## **Mode d'emploi**

# D-NUENDO13 **Premium Media Production System**

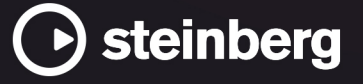

Équipe de documentation de Steinberg : Cristina Bachmann, Martina Becker, Heiko Bischoff, Lillie Harris, Christina Kaboth, Dennis Martinez, Insa Mingers, Matthias Obrecht, Sabine Pfeifer

Traduction : Ability InterBusiness Solutions (AIBS), Moon Chen, Jérémie Dal Santo, Rosa Freitag, GiEmme Solutions, Josep Llodra Grimalt, Vadim Kupriianov, Roland Münchow, Boris Rogowski, Sergey Tamarovsky

Le présent document a été conçu pour les personnes aveugles ou malvoyantes. En raison du grand nombre d'images qu'il contient et de leur complexité, veuillez noter qu'il n'a pas été possible d'intégrer de descriptions textuelles des images.

Les informations contenues dans ce document sont sujettes à modification sans préavis et n'engagent aucunement la responsabilité de Steinberg Media Technologies GmbH. Le logiciel décrit dans ce document fait l'objet d'un Accord de Licence et ne peut être copié sur un autre support sauf si cela est autorisé spécifiquement par l'Accord de Licence. Aucune partie de cette publication ne peut être copiée, reproduite ni même transmise ou enregistrée, sans la permission écrite préalable de Steinberg Media Technologies GmbH. Les détenteurs enregistrés de la licence du produit décrit ci-après sont autorisés à imprimer une copie du présent document pour leur usage personnel.

Tous les noms de produits et de sociétés sont des marques déposées ™ ou ® de leurs propriétaires respectifs. Pour de plus amples informations, rendez-vous sur le site www.steinberg.net/trademarks.

© Steinberg Media Technologies GmbH, 2024.

Tous droits réservés.

Nuendo\_13.0.30\_fr-FR\_2024-03-21

## **Table des matières**

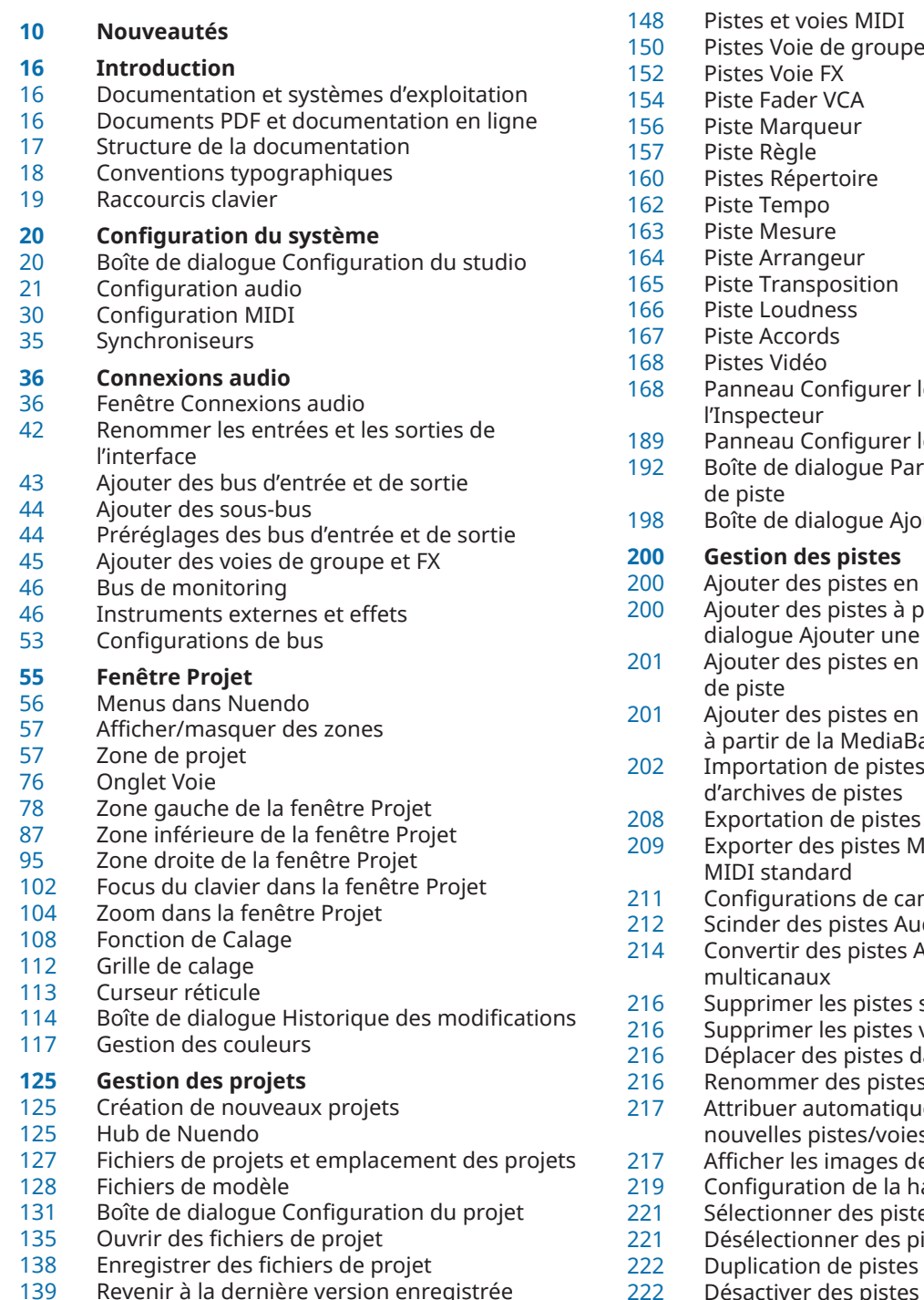

- Revenir à la dernière version enregistrée<br>139 Proiets autonomes
- Projets autonomes

## **Pistes et voies**

- Pistes et voies audio
- Pistes Instrument et voies d'instruments<br>147 Pistes Échantillonneur et voies
- Pistes Échantillonneur et voies d'échantillonneur
- Pistes et voies MIDI
- roupe
- 
- 
- 
- urer les sections de
- urer les sections des voies
- 1e Paramètres des commandes
- Bonder une piste

#### **Gestion des pistes**

- es en double-cliquant
- es à partir de la boîte de r une piste
- es en utilisant les préréglages
- es en faisant glisser des fichiers ediaBay
- pistes à partir de projets ou stes
- distes
- tes MIDI sous forme de fichiers
- de canaux
- es Audio multicanaux
- stes Audio mono en pistes
- istes sélectionnées
- istes vides
- tes dans la liste des pistes
- pistes
- atiquement des couleurs aux /voies
- ges de piste
- <u>.</u><br>e la hauteur des pistes
- pistes
- des pistes
- 
- Désactiver des pistes<br>222 Geler plusieurs pistes
- Geler plusieurs pistes<br>223 Organisation des piste
- Organisation des pistes dans des pistes Répertoire
- Gérer des signaux audio superposés<br>225 Menu Pliage des pistes
- Menu Pliage des pistes<br>226 Affichage des événeme
- Affichage des événements sur les pistes Répertoire

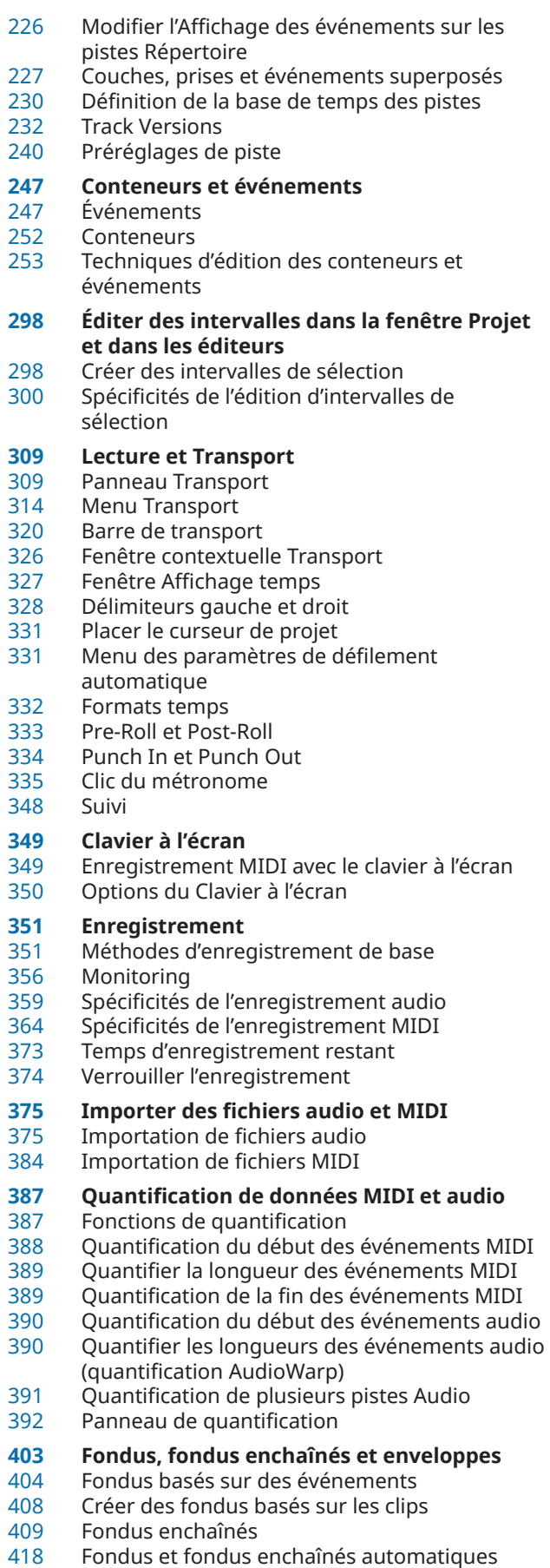

Enveloppes d'événements

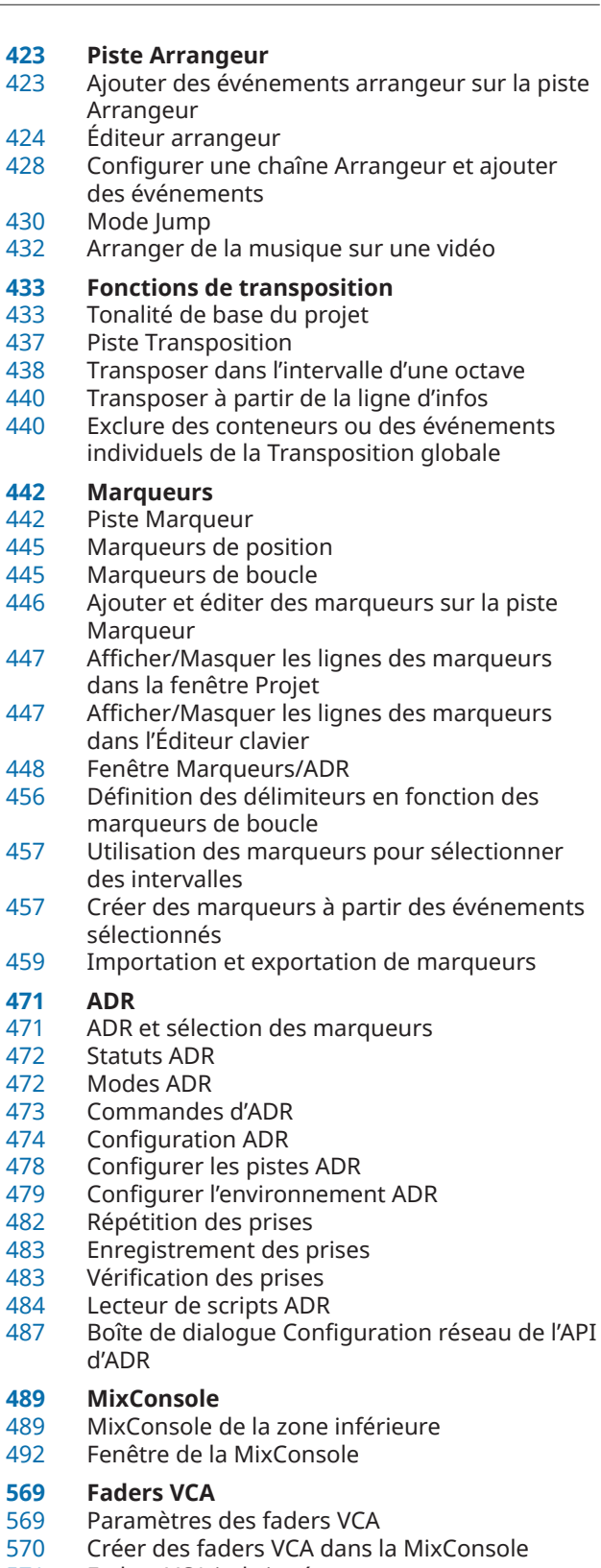

- Faders VCA imbriqués Automatisation des faders VCA
- Section VCA
	-

## **Control Room**

- Ajouter des canaux dans la Control Room
- Routage de sortie
- Assignation exclusive des canaux Moniteur
- Voies de la Control Room

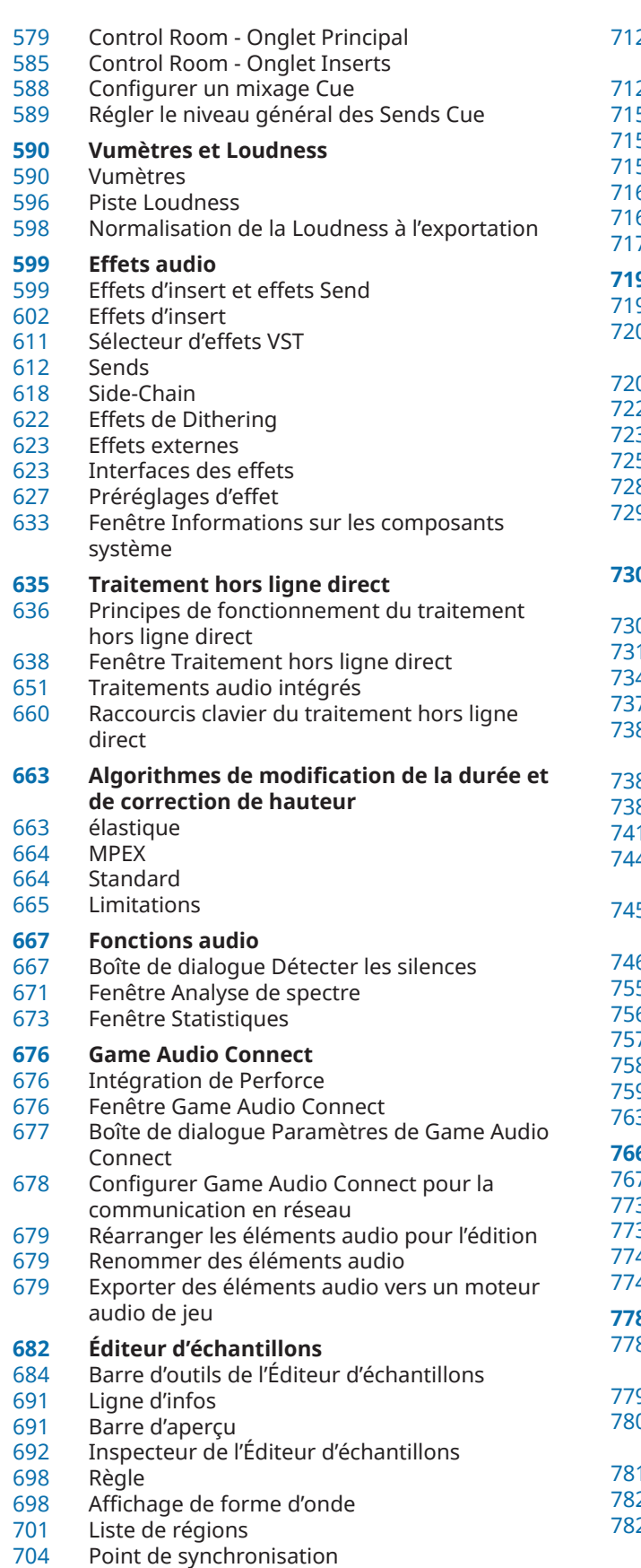

- **[707](#page-706-0) Repères**
- [708](#page-707-0) Calcul des repères
- 2 Naviguer entre les repères dans la fenêtre Projet
- **Tranches**
- Créer un préréglage de quantification groove
- Créer des marqueurs
- Créer des régions
- Créer des événements
- Créer des marqueurs Warp
- Créer des notes MIDI

#### **[719](#page-718-0) Aligner un signal audio sur un tempo**

- Préréglages d'algorithme
- 0 Modifier la durée d'événements audio pour les aligner sur le tempo du projet
- 0 Mode Musical
- Réglage auto
- 3 Réglage manuel
- Warp libre
- $8$  Mise à plat du traitement en temps réel
- Réinitialiser des fichiers audio dont la durée a été modifiée
- **[730](#page-729-0) Édition de la hauteur et correction temporelle avec VariAudio**
- **Traitements VariAudio et hors ligne**
- Section VariAudio de l'Inspecteur
- 4 Segments et espaces vides
- Clavier de piano de l'Éditeur d'échantillons
- 8 Accéder aux différents segments et zoomer dessus
- Écoute
- 8 Commandes intelligentes
- Édition des segments
- 4 Sélectionner une gamme Musicale pour les segments VariAudio
- Utiliser les données de la piste Accords en tant que gamme musicale
- 6 Changements de hauteur
- Modifications du rythme
- Afficher les pistes MIDI de référence
- Décaler les formants
- 8 Éditer le volume
- 9 Menu Fonctions
- 3 Voix harmoniques pour les données audio
- **[766](#page-765-0) Éditeur de conteneurs audio**
- Barre d'outils de l'Éditeur de conteneurs audio
- 3 Ligne d'infos
- Règle
- 4 Couches
- 4 Opérations
- **[778](#page-777-0) Les extensions dans Nuendo**
- Activer les extensions pour des événements audio
- 9 Supprimer des extensions d'événements audio 0 Appliquer définitivement les éditions réalisées
- dans des extensions à des événements audio
- Activer les extensions pour des pistes Audio
- 2 Supprimer des extensions de pistes Audio
- 2 Appliquer définitivement à des pistes Audio
	- des éditions réalisées dans des extensions
- [783](#page-782-0) Éditeur Édition d'événements audio

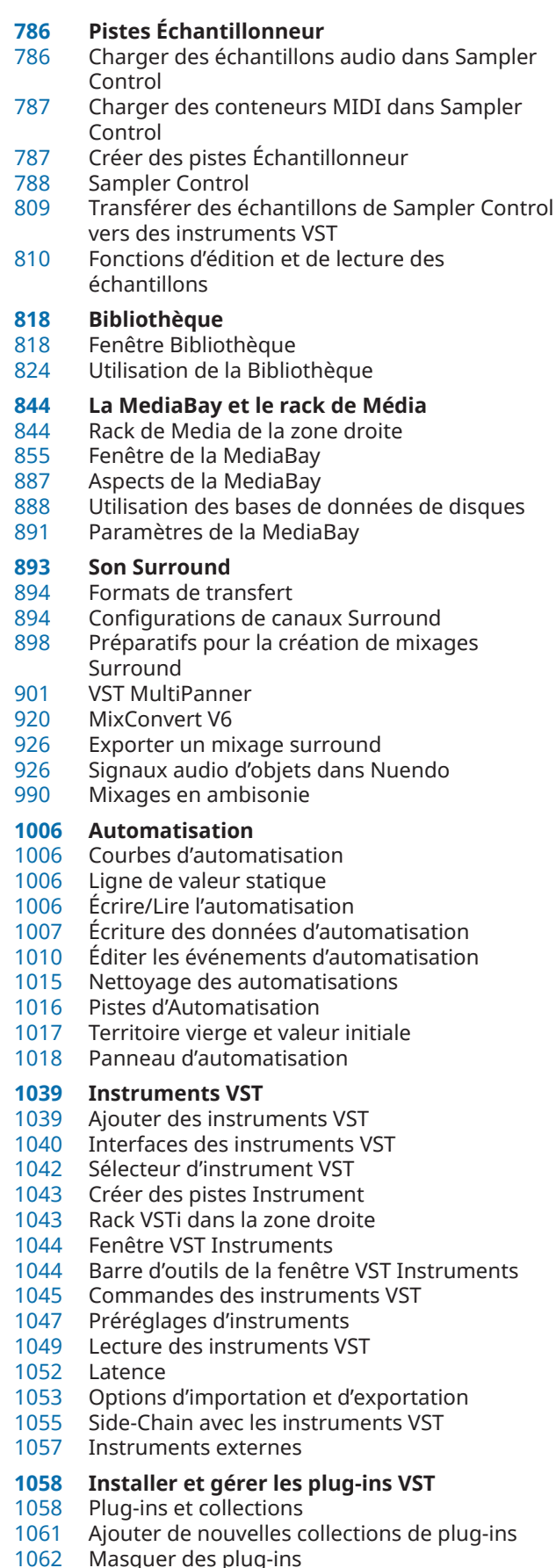

Réactiver des plug-ins de la liste de blocage

- **Contrôles instantanés de pistes** Assignation de paramètres
- Contrôler des paramètres automatisables

#### **MIDI Remote**

- Onglet MIDI Remote
- Utiliser les contrôleurs MIDI pris en charge avec MIDI Remote
- MIDI Remote avec les autres contrôleurs MIDI Boîte de dialogue Ajouter une surface de
- contrôle MIDI
- Panneau Paramètres du contrôleur MIDI
- Assistant d'assignation MIDI Remote
- Fenêtre Gestionnaire MIDI Remote
- Console de scripts MIDI Remote
- API MIDI Remote

#### **Télécommander Nuendo**

- Connecter des contrôleurs externes
- Supprimer l'entrée de télécommande de toutes les entrées MIDI
- Configurer des contrôleurs externes<br>1111 Contrôleurs externes et automatisati
- Contrôleurs externes et automatisation<br>1112 Assigner des commandes à des contrôle
- Assigner des commandes à des contrôleurs externes
- Éditeur de télécommandes
- Joysticks
- Contrôles instantanés de pistes<br>1119 Contrôles instantanés VST
- Contrôles instantanés VST
- Page Périphérique générique (ancienne version)

#### **Paramètres et effets MIDI en temps réel**

- Paramètres de piste MIDI<br>1130 Paramètres MIDI
- Paramètres MIDI
- Effets MIDI
- Transposer et Vélocité sur la ligne d'infos

#### **Utilisation des périphériques MIDI**

- Messages Program Change (changement de programme) et Bank Select (sélection de banque)
- Banques de patchs<br>1142 Gestionnaire de pér
- Gestionnaire de périphériques MIDI
- Interfaces de périphériques

## **Fonctions MIDI**

- Boîte de dialogue Configuration de la transposition
- Fusionner des événements MIDI dans un nouveau conteneur
- Boîte de dialogue Décomposer le conteneur
- Convertir des conteneurs MIDI<br>1156 Répéter les événements MIDI c
- Répéter les événements MIDI de boucles de pistes indépendantes
- Étendre des notes MIDI
- Fixer la longueur des notes MIDI
- Fixer la vélocité des notes MIDI
- Convertir les données de pédale de sustain en longueurs de notes
- Supprimer les recouvrements
- Édition de la vélocité
- Supprimer les notes doubles
- Supprimer des données de contrôleur
- Supprimer des données de contrôleur continu
- Restreindre les voix de polyphonie

plug-ins

- Alléger les données de contrôleur
- Extraire des données d'automatisation MIDI
- Inverser l'ordre de lecture des événements MIDI
- Inverser l'ordre des événements MIDI sélectionnés
- Créer une piste Tempo à partir d'événements MIDI

#### **Éditeurs MIDI**

- Fonctions communes des éditeurs MIDI
- Pistes globales
- Onglet Visibilité
- Graphique des contrôleurs
- Éditeur clavier
- Opérations dans l'éditeur Clavier
- Éditeur de rythme
- Opérations dans l'Éditeur de rythme
- Drum Maps
- Éditeur en liste
- Opérations dans l'Éditeur en liste
- Éditeur sur place

#### **Expression Maps**

- Articulations
- Fenêtre Configuration de l'Expression Map<br>1300 Création et édition des Expression Maps
- Création et édition des Expression Maps
- Insérer des articulations

#### **Note Expression**

- Note Expressions VST<br>1312 Contrôleurs MIDI
- Contrôleurs MIDI<br>1317 Section Note Expr
- Section Note Expression de l'Inspecteur
- Outils de Note Expression
- Assignation des contrôleurs
- Enregistrement
- Éditeur d'événements Note Expression
- Redimensionnement des données Note Expression
- Suppression de toutes les données Note Expression
- Boîte de dialogue Configuration MIDI Note Expression

#### **Fonctions d'accord**

- Piste Accords
- Événements d'accords
- Événements de gamme
- Voicings
- Conversion d'événements d'accords en MIDI
- Contrôler la lecture MIDI ou audio à l'aide de la piste Accords
- Assigner des voix à des notes
- Créer des événements d'accords à partir de données MIDI
- Créer des événements d'accords à partir d'événements audio
- Enregistrement d'événements d'accords à partir d'un clavier MIDI

#### **Utilisation des pads d'accords**

- Zone des pads d'accords
- Assigner des accords
- Tonalité de base
- Lecture et enregistement des pads d'accords
- Insérer des événements d'accords en mode pas à pas
- Créer des événements d'accords à partir de pads d'accords
- Créer des conteneurs MIDI à partir de pads d'accords
- Préréglages de pads d'accords<br>1395 Chord Assistant
- Chord Assistant
- Joueurs et voicings
- Paramètres du Mode Joueur
- Boîte de dialogue Paramètres de télécommande des pads d'accords
- Panneau Paramètres d'affichage des pads d'accords

#### **Transformateur d'entrée de projet**

- Vue d'ensemble de la fenêtre Transformateur d'entrée du projet
- Explorateur de préréglages du Transformateur d'entrée du projet
- Paramètres de filtrage du Transformateur d'entrée du projet
- Fonctions du Transformateur d'entrée du projet
- Paramètres des actions dans le Transformateur d'entrée de projet
- Opérations du Transformateur d'entrée du projet

## **Éditeur logique**

- Présentation de la fenêtre Éditeur logique
- Explorateur de préréglages de l'Éditeur logique
- Paramètres de filtrage de l'Éditeur logique
- Fonctions de l'Éditeur logique
- Paramètres des actions dans l'Éditeur logique
- **Éditeur logique de projet**
- Présentation de la fenêtre Éditeur logique de projet
- Explorateur de préréglages de l'Éditeur logique de projet
- Paramètres de filtrage de l'Éditeur logique de projet
- Fonctions de l'Éditeur logique de projet
- Paramètres des actions dans l'Éditeur logique de projet
- Opérations de l'Éditeur logique de projet
- Commandes pré-traitement et post-traitement de l'Éditeur logique de projet

## **Éditer le tempo et le chiffrage de mesure**

- Modes de tempo du projet
- Base de temps des pistes
- Éditeur de piste Tempo
- Piste Tempo
- Projets comportant des changements de tempo
- Projets en mode de tempo fixe
- Modes de la fonction Taper le tempo
- Calculer le tempo d'après des événements MIDI
- Détection du tempo
- Exporter une piste Tempo<br>1492 Importer une piste Tempo
- Importer une piste Tempo au format XML
- Boîte de dialogue Calcul du tempo

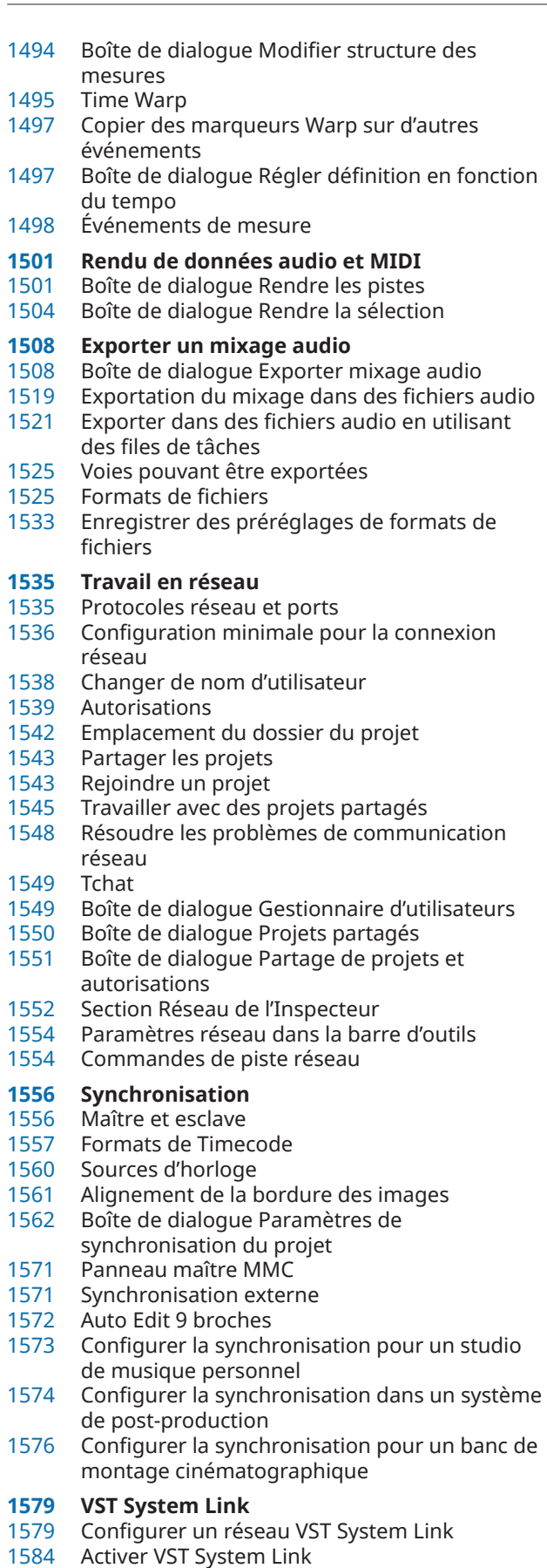

Exemples d'applications

## **Vidéo**

- Compatibilité des fichiers vidéo
- Fréquences d'images
- Périphériques de sortie vidéo
- Préparation à la création de projets vidéo<br>1595 Préparation de la lecture vidéo
- Préparation de la lecture vidéo<br>1598 Montage vidéo
- Montage vidéo
- Boîte de dialogue Exporter la vidéo
- Extraire les données audio d'une vidéo

#### **Édition audio sur de l'image**

- La chronologie et la grille vidéo
- Importer des signaux audio de postproduction
- Détection des coupures vidéo
- Activer le mode d'édition avec suivi de la vidéo
- Fondus et enveloppes de volume basés sur des événements
- Placer des données audio sur des images
- Ajuster et éditer des données audio

## **Transfert film**

- Pull-Down et changements de vitesse
- Processus de télécinéma
- Compensation des changements de vitesse
- Travailler avec des magnétoscopes
- Conseils

#### **ReConform**

- Conditions d'utilisation
- Travailler avec la fonction ReConform<br>1642 Boîte de dialogue ReConform
- Boîte de dialogue ReConform
- EDL
- Paramètres ReConform
- Prévisualisation vidéo
- **Échanger des fichiers avec d'autres applications**
- Fichiers AES31
- Cue Sheets Fichiers OMF
- Fichiers AAF
- Fichiers ADM
- Fichiers MXF
- Fichiers TTAL
- **Raccourcis clavier**
- Boîte de dialogue Raccourcis clavier<br>1689 Assigner des raccourcis clavier
- Assigner des raccourcis clavier
- Rechercher des raccourcis clavier ou des assignations de touches
- Retirer des assignations de raccourcis clavier
- Ajouter des macros
- Enregistrer des configurations complètes de raccourcis clavier dans des préréglages
- Enregistrer les raccourcis clavier sélectionnés sous forme de préréglages
- Charger des préréglages de raccourcis clavier
- Exporter des assignations de raccourcis clavier
- Réinitialiser les raccourcis clavier
- Ensembles de raccourcis
- Raccourcis clavier par défaut
- Définir les touches mortes des outils
- Désactiver des raccourcis clavier

#### **Personnaliser**

Panneaux de configuration

- Espaces de travail
- Configurer les éléments des menus principaux
- Profils
- Boîte de dialogue Fenêtres
- Où sont enregistrés les paramètres ?
- Boîte de dialogue Mode sans échec

#### **Optimisation des performances audio**

- À propos des performances
- Paramètres ayant une incidence sur les
- performances Panneau Performance audio
- ASIO-Guard

- **Préférences** Boîte de dialogue Préférences
- Configuration<sup>1</sup><br>1732 Édition
- Édition
- Éditeurs
- Affichage des événements
- Général
- MIDI
- MediaBay
- Vumètres
- Enregistrement
- Partitions
- Transport
- Interface utilisateur
- 
- VST VariAudio
- Vidéo
- **Index**

## <span id="page-9-0"></span>**Nouveautés**

La liste ci-dessous récapitule les principales améliorations apportées à Nuendo. Elle comporte des liens qui vous permettent d'accéder aux parties correspondantes du document.

## **Nouvelles fonctions de la version 13.0.30**

#### **Améliorations apportées au Hub**

● Sous Windows, un bouton **Quitter** permettant de fermer le programme a été ajouté dans le **Hub**. Voir [Hub de Nuendo.](#page-124-0)

#### **Augmentation de la taille maximale des fichiers de projets**

● Nuendo prend maintenant en charge des fichiers de projets pouvant dépasser 2 Go. Voir [Fichiers de projets et emplacement des projets.](#page-126-0)

#### **Importation de pistes améliorée**

Lors de l'importation de pistes Tempo ou de pistes Mesure à partir d'un projet ou d'une archive de pistes, il est maintenant possible de définir un intervalle spécifique à importer. Voir [Importation de pistes à partir de projets ou d'archives de pistes.](#page-201-0)

#### **Améliorations apportées à la configuration de la localisation de la position des objets OSC**

● De nouveaux raccourcis clavier dans la boîte de dialogue **OSC Object Position Tracking**  permettent désormais d'assigner automatiquement des pistes à des objets ou de les en désassigner. Voir [Boîte de dialogue OSC Object Position Tracking.](#page-978-0)

#### **Nouvelle préférence pour les noms des pistes**

Sous Windows, il est maintenant possible d'afficher les noms des pistes en caractères gras ou en largeur de police normale. Voir [Affichage des événements - Pistes.](#page-1744-0)

## **Nouvelles fonctions de la version 13.0.20**

#### **Mode Taper le tempo**

● Vous pouvez maintenant configurer un **Mode Taper le tempo** qui détermine où les nouveaux événements de tempo sont ajoutés quand vous insérez des changements de tempo en battant la mesure. Voir [Modes de la fonction Taper le tempo](#page-1486-0).

## **Nouvelles fonctions de la version 13.0.10**

#### **Points forts**

#### **TonalMatch**

**TonalMatch** est an plug-in hors ligne qui analyse les caractéristiques sonores d'un événement audio afin de les appliquer à d'autres événements. Ce plug-in est décrit dans le document intitulé **Référence des plug-ins**. Voir [TonalMatch.](https://steinberg.help/nuendo_plugin_reference/v13/fr/_shared/topics/plug_ref/tonal_match/tonal_match_r.html)

#### **VoiceSeparator**

Le plug-in **VoiceSeparator** sert à séparer les dialogues du bruit de fond dans un signal audio. Il permet de supprimer le bruit de fond des dialogues ou d'éliminer des dialogues indésirables d'un signal audio d'ambiance. Ce plug-in est décrit dans le document intitulé **Référence des plug-ins**. Voir [VoiceSeparator](https://steinberg.help/nuendo_plugin_reference/v13/fr/_shared/topics/plug_ref/voice_separator_r.html).

#### **Prise en charge intégrée du format MPEG-H**

Nuendo intègre un processus de création et de mixage de contenus basés sur des objets au format MPEG-H Audio. Voir [Création de contenus MPEG-H.](#page-943-0)

#### **Remplacer le signal audio dans les fichiers vidéo sélectionnés**

Vous pouvez remplacer le signal audio de fichiers vidéo sélectionnés sans dégrader ni modifier la qualité vidéo. Voir [Remplacer le signal audio dans les fichiers vidéo](#page-1600-0)  [sélectionnés](#page-1600-0).

#### **Autres nouvelles fonctions**

#### **Améliorations apportées aux fonctions d'ADR**

La boîte de dialogue **Configuration ADR** permet maintenant d'afficher une image noire indépendamment pour le pré-roll et le post-roll, quel que soit le type de précompte choisi (balayage ou compteur). Voir [Configuration ADR - Vidéo](#page-475-0).

#### **Fonction de détection des silences améliorée**

La fonction Détecter les silences vous permet de supprimer les segments silencieux ou de les conserver en tant qu'événements distincts pour pouvoir les éditer. Voir [Boîte de](#page-666-0)  [dialogue Détecter les silences.](#page-666-0)

#### **Améliorations apportées pour la création de contenus Dolby Atmos**

Le plug-in **Renderer for Dolby Atmos** a été amélioré et prend désormais en charge les configurations de canaux en 9.1.6. Voir [Création de contenus Dolby Atmos.](#page-928-0)

#### **Et enfin...**

#### **Améliorations apportées au traitement hors ligne direct**

Vous pouvez maintenant contourner un traitement sélectionné pendant l'écoute dans la fenêtre **Traitement hors ligne direct**. Voir [Barre d'outils du Traitement hors ligne direct.](#page-638-0)

#### **Prise en charge des fichiers TTAL**

Le format TTAL version 1.1, qui couvre l'utilisation d'événements à plusieurs personnages et les « forced narrative events », est maintenant pris en charge pour l'importation et l'exportation. Voir [Fichiers TTAL](#page-1679-0).

### **Nouvelles fonctions de la version 13.0.0**

#### **Points forts**

#### **VocalChain**

● **VocalChain** est un plug-in de pointe spécialisé dans le traitement des voix. Il regroupe plusieurs modules qui remplissent chacun des fonctions spécifiques, telles que le nettoyage, la caractérisation et autres effets souvent utilisés sur les parties de voix. Ce plug-in est décrit dans le document intitulé **Référence des plug-ins**. Voir [Vocal Chain.](https://steinberg.help/nuendo_plugin_reference/v13/fr/_shared/topics/plug_ref/vocal_chain/vocal_chain_r.html)

#### **Nouvel onglet Voie**

- Un nouvel onglet **Voie** ajouté dans la fenêtre **Projet** vous offre un accès direct aux fonctions de mixage, sans que vous ayez à quitter l'arrangement. Cet représentation compacte de la voie vous permet de régler facilement les paramètres nécessaires et de configurer votre mixage de façon immédiate. Voir [Onglet Voie](#page-75-0).
- Chacune des pistes associées à des signaux audio et MIDI est assignée à une voie qui peut être affichée dans l'onglet **Voie**. Voir [Pistes et voies.](#page-141-0)

#### **Édition des intervalles dans les éditeurs MIDI**

● Désormais, l'outil **Sélectionner un intervalle** est également disponible dans l'**Éditeur clavier** et dans l'**Éditeur de rythme**. Voir [Éditer des intervalles dans la fenêtre Projet et](#page-297-0)  [dans les éditeurs](#page-297-0).

#### **Lecteur de scripts ADR**

Le Lecteur de scripts ADR vous permet d'afficher et d'éditer le texte des dialogues d'un projet ADR sur un ordinateur ou un périphérique mobile distant qui est connecté à votre réseau local, via une interface web. Voir [Lecteur de scripts ADR](#page-483-0).

#### **Nouvelle MixConsole**

La **MixConsole** a été revue en vue de vous aider à mieux vous concentrer sur le mixage. Voir [Fenêtre de la MixConsole](#page-491-0).

#### **Gérer plusieurs conteneurs dans les éditeurs MIDI**

● L'onglet **Visibilité** de l'**Éditeur clavier** et de l'**Éditeur de rythme** permet d'éditer plusieurs conteneurs MIDI et de changer de piste. Voir [Onglet Visibilité](#page-1180-0).

#### **Améliorations apportées aux pads d'accords**

Les pads d'accords ont été revus afin de vous aider à trouver plus facilement des suites d'accords créatives. Les nouveaux préréglages intégrés sont parfaits comme points de départ et les fonctions améliorées vous permettront d'arriver encore plus facilement à des résultats innovants. Voir [Zone des pads d'accords](#page-1366-0).

#### **Autres nouvelles fonctions**

#### **Vocoder**

● Le plug-in **Vocoder** est un grand classique parmi les effets. Il permet d'appliquer les caractéristiques sonores d'un signal à un autre signal, et par exemple d'utiliser une voix en tant que modulateur et un instrument en tant porteur, afin de faire « parler » l'instrument. Ce plug-in est décrit dans le document intitulé **Référence des plug-ins**. Voir [Vocoder.](https://steinberg.help/nuendo_plugin_reference/v13/fr/_shared/topics/plug_ref/vocoder/vocoder_r.html)

#### **Black Valve**

**Black Valve** est un plug-in de pointe spécialisé dans le traitement des voix. Il regroupe plusieurs modules qui remplissent chacun des fonctions spécifiques, telles que le nettoyage, la caractérisation et autres effets souvent utilisés sur les parties de voix. Ce plug-in est décrit dans le document intitulé **Référence des plug-ins**. Voir [Black Valve.](https://steinberg.help/nuendo_plugin_reference/v13/fr/_shared/topics/plug_ref/black_valve_r.html)

#### **VoxComp**

● **VoxComp** est un plug-in de compression conçu pour le traitement des voix. Grâce à son algorithme ultra adaptatif, il permet d'arriver rapidement à des résultats optimaux. Ce plug-in est décrit dans le document intitulé **Référence des plug-ins**. Voir [VoxComp](https://steinberg.help/nuendo_plugin_reference/v13/fr/_shared/topics/plug_ref/vox_comp_r.html).

#### **EQ-P1A**

**EQ-P1A** est un plug-in d'égalisation qui reproduit le son d'un appareil analogique à lampe reconnaissable à la façon dont il amplifie ou atténue les basses fréquences. Il est doté de filtres en plateau qui agit sur les fréquences graves et aiguës, ainsi que d'un filtre de crête pour les fréquences hautes. Ce plug-in est décrit dans le document intitulé **Référence des plug-ins**. Voir [EQ-P1A.](https://steinberg.help/nuendo_plugin_reference/v13/fr/_shared/topics/plug_ref/eq-p1a_r.html)

#### **EQ-M5**

● **EQ-M5** est l'émulation d'un égaliseur à lampe vintage spécialement conçu pour le traitement du signal central. Il est doté de filtres écrêteurs sur les fréquences basses, centrales et hautes. Ce plug-in est décrit dans le document intitulé **Référence des plug-ins**. Voir [EQ-M5.](https://steinberg.help/nuendo_plugin_reference/v13/fr/_shared/topics/plug_ref/eq-m5_r.html)

#### **TestGenerator**

● Le plug-in **TestGenerator** intègre un générateur de signal amélioré, de nouveaux types de formes d'ondes et de bruits. Il permet maintenant d'utiliser un signal à impulsions et d'activer/désactiver le signal de sortie pour chaque canal indépendamment. Ce plug-in est décrit dans le document intitulé **Référence des plug-ins**. Voir [TestGenerator](https://steinberg.help/nuendo_plugin_reference/v13/fr/_shared/topics/plug_ref/testgenerator_r.html).

#### **Largeur ajustable pour la zone gauche**

La largeur de la zone gauche peut être ajustée. Voir [Zone gauche de la fenêtre Projet](#page-77-0).

#### **Nouvelles options d'importation de pistes**

Vous pouvez maintenant importer un intervalle spécifique du projet source et définir l'endroit où les pistes importées doivent être insérées dans la liste des pistes. Quand un signal audio est importé sur des pistes préexistantes, vous avez maintenant le choix de l'ajouter aux événements préexistants, de les remplacer ou de créer une nouvelle Track Version. Voir [Boîte de dialogue Options d'importation pour les pistes.](#page-204-0)

#### **Alterner entre mono et stéréo**

Il est maintenant possible d'alterner entre mono et stéréo pour la configuration de canaux des pistes Audio, Voie de groupe et Voie FX d'un projet. Voir [Configurations de canaux](#page-210-0).

#### **Track Versions pour les pistes Vidéo**

● Vous pouvez maintenant créer des Track Versions des fichiers vidéo qui se trouvent sur les pistes Vidéo. Il est ainsi plus facile de travailler avec les nouvelles éditions vidéo. Voir [Track](#page-231-0)  [Versions.](#page-231-0)

#### **Renommer les événements sélectionnés**

● Vous pouvez maintenant renommer rapidement plusieurs événements sélectionnés à la fois dans votre projet. Voir [Renommer des événements](#page-268-0).

#### **Modes de lancement de la lecture**

Avec les nouveaux modes de lancement de la lecture, vous avez le choix de faire démarrer la lecture à la position actuelle, à partir d'une sélection ou à partir des délimiteurs. Voir [Menu Transport.](#page-313-0)

#### **Améliorations apportées à la piste Marqueur**

- Vous pouvez maintenant utiliser des raccourcis clavier pour ajouter des marqueurs sur les pistes Marqueur sélectionnées, en plus de la piste Marqueur active. Voir [Pistes Marqueur](#page-443-0)  [multiples.](#page-443-0)
- Quand vous ajoutez des marqueurs de position ou de boucle sur une piste Marqueur, vous pouvez maintenant les renommer immédiatement. Voir [Ajouter et éditer des marqueurs](#page-445-0)  [sur la piste Marqueur](#page-445-0).

#### **Améliorations apportées à Sampler Control**

- Les nouveaux modes de lecture **AudioWarp** (**Spectral**, **Spectral HD** et **Spectral Vocal**) utilisent un algorithme de resynthèse spectrale qui permet de comprimer le signal jusqu'à 0 %. Voir [Section Playback.](#page-793-0)
- L'éditeur d'enveloppe a été revu et enrichi de plusieurs fonctions d'édition et vous pouvez maintenant utiliser un nouveau mode d'enveloppe appelé **Shaper**. Grâce à l'outil **Edit** qui a été ajouté, il est bien plus facile qu'auparavant d'éditer plusieurs nœuds d'enveloppe sélectionnés. Voir [Éditeurs d'enveloppes.](#page-798-0)
- Sampler Control intègre maintenant un historique d'édition qui lui est propre et permet d'annuler/rétablir jusqu'à 20 modifications de paramètres ou éditions. Voir [Historique de](#page-807-0)  [Sampler Control](#page-807-0).

#### **Améliorations apportées dans le domaine de l'ambisonie**

- Le plug-in **AmbiDecoder** permet d'intervertir facilement les parties gauche et droite, avant et haut ou haut et bas du signal ambisonique. Par ailleurs, vous pouvez maintenant régler le niveau de sortie du plug-in. Voir [Interface de VST AmbiConverter.](#page-994-0)
- Pour la localisation de la tête OSC, les messages aux formats IEM, Unity et Ambix sont maintenant pris en charge. La fenêtre **Head Tracking** permet de mieux gérer les périphériques de localisation. Voir [Fenêtre Head Tracking](#page-997-0).

#### **Améliorations apportées à la fonction Entrée pas à pas**

La fonction *Entrée MIDI* a été améliorée. Voir Éditer des événements de note via l'entrée [MIDI](#page-1250-0).

#### **Améliorations apportées à la fonction d'entrée pas à pas**

La fonction d'entrée pas à pas vous permet de modifier la longueur des notes à la volée et d'ajouter des voix par dessus les notes préexistantes. Voir [Insérer des événements de notes](#page-1251-0)  [en mode Entrée pas à pas.](#page-1251-0)

#### **Améliorations apportées à la fonction Taper le tempo**

- Il est désormais plus facile de créer des changements de tempo en battant la mesure dans Nuendo. Voir [Configurer des changements de tempo en battant la mesure.](#page-1483-0)
- La nouvelle fonction **Taper** qui se trouve dans le panneau **Transport** et dans la **Barre de transport** permet de facilement ajuster le tempo du projet. Voir [Définir le tempo du projet](#page-1485-0)  [en battant la mesure.](#page-1485-0)

#### **Gestion améliorée des raccourcis clavier**

● Grâce à la nouvelle boîte de dialogue **Raccourcis clavier**, il est plus facile et plus rapide de gérer les raccourcis. Un filtre dynamique vous permet de rechercher des commandes et vous pouvez essayer de nouvelles macros à la volée. Voir [Boîte de dialogue Raccourcis](#page-1684-0) [clavier.](#page-1684-0)

#### **Et enfin...**

#### **Frequency 2**

**Frequency 2** permet maintenant de modifier la plage de gain affichée dans le graphique du spectre. Il est ainsi plus facile de procéder à des ajustements précis pendant le mastering, par exemple. Ce plug-in est décrit dans le document intitulé **Référence des plug-ins**. Voir [Frequency 2](https://steinberg.help/nuendo_plugin_reference/v13/fr/_shared/topics/plug_ref/frequency/frequency_r.html).

#### **Effets MIDI entièrement revus**

L'interface des effets MIDI intégrés a été entièrement revue. Ces effets sont décrits dans le document intitulé **Référence des plug-ins**. Voir [Effets MIDI](https://steinberg.help/nuendo_plugin_reference/v13/fr/plug_ref/topics/midi_effects_r.html).

#### **HALion Sonic 7**

● Nuendo intègre **HALion Sonic 7**. Cet instrument VST est décrit dans le document intitulé **Mode d'emploi d'HALion Sonic 7**. Voir [HALion Sonic 7](https://steinberg.help/halion_sonic/v7/fr/).

#### **SpectraLayers One 10**

● Nuendo intègre la dernière version de **SpectraLayers One**. Ce puissant outil d'édition spectrale est décrit dans le document intitulé **Mode d'emploi de SpectraLayers One**. Voir [SpectraLayers One 10](https://steinberg.help/spectralayers-manuals/spectralayers-one/spectralayers-one-10/).

#### **Gestion améliorée de plusieurs fenêtres (Windows uniquement)**

Sous Windows, quand au moins une fenêtre est ouverte sur votre bureau, la gestion des fenêtres dans Nuendo a été améliorée. La plupart des fenêtres intègrent maintenant un menu spécial qui ne propose que les fonctions et paramètres utiles dans le contexte correspondant. Voir [Menus dans Nuendo.](#page-55-0)

#### **Améliorations apportées au zoom**

Vous pouvez utiliser la molette de la souris pour zoomer horizontalement et verticalement dans l'affichage des événements. Voir [Zoom dans la fenêtre Projet](#page-103-0).

#### **Améliorations apportées à l'ajout de pistes**

● Quand vous ajoutez des pistes Instrument à partir de la boîte de dialogue **Ajouter une piste**, vous pouvez maintenant configurer les entrées MIDI. Voir [Boîte de dialogue Ajouter](#page-144-0) [une piste – Instrument.](#page-144-0)

- Quand vous ajoutez une piste Échantillonneur à partir de la boîte de dialogue **Ajouter une piste**, vous pouvez maintenant configurer ses entrées MIDI et ses sorties audio. Voir [Boîte](#page-146-0) [de dialogue Ajouter une piste – Échantillonneur](#page-146-0).
- Quand vous ajoutez des pistes MIDI à partir de la boîte de dialogue **Ajouter une piste**, vous pouvez maintenant configurer les entrées et sorties MIDI ainsi que le canal de ces pistes. Voir [Boîte de dialogue Ajouter une piste – MIDI](#page-148-0).
- Quand vous ajoutez une piste MIDI en double-cliquant, elle reprend maintenant le bus d'entrée, le bus de sortie et le canal de la piste MIDI sélectionnée dans la liste des pistes. Voir [Ajouter des pistes en double-cliquant.](#page-199-0)

#### **Commandes d'alignement des intervalles sur les repères**

L'outil Sélectionner un intervalle prend désormais en charge la navigation entre les repères. Voir [Créer des intervalles de sélection](#page-297-0).

#### **Retirer des assignations MIDI Remote en faisant un clic droit**

● Il est possible de retirer des assignations de surface de contrôle créées dans l'**Éditeur de surface de contrôle MIDI** en faisant un clic droit. Voir [Retirer des assignations en faisant](#page-1079-0) [un clic droit.](#page-1079-0)

#### **Réduction automatique des contrôleurs continus**

Les événements de contrôleur continu, de pitchbend, d'aftertouch et de poly pressure sont maintenant enregistrés en mode **Rampe**, et les données sont automatiquement réduites après l'enregistrement. Voir [Menu Configuration des pistes de contrôleur.](#page-1191-0)

## <span id="page-15-0"></span>**Introduction**

Bienvenue dans le **Mode d'emploi** de Steinberg Nuendo. Vous y trouverez des informations détaillées sur l'ensemble des fonctions et fonctionnalités de l'application.

## **Documentation et systèmes d'exploitation**

Cette documentation a été établie pour les systèmes d'exploitation Windows et macOS.

Les fonctionnalités et les paramètres propres à l'une de ces plates-formes sont clairement indiqués. Dans tous les autres cas, les descriptions et procédures de la documentation valent pour Windows comme pour macOS.

Certains points sont à prendre en compte :

- Les captures d'écran ont été prises sous Windows.
- Certaines fonctions du menu **Fichier** sous Windows se trouvent dans le menu du nom du programme sous macOS.

## **Documents PDF et documentation en ligne**

La documentation comprend plusieurs documents. Vous pouvez les lire en ligne ou les télécharger à partir de la page suivante : [steinberg.help](https://steinberg.help).

Pour accéder à la page [steinberg.help](https://steinberg.help) directement à partir du programme, sélectionnez **Aide** > **Aide de Nuendo**.

#### **Mode d'emploi**

Il s'agit du principal document de Nuendo référence, il décrit en détail les opérations, les paramètres, les fonctions et les techniques du programme.

#### **Mise en page et impression des partitions**

Description des outils professionnels de notation musicale, de l'édition de partitions et des fonctions d'impression intégrées à l'**Éditeur de partitions**.

#### **Référence des plug-ins**

Ce document décrit les fonctionnalités et les paramètres des plug-ins VST, des instruments VST et des effets MIDI intégrés.

#### **Contrôleurs externes**

Liste des contrôleurs MIDI externes pris en charge.

#### **Périphériques MIDI**

Ce document décrit comment gérer les périphériques MIDI et les interfaces des périphériques.

#### **Groove Agent SE**

Ce document décrit les fonctionnalités et les paramètres de l'instrument VST intégré Groove Agent SE.

#### <span id="page-16-0"></span>**HALion Sonic**

Ce document décrit les fonctionnalités et les paramètres de l'instrument VST intégré HALion Sonic.

#### **Retrologue**

Ce document décrit les fonctionnalités et les paramètres de l'instrument VST intégré Retrologue.

#### **Padshop**

Ce document décrit les fonctionnalités et les paramètres de l'instrument VST intégré Padshop.

#### **Verve**

Ce document décrit les fonctionnalités et les paramètres de l'instrument VST intégré Verve.

#### **Steinberg Library Manager**

Ce document décrit comment enregistrer et gérer les bibliothèques VST Sound.

## **Structure de la documentation**

Dans cette documentation, les informations sont réparties entre trois types de rubriques.

#### **Descriptions de l'interface utilisateur**

Ces rubriques décrivent les fonctionnalités des éléments de l'interface utilisateur ainsi que les options et paramètres des boîtes de dialogue, panneaux, etc.

#### **Descriptions des concepts de base**

Ces rubriques décrivent des concepts et expliquent les fonctions d'éléments spécifiques du logiciel.

#### **Descriptions des procédures**

Ces rubriques décrivent une série d'étapes à suivre une par une pour réaliser une tâche spécifique. Souvent, elles contiennent des exemples illustrant les contextes dans lesquels il est utile de suivre la procédure en question, ainsi qu'un court récapitulatif des résultats obtenus et des conséquences à prendre en compte.

Grâce à cette répartition des informations, la structure de cette documentation fonctionne comme un système de références que vous pouvez consulter pour obtenir exactement les informations ou instructions dont vous avez besoin, sans avoir à lire le manuel tout entier.

#### CONSEIL

Les rubriques descriptives n'indiquent pas comment réaliser une tâche et les rubriques procédurales n'offrent pas de descriptions des éléments. Pour trouver des informations générales sur des éléments ou concepts, il est recommandé de rechercher des noms (par exemple en tapant « événements »). En revanche, si vous souhaitez obtenir des instructions sur la réalisation d'une tâche particulière, il est préférable d'inclure un verbe dans la recherche (par exemple en tapant « enregistrer »).

Les liens qui figurent en bas des rubriques vous permettent d'accéder à des informations connexes. Vous pouvez également vous aider de la barre latérale pour consulter les rubriques situées avant et après celle que vous lisez dans la structure de la documentation.

## <span id="page-17-0"></span>**Conventions typographiques**

Dans cette documentation, nous avons utilisé des éléments structurels et des conventions typographiques pour vous aider à reconnaître les différents types d'informations.

#### **Éléments structurels**

#### **Condition préalable**

Toute action devant être réalisée ou condition devant être remplie avant de commencer la procédure.

#### **Procéder ainsi**

Liste des étapes à suivre pour obtenir le résultat escompté.

#### **Important**

Points importants à prendre en considération. Il peut par exemple s'agir de paramètres qui affectent le système ou les périphériques connectés, ou encore, d'opérations pouvant donner lieu à une perte de données.

#### **À noter**

Informations sur des éléments particuliers ou sur d'autres points à prendre en compte.

#### **Conseil**

Informations supplémentaires ou suggestions utiles.

#### **Exemple**

Exemple illustrant la procédure.

#### **Résultat**

Description du résultat de la procédure.

#### **À la fin de cette étape**

Informations sur les actions ou les tâches que vous pouvez accomplir après avoir mené la procédure à bien.

#### **Liens associés**

Liste des rubriques connexes que vous pouvez trouver dans cette documentation.

#### **Conventions typographiques**

Les noms des menus, options, fonctions, boîtes de dialogue, fenêtres et autres éléments sont inscrits en caractères gras.

#### EXEMPLE

Pour ouvrir le menu **Fonctions**, cliquez sur **Menu Fonctions** dans le coin supérieur droit de la **MixConsole**.

Une suite de mots en gras séparés par des signes supérieurs correspond à une suite de différents menus à ouvrir.

#### EXEMPLE

Sélectionnez **Projet** > **Ajouter une piste**.

Les noms de fichiers et les emplacements des dossiers sont inscrits dans une police différente.

EXEMPLE exemple\_de\_fichier.txt

## <span id="page-18-0"></span>**Raccourcis clavier**

Des touches de modification sont utilisées dans de nombreux raccourcis clavier par défaut. Certaines de ces touches sont spécifiques au système d'exploitation.

Dans ce manuel, quand un raccourci clavier comprend des touches de modification, les touches sont indiquées dans l'ordre suivant : d'abord la touche de modification de Windows, puis la touche de modification de macOS et enfin la touche en question.

#### EXEMPLE

**Ctrl/Cmd** - **Z** signifie : appuyez d'abord sur **Ctrl** sous Windows ou sur **Cmd** sous macOS, puis appuyez sur **Z** .

## <span id="page-19-0"></span>**Configuration du système**

Pour utiliser Nuendo, vous devez configurer votre système audio et, si nécessaire, votre système MIDI.

## **Boîte de dialogue Configuration du studio**

La boîte de dialogue **Configuration du studio** vous permet de configurer les périphériques audio et MIDI ainsi que contrôleurs externes connectés.

● Pour ouvrir la boîte de dialogue **Configuration du studio**, sélectionnez **Studio** > **Configuration du studio**.

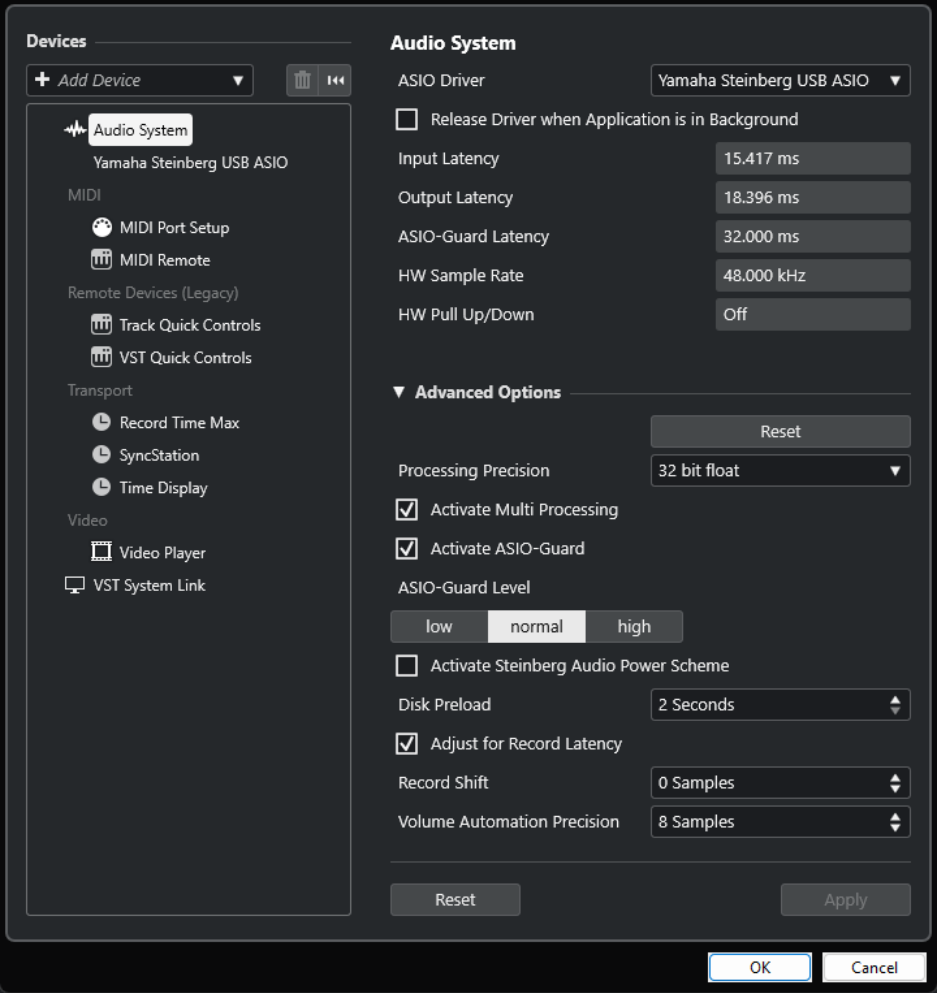

Voici les options disponibles dans la section **Périphériques** à gauche :

#### **Ajouter un périphérique**

Permet d'ajouter manuellement des périphériques tels qu'un **Périphérique d'entrée Note Expression**, un autre périphérique d'**Affichage temps** ou des contrôleurs externes.

#### <span id="page-20-0"></span>**Supprimer le périphérique sélectionné**

Permet de supprimer des périphériques qui ont été ajoutés manuellement.

#### **Réinitialiser tous les périphériques**

#### $\vert \mathbf{H} \mathbf{H} \vert$

Permet de réinitialiser tous les périphériques de la liste de périphériques.

#### **Liste Périphériques**

Sélectionnez un périphérique dans la liste **Périphériques** pour afficher ses paramètres dans la section de droite.

Voici les options disponibles pour chaque périphérique en bas de la page :

#### **Réinitialiser**

Transmet un signal de réinitialisation au périphérique ASIO actif et redémarre le traitement audio. Cette fonction peut permettre de résoudre des problèmes de lecture audio.

À NOTER

La lecture est brièvement interrompue.

#### **Appliquer**

Permet d'appliquer les paramètres à la page.

```
LIENS ASSOCIÉS
Page Système audio à la page 24
Page de configuration du pilote ASIO à la page 26
Page Configuration des ports MIDI à la page 31
```
## **Configuration audio**

Vous devez configurer votre matériel audio avant de pouvoir l'utiliser dans Nuendo.

#### IMPORTANT

Veillez à éteindre tous les appareils avant d'effectuer les connexions.

## **Configuration simple des entrées et sorties stéréo**

Si vous n'utilisez qu'une entrée stéréo et une sortie stéréo de Nuendo, vous pouvez relier votre carte son (par exemple les entrées de votre carte ou de votre interface audio) directement à la source d'entrée et les sorties à un amplificateur ou des enceintes amplifiées.

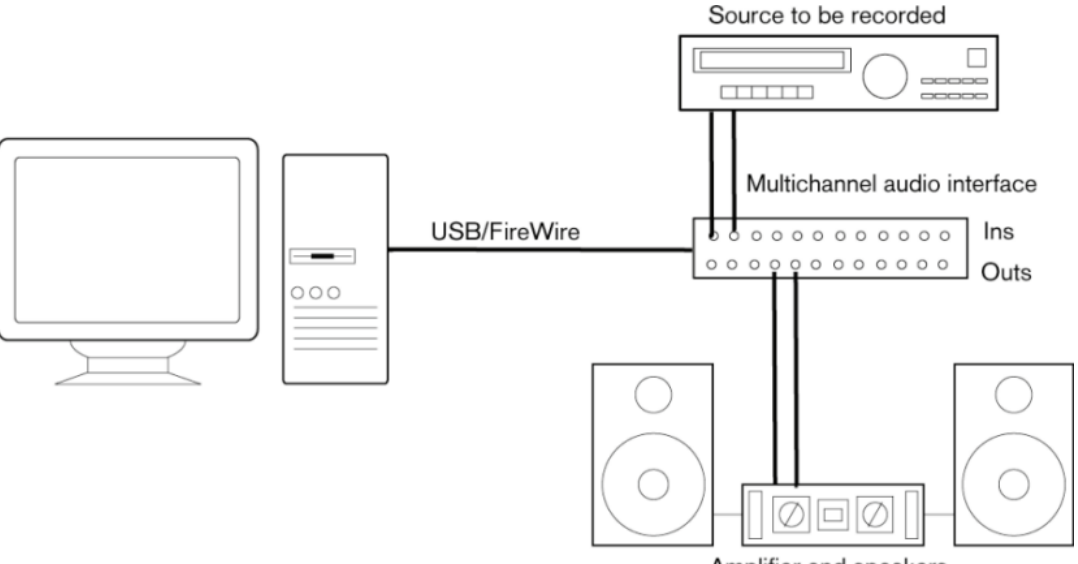

Amplifier and speakers

## **Connexions audio**

La manière dont vous allez configurer votre système dépend de différents facteurs, tels que le type de projet que vous désirez créer, les périphériques externes que vous souhaitez utiliser ou l'ordinateur dont vous disposez. Donc, les sections suivantes ne sont que des suggestions.

La façon de connecter vos équipements externes, c'est-à-dire par des connexions numériques ou analogiques, dépend également de votre configuration.

#### **Niveaux d'enregistrement et entrées**

Lorsque vous reliez vos différents appareils, assurez-vous que l'impédance et les niveaux des sources audio et des entrées correspondent bien. Employez les bons types d'entrées pour éviter la distorsion ou le bruit de fond dans vos enregistrements. Par exemple, il existe plusieurs types d'entrées, notamment le niveau ligne grand public (-10 dBV) et le niveau ligne professionnel (+4  dBu).

Il est parfois possible de configurer les caractéristiques des entrées sur l'interface audio ellemême ou sur son panneau de configuration. Pour plus de détails, veuillez vous référer à la documentation fournie avec votre interface audio.

#### IMPORTANT

Nuendo n'intègre pas de paramètres de réglage du niveau d'entrée des signaux transmis à l'interface audio parce que cet aspect est géré différemment selon les interfaces. Le réglage des niveaux d'entrée s'effectue soit via une application propre à l'interface, soit depuis le panneau de configuration de cette interface.

#### **Connexions Word clock**

Quand vous utilisez des connexions audio-numériques, il est souvent nécessaire de connecter le word clock, qui est signal de référence entre la carte audio et les périphériques externes. Pour plus de détails, veuillez vous référer à la documentation fournie avec votre interface audio.

#### IMPORTANT

Veillez à configurer correctement la synchronisation Word Clock ou vous risquez d'entendre des parasites sur vos enregistrements.

### **Sélectionner un pilote audio**

En sélectionnant un pilote audio, vous autorisez Nuendo à communiquer avec l'interface audio. Normalement, quand vous lancez Nuendo, une boîte de dialogue vous invite à sélectionner un pilote, mais vous pouvez également sélectionner le pilote de votre interface audio en procédant comme indiqué ci-après.

#### À NOTER

Sous Windows, nous vous recommandons d'utiliser le pilote ASIO spécialement conçu pour votre interface. Si aucun pilote ASIO n'a été installé, contactez le fabricant de l'interface audio pour obtenir des informations sur les pilotes ASIO disponibles. Si aucun pilote ASIO adéquat n'est disponible, vous pouvez utiliser le pilote ASIO générique à faible latence.

#### PROCÉDER AINSI

- **1.** Sélectionnez **Studio** > **Configuration du studio**.
- **2.** Dans la liste **Périphériques**, sélectionnez **Système audio**.
- **3.** Ouvrez le menu local **Pilote ASIO** et sélectionnez le pilote de votre interface audio.
- **4.** Cliquez sur **Changer** pour confirmer votre choix.

#### **Configuration de l'interface audio**

Vous devez sélectionner et configurer votre interface audio dans la boîte de dialogue **Configuration du studio** pour pouvoir l'utiliser.

#### CONDITION PRÉALABLE

Vous avez sélectionné un pilote pour votre interface audio.

PROCÉDER AINSI

- **1.** Sélectionnez **Studio** > **Configuration du studio**.
- **2.** Sélectionnez le pilote de votre carte son dans la liste de **Périphériques**.
- **3.** Procédez de l'une des manières suivantes pour ouvrir le panneau de configuration de votre interface audio :
	- Sous Windows, cliquez sur **Panneau de configuration**.
	- Sous macOS, cliquez sur **Open Config App**.

Ce bouton n'est disponible que pour certains équipements. S'il n'est pas disponible dans votre configuration, reportez-vous à la documentation de votre interface audio.

#### <span id="page-23-0"></span>À NOTER

Le panneau de configuration est fourni par le fabricant de l'interface audio et il est spécifique à chaque marque et à chaque modèle d'interface. Néanmoins, les panneaux de configuration du pilote ASIO générique à faible latence (Windows uniquement) sont fournis par Steinberg.

**4.** Configurez les paramètres de votre interface audio en suivant les recommandations du fabricant.

#### **Page Système audio**

La page **Système audio** vous permet de sélectionner le pilote ASIO de votre interface audio.

● Pour ouvrir la page **Système audio**, sélectionnez **Studio** > **Configuration du studio** et sélectionnez **Système audio** dans la liste **Périphériques**.

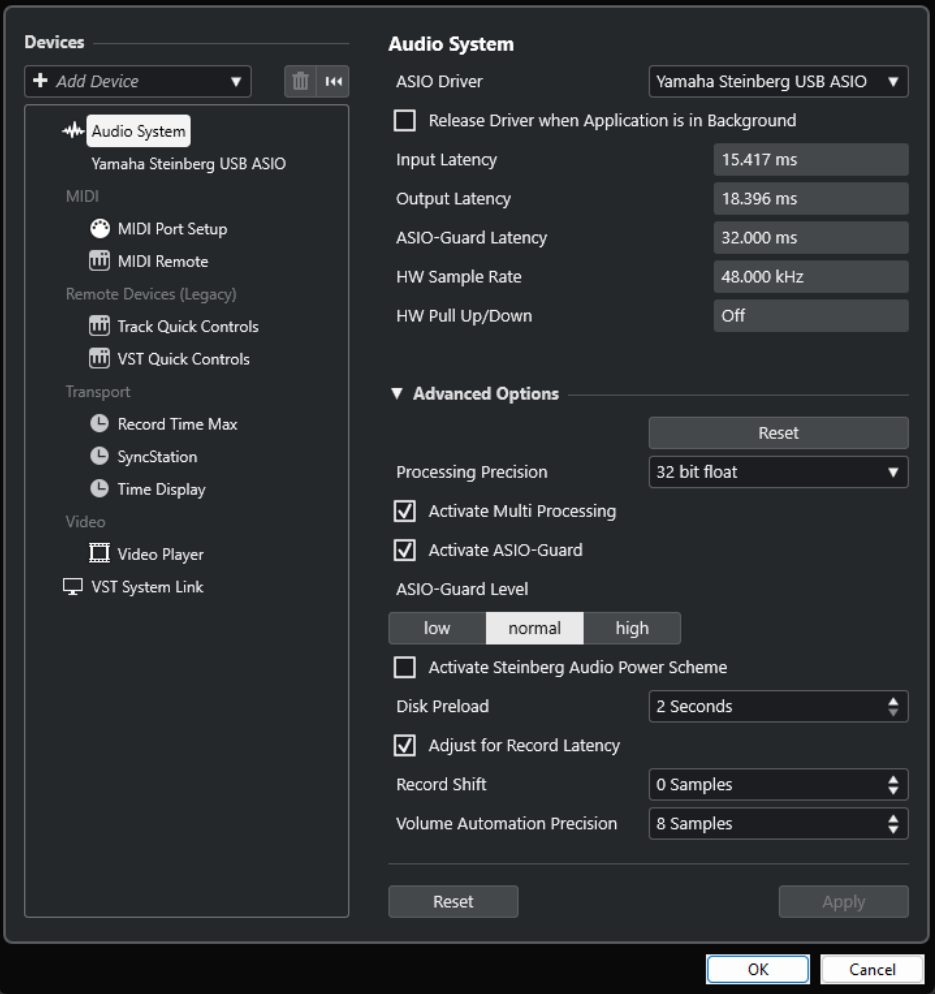

Voici les options disponibles :

#### **Pilote ASIO**

Permet de sélectionner un pilote.

#### **Libérer le pilote ASIO si l'application est en tâche de fond**

Permet de libérer le pilote afin que d'autres applications puissent lire le signal via votre interface audio, même quand Nuendo est en cours d'exécution.

#### **Latence d'entrée**

Indique la latence d'entrée de l'interface audio.

#### **Latence de sortie**

Indique la latence de sortie de l'interface audio.

#### **Latence ASIO-Guard**

Indique la latence ASIO-Guard.

#### **Fréquence d'échantillonnage du matériel**

Indique la fréquence d'échantillonnage de votre interface audio.

#### **Pull-Up/Down du matériel**

Indique le statut Pull Up/Pull Down de l'interface audio.

Voici les options disponibles dans la section **Options avancées** :

#### **Réinitialiser**

Permet de réinitialiser les options de cette section à leurs paramètres par défaut.

#### **Précision de traitement**

Permet de configurer la précision du traitement audio sur 32 ou 64 bits à virgule flottante. Ce paramètre détermine si toutes les voies sont traitées et mixées en 32 bits à virgule flottante ou en 64 bits à virgule flottante.

#### À NOTER

Une précision de traitement de 64 bits à virgule flottante peut demander davantage de charge processeur et de mémoire.

Pour afficher tous les plug-ins qui prennent en charge le traitement en 64 bits à virgule flottante, ouvrez le **Gestionnaire de plug-ins VST** à partir du menu **Studio**, puis activez l'option **Afficher les plug-ins qui prennent en charge le traitement 64 bits Float**  dans le menu local **Options d'affichage**.

#### À NOTER

Les plug-ins et instruments VST 2 sont toujours traités avec une précision de 32 bits.

#### **Activer le multitraitement**

Permet de répartir équitablement la charge de traitement entre tous les processeurs disponibles. Nuendo peut ainsi exploiter pleinement la puissance combinée de plusieurs processeurs.

#### **Activer ASIO-Guard**

Permet d'activer la fonction ASIO-Guard. Cette fonction n'est disponible que si l'option **Activer le multitraitement** a été activée.

#### **Niveau ASIO-Guard**

Permet de définir le niveau de la fonction ASIO-Guard. Plus le niveau est élevé, plus le traitement est stable et meilleures sont les performances de traitement audio. Néanmoins, avec un niveau élevé, la fonction ASIO-Guard engendre davantage de latence et utilise plus de mémoire.

#### **Activer Mode optimisé pour la puissance audio de Steinberg**

Permet de désactiver tous les modes d'économie d'énergie qui ont des incidences sur le traitement en temps réel.

#### <span id="page-25-0"></span>À NOTER

Ce mode n'a d'effet que quand la latence est très faible et il entraîne une augmentation de la consommation d'énergie.

#### **Préchargement disque**

Permet de définir le nombre de secondes de signal audio préchargé dans la mémoire RAM avant le début de la lecture. La lecture gagne en stabilité grâce à cette option.

#### **Ajuster à la latence d'enregistrement**

Quand cette option est activée, la latence des plug-ins est prise en compte lors de l'enregistrement.

#### **Décalage d'enregistrement**

Permet de décaler les enregistrements de la valeur définie.

#### **Précision des automatisations de volume**

Permet de définir le nombre d'échantillons après lesquels un nouvel événement d'automatisation de volume est traité. La courbe d'automatisation entre les événements traités est interpolée, de manière à adoucir les transitions entre les événements d'automatisation et afin d'éviter les changements brusques qui peuvent provoquer des craquements.

En bas de la page, vous pouvez trouver les options suivantes :

#### **Réinitialiser**

Transmet un signal de réinitialisation au périphérique ASIO actif et redémarre le traitement audio. Cette fonction peut permettre de résoudre des problèmes de lecture audio.

#### À NOTER

La lecture est brièvement interrompue.

#### **Appliquer**

Permet d'appliquer les paramètres à la page.

LIENS ASSOCIÉS [Fenêtre Gestionnaire de plug-ins VST](#page-1058-0) à la page 1059

#### **Page de configuration du pilote ASIO**

Cette page permet de configurer le pilote ASIO.

● Pour ouvrir la page de configuration du pilote ASIO, sélectionnez **Studio** > **Configuration du studio** et sélectionnez le pilote audio dans la liste **Périphériques**.

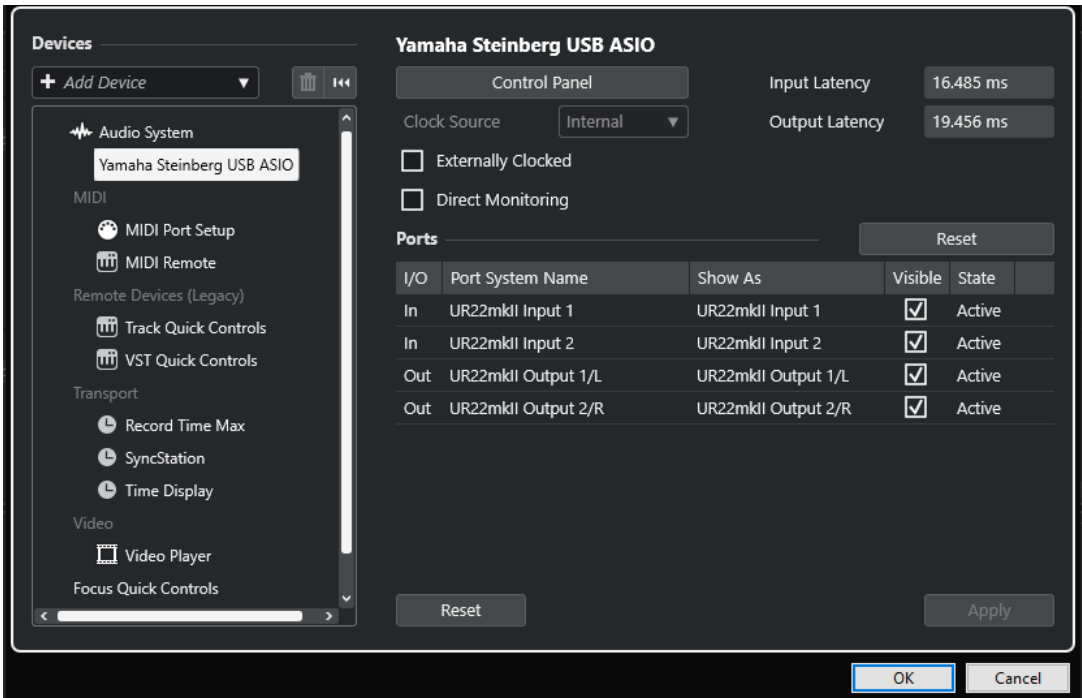

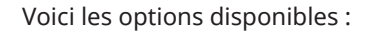

#### **Tableau de bord**

Permet d'ouvrir le panneau de configuration de l'interface audio.

#### **Latence d'entrée**

Indique la latence d'entrée du pilote audio.

#### **Latence de sortie**

Indique la latence de sortie du pilote audio.

#### **Source d'horloge**

Permet de sélectionner une source d'horloge.

#### **Synchronisé à une Horloge externe**

Activez cette option si vous utilisez une source d'horloge externe.

#### **Monitoring direct**

Activez cette option pour écouter le son à partir de votre interface audio et pour la contrôler à partir de Nuendo.

Voici les options disponibles dans la section **Ports** :

#### **Réinitialiser**

Permet de rétablir les noms par défaut des ports et d'activer la visibilité pour tous les ports.

#### **E/S**

Statut des entrées/sorties des ports.

#### **Port**

Nom du port pour le système.

#### **Afficher comme**

Permet de renommer le port. Le nom que vous lui attribuez ici est utilisé dans les menus locaux **Routage d'entrée** et **Routage de sortie**.

#### **Visible**

Permet d'activer/désactiver les ports audio.

#### **État**

État du port audio.

En bas de la page, vous pouvez trouver les options suivantes :

#### **Réinitialiser**

Transmet un signal de réinitialisation au périphérique ASIO actif et redémarre le traitement audio. Cette fonction peut permettre de résoudre des problèmes de lecture audio.

#### À NOTER

La lecture est brièvement interrompue.

#### **Appliquer**

Permet d'appliquer les paramètres à la page.

#### **Utiliser des sources d'horloge externes**

Si vous utilisez une source d'horloge externe, il vous faut indiquer à Nuendo qu'il reçoit des signaux d'horloge externes et doit aligner sa vitesse sur cette source.

#### PROCÉDER AINSI

- **1.** Sélectionnez **Studio** > **Configuration du studio**.
- **2.** Sélectionnez le pilote de votre carte son dans la liste de **Périphériques**.
- **3.** Activez **Synchronisé à une horloge externe**.

#### RÉSULTAT

Nuendo adopte alors la vitesse de la source externe.

#### À NOTER

Pour une lecture et un enregistrement corrects des données audio, vous devez aligner la fréquence d'échantillonnage du projet sur celle des signaux d'horloge entrants.

Quand les fréquences d'échantillonnage ne sont pas identiques, le champ **Format d'enregistrement** de la barre d'état de la fenêtre **Projet** change de couleur. Nuendo accepte les différences de fréquence d'échantillonnage et adapte la vitesse de lecture en conséquence.

#### **Utilisation de plusieurs applications audio à la fois**

Vous pouvez faire en sorte que d'autres applications puissent lire le signal via votre interface audio, même quand Nuendo est en cours d'exécution.

#### CONDITION PRÉALABLE

Vous avez configuré les autres applications audio qui accèdent à l'interface de manière à libérer le pilote audio.

#### PROCÉDER AINSI

- **1.** Sélectionnez **Studio** > **Configuration du studio**.
- **2.** Dans la liste **Périphériques**, sélectionnez **Système audio**.

#### **3.** Activez **Libérer le pilote ASIO si l'application est en tâche de fond**.

#### RÉSULTAT

L'application qui est en fenêtre active peut accéder à l'interface audio.

## **Configuration de l'interface audio**

Les plupart des cartes son sont fournies avec une ou plusieurs applications qui vous permettent de configurer votre interface.

Les paramètres se trouvent normalement dans un panneau de configuration que vous pouvez ouvrir directement à partir de Nuendo, ou séparément si Nuendo n'est pas en cours d'exécution. Pour plus d'informations, reportez-vous à la documentation de votre interface.

Voici les paramètres que vous pouvez configurer :

- Sélectionner quelles entrées/sorties sont actives.
- Configurer la synchronisation via word clock.
- Activer/Désactiver l'écoute de contrôle via la carte.
- Régler les niveaux pour chaque entrée.
- Régler les niveaux pour chaque sortie de façon à les adapter aux appareils que vous utilisez pour l'écoute de contrôle.
- Sélectionner les formats d'entrée et de sortie numérique.
- Configurer les paramètres des buffers audio.

### **Configuration des ports d'entrée et de sortie**

Après avoir sélectionné et configuré le pilote de votre interface audio, il vous faut choisir les entrées et sorties qui seront utilisées.

CONDITION PRÉALABLE

Vous avez sélectionné un pilote pour votre interface audio.

PROCÉDER AINSI

- **1.** Sélectionnez **Studio** > **Configuration du studio**.
- **2.** Sélectionnez le pilote de votre carte son dans la liste de **Périphériques**.
- **3.** Apportez les modifications souhaitées.
- **4.** Cliquez sur **OK**.

LIENS ASSOCIÉS

[Page de configuration du pilote ASIO](#page-25-0) à la page 26

### **Configuration des bus audio**

Nuendo utilise un système de bus d'entrée et de sortie pour l'échange de données audio entre le programme et l'interface audio.

Les bus d'entrée permettent de router le signal audio depuis les entrées de votre interface audio dans Nuendo. Le signal audio est donc toujours enregistré via un ou plusieurs bus d'entrée.

<span id="page-29-0"></span>Les bus de sortie permettent de router le signal audio depuis Nuendo vers les sorties de votre interface audio. Le signal audio est donc toujours lu via un ou plusieurs bus de sortie.

Après avoir configuré les bus d'entrée et de sortie internes, vous pouvez connecter votre source audio (un micro, par exemple) à votre interface audio et commencer à enregistrer, lire et mixer.

LIENS ASSOCIÉS [Connexions audio](#page-35-0) à la page 36

## **Monitoring**

Dans Nuendo, le terme Monitoring signifie l'écoute du signal d'entrée pendant l'enregistrement.

Il existe plusieurs moyens d'écouter en Monitoring :

- En externe, en écoutant le signal avant qu'il n'entre dans Nuendo.
- Via Nuendo.
- En utilisant le **Monitoring direct** ASIO.

Il s'agit d'une combinaison des deux autres méthodes.

```
LIENS ASSOCIÉS
Monitoring externe à la page 357
Monitoring via Nuendo à la page 356
ASIO Direct Monitoring à la page 357
```
## **Configuration MIDI**

Vous devez configurer votre matériel MIDI avant de pouvoir l'utiliser dans Nuendo.

#### IMPORTANT

Éteignez tous les équipements avant de procéder aux branchements.

PROCÉDER AINSI

- **1.** Reliez votre périphérique MIDI (clavier, interface MIDI, etc.) à votre ordinateur.
- **2.** Installez les pilotes de vos périphériques MIDI.

#### RÉSULTAT

Vous pouvez utiliser vos périphériques MIDI dans Nuendo.

### **Connexions MIDI**

Pour lire et enregistrer des données MIDI à partir de votre périphérique MIDI (un clavier MIDI, par exemple), il vous faut connecter les ports MIDI.

Branchez le port de sortie MIDI de votre périphérique MIDI sur le port d'entrée MIDI de votre interface audio. Le périphérique MIDI transmet alors des données MIDI qui peuvent être lues ou enregistrées par votre ordinateur.

Branchez le port d'entrée MIDI de votre périphérique MIDI sur le port de sortie MIDI de votre interface audio. Vous pourrez ainsi transmettre des données MIDI de Nuendo vers le périphérique MIDI. Par exemple, vous pouvez enregistrer une prestation, éditer les données MIDI dans Nuendo, puis les faire lire par le clavier et enregistrer le signal audio qu'il émet.

#### <span id="page-30-0"></span>**Afficher/Masquer des ports MIDI**

Vous pouvez faire en sorte que les ports MIDI que vous souhaitez utiliser figurent dans les menus locaux MIDI du programme et que ceux que vous n'allez pas utiliser soient masqués.

PROCÉDER AINSI

- **1.** Sélectionnez **Studio** > **Configuration du studio**.
- **2.** Dans la liste **Périphériques**, sélectionnez **Configuration des ports MIDI**.
- **3.** Pour masquer un port MIDI, désactivez-le dans la colonne **Visible**.
- **4.** Cliquez sur **OK**.

#### **Configurer toutes les entrées MIDI**

Quand vous enregistrez des données MIDI, vous pouvez définir l'entrée MIDI qui sera utilisée par chaque piste MIDI. Vous pouvez néanmoins enregistrer les données MIDI provenant de n'importe quelle entrée MIDI si vous le souhaitez. Pour que cela fonctionne, vous devez d'abord définir les entrées à prendre en compte quand vous sélectionnez **Toutes les entrées MIDI** sur une piste MIDI.

PROCÉDER AINSI

- **1.** Sélectionnez **Studio** > **Configuration du studio**.
- **2.** Dans la liste **Périphériques**, sélectionnez **Configuration des ports MIDI**.
- **3.** Activez **Dans 'Toutes les entrées MIDI'** pour un port.

#### À NOTER

Si vous avez connecté un périphérique de contrôle MIDI, veillez à désactiver l'option **Dans 'Toutes les entrées MIDI'** sur cette entrée MIDI. Vous éviterez ainsi d'enregistrer des données provenant du périphérique de contrôle quand l'entrée de la piste MIDI est configurée sur **Toutes les entrées MIDI**.

**4.** Cliquez sur **OK**.

#### RÉSULTAT

Quand vous sélectionnez **Toutes les entrées MIDI** dans le menu local **Routage d'entrée** d'une piste MIDI dans la section **Routage** de l'**Inspecteur**, la piste MIDI utilise toutes les entrées MIDI que vous avez définies dans la **Configuration des ports MIDI**.

#### **Page Configuration des ports MIDI**

La page **Configuration des ports MIDI** de la boîte de dialogue **Configuration du studio**  regroupe les périphériques MIDI connectés et vous permet de configurer leurs ports.

● Pour ouvrir la page **Configuration des ports MIDI**, sélectionnez **Studio** > **Configuration du studio** et activez l'option **Configuration des ports MIDI** dans la liste des **Périphériques**.

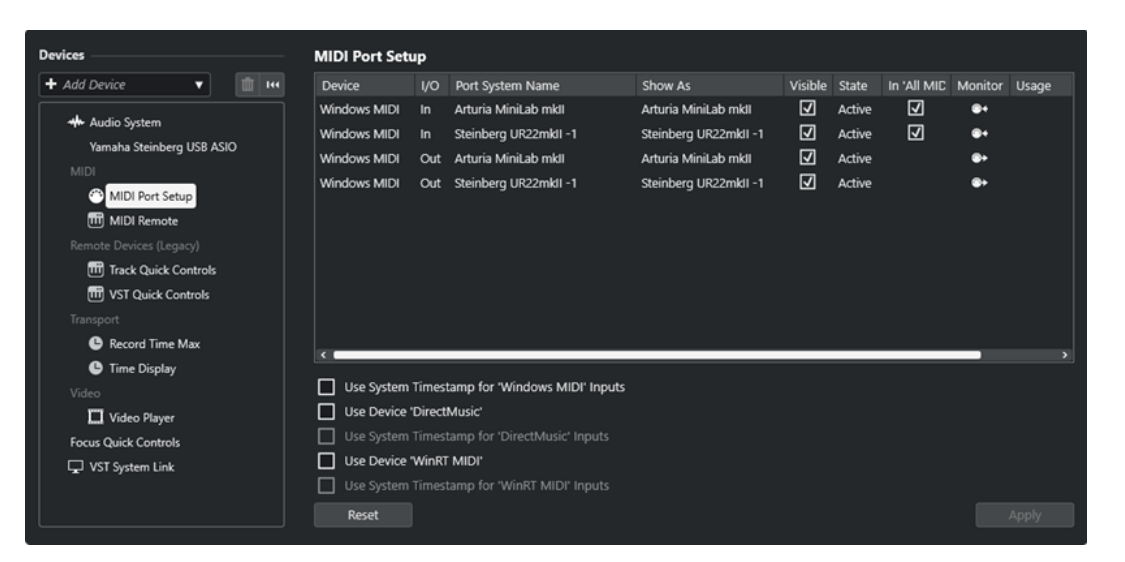

Cette page contient les colonnes suivantes :

#### **Périphérique**

Les périphériques MIDI connectés.

#### **E/S**

Statut des entrées/sorties des ports.

#### **Port**

Nom du port pour le système.

#### **Afficher comme**

Permet de renommer le port. Le nom que vous lui attribuez ici est utilisé dans les menus locaux **Routage d'entrée** et **Routage de sortie**.

#### **Visible**

Permet d'activer/désactiver les ports MIDI.

#### **État**

État du port MIDI.

#### **Dans 'Toutes les entrées MIDI'**

Permet d'enregistrer des données MIDI à partir de toutes les entrées MIDI.

#### À NOTER

Désactivez cette option si vous utilisez des périphériques de télécommande.

#### **État**

État du port MIDI.

#### **Monitor**

Permet d'ouvrir la fenêtre **Monitoring des entrées**/**Monitoring des sorties** afin de contrôler les événements MIDI entrants/sortants.

#### **Utilisation**

Quand vous connectez un contrôleur MIDI et que vous l'utilisez dans l'onglet **MIDI Remote** (dans la zone inférieure de la fenêtre **Projet**), les colonnes **Utilisation** du port correspondant indiquent le nom du contrôleur connecté. Ces ports sont exclusivement utilisés pour la télécommande.

Voici les options disponibles :

#### **Utiliser l'horodatage système pour les entrées 'Windows MIDI'**

Activez cette option si vous rencontrez souvent des problèmes de temps, tels que des notes décalées, par exemple. Quand cette option est activée, l'horodatage système sert de référence temporelle.

#### **Utiliser 'DirectMusic' périphérique**

Cette option est activée par défaut. Vous pouvez ainsi utiliser des périphériques avec un pilote de périphérique DirectMusic.

#### **Utiliser l'horodatage système pour les entrées 'DirectMusic'**

Activez cette option si vous rencontrez souvent des problèmes de temps, tels que des notes décalées, par exemple. Quand cette option est activée, l'horodatage système sert de référence temporelle.

#### **Utiliser 'WinRT MIDI' du périphérique**

Permet d'activer l'environnement **Runtime MIDI API WinRT MIDI** de Windows, qui vous donne accès à la prise en charge native du MIDI via bluetooth sous Windows, à des fonctionnalités Plug & Play améliorées et à une meilleure gestion de plusieurs périphériques identiques.

Si vous rencontrez des problèmes avec le MIDI via bluetooth et les fonctionnalités Plug & Play, désactivez l'option **Utiliser 'WinRT MIDI' du périphérique**, reconnectez votre périphérique MIDI via bluetooth, puis réactivez l'option **Utiliser 'WinRT MIDI' du périphérique**.

#### **Utiliser l'horodatage système pour les entrées 'WinRT MIDI'**

Activez cette option si vous rencontrez souvent des problèmes de temps, tels que des notes décalées, par exemple. Quand cette option est activée, l'horodatage système sert de référence temporelle.

En bas de la page, vous pouvez trouver les options suivantes :

#### **Réinitialiser**

Permet de rétablir les noms par défaut des ports et d'activer la visibilité pour tous les ports.

#### **Appliquer**

Permet d'appliquer les paramètres à la page.

#### **Compatibilité Plug & Play pour les périphériques MIDI**

Nuendo prend en charge les périphériques MIDI USB Plug & Play. Ces périphériques peuvent être branchés et activés alors que l'application tourne.

#### **Page MIDI Remote**

Dans la page **MIDI Remote** de la boîte de dialogue **Configuration du studio**, vous pouvez voir les contrôleurs MIDI qui sont connectés.

● Pour ouvrir la page **MIDI Remote**, sélectionnez **Studio** > **Configuration du studio** et activez **MIDI Remote** dans la liste des **Périphériques**.

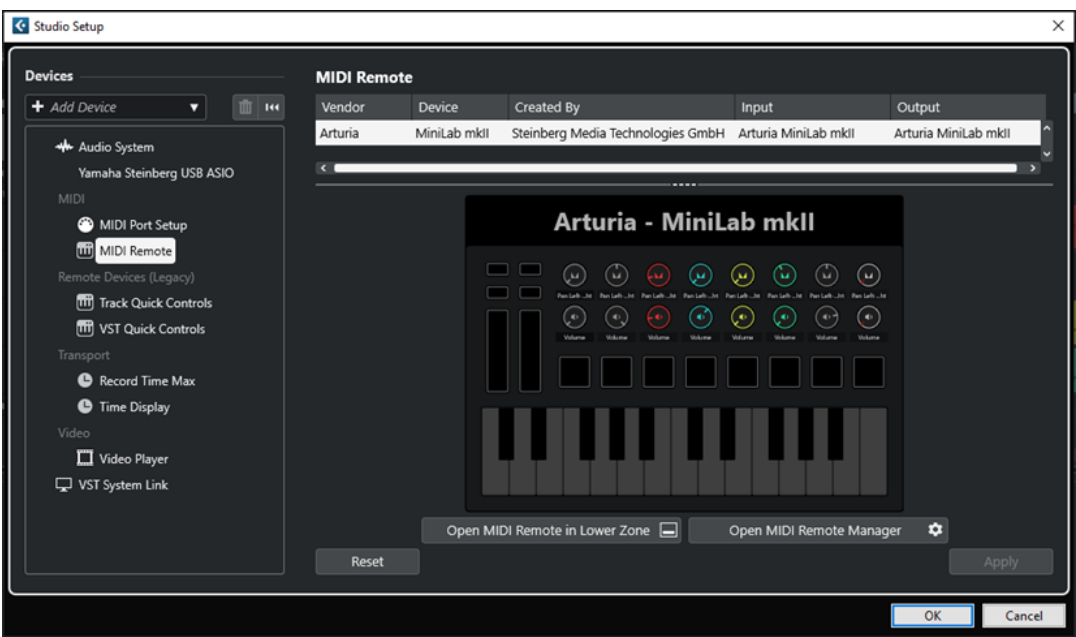

Cette page contient les colonnes suivantes :

#### **Fabricant**

Informations sur le fabricant du contrôleur MIDI connecté.

#### **Périphérique**

Représentation du contrôleur MIDI connecté.

#### **Créée par**

Informations sur le créateur du script du contrôleur MIDI connecté.

#### **Entrée**

Port d'entrée du contrôleur MIDI.

#### **Sortie**

Port de sortie du contrôleur MIDI.

#### **Ouvrir MIDI Remote dans la zone inférieure**

Permet d'ouvrir l'onglet **MIDI Remote** dans la zone inférieure de la fenêtre **Projet**.

#### **Ouvrir le Gestionnaire MIDI Remote**

Permet d'ouvrir le **Gestionnaire MIDI Remote**, lequel fournit des informations sur les contrôleurs MIDI connectés et les scripts installés.

En bas de la page, vous pouvez trouver les options suivantes :

#### **Réinitialiser**

Permet de rétablir les noms par défaut des ports et d'activer la visibilité pour tous les ports.

#### **Appliquer**

Permet d'appliquer les paramètres à la page.

#### LIENS ASSOCIÉS

[MIDI Remote](#page-1070-0) à la page 1071

## <span id="page-34-0"></span>**Synchroniseurs**

Quand vous utilisez Nuendo avec des magnétophones externes, il vous faut généralement utiliser un synchroniseur.

#### IMPORTANT

Veillez à éteindre tous les appareils avant d'effectuer les connexions.

Pour savoir comment brancher et configurer votre synchroniseur, veuillez vous reporter à la documentation de l'appareil.

LIENS ASSOCIÉS [Synchronisation](#page-1555-0) à la page 1556

## <span id="page-35-0"></span>**Connexions audio**

Pour lire et enregistrer avec Nuendo, configurez les bus d'entrée et de sortie dans la fenêtre **Connexions audio**. Cette fenêtre permet également de configurer les voies de groupe et les voies FX, les effets externes, les instruments externes et la **Control Room**.

Les types de bus requis dépendent de votre carte son, de votre configuration audio globale (par exemple la configuration Surround de vos haut-parleurs) et de vos projets.

## **Fenêtre Connexions audio**

La fenêtre **Connexions audio** permet de configurer les bus d'entrée et de sortie, les voies de groupe et FX, et les effets et instruments externes. En outre, vous pouvez utiliser cette fenêtre pour accéder à la **Control Room** et la configurer.

Procédez de l'une des manières suivantes pour ouvrir la fenêtre **Connexions audio** :

- Sélectionnez **Studio** > **Connexions audio**.
- Appuyez sur **F4** .

#### **Onglets entrée/sortie**

Les onglets **Entrées** et **Sorties** vous permettent de configurer et de paramétrer les bus d'entrée et de sortie.

| Outputs<br><b>Inputs</b>      | Group/FX        | <b>External FX</b>        | <b>External Instruments</b> | <b>Control Room</b> |              |
|-------------------------------|-----------------|---------------------------|-----------------------------|---------------------|--------------|
| Add Bus                       | Presets         | No Preset<br>v            |                             | <b>Expand All</b>   | Collapse All |
| <b>Bus Name</b>               | <b>Speakers</b> | Audio Device              | Device Port                 |                     |              |
| <b>E</b> Mono In<br>$-③$ Mono | Mono            | Yamaha Steinberg USB ASIO | UR44 Input 1                |                     |              |

Onglet Entrées

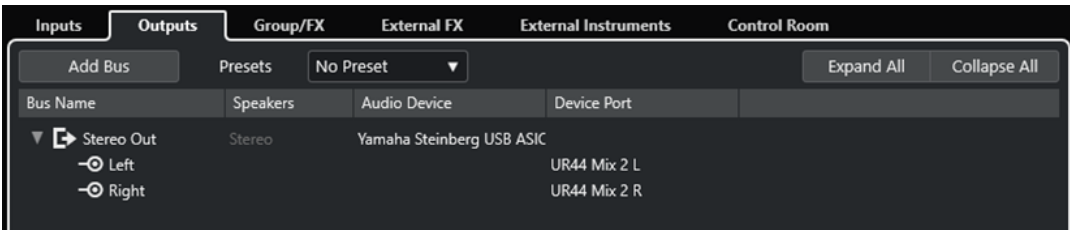

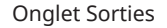

Voici les options disponibles au-dessus de la liste des bus :

#### **Ajouter bus**

Permet d'ouvrir la boîte de dialogue **Ajouter bus d'entrée** et de créer une nouvelle configuration de bus.
## **Préréglages**

Permet d'ouvrir le menu local **Préréglages** et de sélectionner des préréglages de configuration de bus. L'option **Enregistrer préréglage** permet d'enregistrer une configuration de bus dans un préréglage. L'option **Effacer préréglage** permet de supprimer le préréglage sélectionné.

#### **Tout agrandir/réduire**

Permet de développer/réduire tous les bus de la liste des bus.

Voici les colonnes disponibles dans la liste des bus :

#### **Nom de bus**

Liste les bus. Cliquez sur le nom d'un bus pour le sélectionner ou le renommer.

#### **HP**

Indique la configuration de haut-parleurs (mono, stéréo, Surround) de chaque bus.

#### **Périphérique audio**

Indique le pilote ASIO sélectionné.

#### **Port périphérique**

Indique quelles entrées/sorties physiques de la carte son sont utilisées par le bus. Permet de développer l'entrée du bus pour afficher tous les canaux de haut-parleurs. Quand l'entrée du bus est réduite, seul le premier port utilisé par le bus est visible.

Le menu local **Port périphérique** indique combien de bus sont connectés à tel ou tel port. Les bus sont indiqués entre crochets à côté du nom du port.

Il est possible d'afficher jusqu'à trois assignations de bus de cette manière. Quand davantage de connexions ont été effectuées, un numéro figure à la fin du nom du port. Par exemple, « Adat 1 [Stereo1] [Stereo2] [Stereo3] (+2) » signifie que le port Adat1 est assigné à trois bus stéréo et à deux bus supplémentaires.

# **Onglet Groupe/FX**

Cet onglet vous permet de créer des voies/pistes de groupe ou FX et de leur assigner des sorties.

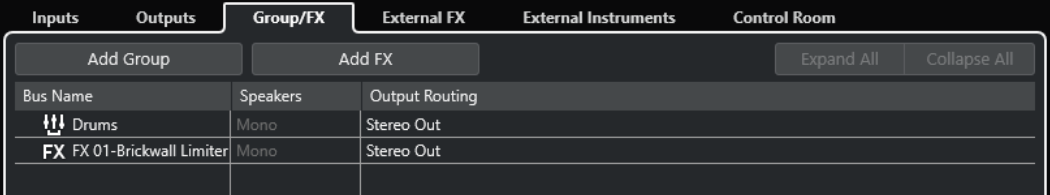

Onglet Groupe/FX

Voici les options disponibles au-dessus de la liste des bus :

## **Ajouter un groupe**

Permet d'ouvrir la boîte de dialogue **Ajouter une piste Voie de groupe** et de créer une nouvelle piste Voie de groupe.

#### **Ajouter FX**

Permet d'ouvrir la boîte de dialogue **Ajouter piste Voie FX** et de créer une nouvelle piste Voie FX.

## **Tout agrandir/réduire**

Permet de développer/réduire tous les bus de la liste des bus.

Voici les colonnes disponibles dans la liste des bus :

#### **Nom de bus**

Liste les bus. Cliquez sur le nom d'un bus pour le sélectionner ou le renommer.

#### **HP**

Indique la configuration de haut-parleurs (mono, stéréo, Surround) de chaque bus.

#### **Routage de sortie**

Cette colonne permet de sélectionner le routage de sortie du bus correspondant.

# **Onglet Effets externes**

Cet onglet permet de créer des effets Send ou des bus de retour. Servez-vous en pour connecter des effets externes. Vous pourrez ensuite les sélectionner à partir du programme, dans les menus locaux des effets.

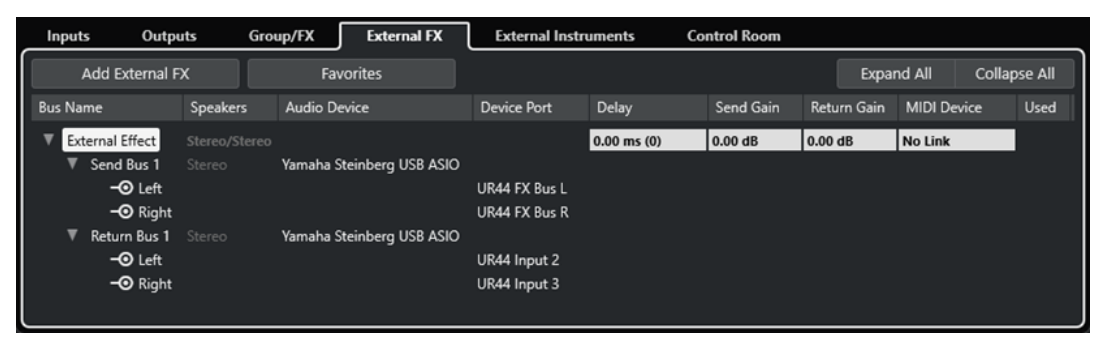

Onglet Effets externes

Voici les options disponibles au-dessus de la liste des bus :

#### **Ajouter effet externe**

Permet d'ouvrir la boîte de dialogue **Ajouter effet externe** et de configurer un nouvel effet externe.

#### **Favoris**

Permet d'enregistrer les configurations des effets externes en tant que favoris.

#### **Tout agrandir/réduire**

Permet de développer/réduire tous les bus de la liste des bus.

Voici les colonnes disponibles dans la liste des bus :

#### **Nom de bus**

Liste les bus. Cliquez sur le nom d'un bus pour le sélectionner ou le renommer.

#### **HP**

Indique la configuration de haut-parleurs (mono, stéréo, Surround) de chaque bus.

#### **Périphérique audio**

Indique le pilote ASIO sélectionné.

#### **Port périphérique**

Indique quelles entrées/sorties physiques de la carte son sont utilisées par le bus. Permet de développer l'entrée du bus pour afficher tous les canaux de haut-parleurs. Quand l'entrée du bus est réduite, seul le premier port utilisé par le bus est visible.

Le menu local **Port périphérique** indique combien de bus sont connectés à tel ou tel port. Les bus sont indiqués entre crochets à côté du nom du port.

Il est possible d'afficher jusqu'à trois assignations de bus de cette manière. Quand davantage de connexions ont été effectuées, un numéro figure à la fin du nom du port. Par exemple, « Adat 1 [Stereo1] [Stereo2] [Stereo3] (+2) » signifie que le port Adat1 est assigné à trois bus stéréo et à deux bus supplémentaires.

#### **Délai**

Permet de saisir une valeur pour compenser un retard (latence) engendré par votre périphérique d'effet externe pendant la lecture. Cliquez avec le bouton droit dans la colonne **Délai** au niveau de l'effet et sélectionnez **Calculer latence du plug-in externe**  pour déterminer automatiquement la valeur de délai.

#### À NOTER

La latence de la carte son est automatiquement prise en charge par Nuendo.

#### **Gain Send**

Permet de régler le niveau du signal transmis à l'effet externe.

#### **Gain retour**

Permet de régler le niveau du signal transmis par l'effet externe.

#### À NOTER

Un niveau de sortie excessif des périphériques externes peut provoquer un écrêtage dans la carte son. Le paramètre **Gain retour** ne permet pas de corriger ce phénomène. Baissez plutôt le niveau de sortie du périphérique d'effet.

#### **Périphérique MIDI**

Quand vous cliquez dans cette colonne, un menu local apparaît. Il vous permet de déconnecter l'effet du périphérique MIDI associé, de sélectionner un périphérique MIDI, de créer un périphérique et d'ouvrir le **Gestionnaire de périphériques MIDI**  afin d'éditer le périphérique MIDI.

#### **Utilisé**

Lorsque vous insérez un effet externe sur une piste Audio, cette colonne affiche une marque (**x**) pour indiquer que l'effet est en cours d'utilisation.

# **Onglet Instruments externes**

Cet onglet permet de créer des bus d'entrée/sortie pour connecter des instruments externes.

| Inputs                  | Outputs                         | Group/FX        | <b>External FX</b>        |  | <b>External Instruments</b> |  | <b>Control Room</b> |                    |                   |                    |                     |             |
|-------------------------|---------------------------------|-----------------|---------------------------|--|-----------------------------|--|---------------------|--------------------|-------------------|--------------------|---------------------|-------------|
| Add External Instrument |                                 |                 | <b>Favorites</b>          |  |                             |  |                     |                    | <b>Expand All</b> |                    | <b>Collapse All</b> |             |
| <b>Bus Name</b>         |                                 | <b>Speakers</b> | <b>Audio Device</b>       |  | <b>Device Port</b>          |  | Delay               | <b>Return Gain</b> |                   | <b>MIDI Device</b> |                     | <b>Used</b> |
|                         | External Instrument 1 Return(s) |                 |                           |  |                             |  | $0.00$ ms $(0)$     | 0.00 dB            |                   | No Link            |                     |             |
|                         | Return Bus 1                    | Stereo          | Yamaha Steinberg USB ASIO |  |                             |  |                     |                    |                   |                    |                     |             |
|                         | $-③$ Left                       |                 |                           |  | UR44 Input 4                |  |                     |                    |                   |                    |                     |             |
|                         | $\neg$ <b>O</b> Right           |                 |                           |  | UR44 Input 5                |  |                     |                    |                   |                    |                     |             |
|                         |                                 |                 |                           |  |                             |  |                     |                    |                   |                    |                     |             |

Onglet Instruments externes

Voici les options disponibles au-dessus de la liste des bus :

#### **Ajouter instrument externe**

Permet d'ouvrir la boîte de dialogue **Ajouter instrument externe** et de configurer un nouvel instrument externe.

#### **Favoris**

Permet d'enregistrer les configurations des instrument externes en tant que favoris.

#### **Tout agrandir/réduire**

Permet de développer/réduire tous les bus de la liste des bus.

Voici les colonnes disponibles dans la liste des bus :

#### **Nom de bus**

Liste les bus. Cliquez sur le nom d'un bus pour le sélectionner ou le renommer.

## **HP**

Indique la configuration de haut-parleurs (mono, stéréo, Surround) de chaque bus.

#### **Périphérique audio**

Indique le pilote ASIO sélectionné.

#### **Port périphérique**

Indique quelles entrées/sorties physiques de la carte son sont utilisées par le bus. Permet de développer l'entrée du bus pour afficher tous les canaux de haut-parleurs. Quand l'entrée du bus est réduite, seul le premier port utilisé par le bus est visible.

Le menu local **Port périphérique** indique combien de bus sont connectés à tel ou tel port. Les bus sont indiqués entre crochets à côté du nom du port.

Il est possible d'afficher jusqu'à trois assignations de bus de cette manière. Quand davantage de connexions ont été effectuées, un numéro figure à la fin du nom du port.

Par exemple, « Adat 1 [Stereo1] [Stereo2] [Stereo3] (+2) » signifie que le port Adat1 est assigné à trois bus stéréo et à deux bus supplémentaires.

#### **Délai**

Permet de saisir une valeur pour compenser un retard (latence) engendré par votre périphérique d'effet externe pendant la lecture. Cliquez avec le bouton droit sur la colonne **Délai** de l'instrument et sélectionnez **Calculer latence du plug-in externe**  pour déterminer automatiquement la valeur de retard à utiliser pour compenser le délai.

#### À NOTER

La latence de la carte son est automatiquement prise en charge par Nuendo.

#### **Gain retour**

Permet de régler le niveau du signal arrivant de l'instrument externe.

# À NOTER

Un niveau de sortie excessif des périphériques externes peut provoquer un écrêtage dans la carte son. Le paramètre **Gain retour** ne permet pas de corriger ce phénomène. Baissez plutôt le niveau de sortie du périphérique d'effet.

#### **Périphérique MIDI**

Quand vous cliquez dans cette colonne, un menu local apparaît. Il vous permet de déconnecter l'instrument du périphérique MIDI associé, de sélectionner un périphérique MIDI, de créer un périphérique et d'ouvrir le **Gestionnaire de périphériques MIDI** afin d'éditer le périphérique MIDI.

#### **Utilisé**

Lorsque vous insérez un instrument externe dans une case d'instrument VST, cette colonne affiche une marque (**x**) pour indiquer que l'instrument est en cours d'utilisation.

# **Onglet Control Room**

Cet onglet permet d'activer et de configurer la **Control Room**.

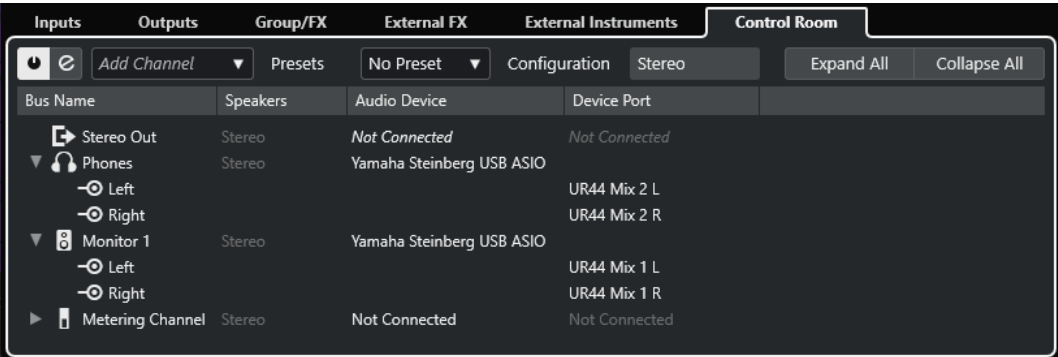

Voici les options disponibles au-dessus de la liste des bus :

# **Activer/Désactiver Control Room**

Permet d'activer/désactiver la **Control Room**.

# **Ouvrir la Control Room**

Permet d'ouvrir la fenêtre **Control Room**.

# **Ajouter canal**

Permet d'ouvrir un menu local dans lequel vous pouvez sélectionner le type de canal que vous souhaitez ajouter. Vous pouvez ajouter les canaux suivants :

- **Entrée externe**
- Circuit d'ordre (Talkback)
- Cue
- Casque
- **Monitor**
- Source Moniteur

#### **Préréglages**

Permet d'ouvrir le menu local **Préréglages** et de sélectionner des préréglages de configuration de bus. **Enregistrer** permet d'enregistrer une configuration de bus dans un préréglage. **Supprimer** permet de supprimer le préréglage sélectionné.

# À NOTER

Vous pouvez enregistrer les cases d'effets d'insert des voies **Cue**, **Monitor** et **Control Room** dans des préréglages. Les préréglages vous permettent de conserver ces cases, qui ne sont pas enregistrées dans les projets.

#### **Configuration**

Affiche la configuration de canal sélectionnée.

#### **Tout agrandir/réduire**

Permet de développer/réduire tous les bus de la liste des bus.

Voici les colonnes disponibles dans la liste des bus :

### **Nom de bus**

Liste les bus. Cliquez sur le nom d'un bus pour le sélectionner ou le renommer.

#### **HP**

Indique la configuration de haut-parleurs (mono, stéréo, Surround) de chaque bus.

#### **Périphérique audio**

Indique le pilote ASIO sélectionné.

#### **Port périphérique**

Indique quelles entrées/sorties physiques de la carte son sont utilisées par le bus. Permet de développer l'entrée du bus pour afficher tous les canaux de haut-parleurs. Quand l'entrée du bus est réduite, seul le premier port utilisé par le bus est visible.

Le menu local **Port périphérique** indique combien de bus sont connectés à tel ou tel port. Les bus sont indiqués entre crochets à côté du nom du port.

Il est possible d'afficher jusqu'à trois assignations de bus de cette manière. Quand davantage de connexions ont été effectuées, un numéro figure à la fin du nom du port.

Par exemple, « Adat 1 [Stereo1] [Stereo2] [Stereo3] (+2) » signifie que le port Adat1 est assigné à trois bus stéréo et à deux bus supplémentaires.

LIENS ASSOCIÉS [Control Room](#page-574-0) à la page 575

# **Renommer les entrées et les sorties de l'interface**

Avant de configurer des bus, il est conseillé de modifier les noms par défaut des entrées et des sorties de votre carte son. Cette opération permet de transférer les projets entre différents ordinateurs et différentes configurations.

Par exemple, si vous apportez votre projet dans un autre studio, il se peut que la carte son de ce studio ne soit pas du même modèle. Toutefois, si vous avez convenu avec l'autre studio d'attribuer des noms identiques aux entrées et sorties, Nuendo corrige automatiquement les entrées et les sorties de vos bus.

# À NOTER

Quand vous ouvrez un projet créé sur un autre ordinateur dont les noms des ports sont différents ou dont la configuration des ports n'est pas la même, la boîte de dialogue **Ports manquants** s'ouvre. Vous pouvez y router manuellement les ports initialement utilisés dans le projet vers les ports disponibles sur l'ordinateur.

PROCÉDER AINSI

- **1.** Sélectionnez **Studio** > **Configuration du studio**.
- **2.** Dans la liste **Périphériques**, sélectionnez **Système audio**.
- **3.** Ouvrez le menu local **Pilote ASIO** et sélectionnez le pilote de votre interface audio.
- **4.** Sélectionnez le pilote de votre carte son dans la liste de **Périphériques**.
- **5.** Dans la colonne **Afficher comme**, cliquez sur un nom de port et saisissez un nouveau nom.
- **6.** Répétez l'étape précédente pour renommer tous les ports nécessaires.
- **7.** Cliquez sur **OK**.

LIENS ASSOCIÉS [Re-routage des ports manquants](#page-136-0) à la page 137

# **Masquer les ports**

Vous pouvez masquer les ports qui ne sont pas utilisés. Les ports masqués ne s'affichent pas dans la fenêtre **Connexions audio**.

PROCÉDER AINSI

- **1.** Sélectionnez **Studio** > **Configuration du studio**.
- **2.** Sélectionnez le pilote de votre carte son dans la liste de **Périphériques**.
- **3.** Dans la colonne **Visible**, désactivez les ports que vous souhaitez masquer.
- **4.** Cliquez sur **OK**.

# **Activer et désactiver les ports (macOS uniquement)**

Sous macOS, il est possible de définir les ports d'entrée et de sortie qui sont actifs. Ainsi, vous pouvez utiliser l'entrée microphone au lieu de l'entrée ligne ou désactiver l'entrée ou la sortie de la carte son.

À NOTER

Cette fonction est uniquement disponible pour les interfaces audio intégrées, les périphériques audio USB standard et certaines autres interfaces audio.

PROCÉDER AINSI

- **1.** Sélectionnez **Studio** > **Configuration du studio**.
- **2.** Sélectionnez le pilote de votre carte son dans la liste de **Périphériques**.
- **3.** Cliquez sur **Tableau de bord**.
- **4.** Activez/désactivez les ports.
- **5.** Cliquez sur **OK**.

# **Ajouter des bus d'entrée et de sortie**

Vous devez créer des bus d'entrée et de sortie pour établir la connexion entre votre interface audio et Nuendo.

PROCÉDER AINSI

- **1.** Dans la boîte de dialogue **Connexions audio**, cliquez sur l'onglet **Entrées** ou sur l'onglet **Sorties**.
- **2.** Cliquez sur **Ajouter bus**.
- **3.** Dans la boîte de dialogue **Ajouter bus d'entrée**, configurez le bus.
- **4.** Facultatif : Saisissez un nom pour le bus.

Quand vous ne saisissez pas de nom, le bus est nommé d'après la configuration de canaux.

**5.** Cliquez sur **Ajouter bus**.

Le nouveau bus est ajouté à la liste des bus.

**6.** Pour chaque canal de haut-parleur du bus, cliquez dans la colonne **Port périphérique** et sélectionnez un port pour votre interface audio.

# <span id="page-43-0"></span>**Configuration du bus de sortie par défaut (Mixage principal)**

Le bus **Mixage principal** est le bus de sortie par défaut sur lequel chaque nouvelle voie audio, de groupe ou FX est automatiquement routée. Quand il n'y a qu'un seul bus de disponible, il est automatiquement utilisé comme bus de sortie par défaut.

CONDITION PRÉALABLE

Vous avez créé un bus de sortie.

#### PROCÉDER AINSI

- **1.** Dans la boîte de dialogue **Connexions audio**, cliquez avec le bouton droit sur le bus de sortie que vous souhaitez utiliser comme bus de sortie par défaut.
- **2.** Sélectionnez **Définir <nom du bus> comme Mix principal**.

#### RÉSULTAT

Le bus sélectionné est utilisé en tant que bus par défaut. Le bus **Mixage principal** est celui dont le nom est accompagné d'une icône de haut-parleur.

LIENS ASSOCIÉS [Onglets entrée/sortie](#page-35-0) à la page 36

# **Ajouter des sous-bus**

Les sous-bus permettent de router des pistes vers certaines voies au sein d'un bus.

Par exemple, vous pouvez router une piste stéréo vers deux canaux stéréo d'un bus Surround. Vous pouvez également enregistrer deux voies stéréo d'un bus Surround sur une piste stéréo séparée.

PROCÉDER AINSI

- **1.** Cliquez avec le bouton droit sur l'onglet **Entrées**, sur l'onglet **Sorties** ou sur l'onglet **Groupes/FX**.
- **2.** Cliquez sur **Ajouter un sous-bus** et sélectionnez une configuration de canal.

#### RÉSULTAT

Le sous-bus est créé et peut être utilisé pour le routage.

# **Préréglages des bus d'entrée et de sortie**

Il est possible d'utiliser des types de préréglage différents pour les configurations de bus d'entrée et de sortie.

- Des configurations de bus standard.
- Des préréglages automatiquement créés pour être adaptés à votre configuration matérielle spécifique.

Au démarrage, Nuendo analyse les entrées et sorties physiques dont dispose votre carte son et crée un certain nombre de préréglages adaptés à votre interface.

Vos propres préréglages.

# À NOTER

Vous pouvez créer des préréglages de configurations de bus d'entrée et de sortie par défaut. Ces préréglages par défaut s'appliqueront quand vous créerez un projet vide. Pour créer des préréglages par défaut, enregistrez les configurations de bus d'entrée et de sortie souhaitées sous le nom **Défaut**. Si vous n'avez pas défini de préréglages par défaut, c'est la dernière configuration de bus d'entrée et de sortie utilisée qui s'applique quand vous créez un projet vide.

# **Enregistrer un préréglage de configuration de bus**

Vous pouvez enregistrer votre propre configuration de bus d'entrée et de sortie, ainsi que la configuration du studio, dans un préréglage.

PROCÉDER AINSI

- **1.** Sélectionnez **Studio** > **Connexions audio**.
- **2.** Cliquez sur l'onglet **Entrées** ou **Sorties** et paramétrez la configuration de bus.
- **3.** Ouvrez le menu **Préréglages** et sélectionnez l'option **Enregistrer préréglage**.
- **4.** Dans la boîte de dialogue **Enregistrer préréglage**, saisissez un nom.
- **5.** Cliquez sur **OK**.

#### RÉSULTAT

Le préréglage est disponible dans le menu **Préréglages**.

# **Supprimer un préréglage de configuration de bus**

Vous pouvez supprimer les préréglages de configuration de bus dont vous n'avez plus besoin.

PROCÉDER AINSI

- **1.** Sélectionnez **Studio** > **Connexions audio**.
- **2.** Cliquez sur l'onglet **Entrées** ou sur l'onglet **Sorties**.
- **3.** Dans le menu **Préréglages**, sélectionnez le préréglage que vous souhaitez supprimer.
- **4.** Sélectionnez **Effacer préréglage**.

#### RÉSULTAT

Le préréglage est supprimé.

# **Ajouter des voies de groupe et FX**

Les voies de groupe et les voies FX vous permettent de grouper les configurations de bus.

La procédure d'ajout des voies de groupe et FX dans la fenêtre **Connexions audio** est identique à la procédure de création des pistes Voie de groupe et des pistes Voie FX dans la fenêtre **Projet**.

PROCÉDER AINSI

- **1.** Dans la boîte de dialogue **Connexions audio**, cliquez sur l'onglet **Groupe/FX**.
- **2.** Procédez de l'une des manières suivantes :
- Pour créer une voie de groupe, cliquez sur **Ajouter un groupe**.
- Pour créer une voie FX, cliquez sur **Ajouter FX**.
- **3.** Configurez la voie.
- **4.** Facultatif : Saisissez un nom pour la piste Voie de groupe.
- **5.** Cliquez sur **OK**.

La voie de groupe ou la voie FX est ajoutée à la liste des bus.

**6.** Pour chaque canal de haut-parleur du bus, cliquez dans la colonne **Routage de sortie** et sélectionnez un port pour votre interface audio.

LIENS ASSOCIÉS [Effets audio](#page-598-0) à la page 599

# **Bus de monitoring**

Dans la fenêtre **Connexions audio**, vous pouvez configurer les bus qui sont utilisés pour le monitoring. De cette fenêtre, vous pouvez également activer/désactiver et ouvrir la **Control Room**.

Quand la **Control Room** est désactivée dans l'onglet **Control Room** de la fenêtre **Connexions audio**, c'est le bus de **Mixage principal** qui est utilisé pour le Monitoring. Le cas échéant, vous pouvez régler le niveau de Monitoring dans la **MixConsole**.

LIENS ASSOCIÉS [Configuration du bus de sortie par défaut \(Mixage principal\)](#page-43-0) à la page 44 [Control Room](#page-574-0) à la page 575 [MixConsole](#page-488-0) à la page 489

# **Instruments externes et effets**

Vous pouvez intégrer des périphériques d'effet externe et des instruments externes, tels que des synthétiseurs physiques, dans le flux de signal du séquenceur.

# **Configuration minimale**

Pour utiliser des effets externes, il vous faut :

Une interface audio équipée de plusieurs entrées et sorties.

Vous avez besoin d'au moins une entrée et une sortie, ou de paires d'entrées/sorties pour les effets stéréo, en plus des ports d'entrée/sortie utilisés pour l'enregistrement et le Monitoring.

- Une interface MIDI connectée à votre ordinateur.
- Une interface audio utilisant des pilotes à faible latence.

Nuendo compense la latence d'entrée/sortie et fait en sorte que le signal audio traité via les effets externes ne soit pas décalé dans le temps.

# <span id="page-46-0"></span>**Connecter un effet/instrument externe**

Vous pouvez connecter des instruments/effets externes à l'interface audio de votre ordinateur.

CONDITION PRÉALABLE

Le périphérique dispose d'entrées et de sorties stéréo.

#### PROCÉDER AINSI

- **1.** Connectez une paire de sorties non utilisées de votre interface audio à une paire d'entrées de votre périphérique.
- **2.** Connectez une paire d'entrées non utilisées de votre interface audio sur une paire de sorties de votre périphérique.

#### IMPORTANT

Si vous sélectionnez des ports d'entrée/sortie déjà utilisés pour des instruments/effets externes, leur assignation de ports sera rompue sans avertissement.

## À LA FIN DE CETTE ÉTAPE

Une fois le périphérique externe connecté à l'interface audio de votre ordinateur, vous devez configurer les bus d'entrée/sortie externes ainsi que les effets/instruments externes dans Nuendo.

LIENS ASSOCIÉS [Configuration des ports d'entrée et de sortie](#page-28-0) à la page 29 Configurer des effets externes à la page 47 [Configurer des instruments externes](#page-48-0) à la page 49

# **Configurer des effets externes**

Pour pouvoir utiliser des effets externes dans Nuendo, vous devez d'abord les configurer.

PROCÉDER AINSI

- **1.** Dans la fenêtre **Connexions audio**, cliquez sur l'onglet **Effets externes**.
- **2.** Cliquez sur **Ajouter effet externe**.
- **3.** Dans la boîte de dialogue **Ajouter effet externe**, saisissez un nom pour l'effet externe et paramétrez les configurations de Send et de retour.

Selon le type d'effet, vous pouvez définir une configuration mono, stéréo ou Surround.

**4.** Cliquez sur **Associer périphérique MIDI** et sélectionnez un périphérique MIDI.

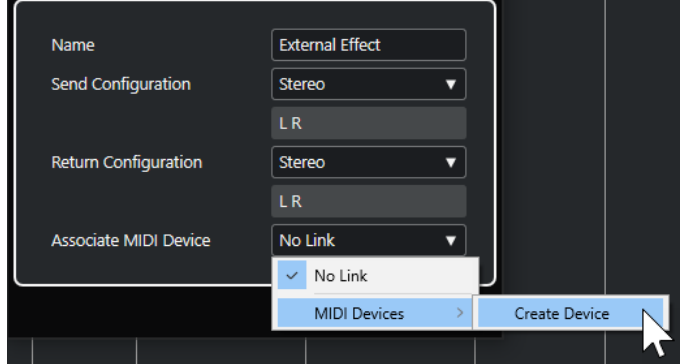

Vous pouvez également sélectionner **Périphériques MIDI** > **Créer périphérique** pour associer un nouveau périphérique MIDI.

#### À NOTER

Lorsque vous utilisez des périphériques MIDI, la compensation de délai est uniquement appliquée à l'effet.

**5.** Cliquez sur **OK**.

Ceci ajoute un nouveau bus Effet externe.

- **6.** Cliquez dans la colonne **Port périphérique** au niveau des ports gauche et droit du bus Send et sélectionnez les sorties de la carte son que vous souhaitez utiliser.
- **7.** Cliquez dans la colonne **Port périphérique** au niveau des ports gauche et droit du bus de retour et sélectionnez les entrées de la carte son que vous souhaitez utiliser.
- **8.** Configurez les autres paramètres du bus.

Vous pouvez également configurer les paramètres pendant que l'effet externe est utilisé. Vous entendrez ainsi les modifications apportées en temps réel.

#### LIENS ASSOCIÉS

[Utilisation des périphériques MIDI](#page-1139-0) à la page 1140 [Compensation du retard](#page-1052-0) à la page 1053

# **Ajouter des effets externes**

Vous pouvez utiliser le bus d'effet externe en tant qu'effet d'insert ou en tant qu'effet Send (un effet d'insert sur une piste Voie FX).

CONDITION PRÉALABLE

Configurez vos effets externes dans la fenêtre **Connexions audio**.

#### PROCÉDER AINSI

- **1.** Dans l'**Inspecteur**, ouvrez la section **Inserts**.
- **2.** Ouvrez le menu **Sélectionner Insert**.

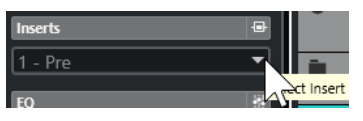

**3.** Sélectionnez un effet externe dans le sous-menu **Plug-ins externes**.

Les effets externes sont accompagnés de l'icône **x** dans la liste du menu local **Sélectionner Insert**.

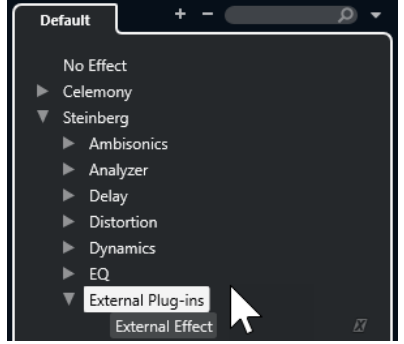

#### <span id="page-48-0"></span>RÉSULTAT

Le bus d'effet externe est chargé dans la case d'effet.

La fenêtre qui apparaît contient les paramètres **Délai**, **Gain Send** et **Gain retour** du bus d'effet externe. Ces paramètres peuvent être configurés pendant la lecture.

Le signal audio de la voie est transmis au périphérique d'effet externe via les sorties de la carte son, puis revient dans le programme via les entrées de cette dernière.

LIENS ASSOCIÉS [Configurer des effets externes](#page-46-0) à la page 47

# **Fenêtre Paramètre d'effet externe**

Cette fenêtre permet de configurer le retard et le gain de l'effet externe sélectionné.

● Pour ouvrir la fenêtre **Effet externe Paramètre**, sélectionnez un effet externe dans le menu local **Sélectionner Insert** de l'**Inspecteur**.

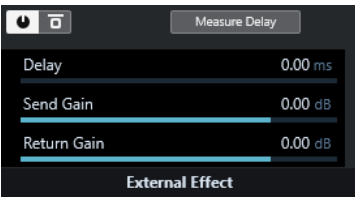

#### **Activer effet**

Permet d'activer/désactiver l'effet externe.

## **Contourner effet**

Permet de contourner l'effet externe.

# **Mesurer le retard**

Quand ce bouton est activé, Nuendo détermine automatiquement la valeur de retard utilisée pour compenser le délai. Il s'agit de la même fonction que l'option **Calculer latence du plug-in externe** de la fenêtre **Connexions audio**.

Quand vous définissez un périphérique MIDI pour l'effet, la fenêtre du périphérique correspondant s'ouvre.

#### **Délai**

Ce paramètre permet de régler le délai de l'effet externe.

## **Gain Send**

Permet de régler le Gain Send de l'effet externe.

## **Gain retour**

Permet de régler le Gain retour de l'effet externe.

# **Configurer des instruments externes**

Pour pouvoir utiliser des instruments externes dans Nuendo, vous devez d'abord les configurer.

PROCÉDER AINSI

- **1.** Dans la fenêtre **Connexions audio**, cliquez sur l'onglet **Instruments externes**.
- **2.** Cliquez sur **Ajouter instrument externe**.
- **3.** Dans la boîte de dialogue **Ajouter instrument externe**, saisissez un nom pour l'instrument externe et définissez le nombre de retours mono et/ou stéréo requis.

En fonction du type d'instrument, un nombre spécifique de voies de retour mono et/ou stéréo est nécessaire.

- **4.** Cliquez sur **Associer périphérique MIDI** et sélectionnez un périphérique MIDI.
- **5.** Cliquez sur **OK**.

Ceci ajoute un nouveau bus d'instrument externe.

- **6.** Cliquez dans la colonne **Port périphérique** au niveau des ports gauche et droit du bus de retour et sélectionnez les entrées de la carte son sur laquelle vous avez connecté l'instrument externe.
- **7.** Configurez les autres paramètres du bus.

Vous pouvez également régler les paramètres pendant que l'instrument externe est utilisé. Vous entendrez ainsi les modifications apportées en temps réel.

LIENS ASSOCIÉS [Utilisation des périphériques MIDI](#page-1139-0) à la page 1140

# **Ajouter des instruments externes**

Vous pouvez ajouter des instruments externes à la liste d'instruments VST.

CONDITION PRÉALABLE

Configurez vos instruments externes dans la fenêtre **Connexions audio**.

PROCÉDER AINSI

- **1.** Sélectionnez **Studio** > **VST Instruments**.
- **2.** Cliquez sur **Ajouter instrument de piste**.
- **3.** Sélectionnez un instrument externe dans le menu local **Instrument**.

Le nom des instruments externes est accompagné de l'icône **x** dans la liste du menu local **Instrument**.

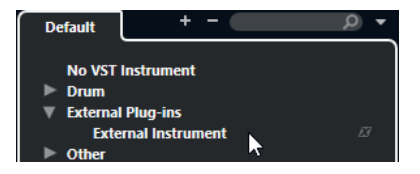

**4.** Cliquez sur **OK**.

#### RÉSULTAT

L'instrument externe est ajouté à la liste des instruments VST.

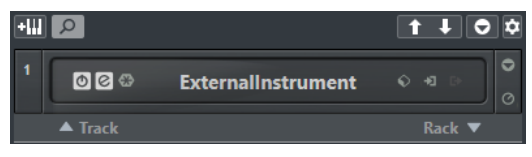

Une fenêtre de paramètres s'ouvre pour l'instrument externe. Il peut s'agir de la fenêtre du périphérique, qui permet de créer un panneau utilisateur générique, d'une fenêtre d'éditeur OPT ou d'un éditeur par défaut.

LIENS ASSOCIÉS [Fenêtre VST Instruments](#page-1043-0) à la page 1044

# **Fenêtre Paramètre d'instrument externe**

Cette fenêtre permet de configurer le délai et le gain de l'instrument externe sélectionné.

● Pour ouvrir la fenêtre **Instrument Externe Paramètre**, sélectionnez un instrument externe dans la fenêtre **instruments VST**.

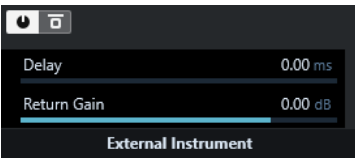

#### **Activer instrument externe**

Ce paramètre permet d'activer/désactiver l'instrument externe.

#### **Contourner instrument externe**

Permet de contourner l'instrument externe.

# **Délai**

Permet d'ajuster le délai de l'instrument externe.

#### **Gain retour**

Permet de régler le Gain retour de l'instrument externe.

# **Transmettre des notes MIDI à des instruments externes**

Vous pouvez transmettre les notes MIDI d'une piste MIDI à un instrument externe.

#### CONDITION PRÉALABLE

Configurez vos instruments externes dans la fenêtre **Connexions audio** et ajoutez une piste MIDI.

## PROCÉDER AINSI

- **1.** Dans la section **Routage** de l'**Inspecteur**, ouvrez le menu local **Routage de sortie** de la piste MIDI correspondante.
- **2.** Sélectionnez le périphérique MIDI sur lequel l'instrument externe est connecté.

## RÉSULTAT

L'instrument joue toutes les notes MIDI qu'il reçoit de la piste et les envoie à Nuendo via les canaux de retour que vous avez configurés. La fonction de compensation de délai s'applique. L'instrument externe se comporte comme tout autre instrument VST dans Nuendo.

LIENS ASSOCIÉS [Compensation du retard](#page-1052-0) à la page 1053

# **Enregistrer des configurations d'instrument et d'effet externes en tant que favoris**

Vous pouvez enregistrer des instruments externes et des effets externes en tant que favoris. Les favoris permettent également d'enregistrer plusieurs configurations pour un même périphérique, par exemple une carte multi-effets ou un effet en mode mono et stéréo.

PROCÉDER AINSI

**1.** Sélectionnez **Studio** > **Connexions audio**.

- **2.** Ouvrez l'onglet **Instruments externes** ou l'onglet **Effets externes**.
- **3.** Sélectionnez le bus dans la liste et cliquez sur **Favoris**.
- **4.** Sélectionnez **Ajouter instrument sélectionné aux favoris**/**Ajouter effet sélectionné aux favoris**.

# RÉSULTAT

La configuration d'instrument ou d'effet externe est enregistrée en tant que favori. Vous pouvez charger un favori en cliquant sur **Favoris** et en sélectionnant la configuration que vous souhaitez charger.

# **Geler des effets/instruments externes**

Vous pouvez geler des instruments ou effets externes pour économiser de la puissance de traitement.

#### PROCÉDER AINSI

- **1.** Sélectionnez la piste Audio qui utilise l'effet externe ou la piste Instrument qui utilise l'instrument externe.
- **2.** Dans l'**Inspecteur**, cliquez sur **Geler voie**.
- **3.** Dans la boîte de dialogue, ajustez la valeur de **Durée de l'extension**.

Quand la **Durée de l'extension** est configurée sur 0 s, le gel prend uniquement en compte les données comprises dans les limites du conteneur.

#### RÉSULTAT

La fonction de gel est exécutée en temps réel afin de garantir que les effets externes soient pris en compte.

LIENS ASSOCIÉS [Instruments VST](#page-1038-0) à la page 1039 [Effets audio](#page-598-0) à la page 599 [Geler instrument](#page-1049-0) à la page 1050 [Geler des effets d'insert](#page-606-0) à la page 607 [Geler plusieurs pistes](#page-221-0) à la page 222

# **Plug-ins manquants**

Causes pouvant expliquer que des plug-ins manquent :

- Vous avez supprimé un périphérique externe de la fenêtre **Connexions audio**, alors qu'il était utilisé dans un projet enregistré.
- Vous avez transféré un projet sur un autre ordinateur sur lequel le périphérique externe n'est pas défini.
- Vous avez ouvert un projet créé avec une version antérieure de Nuendo.

Dans la fenêtre **Connexions audio**, la connexion interrompue avec le périphérique externe est indiquée par une icône dans la colonne **Nom de bus**.

Pour rétablir la connexion avec le périphérique externe, cliquez avec le bouton droit sur l'entrée du périphérique dans la colonne **Nom de bus** et sélectionnez **Connecter effet externe**.

# À NOTER

Les bus configurés pour les effets ou les instruments externes sont enregistrés globalement, c'est-à-dire pour l'ensemble de la configuration de votre ordinateur.

# **Configurations de bus**

Une fois les bus configurés pour un projet, vous pouvez éditer leurs noms et modifier leurs assignations de port. La configuration de bus s'enregistre avec le projet.

# **Supprimer des bus**

Vous pouvez supprimer les bus dont vous n'avez plus besoin.

PROCÉDER AINSI

- **●** Dans la fenêtre **Connexions audio**, procédez de l'une des façons suivantes :
	- Pour supprimer un seul bus, faites un clic droit dessus dans la liste et sélectionnez **Supprimer bus**.

Vous pouvez également sélectionner le bus et appuyer sur **Retour arrière** .

Pour supprimer plusieurs bus d'entrée ou de sortie à la fois, servez-vous des touches **Maj** ou **Ctrl/Cmd** pour les sélectionner dans la liste, puis faites un clic droit dessus et sélectionnez **Supprimer les bus sélectionnés**.

# **Modifier l'assignation des ports**

Vous pouvez modifier l'assignation de port des bus.

PROCÉDER AINSI

- **1.** Sélectionnez **Studio** > **Connexions audio**.
- **2.** Procédez de l'une des manières suivantes :
	- Pour modifier l'assignation d'un seul bus, ouvrez le menu local **Port périphérique** et sélectionnez un nouveau port.
	- Pour assigner les bus qui suivent à plusieurs bus sélectionnés, ouvrez le menu local **Port périphérique** pour la première entrée sélectionnée, appuyez sur **Maj** et sélectionnez un port périphérique.

À NOTER

Les ports exclusifs, par exemple, les ports qui sont déjà assignés à des voies de la **Control Room**, sont ignorés.

● Pour assigner le même port à plusieurs bus sélectionnés, ouvrez le menu local **Port périphérique** pour la première entrée sélectionnée, appuyez sur **Maj** -**Alt/Opt** et sélectionnez un port périphérique.

# **Renommer plusieurs bus**

Vous pouvez renommer tous les bus sélectionnés à la fois en utilisant des suites de numéros ou de lettres.

PROCÉDER AINSI

- **1.** Sélectionnez **Studio** > **Connexions audio**.
- **2.** Sélectionnez les bus que vous souhaitez renommer.
- **3.** Procédez de l'une des manières suivantes :
	- Saisissez un nouveau nom suivi d'un chiffre pour l'un des bus.
	- Saisissez un nouveau nom suivi d'une espace et d'une lettre en majuscule pour l'un des bus.
- **4.** Appuyez sur **Entrée** .

# RÉSULTAT

Les bus sont automatiquement renommés dans un ordre ascendant, soit avec des lettres, soit avec des chiffres.

# À NOTER

L'attribution de nouveaux noms commence à partir du bus dont vous modifiez le nom et se poursuit jusqu'en bas. Elle reprend ensuite à partir du haut, ce jusqu'à ce que tous les bus sélectionnés aient été renommés.

# **Assignations de ports exclusives**

Pour certains types de canaux spécifiques, l'assignation des ports est exclusive.

Une fois qu'un port a été assigné à un bus ou une voie de ce type, il ne doit pas être assigné à un autre bus, faute de quoi la connexion avec le premier bus sera rompue.

Les ports correspondants sont marqués dans la fenêtre **Connexions audio** du menu local **Port périphérique**.

# **Fenêtre Projet**

La fenêtre **Projet** offre un aperçu du projet et vous permet de vous déplacer dedans, ainsi que de procéder à des éditions de grande ampleur.

À chaque projet correspond une fenêtre **Projet**. La fenêtre **Projet** s'affiche dès que vous ouvrez ou créez un projet.

- Pour ouvrir un projet, sélectionnez **Fichier** > **Ouvrir**.
- Pour créer un projet, sélectionnez **Fichier** > **Nouveau projet**.

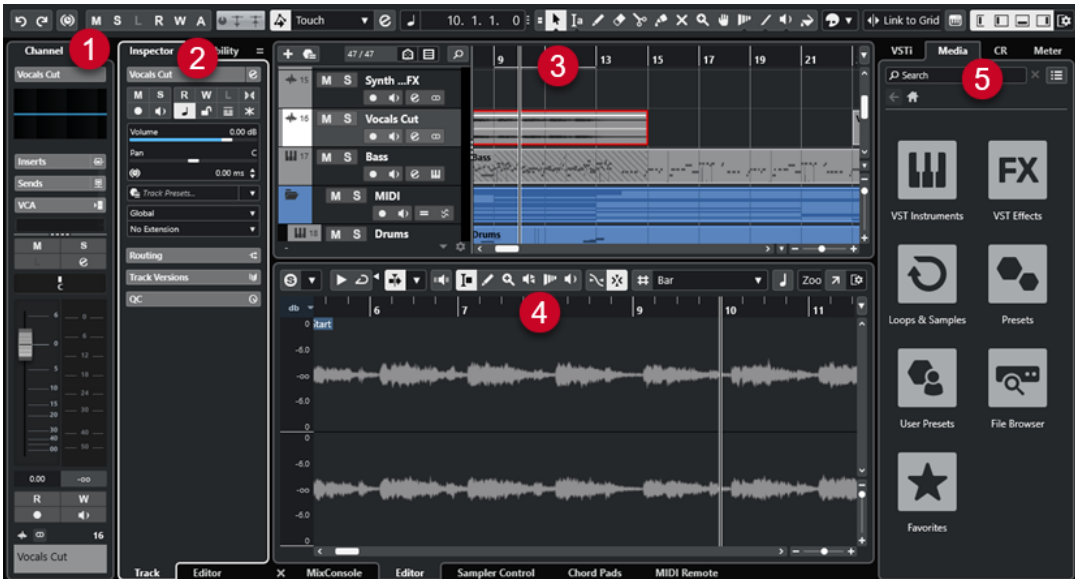

La fenêtre **Projet** comprend plusieurs sections :

## **1 Voie**

L'onglet **Voie** montre les sections et dispositions de la voie de la piste sélectionnée dans la liste des pistes.

## **2 Zone gauche**

La zone gauche contient l'**Inspecteur**, qui contient lui-même les onglets **Piste** et **Éditeur** :

● L'onglet **Piste** regroupe les paramètres de la piste sélectionnée dans la liste des pistes.

#### À NOTER

Dans cette documentation, le terme **Inspecteur** désigne l'onglet **Piste** de l'**Inspecteur**.

● L'onglet **Éditeur** regroupe les paramètres de l'éditeur qui est ouvert dans la zone inférieure.

La zone gauche contient également un onglet **Visibilité**.

## **3 Zone de projet**

La zone de projet contient la barre d'outils, la liste des pistes et les pistes elles-mêmes, l'affichage des événements pour les conteneurs et événements du projet, et la règle de la fenêtre **Projet**.

<span id="page-55-0"></span>Dans la barre d'outils, vous pouvez activer/désactiver la barre d'état, la ligne d'infos, la barre d'aperçu et la **Barre de transport**.

**4 Zone inférieure**

La zone inférieure regroupe les **Pads d'accords**, l'**Éditeur**, **Sampler Control**, la **MixConsole**  et **MIDI Remote**.

## **5 Zone droite**

La zone droite contient le rack **VSTi**, le rack de **Média**, le rack de la **Control Room** et la rack **Vumètre**.

LIENS ASSOCIÉS [Zone de projet](#page-56-0) à la page 57 [Visibilité des pistes](#page-82-0) à la page 83 [Onglet Voie](#page-75-0) à la page 76 [Ouvrir l'onglet Visibilité des éditeurs dans la fenêtre Projet](#page-80-0) à la page 81 [Zone gauche de la fenêtre Projet](#page-77-0) à la page 78 [Zone inférieure de la fenêtre Projet](#page-86-0) à la page 87 [Zone droite de la fenêtre Projet](#page-94-0) à la page 95 [Barre d'outils de la fenêtre Projet](#page-57-0) à la page 58

# **Menus dans Nuendo**

Les principaux menus et sous-menus de Nuendo permettent d'accéder à tous les paramètres et fonctions du programme.

Sous Windows, le menu complet est disponible dans la fenêtre **Projet**. Les autres fenêtres ont des menus spécifiques qui ne proposent qu'un nombre réduit d'options utiles dans le contexte correspondant. Dans le **Hub**, le menu est toujours affiché. Vous pouvez afficher/masquer le menu de toutes les autres fenêtres en activant/désactivant l'option **Afficher la barre de menus**  dans le menu contextuel du titre de ces fenêtres.

Sous macOS, tous les menus peuvent être ouverts à partir de la barre de menus du système, en haut de l'écran.

Il est possible de configurer les options proposées dans les menus principaux et les sous-menus ou de masquer des menus tout entiers à partir de la boîte de dialogue **Préférences** (page **Général**).

LIENS ASSOCIÉS Afficher/Masquer les barres de menus (Windows uniquement) à la page 56 [Configuration](#page-1731-0) à la page 1732

# **Afficher/Masquer les barres de menus (Windows uniquement)**

Sous Windows, vous avez le choix d'afficher ou de masquer les barres de menus dans la plupart des fenêtres.

À NOTER

Dans le **Hub**, vous ne pouvez pas masquer la barre de menus.

<span id="page-56-0"></span>PROCÉDER AINSI

**●** Pour afficher/masquer la barre de menus d'une fenêtre, faites un clic droit sur sa barre de titre et activez/désactivez l'option **Afficher la barre de menus**.

LIENS ASSOCIÉS [Menus dans Nuendo](#page-55-0) à la page 56

# **Afficher/masquer des zones**

Vous pouvez afficher/masquer les zones dans la fenêtre **Projet** à votre convenance.

PROCÉDER AINSI

- **●** Procédez de l'une des manières suivantes :
	- Pour afficher/masquer l'onglet **Voie**, cliquez sur **Afficher/Masquer la voie** dans la barre d'outils de la fenêtre **Projet**.
	- Pour afficher/masquer la zone gauche, cliquez sur **Afficher/Masquer zone gauche** dans la barre d'outils de la fenêtre **Projet**.
	- Pour afficher/masquer la zone inférieure, cliquez sur **Afficher/Masquer zone inférieure**  dans la barre d'outils de la fenêtre **Projet**.
	- Pour afficher/masquer la zone droite, cliquez sur **Afficher/Masquer zone droite** dans la barre d'outils de la fenêtre **Projet**.

#### À NOTER

La zone de projet reste visible en permanence.

LIENS ASSOCIÉS [Barre d'outils de la fenêtre Projet](#page-57-0) à la page 58 [Onglet Voie](#page-75-0) à la page 76 [Zone gauche de la fenêtre Projet](#page-77-0) à la page 78 [Zone inférieure de la fenêtre Projet](#page-86-0) à la page 87 [Zone droite de la fenêtre Projet](#page-94-0) à la page 95

# **Zone de projet**

La zone de projet représente la principale partie de la fenêtre **Projet** et elle ne peut pas être masquée.

La zone de projet comprend la liste des pistes et l'affichage des événements avec sa règle. De plus, vous pouvez activer/désactiver la barre d'état, la ligne d'infos, la barre d'aperçu et la **Barre de transport** dans la zone de projet.

<span id="page-57-0"></span>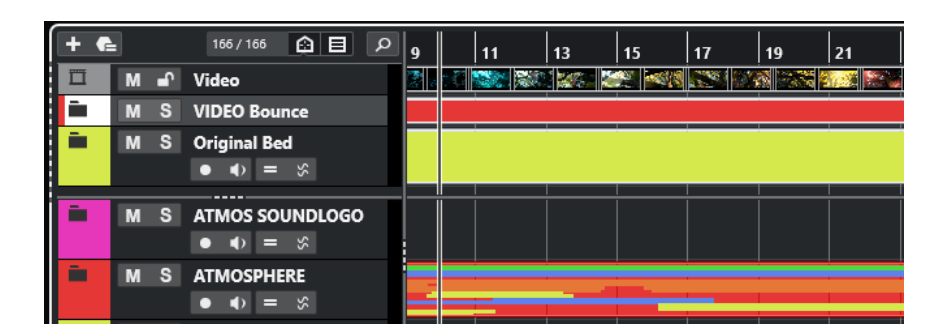

## LIENS ASSOCIÉS

[Liste des pistes](#page-66-0) à la page 67 [Affichage des événements](#page-68-0) à la page 69 [Contrôles de piste globaux](#page-68-0) à la page 69 [Règle](#page-70-0) à la page 71 [Barre d'état](#page-72-0) à la page 73 [Ligne d'infos](#page-74-0) à la page 75 [Barre d'aperçu](#page-75-0) à la page 76 [Barre de transport](#page-75-0) à la page 76

# **Barre d'outils de la fenêtre Projet**

La barre d'outils contient des outils et icônes qui permettent d'ouvrir d'autres fenêtres et d'accéder à divers paramètres et fonctions du projet.

Pour afficher/masquer des outils, faites un clic droit dans une zone vide de la barre d'outils et activez les outils souhaités. Pour afficher tous les outils, cliquez sur **Tout afficher**.

# À NOTER

Le nombre d'éléments visibles dépend également de la taille de la fenêtre **Projet** et de la résolution de l'écran.

Voici les options disponibles :

# **Commande d'activation de projet**

# **Activer le projet**

 $\sqrt{2}$ 

À NOTER

Uniquement disponible quand plus d'un projet est ouvert.

Permet d'activer un projet.

# **Historique de projet**

# **Annuler/Rétablir**

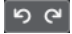

Permet d'annuler/rétablir des opérations effectuées dans la fenêtre **Projet**.

# **Contraindre la compensation du délai**

# **Contraindre la compensation du retard**

 $| \bullet \rangle$ 

Permet de réduire les effets de latence dus à la compensation du retard.

# **Diviseur gauche**

## **Diviseur gauche**

Les outils placés à gauche du diviseur sont toujours affichés.

# **Fenêtres de Média et de MixConsole**

# **Ouvrir MediaBay**

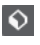

Permet d'ouvrir/fermer la **MediaBay**.

# **Ouvrir bibliothèque**

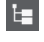

Permet d'ouvrir/fermer la fenêtre de la **Bibliothèque**.

# **Ouvrir MixConsole**

**BA** 

Permet d'ouvrir/fermer la **MixConsole**.

# **Ouvrir la Control Room**

 $\leftrightarrow$ 

Permet d'ouvrir/fermer la **Control Room**.

## **Ouvrir la fenêtre de traitement hors ligne direct**

 $\blacktriangleright$ 

Permet d'ouvrir/fermer la fenêtre **Traitement hors ligne direct**.

# **Configurations de visibilité des pistes**

# **Configurations de visibilité des pistes**

#### Configurations  $\blacktriangledown$

Permet de créer différentes configurations de visibilité afin de passer d'un affichage à un autre.

#### **Définir les agents de visibilité des pistes**

 $\boldsymbol{\widehat{\omega}}$ 

Permet de définir un agent de visibilité afin de filtrer les pistes.

# **Définir le filtre de type de piste**

 $\Box$ 

Permet de filtrer les pistes par type. Faites un **Ctrl/Cmd** -clic pour réinitialiser le filtre de type de piste.

# **Boutons d'état**

## **Désactiver tous les boutons Muet**

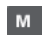

Permet de désactiver tous les statuts Muet.

## **Désactiver tous les boutons Solo**

#### $\mathbf{s}$

Permet de désactiver tous les statuts Solo.

# **Désactiver tous les boutons Listen**

**In** 

Permet de désactiver tous les statuts Listen.

# **Activer/Désactiver bouton R pour toutes les pistes**

 $R$ 

Permet d'activer/désactiver la lecture des automatisations pour toutes les pistes.

# **Activer/Désactiver bouton W pour toutes les pistes**

w

Permet d'activer/désactiver l'écriture des automatisations pour toutes les pistes.

#### **Suspendre toute lecture/écriture d'automatisation**

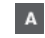

Permet de suspendre toute lecture/écriture des automatisations.

# **Paramètres réseau**

## **Partager projet**

 $\bullet$ 

Permet de partager un projet.

**Mettre à jour**

 $\top$ 

Permet de synchroniser le projet avec sa version en réseau.

## **Transférer changements**

 $\top$ 

Permet de transférer les modifications.

# **Mode Automatisation**

## **L'automatisation suit les événements**

# $\Delta$

Permet de faire en sorte que les événements d'automatisation suivent automatiquement quand vous déplacez un événement ou un conteneur sur une piste.

# **Mode d'automatisation globale**

Touch  $\qquad \qquad \blacktriangledown$ 

Permet de sélectionner le mode d'automatisation globale.

# **Ouvrir Panneau d'automatisation**

 $|e|$ 

Permet d'ouvrir le **Panneau d'automatisation**.

# **Défilement automatique**

**Défilement automatique**  $|\Phi|$ 

Permet de faire en sorte que le curseur de projet reste toujours visible pendant la lecture.

## **Sélectionner les paramètres de défilement automatique**

Permet d'activer l'option **Défilement de page** ou **Curseur stationnaire** et l'option **Suspendre défilement automatique lors de l'édition**.

# **Délimiteurs**

 $\overline{\phantom{a}}$ 

## **Aller à la position du délimiteur gauche**

 $\vert \mathbf{r} \vert$ 

Permet de caler le curseur sur la position du délimiteur gauche.

# **Position du délimiteur gauche**

# $1, 5, 1, 0$

Indique la position du délimiteur gauche.

# **Aller à la position du délimiteur droit**

Ы

Permet de caler le curseur sur la position du délimiteur droit.

# **Position du délimiteur droit**

4. 8. 1. 0

Indique la position du délimiteur droit.

# **Durée de l'intervalle des délimiteurs**

# **Délimiteurs à la sélection**

 $\overline{\phantom{1}}$ 

Permet de caler les délimiteurs sur la sélection.

# **Durée de l'intervalle des délimiteurs**

4. 8. 1.  $0$ 

Indique la durée de l'intervalle entre les délimiteurs.

# **Commandes de Transport**

# **Aller au marqueur précédent/À la position zéro**

 $\blacksquare$ 

Permet de placer le curseur de projet sur le marqueur précédent ou sur la position zéro de l'axe temporel.

#### **Aller au prochain marqueur/à la fin du projet**

# $M$

Permet de placer le curseur de projet sur le marqueur suivant ou à la fin du projet.

#### **Rembobinage**

 $\lvert \mathbf{d} \rvert$ 

Permet de revenir en arrière.

# **Avancer**

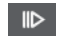

Permet d'avancer.

# **Activer le bouclage**

 $\mathcal{L}$ 

Permet d'activer/désactiver le mode Boucle.

# **Stop**

 $\Box$ 

Permet d'arrêter la lecture.

# **Début**

 $\triangleright$ 

Permet de démarrer la lecture.

# **Enregistrement**

 $\circ$ 

Permet d'activer/désactiver l'enregistrement.

# **Affichages temps**

## **Sélectionner format de temps primaire**

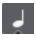

Permet de sélectionner un format temporel pour l'affichage temps primaire.

# **Affichage temps primaire**

 $6.1.1.0$ 

Indique la position du curseur de projet dans le format temporel sélectionné.

# **Sélectionner format de temps secondaire**

# $\bullet$

Permet de sélectionner un format temporel pour l'affichage temps secondaire.

# **Affichage temps secondaire**

# 0:00:11.000

Indique la position du curseur de projet dans le format temporel sélectionné.

# **Marqueurs**

# **Aller au marqueur**

**BRASSER** 

Permet de définir et de localiser les positions des marqueurs.

# **Ouvrir la fenêtre Marqueurs**

 $\hat{\mathbf{r}}$ 

Permet d'ouvrir la fenêtre **Marqueurs**.

# **Boutons des outils**

# **Combinaison des outils de sélection**

# E

Permet de combiner l'outil **Sélectionner** et l'outil **Sélectionner un intervalle**.

# **Sélectionner**

k

Permet de sélectionner des événements et des conteneurs.

# **Sélectionner un intervalle**

 $a_r$ 

Permet de sélectionner des intervalles.

# **Dessiner**

 $\overline{\phantom{a}}$ 

Permet de dessiner des événements.

**Effacer**

 $\bullet$ 

Permet d'effacer des événements.

**Scinder**

 $\infty$ 

Permet de scinder des événements.

# **Coller ensemble**

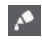

Permet de coller des événements.

# **Rendre muet**

 $\overline{\mathsf{x}}$ 

Permet de rendre muets des événements.

# **Zoom**

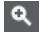

Permet de faire un zoom avant. Maintenez la touche **Alt/Opt** enfoncée et cliquez pour faire un zoom arrière.

# **Comp**

 $\blacksquare$ 

Permet d'assembler des prises.

# **Time Warp**

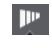

Permet de caler les positions musicales des événements sur des positions temporelles et de réaliser des opérations Warp sur des positions temporelles individuelles.

# **Ligne**

# $\overline{\phantom{a}}$

Permet de créer une suite continue d'événements.

# **Lecture**

 $\blacktriangleright$ 

Permet de lire les événements.

# **Couleur**

 $\overline{\bullet}$ 

Permet de colorer les événements.

# **Menu Couleur**

**Sélectionner la couleur des pistes ou événements sélectionnés**  $P$ 

Permet d'ouvrir le panneau **Colorer** afin de colorer les pistes ou événements sélectionnés.

# **Décaler**

# **Paramètres de décalage**

#### I + Link to Grid

Permettent de configurer une grille de calage pour les commandes de décalage.

- Par défaut, la grille de calage utilisée pour les opérations de décalage est configurée sur l'option **Lier à la grille**, ce qui veut dire que les distances de déplacement correspondent à l'écart des lignes de la grille de calage.
- Quand vous activez l'option **Lier au format de temps primaire**, la grille de calage utilisée pour les opérations de décalage adopte le format de temps primaire et vous pouvez alors configurer la distance de déplacement dans le menu local **Paramètres de décalage**.
- En désactivant les options **Lier à la grille** et **Lier au format de temps primaire**, il est possible de configurer une grille de calage entièrement indépendante pour les opérations de décalage. Le cas échéant, vous pouvez sélectionner un format temporel et une valeur dans le menu local **Paramètres de décalage**.

#### À NOTER

Pour afficher les boutons de décalage, cliquez sur les points qui se trouvent à droite des **Paramètres de décalage**.

# **Décaler le début vers la gauche**

## $\blacksquare$

Permet d'augmenter la longueur de l'événement sélectionné en déplaçant son début vers la gauche.

#### **Décaler le début vers la droite**

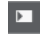

Permet de réduire la longueur de l'événement sélectionné en déplaçant son début vers la droite.

#### **Déplacer à gauche**

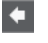

Permet de déplacer l'événement sélectionné vers la gauche.

# **Déplacer à droite**

 $\rightarrow$ 

Permet de déplacer l'événement sélectionné vers la droite.

# **Décaler la fin vers la gauche**

 $\blacksquare$ 

Permet de réduire la longueur de l'événement sélectionné en déplaçant sa fin vers la gauche.

# **Décaler la fin vers la droite**

 $\blacksquare$ 

Permet d'augmenter la longueur de l'événement sélectionné en déplaçant sa fin vers la droite.

# **Tonalité de base du projet**

# **Tonalité de base du projet**

 $\Pi + \mathbf{v}$ 

Permet de modifier la tonalité de base du projet.

# **Calage**

# **Caler sur un passage à zéro**

# $\mathbb{R}$

Permet de restreindre les éditions aux passages à zéro, c'est-à-dire aux positions auxquelles l'amplitude est à zéro.

# **Calage actif/inactif**

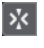

Permet de restreindre les déplacements et positionnements horizontaux aux positions qui correspondent au **Type de calage** défini.

# **Type de calage**

X Grid

Permet de définir les positions auxquelles vous souhaitez que les événements se calent.

# **Type de grille**

# **Type de grille**  $-1+$

Permet de définir un type de grille pour la fonction **Calage**. Ce paramètre n'a d'effet que si le **Type de calage** est configuré sur l'une des options de grille.

# **Quantifier**

# **Appliquer quantification**

 $Q$ 

Permet d'appliquer les paramètres de quantification.

# **Préréglages de quantification**

 $1/64$   $\blacktriangledown$ 

Permet de sélectionner un préréglage de quantification.

# **Quantification légère activée/désactivée**

 $\frac{1}{2}$ 

Permet d'activer/désactiver la quantification légère.

# **Quantification AudioWarp activée/désactivée**

 $\triangleright$ 

Permet d'activer ou de désactiver la quantification **AudioWarp**.

# **Ouvrir Panneau de quantification**

# $\epsilon$

Permet d'ouvrir le **Panneau de quantification**.

# **Alignement audio**

#### **Ouvrir le panneau d'alignement audio**

E

Permet d'ouvrir le **Panneau d'alignement audio**.

# **Vumètre de performance audio**

#### **Vumètre de performance audio**

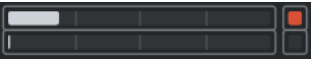

La barre du haut indique soit le niveau de crête en temps réel, soit la charge ASIO-Guard, selon la valeur la plus élevée. La barre du bas indique la charge de transfert du moteur du disque dur.

Pour un graphique plus détaillé du niveau de crête en temps réel et de la charge ASIO-Guard, cliquez afin d'ouvrir le panneau **Performance audio**.

# **Assistant d'assignation MIDI Remote**

# **Ouvrir l'Assistant d'assignation MIDI Remote**

 $\begin{matrix} \end{matrix}$ 

Permet d'ouvrir l'**Assistant d'assignation MIDI Remote**.

# **Diviseur droit**

### **Diviseur droit**

Les outils placés à droite du diviseur sont toujours affichés.

# **Commandes de zone de fenêtre**

## **Afficher/Masquer la voie**

 $\Box$ 

Permet d'afficher/masquer l'onglet **Voie**.

# **Afficher/Masquer zone gauche**

 $\Box$ 

Permet d'afficher/masquer la zone gauche de la fenêtre.

# **Afficher/Masquer zone inférieure**

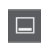

Permet d'afficher/masquer la zone inférieure de la fenêtre.

# **Afficher/Masquer zone droite**

 $\Box$ 

Permet d'afficher/masquer la zone droite de la fenêtre.

# **Configurer disposition de fenêtre**

 $\overline{\mathbb{R}}$ 

Permet de configurer la disposition des éléments de la fenêtre.

# LIENS ASSOCIÉS

[Diviseurs gauche/droit de la barre d'outils](#page-66-0) à la page 67 [Menu Types de calage](#page-108-0) à la page 109 [Marqueurs](#page-441-0) à la page 442

<span id="page-66-0"></span>[Time Warp](#page-1494-0) à la page 1495 [Automatisation](#page-1005-0) à la page 1006 [Synchronisation](#page-1555-0) à la page 1556 [Alignement audio](#page-261-0) à la page 262 [Panneau Performance audio](#page-1726-0) à la page 1727

# **Diviseurs gauche/droit de la barre d'outils**

Les diviseurs gauche et droit de la barre d'outils vous permettent d'ancrer des outils spécifiques du côté gauche ou droit de la barre d'outils, de sorte qu'ils restent affichés en permanence.

Tous les autres éléments sont affichés au centre de la barre d'outils. Quand vous réduisez la largeur de la fenêtre **Projet**, ces éléments de la barre d'outils sont successivement masqués. Quand vous en augmentez la largeur, ils apparaissent à nouveau.

# **Boîte à outils**

La boîte à outils vous permet d'accéder aux outils d'édition à partir de la barre d'outils qui s'affiche à côté du pointeur de la souris. Dans l'affichage des événements et les éditeurs, il est possible d'ouvrir la boîte à outils au lieu des menus contextuels standard.

**A a y 4 y 4 x 4 4 m / + 2 y** 

- Pour activer la fonction de boîte à outils, activez l'option Le clic droit ouvre la boîte à outils dans la boîte de dialogue **Préférences** (page **Édition—Outils**).
- Pour ouvrir la boîte à outils, faites un clic droit dans l'affichage des événements ou dans l'éditeur.

Quand l'option **Le clic droit ouvre la boîte à outils** est désactivée, c'est le menu contextuel qui apparaît.

Pour ouvrir le menu contextuel au lieu de la boîte à outils, appuyez sur n'importe quelle touche morte et faites un clic droit dans l'affichage des événements ou dans l'éditeur.

Quand l'option **Le clic droit ouvre la boîte à outils** est désactivée, vous pouvez ouvrir la boîte à outils au lieu du menu contextuel en appuyant sur n'importe quelle touche morte.

# **Liste des pistes**

La liste des pistes montre les pistes qui sont utilisées dans le projet. Quand une piste est ajoutée et sélectionnée, elle indique les champs de nom et les paramètres de cette piste.

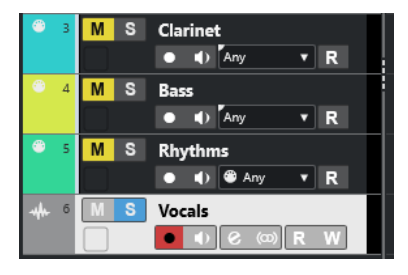

Pour choisir les commandes qui doivent être affichées pour chaque type de piste, faites un clic droit dans la liste des pistes et ouvrez la boîte de dialogue **Paramètres des commandes de piste**.

LIENS ASSOCIÉS [Boîte de dialogue Paramètres des commandes de piste](#page-191-0) à la page 192

# **Diviser la liste des pistes**

Vous pouvez répartir les pistes dans une liste supérieure et dans une liste inférieure. Le Zoom et le défilement peuvent être configurés indépendamment dans ces deux listes. Il est intéressant de diviser la liste des pistes pour travailler à la fois sur une piste Vidéo et sur plusieurs pistes Audio, par exemple. Vous pouvez ainsi placer la piste Vidéo dans la liste supérieure et faire défiler indépendamment les pistes Audio dans la liste inférieure, de manière à les organiser par rapport à la vidéo.

PROCÉDER AINSI

- **●** Procédez de l'une des manières suivantes :
	- Sélectionnez **Projet** > **Diviser liste des pistes**.
	- Cliquez sur **Diviser liste des pistes** dans le coin supérieur droit de la fenêtre **Projet** sous la règle.

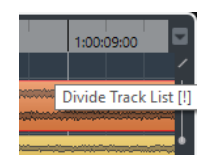

# RÉSULTAT

La liste des pistes est divisée et les pistes Vidéo, Marqueur ou Arrangeur sont automatiquement placées dans la liste supérieure. Tous les autres types de pistes sont placés dans la liste inférieure.

# À NOTER

La partie active de la zone du projet est encadrée d'une ligne continue plus épaisse tandis que les parties inactives sont encadrées d'une ligne en tirets.

## À LA FIN DE CETTE ÉTAPE

- Pour transférer tout type de piste de la liste des pistes inférieure vers la liste supérieure et vice-versa, faites un clic droit sur le type voulu dans la liste des pistes et sélectionnez **Déplacer dans l'autre section de la liste des pistes** dans le menu contextuel.
- Pour redimensionner la partie supérieure de la liste des pistes, faites glisser la ligne qui sépare les deux sections.
- Pour revenir à une seule liste des pistes, cliquez à nouveau sur **Diviser liste des pistes**.

# LIENS ASSOCIÉS [Focus du clavier dans la fenêtre Projet](#page-101-0) à la page 102

# <span id="page-68-0"></span>**Affichage des événements**

L'affichage des événements montre les conteneurs et les événements qui sont utilisés dans le projet. Ils sont positionnés suivant un axe temporel.

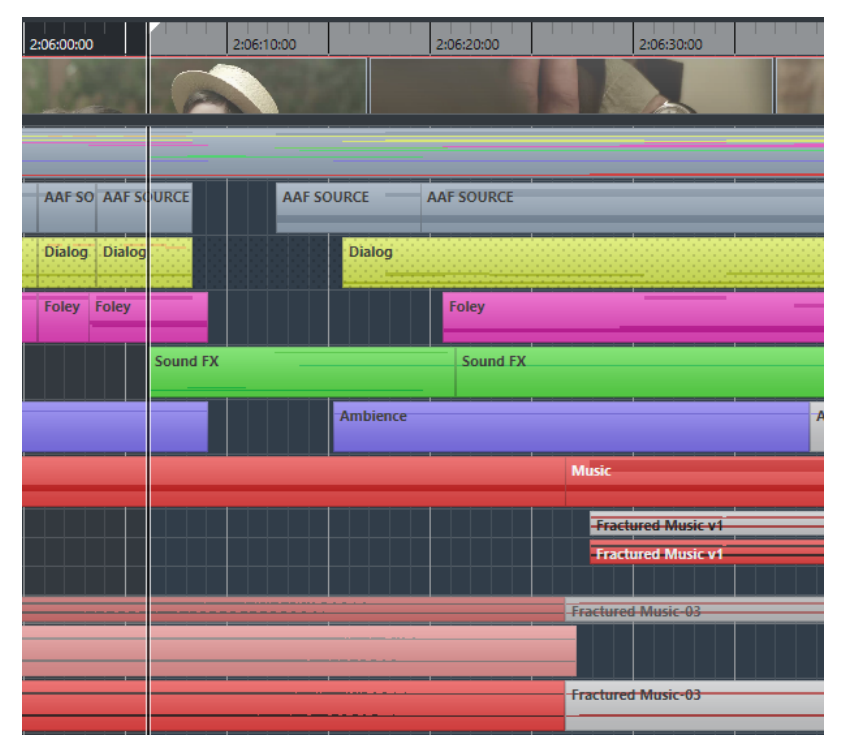

# **Contrôles de piste globaux**

Les contrôles de piste globaux vous permettent de gérer les pistes dans la liste des pistes.

Les contrôles de piste globaux se trouvent au-dessus de la liste des pistes.

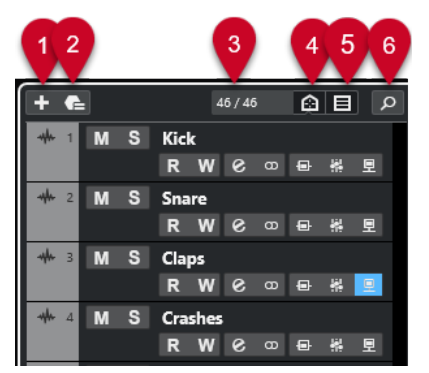

# **1 Ajouter une piste**

Permet d'ouvrir la boîte de dialogue **Ajouter une piste**.

**2 Utiliser préréglage de piste**

Permet d'ajouter une piste basée sur un préréglage de piste.

**3 Nombre de pistes visibles**

Indique combien de pistes ont été exclues à l'aide de l'onglet **Visibilité**.

- **4 Définir les agents de visibilité des pistes** Permet de définir un agent de visibilité afin de filtrer les pistes.
- **5 Définir le filtre de type de piste**

Détermine quels types de pistes sont affichés dans la liste des pistes.

#### **6 Rechercher pistes**

Permet de rechercher des pistes spécifiques dans la liste des pistes.

LIENS ASSOCIÉS [Ouvrir la Visibilité des pistes](#page-83-0) à la page 84

# **Filtrage des types de pistes**

Vous pouvez filtrer les pistes par type de piste.

PROCÉDER AINSI

**1.** Cliquez sur **Définir le filtre de type de piste** au-dessus de la liste des pistes.

Le filtre de type de piste apparaît.

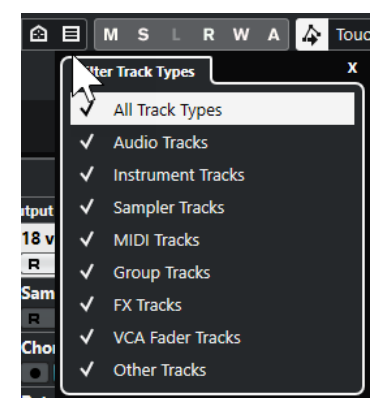

**2.** Décochez un type de piste pour le masquer.

#### RÉSULTAT

Les types de pistes correspondant aux paramètres du filtre sont supprimés de la liste des pistes. Le bouton **Définir le filtre de type de piste** change de couleur, ce qui indique qu'un ou plusieurs types de pistes sont masqués.

#### À NOTER

Pour réinitialiser le filtre de type de piste, faites un **Ctrl/Cmd** -clic sur **Définir le filtre de type de piste**.

# **Rechercher des pistes**

La fonction **Rechercher pistes** vous permet de rechercher des pistes spécifiques. Elle s'avère utile pour retrouver des pistes masquées à partir de l'onglet **Visibilité** dans les projets comportant de nombreuses pistes.

## PROCÉDER AINSI

- **1.** Cliquez **Rechercher pistes** au-dessus de la liste des pistes pour ouvrir un sélecteur regroupant toutes les pistes.
- **2.** Dans le champ de recherche, saisissez le nom de la piste recherchée. Au cours de la saisie, le sélecteur se met automatiquement à jour.
- **3.** Dans le sélecteur, sélectionnez la piste souhaitée.

<span id="page-70-0"></span>RÉSULTAT

Le sélecteur se referme et la piste est sélectionnée dans la liste des pistes.

#### À NOTER

Les pistes qui étaient masquées ou se trouvaient hors de l'écran sont maintenant visibles. Les pistes qui ont été masquées à l'aide de la fonction **Définir le filtre de type de piste** ne sont pas affichées.

# **Règle**

Par défaut, la règle montre l'axe temporel et le format d'affichage du projet.

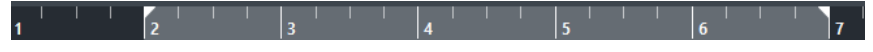

Normalement, la règle de la fenêtre **Projet** utilise le format d'affichage défini dans la boîte de dialogue **Configuration du projet**.

Vous pouvez néanmoins sélectionner un format d'affichage indépendant pour la règle.

● Pour sélectionner un format d'affichage indépendant pour la règle, cliquez sur le bouton de flèche situé à droite de la règle et sélectionnez une option dans le menu local, ou faites un clic droit quelque part sur la règle.

Les paramètres de la règle s'appliquent à la règle elle-même, à la ligne d'infos et aux valeurs de position des infobulles.

Vous pouvez également sélectionner des formats indépendants pour d'autres règles et indications de position.

#### À NOTER

Pour définir le format d'affichage global de toutes les fenêtres, servez-vous du menu local **Format d'affichage** de la boîte de dialogue **Configuration du projet** ou du menu local **Sélectionner format de temps primaire** du panneau **Transport**, ou encore, maintenez enfoncée la touche **Ctrl/Cmd** et sélectionnez un format dans n'importe quelle règle.

LIENS ASSOCIÉS [Boîte de dialogue Configuration du projet](#page-130-0) à la page 131 [Modes de la règle](#page-72-0) à la page 73 [Sélection du format de temps primaire](#page-331-0) à la page 332

# **Menu Format d'affichage de règle**

Vous pouvez sélectionner le format d'affichage de la règle.

Pour afficher les formats d'affichage de la règle, cliquez sur le bouton de flèche situé à droite de la règle.

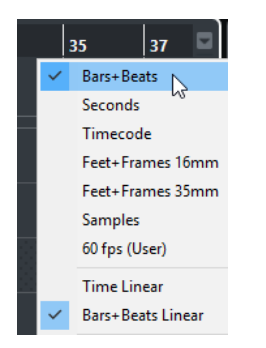

Votre sélection affecte les formats d'affichage temporel des éléments suivants :

- **Règle**
- Ligne d'infos
- Valeurs de position indiquées par l'infobulle

Voici les options disponibles :

## **Mesures**

Permet de configurer la règle pour l'affichage des mesures, temps, doubles croches et tics. Par défaut, il y a 120 tics par double-croche. Pour modifier ce nombre, configurez le paramètre **Résolution d'affichage MIDI** dans la boîte de dialogue **Préférences**  (page **MIDI**).

## **Secondes**

Permet de configurer la règle pour l'affichage des heures, minutes, secondes et millisecondes.

## **Timecode**

Permet de configurer la règle pour l'affichage des heures, minutes, secondes et images. Vous pouvez configurer le nombre d'images par seconde (ips) dans le menu local **Fréquence d'image du projet** de la boîte de dialogue **Configuration du projet**. Pour afficher les subframes, activez l'option **Afficher les Subframes du Timecode**  dans la boîte de dialogue **Préférences** (page **Transport**).

## **Pieds+Images 16 mm**

Permet de configurer la règle pour l'affichage des pieds et des images, chaque pied contenant 40 images. Pour que le projet démarre systématiquement à 0'00, quelle que soit la valeur de décalage du **Début** configurée dans la boîte de dialogue **Configuration du projet**, activez l'option **Compteur "Pieds+Images" depuis le début du projet** dans la boîte de dialogue **Préférences** (page **Transport**).

## **Pieds+Images 35 mm**

Permet de configurer la règle pour l'affichage des pieds, des images et des quarts d'image, chaque pied contenant 16 images. Pour que le projet démarre systématiquement à 0'00, quelle que soit la valeur de décalage du **Début** configurée dans la boîte de dialogue **Configuration du projet**, activez l'option **Compteur "Pieds+Images" depuis le début du projet** dans la boîte de dialogue **Préférences**  (page **Transport**).

## **Échantillons**

Permet de configurer la règle pour l'affichage des échantillons.

## **fps (Perso)**

Permet de configurer la règle pour l'affichage des heures, minutes, secondes et images, ainsi que de définir le nombre d'images par seconde. Pour afficher les
subframes, activez l'option **Afficher les Subframes du Timecode** dans la boîte de dialogue **Préférences** (page **Transport**).

LIENS ASSOCIÉS Modes de la règle à la page 73

### **Modes de la règle**

Par défaut, la règle adopte le format de temps primaire, c'est-à-dire le format d'affichage que vous avez configuré dans la boîte de dialogue **Configuration du projet** ou dans le panneau **Transport**. Les modes de la règle vous permettent cependant de configurer un format d'affichage différent pour la règle.

Pour afficher les modes de la règle, cliquez sur le bouton de flèche situé à droite de la règle.

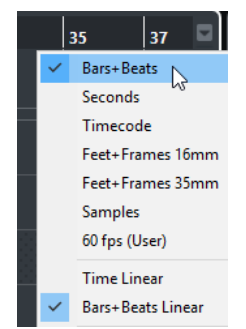

#### **Temps linéaire**

Permet de configurer la règle sur une base horaire. En cas de changement de tempo sur la piste **Tempo**, la distance entre les mesures varie en mode **Mesure**.

#### **Mesure linéaire**

Permet de configurer la règle sur des positions de la métrique, c'est-à-dire qu'elle indique les mesures et les temps du projet. En cas de changement de tempo sur la piste **Tempo**, la distance entre les mesures reste la même en mode **Mesure**. Quand la règle est configurée en mode horaire, la distance entre les secondes varie en fonction des changements de tempo.

#### LIENS ASSOCIÉS

[Éditer le tempo et le chiffrage de mesure](#page-1474-0) à la page 1475 [Menu Format d'affichage de règle](#page-70-0) à la page 71 [Boîte de dialogue Configuration du projet](#page-130-0) à la page 131 [Sélection du format de temps primaire](#page-331-0) à la page 332

## **Barre d'état**

La barre d'état montre les paramètres les plus importants du projet.

● Pour activer la barre d'état, cliquez sur **Configurer disposition de fenêtre** dans la barre d'outils, puis activez la **Barre d'état**.

Voici les informations indiquées dans la barre d'état :

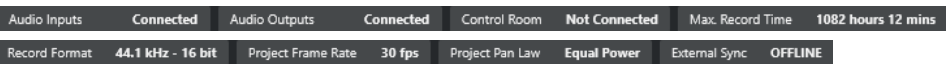

#### À NOTER

Pour afficher/masquer des éléments de la barre d'état, faites un clic droit dans une zone vide de la barre et activez les options souhaitées. Pour afficher tous les éléments, cliquez sur **Tout afficher**.

#### **Entrées audio**

#### **Entrées audio**

Cliquez pour ouvrir la boîte de dialogue **Connexions Audio** et connecter les ports.

#### **Sorties audio**

#### **Sorties audio**

Cliquez pour ouvrir la boîte de dialogue **Connexions Audio** et connecter les ports.

#### **Studio**

#### **Control Room**

Cette option n'est affichée que quand la **Control Room** est activée mais pas connectée. Cliquez pour ouvrir la boîte de dialogue **Connexions Audio** et connecter les ports.

#### **Temps d'enregistrement**

#### **Durée d'enregistrement max.**

Indique le temps d'enregistrement qu'il vous reste en fonction des paramètres de votre projet et de l'espace disponible sur votre disque dur. Cliquez pour afficher le temps d'enregistrement restant dans une fenêtre séparée.

### **Format de fichier d'enregistrement**

#### **Format d'enregistrement**

Indique la fréquence d'échantillonnage et la résolution en bits de l'enregistrement. Cliquez pour ouvrir la boîte de dialogue **Configuration du projet**.

### **Fréquence d'image du projet**

#### **Fréquence d'image du projet**

Indique la fréquence d'images du projet. Cliquez pour ouvrir la boîte de dialogue **Configuration du projet**.

### **Audio-Pull du projet**

#### **Audio-Pull du projet**

Indique le paramétrage d'Audio Pull du projet. Cliquez dans ce champ pour ouvrir la boîte de dialogue **Configuration du projet**.

#### **Loi de répartition stéréo du projet**

#### **Loi de répartition stéréo du projet**

Indique la loi de répartition stéréo actuellement paramétrée. Cliquez dans ce champ pour ouvrir la boîte de dialogue **Configuration du projet**.

#### **Statut de la synchro externe**

#### **Statut de la synchro externe**

Indique la loi de répartition stéréo actuellement paramétrée. Cliquez dans ce champ pour ouvrir la boîte de dialogue **Configuration du projet**.

LIENS ASSOCIÉS [Barre d'outils de la fenêtre Projet](#page-57-0) à la page 58

# **Ligne d'infos**

La ligne d'infos indique des informations concernant l'événement ou le conteneur sélectionné dans la zone de projet.

Pour activer la ligne d'infos, cliquez sur **Configurer disposition de fenêtre** dans la barre d'outils, puis activez la **Ligne d'infos**.

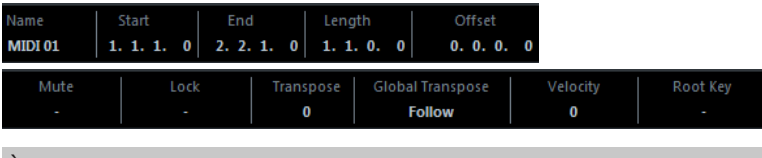

#### À NOTER

Pour afficher/masquer des éléments de la ligne d'infos, faites un clic droit sur une zone vide de la ligne et activez les options souhaitées. Pour afficher tous les éléments, cliquez sur **Tout afficher**.

LIENS ASSOCIÉS [Barre d'outils de la fenêtre Projet](#page-57-0) à la page 58

### **Règles d'édition des valeurs dans la ligne d'infos**

Dans la ligne d'infos, vous pouvez éditer pratiquement toutes les données des événements ou des conteneurs en modifiant les valeurs indiquées.

Si vous sélectionnez plusieurs événements ou conteneurs, les informations de la ligne d'infos changent de couleur. Dans ce cas, seules les informations relatives au premier élément de la sélection sont affichées. Les principes suivants s'appliquent :

Les modifications de valeurs sont appliquées à tous les éléments sélectionnés en partant des valeurs actuelles.

Exemple : Vous avez sélectionné deux événements audio. Le premier événement dure 1 mesure et le second 2 mesures. Si vous configurez la valeur sur 3 dans la ligne d'infos, le premier événement durera 3 mesures et le second 4.

Les modifications de valeurs s'appliquent de manière absolue aux valeurs actuelles si vous appuyez sur **Ctrl/Cmd** tout en changeant la valeur dans la ligne d'infos.

Dans l'exemple précédent, les deux événements dureraient 3 mesures.

#### À NOTER

Pour changer de touche morte, sélectionnez une nouvelle touche morte dans la catégorie **Ligne d'infos** de la boîte de dialogue **Préférences** (page **Édition—Touches mortes outils**).

# <span id="page-75-0"></span>**Barre d'aperçu**

La barre d'aperçu permet de zoomer et d'accéder à d'autres sections du projet.

Pour activer la barre d'aperçu, cliquez sur **Configurer disposition de fenêtre** dans la barre d'outils et activez l'option **Vue d'ensemble**.

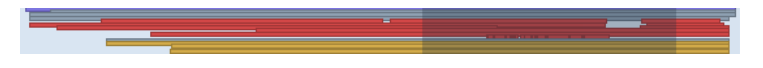

Dans la barre d'aperçu, les événements et conteneurs sont représentés par des rectangles. Un cadre indique quelle section du projet est affichée dans l'affichage des événements.

- Pour faire un zoom horizontal avant ou arrière dans l'affichage des événements, redimensionnez le cadre en en faisant glisser les bordures.
- Pour accéder à une autre section de l'affichage des événements, faites glisser le cadre vers la gauche ou la droite, ou cliquez dans la partie supérieure de l'aperçu.

LIENS ASSOCIÉS [Barre d'outils de la fenêtre Projet](#page-57-0) à la page 58

# **Barre de transport**

La **Barre de transport** vous donne accès aux fonctions de transport à partir d'une zone intégrée de la fenêtre **Projet**.

- Pour activer la **Barre de transport**, cliquez sur **Configurer disposition de fenêtre** dans la barre d'outils de la fenêtre **Projet** et activez **Barre de transport**.
- Pour afficher/masquer des outils, faites un clic droit dans une zone vide de la **Barre de transport** et activez les outils souhaités. Pour afficher tous les outils, cliquez sur **Tout afficher**.

### LIENS ASSOCIÉS

[Menu Modes d'enregistrement communs](#page-354-0) à la page 355 [Modes d'enregistrement audio](#page-360-0) à la page 361 [Modes d'enregistrement MIDI](#page-368-0) à la page 369 [Diviseurs gauche/droit de la barre d'outils](#page-66-0) à la page 67 [Barre d'outils de la fenêtre Projet](#page-57-0) à la page 58

# **Onglet Voie**

L'onglet **Voie** regroupe les sections et dispositions de voie de la piste sélectionnée dans la liste des pistes.

Pour afficher/masquer l'onglet **Voie**, procédez de l'une des manières suivantes :

- Dans la barre d'outils de la fenêtre **Projet**, cliquez sur **Afficher/Masquer la voie**.
- Dans la barre d'outils de la fenêtre **Projet**, cliquez sur **Configurer disposition de fenêtre** et activez l'option **Voie**.

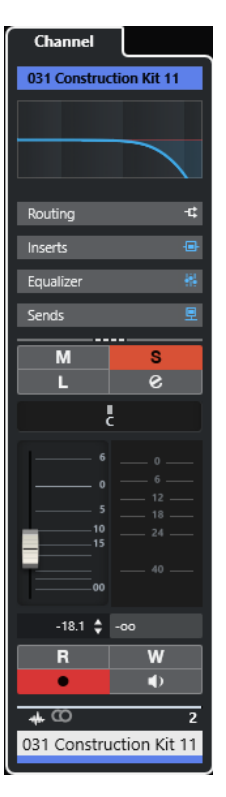

- S'il n'y a pas de voie pour la piste sélectionnée ou quand la piste est désactivée, l'onglet **Voie**  est vide.
- Quand la piste sélectionnée est une piste MIDI ou Instrument qui est routée sur un port MIDI externe, l'onglet **Voie** correspond au canal MIDI.
- Quand la piste sélectionnée est une piste MIDI ou Instrument qui est routée sur un rack ou un instrument de piste multitimbral, l'onglet **Voie** correspond à la première voie de retour.
- Quand la piste sélectionnée est une piste MIDI ou Instrument qui est routée sur un instrument à plusieurs sorties, l'onglet **Voie** contient une commande qui permet de choisir la voie de retour à afficher.

#### À NOTER

Vous pouvez modifier la largeur de l'onglet **Voie** en cliquant-déplaçant son diviseur droit vers la gauche ou la droite.

LIENS ASSOCIÉS [Liste des pistes](#page-66-0) à la page 67 [Sections des voies](#page-189-0) à la page 190 [Inspecteur](#page-78-0) à la page 79

# **Ouvrir l'onglet Voie**

Si l'onglet **Voie** n'est pas affiché, vous pouvez l'ouvrir à partir de la barre d'outils de la fenêtre **Projet**.

- **1.** Sélectionnez une piste dans la liste des pistes.
- **2.** Procédez de l'une des manières suivantes :
	- Dans la barre d'outils de la fenêtre **Projet**, activez l'option **Afficher/Masquer la voie**.

<span id="page-77-0"></span>● Dans la barre d'outils de la fenêtre **Projet**, cliquez sur **Configurer disposition de fenêtre** et activez l'option **Voie**.

#### RÉSULTAT

L'onglet **Voie** de la piste sélectionnée s'ouvre. Quand plusieurs pistes sont sélectionnées dans la liste des pistes, ce sont les commandes et paramètres de la première qui s'affichent.

LIENS ASSOCIÉS [Onglet Voie](#page-75-0) à la page 76 [Sections de l'Inspecteur de piste](#page-168-0) à la page 169

# **Zone gauche de la fenêtre Projet**

La zone gauche de la fenêtre **Projet** vous permet d'afficher l'**Inspecteur** et les onglets **Visibilité**.

Pour afficher/masquer la zone gauche, cliquez sur **Afficher/Masquer zone gauche** dans la barre d'outils de la fenêtre **Projet**.

Le haut de la zone gauche contient les onglets suivants :

- **Inspecteur**
- **Visibilité**

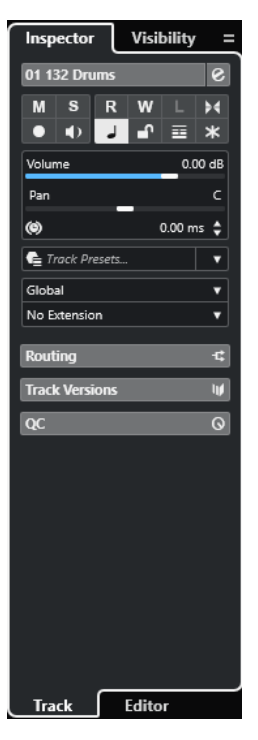

LIENS ASSOCIÉS [Inspecteur](#page-78-0) à la page 79 [Visibilité des pistes](#page-82-0) à la page 83 [Barre d'outils de la fenêtre Projet](#page-57-0) à la page 58

# <span id="page-78-0"></span>**Inspecteur**

L'**Inspecteur** montre les commandes et paramètres de la piste sélectionnée dans la liste des pistes ou de l'événement ou conteneur affiché dans l'éditeur de la zone inférieure.

● Pour afficher/masquer l'**Inspecteur**, cliquez sur **Afficher/Masquer zone gauche** dans la barre d'outils de la fenêtre **Projet**.

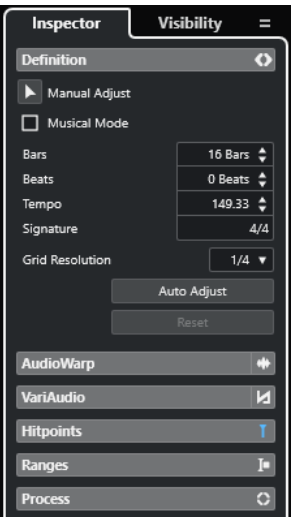

Voici les onglets disponibles :

#### **Piste**

Permet d'ouvrir l'**Inspecteur de piste** pour la piste sélectionnée.

#### **Éditeur**

Permet d'ouvrir l'**Inspecteur de l'éditeur** pour l'événement ou conteneur qui est affiché dans l'éditeur de la zone inférieure.

#### À NOTER

Vous pouvez modifier la largeur de l'**Inspecteur** en faisant glisser son diviseur droit vers la gauche ou la droite.

LIENS ASSOCIÉS

Ouvrir l'Inspecteur de piste à la page 79 [Ouvrir l'Inspecteur de l'éditeur](#page-79-0) à la page 80 [Ouvrir l'éditeur dans la zone inférieure](#page-90-0) à la page 91

### **Ouvrir l'Inspecteur de piste**

L'**Inspecteur de piste** contient les commandes et paramètres de la piste sélectionnée dans la liste des pistes.

- **1.** Si la **Zone gauche** n'est pas visible, cliquez sur **Afficher/Masquer zone gauche** dans la barre d'outils de la fenêtre **Projet** pour l'activer.
- **2.** En bas de la zone gauche, cliquez sur l'onglet **Piste**.

<span id="page-79-0"></span>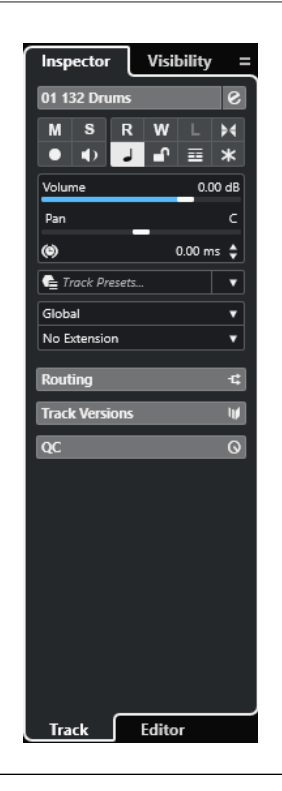

L'**Inspecteur de piste** s'ouvre pour la piste sélectionnée. Quand plusieurs pistes sont sélectionnées dans la liste des pistes, ce sont les commandes et paramètres de la première qui s'affichent.

#### À NOTER

Dans cette documentation, le terme **Inspecteur** désigne l'onglet **Piste** de l'**Inspecteur**.

LIENS ASSOCIÉS Ouvrir l'Inspecteur de l'éditeur à la page 80

### **Ouvrir l'Inspecteur de l'éditeur**

L'**Inspecteur de l'éditeur** affiche les commandes et paramètres de l'événement ou conteneur qui est affiché dans l'éditeur de la zone inférieure.

#### CONDITION PRÉALABLE

L'**Éditeur d'échantillons**, l'**Éditeur de conteneurs audio**, l'**Éditeur clavier**, l'**Éditeur de rythme**  ou l'**Éditeur de partitions** s'affiche dans la zone inférieure.

- **1.** Si la zone gauche n'est pas visible, cliquez sur **Afficher/Masquer zone gauche** dans la barre d'outils de la fenêtre **Projet** pour activer la **Zone gauche**.
- **2.** En bas de la zone gauche, cliquez sur l'onglet **Éditeur**.

<span id="page-80-0"></span>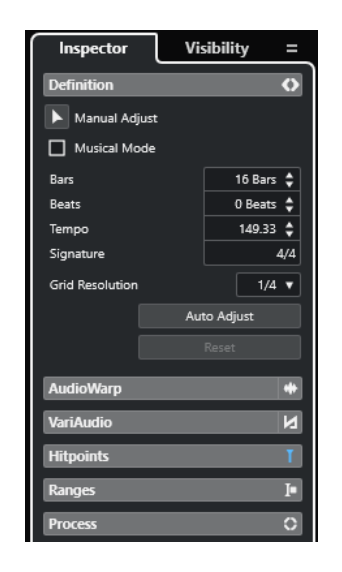

L'**Inspecteur de l'éditeur** de l'événement ou du conteneur s'ouvre.

#### À NOTER

L'**Inspecteur de l'éditeur** ne contient des informations que si un éditeur est affiché dans la zone inférieure. Dans le cas contraire, il est vide.

LIENS ASSOCIÉS

[Ouvrir l'Inspecteur de piste](#page-78-0) à la page 79 [Ouvrir l'éditeur dans la zone inférieure](#page-90-0) à la page 91 Ouvrir l'onglet Visibilité des éditeurs dans la fenêtre Projet à la page 81

### **Ouvrir l'onglet Visibilité des éditeurs dans la fenêtre Projet**

L'onglet **Visibilité** des éditeurs permet d'afficher ou de masquer des pistes individuelles de l'affichage des événements de l'éditeur de la zone inférieure.

CONDITION PRÉALABLE

L'**Éditeur clavier** ou l'**Éditeur de rythme** est ouvert dans la zone inférieure de la fenêtre **Projet**.

- **1.** Si la zone gauche n'est pas visible, cliquez sur **Afficher/Masquer zone gauche** dans la barre d'outils de la fenêtre **Projet** pour activer la **Zone gauche**.
- **2.** En bas de la zone gauche, cliquez sur l'onglet **Éditeur**.
- **3.** En haut de la zone gauche, cliquez sur l'onglet **Visibilité**.

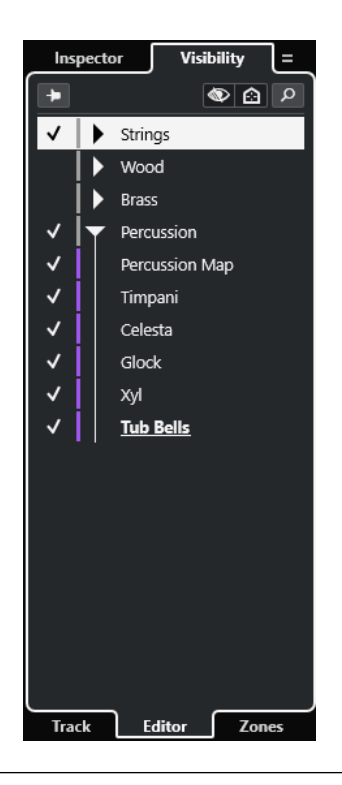

L'onglet **Visibilité** de l'éditeur de la zone inférieure s'ouvre.

LIENS ASSOCIÉS [Ouvrir l'éditeur dans la zone inférieure](#page-90-0) à la page 91 [Onglet Visibilité](#page-1180-0) à la page 1181

### **Ouvrir l'onglet Symboles de l'Éditeur de partitions dans la fenêtre Projet**

L'Inspecteur de l'Éditeur de partitions vous permet de sélectionner les onglets suivants : **Inspecteur** et **Symboles**.

CONDITION PRÉALABLE

L'**Éditeur de partitions** s'affiche dans la zone inférieure.

PROCÉDER AINSI

- **1.** En bas de la zone gauche, cliquez sur l'onglet **Éditeur**.
- **2.** Sélectionnez une option dans le menu local **Changer le contenu de l'Inspecteur pour l'Éditeur de partitions**.

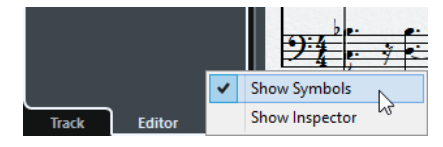

RÉSULTAT

L'onglet **Symboles** s'affiche.

LIENS ASSOCIÉS [Inspecteur de l'Éditeur clavier](#page-1230-0) à la page 1231

## <span id="page-82-0"></span>**Sections de l'Inspecteur**

Les onglets **Piste** et **Éditeur** de l'**Inspecteur** comprennent plusieurs sections dont chacune contient des commandes différentes pour la piste, l'événement ou le conteneur.

Par défaut, toutes les sections de l'**Inspecteur** ne sont pas affichées. Les sections disponibles changent en fonction du type de piste, d'événement ou de conteneur sélectionné, ainsi que des paramètres de la boîte de dialogue de configuration des onglets **Piste** et **Éditeur** de l'**Inspecteur**.

- Pour afficher/masquer des sections, faites un clic droit dans un espace vide de l'**Inspecteur**  et activez/désactivez les options correspondantes.
- Pour ouvrir ou fermer les différentes sections, cliquez sur leurs noms.

#### À NOTER

Pour n'afficher que la section sélectionnée et réduire les autres, faites un clic droit sur l'en-tête de cette section et activez l'option **Agrandissement exclusif des sections**.

#### LIENS ASSOCIÉS

[Panneau Configurer les sections de l'Inspecteur](#page-167-0) à la page 168 [Sections de l'Inspecteur de piste](#page-168-0) à la page 169 [Section Paramètres de base des pistes Audio](#page-171-0) à la page 172 [Section Paramètres de base des pistes Instrument](#page-175-0) à la page 176 [Section Paramètres de base des pistes MIDI](#page-177-0) à la page 178 [Section Paramètres de base des pistes Échantillonneur](#page-173-0) à la page 174 [Inspecteur de la piste Arrangeur](#page-184-0) à la page 185 [Section Paramètres de base des pistes Marqueur](#page-182-0) à la page 183 [Inspecteur de la piste Mesure](#page-184-0) à la page 185 [Inspecteur de la piste Tempo](#page-183-0) à la page 184 [Inspecteur de la piste Transposition](#page-185-0) à la page 186 [Section Paramètres de base des pistes Fader VCA](#page-181-0) à la page 182 [Inspecteur des pistes Vidéo](#page-188-0) à la page 189 [Inspecteur de la piste Loudness](#page-186-0) à la page 187 [Inspecteur de l'Éditeur clavier](#page-1230-0) à la page 1231 [Inspecteur de l'Éditeur de rythme](#page-1264-0) à la page 1265 [Inspecteur de l'Éditeur d'échantillons](#page-691-0) à la page 692

# **Visibilité des pistes**

La fonction de **Visibilité** des pistes vous permet d'afficher ou de masquer certaines pistes dans la liste des pistes et de déterminer la position de voies spécifiques de la **MixConsole** dans la zone inférieure.

- Pour ouvrir l'onglet **Visibilité**, cliquez sur **Piste** en bas de la zone gauche, puis sur **Visibilité**  en haut de la zone gauche.
- Pour ouvrir l'onglet **Visibilité**, cliquez sur **Visibilité** en haut de la zone gauche.

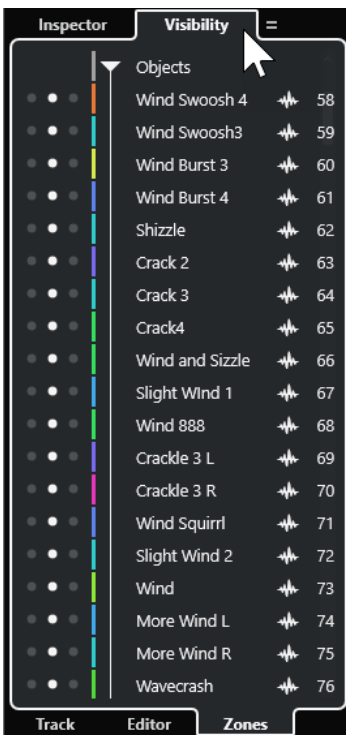

En bas de l'onglet **Visibilité**, vous pouvez trouver les onglets suivants :

#### **Piste**

Permet d'afficher ou de masquer certaines pistes dans la liste des pistes.

#### **Éditeur**

Permet d'afficher ou de masquer certaines pistes dans l'affichage des événements de l'éditeur.

#### **Zones**

Permet de déterminer la position de certaines voies de la **MixConsole** et de les verrouiller dans la zone inférieure.

LIENS ASSOCIÉS [Ouvrir la MixConsole dans la zone inférieure](#page-89-0) à la page 90 [Onglet Visibilité](#page-1180-0) à la page 1181 [Ouvrir l'onglet Visibilité des éditeurs dans la fenêtre Projet](#page-80-0) à la page 81

### **Ouvrir la Visibilité des pistes**

La **Visibilité** des pistes vous permet d'afficher ou de masquer certaines pistes de la liste des pistes.

- **1.** Cliquez sur **Afficher/Masquer zone gauche** dans la barre d'outils de la fenêtre **Projet** pour activer la **Zone gauche**.
- **2.** En haut de la zone gauche, cliquez sur l'onglet **Visibilité**.
- **3.** En bas de la zone gauche, cliquez sur l'onglet **Piste**.

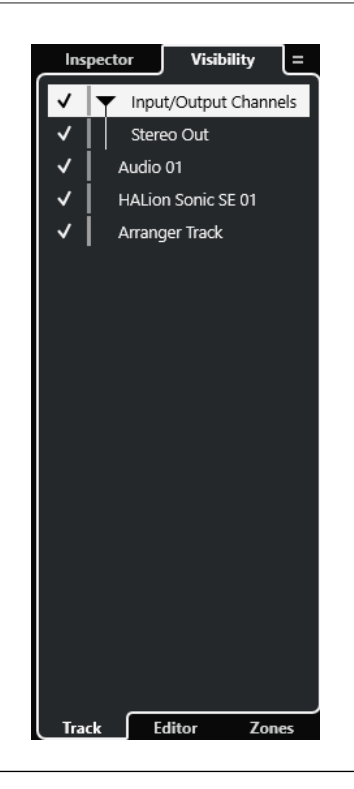

#### LIENS ASSOCIÉS Afficher/Masquer des pistes individuelles à la page 85

### **Afficher/Masquer des pistes individuelles**

L'onglet **Visibilité** contient la liste de toutes les pistes de votre projet. Vous pouvez afficher et masquer des pistes individuelles.

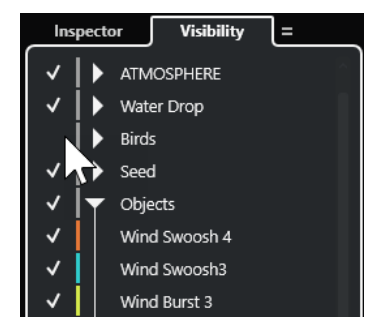

- Pour afficher/masquer une piste dans la liste des pistes, cochez/décochez-la en cliquant à gauche de son nom.
- Pour activer/désactiver plusieurs pistes à la fois, sélectionnez-les et appuyez sur **Entrée** .
- Pour afficher exclusivement une piste masquée, cochez-la en faisant un **Maj** -clic à gauche de son nom.
- Pour développer ou réduire un dossier, cliquez sur le triangle situé à gauche d'une piste Répertoire.

#### À NOTER

Les voies de la *MixConsole* de la zone inférieure sont actualisées. Ainsi, si vous masquez une piste à l'aide de l'onglet **Visibilité**, la voie correspondante est également masquée dans la **MixConsole** de la zone inférieure.

Pour synchroniser la visibilité des piste et des voies dans une fenêtre séparée de la **MixConsole**, utilisez la fonction **Synchroniser la visibilité du projet et de la MixConsole**.

LIENS ASSOCIÉS Synchronisation de la visibilité des pistes et des voies à la page 86

### **Synchronisation de la visibilité des pistes et des voies**

Vous pouvez synchroniser la visibilité des pistes dans la fenêtre **Projet** et la visibilité des voies dans une fenêtre séparée de la **MixConsole**.

PROCÉDER AINSI

- **1.** En haut de la zone gauche, sélectionnez l'onglet **Visibilité**.
- **2.** En bas de la zone gauche, sélectionnez l'onglet **Piste**.
- **3.** Cliquez sur le signe égal pour ouvrir le menu **Synchroniser la visibilité du projet et de la MixConsole : Activé/Désactivé**.

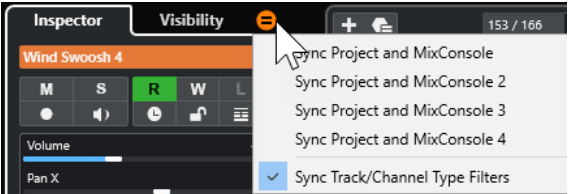

**4.** Sélectionnez **Synchroniser projet et MixConsole** pour synchroniser la visibilité des pistes et la visibilité des voies.

#### RÉSULTAT

Les visibilités des pistes et des voies sont synchronisées.

#### À NOTER

- Il n'est possible de synchroniser la visibilité des pistes de la fenêtre **Projet** qu'avec une seule version de la **MixConsole**. Si vous activez **Synchroniser la visibilité du projet et de la MixConsole : Activé/Désactivé** pour une autre version de la **MixConsole**, la première synchronisation sera perdue.
- Si vous avez divisé la liste des pistes, la partie supérieure de la liste ne sera pas concernée par cette option. De même, les voies de la zone de gauche ou de droite de la **MixConsole** ne seront pas synchronisées.

LIENS ASSOCIÉS [Synchronisation de la visibilité des voies et des pistes](#page-496-0) à la page 497

### **Ouvrir l'onglet Zones de la fenêtre Projet**

L'onglet **Zones** permet de déterminer la position de certaines voies de la **MixConsole** et de les verrouiller dans la zone inférieure.

- **1.** En haut de la zone gauche, cliquez sur l'onglet **Visibilité**.
- **2.** En bas de la zone gauche, cliquez sur l'onglet **Zones**.

<span id="page-86-0"></span>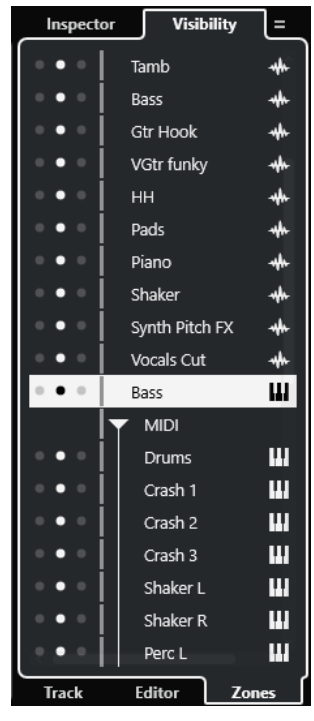

La **MixConsole** s'ouvre dans la zone inférieure.

LIENS ASSOCIÉS [Ouvrir la MixConsole dans la zone inférieure](#page-89-0) à la page 90

# **Zone inférieure de la fenêtre Projet**

La zone inférieure de la fenêtre **Projet** vous permet d'afficher certains éditeurs et fenêtres dans une zone intégrée fixe de la fenêtre **Projet**. Cet affichage est pratique quand on travaille sur un système à un seul écran ou sur un ordinateur portable, par exemple.

Pour afficher/masquer la zone inférieure, cliquez sur **Afficher/Masquer zone inférieure** dans la barre d'outils de la fenêtre **Projet**.

La zone inférieure contient les onglets suivants : **Pads d'accords**, **MixConsole**, **Sampler Control**, **MIDI Remote** et **Éditeur**.

<span id="page-87-0"></span>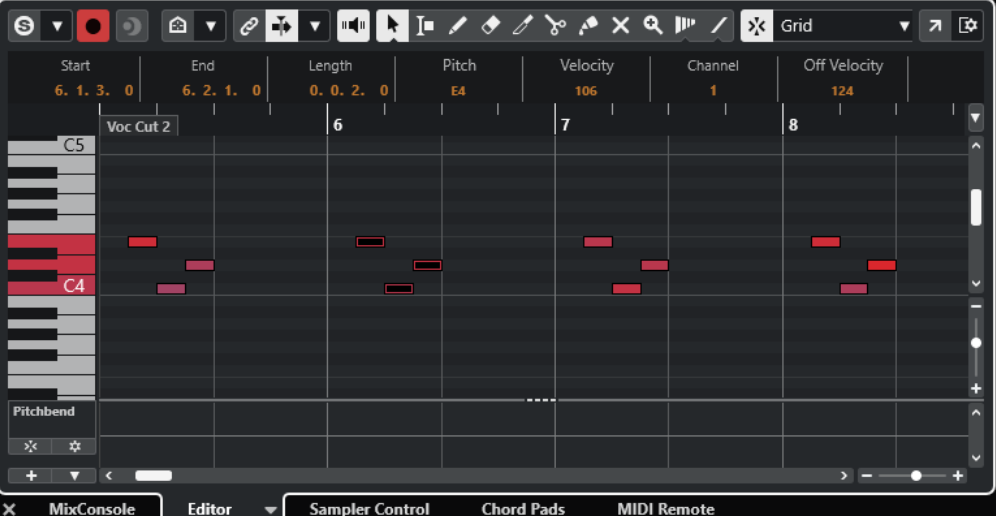

À NOTER

Vous pouvez afficher/masquer des onglets spécifiques dans la zone inférieure en faisant un clic droit sur un onglet et en activant/désactivant les options correspondantes dans le panneau **Configurer les onglets**.

Pour fermer la zone inférieure, cliquez sur **Fermer la zone inférieure a** à gauche des onglets.

LIENS ASSOCIÉS [Ouvrir des pads d'accords](#page-88-0) à la page 89 [Ouvrir la MixConsole dans la zone inférieure](#page-89-0) à la page 90 [Ouvrir Sampler Control](#page-90-0) à la page 91 [Ouvrir l'éditeur dans la zone inférieure](#page-90-0) à la page 91 [Ouvrir MIDI Remote dans la zone inférieure](#page-93-0) à la page 94 [Barre d'outils de la fenêtre Projet](#page-57-0) à la page 58 [Panneaux de configuration](#page-1709-0) à la page 1710

# **Configurer les onglets de la zone inférieure**

La zone inférieure regroupe les **Pads d'accords**, l'**Éditeur**, **Sampler Control**, la **MixConsole** et **MIDI Remote**. Vous pouvez changer l'ordre des onglets et masquer ceux dont vous n'avez pas besoin.

PROCÉDER AINSI

**1.** Faites un clic droit sur l'en-tête d'un onglet dans la zone inférieure.

<span id="page-88-0"></span>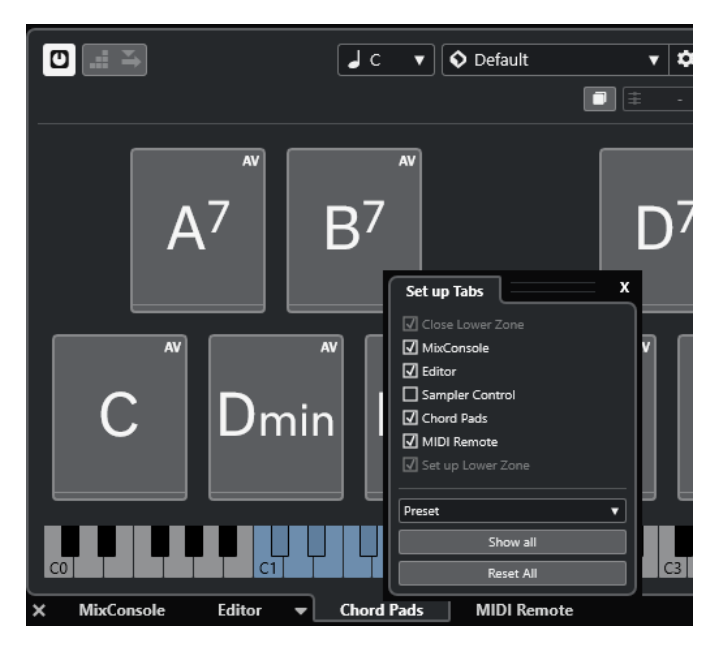

- **2.** Procédez de l'une des manières suivantes :
	- Activez/Désactivez des options pour afficher/masquer les onglets correspondants dans la zone inférieure.
	- Faites glisser les éléments vers le haut ou le bas dans la liste pour changer l'ordre des onglets.
	- Utilisez le menu **Préréglage** pour enregistrer un préréglage de votre configuration.

Les onglets de la zone inférieure sont affichés en fonction de votre configuration.

# **Ouvrir des pads d'accords**

Les **Pads d'accords** vous permettent de moduler les accords et de modifier leurs voicings ainsi que leurs tensions.

- **1.** Cliquez sur **Afficher/Masquer zone inférieure** dans la barre d'outils de la fenêtre **Projet**  pour activer la zone inférieure.
- **2.** En bas de la zone inférieure, cliquez sur l'onglet **Pads d'accords**.

<span id="page-89-0"></span>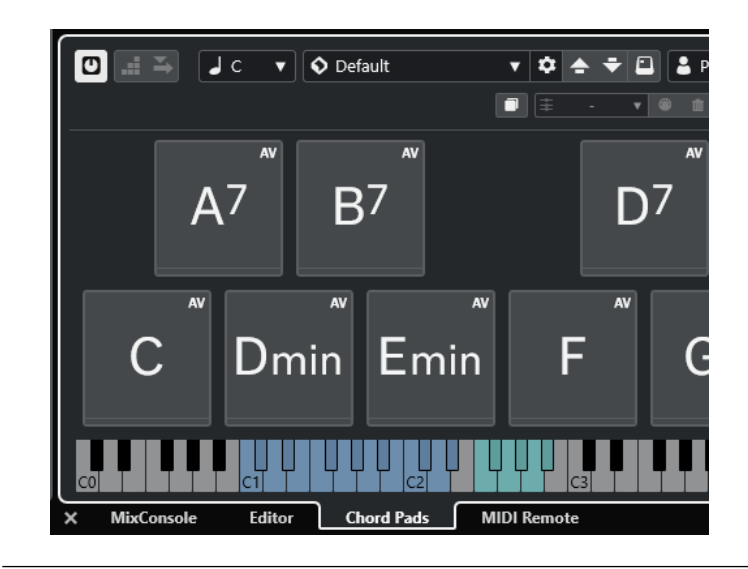

Les **Pads d'accords** s'ouvrent.

LIENS ASSOCIÉS [Utilisation des pads d'accords](#page-1366-0) à la page 1367 [Configurer les onglets de la zone inférieure](#page-87-0) à la page 88 [Barre d'outils de la fenêtre Projet](#page-57-0) à la page 58

# **Ouvrir la MixConsole dans la zone inférieure**

La **MixConsole** de la zone inférieure vous permet de réaliser les principales opérations de mixage à partir de la zone inférieure de la fenêtre **Projet**, tout en continuant de voir vos pistes et événements dans leur contexte.

PROCÉDER AINSI

**1.** Cliquez sur **Afficher/Masquer zone inférieure** dans la barre d'outils de la fenêtre **Projet**  pour activer la zone inférieure.

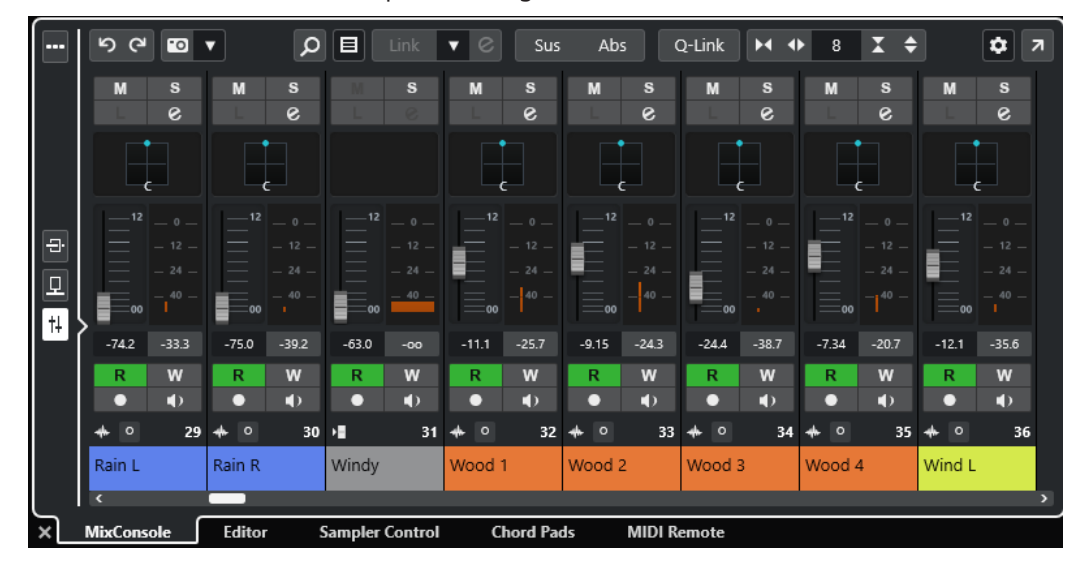

**2.** En bas de la zone inférieure, cliquez sur l'onglet **MixConsole**.

<span id="page-90-0"></span>La **MixConsole** est affichée dans la zone inférieure.

LIENS ASSOCIÉS [MixConsole de la zone inférieure](#page-488-0) à la page 489 [Barre d'outils de la fenêtre Projet](#page-57-0) à la page 58

# **Ouvrir Sampler Control**

**Sampler Control** permet d'afficher et d'éditer la forme d'onde de l'échantillon audio d'une piste Échantillonneur.

PROCÉDER AINSI

- **1.** Cliquez sur **Afficher/Masquer zone inférieure** dans la barre d'outils de la fenêtre **Projet**  pour activer la zone inférieure.
- **2.** En bas de la zone inférieure, cliquez sur l'onglet **Sampler Control**.

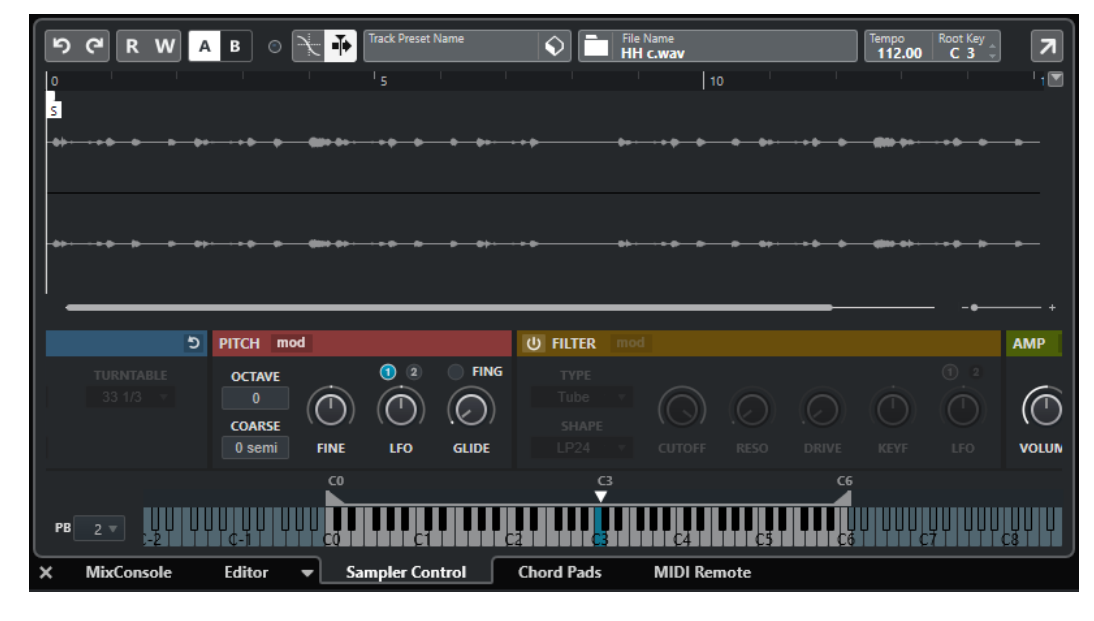

#### RÉSULTAT

**Sampler Control** s'ouvre.

LIENS ASSOCIÉS [Pistes Échantillonneur](#page-785-0) à la page 786 [Barre d'outils de la fenêtre Projet](#page-57-0) à la page 58

# **Ouvrir l'éditeur dans la zone inférieure**

L'**Éditeur** dans la zone inférieure vous permet d'éditer des événements à partir de la zone inférieure de la fenêtre **Projet** tout en continuant de voir vos pistes et événements dans leur contexte.

#### À NOTER

Par défaut, on peut ouvrir un éditeur dans la zone inférieure de la fenêtre **Projet** en double-cliquant sur un événement/conteneur audio ou un conteneur MIDI dans l'affichage des événements ou en le sélectionnant et en appuyant sur **Entrée** . Quand on utilise une commande de menu, une fenêtre d'éditeur séparée s'ouvre. Vous pouvez modifier ce fonctionnement dans la boîte de dialogue **Préférences** (page **Éditeurs**).

#### PROCÉDER AINSI

- **1.** Cliquez sur **Afficher/Masquer zone inférieure** dans la barre d'outils de la fenêtre **Projet**  pour activer la zone inférieure.
- **2.** En bas de la zone inférieure, cliquez sur l'onglet **Éditeur**.
- **3.** Dans l'affichage des événements, procédez de l'une des manières suivantes :
	- Sélectionnez un conteneur MIDI.
	- Sélectionnez an événement audio.
	- Sélectionnez un conteneur audio.

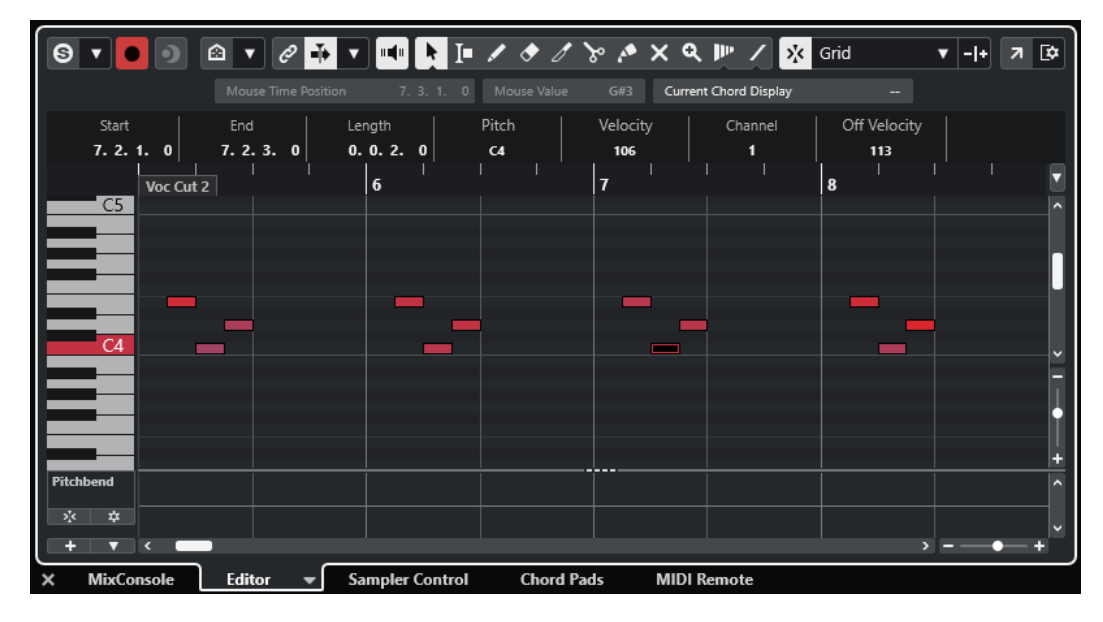

#### RÉSULTAT

Selon l'événement ou conteneur sélectionné, la zone inférieure affiche l'**Éditeur de conteneurs audio**, l'**Éditeur d'échantillons** ou l'un des éditeurs MIDI.

#### À NOTER

Pour changer d'éditeur MIDI par défaut, sélectionnez **MIDI** > **Configurer les préférences de l'éditeur**, puis sélectionnez une option dans le menu local **Éditeur MIDI par défaut**.

#### À NOTER

Quand vous ouvrez l'éditeur sans qu'aucun événement ou conteneur ne soit sélectionné, l'éditeur de la zone inférieure est vide.

LIENS ASSOCIÉS [Sélectionner un autre éditeur MIDI](#page-92-0) à la page 93 [Barre d'outils de la fenêtre Projet](#page-57-0) à la page 58

### <span id="page-92-0"></span>**Sélectionner un autre éditeur MIDI**

Vous pouvez afficher le conteneur MIDI qui est ouvert dans l'éditeur de la zone inférieure dans un autre éditeur MIDI. Il est possible de le faire sans modifier l'éditeur MIDI par défaut.

#### PROCÉDER AINSI

- **1.** Dans l'onglet **Éditeur** de l'éditeur de la zone inférieure, cliquez sur **Sélectionner l'éditeur MIDI**.
- **2.** Sélectionnez un éditeur dans le menu local.

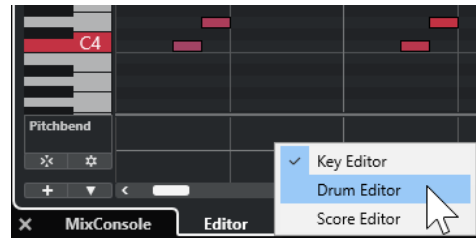

#### RÉSULTAT

Le conteneur MIDI sélectionné s'affiche dans l'éditeur sélectionné.

#### À NOTER

Cette sélection est provisoire. La prochaine fois que vous ouvrirez le conteneur MIDI, c'est l'éditeur MIDI par défaut qui sera utilisé.

### **Lier les curseurs de projet et d'éditeur de zone inférieure**

Vous pouvez lier les curseurs et les facteurs de zoom de la zone de projet ainsi que ceux de l'**Éditeur clavier**, de l'**Éditeur de rythme** et de l'**Éditeur de conteneurs audio** de la zone inférieure.

#### À NOTER

L'option **Lier les curseurs de projet et d'éditeur de zone inférieure** n'est pas disponible dans l'**Éditeur d'échantillons**.

### À NOTER

Le format d'affichage de la règle n'est pas affecté par cette fonction. Vous pouvez configurer la règle de la zone de projet et celle de l'éditeur de la zone inférieure sur des formats d'affichage différents.

<span id="page-93-0"></span>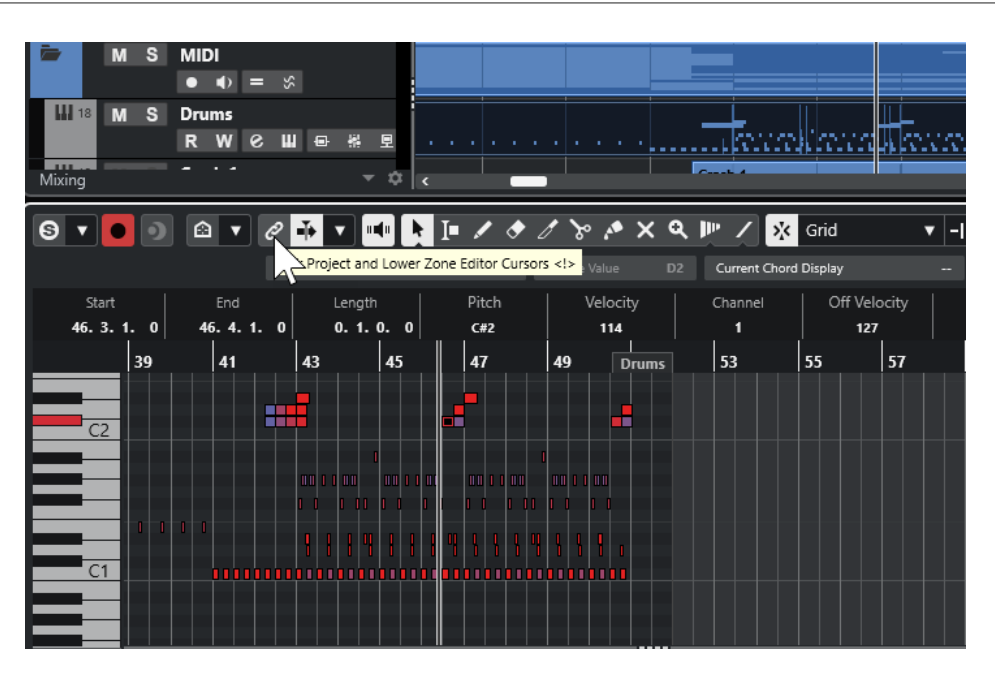

Quand vous activez Lier les curseurs de projet et d'éditeur de zone inférieure el. les curseurs et les facteurs de zoom sont liés dans les affichages d'événements de la zone de projet et de la zone inférieure. Vous pouvez ainsi procéder à des éditions dans les deux zones en gardant en vue la même position.

#### À NOTER

Dans la boîte de dialogue **Raccourcis clavier**, à la catégorie **Édition**, vous pouvez assigner un raccourci clavier à cette fonction.

LIENS ASSOCIÉS [Règle](#page-70-0) à la page 71 [Menu Format d'affichage de règle](#page-70-0) à la page 71 [Zoom dans la fenêtre Projet](#page-103-0) à la page 104

# **Ouvrir MIDI Remote dans la zone inférieure**

L'onglet **MIDI Remote** qui se trouve dans la zone inférieure de la fenêtre **Projet** vous permet de charger des scripts correspondant à des contrôleurs MIDI externes. Il offre une représentation visuelle du contrôleur physique et de ses commandes assignées aux paramètres de Nuendo.

- **1.** Si la zone inférieure n'est pas visible, cliquez sur **Afficher/Masquer la zone inférieure** dans la barre d'outils de la fenêtre **Projet** pour activer la zone inférieure.
- **2.** En bas de la zone inférieure, cliquez sur l'onglet **MIDI Remote**.

<span id="page-94-0"></span>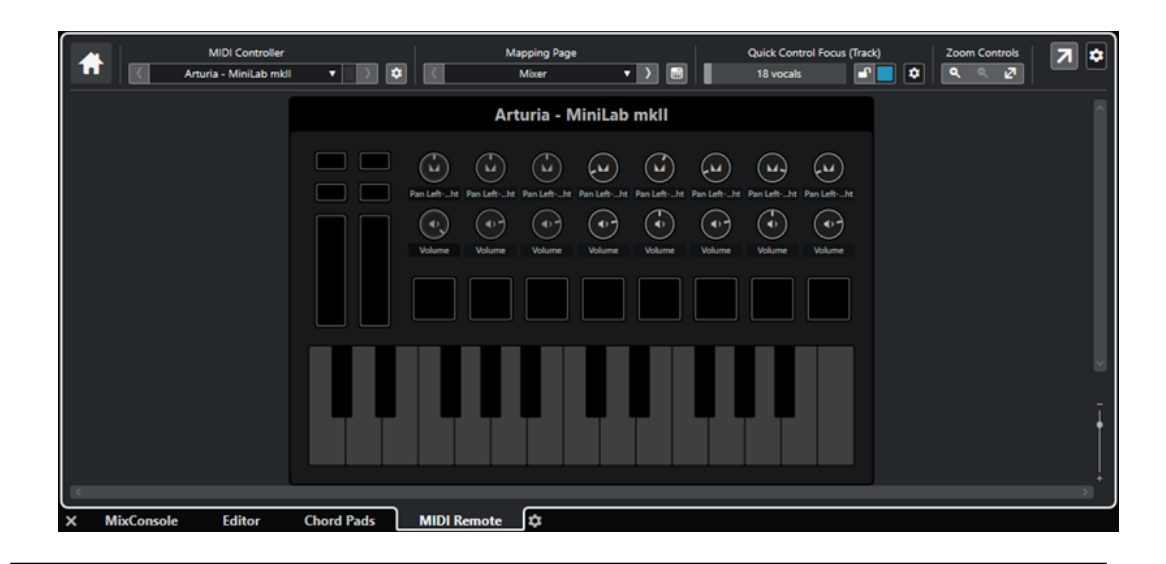

L'onglet **MIDI Remote** s'ouvre dans la zone inférieure.

#### À NOTER

L'onglet **MIDI Remote** n'est pas une interface utilisateur sur laquelle vous pouvez cliquer. Toutes les opérations doivent être réalisées à partir du contrôleur MIDI connecté.

LIENS ASSOCIÉS [MIDI Remote](#page-1070-0) à la page 1071

# **Zone droite de la fenêtre Projet**

La zone droite de la fenêtre **Projet** vous permet d'afficher le rack **VSTi**, le rack de **Média**, l'onglet **Control Room** et l'onglet **Vumètre**.

Pour afficher/masquer la zone droite, cliquez sur **Afficher/Masquer zone droite** dans la barre d'outils de la fenêtre **Projet**.

Le haut de la zone droite contient les onglets suivants : **VSTi**, **Média**, **CR** et **Vumètre**.

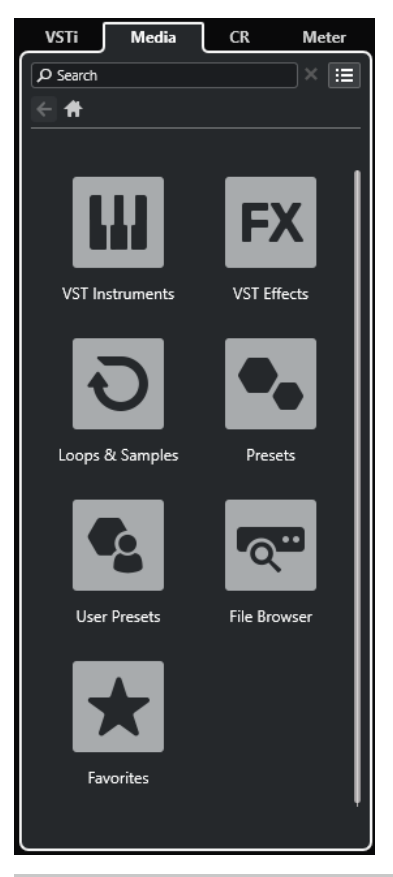

#### À NOTER

Vous pouvez afficher/masquer des onglets spécifiques dans la zone droite en faisant un clic droit sur un onglet et en activant/désactivant les options correspondantes dans le panneau **Configurer les onglets**.

LIENS ASSOCIÉS [Rack VSTi dans la zone droite](#page-96-0) à la page 97 [Rack de Média dans la zone droite](#page-98-0) à la page 99 [Barre d'outils de la fenêtre Projet](#page-57-0) à la page 58 [Panneaux de configuration](#page-1709-0) à la page 1710

# **Ouvrir le rack VSTi dans la zone droite**

Il est possible d'ouvrir le rack de **VSTi** dans la zone droite de la fenêtre **Projet**, afin de pouvoir ajouter et éditer des instruments VST tout en continuant de voir les pistes et événements dans leur contexte.

- **1.** Cliquez sur **Afficher/Masquer zone droite** dans la barre d'outils de la fenêtre **Projet** pour activer la **Zone droite**.
- **2.** En haut de la zone droite, cliquez sur l'onglet **VSTi**.

<span id="page-96-0"></span>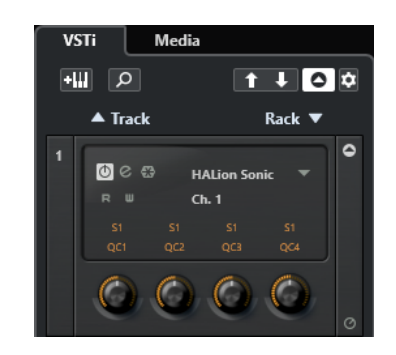

Le rack **VSTi** s'ouvre dans la zone droite de la fenêtre **Projet**.

LIENS ASSOCIÉS Rack VSTi dans la zone droite à la page 97 [Instruments VST](#page-1038-0) à la page 1039 [Barre d'outils de la fenêtre Projet](#page-57-0) à la page 58

## **Rack VSTi dans la zone droite**

Le rack **VSTi** qui se trouve dans la zone droite de la fenêtre **Projet** permet d'ajouter et d'éditer des instruments VST dans le contexte de la fenêtre **Projet**.

Voici les sections disponibles :

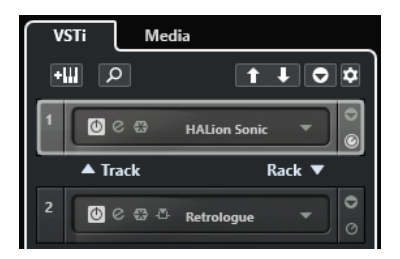

#### ● **Piste**

Permet d'afficher l'instrument VST associé à la piste Instrument.

● **Rack**

Permet d'afficher un instrument VST.

Voici les commandes disponibles :

#### **Ajouter instrument de piste**

#### $\mathbf{H}$

Permet d'ouvrir la boîte de dialogue **Ajouter une piste** afin de sélectionner un instrument et d'ajouter une piste Instrument associée à cet instrument.

#### **Rechercher des instruments**

### $\alpha$

Permet d'accéder à un sélecteur vous permettant de rechercher un instrument chargé.

#### **Définir le focus de télécommande pour Contrôles instantanés VST à l'instrument précédent**

### $\vert$  f

Permet d'attribuer le focus de la télécommande à l'instrument précédent.

#### **Définir le focus de télécommande pour Contrôles instantanés VST à l'instrument suivant**

### $\mathbf{L}$

Permet d'attribuer le focus de la télécommande à l'instrument suivant.

#### **Afficher/Masquer tous les Contrôles instantanés VST**

### $\bullet$

Permet d'afficher/masquer les contrôles instantanés par défaut de tous les instruments chargés.

#### **Paramètres**

### re-

Permet d'ouvrir le menu local **Paramètres**, dans lequel vous pouvez activer/désactiver les modes suivants :

- L'option **Afficher les Contrôles instantanés VST pour une seule case** permet de n'afficher que les **Contrôles instantanés VST** de l'instrument sélectionné.
- L'option Le canal MIDI suit la sélection des pistes permet de faire en sorte que le sélecteur de **Canal** change en fonction de la piste MIDI sélectionnée dans la fenêtre **Projet**. Utilisez ce mode si vous travaillez avec des instruments multitimbraux.
- L'option **Focus de télécommande pour Contrôles instantanés VST suit la sélection des pistes** permet de faire en sorte que le focus de la télécommande des **Contrôles instantanés VST** suive la sélection des pistes.

LIENS ASSOCIÉS [Fenêtre VST Instruments](#page-1043-0) à la page 1044

# **Ouvrir le rack de Média dans la zone droite**

Il est possible d'ouvrir le rack de **Média** dans la zone droite de la fenêtre **Projet**. Vous pourrez ainsi voir vos pistes et événements en contexte quand vous ferez glisser des événements audio, des conteneurs MIDI, des préréglages ou des instruments dans la fenêtre **Projet**.

- **1.** Cliquez sur **Afficher/Masquer zone droite** dans la barre d'outils de la fenêtre **Projet** pour activer la **Zone droite**.
- **2.** En haut de la zone droite, cliquez sur l'onglet **Média**.

<span id="page-98-0"></span>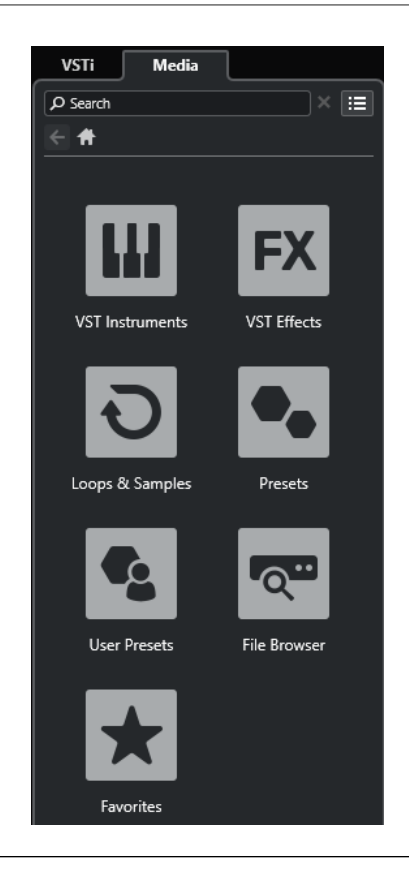

Le rack de **Média** s'ouvre dans la zone droite de la fenêtre **Projet**.

LIENS ASSOCIÉS Rack de Média dans la zone droite à la page 99 [La MediaBay et le rack de Média](#page-843-0) à la page 844 [Barre d'outils de la fenêtre Projet](#page-57-0) à la page 58

## **Rack de Média dans la zone droite**

Le rack de **Media** de la zone droite de la fenêtre **Projet** vous permet de faire glisser des événements audio, des conteneurs MIDI ou des préréglages d'instrument dans l'affichage des événements. Il regroupe les contenus d'usine Steinberg et tous les ensembles de contenus Steinberg installés.

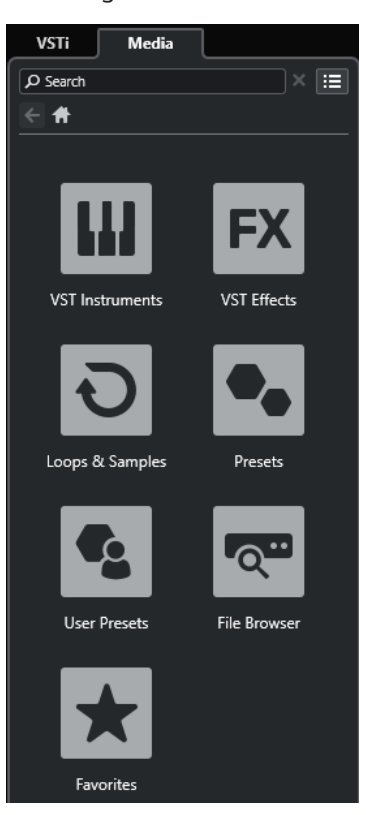

L'onglet **Accueil** du rack de **Média** contient les vignettes suivantes :

#### **Instruments VST**

Permet d'afficher tous les instruments VST intégrés.

#### **Effets VST**

Permet d'afficher tous les effets VST intégrés.

#### **Boucles et échantillons**

Permet d'afficher les boucles audio, les boucles MIDI ou les sons d'instruments organisés par ensembles de contenus.

#### **Préréglages**

Permet d'afficher les préréglages de piste, les préréglages de Strip, les banques de patterns, les préréglages de chaîne FX et les préréglages d'effet VST.

#### **Préréglages utilisateur**

Permet d'afficher les préréglages de piste, les préréglages de Strip, les banques de patterns, les préréglages de chaîne FX, les préréglages d'effet VST et les préréglages d'instrument qui sont compris dans le dossier **Utilisateur**.

#### **Favoris**

Permet d'afficher vos dossiers favoris et d'y ajouter de nouveaux favoris. Les favoris sont automatiquement ajoutés dans la base de données de la **MediaBay**.

#### **Explorateur de fichiers**

Permet d'afficher votre système de fichiers et les dossiers prédéfinis suivants : **Favoris**, **Cet ordinateur**, **VST Sound**, **Factory Content** et **User Content**. Vous pouvez rechercher des fichiers de médias et y accéder immédiatement.

LIENS ASSOCIÉS [Rack de Media de la zone droite](#page-843-0) à la page 844 [La MediaBay et le rack de Média](#page-843-0) à la page 844

# **Ouvrir la Control Room dans la zone droite**

Il est possible d'afficher la **Control Room** dans la zone droite de la fenêtre **Projet**.

PROCÉDER AINSI

- **1.** Cliquez sur **Afficher/Masquer zone droite** dans la barre d'outils de la fenêtre **Projet** pour activer la **Zone droite**.
- **2.** En haut de la zone droite, cliquez sur l'onglet **CR**.

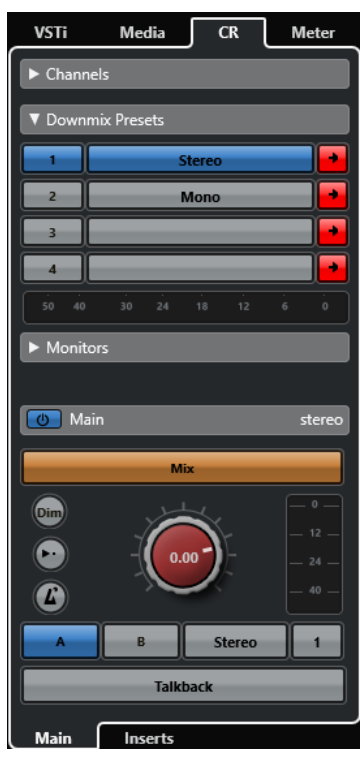

#### RÉSULTAT

La **Control Room** s'ouvre dans la zone droite de la fenêtre **Projet**. Elle intègre exactement les mêmes fonctions que la **Control Room** que vous pouvez ouvrir dans une fenêtre séparée à partir du menu **Studio**.

LIENS ASSOCIÉS [Control Room](#page-574-0) à la page 575 [Barre d'outils de la fenêtre Projet](#page-57-0) à la page 58

# **Ouvrir le vumètre dans la zone droite**

Il est possible d'afficher le **Vumètre** dans la zone droite de la fenêtre **Projet**.

PROCÉDER AINSI

**1.** Cliquez sur **Afficher/Masquer zone droite** dans la barre d'outils de la fenêtre **Projet** pour activer la **Zone droite**.

<span id="page-101-0"></span>**2.** En haut de la zone droite, cliquez sur l'onglet **Vumètre**.

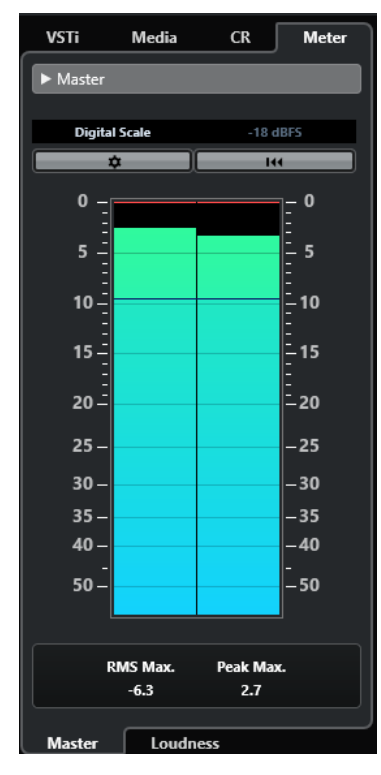

#### RÉSULTAT

Le **Vumètre** s'ouvre dans la zone droite de la fenêtre **Projet**. Il intègre exactement les mêmes fonctions que le **Vumètre** que vous pouvez ouvrir dans la zone droite de la **MixConsole**.

LIENS ASSOCIÉS [Vumètres et Loudness](#page-589-0) à la page 590 [Barre d'outils de la fenêtre Projet](#page-57-0) à la page 58

# **Focus du clavier dans la fenêtre Projet**

Les différentes zones de la fenêtre **Projet** peuvent être contrôlées à l'aide de raccourcis clavier. Pour que cela fonctionne, vous devez configurer le focus du clavier sur la zone que vous souhaitez contrôler à l'aide de raccourcis clavier.

Voici les zones de la fenêtre **Projet** qui peuvent avoir le focus du clavier :

● Zone de projet

#### À NOTER

Quand la fonction **Diviser liste des pistes** est activée, la partie de la zone de projet qui est contrôlée par le clavier est encadrée d'une ligne continue plus épaisse, tandis que la partie inactive est encadrée d'une ligne en tirets.

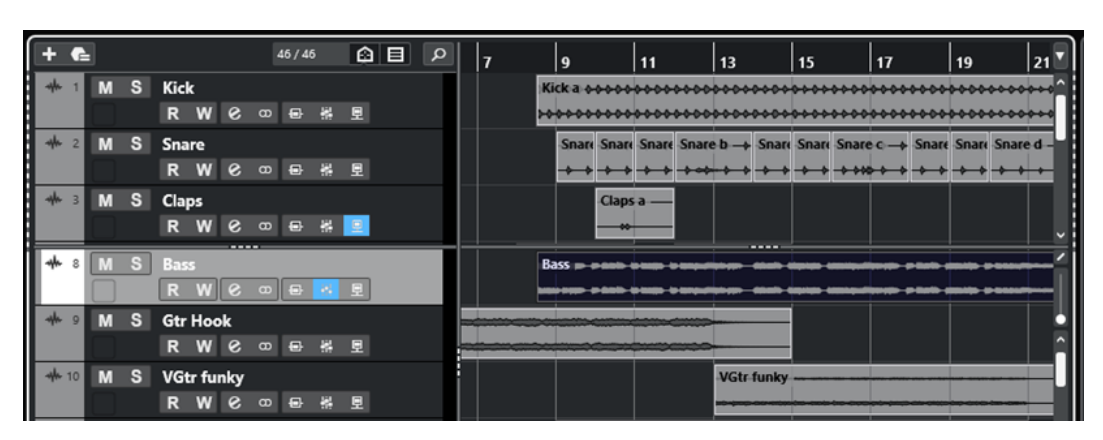

- **Onglet Voie**
- Zone gauche
- Zone inférieure
- Zone droite

Quand une zone a le focus du clavier, la bordure qui l'entoure apparaît en surbrillance dans une couleur spécifique.

#### À NOTER

Vous pouvez changer la couleur de l'encadrement de la fenêtre active à partir de la boîte de dialogue **Préférences** (page **Interface Utilisateur—Thèmes de couleurs**).

LIENS ASSOCIÉS [Zone de projet](#page-56-0) à la page 57 [Onglet Voie](#page-75-0) à la page 76 [Zone gauche de la fenêtre Projet](#page-77-0) à la page 78 [Zone inférieure de la fenêtre Projet](#page-86-0) à la page 87 [Zone droite de la fenêtre Projet](#page-94-0) à la page 95 [Fenêtre Projet](#page-54-0) à la page 55 [Diviser la liste des pistes](#page-67-0) à la page 68 [Focus du clavier sur l'affichage des événements](#page-1179-0) à la page 1180

# **Activer le focus du clavier pour une zone**

Vous pouvez activer le focus du clavier pour une zone en cliquant avec la souris ou à l'aide de raccourcis clavier.

PROCÉDER AINSI

- **●** Procédez de l'une des manières suivantes :
	- Pour activer une zone, cliquez dedans.
	- Appuyez sur **Tabulation** pour activer la zone suivante. Vous pouvez ainsi passer successivement d'une zone à l'autre.
	- Appuyez sur **Maj - Tabulation** pour activer la zone précédente.

#### À NOTER

L'éditeur de la zone inférieure a automatiquement le focus du clavier si vous double-cliquez sur un événement ou un conteneur dans l'affichage des événements, si vous sélectionnez

<span id="page-103-0"></span>un événement ou conteneur et appuyez sur **Entrée** , ou si vous ouvrez la zone à l'aide de raccourcis clavier.

#### RÉSULTAT

Le focus du clavier est activé pour cette zone et sa bordure apparaît en surbrillance.

#### À NOTER

La zone de projet et la zone inférieure ont des barres d'outils et des lignes d'infos distinctes. Si vous utilisez la barre d'outils ou la ligne d'infos pour l'une de ces zones, la zone correspondante prend automatiquement le focus.

LIENS ASSOCIÉS [Focus du clavier dans la fenêtre Projet](#page-101-0) à la page 102 [Focus du clavier sur l'affichage des événements](#page-1179-0) à la page 1180

# **Zoom dans la fenêtre Projet**

Pour zoomer dans la fenêtre **Projet**, servez-vous des techniques de zoom habituelles.

#### À NOTER

Si la redéfinition de l'affichage est lente sur votre système, activez l'option **Zoom rapide** dans la boîte de dialogue **Préférences** (page **Édition—Zoom**).

### **Zoomer horizontalement**

- Sélectionnez l'outil **Zoom** et cliquez dans l'affichage des événements pour zoomer. Pour faire un zoom arrière, maintenez la touche **Alt/Opt** enfoncée et cliquez.
- Survolez l'affichage des événements avec le pointeur de la souris, maintenez enfoncée la touche **Ctrl/Cmd** et tournez la molette de la souris.
- Cliquez sur **Préréglages de zoom horizontal** et sélectionnez une option dans le menu.
- Servez-vous des curseurs de zoom horizontal pour faire des zooms avant et arrière.
- Cliquez dans la moitié inférieure de la règle et faites glisser le pointeur vers le bas pour faire un zoom avant horizontal. Cliquez dans la moitié inférieure de la règle et faites glisser le pointeur vers le haut pour faire un zoom arrière horizontal.
- Appuyez sur **H** pour faire un zoom avant horizontal. Appuyez sur **G** pour faire un zoom arrière horizontal.

#### À NOTER

Si le **Type de grille** dans la barre d'outils de la fenêtre **Projet** a été configuré sur **Adapter au zoom**, le niveau de zoom horizontal affectera la grille et la résolution de calage dans l'affichage des événements.

#### **Zoomer verticalement**

Sélectionnez l'outil **Zoom**, cliquez dans l'affichage des événements et délimitez un rectangle de sélection pour faire un zoom avant vertical et horizontal.

#### À NOTER

Pour que cela fonctionne, vous devez désactiver l'option **Outil Zoom en mode Standard : Zoom horizontal uniquement** dans la boîte de dialogue **Préférences** (page **Édition— Zoom**).

- Survolez l'affichage des événements avec le pointeur de la souris, maintenez enfoncée les touches **Ctrl/Cmd** + **Maj** et tournez la molette de la souris.
- Cliquez sur **Préréglages de hauteur de piste** et sélectionnez une option dans le menu.
- Servez-vous des curseurs de zoom vertical pour faire des zooms avant et arrière. Si la hauteur de certaines pistes est différente, ces pistes conservent leur écart de taille avec les autres.
- Appuyez sur **Maj - H** pour faire un zoom avant vertical. Appuyez sur **Maj - G** pour faire un zoom arrière vertical.

#### LIENS ASSOCIÉS

Sous-menu Zoom à la page 105 [Préréglages de zoom horizontal](#page-105-0) à la page 106 [Menu Préréglages de hauteur de piste](#page-218-0) à la page 219 [Zoom avant sur les marqueurs de boucle](#page-106-0) à la page 107 [Historique des zooms](#page-107-0) à la page 108 [Lier les curseurs de projet et d'éditeur de zone inférieure](#page-92-0) à la page 93 [Menu Type de grille](#page-109-0) à la page 110

## **Zoomer sur des contenus audio**

Vous pouvez faire un zoom avant vertical sur le contenu des conteneurs et événements audio. C'est utile pour mieux observer des passages audio à faible volume.

PROCÉDER AINSI

**●** Cliquez sur le curseur de zoom des formes d'onde situé dans le coin supérieur droit de l'affichage des événements et faites glisser le pointeur vers le haut.

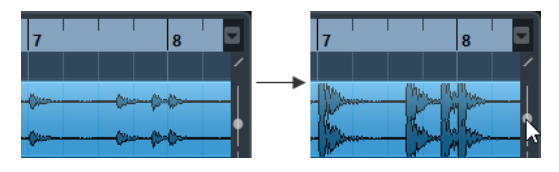

#### RÉSULTAT

Le contenu des conteneurs et événements audio de votre projet sont agrandis verticalement.

#### À LA FIN DE CETTE ÉTAPE

Pour vous faire une idée du niveau des événements audio d'après leurs formes d'ondes, faites un zoom arrière en ramenant le curseur tout en bas. Faute de quoi, certaines formes d'onde zoomées pourraient être prises par erreur pour des crêtes audio.

## **Sous-menu Zoom**

Le sous-menu **Zoom** contient des options qui permettent de zoomer dans la fenêtre **Projet**.

● Pour ouvrir le sous-menu **Zoom**, sélectionnez **Édition** > **Zoom**.

Voici les options disponibles :

#### <span id="page-105-0"></span>**Zoom avant**

Zoom avant d'un cran, centré sur la position du Curseur.

#### **Zoom arrière**

Zoom arrière d'un cran, centré sur la position du Curseur.

#### **Zoom arrière complet**

Zoom arrière de plusieurs crans, de façon à faire apparaître la totalité du projet. Tout le projet signifie l'échelle de temps depuis du début du projet et pour la durée définie dans la boîte de dialogue **Configuration du projet**.

#### **Zoomer sur la sélection**

Zoom avant horizontal et vertical de façon à ce que la sélection occupe tout l'écran.

#### **Zoomer sur la sélection (Horiz.)**

Zoom avant horizontal de façon à ce que la sélection occupe tout l'écran.

#### **Zoomer sur l'événement**

Permet de faire un zoom avant sur l'événement sélectionné. Cette option est disponible dans l'**Éditeur d'échantillons** et dans certains éditeurs MIDI.

#### **Zoom avant vertical**

Zoom avant vertical d'un cran.

#### **Zoom arrière vertical**

Zoom arrière vertical d'un cran.

#### **Zoom avant sur les pistes**

Permet de faire un zoom vertical d'un cran sur les pistes sélectionnées.

#### **Zoom arrière sur les pistes**

Permet de faire un zoom vertical d'un cran sur les pistes sélectionnées.

#### **Zoomer sur les pistes sélectionnées**

Permet de faire un zoom avant vertical sur les pistes sélectionnées et de réduire la hauteur de toutes les autres pistes.

#### **Annuler zoom**

Ces options permettent d'annuler la dernière opération de zoom.

#### **Rétablir zoom**

Ces options permettent de rétablir la dernière opération de zoom.

LIENS ASSOCIÉS [Sous-menu Zoom](#page-699-0) à la page 700

## **Préréglages de zoom horizontal**

Il est possible de créer des préréglages de zoom horizontal correspondant à différentes configurations de zoom. Vous pouvez par exemple créer un préréglage dans lequel tout le projet est affiché et un autre offrant une vue rapprochée, pour procéder à des éditions plus précises. Le menu local **Préréglages de zoom horizontal** permet de sélectionner, de créer et d'organiser des préréglages.

Pour ouvrir le menu **Préréglages de zoom horizontal**, cliquez sur le bouton situé à gauche de la commande de zoom horizontale.

<span id="page-106-0"></span>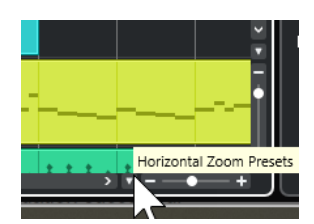

- Pour enregistrer la configuration de zoom actuelle dans un préréglage, ouvrez le menu local **Préréglages de zoom horizontal** et sélectionnez **Ajouter**. Dans la boîte de dialogue **Enregistrer préréglage** qui apparaît, saisissez un nom pour le préréglage et cliquez sur **OK**.
- Pour appliquer un préréglage, sélectionnez-le dans le menu local **Préréglages de zoom horizontal**.
- Pour afficher tout le projet, ouvrez le menu local **Préréglages de zoom horizontal** et sélectionnez **Zoom arrière complet**.

Ce préréglage permet d'afficher la partie du projet qui commence à l'**Heure de départ** et s'étend sur la **Durée du projet** configurée dans la boîte de dialogue **Configuration du projet**.

- Pour supprimer un préréglage, ouvrez le menu local **Préréglages de zoom horizontal** et sélectionnez **Organiser**. Dans la boîte de dialogue qui apparaît, sélectionnez le préréglage dans la liste puis cliquez sur **Supprimer**.
- Pour renommer un préréglage, ouvrez le menu local **Préréglages de zoom horizontal** et sélectionnez **Organiser**. Dans la boîte de dialogue qui apparaît, sélectionnez un préréglage dans la liste, puis cliquez sur **Renommer**. Saisissez un nouveau nom pour le préréglage. Cliquez sur **OK** pour refermer les boîtes de dialogue.

#### IMPORTANT

Une fois qu'ils ont été configurés, les préréglages sont disponibles pour tous les projets que vous ouvrez ou créez.

### LIENS ASSOCIÉS

[Zoom dans la fenêtre Projet](#page-103-0) à la page 104 [Menu Préréglages de hauteur de piste](#page-218-0) à la page 219

# **Zoom avant sur les marqueurs de boucle**

Vous pouvez faire un zoom avant sur la zone située entre les marqueurs de boucle du projet.

CONDITION PRÉALABLE

Vous avez créé au moins un marqueur de boucle dans le projet.

#### PROCÉDER AINSI

**●** Cliquez sur le bouton situé à gauche de la commande de zoom horizontal pour ouvrir le menu local **Préréglages de zoom horizontal** et sélectionner un marqueur de boucle.

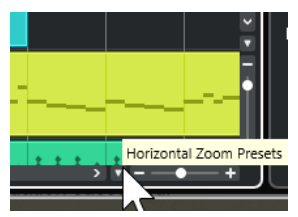

<span id="page-107-0"></span>La partie centrale du menu local contient les marqueurs de boucle que vous avez ajoutés dans le projet.

```
RÉSULTAT
```
L'affichage des événements zoome sur la zone des marqueurs.

LIENS ASSOCIÉS [Fenêtre Marqueurs/ADR](#page-447-0) à la page 448

## **Historique des zooms**

Il est possible d'annuler et de rétablir les opérations de zoom. Vous pouvez ainsi zoomer en plusieurs étapes puis revenir facilement au niveau de zoom auquel vous avez commencé.

Pour annuler et rétablir les opérations de zoom, vous avez le choix entre plusieurs méthodes :

- Pour annuler le zoom, sélectionnez **Édition** > **Zoom** > **Annuler zoom** ou double-cliquez avec l'outil Zoom.
- Pour rétablir le zoom, sélectionnez **Édition** > **Zoom** > **Rétablir zoom** ou appuyez sur **Alt/Opt** et double-cliquez avec l'outil Zoom.

# **Fonction de Calage**

La fonction **Calage** vous aide à vous placer sur des positions exactes lors de l'édition dans la fenêtre **Projet**. Elle le fait en restreignant les déplacements et positionnements horizontaux à certains emplacements. Les opérations concernées par la fonction **Calage** sont : Déplacer, Dupliquer, Dessiner, Dimensionner, Découper la Sélection d'Intervalle, etc.

Pour activer/désactiver le **Calage**, activez/désactivez l'option **Calage M** dans la barre d'outils.

# **Configuration du Point de synchronisation**

Vous pouvez placer le point de synchronisation à n'importe quel endroit de l'événement audio.

PROCÉDER AINSI

- **1.** Sélectionnez l'événement.
- **2.** Placez le curseur de projet à l'intérieur de l'événement audio sélectionné.
- **3.** Sélectionnez **Audio** > **Point de synchronisation au curseur**.

RÉSULTAT

Le point de synchro est alors réglé à la position du Curseur. Le point de synchronisation d'un événement est représenté par une ligne verticale dans la fenêtre **Projet**.

#### À NOTER

Vous pouvez également placer le point de synchronisation dans l'**Éditeur d'Échantillons**.

LIENS ASSOCIÉS [Modifier le point de synchronisation](#page-704-0) à la page 705 [Point de synchronisation](#page-703-0) à la page 704
# <span id="page-108-0"></span>**Caler sur un passage à zéro**

Quand des événements audio sont scindés ou redimensionnés, il arrive que les brusques changements d'amplitude occasionnés provoquent des craquements et des parasites. Pour éviter ce problème, activez l'option **Caler sur un passage à zéro** pour que l'opération s'effectue à un endroit où l'amplitude est à zéro.

● Pour activer la fonction **Caler sur un passage à zéro**, activez **Caler sur un passage à zéro** dans la barre d'outils.

# **Menu Types de calage**

Vous avez le choix entre différents types de calage pour déterminer le point de synchronisation.

Pour ouvrir le menu local **Type de calage**, cliquez sur **Type de calage x** site **x** dans la barre d'outils.

Voici les types de calage disponibles :

#### **Grille**

Les points de synchronisation se définissent à partir du menu local **Type de grille**. Les options changent en fonction du format de temps primaire sélectionné.

Quand vous sélectionnez le format **Secondes**, les options de grille basée sur le temps deviennent disponibles.

Quand vous sélectionnez le format **Mesure**, les options de grille musicale deviennent disponibles.

#### **Grille relative**

Les événements et conteneurs ne se calent pas sur la grille. Mais la grille déterminera la taille du pas pour déplacer les événements. Cela signifie qu'un événement déplacé conserve sa position d'origine par rapport à la grille.

Par exemple, si un événement commence à la position 3.04.01, que le **Calage** est configuré sur **Grille relative** et que le **Type de grille** est configuré sur **Mesure**, vous pouvez déplacer l'événement mesure par mesure, c'est-à-dire aux positions 4.04.01, 5.04.01 et ainsi de suite.

### À NOTER

Ce type de calage ne fonctionne que quand vous faites glisser des événements ou conteneurs préexistants. Quand vous créez des événements ou conteneurs, ce **Type de calage** fonctionne comme le type **Grille**.

### **Événements**

Quand cette option est activée, les positions de début et de fin des autres événements et conteneurs deviennent magnétiques. Autrement dit, si vous faites glisser un événement à proximité du début ou de la fin d'un autre événement, il s'alignera automatiquement sur ce début ou cette fin.

Pour les événements audio, la position du point de synchronisation est également magnétique. Ces points magnétiques incluent aussi les événements de marqueurs sur la piste Marqueur.

#### **Permutation**

La Permutation est utile si vous désirez modifier l'ordre d'événements adjacents. Quand deux événements sont adjacents et que vous faites glisser le premier vers la droite, au-delà du second événement, les deux événements sont déplacés.

<span id="page-109-0"></span>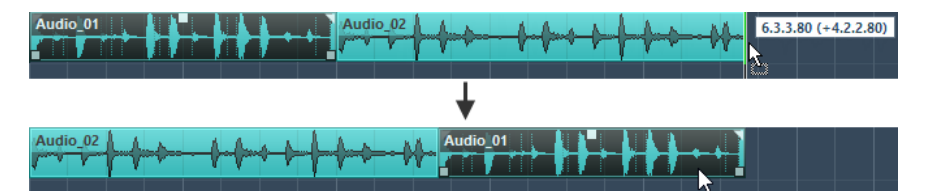

Le même principe reste valable dans le cas de plusieurs événements.

#### **Curseur**

Avec ce type de grille, le curseur de projet devient magnétique. En d'autres termes, quand vous faites glisser un événement à proximité du curseur, l'événement se cale sur ce dernier.

#### **Grille + Curseur**

Cette option combine les types **Grille** et **Curseur**.

#### **Événements + Curseur**

Cette option combine les types **Événements** et **Curseur**.

#### **Événements + Grille + Curseur**

Cette option combine les types **Événements**, **Grille** et **Curseur**.

LIENS ASSOCIÉS [Sélection du format de temps primaire](#page-331-0) à la page 332

## **Menu Type de grille**

Permet de définir un type de grille qui déterminera la grille et la résolution de calage dans l'affichage des événements.

#### À NOTER

Ce paramètre n'a d'effet que si le **Type de calage** est configuré sur l'une des options de grille.

Pour ouvrir le menu local **Type de grille**, cliquez sur **Type de grille** dans la barre d'outils.

Quand le format d'affichage sélectionné est **Mesure**, les types de grilles suivants sont proposés :

#### **Mesure**

Permet d'aligner la grille et la résolution de calage sur une échelle de mesure.

#### **Temps**

Permet d'aligner la grille et la résolution de calage sur une échelle de temps.

#### **Quantification**

Permet de configurer la grille et la résolution de calage sur la valeur activée dans le menu local **Préréglages de quantification**.

#### **Adapter au zoom**

Permet d'aligner la grille et la résolution de calage sur le niveau de zoom horizontal. Plus vous zoomez sur l'affichage des événements, plus la résolution est élevée. Avec un niveau de zoom élevé, vous pourrez vous caler sur des quadruples-croches, tandis qu'un bas niveau vous permettra de vous caler sur des mesures.

#### À NOTER

L'option **Adapter au zoom** n'est disponible que quand le format d'affichage de la règle est configuré sur **Mesure**.

#### À NOTER

Vous pouvez assigner des raccourcis clavier aux types de grilles dans la boîte de dialogue **Raccourcis clavier**, à la catégorie **Édition**.

Quand vous sélectionnez le format d'affichage **Secondes**, les types de grilles suivants sont disponibles :

#### **1 ms**

Permet d'aligner la grille et la résolution de calage sur une échelle de 1 ms.

#### **10 ms**

Permet d'aligner la grille et la résolution de calage sur une échelle de 10 ms.

#### **100 ms**

Permet d'aligner la grille et la résolution de calage sur une échelle de 100 ms.

#### **1000 ms**

Permet d'aligner la grille et la résolution de calage sur une échelle de 1000 ms.

Quand vous sélectionnez le format d'affichage **Timecode**, les types de grilles suivants sont disponibles :

#### **Subframe**

Permet d'aligner la grille et la résolution de calage sur une échelle de 1 subframe.

#### **1/4 image**

Permet d'aligner la grille et la résolution de calage sur une échelle de ¼ image.

#### **1/2 image**

Permet d'aligner la grille et la résolution de calage sur une échelle de ½ image.

#### **1 image**

Permet d'aligner la grille et la résolution de calage sur une échelle de 1 image.

#### **2 images**

Permet d'aligner la grille et la résolution de calage sur une échelle de 2 images.

#### **1 seconde**

Permet d'aligner la grille et la résolution de calage sur une échelle de 1 seconde.

### À NOTER

Quand ce format d'affichage est sélectionné et que l'option **Afficher les Subframes du Timecode** est activée dans la boîte de dialogue **Préférences** (page **Transport**), les images affichent aussi les subframes. Chaque image comprend 80 subframes.

Quand vous sélectionnez le format d'affichage **Échantillons**, les types de grilles suivants sont disponibles :

#### **1 échantillon**

Permet d'aligner la grille et la résolution de calage sur une échelle de 1 échantillon.

#### **10 échantillons**

Permet d'aligner la grille et la résolution de calage sur une échelle de 10 échantillons.

#### **100 échantillons**

Permet d'aligner la grille et la résolution de calage sur une échelle de 100 échantillons.

#### **44100 échantillons**

Permet d'aligner la grille et la résolution de calage sur une échelle de 44100 échantillons.

Quand vous sélectionnez le format d'affichage **60 fps (Perso)**, les types de grilles suivants sont disponibles :

#### **Subframe**

Permet d'aligner la grille et la résolution de calage sur une échelle de 1 subframe.

#### **1/4 image**

Permet d'aligner la grille et la résolution de calage sur une échelle de ¼ image.

#### **1/2 image**

Permet d'aligner la grille et la résolution de calage sur une échelle de ½ image.

#### **1 image**

Permet d'aligner la grille et la résolution de calage sur une échelle de 1 image.

#### **2 images**

Permet d'aligner la grille et la résolution de calage sur une échelle de 2 images.

#### **1 seconde**

Permet d'aligner la grille et la résolution de calage sur une échelle de 1 seconde.

### À NOTER

Quand ce format d'affichage est sélectionné et que l'option **Afficher les Subframes du Timecode** est activée dans la boîte de dialogue **Préférences** (page **Transport**), les images affichent aussi les subframes. Chaque image comprend 80 subframes.

LIENS ASSOCIÉS [Menu Types de calage](#page-108-0) à la page 109 [Zoom dans la fenêtre Projet](#page-103-0) à la page 104 [Menu Format d'affichage de règle](#page-70-0) à la page 71

# **Grille de calage**

Dans la fenêtre **Projet** et dans certains des éditeurs, vous pouvez faire en sorte que les événements, conteneurs et intervalles se calent sur la grille.

La grille est basée sur les paramètres suivants :

● **Format de temps primaire**

Vous pouvez configurer le format de temps primaire dans le panneau **Transport**.

● **Type de calage**

Vous pouvez sélectionner le **Type de calage** dans la barre d'outils de la fenêtre **Projet**.

● **Type de grille**

Vous pouvez sélectionner le **Type de grille** dans la barre d'outils de la fenêtre **Projet**.

Le menu local **Type de calage** permet de déterminer si les événements doivent se caler sur la grille, sur d'autres événements ou sur le curseur.

### À NOTER

Si vous souhaitez que vos événements se calent sur la grille quand vous les éditez, sélectionnez l'un des types de calage sur la grille, à savoir **Grille** ou **Grille relative**.

Si vous avez sélectionné l'un des types de calage sur la grille, le menu local **Type de grille** de la barre d'outils de la fenêtre **Projet** permet de choisir sur quoi les événements doivent se caler. Les valeurs proposées dépendent du format de temps primaire sélectionné :

- Si vous sélectionnez le format de temps primaire **Mesure**, vous pourrez sélectionner le **Type de grille Mesure** ou **Temps** pour caler vos événements sur des mesures ou des temps. Si vous activez le **Type de grille Quantification**, vos événements se caleront sur la valeur définie dans le menu local **Préréglages de quantification**. Si vous activez le **Type de grille Adapter au zoom**, le calage sera déterminé par le niveau de zoom.
- Quand vous sélectionnez le format de temps primaire **Secondes**, **Timecode**, **Échantillons** ou **fps (Perso)**, le menu local **Type de grille** indique les valeurs correspondantes de sorte que vous puissiez caler vos événements sur des positions temporelles.

Vous pouvez également configurer des grilles différentes dans les éditeurs suivants :

- **Éditeur clavier**
- **Éditeur de rythme**
- **Éditeur en liste**
- **Éditeur de conteneurs audio**
- **Éditeur d'échantillons**

#### À NOTER

Dans la fenêtre **Projet** et dans les éditeurs, la grille est représentée par des lignes verticales dans l'affichage des événements. Vous pouvez changer l'intensité des lignes de la grille en modifiant la valeur du paramètre **Augmenter l'intensité de la grille** dans la boîte de dialogue **Préférences**  (page **Affichage des événements**).

LIENS ASSOCIÉS [Fonction de Calage](#page-107-0) à la page 108 [Boîte de dialogue Configuration du projet](#page-130-0) à la page 131 [Règle](#page-70-0) à la page 71 [Menu Types de calage](#page-108-0) à la page 109 [Modes de la règle](#page-72-0) à la page 73 [Sélection du format de temps primaire](#page-331-0) à la page 332 [Menu Type de grille](#page-109-0) à la page 110

# **Curseur réticule**

Le curseur réticule s'affiche quand vous travaillez dans la fenêtre **Projet** et dans les éditeurs. Il facilite la navigation et l'édition, surtout pour les projets de grande taille.

● Vous pouvez configurer le curseur réticule dans la boîte de dialogue **Préférences** (page **Édition—Outils**).

Vous pouvez configurer les couleurs des lignes et le masque du curseur réticule ainsi que leur largeur.

Voici comment fonctionne ce curseur :

● Quand l'outil **Sélectionner** ou l'un de ses sous-outils est sélectionné, le curseur réticule apparaît dès que vous commencez à déplacer/copier un conteneur/événement ou lorsque vous utilisez les poignées des événements.

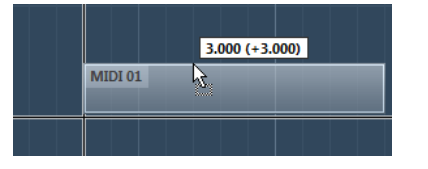

Curseur réticule pendant le déplacement d'un événement.

- Quand l'outil **Sélectionner**, l'outil **Scinder** ou tout autre outil employant cette fonction est sélectionné, le curseur réticule apparaît dès que vous survolez l'affichage des événements avec la souris.
- Le curseur réticule n'est disponible qu'avec certains outils. L'outil **Muet**, par exemple, n'utilise pas le curseur réticule, puisque vous cliquez directement sur un événement pour le rendre muet.

#### À NOTER

Quand l'**Éditeur clavier**, l'**Éditeur de rythme** ou l'**Éditeur de conteneurs audio** est ouvert dans la zone inférieure de la fenêtre **Projet**, et que l'option **Lier les curseurs de projet et de zone inférieure** est activée, le curseur réticule apparaît dans l'éditeur de la zone inférieure et dans la fenêtre **Projet**.

# **Boîte de dialogue Historique des modifications**

La boîte de dialogue **Historique des modifications** contient une liste de toutes les éditions que vous avez effectuées. Vous pouvez vous en servir pour annuler toute opération réalisée dans la fenêtre **Projet** et dans les éditeurs.

● Pour ouvrir la boîte de dialogue **Historique des modifications**, sélectionnez **Édition** > **Historique**.

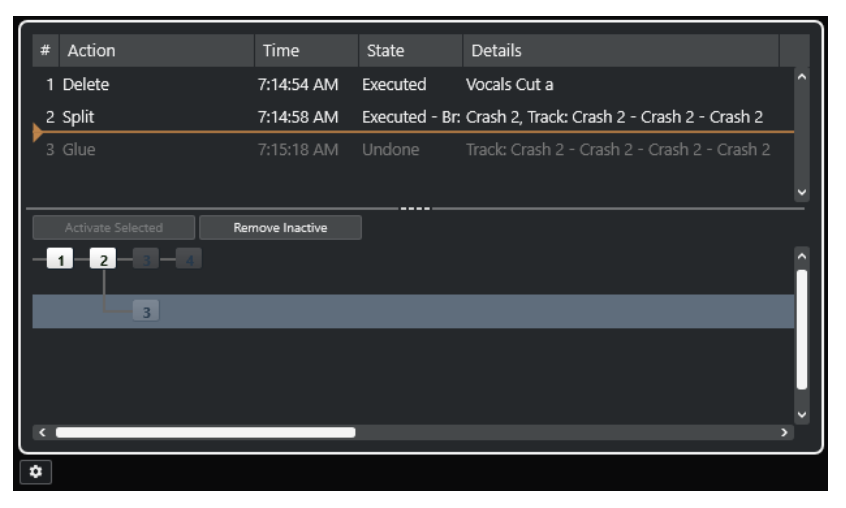

#### **Action**

Indique le nom de l'action.

#### **Heure**

Indique le moment auquel l'action a été réalisée.

#### **État**

Indique l'état de l'action.

#### **Détails**

Fournit de plus amples détails et permet de saisir du texte.

#### **Séparateur**

Déplacez ce séparateur vers le haut pour annuler vos actions. Pour rétablir une action, déplacez-le vers le bas.

#### **Activer sélection**

Permet d'activer la branche sélectionnée.

#### **Supprimer les inactifs**

Permet de retirer la branche sélectionnée.

#### À NOTER

- Vous pouvez également annuler les plug-ins d'effet ou les traitements audio appliqués. Cependant, il est recommandé de modifier ou de supprimer ceux-ci à partir de la fenêtre **Traitement hors ligne direct**.
- Les traitements hors ligne que vous avez définitivement appliqués au signal audio à l'aide de la fonction **Rendre le traitement hors ligne permanent** ne peuvent pas être annulés. Ils ne figurent donc pas dans la boîte de dialogue **Historique des modifications**.
- **Sampler Control** possède son propre historique d'édition pour les pistes Échantillonneur. Il permet de revenir 20 opérations en arrière. Les opérations réalisées dans **Sampler Control**  ne sont pas enregistrées dans la boîte de dialogue **Historique des modifications**.

LIENS ASSOCIÉS [Traitement hors ligne direct](#page-634-0) à la page 635 [Appliquer le traitement hors ligne de façon définitive](#page-649-0) à la page 650 [Fonctions d'édition et de lecture des échantillons](#page-809-0) à la page 810

### **Définition du nombre maximum d'annulations**

Vous pouvez limiter le nombre d'annulations possibles. Ceci peut s'avérer utile quand la mémoire vient à manquer, par exemple.

#### PROCÉDER AINSI

- **1.** Procédez de l'une des manières suivantes :
	- Dans la boîte de dialogue **Historique des modifications**, cliquez sur **Préférences de l'historique des modifications**.
	- Dans la boîte de dialogue **Préférences**, sélectionnez **Général**.
- **2.** Définissez une valeur dans le champ **Nombre maximum d'annulations**.

## **Branches**

Vous pouvez regrouper les actions dans des branches. Vous pouvez ainsi annuler des branches entières au lieu d'annuler individuellement chacune des actions effectuées.

Pour qu'une branche soit créée, il faut que vous ayez annulé au moins une action. Toutes les actions que vous réalisez par la suite sont regroupées dans une nouvelle branche.

● Pour activer les branches dans la boîte de dialogue **Historique des modifications**, cliquez sur **Préférences de l'historique des modifications** et activez l'option **Utiliser branches d'annulation**.

### À NOTER

Vous pouvez également activer les branches en activant l'option **Utiliser branches d'annulation** dans la boîte de dialogue **Préférences** (page **Général**).

● Pour visualiser et éditer les branches, sélectionnez **Édition** > **Historique des modifications**.

### **Annulation des éditions de branches séparées**

S'il y a deux ou davantage de branches, vous pouvez annuler les éditions comprises dans les différentes branches.

PROCÉDER AINSI

- **1.** Sélectionnez **Édition** > **Historique**.
- **2.** Dans la partie inférieure de la boîte de dialogue **Historique des modifications**, cliquez sur une branche pour la sélectionner.

Les actions correspondantes apparaissent dans la partie supérieure de la boîte de dialogue.

**3.** Cliquez sur **Activer sélection** ou cliquez à nouveau sur la branche afin de l'activer.

#### RÉSULTAT

Toutes les actions des branches ultérieures sont annulées et toutes les actions de la branche active sont rétablies.

Quand vous annulez certaines actions, puis procédez à de nouvelles éditions, une nouvelle branche est créée à cet embranchement de l'arborescence.

### **Suppression des branches**

Vous pouvez supprimer les branches inactives dont vous n'avez plus besoin.

#### IMPORTANT

La suppression des branches inactives ne peut pas être annulée.

#### PROCÉDER AINSI

- **1.** Sélectionnez **Édition** > **Historique**.
- **2.** Dans la partie inférieure de la boîte de dialogue **Historique des modifications**, cliquez sur **Supprimer les inactifs**.

#### RÉSULTAT

Toutes les branches inactives seront supprimées et il ne restera qu'une seule branche linéaire regroupant les actions actives.

#### À LA FIN DE CETTE ÉTAPE

Vous pouvez désormais annuler normalement chacune des actions de la branche dans la partie supérieure de la boîte de dialogue.

# **Gestion des couleurs**

Vous pouvez colorer les événements et les pistes dans Nuendo afin d'avoir une meilleure vue d'ensemble de la fenêtre **Projet**.

LIENS ASSOCIÉS [Palette de couleurs](#page-122-0) à la page 123 [Boîte de dialogue Configuration des couleurs du projet](#page-119-0) à la page 120 [Menu Couleurs des événements](#page-1166-0) à la page 1167 [Attribuer la couleur des pistes aux événements](#page-119-0) à la page 120 [Colorer des événements à la volée](#page-118-0) à la page 119 [Colorer les événements ou conteneurs sélectionnés](#page-118-0) à la page 119 [Réinitialiser la couleur des pistes](#page-117-0) à la page 118 [Colorer des pistes individuelles](#page-117-0) à la page 118 Colorer les pistes sélectionnées à la page 117 Gestion des couleurs à la page 117 [Interface utilisateur - Couleurs des pistes et des voies de la MixConsole](#page-1759-0) à la page 1760 [Attribuer automatiquement des couleurs aux nouvelles pistes/voies](#page-216-0) à la page 217

# **Colorer les pistes sélectionnées**

Vous pouvez colorer les pistes sélectionnées.

#### PROCÉDER AINSI

- **1.** Dans la fenêtre **Projet**, désélectionnez tous les événements ou conteneurs.
- **2.** Sélectionnez les pistes que vous souhaitez colorer.
- **3.** Dans la barre d'outils de la fenêtre **Projet**, sélectionnez **Sélectionner la couleur des pistes ou événements sélectionnés**.

Le panneau **Colorer** s'ouvre.

À NOTER

Si vous souhaitez sélectionner les couleurs d'après leurs noms, activez l'option **Sélectionner les couleurs par nom** dans la boîte de dialogue **Configuration des couleurs du projet**  (page **Options**).

**4.** Sélectionnez une couleur.

### RÉSULTAT

Les pistes sélectionnées sont colorées et les événements et conteneurs qu'elles contiennent prennent la même couleur.

#### À NOTER

Une fois que vous avez changé la couleur de conteneurs ou événements individuels avec l'outil **Couleur**, ceux-ci cessent de s'aligner sur la couleur de leur piste quand vous la modifiez.

```
LIENS ASSOCIÉS
Colorer des événements à la volée à la page 119
Boîte de dialogue Configuration des couleurs du projet à la page 120
Onglet Options à la page 123
```
# <span id="page-117-0"></span>**Colorer des pistes individuelles**

Il est possible de colorer des pistes individuelles à partir de l'**Inspecteur** ou de la liste des pistes afin de veiller à ce qu'aucun autre événement, conteneur ou piste ne soit involontairement coloré.

#### PROCÉDER AINSI

- **1.** Procédez de l'une des manières suivantes :
	- Sélectionnez la piste que vous souhaitez colorer et faites un **Alt/Opt** -clic sur l'en-tête de la section **Inspecteur** de la piste de base.

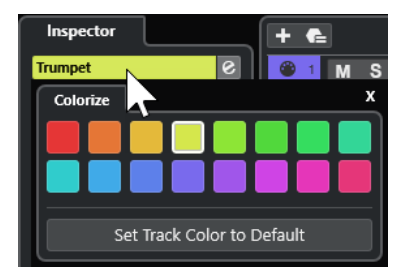

Faites un **Alt/Opt** -clic dans la zone de gauche de la liste des pistes.

Le panneau **Colorer** s'ouvre.

#### À NOTER

Si vous souhaitez sélectionner les couleurs d'après leurs noms, activez l'option **Sélectionner les couleurs par nom** dans la boîte de dialogue **Configuration des couleurs du projet**  (page **Options**).

**2.** Sélectionnez une couleur.

#### RÉSULTAT

La piste est colorée et tous les événements ou conteneurs présents sur cette piste prennent la même couleur.

#### À NOTER

Une fois que vous avez changé la couleur de conteneurs ou événements individuels avec l'outil **Couleur**, ceux-ci cessent de s'aligner sur la couleur de leur piste quand vous la modifiez.

```
LIENS ASSOCIÉS
Colorer des événements à la volée à la page 119
Onglet Options à la page 123
```
# **Réinitialiser la couleur des pistes**

Vous pouvez restaurer la couleur par défaut d'une piste.

PROCÉDER AINSI

- **1.** Dans la fenêtre **Projet**, sélectionnez la piste que vous souhaitez réinitialiser à sa couleur par défaut et désélectionnez tous les événements ou conteneurs.
- **2.** Dans la barre d'outils de la fenêtre **Projet**, sélectionnez **Sélectionner la couleur des pistes ou événements sélectionnés**.

<span id="page-118-0"></span>**3.** Dans le panneau **Colorer**, cliquez sur **Configurer la piste sur la couleur par défaut**.

#### RÉSULTAT

La couleur par défaut est assignée à la piste sélectionnée.

### **Colorer les événements ou conteneurs sélectionnés**

Vous pouvez colorer les événements ou conteneurs sélectionnés à l'aide de la fonction **Sélectionner la couleur des pistes ou événements sélectionnés**. Par défaut, les événements ou conteneurs prennent la couleur de la piste sur laquelle ils se trouvent. Il est cependant possible de passer outre cette règle et, par exemple, d'attribuer une même couleur à des événements ou conteneurs qui se trouvent sur des pistes différentes.

PROCÉDER AINSI

- **1.** Dans la fenêtre **Projet**, sélectionnez tous les événements ou conteneurs que vous souhaitez colorer.
- **2.** Dans la barre d'outils de la fenêtre **Projet**, sélectionnez **Sélectionner la couleur des pistes ou événements sélectionnés**.

Le panneau **Colorer** s'ouvre.

À NOTER

Si vous souhaitez sélectionner les couleurs d'après leurs noms, activez l'option **Sélectionner les couleurs par nom** dans la boîte de dialogue **Configuration des couleurs du projet**  (page **Options**).

**3.** Sélectionnez une couleur.

#### RÉSULTAT

Les événements sélectionnés sont colorés et ne s'alignent plus sur la couleur de la piste sur laquelle ils se trouvent quand vous la modifiez.

LIENS ASSOCIÉS Colorer des événements à la volée à la page 119 [Onglet Options](#page-122-0) à la page 123 [Menu Couleurs des événements](#page-1166-0) à la page 1167

### **Colorer des événements à la volée**

Vous pouvez colorer des événements ou conteneurs à l'aide de l'outil **Couleur**. Par défaut, les événements ou conteneurs prennent la couleur de la piste sur laquelle ils se trouvent. Il est cependant possible de passer outre cette règle et, par exemple, d'attribuer une même couleur à des événements ou conteneurs qui se trouvent sur des pistes différentes.

PROCÉDER AINSI

- **1.** Dans la barre d'outils de la fenêtre **Projet**, sélectionnez l'outil **Couleur**.
- **2.** Procédez de l'une des manières suivantes pour sélectionner la couleur d'un outil :
	- Faites un **Alt/Opt** -clic sur un événement ou conteneur pour copier sa couleur.
	- Survolez l'outil **Couleur** avec le pointeur de la souris et servez-vous de la molette de la souris pour passer d'une couleur à une autre dans le jeu de couleurs actuel.

<span id="page-119-0"></span>**3.** Facultatif : Sélectionnez l'événement ou conteneur que vous souhaitez colorer avec l'outil **Sélectionner**.

Cela n'est nécessaire que si vous souhaitez colorer plusieurs événements ou conteneurs.

- **4.** Dans la barre d'outils de la fenêtre **Projet**, sélectionnez l'outil **Couleur**.
- **5.** Cliquez sur les événements ou conteneurs que vous souhaitez colorer.

#### RÉSULTAT

Les événements ou conteneurs sont colorés et ne prennent plus la couleur de la piste sur laquelle ils se trouvent quand vous la modifiez.

#### À NOTER

Vous pouvez également faire un **Ctrl/Cmd** -clic sur un événement ou conteneur avec l'outil **Couleur** pour ouvrir le panneau **Choisir la couleur de l'événement** ou pour sélectionner les couleurs d'après leurs noms.

LIENS ASSOCIÉS [Colorer les événements ou conteneurs sélectionnés](#page-118-0) à la page 119 [Onglet Options](#page-122-0) à la page 123 [Menu Couleurs des événements](#page-1166-0) à la page 1167

## **Attribuer la couleur des pistes aux événements**

Vous pouvez attribuer la couleur de leur piste à des événements ou conteneurs. Ainsi, si vous avez précédemment coloré des événements ou conteneurs avec l'outil **Couleur**, ceux-ci recommenceront à s'aligner sur la couleur de leur piste quand vous la modifiez.

PROCÉDER AINSI

- **1.** Dans la fenêtre **Projet**, sélectionnez l'événement ou conteneur auquel vous souhaitez attribuer la couleur de la piste.
- **2.** Dans la barre d'outils de la fenêtre **Projet**, cliquez sur **Sélectionner la couleur des pistes ou événements sélectionnés**.
- **3.** Dans le panneau **Colorer**, cliquez sur **Attribuer la couleur de l'événement à la piste**.

#### RÉSULTAT

La couleur de la piste est attribuée à l'événement ou au conteneur sélectionné.

LIENS ASSOCIÉS [Colorer des événements à la volée](#page-118-0) à la page 119 [Menu Couleurs des événements](#page-1166-0) à la page 1167

### **Boîte de dialogue Configuration des couleurs du projet**

La boîte de dialogue **Configuration des couleurs du projet** vous permet de configurer les couleurs utilisées dans votre projet.

● Pour ouvrir la boîte de dialogue **Configuration des couleurs du projet**, sélectionnez **Projet** > **Configuration des couleurs du projet**.

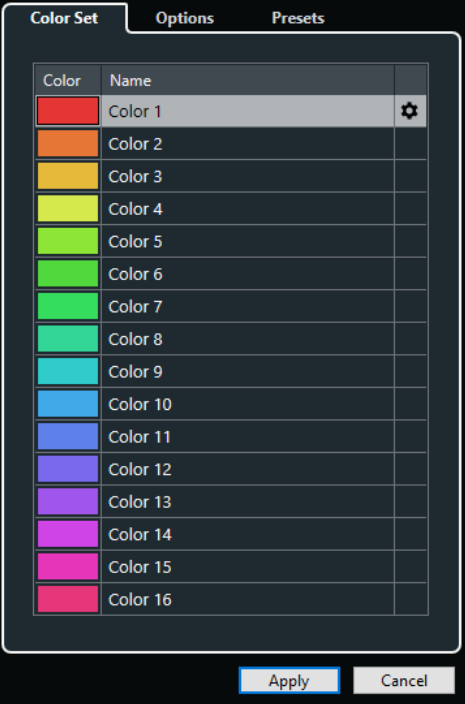

LIENS ASSOCIÉS [Palette de couleurs](#page-122-0) à la page 123 Onglet Jeu de couleurs à la page 121 [Onglet Préréglages](#page-121-0) à la page 122 [Onglet Options](#page-122-0) à la page 123

# **Onglet Jeu de couleurs**

L'onglet **Jeu de couleurs** vous permet de changer le jeu de couleurs de votre projet.

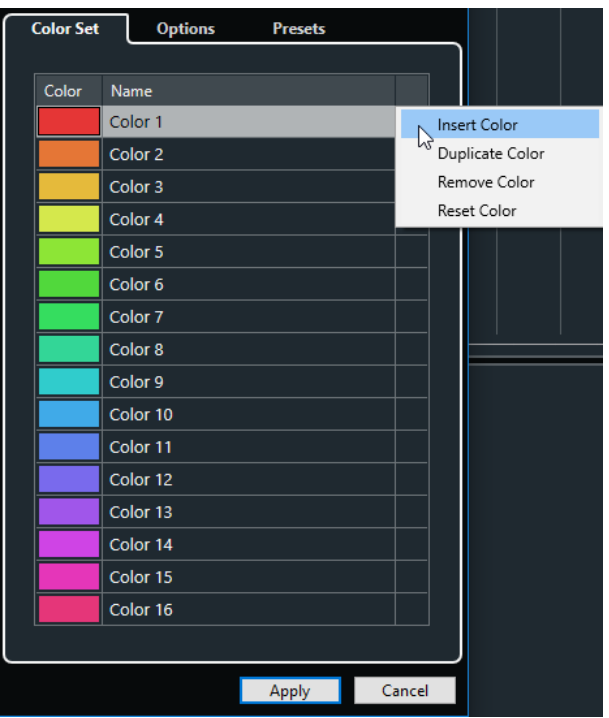

Voici les options disponibles :

#### <span id="page-121-0"></span>**Champs de couleurs**

Cliquez sur un champ pour ouvrir la **Palette de couleurs** et définir une nouvelle couleur.

#### **Nom**

Nom de la couleur. Double-cliquez dessus pour le modifier.

#### **Configuration**

Permet d'ajouter ou de supprimer des champs de couleurs.

● **Insérer la couleur**

Permet d'ajouter un champ de couleur.

● **Dupliquer la couleur**

Permet de dupliquer le champ de couleur sélectionné.

● **Supprimer la couleur**

Permet de supprimer le champ de couleur sélectionné.

● **Réinitialiser couleur**

Permet de restaurer les paramètres d'usine du champ de couleur sélectionné.

#### **Appliquer**

Permet d'appliquer les modifications effectuées et de fermer la boîte de dialogue.

LIENS ASSOCIÉS [Palette de couleurs](#page-122-0) à la page 123

### **Onglet Préréglages**

L'onglet **Préréglages** vous permet d'agrandir le jeu de couleurs (à 24 ou 32 couleurs) ou de le réduire (8 couleurs). Vous pouvez ajouter des teintes et trier les couleurs en fonction des teintes ou des couleurs de base.

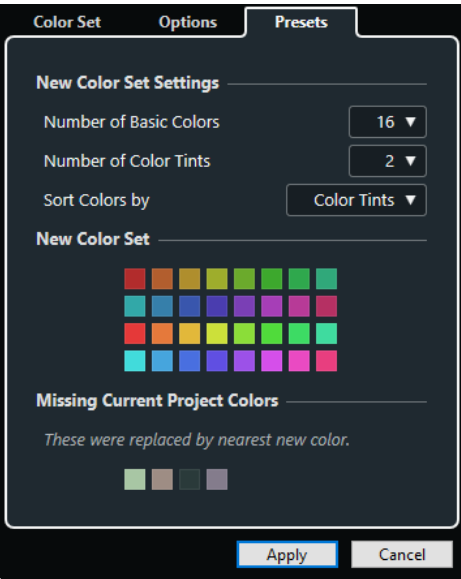

Voici les options disponibles dans la section **Nouveaux paramètres de jeu de couleurs** :

#### **Nombre de couleurs de base**

Vous pouvez configurer 8, 16, 24 ou 32 couleurs de base.

#### <span id="page-122-0"></span>**Nombre de teintes de couleurs**

Vous pouvez configurer 1, 2 ou 4 teintes de couleurs.

#### **Trier les couleurs par**

Permet de trier les couleurs du jeu de couleurs par couleurs de base ou par teintes de couleurs.

La section **Nouveau jeu de couleurs** montre les couleurs du nouveau jeu de couleurs.

La section **Couleurs actuelles du projet manquantes** indique quelles couleurs manquantes sont remplacées. Survolez le champ d'une couleur manquante avec le pointeur de la souris pour mettre en évidence la couleur qui sera utilisée pour la remplacer dans la section **Nouveau jeu de couleurs**.

#### **Appliquer**

Permet d'appliquer les modifications effectuées et de fermer la boîte de dialogue.

### **Onglet Options**

L'onglet **Options** vous permet d'accéder aux options des jeux de couleurs.

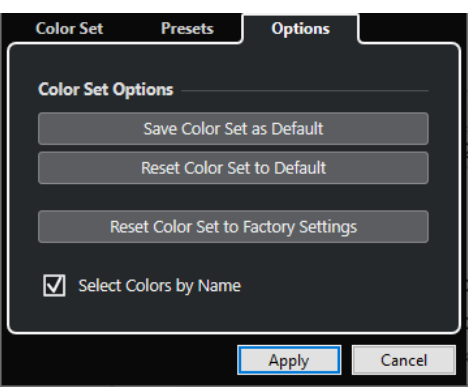

Dans la section **Options des jeux de couleurs**, voici les options que vous pouvez trouver :

#### **Enregistrer le jeu de couleurs en tant que jeu de couleurs par défaut**

Permet d'enregistrer le jeu de couleurs actuel en tant que jeu de couleurs par défaut.

#### **Réinitialiser le jeu de couleurs aux paramètres par défaut**

Permet d'appliquer le jeu de couleurs par défaut.

#### **Réinitialiser le jeu de couleurs aux paramètres d'usine**

Permet de revenir à la palette de couleurs standard.

#### **Sélectionner les couleurs par nom**

Permet de sélectionner les couleurs d'après leur nom.

#### **Appliquer**

Permet d'appliquer les modifications effectuées et de fermer la boîte de dialogue.

### **Palette de couleurs**

La **Palette de couleurs** permet de définir de nouvelles couleurs personnalisées.

Pour ouvrir la **Palette de couleurs**, procédez de l'une des manières suivantes :

● Sélectionnez **Projet** > **Configuration des couleurs du projet**, puis dans la boîte de dialogue **Configuration des couleurs du projet**, cliquez sur un champ de couleur dans l'onglet **Jeu de couleurs**.

Vous pourrez ainsi définir des couleurs personnalisées pour vos projets.

● Sélectionnez **Édition** > **Préférences**, sélectionnez l'une des entrées de l'**Interface utilisateur**  et cliquez sur un champ de couleur.

Vous pourrez ainsi définir des couleurs personnalisées pour l'interface utilisateur.

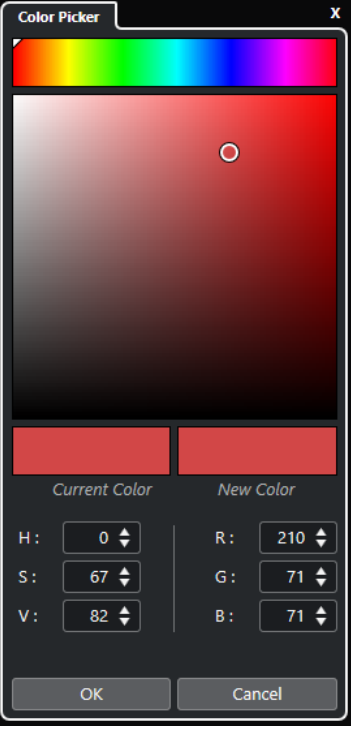

### **Sélecteurs de couleurs**

Permet de sélectionner une teinte de couleur et la nuance de cette teinte.

#### **Menu contextuel**

Permet de copier, coller et réinitialiser les couleurs.

### **Couleur actuelle/Nouvelle couleur**

Permet d'afficher la couleur actuelle et la nouvelle couleur.

#### **Teinte/Saturation/Valeur**

Permet d'éditer le format numérique des couleurs.

#### **Rouge/Vert/Bleu**

Permet d'éditer le format numérique des couleurs.

#### **OK**

Permet de confirmer les changements de couleur.

### À NOTER

Il vous faudra redémarrer l'application pour que certaines modifications prennent effet.

# <span id="page-124-0"></span>**Gestion des projets**

Dans Nuendo, les projets sont les principaux documents. Vous devez créer et configurer un projet pour travailler avec le programme.

# **Création de nouveaux projets**

Vous pouvez créer des projets vides ou partir de modèles de projets.

#### PROCÉDER AINSI

- **1.** Sélectionnez **Fichier** > **Nouveau projet**. Le **Hub** s'ouvre.
- **2.** Hub uniquement : Dans la section des options d'emplacements, sélectionnez l'emplacement où le nouveau projet sera enregistré.
	- Pour utiliser l'emplacement par défaut, sélectionnez **Utiliser emplacement par défaut**.
	- Pour choisir un autre emplacement, sélectionnez **Spécifier autre emplacement**.
- **3.** Procédez de l'une des manières suivantes :
	- Pour créer un projet vide via le **Hub**, cliquez sur **Créer vide**.
	- Pour créer un projet vide via la boîte de dialogue **Nouveau projet**, sélectionnez **Vide** et cliquez sur **OK**.
	- Pour créer un projet à partir d'un modèle via le **Hub**, sélectionnez un modèle et cliquez sur **Créer**.
	- Pour créer un projet à partir d'un modèle via la boîte de dialogue **Nouveau projet**, sélectionnez un modèle et cliquez sur **OK**.

#### RÉSULTAT

Un nouveau projet sans titre est créé. Si vous avez sélectionné un modèle, le nouveau projet sera basé sur ce modèle et inclura les pistes, événements et paramètres correspondants.

#### À NOTER

Quand vous créez un projet vide, vos préréglages par défaut de configuration des bus d'entrée et de sortie s'appliquent. Si vous n'avez pas configuré de préréglage par défaut, ce sont les dernières configurations utilisées qui s'appliquent.

LIENS ASSOCIÉS Hub de Nuendo à la page 125 [Préréglages des bus d'entrée et de sortie](#page-43-0) à la page 44

# **Hub de Nuendo**

Le **Hub** de Nuendo vous aide à organiser vos projets et à vous informer des dernières nouveautés.

Pour ouvrir le **Hub** de Nuendo, procédez de l'une des manières suivantes :

- Sélectionnez **Hub** > **Ouvrir Hub**.
- Sélectionnez **Fichier** > **Nouveau projet**.

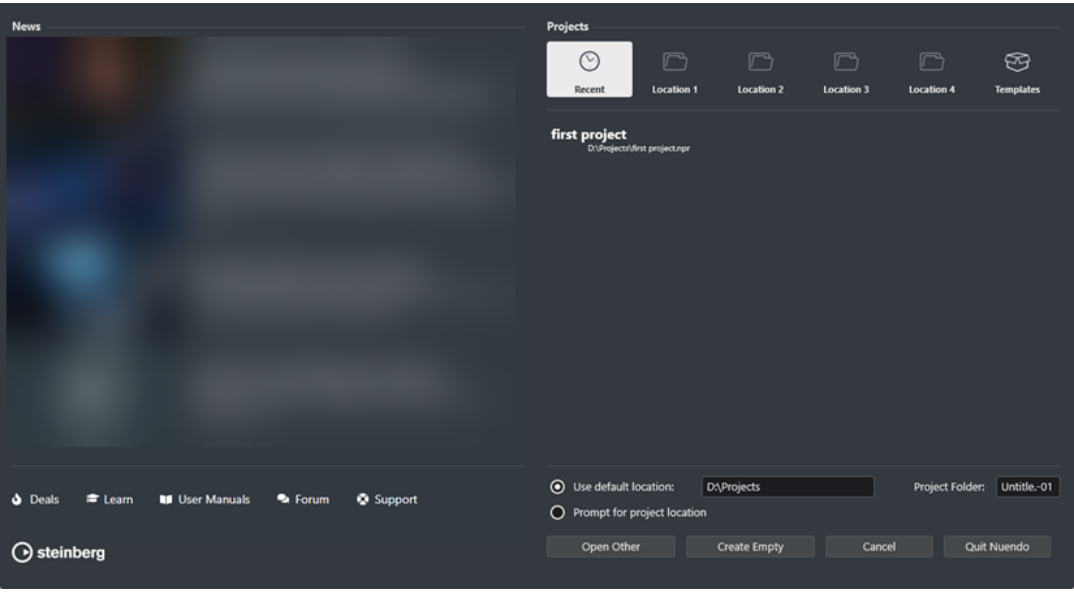

### **Section News**

La section **News** contient des actualités publiées par Steinberg ainsi que des liens vers les offres spéciales, des vidéos didacticielles, les manuels, le forum des utilisateurs et le support technique.

#### À NOTER

- Pour pouvoir accéder à ces ressources, vous devez disposer d'une connexion internet.
- Vous pouvez afficher/masquer cette section en activant/désactivant l'option **Afficher les nouveautés dans le Hub** dans la boîte de dialogue **Préférences** (page **Général**).

### **Section Projets**

La section **Projets** vous permet de créer des projets vides ou à partir de modèles. Vous pouvez aussi définir l'emplacement où les projets doivent être enregistrés. Cette section vous donne également accès aux projets ouverts en dernier et aux projets enregistrés à d'autres emplacements.

#### **Barre des catégories**

- La catégorie **Projets récents** contient une liste des projets ouverts récemment.
- Les catégories d'**Emplacement** regroupent des emplacements de projets définis par l'utilisateur.
- La catégorie **Modèles** contient les modèles d'usine disponibles.

#### **Liste des modèles**

Lorsque vous cliquez sur une des options de catégorie, la liste située sous la barre des catégories indique les modèles qui sont disponibles pour cette catégorie. Tous les modèles que vous créez sont ajoutés en haut de la liste correspondante.

#### **Options d'emplacement**

Cette section vous permet de définir l'emplacement dans lequel le projet sera enregistré.

#### **Ouvrir un autre**

Permet d'ouvrir tout fichier de projet enregistré sur votre système.

À NOTER

Le résultat est le même qu'avec la commande **Ouvrir** du menu **Fichier**.

#### **Créer vide**

Permet de créer un nouveau projet vide.

#### **Annuler**

Permet de fermer le **Hub**.

#### **Quitter Nuendo (Windows uniquement)**

Permet de fermer Nuendo.

LIENS ASSOCIÉS [Général](#page-1744-0) à la page 1745

# **Fichiers de projets et emplacement des projets**

Le fichier de projet (extension \*.npr) est le document central dans Nuendo. Il contient des références aux fichiers de médias utilisés dans un projet.

Il est recommandé d'enregistrer les fichiers de projets dans le dossier de projet. Vous pouvez définir l'emplacement de ce dossier dans le **Hub**.

En plus des fichiers de projets, le dossier de projet contient des dossiers qui sont créés automatiquement par Nuendo si nécessaire :

- **Audio**
- Clip Packages
- Éditions
- Images
- **Réseau**
- Images de piste

#### IMPORTANT

Les fichiers de projets dont la taille dépasse 2 Go ne sont pris en charge qu'à partir de la version 13.0.30 du programme. Quand un fichier dépasse cette limite, vous pouvez éventuellement réduire la taille du projet afin qu'il reste compatible avec des versions plus anciennes.

LIENS ASSOCIÉS [Hub de Nuendo](#page-124-0) à la page 125 Choisir l'emplacement d'un projet à la page 127

### **Choisir l'emplacement d'un projet**

Il est possible de définir l'emplacement dans lequel s'enregistrent les projets à partir du **Hub**.

PROCÉDER AINSI

**1.** Procédez de l'une des manières suivantes :

Sélectionnez **Emplacement par défaut** pour créer un projet dans l'emplacement par défaut des projets. Dans le champ **Dossier du projet**, attribuez un nom au dossier du projet. Si vous ne définissez pas de dossier de projet ici, le projet sera enregistré dans un dossier nommé Sans titre.

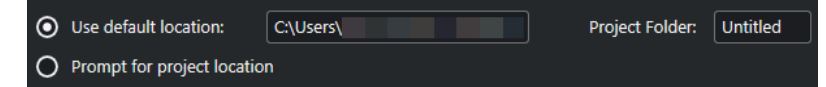

- Cliquez dans le champ du chemin d'accès pour modifier l'emplacement par défaut des projets. Définissez un nouvel emplacement par défaut dans le sélecteur de fichiers qui s'ouvre.
- Activez l'option **Spécifier autre emplacement** pour ouvrir un sélecteur de fichier où vous pourrez définir l'emplacement du dossier du projet.
- **2.** Procédez de l'une des manières suivantes :
	- Cliquez sur *Créer vide* pour créer un nouveau projet vide.
	- Sélectionnez l'un des modèles de projet et cliquez sur *Créer* pour créer un projet basé sur un modèle.

#### RÉSULTAT

Le projet est créé et enregistré à l'emplacement défini.

LIENS ASSOCIÉS [Hub de Nuendo](#page-124-0) à la page 125

# **Fichiers de modèle**

Les modèles peuvent être utilisés comme points de départ pour créer des projets. Il s'agit en fait de projets dans lesquels vous pouvez enregistrer les configurations que vous utilisez régulièrement, par exemple la configuration des bus, la fréquence d'échantillonnage, le format d'enregistrement, la configuration des pistes de base, les VSTi paramétrés, les Drum Maps, etc.

Les projets de modèle ne s'enregistrent pas dans les dossiers de projet. Ils ne contiennent donc pas de sous-dossiers, ni de fichiers de média.

Pour ouvrir l'emplacement d'un modèle particulier, faites un clic droit dessus dans la liste de modèles et sélectionnez **Ouvrir dans l'Explorateur** (Windows uniquement) ou **Ouvrir dans le Finder** (macOS uniquement).

# **Boîte de dialogue Enregistrer comme modèle**

La boîte de dialogue **Enregistrer comme modèle** vous permet d'enregistrer des projets en tant que modèles.

● Pour ouvrir la boîte de dialogue **Enregistrer comme modèle**, sélectionnez **Fichier** > **Enregistrer comme modèle**.

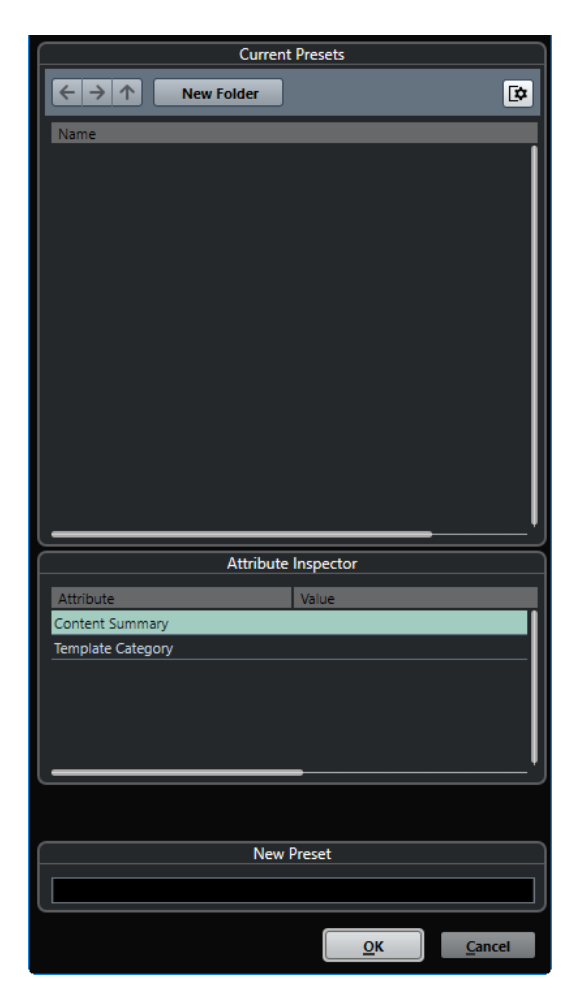

Voici les options disponibles dans la section **Préréglages actuels** :

#### **Nouveau dossier**

Permet d'ajouter un dossier à la liste des modèles.

#### **Liste des modèles**

Liste des modèles et des dossiers.

Voici les options disponibles dans la section **Inspecteur d'attributs** :

#### **Valeur**

Cliquez sur ce champ pour saisir une description pour l'attribut **Content Summary** ou sélectionner une catégorie de modèle pour l'attribut **Template Category**.

Voici les options disponibles dans la section **Nouveau préréglage** :

#### **Nouveau préréglage**

Permet de saisir un nom pour le nouveau modèle de projet.

#### **Afficher Inspecteur d'attributs**

Permet d'afficher et de masquer l'**Inspecteur d'attributs**.

# **Enregistrer un fichier de modèle de projet**

Vous pouvez enregistrer le projet actuel en tant que modèle. Quand vous créez un projet, vous pouvez sélectionner ce modèle pour vous en servir comme point de départ.

CONDITION PRÉALABLE

Vous avez supprimé tous les clips de la **Bibliothèque**. Les références aux données de média du dossier de projet d'origine sont ainsi supprimées.

PROCÉDER AINSI

- **1.** Configurez un projet comme il vous convient.
- **2.** Sélectionnez **Fichier** > **Enregistrer comme modèle**.
- **3.** Dans la section **Nouveau préréglage** de la boîte de dialogue **Enregistrer comme modèle**, saisissez un nom pour le nouveau modèle de projet.

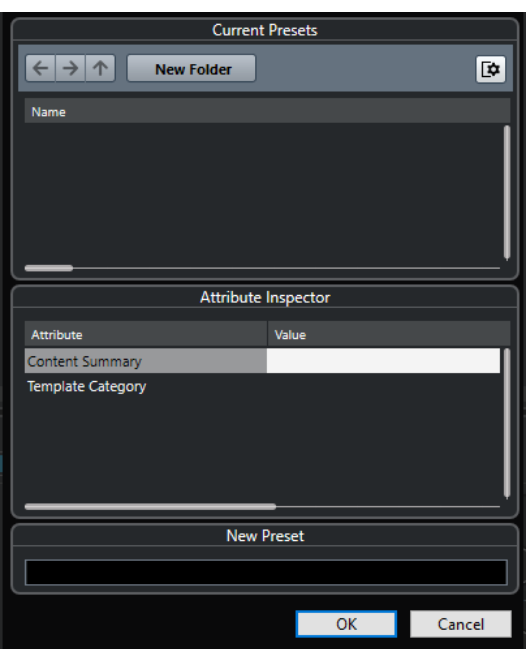

- **4.** Dans la section **Inspecteur d'attributs**, double-cliquez sur le champ de **Valeur** de l'attribut **Résumé du contenu** afin de saisir une description pour votre modèle.
- **5.** Cliquez dans le champ de **Valeur** de l'attribut **Template Category** et sélectionnez une catégorie de modèle dans le menu local.

Si vous ne sélectionnez pas de catégorie, le nouveau modèle sera proposé dans la catégorie **Modèles** du **Hub**.

**6.** Cliquez sur **OK** pour enregistrer le modèle.

LIENS ASSOCIÉS [Bibliothèque](#page-817-0) à la page 818

### **Renommer des modèles**

Vous pouvez renommer les fichiers de modèles à partir du **Hub**.

PROCÉDER AINSI

**1.** Dans le **Hub**, faites un clic droit sur un modèle et sélectionnez **Renommer**.

**2.** Dans la boîte de dialogue **Renommer**, saisissez un nouveau nom et cliquez sur **OK**.

# <span id="page-130-0"></span>**Boîte de dialogue Configuration du projet**

La boîte de dialogue **Configuration du projet** vous permet de configurer les paramètres globaux de votre projet.

- Pour ouvrir la boîte de dialogue **Configuration du projet**, sélectionnez **Projet** > **Configuration du projet**.
- Pour que la boîte de dialogue **Configuration du projet** s'ouvre automatiquement quand vous créez un projet, activez l'option **Lancer configuration à la création d'un nouveau projet** dans la boîte de dialogue **Préférences** (page **Général**).

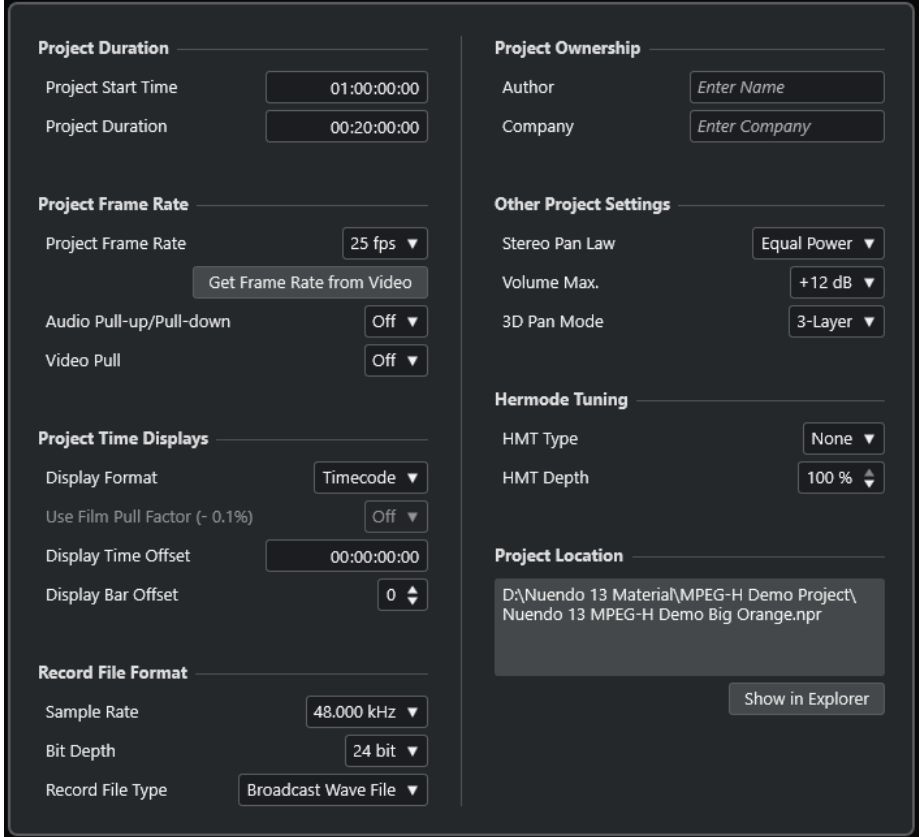

#### IMPORTANT

Si la plupart des paramètres de **Configuration du projet** peuvent être modifiés à tout moment, vous devez définir la fréquence d'échantillonnage immédiatement après la création d'un projet. Si vous changez de fréquence d'échantillonnage plus tard, il vous faudra convertir tous les fichiers audio du projet dans la nouvelle fréquence d'échantillonnage afin de faire en sorte qu'ils soient lus correctement.

Voici les options disponibles dans la section **Durée du projet** :

#### **Heure de départ**

Permet de définir l'heure de début du projet au format Timecode. Ce Timecode détermine également la position de début pour la synchronisation avec des périphériques externes.

### **Durée du projet**

Permet de définir la durée du projet.

### **Fréquence d'image du projet**

Voici les options disponibles dans la section **Fréquence d'image du projet** :

#### **Fréquence d'image du projet**

Permet de définir la norme de timecode et la fréquence d'images du projet. Quand vous synchronisez le programme avec un périphérique externe, ce paramètre doit correspondre à la fréquence d'images du Timecode entrant.

#### **Adopter la fréquence d'images de la vidéo**

Permet de configurer la fréquence d'images du projet sur celle d'un fichier vidéo importé.

#### **Pull-Up/Pull-Down audio**

Permet de compenser les changements de vitesse du signal audio grâce à une source d'horloge externe pendant les transferts de film. Quand vous appliquez un Audio-Pull basé sur une horloge externe, sélectionnez la valeur correspondante dans ce menu local. Nuendo est alors en mesure de recalculer le nombre d'échantillons de manière à l'aligner sur la nouvelle fréquence d'échantillonnage.

#### **Pull vidéo**

Permet d'ajuster la vitesse de lecture de la vidéo pour les transferts de film.

### **Affichages temps du projet**

Voici les options disponibles dans la section **Affichages temps du projet** :

#### **Format d'affichage**

Permet de définir le format d'affichage global de toutes les règles et affichages de position du programme, à l'exception de celui des pistes Règle. Vous pouvez cependant sélectionner des formats individuellement pour les règles et affichages.

#### **Utiliser le facteur Pull du film (-0,1 %)**

Permet d'aligner la vitesse de lecture audio sur celle de la vidéo.

#### **Décalage de l'affichage**

Il permet de définir un décalage pour les positions temporelles sur les règles et dans les affichages de positions afin de compenser le paramètre **Heure de départ**.

#### **Affichage du décalage dans les mesures**

Ce paramètre n'est utilisé qu'avec le format d'affichage **Mesure**. Il permet de définir un décalage pour les positions temporelles sur les règles et dans les affichages de positions afin de compenser le paramètre **Heure de départ**.

### **Format de fichier d'enregistrement**

Voici les options disponibles dans la section **Format de fichier d'enregistrement** :

#### **Fréquence d'échantillonnage**

Permet de définir la fréquence d'échantillonnage à laquelle Nuendo enregistre et lit les signaux audio.

Si votre interface audio génère la fréquence d'échantillonnage en interne et que vous sélectionnez une fréquence incompatible, la valeur prend une autre couleur. Le cas échéant, il vous faut sélectionner une autre fréquence d'échantillonnage pour faire en sorte que vos fichiers audio soient lus normalement.

- Si vous sélectionnez une fréquence d'échantillonnage prise en charge par votre interface audio, mais différente de celle configurée sur cette interface, celle-ci adopte automatiquement la fréquence d'échantillonnage du projet.
- Quand votre interface audio est synchronisée sur une horloge externe et reçoit des signaux d'horloge externes, les différences de fréquences d'échantillonnage sont acceptées.

### **Résolution en bits**

Permet de définir la résolution des fichiers audio enregistrés dans Nuendo. Sélectionnez le format d'enregistrement qui correspond à la résolution en bits de votre carte son. Les options disponibles sont 16 bits, 24 bits, 32 bits, 32 bits à virgule flottante et 64 bits à virgule flottante.

#### À NOTER

- Si votre interface audio prend en charge une résolution de 32 bits et que vous souhaitez conserver cette précision dans vos enregistrements, sélectionnez une **Précision de traitement** de 64 bits à virgule flottante dans la boîte de dialogue **Configuration du studio**.
- Quand vous enregistrez avec des effets, il peut s'avérer intéressant de paramétrer la résolution sur 32 ou 64 bits à virgule flottante. Vous éviterez ainsi l'écrêtage (distorsion numérique) sur les fichiers enregistrés et bénéficierez d'une qualité audio très élevée. Le traitement des effets et les modifications de niveau ou d'égalisation sur la voie d'entrée utilisent le format 32 ou 64 bits à virgule flottante, selon la valeur définie pour le paramètre **Précision de traitement** dans la boîte de dialogue **Configuration du studio**. Si vous enregistrez en 16 ou 24 bits, le signal audio est converti dans cette résolution inférieure au moment de l'écriture du fichier. Il peut en résulter une dégradation du signal. Cette résolution est indépendante de celle de votre interface audio. Même si le signal qui provient de la carte son utilise une résolution de 16 bits, il passe en 32 ou 64 bits à virgule flottante après le traitement de la voie d'entrée par les effets.
- Plus la résolution en bits est élevée, plus la taille des fichiers augmente et plus le disque dur est sollicité. Si l'espace disque est limité, réduisez le format d'enregistrement.

### **Type de Fichier d'Enregistrement**

Permet de définir le type des fichiers audio que vous enregistrez dans Nuendo.

#### À NOTER

- Pour les enregistrements de fichiers Wave supérieurs à 4 Go, la norme utilisée est EBU RIFF. Si vous utilisez un disque FAT 32 (ce qui n'est pas recommandé), les fichiers audio sont automatiquement divisés. Dans la boîte de dialogue **Préférences**, vous pouvez définir ce qui se passe quand le fichier Wave que vous enregistrez fichier dépasse 4 Go.
- Vous pouvez configurer des chaînes intégrées dans la boîte de dialogue **Préférences**.

### **Responsabilité du projet**

Voici les options disponibles dans la section **Responsabilité du projet** :

#### **Auteur**

Permet de définir le nom de l'auteur du projet. Ce nom sera inscrit dans le fichier si vous l'exportez sous forme de fichier audio en ayant activé l'option **Insérer informations iXML**. Vous pouvez définir un auteur par défaut dans le champ **Nom par défaut d'auteur** de la boîte de dialogue **Préférences** (page **Général— Personnalisation**).

#### **Entreprise**

Permet de définir le nom d'une entreprise. Ce nom sera inscrit dans le fichier si vous l'exportez sous forme de fichier audio en ayant activé l'option **Insérer informations iXML**. Vous pouvez définir une entreprise par défaut dans le champ **Nom par défaut d'entreprise** de la boîte de dialogue **Préférences** (page **Général—Personnalisation**).

#### **Autres paramètres du projet**

Voici les options disponibles dans la section **Autres paramètres du projet** :

#### **Loi de répartition stéréo**

Quand vous configurez le panoramique d'un canal vers la gauche ou la droite, la somme des côtés gauche et droit est plus forte que si ce canal était resté centré. Ces modes vous permettent d'atténuer les signaux centrés. **0 dB** : Le panoramique à puissance constante est désactivé. **Énergies égales** : La puissance du signal reste inchangée, quelle que soit la configuration du panoramique.

#### **Volume Max**

Permet de définir le niveau maximum du fader. Par défaut, cette valeur est fixée à +12  dB. Quand vous chargez des projets créés dans des versions de Nuendo antérieures à la 5.5, cette valeur est configurée sur l'ancienne valeur par défaut, à savoir +6 dB.

#### **Mode 3D Pan**

Permet de configurer le mode panoramique pour les configurations de canaux en 3D.

#### À NOTER

Si vous devez créer un projet MPEG-H, sélectionnez l'option **3 niveaux** pour que le niveau inférieur soit disponible pour le panoramique.

### **Accordage Hermode**

Voici les options disponibles dans la section **Accordage Hermode** :

#### **Type HMT (MIDI uniquement)**

Permet de choisir le mode d'accordage Hermode des notes MIDI.

#### **Profondeur HMT (MIDI uniquement)**

Permet de définir le degré global de réaccordage.

### **Emplacement du projet**

Voici les options disponibles dans la section **Emplacement du projet** :

#### **Informations sur l'emplacement du projet**

Indique l'emplacement du projet.

#### **Ouvrir dans l'Explorateur/Ouvrir dans le Finder**

Permet d'ouvrir un sélecteur de fichier à l'emplacement du fichier de projet.

LIENS ASSOCIÉS [Page Système audio](#page-23-0) à la page 24 [Accordage Hermode](#page-1133-0) à la page 1134 [Paramètres à configurer en cas de changement de la vitesse audio](#page-1635-0) à la page 1636 [Pull-up et Pull-down vidéo](#page-1636-0) à la page 1637 [Enregistrement - Audio](#page-1752-0) à la page 1753 [Création de contenus MPEG-H](#page-943-0) à la page 944

# **Ouvrir des fichiers de projet**

Vous pouvez ouvrir plusieurs fichiers de projet enregistrés à la fois.

#### IMPORTANT

Si vous ouvrez un projet qui a été enregistré dans une autre version du programme et qu'il contient des données correspondant à des fonctions non disponibles dans votre version, il se peut que vous perdiez ces données en enregistrant le projet avec votre version.

### À NOTER

- Quand vous ouvrez un projet externe, c'est la dernière vue utilisée et enregistrée sur votre ordinateur qui est utilisée. Vous pouvez modifier ce paramètre dans la boîte de dialogue **Préférences** (page **Général**).
- Les projets externes sont automatiquement connectés aux bus d'entrée et de sortie. Quand vous ouvrez un projet créé sur un ordinateur dont la configuration de ports ASIO est différente de la configuration de votre ordinateur, il peut arriver que la configuration des connexions audio ne soit pas la bonne. Vous pouvez désactiver la fonction de connexion automatique des bus d'entrée et de sortie à partir de la boîte de dialogue **Préférences** (page **VST**).

#### PROCÉDER AINSI

- **1.** Sélectionnez **Fichier** > **Ouvrir**.
- **2.** Dans le **Hub**, cliquez sur **Projets récents** ou sélectionnez un **Emplacement**.
- **3.** Sélectionnez le projet dans la liste de projets et cliquez sur **Ouvrir**.
- **4.** Si un projet est déjà ouvert, il vous est demandé si vous désirez activer le nouveau projet. Procédez de l'une des manières suivantes :
	- Pour activer le projet, cliquez sur **Activer**.
	- Pour ouvrir le projet sans l'activer, cliquez sur **Non**.
		- Le chargement des projets est ainsi plus rapide.

```
LIENS ASSOCIÉS
```

```
Espaces de travail des projets externes à la page 1712
Ne connectez pas les bus d'entrée/sortie pendant le chargement de projets externes à la page 
1762
```
Activation des projets à la page 135

# **Activation des projets**

Dans Nuendo, il est possible d'ouvrir plusieurs projets en même temps. Cependant, il ne peut y avoir qu'un seul projet actif à la fois. Le projet actif est reconnaissable au bouton **Activer le** 

**projet** qui est allumé dans le coin supérieur gauche de la fenêtre **Projet**. Pour travailler sur un autre projet, il vous faut activer ce projet.

#### PROCÉDER AINSI

Pour activer un projet, cliquez sur **Activer le projet** 7.

À NOTER

Quand vous fermez le projet actif, vous devez activer manuellement un autre projet ouvert car Nuendo ne peut pas activer automatiquement un des autres projets ouverts.

# **Ouverture de fichiers de projet à partir d'emplacements**

Vous pouvez ouvrir des fichiers de projet à partir d'emplacements spécifiques. Ainsi, différents utilisateurs peuvent travailler sur différents projets sur un même ordinateur, par exemple.

#### PROCÉDER AINSI

- **1.** Procédez de l'une des manières suivantes :
	- Sélectionnez **Fichier** > **Ouvrir**.
	- Sélectionnez **Hub** > **Ouvrir Hub**.
- **2.** Dans le **Hub**, cliquez sur une icône d'**Emplacement** dans la barre de catégories, puis cliquez à nouveau pour ouvrir le menu local **Emplacements**.
- **3.** Dans le menu local **Emplacements**, sélectionnez **Assigner emplacement utilisateur**.
- **4.** Dans le sélecteur de fichier, sélectionnez un emplacement et cliquez sur **OK**.

Tous les projets enregistrés dans cet emplacement apparaissent dans la liste de projets. Selon la taille des fichiers, ceci peut prendre un certain temps.

À NOTER

Vous pouvez ajouter l'emplacement à la **MediaBay** afin d'accélérer l'affichage des résultats.

- **5.** Dans la liste de projets, sélectionnez celui que vous souhaitez ouvrir.
- **6.** Cliquez sur **Ouvrir**.

### **Menu Emplacements**

Le menu local **Emplacements** vous permet de gérer les emplacements utilisateur.

● Pour ouvrir le menu local **Emplacements**, ouvrez le **Hub** et cliquez sur une icône d'**Emplacement** dans la barre de catégories, puis cliquez à nouveau.

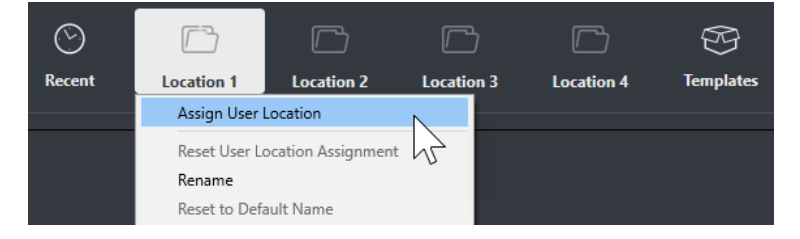

Voici les options disponibles :

#### **Assigner emplacement utilisateur**

Permet de sélectionner un emplacement sur votre ordinateur.

#### **Réinitialiser assignation emplacement utilisateur**

Permet de supprimer l'assignation.

#### **Renommer**

Permet de renommer l'emplacement dans le **Hub**. Le nom de l'emplacement d'origine reste inchangé.

#### **Réinitialiser au nom par défaut**

Permet de réinitialiser le nom de l'emplacement dans le **Hub** afin d'utiliser le nom d'origine de cet emplacement.

LIENS ASSOCIÉS [Hub de Nuendo](#page-124-0) à la page 125

# **Ouvrir des projets récents**

Vous pouvez ouvrir des projets récents à partir de la liste de projets récents.

#### PROCÉDER AINSI

- **●** Procédez de l'une des manières suivantes :
	- Dans la barre de catégories du **Hub**, cliquez sur **Projets récents**, sélectionnez un projet dans la liste de projets, puis cliquez sur **Ouvrir**.
	- Dans Nuendo, sélectionnez **Fichier** > **Projets récents** et sélectionnez un projet ouvert récemment.

### **Re-routage des ports manquants**

Quand vous ouvrez un projet Nuendo créé sur un système différent avec une autre interface audio, Nuendo tente de trouver les entrées et sorties audio correspondant aux bus d'entrée/ sortie. Quand Nuendo ne parvient pas à retrouver toutes les entrées et sorties audio/MIDI utilisées dans le projet, la boîte de dialogue **Ports manquants** apparaît.

Elle vous permet de re-router manuellement tous les ports initialement utilisés dans le projet sur les ports disponibles de votre système.

#### À NOTER

Afin de retrouver plus facilement les entrées et sorties audio qui correspondent aux bus d'entrée/sortie, veiller à attribuer des noms descriptifs et génériques à vos ports d'entrée et de sortie.

LIENS ASSOCIÉS [Renommer les entrées et les sorties de l'interface](#page-41-0) à la page 42

# **Enregistrer des fichiers de projet**

Vous pouvez enregistrer le projet actif en tant que fichier de projet. Afin de faire en sorte que vos projets restent aussi faciles à gérer que possible, veillez à enregistrer les fichiers de projet et tous les fichiers associés dans les dossiers de projet respectifs.

- Pour enregistrer le projet et définir le nom et l'emplacement du fichier, ouvrez le menu **Fichier** et sélectionnez **Enregistrer sous**.
- Pour enregistrer le projet en utilisant son nom et son emplacement actuels, ouvrez le menu **Fichier** et sélectionnez **Enregistrer**.

# **Enregistrement automatique**

Nuendo peut enregistrer automatiquement des copies de sauvegarde de tous les fichiers de projet ouverts dont les modifications n'ont pas été enregistrées.

### À NOTER

Seules les fichiers de projet sont sauvegardés. Pour inclure les fichiers de la **Bibliothèque**  et enregistrer votre projet à un autre emplacement, vous devez utiliser la fonction **Copie de sauvegarde du projet**.

Nuendo peut enregistrer automatiquement des copies de sauvegarde de tous les projets ouverts dont les modifications n'ont pas été enregistrées. Pour activer cette fonction, activez l'option **Enregistrement automatique** dans la boîte de dialogue **Préférences** (page **Général**). Les copies de sauvegarde sont nommées « <nom du projet>-xx.bak », xx étant un chiffre croissant. Les copies de sécurité de projets non enregistrés seront nommées de la même façon « SanstitreXxx.bak », où X est un chiffre croissant pour les projets non enregistrés. Tous les fichiers d'archive sont enregistrés dans le dossier de projet.

- Pour définir la fréquence de création des copies de sauvegarde, utilisez le paramètre **Intervalle entre les enregistrements automatiques**.
- Pour définir le nombre de fichiers de sauvegarde pouvant être créés par la fonction **Enregistrement automatique**, utilisez l'option **Nombre maximum de fichiers de sauvegarde**. Lorsque le nombre maximum de ces fichiers est atteint, les fichiers existants sont remplacés, à commencer par le plus ancien.

# **Enregistrer des nouvelles versions des fichiers de projet**

Il est possible de créer et d'activer une nouvelle version d'un fichier de projet actif. Vous pourrez ainsi faire des essais avec différentes éditions et divers arrangements, puis revenir ensuite à une version précédente.

PROCÉDER AINSI

- **●** Procédez de l'une des manières suivantes :
	- Sélectionnez **Fichier** > **Enregistrer une nouvelle version**.
	- Appuyez sur **Ctrl/Cmd** -**Alt/Opt S** .

#### RÉSULTAT

Le nouveau fichier s'enregistre sous le même nom que le projet d'origine, mais avec en plus un numéro correspondant à la version. Par exemple, si votre projet est nommé « Mon projet », les nouvelles versions seront nommées « Mon projet-01 », « Mon projet-02 », et ainsi de suite.

# **Revenir à la dernière version enregistrée**

Vous pouvez revenir à la dernière version enregistrée et annuler toutes les modifications qui ont été apportées.

PROCÉDER AINSI

- **1.** Sélectionnez **Fichier** > **Retourner à la version précédente**.
- **2.** Dans le message d'avertissement, cliquez sur **Retourner à la version précédente**.

Si vous avez enregistré ou créé des fichiers audio depuis l'enregistrement de la dernière version, vous serez invité à supprimer ou conserver ces fichiers.

# **Projets autonomes**

Pour partager vos projets ou les transférer sur un autre ordinateur, il faut que ces projets soient autonomes.

Les fonctions suivantes facilitent la création de projets autonomes :

- Sélectionnez **Média** > **Préparer l'archivage** afin de vous assurer que tous les clips référencés dans le projet sont bien enregistrés dans le dossier de projet, et faites le nécessaires si ce n'est pas le cas.
- Sélectionnez **Fichier** > **Copie de sauvegarde du projet** pour créer un nouveau dossier de projet dans lequel le fichier de projet et les données de travail nécessaires seront enregistrés. Le projet d'origine reste inchangé.

LIENS ASSOCIÉS Préparer l'archivage à la page 139 [Sauvegarder des projets](#page-139-0) à la page 140

# **Préparer l'archivage**

La fonction **Préparer l'archivage** permet de réunir dans le dossier du projet tous les fichiers auxquels le projet fait référence. Il s'agit d'une étape nécessaire avant le déplacement ou l'archivage d'un projet.

PROCÉDER AINSI

**1.** Sélectionnez **Média** > **Préparer l'archivage**.

Si votre projet fait référence à des fichiers externes, vous êtes invité à les copier dans votre répertoire de travail.

**2.** Cliquez sur **Effectuer**.

Les fichiers audio externes sont copiés dans le dossier **Audio** de votre projet. Les fichiers vidéo sont copiés dans le dossier racine du projet.

#### RÉSULTAT

Votre projet est prêt à être archivé. Vous pouvez déplacer ou copier le dossier du projet dans un autre emplacement.

# <span id="page-139-0"></span>**Sauvegarder des projets**

Vous pouvez créer une copie de sauvegarde de votre projet. Les sauvegardes contiennent uniquement les données de travail nécessaires. Tous les fichiers de média, à l'exception des fichiers des archives VST Sound, sont inclus en copie.

PROCÉDER AINSI

- **1.** Sélectionnez **Fichier** > **Copie de sauvegarde du projet**.
- **2.** Sélectionnez un dossier vide ou créez-en un nouveau.
- **3.** Apportez les modifications souhaitées dans la boîte de dialogue **Options de copie de sauvegarde** et cliquez sur **OK**.

#### RÉSULTAT

Une copie du projet est enregistrée dans le nouveau dossier. Le projet d'origine reste inchangé.

#### À NOTER

Les contenus VST Sound fournis par Steinberg sont protégés contre la copie et ne sont pas intégrés dans le projet de sauvegarde. Si vous désirez utiliser une copie de sauvegarde intégrant des contenus VST Sound sur un autre ordinateur, assurez-vous que les contenus correspondants sont également disponibles sur cet ordinateur.

### **Boîte de dialogue Options de copie de sauvegarde**

La boîte de dialogue **Options de copie de sauvegarde** vous permet de créer une copie de sauvegarde de votre projet.

● Pour ouvrir la boîte de dialogue **Options de copie de sauvegarde**, sélectionnez **Fichier** > **Copie de sauvegarde du projet**.

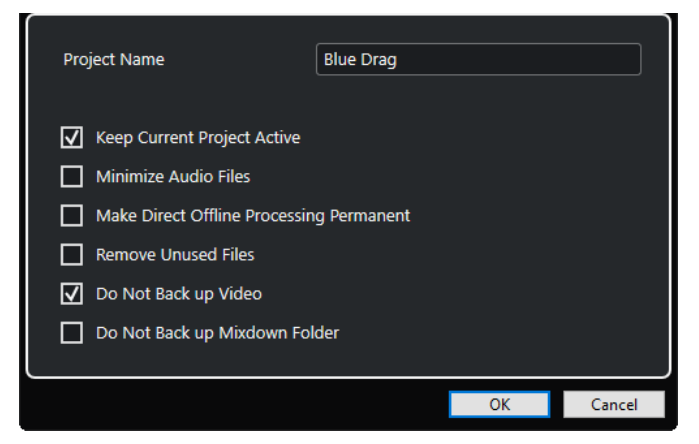

#### **Nom du projet**

Permet de changer le nom du projet sauvegardé.

#### **Garder le projet actuel actif**

Permet de faire en sorte que le projet actuel reste actif après que vous avez cliqué sur **OK**.

#### **Réduire les fichiers audio**

Permet de n'intégrer que les portions de fichiers audio qui sont utilisées dans le projet. Si vous n'utilisez que de petites parties de fichiers volumineux, la taille du dossier de projet peut s'en trouver considérablement réduite. Cependant, vous ne pourrez plus

utiliser le reste des fichiers audio si vous continuez de travailler sur le projet dans le nouveau dossier.

#### **Rendre le traitement hors ligne permanent**

Permet de mettre à plat toutes les éditions et d'appliquer définitivement tous les traitements et effets à chacun des clips de la **Bibliothèque**.

#### **Effacer fichiers inutilisés**

Permet de supprimer les fichiers inutilisés et de ne sauvegarder que les fichiers utilisés.

#### **Ne pas inclure les fichiers vidéo**

Permet d'exclure les clips vidéo de la piste Vidéo ou de la **Bibliothèque** dans le projet actuel.

#### **Ne pas sauvegarder le dossier des conversions de mixages**

Permet d'exclure le dossier **Mixdown** de votre projet de la sauvegarde.

LIENS ASSOCIÉS

[Boîte de dialogue Exporter mixage audio](#page-1507-0) à la page 1508

# **Pistes et voies**

Les pistes sont les éléments qui constituent les projets. Elles vous permettent d'importer, d'ajouter, d'enregistrer et d'éditer des conteneurs et des événements. Les pistes sont classées dans un ordre descendant dans la liste des pistes et s'étendent horizontalement à travers la fenêtre **Projet**. Des voies peuvent être affichées pour toutes les pistes associées à des signaux audio et MIDI.

### **Pistes**

Quand vous sélectionnez une piste dans la fenêtre **Projet**, les commandes, réglages et paramètres affichés dans l'**Inspecteur** et dans la liste des pistes vous permettent de contrôler cette piste.

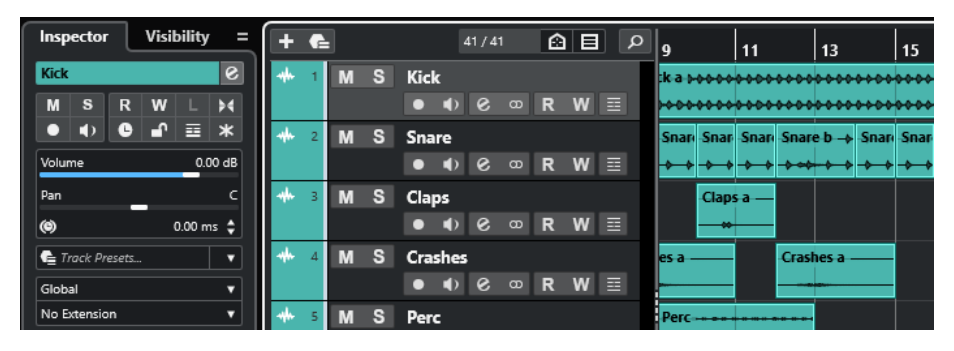

La liste des pistes vous offre une vue d'ensemble de toutes les pistes ajoutées.

### **Voies**

Chacune des pistes associées à des signaux audio et MIDI (pistes Audio, Instrument, Échantillonneur, Groupe, Voie FX et MIDI) est assignée à une voie qui peut être affichée dans l'onglet **Voie**. L'onglet **Voie** offre un aperçu de la voie telle qu'elle apparaît dans la **MixConsole**. Elle se gère et s'utilise de la même manière. Néanmoins, l'onglet **Voie** ne contient que les sections qui correspondent à la voie de la piste sélectionnée.

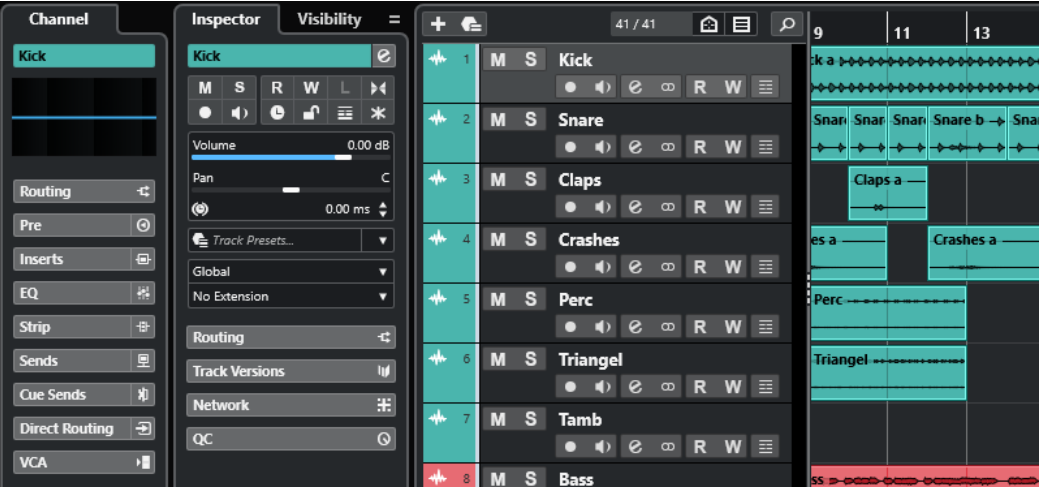

Pour voir toutes les voies associées à des signaux audio et MIDI, organisées de gauche à droite, il vous faut ouvrir la **MixConsole**.

LIENS ASSOCIÉS [Sections de l'Inspecteur de piste](#page-168-0) à la page 169 [Sections des voies](#page-189-0) à la page 190 [Onglet Voie](#page-75-0) à la page 76 [Zone gauche de la fenêtre Projet](#page-77-0) à la page 78 [Inspecteur](#page-78-0) à la page 79 [MixConsole](#page-488-0) à la page 489

# **Pistes et voies audio**

Les pistes Audio permettent d'enregistrer et de lire des événements et des conteneurs audio. À chaque piste Audio correspond une voie audio. Une piste Audio peut posséder autant de pistes d'automatisation que désiré. Celles-ci vous permettront d'automatiser les paramètres des voies, des effets d'insert, etc.

Vous pouvez ajouter des pistes Audio à partir de la boîte de dialogue **Ajouter une piste**.

LIENS ASSOCIÉS Boîte de dialogue Ajouter une piste – Audio à la page 143

# **Boîte de dialogue Ajouter une piste – Audio**

La page **Audio** de la boîte de dialogue **Ajouter une piste** permet de configurer et d'ajouter des pistes Audio.

Pour ouvrir la page **Audio** de la boîte de dialogue **Ajouter une piste**, procédez de l'une des manières suivantes :

Cliquez sur **Ajouter une piste :** dans la zone des commandes de piste globales de la liste des pistes, puis cliquez sur **Audio**.

La boîte de dialogue globale **Ajouter une piste** s'ouvre à la page **Audio**.

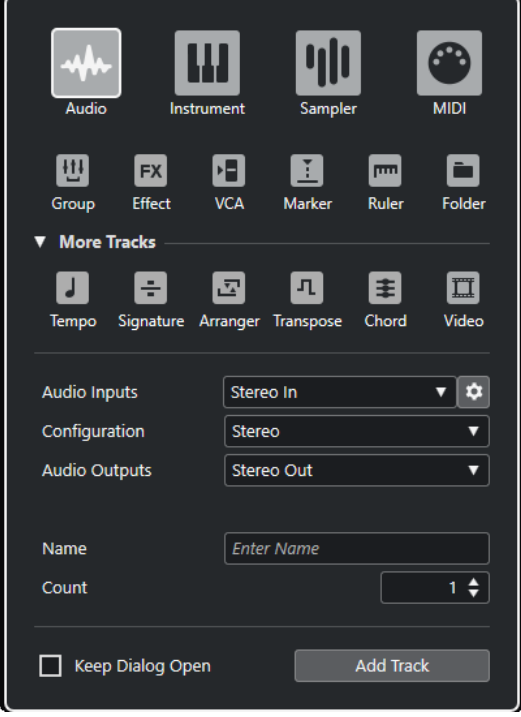

● Sélectionnez **Projet** > **Ajouter une piste** > **Audio** ou faites un clic droit dans une zone vide de la liste des pistes et sélectionnez **Ajouter une piste Audio**.

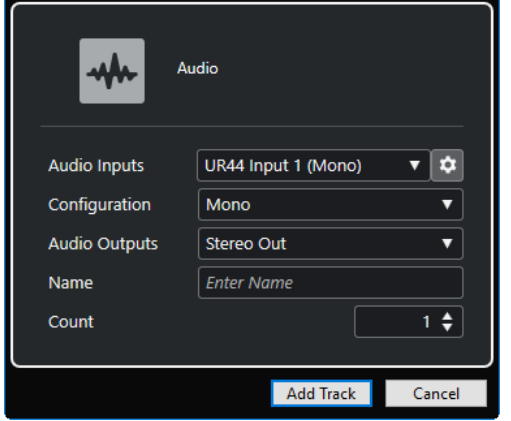

La page **Audio** de la boîte de dialogue **Ajouter une piste** s'ouvre.

Voici les paramètres disponibles :

#### **Entrées audio**

Permet d'ouvrir une fenêtre dans laquelle vous pouvez sélectionner une entrée de votre interface audio connectée.

Si vous avez créé un bus d'entrée dans la fenêtre **Connexions audio**, vous pourrez établir la connexion avec ce bus d'entrée.

Le bouton **Ouvrir les connexions audio** permet d'ouvrir la fenêtre **Connexions audio**.

#### **Configuration**

Permet de définir la configuration de canal. Les pistes associées à des signaux audio peuvent être configurées en mono, en stéréo ou en Surround avec pratiquement toutes les configurations de canaux possibles.

#### **Sorties audio**

Permet de configurer le routage des sorties.

#### **Nom**

Permet de définir un nom de piste.

#### **Nombre**

Permet de saisir le nombre de pistes devant être créées.

#### À NOTER

Vous pouvez ajouter un nombre illimité de pistes. Néanmoins, il n'est pas possible d'ajouter plus de 100 pistes à la fois.

#### **Garder la boîte de dialogue ouverte**

Activez cette option si vous souhaitez que la boîte de dialogue reste ouverte après que vous avez cliqué sur **Ajouter une piste**. Vous pourrez ainsi cliquer sur la page d'un autre type de piste pour configurer et ajouter d'autres pistes.

#### À NOTER

Cette option n'est disponible que quand vous ouvrez la boîte de dialogue **Ajouter une piste** à partir des commandes de piste globales.
## **Ajouter une piste**

Permet d'ajouter une ou plusieurs pistes qui correspondent au type de piste et aux paramètres de la page active, après quoi la boîte de dialogue se ferme automatiquement.

LIENS ASSOCIÉS [Fenêtre Connexions audio](#page-35-0) à la page 36

# **Pistes Instrument et voies d'instruments**

Vous pouvez utiliser des pistes Instrument pour des instruments VST dédiés. À chaque piste Instrument correspond une voie. Une piste Instrument peut intégrer de nombreuses pistes d'automatisation.

Vous pouvez ajouter des pistes Instrument à partir de la boîte de dialogue **Ajouter une piste**.

LIENS ASSOCIÉS Boîte de dialogue Ajouter une piste – Instrument à la page 145

# **Boîte de dialogue Ajouter une piste – Instrument**

La page **Instrument** de la boîte de dialogue **Ajouter une piste** permet de configurer et d'ajouter des pistes Instrument.

Pour ouvrir la page **Instrument** de la boîte de dialogue **Ajouter une piste**, procédez de l'une des manières suivantes :

Cliquez sur **Ajouter une piste -** dans la zone des commandes de piste globales de la liste des pistes, puis cliquez sur **Instrument**.

La boîte de dialogue globale **Ajouter une piste** s'ouvre à la page **Instrument**.

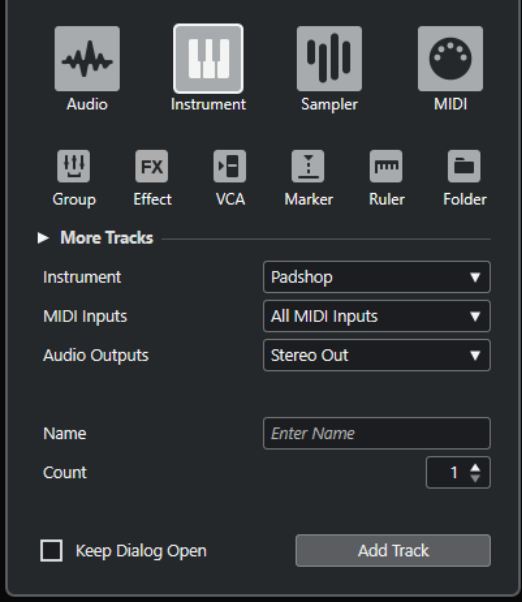

● Sélectionnez **Projet** > **Ajouter une piste** > **Instrument** ou faites un clic droit dans une zone vide de la liste des pistes et sélectionnez **Ajouter une piste Instrument**.

La page **Instrument** de la boîte de dialogue **Ajouter une piste** s'ouvre.

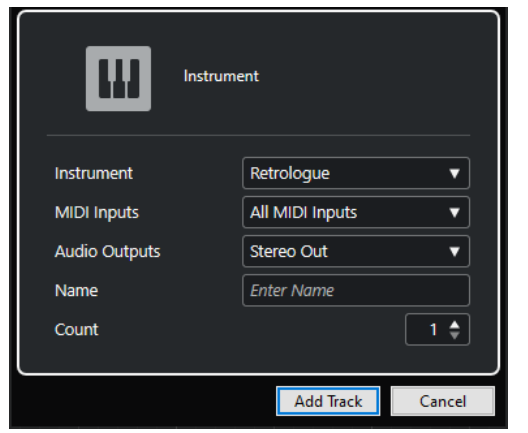

Voici les paramètres disponibles :

### **Instrument**

Permet de sélectionner un instrument.

### **Entrées MIDI**

Permet de définir les entrées MIDI.

### **Sorties audio**

Permet de configurer le routage des sorties.

#### **Nom**

Permet de définir un nom de piste.

#### **Nombre**

Permet de saisir le nombre de pistes devant être créées.

À NOTER

Vous pouvez ajouter un nombre illimité de pistes. Néanmoins, il n'est pas possible d'ajouter plus de 100 pistes à la fois.

### **Garder la boîte de dialogue ouverte**

Activez cette option si vous souhaitez que la boîte de dialogue reste ouverte après que vous avez cliqué sur **Ajouter une piste**. Vous pourrez ainsi cliquer sur la page d'un autre type de piste pour configurer et ajouter d'autres pistes.

## À NOTER

Cette option n'est disponible que quand vous ouvrez la boîte de dialogue **Ajouter une piste** à partir des commandes de piste globales.

# **Ajouter une piste**

Permet d'ajouter une ou plusieurs pistes qui correspondent au type de piste et aux paramètres de la page active, après quoi la boîte de dialogue se ferme automatiquement.

# **Pistes Échantillonneur et voies d'échantillonneur**

Vous pouvez vous servir de pistes Échantillonneur pour contrôler la lecture des échantillons audio en MIDI. À chaque piste Échantillonneur correspond une voie. Une piste Échantillonneur peut intégrer de nombreuses pistes d'automatisation.

Vous pouvez ajouter des pistes Échantillonneur à partir de la boîte de dialogue **Ajouter une piste**.

LIENS ASSOCIÉS Boîte de dialogue Ajouter une piste – Échantillonneur à la page 147 [Créer des pistes Échantillonneur](#page-786-0) à la page 787 [Sampler Control](#page-787-0) à la page 788

# **Boîte de dialogue Ajouter une piste – Échantillonneur**

La page **Échantillonneur** de la boîte de dialogue **Ajouter une piste** permet de configurer et d'ajouter des pistes Échantillonneur.

Pour ouvrir la page **Échantillonneur** de la boîte de dialogue **Ajouter une piste**, procédez de l'une des manières suivantes :

Cliquez sur **Ajouter une piste :** dans la zone des commandes de piste globales de la liste des pistes, puis cliquez sur **Échantillonneur**.

La boîte de dialogue globale **Ajouter une piste** s'ouvre à la page **Échantillonneur**.

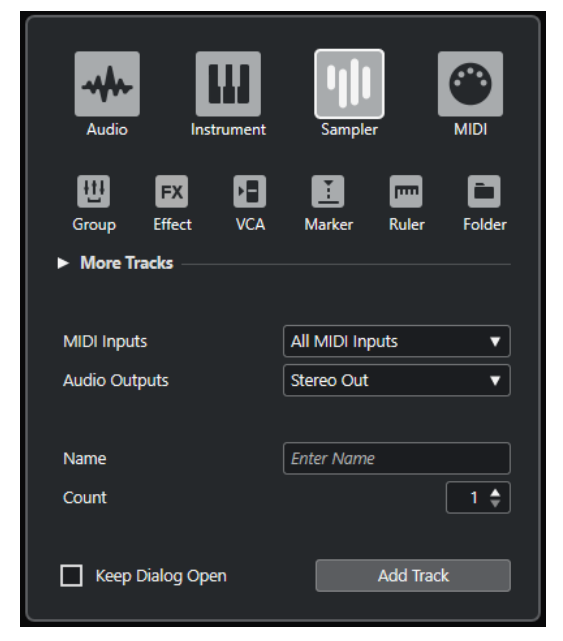

● Sélectionnez **Projet** > **Ajouter une piste** > **Échantillonneur** ou faites un clic droit dans une zone vide de la liste des pistes et sélectionnez **Ajouter une piste Échantillonneur**. La page **Échantillonneur** de la boîte de dialogue **Ajouter une piste** s'ouvre.

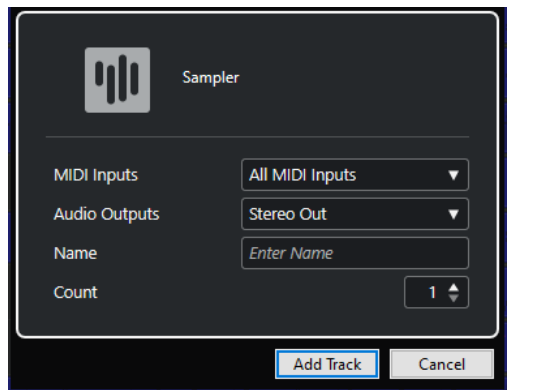

Voici les paramètres disponibles :

#### **Entrées MIDI**

Permet de définir les entrées MIDI.

#### **Sorties audio**

Permet de configurer le routage des sorties.

#### **Nom**

Permet de définir un nom de piste.

#### **Nombre**

Permet de saisir le nombre de pistes devant être créées.

#### **Garder la boîte de dialogue ouverte**

Activez cette option si vous souhaitez que la boîte de dialogue reste ouverte après que vous avez cliqué sur **Ajouter une piste**. Vous pourrez ainsi cliquer sur la page d'un autre type de piste pour configurer et ajouter d'autres pistes.

#### À NOTER

Cette option n'est disponible que quand vous ouvrez la boîte de dialogue **Ajouter une piste** à partir des commandes de piste globales.

### **Ajouter une piste**

Permet d'ajouter une ou plusieurs pistes qui correspondent au type de piste et aux paramètres de la page active, après quoi la boîte de dialogue se ferme automatiquement.

# **Pistes et voies MIDI**

Les pistes MIDI vous permettent d'enregistrer et de lire les conteneurs MIDI. À chaque piste MIDI correspond une voie MIDI. Une piste MIDI peut intégrer de nombreuses pistes d'automatisation.

Vous pouvez ajouter des pistes MIDI à partir de la boîte de dialogue **Ajouter une piste**.

LIENS ASSOCIÉS [Boîte de dialogue Ajouter une piste – MIDI](#page-148-0) à la page 149

# <span id="page-148-0"></span>**Boîte de dialogue Ajouter une piste – MIDI**

La page **MIDI** de la boîte de dialogue **Ajouter une piste** permet de configurer et d'ajouter des pistes MIDI.

Pour ouvrir la page **MIDI** de la boîte de dialogue **Ajouter une piste**, procédez de l'une des manières suivantes :

**•** Cliquez sur **Ajouter une piste dans** la zone des commandes de piste globales de la liste des pistes, puis cliquez sur **MIDI**.

La boîte de dialogue globale **Ajouter une piste** s'ouvre à la page **MIDI**.

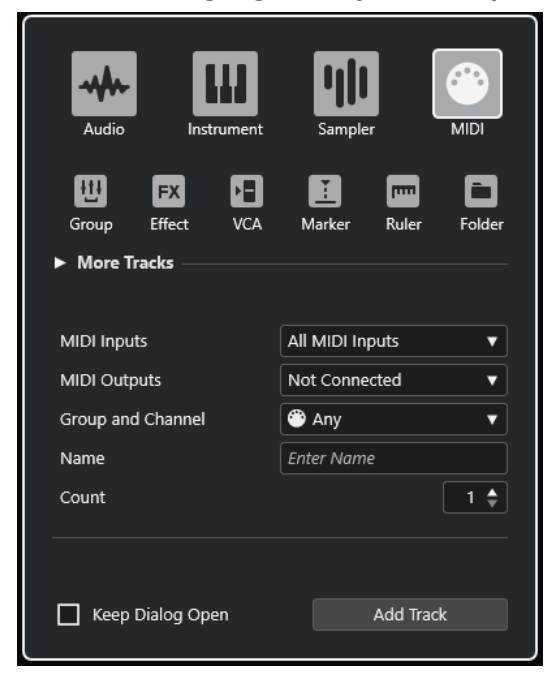

● Sélectionnez **Projet** > **Ajouter une piste** > **MIDI** ou faites un clic droit dans une zone vide de la liste des pistes et sélectionnez **Ajouter une piste MIDI**.

La page **MIDI** de la boîte de dialogue **Ajouter une piste** s'ouvre.

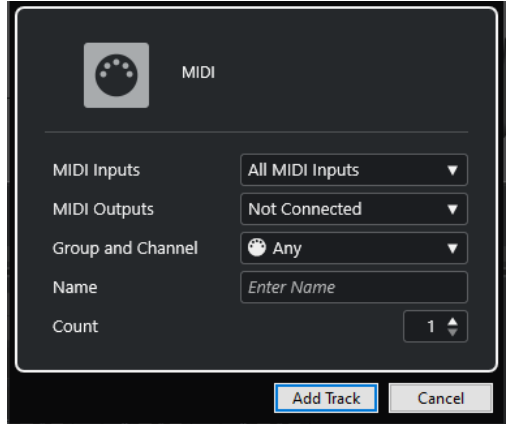

Voici les paramètres disponibles :

#### **Entrées MIDI**

Permet de définir les entrées MIDI.

# **Sorties MIDI**

Permet de définir les sorties MIDI.

#### **Groupe et voie**

Permet de définir le groupe et le canal MIDI.

#### **Nom**

Permet de définir un nom de piste.

#### **Nombre**

Permet de saisir le nombre de pistes devant être créées.

À NOTER

Vous pouvez ajouter un nombre illimité de pistes. Néanmoins, il n'est pas possible d'ajouter plus de 100 pistes à la fois.

#### **Garder la boîte de dialogue ouverte**

Activez cette option si vous souhaitez que la boîte de dialogue reste ouverte après que vous avez cliqué sur **Ajouter une piste**. Vous pourrez ainsi cliquer sur la page d'un autre type de piste pour configurer et ajouter d'autres pistes.

### À NOTER

Cette option n'est disponible que quand vous ouvrez la boîte de dialogue **Ajouter une piste** à partir des commandes de piste globales.

#### **Ajouter une piste**

Permet d'ajouter une ou plusieurs pistes qui correspondent au type de piste et aux paramètres de la page active, après quoi la boîte de dialogue se ferme automatiquement.

# **Pistes Voie de groupe**

Vous pouvez utiliser des pistes Voie de groupe pour créer un sous-mixage de plusieurs voies audio et leur appliquer les mêmes effets. Une piste Voie de groupe ne contient pas d'événements en tant que tels, mais affiche les paramètres et les automatisations de la voie de groupe correspondante.

Pour des raisons pratiques, toutes les pistes Voie de groupe sont automatiquement placées dans un dossier de pistes Groupe spécial dans la liste des pistes. À chaque piste Voie de groupe correspond une voie. Une piste Voie de groupe peut contenir de nombreuses pistes d'automatisation.

Vous pouvez ajouter des pistes Voie de groupe à partir de la boîte de dialogue **Ajouter une piste**.

LIENS ASSOCIÉS Boîte de dialogue Ajouter une piste – Groupe à la page 150

# **Boîte de dialogue Ajouter une piste – Groupe**

La page **Groupe** de la boîte de dialogue **Ajouter une piste** permet de configurer et d'ajouter des pistes Voie de groupe.

Pour ouvrir la page **Groupe** de la boîte de dialogue **Ajouter une piste**, procédez de l'une des manières suivantes :

**·** Cliquez sur **Ajouter une piste dans** la zone des commandes de piste globales de la liste des pistes, puis cliquez sur **Groupe**.

La boîte de dialogue globale **Ajouter une piste** s'ouvre à la page **Groupe**.

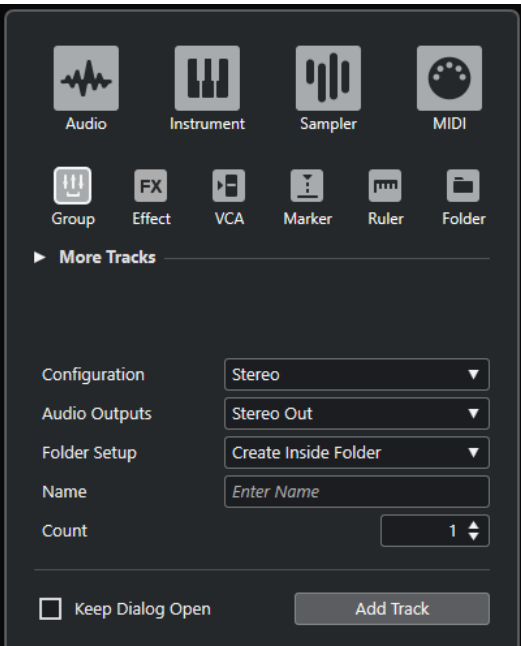

● Sélectionnez **Projet** > **Ajouter une piste** > **Groupe**. La page **Groupe** de la boîte de dialogue **Ajouter une piste** s'ouvre.

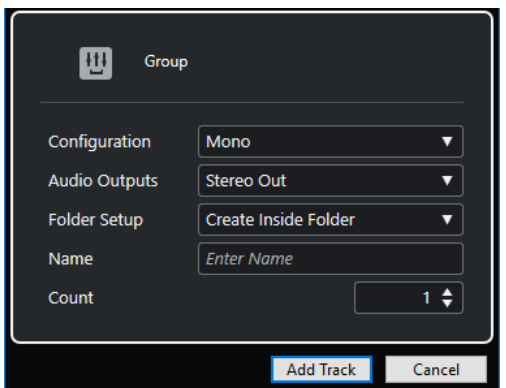

Voici les paramètres disponibles :

#### **Configuration**

Permet de définir la configuration de canal. Les pistes associées à des signaux audio peuvent être configurées en mono, en stéréo ou en Surround avec pratiquement toutes les configurations de canaux possibles.

#### **Sorties audio**

Permet de configurer le routage des sorties.

#### **Configuration des répertoires**

Permet de choisir si l'effet sera créé dans un répertoire dédié ou en dehors.

#### **Nom**

Permet de définir un nom de piste.

#### **Nombre**

Permet de saisir le nombre de pistes devant être créées.

#### **Garder la boîte de dialogue ouverte**

Activez cette option si vous souhaitez que la boîte de dialogue reste ouverte après que vous avez cliqué sur **Ajouter une piste**. Vous pourrez ainsi cliquer sur la page d'un autre type de piste pour configurer et ajouter d'autres pistes.

#### À NOTER

Cette option n'est disponible que quand vous ouvrez la boîte de dialogue **Ajouter une piste** à partir des commandes de piste globales.

#### **Ajouter une piste**

Permet d'ajouter une ou plusieurs pistes qui correspondent au type de piste et aux paramètres de la page active, après quoi la boîte de dialogue se ferme automatiquement.

# **Pistes Voie FX**

Vous pouvez utiliser les pistes de voies FX pour ajouter des effets Send. Chaque voie FX peut contenir jusqu'à huit processeurs d'effets. En routant des Sends d'une voie audio vers une voie FX, vous transmettez le signal de la voie audio vers les effets de la voie FX. Vous pouvez placer les pistes Voie FX dans un dossier spécifique aux voies FX ou dans la liste des pistes, en dehors d'un dossier de voies FX. À chaque voie FX correspond une voie. Une piste Voie FX peut contenir de nombreuses pistes d'automatisation.

Vous pouvez ajouter des pistes Voie FX à partir de la boîte de dialogue **Ajouter une piste**.

LIENS ASSOCIÉS Boîte de dialogue Ajouter une piste – Effet à la page 152

# **Boîte de dialogue Ajouter une piste – Effet**

La page **Effet** de la boîte de dialogue **Ajouter une piste** permet de configurer et d'ajouter des pistes Voie FX.

Pour ouvrir la page **Effet** de la boîte de dialogue **Ajouter une piste**, procédez de l'une des manières suivantes :

Cliquez sur **Ajouter une piste** dans la zone des commandes de piste globales de la liste des pistes, puis cliquez sur **Effet**.

La boîte de dialogue globale **Ajouter une piste** s'ouvre à la page **Effet**.

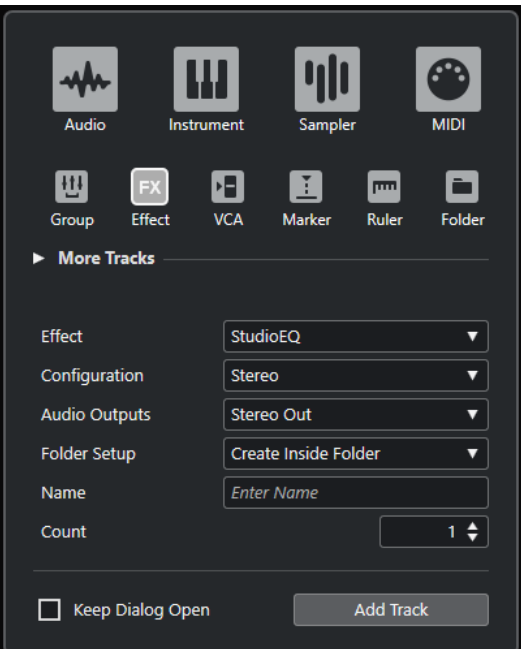

● Sélectionnez **Projet** > **Ajouter une piste** > **Effet**. La page **Effet** de la boîte de dialogue **Ajouter une piste** s'ouvre.

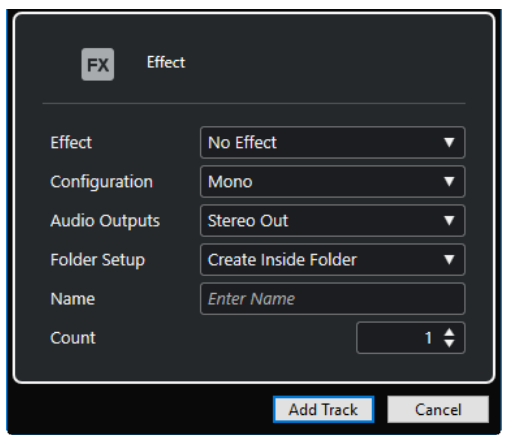

Voici les paramètres disponibles :

### **Effet**

Permet de sélectionner un effet.

#### **Configuration**

Permet de définir la configuration de canal. Les pistes associées à des signaux audio peuvent être configurées en mono, en stéréo ou en Surround avec pratiquement toutes les configurations de canaux possibles.

### **Sorties audio**

Permet de configurer le routage des sorties.

### **Configuration des répertoires**

Permet de choisir si l'effet sera créé dans un répertoire dédié ou en dehors.

### **Nom**

Permet de définir un nom de piste.

#### **Nombre**

Permet de saisir le nombre de pistes devant être créées.

#### **Garder la boîte de dialogue ouverte**

Activez cette option si vous souhaitez que la boîte de dialogue reste ouverte après que vous avez cliqué sur **Ajouter une piste**. Vous pourrez ainsi cliquer sur la page d'un autre type de piste pour configurer et ajouter d'autres pistes.

À NOTER

Cette option n'est disponible que quand vous ouvrez la boîte de dialogue **Ajouter une piste** à partir des commandes de piste globales.

#### **Ajouter une piste**

Permet d'ajouter une ou plusieurs pistes qui correspondent au type de piste et aux paramètres de la page active, après quoi la boîte de dialogue se ferme automatiquement.

#### LIENS ASSOCIÉS

[Ajouter des pistes Voie FX](#page-612-0) à la page 613 [Ajouter des voies FX aux voies sélectionnées](#page-612-0) à la page 613

# **Piste Fader VCA**

Vous pouvez utiliser une piste Fader VCA pour créer des faders VCA pour votre projet.

Les lettres VCA signifient Voltage-Controlled Amplifier. Vous pouvez ajouter des pistes Fader VCA à partir de la boîte de dialogue **Ajouter une piste**.

LIENS ASSOCIÉS Boîte de dialogue Ajouter une piste – VCA à la page 154 [Faders VCA](#page-568-0) à la page 569 [Automatisation des faders VCA](#page-570-0) à la page 571 [Automatisation](#page-1005-0) à la page 1006

# **Boîte de dialogue Ajouter une piste – VCA**

La page **VCA** de la boîte de dialogue **Ajouter une piste** permet de configurer et d'ajouter des pistes Fader VCA.

Pour ouvrir la page **VCA** de la boîte de dialogue **Ajouter une piste**, procédez de l'une des manières suivantes :

Cliquez sur **Ajouter une piste** dans la zone des commandes de piste globales de la liste des pistes, puis cliquez sur **VCA**.

La boîte de dialogue globale **Ajouter une piste** s'ouvre à la page **VCA**.

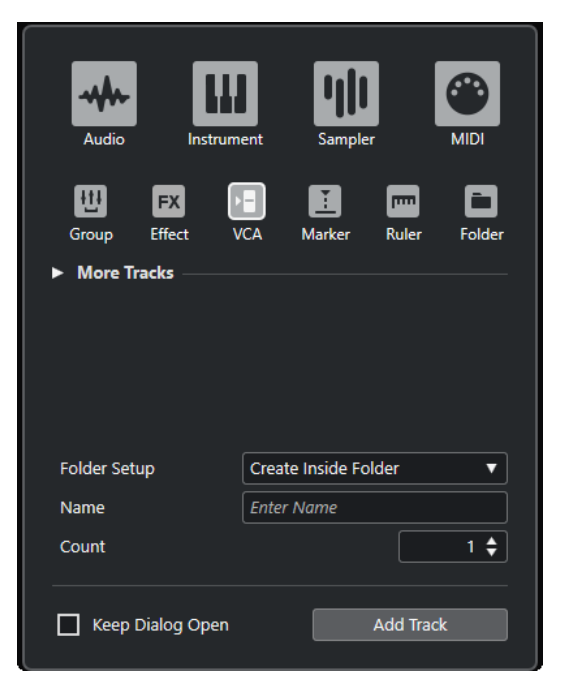

● Sélectionnez **Projet** > **Ajouter une piste** > **VCA**.

La page **VCA** de la boîte de dialogue **Ajouter une piste** s'ouvre.

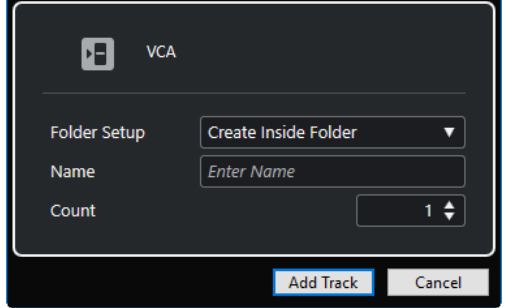

Voici les paramètres disponibles :

### **Configuration des répertoires**

Permet de choisir si l'effet sera créé dans un répertoire dédié ou en dehors.

#### **Nom**

Permet de définir un nom de piste.

#### **Nombre**

Permet de saisir le nombre de pistes devant être créées.

### **Garder la boîte de dialogue ouverte**

Activez cette option si vous souhaitez que la boîte de dialogue reste ouverte après que vous avez cliqué sur **Ajouter une piste**. Vous pourrez ainsi cliquer sur la page d'un autre type de piste pour configurer et ajouter d'autres pistes.

#### À NOTER

Cette option n'est disponible que quand vous ouvrez la boîte de dialogue **Ajouter une piste** à partir des commandes de piste globales.

### <span id="page-155-0"></span>**Ajouter une piste**

Permet d'ajouter une ou plusieurs pistes qui correspondent au type de piste et aux paramètres de la page active, après quoi la boîte de dialogue se ferme automatiquement.

# **Piste Marqueur**

Vous pouvez utiliser des pistes Marqueur pour ajouter et éditer des marqueurs correspondant à des positions précises du projet.

Vous pouvez ajouter des pistes Marqueur à partir de la boîte de dialogue **Ajouter une piste**.

Vous pouvez créer jusqu'à 32 pistes Marqueur dans un projet.

LIENS ASSOCIÉS Boîte de dialogue Ajouter une piste – Marqueur à la page 156

# **Boîte de dialogue Ajouter une piste – Marqueur**

La page **Marqueur** de la boîte de dialogue **Ajouter une piste** permet de configurer et d'ajouter des pistes Marqueur.

Pour ouvrir la page **Marqueur** de la boîte de dialogue **Ajouter une piste**, procédez de l'une des manières suivantes :

Cliquez sur **Ajouter une piste** : dans la zone des commandes de piste globales de la liste des pistes, puis cliquez sur **Marqueur**.

La boîte de dialogue globale **Ajouter une piste** s'ouvre à la page **Marqueur**.

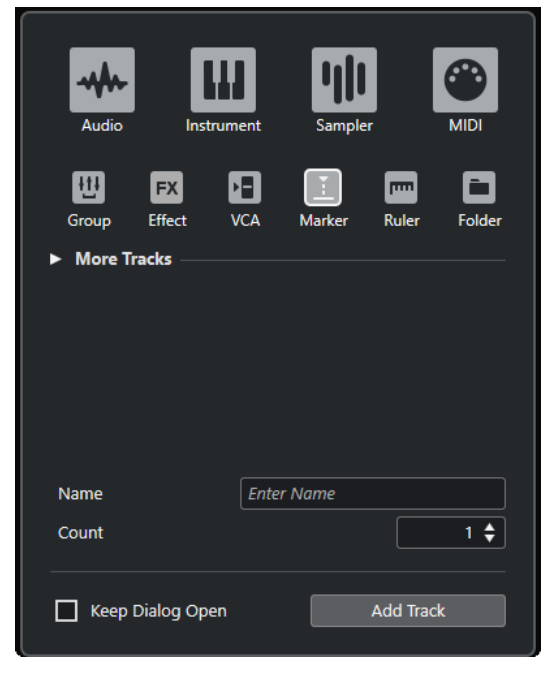

● Sélectionnez **Projet** > **Ajouter une piste** > **Marqueur**. La page **Marqueur** de la boîte de dialogue **Ajouter une piste** s'ouvre.

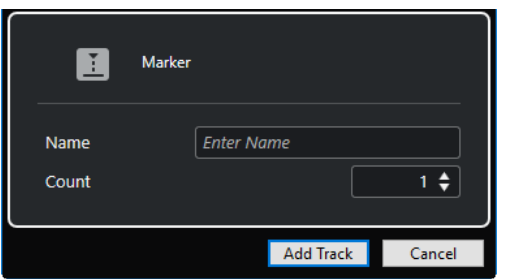

Voici les paramètres disponibles :

### **Nom**

Permet de définir un nom de piste.

### **Nombre**

Permet de saisir le nombre de pistes devant être créées.

### **Garder la boîte de dialogue ouverte**

Activez cette option si vous souhaitez que la boîte de dialogue reste ouverte après que vous avez cliqué sur **Ajouter une piste**. Vous pourrez ainsi cliquer sur la page d'un autre type de piste pour configurer et ajouter d'autres pistes.

À NOTER

Cette option n'est disponible que quand vous ouvrez la boîte de dialogue **Ajouter une piste** à partir des commandes de piste globales.

#### **Ajouter une piste**

Permet d'ajouter une ou plusieurs pistes qui correspondent au type de piste et aux paramètres de la page active, après quoi la boîte de dialogue se ferme automatiquement.

LIENS ASSOCIÉS [Piste Marqueur](#page-155-0) à la page 156

# **Piste Règle**

Vous pouvez utiliser des pistes Règle pour afficher plusieurs règles utilisant des formats d'affichage temporel différents. Ceux-ci sont entièrement indépendants de celui de la règle principale, ainsi que de ceux des règles et des positions des autres fenêtres.

Vous pouvez ajouter des pistes Règle à partir de la boîte de dialogue **Ajouter une piste**.

LIENS ASSOCIÉS Boîte de dialogue Ajouter une piste – Règle à la page 157

# **Boîte de dialogue Ajouter une piste – Règle**

La page **Règle** de la boîte de dialogue **Ajouter une piste** permet de configurer et d'ajouter des pistes Règle.

Pour ouvrir la page **Règle** de la boîte de dialogue **Ajouter une piste**, procédez de l'une des manières suivantes :

Cliquez sur **Ajouter une piste et dans** la zone des commandes de piste globales de la liste des pistes, puis cliquez sur **Règle**.

La boîte de dialogue globale **Ajouter une piste** s'ouvre à la page **Règle**.

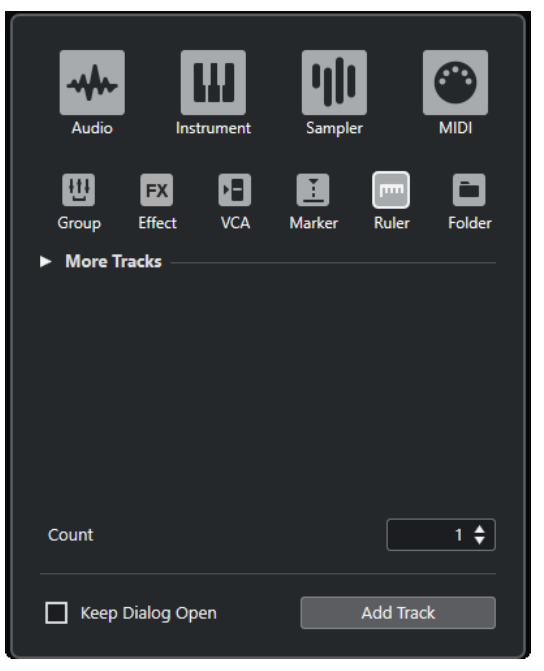

● Sélectionnez **Projet** > **Ajouter une piste** > **Règle**.

La page **Règle** de la boîte de dialogue **Ajouter une piste** s'ouvre.

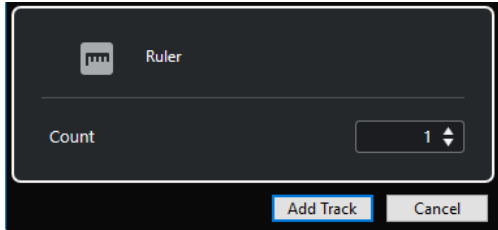

Voici les paramètres disponibles :

#### **Nombre**

Permet de saisir le nombre de pistes devant être créées.

#### **Garder la boîte de dialogue ouverte**

Activez cette option si vous souhaitez que la boîte de dialogue reste ouverte après que vous avez cliqué sur **Ajouter une piste**. Vous pourrez ainsi cliquer sur la page d'un autre type de piste pour configurer et ajouter d'autres pistes.

### À NOTER

Cette option n'est disponible que quand vous ouvrez la boîte de dialogue **Ajouter une piste** à partir des commandes de piste globales.

### **Ajouter une piste**

Permet d'ajouter une ou plusieurs pistes qui correspondent au type de piste et aux paramètres de la page active, après quoi la boîte de dialogue se ferme automatiquement.

# **Commandes de la piste Règle**

La liste des pistes pour les pistes Règle vous permet de changer le format d'affichage de la règle.

Cliquez sur le format d'affichage pour ouvrir un menu local.

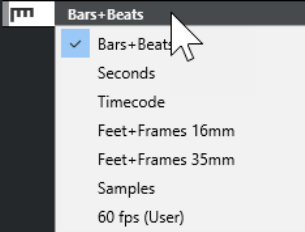

Voici les formats d'affichage disponibles :

#### **Mesures**

Permet d'activer le format mesures, temps, doubles-croches et tics. Par défaut, il y a 120 tics par double-croche. Pour modifier ce nombre, changez la **Résolution d'affichage MIDI** dans la boîte de dialogue **Préférences** (page **MIDI**).

#### **Secondes**

Permet d'activer le format d'affichage heures, minutes, secondes et millisecondes.

#### **Timecode**

Permet d'activer le format d'affichage heures, minutes, secondes et images. Le nombre d'images par seconde (ips) peut être configuré dans la boîte de dialogue **Configuration du projet**, grâce au menu local **Fréquence d'images**. Pour afficher les subframes, activez **Afficher les Subframes du Timecode** dans la boîte de dialogue **Préférences** (page **Transport**).

### **Pieds+Images 16 mm**

Permet de configurer la règle pour l'affichage des pieds et des images, chaque pied contenant 40 images. Pour que le projet démarre systématiquement à 0'00, quelle que soit la valeur de décalage du **Début** configurée dans la boîte de dialogue **Configuration du projet**, activez l'option **Compteur "Pieds+Images" depuis le début du projet** dans la boîte de dialogue **Préférences** (page **Transport**).

#### **Pieds+Images 35 mm**

Permet de configurer la règle pour l'affichage des pieds, des images et des quarts d'image, chaque pied contenant 16 images. Pour que le projet démarre systématiquement à 0'00, quelle que soit la valeur de décalage du **Début** configurée dans la boîte de dialogue **Configuration du projet**, activez l'option **Compteur "Pieds+Images" depuis le début du projet** dans la boîte de dialogue **Préférences**  (page **Transport**).

#### **Échantillons**

Permet d'activer un format d'affichage pour les échantillons.

### **fps (Perso)**

Permet d'activer le format d'affichage heures, minutes, secondes et images, ainsi que de définir un nombre d'images par seconde. Pour afficher les subframes, activez **Afficher les Subframes du Timecode** dans la boîte de dialogue **Préférences** (page **Transport**). Dans la page **Transport**, vous pouvez également définir la fréquence d'images.

### À NOTER

Les pistes Règle ne sont pas affectées par la configuration du format d'affichage dans la boîte de dialogue **Configuration du projet**.

# **Pistes Répertoire**

Les pistes Répertoire contiennent d'autres pistes, ce qui les rend plus faciles à organiser et à structurer. Elles vous permettent également d'éditer plusieurs pistes à la fois.

Vous pouvez ajouter des pistes Répertoire à partir de la boîte de dialogue **Ajouter une piste**.

LIENS ASSOCIÉS Boîte de dialogue Ajouter une piste – Répertoire à la page 160

# **Boîte de dialogue Ajouter une piste – Répertoire**

La page **Répertoire** de la boîte de dialogue **Ajouter une piste** permet de configurer et d'ajouter des pistes Répertoire.

Pour ouvrir la page **Répertoire** de la boîte de dialogue **Ajouter une piste**, procédez de l'une des manières suivantes :

**•** Cliquez sur **Ajouter une piste dans** la zone des commandes de piste globales de la liste des pistes, puis cliquez sur **Répertoire**.

La boîte de dialogue globale **Ajouter une piste** s'ouvre à la page **Répertoire**.

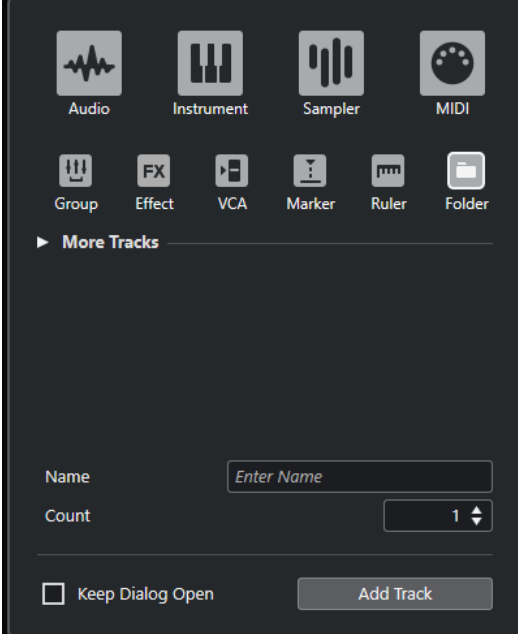

● Sélectionnez **Projet** > **Ajouter une piste** > **Répertoire**. La page **Répertoire** de la boîte de dialogue **Ajouter une piste** s'ouvre.

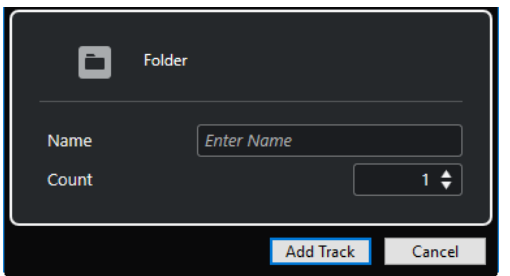

Voici les paramètres disponibles :

# **Nom**

Permet de définir un nom de piste.

### **Nombre**

Permet de saisir le nombre de pistes devant être créées.

### **Garder la boîte de dialogue ouverte**

Activez cette option si vous souhaitez que la boîte de dialogue reste ouverte après que vous avez cliqué sur **Ajouter une piste**. Vous pourrez ainsi cliquer sur la page d'un autre type de piste pour configurer et ajouter d'autres pistes.

À NOTER

Cette option n'est disponible que quand vous ouvrez la boîte de dialogue **Ajouter une piste** à partir des commandes de piste globales.

### **Ajouter une piste**

Permet d'ajouter une ou plusieurs pistes qui correspondent au type de piste et aux paramètres de la page active, après quoi la boîte de dialogue se ferme automatiquement.

# **Commandes des pistes Répertoire**

La liste des pistes pour les pistes Répertoire contient des commandes et paramètres qui vous permettent d'éditer toutes les pistes du répertoire.

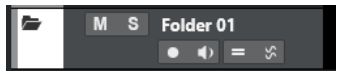

#### **Déplier/Plier dossier**

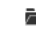

Permet d'afficher/masquer les pistes contenues dans le répertoire. Les pistes masquées sont quand même lues.

### **Nom de la piste**

**Folder** 

Double-cliquez pour renommer la piste.

#### **Rendre muet**

M

Permet de rendre la piste muette.

#### **Solo**  $\mathbf{s}$

Permet d'écouter la piste en solo.

### **Activer l'enregistrement**

 $\bullet$ 

Permet d'activer la piste pour l'enregistrement.

# **Monitor**

# $\blacklozenge$

Pour les pistes associées à des signaux audio, permet de router les signaux entrants sur la sortie sélectionnée.

Pour les pistes MIDI et associées à des instruments, permet de router les signaux MIDI entrants sur la sortie MIDI sélectionnée. Pour que cela fonctionne, activez l'option **MIDI Thru actif** dans la boîte de dialogue **Préférences** (page **MIDI**).

### **Édition en groupe**

Permet de passer en mode d'édition en groupe.

#### **AudioWarp à phase cohérente**

#### Š,

Permet d'activer l'édition à phase cohérente des conteneurs et événements du groupe d'édition pour les opérations **AudioWarp**.

# **Verrouiller**

 $\mathbf{r}$ 

Permet de désactiver toutes les éditions de tous les événements de la piste.

```
LIENS ASSOCIÉS
Mode Édition en groupe à la page 285
```
# **Piste Tempo**

La piste Tempo vous permet de créer des changements de tempo dans le projet.

Vous ne pouvez ajouter qu'une seule fois ce type de piste dans un projet.

● Pour créer une piste Tempo dans le projet, sélectionnez **Projet** > **Ajouter une piste** > **Tempo**.

# **Commandes de la piste Tempo**

La section de la liste des pistes consacrée à la piste Tempo contient les commandes et paramètres qui vous permettent d'éditer cette piste.

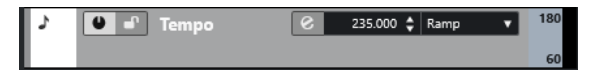

### **Activer piste Tempo**

 $\bullet$ 

Permet d'activer la piste Tempo. Dans ce mode, le tempo ne peut pas être modifié à partir du panneau **Transport**.

#### **Verrouiller**

# $\mathbf{r}$

Permet de désactiver toutes les éditions de tous les événements de la piste.

**Tempo actuel**

 $132.000 \div$ 

Permet de modifier le tempo à la position du curseur du projet.

#### **Ouvrir boîte de dialogue « Calcul du tempo »**

 $\overline{e}$ 

Permet d'ouvrir la boîte de dialogue **Calcul du tempo**.

#### **Type de courbe pour les événements de tempo**

#### Step  $\mathbf{v}$

Permet de déterminer si le tempo doit changer progressivement (**Rampe**) ou instantanément (**Créneau**) entre deux points de la courbe.

#### **Limite haute du tempo affiché/Limite basse du tempo affiché**

Permet de définir la plage de mesure. L'échelle de tempo de la piste Tempo change, mais pas le tempo lui-même.

# **Piste Mesure**

La piste Mesure vous permet de créer et d'éditer des événements de mesure et de configurer des patterns de clic pour ces événements. Les mesures sont toujours indiquées dans l'arrière-plan de ce type de piste, quel que soit le format d'affichage paramétré pour la règle.

Vous ne pouvez ajouter qu'une seule fois ce type de piste dans un projet.

● Pour créer la piste Mesure dans le projet, sélectionnez **Projet** > **Ajouter une piste** > **Mesure**.

LIENS ASSOCIÉS [Événements de mesure](#page-1497-0) à la page 1498 [Onglet Patterns de clic](#page-344-0) à la page 345

# **Commandes de la piste Mesure**

La section de la liste des pistes consacrée à la piste Mesure contient les commandes et paramètres qui vous permettent d'éditer cette piste.

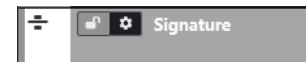

#### **Verrouiller**

#### $\mathbf{r}$

Permet de désactiver toutes les éditions de tous les événements de la piste.

#### **Options de la piste Mesure**

 $\ddot{\mathbf{v}}$ 

● **Copier le pattern de clic dans le presse-papiers**

Permet de copier le pattern de clic de l'événement de mesure sélectionné dans le presse-papiers.

● **Coller le pattern de clic sur les chiffrages de mesure sélectionnés**

Permet de coller le pattern de clic enregistré dans le presse-papiers sur l'événement de mesure sélectionné.

#### À NOTER

Pour que cela fonctionne, les événements de mesure sélectionnés doivent être identiques.

# ● **Appliquer le pattern de clic aux chiffrages de mesure égaux**

Permet de coller le pattern de clic enregistré dans le presse-papiers sur les événements de mesure qui sont identiques.

#### À NOTER

Vous n'avez pas besoin de sélectionner les événements de mesure auparavant.

#### **Rétablir le pattern de clic par défaut**

Permet réinitialiser le pattern de clic de l'événement de mesure sélectionné à sa configuration par défaut. Si aucun événement de mesure n'a été sélectionné, ce sont les patterns de clic de tous les événements de mesure qui seront réinitialisés.

### **Afficher les patterns de clic**

Permet d'afficher/masquer les patterns de clic des événements de mesure.

● **Rendu du clic MIDI entre les délimiteurs**

Permet d'ajouter une piste MIDI dans le projet et de créer un conteneur MIDI qui contient le pattern de clic entre les délimiteurs gauche et droit.

#### ● **Rendu du clic audio entre les délimiteurs**

Permet d'ajouter une piste Audio dans le projet et de créer un conteneur audio qui contient le pattern de clic entre les délimiteurs gauche et droit.

#### ● **Boîte de dialogue 'Modifier structure des mesures'**

Permet d'ouvrir la boîte de dialogue **Modifier structure des mesures**.

LIENS ASSOCIÉS [Onglet Patterns de clic](#page-344-0) à la page 345 [Boîte de dialogue Modifier structure des mesures](#page-1493-0) à la page 1494

# **Piste Arrangeur**

Vous pouvez utiliser la piste Arrangeur pour organiser la structure de votre projet en définissant des sections et en déterminant dans quel ordre elles seront jouées.

Vous ne pouvez ajouter qu'une seule fois ce type de piste dans un projet.

● Pour créer la piste Arrangeur dans le projet, sélectionnez **Projet** > **Ajouter une piste** > **Arrangeur**.

# **Commandes de la piste Arrangeur**

La section de la liste des pistes consacrée à la piste Arrangeur contient les commandes et paramètres qui vous permettent d'éditer cette piste.

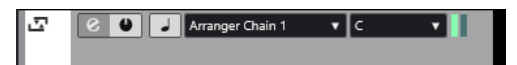

#### **Sélectionner chaîne Arrangeur active**

#### Arranger Chain 1 v

Permet de sélectionner la chaîne arrangeur active.

#### **Objet actuel**  $A$

Indique quel événement arrangeur est actif.

#### **Répétition actuelle**

#### ШH

Indique quelle répétition est active.

# **Activer mode Arrangeur**

 $\bullet$ 

Permet d'activer et de désactiver le mode Arrangeur.

#### **Alterner entre les bases temporelles**

 $\overline{a}$ 

Permet d'alterner entre la base de temps musicale (basée sur le tempo) et la base de temps linéaire (basée sur le temps) pour la piste.

### **Ouvrir Éditeur arrangeur**

 $\epsilon$ 

Permet d'ouvrir l'**Éditeur arrangeur** pour la piste.

# **Piste Transposition**

La piste Transposition vous permet de définir des changements de tonalité globaux.

Vous ne pouvez ajouter qu'une seule fois ce type de piste dans un projet.

● Pour créer la piste Transposition dans le projet, sélectionnez **Projet** > **Ajouter une piste** > **Transposition**.

# **Commandes de la piste Transposition**

La section de la liste des pistes consacrée à la piste Transposition contient les paramètres qui vous permettent de contrôler cette piste.

 $M = \begin{bmatrix} . & . \end{bmatrix}$ Iл

#### **Rendre muets les événements de transposition**

M

Permet de rendre la piste muette.

#### **Transposer dans l'intervalle d'une octave**

 $\hat{\mathcal{L}}$ .

Permet de faire en sorte que la transposition reste dans l'intervalle de l'octave et qu'aucune note ne soit transposée de plus de sept demi-tons.

### **Alterner entre les bases temporelles**

 $\overline{a}$ 

Permet d'alterner entre la base de temps musicale (basée sur le tempo) et la base de temps linéaire (basée sur le temps) pour la piste.

### **Verrouiller**

 $\mathbf{r}$ 

Permet de désactiver toutes les éditions de tous les événements de la piste.

# **Piste Loudness**

Vous pouvez vous servir de la piste Loudness pour enregistrer et afficher la Loudness du projet tout entier ou de sections spécifiques.

Vous ne pouvez ajouter qu'une seule fois ce type de piste dans un projet.

● Pour créer la piste Loudness dans le projet, sélectionnez **Projet** > **Ajouter une piste** > **Loudness**.

# **Commandes de la piste Loudness**

La section de la liste des pistes consacrée à la piste Loudness contient les paramètres qui permettent de contrôler cette piste.

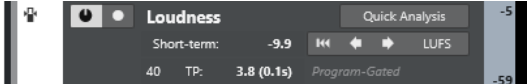

Voici les commandes que vous pouvez y trouver :

# **Activer calcul de la Loudness**

 $\bullet$ 

Permet d'activer le calcul de la Loudness.

#### **Activer l'enregistrement de la courbe Loudness**

 $\bullet$ 

Permet d'activer la création en temps réel de la courbe de Loudness à la position du curseur pendant la lecture.

# **Short Term**

Short-term: -11.2

Indique le niveau de Loudness mesuré sur 3 s.

#### **LUFS/LU**

**LUFS** 

Permet d'alterner entre LUFS (Loudness Unit, valeurs absolues) et LU (valeurs relatives).

#### **Supprimer courbe Loudness**

 $\mathbf{R}$ 

Permet d'effacer la courbe de Loudness de la piste Loudness.

**Analyse rapide**

**Quick Analysis** 

Permet de créer la courbe de Loudness d'une section définie en traitement hors ligne.

#### **Du programme/Uniquement les dialogues**

Indique si la Loudness est mesurée sur le programme ou sur les dialogues.

À NOTER

Vous pouvez changer le mode de fenêtrage dans l'onglet **Loudness** situé en bas de la section des vumètres, dans la zone droite de la fenêtre **Projet** ou de la **MixConsole**, ou dans la **Control Room**.

# **Nombre de valeurs de crêtes vraies supérieures au niveau de référence**

 $11$  TP:

Indique le nombre de valeurs de crêtes vraies à dépasser le niveau de référence.

#### **Niveau de crête vraie au curseur**

#### $-0.5$  (3ms)

Indique le niveau de crête vraie à la position du curseur.

#### **Passer à la précédente/prochaine valeur de crête vraie supérieure au niveau de référence**

 $\left[\blacklozenge\right]\blacktriangleright$ 

Permet de caler le curseur sur la précédente/prochaine position de crête vraie à laquelle le niveau de référence est dépassé.

#### **Intervalle de Loudness - Limite haute/Limite basse**

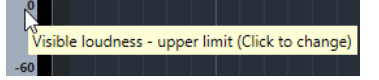

Permet de définir la plage de mesure. Notez que ceci ne change pas la Loudness mesurée, mais seulement l'échelle de mesure de la piste Loudness.

```
LIENS ASSOCIÉS
Vumètre de Loudness à la page 593
```
# **Piste Accords**

Vous pouvez utiliser la piste Accords pour ajouter des événements d'accord et de gamme dans votre projet. Ceux-ci transformeront les hauteurs des autres événements.

Vous ne pouvez ajouter qu'une seule fois ce type de piste dans un projet.

● Pour créer la piste Accords dans le projet, sélectionnez **Projet** > **Ajouter une piste** > **Accord**.

# **Commandes de la piste Accords**

La liste des pistes pour la piste Accords contient des commandes et paramètres qui vous permettent d'éditer la piste Accords.

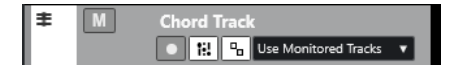

La liste des pistes pour la piste Accords contient les commandes suivantes :

### **Activer l'enregistrement**

Permet d'activer la piste pour l'enregistrement.

#### **Rendre muette la piste Accords**

 $M$ 

 $\mathbf{p}_{\mathrm{m}}$ 

Permet de rendre la piste muette.

#### **Sélectionner Piste pour l'Écoute**

Use Monitored Tracks v

Permet de sélectionner une piste pour l'écoute des événements d'accords.

#### **Résoudre conflits d'affichage**

Permet de faire en sorte que tous les événements d'accords de la piste soient correctement affichés, même quand le facteur de zoom horizontal est faible.

#### **Afficher gammes**

ï.

Permet d'afficher la couche des gammes dans la partie inférieure de la piste Accords.

# <span id="page-167-0"></span>**Pistes Vidéo**

Vous pouvez utiliser les pistes Vidéo pour lire des événements vidéo. Sur une piste Vidéo, les fichiers vidéo se présentent sous forme d'événements/clips, avec des vignettes correspondant aux images du film.

Vous pouvez créer jusqu'à deux pistes Vidéo dans un projet.

● Pour ajouter une piste Vidéo, sélectionnez **Projet** > **Ajouter une piste** > **Vidéo**.

# **Commandes des pistes Vidéo**

La section de la liste des pistes consacrée à la piste Vidéo contient les paramètres qui permettent de contrôler cette piste.

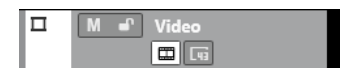

#### **Rendre muette la piste Vidéo**

 $M$ 

Permet de rendre la piste muette.

#### **Nom**

Track 01

Nom de la piste. Double-cliquez pour renommer la piste.

### **Verrouiller**

 $\mathbf{d}^{\mathbf{p}}$ 

Permet de désactiver toutes les éditions de tous les événements de la piste.

### **Afficher miniatures**

 $\blacksquare$ 

Permet d'activer/désactiver les vignettes d'une piste Vidéo.

### **Afficher numéros d'images**

 $\overline{u}$ 

Permet d'indiquer le numéro d'image vidéo de chaque vignette sur ces vignettes.

# **Panneau Configurer les sections de l'Inspecteur**

Vous pouvez configurer les paramètres de visibilité de chaque section de l'**Inspecteur** pour les pistes associées à des signaux audio et MIDI. Vous pouvez également configurer l'ordre de ces sections.

● Pour configurer les sections de l'**Inspecteur**, faites un clic droit dans une zone vide de l'**Inspecteur** et sélectionnez **Configurer les sections**.

<span id="page-168-0"></span>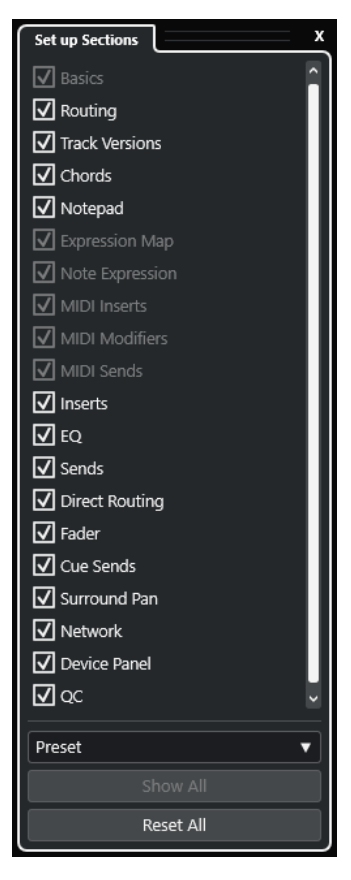

#### **Sections**

Activez/Désactivez les options qui correspondent aux sections que vous souhaitez afficher/masquer.

#### **Préréglage**

Permet d'enregistrer les paramètres dans des préréglages.

#### **Tout afficher**

Permet d'afficher toutes les sections.

#### **Tout initialiser**

Permet de restaurer les paramètres par défaut.

#### À NOTER

Vous pouvez changer l'ordre des sections en les faisant glisser vers le haut ou le bas dans la liste.

LIENS ASSOCIÉS Sections de l'Inspecteur de piste à la page 169 [Sections des voies](#page-189-0) à la page 190

# **Sections de l'Inspecteur de piste**

Pour les pistes associées à des signaux audio et MIDI, vous pouvez configurer des sections de l'**Inspecteur** spécifiques aux pistes dans le panneau **Configurer les sections**.

Selon le type de piste, vous pouvez configurer les sections suivantes de l'**Inspecteur** de piste :

#### **Paramètres de base**

Permet de configurer les paramètres de base de la piste.

#### **Routage**

Pour les pistes/voies associées à des signaux audio, permet de configurer le routage d'entrée et de sortie.

Pour les pistes associées à des signaux MIDI, permet de définir le canal MIDI et de configurer le routage d'entrée et de sortie.

#### **Track Versions**

Permet de créer et d'éditer des **Track Versions**.

#### **Accords**

Pour les pistes/voies associées à des signaux audio, permet de définir les interactions avec la piste Accords.

Pour les voies/pistes associées à des signaux MIDI, permet de définir les interactions avec la piste Accords.

#### **Bloc-notes**

Permet d'écrire des notes sur la piste.

#### **Expression Map**

Pour les voies/pistes associées à des signaux MIDI, permet de travailler avec les fonctions des **Expression Maps**.

#### **Note Expression**

Pour les voies/pistes associées à des signaux MIDI, permet de travailler avec les fonctions **Note Expression**.

#### **Inserts MIDI**

Pour les voies/pistes associées à des signaux MIDI, permet d'ajouter des effets d'insert MIDI.

## **Paramètres MIDI**

Pour les voies/pistes associées à des signaux MIDI, permet de transposer ou d'ajuster la vélocité des événements de la piste MIDI en temps réel pendant la lecture.

#### **Sends MIDI**

Pour les voies/pistes associées à des signaux MIDI, permet d'ajouter des effets Send MIDI.

#### **Fader MIDI**

Permet d'afficher une réplique de la voie correspondante sur la **MixConsole**.

#### **Inserts**

Pour les pistes/voies associées à des signaux audio, permet d'ajouter des effets d'insert audio.

#### **EQ**

Pour les pistes/voies associées à des signaux audio, permet de configurer jusqu'à quatre bandes d'égalisation.

#### **Sends**

Pour les pistes/voies associées à des signaux audio, permet de sélectionner des effets Send.

#### **Routage direct**

Pour les pistes/voies associées à des signaux audio, permet de configurer le routage direct.

#### **Fader**

Permet d'afficher une réplique de la voie correspondante sur la **MixConsole**.

### **Sends Cue**

Pour les pistes/voies associées à des signaux audio et pour les voies/pistes associées à des signaux MIDI qui sont routées sur un instrument, permet d'activer et de contrôler le niveau et le panoramique de quatre Sends Cue (maximum).

#### **Panoramique Surround**

Pour les pistes/voies associées à des signaux audio, permet d'afficher la commande de panoramique.

### **Réseau**

Permet d'afficher la connexion réseau de la piste.

### **Panneau utilisateur**

Permet d'afficher et d'utiliser des interfaces de périphériques.

# **CI**

Permet de configurer des contrôles instantanés, par exemple afin d'utiliser des contrôleurs externes.

#### À NOTER

Pour développer/réduire une section, cliquez sur son en-tête ou sur la flèche qui se trouve à gauche de cet en-tête. Quand la section est trop étroite, la flèche est automatiquement masquée.

LIENS ASSOCIÉS [Sections de l'Inspecteur](#page-82-0) à la page 83 [Panneau Configurer les sections de l'Inspecteur](#page-167-0) à la page 168 [Section Track Versions](#page-232-0) à la page 233 [Effets d'insert](#page-601-0) à la page 602 [Sends](#page-611-0) à la page 612 [Égaliseur](#page-531-0) à la page 532 [Section Accords pour les pistes MIDI](#page-1357-0) à la page 1358 [Section Accords des pistes Audio](#page-1357-0) à la page 1358 [Sends Cue](#page-545-0) à la page 546 [Strip](#page-534-0) à la page 535 [Routage direct](#page-546-0) à la page 547 [Vues miniatures](#page-906-0) à la page 907 [Interfaces de périphériques](#page-1146-0) à la page 1147 [Contrôles instantanés de pistes](#page-1063-0) à la page 1064 [Travail en réseau](#page-1534-0) à la page 1535 [Expression Maps](#page-1296-0) à la page 1297 [Note Expression](#page-1309-0) à la page 1310 [Section Paramètres MIDI](#page-1129-0) à la page 1130 [Inserts MIDI](#page-1134-0) à la page 1135 [Sends MIDI](#page-1136-0) à la page 1137

# **Section Paramètres de base des pistes Audio**

La section **Paramètres de base** des pistes Audio contient des commandes et paramètres qui vous permettent d'éditer votre piste Audio.

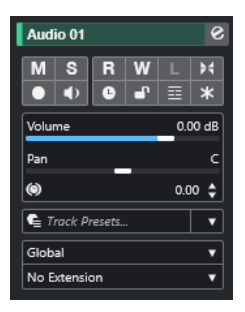

La section située en haut de cet **Inspecteur** contient les paramètres de base suivants :

### **Nom de la piste**

#### Audio 01

Cliquez pour afficher/masquer la section des paramètres de base de la piste. Doublecliquez pour la renommer. Faites un **Alt/Opt** -clic pour la colorer.

#### **Éditer les paramètres de voie**

#### $\mathcal{S}$

Permet d'ouvrir la fenêtre **Paramètres de voie** de la piste.

#### **Rendre muet**

 $M$ 

Permet de rendre la piste muette.

#### **Solo**  $\mathbf{s}$

Permet d'écouter la piste en solo.

### **Lire l'automatisation**

### $R$

Permet de lire les automatisations de la piste.

### **Écrire l'automatisation**

# W

Permet d'écrire des automatisations pour la piste.

# **Listen**

 $\mathbf{L}$ 

Indique si le mode **Listen** est activé dans la **Control Room**.

## **Configuration des fondus automatiques**

# $\blacktriangleright$

Permet d'ouvrir une boîte de dialogue dans laquelle vous pouvez configurer des paramètres de faders spécifiques à la piste.

# **Activer l'enregistrement**

 $\bullet$ 

Permet d'activer la piste pour l'enregistrement.

# **Monitor**

# $\blacklozenge$

Permet de router les signaux entrants sur la sortie sélectionnée.

#### **Alterner entre les bases temporelles**

 $\perp$ 

Permet d'alterner entre la base de temps musicale (basée sur le tempo) et la base de temps linéaire (basée sur le temps) pour la piste.

#### **Verrouiller**

 $\mathbf{r}$ 

Permet de désactiver toutes les éditions de tous les événements de la piste.

## **Afficher couches**

目

Permet de scinder les pistes sur des couches.

### **Geler voie**

 $\ast$ 

Permet de geler la voie audio.

### **Volume**

 $0.00$  dB Volume

Permet de régler le niveau de la piste.

# **Pan**

Pan

Permet de régler le panoramique de la piste.

## **Délai**

 $\circledast$  $0.00 \div$ 

Permet de régler le timing de lecture de la piste.

### **Charger/Enregistrer/Recharger préréglage de piste**

Track Presets...  $\overline{\phantom{a}}$ Permet de charger ou d'enregistrer un préréglage de piste ou de revenir aux

préréglages par défaut.

#### **Sélectionner une extension** No Extension ۰.

Permet de sélectionner une extension pour la piste.

## **Mode Automatisation de piste**

Permet de configurer le mode Automatisation de la piste.

#### LIENS ASSOCIÉS

Global

[Sections de l'Inspecteur de piste](#page-168-0) à la page 169

# **Section Paramètres de base des pistes Échantillonneur**

La section **Paramètres de base** des pistes Échantillonneur contient des commandes et paramètres qui vous permettent d'éditer ces pistes.

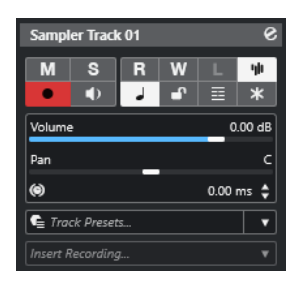

La section supérieure de l'**Inspecteur** de la piste Échantillonneur contient les paramètres de piste basiques suivants :

#### **Nom de la piste**

#### Sampler Track 01

Cliquez une fois pour afficher/masquer la section des paramètres de base de la piste. Double-cliquez pour la renommer.

#### **Éditer les paramètres de voie**

#### $\mathcal{S}$

Permet d'ouvrir la fenêtre **Paramètres de voie** de la piste.

#### **Rendre muet**

 $M$ 

Permet de rendre la piste muette.

#### **Solo**  $\mathbf{s}$

Permet d'écouter la piste en solo.

# **Lire l'automatisation**

# $R$

Permet de lire les automatisations de la piste.

# **Écrire l'automatisation**

### $\mathbf{w}$

Permet d'écrire des automatisations pour la piste.

# **Listen**

 $\mathbf{L}$ 

Indique si le mode **Listen** est activé dans la **Control Room**.

### **Ouvrir/Fermer l'échantillonneur**

ψı

Permet d'ouvrir/fermer **Sampler Control** dans la zone inférieure.

### **Activer l'enregistrement**

Permet d'activer la piste pour l'enregistrement.

### **Monitor**

 $\blacklozenge$ 

 $\bullet$ 

Permet de router le signal MIDI entrant sur la sortie MIDI sélectionnée. Pour que cela fonctionne, activez l'option **MIDI Thru actif** dans la boîte de dialogue **Préférences**  (page **MIDI**).

#### **Alterner entre les bases temporelles**

 $\perp$ 

Permet d'alterner entre la base de temps musicale (basée sur le tempo) et la base de temps linéaire (basée sur le temps) pour la piste.

#### **Verrouiller**

 $\mathbf{r}$ 

Permet de désactiver toutes les éditions de tous les événements de la piste.

### **Afficher couches**

目

Permet de scinder les pistes sur des couches.

**Geler voie**

#### $\ast$

Permet de geler la piste Échantillonneur.

#### **Volume**

Volume 0.00 dB

Permet de régler le niveau de la piste.

 $0.00 \div$ 

#### **Pan**

Pan

Permet de régler le panoramique de la piste.

### **Délai**

 $\circ$ 

Permet de régler le timing de lecture de la piste.

## **Charger/Enregistrer/Recharger préréglage de piste**

#### Track Presets...  $\overline{\phantom{a}}$

Permet de charger ou d'enregistrer un préréglage de piste ou de revenir aux préréglages par défaut.

#### **Enregistrement rétrospectif Insert Recording**

 $\overline{\phantom{a}}$ 

Permet d'ouvrir un menu local à partir duquel il est possible d'insérer un enregistrement rétrospectif de piste (les données MIDI enregistrées pendant la lecture).

LIENS ASSOCIÉS

[Sections de l'Inspecteur de piste](#page-168-0) à la page 169 [Geler des pistes Échantillonneur](#page-814-0) à la page 815

# **Section Paramètres de base des pistes Instrument**

La section **Paramètres de base** des pistes Instrument contient des commandes et paramètres qui vous permettent de contrôler ces pistes. Elle comprend certaines sections des voies d'instrument VST et des pistes MIDI.

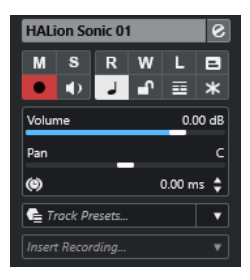

La section supérieure de l'**Inspecteur** des pistes Instrument contient les paramètres de base de la piste suivants :

#### **Nom de la piste**

HALion Sonic 01

Cliquez une fois pour afficher/masquer la section des paramètres de base de la piste. Double-cliquez pour la renommer.

### **Éditer les paramètres de voie**

 $\mathcal{S}$ 

Permet d'ouvrir la fenêtre **Paramètres de voie** de la piste.

#### **Rendre muet**

 $M$ 

Permet de rendre la piste muette.

### **Solo**

 $\mathbf{s}$ 

Permet d'écouter la piste en solo.

## **Lire l'automatisation**

 $R$ 

Permet de lire les automatisations de la piste.

# **Écrire l'automatisation**

### W

Permet d'écrire des automatisations pour la piste.

# **Listen**

 $\mathbf{L}$ 

Indique si le mode **Listen** est activé dans la **Control Room**.

### **Éditer sur place**

# $\Box$

Permet d'éditer les événements et les conteneurs MIDI de la piste dans la fenêtre **Projet**.

### **Activer l'enregistrement**

 $\bullet$ 

Permet d'activer la piste pour l'enregistrement.

# **Monitor**

 $\blacklozenge$ 

Permet de router le signal MIDI entrant sur la sortie MIDI sélectionnée. Pour que cela fonctionne, activez l'option **MIDI Thru actif** dans la boîte de dialogue **Préférences**  (page **MIDI**).

#### **Alterner entre les bases temporelles**

 $\perp$ 

Permet d'alterner entre la base de temps musicale (basée sur le tempo) et la base de temps linéaire (basée sur le temps) pour la piste.

#### **Verrouiller**

 $\mathbf{r}$ 

Permet de désactiver toutes les éditions de tous les événements de la piste.

# **Afficher couches**

目

Permet de scinder les pistes sur des couches.

**Geler voie**

#### $\ast$

Permet de geler l'instrument.

 $0.00 \div$ 

#### **Volume**

Volume 0.00 dB

Permet de régler le niveau de la piste.

**Pan**

Pan

Permet de régler le panoramique de la piste.

### **Délai**

 $\circ$ 

Permet de régler le timing de lecture de la piste.

## **Charger/Enregistrer/Recharger préréglage de piste**

#### Track Presets...  $\overline{\phantom{a}}$

Permet de charger ou d'enregistrer un préréglage de piste ou de revenir aux préréglages par défaut.

#### **Enregistrement rétrospectif**  $Insert\ Recordina$   $\blacksquare$

Permet d'ouvrir un menu local à partir duquel il est possible d'insérer un enregistrement rétrospectif de piste (les données MIDI enregistrées pendant la lecture).

LIENS ASSOCIÉS [Sections de l'Inspecteur de piste](#page-168-0) à la page 169 [Geler instrument](#page-1049-0) à la page 1050

# **Section Paramètres de base des pistes MIDI**

La section **Paramètres de base** des pistes MIDI contient des commandes et paramètres qui vous permettent de contrôler ces pistes. Ces commandes et paramètres affectent les événements MIDI en temps réel, pendant la lecture, par exemple.

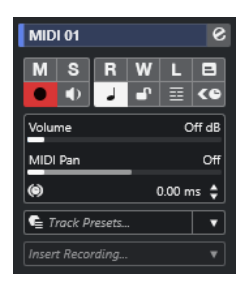

La section supérieure de l'**Inspecteur** des pistes MIDI contient les paramètres de piste basiques suivants :

## **Nom de la piste**

MIDI 01

Cliquez une fois pour afficher/masquer la section des paramètres de base de la piste. Double-cliquez pour la renommer.

#### **Éditer les paramètres de voie**

 $\mathcal{S}$ 

Permet d'ouvrir la fenêtre **Paramètres de voie** de la piste.

#### **Rendre muet**

 $M$ 

Permet de rendre la piste muette.

# **Solo**

 $\mathbf{s}$ 

Permet d'écouter la piste en solo.

#### **Lire l'automatisation**

 $R$ 

Permet de lire les automatisations de la piste.

## **Écrire l'automatisation**

# W

Permet d'écrire des automatisations pour la piste.

# **Listen**

 $\Box$ 

Indique si le mode **Listen** est activé dans la **Control Room**.

### **Éditer sur place**

# $\boxed{\blacksquare}$

Permet d'éditer les événements et les conteneurs MIDI de la piste dans la fenêtre **Projet**.

### **Activer l'enregistrement**

 $\bullet$ 

Permet d'activer la piste pour l'enregistrement.

# **Monitor**

 $\blacklozenge$ 

Permet de router le signal MIDI entrant sur la sortie MIDI sélectionnée. Pour que cela fonctionne, activez l'option **MIDI Thru actif** dans la boîte de dialogue **Préférences**  (page **MIDI**).

#### **Alterner entre les bases temporelles**

 $\perp$ 

Permet d'alterner entre la base de temps musicale (basée sur le tempo) et la base de temps linéaire (basée sur le temps) pour la piste.

#### **Verrouiller**

 $\mathbf{r}$ 

Permet de désactiver toutes les éditions de tous les événements de la piste.

# **Afficher couches**

 $\equiv$ 

Permet de scinder les pistes sur des couches.

### **Compensation de latence ASIO**

#### ke

Permet de décaler tous les événements enregistrés sur la piste de la valeur de latence actuelle.

#### **Volume**

Volume<br> **Off de** 

Permet de régler le niveau de la piste.

# **Panoramique MIDI**

MIDI Pan  $Off$ 

Permet de régler le panoramique MIDI de la piste.

#### **Délai**

 $\omega$  $0.00 \div$ 

Permet de régler le timing de lecture de la piste.

# **Charger/Enregistrer/Recharger préréglage de piste**

 $\mathbf{\mathsf{E}}$  Track Presets

Permet de charger ou d'enregistrer un préréglage de piste ou de revenir aux préréglages par défaut.

# **Enregistrement rétrospectif**

Permet d'ouvrir un menu local à partir duquel il est possible d'insérer un enregistrement rétrospectif de piste (les données MIDI enregistrées pendant la lecture).

LIENS ASSOCIÉS [Sections de l'Inspecteur de piste](#page-168-0) à la page 169

# **Section Paramètres de base des pistes Voie de groupe**

La section **Paramètres de base** des pistes Voie de groupe contient les paramètres de la voie de groupe.

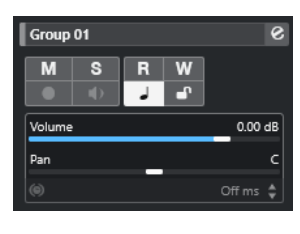

# **Nom de la piste**

 $\|$  Group 01

Cliquez une fois pour afficher/masquer la section des paramètres de base de la piste. Double-cliquez pour la renommer.

#### **Éditer les paramètres de voie**

#### $\mathcal{S}$

Permet d'ouvrir la fenêtre **Paramètres de voie** de la piste.

# **Rendre muet**

 $\blacksquare$ 

 $\mathbf{s}$ 

Permet de rendre la piste muette.

# **Solo**

Permet d'écouter la piste en solo.

### **Lire l'automatisation**

 $R$ 

Permet de lire les automatisations de la piste.

### **Écrire l'automatisation**

### W

Permet d'écrire des automatisations pour la piste.

# **Alterner entre les bases temporelles**

 $\overline{\phantom{a}}$ 

Permet d'alterner entre la base de temps musicale (basée sur le tempo) et la base de temps linéaire (basée sur le temps) pour la piste.

#### **Verrouiller**

## $\mathbf{r}$

Permet de désactiver toutes les éditions de tous les événements de la piste.

### **Volume**

Pan

#### Volume 0.00 dB

Permet de régler le niveau de la piste.

# **Pan**

Permet de régler le panoramique de la piste.
#### À NOTER

Quand vous sélectionnez la piste Répertoire du groupe, l'**Inspecteur** montre le dossier et les voies de groupe qu'il contient. Vous pouvez cliquer sur l'une des voies de groupe que contient le dossier pour afficher les paramètres de cette voie de groupe dans l'**Inspecteur**.

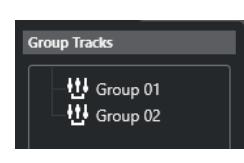

LIENS ASSOCIÉS [Sections de l'Inspecteur de piste](#page-168-0) à la page 169

#### **Section Paramètres de base des pistes Voie FX**

La section **Paramètres de base** des pistes Voie FX contient les paramètres de la voie FX.

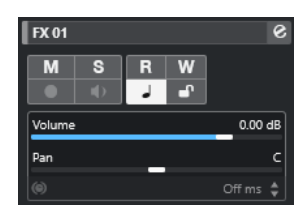

#### **Nom de la piste**

 $\vert$  FX 01

Cliquez une fois pour afficher/masquer la section des paramètres de base de la piste. Double-cliquez pour la renommer.

#### **Éditer les paramètres de voie**

 $\mathbf{e}$ 

Permet d'ouvrir la fenêtre **Paramètres de voie** de la piste.

#### **Rendre muet**

M

Permet de rendre la piste muette.

#### **Solo**

 $\mathbf{s}$ 

Permet d'écouter la piste en solo.

#### **Lire l'automatisation**

 $R$ 

Permet de lire les automatisations de la piste.

#### **Écrire l'automatisation**

W

Permet d'écrire des automatisations pour la piste.

#### **Alterner entre les bases temporelles**

 $\overline{\phantom{a}}$ 

Permet d'alterner entre la base de temps musicale (basée sur le tempo) et la base de temps linéaire (basée sur le temps) pour la piste.

#### **Verrouiller**

 $\mathbf{r}$ 

Permet de désactiver toutes les éditions de tous les événements de la piste.

#### **Volume**

Volume 0.00 dB

Permet de régler le niveau de la piste.

**Pan**

Permet de régler le panoramique de la piste.

#### À NOTER

Pan

Quand vous sélectionnez la piste Répertoire des effets, l'**Inspecteur** affiche le dossier et les voies FX qu'il contient. Vous pouvez cliquer sur l'une des voies FX que contient le répertoire pour afficher les paramètres de cette voie dans l'**Inspecteur**.

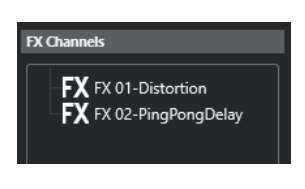

LIENS ASSOCIÉS [Sections de l'Inspecteur de piste](#page-168-0) à la page 169

#### **Section Paramètres de base des pistes Fader VCA**

La section **Paramètres de base** des pistes Fader VCA contient les paramètres des faders VCA.

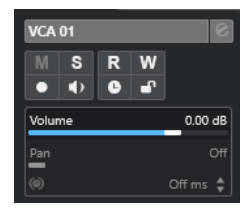

#### **Nom de la piste**

 $\sqrt{\phantom{a}}$  VCA 01

Cliquez une fois pour afficher/masquer la section des paramètres de base de la piste. Double-cliquez pour la renommer.

#### **Lire l'automatisation**

 $\overline{R}$ 

Permet de lire les automatisations de la piste.

#### **Écrire l'automatisation**

W

Permet d'écrire des automatisations pour la piste.

#### **Alterner entre les bases temporelles**

#### $\overline{\phantom{a}}$

Permet d'alterner entre la base de temps musicale (basée sur le tempo) et la base de temps linéaire (basée sur le temps) pour la piste.

#### **Verrouiller**

#### $\mathbf{r}$

Permet de désactiver toutes les éditions de tous les événements de la piste.

**Volume**

Volume 0.00 dE

Permet de régler le niveau de la piste.

LIENS ASSOCIÉS [Sections de l'Inspecteur de piste](#page-168-0) à la page 169

#### **Section Paramètres de base des pistes Marqueur**

La section **Paramètres de base** des pistes Marqueur contient la liste des marqueurs.

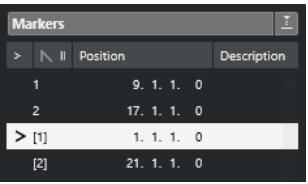

**Nom de la piste**

 $\parallel$  Markers 01

Double-cliquez pour la renommer.

#### **Ouvrir la fenêtre Marqueurs**

 $\bullet$ 

Permet d'ouvrir la fenêtre **Marqueurs**.

#### **Attributs des marqueurs**

 $> |N|$  ID Position Description

Noms, identifiants, positions temporelles et descriptions des marqueurs. Cliquez dans la colonne la plus à gauche d'un marqueur pour caler le curseur de projet sur la position correspondante.

LIENS ASSOCIÉS [Sections de l'Inspecteur de piste](#page-168-0) à la page 169

#### **Inspecteur des pistes Répertoire**

L'**Inspecteur** des pistes Répertoire montre le répertoire et les pistes qu'il contient sous la forme d'une arborescence de dossiers identique à celle de l'Explorateur de fichiers/Finder macOS. Quand vous sélectionnez l'une des pistes affichées sous le dossier, l'**Inspecteur** montre les paramètres de cette piste.

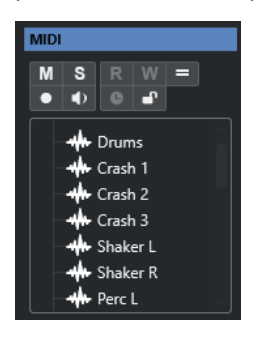

#### **Nom de la piste**

Folder Double-cliquez pour renommer la piste.

#### **Rendre muet**

M

Permet de rendre la piste muette.

#### **Solo**

 $\mathbf{s}$ 

Permet d'écouter la piste en solo.

#### **Édition en groupe**

 $=$ 

Permet de passer en mode d'édition en groupe.

#### **Activer l'enregistrement**

 $\bullet$ 

Permet d'activer la piste pour l'enregistrement.

#### **Monitor**

#### $\blacklozenge$

Pour les pistes associées à des signaux audio, permet de router les signaux entrants sur la sortie sélectionnée.

Pour les pistes MIDI et associées à des instruments, permet de router les signaux MIDI entrants sur la sortie MIDI sélectionnée. Pour que cela fonctionne, activez l'option **MIDI Thru actif** dans la boîte de dialogue **Préférences** (page **MIDI**).

#### **Verrouiller**

 $\mathbf{r}$ 

Permet de désactiver toutes les éditions de tous les événements de la piste.

LIENS ASSOCIÉS [Sections de l'Inspecteur de piste](#page-168-0) à la page 169

#### **Inspecteur de la piste Tempo**

L'**Inspecteur** de la piste Tempo contient la liste de tous les événements de tempo.

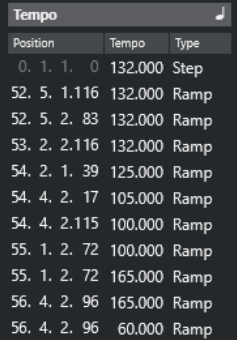

**Ouvrir Éditeur de piste Tempo**

#### $\overline{ }$

Permet d'ouvrir l'**Éditeur de piste Tempo**.

#### **Liste des événements de tempo** Position Tempo Type

Contient tous les événements de tempo et vous permet d'éditer ces événements et leurs positions.

### **Inspecteur de la piste Mesure**

L'**Inspecteur** de la piste Mesure contient la liste de tous les événements de mesure.

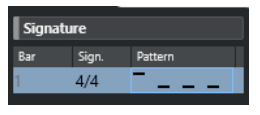

#### **Mesure**

Permet d'afficher le numéro de la mesure à laquelle l'événement de mesure est positionné. Double-cliquez sur le champ et saisissez une nouvelle valeur pour modifier la position de l'événement de mesure.

#### À NOTER

Le premier événement de mesure est toujours positionné à la mesure 1. Il n'est pas possible de changer cela.

#### **Sign.**

Indique la valeur de l'événement de mesure. Double-cliquez sur le champ et saisissez une nouvelle valeur pour modifier le chiffrage de mesure.

#### **Pattern**

Indique quel pattern de clic est utilisé. Double-cliquez sur le champ pour ouvrir l'**Éditeur de patterns de clic** et modifier le pattern.

#### LIENS ASSOCIÉS [Éditeur de patterns de clic](#page-335-0) à la page 336

#### **Inspecteur de la piste Arrangeur**

L'**Inspecteur** de la piste Arrangeur permet d'afficher les listes de chaînes arrangeur et d'événements arrangeur disponibles.

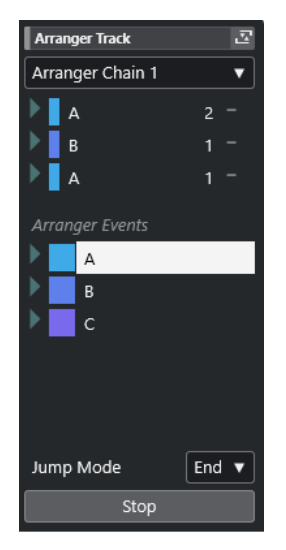

L'**Inspecteur** de la piste Arrangeur contient les paramètres suivants :

**Nom de la piste**

Arranger Track

Double-cliquez pour renommer la piste.

#### **Ouvrir Éditeur arrangeur**

#### 조

Permet d'ouvrir l'**Éditeur arrangeur**.

#### **Sélection chaîne Arrangeur active + Fonctions**

#### Arranger Chain 1 v

Permet de sélectionner la chaîne arrangeur active, de la renommer, d'en créer une nouvelle, de la dupliquer ou de la mettre à plat.

#### **Événements arrangeur**

**Arranger Events** 

Liste de tous les événements arrangeur du projet. Cliquez sur la flèche d'un événement arrangeur pour le lire et passer en mode direct.

**Stop** Stop

> Permet d'arrêter la lecture après l'intervalle de temps défini dans le menu local **Mode Jump**.

#### **Mode Jump**

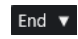

Permet de déterminer la durée pendant laquelle est lu l'événement arrangeur actif avant que la lecture passe au suivant.

LIENS ASSOCIÉS [Mode Jump](#page-429-0) à la page 430 [Éditeur arrangeur](#page-423-0) à la page 424

#### **Inspecteur de la piste Transposition**

L'**Inspecteur** de la piste Transposition contient les paramètres qui permettent de contrôler la piste Transposition.

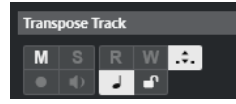

#### **Transposer dans l'intervalle d'une octave**

 $\mathcal{L}$ 

Permet de faire en sorte que la transposition reste dans l'intervalle de l'octave et qu'aucune note ne soit transposée de plus de sept demi-tons.

#### **Alterner entre les bases temporelles**

 $\overline{\phantom{0}}$ 

Permet d'alterner entre la base de temps musicale (basée sur le tempo) et la base de temps linéaire (basée sur le temps) pour la piste.

### **Inspecteur de la piste Loudness**

L'**Inspecteur** de la piste Loudness indique les valeurs de mesure de la Loudness les plus importantes.

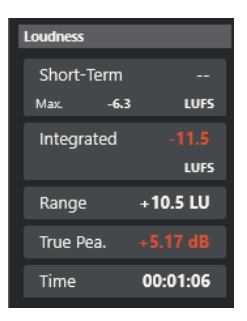

Voici les valeurs indiquées dans l'**Inspecteur** de la piste Loudness :

#### **Short-Term**

Indique la valeur maximale parmi toutes les valeurs de Loudness à court terme sur une fenêtre temporelle de 3 s. La mesure n'est pas sélective.

#### **Intégrée**

Indique le niveau de Loudness moyen mesuré entre le début et l'arrêt de la lecture. La période de mesure est indiquée dans la section **Time**. La valeur recommandée pour la Loudness intégrée est de -23 LUFS. Cette valeur absolue est le point de référence de l'échelle relative LU, pour laquelle -23 LUFS équivalent à 0 LU.

#### **Range**

Indique la plage dynamique du signal audio mesurée entre le début et la fin de la lecture. Cette valeur vous permet de déterminer le niveau de compression dynamique à appliquer. La plage recommandée pour un signal audio très dynamique (une musique de film, par exemple) serait de 20 LU.

#### **True Peak**

Indique le niveau de crête vraie du signal audio. Le niveau de crête vraie maximum autorisé en production est de -1 dB.

#### **Dialogue**

Indique le pourcentage de paroles détectées dans le signal audio.

#### À NOTER

Cette valeur est uniquement disponible quand la mesure de la Loudness ne porte que sur les dialogues.

Vous pouvez changer le mode de fenêtrage dans l'onglet **Loudness** situé en bas de la section des vumètres, dans la zone droite de la fenêtre **Projet** ou de la **MixConsole**, ou dans la **Control Room**.

LIENS ASSOCIÉS [Vumètre de Loudness](#page-592-0) à la page 593

### **Inspecteur de la piste Accords**

L'**Inspecteur** de la piste Accords contient les paramètres dédiés aux événements d'accords.

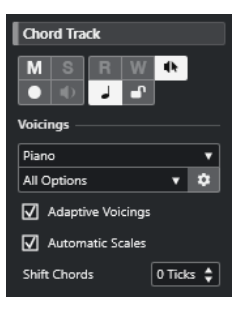

La section supérieure de l'**Inspecteur** de la piste Accords contient les paramètres suivants :

#### **Nom de la piste**

#### $\|$  Chord Track  $\|$

Cliquez pour afficher/masquer la section des paramètres de base de la piste.

#### **Rendre muette la piste Accords**

 $M$ 

Permet de rendre la piste muette.

#### **Retour acoustique**

 $\Phi$ 

Permet d'écouter les événements de la piste Accords. Pour cela, vous devez sélectionner une piste pour l'écoute dans la liste des pistes.

#### **Activer l'enregistrement**

Permet d'activer la piste pour l'enregistrement.

#### **Alterner entre les bases temporelles**

 $\perp$ 

Permet d'alterner entre la base de temps musicale (basée sur le tempo) et la base de temps linéaire (basée sur le temps) pour la piste.

#### **Verrouiller**

 $\mathbf{r}$ 

Permet de désactiver toutes les éditions de tous les événements de la piste.

#### **Bibliothèque de voicings**

Permet de configurer une bibliothèque de voicings pour la piste.

#### **Sous-ensemble de la bibliothèque de voicings**

Permet de sélectionner un sous-ensemble de la bibliothèque.

#### **Configurer le voicing**

 $\ddot{\phi}$ 

Permet de configurer les paramètres de voicing selon un schéma de voicing particulier.

#### **Voicings adaptatifs**

#### $\sqrt{ }$  Adaptive Voicings

Quand cette option est activée, les voicings se configurent automatiquement.

#### **Gammes automatiques**

#### $\overline{\sqrt{\ }}$  Automatic Scales

Quand cette option est activée, le programme crée automatiquement des événements de gamme.

#### **Décaler les accords**

Shift Chords  $\sqrt{0 \text{ Ticks} \cdot \frac{1}{2}}$ 

Permet de définir une valeur de décalage afin de faire en sorte que les événements d'accords affectent aussi les notes MIDI. Saisissez une valeur négative pour affecter les notes qui ont été déclenchées trop tôt. Saisissez une valeur positive pour affecter les notes qui ont été déclenchées trop tard.

LIENS ASSOCIÉS [Sections de l'Inspecteur de piste](#page-168-0) à la page 169

#### **Inspecteur des pistes Vidéo**

L'**Inspecteur** de la piste Vidéo contient les paramètres qui permettent de contrôler la piste Vidéo.

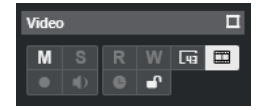

#### **Afficher fenêtre Vidéo**

 $\blacksquare$ 

Permet d'ouvrir la fenêtre **Lecteur vidéo**.

**Rendre muette la piste Vidéo**

 $M$ 

Permet de rendre la piste muette.

#### **Afficher numéros d'images**

 $\overline{\mathbb{L}\mathbb{q}\mathbb{q}}$ 

Permet d'indiquer le numéro d'image vidéo de chaque vignette sur ces vignettes.

#### **Afficher miniatures**

田

Permet d'activer/désactiver les miniatures de la piste Vidéo.

#### **Verrouiller**

 $\mathbf{r}$ 

Permet de désactiver toutes les éditions de tous les événements de la piste.

LIENS ASSOCIÉS

[Sections de l'Inspecteur de piste](#page-168-0) à la page 169

### **Panneau Configurer les sections des voies**

Vous pouvez configurer les paramètres de visibilité de chaque section de l'onglet **Voie** pour les pistes associées à des signaux audio et MIDI. Vous pouvez également configurer l'ordre de ces sections.

Pour configurer les sections de l'onglet Voie, faites un clic droit dans une zone vide de l'onglet et sélectionnez **Configurer les sections**.

<span id="page-189-0"></span>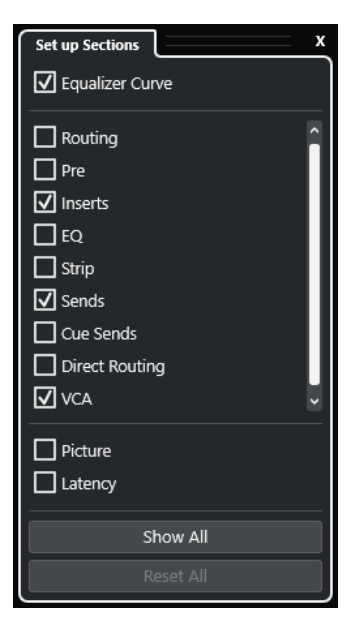

#### **Sections**

Activez/Désactivez les options qui correspondent aux sections que vous souhaitez afficher/masquer.

#### **Tout afficher**

Permet d'afficher toutes les sections.

#### **Tout initialiser**

Permet de restaurer les paramètres par défaut.

#### À NOTER

Vous pouvez changer l'ordre des sections en les faisant glisser vers le haut ou le bas dans la liste.

```
LIENS ASSOCIÉS
Sections de l'Inspecteur de piste à la page 169
Sections des voies à la page 190
```
### **Sections des voies**

Vous pouvez configurer des sections spécifiques aux voies dans le panneau **Configurer les sections** de l'onglet **Voie**.

Selon le type de piste, vous pouvez configurer les sections suivantes pour la **Voie** :

#### **Courbe d'égalisation**

Pour les pistes/voies associées à des signaux audio, permet de dessiner une courbe d'égaliseur. Cliquez dans l'affichage de la courbe pour agrandir la vue et modifier les points de courbe.

#### **Routage**

Pour les pistes/voies associées à des signaux audio, permet de configurer le routage d'entrée et de sortie.

Pour les pistes associées à des signaux MIDI, permet de définir le canal MIDI et de configurer le routage d'entrée et de sortie.

#### **Pré**

Pour les pistes/voies associées à des signaux audio, le rack contient des commandes de filtre d'entrée et de gain, ainsi que des commandes de **Phase** et de **Gain**.

Pour les canaux MIDI, il contient une commande **Transformateur d'entrée**.

#### **Inserts**

Pour les pistes/voies associées à des signaux audio, permet d'ajouter des effets d'insert audio.

#### **Inserts**

Pour les voies/pistes associées à des signaux MIDI, permet d'ajouter des effets d'insert MIDI.

#### **EQ**

Pour les pistes/voies associées à des signaux audio, permet de configurer jusqu'à quatre bandes d'égalisation.

#### **Strip**

Pour les pistes/voies associées à des signaux audio, permet d'intégrer des modules Channel Strip (tranche de voie) destinés à améliorer le son.

#### **Sends**

Pour les pistes/voies associées à des signaux audio, permet de sélectionner des effets Send.

#### **Sends**

Pour les voies/pistes associées à des signaux MIDI, permet d'ajouter des effets Send MIDI.

#### **Sends Cue**

Pour les pistes/voies associées à des signaux audio et pour les voies/pistes associées à des signaux MIDI qui sont routées sur un instrument, permet d'activer et de contrôler le niveau et le panoramique de quatre Sends Cue (maximum).

#### **Routage direct**

Pour les pistes/voies associées à des signaux audio, permet de configurer le routage direct.

#### **VCA**

Pour les pistes/voies associées à des signaux audio, permet de visualiser et configurer les connexions avec les faders VCA.

#### **Image**

Permet d'ajouter une image pour la voie.

#### **Latence**

Pour les pistes/voies associées à des signaux audio, indique la latence engendrée par les effets d'insert, les modules Channel Strip ou les modules de panoramique.

Pour développer/réduire une section, cliquez sur son en-tête ou sur la flèche qui se trouve à gauche de cet en-tête. Quand la section est trop étroite, la flèche est automatiquement masquée.

LIENS ASSOCIÉS [Onglet Voie](#page-75-0) à la page 76 [Sections des voies](#page-189-0) à la page 190 [Panneau Configurer les sections de l'Inspecteur](#page-167-0) à la page 168

### **Boîte de dialogue Paramètres des commandes de piste**

La boîte de dialogue **Paramètres des commandes de piste** vous permet de choisir les commandes de piste qui doivent figurer dans la liste des pistes. Vous pouvez également définir l'ordre de ces commandes et les regrouper de façon à ce qu'elles soient toujours affichées les unes à coté des autres.

#### À NOTER

La boîte de dialogue **Paramètres des commandes de piste** est disponible pour les principaux types de pistes. Les types de pistes qui figurent dans la section **Plus de pistes** de la boîte de dialogue **Ajouter une piste**, intègrent un ensemble fixe de commandes spécifiques aux pistes. Ce n'est néanmoins pas le cas de la piste Accords et de la piste Vidéo.

● Pour ouvrir la boîte de dialogue **Paramètres de commandes de piste**, faites un clic droit sur une piste dans la liste des pistes et sélectionnez **Paramètres de commandes de piste** dans le menu contextuel, ou cliquez sur **Ouvrir la boîte de dialogue Paramètres de commandes de piste** dans le coin inférieur droit de la liste des pistes.

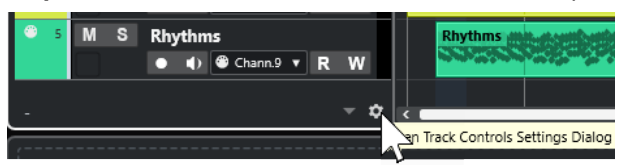

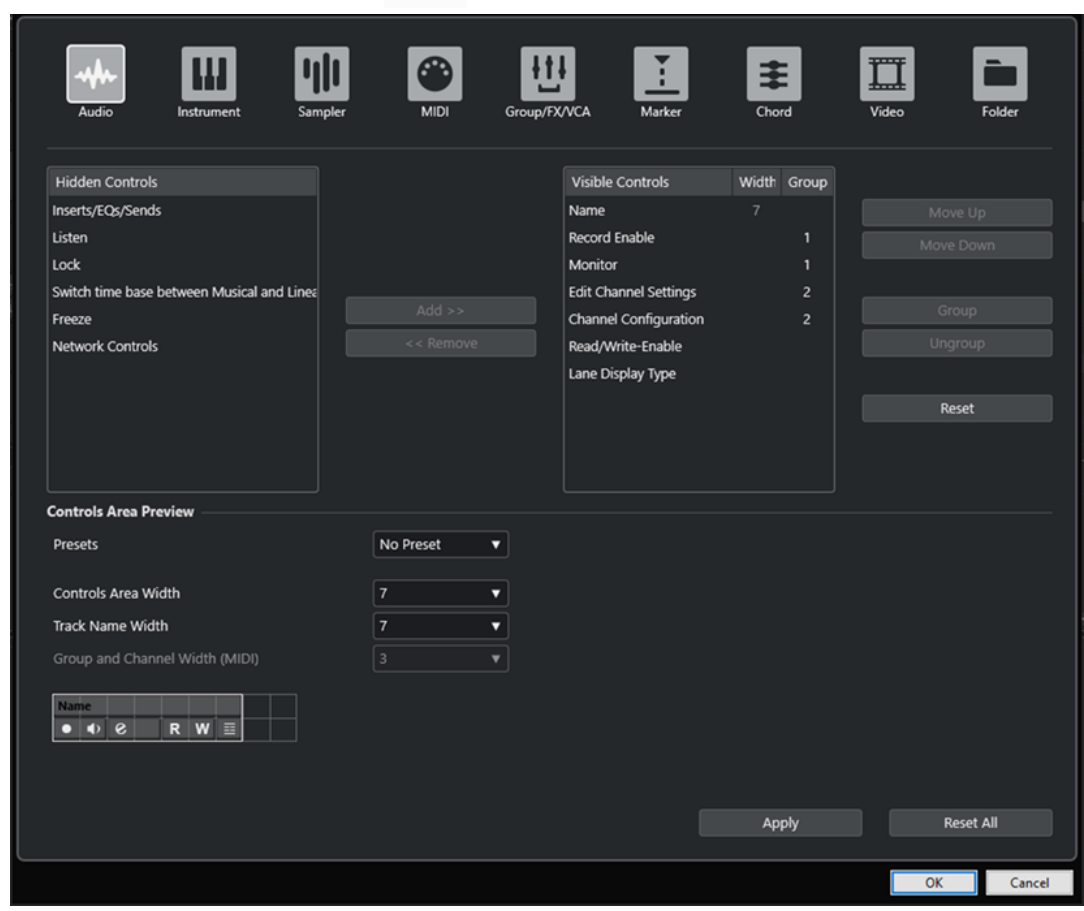

#### **Type de piste**

Permet de sélectionner le type de la piste à laquelle les paramètres s'appliqueront.

#### **Masqué**

Indique quelles commandes ont été masquées de la liste des pistes.

#### **Visible**

Indique quelles commandes sont visibles dans la liste des pistes.

#### **Largeur**

Permet de définir une longueur maximale pour le nom des pistes.

#### **Groupe**

Indique le numéro du groupe.

#### **Ajouter**

Permet de transférer un élément sélectionné de la liste de commandes masquées dans la liste de commandes visibles.

#### **Supprimer**

Permet de transférer un élément sélectionné de la liste de commandes visibles dans la liste de commandes masquées. Toutes les commandes peuvent être supprimées à l'exception des commandes **Muet** et **Solo**.

#### **Monter/Descendre**

Permet de changer l'ordre des éléments dans la liste des commandes visibles.

#### **Groupe**

Permet de grouper deux ou plusieurs éléments sélectionnés dans la liste des commandes visibles afin de les placer les uns à côté des autres. Ils seront toujours positionnés côte à côte dans la liste des pistes.

#### **Dégrouper**

Permet de dégrouper des commandes groupées dans la liste des commandes visibles. Pour supprimer un groupe entier, sélectionnez le premier des éléments de ce groupe et cliquez sur **Dégrouper**.

#### **Réinitialiser**

Permet de réinitialiser tous les paramètres des commandes du type de piste sélectionné à leurs valeurs par défaut.

#### **Prévisualisation de la zone des commandes**

Montre un aperçu des commandes de piste personnalisées.

#### **Préréglages**

Permet d'enregistrer la configuration de commandes de piste dans un préréglage. Pour charger un préréglage, cliquez sur **Changer de préréglages** situé dans le coin inférieur droit de la liste des pistes. Le nom du préréglage sélectionné figure dans le coin gauche.

#### **Largeur de la zone des commandes**

Permet de déterminer la largeur de la zone des commandes de piste pour le type de piste sélectionné. Dans la **Prévisualisation de la zone des commandes**, cette zone est encadrée.

#### **Largeur du nom des pistes (global)**

Permet de déterminer la largeur de nom globale pour tous les types de pistes.

#### **Largeur de Groupe et canal (MIDI)**

Permet de définir la largeur du champ du groupe et du canal pour les types de pistes associées à des signaux MIDI.

#### **Appliquer**

Permet d'appliquer vos paramètres.

#### **Tout initialiser**

Permet de restaurer tous les paramètres par défaut des commandes de tous les types de pistes.

### **Commandes des pistes**

Vous pouvez choisir les commandes de piste qui doivent figurer dans la liste des pistes.

#### À NOTER

Vous ne pouvez configurer les commandes de piste que pour les principaux types de pistes. Les types de pistes qui figurent dans la section **Plus de pistes** de la boîte de dialogue **Ajouter une piste**, intègrent un ensemble fixe de commandes spécifiques aux pistes. La piste Accords et la piste Vidéo sont des exceptions.

Les commandes de piste suivantes sont toujours affichées :

#### **Rendre muet**

 $M$ 

Permet de rendre la piste muette.

#### **Solo**

 $\mathbf{s}$ 

Permet d'écouter la piste en solo.

La commande de nom de piste est disponible pour tous les types de pistes :

#### **Nom**

Track 01

Nom de la piste. Double-cliquez pour renommer la piste.

#### **Pistes associées à des signaux audio**

Les commandes de piste suivantes sont spécifiques aux pistes associées à des signaux audio, c'est-à-dire aux pistes Audio, aux pistes Instrument, aux pistes Échantillonneur, aux pistes Voie de groupe et aux pistes Voie FX :

#### **État des inserts**

#### $\sqrt{2}$

Indique l'état des effets d'insert de la piste. Cliquez sur le bouton pour contourner les effets d'insert. Faites un clic droit dessus pour voir quel effet d'insert est chargé.

#### **Contourner égaliseurs**

 $\mathcal{H}^{\mathcal{E}}$ 

Indique l'état des égaliseurs de la piste. Cliquez sur le bouton pour contourner les égaliseurs.

#### **Contourner Sends**

 $\blacksquare$ 

Indique l'état des effets Send de la piste. Cliquez sur le bouton pour contourner les effets Send. Faites un clic droit dessus pour voir quel effet Send est chargé.

#### **Geler voie**

 $\mathbf{r}$ 

Permet d'ouvrir une boîte de dialogue dans laquelle vous pouvez définir la **Durée de l'extension** en secondes.

#### **Configuration de canaux**

#### $\infty$

Permet d'afficher la configuration de canaux de la piste.

Pour les pistes mono et stéréo, permet d'alterner entre mono et stéréo.

#### **Listen**

П.

Indique si le mode **Listen** est activé dans la **Control Room**.

#### **Pistes associées à des signaux MIDI**

Les commandes suivantes sont spécifiques aux pistes associées à des signaux MIDI, c'est-à-dire aux pistes MIDI, aux pistes Échantillonneur et aux pistes Instrument :

#### **Compensation de latence ASIO**

#### ke

Permet de décaler tous les événements enregistrés sur la piste de la valeur de latence actuelle.

#### **Programmes**

E Jazz Grand Piano

Permet de sélectionner un programme.

#### **Éditer sur place**

#### $\blacksquare$

Permet d'éditer les événements et les conteneurs MIDI de la piste dans la fenêtre **Projet**.

#### **Drum Map**

P

Permet de sélectionner une Drum Map pour la piste.

#### **Pistes associées à des signaux audio et MIDI**

Les commandes de piste suivantes sont spécifiques aux pistes associées à des signaux audio et MIDI :

#### **Activer l'enregistrement**

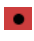

Permet d'activer la piste pour l'enregistrement.

#### **Monitor**

#### $\bullet$

Pour les pistes associées à des signaux audio, permet de router les signaux entrants sur la sortie sélectionnée.

Pour les pistes MIDI et associées à des instruments, permet de router les signaux MIDI entrants sur la sortie MIDI sélectionnée. Pour que cela fonctionne, activez l'option **MIDI Thru actif** dans la boîte de dialogue **Préférences** (page **MIDI**).

#### **Éditer les paramètres de voie**

#### $\mathbf{e}$

Permet d'ouvrir la fenêtre **Paramètres de voie** de la piste.

#### **Afficher couches**

 $\equiv$ 

Permet de scinder les pistes sur des couches.

#### **Verrouiller**

#### $\mathbf{r}$

Permet de désactiver toutes les éditions de tous les événements de la piste.

#### **Lire l'automatisation**

R

Permet de lire les automatisations de la piste.

#### **Écrire l'automatisation**

W

Permet d'écrire des automatisations pour la piste.

#### **Pistes Instrument**

Les commandes suivantes sont spécifiques aux pistes Instrument :

#### **Éditer instrument**

**FUT** 

Permet d'ouvrir l'interface de l'instrument.

#### **Instrument**

**HALion Sonic** 

Permet de sélectionner un instrument.

#### **Pistes Échantillonneur**

Les commandes suivantes sont spécifiques aux pistes Échantillonneur :

#### **Ouvrir/Fermer l'échantillonneur**

ψh

Permet d'ouvrir/fermer **Sampler Control** dans la zone inférieure.

#### **Pistes MIDI**

Les commandes suivantes sont spécifiques aux pistes MIDI :

#### **Groupe et voie**

 $91<sub>x</sub>$ 

Permet de définir le canal MIDI.

#### **Sortie**

#### 01. HALion Sonic - MI. v

Permet de définir la sortie de la piste.

#### **État des inserts**

Indique l'état des effets d'insert de la piste. Cliquez sur le bouton pour contourner les effets d'insert. Faites un clic droit dessus pour voir quel effet d'insert est chargé.

#### **Contourner Sends**

#### $\Box$

Indique l'état des effets Send de la piste. Cliquez sur le bouton pour contourner les effets Send. Faites un clic droit dessus pour voir quel effet Send est chargé.

#### **Pistes Groupe/Effets/VCA**

Les commandes suivantes sont spécifiques aux pistes Groupe/Effets/VCA :

#### **Rendre muet**

#### $M$

Permet de rendre la piste muette.

#### **Solo**

 $\mathbf{s}$ 

Permet d'écouter la piste en solo.

#### **Éditer les paramètres de voie**

 $\epsilon$ 

Permet d'ouvrir la fenêtre **Paramètres de voie** de la piste.

#### **Configuration de canaux**

 $\infty$ 

Permet d'afficher la configuration de canaux de la piste.

Pour les pistes mono et stéréo, permet d'alterner entre mono et stéréo.

#### **Pistes Marqueur**

Les commandes suivantes sont spécifiques aux pistes Marqueur :

#### **Ajouter un marqueur de position**

#### $\mathbb{T}^+$

Permet d'ajouter un marqueur de position à la position du curseur du projet. Cette commande de piste est toujours affichée.

À NOTER

Faites un **Maj** -clic pour ajouter un marqueur et le renommer immédiatement.

#### **Ajouter marqueur de boucle**

#### $\mathbf{T}+$

Permet d'ajouter un marqueur de boucle à la position du curseur du projet. Cette commande de piste est toujours affichée.

À NOTER

Faites un **Maj** -clic pour ajouter un marqueur et le renommer immédiatement.

#### **Localiser**

#### Locate

Permet de placer le curseur de projet sur la position du marqueur sélectionné.

#### **Boucler**

Cycle

Permet de sélectionner un marqueur de boucle.

#### **Zoom**

#### Zoom

Permet de zoomer sur un marqueur de boucle.

#### **Activer la piste**

 $\overline{\mathbf{v}}$ 

Permet d'activer la piste marqueur en question.

#### **Pistes Répertoire**

Les commandes suivantes sont spécifiques aux pistes Répertoire :

#### **Édition en groupe**

Permet de passer en mode d'édition en groupe.

#### **Déplier/Plier dossier**

è

Permet d'afficher/masquer les pistes contenues dans le répertoire. Les pistes masquées sont quand même lues.

#### **Commandes de réseau**

Les commandes de piste suivantes sont spécifiques à tous les types de pistes qui permettent de travailler en réseau :

#### **Charger mise à jour**

÷

Ce bouton s'allume quand d'autres utilisateurs ont apporté des modifications à une piste et téléchargé ces modifications sur le réseau afin que vous puissiez les charger dans votre projet pour le mettre à jour.

#### **Appliquer actualisations automatiquement**

Quand ce bouton est activé, toutes les modifications apportées aux pistes et téléchargées sur le réseau par d'autre utilisateurs sont automatiquement appliquées.

#### **Accès exclusif**

 $\overline{\mathbf{x}}$ 

Quand ce bouton est activé, vous bénéficiez d'un accès exclusif à la piste. Pour déverrouiller une piste, cliquez à nouveau sur le bouton **Accès exclusif**.

#### **Transférer changements de cette piste**

大

Permet de télécharger sur le réseau les modifications apportées à la piste.

### **Boîte de dialogue Ajouter une piste**

La boîte de dialogue **Ajouter une piste** vous permet de créer et de configurer des pistes.

Pour ouvrir la boîte de dialoque Ajouter une piste, cliquez sur Ajouter une piste **dialogue de la contenta** dans la zone des commandes de piste globales de la liste des pistes.

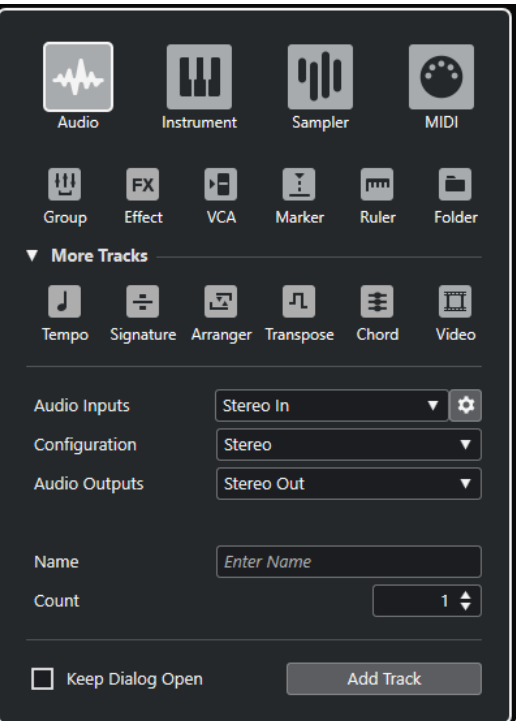

#### LIENS ASSOCIÉS

[Boîte de dialogue Ajouter une piste – Audio](#page-142-0) à la page 143 [Boîte de dialogue Ajouter une piste – Instrument](#page-144-0) à la page 145 [Boîte de dialogue Ajouter une piste – Échantillonneur](#page-146-0) à la page 147 [Boîte de dialogue Ajouter une piste – MIDI](#page-148-0) à la page 149 [Boîte de dialogue Ajouter une piste – Groupe](#page-149-0) à la page 150 [Boîte de dialogue Ajouter une piste – Effet](#page-151-0) à la page 152 [Boîte de dialogue Ajouter une piste – VCA](#page-153-0) à la page 154 [Boîte de dialogue Ajouter une piste – Marqueur](#page-155-0) à la page 156 [Boîte de dialogue Ajouter une piste – Règle](#page-156-0) à la page 157 [Boîte de dialogue Ajouter une piste – Répertoire](#page-159-0) à la page 160 [Piste Tempo](#page-161-0) à la page 162 [Piste Mesure](#page-162-0) à la page 163 [Piste Arrangeur](#page-163-0) à la page 164 [Piste Transposition](#page-164-0) à la page 165 [Piste Accords](#page-166-0) à la page 167 [Pistes Vidéo](#page-167-0) à la page 168

# **Gestion des pistes**

Les pistes sont les éléments desquels sont constitués les projets. Dans Nuendo, les événements et les conteneurs sont placés sur des pistes.

### **Ajouter des pistes en double-cliquant**

Vous pouvez ajouter des pistes en double-cliquant dans la liste des pistes.

PROCÉDER AINSI

- **●** Procédez de l'une des manières suivantes :
	- Pour ajouter une piste Audio, assurez-vous qu'aucune piste n'est sélectionnée et doublecliquez dans une zone vide de la liste des pistes.
	- Pour ajouter une piste MIDI ou audio qui reprend les bus d'entrée et de sortie d'une piste de même type, sélectionnez la piste souhaitée et double-cliquez dans une zone vide de la liste des pistes.

#### À NOTER

Si vous avez sélectionné une piste MIDI, la nouvelle piste prend le numéro de canal qui suit.

LIENS ASSOCIÉS [Désélectionner des pistes](#page-220-0) à la page 221

### **Ajouter des pistes à partir de la boîte de dialogue Ajouter une piste**

Vous pouvez ajouter des pistes à partir de la boîte de dialogue **Ajouter une piste**.

PROCÉDER AINSI

- **1.** Dans la zone des commandes de piste globales de la liste des pistes, cliquez sur **Ajouter une piste** .
- **2.** Procédez de l'une des manières suivantes :
	- Cliquez sur le type de piste et configurez les options en fonction de vos besoins.
	- Pour ajouter d'autres types de pistes, ouvrez la section **Plus de pistes** et cliquez sur le type de piste souhaité.
- **3.** Cliquez sur **Ajouter une piste**.

#### RÉSULTAT

La nouvelle piste est ajoutée au projet sous la piste sélectionnée.

LIENS ASSOCIÉS [Boîte de dialogue Ajouter une piste – Audio](#page-142-0) à la page 143 [Boîte de dialogue Ajouter une piste – Instrument](#page-144-0) à la page 145 [Boîte de dialogue Ajouter une piste – Échantillonneur](#page-146-0) à la page 147 [Boîte de dialogue Ajouter une piste – MIDI](#page-148-0) à la page 149 [Boîte de dialogue Ajouter une piste – Effet](#page-151-0) à la page 152 [Boîte de dialogue Ajouter une piste – Groupe](#page-149-0) à la page 150 [Boîte de dialogue Ajouter une piste – VCA](#page-153-0) à la page 154 [Boîte de dialogue Ajouter une piste – Marqueur](#page-155-0) à la page 156 [Boîte de dialogue Ajouter une piste – Règle](#page-156-0) à la page 157 [Boîte de dialogue Ajouter une piste – Répertoire](#page-159-0) à la page 160 [Piste Tempo](#page-161-0) à la page 162 [Piste Mesure](#page-162-0) à la page 163 [Piste Arrangeur](#page-163-0) à la page 164 [Piste Transposition](#page-164-0) à la page 165 [Piste Loudness](#page-165-0) à la page 166 [Piste Accords](#page-166-0) à la page 167 [Pistes Vidéo](#page-167-0) à la page 168

### **Ajouter des pistes en utilisant les préréglages de piste**

Vous pouvez ajouter des pistes basées sur des préréglages de piste. Les préréglages de piste intègrent des paramètres de son et de voies.

PROCÉDER AINSI

- **1.** Dans la zone des commandes de piste globales de la liste des pistes, cliquez sur **Utiliser préréglage de piste** .
- **2.** Dans la boîte de dialogue **Sélectionner préréglage de piste**, sélectionnez un préréglage de piste.

Le nombre et le type des pistes ajoutées dépendent du préréglage de piste sélectionné.

**3.** Cliquez sur **OK**.

#### RÉSULTAT

Les nouvelles pistes sont ajoutées dans le projet, sous la piste sélectionnée.

LIENS ASSOCIÉS [Préréglages de piste](#page-239-0) à la page 240

### **Ajouter des pistes en faisant glisser des fichiers à partir de la MediaBay**

Vous pouvez ajouter des pistes en faisant glisser des fichiers à partir de la **MediaBay**.

CONDITION PRÉALABLE

L'une des conditions suivantes doit être remplie :

- La **MediaBay** est ouverte. Pour ouvrir la **MediaBay**, appuyez sur **F5** .
- Le rack de **Média** est ouvert dans la zone droite de la fenêtre **Projet**. Cliquez sur **Afficher/ Masquer zone droite**, puis sur l'onglet **Média** pour l'ouvrir.

PROCÉDER AINSI

**1.** Dans la **MediaBay**, sélectionnez les fichiers pour lesquels vous souhaitez ajouter des pistes.

- <span id="page-201-0"></span>**2.** Faites glisser les fichiers dans la liste des pistes.
	- La ligne vous indique la position à laquelle les nouvelles pistes seront ajoutées.
	- Quand vous faites glisser plusieurs fichiers audio dans la liste des pistes, vous avez le choix de placer tous les fichiers sur une seule piste ou sur des pistes différentes.
	- Quand vous faites glisser plusieurs fichiers audio sur la liste des pistes, la boîte de dialogue **Options d'importation** s'ouvre. Elle vous permet d'éditer les options d'importation.

#### RÉSULTAT

Les nouvelles pistes sont ajoutées à la position qui était indiquée par la ligne dans la liste des pistes. Les fichiers audio sont insérés à la position du curseur.

LIENS ASSOCIÉS [La MediaBay et le rack de Média](#page-843-0) à la page 844 [Rack de Media de la zone droite](#page-843-0) à la page 844 [Boîte de dialogue Options d'importation pour les fichiers audio](#page-375-0) à la page 376

### **Importation de pistes à partir de projets ou d'archives de pistes**

Il est possible d'importer des pistes à partir d'autres projets ou archives de pistes Nuendo ou Cubase. Vous pouvez ainsi importer des pistes ou groupes de pistes prémixés dans le projet actif ou réutiliser la configuration de mixage d'un précédent projet pour un nouveau morceau, par exemple.

Vous pouvez décider pour chaque piste si une nouvelle piste sera créée dans le projet actif ou si les données des pistes préexistantes seront remplacées. Si vous utilisez des noms de pistes identiques dans le projet importé et dans le projet actif, vous pourrez automatiquement sélectionner les pistes correspondantes en tant que destinations pour l'importation. Il est aussi possible de n'importer que les événements ou les paramètres des pistes, d'inclure ou d'exclure les données d'automatisation, de n'importer qu'un intervalle défini, ou encore, d'importer toutes les données des pistes.

#### À NOTER

Le statut de lecture/écriture des automatisations, l'activation de l'enregistrement, le monitoring, le statut des fonctions rendre muet/solo et la visibilité ne peuvent pas être importés.

Quand vous importez plusieurs pistes du projet source qui sont associées les unes aux autres par des effets Send, des routages de sorties, des liaisons rapides (Q-Link) ou des faders VCA, ces associations sont conservées dans le projet actif.

#### À NOTER

Si votre projet actif contient des destinations de routage dont les noms sont identiques à ceux du projet source, les pistes importées seront connectées de la même façon.

Selon les types de pistes, les règles d'importation suivantes s'appliquent :

#### **Pistes Audio, Instrument, MIDI et Échantillonneur**

● Si vous sélectionnez l'option **Nouvelle piste** en tant que destination, une nouvelle piste est créée dans le projet actif. Cette piste contient toutes les données des pistes importées, y compris les Track Versions.

● Quand vous sélectionnez une piste préexistante en tant que destination, vous avez le choix d'ajouter les données audio importées aux événements préexistants, de les remplacer ou de créer une nouvelle Track Version.

Les Track Versions du projet actif sont conservées et les Track Versions du projet source sont ajoutées.

#### **Pistes VCA, Groupe et Effet**

- Si vous sélectionnez l'option **Nouvelle piste** en tant que destination, une nouvelle piste est créée dans le projet actif.
- Si vous sélectionnez une piste VCA, Groupe ou Effet préexistante en tant que destination, cette piste est remplacée par la piste importée.

#### **Pistes Répertoire**

- Si vous sélectionnez l'option **Nouvelle piste** en tant que destination, une nouvelle piste est créée dans le projet actif.
- Quand vous importez une piste Répertoire sur une piste préexistante, tout le contenu de cette piste est remplacé par les pistes de la piste Répertoire importée.

#### **Pistes Marqueur**

- Quand vous sélectionnez l'option **Nouvelle piste** en tant que destination, une nouvelle piste Marqueur est créée. Si votre projet contient déjà trente-deux pistes Marqueur, vous ne pouvez pas importer de pistes Marqueur à partir d'un autre projet. Le cas échéant, vous devez d'abord supprimer une piste Marqueur.
- Quand vous sélectionnez une piste Marqueur préexistante en tant que destination, les données de piste importées remplacent les données de piste préexistantes.

#### **Pistes Accords, Mesure et Tempo**

Quand vous importez des pistes Accords, Mesure ou Tempo, les Track Versions du projet actif sont conservées.

#### À NOTER

- Il n'est possible d'importer des pistes Tempo et des pistes Mesure que quand le **Format de temps primaire** est configuré sur **Mesure** dans la barre d'outils de la fenêtre **Projet** ou dans la **Barre de transport**.
- Quand vous sélectionnez un piste Mesure pour l'importation, vous ne pouvez pas sélectionner l'option **Position du curseur** dans la boîte de dialogue **Options d'importation**.

#### **Pistes Vidéo**

- Quand vous sélectionnez l'option **Nouvelle piste** en tant que destination, une nouvelle piste Vidéo est créée. Si votre projet contient déjà deux pistes Vidéo, vous ne pouvez pas importer de piste Vidéo à partir d'un autre projet. Le cas échéant, vous devez d'abord supprimer une piste Vidéo.
- Quand vous sélectionnez une piste Vidéo préexistante en tant que destination, les données de piste importées remplacent les données de piste préexistantes.

#### LIENS ASSOCIÉS

[Importer des pistes à partir de projets](#page-203-0) à la page 204 [Importer des pistes à partir d'archives de pistes](#page-203-0) à la page 204 [Boîte de dialogue Options d'importation pour les pistes](#page-204-0) à la page 205 [Barre d'outils de la fenêtre Projet](#page-57-0) à la page 58

### <span id="page-203-0"></span>**Importer des pistes à partir de projets**

Vous pouvez importer des pistes à partir d'autres projets Nuendo ou Cubase.

#### PROCÉDER AINSI

- **1.** Sélectionnez **Fichier** > **Importer** > **Pistes de projet**.
- **2.** Dans l'Explorateur de fichiers/Finder macOS, sélectionnez le fichier de projet qui contient les pistes que vous souhaitez importer et cliquez sur **Ouvrir**.
- **3.** Dans la boîte de dialogue **Options d'importation**, sélectionnez les pistes que vous souhaitez importer et configurez les paramètres si nécessaire.
- **4.** Cliquez sur **OK**.

#### RÉSULTAT

Les pistes sont importées dans le projet actif.

LIENS ASSOCIÉS [Importation de pistes à partir de projets ou d'archives de pistes](#page-201-0) à la page 202 [Boîte de dialogue Options d'importation pour les pistes](#page-204-0) à la page 205 [Track Versions](#page-231-0) à la page 232

### **Importer des pistes à partir d'archives de pistes**

Vous pouvez importer des pistes à partir d'archives de pistes.

CONDITION PRÉALABLE

Vous avez créé au moins une archive de pistes en exportant les pistes sélectionnées à partir d'un projet.

PROCÉDER AINSI

- **1.** Sélectionnez **Fichier** > **Importer** > **Archive de piste**.
- **2.** Dans l'Explorateur de fichiers/Finder macOS, sélectionnez le fichier .xml de l'archive de pistes et cliquez sur **Ouvrir**.
- **3.** Dans la boîte de dialogue **Options d'importation**, sélectionnez les pistes que vous souhaitez importer et configurez les paramètres si nécessaire.
- **4.** Cliquez sur **OK**.

#### RÉSULTAT

Les pistes sont importées dans le projet actif.

LIENS ASSOCIÉS

[Importation de pistes à partir de projets ou d'archives de pistes](#page-201-0) à la page 202 [Boîte de dialogue Options d'importation pour les pistes](#page-204-0) à la page 205 [Track Versions](#page-231-0) à la page 232

### <span id="page-204-0"></span>**Boîte de dialogue Options d'importation pour les pistes**

La boîte de dialogue **Options d'importation** vous permet, entre autres, d'activer des pistes pour l'importation, de définir la destination des données dans le projet actif et de choisir quelles données seront importées.

● Pour ouvrir la boîte de dialogue **Options d'importation**, sélectionnez **Fichier** > **Importer** > **Archive de piste** ou **Fichier** > **Importer** > **Pistes de projet**, puis ouvrez le fichier de projet à partir duquel vous souhaitez importer des pistes.

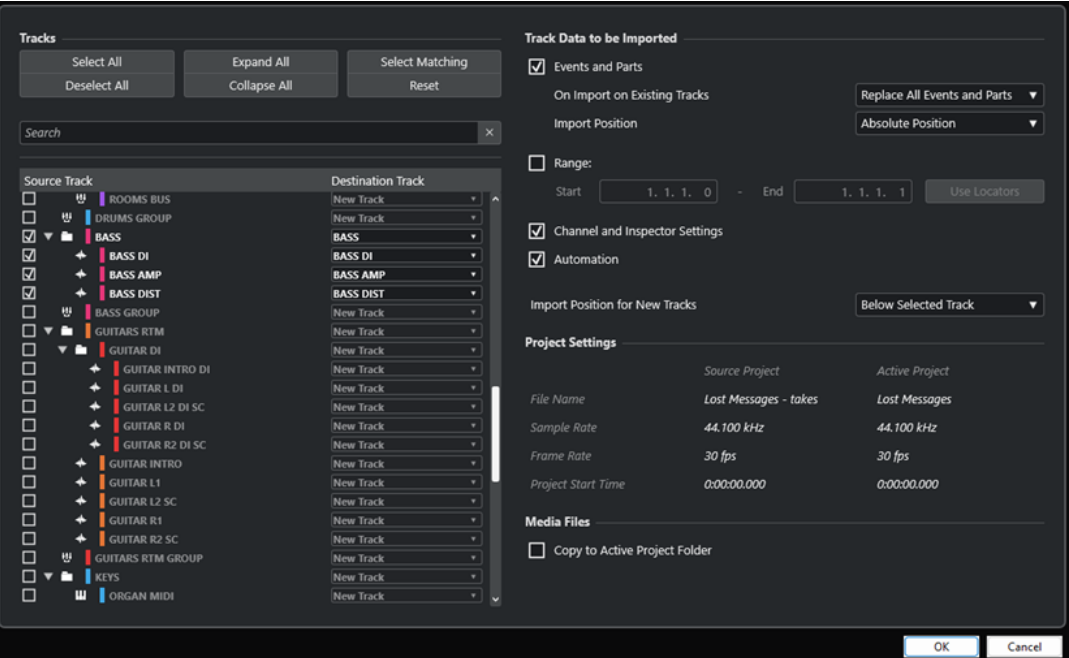

#### **Pistes**

#### **Tout sélectionner**

Permet de sélectionner toutes les pistes.

#### **Tout désélectionner**

Permet de désélectionner toutes les pistes.

#### **Tout agrandir**

Permet d'agrandir la liste des pistes.

#### **Tout réduire**

Permet de réduire la liste des pistes.

#### **Sélectionner correspondance**

Permet de faire en sorte que les pistes importées soient placés sur les pistes de destination dont les noms correspondent parmi toutes les pistes sélectionnées de la liste des pistes.

#### **Réinitialiser**

Permet de faire en sorte qu'une **Nouvelle piste** soit la destination pour toutes les pistes sélectionnées dans la liste des pistes.

#### **Rechercher**

Permet de filtrer la liste des pistes. Le bouton **Effacer recherche** permet de réinitialiser le filtre.

#### **Liste des pistes**

Regroupe les pistes qui sont sélectionnées dans le projet. La colonne **Piste source**  permet de sélectionner les pistes à importer dans le projet. La colonne **Piste de destination** permet de choisir une destination pour la piste correspondante.

#### **Données de piste à importer**

#### **Événements et conteneurs**

Permet d'importer les événements et les conteneurs.

#### À NOTER

- Si la piste importée contient des Track Versions, celles-ci sont également importées.
- Si les événements ou conteneurs sont importés sur une piste préexistante, une nouvelle Track Version est créée.

#### **À l'importation sur des pistes préexistantes**

● **Remplacer tous les événements et conteneurs**

Tous les événements et conteneurs préexistants sont remplacés par les données audio importées sur les pistes cibles.

● **Ajouter des événements et des conteneurs**

Permet d'ajouter les événements et conteneurs importés aux données audio préexistantes sur les pistes cibles.

● **Créer une nouvelle Track Version**

Permet de créer une nouvelle Track Version.

#### À NOTER

Quand vous importez sur des pistes préexistantes, les Track Versions du projet actif sont conservées et les Track Versions du projet source sont ajoutées.

#### **Position d'importation**

#### **Position absolue**

Permet de placer les données des pistes importées à la position de timecode qu'elles occupaient à l'origine dans le projet actif.

**Position relative** 

Permet de placer les données des pistes importées par rapport au temps de départ du projet actif, compte tenu du temps de départ du projet source.

Par exemple, quand le projet source commence au timecode 01:00:00:00 et contient un événement situé au timecode 02:00:00:00, si le projet actif commence au timecode 02:00:00:00, l'événement importé est placé sur le timecode 03:00:00:00.

#### **Position du curseur**

Permet de placer les données des pistes importées par rapport à la position du curseur dans le projet actif, compte tenu du temps de départ du projet source.

Par exemple, quand le projet source commence au timecode 01:00:00:00 et contient un événement situé au timecode 02:00:00:00, si le curseur se trouve sur le timecode 02:00:00:00 dans le projet actif, l'événement importé est placé sur le timecode 03:00:00:00.

#### À NOTER

- Si le temps de début de votre projet actif est ultérieur à la position des données de piste importées dans le projet source, les données importées ne seront pas visibles dans le projet actif après l'importation. Le cas échéant, il vous faut modifier le temps de début du projet actif.
- Quand le temps de fin de votre projet actif est antérieur au temps de fin des données de piste importées, le temps de fin de votre projet est modifié en conséquence.
- Si vous avez sélectionné une piste Mesure pour l'importation, l'option **Importer à la position du curseur** n'est pas disponible.

#### **Intervalle**

Permet de définir l'intervalle à importer dans le projet source. Quand cette option est activée, seules les données de pistes comprises dans cet intervalle sont importées. Le bouton **Utiliser délimiteurs** vous permet d'utiliser les positions des délimiteurs gauche et droit en tant que valeurs de début et de fin de l'**Intervalle**.

#### **Paramètres des voies et de l'inspecteur**

Permet d'importer tous les paramètres de la piste, notamment le volume, le panoramique, l'égalisation, la Channel Strip et les paramètres de l'**Inspecteur**, le routage de sortie, les effets Send, les cues, les connexions VCA et les plug-ins.

#### À NOTER

Le statut de lecture/écriture des automatisations, l'activation de l'enregistrement, le monitoring, le statut des fonctions rendre muet/solo et la visibilité ne peuvent pas être importés à partir d'autres projets.

#### **Automatisation**

Permet d'importer toutes les données d'automatisation qui sont associées aux données de piste importées.

#### À NOTER

Si cette option est désactivée quand les événements ou les paramètres sont importés sur une piste préexistante, les données d'automatisation de cette piste sont réinitialisées.

#### **Position d'importation des nouvelles pistes**

● **Sous la voie sélectionnée**

Les pistes importées sont placées sous la piste sélectionnée dans la liste des pistes.

● **En bas de la liste des pistes**

Les pistes importées sont placées en bas de la liste des pistes.

#### **Paramètres du projet**

#### **Projet source/Projet actif**

Indique le nom du fichier, la fréquence d'échantillonnage, la fréquence d'images et le temps de début du projet pour les pistes importées et pour votre projet actif.

#### À NOTER

Il se peut que les pistes importées contiennent des fichiers de média dont la fréquence d'échantillonnage est différente de celle de votre projet de destination. Les fichiers dont la fréquence d'échantillonnage est autre que celle du projet de destination ne sont lus ni à la bonne vitesse, ni à la bonne hauteur.

#### **Fichiers de média**

#### **Copier dans le dossier du projet actif**

Permet de copier les fichiers de média des pistes importées dans le dossier du projet actif. Quand cette option est désactivée, l'emplacement des fichiers de média du projet d'origine est référencé.

#### **Convertir la fréquence d'échantillonnage**

Permet de convertir la fréquence d'échantillonnage des pistes importées à la fréquence d'échantillonnage du projet actif.

#### À NOTER

Cette option n'est disponible que quand la fréquence d'échantillonnage des pistes importées et celle de votre projet actif sont différentes et si l'option **Copier dans le dossier du projet actif** a été activée.

#### LIENS ASSOCIÉS

[Importation de pistes à partir de projets ou d'archives de pistes](#page-201-0) à la page 202 [Track Versions](#page-231-0) à la page 232

### **Exportation de pistes**

Vous pouvez exporter les pistes sélectionnées sous forme d'archives de pistes afin, par exemple, d'utiliser ces pistes dans d'autres projets.

Les archives de pistes contiennent des informations qui sont associées aux pistes, par exemple les configurations de voie, les conteneurs et événements, et les automatisations.

#### À NOTER

Les paramètres spécifiques aux projets, tels que le tempo, ne sont pas exportés dans les archives de pistes.

Les archives de pistes s'enregistrent au format .xml.

Quand vous exportez des pistes Audio et Vidéo, vous pouvez soit exporter des références aux fichiers de média, soit copier ces fichiers dans un dossier séparé.

LIENS ASSOCIÉS [Préréglages de piste](#page-239-0) à la page 240 [Exporter des pistes Audio ou Vidéo sous forme d'archives de pistes](#page-208-0) à la page 209

### <span id="page-208-0"></span>**Exporter des pistes sous forme d'archives de pistes**

Vous pouvez exporter les pistes sélectionnées sous forme d'archives de pistes.

#### PROCÉDER AINSI

- **1.** Sélectionnez les pistes que vous souhaitez exporter.
- **2.** Sélectionnez **Fichier** > **Exporter** > **Pistes sélectionnées**.
- **3.** Dans le sélecteur de fichier qui s'ouvre, sélectionnez un dossier ou créez-en un afin d'y enregistrer l'archive de pistes sous forme de fichier .xml unique.
- **4.** Saisissez un nom de fichier et cliquez sur **Enregistrer**.

LIENS ASSOCIÉS Exporter des pistes Audio ou Vidéo sous forme d'archives de pistes à la page 209

### **Exporter des pistes Audio ou Vidéo sous forme d'archives de pistes**

Vous pouvez exporter des pistes Audio ou Vidéo sous forme d'archives de pistes.

#### PROCÉDER AINSI

- **1.** Sélectionnez les pistes Audio ou Vidéo et les autres pistes que vous souhaitez exporter.
- **2.** Sélectionnez **Fichier** > **Exporter** > **Pistes sélectionnées**.
- **3.** Dans le sélecteur de fichier qui s'ouvre, sélectionnez l'une des options suivantes :
	- Cliquez sur **Copier** pour inclure les copies des fichiers de média dans l'exportation. Dans le sélecteur de fichier qui s'ouvre, sélectionnez un dossier vide ou créez-en un

nouveau afin d'y enregistrer l'archive de pistes sous forme de fichier .xml et son sousdossier de médias.

Cliquez sur **OK** pour enregistrer l'archive de pistes.

● Cliquez sur **Référence** pour inclure des références aux fichiers associés dans l'exportation.

Dans le sélecteur de fichier qui s'ouvre, sélectionnez un dossier ou créez-en un afin d'y enregistrer l'archive de pistes sous forme de fichier .xml unique.

**4.** Saisissez un nom pour l'archive de pistes et cliquez sur **Enregistrer**.

### **Exporter des pistes MIDI sous forme de fichiers MIDI standard**

Il est possible d'exporter les pistes MIDI sous forme de fichiers MIDI standard. Vous pouvez ainsi transférer des données MIDI vers pratiquement n'importe quelle application MIDI, quelle que soit la plate-forme.

PROCÉDER AINSI

- **1.** Sélectionnez **Fichier** > **Exporter** > **Fichier MIDI**.
- **2.** Dans le sélecteur de fichier qui s'ouvre, définissez un emplacement et un nom pour le fichier.
- **3.** Cliquez sur **Enregistrer**.

**4.** Dans la boîte de dialogue **Options d'exportation**, activez les paramètres que vous souhaitez exporter, puis cliquez sur **OK**.

#### RÉSULTAT

Le fichier MIDI est exporté. Il intègre les événements de tempo et de mesure de l'**Éditeur de piste Tempo** ou, si la piste Tempo est désactivée sur le panneau **Transport**, le tempo et le chiffrage de mesure actuels.

#### À NOTER

Si vous souhaitez inclure des paramètres de l'**Inspecteur** qui sont différents de ceux définis dans les **Options d'exportation**, servez-vous de la fonction **Mélanger MIDI dans la boucle** pour convertir ces paramètres en événements MIDI réels.

LIENS ASSOCIÉS Boîte de dialogue Options d'exportation pour les fichiers MIDI à la page 210 [Fusionner des événements MIDI dans un nouveau conteneur](#page-1150-0) à la page 1151

### **Boîte de dialogue Options d'exportation pour les fichiers MIDI**

Les **Options d'exportation** des fichiers MIDI vous permettent de choisir quelles données seront intégrées dans les fichiers MIDI exportés.

● Pour ouvrir les **Options d'exportation** pour les fichiers MIDI, sélectionnez **Fichier** > **Exporter** > **Fichier MIDI**.

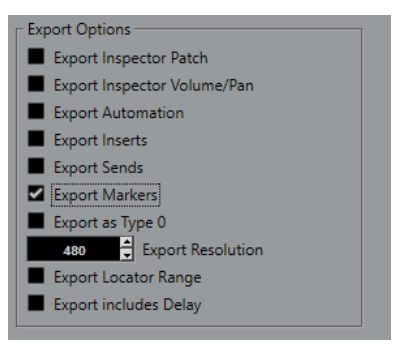

#### **Exporter configuration de Patch de l'Inspecteur**

Permet d'inclure les paramètres de patch MIDI de l'**Inspecteur** en tant qu'événements MIDI de sélection de banque et de changement de programme dans le fichier MIDI.

#### **Exporter configuration de volume/pan de l'Inspecteur**

Permet d'inclure les paramètres de volume et de panoramique de l'**Inspecteur** en tant qu'événements MIDI de volume et de panoramique dans le fichier MIDI.

#### **Exporter automatisation**

Permet d'inclure les automatisations en tant qu'événements de contrôleur MIDI dans le fichier MIDI. Les automatisations enregistrées avec le plug-in **MIDI Control** sont aussi prises en compte.

Quand vous enregistrez un contrôleur continu (CC 7, par exemple) et désactivez l'option **Lire l'automatisation** pour la piste d'automatisation, seules les données de ce contrôleur intégrées dans ce conteneur seront exportées.

#### **Exporter effets d'Insert**

Permet d'inclure les paramètres MIDI et les effets d'Insert MIDI dans le fichier MIDI.

#### <span id="page-210-0"></span>**Exporter effets Send**

Permet d'inclure les effets Send MIDI dans le fichier MIDI.

#### **Exporter marqueurs**

Permet d'inclure les marqueurs dans le fichier MIDI en tant qu'événements de marqueurs de fichier MIDI standard.

#### **Exporter comme type 0**

Permet d'exporter un fichier MIDI de type 0 dont toutes les données sont regroupées sur une seule piste, mais réparties sur différents canaux MIDI. Quand vous désactivez cette option, c'est un fichier MIDI de type 1, dont les données se trouvent sur des pistes distinctes, qui est exporté.

#### **Résolution d'exportation**

Permet de définir une résolution MIDI comprise entre 24 et 960 pour le fichier MIDI. Ce chiffre correspond au nombre d'impulsions, ou tics, par noire (en anglais : Pulses Per Quarter Note, ou PPQN). Il détermine la précision avec laquelle vous pourrez visualiser et éditer les données MIDI. Plus la résolution est élevée, plus la précision sera grande. Sélectionnez la résolution en fonction de l'application ou du séquenceur qui sera utilisé, car il est possible que certaines applications ou séquenceurs ne soient pas compatibles avec certaines résolutions.

#### **Exporter intervalle entre délimiteurs**

Permet d'exporter uniquement la partie située entre les délimiteurs gauche et droit.

#### **Inclure délai**

Permet d'inclure dans le fichier MIDI les paramètres de délai configurés à partir de l'**Inspecteur**.

LIENS ASSOCIÉS [Automatisation](#page-1005-0) à la page 1006 [Marqueurs](#page-441-0) à la page 442 [Paramètres de piste MIDI](#page-1126-0) à la page 1127 [Fusionner des événements MIDI dans un nouveau conteneur](#page-1150-0) à la page 1151 [Options d'exportation](#page-1748-0) à la page 1749 [Exporter des conteneurs MIDI sous forme de fichiers MIDI](#page-287-0) à la page 288

### **Configurations de canaux**

La configuration de canaux des pistes Audio, Voie de groupe et Voie FX détermine le nombre de canaux de haut-parleurs et leur configuration. Nuendo prend en charge les configurations de canaux mono et stéréo ainsi que plusieurs configurations de canaux en 2D et en 3D surround.

La configuration de canaux est définie au moment de créer une piste. Les configurations de canaux autres que mono et stéréo ne peuvent pas être changées après la création des pistes.

Pour les pistes Audio, Voie de groupe et Voie FX d'un projet, il est possible d'alterner entre mono et stéréo à tout moment.

#### À NOTER

- Vous ne pouvez pas changer de configuration de canaux pendant un enregistrement.
- Vous ne pouvez pas changer la configuration de canaux d'une piste gelée.

Quand vous changez de configuration de canaux, les règles suivantes s'appliquent au routage :

● Quand vous passez de stéréo à mono, c'est le signal gauche de l'entrée stéréo qui est utilisé.

Quand vous convertissez en stéréo une piste mono qui utilise un bus d'entrée mono, c'est ce dernier qui est conservé.

LIENS ASSOCIÉS Alterner entre mono et stéréo à la page 212 [Configurations de canaux Surround](#page-893-0) à la page 894

### **Alterner entre mono et stéréo**

Il est possible d'alterner entre mono et stéréo pour la configuration de canaux des pistes Audio, Voie de groupe et Voie FX.

CONDITION PRÉALABLE L'enregistrement n'est pas activé.

PROCÉDER AINSI

- **●** Procédez de l'une des manières suivantes :
	- Dans la zone de contrôle d'une piste Audio, Voie de groupe ou Voie FX en mono ou en stéréo, cliquez sur **Configuration de canaux**.

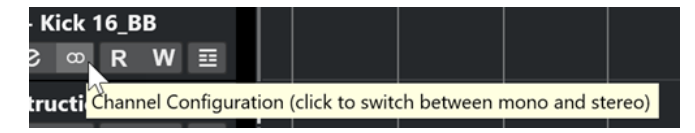

● Dans la **MixConsole**, cliquez sur **Configuration de canaux** dans la section des faders d'une piste Audio, Voie de groupe ou Voie FX en mono ou en stéréo.

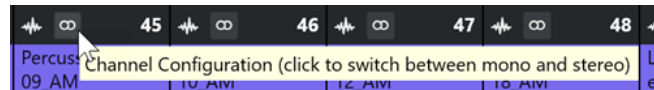

#### RÉSULTAT

La configuration de canaux de la piste passe de mono à stéréo ou l'inverse.

LIENS ASSOCIÉS [Configurations de canaux](#page-210-0) à la page 211

## **Scinder des pistes Audio multicanaux**

Il est possible de scinder des pistes multicanaux (stéréo ou Surround, par exemple) en plusieurs pistes mono. Vous pouvez ainsi utiliser ces pistes dans une application qui prend uniquement en charge des pistes mono ou éditer individuellement les canaux d'un fichier multicanaux.

PROCÉDER AINSI

- **1.** Dans la fenêtre **Projet**, sélectionnez la piste que vous souhaitez scinder.
- **2.** Sélectionnez **Projet** > **Convertir pistes** > **Multicanaux vers mono**.
- **3.** Apportez les modifications souhaitées dans la boîte de dialogue **Séparer multicanaux en mono** et cliquez sur **OK**.

RÉSULTAT

Le nombre de pistes mono obtenues correspond à la configuration de canaux de la piste source.

- Tous les paramètres de voies des pistes source sont copiés sur les pistes créées par l'opération de scission.
- Les données audio multicanaux de la piste source sont scindées en événements mono qui sont ensuite insérés sur de nouvelles pistes.
- Un sous-dossier appelé **Scindé** est créé dans le dossier **Audio** du projet. Il regroupe tous les fichiers mono créés.

#### À NOTER

- Quand vous scindez une piste stéréo, les pistes mono obtenues sont orientées entièrement à gauche et à droite par l'utilitaire de panoramique standard.
- Quand vous scindez une piste multicanaux et que cette piste est routée sur un bus de sortie, une voie de groupe ou une voie d'effet intégrant les sous-bus correspondants, toutes les pistes mono obtenues sont routées sur leurs voies assignées. Si ce n'est pas le cas, les pistes mono obtenues sont centrées.
- Si la configuration de voies de la piste source et celle du fichier source ne correspondent pas parce que la piste source multicanaux contient un fichier mono, par exemple, ce fichier mono est copié sur les deux premières pistes de destination. Toutefois, comme les informations de panoramique ne sont pas prises en compte lors de la scission, il est possible que le volume du fichier mono créé ne corresponde pas à celui du fichier de la piste d'origine.

### **Boîte de dialogue Séparer multicanaux en mono**

La boîte de dialogue **Séparer multicanaux en mono** vous permet de configurer la méthode de conversion des pistes multicanaux en pistes mono.

● Pour ouvrir la boîte de dialogue **Séparer multicanaux en mono**, sélectionnez **Projet** > **Convertir pistes** > **Multicanaux vers mono**.

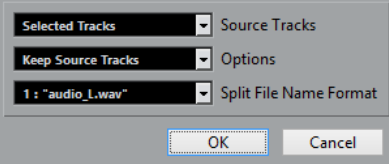

#### **Pistes source**

Permet de choisir si toutes les pistes multicanaux doivent être scindées ou uniquement celles sélectionnées.

#### **Options**

Permet de paramétrer ce qui se produit quand le fichier multicanaux est scindé :

**Garder pistes source** 

Permet d'insérer les nouvelles pistes sous les pistes source.

● **Rendre muettes les pistes source**

Permet d'insérer les nouvelles pistes sous les pistes source et de rendre ces dernières muettes.

**Supprimer pistes source** 

Permet d'insérer les nouvelles pistes et de supprimer les pistes source.

● **Créer nouveau projet**

Permet de créer un nouveau projet ne contenant que les pistes créées.

#### **Format de nom des fichiers séparés**

Ce menu local vous permet de configurer les noms qui sont attribués aux pistes scindées et aux fichiers séparés.

### **Convertir des pistes Audio mono en pistes multicanaux**

Vous pouvez convertir des pistes mono en pistes multicanaux pour les éditer et les mixer plus facilement.

#### CONDITION PRÉALABLE

- Votre projet contient des pistes dont les événements audio ne sont pas en **Mode Musical**.
- Le nombre de pistes correspond au nombre de fichiers multicanaux du format de destination.
- Les pistes se trouvent au même niveau dans la liste des pistes, c'est-à-dire soit au niveau le plus élevé, soit dans la même piste Répertoire.
- Les configurations de voies et les automatisations des pistes sont les mêmes.

Si les configurations sont différentes, c'est la configuration de la première piste de chaque groupe qui est utilisée.

Si les événements audio distincts possèdent des enveloppes de volume différentes, celles-ci sont calculées dans le nouveau clip.

Le niveau des événements source ne doit pas dépasser 0 dB, afin d'éviter les crêtes dans les fichiers créés. Les fichiers 32 bits à virgule flottante sont la seule exception à cela.

PROCÉDER AINSI

- **1.** Facultatif : Sélectionnez les pistes que vous souhaitez convertir dans la fenêtre **Projet**.
- **2.** Sélectionnez **Projet** > **Convertir pistes** > **Mono vers multicanaux**.
- **3.** Apportez les modifications souhaitées dans la boîte de dialogue **Convertir mono en multicanaux** et cliquez sur **OK**.

#### RÉSULTAT

- Le nombre de pistes multicanaux obtenues correspond à la configuration de canaux de la piste source.
- Les pistes multicanaux sont nommées d'après les noms des pistes mono source.

#### À NOTER

Plusieurs règles s'appliquent :

- Quand les noms des pistes source se terminent par un suffixe, séparé par un espace ou un caractère spécial, qui indique à quel canal de haut-parleur la piste correspond (par exemple, « \_G » ou « (G) » pour le canal gauche), ce suffixe est supprimé dans le nom de la piste multicanaux.
- Quand les noms des pistes source ne se terminent pas par un suffixe de canal, la configuration de canaux de la piste multicanaux est ajoutée au nom.
- Les événements qui se trouvent à la même position sur l'axe temporel sont convertis en un événement multicanaux sur la nouvelle piste.
- Si les durées des événements source ne sont pas exactement les mêmes, le chevauchement est intégré dans les nouveaux événements.

● Un sous-dossier appelé **Fusionner** est créé dans le dossier **Audio** du projet. Il regroupe tous les fichiers multicanaux créés.

#### À NOTER

Si les sorties des pistes mono sont routées vers des voies sépares, mais sur le même bus de sortie, celui-ci est sélectionné en tant que sortie pour la piste multicanaux.

LIENS ASSOCIÉS Boîte de dialogue Convertir mono en multicanaux à la page 215 [Exporter un mixage audio](#page-1507-0) à la page 1508

### **Boîte de dialogue Convertir mono en multicanaux**

La boîte de dialogue **Convertir mono en multicanaux** vous permet de configurer la méthode de conversion des pistes mono en pistes multicanaux.

● Pour ouvrir la boîte de dialogue **Convertir mono en multicanaux**, sélectionnez **Projet** > **Convertir pistes** > **Mono vers multicanaux**.

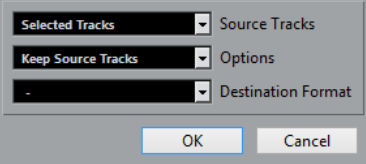

#### **Pistes source**

Permet de choisir si toutes les pistes mono doivent être fusionnées ou uniquement celles qui sont sélectionnées.

#### **Options**

Permet de paramétrer la façon dont seront fusionnés les fichiers mono :

**Garder pistes source** 

Permet d'insérer les nouvelles pistes sous les pistes source.

**Rendre muettes les pistes source** 

Permet d'insérer les nouvelles pistes sous les pistes source et de rendre ces dernières muettes.

**Supprimer pistes source** 

Permet d'insérer les nouvelles pistes et de supprimer les pistes source.

● **Créer nouveau projet**

Permet de créer un nouveau projet ne contenant que les pistes créées.

#### **Format de destination**

Permet de sélectionner le format du fichier multicanaux.

#### À NOTER

Le nombre de pistes sélectionnées doit correspondre à ce format. Les pistes sont combinées en fonction de leur ordre dans la liste des pistes.

### **Supprimer les pistes sélectionnées**

Vous pouvez supprimer les pistes sélectionnées de la liste des pistes.

PROCÉDER AINSI

**●** Sélectionnez **Projet** > **Supprimer les pistes sélectionnées**.

Quand vous tentez de supprimer des pistes qui ne sont pas vides, un message d'avertissement apparaît.

À NOTER

Vous pouvez désactiver ce message. Pour le réactiver, activez l'option **Afficher un avertissement avant de supprimer des pistes qui ne sont pas vides** dans la boîte de dialogue **Préférences** (page **Édition**).

### **Supprimer les pistes vides**

Vous pouvez supprimer les pistes vides de la liste des pistes.

PROCÉDER AINSI

**●** Sélectionnez **Projet** > **Supprimer pistes vides**.

### **Déplacer des pistes dans la liste des pistes**

Vous pouvez déplacer des pistes vers le haut ou le bas dans la liste des pistes.

PROCÉDER AINSI

**●** Sélectionnez une piste et faites-la glisser vers le haut ou le bas dans la liste des pistes.

### **Renommer des pistes**

Vous pouvez renommer des pistes.

PROCÉDER AINSI

- **1.** Procédez de l'une des manières suivantes :
	- Double-cliquez sur le nom d'une piste et saisissez un nouveau nom.
	- Quand plusieurs pistes sont sélectionnées, pour renommer la première, sélectionnez **Édition** > **Renommer** > **Renommer la première piste sélectionnée**.

À NOTER

Vous pouvez également utiliser un raccourci clavier (par défaut **Alt** - **F2** ).

**2.** Appuyez sur **Entrée** .

Pour attribuer le même nom à tous les événements de la piste, maintenez une touche morte enfoncée et appuyez sur **Entrée** .
<span id="page-216-0"></span>À LA FIN DE CETTE ÉTAPE

Si l'option **Conteneurs auront noms des pistes** est activée dans la boîte de dialogue **Préférences** (page **Édition**) et que vous déplacez un événement d'une piste sur une autre, l'événement déplacé prend automatiquement le nom de la piste de destination.

# **Attribuer automatiquement des couleurs aux nouvelles pistes/voies**

Vous pouvez faire en sorte que des couleurs soient automatiquement attribuées aux nouvelles pistes ou voies.

PROCÉDER AINSI

- **1.** Sélectionnez **Édition** > **Préférences**.
- **2.** Ouvrez la page **Interface utilisateur** et sélectionnez **Couleurs des pistes et des voies de la MixConsole**.
- **3.** Ouvrez le menu local **Mode de couleurs automatiques pour les pistes/voies** et sélectionnez une option.
- **4.** Cliquez sur **OK**.

#### RÉSULTAT

Les pistes/voies que vous avez ajoutées à l'aide de la commande **Ajouter une piste** ou en faisant glisser des fichiers à partir du rack de **Média** dans l'affichage des événements sont automatiquement colorées conformément aux paramètres que vous avez configurés.

LIENS ASSOCIÉS [Interface utilisateur - Couleurs des pistes et des voies de la MixConsole](#page-1759-0) à la page 1760

# **Afficher les images de piste**

Les images de piste peuvent vous aider à identifier plus facilement vos pistes. Il est possible d'utiliser des images pour les pistes Audio, Instrument, MIDI, Voie FX et Voie de groupe.

CONDITION PRÉALABLE

Configurez la hauteur de piste de manière à voir au moins deux lignes.

PROCÉDER AINSI

- **1.** Faites un clic droit sur une des pistes de la liste des pistes.
- **2.** Dans le menu contextuel de la liste des pistes, sélectionnez **Afficher les images de piste**.

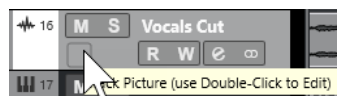

Quand vous survolez la gauche d'une piste avec la souris, un rectangle en surbrillance apparaît.

- **3.** Double-cliquez sur le rectangle.
- **4.** Dans l'**Explorateur des images de piste**, sélectionnez une image.
- **5.** Cliquez sur **OK**.

#### RÉSULTAT

L'image apparaît dans la liste des pistes et dans la section des images de la **MixConsole**.

LIENS ASSOCIÉS Explorateur des images de piste à la page 218 [Ajouter des images à des voies de la MixConsole](#page-550-0) à la page 551

### **Explorateur des images de piste**

L'**Explorateur des images de piste** permet de configurer et de sélectionner des images qui peuvent être affichées dans la liste des pistes et dans la **MixConsole**. Les images de piste vous aident à identifier plus facilement vos pistes et vos voies. Vous pouvez sélectionner des images parmi les contenus d'usine ou en ajouter de nouvelles à la bibliothèque utilisateur.

● Pour ouvrir l'**Explorateur des images de piste** pour une piste, double-cliquez sur le carré qui se trouve en bas à gauche de la liste des pistes.

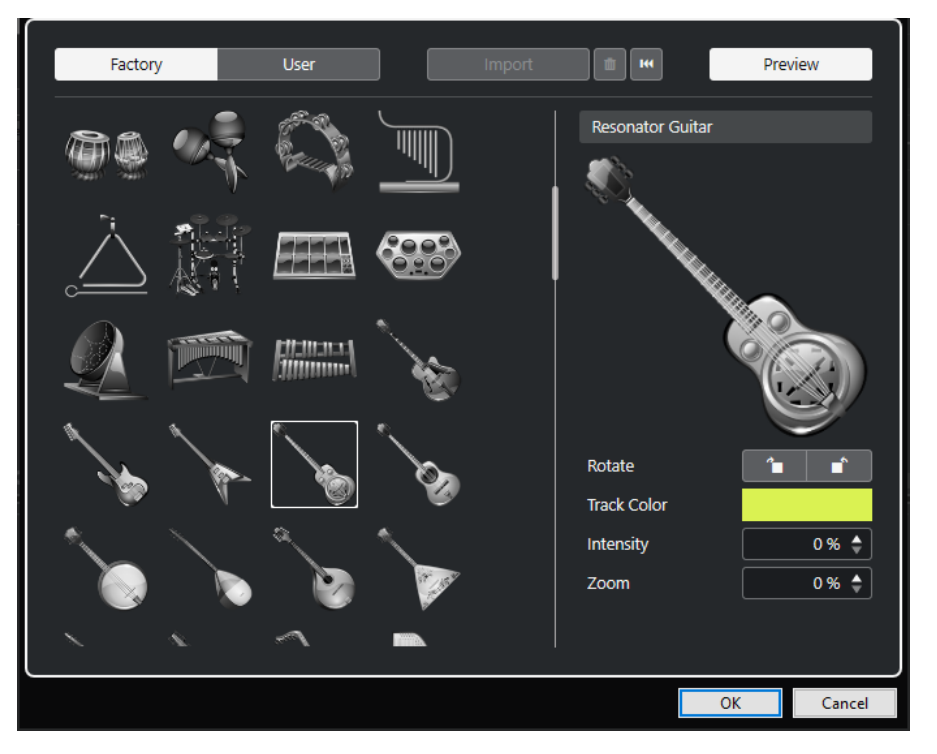

#### **Explorateur d'images**

Affiche les images que vous pouvez attribuer à la piste ou à la voie sélectionnée.

#### **Factory**

Permet d'accéder au contenu d'usine à partir de l'explorateur d'images.

#### **Utilisateur**

Permet d'accéder au contenu utilisateur à partir de l'explorateur d'images.

#### **Importer**

Permet d'ouvrir un sélecteur de fichier afin de sélectionner des images aux formats bmp, jpeg ou png, et de les ajouter à la bibliothèque utilisateur.

#### **Supprimer les images sélectionnées de la bibliothèque d'utilisateur**

Permet de supprimer les images sélectionnées de la bibliothèque utilisateur.

#### **Réinitialiser image actuelle**

Permet de supprimer l'image de la piste/voie sélectionnée.

#### **Prévisualisation**

Permet d'ouvrir et de fermer une section contenant davantage de paramètres de couleur et de zoom.

#### **Prévisualisation de l'image de piste**

Affiche l'image de la piste. Quand vous zoomez sur l'image, vous pouvez déplacer le cadre visible à l'aide de la souris.

#### **Pivoter**

Permet de faire pivoter l'image de piste.

#### **Couleur de piste**

Permet d'ouvrir le panneau **Colorer** et de sélectionner une couleur pour une piste.

#### **Intensité**

Permet d'appliquer la couleur de piste à l'image de piste et de configurer l'intensité de cette couleur.

#### **Zoom**

Permet de changer la taille de l'image de piste.

LIENS ASSOCIÉS [Afficher les images de piste](#page-216-0) à la page 217 [Ajouter des images à des voies de la MixConsole](#page-550-0) à la page 551

# **Configuration de la hauteur des pistes**

Vous pouvez agrandir la hauteur des pistes afin de mieux voir les événements qu'elles contiennent. Vous pouvez également diminuer la hauteur de plusieurs pistes pour avoir une meilleure vue d'ensemble de votre projet.

- Pour changer la hauteur d'une piste individuelle, cliquez sur sa bordure inférieure dans la liste des pistes et faites glisser vers le haut ou le bas.
- Pour changer la hauteur de toutes les pistes à la fois, maintenez enfoncée la touche **Ctrl/ Cmd** , cliquez sur la bordure inférieure d'une piste et faites glisser la souris vers le haut ou le bas.
- Pour définir le nombre de pistes devant être affichées dans la fenêtre **Projet**, servez-vous du menu de zoom des pistes.
- Pour que la hauteur des pistes soit définie de façon automatique quand vous sélectionnez une piste, cliquez sur **Édition** > **Élargir la piste sélectionnée**.

### LIENS ASSOCIÉS

Menu Préréglages de hauteur de piste à la page 219 [Boîte de dialogue Paramètres des commandes de piste](#page-191-0) à la page 192

### **Menu Préréglages de hauteur de piste**

Le menu **Préréglages de hauteur de piste** permet de définir le nombre de pistes à afficher dans la fenêtre **Projet** et leur hauteur.

● Pour ouvrir le menu **Préréglages de hauteur de piste**, cliquez sur le bouton de flèche situé au-dessus de la commande de zoom vertical en bas à droite de la fenêtre **Projet**.

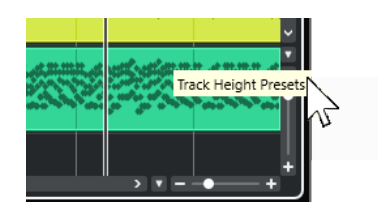

Voici les options disponibles :

#### **Pistes : 1 ligne**

Permet de configurer le facteur de zoom de toutes les pistes sur une hauteur d'une ligne.

#### **Pistes : 2 lignes**

Permet de configurer le facteur de zoom de toutes les pistes sur une hauteur de deux lignes.

#### **Pistes : 3 lignes**

Permet de configurer le facteur de zoom de toutes les pistes sur une hauteur de trois lignes.

#### **Pistes : 4 lignes**

Permet de configurer le facteur de zoom de toutes les pistes sur une hauteur de quatre lignes.

#### **Pistes : N lignes**

Permet d'ouvrir une boîte de dialogue dans laquelle vous pouvez définir le nombre de lignes de votre choix.

#### **Afficher toutes les pistes**

Permet de zoomer sur toutes les pistes de manière à ce qu'elles remplissent la fenêtre **Projet** active.

#### **Afficher 4 pistes**

Permet de faire un zoom avant sur la piste sélectionnée et sur trois autres pistes adjacentes.

#### **Afficher 8 pistes**

Permet de faire un zoom avant sur la piste sélectionnée et sur sept autres pistes adjacentes.

#### **Afficher N pistes**

Permet d'ouvrir une boîte de dialogue dans laquelle vous pouvez définir le nombre de pistes de votre choix.

#### **Pistes en taille minimale**

Permet de réduire la hauteur de toutes les pistes au minimum.

#### **Mode Calage**

Permet de redimensionner la hauteur des pistes par intervalles fixes.

#### LIENS ASSOCIÉS

[Préréglages de zoom horizontal](#page-105-0) à la page 106 [Zoom dans la fenêtre Projet](#page-103-0) à la page 104

# **Sélectionner des pistes**

Vous pouvez sélectionner une ou plusieurs pistes dans la liste des pistes.

- Pour sélectionner une piste, cliquez dessus dans la liste des pistes.
- Pour sélectionner plusieurs pistes, faites un **Ctrl/Cmd** -clic sur ces pistes.
- Pour sélectionner une suite continue de pistes, faites un **Maj** -clic sur la première, puis sur la dernière piste de la suite.

Quand elles sont sélectionnées, les pistes apparaissent en surbrillance.

LIENS ASSOCIÉS [Sélection de pistes suit sélection d'événements](#page-1733-0) à la page 1734 [Défilement à la piste sélectionnée](#page-1736-0) à la page 1737 [Solo sélectionne les voies/pistes](#page-1736-0) à la page 1737 [Sélectionner voie/piste si fenêtre des Paramètres de voie est ouverte](#page-1736-0) à la page 1737

### **Sélection des pistes à l'aide des touches fléchées**

Vous pouvez sélectionner les pistes et les événements à l'aide des touches **Flèche montante**  et **Flèche descendante** du clavier de l'ordinateur. Vous pouvez également faire en sorte que les touches **Flèche montante** et **Flèche descendante** soient exclusivement utilisées pour la sélection des pistes.

● Pour que les touches **Flèche montante** et **Flèche descendante** ne servent qu'à la sélection des pistes, activez l'option **Utiliser les commandes de navigation haut/bas uniquement pour la sélection de pistes** dans la boîte de dialogue **Préférences** (page **Édition**).

Ce qui suit s'applique :

- Quand cette option est désactivée et qu'aucun événement ou conteneur n'est sélectionné dans la fenêtre **Projet**, les touches **Flèche montante** et **Flèche descendante** permettent de passer d'une piste à l'autre dans la liste des pistes.
- Quand cette option est désactivée mais qu'un événement ou un conteneur est sélectionné dans la fenêtre **Projet**, les touches **Flèche montante** et **Flèche descendante** permettent toujours de passer d'une piste à l'autre dans la liste des pistes, mais sur la piste sélectionnée, le premier événement ou conteneur est automatiquement sélectionné lui aussi.
- Quand cette option est activée, les touches **Flèche montante** et **Flèche descendante** ne servent qu'à sélectionner d'autres pistes. La sélection des événements/conteneurs dans la fenêtre **Projet** n'est pas affectée.

# **Désélectionner des pistes**

Vous pouvez désélectionner les pistes qui sont sélectionnées dans la liste des pistes.

#### PROCÉDER AINSI

**●** Faites un **Maj** -clic sur une piste sélectionnée.

#### RÉSULTAT

La piste est désélectionnée.

# **Duplication de pistes**

Vous pouvez dupliquer une piste avec tout son contenu et ses paramètres de voie.

PROCÉDER AINSI

**●** Sélectionnez **Projet** > **Dupliquer pistes**.

RÉSULTAT

La piste dupliquée apparaît sous la piste d'origine.

# **Désactiver des pistes**

Vous pouvez désactiver les pistes Audio, Instrument, MIDI et Échantillonneur que vous ne souhaitez pas lire ni traiter pour le moment. Quand une piste est désactivée, son volume de sortie est coupé et toute activité de transfert du disque et de traitement est stoppée pour cette piste.

PROCÉDER AINSI

- **1.** Sélectionnez les pistes que vous souhaitez désactiver.
- **2.** Faites un clic droit dans la liste des pistes et sélectionnez **Désactiver les pistes sélectionnées** dans le menu contextuel.

#### RÉSULTAT

La couleur de la piste change et la voie correspondante dans la **MixConsole** est masquée.

Pour activer à nouveau les pistes désactivées et restaurer tous ses paramètres de voie, faites un clic droit dans la liste des pistes et sélectionnez **Activer les pistes sélectionnées**.

# **Geler plusieurs pistes**

Il est possible de geler plusieurs pistes Audio, Instrument ou Échantillonneur sélectionnées.

PROCÉDER AINSI

- **1.** Dans la liste des pistes, sélectionnez les pistes que vous souhaitez geler.
- **2.** Procédez de l'une des manières suivantes :
	- Sélectionnez **Édition** > **Geler/Dégeler** > **Pistes sélectionnées**.
	- Faites un clic droit sur l'une des pistes sélectionnées et sélectionnez **Geler/Dégeler les pistes sélectionnées** dans le menu contextuel.

À NOTER

Si vous sélectionnez plusieurs pistes et cliquez sur **Geler voie** dans l'**Inspecteur**, seule la piste active sera gelée.

**3.** Dans la boîte de dialogue **Geler voie - Options**, apportez les modifications souhaitées.

#### À NOTER

Vous pouvez également sélectionner **Édition** > **Geler/Dégeler** > **Pistes sélectionnées (avec les paramètres actuels)** pour geler les pistes sans afficher la boîte de dialogue **Geler voie - Options**. Dans ce cas, ce sont les derniers paramètres utilisés qui s'appliquent.

#### **4.** Cliquez sur **OK**.

#### RÉSULTAT

- La sortie des pistes est rendue dans des fichiers audio et pendant la lecture vous entendez la même chose qu'avant l'opération de gel.
- La charge CPU est réduite.
- Les boutons Geler voie s'allument.
- Les commandes de piste sont grisées.
- Les événements audio et les conteneurs MIDI sont verrouillés.
- Il est encore possible de modifier le niveau et le panoramique, de paramétrer les égaliseurs et de régler les effets send.
- La section **Sampler Control**, dans la zone inférieure de la fenêtre **Projet** est désactivée.

#### À NOTER

Le fichier audio est enregistré dans le dossier **Geler** qui se trouve à l'emplacement suivant :

- Windows : Dans le dossier **Projet**
- macOS : **Utilisateur/Documents**

Les options de gel sont enregistrées et utilisées par la suite pour toutes les autres opérations de gel.

#### À NOTER

Dans la boîte de dialogue **Raccourcis clavier**, à la catégorie **Édition**, vous pouvez également assigner un raccourci clavier aux fonctions **Geler/Dégeler les pistes sélectionnées** et **Geler/ Dégeler les pistes sélectionnées (avec les paramètres actuels)**.

#### À LA FIN DE CETTE ÉTAPE

Pour dégeler les pistes gelées, sélectionnez-les et sélectionnez **Édition** > **Geler/Dégeler** > **Pistes sélectionnées** ou **Édition** > **Geler/Dégeler** > **Pistes sélectionnées (avec les paramètres actuels)**.

LIENS ASSOCIÉS [Geler des effets d'insert](#page-606-0) à la page 607 [Geler instrument](#page-1049-0) à la page 1050 [Boîte de dialogue Geler voie - Options pour les instruments](#page-1050-0) à la page 1051 [Boîte de dialogue Dégeler voie - Options pour les instruments](#page-1051-0) à la page 1052 [Geler des effets/instruments externes](#page-51-0) à la page 52 [Geler des pistes Échantillonneur](#page-814-0) à la page 815 [Boîte de dialogue Geler voie - Options pour les pistes Échantillonneur](#page-814-0) à la page 815 [Boîte de dialogue Dégeler voie - Options pour les pistes Échantillonneur](#page-815-0) à la page 816

# **Organisation des pistes dans des pistes Répertoire**

Vous pouvez classer vos pistes dans des dossiers en les plaçant dans des pistes Répertoire. Il vous sera ainsi possible de réaliser des éditions sur plusieurs pistes à la fois. Les pistes Répertoire peuvent contenir n'importe quel type de piste, y compris d'autres pistes Répertoire.

● Pour ajouter une piste Répertoire, cliquez sur **Ajouter une piste** dans la zone des commandes de piste globales de la liste des pistes, puis cliquez sur **Répertoire**.

- Pour créer une piste Répertoire et y placer toutes les pistes sélectionnées, ouvrez le menu **Projet**. Dans le sous-menu **Pliage des pistes**, sélectionnez **Déplacer les pistes sélectionnées vers nouveau répertoire**.
- Pour placer les pistes dans un dossier, sélectionnez-les et faites-les glisser dans la piste Répertoire.
- Pour retirer les pistes d'un dossier, sélectionnez-les et faites-les glisser en dehors du dossier.
- Pour afficher/masquer les pistes comprises dans un dossier, cliquez sur le bouton **Déplier/ Plier dossier** de la piste Répertoire.
- Pour afficher/masquer les données d'une piste Répertoire, ouvrez le menu contextuel de cette piste et sélectionnez une option dans le sous-menu **Afficher données sur pistes Répertoire**.
- Pour rendre muettes ou écouter en solo toutes les pistes d'une piste Répertoire, cliquez sur le bouton **Rendre muet** ou le bouton **Solo** de cette piste Répertoire.

#### À NOTER

Les pistes masquées sont quand même lues.

LIENS ASSOCIÉS [Mode Édition en groupe](#page-284-0) à la page 285

# **Placer des pistes dans des pistes Répertoire**

Vous pouvez placer vos pistes dans des pistes Répertoire pour les organiser et les éditer toutes à la fois. Il est possible de placer n'importe quel type de piste dans une piste Répertoire, y compris d'autres pistes Répertoire.

#### PROCÉDER AINSI

**●** Sélectionnez **Projet** > **Pliage des pistes** > **Déplacer les pistes sélectionnées vers nouveau répertoire**.

#### RÉSULTAT

Un nouveau dossier est créé et toutes les pistes sélectionnées sont placées dans ce dossier.

#### À NOTER

Vous pouvez également faire glisser des pistes vers une piste Répertoire ou les en faire sortir.

LIENS ASSOCIÉS [Pistes Répertoire](#page-159-0) à la page 160

# **Gérer des signaux audio superposés**

La règle de base des pistes Audio est que chacune d'entre elles ne peut lire qu'un seul événement audio à la fois. Quand deux ou plusieurs événements sont superposés, seul celui qui se trouve au premier plan est lu. Vous pouvez, cependant, sélectionner l'événement ou la région que vous souhaitez lire.

PROCÉDER AINSI

**●** Procédez de l'une des manières suivantes :

Faites un clic droit sur l'événement audio dans l'affichage des événements et sélectionnez la région ou l'événement souhaité dans le sous-menu **En avant** ou **Caler sur la région**.

#### À NOTER

Les options proposées dépendront du type d'enregistrement effectué, linéaire ou en boucle, ainsi que du mode d'enregistrement. Quand vous enregistrez des données audio en mode Boucler, l'événement enregistré est divisé en régions dont chacune correspond à une prise.

- Cliquez sur la poignée qui se trouve au milieu de la bordure inférieure d'un événement empilé et sélectionnez une option dans le menu local.
- Dans la liste des pistes, activez l'option **Afficher couches** et sélectionnez la prise souhaitée.

LIENS ASSOCIÉS [Couches, prises et événements superposés](#page-226-0) à la page 227

# **Menu Pliage des pistes**

Vous pouvez afficher, masquer ou inverser les pistes dans l'affichage des événements de la fenêtre **Projet**. Ceci vous permet de diviser le projet en plusieurs parties en créant des pistes Répertoire pour les différents éléments du projet, et d'afficher/masquer leur contenu en sélectionnant une des options du menu ou à l'aide d'un raccourci clavier. Vous pouvez aussi replier les pistes d'automatisation de cette manière.

● Pour ouvrir le sous-menu **Pliage des pistes**, sélectionnez **Projet** > **Pliage des pistes**.

Voici les options disponibles :

#### **Plier/Déplier piste sélectionnée**

Permet d'inverser le statut de pliage de la piste sélectionnée.

#### **Plier pistes**

Permet de plier toutes les pistes Répertoire ouvertes dans la fenêtre **Projet**.

#### À NOTER

Cette fonction donne des résultats différents selon la configuration du paramètre **Le pliage affecte tous les niveaux subordonnés** dans la boîte de dialogue **Préférences**.

#### **Déplier pistes**

Permet de déplier toutes les pistes Répertoire dans la fenêtre **Projet**.

#### À NOTER

Cette fonction donne des résultats différents selon la configuration du paramètre **Le pliage affecte tous les niveaux subordonnés** dans la boîte de dialogue **Préférences**.

#### **Inverser le pliage actuel**

Permet d'inverser le statut de pliage des pistes dans la fenêtre **Projet**. En d'autres termes, toutes les pistes qui avaient été pliées seront dépliées, et vice versa.

#### **Déplacer les pistes sélectionnées vers nouveau répertoire**

Permet de placer toutes les pistes sélectionnées dans la piste Répertoire. Cette option de menu n'est proposée que si au moins une piste Répertoire est disponible.

#### À NOTER

- Vous pouvez assigner des raccourcis clavier à ces options de menu dans la boîte de dialogue **Raccourcis clavier** (catégorie **Projet**).
- Quand vous activez l'option **Le pliage affecte tous les niveaux subordonnés** dans la boîte de dialogue **Préférences** (page **Édition—Projet et MixConsole**), le pliage des pistes est appliqué à tous les sous-éléments des pistes.

# **Affichage des événements sur les pistes Répertoire**

Il est possible d'afficher sous forme de blocs de données ou d'événements les données des pistes Audio, MIDI et Instrument comprises dans une piste Répertoire qui a été fermée.

Quand vous fermez des pistes Répertoire, le contenu des pistes comprises dans ces pistes fermées sont affichés sous forme de blocs de données ou d'événements. Selon la hauteur de la piste Répertoire, l'affichage des événements est plus ou moins détaillé.

# **Modifier l'Affichage des événements sur les pistes Répertoire**

Vous pouvez modifier l'affichage des événements sur les pistes Répertoire.

PROCÉDER AINSI

- **1.** Faites un clic droit sur la piste Répertoire.
- **2.** Dans le menu contextuel, sélectionnez **Afficher données sur pistes Répertoire**. Vous avez le choix entre les options suivantes :
	- **Toujours afficher données** Permet de toujours afficher les blocs de données ou les détails des événements.
	- **Ne jamais afficher données** Permet de ne rien afficher.
	- **Masquer données lorsque piste est agrandie**

Permet de masquer l'affichage des événements quand des pistes Répertoire sont ouvertes.

● **Afficher les détails des événements** Permet d'afficher les détails des événements au lieu de blocs de données.

#### À NOTER

Vous pouvez modifier ces paramètres dans la boîte de dialogue **Préférences** (page **Affichage des événements—Dossiers**).

[Affichage des événements - Dossiers](#page-1743-0) à la page 1744

LIENS ASSOCIÉS

# <span id="page-226-0"></span>**Couches, prises et événements superposés**

Il va être ici principalement question des prises enregistrées en boucle. Néanmoins, vous pouvez aussi utiliser les couches et les méthodes d'assemblage pour assembler sur une seule piste les événements ou conteneurs qui se chevauchent.

Si vous enregistrez en boucle en utilisant les modes **Garder Historique** ou **Historique boucle + Remplacer** (audio), ou encore, les modes **Empilé** ou **Mix-Empilé** (MIDI), c'est la dernière prise des boucles enregistrées qui reste active et visible en dernier.

Le mode **Afficher couches** vous offre un bon aperçu de toutes vos prises. Quand vous activez le bouton **Afficher couches**, les prises enregistrées sont affichées sur plusieurs couches distinctes.

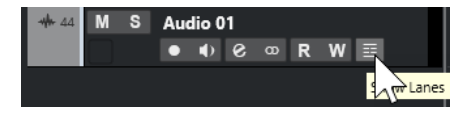

Les couches ne se gèrent pas de la même manière selon que vous travailliez en audio ou en MIDI :

#### **Audio**

Comme chaque piste Audio peut uniquement lire un seul événement audio à la fois, vous n'entendez que la prise activée pour la lecture (la dernière boucle enregistrée, par exemple).

#### **MIDI**

Les prises (conteneurs) MIDI superposées peuvent être lues simultanément. Si vous avez enregistré en mode **Mix-Empilé**, vous entendrez toutes les prises de tous les cycles d'enregistrement en boucle.

Il est possible de réorganiser, redimensionner et agrandir/réduire les couches comme s'il s'agissait de pistes normales.

Pour lire une couche en solo, il suffit d'activer son bouton **Solo**. Vous pouvez ainsi entendre la couche dans le contexte du projet. Si vous désirez entendre la prise sans le reste du projet, il vous faudra également activer le bouton **Solo** sur la piste principale.

# **Composition de la prise parfaite**

Vous pouvez lire, scinder et activer les prises de manière à combiner les meilleures parties de votre enregistrement au sein d'une prise finale.

#### PROCÉDER AINSI

- **1.** Sélectionnez l'outil **Comp** ou l'outil **Sélectionner**.
- **2.** Placez une prise au premier plan afin de la sélectionner pour la lecture et écoutez-la.
- **3.** Écoutez les différentes prises afin de les comparer.
- **4.** Si nécessaire, scindez vos prises en sections plus petites, créez de nouveaux intervalles et placez-les au premier plan.
- **5.** Procédez ainsi jusqu'à obtenir un résultat satisfaisant.

#### À LA FIN DE CETTE ÉTAPE

Après avoir assemblé la prise parfaite, vous pouvez encore l'améliorer.

Pour nettoyer automatiquement les superpositions et les couches vides, faites un clic droit sur la piste et sélectionnez **Nettoyer couches**.

Pour les données audio, procédez ainsi :

- Appliquez des fondus et des fondus enchaînés automatiques aux prises assemblées.
- Pour réunir toutes les prises sur une seule couche et supprimer toutes les prises sousjacentes, sélectionnez toutes les prises, puis sélectionnez **Audio** > **Avancé** > **Supprimer les recouvrements**.
- Pour créer un seul événement continu à partir de toutes les prises sélectionnées, sélectionnez **Audio** > **Convertir la sélection en fichier**.

Pour les données MIDI, procédez ainsi :

- Ouvrez vos prises dans un éditeur MIDI afin de les peaufiner (en supprimant ou en éditant certaines notes, par exemple).
- Pour créer un seul conteneur continu sur une seule couche à partir de toutes les prises sélectionnées, sélectionnez toutes les prises, puis sélectionnez **MIDI** > **Convertir données MIDI en fichier**.
- Pour créer un conteneur et le placer sur une nouvelle piste, sélectionnez **MIDI** > **Mélanger MIDI dans la boucle**.

Enfin, nettoyez les couches en procédant ainsi :

● Faites un clic droit sur une piste et sélectionnez **Créer pistes à partir des couches**. La couche est convertie en une nouvelle piste.

### **Opérations d'assemblage**

Sauf indication contraire, toutes les opérations peuvent être réalisées dans la fenêtre **Projet**  et dans l'**Éditeur de conteneurs audio**. Le **Calage** est pris en compte et toutes les opérations peuvent être annulées.

Pour assembler la prise parfaite, vous pouvez utiliser l'outil **Comp**, l'outil **Sélectionner** ou l'outil **Sélectionner un intervalle**.

● L'outil **Comp** modifie toutes les prises simultanément sur toutes les couches.

Cet outil montre toute son efficacité quand les prises enregistrées possèdent les mêmes positions de début et de fin.

● L'outil **Sélectionner** et l'outil **Sélectionner un intervalle** affectent les prises individuelles sur les différentes couches.

Si ce n'est pas ce que vous souhaitez, vous pouvez procéder à vos éditions sur la piste principale ou utiliser l'outil **Comp**.

#### À NOTER

Si vous assemblez des événements empilés sur une piste Audio, désactivez l'option **Traiter les événements audio muets comme s'ils étaient supprimés** dans la boîte de dialogue **Préférences** (page **Édition—Audio**).

Vous pouvez réaliser les opérations suivantes :

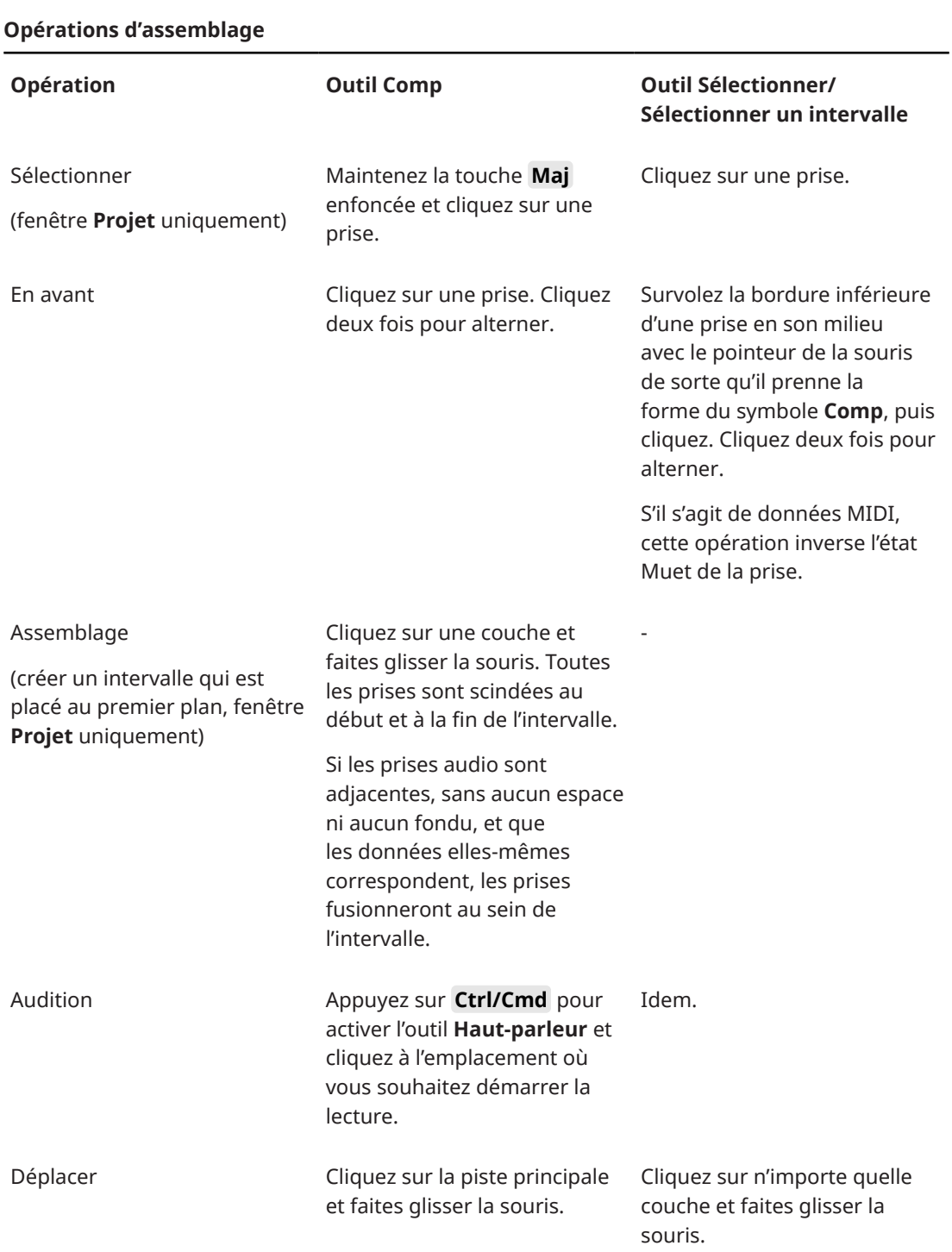

<span id="page-229-0"></span>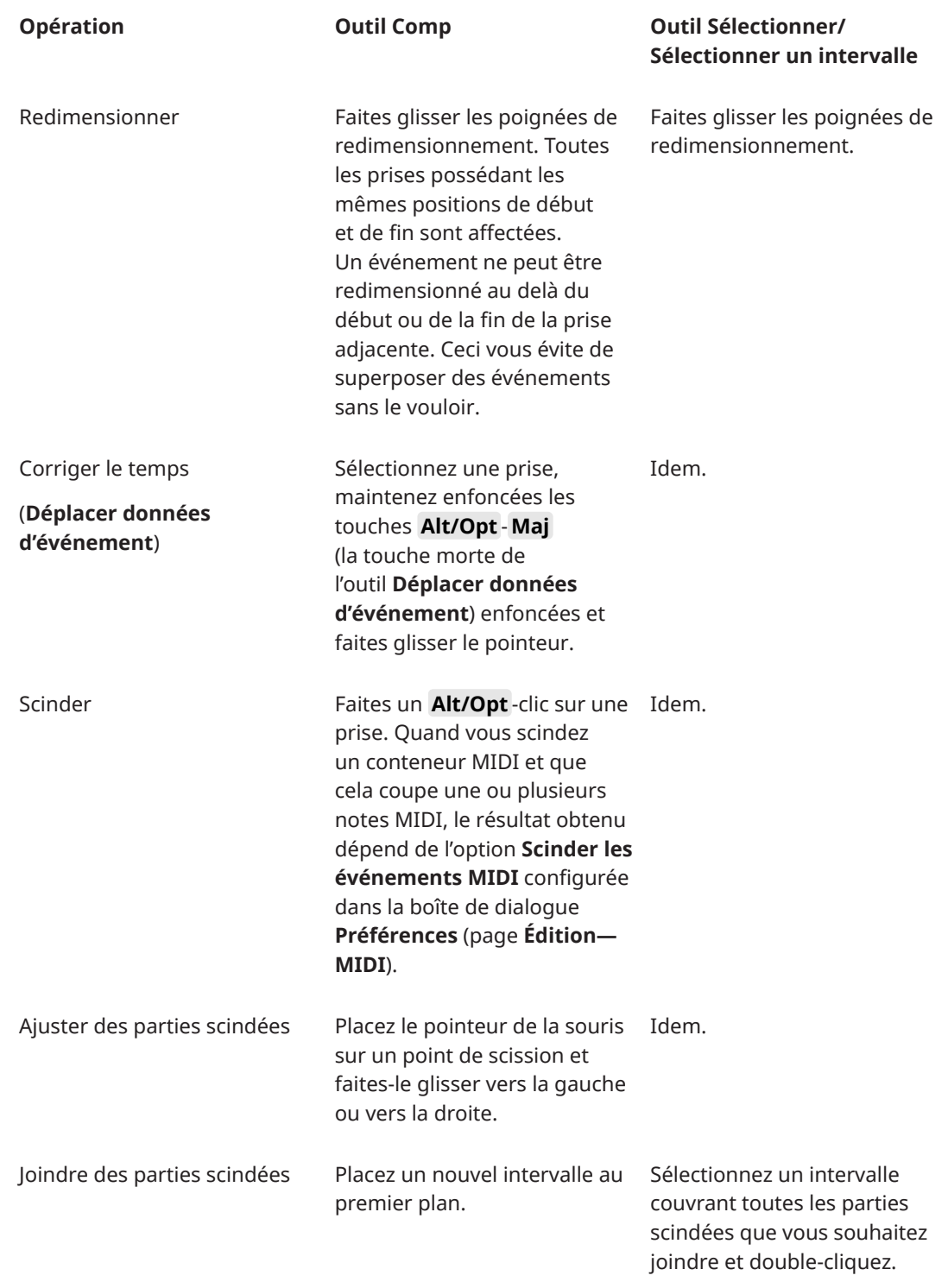

LIENS ASSOCIÉS [Scinder des événements](#page-276-0) à la page 277

# **Définition de la base de temps des pistes**

La base de temps d'une piste détermine si les événements de cette piste seront positionnés sur les mesures et les temps (base de temps musicale) ou en fonction de la chronologie (base de temps linéaire). Quand vous modifiez le tempo de lecture, seule la position temporelle des événements des pistes utilisant une base de temps musicale est affectée.

#### PROCÉDER AINSI

**●** Dans l'**Inspecteur** de la piste, cliquez sur **Alterner entre les bases temporelles musicale et linéaire** J pour changer de base de temps.

#### RÉSULTAT

La base de temps musicale est représentée par un symbole de note  $\overline{\phantom{a}}$ .

La base linéaire est représentée par un symbole d'horloge  $\bullet$ .

#### À NOTER

Le changement de base de temps engendre une très légère perte de précision de positionnement. Il est donc recommandé d'éviter d'alterner trop souvent entre les deux modes.

```
LIENS ASSOCIÉS
Éditer le tempo et le chiffrage de mesure à la page 1475
Modes de tempo du projet à la page 1475
```
### **Définition de la base de temps par défaut des pistes**

Vous pouvez définir la base de temporelle par défaut des nouvelles pistes (Audio, Groupes/Effets, MIDI et Marqueur).

#### PROCÉDER AINSI

- **1.** Dans la boîte de dialogue **Préférences**, sélectionnez **Édition**.
- **2.** Ouvrez le menu local **Base de temps par défaut pour les pistes** et sélectionnez une base de temps par défaut pour les pistes.

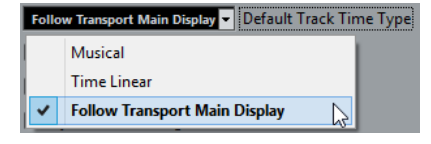

#### RÉSULTAT

Si vous avez sélectionné l'option **Utiliser les paramètres de l'affichage primaire du panneau Transport**, c'est la principale configuration de format temporel du panneau **Transport** qui sera utilisée. Quand celui-ci est configuré sur **Mesure**, les pistes créées utilisent la base de temps musicale. Quand il est configuré sur une autre option (Secondes, Timecode, Échantillons, etc.), toutes les pistes créées utilisent une base de temps linéaire.

LIENS ASSOCIÉS [Base de temps par défaut pour les pistes](#page-1731-0) à la page 1732

# <span id="page-231-0"></span>**Track Versions**

Les Track Versions vous permettent de créer et de gérer plusieurs versions des événements et conteneurs d'une même piste.

Il est possible de créer des Track Versions de pistes Audio, de pistes MIDI, de pistes Instrument, de pistes Échantillonneur et de pistes Vidéo. Il est également possible de créer des Track Versions pour la piste Accords, la piste Mesure et la piste Tempo.

Les Track Versions permettent de réaliser les tâches suivantes :

- Effectuer de nouveaux enregistrements en partant de zéro.
- Comparer des prises et des compilations de prises différentes.
- Gérer les prises d'un enregistrement multipiste.

#### À NOTER

Il n'existe pas de Track Versions pour les pistes d'automatisation.

Les Track Versions sont incluses dans les archives de pistes et les sauvegardes de projets. Quand vous travaillez en réseau, seule la Track Version active est transférée via le réseau.

Les raccourcis clavier des Track Versions se trouvent dans la catégorie **Track Versions** de la boîte de dialogue **Raccourcis Clavier**.

### **Menu local des Track Versions**

Le menu local des **Track Versions** est disponible pour tous les types de pistes qui prennent en charge les Track Versions. Il contient les plus importantes fonctions de gestion des Track Versions et de la liste de Track Versions.

● Pour ouvrir le menu local des **Track Versions** pour une piste, cliquez sur la flèche située à droite du nom de cette piste.

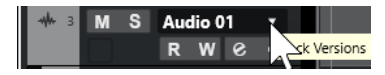

Voici les options disponibles :

#### **Liste de TrackVersions**

Liste de toutes Track Versions de la piste pour laquelle vous avez ouvert le menu local des **Track Versions**. Vous pouvez y activer des Track Versions.

#### **Nouvelle version**

Permet de créer une nouvelle Track Version vide pour toutes les pistes sélectionnées.

#### **Dupliquer la version**

Permet de créer une copie de la Track Version active pour toutes les pistes sélectionnées.

#### **Renommer la version**

Permet d'ouvrir une boîte de dialogue dans laquelle vous pouvez changer le nom de la Track Version pour les pistes sélectionnées.

#### **Supprimer la version**

Permet de supprimer la Track Version active pour toutes les pistes sélectionnées. Cette option n'est disponible que si la piste possède plus d'une Track Version.

#### **Sélectionner les pistes possédant le même identifiant de version**

Permet de sélectionner toutes les pistes dont la Track Version possède le même identifiant.

#### **Indiquer le nom de la version dans la liste des pistes**

Permet d'afficher/masquer le nom de version qui figure à côté du nom de la piste dans la liste des pistes.

### **Section Track Versions**

La section **Track Versions** de l'**Inspecteur** permet d'afficher et de gérer les Track Versions d'une piste sélectionnée. Elle est disponible pour les pistes Audio, les pistes MIDI, les pistes Instrument, les pistes Échantillonneur, les pistes Vidéo et la piste Accords.

Pour ouvrir la section Track Versions d'une piste, sélectionnez cette piste. Dans l'**Inspecteur**, cliquez sur la section **Track Versions**.

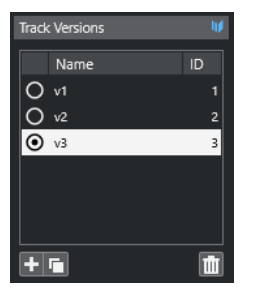

#### **Témoin de TrackVersion**

Indique qu'il y a plus d'une Track Version.

#### **Nom**

Indique le nom de la version. Double-cliquez dessus pour le modifier. Le nom sera modifié pour toutes les pistes sélectionnées.

#### **ID**

Identifiant de la Track Version.

#### **Liste de TrackVersions**

Liste de toutes les Track Versions. Vous pouvez en activer une pour toute les pistes sélectionnées.

#### **Ajouter une nouvelle Track Version**

Permet de créer une nouvelle Track Version vide pour toutes les pistes sélectionnées.

#### **Dupliquer la Track Version active**

Permet de créer une copie de la Track Version active pour toutes les pistes sélectionnées.

#### **Supprimer la Track Version active**

Permet de supprimer la Track Version active pour toutes les pistes sélectionnées. Cette fonction n'est disponible que si la piste possède plus d'une Track Version.

## **Créer de nouvelles Track Versions**

Vous pouvez créer de nouvelle Track Versions vides pour les pistes sélectionnées.

#### PROCÉDER AINSI

- **1.** Dans la liste des pistes, sélectionnez les pistes pour lesquelles vous souhaitez créer une nouvelle Track Version.
- **2.** Sélectionnez **Projet** > **Track Versions** > **Nouvelle version**.

#### À NOTER

Vous pouvez également utiliser la section **Track Versions** de l'**Inspecteur** (uniquement disponible pour les pistes Audio, MIDI, Instrument, Échantillonneur et Vidéo ainsi que pour la piste Accords) ou le menu local **Track Versions** de la liste des pistes pour créer une nouvelle Track Version.

#### RÉSULTAT

L'affichage des événements contient une nouvelle Track Version vide. Les événements des précédentes Track Versions sont masqués. La liste des pistes indique un nom de version par défaut.

# **Identifiants des Track Versions**

Des identifiants sont automatiquement attribués à toutes les Track Versions. Les Track Versions qui sont créées ensemble reçoivent le même identifiant de Track Version et peuvent être sélectionnées ensemble.

Dans la section **Track Versions** de l'**Inspecteur**, l'identifiant de Track Version est indiqué dans la colonne **ID** de la liste de Track Versions.

Dans la liste des pistes, vous pouvez ouvrir le menu local **Track Versions** pour voir l'identifiant d'une Track Version.

### **Sélectionner des pistes d'après leur identifiant de Track Version**

Vous pouvez sélectionner simultanément toutes les pistes qui possèdent le même identifiant de Track Version.

PROCÉDER AINSI

- **1.** Activez la Track Version.
- **2.** Sélectionnez **Projet** > **Track Versions** > **Sélectionner les pistes possédant le même identifiant de version**.

#### RÉSULTAT

Toutes les pistes qui ont des Track Versions possédant le même identifiant sont sélectionnées.

### **Assignation d'un identifiant commun**

Les Track Versions de différentes pistes qui n'ont pas été créées ensemble possèdent des identifiants de Track Version différents. Les Track Versions qui ont des identifiants différents ne peuvent pas être activées ensemble. Si vous souhaitez néanmoins le faire, il vous faut assigner un nouvel identifiant aux versions de ces pistes.

#### PROCÉDER AINSI

- **1.** Sélectionnez les pistes et activez les Track Versions auxquelles vous souhaitez attribuer le même identifiant de version.
- **2.** Sélectionnez **Projet** > **Track Versions** > **Assigner un identifiant de version commun**.

#### RÉSULTAT

Un nouvel identifiant est attribué à toutes les Track Versions actives sur les pistes sélectionnées. Les pistes appartiennent maintenant à la même version. Vous pouvez maintenant toutes les activer à la fois.

### **Track Version active**

Si vous avez créé plus d'une Track Version pour une piste, vous pouvez afficher les événements d'une Track Version spécifique dans l'affichage des événements. C'est ce qu'on appelle activer des Track Versions.

### **Activer des Track Versions**

Vous pouvez activez l'une de vos Track Versions. Ses événements seront affichés dans l'affichage des événements.

PROCÉDER AINSI

**1.** Cliquez sur la flèche située à droite du nom de la piste pour ouvrir le menu local **Track Versions**.

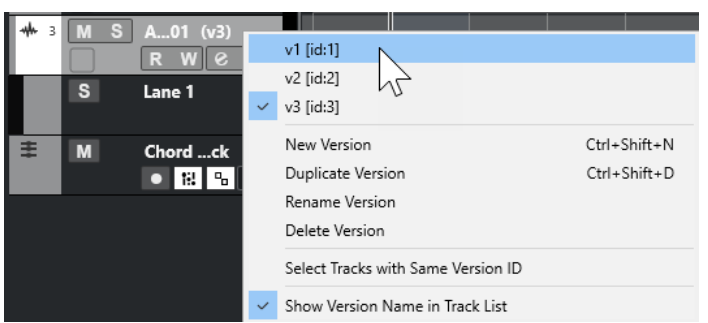

- **2.** Sélectionnez la Track Version que vous souhaitez activer.
- **3.** Facultatif : Activez l'option **Indiquer le nom de la version dans la liste des pistes**. Le nom de la version apparaît à côté du nom de la piste dans la liste des pistes.

#### RÉSULTAT

La version sélectionnée est activée et ses événements sont affichés dans l'affichage des événements.

#### À NOTER

Si vous travaillez avec des pistes Audio, des pistes MIDI, des pistes Instrument, des pistes Échantillonneur, des pistes Vidéo ou la piste Accords, vous pouvez également utiliser la section **Track Versions** de l'**Inspecteur** pour activer une Track Version.

LIENS ASSOCIÉS [Menu local des Track Versions](#page-231-0) à la page 232 [Noms des Track Versions](#page-237-0) à la page 238

### **Activer des Track Versions sur plusieurs pistes**

Vous pouvez activer des Track Versions simultanément sur plusieurs pistes si ces Track Versions possèdent le même identifiant.

PROCÉDER AINSI

- **1.** Sélectionnez toutes les pistes pour lesquelles vous souhaitez activer une Track Version spécifique.
- **2.** Cliquez sur la flèche située à droite du nom d'une piste pour ouvrir le menu local **Track Versions**.
- **3.** Sélectionnez la Track Version que vous souhaitez activer dans la liste.

#### RÉSULTAT

La Track Version sélectionnée est activée pour toutes les pistes sélectionnées et les événements correspondants sont affichés dans l'affichage des événements.

#### À NOTER

Si vous travaillez avec des pistes Audio, des pistes MIDI, des pistes Instrument, des pistes Échantillonneur, des pistes Vidéo ou la piste Accords, vous pouvez également utiliser la section **Track Versions** de l'**Inspecteur** pour activer une Track Version.

### **Dupliquer des Track Versions**

Vous pouvez dupliquer une Track Version en créant une nouvelle Track Version qui contient une copie de la Track Version active.

PROCÉDER AINSI

- **1.** Dans la liste des pistes, sélectionnez la piste et activez la Track Version que vous souhaitez dupliquer.
- **2.** Sélectionnez **Projet** > **Track Versions** > **Dupliquer la version**.

L'affichage des événements contient désormais une Track Version dupliquée. Dans la liste des pistes, un nom de version par défaut est attribué à ce duplicata.

#### À NOTER

Vous pouvez également utiliser la section **Track Versions** de l'**Inspecteur** pour les pistes Audio, MIDI, Instrument, Échantillonneur et Vidéo ainsi que pour la piste Accords, ou le menu local **Track Versions** de la liste des pistes afin de dupliquer une Track Version.

### **Supprimer des Track Versions**

Vous pouvez supprimer les Track Versions dont vous n'avez plus besoin.

PROCÉDER AINSI

**1.** Sélectionnez les pistes et activez les Track Versions que vous souhaitez supprimer.

#### **2.** Sélectionnez **Projet** > **Track Versions** > **Supprimer la version**.

#### À NOTER

Vous pouvez également supprimer la Track Version active pour les pistes sélectionnées à partir de la section **Track Versions** de l'**Inspecteur** pour les pistes Audio, MIDI, Instrument, Échantillonneur et Vidéo ainsi que pour la piste Accords, ou à partir du menu local **Track Versions** de la liste des pistes.

### **Copier et coller des intervalles de sélection entre des Track Versions**

Vous pouvez copier et coller des intervalles entre différentes Track Versions, voire entre plusieurs pistes.

CONDITION PRÉALABLE

Il y a au moins deux Track Versions.

PROCÉDER AINSI

- **1.** Sélectionnez l'outil de **Sélectionner un intervalle**.
- **2.** Sélectionnez un intervalle sur la Track Version que vous souhaitez copier.
- **3.** Sélectionnez **Édition** > **Copier**.
- **4.** Activez la Track Version dans laquelle vous souhaitez insérer l'intervalle copié.
- **5.** Sélectionnez **Édition** > **Coller**.

#### RÉSULTAT

L'intervalle copié à partir de la première Track Version est collé sur la seconde exactement à la même position.

#### À NOTER

Si vous souhaitez réaliser des tâches d'assemblage plus complexes, il est recommandé de sélectionner **Projet** > **Track Versions** > **Créer des couches à partir des versions** et d'utiliser ensuite l'outil **Comp**.

### **Copier et coller les événements sélectionnés d'une Track Version à une autre**

Vous pouvez copier et coller les événements sélectionnés d'une Track Version à une autre, même s'ils se trouvent sur plusieurs pistes.

#### CONDITION PRÉALABLE

Vous disposez d'au moins deux Track Versions et vous avez scindé les événements correspondants à l'aide de l'outil **Scinder**, par exemple.

#### PROCÉDER AINSI

- **1.** Sélectionnez l'outil **Sélectionner**.
- **2.** Sélectionnez les événements que vous souhaitez copier.
- **3.** Sélectionnez **Édition** > **Copier**.
- **4.** Activez la Track Version dans laquelle vous souhaitez insérer les événements copiés.

#### <span id="page-237-0"></span>**5.** Sélectionnez **Édition** > **Fonctions** > **Coller à l'origine**.

#### RÉSULTAT

Les événements copiés à partir de la première Track Version sont collés sur la seconde exactement à la même position.

### **Noms des Track Versions**

Chaque Track Version possède un nom de Track Version par défaut.

Quand il existe plus d'une version pour la piste, le nom de Track Version est affiché dans la liste des pistes et dans la section **Track Versions** de l'**Inspecteur**. Par défaut, les Track Versions sont nommées v1, v2, etc. Cependant, vous pouvez renommer chacune d'entre elles à votre convenance.

#### À NOTER

Vous pouvez afficher/masquer le nom de version qui figure à côté du nom de la piste dans la liste des pistes en activant/désactivant l'option **Indiquer le nom de la version dans la liste des pistes** dans le menu local **Track Versions** pour une piste.

LIENS ASSOCIÉS [Menu local des Track Versions](#page-231-0) à la page 232

### **Renommer une Track Version**

Vous pouvez renommer des Track Versions.

PROCÉDER AINSI

**●** Dans la section **Track Versions** de l'**Inspecteur**, double-cliquez sur le nom de la Track Version et saisissez un nouveau nom.

#### RÉSULTAT

Le nom change. Si l'espace disponible dans la liste des pistes n'est pas assez grand, le nom sera automatiquement abrégé.

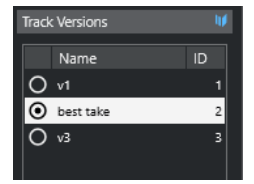

### **Renommer les Track Versions sur plusieurs pistes**

Vous pouvez renommer des Track Versions sur plusieurs pistes.

PROCÉDER AINSI

- **1.** Activez toutes les Track Versions que vous souhaitez renommer et sélectionnez les pistes correspondantes.
- **2.** Sélectionnez **Projet** > **Track Versions** > **Renommer la Track Version**.
- **3.** Saisissez un nouveau nom pour la Track Version et cliquez sur **OK**.

RÉSULTAT

Dans la liste des pistes, la Track Version porte désormais ce nouveau nom.

À NOTER

Si vous souhaitez assigner le même identifiant aux Track Versions, sélectionnez **Projet** > **Track Versions** > **Assigner un identifiant de version commun**.

### **Track Versions et couches**

Les Track Versions et les couches (uniquement disponibles pour les pistes Audio, les pistes MIDI, les pistes Instrument et les pistes Échantillonneur) sont des fonctions distinctes mais complémentaires. Chaque Track Version peut intégrer un ensemble de couches distinct.

### **Créer des couches à partir de Track Versions**

Si votre projet contient des Track Versions et que vous souhaitez continuer de travailler avec des couches, en utilisant l'outil **Comp** par exemple, vous pouvez créer des couches (uniquement pour les pistes Audio, MIDI, Instrument et Échantillonneur) à partir de Track Versions.

PROCÉDER AINSI

- **1.** Sélectionnez les pistes pour lesquelles vous souhaitez créer des couches.
- **2.** Sélectionnez **Projet** > **Track Versions** > **Créer des couches à partir des versions**.

Une nouvelle Track Version intitulée **Couches à partir de version** est ajoutée. Cette Track Version regroupe toutes les Track Versions sur des couches distinctes. Les Track Versions d'origine sont conservées. Les couches que vous créez à partir de Track Versions MIDI sont muettes.

- **3.** Dans la liste des pistes ou dans l'**Inspecteur**, activez le bouton **Afficher couches** de la piste.
- **4.** Dans la barre d'outils de la fenêtre **Projet**, activez l'outil **Comp**.

### **Créer des Track Versions à partir de couches**

Si votre projet contient des couches et que vous souhaitez continuer de travailler avec les fonctions des Track Versions, vous pouvez créer des Track Versions à partir de couches (uniquement pour les pistes Audio, MIDI, Instrument et Échantillonneur).

#### PROCÉDER AINSI

**1.** Sélectionnez les pistes pour lesquelles vous souhaitez créer des Track Versions.

Si vous ne souhaitez convertir que certaines couches, sélectionnez-les.

**2.** Sélectionnez **Projet** > **Track Versions** > **Créer des versions à partir des couches**.

#### RÉSULTAT

Une nouvelle Track Version est ajoutée pour chacune des couches. Les couches d'origine sont conservées. Tous les fondus enchaînés créés entre les différentes couches sont ignorés.

# <span id="page-239-0"></span>**Préréglages de piste**

Les Préréglages de piste sont des modèles qui peuvent être appliqués aux pistes que vous venez de créer ainsi qu'aux autres, à condition qu'elles soient du même type.

Vous pouvez en créer pour tous les types de pistes (Audio, MIDI, Instrument, Échantillonneur, Groupe, FX, Retour d'instrument VST, voies d'entrée et de sortie). Ils contiennent des paramètres de son et de voie et vous permettent de rapidement explorer, pré-écouter, sélectionner et changer les sons, voire de réutiliser des configurations de voie d'autres projets.

Les préréglages de piste sont organisés dans la **MediaBay**. Vous pouvez les y classer en fonction de leurs attributs.

Lorsque vous appliquez un préréglage de piste, tous les paramètres enregistrés dans ce préréglage sont appliqués.

Les préréglages de piste ne peuvent être appliqués qu'à des pistes du même type que celui du préréglage. Les seules exceptions à cette règle sont les pistes Instrument : celles-ci peuvent également utiliser des préréglages VST.

#### À NOTER

- Une fois le préréglage de piste appliqué, vous ne pouvez plus annuler les changements. Il n'est pas possible de supprimer d'une piste un préréglage appliqué afin de revenir à l'état précédent. Si vous n'êtes pas satisfait des paramètres de piste, vous pouvez soit modifier ces paramètres manuellement, soit appliquer un autre préréglage.
- Quand vous appliquez des préréglages VST à des pistes Instrument, leurs paramètres, effets d'insert MIDI, effets d'insert et égaliseurs sont supprimés. Ces paramètres ne s'enregistrent pas dans les préréglages VST.

### **Préréglages des pistes Audio**

Les préréglages des pistes Audio, Groupe, Effet et des voies d'instruments VST, d'entrée et de sortie intègrent tous les paramètres qui définissent le son.

Vous pouvez utiliser les préréglages d'usine comme point de départ pour éditer les vôtres et enregistrer les paramètres audio que vous avez optimisés pour un artiste avec lequel vous travaillez souvent sous forme de préréglage pour vos futurs enregistrements.

Voici les données qui sont enregistrées dans les préréglages des pistes Audio :

- Les paramètres des effets d'insert (y compris les préréglages d'effets VST)
- Paramètres d'EQ
- Volume et panoramique
- Gain d'entrée et phase

#### À NOTER

Pour accéder aux fonctions des préréglages de piste pour les voies d'entrée et de sortie, activez les boutons **Écrire** pour les voies d'entrée et de sortie dans la **MixConsole**. Des pistes seront créées dans la liste des pistes pour ces voies d'entrée et de sortie.

### **Préréglages de piste MIDI**

Vous pouvez utiliser des préréglages de piste MIDI avec les instruments VST multitimbraux. Vous pouvez également les utiliser avec des instruments externes.

<span id="page-240-0"></span>Quand vous créez des préréglages de piste MIDI, vous pouvez y intégrer soit le canal, soit le patch.

Pour avoir la garantie que les préréglages de piste MIDI des instruments externes fonctionneront plus tard avec le même instrument, installez cet instrument en tant que périphérique MIDI, voir le document séparé **Périphériques MIDI**.

Les données suivantes sont enregistrées dans les préréglages des pistes MIDI :

- Modificateurs MIDI (Transposition, etc.)
- **Effets d'insert MIDI**
- Sortie et Canal ou Program Change
- Paramètres du Transformateur d'Entrée
- Volume et panoramique
- Paramètres de portée
- Paramètres des couleurs
- Configuration de la Drum Map

### **Créer un préréglage de piste**

Vous pouvez créer un préréglage de piste à partir d'une seule piste ou de plusieurs.

PROCÉDER AINSI

- **1.** Sélectionnez une ou plusieurs pistes dans la fenêtre **Projet**.
- **2.** Dans la liste des pistes, faites un clic droit sur l'une des pistes sélectionnées et sélectionnez **Enregistrer préréglage de piste**.
- **3.** Dans la section **Nouveau préréglage**, saisissez le nom du nouveau préréglage.

À NOTER

Vous pouvez également définir des attributs pour le préréglage.

**4.** Cliquez sur **OK** pour enregistrer le préréglage et quitter la boîte de dialogue.

#### RÉSULTAT

Les préréglages de piste s'enregistrent dans le dossier consacré aux préréglages de piste dans le dossier de l'application. Ils sont enregistrés dans des sous-dossiers par défaut nommés en fonction du type de piste : Audio, MIDI, Instrument ou Multi.

LIENS ASSOCIÉS [Inspecteur d'attributs](#page-877-0) à la page 878

### **Charger des préréglages de piste**

Vous avez le choix entre tout un ensemble de préréglages de piste différents.

PROCÉDER AINSI

- **1.** Dans l'**Inspecteur**, ouvrez la section **Inserts**.
- **2.** Faites un clic droit dans l'en-tête de la section **Inserts** et sélectionnez **De préréglage de piste**.

**3.** Dans l'explorateur de **Résultats**, double-cliquez sur un préréglage de piste pour l'appliquer.

LIENS ASSOCIÉS [Préréglages de piste](#page-239-0) à la page 240

## **Charger des préréglages d'instruments VST**

Quand vous travaillez avec des instruments VST, vous pouvez faire votre choix dans une liste de préréglages via l'explorateur de **Résultats**.

#### PROCÉDER AINSI

- **1.** Dans la liste des pistes, faites un clic droit sur la piste Instrument et sélectionnez **Charger préréglage de piste**.
- **2.** Dans l'explorateur de **Résultats**, double-cliquez sur un préréglage pour l'appliquer.

### **Préréglages de piste Instrument**

Les préréglages de piste Instrument offrent des caractéristiques à la fois MIDI et audio et sont le meilleur choix lorsqu'il s'agit de gérer les sons d'instruments VST simples, mono-timbraux.

Utilisez les préréglages de piste Instrument pour écouter vos pistes ou enregistrer vos configurations sonores préférées, par exemple. Vous pouvez extraire directement les sons des préréglages de piste Instrument pour les utiliser sur des pistes Instrument.

Voici les données qui sont enregistrées dans les préréglages des pistes Instrument :

- Effets d'insert audio
- **EO** Audio
- Volume et panoramique audio
- Gain d'entrée et phase audio
- **Effets d'insert MIDI**
- Paramètres de piste MIDI
- Paramètres du Transformateur d'Entrée
- L'instrument VST utilisé sur la piste
- Paramètres de portée
- Paramètres des couleurs
- Configuration de la Drum Map

### **Préréglages VST**

Les préréglages d'instrument VST fonctionnent comme les préréglages de piste Instrument. Vous pouvez extraire des sons de préréglages VST pour les utiliser sur des pistes Instrument.

Les données suivantes sont enregistrées dans les préréglages d'instrument VST :

- Instrument VST
- Paramètres des instruments VST

#### À NOTER

Les configurations des paramètres, des effets d'insert et des égaliseurs ne sont pas enregistrées.

Les plug-ins d'effet VST sont disponible aux formats VST 3 et VST 2.

#### À NOTER

Dans ce manuel, l'appellation préréglages VST désigne les préréglages d'instruments VST 3, sauf mention contraire.

# **Extraction du son d'un préréglage de piste Instrument ou d'un préréglage VST**

Pour les pistes Instrument, vous pouvez extraire le son d'un préréglage de piste Instrument ou d'un préréglage VST.

PROCÉDER AINSI

- **1.** Sélectionnez la piste Instrument désirée pour lui appliquer un son.
- **2.** Dans l'**Inspecteur**, ouvrez la section **Routage**.
- **3.** Cliquez sur **Extraire le son d'un préréglage de piste** .
- **4.** Dans l'explorateur de préréglages, sélectionnez un préréglage de piste Instrument ou un préréglage VST.
- **5.** Double-cliquez sur le préréglage pour charger ses paramètres.

#### RÉSULTAT

L'instrument VST et ses paramètres (sauf les inserts, l'EQ et les modificateurs) de la piste actuelle seront remplacés par les données du préréglage de piste. L'instrument VST qui se trouvait sur cette piste Instrument est supprimé. Le nouvel instrument VST est configuré pour la piste Instrument.

### **Préréglages multipistes**

Vous pouvez par exemple utiliser des préréglages multipistes quand vous enregistrez des configurations comprenant plusieurs microphones (les éléments d'une batterie ou les voix d'un chœur, si vous les enregistrez toujours dans les mêmes conditions) et que vous devez éditer les pistes enregistrées de la même manière. De plus, ces préréglages peuvent être utilisés pour travailler sur des couches de pistes si vous utilisez plusieurs pistes pour générer un certain son au lieu de ne paramétrer qu'une seule piste.

Si vous sélectionnez plusieurs pistes lors de la création d'un préréglage de piste, les paramètres de toutes les pistes sélectionnées seront enregistrés dans un seul préréglage multipiste. Les préréglages multipistes ne pourront être appliqués que si les pistes de destination sont de même type, de même nombre et disposées dans le même ordre que les pistes du préréglage de piste. Par conséquent, ces préréglages s'utilisent de préférence dans des situations récurrentes, avec des paramètres et des pistes identiques.

# **Chargement de préréglages multipistes**

Vous pouvez appliquer des préréglages multipistes à plusieurs pistes sélectionnées.

#### PROCÉDER AINSI

**1.** Sélectionnez plusieurs pistes dans la fenêtre **Projet**.

#### À NOTER

Les préréglages multipistes ne peuvent s'appliquer que si le type, le nombre et l'ordre des pistes sélectionnées sont identiques à ceux du préréglage.

- **2.** Dans la liste des pistes, faites un clic droit sur une piste et sélectionnez **Charger préréglage de piste**.
- **3.** Dans l'explorateur de préréglages, sélectionnez un préréglage multipiste.
- **4.** Double-cliquez sur le préréglage pour le charger.

#### RÉSULTAT

Le préréglage est appliqué.

# **Préréglages de piste Échantillonneur**

Vous pouvez utiliser des préréglages de piste Échantillonneur pour réutiliser les sons créés dans d'autres projets ou sur de nouvelles pistes Échantillonneur.

Les préréglages des pistes Échantillonneur intègrent les données suivantes :

- Effets d'insert audio
- **EQ Audio**
- Volume et panoramique audio
- Gain d'entrée et phase audio
- **Effets d'insert MIDI**
- Paramètres de piste MIDI
- Paramètres du Transformateur d'Entrée
- Paramètres des couleurs

#### LIENS ASSOCIÉS [Pistes Échantillonneur et voies d'échantillonneur](#page-146-0) à la page 147

### **Créer un préréglage de piste Échantillonneur**

Vous pouvez créer un préréglage de piste Échantillonneur à partir d'une piste Échantillonneur ou de la barre d'outils de **Sampler Control**.

#### PROCÉDER AINSI

- **1.** Dans la barre d'outils de **Sampler Control**, cliquez sur **Organiser les préréglages** ...
- **2.** Cliquez sur **Enregistrer préréglage de piste**.
- **3.** Dans la boîte de dialogue **Enregistrer préréglage de piste**, saisissez un nom pour le nouveau préréglage.

**4.** Cliquez sur **OK** pour enregistrer le préréglage et quitter la boîte de dialogue.

#### RÉSULTAT

Le nouveau préréglage de piste Échantillonneur est enregistré. Il est affiché dans le champ **Nom du préréglage** de la ligne d'infos. Les préréglages de piste Échantillonneur sont enregistrés dans le dossier de l'application, dans le sous-dossier des préréglages de piste Échantillonneur.

LIENS ASSOCIÉS [Créer un préréglage de piste](#page-240-0) à la page 241

### **Banques de patterns**

Les banques de patterns sont des préréglages créés pour l'effet MIDI **Beat Designer**.

Elles fonctionnent de la même manière que les préréglages de piste.

LIENS ASSOCIÉS [Pré-écoute des banques de patterns](#page-871-0) à la page 872 [Préréglages de piste](#page-239-0) à la page 240

### **Charger des préréglages de piste ou des préréglages VST**

Vous pouvez appliquer des préréglages de piste ou des préréglages VST aux pistes sélectionnées.

PROCÉDER AINSI

- **1.** Sélectionnez une piste dans la fenêtre **Projet**.
- **2.** Procédez de l'une des manières suivantes :
	- Dans l'**Inspecteur**, cliquez sur **Charger préréglage de piste**.
	- Dans la liste des pistes, faites un clic droit sur la piste et sélectionnez **Charger préréglage de piste**.
	- Dans la barre d'outils de **Sampler Control**, cliquez sur le bouton **Organiser les préréglages** situé à côté du champ **Nom du préréglage** et sélectionnez **Charger préréglage de piste**.
- **3.** Dans l'explorateur de préréglages, sélectionnez un préréglage de piste, VST ou de piste Échantillonneur.
- **4.** Double-cliquez sur le préréglage pour le charger.

#### RÉSULTAT

Le préréglage est appliqué.

#### À NOTER

Vous pouvez également faire glisser des préréglages de piste à partir de la **MediaBay** ou de l'Explorateur de fichiers/Finder macOS sur une piste de même type.

LIENS ASSOCIÉS [Section Filtres](#page-873-0) à la page 874

# **Chargement d'effets d'Insert et d'égaliseurs à partir de préréglages de piste**

Au lieu de charger un préréglage de piste tout entier, vous pouvez uniquement appliquer les effets d'insert ou les paramètres d'égalisation de ce préréglage de piste.

PROCÉDER AINSI

- **1.** Sélectionnez une piste, puis dans l'**Inspecteur** ou dans la fenêtre **Paramètres de voie**, ouvrez la section **Inserts** ou la section **Égaliseur**.
- **2.** Faites un clic droit dans l'en-tête de la section et sélectionnez **De préréglage de piste**.
- **3.** Dans l'explorateur de préréglages, sélectionnez un préréglage de piste.
- **4.** Double-cliquez sur le préréglage pour charger ses paramètres.

# **Préréglages de contrôles instantanés de piste**

Pour les pistes Audio, Instrument, MIDI, Effet et Groupe, vous pouvez enregistrer et charger vos propres assignations de **Contrôle instantané** dans des préréglages ou utiliser des préréglages d'usine.

### **Enregistrer/Charger des assignations de contrôles instantanés de pistes sous forme de préréglages**

Vous pouvez enregistrer des assignations de contrôles instantanés de pistes sous forme de préréglages pour pouvoir les charger ultérieurement ou les utiliser dans d'autres projets.

PROCÉDER AINSI

**1.** Dans l'**Inspecteur** de la piste souhaitée, ouvrez la section **CI**.

Sur les pistes Instrument, les contrôles instantanés sont les huit contrôles instantanés VST par défaut de l'instrument chargé.

**2.** Faites un clic droit sur l'en-tête de la section **CI** et sélectionnez un préréglage dans le sousmenu **Préréglages**.

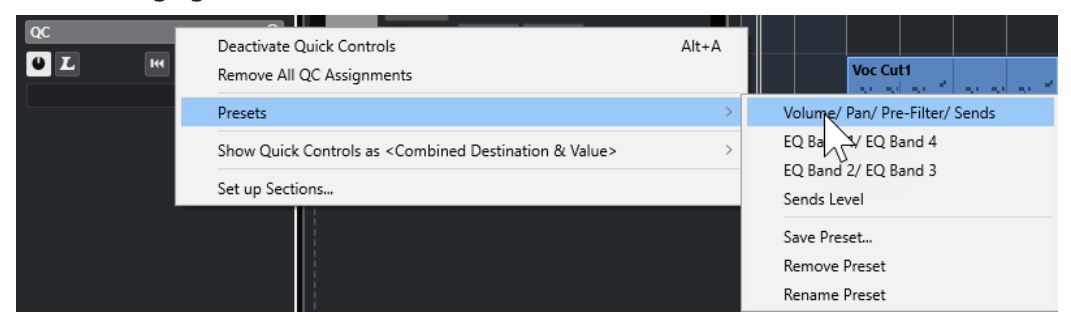

L'assignation de **Contrôles instantanés de pistes** change et vous donne accès aux paramètres des voies.

#### À NOTER

Vous pouvez également créer vos propres assignations et les enregistrer sous forme de préréglages, et supprimer ou renommer les préréglages, ou encore les réinitialiser aux assignations par défaut.

# **Conteneurs et événements**

Les conteneurs et événements sont les blocs de construction de base dans Nuendo.

# **Événements**

Dans Nuendo, il est possible de visualiser et d'éditer la plupart des types d'événements sur leurs pistes spécifiques dans la fenêtre **Projet**.

Vous pouvez ajouter des événements en les important ou en les enregistrant.

LIENS ASSOCIÉS [Régions audio](#page-249-0) à la page 250 [Événements MIDI](#page-250-0) à la page 251

### **Événements audio**

Des événements audio sont automatiquement créés quand vous enregistrez ou importez un signal audio dans la fenêtre **Projet**.

Vous pouvez afficher et éditer les événements audio dans la fenêtre **Projet** et dans l'**Éditeur d'échantillons**.

Un événement audio déclenche la lecture du clip audio correspondant. En ajustant les valeurs de **Décalage** et de **Longueur** de l'événement, vous pouvez déterminer quelle section du clip audio doit être lue. Le clip audio lui-même n'est pas modifié.

LIENS ASSOCIÉS [Fenêtre Projet](#page-54-0) à la page 55 [Éditeur d'échantillons](#page-681-0) à la page 682 [Fichiers audio et clips audio](#page-248-0) à la page 249 [Méthodes d'enregistrement de base](#page-350-0) à la page 351

### **Créer des événements audio**

Vous pouvez créer des événements audio en enregistrant ou en important des signaux audio dans la fenêtre **Projet**.

PROCÉDER AINSI

- **●** Procédez de l'une des manières suivantes :
	- Enregistrez un signal audio.
	- Sélectionnez **Fichier** > **Importer** > **Fichier audio** afin d'importer un fichier audio à partir de votre disque dur ou d'un périphérique de stockage externe.
	- Sélectionnez **Fichier** > **Importer** > **CD audio** pour importer un fichier audio à partir d'un CD audio.
	- Sélectionnez **Fichier** > **Importer** > **L'audio d'une vidéo** afin d'importer du signal audio à partir d'un fichier vidéo se trouvant sur votre disque dur ou sur un périphérique de stockage externe.
- Faites glisser un fichier audio de la **MediaBay**, de l'**Éditeur de conteneurs audio** ou de l'**Éditeur d'échantillons** et déposez-le dans l'affichage des événements.
- Copiez un événement à partir d'un autre projet Nuendo et collez-le dans l'affichage des événements.

### LIENS ASSOCIÉS

[Méthodes d'enregistrement de base](#page-350-0) à la page 351 [Importation de fichiers audio](#page-374-0) à la page 375 [Importer les pistes d'un CD audio](#page-378-0) à la page 379 [Importer les données audio de fichiers vidéo](#page-381-0) à la page 382 [La MediaBay et le rack de Média](#page-843-0) à la page 844 [Éditeur de conteneurs audio](#page-765-0) à la page 766 [Éditeur d'échantillons](#page-681-0) à la page 682

### **Création de nouveaux fichiers à partir d'événements**

Un événement audio lit une partie d'un clip audio, qui lui-même se réfère à un ou plusieurs fichiers audio enregistrés sur le disque dur. Vous pouvez néanmoins créer un fichier contenant uniquement la partie lue par l'événement.

#### PROCÉDER AINSI

- **1.** Sélectionnez un ou plusieurs événements audio.
- **2.** Configurez un fondu d'entrée, un fondu de sortie et définissez le volume de l'événement. Ces paramètres seront appliqués au nouveau fichier.
- **3.** Sélectionnez **Audio** > **Convertir la sélection en fichier**.

Le programme vous demande alors si vous désirez remplacer l'événement sélectionné.

- **4.** Procédez de l'une des manières suivantes :
	- Pour créer un fichier qui contient uniquement les données audio de l'événement d'origine, cliquez sur **Remplacer**.
	- Pour créer un fichier et ajouter un clip correspondant à ce nouveau fichier dans la **Bibliothèque**, cliquez sur **Non**.

#### RÉSULTAT

Si vous avez cliqué sur **Remplacer**, un clip correspondant au nouveau fichier est ajouté à la **Bibliothèque**, et l'événement d'origine est remplacé par un nouvel événement lisant le nouveau clip.

Si vous avez cliqué sur **Non**, l'événement d'origine n'est pas remplacé.

#### À NOTER

Vous pouvez également appliquer la fonction **Convertir la sélection en fichier** aux conteneurs audio. Dans ce cas, les données audio de tous les événements du conteneur sont rassemblées dans un seul fichier audio. Quand vous sélectionnez **Remplacer**, le conteneur est remplacé par un seul événement audio lisant un clip du nouveau fichier.

LIENS ASSOCIÉS [Fondus basés sur des événements](#page-403-0) à la page 404

### <span id="page-248-0"></span>**Fichiers audio et clips audio**

Dans Nuendo, l'édition et le traitement audio sont non destructifs.

Quand vous éditez ou traitez un signal audio dans la fenêtre **Projet**, le fichier audio qui est sur le disque dur reste inchangé. Cependant, vos modifications sont enregistrées dans un clip audio créé automatiquement lors de l'importation ou de l'enregistrement. Ce clip fait référence au fichier audio. Vous pouvez ainsi annuler vos modifications ou revenir au signal d'origine.

Si vous appliquez un traitement seulement à une partie d'un clip audio, un nouveau fichier audio ne contenant que cette section est créé. Le traitement n'est appliqué qu'au nouveau fichier audio et le clip audio est ajusté automatiquement, de façon à se référer à la fois au fichier d'origine et à la nouvelle portion de fichier traité. Lors de la lecture, le logiciel passe de lui-même du fichier d'origine au fichier traité et inversement, aux emplacements corrects. Vous n'entendez qu'un seul enregistrement, avec le traitement appliqué uniquement à l'endroit désiré.

Vous pouvez ainsi annuler le traitement ultérieurement, et appliquer différents traitements à différents clips audio pointant vers un même fichier d'origine.

Vous pouvez afficher et éditer les clips audio dans la **Bibliothèque**.

LIENS ASSOCIÉS [Bibliothèque](#page-817-0) à la page 818 [Régions audio](#page-249-0) à la page 250 [Remplacer des clips dans des événements](#page-249-0) à la page 250

### **Clip Packages**

Les Clip Packages sont des combinaisons de sons que vous pouvez créer en arrangeant, éditant et groupant plusieurs événements audio ou plusieurs conteneurs dans la fenêtre **Projet**, puis en les enregistrant sous ce format.

Les Clip Packages sont affichés dans la **Bibliothèque** et dans la **MediaBay**. Vous pouvez les importer à partir de ces endroits dans plusieurs projets.

Les Clip Packages sont des fichiers qui regroupent toutes les données audio sélectionnées, il ne s'agit pas simplement de références à des fichiers. Ils sont particulièrement utiles pour créer des sons qui intègrent plusieurs couches, tels que les explosions, les sons d'ambiance ou les effets spéciaux.

- Les Clip Packages contiennent des copies des fichiers audio. Tous les traitements hors-ligne que vous avez appliqués au signal audio sont enregistrés dans le fichier et ils ne peuvent donc pas être modifiés, ni annulés plus tard.
- Les Clip Packages intègrent l'automatisation de volume et de panoramique du signal audio, ainsi que les fondus, les fondus enchaînés et les enveloppes de volume. Par contre, les effets d'insert, les effets send et les paramètres d'égalisation des pistes correspondantes ne sont pas inclus.
- Les Clip Packages ne contiennent que les parties du clip audio qui sont réellement utilisées par un événement. Ces sections sont prolongées de deux secondes au début et à la fin de l'événement, de manière à vous permettre d'ajuster les bordures de cet événement.

#### À NOTER

- Les clips audio configurés sur une base musicale sont entièrement copiés au sein du Clip Package.
- Si un Clip Package contient des données audio provenant d'archives VST Sound, ces données ne sont pas copiées dans le Clip Package en question. Le cas échéant, une

référence à l'archive VST Sound d'origine est enregistrée. Si vous souhaitez utiliser ces Clip Packages dans un autre projet, vous devez copier les fichiers VST Sound référencés.

<span id="page-249-0"></span>LIENS ASSOCIÉS [Importer des Clip Packages](#page-382-0) à la page 383 [Exporter des conteneurs audio et des événements sous forme de Clip Packages](#page-294-0) à la page 295 [Définition de la base de temps des pistes](#page-229-0) à la page 230 [Fenêtre Bibliothèque](#page-817-0) à la page 818

### **Remplacer des clips dans des événements**

Vous pouvez remplacer les clips dans des événements audio.

PROCÉDER AINSI

- **●** Procédez de l'une des manières suivantes :
	- Maintenez la touche **Maj** enfoncée, faites glisser un fichier audio à partir de l'Explorateur de fichiers/Finder macOS et déposez-le sur l'événement.
	- Cliquez sur un clip dans la **Bibliothèque**, maintenez la touche **Maj** enfoncée et déposezle sur l'événement.

#### RÉSULTAT

Le clip dans l'événement est remplacé. Cependant, les éditions de l'événement ne sont pas modifiées. Si le nouveau clip est plus court que le clip remplacé, la longueur de l'événement est adaptée. Si le nouveau clip est plus long que le clip remplacé, la longueur de l'événement reste inchangée.

LIENS ASSOCIÉS [Insertion de clips dans un projet par glisser-déplacer](#page-826-0) à la page 827

### **Régions audio**

Nuendo vous permet de créer des régions audio dans les clips audio pour marquer les parties importantes du signal audio.

Vous pouvez afficher les régions audio dans la **Bibliothèque**. Vous pouvez les créer et les éditer dans l'**Éditeur d'échantillons**.

#### À NOTER

Si vous souhaitez utiliser un fichier audio particulier dans des contextes différents ou créer plusieurs boucles à partir d'un même fichier audio, convertissez les régions correspondantes du clip audio en événements, puis convertissez ces événements en fichiers audio séparés. Il est nécessaire de procéder ainsi parce que les différents événements qui font référence à un même clip accèdent aux mêmes données de clip.

LIENS ASSOCIÉS [Bibliothèque](#page-817-0) à la page 818 [Liste de régions](#page-700-0) à la page 701

### <span id="page-250-0"></span>**Créer des régions**

Vous pouvez créer des régions à partir de plusieurs événements audio sélectionnés ou à partir d'intervalles de sélection.

PROCÉDER AINSI

- **1.** Sélectionnez plusieurs événements audio ou intervalles de sélection.
- **2.** Sélectionnez **Audio** > **Avancé** > **Événement ou sélection comme région**.
- **3.** Dans la boîte de dialogue **Créer régions**, saisissez un nom pour les régions et cliquez sur **OK**.

#### RÉSULTAT

Une région est créée dans le clip correspondant. Ses positions de début et de fin correspondent à celles de l'événement ou de l'intervalle de sélection défini dans le clip.

LIENS ASSOCIÉS [Créer des régions](#page-701-0) à la page 702

### **Créer des événements à partir de régions**

Il est possible de créer des événements à partir de régions, qui remplacent alors les événements initiaux.

PROCÉDER AINSI

- **1.** Sélectionnez un événement audio dont le clip contient des régions comprises dans les limites de l'événement.
- **2.** Sélectionnez **Audio** > **Avancé** > **Convertir les régions en événements**.

#### RÉSULTAT

L'événement d'origine est supprimé et remplacé par des événements positionnés et dimensionnés d'après les régions.

### **Événements MIDI**

Des événements MIDI sont automatiquement créés quand vous enregistrez ou importez des données MIDI dans la fenêtre **Projet**.

L'**Éditeur sur place** vous permet d'afficher et d'éditer les événements MIDI de la fenêtre **Projet**. Vous pouvez également afficher et éditer les événements MIDI dans l'**Éditeur clavier**, dans l'**Éditeur de rythme**, dans l'**Éditeur en liste** ou dans l'**Éditeur de partitions**.

LIENS ASSOCIÉS [Fenêtre Projet](#page-54-0) à la page 55 [Éditeur sur place](#page-1292-0) à la page 1293 [Éditeur en liste](#page-1276-0) à la page 1277 [Éditeur clavier](#page-1219-0) à la page 1220 [Éditeur de rythme](#page-1252-0) à la page 1253 [Méthodes d'enregistrement de base](#page-350-0) à la page 351

### **Créer des événements MIDI**

Vous pouvez créer des événements MIDI en enregistrant ou en important des données MIDI dans la fenêtre **Projet**.

#### PROCÉDER AINSI

- **●** Procédez de l'une des manières suivantes :
	- Enregistrez des données MIDI.
	- Sélectionnez **Fichier** > **Importer** > **Fichier MIDI** afin d'importer un fichier MIDI à partir de votre disque dur.
	- Faites glisser un fichier MIDI à partir de l'Explorateur de fichiers/Finder macOS, de l'un des éditeurs MIDI ou de la **MediaBay**, et déposez-le dans l'affichage des événements.
	- Copiez un événement à partir d'un autre projet Nuendo et collez-le dans l'affichage des événements.

LIENS ASSOCIÉS [Méthodes d'enregistrement de base](#page-350-0) à la page 351 [Importer des fichiers MIDI](#page-384-0) à la page 385 [Éditeurs MIDI](#page-1164-0) à la page 1165 [La MediaBay et le rack de Média](#page-843-0) à la page 844

### **Conteneurs**

Les conteneurs peuvent contenir des événements MIDI ou audio et des pistes.

LIENS ASSOCIÉS Conteneurs audio à la page 252 [Conteneurs MIDI](#page-252-0) à la page 253 [Conteneurs répertoire](#page-252-0) à la page 253

### **Conteneurs audio**

Les conteneurs audio contiennent des événements audio. Si vous souhaitez traiter plusieurs événements audio comme un ensemble dans la fenêtre **Projet**, vous pouvez les convertir en conteneur.

Il existe plusieurs moyens de créer des conteneurs audio :

- Sélectionnez l'outil **Dessiner** et dessinez sur la piste Audio.
- Appuyez sur **Alt/Opt** , sélectionnez l'outil **Sélectionner** et dessinez sur la piste Audio.
- Sélectionnez l'outil **Sélectionner** et double-cliquez sur la piste Audio, entre les délimiteurs gauche et droit.
- Sélectionnez plusieurs événements audio sur une piste Audio, puis sélectionnez **Audio** > **Convertir les événements en conteneurs**.

#### À NOTER

Pour faire à nouveau apparaître les événements en tant qu'objets indépendants sur la piste, sélectionnez le conteneur, puis sélectionnez **Audio** > **Dissoudre les conteneurs**.
LIENS ASSOCIÉS [Éditeur de conteneurs audio](#page-765-0) à la page 766

# **Conteneurs MIDI**

Un conteneur MIDI est automatiquement créé quand vous enregistrez. Il contient les événements enregistrés.

Vous pouvez également créer des conteneurs MIDI vides en procédant comme suit :

- Sélectionnez l'outil **Dessiner** et dessinez sur la piste MIDI.
- Appuyez sur **Alt/Opt** , sélectionnez l'outil **Sélectionner** et dessinez sur la piste MIDI.
- Sélectionnez l'outil **Sélectionner** et double-cliquez sur la piste MIDI entre les délimiteurs gauche et droit.

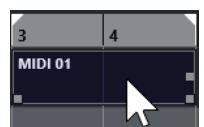

# **Conteneurs répertoire**

Un conteneur répertoire est une représentation graphique des événements et des conteneurs inclus dans le dossier.

Les conteneurs répertoire indiquent la position temporelle et la position verticale des pistes. Si des couleurs de conteneurs sont utilisées, elles apparaissent également dans le conteneur répertoire.

Toute modification que vous apportez à un conteneur répertoire affecte tous les événements et conteneurs qu'il contient. Les pistes se trouvant à l'intérieur d'un répertoire peuvent être éditées comme une seule entité.

## À NOTER

Pour éditer individuellement les pistes du répertoire, vous pouvez double-cliquer sur le conteneur répertoire. L'éditeur s'ouvre alors pour les événements et conteneurs qui se trouvent sur les pistes.

LIENS ASSOCIÉS [Menu Couleurs des événements](#page-1166-0) à la page 1167 [Mode Édition en groupe](#page-284-0) à la page 285

# **Techniques d'édition des conteneurs et événements**

Ce paragraphe décrit les techniques d'édition possibles dans la fenêtre **Projet**. Sauf mention contraire explicite, toutes les descriptions s'appliquent à la fois aux événements et aux conteneurs, même si, par commodité, nous n'utilisons que le terme « événement ».

Dans la fenêtre **Projet**, vous pouvez éditer les événements en appliquant les techniques suivantes :

● En sélectionnant et en utilisant l'un des outils de la barre d'outils de la fenêtre **Projet**.

## À NOTER

Certains outils d'édition offrent des fonctions supplémentaires quand vous appuyez sur des touches mortes. Vous pouvez personnaliser les touches mortes par défaut dans la boîte de dialogue **Préférences** (page **Édition—Touches mortes outils**).

- En ouvrant le menu **Édition** et en sélectionnant l'une des fonctions.
- En apportant des modifications dans la ligne d'infos.
- En utilisant un raccourci clavier.

#### À NOTER

#### Le **Calage** est pris en compte.

LIENS ASSOCIÉS [Changer les touches mortes des outils](#page-1738-0) à la page 1739

# **Écoute de conteneurs et d'événements audio**

Vous pouvez écouter les conteneurs et événements audio de la fenêtre **Projet** en utilisant l'outil **Audition**.

PROCÉDER AINSI

- **1.** Dans la barre d'outils de la fenêtre **Projet**, cliquez sur **Lecture** et sélectionnez **Lecture**.
- **2.** Cliquez là où vous désirez commencer la lecture, et maintenez enfoncé le bouton de la souris.
- **3.** Facultatif : sélectionnez **Média** > **MediaBay**, puis dans la section **Pré-écoute**, réglez le **Volume de pré-écoute**.

#### RÉSULTAT

La piste sur laquelle vous cliquez est lue, à partir de l'endroit où vous avez cliqué. La lecture s'arrête quand vous relâchez le bouton de la souris.

#### À NOTER

Lors de l'écoute, le signal audio est routé directement sur la **Control Room** si la **Control Room**  est activée. Quand la **Control Room** est désactivée, le signal audio est routé sur le bus de sortie par défaut et contourne les paramètres de la voie audio, les effets et les égaliseurs.

LIENS ASSOCIÉS [Barre d'outils de la fenêtre Projet](#page-57-0) à la page 58 [Section Pré-écoute](#page-866-0) à la page 867

# **Écoute dynamique (Scrub)**

L'outil **Scrub** vous permet de repérer des positions dans les événements en les lisant en avant ou en arrière.

PROCÉDER AINSI

- **1.** Dans la barre d'outils de la fenêtre **Projet**, cliquez sur **Lecture**.
- **2.** Cliquez à nouveau pour ouvrir un menu local.
- **3.** Sélectionnez l'outil **Scrub**.
- **4.** Cliquez sur l'événement et maintenez le bouton de la souris enfoncé.
- **5.** Faites glisser vers la gauche ou la droite.

#### RÉSULTAT

Le curseur de projet se déplace suivant vos mouvements et l'événement est lu. La vitesse de lecture et la hauteur du son restitué dépendent de la rapidité de déplacement du pointeur.

#### À NOTER

Les effets d'insert sont contournés quand vous utilisez le Scrub avec la souris.

LIENS ASSOCIÉS [Barre d'outils de la fenêtre Projet](#page-57-0) à la page 58

## **Outil Scrub**

Le Scrubbing nécessite beaucoup de puissance de calcul, ce qui peut engendrer des problèmes de lecture. En cas de problèmes de cette nature, ouvrez la boîte de dialogue **Préférences**  (page **Transport—Scrub**), puis désactivez **Utiliser mode Haute qualité pour le Scrubbing**. Vous perdrez en qualité de rééchantillonnage, mais le Scrubbing sollicitera moins votre processeur, surtout si le projet est gourmand en ressources.

Dans la boîte de dialogue **Préférences** (page **Transport—Scrub**), vous pouvez également régler le volume de la lecture **Scrub**.

# **Sélection à l'aide de l'outil Sélectionner**

PROCÉDER AINSI

- **1.** Sélectionnez l'outil **Sélectionner**.
- **2.** Dans l'affichage des événements, cliquez sur les événements que vous souhaitez sélectionner.

À NOTER

Vous pouvez également utiliser les touches **Flèche montante** , **Flèche descendante** , **Flèche gauche** ou **Flèche droite** du clavier de votre ordinateur pour sélectionner l'événement situé sur la piste du haut ou de bas ou l'événement précédent ou suivant sur la même piste.

#### RÉSULTAT

Les événements sélectionnés sont mis en évidence dans l'affichage des événements.

#### À NOTER

Les événements sélectionnés sont encadrés par des bordures rouges par défaut. Si vous préférez, vous pouvez faire en sorte que leur arrière-plan soit assombri en sélectionnant une option pour cela dans la boîte de dialogue **Préférences** (page **Affichage des événements**).

LIENS ASSOCIÉS [Barre d'outils de la fenêtre Projet](#page-57-0) à la page 58 [Affichage des événements](#page-1740-0) à la page 1741

# <span id="page-255-0"></span>**Mode Combinaison des outils de sélection**

Le mode **Combinaison des outils de sélection** vous permet de combiner l'outil **Sélectionner**  et l'outil **Sélectionner un intervalle**. Ce mode s'avère bien pratique quand il est nécessaire d'alterner souvent entre ces deux outils.

Si vous activez le mode **Combinaison des outils de sélection** dans la barre d'outils de la fenêtre **Projet** alors que la hauteur des pistes est d'au moins deux lignes, la hauteur verticale de chaque piste sera divisée en deux zones. Le pointeur de la souris passe automatiquement de l'outil **Sélectionner** à l'outil **Sélectionner un intervalle**, et vice versa, selon l'endroit où vous cliquez sur la piste.

Quand le pointeur de la souris se trouve dans la partie supérieure de la piste, l'outil **Sélectionner un intervalle** s'active et vous pouvez sélectionner des intervalles qui sont indépendants des limites des événements et conteneurs.

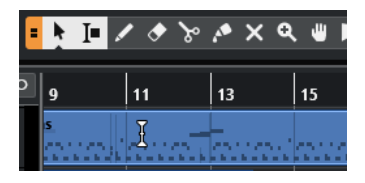

Quand le pointeur de la souris se trouve dans la partie inférieure de la piste, l'outil **Sélectionner** s'active et vous pouvez sélectionner des événements ou conteneurs tout entiers.

### À NOTER

Vous pouvez également activer/désactiver le mode **Combinaison des outils de sélection** en appuyant sur les touches **Alt** - **Maj** - **1** .

#### LIENS ASSOCIÉS

[Barre d'outils de la fenêtre Projet](#page-57-0) à la page 58

[Configuration de la hauteur des pistes](#page-218-0) à la page 219

[Créer des intervalles de sélection](#page-297-0) à la page 298

[Redimensionner des événements avec l'outil Sélectionner - Changement de taille de base](#page-272-0) à la page 273

[Redimensionner des événements avec l'outil Sélectionner - Changement de taille avec](#page-273-0) [déplacement des données](#page-273-0) à la page 274

[Redimensionner des événements avec l'outil Sélectionner - Changement de taille avec](#page-273-0) [modification de la durée](#page-273-0) à la page 274

# **Sous-menu Sélectionner**

Quand l'outil **Sélectionner** est sélectionné, le sous-menu **Sélectionner** offre des options spécifiques qui permettent de sélectionner des événements dans la fenêtre **Projet**.

● Pour ouvrir le sous-menu **Sélectionner**, sélectionnez **Édition** > **Sélectionner**.

#### **Tout**

Sélectionne tous les événements de la fenêtre **Projet**.

### **Néant**

Permet de désélectionner tous les événements de la fenêtre **Projet**.

#### **Inverser**

Permet d'inverser la sélection. Tous les événements sélectionnés sont désélectionnés et tous les événements qui n'étaient pas sélectionnées le sont.

#### **Le contenu de la boucle**

Permet de sélectionner tous les événements partiellement ou entièrement situés entre les délimiteurs gauche et droit.

### **Du début jusqu'au curseur**

Permet de sélectionner tous les événements se terminant à gauche du curseur de projet.

### **Du curseur jusqu'à la fin**

Permet de sélectionner tous les événements commençant à droite du curseur de projet.

## **Hauteur égale dans toutes les octaves/Hauteur égale dans la même octave**

Ces fonctions sont disponibles dans les éditeurs MIDI et dans l'**Éditeur d'échantillons**.

### **Sélectionner les contrôleurs dans la suite de notes**

Cette fonction est disponible dans les éditeurs MIDI.

#### **Tout sur les pistes sélectionnées**

Sélectionne tous les événements se trouvant sur la piste sélectionnée.

#### **Événements sous curseur**

Permet de sélectionner automatiquement tous les événements des pistes sélectionnées qui sont en contact avec le curseur de projet.

#### **Sélectionner l'événement**

Cette fonction est disponible dans l'**Éditeur d'échantillons**.

### **Du bord gauche de la sélection jusqu'au curseur/Du bord droit de la sélection jusqu'au curseur**

Ces fonctions ne sont utilisées que pour les intervalles de sélection.

#### À NOTER

- Quand l'outil **Sélectionner un intervalle** est sélectionné, le sous-menu **Sélectionner** offre des fonctions différentes.
- Les événements sélectionnés sont encadrés par des bordures rouges par défaut. Si vous préférez, vous pouvez faire en sorte que leur arrière-plan soit assombri en sélectionnant une option pour cela dans la boîte de dialogue **Préférences** (page **Affichage des événements**).

### LIENS ASSOCIÉS

[Affichage des événements](#page-1740-0) à la page 1741 [Éditer des intervalles dans la fenêtre Projet et dans les éditeurs](#page-297-0) à la page 298

# **Supprimer des événements**

Vous pouvez supprimer des événements de la fenêtre **Projet**.

#### PROCÉDER AINSI

- **●** Pour supprimer un événement de la fenêtre **Projet**, procédez de l'une des façons suivantes :
	- Dans la barre d'outils de la fenêtre **Projet**, activez l'outil **Effacer** et cliquez sur l'événement.
- Dans l'affichage des événements, sélectionnez les événements, puis sélectionnez **Édition** > **Supprimer**.
- Dans l'affichage des événements, sélectionnez les événements et appuyez sur **Retour arrière** .

LIENS ASSOCIÉS [Barre d'outils de la fenêtre Projet](#page-57-0) à la page 58

# **Options de déplacement des événements**

Dans Nuendo, il existe plusieurs moyens de déplacer des événements dans la fenêtre **Projet**.

Pour déplacer des événements, vous avez le choix entre les méthodes suivantes :

- À l'aide de l'outil **Sélectionner**.
- À l'aide des boutons **Décaler**.
- En sélectionnant l'une des options du menu **Édition** > **Déplacer**.
- En sélectionnant l'événement et en modifiant sa position de départ dans la ligne d'infos.
- En sélectionnant plusieurs événements et en utilisant la fonction **Configurer l'espace entre les événements sélectionnés**.

#### LIENS ASSOCIÉS

Déplacer des événements à l'aide de l'outil Sélectionner à la page 258 [Déplacer des événements à l'aide des boutons Décaler](#page-258-0) à la page 259 [Sous-menu Déplacer](#page-260-0) à la page 261 [Déplacer des événements à partir de la ligne d'infos](#page-260-0) à la page 261 [Configurer des espaces entre les événements](#page-261-0) à la page 262

# **Déplacer des événements à l'aide de l'outil Sélectionner**

Vous pouvez sélectionner un ou plusieurs événements avec l'outil **Sélectionner** et les faire glisser sur une autre position.

#### PROCÉDER AINSI

- **1.** Sélectionnez l'outil **Sélectionner** .
- **2.** Cliquez sur les événements que vous souhaitez déplacer et faites-les glisser à un autre endroit.

À NOTER

Les événements ne peuvent glisser que sur des pistes du même type. En maintenant enfoncée la touche **Ctrl/Cmd** tout en faisant glisser le pointeur, vous pouvez en restreindre les mouvements au sens horizontal ou vertical.

#### RÉSULTAT

Les événements sont déplacés. Si vous avez déplacé plusieurs événements, leur écartement les uns par rapport aux autres est conservé.

### À NOTER

Pour éviter que les événements soient accidentellement déplacés quand on clique dessus dans la fenêtre **Projet**, les déplacements par glisser mettent un peu de temps avant de prendre

effet. Vous pouvez configurer ce retard à l'aide du paramètre **Délai avant l'activation du déplacement d'objets** qui se trouve dans la boîte de dialogue **Préférences** (page **Édition**).

# <span id="page-258-0"></span>**Déplacer des événements à l'aide des boutons Décaler**

Vous pouvez déplacer un ou plusieurs événements sélectionnés en utilisant les boutons de déplacement de la barre d'outils de la fenêtre **Projet**.

CONDITION PRÉALABLE

Vous avez activé la section **Décaler** section dans la barre d'outils de la fenêtre **Projet**.

PROCÉDER AINSI

**1.** Cliquez sur les points qui se trouvent à droite de la section **Décaler**.

Les boutons **Décaler** deviennent disponibles.

 $\vert \vert$  + Link to Grid **▼ © 2 ← → E D :** 

- **2.** Dans l'affichage des événements, sélectionnez les événements que vous souhaitez déplacer, puis procédez de l'une des manières suivantes :
	- Cliquez sur **Déplacer à gauche** ou utilisez le raccourci clavier correspondant ( **Ctrl/Cmd Flèche gauche** ) pour déplacer les événements vers la gauche.
	- Cliquez sur **Déplacer à droite** ou utilisez le raccourci clavier correspondant ( **Ctrl/Cmd Flèche droite** ) pour déplacer les événements vers la droite.

#### RÉSULTAT

Les événements ou conteneurs sélectionnés sont déplacés.

LIENS ASSOCIÉS Configurer une grille de calage pour les opérations de décalage à la page 259 [Barre d'outils de la fenêtre Projet](#page-57-0) à la page 58 [Grille de calage](#page-111-0) à la page 112 [Règle](#page-70-0) à la page 71 [Menu Format d'affichage de règle](#page-70-0) à la page 71 [Menu Type de grille](#page-109-0) à la page 110

# **Configurer une grille de calage pour les opérations de décalage**

Il est possible de configurer une grille de calage distincte pour les opérations de décalage. Vous pouvez ainsi réaliser toutes les éditions à la souris en utilisant une grille musicale (basée sur le tempo) configurée sur **Mesure**, mais utiliser une grille linéaire (basée sur le temps) pour toutes les opérations de décalage et les raccourcis clavier correspondants.

#### CONDITION PRÉALABLE

Le format de temps primaire du panneau **Transport** est configuré sur **Mesure**. Votre projet contient des conteneurs ou événements que vous souhaitez déplacer sur des positions ne correspondant ni à des mesures ni à des temps.

#### PROCÉDER AINSI

**1.** Faites un clic droit dans la barre d'outils de la fenêtre **Projet** et activez l'option **Décaler**. Les **Paramètres de décalage** deviennent disponibles dans la barre d'outils.

 $|\cdot|$  Link to Grid

**2.** Ouvrez le menu local **Paramètres de décalage** pour sélectionner un format ne correspondant pas aux mesures ni aux temps pour les opérations de décalage.

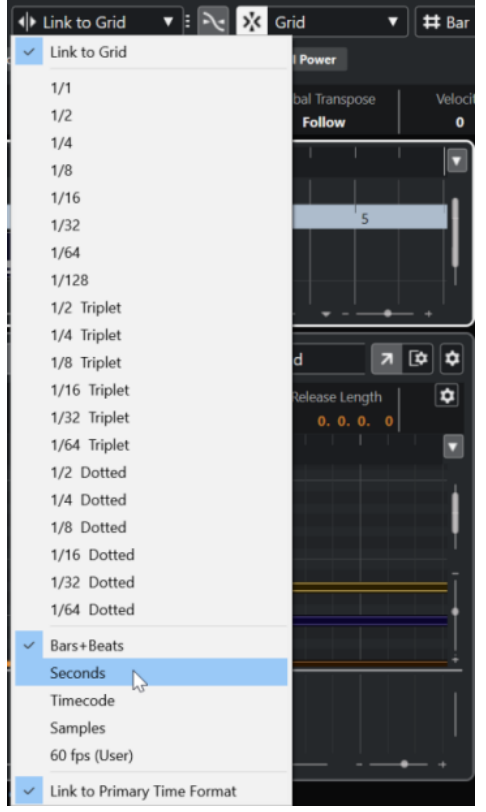

Les fonctions **Lier à la grille** et **Lier au format de temps primaire** sont désactivées.

**3.** Facultatif : Sélectionnez **Projet** > **Ajouter une piste** > **Règle** pour ajouter une piste Règle. Sur la piste Règle dans la liste des pistes, sélectionnez le même format d'affichage que celui de vos opérations de décalage.

Cela n'est pas indispensable, mais vous pourrez ainsi vous faire une meilleure idée de vos opérations de décalage.

**4.** Dans la barre d'outils de la fenêtre **Projet**, cliquez sur les points situés à droite de la section **Paramètres de décalage**.

Les boutons **Décaler** deviennent disponibles.

 $\boxed{\begin{array}{cccccccccccccc} \color{red}\color{blue}\color{black} \color{blue}\color{blue}\color{black} \color{blue}\color{black} \color{black} \color{blue}\color{blue}\color{black} \color{blue}\color{black} \color{blue}\color{blue}\color{black} \color{blue}\color{black} \color{blue}\color{black} \color{blue}\color{black} \color{blue}\color{blue}\color{black} \color{blue}\color{black} \color{blue}\color{black} \color{blue}\color{black} \color{blue}\color{black} \color{blue}\color{black} \color{blue}\color{black} \color{blue}\color{black} \color{blue}\color{black} \color{blue}\color{black} \color{blue}\color{black} \color{$ 

- **5.** Dans l'affichage des événements, sélectionnez les événements ou les conteneurs que vous souhaitez déplacer, puis procédez de l'une des manières suivantes :
	- Pour décaler les événements vers la gauche, cliquez sur **Déplacer à gauche** ou utilisez le raccourci clavier correspondant ( **Ctrl/Cmd** - **Flèche gauche** ).
	- Pour décaler les événements vers la droite, cliquez sur **Déplacer à droite** ou utilisez le raccourci clavier correspondant ( **Ctrl/Cmd** - **Flèche droite** ).

## RÉSULTAT

Les événements ou conteneurs sélectionnés que vous avez décalés sont déplacés. Ils se calent sur la grille linéaire que vous avez configurée dans le menu local **Paramètres de décalage**. Si ensuite vous déplacez des événements ou conteneurs à l'aide de la souris, ils se caleront sur la grille musicale que vous avez configurée en tant que format de temps primaire.

<span id="page-260-0"></span>LIENS ASSOCIÉS [Sélection du format de temps primaire](#page-331-0) à la page 332 [Commandes de la piste Règle](#page-158-0) à la page 159 [Grille de calage](#page-111-0) à la page 112 [Décaler](#page-63-0) à la page 64 [Déplacer des événements à l'aide des boutons Décaler](#page-258-0) à la page 259 [Redimensionner des événements avec les boutons Décaler](#page-274-0) à la page 275 [Redimensionner des événements à l'aide des paramètres de décalage](#page-275-0) à la page 276 [Déplacer des événements audio](#page-1625-0) à la page 1626 [La chronologie et la grille vidéo](#page-1606-0) à la page 1607

# **Sous-menu Déplacer**

Quand l'outil **Sélectionner** est sélectionné, le sous-menu **Déplacer** offre des options qui permettent de déplacer des événements à des positions spécifiques dans la fenêtre **Projet**.

● Pour accéder au sous-menu **Déplacer**, sélectionnez **Édition** > **Déplacer**.

Voici les options disponibles :

### **Débuts des événements sur le curseur**

Permet de caler le début des événements sélectionnés sur la position du curseur de projet. Si vous avez sélectionnez plusieurs événements sur la même piste, les événements qui suivent conservent leur espacement les uns par rapport aux autres.

### **Fins des événements sur le curseur**

Permet de caler la fin des événements sélectionnés sur la position du curseur de projet. Si vous avez sélectionnez plusieurs événements sur la même piste, les événements qui suivent conservent leur espacement les uns par rapport aux autres.

### **Événements à l'origine**

Permet de placer les événements sélectionnés aux positions où ils ont été enregistrés à l'origine.

### **Événements dans la piste sélectionnée**

Permet de déplacer les événements sélectionnés sur des pistes séparées à partir de la piste sélectionnée. Les événements sont placés aux positions qu'ils occupaient sur les pistes d'origine.

### **Événements à l'avant**

Permet de déplacer les événements sélectionnés au premier plan. Cela peut s'avérer utile si des événements audio se superposent et que vous souhaitez lire un autre événement.

### **Événements à l'arrière**

Permet de déplacer les événements sélectionnés à l'arrière-plan. Cela peut s'avérer utile si des événements audio se superposent et que vous souhaitez lire un autre événement.

# **Déplacer des événements à partir de la ligne d'infos**

Vous pouvez déplacer un événement sélectionné en changeant sa valeur de début dans la ligne d'infos.

### PROCÉDER AINSI

**1.** Sélectionnez l'événement que vous souhaitez déplacer.

<span id="page-261-0"></span>**2.** Dans la ligne d'infos, double-cliquez sur le champ **Début** et saisissez une nouvelle valeur de début pour l'événement.

### RÉSULTAT

L'événement est déplacé de la valeur définie.

# **Configurer des espaces entre les événements**

Vous pouvez réarranger plusieurs événements d'une piste et faire en sorte qu'ils soient séparés les uns des autres d'une distance définie.

CONDITION PRÉALABLE

- Une piste qui contient plusieurs événements.
- Ces événements ne sont pas verrouillés.

#### PROCÉDER AINSI

- **1.** Sélectionnez tous les événements que vous souhaitez réarranger.
- **2.** Sélectionnez **Édition** > **Fonctions** > **Configurer l'espace entre les événements sélectionnés**.
- **3.** Définissez la valeur **Espace en secondes**.
- **4.** Cliquez sur **OK**.

#### RÉSULTAT

Tous les événements sélectionnés sur la piste sont séparés les uns des autres de la distance définie.

### À NOTER

- Les événements groupés sont traités comme des événements individuels.
- Cette fonction ne fonctionne pas pour les automatisations ni pour les pistes Signature.

LIENS ASSOCIÉS [Verrouillage d'événements](#page-285-0) à la page 286 [Événements groupés](#page-284-0) à la page 285

# **Alignement audio**

Le panneau **Alignement audio** permet d'aligner automatiquement le rythme d'événements audio ou d'intervalles de sélection ressemblants qui doivent être lus simultanément.

L'**Alignement audio** permet d'aligner dans le temps différentes pistes d'instruments ou de voix. Il permet également d'éliminer les problèmes de phase qui surviennent parfois quand des micros différents ont été utilisés pour enregistrer une même prise. En post-production, vous pouvez aligner une prise de voix ou une prise alternative sur le son de la production, par exemple.

Les fonctions d'alignement audio analysent le signal audio des événements superposés que vous avez sélectionnés pour les aligner, puis en modifient la durée au moyen de la fonction Warp de l'**Éditeur d'échantillons**, ou décalent le signal audio.

<span id="page-262-0"></span>Le **Panneau d'alignement audio** offre une option **Aligner les mots** qui permet d'aligner des signaux audio contenant les mêmes mots. Son algorithme détecte les phonèmes et les syllabes et permet de synchroniser les mots ensemble.

L'option **Privilégier la modification de la durée** a été spécialement conçue pour les signaux audio provenant d'un même enregistrement (un prise enregistrée avec plusieurs micros, par exemple). Dans la mesure du possible, cette fonction évite de modifier la durée. Cependant, quand cela est indispensable, la durée est quand même modifiée.

## À NOTER

- Quand une modification de la durée est nécessaire, l'**Alignement audio** est réalisé au moyen de l'algorithme Warp sélectionné dans l'**Éditeur d'échantillons**.
- Si le signal audio contient déjà des effets en temps réel, l'**Alignement audio** vous permet de les convertir au préalable, afin de conserver l'effet configuré, ou de remplacer le traitement configuré.
- Si vous souhaitez utiliser plusieurs événements en tant que références, ils doivent se trouver sur la même piste.
- Si les événements de référence et les événements cible ne se chevauchent que partiellement, la piste cible est scindée et seul la partie superposée est traitée. Si nécessaire, un fondu enchaîné est créé et les fondus préexistants sont automatiquement supprimés.
- Si le signal audio est en Mode Musical, vous devez d'abord le convertir.
- Pour que la fonction **Alignement audio** fonctionne correctement, le signal audio devant être aligné doit avoir la même fréquence d'échantillonnage que le projet.

LIENS ASSOCIÉS [Préréglages d'algorithme](#page-718-0) à la page 719 [Aligner le contenu audio des événements](#page-264-0) à la page 265 Panneau d'alignement audio à la page 263 [Mode Musical](#page-719-0) à la page 720

# **Panneau d'alignement audio**

Dans le **Panneau d'alignement audio**, vous pouvez sélectionner votre événement de référence et votre événement cible, et configurer les paramètres d'analyse et d'alignement du signal audio.

Pour ouvrir le **Panneau d'alignement audio**, procédez de l'une des manières suivantes :

- Cliquez sur **Ouvrir le panneau d'alignement audio** dans la barre d'outils de la fenêtre **Projet**.
- Sélectionnez **Audio** > **Ouvrir le panneau d'alignement audio**.

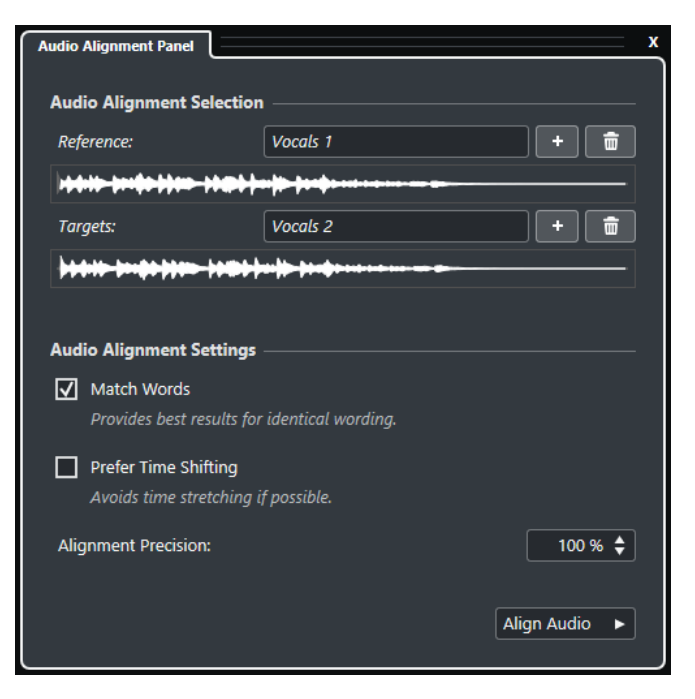

#### **Sélection de l'alignement audio**

Cette section vous permet de définir les événements ou intervalles de sélection qui seront utilisés en tant que référence et en tant que cible pour l'opération d'alignement. Dans les graphiques des formes d'ondes, la plage temporelle sur laquelle la référence et la cible se superposent est affichée en surbrillance.

Si vous souhaitez utiliser plusieurs événements en tant que références, ils doivent se trouver sur la même piste.

Quand plusieurs cibles sont sélectionnées, un menu local permet d'alterner entre leurs formes d'ondes.

#### **Paramètres d'alignement audio**

Permettent d'activer/désactiver les options d'analyse et d'alignement.

- L'option **Aligner les mots** analyse les phonèmes et les syllabes et permet de synchroniser exactement les mots ensemble. Cette option donne les meilleurs résultats quand la formulation des événements alignés est identique.
- L'option **Privilégier la modification de la durée** a été spécialement conçue pour aligner les signaux audio provenant d'un même enregistrement (un prise enregistrée avec plusieurs micros, par exemple). Dans la mesure du possible, la modification de la durée est évitée. Elle est cependant utilisée quand cela est nécessaire.
- Le paramètre **Précision d'alignement** permet de définir le degré d'alignement. En réduisant la précision, on obtient parfois un son plus naturel.

### **Aligner l'audio**

Permet de lancer l'opération d'alignement.

# <span id="page-264-0"></span>**Aligner le contenu audio des événements**

Le **Panneau d'alignement audio** permet d'aligner automatiquement le signal audio d'événements audio ou d'intervalles de sélection superposés se trouvant sur des pistes différentes.

CONDITION PRÉALABLE

- Votre projet contient au moins deux événements audio qui coïncident sur des pistes différentes.
- Le contenu audio que vous souhaitez aligner sur la référence n'a pas été modifié à l'aide des fonctions **VariAudio** ou **AudioWarp**.

### À NOTER

- Si le signal audio contient déjà des effets en temps réel, il vous est demandé si vous souhaitez d'abord les convertir, afin de conserver les effets, ou préférez ignorer le traitement configuré.
- Si le signal audio est en **Mode Musical**, vous devez d'abord le convertir.

#### PROCÉDER AINSI

**1.** Sélectionnez le ou les événements ou intervalles que vous souhaitez utiliser comme référence pour l'alignement.

#### À NOTER

Tous les événements de référence doivent se trouver sur la même piste.

- **2.** Dans la barre d'outils de la fenêtre **Projet**, cliquez sur **Ouvrir le panneau d'alignement audio**.
- **3.** Dans le **Panneau d'alignement audio**, cliquez sur **Ajouter la sélection en tant que référence d'alignement**.
- **4.** Sélectionnez le ou les événements que vous souhaitez aligner sur la référence.
- **5.** Dans le **Panneau d'alignement audio**, cliquez sur **Ajouter la sélection en tant que cible d'alignement**.

La plage temporelle sur laquelle la référence et la cible se superposent est affichée en surbrillance dans les formes d'ondes correspondantes. Si plusieurs cibles ont été sélectionnées, vous pouvez alterner entre leurs formes d'ondes à l'aide du menu local.

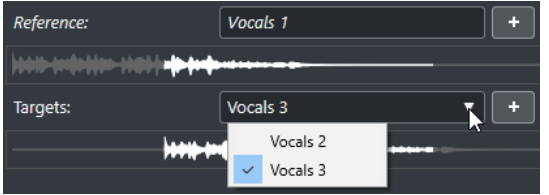

- **6.** Dans la section **Paramètres d'alignement audio**, apportez les modifications souhaitées.
- **7.** Cliquez sur **Aligner l'audio** pour lancer le traitement.

Les événements cible sont traités.

### RÉSULTAT

Le contenu audio des événements cible est aligné sur l'événement de référence dans l'intervalle temporel sur lequel les événements se chevauchent.

<span id="page-265-0"></span>Si les événements de référence et les événements cible ne se chevauchent que partiellement, la piste cible est scindée et seul la partie superposée est traitée. Si nécessaire, un fondu enchaîné est créé et les fondus préexistants sont automatiquement supprimés.

### À LA FIN DE CETTE ÉTAPE

Pour visualiser le résultat de l'alignement dans l'**Éditeur d'échantillons**, sélectionnez les événements de référence et cible puis sélectionnez le **Mode d'affichage des clips Afficher tous les clips** dans la barre d'outils de l'**Éditeur d'échantillons**.

Si la modification de la durée n'a pas donné les résultats souhaités, vous pouvez changer d'algorithme Warp dans la barre d'outils de l'**Éditeur d'échantillons**. Le nouvel algorithme est instantanément appliqué au signal audio. Vous pouvez également aligner les événements audio à l'aide de l'outil **Warp libre**.

LIENS ASSOCIÉS [Barre d'outils de l'Éditeur d'échantillons](#page-683-0) à la page 684 [Préréglages d'algorithme](#page-718-0) à la page 719 [Algorithmes de modification de la durée et de correction de hauteur](#page-662-0) à la page 663 [Warp libre](#page-724-0) à la page 725 [Panneau d'alignement audio](#page-262-0) à la page 263

# **Touches mortes permettant l'alignement sur des conteneurs, des événements et des intervalles de sélection**

Vous pouvez utiliser des touches mortes pour aligner des événements ou conteneurs audio sur des événements.

### À NOTER

Vous pouvez définir les touches mortes dans la boîte de dialogue **Préférences** (page **Édition**– **Touches mortes outils**).

Voici les touches mortes qui peuvent être utilisées :

### **Aligner sur début d'événement**

- Pour aligner le début de l'événement/conteneur audio sur le début de l'événement, conteneur ou intervalle sélectionné, survolez le début de l'événement non sélectionné avec le pointeur de la souris et appuyez sur **Ctrl/Cmd** . Le pointeur prend la forme suivante :  $\blacksquare$ .
- Pour aligner la fin de l'événement/conteneur audio sur le début de l'événement, conteneur ou intervalle sélectionné, survolez la fin de l'événement non sélectionné avec le pointeur de la souris et appuyez sur **Ctrl/Cmd** . Le pointeur prend la forme suivante :  $\blacksquare$ .
- Pour aligner le début de l'événement/conteneur audio sur le curseur, survolez le début de l'événement non sélectionné avec le pointeur de la souris et appuyez sur Ctrl/Cmd. Le pointeur prend la forme suivante : **1**.
- Pour aligner la fin de l'événement/conteneur audio sur le curseur, survolez la fin de l'événement non sélectionné avec le pointeur de la souris et appuyez sur **Ctrl/ Cmd** . Le pointeur prend la forme suivante : d.

## **Aligner sur début d'événement (Copier)**

● Pour copier l'événement/conteneur audio et aligner son début sur le début de l'événement, conteneur ou intervalle sélectionné, survolez le début de l'événement non sélectionné avec le pointeur de la souris et appuyez sur **Ctrl/Cmd** -**Alt/Opt** . Le pointeur prend la forme suivante :  $\blacksquare$ .

- Pour copier l'événement/conteneur audio et aligner sa fin sur le début de l'événement, conteneur ou intervalle sélectionné, survolez la fin de l'événement non sélectionné avec le pointeur de la souris et appuyez sur **Ctrl/Cmd** -**Alt/Opt** . Le pointeur prend la forme suivante :  $\frac{1}{2}$ .
- Pour copier l'événement/conteneur audio et aligner son début sur le curseur, survolez le début de l'événement non sélectionné avec le pointeur de la souris et appuyez sur **Ctrl/Cmd - Alt/Opt** . Le pointeur prend la forme suivante : **1**.
- Pour copier l'événement/conteneur audio et aligner sa fin sur le curseur, survolez la fin de l'événement non sélectionné avec le pointeur de la souris et appuyez sur **Ctrl/Cmd - Alt/Opt** . Le pointeur prend la forme suivante :  $\mathbf{J}$ .

## **Aligner sur fin d'événement**

- Pour aligner le début de l'événement/conteneur audio sur la fin de l'événement, conteneur ou intervalle sélectionné, survolez le début de l'événement non sélectionné avec le pointeur de la souris et appuyez sur **Ctrl/Cmd** - **Maj** . Le pointeur prend la forme suivante :  $\blacksquare$ .
- Pour aligner la fin de l'événement/conteneur audio sur la fin de l'événement, conteneur ou intervalle sélectionné, survolez la fin de l'événement non sélectionné avec le pointeur de la souris et appuyez sur **Ctrl/Cmd** - **Maj** . Le pointeur prend la forme suivante :  $\blacksquare$ .

## **Aligner sur fin d'événement (Copier)**

- Pour copier l'événement/conteneur audio et aligner son début sur la fin de l'événement, conteneur ou intervalle sélectionné, survolez le début de l'événement non sélectionné avec le pointeur de la souris et appuyez sur **Ctrl/Cmd** - **Maj** -**Alt/ Opt** . Le pointeur prend la forme suivante : ...
- Pour copier l'événement/conteneur audio et aligner sa fin sur la fin de l'événement, conteneur ou intervalle sélectionné, survolez la fin de l'événement non sélectionné avec le pointeur de la souris et appuyez sur **Ctrl/Cmd** - **Maj** -**Alt/ Opt**. Le pointeur prend la forme suivante :  $\blacksquare$ .

# **Aligner des événements ou conteneurs audio sur d'autres événements ou conteneurs audio**

Vous pouvez aligner des événements ou conteneurs audio sur d'autres événements ou conteneurs audio.

### PROCÉDER AINSI

- **1.** Sélectionnez un événement ou conteneur que vous voulez utiliser comme référence pour l'alignement.
- **2.** Survolez l'événement ou le conteneur audio que vous souhaitez déplacer, appuyez sur l'une des touches mortes et cliquez.

### RÉSULTAT

Le pointeur de la souris change de forme et l'événement ou conteneur audio est aligné sur le conteneur ou événement sélectionné.

## À NOTER

Quand le point de calage est défini, il est utilisé comme référence pour l'alignement des événements.

LIENS ASSOCIÉS [Touches mortes permettant l'alignement sur des conteneurs, des événements et des intervalles](#page-265-0)  [de sélection](#page-265-0) à la page 266 [Alignement audio](#page-261-0) à la page 262

# **Aligner des événements ou des conteneurs audio sur des intervalles de sélection**

Vous pouvez aligner des événements ou conteneurs audio sur des intervalles de sélection.

PROCÉDER AINSI

- **1.** Définissez un intervalle de sélection sur n'importe quelle piste. La sélection servira de référence pour l'alignement.
- **2.** Survolez un événement ou conteneur audio, appuyez sur l'une des touches mortes et cliquez.

Le pointeur de la souris change de forme et l'événement ou conteneur audio est aligné sur l'intervalle sélectionné.

À NOTER

Quand le point de calage est défini, il est utilisé comme référence pour l'alignement des événements.

#### LIENS ASSOCIÉS

[Touches mortes permettant l'alignement sur des conteneurs, des événements et des intervalles](#page-265-0)  [de sélection](#page-265-0) à la page 266

# **Aligner des événements ou des conteneurs audio sur le curseur**

Vous pouvez aligner des événements ou conteneurs audio sur le curseur.

PROCÉDER AINSI

**1.** Placez le curseur sur la position où vous souhaitez déplacer le conteneur ou événement audio.

Celui-ci servira de référence pour l'alignement.

- **2.** Désélectionnez tous les éléments de votre projet.
- **3.** Sélectionnez l'outil **Sélectionner** et survolez un événement ou conteneur audio, appuyez sur l'une des touches mortes et cliquez.

Le pointeur de la souris change de forme et l'événement ou conteneur audio est aligné sur le curseur.

## À NOTER

Quand le point de calage est défini, il est utilisé comme référence pour l'alignement des événements.

LIENS ASSOCIÉS

[Touches mortes permettant l'alignement sur des conteneurs, des événements et des intervalles](#page-265-0)  [de sélection](#page-265-0) à la page 266

# **Renommer des événements**

PROCÉDER AINSI

- **●** Procédez de l'une des manières suivantes :
	- Sélectionnez les événements, puis **Édition** > **Renommer** > **Options de noms avancées**, et choisissez l'une des options proposées.
	- Sélectionnez les événements, puis **Édition** > **Renommer** > **Renommer les événements sélectionnés**, et saisissez le nouveau nom dans la zone de texte de la boîte de dialogue **Renommer les événements sélectionnés**.

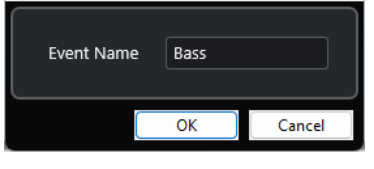

À NOTER

Vous pouvez également ouvrir la boîte de dialogue **Renommer les événements sélectionnés** en utilisant un raccourci clavier (par défaut **F2** ) ou le menu contextuel.

● Sélectionnez les événements et saisissez un nouveau nom dans le champ **Fichier** de la ligne d'infos.

File **Audio 01 01** 

- Changez le nom de la piste, maintenez enfoncée une touche de modification, puis appuyez sur **Entrée** pour renommer tous les événements d'après la piste.
- Servez-vous de la boîte de dialogue **Renommer les événements d'après la liste** pour renommer les événements qui sont sélectionnés dans la fenêtre **Projet**.

LIENS ASSOCIÉS

[Renommer des clips ou des régions dans la Bibliothèque](#page-823-0) à la page 824 Renommer des événements d'après la liste à la page 269

# **Renommer des événements d'après la liste**

Vous pouvez renommer les événements audio, les conteneurs audio et les conteneurs MIDI que vous avez enregistrés dans Nuendo de manière à ce que leurs noms correspondent à ceux d'une liste créée dans un éditeur de texte externe. Vous pouvez également renommer les marqueurs en procédant de cette manière.

### CONDITION PRÉALABLE

Vous disposez d'une liste au format .csv ou .txt, par exemple une liste de script permettant d'aligner les dialogues sur les événements ou conteneurs enregistrés. Vous avez enregistré des événements audio ou des conteneurs MIDI et vous les avez réarrangés de manière à ce qu'ils correspondent à l'ordre de la liste de script.

#### PROCÉDER AINSI

- **1.** Dans la fenêtre **Projet**, sélectionnez les événements ou conteneurs qui doivent être renommés.
- **2.** Sélectionnez **Édition** > **Renommer** > **Renommer les événements d'après la liste**. La boîte de dialogue **Renommer les événements d'après la liste** s'ouvre et les noms des événements ou conteneurs sélectionnés sont affichés dans la colonne de gauche.
- **3.** Cliquez sur **Charger une liste** puis, dans le sélecteur de fichier, accédez à la liste de script, sélectionnez-la et cliquez sur **Ouvrir**.

#### À NOTER

Vous pouvez également copier du contenu à partir d'un éditeur de texte pour le coller dans la boîte de dialogue **Renommer les événements d'après la liste**.

**4.** Repérez la colonne qui contient les noms de fichiers que vous souhaitez utiliser et cliquez sur l'en-tête de colonne.

L'en-tête de colonne s'affiche en surbrillance.

- **5.** Facultatif : Modifiez le contenu, réarrangez-le ou ajoutez d'autre contenu à la liste.
- **6.** Facultatif : Dans la boîte de dialogue **Renommer les événements d'après la liste**, cliquez sur **Localiser l'événement** à gauche d'un événement, puis dans le panneau **Transport**, cliquez sur **Démarrer**.

L'événement est lu et vous pouvez vérifier s'il correspond au nom dans la liste de script.

**7.** Cliquez sur **Renommer**.

#### RÉSULTAT

Les événements audio enregistrés sont renommés d'après la liste de script importée.

## À LA FIN DE CETTE ÉTAPE

Exportez les événements audio et sélectionnez un schéma de nom qui utilise les noms des événements. Appliquez un traitement hors ligne aux événements exportés, si nécessaire.

#### LIENS ASSOCIÉS

[Boîte de dialogue Renommer les événements d'après la liste](#page-270-0) à la page 271 [Exporter des éléments audio vers un moteur audio de jeu](#page-678-0) à la page 679 [Traitement hors ligne direct](#page-634-0) à la page 635

# <span id="page-270-0"></span>**Boîte de dialogue Renommer les événements d'après la liste**

La boîte de dialogue **Renommer les événements d'après la liste** vous permet de renommer les événements et conteneurs qui sont sélectionnés dans la fenêtre **Projet**.

● Pour ouvrir la boîte de dialogue **Renommer les événements d'après la liste**, sélectionnez un événement ou un conteneur dans la fenêtre **Projet**, puis sélectionnez **Édition** > **Renommer** > **Renommer les événements d'après la liste**.

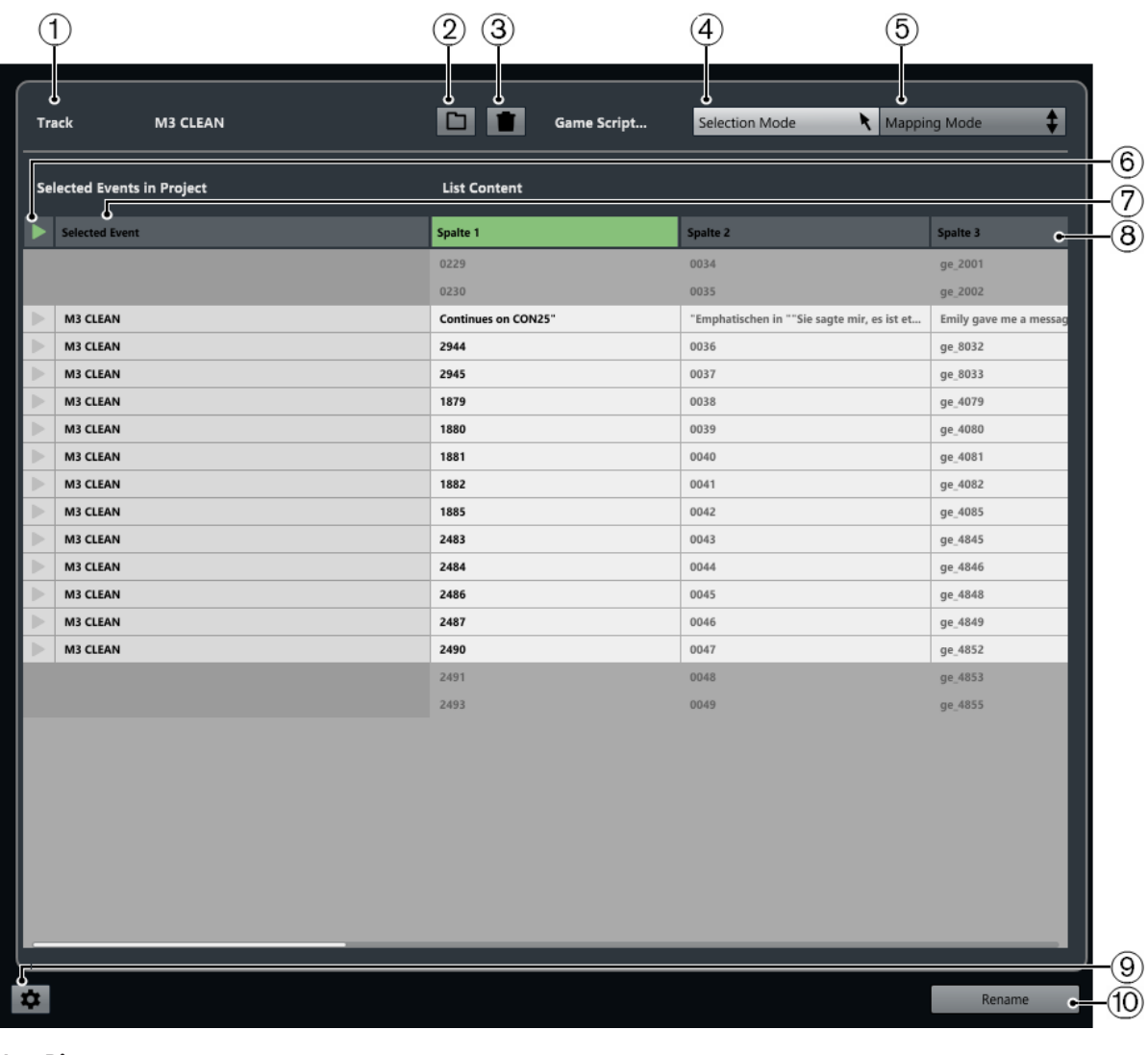

**1 Piste**

Indique le nom de la piste qui contient les événements/conteneurs sélectionnés.

**2 Charger liste**

Permet de charger un fichier .csv ou .txt qui contient une liste de dialogues.

**3 Effacer la liste**

Permet d'effacer la liste chargée.

**4 Mode de sélection**

Permet de sélectionner des entrées dans la liste afin de les éditer.

- Appuyez sur **Supprimer** pour supprimer des entrées.
- Double-cliquez sur une entrée pour en modifier le texte.
- **5 Mode de mapping**

Permet de faire glisser le contenu de la liste vers le haut ou le bas par rapport à la liste des événements/conteneurs sélectionnés dans le projet. Le mapping est alors modifié.

### **6 Localiser l'événement**

Permet de placer le curseur de projet au début de l'événement/conteneur dans la fenêtre **Projet**.

## **7 Événement sélectionné**

Indique les noms des événements/conteneurs que vous avez sélectionnés dans la fenêtre **Projet**.

## **8 Contenu de la liste**

Permet d'afficher le contenu du fichier importé.

- Vous pouvez réorganiser les colonnes en les faisant glisser.
- Faites un clic droit sur l'en-tête d'une colonne et désactivez la colonne correspondante dans le menu local pour la masquer.
- Double-cliquez pour modifier le contenu de la liste.
- Copiez le contenu d'un éditeur de texte, par exemple, Microsoft Excel ou Apache OpenOffice, afin d'ajouter le contenu de la liste.

## **9 Ouvrir les paramètres de réattribution de nom**

Permet d'ouvrir les paramètres de changement de nom.

### **10 Renommer**

Permet d'attribuer les noms de la liste aux événements/conteneurs sélectionnés.

## LIENS ASSOCIÉS

Paramètres de réattribution de nom à la page 272

# **Paramètres de réattribution de nom**

Permet de déterminer comment les événements/conteneurs sélectionnés vont être renommés.

Pour accéder aux paramètres de réattribution de nom, sélectionnez un événement ou un conteneur dans la fenêtre **Projet**, sélectionnez **Édition** > **Renommer les événements d'après la liste**, puis cliquez sur **Ouvrir les paramètres de réattribution de nom**.

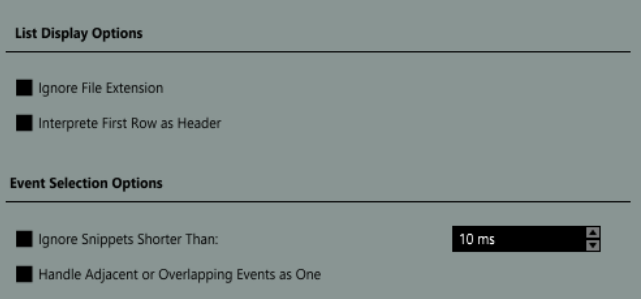

### **Ignorer extension de fichier**

Activez cette option si vous ne souhaitez pas que les extensions de fichiers soient affichées.

### ● **Interpréter première ligne comme en-tête**

Activez cette option si vous souhaitez que la première ligne de la liste de script chargée soit interprétée comme un en-tête.

### ● **Ignorer les extraits plus courts que**

Activez cette option pour définir la longueur minimale des événements/conteneurs pouvant être affichés dans la liste.

## ● **Traiter les événements adjacents ou superposés comme un seul événement**

Activez cette option si vous souhaitez que les événements adjacents ou superposés soient considérés comme un seul événement et reçoivent donc le même nom.

# <span id="page-272-0"></span>**Options de redimensionnement des événements**

Vous pouvez changer la taille des événements en modifiant séparément leurs positions de début et de fin.

Pour redimensionner des événements, vous pouvez utiliser l'outil **Sélectionner**, l'outil **Scrub** ou les boutons **Décaler**.

Le redimensionnement fonctionne également si le mode **Combinaison des outils de sélection**  est activé.

### IMPORTANT

Quand vous redimensionnez des événements, les données d'automatisation ne sont pas prises en compte.

## LIENS ASSOCIÉS

[Mode Combinaison des outils de sélection](#page-255-0) à la page 256 Redimensionner des événements avec l'outil Sélectionner - Changement de taille de base à la page 273 [Redimensionner des événements avec l'outil Sélectionner - Changement de taille avec](#page-273-0) [déplacement des données](#page-273-0) à la page 274 [Redimensionner des événements avec l'outil Sélectionner - Changement de taille avec](#page-273-0) [modification de la durée](#page-273-0) à la page 274 [Redimensionner des événements avec les boutons Décaler](#page-274-0) à la page 275 [Redimensionner des événements avec l'outil Scrub](#page-276-0) à la page 277 [Fonction de Calage](#page-107-0) à la page 108

# **Redimensionner des événements avec l'outil Sélectionner - Changement de taille de base**

Vous pouvez déplacer le point de début ou de fin d'un événement.

PROCÉDER AINSI

- **1.** Sélectionnez l'outil **Sélectionner**.
- **2.** Cliquez à nouveau sur l'outil **Sélectionner** et sélectionnez **Changement de taille de base**  dans le menu local.
- **3.** Cliquez-déplacez le coin inférieur gauche ou droit de l'événement.

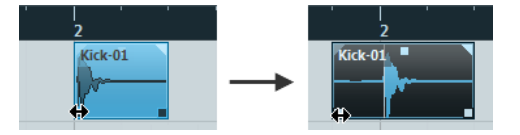

### À NOTER

Si votre événement contient des fondus et que vous souhaitez que leur longueur soit adaptée quand vous redimensionnez cet événement, maintenez enfoncée les touches **Ctrl/ Cmd** -**Alt/Opt** .

### <span id="page-273-0"></span>RÉSULTAT

L'événement est redimensionné et une partie plus ou moins grande du contenu apparaît en fonction de l'endroit où vous avez fait glisser le pointeur. Si plusieurs événements étaient sélectionnés, ils sont tous redimensionnés de la même façon.

LIENS ASSOCIÉS [Barre d'outils de la fenêtre Projet](#page-57-0) à la page 58 [Édition - Touches mortes outils](#page-1737-0) à la page 1738

# **Redimensionner des événements avec l'outil Sélectionner - Changement de taille avec déplacement des données**

Vous pouvez déplacer les points de début ou de fin de l'événement en déplaçant son contenu.

PROCÉDER AINSI

- **1.** Sélectionnez l'outil **Sélectionner**.
- **2.** Cliquez à nouveau sur l'outil **Sélectionner** et sélectionnez **Changement de taille avec déplacement des données** dans le menu local.
- **3.** Cliquez-déplacez le coin inférieur gauche ou droit de l'événement.

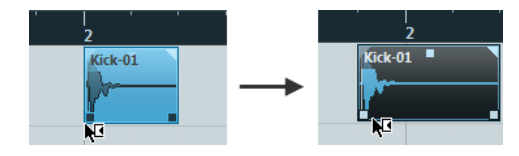

#### RÉSULTAT

L'événement est redimensionné et le contenu aussi. Si plusieurs événements étaient sélectionnés, ils sont tous redimensionnés de la même façon.

LIENS ASSOCIÉS [Barre d'outils de la fenêtre Projet](#page-57-0) à la page 58

# **Redimensionner des événements avec l'outil Sélectionner - Changement de taille avec modification de la durée**

Vous pouvez déplacer les points de début ou de fin d'un événement et ainsi modifier la durée du contenu de cet événement.

PROCÉDER AINSI

- **1.** Sélectionnez l'outil **Sélectionner**.
- **2.** Cliquez à nouveau sur l'outil **Sélectionner** et sélectionnez **Changement de taille avec modification de la durée** dans le menu local.
- **3.** Cliquez-déplacez le coin inférieur gauche ou droit de l'événement.

### RÉSULTAT

Le conteneur est étiré ou compressé afin de s'ajuster à la nouvelle longueur.

Quand vous redimensionnez des conteneurs MIDI, les événements de notes sont étirés/ comprimés (déplacés et redimensionnés).

Les données de contrôleur et les données Note Expression sont également étirées.

<span id="page-274-0"></span>Quand vous redimensionnez des conteneurs audio, les événements sont déplacés et la durée des fichiers audio de référence est modifiée afin de correspondre à la nouvelle longueur.

Si plusieurs événements étaient sélectionnés, ils sont tous redimensionnés de la même façon.

LIENS ASSOCIÉS [Modification de la durée](#page-658-0) à la page 659 [Barre d'outils de la fenêtre Projet](#page-57-0) à la page 58

# **Redimensionner des événements avec les boutons Décaler**

Vous pouvez déplacer la position de début ou de fin des événements. La configuration du menu local **Type de grille** s'applique.

CONDITION PRÉALABLE

L'outil **Sélectionner** est configuré sur **Changement de taille de base** ou sur **Changement de taille avec déplacement des données**.

PROCÉDER AINSI

**1.** Faites un clic droit dans la barre d'outils de la fenêtre **Projet** et activez l'option **Décaler**. Les **Paramètres de décalage** deviennent disponibles dans la barre d'outils.

 $\boxed{\mathbf{4}$  Link to Grid  $\boxed{\mathbf{v}}$ :

**2.** Cliquez sur les points qui se trouvent à droite de la section.

Les boutons **Décaler** deviennent disponibles.

 $\boxed{\mathbf{A}$  Link to Grid  $\mathbf{v}$  **or**  $\mathbf{B} \neq \mathbf{B}$  **x E** 

- **3.** Sélectionnez l'événement.
- **4.** Procédez de l'une des manières suivantes :
	- Cliquez sur **Décaler le début vers la gauche** ou utilisez le raccourci clavier correspondant (**Alt/Opt** - **Flèche gauche** ) pour déplacer le début de l'événement vers la gauche.
	- Cliquez sur **Décaler le début vers la droite** ou utilisez le raccourci clavier correspondant (**Alt/Opt** - **Maj** - **Flèche droite** ) pour déplacer le début de l'événement vers la droite.
	- Cliquez sur **Décaler la fin vers la gauche** ou utilisez le raccourci clavier correspondant (**Alt/Opt** - **Maj** - **Flèche gauche** ) pour déplacer la fin de l'événement vers la gauche.
	- Cliquez sur **Décaler la fin vers la droite** ou utilisez le raccourci clavier correspondant (**Alt/Opt** - **Flèche droite** ) pour déplacer la fin de l'événement vers la droite.

### RÉSULTAT

La position de début ou de fin des événements sélectionnés est déplacée conformément à la configuration du menu local **Type de grille**.

LIENS ASSOCIÉS [Barre d'outils de la fenêtre Projet](#page-57-0) à la page 58 [Redimensionner des événements à l'aide des paramètres de décalage](#page-275-0) à la page 276 [Configurer une grille de calage pour les opérations de décalage](#page-258-0) à la page 259 [Règle](#page-70-0) à la page 71 [Menu Format d'affichage de règle](#page-70-0) à la page 71

[Menu Type de grille](#page-109-0) à la page 110

## <span id="page-275-0"></span>**Redimensionner des événements à l'aide des paramètres de décalage**

Vous pouvez déplacer la position de début ou de fin des événements. La configuration du menu local **Paramètres de décalage** s'applique.

CONDITION PRÉALABLE

L'outil **Sélectionner** est configuré sur **Changement de taille de base** ou sur **Changement de taille avec déplacement des données**.

#### PROCÉDER AINSI

**1.** Faites un clic droit dans la barre d'outils de la fenêtre **Projet** et activez l'option **Décaler**. Les **Paramètres de décalage** deviennent disponibles dans la barre d'outils.

 $\overline{\mathsf{L}}$  Link to Grid  $\mathbf{v}$  is

- **2.** Ouvrez le menu local **Paramètres de décalage** et activez un format et une valeur pour vos opérations.
- **3.** Cliquez sur les points qui se trouvent à droite de la section.

Les boutons **Décaler** deviennent disponibles.

 $\boxed{\mathbf{A}$  Link to Grid  $\mathbf{v}$   $\boxed{\mathbf{u} \mathbf{u} \mathbf{a}}$   $\mathbf{v}$   $\boxed{\mathbf{u} \mathbf{u}}$ 

- **4.** Sélectionnez l'événement.
- **5.** Procédez de l'une des manières suivantes :
	- Cliquez sur **Décaler le début vers la gauche** ou utilisez le raccourci clavier correspondant (**Alt/Opt** - **Flèche gauche** ) pour déplacer le début de l'événement vers la gauche.
	- Cliquez sur **Décaler le début vers la droite** ou utilisez le raccourci clavier correspondant (**Alt/Opt** - **Maj** - **Flèche droite** ) pour déplacer le début de l'événement vers la droite.
	- Cliquez sur **Décaler la fin vers la gauche** ou utilisez le raccourci clavier correspondant (**Alt/Opt** - **Maj** - **Flèche gauche** ) pour déplacer la fin de l'événement vers la gauche.
	- Cliquez sur **Décaler la fin vers la droite** ou utilisez le raccourci clavier correspondant (**Alt/Opt** - **Flèche droite** ) pour déplacer la fin de l'événement vers la droite.

### RÉSULTAT

La position de début ou de fin des événements sélectionnés est déplacée conformément à l'option activée dans le menu local **Paramètres de décalage**.

LIENS ASSOCIÉS

[Configurer une grille de calage pour les opérations de décalage](#page-258-0) à la page 259 [Sélection du format de temps primaire](#page-331-0) à la page 332 [Grille de calage](#page-111-0) à la page 112 [Redimensionner des événements avec les boutons Décaler](#page-274-0) à la page 275 [Déplacer des événements audio](#page-1625-0) à la page 1626 [La chronologie et la grille vidéo](#page-1606-0) à la page 1607

# <span id="page-276-0"></span>**Redimensionner des événements avec l'outil Scrub**

Vous pouvez lire l'événement en mode Scrub quand vous déplacez ses points de début ou de fin.

### PROCÉDER AINSI

- **1.** Cliquez sur **Lecture**.
- **2.** Cliquez à nouveau sur **Lecture** pour ouvrir un menu local.
- **3.** Sélectionnez l'outil **Scrub**.
- **4.** Cliquez-déplacez le coin inférieur gauche ou droit de l'événement.

#### RÉSULTAT

L'événement est redimensionné et vous entendez l'effet de la modification pendant que vous faites glisser le pointeur.

LIENS ASSOCIÉS [Barre d'outils de la fenêtre Projet](#page-57-0) à la page 58

# **Scinder des événements**

## PROCÉDER AINSI

- **●** Procédez de l'une des manières suivantes :
	- Sélectionnez **Scinder** et cliquez sur l'événement que vous souhaitez scinder.
	- Sélectionnez l'outil **Sélectionner**, maintenez enfoncée la touche **Alt/Opt** et cliquez sur l'événement.
	- Placez le curseur de projet à l'endroit où vous désirez scinder les événements, puis sélectionnez **Édition** > **Fonctions** > **Couper au curseur**.

### À NOTER

Tous les événements de toutes les pistes qui sont traversés par le curseur de projet seront scindés. Si vous sélectionnez des événements spécifiques, seuls ces événements seront scindés.

Placez les délimiteurs gauche et droit sur les positions où vous désirez scinder les événements, puis sélectionnez **Édition** > **Fonctions** > **Couper aux délimiteurs**.

### À NOTER

Tous les événements de toutes les pistes qui sont traversés par les délimiteurs seront scindés. Si vous sélectionnez des événements spécifiques, seuls ces événements seront scindés.

### RÉSULTAT

Les événements sont scindés.

### À NOTER

Si vous scindez un conteneur MIDI alors que la ligne de découpage traverse une ou plusieurs notes MIDI et que l'option **Scinder les événements MIDI** est activée dans la boîte de dialogue **Préférences** (page **Édition—MIDI**), les notes traversées par la ligne sont scindées et de nouvelles notes sont créées au début du second conteneur. Quand l'option **Scinder les** 

**événements MIDI** est désactivée, les notes traversées par la ligne restent dans le premier conteneur, mais débordent après la fin de ce conteneur.

LIENS ASSOCIÉS [Barre d'outils de la fenêtre Projet](#page-57-0) à la page 58

# **Scinder des événements de façon répétée**

Vous pouvez scinder des événements de façon répétée pour obtenir plusieurs événements de même taille.

PROCÉDER AINSI

**●** Sélectionnez **Scinder** , maintenez enfoncée la touche **Alt/Opt** et cliquez sur l'événement à l'endroit où vous souhaitez le scinder en premier.

### RÉSULTAT

L'événement est automatiquement scindé en de multiples événements de taille égale sur toute la longueur de l'événement d'origine.

# **Scinder un signal audio multicanaux**

La fonction **Séparer canaux** permet d'extraire tous les canaux d'un signal audio multicanaux ou seulement certains d'entre eux afin de les ajouter au projet.

Vous pouvez ainsi, par exemple, extraire un sous-canal de microphone d'un fichier WAV polyphonique ou ne conserver que le canal gauche ou droit d'un enregistrement stéréo.

Lors de la séparation des canaux :

- Vous pouvez scinder plusieurs événements ou clips multicanaux à la fois.
- Dans le projet, les événements multicanaux d'origine sont remplacés par des événements mono répartis sur des couches des pistes correspondantes.
- Vous pouvez utiliser les métadonnées **Track Info** des fichiers multicanaux en tant que suffixe dans le nom des fichier des canaux scindés en sélectionnant **audio-(Track Info).wav**  dans le champ **Format de nom**.

LIENS ASSOCIÉS Scinder un signal audio multicanaux en fichiers mono à la page 278 [Boîte de dialogue Séparer canaux](#page-278-0) à la page 279

# **Scinder un signal audio multicanaux en fichiers mono**

Vous pouvez scinder un signal audio multicanaux entrelacés en plusieurs fichiers mono. Quand vous scindez des événements multicanaux de votre projet, l'événement d'origine est remplacé par des événements mono répartis sur plusieurs couches.

PROCÉDER AINSI

**1.** Sélectionnez un événement audio multicanaux dans la fenêtre **Projet** ou un clip multicanaux dans la **Bibliothèque**, puis sélectionnez **Audio** > **Séparer canaux**.

## <span id="page-278-0"></span>À NOTER

Vous pouvez également sélectionner **Séparer canaux** dans le menu contextuel de l'affichage des événements ou de la **Bibliothèque**.

- **2.** Dans la boîte de dialogue **Séparer canaux**, configurez les paramètres à votre convenance.
- **3.** Cliquez sur **OK**.

#### RÉSULTAT

Dans la fenêtre **Projet**, l'événement multicanaux est remplacé par des événements mono répartis sur des couches de la même piste, chacune correspondant à un canal du signal audio multicanaux d'origine. Dans la **Bibliothèque**, le clip multicanaux d'origine est conservé et les nouveaux clips mono sont ajoutés.

À LA FIN DE CETTE ÉTAPE

- Pour convertir les couches en de nouvelles pistes, faites un clic droit sur une piste et sélectionnez **Créer pistes à partir des couches**.
- Pour déplacer les événements créés sur d'autres pistes, sélectionnez **Édition** > **Déplacer** > **Événements dans la piste sélectionnée** ou utilisez le raccourci clavier correspondant.

## LIENS ASSOCIÉS Boîte de dialogue Séparer canaux à la page 279

# **Boîte de dialogue Séparer canaux**

La boîte de dialogue **Séparer canaux** contient plusieurs options relatives à la scission des fichiers WAV multicanaux en fichiers mono.

Pour ouvrir la boîte de dialogue **Séparer canaux**, procédez de l'une des manières suivantes :

- Sélectionnez **Audio** > **Séparer canaux**.
- Sélectionnez **Séparer canaux** dans le menu contextuel de l'affichage des événements ou de la **Bibliothèque**.

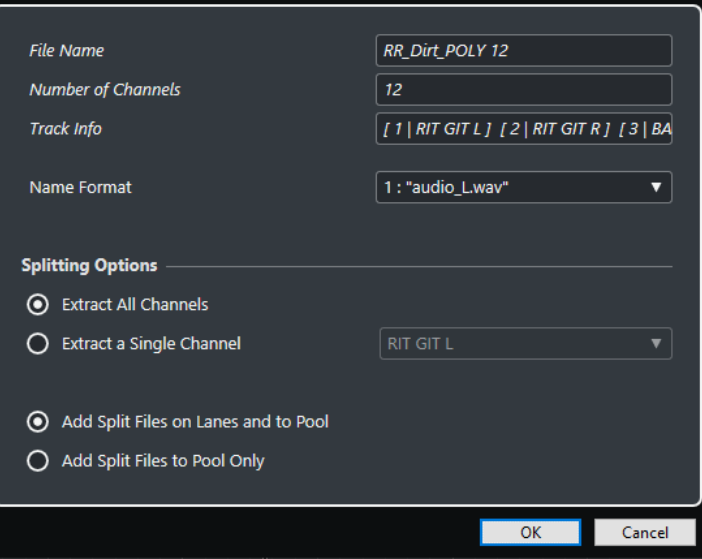

#### **Nom du fichier**

Indique le nom du fichier multicanaux que vous allez scinder.

#### **Nombre de canaux**

Indique le nombre de canaux que contient le fichier multicanaux.

#### **Track Info**

Indique les noms des canaux du fichier multicanaux.

#### **Format de nom**

Permet de définir un schéma de nom pour les fichiers des canaux séparés.

#### **Extraire tous les canaux**

Permet d'ajouter tous les canaux du fichier multicanaux dans le projet sous la forme de fichiers mono.

### **Extraire un seul canal**

Permet d'ajouter un canal unique du fichier multicanaux dans le projet.

#### **Ajouter les fichiers séparés sur des couches et dans la Bibliothèque**

Quand cette option est activée, les fichiers des canaux scindés sont ajoutés à la **Bibliothèque** et insérés sur des couches de la piste correspondante. L'événement multicanaux d'origine est supprimé de la piste.

#### **N'ajouter les fichiers séparés que dans la Bibliothèque**

Quand cette option est activée, les fichiers des canaux scindés sont uniquement ajoutés à la **Bibliothèque**. L'événement multicanaux d'origine est conservé dans le projet.

# **Utiliser les fonctions Couper le début et Couper la fin**

Vous pouvez couper tout ce qui se trouve à gauche ou à droite du curseur ou d'un intervalle sélectionné.

PROCÉDER AINSI

- **●** Procédez de l'une des manières suivantes :
	- Sélectionnez **Édition** > **Intervalle** > **Couper le début** pour supprimer tout ce qui se trouve à gauche du curseur/de l'intervalle de sélection.
	- Sélectionnez **Édition** > **Intervalle** > **Couper la fin** pour supprimer tout ce qui se trouve à droite du curseur/de l'intervalle de sélection.

# **Joindre des événements**

Dans la fenêtre **Projet**, vous pouvez joindre deux ou plusieurs événements se trouvant sur la même piste.

#### PROCÉDER AINSI

- **●** Procédez de l'une des manières suivantes :
	- Sélectionnez les événements que vous souhaitez coller, puis sélectionnez **Édition** > **Coller ensemble**.
	- Sélectionnez **Coller ensemble** et cliquez sur l'événement que vous souhaitez joindre à l'événement suivant.
	- Sélectionnez **Coller ensemble**, maintenez la touche **Alt/Opt** enfoncée et cliquez sur l'événement que vous souhaitez joindre à tous les événements qui suivent.

## RÉSULTAT

Les événements sont collés ensemble.

#### À NOTER

Quand vous scindez un événement audio puis recollez ensuite les parties ensemble, un événement est créé. Dans tous les autres cas, c'est un conteneur qui est créé.

LIENS ASSOCIÉS [Barre d'outils de la fenêtre Projet](#page-57-0) à la page 58

# **Coller des événements**

Vous pouvez coller des événements à partir du presse-papiers.

PROCÉDER AINSI

- **●** Procédez de l'une des manières suivantes :
	- Sélectionnez les événements et sélectionnez **Édition** > **Fonctions** > **Coller à l'origine**  pour coller les événements à la position à partir de laquelle vous les avez coupés ou copiés.
	- Sélectionnez les événements, sélectionnez la piste où vous souhaitez les coller, puis sélectionnez **Édition** > **Fonctions** > **Coller relatif au curseur** pour coller les événements tout en conservant leur distance par rapport au curseur de projet.

#### RÉSULTAT

Quand vous collez un événement, il est inséré sur la piste sélectionnée, placé de façon à ce que son point de synchronisation soit aligné sur la position du curseur de projet. Si la piste sélectionnée n'est pas du bon type, l'événement est inséré sur sa piste d'origine.

# **Coller des événements sur des pistes de même nom**

Vous pouvez copier les événements d'un projet et les coller dans un autre projet sur la première piste dont le nom correspond exactement à celui de la piste d'origine.

### PROCÉDER AINSI

- **1.** Copiez les événements dans un projet.
- **2.** Activez le projet dans lequel vous souhaitez coller les événements.
- **3.** Sélectionnez **Édition** > **Fonctions** > **Coller sur piste de même nom**.

#### RÉSULTAT

Les événements sont insérés sur la piste dont le nom correspond exactement à celui de la piste d'origine.

Des pistes sont créées pour tous les événements dont les noms ne correspondent pas à ceux des pistes d'origine.

# <span id="page-281-0"></span>**Dupliquer des événements**

Dans la fenêtre **Projet**, vous pouvez dupliquer les événements sélectionnés.

### PROCÉDER AINSI

- **●** Sélectionnez l'événement et procédez de l'une des manières suivantes :
	- Sélectionnez **Édition** > **Fonctions** > **Dupliquer**.
	- Maintenez la touche **Alt/Opt** enfoncée et faites glisser l'événement sur une nouvelle position.

## À NOTER

Si vous maintenez également enfoncée la touche **Ctrl/Cmd** , les événements ne se déplaceront que dans le sens horizontal ou vertical.

## RÉSULTAT

Une copie de l'événement sélectionné est créée à la suite de l'événement d'origine. Si plusieurs événements sont sélectionnés, ils sont tous copiés d'un seul bloc et leurs espacements relatifs sont maintenus.

## À NOTER

Quand vous dupliquez des événements audio, les copies se réfèrent toujours au même clip audio.

# **Répéter des événements**

## PROCÉDER AINSI

- **●** Procédez de l'une des manières suivantes :
	- Sélectionnez les événements et sélectionnez **Édition** > **Fonctions** > **Répéter** pour ouvrir la boîte de dialogue **Répéter les événements**, laquelle vous permet de créer plusieurs copies réelles ou partagées des événements sélectionnés.
	- Sélectionnez les événements, maintenez enfoncée la touche **Alt/Opt** et cliquez sur la poignée située dans le coin inférieur droit du dernier événement sélectionné puis faitesla glisser vers la droite pour créer une copie réelle.
	- Survolez le milieu de la bordure droite de l'événement avec le pointeur de la souris de manière à ce qu'il prenne la forme d'une main à l'index tendu, cliquez. Faites glisser le pointeur vers la droite pour créer une copie réelle.
	- Sélectionnez les événements, maintenez enfoncées les touches **Alt/Opt Maj** et faites glisser le pointeur vers la droite pour créer une copie partagée.

### À NOTER

Ceci ne s'applique qu'aux événements MIDI.

Survolez le milieu de la bordure droite de l'événement avec le pointeur de la souris de manière à ce qu'il prenne la forme d'une main à l'index tendu, maintenez enfoncée la touche **Maj** , cliquez et faites glisser le pointeur vers la droite pour créer une copie partagée.

## À NOTER

La répétition par glisser-déplacer ne fonctionne que si la piste fait au moins deux lignes de hauteur.

LIENS ASSOCIÉS Copies partagées à la page 283 Boîte de dialogue Répéter les événements à la page 283 [Configuration de la hauteur des pistes](#page-218-0) à la page 219

## **Boîte de dialogue Répéter les événements**

La boîte de dialogue **Répéter les événements** vous permet de créer plusieurs copies réelles ou partagées des événements sélectionnés.

● Pour ouvrir la boîte de dialogue **Répéter les événements**, sélectionnez un événement, puis **Édition** > **Fonctions** > **Répéter**.

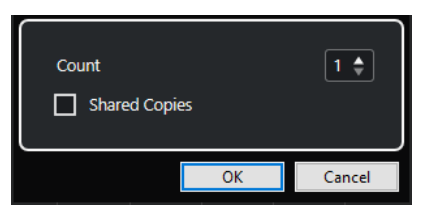

#### **Nombre**

Permet de définir le nombre de répétitions de l'événement.

#### **Copies partagées**

Activez cette option pour créer une copie partagée.

LIENS ASSOCIÉS Copies partagées à la page 283

## **Copies partagées**

Les copies partagées sont des copies qui sont automatiquement affectées par les mêmes opérations d'édition que celles réalisées sur l'événement d'origine.

Vous pouvez créer des copies partagées à partir de la boîte de dialogue **Répéter les événements**.

Vous pouvez convertir une copie partagée en copie réelle en sélectionnant **Édition** > **Fonctions** > **Convertir en copie réelle**. Une nouvelle version du clip est créée, et vous pouvez l'éditer indépendamment. Le nouveau clip est automatiquement ajouté à la **Bibliothèque**.

LIENS ASSOCIÉS [Répéter des événements](#page-281-0) à la page 282 Boîte de dialogue Répéter les événements à la page 283

# **Remplir la boucle**

Vous pouvez créer plusieurs copies entre les délimiteurs droit et gauche.

● Sélectionnez **Édition** > **Fonctions** > **Remplir la boucle** pour créer plusieurs copies entre le délimiteur gauche et le délimiteur droit.

La dernière copie est automatiquement raccourcie pour se terminer exactement à l'emplacement du délimiteur droit.

# **Déplacer le contenu des événements**

Vous pouvez faire glisser le contenu d'un événement sans changer sa position dans la fenêtre **Projet**.

PROCÉDER AINSI

**●** Maintenez enfoncées les touches **Alt/Opt** - **Maj** , cliquez sur l'événement et faites glisser le pointeur vers la gauche ou la droite.

À NOTER

Vous pouvez changer la touche morte par défaut de la fonction **Faire glisser le contenu de l'événement** à partir de la catégorie **Outil Sélectionner** de la boîte de dialogue **Préférences**  (page **Édition–Touches mortes outils**).

#### RÉSULTAT

Le contenu de l'événement est déplacé.

#### À NOTER

- Vous ne pouvez pas déplacer le contenu d'un événement audio au-delà du début ou de la fin du clip audio lui-même. Si l'événement lit le clip tout entier, vous ne pouvez pas du tout déplacer le contenu.
- Vous pouvez assigner des raccourcis clavier aux fonctions **Faire glisser le contenu de l'événement vers la gauche** et **Faire glisser le contenu de l'événement vers la droite**  à partir de la catégorie **Édition** de la boîte de dialogue **Raccourcis clavier**, afin de pouvoir déplacer le contenu des événements vers la gauche ou la droite.

LIENS ASSOCIÉS [Définir les touches mortes des outils](#page-1707-0) à la page 1708

# **Grouper des événements**

Vous pouvez traiter comme un ensemble plusieurs événements situés sur la même piste ou sur des pistes différentes en les regroupant.

## PROCÉDER AINSI

**●** Sélectionnez les événements, puis sélectionnez **Édition** > **Grouper**.

#### RÉSULTAT

Les événements sont groupés. Une icône l'indique.

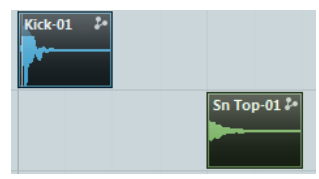

# <span id="page-284-0"></span>**Événements groupés**

Quand vous éditez un événement appartenant à un groupe dans la fenêtre **Projet**, tous les autres événements de ce groupe sont également affectés.

Les opérations d'édition de groupe incluent :

- Sélection
- Déplacer et dupliquer
- **Redimensionnement**
- Ajuster les fondus d'entrée/sortie (événements audio uniquement)
- Scinder
- Verrouiller
- Rendre muet
- Supprimer

LIENS ASSOCIÉS [Fondus, fondus enchaînés et enveloppes](#page-402-0) à la page 403

# **Mode Édition en groupe**

Le mode **Édition en groupe** des pistes Répertoire vous permet d'éditer tous ensemble les conteneurs et événements compris dans un répertoire.

Quand vous activez l'**Édition en groupe** = et que vous sélectionnez un événement, un conteneur ou un intervalle sur une piste comprise dans une piste Répertoire, les autres événements, conteneurs ou intervalles possédant les mêmes positions de début et de fin ainsi que la même priorité de lecture sont également sélectionnés et provisoirement groupés. Vous pouvez ainsi éditer ensemble les pistes de batterie de la grosse caisse, de la caisse claire et des toms, par exemple.

Ce groupement est provisoire. En effet, à chaque nouvelle sélection avec l'outil **Sélectionner** ou **Sélectionner un intervalle**, Nuendo recherche les événements ou conteneurs correspondants dans le répertoire afin de les grouper. Si vous avez édité le point de départ ou de fin d'un seul événement ou conteneur avant d'activer le mode **Édition en groupe**, cet événement ou conteneur sera exclu du groupe.

Les opérations d'édition en mode **Édition en groupe** s'appliquent à tous les événements, conteneurs ou intervalles groupés. Quand vous sélectionnez une autre prise dans le sousmenu **En avant**, toutes les autres pistes du groupe d'édition passent également à la prise correspondante. Ceci vous aidera à comparer les prises d'un enregistrement multi-piste.

Si la fonction **AudioWarp à phase cohérente**  $\infty$  est activée, les relations entre toutes les pistes de la piste Répertoire restent inchangées quand vous réalisez des opérations **AudioWarp**. Vous pouvez ainsi éditer en mode Warp des enregistrements réalisés avec plusieurs micros en même temps que des signaux de diaphonie ou des groupes de voies audio pré-mixées, par exemple.

## À NOTER

- L'**Édition en groupe** a priorité sur tous les paramètres de groupe normaux configurés dans le groupe d'édition.
- Pour que l'édition **AudioWarp** à phase cohérente soit possible, il faut que les événements aient des points de départ et des longueurs identiques, et que les marqueurs Warp se trouvent aux mêmes positions. Si des événements de votre groupe d'édition ne remplissent pas ces critères, un message d'avertissement apparaît quand vous activez la

<span id="page-285-0"></span>fonction **AudioWarp à phase cohérente**. Cliquez sur **Convertir en fichier** pour convertir les événements de votre groupe d'édition en des fichiers permettant l'édition à phase cohérente.

LIENS ASSOCIÉS [Commandes des pistes Répertoire](#page-160-0) à la page 161 [Rendre muets des événements](#page-287-0) à la page 288 [Organisation des pistes dans des pistes Répertoire](#page-222-0) à la page 223

## **Réaliser des éditions en groupe**

Vous pouvez grouper des événements et conteneurs appartenant à plusieurs pistes, commençant et se terminant aux mêmes positions temporelles et bénéficient de la même priorité de lecture, afin de les éditer ensemble.

PROCÉDER AINSI

- **1.** Dans la zone des commandes de piste globales de la liste des pistes, cliquez sur **Ajouter une piste** .
- **2.** Cliquez sur **Répertoire**.
- **3.** Cliquez sur **Ajouter une piste**.
- **4.** Placez dans la piste Répertoire les pistes qui contiennent les événements que vous souhaitez éditer en groupe.
- **5.** Sur la piste Répertoire dans la liste des pistes, activez l'option **Édition en groupe**  $=$ .
- **6.** Facultatif : Si vous souhaitez réaliser des opérations AudioWarp, activez la fonction **AudioWarp à phase cohérente** .

### RÉSULTAT

Tous les événements, conteneurs ou intervalles compris dans le répertoire et possédant les mêmes positions de début et de fin, ainsi que la même priorité de lecture, sont provisoirement groupés.

LIENS ASSOCIÉS [Commandes des pistes Répertoire](#page-160-0) à la page 161

# **Verrouillage d'événements**

Si vous désirez être sûr de ne pas modifier ou déplacer un événement accidentellement, vous pouvez le verrouiller.

PROCÉDER AINSI

- **●** Procédez de l'une des manières suivantes :
	- Sélectionnez les événements, puis sélectionnez **Édition** > **Verrouiller** pour verrouiller les événements sélectionnés.
	- Cliquez sur le bouton de cadenas dans la liste des pistes ou dans l'**Inspecteur** pour verrouiller tous les événements d'une piste.

RÉSULTAT

Les événements sont verrouillés. Un symbole de cadenas l'indique.

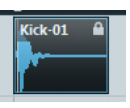

Pour déverrouiller un événement, sélectionnez cet événement et sélectionnez **Édition** > **Déverrouiller**.

# **Boîte de dialogue Attributs verrouillés**

La boîte de dialogue **Attributs verrouillés** vous permet de verrouiller des attributs d'événement spécifiques.

● Pour ouvrir la boîte de dialogue **Attributs verrouillés**, sélectionnez un événement verrouillé et sélectionnez **Édition** > **Verrouiller**.

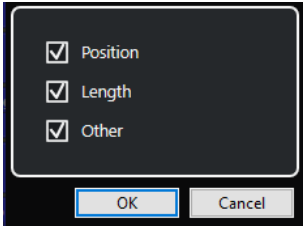

#### **Position**

Activez cette option pour que l'événement ne puisse plus être déplacé.

### **Longueur**

Activez cette option pour que l'événement ne puisse plus être redimensionné.

### **Autres**

Activez cette option pour que l'événement ne puisse plus être édité. Ce qui inclut les paramètres de fondus et de volume de l'événement, le traitement, etc.

### À NOTER

Vous pouvez également définir ces attributs dans la boîte de dialogue **Préférences** (page **Édition**).

LIENS ASSOCIÉS [Attributs verrouillés](#page-1732-0) à la page 1733

# **Inverser la phase d'événements audio**

Vous pouvez inverser la phase d'événements audio dans la fenêtre **Projet**.

PROCÉDER AINSI

- **1.** Dans la fenêtre **Projet**, sélectionnez un ou plusieurs événements audio.
- **2.** Dans la ligne d'infos, cliquez sur le champ **Inverser phase**.

RÉSULTAT

La phase des événements est inversée. Ceci est indiqué sur la ligne d'infos.

 $On$ 

LIENS ASSOCIÉS [Ligne d'infos](#page-74-0) à la page 75

# <span id="page-287-0"></span>**Rendre muets des événements**

Vous pouvez rendre des événements muets dans la fenêtre **Projet**. Les événements muets peuvent être édités normalement, sauf pour ce qui est des fondus, mais ils ne peuvent pas être lus.

#### PROCÉDER AINSI

- **●** Procédez de l'une des manières suivantes :
	- Sélectionnez l'outil **Rendre muet** et cliquez sur les événements ou délimitez un rectangle de sélection autour d'eux.
	- Sélectionnez les événements, puis sélectionnez **Édition** > **Rendre muet**.

#### RÉSULTAT

Les événements deviennent muets et ils sont ombrés.

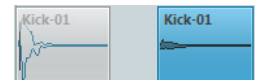

Pour que des événements muets soient lus à nouveau, sélectionnez-les et sélectionnez **Édition** > **Enlever Rendre muet**.

LIENS ASSOCIÉS [Barre d'outils de la fenêtre Projet](#page-57-0) à la page 58

# **Exporter des conteneurs MIDI sous forme de fichiers MIDI**

Vous pouvez exporter des conteneurs MIDI sous forme de fichiers MIDI.

PROCÉDER AINSI

- **1.** Dans la fenêtre **Projet**, sélectionnez le conteneur MIDI que vous souhaitez exporter.
- **2.** Faites glisser ce conteneur MIDI dans l'Explorateur de fichiers/Finder macOS.

#### RÉSULTAT

Le fichier MIDI correspondant est exporté. Les **Options d'exportation** des fichiers MIDI sont prises en compte.

LIENS ASSOCIÉS [Boîte de dialogue Options d'exportation pour les fichiers MIDI](#page-209-0) à la page 210

# **Exporter les événements sélectionnés**

Vous pouvez procéder au rendu de sélections ou d'intervalles sélectionnés de plusieurs événements audio et/ou conteneurs MIDI, puis exporter ce rendu sous forme de fichiers .wav.

PROCÉDER AINSI

- **1.** Sélectionnez un ou plusieurs événements audio et/ou conteneurs MIDI ou délimitez un intervalle de sélection.
- **2.** Sélectionnez **Fichier** > **Exporter** > **Événements sélectionnés**.
- **3.** Dans la boîte de dialogue **Exporter événements sélectionnés**, configurez les options de rendu.
#### **4.** Cliquez sur **Exporter**.

#### RÉSULTAT

Toutes les données source sélectionnées sont traitées conformément aux paramètres de rendu que vous avez configurés. Vos options de rendu sont enregistrées et utilisées par la suite pour toutes les autres opérations de rendu.

### **Boîte de dialogue Exporter événements sélectionnés**

La boîte de dialogue **Exporter événements sélectionnés** vous permet de procéder au rendu de sélections ou d'intervalles sélectionnés de plusieurs événements audio et/ou conteneurs MIDI, puis d'exporter ce rendu sous forme de fichiers .wav.

● Pour ouvrir la boîte de dialogue **Exporter événements sélectionnés**, sélectionnez un événement dans la fenêtre **Projet**, puis sélectionnez **Fichier** > **Exporter** > **Événements sélectionnés**.

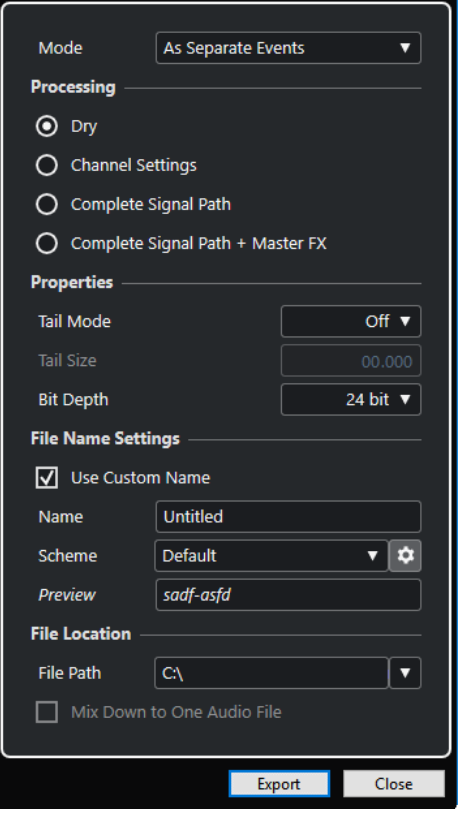

La section **Mode** contient les paramètres suivants :

#### **En tant qu'événements séparés**

Permet de créer une ou plusieurs pistes contenant des événements ou des conteneurs séparés qui sont enregistrés dans des fichiers audio distincts.

#### **En tant qu'événements en bloc**

Permet de créer une ou plusieurs pistes dans lesquelles les événements/conteneurs adjacents sont groupés dans des blocs. Chaque bloc est enregistré dans un fichier audio distinct.

#### **En tant qu'événement unique**

Permet de créer une ou plusieurs pistes dans lesquelles les événements/conteneurs sont groupés dans un seul événement/conteneur. Chaque combinaison d'événements/ conteneurs est enregistrée dans un fichier audio distinct.

La section **Traitement** contient les paramètres suivants :

#### **Brut**

Permet de copier tous les paramètres d'effet et de panoramique sur de nouvelles pistes Audio. Les pistes Audio créées conservent le format de leurs pistes sources. Avec une piste mono, vous obtenez une piste mono, par exemple.

#### **Paramètres de voie**

Permet d'intégrer le rendu de tous les effets dans les fichiers audio de destination. Les effets d'insert, les paramètres des Channel Strips, les paramètres des voies de groupe et les paramètres des voies d'effet send sont pris en compte. Les paramètres de panoramique sont transférés sur les nouvelles pistes Audio. Les pistes Audio créées conservent le format de leurs pistes sources. Avec une piste mono, vous obtenez une piste mono, par exemple.

#### **Parcours complet du signal**

Permet de procéder au rendu du parcours complet du signal dans les nouveaux fichiers audio, y compris l'ensemble des paramètres des voies, des voies de groupe, des voies d'effets send et de panoramique. La nouvelle piste Audio est créée sans effets. Les paramètres du Stereo Balance Panner sont activés. Le format des fichiers audio de destination est déterminé en fonction du canal de sortie de la piste source. Une piste mono qui est routée sur un bus stéréo donne un fichier audio stéréo.

#### **Parcours complet du signal + Effets Master**

Permet de procéder au rendu du parcours complet du signal et des paramètres du bus principal dans les fichiers audio créés. Tous les paramètres des voies, des voies de groupe, des voies d'effets Send et de panoramique sont pris en compte. Le format des fichiers audio de destination est déterminé en fonction du canal de sortie de la piste source. Une piste mono qui est routée sur un bus stéréo donne un fichier audio stéréo.

La section **Propriétés** contient les paramètres suivants :

#### **Mode Extension**

Permet de configurer le mode extension sur **Mesures & temps**, **Secondes** ou **Éteint**.

#### **Durée de l'extension**

Permet de définir la longueur de l'extension des fichiers de rendu. Ceci ajoute une extension à la fin du fichier restitué afin que la queue de la réverb ou du délai soit jouée jusqu'au bout.

#### **Résolution en bits**

Permet de définir la résolution du fichier créé.

La section **Paramètres de nom de fichier** contient les paramètres suivants :

#### **Utiliser un nom personnalisé**

Permet d'activer l'utilisation de noms personnalisés pour les fichiers de rendu.

#### **Nom**

Permet de saisir un nom pour les fichiers de rendu.

#### **Schéma**

Cliquez sur **Ouvrir la fenêtre de schémas de noms** pour définir des schémas de noms.

#### **Prévisualisation**

Offre un aperçu du nom tel qu'il apparaîtra avec le schéma de nom configuré.

La section **Emplacement du fichier** contient les paramètres suivants :

#### **Emplacement du fichier**

Permet de sélectionner un dossier personnalisé dans lequel seront enregistrés les fichiers .wav de rendu.

#### **Mixer dans un fichier audio**

Permet de créer un fichier audio unique à partir de toutes les données source. Cette option est uniquement disponible quand plusieurs pistes sont sélectionnées et l'option **Brut (Transfert des paramètres de voie)** désactivée.

#### LIENS ASSOCIÉS

Boîte de dialogue Schéma de nom à la page 291

#### **Boîte de dialogue Schéma de nom**

La boîte de dialogue **Schéma de nom** vous permet de définir le format de nom des fichiers audio que vous souhaitez exporter.

● Pour ouvrir la boîte de dialogue **Schéma de nom**, sélectionnez un événement dans la fenêtre **Projet**, sélectionnez **Fichier** > **Exporter** > **Événements sélectionnés**, puis cliquez sur **Ouvrir la fenêtre de schémas de noms**.

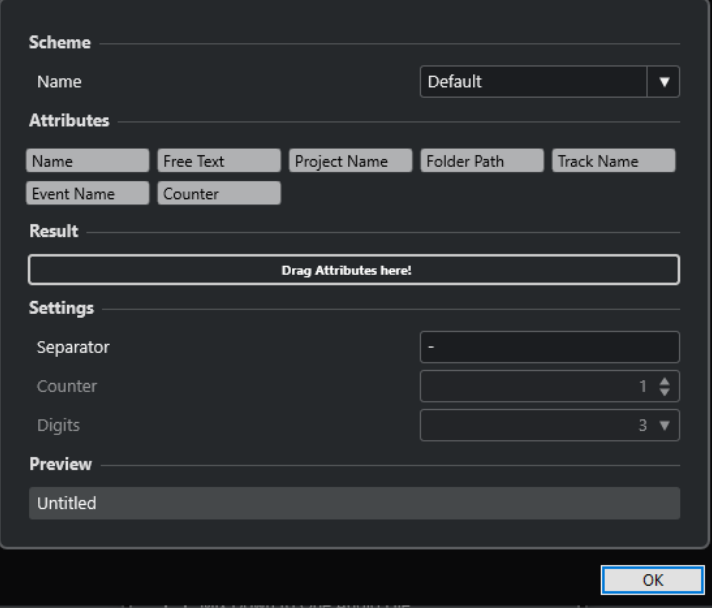

#### **Schéma**

Permet d'enregistrer et de supprimer des schémas de noms.

#### **Attributs**

Contient les attributs de schéma de nom suivants :

● **Nom**

Permet d'ajouter au nom du fichier de destination le texte que vous avez saisi dans le champ **Nom** de la boîte de dialogue **Exporter événements sélectionnés**.

#### À NOTER

Si vous n'avez configuré aucun schéma de nom, le nom de fichier obtenu contient uniquement le texte du champ **Nom** des **Paramètres de nom de fichier** (dans la boîte de dialogue **Exporter événements sélectionnés**). Si le schéma de nom intègre des attributs, le nom de fichier suit ce schéma.

#### ● **Nom du projet**

Permet d'ajouter le nom du projet au nom du fichier de destination.

#### ● **Texte nouveau**

Permet de saisir du texte.

#### ● **Emplacement du dossier**

Permet d'ajouter le chemin d'accès des événements de la liste des pistes au nom du fichier de destination.

#### ● **Nom de la piste**

Permet d'ajouter le nom de la piste de l'événement audio ou du conteneur MIDI au nom du fichier de destination.

#### ● **Nom de l'événement**

Permet d'ajouter le nom de l'événement audio ou du conteneur MIDI au nom du fichier de destination.

● **Compteur**

Permet d'ajouter un numéro au nom du fichier de destination.

#### **Résultat**

Permet de faire glisser des attributs de nom de fichier et de les réorganiser par glisserdéplacer.

#### **Paramètres**

Permet de sélectionner des paramètres de séparateur et de compteur.

● **Séparateur**

Élément qui sépare les attributs les uns des autres.

● **Compteur**

Valeur à partir de laquelle le compteur commence son décompte.

● **Chiffres**

Nombre de chiffres de la valeur indiquée dans le compteur.

#### **Prévisualisation**

Permet de prévisualiser la configuration actuelle.

LIENS ASSOCIÉS Définition des schémas de noms à la page 292 [Saisir librement du texte](#page-292-0) à la page 293

#### **Définition des schémas de noms**

Vous pouvez définir les schémas de noms en configurant des attributs. Les attributs déterminent la structure des noms des fichiers audio exportés.

#### CONDITION PRÉALABLE

La boîte de dialogue **Exporter événements sélectionnés** est ouverte et l'option **Mixage sur une piste** est désactivée.

<span id="page-292-0"></span>PROCÉDER AINSI

**1.** Dans la boîte de dialogue **Exporter événements sélectionnés**, cliquez sur **Ouvrir la fenêtre de schémas de noms**.

La boîte de dialogue **Schéma de nom** s'ouvre.

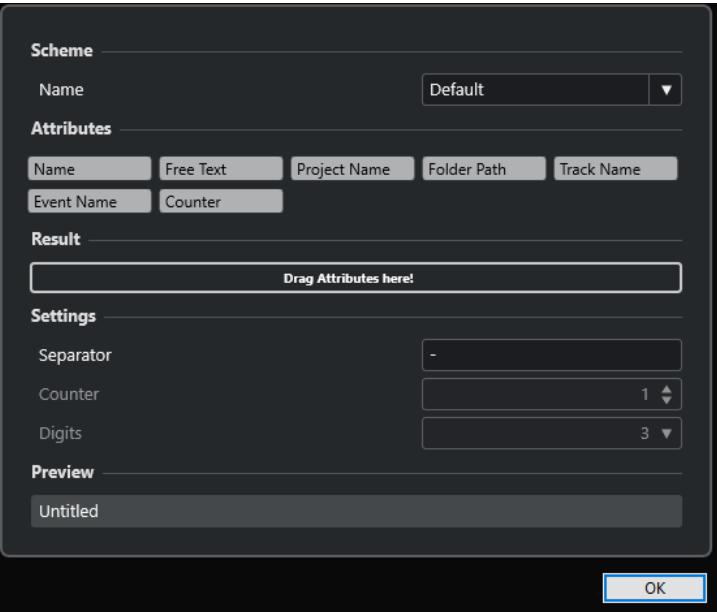

- **2.** Ouvrez le menu local **Schéma** et sélectionnez **Nouveau schéma**.
- **3.** Facultatif : Double-cliquez sur le nom dans le champ et saisissez un nom.
- **4.** Double-cliquez sur un attribut dans le champ **Attributs** pour l'ajouter au champ de **Résultat**. Vous pouvez également faire glisser un attribut dans le champ **Résultat**.

#### À NOTER

Chaque attribut ne peut être utilisé qu'une seule fois, à l'exception de l'attribut **Texte nouveau**. Vous pouvez configurer jusqu'à sept attributs à la fois.

Pour supprimer un attribut, cliquez sur son icône **x**.

- **5.** Facultatif : Pour changer l'ordre des attributs, faites-les glisser vers la gauche/droite dans le champ **Résultat**.
- **6.** Cliquez sur **OK**.

#### RÉSULTAT

Le schéma de nom est enregistré et s'applique lors de l'exportation.

LIENS ASSOCIÉS Saisir librement du texte à la page 293

#### **Saisir librement du texte**

Vous pouvez saisir librement le texte qui sera ajouté au nom des fichiers audio exportés.

#### CONDITION PRÉALABLE

La boîte de dialogue **Exporter événements sélectionnés** est ouverte et l'option **Mixage sur une piste** est désactivée.

PROCÉDER AINSI

**1.** Dans la boîte de dialogue **Exporter événements sélectionnés**, cliquez sur **Ouvrir la fenêtre de schémas de noms**.

La boîte de dialogue **Schéma de nom** s'ouvre.

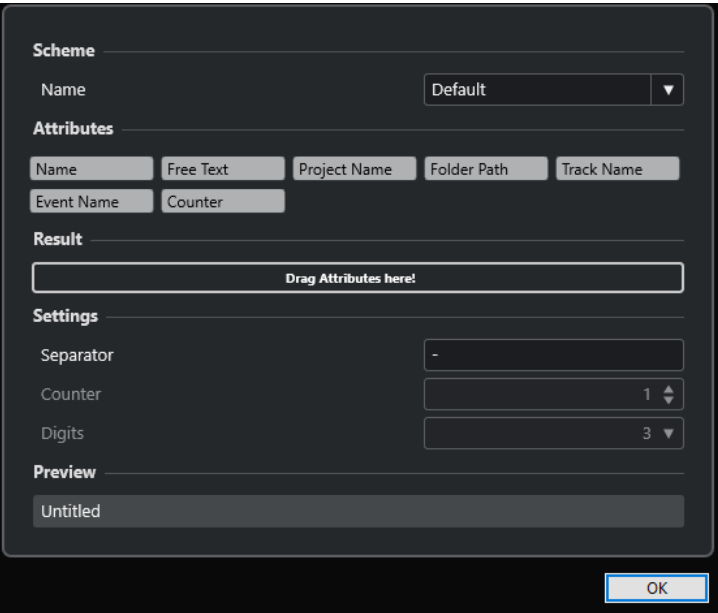

- **2.** Ouvrez le menu local **Schéma** et sélectionnez **Nouveau schéma**.
- **3.** Double-cliquez sur l'attribut **Texte nouveau** pour l'ajouter dans le champ **Résultat**.
- **4.** Dans le champ **Résultat**, double-cliquez sur l'étiquette **Texte nouveau** et saisissez le texte que vous souhaitez ajouter.
- **5.** Appuyez sur **Entrée** pour confirmer vos changements.
- **6.** Cliquez sur **OK**.

#### RÉSULTAT

Le texte que vous avez saisi est ajouté au schéma de nom de fichier et il est utilisé lors de l'exportation.

#### **Enregistrer des schémas d'attribution de noms**

Vous pouvez enregistrer plusieurs schémas d'attribution de noms à partir de la fenêtre **Schéma de nom**. Les schémas d'attribution de noms enregistrés apparaissent dans le menu local **Schéma**. Toute modification que vous apportez au schéma d'attribution de nom actif est immédiatement enregistrée.

PROCÉDER AINSI

- **1.** Définissez un schéma d'attribution de nom en ajoutant des attributs dans le champ **Résultat**.
- **2.** Configurez les paramètres des séparateurs et du compteur.
- **3.** Pour renommer le schéma de nom, double-cliquez sur son nom dans le champ, saisissez le nouveau nom et appuyez sur **Entrée pav. num.** .

## **Exporter des conteneurs audio et des événements sous forme de Clip Packages**

Vous pouvez sélectionner des conteneurs audio et des événements dans la fenêtre **Projet** pour les exporter sous forme de Clip Package.

PROCÉDER AINSI

**1.** Sélectionnez les événements audio des conteneurs utilisés pour le son ou sélectionnez un intervalle.

À NOTER

Seules les données audio seront intégrées au Clip Package. Toutes les autres données sélectionnées seront ignorées. Les espaces qui précèdent les signaux audio sont inclus dans le Clip Package.

- **2.** Facultatif : Activez la lecture des données d'automatisation sur les pistes correspondantes afin d'inclure les automatisations dans le Clip Package.
- **3.** Sélectionnez **Fichier** > **Exporter** > **Clip Package**.
- **4.** Dans la partie supérieure de la boîte de dialogue **Exporter Clip Package**, définissez le dossier dans lequel vous souhaitez enregistrer le Clip Package.

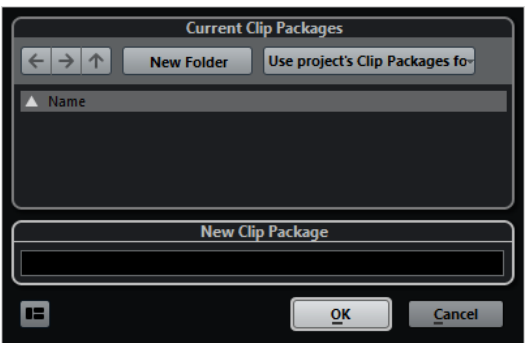

- **5.** Saisissez un nom dans le champ de nom.
- **6.** Cliquez sur **OK**.

#### RÉSULTAT

Le Clip Package est enregistré sous le nom défini dans le dossier défini.

LIENS ASSOCIÉS [Clip Packages](#page-248-0) à la page 249 [Inspecteur d'attributs](#page-877-0) à la page 878 Boîte de dialogue Exporter Clip Package à la page 295

#### **Boîte de dialogue Exporter Clip Package**

La boîte de dialogue **Exporter Clip Package** vous permet d'exporter les conteneurs et événements audio qui sont sélectionnés dans la fenêtre **Projet** sous forme de Clip Packages.

● Pour ouvrir la boîte de dialogue **Exporter Clip Package**, sélectionnez un événement dans la fenêtre **Projet**, puis sélectionnez **Fichier** > **Exporter** > **Clip Package**.

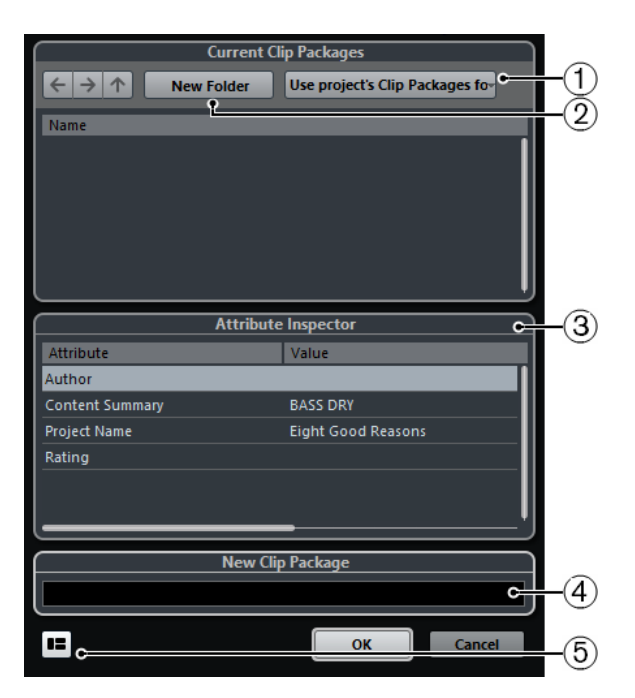

#### **1 Sélectionner dossier**

Permet de sélectionner le dossier dans lequel les Clip Packages sont enregistrés. Vous pouvez utiliser le dossier de Clip Packages du projet ou choisir un autre dossier.

#### **2 Créer nouveau dossier**

Permet de créer un nouveau dossier de Clip Packages.

**3 Inspecteur d'attributs**

Permet d'afficher et d'éditer les attributs du Clip Package.

**4 Champ Nom**

Permet de saisir le nom du Clip Package.

**5 Afficher Inspecteur d'attributs**

Permet d'ouvrir/fermer l'**Inspecteur d'attributs**.

## **WaveLab en tant qu'éditeur externe pour Nuendo**

Vous pouvez utiliser WaveLab Pro ou WaveLab Elements en tant qu'éditeur externe pour des conteneurs et événements audio de Nuendo, et ainsi tirer parti des fonctions d'édition de WaveLab pour traiter des événements de Nuendo.

#### À NOTER

Cette fonction n'est disponible qu'à partir de WaveLab Pro 9.0 et de WaveLab Elements 9.0.

LIENS ASSOCIÉS [Éditer des événements audio de Nuendo dans WaveLab Pro/WaveLab Elements](#page-296-0) à la page 297

### <span id="page-296-0"></span>**Éditer des événements audio de Nuendo dans WaveLab Pro/WaveLab Elements**

Vous pouvez ouvrir des événements de Nuendo dans WaveLab Pro ou dans WaveLab Elements, utiliser les fonctions d'édition de WaveLab et appliquer le signal audio édité à votre projet Nuendo.

CONDITION PRÉALABLE

Vous avez installé WaveLab Pro 9.0 ou ultérieur, ou WaveLab Elements 9.0 ou ultérieur sur votre ordinateur.

#### PROCÉDER AINSI

**1.** Dans la fenêtre **Projet**, sélectionnez l'événement audio à éditer dans WaveLab Pro/WaveLab Elements.

Vous pouvez également ne sélectionner qu'une partie de l'événement audio avec l'outil **Sélectionner**.

**2.** Sélectionnez **Audio** > **Éditer dans WaveLab**.

L'événement audio est ouvert dans WaveLab.

- **3.** Dans WaveLab Pro/WaveLab Elements, éditez l'événement audio.
- **4.** Quand vous avez terminé, cliquez sur **Déclencher l'actualisation dans Cubase/Nuendo**  dans la barre de commandes de WaveLab Pro/WaveLab Elements.

#### RÉSULTAT

Les modifications apportées à l'événement audio sont appliquées au projet Nuendo.

## <span id="page-297-0"></span>**Éditer des intervalles dans la fenêtre Projet et dans les éditeurs**

L'édition se ne limite pas à la gestion d'événements et de conteneurs entiers. Vous pouvez aussi travailler avec des intervalles de sélection qui couvrent plusieurs événements, conteneurs et pistes.

Dans la fenêtre **Projet**, vous pouvez créer deux intervalles de sélection différents (**Sélection A** et **Sélection B**) afin d'alterner entre eux. Quand vous activez l'une des options, la sélection correspondante est sélectionnée et affichée dans l'affichage des événements.

#### LIENS ASSOCIÉS

[Créer des intervalles de sélection différents dans la fenêtre Projet](#page-298-0) à la page 299 [Édition en quatre points avec l'outil Sélectionner un intervalle](#page-1626-0) à la page 1627

## **Créer des intervalles de sélection**

Vous pouvez créer des intervalles de sélection dans la fenêtre **Projet**, dans l'**Éditeur d'échantillons**, dans l'**Éditeur de conteneurs audio**, dans l'**Éditeur clavier** et dans l'**Éditeur de rythme**.

#### PROCÉDER AINSI

- **1.** Sélectionnez l'outil **Sélectionner un intervalle** dans la barre d'outils de la fenêtre **Projet**, de l'**Éditeur d'échantillons**, de l'**Éditeur de conteneurs audio**, de l'**Éditeur clavier** ou de l'**Éditeur de rythme**.
- **2.** Facultatif : Activez la fonction **Calage** et sélectionnez une option de **Type de calage**. De cette manière, le début et la fin de l'intervalle se caleront en fonction du calage défini.
- **3.** Facultatif : Dans la barre d'outils de la fenêtre **Projet**, de l'**Éditeur d'échantillons** ou de l'**Éditeur de conteneurs audio**, activez l'option **Caler sur un passage à zéro**. Cette option permet de faire en sorte que le début et la fin de la sélection de signaux audio se calent toujours sur des passages à zéro.
- **4.** Procédez de l'une des manières suivantes :
	- Cliquez sur la position où vous souhaitez faire commencer l'intervalle dans l'affichage des événements, puis faites glisser le pointeur jusqu'à la position où vous souhaitez que l'intervalle se termine.
	- Double-cliquez sur un événement pour créer un intervalle de sélection le couvrant.

#### À NOTER

Pour créer un intervalle de sélection qui couvre plusieurs événements, maintenez enfoncée la touche **Maj** et double-cliquez sur plusieurs événements à la suite.

● Sélectionnez **Édition** > **Sélectionner** et sélectionnez l'une des fonctions du menu.

#### <span id="page-298-0"></span>À NOTER

Si vous travaillez sur du signal audio dans la fenêtre **Projet**, dans l'**Éditeur d'échantillons** ou dans l'**Éditeur de conteneurs audio**, vous pouvez sélectionner l'une des commandes qui fonctionnent avec les repères. Il vous sera ainsi possible d'agrandir/ réduire l'intervalle ou de le déplacer sur le repère suivant/précédent.

#### RÉSULTAT

L'intervalle sélectionné apparaît en surbrillance dans l'affichage des événements et les valeurs de **Début de l'intervalle**, de **Fin de l'intervalle** et de **Longueur de l'intervalle** sont indiquées dans la ligne d'infos.

LIENS ASSOCIÉS

[Ajuster la taille des intervalles de sélection](#page-301-0) à la page 302 [Spécificités de l'édition d'intervalles de sélection](#page-299-0) à la page 300 [Passer de la sélection d'intervalle à d'autres outils](#page-299-0) à la page 300 [Mode Combinaison des outils de sélection](#page-255-0) à la page 256 [Repères](#page-706-0) à la page 707

## **Créer des intervalles de sélection différents dans la fenêtre Projet**

Vous pouvez créer deux intervalles de sélection différents (**Sélection A** et **Sélection B**) et alterner entre eux. Quand vous activez l'une des options, la sélection correspondante est sélectionnée et l'affichage des événements se cale sur l'emplacement de cette sélection.

#### PROCÉDER AINSI

**1.** Servez-vous de l'outil **Sélectionner un intervalle** pour définir un intervalle de destination pour votre sélection.

Par défaut, la première sélection que vous définissez est la **Sélection A**. La lettre qui figure sur l'icône de l'outil indique de quelle sélection il s'agit.

**2.** Cliquez à nouveau sur l'outil **Sélectionner un intervalle** et sélectionnez **Sélection B** dans le menu local.

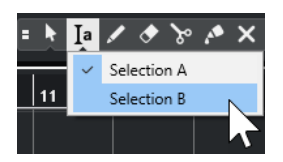

Les intervalles de sélection sont intervertis.

**3.** Définissez l'intervalle de destination pour la **Sélection B**.

#### RÉSULTAT

Vous pouvez à présent alterner entre la **Sélection A** et la **Sélection B** à partir du menu local **Sélectionner un intervalle**.

#### À LA FIN DE CETTE ÉTAPE

Désactivez l'outil **Sélectionner un intervalle**. Faute de quoi, vous risqueriez de remplacer par erreur vos sélections définies.

## <span id="page-299-0"></span>**Sélectionner des intervalles englobant plusieurs pistes**

Vous pouvez créer des intervalles de sélection recouvrant plusieurs pistes. Il est également possible d'inclure ou exclure des pistes.

PROCÉDER AINSI

- **1.** Avec l'outil **Sélectionner un intervalle**, sélectionnez un intervalle qui couvre plusieurs pistes. Si vous appuyez sur **Maj** -**Alt/Opt** pendant que vous délimitez un intervalle de sélection, cet intervalle englobera toutes les pistes de la liste des pistes.
- **2.** Facultatif : Pour inclure ou exclure des pistes, appuyez sur et sélectionnez ces pistes.

## **Passer de la sélection d'intervalle à d'autres outils**

Quand vous créez un intervalle de sélection avec l'outil **Sélectionner un intervalle**, vous pouvez changer d'outil sans désélectionner les événements.

PROCÉDER AINSI

- **1.** Sélectionnez un intervalle avec l'outil **Sélectionner un intervalle**.
- **2.** Sélectionnez l'outil **Sélectionner** ou un autre outil.

#### RÉSULTAT

Les événements compris dans l'intervalle sélectionné ne sont pas désélectionnés, ce qui vous permet de continuer de transposer ou décaler des événements MIDI dans les éditeurs MIDI, par exemple.

LIENS ASSOCIÉS [Créer des intervalles de sélection](#page-297-0) à la page 298

## **Spécificités de l'édition d'intervalles de sélection**

Il est possible de modifier des intervalles de sélection, et par exemple d'ajuster leur taille, de les scinder, de les déplacer ou de dupliquer leur contenu.

#### **Principes généraux**

- Quand vous modifier des intervalles de sélection, le calage et la quantification s'appliquent. Les types de calage **Événements**, **Curseur** et leur combinaison sont pris en charge.
- Quand l'outil **Sélectionner un intervalle** est sélectionné, vous pouvez modifier les valeurs des paramètres **Début de l'intervalle**, **Fin de l'intervalle** et **Longueur de l'intervalle** dans la ligne d'infos.
- Quand vous modifiez des intervalles de sélection couvrant plusieurs conteneurs/pistes, le **Mode d'édition des conteneurs** est pris en compte.
- Quand vous cliquez dans l'affichage des événements avec l'outil **Sélectionner un intervalle**, vous définissez le **Début de l'intervalle**. Quand vous ne définissez pas de valeur pour le paramètre **Fin de l'intervalle**, la longueur de l'intervalle de sélection est de zéro, ce qui est indiqué sur la ligne d'infos et sur le curseur de sélection d'intervalle.

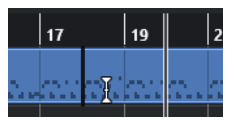

#### À NOTER

Dans la section **Curseur de sélection d'intervalle** de la boîte de dialogue **Préférences** (page **Édition**—**Outils**), vous pouvez définir les couleurs de la ligne du curseur de sélection d'intervalle, ainsi que sa largeur. Vous pouvez également afficher un contour pour le curseur.

#### **Intervalles de sélection comprenant des données audio**

● Si vous modifiez un intervalle de sélection qui contient des données audio dans l'**Éditeur d'échantillons**, dans l'**Éditeur de conteneurs audio** ou dans la fenêtre **Projet**, activez l'option **Caler sur un passage à Zéro** sur la barre d'outils correspondante, afin de faire en sorte que l'intervalle commence et se termine sur des positions où l'amplitude est à zéro.

#### **Intervalles de sélection comprenant des données MIDI**

● Quand vous modifiez un intervalle de sélection qui contient des notes MIDI dans l'**Éditeur clavier**, dans l'**Éditeur de rythme** ou dans la fenêtre **Projet**, tous les événements de notes MIDI traversés par la limite de début ou de fin de l'intervalle sont scindés.

#### À NOTER

- Dans la fenêtre **Projet**, les notes ne sont scindées que si l'option **Scinder les événements MIDI** est activée dans la boîte de dialogue **Préférences** (page **Édition**— **MIDI**).
- Si vous modifiez des intervalles de sélection dans l'**Éditeur de rythme**, activez l'option **Afficher/Masquer la longueur des notes** dans la barre d'outils pour afficher la longueur des notes dans l'affichage des événements. Vous pouvez ainsi voir si une note est scindée ou non. Les symboles losanges n'indiquent pas la longueur des notes. Si vous souhaitez travailler avec des losanges, vous pouvez consulter la ligne d'infos pour connaître les valeurs de début et de fin du losange sélectionné.
- Quand vous modifiez un intervalle de sélection dont la limite traverse une courbe de contrôleur, de nouveaux événements de contrôleur sont créés au début et à la fin de cet intervalle. De cette manière, la zone située en dehors de l'intervalle n'est pas modifiée. Par ailleurs, l'éditeur d'événements de contrôleur peut être utilisé pour les intervalles de sélection sur les pistes de contrôleur.

#### À NOTER

Les intervalles de sélection qui comprennent des données MIDI peuvent également contenir des données de pistes de contrôleur et d'articulations, même si celles-ci ne sont pas visibles. Quand vous activez l'option **Maximum vertical** dans le champ **Mode de sélection** de la ligne d'infos, votre sélection englobe tous les événements, y compris ceux qui se trouvent sur les pistes de contrôleur masquées.

Quand vous créez un intervalle de sélection dans l'affichage des événements de l'éditeur, il ne peut pas être étendu à l'affichage des événements des pistes globales, et vice versa. Les intervalles de sélection sont gérés séparément pour les données MIDI et les données des pistes globales.

LIENS ASSOCIÉS

[Barre d'outils de la fenêtre Projet](#page-57-0) à la page 58 [Barre d'outils de l'Éditeur d'échantillons](#page-683-0) à la page 684 [Barre d'outils de l'Éditeur de conteneurs audio](#page-766-0) à la page 767 [Étendre verticalement des intervalles de sélection \(MIDI uniquement\)](#page-302-0) à la page 303 [Barre d'outils de l'Éditeur clavier](#page-1220-0) à la page 1221

<span id="page-301-0"></span>[Barre d'outils de l'Éditeur de rythme](#page-1254-0) à la page 1255 [Ligne d'infos de l'Éditeur de rythme](#page-1263-0) à la page 1264 [Affichage des notes de l'Éditeur de rythme](#page-1265-0) à la page 1266 [Pistes globales](#page-1176-0) à la page 1177 [Graphique des contrôleurs](#page-1189-0) à la page 1190 [Éditeur d'événements de contrôleur](#page-1216-0) à la page 1217 [Curseur de sélection d'intervalle](#page-1739-0) à la page 1740 [Édition - Outils](#page-1739-0) à la page 1740

## **Ajuster la taille des intervalles de sélection**

Il est possible d'ajuster horizontalement la taille d'un intervalle de sélection, c'est-à-dire son début et sa fin. Vous pouvez également ajuster verticalement l'intervalle de sélection afin de déterminer le nombre de pistes ou couches qu'il doit couvrir.

CONDITION PRÉALABLE Vous avez créé un intervalle de sélection.

POSSIBILITÉS

- Faites glisser les bordures de l'intervalle de sélection dans le sens horizontal.
- Faites glisser les bordures de l'intervalle de sélection dans le sens vertical.
- Maintenez enfoncée la touche **Maj** et cliquez là où vous souhaitez étendre/réduire la taille de l'intervalle de sélection.

La bordure la plus proche de l'intervalle de sélection est placée sur la position où vous avez cliqué.

- Dans la ligne d'infos, ajustez les valeurs des paramètres **Début de l'intervalle**, **Fin de l'intervalle** et **Longueur de l'intervalle**.
- **Éditeur de conteneurs audio** et fenêtre **Projet** uniquement : Dans la ligne d'infos, ajustez les valeurs des paramètres **Piste la plus haute** et **Piste la plus basse**.
- Servez-vous des boutons **Décaler le début vers la gauche**, **Décaler le début vers la droite**, **Décaler la fin vers la gauche** et **Décaler la fin vers la droite** qui se trouvent dans la section **Décaler** de la barre d'outils correspondante.

Les bordures sont déplacées de la distance définie dans le menu local **Grille** ou dans le menu local **Paramètres de décalage**.

- Servez-vous des raccourcis clavier de la catégorie **Décaler** de la boîte de dialogue **Raccourcis clavier** :
	- Appuyez sur les touches **Alt/Opt Flèche gauche** (raccourci clavier par défaut de la fonction **Décaler le début vers la gauche**).
	- Appuyez sur les touches **Alt/Opt Flèche droite** (raccourci clavier par défaut de la fonction **Décaler le début vers la droite**).
	- Appuyez sur les touches **Alt/Opt Maj Flèche gauche** (raccourci clavier par défaut de la fonction **Décaler la fin vers la gauche**).
	- Appuyez sur les touches **Alt/Opt Maj Flèche droite** (raccourci clavier par défaut de la fonction **Décaler la fin vers la droite**).
	- **Éditeur de conteneurs audio** et fenêtre **Projet** uniquement : Appuyez sur **Alt/Opt Flèche descendante** , raccourci clavier par défaut de la fonction **Décaler le bas vers le bas**.
	- **Éditeur de conteneurs audio** et fenêtre **Projet** uniquement : Appuyez sur **Alt/Opt Maj** - **Flèche montante** , raccourci clavier par défaut de la fonction **Décaler le bas vers le haut**.
- <span id="page-302-0"></span>● **Éditeur de conteneurs audio** et fenêtre **Projet** uniquement : Appuyez sur **Alt/Opt** - **Maj** - **Flèche descendante** , raccourci clavier par défaut de la fonction **Décaler le haut vers le bas**.
- **Éditeur de conteneurs audio** et fenêtre **Projet** uniquement : Appuyez sur **Alt/Opt Flèche montante** , raccourci clavier par défaut de la fonction **Décaler le haut vers le haut**.

LIENS ASSOCIÉS [Catégorie Décaler](#page-1701-0) à la page 1702 [Déplacer des événements à l'aide des boutons Décaler](#page-258-0) à la page 259 [Redimensionner des événements avec les boutons Décaler](#page-274-0) à la page 275 [Redimensionner des événements à l'aide des paramètres de décalage](#page-275-0) à la page 276 [Décaler](#page-63-0) à la page 64 [Couches](#page-773-0) à la page 774

## **Étendre verticalement des intervalles de sélection (MIDI uniquement)**

Il est possible d'étendre verticalement un intervalle de sélection.

#### PROCÉDER AINSI

- **1.** Sélectionnez l'outil **Sélectionner un intervalle** dans la barre d'outils de l'**Éditeur clavier** ou de l'**Éditeur de rythme**.
- **2.** Procédez de l'une des manières suivantes :
	- Pour sélectionner un intervalle qui englobe des événements de notes ou de contrôleurs, cliquez dans l'affichage des événements ou dans la piste de contrôleur à la position où vous souhaitez que l'intervalle commence, puis faites glisser le pointeur jusqu'à la position où vous souhaitez qu'il se termine.
- **3.** Procédez de l'une des manières suivantes :
	- Pour inclure/exclure une seule piste de contrôleur, appuyez sur et cliquez sur cette piste de contrôleur.
	- Pour étendre la sélection à plusieurs pistes de contrôleur, appuyez sur **Maj** et cliquez sur les pistes de contrôleur souhaitées.
	- Pour étendre la sélection à des événements de notes, appuyez sur **Maj** et cliquez dans l'affichage des événements.
	- Pour étendre la sélection à tous les événements, y compris aux événements des pistes de contrôleur masquées, cliquez dans le champ **Mode de sélection** de la ligne d'infos afin de passer en mode **Maximum vertical**.

#### À NOTER

Vous pouvez également utiliser les touches mortes d'outils définies pour la fonction **Sélectionner un intervalle** dans la boîte de dialogue **Préférences** (page **Édition** > **Touches mortes outils**).

#### RÉSULTAT

L'intervalle de sélection est étendu.

#### <span id="page-303-0"></span>À NOTER

Les intervalles de sélection sont gérés séparément pour les données MIDI et les données des pistes globales. Quand vous sélectionnez un intervalle dans l'affichage des événements de l'éditeur, vous ne pouvez pas l'étendre à l'affichage des événements des pistes globales, et vice versa.

LIENS ASSOCIÉS [Édition - Touches mortes outils](#page-1737-0) à la page 1738 [Spécificités de l'édition d'intervalles de sélection](#page-299-0) à la page 300

## **Déplacer des intervalles de sélection**

Vous pouvez déplacer des intervalles de sélection sans pour autant déplacer leur contenu.

CONDITION PRÉALABLE

- Vous avez créé un intervalle de sélection.
- Vous avez activé la section **Décaler** en faisant un clic droit sur la barre d'outils correspondante et en activant l'option **Décaler**.

#### PROCÉDER AINSI

- **1.** Définissez la distance de décalage en procédant de l'une des manières suivantes :
	- Ouvrez le menu local Type de grille et sélectionnez une valeur.
	- Ouvrez le menu local **Paramètres de décalage** et sélectionnez une valeur.
- **2.** Procédez de l'une des manières suivantes :
	- Dans la section **Décaler** de la barre d'outils, cliquez sur **Déplacer à gauche** ou utilisez le raccourci clavier correspondant **Ctrl/Cmd** - **Flèche gauche** .
	- Dans la section **Décaler** de la barre d'outils, cliquez sur **Déplacer à droite** ou utilisez le raccourci clavier correspondant **Ctrl/Cmd** - **Flèche droite** .

#### RÉSULTAT

L'intervalle de sélection est décalé conformément aux paramètres configurés mais le contenu de la sélection n'est pas déplacé.

#### LIENS ASSOCIÉS

[Configurer une grille de calage pour les opérations de décalage](#page-258-0) à la page 259 [Spécificités de l'édition d'intervalles de sélection](#page-299-0) à la page 300 Déplacer le contenu des intervalles de sélection à la page 304 [Créer des intervalles de sélection](#page-297-0) à la page 298 [Dupliquer des événements](#page-281-0) à la page 282

## **Déplacer le contenu des intervalles de sélection**

Il est possible de déplacer le contenu des intervalles de sélection.

CONDITION PRÉALABLE

Vous avez créé un intervalle de sélection.

#### PROCÉDER AINSI

**●** Cliquez sur l'intervalle de sélection et faites-le glisser à l'endroit souhaité.

#### RÉSULTAT

Le contenu de l'intervalle de sélection est déplacé au nouvel endroit. Si l'intervalle traversait des événements ou des conteneurs, ceux-ci sont scindés avant le déplacement, de sorte que seules les sections comprises dans l'intervalle de sélection sont affectées.

LIENS ASSOCIÉS [Déplacer des intervalles de sélection](#page-303-0) à la page 304 [Créer des intervalles de sélection](#page-297-0) à la page 298 [Dupliquer des événements](#page-281-0) à la page 282

## **Dupliquer le contenu d'intervalles de sélection**

Il est possible de dupliquer le contenu d'intervalles de sélection.

CONDITION PRÉALABLE

Vous avez créé un intervalle de sélection.

#### PROCÉDER AINSI

- **●** Procédez de l'une des manières suivantes :
	- Cliquez sur l'intervalle de sélection, maintenez enfoncée la touche **Alt/Opt** et faites-le glisser.
	- Sélectionnez **Édition** > **Fonctions** > **Dupliquer**.
	- Faites un clic droit sur l'intervalle de sélection et sélectionnez **Dupliquer**.

#### RÉSULTAT

Le contenu de l'intervalle de sélection est dupliqué à la nouvelle position. Si l'intervalle traverse des événements ou des conteneurs, ceux-ci sont scindés avant le déplacement, de sorte que seules les sections comprises dans l'intervalle de sélection soient affectées.

LIENS ASSOCIÉS [Créer des intervalles de sélection](#page-297-0) à la page 298 [Spécificités de l'édition d'intervalles de sélection](#page-299-0) à la page 300

## **Supprimer le contenu d'intervalles de sélection**

Il est possible de supprimer le contenu d'intervalles de sélection.

CONDITION PRÉALABLE

Vous avez créé un intervalle de sélection.

PROCÉDER AINSI

- **●** Procédez de l'une des manières suivantes :
	- Pour supprimer le contenu d'un intervalle de sélection et le remplacer par un espace vide, sélectionnez **Édition** > **Supprimer** ou appuyez sur **Retour arrière** .

Pour supprimer le contenu d'un intervalle de sélection et décaler vers la gauche les événements situés après sur l'axe temporel, de manière à combler l'espace, sélectionnez **Édition** > **Intervalle** > **Supprimer l'intervalle**.

#### RÉSULTAT

Le contenu de l'intervalle de sélection est supprimé.

LIENS ASSOCIÉS [Spécificités de l'édition d'intervalles de sélection](#page-299-0) à la page 300

## **Couper le contenu d'intervalles de sélection**

Il est possible de couper le contenu d'intervalles de sélection.

CONDITION PRÉALABLE Vous avez créé un intervalle de sélection.

#### PROCÉDER AINSI

- **●** Procédez de l'une des manières suivantes :
	- Pour couper le contenu d'un intervalle de sélection et le remplacer par un espace vide, sélectionnez **Édition** > **Couper** ou appuyez sur **Ctrl/Cmd** - **X**.
	- Pour couper le contenu d'un intervalle de sélection et décaler vers la gauche les événements situés après sur l'axe temporel, de manière à combler l'espace, sélectionnez **Édition** > **Intervalle** > **Couper l'intervalle**.

#### RÉSULTAT

Les données coupées sont enregistrées dans le presse-papiers.

LIENS ASSOCIÉS [Spécificités de l'édition d'intervalles de sélection](#page-299-0) à la page 300

## **Insérer un silence**

Vous pouvez insérer un silence au début de l'intervalle de sélection et décaler vers la droite les événements situés après sur l'axe temporel, de manière à laisser de l'espace vide pour le silence.

#### PROCÉDER AINSI

**●** Sélectionnez **Édition** > **Intervalle** > **Insérer un silence**.

#### RÉSULTAT

Les événements situés à droite de l'intervalle de sélection sont décalés vers la droite, de manière à laisser de l'espace pour le silence. La durée de cet espace vierge correspond à celle de l'intervalle de sélection.

LIENS ASSOCIÉS [Spécificités de l'édition d'intervalles de sélection](#page-299-0) à la page 300

## **Scinder des événements aux bordures des intervalles de sélection**

Il est possible de scinder des événements ou des conteneurs aux limites de l'intervalle de sélection, c'est-à-dire au début et à la fin de cet intervalle.

PROCÉDER AINSI

- **1.** Dans la barre d'outils de la fenêtre **Projet**, activez l'outil **Sélectionner un intervalle**.
- **2.** Procédez de l'une des manières suivantes :
	- Sélectionnez **Édition** > **Intervalle** > **Scinder**.
	- Faites un clic droit sur l'intervalle de sélection puis, dans le menu contextuel, sélectionnez **Scinder**.
	- Appuyez sur **Maj** -**X** .

#### RÉSULTAT

Les événements ou conteneurs sont scindés aux limites de l'intervalle de sélection.

Si vous aviez activé le mode **Combinaison des outils de sélection** dans la barre d'outils de la fenêtre **Projet** pour scinder l'événement scindé, celui-ci est automatiquement sélectionné.

LIENS ASSOCIÉS [Spécificités de l'édition d'intervalles de sélection](#page-299-0) à la page 300 [Mode Combinaison des outils de sélection](#page-255-0) à la page 256

## **Tronquer des événements aux limites d'un intervalle de sélection**

Il est possible de tronquer des événements aux limites des intervalles de sélection, et de supprimer ainsi les signaux audio ou MIDI qui se trouvent en dehors de l'intervalle de sélection dans des événements ou conteneurs.

CONDITION PRÉALABLE

Vous avez créé un intervalle de sélection.

PROCÉDER AINSI

- **●** Procédez de l'une des manières suivantes :
	- Sélectionnez **Édition** > **Intervalle** > **Tronquer**.
	- Faites un clic droit sur l'intervalle de sélection puis, dans le menu contextuel, sélectionnez **Tronquer**.

#### RÉSULTAT

Les événements sont tronqués aux limites de l'intervalle de sélection. Les événements se trouvant entièrement à l'intérieur ou à l'extérieur de l'intervalle de sélection ne sont pas affectés.

LIENS ASSOCIÉS [Spécificités de l'édition d'intervalles de sélection](#page-299-0) à la page 300

## **Créer des événements audio à partir d'intervalles de sélection**

Il est possible de créer un événement audio à partir de l'intervalle sélectionné dans l'**Éditeur d'échantillons**.

#### PROCÉDER AINSI

- **1.** Dans la barre d'outils de l'**Éditeur d'échantillons**, activez l'outil **Sélectionner un intervalle**.
- **2.** Sélectionnez un intervalle en cliquant sur la position où vous souhaitez que l'intervalle commence dans le graphique de la forme d'onde, puis faites glisser le pointeur jusqu'à la position où vous souhaitez qu'il se termine.
- **3.** Faites glisser l'intervalle de sélection sur une piste Audio de la fenêtre **Projet**.

LIENS ASSOCIÉS [Spécificités de l'édition d'intervalles de sélection](#page-299-0) à la page 300

## **Créer des clips audio à partir d'intervalles de sélection**

Il est possible de créer un clip audio à partir de l'intervalle sélectionné dans l'**Éditeur d'échantillons**.

#### PROCÉDER AINSI

- **1.** Dans la barre d'outils de l'**Éditeur d'échantillons**, activez l'outil **Sélectionner un intervalle**.
- **2.** Sélectionnez un intervalle en cliquant sur la position où vous souhaitez que l'intervalle commence dans le graphique de la forme d'onde, puis faites glisser le pointeur jusqu'à la position où vous souhaitez qu'il se termine.
- **3.** Sélectionnez **Audio** > **Convertir la sélection en fichier**.
- **4.** Procédez de l'une des manières suivantes :
	- Si vous souhaitez remplacer le clip d'origine, cliquez sur **Remplacer**.
	- Si vous souhaitez conserver le clip d'origine, cliquez sur **Non**.

#### RÉSULTAT

Une nouvelle fenêtre **Éditeur d'échantillons** contenant le nouveau clip apparaît. Ce clip est référencé sur le même fichier audio que le clip d'origine, mais il ne contient que le signal audio correspondant à l'intervalle de sélection.

LIENS ASSOCIÉS [Spécificités de l'édition d'intervalles de sélection](#page-299-0) à la page 300

# **Lecture et Transport**

Nuendo offre plusieurs méthodes et fonctions pour contrôler la lecture et le transport.

## **Panneau Transport**

Le panneau **Transport** regroupe les principales fonctions de transport et plusieurs autres options relatives à la lecture et à l'enregistrement.

● Pour afficher le panneau **Transport**, sélectionnez **Transport** > **Panneau Transport** ou appuyez sur **F2** .

## **Sections du panneau Transport**

Le panneau **Transport** comprend différentes sections que vous pouvez afficher ou masquer en activant les options correspondantes dans le panneau **Configurer le panneau Transport**.

● Pour afficher toutes les sections du panneau **Transport**, faites un clic droit n'importe où sur le panneau **Transport** et sélectionnez **Tout afficher**.

Voici les sections disponibles :

#### **Vumètre de performance audio**

#### **Vumètre de performance audio**

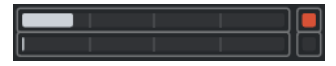

La barre du haut indique soit le niveau de crête en temps réel, soit la charge ASIO-Guard, selon la valeur la plus élevée. La barre du bas indique la charge de transfert du moteur du disque dur.

Pour un graphique plus détaillé du niveau de crête en temps réel et de la charge ASIO-Guard, cliquez afin d'ouvrir le panneau **Performance audio**.

#### **Modes d'enregistrement communs**

#### **Modes d'enregistrement communs**

● Punch In/Out  $\mathbf{v}$  Start at Cursor  $\mathbf{v}$ 

Permettent de déterminer ce qui se passe quand vous cliquez sur **Enregistrement**  pendant un enregistrement audio ou MIDI et où commencer l'enregistrement.

#### **Modes d'enregistrement audio**

#### **Modes d'enregistrement audio**

- M Keep History ▼

Permettent de déterminer ce qui se passe quand vous enregistrez par-dessus des événements audio.

#### **Modes d'enregistrement MIDI**

#### **Modes d'enregistrement MIDI**

 $\bullet$  New Parts  $\blacktriangledown$  Mix  $\blacktriangledown$ 

Permettent de déterminer ce qui se passe quand vous enregistrez par-dessus des conteneurs MIDI.

#### **Quantification MIDI auto**

#### **Quantification d'enregistrement MIDI automatique**

 $AG$ 

Permet d'activer la quantification automatique pendant l'enregistrement MIDI.

#### **Délimiteurs**

#### **Aller à la position du délimiteur gauche**

 $\mathbf{r}$ 

Permet de caler le curseur sur la position du délimiteur gauche.

#### **Position du délimiteur gauche**

 $1.5.1.0$ 

Indique la position du délimiteur gauche.

#### **Aller à la position du délimiteur droit**

N

Permet de caler le curseur sur la position du délimiteur droit.

#### **Position du délimiteur droit**

4. 8. 1. 0

Indique la position du délimiteur droit.

#### **Durée de l'intervalle des délimiteurs**

#### **Délimiteurs à la sélection**

 $\overline{\phantom{1}}$ 

Permet de caler les délimiteurs sur la sélection.

#### **Durée de l'intervalle des délimiteurs**

4. 8. 1. 0

Indique la durée de l'intervalle entre les délimiteurs.

#### **Points de punch**

#### **Caler les points de Punch sur les délimiteurs**

#### $\mathbf{P}$

Permet de caler les positions de Punch sur les positions des délimiteurs gauche et droit.

**Punch In**

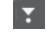

Permet d'activer le **Punch In**.

**Position de Punch In**  $20.1.1$ . 0

Permet de définir la position de Punch In. Pour cela, l'option **Caler les points de Punch sur les délimiteurs** doit être désactivée. Pour afficher/masquer cette position, cliquez sur les points sur le diviseur.

#### **Punch Out**

E

Permet d'activer le **Punch Out**.

#### **Position de Punch Out**

 $1.1.1.0$ 

Permet de définir la position de Punch Out. Pour cela, l'option **Caler les points de Punch sur les délimiteurs** doit être désactivée. Pour afficher/masquer cette position, cliquez sur les points sur le diviseur.

#### **Commandes de Transport**

#### **Aller au marqueur précédent/À la position zéro**

#### $\blacksquare$

Permet de placer le curseur de projet sur le marqueur précédent ou sur la position zéro de l'axe temporel.

#### **Aller au prochain marqueur/à la fin du projet**

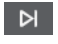

Permet de placer le curseur de projet sur le marqueur suivant ou à la fin du projet.

#### **Rembobinage**

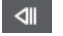

Permet de revenir en arrière.

**Avancer**

 $\blacksquare$ 

Permet d'avancer.

#### **Boucler**

 $\Delta$ 

Permet d'activer/désactiver le mode Boucle.

#### **Stop**

 $\Box$ 

Permet d'arrêter la lecture.

#### **Début**

 $\triangleright$ 

Permet de démarrer la lecture.

#### **Enregistrement**

 $\circ$ 

Permet d'activer/désactiver l'enregistrement.

#### **Affichage temps**

#### **Sélectionner format de temps primaire**

#### IJ

Permet de sélectionner un format temporel pour l'affichage temps primaire.

#### **Affichage temps primaire**

 $6.1.1.0$ 

Indique la position du curseur de projet dans le format temporel sélectionné.

#### **Sélectionner format de temps secondaire**

 $\bullet$ 

Permet de sélectionner un format temporel pour l'affichage temps secondaire.

#### **Affichage temps secondaire**

#### 0:00:11.000

Indique la position du curseur de projet dans le format temporel sélectionné.

#### **Marqueurs**

#### **Aller au marqueur**

**MABABARA** 

Permet de définir et de localiser les positions des marqueurs.

#### **Ouvrir la fenêtre Marqueurs**

 $\ddot{\mathbf{c}}$ 

Permet d'ouvrir la fenêtre **Marqueurs**.

#### **Pre-Roll et Post-Roll**

#### **Activer Pre-roll**

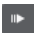

Permet d'activer le Pre-roll.

#### **Valeur Pre-Roll**

Permet de définir la position de Pre-roll. Pour afficher/masquer cette position, cliquez sur les points sur le diviseur.

#### **Activer Post-roll**

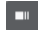

Permet d'activer le Post-roll.

#### **Valeur Post-Roll**

Permet de définir la position de Post-roll. Pour afficher/masquer cette position, cliquez sur les points sur le diviseur.

#### **Tempo et chiffrage de mesure**

#### **Activer piste Tempo**

 $\frac{1}{2}$  Tempo Track

Permet d'activer/désactiver la piste Tempo.

#### **Tempo**

#### 120.000

Permet de définir la valeur de tempo.

#### **Chiffrage de mesure**

 $4/4$ 

Permet de définir la valeur du premier chiffrage de mesure. Pour afficher/masquer cette valeur, cliquez sur les points sur le diviseur.

#### **Taper le tempo**

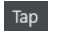

Permet d'insérer des changements de tempo dans le projet en battant la mesure.

#### **Mode Taper le tempo**

 $\langle \nabla \rangle$ 

Détermine où sont insérés les nouveaux événements de tempo.

#### **Activer la synchro externe**

#### **Activer la synchro externe**

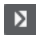

Permet d'activer la synchronisation externe.

#### **Ouvrir la configuration de la synchronisation**

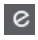

Permet d'ouvrir la boîte de dialogue **Paramètres de synchronisation du projet**.

#### **Clic et précompte et pattern de clic**

#### **Activer clic du métronome**

 $\mathbf{r}$ 

Permet d'activer le métronome.

#### **Activer le précompte**

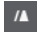

Permet d'activer le précompte du métronome.

#### **Pattern de clic**

- - - -

Permet de configurer un pattern de clic. Pour afficher/masquer cette option, cliquez sur les points sur le diviseur.

#### **Ouvrir la configuration du métronome**

## $\epsilon$

Permet d'ouvrir la boîte de dialogue **Configuration du métronome**. Pour afficher/ masquer cette option, cliquez sur les points sur le diviseur.

#### **Activité en entrée/sortie**

#### **Activité MIDI In**

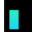

Permet d'afficher les signaux d'entrée MIDI.

**Activité MIDI Out**

T

Permet d'afficher les signaux de sortie MIDI.

#### **Activité audio**

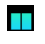

Permet d'afficher les signaux audio d'entrée/sortie.

#### **Écrêtage audio**

Permet d'afficher l'écrêtage audio.

#### **Indication de niveau**

 $0.00$ 

 $\blacktriangleleft$ 

Permet d'afficher le niveau de sortie.

#### **Contrôle du niveau**

Permet de contrôler le niveau de sortie.

LIENS ASSOCIÉS [Transport](#page-1756-0) à la page 1757 [Transport - Scrub](#page-1757-0) à la page 1758 [Modes de la fonction Taper le tempo](#page-1486-0) à la page 1487

## **Menu Transport**

Le menu **Transport** regroupe plusieurs fonctions de transport et bien d'autres options relatives à la lecture et à l'enregistrement.

#### **Panneau Transport**

Permet d'ouvrir le panneau **Transport**.

#### **Commandes de transport**

#### **Début**

Permet de démarrer la lecture.

#### **Stop**

Permet d'arrêter la lecture.

#### **Démarrer/Arrêter**

Permet de démarrer/stopper la lecture.

#### **Boucler**

Permet d'activer/désactiver le mode Boucle.

#### **Enregistrement**

Permet d'activer/désactiver l'enregistrement.

#### **Rembobinage**

Permet de revenir en arrière.

#### **Avancer**

Permet d'avancer.

#### **Rembobinage rapide**

Permet de revenir en arrière plus rapidement.

#### **Avance rapide**

Permet d'avancer plus rapidement.

#### **Décaler le curseur vers la gauche**

Permet de déplacer le curseur vers la gauche.

#### **Décaler le curseur vers la droite**

Permet de déplacer le curseur vers la droite.

#### **Entrer la position du curseur de projet**

Permet de saisir manuellement la position du curseur de projet.

#### **Entrer le tempo**

Permet de saisir manuellement le tempo.

#### **Entrer le chiffrage de mesure**

Permet de saisir manuellement le chiffrage de mesure.

#### **Aller au début du projet**

Permet de caler le curseur de projet au début du projet.

#### **Aller à la fin du projet**

Permet de caler le curseur de projet à la fin du projet.

#### **Échanger formats de temps**

Permet d'alterner entre l'affichage de temps primaire et l'affichage de temps secondaire.

#### **Mode Démarrer**

#### **Démarrer à partir de la position du curseur de projet**

Quand cette option est activée, la lecture commence à partir de la position du curseur de projet.

#### **Démarrer à partir du début de la boucle**

Quand cette option est activée, la lecture commence à partir du délimiteur gauche.

#### **Démarrer à la sélection**

Quand cette option est activée, la lecture commence à partir du début de la sélection.

#### **Démarrer à partir du début de la sélection ou de la boucle**

Quand cette option est activée, la lecture commence à partir du début de la sélection. En l'absence de sélection, la lecture commence à partir du délimiteur gauche.

#### **Retourner au début en cas d'arrêt**

Quand cette option est activée, le curseur de projet revient à sa position d'origine quand la lecture est stoppée.

#### **Délimiteurs**

#### **Aller à la position du délimiteur gauche**

Permet de placer le curseur de projet sur le délimiteur gauche.

#### **Aller à la position du délimiteur droit**

Permet de placer le curseur de projet sur le délimiteur droit.

#### **Caler le délimiteur gauche sur le curseur de projet**

Permet de placer le délimiteur gauche sur le curseur de projet.

#### **Caler le délimiteur droit sur le curseur de projet**

Permet de placer le délimiteur droit sur le curseur de projet.

#### **Entrer la position du délimiteur gauche**

Permet de saisir manuellement la position du délimiteur gauche.

#### **Entrer la position du délimiteur droit**

Permet de saisir manuellement la position du délimiteur droit.

#### **Saisir la durée de l'intervalle des délimiteurs**

Permet de saisir manuellement la durée de l'intervalle entre les délimiteurs.

#### **Caler les délimiteurs sur l'intervalle de sélection**

Permet de placer les délimiteurs qui définissent l'intervalle sélectionné.

#### **Échanger les positions des délimiteurs gauche et droit**

Permet d'intervertir les positions des délimiteurs gauche et droit.

#### **Lire en boucle l'intervalle de sélection**

Permet d'activer la lecture depuis le début de la sélection en cours et de lire cette sélection en boucle une fois la fin de la sélection atteinte.

#### **Points de punch**

#### **Activer le Punch In**

Permet d'activer/désactiver le Punch In.

#### **Activer le Punch Out**

Permet d'activer/désactiver le Punch Out.

#### **Aller à la position de Punch In**

Permet de placer le curseur de projet sur la position de Punch In.

#### **Aller à la position de Punch Out**

Permet de placer le curseur de projet sur la position de Punch Out.

#### **Caler les points de Punch sur les délimiteurs**

Permet de déverrouiller/verrouiller les positions de Punch In et de Punch Out sur celles des délimiteurs gauche et droit.

#### **Caler le Punch In sur le curseur de projet**

Permet de placer le point de Punch In sur la position du curseur de projet.

#### **Caler le Punch Out sur le curseur de projet**

Permet de placer le Punch Out sur la position du curseur de projet.

#### **Entrer la position de Punch In**

Permet de saisir manuellement la position de Punch In.

#### **Entrer la position de Punch Out**

Permet de saisir manuellement la position de Punch Out.

#### **Caler les points de Punch sur l'intervalle de sélection**

Permet de placer les positions de Punch In et de Punch Out sur l'intervalle sélectionné dans l'événement.

#### **Définir la position du curseur de projet**

#### **Localiser le début de la sélection**

Permet de déplacer le curseur de projet au début de la sélection.

#### **Se caler sur la fin de la sélection**

Permet de placer le curseur de projet sur la fin de la sélection.

#### **Se caler sur le marqueur suivant**

Permet de placer le curseur de projet sur le marqueur suivant.

#### **Se caler sur le marqueur précédent**

Permet de placer le curseur de projet sur le marqueur précédent.

#### **Se caler sur le repère suivant**

Permet de placer le curseur de projet sur le repère suivant de la piste sélectionnée.

#### **Se caler sur le repère précédent**

Permet de placer le curseur de projet sur le repère précédent de la piste sélectionnée.

#### **Se Caler sur l'Événement Suivant**

Permet de placer le curseur de projet sur l'événement suivant de la piste sélectionnée.

#### **Se Caler sur l'Événement Précédent**

Permet de placer le curseur de projet sur l'événement précédent de la piste sélectionnée.

#### **Lire l'intervalle du projet**

#### **Jouer à partir du début de la sélection**

Permet d'activer la lecture à partir du début de la sélection.

#### **Jouer à partir de la fin de la sélection**

Permet d'activer la lecture à partir de la fin de la sélection.

#### **Jouer jusqu'au début de la sélection**

Permet d'activer la lecture deux secondes avant le début de la sélection et de l'arrêter au début de la sélection.

#### **Jouer jusqu'à la fin de la sélection**

Permet d'activer la lecture deux secondes avant la fin de la sélection et de l'arrêter à la fin de la sélection.

#### **Jouer jusqu'au Prochain Marqueur**

Permet d'activer la lecture depuis le curseur de projet et de l'arrêter au marqueur suivant.

#### **Jouer la sélection**

Permet d'activer la lecture depuis le début de la sélection actuelle et de l'arrêter à la fin de la sélection.

#### **Pre-Roll et Post-Roll**

#### **Utiliser Pre-Roll**

Permet d'activer/désactiver le Pre-Roll.

#### **Utiliser Post-Roll**

Permet d'activer/désactiver le Post-Roll.

#### **Post-Roll à partir du début de la sélection**

Permet de démarrer la lecture au début de l'intervalle sélectionné et de l'arrêter à l'issue de la durée définie dans le champ Post-Roll du panneau **Transport**.

#### **Post-Roll à partir de la fin de la sélection**

Permet de démarrer la lecture à partir de la fin de l'intervalle sélectionné et de l'arrêter à l'issue de la durée définie dans le champ Post-Roll du panneau **Transport**.

#### **Pre-Roll jusqu'au début de la sélection**

Permet d'arrêter la lecture au début de la sélection. La position de début de lecture est définie dans le champ Pre-Roll du panneau **Transport**.

#### **Pre-Roll jusqu'à la fin de la sélection**

Permet d'arrêter la lecture à la fin de la sélection. La position de début de lecture est définie dans le champ Pre-Roll du panneau **Transport**.

#### **Activer la piste Tempo**

Permet d'activer/désactiver la piste Tempo.

#### **Modes d'enregistrement communs**

#### **Punch In/Out**

Permet d'activer/désactiver le Punch In/Out.

#### **Re-Record**

Permet d'activer/désactiver le mode Re-Record.

#### **Commencer l'enregistrement à la position du curseur de projet**

Permet d'activer/désactiver le démarrage de l'enregistrement à la position du curseur de projet.

#### **Démarrer l'enregistrement au délimiteur gauche/position de Punch In**

Permet d'activer/désactiver le démarrage de l'enregistrement à la position du délimiteur gauche.

#### **Mode d'enregistrement audio**

Ces options vous permettent de déterminer ce qui se passe quand vous enregistrez par dessus des événements préexistants.

#### **Garder historique**

Les événements (ou parties d'événements) préexistants sont conservés.

#### **Historique boucle + Remplacer**

Tout ou partie des événements préexistants sont remplacés par le nouvel enregistrement. En mode boucle, toutes les prises du cycle d'enregistrement actuel sont conservées.

#### **Remplacer**

Tout ou partie des événements préexistants sont remplacés par la dernière prise.

#### **Mode d'enregistrement MIDI**

Ces options vous permettent de déterminer ce qui se passe quand vous enregistrez par dessus des conteneurs préexistants.

#### **Nouveaux conteneurs**

Les conteneurs préexistants sont conservés et le nouvel enregistrement est enregistré en tant que nouveau conteneur.

#### **Fusionner**

Les événements préexistants dans le conteneur sont conservés et les événements nouvellement enregistrés sont ajoutés dans ce conteneur.

#### **Remplacer**

Les événements préexistants dans le conteneur sont remplacés par le nouvel enregistrement.

#### **Auto quantification pendant l'enregistrement**

Permet d'activer la quantification automatique pendant l'enregistrement.

#### **Mode d'enregistrement MIDI en boucle**

#### **Mix**

Tout ce que vous enregistrez est ajouté à ce qui était déjà enregistré.

#### **Remplacer**

Toutes les données MIDI que vous avez enregistrées lors des précédents cycles sont remplacées dès que vous jouez une note MIDI ou envoyez un message MIDI.

#### **Garder la précédente**

Les cycles d'enregistrement précédents ne sont remplacés qu'à condition que le nouveau cycle soit complet.

#### **Empilé**

Chaque cycle d'enregistrement devient un conteneur MIDI distinct et la piste est divisée en couches, dont chacune correspond à un cycle. Les conteneurs sont empilés les uns au-dessus des autres, chacun sur une couche différente. À l'exception de la dernière, toutes les prises sont muettes.

#### **Mix-empilé (Non muet)**

Paramètre identique à **Empilé**, si ce n'est que les conteneurs ne sont pas muets.

#### **Auto quantification pendant l'enregistrement**

Permet d'activer la quantification automatique pendant l'enregistrement.

#### **Enregistrement MIDI rétrospectif**

Permet de récupérer les données MIDI jouées en mode **Stop** ou pendant la lecture. Voici les options disponibles :

#### **Insérer à partir de All MIDI Inputs**

Permet d'insérer les données MIDI transmises sur toutes les entrées des pistes dans un conteneur MIDI linéaire placé sur la piste sélectionnée.

#### **Insérer à partir de l'entrée de la piste en tant qu'enregistrement linéaire**

Permet d'insérer les données MIDI transmises sur l'entrée de la piste dans un conteneur MIDI linéaire placé sur la piste sélectionnée.

#### **Insérer à partir de l'entrée de la piste en tant qu'enregistrement en boucle**

Permet d'insérer les données MIDI transmises sur l'entrée de la piste sous la forme de conteneurs MIDI empilés sur la piste sélectionnée.

#### **Vider tous les tampons**

Permet de vider la mémoire tampon de l'enregistrement rétrospectif sur la piste sélectionnée.

#### **Activer le mode d'édition avec suivi de la vidéo**

Quand cette option est activée, le curseur de projet suit automatiquement quand vous effectuez des sélections ou procédez à des opérations d'édition.

#### **Configuration du métronome**

Permet d'ouvrir la boîte de dialogue **Configuration du métronome**.

#### **Activer le métronome**

Permet d'activer/désactiver le clic du métronome.

#### **Paramètres de synchronisation du projet**

Permet d'ouvrir la boîte de dialogue **Paramètres de synchronisation du projet**.

#### **Activer la synchro externe**

Permet de configurer Nuendo pour la synchronisation externe.

LIENS ASSOCIÉS [Délimiteurs gauche et droit](#page-327-0) à la page 328 [Punch In et Punch Out](#page-333-0) à la page 334 [Pre-Roll et Post-Roll](#page-332-0) à la page 333 [Menu Modes d'enregistrement communs](#page-354-0) à la page 355 [Modes d'enregistrement audio](#page-360-0) à la page 361 [Modes d'enregistrement MIDI](#page-368-0) à la page 369 [Récupération des enregistrements MIDI](#page-369-0) à la page 370 [Clic du métronome](#page-334-0) à la page 335

## **Barre de transport**

La **Barre de transport** regroupe toutes les fonctions de transport dans une zone intégrée et fixe de la fenêtre **Projet**.

- Pour activer la **Barre de transport**, cliquez sur **Configurer disposition de fenêtre** dans la barre d'outils de la fenêtre **Projet** et activez **Barre de transport**.
- Pour afficher tous les éléments de transport, faites un clic droit dans une zone vide de la **Barre de transport** et cliquez sur **Tout afficher**.
- Pour afficher toutes les commandes d'une section, cliquez sur les points situés à droite de la section et faites-les glisser tout à droite. Pour masquer à nouveau les commandes, faites-les glisser vers la gauche.

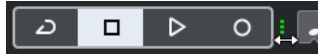

LIENS ASSOCIÉS [Barre de transport](#page-75-0) à la page 76 [Barre d'outils de la fenêtre Projet](#page-57-0) à la page 58

## **Sections de la Barre de transport**

Le panneau **Barre de transport** comprend différentes sections que vous pouvez afficher ou masquer en activant les options correspondantes dans le panneau **Configurer la barre de transport**.

- Pour activer la **Barre de transport**, cliquez sur **Configurer disposition de fenêtre** dans la barre d'outils de la fenêtre **Projet** et activez **Barre de transport**.
- Pour afficher/masquer des outils, faites un clic droit dans une zone vide de la **Barre de transport** et activez les outils souhaités. Pour afficher tous les outils, cliquez sur **Tout afficher**.

#### **Contraindre la compensation du retard**

#### **Contraindre la compensation du délai**

 $\circ$ 

Permet de réduire les effets de latence dus à la compensation du retard.

#### **Modes d'enregistrement communs**

#### **Modes d'enregistrement communs**

 $\bullet$  Punch In/Out  $\bullet$  Start at Cursor  $\bullet$ 

Permettent de déterminer ce qui se passe quand vous cliquez sur **Enregistrement**  pendant un enregistrement audio ou MIDI et où commencer l'enregistrement.

#### **Modes d'enregistrement audio**

#### **Modes d'enregistrement audio**

₩ Keep History ▼

Permettent de déterminer ce qui se passe quand vous enregistrez par-dessus des événements audio.

#### **Modes d'enregistrement MIDI**

#### **Modes d'enregistrement MIDI**

<sup>●</sup> New Parts ▼ Mix ▼

Permettent de déterminer ce qui se passe quand vous enregistrez par-dessus des conteneurs MIDI.

#### **Quantification MIDI auto**

#### **Quantification d'enregistrement MIDI automatique**

 $AQ$ 

Permet d'activer la quantification automatique pendant l'enregistrement MIDI.

#### **Diviseur gauche**

#### **Diviseur gauche**

Les outils placés à gauche du diviseur sont toujours affichés.

#### **Vumètre de performance audio**

#### **Vumètre de performance audio**

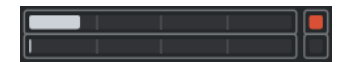

La barre du haut indique soit le niveau de crête en temps réel, soit la charge ASIO-Guard, selon la valeur la plus élevée. La barre du bas indique la charge de transfert du moteur du disque dur.

Pour un graphique plus détaillé du niveau de crête en temps réel et de la charge ASIO-Guard, cliquez afin d'ouvrir le panneau **Performance audio**.

#### **Délimiteurs**

#### **Aller à la position du délimiteur gauche**

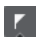

Permet de caler le curseur sur la position du délimiteur gauche.

#### **Position du délimiteur gauche**

 $1.5.1.0$ 

Indique la position du délimiteur gauche.

#### **Aller à la position du délimiteur droit**

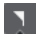

Permet de caler le curseur sur la position du délimiteur droit.

#### **Position du délimiteur droit**

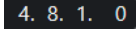

Indique la position du délimiteur droit.

#### **Durée de l'intervalle des délimiteurs**

#### **Délimiteurs à la sélection**

 $\overline{\phantom{1}}$ 

Permet de caler les délimiteurs sur la sélection.

#### **Durée de l'intervalle des délimiteurs**

#### 4. 8. 1.  $0$

Indique la durée de l'intervalle entre les délimiteurs.

#### **Points de punch**

#### **Punch In**

x

Permet d'activer le **Punch In**.

#### **Punch Out**

 $\mathbf{A}$ 

Permet d'activer le **Punch Out**.

#### **Caler les points de Punch sur les délimiteurs**

#### $\vert \mathbf{a} \vert$

Permet de caler les positions de Punch sur les positions des délimiteurs gauche et droit.

#### **Position de Punch In**

#### $20.1.1$ . 0

Permet de définir la position de Punch In. Pour cela, l'option **Caler les points de Punch sur les délimiteurs** doit être désactivée. Pour afficher/masquer cette position, cliquez sur les points sur le diviseur.

#### **Position de Punch Out**

 $1, 1, 1, 0$ 

Permet de définir la position de Punch Out. Pour cela, l'option **Caler les points de Punch sur les délimiteurs** doit être désactivée. Pour afficher/masquer cette position, cliquez sur les points sur le diviseur.

#### **Commandes de Transport**

#### **Aller au marqueur précédent/À la position zéro**

 $\blacksquare$ 

Permet de placer le curseur de projet sur le marqueur précédent ou sur la position zéro de l'axe temporel.

#### **Aller au prochain marqueur/à la fin du projet**

 $\blacksquare$ 

Permet de placer le curseur de projet sur le marqueur suivant ou à la fin du projet.

#### **Rembobinage**

 $\lvert \mathbf{d} \rvert$ 

Permet de revenir en arrière.

#### **Avancer**

 $\blacksquare$ 

Permet d'avancer.

#### **Boucler**

ا ص

Permet d'activer/désactiver le mode Boucle.

#### **Stop**

 $\Box$ 

Permet d'arrêter la lecture.

#### **Début**

 $\triangleright$ 

Permet de démarrer la lecture.

#### **Enregistrement**

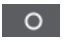

Permet d'activer/désactiver l'enregistrement.

#### **Enregistrement rétrospectif**

#### **Insérer l'enregistrement rétrospectif de All MIDI Inputs sur la piste sélectionnée**

 $\bullet$ 

Permet de récupérer les notes MIDI jouées en mode Stop ou pendant la lecture.

#### **Affichages temps**

#### **Sélectionner format de temps primaire**

 $\overline{J}$ 

Permet de sélectionner un format temporel pour l'affichage temps primaire.

#### **Affichage temps primaire**

 $6.1.1.0$ 

Indique la position du curseur de projet dans le format temporel sélectionné.

#### **Sélectionner format de temps secondaire**

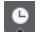

Permet de sélectionner un format temporel pour l'affichage temps secondaire.

#### **Affichage temps secondaire**

#### $0:00:11.000$

Indique la position du curseur de projet dans le format temporel sélectionné.

#### **Marqueurs**

## **Aller au marqueur**

**R 2 8 4 5 6 7 8** 

Permet de définir et de localiser les positions des marqueurs.

#### **Ouvrir la fenêtre Marqueurs**

 $\hat{\mathbf{v}}$ 

Permet d'ouvrir la fenêtre **Marqueurs**.

#### **Pre-Roll et Post-Roll**

#### **Activer Pre-roll**

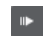

Permet d'activer le Pre-roll.

#### **Valeur Pre-Roll**

Permet de définir la position de Pre-roll. Pour afficher/masquer cette position, cliquez sur les points sur le diviseur.

#### **Activer Post-roll**

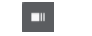

Permet d'activer le Post-roll.

#### **Valeur Post-Roll**

Permet de définir la position de Post-roll. Pour afficher/masquer cette position, cliquez sur les points sur le diviseur.

#### **Tempo et chiffrage de mesure**

#### **Activer piste Tempo**

 $\frac{1}{2}$  Tempo Track

Permet d'activer/désactiver la piste Tempo.
#### **Tempo**

120.000

Permet de définir la valeur de tempo.

#### **Chiffrage de mesure**

### $4/4$

Permet de définir la valeur du premier chiffrage de mesure. Pour afficher/masquer cette valeur, cliquez sur les points sur le diviseur.

#### **Taper le tempo**

Tap

Permet d'insérer des changements de tempo dans le projet en battant la mesure.

#### **Mode Taper le tempo**

 $\langle \nabla \rangle$ 

Détermine où sont insérés les nouveaux événements de tempo.

#### **Diviseur droit**

#### **Diviseur droit**

Les outils placés à droite du diviseur sont toujours affichés.

#### **Activer la synchro externe**

#### **Activer la synchro externe**

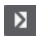

 $\mathbf{c}$ 

Permet d'activer la synchronisation externe.

#### **Ouvrir la configuration de la synchronisation**

Permet d'ouvrir la boîte de dialogue **Paramètres de synchronisation du projet**.

#### **Clic et précompte et pattern de clic**

#### **Activer clic du métronome**

 $\mathbf{r}$ 

Permet d'activer le métronome.

#### **Activer le précompte**

 $\sqrt{4}$ 

Permet d'activer le précompte du métronome.

#### **Pattern de clic**

— - - -

Permet de configurer un pattern de clic. Pour afficher/masquer cette option, cliquez sur les points sur le diviseur.

#### **Ouvrir la configuration du métronome**

## $\epsilon$

Permet d'ouvrir la boîte de dialogue **Configuration du métronome**. Pour afficher/ masquer cette option, cliquez sur les points sur le diviseur.

#### **Activité en entrée/sortie**

#### **Activité MIDI In**

п

Permet d'afficher les signaux d'entrée MIDI.

**Activité MIDI Out**

Permet d'afficher les signaux de sortie MIDI.

#### **Activité audio**

**THE** 

T

Permet d'afficher les signaux audio d'entrée/sortie.

#### **Écrêtage audio**

Permet d'afficher l'écrêtage audio.

**Indication de niveau**

 $0.00$ 

 $\blacktriangleleft$ 

Permet d'afficher le niveau de sortie.

**Contrôle du niveau**

Permet de contrôler le niveau de sortie.

# **Fenêtre contextuelle Transport**

La fenêtre contextuelle **Transport** permet d'accéder à certaines commandes de transport quand le panneau **Transport**, la **Barre de transport** et les **Commandes de transport** sont fermés ou masqués dans la barre d'outils de la fenêtre **Projet**.

Les raccourcis clavier par défaut suivants permettent d'ouvrir la fenêtre contextuelle de la **Barre de transport** :

**Entrer le délimiteur gauche Maj** - **L Entrer le délimiteur droit Maj** - **R Entrer la position du curseur de projet Maj** - **P Entrer le tempo Maj** - **T Entrer le chiffrage de mesure Maj** - **C Entrer la position de Punch In Maj** -**I Entrer la position de Punch Out Maj** - **O**

### **Aller au délimiteur gauche**

**Num 1**

#### **Aller au délimiteur droit**

**Num 2**

Chaque raccourci clavier spécifique permet d'ouvrir la section correspondante de la fenêtre contextuelle **Transport** :

 $\mathbf{r}$ **1.** 1. 1. 0 | 1. 1. 1. 1. 0

Fenêtre contextuelle Transport pour le placement du **Délimiteur** gauche.

#### À NOTER

Pour fermer la fenêtre contextuelle **Transport**, appuyez sur **Échap** .

# **Fenêtre Affichage temps**

La fenêtre **Affichage temps** vous permet d'afficher la position temporelle actuelle dans une fenêtre séparée. Vous pouvez modifier sa taille et définir le format de temps que vous souhaitez voir.

● Pour ouvrir la fenêtre **Affichage temps**, sélectionnez **Studio** > **Plus d'options** > **Affichage temps**.

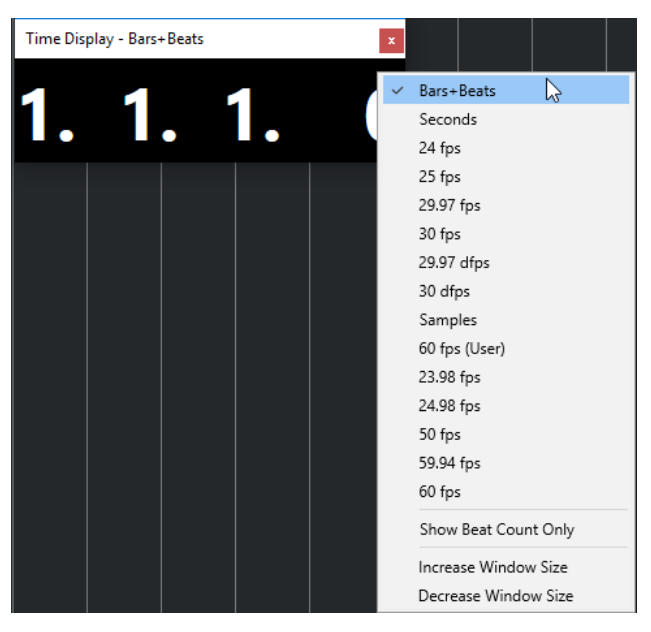

Faites un clic droit sur la fenêtre pour accéder aux options suivantes :

#### **Mesures**

Permet d'afficher la durée en unités de mesures et de temps musicaux.

#### **Secondes**

Permet d'afficher la durée en secondes.

#### **Ips**

Permet d'afficher la durée en images par seconde.

#### **Échantillons**

Permet d'afficher la durée en échantillons.

#### <span id="page-327-0"></span>**Afficher uniquement le nombre de temps**

Permet de n'afficher que le nombre de temps. Cette option vous sera utile si vous souhaitez vous servir de la fenêtre **Affichage temps** en tant que métronome visuel.

#### **Augmenter la taille de la fenêtre**

Permet d'agrandir la fenêtre et les valeurs affichées.

#### **Réduire la taille de la fenêtre**

Permet de réduire la taille de la fenêtre et des valeurs affichées.

#### À NOTER

Vous pouvez configurer les paramètres des **Fenêtres transparentes** à partir de la boîte de dialogue **Configuration du studio** (page **Affichage temps**).

LIENS ASSOCIÉS [Événements de mesure](#page-1497-0) à la page 1498

# **Délimiteurs gauche et droit**

Les délimiteurs gauche et droit sont deux marqueurs que vous pouvez utiliser en tant que positions de référence dans la fenêtre **Projet** et dans les éditeurs.

Les délimiteurs peuvent par exemple vous aider à :

- Positionner le curseur de projet.
- Définir les positions de début et de fin de l'enregistrement.
- Définir les positions à partir desquelles des événements seront importés ou exportés.
- Configurer une boucle.
- Sélectionner, copier, créer ou scinder des événements.

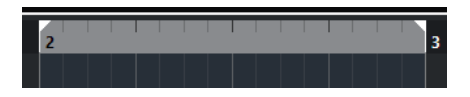

Les délimiteurs sont représentés par des crochets sur la règle.

La zone comprise entre les délimiteurs gauche et droit est l'intervalle entre les délimiteurs. Cet intervalle apparaît en surbrillance sur la règle et dans l'affichage des événements.

#### À NOTER

Dans l'affichage des événements des éditeurs MIDI, l'intervalle entre les délimiteurs n'apparaît en surbrillance que quand l'option **Afficher les bordures des conteneurs** est désactivée.

Pour activer/désactiver le mode Boucle, cliquez sur l'intervalle compris entre les délimiteurs dans la partie supérieure de la règle ou activez l'option **Activer le bouclage** dans les commandes de transport.

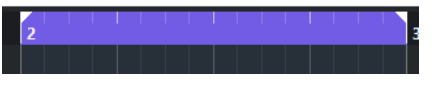

À NOTER

Quand le mode Boucle est activé et le délimiteur droit est placé avant le délimiteur gauche, l'intervalle entre les délimiteurs est sauté pendant la lecture.

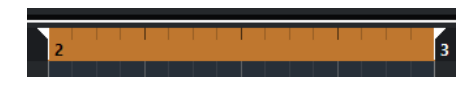

LIENS ASSOCIÉS [Barre d'outils de la fenêtre Projet](#page-57-0) à la page 58 [Placer le curseur de projet](#page-330-0) à la page 331 [Activation manuelle de l'enregistrement](#page-351-0) à la page 352 [Activation automatique de l'enregistrement](#page-352-0) à la page 353 [Enregistrement en boucle](#page-353-0) à la page 354 [Punch In et Punch Out](#page-333-0) à la page 334 [Menu Modes d'enregistrement communs](#page-354-0) à la page 355 [Options d'importation des fichiers MIDI](#page-383-0) à la page 384 [Boîte de dialogue Options d'exportation pour les fichiers MIDI](#page-209-0) à la page 210 [Exporter un mixage audio](#page-1507-0) à la page 1508 [Définition des délimiteurs en fonction des marqueurs de boucle](#page-455-0) à la page 456 [Sous-menu Sélectionner](#page-255-0) à la page 256 [Conteneurs audio](#page-251-0) à la page 252 [Conteneurs MIDI](#page-252-0) à la page 253 [Commandes de la piste Mesure](#page-162-0) à la page 163 [Remplir la boucle](#page-282-0) à la page 283 [Scinder des événements](#page-276-0) à la page 277 [Transport](#page-1756-0) à la page 1757

# **Placer le délimiteur gauche**

Il peut être utile de placer le délimiteur gauche à un endroit précis afin de s'en servir comme d'un point de repère dans la fenêtre **Projet** et dans les éditeurs.

PROCÉDER AINSI

- **●** Procédez de l'une des manières suivantes :
	- Appuyez sur **Ctrl/Cmd** et cliquez à la position souhaitée dans la partie supérieure de la règle pour y placer le délimiteur gauche.
	- Définissez la valeur du champ **Position du délimiteur gauche**. Ce champ se trouve dans la section **Délimiteurs** de la barre d'outils de la fenêtre **Projet**, des barres d'outils des éditeurs, du panneau **Transport** et de la **Barre de transport**.
	- Faites glisser la poignée du délimiteur gauche dans la partie supérieure de la règle.
	- Appuyez sur **Ctrl/Cmd** , puis sur la touche **1** du pavé numérique pour placer le délimiteur gauche sur la position du curseur de projet.
	- Appuyez sur **Alt/Opt** et cliquez sur **Aller à la position du délimiteur gauche** dans le panneau **Transport**.

## **Placer le délimiteur droit**

Il peut être utile de placer le délimiteur droit à un endroit précis afin de s'en servir comme d'un point de repère dans la fenêtre **Projet** et dans les éditeurs.

PROCÉDER AINSI

- **●** Procédez de l'une des manières suivantes :
	- Appuyez sur **Alt/Opt** et cliquez à la position souhaitée dans la partie supérieure de la règle pour y placer le délimiteur droit.
- Définissez la valeur du champ **Position du délimiteur droit**. Ce champ se trouve dans la section **Délimiteurs** de la barre d'outils de la fenêtre **Projet**, des barres d'outils des éditeurs, du panneau **Transport** et de la **Barre de transport**.
- Faites glisser la poignée du délimiteur droit dans la partie supérieure de la règle.
- Appuyez sur **Ctrl/Cmd** , puis sur la touche **2** du pavé numérique pour placer le délimiteur droit sur la position du curseur de projet.
- Appuyez sur **Alt/Opt** et cliquez sur **Aller à la position du délimiteur droit** dans le panneau **Transport**.

# **Définir l'intervalle entre les délimiteurs**

Vous pouvez configurer l'intervalle entre les délimiteurs, c'est-à-dire la zone comprise entre les délimiteurs gauche et droit.

PROCÉDER AINSI

- **●** Procédez de l'une des manières suivantes :
	- Appuyez sur **Maj D** pour activer le champ de valeur **Durée de l'intervalle des délimiteurs** dans la section **Durée de l'intervalle des délimiteurs** de la barre d'outils, puis saisissez une valeur.
	- Cliquez et faites glisser le pointeur dans la partie supérieure de la règle.
	- Sélectionnez un intervalle ou un événement et appuyez sur **P** pour caler les délimiteurs sur la sélection.
	- Double-cliquez sur un marqueur de boucle.
	- Appuyez sur **Ctrl/Cmd** -**Alt/Opt** et cliquez à la position souhaitée dans la partie supérieure de la règle pour caler les deux délimiteurs sur les positions les plus proches de la grille magnétique.

#### RÉSULTAT

L'intervalle entre les délimiteurs est défini et il apparaît en surbrillance sur la règle et dans l'affichage des événements. Le **Calage** est pris en compte.

## **Déplacer l'intervalle entre les délimiteurs**

Sur la règle, vous pouvez déplacer l'intervalle entre les délimiteurs.

CONDITION PRÉALABLE

Vous avez configuré un intervalle entre les délimiteurs.

#### PROCÉDER AINSI

**1.** Survolez l'intervalle entre les délimiteurs dans la partie supérieure de la règle avec le pointeur de la souris.

Un symbole en forme de main apparaît.

**2.** Cliquez et faites glisser le pointeur vers la gauche ou la droite pour déplacer l'intervalle entre les délimiteurs.

# <span id="page-330-0"></span>**Placer le curseur de projet**

Vous pouvez placer le curseur de projet sur une position en cliquant sur cette position ou prédéfinir une position.

PROCÉDER AINSI

- **●** Procédez de l'une des manières suivantes :
	- Maintenez enfoncées les touches **Maj** -**Alt/Opt** et cliquez dans l'affichage des événements de la fenêtre **Projet**.
	- Cliquez sur **Aller au marqueur précédent/À la position zéro** ou sur **Aller au prochain marqueur/à la fin du projet**.

Ces options sont disponible dans la section **Commandes de transport** de la barre d'outils de la fenêtre **Projet**, des barres d'outils des éditeurs, du panneau **Transport** et de la **Barre de transport**.

- Cliquez dans la partie inférieure de la règle.
- Sélectionnez **Transport** > **Définir la position du curseur de projet** et sélectionnez une option du sous-menu.
- Utilisez un raccourci clavier.

#### À NOTER

Vous pouvez assigner des raccourcis clavier qui permettent de déplacer le curseur de projet à partir de la catégorie **Transport** de la boîte de dialogue **Raccourcis clavier**. En plus des raccourcis clavier par défaut, vous pouvez configurer d'autres raccourcis permettant, par exemple, de faire avancer ou reculer le curseur de projet d'intervalles fixes.

LIENS ASSOCIÉS [Sections du panneau Transport](#page-308-0) à la page 309 [Règle](#page-70-0) à la page 71 [Menu Transport](#page-313-0) à la page 314 [Transport](#page-1756-0) à la page 1757 [Barre de transport](#page-319-0) à la page 320 [Délimiteurs gauche et droit](#page-327-0) à la page 328 [Raccourcis clavier](#page-1684-0) à la page 1685

# **Menu des paramètres de défilement automatique**

Le **Défilement automatique** permet de faire en sorte que le curseur de projet reste visible en permanence dans la fenêtre pendant la lecture.

Quand vous activez le **Défilement automatique** dans la barre d'outils de la fenêtre **Projet** ou dans l'un des éditeurs, voici les modes qui sont proposés dans le menu local **Sélectionner les paramètres de défilement automatique** :

#### **Défilement de page**

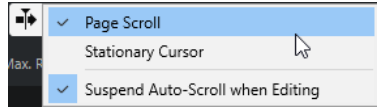

Le curseur de projet se déplace de la gauche vers la droite de la fenêtre. Quand le curseur de projet atteint le côté droit de la fenêtre, la règle et le curseur de projet

recommencent le défilement à partir du côté gauche de la fenêtre. Ce fonctionnement est comparable à un livre dont on tournerait les pages.

#### **Curseur stationnaire**

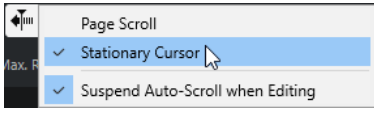

Le curseur de projet reste au milieu de la fenêtre et la règle défile continuellement vers la gauche.

LIENS ASSOCIÉS [Barre d'outils de la fenêtre Projet](#page-57-0) à la page 58

# **Suspendre défilement automatique lors de l'édition**

Si vous ne souhaitez pas que l'affichage de la fenêtre **Projet** change lors des éditions effectuées pendant la lecture, activez **Suspendre défilement automatique lors de l'édition**.

L'option **Suspendre défilement automatique lors de l'édition** est proposée dans le menu local **Sélectionner les paramètres de défilement automatique** situé à droite du bouton **Défilement automatique**.

Quand cette option est activée, le défilement automatique est suspendu dès que vous cliquez dans l'affichage des événements pendant la lecture, et ce jusqu'à ce que la lecture s'arrête ou que vous cliquiez à nouveau sur **Défilement automatique**.

Quand cette option est activée, le bouton **Défilement automatique** change de couleur.

# **Formats temps**

Vous pouvez définir plusieurs formats de temps.

## **Sélection du format de temps primaire**

Dans le panneau **Transport**, vous pouvez sélectionner le format de temps primaire. Ce format d'affichage global est utilisé dans toutes les règles et tous les affichages de position du programme, mais pas dans les pistes Règle.

PROCÉDER AINSI

- **1.** Dans la section de transport principale du panneau **Transport**, cliquez sur **Sélectionner format de temps primaire**.
- **2.** Sélectionnez un format temporel dans le menu local.

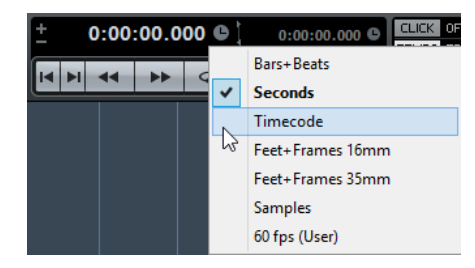

#### RÉSULTAT

Le format temporel est actualisé dans le panneau **Transport** et dans toutes les indications de position et les règles.

#### À NOTER

Vous pouvez également sélectionner **Projet** > **Configuration du projet**. Dans la section **Affichages temps du projet**, ouvrez le menu local **Format d'affichage** pour sélectionner le format de temps primaire.

LIENS ASSOCIÉS [Boîte de dialogue Configuration du projet](#page-130-0) à la page 131

### **Affichages temps différents**

Il est possible d'afficher les données temporelles dans des formats différents de celui de l'affichage global.

Pour sélectionner un affichage temps différent, procédez de l'une des manières suivantes :

- Dans la règle de la fenêtre du **Projet** ou d'un autre éditeur, cliquez sur le bouton de flèche situé sur la droite de la règle.
- Sélectionnez **Projet** > **Ajouter une piste** > **Règle** pour ajouter une piste Règle et faites un clic droit sur la règle.
- Dans la section **Transport principal** du panneau **Transport**, cliquez sur **Sélectionner format de temps secondaire**.

LIENS ASSOCIÉS [Règle](#page-70-0) à la page 71 [Piste Règle](#page-156-0) à la page 157

# **Pre-Roll et Post-Roll**

Le Pre-Roll et le Post-Roll peuvent être activés à l'aide des boutons correspondants de la section **Pre-Roll et Post-Roll** du panneau **Transport** ou en sélectionnant **Transport** > **Pre-Roll et Post-Roll** > **Utiliser Pre-Roll/Utiliser Post-Roll**.

#### À NOTER

Pour afficher la section **Pre-Roll et Post-Roll**, faites un clic droit dans le panneau **Transport** ou dans la **Barre de transport** et activez l'option **Pre-Roll et Post-Roll**.

En définissant une valeur de Pre-Roll, vous faites en sorte que Nuendo laisse s'écouler une courte durée avant que commence la lecture quand vous l'activez.

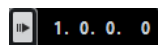

En définissant une valeur de Post-Roll, vous faites en sorte que Nuendo continue la lecture pendant une courte durée après le Punch Out automatique.

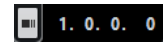

#### <span id="page-333-0"></span>À NOTER

Pour que cela fonctionne, le **Punch Out** doit être activé dans le panneau **Transport**, de même que l'option **Arrêt après Punch-Out automatique** de la boîte de dialogue **Préférences** (page **Enregistrement**).

### **Utiliser le Pre-roll et le Post-roll**

Il est possible de configurer des valeurs de Pre-Roll et de Post-Roll pour l'enregistrement.

#### CONDITION PRÉALABLE

Dans le panneau **Transport**, l'option **Caler les points de Punch sur les délimiteurs** est activée.

PROCÉDER AINSI

- **1.** Placez les délimiteurs là où vous voulez commencer et arrêter l'enregistrement.
- **2.** Dans le panneau **Transport** ou dans la **Barre de transport**, activez les options **Punch In** et **Punch Out**.
- **3.** Dans la boîte de dialogue **Préférences**, sélectionnez **Enregistrement**.
- **4.** Activez **Arrêt après Punch-Out automatique**.
- **5.** Faites un clic droit dans le panneau **Transport** ou dans la **Barre de transport** et activez l'option **Pre-Roll et Post-Roll**.
- **6.** Dans la section **Pre-Roll et Post-Roll**, activez le **Pre-roll et le Post-roll et**
- **7.** Dans les champs **Valeur Pre-Roll** et **Valeur Post-Roll**, saisissez les valeurs de Pre-Roll et de Post-Roll.
- **8.** Activez **Enregistrer**.

#### RÉSULTAT

Le curseur de projet recule de la valeur de Pre-roll définie et la lecture commence. Lorsque le curseur atteint le délimiteur gauche, l'enregistrement est automatiquement activé. Quand le curseur atteint le délimiteur droit, l'enregistrement est désactivé mais la lecture continue pendant la durée définie par la valeur Post-Roll avant de s'arrêter.

# **Punch In et Punch Out**

Les points de Punch In et de Punch Out sont deux marqueurs que vous pouvez utiliser pour déterminer le début et la fin de la partie enregistrée. La position de Punch In est celle à laquelle commence l'enregistrement et la position de Punch Out celle à laquelle il se termine.

Vous pouvez activer le Punch In et la Punch Out en activant les boutons correspondants dans le panneau **Transport**.

La position de Punch In est verrouillée sur la position du délimiteur gauche et la position de Punch Out sur la position du délimiteur droit. Les champs de position de Punch ne sont plus disponibles.

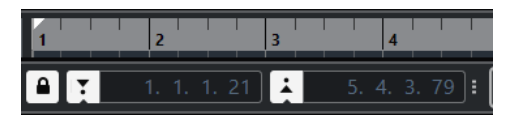

Pour dissocier les points de Punch des délimiteurs, désactivez l'option **Caler les points de Punch sur les délimiteurs**.

Les champs de valeur redeviennent alors disponibles et vous pouvez les utiliser pour configurer les positions de Punch, quelle que soit la position des délimiteurs.

Vous pouvez également faire glisser les poignées de Punch In et de Punch Out sur la règle pour définir les positions de Punch.

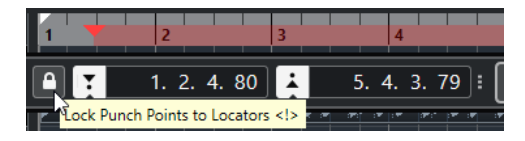

#### LIENS ASSOCIÉS

[Activation automatique de l'enregistrement](#page-352-0) à la page 353 [Arrêt automatique de l'enregistrement à la position de Punch Out](#page-352-0) à la page 353

# **Clic du métronome**

Vous pouvez utiliser le métronome comme référence temporelle pour jouer et vous enregistrer. Les deux paramètres qui déterminent la vitesse du métronome sont le tempo du projet et le chiffrage de mesure.

● Pour activer le clic du métronome, activez **Activer clic du métronome** dans le panneau **Transport**.

Vous pouvez également sélectionner **Transport** > **Activer le métronome** ou utiliser le raccourci clavier correspondant.

- Pour entendre le clic du métronome pendant la lecture, l'enregistrement ou le précompte, sélectionnez **Transport** > **Configuration du métronome** et apportez les modifications souhaitées dans l'onglet **Général**.
- Pour configurer le son des clics du métronome, sélectionnez **Transport** > **Configuration du métronome** et apportez les modifications souhaitées dans l'onglet **Sons de clic**.

#### LIENS ASSOCIÉS

[Sections du panneau Transport](#page-308-0) à la page 309 [Modes de tempo du projet](#page-1474-0) à la page 1475

### **Patterns de clic**

Les patterns de clic vous permettent de configurer un clic personnalisé pour le métronome.

Par défaut, le clic du métronome de Nuendo suit une mesure en 4/4 et comporte un nombre fixe de quatre clics. Le niveau du premier clic est plus élevé que celui des autres.

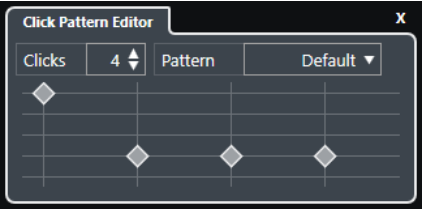

Pattern de clic de métronome par défaut : quatre clics suivent une mesure en 4/4

<span id="page-335-0"></span>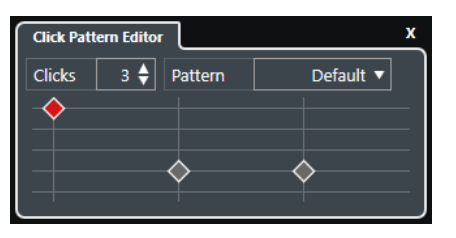

Pattern de clic de métronome à trois clics suivant une mesure en 3/4

En configurant des patterns de clic de métronome qui respectent la mesure actuelle, vous pouvez créer un clic de métronome personnalisé. Vous pouvez définir le nombre de clics et leur niveau conformément à vos besoins.

Si votre projet comporte plusieurs parties différentes qui ont chacune un chiffrage de mesure et un tempo qui leur sont propres, et que vous souhaitez configurer des patterns de clic différents en fonction du rythme de chaque partie, vous pouvez configurer un pattern de clic de métronome pour chaque événement de mesure de votre projet.

Vous pouvez également définir une même mesure pour les différentes parties mais utiliser des patterns différents sur chacune d'entre elles.

#### À NOTER

- Si vous souhaitez visualiser le pattern de clic actuel dans l'affichage des événements de la fenêtre **Projet**, de l'**Éditeur clavier** ou de l'**Éditeur de rythme**, activez l'option **Utiliser le niveau du pattern de clic du métronome pour l'accentuation des lignes de la grille** dans le menu contextuel de la règle correspondante. Cette option vous sera utile si le **Calage** est activé et le **Type de calage** configuré sur **Grille**.
- Pour que les lignes de la grille soient accentuées, elles doivent être affichées. Si vous souhaitez visualiser un pattern de clic configuré sur six **Clics** et un **Chiffrage de mesure**  en 4/4, vous devez configurer le **Type de grille** sur une valeur de triolet.

L'onglet **Patterns de clic** de la boîte de dialogue **Configuration du métronome** permet de gérer les patterns de clic d'usine et utilisateur. Vous pouvez les supprimer et les renommer, en créer de nouveau et modifier le pattern de clic par défaut d'un chiffrage de mesure particulier.

LIENS ASSOCIÉS [Onglet Patterns de clic](#page-344-0) à la page 345 Éditeur de patterns de clic à la page 336 [Configurer un pattern de clic de métronome](#page-336-0) à la page 337 [Configurer des patterns de clic de métronome pour des événements de mesure](#page-337-0) à la page 338 [Barre d'outils de la fenêtre Projet](#page-57-0) à la page 58

## **Éditeur de patterns de clic**

L'**Éditeur de patterns de clic** vous permet de configurer un pattern de clic pour votre projet, afin de donner un nouveau groove ou un nouveau motif au clic du métronome. Vous pourrez ainsi créer un pattern en triolet pour une mesure en 4/4, par exemple.

L'**Éditeur de patterns de clic** est accessible à partir de la **Barre de transport**. Quand vous créez une piste Mesure, elle est disponible dans l'**Inspecteur** et dans la ligne d'infos.

● Pour ouvrir l'**Éditeur de patterns de clic** dans la **Barre de transport**, cliquez sur les points situés à droite de la section **Clic et précompte et pattern de clic** et faites-les glisser tout à droite. Cliquez sur le champ du pattern pour ouvrir l'**Éditeur de patterns de clic**.

<span id="page-336-0"></span>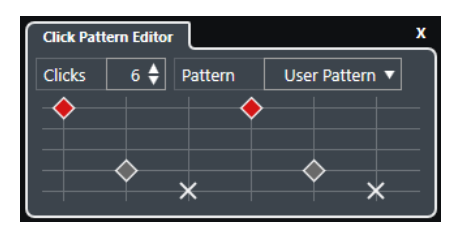

#### **Clics**

Permet de définir le nombre de clics du pattern.

#### **Pattern**

Permet de sélectionner un pattern d'usine ou d'enregistrer des patterns utilisateur. Les patterns proposés dans ce menu changent en fonction du chiffrage de mesure et des paramètres de la boîte de dialogue **Configuration du métronome** dans l'onglet **Patterns de clic**.

#### À NOTER

Pour afficher, éditer et renommer les préréglages de patterns, ouvrez l'onglet **Patterns de clic** dans la boîte de dialogue **Configuration du métronome**.

#### **Affichage des événements**

Permet d'afficher le nombre de temps qui a été défini pour le pattern sélectionné.

Vous pouvez modifier le niveau d'accent d'un temps en modifiant sa position verticale dans l'affichage des événements. Il y a quatre paramètres différents. Ils correspondent aux paramètres de la boîte de dialogue **Configuration du métronome** dans l'onglet **Sons de clic**. Vous pouvez rendre muet un temps en cliquant sur la position verticale la plus basse.

LIENS ASSOCIÉS [Sections de la Barre de transport](#page-320-0) à la page 321 [Piste Mesure](#page-162-0) à la page 163

#### **Configurer un pattern de clic de métronome**

Vous pouvez configurer un pattern de clic de métronome différent pour votre projet.

#### PROCÉDER AINSI

- **1.** Dans la **Barre de transport**, cliquez sur les points situés à droite de la section **Clic et précompte et pattern de clic** et faites-les glisser tout à droite pour afficher la section des patterns de clic.
- **2.** Cliquez sur le champ du pattern pour ouvrir l'**Éditeur de patterns de clic**.
- **3.** Procédez de l'une des manières suivantes :
	- Sélectionnez l'un des patterns disponibles pour le chiffrage de mesure actuel dans e menu local **Pattern**.
	- Configurez un nouveau pattern utilisateur en changeant le nombre de clics dans le champ de valeur **Clics**. Vous pouvez également modifier le niveau d'accent d'un temps en modifiant sa position verticale dans l'affichage des événements.
- **4.** Quand vous avez terminé, cliquez en dehors de l'**Éditeur de patterns de clic** pour le fermer.
- **5.** Activez le clic du métronome.

#### <span id="page-337-0"></span>RÉSULTAT

Le clic du métronome est joué suivant le pattern de clic défini.

LIENS ASSOCIÉS [Éditeur de patterns de clic](#page-335-0) à la page 336 [Sections de la Barre de transport](#page-320-0) à la page 321 [Onglet Patterns de clic](#page-344-0) à la page 345 Enregistrer des patterns utilisateur à la page 338

#### **Configurer des patterns de clic de métronome pour des événements de mesure**

Il est possible de configurer un pattern de clic de métronome différent pour chaque événement de mesure d'un projet. Vous pouvez ainsi adapter les patterns de clic aux parties du projet qui utilisent des chiffrages de mesure différents. Vous pouvez également attribuer un même chiffrage de mesure aux différentes parties et configurer des patterns différents pour chacune de ces parties.

#### PROCÉDER AINSI

- **1.** Double-cliquez sur le signe plus pour ouvrir l'**Éditeur de patterns de clic**.
- **2.** Procédez de l'une des manières suivantes :
	- Sélectionnez l'un des patterns disponibles pour le chiffrage de mesure actuel dans e menu local **Pattern**.
	- Configurez un nouveau pattern utilisateur en changeant le nombre de clics dans le champ de valeur **Clics**. Vous pouvez également modifier le niveau d'accent d'un temps en modifiant sa position verticale dans l'affichage des événements.
- **3.** Quand vous avez terminé, cliquez en dehors de l'**Éditeur de patterns de clic** pour le fermer.
- **4.** Répétez l'opération pour chaque événement de mesure pour lequel vous souhaitez configurer un pattern de clic.

#### RÉSULTAT

Quand vous lisez le projet en activant le clic du métronome, les différentes parties du projet utilisent les patterns de clic définis. L'**Éditeur de patterns de clic** de la **Barre de transport**  indique à quel pattern est rendu le curseur de projet.

LIENS ASSOCIÉS [Éditeur de patterns de clic](#page-335-0) à la page 336 [Piste Mesure](#page-162-0) à la page 163 [Événements de mesure](#page-1497-0) à la page 1498

#### **Enregistrer des patterns utilisateur**

Vous pouvez configurer et enregistrer votre propre pattern utilisateur pour le clic du métronome, par exemple afin de pouvoir utiliser ce pattern de clic dans d'autres projets.

#### CONDITION PRÉALABLE

Le chiffrage de mesure pour lequel vous souhaitez configurer un pattern utilisateur est sélectionné dans la section **Tempo et mesure** de la **Barre de transport**.

#### PROCÉDER AINSI

**1.** Dans la **Barre de transport**, cliquez sur les points situés à droite de la section **Clic et précompte et pattern de clic** et faites-les glisser tout à droite pour afficher la section des patterns de clic.

- <span id="page-338-0"></span>**2.** Cliquez sur le champ du pattern pour ouvrir l'**Éditeur de patterns de clic**.
- **3.** Servez-vous du paramètre **Clics** pour définir le nombre de clics que vous souhaitez entendre.
- **4.** Modifiez le niveau d'accent d'un temps en modifiant sa position verticale dans l'affichage des événements.

Dès que vous apportez des modifications au pattern par défaut, le nom de ce pattern dans le champ **Pattern** devient **Pattern utilisateur**.

**5.** Quand vous avez terminé, cliquez dans le champ **Pattern** et sélectionnez **Enregistrer le pattern** dans le menu local.

Le nom du pattern devient **Sans titre** et un message vous informe qu'un nouveau pattern a été créé pour le chiffrage de mesure sélectionné.

New Pattern Created (3/4)

#### RÉSULTAT

Votre pattern utilisateur est enregistré.

À LA FIN DE CETTE ÉTAPE

Renommez le pattern utilisateur sans titre dans la boîte de dialogue **Configuration du métronome** (onglet **Patterns de clic**).

LIENS ASSOCIÉS [Onglet Patterns de clic](#page-344-0) à la page 345 Renommer des patterns de clic à la page 339

#### **Renommer des patterns de clic**

Par défaut, les nouveaux patterns utilisateur sont nommés **Sans titre** mais vous pouvez les renommer dans la boîte de dialogue **Configuration du métronome**.

PROCÉDER AINSI

- **1.** Sélectionnez **Transport** > **Configuration du métronome**.
- **2.** Cliquez sur **Patterns de clic** pour ouvrir l'onglet **Patterns de clic**.
- **3.** Accédez au chiffrage de mesure pour lequel vous avez ajouté un nouveau pattern utilisateur sans nom, puis double-cliquez sur son nom.
- **4.** Saisissez un nom pour le pattern de clic et appuyez sur **Entrée pav. num.** pour confirmer.

LIENS ASSOCIÉS [Onglet Patterns de clic](#page-344-0) à la page 345

### **Boîte de dialogue Configuration du métronome**

La boîte de dialogue **Configuration du métronome** permet de configurer les paramètres du métronome.

Pour ouvrir la boîte de dialogue **Configuration du métronome**, procédez de l'une des manières suivantes :

- Sélectionnez **Transport** > **Configuration du métronome**.
- Dans la **Barre de transport**, ouvrez la section **Clic et précompte et pattern de clic** et cliquez sur **Ouvrir la configuration du métronome**.

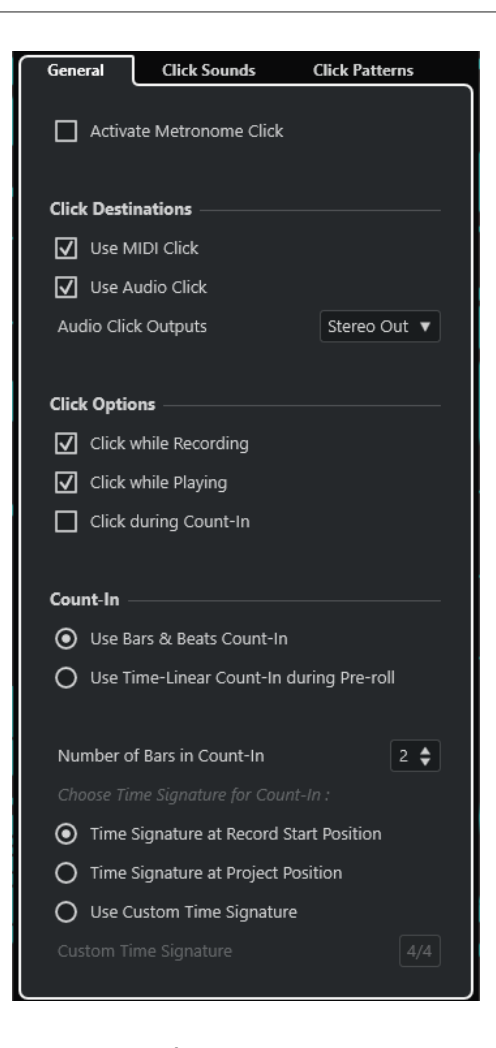

#### LIENS ASSOCIÉS

[Onglet Général](#page-340-0) à la page 341 [Onglet Sons de clic](#page-341-0) à la page 342 [Onglet Patterns de clic](#page-344-0) à la page 345 [Sections de la Barre de transport](#page-320-0) à la page 321

### <span id="page-340-0"></span>**Onglet Général**

L'onglet **Général** permet de configurer les paramètres de base du métronome.

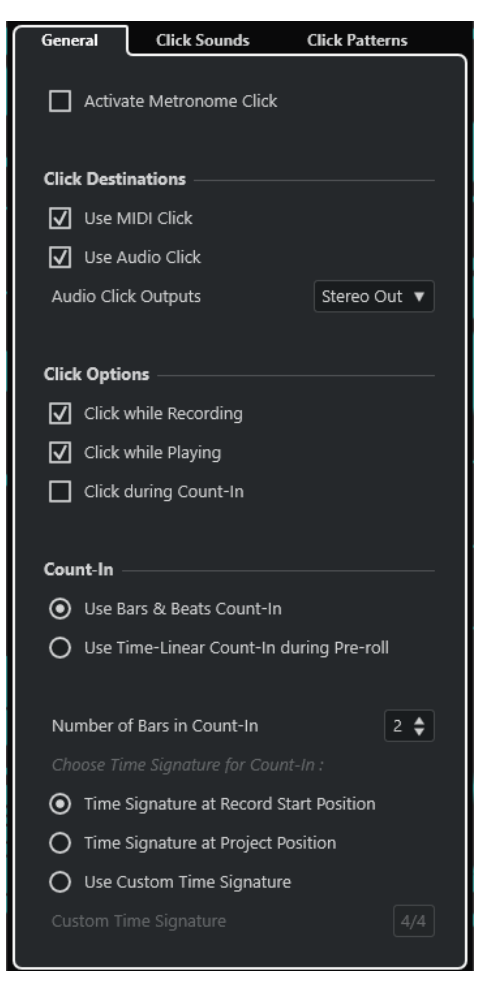

Dans la section du haut, voici les options que vous pouvez trouver :

#### **Activer clic du métronome**

Permet d'activer/désactiver le clic du métronome.

Voici les options disponibles dans la section **Destinations du clic** :

#### **Utiliser le clic MIDI**

Permet d'activer un clic MIDI pour le métronome.

#### **Utiliser le clic audio**

Permet d'activer un clic audio pour le métronome. Celui-ci sera émis via l'interface audio.

#### **Sorties du clic audio**

Si vous utilisez plusieurs bus de sortie, ce paramètre vous permet d'activer le bus de sortie sur lequel est routé le clic du métronome.

Voici les options disponibles dans la section **Options du clic** :

#### **Clic pendant l'enregistrement**

Permet d'activer le métronome pendant l'enregistrement.

#### **Clic pendant la lecture**

Permet d'activer le métronome pendant la lecture.

#### <span id="page-341-0"></span>**Clic pendant le précompte**

Permet d'activer un précompte musical qui est joué lorsque vous démarrez l'enregistrement en mode Stop.

Dans la section **Précompte**, voici les options que vous pouvez trouver :

#### **Utiliser précompte en mesures et temps**

Voici les options disponibles :

#### ● **Nombre de mesures de précompte**

Cette option détermine le nombre de mesures jouées par le métronome avant que commence l'enregistrement.

#### ● **Chiffrage de mesure à la position de début d'enregistrement**

Lorsque cette option est activée, le précompte utilise automatiquement le chiffrage de mesure et le tempo définis à la position où l'enregistrement démarre.

● **Chiffrage de mesure à la position du projet**

Activez cette option pour que le précompte suive le chiffrage de mesure configuré à la position du projet.

#### ● **Utiliser un chiffrage de mesure personnalisé**

Cette option permet de définir un chiffrage de mesure pour le précompte. Dans ce mode, les changements de mesure dans le projet n'affectent pas le précompte.

#### **Utiliser un précompte linéaire par rapport au temps pendant le Pre-roll**

Voici les options disponibles :

#### ● **Nombre de clics du précompte**

Cette option permet de définir le nombre de clics émis pendant le Pre-roll, avant le démarrage de la lecture ou de l'enregistrement.

#### ● **Intervalle en secondes**

Cette option permet de définir l'intervalle qui sépare les clics. Pour obtenir la position du premier clic, multipliez la valeur des clics de précompte par l'intervalle défini, puis soustrayez cette valeur à la position du délimiteur gauche.

#### ● **Accentuation**

Cette option permet de sélectionner le clic qui sera accentué. Vous pourrez ainsi différencier le premier et/ou le dernier clic des autres clics.

### **Onglet Sons de clic**

L'onglet **Sons de clic** permet de configurer et d'écouter le clic MIDI et le clic audio. Vous pouvez utiliser le clic audio ou MIDI par défaut, en choisir un dans une liste de préréglages de sons d'usine ou assigner vos propres sons personnalisés.

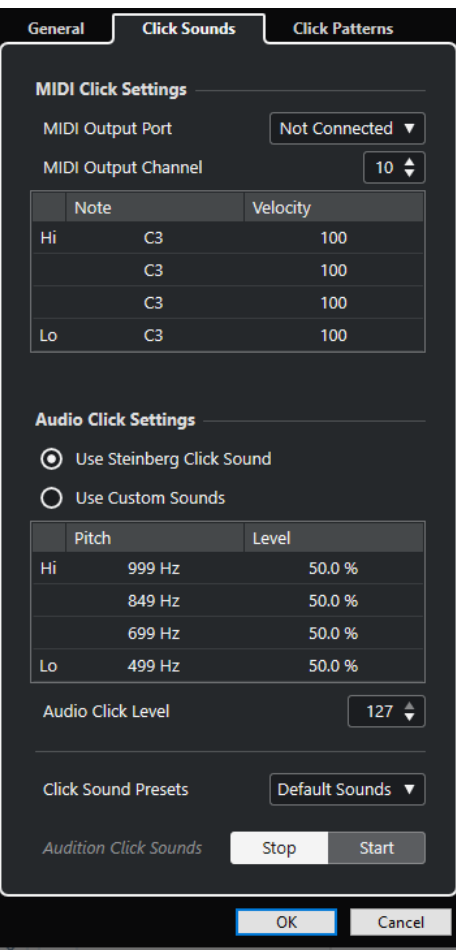

La section **Paramètres du clic MIDI** permet de configurer le son du clic MIDI qui est émis quand vous activez l'option **Utiliser le clic MIDI** dans la section **Destinations du clic** de l'onglet **Général**.

#### **Port de sortie MIDI**

Permet de sélectionner un port de sortie MIDI pour le clic MIDI. Vous pouvez également sélectionner un instrument VST préalablement configuré dans la fenêtre **VST Instruments**.

#### **Canal de sortie MIDI**

Permet de sélectionner un canal de sortie MIDI pour le clic MIDI.

#### **Note**

Permet de définir le numéro de la note MIDI, c'est-à-dire sa hauteur (de Do-2 à Sol 8). Vous pouvez définir le numéro de note du premier temps d'une mesure dans la rangée du haut et le numéro de note des autres temps dans les autres rangées.

#### **Vélocité**

Permet de définir la vélocité du son de clic MIDI. Vous pouvez définir la vélocité du premier temps d'une mesure dans la rangée du haut et la vélocité des autres temps dans les autres rangées.

La section **Paramètres du clic audio** permet de configurer le son du clic audio qui est émis quand vous activez l'option **Utiliser le clic audio** dans la section **Destinations du clic** de l'onglet **Général**.

#### **Utiliser le son de clic Steinberg**

Permet d'activer les sons par défaut du clic du métronome.

#### **Hauteur de note**

Permet de définir la hauteur des sons par défaut. Vous pouvez définir la hauteur du premier temps d'une mesure dans la rangée du haut et la hauteur des autres temps dans les autres rangées.

#### **Niveau**

Permet de définir le niveau des sons par défaut. Vous pouvez définir le niveau du premier temps d'une mesure dans la rangée du haut et le niveau des autres temps dans les autres rangées.

#### **Utiliser des sons personnalisés**

Permet d'activer les sons personnalisés du clic du métronome. Pour que cela fonctionne, vous devez sélectionner un fichier audio pour les sons personnalisés en cliquant dans la colonne **Son**.

#### **Son**

Permet de sélectionner un fichier audio pour les sons personnalisés. Sélectionnez un fichier audio pour le premier temps d'une mesure dans la rangée du haut et pour les autres temps dans les autres rangées.

#### **Niveau**

Permet de définir le niveau des sons personnalisés. Vous pouvez définir le niveau du premier temps d'une mesure dans la rangée du haut et le niveau des autres temps dans les autres rangées.

#### **Niveau du clic audio**

Permet de régler le niveau du clic audio.

#### **Préréglages de sons de clic**

Permet de charger l'un des préréglages de sons de clic. Ceux-ci prennent en charge jusqu'à quatre accents. Vous pouvez faire votre choix parmi des sons qui conviennent pour de nombreuses applications, mais vous pouvez également sélectionner le **Son de clic Steinberg**, qui est le son de clic par défaut de Nuendo.

Vous pouvez également créer vos propres préréglages et les enregistrer.

#### **Audition des sons du clic**

Cliquez sur **Démarrer** pour écouter les sons de clic activés.

#### **Configurer un son de clic audio personnalisé**

Si vous ne souhaitez pas utiliser le son de clic par défaut, vous pouvez configurez votre propre son pour le métronome.

#### CONDITION PRÉALABLE

Dans la boîte de dialogue **Configuration du métronome**, dans l'onglet **Général**, l'option **Activer clic du métronome** est activée. Dans la section **Destinations du clic**, l'option **Utiliser le clic audio** est activée et une sortie audio a été sélectionnée dans le menu local **Sorties du clic audio**.

#### PROCÉDER AINSI

- **1.** Ouvrez l'onglet **Sons de clic**, puis dans la section **Paramètres du clic audio**, activez l'option **Utiliser des sons personnalisés**.
- **2.** Dans la colonne **Son**, cliquez sur la première rangée.
- <span id="page-344-0"></span>**3.** Dans le sélecteur de fichier, accédez au fichier audio que vous souhaitez utiliser en tant que son personnalisé pour le premier temps, puis sélectionnez-le.
- **4.** Cliquez sur **Ouvrir**.
- **5.** Cliquez sur les autres rangées pour sélectionner les fichiers audio des autres temps.
- **6.** Réglez le niveau des sons en cliquant sur les lignes respectives de la colonne **Niveau** et en ajustant la valeur.
- **7.** Facultatif : Cliquez sur **Démarrer** pour écouter les sons personnalisés.

#### RÉSULTAT

Le métronome utilise les sons personnalisés définis pour le clic audio.

#### À LA FIN DE CETTE ÉTAPE

Ouvrez le menu local **Préréglages de sons de clic** et enregistrez vos sons personnalisés dans un préréglage.

#### **Onglet Patterns de clic**

L'onglet **Patterns de clic** permet de gérer les patterns de clic. Les patterns de clic vous permettent d'éditer le clic du métronome par défaut.

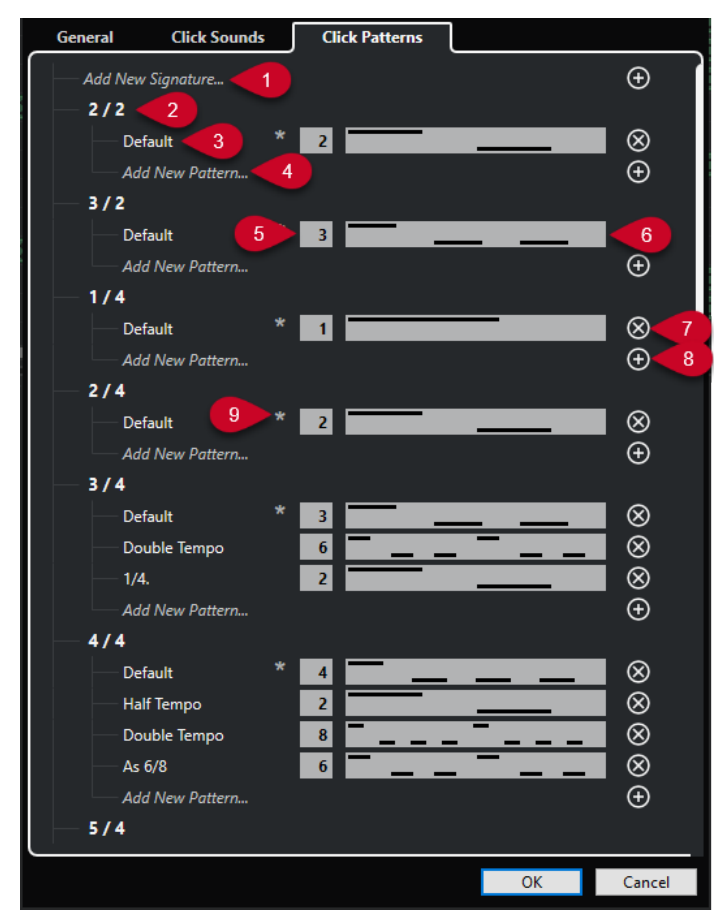

Voici les options disponibles :

#### **1 Ajouter un nouveau chiffrage de mesure**

Cliquez et saisissez une valeur de chiffrage de mesure pour ajouter un nouveau chiffrage de mesure.

#### **2 Chiffrages de mesure disponibles**

Permet d'afficher les chiffrages de mesure disponibles.

#### **3 Patterns disponibles**

Permet d'afficher les patterns de clic disponibles.

#### **4 Ajouter un nouveau pattern**

Double-cliquez pour ajouter un nouveau pattern de clic pour le chiffrage de mesure.

#### **5 Clics**

Permet de modifier le nombre de clics utilisés dans le pattern de clic.

#### **6 Pattern de clic**

Permet d'afficher le pattern de clic. Vous pouvez ouvrir l'**Éditeur de patterns de clic** en cliquant sur le pattern.

#### **7 Supprimer le pattern de clic**

Permet de supprimer le pattern de clic de la liste de patterns disponibles.

#### **8 Ajouter un nouveau pattern**

Permet d'ajouter un nouveau pattern de clic par défaut pour le chiffrage de mesure.

#### **9 Pattern par défaut de chiffrage de mesure**

Nuendo intègre plusieurs patterns de clic d'usine pour chaque chiffrage de mesure. Par ailleurs, pour chaque chiffrage de mesure, un pattern de clic est défini en tant que pattern de clic par défaut. Celui-ci est employé pour chaque nouveau projet utilisant ce chiffrage de mesure spécifique.

#### À NOTER

Vous pouvez configurer un autre pattern de clic en tant que pattern par défaut pour un chiffrage de mesure en cliquant à gauche du champ numérique de ce pattern. Un astérisque indique que ce pattern est le nouveau pattern par défaut.

#### À NOTER

Si vous défilez jusqu'en bas, vous pourrez réinitialiser tous les patterns de clic à leurs paramètres d'usine en cliquant sur **Rétablir les patterns d'usine**.

Vous pouvez double-cliquer sur le nom d'un pattern pour le renommer.

LIENS ASSOCIÉS [Enregistrer des patterns utilisateur](#page-337-0) à la page 338 [Renommer des patterns de clic](#page-338-0) à la page 339

### **Configuration d'un précompte basé sur le temps**

Vous pouvez configurer un précompte en temps linéaire en tant que référence temporelle pour vos enregistrements. En effet, pour les projets de postproduction, la référence temporelle est plus souvent linéaire que musicale (c'est-à-dire basée sur des temps et des mesures).

C'est par exemple le cas pour les projets de synchronisation des doublages de voix. Dans ce genre de situations, vous êtes régulièrement amené à déplacer la position de départ des enregistrements. Placez les délimiteurs sur les sections à enregistrer et définissez un précompte linéaire basé sur le temps horaire pour rapidement assigner, localiser et écouter les positions de départ de vos enregistrements dans le projet.

#### PROCÉDER AINSI

- **1.** Sélectionnez **Transport** > **Activer le métronome** pour activer le clic du métronome.
- **2.** Faites un clic droit sur le panneau **Transport** ou dans la **Barre de transport** et activez l'option **Pre-Roll et Post-Roll**.
- **3.** Dans la section **Pre-Roll et Post-Roll**, activez l'option **Pre-roll** et définissez une valeur de Pre-roll adéquate.

#### À NOTER

Le précompte en temps linéaire ne fonctionne que quand vous activez le **Pre-roll**.

- **4.** Sélectionnez **Transport** > **Modes d'enregistrement communs** et activez **Démarrer l'enregistrement au délimiteur gauche/position de Punch In**.
- **5.** Sélectionnez **Transport** > **Configuration du métronome** et ouvrez l'onglet **Général**.
- **6.** Dans la section **Précompte**, activez l'option **Utiliser un précompte linéaire par rapport au temps pendant le Pre-roll** et configurez-la pour vos besoins.
- **7.** Cliquez sur **OK** pour enregistrer vos paramètres, puis fermez la boîte de dialogue.
- **8.** Placez les délimiteurs sur la section à enregistrer et activez l'enregistrement.

Si vous souhaitez enregistrer plusieurs sections, configurez les marqueurs de boucle pour toutes les sections à enregistrer.

#### RÉSULTAT

Le curseur de projet revient à la position de Pre-roll et la lecture commence. Le précompte défini se déclenche. Quand le curseur atteint le délimiteur gauche, le décompte s'arrête et l'enregistrement commence. Si vous avez désolidarisé les positions de Punch et les positions des délimiteurs, l'enregistrement commence quand le curseur de projet atteint la position de Punch In.

### **Créer une piste Clic**

Vous pouvez créer une piste Audio ou MIDI pour le clic du métronome.

PROCÉDER AINSI

- **●** Procédez de l'une des manières suivantes :
	- Sélectionnez **Projet** > **Piste Mesure** > **Rendu du clic audio entre les délimiteurs**.
	- Sélectionnez **Projet** > **Piste Mesure** > **Rendu du clic MIDI entre les délimiteurs**.

#### RÉSULTAT

- Une piste Audio qui contient un événement audio intégrant le clic est créée dans votre projet. Le niveau est celui défini grâce au paramètre **Niveau du clic audio** dans l'onglet **Sons de clic** de la boîte de dialogue **Configuration du métronome**.
- Une piste MIDI qui contient un conteneur MIDI intégrant le clic est créée dans votre projet. La sortie de la piste MIDI est routée sur le **Port de sortie MIDI** configuré dans l'onglet **Sons de clic** de la boîte de dialogue **Configuration du métronome**.

# **Suivi**

Le **Suivi** est une fonction qui permet de faire en sorte que le son des instruments MIDI se paramètre correctement quand vous placez le curseur à un autre endroit du projet pour lancer la lecture à partir de cette position. Le programme transmet plusieurs messages MIDI à vos instruments chaque fois que vous placez le curseur à un nouvel endroit du projet, de sorte que les messages Program Change et de contrôleur (tels que le volume MIDI, par exemple) soient correctement pris en compte à la nouvelle position par tous les périphériques MIDI.

#### EXEMPLE

Un événement Program Change est inséré au début d'une piste MIDI. Cet événement sert à sélectionner un son de piano sur votre synthétiseur.

Au début du premier refrain, un autre événement de Program Change déclenche un son de cordes sur ce même synthé.

Lorsque vous lisez le morceau, il commence avec le son de piano, puis passe au son de cordes. Au milieu du refrain, vous arrêtez la lecture et revenez à un point situé entre le début et le second Program Change. Le synthé joue toujours le son de cordes, bien que sur cette section, il soit censé jouer un son de piano.

La fonction **Suivi** permet de remédier à ce problème. Quand le suivi est configuré pour des événements Program Change, Nuendo suit le morceau depuis le début, détecte le premier message Program Change et le transmet à votre synthé afin de le configurer sur le bon son.

Il en va de même pour d'autres types d'événements. Dans la boîte de dialogue **Préférences**  (page **MIDI**), la configuration du paramètre **Suivre évts.** détermine quels types d'événements sont suivis lorsque vous changez de position et démarrez la lecture.

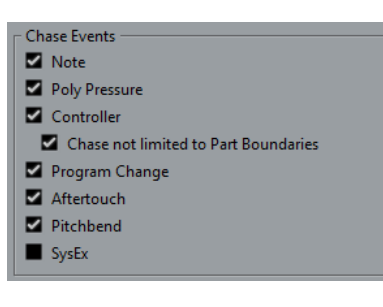

LIENS ASSOCIÉS [Suivre évts.](#page-1747-0) à la page 1748

# **Clavier à l'écran**

Le **Clavier à l'écran** vous permet de jouer et d'enregistrer en MIDI en utilisant le clavier de l'ordinateur ou la souris. Ce clavier vous sera utile si vous ne disposez pas d'un instrument MIDI externe et que vous ne souhaitez pas dessiner d'événements avec l'outil **Dessiner**.

Quand le **Clavier à l'écran** est affiché, les commandes clavier habituelles sont bloquées car elles sont réservées au **Clavier à l'écran**. Les seules exceptions sont les suivantes :

- Enregistrer : **Ctrl/Cmd S**
- Démarrer/Arrêter l'enregistrement : **Num \***
- Démarrer/Arrêter la lecture : **Espace**
- Aller au délimiteur gauche : **Num 1**
- Supprimer : **Supprimer** ou **Retour arrière**
- Boucle marche/arrêt : **Num /**
- Afficher/Masquer le panneau Transport : **F2**
- Afficher/Masquer le Clavier à l'écran : **Alt/Opt K**

# **Enregistrement MIDI avec le clavier à l'écran**

Vous pouvez vous servir du **Clavier à l'écran** pour enregistrer des données MIDI dans Nuendo.

CONDITION PRÉALABLE

Vous avez sélectionné une piste MIDI ou Instrument et activé l'option **Activer l'enregistrement**.

PROCÉDER AINSI

- **1.** Sélectionnez **Studio** > **Clavier à l'écran**.
- **2.** Dans le panneau **Transport**, activez **Enregistrement**.
- **3.** Créez des notes en procédant de l'une des manières suivantes :
	- Cliquez sur les touches du **Clavier à l'écran**.
	- Appuyez sur les touches correspondantes sur le clavier de votre ordinateur.

À NOTER

Appuyez sur plusieurs touches à la fois pour créer des contenus polyphoniques. Notez que le nombre de notes maximum pouvant être jouées simultanément varie en fonction du système d'exploitation et de la configuration de votre matériel.

À LA FIN DE CETTE ÉTAPE

Fermez le **Clavier à l'écran** pour que tous les raccourcis clavier soient à nouveau disponibles.

# **Options du Clavier à l'écran**

Le **Clavier à l'écran** peut être affiché dans différents modes et offre plusieurs options.

● Pour ouvrir le **Clavier à l'écran**, sélectionnez **Studio** > **Clavier à l'écran**.

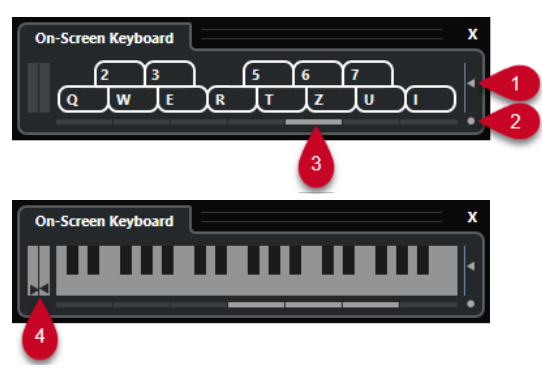

#### **1 Vélocité de note**

Ce curseur permet de définir le volume du **Clavier à l'écran**.

#### **2 Changer le type de clavier à l'écran**

Ce bouton permet d'alterner entre le mode clavier d'ordinateur et le mode clavier de piano. En mode clavier d'ordinateur, vous pouvez utiliser les deux rangées de touches qui sont affichées sur le **Clavier à l'écran** pour enregistrer des notes.

Le clavier de piano bénéficie d'un plus grand nombre de touches. Il vous permet de jouer plus d'une voix à la fois.

#### **3 Décalage d'octave**

Ces boutons vous permettent de changer l'intervalle du clavier par octaves. Vous disposez de sept octaves au complet.

#### **4 Curseurs Pitchbend/Modulation**

Ces curseurs sont uniquement disponibles en mode clavier de piano. Le curseur de gauche correspond aux modifications du Pitchbend, celui de droite aux modifications de la modulation. Pour créer une modulation, cliquez sur une touche et faites glisser le pointeur vers le haut ou le bas. Pour créer un Pitchbend, faites glisser le pointeur vers la gauche ou la droite.

# **Enregistrement**

Dans Nuendo, vous pouvez enregistrer en audio et en MIDI.

Procédez au préalable aux préparations suivantes :

- Installez, connectez et étalonnez votre interface audio.
- Ouvrir un projet et configurez les paramètres de la boîte de dialogue **Configuration du projet** en fonction de vos besoins.

Les paramètres de la boîte de dialogue **Configuration du projet** déterminent le format des fichiers enregistrés, leur fréquence d'échantillonnage, la durée du projet (etc.) et affectent les enregistrements audio que vous réalisez pendant le projet.

Si vous souhaitez enregistrer en MIDI, installez et connectez votre matériel MIDI.

LIENS ASSOCIÉS [Configuration audio](#page-20-0) à la page 21 [Configuration MIDI](#page-29-0) à la page 30 [Configurer un pattern de clic de métronome](#page-336-0) à la page 337

# **Méthodes d'enregistrement de base**

Les méthodes d'enregistrement de base fonctionnent pour les enregistrements audio et MIDI.

### **Activer l'enregistrement sur les pistes**

Pour pouvoir enregistrer, vous devez activez pour l'enregistrement les pistes sur lesquelles vous souhaitez enregistrer.

#### PROCÉDER AINSI

- **●** Procédez de l'une des manières suivantes :
	- Activez l'option **Activer l'enregistrement** dans la liste des pistes.
	- Activez l'option **Activer l'enregistrement** dans la **MixConsole**.
	- Sélectionnez la piste que vous souhaitez activer pour l'enregistrement, puis activez l'option **Activer l'enregistrement** dans l'**Inspecteur**.

#### RÉSULTAT

Les pistes sont activées pour l'enregistrement.

#### À NOTER

En assignant un raccourci clavier à la fonction **Activer l'enregistrement pour toutes les pistes Audio** dans la catégorie **Console de voies** de la boîte de dialogue **Raccourcis clavier**, vous pouvez faire en sorte que l'enregistrement soit activé sur toutes les pistes Audio à la fois. Le nombre exact de pistes Audio que vous pouvez enregistrer simultanément dépend de la puissance de votre ordinateur et des performances de votre disque dur. Activez l'option **Afficher message d'alerte en cas d'interruptions audio** dans la boîte de dialogue **Préférences** (page

<span id="page-351-0"></span>**VST**) pour faire en sorte qu'un message d'avertissement s'affiche dès que le témoin de **Surcharge du processeur** s'allume pendant l'enregistrement.

LIENS ASSOCIÉS [Édition - Projet et MixConsole](#page-1736-0) à la page 1737 [VST](#page-1760-0) à la page 1761

### **Activer des pistes pour l'enregistrement en les sélectionnant**

Vous pouvez configurer une préférence qui permet d'activer les pistes pour l'enregistrement quand elles sont sélectionnées.

PROCÉDER AINSI

- **1.** Sélectionnez **Édition** > **Préférences**.
- **2.** Ouvrez la page **Édition—Projet et MixConsole** et activez l'option **Activer l'enregistrement pour les pistes Audio sélectionnées** ou **Activer l'enregistrement pour les pistes MIDI sélectionnées**.

RÉSULTAT

Quand vous sélectionnez des pistes, elles sont activées pour l'enregistrement.

### **Activation manuelle de l'enregistrement**

Vous pouvez activer manuellement l'enregistrement.

PROCÉDER AINSI

- **●** Procédez de l'une des manières suivantes :
	- Cliquez sur **Enregistrement** sur le panneau **Transport**, sur la barre d'outils ou sur la **Barre de transport**.
	- Appuyez sur **Num \*** .

#### RÉSULTAT

L'enregistrement démarre à partir de la position actuelle du curseur.

#### À NOTER

Quand vous lancez l'enregistrement en mode Stop, vous pouvez faire débuter l'enregistrement à partir du délimiteur gauche. Pour que cela fonctionne, vous devez sélectionner **Transport** > **Modes d'enregistrement communs** et activer l'option **Commencer l'enregistrement à la position du délimiteur gauche/de Punch In**. La configuration du Pre-Roll ou le précompte du métronome sera appliqué.

# <span id="page-352-0"></span>**Activation automatique de l'enregistrement**

Nuendo peut passer automatiquement de la lecture à l'enregistrement à une position donnée. Vous pouvez ainsi remplacer une partie sur un enregistrement, tout en écoutant ce qui a déjà été enregistré jusqu'à l'endroit où vous souhaitez réenregistrer.

PROCÉDER AINSI

**1.** Placez le délimiteur gauche sur la position à laquelle vous voulez que l'enregistrement commence.

Si vous souhaitez configurer les points de Punch indépendamment des délimiteurs, désactivez **Caler les points de Punch sur les délimiteurs** dans le panneau **Transport** et définissez les positions de Punch In et de Punch Out dans les champs de valeur à droite.

- **2.** Dans le panneau **Transport**, activez **Punch-In**.
- **3.** Activez la lecture à partir d'une position située avant le délimiteur gauche.

#### RÉSULTAT

Quand vous désolidarisez les positions de Punch de celles des délimiteurs, l'enregistrement s'active automatiquement quand le curseur de projet atteint la position de Punch In.

Quand le mode boucle est activé, que le point de Punch In correspond à la position du délimiteur gauche et que le point de Punch Out est positionné avant le délimiteur droit, l'enregistrement s'arrête à la position de Punch Out et reprend à la position de Punch In.

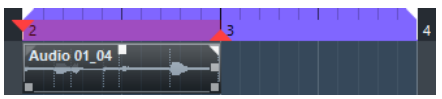

Quand les positions de Punch sont associées aux délimiteurs, l'enregistrement s'active automatiquement quand le curseur de projet atteint le délimiteur gauche.

LIENS ASSOCIÉS [Punch In et Punch Out](#page-333-0) à la page 334

## **Arrêter l'enregistrement**

Vous pouvez arrêter manuellement l'enregistrement.

PROCÉDER AINSI

- **●** Procédez de l'une des manières suivantes :
	- Cliquez sur **Arrêter** dans le panneau **Transport**.
	- Appuyez sur **Num \*** .

RÉSULTAT

L'enregistrement s'arrête mais la lecture continue.

## **Arrêt automatique de l'enregistrement à la position de Punch Out**

En activant le **Punch Out**, vous pouvez faire en sorte que l'enregistrement s'arrête automatiquement à la position de Punch Out définie.

PROCÉDER AINSI

**●** Activez l'option **Punch Out** dans le panneau **Transport**.

#### <span id="page-353-0"></span>RÉSULTAT

L'enregistrement s'arrête automatiquement quand le curseur de projet atteint la position de Punch Out. La lecture se poursuit.

#### À NOTER

Quand vous désolidarisez les positions de Punch de celles des délimiteurs, l'enregistrement s'arrête automatiquement quand le curseur de projet atteint la position de Punch Out.

#### À NOTER

Quand le mode Boucle est activé, le point de Punch In est placé après le délimiteur gauche et le point de Punch Out sur le délimiteur droit : l'enregistrement commence à la position de Punch In, s'arrête à la position de Punch Out et reprend à la position de Punch In.

LIENS ASSOCIÉS [Punch In et Punch Out](#page-333-0) à la page 334

### **Arrêter l'enregistrement et la lecture**

Vous pouvez arrêter manuellement l'enregistrement et la lecture.

#### PROCÉDER AINSI

- **●** Procédez de l'une des manières suivantes :
	- Cliquez sur **Arrêter** dans le panneau **Transport**.
	- Appuyez sur **Num 0** .

#### RÉSULTAT

L'enregistrement et la lecture s'arrêtent.

### **Enregistrement en boucle**

Vous pouvez enregistrer en boucle, c'est-à-dire enregistrer une section sélectionnée de façon répétée et sans interruption.

CONDITION PRÉALABLE

Une boucle a été définie à l'aide des délimiteurs gauche et droit.

PROCÉDER AINSI

- **1.** Cliquez sur **Activer le bouclage** dans le panneau **Transport** pour activer le mode boucle.
- **2.** Activez l'enregistrement à partir du délimiteur gauche, avant la boucle ou dedans.

Dès que le curseur de projet atteint le délimiteur droit, il revient au délimiteur gauche et enregistre un nouveau passage.

#### RÉSULTAT

Les résultats obtenus avec l'enregistrement en boucle dépendent du mode d'enregistrement sélectionné. Ils changent également en fonction du signal enregistré : audio ou MIDI.

LIENS ASSOCIÉS [Délimiteurs gauche et droit](#page-327-0) à la page 328 [Enregistrement MIDI](#page-366-0) à la page 367 [Enregistrement audio](#page-360-0) à la page 361

# <span id="page-354-0"></span>**Utilisation du Pre-roll et du Post-roll**

Il est possible de configurer un Pre-Roll et un Post-Roll pour l'enregistrement.

CONDITION PRÉALABLE

Activez l'option **Arrêt après Punch-Out automatique** dans la boîte de dialogue **Préférences**  (page **Enregistrement**).

PROCÉDER AINSI

- **1.** Placez les délimiteurs là où vous voulez commencer et arrêter l'enregistrement.
- **2.** Dans le panneau **Transport**, activez **Punch-In** et **Punch-Out**.
- **3.** Activez **Pre-roll** et **Post-roll**.
- **4.** Définissez une **Valeur Pre-Roll** et une **Valeur Post-Roll**.
- **5.** Cliquez sur **Enregistrer**.

#### RÉSULTAT

Le curseur de projet revient en arrière et démarre la lecture à l'endroit défini par la valeur Pre-Roll. Lorsque le curseur atteint le délimiteur gauche, l'enregistrement est automatiquement activé. Quand le curseur atteint le délimiteur droit, l'enregistrement est désactivé et la lecture continue pendant la durée de Post-roll définie.

### **Menu Modes d'enregistrement communs**

Les **Modes d'enregistrement communs** déterminent comment le logiciel réagit quand vous cliquez sur **Enregistrement** alors qu'un enregistrement audio ou MIDI est déjà en cours.

● Pour accéder aux modes d'enregistrement, sélectionnez **Transport** > **Modes d'enregistrement communs**.

Vous pouvez également accéder aux **Modes d'enregistrement communs** en cliquant dans la partie supérieure de la section **Modes d'enregistrement** dans le panneau **Transport**.

#### **Punch In/Out**

Dans ce mode, l'enregistrement s'arrête.

#### **Re-Record**

Dans ce mode, l'enregistrement est réinitialisé, les événements sont supprimés et l'enregistrement redémarre exactement à partir du même endroit.

#### **Commencer l'enregistrement à la position du curseur de projet**

Dans ce mode, l'enregistrement démarre à l'emplacement du curseur.

#### **Démarrer l'enregistrement au délimiteur gauche/position de Punch In**

Dans ce mode, l'enregistrement démarre à partir du délimiteur gauche.

LIENS ASSOCIÉS [Menu Transport](#page-313-0) à la page 314 [Sections du panneau Transport](#page-308-0) à la page 309

### **Re-Recording**

Si vous activez le mode **Réenregistrement**, vous pourrez relancer l'enregistrement en cliquant à nouveau sur le bouton **Enregistrement**. L'enregistrement recommencera à partir de la position initiale.

#### PROCÉDER AINSI

- **1.** Sélectionnez **Transport** > **Modes d'enregistrement communs** et activez **Réenregistrement**.
- **2.** Lancez l'enregistrement.
- **3.** Cliquez à nouveau sur **Enregistrement** pour relancer l'enregistrement.

#### RÉSULTAT

Le curseur de projet revient à la position de début de l'enregistrement et l'enregistrement recommence. Les paramètres de Pre-roll et de précompte sont pris en compte.

#### À NOTER

Les enregistrements antérieurs sont supprimés du projet et ne peuvent pas être récupérés à l'aide de la fonction **Annuler**. Ils sont néanmoins conservés dans la **bibliothèque**.

# **Monitoring**

Dans Nuendo, le terme Monitoring signifie l'écoute du signal d'entrée soit en préparation, soit en cours d'enregistrement.

Il existe plusieurs moyens d'écouter en Monitoring :

- Via Nuendo.
- En externe, en écoutant le signal avant qu'il n'entre dans Nuendo.
- En utilisant l'ASIO Direct Monitoring.

Il s'agit d'une combinaison des deux autres méthodes.

## **Monitoring via Nuendo**

Quand vous utilisez le Monitoring de Nuendo, le signal d'entrée est mixé avec la lecture audio. Vous avez besoin pour cela d'une configuration d'interface audio bénéficiant d'une faible latence.

PROCÉDER AINSI

**1.** Dans la liste des pistes, activez **Monitor**.

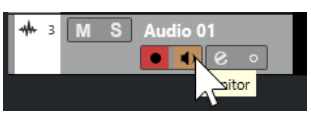

**2.** Dans la **MixConsole**, réglez le niveau du Monitoring et le panoramique.

Vous pouvez ajouter des effets et de l'égalisation au signal de Monitoring à partir de la voie de la piste. Si vous utilisez des plug-ins d'effet engendrant des retards importants, la fonction de compensation automatique du retard de Nuendo fera augmenter la latence. Si cela pose problème, vous pouvez utiliser la fonction **Contraindre la compensation du retard** lors de l'enregistrement.

**3.** Dans la boîte de dialogue **Préférences**, sélectionnez **VST**.

**4.** Ouvrez le menu local **Monitoring automatique** et sélectionnez un mode Moniteur.

#### RÉSULTAT

Le signal écouté sera retardé de la valeur de latence, laquelle dépend de votre interface audio et de vos pilotes. La latence de votre interface audio est indiquée dans la boîte de dialogue **Configuration du studio** (page **Système audio**).

LIENS ASSOCIÉS [VST](#page-1760-0) à la page 1761 [Contraindre la compensation du retard](#page-1052-0) à la page 1053

### **Monitoring externe**

Le Monitoring externe permet d'écouter le signal d'entrée avant qu'il soit transmis à Nuendo. Vous avez besoin d'une console de mixage externe pour mixer la lecture audio avec le signal d'entrée. La valeur de latence de la configuration de l'interface audio n'affecte pas le signal de Monitoring. Lorsque vous utilisez le Monitoring externe, vous ne pouvez pas contrôler le niveau du signal de Monitoring depuis Nuendo, ni ajouter des effets VST ou de l'égalisation au signal écouté.

#### PROCÉDER AINSI

- **1.** Dans la boîte de dialogue **Préférences**, sélectionnez **VST**.
- **2.** Ouvrez le menu local **Monitoring automatique** et sélectionnez **Manuel**.
- **3.** Désactivez **Monitor** dans Nuendo.
- **4.** Sur votre console de mixage ou dans l'application de mixage de votre interface audio, activez le mode **Thru** ou **Direct Thru** pour retransmettre le signal audio entrant en sortie.

### **ASIO Direct Monitoring**

Si votre interface audio est compatible ASIO 2.0, elle prend peut-être en charge la fonction ASIO Direct Monitoring. Cette fonction est parfois disponible sur les interfaces audio utilisant des pilotes macOS. En mode ASIO Direct Monitoring, le monitoring s'effectue à partir de l'interface audio, mais vous le contrôlez à partir de Nuendo. La valeur de latence de la configuration de la carte son n'affecte pas le signal écouté lors de l'utilisation de le fonction ASIO Direct Monitoring.

#### PROCÉDER AINSI

**1.** Dans la liste des pistes, activez **Monitor**.

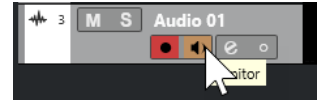

- **2.** Sélectionnez **Studio** > **Configuration du studio**.
- **3.** Sélectionnez le pilote de votre carte son dans la liste de **Périphériques** et activez **Monitoring direct**.

Si cette case est en gris, cela signifie que votre carte audio (ou son pilote actuel) n'est pas compatible ASIO Direct Monitoring. Consultez le fabricant de la carte audio pour en savoir plus.

- **4.** Dans la boîte de dialogue **Préférences**, sélectionnez **VST**.
- **5.** Ouvrez le menu local **Monitoring automatique** et sélectionnez un mode Moniteur.
- **6.** Dans la **MixConsole**, réglez le niveau du Monitoring et le panoramique.

Cela n'est pas possible sur toutes les interfaces audio.

À LA FIN DE CETTE ÉTAPE

Vous pouvez écouter les niveaux d'entrée des pistes Audio, c'est-à-dire afficher les activités du vumètre du bus d'entrée sur les pistes Audio dont le Monitoring est activé et ainsi observer les niveaux d'entrée de vos pistes Audio quand vous travaillez dans la fenêtre **Projet**.

● Activez l'option **Envoyer activités vumètre du bus d'entrée vers piste Audio (Monitoring direct)** dans la boîte de dialogue **Préférences** (page **Vumètres**).

Comme les pistes transmettent le signal du bus d'entrée, vous verrez le même signal aux deux endroits. Lorsque vous utilisez ce type de vumètre, les fonctions que vous appliquez à la piste Audio ne sont pas représentées sur ce vumètre.

#### À NOTER

Quand le Monitoring direct est activé, il n'est pas possible d'utiliser le Routage direct pour router les destinations 2 à 8. Seul le premier bus peut être utilisé pour le Monitoring direct.

LIENS ASSOCIÉS [VST](#page-1760-0) à la page 1761

### **Monitoring de pistes MIDI**

Vous pouvez écouter tout ce que vous jouez et enregistrez via la sortie et le canal MIDI qui sont sélectionnés pour la piste MIDI.

CONDITION PRÉALABLE Votre instrument MIDI est en mode Local Off.

PROCÉDER AINSI

- **1.** Dans la boîte de dialogue **Préférences**, sélectionnez **MIDI**.
- **2.** Veillez à activer l'option **MIDI Thru actif**.
- **3.** Dans la liste des pistes, activez **Monitor**.

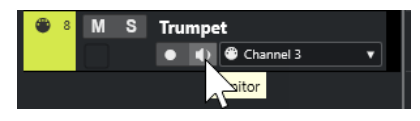

RÉSULTAT

Le signal MIDI entrant est retransmis en sortie.

LIENS ASSOCIÉS [MIDI](#page-1746-0) à la page 1747

# **Spécificités de l'enregistrement audio**

Des préparatifs et des configurations spécifiques sont nécessaires avant un enregistrement audio.

# **Préparatifs d'un enregistrement audio**

Avant d'enregistrer des signaux audio, vous devez faire certains préparatifs.

### **Sélection d'un format de fichier d'enregistrement**

Vous pouvez configurer le format des fichiers d'enregistrement, c'est-à-dire la fréquence d'échantillonnage, la résolution en bits et le type des nouveaux fichiers audio enregistrés.

PROCÉDER AINSI

- **1.** Sélectionnez **Projet** > **Configuration du projet**.
- **2.** Configurez la **Fréquence d'échantillonnage**, la **Résolution en bits** et le **Type de fichier d'enregistrement**.

IMPORTANT

La résolution en bits et le type de fichier peuvent être modifiés à tout moment, mais la fréquence d'échantillonnage d'un projet ne pourra plus être modifiée par la suite.

LIENS ASSOCIÉS [Création de nouveaux projets](#page-124-0) à la page 125

### **Définition du dossier d'enregistrement audio**

À chaque projet Nuendo correspond un dossier de projet qui contient un dossier **Audio**. Par défaut, c'est dans ce dossier que sont mémorisés les fichiers audio enregistrés. Si nécessaire, vous pouvez néanmoins choisir des dossiers d'enregistrement différents pour chaque piste Audio.

PROCÉDER AINSI

- **1.** Dans la liste des pistes, sélectionnez toutes les pistes auxquelles vous souhaitez assigner le même dossier d'enregistrement.
- **2.** Faites un clic droit sur une des pistes afin d'ouvrir le menu contextuel.
- **3.** Sélectionnez **Définir le dossier d'enregistrement**.
- **4.** Dans le sélecteur de fichier, accédez au dossier que vous souhaitez utiliser en tant que dossier d'enregistrement ou créez un nouveau dossier en cliquant sur **Nouveau dossier**. Si vous souhaitez utiliser des dossiers séparés pour les différents types de sources audio (paroles, bruitages, musique, etc.), vous pouvez créer des sous-dossiers dans le dossier **Audio** du projet et assigner les différentes pistes à chacun de ces sous-dossiers. De cette manière, tous les fichiers audio restent dans le dossier du projet, ce qui facilite sa gestion.

### **Préparer la piste pour l'enregistrement**

Pour pouvoir enregistrer des signaux audio, vous devez créer une piste et la configurer.

#### **Ajouter une piste et définir la configuration des canaux**

Pour pouvoir enregistrer des signaux audio, vous devez ajouter une piste Audio et configurer ses canaux. La configuration des canaux de la piste détermine la configuration des canaux du fichier audio enregistré.

PROCÉDER AINSI

- **1.** Dans la zone des commandes de piste globales de la liste des pistes, cliquez sur **Ajouter une piste** .
- **2.** Cliquez sur **Audio**.
- **3.** Dans le champ de valeur **Nombre**, sélectionnez le nombre de pistes que vous souhaitez ajouter.
- **4.** Ouvrez le menu local **Configuration** et sélectionnez une configuration de voie.
- **5.** Facultatif : dans le champ **Nom**, saisissez un nom pour la piste.
- **6.** Cliquez sur **Ajouter une piste**.

LIENS ASSOCIÉS [Boîte de dialogue Ajouter une piste – Audio](#page-142-0) à la page 143

#### **RAM minimale requise pour l'enregistrement**

Chacune de ces pistes a besoin d'une certaine quantité de mémoire RAM. Par ailleurs, la mémoire utilisée augmente de paire avec la longueur de l'enregistrement. Pour chaque voie audio, 2,4 Mo de RAM sont nécessaires pour les paramètres de la **MixConsole**, etc. Plus l'enregistrement est long, la fréquence d'échantillonnage élevée et les pistes nombreuses, plus la mémoire est sollicitée. Veillez à prendre en compte les limitations de votre système d'exploitation en termes de RAM quand vous configurez votre projet pour l'enregistrement.

#### **Sélectionner un bus d'entrée pour la piste**

Avant de pouvoir enregistrer sur votre piste, il vous faut ajouter et configurer les bus d'entrée requis, puis définir le bus d'entrée que la piste enregistre.

PROCÉDER AINSI

- **1.** Dans l'**Inspecteur** des pistes Audio, ouvrez la section **Routage**.
- **2.** Ouvrez le menu local **Routage d'entrée**.

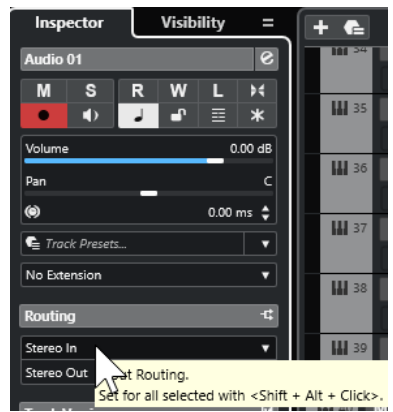
#### **3.** Sélectionner un bus d'entrée.

LIENS ASSOCIÉS [Configuration des ports d'entrée et de sortie](#page-28-0) à la page 29 [Configuration des bus audio](#page-28-0) à la page 29 [Section Paramètres de base des pistes Audio](#page-171-0) à la page 172

## **Enregistrement audio**

Pour enregistrer du signal audio, appliquez la méthode d'enregistrement basique de votre choix.

Lorsque vous avez terminé l'enregistrement, un fichier audio est créé dans le dossier **Audio** se trouvant dans le dossier de projet. Dans la **Bibliothèque**, un clip audio est créé pour le fichier audio et un événement audio jouant le clip entier apparaît dans la piste d'enregistrement. Enfin, une image de forme d'onde est calculée pour l'événement audio. Si l'enregistrement était très long, cela peut prendre un moment.

#### À NOTER

L'image de la forme d'onde est calculée et affichée pendant le processus d'enregistrement. Le calcul en temps réel de cette image consomme une certaine puissance de traitement. Si celui-ci est lent ou si votre projet le sollicite lourdement, désactivez l'option **Créer images audio lors de la lecture** sélectionnez dans la boîte de dialogue **Préférences** (page **Enregistrement—Audio**).

LIENS ASSOCIÉS [Méthodes d'enregistrement de base](#page-350-0) à la page 351 [Enregistrement en boucle](#page-353-0) à la page 354

### **Modes d'enregistrement audio**

Le **Mode d'enregistrement audio** sélectionné détermine comment sont traités les enregistrements et les événements présents sur la piste sur laquelle vous enregistrez. Il est nécessaire d'en sélectionner un parce que les pistes sur lesquelles vous enregistrez ne sont pas forcément vides. Il peut arriver que vous enregistriez par dessus des événements, en particulier si vous travaillez en mode Boucle.

● Pour accéder aux modes d'enregistrement, sélectionnez **Transport** > **Mode d'enregistrement audio**.

Vous pouvez également accéder aux **Modes d'enregistrement audio** en cliquant à droite du symbole audio dans la section **Modes d'enregistrement** du panneau **Transport**.

#### **Garder historique**

Les événements ou portions d'événements par dessus lesquels de nouvelles données sont enregistrées sont conservés.

#### **Historique boucle + Remplacer**

Les événements ou portions d'événements par dessus lesquels de nouvelles données sont enregistrées sont remplacés par ces données. Néanmoins, si vous enregistrez en mode Boucle, toutes les prises du cycle d'enregistrement en cours seront conservées.

#### **Remplacer**

Les événements ou portions d'événements par dessus lesquels de nouvelles données sont enregistrées sont remplacés par la dernière prise enregistrée.

LIENS ASSOCIÉS [Menu Transport](#page-313-0) à la page 314 [Sections du panneau Transport](#page-308-0) à la page 309

### **Enregistrement et effets**

Nuendo permet d'ajouter des effets et/ou des égaliseurs pendant l'enregistrement. Pour ce faire, ajoutez des effets d'insert et/ou réglez l'égalisation sur la voie d'entrée de la **MixConsole**.

#### IMPORTANT

Si vous enregistrez avec des effets, ceux-ci feront partie intégrante du fichier audio. Vous ne pourrez plus modifier les paramètres des effets après l'enregistrement.

Quand vous enregistrez du signal avec effets, pensez à utiliser le format 32 ou 64 bits à virgule flottante. Vous éviterez ainsi toute perte de résolution en bits, et donc tout risque d'écrêtage à ce stade. En outre, ceci préserve intégralement la qualité du signal. L'enregistrement en 16 ou 24 bits offre moins de marge de manœuvre et engendre des risques d'écrêtage en cas de signal trop fort.

## **Enregistrement d'un mixage de pistes séparées**

Vous pouvez créer un mixage regroupant plusieurs pistes, et par exemple enregistrer en même temps les pistes de grosse caisse, de charleston et de caisse claire. Pour ce faire, sélectionnez un bus de sortie, de groupe ou de voie FX comme entrée pour l'enregistrement.

#### PROCÉDER AINSI

- **1.** Configurez chacune des pistes et ajoutez une piste Groupe.
- **2.** Pour chacune des pistes de batterie, ouvrez le menu local **Routage de sortie** et sélectionnez la piste Groupe comme sortie.
- **3.** Créez une piste Audio, ouvrez le menu local **Routage d'entrée** et sélectionnez la piste Groupe en tant qu'entrée de cette piste Audio.
- **4.** Activez l'enregistrement pour cette piste Audio et démarrez l'enregistrement.

#### RÉSULTAT

La sortie de la piste Groupe est enregistrée sur la nouvelle piste. Vous obtenez ainsi un mixage regroupant vos pistes séparées.

#### À NOTER

Vous pouvez aussi sélectionner une voie d'effet comme source d'enregistrement. Dans ce cas, seule la sortie de la voie d'effet est enregistrée.

LIENS ASSOCIÉS [Routage](#page-524-0) à la page 525

## **Annuler des enregistrements**

Vous pouvez annuler un enregistrement immédiatement après l'avoir réalisé.

PROCÉDER AINSI

**●** Sélectionnez **Édition** > **Annuler**.

- Les événements que vous venez d'enregistrer sont supprimés de la fenêtre Projet.
- Les clips audio qui étaient dans la **Bibliothèque** sont déplacés dans le dossier de la corbeille.

#### À LA FIN DE CETTE ÉTAPE

Pour supprimer les fichiers audio enregistrés du disque dur, sélectionnez **Média** > **Ouvrir bibliothèque**, faites un clic droit sur l'icône de **Corbeille** et sélectionnez **Vider la corbeille**.

LIENS ASSOCIÉS [Fenêtre Bibliothèque](#page-817-0) à la page 818

## **Récupération des enregistrements audio**

Nuendo permet de récupérer les enregistrements audio.

Vous pouvez récupérer les enregistrements audio dans deux situations :

- Vous avez appuyé trop tard sur **Enregistrement**. Pour que cela fonctionne, vous devez définir une durée de pré-enregistrement audio.
- Il y a eu une défaillance du système pendant l'enregistrement.

### **Définition d'un temps de pré-enregistrement audio**

Vous pouvez récupérer jusqu'à une minute du signal audio entrant quand vous êtes en mode Stop ou pendant la lecture. En effet Nuendo peut conserver le signal de l'entrée audio dans une mémoire tampon, même s'il n'est pas en enregistrement.

#### PROCÉDER AINSI

- **1.** Dans la boîte de dialogue **Préférences**, sélectionnez **Enregistrement** > **Audio**.
- **2.** Définissez une durée (jusqu'à 60 secondes) dans le champ **Secondes de pré-enregistrement audio**.

Le buffering de l'entrée audio est alors activé, ce qui rend possible le pré-enregistrement.

- **3.** Vérifiez que la piste Audio est prête à enregistrer et reçoit le signal audio de la source de signal.
- **4.** Après avoir joué le signal audio que vous désirez capturer (soit en mode Stop, soit pendant la lecture), cliquez sur **Enregistrer**.
- **5.** Arrêtez l'enregistrement au bout de quelques secondes.

Un événement audio est créé, il commence à la position où se trouvait le curseur lorsque vous avez activé l'enregistrement. Si vous étiez en mode Stop et que le curseur se trouvait au début du projet, il vous faudra peut-être déplacer l'événement vers la droite par la suite. Si vous étiez en train de lire un projet, vous pouvez le laisser là où il se trouve.

- **6.** Sélectionnez l'outil **Sélectionner**.
- **7.** Survolez la bordure inférieure gauche de l'événement avec le pointeur de manière à ce qu'il se change en double flèche. Ensuite, cliquez et faites-le glisser vers la gauche.

#### RÉSULTAT

L'événement est étendu et le signal audio que vous avez joué avant d'activer l'enregistrement est inséré. Si vous aviez joué pendant la lecture, les notes capturées seront situées exactement là où vous les aviez jouées par rapport au projet.

LIENS ASSOCIÉS [Enregistrement - Audio](#page-1752-0) à la page 1753

## <span id="page-363-0"></span>**Récupération des enregistrements audio après une défaillance du système**

Nuendo permet de récupérer les enregistrements audio après une défaillance du système.

Si votre ordinateur bloque alors que vous effectuiez un enregistrement, relancez le système et vérifiez le dossier d'enregistrement du projet. Par défaut, il s'agit du sous-dossier **Audio** qui se trouve dans le dossier de projet. Il doit contenir le fichier audio que vous avez enregistré entre le lancement de l'enregistrement et le moment du blocage de l'ordinateur.

#### À NOTER

- Cette fonction ne constitue pas une garantie absolue de Steinberg. Bien que le programme lui-même soit capable de récupérer les enregistrements audio après un arrêt inopiné du système, il est toujours possible qu'une telle panne, ou une coupure de courant, etc. ait endommagé un autre composant de l'ordinateur, ce qui rendrait impossible la sauvegarde ou la récupération des données.
- N'essayez pas de déclencher volontairement une telle situation dans le but de tester cette fonction. Bien que les processus du programme interne aient été conçus pour faire face à de telles situations, Steinberg ne peut en aucun cas garantir que d'autres pièces de l'ordinateur ne seraient pas endommagées à leur tour.

## **Spécificités de l'enregistrement MIDI**

Des préparatifs et des configurations spécifiques sont nécessaires avant l'enregistrement de données MIDI.

LIENS ASSOCIÉS Spécificités de l'enregistrement MIDI à la page 364 [Enregistrement dans les éditeurs MIDI](#page-365-0) à la page 366 [Modes d'enregistrement MIDI](#page-368-0) à la page 369

## **Préparatifs d'un enregistrement MIDI**

Les préparatifs décrits dans les sections suivantes concernent principalement les périphériques MIDI externes.

### **Instruments et canaux MIDI**

La plupart des synthétiseurs MIDI peuvent jouer plusieurs sons simultanément, chacun sur un canal MIDI différent. Vous pouvez ainsi faire jouer plusieurs sons (basse, piano, etc.) par un même instrument.

Certains instruments externes, tels que les expandeurs compatibles General MIDI, reçoivent toujours des données sur les 16 canaux MIDI. Si vous possédez un de ces instruments, vous n'aurez pas à configurer les paramètres sur l'instrument lui-même.

Avec les autres instruments, il vous faudra définir le nombre de parties, de sons ou autres sur les commandes de la face avant, afin que toutes les données soient transmises sur un seul canal MIDI.

Pour de plus amples informations, reportez-vous au manuel fourni avec votre instrument.

### **Nommer les ports MIDI**

Parfois les ports d'entrée et de sortie MIDI sont affichés avec des noms longs et compliqués. Dans Nuendo, vous pouvez renommer vos ports MIDI afin de leur donner des noms plus descriptifs.

#### PROCÉDER AINSI

- **1.** Sélectionnez **Studio** > **Configuration du studio**.
- **2.** Dans la liste **Périphériques**, sélectionnez **Configuration des ports MIDI**. Les entrées/sorties MIDI disponibles sont listées. Sous Windows, le périphérique à choisir dépend de votre système.
- **3.** Cliquez dans la colonne **Afficher comme** et saisissez un nouveau nom.
- **4.** Cliquez sur **OK**.

#### RÉSULTAT

Les noms des nouveaux ports figurent dans les menus locaux **Routage d'entrée** et **Routage de sortie**.

### **Définition de l'entrée MIDI**

L'**Inspecteur** permet de définir l'entrée MIDI de la piste.

#### PROCÉDER AINSI

- **1.** Dans la liste des pistes, sélectionnez la piste à laquelle vous souhaitez assigner une entrée MIDI.
- **2.** Dans la section située en haut de l'**Inspecteur**, ouvrez le menu local **Routage d'entrée** et sélectionnez une entrée.

Les entrées proposées dépendent du type de l'interface MIDI utilisée. Si vous maintenez enfoncée les touches **Maj** -**Alt/Opt** , toutes les pistes MIDI sélectionnées utiliseront l'entrée MIDI que vous choisissez.

#### À NOTER

Si vous sélectionnez l'option **Toutes les entrées MIDI**, la piste recevra les données MIDI de toutes les entrées MIDI disponibles.

### **Définition du canal et de la sortie MIDI**

Le canal MIDI et les paramètres de sortie déterminent le routage des données MIDI enregistrées pendant la lecture. Ils sont également importants pour le Monitoring MIDI dans Nuendo. Vous pouvez sélectionner le canal et la sortie dans la liste des pistes ou dans l'**Inspecteur**.

#### PROCÉDER AINSI

- **1.** Dans la liste des pistes, sélectionnez la piste à laquelle vous souhaitez assigner un canal MIDI et une sortie.
- **2.** Dans la section située en haut de l'**Inspecteur**, ouvrez le menu local **Routage de sortie** et sélectionnez une sortie.

Les sorties proposées dépendent du type de l'interface MIDI utilisée. Si vous maintenez enfoncée les touches **Maj** -**Alt/Opt** , toutes les pistes MIDI sélectionnées utiliseront la sortie MIDI que vous choisissez.

<span id="page-365-0"></span>**3.** Ouvrez le menu local **Groupe et voie** et sélectionnez un canal MIDI.

#### À NOTER

Si vous sélectionnez le canal MIDI **Tous**, les données MIDI seront routées sur les canaux utilisés par votre instrument MIDI.

### **Sélectionner un son**

Vous pouvez sélectionner les sons à partir de Nuendo en lui faisant transmettre des messages Program Change et Bank Select (sélection de banque) à votre périphérique MIDI.

#### PROCÉDER AINSI

- **1.** Dans la liste des pistes, sélectionnez la piste à laquelle vous souhaitez assigner un son.
- **2.** Dans la section **Routage** de l'**Inspecteur**, ouvrez le menu local **Sélecteur de programme** et sélectionnez un programme.

Les messages de changement de programme vous donnent accès à 128 emplacements de programmes différents.

**3.** Si vos instruments MIDI intègrent plus de 128 programmes, vous pourrez ouvrir le menu local **Sélection de banque** et sélectionner d'autres banques, chacune contenant 128 programmes.

#### À NOTER

Les messages de sélection de banque ne sont pas reconnus de façon identique par les différents instruments MIDI. La structure et la numérotation des banques et des programmes peuvent également varier. Reportez-vous à la documentation de l'instrument MIDI pour plus de détails.

LIENS ASSOCIÉS [Section Paramètres de base des pistes MIDI](#page-177-0) à la page 178

## **Enregistrement dans les éditeurs MIDI**

Vous pouvez enregistrer des données MIDI dans le conteneur MIDI qui est ouvert dans un éditeur MIDI.

CONDITION PRÉALABLE

Vous avez sélectionné **Fusionner** ou **Remplacer** en tant que **Mode d'enregistrement MIDI**.

#### PROCÉDER AINSI

- **1.** Cliquez dans l'éditeur MIDI afin de le mettre en focus.
- **2.** Dans la barre d'outils de l'éditeur MIDI, activez **Enregistrer dans l'éditeur**.
- **3.** Cliquez sur **Enregistrement** dans le panneau **Transport**.

Il est également possible de déclencher la fonction **Enregistrement** à partir de contrôleurs externes ou en utilisant le raccourci clavier correspondant.

Les données MIDI sont enregistrées dans le conteneur MIDI qui est ouvert dans l'éditeur MIDI. Quand vous enregistrez au-delà des bordures du conteneur, celui-ci s'agrandit automatiquement.

LIENS ASSOCIÉS [Barre d'outils de l'Éditeur clavier](#page-1220-0) à la page 1221

## **Enregistrement MIDI**

Pour enregistrer des données MIDI, appliquez la méthode d'enregistrement basique de votre choix.

Lorsque vous avez terminé un enregistrement, un conteneur regroupant les événements MIDI est créé dans la fenêtre **Projet**.

#### À NOTER

Quand on enregistre en direct un instrument VST, on compense généralement la latence de l'interface audio en commençant à jouer en avance. De ce fait, les données d'horodatage sont enregistrées trop tôt. Si vous activez la fonction **Compensation de latence ASIO** dans la liste des pistes, tous les événements enregistrés seront replacés compte tenu du niveau de latence actuel.

Voici les préférences qui affectent l'enregistrement MIDI :

- Ajustement longueur
- Caler les conteneurs MIDI sur les mesures
- Plage d'Enregistrement MIDI en ms
- Compensation de latence ASIO active par défaut

Vous pouvez les trouver dans la boîte de dialogue **Préférences**, aux pages **MIDI** et **Enregistrement—MIDI**.

LIENS ASSOCIÉS [Méthodes d'enregistrement de base](#page-350-0) à la page 351 [MIDI](#page-1746-0) à la page 1747 [Enregistrement - MIDI](#page-1753-0) à la page 1754

### **Types de messages MIDI**

Vous pouvez enregistrer différents types de messages MIDI.

Pour définir les types d'événements à enregistrer, désactivez les options qui correspondent au type de message MIDI que vous souhaitez enregistrer dans la boîte de dialogue **Préférences** (page **MIDI—Filtre MIDI**).

LIENS ASSOCIÉS [MIDI - Filtre MIDI](#page-1750-0) à la page 1751

#### **Messages de notes**

Nuendo enregistre les messages Note-On, Note-Off et ceux des canaux MIDI.

Voici les messages qui sont enregistrés quand vous appuyez sur une touche de votre synthétiseur ou d'un autre clavier MIDI et quand vous la relâchez :

- Note-on (touche enfoncée)
- Note-off (touche non enfoncée)
- Canal MIDI

#### À NOTER

Normalement, les informations de canal MIDI sont remplacées par la configuration de canal MIDI de la piste. Cependant, si vous configurez la piste sur le canal MIDI **Tous**, les notes seront transmises sur leurs canaux d'origine.

#### **Messages continus**

Les messages de Pitchbend, d'Aftertouch et de contrôleurs (molette de modulation, pédale de sustain, volume, etc.) sont considérés comme des événements MIDI continus, contrairement aux messages momentanés indiquant qu'une touche a été enfoncée ou relâchée.

Vous pouvez enregistrer des messages continus en même temps que les notes ou séparément, c'est-à-dire après ou avant avoir enregistré des notes.

Il est possible d'enregistrer ces messages sur d'autres pistes que celles où se trouvent les notes auxquelles ils sont associés. Tant que les deux pistes sont assignées à la même sortie et au même canal MIDI, l'instrument MIDI les traite comme deux enregistrements créés simultanément.

#### **Messages Program Change**

Quand vous changez de programme sur votre synthétiseur ou un autre clavier MIDI, un numéro correspondant à ce programme est envoyé via MIDI : c'est ce qu'on appelle un message Program Change.

Vous pouvez enregistrer des messages Program Change en même temps que les notes ou séparément, c'est-à-dire après ou avant avoir enregistré des notes.

Il est possible de les enregistrer sur des pistes distinctes de celles où se trouvent les notes qu'ils concernent. Tant que les deux pistes sont assignées à la même sortie et au même canal MIDI, l'instrument MIDI les traite comme deux enregistrements créés simultanément.

#### **Messages Système exclusif**

Les messages SysEx (Système exclusif) sont d'un genre un peu particulier, en ce sens qu'ils transmettent des données qui ne concernent qu'un appareil d'une certaine marque et d'un certain type.

Les messages SysEx peuvent être utilisés pour transmettre une série de données concernant un ou plusieurs sons d'un synthé.

### **Fonction Réinitialiser**

La fonction **Réinitialiser** envoie des messages Note-Off et réinitialise les contrôleurs sur tous les canaux MIDI. Ces étapes sont parfois nécessaires en cas de notes bloquées, de vibrato constant, etc. quand vous enregistrez des données MIDI en Punch In et Out avec le Pitchbend ou des données de contrôleur.

- Pour effectuer manuellement une réinitialisation MIDI, sélectionnez **MIDI** > **Réinitialiser**.
- Si vous souhaitez que Nuendo effectue une réinitialisation MIDI quand la lecture ou l'enregistrement s'arrête, activez l'option **Rétablir en cas d'arrêt** dans la boîte de dialogue **Préférences** (page **MIDI**).

<span id="page-368-0"></span>Si vous souhaitez que Nuendo insère un événement de réinitialisation à la fin d'une partie enregistrée, activez **Insérer événement de 'Reset' à la fin d'un enregistrement** dans la boîte de dialogue **Préférences** (page **MIDI**).

Les données de contrôleur réinitialisées sont notamment les suivantes : Sustain, Aftertouch, Pitchbend, Modulation, Breath Control, etc. Cette option vous sera utile si vous avez enregistré un conteneur MIDI en maintenant enfoncée la pédale de sustain après avoir stoppé l'enregistrement. Le cas échéant, tous les conteneurs suivants seront joués avec du Sustain, puisque la commande Pedal Off n'a pas été enregistrée.

LIENS ASSOCIÉS [MIDI](#page-1746-0) à la page 1747

### **Modes d'enregistrement MIDI**

Le **Mode d'enregistrement MIDI** sélectionné détermine la façon dont sont traités les conteneurs présents sur la piste sur laquelle vous enregistrez. Les pistes MIDI peuvent lire tous les événements situés sur des conteneurs qui sont superposés. Même si vous enregistrez plusieurs conteneurs aux mêmes endroits ou déplacez des conteneurs pour les faire se chevaucher, vous entendrez toujours les événements de tous les conteneurs.

#### À NOTER

Si vous activez la fonction **Enregistrer dans l'éditeur** pour enregistrer des données MIDI dans l'éditeur, toutes les données nouvellement enregistrées fusionneront dans le conteneur actif, sans que les **Modes d'enregistrement MIDI** s'appliquent.

● Pour accéder aux modes d'enregistrement, sélectionnez **Transport** > **Mode d'enregistrement MIDI**.

Vous pouvez également accéder aux **Modes d'enregistrement MIDI** en cliquant à droite du symbole MIDI dans la section **Modes d'enregistrement MIDI** du panneau **Transport**.

### **Mode d'enregistrement MIDI**

#### **Nouveaux conteneurs**

Les conteneurs qui sont chevauchés par les données nouvellement enregistrées sont conservés. Les nouvelles données sont enregistrées dans un nouveau conteneur.

#### **Fusionner**

Les événements que contiennent les conteneurs chevauchés par les données nouvellement enregistrées sont conservés. Les événements nouvellement enregistrés sont ajoutés au conteneur existant.

#### **Remplacer**

Les événements que contiennent les conteneurs chevauchés par les données nouvellement enregistrées sont remplacés.

#### **Mode d'enregistrement MIDI en boucle**

Quand vous enregistrez des données MIDI en mode boucle, le résultat dépend du mode d'enregistrement MIDI, mais également du mode d'enregistrement en boucle sélectionné dans la section **Enregistrement MIDI en boucle uniquement**.

#### **Mix**

Pour chaque cycle terminé, tout ce que vous avez enregistré est ajouté aux données précédemment enregistrées. Ceci s'avère particulièrement pratique pour la construction de motifs rythmiques. Il suffit d'enregistrer la pédale charleston lors du premier cycle, la grosse caisse lors du second, etc.

#### **Remplacer**

Dès que vous jouez une note MIDI ou envoyez un message MIDI, toutes les données MIDI que vous avez enregistrées lors des précédents cycles sont remplacées à partir de cet endroit. N'oubliez pas d'arrêter de jouer avant le début du cycle suivant. Faute de quoi toute la prise sera remplacée.

#### **Garder la précédente**

Chaque cycle complet remplace le cycle préalablement enregistré. Si vous désactivez l'enregistrement ou appuyez sur **Arrêter** avant que le curseur n'atteigne le délimiteur droit, c'est la prise précédente qui est conservée. Si vous ne jouez pas ou n'envoyez aucune donnée MIDI durant un cycle, rien ne se passe et la prise précédente est conservée.

#### **Empilé**

Chaque cycle d'enregistrement devient un conteneur MIDI distinct et la piste est divisée en couches, dont chacune correspond à un cycle. Les conteneurs sont empilés les uns au-dessus des autres, chacun sur une couche différente. À l'exception de la dernière, toutes les prises sont muettes.

#### **Mix-empilé (Non muet)**

Paramètre identique à **Empilé**, si ce n'est que les conteneurs ne sont pas muets.

LIENS ASSOCIÉS [Spécificités de l'enregistrement MIDI](#page-363-0) à la page 364 [Enregistrement dans les éditeurs MIDI](#page-365-0) à la page 366 [Menu Transport](#page-313-0) à la page 314 [Sections du panneau Transport](#page-308-0) à la page 309

### **Quantification d'enregistrement MIDI automatique**

Nuendo peut quantifier automatiquement les notes MIDI d'un enregistrement.

La fonction de **Quantification d'enregistrement MIDI automatique** est accessible à partir de la section **Quantification MIDI auto** de la **Barre de transport**.

Si vous activez **Auto quantification**, les notes que vous enregistrerez seront automatiquement quantifiées conformément aux paramètres de quantification.

LIENS ASSOCIÉS [Quantification de données MIDI et audio](#page-386-0) à la page 387 [Panneau de quantification](#page-391-0) à la page 392

## **Récupération des enregistrements MIDI**

Nuendo permet de récupérer les données MIDI (y compris les données de contrôleur) jouées en mode **Stop** ou pendant la lecture.

Les données MIDI sont stockées dans la mémoire tampon de l'enregistrement rétrospectif et vous pouvez les insérer dans un conteneur MIDI sur la piste MIDI sélectionnée.

La mémoire tampon peut contenir jusqu'à 10 000 événements MIDI, ce qui représente à peu près 2 minutes et 30 secondes d'enregistrement MIDI. Néanmoins, si vous utilisez un clavier qui génère un nombre important d'événements de contrôleur MIDI (un ROLI Seaboard, par exemple), la mémoire ne pourra contenir qu'environ 20 secondes.

#### À NOTER

Dans la boîte de dialogue **Préférences** (page **Enregistrement—MIDI**), vous pouvez configurer la **Taille du buffeur pour l'enregistrement rétrospectif**.

Quand la mémoire tampon est pleine, les événements MIDI qui ont été enregistrés en premier sont remplacés par les nouveaux événements. Les événements MIDI de la mémoire tampon sont également remplacés dans les situations suivantes :

- Vous avez inséré l'enregistrement rétrospectif sur une piste et jouez de nouveaux événements en mode **Stop** ou pendant la lecture.
- Vous jouez des notes MIDI en mode **Stop** et cessez de jouer pendant plus de 30 secondes avant de jouer d'autres événements MIDI en mode **Stop**.

#### À NOTER

Vous pouvez également vider manuellement la mémoire tampon.

LIENS ASSOCIÉS [Enregistrement - MIDI](#page-1753-0) à la page 1754 [Vider la mémoire tampon de l'enregistrement rétrospectif](#page-372-0) à la page 373

### **Insérer un enregistrement rétrospectif de toutes les entrées MIDI sur la piste sélectionnée**

Il est possible d'insérer sur la piste sélectionnée un enregistrement rétrospectif des données MIDI transmises à toutes les entrées MIDI (**All MIDI Inputs**) en mode **Stop** ou pendant la lecture.

CONDITION PRÉALABLE

Vous avez joué des notes MIDI en mode **Stop** ou pendant la lecture et souhaitez les récupérer.

#### PROCÉDER AINSI

- **1.** Sélectionnez la piste MIDI sur laquelle vous souhaitez insérer les données MIDI enregistrées.
- **2.** Sélectionnez **Transport** > **Enregistrement MIDI rétrospectif** > **Insérer à partir de All MIDI Inputs**.

#### RÉSULTAT

Les données MIDI enregistrées sur toutes les entrées MIDI (**All MIDI Inputs**) sont insérées sur la piste sélectionnée, dans un seul conteneur MIDI linéaire.

#### À NOTER

Quand vous insérez les données de la mémoire tampon de plusieurs pistes sélectionnées, les écarts de temps entre les données jouées sur les différentes pistes sont conservés.

#### À NOTER

Si votre piste MIDI utilise des effets d'insert MIDI et que la fonction **Enregistrer la sortie sur la piste** est activée dans la section **Inserts MIDI**, les données de la mémoire tampon enregistre les événements créés par les effets d'insert MIDI.

LIENS ASSOCIÉS [Enregistrement d'un effet d'insert MIDI](#page-1136-0) à la page 1137

#### [Inserts MIDI](#page-1134-0) à la page 1135

### **Insérer un enregistrement rétrospectif de piste**

Vous pouvez insérer sur la piste sélectionnée un enregistrement rétrospectif de piste, c'est-à-dire les données MIDI transmises sur l'entrée de la piste en mode **Stop** ou pendant la lecture.

CONDITION PRÉALABLE

Vous avez joué des notes MIDI en mode **Stop** ou pendant la lecture et souhaitez les récupérer.

PROCÉDER AINSI

- **1.** Sélectionnez la piste MIDI sur laquelle vous souhaitez insérer les données MIDI enregistrées.
- **2.** Dans la section supérieure de l'**Inspecteur** de la piste MIDI, cliquez sur **Enregistrement rétrospectif**.

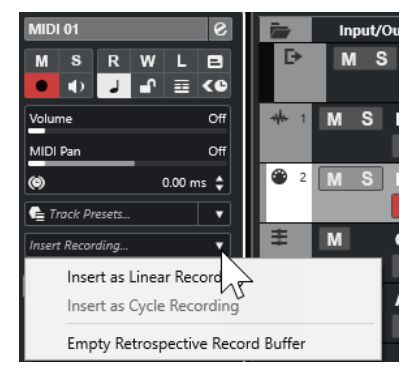

- **3.** Dans le menu local, sélectionnez l'une des options suivantes :
	- Pour insérer les données MIDI dans un seul conteneur MIDI continu, sélectionnez **Insérer en tant qu'enregistrement linéaire**.
	- Pour insérer les données MIDI dans des conteneurs MIDI empilés, sélectionnez **Insérer en tant qu'enregistrement en boucle**.

#### À NOTER

Ces options ne sont disponibles que si vos données MIDI ont été enregistrées pendant la lecture et que vous êtes en mode boucle.

#### RÉSULTAT

Les données MIDI qui ont été enregistrées sur l'entrée de la piste sont insérées sur la piste.

#### À NOTER

Si les données ont été enregistrées pendant la lecture, elles sont insérées à l'endroit où vous les avez jouées. Si les données ont été jouées en mode **Stop**, elles sont insérées à la position du curseur de projet.

## <span id="page-372-0"></span>**Insérer un enregistrement rétrospectif de piste dans un éditeur**

Vous pouvez insérer un enregistrement rétrospectif de piste (c'est-à-dire les données MIDI transmises sur l'entrée de la piste en mode **Stop** ou pendant la lecture) dans le conteneur MIDI ouvert dans un éditeur MIDI.

CONDITION PRÉALABLE

Vous avez joué des notes MIDI en mode **Stop** ou pendant la lecture et souhaitez les récupérer.

PROCÉDER AINSI

- **1.** Double-cliquez sur le conteneur MIDI dans lequel vous souhaitez insérer les données MIDI enregistrées afin de l'ouvrir dans un éditeur MIDI.
- **2.** Dans la barre d'outils de l'éditeur MIDI, cliquez sur **Insérer l'enregistrement MIDI rétrospectif dans l'éditeur**.

#### RÉSULTAT

Les données MIDI qui ont été enregistrées sur l'entrée de la piste sont insérées dans le conteneur MIDI.

- Si les données ont été enregistrées pendant la lecture, elles sont insérées dans le conteneur MIDI suivant l'axe temporel.
- Si les données ont été jouées en mode **Stop**, elles sont insérées à la position du curseur de projet.

### **Vider la mémoire tampon de l'enregistrement rétrospectif**

Vous pouvez vider manuellement la mémoire tampon de l'enregistrement rétrospectif.

PROCÉDER AINSI

- **●** Procédez de l'une des manières suivantes :
	- Dans la section supérieure de l'Inspecteur de la piste MIDI, ouvrez le menu local **Enregistrement rétrospectif** et sélectionnez **Vider la mémoire tampon de l'enregistrement rétrospectif**.
	- Sélectionnez une piste, puis sélectionnez **Transport** > **Enregistrement MIDI rétrospectif** > **Vider tous les tampons**.

## **Temps d'enregistrement restant**

La **Durée d'enregistrement max.** vous indique combien de temps d'enregistrement il reste.

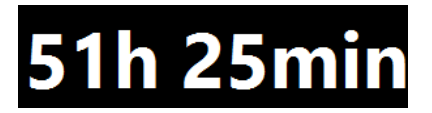

Le temps disponible dépend de votre configuration, par exemple, du nombre de pistes activées pour l'enregistrement, de la fréquence d'échantillonnage de votre projet et de la quantité d'espace libre sur votre disque dur.

● Pour ouvrir le champ, sélectionnez **Studio** > **Plus d'options** > **Durée d'enregistrement max.**.

#### À NOTER

Le temps d'enregistrement restant est également indiqué dans la barre d'état située au-dessus de la liste des pistes.

Si vous utilisez des dossiers d'enregistrements distincts, situés sur des disques durs différents, pour les différentes pistes, le temps affiché fait référence au support qui a le moins d'espace de stockage disponible.

## **Verrouiller l'enregistrement**

La fonction **Verrouiller l'enregistrement** empêche toute désactivation involontaire du mode d'enregistrement.

● Sélectionnez **Édition** > **Raccourcis clavier**. Dans la catégorie **Transport**, assignez des raccourcis clavier aux commandes **Verrouiller l'enregistrement** et **Déverrouiller enregistrement**.

Quand l'option **Verrouiller l'enregistrement** est activée et que vous souhaitez passer en mode Stop, confirmez votre choix dans la boîte de dialogue correspondante. Vous pouvez également utiliser d'abord le raccourci clavier **Déverrouiller enregistrement** puis passer en mode Stop comme d'habitude.

#### À NOTER

Si le point de Punch Out automatique correspond au délimiteur droit, il est ignoré en mode **Verrouiller l'enregistrement**.

# <span id="page-374-0"></span>**Importer des fichiers audio et MIDI**

Vous pouvez ajouter des fichiers audio et MIDI dans votre projet en les important.

## **Importation de fichiers audio**

Vous pouvez importer des fichiers audio compressés et non compressés de différents formats. Vous pouvez également importer des données audio à partir d'un CD audio ou extraire le signal audio d'un fichier vidéo.

Pour la post-production, Nuendo intègre une fonction spécialement conçue pour l'importation des signaux audio enregistrés sur les lieux de tournage à l'aide d'un enregistreur de terrain.

LIENS ASSOCIÉS [Importer des fichiers audio](#page-377-0) à la page 378 [Importer les pistes d'un CD audio](#page-378-0) à la page 379 [Importer les données audio de fichiers vidéo](#page-381-0) à la page 382 [Importer des fichiers ReCycle](#page-381-0) à la page 382 [Importer des Clip Packages](#page-382-0) à la page 383 [Importer un média](#page-834-0) à la page 835 [Importation de fichiers d'enregistrement de terrain](#page-1608-0) à la page 1609

## **Configurer les options d'importation des fichiers audio**

Vous pouvez configurer le traitement des fichiers audio importés.

PROCÉDER AINSI

- **1.** Dans la boîte de dialogue **Préférences**, sélectionnez **Édition** > **Audio**.
- **2.** Sélectionnez une option dans le menu local **En cas d'import de fichier audio**.

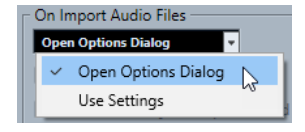

**3.** Cliquez sur **OK**.

#### RÉSULTAT

Les paramètres d'importation sont enregistrés et sont appliqués quand vous importez des données audio.

- Si vous avez sélectionné **Ouvrir Boîte de dialogue d'options**, la boîte de dialogue **Options d'importation** s'ouvrira à chaque importation afin que vous puissiez apporter les modifications souhaitées.
- Si vous avez sélectionné **Utiliser les paramètres**, les paramètres configurés dans la section **En cas d'import de fichier audio** de la boîte de dialogue **Préférences** seront utilisés.

LIENS ASSOCIÉS Boîte de dialogue Options d'importation pour les fichiers audio à la page 376 [Paramètres de la section En cas d'import de fichier audio](#page-376-0) à la page 377

### **Boîte de dialogue Options d'importation pour les fichiers audio**

La boîte de dialogue **Options d'importation** vous permet de configurer des paramètres spécifiques pour l'importation audio.

● Quand vous importez des fichiers audio et que l'option **Ouvrir boîte de dialogue d'options**  est activée dans la section **En cas d'import de fichier audio** de la boîte de dialogue **Préférences** (page **Édition—Audio**), la boîte de dialogue **Options d'importation** s'ouvre.

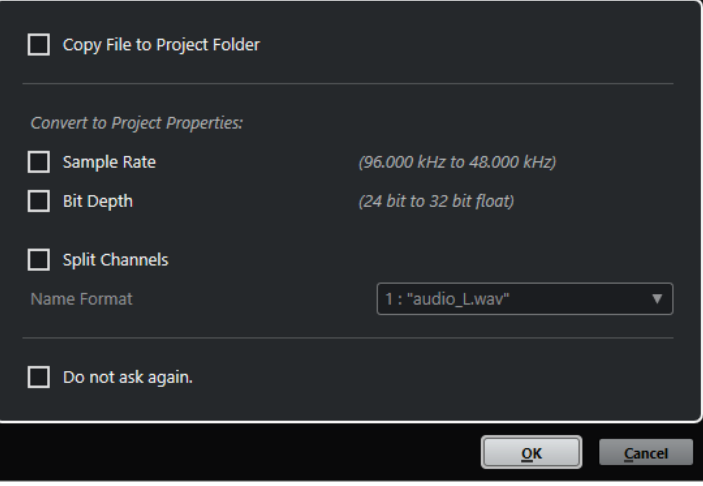

Boîte de dialogue **Options d'importation** pour l'importation d'un fichier individuel

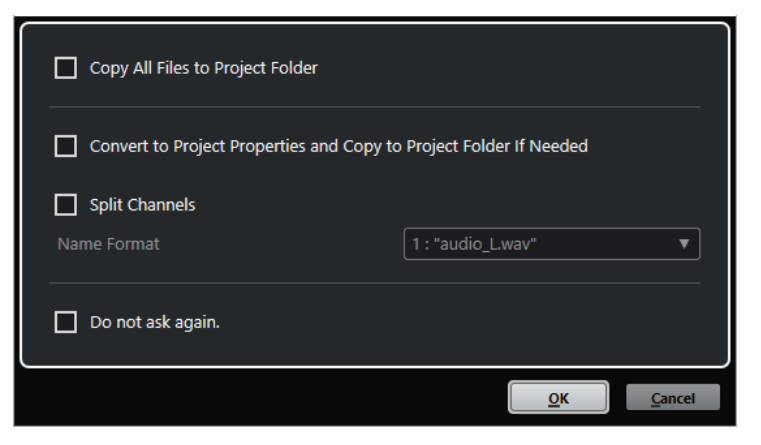

Boîte de dialogue **Options d'importation** pour l'importation de plusieurs fichiers

**Copier le fichier dans le dossier du projet/Copier tous les fichiers dans le dossier du projet**

Permet de copier le fichier audio dans le dossier **Audio** du projet et de faire en sorte que le clip fasse référence à cette copie.

Désactivez cette option si vous préférez que le clip fasse référence au fichier d'origine situé à l'emplacement d'origine. Dans ce cas, le fichier est accompagné de l'indication « externe » dans la **Bibliothèque**.

#### <span id="page-376-0"></span>**Convertir aux paramètres du projet/Convertir aux paramètres du projet et copier dans le dossier du projet si nécessaire**

Permet de convertir le fichier importé si la fréquence d'échantillonnage ou la résolution est différente des paramètres de la boîte de dialogue **Configuration du projet**. Pour l'importation d'un fichier unique, vous pouvez sélectionnez les propriétés à convertir.

#### **Séparer canaux**

Permet de séparer les canaux des fichiers audio stéréo ou multicanaux et de créer des fichiers mono pour les différents canaux. Les fichiers importés sont copiés dans le dossier **Audio** du projet.

Les fichiers séparés sont insérés dans le projet et dans la **Bibliothèque** en tant que pistes mono.

Le menu local **Format de nom** vous permet de définir les noms des fichiers séparés. Vous pouvez ainsi faire en sorte que les fichiers audio soient compatibles avec d'autres produits pour l'échange de fichiers.

#### **Ne plus demander**

Permet de systématiquement appliquer les paramètres actuels sans avoir à rouvrir la boîte de dialogue. Vous pouvez réinitialiser cette option dans la boîte de dialogue **Préférences** (page **Édition—Audio**).

#### LIENS ASSOCIÉS

[Configurer les options d'importation des fichiers audio](#page-374-0) à la page 375

### **Paramètres de la section En cas d'import de fichier audio**

Vous pouvez configurer des paramètres standard qui seront automatiquement utilisés chaque fois que vous importerez des fichiers audio.

● Quand vous importez des fichiers audio et que l'option **Utiliser les paramètres** est activée dans la section **En cas d'import de fichier audio** de la boîte de dialogue **Préférences** (page **Édition—Audio**), les paramètres sont utilisés pour l'importation des fichiers audio.

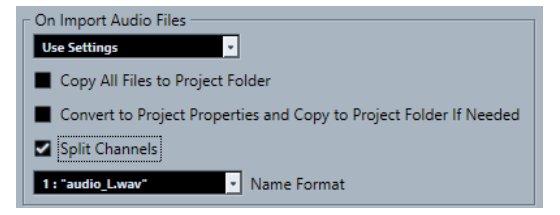

#### **Copier le fichier dans le dossier du projet/Copier tous les fichiers dans le dossier du projet**

Permet de copier le fichier audio dans le dossier **Audio** du projet et de faire en sorte que le clip fasse référence à cette copie.

Désactivez cette option si vous préférez que le clip fasse référence au fichier d'origine situé à l'emplacement d'origine. Dans ce cas, le fichier est accompagné de l'indication « externe » dans la **Bibliothèque**.

#### **Convertir aux paramètres du projet/Convertir aux paramètres du projet et copier dans le dossier du projet si nécessaire**

Permet de convertir le fichier importé si la fréquence d'échantillonnage ou la résolution est différente des paramètres de la boîte de dialogue **Configuration du projet**. Pour l'importation d'un fichier unique, vous pouvez sélectionnez les propriétés à convertir.

#### <span id="page-377-0"></span>**Séparer canaux**

Permet de séparer les canaux des fichiers audio stéréo ou multicanaux et de créer des fichiers mono pour les différents canaux. Les fichiers importés sont copiés dans le dossier **Audio** du projet.

Les fichiers séparés sont insérés dans le projet et dans la **Bibliothèque** en tant que pistes mono.

Le menu local **Format de nom** vous permet de définir les noms des fichiers séparés. Vous pouvez ainsi faire en sorte que les fichiers audio soient compatibles avec d'autres produits pour l'échange de fichiers.

## **Importer des fichiers audio**

Vous pouvez importer des données audio non compressées ou compressées de plusieurs formats.

PROCÉDER AINSI

- **1.** Sélectionnez **Fichier** > **Importer** > **Fichier audio**.
- **2.** Dans le sélecteur de fichier qui apparaît, repérez et sélectionnez le fichier audio, puis cliquez sur **Ouvrir**.
- **3.** Apportez les modifications souhaitées dans la boîte de dialogue **Options d'importation**.

#### À NOTER

Quand l'option **Utiliser les paramètres** est activée dans la boîte de dialogue **Préférences**  (page **Édition—Audio**), ce sont les paramètres d'importation correspondants qui sont utilisés.

#### RÉSULTAT

Dans la fenêtre **Projet**, un événement faisant référence à ce fichier audio est inséré sur la piste sélectionnée, à l'emplacement du curseur de projet. Si aucune piste n'est sélectionnée, une nouvelle piste est crée.

Un nouveau clip est créé et vient s'ajouter à la **Bibliothèque**.

Si vous choisissez un fichier audio compressé d'un format autre que FLAC, Nuendo copie le fichier compressé d'origine et le convertit au format Wave (Windows) ou AIFF (macOS).

#### À NOTER

Après conversion, la taille du fichier Wave/AIFF fait plusieurs fois celle du fichier compressé d'origine.

Le fichier importé est placé dans le dossier **Audio** du projet.

LIENS ASSOCIÉS [Configurer les options d'importation des fichiers audio](#page-374-0) à la page 375

### **Formats de fichiers audio compressés pris en charge**

Nuendo permet d'importer des fichiers audio compressés.

Voici les formats de fichiers audio compressés qui sont pris en charge :

#### <span id="page-378-0"></span>**Fichier FLAC**

Ce format en standard ouvert réduit de 50 à 60 % la taille des fichiers Wave classiques. Ce type de fichier porte l'extension **.flac**.

#### **Fichier MPEG 1 Niveau 3**

Cette gamme de normes est utilisée pour l'encodage de données audio-visuelles telles que des films, de la vidéo et de la musique dans un format numérique compressé. Nuendo peut lire des données MPEG de Niveau 2 et de Niveau 3. Les fichiers MP3 sont des fichiers très compressés qui bénéficient néanmoins d'une bonne qualité audio. Ce type de fichier porte l'extension **.mp3**.

#### **Fichier Ogg Vorbis**

Cette technologie d'encodage et de diffusion audio ouverte est dans le domaine public. L'encodeur Ogg Vorbis utilise un encodage au débit variable. Il génère des fichiers audio compressés de petite taille compte tenu de leur qualité audio élevée. Ce type de fichier porte l'extension **.ogg**.

#### **Fichier Windows Media Audio (Windows uniquement)**

Ce format de fichier audio a été défini par Microsoft Inc. Il est possible de réduire la taille des fichiers WMA sans que cela réduise la qualité des données audio. Le format WMA Pro offre la possibilité de mixer en son Surround 5.1. Ce type de fichier porte l'extension **.wma**.

## **Importer les pistes d'un CD audio**

Vous pouvez importer des données audio provenant de plages de CD audio dans des projets Nuendo.

PROCÉDER AINSI

- **1.** Sélectionnez **Fichier** > **Importer** > **CD audio** pour importer les pistes de CD dans la fenêtre **Projet**.
- **2.** Activez chacun des fichiers audio que vous souhaitez importer dans la colonne **Copier**.
- **3.** Facultatif : Définissez un **Nom par défaut** et un **Dossier de destination** pour les fichiers audio importés.
- **4.** Cliquez sur le bouton **Copier** pour générer une copie locale des fichiers ou sections audio.
- **5.** Cliquez sur **OK**.

#### RÉSULTAT

Les fichiers audio copiés sont importés dans la fenêtre **Projet** et insérés sur de nouvelles pistes à la position du curseur de projet. Par défaut, les plages de CD audio importées sont stockées sous forme de fichiers Wave (Windows) ou AIFF (macOS) dans le dossier **Audio** du projet en cours.

De nouveaux clips audio sont créés et ajoutés à la **Bibliothèque**.

#### À NOTER

Vous pouvez également importer les fichiers audio dans la **Bibliothèque** sans les importer dans la fenêtre **Projet**.

LIENS ASSOCIÉS [Importer un média](#page-834-0) à la page 835

## **Boîte de dialogue Importer du CD-audio**

La boîte de dialogue **Importer du CD-audio** vous permet de définir comment les pistes d'un CD sont importées.

● Pour ouvrir la boîte de dialogue **Importer du CD-audio**, sélectionnez **Fichier** > **Importer** > **L'audio d'un CD-audio**.

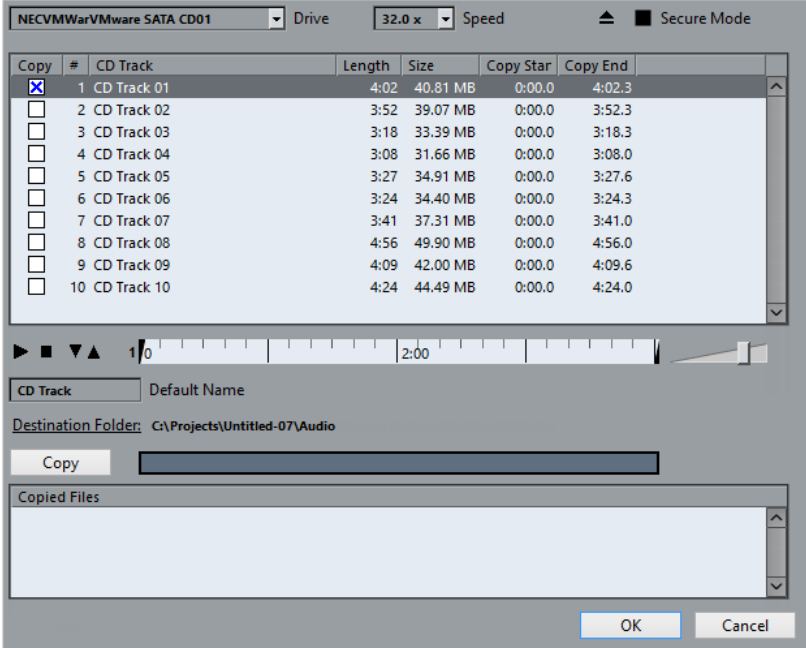

#### **Lecteur**

Permet d'ouvrir un menu local dans lequel vous pouvez sélectionner le lecteur CD de votre choix.

#### **Vitesse (Windows uniquement)**

Permet de sélectionner la vitesse du transfert de données.

#### À NOTER

La plupart du temps, on désire utiliser la vitesse la plus élevée possible : mais il est parfois préférable de sélectionner une vitesse inférieure afin d'assurer une extraction des données audio sans problème.

#### **Éjecter CD**

Permet d'ouvrir le lecteur CD.

#### **Mode Sûr (Windows uniquement)**

Permet d'activer la vérification et la correction des erreurs lors de la lecture du CD.

#### **Colonnes**

Les colonnes de la boîte de dialogue remplissent les fonctions suivantes :

#### **Copier**

Activez cette option pour les pistes que vous souhaitez copier/importer.

**#**

Indique le numéro de la piste.

#### **Titre**

Nom de la piste du CD. Lors de l'importation, ce nom est utilisé pour le fichier. Il est automatiquement extrait de la CDDB quand il est disponible.

Pour renommer une piste, double-cliquez sur son nom et saisissez un nouveau nom.

#### **Longueur**

La durée de la plage du CD audio, exprimée en minutes et secondes.

#### **Taille**

La taille du fichier correspondant à la plage du CD audio, exprimée en Mo.

#### **Début**

Début de la section importée. Dans la règle, faites glisser le **Marqueur gauche** vers la droite pour déplacer le début.

#### **Fin**

Fin de la section importée. Dans la règle, faites glisser le **Marqueur droit** vers la gauche pour déplacer la fin.

#### **La règle**

La règle vous donne accès aux fonctions suivantes :

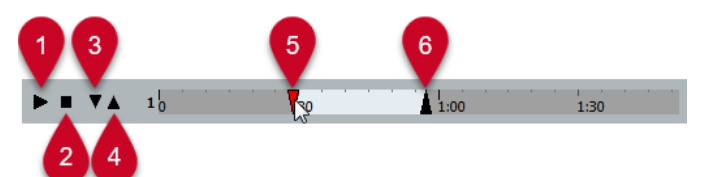

#### **1 Jouer pistes**

Permet de lire la piste sélectionnée du début à la fin ou du marqueur gauche au marqueur droit.

#### **2 Arrêter lecture**

Permet d'arrêter la lecture.

#### **3 Jouer à partir du marqueur gauche**

Permet de démarrer la lecture à partir du marqueur gauche.

#### **4 Jouer jusqu'au marqueur droit**

Permet de démarrer la lecture un peu avant le marqueur droit et de l'arrêter au marqueur droit.

**5 Marquer gauche**

Permet de définir manuellement le début de la copie.

**6 Marqueur droit**

Permet de définir manuellement la fin de la copie.

#### **Dossier de destination**

Permet de sélectionner le dossier dans lequel seront créés les fichiers importés.

#### **Copier**

Permet de copier les fichiers.

#### **Fichiers copiés**

Regroupe les fichiers que vous avez copiés pour l'importation.

## <span id="page-381-0"></span>**Importer les données audio de fichiers vidéo**

Vous pouvez importer les données audio d'un fichier vidéo sans importer la vidéo elle-même.

#### PROCÉDER AINSI

- **1.** Sélectionnez **Fichier** > **Importer** > **L'audio d'une vidéo**.
- **2.** Dans le sélecteur de fichier qui apparaît, sélectionnez le fichier vidéo et cliquez sur **Ouvrir**.

#### RÉSULTAT

Les données audio du fichier vidéo sélectionné sont extraites puis converties en un fichier Wave qui est enregistré dans le dossier **Audio**.

Un nouveau clip est créé et vient s'ajouter à la **Bibliothèque**. Dans la fenêtre **Projet**, un événement faisant référence à ce fichier audio est inséré sur la piste sélectionnée, à l'emplacement du curseur de projet. Si aucune piste n'est sélectionné, une nouvelle piste est crée.

LIENS ASSOCIÉS [Extraire les données audio d'une vidéo](#page-1604-0) à la page 1605 [Importation de fichiers vidéo](#page-1592-0) à la page 1593

## **Importer des fichiers ReCycle**

Vous pouvez importer des fichiers audio REX et REX2 créés à l'aide de ReCycle de Propellerhead Software. ReCycle vous permet de découper une boucle et de créer des échantillons séparés pour chaque temps. Vous pouvez ainsi aligner sur le tempo et éditer une boucle comme si elle était constituée de sons individuels.

#### CONDITION PRÉALABLE

REX Shared Library est installé sur votre système.

#### PROCÉDER AINSI

**1.** Sélectionnez une piste Audio et déplacez le curseur de projet là où vous voulez que le fichier importé commence.

Si vous configurez la piste Audio sur la base de temps musicale vous pourrez modifier le tempo par la suite et le fichier REX importé s'ajustera automatiquement.

- **2.** Sélectionnez **Fichier** > **Importer** > **Fichier audio**.
- **3.** Dans le sélecteur de fichier, ouvrez le menu local Type de fichier et sélectionnez **Fichier REX**  ou **Fichier REX 2**.
- **4.** Sélectionnez le fichier que vous désirez importer puis cliquez sur **Ouvrir**.

#### RÉSULTAT

Le fichier est importé, puis automatiquement ajusté au tempo en vigueur dans Nuendo.

Le fichier REX importé est composé de plusieurs événements, un pour chaque « tranche » de la boucle. Ces événements sont automatiquement placés dans un conteneur audio sur la piste sélectionnée et positionnés afin que le timing d'origine de la boucle soit conservé.

#### À LA FIN DE CETTE ÉTAPE

Ouvrez le conteneur dans l'**Éditeur de conteneurs audio** afin d'éditer chaque tranche séparément en rendant muets, en déplaçant et en redimensionnant les événements, en leur ajoutant des effets et en leur appliquant des traitements, par exemple.

<span id="page-382-0"></span>Vous pouvez également modifier le tempo et voir le fichier REX suivre automatiquement, à condition que la piste où il se trouve soit configurée en base de temps musicale.

#### À NOTER

Vous pouvez obtenir des résultats similaires en utilisant les propres fonctions de « tranchage de boucle » de Nuendo.

LIENS ASSOCIÉS [Tranches](#page-711-0) à la page 712

## **Importer des Clip Packages**

Vous pouvez importer des Clip Packages. Les Clip Packages sont des combinaisons de sons qui ont été créées en arrangeant, éditant et groupant des événements audio ou des conteneurs dans la fenêtre **Projet**.

PROCÉDER AINSI

- **1.** Sélectionnez **Fichier** > **Importer** > **Clip Package**.
- **2.** Dans le sélecteur de fichier qui apparaît, sélectionnez le Clip Package et cliquez sur **Ouvrir**.
- **3.** Dans la boîte de dialogue qui apparaît, vous avez le choix d'importer les données d'automatisation du Clip Package.

#### RÉSULTAT

Dans la fenêtre **Projet**, les événements du Clip Package sont insérés et groupés. Le premier événement est inséré sur la piste sélectionnée. Quand aucune piste n'a été sélectionnée, de nouvelles pistes sont ajoutées sous les pistes déjà présentes et les événements sont insérés sur ces nouvelles pistes.

Les conteneurs et événements audio sont copiés dans le dossier de projet.

Si la fréquence d'échantillonnage des fichiers audio du Clip Package ne correspond pas à celle du projet dans lequel le package est inséré, les fichiers sont automatiquement convertis à la fréquence d'échantillonnage du projet.

Si des données d'automatisation de volume et de panoramique ont été enregistrées dans le Clip Package, une courbe d'automatisation est créée en même temps que l'événement.

Les données d'automatisation du **VST MultiPanner** ne peuvent être importées correctement que quand une piste de destination au format Surround adéquat a été sélectionnée.

LIENS ASSOCIÉS

[Clip Packages](#page-248-0) à la page 249 [Importer un média](#page-834-0) à la page 835 [Sélecteur Afficher types de média](#page-863-0) à la page 864 [Pré-écoute des Clip Packages](#page-872-0) à la page 873 [Fenêtre Bibliothèque](#page-817-0) à la page 818 [VST MultiPanner](#page-900-0) à la page 901

## <span id="page-383-0"></span>**Importation de fichiers MIDI**

Nuendo permet d'importer des fichiers MIDI standard. Vous pouvez ainsi transférer des données MIDI de et vers pratiquement toute application MIDI, quelle que soit la plate-forme.

## **Options d'importation des fichiers MIDI**

Les **Options d'importation** des fichiers MIDI vous permettent de choisir quelles données seront intégrées dans les fichiers MIDI importés.

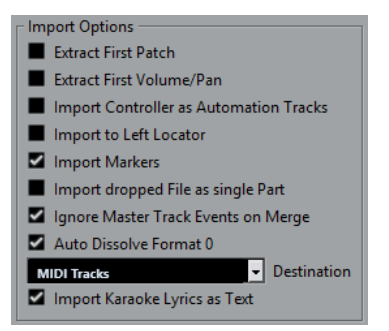

#### **Extraire premier Patch**

Permet de convertir les premiers événements de changement de programme (**Program Change**) et de sélection de banque (**Bank Select**) de chaque piste en paramètres de l'**Inspecteur** pour cette piste.

#### **Extraire premier événement de volume/pan**

Permet de convertir les premiers événements de **Volume MIDI** et de **Pan** de chaque piste en paramètres de l'**Inspecteur** pour cette piste.

#### **Importer Contrôleurs comme Pistes d'automatisation**

Permet de convertir les événements de contrôleur MIDI (**MIDI Controller**) présents dans le fichier MIDI en données d'automatisation pour les pistes MIDI.

#### **Importer au délimiteur gauche**

Permet d'aligner le fichier MIDI importé sur la position du délimiteur gauche.

#### **Importer marqueurs**

Permet d'importer des marqueurs de fichier MIDI standard dans le fichier et de les convertir en marqueurs Nuendo.

#### **Importer fichier comme un conteneur lors du Glisser-Déposer**

Permet de placer le fichier MIDI sur une piste quand vous le faites glisser dans le projet.

#### **Ignorer événements piste Master lors de la fusion**

Permet d'ignorer les données de la piste Tempo quand vous importez un fichier MIDI dans le projet en cours. Le fichier MIDI importé s'adapte au tempo de la piste Tempo actuelle du projet.

#### **Répartir format 0 automatiquement**

Permet de répartir automatiquement les fichiers MIDI de type 0 qui ont été importés. Chaque canal MIDI intégré dans le ficher est placé sur une piste séparée dans la fenêtre **Projet**.

#### **Destination**

Permet de définir ce qui se passe quand vous faites glisser un fichier MIDI dans le projet.

- Pistes MIDI permet de créer des pistes MIDI pour le fichier importé.
- **Pistes Instrument** : Permet de créer des pistes Instrument pour chaque canal MIDI du fichier MIDI et de faire en sorte que le programme charge automatiquement les préréglages appropriés.
- **HALion Sonic multi-timbral** : Permet de créer plusieurs pistes MIDI, dont chacune est routée sur une instance distincte de HALion Sonic dans la fenêtre **VST Instruments** et de charger les préréglages appropriés.

#### **Importer les paroles karaoké comme texte**

Permet de convertir les paroles de karaoké du fichier MIDI en un texte qui apparaîtra dans l'**Éditeur de partitions**. Quand cette option est désactivée, les paroles apparaissent uniquement dans l'**Éditeur en liste**.

## **Importer des fichiers MIDI**

Vous pouvez importer des fichiers MIDI dans Nuendo.

PROCÉDER AINSI

- **1.** Sélectionnez **Fichier** > **Importer** > **Fichier MIDI**.
- **2.** Facultatif : Si un projet est déjà ouvert, il vous est demandé si vous souhaitez créer un nouveau projet.

Si vous sélectionnez **Non**, le fichier MIDI sera importé dans le projet en cours.

**3.** Dans le sélecteur de fichier qui apparaît, sélectionnez le fichier MIDI et cliquez sur **Ouvrir**.

#### RÉSULTAT

Le fichier MIDI est importé. Le résultat obtenu dépend du contenu du fichier MIDI et des paramètres que vous avez configurés dans la section **Options d'importation** de la boîte de dialogue **Préférences** (page **MIDI—Fichier MIDI**).

Il est également possible d'importer un fichier MIDI d'un disque en le faisant glisser de l'Explorateur de fichiers/Finder macOS sur la fenêtre **Projet**. Les **Options d'importation**  s'appliquent aussi si vous utilisez cette méthode.

LIENS ASSOCIÉS [Options d'importation des fichiers MIDI](#page-383-0) à la page 384 [Marqueurs](#page-441-0) à la page 442

### **Format Yamaha XF**

Nuendo est compatible avec le format Yamaha XF. Ce format est une extension du format de fichier MIDI standard. Il permet d'enregistrer des données spécifiques à un morceau avec un fichier MIDI de type 0.

Quand vous importez un fichier MIDI qui contient des données XF, ces données sont intégrées à des conteneurs placés sur plusieurs pistes qui sont nommées **Données XF**, **Données d'accord**  ou **Données SysEx**. Vous pouvez éditer ces conteneurs dans l'**Éditeur en liste**, afin de créer ou de modifier des paroles, par exemple.

#### IMPORTANT

À moins de posséder une connaissance approfondie des données XF, il est recommandé de ne pas modifier l'ordre des événements au sein des données XF, ni les données des événements eux-mêmes.

Nuendo permet également d'exporter des données XF au sein d'un fichier MIDI de type 0. Si vous ne souhaitez pas exporter les données XF avec les données MIDI, rendez muettes ou supprimez les pistes qui contiennent les données XF.

## **Boucles MIDI**

Dans Nuendo, vous pouvez importer des boucles MIDI.

Pour importer des boucles MIDI, servez-vous de la **MediaBay**. Les boucles MIDI portent l'extension .midiloop.

LIENS ASSOCIÉS [Importer des boucles MIDI](#page-1052-0) à la page 1053

# <span id="page-386-0"></span>**Quantification de données MIDI et audio**

La quantification permet de caler les données audio ou MIDI enregistrées sur les lignes les plus proches de la grille musicale. Cette fonction a pour but de corriger les erreurs de temps, mais vous pouvez également l'utiliser de façon créative.

Vous pouvez quantifier des données audio et MIDI sur une grille régulière, mais également sur un groove. Il est d'autre part possible de quantifier simultanément plusieurs pistes Audio.

Il est possible de quantifier des données audio et MIDI en même temps. Toutefois, le processus de quantification n'est pas exactement le même pour les données audio et MIDI :

- La quantification audio permet de caler le début des événements audio ou le contenu des données audio.
- La quantification MIDI peut avoir une incidence sur le début des événements MIDI d'un conteneur, la longueur des événements MIDI ou la fin des événements MIDI.

#### À NOTER

La quantification se base sur la position d'origine des événements. Par conséquent, vous pouvez essayer plusieurs paramètres de quantification sans craindre de modifier irrémédiablement quoi que ce soit.

#### LIENS ASSOCIÉS

[Quantification du début des événements audio](#page-389-0) à la page 390 [Quantifier les longueurs des événements audio \(quantification AudioWarp\)](#page-389-0) à la page 390 [Quantification du début des événements MIDI](#page-387-0) à la page 388 [Quantifier la longueur des événements MIDI](#page-388-0) à la page 389 [Quantification de la fin des événements MIDI](#page-388-0) à la page 389

## **Fonctions de quantification**

Les fonctions de quantification sont accessibles à partir du menu **Édition** et des sections **Calage** et **Quantifier** de la barre d'outils de la fenêtre **Projet** et de la barre d'outil de l'**Éditeur d'échantillons**.

#### **Fonctions de quantification du menu Édition**

#### **Quantifier**

Permet de quantifier les débuts d'événements audio ou MIDI.

#### **Réinitialiser la quantification**

Permet de réinitialiser vos données audio ou MIDI à leur état d'origine, avant quantification, et d'annuler les modifications de la longueur que vous avez effectuées dans le **Panneau de quantification**.

#### **Panneau de quantification**

Permet d'ouvrir le **Panneau de quantification**.

#### <span id="page-387-0"></span>**Quantification avancée**

Ce sous-menu vous permet de sélectionner les fonctions suivantes :

#### ● **Quantifier longueurs d'événements MIDI**

Permet de couper les fins des événements MIDI sélectionnés de manière à ce que la longueur des événements corresponde à la valeur de quantification de la longueur. Les positions de début restent inchangées.

#### ● **Quantifier fins d'événements MIDI**

Permet de déplacer les fins des événements MIDI sur les positions de la grille les plus proches.

#### **Geler quantification MIDI**

Permet de figer dans un état permanent les positions de début et de fin des événements MIDI. Cette fonction peut s'avérer utile si vous devez appliquer une seconde quantification à des données déjà quantifiées plutôt qu'aux positions d'origine des données.

● **Créer préréglage de quantification Groove**

Permet de créer un préréglage de quantification groove à partir des repères créés dans l'**Éditeur d'échantillons**.

### **Fonctions de quantification des barres d'outils de la fenêtre Projet et de l'Éditeur d'échantillons**

#### **Appliquer quantification**

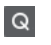

Permet d'appliquer les paramètres de quantification.

#### **Préréglages de quantification**

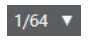

Permet de sélectionner un préréglage de quantification.

#### **Quantification légère activée/désactivée**

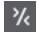

Permet d'activer/désactiver la quantification légère.

#### **Quantification AudioWarp activée/désactivée**

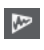

Permet d'activer ou de désactiver la quantification **AudioWarp**.

#### **Ouvrir Panneau de quantification**

 $\epsilon$ 

Permet d'ouvrir le **Panneau de quantification**.

## **Quantification du début des événements MIDI**

Vous pouvez quantifier les positions de début des événements MIDI.

#### CONDITION PRÉALABLE

Vous avez configuré une grille de quantification dans le menu local **Préréglages de quantification** de la barre d'outils de la fenêtre **Projet**.

PROCÉDER AINSI

**1.** Procédez de l'une des manières suivantes :

- <span id="page-388-0"></span>● Dans l'**Éditeur clavier**, sélectionnez les événements MIDI que vous souhaitez quantifier.
- Sélectionnez un conteneur MIDI dans la fenêtre **Projet**.
- **2.** Sélectionnez **Édition** > **Quantifier**.

Les débuts des événements MIDI sélectionnés ou tous les événements du conteneur MIDI sélectionné sont quantifiés. Les événements qui ne correspondent pas exactement à des positions de notes sont déplacés vers les positions les plus proches sur la grille. Les durées des notes sont maintenues.

## **Quantifier la longueur des événements MIDI**

Vous pouvez quantifier la longueur des événements MIDI.

#### CONDITION PRÉALABLE

Vous avez configuré une valeur de quantification de la longueur dans le menu local **Longueur de quantification** de la barre d'outils de l'**Éditeur clavier**.

#### PROCÉDER AINSI

- **1.** Procédez de l'une des manières suivantes :
	- Dans l'**Éditeur clavier**, sélectionnez les événements MIDI que vous souhaitez quantifier.
	- Sélectionnez un conteneur MIDI dans la fenêtre Projet.
- **2.** Sélectionnez **Édition** > **Quantification avancée** > **Quantifier longueurs d'événements MIDI**.

#### RÉSULTAT

Les fins des événements MIDI sélectionnés sont coupées de manière à ce que la longueur des événements corresponde à la valeur de quantification de la longueur. Les positions de début restent inchangées.

#### À NOTER

Si vous avez activé l'option **Lié à la quantification** dans le menu local **Longueur de quantification** de la barre d'outils de l'**Éditeur clavier**, les événements seront redimensionnés d'après la grille configurée dans le menu local **Préréglages de quantification**. Les paramètres **Swing**, **N-olet** et **Région Q** du **Panneau de quantification** sont pris en compte.

## **Quantification de la fin des événements MIDI**

Vous pouvez quantifier les positions de fin des événements MIDI.

#### CONDITION PRÉALABLE

Vous avez configuré une grille de quantification dans le menu local **Préréglages de quantification** de la barre d'outils de la fenêtre **Projet**.

#### PROCÉDER AINSI

- **1.** Procédez de l'une des manières suivantes :
	- Dans l'**Éditeur clavier**, sélectionnez les événements MIDI que vous souhaitez quantifier.
- Sélectionnez un conteneur MIDI dans la fenêtre **Projet**.
- <span id="page-389-0"></span>**2.** Sélectionnez **Édition** > **Quantification avancée** > **Quantifier fins d'événements MIDI**.

Les fins des événements MIDI sont déplacées sur les positions de la grille les plus proches.

## **Quantification du début des événements audio**

Vous pouvez quantifier les positions de début des événements audio.

CONDITION PRÉALABLE

Vous avez configuré une grille de quantification dans le menu local **Préréglages de quantification** de la barre d'outils de la fenêtre **Projet**.

PROCÉDER AINSI

- **1.** Dans la fenêtre **Projet**, sélectionnez un événement audio, une boucle tranchée ou un conteneur audio.
- **2.** Sélectionnez **Édition** > **Quantifier**.

#### RÉSULTAT

Le point de synchronisation de l'événement ou, s'il n'en comporte pas, le début de l'événement audio est quantifié. Les débuts des événements qui ne correspondent pas exactement à des positions de notes sont déplacés vers les positions de la grille les plus proches.

#### À NOTER

Si vous utilisez la fonction **Quantifier** sur un conteneur audio, ce sont les débuts des événements à l'intérieur du conteneur qui sont quantifiés.

## **Quantifier les longueurs des événements audio (quantification AudioWarp)**

Vous pouvez quantifier un événement audio ou un intervalle de sélection audio en modifiant la durée du contenu de l'événement audio.

PROCÉDER AINSI

- **1.** Procédez de l'une des manières suivantes :
	- Sélectionnez l'événement audio que vous désirez quantifier.
	- Sélectionnez un intervalle que vous souhaitez quantifier dans l'événement.
- **2.** Dans la barre d'outils, activez l'option **Quantification AudioWarp activée/désactivée**.
- **3.** Procédez de l'une des manières suivantes :
	- Cliquez sur **Préréglages de quantification** et sélectionnez un préréglage de grille de quantification dans le menu local.
	- Cliquez sur **Ouvrir Panneau de quantification** et définissez la grille de quantification à l'aide des paramètres disponibles.
- **4.** Sélectionnez **Édition** > **Quantifier**.

L'événement audio est quantifié, c'est-à-dire que ses marqueurs Warp sont alignés sur la grille de quantification grâce à une opération de modification de la durée et que les sections audio situées entre les marqueurs Warp sont étirées ou compressées de manière à correspondre à l'intervalle temporel que vous avez configuré dans le menu local **Préréglages de quantification**.

#### À NOTER

Par exemple, si vous utilisez une valeur de quantification de noire (1/4) sur des données audio à la double-croche (1/16), les marqueurs Warp situés sur les noires seront quantifiés sur la grille et les autres marqueurs Warp changeront de positions tout en conservant le même écart les uns par rapport aux autres.

LIENS ASSOCIÉS [Panneau de quantification](#page-391-0) à la page 392 [Tranches](#page-711-0) à la page 712

## **Quantification de plusieurs pistes Audio**

Vous pouvez quantifier plusieurs pistes Audio à la fois.

#### PROCÉDER AINSI

- **1.** Dans la zone des commandes de piste globales de la liste des pistes, cliquez sur **Ajouter une piste** .
- **2.** Cliquez sur **Répertoire**.
- **3.** Cliquez sur **Ajouter une piste**.
- **4.** Déplacez toutes les pistes Audio que vous souhaitez quantifier dans la piste Répertoire.

À NOTER

Les données audio de toutes les pistes doivent commencer et se terminer aux mêmes positions.

- **5.** Sélectionnez la piste Répertoire et activez l'option **Édition en groupe** dans la liste des pistes.
- **6.** Dans l'affichage des événements, sélectionnez l'un des événements. Tous les événements audio de la piste Répertoire sont sélectionnés.
- **7.** Dans la barre d'outils de la fenêtre **Projet**, cliquez sur **Ouvrir Panneau de quantification** afin d'ouvrir le **Panneau de quantification**.
- **8.** Apportez les modifications souhaitées dans la section **Règles de tranchement** du **Panneau de quantification** et cliquez sur **Créer tranche**.

Les événements audio compris dans le groupe d'édition sont tranchés.

**9.** Apportez les modifications souhaitées dans la section de quantification du **Panneau de quantification**, puis cliquez sur **Quantifier**.

Les événements tranchés sont quantifiés.

**10.** Facultatif : Pour corriger les superpositions ou les espaces vides dans le signal audio quantifié, apportez les modifications souhaitées dans la section **Fondus enchaînés** du **Panneau de quantification** et cliquez sur **Fondu enchaîné**.

<span id="page-391-0"></span>Les événements audio sont quantifiés.

LIENS ASSOCIÉS Panneau de quantification à la page 392 [Mode Édition en groupe](#page-284-0) à la page 285

## **Quantification AudioWarp de plusieurs pistes Audio**

Vous pouvez utiliser des marqueurs Warp pour quantifier plusieurs pistes Audio. Toutefois, la quantification AudioWarp ne maintient pas la cohérence de la phase.

PROCÉDER AINSI

- **1.** Dans la zone des commandes de piste globales de la liste des pistes, cliquez sur **Ajouter une piste** .
- **2.** Cliquez sur **Répertoire**.
- **3.** Cliquez sur **Ajouter une piste**.
- **4.** Déplacez toutes les pistes Audio que vous souhaitez quantifier dans la piste Répertoire.

#### À NOTER

Les données audio de toutes les pistes doivent commencer et se terminer aux mêmes positions.

- **5.** Sélectionnez la piste Répertoire et activez l'option **Édition en groupe** dans la liste des pistes.
- **6.** Dans l'affichage des événements, sélectionnez l'un des événements.

Tous les événements audio de la piste Répertoire sont sélectionnés.

- **7.** Dans la barre d'outils de la fenêtre **Projet**, activez **Quantification AudioWarp activée/ désactivée**.
- **8.** Cliquez sur **Ouvrir Panneau de quantification** pour ouvrir le **Panneau de quantification**.
- **9.** Apportez les modifications souhaitées dans la section **Règles de création des marqueurs Warp** du **Panneau de quantification** et cliquez sur **Créer**.
- **10.** Apportez les modifications souhaitées dans la section **Paramètres de quantification** du **Panneau de quantification**, puis cliquez sur **Quantifier**.

#### RÉSULTAT

La quantification AudioWarp s'applique à toutes les pistes du groupe d'édition.

LIENS ASSOCIÉS Panneau de quantification à la page 392 [Mode Édition en groupe](#page-284-0) à la page 285

## **Panneau de quantification**

Le **Panneau de quantification** vous permet de définir le mode de quantification audio ou MIDI sur une grille ou sur un groove. Selon la méthode choisie, les paramètres affichés ne sont pas les mêmes.

Vous avez deux possibilités pour ouvrir le **Panneau de quantification** :

- Cliquez sur **Ouvrir Panneau de quantification** dans la barre d'outils.
- Sélectionnez **Édition** > **Panneau de quantification**.

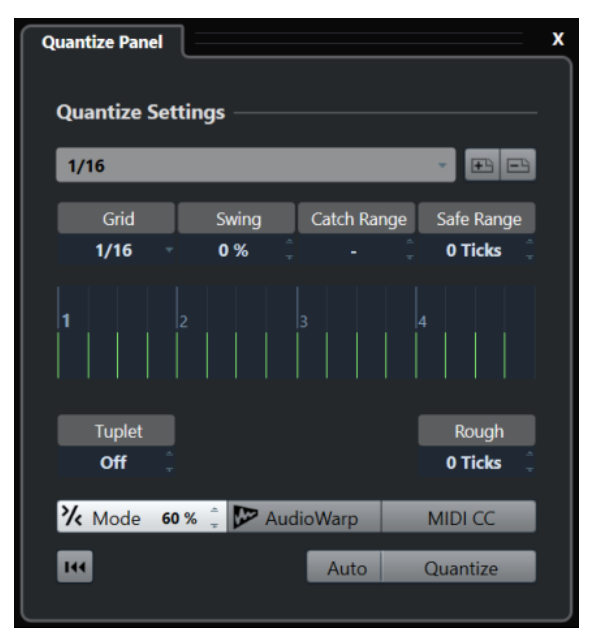

## <span id="page-393-0"></span>**Préréglages de quantification**

Les préréglages de quantification se trouvent en haut du **Panneau de quantification**. Ce menu vous permet de charger et d'enregistrer des préréglages qui intègrent tous les paramètres de la quantification.

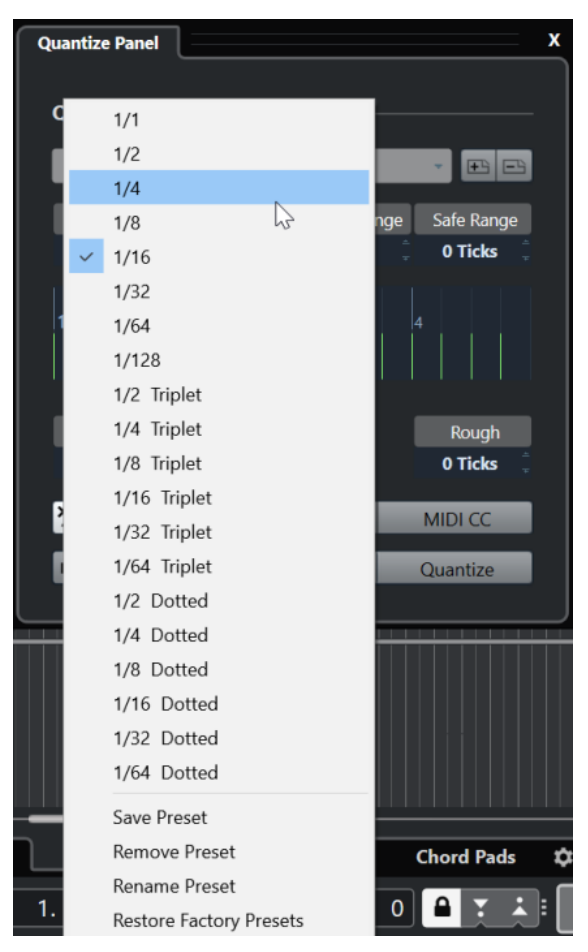

#### **Sélectionner préréglage**

Permet de sélectionner un préréglage.

#### **Enregistrer préréglage**

Permet d'enregistrer les paramètres actuels dans des préréglages de manière à ce qu'ils soient proposés dans tous les menus locaux de **Préréglages de quantification**.

#### **Effacer préréglage**

Permet de supprimer le préréglage sélectionné.

#### **Renommer préréglage**

Permet d'ouvrir une boîte de dialogue dans laquelle vous pouvez renommer le préréglage sélectionné.

#### **Initialiser préréglages par défaut**

Permet de rétablir les préréglages d'usine.

## **Créer des préréglages de quantification groove**

Vous pouvez créer un préréglage de quantification groove à partir des repères créés dans l'**Éditeur d'échantillons**.

#### PROCÉDER AINSI

**1.** Dans la fenêtre **Projet**, double-cliquez sur l'événement audio dont vous souhaitez extraire la rythmique.

L'**Éditeur d'échantillons** s'ouvre.

**2.** Ouvrez la section **Repères**.

Les repères de l'événement audio sont automatiquement détectés et affichés.

**3.** Ouvrez la section **Créer** et cliquez sur **Groove**.

Le groove est alors extrait.

#### RÉSULTAT

Le groove est extrait de l'événement audio et il est proposé dans le menu local **Préréglages de quantification** de la barre d'outils de la fenêtre **Projet**.

#### À LA FIN DE CETTE ÉTAPE

Ouvrez le **Panneau de quantification** et enregistrez le groove dans un préréglage.

LIENS ASSOCIÉS [Créer un préréglage de quantification groove](#page-714-0) à la page 715 [Préréglages de quantification](#page-393-0) à la page 394

## **Options de quantification sur une grille musicale**

Vous pouvez utiliser la grille musicale pour quantifier vos enregistrements.

Pour accéder aux options de quantification sur une grille musicale, sélectionnez un format temporel musical dans le menu local **Sélectionner préréglage** du **Panneau de quantification**.

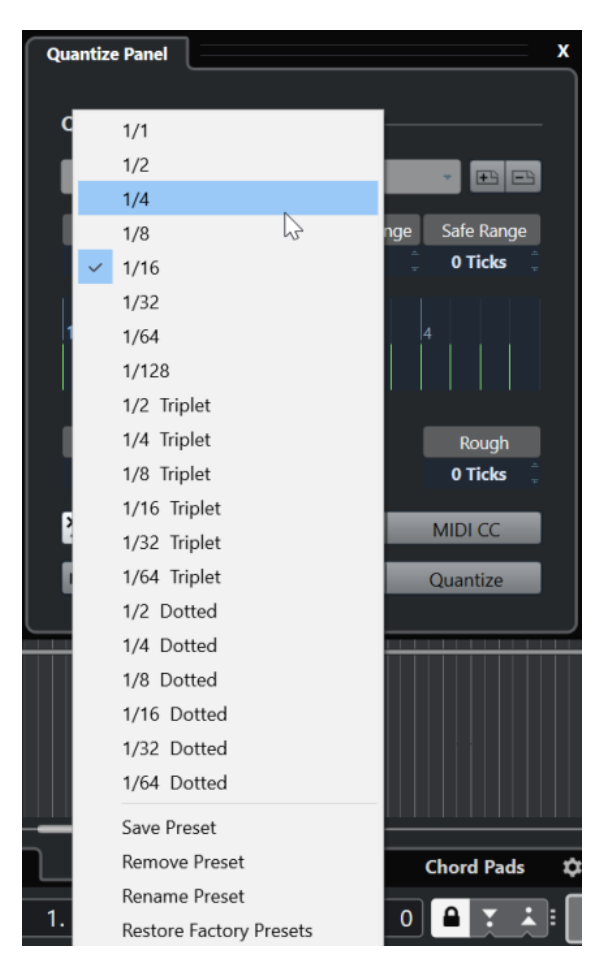

Voici les options disponibles :

#### **Grille**

Permet de sélectionner la valeur de base de la grille de quantification.

#### **Swing**

Permet de décaler une position sur deux dans la grille afin de créer un flottement rythmique, c'est-à-dire un Swing.

#### À NOTER

Le paramètre **Swing** est uniquement disponible quand la **Grille** est configurée sur une valeur régulière et que l'option **N-olet** est désactivée.

#### **Région Q**

Permet de définir la distance par rapport aux lignes de la grille à partir de laquelle la quantification s'applique aux données audio ou MIDI. La grille change d'apparence en fonction de cette valeur.

#### **Intervalle de sécurité**

Permet de créer une zone d'exclusion avant et après les positions de quantification. Quand vous définissez une distance en tics (120 tics = une double-croche), les événements compris dans cette zone ne sont pas quantifiés. Il reste donc de légères variations.

#### **Affichage de la grille**

Permet d'afficher la grille de quantification. Les données audio ou MIDI quantifiées sont placées sur les lignes verticales de la grille.
### **N-olet**

Permet de créer des grilles dont la rythmique est plus complexe et de définir des intervalles plus réduits, afin de créer des n-olets.

#### **Grossière**

Permet de définir une distance en tics par rapport à la grille de quantification dans les limites de laquelle les données audio ou MIDI seront quantifiées de façon aléatoire. Vous pouvez ainsi créer de légères variations, tout en évitant que vos données audio ou MIDI soient trop éloignées de la grille.

### **Mode Quantification légère**

Permet d'appliquer une quantification lâche de sorte que vos données audio ou MIDI s'approchent seulement des positions de la grille les plus proches, sans se caler exactement dessus. La valeur de **Niveau de la quantification** indiquée à droite détermine dans quelle mesure les données audio ou MIDI doivent être rapprochées de la grille.

### À NOTER

La quantification légère est basée sur les positions quantifiées actuelles, et non sur les positions d'origine des événements. Vous pouvez utiliser le mode de quantification légère à plusieurs reprises de manière à rapprocher progressivement vos données audio ou MIDI de la grille de quantification jusqu'à obtenir la rythmique qui vous convient.

### **AudioWarp**

Permet de quantifier le contenu de votre événement audio en appliquant la fonction de modification de la durée. Les marqueurs Warp sont alignés sur la grille de quantification définie.

### **MIDI CC**

Permet de faire en sorte que les données de contrôleurs liées aux notes MIDI (Pitchbend, etc.) soient automatiquement déplacées en même temps que les notes quand celles-ci sont quantifiées.

### **Réinitialiser la quantification**

Permet de réinitialiser les données audio ou MIDI à leur état d'origine, non quantifié.

#### IMPORTANT

Cette fonction n'a aucun effet sur un événement qui a été déplacé manuellement.

#### **Auto**

Permet d'appliquer immédiatement les modifications aux conteneurs ou événements sélectionnés. Cette fonction peut permettre de configurer une boucle de lecture et d'ajuster les paramètres jusqu'à obtenir le résultat escompté.

### **Quantifier**

Permet d'appliquer vos paramètres.

# **Options de quantification sur un groove**

Vous pouvez générer une grille rythmique à partir d'un conteneur MIDI ou d'une boucle audio, puis quantifier des pistes enregistrées sur ce groove. Ceci vous permet de réutiliser la rythmique de cet événement ou conteneur.

Pour accéder aux options de quantification sur un groove, sélectionnez un conteneur MIDI à partir d'une boucle audio, d'un événement audio comportant des repères ou d'un signal audio tranché. Procédez de l'une des manières suivantes :

- Faites glisser le conteneur ou l'événement dans la grille au milieu du **Panneau de quantification**.
- Sélectionnez **Édition** > **Quantification avancée** > **Créer préréglage de quantification Groove**.

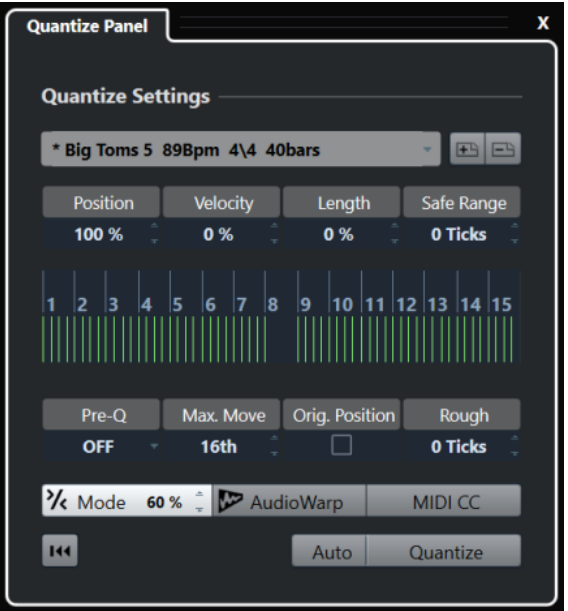

Les options suivantes deviennent disponibles :

### **Position**

Détermine dans quelle mesure la rythmique du groove affecte la musique.

### **Vélocité (MIDI uniquement)**

Détermine dans quelle mesure les valeurs de vélocité du groove affectent la musique.

### À NOTER

Tous les grooves ne contiennent pas de données de vélocité.

### **Longueur (MIDI uniquement)**

Permet de définir la mesure dans laquelle les longueurs des notes sont affectées par le groove.

### À NOTER

Pour les parties de batterie, le paramètre **Longueur** est ignoré.

### **Intervalle de sécurité**

Permet de créer une zone d'exclusion avant et après les positions de quantification. Quand vous définissez une distance en tics (120 tics = une double-croche), les

événements compris dans cette zone ne sont pas quantifiés. Il reste donc de légères variations.

### **Affichage de la grille**

Permet d'afficher la grille de quantification. Les données audio ou MIDI quantifiées sont placées sur les lignes verticales de la grille.

### **Préquant.**

Permet de sélectionner une grille musicale sur laquelle il est possible de préquantifier les données audio ou MIDI. Les notes sont rapprochées de leur groove de destination.

### À NOTER

Si vous appliquez un groove de permutation à un motif à la double-croche, par exemple, configurez une valeur de préquantification de 16 afin de régulariser la rythmique avant d'appliquer la quantification groove.

### **Déplacement max.**

Permet de sélectionner une valeur de note qui déterminera la distance de déplacement maximale des données audio ou MIDI.

### **Position orig.**

Permet de définir la position à partir de laquelle les données seront quantifiées. Vous pouvez ainsi synchroniser des données qui ne commencent pas à la première mesure du projet.

### **Quantification grossière**

Permet de définir une distance en tics par rapport à la grille de quantification dans les limites de laquelle les données audio ou MIDI seront quantifiées de façon aléatoire. Vous pouvez ainsi créer de légères variations, tout en évitant que vos données audio ou MIDI soient trop éloignées de la grille.

### **Mode Quantification légère**

Permet d'appliquer une quantification lâche de sorte que vos données audio ou MIDI s'approchent seulement des positions de la grille les plus proches, sans se caler exactement dessus. La valeur de **Niveau de la quantification** indiquée à droite détermine dans quelle mesure les données audio ou MIDI doivent être rapprochées de la grille.

### À NOTER

La quantification légère est basée sur les positions quantifiées actuelles, et non sur les positions d'origine des événements. Vous pouvez utiliser le mode de quantification légère à plusieurs reprises de manière à rapprocher progressivement vos données audio ou MIDI de la grille de quantification jusqu'à obtenir la rythmique qui vous convient.

### **AudioWarp**

Permet de quantifier le contenu de votre événement audio en appliquant la fonction de modification de la durée. Les marqueurs Warp sont alignés sur la grille de quantification définie.

### **MIDI CC**

Permet de faire en sorte que les données de contrôleurs liées aux notes MIDI (Pitchbend, etc.) soient automatiquement déplacées en même temps que les notes quand celles-ci sont quantifiées.

### <span id="page-399-0"></span>**Réinitialiser la quantification**

Permet de réinitialiser les données audio ou MIDI à leur état d'origine, non quantifié.

#### IMPORTANT

Cette fonction n'a aucun effet sur un événement qui a été déplacé manuellement.

### **Auto**

Permet d'appliquer immédiatement les modifications aux conteneurs ou événements sélectionnés. Cette fonction peut permettre de configurer une boucle de lecture et d'ajuster les paramètres jusqu'à obtenir le résultat escompté.

#### **Quantifier**

Permet d'appliquer vos paramètres.

LIENS ASSOCIÉS

[Créer des préréglages de quantification groove](#page-394-0) à la page 395

# **Options de quantification de plusieurs pistes Audio**

Quand vous quantifiez plusieurs pistes Audio, la section **Règles de tranchement** devient disponible dans le **Panneau de quantification**. Vous pouvez vous en servir pour déterminer comment les événements audio seront tranchés au niveau des repères.

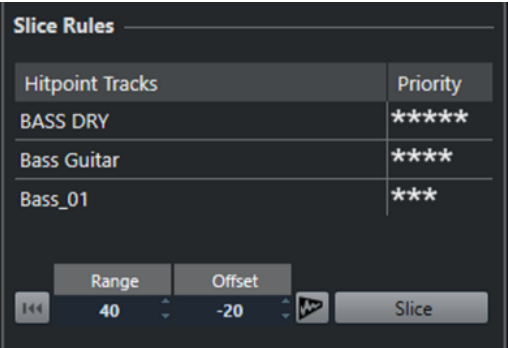

Pour accéder à la section Règles de tranchement, regroupez vos pistes Audio dans une piste Répertoire, activez l'**Édition en groupe** et ouvrez le **Panneau de quantification**.

### **Pistes Repère**

Regroupe toutes les pistes Audio de votre groupe d'édition comportant des repères.

### **Priorité**

Cliquez et faites glisser le pointeur vers la droite ou la gauche pour définir une priorité. Les repères de la piste qui a la priorité la plus élevée déterminent les positions des tranches pour toutes les pistes. Quand le facteur de zoom est suffisamment élevé, les positions de coupure sont marquées par des lignes verticales dans la fenêtre **Projet**.

#### **Intervalle**

Permet de définir la distance à partir de laquelle il est considéré que deux repères situés sur des pistes différentes marquent le même temps.

### **Décalage**

Permet de définir un décalage qui détermine combien de temps avant le repère l'événement audio est tranché. Il est ainsi possible de faire légèrement varier les positions de coupure, ce qui est utile pour créer des fondus enchaînés à ces positions. Par ailleurs, cela vous évite de couper les signaux sur les pistes qui ne contiennent pas de repères.

### **Quantification AudioWarp activée/désactivée**

Activez ce bouton pour quantifier le contenu de votre événement audio en appliquant la fonction de modification de la durée. La section **Règles de création des marqueurs Warp** s'active alors et vous pouvez y définir une priorité. Les repères de la piste qui a la priorité la plus élevée déterminent le placement des marqueurs Warp sur le signal audio de toutes les pistes.

### **Créer tranches**

Permet de trancher tous les événements audio du groupe d'édition et de placer les points de synchronisation des événements sur la position du repère qui possède la priorité la plus élevée.

### **Réinitialiser**

Permet d'annuler la création des tranches et de réinitialiser les événements audio à leur état d'origine.

### LIENS ASSOCIÉS

[Options de quantification AudioWarp sur plusieurs pistes Audio](#page-401-0) à la page 402 Section Fondus enchaînés à la page 401 [Quantification AudioWarp de plusieurs pistes Audio](#page-391-0) à la page 392 [Mode Édition en groupe](#page-284-0) à la page 285

### **Section Fondus enchaînés**

La section **Fondus enchaînés** ne devient disponible qu'après que des événements audio aient été tranchés. Les fonctions de cette section vous permettent de corriger les superpositions ou les espaces qui peuvent être engendrés suite au repositionnement de données audio.

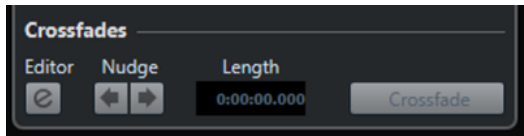

Quand vous cliquez sur **Fondu enchaîné**, la fin du premier événement est coupée à la position de début de l'événement suivant (en cas de superposition) et le second événement est étiré de manière à commencer à la fin de l'événement précédent (en cas d'espace).

Pour créer des transitions fluides, appliquez des fondus enchaînés après avoir comblé les espaces entre les événements. Configurez les paramètres suivants :

### **Ouvrir Éditeur de fondu enchaîné**

Permet d'ouvrir l'éditeur de **Fondus enchaînés**, grâce auquel vous pouvez définir le type de courbe, la longueur et les autres paramètres de vos fondus enchaînés.

### **Décaler le fondu enchaîné vers la gauche/droite**

Permet de déplacer la zone de fondu vers la gauche ou la droite de l'événement audio, milliseconde par milliseconde. Vous pouvez utiliser cette fonction pour éviter qu'un fondu enchaîné coupe une attaque quand la valeur de **Décalage** de la section **Règles de tranchement** n'est pas suffisamment élevée.

### **Longueur**

Détermine la longueur de la zone de fondu enchaîné.

LIENS ASSOCIÉS [Éditeur de fondus enchaînés](#page-409-0) à la page 410

# <span id="page-401-0"></span>**Options de quantification AudioWarp sur plusieurs pistes Audio**

La section **Règles de création des marqueurs Warp** devient disponible quand vous activez la quantification AudioWarp pour plusieurs pistes Audio.

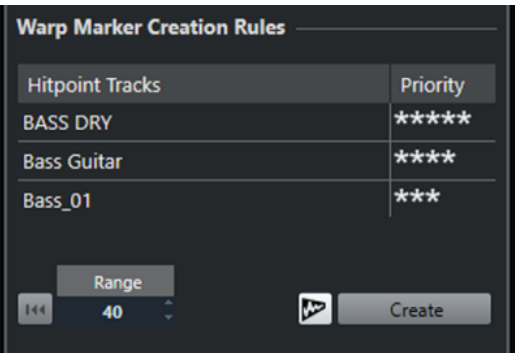

### **Priorité**

Dans cette colonne, vous pouvez définir la priorité de chaque piste. C'est la piste dont la priorité est la plus élevée qui détermine les endroits où sont créés les marqueurs Warp.

Si vous avez attribué la même priorité à plusieurs pistes, la position des marqueurs Warp sera déterminée par la piste qui contient le premier repère dans l'intervalle défini. Il en va de même pour chacune des positions de marqueurs Warp.

Pour définir une priorité, cliquez et faites glisser le pointeur vers la droite ou la gauche.

Quand aucune étoile n'est affichée, les repères de la piste correspondante ne sont pas pris en compte.

### **Intervalle**

Il est considéré que deux repères situés sur des pistes différentes marquent le même temps quand ils se trouvent à une certaine distance l'un de l'autre. Le paramètre **Intervalle** détermine cette distance. Les principes suivants s'appliquent :

- Quand l'une des pistes bénéficie d'une priorité plus élevée, c'est le repère de cette piste qui détermine la position du marqueur Warp.
- Quand les pistes ont la même priorité, c'est le premier repère de l'intervalle qui est utilisé.

### **Réinitialiser**

Permet d'annuler la création des marqueurs Warp.

### **Quantification AudioWarp activée/désactivée**

Permet d'activer/désactiver la quantification AudioWarp. La section **Règles de tranchement** devient alors active.

### **Créer**

Permet de créer des marqueurs Warp pour toutes les pistes.

### LIENS ASSOCIÉS

[Options de quantification de plusieurs pistes Audio](#page-399-0) à la page 400 [Quantification AudioWarp de plusieurs pistes Audio](#page-391-0) à la page 392 [Mode Édition en groupe](#page-284-0) à la page 285

# **Fondus, fondus enchaînés et enveloppes**

Les fondus vous permettent d'augmenter ou de diminuer progressivement le volume au début ou à la fin d'événements ou de clips audio, et de créer des transitions fluides.

Voici les fondus que vous pouvez créer :

Fondus d'entrée/fondus de sortie

Les fondus d'entrée et les fondus de sortie vous permettent d'augmenter ou de diminuer progressivement le volume des événements ou clips audio. Les fondus d'entrée et les fondus de sortie peuvent être basés sur les événements ou sur les clips.

Les fondus basés sur les événements sont calculés en temps réel quand vous lisez les événements audio. Vous pouvez créer des courbes de fondu différentes pour plusieurs événements, même s'ils font référence au même clip audio.

### À NOTER

Plus vous utilisez de fondus basés sur des événements, plus votre processeur est sollicité.

Les fondus basés sur les clips sont appliqués au clip audio. Les événements qui font référence au même clip utilisent les mêmes fondus.

Fondus enchaînés

Les fondus enchaînés vous permettent de créer des transitions fluides entre des événements audio consécutifs sur une même piste. Les fondus enchaînés sont toujours basés sur des événements.

Fondus automatiques

Les fondus automatiques permettent d'appliquer automatiquement de courts fondus d'entrée et de sortie aux événements sur des pistes Audio spécifiques. Vous pouvez également les appliquer de façon globale à toutes les pistes Audio. Vous obtiendrez ainsi des transitions fluides entre les événements.

Enveloppes d'événements

Les enveloppes d'événements sont des courbes de volume d'événements ou de clips audio. Elles déterminent le volume du signal ou clip audio sur toute sa longueur. Elles peuvent être basées sur des événements ou sur des clips.

LIENS ASSOCIÉS

[Fondus basés sur des événements](#page-403-0) à la page 404 [Créer des fondus basés sur les clips](#page-407-0) à la page 408 [Fondus enchaînés](#page-408-0) à la page 409 [Fondus et fondus enchaînés automatiques](#page-417-0) à la page 418 [Enveloppes d'événements](#page-420-0) à la page 421

# <span id="page-403-0"></span>**Fondus basés sur des événements**

Vous pouvez créer des fondus d'entrée et de sortie basés sur des événements. Ils sont calculés en temps réel quand vous lisez les événements audio. Vous pouvez créer des courbes de fondu différentes pour plusieurs événements, même s'ils font référence au même clip audio.

Il existe plusieurs moyens de créer des fondus basés sur des événements :

- En utilisant les poignées des événements
- En utilisant les intervalles sélectionnés

Vous pouvez éditer les fondus d'entrée basés sur les événements dans les boîtes de dialogue **Fondu**.

LIENS ASSOCIÉS

Créer et éditer des fondus avec les poignées à la page 404 [Créer et éditer des fondus avec l'outil Sélectionner un intervalle](#page-404-0) à la page 405 [Boîte de dialogue Fondu pour les fondus basés sur les événements](#page-406-0) à la page 407

# **Créer et éditer des fondus avec les poignées**

Vous pouvez créer et éditer des fondus d'entrée et de sortie basés sur les événements en utilisant les poignées des événements. Vous disposez ainsi d'un aperçu visuel et pouvez appliquer un même type de fondu à plusieurs événements sélectionnés.

PROCÉDER AINSI

**1.** Sélectionnez les événements audio sur lesquels vous souhaitez créer des fondus et survolezen un avec le pointeur de la souris.

Des poignées de fondu triangulaires apparaissent dans les coins supérieurs gauche et droit.

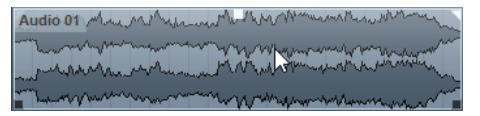

- **2.** Procédez de l'une des manières suivantes :
	- Pour créer un fondu d'entrée, faites glisser la poignée de fondu gauche vers la droite.

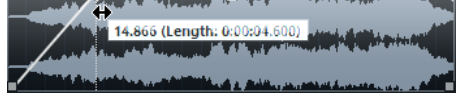

Pour créer un fondu de sortie, faites glisser la poignée de fondu droite vers la gauche.

### RÉSULTAT

Le fondu est appliqué et affiché sur la forme d'onde de l'événement. Quand plusieurs événements sont sélectionnés, le même fondu est appliqué à tous les événements sélectionnés.

### À NOTER

Vous pouvez modifier la longueur des fondus à tout moment en faisant glisser les poignées.

### **Poignées des événements**

Les événements audio offrent des poignées de fondu d'entrée et de fondu de sortie, ainsi qu'une poignée de volume. Ces poignées vous permettent de modifier rapidement la longueur du fondu ou le volume des événements dans la fenêtre **Projet**.

<span id="page-404-0"></span>Les poignées d'événements apparaissent que vous survolez un événement avec le pointeur de la souris et quand vous sélectionnez des événements.

### À NOTER

Si vous souhaitez que les poignées d'événements et les courbes de fondu soient affichées en permanence, même quand vous ne survolez pas d'événements, activez l'option **Afficher toujours les courbes de volume** dans la boîte de dialogue **Préférences** (page **Affichage des événements—Audio**).

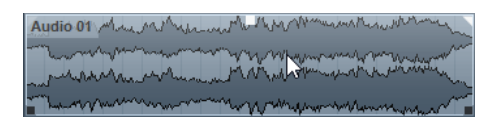

Dans les coins supérieurs gauche et droit, vous trouverez des poignées de fondu triangulaires qui vous permettent de modifier la longueur du fondu d'entrée ou du fondu de sortie. La poignée carrée qui se trouve en haut au centre permet de modifier le volume.

- Pour modifier la longueur du fondu d'entrée, faites glisser la poignée de fondu située en haut à gauche vers la droite ou la gauche.
- Pour modifier la longueur du fondu de sortie, faites glisser la poignée de fondu située en haut à droite vers la gauche ou la droite.
- Pour modifier le volume, faites glisser la poignée de volume située au milieu vers le haut ou le bas.

Les modifications de fondu et de volume sont affichées sur la forme d'onde de l'événement et sur la ligne d'infos.

### À NOTER

Pour modifier le volume de l'événement et les fondus avec la molette de la souris, activez l'option **Utiliser la molette de la souris pour régler le volume et les fondus** dans la boîte de dialogue **Préférences** (page **Édition—Audio**). Pour déplacer le point de fin du fondu d'entrée, utilisez la molette de la souris en maintenant enfoncée la touche **Maj** et survolez la moitié gauche de l'événement avec le pointeur. Si vous positionnez le pointeur de la souris dans la moitié droite de l'événement, c'est le point de départ du fondu de sortie qui est déplacé.

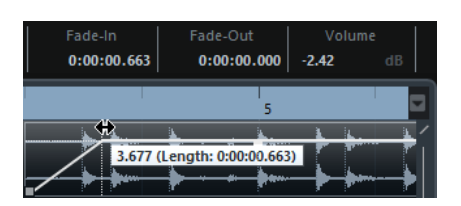

# **Créer et éditer des fondus avec l'outil Sélectionner un intervalle**

Vous pouvez créer et éditer des fondus basés sur des événements avec l'outil **Sélectionner un intervalle**. L'outil **Sélectionner un intervalle** permet de créer des fondus sur plusieurs événements audio appartenant à des pistes différentes.

**1.** Dans la barre d'outils de la fenêtre **Projet**, sélectionnez l'outil **Sélectionner un intervalle**.

PROCÉDER AINSI

### À NOTER

Quand vous faites une sélection qui couvre plusieurs événements audio situés sur plusieurs pistes Audio, vous pouvez créer des fondus sur plusieurs pistes.

- **2.** Procédez de l'une des manières suivantes :
	- Pour créer un fondu d'entrée qui commence au début de l'événement, sélectionnez un intervalle, puis sélectionnez **Audio** > **Fondus** > **Fondu d'entrée jusqu'au début de la sélection**.

### À NOTER

Si l'intervalle commence au début de l'événement ou avant, le fondu d'entrée commence au début de l'événement et se termine à la fin de l'intervalle.

Pour créer un fondu de sortie qui se termine à la fin de l'événement, sélectionnez un intervalle qui se termine à la fin de cet événement, puis sélectionnez **Audio** > **Fondus** > **Fondu de sortie jusqu'à la fin de la sélection**.

### À NOTER

Si l'intervalle se termine à la fin de l'événement ou après, le fondu de sortie commence au début de l'intervalle et se termine à la fin de l'événement.

Pour créer un fondu d'entrée et un fondu de sortie, sélectionnez un intervalle au milieu de l'événement, puis sélectionnez **Audio** > **Fondus** > **Ajuster les fondus à la sélection**.

# **Appliquer les fondus par défaut**

Vous pouvez utiliser des fondus par défaut pour créer des fondus d'entrée et de sortie basés sur des événements.

### PROCÉDER AINSI

- **1.** Sélectionnez un ou plusieurs événements audio dans la fenêtre **Projet**.
- **2.** Procédez de l'une des manières suivantes :
	- Pour créer un fondu d'entrée, sélectionnez **Audio** > **Fondus** > **Appliquer fondu d'entrée standard**.
	- Pour créer un fondu de sortie, sélectionnez **Audio** > **Fondus** > **Appliquer fondu de sortie standard**.

### RÉSULTAT

Un fondu basé sur un événement de longueur et de forme identiques à celles du fondu par défaut est appliqué.

### À NOTER

Pour modifier le fondu par défaut, sélectionnez **Audio** > **Fondus** > **Ouvrir Éditeur(s) de fondu**, configurez le fondu et cliquez sur **Par défaut**.

LIENS ASSOCIÉS

[Boîte de dialogue Fondu pour les fondus basés sur les événements](#page-406-0) à la page 407

# <span id="page-406-0"></span>**Supprimer des fondus basés sur des événements**

Vous pouvez supprimer des fondus basés sur des événement.

### PROCÉDER AINSI

- **1.** Sélectionnez l'événement avec l'outil **Sélectionner**.
- **2.** Procédez de l'une des manières suivantes :
	- Pour supprimer un fondu d'entrée, sélectionnez **Audio** > **Fondus** > **Supprimer le fondu d'entrée**.
	- Pour supprimer un fondu de sortie, sélectionnez **Audio** > **Fondus** > **Supprimer le fondu de sortie**.
	- Pour supprimer un fondu d'entrée et un fondu de sortie, sélectionnez **Audio** > **Fondus** > **Supprimer les fondus**.

# **Boîte de dialogue Fondu pour les fondus basés sur les événements**

La boîte de dialogue des fondus basés sur les événements vous permet de configurer les fondus basés sur les événements sélectionnés.

Pour ouvrir la boîte de dialoque des fondus basés sur des événements, créez un fondu sur un ou plusieurs événements audio, sélectionnez ces événements et sélectionnez **Audio** > **Fondus** > **Ouvrir Éditeur(s) de fondu**.

### À NOTER

Si vous avez sélectionné plusieurs événements, vous pourrez ajuster les courbes de fondu de tous les événements sélectionnés à la fois. Ceci vous sera très utile si vous souhaitez, par exemple, appliquer le même type de fondu d'entrée à plus d'un événement.

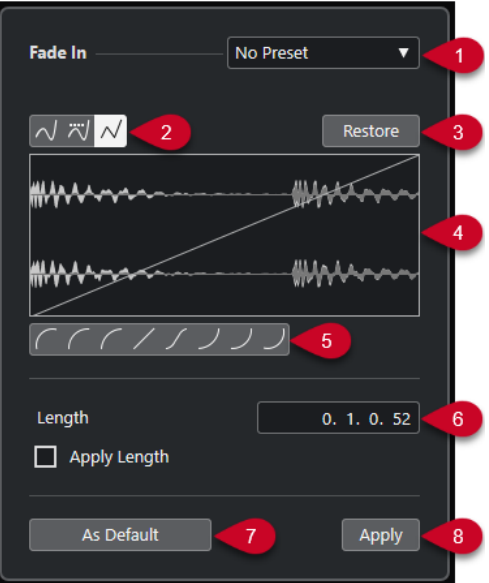

Voici les options disponibles :

### **1 Menu local des préréglages**

Permet de configurer des préréglages de courbes de fondu d'entrée ou de fondu de sortie.

Pour appliquer un préréglage enregistré, sélectionnez-le dans le menu local.

<span id="page-407-0"></span>● Pour supprimer un préréglage enregistré, sélectionnez-le dans le menu local et cliquez sur **Supprimer**.

### **2 Boutons de types de courbes**

Permettent d'appliquer une interpolation spline, une interpolation "spline" atténuée ou une interpolation linéaire à la courbe.

### **3 Rétablir**

Cliquer sur ce bouton pour annuler toutes les modifications effectuées depuis l'ouverture de la boîte de dialogue.

### **4 Affichage du fondu**

Montre la forme de la courbe de fondu. La forme d'onde sombre représente le résultat du fondu et la forme d'onde claire est la forme d'onde actuelle.

- Pour ajouter des points, cliquez sur la courbe.
- Pour modifier la forme de la courbe, cliquez dessus et faites glisser les points.
- Pour supprimer un point de la courbe, faites-le glisser en dehors de l'affichage.

### **5 Boutons de formes de courbes**

Permettent d'accéder rapidement aux formes de courbes les plus courantes.

### **6 Champ Longueur**

Permet de saisir des valeurs numériques pour la longueur des fondus. Le format des valeurs affichées ici est déterminé par l'affichage temps du panneau **Transport**.

- Si vous activez l'option **Appliquer durée**, la valeur saisie dans le champ de valeur **Longueur du fondu** sera appliquée quand vous cliquerez sur **Appliquer** ou **OK**.
- Quand vous définissez le fondu actuel comme fondu par défaut, cette durée fait partie des paramètres par défaut.

### **7 Par défaut**

Permet d'enregistrer la configuration actuelle en tant que fondu par défaut.

**8 Appliquer**

Permet d'appliquer la configuration actuelle de fondu aux événements sélectionnés.

# **Créer des fondus basés sur les clips**

Vous pouvez créer et éditer des fondus d'entrée et des fondus de sortie basés sur les clips à l'aide du **Traitement hors ligne direct**. Ces fondus sont appliqués au clip audio. Les événements qui sont référencés au même clip utilisent les mêmes fondus.

PROCÉDER AINSI

**1.** Dans la fenêtre **Projet**, sélectionnez un ou plusieurs événements audio ou l'intervalle dans lequel vous souhaitez créer un fondu.

La durée de la sélection détermine la longueur de la zone de fondu.

- **2.** Procédez de l'une des manières suivantes :
	- Pour créer un fondu d'entrée, sélectionnez **Audio** > **Traitements** > **Fondu d'entrée**.
	- Pour créer un fondu de sortie, sélectionnez **Audio** > **Traitements** > **Fondu de sortie**.
- **3.** Dans la fenêtre **Traitement hors ligne direct**, cliquez sur les boutons de **Type de courbe**  pour définir une courbe de fondu ou dessinez une courbe dans le graphique en faisant glisser le pointeur.

<span id="page-408-0"></span>**4.** Facultatif : Activez **Audition** pour écouter le résultat du fondu que vous avez défini sur l'événement audio sélectionné.

### RÉSULTAT

Le fondu est appliqué au signal audio. Vous pouvez à tout moment supprimer ou modifier les fondus à partir de la fenêtre **Traitement hors ligne direct**.

LIENS ASSOCIÉS [Traitement hors ligne direct](#page-634-0) à la page 635 [Fondu d'entrée/Fondu de sortie](#page-651-0) à la page 652 En cas de traitement de clips partagés à la page 409

# **En cas de traitement de clips partagés**

Un clip partagé est un clip audio auquel sont référencés plusieurs événements. Quand vous éditez l'un des événements qui fait référence à un clip partagé, vous pouvez faire en sorte d'appliquer le traitement à cet événement uniquement ou à tous les événements qui font référence à ce clip.

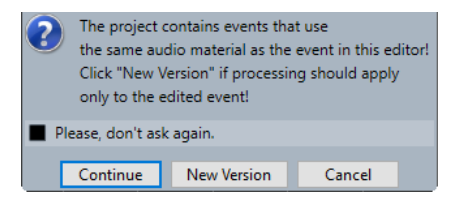

### **Continuer**

Cliquez sur **Continuer** pour appliquer le traitement à tous les événements se référant au clip audio.

### **Nouvelle version**

Cliquez sur **Nouvelle version** pour créer une nouvelle version distincte du clip audio pour l'événement sélectionné.

# **Fondus enchaînés**

Les fondus enchaînés vous permettent de créer des transitions fluides entre des événements audio consécutifs sur une même piste. Les fondus enchaînés sont toujours basés sur des événements.

Vous ne pouvez créer des fondus enchaînés que quand des événements consécutifs ou leurs clips sont superposés.

Quand des événements audio se superposent, un fondu enchaîné de la forme par défaut (linéaire, symétrique) est appliqué à la zone de chevauchement.

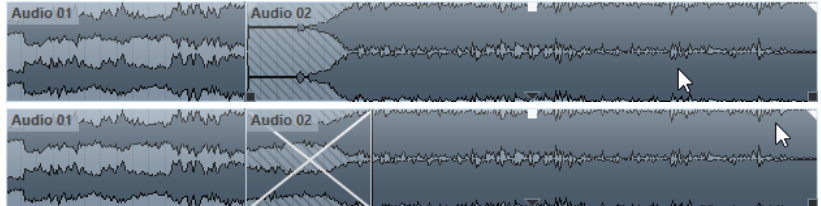

### <span id="page-409-0"></span>À NOTER

Vous pouvez éditer la durée et la courbe par défaut de ce fondu enchaîné dans l'éditeur **Fondu enchaîné**.

- Si leurs clips audio se superposent, les deux événements sont redimensionnés de façon à se chevaucher et un fondu enchaîné utilisant la durée et la courbe par défaut est appliqué.
- Quand ni les événements audio ni les clips ne se superposent, aucun fondu enchaîné ne peut être créé.

LIENS ASSOCIÉS Éditeur de fondus enchaînés à la page 410

# **Créer des fondus enchaînés**

Vous pouvez créer des fondus enchaînés entre deux événements audio consécutifs.

PROCÉDER AINSI

- **1.** Procédez de l'une des manières suivantes :
	- Pour créer un fondu enchaîné entre deux événements, sélectionnez l'outil **Sélectionner**, puis sélectionnez deux événements audio consécutifs.
	- Pour créer un fondu enchaîné sur un intervalle sélectionné entre deux événements, sélectionnez l'outil **Sélectionner un intervalle**, puis sélectionnez un intervalle couvrant la zone sur laquelle vous souhaitez appliquer un fondu enchaîné.
- **2.** Sélectionnez **Audio** > **Fondus** > **Fondu enchaîné** ou utilisez le raccourci clavier **X**.

```
RÉSULTAT
```
Le fondu enchaîné est appliqué.

# **Modifier la longueur du fondu enchaîné**

Vous pouvez modifier la longueur d'un fondu enchaîné.

PROCÉDER AINSI

- **1.** Sélectionnez l'outil **Sélectionner un intervalle**.
- **2.** Sélectionnez un intervalle de la longueur du fondu enchaîné que vous souhaitez créer entre deux événements.
- **3.** Sélectionnez **Audio** > **Fondus** > **Ajuster les fondus à la sélection**.

### RÉSULTAT

La longueur du fondu enchaîné est alignée sur l'intervalle sélectionné.

# **Éditeur de fondus enchaînés**

L'éditeur **Fondu enchaîné** vous permet d'éditer des fondus enchaînés. Il offre une représentation graphique du fondu du signal audio sélectionné et des courbes de fondu, et contient des paramètres relatifs aux courbes de fondu d'entrée et de fondu de sortie, ainsi que des paramètres communs.

● Pour ouvrir l'éditeur **Fondu enchaîné**, sélectionnez l'un des événements du fondu enchaîné ou les deux, puis sélectionnez **Audio** > **Fondus** > **Fondu enchaîné** ou double-cliquez dans la zone du fondu enchaîné.

### À NOTER

Vous pouvez activer un éditeur **Fondu enchaîné** simplifié à partir de la boîte de dialogue **Préférences**. Sélectionnez **Édition** > **Audio** et activez l'option **Éditeur de fondu enchaîné simple**.

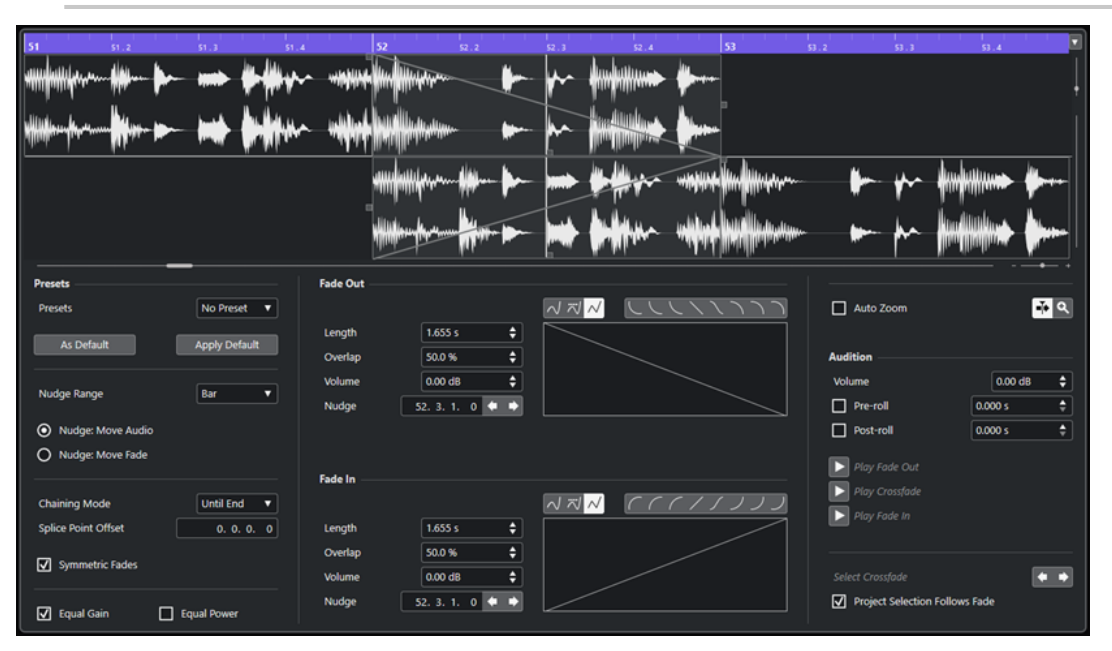

Éditeur de fondus enchaînés avancé

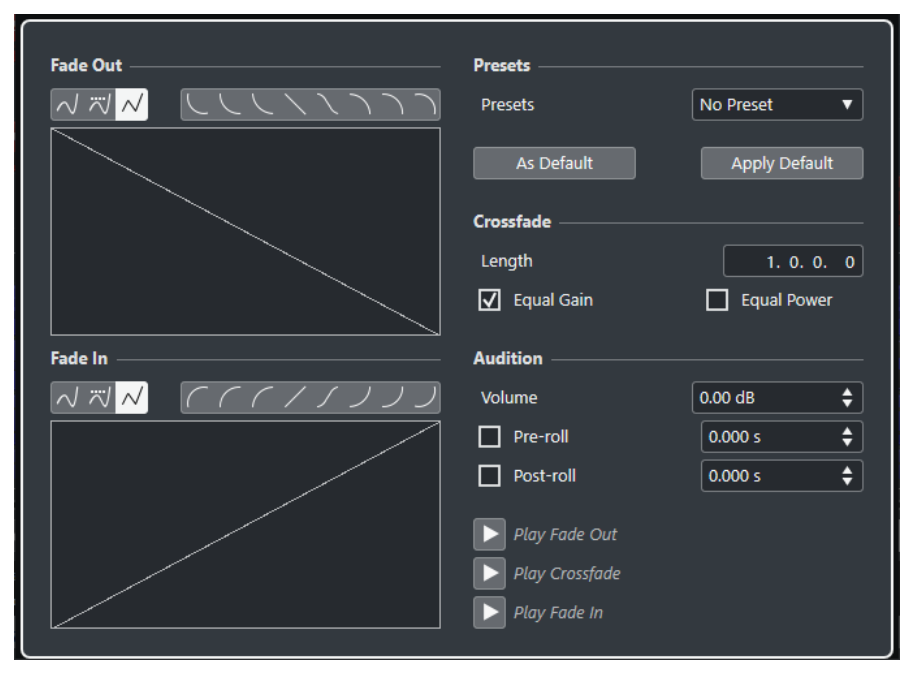

Éditeur de fondus enchaînés simplifié

### **Boutons de types de courbes**

Déterminent si la courbe de fondu correspondante utilisera une **Interpolation Spline**   $\overline{\mathcal{N}}$ , une **Interpolation "Spline" atténuée**  $\overline{\mathcal{N}}$  ou une **Interpolation linéaire**  $\overline{\mathcal{N}}$ .

### **Boutons de formes de courbes**

Permettent d'accéder rapidement aux formes de courbes les plus courantes.

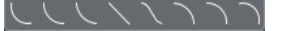

### **Affichages des courbes de fondu**

Montrent la courbe du fondu de sortie et celle du fondu d'entrée, respectivement.

- Pour ajouter des points, cliquez sur une courbe.
- Pour modifier la forme du fondu, cliquez dessus et faites glisser les points.
- Pour supprimer un point, faites-le glisser en dehors du graphique.

### **Longueur**

Détermine la longueur de la zone de fondu enchaîné.

### **Chevauchement**

Détermine la position du point de jonction dans la zone de fondu enchaîné.

### **Volume**

Permet de régler le volume des événements traités. La modification est la même que si vous utilisez les poignées de volume de l'affichage des événements.

### **Décaler**

Permet de déplacer la zone de fondu ou le signal audio dans le sens souhaité.

#### **Intervalle de dépl.**

Détermine l'intervalle qui sera déplacé quand vous utiliserez la fonction **Décaler**.

### **Modes Décaler**

Détermine ce qui est déplacé quand vous utilisez la fonction **Décaler**.

- Pour déplacer le signal audio, activez **Décaler : Audio**.
- Pour déplacer le fondu, activez **Décaler : Fondu**.

### **Mode d'enchaînement**

Détermine comment les données audio situées à droite du fondu enchaîné sur la piste réagissent quand vous déplacez le fondu enchaîné d'un événement.

- Pour déplacer tous les événements qui suivent sur la piste, activez **Jusqu'à la fin**.
- Pour déplacer tous les événements de la piste qui précèdent le prochain espace vide, activez **Jusqu'à un espace vide**.
- Pour ne déplacer aucun des événements suivants sur la piste, activez **Néant**.

### À NOTER

Le fonctionnement de ce mode n'est pas le même quand l'événement audio touche l'événement suivant sur la piste et quand il en est séparé.

### **Décalage**

La ligne verticale pointillée qui figure sur les courbes de fondu d'entrée et de sortie marque le point de jonction. Quand vous travaillez avec des fondus enchaînés asymétriques, vous pouvez définir un décalage des points de jonction. Les points de jonction du fondu d'entrée et du fondu de sortie ne sont pas les mêmes.

### **Fondus symétriques**

Activez cette option pour lier les commandes d'édition des courbes de fondu de sortie et de fondu d'entrée. Elle vous permet d'utiliser les commandes de fondu de sortie ou de fondu d'entrée pour déplacer les deux courbes de fondu de façon symétrique.

### **Préréglages**

Cliquez sur le bouton **Enregistrer préréglage** dans le menu local **Préréglages** pour enregistrer le fondu enchaîné configuré afin de pouvoir le réutiliser sur d'autres événements.

Pour supprimer un préréglage, sélectionnez-le dans le menu local et cliquez sur **Effacer préréglage**.

### **Boutons Défaut**

Cliquez sur **Par défaut** pour enregistrer les paramètres configurés en tant que paramètres par défaut. Les paramètres par défaut sont utilisés chaque fois que vous créez des fondus enchaînés.

Cliquez sur **Rappeler défaut** pour appliquer les courbes et les paramètres du fondu enchaîné par défaut.

### **Gains égaux**

Permet de configurer les courbes de fondu de sorte que les amplitudes cumulées du fondu d'entrée et du fondu de sortie soient les mêmes tout au long de la zone de fondu enchaîné, ce qui peut être utile pour les courts fondus enchaînés.

### **Énergies égales**

Configure les courbes de fondu de sorte que l'énergie (la puissance) du fondu enchaîné reste constante tout au long de la zone de fondu enchaîné.

Les courbes à **Énergies égales** ne possèdent qu'un seul point modifiable. Vous ne pouvez pas modifier la forme de la courbe quand ce mode est sélectionné.

### **Zoom auto.**

Permet de zoomer automatiquement sur le graphique en le centrant sur le fondu enchaîné quand il est redimensionné. Ce zoom s'applique aussi quand vous sélectionnez le fondu enchaîné suivant à l'aide de la fonction **Sél. fondu enchaîné**.

### **Défilement automatique**

Permet de faire défiler l'affichage du fondu enchaîné pendant la lecture, de sorte que le curseur de position reste toujours visible. Le défilement ne fonctionne que quand vous utilisez le panneau **Transport** et son comportement est le même que celui de la fonction correspondante dans la fenêtre **Projet**.

### **Zoomer sur le fondu**

Permet de zoomer sur le graphique et de centrer l'affichage sur la zone de fondu enchaîné sélectionnée.

### **Volume**

Permet de régler le niveau d'écoute.

### **Pré-roll et Post-roll (Amorces)**

- Pour démarrer la lecture avant la zone de fondu, activez **Utiliser Pre-Roll**.
- Pour arrêter la lecture après la zone de fondu, activez **Utiliser Post-Roll**.
- Vous pouvez définir la durée du pre-roll dans le champ **Valeur Pre-Roll**.
- Vous pouvez définir la durée du post-roll dans le champ **Valeur Post-Roll**.

### **Boutons Audition**

- Pour écouter le fondu de sortie du fondu enchaîné, cliquez sur **Fondu de sortie**.
- Pour écouter tout le fondu enchaîné, cliquez sur **Fondu enchaîné**.
- Pour écouter le fondu d'entrée du fondu enchaîné, cliquez sur **Fondu d'entrée**.

Vous pouvez configurer des raccourcis clavier pour ces fonctions dans la boîte de dialogue **Raccourcis clavier**.

### **Boutons Sél. fondu enchaîné**

Permettent de sélectionner la zone de fondu enchaîné précédente/suivante si la piste actuelle contienne plus d'un fondu enchaîné.

### **La sélection suit le fondu**

Quand cette option est activée, la sélection d'événement dans la fenêtre **Projet** change automatiquement quand vous sélectionnez un autre fondu enchaîné.

### LIENS ASSOCIÉS

[Déplacer la zone de fondu enchaîné à l'aide des boutons Décaler](#page-414-0) à la page 415 Déplacer la zone de fondu enchaîné à l'aide des commandes de chevauchement à la page 414 [Redimensionner la zone de fondu enchaîné](#page-415-0) à la page 416 [Raccourcis clavier](#page-1684-0) à la page 1685 [Poignées des événements](#page-403-0) à la page 404 [Menu des paramètres de défilement automatique](#page-330-0) à la page 331

### **Déplacer la zone de fondu enchaîné**

Vous pouvez éditer les fondus enchaînés en déplaçant la zone de fondu enchaîné, c'est-à-dire la zone de chevauchement entre deux événements ou clips audio.

Dans l'éditeur de **Fondu enchaîné**, les options suivantes vous permettent de déplacer la zone de fondu enchaîné :

- Vous pouvez utiliser les commandes **Chevauch.** pour déterminer la longueur des événements de fondu de sortie et de fondu d'entrée compris dans la zone du fondu enchaîné.
- Vous pouvez utiliser les boutons **Décaler** en mode **Dépl. fondu** pour déplacer la zone de fondu enchaîné. Les événements ou clips audio conservent leurs positions.
- Vous pouvez utiliser les boutons **Décaler** en mode **Dépl. l'audio** pour déplacer le signal audio de l'événement de fondu d'entrée. La taille de la zone du fondu enchaîné reste inchangée.

### **Déplacer la zone de fondu enchaîné à l'aide des commandes de chevauchement**

Les commandes **Chevauch.** vous permettent de déterminer la longueur des événements de fondu de sortie et de fondu d'entrée à inclure dans la zone de fondu enchaîné. Quand vous déplacez les commandes **Chevauch.**, vous déplacez la zone de chevauchement qui couvre deux événements ou clips audio. Les événements ou clips audio conservent leurs positions.

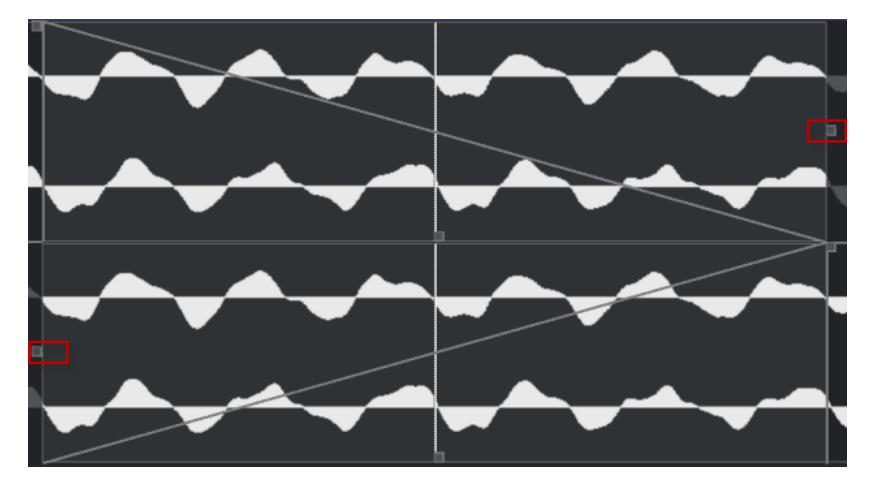

- <span id="page-414-0"></span>● Quand l'option **Fondus symétriques** est activée, le point de jonction du fondu de sortie et du fondu d'entrée se trouve initialement au centre du fondu enchaîné. Quand vous déplacez la commande **Chevauch.** du fondu d'entrée, la commande du fondu de sortie se déplace de façon identique.
- Quand l'option **Fondus symétriques** est désactivée, vous pouvez déplacer les commandes **Chevauch.** séparément et configurer des valeurs de chevauchement différentes pour les courbes de fondu d'entrée et de fondu de sortie. Le décalage entre les valeurs est indiqué dans le champ **Décalage**.

### **Déplacer la zone de fondu enchaîné à l'aide des boutons Décaler**

Vous pouvez utiliser les boutons **Décaler** en mode **Dépl. fondu** pour déplacer la zone de fondu enchaîné. Vous pouvez utiliser les boutons **Décaler** en mode **Dépl. l'audio** pour déplacer le signal audio de l'événement de fondu d'entrée. Chaque fois que vous cliquez sur **Décaler**, la zone de fondu enchaîné ou le clip audio est déplacé dans le sens correspondant de la distance définie dans le menu local **Intervalle de dépl.**.

- Pour déplacer la zone de fondu, activez l'option **Dépl. fondu** dans la section **Mode Décaler**.
- Pour déplacer le clip audio, activez l'option **Dépl. l'audio** dans la section **Mode Décaler**.
- Quand l'option **Fondus symétriques** est activée et que le **Mode Décaler** est configuré sur **Dépl. fondu**, la zone de fondu de sortie et la zone de fondu d'entrée sont déplacées de la même distance.

Vous pouvez également déplacer le fondu en utilisant la poignée située au milieu de la courbe de fondu d'entrée ou de fondu de sortie.

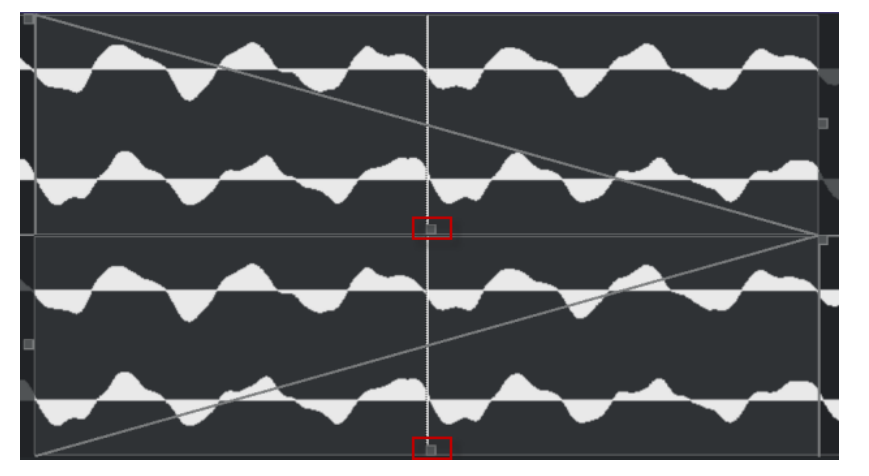

● Quand l'option **Fondus symétriques** est activée et que le **Mode Décaler** est configuré sur **Dépl. l'audio**, les boutons **Décaler** de la section du fondu d'entrée déplacent l'événement audio.

Vous pouvez également déplacer les données audio en cliquant dans l'événement de fondu d'entrée et en le faisant glisser avec l'icône en forme de main.

<span id="page-415-0"></span>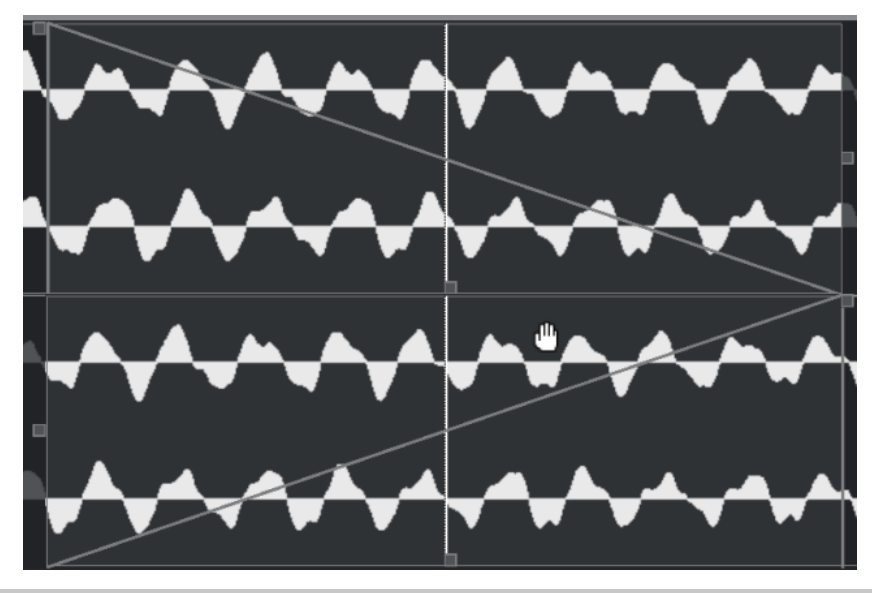

### À NOTER

Il n'est pas possible de déplacer le signal audio de l'événement de fondu de sortie.

### **Redimensionner la zone de fondu enchaîné**

Vous pouvez éditer les fondus enchaînés en redimensionnant la zone de fondu enchaîné, c'est-àdire la zone de chevauchement entre deux événements ou clips audio.

Dans l'éditeur de **Fondu enchaîné**, les options suivantes vous permettent de redimensionner la zone de fondu enchaîné :

- Vous pouvez utiliser les commandes **Longueur** pour redimensionner les zones de fondu enchaîné entre deux événements ou clips audio sans déplacer les points de jonction.
- Vous pouvez utiliser les poignées des courbes de fondu d'entrée et de fondu de sortie pour redimensionner la zone de fondu enchaîné entre deux événements ou clips audio et déplacer les points de jonction en même temps.

### IMPORTANT

Pour pouvoir redimensionner un fondu enchaîné, il doit être possible de redimensionner l'événement correspondant. Si l'événement de fondu de sortie se prolonge déjà jusqu'à la fin du clip audio, il n'y aura plus de marge et son point de fin ne pourra donc pas être déplacé vers la droite.

### **Modifier la longueur du fondu enchaîné sans déplacer les points de jonction**

Vous pouvez redimensionner la zone de fondu enchaîné entre deux événements ou clips audio sans déplacer les points de jonction.

● Pour redimensionner la zone de fondu enchaîné, servez-vous des commandes **Longueur** ou des champs **Longueur**.

Vous pouvez également redimensionner la zone de fondu enchaîné en faisant glisser les poignées de longueur des courbes de fondu de sortie et de fondu d'entrée sur le graphique du fondu enchaîné.

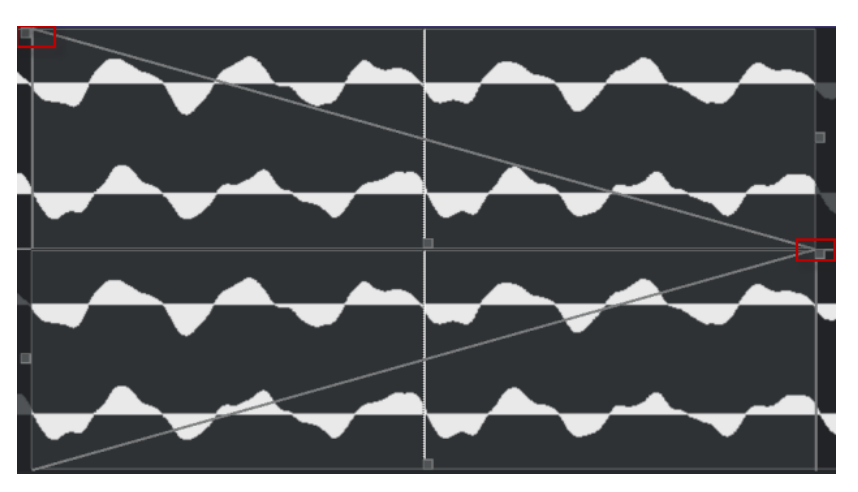

- Quand l'option **Fondus symétriques** est activée, le fondu de sortie et le fondu d'entrée changent de la même durée.
- Quand l'option **Fondus symétriques** est désactivée, vous pouvez utiliser la commande de **Longueur** du haut pour changer la durée de la courbe du fondu de sortie et la commande du bas pour changer la longueur de la courbe du fondu d'entrée.

### **Modifier de la longueur du fondu enchaîné et déplacer les points de jonction**

Vous pouvez redimensionner la zone de fondu enchaîné entre deux événements ou clips audio et déplacer en même temps les points de jonction.

Pour redimensionner la zone de fondu enchaîné en déplaçant les points de jonction, faites glisser la poignée droite de la courbe du fondu de sortie vers la gauche ou faites glisser la poignée gauche de la courbe du fondu d'entrée vers la droite.

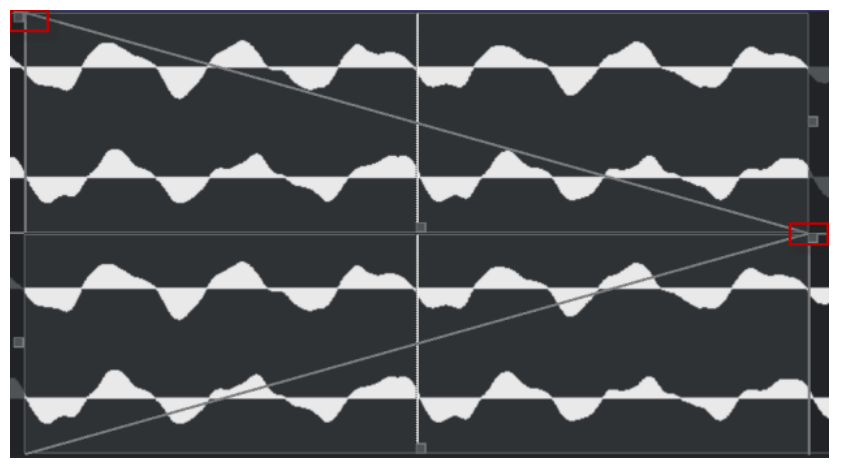

- Quand l'option **Fondus symétriques** est activée, la longueur et les points de jonction de la courbe de fondu de sortie et de la courbe de fondu d'entrée sont modifiés.
- Quand l'option **Fondus symétriques** est désactivée, la poignée droite de la courbe de fondu de sortie modifie la longueur et le point de jonction de la courbe de fondu de sortie et la poignée gauche modifie la longueur et le point de jonction de la courbe de fondu d'entrée.

# **Supprimer des fondus enchaînés**

Vous pouvez supprimer des fondus enchaînés.

PROCÉDER AINSI

**1.** Procédez de l'une des manières suivantes :

- <span id="page-417-0"></span>● Sélectionnez l'outil **Sélectionner** et sélectionnez l'un des événements comportant un fondu enchaîné.
- Sélectionnez l'outil **Sélectionner un intervalle** et sélectionnez les fondus enchaînés que vous souhaitez supprimer.
- **2.** Sélectionnez **Audio** > **Fondus** > **Supprimer les fondus**.

### RÉSULTAT

Les fondus enchaînés sélectionnés sont supprimés.

### À NOTER

Vous pouvez également supprimer un fondu enchaîné en cliquant dessus et en le faisant glisser en dehors de l'événement.

# **Fondus et fondus enchaînés automatiques**

Nuendo intègre une fonction de **Fondu automatique** qui peut être configurée de façon globale ou séparément pour chaque piste Audio. Les fondus automatiques vous permettent de créer des transitions plus fluides entre les événements en appliquant des fondus d'entrée et des fondus de sortie d'une durée comprise entre 1 et 500 ms.

### IMPORTANT

Comme les fondus basés sur des événements sont calculés en temps réel pendant la lecture, plus le nombre d'événements audio auxquels vous appliquez des fondus automatiques est élevé, plus le processeur est sollicité.

### À NOTER

Les fondus automatiques ne sont pas représentés par des lignes de fondus.

# **Boîte de dialogue Fondus automatiques**

La boîte de dialogue **Fondus automatiques** vous permet de configurer des fondus automatiques et des fondus enchaînés pour tout le projet ou individuellement pour chaque piste Audio.

- Pour ouvrir la boîte de dialogue globale des **Fondus automatiques**, sélectionnez **Projet** > **Configuration des fondus automatiques**.
- Pour ouvrir la boîte de dialogue **Fondus automatiques** pour une piste, faites un clic droit dans la liste des pistes et sélectionnez **Configuration des fondus automatiques**.

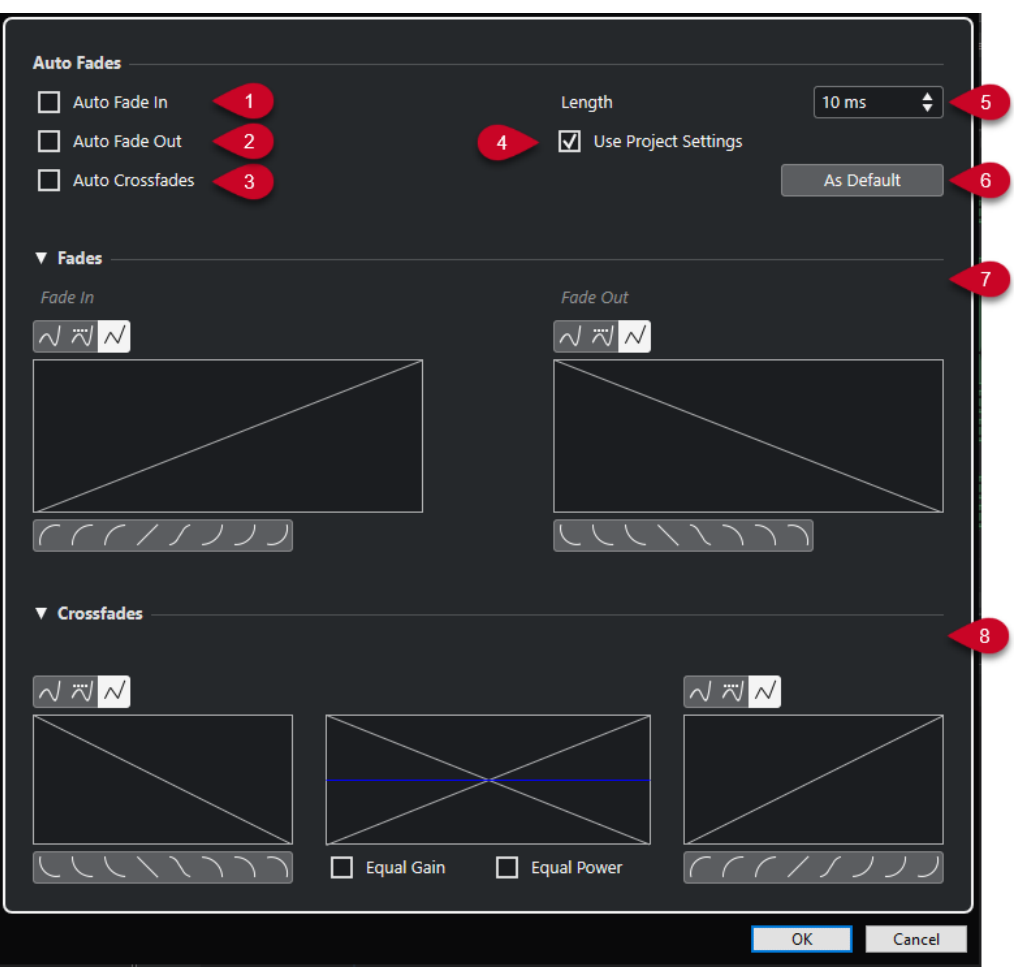

### **1 Fondu d'entrée auto.**

Permet d'activer les fondus d'entrée automatiques.

### **2 Fondu de sortie auto.**

Permet d'activer les fondus de sortie automatiques.

**3 Fondus enchaînés auto.**

Permet d'activer les fondus enchaînés automatiques.

### **4 Utiliser la configuration du projet**

Cette option est uniquement disponible quand vous ouvrez la boîte de dialogue **Fondus automatiques** pour des pistes individuelles. Désactivez-la si vous ne souhaitez configurer et appliquer les paramètres qu'à des pistes individuelles. Pour appliquer à nouveau les paramètres globaux, activez l'option **Utiliser les paramètres du projet**.

**5 Longueur**

Permet de définir la durée des fondus ou des fondus enchaînés automatiques.

**6 Par défaut**

Permet d'enregistrer la configuration actuelle en tant que configuration par défaut.

**7 Section Fondus**

Contient les paramètres des fondus automatiques.

Les boutons **Type de courbe** déterminent si la courbe de fondu utilisera une **Interpolation Spline**  $\sqrt{ }$ , une **Interpolation "Spline" atténuée**  $\sqrt{ }$  ou une **Interpolation linéaire**  $\sqrt{ }$ .

Les boutons **Forme de la courbe** permettent de sélectionner rapidement les formes de courbes les plus courantes.

### **8 Section Fondus enchaînés**

Contient les paramètres des fondus enchaînés automatiques.

L'option **Gains égaux** vous permet de configurer les courbes de fondu de sorte que les amplitudes cumulées du fondu d'entrée et du fondu de sortie soient les mêmes tout au long de la zone de fondu enchaîné.

L'option **Énergies égales** vous permet de paramétrer les courbes de fondu de manière à ce que l'énergie (la puissance) du fondu enchaîné reste constante tout au long de la zone de fondu enchaîné.

### **Configuration des fondus automatiques au niveau global**

Vous pouvez configurer les fondus et les fondus enchaînés automatiques pour tout le projet.

### PROCÉDER AINSI

- **1.** Sélectionnez **Projet** > **Configuration des fondus automatiques**. La boîte de dialogue des **Fondus Automatiques** du projet s'ouvre.
- **2.** Configurez les fondus à votre convenance.
- **3.** Cliquez sur **OK**.

LIENS ASSOCIÉS [Boîte de dialogue Fondu pour les fondus basés sur les événements](#page-406-0) à la page 407 [Éditeur de fondus enchaînés](#page-409-0) à la page 410

### **Configurer des fondus automatiques pour des pistes individuelles**

Comme les fondus automatiques demandent beaucoup de ressources de calcul, il est recommandé de désactiver les fondus automatiques globaux et de n'activer les fondus que pour des pistes individuelles.

PROCÉDER AINSI

- **1.** Procédez de l'une des manières suivantes :
	- Faites un clic droit sur la piste dans la liste des pistes. Dans le menu contextuel, sélectionnez l'option **Configuration des fondus automatiques**.
	- Sélectionnez la piste. Dans l'**Inspecteur**, cliquez sur **Configuration des fondus automatiques**.

La boîte de dialogue **Fondus Automatiques** de la piste apparaît.

**2.** Désactivez l'option **Utiliser la configuration du projet**.

Tous les réglages que vous effectuez sont appliqués uniquement à la piste.

- **3.** Configurez les fondus automatiques.
- **4.** Cliquez sur **OK**.

# <span id="page-420-0"></span>**Enveloppes d'événements**

Les enveloppes d'événements sont des courbes de volume d'événements audio. Elles vous permettent de créer des modifications de volume à l'intérieur d'un événement, pas uniquement à son début et à sa fin.

Vous pouvez créer des modifications de volume sur les enveloppes d'événements en y créant des points de courbe avec l'outil **Dessiner**.

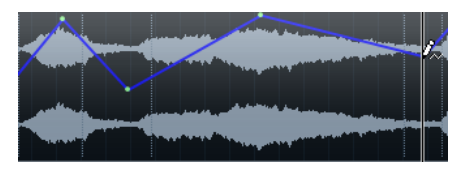

La courbe d'enveloppe fait partie intégrant de l'événement audio. Si vous déplacez ou copiez l'événement, son enveloppe suit.

# **Créer des modifications de volume basées sur des événements**

Vous pouvez créer des modifications de volume dans les événements audio.

PROCÉDER AINSI

- **1.** Faites un zoom avant sur l'événement afin de voir clairement sa forme d'onde.
- **2.** Sélectionnez l'outil **Dessiner** et cliquez à l'endroit de l'événement où vous souhaitez modifier le volume.
- **3.** Cliquez avec l'outil **Dessiner**.

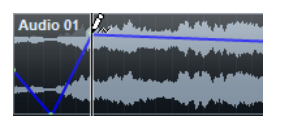

Un point de courbe est ajouté sur la courbe d'enveloppe.

**4.** Faites glisser le point pour ajuster la courbe de volume.

### RÉSULTAT

La modification de volume est créée. L'image de la forme d'onde de l'événement change en fonction des modifications apportées au volume.

### **Supprimer des enveloppes d'événements**

Vous pouvez supprimer toute l'enveloppe d'un événement ou uniquement des points individuels de la courbe.

PROCÉDER AINSI

- **●** Procédez de l'une des manières suivantes :
	- Pour supprimer un point de la courbe d'enveloppe, cliquez dessus et éloignez-le de l'événement.
	- Pour supprimer la courbe d'enveloppe de l'événement sélectionné, sélectionnez **Audio** > **Supprimer courbe de volume**.

# **Créer des modifications de volume basées sur des clips**

Vous pouvez créer des modifications de volume dans les clips audio. L'événement audio est modifié en conséquence.

PROCÉDER AINSI

- **1.** Sélectionnez l'événement dans la fenêtre **Projet**.
- **2.** Sélectionnez **Audio** > **Traitements** > **Enveloppe**.
- **3.** Apportez les modifications souhaitées dans la boîte de dialogue **Traitement hors ligne direct** et cliquez sur **Appliquer**.

### RÉSULTAT

La modification de volume est créée. L'image de la forme d'onde de l'événement change en fonction des modifications apportées au volume.

LIENS ASSOCIÉS [Enveloppe](#page-650-0) à la page 651

# **Piste Arrangeur**

Grâce aux fonctions d'arrangement de Nuendo, vous pouvez travailler de façon non linéaire. La piste Arrangeur vous permet de déterminer quand et comment les différentes sections doivent être lues, même pendant une prestation en direct. Vous n'avez donc plus besoin de déplacer, de copier ou de coller les événements dans la fenêtre **Projet**.

### À NOTER

Il ne peut y avoir qu'une seule piste Arrangeur par projet.

Pour utiliser les fonctions d'arrangement, créez une piste Arrangeur et définissez des événements arrangeur. Ces événements peuvent être de n'importe quelle longueur. Ils peuvent se chevaucher et ne sont pas forcément liés aux débuts/fins des événements et conteneurs existants. Vous pouvez les organiser dans une liste et créer des répétitions.

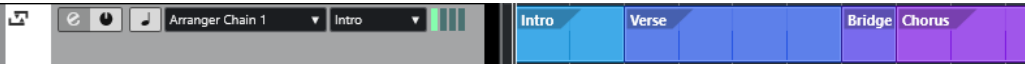

Pour éditer des événements arrangeur, servez-vous des techniques habituelles. Les copies d'un événement arrangeur sont indépendantes de l'événement à partir duquel elles ont été créées.

Vous pouvez créer plusieurs chaînes Arrangeur et ainsi enregistrer différentes versions d'un morceau dans un même projet.

Les chaînes Arrangeur peuvent être converties en un projet linéaire.

### LIENS ASSOCIÉS

Ajouter des événements arrangeur sur la piste Arrangeur à la page 423 [Configurer une chaîne Arrangeur et ajouter des événements](#page-427-0) à la page 428 [Mise à plat de la chaîne Arrangeur](#page-429-0) à la page 430

# **Ajouter des événements arrangeur sur la piste Arrangeur**

Vous pouvez ajouter sur la piste Arrangeur des événements arrangeur correspondant à différentes sections du projet.

CONDITION PRÉALABLE

Le **Calage** est activé et le **Type de calage** est configuré sur **Événements**.

### PROCÉDER AINSI

- **1.** Sélectionnez **Projet** > **Ajouter une piste** > **Arrangeur**. La piste Arrangeur est créée.
- **2.** Sélectionnez l'outil **Dessiner** et dessinez un événement arrangeur sur la piste Arrangeur. Un événement arrangeur est créé.
- **3.** Dessinez autant d'événements que vous le souhaitez.

### RÉSULTAT

Les événements arrangeur sont créés dans votre projet.

### À LA FIN DE CETTE ÉTAPE

Servez-vous des fonctions de l'**Éditeur arrangeur** pour organiser les événements.

LIENS ASSOCIÉS [Piste Arrangeur](#page-163-0) à la page 164 [Configurer une chaîne Arrangeur et ajouter des événements](#page-427-0) à la page 428 [Fonction de Calage](#page-107-0) à la page 108 [Menu Types de calage](#page-108-0) à la page 109

## **Renommer les événements arrangeur**

Les événements arrangeur que vous créez sont automatiquement nommés dans l'ordre alphabétique. Vous pouvez par la suite leur donner des noms qui correspondent aux différentes composantes de votre projet (Intro, Refrain, Pont, par exemple).

### PROCÉDER AINSI

- **1.** Sélectionnez l'événement arrangeur que vous souhaitez renommer.
- **2.** Procédez de l'une des manières suivantes :
	- Sélectionnez le nom de l'événement dans la ligne d'infos.
	- Dans la section **Arrangeur** de l'**Inspecteur** ou dans l'**Éditeur arrangeur**, maintenez enfoncée la touche **Alt/Opt** et double-cliquez sur le nom dans la chaîne Arrangeur.

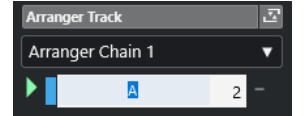

**3.** Saisissez un nouveau nom.

# **Éditeur arrangeur**

L'**Éditeur arrangeur** vous permet de configurer les chaînes Arrangeur.

Pour ouvrir l'**Éditeur arrangeur**, sélectionnez la piste Arrangeur et procédez de l'une des manières suivantes :

- Cliquez sur **Ouvrir Éditeur arrangeur** e dans la liste des pistes.
- Cliquez sur **Ouvrir Éditeur arrangeur** dans l'en-tête de la section **Piste Arrangeur** de l'**Inspecteur**.

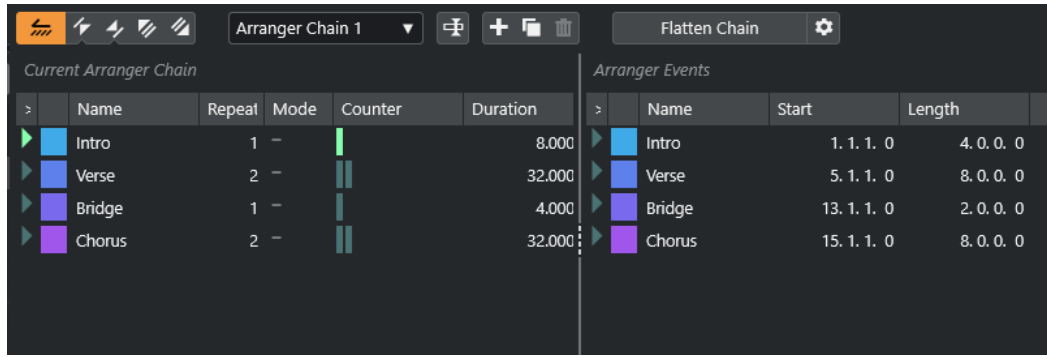

### **Barre d'outils Arrangeur**

Permet d'afficher les boutons de transport, les boutons de transport de l'arrangeur et les outils d'arrangement.

#### **Chaîne Arrangeur actuelle**

Montre l'ordre dans lequel les événements sont lus, de bas en haut, et le nombre de fois qu'ils se répètent.

### À NOTER

Au départ, la chaîne Arrangeur est vide. Pour l'utiliser, ajoutez des événements de la liste **Événements arrangeur**.

### **Événements arrangeur**

Liste des événements arrangeur disponibles, classés dans le même ordre que sur l'axe temporel.

# **Barre d'outils de l'Éditeur arrangeur**

L'**Éditeur arrangeur** contient des outils et des raccourcis qui permettent de configurer les options de mise à plat.

Pour ouvrir l'**Éditeur arrangeur**, sélectionnez la piste Arrangeur et procédez de l'une des manières suivantes :

- Cliquez sur **Ouvrir Éditeur arrangeur e** dans la liste des pistes.
- Cliquez sur **Ouvrir Éditeur arrangeur** dans l'en-tête de la section **Piste Arrangeur** de l'**Inspecteur**.

### **Activer mode Arrangeur**

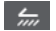

Permet d'activer la lecture en mode Arrangeur.

### **Maillon précédent**

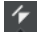

Permet de se caler sur l'entrée précédente de la liste Chaîne Arrangeur actuelle. Faites un **Alt** -clic pour vous caler sur le premier maillon de la chaîne.

### **Maillon suivant**

### $\overline{A}$

Permet de se caler sur l'entrée suivante de la liste Chaîne Arrangeur actuelle. Faites un **Alt** -clic pour vous caler sur le dernier maillon de la chaîne.

### **Première répétition du maillon actuel**

### $\mathbf{z}_i$

Permet de se caler sur la première répétition de l'entrée actuelle dans la liste Chaîne Arrangeur actuelle.

### **Dernière répétition du maillon actuel**

### $\mathscr{U}_\mathbf{A}$

Permet de se caler sur la dernière répétition de l'entrée active dans la liste de chaînes de l'arrangeur actif.

### **Sélectionner chaîne active**

Arranger Chain 2 ▼

Permet de sélectionner et d'activer une chaîne Arrangeur.

### <span id="page-425-0"></span>**Renommer la chaîne Arrangeur**

### 重

Permet de renommer la chaîne Arrangeur actuelle.

### **Créer nouvelle chaîne**

L÷.

Permet de créer une nouvelle chaîne Arrangeur vide.

### **Dupliquer chaîne actuelle**

### **G**

Permet de créer une copie de la chaîne Arrangeur actuelle qui contient les mêmes événements.

### **Supprimer chaîne actuelle**

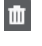

Permet de supprimer la chaîne Arrangeur sélectionnée. Cette option n'est disponible que si vous avez créé plusieurs chaînes Arrangeur.

### **Mettre à plat la chaîne**

Flatten Chain

Permet de convertir la chaîne Arrangeur actuelle en projet linéaire.

À NOTER

La mise à plat de la chaîne Arrangeur peut supprimer des événements et des conteneurs du projet. N'utilisez la fonction **Mettre à plat** que lorsque vous êtes certain de ne plus avoir à modifier plus la piste/chaîne Arrangeur. En cas de doute, enregistrez une copie du projet avant la mise à plat de la chaîne Arrangeur.

### **Mettre à plat (Avec Options & Préférences)**

 $\bullet$ 

Permet de configurer les options de mise à plat.

# **Modes de répétition de la chaîne Arrangeur**

L'**Éditeur arrangeur** intègre une fonction qui vous permet de boucler et de faire se répéter vos événements arrangeur. Vous pouvez ainsi créer une ébauche de structure pour votre morceau.

Pour ouvrir l'**Éditeur arrangeur**, sélectionnez la piste Arrangeur et procédez de l'une des manières suivantes :

- Cliquez sur **Ouvrir Éditeur arrangeur** dans la liste des pistes **e**.
- Cliquez sur **Ouvrir Éditeur arrangeur** dans l'en-tête de la section **Piste Arrangeur** de l'**Inspecteur** .

Pour sélectionner un des modes de répétition, cliquez dans la colonne **Mode** de la liste **Chaîne Arrangeur actuelle**.

### **1 Normal**

La chaîne Arrangeur est lue exactement comme vous l'avez configurée.

### **2 Répéter à l'infini**

L'événement arrangeur actuel se répète en boucle jusqu'à ce que vous cliquiez sur un autre événement dans l'**Éditeur arrangeur** ou jusqu'à ce que vous cliquiez à nouveau sur **Lecture**.

**3 Pause après répétitions**

La lecture est mise en pause après chaque répétition de l'événement arrangeur actuel.

À NOTER

Pendant la lecture, la colonne **Compteur** vous indique quelle répétition de l'événement est lue.

# **Options et préférences de mise à plat**

Les options de mise à plat vous permettent de définir ce qui se passe quand la piste Arrangeur est mise à plat.

### À NOTER

La mise à plat de la chaîne Arrangeur peut supprimer des événements et des conteneurs du projet. N'utilisez la fonction **Mettre à plat** que lorsque vous êtes certain de ne plus avoir à modifier plus la piste/chaîne Arrangeur. En cas de doute, enregistrez une copie du projet avant la mise à plat de la chaîne Arrangeur.

● Pour afficher les options de mise à plat, ouvrez l'**Éditeur arrangeur** et cliquez sur **Mettre à plat (Avec Options & Préférences)**.

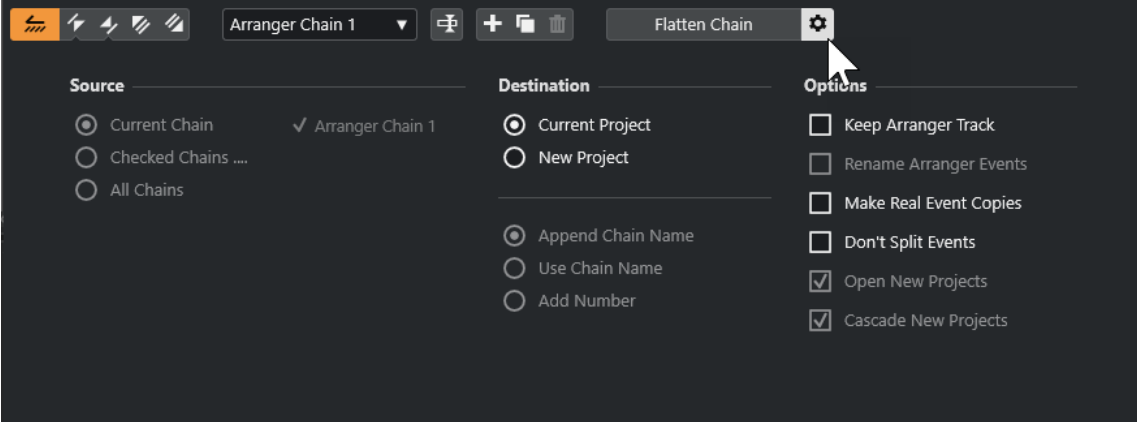

Dans la section **Source** vous pouvez choisir quelles chaînes Arrangeur seront mises à plat.

### **Chaîne actuelle**

Permet de ne mettre à plat que la chaîne actuelle.

### **Chaînes sélectionnées**

Permet d'ouvrir la liste des chaînes Arrangeur dans laquelle vous pouvez activer les pistes Arrangeur qui seront mises à plat.

### **Toutes les chaînes**

Permet de mettre à plat toutes les chaînes Arrangeur du projet actuel.

La section **Destination** permet de choisir où sera enregistré le résultat de la mise à plat.

### **Projet en cours**

Cette option n'est disponible que quand la **Source** est la **Chaîne actuelle**. Activez cette option pour enregistrer la chaîne mise à plat dans le projet actuel.

### **Nouveau projet**

Permet de mettre à plat une ou plusieurs chaînes dans un nouveau projet en utilisant les formats de noms suivants :

● **Ajouter nom de chaîne à la fin**

Les noms des projets sont accompagnés du nom des chaînes.

### <span id="page-427-0"></span>**Utiliser nom de la chaîne**

Les nouveaux projets portent le nom des chaînes Arrangeur actuelles.

### ● **Ajouter numéro**

Les noms des nouveaux projets sont constitués de ceux des anciens projets et d'un numéro.

La section **Options** contient d'autres paramètres.

### **Conserver piste Arrangeur**

Permet de conserver la piste Arrangeur après la mise à plat. Activez l'option **Renommer les événements arrangeur** pour ajouter des numéros aux événements.

### **Faire copies réelles des événements**

Permet de créer de réelles copies de la piste Arrangeur au lieu de copies partagées.

### **Ne pas scinder les événements**

Permet d'exclure les notes MIDI qui commencent avant l'événement arrangeur ou se prolongent au-delà de cet événement. Seules les notes MIDI qui commencent et se terminent dans les limites de l'événement arrangeur sont prises en compte.

### **Ouvrir nouveaux Projets**

Permet de créer un nouveau projet pour chaque chaîne Arrangeur mise à plat. Quand l'option **Nouveaux projets en cascade** est activée, les projets ouverts sont ouverts en cascade.

LIENS ASSOCIÉS [Mise à plat de la chaîne Arrangeur](#page-429-0) à la page 430

# **Configurer une chaîne Arrangeur et ajouter des événements**

L'**Éditeur arrangeur** vous permet de configurer des chaînes Arrangeur et d'ajouter des événements sur ces chaînes.

### PROCÉDER AINSI

- **1.** Procédez de l'une des manières suivantes :
	- **•** Cliquez sur **Ouvrir Éditeur arrangeur e** dans la liste des pistes.
	- Cliquez sur **Ouvrir Éditeur arrangeur <b>¤** dans l'en-tête de la section **Piste Arrangeur** de l'**Inspecteur**.
- **2.** Activez l'option **Activer mode Arrangeur**.

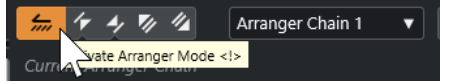

- **3.** Réalisez une des opérations suivantes pour ajouter des événements arrangeur sur la chaîne Arrangeur :
	- Double-cliquez sur un événement dans la liste **Événements arrangeur**.
	- Sélectionnez un ou plusieurs événements dans la liste **Événements arrangeur**, faites un clic droit et sélectionnez **Ajouter la sélection en fin de la chaîne Arrangeur**.
	- Faites glisser un événement arrangeur de la liste **Événements arrangeur** et déposez-le dans la liste **Chaîne Arrangeur actuelle**.

● Faites glisser un événement arrangeur de la fenêtre **Projet** et déposez-le dans la liste **Chaîne Arrangeur actuelle**.

### **4.** Cliquez sur **Lecture**.

RÉSULTAT

Les événements arrangeur sont lus selon leur ordre dans la chaîne Arrangeur.

LIENS ASSOCIÉS [Modes de répétition de la chaîne Arrangeur](#page-425-0) à la page 426

# **Ajouter une nouvelle chaîne Arrangeur**

Vous pouvez créer plusieurs chaînes Arrangeur de manière à configurer des versions différentes pour la lecture.

CONDITION PRÉALABLE

Le **mode Arrangeur** est activé.

### PROCÉDER AINSI

- **1.** Ouvrez l'**Éditeur arrangeur**.
- **2.** Cliquez sur **Créer nouvelle chaîne**.

### RÉSULTAT

Une nouvelle chaîne Arrangeur vide est activée. Un nouveau nom apparaît alors dans le menu local **Sélectionner chaîne active** et une liste **Chaîne Arrangeur actuelle** vide est créée.

# **Éditer des événements arrangeur dans la chaîne Arrangeur**

Vous pouvez éditer vos événements arrangeur dans la liste **Chaîne Arrangeur actuelle**.

Voici les opérations que vous pouvez réaliser :

- Pour sélectionner plusieurs événements, faites un **Ctrl/Cmd** -clic ou un **Maj** -clic sur ces événements.
- Pour déplacer des événements dans la liste, faites-les glisser vers le haut ou vers le bas.
- Pour copier des événements, sélectionnez-les, maintenez enfoncée la touche **Alt/Opt** et faites-les glisser.
- Pour répéter des événements, cliquez dans la colonne **Répétitions** et saisissez le nombre de répétitions souhaité.
- Pour configurer la façon dont doit se répéter l'événement, cliquez dans la colonne **Mode** et sélectionnez un **Mode de répétition** dans le menu local.
- Pour placer la position de lecture au début d'un événement, cliquez sur la flèche située à gauche de l'événement.
- Pour supprimer un événement de la liste, faites un clic droit et sélectionnez **Supprimer touché**.
- Pour supprimer plusieurs événements, sélectionnez-les, faites un clic droit et sélectionnez **Supprimer sélection**.

### LIENS ASSOCIÉS

[Modes de répétition de la chaîne Arrangeur](#page-425-0) à la page 426

# <span id="page-429-0"></span>**Mise à plat de la chaîne Arrangeur**

Une fois que vous avez configuré une chaîne Arrangeur à votre convenance et que vous êtes certain que vous ne la modifierez plus, vous pouvez la convertir sous forme de projet linéaire.

CONDITION PRÉALABLE

Vous avez enregistré une copie du projet avant la mise à plat de la chaîne Arrangeur.

À NOTER

La mise à plat de la chaîne Arrangeur peut supprimer des événements et des conteneurs du projet. N'utilisez la fonction **Mettre à plat** que lorsque vous êtes certain de ne plus avoir à modifier plus la piste/chaîne Arrangeur. En cas de doute, enregistrez une copie du projet avant la mise à plat de la chaîne Arrangeur.

PROCÉDER AINSI

- **1.** Sélectionnez la chaîne Arrangeur que vous souhaitez convertir en projet linéaire.
- **2.** Facultatif : Cliquez sur **Mettre à plat (Avec Options & Préférences)**.

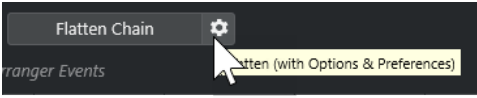

**3.** Facultatif : Activez les options de mise à plat souhaitées.

À NOTER

Si vous vous rendez compte qu'il faudrait apporter d'autres modifications, cliquez sur **En arrière**. Les options de mise à plat activées sont conservées.

**4.** Cliquez sur **Mettre à plat**.

### RÉSULTAT

Les événements et conteneurs compris dans le projet sont réorganisés, répétés, redimensionnés, déplacés et/ou supprimés de manière à correspondre avec exactitude à la chaîne Arrangeur.

# **Mode Jump**

Quand vous lisez une piste Arrangeur que vous avez configurée, vous pouvez contrôler l'ordre de lecture en temps réel. Il vous est ainsi plus facile de déterminer pendant combien de temps doivent être lus les différents événements arrangeur lus en boucle.

### CONDITION PRÉALABLE

Une chaîne Arrangeur a été configurée et le mode Arrangeur est activé.

PROCÉDER AINSI

- **1.** Lisez votre projet.
- **2.** Dans la partie inférieure de l'**Inspecteur**, ouvrez le menu local **Mode Jump** et sélectionnez une option dans ce menu.

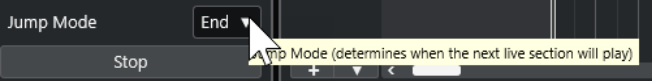

Cette option détermine la durée pendant laquelle est lu l'événement arrangeur actif avant que la lecture passe au suivant.

**3.** Dans la liste **Événements arrangeur** de l'**Inspecteur**, cliquez sur la flèche située à gauche de l'événement arrangeur que vous souhaitez déclencher.

### RÉSULTAT

L'événement arrangeur est lu en boucle conformément aux paramètres configurés jusqu'à ce que vous cliquiez sur un autre événement arrangeur.

### À NOTER

Vous pouvez assigner des raccourcis qui déclenchent les événements arrangeur dans la catégorie **Arrangeur** de la boîte de dialogue **Raccourcis clavier**.

### À LA FIN DE CETTE ÉTAPE

- Pour quitter le **Mode Jump** après la durée définie dans le menu local, cliquez sur **Arrêter**.
- Pour continuer la lecture à partir d'un événement arrangeur en particulier, cliquez sur cet événement dans la liste **Chaîne Arrangeur actuelle**.

LIENS ASSOCIÉS Options du mode Jump à la page 431

# **Options du mode Jump**

Le menu local **Mode Jump** vous permet de définir la durée pendant laquelle est lu l'événement arrangeur actif avant que le suivant soit lu.

● Pour afficher l'**Inspecteur** de la piste Arrangeur, sélectionnez cette piste dans la liste des pistes.

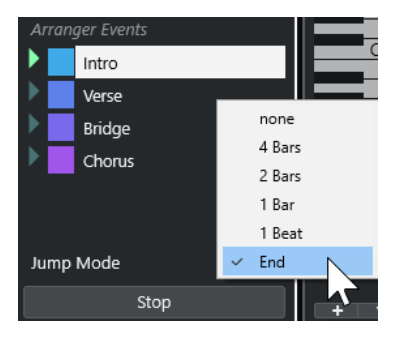

Voici les options disponibles :

### **Néant**

Passe immédiatement à la section suivante.

### **4 mesures, 2 mesures**

La lecture passe à l'événement arrangeur suivant après 2 ou 4 mesures. Si l'événement arrangeur actuel fait moins de 2 ou 4 mesures, la lecture passe à l'événement arrangeur suivant à la fin de l'événement.

### **1 mesure**

Permet de passer à la section qui suit à la barre de mesure suivante.

### **1 temps**

Passe à la section qui suit, au temps suivant.

**Fin**

Joue la section en cours jusqu'à la fin, puis passe à la suivante.

# **Arranger de la musique sur une vidéo**

Si vous composez la bande son d'une vidéo, vous pouvez utiliser des événements arrangeur pour ajouter de la musique sur une section vidéo précise.

### CONDITION PRÉALABLE

Vous avez relié un synchroniseur maître externe à votre ordinateur et vous avez correctement configuré l'ensemble. Vous avez créé un projet ne contenant qu'une piste MIDI.

### À NOTER

Les valeurs et paramètres suivants sont simplement fournis à titre d'exemple.

PROCÉDER AINSI

- **1.** Créez un conteneur MIDI qui commence à la position 00:00:00:00 et se termine à la position 00:01:00:00.
- **2.** Créez un conteneur MIDI qui commence à la position 00:01:00:00 et se termine à la position 00:02:00:00.
- **3.** Créez un conteneur MIDI qui commence à la position 00:02:00:00 et se termine à la position 00:03:00:00.
- **4.** Dans le panneau **Transport**, activez le bouton **Synchro**.
- **5.** Sélectionnez **Projet** > **Ajouter une piste** > **Arrangeur**.

La piste Arrangeur est créée.

- **6.** Sur la piste Arrangeur, ajoutez des événements arrangeur aux positions des conteneurs MIDI.
- **7.** Configurez la chaîne Arrangeur A-A-B-B-C-C.
- **8.** Activez le mode **Arrangeur** et lancez la lecture.
- **9.** Sur votre synchroniseur maître externe, démarrez le Timecode externe à la position 00:00:10:00.

Votre projet se cale sur la position 00:00:10:00 et le conteneur d'arrangeur A est lu.

**10.** Démarrez votre synchroniseur maître externe à une position autre que la position de départ du projet, par exemple 00:01:10:00.

Votre projet se cale sur la position 00:01:10:00 et le conteneur d'arrangeur A est lu.

RÉSULTAT

Si vous calez le synchroniseur maître externe sur une position autre que la position de départ du projet, Nuendo se calera automatiquement sur la bonne position sur la piste Arrangeur.

### À NOTER

La référence de Timecode externe peut être au format MIDI ou à tout autre format de Timecode pouvant être interprété par Nuendo.

LIENS ASSOCIÉS [Piste Arrangeur](#page-163-0) à la page 164
# **Fonctions de transposition**

Les fonctions de transposition audio et MIDI de Nuendo vous permettent de changer les hauteurs des signaux audio et MIDI en lecture sans modifier les notes MIDI ou le signal audio eux-mêmes.

Voici les éléments qui peuvent faire l'objet d'une transposition :

- Tout un projet, en modifiant la **Tonalité de base du projet** depuis la barre d'outils de la fenêtre **Projet**.
- Des parties de votre projet, en créant une piste Transposition et en ajoutant des événements de transposition.
- Des conteneurs ou des événements individuels, en changeant leur valeur de transposition dans la ligne d'infos de la fenêtre **Projet**.

#### IMPORTANT

En règle générale, commencez toujours par définir la fondamentale lorsque vous travaillez sur un contenu dont la fondamentale est définie.

#### À NOTER

Pour transposer des notes MIDI sur la piste sélectionnée, vous pouvez également utiliser des Paramètres MIDI. Si vous souhaitez modifier les notes elles-mêmes, servez-vous des fonctions de transposition MIDI de la boîte de dialogue **Configuration de la transposition** et des effets MIDI (voir le document séparé **Référence des plug-ins**).

#### LIENS ASSOCIÉS

[Transposer à l'aide de la tonalité de base du projet](#page-433-0) à la page 434 [Transposer des sections d'un projet à l'aide d'événements de transposition](#page-436-0) à la page 437 [Transposer des conteneurs ou événements individuels à partir de la ligne d'infos](#page-439-0) à la page 440 [Paramètres MIDI](#page-1129-0) à la page 1130 [Transposer et Vélocité sur la ligne d'infos](#page-1138-0) à la page 1139 [Boîte de dialogue Configuration de la transposition](#page-1149-0) à la page 1150

# **Tonalité de base du projet**

La **Tonalité de base du projet** vous permet de transposer tout un projet. Les événements audio ou MIDI de votre projet l'utilisent comme référence.

Faites un clic droit sur la barre d'outils et activez l'option **Tonalité de base du projet**. Pour changer la tonalité de base du projet, utilisez le menu local **Tonalité de base du projet**.

 $\mathbf{J}_\mathbf{L}$  -  $\mathbf{v}_\parallel$ 

Quand vous changez la tonalité de base du projet, les boucles qui contiennent déjà des informations de tonalité de base s'alignent automatiquement.

LIENS ASSOCIÉS [Transposer à l'aide de la tonalité de base du projet](#page-433-0) à la page 434

# <span id="page-433-0"></span>**Transposer à l'aide de la tonalité de base du projet**

Les boucles fournies avec Nuendo contiennent déjà des informations de tonalité. Si vous changez la tonalité de base du projet, ces boucles suivront automatiquement.

#### CONDITION PRÉALABLE

Vous avez ouvert un projet qui contient des boucles audio possédant différentes tonalités.

#### PROCÉDER AINSI

- **1.** Facultatif : Sélectionnez les boucles de batterie et de percussions de votre projet et configurez le paramètre **Transposition globale** de la ligne d'infos sur **Indépendant**. Ce paramètre exclut les boucles de la transposition.
- **2.** Dans la barre d'outils de la fenêtre **Projet**, ouvrez le menu local **Tonalité de base du projet**  et définissez une tonalité de base pour le projet.

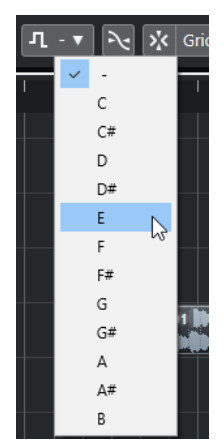

La tonalité de base de tout le projet est modifiée et les boucles sont transposées sur cette tonalité.

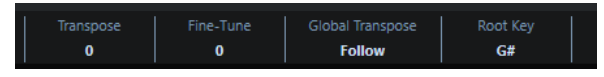

#### RÉSULTAT

Les boucles suivent la tonalité de base du projet.

#### À LA FIN DE CETTE ÉTAPE

Enregistrez des données audio ou MIDI. Les événements enregistrés s'alignent sur la tonalité de base du projet. Changez la tonalité de base du projet. Les événements qui intègrent des informations de tonalité suivent.

#### LIENS ASSOCIÉS

[Exclure des conteneurs ou des événements individuels de la Transposition globale](#page-439-0) à la page 440 [Piste Transposition et enregistrement](#page-438-0) à la page 439

# **Assigner la tonalité de base du projet à des conteneurs ou événements**

Certains événements audio ou MIDI, ceux que vous avez créés par enregistrement par exemple, ne contiennent pas d'informations de tonalité de base. Si vous souhaitez qu'ils suivent les changements de transposition, vous devez les configurer sur la **Tonalité de base du projet**.

#### PROCÉDER AINSI

- **1.** Dans la barre d'outils de la fenêtre **Projet**, ouvrez le menu local **Tonalité de base du projet**  et définissez une tonalité de base pour le projet.
- **2.** Facultatif : Sélectionnez les boucles de batterie et de percussions de votre projet et configurez le paramètre **Transposition globale** de la ligne d'infos sur **Indépendant**. Ce paramètre exclut les boucles de la transposition.
- **3.** Sélectionnez **Projet** > **Ajouter une piste** > **Transposition**.

La piste Transposition est ajoutée à la liste des pistes. Il ne peut y avoir qu'une seule piste Transposition dans un projet.

**4.** Dans la liste des pistes, faites un clic droit sur la piste Transposition et sélectionnez **Définir fondamentale des événements non assignés** dans le menu contextuel.

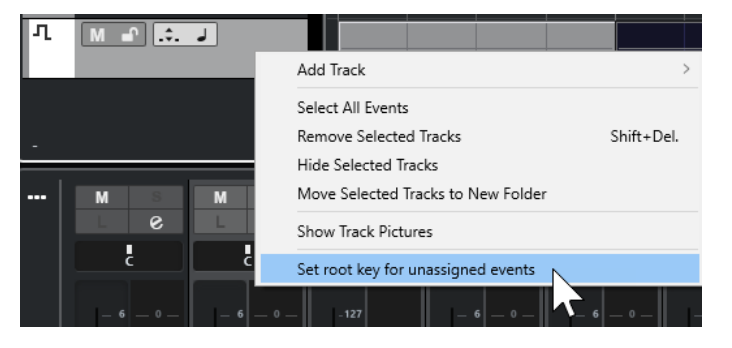

#### RÉSULTAT

Tous les conteneurs ou événements qui ne contenaient pas d'informations sur la tonalité de base sont configurés sur la tonalité de base du projet.

LIENS ASSOCIÉS

[Exclure des conteneurs ou des événements individuels de la Transposition globale](#page-439-0) à la page 440

# **Enregistrer avec une tonalité de base du projet**

Quand vous enregistrez avec une tonalité de base du projet, les événements enregistrés suivent automatiquement cette tonalité. Cette fonction vous sera utile si vous souhaitez changer de tonalité par la suite et faire en sorte que les événements suivent cette tonalité.

PROCÉDER AINSI

- **1.** Facultatif : Sélectionnez les boucles de batterie et de percussions de votre projet et configurez le paramètre **Transposition globale** de la ligne d'infos sur **Indépendant**. Ce paramètre exclut les boucles de la transposition.
- **2.** Dans la barre d'outils de la fenêtre **Projet**, ouvrez le menu local **Tonalité de base du projet**  et définissez la fondamentale du projet.

Tous les conteneurs et événements sont transposés de manière à correspondre à la tonalité choisie.

#### **3.** Enregistrez votre musique.

#### RÉSULTAT

Tous les événements audio et les conteneurs MIDI enregistrés reçoivent la tonalité de base du projet. Dans la ligne d'infos, le paramètre **Transposition globale** des événements enregistrés est configuré sur **Suivre**.

#### À LA FIN DE CETTE ÉTAPE

Changez la tonalité de base du projet. Vos événements s'alignent sur ce changement.

### **Changer la tonalité de base d'événements audio individuels**

Vous pouvez changer ou définir les informations de tonalité de base d'événements ou de conteneurs audio individuels depuis la **Bibliothèque**.

PROCÉDER AINSI

- **1.** Sélectionnez **Média** > **Ouvrir bibliothèque**.
- **2.** Ouvrez le menu local **Vue/Attributs** et activez l'option **Tonalité de base**. La colonne **Tonalité** s'affiche dans la fenêtre **Bibliothèque**.
- **3.** Cliquez sur la colonne **Tonalité** au niveau de l'événement ou du conteneur audio auquel vous souhaitez assigner un tonalité de base différente, puis sélectionnez une tonalité dans le menu local.

#### RÉSULTAT

La tonalité de base de l'événement ou du conteneur audio est modifiée. Le fichier audio correspondant reste, lui, inchangé. Si vous modifiez la tonalité de base du projet, les événements ou conteneurs audio gardent leurs propres paramètres de tonalité et sont transposés sur la **Tonalité de base du projet**.

#### À NOTER

Vous pouvez également assigner les tonalités de base dans la **MediaBay**.

#### À NOTER

Pour enregistrer la tonalité de base dans le fichier audio, sélectionnez l'événement audio dans l'affichage des événements et sélectionnez **Audio** > **Convertir la sélection en fichier**.

### **Changer la tonalité de base de conteneurs MIDI individuels**

Vous pouvez changer les informations de tonalité de base de conteneurs MIDI individuels à partir de la ligne d'infos de la fenêtre **Projet**.

PROCÉDER AINSI

- **1.** Dans l'affichage des événements, sélectionnez le conteneur MIDI.
- **2.** Dans la ligne d'infos de la fenêtre **Projet**, cliquez sur **Tonalité de base** et sélectionnez une tonalité dans le menu local.

#### <span id="page-436-0"></span>RÉSULTAT

La tonalité de base du conteneur MIDI est modifiée. Si vous modifiez la tonalité de base du projet, les conteneurs MIDI gardent leurs propres paramètres de tonalité et sont transposés sur la **Tonalité de base du projet**.

# **Piste Transposition**

La piste Transposition vous permet de transposer le projet tout entier ou seulement des parties d'un projet. Cette fonction est utile pour créer des variations harmoniques.

Pour que cette fonction donne des résultats, vous devez créer des événements de transposition. Ces événements de transposition vous permettent de transposer des parties spécifiques de votre projet par demi-tons.

#### CONSEIL

- Si votre chanteur/chanteuse n'arrive pas à monter assez haut, par exemple, vous pouvez transposer tout le projet en créant une piste Transposition et en y ajoutant un événement de transposition d'une valeur de -2 demi-tons. Une fois l'enregistrement terminé, reconfigurez l'événement de transposition sur 0.
- Si vous souhaitez enrichir vos boucles en do majeur, vous pouvez les transposer en créant une piste Transposition et en y ajoutant un événement de transposition d'une valeur de 5. Elle sera transposée de 5 demi-tons, de sorte que c'est une sous-dominante en fa majeur qui sera jouée.
- Si vous souhaitez rendre un morceau plus intéressant, vous pouvez transposer le dernier refrain en créant une piste Transposition et en y ajoutant un événement de transposition d'une valeur de 1.

# **Transposer des sections d'un projet à l'aide d'événements de transposition**

Vous pouvez transposer des parties de votre projet en créant des événements de transposition sur une piste Transposition.

#### PROCÉDER AINSI

**1.** Sélectionnez **Projet** > **Ajouter une piste** > **Transposition**.

La piste Transposition est ajoutée à la liste des pistes. Il ne peut y avoir qu'une seule piste Transposition dans un projet.

**2.** Sélectionnez l'outil **Dessiner** et cliquez sur la piste Transposition.

Un événement de transposition est créé à partir du point où vous avez cliqué et jusqu'à la fin du projet.

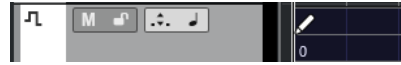

**3.** Cliquez à un autre endroit pour ajouter un autre événement de transposition.

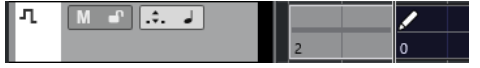

- **4.** Cliquez sur la valeur qui figure dans le coin inférieur gauche de l'événement et saisissez une valeur de transposition comprise entre -24 et 24 demi-tons.
- **5.** Relisez votre projet.

#### <span id="page-437-0"></span>RÉSULTAT

Les sections de votre projet qui sont situées aux positions des événements de transposition sont transposées.

LIENS ASSOCIÉS [Exclure des conteneurs ou des événements individuels de la Transposition globale](#page-439-0) à la page 440

# **Rendre muets des événements de la piste Transposition**

Vous pouvez rendre muets des événements de transposition sur la piste Transposition. Ceci vous permet de comparer le résultat de la transposition et le son d'origine, par exemple.

PROCÉDER AINSI

**●** Dans la liste des pistes de la piste Transposition, cliquez sur **Rendre muets les événements de transposition**.

```
RÉSULTAT
```
Les événements de transposition ne sont plus pris en compte pendant la lecture.

### **Verrouiller transposition**

La fonction Verrouiller de la piste Transposition vous permet de faire en sorte que vos événements de transposition ne soient pas accidentellement déplacés ou modifiés.

Pour verrouiller la piste Transposition, activez **Verrouiller** dans la liste des pistes.

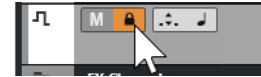

# **Transposer dans l'intervalle d'une octave**

La fonction **Transposer dans l'intervalle d'une octave** sur la piste Transposition permet de faire en sorte que la transposition reste dans une octave.

Ainsi, aucune note ne sera transposée au-delà de sept demi-tons et les hauteurs resteront dans des limites raisonnables. Nous vous recommandons également d'activer cette fonction quand vous travaillez avec des boucles audio.

#### EXEMPLE

Vous avez ouvert l'**Éditeur clavier** et activé l'option **Indiquer transpositions** .

Vous avez ajouté une piste Transposition et activé l'option **Transposer dans l'intervalle d'une octave** .

Si vous ajoutez un événement de transposition d'une valeur de 8 demi-tons ou supérieure, l'accord sera transposé sur la hauteur ou l'intervalle le plus proche.

### **Indiquer transpositions**

Pour les conteneurs MIDI, vous bénéficiez d'un aperçu visuel qui vous permet de comparer les sons d'origine et les notes transposées en lecture.

Pour activer la fonction *Indiquer transpositions* pour un conteneur MIDI, ouvrez ce conteneur dans l'**Éditeur clavier** et cliquez sur **Indiquer transpositions**.

<span id="page-438-0"></span>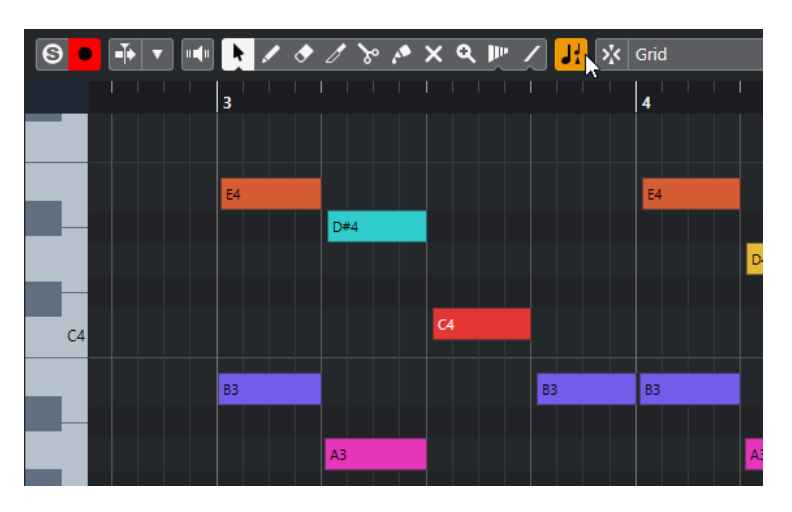

Quand l'option **Indiquer transpositions** est activée, les hauteurs des notes transposées sont affichées.

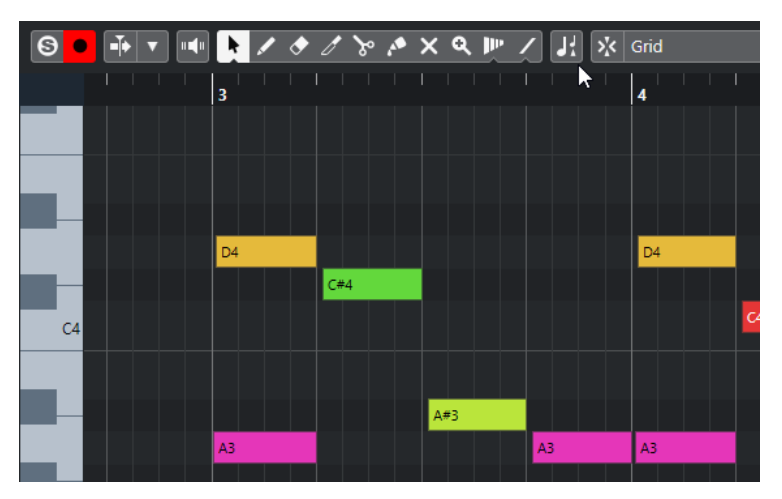

Quand l'option **Indiquer transpositions** est désactivée, les hauteurs d'origine des notes du conteneur MIDI sont affichées.

### **Piste Transposition et enregistrement**

La piste Transposition affecte le résultat des conteneurs ou événements enregistrés.

Si votre projet contient une piste Transposition comportant des événements de transposition et que vous enregistrez des données audio ou MIDI, voici ce qui se passe :

- La fonction **Transposition globale** est automatiquement configurée sur **Indépendant** pour les conteneurs ou événements enregistrés.
- La tonalité de base du projet n'est pas prise en compte.

Si votre projet ne contient pas de piste Transposition ou si aucun événement de transposition n'a été créé, voici ce qui se passe :

- La fonction **Transposition globale** est automatiquement configurée sur **Suivre** pour les conteneurs ou événements enregistrés.
- Les événements ou conteneurs enregistrés reçoivent la tonalité de base du projet.

# <span id="page-439-0"></span>**Transposer à partir de la ligne d'infos**

Dans la ligne d'infos de la fenêtre **Projet**, vous pouvez changer la valeur de transposition de conteneurs ou événements individuels.

Pour ce faire, changez la valeur de transposition dans le champ **Transposer** de la ligne d'infos.

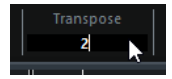

Le champ Transposer indique également les transpositions créées par la modification de la **Tonalité de base du projet**.

# **Transposer des conteneurs ou événements individuels à partir de la ligne d'infos**

Vous pouvez transposer des conteneurs MIDI et des événements audio séparés en utilisant le champ **Transposer** de la ligne d'infos.

PROCÉDER AINSI

- **1.** Sélectionnez l'événement ou le conteneur que vous voulez transposer.
- **2.** Dans la ligne d'infos de la fenêtre **Projet**, cliquez sur le champ **Transposer** et saisissez une valeur de transposition en demi-tons.

#### À NOTER

Quand le projet contient déjà des modifications de la transposition globale, il peut s'avérer nécessaire d'activer l'option **Transposer dans l'intervalle d'une octave**.

#### RÉSULTAT

L'événement est transposé en conséquence. La valeur de transposition s'ajoute aux modifications de la transposition globale qui ont pu être créées à l'aide de la tonalité de base ou de la piste Transposition.

LIENS ASSOCIÉS [Transposer dans l'intervalle d'une octave](#page-437-0) à la page 438

# **Exclure des conteneurs ou des événements individuels de la Transposition globale**

Si vous créez une transposition globale, par exemple en changeant la tonalité de base ou en créant des événements de transposition, vous pouvez exclure des événements spécifiques de la transposition. Cette fonction est intéressante pour les boucles de batterie et de percussions, ainsi que pour les boucles d'effets spéciaux.

PROCÉDER AINSI

- **1.** Sélectionnez l'événement ou le conteneur que vous souhaitez exclure de la transposition.
- **2.** Dans la ligne d'infos, cliquez sur le champ **Transposition globale** pour configurer la valeur sur **Indépendant**.

Un symbole figure dans le coin supérieur droit des événements qui sont exclus de la **Transposition globale**.

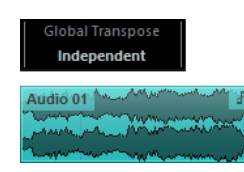

### RÉSULTAT

Si vous changez la tonalité de base du projet ou créez des événements de transposition, les conteneurs ou événements configurés sur **Indépendant** ne sont pas affectés.

#### À NOTER

Les conteneurs ou événements prêts à l'emploi qui sont étiquetés comme étant des batteries ou des effets spéciaux sont automatiquement configurés sur **Indépendant**.

# <span id="page-441-0"></span>**Marqueurs**

Les marqueurs servent à trouver rapidement certaines positions. Il existe deux types de marqueurs : les marqueurs de position et les marqueurs de boucle.

Si vous devez souvent passer d'une position à une autre dans un projet, vous pouvez y placer des marqueurs. Vous pouvez également utiliser les marqueurs pour délimiter des intervalles de sélection ou pour zoomer.

Pour la post-synchronisation, autrement appelée ADR (Automated Dialogue Replacement), et le doublage, les marqueurs peuvent servir à définir les points de début et de fin des statuts ADR.

Les marqueurs sont placés sur des pistes Marqueur. Dans un contexte de post-production, vous pouvez créer jusqu'à 32 pistes Marqueur. Vous pourrez ainsi visualiser et utiliser des listes EDL (Edit Decision List) et des fichiers CSV.

Vous pouvez afficher des lignes de marqueurs verticales qui indiquent les positions des marqueurs sur toutes les pistes de tout le projet. Les lignes des marqueurs sont visibles dans la fenêtre **Projet** et dans la section **Pistes globales** de l'**Inspecteur** de l'**Éditeur clavier**.

#### À NOTER

- Les lignes des marqueurs sont affichées derrière les autres événements sur les autres pistes. Si vous souhaitez que les lignes ressortent mieux, vous pouvez réduire l'**Opacité des événements** dans la boîte de dialogue **Préférences** (page **Affichage des événements**).
- Dans la fenêtre **Projet**, les lignes de marqueurs ne sont visibles que quand la piste Marqueur n'est pas masquée dans l'onglet **Visibilité**.

Une détection des coupures vidéo permet de créer des marqueurs sur toutes les positions de coupure de la vidéo.

LIENS ASSOCIÉS [Marqueurs de position](#page-444-0) à la page 445 [Marqueurs de boucle](#page-444-0) à la page 445 [ADR](#page-470-0) à la page 471 [Statuts ADR](#page-471-0) à la page 472 Piste Marqueur à la page 442 [Opacité des événements](#page-1740-0) à la page 1741 [Affichage des événements - Marqueurs](#page-1744-0) à la page 1745 [Afficher/Masquer les lignes des marqueurs dans la fenêtre Projet](#page-446-0) à la page 447 [Afficher/Masquer les lignes des marqueurs dans l'Éditeur clavier](#page-446-0) à la page 447 [Afficher/Masquer des pistes individuelles](#page-84-0) à la page 85 [Afficher/Masquer les pistes globales](#page-1178-0) à la page 1179 [Fichiers EDL](#page-1616-0) à la page 1617 [Fichiers CSV](#page-460-0) à la page 461 [Créer des marqueurs sur les positions de coupure vidéo](#page-1617-0) à la page 1618

# **Piste Marqueur**

Les pistes Marqueur permettent d'ajouter et d'éditer les marqueurs.

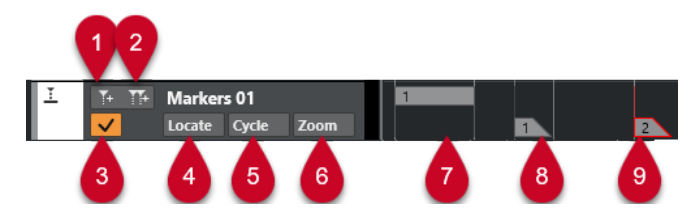

#### **1 Ajouter un marqueur de position**

Permet d'ajouter un marqueur de position à la position du curseur.

#### **2 Ajouter marqueur de boucle**

Permet d'ajouter un marqueur de boucle à la position du curseur.

#### **3 Activer cette piste**

Permet d'activer la piste Marqueur.

#### **4 Menu local Localiser**

Si vous sélectionnez un marqueur de position ou de cycle dans ce menu local, le marqueur correspondant sera sélectionné dans l'affichage des événements et dans la fenêtre **Marqueurs**.

#### **5 Menu local Boucler**

Si vous sélectionnez un marqueur de boucle dans ce menu local, les délimiteurs gauche et droit seront placés sur le marqueur de boucle correspondant.

#### **6 Menu local Zoom**

Si vous sélectionnez un marqueur de boucle dans ce menu local, le marqueur de boucle correspondant sera agrandi.

#### **7 Événement de marqueur de boucle (inactif)**

Permet d'afficher un événement de marqueur de boucle inactif.

**8 Événement de marqueur de position (inactif)**

Permet d'afficher un événement de marqueur inactif.

**9 Événement de marqueur de position (actif)**

Permet d'afficher un événement de marqueur actif.

# **Ajout, déplacement et suppression de la piste Marqueur**

Vous pouvez ajouter, déplacer et supprimer la piste Marqueur.

- Pour ajouter une piste Marqueur dans le projet, sélectionnez **Projet** > **Ajouter une piste** > **Marqueur**.
- Pour déplacer une piste Marqueur dans la liste de pistes, cliquez dessus et faites-la glisser vers le haut ou le bas.
- Pour supprimer une ou plusieurs pistes Marqueur, faites un clic droit sur celles-ci dans la liste des pistes et sélectionnez **Supprimer les pistes sélectionnées**.
- Pour supprimer une piste Marqueur vide, sélectionnez **Projet** > **Supprimer pistes vides**. Les autres pistes vides sont également sélectionnées.

#### À NOTER

Quand vous supprimez toutes les pistes Marqueur, la dernière piste Marqueur supprimée est placée dans le presse-papiers (avec tous ses marqueurs). Si vous insérez une nouvelle piste Marqueur par la suite, celle-ci est collée dans la liste des pistes à partir du presse-papiers.

# **Pistes Marqueur multiples**

Vous pouvez créer jusqu'à 32 pistes Marqueur. Il peut s'avérer très utile de disposer de plusieurs pistes Marqueur dans un contexte de postproduction. Vous pouvez par exemple vous en servir pour importer des listes EDL (Edit Decision List) ou pour importer/exporter des fichiers CSV pour le remplacement automatique des dialogues, autrement appelé ADR (Automated Dialogue Replacement).

L'une des applications possibles serait de créer une piste Marqueur intégrant des marqueurs de boucle pour les sections audio et une autre piste Marqueur intégrant les points de synchronisation importants de la vidéo. Vous pouvez également utiliser plusieurs pistes Marqueur pour insérer des marqueurs qui correspondent aux différents utilisateurs au sein d'un même réseau ou aux différents narrateurs d'un film.

### **Attribuer des noms aux pistes Marqueur**

Par défaut, la première piste Marqueur que vous créez est appelée « Marqueurs », la seconde « Marqueur 01 », et ainsi de suite. Si vous travaillez avec plusieurs pistes Marqueur, nous vous recommandons de nommer ces pistes en fonction de leur mode d'utilisation.

Pour nommer les pistes Marqueur, double-cliquez sur leurs noms dans la liste des pistes ou dans l'**Inspecteur**, puis saisissez un nom.

### **La piste Marqueur active**

Lorsque vous travaillez avec plusieurs pistes Marqueur, seule l'une d'entre elles peut être active. Les fonctions d'édition affectent uniquement les marqueurs sur la piste active. Pour activer une piste, cliquez sur **Activer cette piste** dans la liste des pistes.

Les principes suivants s'appliquent :

- Quand vous ajoutez une nouvelle piste Marqueur, celle-ci est automatiquement activée.
- Quand vous supprimez une piste active, c'est la piste Marqueur située en tête de la liste des pistes qui est activée. Quand vous utilisez des marqueurs de boucle pour le zoom, seuls les marqueurs de boucle de la piste active sont affichés dans le menu local **Zoom**.
- Quand vous exportez un mixage des données audio situées entre les marqueurs de boucle, seuls les marqueurs de boucle de la piste active apparaissent dans la boîte de dialogue **Exporter mixage audio**.
- La plupart des raccourcis clavier des marqueurs s'appliquent à la piste active. Néanmoins, vous pouvez aussi utiliser des raccourcis clavier pour ajouter des marqueurs sur les pistes sélectionnées.

### **Verrouillage des pistes Marqueur**

Vous pouvez verrouiller une ou plusieurs pistes Marqueur en cliquant sur les boutons de verrouillage de ces pistes. Quand une piste Marqueur est verrouillée, vous ne pouvez plus éditer cette piste, ni ses marqueurs. Toutefois, vous pouvez toujours renommer la piste ou modifier son état (actif/inactif). Dans la fenêtre **Marqueurs**/**ADR** et dans l'Explorateur de Projet, les fonctions qui sont verrouillées sont affichées en gris.

LIENS ASSOCIÉS [Ajouter et éditer des marqueurs sur la piste Marqueur](#page-445-0) à la page 446 [Importation et exportation de marqueurs](#page-458-0) à la page 459

### <span id="page-444-0"></span>**Travailler avec plusieurs pistes Marqueur**

Dans cet exemple, nous allons voir comment remplacer le dialogue de deux narrateurs dans un projet vidéo. Pour ce faire, il vous faut créer des pistes Marqueur différentes pour chacun des narrateurs, puis placer les marqueurs en fonction des sections vidéo qui doivent être doublées.

CONDITION PRÉALABLE

Vous avez créé et nommé au moins deux pistes Marqueur dans le projet.

PROCÉDER AINSI

- **1.** Sélectionnez **Édition** > **Raccourcis clavier**.
- **2.** Dans la catégorie **Marqueur**, assignez un raccourci clavier à la fonction **Ajouter et éditer un marqueur de position**.

Ce raccourci permet d'ajouter un marqueur de position, d'ouvrir la fenêtre **Marqueurs**/**ADR**  et d'activer la colonne **Description**.

- **3.** Assignez des raccourcis clavier aux fonctions **Activer la piste Marqueur suivante** et **Activer la piste Marqueur précédente**.
- **4.** Activez la piste Marqueur pour le premier narrateur et lisez le fichier vidéo.
- **5.** À la position où la première section de dialogue doit être remplacée, actionnez la fonction **Ajouter et éditer un marqueur de position**.

Dans la fenêtre **Marqueur**/**ADR** qui s'ouvre, la colonne **Description** est activée.

- **6.** Saisissez une description et appuyez sur **Entrée** pour confirmer. Un nouveau marqueur est créé sur la piste active de la fenêtre **Projet**.
- **7.** Activez la piste sur laquelle vous souhaitez insérer le marqueur suivant en vous servant du raccourci clavier **Activer la piste Marqueur suivante**/**Activer la piste Marqueur précédente**.

Un message vous informe qu'une autre piste Marqueur est désormais active.

**8.** Utilisez le raccourci clavier **Ajouter et éditer un marqueur de position** à l'endroit où la section de dialogue suivante doit être remplacée.

Procédez de même pour tous les marqueurs qu'il vous faut ajouter.

# **Marqueurs de position**

Les marqueurs de position vous permettent d'enregistrer une position particulière.

Sur la piste Marqueur, les marqueurs de position sont affichés sous forme d'événements de marqueurs, à savoir des lignes verticales accompagnées d'une description (si assignée) et d'un numéro. Quand vous sélectionnez une piste Marqueur, tous ses marqueurs s'affichent dans l'**Inspecteur**.

# **Marqueurs de boucle**

En créant des marqueurs de boucle, vous pouvez enregistrer plusieurs positions de délimiteurs gauche/droit marquant le début et la fin d'un intervalle. Il vous suffit ensuite de double-cliquer sur les marqueurs correspondants pour retrouver ces intervalles.

Les marqueurs de boucle sont représentés sur une piste Marqueur sous forme de deux marqueurs reliés par une ligne horizontale. Ces marqueurs sont la solution idéale pour enregistrer les différentes sections d'un projet.

<span id="page-445-0"></span>Pour la post-synchronisation d'un projet vidéo, vous pouvez définir des marqueurs de boucle pour chacun des acteurs afin de vous caler rapidement sur les sections correspondantes et les répéter ou les enregistrer à plusieurs reprises en activant **Activer le bouclage** du panneau **Transport**.

Pour zoomer sur un marqueur de boucle, vous pouvez maintenir enfoncée la touche **Alt/Opt** et double-cliquer sur ce marqueur.

LIENS ASSOCIÉS [Définition des délimiteurs en fonction des marqueurs de boucle](#page-455-0) à la page 456

# **Ajouter et éditer des marqueurs sur la piste Marqueur**

Nuendo offre plusieurs moyens d'ajouter des marqueurs de position et de boucle sur une piste Marqueur et de les éditer.

À NOTER

Quand vous éditez des marqueurs sur une piste Marqueur, le calage s'applique.

● Pour ajouter un marqueur de position, appuyez sur **Alt/Opt** et cliquez sur la piste Marqueur.

Pour ajouter un marqueur de position et le renommer immédiatement, appuyez sur **Maj** - **Alt** et cliquez sur la piste Marqueur.

- Pour ajouter un marqueur de position là où se trouve le curseur de projet, cliquez sur **Ajouter un marqueur de position** dans la zone de contrôle des pistes ou utilisez un raccourci clavier.
- Pour ajouter un marqueur de boucle, appuyez sur **Ctrl/Cmd** et faites glisser le pointeur sur la piste Marqueur.

Pour ajouter un marqueur de boucle et le renommer immédiatement, appuyez sur **Maj** - **Ctrl/Cmd** , cliquez sur la piste Marqueur et faites glisser le pointeur.

Pour ajouter un marqueur de boucle correspondant aux délimiteurs gauche et droit, cliquez sur **Ajouter marqueur de boucle** dans la zone de contrôle des pistes ou utilisez un raccourci clavier.

Pour ajouter un marqueur de boucle correspondant aux délimiteurs gauche et droit et le renommer immédiatement, faites un **Maj** -clic sur **Ajouter marqueur de boucle**.

Pour modifier la position de début ou de fin d'un marqueur de boucle, faites glisser la poignée de début ou de fin.

Vous pouvez également modifier les positions des marqueurs à partir de la ligne d'infos.

- Pour couper un intervalle à l'intérieur d'un marqueur de boucle, sélectionnez-le dans le marqueur de boucle et appuyez sur **Ctrl/Cmd** - **X**.
- Pour placer le début ou la fin du marqueur de boucle sélectionné à la position du curseur, sélectionnez **Projet** > **Marqueurs** afin d'ouvrir la fenêtre **Marqueurs**, puis sélectionnez **Fonctions** > **Positionner début de marqueur au curseur/Positionner fin de marqueur au curseur**.
- Pour déplacer un marqueur de position, sélectionnez-le et faites-le glisser. Pour déplacer un marqueur de boucle, faites glisser sa bordure supérieure.

Vous pouvez également modifier les positions des marqueurs à partir de la ligne d'infos.

Quand vous déplacez un marqueur sur une autre piste, il reçoit le premier identifiant de marqueur libre de cette piste.

<span id="page-446-0"></span>● Pour supprimer un marqueur, sélectionnez-le et appuyez sur **Supprimer** ou servez-vous de l'outil **Effacer**.

Pour supprimer tous les marqueurs d'une piste situés à droite sur l'axe temporel, sélectionnez l'outil **Effacer** et faites un **Alt/Opt** -clic.

LIENS ASSOCIÉS [ID de marqueurs](#page-454-0) à la page 455 [Piste Marqueur](#page-441-0) à la page 442

# **Afficher/Masquer les lignes des marqueurs dans la fenêtre Projet**

Vous pouvez activer/désactiver des lignes de marqueurs verticales qui indiquent les positions des marqueurs sur toutes les pistes de tout le projet. Les lignes des marqueurs sont visibles dans l'affichage des événements de la fenêtre **Projet**. Par défaut, elles correspondent à la piste Marqueur active.

CONDITION PRÉALABLE

- Vous avez créé au moins une piste Marqueur et un marqueur dans votre projet.
- La piste Marqueur est visible et n'a pas été exclue par le filtre de l'onglet **Visibilité**.

#### PROCÉDER AINSI

**●** Dans la liste de pistes de la fenêtre **Projet**, faites un clic droit sur une piste Marqueur et sélectionnez une option dans le menu **Afficher les lignes des marqueurs**.

Vous pouvez afficher ou masquer les lignes de marqueurs de la piste Marqueur active ou de toutes les pistes Marqueur.

#### RÉSULTAT

Dans l'affichage des événements de la fenêtre **Projet**, les lignes de marqueurs affichées dépendent des paramètres que vous avez configurés.

#### À NOTER

Les options du menu **Afficher les lignes des marqueurs** sont également disponibles dans la boîte de dialogue **Préférences** (page **Affichage des événements**—**Marqueurs**).

Les lignes des marqueurs sont affichées derrière les autres événements sur les autres pistes. Si vous souhaitez que les lignes ressortent mieux, vous pouvez réduire l'**Opacité des événements**  dans la boîte de dialogue **Préférences** (page **Affichage des événements**).

LIENS ASSOCIÉS [Affichage des événements - Marqueurs](#page-1744-0) à la page 1745

# **Afficher/Masquer les lignes des marqueurs dans l'Éditeur clavier**

Vous pouvez activer/désactiver des lignes de marqueurs verticales qui indiquent les positions des marqueurs sur toutes les pistes de tout le projet. Les lignes des marqueurs sont visibles dans

<span id="page-447-0"></span>l'affichage des événements des pistes globales dans l'**Éditeur clavier**. Par défaut, les lignes de marqueurs affichées correspondent à la piste Marqueur active.

#### CONDITION PRÉALABLE

- Vous avez créé au moins une piste Marqueur et un marqueur dans votre projet.
- La piste Marqueur est visible et n'a pas été exclue à l'aide du filtre de l'onglet **Visibilité**.

#### PROCÉDER AINSI

- **1.** Dans l'**Inspecteur** de l'**Éditeur clavier**, activez la section **Pistes globales**.
- **2.** Dans la liste de pistes de la section **Pistes globales**, activez une ou plusieurs pistes Marqueur.
- **3.** Dans la liste de pistes de la fenêtre **Projet**, faites un clic droit sur une piste Marqueur et sélectionnez une option dans le menu **Afficher les lignes des marqueurs**. Vous pouvez afficher ou masquer les lignes de marqueurs de la piste Marqueur active ou de toutes les pistes Marqueur.

#### RÉSULTAT

Dans l'affichage des événements des pistes globales de l'**Éditeur clavier**, les lignes de marqueurs affichées dépendent des paramètres que vous avez configurés.

#### À NOTER

Les options du menu **Afficher les lignes des marqueurs** sont également disponibles dans la boîte de dialogue **Préférences** (page **Affichage des événements**—**Marqueurs**).

Les lignes des marqueurs sont affichées derrière les autres événements sur les autres pistes. Si vous souhaitez que les lignes ressortent mieux, vous pouvez réduire l'**Opacité des événements**  dans la boîte de dialogue **Préférences** (page **Affichage des événements**).

LIENS ASSOCIÉS [Affichage des événements - Marqueurs](#page-1744-0) à la page 1745

# **Fenêtre Marqueurs/ADR**

La fenêtre **Marqueurs**/**ADR** vous permet d'afficher et d'éditer les marqueurs. La section **ADR** en bas permet de réaliser des opérations de postsynchronisation (ou ADR - Automated Dialogue Replacement) et de doublage.

Il existe plusieurs moyens d'ouvrir la fenêtre **Marqueurs**/**ADR** :

- Sélectionnez **Projet** > **Marqueurs**.
- Sélectionnez **Projet** > **ADR** pour ouvrir la fenêtre avec la section **ADR**.
- Dans la section consacrée aux marqueurs dans le panneau **Transport**, cliquez sur **Ouvrir la fenêtre Marqueurs**.
- Utilisez un raccourci clavier (par défaut **Ctrl/Cmd M** ).

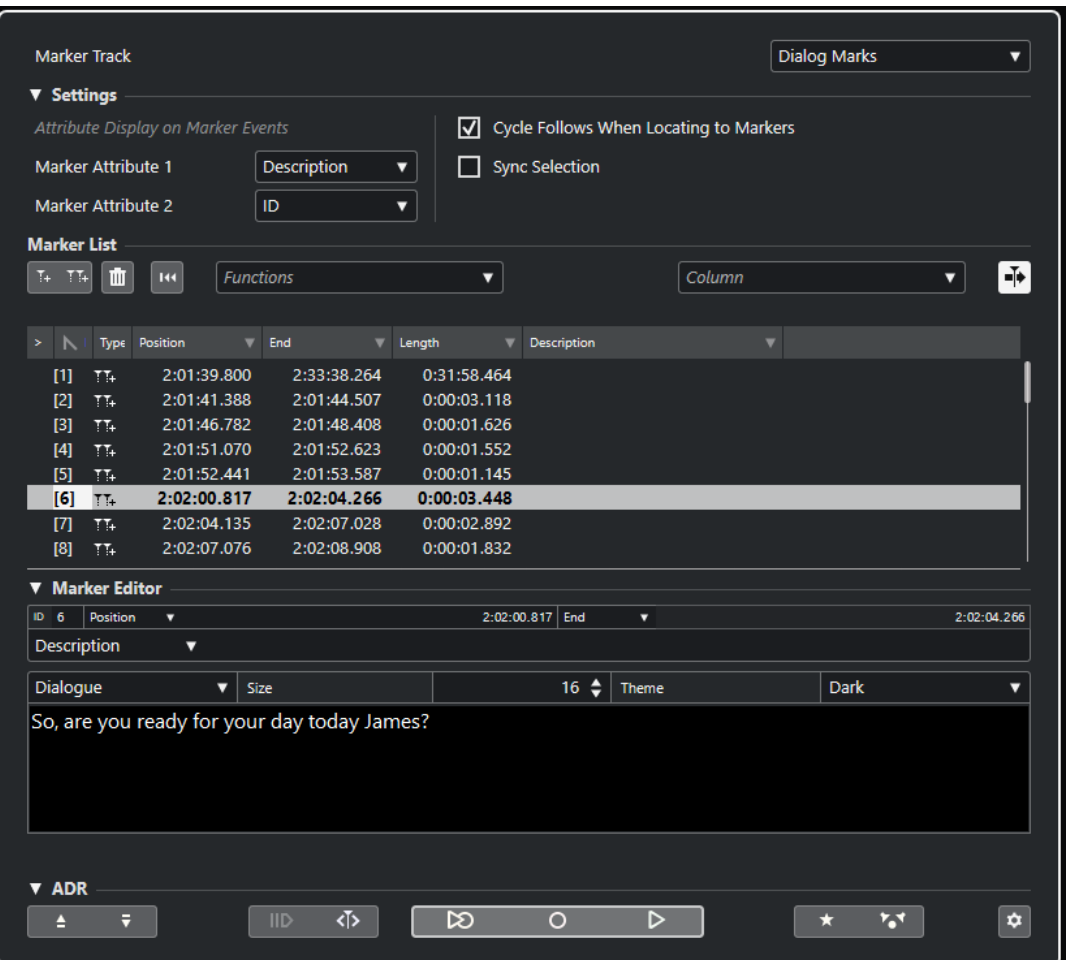

### **Section Piste**

#### **Piste Marqueur en focus**

Permet de sélectionner la piste Marqueur à éditer. Si votre projet contient plus d'une piste Marqueur, celle qui est sélectionnée est activée dans la fenêtre **Projet**.

### **Section Paramètres**

#### **Affichage des attributs sur les événements de marqueurs**

Les menus locaux **Attribut de marqueur 1** et **Attribut de marqueur 2** vous permettent de choisir les attributs des marqueurs qui figurent sur les événements de la piste Marqueur.

#### **Délimiteurs suivent lors du positionnement sur les marqueurs**

Cette option permet de placer automatiquement les délimiteurs gauche et droit sur un marqueur de position ou de boucle, quand vous vous calez sur ce marqueur. Ceci peut s'avérer utile si vous devez placer des délimiteurs à la volée, comme par exemple lors d'un enregistrement en Punch In/Punch Out.

#### **Sélection synchronisée**

Quand cette option est activée, la sélection de la fenêtre **Marqueurs**/**ADR** est liée à la sélection de la fenêtre **Projet**.

#### À NOTER

- La fonction **Sélection synchronisée** est automatiquement désactivée quand un enregistrement démarre et elle est réactivée une fois l'enregistrement terminé.
- Si vous souhaitez utiliser la fonction **Lecteur de scripts ADR**, la fonction **Sélection synchronisée** doit être activée.

#### **Section Liste de marqueurs**

#### **Ajouter un marqueur de position**

Permet d'ajouter un marqueur de position à la position du curseur.

#### **Ajouter marqueur de boucle**

Permet d'ajouter un marqueur de boucle à la position du curseur.

#### **Supprimer le marqueur**

Permet de supprimer le marqueur qui est sélectionné dans la liste de marqueurs.

#### **Initialiser filtre**

Permet de réinitialiser tous les paramètres de filtrage des colonnes de la liste de marqueurs.

#### **Menu local Fonctions**

Permet de déplacer latéralement les marqueurs sélectionnés dans le projet et de réattribuer des identifiants à tous les marqueurs de position ou de boucle de la liste de marqueurs.

- **Déplacer marqueurs au curseur** : Permet de placer les marqueurs de position ou le début des marqueurs de boucle sur la position du curseur.
- Positionner début de marqueur au curseur : Permet de placer le début d'un marqueur de boucle sur la position du curseur.
- **Positionner fin de marqueur au curseur** : Permet de placer la fin d'un marqueur de boucle sur la position du curseur.
- Déplacer les marqueurs sur la piste : Permet de placer les marqueurs sur la piste que vous sélectionnez dans le sous-menu.
- **Réaffecter les ID des marqueurs de position** : Permet de réattribuer les identifiants de tous les marqueurs de position de la piste Marqueur active afin de les aligner sur l'ordre des marqueurs de la piste.
- **Réaffecter les ID des marqueurs de boucle** : Permet de réattribuer les identifiants de tous les marqueurs de boucle de la piste Marqueur active afin de les aligner sur l'ordre des marqueurs de la piste.

#### **Défilement automatique avec curseur de projet**

Permet de savoir où se trouve la flèche de position, même si votre projet contient un grand nombre de marqueurs. Quand cette option est activée, la fenêtre **Marqueurs**/**ADR** défile automatiquement de manière à ce que la flèche de position reste visible.

#### **Menu local des colonnes**

Permet d'afficher/masquer les colonnes d'attributs dans la liste de marqueurs.

#### **Liste de marqueurs**

Listes des marqueurs de la piste sélectionnée.

### **Section Éditeur de marqueurs**

Permet de modifier les attributs du marqueur. Pour éditer un marqueur, sélectionnez-le dans la liste de marqueurs ou saisissez directement son identifiant.

#### **ID**

Permet de sélectionner le marqueur à éditer.

#### **Menus locaux des attributs et champs d'édition**

Permettent de sélectionner les attributs des marqueurs à éditer dans le champ d'édition correspondant.

Le champ d'édition plus grand qui se trouve en bas de cette section permet d'éditer les attributs des marqueurs ADR. Il offre plus d'espace et permet de créer des sauts de ligne et de configurer la taille et la couleur des caractères. Vous pouvez ainsi éditer des attributs contenant un texte plus long (**Dialogue**, par exemple). **Enregistrer** : Permet d'enregistrer les changements de valeurs de cette section.

### **Section ADR**

Cette section contient les fonctions ADR.

LIENS ASSOCIÉS [Interface web du Lecteur de scripts ADR](#page-483-0) à la page 484 [Réassignation des ID de marqueurs](#page-455-0) à la page 456 [ADR](#page-470-0) à la page 471 [Commandes d'ADR](#page-472-0) à la page 473

### **Édition dans la fenêtre Marqueurs/ADR**

La fenêtre **Marqueurs**/**ADR** permet de sélectionner, d'éditer, d'ajouter, de déplacer et de supprimer des marqueurs. Vous pouvez éditer plusieurs marqueurs à la fois.

Pour sélectionner ou éditer un marqueur, cliquez dessus.

Pour sélectionner plusieurs marqueurs, faites un **Maj** -clic ou un **Ctrl/Cmd** -clic sur les marqueurs souhaités.

● Pour ajouter un marqueur de position à l'emplacement du curseur, cliquez sur **Ajouter un marqueur de position**.

Un marqueur de position est ajouté à la position actuelle du curseur de projet sur la piste Marqueur active.

● Pour ajouter un marqueur de boucle à l'emplacement du curseur, cliquez sur **Ajouter marqueur de boucle**.

Un marqueur de boucle est ajouté entre les délimiteurs gauche et droit sur la piste Marqueur active.

Pour placer des marqueurs de position ou le marqueur de début des marqueurs de boucle sur la position du curseur, sélectionnez ces marqueurs. Dans le menu local **Fonctions**, sélectionnez **Déplacer marqueurs au curseur**. S'agissant des marqueurs de boucle, la fin de la boucle est aussi déplacée.

À NOTER

Vous pouvez aussi saisir la valeur numérique de la position dans la colonne **Position**.

- Pour placer le début d'un marqueur de boucle sur la position du curseur sans déplacer la fin de la boucle, sélectionnez ce marqueur. Dans le menu local **Fonctions**, sélectionnez **Positionner début de marqueur au curseur**.
- Pour déplacer la fin d'un marqueur de boucle sur la position du curseur sans déplacer son début, sélectionnez ce marqueur. Dans le menu local **Fonctions**, sélectionnez **Positionner fin de marqueur au curseur**.
- Pour déplacer des marqueurs sur une autre piste, sélectionnez-les. Dans le menu local **Fonctions**, sélectionnez **Déplacer les marqueurs sur la piste**.
- Pour supprimer des marqueurs, sélectionnez-les et cliquez sur **Supprimer le marqueur**.
- Pour éditer les attributs d'un marqueur, configurez les champs d'édition de la section **Éditeur de marqueurs**.

#### À NOTER

Vous pouvez également télécommander l'édition d'attributs des marqueurs en utilisant le **Lecteur de scripts ADR** sur un périphérique externe connecté à votre réseau local.

LIENS ASSOCIÉS [Fenêtre Marqueurs/ADR](#page-447-0) à la page 448 [Lecteur de scripts ADR](#page-483-0) à la page 484

# **Naviguer dans la liste de marqueurs**

Vous pouvez naviguer dans la liste de marqueurs à l'aide du clavier de votre ordinateur et sélectionner des entrées en appuyant sur **Entrée** . Il s'agit d'un moyen rapide et pratique de passer d'un marqueur à l'autre lors de la lecture ou de l'enregistrement.

- Pour passer au marqueur précédent/suivant dans la liste, appuyez sur les touches **Flèche montante** / **Flèche descendante** .
- Pour vous placer sur le premier/dernier marqueur, appuyez sur les touches **Origine** / **Fin** .
- Pour déplacer un page vers le haut/bas dans la liste, appuyez sur les touches **Page précédente** / **Page suivante** .
- Pour passer d'un attribut de marqueur à l'autre, sélectionnez un marqueur, puis appuyez sur **Tabulation** .
- Pour revenir en arrière, appuyez sur **Maj Tabulation** .

#### À NOTER

Si vous travaillez sur des vidéos, vous pourrez utiliser la fenêtre **Marqueurs**/**ADR** comme une liste de repérage (une liste de valeurs de Timecode) pour aligner vos événements audio sur des événements vidéo.

LIENS ASSOCIÉS [Se caler sur des marqueurs](#page-1624-0) à la page 1625

### **Tri et réorganisation de la liste de marqueurs**

Vous pouvez personnaliser l'affichage des attributs de marqueurs dans la liste de marqueurs en triant ou en réorganisant les colonnes.

Pour trier la liste de marqueurs en fonction d'un attribut spécifique (à l'exception de Numéro de ligne), cliquez sur l'en-tête de colonne correspondant.

- <span id="page-452-0"></span>Pour réorganiser les attributs de marqueurs, faites glisser les en-têtes de colonnes correspondants.
- Pour ajuster la largeur d'une colonne, placez le pointeur de la souris entre deux en-têtes de colonnes et faites-le glisser vers la gauche ou la droite.

#### À NOTER

Quel que soit les attributs choisis pour le tri, le second critère de tri est toujours l'attribut de position.

### **Attributs des marqueurs**

Les attributs des marqueurs sont visibles dans la fenêtre **Marqueurs**/**ADR**, dans la ligne d'infos et sur les événements de marqueurs.

- Pour ouvrir la fenêtre **Marqueurs**/**ADR**, sélectionnez **Projet** > **Marqueurs**.
- Pour ouvrir la fenêtre **Marqueurs**/**ADR** avec la section **ADR**, sélectionnez **Projet** > **ADR**.

Vous pouvez utiliser le menu local **Colonne** pour ajouter ou supprimer des colonnes d'attributs dans la liste de marqueurs. Les colonnes suivantes sont disponibles par défaut :

#### **Localiser**

 $\mathbf{y}^{\top}$ 

Une flèche indique quel marqueur se trouve au niveau du curseur de projet (ou le plus proche du curseur de projet). Si vous cliquez dans cette colonne le curseur de projet se place sur la position du marqueur correspondant. Cette colonne ne peut pas être masquée.

#### **ID**

Indique le numéro d'identification des marqueurs.

#### **Type**

Indique si le marqueur est un marqueur de position ou un marqueur de boucle.

#### **Position**

Permet d'afficher et de modifier la position temporelle des marqueurs de position et la position de début des marqueurs de boucle. Cette colonne ne peut pas être masquée.

#### **Fin**

Permet d'afficher et de modifier la position de fin des marqueurs de boucle.

#### **Longueur**

Permet d'afficher et de modifier la longueur des marqueurs de boucle.

#### **Description**

Permet d'afficher et de modifier la description des marqueurs.

LIENS ASSOCIÉS [ID de marqueurs](#page-454-0) à la page 455 [Marqueurs de boucle](#page-444-0) à la page 445 [Filtrage d'attributs](#page-453-0) à la page 454

### <span id="page-453-0"></span>**Éditer des attributs**

Vous pouvez éditer les attributs des marqueurs dans la fenêtre **Marqueurs**/**ADR** ou dans la ligne d'infos.

Il existe trois types d'attributs différents : texte, nombre et commutateur oui/non. En fonction du type d'attribut, vous pourrez saisir du texte, des valeurs numériques ou cocher/décocher la case correspondante.

Pour éditer les attributs des marqueurs dans la fenêtre **Marqueurs**/**ADR**, procédez comme suit :

- Pour éditer un attribut de marqueur, sélectionnez le marqueur correspondant, cliquez sur la colonne d'attribut souhaitée, puis apportez les modifications voulues.
- Pour modifier les attributs de plusieurs marqueurs, sélectionnez ces marqueurs et cochez la case de l'attribut.

Les attributs changent pour tous les marqueurs sélectionnés. À noter que ceci ne fonctionne pas quand vous cliquez sur une valeur de Timecode ou une zone de texte.

#### À NOTER

Pour naviguer dans la liste d'attributs de marqueur, vous pouvez également utiliser la touche **Tabulation** et les touches **Flèche montante** , **Flèche descendante** , **Flèche gauche** et **Flèche droite** .

Pour éditer un attribut de marqueur dans la ligne d'infos, sélectionnez-le dans la fenêtre **Projet**, puis cliquez sur le champ de l'attribut correspondant dans la ligne d'infos.

#### À NOTER

Pour choisir les attributs de marqueurs à afficher dans la ligne d'infos, cliquez sur **Configurer la ligne d'infos** à droite de la ligne d'infos.

LIENS ASSOCIÉS [Ligne d'infos](#page-74-0) à la page 75

### **Filtrage d'attributs**

Si vous travaillez avec de nombreux marqueurs et que leur liste devient longue, vous pouvez filtrer la liste de manière à ne voir que les marqueurs possédant une valeur d'attribut particulière (le nom d'un personnage, par exemple). Les paramètres de filtrage ne peuvent pas être enregistrés avec le projet ni comme paramètres par défaut.

PROCÉDER AINSI

**1.** Cliquez sur le triangle situé à droite de l'en-tête de la colonne de l'attribut que vous souhaitez utiliser pour le filtrage.

La boîte de dialogue **Filtre** permet s'ouvre.

- **2.** Dans la boîte de dialogue **Filtre**, procédez de l'une des manières suivantes :
	- Saisissez votre texte dans le champ de recherche.
	- Cochez les cases des valeurs d'attributs que vous souhaitez afficher dans la liste de marqueurs.

#### RÉSULTAT

La liste des marqueurs sera filtrée selon vos paramètres et l'en-tête de la colonne change de couleur afin d'indiquer qu'un filtre a été appliqué.

● Pour supprimer le filtre, ouvrez la boîte de dialogue **Filtre** et sélectionnez **Tout désélectionner**.

### <span id="page-454-0"></span>**Configurer des attributs d'utilisateur**

Vous pouvez ajouter et définir vos propres attributs de marqueurs.

PROCÉDER AINSI

- **1.** Cliquez dans le menu local **Colonnes** et sélectionnez **Définir attributs d'utilisateur**.
- **2.** Dans la boîte de dialogue **Attributs d'utilisateur**, cliquez sur **Ajouter**.

Un nouvel attribut est ajouté à la liste d'attributs.

#### À NOTER

Pour supprimer un attribut d'utilisateur, sélectionnez-le et cliquez sur **Supprimer**. L'attribut est supprimé de la liste et du menu local **Colonnes**.

- **3.** Saisissez un **Nom** pour le nouvel attribut et définissez son **Type**.
- **4.** Facultatif : Cliquez sur **Enregistrer en configuration par défaut** pour enregistrer vos attributs d'utilisateur en tant qu'attributs par défaut.

Ces attributs figureront dans la catégorie **Paramètres utilisateur** du menu local **Colonnes**  pour les nouveaux projets.

**5.** Cliquez sur **OK**.

#### RÉSULTAT

Le nouvel attribut ainsi créé vient s'ajouter à la liste des attributs et vous pouvez le visualiser dans la fenêtre **Marqueurs**/**ADR**.

#### À NOTER

Pour restaurer vos attributs d'utilisateur enregistrés précédemment, cliquez sur **Rétablir paramètres par défaut**. Tous les attributs qui n'ont pas été enregistrés en tant qu'attributs par défaut seront supprimés.

### **ID de marqueurs**

Chaque marqueur de position ou de boucle d'une piste Marqueur possède un identifiant qui lui est propre.

Quand que vous ajoutez un marqueur, un numéro d'identification lui est automatiquement et séquentiellement attribué à partir de **1** . Les numéros d'identification des marqueurs de boucle sont indiqués entre parenthèses et commencent à partir de **1** .

#### À NOTER

Si vous glissez-déplacez un marqueur sur une autre piste Marqueur dans la fenêtre **Projet** et que l'ID de ce marqueur est déjà utilisé sur la piste de destination, un nouvel ID est automatiquement attribué au marqueur déplacé.

Il est possible de modifier à tout moment ces numéros d'identification, par exemple afin d'assigner des raccourcis clavier à des marqueurs précis.

<span id="page-455-0"></span>Vous pouvez également réattribuer automatiquement les identifiants de tous les marqueurs de position ou de boucle afin qu'ils correspondent à l'ordre des marqueurs d'une piste. Pour ce faire, sélectionnez la fonction correspondante dans le menu local **Fonctions**.

LIENS ASSOCIÉS Réassignation des ID de marqueurs à la page 456

### **Réassignation des ID de marqueurs**

Dans certains cas, notamment quand on place des marqueurs à la volée, il est possible d'oublier de placer un marqueur. Si ce marqueur est ajouté par la suite, son identifiant ne correspondra pas à sa position sur la piste Marqueur. Il est possible de réassigner les identifiants de tous les marqueurs d'une piste.

PROCÉDER AINSI

- **1.** Ouvrez la fenêtre **Marqueurs**/**ADR**.
- **2.** Sélectionnez la piste Marqueur dont vous souhaitez réassigner les numéros d'identification.
- **3.** Dans le menu local **Fonctions**, sélectionnez l'option **Réaffecter les ID des marqueurs de position** ou l'option **Réaffecter les ID des marqueurs de boucle**.

#### RÉSULTAT

Les ID des marqueurs du type sélectionné sont réassignés en fonction de l'ordre des marqueurs sur la piste Marqueur.

# **Définition des délimiteurs en fonction des marqueurs de boucle**

Les marqueurs de boucle représentent des intervalles de votre projet. Vous pouvez les utiliser pour déplacer les délimiteurs gauche et droit.

PROCÉDER AINSI

- **●** Pour placer le délimiteur gauche sur le début du marqueur de boucle et le délimiteur droit sur la fin du marqueur de boucle, procédez de l'une des manières suivantes :
	- Double-cliquez sur un marqueur de boucle.
	- Sélectionnez un marqueur de boucle dans le menu local **Boucle** de la liste des pistes.

#### RÉSULTAT

Les délimiteurs gauche et droit sont placés de manière à couvrir le marqueur de boucle.

#### À LA FIN DE CETTE ÉTAPE

Vous pouvez à présent déplacer le curseur de position de projet sur le début ou la fin du marqueur de boucle en le déplaçant sur le délimiteur correspondant ou en utilisant les marqueurs de boucle pour exporter des intervalles spécifiques de votre projet à partir de la boîte de dialogue **Exporter mixage audio**.

LIENS ASSOCIÉS [Marqueurs de boucle](#page-444-0) à la page 445

# <span id="page-456-0"></span>**Utilisation des marqueurs pour sélectionner des intervalles**

Les marqueurs peuvent être utilisés conjointement à l'outil **Sélectionner un intervalle** pour sélectionner des intervalles dans la fenêtre **Projet**. Vous pouvez ainsi délimiter rapidement une sélection sur toutes les pistes du projet.

PROCÉDER AINSI

- **1.** Placez des marqueurs au départ et à la fin de la section que vous souhaitez déplacer ou copier.
- **2.** Sélectionnez l'outil **Sélectionner un intervalle** et double-cliquez entre les marqueurs sur la piste Marqueur.

Tout ce qui se trouve entre les limites des marqueurs au sein du projet sera sélectionné. Dès lors, les fonctions ou traitements que vous appliquez ne concernent plus que la sélection.

**3.** Cliquez sur la piste Marqueur dans l'intervalle sélectionné, puis faites glisser cet intervalle à un autre endroit.

Si vous maintenez la touche **Alt/Opt** enfoncée tout en faisant glisser l'intervalle, c'est la sélection de la fenêtre **Projet** qui sera copiée.

# **Créer des marqueurs à partir des événements sélectionnés**

Vous pouvez créer des marqueurs de position ou de boucle sur une piste Marqueur à partir des événements sélectionnés dans la fenêtre **Projet**, et par exemple créer rapidement des marqueurs ADR pour une sélection d'événements ou créer des marqueurs de boucle pour des éléments audio de jeu dont vous souhaitez exporter le signal audio.

PROCÉDER AINSI

- **1.** Dans la fenêtre **Projet**, sélectionnez les événements pour lesquels vous souhaitez créer des marqueurs.
- **2.** Sélectionnez **Projet** > **Créer des marqueurs d'après les événements sélectionnés**.
- **3.** Dans la boîte de dialogue **Créer des marqueurs d'après les événements sélectionnés**, sélectionnez un type de marqueur et une piste Marqueur cible.
- **4.** Dans la section **Assignation d'attributs**, assignez les attributs d'événements source aux attributs d'événements des marqueurs.
- **5.** Cliquez sur **Ajouter des marqueurs**.

#### RÉSULTAT

Pour chaque événement source sélectionné, un marqueur de position ou de boucle est ajouté sur la piste Marqueur cible. Les attributs des événements source sont utilisés en tant qu'attributs d'événements de marqueur, conformément à votre assignation d'attributs.

#### À LA FIN DE CETTE ÉTAPE

Il est possible de créer d'autres marqueurs à partir d'événements sélectionnés en utilisant les mêmes paramètres. Pour ce faire, sélectionnez **Projet** > **Créer des marqueurs d'après les événements sélectionnés (avec les paramètres actuels)** ou utilisez le raccourci clavier correspondant.

LIENS ASSOCIÉS [Boîte de dialogue Créer des marqueurs d'après les événements sélectionnés](#page-457-0) à la page 458

# <span id="page-457-0"></span>**Boîte de dialogue Créer des marqueurs d'après les événements sélectionnés**

Cette boîte de dialogue vous permet de créer des marqueurs sur une piste Marqueur particulière à partir d'événements que vous avez sélectionnés dans la fenêtre **Projet**.

Pour ouvrir la boîte de dialogue Créer des marqueurs d'après les événements **sélectionnés**, sélectionnez **Projet** > **Créer des marqueurs d'après les événements sélectionnés**.

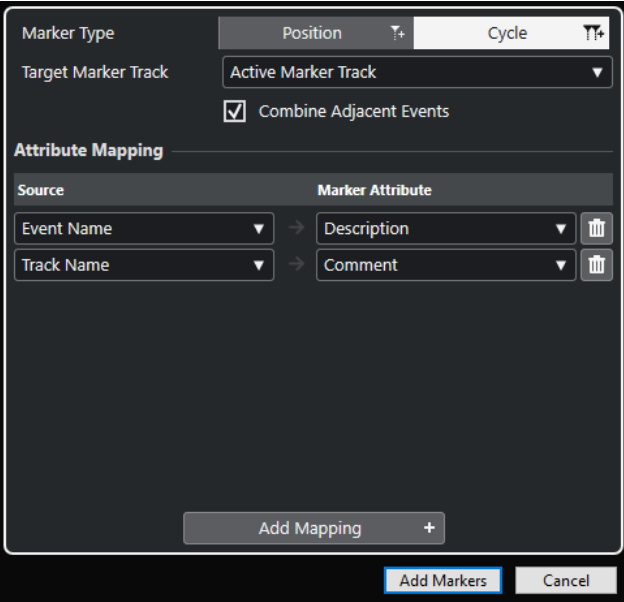

#### **Type de marqueur**

Permet de définir le type des marqueurs qui vont être créés.

#### **Piste Marqueur cible**

Permet de sélectionner la piste Marqueur sur laquelle les nouveaux événements de marqueurs vont être insérés.

#### **Combiner les événements adjacents**

Quand cette option est activée, seul un événement de marqueur est créé pour les événements adjacents ou superposés.

#### **Section Assignation d'attributs**

Permet d'assigner les attributs des événements source aux attributs des événements de marqueurs. Vous pouvez par exemple utiliser le nom d'un événement audio en tant que valeur d'attribut **Description** pour l'événement de marqueur correspondant. La fonction **Ajouter une assignation** permet d'ajouter une autre assignation d'attributs.

#### **Ajouter des marqueurs**

Permet d'ajouter des événements de marqueurs sur la piste Marqueur cible sélectionnée, conformément aux paramètres configurés.

#### LIENS ASSOCIÉS

[Créer des marqueurs à partir des événements sélectionnés](#page-456-0) à la page 457 [Attributs des marqueurs](#page-452-0) à la page 453

# <span id="page-458-0"></span>**Importation et exportation de marqueurs**

Il est possible d'importer et d'exporter des marqueurs et des pistes Marqueur.

Voici les types de fichiers qui peuvent contenir des marqueurs :

- Fichiers EDL (edit decision lists)
- Fichiers CSV (comma-separated values)
- **Fichiers MIDI**
- Archives de pistes

LIENS ASSOCIÉS Edit Decision Lists à la page 459 [Fichiers CSV](#page-460-0) à la page 461 [Importation de marqueurs en MIDI](#page-467-0) à la page 468 [Exportation de marqueurs via MIDI](#page-468-0) à la page 469 [Importation de marqueurs dans une archive de pistes](#page-468-0) à la page 469 [Exportation de marqueurs dans une archive de pistes](#page-468-0) à la page 469

### **Edit Decision Lists**

Vous pouvez importer des listes EDL (Edit Decision List) au format CMX3600.

Les listes EDL sont des listes de découpages, c'est-à-dire des représentations des éditions vidéo. Ces listes peuvent être utilisées pour aligner les événements audio sur un fichier vidéo de référence. Elles contiennent des données sur les bobines et des informations de Timecode qui vous aident à détecter la position exacte de chaque clip vidéo. Les plupart des EDL sont de simples fichiers ASCII créés grâce à des systèmes d'édition hors ligne, mais vous pouvez également les créer, les ouvrir et les éditer manuellement à l'aide d'un programme de traitement de texte.

Les informations contenues dans une EDL peuvent servir à situer les événements audio dans la fenêtre **Projet** de Nuendo et à les caler sur des positions de Timecode spécifiques, qui correspondent aux éditions effectuées dans la suite d'édition vidéo.

Les EDL vous permettent d'éditer vos données audio par rapport aux plans d'une vidéo. Lorsque vous importez une EDL dans Nuendo avec un fichier de plans vidéo, les plans décrits dans l'EDL sont indiqués par des marqueurs.

#### À NOTER

Dans Nuendo, une piste Marqueur est créée pour chaque piste de l'EDL. Il est possible d'importer une piste Vidéo et jusqu'à quatre pistes Audio d'EDL.

LIENS ASSOCIÉS [Fichiers EDL](#page-1616-0) à la page 1617 Importer un fichier EDL à la page 459 [Détection de scènes avec des fichiers EDL](#page-459-0) à la page 460

### **Importer un fichier EDL**

Vous pouvez importer les données d'un fichier EDL sur des pistes Marqueur.

PROCÉDER AINSI

**1.** Facultatif : Créez un nouveau projet.

Cela n'est pas indispensable, mais vous aurez ainsi moins de mal à vous y retrouver.

<span id="page-459-0"></span>**2.** Configurez la fréquence d'images du projet par rapport à la fréquence d'images de l'EDL que vous désirez importer.

Pour l'importation d'EDL, Nuendo prend en charge les fréquences d'images suivantes : 24 ips, 25 ips, 29,97 ips, 29,97 dips, 30 ips et 30 dips.

- **3.** Sélectionnez **Fichier** > **Importer** > **EDL CMX3600**.
- **4.** Sélectionnez le fichier que vous désirez importer et cliquez sur **Ouvrir**.
- **5.** Dans la boîte de dialogue **Options d'importation**, activez les pistes Marqueur que vous souhaitez importer dans la colonne **Importer**.

Vous pouvez également sélectionner toutes les pistes en cliquant sur **Sélectionner toutes les pistes**.

- **6.** Dans les sections **Options de marqueur Vidéo** et **Options de marqueur Audio**, choisissez d'importer des marqueurs de position ou des marqueurs de boucle.
- **7.** Cliquez sur **OK** pour importer le fichier EDL.

Si certaines éditions EDL se trouvent en dehors de l'intervalle actuel du projet, vous serez invité à ajuster automatiquement cet intervalle.

### **Détection de scènes avec des fichiers EDL**

Les fichiers EDL CMX3600 prennent également en charge la détection des scènes. La détection de scènes vous sera utile si vous souhaitez habiller certaines parties de votre projet avec une certaine ambiance sonore. Pour ce faire, placez les délimiteurs sur le marqueur de boucle et sélectionnez **Édition** > **Fonctions** > **Remplir la boucle**. Suite à l'importation, les différentes scènes sont représentées par des marqueurs de boucle colorés.

Nuendo prend en charge les conventions de schémas de noms suivantes :

- Noms de scènes sous forme de numéros (25-3-5) dont le premier correspond à la scène, le second à la configuration ou à l'angle de prise de vue et le troisième au numéro de la prise. Vous avez le choix entre plusieurs séparateurs :
	- virgule **,**
	- point-virgule **;**
	- point **.**
	- tiret **-**
	- trait de soulignement **\_**
	- barre oblique **/**
	- barre oblique inverse **\**

002 7350 37.  $11:58:48:17 \;\; 11:58:54:10\;\; 10:00:05:04\;\; 10:00:10:22$ \* FROM CLIP NAME: (37401/2/3) K1.NEW.01

 $11:58:54:10$   $11:58:55:22$   $10:00:10:22$   $10:00:12:09$ 003 7351  $\mathbf{v}$ \* FROM CLIP NAME: (37401/2/3) K2.NEW.01

Noms de scènes d'après les clips

```
0.01 IMTITLED 0.07 C
                               01:02:19:14 01:02:30:20 01:00:00:00 01:00:11:06
* FROM CLIP NAME: C0007. MOV
* COMMENT:
* CLIP FILTER: SHIFT FIELDS
AUD
     \overline{\phantom{a}}002 INTITLED AA/V C
                               01:02:30:20 01:02:40:17 01:00:11:06 01:00:21:03
* FROM CLIP NAME: COOOS. MOV
* COMMENT:
* CLIP FILTER: SHIFT FIELDS
AUD<sub>3</sub>
```
### **Recommandations**

Quand vous exportez des EDL à partir de votre système d'édition hors ligne, tenez compte des détails suivants afin de faciliter l'importation dans Nuendo :

Exportez votre EDL au format CMX3600.

Nuendo prend uniquement en charge le format CMX3600.

● Ajoutez les noms des clips dans les commentaires des EDL et appliquez un schéma de nom cohérent.

Ces noms seront utilisés pour nommer les marqueurs et détecter les scènes.

#### À NOTER

Veillez à bien définir les options d'exportation dans votre application d'édition vidéo quand vous créez les EDL.

### **Fichiers CSV**

Dans Nuendo, vous pouvez importer des fichiers CSV (Comma Separated Values) qui ont été créés avec un autre programme (programme de prise, etc.) ou manuellement (logiciel de traitement de texte, Excel, Open Office, etc.). Les valeurs contenues dans le fichier doivent être séparées par des virgules, des points virgule ou des tabulations, et le fichier doit au moins comporter des données de timecode. Veillez à ce que le fichier CSV porte l'extension .csv.

Lors de l'importation, les données du fichier CSV sont interprétées comme des marqueurs. Elles peuvent par exemple vous aider à détecter la position de Timecode exacte de tous les clips audio ou vidéo. Ceci peut s'avérer très pratique pour créer des versions doublées ou synchronisées d'une vidéo.

LIENS ASSOCIÉS Importer un fichier CSV à la page 461 [Exporter des marqueurs sous forme de fichiers CSV](#page-464-0) à la page 465

### **Importer un fichier CSV**

Vous pouvez importer les données d'un fichier CSV sur des pistes Marqueur.

PROCÉDER AINSI

- **1.** Facultatif : Créez un nouveau projet. Cela n'est pas indispensable, mais vous aurez ainsi moins de mal à vous y retrouver.
- **2.** Configurez la fréquence d'images du projet par rapport à la fréquence d'images du fichier CSV que vous désirez importer.

Pour l'importation de CSV, Nuendo prend en charge les fréquences d'images suivantes : 24 ips, 25 ips, 29,97 ips, 29,97 dips, 30 ips et 30 dips.

- **3.** Sélectionnez **Fichier** > **Importer** > **Marqueur CSV**.
- **4.** Sélectionnez le fichier que vous désirez importer et cliquez sur **Ouvrir**.
- **5.** Dans la boîte de dialogue **Import CSV Encodage**, apportez les modifications souhaitées et cliquez sur **OK** pour les appliquer.

Si vous ne savez pas quelle méthode d'encodage a été utilisée, sélectionnez l'option **Détection automatique**.

La section **Prévisualisation** offre un aperçu visuel de la façon dont Nuendo interprète les données contenues dans le fichier CSV. Si les données ne s'affichent pas correctement, essayez une autre méthode d'encodage.

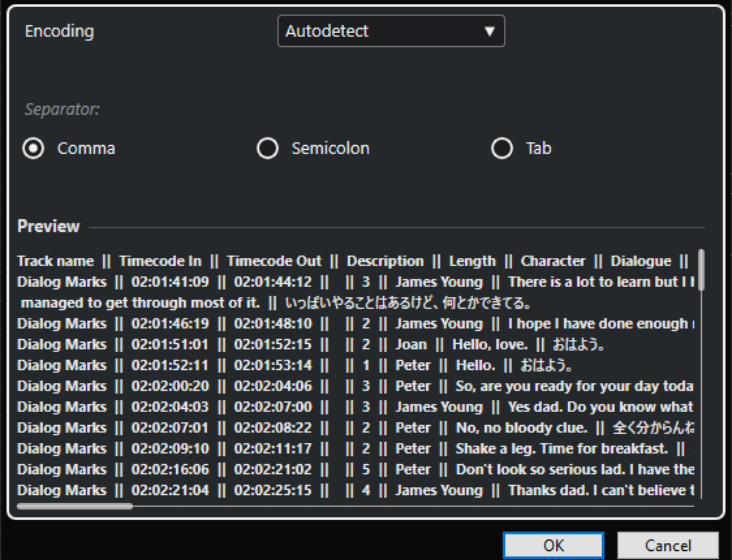

- **6.** Cliquez sur **OK**.
- **7.** Dans la boîte de dialogue **Import CSV Sélection d'attributs**, apportez les modifications souhaitées et cliquez sur **OK** pour les appliquer.

À NOTER

Vous devez au moins assigner l'attribut **Timecode In**.

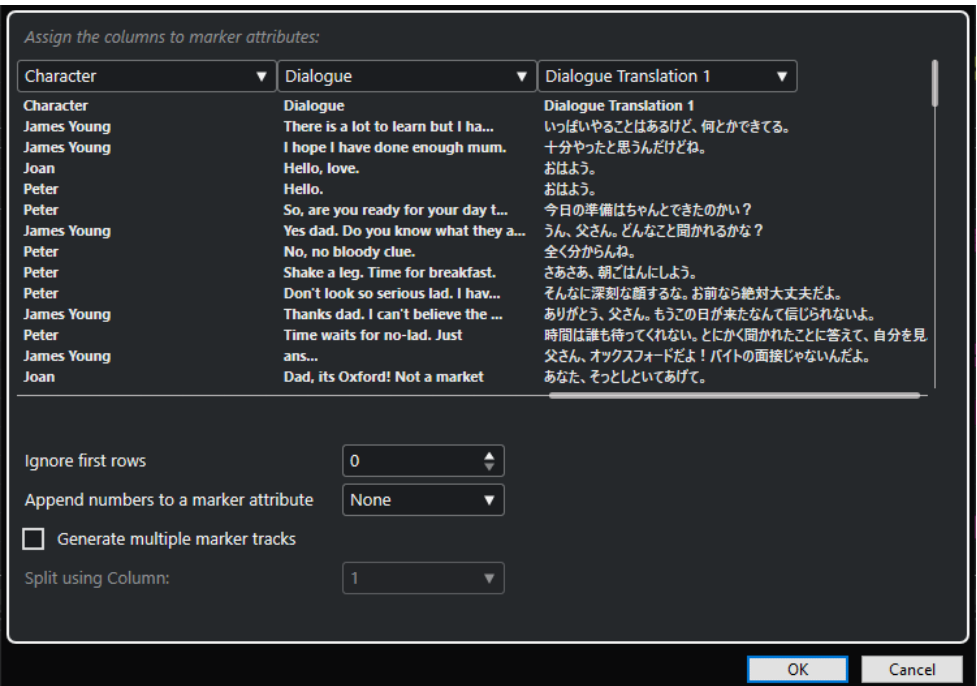

- **8.** Dans la boîte de dialogue **Options d'importation**, sélectionnez les pistes que vous désirez importer en les activant dans la colonne **Importer**, ou sélectionnez toutes les pistes en cliquant sur **Sélectionner toutes les pistes**.
- **9.** Cliquez sur **OK** pour importer le fichier CSV et refermez la boîte de dialogue.

#### RÉSULTAT

Les données contenues dans le fichier CSV sont importées sur des pistes Marqueur dans Nuendo.

LIENS ASSOCIÉS Import CSV - Encodage à la page 463 [Import CSV - Sélection d'attributs](#page-463-0) à la page 464

### **Import CSV - Encodage**

La page **Encodage** de la boîte de dialogue **Import CSV** vous permet de sélectionner la méthode d'encodage et les séparateurs.

● Pour ouvrir la boîte de dialogue **Options d'exportation**, sélectionnez **Fichier** > **Exporter** > **Marqueur CSV**.

<span id="page-463-0"></span>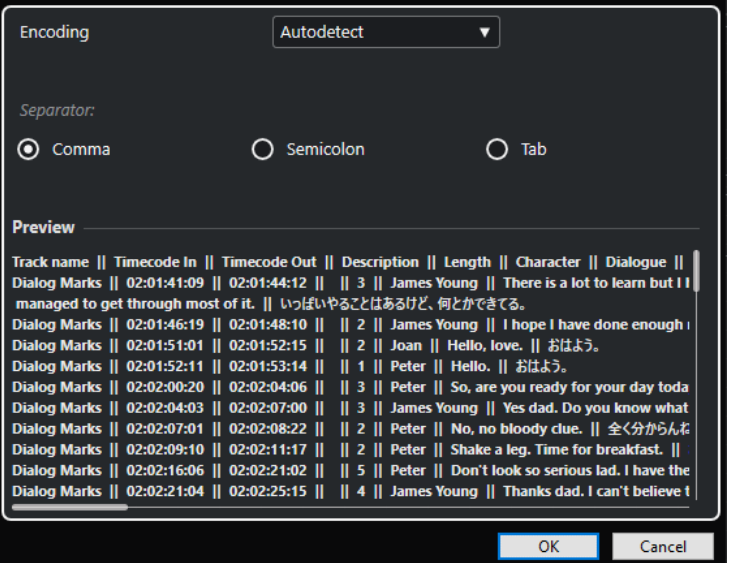

#### **Encodage**

Permet de sélectionner la méthode d'encodage du fichier que vous souhaitez importer. Si vous ne savez pas quelle méthode d'encodage choisir, sélectionnez **Détection automatique**.

#### **Séparateur**

Permet de sélectionner le type de séparateur du fichier CSV que vous souhaitez importer.

#### **Prévisualisation**

Offre un aperçu visuel de la façon dont Nuendo interprète les données contenues dans le fichier CSV.

#### À NOTER

Si les données ne s'affichent pas correctement, essayez une autre méthode d'encodage.

### **Import CSV - Sélection d'attributs**

La page **Sélection d'attributs** de la boîte de dialogue **Import CSV** vous permet d'assigner des attributs de marqueurs dans les colonnes.

● Pour ouvrir la boîte de dialogue **Import CSV - Sélection d'attributs**, sélectionnez **Fichier** > **Importer** > **Marqueur CSV**, puis sélectionnez un fichier CSV. Apportez les modifications souhaitées dans la boîte de dialogue **Import CSV - Encodage** et cliquez sur **OK**.

<span id="page-464-0"></span>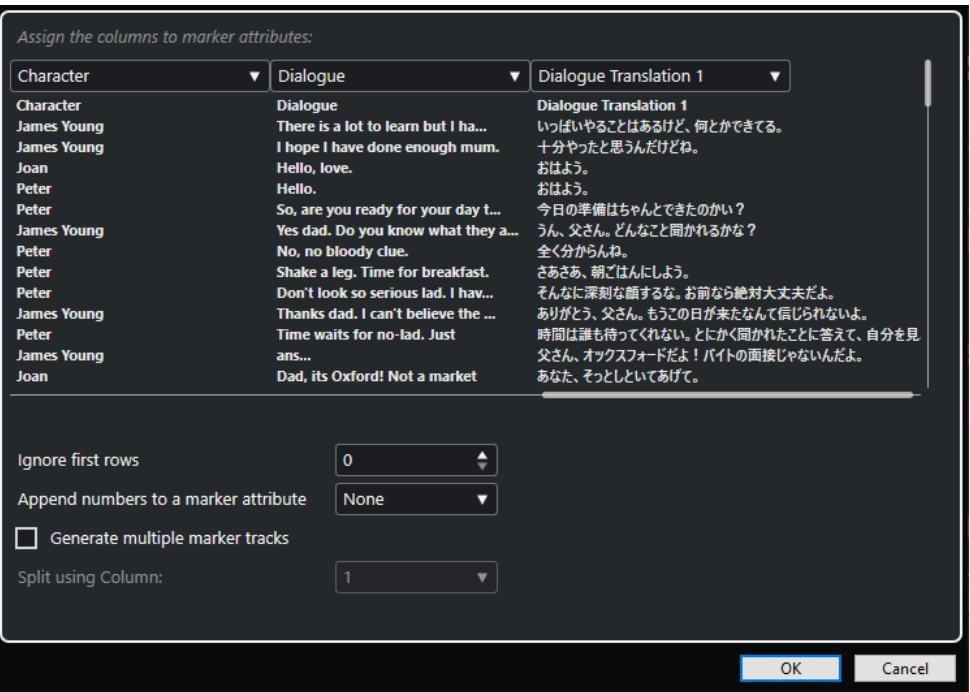

#### **Menus locaux des colonnes**

Ces menus vous permettent d'assigner des attributs de marqueurs.

À NOTER

Vous devez au moins assigner l'attribut **Timecode In**.

#### **Ignorer les premières lignes**

Permet de définir le nombre de lignes devant être exclues de l'importation. Utilisez cette option si votre fichier CSV contient des en-têtes de colonnes que vous souhaitez exclure de l'importation.

#### **Ajouter des numéros à un attribut de marqueur**

Permet d'ajouter un compteur à un attribut de marqueur. Cette option vous sera utile si vous devez par la suite trier la liste de marqueurs selon cet attribut dans la fenêtre **Marqueurs**/**ADR**.

#### À NOTER

N'utilisez pas cet attribut pour scinder votre fichier CSV.

#### **Générer plusieurs pistes Marqueur**

Activez cette option si vous souhaitez placer les marqueurs sur plusieurs pistes.

#### **Diviser selon la colonne**

Permet de choisir la colonne d'après laquelle les marqueurs seront triés. Quand cette option est activée, toutes les lignes possédant la même valeur dans la colonne spécifiée sont importées sur la même piste Marqueur dans Nuendo.

### **Exporter des marqueurs sous forme de fichiers CSV**

Vous pouvez exporter les marqueurs que vous avez configurés dans Nuendo sous forme de fichiers CSV (Comma Separated Values) et les utiliser pour vos dispositions. Ces fichiers sont utilisés dans les studios d'enregistrement pour définir, par exemple, le moment auquel doit

intervenir un narrateur. Il permettent ainsi de mieux calculer la durée et le coût d'un projet de synchronisation.

#### PROCÉDER AINSI

- **1.** Configurez les marqueurs dans votre projet.
- **2.** Sélectionnez **Fichier** > **Exporter** > **Marqueur CSV**.
- **3.** Dans la boîte de dialogue **Options d'exportation**, activez les pistes Marqueur que vous souhaitez exporter dans la colonne **Exporter**.

Pour sélectionner toutes les pistes Marqueur, cliquez sur **Tout sélectionner**.

- **4.** À droite de la boîte de dialogue, apportez les modifications souhaitées.
- **5.** Facultatif : Pour choisir les attributs de marqueurs devant être exportés, cliquez sur **Sélectionner attributs** et configurez les options de la boîte de dialogue **Export CSV – Sélection d'attributs**.

Cliquez sur **OK** pour confirmer votre sélection d'attributs et fermez la boîte de dialogue de **Sélectionner attributs**.

**6.** Cliquez sur **OK** pour exporter vos marqueurs dans un fichier CSV.

LIENS ASSOCIÉS Options d'exportation à la page 466 [Sélection d'attributs](#page-467-0) à la page 468

#### **Options d'exportation**

La boîte de dialogue **Options d'exportation** vous permet de choisir quels pistes Marqueur seront exportées et comment les fichiers seront encodés.

● Pour ouvrir la boîte de dialogue **Options d'exportation**, sélectionnez **Fichier** > **Exporter** > **Marqueur CSV**.

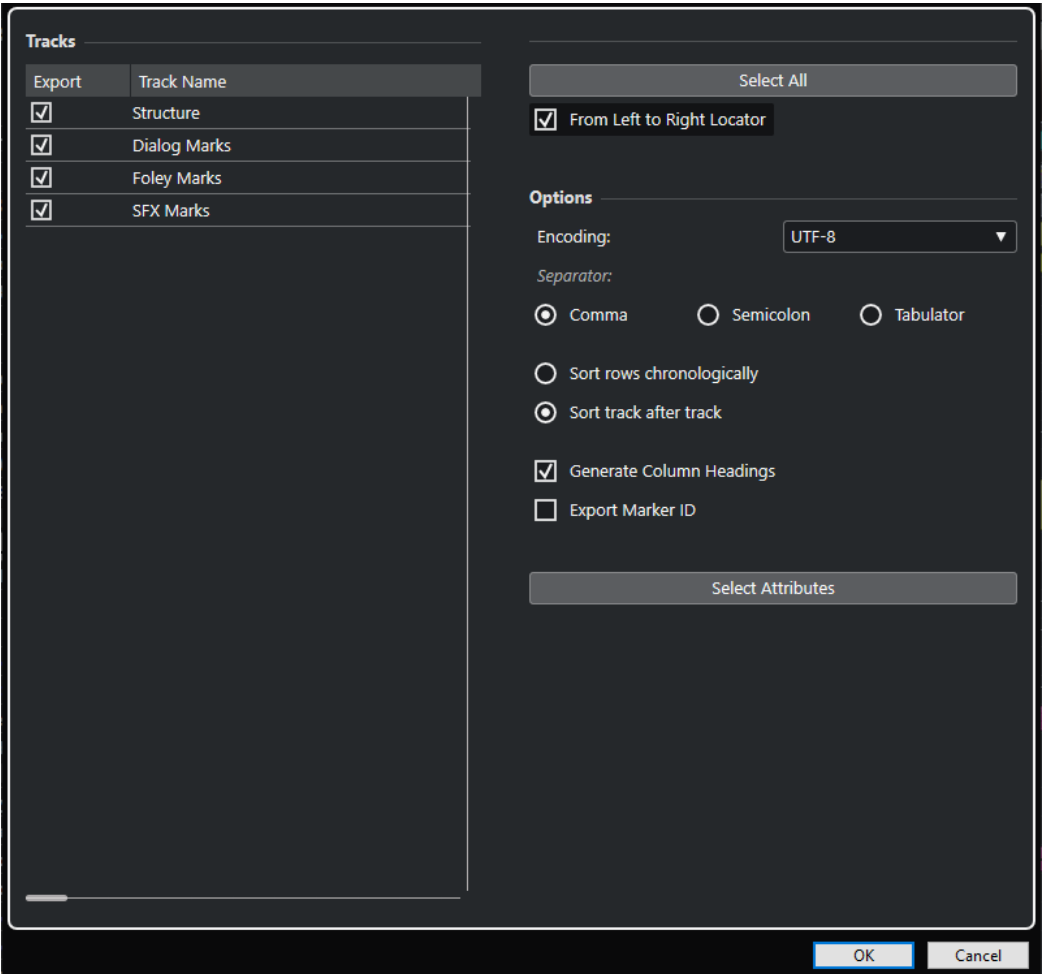

#### **Colonne Exporter**

Permet d'activer les pistes à exporter.

#### **Tout sélectionner**

Permet d'activer toutes les pistes pour l'exportation.

#### **Encodage**

Permet de sélectionner un format d'encodage pour le fichier CSV.

#### **Séparateur**

Permet de définir le type de séparateur utilisé dans le fichier CSV.

#### **Trier les lignes par ordre chronologique**

Activez cette option si vous désirez trier les marqueurs en fonction de leur position dans la chronologie.

#### **Trier par pistes**

Activez cette option si vous désirez trier les marqueurs en fonction de leur nom de piste.

#### **Générer en-têtes de colonnes**

Activez cette option si vous désirez générer des en-têtes de colonnes.

#### **Exporter ID marqueur**

Activez cette option si vous souhaitez exporter les identifiants des marqueurs.

#### **Sélectionner attributs**

Permet d'ouvrir la boîte de dialogue **Export CSV - Sélection d'attributs**, dans laquelle vous pouvez choisir les attributs de marqueurs qui seront exportés.

### <span id="page-467-0"></span>**Sélection d'attributs**

La section **Sélection d'attributs** de la boîte de dialogue **Options d'exportation** vous permet de choisir les attributs à exporter.

● Pour ouvrir la section **Sélection d'attributs** de la boîte de dialogue **Options d'exportation**, sélectionnez **Fichier** > **Exporter** > **Marqueur CSV**, puis cliquez sur **Sélectionner Attributs**.

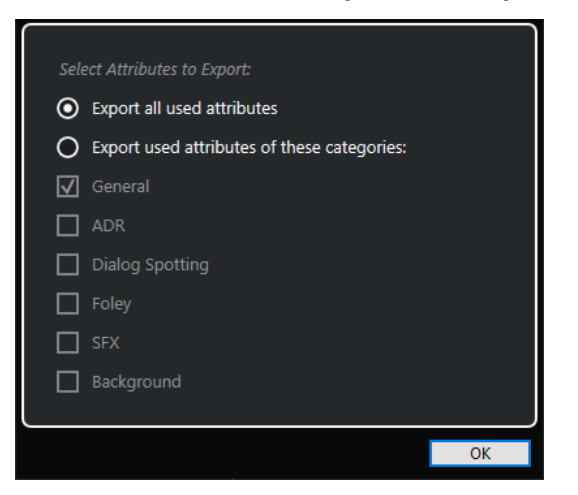

#### **Exporter tous les attributs utilisés**

Permet d'exporter tous les attributs utilisés, c'est-à-dire ceux pour lesquels au moins un marqueur possède une valeur.

#### **Exporter les attributs utilisés des catégories suivantes**

Permet de sélectionner exclusivement certaines catégories d'attributs.

```
LIENS ASSOCIÉS
Attributs des marqueurs à la page 453
```
# **Importation de marqueurs en MIDI**

Il est possible d'importer des marqueurs de position en important des fichiers MIDI qui contiennent des marqueurs. Ceci vous sera utile si vous désirez utiliser vos pistes Marqueur dans d'autres projets ou souhaitez les partager avec d'autres utilisateurs de Nuendo. Tous les marqueurs que vous avez ajoutés sont inclus dans le fichier MIDI en tant qu'événements de marqueurs de fichiers MIDI standard.

● Activez l'option **Importer marqueurs** dans la boîte de dialogue **Préférences** (page **MIDI— Fichier MIDI**).

Voici les paramètres qui sont importés :

- La position de départ des marqueurs de position et les marqueurs de boucle
- L'assignation de piste des marqueurs
- Toutes les pistes Marqueur
### À NOTER

Si vous importez un fichier MIDI standard qui a été créé dans une autre application, tous les marqueurs fusionneront sur une seule piste Marqueur.

LIENS ASSOCIÉS [Importer des fichiers MIDI](#page-384-0) à la page 385

# **Exportation de marqueurs via MIDI**

Vous pouvez exporter vos marqueurs au sein d'un fichier MIDI.

● Pour inclure tous les marqueurs dans le fichier MIDI, activez **Exporter marqueurs** dans la boîte de dialogue **Options d'exportation**.

Voici les paramètres qui sont exportés :

- La position de départ des marqueurs de position et les marqueurs de boucle
- L'assignation de piste des marqueurs
- Toutes les pistes Marqueur

#### À NOTER

Pour que vous puissiez exporter des marqueurs en MIDI, votre projet doit contenir au moins une piste Marqueur.

LIENS ASSOCIÉS [Exporter des pistes MIDI sous forme de fichiers MIDI standard](#page-208-0) à la page 209

# **Importation de marqueurs dans une archive de pistes**

Vous pouvez importer des marqueurs de position et des marqueurs de boucle en important des archives de pistes qui contiennent des pistes Marqueur. Sélectionnez les pistes que vous souhaitez importer dans la boîte de dialogue **Options d'importation**.

Voici les paramètres qui sont importés :

- Les positions de début et de fin des marqueurs de boucle
- L'assignation de piste des marqueurs
- Les ID des marqueurs
- Les attributs
- Toutes les pistes Marqueur

LIENS ASSOCIÉS [Importer des pistes à partir d'archives de pistes](#page-203-0) à la page 204

# **Exportation de marqueurs dans une archive de pistes**

Si vous désirez utiliser vos pistes Marqueur dans d'autres projets, par exemple pour les partager avec d'autres utilisateurs, vous pouvez les exporter dans une archive de pistes. Pour ce faire, sélectionnez les pistes Marqueur que vous souhaitez exporter. Sélectionnez ensuite **Fichier** > **Exporter** > **Pistes sélectionnées**.

Voici les paramètres qui sont exportés :

- Les positions de début et de fin des marqueurs de boucle
- L'assignation de piste des marqueurs
- Les ID des marqueurs
- Les attributs
- Toutes les pistes Marqueur

LIENS ASSOCIÉS [Exportation de pistes](#page-207-0) à la page 208

# **ADR**

La section **ADR** de la fenêtre **Marqueurs**/**ADR** permet de réaliser des opérations de postsynchronisation automatisée, ou ADR (Automated Dialogue Replacement), et de doubler des dialogues.

Il est parfois nécessaire de réenregistrer les dialogues enregistrés pendant la phase de production ou de les doubler dans une autre langue. Les pistes originales sont alors lues pour permettre à l'acteur chargé du doublage de se faire une idée de l'interprétation, de répéter le dialogue, et enfin, de le réenregistrer. Vous pouvez réaliser ces opérations à l'aide des fonctions d'ADR qui se trouvent dans la section **ADR**, en bas de la fenêtre **Marqueurs**/**ADR**.

● Pour ouvrir la fenêtre **Marqueurs**/**ADR** et la section **ADR**, sélectionnez **Projet** > **ADR**.

Nuendo offre des fonctions de transport spécifiques pour l'ADR : les statuts ADR. Le début et la fin de ces statuts sont déterminés par des marqueurs de position et de boucle. Les fonctionnalités d'ADR peuvent fonctionner selon deux modes qui correspondent à des façons de travailler différentes : le mode automatique et le mode **Free Run**.

La fonction **Lecteur de scripts ADR** vous permet d'afficher et d'éditer le texte des dialogues d'un projet ADR sur un ordinateur ou un périphérique mobile distant qui est connecté à votre réseau local, via une interface web.

L'interface de programmation de l'API d'ADR permet à des systèmes d'ADR tiers d'établir une connexion distante avec Nuendo et d'interagir avec les fonctionnalités de marqueurs et d'ADR du programme.

LIENS ASSOCIÉS ADR et sélection des marqueurs à la page 471 [Statuts ADR](#page-471-0) à la page 472 [Modes ADR](#page-471-0) à la page 472 [Lecteur de scripts ADR](#page-483-0) à la page 484 [Boîte de dialogue Configuration réseau de l'API d'ADR](#page-486-0) à la page 487

# **ADR et sélection des marqueurs**

Les fonctions de post-synchronisation automatisée, ou ADR (Automated Dialog Replacement), reposent dans une large mesure sur les marqueurs.

La fenêtre **Marqueurs**/**ADR** vous permet de sélectionner des marqueurs de boucle dans la liste de marqueurs afin de les utiliser en tant que positions de début et de fin de la sélection pour les phases **Rehearse** (répétition), **Record** (enregistrement) et **Review** (vérification).

Si vous sélectionnez des marqueurs de position, seule la position de début sera définie.

Quand aucun marqueur n'est sélectionné et que le mode **Free Run** est désactivé, la position de début est fixée au délimiteur gauche, quel que soit le statut ADR. Quand le mode **Free Run** est activé, la position de début est celle du curseur de projet.

### À NOTER

Vous pouvez également sélectionner plusieurs marqueurs afin, par exemple, de combiner plusieurs prises.

<span id="page-471-0"></span>Dans la fenêtre **Projet**, vous pouvez sélectionner plusieurs événements et utiliser la fonction **Créer des marqueurs d'après les événements sélectionnés** pour créer des marqueurs ADR.

LIENS ASSOCIÉS Statuts ADR à la page 472 Modes ADR à la page 472 [Créer des marqueurs à partir des événements sélectionnés](#page-456-0) à la page 457

# **Statuts ADR**

Les statuts ADR sont des fonctions de transport spécialement prévues pour les tâches de postsynchronisation.

Le fonctionnement des différents statuts n'est pas le même selon le mode ADR sélectionné.

Voici les statuts disponibles :

#### **Rehearse**

 $\infty$ 

Permet de lire la prise afin que l'acteur puisse répéter sa prestation.

**Record**

 $\overline{\circ}$ 

Permet d'enregistrer la prise sur la piste activée en enregistrement.

**Review**  $\overline{P}$ 

Permet de lire et de vérifier la prise enregistrée.

### À NOTER

Les statuts ADR utilisent tous les paramètres configurés dans la fenêtre **Configuration ADR**.

LIENS ASSOCIÉS Modes ADR à la page 472 [Configuration ADR](#page-473-0) à la page 474

# **Modes ADR**

Nuendo permet d'utiliser deux modes ADR : automatique et **Free Run**. Ces modes utilisent les marqueurs et le curseur de projet de différentes manières.

#### À NOTER

Les modes ADR utilisent tous les paramètres appliqués auparavant dans la fenêtre **Configuration ADR**.

#### **Mode automatique (Free Run désactivé)**

### ∢⊺≻

Ce mode permet d'enregistrer une prise dont la position et la longueur sont déterminées par les marqueurs sélectionnés. Voici comment fonctionne ce mode dans les différents statuts ADR :

- <span id="page-472-0"></span>● Quand vous cliquez sur **Rehearse**, un intervalle correspondant à la position et à la longueur des marqueurs sélectionnés est sélectionné sur la règle dans la fenêtre **Projet**. Le curseur de projet se cale sur le début de la phase de pré-roll et la lecture commence. Une fois arrivé à la fin de l'intervalle, le curseur de projet revient automatiquement à la position de début.
- Quand vous cliquez sur **Enregistrement**, le curseur de projet se cale sur le début de la phase de pré-roll et la lecture commence. L'enregistrement débute à partir du délimiteur gauche. À la fin de la phase de post-roll, l'enregistrement s'arrête automatiquement et le curseur de projet revient au délimiteur gauche. L'événement enregistré est automatiquement redimensionné par rapport à cette position.
- Quand vous cliquez sur **Review**, le curseur de projet se cale sur le début de la phase de pré-roll et la lecture commence. À la fin de la phase de post-roll, la lecture s'arrête automatiquement et le curseur de projet revient à la position de début de la prise.

# **Free Run activé**

# $\Phi$

Activez le mode **Free Run** pour plus de flexibilité. Il permet d'utiliser la position du curseur de projet comme position de début pour les opérations d'ADR. Vous pouvez placer manuellement le curseur de projet ou utiliser un marqueur de la liste de marqueurs. Voici comment fonctionne le mode **Free Run** :

- Quand vous cliquez sur **Rehearse**, le délimiteur gauche se cale sur la position du curseur de projet et la lecture commence à partir de cette position. Si le pré-roll est activé, la lecture démarre à la valeur de **Pré-roll** que vous avez définie dans la fenêtre **Configuration ADR**. La lecture s'arrête quand vous cliquez sur **Stop**.
- Quand vous cliquez sur **Enregistrement**, le curseur de projet se cale sur la position de début de la prise et l'enregistrement commence. Si le pré-roll est activé, la lecture démarre au début de la phase de pré-roll et l'enregistrement commence quand le curseur atteint la position de début de la prise. L'enregistrement s'arrête quand vous cliquez sur **Stop**.
- Quand vous cliquez sur **Review**, le curseur de projet se cale sur la position de début de la prise et la lecture commence. Si le pré-roll est activé, la lecture démarre au début de la phase de pré-roll. La lecture s'arrête quand vous cliquez sur **Stop**.

# À NOTER

Quand l'option **Retourner au début en cas d'arrêt** est activée dans le sous-menu **Mode Démarrer** du menu **Transport**, le curseur de projet revient à la position de début de la prise.

# **Commandes d'ADR**

Les commandes des fonctions d'**ADR** se trouvent en bas de la fenêtre **Marqueurs**/**ADR**.

● Pour ouvrir la fenêtre **Marqueurs**/**ADR** et la section **ADR**, sélectionnez **Projet** > **ADR**.

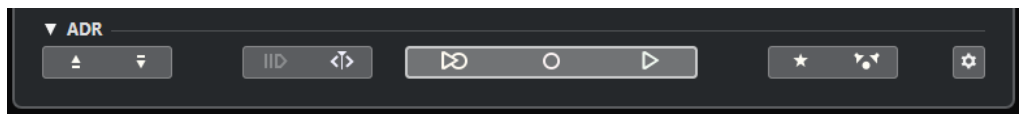

**Se caler sur le marqueur précédent dans la fenêtre Marqueurs/Se caler sur le marqueur suivant dans la fenêtre Marqueurs**

Permet de sélectionner le marqueur précédent/suivant dans la liste de marqueurs. Si l'option **Délimiteurs suivent lors du positionnement sur les marqueurs** a été activée dans les **Paramètres**, la zone délimitée par les marqueurs sera également sélectionnée sur la règle de la fenêtre **Projet**.

#### <span id="page-473-0"></span>**Utiliser pré-roll**

 $\overline{||}$ 

Permet d'activer/désactiver le pré-roll en mode **Free Run**.

#### **Mode Free Run**

# ∢ৈ

Ce mode permet de démarrer à la position du curseur de projet. Quand la lecture est stoppée, le curseur revient à la position de début par défaut. Si ce n'est pas ce que vous souhaitez, désactivez l'option **Retourner au début en cas d'arrêt** dans le sous-menu **Mode Démarrer** du menu **Transport**.

Désactivez ce mode si vous préférez utiliser le marqueur de boucle sélectionné. Les durées de pré-roll et de post-roll sont déterminées par les paramètres de l'onglet **Général** de la fenêtre **Configuration ADR**.

#### **Rehearse**

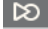

Permet de lire la prise sélectionnée afin que l'acteur puisse répéter sa prestation.

# **Record**

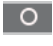

Permet d'enregistrer la prise sélectionnée sur la piste activée en enregistrement.

# **Review**

 $\overline{D}$ 

Permet de lire et de vérifier la prise. Pour que cela soit possible, dans l'onglet **Matrice de signaux**, activez les cases **Take** du mode **Review** à la ligne **Other Audio** dans les sections **Control Room** et **Cue 1**.

#### **Piste témoin pour Cue 1 active/inactive**

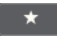

Permet de désactiver la piste témoin sur le Cue 1.

### **Piste témoin pour Control Room activée/désactivée**

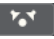

Permet de couper le son de la piste témoin dans la **Control Room**.

### **Configuration ADR**

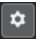

Permet d'ouvrir la fenêtre **Configuration ADR**.

```
LIENS ASSOCIÉS
Fenêtre Marqueurs/ADR à la page 448
Modes ADR à la page 472
Configuration ADR - Matrice de signaux à la page 477
Configuration ADR à la page 474
```
# **Configuration ADR**

La boîte de dialogue **Configuration ADR** vous permet de configurer votre projet ADR.

● Pour ouvrir la boîte de dialogue **Configuration ADR**, sélectionnez **Projet** > **ADR**, puis cliquez sur **Configuration ADR** .

Voici les onglets disponibles :

- <span id="page-474-0"></span>Général
- Vidéo
- Matrice de signaux

```
LIENS ASSOCIÉS
Configuration ADR - Général à la page 475
Configuration ADR - Vidéo à la page 476
Configuration ADR - Matrice de signaux à la page 477
```
# **Configuration ADR - Général**

L'onglet **Général** vous permet de définir l'assignation des pistes ADR.

● Pour ouvrir l'onglet **Général**, sélectionnez **Projet** > **ADR**, cliquez sur **Configuration ADR** , puis cliquez sur l'onglet **Général**.

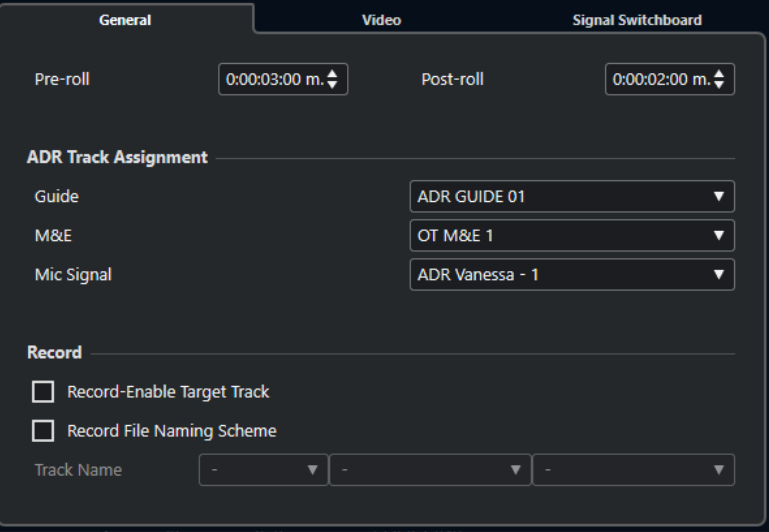

#### **Pré-roll/Post-roll**

Permettent de saisir des valeurs de **Pré-roll** et de **Post-roll**.

#### À NOTER

Vous pouvez définir une durée en **Secondes de pré-enregistrement audio** dans la boîte de dialogue **Préférences** (page **Enregistrement—Audio**). La durée après enregistrement correspond à la durée de post-roll.

#### **Assignation de pistes ADR**

Permet de choisir les pistes qui doivent être utilisées en tant que **Guide**, **M&E** et **Mic Signal**.

#### **Activer enreg. sur piste dest.**

Permet d'activer automatiquement l'enregistrement sur la piste de destination. Pour ce faire, vous devez configurer l'attribut de marqueur **Piste cible**.

#### **Structure nom fichier d'enreg.**

Permet de définir la structure du suffixe qui sera ajouté à la suite du nom de piste dans les noms des fichiers enregistrés.

# <span id="page-475-0"></span>**Configuration ADR - Vidéo**

L'onglet **Vidéo** permet de personnaliser les surimpressions vidéo.

**Pour ouvrir l'onglet Vidéo**, sélectionnez Projet > ADR, cliquez sur Configuration ADR puis cliquez sur l'onglet **Vidéo**.

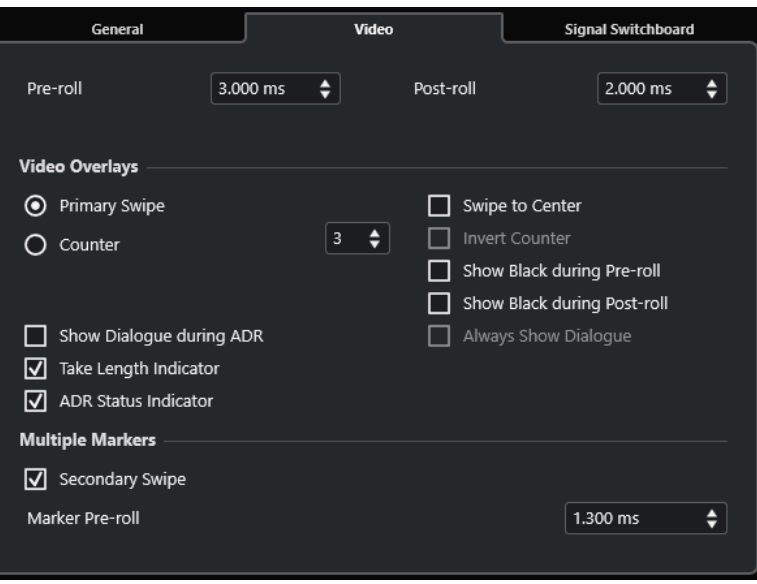

#### **Pré-roll/Post-roll**

Permettent de saisir des valeurs de **Pré-roll** et de **Post-roll**.

À NOTER

Vous pouvez définir une durée en **Secondes de pré-enregistrement audio** dans la boîte de dialogue **Préférences** (page **Enregistrement—Audio**). La durée après enregistrement correspond à la durée de post-roll.

#### **Balayage primaire**

Permet d'afficher une barre qui balaye la fenêtre **Lecteur vidéo** de gauche à droite, afin d'indiquer quand la prise va débuter. C'est la valeur de **Pré-roll** qui détermine la durée du balayage.

Avec l'option **Balayage centré**, deux barres balayent la fenêtre **Lecteur vidéo** vers le centre à partir des bords gauche et droit.

#### **Compteur**

Activez cette option pour afficher un décompte indiquant quand la prise va commencer dans la fenêtre **Lecteur vidéo**. Vous pouvez définir la valeur de départ de ce décompte dans le champ de valeur situé à droite. Cette valeur correspond à des intervalles d'une seconde. Le métronome se synchronise automatiquement sur le compteur.

Activez l'option **Décompte inversé** si vous souhaitez inverser l'ordre de défilement des chiffres.

#### **Afficher du noir pendant le pré-roll**

Activez cette option si vous souhaitez afficher une image noire pendant le pré-roll.

#### **Afficher du noir pendant le post-roll**

Activez cette option si vous souhaitez afficher une image noire pendant le post-roll.

#### <span id="page-476-0"></span>**Afficher dialogue pendant ADR/Dialogue toujours visible**

Ces options permettent d'afficher l'attribut de dialogue du marqueur sélectionné.

Activez l'option **Afficher dialogue pendant ADR** pour afficher l'attribut de marqueur **Dialogue** en surimpression vidéo dans la fenêtre **Lecteur vidéo** quand l'un des modes ADR est activé.

Activez l'option **Dialogue toujours visible** si vous souhaitez que l'attribut de marqueur Dialogue soit visible en permanence.

#### **Indicateur de durée de prise**

Activez cette option pour afficher un indicateur de durée de la prise en bas de la fenêtre **Lecteur vidéo**.

#### **Indicateur de statut ADR**

Activez cette option si vous souhaitez que le statut ADR soit indiqué en haut à gauche de la fenêtre **Lecteur vidéo**.

Le statut de répétition (**Rehearse**) est indiqué par un témoin jaune, le statut d'enregistrement (**Record**) par un témoin rouge et le statut de vérification (**Review**) par un témoin vert.

#### **Balayage secondaire**

Quand plusieurs marqueurs sont sélectionnés, activez cette option pour afficher un balayage de pré-roll pour chacune des prises.

#### **Pré-roll marqueur**

Permet de définir un pré-roll pour les balayages secondaires.

# **Configuration ADR - Matrice de signaux**

L'onglet **Matrice de signaux** permet de choisir quels signaux pourront être écoutés lors des différentes phases du processus de postsynchronisation. Vous pouvez ainsi paramétrer des configurations différentes pour l'acteur-doubleur et pour le technicien de postsynchronisation.

● Pour ouvrir l'onglet **Matrice de signaux**, sélectionnez **Projet** > **ADR**, cliquez sur **Configuration ADR d**, puis cliquez sur l'onglet **Matrice de signaux**.

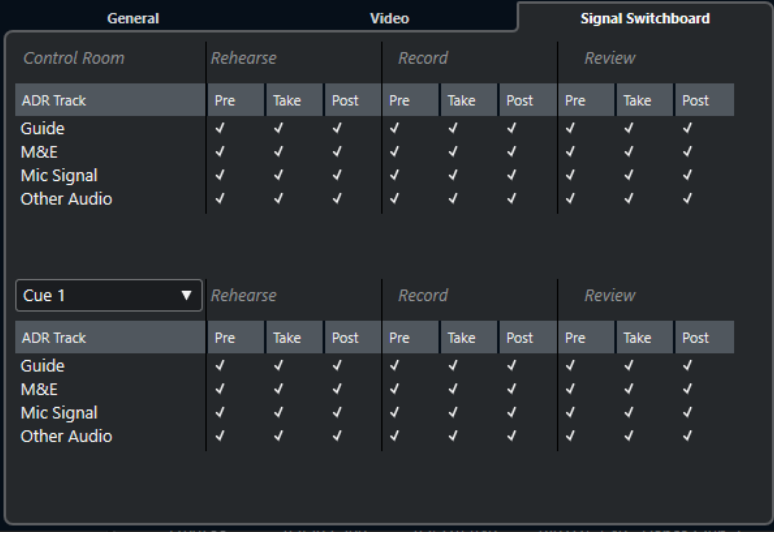

#### **Section Control Room**

Cette section permet de définir quelle piste vous allez entendre sur la voie **Control Room** pendant les phases Rehearse, Record et Review. Vous pouvez également choisir de transmettre le signal pendant les phases de pré-roll (Pre), de prise (Take) et de post-roll (Post).

#### **Section Cue**

Cette section permet de définir quelle piste vous allez entendre sur la voie **Cue**  sélectionnée pendant les phases Rehearse, Record et Review. Vous pouvez également choisir de transmettre le signal pendant les phases de pré-roll, de prise et de post-roll.

Le menu local vous permet de choisir une autre voie **Cue**.

#### À NOTER

Dans la **MixConsole**, vérifiez la configuration de la **Control Room** et des voies **Cue**.

# **Configurer les pistes ADR**

Pour pouvoir utiliser les fonctions de la section **ADR**, il vous faut d'abord configurer votre projet pour la post-synchronisation.

# **Créer une piste témoin**

La piste témoin est celle qui contient le dialogue original que vous souhaitez remplacer.

#### PROCÉDER AINSI

- **1.** Créez une piste Audio ou un groupe de pistes et attribuez-lui un nom reconnaissable (« Guide », par exemple).
- **2.** Sélectionnez le bus de sortie stéréo qui reçoit le mixage général (**Main Mix**) dans le menu local **Routage de sortie**.

# **Créer une piste M&E (musique et effets)**

La piste **M&E** est celle sur laquelle sont lus la musique et les effets.

#### PROCÉDER AINSI

- **1.** Créez une piste Audio ou un groupe et attribuez-lui un nom qui vous permet de savoir qu'il s'agit de la piste **M&E**.
- **2.** Sélectionnez le bus de sortie stéréo qui reçoit le mixage général (**Main Mix**) dans le menu local **Routage de sortie**.

# **Créer une piste Signal micro**

La piste **Signal micro** est celle qui va recevoir le signal devant être enregistré. Il vous faut donc activer le bouton **Monitor**.

PROCÉDER AINSI

- **1.** Créez une piste Audio pour le **Signal micro**.
- **2.** Dans l'**Inspecteur**, configurez le menu local **Routage d'entrée** sur le bus d'entrée de votre microphone.
- **3.** Sélectionnez le bus de sortie qui reçoit le mixage général (**Main Mix**) dans le menu local **Routage de sortie**.

**4.** Activez le bouton **Monitor** de la piste qui reçoit le signal du micro.

À NOTER

Si vous utilisez une piste pour le signal du micro, configurez le mode de **Monitoring automatique** sur **Manuel** dans la boîte de dialogue **Préférences** (page **VST**). Dans le cas contraire, sélectionnez **Façon magnétophone**.

# **Créer d'autres pistes**

Les autres pistes de votre projet sont destinées à l'enregistrement et à la lecture des enregistrements.

PROCÉDER AINSI

- **1.** Créez-en autant que nécessaire.
- **2.** Dans l'**Inspecteur** de chaque piste, configurez le menu local **Routage d'entrée** sur le bus de votre microphone.
- **3.** Sélectionnez le bus de sortie qui reçoit le mixage général (**Main Mix**) dans le menu local **Routage de sortie**.

# **Créer des voies Cue**

Les voies **Cue** servent à transmettre des mixages de référence (ou mixages casque) aux artistes qui enregistrent en studio.

PROCÉDER AINSI

- **1.** Sélectionnez **Studio** > **Connexions audio** > **Control Room**.
- **2.** Activez l'option **Activer/Désactiver Control Room**.
- **3.** Cliquez sur **Ajouter canal** et ajoutez au moins une voie **Cue**.

# **Configurer l'environnement ADR**

La configuration de l'environnement ADR consiste à importer des fichiers et à définir des prises, à assigner des pistes ADR, à définir le routage, à configurer la surimpression vidéo et à paramétrer l'activation en enregistrement automatique des pistes cibles.

LIENS ASSOCIÉS

[Importer des fichiers et définir les prises](#page-479-0) à la page 480 [Assignation des pistes ADR](#page-479-0) à la page 480 [Configuration du routage pour des mixages séparés](#page-479-0) à la page 480 [Configurer les surimpressions vidéo](#page-480-0) à la page 481 [Activation de l'affichage des dialogues dans le Lecteur vidéo](#page-480-0) à la page 481 [Activation automatique des pistes cibles en enregistrement](#page-481-0) à la page 482

# <span id="page-479-0"></span>**Importer des fichiers et définir les prises**

Importez vos fichiers et définissez les prises que vous souhaitez enregistrer en créant des marqueurs de boucle.

#### PROCÉDER AINSI

- **1.** Sélectionnez **Fichier** > **Importer** > **Fichier vidéo** et accédez au fichier vidéo que vous souhaitez importer.
- **2.** Sélectionnez la piste témoin, puis **Fichier** > **Importer** > **Fichier audio** et importez le fichier audio du dialogue que vous souhaitez remplacer.
- **3.** Sélectionnez la piste M&E, puis **Fichier** > **Importer** > **Fichier audio** et importez les fichiers musicaux et les effets sonores de votre choix.
- **4.** Lisez la piste témoin et configurez des marqueurs de boucle pour tous les dialogues que vous souhaitez réenregistrer.

#### À NOTER

Si vous disposez d'une liste de prises provenant d'une application de post-synchronisation dédiée ou d'une feuille Excel, vous pouvez également l'importer.

# **Assignation des pistes ADR**

Définissez les pistes ou groupes qui correspondront aux différentes pistes ADR afin de pouvoir ensuite configurer la matrice de signaux. L'assignation des pistes s'enregistre avec le projet.

PROCÉDER AINSI

- **1.** Sélectionnez **Projet** > **ADR**.
- **2.** Cliquez sur **Configuration ADR 1**.
- **3.** Dans la fenêtre **Configuration ADR**, cliquez sur **Général**.
- **4.** Dans la section **Assignation de pistes ADR**, sélectionnez les pistes qui seront utilisées pour les signaux témoin, M&E et micro dans les menus locaux **Guide**, **M&E** et **Mic Signal**, respectivement.

# **Configuration du routage pour des mixages séparés**

Vous pouvez choisir les signaux qui seront envoyés aux différents canaux à chacune des phases de l'ADR, et ainsi utiliser des configurations différentes pour l'acteur-doubleur et pour l'ingénieur en post-synchronisation, par exemple. Le routage se reconfigure automatiquement quand vous changez de mode ADR. Les paramètres s'enregistrent de façon globale.

PROCÉDER AINSI

- **1.** Dans la section **ADR** de la fenêtre **Marqueurs**/**ADR**, cliquez sur **Configuration ADR** .
- **2.** Dans la fenêtre **Configuration ADR**, cliquez sur **Matrice de signaux**.

Dans la Matrice de signaux, toutes les pistes ADR (sources) de la **Control Room** (destination) sont affichées dans la section supérieure, tandis que la section inférieure regroupe les voies Cue 1 à Cue 4 (destinations).

**3.** Cochez les cases des signaux qui doivent être transmis sur les différentes pistes ADR.

<span id="page-480-0"></span>Pour écouter le signal source d'une piste ADR spécifique pendant le pré-roll, activez l'option **Pre** pour cette piste. Pour écouter le signal pendant la prise, activez l'option **Take**. Pour écouter le signal pendant le post-roll, activez l'option **Post**.

À NOTER

Dans la **MixConsole**, vérifiez la configuration de la **Control Room** et des voies **Cue**.

LIENS ASSOCIÉS [Modes ADR](#page-471-0) à la page 472 [Configuration ADR - Matrice de signaux](#page-476-0) à la page 477

# **Configurer les surimpressions vidéo**

Il est possible de configurer différentes surimpressions vidéo à l'intention de l'acteur-doubleur.

PROCÉDER AINSI

- **1.** Dans la fenêtre **Marqueurs**/**ADR**, cliquez sur **Configuration ADR** .
- **2.** Sélectionnez l'onglet **Général** et saisissez des valeurs de **Pré-roll** et de **Post-roll**.

#### À NOTER

Vous pouvez définir une durée en **Secondes de pré-enregistrement audio** dans la boîte de dialogue **Préférences** (page **Enregistrement—Audio**). La durée après enregistrement correspond à la durée de post-roll.

- **3.** Sélectionnez l'onglet **Vidéo**.
- **4.** Dans la section **Surimpressions vidéo**, configurez les surimpressions qui doivent s'afficher dans la fenêtre **Lecteur vidéo**.
	- Pour afficher le Timecode en surimpression dans la fenêtre **Lecteur vidéo**, activez l'option **Afficher Timecode** dans la boîte de dialogue **Configuration du studio** (page **Lecteur vidéo**).
	- Pour configurer la position d'affichage, servez-vous du menu local **Position**.

LIENS ASSOCIÉS [Configuration ADR - Général](#page-474-0) à la page 475

# **Activation de l'affichage des dialogues dans le Lecteur vidéo**

Vous pouvez afficher les dialogues à remplacer ou à doubler dans la fenêtre **Lecteur vidéo** ou sur un périphérique de sortie vidéo dédié.

#### CONDITION PRÉALABLE

L'attribut **Dialogue** peut être assigné manuellement ou importé via un fichier CSV.

#### PROCÉDER AINSI

- **1.** Dans le menu local **Colonne** de la fenêtre **Marqueurs**/**ADR**, sélectionnez **ADR** > **Dialogue**. La colonne **Dialogue** s'affiche dans la **Liste de marqueurs**.
- **2.** Dans la section **ADR**, cliquez sur **Configuration ADR** .
- <span id="page-481-0"></span>**3.** Dans la fenêtre **Configuration ADR**, cliquez sur **Vidéo**.
- **4.** Dans la section **Surimpression vidéo**, activez l'option **Afficher dialogue pendant ADR**.

#### RÉSULTAT

Les dialogues du marqueur sélectionné s'affichent dans la fenêtre **Lecteur vidéo** pendant les phases Rehearse, Record et Review.

#### À NOTER

Vous pouvez activer l'option **Dialogue toujours visible** pour faire en sorte que les dialogues soient visibles en permanence, même en dehors des opérations d'ADR.

# **Activation automatique des pistes cibles en enregistrement**

Vous pouvez faire en sorte que la piste cible s'active automatiquement en enregistrement quand vous cliquez sur **Rehearse**, **Record** ou **Review**.

#### PROCÉDER AINSI

**1.** Dans le menu local **Colonne** de la fenêtre **Marqueurs**/**ADR**, sélectionnez **Général** > **Piste cible**.

La colonne **Piste cible** s'affiche dans la **Liste de marqueurs**.

- **2.** Dans la section **ADR**, cliquez sur **Configuration ADR** .
- **3.** Dans la fenêtre **Configuration ADR**, cliquez sur **Général**.
- **4.** Dans la section **Enregistrement**, activez l'option **Activer enreg. sur piste dest**.

#### RÉSULTAT

Saisissez ensuite le numéro de la piste souhaitée dans la colonne **Piste cible** de la fenêtre **Marqueurs**/**ADR**. Si vous avez importé cet attribut avec la liste de prises, il apparaît automatiquement.

#### À NOTER

Les valeurs de l'attribut Piste cible doivent obligatoirement être des chiffres.

# **Répétition des prises**

Avant de commencer l'enregistrement, vous pouvez activer la fonction **Rehearse** afin de permettre au doubleur de s'exercer au préalable.

#### CONDITION PRÉALABLE

Permet de définir les prises en créant des marqueurs de boucle et de configurer la **Matrice de signaux** comme il convient.

#### PROCÉDER AINSI

- **1.** Dans la **Liste de marqueurs**, sélectionnez le marqueur de la prise que vous souhaitez enregistrer.
- **2.** Dans la section **ADR**, cliquez sur **Rehearse**  $\boxtimes$ .

# **Passer de la phase Rehearse à la phase Record**

Il est possible de passer de la phase **Rehearse**  $\triangleright$  à la phase **Record**  $\circ$  sans arrêter la lecture, ce qui peut être utile si vous décidez de lancer un enregistrement pendant une répétition.

CONDITION PRÉALABLE Vous répétez une prise.

#### PROCÉDER AINSI

- **●** Dans la section **ADR** de la fenêtre **Marqueurs**/**ADR**, cliquez sur **Enregistrement** .
	- Si vous cliquez sur **Record** o pendant la phase de pré-roll, la lecture se poursuivra et l'enregistrement commencera à partir de la position de début de la prise.
	- Si vous cliquez sur **Record**  $\gg$  pendant la phase de prise, l'enregistrement commencera directement à la position du curseur.

# **Enregistrement des prises**

#### CONDITION PRÉALABLE

Après avoir répété la prise, l'acteur-doubleur est prêt à l'enregistrer. Vous avez activé en enregistrement la piste sur laquelle vous souhaitez enregistrer la prise.

#### À NOTER

Pour associer la sélection de piste et l'activation en enregistrement, activez **Activer l'enregistrement pour les pistes Audio sélectionnées** dans la boîte de dialogue **Préférences**  (page **Édition—Projet et MixConsole**).

PROCÉDER AINSI

**●** Dans la section **ADR** de la fenêtre **Marqueurs**/**ADR**, cliquez sur **Enregistrement** .

```
RÉSULTAT
```
La prise est enregistrée.

# **Vérification des prises**

Vous pouvez lire une prise enregistrée afin de permettre au technicien et à l'artiste de l'écouter.

PROCÉDER AINSI

**Dans la section ADR** de la fenêtre **Marqueurs/ADR**, cliquez sur Review  $\triangleright$ .

```
RÉSULTAT
```
La prise est lue afin de permettre au technicien et à l'artiste de l'écouter.

À NOTER

Si vous n'entendez pas la prise enregistrée, ouvrez l'onglet **Matrice de signaux** et assurez-vous que l'option **Take** est bien cochée pour le mode **Review** à la ligne **Other Audio** dans les sections **Control Room** et **Cue 1**.

<span id="page-483-0"></span>À LA FIN DE CETTE ÉTAPE

Quand vous êtes satisfait de l'enregistrement, passez à la prise suivante.

#### À NOTER

Vous pouvez sélectionner le marqueur suivant dans la liste de marqueurs en cliquant sur l'option **Se caler sur le marqueur suivant dans la fenêtre Marqueurs** dans la section **ADR**. Quand l'option **Sélection synchronisée** est activée dans la section **Paramètres**, la prise correspondante est également sélectionnée dans la fenêtre **Projet**. Veillez à désactiver l'option **Sélection de pistes suit sélection d'événements** dans la boîte de dialogue **Préférences** (page **Édition**).

# **Lecteur de scripts ADR**

La fonction **Lecteur de scripts ADR** vous permet d'afficher et d'éditer le texte des dialogues d'un projet ADR sur un ordinateur ou un périphérique mobile distant qui est connecté à votre réseau local, via une interface web.

Le **Lecteur de scripts ADR** peut être utilisé pour afficher un script à l'intention des doubleurs en cabine d'enregistrement, par exemple, ou des responsables de l'ADR en studio. Il est possible d'utiliser le **Lecteur de scripts ADR** sur plusieurs interfaces web à la fois.

Le **Mode Édition** permet aux metteurs en scène ou aux assistants d'éditer le texte des dialogues ou d'ajouter des notes aux marqueurs d'un projet pendant une séance d'enregistrement, sans qu'il soit nécessaire de synchroniser les documents après coup. Ce mode est sécurisé par code PIN.

LIENS ASSOCIÉS Interface web du Lecteur de scripts ADR à la page 484 [Boîte de dialogue Configuration du lecteur de scripts ADR](#page-485-0) à la page 486

# **Interface web du Lecteur de scripts ADR**

L'interface web du **Lecteur de scripts ADR** vous permet d'afficher et d'éditer le texte des dialogues d'un projet ADR sur un ordinateur ou un périphérique mobile distant qui est connecté à votre réseau local.

● Pour afficher l'interface web du **Lecteur de scripts ADR** dans un explorateur sur un ordinateur ou un périphérique mobile, ouvrez l'**URL du lecteur** indiquée dans la boîte de dialogue **Configuration du lecteur de scripts ADR**.

#### À NOTER

L'interface web du **Lecteur de scripts ADR** n'est accessible qu'au sein du réseau local auquel Nuendo est connecté.

| ′ 1              |           | 2 <br><b>Dialog Marks</b> | 3<br>口号 |
|------------------|-----------|---------------------------|---------|
| $I\!\mathcal{D}$ | Character | 5<br>Dialogue             | Comment |
| 69               | James     | Of what?                  |         |
| 70               | Byron     | I don't know You tell me. |         |
| 71               | James     | Uh No. I am not jealous.  |         |

Interface web du **Lecteur de scripts ADR** quand le **Mode Édition** est désactivé

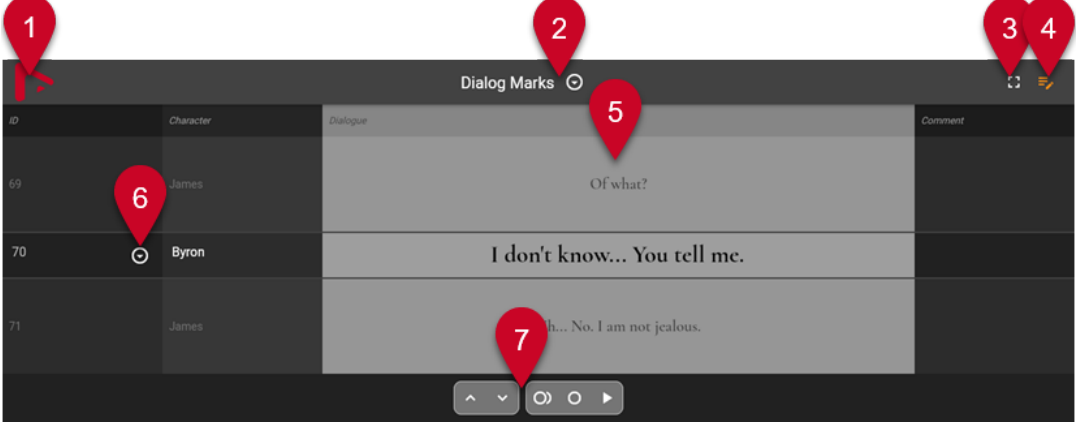

Interface web du **Lecteur de scripts ADR** quand le **Mode Édition** est activé

#### À NOTER

Pour que l'interface web du **Lecteur de scripts ADR** puisse afficher les attributs des marqueurs, il vous faut activer l'option **Sélection synchronisée** dans la section **Paramètres** de la fenêtre **Marqueurs**/fenêtre **ADR**.

# **1 Logo de la soc.**

Logo de la société. Vous pouvez en changer à partir de la boîte de dialogue **Configuration du lecteur de scripts ADR**.

### **2 Piste Marqueur**

Nom de la piste Marqueur active, celle dont les attributs sont affichés. Quand le **Mode Édition E** est activé, vous pouvez cliquer sur le triangle pour activer une autre piste Marqueur.

### **3 Vue du contexte des dialogues**

Permet d'afficher/masquer le contexte des dialogues au-dessus et en dessous du marqueur sélectionné. Vous pouvez choisir l'attribut en fonction duquel les entrées sont triées dans la boîte de dialogue **Configuration du lecteur de scripts ADR**.

### **4 Mode Édition**

Permet d'activer/désactiver le mode Édition. Quand vous activez ce mode pour la première fois sur un périphérique externe, vous devez saisir le code PIN de sécurité qui est indiqué dans la boîte de dialogue **Configuration du lecteur de scripts ADR**.

### **5 Attributs**

<span id="page-485-0"></span>Valeurs des attributs des marqueurs définis dans la boîte de dialogue **Configuration du lecteur de scripts ADR**. Quand l'option **Vue du contexte des dialogues** est activée, le contexte du marqueur sélectionné est indiqué sur les lignes du dessus et du dessous.

**6 Sélection de marqueur**

Quand le **Mode Édition et** est activé, vous pouvez cliquer sur le triangle pour sélectionner un autre marqueur.

**7 Commandes d'ADR**

Quand le Mode Édition  $\blacktriangleright$  est activé, cette section permet de contrôler les fonctions Se caler **sur le marqueur précédent dans la fenêtre Marqueurs**, **Se caler sur le marqueur suivant dans la fenêtre Marqueurs**, **Rehearse**, **Record** et **Review**.

LIENS ASSOCIÉS Boîte de dialogue Configuration du lecteur de scripts ADR à la page 486 [Fenêtre Marqueurs/ADR](#page-447-0) à la page 448 [Commandes d'ADR](#page-472-0) à la page 473

# **Boîte de dialogue Configuration du lecteur de scripts ADR**

La boîte de dialogue **Configuration du lecteur de scripts ADR** vous permet de configurer l'affichage du **Lecteur de scripts ADR** dans un explorateur web ouvert sur un autre ordinateur ou sur un périphérique mobile de votre réseau local, ainsi que de personnaliser l'apparence du lecteur.

Pour ouvrir la boîte de dialogue **Configuration du lecteur de scripts ADR**, sélectionnez **Studio** > **Configuration du lecteur de scripts ADR**.

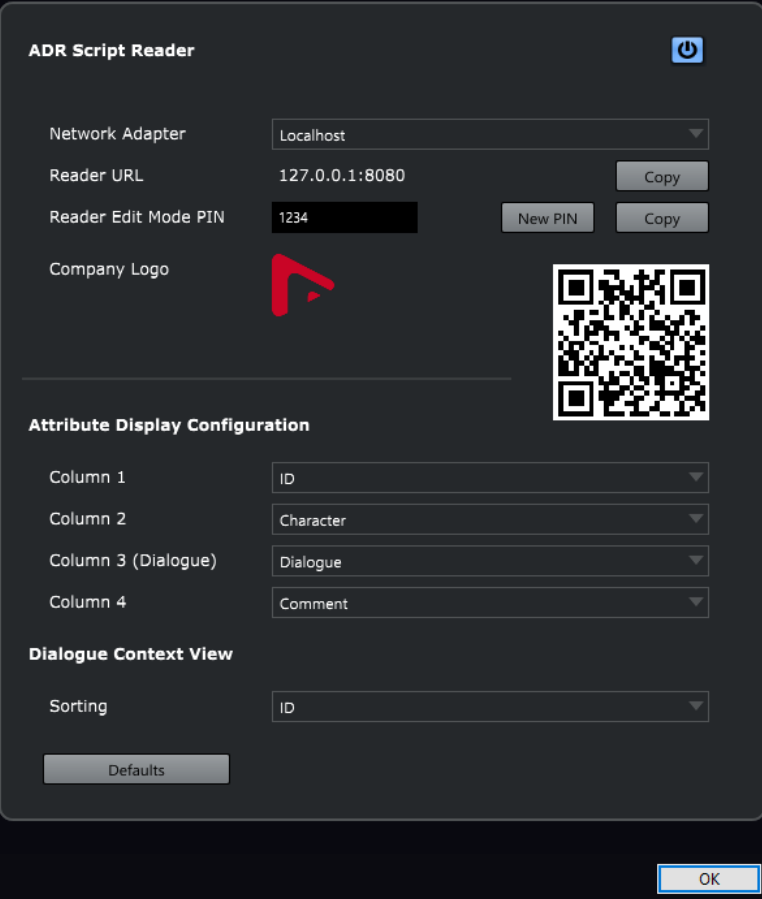

### <span id="page-486-0"></span>**Activer/désactiver le Lecteur de scripts ADR**

Permet d'activer/désactiver la fonction **Lecteur de scripts ADR**. Quand elle est activée, le **Lecteur de scripts ADR** est accessible à partir d'un explorateur connecté à votre réseau local.

#### **Adaptateur réseau**

Permet de sélectionner un adaptateur réseau du système afin d'accéder au réseau local.

#### **URL du lecteur**

Indique l'adresse IP et le port qui permettent d'accéder au **Lecteur de scripts ADR** à partir d'un explorateur connecté au réseau local. La fonction **Copier** permet de copier l'URL dans le presse-papiers.

#### **PIN du mode d'édition**

Permet de définir le code PIN de sécurité qui active l'édition dans le **Lecteur de scripts ADR**. Quand le mode d'édition est activé, un utilisateur (un metteur en scène, par exemple) peut éditer les marqueurs d'un projet Nuendo à partir du **Lecteur de scripts ADR** ouvert sur un ordinateur ou un périphérique mobile connecté au réseau local. La fonction **Nouveau** permet de générer un nouveau code PIN aléatoire. La fonction **Copier** permet de copier le code PIN dans le presse-papiers, ce qui peut être utile pour le partager avec d'autres utilisateurs.

#### **Logo de la soc.**

Permet de sélectionner le logo qui figurera en haut du **Lecteur de scripts ADR**.

#### **Code QR**

Code QR permettant d'ouvrir le **Lecteur de scripts ADR** en utilisant la caméra d'un périphérique mobile connecté au réseau local.

#### **Configuration de l'affichage des attributs**

Permet de choisir les attributs des marqueurs qui seront affichés dans les quatre colonnes du **Lecteur de scripts ADR**. Il est recommandé d'utiliser la **Colonne 3** pour le texte des dialogues.

#### **Vue du contexte des dialogues**

Permet de définir l'attribut de marqueur d'après lequel les entrées sont triées quand la fonction **Vue du contexte des dialogues** est activée dans le **Lecteur de scripts ADR**.

#### **Réinitialiser**

Permet de réinitialiser toutes les options à leur configuration par défaut.

#### LIENS ASSOCIÉS

[Interface web du Lecteur de scripts ADR](#page-483-0) à la page 484

# **Boîte de dialogue Configuration réseau de l'API d'ADR**

L'interface de programmation de l'API d'ADR permet à des logiciels d'ADR tiers d'interagir à distance avec les fonctionnalités de marqueurs et d'ADR de Nuendo. Pour que cela soit possible, vous devez connecter le client d'ADR externe à Nuendo en utilisant l'adresse IP et le port indiqués dans la boîte de dialogue **Configuration réseau de l'API d'ADR**.

● Pour ouvrir la boîte de dialogue **Configuration réseau de l'API d'ADR**, sélectionnez **Studio** > **Configuration réseau de l'API d'ADR**.

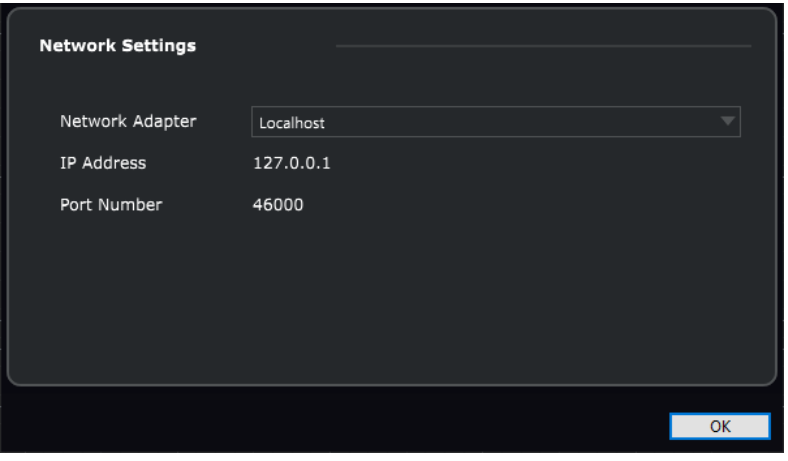

#### **Adaptateur réseau**

Permet de sélectionner un adaptateur réseau pour la communication entre Nuendo et le client d'ADR distant.

### **Adresse IP**

Adresse IP de l'adaptateur réseau sélectionné. Utilisez cette adresse IP pour connecter votre client d'ADR distant à Nuendo.

#### **Numéro du port**

Numéro du port de l'API d'ADR. Utilisez ce numéro de port pour connecter votre client d'ADR distant à Nuendo.

#### À NOTER

Le numéro de port par défaut de l'API d'ADR est 46000. Si ce port n'est pas disponible, l'API d'ADR utilise le premier port libre entre les numéros 46000 et 46099.

### À NOTER

Pour en savoir plus sur l'utilisation à distance des fonctionnalités de marqueurs et d'ADR de Nuendo, reportez-vous à la documentation de votre logiciel d'ADR tiers.

# **MixConsole**

La **MixConsole** offre un environnement commun pour le mixage stéréo et Surround. Elle vous permet de contrôler le niveau, le panoramique, l'état solo/muet (etc.) des voies audio et MIDI. En outre, vous pouvez y router simultanément les entrées et les sorties de plusieurs pistes ou voies. Vous pouvez à tout moment annuler/rétablir les modifications apportées aux paramètres de la **MixConsole** dans un projet ouvert.

Vous pouvez ouvrir plusieurs fenêtres de la **MixConsole**.

- Vous pouvez configurer individuellement les fenêtres de la **MixConsole** de sorte que chacune contienne différents types de voies, par exemple.
- Il est possible de lier plusieurs fenêtres de la **MixConsole**, de manière à afficher dans différentes fenêtres, et sur des moniteurs différents, toutes les voies visibles dans la section des faders, tout en faisant en sorte que les barres de défilement et les autres éléments soient liés.

Vous pouvez ouvrir la **MixConsole** dans une autre fenêtre ou dans la zone inférieure de la fenêtre **Projet**.

La **MixConsole** de la zone inférieure de la fenêtre **Projet** contient les principales fonctions nécessaires pour le mixage, mais la fenêtre séparée de la **MixConsole** vous donne accès à davantage de fonctions et paramètres.

LIENS ASSOCIÉS MixConsole de la zone inférieure à la page 489 [Fenêtre de la MixConsole](#page-491-0) à la page 492 [Filtrer les types de voies](#page-508-0) à la page 509 [Lier MixConsoles](#page-515-0) à la page 516

# **MixConsole de la zone inférieure**

Vous pouvez afficher la **MixConsole** dans la zone inférieure de la fenêtre **Projet**. Il est ainsi possible d'accéder aux fonctions les plus importantes de la **MixConsole** à partir d'une zone fixe de la fenêtre **Projet**. La **MixConsole** de la zone inférieure de la fenêtre **Projet** est une **MixConsole** distincte qui ne reprend pas les options de visibilité configurées dans la fenêtre **MixConsole**.

Pour ouvrir une **MixConsole** dans la zone inférieure de la fenêtre **Projet**, procédez de l'une des manières suivantes :

- Appuyez sur **Alt/Opt F3** .
- Sélectionnez **Studio** > **MixConsole dans la fenêtre Projet**.

La **MixConsole** de la zone inférieure de la fenêtre **Projet** comprend les sections suivantes :

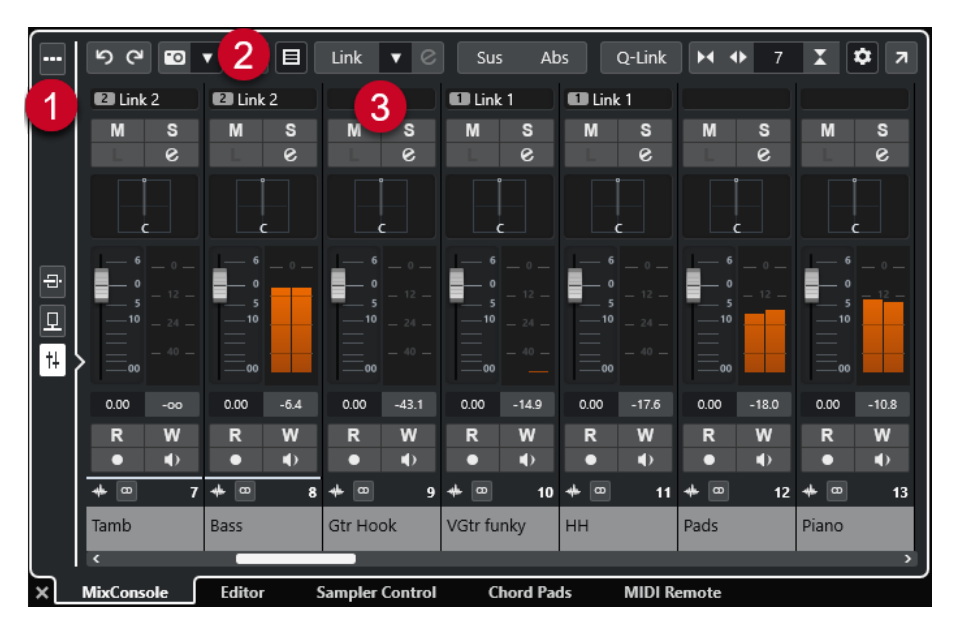

#### **1 Sélecteur de page**

Permet de sélectionner la page devant être affichée dans la section des faders : les faders de voie, les effets d'insert d'une voie ou les effets Send. Le bouton du haut permet d'afficher et de masquer la barre d'outils.

#### **2 Barre d'outils**

La barre d'outils contient des outils et des raccourcis correspondant aux paramètres et fonctions de la **MixConsole**.

#### **3 Section des faders**

La section des faders est toujours visible et montre toutes les voies dans le même ordre que dans la liste des pistes.

LIENS ASSOCIÉS [Section des faders](#page-516-0) à la page 517 [Inserts](#page-529-0) à la page 530 [Sends](#page-544-0) à la page 545 [Filtrer les types de voies](#page-508-0) à la page 509 [Annuler/Rétablir les modifications de paramètres de la MixConsole](#page-503-0) à la page 504 [Liaison des voies](#page-510-0) à la page 511 [Menu Fonctions](#page-514-0) à la page 515

# **Afficher/Masquer des voies de la MixConsole dans la zone inférieure**

Pour sélectionner les voies à afficher dans la **MixConsole** de la zone inférieure de la fenêtre **Projet**, servez-vous de l'onglet **Visibilité** de la zone gauche de la fenêtre **Projet**.

#### PROCÉDER AINSI

- **1.** Cliquez sur **Afficher/Masquer zone gauche** dans la barre d'outils de la fenêtre **Projet** pour activer la **Zone gauche**.
- **2.** En haut de la zone gauche, cliquez sur l'onglet **Visibilité**.
- **3.** En bas de la zone gauche, cliquez sur l'onglet **Piste**.

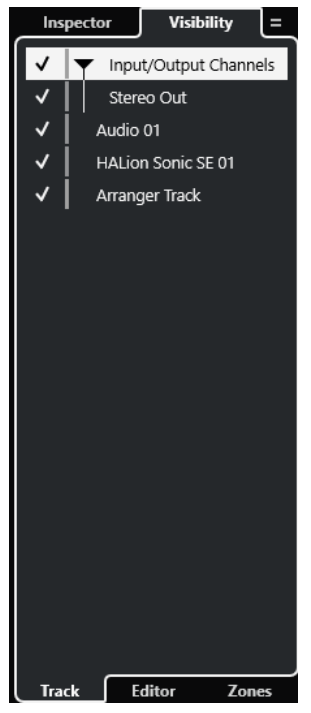

**4.** Cliquez à gauche d'un nom de piste pour activer/désactiver la visibilité d'une voie.

#### RÉSULTAT

La piste dans la liste des pistes et la voie correspondante dans la **MixConsole** sont affichées/ masquées dans la zone inférieure de la fenêtre **Projet**.

```
LIENS ASSOCIÉS
Ouvrir la Visibilité des pistes à la page 84
Afficher/Masquer des pistes individuelles à la page 85
Visibilité des pistes à la page 83
```
# **Configurer l'ordre des voies de la MixConsole dans la zone inférieure**

Vous pouvez choisir la position des voies et les ancrer dans la **MixConsole** de la zone inférieure de la fenêtre **Projet**.

PROCÉDER AINSI

- **1.** En haut de la zone gauche, cliquez sur l'onglet **Visibilité**.
- **2.** En bas de la zone gauche, cliquez sur l'onglet **Zones**.

<span id="page-491-0"></span>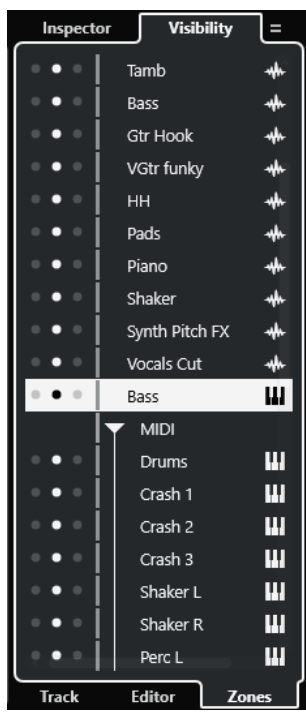

- **3.** Procédez de l'une des manières suivantes :
	- Pour ancrer une voie à gauche de la section des faders, cliquez sur le point de gauche au niveau du nom de cette voie.
	- Pour ancrer une voie à droite de la section des faders, cliquez sur le point de droite au niveau du nom de cette voie.

### RÉSULTAT

La voie est ancrée. Les voies ancrées restent toujours visibles.

LIENS ASSOCIÉS [Ouvrir l'onglet Zones de la fenêtre Projet](#page-85-0) à la page 86

# **Fenêtre de la MixConsole**

Vous pouvez ouvrir la **MixConsole** dans une autre fenêtre.

Pour ouvrir la **MixConsole**, procédez de l'une des manières suivantes :

- Appuyez sur **F3** .
- Sélectionnez **Studio** > **MixConsole**.
- Dans la barre d'outils de la fenêtre **Projet**, cliquez sur **Ouvrir MixConsole**.

#### À NOTER

Cette option n'apparaît dans la barre d'outils que quand la section **Fenêtres de Média et de MixConsole** est activée.

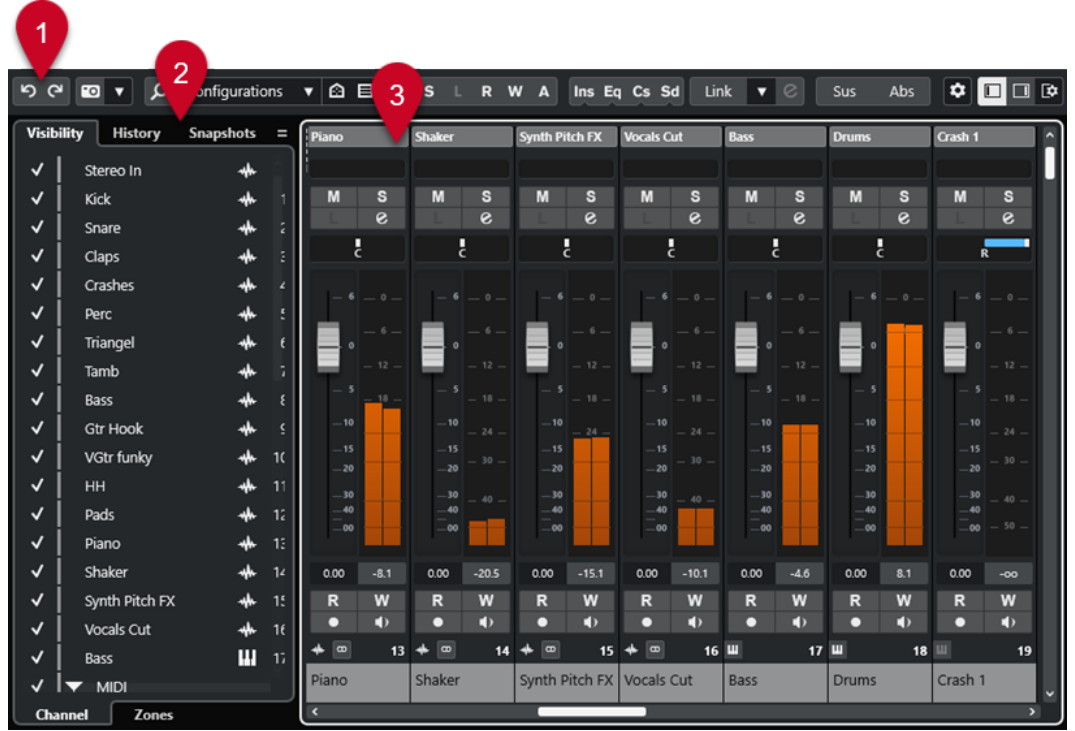

La **MixConsole** comprend les sections suivantes :

#### **1 Barre d'outils**

La barre d'outils contient des outils et des raccourcis correspondant aux paramètres et fonctions de la **MixConsole**.

#### **2 Zone gauche**

La zone gauche contient les onglets suivants :

- L'onglet **Visibilité**, qui contient lui-même les onglets suivants :
	- L'onglet **Voie** vous permet d'afficher/masquer des voies individuelles de la **MixConsole**.
	- L'onglet **Zones** vous permet de positionner certaines voies de la **MixConsole** et de verrouiller leur position.
- L'onglet **Historique** contient une liste de toutes les modifications de paramètres de la **MixConsole** et permet d'annuler/rétablir des modifications spécifiques.
- L'onglet **Instantanés** contient une liste de tous les instantanés des paramètres de la **MixConsole** et permet de charger ces instantanés.

#### **3 Section des faders**

La section des faders est toujours visible et montre toutes les voies dans le même ordre que dans la liste des pistes.

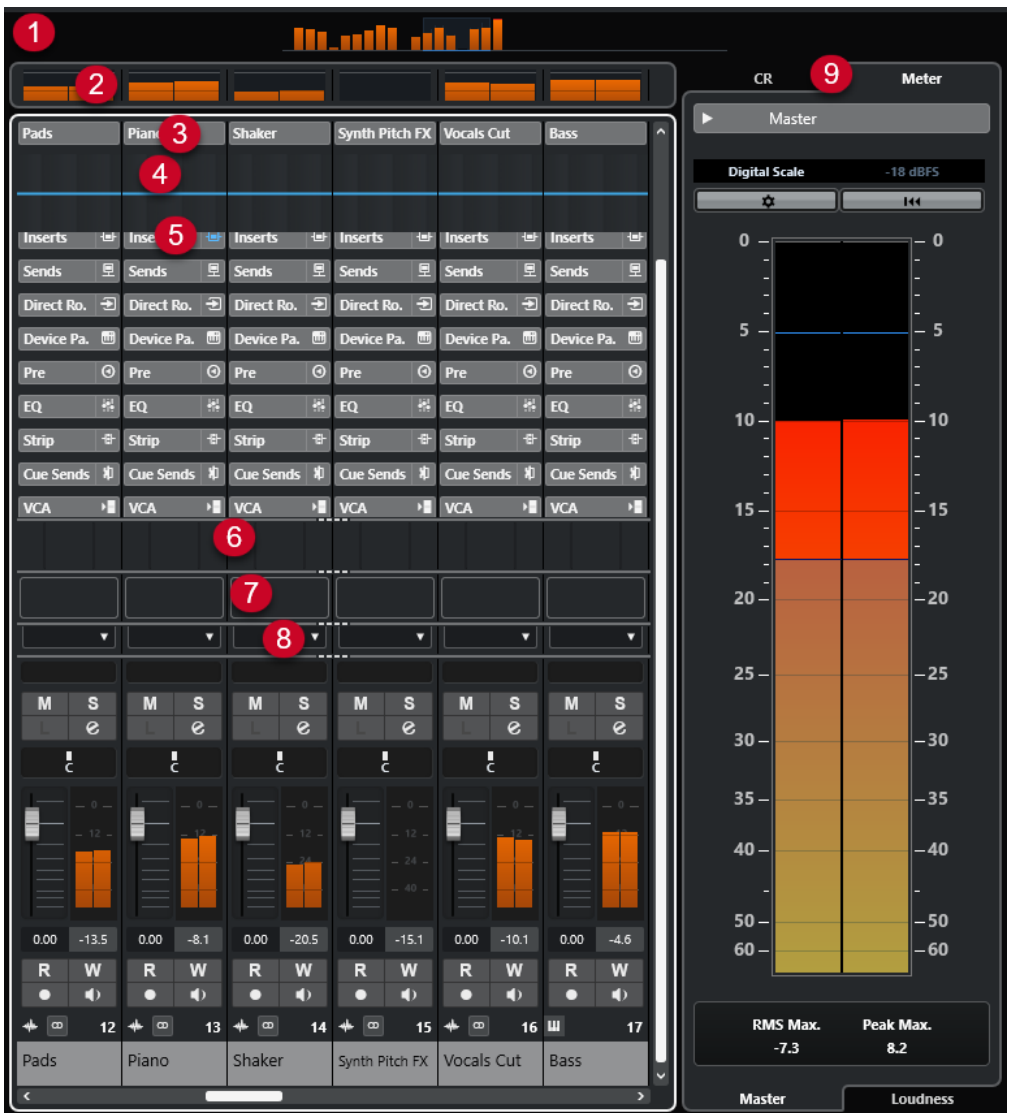

Vous pouvez cliquer sur **Configurer disposition de fenêtre** dans le panneau de la barre d'outils de la **MixConsole** afin de configurer les sections suivantes :

#### **1 Aperçu voie**

Permet de voir toutes les voies sous forme de carrés. Si les voies sont trop nombreuses pour être toutes affichées dans la fenêtre, vous pouvez utiliser l'Aperçu voie pour accéder à d'autres voies et les sélectionner.

### **2 Meter Bridge**

Permet de contrôler les niveaux des voies.

Pour sélectionner un type de vumètre, ouvrez le menu contextuel Meter Bridge et sélectionnez **PPM** ou **Wave**.

### **3 Nom de la voie**

Nom de la voie.

#### **4 Courbe égaliseur**

Permet de dessiner une courbe d'égaliseur. Cliquez dans l'affichage de la courbe pour agrandir la vue et modifier les points de courbe.

#### **5 Sections des voies**

Permet d'afficher d'autres commandes de voie au besoin.

#### **6 Images**

Permet d'ajouter une image de piste sur la voie sélectionnée. Les images vous aident à reconnaître rapidement les voies dans la **MixConsole**.

### **7 Bloc-notes**

Permet de saisir des notes et des commentaires sur une voie. Chaque voie dispose de son propre bloc-notes.

#### **8 Latence des voies**

Permet d'afficher les latences engendrées par les effets d'insert et les modules Channel Strip.

#### **9 Zone droite (Control Room/Vumètre)**

Permet de représenter l'environnement de studio en deux zones, l'une dédiée aux musiciens (le studio) et l'autre à l'ingénieur ou au producteur (la salle des commandes).

LIENS ASSOCIÉS

Zone gauche de la MixConsole à la page 495 [Barre d'outils de la MixConsole](#page-498-0) à la page 499 [Barre d'outils de la fenêtre Projet](#page-57-0) à la page 58 [Section des faders](#page-516-0) à la page 517 [Ajouter des images à des voies de la MixConsole](#page-550-0) à la page 551 [Ajouter des notes pour une voie de la MixConsole](#page-551-0) à la page 552 [Aperçu de la latence des voies](#page-552-0) à la page 553 [Control Room](#page-574-0) à la page 575 [Vumètre principal](#page-589-0) à la page 590 [Vumètre de Loudness](#page-592-0) à la page 593 [Strip](#page-534-0) à la page 535

# **Zone gauche de la MixConsole**

La zone gauche de la **MixConsole** regroupe plusieurs onglets qui vous permettent de configurer la visibilité et la position de voies spécifiques, d'annuler des modifications de paramètres ou d'enregistrer des instantanés de la **MixConsole**.

● Pour afficher/masquer la zone gauche de la **MixConsole**, cliquez sur **Afficher/Masquer zone gauche** dans la barre d'outils de la fenêtre **MixConsole**.

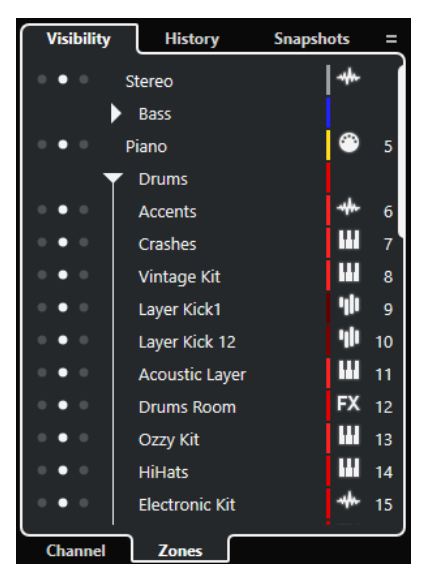

Voici les onglets disponibles en haut de la zone gauche :

#### <span id="page-495-0"></span>**Visibilité**

Liste de toutes les voies que contient votre projet. Vous pouvez afficher/masquer des voies spécifiques à partir de cette liste.

#### **Historique**

Liste de toutes les modifications de paramètres de la **MixConsole**. Vous pouvez annuler/rétablir des modifications spécifiques à partir de cette liste.

#### **Instantanés**

Liste de tous les instantanés de la **MixConsole** que vous avez enregistrés. Vous pouvez charger des instantanés à partir de cette liste.

Voici les onglets disponibles en bas de la zone gauche :

#### **Voie**

Liste de toutes les voies que contient votre projet.

#### **Zones**

Permet de verrouiller la position de voies spécifiques.

#### LIENS ASSOCIÉS

[Annuler/Rétablir les modifications de paramètres de la MixConsole](#page-503-0) à la page 504 [Barre d'outils de la MixConsole](#page-498-0) à la page 499

# **Visibilité dans la MixConsole**

L'onglet **Visibilité** de la **MixConsole** contient la liste de toutes les voies de votre projet et permet d'afficher/masquer des voies spécifiques.

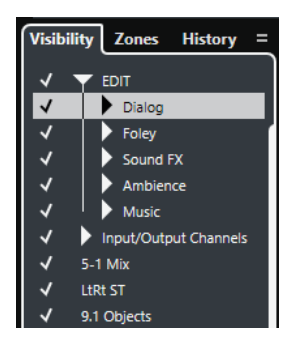

- Pour afficher/masquer une voie, cochez/décochez la en cliquant à gauche de son nom.
- Pour réduire/développer un groupe ou un dossier, cliquez sur le nom de ce groupe ou dossier.

#### À NOTER

La **MixConsole** de la zone inférieure de la fenêtre **Projet** ne reprend pas les options de visibilité configurées dans la fenêtre **MixConsole** et vice versa.

LIENS ASSOCIÉS [Synchronisation de la visibilité des voies et des pistes](#page-496-0) à la page 497

# <span id="page-496-0"></span>**Synchronisation de la visibilité des voies et des pistes**

Vous pouvez synchroniser la visibilité des voies de la **MixConsole** et celle des pistes dans la fenêtre **Projet**.

#### PROCÉDER AINSI

- **1.** Dans la zone gauche de la **MixConsole**, ouvrez l'onglet **Visibilité**.
- **2.** Cliquez sur **Synchroniser la visibilité du projet et de la MixConsole : Activé/Désactivé** .
- **3.** Sélectionnez **Synchroniser projet et MixConsole** pour synchroniser la visibilité des voies et la visibilité des pistes.

#### RÉSULTAT

Les visibilités des pistes et des voies sont synchronisées.

#### À NOTER

Les voies qui sont ancrées dans l'onglet **Zones** ne sont pas synchronisées.

### LIENS ASSOCIÉS [Visibilité dans la MixConsole](#page-495-0) à la page 496 [Synchronisation de la visibilité des pistes et des voies](#page-85-0) à la page 86

# **Zones de la MixConsole**

L'onglet **Zones** contient la liste de toutes les voies de votre projet et permet de verrouiller la position de voies spécifiques.

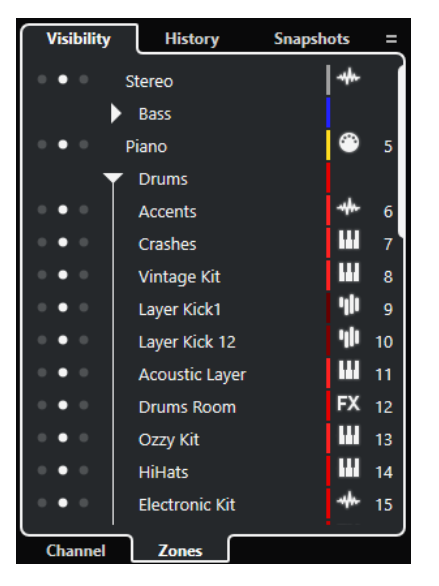

Pour ancrer des voies à gauche ou à droite de la section des faders, cliquez sur les points de gauche ou de droite situés au niveau des noms de ces voies.

Les voies ancrées ne défilent plus quand vous faites défiler l'affichage. Elles restent visibles en permanence.

#### À NOTER

La **MixConsole** de la zone inférieure de la fenêtre **Projet** ne reprend pas les options de visibilité configurées dans la fenêtre **MixConsole** et vice versa.

# <span id="page-497-0"></span>**Historique de la MixConsole**

L'onglet **Historique** contient une liste de toutes les modifications de paramètres de la **MixConsole** et permet d'annuler/rétablir des modifications spécifiques.

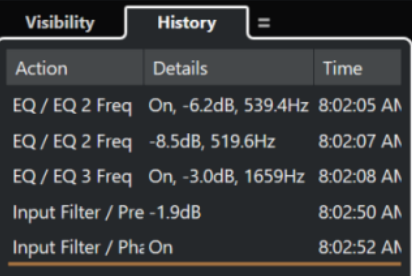

- Pour annuler les réglages de paramètres effectués dans la **MixConsole**, cliquez sur **Annuler**  dans la barre d'outils de la **MixConsole**. Vous pouvez également cliquer sur la ligne orange dans la liste d'historique et la faire glisser vers le haut.
- Pour rétablir des réglages de paramètres effectués dans la **MixConsole**, cliquez sur **Rétablir**  dans la barre d'outils de la **MixConsole**. Vous pouvez également cliquer sur la ligne orange dans la liste d'historique et la faire glisser vers le bas.

#### LIENS ASSOCIÉS

[Enregistrer des instantanés des paramètres de la MixConsole](#page-504-0) à la page 505 [Annuler/Rétablir les modifications de paramètres de la MixConsole](#page-503-0) à la page 504

# **Instantanés de la MixConsole**

L'onglet **Instantanés** contient une liste de tous les instantanés des paramètres de la **MixConsole**  et permet de charger ces instantanés. Les instantanés vous permettent par exemple de comparer différentes versions d'un mixage.

Dans Nuendo, vous pouvez enregistrer jusqu'à 10 instantanés des voies associées à des signaux audio. Ces instantanés intègrent les paramètres des voies d'entrée/sortie, audio, d'instruments VST, de pistes échantillonneur, de groupes, d'effets et de faders VCA. Les instantanés s'enregistrent dans les projets.

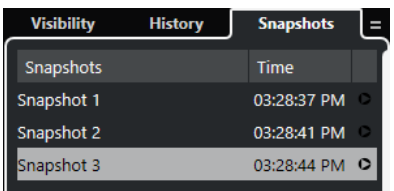

- Pour charger un instantané de la **MixConsole**, sélectionnez-le dans la liste et cliquez sur **Charger un instantané x** .
- Pour configurer les paramètres de chargement, faites un clic droit dans la liste et sélectionnez **Paramètres de chargement des instantanés de la MixConsole**.

#### À NOTER

Il est possible d'annuler/rétablir le chargement d'un instantané à partir de l'historique de la **MixConsole**.

#### LIENS ASSOCIÉS

[Enregistrer des instantanés des paramètres de la MixConsole](#page-504-0) à la page 505 [Renommer des instantanés de la MixConsole](#page-504-0) à la page 505

[Charger des instantanés de la MixConsole à partir de l'onglet Instantanés](#page-505-0) à la page 506 [Paramètres de chargement des instantanés de la MixConsole](#page-506-0) à la page 507 [Historique de la MixConsole](#page-497-0) à la page 498

# <span id="page-498-0"></span>**Barre d'outils de la MixConsole**

La barre d'outils contient des outils et des raccourcis correspondant aux paramètres et fonctions de la **MixConsole**.

#### À NOTER

La barre d'outils de la **MixConsole** de la zone inférieure de la fenêtre **Projet** vous donne accès à quelques outils, mais pas à autant que la barre d'outils de la fenêtre **MixConsole**.

# **Historique de la MixConsole**

#### **Annuler/Rétablir**

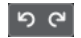

Ces boutons permettent d'annuler/rétablir les modifications apportées aux paramètres de la **MixConsole**.

# **Instantanés de la MixConsole**

#### **Enregistrer un instantané de la MixConsole**

 $\overline{\mathbf{c}}$ 

Permet d'enregistrer un instantané de la **MixConsole**.

### **Fonctions d'instantanés de la MixConsole**

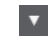

Permet d'ouvrir le menu **Fonctions d'instantanés de la MixConsole**.

# **Diviseur gauche**

#### **Diviseur gauche**

Permet d'utiliser le diviseur gauche. Les outils placés à gauche du diviseur sont toujours affichés.

### **Rechercher**

### **Rechercher piste/voie**

 $\alpha$ 

Permet d'ouvrir un sélecteur regroupant toutes les pistes/voies.

# **Configuration de visibilité des voies**

### **Configurations de visibilité des voies**

Configurations  $\blacktriangledown$ 

Permet de créer différentes configurations de visibilité afin de passer rapidement d'un affichage à un autre.

### **Configurer les agents de visibilité des voies**

# $\Omega$

Permet de définir un agent de visibilité afin de filtrer les voies.

### **Définir le filtre de type de voie**

且

Permet d'ouvrir le filtre de voies afin d'afficher/masquer toutes les voies d'un certain type.

# **Délimiteurs**

#### **Aller à la position du délimiteur gauche**

 $\mathbf{r}$ 

Permet de caler le curseur sur la position du délimiteur gauche.

### **Position du délimiteur gauche**

 $1.5.1.0$ 

Indique la position du délimiteur gauche.

### **Aller à la position du délimiteur droit**

 $\blacksquare$ 

Permet de caler le curseur sur la position du délimiteur droit.

#### **Position du délimiteur droit**

4. 8. 1. 0

Indique la position du délimiteur droit.

# **Durée de l'intervalle des délimiteurs**

# **Délimiteurs à la sélection**

 $\overline{\mathbf{N}}$ 

Permet de caler les délimiteurs sur la sélection.

#### **Durée de l'intervalle des délimiteurs**

 $4.8.1.0$ 

Indique la durée de l'intervalle entre les délimiteurs.

#### **Boutons Transport**

#### **Aller au marqueur précédent/À la position zéro**

 $\blacksquare$ 

Permet de placer le curseur de projet sur le marqueur précédent ou sur la position zéro de l'axe temporel.

#### **Aller au prochain marqueur/à la fin du projet**

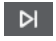

Permet de placer le curseur de projet sur le marqueur suivant ou à la fin du projet.

### **Rembobinage**

 $\lvert \mathbf{d} \rvert$ 

Permet de revenir en arrière.

**Avancer**

 $\blacksquare$ 

Permet d'avancer.

#### **Activer le bouclage**

్త,

Permet d'activer/désactiver le mode Boucle.

### **Stop**

 $\Box$ 

Permet d'arrêter la lecture.

### **Début**

 $\sqrt{2}$ 

Permet de démarrer la lecture.

### **Enregistrement**

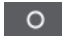

Permet d'activer/désactiver l'enregistrement.

# **Affichages temps**

### **Affichage temps primaire**

 $6.1.1.0$ 

Indique la position du curseur de projet dans le format temporel sélectionné.

### **Sélectionner format de temps primaire**

 $\overline{\phantom{a}}$ 

Permet de sélectionner un format temporel pour l'affichage temps primaire.

# **Affichage temps secondaire**

 $0:00:11.000$ 

Indique la position du curseur de projet dans le format temporel sélectionné.

#### **Sélectionner format de temps secondaire**

 $\bullet$ 

Permet de sélectionner un format temporel pour l'affichage temps secondaire.

# **Marqueurs**

#### **Aller au marqueur**

00000000

Permet de définir et de localiser les positions des marqueurs.

#### **Ouvrir la fenêtre Marqueurs**

 $\hat{\mathbf{v}}$ 

Permet d'ouvrir la fenêtre **Marqueurs**.

# **Boutons d'état**

#### **Désactiver tous les boutons Muet**

 $M$ 

Permet de désactiver tous les statuts Muet.

#### **Désactiver tous les boutons Solo**

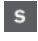

**In the United States** 

Permet de désactiver tous les statuts Solo.

### **Désactiver tous les boutons Listen**

Permet de désactiver tous les statuts Listen.

#### **Activer/Désactiver bouton R pour toutes les pistes**

# $R$

Permet d'activer/désactiver la lecture des automatisations pour toutes les pistes.

#### **Activer/Désactiver bouton W pour toutes les pistes**

#### $\boldsymbol{\mathsf{w}}$

Permet d'activer/désactiver l'écriture des automatisations pour toutes les pistes.

#### **Suspendre toute lecture/écriture d'automatisation**

 $\overline{A}$ 

Permet de suspendre toute lecture/écriture des automatisations.

#### **Contourner les effets d'insert de toutes les voies visibles**

 $\bigoplus$ 

Permet de contourner les effets d'insert de toutes les voies visibles.

### **Contourner les EQ de toutes les voies visibles**

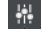

Permet de contourner les égaliseurs de toutes les voies visibles.

#### **Contourner Channel Strip de toutes les voies visibles**

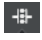

Permet de contourner les modules Channel Strip de toutes les voies visibles.

#### **Contourner les effets send de toutes les voies visibles**

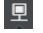

Permet de contourner les effets send de toutes les voies visibles.

### **Groupe de liaison**

### **Lier/Délier voies sélectionnées**

 $Link$ 

Permet de lier les voies sélectionnées ou de supprimer leurs liaisons.

#### **Éditer les paramètres du Groupe de liaison**

## $\mathcal{C}$

Permet de configurer les paramètres du groupe de liaison.

#### **Suspendre toute liaison de voies**

Sus

Permet de suspendre toutes les liaisons des voies.

### **Mode Absolu**

Abs

Permet d'apporter des modifications de valeurs absolues.

#### **Mode de liaison temporaire**

#### $Q$ -Link

Permet de synchroniser tous les paramètres touchés des voies sélectionnées.

### **Palette Zoom**

#### **Réduire largeur de voie**

 $H$ 

Permet de réduire la largeur des voies.

### **Définir le nombre de canaux**

 $-9$ 

Permet d'afficher le nombre de voies défini.

#### **Augmenter largeur de voie**

 $\blacklozenge$ 

Permet d'augmenter la largeur des voies.

#### **Réduire la hauteur des sections**

x

Permet de réduire la hauteur des sections.

### **Augmenter la hauteur des sections**

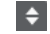

Permet d'augmenter la hauteur des sections.

### **Vumètre de performance audio**

#### **Vumètre de performance audio**

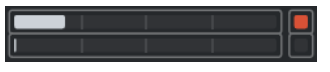

La barre du haut indique soit le niveau de crête en temps réel, soit la charge ASIO-Guard, selon la valeur la plus élevée. La barre du bas indique la charge de transfert du moteur du disque dur.

Pour un graphique plus détaillé du niveau de crête en temps réel et de la charge ASIO-Guard, cliquez afin d'ouvrir le panneau **Performance audio**.

### **Diviseur droit**

#### **Diviseur droit**

Les outils placés à droite du diviseur sont toujours affichés.

# **Menu des fonctions de la console**

#### **Menu Fonctions**

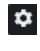

Permet d'accéder à un menu local dans lequel il est possible de sélectionner une fonction de la **MixConsole**.

# **Commandes de zone de fenêtre**

#### **Afficher/Masquer zone gauche**

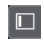

Permet d'afficher/masquer la zone gauche de la fenêtre.

#### **Afficher/Masquer zone droite**

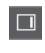

Permet d'afficher/masquer la zone droite de la fenêtre.

# **Configurer disposition de fenêtre**

 $\square \bullet$ 

Permet de configurer la disposition des éléments de la fenêtre.

# <span id="page-503-0"></span>**Rechercher des voies**

La fonction **Rechercher pistes/voies** vous permet de rechercher des voies spécifiques. Elle s'avère utile pour retrouver les voies qui ont été masquées à l'aide des fonctions de visibilité dans les projets comportant de nombreuses voies.

PROCÉDER AINSI

- **1.** Cliquez sur **Rechercher piste/voie** dans la barre d'outils de la **MixConsole** pour ouvrir un sélecteur regroupant toutes les voies.
- **2.** Saisissez le nom de la voie dans le champ de recherche. Au cours de la saisie, le sélecteur filtre automatiquement les résultats.
- **3.** Dans le sélecteur, sélectionnez la voie souhaitée et appuyez sur **Entrée** .

#### RÉSULTAT

La voie est sélectionnée dans la liste des voies.

#### À NOTER

Si la voie était en hors écran ou masquée, elle est à présent affichée. Les voies qui ont été masquées à l'aide de la fonction **Définir le filtre de type de voie** ne sont pas affichées.

# **Annuler/Rétablir les modifications de paramètres de la MixConsole**

Vous pouvez annuler/rétablir les modifications apportées aux paramètres de la **MixConsole** afin de comparer différentes configurations de la **MixConsole**.

#### À NOTER

Les modifications de paramètres de la **MixConsole** qui sont automatisées ne sont pas enregistrées dans l'historique de la **MixConsole**.

Pour annuler/rétablir un paramètre de la **MixConsole**, procédez de l'une des manières suivantes :

- Dans la barre d'outils de la **MixConsole** dans la fenêtre **MixConsole** ou dans la zone inférieure de la fenêtre **Projet**, cliquez sur **Annuler** ou sur **Rétablir**.
- Appuyez sur **Alt/Opt Z** pour annuler les modifications apportées aux paramètres de la **MixConsole** ou appuyez sur **Alt/Opt** - **Maj** - **Z** pour rétablir les modifications de paramètres.

Voici les modifications de paramètres de la **MixConsole** qui peuvent être annulées/rétablies :

- Modifications du volume
- Modifications du panoramique
- Modifications dans la section **Routage**
- Modifications de filtre, gain et phase dans la section **Pré**
- Modifications des plug-ins dans la section **Inserts**
- Modifications de l'égalisation
- Modifications dans la section **Channel Strip**
- Modifications dans la section **Sends**
- Modifications dans la section **Sends Cue**
- Modifications dans la section **Routage direct**

#### IMPORTANT

L'historique de la **MixConsole** ne s'enregistre pas dans les projets.

LIENS ASSOCIÉS [Historique de la MixConsole](#page-497-0) à la page 498 [Barre d'outils de la MixConsole](#page-498-0) à la page 499

# **Enregistrer des instantanés des paramètres de la MixConsole**

Vous pouvez enregistrer dans un instantané les paramètres de la **MixConsole** pour les voies associées à des signaux audio.

PROCÉDER AINSI

**●** Dans la barre d'outils, cliquez sur **Enregistrer un instantané de la MixConsole**.

#### RÉSULTAT

Les paramètres de la **MixConsole** sont enregistrés dans un instantané. Vous pouvez enregistrer jusqu'à 10 instantanés. Ceux-ci sont affichés dans l'onglet **Instantanés** de la zone gauche de la **MixConsole**.

### À NOTER

Les données d'automatisation ne sont pas enregistrées dans les instantanés de la **MixConsole**.

## À LA FIN DE CETTE ÉTAPE

Vous pouvez ouvrir la boîte de dialogue **Paramètres de chargement des instantanés de la MixConsole** et choisir les paramètres qui doivent être chargés.

LIENS ASSOCIÉS [Paramètres de chargement des instantanés de la MixConsole](#page-506-0) à la page 507

# **Renommer des instantanés de la MixConsole**

Vous pouvez renommer des instantanés de la **MixConsole**.

PROCÉDER AINSI

- **1.** Dans la zone gauche de la **MixConsole**, ouvrez l'onglet **Instantanés**.
- **2.** Double-cliquez sur le nom de l'instantané pour lui attribuer un nouveau nom.

# **Actualiser un instantané de la MixConsole**

Il est possible d'actualiser un instantané afin d'appliquer des modifications à une configuration. Cela peut également s'avérer nécessaire si vous avez déjà enregistré le nombre maximal d'instantanés (dix).

PROCÉDER AINSI

**●** Procédez de l'une des manières suivantes :

- Dans la barre d'outils de la **MixConsole**, cliquez sur **Fonctions d'instantanés de la MixConsole** et sélectionnez **Actualiser l'instantané sélectionné : Instantané x**.
- Dans l'onglet **Instantanés**, faites un clic droit sur l'instantané que vous souhaitez actualiser et sélectionnez **Actualiser l'instantané sélectionné : Instantané x**.

## RÉSULTAT

L'instantané est actualisé.

### À NOTER

Les données d'automatisation ne sont pas enregistrées dans les instantanés de la **MixConsole**.

## À LA FIN DE CETTE ÉTAPE

Vous pouvez ouvrir la boîte de dialogue **Paramètres de chargement des instantanés de la MixConsole** et choisir les paramètres qui doivent être chargés.

LIENS ASSOCIÉS [Paramètres de chargement des instantanés de la MixConsole](#page-506-0) à la page 507

# **Charger des instantanés de la MixConsole à partir de l'onglet Instantanés**

Vous pouvez charger des instantanés de la **MixConsole** à partir de l'onglet **Instantanés**.

CONDITION PRÉALABLE

Vous avez enregistré au moins un instantané de la **MixConsole**.

## PROCÉDER AINSI

- **1.** Dans la zone gauche de la **MixConsole**, ouvrez l'onglet **Instantanés**.
- **2.** Facultatif : Cliquez sur **Fonctions d'instantanés de la MixConsole** et sélectionnez **Paramètres de chargement des instantanés de la MixConsole** pour ouvrir une boîte de dialogue permettant de choisir quels paramètres doivent être chargés. Cliquez sur **OK**.
- **3.** Sélectionnez l'instantané que vous souhaitez charger et cliquez sur **Charger un instantané x** .

À NOTER

Les données d'automatisation ne sont pas enregistrées dans les instantanés de la **MixConsole**. Quand vous chargez un instantané sur une voie qui contient des données d'automatisation, un message d'avertissement apparaît.

Un message vous informe que l'instantané a été chargé.

Snapshot: "Snapshot 2" applied

# RÉSULTAT

L'instantané est chargé et les paramètres sont appliqués. Quand vous chargez un instantané pendant la lecture, il arrive que le son soit brièvement interrompu si les paramètres de l'instantané sont très différents des paramètres qu'il remplace.

LIENS ASSOCIÉS [Paramètres de chargement des instantanés de la MixConsole](#page-506-0) à la page 507

# <span id="page-506-0"></span>**Charger des instantanés de la MixConsole à partir de la barre d'outils de la MixConsole**

Vous pouvez charger des instantanés de la **MixConsole** à partir de la barre d'outils de la **MixConsole**.

CONDITION PRÉALABLE

Vous avez enregistré au moins un instantané de la **MixConsole**.

PROCÉDER AINSI

- **1.** Dans la barre d'outils, cliquez sur **Fonctions d'instantanés de la MixConsole**.
- **2.** Dans le menu, sélectionnez l'instantané que vous souhaitez charger.

#### À NOTER

Les données d'automatisation ne sont pas enregistrées dans les instantanés de la **MixConsole**. Quand vous chargez un instantané sur une voie qui contient des données d'automatisation, un message d'avertissement apparaît.

Un message vous informe que l'instantané a été chargé.

Snapshot: "Snapshot 2" applied

# RÉSULTAT

L'instantané est chargé et les paramètres sont appliqués. Quand vous chargez un instantané pendant la lecture, il arrive que le son soit brièvement interrompu si les paramètres de l'instantané sont très différents des paramètres qu'il remplace.

LIENS ASSOCIÉS Paramètres de chargement des instantanés de la MixConsole à la page 507

# **Ajouter des notes à des instantanés**

Vous pouvez ajouter des notes et commentaires à un instantané.

CONDITION PRÉALABLE

Vous avez enregistré au moins un instantané de la **MixConsole**.

PROCÉDER AINSI

- **1.** Dans la zone gauche de la **MixConsole**, ouvrez l'onglet **Instantanés**.
- **2.** Sélectionnez l'instantané pour lequel vous souhaitez ajouter des commentaires.
- **3.** Cliquez dans la section **Notes des instantanés** de l'onglet **Instantanés** et saisissez vos notes.

# **Paramètres de chargement des instantanés de la MixConsole**

Les **Paramètres de chargement des instantanés de la MixConsole** vous permettent de choisir quels paramètres des voies sont chargés quand vous chargez un instantané enregistré.

Pour ouvrir la **MixConsole**, procédez de l'une des manières suivantes :

● Ouvrez le menu local **Fonctions d'instantanés de la MixConsole** dans la barre d'outils de la **MixConsole** et sélectionnez **Paramètres de chargement des instantanés de la MixConsole**.

● Dans la zone gauche de la **MixConsole**, faites un clic droit dans l'onglet **Instantanés** et sélectionnez **Paramètres de chargement des instantanés de la MixConsole**.

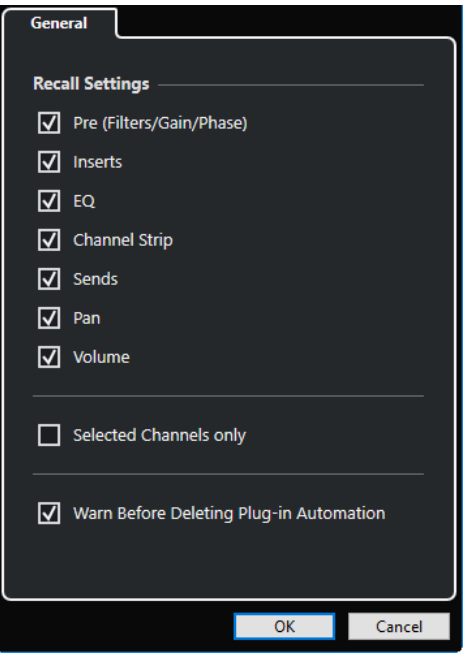

Les options suivantes vous permettent de choisir quels paramètres sont chargés :

### **Pre (Filtres/Gain/Phase)**

Activez cette option pour que les paramètres des filtres, de gain et de phase soient chargés.

#### **Inserts**

Activez cette option pour que les inserts soient chargés.

#### **EQ**

Activez cette option pour que les paramètres d'égalisation soient chargés.

#### **Channel Strip**

Activez cette option pour que les modules Channel Strip soient chargés.

#### **Sends**

Activez cette option pour que les sends soient chargés.

## **Pan**

Activez cette option pour que les paramètres de panoramique soient chargés.

## **Volume**

Activez cette option pour que les paramètres de volume soient chargés.

#### **Canaux sélectionnés uniquement**

Activez cette option pour faire en sorte que seuls les paramètres des voies sélectionnées soient chargés.

# **Avertir avant la suppression des automatisations des plug-ins**

Quand cette option est activée, un message vous avertit quand des automatisations de plug-ins risquent d'être supprimées.

# **Filtrer les types de voies**

Le filtre de types de voies de la barre d'outils de la **MixConsole** permet de choisir les types de voies devant être affichés.

PROCÉDER AINSI

**1.** Cliquez sur **Définir le filtre de type de voie**.

Le filtre des types de voies apparaît.

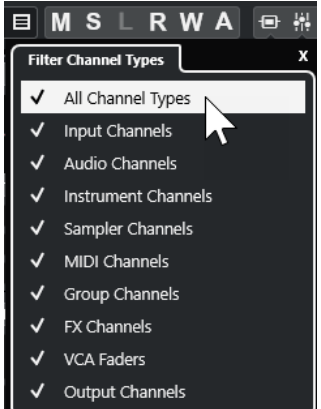

**2.** Cliquez à gauche d'un type de voie pour le décocher et masquer toutes les voies de ce type.

#### RÉSULTAT

Les voies du type exclu disparaissent de la section des faders et la couleur du bouton **Définir le filtre de type de voie** change afin d'indiquer que ce type de voie a été masqué.

# **Menu Configurations de visibilité des voies**

Vous pouvez vous servir du bouton **Configurations de visibilité des voies** situé dans la barre d'outils de la **MixConsole** pour créer des configurations permettant d'alterner rapidement entre différentes options de visibilité.

Ce bouton indique le nom de la configuration active. Une liste de configurations apparaît dès que vous créez la première configuration. Pour charger une configuration, sélectionnez-la dans le menu. Les configurations de visibilité des voies s'enregistrent dans les projets.

# **Ajouter configuration**

Permet d'ouvrir la boîte de dialogue **Ajouter configuration**, dans laquelle vous pouvez enregistrer votre configuration et lui attribuer un nom.

#### **Actualiser la configuration**

Quand vous modifiez la configuration active, un astérisque apparaît à droite du nom de cette configuration. Cette fonction vous permet d'enregistrer les modifications apportées à la configuration active.

# **Renommer la configuration**

Permet d'ouvrir la boîte de dialogue **Renommer la configuration**, dans laquelle vous pouvez renommer la configuration active.

## **Supprimer la configuration**

Permet de supprimer la configuration active.

## **Placer la configuration sur la position**

Pour que cette fonction soit disponible, il faut que vous disposiez d'au moins 2 configurations. Elle vous permet de changer l'emplacement de la configuration active dans le menu. Cette fonction est intéressante car vous ne pouvez assigner des raccourcis clavier qu'aux huit premières configurations dans la catégorie **Visibilité des voies et des pistes** de la boîte de dialogue **Raccourcis clavier**.

# **Enregistrement des configurations**

Pour passer rapidement d'une configuration de voies à une autre, vous pouvez enregistrer vos configurations. Les configurations intègrent le paramétrage de la visibilité et des zones, ainsi que celui des types de voies et des sections.

#### PROCÉDER AINSI

- **1.** Paramétrez la configuration que vous souhaitez enregistrer.
- **2.** Dans la barre d'outils, cliquez sur **Configurations de visibilité des voies**.
- **3.** Dans le menu local, sélectionnez **Ajouter configuration**.
- **4.** Dans la boîte de dialogue **Ajouter configuration**, attribuez un nom à la configuration.
- **5.** Cliquez sur **OK**.

#### RÉSULTAT

La configuration est enregistrée et vous pouvez y revenir à tout moment.

# **Agents de visibilité de voies**

Les agents de visibilité des voies vous permettent d'afficher ou de masquer toutes les voies, certaines voies ou uniquement les voies possédant des propriétés particulières.

Pour ouvrir le menu local des **Agents de visibilité des voies**, procédez de l'une des manières suivantes :

- Cliquez sur **Agents de visibilité des voies** dans la barre d'outils.
- Dans la zone gauche de la **MixConsole**, sélectionnez l'onglet **Visibilité** et faites un clic droit dans une zone vide pour ouvrir le menu contextuel.

## **Menu Agents de visibilité de voies**

Le menu local **Agents de visibilité de voies** regroupe des options qui vous permettent d'afficher ou de masquer toutes les voies, certaines voies ou uniquement les voies possédant des propriétés particulières.

● Pour ouvrir le menu local **Agents de visibilité des voies**, cliquez sur **Agents de visibilité des voies** dans la barre d'outils.

#### **Afficher toutes les voies**

Permet d'afficher toutes les voies de votre projet.

## **N'afficher que les voies sélectionnées**

Permet d'afficher uniquement les voies sélectionnées.

#### **Masquer voies sélectionnées**

Permet de masquer toutes les voies sélectionnées.

## <span id="page-510-0"></span>**Afficher les voies qui contiennent des données**

Permet d'afficher toutes les voies des pistes qui contiennent des événements ou des conteneurs.

#### **Afficher les voies qui contiennent des données à la position du curseur**

Permet d'afficher toutes les voies comportant des événements ou des conteneurs situés à la position du curseur.

### **Afficher les voies qui contiennent des données entre les délimiteurs**

Permet d'afficher toutes les voies des pistes qui contiennent des événements ou des conteneurs entre les délimiteurs.

## **Afficher les voies qui sont connectées à la première voie sélectionnée**

Permet d'afficher toutes les voies qui sont connectées à la voie que vous avez sélectionnée en premier.

#### **Annuler changements de visibilité**

Permet d'annuler les modifications apportées aux paramètres de visibilité.

#### **Rétablir changements de visibilité**

Permet de rétablir les modifications apportées aux paramètres de visibilité.

#### À NOTER

Vous pouvez assigner des raccourcis clavier aux agents de visibilité des voies dans la catégorie **Visibilité des voies et des pistes** de la boîte de dialogue **Raccourcis clavier**.

# **Annulation et rétablissement des modifications de la visibilité**

Vous pouvez annuler/rétablir jusqu'à dix modifications de la visibilité.

PROCÉDER AINSI

- **1.** Dans la barre d'outils de la **MixConsole**, cliquez sur **Agents de visibilité de voies**.
- **2.** Sélectionnez **Annuler changements de visibilité** ou **Rétablir changements de visibilité**.

# **Liaison des voies**

Vous pouvez lier les voies sélectionnées dans la **MixConsole** et les réunir au sein d'un groupe de liaison. Toute modification apportée à une voie est reproduite sur toutes les voies liées, selon les options activées dans les paramètres du groupe de liaison. **Q-Link** permet de provisoirement synchroniser tous les paramètres touchés des voies sélectionnées.

Les options du **Groupe de liaison** dans la barre d'outils de la **MixConsole** permettent de lier des voies et d'éditer les liaisons ainsi créées, ainsi que leur configuration.

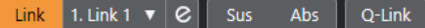

# **Boîte de dialogue Paramètres du Groupe de liaison**

La boîte de dialogue **Paramètres du Groupe de liaison** permet de configurer les paramètres des voies du groupe.

● Pour ouvrir la boîte de dialogue **Paramètres du Groupe de liaison**, cliquez sur **Lier** dans la barre d'outils de la **MixConsole**.

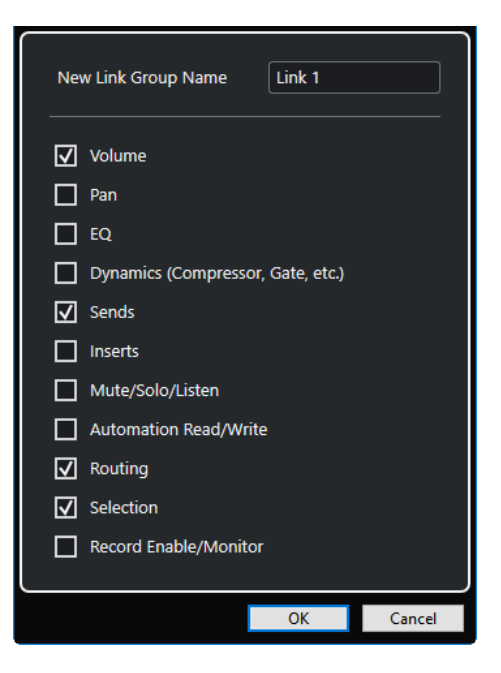

Voici les options disponibles :

## **Nouveau nom du Groupe de liaison**

Permet de saisir un nom pour le groupe de liaison.

# **Volume**

Activez cette option pour lier le volume des voies du groupe.

#### **Pan**

Activez cette option pour lier le panoramique des voies du groupe.

## **EQ**

Activez cette option pour lier les égaliseurs des voies du groupe.

# **Effets de dynamique (Compresseur, Gate, etc.)**

Activez cette option pour lier la dynamique des voies du groupe.

# **Sends**

Activez cette option pour lier les effets Send des voies du groupe.

#### **Inserts**

Activez cette option pour lier les inserts des voies du groupe.

#### **Muet/Solo/Écoute**

Activez cette option pour lier les statuts Muet, Solo et Écoute des voies du groupe.

#### **Écrire/Lire l'automatisation**

Activez cette option pour lier les statuts d'écriture ou de lecture des automatisations sur les voies du groupe.

## **Routage**

Activez cette option pour lier le routage des voies du groupe.

#### **Sélection**

Activez cette option pour lier la sélection des voies du groupe.

#### **Activer l'enregistrement/Moniteur**

Activez cette option pour lier les statuts d'activation pour l'enregistrement ou de moniteur sur les voies du groupe.

# À NOTER

Par défaut, les paramètres de volume, des effets send, de routage et de sélection sont activés.

# **Ligne d'affichage**

Quand vous créez un groupe de liaison, une ligne d'affichage apparaît en haut de la section des faders de la **MixConsole**.

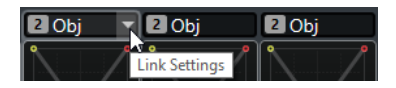

La ligne d'affichage indique le numéro et le nom du groupe de liaison créé et offre un menu local **Lier les paramètres** qui permet d'éditer les paramètres de ce groupe de liaison.

Il est possible de changer le nom du groupe de liaison en double-cliquant sur la ligne d'affichage et en saisissant un autre nom. Quand vous double-cliquez sur le nom en maintenant une touche morte enfoncée, la boîte de dialogue **Paramètres du Groupe de liaison** apparaît.

Le menu local offre les options suivantes :

### **Délier voies sélectionnées**

Uniquement disponible sur un groupe de liaison sélectionné. Sélectionnez cette option pour supprimer la liaison entre les voies. Le groupe de liaison est supprimé.

#### **Éditer les paramètres du Groupe de liaison**

Permet de configurer les paramètres du groupe de liaison.

### **Inclus dans le Groupe de liaison : <nom du groupe de liaison>**

Indique à quel groupe de liaison la voie sélectionnée appartient. Vous pouvez assigner la voie sélectionnée à un autre groupe de liaison. Cette voie sera alors supprimée du groupe actuel. Si vous souhaitez ne supprimer que la voie sélectionnée du groupe de liaison, sélectionnez **Aucun**.

# **Voies liées**

Indique quels voies sont liées dans le groupe de liaison.

# LIENS ASSOCIÉS

[Modification des paramètres de liaison des groupes](#page-513-0) à la page 514 [Ajout de voies à des groupes de liaison](#page-513-0) à la page 514 [Suppression de voies de groupes de liaison](#page-514-0) à la page 515 [Faders VCA](#page-568-0) à la page 569

# **Créer des groupes de liaison**

Vous pouvez lier plusieurs voies et les réunir au sein d'un groupe de liaison.

# PROCÉDER AINSI

- **1.** Sélectionnez les voies que vous souhaitez lier.
- **2.** Procédez de l'une des manières suivantes :
	- Dans la barre d'outils de la **MixConsole**, cliquez sur **Lier**.
	- Faites un clic droit sur une des voies sélectionnées et sélectionnez l'option **Lier les voies sélectionnées**.
- **3.** Dans la boîte de dialogue **Paramètres du Groupe de liaison**, activez les paramètres que vous souhaitez lier.

# <span id="page-513-0"></span>**4.** Cliquez sur **OK**.

#### RÉSULTAT

Le numéro et le nom du groupe de liaison sont indiqués au-dessus du nom de voie dans la ligne d'affichage.

#### À NOTER

- Quand un groupe de liaison est créé, les effets d'insert et les modules Channel Strip sont également liés au niveau des cases. Par exemple, si vous modifiez le paramétrage de la case d'insert 3 sur une voie, ces modifications s'appliqueront également à la case 3 sur les autres voies. Les effets d'insert des autres cases ne seront pas affectés.
- Quand vous sélectionnez une voie qui appartient à un groupe de liaison, toutes les voies de ce groupe de liaison sont sélectionnées par défaut. Pour éviter que toutes les voies appartenant à un groupe de liaison soient sélectionnées en même temps, désactivez **Sélection** dans la boîte de dialogue **Paramètres du Groupe de liaison**.

# LIENS ASSOCIÉS [Boîte de dialogue Paramètres du Groupe de liaison](#page-510-0) à la page 511

# **Modification des paramètres de liaison des groupes**

Quand vous modifiez le paramètre d'une voie appartenant à un groupe de liaison, la modification s'applique à tout le groupe.

- Pour modifier les paramètres de liaison d'un groupe de liaison, sélectionnez ce groupe. Dans la barre d'outils de la **MixConsole**, cliquez sur **Éditer les paramètres du Groupe de liaison**  et modifiez les paramètres souhaités dans la boîte de dialogue **Paramètres du Groupe de liaison**.
- Pour délier des voies, sélectionnez l'une des voies liées et cliquez sur **Lier** dans la barre d'outils de la **MixConsole**.
- Pour éviter que toutes les voies appartenant à un groupe de liaison soient sélectionnées en même temps, désactivez **Sélection** dans la boîte de dialogue **Paramètres du Groupe de liaison**.
- Pour modifier les paramètres d'une seule voie appartenant à un groupe de liaison, activez **Sus** dans la barre d'outils de la **MixConsole** ou appuyez sur **Alt/Opt** .
- Pour appliquer des valeurs absolues au lieu de valeurs relatives, activez **Abs** dans la barre d'outils de la **MixConsole**.

#### À NOTER

Les pistes d'automatisation sur les voies liées ne sont pas affectées par la fonction **Lier**.

LIENS ASSOCIÉS [Boîte de dialogue Paramètres du Groupe de liaison](#page-510-0) à la page 511

# **Ajout de voies à des groupes de liaison**

Vous pouvez ajouter une voie à un groupe de liaison.

PROCÉDER AINSI

**1.** Dans la ligne d'affichage de la voie que vous souhaitez ajouter, ouvrez le menu local **Lier les paramètres**.

<span id="page-514-0"></span>**2.** Sélectionnez **Inclus dans le Groupe de liaison : <Aucun>** et sélectionnez le groupe de liaison.

RÉSULTAT

La voie est intégrée au groupe de liaison.

# **Suppression de voies de groupes de liaison**

Vous pouvez supprimer une voie d'un groupe de liaison.

PROCÉDER AINSI

- **1.** Dans la ligne d'affichage de la voie que vous souhaitez supprimer, ouvrez le menu local **Lier les paramètres**.
- **2.** Sélectionnez **Inclus dans le Groupe de liaison : <nom du groupe de liaison>** et sélectionnez **Aucun** dans la liste du groupe de liaison.

RÉSULTAT

La voie est supprimée du groupe de liaison.

# **Utilisation des liens rapides (Q-Link)**

Vous pouvez activer la fonction **Q-Link** pour synchroniser tous les paramètres touchés des voies sélectionnées.

PROCÉDER AINSI

- **1.** Sélectionnez les voies que vous souhaitez lier.
- **2.** Dans la barre d'outils de la **MixConsole**, activez **Q-Link**.

À NOTER

Vous pouvez également lier provisoirement les voies en appuyant sur **Maj** -**Alt/Opt** . Dans ce cas, la liaison est uniquement active tant que vous restez appuyés sur les touches.

**3.** Modifiez les paramètres de l'une des voies sélectionnées.

#### RÉSULTAT

Les modifications s'appliquent à toutes les voies sélectionnées tant que **Q-Link** reste activé.

# **Menu Fonctions**

Le **Menu Fonctions** contient des outils et des raccourcis qui correspondent aux paramètres et fonctions de la **MixConsole**.

● Pour ouvrir le **Menu Fonctions**, cliquez sur **Menu Fonctions d** dans la barre d'outils de la **MixConsole**.

# **Défilement au canal sélectionné**

Quand cette option est activée et que vous sélectionnez une voie dans l'onglet **Visibilité**, la voie sélectionnée est automatiquement affichée dans la section des faders.

## **Copier les paramètres de la première voie sélectionnée**

Permet de copier les paramètres de la première voie sélectionnée.

### **Appliquer les paramètres aux voies sélectionnées**

Permet de coller les paramètres des voies sélectionnées.

#### **Zoom**

Permet d'ouvrir un sous-menu dans lequel vous pouvez augmenter ou réduire la largeur des voies et la hauteur des sections.

#### **Lier les sections aux configurations**

Quand cette option est activée, l'état de la section est pris en compte quand vous enregistrez et chargez une configuration.

### **Ouvrir les connexions audio**

Permet d'ouvrir la fenêtre **Connexions audio**.

## **Voies Cue de la Control Room**

Permet d'ouvrir un sous-menu dans lequel vous pouvez activer/désactiver les voies Cue et régler le niveau et le panoramique.

### **Contraindre la compensation du délai**

Permet d'activer/désactiver la fonction **Contraindre la compensation du retard**, laquelle garantit la parfaite synchronisation des voies et compense automatiquement la latence des plug-ins VST pendant la lecture.

#### **Routage direct : Mode Somme activé/désactivé**

Permet de router des signaux vers plusieurs sorties à la fois.

# **Mode After Fader Listen**

Permet d'activer/désactiver le routage d'une voie activée en écoute (Listen) vers la voie de la **MixConsole** après application du fader et des paramètres de panoramique.

#### **Transitions EQ/filtre**

Permet de configurer le mode **Transitions EQ/filtre** sur des valeurs **Douces** à **Rapides**.

# **Enregistrer les voies sélectionnées**

Permet d'enregistrer les paramètres des voies sélectionnées.

#### **Charger les voies sélectionnées**

Permet de charger les paramètres des voies sélectionnées.

#### **Paramètres globaux des vumètres**

Permet d'ouvrir un sous-menu dans lequel vous pouvez configurer les paramètres globaux des vumètres.

## **Réinitialiser les voies de la MixConsole**

Permet de réinitialiser les paramètres de l'EQ et des effets d'insert et send pour toutes les voies ou uniquement pour celles sélectionnées. Les boutons Solo et Muet sont désactivés, le fader de volume est réglé sur 0 dB et le panoramique est centré.

#### **Lier MixConsoles**

Il est possible de lier plusieurs fenêtres de la **MixConsole**, par exemple afin d'afficher sur des moniteurs différents toutes les voies visibles dans la section des faders de différentes fenêtres. Le cas échéant, les barres de défilement, les configurations de la visibilité, les filtres et les fonctions de la barre d'outils qui affectent la section des faders sont liés.

#### À NOTER

La **MixConsole** de la zone inférieure dans la fenêtre **Projet** n'est pas prise en compte dans la liaison.

# LIENS ASSOCIÉS [Barre d'outils de la MixConsole](#page-498-0) à la page 499

# **Enregistrement des paramètres de la MixConsole**

Vous pouvez enregistrer les paramètres de la **MixConsole** pour les voies associées à des signaux audio afin de les charger ensuite dans un projet.

PROCÉDER AINSI

- **1.** Sélectionnez les voies dont vous souhaitez enregistrer les paramètres.
- **2.** Sélectionnez **Menu Fonctions** > **Enregistrer les voies sélectionnées**.
- **3.** Dans le sélecteur de fichier, indiquez le nom du fichier et son emplacement.
- **4.** Cliquez sur **Enregistrer**.

### RÉSULTAT

Les paramètres des voies sélectionnées s'enregistrent avec l'extension de fichier .vmx. Le routage des entrées/sorties n'est pas pris en compte.

# **Charger des paramètres de la MixConsole**

Vous pouvez charger des paramètres de la **MixConsole** enregistrés auparavant pour les voies sélectionnées.

## PROCÉDER AINSI

**1.** Sélectionnez autant de voies que vous en avez enregistrées dans vos paramètres de **MixConsole**.

Les paramètres de la **MixConsole** chargés sont appliqués dans leur ordre d'enregistrement. Par exemple, si vous avez enregistré les paramètres des voies 4, 6 et 8, puis que vous les appliquez aux voies 1, 2 et 3, les paramètres de la voie 4 seront appliqués à la 1, ceux de la 6 à la 2, etc.

- **2.** Sélectionnez **Menu Fonctions** > **Charger les voies sélectionnées**.
- **3.** Dans la boîte de dialogue **Charger les voies sélectionnées**, sélectionnez le fichier .vmx et cliquez sur **Ouvrir**.

## RÉSULTAT

Les paramètres des voies sont alors appliqués aux voies sélectionnées.

# À NOTER

Quand vous appliquez des paramètres de **MixConsole** chargés à un nombre inférieur de voies, certains des paramètres enregistrés ne sont pas appliqués. Comme les paramètres enregistrés sont appliqués de gauche à droite, suivant leur affichage dans la **MixConsole**, les paramètres des voies restantes vers la droite ne sont appliqués à aucune voie.

# **Section des faders**

La section des faders constitue la base de la **MixConsole**. Elle montre les voies d'entrée et de sortie, ainsi que les voies audio, d'instrument, MIDI, de groupe, FX et de faders VCA.

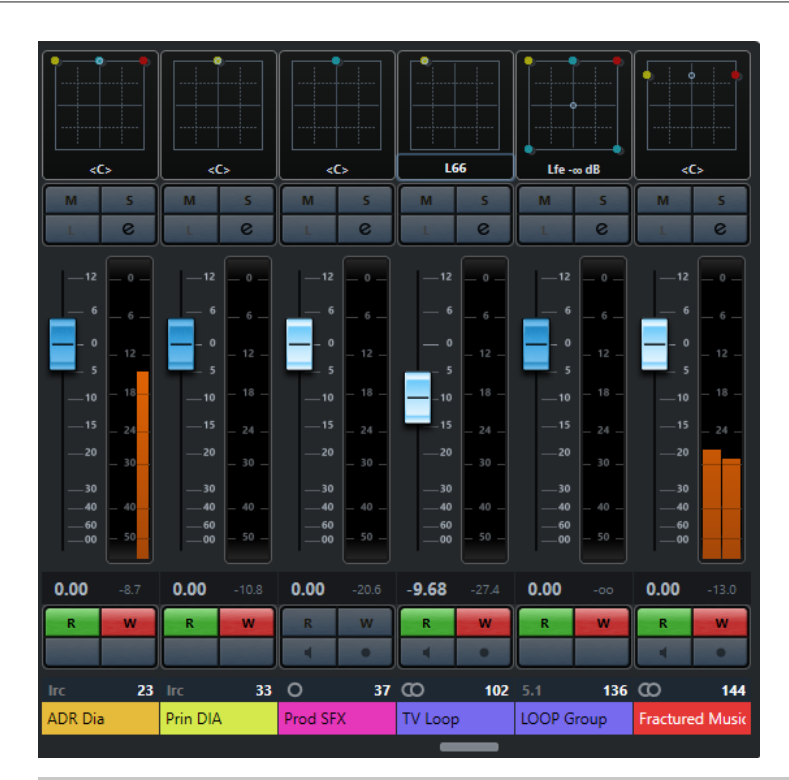

### À NOTER

Quand une voie est désactivée dans l'onglet **Visibilité** ou quand son type est désactivé, elle n'apparaît pas dans la section des faders. La **MixConsole** de la zone inférieure de la fenêtre **Projet** ne reprend pas les options de visibilité configurées dans la fenêtre **MixConsole** et vice versa. Elle est liée à la visibilité des pistes dans la fenêtre **Projet**.

Cette section vous offre les possibilités suivantes :

- Éditer les paramètres du Groupe de liaison
- Configurer le panoramique
- Activer les fonctions Rendre muet et Solo
- Mode Activer l'écoute
- Ouvrir la configuration de voie
- Régler le volume
- Activer l'automatisation
- Régler les niveaux d'entrée

## À NOTER

Toutes les fonctions et paramètres de la section des faders sont également disponibles dans la **MixConsole** de la zone inférieure de la fenêtre **Projet**.

LIENS ASSOCIÉS [Modification des paramètres de liaison des groupes](#page-513-0) à la page 514 [Paramètres de voie](#page-553-0) à la page 554 [Écrire/Lire l'automatisation](#page-1005-0) à la page 1006 [Afficher/Masquer des voies de la MixConsole dans la zone inférieure](#page-489-0) à la page 490

# **Commande de panoramique**

Chaque voie associée à des signaux audio et possédant une configuration de sortie au moins stéréo est dotée d'une commande de panoramique située en haut de la section des faders. Sur les canaux MIDI, le bouton pan envoie des messages MIDI pan. Le résultat obtenu dépendra de la façon dont votre instrument MIDI répond aux messages de panoramique.

La commande de panoramique vous permet de positionner la voie dans le spectre stéréo. Cette commande n'est pas la même dans les configurations stéréo et Surround. Les voies dont la configuration de sortie est multicanaux sont dotées d'une commande **VST MultiPanner**  miniature.

- Pour régler cette commande en précision, maintenez la touche **Maj** enfoncée pendant que vous réglez la commande de panoramique.
- Pour sélectionner la position centrale par défaut, maintenez la touche **Ctrl/Cmd** enfoncée et cliquez sur la commande de panoramique.
- Pour éditer une valeur numérique, double-cliquez sur la commande de panoramique.

LIENS ASSOCIÉS [Création de nouveaux projets](#page-124-0) à la page 125 [Son Surround](#page-892-0) à la page 893

# **Stereo Balance Panner**

Le Stereo Balance Panner permet de contrôler l'équilibre entre les canaux gauche et droit. Il est activé par défaut.

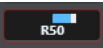

# **Stereo Combined Panner**

Avec Stereo Combined Panner, les commandes de panoramique gauche et droites sont liées et conservent leur écart quand vous les réglez. Il est disponible pour les voies configurées avec une entrée et une sortie stéréo.

Pour activer ce module de panoramique, ouvrez le menu contextuel d'une commande de panoramique et sélectionnez **Stereo Combined Panner**.

# $L38$   $R76$

- Pour régler indépendamment le panoramique de la voie gauche ou droite, maintenez la touche **Alt/Opt** enfoncée et faites glisser la commande souhaitée vers la gauche ou la droite.
- Pour inverser les voies gauche et droite, réglez la voie de gauche vers la droite et la voie de droite vers la gauche.

La couleur de la zone située entre les commandes de panoramique change quand les voies sont inversées.

- Pour additionner deux voies, réglez leur panoramique sur la même position (mono). Cette opération a pour effet d'augmenter le volume du signal.
- Pour définir le mode par défaut du Stereo Panner pour les nouvelles pistes Audio, configurez le **Mode par défaut du Stereo Panner** dans la boîte de dialogue **Préférences** (page **VST**).

# **Contourner le panoramique**

Vous pouvez contourner le panoramique de toutes les voies associées à des signaux audio.

- Pour activer le contournement du panoramique, activez le bouton de contournement à gauche ou appuyez sur **Ctrl/Cmd** -**Alt/Opt** - **Maj** et cliquez sur la commande de panoramique.
- Pour désactiver le contournement du panoramique, appuyez sur **Ctrl/Cmd** -**Alt/Opt Maj** et cliquez à nouveau.

Lorsque le panoramique est contourné pour une voie, voici ce qui se produit :

- Les voies mono sont orientées au centre.
- Les voies stéréo sont réglées aux extrêmes gauche et droite.
- Les voies Surround sont orientées au centre.

# **Utilisation des fonctions Solo et Muet**

Les fonctions **Solo** et **Muet** permettent de couper une ou plusieurs voies.

- Pour couper le son d'une voie, cliquez sur **Rendre muet**. Cliquez encore une fois pour l'entendre à nouveau.
- Pour couper le son de toutes les autres voies, cliquez sur **Solo** sur une voie. Cliquez à nouveau pour désactiver le Solo.
- Pour désactiver la fonction Rendre muet ou Solo sur toutes les voies à la fois, cliquez sur **Désactiver tous les boutons Muet** ou sur **Désactiver tous les boutons Solo** dans la barre d'outils.
- Pour activer le mode Solo exclusif, maintenez la touche **Ctrl/Cmd** enfoncée et cliquez sur le bouton **Solo** de la voie concernée.

Les boutons **Solo** de toutes les autres voies sont désactivés.

● Pour activer le mode **Solo inactif** sur une voie, faites un **Alt/Opt** -clic sur **Solo** ou cliquez sur le bouton **Solo** et maintenez-le enfoncé.

# $\mathbf{D}$

En mode **Solo inactif**, la voie n'est pas coupée lorsqu'une autre voie est activée en solo. Cliquez à nouveau pour désactiver le mode **Solo inactif**.

# **Mode Listen**

Le mode Listen vous permet de contrôler rapidement les signaux des voies sélectionnées sans interrompre ou perturber le mixage général. Pendant une séance d'enregistrement, il permet à l'ingénieur du son qui travaille dans la Control Room d'atténuer le signal d'un musicien sans modifier les paramètres d'enregistrement, par exemple.

# À NOTER

Pour activer le mode Listen, activez la **Control Room**.

- Pour activer le mode Listen, cliquez sur Listen sur une voie. La voie est alors routée sur la **Control Room** sans que le parcours du signal soit interrompu.
- Pour désactiver le mode Listen sur toutes les voies à la fois, cliquez sur **Désactiver tous les boutons Listen** dans la barre d'outils de la **MixConsole**.

# **Volume**

Dans la section des faders de la **MixConsole**, chaque voie est dotée d'un fader de volume. Le niveau des faders est affiché sous chacun d'entre eux : en dB pour les voies associées à des signaux audio et en volume MIDI (de 0 à 127) pour les canaux MIDI.

- Pour régler le volume, déplacez le fader vers le haut ou le bas.
- Pour régler le volume avec davantage de précision, appuyez sur **Maj** tout en déplaçant les faders.
- Pour réinitialiser le volume à sa valeur par défaut, appuyez sur **Ctrl/Cmd** et cliquez sur un fader.

Sur les voies audio, le fader de volume contrôle le volume de la voie avant qu'elle ne soit routée vers un bus de sortie, directement ou par l'intermédiaire d'une voie de groupe. Sur les voies de sortie, le fader de volume contrôle le niveau de sortie général de toutes les voies audio routées vers un bus de sortie. Sur le canaux MIDI, le fader de volume contrôle les changements de volume dans la **MixConsole** en transmettant des messages MIDI de volume aux instruments connectés qui peuvent répondre aux messages MIDI.

# **Menu Paramètres globaux des vumètres**

Le menu contextuel du vumètre de voie permet de modifier les caractéristiques des vumètres des voies audio.

Faites un clic droit sur le vumètre de voie et sélectionnez l'une des options suivantes dans le menu **Paramètres globaux des vumètres** :

### **Crête de vumètre - Maintenir les crêtes**

Quand cette option est activée, les niveaux les plus élevés enregistrés sont maintenus et affichés sous la forme de lignes horizontales statiques sur le vumètre.

#### **Crête de vumètre - Maintenir toujours**

Quand cette option est activée, les niveaux de crête restent affichés jusqu'à ce que les vumètres soient réinitialisés. Quand elle est désactivée, vous pouvez utiliser le paramètre **Temps de maintien des crêtes des vumètres** de la boîte de dialogue **Préférences** (page **Vumètres**) pour configurer le temps de maintien des niveaux de crête. Les valeurs possibles s'échelonnent de 500 à 30 000 ms.

#### **Position du vumètre - Entrée**

Quand cette option est activée, les vumètres affichent les niveaux d'entrée de toutes les voies audio, ainsi que celui des canaux d'entrée/de sortie. Les vumètres d'entrée opèrent après le réglage du gain d'entrée.

#### **Position du vumètre - Post-Fader**

Quand cette option est activée, les vumètres indiquent les niveaux en sortie des faders.

#### **Position du vumètre - Post-Panner**

Quand cette option est activée, les vumètres indiquent les niveaux en sortie des faders en prenant en compte les paramètres de panoramique.

#### **Réinitialiser vumètres**

Permet de réinitialiser les vumètres.

# **Configurer les couleurs des vumètres**

En configurant les couleurs des vumètres, vous pourrez bénéficier d'un meilleur aperçu des niveaux atteints.

## PROCÉDER AINSI

**1.** Dans la boîte de dialogue **Préférences**, sélectionnez **Vumètres** > **Apparence**.

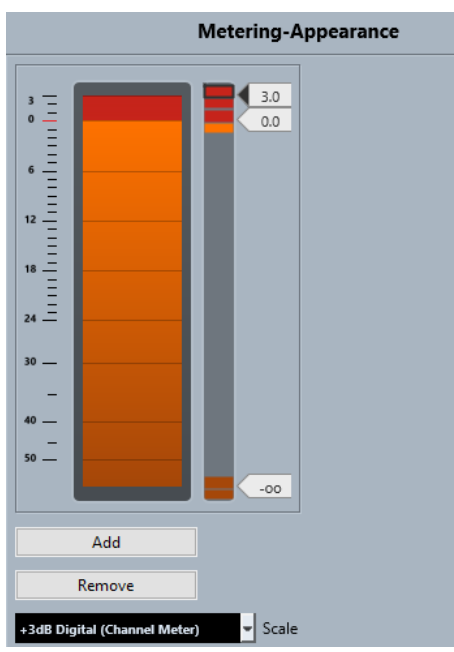

**2.** Sélectionnez une échelle dans le menu local **Échelle** pour l'édition.

## À NOTER

Sur les vumètres des voies c'est l'**Échelle +3 dB Digital** qui est utilisée.

- **3.** Procédez de l'une des manières suivantes pour définir le niveau à partir duquel une couleur change :
	- Double-cliquez sur une position de niveau à droite de l'échelle du vumètre et saisissez la valeur de niveau souhaitée (en dB). Pour saisir des valeurs en dB inférieures à zéro, ajoutez un signe moins avant le niveau saisi.
	- Cliquez sur une position de niveau et faites-la glisser sur le niveau souhaitez. Appuyez sur **Maj** pour un positionnement plus précis.
	- Cliquez sur une position de niveau et décalez-la vers le haut ou le bas à l'aide des touches **Flèche montante** / **Flèche descendante** . Appuyez sur **Maj** pour un déplacement plus rapide.
- **4.** Cliquez dans la partie supérieure ou inférieure d'une poignée de couleur de manière à afficher un cadre. Servez-vous de la palette de couleurs pour sélectionner une couleur.

Quand vous sélectionnez la même couleur dans les parties supérieure et inférieure de la poignée, le vumètre change progressivement de couleur. En définissant des couleurs différentes, vous pourrez voir les changements avec davantage de précision.

### À NOTER

● Pour ajouter d'autres poignées de couleur, cliquez sur **Ajouter** ou faites un **Alt** -clic au niveau souhaité sur la droite de l'échelle du vumètre. Une couleur par défaut est automatiquement attribuée à chaque poignée créée.

● Pour supprimer une poignée, sélectionnez-la et cliquez sur **Supprimer** ou faites un **Ctrl/ Cmd** -clic sur la poignée à supprimer.

# **5.** Cliquez sur **OK**.

LIENS ASSOCIÉS [Vumètres - Apparence](#page-1751-0) à la page 1752

## **Vumètres de niveau**

Les vumètres de voie indiquent les niveaux quand vous lisez des données audio ou MIDI. Le témoin **Niveau de crête du vumètre** indique le plus haut niveau enregistré.

● Pour réinitialiser le niveau de crête, cliquez sur la valeur **Niveau de crête du vumètre**.

À NOTER

Les voies d'entrée et de sortie sont dotées de témoins d'écrêtage. S'ils s'allument, diminuez le gain ou les niveaux jusqu'à ce que le témoin correspondant s'éteigne.

# **Niveaux d'entrée**

Quand vous enregistrez un son numérique, il est important de régler les niveaux d'entrée suffisamment haut pour limiter le bruit et garantir une bonne qualité audio. Dans le même temps, vous devez éviter tout écrêtage (la distorsion numérique).

# **Réglage des niveaux d'entrée**

Vous pouvez régler le niveau d'entrée dans la **MixConsole**. Veillez à ce que le signal soit suffisamment fort sans toutefois dépasser 0 dB.

# PROCÉDER AINSI

**1.** Sélectionnez **Menu Fonctions** > **Paramètres globaux des vumètres** > **Position du vumètre**  et activez **Entrée**.

Dans ce mode, les vumètres de niveau du canal d'entrée indiquent le niveau du signal à l'entrée du bus, avant tout réglage, par exemple du gain d'entrée, de l'EQ, des effets, du volume ou du panoramique. Vous pouvez ainsi contrôler le niveau du signal non traité transmis à l'interface audio.

**2.** Déclenchez la source audio et vérifiez les vumètres de niveau de la voie d'entrée.

Idéalement, le signal doit être aussi fort que possible sans dépasser 0 dB, c'est-à-dire que le témoin d'écrêtage du bus d'entrée ne doit pas s'allumer.

- **3.** Si nécessaire, ajustez le niveau d'entrée selon l'une des méthodes suivantes :
	- Réglez le niveau de sortie de la source sonore ou de la console de mixage externe.
	- Si possible, utilisez le logiciel de l'interface audio pour régler les niveaux d'entrée. Reportez-vous à la documentation de l'interface audio.
	- Si votre carte son reconnaît la fonction tableau de bord ASIO, vous pourrez régler les niveaux d'entrée. Pour ouvrir le tableau de bord ASIO, sélectionnez **Studio** > **Configuration du studio**, puis sélectionnez votre carte son dans la liste **Périphériques**. Lorsqu'elle est sélectionnée, vous pouvez ouvrir le tableau de bord en cliquant sur **Tableau de bord** dans la section des paramètres, à droite.
- **4.** Facultatif : sélectionnez **Menu Fonctions** > **Paramètres globaux des vumètres** > **Position du vumètre** et activez **Post-Fader**.

# À NOTER

Vous pourrez ainsi contrôler le niveau des données audio inscrites dans un fichier sur votre disque dur, ce qui n'est nécessaire que quand vous réglez la voie d'entrée.

**5.** Facultatif : Cliquez sur une case de la section **Inserts** et sélectionnez un effet ou configurez l'égalisation dans la section **Égaliseur**.

Il est nécessaire pour certains effets de régler le niveau du signal transmis à l'effet. C'est la fonction du paramètre de gain d'entrée. Appuyez sur **Maj** ou sur **Alt/Opt** pour régler le gain d'entrée.

**6.** Lisez le signal audio et observez le vumètre de niveau de la voie d'entrée.

Dans l'idéal, le signal doit être raisonnablement élevé, sans toutefois dépasser 0 dB, c'est-àdire que le témoin d'écrêtage du bus d'entrée ne doit pas s'allumer.

**7.** Si nécessaire, utilisez le fader de la voie d'entrée pour ajuster le niveau du signal.

# **Écrêtage**

L'écrêtage se produit habituellement au niveau de l'interface audio, lorsqu'un signal analogique trop fort est converti par les convertisseurs analogiques/numérique de l'interface.

La retranscription du signal du bus d'entrée en fichier audio sur votre disque dur peut également donner lieu à un écrêtage. En effet, vous pouvez régler les paramètres du bus d'entrée, ajouter de l'égalisation, des effets (etc.) pendant l'enregistrement du signal. Ceci peut donner lieu à une augmentation du niveau du signal qui engendre un écrêtage dans le fichier audio enregistré.

# **Sections des voies**

Les fonctions de la **MixConsole** (routage, inserts, sends, etc.) sont réparties dans différentes sections.

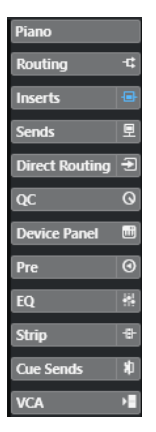

Par défaut, toutes les sections sont développées. Pour n'afficher que la section sélectionnée et réduire les autres, faites un clic droit sur cette section et activez l'option **Agrandissement exclusif des sections**.

### À NOTER

La **MixConsole** dans la zone inférieure de la fenêtre **Projet** ne contient que les sections **Inserts**  et **Sends**.

LIENS ASSOCIÉS [Routage](#page-524-0) à la page 525 <span id="page-524-0"></span>[Pré](#page-527-0) à la page 528 [Inserts](#page-529-0) à la page 530 [Égaliseur](#page-531-0) à la page 532 [Strip](#page-534-0) à la page 535 [Sends](#page-544-0) à la page 545 [Sends Cue](#page-545-0) à la page 546 [Routage direct](#page-546-0) à la page 547 [Contrôles instantanés de pistes](#page-549-0) à la page 550 [Interfaces de périphériques](#page-550-0) à la page 551

# **Copier et déplacer des configurations de sections et de voies**

Vous pouvez copier ou déplacer des configurations de sections et de voies en les faisant glisser.

# À NOTER

- Il est possible de copier la section **Routage** en la faisant glisser, mais pas de la déplacer.
- Il n'est pas possible de copier la section **Routage** en la faisant glisser pour les canaux d'entrée et de sortie.

La fonction glisser-déplacer peut être utilisée entre des voies et entre les cases d'une section d'une même voie. Quand vous faites glisser les paramètres, les sections où ils peuvent être déposés sont indiquées à l'écran.

Les principes suivants s'appliquent :

- Pour déplacer une configuration de section sur une autre section, faites glisser la section et déposez-la sur la section de destination.
- Pour copier une configuration de section sur une autre section, appuyez sur **Alt/Opt**, faites glisser la section et déposez-la sur la section de destination.
- Pour copier une configuration de voie sur une autre voie, faites glisser la voie et déposez-la sur la voie de destination.
- Pour copier une configuration de voie sur une autre voie, avec ses paramètres de routage direct et de routage de sorties, appuyez sur **Alt/Opt** , faites glisser la voie et déposez-la sur la voie de destination.

Il est possible de copier des configurations de sections et de voies sur des voies de types différents, à condition qu'elles possèdent des configurations compatibles.

- Par exemple, quand vous copiez la configuration de voies d'entrée/de sortie, les paramètres des effets Send ne sont pas affectés sur la voie cible.
- Pour les projets en son Surround, tous les effets d'insert routés vers des voies de hautparleurs Surround sont rendus muets quand une configuration Surround est collée sur une voie mono ou stéréo.

# **Routage**

La section **Routage** permet de configurer le routage des entrées et sorties, c'est-à-dire de configurer les bus d'entrée et de sortie.

# À NOTER

Cette section de voie n'est disponible que dans la fenêtre **MixConsole**.

Les bus d'entrée sont utilisés pour enregistrer sur une piste Audio. Le cas échéant, vous devez sélectionner le bus d'entrée à partir duquel le signal audio va être reçu.

## À NOTER

Les paramètres que vous configurez sur une voie d'entrée ne peuvent plus être modifiés sur le fichier audio une fois celui-ci enregistré.

Les bus de sortie sont utilisés pour lire une voie audio, de groupe ou de voie FX. Dans ce cas, vous devez router la voie sur un bus de sortie.

# **Configuration du routage**

Vous pouvez configurer les bus d'entrée et de sortie dans la section **Routage** de la **MixConsole**.

CONDITION PRÉALABLE

Vous avez configuré des bus et des voies de groupe dans la fenêtre **Connexions audio**.

#### PROCÉDER AINSI

- **1.** Dans la barre d'outils de la **MixConsole**, cliquez sur **Configurer disposition de fenêtre** et activez l'option **Routage** pour afficher la section **Routage** au-dessus de la section des faders.
- **2.** Cliquez sur l'une des cases de la section **Routage** pour ouvrir le menu local de routage des entrées ou des sorties d'une voie.
- **3.** Dans le sélecteur de routage, sélectionnez une entrée.
	- Pour configurer le routage de plusieurs voies sélectionnées à la fois, appuyez sur **Maj Alt/Opt** et sélectionnez un bus.
	- Pour assigner plusieurs voies sélectionnées à plusieurs bus dans l'ordre croissant (la seconde voie sélectionnée est associée au second bus, la troisième au troisième bus, et ainsi de suite), appuyez sur **Maj** et sélectionnez un bus.
	- Sélectionnez **Aucun Bus** pour déconnecter les assignations de bus d'entrée ou de sortie.

# **Input Busses**

Le sélecteur de routage d'entrée répertorie uniquement les bus qui correspondent à la configuration de la voie.

#### À NOTER

Si une voie de groupe est sélectionnée en entrée d'une voie audio, vous pouvez enregistrer un mixage du groupe.

### **Configurations de routage d'entrée pour les voies mono**

Pour les voies mono, les configurations de routage d'entrée suivantes sont possibles :

- Bus d'entrée mono ou voies séparées au sein d'un bus d'entrée stéréo ou Surround.
- Entrées externes configurées dans l'onglet **Control Room** de la fenêtre **Connexions audio**. Il peut s'agir de voies mono ou des canaux individuels d'un bus d'entrée stéréo ou Surround. Elles peuvent aussi être routées sur l'entrée **Talkback**.
- Bus de sortie mono, bus de groupe de sorties mono ou bus de sortie de Voie FX mono. Ces configurations ne devraient pas engendrer de boucle de réinjection.

LIENS ASSOCIÉS [Routage](#page-524-0) à la page 525

# **Configurations de routage d'entrée pour les voies stéréo**

Pour les voies stéréo, les configurations de routage d'entrée suivantes sont possibles :

- Bus d'entrée mono ou stéréo ou sous-bus stéréo au sein d'un bus Surround.
- Entrées externes configurées dans l'onglet **Control Room** de la fenêtre **Connexions audio**. Il peut s'agir de bus d'entrée mono ou stéréo. Elles peuvent aussi être routées sur l'entrée **Talkback**.
- Bus de sortie mono ou stéréo, bus de groupe de sorties mono ou stéréo et bus de sortie de Voie FX mono ou stéréo.

Ces configurations ne devraient pas engendrer de boucle de réinjection.

LIENS ASSOCIÉS [Routage](#page-524-0) à la page 525

# **Configurations de routage d'entrée pour les voies Surround**

Pour les voies Surround, les configurations de routage d'entrée suivantes sont possibles :

- Bus d'entrée Surround.
- Entrées externes configurées dans l'onglet **Control Room** de la fenêtre **Connexions audio**. Elles doivent posséder la même configuration d'entrée.
- Bus de sortie. Ils doivent posséder la même configuration d'entrée et ne pas engendrer de boucle de réinjection.

LIENS ASSOCIÉS [Routage](#page-524-0) à la page 525

# **Bus de sortie**

Pour les bus de sortie, toute assignation est possible.

Vous pouvez router la sortie des voies audio, d'instrument, de groupe et FX sur des voies de sortie, de groupe et FX, ou l'utiliser en tant que source pour le Side-Chain.

En routant les sorties de plusieurs voies audio sur un groupe, vous pouvez par exemple contrôler les niveaux de ces voies à l'aide d'un seul fader et appliquer les mêmes effets et paramètres d'égalisation à toutes ces voies.

# **Utilisation des voies de groupe**

Vous pouvez assigner les sorties de plusieurs voies audio à un même groupe. Vous pouvez ainsi contrôler les niveaux de ces voies à partir d'un seul fader, appliquer les mêmes effets et EQ à toutes les voies, etc. Vous pouvez également sélectionner une voie de groupe en tant qu'entrée d'une piste Audio, afin d'exporter un mixage de certaines voies en particulier, par exemple.

CONDITION PRÉALABLE Vous avez créé et configuré une piste Voie de groupe en stéréo.

#### PROCÉDER AINSI

**1.** Assignez la piste Voie de groupe à un bus de sortie.

- <span id="page-527-0"></span>**2.** Ajoutez des effets d'insert à la voie de groupe.
- **3.** Envoyez la piste Audio mono dans la voie de groupe.

#### RÉSULTAT

Le signal provenant de la piste Audio mono est directement transmis au groupe et traverse l'effet inséré, en stéréo.

# **Pré**

La section **Pré** des voies associées à des signaux audio est dotée de filtres passe-bas et passehaut, ainsi que de paramètres de gain et de phase.

Sur les canaux MIDI, la section **Pré** vous permet d'accéder au **Transformateur d'entrée**.

## À NOTER

Vous ne pouvez pas éditer les paramètres de la section **Pré** dans l'écran de la courbe d'égalisation.

# LIENS ASSOCIÉS

[Vue d'ensemble de la fenêtre Transformateur d'entrée de piste](#page-1127-0) à la page 1128 [Paramètres d'égalisation](#page-532-0) à la page 533

# **Configuration des filtres**

Chaque voie associée à des signaux audio est dotée de filtres passe-bas et passe-haut indépendants qui vous permettent d'atténuer les signaux dont les fréquences sont plus hautes ou plus basses que la fréquence de coupure.

PROCÉDER AINSI

- **1.** Dans la barre d'outils de la **MixConsole**, cliquez sur **Configurer disposition de fenêtre** et activez l'option **Pré** pour afficher la section **Pré** au-dessus de la section des faders.
- **2.** Cliquez à gauche du filtre passe-bas pour activer le filtre passe-bas. Vous avez le choix entre les options suivantes :
	- Faire glisser le curseur pour régler la fréquence de coupure.

La plage de sélection s'étend de 20 kHz à 50 Hz.

● Cliquer sur **Sélectionner la pente du filtre** à droite du filtre passe-bas pour sélectionner une pente de filtre.

Vous avez le choix entre 6, 12, 24, 36 et 48 dB. La valeur par défaut est 12 dB.

- **3.** Cliquez à gauche du filtre passe-haut pour activer le filtre passe-haut. Vous avez le choix entre les options suivantes :
	- Faire glisser le curseur pour régler la fréquence de coupure. Les valeurs s'échelonnent entre 20 Hz et 20 kHz.
	- Cliquer sur **Sélectionner la pente du filtre** à droite du filtre passe-haut pour sélectionner une pente de filtre.

Vous avez le choix entre 6, 12, 24, 36 et 48 dB. La valeur par défaut est 12 dB.

# RÉSULTAT

Les modifications apportées sont visibles sur la courbe affichée. Quand vous désactivez les filtres passe-bas et passe-haut, les courbes de ces filtres disparaissent de l'écran. Les filtres passe-bas et passe-haut contournés sont représentés dans une autre couleur.

# **Configuration du gain d'entrée**

Le curseur **Pre-Gain** permet de régler le niveau du signal avant qu'il atteigne les sections d'égalisation et d'effet. En effet, le traitement de certains effets change en fonction du niveau du signal entrant. Il peut s'avérer intéressant de créer une compression radicale en augmentant le gain d'entrée d'un compresseur, par exemple. Vous pouvez également utiliser le gain pour augmenter le niveau des signaux mal enregistrés.

#### PROCÉDER AINSI

- **1.** Dans la barre d'outils de la **MixConsole**, cliquez sur **Configurer disposition de fenêtre** et activez l'option **Pré** pour afficher la section **Pré** au-dessus de la section des faders.
- **2.** Faites glisser le curseur **Gain** vers la gauche ou la droite afin de réduire ou d'augmenter le gain.

# **Configuration de la phase**

Toutes les voies associées à des signaux audio et d'entrée/sortie possèdent un bouton **Phase** qui vous permet de corriger la phase des lignes et des micros symétriques câblés à l'envers et celle des micros hors phase du fait de leur positionnement.

PROCÉDER AINSI

- **1.** Dans la barre d'outils de la **MixConsole**, cliquez sur **Configurer disposition de fenêtre** et activez l'option **Pré** pour afficher la section **Pré** au-dessus de la section des faders.
- **2.** Activez **Phase** pour inverser la polarité de la phase du signal.

# **Options d'affichage de la section Pré**

Les options d'affichage vous permettent de configurer l'affichage des commandes de la section **Pré**.

● Pour ouvrir les options d'affichage des commandes **Pré**, faites un clic droit sur l'en-tête de la section **Pré** et sélectionnez **Afficher pré comme**.

Voici les options disponibles :

## **Nom et paramètre combinés**

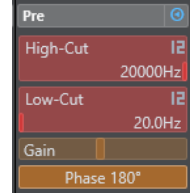

Combinaison du nom et du paramètre.

# <span id="page-529-0"></span>**Nom et paramètre séparés**

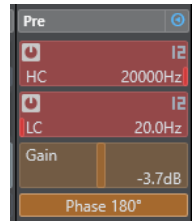

Le nom et le paramètre sont affichés séparément.

## **Nom et paramètre combinés (compact)**

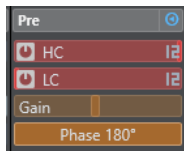

Le nom et la paramètre sont affichés sur une seule ligne.

#### À NOTER

Les options d'affichage ne s'appliquent qu'aux voies audio.

# **Inserts**

La section **Inserts** des voies associées à des signaux audio contient des cases qui vous permettent de charger des effets d'insert sur une voie. Sur les canaux MIDI, vous pouvez charger des effets d'insert MIDI.

Pour de plus amples informations, voir le document séparé **Référence des Plug-ins**.

LIENS ASSOCIÉS [Effets audio](#page-598-0) à la page 599

# **Ajouter des effets d'insert**

Vous pouvez ajouter des effets d'insert sur des voies de la **MixConsole**.

PROCÉDER AINSI

- **1.** Dans la barre d'outils de la **MixConsole**, cliquez sur **Configurer disposition de fenêtre** et activez l'option **Inserts** pour afficher la section **Inserts** au-dessus de la section des faders.
- **2.** Cliquez sur l'une des cases d'insert pour ouvrir le sélecteur d'effets d'insert.
- **3.** Cliquez sur un effet d'insert pour le sélectionner.

RÉSULTAT

L'effet d'insert sélectionné est chargé et automatiquement activé. Son interface s'ouvre.

# **Changer le nombre de cases pré-fader/post-fader**

Pour chaque voie associée à des signaux audio, vous pouvez ajouter des inserts pré-fader et post-fader et définir leur nombre.

PROCÉDER AINSI

**●** Procédez de l'une des manières suivantes :

- Faites un clic droit sur un effet d'insert en pré-fader. Dans le menu contextuel, sélectionnez **Configurer comme dernier slot Pre-Fader**.
- Cliquez et faites glisser vers le haut ou le bas le séparateur des cases pré-/post-fader.

## RÉSULTAT

Le nombre de cases pré-fader et post-fader est modifié en conséquence. La couleur et la ligne de séparation indiquent quels effets sont en pré-fader et en post-fader.

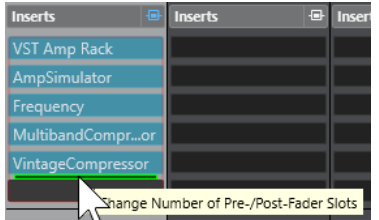

# **Contourner les effets d'insert**

Vous pouvez contourner tous les effets d'insert.

- Pour contourner tous les inserts, activez l'option **Contournement des Inserts activé/ désactivé** en haut de la section **Inserts**.
- Pour contourner un seul insert, activez l'option **Contourner l'effet d'Insert activé/désactivé**  à gauche de la case de cet insert.
- Pour désactiver le contournement, désactivez l'option **Contourner l'effet d'insert activé/ désactivé**.
- Pour activer/désactiver un insert, faites un **Alt** -clic sur **Contourner l'effet d'insert activé/ désactivé**.

# **Activer le Side-Chain sur des inserts**

Certains inserts sont dotés d'une fonction Side-Chain.

PROCÉDER AINSI

- **1.** Faites un clic droit sur un effet d'insert qui prend en charge le Side-Chain.
- **2.** Dans le menu contextuel, sélectionnez l'option **Activer/Désactiver le Side-Chain**.

# **Enregistrement/Chargement de préréglages de chaîne FX**

Vous pouvez enregistrer tous les paramètres de la section des inserts dans des préréglages de chaîne FX pour les recharger par la suite. Les fichiers de préréglages de chaîne FX portent l'extension .fxchainpreset.

PROCÉDER AINSI

- **●** Faites un clic droit sur l'en-tête de la section **Inserts** et procédez de l'une des manières suivantes :
	- Pour enregistrer les paramètres configurés dans un préréglage, sélectionnez **Enregistrer préréglage de chaîne FX** et attribuez un nom à votre préréglage.
	- Pour charger un préréglage, sélectionnez **Charger préréglage de chaîne FX**, puis sélectionnez un préréglage.

# <span id="page-531-0"></span>À NOTER

Les inserts peuvent également être appliqués avec les paramètres des égaliseurs et les configurations de Channel Strip à partir de préréglages de piste. Vous pouvez charger, baliser et enregistrer les préréglages de chaîne FX dans la **MediaBay**.

LIENS ASSOCIÉS

[Appliquer des préréglages de chaîne FX](#page-646-0) à la page 647

# **Options d'affichage des inserts**

Les options d'affichage vous permettent de configurer l'affichage des **Inserts** sélectionnés dans la section correspondante.

Pour ouvrir les options d'affichage des inserts, faites un clic droit sur l'en-tête de la section **Inserts** et sélectionnez **Afficher Inserts comme**.

Voici les options disponibles :

#### **Nom des plug-ins**

erts

Permet d'afficher une combinaison des noms des plug-ins et des commandes des inserts.

### **Noms des plug-ins et commandes des inserts**

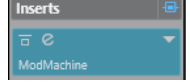

Permet d'afficher séparément les noms des plug-ins et les commandes des inserts.

# **Égaliseur**

La section **EQ** n'est disponible que pour les voies associées à des signaux audio. Il intègre offre un égaliseur paramétrique 4 bandes intégré pour chaque voie.

# **Activer des bandes de l'égaliseur**

Dans la section **EQ**, vous pouvez activer jusqu'à quatre bandes d'égaliseur pour chaque canal audio.

PROCÉDER AINSI

- **1.** Dans la barre d'outils de la **MixConsole**, cliquez sur **Configurer disposition de fenêtre** et activez l'option **EQ** pour afficher la section **EQ** au-dessus de la section des faders.
- **2.** Cliquez sur **Bande EQ activée/désactivée** pour activer une bande d'égalisation.

<span id="page-532-0"></span>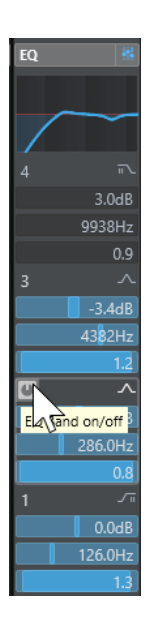

# **Paramètres d'égalisation**

Vous pouvez configurer les paramètres d'égalisation des quatre bandes. Par défaut, les bandes possèdent des valeurs de fréquence et des noms Q différents. En revanche, elles opèrent toutes sur la même plage de fréquences (20 Hz à 20 kHz). Vous pouvez définir des types de filtre différents pour chacun des modules.

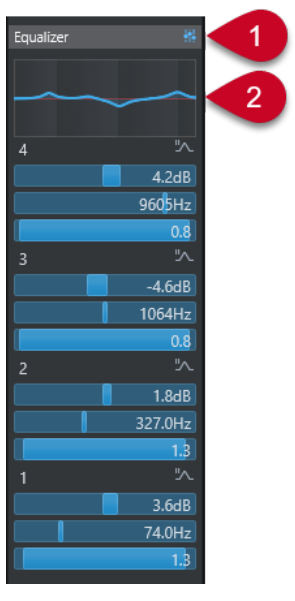

# **1 Contournement des égaliseurs activé/désactivé**

Cliquez sur ce point pour contourner toutes les bandes d'égalisation.

# **2 Affichage de la courbe**

Cliquez sur ce graphique sur une voie pour en afficher une version agrandie. Ce graphique est également présent dans la section **EQ** de l'**Inspecteur** de la piste dans la fenêtre **Projet**  et dans la fenêtre **Paramètres de voie**.

Quand vous cliquez sur l'affichage de la courbe, la vue est agrandie et un curseur réticule apparaît. Les coordonnées de la souris indiquent la fréquence, la valeur de note, le décalage et le niveau en haut ou en bas de l'écran.

Clquez pour ajouter un point sur la courbe et activer la bande EQ correspondante.

- Double-cliquez sur un point de courbe pour le désactiver.
- Faites glisser le point de courbe vers le haut ou le bas pour définir le gain.
- Appuyez sur **Ctrl/Cmd** pour régler uniquement le gain.
- Faites glisser le point de courbe vers la gauche ou la droite pour régler la fréquence.
- Appuyez sur **Alt/Opt** pour régler uniquement la fréquence.
- Faites glisser la souris en appuyant sur **Maj** pour définir le paramètre Q-factor.
- Pour inverser la courbe d'EQ, ouvrez le menu contextuel et sélectionnez **Inverser paramètres EQ**.

La représentation de la courbe finale prend en compte les paramètres d'égalisation, ainsi que les filtres passe-bas et passe-haut actifs dans les paramètres de la section **Pré**. Les paramètres de filtrage contournés apparaissent dans une autre couleur que les paramètres actifs. Les paramètres de filtrage désactivés sont masqués.

# À NOTER

Il n'est pas possible de modifier les filtres passe-bas et passe-haut sur la courbe. Pour configurer les filtres, ouvrez la section **Pré**.

# **Paramètres des bandes**

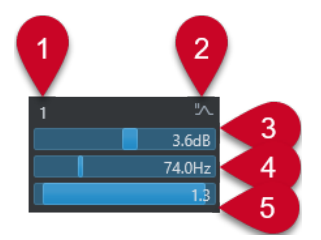

# **1 Bande EQ activée/désactivée**

Permet d'activer/désactiver la bande d'égalisation.

# **2 Sélectionner le type de bande EQ**

Permet d'ouvrir un menu local dans lequel vous pouvez sélectionner le type d'EQ de la bande. Les bandes 1 et 4 peuvent être configurées en tant que filtres paramétriques, en plateau ou passe-haut/bas. Les bandes EQ 2 et 3 sont toujours de type paramétrique.

**3 Gain**

Détermine le niveau de réduction ou d'augmentation appliqué. La plage de sélection est de ±24 dB.

# **4 Fréquence**

Détermine la fréquence centrale de la plage de fréquences à réduire ou augmenter. Vous pouvez définir la fréquence en Hz ou en valeurs de note. Si vous saisissez une valeur de note, la fréquence est automatiquement affichée en Hz. Par exemple, la valeur de note A3 correspond à une fréquence de 440 Hz. Quand vous saisissez une valeur de note, vous pouvez également saisir un décalage par centièmes, par exemple A5 -23 ou C4 +49.

# À NOTER

Insérez un espace entre la note et la valeur de décalage, faute de quoi, les décalages par centièmes ne seront pas pris en compte.

# **5 Q-Factor**

Détermine la largeur de la bande de fréquence affectée. Plus la valeur est élevée, plus la bande de fréquence est étroite.

LIENS ASSOCIÉS [Configuration des filtres](#page-527-0) à la page 528

# <span id="page-534-0"></span>**Enregistrement/Chargement de préréglages d'égalisation**

Il est possible d'enregistrer et de charger des préréglages d'égalisation.

# PROCÉDER AINSI

- **●** Faites un clic droit sur l'en-tête de la section **EQ** et procédez de l'une des manières suivantes :
	- Pour enregistrer les paramètres configurés dans un préréglage, sélectionnez **Enregistrer préréglage** et attribuez un nom à votre préréglage.
	- Pour charger un préréglage, sélectionnez **Charger préréglage**, puis sélectionnez un préréglage.

# À NOTER

Les égaliseurs peuvent également être appliqués avec les paramètres des inserts et les configurations de Channel Strip à partir de préréglages de piste. Vous pouvez charger, baliser et enregistrer les préréglages d'égalisation dans la **MediaBay**.

# **Strip**

La section **Strip** n'est disponible que pour les voies associées à des signaux audio. Il permet de charger des modules de traitement intégrés sur des voies distinctes. Vous pouvez déplacer certains modules sur le parcours du signal en les glissant-déplaçant.

# **Noise Gate**

Permet de couper les signaux audio inférieurs à un certain niveau. Dès que le niveau du signal audio dépasse un seuil défini, la porte s'ouvre et laisse passer le signal.

# **Compressor**

Permet de créer des effets de compression subtils. Faites glisser le compresseur vers le haut ou le bas pour le déplacer sur le parcours du signal.

# **EQ**

Permet de configurer des paramètres d'égalisation.

# **Tools**

Permet d'accéder à divers outils.

# **Sat**

Permet de rendre le son plus chaleureux.

# **Limiter**

Permet d'empêcher tout écrêtage, même à des niveaux élevés.

# **Noise Gate**

Une porte de bruit coupe les signaux audio inférieurs à un certain niveau. Dès que le niveau du signal audio dépasse le seuil, la porte s'ouvre et laisse passer le signal.

## **Threshold**

Détermine le niveau à partir duquel l'effet **Gate** s'active. Les signaux de niveau supérieur au seuil fixé déclenchent l'ouverture de la porte et les signaux inférieurs à ce seuil déclenchent sa fermeture.

#### **Range**

Permet de régler l'atténuation de la porte quand celle-ci est fermée. Plus cette valeur est élevée, plus le niveau de signal qui traverse la porte fermée est élevé.

# **Attack**

Détermine la durée au bout de laquelle la porte s'ouvre après avoir été déclenchée.

#### **Release**

Détermine la durée à l'issue de laquelle la porte se ferme.

# **Listen Filter**

Permet d'écouter le signal filtré.

# **Activer filtre**

Permet d'activer/désactiver le chaînage interne du signal et de configurer un filtre qui contrôlera la détection du signal.

#### **Auto Release**

Détermine automatiquement le paramétrage de **Release** le mieux adapté au signal audio.

## **Filter Frequency**

Quand le Side-Chain interne est activé, ce paramètre détermine la fréquence du filtre pour la détection du signal.

#### **Q-Factor**

Quand le Side-Chain interne est activé, ce paramètre détermine la résonance du filtre pour la détection du signal.

# **DEL d'état**

Indique si la porte est ouverte (DEL verte), fermée (DEL rouge) ou dans un état intermédiaire (DEL jaune).

## **Activer/Désactiver le Side-Chain**

Permet d'activer/désactiver la fonction de Side-Chain.

# **Compressor**

Ce module de tranche de canal permet de réduire la plage dynamique du signal audio, et ainsi d'augmenter les signaux trop faibles, de diminuer les sons trop forts, ou de faire les deux à la fois.

Ouvrez le menu local afin de choisir entre **Standard Compressor**, **Tube Compressor** et **VintageCompressor**.

# **Standard Compressor**

Le **Standard Compressor** permet de créer des effets de compression subtils. Faites glisser le compresseur vers le haut ou le bas pour le déplacer sur le parcours du signal.

## **Threshold**

Détermine le niveau à partir duquel s'active le compresseur. Seuls les signaux supérieurs au seuil défini sont traités.

## **Ratio**

Détermine le niveau de réduction du gain appliqué aux signaux supérieurs au seuil défini. Avec un ratio de 3:1, par exemple, quand le niveau d'entrée augmente de 3 dB, le niveau de sortie augmente d'1 dB.

# **Attack**

Détermine la vitesse de réaction du compresseur en cas de dépassement du seuil défini. Plus le temps d'attaque est long, plus la durée de signal non traité au début des transitoires est longue.

#### **Release**

Détermine le temps que met le gain à revenir à son niveau d'origine une fois le signal passé sous le seuil.

### **AutoMakeUp**

Ajuste automatiquement la sortie pour compenser la perte de gain.

#### **Auto Release**

Détermine automatiquement le paramétrage de **Release** le mieux adapté au signal audio.

## **MakeUp Gain**

Permet de compenser la perte de gain engendrée en sortie par la compression.

#### **DEL de réduction de gain**

Indique le niveau de compression appliqué au signal.

#### **Activer/Désactiver le Side-Chain**

Permet d'activer/désactiver la fonction de Side-Chain.

#### LIENS ASSOCIÉS

[Standard Compressor – Affichage détaillé](#page-558-0) à la page 559

# **Tube Compressor**

Le **Tube Compressor** émule une saturation à lampe et vous permet d'obtenir des effets de compression fluides et chaleureux. Le vumètre indique le niveau de la réduction de gain appliquée. Ce compresseur intègre une section de Side-Chain qui permet de filtrer le signal de déclenchement.

#### **Input Gain**

Détermine le niveau de compression appliqué. Plus le gain d'entrée est élevé, plus le niveau de compression est important.

#### **Output Gain**

Détermine le gain de sortie.

#### **DEL de réduction de gain**

Indique le niveau de compression appliqué au signal.

# **Attack**

Détermine le temps de réponse du compresseur. Plus le temps d'attaque est long, plus la durée de signal non traité au début des transitoires est longue.

### **Release**

Détermine le temps que met le gain à revenir à son niveau d'origine.

#### **Auto Release**

Détermine automatiquement le paramétrage de **Release** le mieux adapté au signal audio.

### **Drive**

Détermine le niveau de la saturation à lampe appliquée.

## **Mix**

Détermine l'équilibre entre le niveau du signal non traité et celui du signal traité.

## **Activer/Désactiver le Side-Chain**

Permet d'activer/désactiver la fonction de Side-Chain.

## LIENS ASSOCIÉS

[Tube Compressor – Affichage détaillé](#page-559-0) à la page 560

#### **VintageCompressor**

**VintageCompressor** émule des compresseurs à l'ancienne.

#### **Input Gain**

En association avec le niveau du paramètre **Output Gain** (gain de sortie), ce paramètre détermine le niveau de la compression appliquée. Plus le gain d'entrée est élevé et le gain de sortie bas, plus le niveau de compression est important.

# **Output Gain**

Détermine le gain de sortie.

#### **Attack**

Détermine le temps de réponse du compresseur. Plus le temps d'attaque est long, plus la durée de signal non traité au début des transitoires est longue.

#### **Release**

Détermine le temps que met le gain à revenir à son niveau d'origine.

### **Attack Mode (Punch)**

Quand cette option est activée, la phase d'attaque du signal est préservée et le signal d'origine conserve son impact, même si le paramètre **Attack** est réglé sur un temps court.

## **Auto Release**

Détermine automatiquement le paramétrage de **Release** le mieux adapté au signal audio.

# **DEL de réduction de gain**

Indique le niveau de compression appliqué au signal.

# **Activer/Désactiver le Side-Chain**

Permet d'activer/désactiver la fonction de Side-Chain.

### LIENS ASSOCIÉS

[VintageCompressor - Affichage détaillé](#page-559-0) à la page 560

# **EQ**

Vous pouvez configurer les paramètres d'égalisation pour chacune des quatre bandes. Par défaut, celles-ci possèdent des valeurs de fréquence et des noms Q différents. En revanche, elles opèrent toutes sur la même plage de fréquences (20 Hz à 20 kHz). Vous pouvez définir des types de filtre différents pour chacun des modules.

# **1 Bande EQ activée/désactivée**

Permet d'activer/désactiver la bande d'égalisation.

## **2 Sélectionner le type de bande EQ**

Permet d'ouvrir un menu local dans lequel vous pouvez sélectionner le type d'EQ de la bande. Les bandes 1 et 4 peuvent être configurées en tant que filtres paramétriques, en plateau ou passe-haut/bas. Les bandes EQ 2 et 3 sont toujours de type paramétrique.

#### **3 Gain**

Détermine le niveau de réduction ou d'augmentation appliqué. La plage de sélection est de ±24 dB.

# **4 Q-Factor**

Détermine la largeur de la bande de fréquence affectée. Plus la valeur est élevée, plus la bande de fréquence est étroite.

## **5 Fréquence**

Détermine la fréquence centrale de la plage de fréquences à réduire ou augmenter.

# **Outils**

Outils qui permettent de réduire les sibilantes et d'atténuer ou d'augmenter le gain des phases d'attaque et de relâchement du signal audio.

### **DeEsser**

Ce module Channel Strip permet de réduire les sibilantes, notamment celles que contiennent les enregistrements de chants et de voix. Il s'agit pour l'essentiel d'un type de compresseur qui cible spécialement les fréquences produites par les sonorités en s. Un micro trop proche du chanteur et une égalisation de proximité peuvent donner des enregistrements sur lesquels le son est globalement bon, mais dont les sibilantes posent problème.

#### **Threshold**

Détermine le seuil au-dessus duquel les sibilantes du signal commencent à être réduites par le plug-in.

#### **Reduction**

Détermine l'intensité de l'effet.

# **Auto Threshold**

Fonction calculant automatiquement et en permanence le meilleur niveau de seuil d'après une analyse du signal d'entrée. L'option **Auto Threshold** ne fonctionne pas sur les signaux faibles (<-30 dB de niveau de crête). Pour réduire les sibilantes sur ces signaux également, réglez manuellement le seuil.

#### **Release**

Détermine le temps que met l'effet pour revenir à zéro une fois le signal descendu sous le seuil.

### **Solo**

Permet d'écouter en solo la bande de fréquences afin de déterminer la valeur et la largeur de cette bande.

## **Diff**

Permet d'écouter les sons qui sont supprimés du signal par l'effet.

#### **Low-Frequency**

Permet de paramétrer la bande des basses fréquences.

#### **High-Frequency**

Permet de paramétrer la bande des hautes fréquences.

#### **DEL de réduction de gain**

Indique le niveau de compression appliqué au signal.

# **Activer/Désactiver le Side-Chain**

Permet d'activer/désactiver la fonction de Side-Chain.

#### **EnvelopeShaper**

Ce module Channel Strip permet de réduire ou d'augmenter le gain des phases d'attaque et de relâchement du signal audio. Vous pouvez utiliser les potentiomètres pour modifier les valeurs des paramètres. Soyez prudent avec les niveaux quand vous augmentez le gain et n'hésitez pas à réduire le niveau de sortie pour éviter tout écrêtage.

# **Attack**

Permet de régler le gain de la phase d'attaque du signal.

#### **Release**

Permet de régler le gain de la phase de relâchement du signal.

### **Attack Length**

Détermine la longueur de la phase d'attaque.

#### **Output Gain**

Détermine le gain de sortie.

### **Activer/Désactiver le Side-Chain**

Permet d'activer/désactiver la fonction de Side-Chain.

# **Sat**

Permet de rendre le son plus chaleureux. Ouvrez le menu local pour sélectionner **Magneto II**, **Tape Saturation** ou **Tube Saturation**.

# **Magneto II**

Ce module Channel Strip émule la saturation et la compression caractéristiques des enregistrements réalisés à l'aide de magnétophones à bandes.

#### **Saturation**

Détermine le niveau de saturation et de génération d'harmonies. Cette saturation donne lieu à une légère augmentation du gain d'entrée.

#### **Low-Frequency**

Détermine la plage de fréquences de la bande spectrale à laquelle l'émulation analogique est appliquée.

Pour éviter la saturation dans les basses fréquences, réglez ce paramètre sur 200 ou 300 Hz.

### **HF-Adjust**

Détermine le niveau des hautes fréquences dans le signal saturé.
#### **High-Frequency**

Détermine la plage de fréquences de la bande spectrale à laquelle l'émulation analogique est appliquée.

Pour éviter la saturation dans les très hautes fréquences, réglez ce paramètre sur une valeur inférieure à 10 kHz.

### **HF-Adjust On/Off**

Permet d'activer/désactiver le filtre **HF-Adjust**.

#### **Solo**

Permet de n'entendre que la plage de fréquences définie avec l'effet d'émulation de bande magnétique. Ceci s'avère intéressant pour rechercher la bonne plage de fréquences.

#### **Output**

Permet de régler le niveau de sortie.

#### **DEL de niveau de saturation**

Indique le niveau de la saturation appliquée au signal.

## **Tape Saturation**

Ce module Channel Strip émule la saturation et la compression caractéristiques des enregistrements réalisés à l'aide de magnétophones à bandes.

#### **Drive**

Détermine le niveau de la saturation à bande appliquée.

#### **Low Filter**

Filtre bas en plateau à fréquence fixe.

## **High Filter**

Filtre passe-bas. Servez-vous du fader de fréquence pour atténuer l'agressivité du signal de sortie.

## **Dual**

Émule l'utilisation de deux magnétophones.

## **Auto Gain**

Détermine automatiquement le gain.

#### **Output**

Détermine le gain de sortie.

#### **DEL de niveau Drive**

Indique le niveau de la saturation appliquée au signal.

## **Tube Saturation**

Ce module Channel Strip émule la saturation et la compression caractéristiques des enregistrements soumis à une compression analogique à lampe.

#### **Drive**

Détermine le niveau de la saturation à lampe appliquée.

## **Low Filter**

Filtre bas en plateau à fréquence fixe.

#### **High Filter**

Filtre passe-bas. Servez-vous du fader de fréquence pour atténuer l'agressivité.

#### <span id="page-541-0"></span>**Output Gain**

Détermine le gain de sortie.

#### **DEL de niveau Drive**

Indique le niveau de la saturation appliquée au signal.

## **Limiter**

Permet d'empêcher tout écrêtage, même à des niveaux élevés. Ouvrez le menu local pour sélectionner **Brickwall Limiter**, **Maximizer** ou **Standard Limiter**.

#### **Brickwall Limiter**

Le **Brickwall Limiter** permet de faire en sorte que le niveau de sortie ne dépasse jamais une limite définie. Avec son court temps d'attaque, le **Brickwall Limiter** peut réduire les crêtes de niveau audio les plus brèves sans engendrer d'effets sonores indésirables. Néanmoins, ce module Channel Strip donne lieu à une latence d'1 ms.

## **Threshold**

Détermine le seuil à partir duquel s'active le limiteur. Seuls les signaux supérieurs au seuil défini sont traités.

## **Release**

Détermine le temps que met le gain à revenir à son niveau d'origine une fois le signal descendu en dessous du seuil.

#### **Auto Release**

Détermine automatiquement le paramétrage de **Release** le mieux adapté au signal audio.

#### **DEL de réduction de gain**

Indique le niveau de la réduction appliquée au gain.

## **Maximizer**

Ce module Channel Strip augmente la sonie (Loudness) du signal audio en évitant tout risque d'écrêtage.

### **Optimize**

Détermine la Loudness du signal.

#### **Mix Amount**

Détermine l'équilibre entre le niveau du signal non traité et celui du signal traité.

## **Output**

Détermine le niveau de sortie maximum. Réglez-le à 0 dB pour éviter l'écrêtage.

## **DEL de réduction de gain**

Indique le niveau de la réduction appliquée au gain.

#### **Standard Limiter**

Ce module Channel Strip permet d'éviter que le niveau de sortie ne dépasse un niveau défini, afin d'empêcher tout écrêtage dans les périphériques en aval. **Standard Limiter** peut déterminer automatiquement la meilleure configuration du paramètre **Release** en analysant les données audio, mais vous pouvez également configurer l'effet manuellement.

#### **Input**

Permet de régler le gain d'entrée.

## **Release**

Détermine le temps que met le gain à revenir à son niveau d'origine. Quand la fonction **Auto Release** est activée, **Standard Limiter** détermine automatiquement la valeur de **Release** la mieux adaptée au signal audio.

#### **Output**

Détermine le niveau de sortie maximum.

## **DEL de réduction de gain**

Indique le niveau de la réduction appliquée au gain.

## **Enregistrement/Chargement de préréglages de Strip**

Il est possible d'enregistrer et de charger des préréglages de Strip. L'extension de nom de fichier des préréglages de Strip est .strippreset.

## PROCÉDER AINSI

- **●** Faites un clic droit sur l'en-tête de la section **Channel Strip** et procédez de l'une des manières suivantes :
	- Pour enregistrer les paramètres configurés dans un préréglage, sélectionnez **Enregistrer préréglage de Strip** et attribuez un nom à votre préréglage.
	- Pour charger un préréglage, sélectionnez **Charger préréglage de Strip**, puis sélectionnez un préréglage.

### À NOTER

Les paramètres de Channel Strip peuvent également être appliqués avec les paramètres des inserts et des égaliseurs à partir de préréglages de piste. Vous pouvez charger, baliser et enregistrer les préréglages de Strip dans la **MediaBay**.

## LIENS ASSOCIÉS

[Charger des préréglages de Strip](#page-885-0) à la page 886

## **Options d'affichage des modules Strip**

Les options d'affichage vous permettent de configurer l'affichage des modules **Strip** dans la section correspondante.

● Pour ouvrir les options d'affichage de la section **Strip**, faites un clic droit sur l'en-tête de cette section et sélectionnez **Afficher modules Strip comme**.

Voici les options disponibles :

## **Modules contextuels**

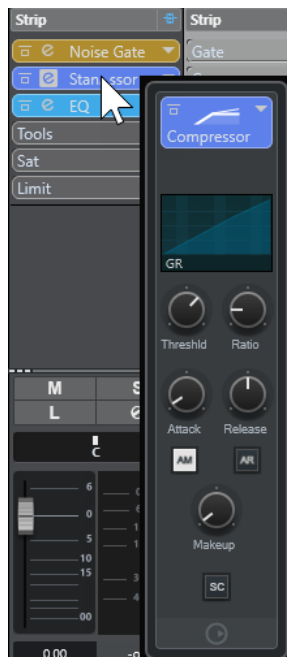

Les modules Strip et leurs commandes s'affichent dans un panneau contextuel.

## **Modules Strip**

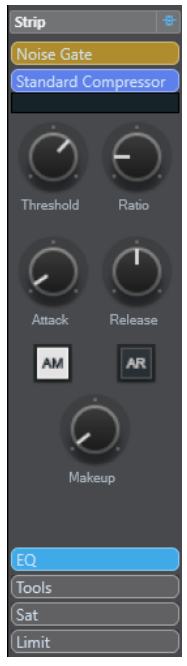

Les modules Strip et leurs commandes s'affichent dans la section Strip.

## **Modules Strip (exclusifs)**

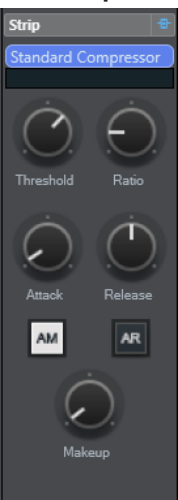

Seuls le module Strip sélectionné s'affiche avec ses commandes dans la section Strip.

## À NOTER

Les options d'affichage ne s'appliquent qu'aux voies audio.

## **Sends**

La section **Sends** des voies associées à des signaux audio contient des cases qui vous permettent de charger des effets Send et de régler à l'aide de curseurs le niveau de ces effets sur les voies. Pour les voies MIDI, la section **Sends** contient des cases qui vous permettent de charger des effets Send.

Vous pouvez vous servir des effets Send pour router des voies audio, d'instruments, de groupe et FX sur des voies de sortie, de groupe et FX, ou les utiliser en tant que source de Side-Chain dans un effet.

## **Ajouter des effets Send**

La section **Sends** vous permet d'ajouter des effets Send.

## PROCÉDER AINSI

- **1.** Dans la barre d'outils de la **MixConsole**, cliquez sur **Configurer disposition de fenêtre** et activez l'option **Sends** pour afficher la section au-dessus de la section des faders.
- **2.** Cliquez sur l'une des cases de Sends pour ouvrir le sélecteur d'effets Send.
- **3.** Cliquez sur un effet Send pour le sélectionner. L'effet sélectionné se charge.
- **4.** Cliquez à gauche de la case pour activer le Send.

## **Contourner les effets Send**

Vous pouvez contourner tous les effets Send.

- Pour contourner tous les effets Send, activez l'option **Contournement des Sends activé/ désactivé** en haut de la section **Sends**.
- Pour désactiver le contournement, désactivez l'option **Contournement des Sends activé/ désactivé**.

## **Ajouter de voies FX à un effet Send**

Vous pouvez créer une piste Voie FX routée sur un effet Send à partir de la **MixConsole**.

#### PROCÉDER AINSI

- **1.** Faites un clic droit sur la case de l'effet afin d'ouvrir le menu contextuel.
- **2.** Sélectionnez **Ajouter voie FX à <nom du Send>**.
- **3.** Dans la fenêtre **Ajouter piste Voie FX**, sélectionnez l'effet et la configuration.
- **4.** Cliquez sur **OK**.

#### RÉSULTAT

La piste Voie FX est ajoutée dans la fenêtre **Projet** et le Send est automatiquement routé.

## **Options d'affichage des Sends**

Les options d'affichage vous permettent de configurer l'affichage des **Sends** sélectionnés dans la section correspondante.

Pour ouvrir les options d'affichage des Sends, faites un clic droit sur l'en-tête de la section **Sends** et sélectionnez **Afficher Sends comme**.

Voici les options disponibles :

## **Destination des Sends et gain**

**D** + FX0...no

La destination et la commande de gain sont affichées séparément.

#### **Destination des Sends et commandes du gain et des Sends**

ends <sup>1</sup>+ FX0...ncer

Combinaison de la destination, de la commande de gain et des commandes des Sends.

#### **Destination des Sends et gain (compact)**

La destination et la commande de gain sont affichées sur une seule ligne.

## **Sends Cue**

Les Sends Cue vous permettent de créer des mixages Cue séparés que les artistes pourront écouter pendant l'enregistrement. Les Sends Cue sont pour l'essentiel des effets Send auxiliaires stéréo qui sont routés sur les sorties des voies Cue dans la **Control Room**.

## À NOTER

Cette section Voie est uniquement disponible dans la fenêtre de la **MixConsole**.

Pour chaque voie Cue configurée dans la fenêtre **Connexions audio**, un Send Cue est ajouté aux voies de la **MixConsole**. Chacun de ces Sends Cue intègre des paramètres de niveau, de panoramique et de sélection pré/post-fader.

## <span id="page-546-0"></span>**Créer des Sends Cue**

Vous pouvez ajouter des Sends Cue qui sont routés sur les sorties des voies Cue dans la **Control Room**.

CONDITION PRÉALABLE

Créez une voie Cue dans la fenêtre **Connexions audio** et activez la **Control Room**.

PROCÉDER AINSI

- **1.** Dans la barre d'outils de la **MixConsole**, cliquez sur **Configurer disposition de fenêtre** et activez l'option **Sends Cue** pour afficher la section correspondante au-dessus de la section des faders.
- **2.** Cliquez à gauche de la case pour activer le Send Cue.

## RÉSULTAT

Vous pouvez à présent régler le niveau et le panoramique.

## **Routage direct**

En plus de la sortie principale, la section **Routage direct** vous permet de configurer jusqu'à sept destinations de routage positionnées post-fader et post-panner dans le chemin du signal. Vous pouvez ainsi changer la destination des voies et créer plusieurs versions d'un mixage en même temps.

Dans la section **Routage direct**, la première case de routage reprend la configuration de routage de la sortie principale.

La fonction de Routage direct est disponible pour les pistes Audio, Instrument et Voie FX ainsi que pour les groupes et les bus de sortie. Vous pouvez également configurer et activer des sorties sur toutes les voies sélectionnées à la fois.

LIENS ASSOCIÉS Configurer le routage direct à la page 547 [Downmix automatique](#page-548-0) à la page 549

## **Configurer le routage direct**

Dans la section **Routage direct**, vous pouvez assigner jusqu'à huit destinations de routage à chaque voie.

PROCÉDER AINSI

**1.** Dans la barre d'outils de la **MixConsole**, cliquez sur **Configurer disposition de fenêtre** et activez l'option **Routage direct**.

La section **Routage direct** s'affiche au-dessus de la section des faders.

- **2.** Sélectionnez toutes les voies que vous souhaitez router sur les mêmes destinations, appuyez sur **Maj** -**Alt/Opt** et cliquez dans la première case de la section **Routage direct**.
- **3.** Dans le sélecteur de routage, sélectionnez la sortie principale sur laquelle les voies sélectionnées doivent être routées.

#### À NOTER

Il est recommandé de choisir le même groupe de destinations pour les voies associées. La sortie principale doit également avoir le champ panoramique le plus large car elle sera utilisée comme référence par toutes les autres destinations de sortie.

## IMPORTANT

C'est le routage de la sortie de la première case de **Routage direct** qui détermine le champ panoramique. Pour que plusieurs fonctions de Nuendo fonctionnent comme prévu (**Exporter mixage audio** ou panoramique Surround, par exemple), le routage de la sortie principale doit être correctement configuré.

- **4.** Cliquez sur la case de destination suivante et sélectionnez une autre sortie.
- **5.** Procédez de la même manière pour toutes les cases de destination dont vous avez besoin (jusqu'à huit).

Après avoir routé vos pistes Audio sur des groupes, vous pouvez router ces groupes sur des bus de sortie.

**6.** Pour chaque voie, vous pouvez désormais activer la destination de routage adéquate en cliquant sur la case correspondante.

La destination de routage active s'allume.

## **Automatisation des changements de destinations**

En post-production, il est souvent nécessaire d'alterner entre différentes destinations de sortie pour les pistes associées à des signaux audio, en particulier dans les environnements complexes. Il est intéressant d'automatiser ces changements de destination pour les pistes Voie FX qui intègrent des effets d'insert, par exemple pour une réverb devant être appliquée à plusieurs signaux. Vous pouvez également automatiser les changements de destination si vous devez parfois intégrer un certain type de son aux signaux d'ambiance, et à d'autres moments aux signaux d'effets sonores.

## PROCÉDER AINSI

- **1.** Lisez votre projet en prenant note des positions auxquelles doivent se produire les changements de routage.
- **2.** Activez l'écriture sur la piste correspondante.
- **3.** Au moment voulu, cliquez sur la destination de routage sur laquelle vous souhaitez passer. La nouvelle destination s'active alors et le changement est enregistré dans les données d'automatisation.
- **4.** Continuez à enregistrer les changements de destinations de votre projet.

#### À NOTER

Pour changer les destinations de plusieurs voies simultanément, sélectionnez ces voies et maintenez les touches **Maj** -**Alt/Opt** enfoncées quand vous activez une autre destination.

## **Routage du signal vers plusieurs destinations**

Le Routage direct offre un mode Somme qui vous permet de router vos signaux vers plusieurs sorties en même temps. Vous pouvez ainsi appliquer un effet à plusieurs signaux à la fois, par exemple.

## PROCÉDER AINSI

- **1.** Configurez vos bus de sortie en tant que destinations de routage.
- **2.** Dans la section **Routage direct**, ouvrez le menu contextuel et activez l'option **Mode Somme**  pour les voies que vous souhaitez cumuler.

<span id="page-548-0"></span>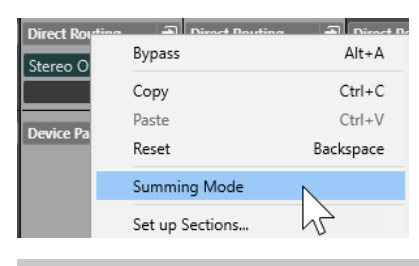

## À NOTER

Si vous souhaitez activer cette option pour toutes les voies à la fois, utilisez la fonction **Lier**.

**3.** Activez toutes les sorties sur lesquelles vous souhaitez router les voies sélectionnées.

LIENS ASSOCIÉS [Configuration du routage](#page-525-0) à la page 526

## **Downmix automatique**

C'est la sortie de la première case de **Routage direct** qui détermine le champ panoramique. Comme les autres destinations sont en post-panner sur le parcours du signal, elles ont toutes le même champ panoramique au départ, et le signal doit donc être converti au moyen d'une exportation du mixage. Nuendo procède à cette opération de façon automatique.

## À NOTER

Sélectionnez la sortie qui possède la configuration de canal la plus large dans la première case. Bien que ce soit techniquement possible, il n'est pas recommandé de travailler dans une configuration utilisant une sortie principale qui comprend moins de canaux que la destination de routage direct. La répartition des voies peut engendrer des effets inattendus.

Lors d'un mixage automatique de 5.1 à stéréo, voici comment sont ajustés les niveaux :

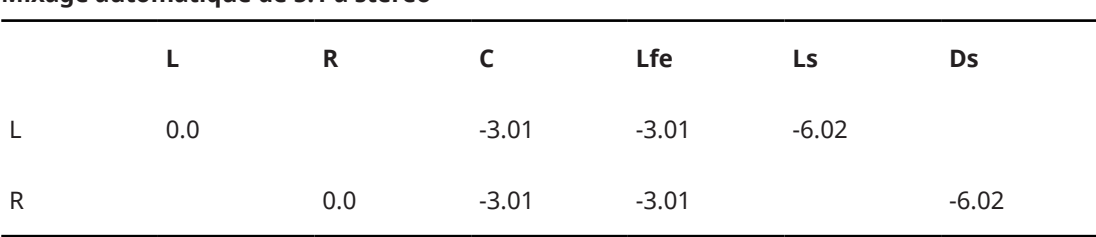

## **Mixage automatique de 5.1 à stéréo**

Les signaux Centre et Lfe sont répartis sur les canaux L et R, les canaux Ls et Rs sont respectivement envoyés vers les canaux L et R, mais leur volume a été réduit.

Lors d'un mixage automatique de 7.1 à 5.1, voici comment sont ajustés les niveaux :

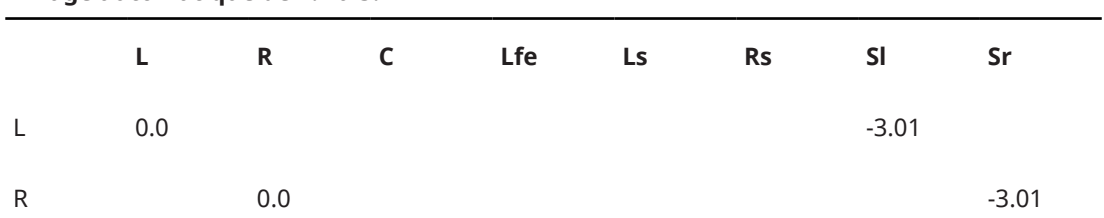

## **Mixage automatique de 7.1 à 5.1**

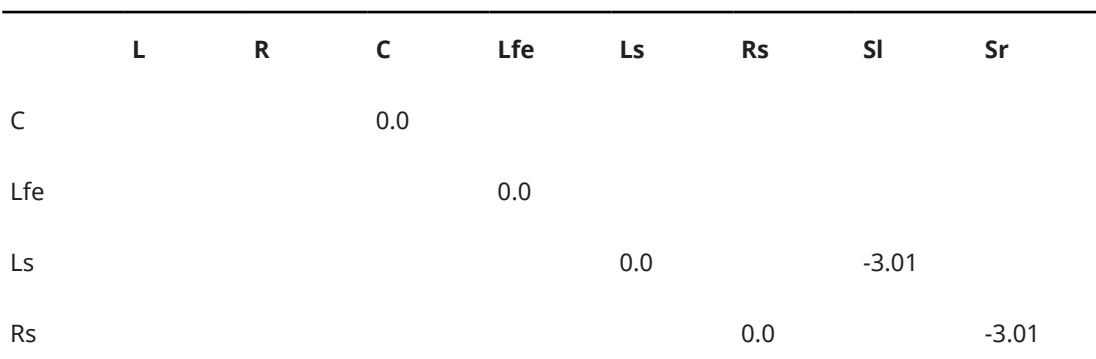

Les signaux Sl et Sr sont respectivement répartis entre L/R et Ls/Rs, mais leur volume est réduit.

## **Contrôles instantanés de pistes**

La section **CI** vous permet d'accéder directement à 32 paramètres différents, par exemple à des commandes de pistes, d'effets ou d'instruments.

Cela vous évite d'avoir à cliquer dans de nombreuses fenêtres et sections différentes.

## À NOTER

La section **CI** est uniquement disponible dans la fenêtre de la **MixConsole**.

## **Créer des Contrôles instantanés de pistes dans la MixConsole**

Vous pouvez ajouter des **Contrôles instantanés** dans la **MixConsole**.

## PROCÉDER AINSI

- **1.** Dans la barre d'outils de la **MixConsole**, cliquez sur **Configurer disposition de fenêtre** et activez l'option **CI** pour afficher la section au-dessus de la section des faders.
- **2.** Cliquez sur l'une des cases pour ouvrir un sélecteur.
- **3.** Sélectionnez un paramètre dans la liste.

#### RÉSULTAT

Le paramètre sélectionné est chargé et automatiquement activé en tant que **Contrôle instantané**.

LIENS ASSOCIÉS [Assignation de paramètres](#page-1064-0) à la page 1065

## **Options d'affichage des Contrôles instantanés de piste**

Les options d'affichage vous permettent de configurer l'affichage des **Contrôles instantanés**  sélectionnés dans la section correspondante.

Pour ouvrir les options d'affichage des contrôles instantanés, faites un clic droit sur l'en-tête de la section **CI** et sélectionnez l'option **Afficher Contrôles instantanés comme**.

Voici les options disponibles :

#### **Destination et valeur combinées**

Volume

Combinaison de la destination et de la valeur.

### **Destination et valeur séparées**

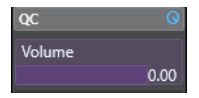

La destination et la valeur sont affichées séparément.

## **Interfaces de périphériques**

Vous pouvez afficher des interfaces de périphériques pour des périphériques MIDI externes, des pistes Audio ou des effets d'insert VST, par exemple.

## À NOTER

La section **Interface du périphérique** est uniquement disponible dans la fenêtre de la **MixConsole**.

Pour de plus amples informations sur la création et l'importation des interfaces de périphériques MIDI, veuillez vous reporter au document séparé **Périphériques MIDI**.

LIENS ASSOCIÉS [Interfaces de périphériques](#page-1146-0) à la page 1147

# **Ajouter des images à des voies de la MixConsole**

Vous pouvez ajouter des images de piste à une ou plusieurs voies de la **MixConsole**.

PROCÉDER AINSI

- **1.** Dans la barre d'outils de la **MixConsole**, cliquez sur **Configurer disposition de fenêtre** et activez l'option **Images**.
- **2.** Procédez de l'une des manières suivantes :
	- Pour ajouter une image à une voie, sélectionnez cette voie et double-cliquez sur la section des images.
	- Pour ajouter la même image à plusieurs voies, sélectionnez celles-ci, puis double-cliquez sur la section des images en maintenant enfoncée la touche **Maj** .
- **3.** Dans l'**Explorateur des images de piste**, sélectionnez une image.
- **4.** Cliquez sur **OK**.

#### RÉSULTAT

L'image apparaît dans la liste des pistes et dans la section des images de la **MixConsole**.

LIENS ASSOCIÉS [Explorateur des images de piste](#page-217-0) à la page 218 [Afficher les images de piste](#page-216-0) à la page 217

# **Ajouter des notes pour une voie de la MixConsole**

Vous pouvez ajouter des annotations sur les voies de la **MixConsole**.

#### PROCÉDER AINSI

**1.** Dans la barre d'outils de la **MixConsole**, cliquez sur **Configurer disposition de fenêtre** et activez **Blocs-notes**.

La section **Bloc-notes** s'affiche au-dessus de la section des faders.

- **2.** Sélectionnez la voie pour laquelle vous souhaitez ajouter des notes, cliquez dans la section **Bloc-notes** et saisissez vos commentaires.
- **3.** Pour fermer le **Bloc-notes**, appuyez sur **Échap** ou cliquez sur une autre section de la **MixConsole**.

## **Attribuer les couleurs des voies à leurs commandes**

Vous pouvez attribuer les couleurs des voies à leurs commandes. Si la **MixConsole** contient de nombreuses voies, il vous sera ainsi plus facile vous y retrouver.

#### CONDITION PRÉALABLE

Vous avez manuellement ou automatiquement attribué des couleurs aux pistes/voies.

PROCÉDER AINSI

- **1.** Sélectionnez **Édition** > **Préférences**.
- **2.** Ouvrez la page **Interface utilisateur** et sélectionnez **Couleurs des pistes et des voies de la MixConsole**.
- **3.** Dans la section **Colorer les pistes et les voies de la MixConsole**, activez **Voies de la MixConsole**.
- **4.** Facultatif : Pour régler la brillance de la voie sélectionnée, servez-vous du curseur **Brillance de la sélection**.

#### À NOTER

Par défaut, la voie sélectionnée est affichée en gris. Si vous souhaitez que la voie sélectionnée soit affichée en couleur, activez l'option **Afficher la couleur de la voie sélectionnée**. Sa couleur marquée vous permettra de bien la distinguer des autres voies.

**5.** Cliquez sur **OK**.

## RÉSULTAT

Les commandes des voies prennent les couleurs des voies.

LIENS ASSOCIÉS [Attribuer automatiquement des couleurs aux nouvelles pistes/voies](#page-216-0) à la page 217 [Colorer des pistes individuelles](#page-117-0) à la page 118 [Colorer les pistes sélectionnées](#page-116-0) à la page 117 [Interface utilisateur](#page-1758-0) à la page 1759 [Interface utilisateur - Couleurs des pistes et des voies de la MixConsole](#page-1759-0) à la page 1760

# **Aperçu de la latence des voies**

L'**Aperçu de la latence des voies** vous indique la latence engendrée par les effets d'insert, les modules Channel Strip ou les modules de panoramique des voies associées à des signaux audio dans la **MixConsole**.

● Cliquez sur **Configurer disposition de fenêtre** dans la barre d'outils de la **MixConsole** et activez l'option **Latence des voies** pour afficher la latence des différentes voies dans la section des faders, puis cliquez sur **Ouvrir l'Aperçu de la latence des voies** pour ouvrir une vue d'ensemble des latences d'une voie en particulier.

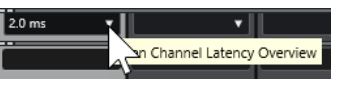

## À NOTER

L'**Aperçu de la latence des voies** n'est disponible que quand il y a de la latence.

L'**Aperçu de la latence des voies** indique les informations suivantes :

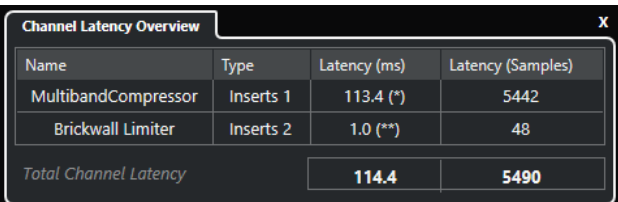

## **Nom**

Nom du plug-in qui engendre de la latence.

## **Type**

Indique si la latence est engendrée par un effet d'insert, un module Channel Strip ou un module de panoramique.

## **Latence (ms)**

Indique la latence en millisecondes.

## À NOTER

- Si la valeur de latence est accompagnée de l'indication **(\*)**, c'est que le plug-in correspondant est doté d'un bouton **Live** ou d'un mode de faible latence. Quand vous activez la fonction **Contraindre la compensation du retard**, ce mode est automatiquement activé.
- Si la valeur de latence est accompagnée de l'indication **(\*\*)**, c'est que le plug-in correspondant n'est pas doté de bouton **Live** ou de mode de faible latence. Quand vous activez la fonction **Contraindre la compensation du retard** et que la latence du plug-in est supérieure au seuil de cette fonction, le plug-in est automatiquement désactivé.

## À NOTER

Si vous souhaitez que le retard des plug-ins soit compensé pendant la lecture, désactivez **Contraindre la compensation du retard**.

## **Latence (échantillons)**

Indique la latence en échantillons.

## <span id="page-553-0"></span>**Latence totale des voies**

Indique la latence totale pour cette voie en millisecondes et en échantillons.

LIENS ASSOCIÉS [Compensation du retard des plug-ins](#page-600-0) à la page 601 [Menu Fonctions](#page-514-0) à la page 515 [Contraindre la compensation du retard](#page-1052-0) à la page 1053 [Fenêtre de la MixConsole](#page-491-0) à la page 492 [VST](#page-1760-0) à la page 1761

## **Paramètres de voie**

Vous pouvez ouvrir chaque voie de la **MixConsole** dans une fenêtre **Paramètres de voie**  distincte. Vous bénéficierez ainsi d'un meilleur aperçu de cette voie et de ses paramètres individuels, ce qui rendra l'édition plus facile.

La sélection des voies dans la fenêtre **Paramètres de voie** est synchronisée avec la sélection des voies dans la **MixConsole** et avec la sélection des pistes dans la fenêtre **Projet**.

#### À NOTER

Pour dissocier la sélection des voies dans la fenêtre **Paramètres de voie** et la sélection des voies dans la **MixConsole**, ouvrez le **Menu Fonctions** dans la barre d'outils de la fenêtre **Paramètres de voie** et désactivez l'option **Suivre lors d'un changement de sélection ou la manipulation d'un bouton 'e'**.

Pour dissocier la sélection des voies dans la fenêtre **Paramètres de voie** et la sélection des pistes dans la fenêtre **Projet**, désactivez l'option **Synchroniser sélection entre fenêtre Projet et MixConsole** dans la boîte de dialogue **Préférences** (page **Édition—Projet et MixConsole**).

Pour ouvrir les paramètres des voies pour une voie associée à des signaux audio, procédez de l'une des manières suivantes :

- Dans la section des faders de la **MixConsole**, sélectionnez cette voie et cliquez sur **Éditer les paramètres de voie**.
- Dans la liste des pistes, sélectionnez la piste et, dans la section supérieure de l'**Inspecteur**, cliquez sur **Éditer les paramètres de voie**.
- Dans la liste des pistes, sélectionnez la piste, puis cliquez sur **Éditer les paramètres de voie**  sur cette piste.

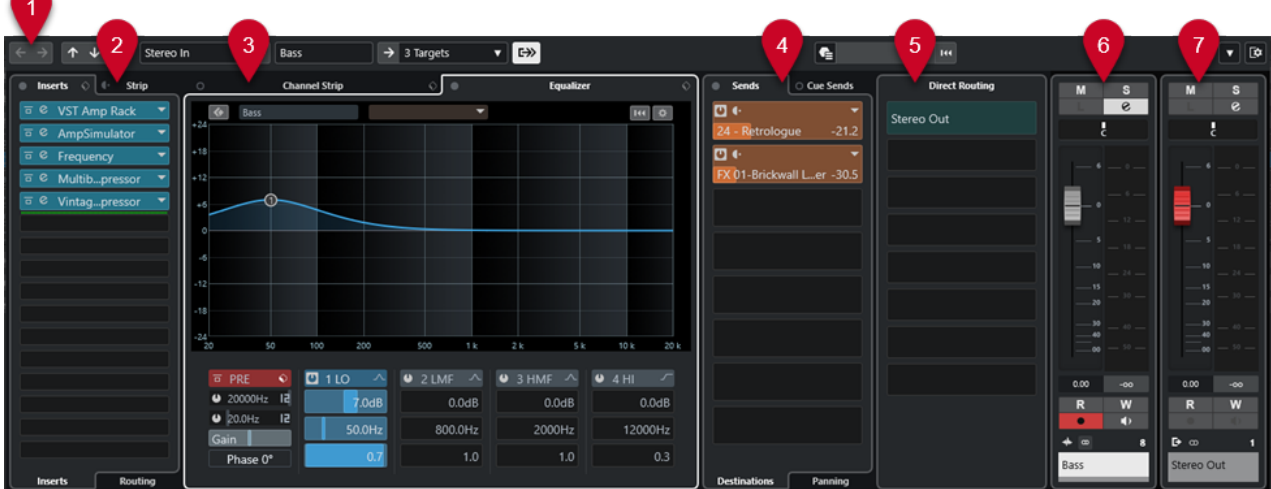

La fenêtre **Paramètres de voie** se répartit en plusieurs sections :

### **1 Barre d'outils**

La barre d'outils contient des outils et des raccourcis correspondant aux paramètres et fonctions de la fenêtre **Paramètres de voie**.

## **2 Inserts**/**Strip**

La section **Inserts** contient des cases qui vous permettent de charger des effets d'insert sur une voie.

La section **Strip** permet de charger des modules de traitement intégrés sur des voies distinctes.

## **3 Channel Strip**/**Égaliseur**

La section **Channel Strip** permet de charger des modules de traitement intégrés sur des voies distinctes.

La section **Égaliseur** offre un égaliseur paramétrique à quatre bandes intégré pour chaque voie.

### **4 Sends**/**Sends Cue**

La section **Sends** contient des cases qui vous permettent de charger des effets send.

La section **Sends Cue** vous permet de créer des mixages Cue séparés que les artistes pourront écouter pendant l'enregistrement.

## **5 Routage direct**

La section **Routage direct** vous permet de configurer sept destinations de routage positionnées post-fader et post-panner dans le chemin du signal. Vous pouvez ainsi changer la destination des voies et créer plusieurs versions d'un mixage en même temps.

### **6 Fader**

La section des faders montre la voie actuelle.

## **7 Chaîne de sortie**

La chaîne de sortie vous permet de mieux comprendre les routages de sortie complexes.

Les sections sont affichées dans des zones situées à gauche et à droite de la fenêtre **Paramètres de voie**.

LIENS ASSOCIÉS

[Paramètres de voie – Inserts de voie](#page-556-0) à la page 557 [Paramètres de voie – Channel Strip](#page-557-0) à la page 558 [Paramètres de voie – Égaliseur](#page-562-0) à la page 563 [Paramètres de voie – Sends de voie](#page-564-0) à la page 565 [Paramètres de voie – Routage direct](#page-565-0) à la page 566 [Configurations de voie – Faders de voie](#page-566-0) à la page 567 [Paramètres d'égalisation](#page-532-0) à la page 533 [Éditeur de routage](#page-608-0) à la page 609 [Routage direct](#page-546-0) à la page 547

## **Barre d'outils de la fenêtre Paramètres de voie**

La barre d'outils de la fenêtre **Paramètres de voie** contient des outils et des raccourcis qui correspondent aux paramètres et fonctions de la fenêtre **Paramètres de voie**.

## **Navigation dans les voies**

**Afficher la dernière voie éditée**  $\leftarrow$ 

Permet d'afficher la dernière voie que vous avez éditée dans la fenêtre **Paramètres de voie**. Cette option n'est disponible que si vous avez édité au moins deux voies.

## **Afficher la voie éditée suivante**

## $\rightarrow$

Permet d'afficher la voie suivante dans la fenêtre **Paramètres de voie**. Cette option n'est disponible que si vous avez édité au moins deux voies.

## **Afficher la voie précédente sur la MixConsole**

## $\uparrow$

Permet d'afficher la voie précédente de la **MixConsole** dans la fenêtre **Paramètres de voie**.

## **Afficher la voie suivante sur la MixConsole**

## $\downarrow$

Permet d'afficher la voie suivante de la **MixConsole** dans la fenêtre **Paramètres de voie**.

## **Rechercher des voies**

## $\overline{\alpha}$

Permet de rechercher des voies spécifiques et de les afficher dans la fenêtre **Paramètres de voie**.

## **Diviseur gauche**

## **Diviseur gauche**

Les outils placés à gauche du diviseur sont toujours affichés.

## **Sources des voies**

## **Entrée**

Stereo In

Permet d'ouvrir le nom de la voie d'entrée.

## **Afficher entrée/Sélectionner une entrée**

۰.

## $\left| \right|$

Permet d'afficher la voie d'entrée dans la fenêtre **Paramètres de voie**.

## **Nom de la voie**

## **Nom de la voie**

Padshop 02

Indique le nom de la voie qui est affichée dans la fenêtre **Paramètres de voie**.

## **Destinations des voies**

## **Afficher sortie/Sélectionner une sortie**

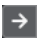

Permet d'afficher la voie de sortie dans la fenêtre **Paramètres de voie**.

## **Sortie**

Stereo Out ▼

Indique le nom de la voie de sortie.

## <span id="page-556-0"></span>**Éditer instrument**

## **Éditer l'instrument VST**

## ŀШ

Permet d'ouvrir l'interface de l'instrument VST. Cette option ne fonctionne qu'avec les canaux MIDI et les voies d'instruments.

## **Chaîne de sortie**

## **Afficher chaîne de sorties**

## $\rightarrow$

Permet d'afficher la chaîne de sortie. Cet aperçu vous permet de suivre les routages de sortie complexes.

## **Modèles de pistes**

## **Charger/Enregistrer préréglage de piste**

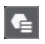

Permet de charger/enregistrer des préréglages de piste.

## **Recharger préréglage de piste**

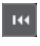

Permet de recharger des préréglages de piste.

## **Fonctions des voies**

## **Menu Fonctions**

 $\blacksquare$ 

Permet d'accéder à un menu local dans lequel il est possible de sélectionner une fonction des **Paramètres de voie**.

## **Commandes de zone de fenêtre**

## **Configurer disposition de fenêtre**

 $\overline{E}$ 

Permet de configurer la disposition des éléments de la fenêtre.

## **Paramètres de voie – Inserts de voie**

La section **Inserts de voie** est affichée dans la fenêtre **Paramètres de voie**.

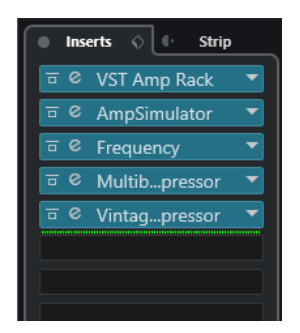

## **Contournement des Inserts activé/désactivé**

Permet de contourner les effets d'insert pour la voie.

## <span id="page-557-0"></span>**Inserts**

Permet d'ajouter des effets d'insert sur la voie.

## **Organiser les préréglages**

Permet de charger ou d'enregistrer des préréglages de chaîne FX.

## **Déplacer Channel Strip vers position pré/post-Inserts**

Permet de placer le module Channel Strip en position pré-fader ou en position postfader sur le parcours du signal.

## **Strip**

Permet d'activer et de configurer des modules Channel Strip sur la voie.

## **Routage**

Permet de configurer le routage des effets d'insert.

#### LIENS ASSOCIÉS

[Paramètres de voie](#page-553-0) à la page 554

## **Paramètres de voie – Channel Strip**

La section **Channel Strip/Égaliseur** est affichée dans la fenêtre **Paramètres de voie**.

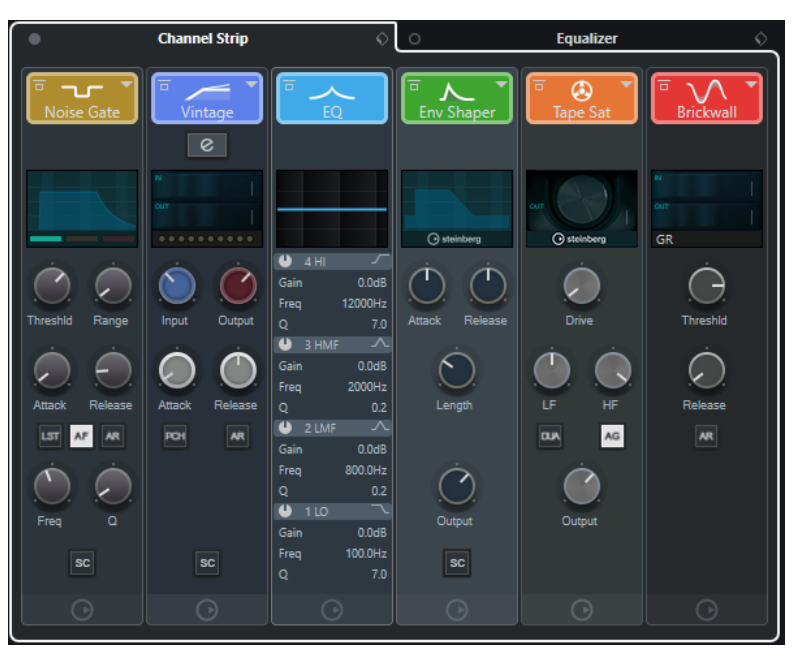

## **Contournement de Channel Strip activé/désactivé**

Permet de contourner les modules Channel Strip de la voie.

#### À NOTER

Vous pouvez réinitialiser les modules Channel Strip pour la voie en faisant un **Alt/Opt** clic sur ce bouton.

## **Channel Strip**

Permet d'activer et de configurer des modules Channel Strip sur la voie.

## **Organiser les préréglages**

Permet de charger ou d'enregistrer des préréglages de Strip.

## **Modules Channel Strip**

Voici les modules Channel Strip affichés :

- Noise Gate
- Compressor
- EQ
- **Tools**
- **Sat**
- Limiter

Vous pouvez réorganiser les modules Channel Strip sur le parcours du signal en les faisant glisser.

LIENS ASSOCIÉS [Noise Gate](#page-535-0) à la page 536 [Compressor](#page-535-0) à la page 536 [EQ](#page-538-0) à la page 539 [Outils](#page-538-0) à la page 539 [Sat](#page-539-0) à la page 540 [Limiter](#page-541-0) à la page 542 [Paramètres de voie](#page-553-0) à la page 554

## **Standard Compressor – Affichage détaillé**

Il existe un affichage détaillé du **Standard Compressor** qui offre davantage de commandes et de valeurs pour les vumètres.

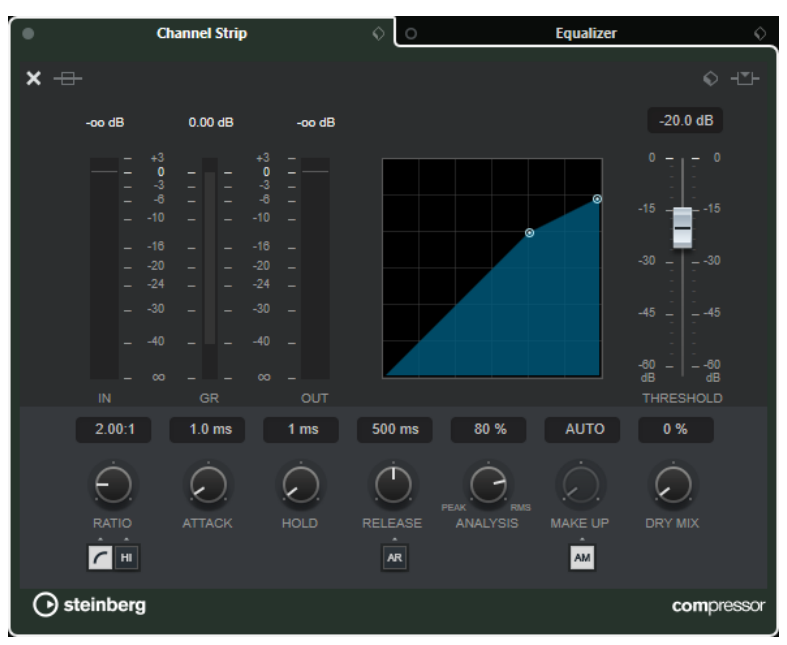

**•** Pour ouvrir l'affichage détaillé, cliquez sur **Éditer le module** e .

L'affichage détaillé offre des paramètres supplémentaires :

- Ratio Soft Knee/High
- **Hold**
- Analysis
- Dry Mix
- Vumètre de gain d'entrée
- Vumètre de gain de sortie
- Vumètre de réduction de gain

Pour fermer l'affichage détaillé, cliquez sur Fermer le module **.** 

LIENS ASSOCIÉS [Standard Compressor](#page-536-0) à la page 537

## **Tube Compressor – Affichage détaillé**

Il existe un affichage détaillé du **Tube Compressor** qui offre davantage de commandes et de valeurs pour les vumètres.

**Channel Strip**  $\mathbf x$  $SC$ **BP** Iнр LP **⊙** steinberg tubecompressor

Pour ouvrir l'affichage détaillé, cliquez sur **Éditer le module** e .

L'affichage détaillé offre des paramètres supplémentaires :

- Character
- Commutateur Low/High pour le Ratio
- Section Side-Chain avec paramètres Frequency, Filter Type, Q-Factor et Monitor
- Vumètre de gain d'entrée
- Vumètre de gain de sortie

Pour fermer l'affichage détaillé, cliquez sur Fermer le module ...

LIENS ASSOCIÉS [Tube Compressor](#page-536-0) à la page 537

## **VintageCompressor - Affichage détaillé**

Il existe un affichage détaillé du **VintageCompressor** qui offre davantage de commandes et de valeurs pour les vumètres.

**Pour ouvrir l'affichage détaillé, cliquez sur Éditer le module e**.

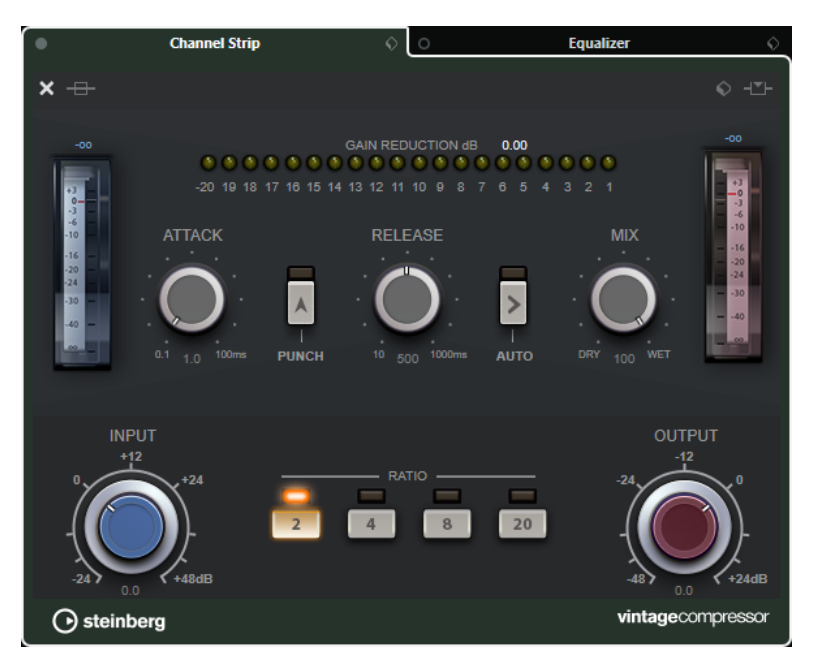

L'affichage détaillé offre des paramètres supplémentaires :

- **Mix**
- **Boutons de Ratio**
- Vumètre de gain d'entrée
- Vumètre de gain de sortie
- Vumètre de réduction de gain

Pour fermer l'affichage détaillé, cliquez sur Fermer le module **X**.

LIENS ASSOCIÉS [VintageCompressor](#page-537-0) à la page 538

## **Maximizer – Affichage détaillé**

L'affichage détaillé de **Maximizer** offre davantage de commandes et de valeurs pour les vumètres.

● Pour ouvrir l'affichage détaillé, cliquez sur **Éditer le module** .

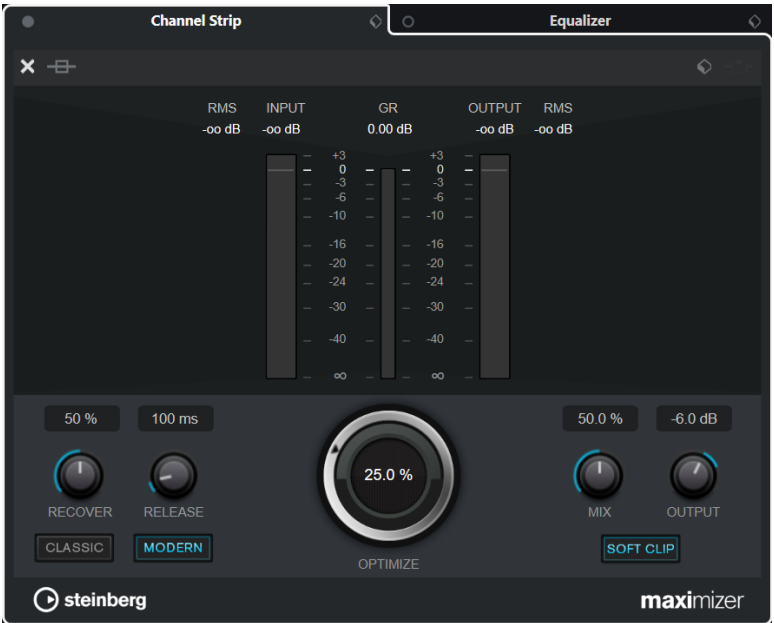

L'affichage détaillé offre des paramètres supplémentaires :

Classic

Ce mode est adapté à tous les styles de musique.

**Modern** 

Ce mode a été conçu pour les styles de musique contemporains. Le paramètre **Release**  permet de définir le temps de relâchement global et le paramètre **Recover** de configurer une remontée plus rapide du signal au début de la phase de relâchement.

● Soft Clip

Activez cette fonction si vous souhaitez introduire plus doucement la limitation ou l'écrêtage et générer des harmoniques qui confèrent au signal audio le son chaleureux des amplificateurs à lampe.

● Vumètre d'entrée/sortie haute résolution avec réduction du gain.

Pour fermer l'affichage détaillé, cliquez sur Fermer le module x.

LIENS ASSOCIÉS [Maximizer](#page-541-0) à la page 542

## <span id="page-562-0"></span>**Paramètres de voie – Égaliseur**

La section **Channel Strip/Égaliseur** est affichée dans la fenêtre **Paramètres de voie**.

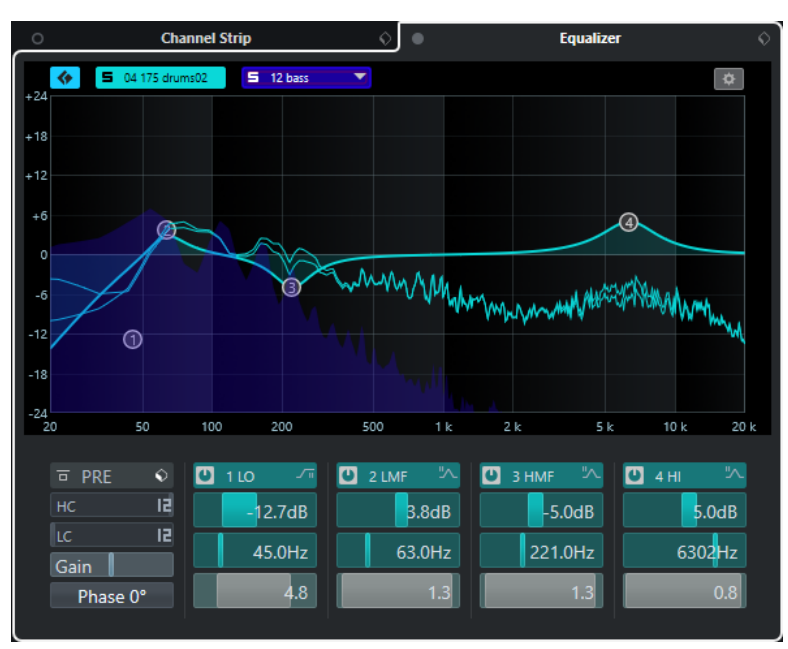

## **Contournement des égaliseurs activé/désactivé**

Permet de contourner les paramètres d'égalisation de la voie.

## À NOTER

Vous pouvez réinitialiser les égaliseurs en faisant un **Alt/Opt** -clic sur ce bouton.

## **Organiser les préréglages**

Permet de charger ou d'enregistrer des préréglages d'égaliseur.

#### **Activer la comparaison des voies**

Permet d'activer le mode de comparaison des voies, grâce auquel vous pouvez visualiser et modifier les courbes spectrales et les paramètres d'égalisation des deux voies en même temps.

#### **Sélectionner voie de référence**

Permet de sélectionner la voie de référence pour la comparaison des voies. Cliquez sur **Solo** pour écouter la voie en solo.

## **Menu local Sélectionner voie de comparaison**

Permet de sélectionner une voie en tant que voie de comparaison.

## **Paramètres d'égalisation**

Permet d'ouvrir le panneau **Paramètres d'égalisation**.

## **Graphique de l'égaliseur**

Permet de configurer les paramètres d'égalisation des quatre bandes en modifiant les courbes d'égalisation dans plusieurs modes.

Vous pouvez également visualiser et modifier la voie de référence et la voie de comparaison.

## <span id="page-563-0"></span>À NOTER

Vous pouvez modifier les paramètres de couleur de la **Voie de référence d'égalisation**  et de la **Voie de comparaison des EQ** dans la boîte de dialogue **Préférences** (page **Interface utilisateur**—**Couleurs des sections de la MixConsole**).

### **Contrôles d'égaliseur**

Permet de configurer les paramètres d'égalisation des quatre bandes en modifiant les courbes d'égalisation dans plusieurs modes.

## LIENS ASSOCIÉS [Paramètres de voie](#page-553-0) à la page 554

## **Panneau Paramètres d'égalisation**

Le panneau **Paramètres d'égalisation** vous permet de configurer l'égaliseur.

● Pour ouvrir le panneau **Paramètres d'égalisation**, cliquez sur **Paramètres d'égalisation**  dans la section **Égaliseur** de la fenêtre **Paramètres de voie**.

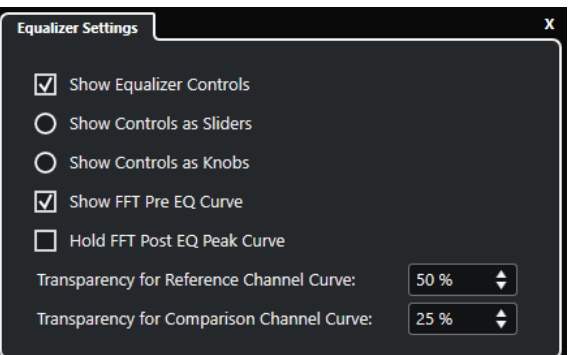

## **Afficher contrôles d'égaliseur**

Permet d'afficher/masquer les commandes de l'égaliseur.

### **Afficher les commandes sous forme de curseurs**

Permet d'afficher les commandes de l'égaliseur sous forme de curseurs.

#### **Afficher les commandes sous forme de potentiomètres**

Permet d'afficher les commandes de l'égaliseur sous forme de potentiomètres.

#### **Afficher la courbe pré EQ FFT**

Permet d'afficher/masquer la courbe d'entrée FFT (Fast Fourier Transform) de la voie de référence.

#### **Maintenir la courbe de crête post EQ FFT**

Permet de maintenir les valeurs de crête de la courbe de sortie FFT (Fast Fourier Transform) de la voie de référence.

## **Transparence de la courbe de voie de référence/comparaison**

Permet de régler la transparence de la zone pleine des courbes spectrales. Ce paramètre est utile quand il s'agit de comparer les courbes spectrales de deux voies : la courbe de la voie sélectionnée est affichée au premier plan et celle de l'autre voie en arrière-plan.

## <span id="page-564-0"></span>**Comparer des voies**

Vous pouvez comparer les paramètres d'égalisation et les courbes spectrales de deux voies sur le graphique de l'égaliseur de la fenêtre **Paramètres de voie**.

#### PROCÉDER AINSI

- **1.** Dans la **MixConsole**, sélectionnez la voie que vous souhaitez comparer à une autre voie et cliquez sur **Éditer les paramètres de voie**.
- **2.** Dans la fenêtre **Paramètres de voie**, ouvrez la section **Channel Strip/Égaliseur** et activez la section **Égaliseur**.
- **3.** Cliquez sur **Activer la comparaison des voies** et lancez la lecture.

Les paramètres d'égalisation et la courbe spectrale de la voie de référence sélectionnée sont affichés dans le graphique de l'égaliseur.

**4.** Ouvrez le menu local **Sélectionner voie de comparaison** et sélectionnez la voie que vous souhaitez comparer à la voie de référence.

Les deux courbes spectrales apparaissent sur le graphique de l'égaliseur et vous pouvez les comparer et les modifier.

- **5.** Procédez de l'une des manières suivantes :
	- Configurez les paramètres de la voie de référence sélectionnée.
	- Cliquez sur **Sélectionner voie de comparaison** et configurez les paramètres de la voie de comparaison sélectionnée.

## RÉSULTAT

Vous avez comparé et modifié les paramètres des deux voies. Pour comparer la voie de référence avec une autre voie, ouvrez à nouveau le menu local **Sélectionner voie de comparaison** et sélectionnez une nouvelle voie de comparaison.

LIENS ASSOCIÉS [Panneau Paramètres d'égalisation](#page-563-0) à la page 564 [Paramètres de voie – Égaliseur](#page-562-0) à la page 563 [Interface utilisateur](#page-1758-0) à la page 1759

## **Paramètres de voie – Sends de voie**

La section **Sends de voie** est affichée dans la fenêtre **Paramètres de voie**.

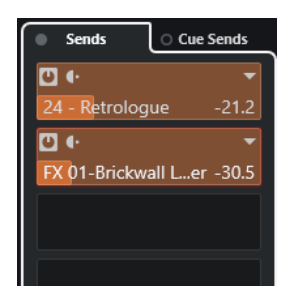

## **Contournement des Sends activé/désactivé**

Permet de contourner les effets send pour la voie.

## **Sends—Destinations**

Permet de définir une destination pour les effets send de la voie.

## <span id="page-565-0"></span>**Sends—Panoramique**

Permet de configurer le panoramique des effets send de la voie.

#### **Contournement des Sends Cue activé/désactivé**

Permet de contourner les effets send cue pour la voie.

## **Sends Cue**

Permet d'ajouter des effets send cue sur la voie.

LIENS ASSOCIÉS [Paramètres de voie](#page-553-0) à la page 554

## **Paramètres de voie – Routage direct**

Vous pouvez ouvrir la section **Routage direct** dans la fenêtre **Paramètres de voie**.

● Pour ouvrir la section **Routage direct** dans la fenêtre **Paramètres de voie**, cliquez sur **Configurer disposition de fenêtre** et activez **Routage direct**.

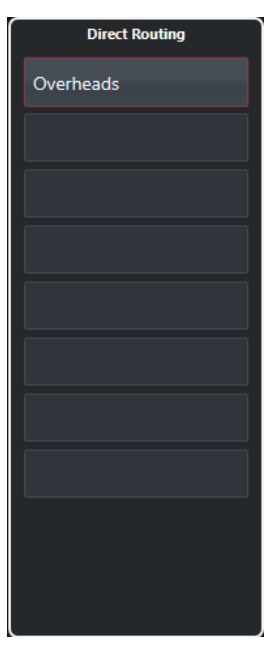

La section **Routage direct** vous permet de configurer des destinations de routage positionnées post-fader et post-panner dans le chemin du signal. Vous pouvez ainsi changer la destination des voies et créer plusieurs versions d'un mixage en même temps.

LIENS ASSOCIÉS [Paramètres de voie](#page-553-0) à la page 554 [Routage direct](#page-546-0) à la page 547

## <span id="page-566-0"></span>**Configurations de voie – Faders de voie**

La section **Faders de voie** est affichée dans la fenêtre **Configurations de voie**.

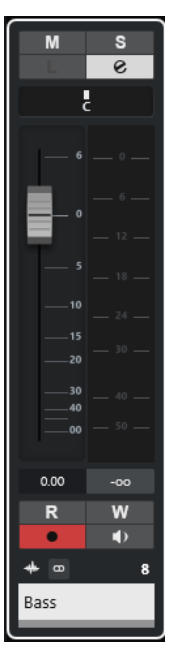

Les commandes sont les mêmes que dans la section des faders de la **MixConsole**.

LIENS ASSOCIÉS [Section des faders](#page-516-0) à la page 517 [Paramètres de voie](#page-553-0) à la page 554

# **Focus du clavier sur la MixConsole**

Vous pouvez contrôler la zone gauche, la section des voies et la section des faders à partir du clavier de votre ordinateur.

Pour cela, la section doit être en focus. Quand une section a le focus du clavier, la bordure qui l'entoure apparaît en surbrillance dans une couleur spécifique.

## **Activer le focus du clavier**

Pour pouvoir contrôler la **MixConsole** à l'aide du clavier, vous devez activez le focus du clavier.

PROCÉDER AINSI

- **1.** Cliquez dans une zone vide de la section pour activer le focus du clavier.
- **2.** Appuyez sur **Tabulation** pour activer la section suivante. Vous pouvez ainsi passer aux sections suivantes l'une après l'autre.
- **3.** Appuyez sur **Maj Tabulation** pour activer la section précédente.

## **Naviguer dans une section**

Quand le focus est activé sur une section, vous pouvez la contrôler à partir du clavier de votre ordinateur en procédant. Les sections de voie et les faders qui sont contrôlables à partir du clavier sont encadrés en rouge.

### POSSIBILITÉS

- Utilisez les touches **Flèche montante** , **Flèche descendante** , **Flèche gauche** ou **Flèche droite** pour passer d'une commande à l'autre.
- Appuyez sur **Entrée** pour activer ou désactiver un commutateur.
- Appuyez sur **Entrée** pour agrandir ou réduire une section active, ouvrir ou fermer le champ de valeur d'une case ou ouvrir l'interface d'un plug-in chargé.
- Appuyez sur **Ctrl/Cmd Entrée** pour accéder aux commandes de la zone de gauche.
- Appuyez sur **Entrée** pour accéder aux commandes de la zone centrale.
- Appuyez sur **Alt/Opt Entrée** pour accéder aux commandes de la zone de droite.
- Appuyez sur **Échap** pour fermer un menu local ou l'interface d'un plug-in.
- Pour activer ou désactiver le plug-in chargé, appuyez sur **Ctrl/Cmd** -**Alt/Opt Entrée** .

# <span id="page-568-0"></span>**Faders VCA**

Les faders VCA permettent de télécommander les faders des voies de la **MixConsole**.

Les lettres VCA signifient Voltage-Controlled Amplifier. On trouvait déjà des faders VCA sur les tables de mixage physiques. Ils permettaient à l'ingénieur du son de contrôler les niveaux de volume de plusieurs voies de la console à l'aide d'un seul fader. Pour assigner des faders de voie à un fader VCA, il vous faut établir une connexion physique entre les voies et le fader VCA.

Dans Nuendo, la fonction de fader VCA reprend le même concept. Les faders VCA peuvent être connectés à différents types de voies traitant un signal audio. C'est ce qui permet de les utiliser pour contrôler le volume des voies connectées. Une voie ne peut être connectée qu'à un seul fader VCA à la fois.

Sur le plan technique, quand vous réglez un fader VCA sur un nouveau niveau en dB, la différence de valeurs s'ajoute à la valeur d'origine des voies connectées ou s'en soustrait.

#### EXEMPLE

Une voie est réglée à -6 dB quand le fader VCA est sur 0. Si vous réglez le fader VCA sur +3 dB, cette valeur s'ajoutera au niveau de la voie connectée. La voie connectée aura donc un niveau de -3 dB.

# **Paramètres des faders VCA**

Les voies Fader VCA sont différentes des autres voies de fader.

Les faders VCA n'ont pas de panoramique. Les poignées de leurs faders sont de couleur différente de celles des autres faders de voies. Quand vous modifiez le nom et la couleur d'un fader VCA, cette modification apparaît également sur les voies connectées dans la section VCA.

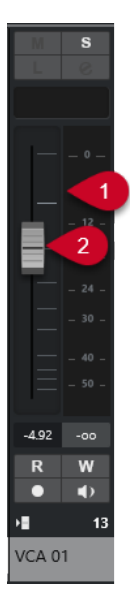

- **1** Vumètre de crête indiquant la somme des niveaux des vumètres de toutes les voies connectées
- **2** Poignée de fader

<span id="page-569-0"></span>**3** Nom et couleur du fader

La section de la voie **VCA** contient les options suivantes :

## **Déconnecter toutes les voies**

Permet de déconnecter le fader VCA de toutes les voies connectées.

## **Combiner l'automatisation VCA et celle des voies connectées**

Permet de combiner l'automatisation du fader VCA et celle des voies connectées. Les paramètres d'automatisation d'origine sur les voies connectées sont remplacés par l'automatisation combinée, et l'automatisation du fader VCA est réinitialisée à sa position d'origine. Dans la fenêtre **Projet**, la courbe d'automatisation du fader VCA est réinitialisée et suit une ligne de valeur statique. Dans la **MixConsole**, le fader VCA est réinitialisé à la position 0.

LIENS ASSOCIÉS

[Automatisation des faders VCA](#page-570-0) à la page 571 [Créer des transitions progressives entre des événements d'automatisation \(courbes de Bézier\)](#page-1009-0) à la page 1010 [Boîte de dialogue Paramètres du Groupe de liaison](#page-510-0) à la page 511

# **Créer des faders VCA dans la MixConsole**

Vous pouvez créer des faders VCA dans la **MixConsole**.

PROCÉDER AINSI

- **1.** Sélectionnez **Studio** > **MixConsole**.
- **2.** Faites un clic droit dans la section des faders et sélectionnez **Ajouter une piste VCA**.

#### RÉSULTAT

Un fader VCA non assigné VCA est créé au bout de la section des faders à droite, devant les voies de sortie.

LIENS ASSOCIÉS [Section VCA](#page-571-0) à la page 572 Créer des faders VCA pour une sélection de voies à la page 570 [Piste Fader VCA](#page-153-0) à la page 154 [Boîte de dialogue Ajouter une piste – VCA](#page-153-0) à la page 154

## **Créer des faders VCA pour une sélection de voies**

Vous pouvez sélectionner plusieurs voies et créer automatiquement un VCA fader auquel elles sont connectées.

#### À NOTER

Vous pouvez également connecter des faders VCA à une sélection de voies à l'aide de la section **VCA**.

#### PROCÉDER AINSI

- **1.** Sélectionnez plusieurs voies sur la **MixConsole**.
- **2.** Faites un clic droit sur une des voies sélectionnées.

<span id="page-570-0"></span>**3.** Dans le menu contextuel, sélectionnez **Ajouter un Fader VCA aux voies sélectionnées**.

RÉSULTAT Un fader VCA est créé.

LIENS ASSOCIÉS [Connecter plusieurs voies à des faders VCA](#page-572-0) à la page 573

# **Faders VCA imbriqués**

Il est possible de contrôler plusieurs faders VCA avec un autre fader VCA.

Si vous utilisez plusieurs faders VCA qui contrôlent chacun une voie différente, vous pouvez créer un autre fader VCA pour contrôler ces faders VCA. Il est alors possible de contrôler à la fois les niveaux de volume de plusieurs sélections de voies connectées.

Un fader VCA qui contrôle d'autres faders VCA permet de régler les niveaux de volume de tous les faders VCA et de toutes les voies connectées.

#### EXEMPLE

Un fader VCA (fader principal) contrôle un fader VCA imbriqué réglé à -10 dB. Ce dernier contrôle une voie connectée dont le niveau d'origine est de -3 dB, mais qui est réglée à -13 dB. Si vous augmentez le niveau du fader principal de 0 à +4 dB, le fader VCA contrôlé se règle à -6 dB et la voie connectée à -9 dB.

# **Automatisation des faders VCA**

L'automatisation des faders VCA affecte les automatisations de volume des voies connectées.

Les faders VCA possèdent une piste d'automatisation indépendante qui leur est propre. Quand vous créez une automatisation pour un fader VCA, celle-ci affecte les automatisations de volume des voies connectées. Les automatisations des voies connectées et celle du fader VCA sont combinées, comme vous pouvez le voir et l'entendre. Voici comment cette combinaison est représentée sur les pistes d'automatisation des voies connectées :

- Si le fader VCA et ses voies connectées sont contrôlés par des automatisations de volume, l'automatisation du fader VCA influence l'automatisation de volume préexistante sur les voies connectées. Les pistes d'automatisation montrent à la fois l'automatisation d'origine et l'automatisation combinée du fader VCA et des voies connectées.
- Si le fader VCA et ses voies connectées sont contrôlés par des automatisations de volume et que vous sélectionnez **Combiner l'automatisation VCA et celle des voies connectées**  dans le menu contextuel du fader VCA, l'automatisation des voies connectées remplacera l'automatisation combinée. L'automatisation du fader VCA est réinitialisée à sa position par défaut. Les pistes d'automatisation des voies connectées affichent l'automatisation combinée. Les pistes d'automatisation du fader VCA affichent la ligne de valeur statique par défaut.

LIENS ASSOCIÉS [Paramètres des faders VCA](#page-568-0) à la page 569 [Créer des transitions progressives entre des événements d'automatisation \(courbes de Bézier\)](#page-1009-0) à la page 1010

# <span id="page-571-0"></span>**Section VCA**

La section VCA permet de connecter les voies aux faders VCA. Vous pouvez également contrôler plusieurs faders VCA avec un autre fader VCA.

La section VCA comprend deux cases. La case du haut indique le nom et la couleur du fader VCA qui contrôle la voie connectée.

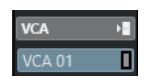

Vous pouvez sélectionner le fader VCA que vous souhaitez connecter à la voie et activer/ désactiver la connexion avec le fader VCA. La case du haut est disponible sur les voies et les faders VCA.

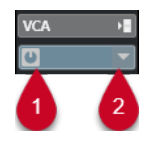

**1** Activation/désactivation des connexions VCA

**2** Sélecteur de VCA

La case du bas indique le nombre de voies connectées au fader VCA. Vous pouvez activer/ désactiver la connexion entre le fader VCA et les voies connectées. La case du bas est uniquement disponible sur les faders VCA.

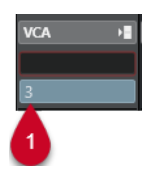

**1** Activation/désactivation des connexions VCA

# **Activer la section VCA**

PROCÉDER AINSI

- **1.** Dans la barre d'outils de la **MixConsole**, cliquez sur **Configurer disposition de fenêtre**.
- **2.** Activez **VCA**.

## RÉSULTAT

La section **VCA** s'affiche.

# **Connecter des voies à des faders VCA**

## PROCÉDER AINSI

**1.** Faites un clic droit dans la section des faders de la **MixConsole** et sélectionnez **Ajouter une piste VCA** dans le menu contextuel.

Un fader VCA non assigné est créé.

- **2.** Dans la section **VCA** de la voie que vous souhaitez connecter au fader VCA, cliquez sur la case du haut.
- **3.** Dans le sélecteur de VCA, sélectionnez le fader VCA.

<span id="page-572-0"></span>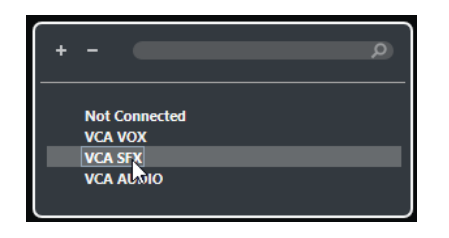

### RÉSULTAT

La voie est connectée au fader VCA. La case **VCA** de la voie indique le nom du fader VCA et elle s'affiche dans sa couleur. La case **VCA** qui correspond au fader VCA indique le nombre de voies connectées.

LIENS ASSOCIÉS [Créer des faders VCA dans la MixConsole](#page-569-0) à la page 570

# **Connecter plusieurs voies à des faders VCA**

Vous pouvez connecter plusieurs voies à la fois à des faders VCA en utilisant **Q-Link**.

#### PROCÉDER AINSI

- **1.** Sélectionnez plusieurs voies de la **MixConsole** et activez **Q-Link** dans la barre d'outils de la **MixConsole**.
- **2.** Dans la section **VCA** d'une des voies sélectionnées, cliquez sur la case du haut.
- **3.** Dans le sélecteur de VCA, sélectionnez le nom du fader VCA souhaité.

#### RÉSULTAT

Toutes les voies sont connectées à ce fader VCA. Les cases **VCA** qui correspondent aux voies indiquent le nom et la couleur du fader VCA. La case **VCA** qui correspond au fader VCA indique le nombre de voies connectées.

LIENS ASSOCIÉS [Utilisation des liens rapides \(Q-Link\)](#page-514-0) à la page 515

# **Déconnecter les voies des faders VCA**

## PROCÉDER AINSI

- **1.** Dans la **MixConsole**, dans la section **VCA** de la voie que vous souhaitez déconnecter, cliquez sur la case qui correspond au fader VCA connecté.
- **2.** Dans le sélecteur de VCA, sélectionnez **Non Connecté**.
- **3.** Indiquez si vous souhaitez ou non conserver l'automatisation combinée pour les voies connectées.

LIENS ASSOCIÉS [Automatisation des faders VCA](#page-570-0) à la page 571

# **Désactivation de connexions VCA**

Vous pouvez désactiver provisoirement la connexion entre des faders VCA et des voies.

La connexion entre le fader VCA et les voies n'est pas rompue, mais cette connexion et les automatisations sont suspendues jusqu'à ce que vous réactiviez la connexion. Vous pouvez désactiver la connexion soit pour une voie, soit pour un fader VCA.

### PROCÉDER AINSI

**●** Dans la case du haut de la section VCA d'un fader VCA ou d'une voie, cliquez sur **Activer/ Désactiver la connexion VCA**.

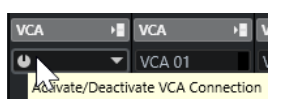

## RÉSULTAT

Quand vous désactivez la connexion pour une voie, seule cette voie perd provisoirement la connexion. La connexion entre le fader VCA et les autres voies reste intacte.

Quand vous désactivez la connexion pour un fader VCA, la connexion avec toutes les voies connectées est suspendue.

# **Control Room**

La **Control Room** représente l'environnement de studio en deux zones, l'une dédiée aux musiciens (le studio) et l'autre à l'ingénieur ou au producteur (la salle des commandes).

Pour ouvrir la **Control Room**, vous avez plusieurs possibilités :

- Pour ouvrir la **Control Room** dans une fenêtre séparée, sélectionnez **Studio** > **Control Room**.
- Pour ouvrir la section **Control Room** dans la fenêtre de la **MixConsole**, cliquez sur **Afficher/ Masquer zone droite** dans la barre d'outils de la **MixConsole**.
- Pour ouvrir la section **Control Room** dans la fenêtre **Projet**, cliquez sur **Afficher/Masquer zone droite** dans la barre d'outils de la fenêtre **Projet**.

La **Control Room** est divisée en deux sections.

- L'onglet Principal contient toutes les commandes habituellement utilisées lors de l'enregistrement, du mixage ou du mastering, par exemple.
- L'onglet **Inserts** contient des paramètres que vous n'utiliserez probablement qu'une fois dans un projet.

LIENS ASSOCIÉS [Barre d'outils de la MixConsole](#page-498-0) à la page 499 [Barre d'outils de la fenêtre Projet](#page-57-0) à la page 58

# **Ajouter des canaux dans la Control Room**

Pour pouvoir utiliser la **Control Room**, vous devez d'abord ajouter les voies dont vous avez besoin.

PROCÉDER AINSI

- **1.** Sélectionnez **Studio** > **Connexions audio**.
- **2.** Cliquez sur **Control Room**.
- **3.** Activez la **Control Room** .
- **4.** Cliquez sur **Ajouter canal**.

Le menu local qui apparaît regroupe tous les types de voies et vous indique combien de voies de chaque type sont disponibles.

**5.** Sélectionnez un type de canal.

Pour la plupart des types de canaux, une boîte de dialogue vous permettant de choisir une configuration de canaux apparaît.

- **6.** Cliquez sur la colonne **Périphérique audio** pour assigner un périphérique audio au type de canal.
- **7.** Cliquez sur la colonne **Port périphérique** pour assigner un port au canal.

#### IMPORTANT

Vous ne pouvez pas assigner un même port périphérique à un bus/canal et à une voie de la **Control Room**.

## RÉSULTAT

Vous pouvez désormais utiliser les fonctions de la **Control Room**. Quand vous désactivez la **Control Room**, votre configuration s'enregistre et elle est restaurée quand vous réactivez la **Control Room**.

# **Routage de sortie**

Pour que la **Control Room** fonctionne correctement, assignez le bus de **Main Mix** (mixage principal) aux sorties qui contiennent le mixage que vous souhaitez écouter.

Quand il n'y a qu'un seul bus de sortie, il est automatiquement celui du **Main Mix**. Aucune autre sortie n'est routée via la **Control Room**.

Le champ panoramique de la **Control Room** ne peut pas être plus large que celui du bus de **Main Mix**.

Aucune autre sortie n'est routée via la **Control Room**.

Les autres sorties peuvent néanmoins être utilisées en tant que sources Moniteurs supplémentaires dans la fenêtre **Connexions audio**. Quand la **Control Room** est activée, le bus de **Main Mix** est automatiquement affiché dans l'onglet **Control Room**. En effet, le bus de **Main Mix** reste toujours disponible en tant que source Moniteur dans la **Control Room**.

# **Assignation exclusive des canaux Moniteur**

En général, l'assignation des ports aux voies de la **Control Room** est exclusive. Il peut néanmoins s'avérer intéressant de créer des canaux Moniteur utilisant un même port périphérique, ainsi que des entrées et sorties identiques. C'est par exemple le cas quand les mêmes haut-parleurs servent à la fois pour une sortie stéréo classique et pour les canaux gauche et droit d'une configuration de haut-parleurs surround.

Les changements entre des moniteurs partageant les mêmes ports périphériques se font en toute transparence. Les signaux audio multicanaux sont mixés sur une sortie stéréo quand cela est nécessaire. Un seul ensemble de Moniteurs peut être actif à la fois.

Si vous n'avez pas besoin d'assigner les ports à plusieurs canaux moniteur dans votre configuration, il est recommandé d'activer l'option **Ports périphérique exclusifs pour les canaux Moniteur** dans la boîte de dialogue **Préférences** (page **VST—Control Room**). Vous éviterez ainsi d'assigner par inadvertance les mêmes ports aux entrées/sorties et aux canaux Moniteur.

### IMPORTANT

La configuration de la préférence **Ports périphérique exclusifs pour les canaux Moniteur**  s'enregistre dans les préréglages de la **Control Room**. Par conséquent, si vous chargez un préréglage, les paramètres configurés dans la boîte de dialogue **Préférences** risqueront d'être remplacés.
# **Voies de la Control Room**

Pour chaque type de canal que vous créez dans la **Control Room**, une entrée ou une sortie est créée dans la **Control Room**.

# **Voies Moniteur**

Un canal Moniteur est un groupe de sorties qui sont connectées aux enceintes de proximité de la **Control Room**.

Il est possible de créer jusqu'à quatre canaux Moniteur pour une configuration de haut-parleurs mono, stéréo ou Surround. Chacun de ces canaux offre des paramètres de Downmix, de gain d'entrée et de phase d'entrée.

#### À NOTER

Les canaux Moniteur peuvent utiliser des entrées ou des sorties physiques déjà utilisées par un autre bus ou canal. Quand vous configurez les connexions des canaux Moniteur, les ports périphériques déjà utilisés par d'autres bus ou canaux sont affichés en rouge dans le menu local **Port périphérique**. Si vous sélectionnez un port déjà utilisé, sa connexion d'origine sera désactivée.

### **Sources Moniteur**

Vous pouvez configurer plusieurs sources Moniteur et vous servir de la **Console de la Control Room** pour sélectionner les sources de mixage que vous souhaitez écouter. Il est intéressant de créer des sources Moniteur différentes pour les dialogues, les effets sonores et la musique dans les configurations de post-production nécessitant plusieurs bus de mixage.

Vous pouvez créer jusqu'à huit sources Moniteur pour une configuration de haut-parleurs mono, stéréo ou Surround. Celles-ci peuvent être une voie de groupe ou un bus d'entrée ou de sortie que vous configurez dans l'onglet **Entrées**/**Sorties** de la fenêtre **Connexions audio**.

### IMPORTANT

Quand vous choisissez une source Moniteur dont la configuration est plus large que celle du bus de mixage principal, un Downmix s'opère automatiquement.

## **Voie Casque**

Vous pouvez utiliser une voie de casque dans la **Control Room** pour écouter les mixages Cue.

Seule une voie de casque peut être créée par configuration stéréo. Cette voie vous permet d'écouter au casque le mixage principal, les mixages Cue ou les entrées externes. Vous pouvez également l'utiliser pour la pré-écoute.

# **Voies Cue**

Vous pouvez utiliser les voies Cue pour transmettre des mixages de référence (ou mixages casque) aux artistes qui enregistrent en studio.

Il est possible de créer jusqu'à quatre voies Cue mono ou stéréo pour quatre mixages Cue séparés. Les voies Cue sont dotées de fonctions Talkback et Clic. Elles vous permettent d'écouter le mixage principal, les entrées externes ou un mixage Cue dédié.

#### EXEMPLE

Si vous disposez de deux amplificateurs de casque pour les artistes, vous pouvez créer une voie Cue pour chaque mixage Cue et nommer ces voies d'après leur fonction : mixage chanteur, mixage bassiste, etc.

### **Voies Cue et Sends Cue**

Pour chaque voie Cue que vous définissez dans la fenêtre **Connexions audio**, un Send Cue est ajouté aux voies de la **MixConsole**. Chacun de ces Sends Cue intègre des paramètres de niveau, de panoramique et de sélection pré/post-fader. Ces Sends Cue peuvent être utilisés pour créer des mixages Cue séparés que les différents artistes pourront écouter.

● Pour afficher les Sends Cue, ouvrez la **MixConsole**, cliquez sur **Configurer disposition de fenêtre** et activez l'option **Sends Cue**.

### **Entrées externes**

Vous pouvez utiliser les entrées externes pour écouter des périphériques externes tels que des lecteurs CD, des enregistreurs multipistes ou d'autres sources audio.

Il est possible de créer jusqu'à six entrées externes pour une configuration de haut-parleurs mono, stéréo ou Surround.

#### À NOTER

Si vous sélectionnez des entrées externes comme sources d'entrée d'une voie audio, vous pourrez les enregistrer. Dans ce cas, il n'est pas nécessaire d'assigner de ports périphériques à la voie d'entrée.

### **Voies Talkback**

Les voies Talkback (circuit d'ordre) permettent d'assurer la communication entre la **Control Room** et les artistes en studio.

Il est possible de créer jusqu'à quatre voies Talkback et d'assigner un canal d'entrée mono à chacune d'entre elles.

Vous pouvez également utiliser les voies Talkback en tant que sources d'entrée sur des pistes Audio afin de les enregistrer. En outre, il est possible de les router sur des voies Cue et de les régler à des niveaux différents.

Vous pouvez insérer des effets, tels que des compresseurs ou des limiteurs, sur les voies Talkback, afin d'éviter les pics de niveaux et de garantir une communication claire avec les interprètes.

#### À NOTER

L'option **Désactivation automatique du mode Talkback** de la boîte de dialogue **Préférences**  (page **VST—Control Room**) permet de paramétrer le fonctionnement du circuit d'ordre pendant la lecture et l'enregistrement.

# **Canal Vumètre**

Vous pouvez utiliser un canal Vumètre pour connecter un périphérique physique de mesure sonore.

Le canal Vumètre permet de mesurer les sources de monitoring sans que le volume d'écoute affecte le vumètre. Ce canal est une sortie ASIO physique qui transmet le même signal que celui qui passe par le vumètre.

À NOTER

Le canal Vumètre n'apparaît pas dans le projet.

# **Control Room - Onglet Principal**

L'onglet **Principal** de la **Control Room** contient les informations et les commandes des voies que vous avez définies dans l'onglet **Control Room** de la fenêtre **Connexions audio**.

L'onglet **Principal** de la **Control Room** se divise en plusieurs sections que vous pouvez ouvrir en cliquant sur les en-têtes correspondants. Pour ouvrir plusieurs sections à la fois, faites des **Ctrl/Cmd** -clics.

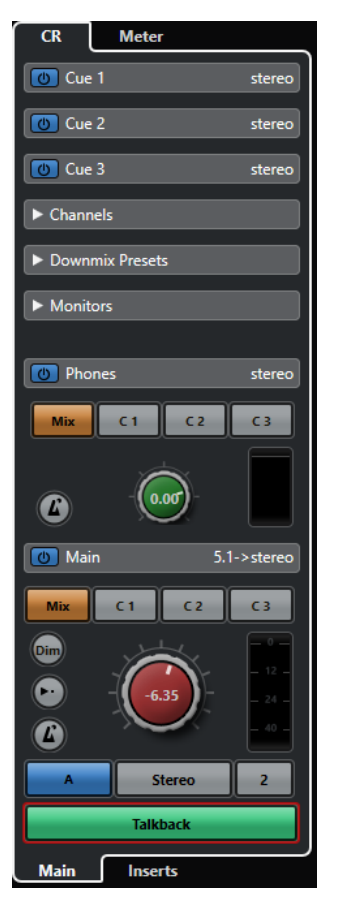

# **Externe**

La section **Externe** permet d'utiliser les entrées externes pour le monitoring des périphériques externes. Il n'apparaît que quand vous avez ajouté plus d'une entrée externe dans la fenêtre **Connexions audio**.

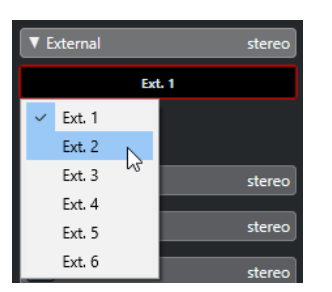

Pour changer d'entrée externe, cliquez sur le nom de l'entrée voulue et sélectionnez une nouvelle entrée externe dans le menu local.

# **Sources Moniteur**

La section **Sources Moniteur** permet de choisir quelles sources Moniteur sont routées sur la **Control Room**.

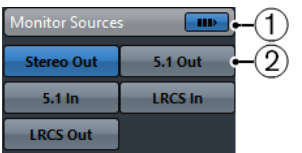

### **1 Multiples sources Moniteur**

Permet d'écouter plusieurs sous-mixages à la fois. Il faut pour cela que vous ayez activé les sources Moniteur que vous souhaitez écouter.

#### **2 Sources Moniteur**

Permet d'écouter une source Moniteur. Si vous souhaitez n'écouter qu'une seule source, désactivez l'option **Multiples sources Moniteur**.

Pour écouter uniquement une source Moniteur, même quand l'option **Multiples sources Moniteur** est activée, faites un **Alt/Opt** -clic sur une source Moniteur.

Pour désactiver plusieurs sources Moniteur, même quand l'option **Multiples sources Moniteur** est activée, faites un **Maj** -clic sur les boutons des sources Moniteur.

# **Voie Cue**

La section **Voie Cue** permet de configurer les voies Cue qui sont utilisées pour les mixages cue.

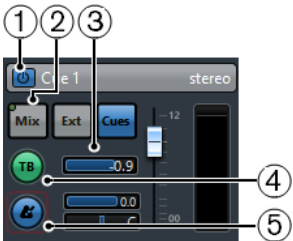

**1 Activer voie Cue** Permet d'activer/désactiver la voie Cue.

**2 Sélecteurs de source**

Permettent de sélectionner la source de la voie Cue : mixage moniteur (**Mix**), entrées externes (**Ext**) ou Sends Cue (**Cues**). Les témoins d'activité du signal situés dans le coin supérieur gauche s'allument quand le canal source transmet des données à la voie Cue.

#### **3 Niveau du signal**

Permet de régler le niveau du signal.

### **4 Activer Talkback vers voie Cue**

Les voies Talkback (circuit d'ordre) permettent d'assurer la communication entre la **Control Room** et les artistes en studio. Vous pouvez régler le niveau du signal Talkback à l'aide du curseur.

#### **5 Activer clic du métronome**

Permet d'activer le métronome. Les commandes **Niveau du clic** et **Pan du clic** permettent de régler le volume et le panoramique du clic du métronome.

### **Voies**

La section **Voies** représente la disposition des haut-parleurs du bus de **Main Mix**.

Vous pouvez utiliser les fonctions Solo pour écouter individuellement les différentes voies du **Main Mix**. Ces fonctions Solo vous permettent également de vérifier si toutes les voies sont routées vers les bons haut-parleurs au sein de votre système multicanaux de haut-parleurs.

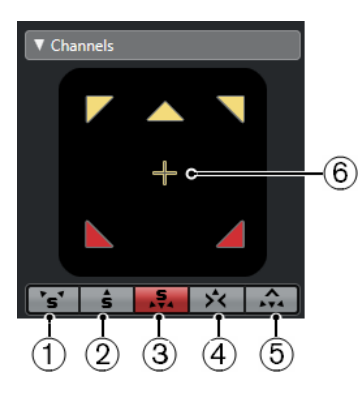

### **1 Canaux gauche et droite Solo**

Permet d'écouter en solo les canaux gauche et droit.

**2 Canaux avants Solo**

Permet d'écouter en solo les canaux avant.

### **3 Voies Surround en Solo**

Permet d'écouter en solo les canaux Surround.

### **4 Écouter les voies Solo sur la voie centrale**

Permet d'écouter tous les haut-parleurs configurés en solo sur le canal central. Quand le canal central n'est pas disponible, les voies sont réparties à parts égales entre la gauche et la droite.

### **5 Écouter les voies Surround sur les voies avant**

Permet d'écouter en solo les canaux Surround et de les router vers les haut-parleurs avant.

### **6 Canal LFE en solo**

Permet d'écouter en solo le canal LFE.

Pour ouvrir le bus de **Main Mix** dans le plug-in **MixConvert V6**, double-cliquez dans le graphique.

LIENS ASSOCIÉS [MixConvert V6](#page-919-0) à la page 920

# **Moniteurs**

La section **Moniteurs** permet de sélectionner et de configurer les jeux de moniteurs.

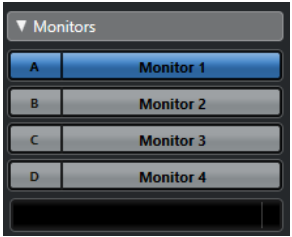

# **Préréglages Downmix**

La section **Préréglages Downmix** permet de configurer les préréglages Downmix.

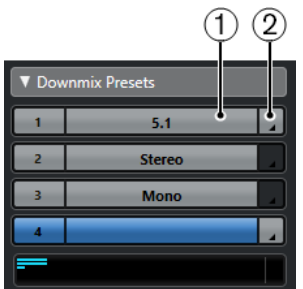

### **1 Assigner préréglage Downmix**

Permet de configurer un préréglage Downmix sur le moniteur sélectionné dans la section **Moniteurs**.

### **2 Sélectionner configuration de sortie**

Permet de sélectionner une configuration de canaux de sortie. Vous pouvez également sélectionner **Ouvrir/Fermer MixConvert** ou **Ouvrir/Fermer Ambisonics Decoder** pour ouvrir le plug-in **MixConvert V6** ou le plug-in **VST AmbiDecoder**.

LIENS ASSOCIÉS [MixConvert V6](#page-919-0) à la page 920 [Interface de VST AmbiConverter](#page-994-0) à la page 995

# **Casque**

La section **Casque** permet d'utiliser une voie de casque dans la **Control Room** pour écouter les mixages Cue.

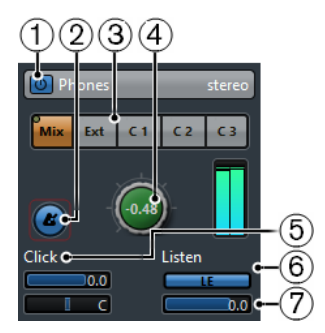

### **1 Activer le canal Phones**

Permet d'activer/désactiver la voie de casque.

#### **2 Activer clic du métronome**

Permet d'activer/désactiver le clic du métronome.

#### **3 Sélecteurs de source**

Permettent de sélectionner la source de la voie de casque : mixage moniteur (**Mix**), entrées externes (**Ext**) ou Sends Cue (**Cues**). Les témoins d'activité du signal situés dans le coin supérieur gauche s'allument quand le canal source transmet des données à la voie du casque.

#### **4 Niveau casque**

Permet de régler le niveau du casque. Faites un **Ctrl/Cmd** -clic pour que le signal se règle sur le niveau de référence défini dans la boîte de dialogue **Préférences** (page **VST—Control Room**).

#### **5 Niveau du clic et Panoramique du clic**

Les commandes **Niveau du clic** et **Panoramique du clic** permettent de régler le volume et le panoramique du clic du métronome.

#### **6 Activer l'écoute pour sortie**

Permet d'activer la fonction de bus d'écoute.

### **7 Niveau écoute**

Permet de régler le niveau du signal d'écoute.

# **Voie Control Room**

La voie **Control Room** est une représentation du bus configuré en tant que bus de **Main Mix**  dans l'onglet **Sorties** de la fenêtre **Connexions audio** ou de celui qui a été sélectionné en tant que source moniteur.

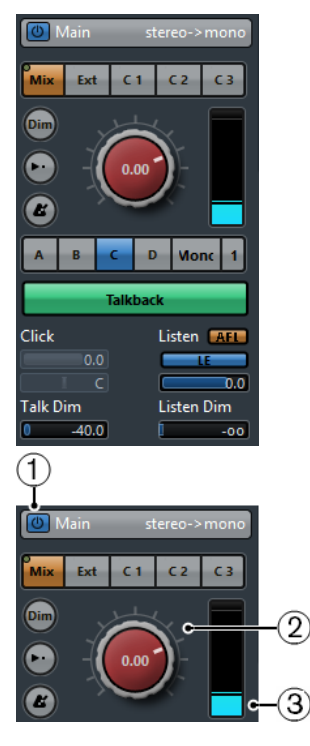

**1 Activer voie de la Control Room** Permet d'activer/désactiver la voie **Control Room**.

### **2 Niveau du signal**

Permet de régler le volume de sortie de la **Control Room**. Ce paramètre n'affecte pas le niveau d'entrée d'enregistrement, ni le niveau du mixage principal (**Main Mix**) lors de l'exportation des mixages. Faites un **Ctrl/Cmd** -clic pour que le signal se règle sur le niveau de référence défini dans la boîte de dialogue **Préférences** (page **VST—Control Room**).

#### **3 Vumètre de signal**

Indique le volume de sortie de la **Control Room**.

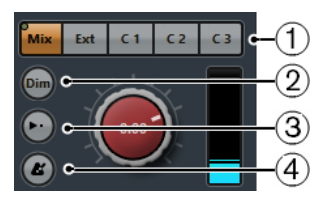

### **1 Sélecteurs de source**

Permettent de sélectionner la source de la voie **Control Room**. Les sources proposées dépendent des voies que vous avez configurées dans la **Control Room**. Les témoins d'activité du signal situés dans le coin supérieur gauche s'allument quand le canal source transmet des données à la voie **Control Room**.

#### **2 Atténuer signal**

Quand vous activez ce bouton, le niveau de la **Control Room** est diminué d'une valeur fixe, ce qui permet de réduire rapidement le volume moniteur sans que cela perturbe le niveau de monitoring actuel. Quand vous cliquez à nouveau sur **Dim**, le niveau moniteur revient à son réglage précédent.

### **3 Utiliser Niveau de référence**

Activez ce bouton pour régler le signal de la **Control Room** sur le niveau de référence défini dans la boîte de dialogue **Préférences** (page **VST—Control Room**). Le niveau de référence est le niveau utilisé dans les environnements de mixage calibrés, tels que les plateaux d'enregistrement en post-production.

### **4 Activer clic du métronome**

Permet d'activer le métronome.

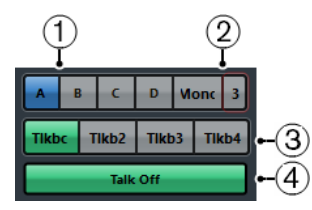

### **1 Sélecteurs de source Moniteur**

Permettent de changer de source Moniteur.

#### **2 Sélecteurs de préréglages de Downmix**

Permettent de changer de préréglage de Downmix.

#### **3 Activer Talkback**

Les voies Talkback (circuit d'ordre) permettent d'assurer la communication entre la **Control Room** et les artistes en studio. Cliquez sur ce bouton pour l'activer et maintenez le bouton de la souris enfoncé pour l'activer momentanément.

#### **4 Talkback désactivé**

Le bouton **Talkback désactivé** n'est disponible que quand vous avez configuré plus d'une voie Talkback. Il vous permet de désactiver toutes les voies Talkback activées.

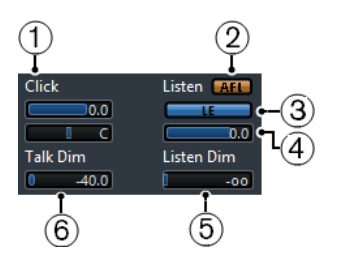

### **1 Niveau du clic/Pan du clic**

Les commandes **Niveau du clic** et **Pan du clic** permettent de régler le volume et le panoramique du clic du métronome sur la voie **Control Room**.

### **2 AFL/PFL**

Ce bouton détermine si le signal d'un canal activé en écoute (Listen) doit être routé sur la voie **Control Room** en sortie du fader et des paramètres de panoramique (**AFL**) ou avant leur application (**PFL**).

### **3 Activer l'écoute pour sortie**

Permet d'activer la fonction de bus d'écoute en sortie de la **Control Room**.

### **4 Niveau écoute**

Permet de régler le volume des signaux du bus d'écoute routés vers la sortie de la **Control Room**.

### **5 Atténuer Listen**

Permet de régler le volume du mixage principal (**Main Mix**) ou de la source Moniteur quand les canaux sont en mode Listen. Vous entendez ainsi les canaux configurés en mode Listen en même temps que le **Mixage principal**. Quand le niveau de la fonction **Atténuer Listen**  est au minimum, vous entendez uniquement les voies configurées en mode Listen.

### **6 Atténuation Talkback**

Lorsque le **Talkback** est activé, ce curseur permet de régler la réduction de la sortie de l'ensemble des voies de la **Control Room**, afin d'éviter les boucles de réinjection.

# **Control Room - Onglet Inserts**

L'onglet **Inserts** de la **Control Room** contient des paramètres de voies supplémentaires.

L'onglet **Inserts** de la **Control Room** se divise en plusieurs sections que vous pouvez ouvrir en cliquant sur les en-têtes correspondants.

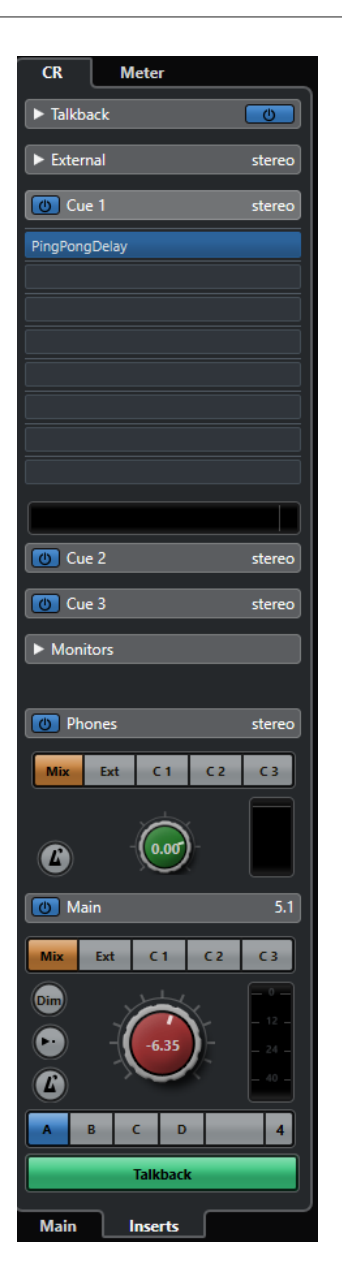

# **Input Gain**

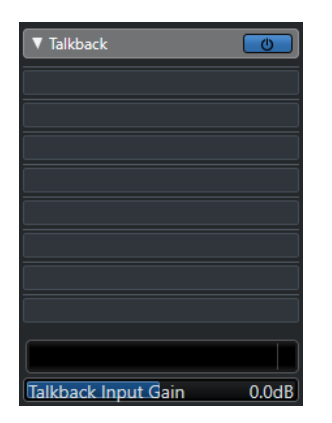

Il peut s'avérer nécessaire de régler le gain d'entrée :

● Pour équilibrer le niveau des entrées externes (lecteurs CD et autres sources, par exemple) au sein du mixage principal (**Main Mix**), afin de pouvoir comparer les configurations A et B. ● Pour équilibrer les niveaux de différents systèmes d'enceintes de monitoring, afin d'éviter que le volume de lecture change quand vous passez à un autre jeu d'enceintes.

# **Phase d'entrée**

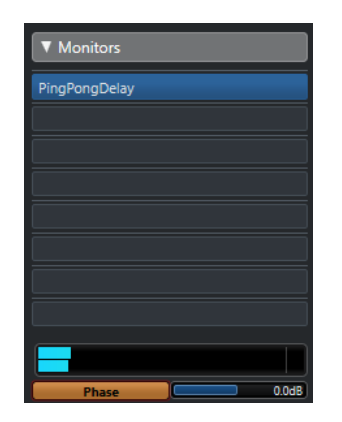

Il est parfois nécessaire d'inverser la phase d'entrée sur les entrées externes et les sorties des enceintes de monitoring.

# **Effets d'insert**

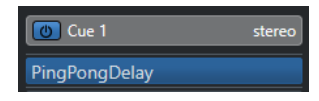

Chaque voie **Control Room** intègre plusieurs cases d'effets d'insert.

#### **Inserts de voie de la Control Room**

Pour le contrôle et les plug-ins d'analyse spectrale. Tous les solos dont celui du bus d'écoute passeront par la voie **Control Room** afin de permettre l'analyse individuelle de chaque son. En insérant un limiteur Brickwall dans la dernière case d'effet d'insert de la voie **Control Room**, vous éviterez les saturations qui pourraient endommager votre système de haut-parleurs.

#### **Inserts de voie Talkback**

Permettent de contrôler la dynamique du microphone du circuit d'ordre. Vous pouvez ainsi protéger l'ouïe de chacun, tout en faisant en sorte que tout le monde se fasse bien comprendre sur le circuit d'ordre.

#### **Inserts du moniteur**

Permettent de décoder les signaux Surround ou d'appliquer une limitation Brickwall afin de protéger les enceintes fragiles. Chaque voie Moniteur offre huit effets d'Insert qui s'appliquent tous après les faders de la **Control Room**.

#### À NOTER

Vous pouvez enregistrer les cases d'effets d'insert de voies **Cue**, **Moniteur** et **Control Room**  en créant un préréglage dans l'onglet **Control Room** de la fenêtre **Connexions audio**. Les préréglages vous permettent de conserver ces cases, qui ne sont pas enregistrées dans les projets.

LIENS ASSOCIÉS [Fenêtre Connexions audio](#page-35-0) à la page 36

# **Configurer un mixage Cue**

Vous pouvez élaborer un mixage Cue à partir des réglages de faders et de panoramique configurés dans la **MixConsole**, puis modifier ces réglages en fonction des besoins spécifiques de chaque artiste.

PROCÉDER AINSI

- **1.** Dans la **MixConsole**, sélectionnez les voies dont vous souhaitez copier les paramètres.
- **2.** Dans la **Control Room**, procédez de l'une des façons suivantes :
	- Pour appliquer la fonction exclusivement à cette voie Cue, faites un clic droit sur une voie Cue afin d'ouvrir le menu contextuel.
	- Pour appliquer la fonction à toutes les voies Cue, cliquez n'importe où sauf sur une voie Cue, afin d'ouvrir le menu contextuel.
- **3.** Sélectionnez **Des voies de console sélectionnées** et sélectionnez l'une des fonctions.

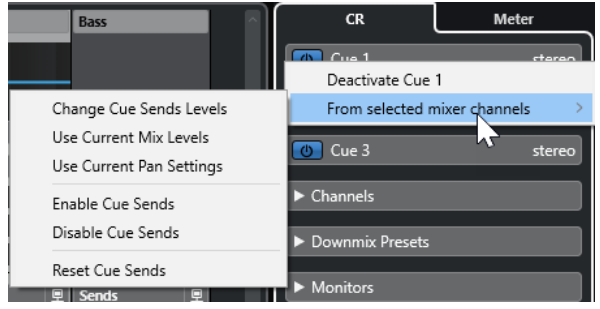

# **Menu contextuel des mixages Cue**

#### **Modifier niveau des Sends Cue**

Permet de régler le niveau de plusieurs Sends à la fois.

#### **Utiliser niveaux Mix actuels**

Permet de copier le niveau des faders des pistes sélectionnées sur les Sends Cue. Les niveaux de tous les Sends Cue des pistes sélectionnées se règlent sur le niveau du fader de la voie principale. Cette option configure également le send cue en pré-fader, de manière à ce que les modifications apportées au mixage principal n'affectent pas les sends cue.

#### **Utiliser les paramètres de panoramique actuels**

Permet de copier les paramètres de panoramique du mixage principal sur les Sends Cue des pistes sélectionnées. Quand un send cue est mono, la configuration du panoramique est copiée, mais la sortie du send cue additionne les canaux gauche et droit.

#### **Activer Sends Cue**

Permet d'activer les Sends Cue sur les voies sélectionnées. Pour que vous puissiez entendre le mixage Cue d'une voie Cue, les Sends Cue doivent être activés.

#### **Désactiver Sends Cue**

Permet de désactiver les Sends Cue sur les voies sélectionnées.

#### **Réinitialiser Sends Cue**

Permet de désactiver les Sends Cue, de régler à 0 dB le niveau Send de toutes les voies sélectionnées et de configurer la source du signal en Post-Fader. De cette manière,

tous les changements apportés au mixage principal sont reproduits dans le mixage cue. Pour augmenter le niveau de voies Cue individuelles, augmentez le niveau sur les voies correspondantes.

# **Régler le niveau général des Sends Cue**

Quand vous configurez un mixage Send Cue, vous pouvez régler le niveau de plusieurs Sends à la fois en conservant leurs différences de niveaux, et ainsi diminuer le volume général sans modifier le mixage des Sends les uns par rapport aux autres. En effet, dans le mixage principal, les niveaux sont souvent réglés de manière à atteindre la puissance maximale, sans toutefois provoquer d'écrêtage.

Par conséquent, quand un artiste vous demande d'augmenter sa voie dans le mixage Cue, vous risquez de rencontrer des problèmes d'écrêtage. Cette fonction vous permet d'éviter cela.

PROCÉDER AINSI

- **1.** Dans la **MixConsole**, sélectionnez les voies que vous souhaitez modifier.
- **2.** Dans la **Control Room**, faites un clic droit sur une voie Cue afin d'accéder au menu contextuel.
- **3.** Sélectionnez **Des voies de console sélectionnées** > **Modifier niveau des Sends Cue**.
- **4.** Activez **Ajustement relatif**.

Vous pourrez ainsi régler les niveaux préexistants. Quand vous désactivez l'option **Ajustement relatif**, tous les Sends Cue se configurent sur le même niveau absolu.

**5.** Réglez le niveau si nécessaire.

Le niveau de tous les sends cue sélectionnés se modifie de la même manière.

**6.** Cliquez sur **OK**.

# <span id="page-589-0"></span>**Vumètres et Loudness**

Nuendo intègre un vumètre général qui fonctionne comme un vumètre de crête vraie multicanaux et un vumètre de Loudness qui vous permet de mesurer la Loudness, en vue de respecter la recommandation R 128 de l'UER (Union Européenne de Radio-Télévision).

# **Vumètres**

Nuendo intègre un vumètre principal et un vumètre de Loudness qui peuvent être affichés dans la zone droite de la fenêtre **Projet** et dans la **MixConsole** ou dans une fenêtre séparée de la **Control Room**.

# **Vumètre principal**

Le vumètre principal est un vumètre de crête vraie multicanaux.

● Pour ouvrir le vumètre principal, sélectionnez l'onglet **Maître** en bas de la section des vumètres dans la **MixConsole** ou dans la **Control Room**.

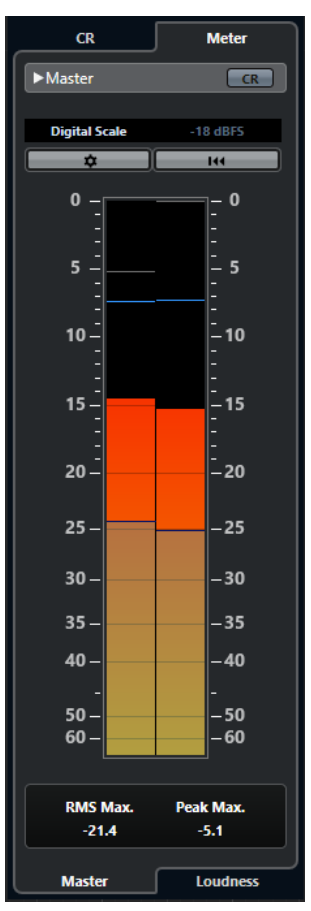

#### **Activer la vue Control Room**

Permet d'afficher/masquer la section **Control Room**.

#### <span id="page-590-0"></span>**Alterner entre différents standards de gamme Peak Program Meter**

Permet de sélectionner une échelle parmi différentes normes de diffusion (Digital, DIN, EBU, British, Nordic, K-20, K-14, K-12, +3 dB Digital, +6 dB Digital ou +12 dB Digital). La réserve dynamique est indiquée par des lignes rouges sur l'échelle du vumètre.

#### À NOTER

Vous pouvez personnaliser l'apparence du vumètre pour chacune des échelles à partir de la boîte de dialogue **Préférences** (page **Vumètres**—**Apparence**).

#### **Standards de niveau d'alignement**

Permet de sélectionner un niveau d'alignement (décalage) pour l'échelle. Cette option n'est pas disponible pour les échelles Digital et K-System. Les échelles de vumètre de diffusion DIN, EBU, Nordic et British ont pour niveau d'alignement par défaut -18 dBFS.

#### **Configurer les paramètres des vumètres**

Permet d'ouvrir le panneau **Paramètres des vumètres**. Vous pouvez y modifier les paramètres RMS du vumètre principal.

#### **Réinitialiser RMS max. et PPM max.**

Réinitialise les mesures.

#### **Vumètre RMS/Crête**

Affiche les valeurs RMS et le temps de maintien sous forme de lignes bleues et les valeurs de crête sous forme de lignes grises.

#### **RMS max.**

Indique la valeur RMS maximale.

#### **Crête max.**

Indique la valeur de crête maximale.

LIENS ASSOCIÉS [Control Room](#page-574-0) à la page 575 [Vumètres - Apparence](#page-1751-0) à la page 1752 [Panneau Paramètres des vumètres](#page-594-0) à la page 595

### **Afficher les vumètres**

Les vumètres peuvent être affichés dans la zone droite de la fenêtre **Projet** et dans la **MixConsole** ou dans une fenêtre séparée de la **Control Room**.

#### PROCÉDER AINSI

- **1.** Dans la fenêtre **Projet** ou dans la **MixConsole**, cliquez sur **Afficher/Masquer zone droite**  afin d'afficher la zone droite avec la section **Control Room/Vumètre**.
- **2.** Cliquez sur l'onglet **Vumètre** situé en haut de la section **Control Room/Vumètre**. Le vumètre principal est affiché par défaut.

# **Mesure de la Loudness**

Les mesures de la Loudness sur lesquelles porte la recommandation R 128 de l'UER (Union Européenne de Radio-Télévision) sont la Loudness, la plage de Loudness et le niveau de crête vraie maximum.

### **Mesure de la Loudness**

Voici les mesures qui sont réalisées :

● **Loudness intégrée**

Loudness moyenne mesurée en LUFS sur toute la durée du programme (unité de Loudness par rapport au niveau maximum).

Selon la recommandation R 128, le signal audio doit être normalisé à -23 LUFS (±1 LU).

● **Loudness à court terme**

Loudness mesurée à chaque seconde sur un segment audio de 3 secondes. Permet d'obtenir des informations sur les passages audio les plus forts.

● **Loudness momentanée**

Valeur maximale sur toutes les valeurs de Loudness momentanée mesurées toute les 100  ms sur un segment audio de 400 ms.

### **Plage Loudness**

La plage de Loudness mesure la plage dynamique sur tout le programme en LU (Loudness Units). Indique le rapport entre la section non silencieuse la plus forte et la section non silencieuse la plus faible. Le signal audio est divisé en petits segments. Il y a un segment audio par seconde et chaque segment dure trois secondes, ce qui veut dire que les segments analysés se superposent.

Les 10 % les plus forts des segments audio faibles et les 5 % les plus forts des segments puissants sont exclus de l'analyse finale. La plage de Loudness calculée correspond au rapport entre les segments audio les plus forts et les plus faibles parmi les segments restants. Cette mesure doit vous aider à décider quel niveau de compression ou d'augmentation appliquer au signal audio.

### **Crête vraie**

En cas de conversion d'un signal numérique en signal analogique, la recommandation EBU R 128 préconise de mesurer une estimation des crêtes réelles, plutôt que des crêtes numériques. Vous éviterez ainsi l'écrêtage et la distorsion.

### **Noms et unités**

La recommandation EBU R 128 propose les conventions suivantes en matière de noms et d'unités :

- Une mesure relative, c'est-à-dire une valeur définie par rapport à un niveau de référence, LU pour « Loudness Unit » (1 LU correspond à 1 dB).
- Une mesure absolue, LUFS pour « Loudness Unit referenced to Full Scale ». 1 LUFS correspond à 1 dB sur l'échelle AES17.

### **Gammes**

Le vumètre de Loudness comprend deux échelles différentes :

- <span id="page-592-0"></span>● Les valeurs de l'échelle EBU +9 sont comprises entre -18,0 LU et +9,0 LU (-41,0 LUFS et -14,0 LUFS).
- Les valeurs de l'échelle EBU +18 sont comprises entre -36,0 LU et +18 LU (-59,0 LUFS et -5,0 LUFS).

### **Vumètre de Loudness**

Le vumètre de **Loudness** vous permet d'analyser, de mesurer et de contrôler en temps réel la Loudness de vos projets pendant la lecture ou le mixage.

● Pour ouvrir le vumètre de Loudness, sélectionnez l'onglet **Loudness** situé en bas de la section des vumètres, dans la zone droite de la fenêtre **Projet** ou de la **MixConsole**, ou encore, dans la **Control Room**.

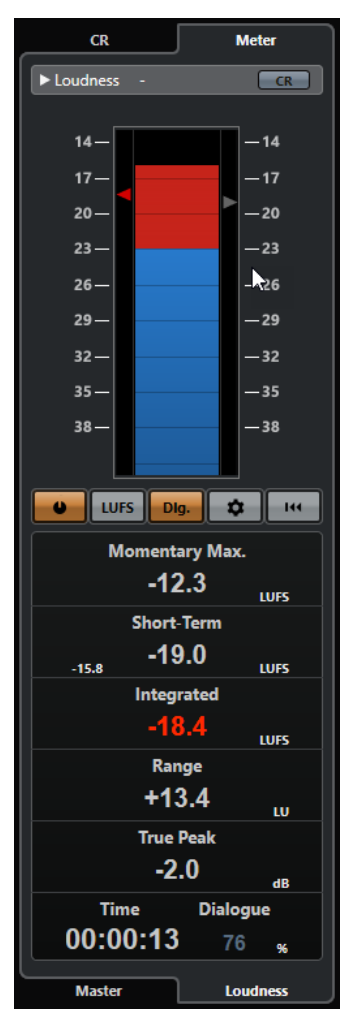

#### **Activer la vue Control Room**

Permet d'afficher/masquer la section **Control Room**.

#### **Vumètre de Loudness**

Le triangle sur l'échelle de gauche indique la valeur intégrée (**Integrated**) et le triangle sur l'échelle de droite indique la valeur à court terme (**Short-Term**).

#### **Mesurer Loudness**

Permet d'activer la mesure de la Loudness.

#### **Basculer entre LU et LUFS**

Permet d'alterner entre les échelles de valeurs LUFS (valeurs absolues) et LU (valeurs relatives).

#### **Alterner entre la mesure de la loudness du programme et la mesure de la loudness des dialogues**

Permet d'alterner entre la mesure de la sonie sur le programme (EBU R 128) et uniquement sur les dialogues (UIT-R BS.1770).

#### **Configurer les paramètres de Loudness**

Permet de définir une valeur de seuil pour les témoins d'écrêtage **Momentary Max.**  (maximale momentanée) **Short-Term** (court terme), **Integrated** (intégré) et **True Peak**  (crête vraie). Ces témoins deviennent rouges lorsque des valeurs supérieures à ce seuil sont détectées.

Vous pouvez configurer l'échelle du vumètre de Loudness sur +9 EBU ou sur +18 EBU et paramétrer la mesure de la Loudness sur les dialogues uniquement.

Pour réinitialiser toutes les valeurs au démarrage de la lecture, activez l'option **Réinitialiser à chaque lecture**.

#### **Reset Loudness**

Permet de réinitialiser toutes les valeurs de Loudness.

#### **Momentary Max.**

Indique la valeur maximale parmi toutes les valeurs de Loudness momentanées sur une fenêtre temporelle de 400 ms. La mesure n'est pas sélective.

#### **Short-Term**

Indique la valeur maximale parmi toutes les valeurs de Loudness à court terme sur une fenêtre temporelle de 3 s. La mesure n'est pas sélective.

#### **Intégrée**

Indique le niveau de Loudness moyen mesuré entre le début et l'arrêt de la lecture. La période de mesure est indiquée dans la section **Time**. La valeur recommandée pour la Loudness intégrée est de -23 LUFS. Cette valeur absolue est le point de référence de l'échelle relative LU, pour laquelle -23 LUFS équivalent à 0 LU.

#### **Range**

Indique la plage dynamique du signal audio mesurée entre le début et la fin de la lecture. Cette valeur vous permet de déterminer le niveau de compression dynamique à appliquer. La plage recommandée pour un signal audio très dynamique (une musique de film, par exemple) serait de 20 LU.

#### **True Peak**

Indique le niveau de crête vraie du signal audio. Le niveau de crête vraie maximum autorisé en production est de -1 dB.

#### **Time**

Indique la durée de mesure de la Loudness intégrée.

#### **Dialogue**

Indique le pourcentage de paroles détectées dans le signal audio.

#### À NOTER

Cette valeur est uniquement disponible quand la mesure de la Loudness ne porte que sur les dialogues.

<span id="page-594-0"></span>Vous pouvez changer le mode de fenêtrage dans l'onglet **Loudness** situé en bas de la section des vumètres, dans la zone droite de la fenêtre **Projet** ou de la **MixConsole**, ou dans la **Control Room**.

LIENS ASSOCIÉS [Afficher les vumètres](#page-590-0) à la page 591 [Control Room](#page-574-0) à la page 575 [Vumètres et Loudness](#page-589-0) à la page 590 Panneau Paramètres des vumètres à la page 595

# **Panneau Paramètres des vumètres**

● Pour ouvrir le panneau **Paramètres des vumètres**, cliquez sur **Configurer les paramètres des vumètres** dans l'onglet **Maître** ou sur **Configurer les paramètres de Loudness** dans l'onglet **Loudness**.

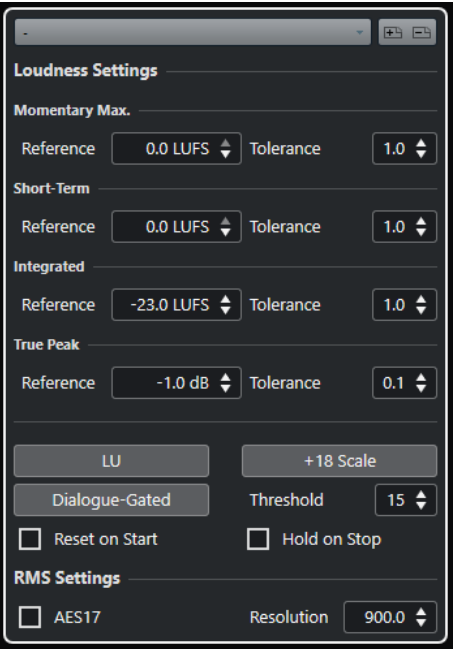

Voici les paramètres disponibles dans la section **Paramètres de Loudness** :

### **Enregistrer préréglage/Effacer préréglage**

Permet de créer, charger et supprimer des préréglages de Loudness.

#### **Momentary Max.**

Permet de définir une valeur de référence et une valeur de tolérance pour la Loudness momentanée maximale. Quand des valeurs plus élevées sont détectées, le témoin d'écrêtage du vumètre de Loudness devient rouge.

#### **Short-Term**

Permet de définir une valeur de référence et une valeur de tolérance pour la Loudness à court terme. Quand des valeurs plus élevées sont détectées, le témoin d'écrêtage du vumètre de Loudness devient rouge.

#### **Integrated**

Permet de définir une valeur de référence et une valeur de tolérance pour la Loudness intégrée. Quand des valeurs plus élevées sont détectées, le témoin d'écrêtage du vumètre de Loudness devient rouge.

#### **Crête vraie**

Permet de définir une valeur de référence et une valeur de tolérance pour le niveau de crête vraie. Quand des valeurs plus élevées sont détectées, le témoin d'écrêtage du vumètre de Loudness devient rouge.

#### **Basculer entre LU et LUFS**

Permet d'alterner entre les échelles de valeurs LUFS (valeurs absolues) et LU (valeurs relatives).

#### **Alterner entre plage +9 EBU et plage +18 EBU**

Permet de faire alterner l'échelle du vumètre entre +9 EBU et +18 EBU.

#### **Alterner entre la mesure de la loudness du programme et la mesure de la loudness des dialogues**

Permet d'alterner entre la mesure de la sonie sur le programme (UIT-BS.1770-4) et uniquement sur les dialogues (UIT-BS.1770). Le paramètre **Seuil** vous permet de définir le pourcentage de paroles en dessous duquel la mesure du programme est automatiquement utilisée.

#### **Réinitialiser à chaque lecture**

Quand cette option est activée, toutes les valeurs de loudness sont réinitialisées au démarrage de la lecture.

#### **Maintenir à l'arrêt**

Quand cette option est activée, les valeurs **Integrated**, **Range** et **Crête vraie** sont maintenues à l'arrêt de la lecture.

Voici les paramètres disponibles dans la section **Paramètres RMS** :

#### **AES 17**

Permet d'activer la norme AES17 afin de décaler de 3 dB la valeur RMS.

#### **Résolution**

Permet de définir la durée de signal audio mesurée pour le calcul de la moyenne (1 à 1000 ms). Quand vous réduisez la résolution, les courts passages de signaux audio forts/faibles ont une plus grande incidence sur la valeur RMS, et inversement quand vous augmentez la résolution.

LIENS ASSOCIÉS

[Vumètre de Loudness](#page-592-0) à la page 593 [Vumètre principal](#page-589-0) à la page 590

# **Piste Loudness**

La piste Loudness permet d'enregistrer la Loudness du projet tout entier ou de sections spécifiques.

● Pour ajouter une piste Loudness, sélectionnez **Projet** > **Ajouter une piste** > **Loudness**.

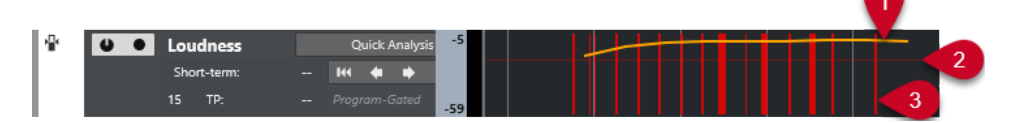

**1 Courbe de Loudness**

Montre les valeurs de Loudness détectées pendant la mesure de la Loudness.

**2 Niveau de référence de la Loudness**

Indique le niveau de Loudness de référence préconisé par la recommandation EBU R 128 (soit -23 LUFS ou 0 LU).

### **3 Crêtes vraies**

Montre les crêtes vraies qui dépassent la valeur de référence configurée dans la boîte de dialogue **Paramètres de Loudness**.

LIENS ASSOCIÉS [Commandes de la piste Loudness](#page-165-0) à la page 166 [Inspecteur de la piste Loudness](#page-186-0) à la page 187

# **Mesure de la Loudness à court terme pendant la lecture**

Vous pouvez enregistrer la Loudness à court terme pendant la lecture et l'afficher sous forme de courbe sur la piste Loudness.

PROCÉDER AINSI

**1.** Sélectionnez **Projet** > **Ajouter une piste** > **Loudness**.

La piste Loudness est ajoutée à la liste des pistes. Le niveau de Loudness de référence de la recommandation EBU 128, à savoir -23 LUFS (0 LU), est représenté par une ligne horizontale dans l'affichage des événements.

- **2.** Dans la liste des pistes, au niveau de la piste Loudness, activez l'option **Activer calcul de la Loudness**.
- **3.** Activez l'option **Activer l'enregistrement de la courbe Loudness**.
- **4.** Relisez votre projet.

#### RÉSULTAT

Le niveau de Loudness à court terme est mesuré en temps réel à l'emplacement du curseur. La courbe de Loudness correspondante est créée sur la piste Loudness.

LIENS ASSOCIÉS [Commandes de la piste Loudness](#page-165-0) à la page 166

# **Mesurer hors ligne la Loudness à court terme**

Vous pouvez enregistrer la Loudness à court terme sur une section définie et l'afficher sur la piste Loudness en mode d'analyse hors ligne.

PROCÉDER AINSI

**1.** Sélectionnez **Projet** > **Ajouter une piste** > **Loudness**.

La piste Loudness est ajoutée à la liste des pistes. Le niveau de Loudness de référence de la recommandation EBU 128, à savoir -23 LUFS (0 LU), est représenté par une ligne horizontale dans l'affichage des événements.

- **2.** Placez les délimiteurs gauche et droit de manière à englober la section que vous désirez analyser.
- **3.** Dans la liste des pistes, au niveau de la piste Loudness, activez l'option **Activer calcul de la Loudness**.
- **4.** Placez les délimiteurs gauche et droit de manière à englober la section que vous désirez analyser.

#### **5.** Cliquez sur **Analyse rapide**.

#### RÉSULTAT

La courbe de Loudness est créée pour la section définie, et affichée sur la piste Loudness.

LIENS ASSOCIÉS [Commandes de la piste Loudness](#page-165-0) à la page 166

# **Normalisation de la Loudness à l'exportation**

Vous pouvez normaliser vos données audio sur la Loudness intégrée au moment de l'exportation. Notez cependant que cette normalisation ne résout que les problèmes légers et qu'elle ne remplace pas un bon mixage.

Pour accéder aux paramètres de la fonction **Normaliser sur la Loudness intégrée**, sélectionnez **Fichier** > **Exporter** > **Mixage audio**.

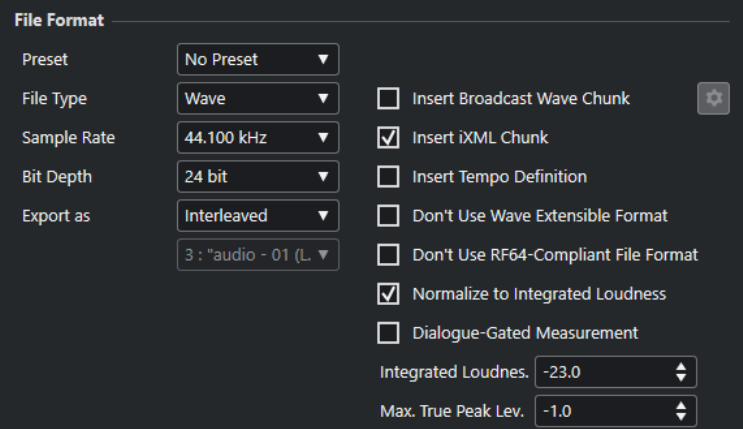

#### **Normaliser sur la Loudness intégrée**

Permet de normaliser les données audio en fonction de la valeur de référence indiquée dans le champ **Loudness intégrée**.

#### **Mesure des dialogues uniquement**

Quand cette option est activée et qu'au moins 15 % de paroles sont détectés, la sonie est uniquement mesurée sur les dialogues, conformément à la recommandation UIT-R BS.1770-1. Quand le pourcentage de paroles détectées est inférieur, la sonie est mesurée sur le programme, conformément à la recommandation UIT-R BS.1770-3.

Quand cette option est désactivé, la sonie est mesurée sur le programme, conformément à la recommandation EBU R 128.

#### **Niveau crête vraie max.**

Permet de limiter le niveau de crête à la valeur définie dans le champ à droite.

# **Effets audio**

Nuendo intègre plusieurs plug-ins d'effets que vous pouvez utiliser pour traiter des voies audio, de groupe et d'instrument.

Ces effets et leurs paramètres sont décrits dans le document séparé **Référence des plug-ins**.

# **Effets d'insert et effets Send**

Vous pouvez appliquer des effets à des voies audio en utilisant des effets d'insert ou des effets Send.

À NOTER

Pour appliquer des effets audio à des événements audio individuels, recourez plutôt au **Traitement hors ligne direct**.

### **Effets d'insert**

Les effets d'insert s'insèrent sur la chaîne de signal d'une voie audio. Tout le signal de la voie traverse ainsi l'effet.

Vous pouvez ajouter jusqu'à 16 effets d'insert différents par voie.

Vous pouvez utiliser des effets d'insert pour des effets tels que la distorsion, les filtres et les autres effets qui jouent sur la tonalité ou la dynamique du son.

Pour ajouter et éditer des effets d'insert, vous pouvez utiliser les sections d'insert suivantes :

● La section **Inserts** de la **MixConsole**.

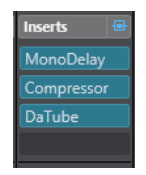

● La section **Inserts** de la fenêtre **Paramètres de voie**.

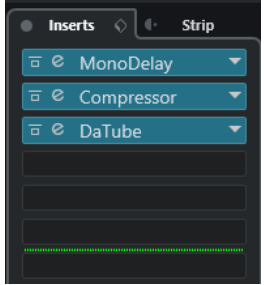

● La section **Inserts** de l'**Inspecteur**.

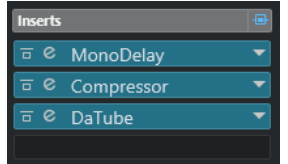

● La section **Inserts** de l'onglet **Voie**.

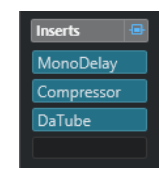

### **Sends**

Les effets Send s'ajoutent sur des pistes Voie FX et les données audio devant être traitées sont ensuite routées vers l'effet. Les effets Send restent donc en dehors du parcours du signal des voies audio.

Chaque voie audio est dotée de huit Sends, chacun pouvant être librement routé sur un effet (ou une chaîne d'effets).

Les effets Send s'utilisent dans les cas suivants :

- Quand il est nécessaire de contrôler l'équilibre entre le signal d'origine et le signal traité de façon différente pour chaque voie.
- Quand un même effet doit être utilisé sur plusieurs voies audio différentes.

Voici les sections de Sends dans lesquelles vous pouvez éditer les effets Send :

● La section **Sends** de la **MixConsole**.

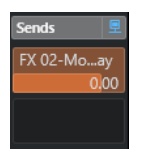

La section **Sends** de la fenêtre **Paramètres de voie**.

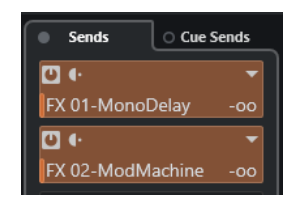

● La section **Sends** de l'**Inspecteur**.

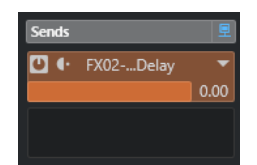

● La section **Sends** de l'onglet **Voie**.

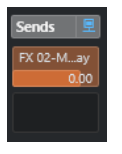

LIENS ASSOCIÉS [Traitement hors ligne direct](#page-634-0) à la page 635

### **Norme VST**

C'est grâce à la norme VST que les effets audio peuvent être intégrés à Nuendo. Actuellement, les normes VST 3 et VST 2 sont prises en charge.

Les plug-ins au format VST 3 prennent en charge de nouvelles fonctionnalités telles que le traitement intelligent et les entrées Side-Chain. Ces plug-ins sont entièrement rétrocompatibles avec le format VST 2.

### **Traitement intelligent des plug-ins**

Le traitement intelligent des plug-ins est une technologie qui gère la désactivation du traitement des plug-ins quand aucun signal n'est émis. Il est ainsi possible d'économiser de la puissance de traitement sur les passages silencieux, et donc de charger davantage d'effets.

Pour activer le traitement intelligent des plug-ins, activez **Suspendre le traitement des plug-ins VST 3 lorsqu'aucun signal audio n'est reçu** dans la boîte de dialogue **Préférences** (page **VST— Plug-ins**).

À NOTER

Observez la charge CPU pendant les passages sur lesquels le plus grand nombre d'événements sont lus simultanément afin de déterminer si votre système dispose de performances suffisantes tout au long du projet.

### **Entrées Side-Chain**

Plusieurs effets VST 3 disposent d'entrées Side-Chain. Le fonctionnement de ces effets peut être contrôlé par des signaux externes routés sur l'entrée Side-Chain.

L'effet continue de traiter le signal audio principal.

LIENS ASSOCIÉS [Side-Chain](#page-617-0) à la page 618

# **Compensation du retard des plug-ins**

Certains effets audio, en particulier les processeurs dynamiques dotés d'une fonctionnalité d'anticipation, ont besoin d'un peu de temps pour traiter le signal audio qu'ils reçoivent. De ce fait, leur sortie audio est légèrement retardée. Pour compenser cette latence, Nuendo offre une fonction de compensation du retard des plug-ins.

La compensation du retard des plug-ins opère sur tout le parcours du signal audio et assure la synchronisation et le timing de toutes les voies audio.

Les plug-ins VST 3 de dynamique équipés d'une fonctionnalité d'anticipation offrent un bouton **Live** qui permet de désactiver l'anticipation. La latence est ainsi réduite en cas d'enregistrement en temps réel. Pour de plus amples informations, veuillez consulter le document **Référence des plug-ins**.

Pour éviter la latence pendant l'enregistrement en temps réel ou la lecture en temps réel des instruments VST, vous pouvez également utiliser la fonction **Contraindre la compensation du retard**.

LIENS ASSOCIÉS [Contraindre la compensation du retard](#page-1052-0) à la page 1053 [Fenêtre de la MixConsole](#page-491-0) à la page 492

# **Synchronisation sur le tempo**

Les plug-ins peuvent recevoir des informations de temps et de tempo transmises par Nuendo. Il est donc possible de synchroniser des paramètres de plug-ins tels que la fréquence de modulation ou la durée des retards sur le tempo du projet.

Les informations de temps et de tempo peuvent être transmises aux plug-ins de format VST 2.0 ou ultérieur.

Pour configurer la synchronisation sur le tempo, il vous faut définir une valeur de note de base. Vous pouvez utiliser des valeurs de note à la ronde, en triolets ou pointées (1/1 à 1/32).

Pour de plus amples informations sur les effets intégrés, veuillez consulter le document séparé **Référence des plug-ins**.

# **Effets d'insert**

Les effets d'insert peuvent être insérés sur la chaîne de signal d'une voie audio. Tout le signal de la voie traverse ainsi l'effet.

Vous pouvez ajouter jusqu'à 16 effets d'insert différents sur chaque voie associée à des signaux audio (piste Audio, piste Voie de groupe, piste Voie FX ou voie d'instrument) et sur chaque bus de sortie.

Le signal traverse les cases d'effets d'insert du haut vers le bas.

Vous pouvez définir des cases d'effets d'insert post-fader pour n'importe quelle voie. Les cases d'effets d'insert post-fader sont toujours post-égalisation et post-fader.

#### À NOTER

Pour afficher toutes les cases post-fader des effets d'insert dans la **MixConsole**, faites un clic droit sur la section des effets d'insert, puis activez l'option **Afficher tous les cases disponibles pour Inserts** dans le menu contextuel.

Utilisez des cases post-fader si vous souhaitez que le niveau ne change pas en sortie de l'effet d'insert. Les effets d'insert Dithering et Maximizer s'utilisent ainsi de préférence en post-fader sur les bus de sortie, par exemple.

#### À NOTER

Si vous souhaitez utiliser un effet avec une configuration identique sur plusieurs voies, configurez une voie de groupe et appliquez votre effet en tant qu'effet d'insert unique pour tout le groupe.

LIENS ASSOCIÉS [Effets de Dithering](#page-621-0) à la page 622 [Changer le nombre de cases pré-fader/post-fader](#page-529-0) à la page 530 [Ajouter des effets d'insert sur des voies de groupe](#page-603-0) à la page 604

# **Ajout d'effets d'insert**

Si vous ajoutez des effets d'insert sur des voies audio, le signal audio sera routé à travers les effets d'insert.

PROCÉDER AINSI

- **1.** Sélectionnez la piste Audio.
- **2.** Dans la liste des pistes, cliquez sur **Éditer les paramètres de voie**.

La fenêtre **Paramètres de voie** de la voie audio s'ouvre.

**3.** Dans la section **Inserts**, cliquez sur la première case d'effet d'insert dans l'onglet **Inserts** et sélectionnez un effet dans le sélecteur.

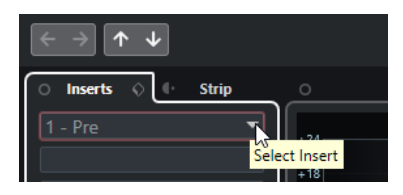

#### RÉSULTAT

L'effet d'insert sélectionné est chargé et activé, et le signal audio est routé à travers cet effet. L'interface de l'effet s'ouvre.

LIENS ASSOCIÉS [Interfaces des effets](#page-622-0) à la page 623

# **Ajout d'effets d'insert sur des bus**

Les effets d'insert ajoutés sur des bus d'entrée sont appliqués de façon définitive au fichier audio enregistré. Quand vous ajoutez des effets d'insert sur des bus de sortie, tous les signaux audio routés sur ce bus sont affectés. Les effets d'insert qui sont appliqués à des bus de sortie sont parfois appelés effets master.

#### PROCÉDER AINSI

- **1.** Sélectionnez **Studio** > **MixConsole** afin d'ouvrir la **MixConsole**.
- **2.** Dans la section des faders, effectuez au choix l'une des opérations suivantes :
	- Trouvez la voie d'entrée et cliquez sur **Éditer configurations de voie** pour éditer le bus d'entrée.
	- Trouvez la voie de sortie et cliquez sur **Éditer configurations de voie** pour éditer le bus de sortie.

La fenêtre **Configurations de voie** de la voie sélectionnée s'ouvre.

**3.** Dans la section **Inserts**, cliquez sur la première case d'effet d'insert dans l'onglet **Inserts** et sélectionnez un effet dans le sélecteur.

#### RÉSULTAT

L'effet d'insert sélectionné est ajouté sur le bus et activé. L'interface de l'effet s'ouvre.

# <span id="page-603-0"></span>**Ajouter des effets d'insert sur des voies de groupe**

En ajoutant des effets d'insert sur des voies de groupe, vous pouvez traiter plusieurs pistes Audio à la fois avec un même effet.

PROCÉDER AINSI

- **1.** Dans la zone des contrôles de piste globaux de la liste des pistes, cliquez sur **Ajouter une piste** .
- **2.** Cliquez sur **Groupe**.
- **3.** Ouvrez le menu local **Sorties audio** et sélectionnez le bus de sortie souhaité.
- **4.** Cliquez sur **Ajouter une piste**.

La piste Groupe est ajoutée à la liste des pistes.

- **5.** Dans l'**Inspecteur** de la piste Groupe, ouvrez la section **Inserts**.
- **6.** Cliquez sur la première case d'effet et sélectionnez un effet dans le sélecteur.
- **7.** Dans l'**Inspecteur** des pistes Audio, ouvrez les menus locaux **Routage de sortie** et sélectionnez le groupe.

#### RÉSULTAT

Le signal de la piste Audio est routé sur la voie de groupe, dans laquelle il est traité par l'effet d'insert.

LIENS ASSOCIÉS [Boîte de dialogue Ajouter une piste – Groupe](#page-149-0) à la page 150

## **Ajouter des voies de groupe à des voies sélectionnées**

Vous pouvez ajouter une voie de groupe à plusieurs voies sélectionnées.

CONDITION PRÉALABLE

Votre projet contient des pistes sur lesquelles vous souhaitez router une voie de groupe.

PROCÉDER AINSI

- **1.** Dans la liste des pistes, faites un clic droit sur les pistes que vous souhaitez router sur une voie de groupe, puis sélectionnez **Ajouter une piste** > **Voie de groupe aux voies sélectionnées**.
- **2.** Dans la boîte de dialogue **Ajouter une piste**, ouvrez le menu local **Configuration** et sélectionnez une configuration de canal pour la piste Voie de groupe.
- **3.** Ouvrez le menu local **Configuration des répertoires** et choisissez si les pistes Voie de groupe doivent être créées dans un dossier dédié ou non.
- **4.** Cliquez sur **OK**.

#### RÉSULTAT

La piste Voie de groupe est ajoutée à la liste des pistes. Le groupe est sélectionné dans le menu local **Routage de sortie** des pistes sélectionnées. Les pistes sont routées sur la voie de groupe.

LIENS ASSOCIÉS [Boîte de dialogue Ajouter une piste – Groupe](#page-149-0) à la page 150

# **Copier des effets d'insert**

Vous pouvez ajouter des effets d'insert sur des voies audio en les copiant à partir d'autres voies audio ou d'autres cases de la même voie audio.

CONDITION PRÉALABLE

Vous avez ajouté au moins un effet d'insert sur une voie audio.

#### PROCÉDER AINSI

- **1.** Sélectionnez **Studio** > **MixConsole**.
- **2.** Dans la section **Inserts**, sélectionnez l'effet d'insert que vous souhaitez copier.
- **3.** Maintenez enfoncée la touche **Alt/Opt** et faites glisser l'effet d'insert sur une case d'insert.

#### RÉSULTAT

L'effet d'insert est copié. Si la case de destination contenait déjà un effet d'insert, celui-ci est décalé d'une case vers le bas.

### **Réorganiser les effets d'insert**

Vous pouvez déplacer un effet d'insert dans la chaîne de signal de la voie audio en le plaçant dans une autre case de la même voie. Vous pouvez également déplacer un effet d'insert sur une autre voie audio.

#### CONDITION PRÉALABLE

Vous avez ajouté au moins un effet d'insert sur une voie audio.

#### PROCÉDER AINSI

- **1.** Sélectionnez **Studio** > **MixConsole**.
- **2.** Dans la section **Inserts**, sélectionnez l'effet d'insert que vous souhaitez réorganiser.
- **3.** Faites glisser l'effet d'insert sur une autre case d'insert.

#### RÉSULTAT

L'effet d'insert est supprimé de la case d'origine et placé sur la case de destination. Quand la case de destination contient déjà un effet d'insert, celui-ci se décale sur la case d'insert suivante.

# **Désactiver des effets d'insert**

Si vous souhaitez écouter une piste sans qu'elle soit traitée par un effet, sans nécessairement supprimer entièrement cet effet de la case d'insert, vous pouvez le désactiver.

#### CONDITION PRÉALABLE

Vous avez ajouté un effet d'insert sur une voie audio.

PROCÉDER AINSI

- **1.** Dans la liste des pistes, sélectionnez la piste Audio qui contient l'effet d'insert que vous souhaitez désactiver.
- **2.** Dans l'**Inspecteur**, ouvrez la section **Inserts** et faites un **Alt/Opt** -clic sur **Contourner l'effet d'insert activé/désactivé**.

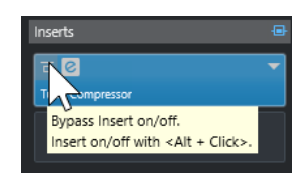

### RÉSULTAT

L'effet est désactivé et son traitement cesse entièrement, bien qu'il reste chargé.

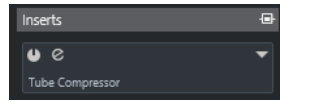

# **Contourner les effets d'insert**

Si vous souhaitez écouter la piste sans qu'elle soit traitée par un effet particulier, mais sans pour autant supprimer entièrement cet effet de la case d'insert, vous pouvez le contourner. Un effet contourné continue de traiter le signal en arrière-plan. Vous pouvez ainsi comparer le signal d'origine et le signal traité sans engendrer de parasites.

CONDITION PRÉALABLE

Vous avez ajouté un effet d'insert sur une voie audio.

PROCÉDER AINSI

- **1.** Dans la liste des pistes, sélectionnez la piste Audio qui contient l'effet d'insert que vous souhaitez contourner.
- **2.** Dans l'**Inspecteur**, ouvrez la section **Inserts** et cliquez sur **Contourner l'effet d'insert activé/désactivé**.

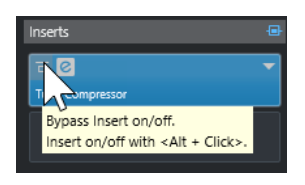

#### RÉSULTAT

L'effet est contourné mais continue de traiter le signal en arrière-plan.

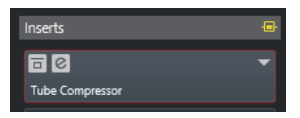

# **Supprimer des effets d'insert**

PROCÉDER AINSI

- **1.** Dans la liste des pistes, sélectionnez la piste Audio qui contient l'effet d'insert que vous souhaitez supprimer.
- **2.** Dans l'**Inspecteur**, ouvrez la section **Inserts**.
- **3.** Dans l'effet que vous souhaitez supprimer, cliquez sur **Sélectionner Insert**.
- **4.** Dans le sélecteur d'effets, sélectionnez **Effet nul**.

#### RÉSULTAT

L'effet d'insert est supprimé de la voie audio.

# **Geler des effets d'insert**

En gelant une piste Audio avec ses effets d'insert, vous pouvez économiser des ressources processeur. Cependant, les pistes gelées ne peuvent plus être éditées. Vous ne pouvez ni modifier, ni supprimer les effets d'inserts d'une piste gelée, ni ajouter de nouveaux effets d'inserts sur cette piste.

#### CONDITION PRÉALABLE

Vous avez configuré tous les paramètres souhaités sur la piste et vous êtes certain de ne plus avoir à les éditer par la suite.

PROCÉDER AINSI

**1.** Dans l'**Inspecteur** de la piste Audio que vous souhaitez geler, cliquez sur **Geler voie**.

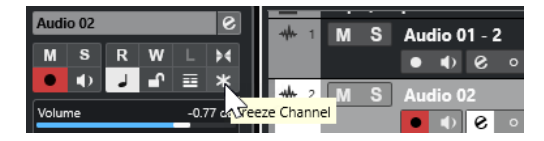

**2.** Dans la boîte de dialogue **Geler voie - Options**, définissez une **Durée de l'extension** en secondes.

Du temps est ajouté à la fin du fichier de rendu afin que la réverb ou le delay puisse se terminer.

#### RÉSULTAT

- La sortie de la piste Audio est rendue dans un fichier audio et pendant la lecture vous entendez la même chose qu'avant l'opération de gel.
- La charge CPU est réduite.
- Le bouton **Geler voie** s'allume.
- Les commandes de piste sont grisées.
- Les événements audio sont verrouillés.
- Il est encore possible de modifier le niveau et le panoramique, de paramétrer les égaliseurs et de régler les effets send.

#### À NOTER

Le fichier audio est enregistré dans le dossier **Geler** qui se trouve à l'emplacement suivant :

- Windows : Dans le dossier **Projet**
- macOS : **Utilisateur/Documents**

#### À LA FIN DE CETTE ÉTAPE

Pour dégeler une piste gelée, cliquez à nouveau sur **Geler voie**.

LIENS ASSOCIÉS [Geler plusieurs pistes](#page-221-0) à la page 222

# **Effets d'insert dans les configurations multicanaux**

Vous pouvez insérer des effets VST 2 et VST 3 sur des pistes configurées en multicanaux. Cependant, tous les plug-ins d'effets ne prennent pas en charge le traitement multicanaux.

Les effets mono ou stéréo ne peuvent traiter qu'une ou deux voies, tandis que les plug-ins Surround sont appliqués à tous les canaux de haut-parleurs ou à un sous-ensemble de ceux-ci.

● Pour définir les canaux de haut-parleur sur lesquels l'effet d'insert doit s'appliquer, utilisez l'**Éditeur de routage**.

LIENS ASSOCIÉS [Éditeur de routage](#page-608-0) à la page 609

### **Sélectionner la configuration d'entrée d'un plug-in**

Pour les plug-ins qui prennent en charge le traitement multicanaux, vous pouvez sélectionner la configuration des entrées.

PROCÉDER AINSI

- **1.** Ouvrez l'interface.
- **2.** Cliquez sur **Sélectionner la configuration d'entrée requise** et sélectionnez une configuration d'entrée dans le menu local.

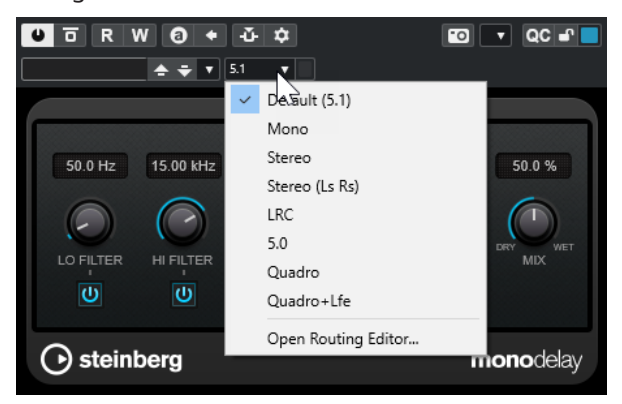

La première entrée est toujours identique à la configuration de canal de la piste. En dessous, vous pouvez voir toutes les combinaisons de canaux possibles dans la configuration par défaut prise en charge par Nuendo.

RÉSULTAT

La configuration d'entrée sélectionnée est appliquée.

#### À NOTER

Tous les plug-ins ne prennent pas en charge toutes les configurations de canaux.

### <span id="page-608-0"></span>**Router des effets d'insert via des voies audio spécifiques**

Quand vous insérez un effet d'insert stéréo sur une piste multicanaux, les premiers canaux de haut-parleur de la piste sont routés via les canaux disponibles sur l'effet. Les autres canaux ne sont pas traités. Vous pouvez néanmoins router l'effet vers d'autres canaux de haut-parleur.

#### PROCÉDER AINSI

- **1.** Dans la liste des pistes, cliquez sur **Éditer les paramètres de voie** afin d'ouvrir la fenêtre Paramètres de voie pour la piste sur laquelle l'effet est inséré.
- **2.** Dans la section **Inserts**, cliquez sur **Routage** afin d'ouvrir l'onglet **Routage**.
- **3.** Double-cliquez sur le schéma du signal de l'effet d'insert afin d'ouvrir l'**Éditeur de routage**.

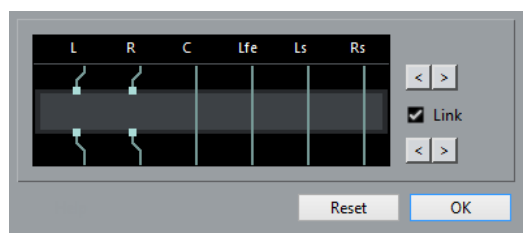

Les premiers canaux de haut-parleur de la piste sont routés via les voies FX disponibles.

- **4.** Facultatif : Activez **Lier** pour lier l'assignation des canaux d'entrée et de sortie.
- **5.** Cliquez sur les boutons fléchés pour router différents canaux de haut-parleur via l'effet.

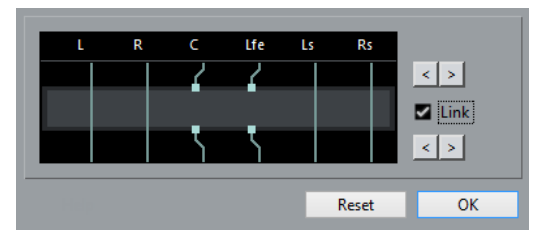

#### RÉSULTAT

L'effet est routé via différents canaux audio.

### À NOTER

Pour router un plug-in stéréo via les six canaux d'une piste 5.1, ajoutez trois instances de l'effet et utilisez des canaux de haut-parleur différents pour chaque instance.

LIENS ASSOCIÉS Éditeur de routage à la page 609

### **Éditeur de routage**

L'**Éditeur de routage** vous permet de définir sur quels canaux de haut-parleur l'effet soit s'appliquer.

Pour ouvrir l'Éditeur de routage, sélectionnez la piste qui contient l'effet d'insert et cliquez sur **Éditer les paramètres de voie**. Dans la fenêtre **Paramètres de voie**, cliquez sur l'onglet **Inserts**, puis sur l'onglet **Routage**. Double-cliquez sur le schéma du signal de l'effet d'insert.

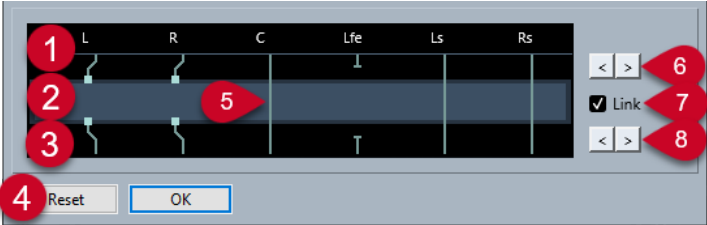

L'**Éditeur de routage** montre les canaux de la configuration actuelle. Le signal va du haut vers le bas.

#### **1 Entrées**

Les carrés situés en haut correspondent aux entrées du plug-in d'effet.

**2 Plug-in d'effet**

Le champ au milieu représente le plug-in d'effet.

**3 Sorties**

Les carrés situés en bas correspondent aux sorties du plug-in d'effet.

**4 Réinitialiser**

Ce bouton vous permet de réinitialiser les canaux à leur configuration d'origine.

**5 Connexions**

Les lignes représentent les connexions.

**6 Assignation des canaux d'entrée**

Ces boutons vous permettent d'affecter les canaux d'entrée.

**7 Lier**

Activez cette option pour lier l'assignation des canaux d'entrée et de sortie.

**8 Assignation des canaux de sortie**

Ces boutons vous permettent d'affecter les canaux de sortie.

### **Connexions de routage**

L'**Éditeur de routage** vous permet de configurer les connexions de routage.

#### À NOTER

Vous ne pouvez configurer ces paramètres dans l'**Éditeur de routage** que quand vous routez un signal audio multicanaux sur un effet qui prend en charge un moins grand nombre de canaux.

Voici les connexions que vous pouvez configurer :

### **Connexion de routage**

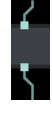

Le signal audio du canal de haut-parleur est routé via la voie FX et traité par l'effet.

#### **Connexion de contournement**

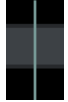

Le signal audio du canal de haut-parleur traverse l'effet sans être traité.

#### **Connexion rompue**

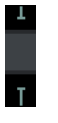

Le signal audio du canal de haut-parleur n'est pas transmis vers la sortie.

#### **Connexion croisée**

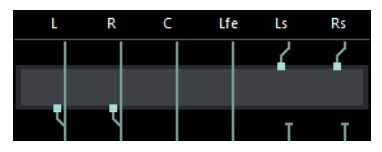

Le signal audio des canaux spécifiques est traité par l'effet et sort sur les autres canaux.

Dans cet exemple, le signal audio des canaux Surround gauche (Ls) et Surround droit (Rs) sort sur les canaux gauche et droit (L-R). Comme les canaux gauche et droit sont contournés, la sortie finale comprendra à la fois les signaux gauche et droit d'origine et les signaux Surround gauche et Surround droit traités.

# **Sélecteur d'effets VST**

Le sélecteur d'effets VST permet de sélectionner des effets VST dans la collection active.

● Pour accéder au sélecteur d'effets VST, ouvrez la section **Inserts** de l'**Inspecteur** d'une piste Audio, puis cliquez sur **Sélectionner Insert** dans une case d'insert.

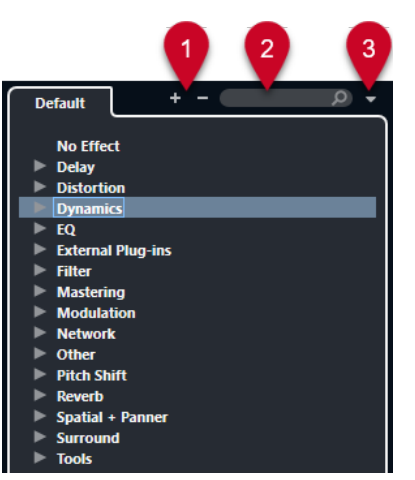

Voici les commandes disponibles :

**1 Élargir l'arborescence/Réduire l'arborescence**

Permet d'agrandir/réduire l'arborescence.

#### **2 Rechercher les effets VST**

Permet de rechercher des effets VST en saisissant leur nom ou des parties de leur nom, ou encore leur catégorie.

### **3 Collections et options des plug-ins**

Permet de sélectionner une collection.

Quand vous sélectionnez la collection **Par défaut**, les options **Trier par catégorie** et **Trier par éditeur** deviennent disponibles. Elles vous permettent de trier la collection par défaut.

# **Sends**

Les effets Send sont externes au parcours du signal d'une voie audio. Les données audio à traiter doivent être routées vers l'effet.

- Vous pouvez sélectionner une piste Voie FX en tant que destination d'un effet Send.
- Vous pouvez router différents effets Send vers différentes voies FX.
- Vous pouvez contrôler la dose de signal transmise à la voie FX en réglant le niveau de l'effet Send.

#### À NOTER

Dans la boîte de dialogue **Préférences** (page **VST**), vous pouvez définir le niveau par défaut des Sends. Faites un **Ctrl/Cmd** -clic pour configurer le niveau de Send sur cette valeur par défaut.

Pour ce faire, créez des pistes Voie FX.

LIENS ASSOCIÉS Pistes Voie FX à la page 612 [VST](#page-1760-0) à la page 1761

## **Pistes Voie FX**

Vous pouvez utiliser les pistes Voie FX en tant que destinations de routage des effets Send audio. Le signal audio est transmis à la voie FX et traverse les effets d'insert configurés sur cette voie, le cas échéant.

- Vous pouvez créer plusieurs effets d'insert sur une voie FX. Le signal traverse successivement les différents effets, du haut vers le bas.
- Vous pouvez renommer les pistes Voie FX en procédant comme avec les autres pistes.
- Vous pouvez ajouter des pistes d'automatisation sur des pistes Voie FX.

Elles permettent d'automatiser les divers paramètres de l'effet.

- Vous pouvez router le retour d'effet sur n'importe quel bus de sortie.
- Vous pouvez régler la voie FX dans la **MixConsole**.

Les paramètres disponibles contrôlent le niveau de retour de l'effet, son équilibre et son égalisation.

Quand vous ajoutez une piste Voie FX, vous pouvez choisir si les pistes Voie FX doivent être créées dans un dossier dédié ou en dehors. Si vous sélectionnez **Créer dans le dossier**, les pistes Voie FX seront affichées dans un dossier dédié.

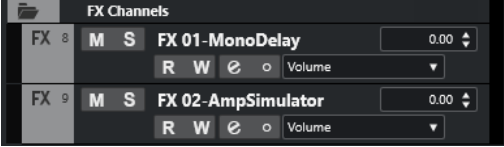

Vous bénéficiez d'un meilleur aperçu et il est ainsi plus facile d'éditer les pistes Voie FX.

### À NOTER

Pour gagner de l'espace à l'écran, réduisez les dossiers des voies FX.
LIENS ASSOCIÉS Ajouter des pistes Voie FX à la page 613

# <span id="page-612-0"></span>**Ajouter des pistes Voie FX**

PROCÉDER AINSI

- **1.** Dans la zone des contrôles de piste globaux de la liste des pistes, cliquez sur **Ajouter une piste** .
- **2.** Cliquez sur **Effet**.
- **3.** Ouvrez le menu local **Effet** et sélectionnez un effet pour la piste Voie FX.
- **4.** Ouvrez le menu local **Configuration** et sélectionnez une configuration de canal pour la piste Voie FX.
- **5.** Ouvrez le menu local **Configuration des répertoires** et choisissez si les pistes Voie FX doivent être créées dans un dossier dédié ou en dehors.
- **6.** Cliquez sur **Ajouter une piste**.

#### RÉSULTAT

Une piste Voie FX est créée dans la liste des pistes et l'effet sélectionné est chargé dans la première case d'effet d'insert libre de la voie FX.

LIENS ASSOCIÉS [Boîte de dialogue Ajouter une piste – Effet](#page-151-0) à la page 152

# **Ajouter des voies FX dans des cases d'effets Send**

#### PROCÉDER AINSI

- **1.** Dans la liste des pistes, sélectionnez les pistes auxquelles vous souhaitez ajouter une voie FX.
- **2.** Dans l'**Inspecteur**, ouvrez la section **Sends**.
- **3.** Faites un clic droit sur la case d'effet Send de la voie FX et sélectionnez **Ajouter voie FX au Send**.
- **4.** Ouvrez le menu local **Effet** et sélectionnez un effet pour la piste Voie FX.
- **5.** Ouvrez le menu local **Configuration** et sélectionnez une configuration de canal pour la piste Voie FX.
- **6.** Ouvrez le menu local **Configuration des répertoires** et choisissez si les pistes Voie FX doivent être créées dans un dossier dédié ou en dehors.
- **7.** Cliquez sur **Ajouter une piste**.

#### RÉSULTAT

La piste Voie FX est ajoutée dans la case d'effet Send des pistes.

# **Ajouter des voies FX aux voies sélectionnées**

## CONDITION PRÉALABLE

Votre projet contient des pistes sur lesquelles vous souhaitez ajouter une voie FX.

#### PROCÉDER AINSI

- **1.** Dans la liste des pistes, sélectionnez toutes les pistes auxquelles vous souhaitez ajouter une voie FX.
- **2.** Faites un clic droit sur l'une de ces pistes et sélectionnez **Ajouter une piste** > **Voie FX aux voies sélectionnées**.
- **3.** Dans la boîte de dialogue **Ajouter une piste**, ouvrez le menu local **Effet** et sélectionnez un effet pour la piste Voie FX.
- **4.** Ouvrez le menu local **Configuration** et sélectionnez une configuration de canal pour la piste Voie FX.
- **5.** Ouvrez le menu local **Configuration des répertoires** et choisissez si les pistes Voie FX doivent être créées dans un dossier dédié ou en dehors.
- **6.** Cliquez sur **OK**.

#### RÉSULTAT

La piste Voie FX est ajoutée à la liste des pistes. L'effet sélectionné est chargé dans la première case d'effet d'insert disponible sur la voie FX et dans la première case d'effet send disponible sur toutes les voies que vous avez sélectionnées.

LIENS ASSOCIÉS [Boîte de dialogue Ajouter une piste – Effet](#page-151-0) à la page 152

## **Ajoutez des effets d'insert sur des pistes Voie FX**

Vous pouvez insérer des effets d'insert sur des pistes Voie FX.

#### CONDITION PRÉALABLE

Vous avez créé une piste Voie FX et configuré le bon bus de sortie dans le menu local **Routage de sortie**.

#### PROCÉDER AINSI

- **1.** Sur la piste Voie FX dans la liste des pistes, cliquez sur **Éditer configurations de voie**. La fenêtre **Configurations de voie** de la piste Voie FX s'ouvre.
- **2.** Dans la section **Inserts**, cliquez sur une case d'effet d'insert dans l'onglet **Inserts** et sélectionnez un effet dans le sélecteur.

#### RÉSULTAT

L'effet sélectionné est ajouté sur la piste Voie FX en tant qu'effet d'insert.

## **Router des voies audio sur des voies FX**

Quand vous routez un effet Send de voie audio sur une voie FX, le signal audio traverse les effets d'insert configurés pour la voie FX.

PROCÉDER AINSI

- **1.** Sélectionnez la piste Audio.
- **2.** Dans la liste des pistes, cliquez sur **Éditer les paramètres de voie** afin d'ouvrir la fenêtre **Paramètres de voie**.

**3.** Dans la section **Sends**, cliquez sur **Sélectionner destination** pour une case d'effet, puis sélectionnez la piste Voie FX dans le sélecteur.

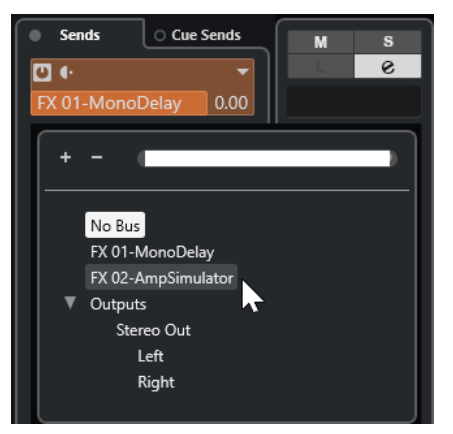

**4.** Dans la case du Send, cliquez sur **Activer/Désactiver Send**.

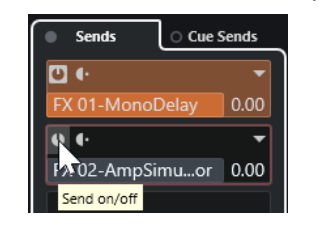

#### RÉSULTAT

Le signal audio traverse la voie FX.

#### À LA FIN DE CETTE ÉTAPE

Dans la fenêtre **Paramètres de voie** de la voie audio, maintenez enfoncée la touche **Alt/Opt**  et double-cliquez pour afficher la destination du Send. Si le Send est routé vers une voie FX, l'interface de l'effet s'ouvre.

LIENS ASSOCIÉS [Ajouter des pistes Voie FX](#page-612-0) à la page 613

## **Sends en Pre/Post Fader**

Vous pouvez choisir de transmettre le signal de la voie audio à la voie FX avant ou après le fader de volume de cette voie audio.

Sends en Pré fader

Le signal de la voie audio est transmis à la voie FX avant le fader de volume de la voie audio.

Sends en Post fader

Le signal de la voie audio est transmis à la voie FX après le fader de volume de la voie audio.

● Pour configurer un Send en pré-fader, ouvrez la fenêtre **Paramètres de voie** de la voie audio, faites un clic droit sur un Send et sélectionnez **Déplacer vers Pre-Fader**.

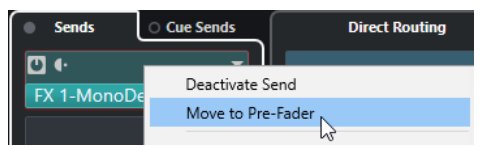

Le bouton **Pré-/Post-Fader** indique que le Send est en position pré-fader.

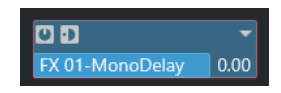

● Pour configurer un Send en post-fader, ouvrez la fenêtre **Paramètres de voie** de la voie audio, faites un clic droit sur un Send et sélectionnez **Déplacer vers Post-Fader**.

Le bouton **Pré-/Post-Fader** indique que le Send est en position post-fader.

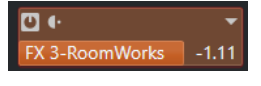

À NOTER

Si l'option **Rendre muet Pre-Send si Muet est activé** est activée dans la boîte de dialogue **Préférences** (page **VST**), les effets Send en mode pré-fader sont coupés quand vous activez le bouton Rendre muet sur leurs voies.

# **Configuration du panoramique des effets Send**

#### PROCÉDER AINSI

- **1.** Sélectionnez la piste Audio.
- **2.** Dans la liste des pistes, cliquez sur **Éditer les paramètres de voie** afin d'ouvrir la fenêtre **Paramètres de voie**.
- **3.** Dans l'onglet **Sends**, cliquez sur **Panoramique**.

Chaque Send possède un fader de panoramique.

À NOTER

Les commandes de panoramique des Sends changent en fonction du routage.

**4.** Facultatif : Ouvrez le **Menu Fonctions** et activez **Lier Panners**.

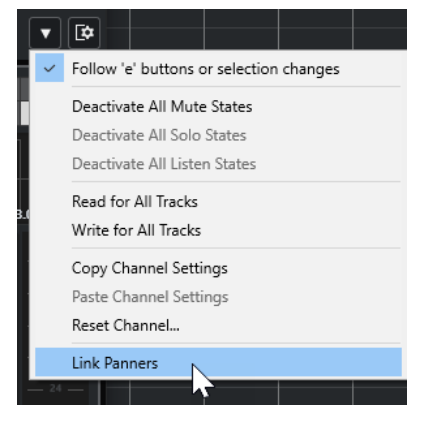

Les panoramiques des Sends suivront le panoramique de la voie, afin que l'image stéréo soit aussi claire et fidèle que possible.

#### À NOTER

Dans la boîte de dialogue **Préférences** (page **VST**), vous pouvez faire en sorte que ce soit le cas par défaut pour toutes les voies.

**5.** Faites glisser la commande de panoramique du Send.

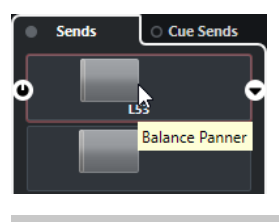

## À NOTER

Pour réinitialiser la commande de panoramique sur la position centrale, faites un **Ctrl/Cmd** clic sur la commande de panoramique.

LIENS ASSOCIÉS [Son Surround](#page-892-0) à la page 893

# **Configuration du niveau des effets send**

#### PROCÉDER AINSI

- **1.** Dans la liste des pistes, sélectionnez la piste Voie FX qui contient l'effet dont vous souhaitez régler le niveau.
- **2.** Ouvrez la section **Inserts** de l'**Inspecteur** et cliquez sur la case de l'effet afin d'ouvrir son interface.
- **3.** Dans l'interface de l'effet, réglez la commande **Mix** sur 100. Vous bénéficierez ainsi d'un contrôle complet du niveau de l'effet quand vous utiliserez les effets Send pour contrôler l'équilibre du signal par la suite.
- **4.** Dans la liste des pistes, sélectionnez la piste Audio qui est routée via l'effet dont vous souhaitez régler le niveau.
- **5.** Cliquez sur **Éditer les paramètres de voie** pour ouvrir la fenêtre **Paramètres de voie** pour la piste Audio.
- **6.** Dans l'onglet **Destinations**, trouvez la case de l'effet et faites glisser le curseur vers la gauche ou la droite pour régler le niveau du Send. Faites un **Ctrl/Cmd** -clic pour que le signal se règle sur le niveau de Send par défaut défini dans la boîte de dialogue **Préférences** (page **VST**).

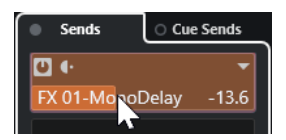

Cette commande détermine le niveau de signal de la voie audio routé vers la voie FX.

#### RÉSULTAT

Le niveau de l'effet est réglé en conséquence.

#### À NOTER

Pour déterminer la dose de signal de la voie FX à transmettre au bus de sortie, ouvrez la fenêtre **Paramètres de voie** de la piste Voie FX et réglez le niveau de retour de l'effet.

# <span id="page-617-0"></span>**Side-Chain**

De nombreux effets VST 3 prennent en charge ce qu'on appelle le chaînage, ou plus couramment le Side-Chain. La fonction de Side-Chain vous permet de faire en sorte que la sortie d'une piste contrôle l'action de l'effet d'une autre piste.

Voici les catégories d'effets qui prennent en charge la fonction de Side-Chain :

- Modulation
- Delay
- **Filtre**

En activant la fonction de Side-Chain, vous pouvez :

- Utiliser le signal de Side-Chain en tant que source de modulation.
- Appliquer un effet de « ducking » à l'instrument, c'est-à-dire réduire le volume de la piste Instrument quand un signal est émis sur la piste Audio.
- Compresser les signaux d'une piste Audio quand une autre piste Audio émet du son. On utilise souvent le Side-Chain de cette manière pour compresser un son de basse aux moments des frappes de batterie.

#### À NOTER

Pour une description détaillée des plug-ins qui intègrent la fonction de Side-Chain, voir le document séparé **Référence des plug-ins**.

#### À NOTER

- Certaines combinaisons de pistes et d'entrées Side-Chain peuvent provoquer des boucles de réinjection ou générer une latence accrue. Quand c'est le cas, les options de Side-Chain ne sont pas disponibles.
- Les connexions de Side-Chain ne sont conservées que quand vous déplacez un effet au sein d'une même voie. Quand vous faites glisser un effet d'une voie sur une autre ou quand vous copiez un effet dans une autre case d'effet, les connexions de Side-Chain sont perdues.

## **Side-Chain et modulation**

Les signaux de Side-Chain contournent la modulation des LFO intégrés et appliquent la modulation en fonction de l'enveloppe du signal de Side-Chain. Comme chaque voie est analysée et modulée séparément, vous pouvez obtenir des effets de modulation spatiale étonnants.

LIENS ASSOCIÉS [Routage de Side-Chain](#page-619-0) à la page 620 [Déclencher un effet de délai à partir de signaux de side-chain](#page-618-0) à la page 619 [Déclencher un compresseur à partir de signaux de Side-Chain](#page-619-0) à la page 620 [Établir des connexions de Side-Chain en utilisant plusieurs entrées](#page-621-0) à la page 622

# <span id="page-618-0"></span>**Déclencher un effet de délai à partir de signaux de side-chain**

Vous pouvez utiliser des signaux de side-chain pour créer un effet de délai atténué par ducking. L'effet de délai ne s'entend alors que quand la piste choisie n'émet aucun signal.

PROCÉDER AINSI

- **1.** Sélectionnez la piste Audio qui contient le signal audio auquel vous souhaitez appliquer un delay.
- **2.** Sélectionnez **Projet** > **Dupliquer pistes**.

Les événements de la piste dupliquée servent uniquement à réduire le volume de l'effet qui traite la piste d'origine.

- **3.** Sélectionnez la piste d'origine.
- **4.** Dans l'**Inspecteur**, ouvrez la section **Inserts** et sélectionnez **Délai** > **PingPongDelay**, par exemple.
- **5.** Sur l'interface de l'effet, configurez les paramètres à votre convenance et cliquez sur **Activer/ Désactiver le Side-Chain**.

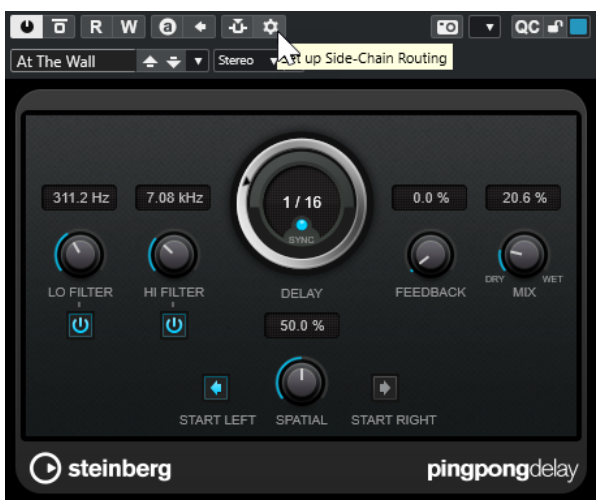

- **6.** Cliquez sur **Configurer le routage de Side-Chain**.
- **7.** Cliquez sur **Ajouter une source de Side-Chain** et sélectionnez la piste dupliquée dans le sélecteur.
- **8.** Facultatif : Réglez le niveau du Send dans le champ de valeur **Niveau**.
- **9.** Sélectionnez la piste dupliquée dans la fenêtre **Projet**.
- **10.** Dans l'**Inspecteur**, cliquez sur **Routage de sortie** et sélectionnez le nœud Side-Chain de l'effet **PingPongDelay**.

#### RÉSULTAT

Les signaux émis par la piste dupliquée sont routés vers l'effet. Chaque fois que des signaux audio sont émis sur la piste, l'effet de delay est désactivé.

#### À NOTER

Pour veillez à ce que même les signaux audio de niveau faible ou moyen atténuent l'effet de delay, vous pouvez régler le volume de la piste dupliquée.

LIENS ASSOCIÉS [Side-Chain](#page-617-0) à la page 618 Routage de Side-Chain à la page 620

# <span id="page-619-0"></span>**Déclencher un compresseur à partir de signaux de Side-Chain**

Vous pouvez faire en sorte que les traitements de compression, d'expansion ou de porte soient déclenchés par des signaux de Side-Chain dépassant un seuil défini. Le volume d'un signal audio peut ainsi être réduit chaque fois qu'un autre signal audio est émis.

#### CONDITION PRÉALABLE

Vous avez configuré un projet comprenant une ligne de basse et une ligne de grosse caisse, par exemple, et souhaitez faire en sorte que le volume de la basse diminue à chaque frappe de la grosse caisse.

PROCÉDER AINSI

- **1.** Sélectionnez la piste de basse.
- **2.** Dans l'**Inspecteur**, ouvrez la section **Inserts**.
- **3.** Cliquez sur la première case d'effet et sélectionnez **Effets de dynamique** > **Compresseur**  dans le sélecteur.
- **4.** Sur l'interface de l'effet, configurez les paramètres à votre convenance et cliquez sur **Activer/ Désactiver le Side-Chain**.
- **5.** Sur l'interface de l'effet, cliquez sur **Configurer le routage de Side-Chain**.
- **6.** Cliquez sur **Ajouter une source de Side-Chain**, puis sélectionnez la piste de la grosse caisse dans le sélecteur.
- **7.** Facultatif : Réglez le niveau du Send dans le champ de valeur **Niveau**.

#### RÉSULTAT

Vous avez connecté le Side-Chain de la piste de la grosse caisse au **Compresseur** sur la piste de destination. Le signal de la grosse caisse déclenche le **Compresseur** sur la piste de basse. Quand vous lisez le projet, la ligne de basse est compressée dès que le signal de la piste de grosse caisse dépasse le seuil défini.

LIENS ASSOCIÉS [Side-Chain](#page-617-0) à la page 618 Routage de Side-Chain à la page 620

# **Routage de Side-Chain**

Le panneau **Routage de Side-Chain** permet de configurer le routage du Side-Chain pour le plug-in sélectionné.

● Pour ouvrir le panneau **Routage de Side-Chain**, cliquez sur **Configurer le routage de Side-Chain** sur l'interface du plug-in.

Voici les commandes disponibles :

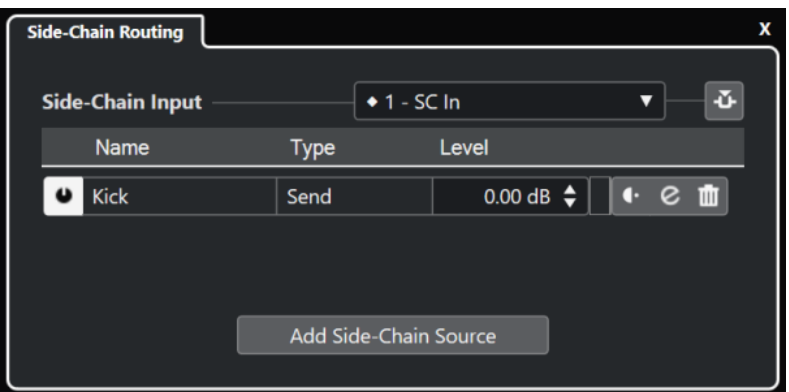

#### **Sélectionner l'entrée Side-Chain du plug-in**

Ce menu local est uniquement disponible quand votre plug-in prend en charge plusieurs entrées Side-Chain. Dans le menu local, sélectionnez l'entrée pour laquelle vous souhaitez ajouter une source de Side-Chain. Un losange indique quelles entrées Side-Chain du plug-in sont routées sur des sources de Side-Chain. Le nombre d'entrées Side-Chain disponibles dépend du plug-in utilisé.

#### **Activer/Désactiver le Side-Chain**

Permet d'activer/désactiver la fonction de Side-Chain.

#### **Activer/Désactiver la source de Side-Chain**

Permet d'activer/désactiver la source de Side-Chain.

#### **Nom**

Indique le nom de la source de Side-Chain.

#### **Type**

Indique le type de la source de Side-Chain.

#### **Niveau**

Permet de régler le niveau de send.

#### **Vumètre**

Indique le niveau de volume de la piste d'entrée.

#### **Pré-/Post-Fader**

Permet de choisir si l'insert sera en position pré-fader ou post-fader.

#### **Éditer les paramètres de voie**

Permet d'ouvrir la fenêtre **Paramètres de voie** pour la source de Side-Chain sélectionnée.

#### **Supprimer la source de Side-Chain**

Permet de supprimer la source de Side-Chain.

#### **Ajouter une source de Side-Chain**

Permet d'ouvrir un sélecteur à partir duquel vous pouvez ajouter une source de Side-Chain.

LIENS ASSOCIÉS

#### [Side-Chain](#page-617-0) à la page 618

[Établir des connexions de Side-Chain en utilisant plusieurs entrées](#page-621-0) à la page 622

# <span id="page-621-0"></span>**Établir des connexions de Side-Chain en utilisant plusieurs entrées**

Quand un plug-in prend en charge plusieurs entrées Side-Chain, vous pouvez établir des connexions de Side-Chain avec plusieurs entrées Side-Chain du plug-in.

CONDITION PRÉALABLE

Vous utilisez un plug-in d'effet qui prend en charge plusieurs entrées Side-Chain, tel que le plug-in **Squasher**.

PROCÉDER AINSI

- **1.** Dans la fenêtre **Projet** fenêtre, sélectionnez une piste Audio.
- **2.** Dans la liste des pistes, cliquez sur **Éditer les paramètres de voie**.

La fenêtre **Paramètres de voie** de la voie audio s'ouvre.

**3.** Dans la section **Inserts**, cliquez sur la première case d'effet d'insert dans l'onglet **Inserts**, puis sélectionnez le plug-in d'effet qui prend en charge plusieurs entrées Side-Chain dans le sélecteur.

L'effet d'insert sélectionné est chargé et activé, et le signal audio est routé à travers cet effet. L'interface de l'effet s'ouvre.

- **4.** Sur l'interface de l'effet, cliquez sur **Configurer le routage de Side-Chain**.
- **5.** Dans le panneau **Routage de Side-Chain**, cliquez sur **Sélectionner l'entrée Side-Chain du plug-in**, puis dans le menu local, sélectionnez l'entrée du plug-in pour la source de Side-Chain.

Le nombre d'entrées Side-Chain disponibles dépend du plug-in utilisé.

- **6.** Cliquez sur **Ajouter une source de Side-Chain** et sélectionnez une source dans le menu local.
- **7.** Facultatif : Reproduisez la procédure ci-dessus pour activer d'autres entrées du plug-in.
- **8.** Réglez le plug-in d'effet à votre convenance et n'oubliez pas d'activer les entrées Side-Chain correspondantes.

#### RÉSULTAT

Le nombre d'entrées Side-Chain possibles détermine le nombre de bandes pouvant être contrôlées par des sources de Side-Chain.

LIENS ASSOCIÉS [Side-Chain](#page-617-0) à la page 618 [Routage de Side-Chain](#page-619-0) à la page 620

# **Effets de Dithering**

Les effets de Dithering vous permettent de maîtriser le bruit engendré par les erreurs de quantification qui peuvent se produire quand vous mixez un fichier dans une résolution inférieure.

Le Dithering ajoute à très faible niveau un bruit doté de propriétés particulières qui permet d'atténuer les conséquences de ces erreurs. Celui-ci reste quasiment imperceptible et il est préférable à la distorsion engendrée par les erreurs.

# <span id="page-622-0"></span>**Appliquer des effets de Dithering**

#### PROCÉDER AINSI

- **1.** Sélectionnez **Studio** > **MixConsole**.
- **2.** Cliquez sur **Éditer les paramètres de voie** pour la voie de sortie.
- **3.** Dans la section **Inserts**, cliquez sur une case d'effet post-fader et sélectionnez **Mastering** > **Lin Dither**.
- **4.** Dans l'interface du plug-in, sélectionnez une résolution pour le fichier de mixage que vous souhaitez créer.

LIENS ASSOCIÉS [Exporter un mixage audio](#page-1507-0) à la page 1508

# **Effets externes**

Vous pouvez intégrer des périphériques d'effets externes dans le parcours du signal du séquenceur en configurant des bus d'effets externes.

Un bus d'effet externe s'appuie, à la base, sur une combinaison de sorties (départs) et d'entrées (retours) de votre interface audio, et comporte quelques paramètres additionnels.

Tous les bus d'effets externes que vous avez créés sont proposés dans les menus locaux des effets. Si vous sélectionnez un effet externe en tant qu'effet d'insert sur une piste Audio, le signal audio sera routé sur la sortie audio correspondante, traité par votre périphérique d'effet externe, puis renvoyé sur l'entrée audio définie.

LIENS ASSOCIÉS [Connexions audio](#page-35-0) à la page 36 [Instruments externes et effets](#page-45-0) à la page 46

# **Interfaces des effets**

L'interface de l'effet vous permet de configurer ses paramètres. Le contenu, l'aspect et l'organisation de l'interface change selon l'effet sélectionné.

Pour ouvrir l'interface d'un plug-in, cliquez sur la case de cet effet.

Tous les effets offrent les commandes suivantes :

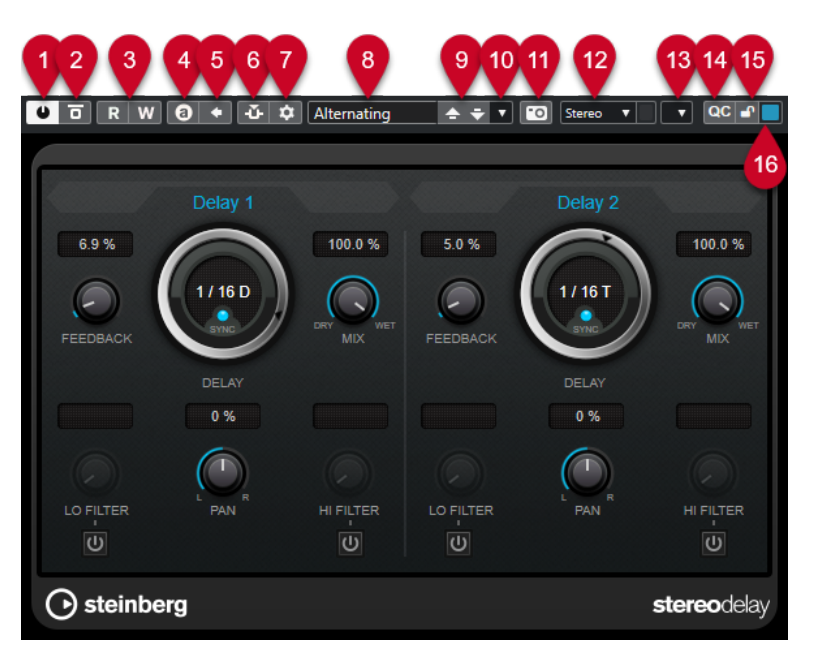

#### **1 Activer effet**

Permet d'activer/désactiver l'effet.

#### **2 Contourner effet**

Permet de contourner l'effet.

## **3 Lire l'automatisation**/**Écrire l'automatisation**

Permet de lire/écrire des données d'automatisation pour les paramètres de l'effet.

#### **4 Alterner entre configurations A et B**

Permet de basculer sur la configuration B quand la configuration A est activée et vers la configuration A quand c'est la configuration B qui est activée.

#### **5 Appliquer les paramètres à A et B**

Permet de copier les paramètres de l'effet de la configuration A sur la configuration B, et vice versa.

#### **6 Activer/Désactiver le Side-Chain**

Permet d'activer/désactiver la fonction de Side-Chain.

#### **7 Configurer le routage de Side-Chain**

Permet de configurer le routage du Side-Chain pour le plug-in sélectionné.

#### **8 Explorateur de préréglages**

Permet d'ouvrir l'explorateur de préréglages et d'y sélectionner un autre préréglage.

**9 Charger programme précédent**/**Charger programme suivant**

Permet de charger le programme précédent/suivant dans l'explorateur de préréglages.

## **10 Organiser les préréglages**

Permet d'ouvrir un menu local à partir duquel il est possible d'enregistrer ou de charger un préréglage.

## **11 Ajouter une image de plug-in VST au Rack de médias**

Permet d'ajouter une image du plug-in VST dans le rack de **Média**. Cela n'est possible que pour les plug-ins d'autres éditeurs.

#### **12 Sélecteur de routage**

Permet de sélectionner une configuration d'entrée pour l'effet. Pour rétablir la configuration d'entrée par défaut, cliquez sur **Réinitialiser la configuration d'entrée**.

#### **13 Menu Fonctions**

Menu local contenant des fonctions et des paramètres spécifiques.

- **14 Afficher/Masquer les Contrôles instantanés VST** Permet d'afficher/masquer les contrôles instantanés.
- **15 Statut de verrouillage des Contrôles instantanés en focus : Verrouillé/Déverrouillé** Permet de verrouiller le focus du contrôle instantané sur l'interface du plug-in.

#### **16 Témoin de Contrôles instantanés en focus**

Quand ce témoin est allumé, c'est l'interface du plug-in qui a le focus des contrôles instantanés.

#### À NOTER

Pour plus d'informations sur les effets intégrés et leurs paramètres, veuillez consulter le document séparé **Référence des plug-ins**.

LIENS ASSOCIÉS [Masquer/Afficher les interfaces des effets](#page-626-0) à la page 627

## **Menu contextuel de l'interface d'un effet**

Le menu contextuel et le menu **Fonctions** de l'interface d'un effet contiennent des fonctions et paramètres qui sont propres à cet effet.

Procédez de l'une des manières suivantes :

- Faites un clic droit dans une zone vide de l'interface de l'effet.
- Ouvrez le menu local **Fonctions** de l'interface de l'effet.

Voici les fonctions disponibles :

#### **Copier les paramètres de <nom de l'effet VST>/Coller les paramètres de <nom de l'effet VST>**

Permet de copier les paramètres de l'effet et de les coller sur un autre effet.

#### **Charger préréglage/Enregistrer préréglage**

Permet de charger ou d'enregistrer un préréglage.

#### **Préréglage par défaut**

Permet de définir et d'enregistrer un préréglage par défaut.

#### **Passer à la configuration A/Passer à la configuration B**

Permet de basculer sur la configuration B quand la configuration A est activée et vers la configuration A quand c'est la configuration B qui est activée.

#### **Appliquer les paramètres à A/Appliquer les paramètres à B**

Permet de copier les paramètres de l'effet de la configuration A sur la configuration B, et vice versa.

#### **Activer sorties**

Permet d'activer une ou plusieurs sorties pour l'effet.

#### **Activer/Désactiver le Side-Chain**

Permet d'activer/désactiver la fonction Side-Chain pour l'effet.

#### À NOTER

Cette option n'est disponible que pour les effets VST3 qui prennent en charge le Side-Chain.

#### **Éditeur de télécommandes**

Permet d'ouvrir l'**Éditeur de télécommandes**.

#### **Utiliser Éditeur générique**

Permet d'ouvrir l'éditeur générique pour l'effet.

#### **Autoriser le redimensionnement de la fenêtre**

Permet de faire en sorte que les fenêtres des plug-ins tiers se redimensionnent automatiquement dans Nuendo. Cette option vous sera utile si vous avez activé l'option **Activer HiDPI** (Windows uniquement) dans la boîte de dialogue **Préférences**  (page **Général**) et que votre plug-in ne prend pas en charge les paramètres dpi.

#### À NOTER

L'option **Autoriser le redimensionnement de la fenêtre** est spécifique à chaque plugin. Activez/Désactivez-la pour chaque plug-in pour lequel elle est utile.

LIENS ASSOCIÉS [Général](#page-1744-0) à la page 1745 [Side-Chain](#page-617-0) à la page 618

## **Réglage de précision des paramètres des effets**

Vous pouvez prendre les paramètres configurés pour votre effet comme point de départ pour arriver ensuite à des configurations plus précises, puis comparer les paramètres nouveaux et anciens.

#### CONDITION PRÉALABLE

Vous avez réglé les paramètres d'un effet.

#### PROCÉDER AINSI

**1.** Sur l'interface de l'effet, cliquez sur **Alterner entre configurations A et B**.

La configuration de paramètres d'origine A est copiée sur la configuration B.

**2.** Modifiez la configuration des paramètres de l'effet.

Cette configuration de paramètres est alors enregistrée en tant que configuration B.

#### RÉSULTAT

Vous pouvez à présent alterner entre les deux configurations en cliquant sur **Alterner entre configurations A et B**. Il vous est ainsi possible de les comparer, de leur apporter des modifications ou simplement de revenir à la configuration A. Les configurations A et B s'enregistrent avec le projet.

À LA FIN DE CETTE ÉTAPE

Vous pouvez copier la configuration A sur la configuration B en cliquant sur **Copier A vers B**. Ces configurations peuvent vous servir de point de départ.

# <span id="page-626-0"></span>**Masquer/Afficher les interfaces des effets**

Quand vous ajoutez un effet audio, l'interface du plug-in correspondant s'ouvre automatiquement. Vous pouvez masquer cette interface afin de bénéficier d'une meilleure vue d'ensemble quand un projet contient un grand nombre de plug-ins et que leurs interfaces encombrent l'écran.

PROCÉDER AINSI

**●** Sélectionnez **Fenêtre** > **Masquer les fenêtres des plug-ins**.

À NOTER

L'option **Masquer les fenêtres des plug-ins** permet également de masquer les interfaces des instruments VST.

```
RÉSULTAT
```
Les interfaces sont masquées et mises en arrière-plan de l'application. Pour les afficher à nouveau, sélectionnez **Afficher les fenêtres des plug-ins**.

LIENS ASSOCIÉS [Interfaces des effets](#page-622-0) à la page 623

# **Fermer toutes les interfaces**

Quand vous ajoutez un effet audio, l'interface du plug-in correspondant s'ouvre automatiquement. Vous pouvez fermer toutes les interfaces à la fois.

#### PROCÉDER AINSI

**●** Sélectionnez **Fenêtre** > **Fermer toutes les fenêtres des plug-ins**.

À NOTER

L'option **Fermer toutes les fenêtres des plug-ins** provoque aussi la fermeture des interfaces des instruments VST.

```
RÉSULTAT
```
Les interfaces sont fermées.

LIENS ASSOCIÉS [Interfaces des effets](#page-622-0) à la page 623

# **Préréglages d'effet**

Les préréglages d'effets sont des configurations de paramètres spécifiques à un effet. Les effets intégrés sont fournis avec plusieurs préréglages que vous pouvez charger, modifier et enregistrer.

Voici les types de préréglages d'effets disponibles :

- Les préréglages VST d'un plug-in intègrent la configuration des paramètres d'un effet spécifique.
- Un préréglage d'insert intègre toute la section des effets d'insert et les configurations de chacun d'entre eux.

Les préréglages d'effets sont enregistrés à l'emplacement suivant :

- Windows : **\Utilisateurs\<nom d'utilisateur>\Documents\VST 3 Presets\<éditeur>\<nom du plug-in>**
- macOS : **/Utilisateurs/<nom d'utilisateur>/Bibliothèque/Audio/Préréglages/<éditeur>/ <nom du plug-in>**

LIENS ASSOCIÉS Charger des préréglages d'effets à la page 628 [Charger des préréglages d'insert](#page-631-0) à la page 632

# **Explorateur de préréglages**

L'explorateur de préréglages vous permet de sélectionner un préréglage VST pour l'effet chargé.

Pour ouvrir l'explorateur de préréglages, cliquez sur le champ Explorateur de préréglages sur l'interface de l'effet.

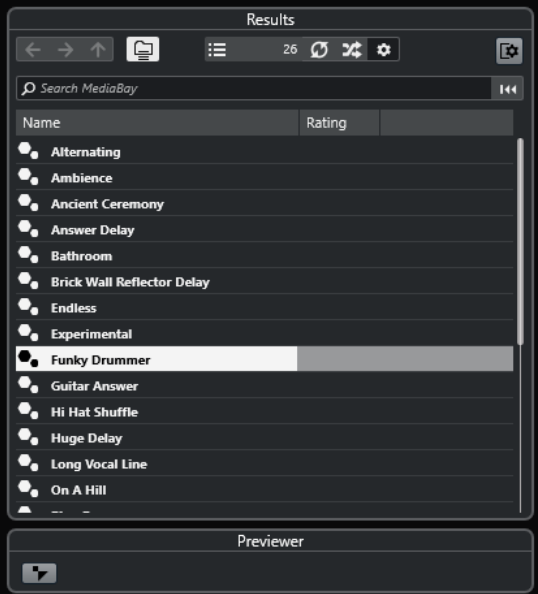

La section **Résultats** de l'explorateur de préréglages répertorie les préréglages disponibles pour l'effet sélectionné.

# **Charger des préréglages d'effets**

La plupart des plug-ins d'effets VST intègrent plusieurs préréglages que vous pouvez sélectionner instantanément.

#### CONDITION PRÉALABLE

Vous avez chargé un effet, soit en insert sur une voie, soit sur une voie FX, et l'interface de cet effet est ouverte.

PROCÉDER AINSI

1. Cliquez dans le champ de l'explorateur de préréglages en haut de l'interface de l'effet.

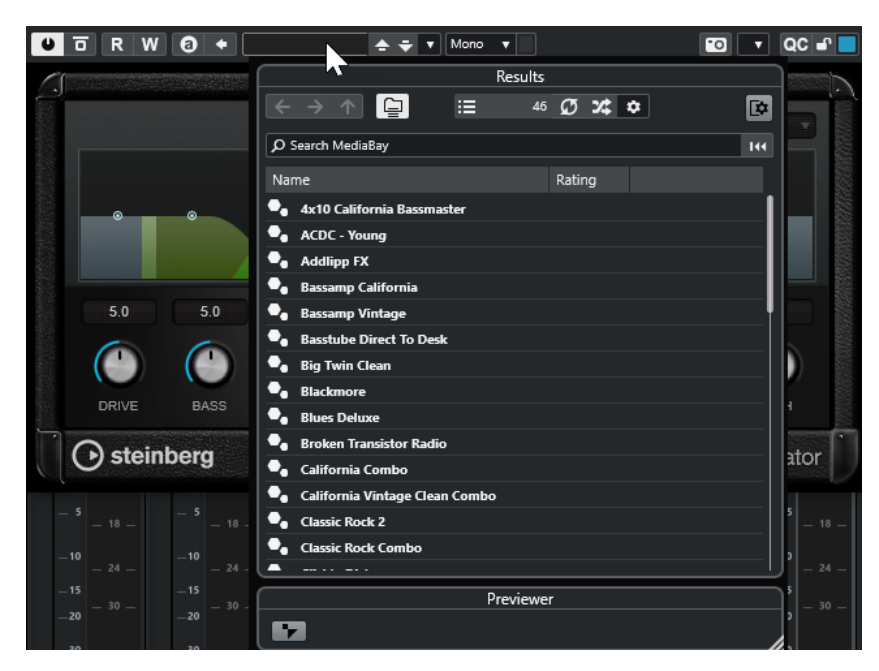

- **2.** Dans la section **Résultats**, sélectionnez un préréglage de la liste.
- **3.** Double-cliquez pour charger le préréglage que vous souhaitez appliquer.

#### RÉSULTAT

Le préréglage est chargé.

À LA FIN DE CETTE ÉTAPE

Pour revenir au préréglage qui était sélectionné quand vous avez ouvert l'explorateur de préréglages, cliquez sur **Revenir à la configuration précédente**.

# **Enregistrement de préréglages d'effet**

Vous pouvez enregistrer vos configurations d'effets dans des préréglages pour pouvoir les réutiliser ultérieurement.

PROCÉDER AINSI

**1.** Ouvrez le menu local **Organiser les préréglages**.

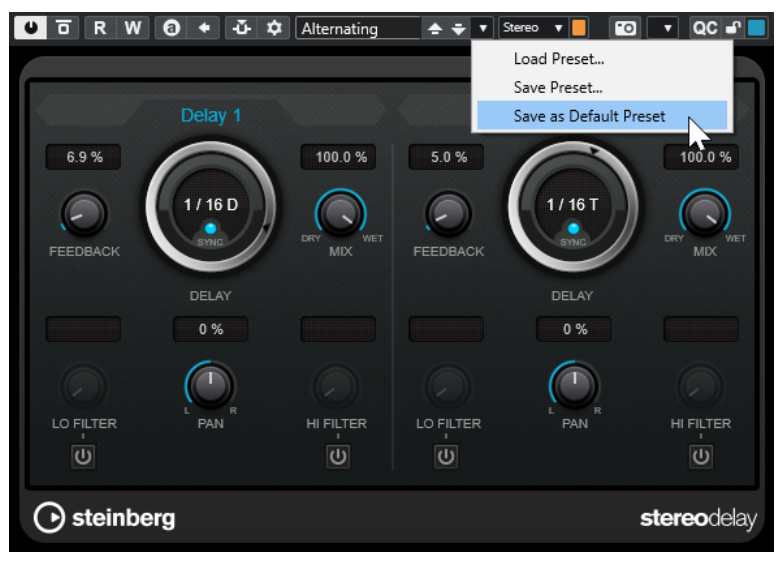

**2.** Sélectionnez **Enregistrer préréglage**.

La boîte de dialogue **Enregistrer <nom du plug-in> Préréglage** s'ouvre.

- **3.** Dans la section **Nouveau préréglage**, saisissez le nom du nouveau préréglage.
- **4.** Facultatif : Cliquez sur **Nouveau dossier** si vous souhaitez ajouter un sous-dossier dans le dossier de préréglage de l'effet.
- **5.** Facultatif : Cliquez sur **Afficher Inspecteur d'attributs** dans le coin inférieur gauche de la boîte de dialogue pour définir les attributs du préréglage.
- **6.** Cliquez sur **OK**.

#### RÉSULTAT

Le préréglage d'effet est enregistré.

LIENS ASSOCIÉS [Inspecteur d'attributs](#page-877-0) à la page 878

## **Enregistrement de préréglages d'effet par défaut**

Il est possible d'enregistrer la configuration de paramètres d'un effet sous forme de préréglages d'effets par défaut. Cette configuration se chargera automatiquement chaque fois que vous sélectionnerez l'effet.

PROCÉDER AINSI

**1.** Ouvrez le menu local **Organiser les préréglages**.

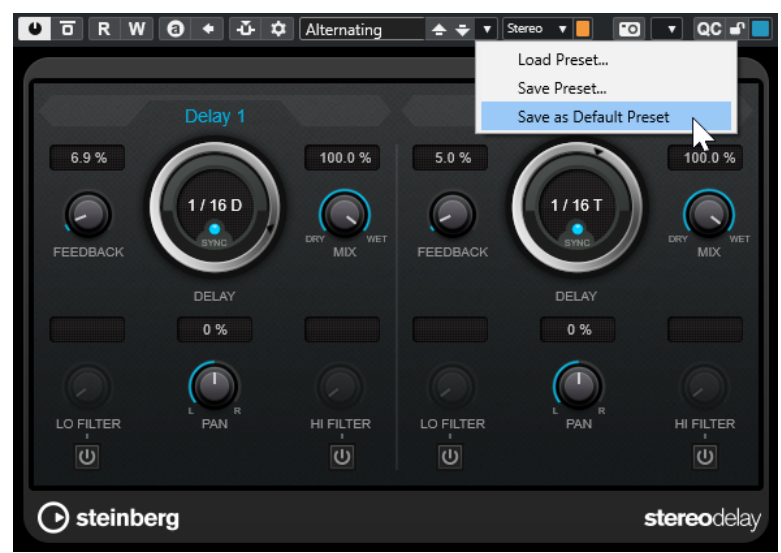

- **2.** Sélectionnez **Enregistrer comme préréglage par défaut**.
- **3.** Cliquez sur **Oui**.

#### RÉSULTAT

La configuration de paramètres est alors enregistrée dans des préréglages par défaut. Chaque fois que vous chargez l'effet, le préréglage par défaut se charge automatiquement.

# <span id="page-630-0"></span>**Copier et coller des préréglages d'un effet à un autre**

Vous pouvez copier et coller des préréglages d'effets entre différentes instances d'un même plug-in.

PROCÉDER AINSI

- **1.** Ouvrez l'interface de l'effet que vous souhaitez copier.
- **2.** Faites un clic droit sur l'interface et sélectionnez **Copier les paramètres de <nom du plugin>** dans le menu contextuel.
- **3.** Ouvrez une autre instance du même effet.
- **4.** Faites un clic droit sur l'interface et sélectionnez **Coller les paramètres de <nom du plugin>** dans le menu contextuel.

# **Enregistrer des préréglages d'insert**

Il est possible d'enregistrer les effets d'inserts d'une voie, avec la configuration de tous les paramètres, dans un préréglage d'insert. Un préréglage d'insert peut être appliqué à des pistes Audio, Instrument, Voie FX ou Groupe.

CONDITION PRÉALABLE

Vous avez chargé une combinaison d'effets d'insert et les paramètres ont été configurés pour chacun des effets.

PROCÉDER AINSI

- **1.** Sélectionnez la piste.
- **2.** Dans l'**Inspecteur**, ouvrez la section **Inserts**.
- **3.** Faites un clic droit dans l'en-tête de la section **Inserts** et sélectionnez **Enregistrer préréglage de chaîne FX**.

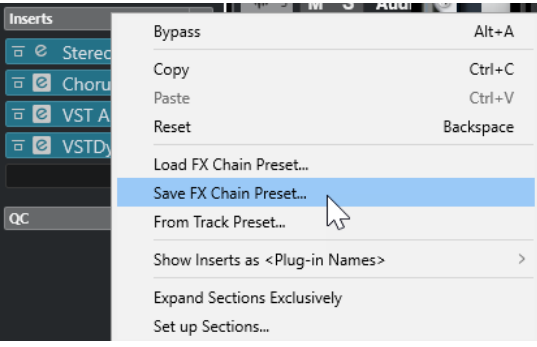

- **4.** Dans le panneau **Enregistrer préréglage de chaîne FX**, saisissez un nom pour le nouveau préréglage dans la section **Nouveau préréglage**.
- **5.** Cliquez sur **OK**.

#### RÉSULTAT

Les effets d'insert et leurs paramètres sont enregistrés dans des préréglages d'insert.

LIENS ASSOCIÉS

[Appliquer des préréglages de chaîne FX](#page-646-0) à la page 647

# <span id="page-631-0"></span>**Charger des préréglages d'insert**

Vous pouvez charger des préréglages d'insert sur des voies audio, de groupe, d'instrument et FX.

CONDITION PRÉALABLE

Vous avez enregistré une combinaison d'effets d'insert dans des préréglages d'insert.

PROCÉDER AINSI

- **1.** Sélectionnez la piste sur laquelle vous souhaitez utiliser le nouveau préréglage.
- **2.** Dans l'**Inspecteur**, ouvrez la section **Inserts**.
- **3.** Faites un clic droit dans l'en-tête de la section **Inserts** et sélectionnez **Charger préréglage de chaîne FX**.
- **4.** Sélectionnez un préréglage d'insert.

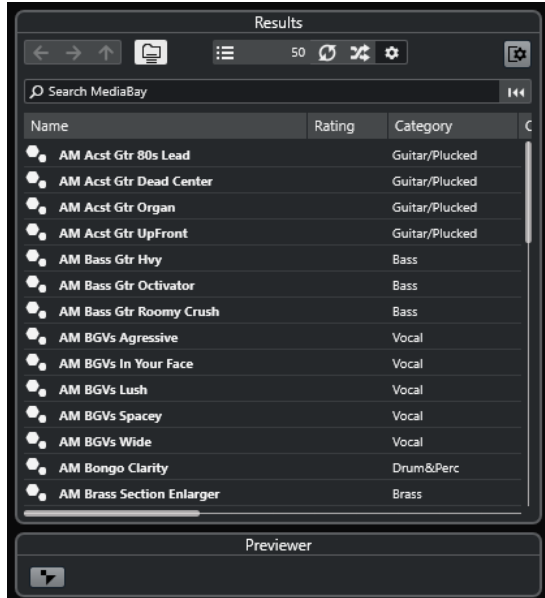

**5.** Double-cliquez pour appliquer le préréglage et fermer le panneau.

#### RÉSULTAT

Les effets du préréglage d'effet d'insert sont chargés et tous les plug-ins qui étaient auparavant chargés sur cette piste sont supprimés.

# **Charger une configuration d'effet d'insert à partir de préréglages de piste**

Vous pouvez extraire les effets utilisés dans un préréglage de piste et les charger dans votre section d'effets d'insert.

#### PROCÉDER AINSI

- **1.** Sélectionnez la piste sur laquelle vous souhaitez utiliser le nouveau préréglage.
- **2.** Dans l'**Inspecteur**, ouvrez la section **Inserts**.
- **3.** Faites un clic droit dans l'en-tête de la section **Inserts** et sélectionnez **De préréglage de piste**.
- **4.** Dans le panneau de préréglage de piste, sélectionnez le préréglage qui contient les effets d'insert que vous souhaitez charger.
- **5.** Double-cliquez pour charger les effets et fermer le panneau.

RÉSULTAT

Les effets utilisés dans le préréglage de piste sont chargés.

LIENS ASSOCIÉS [Préréglages de piste](#page-239-0) à la page 240

# **Fenêtre Informations sur les composants système**

La fenêtre **Informations sur les composants système** répertorie tous les plug-ins MIDI, les plug-ins audio-codec, les plug-ins de programme, les plug-ins d'export/import de projets et les plug-ins de système virtuel de fichiers disponibles.

● Pour ouvrir la fenêtre **Informations sur les composants système**, sélectionnez **Studio** > **Plus d'options** > **Informations sur les composants système**.

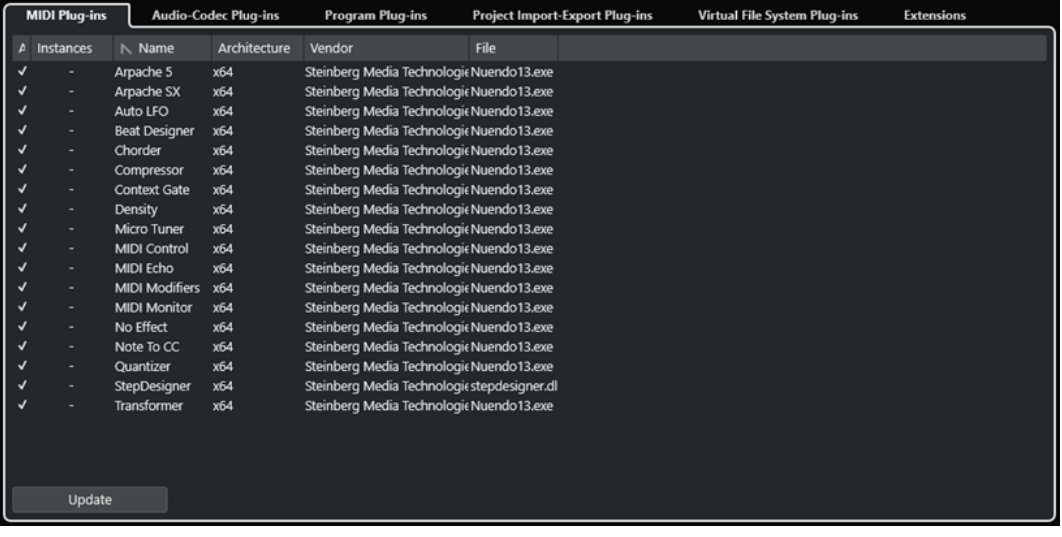

Les colonnes suivantes sont disponibles :

#### **Actif**

Permet d'activer ou de désactiver un plug-in.

#### **Instances**

Nombre d'instances d'un plug-in utilisées dans Nuendo.

#### **Nom**

Le nom du plug-in.

#### **Architecture**

Architecture du plug-in.

#### **Fabricant**

Le fabricant du plug-in.

#### **Fichier**

Nom du plug-in, avec son extension de nom de fichier.

#### **Chemin**

Emplacement dans lequel se trouve le fichier du plug-in.

#### **Catégorie**

Catégories auxquelles appartiennent les plug-ins.

#### **Version**

La version du plug-in.

#### **SDK**

Version du protocole VST compatible avec le plug-in.

#### **Mise à Jour (uniquement disponible pour les plug-ins MIDI)**

Permet de réanalyser les dossiers désignés pour les plug-ins afin de mettre à jour les informations sur les composants système.

# **Gérer les composants système dans la fenêtre Informations sur les composants système**

- Pour rendre un plug-in disponible à la sélection, activez-le dans la colonne de gauche. Seuls les plug-ins activés sont proposés dans les sélecteurs d'effets.
- Pour savoir où un plug-in est utilisé, cliquez sur la colonne **Instances**.

#### À NOTER

Un plug-in peut être utilisé même s'il n'est pas activé dans la colonne gauche. La colonne de gauche détermine uniquement si le plug-in est visible ou non dans les sélecteurs d'effets.

# **Exporter des fichiers d'informations sur les composants système**

Vous pouvez enregistrer des informations sur les composants système dans un fichier XML pour les archiver ou pour résoudre des problèmes.

- Le fichier sur les composants système contient des informations sur les plug-ins installés/ disponibles, leurs versions, leurs éditeurs, etc.
- Le fichier XML peut être ouvert dans toute application d'édition compatible avec ce format.

#### À NOTER

La fonction d'exportation n'est pas disponible pour les plug-ins de programme.

PROCÉDER AINSI

- **1.** Dans la fenêtre **Informations sur les composants système**, faites un clic droit au milieu de la fenêtre et sélectionnez **Exporter**.
- **2.** Dans la boîte de dialogue, définissez un nom et un emplacement pour le fichier d'exportation.
- **3.** Cliquez sur **Enregistrer** pour exporter le fichier.

# **Traitement hors ligne direct**

Le **Traitement hors ligne direct** vous permet d'ajouter rapidement des plug-ins d'effets et des traitements audio aux événements audio, clips ou intervalles sélectionnés sans modifier irrémédiablement le signal audio d'origine.

Les effets hors ligne sont souvent utilisés pour l'édition des dialogues et la conception audio. Le traitement hors ligne offre plusieurs avantages par rapport aux effets appliqués en temps réel sur la table de mixage :

- Le travail est axé sur les clips. Vous pouvez ainsi appliquer différents effets aux événements d'une même piste.
- Aucun effet d'insert, ni aucune modification de paramètre n'intervient au niveau de la **MixConsole**. Si le mixage doit être fait par une autre personne ou sur un autre système, le projet est ainsi plus facile à gérer.
- La charge CPU est réduite.

Le **Traitement hors ligne direct** permet d'annuler toute modification apportée aux plug-ins d'effet et aux traitements audio, à n'importe quel stade et dans n'importe quel ordre. Vous pouvez toujours revenir à la version d'origine. En effet, ce traitement ne modifie pas les fichiers audio eux-mêmes.

Quand vous traitez un événement, un clip ou un intervalle de sélection :

● Un nouveau fichier audio est créé dans le dossier **Éditions** qui se trouve dans le dossier de votre projet.

Ce fichier contient le signal audio traité et la partie du clip audio qui est traitée se réfère à ce signal.

Le fichier d'origine reste inchangé.

Les sections non traitées continuent de s'y référer.

Tous les traitements hors ligne appliqués s'enregistrent avec le projet et peuvent encore être modifiés quand vous rouvrez le projet. Les opérations de **Traitement hors ligne direct**  appliquées aux données audio sélectionnées sont conservées dans les archives de pistes et les sauvegardes de projets. Elles sont également prises en charge dans le cadre de la collaboration en réseau et quand vous copiez des traitements d'un projet à un autre.

## À NOTER

Quand vous exportez un signal audio via **Game Audio Connect** ou sous forme de fichier AAF, tous les traitements hors ligne deviennent automatiquement définitifs.

Le traitement s'applique toujours aux données sélectionnées. Il peut s'agir d'un ou de plusieurs événements dans la fenêtre **Projet** ou l'**Éditeur de conteneurs audio**, d'un clip audio dans la **Bibliothèque** ou d'un intervalle sélectionné dans un ou plusieurs événements de la fenêtre **Projet** ou de l'**Éditeur d'échantillons**. Quand la sélection est plus courte que le fichier audio, seul l'intervalle sélectionné est traité.

Quand vous sélectionnez un événement en copie partagée, qui fait donc référence à un clip utilisé par d'autres événements du projet, vous avez le choix entre deux possibilités :

Sélectionnez **Continuer** pour traiter toutes les copies partagées.

Sélectionnez **Nouvelle version** pour traiter uniquement l'événement sélectionné.

#### À NOTER

Pour que cela fonctionne, l'option **Ouvrir boîte de dialogue d'options** doit être sélectionnée pour le paramètre **En cas de traitement de clips partagés** dans la boîte de dialogue **Préférences** (page **Édition—Audio**).

LIENS ASSOCIÉS [Modifier des traitements](#page-647-0) à la page 648 [Appliquer le traitement hors ligne de façon définitive](#page-649-0) à la page 650 [Game Audio Connect](#page-675-0) à la page 676 [Exporter des fichiers AAF](#page-1672-0) à la page 1673 [Édition - Audio](#page-1733-0) à la page 1734 Principes de fonctionnement du traitement hors ligne direct à la page 636 [Fenêtre Traitement hors ligne direct](#page-637-0) à la page 638

# **Principes de fonctionnement du traitement hors ligne direct**

La fenêtre **Traitement hors ligne direct** vous permet de réaliser des opérations de traitement hors ligne. Cette fenêtre affiche toujours le traitement du signal audio sélectionné.

Quand vous ajoutez ou modifiez un traitement hors ligne :

- Vous pouvez ajouter d'autres traitements en ajoutant des plug-ins ou des processus audio. De plus, vous pouvez ajouter des préréglages de chaîne FX, des préréglages de piste ou des effets favoris à partir de la fenêtre **Traitement hors ligne direct** elle-même, mais aussi faire glisser des plug-ins ou des chaînes de plug-ins à partir du rack d'**Inserts** ou de **Média**.
- Quand vous ajoutez un plug-in d'effet ou un traitement, il est chargé avec la dernière configuration de paramètres utilisée. Vous pouvez le réinitialiser à ses paramètres par défaut en cliquant sur **Réinitialiser aux valeurs par défaut**.
- Vous pouvez faire en sorte qu'un plug-in d'effet ou un traitement reste dans le panneau de traitement en activant le **Processus d'ancrage**. Il vous sera ainsi possible de l'appliquer avec les mêmes paramètres à plusieurs événements audio à la suite.
- Toutes les modifications sont immédiatement appliquées au signal audio.

#### À NOTER

Si ce n'est pas ce que vous souhaitez, désactivez la fonction **Auto-appliquer** dans la fenêtre **Traitement hors ligne direct**. Il est généralement préférable de la désactiver quand on travaille sur de longs événements ou avec des plug-ins dotés d'une fonction d'acquisition.

- Quand vous modifiez des paramètres ou supprimez un traitement, ces modifications sont immédiatement appliquées au signal audio.
- Vous pouvez voir la progression des traitements en cours.

#### À NOTER

Vous pouvez ajouter, modifier ou supprimer des plug-ins d'effets ou des traitements audio à tout moment, même pendant l'exécution d'un traitement. Un nouveau processus de rendu démarre immédiatement.

- <span id="page-636-0"></span>● Vous pouvez annuler et rétablir toutes les opérations de **Traitement hors ligne direct** en appuyant sur **Ctrl/Cmd** - **Z** ou sur **Maj** - **Ctrl/Cmd** - **Z** .
- Quand un événement est verrouillé, vous ne pouvez pas l'éditer dans la fenêtre **Traitement hors ligne direct**.
- Il est possible d'appliquer définitivement tous les traitements hors ligne au signal audio.
- Quand vous chargez un projet comportant un traitement hors ligne de plug-ins d'effets ou des traitements audio qui ne sont pas disponibles sur votre ordinateur, il est indiqué que ces traitements sont **Non disponibles** dans la fenêtre **Traitement hors ligne direct**.

#### LIENS ASSOCIÉS

[Fenêtre Traitement hors ligne direct](#page-637-0) à la page 638 Auto-appliquer à la page 637 [Raccourcis clavier du traitement hors ligne direct](#page-659-0) à la page 660 [Verrouillage d'événements](#page-285-0) à la page 286 [Appliquer le traitement hors ligne de façon définitive](#page-649-0) à la page 650

## **Auto-appliquer**

Quand vous ajoutez ou modifiez des plug-ins d'effets ou des traitements audio, le traitement est automatiquement appliqué au signal audio par défaut. Si vous travaillez avec de longs événements ou si vous utilisez des plug-ins dotés de fonctions d'acquisition, vous pouvez désactiver la fonction **Auto-appliquer**.

Quand la fonction **Auto-appliquer** est désactivée :

● Cliquez sur **Appliquer** ou utilisez le raccourci clavier correspondant pour appliquer le traitement au signal audio.

À NOTER

Si la fenêtre **Traitement hors ligne direct** est en fenêtre active, vous pouvez également appuyer sur **Entrée** pour appliquer le traitement.

● Cliquez sur **Ignorer** ou servez-vous du raccourci clavier correspondant pour annuler le traitement.

#### IMPORTANT

Les traitement audio qui ne comportent pas de paramètres réglables, par exemple **Inversion**  ou **Silence**, sont instantanément appliqués au signal audio, même quand la fonction **Autoappliquer** est désactivée.

#### À NOTER

Quand le **Processus d'ancrage** est activé, la fonction **Auto-appliquer** est automatiquement désactivée.

LIENS ASSOCIÉS [Appliquer des plug-ins d'effets dotés d'une fonction d'acquisition](#page-643-0) à la page 644 [Raccourcis clavier](#page-1684-0) à la page 1685 [Traitements audio intégrés](#page-650-0) à la page 651

# <span id="page-637-0"></span>**Fenêtre Traitement hors ligne direct**

La fenêtre **Traitement hors ligne direct** vous permet d'ajouter, de modifier ou de supprimer immédiatement les traitements audio appliqués à un ou plusieurs événements, clips ou intervalles de sélection dans une même fenêtre. Par ailleurs, vous pouvez à tout moment annuler les traitements audio de votre choix, quel que soit l'ordre dans lequel ils interviennent.

Procédez de l'une des manières suivantes pour ouvrir la fenêtre **Traitement hors ligne direct** :

- Sélectionnez **Audio** > **Traitement hors ligne direct**.
- Appuyez sur **F7** .
- Dans la barre d'outils de la fenêtre **Projet**, cliquez sur **Ouvrir la fenêtre de traitement hors ligne direct**.
- Sélectionnez **Audio** > **Traitements**, puis sélectionnez un traitement dans le sous-menu.

#### À NOTER

Quand un traitement ne possède pas de paramètres configurables, ce qui est le cas du traitement **Silence**, la fenêtre **Traitement hors ligne direct** ne s'ouvre pas, que le traitement soit appliqué à partir du menu ou à l'aide d'un raccourci clavier.

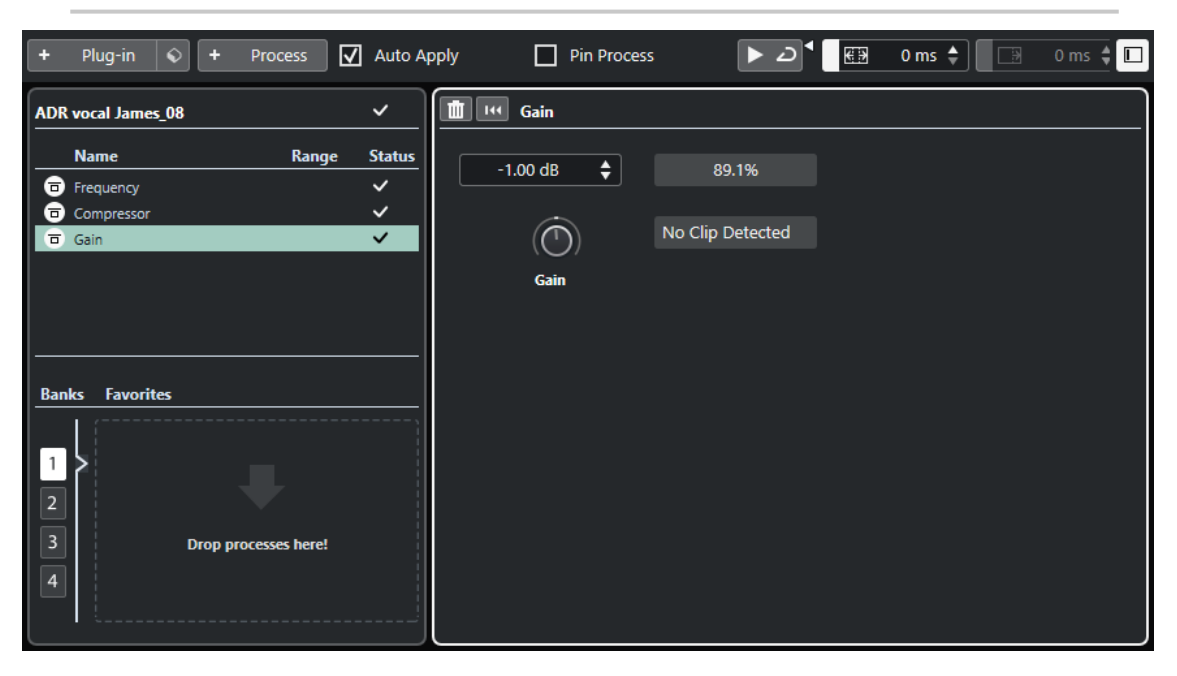

Voici les options et paramètres disponibles dans la fenêtre **Traitement hors ligne direct** :

#### **Barre d'outils**

Permet d'ajouter un traitement audio, d'écouter le signal audio avec les éditions actuelles et de configurer des paramètres globaux pour le traitement hors ligne.

#### **Liste de traitements**

Liste de tous les plug-ins d'effets et traitements audio intégrés que vous avez ajoutés à l'événement, au clip ou à l'intervalle sélectionné. Il est possible d'ignorer certaines options de cette liste. Une icône indiquant le statut de chaque traitement figure à droite des traitements dans la liste.

Si le traitement ne porte que sur un intervalle de l'événement sélectionné, une icône de forme d'onde figure au niveau de ce traitement dans la colonne **Intervalle**.

Si plusieurs événements ou clips traités ont été sélectionnés, la colonne **Nombre**  indique combien d'instances de chaque traitement sont utilisées dans toute la sélection.

Le menu contextuel vous permet de copier ou couper les traitements, avec tous leurs paramètres, pour les coller sur d'autres événements, clips ou intervalles, de les supprimer ou de rendre les traitements hors ligne définitifs.

Quand un traitement n'est pas disponible sur votre ordinateur, il est indiqué qu'il est **Non disponible**.

#### **Panneau de traitement**

Permet de modifier, de réinitialiser ou de supprimer le plug-in d'effet ou le traitement audio sélectionné.

Les boutons **Appliquer** et **Ignorer** vous permettent d'appliquer manuellement un nouveau plug-in d'effet, un nouveau traitement audio ou de nouveaux paramètres au signal audio, ou de les ignorer.

#### À NOTER

- Quand la fonction **Auto-appliquer** est activée, les boutons **Appliquer** et **Ignorer**  ne sont pas disponibles.
- Les paramètres des plug-ins d'effets sont décrits dans le document **Référence des plug-ins**.

#### **Favoris**

Permettent d'ajouter et de gérer des traitements individuels ou des traitements par lot avec leurs configurations de paramètres. Vous pouvez créer jusqu'à 36 favoris qui sont répartis dans quatre banques.

## LIENS ASSOCIÉS

[Appliquer un traitement](#page-641-0) à la page 642 [Contourner des traitements](#page-648-0) à la page 649 [Copier et coller des traitements](#page-649-0) à la page 650 [Favoris](#page-643-0) à la page 644 [Traitement par lots](#page-645-0) à la page 646 [Appliquer le traitement hors ligne de façon définitive](#page-649-0) à la page 650 [Appliquer un traitement à plusieurs événements](#page-642-0) à la page 643 [Auto-appliquer](#page-636-0) à la page 637 Barre d'outils du Traitement hors ligne direct à la page 639

# **Barre d'outils du Traitement hors ligne direct**

La barre d'outils de la fenêtre **Traitement hors ligne direct** vous permet d'appliquer des traitements audio, d'écouter en direct les éditions que vous apportez au signal audio et de configurer des paramètres globaux pour le traitement hors ligne.

Voici les options et paramètres de cette barre d'outils :

## **Ajouter des traitements**

## **Ajouter un plug-in**

 $+$  Plug-in

Permet d'ajouter un plug-in d'effet à l'événement ou au clip sélectionné.

## **Sélectionner préréglage**

 $\bullet$ 

Permet de sélectionner un préréglage de plug-in.

#### **Ajouter un traitement**

#### + Process

Permet d'ajouter un traitement audio intégré à l'événement ou au clip sélectionné.

## **Appliquer des options**

#### **Auto-appliquer**

4 Auto Apply

Quand cette option est activée et que vous ajoutez ou modifiez un plug-in d'effet ou un traitement audio, celui-ci est immédiatement rendu dans le signal audio et ajouté à la liste de traitements, dans la zone de gauche de la fenêtre **Traitement hors ligne direct**.

Quand cette option est désactivée, vous pouvez apporter des modifications dans le panneau de traitement sans qu'elles soient immédiatement rendues. Pour ajouter le plug-in d'effet ou le traitement audio à la liste de traitements ou pour appliquer les paramètres modifiés d'un traitement que vous avez déjà ajouté, cliquez sur **Appliquer**. Pour ignorer un plug-in d'effet, un traitement audio ou une modification de paramètres, cliquez sur **Ignorer**.

#### À NOTER

- La fonction **Auto-appliquer** (pour le rendu instantané) est pratique dans la plupart des situations. Cependant, si vous travaillez sur de longs événements, il est préférable de la désactiver.
- Quand la fonction **Auto-appliquer** est activée, le **Processus d'ancrage** est automatiquement désactivé.

#### **Processus d'ancrage**

Quand cette option est activée et que vous ajoutez un plug-in d'effet ou un traitement audio, vous pouvez l'appliquer à plusieurs événements audio consécutifs avec les mêmes paramètres.

Pour procéder au rendu du plug-in d'effet ou du traitement audio dans un événement, sélectionnez-le et cliquez sur **Appliquer**. Pour annuler le traitement du plug-in d'effet ou le traitement audio, cliquez sur **Ignorer**.

#### À NOTER

- Le **Processus d'ancrage** vous sera utile si vous travaillez avec des plug-ins qui intègrent une fonction d'acquisition ou si vous souhaitez appliquer le même niveau d'effet plusieurs fois à un événement.
- Quand le **Processus d'ancrage** est activé, la fonction **Auto-appliquer** est automatiquement désactivée.

## **Diviseur gauche**

#### **Diviseur gauche**

Les outils placés à gauche du diviseur sont toujours affichés.

## **Audition**

## **Audition**

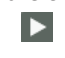

Permet d'écouter le signal audio sélectionné avec tous les traitements compris entre le premier de la liste de traitements et celui qui est sélectionné dans la liste. Tous les traitements situés en dessous du traitement sélectionné sont ignorés pendant la lecture.

Si vous souhaitez contourner le traitement sélectionné pendant l'écoute, appuyez sur **Alt/Opt** et cliquez sur **Audition**.

#### **Audition de la boucle**

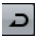

Le signal audio est lu en boucle jusqu'à ce que vous désactiviez le bouton **Audition**.

#### **Volume de l'audition**

Permet de régler le volume.

## **Intervalle de traitement**

#### **Activer l'extension de l'intervalle de traitement**

 $\blacksquare$  63 500 ms  $\div$ 

Permet d'étendre l'intervalle de traitement au-delà des bordures gauche et droite de l'événement, afin de pouvoir agrandir l'événement par la suite tout en conservant le traitement que vous avez appliqué.

## **Extension**

#### **Activer l'extension**

 $\boxed{3}$  400 ms  $\div$ 

Permet d'ajouter du temps à la fin des fichiers de rendu. Le son des effets de réverb et de delay pourra ainsi se prolonger jusqu'à la fin.

## **Diviseur droit**

#### **Diviseur droit**

Les outils placés à droite du diviseur sont toujours affichés.

## **Commandes de zone de fenêtre**

#### **Afficher/Masquer zone gauche**

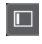

Permet d'afficher/masquer la zone située à gauche de la fenêtre **Traitement hors ligne direct**, qui contient la liste de traitements.

À NOTER

Ce paramètre s'applique de façon globale.

LIENS ASSOCIÉS [Auto-appliquer](#page-636-0) à la page 637 [Étendre l'intervalle de traitement](#page-646-0) à la page 647

#### [Extension](#page-647-0) à la page 648

# <span id="page-641-0"></span>**Appliquer un traitement**

Vous pouvez appliquer un traitement à un ou plusieurs événements, clips ou intervalles à partir de la fenêtre **Traitement hors ligne direct**. Il peut s'agir de plug-ins d'effets, de traitements audio et d'opérations de l'**Éditeur d'échantillons** (par exemple **Couper**, **Coller**, **Supprimer**) ou d'éditions réalisées à l'aide de l'outil **Dessiner**.

La fonction **Auto-appliquer** (pour le rendu instantané) est pratique dans la plupart des situations. Cependant, pour travailler sur de longs événements ou avec des plug-ins dotés d'une fonction d'acquisition, il est souvent préférable de la désactiver.

#### PROCÉDER AINSI

- **1.** Procédez de l'une des manières suivantes :
	- Sélectionnez un événement ou un intervalle dans la fenêtre **Projet**.
	- Sélectionnez un clip dans la **Bibliothèque**.
	- Sélectionnez un intervalle dans l'**Éditeur d'échantillons**.
	- Sélectionnez un événement ou un intervalle dans l'**Éditeur de conteneurs audio**.
- **2.** Sélectionnez **Audio** > **Traitement hors ligne direct**.
- **3.** Procédez de l'une des manières suivantes :
	- Dans la barre d'outils du **Traitement hors ligne direct**, cliquez sur **Ajouter un traitement** et sélectionnez un traitement audio.
	- Dans la barre d'outils du **Traitement hors ligne direct**, cliquez sur **Ajouter un plug-in**  et sélectionnez un plug-in d'effet.
	- Dans le rack de **Média**, cliquez sur la vignette **Effets VST**, sélectionnez un plug-in d'effet et faites-le glisser dans la liste de traitements de la zone gauche.

#### IMPORTANT

- Tous les plug-ins VST installés peuvent être sélectionnés pour le traitement hors ligne. Néanmoins, tous les plug-ins ne sont pas adaptés à ce traitement.
- Quand vous appliquez un effet stéréo à un signal audio mono, seul le canal gauche de la sortie stéréo de l'effet est utilisé.

Le plug-in d'effet ou le traitement audio sélectionné est ajouté à la liste de traitements.

**4.** Activez la fonction **Audition** et apportez les modifications souhaitées dans le panneau de traitement.

Vous pouvez voir la progression des traitements en cours. La fonction **Audition** peut être activée à tout moment, même si le traitement n'est pas terminé.

- **5.** Facultatif : Quand la fonction **Auto-appliquer** est désactivée, vous avez le choix d'appliquer le traitement au signal audio ou de l'ignorer.
	- Cliquez sur **Appliquer** pour ajouter le plug-in d'effet ou le traitement audio à la liste de traitements et procéder au rendu du signal audio traité.
	- Cliquez sur **Ignorer** pour ignorer le plug-in d'effet ou le traitement audio. Le panneau de traitement est vidé.

#### RÉSULTAT

Le plug-in d'effet ou le traitement audio est rendu dans le signal audio.

Dans la fenêtre **Projet**, dans la **Bibliothèque** ou dans l'**Éditeur de conteneurs audio**, un symbole de forme d'onde indique quels événements ont été traités.

## <span id="page-642-0"></span>**Appliquer un traitement à plusieurs événements**

Le **Traitement hors ligne direct** vous permet d'appliquer des plug-ins d'effets ou des traitements audio intégrés à plusieurs événements à la fois. Vous pouvez également modifier ou supprimer le traitement de plusieurs événements à la fois.

Pour appliquer des plug-ins ou des traitements audio à plusieurs événements, sélectionnez les signaux audio et ajoutez, modifiez ou supprimez des traitements.

Quand vous sélectionnez plusieurs événements, la colonne **Nombre** de la liste de traitements vous indique combien d'instances de chaque traitement sont utilisées pour toute la sélection audio. Les traitements sont classés par ordre alphabétique dans la liste de traitements.

#### À NOTER

Le fait d'appliquer des plug-ins d'effets à plusieurs événements dont les configurations de voies sont différentes peut donner des résultats indésirables, selon le plug-in utilisé.

#### À NOTER

Dans la fenêtre **Traitement hors ligne direct**, vous pouvez également éditer le traitement audio de plusieurs clips à la fois dans la **Bibliothèque**.

LIENS ASSOCIÉS [Traitements audio intégrés](#page-650-0) à la page 651 [Fenêtre Traitement hors ligne direct](#page-637-0) à la page 638

## **Appliquer des effets d'insert dans le cadre d'un traitement hors ligne**

Vous pouvez appliquer des effets audio de la **MixConsole** ou de cases d'effets d'insert de l'**Inspecteur** mais aussi des chaînes de plug-ins tout entières, avec leurs configurations de paramètres, dans le cadre d'un traitement hors ligne.

CONDITION PRÉALABLE

Votre projet contient des pistes qui comportent des plug-ins d'effets d'insert audio.

#### PROCÉDER AINSI

- **1.** Sélectionnez un événement audio, un clip ou un intervalle.
- **2.** Sélectionnez **Audio** > **Traitement hors ligne direct**.
- **3.** Procédez de l'une des manières suivantes :
	- Dans la **MixConsole** ou dans l'**Inspecteur**, cliquez sur une case **Inserts** sur laquelle un plug-in a été chargé, puis faites glisser ce plug-in dans la liste de traitements de la fenêtre **Traitement hors ligne direct**.
	- Dans la **MixConsole**, cliquez sur l'en-tête de la section **Inserts** et faites glisser toute la section avec les plug-ins qu'elle contient dans la liste de traitements de la fenêtre **Traitement hors ligne direct**.

## <span id="page-643-0"></span>À NOTER

Le plug-in d'effet ou la chaîne de plug-ins est instantanément ajouté à la liste de traitements, même si la fonction **Auto-appliquer** n'est pas activée.

#### RÉSULTAT

Le plug-in d'effet ou la chaîne de plug-ins est rendu dans le signal audio avec sa configuration de paramètres.

## **Appliquer des plug-ins d'effets dotés d'une fonction d'acquisition**

Vous pouvez utiliser la fonction d'acquisition d'un plug-in d'effet pour faire en sorte qu'il enregistre une configuration, par exemple une configuration de réduction de bruit pour un plug-in de ce type.

#### PROCÉDER AINSI

- **1.** Sélectionnez l'intervalle audio sur lequel sera basée l'acquisition de la configuration pour le spectre de bruit. Vous pouvez par exemple sélectionner une pause ne contenant que du bruit et aucun dialogue.
- **2.** Dans la fenêtre **Traitement hors ligne direct**, activez la fonction **Processus d'ancrage**.
- **3.** Ajoutez le plug-in de réduction de bruit et activez son mode d'acquisition.
- **4.** Dans la barre d'outils de la fenêtre **Traitement hors ligne direct**, activez la fonction **Audition de la boucle**.
- **5.** Activez **Audition**.
- **6.** Quand vous êtes satisfait de la configuration du plug-in, désactivez son mode d'acquisition.
- **7.** Désactivez la fonction **Audition**.
- **8.** Sélectionnez tout l'événement.
- **9.** Cliquez sur **Appliquer** ou utilisez le raccourci clavier correspondant.

#### RÉSULTAT

La réduction de bruit telle qu'elle est configurée est appliquée à tout l'événement.

#### À LA FIN DE CETTE ÉTAPE

Sélectionnez un autre événement et cliquez sur **Appliquer** pour appliquer le traitement avec la même configuration de paramètres.

## **Favoris**

La fenêtre **Traitement hors ligne direct** vous permet de créer des favoris pour les plug-ins ou les traitements audio que vous utilisez fréquemment.

Les favoris vous permettent d'appliquer instantanément un seul ou plusieurs plug-ins ou traitements audio avec leurs configurations de paramètres au signal audio sélectionné. Vous pouvez créer jusqu'à 36 favoris répartis dans quatre banques en faisant glisser des plug-ins et des traitements audio dans la section des favoris située sous la liste de traitements.

LIENS ASSOCIÉS [Créer des favoris](#page-644-0) à la page 645 [Appliquer un traitement à partir des favoris](#page-645-0) à la page 646 [Traitement par lots](#page-645-0) à la page 646

## <span id="page-644-0"></span>**Créer des favoris**

Dans la fenêtre **Traitement hors ligne direct**, vous pouvez créer des favoris qui intègrent les plug-ins ou traitements que vous utilisez fréquemment, avec leurs configurations de paramètres.

CONDITION PRÉALABLE

La liste de traitements contient des plug-ins ou des traitements audio que vous pouvez enregistrer en tant que favoris, avec leurs configurations de paramètres.

PROCÉDER AINSI

- **1.** Facultatif : dans la section des favoris, sélectionnez une banque.
- **2.** Procédez de l'une des manières suivantes :
	- Dans la liste de traitements, sélectionnez un ou plusieurs traitements et faites-les glisser dans la section des favoris.

À NOTER

Si vous faites glisser plusieurs traitements, vous devez saisir un nom pour votre lot dans la fenêtre **Nouveau lot**.

● Dans le rack de **Média**, cliquez sur la vignette **Effets VST**, sélectionnez un plug-in d'effet et faites-le glisser dans la section des favoris.

#### RÉSULTAT

Un favori unique ou un lot de favoris est créé dans la banque qui est sélectionnée dans la section des favoris.

À LA FIN DE CETTE ÉTAPE

Vous pouvez renommer ou supprimer ce favori ou ce lot à partir du menu contextuel.

LIENS ASSOCIÉS [Traitement par lots](#page-645-0) à la page 646

## **Créer des favoris à partir d'effets d'insert**

Vous pouvez utiliser des effets audio de la **MixConsole**, des cases d'effets d'insert de l'**Inspecteur**  ou des chaînes de plug-ins tout entières telles qu'elle sont configurées pour créer favoris dans la fenêtre **Traitement hors ligne direct**.

CONDITION PRÉALABLE

Votre projet contient des pistes qui comportent des plug-ins d'effets d'insert audio.

PROCÉDER AINSI

- **1.** Sélectionnez un événement audio, un clip ou un intervalle.
- **2.** Sélectionnez **Audio** > **Traitement hors ligne direct**.
- **3.** Procédez de l'une des manières suivantes :
	- Dans la **MixConsole** ou dans l'**Inspecteur**, cliquez sur une case **Inserts** dans laquelle un plug-in a été chargé et faites glisser celui-ci dans la section des favoris de la fenêtre **Traitement hors ligne direct**.
	- Dans la **MixConsole**, cliquez sur l'en-tête de la section **Inserts** et faites glisser toute la section avec les plug-ins qu'elle contient dans la section des favoris de la fenêtre **Traitement hors ligne direct**.

Si vous faites glisser plusieurs traitements, vous devez saisir un nom pour votre lot dans la fenêtre **Nouveau lot**.

#### <span id="page-645-0"></span>RÉSULTAT

Un favori unique ou un lot de favoris est créé dans la banque qui est sélectionnée dans la section des favoris.

À LA FIN DE CETTE ÉTAPE

Vous pouvez renommer ou supprimer ce favori ou ce lot à partir du menu contextuel.

## **Appliquer un traitement à partir des favoris**

Les favoris vous permettent d'appliquer instantanément un traitement à un ou plusieurs événements, clips ou intervalles.

#### À NOTER

Quand vous appliquez des plug-ins d'effets ou des traitements audio en cliquant sur un favori, le traitement est instantanément rendu dans le signal audio, même si la fonction **Auto-appliquer**  est désactivée.

#### PROCÉDER AINSI

- **1.** Sélectionnez un ou plusieurs événements.
- **2.** Dans la fenêtre **Traitement hors ligne direct**, cliquez sur un favori.

#### RÉSULTAT

Le plug-in, traitement audio ou traitement par lot correspondant est instantanément appliqué au signal audio.

LIENS ASSOCIÉS [Favoris](#page-643-0) à la page 644 [Auto-appliquer](#page-636-0) à la page 637 Traitement par lots à la page 646

## **Traitement par lots**

Le **Traitement hors ligne direct** vous permet d'enregistrer plusieurs plug-ins d'effets ou traitements audio avec leurs paramètres en tant que lots dans la section **Favoris**, pour ensuite appliquer ces lots d'un simple clic. Vous pouvez également appliquer des préréglages de chaîne FX ou des effets d'insert de préréglages de piste dans le cadre d'un lot.

- Vous pouvez créer des lots en faisant glisser plusieurs traitements de la liste de traitements dans la section des favoris.
- Pour appliquer un lot au signal audio, cliquez sur le favori correspondant.
- Vous pouvez appliquer des préréglages de chaîne FX ou des effets d'insert de préréglages de piste dans le cadre de lots en cliquant sur **Sélectionner préréglage** dans la barre d'outils **Traitement hors ligne direct**.

## À NOTER

- Les lots sont instantanément appliqués au signal audio, même quand la fonction **Autoappliquer** est désactivée.
- Les lots sont enregistrés globalement.

<span id="page-646-0"></span>Quand des lots contiennent des plug-ins d'effets qui ne sont pas disponibles sur votre ordinateur, ces lots sont appliqués sans les plug-ins manquants.

LIENS ASSOCIÉS [Créer des favoris](#page-644-0) à la page 645 [Appliquer un traitement à partir des favoris](#page-645-0) à la page 646 Appliquer des préréglages de chaîne FX à la page 647 [Auto-appliquer](#page-636-0) à la page 637

## **Appliquer des préréglages de chaîne FX**

Vous pouvez importer des préréglages de chaîne FX ou des effets d'insert de préréglages de piste et les appliquer dans le cadre de traitements par lots.

#### À NOTER

Les lots sont instantanément appliqués au signal audio, même quand la fonction **Autoappliquer** est désactivée.

#### PROCÉDER AINSI

- **1.** Dans la barre d'outils **Traitement hors ligne direct**, cliquez sur **Sélectionner préréglage** et chargez un préréglage de chaîne FX ou un effet d'insert intégré à un préréglage de piste.
- **2.** Dans le sélecteur, sélectionnez un préréglage de chaîne FX ou un préréglage de piste.

#### RÉSULTAT

Les effets du préréglage de chaîne FX ou le préréglage de piste sont instantanément appliqués au signal audio.

LIENS ASSOCIÉS [Auto-appliquer](#page-636-0) à la page 637 [Enregistrer des préréglages d'insert](#page-630-0) à la page 631 [Préréglages de piste](#page-239-0) à la page 240

# **Étendre l'intervalle de traitement**

Vous pouvez étendre l'intervalle de traitement au-delà des bordures gauche et droite de l'événement audio.

Quand un traitement est appliqué à un événement, par défaut, seule la partie du clip audio qui correspond à l'événement est traitée. Quand vous étendez l'intervalle de traitement, les parties du clip se trouvant avant et après les bordures de l'événement sont également traitées. Vous pouvez ainsi agrandir l'événement même après avoir appliqué le traitement.

● Pour étendre l'intervalle de traitement, cliquez sur **Activer l'extension de l'intervalle de traitement** dans la barre d'outils **Traitement hors ligne direct** et définissez une valeur en millisecondes.

## À NOTER

- Pour cela, le signal audio doit s'étendre au-delà des bordures de l'événement.
- Ce paramètre s'applique de façon globale à tous les événements.
- Vous ne pouvez pas utiliser en même temps les fonctions **Activer l'extension de l'intervalle de traitement** et **Activer l'extension**.

LIENS ASSOCIÉS Extension à la page 648

# <span id="page-647-0"></span>**Extension**

Vous pouvez ajouter du temps à la fin du signal audio de rendu quand des plug-ins d'effets sont appliqués.

En allongeant la durée, vous pourrez éviter de couper la queue d'une réverb ou la fin d'un effet de delay. L'extension est ajoutée à la fin de l'événement et celui-ci est automatiquement redimensionné.

● Pour ajouter une extension quand vous appliquez un plug-in effet, cliquez sur **Activer l'extension** dans la barre d'outils **Traitement hors ligne direct** et définissez une valeur en millisecondes.

#### À NOTER

- Ce paramètre s'applique de façon globale à tous les événements.
- Une extension n'est ajoutée que quand vous utilisez des plug-ins d'effets. Quand vous appliquez des traitements audio, par exemple au **Gain**, aucune extension n'est créée.
- Quand vous ajoutez une extension à un événement que vous avez redimensionné manuellement auparavant, l'extension est créée mais la longueur de l'événement n'est pas automatiquement ajustée. Il vous faut donc ajuster manuellement l'événement. Dans ce cas, la queue est mixée avec le clip audio sous-jacent.
- Vous ne pouvez pas utiliser en même temps les fonctions **Activer l'extension de l'intervalle de traitement** et **Activer l'extension**.

LIENS ASSOCIÉS [Options de redimensionnement des événements](#page-272-0) à la page 273 [Étendre l'intervalle de traitement](#page-646-0) à la page 647

# **Modifier des traitements**

Vous pouvez supprimer ou modifier tout ou partie des traitements d'un clip à partir de la fenêtre **Traitement hors ligne direct**. Sont concernés les traitements audio du menu local **Traitements**, les plug-ins d'effets qui ont été appliqués et les opérations réalisées dans l'**Éditeur d'échantillons** (par exemple **Couper**, **Coller**, **Supprimer**) ou les éditions réalisées à l'aide de l'outil **Dessiner**.

La fonction **Auto-appliquer** (pour le rendu instantané) est pratique dans la plupart des situations. Cependant, pour travailler sur de longs événements ou avec des plug-ins dotés d'une fonction d'acquisition, il est souvent préférable de la désactiver.

#### PROCÉDER AINSI

- **1.** Procédez de l'une des manières suivantes :
	- Sélectionnez l'événement traité dans la fenêtre **Projet** ou dans l'**Éditeur de conteneurs audio**.

#### À NOTER

Un symbole de forme d'onde figure dans le coin supérieur droit des événements traités dans la fenêtre **Projet** ou l'**Éditeur de conteneurs audio**.

● Sélectionnez le clip traité dans la **Bibliothèque**.
Dans la **Bibliothèque**, vous pouvez reconnaître les clips traités au symbole de forme d'onde qui figure à leur niveau dans la colonne **Statut**.

- Sélectionnez l'intervalle traité dans l'**Éditeur d'échantillons**.
- **2.** Sélectionnez **Audio** > **Traitement hors ligne direct**.
- **3.** Dans la liste de traitements, sélectionnez le traitement que vous souhaitez éditer en cliquant dessus.
- **4.** Procédez de l'une des manières suivantes :
	- Activez la fonction **Audition** et modifiez la configuration du traitement.
	- Réinitialisez le traitement à ses paramètres par défaut en cliquant sur **Réinitialiser aux valeurs par défaut**.
	- Supprimez le traitement en cliquant sur **Supprimer** dans le panneau de traitement.

À NOTER

Vous pouvez également faire un clic droit sur la liste de traitements et sélectionner **Supprimer**.

- Pour supprimer tous les traitements appliqués à l'événement, faites un clic droit sur la liste de traitements et sélectionnez **Tout supprimer**.
- **5.** Facultatif : Quand la fonction **Auto-appliquer** est désactivée, vous avez le choix d'appliquer les paramètres modifiés au signal audio ou de les ignorer.
	- Cliquez sur **Appliquer** pour appliquer les paramètres modifiés au signal audio.
	- Cliquez sur **Ignorer** pour ignorer les paramètres modifiés.

LIENS ASSOCIÉS [Fenêtre Traitement hors ligne direct](#page-637-0) à la page 638 [Colonnes de la fenêtre Bibliothèque](#page-819-0) à la page 820

# **Réorganiser la liste de traitements**

Vous pouvez réorganiser les opérations dans la liste de traitements du **Traitement hors ligne direct** en les faisant glisser.

PROCÉDER AINSI

**●** Cliquez sur un plug-in d'effet ou un traitement audio et déplacez-le en le faisant glisser.

### RÉSULTAT

Les opérations de traitement hors ligne sont appliquées au signal audio dans l'ordre défini.

# **Contourner des traitements**

La fenêtre **Traitement hors ligne direct** vous permet de contourner les traitements. Vous pouvez ainsi entendre le signal audio non traité.

Pour activer/désactiver le contournement pour un traitement, cliquez sur le bouton **Contourner des traitements** qui se trouve à gauche du traitement.

- Quand vous activez/désactivez le bouton **Contourner des traitements**, toute la chaîne de traitements est recalculée. Selon la longueur du signal audio et le nombre de traitements, cette opération peut prendre un certain temps. Dans la liste de traitements, vous pouvez voir la progression des traitements.
- Le statut du contournement s'enregistre avec les projets.

# **Copier et coller des traitements**

Vous pouvez copier et coller des plug-ins d'effets et des traitements audio avec leurs configurations de paramètres entre des événements, des clips ou des intervalles.

### PROCÉDER AINSI

**1.** Sélectionnez un événement audio, un clip ou un intervalle traité.

### À NOTER

Il n'est pas possible de copier un traitement appliqué à une sélection de plusieurs événements.

- **2.** Dans la fenêtre **Traitement hors ligne direct**, sélectionnez une ou plusieurs options dans la liste de traitements.
- **3.** Faites un clic droit sur le traitement dans la liste de traitements et sélectionnez **Copier** dans le menu contextuel.
- **4.** Sélectionnez les événements ou clips ciblés.
- **5.** Dans la fenêtre **Traitement hors ligne direct**, faites un clic droit sur le traitement dans la liste de traitements et sélectionnez **Coller**.

### RÉSULTAT

Les traitements copiés et toutes leurs configurations de paramètres s'ajoutent à la liste de traitements du signal audio sélectionné.

# **Appliquer le traitement hors ligne de façon définitive**

Il est possible d'appliquer définitivement tous les traitements hors ligne au signal audio.

### CONDITION PRÉALABLE

Vous avez appliqué des plug-ins d'effets ou des traitements audio à un événement, à un clip ou à un intervalle et vous êtes certain qu'il ne sera plus nécessaire de modifier ce traitement par la suite.

# IMPORTANT

Une fois le traitement hors ligne appliqué de façon définitive, il n'est plus possible de l'annuler.

```
PROCÉDER AINSI
```
- **1.** Sélectionnez l'événement, le clip ou l'intervalle traité.
- **2.** Sélectionner **Audio** > **Rendre le traitement hors ligne permanent**.

Vous pouvez également sélectionner **Tout rendre permanent** dans le menu contextuel de la liste de traitements du **Traitement hors ligne direct**.

**3.** Cliquez sur **OK**.

### RÉSULTAT

- Tous les traitements et effets appliqués sont définitivement appliqués à l'événement, au clip ou à l'intervalle sélectionné.
- La liste de traitements est vidée.
- Le symbole de forme d'onde qui indiquait que l'événement ou clip était traité hors ligne disparaît.

# **Traitements audio intégrés**

Nuendo offre plusieurs traitements audio intégrés qui peuvent être utilisés pour le **Traitement hors ligne direct**.

### IMPORTANT

Les traitement audio qui ne comportent pas de paramètres réglables, par exemple **Inversion**  ou **Silence**, sont instantanément appliqués au signal audio, même quand la fonction **Autoappliquer** est désactivée.

# **Enveloppe**

La fonction **Enveloppe** permet d'appliquer une enveloppe de volume au signal audio sélectionné.

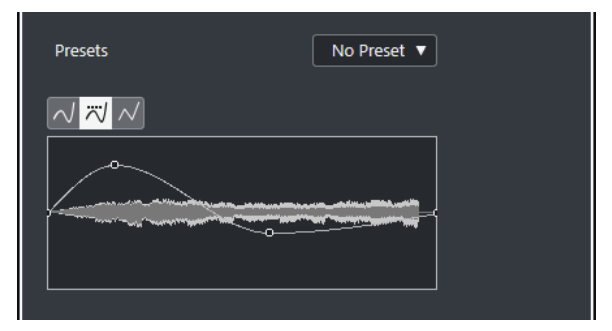

### **Boutons de types de courbes**

Déterminent si l'enveloppe correspondante utilisera une **Interpolation Spline**, une **Interpolation "Spline" atténuée** ou une **Interpolation linéaire**.

### **Graphique de l'enveloppe**

Représentation de la forme de l'enveloppe. La forme d'onde d'origine est affichée en clair, et celle obtenue avec le fondu en sombre.

- Pour ajouter un point sur la courbe, cliquez sur celle-ci.
- Pour déplacer un point, cliquez dessus et faites-le glisser.
- Pour supprimer un point, cliquez dessus et faites-le glisser en dehors du graphique.

# **Menu local des préréglages**

Permet de gérer les préréglages.

- Pour enregistrer un préréglage, sélectionnez **Enregistrer préréglage** dans le menu local, saisissez un nom et cliquez sur **OK**.
- Pour appliquer un préréglage, sélectionnez-le dans le menu local.
- Pour supprimer un préréglage, sélectionnez-le dans le menu local et cliquez sur **Effacer préréglage**.

# **Fondu d'entrée/Fondu de sortie**

Les fonctions **Fondu d'entrée** et **Fondu de sortie** vous permettent d'appliquer un fondu au signal audio sélectionné.

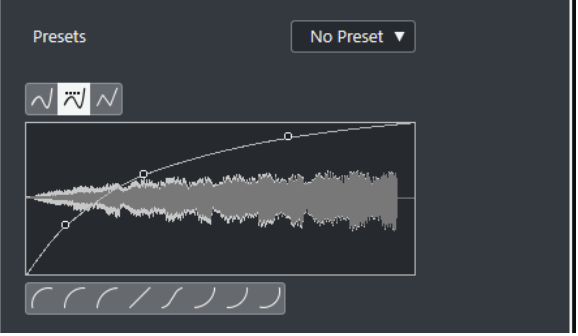

### **Boutons de types de courbes**

Déterminent si l'enveloppe correspondante utilisera une **Interpolation Spline**, une **Interpolation "Spline" atténuée** ou une **Interpolation linéaire**.

### **Affichage du fondu**

Montre la forme de la courbe de fondu. La forme d'onde d'origine est affichée en clair, et celle obtenue avec le fondu en sombre.

- Pour ajouter des points, cliquez sur la courbe.
- Pour modifier la forme de la courbe, cliquez dessus et faites glisser les points.
- Pour supprimer un point de la courbe, faites-le glisser en dehors de l'affichage.

# **Menu local des préréglages**

Permet de gérer les préréglages.

- Pour enregistrer un préréglage, sélectionnez **Enregistrer préréglage** dans le menu local, saisissez un nom et cliquez sur **OK**.
- Pour appliquer un préréglage, sélectionnez-le dans le menu local.
- Pour supprimer un préréglage, sélectionnez-le dans le menu local et cliquez sur **Effacer préréglage**.

## **Boutons de formes de courbes**

Ces boutons permettent d'accéder rapidement aux courbes les plus fréquemment utilisées.

# **Gain**

La fonction **Gain** permet de modifier le gain du signal audio sélectionné, c'est-à-dire son niveau.

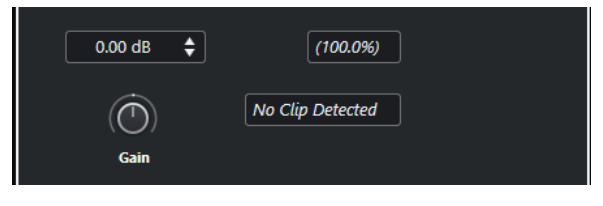

### **Gain**

Permet de définir une valeur de gain comprise entre -50 et +20 dB.

### **Alerte d'écrêtage**

Ce message apparaît quand vous utilisez l'**Audition** et que le gain est réglé de telle manière que les niveaux audio dépassent 0 dB.

# À NOTER

En cas d'écrêtage, diminuez la valeur de **Gain** et utilisez le traitement audio **Normaliser**. Vous pourrez ainsi augmenter le niveau du signal audio aussi haut que possible sans pour autant occasionner d'écrêtage.

# LIENS ASSOCIÉS Normaliser à la page 653

# **Inverser phase**

La fonction **Inverser phase** vous permet d'inverser la phase du signal audio sélectionné.

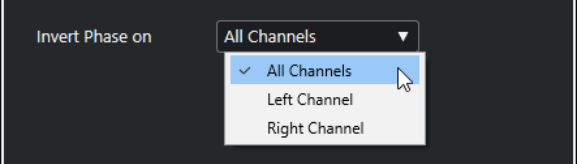

Pour les fichiers audio en stéréo, un menu local est disponible. Il vous permet de définir pour quels canaux la phase va être inversée : le gauche, le droit ou les deux.

# **Normaliser**

La fonction **Normaliser** vous permet d'augmenter ou de diminuer le niveau du signal audio si celui-ci à été enregistré à un niveau d'entrée inapproprié. Vous pouvez utiliser le niveau de crête maximal ou la Loudness du signal audio en tant que référence pour la normalisation.

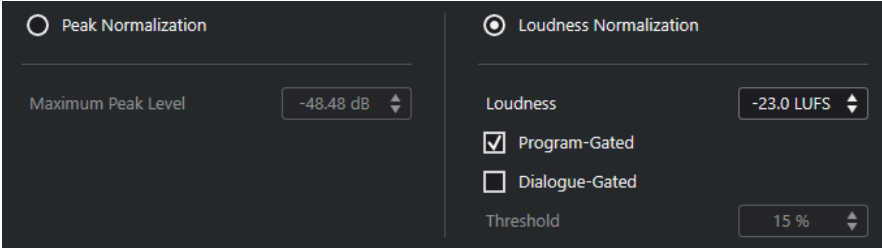

### **Normalisation d'après les crêtes**

Permet de normaliser le signal audio par rapport au niveau de crête maximal. L'option **Niveau de crête maximal en dBFS** permet de configurer un niveau de crête maximal

compris entre -50 et 0 dB pour le signal audio. Le niveau maximal actuel du signal audio sélectionné est soustrait de ce niveau maximal, et le gain est augmenté ou réduit du résultat obtenu.

### **Normalisation sur la Loudness**

Permet de normaliser le signal audio par rapport à la Loudness intégrée, conformément à la recommandation R 128 de l'Union Européenne de Radio-Télévision (UER). L'option **Loudness intégrée en LUFS** permet de définir une valeur de Loudness comprise entre -34 et 0 LUFS pour le signal audio.

# À NOTER

- Pour les signaux audio de moins de 0,4 s, aucune normalisation sur la Loudness n'est appliquée car cela pourrait engendrer des changements de gain inattendus.
- La normalisation sur la Loudness intégrée d'un signal très dynamique peut amener les crêtes à dépasser 0 dB. Pour éviter cela, il est recommandé d'ajouter le plug-in **Brickwall Limiter** à la suite du traitement **Normaliser**.

### **Du programme**

Permet d'utiliser la mesure de la sonie réalisée sur le programme, conformément à la recommandation EBU R 128.

### **Uniquement les dialogues**

Permet d'utiliser la mesure de la sonie réalisée uniquement sur les dialogues, conformément à la recommandation UIT-R BS.1770. Le paramètre **Seuil** vous permet de définir le pourcentage de paroles en dessous duquel la mesure du programme est automatiquement utilisée.

### À NOTER

Comme la mesure de la sonie des dialogues doit être effectuée sur 3 s de signal audio au minimum pour que le résultat soit représentatif, il n'est pas recommandé d'utiliser cette mesure pour des signaux audio de moins de 3 s.

LIENS ASSOCIÉS [Mesure de la Loudness](#page-591-0) à la page 592

# <span id="page-654-0"></span>**Correction de hauteur**

La fonction **Correction de hauteur** permet de modifier la hauteur d'un son sans modifier pour autant sa durée. Vous pouvez également créer des harmonies en définissant plusieurs hauteurs ou appliquer une correction de la hauteur basée sur une courbe d'enveloppe.

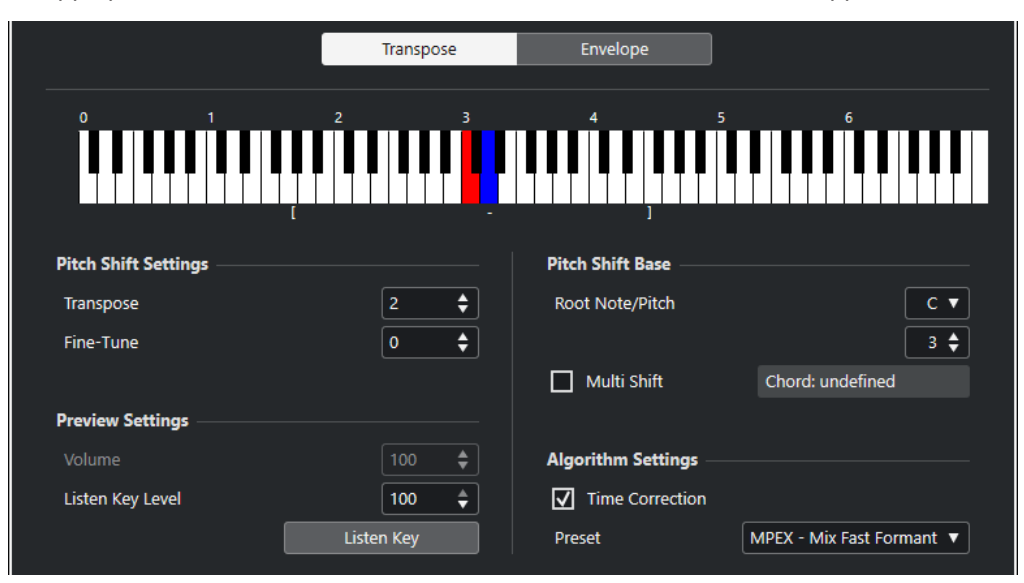

Voici les options disponibles dans l'onglet **Transposition** :

### **Représentation du clavier**

Représentation graphique de la transposition, avec la fondamentale indiquée en rouge et la note de transposition en bleu.

### À NOTER

La fondamentale indiquée n'a rien à voir avec la tonalité ou la hauteur du signal audio d'origine. Il s'agit simplement d'une représentation des intervalles de transposition.

- Pour changer de fondamentale, servez-vous des paramètres de la section **Référence** ou maintenez enfoncée la touche **Alt** et cliquez sur le clavier.
- Pour définir un intervalle de transposition, cliquez sur l'une des touches.
- Pour définir un accord, activez **Multiples notes** et cliquez sur plusieurs touches. Pour supprimer un intervalle de transposition, cliquez sur une touche bleue.

# **Paramètres de la correction de hauteur**

### **Transposer**

Permet de définir l'ampleur de la modification de la hauteur en demi-tons.

### **Réglage fin**

Permet de définir le niveau de modification de la hauteur en centièmes.

# **Paramètres de pré-écoute**

### **Volume**

Permet de réduire le niveau du son corrigé en hauteur. Ce paramètre n'est pas disponible quand la **Correction temporelle** est activée.

# **Niveau pour 'Écouter la note'**

Permet de définir le niveau du son dont la hauteur est modifiée. Cliquez sur **Écouter la note/Écouter l'accord** pour qu'une tonalité de test soit émise pour le son dont la hauteur est modifiée.

# **Référence**

# **Note fondamentale**

Permet de définir la fondamentale.

### À NOTER

La fondamentale indiquée n'a rien à voir avec la tonalité ou la hauteur du signal audio d'origine. Il s'agit simplement d'une représentation des intervalles de transposition.

### **Multiples notes**

Activez cette option si vous souhaitez définir plusieurs touches de transposition et créer des harmonies à plusieurs voix. Si les intervalles que vous ajoutez constituent un accord « standard », il est affiché à droite.

● Pour inclure le son d'origine non transposé, cliquez sur la touche de base sur le clavier de sorte qu'elle prenne la couleur bleue.

# **Réglages d'algorithme**

### **Correction temporelle**

Activez cette option pour modifier la hauteur sans que la durée du signal audio change. Quand elle est désactivée, la section du signal audio est raccourcie quand vous augmentez la hauteur.

### **Préréglage**

Permet de sélectionner un algorithme.

# LIENS ASSOCIÉS

[Algorithmes de modification de la durée et de correction de hauteur](#page-662-0) à la page 663

# **Correction de la hauteur basée sur l'enveloppe**

Dans l'onglet **Enveloppe**, vous pouvez définir la courbe d'enveloppe sur laquelle sera basée la correction de la hauteur.

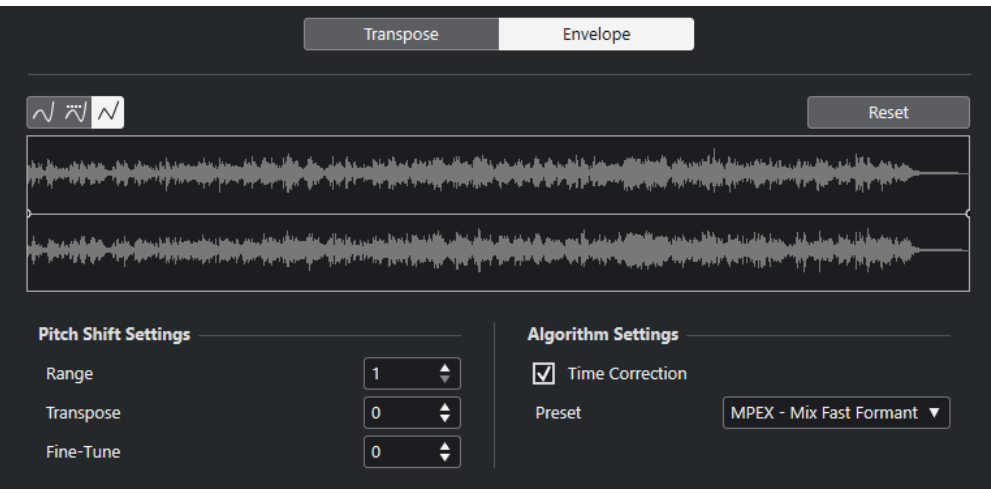

### <span id="page-656-0"></span>**Boutons de types de courbes**

# Déterminent si l'enveloppe correspondante utilisera une **Interpolation Spline**, une **Interpolation "Spline" atténuée** ou une **Interpolation linéaire**.

### **Graphique de l'enveloppe**

Cette fonction permet de faire apparaître la forme de la courbe d'enveloppe par dessus la représentation de la forme d'onde du signal audio sélectionné en vue du traitement. Sur cette courbe d'enveloppe, les points situés au-dessus de la ligne centrale correspondent à une correction de hauteur positive (vers le haut), tandis que les points situés sous la ligne centrale correspondent à une correction de hauteur négative (vers le bas). Au départ, la courbe d'enveloppe est horizontale et centrée, ce qui correspond à une correction de hauteur nulle.

- Pour ajouter un point sur la courbe, cliquez sur celle-ci.
- Pour déplacer un point, cliquez dessus et faites-le glisser.
- Pour supprimer un point, cliquez dessus et faites-le glisser en dehors du graphique.
- Pour supprimer tous les points de la courbe, cliquez sur **Réinitialiser** au-dessus du graphique de l'enveloppe.

# **Paramètres de la correction de hauteur**

### **Intervalle**

Permet de définir la plage de hauteur verticale de l'enveloppe. Quand vous déplacez un point de la courbe vers le haut du graphique, la hauteur est modifiée en conséquence.

### **Transposer**

Permet de définir l'ampleur de la modification de la hauteur en demi-tons.

### **Réglage fin**

Permet de définir le niveau de modification de la hauteur en centièmes.

### **Réglages d'algorithme**

### **Correction temporelle**

Activez cette option pour modifier la hauteur sans que la durée du signal audio change. Si elle est désactivée, augmenter la hauteur raccourcit la durée du signal audio et vice versa, comme quand on change la vitesse de lecture sur un magnétophone.

### **Préréglage**

Permet de sélectionner un algorithme.

LIENS ASSOCIÉS [MPEX](#page-663-0) à la page 664

# **Option Supprimer la composante continue**

La fonction **Supprimer la composante continue** permet de supprimer toute composante continue dans la sélection audio.

Si votre signal audio contient une proportion de courant continu trop importante, il se peut que vous remarquiez une asymétrie du signal par rapport à l'axe zéro horizontal. C'est ce qu'on appelle le décalage en continu.

Pour déterminer si votre signal audio contient des décalages en continu, sélectionnez-le, puis sélectionnez **Audio** > **Statistiques**.

### IMPORTANT

Le décalage en continu est normalement présent tout au long de l'enregistrement. Il est donc recommandé de toujours appliquer la fonction **Supprimer la composante continue** à l'ensemble des clips audio.

Ce traitement audio n'offre pas de paramètres réglables.

LIENS ASSOCIÉS [Fenêtre Statistiques](#page-672-0) à la page 673

# **Rééchantillonnage**

La fonction **Rééchantillonnage** vous permet de modifier la longueur, le tempo et la hauteur d'un événement.

Si vous rééchantillonnez à une fréquence supérieure, l'événement sera allongé, la lecture audio sera ralentie et la hauteur du signal sera inférieure. Si vous rééchantillonnez à une fréquence inférieure, l'événement sera raccourci, la lecture audio sera accélérée et la hauteur du signal sera supérieure.

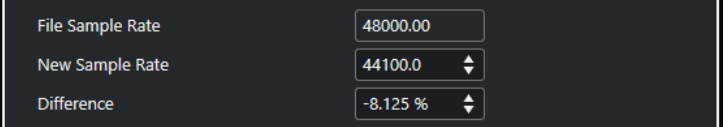

### **Fréq. d'échantillon. fichier**

Indique la fréquence d'échantillonnage d'origine de l'événement.

## **Nouvelle fréquence d'échantillonnage**

Permet de rééchantillonner l'événement en définissant la fréquence d'échantillonnage souhaitée.

### **Différence**

Permet de rééchantillonner l'événement en définissant la différence entre la fréquence d'échantillonnage d'origine et la nouvelle.

# **Inversion**

La fonction **Inversion** permet d'inverser la sélection audio de sorte qu'elle soit lue à l'envers. Ce traitement audio n'offre pas de paramètres réglables.

# **Silence**

La fonction **Silence** permet de remplacer la sélection par du silence. Ce traitement audio n'offre pas de paramètres réglables.

# **Permutation stéréo**

La fonction **Permutation stéréo** permet de manipuler les canaux gauche et droit des signaux audio stéréo sélectionnés.

Voici les options proposées dans le menu local **Mode** :

### <span id="page-658-0"></span>**Inversion gauche-droite**

Permute les canaux gauche et droit.

#### **Gauche vers stéréo**

Copie le canal gauche sur le canal droit.

### **Droite vers stéréo**

Copie le canal droit sur le canal gauche.

#### **Fusionner**

Mélange les deux canaux de chaque côté, ce qui donne un signal mono.

#### **Soustraire**

Soustrait l'information du canal gauche du canal droit. Cette fonction est idéale pour le karaoké car elle permet d'éliminer un son centré en mono d'un signal stéréo.

# **Modification de la durée**

La fonction **Modification de la durée** permet de modifier la durée et le tempo du signal audio sélectionné, sans en changer la hauteur.

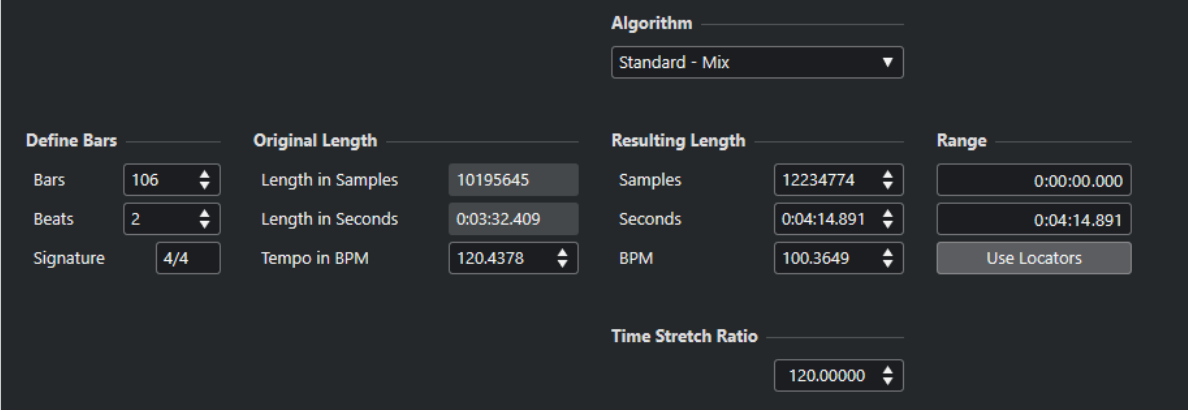

# **Régler mesures**

Cette section permet de définir la durée du signal audio sélectionné et le chiffrage de mesure de cette section.

#### **Mesures**

Permet de définir la durée en mesures du signal audio sélectionné.

#### **Temps**

Permet de définir la durée du signal audio sélectionné en temps.

### **Mesure**

Permet de définir la mesure.

# **Durée originale**

Cette section contient des informations et des paramètres relatifs aux données audio qui ont été sélectionnées pour le traitement.

### **Durée en échantillons**

Durée du signal audio sélectionné exprimée en échantillons.

### **Durée en secondes**

Durée du signal audio sélectionné exprimée en secondes.

### **Tempo en BPM**

Permet de saisir le tempo propre au signal audio en temps par minute. Cette option vous permet d'aligner le tempo du signal audio sur un autre tempo sans avoir à calculer le pourcentage de modification de la durée nécessaire.

# **Durée résultante**

Ces valeurs changent automatiquement quand vous réglez le **Facteur de modification de la durée** pour modifier la durée du signal audio de manière à ce qu'il corresponde à un intervalle temporel ou à un tempo particulier.

### **Échantillons**

Durée résultante en échantillons.

### **Secondes**

Durée résultante en secondes.

# **BPM**

Tempo résultant en temps par minute. Pour qu'une valeur s'affiche, les valeurs de **Durée originale** doivent être définies.

# **Intervalle**

Ces paramètres vous permettent de définir l'intervalle sur lequel la durée sera modifiée.

### **Début de l'intervalle**

Permet de définir la position de départ de l'intervalle.

### **Fin de l'intervalle**

Permet de définir la position de fin de l'intervalle.

### **Utiliser délimiteurs**

Permet d'aligner les valeurs de l'**Intervalle** sur les positions des délimiteurs gauche et droit, respectivement.

# **Algorithme**

Permet de sélectionner un algorithme de modification de la durée.

# **Facteur de modification de la durée**

Permet de définir le pourcentage de modification de la durée par rapport à la durée d'origine. Si vous utilisez les paramètres de la section **Durée résultante** pour saisir la quantité de réduction temporelle, cette valeur est automatiquement modifiée.

LIENS ASSOCIÉS [Algorithmes de modification de la durée et de correction de hauteur](#page-662-0) à la page 663

# **Raccourcis clavier du traitement hors ligne direct**

Vous pouvez appliquer des traitements hors ligne en utilisant des raccourcis clavier.

Quand vous ajoutez des plug-ins d'effet ou des traitements audio en utilisant des raccourcis clavier, voici ce qui se passe :

- Quand vous ajoutez directement des plug-ins ou des traitements audio, leurs paramètres sont utilisés tels qu'ils sont configurés.
- Quand vous ajoutez des plug-ins ou des traitements audio à partir de favoris ou de lots, ce sont les paramètres des favoris ou des lots qui sont utilisés.
- La fenêtre **Traitement hors ligne direct** s'ouvre. Ce n'est pas le cas quand le traitement sélectionné ne comporte pas de paramètres réglables ou quand la fenêtre est en arrièreplan ou réduite.
- Vous pouvez appliquer des traitements hors ligne en utilisant des raccourcis clavier, même quand la fonction **Auto-appliquer** est désactivée.

Quand la section correspondante est active dans la fenêtre **Traitement hors ligne direct**, voici les raccourcis clavier qui s'appliquent par défaut :

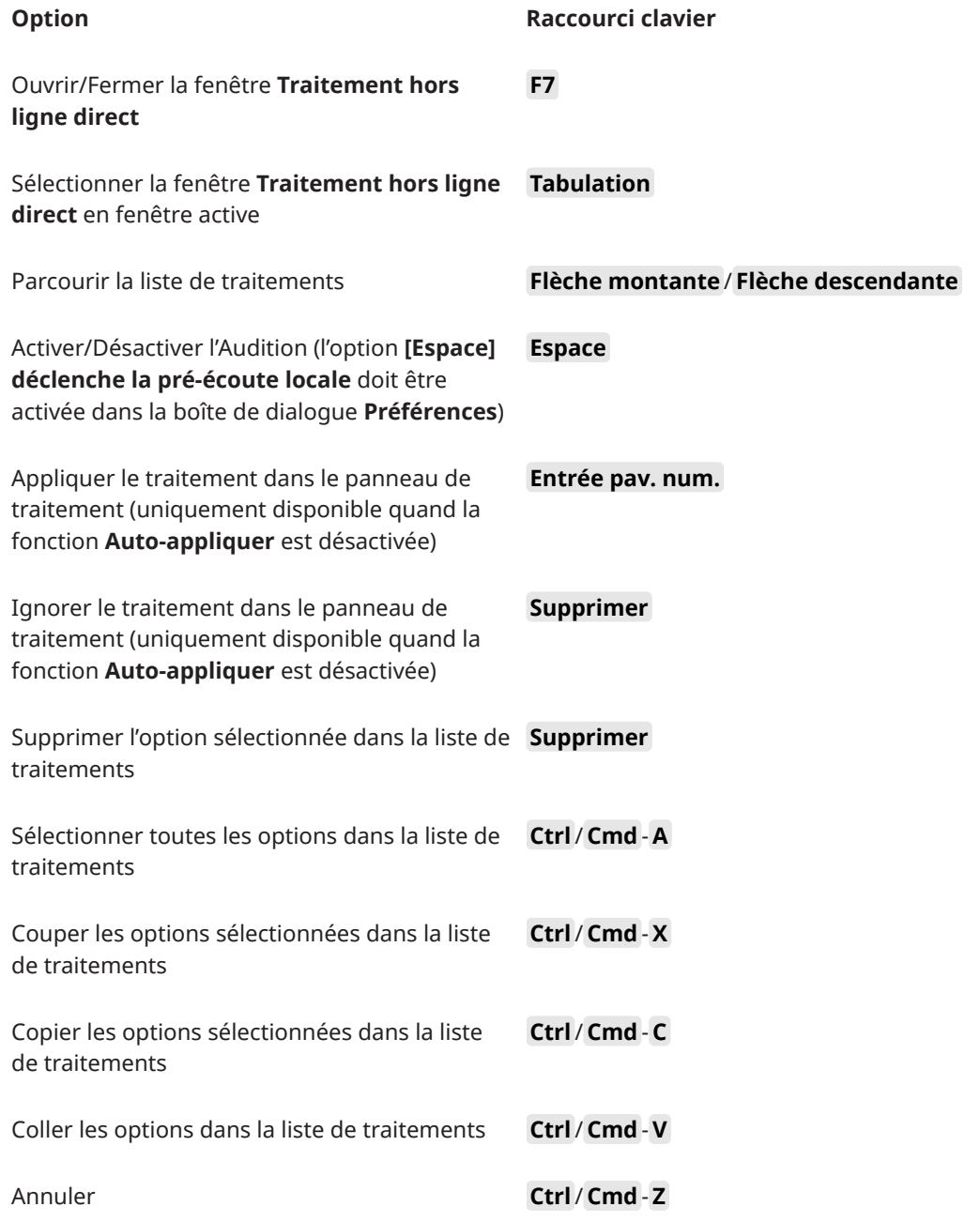

Si vous souhaitez définir des raccourcis clavier pour d'autres opérations de **Traitement hors ligne direct** ou permettant d'ajouter directement des plug-ins d'effet, des traitements audio, des favoris ou des lots, servez-vous de la boîte de dialogue **Raccourcis clavier**.

LIENS ASSOCIÉS [Favoris](#page-643-0) à la page 644 [Traitement par lots](#page-645-0) à la page 646 [Fenêtre Traitement hors ligne direct](#page-637-0) à la page 638 [Transport](#page-1756-0) à la page 1757 [Auto-appliquer](#page-636-0) à la page 637 [Raccourcis clavier](#page-1684-0) à la page 1685

# <span id="page-662-0"></span>**Algorithmes de modification de la durée et de correction de hauteur**

Dans Nuendo, les algorithmes de modification de la durée et de correction de la hauteur sont utilisés pour les traitements hors ligne, dans l'**Éditeur d'échantillons**, ou pour la fonction **Geler traitement temps réel**. Selon la fonction, les préréglages d'algorithmes **élastique**, **MPEX** ou **Standard** sont disponibles.

### À NOTER

Les algorithmes **MPEX** ne sont pas pris en charge sur les ordinateurs Apple silicon.

LIENS ASSOCIÉS [Modification de la durée](#page-658-0) à la page 659 [Correction de hauteur](#page-654-0) à la page 655 [Éditeur d'échantillons](#page-681-0) à la page 682 élastique à la page 663 [MPEX](#page-663-0) à la page 664 [Standard](#page-663-0) à la page 664 [Limitations](#page-664-0) à la page 665

# **élastique**

L'algorithme **élastique** convient aussi bien pour les signaux polyphoniques que monophoniques.

Voici les modes disponibles :

# **élastique Pro**

Pour une qualité audio optimale sans préservation des formants.

### **élastique Pro Formant**

Pour une qualité audio optimale, mais avec préservation des formants.

#### **élastique efficient**

Demande moins de puissance de traitement, mais offre une qualité audio inférieure que les modes **Pro**.

Ces modes offrent les variantes suivantes :

#### **Time**

Privilégie la précision temporelle aux dépends de la hauteur.

### **Hauteur de note**

Privilégie la précision de la hauteur aux dépends de la précision temporelle.

### **Bande**

La hauteur est liée à la durée, comme quand une bande est lue à différentes vitesses. Quand vous allongez la durée d'un signal audio, sa hauteur diminue automatiquement. Cette variante n'a aucun effet quand elle est utilisée en même temps que la transposition d'événements ou la piste Transposition.

# <span id="page-663-0"></span>**MPEX**

**MPEX** est un autre algorithme de haute qualité.

Vous avez le choix entre les paramètres de qualité suivants :

# **MPEX – Preview Quality**

Recommandé pour la pré-écoute.

### **MPEX – Mix Fast**

Mode très rapide idéal pour la pré-écoute. Donne les meilleurs résultats sur des signaux musicaux mono ou stéréo composites.

### **MPEX – Solo Fast**

Pour les instruments en solo (signaux monophoniques) et la voix.

# **MPEX – Solo Musical**

Mode offrant une qualité supérieure pour les instruments en solo (signaux monophoniques) et la voix.

# **MPEX – Poly Fast**

Fonctionne pour les signaux monophoniques et polyphoniques. C'est le réglage le plus rapide à tout de même donner de très bons résultats. Utilisez-le pour les boucles de batterie, les mixages et les accords.

# **MPEX – Poly Musical**

Fonctionne pour les signaux monophoniques et polyphoniques. Réglage de qualité **MPEX** recommandé. Vous pouvez l'utiliser pour les boucles de batterie, les mixages ou les accords.

# **MPEX – Poly Complex**

Pour les signaux complexes ou pour les facteurs de modifications de la durée élevés. Ce réglage de haute qualité demande beaucoup de puissance CPU.

# À NOTER

- Quand vous appliquez la **Correction de hauteur** hors ligne, vous avez le choix entre un paramètre normal et un paramètre qui préserve les formants, ce pour chaque paramètre de qualité.
- Les algorithmes **MPEX** ne sont pas pris en charge sur les ordinateurs Apple silicon. Quand vous chargez un projet utilisant l'algorithme **MPEX**, vous pouvez choisir d'utiliser un algorithme **élastique** comparable en remplacement ou de conserver l'algorithme **MPEX**, auquel cas tous les traitements deviendront définitifs.

# **Standard**

L'algorithme **Standard** a été optimisé pour permettre un traitement en temps réel ne demandant qu'un minimum de puissance de processeur.

Voici les préréglages disponibles :

# **Standard – Drums**

Recommandé pour les sons percussifs. Ce mode ne modifie pas les caractéristiques temporelles des signaux audio. Si vous l'utilisez sur certains instruments de percussion <span id="page-664-0"></span>jouant des notes, vous risquez de constater des effets sonores indésirables. Si c'est le cas, essayez plutôt le mode **Mix**.

### **Standard – Plucked**

Recommandé pour les signaux audio comportant des transitoires et possédant un spectre sonore relativement stable, comme les instruments à cordes pincées.

### **Standard – Pads**

Recommandé pour les signaux audio modulés en hauteur avec une rythmique lente et un spectre sonore stable. Les effets indésirables seront limités, mais le signal perdra en précision rythmique.

### **Standard – Vocals**

Recommandé pour les signaux lents qui comportent des transitoires et dont les caractéristiques tonales sont importantes, comme les voix.

### **Standard – Mix**

Recommandé pour les signaux audio modulés en hauteur dont le caractère sonore est moins homogène. Ce mode préserve la rythmique et limite les effets indésirables.

### **Standard – Custom**

Permet de définir manuellement les paramètres de modification de la durée.

### **Standard – Solo**

Recommandé pour les signaux monophoniques, comme les instruments à vent/bois/ cuivre ou les voix en solo, les synthés monophoniques ou les instruments à cordes ne jouant pas d'harmonies. Ce mode préserve le timbre du signal audio.

# **Paramètres Warp utilisateur**

Quand vous sélectionnez le mode **Standard – Custom**, la boîte de dialogue qui apparaît vous permet de régler manuellement les paramètres qui déterminent la qualité sonore de la modification de durée :

### **Granulation**

Permet de déterminer la taille des grains qui constituent le signal audio scindé par l'algorithme de modification de la durée standard. Les valeurs de granulation faibles donnent de bons résultats sur les données qui comportent de nombreuses transitoires.

### **Chevauchement**

Pourcentage des grains qui se superposent aux autres grains. Utiliser des valeurs élevées pour l'audio ayant un caractère sonore stable.

### **Variance**

Pourcentage de la durée totale des grains qui définit une variation de positionnement afin que la surface de chevauchement sonne de manière régulière. Avec une variance de 0, vous obtenez un son qui ressemble au time-stretch des premiers échantillonneurs, alors que des valeurs plus élevées ont davantage d'incidences au niveau de la rythmique mais engendrent moins d'effets indésirables.

# **Limitations**

La modification de la durée et la correction de hauteur peuvent dégrader la qualité audio des données traitées et engendrer des effets indésirables. Le résultat obtenu dépend de la qualité du signal d'origine, des opérations de modification de la durée ou de la hauteur appliquées et du préréglage de l'algorithme audio sélectionné.

En règle générale, les modifications légères de la hauteur ou de la durée engendrent moins de dégradation. Cependant, il y a d'autres facteurs à prendre en compte pour l'utilisation des algorithmes de modification de la durée ou de correction de la hauteur.

# À NOTER

À de rares occasions, il peut arriver que les événements audio modifiés soient entrecoupés aux points d'édition. Le cas échéant, vous pouvez essayer de déplacer le point d'édition ou de convertir l'événement audio en fichier avant de procéder à l'édition.

# **Lecture inversée et scrub**

La plupart des algorithmes utilisés pour la modification de la durée et la correction de la hauteur ne permettent que la lecture dans le sens normal. La lecture inversée et la lecture scrub des événements audio modifiés risquent d'engendrer des parasites récurrents lors de la lecture.

# **Facteurs de hauteur et d'étirement**

Certains algorithmes limitent le degré de modification de la durée ou de correction de hauteur à un certain maximum. En revanche, avec les algorithmes **élastiques**, il n'y aucune limite.

# <span id="page-666-0"></span>**Fonctions audio**

Nuendo intègre des fonctions spécialement prévues pour l'analyse des signaux audio du project.

LIENS ASSOCIÉS Boîte de dialogue Détecter les silences à la page 667 [Fenêtre Analyse de spectre](#page-670-0) à la page 671 [Fenêtre Statistiques](#page-672-0) à la page 673

# **Boîte de dialogue Détecter les silences**

La boîte de dialogue **Détecter les silences** vous permet de détecter les parties silencieuses que contiennent les événements. Vous pouvez également rechercher les sections qui ne contiennent pas de dialogues. Vous pouvez scinder des événements et supprimer les parties silencieuses du projet ou créer des régions qui correspondent aux parties non silencieuses ou aux sections de dialogues.

● Pour ouvrir la boîte de dialogue **Détecter les silences** pour un événement, un clip ou un intervalle de sélection audio sélectionné, sélectionnez **Audio** > **Avancé** > **Détecter les silences**.

### À NOTER

En sélectionnant plusieurs événements, vous pouvez traiter ces événements successivement selon des paramètres différents ou appliquer les mêmes paramètres à tous les événements sélectionnés à la fois.

Vous pouvez continuer de traiter les événements avec les mêmes paramètres en sélectionnant **Audio** > **Avancé** > **Détecter le silence (avec les paramètres actuels)** ou en utilisant un raccourci clavier.

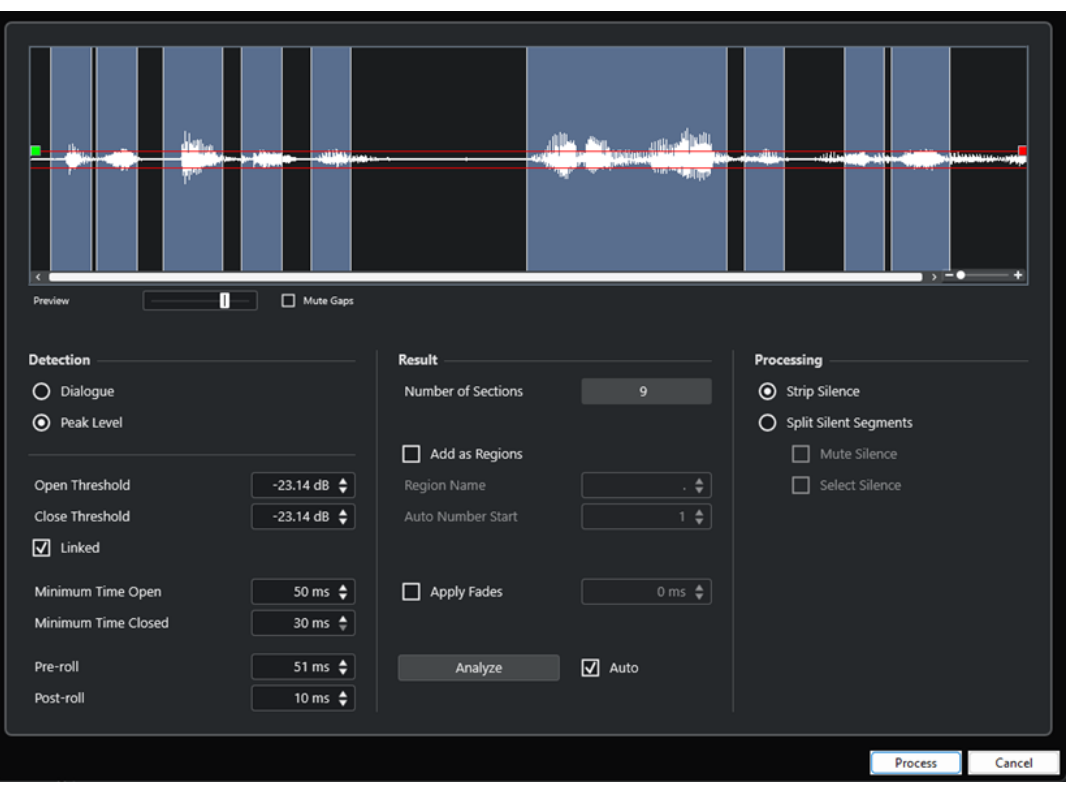

Voici les options disponibles :

### **Graphique de la forme d'onde**

Forme d'onde des données audio sélectionnées. Vous pouvez pré-écouter le signal audio analysé avant son traitement.

Quand vous survolez la forme d'onde avec la souris, le pointeur prend la forme d'une icône de haut-parleur. Cliquez sur la forme d'onde et maintenez le bouton enfoncé pour lire le signal audio à partir de l'endroit où vous avez cliqué. Le curseur **Pré-écoute**  permet de régler le volume de la pré-écoute. L'option **Rendre muets les silences**  permet de rendre muettes les sections qui ont été détectées en tant que silence pendant la pré-écoute.

- Pour faire un zoom (avant ou arrière) sur la forme d'onde, réglez le curseur de zoom situé à droite ou servez-vous de la molette de la souris en maintenant enfoncée la touche **Ctrl/Cmd** .
- Pour faire défiler la forme d'onde, servez-vous de la barre de défilement ou de la molette de la souris.
- Pour définir les valeurs de **Seuil d'ouverture** et de **Seuil de fermeture** en mode de détection **Niveau de crête**, déplacez les carrés situés au début et à la fin du fichier audio.

La section **Détection** contient les options suivantes :

### **Dialogue**

Ce mode permet d'utiliser un algorithme de détection des dialogues pour rechercher les parties silencieuses. Dès que l'algorithme détecte des paroles, la fonction s'active, c'est-à-dire que le son passe.

### **Niveau de crête**

Ce mode permet de rechercher des parties silencieuses en définissant le niveau en dessous duquel le signal audio est considéré comme étant silencieux.

# **Seuil d'ouverture**

Dès que le niveau audio dépasse cette valeur, la fonction s'active, c'est-à-dire que le son passe. Les données audio dont le niveau est inférieur à ce seuil défini sont considérées comme du silence.

#### À NOTER

Pour que ce paramètre soit disponible, il faut que le mode **Niveau de crête** soit activé.

### **Seuil de fermeture**

Quand le niveau du signal audio descend sous cette valeur, la fonction se désactive, c'est-à-dire que les sons inférieurs à ce niveau sont considérés comme du silence. Cette valeur ne peut être supérieure à celle du **Seuil d'ouverture**.

### À NOTER

Pour que ce paramètre soit disponible, il faut que le mode **Niveau de crête** soit activé.

#### **Liés**

Activez cette option si vous souhaitez que le **Seuil d'ouverture** et le **Seuil de fermeture** utilisent la même valeur.

#### À NOTER

Pour que ce paramètre soit disponible, il faut que le mode **Niveau de crête** soit activé.

# **Temps d'ouverture minimal**

Détermine la durée minimale pendant laquelle la fonction laisse passer le son. Si le signal audio contient des sons courts répétitifs et que la fonction crée trop de brèves sections ouvertes, essayez d'augmenter cette valeur.

### **Temps de fermeture minimal**

Détermine la durée minimale pendant laquelle la fonction reste fermée après la détection d'un silence. Définissez une valeur faible afin de faire en sorte de ne pas supprimer de sons.

### **Pre-roll**

Permet de faire en sorte que la fonction s'ouvre légèrement avant une section ouverte. Cela évite de supprimer l'attaque des sons.

### **Post-roll**

Permet de faire en sorte que la fonction se ferme légèrement après une section ouverte. Cela évite de supprimer la résonance naturelle des sons.

La section **Résultat** contient les options suivantes :

### **Nombre de sections**

Indique le nombre d'événements créés quand vous cliquez sur **Traitement**.

### **Ajouter en régions**

Permet de créer régions à partir des sections non silencieuses.

### **Nom région**

Permet de définir un nom pour les sections non silencieuses.

### **Début de la numérotation auto.**

Permet de définir la valeur de départ des nombres qui sont automatiquement ajoutés à la fin des noms des régions.

### **Traiter tous les événements sélectionnés**

Permet d'appliquer les mêmes paramètres à tous les événements sélectionnés. Cette option est uniquement disponible quand plus d'un événement est sélectionné.

### **Appliquer les fondus**

Permet d'appliquer des fondus d'entrée et de sortie de la longueur définie aux événements obtenus.

### **Analyser**

Permet d'analyser l'événement audio et de redéfinir l'affichage de la forme d'onde en indiquant quelles sections sont considérées comme étant silencieuses.

### **Auto**

Activez cette option pour analyser l'événement audio et actualiser automatiquement l'affichage chaque fois que vous modifiez les paramètres.

### À NOTER

Si vous travaillez sur des fichiers très longs, pensez à désactiver l'option **Auto** car elle risque de ralentir le traitement.

La section **Traitement** contient les options suivantes :

### **Supprimer les silences**

Permet de découper l'événement au début et à la fin de chaque section non silencieuse et de supprimer les sections silencieuses intermédiaires.

### **Conserver les segments silencieux**

Permet de scinder l'événement en plusieurs événements silencieux et non silencieux.

- La fonction **Rendre muets les segments silencieux** permet de rendre muets les événements silencieux détectés.
- La fonction **Sélectionner les segments silencieux** permet de sélectionner les événements silencieux détectés.

### À NOTER

Quand la fonctions **Conserver les segments silencieux** est activée, des fondus enchaînés sont appliqués entre les événements silencieux et non silencieux.

### **Traiter**

Permet de traiter le signal audio conformément aux paramètres configurés.

# LIENS ASSOCIÉS

Supprimer les sections silencieuses ou sans dialogues à la page 670

# **Supprimer les sections silencieuses ou sans dialogues**

La boîte de dialogue **Détecter les silences** vous permet de détecter et de supprimer les sections silencieuses et sans dialogues de votre signal audio.

### PROCÉDER AINSI

- **1.** Sélectionnez un ou plusieurs événements audio dans la fenêtre **Projet**.
- **2.** Sélectionnez **Audio** > **Avancé** > **Détecter les silences**.
- **3.** Dans la boîte de dialogue **Détecter les silences**, apportez les modifications souhaitées.

<span id="page-670-0"></span>**4.** Cliquez sur **Analyser** pour analyser le signal audio.

Le signal audio est alors analysé et l'affichage de la forme d'onde est redéfini de manière à faire apparaître les sections considérées comme silencieuses ou ne comportant pas de dialogues d'après les paramètres que vous avez configurés. Le nombre de régions détectées est indiqué.

- **5.** Facultatif : Maintenez le bouton de la souris enfoncé après avoir cliqué sur le graphique de la forme d'onde pour pré-écouter le résultat. Quand l'option **Rendre muets les silences** est activée, les sections silencieuses ou ne
- **6.** Facultatif : Dans la section **Détection**, reconfigurez les paramètres jusqu'à obtenir un résultat satisfaisant.

comportant pas de dialogues sont rendues muettes pendant la pré-écoute.

- **7.** Facultatif : Dans la section **Résultat**, activez l'option **Ajouter en régions**.
- **8.** Dans la section **Traitement**, sélectionnez l'une des options suivantes :
	- Sélectionnez l'option **Supprimer les silences** si vous souhaitez supprimer les événements silencieux détectés.
	- Sélectionnez l'option **Conserver les segments silencieux** si vous souhaitez conserver les événements silencieux détectés pour pouvoir les éditer.
- **9.** Cliquez sur **Traitement**.

### RÉSULTAT

L'événement est scindé et les sections silencieuses ou ne comportant pas de dialogues sont supprimées ou conservées, selon l'option que vous avez sélectionnée.

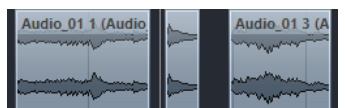

À LA FIN DE CETTE ÉTAPE

- Si vous avez sélectionné plus d'un événement sans avoir activé l'option **Traiter tous les événements sélectionnés**, la boîte de dialogue **Détecter les silences** se rouvre après le traitement et vous pouvez alors y configurer les paramètres de façon différente pour le prochain événement.
- Vous pouvez continuer de traiter les événements avec les mêmes paramètres en sélectionnant **Audio** > **Avancé** > **Détecter le silence (avec les paramètres actuels)** ou en utilisant un raccourci clavier.

LIENS ASSOCIÉS [Boîte de dialogue Détecter les silences](#page-666-0) à la page 667

# **Fenêtre Analyse de spectre**

La fenêtre **Analyse de spectre** permet d'afficher le spectre audio d'un événement, clip ou intervalle de sélection dans un graphique à deux dimensions dont l'abscisse correspond à la plage de fréquences et l'ordonnée à la distribution du niveau.

● Pour ouvrir la boîte de dialogue **Analyse de spectre** pour un événement, un clip ou un intervalle de sélection audio sélectionné, sélectionnez **Audio** > **Analyse de spectre**.

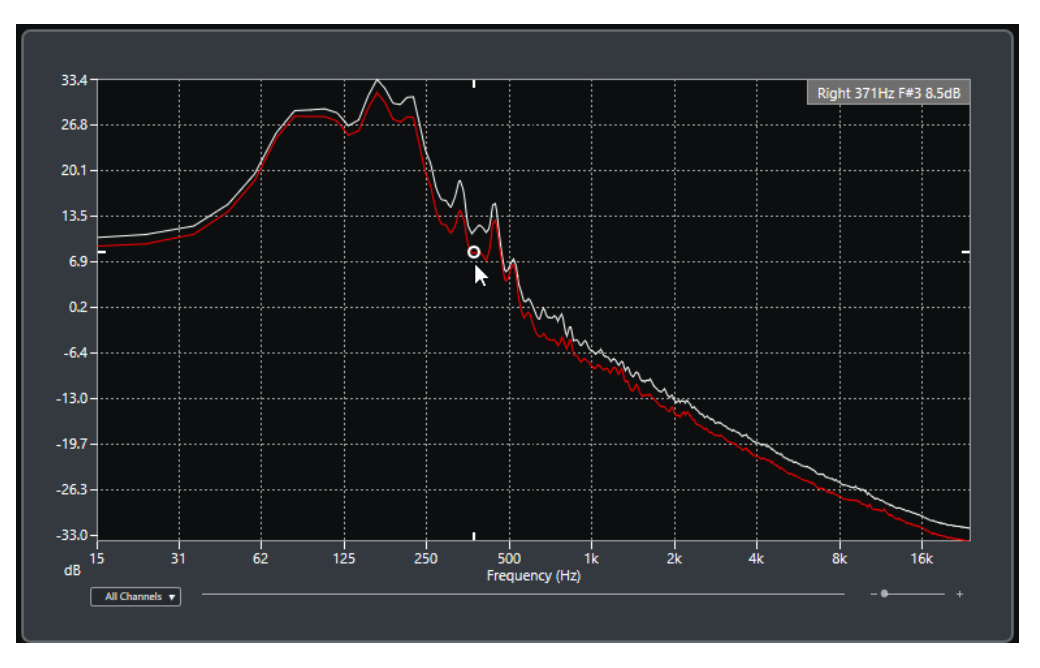

### **Graphique des fréquences**

Graphiques des fréquences du signal audio analysé.

Quand vous survolez une position avec le pointeur de la souris, le canal, la fréquence, la note et le niveau de cette position sont indiqués dans le champ de valeur situé en haut du graphique.

### **Sélecteur de voie**

Pour les signaux audio multicanaux, ce menu local permet de sélectionner quels canaux sont représentés dans le graphique des fréquences.

# **Curseur de zoom**

Permet de faire des zooms horizontaux avant et arrière.

LIENS ASSOCIÉS

Analyser le spectre audio à la page 672

# **Analyser le spectre audio**

L'**Analyse de spectre** permet d'analyser le signal audio d'un événement, clip ou intervalle de sélection sélectionné.

PROCÉDER AINSI

- **1.** Sélectionnez un événement audio, un clip ou un intervalle.
- **2.** Sélectionnez **Audio** > **Analyse de spectre**.

### RÉSULTAT

Le spectre audio de l'événement, clip ou intervalle de sélection sélectionné est représenté dans un graphique à deux dimensions dans la fenêtre **Analyse de spectre**.

# À LA FIN DE CETTE ÉTAPE

Vous pouvez afficher la différence de niveau entre deux positions sur un même graphique ou sur des graphiques différents.

LIENS ASSOCIÉS Comparer des valeurs de niveau à la page 673

# <span id="page-672-0"></span>**Comparer des valeurs de niveau**

La fenêtre **Analyse de spectre** vous permet d'afficher la différence de niveau entre deux positions sur un même graphique ou sur des graphiques différents.

PROCÉDER AINSI

- **1.** Placez le pointeur de la souris sur la première position et faites un clic droit pour la sélectionner.
- **2.** Placez le pointeur de la souris sur la seconde position de fréquence.

### RÉSULTAT

La différence de niveau entre les positions est indiquée sous forme de valeur dans le champ de valeur **D**.

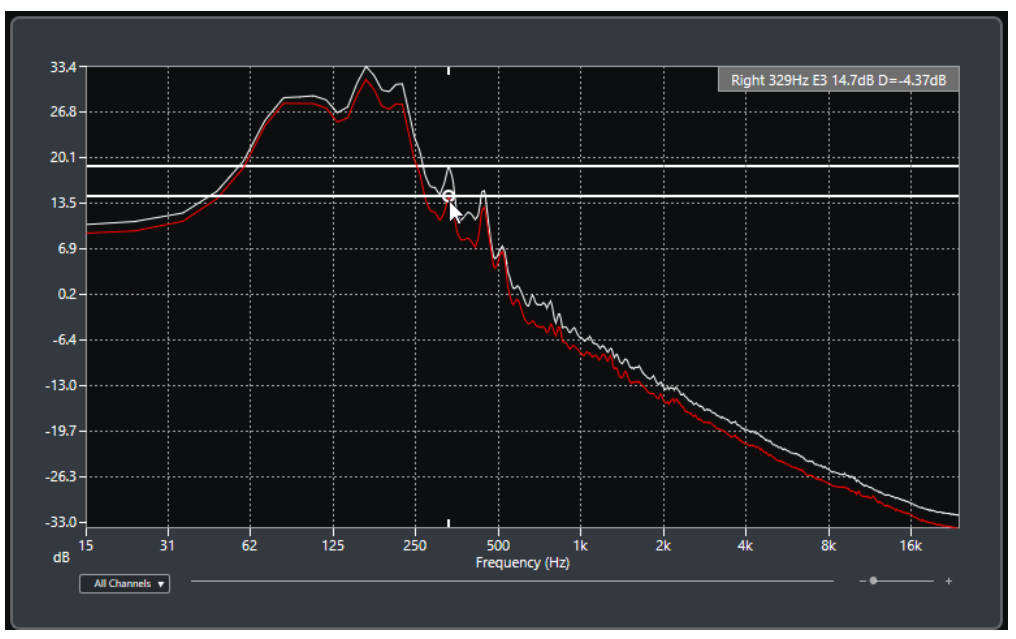

À LA FIN DE CETTE ÉTAPE

Cliquez sur le graphique des fréquences pour réinitialiser la sélection de la première position.

```
LIENS ASSOCIÉS
Fenêtre Analyse de spectre à la page 671
```
# **Fenêtre Statistiques**

La fonction **Statistiques** permet d'analyser les événements audio, les clips ou les intervalles sélectionnés.

● Pour ouvrir la boîte de dialogue **Statistiques** pour un événement, un clip ou un intervalle de sélection audio sélectionné, sélectionnez **Audio** > **Statistiques**.

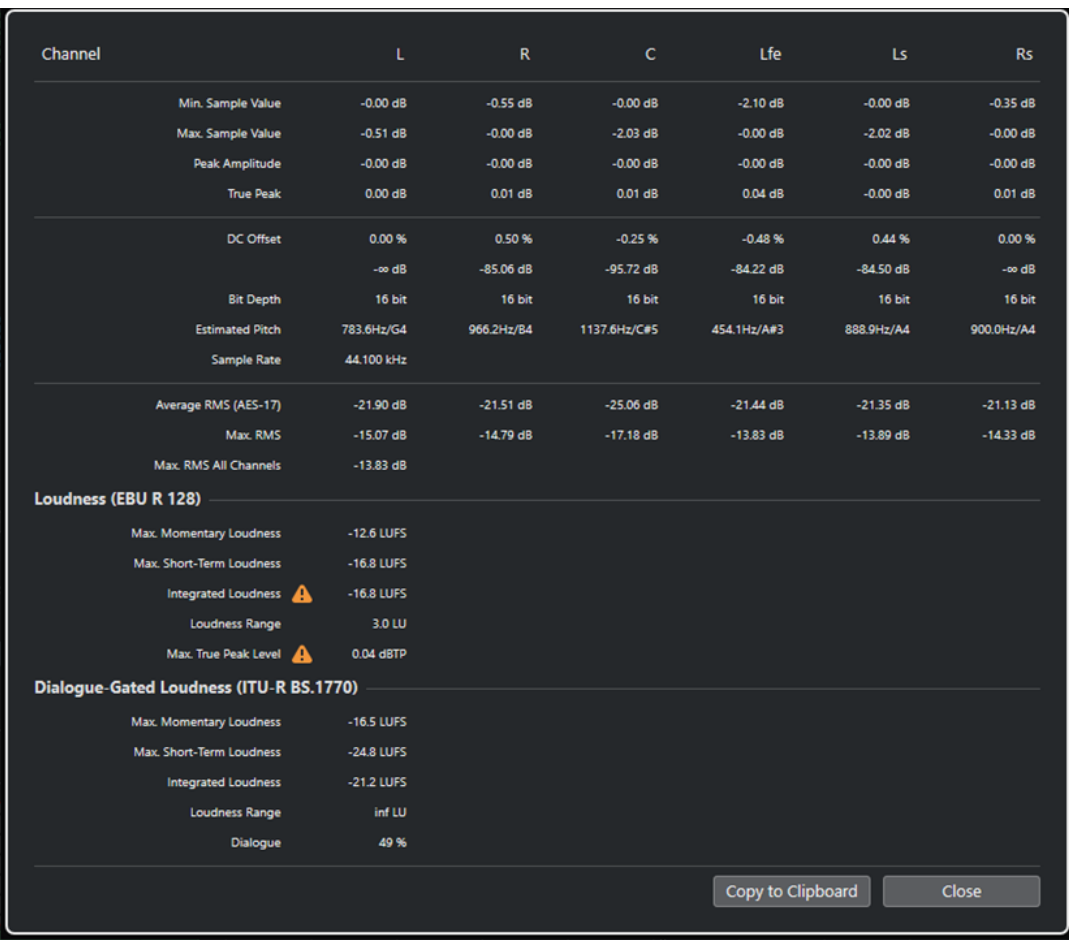

La fenêtre **Statistiques** indique les informations suivantes :

# **Voie**

Indique le nom de la voie analysée.

### **Valeur d'échantillon min.**

Indique la valeur d'échantillon la plus faible en dB.

# **Valeur d'échantillon max.**

Indique la valeur d'échantillon la plus élevée en dB.

### **Amplitude de crête**

Indique l'amplitude la plus importante en dB.

## **Crête vraie**

Indique le niveau maximum absolu de la forme d'onde du signal audio dans le domaine du temps continu.

### **Composante continue**

Indique le niveau de décalage en continu en pourcentage et en dB.

### **Résolution en bits**

Indique la résolution en bits actuelle calculée.

### **Hauteur de note estimée**

Indique la hauteur estimée.

# **Fréquence d'échantillonnage**

Indique la fréquence d'échantillonnage.

### **Valeur RMS moyenne (AES17)**

Indique la Loudness moyenne conformément à la norme AES17.

### **RMS max.**

Indique la valeur RMS maximale.

### **RMS max. toutes voies**

Indique la valeur RMS la plus élevée sur toutes les voies.

## **Loudness (EBU R 128)**

### **Loudness momentanée max.**

Indique la valeur maximale parmi toutes les valeurs de Loudness momentanée sur une fenêtre temporelle de 400 ms. La mesure n'est pas neutralisée.

### **Loudness à court terme max.**

Indique la valeur maximale parmi toutes les valeurs de Loudness à court terme sur une fenêtre temporelle de 3 s. La mesure n'est pas sélective.

### **Loudness intégrée**

Indique la Loudness moyenne sur tout le titre en LUFS (« Loudness Unit referenced to Full Scale ») conformément à la norme EBU R 128, qui recommande de normaliser les signaux audio à -23 LUFS.

### **Plage Loudness**

Indique la plage dynamique sur tout le titre en LU (Loudness Units). Cette valeur vous indique s'il est nécessaire de procéder à un traitement dynamique.

### **Niveau crête vraie max.**

Indique la valeur maximale de la forme d'onde du signal audio dans le domaine du temps continu.

# **Loudness des dialogues uniquement (UIT-R BS.1770)**

# **Loudness intégrée**

Indique la Loudness moyenne du programme en LUFS (« Loudness Unit referenced to Full Scale ») conformément à la norme EBU R 128, qui recommande de normaliser les signaux audio à -23 LUFS. La mesure ne porte que sur les dialogues.

#### **Plage Loudness**

Indique la plage dynamique sur tout le programme en LU (Loudness Units). Cette valeur vous indique s'il est nécessaire de procéder à un traitement dynamique. La mesure ne porte que sur les dialogues.

### **Dialogue**

Indique le pourcentage de paroles détectées dans le signal audio.

LIENS ASSOCIÉS [Option Supprimer la composante continue](#page-656-0) à la page 657

# <span id="page-675-0"></span>**Game Audio Connect**

Game Audio Connect facilite le transfert des éléments audio vers les moteurs audio de jeu ou des intergiciels tels que Wwise d'Audiokinetic. Les concepteurs de sons peuvent ainsi créer et modifier des éléments audio dans Nuendo pour ensuite les transférer directement vers un moteur audio de jeu.

Un moteur audio compatible avec Game Audio Connect peut localiser vos éléments audio, qu'ils se trouvent sur un disque dur local, sur un réseau ou dans un système de contrôle de versions. À partir de votre moteur audio de jeu, vous pouvez sélectionner un élément audio et faire en sorte que Nuendo ouvre le projet qui le contient.

LIENS ASSOCIÉS Fenêtre Game Audio Connect à la page 676 Intégration de Perforce à la page 676

# **Intégration de Perforce**

**Game Audio Connect** intègre Perforce, ce qui permet un contrôle des versions des projets Nuendo, ainsi qu'une authentification par mot de passe et par ticket.

La boîte de dialogue **Paramètres de Game Audio Connect** vous permet d'activer Perforce après avoir saisi l'adresse réseau du serveur Perforce et votre nom d'utilisateur Perforce. Si un ticket d'authentification valide est disponible, vous êtes connecté au serveur Perforce. Dans le cas contraire, ou si l'authentification ne se fait que par mot de passe, une boîte de dialogue permettant de saisir un mot de passe apparaît.

LIENS ASSOCIÉS [Boîte de dialogue Paramètres de Game Audio Connect](#page-676-0) à la page 677

# **Fenêtre Game Audio Connect**

La fenêtre **Game Audio Connect** joue le rôle d'interface entre le moteur audio de jeu et Nuendo. Elle indique quel moteur audio de jeu est connecté et quel élément audio est sélectionné. La fenêtre **Game Audio Connect** est également une zone de dépôt qui permet de procéder au rendu et à l'exportation d'éléments par glisser-déplacer.

● Pour ouvrir la boîte de dialogue **Game Audio Connect**, sélectionnez **Projet** > **Game Audio Connect**.

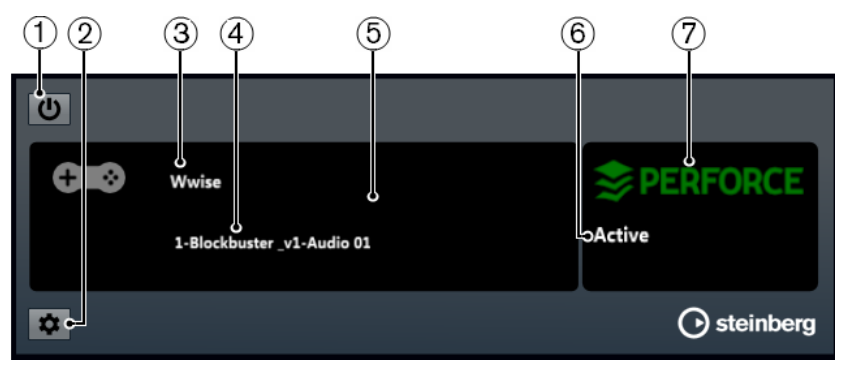

## <span id="page-676-0"></span>**1 Activer Game Audio Connect**

Permet d'activer Game Audio Connect.

- **2 Ouvrir Paramètres de Game Audio Connect** Permet d'ouvrir la boîte de dialogue **Paramètres de Game Audio Connect**.
- **3 Moteur audio de jeu**

Indique quel moteur audio de jeu est connecté.

**4 Élément audio**

Indique quel élément audio est sélectionné dans le moteur audio de jeu.

**5 Zone de dépôt**

Faites glisser des éléments audio dans cette zone pour les exporter vers le moteur audio de jeu.

**6 État de la connexion**

Indique l'état de la connexion du système de contrôle des versions.

# **7 Système de contrôle des versions**

Indique quel système de contrôle des versions est connecté. Un logo Perforce vert indique qu'il y a une connexion active avec un serveur Perforce. Un logo rouge indique un problème de connexion. Dans ce cas, cliquez sur le logo afin de reconnecter Nuendo avec le serveur.

# **Boîte de dialogue Paramètres de Game Audio Connect**

La boîte de dialogue **Paramètres de Game Audio Connect** vous permet de connecter votre moteur audio de jeu à Nuendo.

● Pour ouvrir la boîte de dialogue **Paramètres de Game Audio Connect**, sélectionnez **Projet** > **Game Audio Connect** et cliquez sur le bouton **Paramètres**.

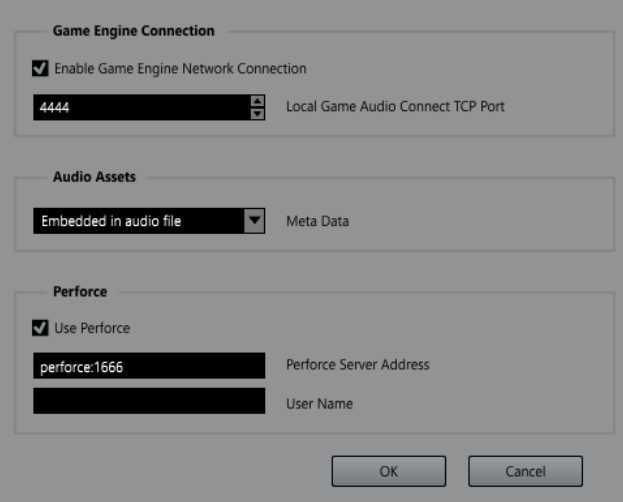

Les paramètres suivants sont disponibles :

### **Activer la connexion réseau avec le moteur de jeu**

Permet d'établir la connexion entre votre moteur audio de jeu et Nuendo.

### **Port TCP local de Game Audio Connect**

Permet de définir le port auquel se connecte le moteur audio de jeu.

## <span id="page-677-0"></span>**Métadonnées**

Permet de définir le type de stockage de métadonnées. Les métadonnées sont utilisées pour localiser les éléments audio dans les projets Nuendo. Par défaut, les métadonnées sont intégrées au fichier audio du rendu.

Quand les métadonnées sont enregistrées dans un fichier séparé, ce fichier porte l'extension .amd.

### **Utiliser Perforce**

Permet d'établir la connexion entre votre système et un serveur **Perforce**.

### **Adresse du serveur Perforce**

Permet de définir l'adresse du serveur **Perforce**.

### **Nom d'utilisateur**

Permet de saisir votre nom d'utilisateur de **Perforce**.

LIENS ASSOCIÉS [Intégration de Perforce](#page-675-0) à la page 676

# **Configurer Game Audio Connect pour la communication en réseau**

Si Nuendo et votre moteur audio de jeu s'exécutent sur des ordinateurs différents, vous pouvez utiliser la boîte de dialogue **Paramètres de connexion du moteur de jeu** pour établir la connexion réseau. Le cas échéant, Nuendo joue le rôle d'hôte.

#### CONDITION PRÉALABLE

Dans votre moteur audio de jeu, l'adresse réseau est configurée sur l'adresse IP de l'ordinateur qui exécute Nuendo.

#### PROCÉDER AINSI

- **1.** Dans Nuendo, ouvrez la boîte de dialogue **Paramètres de Game Audio Connect**.
- **2.** Dans la section **Connexion du moteur de jeu**, activez l'option **Activer la connexion réseau avec le moteur de jeu**.
- **3.** Définissez le **Port TCP local de Game Audio Connect**.

### À NOTER

Il se peut que le port par défaut soit déjà utilisé par un autre logiciel de votre système. Dans ce cas, définissez un autre port pour établir la connexion réseau.

- **4.** Facultatif : Afin d'établir la connexion avec un serveur Perforce pour le contrôle des versions, activez l'option **Utiliser Perforce**.
- **5.** Cliquez sur **OK**.

### RÉSULTAT

Nuendo et votre moteur audio de jeu sont connectés.

LIENS ASSOCIÉS

[Boîte de dialogue Paramètres de Game Audio Connect](#page-676-0) à la page 677

# **Réarranger les éléments audio pour l'édition**

Vous pouvez réarranger en même temps plusieurs événements situés sur une piste et faire en sorte qu'ils soient séparés les uns des autres d'une distance définie.

Après l'importation d'éléments audio dans un projet, il arrive souvent qu'une piste contienne de nombreux événements adjacents. Pour faciliter l'édition, vous pouvez utiliser la fonction **Configurer l'espace entre les événements sélectionnés** afin de réarranger tous les événements en les séparant d'une distance définie.

Vous pouvez également utiliser cette fonction sur une piste Marqueur et créer plusieurs marqueurs de position ou de boucle séparés de la même distance sur l'axe temporel. Il vous sera ainsi possible de les utiliser en tant que marqueurs d'exportation.

LIENS ASSOCIÉS [Configurer des espaces entre les événements](#page-261-0) à la page 262

# **Renommer des éléments audio**

Vous pouvez renommer plusieurs événements audio, conteneurs audio et conteneurs MIDI enregistrés en même temps dans Nuendo, de manière à ce que leurs noms correspondent à ceux d'une liste de script, par exemple. Cette fonction vous sera utile si vous créez des éléments de dialogue pour des jeux.

Pour renommer vos éléments, servez-vous de la boîte de dialogue **Renommer les événements d'après la liste** pour charger une liste de script au format .csv ou .txt. Cette liste vous permettra d'aligner les dialogues sur les événements ou conteneurs enregistrés. Vous pouvez également copier du contenu à partir d'un éditeur de texte pour le coller directement dans la boîte de dialogue **Renommer les événements d'après la liste**.

LIENS ASSOCIÉS [Renommer des événements d'après la liste](#page-268-0) à la page 269

# **Exporter des éléments audio vers un moteur audio de jeu**

Dans Nuendo, vous pouvez procéder au rendu des éléments audio de votre moteur audio de jeu et les exporter.

Il existe plusieurs moyens de procéder au rendu d'éléments audio et de les exporter :

- En faisant glisser les événements audio de la fenêtre **Projet** dans la zone de dépôt de la fenêtre **Game Audio Connect**.
- Sélectionnez des événements audio dans la fenêtre **Projet** et utilisez le raccourci clavier que vous avez configuré pour la fonction **Lancer l'exportation vers Game Audio Engine** dans la catégorie **Game Audio Connect** de la boîte de dialogue **Raccourcis clavier**.
- À l'aide de la boîte de dialogue **Exporter événements sélectionnés**.
- À l'aide de la boîte de dialogue **Exporter mixage audio**.

### À NOTER

- Vous pouvez utiliser la fonction **Créer des marqueurs d'après les événements sélectionnés** afin de créer des marqueurs de boucle pour le signal audio à exporter.
- Quand vous exportez des éléments audio pour les utiliser dans votre moteur audio de jeu, vous devez activer l'option **Insérer informations iXML**.

LIENS ASSOCIÉS [Fenêtre Game Audio Connect](#page-675-0) à la page 676 [Exporter les événements sélectionnés](#page-287-0) à la page 288 [Créer des marqueurs à partir des événements sélectionnés](#page-456-0) à la page 457 [Formats de fichiers](#page-1524-0) à la page 1525

# **Exporter des éléments audio par glisser-déplacer**

Le glisser-déplacer est le moyen le plus rapide de procéder au rendu et à l'exportation des signaux audio de Nuendo vers votre moteur audio de jeu.

### PROCÉDER AINSI

- **1.** Sélectionnez un effet sonore dans votre moteur audio de jeu.
- **2.** Faites glisser les événements audio correspondants de la fenêtre **Projet** dans la zone de dépôt de la fenêtre **Game Audio Connect**.

# À NOTER

Vous pouvez également utiliser le raccourci clavier que vous avez configuré pour la fonction **Lancer l'exportation vers Game Audio Engine** dans la catégorie **Game Audio Connect** de la boîte de dialogue **Raccourcis clavier**.

# RÉSULTAT

L'opération de rendu est lancée pour les événements que vous avez fait glisser. Les fichiers audio du rendu sont automatiquement exportés vers le moteur audio de jeu connecté.

LIENS ASSOCIÉS [Boîte de dialogue Rendre la sélection](#page-1503-0) à la page 1504 [Configurer Game Audio Connect pour la communication en réseau](#page-677-0) à la page 678

# **Exporter des segments de musique par glisser-déplacer**

La bande musicale d'une vidéo est souvent constituée de plusieurs segments de musique qui contiennent eux-mêmes des événements audio, des conteneurs audio/MIDI ou des marqueurs placés sur plusieurs pistes. Le moteur audio de jeu permet de contrôler tout cela de façon dynamique.

# CONDITION PRÉALABLE

Vous avez créé plusieurs événements audio, conteneurs audio/MIDI ou marqueurs au sein d'un segment de musique.

### PROCÉDER AINSI

**1.** Dans votre moteur audio de jeu, sélectionnez l'option du segment de musique.

Dans Wwise, par exemple, ouvrez l'explorateur de projet et sélectionnez l'arborescence Interactive Music Hierarchy.

- **2.** Sélectionnez les événements audio, les conteneurs audio/MIDI et les marqueurs de position et de boucle dont est constitué le segment de musique dans la fenêtre **Projet**.
- **3.** Faites glisser le segment de musique dans la zone de dépôt de la fenêtre **Game Audio Connect**.

Vous pouvez également utiliser le raccourci clavier que vous avez configuré pour la fonction **Lancer l'exportation vers Game Audio Engine** dans la catégorie **Game Audio Connect** de la boîte de dialogue **Raccourcis clavier**.

## RÉSULTAT

L'opération de rendu est lancée pour les événements que vous avez fait glisser et les paramètres configurés sont pris en compte. Les fichiers du rendu sont automatiquement transférés vers le moteur audio de jeu connecté. Le tempo et la mesure du segment de musique sont exportés.

# À LA FIN DE CETTE ÉTAPE

Après l'exportation du segment de musique, une boîte de dialogue d'importation s'ouvre dans Wwise. Elle contient toutes les pistes et tous les événements du segment de musique. Le début du marqueur de boucle détermine l'intervalle avant entrée et après sortie du segment, les marqueurs de position sont interprétés comme des marqueurs de repères.

# <span id="page-681-0"></span>**Éditeur d'échantillons**

L'**Éditeur d'échantillons** offre un aperçu de l'événement audio sélectionné. Il vous permet de visualiser le signal audio, de l'éditer par couper-coller ou de le supprimer, ainsi que de dessiner de nouvelles données et de traiter le signal. Ces éditions sont non destructives et vous pouvez les annuler à tout moment.

Vous pouvez ouvrir l'**Éditeur d'échantillons** dans une autre fenêtre ou dans la zone inférieure de la fenêtre **Projet**. Il est ainsi possible d'accéder aux fonctions de l'**Éditeur d'échantillons** à partir d'une zone fixe de la fenêtre **Projet**.

Pour ouvrir un événement audio dans l'**Éditeur d'échantillons**, procédez de l'une des manières suivantes :

- Double-cliquez sur un événement dans la fenêtre **Projet**.
- Sélectionnez un événement dans la fenêtre **Projet** et appuyez sur **Entrée** ou sur **Ctrl/Cmd - E** .
- Sélectionnez un événement dans la fenêtre **Projet** et sélectionnez **Audio** > **Ouvrir l'Éditeur d'échantillons**.
- Dans la boîte de dialogue **Raccourcis Clavier**, à la catégorie **Éditeurs**, assignez un raccourci clavier à la fonction **Ouvrir l'Éditeur d'échantillons**. Sélectionnez un événement dans la fenêtre **Projet** et servez-vous du raccourci clavier.

### À NOTER

Quand vous sélectionnez **Audio** > **Configurer les préférences de l'éditeur**, la boîte de dialogue **Préférences** s'ouvre à la page **Éditeurs**. Apportez les modifications requises pour déterminer si l'**Éditeur d'échantillons** s'ouvrira dans une autre fenêtre ou dans la zone inférieure de la fenêtre **Projet**.

La fenêtre **Éditeur d'échantillons** :

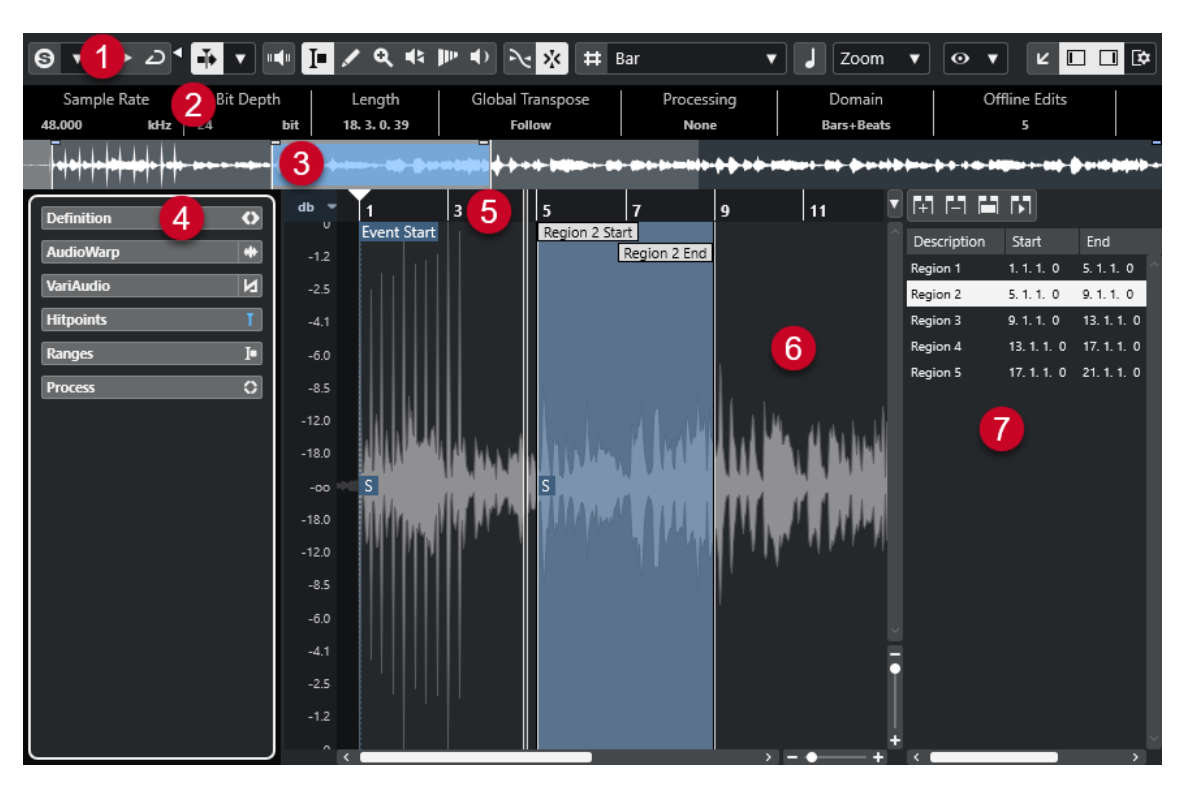

L'**Éditeur d'échantillons** se divise en plusieurs sections :

### **1 Barre d'outils**

Contient des outils qui permettent de sélectionner, de manipuler et de lire le signal audio.

### **2 Ligne d'infos**

Indique des informations sur le signal audio.

**3 Vue d'ensemble**

Montre le clip audio dans son entier et vous indique à quelle partie de celui-ci correspond le graphique de la forme d'onde.

# **4 Inspecteur** de l'**Éditeur d'échantillons**

Contient des outils et fonctions d'édition audio.

À NOTER

L'**Inspecteur** de la zone inférieure se trouve dans la zone gauche de la fenêtre **Projet**.

**5 Règle**

Montre l'axe temporel et le format d'affichage du projet.

**6 Graphique de la forme d'onde**

Montre l'image de la forme d'onde du clip audio édité.

**7 Régions**

Permet de créer et d'éditer des régions.

### À NOTER

Pour activer/désactiver la ligne d'infos, la barre d'aperçu et les régions, cliquez sur **Configurer disposition de fenêtre** dans la barre d'outils et activez/désactivez les options correspondantes.

LIENS ASSOCIÉS [Ouvrir l'éditeur dans la zone inférieure](#page-90-0) à la page 91 [Ouvrir l'Inspecteur de l'éditeur](#page-79-0) à la page 80 Barre d'outils de l'Éditeur d'échantillons à la page 684 [Ligne d'infos](#page-690-0) à la page 691 [Barre d'aperçu](#page-690-0) à la page 691 [Inspecteur de l'Éditeur d'échantillons](#page-691-0) à la page 692 [Règle](#page-697-0) à la page 698 [Affichage de forme d'onde](#page-697-0) à la page 698 [Liste de régions](#page-700-0) à la page 701

# **Barre d'outils de l'Éditeur d'échantillons**

La barre d'outils contient des outils qui permettent de sélectionner, d'éditer et de lire les signaux audio.

● Pour afficher ou masquer des éléments de la barre d'outils, faites un clic droit dessus et activez ou désactivez les éléments souhaités.

Voici les options disponibles :

# **Boutons statiques**

**Éditeur en mode Solo**

 $\Theta$ 

Permet d'écouter en solo le signal audio sélectionné pendant la lecture.

# **Mode de l'Éditeur en solo**

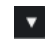

Permet de sélectionner un mode pour la fonction **Éditeur en mode Solo**.

- **Tous les clips en solo** : Tous les clips de l'éditeur sont utilisés.
- **Solo aligné sur le 'Mode d'édition des clips'** : Seuls les clips définis en **Mode d'édition des clips** sont utilisés.

# **Diviseur gauche**

# **Diviseur gauche**

Les outils placés à gauche du diviseur sont toujours affichés.

# **Défilement automatique**

# **Défilement automatique**

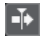

Permet de faire en sorte que le curseur de projet reste toujours visible pendant la lecture.

### **Sélectionner les paramètres de défilement automatique**

# $\overline{\phantom{a}}$

Permet d'activer l'option **Défilement de page** ou **Curseur stationnaire** et l'option **Suspendre défilement automatique lors de l'édition**.

# **Prévisualisation**

# **Audition**

 $\blacktriangleright$ 

Permet de lire les données audio sélectionnées.
### **Audition de la boucle**

 $\overline{D}$ 

La boucle est lue jusqu'à ce que vous désactiviez le bouton **Audition**.

### **Volume de l'audition**

 $\blacktriangleleft$ 

Permet de régler le volume.

# **Boutons des outils**

#### **Sélectionner un intervalle**

 $\blacksquare$ 

Permet de sélectionner des intervalles.

# **Dessiner**

 $\overline{\mathscr{L}}$ 

Permet de dessiner une courbe de volume.

### **Zoom**

# $\mathbf{a}$

Permet de faire un zoom avant. Maintenez la touche **Alt/Opt** enfoncée et cliquez pour faire un zoom arrière.

### **Lecture**

 $\blacklozenge$ 

Permet de lire le clip à partir de la position où vous cliquez et jusqu'à ce que vous relâchiez le bouton de la souris.

# **Scrub**

#### $\blacktriangleleft$

Permet de localiser des positions.

# **Time Warp**

 $\mathbf{p}_{\mathrm{F}}$ 

Permet d'aligner les positions musicales des événements sur des positions temporelles.

### **Retour acoustique**

### **Retour acoustique**

# $\mathbb{H}$

Permet de lire automatiquement un segment VariAudio quand sa hauteur est modifiée.

# **Calage**

### **Caler sur un passage à zéro**

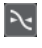

Permet de restreindre les éditions aux passages à zéro, c'est-à-dire aux positions auxquelles l'amplitude est à zéro.

#### **Calage actif/inactif**

 $|\mathbf{x}_k|$ 

Permet de restreindre les déplacements et positionnements horizontaux sur des positions spécifiques.

# **Options de la grille**

### **Afficher/Masquer la grille**

 $#$ 

Permet d'afficher/masquer la grille dans le graphique de la forme d'onde.

### **Type de grille**

Bar Permet de sélectionner un type de grille. Les options dépendent du format sélectionné pour la règle. Quand vous sélectionnez le format **Secondes**, les options de grille basée sur le temps deviennent disponibles. Quand vous sélectionnez le format **Mesure**, les options de grille musicale deviennent disponibles.

# **Quantifier**

### **Appliquer quantification**

 $Q$ 

Permet d'appliquer les paramètres de quantification.

### **Préréglages de quantification**

 $1/64$   $\blacktriangledown$ 

Permet de sélectionner un préréglage de quantification.

### **Quantification légère activée/désactivée**

 $\frac{1}{2}$ 

Permet d'activer/désactiver la quantification légère.

### **Quantification AudioWarp activée/désactivée**

 $\triangleright$ 

Permet d'activer ou de désactiver la quantification **AudioWarp**.

### **Ouvrir Panneau de quantification**

 $\circ$ 

Permet d'ouvrir le **Panneau de quantification**.

# **Mode Musical**

### **Mode Musical**

### п

Permet de caler des clips audio sur le tempo du projet grâce à la fonction de modification de la durée en temps réel.

# **Information Musicale**

### **Nombre de mesures défini pour le fichier audio**

### 4 Bars  $\triangleq$

Permet d'afficher le nombre de mesures estimé dans votre fichier audio.

# **Nombre de temps restants défini dans le fichier audio**

0 Beats  $\triangleq$ 

Permet d'afficher le nombre restant de temps dans votre fichier audio.

# **Tempo défini pour le fichier audio**

132.00  $\triangleq$ 

Permet d'afficher le tempo estimé de votre fichier audio.

#### **Chiffrage de mesure défini pour le fichier audio**

 $4/4$ 

Permet d'afficher le chiffrage de mesure estimé de votre fichier audio.

#### **Algorithme Warp pour le clip Audio**

élastique Pro - Time v

Permet de sélectionner un algorithme Warp.

# **Options d'affichage**

#### **Mode Zoom**

Zoom v

Permet de sélectionner un mode de zoom pour le graphique de la forme d'onde.

- Quand l'option **Zoom global** est sélectionnée, le graphique suit les commandes de zoom et de défilement de l'**Éditeur d'échantillons**.
- Quand l'option **Zoom basé sur les clips** est sélectionnée, le graphique zoome automatiquement sur le clip de l'événement sélectionné. Dans ce mode, vous ne pouvez pas défiler au-delà des bordures du clip.
- Quand l'option **Auto-zoom sur l'événement** est sélectionnée, le graphique zoome automatiquement sur l'événement actif. Dans ce mode, vous pouvez défiler entre le début et la fin du projet.

#### À NOTER

Quand la section **Définition** de l'**Éditeur d'échantillons** est ouverte, le **Mode Zoom**  passe automatiquement de **Zoom global** à **Zoom basé sur les clips**.

#### **Mode d'affichage de l'éditeur**

# $\bullet$   $\bullet$

Permet de sélectionner le mode d'affichage du graphique de forme d'onde.

- Quand l'option **Afficher les clips et les événements** est sélectionnée, le graphique montre les clips et les limites de début et de fin des événements qui sont ouverts dans l'**Éditeur d'échantillons**.
- Quand l'option **Afficher les événements** est sélectionnée, le graphique ne montre que la partie de la forme d'onde comprise entre les limites de début et de fin des événements qui sont ouverts dans l'**Éditeur d'échantillons**.
- Quand l'option **Afficher les clips** est sélectionnée, le graphique ne montre que les clips des événements qui sont ouverts dans l'**Éditeur d'échantillons** mais pas les limites de ces événements.

#### **Mode d'édition des clips**

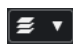

Permet de définir le mode d'édition des clips.

- **Tous les clips** : Permet d'éditer tous les clips qui sont ouverts dans l'**Éditeur d'échantillons**.
- **Clip actif** : Permet de restreindre les opérations d'édition au clip qui est activé dans le menu local **Activer le clip pour l'édition**.

● **Tous les clips de la piste active** : Permet d'éditer tous les clips de la piste active.

### **Mode d'affichage des clips**

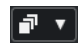

Permet de définir le mode d'affichage des clips.

- **Afficher tous les clips** : Permet d'afficher les images des formes d'ondes de tous les clips qui sont ouverts dans l'**Éditeur d'échantillons**.
- **Afficher le clip actif** : Permet de n'afficher que l'image de forme d'onde du clip activé pour l'édition dans le menu local **Activer le clip pour l'édition**.

#### **Activer le clip pour l'édition**

#### Percussive Hit 0#  $\blacktriangledown$

Liste de tous les clips audio qui sont ouverts dans l'**Éditeur d'échantillons**. Sélectionnez l'un d'entre eux pour l'éditer.

### **Couleurs des segments VariAudio**

#### **Couleurs des segments VariAudio**

# Đ

Permet de sélectionner une palette de couleurs pour les segments VariAudio. Quand vous travaillez avec plusieurs événements audio, vous voyez ainsi plus clairement quels segments appartiennent à quel événement.

### **Boucle de piste**

#### **Boucle de piste**

### $\Gamma$

Permet d'activer/désactiver une lecture en boucle indépendamment de la piste.

### À NOTER

Quand vous activez l'option **Boucle de piste**, la fonction **Lier les curseurs de projet et d'éditeur de zone inférieure** est automatiquement désactivée dans l'éditeur de la zone inférieure.

#### **Position de début de la boucle**

### $2, 1, 1, 0$

Position de début de la boucle de piste.

#### **Position de fin de la boucle**

 $5, 1, 1, 0$ 

Position de fin de la boucle de piste.

### **Diviseur droit**

#### **Diviseur droit**

Les outils placés à droite du diviseur sont toujours affichés.

### **Commandes de zone de fenêtre**

### **Ouvrir dans une fenêtre séparée**

 $\overline{\phantom{a}}$ 

Ce bouton se trouve dans l'éditeur de la zone inférieure. Il permet d'ouvrir l'éditeur dans une fenêtre séparée.

#### **Ouvrir dans la zone inférieure**

# $\mathbf{v}$

Ce bouton se trouve dans la fenêtre de l'éditeur. Il permet d'ouvrir l'éditeur dans la zone inférieure de la fenêtre **Projet**.

### **Configurer disposition de fenêtre**

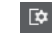

Permet de configurer la disposition des éléments de la fenêtre.

#### **Afficher/Masquer zone gauche**

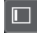

Permet d'activer/désactiver la zone gauche.

### **Afficher/Masquer les régions**

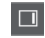

Permet d'activer/désactiver les régions.

#### LIENS ASSOCIÉS

[Menu des paramètres de défilement automatique](#page-330-0) à la page 331 [Suspendre défilement automatique lors de l'édition](#page-331-0) à la page 332

# **Localiser des positions avec l'outil Scrub**

L'outil **Scrub** permet de situer des positions dans le signal audio.

PROCÉDER AINSI

- **1.** Dans la barre d'outils, activez l'outil **Scrub**.
- **2.** Cliquez dans l'affichage de forme d'onde et maintenez le bouton de la souris enfoncé. Le curseur de projet se place sur la position où vous avez cliqué.
- **3.** Faites glisser le pointeur vers la gauche ou la droite.

#### RÉSULTAT

Le signal audio est lu et vous pouvez entendre à quelle position le curseur est situé.

#### À NOTER

Il est possible de jouer sur la vitesse et la hauteur de lecture en faisant glisser le pointeur plus ou moins vite.

# **Éditer des échantillons audio avec l'outil Dessiner**

Vous pouvez éditer l'échantillon d'un clip audio avec l'outil **Dessiner**. Ceci peut servir à supprimer manuellement des clics audio, par exemple.

### PROCÉDER AINSI

- **1.** Dans la forme d'onde audio, localisez la position que vous souhaitez éditer dans l'échantillon, puis zoomez dessus au maximum.
- **2.** Dans la barre d'outils, sélectionnez l'outil **Dessiner**.

<span id="page-689-0"></span>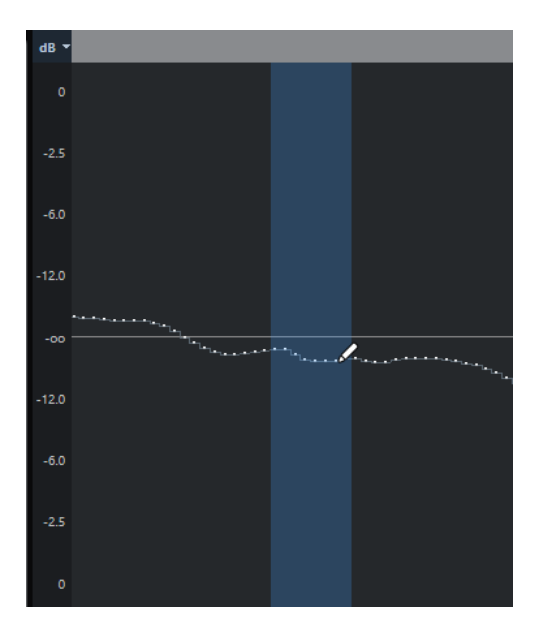

**3.** Cliquez au début de la section que vous souhaitez corriger et dessinez la nouvelle courbe.

#### RÉSULTAT

Un intervalle de sélection couvre automatiquement la section éditée.

#### À NOTER

L'outil **Dessiner** ne peut pas être utilisé quand la section **VariAudio** est ouverte.

# **Sélectionner un intervalle avec l'outil Sélectionner un intervalle**

L'outil **Sélectionner un intervalle** de la barre d'outils de l'**Éditeur d'échantillons** permet de sélectionner un intervalle.

### CONDITION PRÉALABLE

La fonction **Caler sur un passage à zéro** est activé dans la barre d'outils. Cette option permet de faire en sorte que le début et la fin de la sélection soient toujours situés sur des passages à zéro.

#### PROCÉDER AINSI

- **1.** Dans la barre d'outils, activez l'outil **Sélectionner un intervalle**.
- **2.** Cliquez sur la position où vous souhaitez faire commencer l'intervalle dans le graphique de la forme d'onde, puis faites glisser le pointeur jusqu'à la position où vous souhaitez que l'intervalle se termine.
- **3.** Facultatif : Redimensionnez l'intervalle de sélection en procédant de l'une des manières suivantes :
	- Faites glisser la bordure gauche ou droite de la sélection sur une nouvelle position.
	- Maintenez enfoncée la touche **Maj** et cliquez sur la nouvelle position.

#### RÉSULTAT

L'intervalle sélectionné apparaît en surbrillance dans le graphique de la forme d'onde.

### À NOTER

Vous pouvez également sélectionner des intervalles à l'aide des fonctions du menu local **Sélectionner**, dans la section **Intervalle** de l'**Inspecteur** de l'**Éditeur d'échantillons**.

LIENS ASSOCIÉS

[Éditer des intervalles dans la fenêtre Projet et dans les éditeurs](#page-297-0) à la page 298 [Menu Sélectionner dans la section Intervalle](#page-694-0) à la page 695

# **Ligne d'infos**

La ligne d'infos vous fournit des informations sur le clip audio, notamment son format audio et son intervalle de sélection.

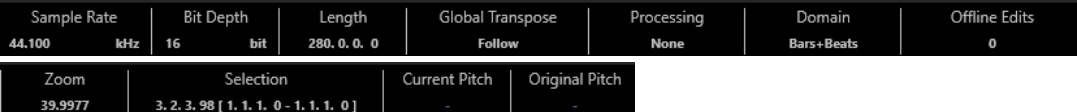

● Pour afficher ou masquer la ligne d'infos, cliquez sur **Configurer disposition de fenêtre**  dans la barre d'outils, puis activez ou désactivez la **Ligne d'infos**.

Les statuts activé/désactivé de la ligne d'infos dans la fenêtre **Éditeur d'échantillons** et dans l'éditeur de la zone inférieure sont indépendants.

#### À NOTER

Au départ, les valeurs de durée et de position sont affichées dans le format choisi dans la boîte de dialogue **Configuration du projet**.

# **Barre d'aperçu**

La barre d'aperçu affiche le clip dans son entier et vous indique à quelle partie de celui-ci correspond le graphique de la forme d'onde.

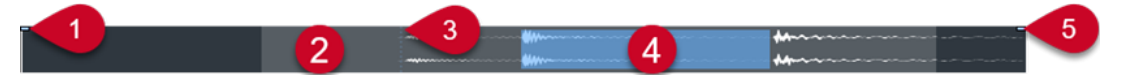

● Pour afficher ou masquer la barre d'aperçu, cliquez sur **Configurer disposition de fenêtre**  dans la barre d'outils et activez ou désactivez **Aperçu**.

Les statuts activé/désactivé de la barre d'aperçu dans la fenêtre **Éditeur d'échantillons** et dans l'éditeur de la zone inférieure sont indépendants.

#### **1 Début de l'événement**

Indique le début de l'événement audio.

#### **2 Graphique de la forme d'onde**

La zone en gris clair correspond à la partie du signal audio qui est affichée dans le graphique de la forme d'onde.

- Vous pouvez choisir la section du signal audio à afficher en cliquant dans la moitié inférieure de cet affichage et en faisant glisser le pointeur vers la gauche ou la droite.
- Vous pouvez zoomer en avant ou en arrière dans le sens horizontal en faisant glisser la bordure gauche ou droite de cet affichage.
- Vous pouvez afficher une autre section du signal audio en cliquant dans la moitié supérieure de cet affichage et en délimitant un rectangle.

#### **3 Point de synchronisation**

La ligne verticale en pointillés indique le début de l'événement audio.

**4 Sélection**

La zone en bleu correspond à la partie sélectionnée dans le graphique de la forme d'onde.

**5 Fin de l'événement**

Indique la fin de l'événement audio.

# **Inspecteur de l'Éditeur d'échantillons**

L'**Inspecteur** contient des commandes et des paramètres qui vous permettent d'éditer l'événement audio ouvert dans l'**Éditeur d'échantillons**.

● Dans la fenêtre de l'**Éditeur d'échantillons**, vous pouvez afficher ou masquer l'**Inspecteur**  en cliquant sur **Configurer disposition de fenêtre** dans la barre d'outils et en activant ou désactivant **Inspecteur**.

À NOTER

Dans l'éditeur de la zone inférieure, l'**Inspecteur** apparaît toujours à gauche de la fenêtre **Projet**.

● Pour ouvrir ou fermer les différentes sections de l'**Inspecteur**, cliquez sur leurs noms.

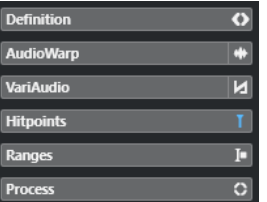

LIENS ASSOCIÉS [Ouvrir l'Inspecteur de l'éditeur](#page-79-0) à la page 80

# **Section Définition**

La section **Définition** vous permet d'ajuster la grille audio et de définir le contexte musical du signal audio. Vous pouvez utiliser les fonctions disponibles pour aligner un fichier audio ou une boucle audio sur le tempo du projet.

● Pour ouvrir la section **Définition**, cliquez sur l'onglet correspondant dans l'**Inspecteur** de l'**Éditeur d'échantillons**.

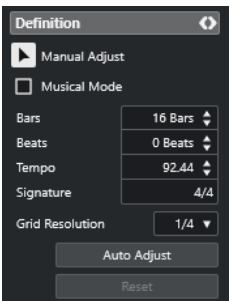

### À NOTER

Quand la section **Définition** est ouverte, le **Mode Zoom** de l'**Éditeur d'échantillons** passe automatiquement de **Zoom global** à **Zoom basé sur les clips**.

LIENS ASSOCIÉS [Mode Musical](#page-719-0) à la page 720 [Aligner un signal audio sur le tempo du projet](#page-720-0) à la page 721 [Corriger la grille de définition du signal audio](#page-723-0) à la page 724

# **Section AudioWarp**

La section **AudioWarp** vous permet de modifier les paramètres temporels de votre signal audio. Vous pouvez par exemple appliquer un **Swing** et modifier manuellement le rythme des données audio en faisant glisser les temps sur d'autres positions temporelles de la grille.

● Pour ouvrir la section **AudioWarp**, cliquez sur l'onglet correspondant dans l'**Inspecteur** de l'**Éditeur d'échantillons**.

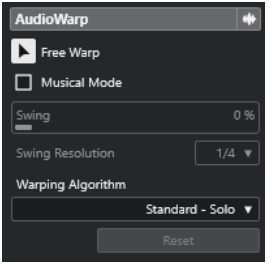

LIENS ASSOCIÉS [Aligner un signal audio sur un tempo](#page-718-0) à la page 719

# **Section VariAudio**

La section **VariAudio** permet d'éditer des sons individuels d'un fichier audio et de modifier leur hauteur ou leur position temporelle. De plus, vous pouvez extraire des données MIDI de vos signaux audio.

● Pour ouvrir la section **VariAudio**, cliquez sur l'onglet correspondant dans l'**Inspecteur** de l'**Éditeur d'échantillons**.

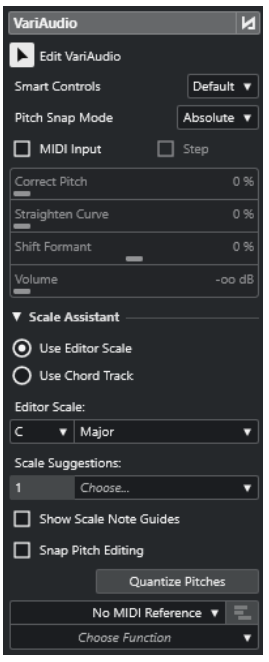

### LIENS ASSOCIÉS [Section VariAudio de l'Inspecteur](#page-730-0) à la page 731

# **Section Repères**

La section **Repères** vous permet d'éditer les repères pour créer des tranches sur votre signal audio. Vous pouvez ensuite créer des préréglages de quantification groove, des marqueurs, des régions, des événements et des marqueurs Warp à partir de repères.

● Pour ouvrir la section **Repères**, cliquez sur l'onglet correspondant dans l'**Inspecteur** de l'**Éditeur d'échantillons**.

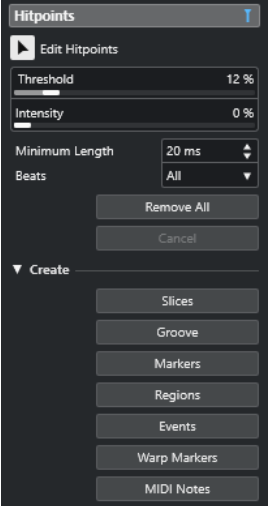

LIENS ASSOCIÉS [Repères](#page-706-0) à la page 707

# <span id="page-694-0"></span>**Section Intervalle**

La section **Intervalle** vous permet d'éditer les intervalles et les sélections ou de créer une piste Échantillonneur à partir de l'intervalle sélectionné.

● Pour ouvrir la section **Intervalle**, cliquez sur l'onglet correspondant dans l'**Inspecteur** de l'**Éditeur d'échantillons**.

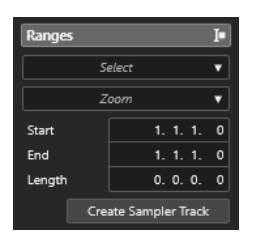

#### **Sélectionner**

Permet d'ouvrir un menu local qui contient des fonctions de sélection d'intervalles.

#### **Début**

Indique la position de début de l'intervalle de sélection.

#### **Fin**

Indique la position de fin de l'intervalle de sélection.

#### **Longueur**

Indique la durée de l'intervalle de sélection.

#### **Zoom**

Permet d'ouvrir un menu local qui contient des fonctions de zoom pour les intervalles.

#### **Créer piste Échantillonneur**

Permet de créer une piste Échantillonneur à partir de l'intervalle sélectionné.

# **Menu Sélectionner dans la section Intervalle**

● Pour ouvrir le menu local **Sélectionner** pour des intervalles, cliquez sur l'onglet **Intervalle**  dans l'**Inspecteur** de l'**Éditeur d'échantillons**.

Voici les options disponibles :

#### **Tout sélectionner**

Sélectionne le clip entier.

#### **Tous désélectionner**

Permet de tout désélectionner.

#### **Sélectionner la boucle**

Permet de sélectionner le signal audio situé entre les délimiteurs gauche et droit.

#### **Sélectionner l'Événement**

Sélectionne uniquement l'audio dans l'événement édité. Si la section **VariAudio** est ouverte et que vous avez segmenté le signal audio, tous les segments qui commencent ou se terminent dans les limites de l'événement sont sélectionnés.

#### **Caler les délimiteurs sur l'intervalle de sélection**

Place les délimiteurs afin d'englober la sélection actuelle. Cette option est disponible si vous avez sélectionné un ou plusieurs événements ou défini un intervalle de sélection.

#### **Se caler sur la sélection**

Permet de placer le curseur de projet sur le début ou sur la fin de la sélection actuelle. Cette option est disponible si vous avez sélectionné un ou plusieurs événements ou défini un intervalle de sélection.

#### **Jouer en boucle la sélection**

Permet d'activer la lecture depuis le début de la sélection et de la lire en boucle.

# **Créer des pistes Échantillonneur à partir d'intervalles de sélection**

Vous pouvez créer une piste Échantillonneur qui ne contient que l'intervalle sélectionné.

#### PROCÉDER AINSI

**1.** Sélectionnez un intervalle.

Si vous ne sélectionnez pas d'intervalle, ce seront le début et la fin de l'événement qui seront utilisés.

- **2.** Ouvrez la section **Intervalle** dans l'**Inspecteur** de l'**Éditeur d'échantillons**.
- **3.** Cliquez sur **Créer piste Échantillonneur**.

#### RÉSULTAT

Une nouvelle **piste Échantillonneur** est créée et vient s'ajouter à la liste des pistes. Le clip audio correspondant est affiché dans **Sampler Control**. Le début de l'échantillon et sa fin sont placés sur l'intervalle sélectionné ou, si vous n'avez pas sélectionné d'intervalle, sur le début et la fin du clip.

LIENS ASSOCIÉS [Sélectionner un intervalle avec l'outil Sélectionner un intervalle](#page-689-0) à la page 690 [Section Intervalle](#page-694-0) à la page 695 [Pistes Échantillonneur](#page-785-0) à la page 786 [Sampler Control](#page-787-0) à la page 788

# **Section Traitement**

La section **Traitement** regroupe les principales commandes d'édition audio des menus **Audio** et **Édition**.

● Pour ouvrir la section **Traitement**, cliquez sur l'onglet correspondant dans l'**Inspecteur** de l'**Éditeur d'échantillons**.

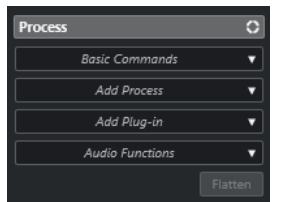

# **Menu Commandes de base**

Le menu local **Commandes de base** de la section **Traitement**, dans l'**Inspecteur** de l'**Éditeur d'échantillons**, permet de d'appliquer des commandes de base à des intervalles de sélection.

● Pour éditer un intervalle de sélection, ouvrez la section **Traitement** dans l'**Inspecteur** de l'**Éditeur d'échantillons**, puis sélectionnez l'une des fonctions du menu local **Commandes de base**.

#### À NOTER

Quand vous éditez des intervalles d'événements qui sont des copies partagées, il vous est demandé si vous souhaitez créer une nouvelle version du clip. Sélectionnez **Nouvelle version**  si vous souhaitez éditer l'événement. Sélectionnez **Continuer** pour éditer toutes les copies partagées.

Voici les options disponibles :

#### **Couper**

Permet de couper l'intervalle sélectionné du clip et de l'enregistrer dans le pressepapiers. La partie située à droite de l'intervalle est déplacée vers la gauche afin de remplir le vide.

#### **Copier**

Permet de copier l'intervalle sélectionné dans le presse-papiers.

### **Coller**

Permet de remplacer l'intervalle sélectionné par les données du presse-papiers.

#### **Supprimer**

Permet de supprimer l'intervalle sélectionné du clip. La partie située à droite de l'intervalle est déplacée vers la gauche afin de remplir le vide.

#### **Insérer un silence**

Permet d'insérer une section silencieuse de la même longueur que l'intervalle sélectionné au début de la sélection. L'intervalle sélectionné n'est pas remplacé, mais déplacé vers la droite.

#### **Événement ou sélection comme région**

Permet de créer une région à partir de l'intervalle sélectionné.

#### **Rendre le traitement hors ligne permanent**

Permet d'appliquer définitivement tous les traitements hors ligne au signal audio.

#### LIENS ASSOCIÉS [Sélectionner un intervalle avec l'outil Sélectionner un intervalle](#page-689-0) à la page 690 [Copies partagées](#page-282-0) à la page 283

[Appliquer le traitement hors ligne de façon définitive](#page-649-0) à la page 650

### **Traitement hors ligne direct d'intervalles**

Vous pouvez appliquer des plug-ins d'effets et des traitements audio à des intervalles de sélection.

Pour appliquer un plug-in effet ou un traitement audio à un intervalle de sélection, ouvrez la section **Traitement** dans l'**Inspecteur** de l'**Éditeur d'échantillons**, puis sélectionnez l'une des options du menu local **Ajouter un plug-in** ou du menu local **Ajouter un traitement**.

### À NOTER

Quand vous appliquez un traitement hors ligne à des intervalles d'événements qui sont des copies partagées, il vous est demandé si vous souhaitez créer une nouvelle version du clip. Sélectionnez **Nouvelle version** si vous souhaitez éditer l'événement. Sélectionnez **Continuer** si vous souhaitez que toutes les copies partagées soient éditées.

LIENS ASSOCIÉS [Sélectionner un intervalle avec l'outil Sélectionner un intervalle](#page-689-0) à la page 690 [Traitement hors ligne direct](#page-634-0) à la page 635 [Appliquer un traitement](#page-641-0) à la page 642 [Copies partagées](#page-282-0) à la page 283

# **Règle**

La règle montre l'axe temporel et le format d'affichage du projet, ainsi que la grille de tempo du projet.

Elle est située au-dessus du graphique de la forme d'onde. Elle reste visible en permanence.

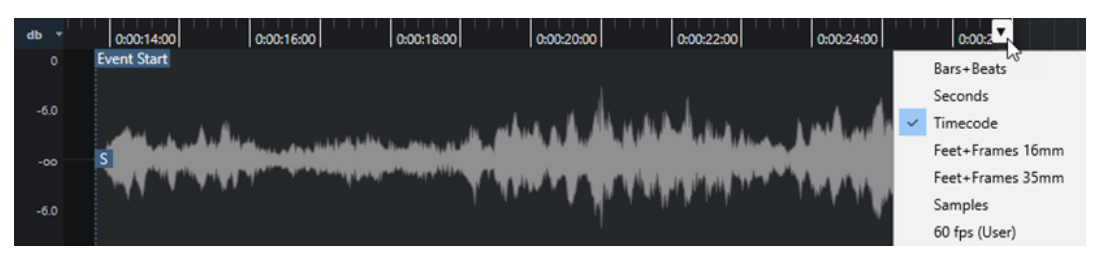

Quand la section **Définition** est ouverte, une règle supplémentaire apparaît sous la grille de tempo du projet. Elle indique la structure musicale du fichier audio, la grille de tempo du signal audio.

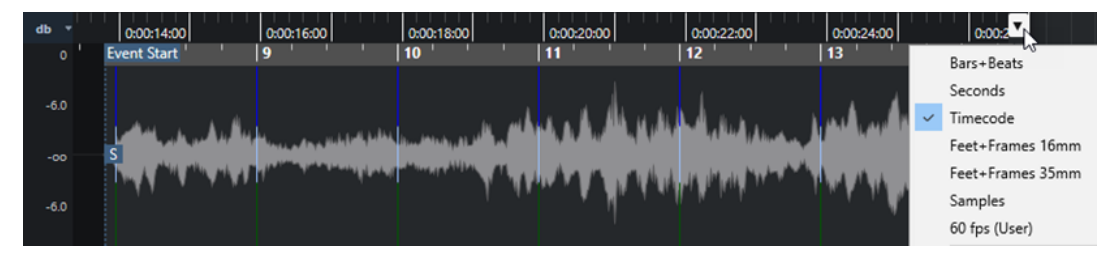

# **Affichage de forme d'onde**

Le graphique de la forme d'onde montre l'image de la forme d'onde du clip audio édité.

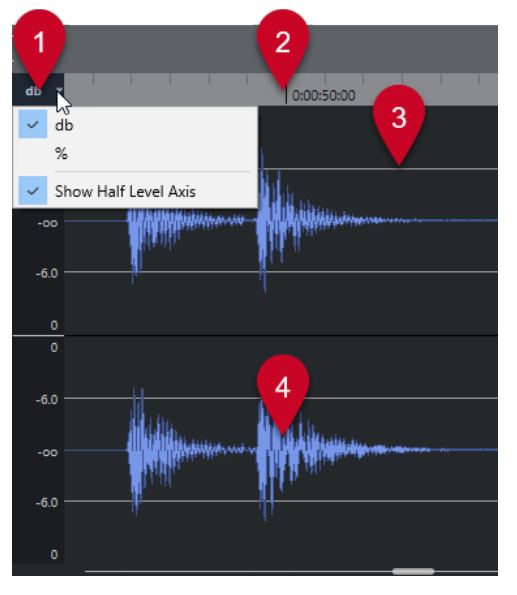

**1 Menu Échelle de niveau**

Permet d'afficher le niveau en pourcentage ou en dB. Vous pouvez également afficher l'axe de mi-niveau.

**2 Règle**

Montre la grille de tempo du projet.

**3 Axe de mi-niveau**

Pour afficher l'axe de mi-niveau, ouvrez le menu de l'échelle de niveau et sélectionnez **Afficher axes des demi-niveaux**.

**4 Forme d'onde audio**

Montre l'image de la forme d'onde du signal audio sélectionné.

À NOTER

Vous pouvez afficher les images des formes d'ondes de plusieurs événements audio sélectionnés en activant l'option **Afficher tous les clips** en tant que **Mode d'affichage des clips** dans la barre d'outils de l'**Éditeur d'échantillons**.

#### À NOTER

Vous pouvez configurer un style d'image d'onde dans la boîte de dialogue **Préférences** (page **Affichage des événements—Audio**).

# **Zoomer verticalement**

Vous pouvez zoomer verticalement sur la forme d'onde afin de mieux voir une certaine partie.

PROCÉDER AINSI

Faites glisser le curseur de zoom vertical vers le bas pour un zoom avant ou vers le haut pour un zoom arrière.

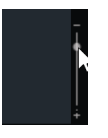

À NOTER

Dans la section **VariAudio**, vous pouvez faire un zoom vertical en même temps en désactivant l'option **Outil Zoom en mode Standard : Zoom horizontal uniquement** dans la boîte de dialogue **Préférences** (page **Édition—Zoom**) et en délimitant un rectangle avec l'outil **Zoom**.

RÉSULTAT

L'échelle verticale change en fonction de la hauteur de l'**Éditeur d'échantillons**.

# **Zoomer horizontalement**

Il est possible de faire des zooms horizontaux avant et arrière sur la forme d'onde.

PROCÉDER AINSI

**●** Faites glisser le curseur de zoom horizontal vers la droite pour faire un zoom avant et vers la gauche pour un zoom arrière.

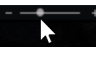

#### RÉSULTAT

Le niveau de zoom horizontal est indiqué dans la ligne d'infos en échantillons par pixel. Vous pouvez faire un zoom avant horizontal jusqu'à une échelle inférieure à un échantillon par pixel. Cela est nécessaire pour l'utilisation de l'outil **Dessiner**.

#### À NOTER

Quand vous faites un zoom avant jusqu'à un échantillon par pixel ou moins, l'aspect des échantillons dépend de l'option **Interpoler les formes d'onde audio** dans la boîte de dialogue **Préférences** (page **Affichage des événements—Audio**).

# **Sous-menu Zoom**

Le sous-menu **Zoom** du menu **Édition** contient des options qui permettent de zoomer sur l'**Éditeur d'échantillons**.

● Pour ouvrir le sous-menu **Zoom**, sélectionnez **Édition** > **Zoom**.

Voici les options disponibles :

#### **Zoom avant**

Zoom avant d'un cran, centré sur la position du Curseur.

#### **Zoom arrière**

Zoom arrière d'un cran, centré sur la position du Curseur.

#### **Zoom arrière complet**

Permet de faire un zoom arrière correspondant au **Mode Zoom** défini dans l'**Éditeur d'échantillons**.

- Quand le **Zoom global** est activé, cette fonction permet de faire un zoom arrière de manière à afficher tout le projet dans le graphique de la forme d'onde, c'est-àdire le projet à partir de son début et jusqu'à la durée définie dans la boîte de dialogue **Configuration du projet**.
- Quand l'option **Zoom basé sur les clips** ou l'option **Auto-zoom sur l'événement**  est activée, cette fonction permet de faire un zoom arrière de manière à afficher le clip tout entier dans le graphique de la forme d'onde.

#### **Zoomer sur la sélection**

Zoom arrière permettant d'afficher tout le clip dans le graphique de la forme d'onde. Quand la section **VariAudio** est ouverte, cette commande permet de faire un zoom horizontal et vertical de manière que la sélection occupe tout le graphique de la forme d'onde.

#### **Zoomer sur la sélection (Horiz.)**

Zoom avant horizontal permettant d'afficher toute la sélection sur le graphique de la forme d'onde.

### **Zoomer sur l'événement**

Zoom avant permettant d'afficher la section du clip qui correspond à l'événement audio édité sur le graphique de la forme d'onde. Cette option n'est pas disponible si vous avez ouvert l'**Éditeur d'échantillons** à partir de la **Bibliothèque**.

#### **Zoom avant vertical**

Zoom avant vertical d'un cran.

#### **Zoom arrière vertical**

Zoom arrière vertical d'un cran.

#### **Zoom avant vertical sur la forme d'onde**

Permet de faire un zoom avant vertical sur la forme d'onde.

#### **Zoom arrière vertical sur la forme d'onde**

Permet de faire un zoom arrière vertical sur la forme d'onde.

#### **Annuler/Rétablir zoom**

Permet d'annuler/rétablir la dernière opération de zoom.

LIENS ASSOCIÉS [Catégorie Zoom](#page-1706-0) à la page 1707

# **Liste de régions**

Les régions sont des sections d'un clip audio qui vous permettent de marquer les sections importantes du signal audio. Vous pouvez créer et éditer des régions du clip audio sélectionné dans la zone des régions.

● Pour afficher ou masquer les **Régions**, cliquez sur **Configurer disposition de fenêtre** dans la barre d'outils, puis activez ou désactivez l'option **Régions**.

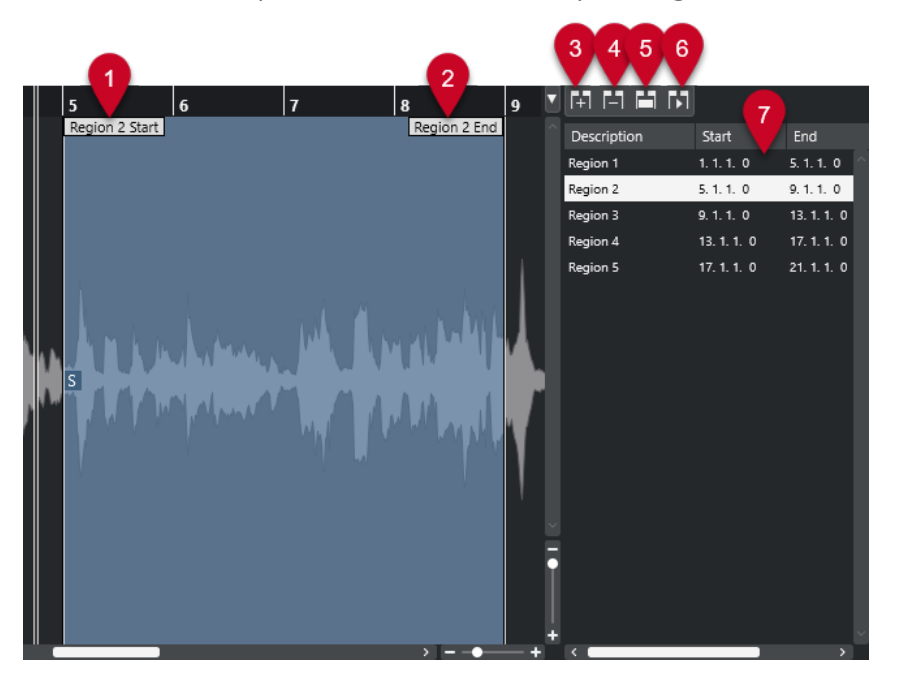

Voici les commandes disponibles :

**1 Début de la région**

Indique le début de la région sur la forme d'onde du signal audio.

#### **2 Fin de la région**

Indique la fin de la région sur la forme d'onde du signal audio.

#### **3 Ajouter la région**

Permet de créer une région à partir de l'intervalle sélectionné.

#### <span id="page-701-0"></span>**4 Supprimer la région**

Permet de supprimer la région sélectionnée.

#### **5 Sélectionner la région**

Quand vous sélectionnez une région dans la liste et cliquez sur ce bouton situé au-dessus de la liste, la section correspondante du clip audio est sélectionnée (comme si vous l'aviez sélectionnée avec l'outil de **Sélectionner un intervalle**) et zoomée. C'est très pratique si vous voulez appliquer un traitement uniquement à une région, etc.

#### **6 Relire région**

Permet de lire la région sélectionnée.

#### **7 Liste de régions**

Permet de sélectionner et d'afficher les régions dans le graphique de la forme d'onde.

# **Créer des régions**

### CONDITION PRÉALABLE

Vous avez cliqué sur **Configurer disposition de fenêtre** dans la barre d'outils et activé l'option **Régions**.

#### PROCÉDER AINSI

- **1.** Dans la barre d'outils de l'**Éditeur d'échantillons**, activez l'outil **Sélectionner un intervalle**.
- **2.** Sélectionnez l'intervalle que vous souhaitez convertir en région dans le graphique de la forme d'onde.
- **3.** Procédez de l'une des manières suivantes :
	- Au-dessus de la liste de régions, cliquez sur **Ajouter la région**.
	- Sélectionnez **Audio** > **Avancé** > **Événement ou sélection comme région**.

Une région correspondant à l'intervalle sélectionné est créée.

**4.** Facultatif : Double-cliquez sur le nom de la région dans la liste et saisissez un nouveau nom.

#### RÉSULTAT

La région est ajoutée à la liste des régions.

À LA FIN DE CETTE ÉTAPE

Cliquez sur la région dans la liste des régions pour l'afficher instantanément dans l'**Éditeur d'échantillons**.

LIENS ASSOCIÉS [Créer des régions](#page-714-0) à la page 715

# **Créer des régions à partir des repères**

Vous pouvez créer des régions à partir de repères. Ceci vous permet d'isoler des sons en particulier.

CONDITION PRÉALABLE

L'événement audio à partir duquel vous souhaitez créer des régions est ouvert dans l'**Éditeur d'échantillons** et les repères sont placés sur les positions adéquates.

#### PROCÉDER AINSI

**●** Dans la section **Repères** de l'**Inspecteur** de l'**Éditeur d'échantillons**, cliquez sur **Créer régions**.

### RÉSULTAT

Des régions sont créées entre deux positions de repères et affichées dans l'**Éditeur d'échantillons**.

# **Modifier les positions de début et de fin des régions**

#### CONDITION PRÉALABLE

Vous avez cliqué sur **Configurer disposition de fenêtre** dans la barre d'outils et activé l'option **Régions**. Vous avez créé des régions.

```
PROCÉDER AINSI
```
- **●** Procédez de l'une des manières suivantes :
	- Faites glisser la poignée de **Début de la région** ou de **Fin de la région** sur une autre position dans le graphique de la forme d'onde.
	- Double-cliquez sur le champ **Début** ou **Fin** dans la liste des régions et saisissez une nouvelle valeur.

#### À NOTER

Les positions sont indiquées dans le format d'affichage configuré pour la règle et la ligne d'infos, mais elles sont données par rapport au point de départ du clip audio.

# **Supprimer des régions**

#### CONDITION PRÉALABLE

Vous avez cliqué sur **Configurer disposition de fenêtre** dans la barre d'outils et activé l'option **Régions**. Vous avez créé des régions.

PROCÉDER AINSI

- **1.** Dans la liste des régions, sélectionnez celle que vous souhaitez supprimer.
- **2.** Au-dessus de la liste des régions, cliquez sur **Supprimer la région**.

#### RÉSULTAT

La région est supprimée de la liste des régions.

# **Créer des événements audio à partir de régions**

Vous pouvez créer des événements audio à partir de régions par glisser-déplacer.

CONDITION PRÉALABLE

Vous avez cliqué sur **Configurer disposition de fenêtre** dans la barre d'outils et activé l'option **Régions**. Vous avez créé des régions.

<span id="page-703-0"></span>PROCÉDER AINSI

- **1.** Sélectionnez la région dans la liste de régions.
- **2.** Faites glisser la région à l'emplacement souhaité dans la fenêtre **Projet**.

RÉSULTAT

Un événement est créé à partir de la région.

# **Point de synchronisation**

Le point de synchronisation est un marqueur situé sur un événement audio. Il peut servir de position de référence.

● Pour afficher le point de synchronisation, sélectionnez le **Mode d'affichage de l'éditeur Afficher les clips et les événements** ou **Afficher les événements** dans la barre d'outils.

Le point de synchronisation de l'événement est placé ainsi :

- Si vous enregistrez un événement audio, le point de synchronisation est placé sur la position suivante dans la grille.
- Si vous convertissez une sélection en fichier, le point de synchronisation est placé sur le début du nouvel événement ou sur le premier point de synchronisation que vous avez placé manuellement.
- Si vous convertissez un intervalle sélectionné en fichier, le point de synchronisation est placé sur le début du nouvel événement ou sur le premier point de synchronisation que vous avez placé manuellement.
- Si vous gelez un événement audio, le point de synchronisation est placé sur le début du nouvel événement ou sur le premier point de synchronisation que vous avez placé manuellement.
- Si vous exportez un signal audio, le point de synchronisation est placé sur le début du nouveau fichier audio.

### À NOTER

Vous pouvez déplacer le point de synchronisation sur n'importe quelle position utile dans le signal audio.

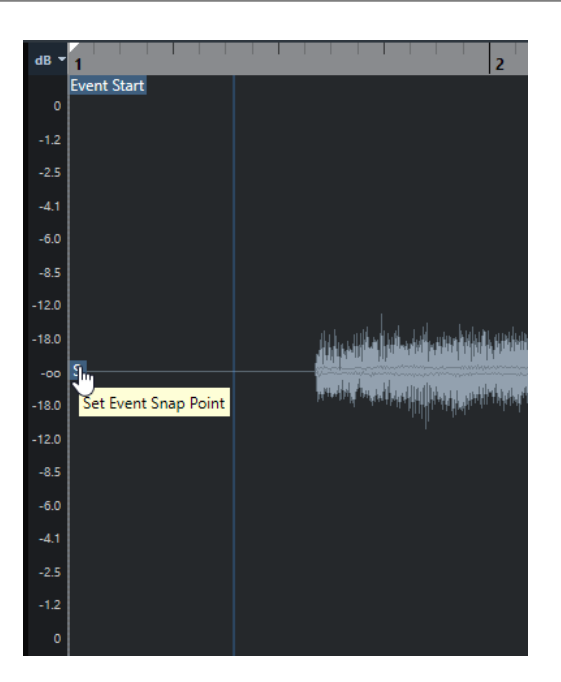

Le point de synchronisation est utilisé quand la fonction **Calage** est activée et que vous insérez un clip à partir de l'**Éditeur d'échantillons** dans l'affichage des événements. Il est également utilisé quand vous déplacez ou copiez des événements dans l'affichage des événements.

Dans l'**Éditeur d'échantillons**, vous pouvez éditer les points de synchronisation suivants :

Point de synchronisation d'événement

Il apparaît dans l'**Éditeur d'échantillons** quand vous ouvrez un clip à partir de la fenêtre **Projet**.

Point de synchronisation de clip

Il apparaît dans l'**Éditeur d'échantillons** quand vous ouvrez un clip à partir de la **Bibliothèque**.

#### À NOTER

Le point de synchronisation du clip est utilisé comme modèle pour le point de synchronisation des événements. Toutefois, c'est le point de synchronisation des événements qui est pris en compte lors du calage.

#### IMPORTANT

Lorsque vous définissez le début de la grille dans la section **Définition**, le point de synchronisation est placé sur le début de la grille.

LIENS ASSOCIÉS [Barre d'outils de l'Éditeur d'échantillons](#page-683-0) à la page 684 Modifier le point de synchronisation à la page 705

# **Modifier le point de synchronisation**

### CONDITION PRÉALABLE

L'événement audio est ouvert dans l'**Éditeur d'échantillons**. Le mode **Afficher les clips et les événements** ou le mode **Afficher les événements** est sélectionné en tant que **Mode d'affichage de l'éditeur** dans la barre d'outils.

#### PROCÉDER AINSI

- **1.** Facultatif : Dans la barre d'outil de l'**Éditeur d'échantillons**, sélectionnez l'outil **Scrub**. Vous pourrez ainsi écouter le signal audio pendant que vous définissez le point de synchronisation.
- **2.** Survolez le point de synchronisation avec le pointeur de la souris, puis faites-le glisser à l'endroit souhaité sur l'événement audio.

Le pointeur de la souris prend la forme d'une main et une infobulle vous indique que vous pouvez définir le point de synchronisation.

### RÉSULTAT

Le point de synchronisation de l'événement est placé à la position où vous l'avez fait glisser.

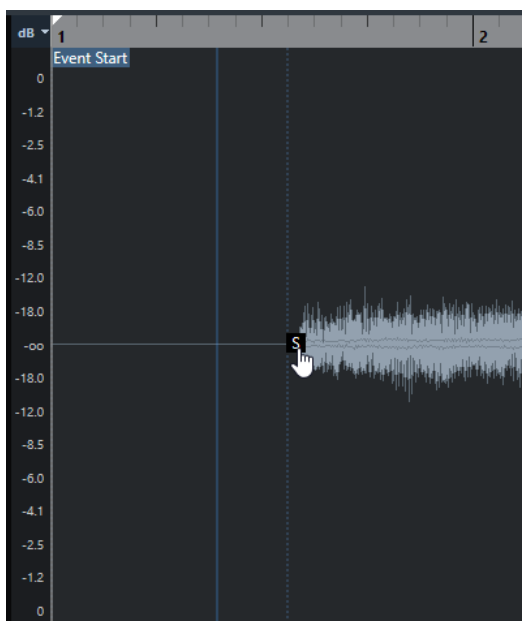

#### À NOTER

Vous pouvez également ajuster le point de synchronisation en plaçant le curseur de projet à l'endroit souhaité et en sélectionnant **Audio** > **Point de synchronisation au curseur**.

LIENS ASSOCIÉS [Point de synchronisation](#page-703-0) à la page 704

# <span id="page-706-0"></span>**Repères**

Les repères marquent les positions rythmiques importantes dans les fichiers audio. Nuendo peut détecter ces positions et créer automatiquement des repères en analysant les attaques des transitoires et les évolutions mélodiques des signaux audio.

#### À NOTER

Toutes les opérations de repères peuvent être réalisées dans la fenêtre **Éditeur d'échantillons** et dans l'éditeur de zone inférieure.

Quand vous ajoutez un fichier audio à votre projet en l'enregistrant ou en l'important, Nuendo y détecte automatiquement des repères si l'option **Activer la détection automatique des repères**  est activée dans la boîte de dialogue **Préférences** (page **Édition—Audio**).

Dans la fenêtre **Projet**, les repères sont visibles sur l'événement sélectionné, à condition que le facteur de zoom soit suffisamment élevé.

Les fonctions relatives aux repères sont disponibles dans la section **Repères** de l'**Éditeur d'échantillons**.

Voici ce à quoi peuvent vous servir les repères :

Créer des tranches sur le signal audio

Les tranches vous permettent de modifier le tempo et la rythmique du signal audio sans incidences sur sa hauteur et sa qualité, ou encore, de remplacer ou extraire des sons individuels à partir de boucles.

- Quantifier un signal audio
- Extraire le groove d'un signal audio

La rythmique est extraite du signal audio et un préréglage de quantification groove est créé. Vous pouvez l'utiliser pour quantifier d'autres événements.

- Créer des marqueurs à partir d'un signal audio
- Créer des régions à partir d'un signal audio
- Créer des événements à partir d'un signal audio
- Créer des marqueurs Warp à partir d'un signal audio
- Créer des notes MIDI à partir d'un signal audio

#### À NOTER

Les repères donnent les meilleurs résultats sur les parties de batterie, les enregistrements rythmiques et les boucles.

Si le résultat de la détection automatique des repères ne vous satisfait pas, vous pouvez éditer manuellement les repères ou en ajouter d'autres. Voici les opérations d'édition disponibles dans l'**Éditeur d'échantillons** :

Verrouiller des repères afin d'empêcher leur exclusion quand un filtre est appliqué, quels que soient les paramètres configurés dans la section **Repères**. Vous pouvez verrouiller un repère en survolant le triangle de ce repère et en cliquant dessus.

- <span id="page-707-0"></span>Désactiver des repères afin de les exclure des opérations ultérieures. Vous pouvez désactiver un repère dont vous n'avez pas besoin en appuyant sur **Maj** et en cliquant sur la ligne qui correspond à ce repère.
- Vous pouvez insérer un repère supplémentaire en appuyant sur **Alt/Opt** et en cliquant sur la position à laquelle vous souhaitez insérer ce repère.
- Vous pouvez déplacer un repère en survolant la ligne verticale qui correspond au repère avec le pointeur de la souris et en le faisant glisser vers la gauche ou la droite.

LIENS ASSOCIÉS Calcul des repères à la page 708 [Édition - Audio](#page-1733-0) à la page 1734 [Édition manuelle des repères](#page-709-0) à la page 710

# **Calcul des repères**

Quand vous ajoutez un fichier audio à votre projet en l'enregistrant ou en l'important, Nuendo peut automatiquement détecter des repères.

#### CONDITION PRÉALABLE

L'option **Activer la détection automatique des repères** est activée dans la boîte de dialogue **Préférences** (page **Édition—Audio**).

#### PROCÉDER AINSI

**1.** Importez ou enregistrez un fichier audio.

Nuendo détecte automatiquement les repères.

À NOTER

Cette opération peut prendre un certain temps si votre fichier audio est très long.

**2.** Sélectionnez l'événement audio dans la fenêtre **Projet** et veillez à ce que le facteur de zoom soit suffisamment élevé.

#### RÉSULTAT

Les repères calculés pour l'événement sélectionné sont affichés dans la fenêtre **Projet**.

À LA FIN DE CETTE ÉTAPE

Vous pouvez éditer manuellement les repères détectés ou en ajouter d'autres dans l'**Éditeur d'échantillons**.

LIENS ASSOCIÉS [Édition - Audio](#page-1733-0) à la page 1734 [Édition manuelle des repères](#page-709-0) à la page 710

# **Filtres de repères de la section Repères**

Nuendo peut automatiquement détecter et filtrer les repères.

Pour que la détection automatique des repères fonctionne, l'option **Activer la détection automatique des repères** doit être activée dans la boîte de dialogue **Préférences** (page **Édition—Audio**). Si vous n'êtes pas satisfait du résultat de la détection, vous pouvez ajuster manuellement le filtrage des repères.

● Pour filtrer les repères, ouvrez l'événement audio dans l'**Éditeur d'échantillons**, puis ouvrez la section **Repères**.

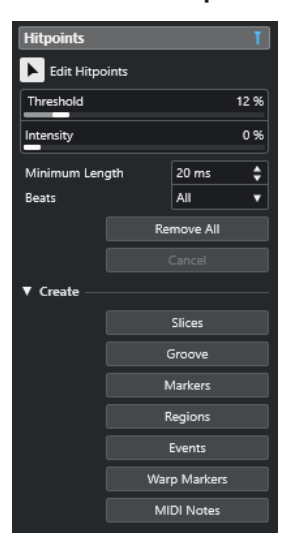

### **Section principale**

#### **Éditer repères**

Permet d'éditer manuellement des repères dans l'affichage des événements.

#### **Seuil**

Permet de filtrer les repères en fonction de leurs crêtes. Faites glisser le curseur vers la droite pour éliminer les repères des signaux de diaphonie plus faibles, par exemple.

#### **Intensité**

Permet de filtrer les repères en fonction de leur intensité. Faites glisser le curseur vers la droite pour supprimer les repères moins intenses.

#### **Durée minimale**

Permet de filtrer les repères en fonction de la distance qui les sépare. Vous pouvez ainsi éviter de créer des tranches trop courtes.

#### **Temps**

Permet de filtrer les repères en fonction de leurs positions musicales. Vous pouvez ainsi ignorer les repères qui dépassent une plage de valeurs de temps définie.

#### **Tout supprimer**

Permet de supprimer tous les repères, qu'ils aient été calculés automatiquement ou créés manuellement. Pour rétablir tous les repères calculés automatiquement, cliquez sur **Éditer repères**.

### **Section Créer**

#### **Tranches**

Permet de créer des tranches aux positions des repères.

#### **Groove**

Permet de créer un préréglage de quantification groove aux positions des repères.

#### **Marqueurs**

Permet de créer des marqueurs aux positions des repères.

#### <span id="page-709-0"></span>**Régions**

Permet de créer des régions aux positions des repères,

#### **Événements**

Permet de créer des événements aux positions des repères.

#### **Marqueurs Warp**

Permet de créer des marqueurs Warp aux positions des repères.

#### **Notes MIDI**

Permet de créer des notes MIDI aux positions des repères.

#### LIENS ASSOCIÉS

Édition manuelle des repères à la page 710

# **Édition manuelle des repères**

Il est crucial pour toutes les éditions que vous effectuerez par la suite que les repères soient placés sur les positions adéquates. Si le résultat de la détection automatique des repères ne vous satisfait pas, vous pouvez éditer manuellement les repères.

#### CONDITION PRÉALABLE

L'événement audio est ouvert dans l'**Éditeur d'échantillons** et les repères sont filtrés en fonction de leurs crêtes/intensité, de leur distance ou de leur position musicale dans la section **Repères**.

PROCÉDER AINSI

**1.** Dans la section **Repères** de l'**Inspecteur** de l'**Éditeur d'échantillons**, activez l'outil **Éditer repères**.

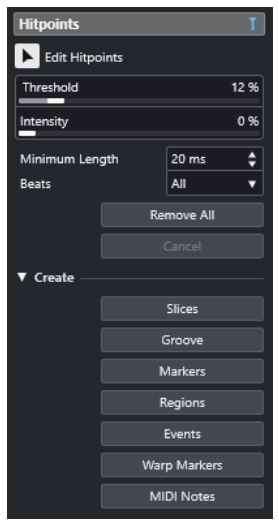

**2.** Survolez le graphique de la forme d'onde avec le pointeur de la souris et cliquez entre deux repères.

Le pointeur de la souris prend la forme d'une icône de haut-parleur et l'infobulle **Lire tranche** apparaît. La tranche est lue du début à la fin.

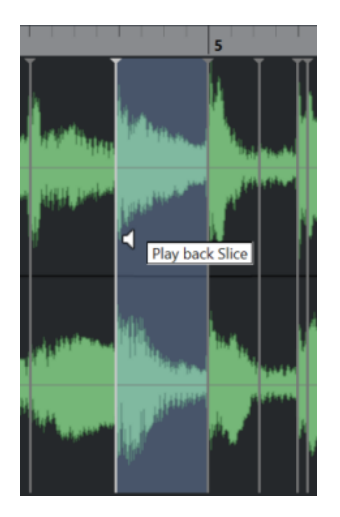

**3.** Pour désactiver un repère dont vous n'avez pas besoin, appuyez sur **Maj** et cliquez sur la ligne qui correspond au repère.

Le pointeur de la souris prend la forme d'une croix et l'infobulle **Désactiver repères**  apparaît. Les repères désactivés ne sont plus pris en compte pour les opérations ultérieures.

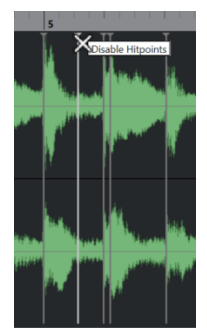

- **4.** Appuyez sur **Tabulation** pour accéder à la tranche suivante. La tranche est lue automatiquement.
- **5.** Pour insérer un repère, appuyez sur **Alt/Opt** et cliquez à l'endroit où vous souhaitez insérer le repère.

Le pointeur de la souris prend la forme d'une icône de crayon et l'infobulle **Insérer repère**  apparaît.

**6.** Pour déplacer un repère, survolez la ligne verticale qui correspond au repère avec le pointeur de la souris et faites-le glisser vers la gauche ou la droite. Le pointeur de la souris prend la forme d'une double flèche et l'infobulle **Déplacer repère** 

apparaît. Les repères déplacés sont verrouillés par défaut.

**7.** Si vous souhaitez protéger un repère contre toute exclusion accidentelle, verrouillez-le en survolant son triangle et en cliquant dessus.

L'infobulle **Verrouiller repère** apparaît alors.

### RÉSULTAT

Les repères sont édités conformément aux paramètres que vous avez configurés.

#### À NOTER

Pour réinitialiser un repère à son état d'origine, appuyez sur les touches **Ctrl/Cmd** -**Alt/Opt**  jusqu'à ce que l'infobulle **Activer/déverrouiller repère** apparaisse et cliquez sur la ligne qui correspond au repère.

LIENS ASSOCIÉS [Filtres de repères de la section Repères](#page-707-0) à la page 708

# **Naviguer entre les repères dans la fenêtre Projet**

Vous pouvez naviguer entre les repères d'un événement audio dans la fenêtre **Projet**.

#### CONDITION PRÉALABLE

L'option **Activer la détection automatique des repères** est activée dans la boîte de dialogue **Préférences** (page **Édition—Audio**).

#### PROCÉDER AINSI

- **1.** Sélectionnez la piste Audio qui contient l'événement audio au sein duquel vous souhaitez vous caler sur un repère.
- **2.** Procédez de l'une des manières suivantes :
	- Appuyez sur **Alt/Opt N** pour accéder au repère suivant.
	- Appuyez sur **Alt/Opt** -**B** pour accéder au repère précédent.

#### RÉSULTAT

Le curseur de projet se cale sur le repère correspondant.

# **Tranches**

Vous pouvez utiliser les repères pour créer des tranches dont chacune représente, dans l'idéal, un son ou un temps du signal audio.

Ces tranches peuvent être utilisées pour modifier le tempo et la rythmique du signal audio sans que sa hauteur ou sa qualité soit affectée.

#### À NOTER

Les tranches se créent dans l'**Éditeur d'échantillons** et vous pouvez les éditer dans l'**Éditeur de conteneurs audio**.

Voici les types de signaux audio qui se prêtent bien au découpage en tranches :

- Les sons individuels qui possèdent une claire attaque.
- La qualité d'enregistrement doit être bonne.
- L'enregistrement ne comporte pas de signaux de diaphonie.
- Aucun effet tel que la réverb ou le delay n'a été appliqué au signal audio.

# **Trancher des données audio**

Vous pouvez trancher le signal audio si vous souhaitez modifier le tempo et la rythmique de ce signal sans que sa hauteur ou sa qualité soit affectée.

#### CONDITION PRÉALABLE

L'événement audio est ouvert dans l'**Éditeur d'échantillons** et les repères sont placés sur les positions adéquates.

#### À NOTER

Quand vous découpez le signal audio en tranches, tous les événements faisant référence au clip édité sont également remplacés.

PROCÉDER AINSI

- **●** Procédez de l'une des manières suivantes :
	- Dans la section **Repères** de l'**Inspecteur** de l'**Éditeur d'échantillons**, ouvrez la section **Créer**, puis cliquez sur **Tranches**.
	- Sélectionnez **Audio** > **Repères** > **Créer tranches audio à partir des repères**.

#### RÉSULTAT

Les zones comprises entre les repères sont tranchées et deviennent des événements distincts. L'événement audio d'origine est remplacé par un conteneur audio dans lequel se trouvent les tranches.

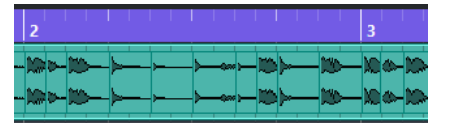

À la lecture, le signal audio est lu normalement au tempo du projet.

#### À LA FIN DE CETTE ÉTAPE

Modifiez le tempo du projet. Les tranches se déplacent en conséquence, en maintenant leurs positions les unes par rapport aux autres dans le conteneur.

Double-cliquez sur le conteneur audio découpé en tranches et remplacez ou extrayez certaines tranches dans l'**Éditeur de conteneurs audio**.

LIENS ASSOCIÉS [Tranches et tempo du projet](#page-713-0) à la page 714 [Éditeur de conteneurs audio](#page-765-0) à la page 766

# **Créer des tranches sur un enregistrement multi-piste de batterie**

Vous pouvez créer des tranches simultanément sur toutes les pistes d'un enregistrement multipiste de batterie.

#### CONDITION PRÉALABLE

Vous avez effectué l'enregistrement multi-piste d'une batterie et configuré un groupe d'édition réunissant toutes les pistes.

#### PROCÉDER AINSI

**●** Sélectionnez la piste Répertoire, puis sélectionnez **Audio** > **Repères** > **Diviser événements audio aux repères**.

#### RÉSULTAT

Les signaux audio de toutes les pistes comprises dans la piste Répertoire sont tranchés.

LIENS ASSOCIÉS [Quantification de plusieurs pistes Audio](#page-390-0) à la page 391 [Mode Édition en groupe](#page-284-0) à la page 285

# <span id="page-713-0"></span>**Tranches et tempo du projet**

Le tempo du projet a une incidence sur la lecture des signaux audio découpés en tranches.

LIENS ASSOCIÉS Combler les silences à la page 714 Supprimer les recouvrements à la page 714 [Mode Musical](#page-719-0) à la page 720 [Configuration des fondus automatiques au niveau global](#page-419-0) à la page 420 [Configurer des fondus automatiques pour des pistes individuelles](#page-419-0) à la page 420

# **Combler les silences**

Si le tempo du projet est plus lent que le tempo d'origine de l'événement audio, il se peut que vous entendiez des silences entre les événements tranchés du conteneur. Vous pouvez combler ces silences afin qu'il n'y ait plus d'interruptions dans le signal audio.

PROCÉDER AINSI

- **●** Procédez de l'une des manières suivantes :
	- Sélectionnez **Audio** > **Avancé** > **Combler les silences (Modifier la durée)** pour appliquer une modification de la durée à chaque tranche et ainsi combler les silences. Pensez à activer les fondus automatiques sur la piste Audio correspondante et à configurer le fondu de sortie sur 10 ms pour éliminer les parasites.
	- Sélectionnez **Audio** > **Avancé** > **Combler les silences (Fondu enchaîné)** pour appliquer des fondus enchaînés aux tranches et ainsi combler les silences.

### À LA FIN DE CETTE ÉTAPE

#### À NOTER

Si vous décidez de changer de nouveau de tempo, annulez vos opérations et recommencez à partir du fichier initial dont la durée n'a pas été modifiée.

# **Supprimer les recouvrements**

Quand le tempo du projet est plus élevé que le tempo de l'événement audio d'origine, il arrive que les événements tranchés du conteneur se superposent. Vous pouvez supprimer ces superpositions.

PROCÉDER AINSI

- **1.** Faites un clic droit sur la piste dans la liste des pistes et sélectionnez **Configuration des fondus automatiques** dans le menu contextuel.
- **2.** Dans la boîte de dialogue **Fondus automatiques**, activez l'option **Fondus enchaînés auto.**.
- **3.** Cliquez sur **OK**.
- **4.** Sélectionnez les événements superposés dans le conteneur, puis sélectionnez **Audio** > **Avancé** > **Supprimer les recouvrements**.

RÉSULTAT

Le son a gagné en fluidité.

# <span id="page-714-0"></span>**Créer un préréglage de quantification groove**

Vous pouvez utiliser les repères pour créer un préréglage de quantification groove.

CONDITION PRÉALABLE

L'événement audio à partir duquel vous souhaitez extraire la rythmique est ouvert dans l'**Éditeur d'échantillons** et les repères sont placés sur les positions adéquates.

PROCÉDER AINSI

**●** Dans la section **Repères** de l'**Inspecteur** de l'**Éditeur d'échantillons**, ouvrez la section **Créer**, puis cliquez sur **Groove**.

#### RÉSULTAT

Le groove est extrait de l'événement audio et il est automatiquement sélectionné dans le menu local **Préréglages de quantification** de la barre d'outils de la fenêtre **Projet**.

À LA FIN DE CETTE ÉTAPE

Ouvrez le **Panneau de quantification** et enregistrez le groove dans un préréglage.

LIENS ASSOCIÉS [Panneau de quantification](#page-391-0) à la page 392

# **Créer des marqueurs**

Vous pouvez créer des marqueurs aux positions des repères. Ceci vous permet de vous caler sur des positions de repères.

CONDITION PRÉALABLE

L'événement audio à partir duquel vous souhaitez créer des marqueurs est ouvert dans l'**Éditeur d'échantillons** et les repères sont placés sur les positions adéquates.

PROCÉDER AINSI

**●** Dans la section **Repères** de l'**Inspecteur** de l'**Éditeur d'échantillons**, ouvrez la section **Créer**, puis cliquez sur **Marqueurs**.

#### RÉSULTAT

Si votre projet ne comporte pas de piste Marqueur, une piste Marqueur est automatiquement créée et activée, et un marqueur est créé à chaque position de repère.

LIENS ASSOCIÉS [Marqueurs](#page-441-0) à la page 442

# **Créer des régions**

Vous pouvez créer des régions aux positions des repères, et ainsi isoler des sons au sein d'un enregistrement.

#### CONDITION PRÉALABLE

L'événement audio à partir duquel vous souhaitez créer des régions est ouvert dans l'**Éditeur d'échantillons** et les repères sont placés sur les positions adéquates.

PROCÉDER AINSI

**●** Dans la section **Repères** de l'**Inspecteur** de l'**Éditeur d'échantillons**, ouvrez la section **Créer**, puis cliquez sur **Régions**.

### RÉSULTAT

Des régions sont créées entre deux positions de repères et affichées dans l'**Éditeur d'échantillons**.

LIENS ASSOCIÉS [Créer des régions](#page-701-0) à la page 702

# **Créer des événements**

Vous pouvez créer des événements aux positions des repères.

CONDITION PRÉALABLE

L'événement audio à partir duquel vous souhaitez créer des événements est ouvert dans l'**Éditeur d'échantillons** et les repères sont placés sur les positions adéquates.

#### PROCÉDER AINSI

**●** Dans la section **Repères** de l'**Inspecteur** de l'**Éditeur d'échantillons**, ouvrez la section **Créer**, puis cliquez sur **Événements**.

#### RÉSULTAT

Les événements sont créés entre deux positions de repères.

# **Créer des marqueurs Warp**

Vous pouvez créer des marqueurs Warp aux positions des repères. Il vous sera ainsi possible de quantifier le signal audio sur les positions des repères.

CONDITION PRÉALABLE

- L'événement audio à partir duquel vous souhaitez créer des marqueurs Warp est ouvert dans l'**Éditeur d'échantillons** et les repères sont placés sur les positions adéquates.
- Si vous souhaitez créer des marqueurs Warp pour tous les événements audio ouverts dans l'**Éditeur d'échantillons**, ouvrez le panneau **Mode d'édition des clips** et activez l'option **Tous les clips**.

#### PROCÉDER AINSI

**●** Dans la section **Repères** de l'**Inspecteur**, ouvrez la section **Créer**, puis cliquez sur **Marqueurs Warp**.

#### RÉSULTAT

Des marqueurs Warp sont créés au niveau de chaque repère.

À LA FIN DE CETTE ÉTAPE

Ouvrez la section **AudioWarp** afin d'afficher et d'éditer les marqueurs Warp.

LIENS ASSOCIÉS [Barre d'outils de l'Éditeur d'échantillons](#page-683-0) à la page 684 [Aligner un signal audio sur un tempo](#page-718-0) à la page 719

# **Créer des notes MIDI**

Vous pouvez créer des notes MIDI à partir de repères. Vous pouvez ainsi doubler, remplacer ou enrichir des frappes de batterie en déclenchant des sons provenant d'un instrument VST.

#### CONDITION PRÉALABLE

L'événement audio à partir duquel vous souhaitez créer des notes MIDI est ouvert dans l'**Éditeur d'échantillons** et les repères sont placés sur les positions adéquates.

PROCÉDER AINSI

- **1.** Dans la section **Repères** de l'**Inspecteur** de l'**Éditeur d'échantillons**, ouvrez la section **Créer**, puis cliquez sur **Notes MIDI**.
- **2.** Configurez les paramètres de la boîte de dialogue **Convertir les repères en notes MIDI**.
- **3.** Cliquez sur **OK**.

#### RÉSULTAT

Une piste MIDI est créée dans votre projet et des notes MIDI sont créées à chaque position de repère.

À LA FIN DE CETTE ÉTAPE

Assignez un instrument VST à la piste MIDI et sélectionnez un son afin d'enrichir le signal audio.

# **Boîte de dialogue Convertir les repères en notes MIDI**

La boîte de dialogue **Convertir les repères en notes MIDI** vous permet de configurer la conversion des repères en notes MIDI.

Pour ouvrir la boîte de dialoque **Convertir les repères en notes MIDI**, ouvrez la section **Créer** de la section **Repères** de l'**Inspecteur** de l'**Éditeur d'échantillons**, puis cliquez sur **Notes MIDI**.

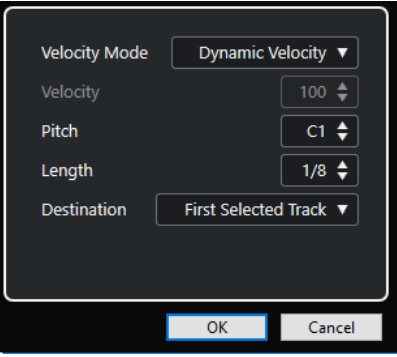

Voici les options disponibles :

#### **Mode Vélocité**

Permet de sélectionner un mode de vélocité :

Si vous souhaitez que les valeurs de vélocité des notes MIDI créées varient en fonction du niveau des crêtes des repères correspondants, sélectionnez **Vélocité dynamique**.

● Si vous souhaitez assigner la même valeur de vélocité à toutes les notes MIDI créées, sélectionnez **Forcer la vélocité**.

#### **Vélocité**

Permet de configurer la valeur de vélocité fixée avec la fonction **Forcer la vélocité**.

#### **Hauteur de note**

Permet de définir une hauteur de note pour toutes les notes MIDI créées.

#### **Longueur**

Permet de définir une longueur de note pour toutes les notes MIDI créées.

#### **Destination**

Permet de sélectionner une destination :

● Pour placer le conteneur MIDI sur la première piste MIDI ou d'instrument sélectionnée, sélectionnez **Première piste sélectionnée**.

À NOTER

Tout conteneur MIDI ayant été créé grâce à une précédente conversion sur cette piste est supprimé.

- Pour créer une nouvelle piste MIDI pour le conteneur MIDI, sélectionnez **Nouvelle piste MIDI**.
- Pour copier le conteneur MIDI dans le presse-papiers, sélectionnez **Presse-papiers du projet**.

# <span id="page-718-0"></span>**Aligner un signal audio sur un tempo**

Nuendo intègre plusieurs fonctions qui vous permettent d'aligner le tempo du signal audio sur celui du projet.

Dans la fenêtre **Éditeur d'échantillons** et dans l'éditeur de la zone inférieure, vous pouvez effectuer les opérations d'alignement du tempo suivantes :

#### ● **Modification de la durée**

Permet de modifier la durée de l'événement sélectionné afin d'aligner celui-ci sur le tempo du projet.

● **Mode Musical**

Permet d'appliquer une modification de la durée en temps réel à des clips audio afin de les aligner sur le tempo du projet.

● **Réglage auto**

Permet d'extraire une grille de définition à partir du signal audio. Vous pouvez ensuite aligner le signal audio sur le tempo du projet en utilisant le **Mode Musical**.

● **Réglage manuel**

Permet de modifier manuellement la grille et le tempo de votre fichier audio. Vous pouvez ensuite aligner le signal audio sur le tempo du projet en utilisant le **Mode Musical**.

**Warp libre** 

Permet de modifier des positions temporelles individuelles au sein d'un fichier audio.

#### À NOTER

Dans la fenêtre **Projet**, il est possible d'aligner le tempo de différents événements audio à l'aide de l'outil **Alignement audio**. Vous pouvez ainsi aligner les temps d'événements audio situés sur différentes pistes.

LIENS ASSOCIÉS [Modifier la durée d'événements audio pour les aligner sur le tempo du projet](#page-719-0) à la page 720 [Mode Musical](#page-719-0) à la page 720 [Réglage auto](#page-721-0) à la page 722 [Réglage manuel](#page-722-0) à la page 723 [Warp libre](#page-724-0) à la page 725 [Alignement audio](#page-261-0) à la page 262

# **Préréglages d'algorithme**

Vous pouvez sélectionner le préréglage d'algorithme qui s'applique pendant la lecture et la modification de la durée en temps réel.

Le menu local **Algorithme Warp pour le clip Audio** qui se trouve dans la barre d'outils et dans l'**Inspecteur** de l'**Éditeur d'échantillons** contient divers préréglages qui déterminent la qualité audio de la fonction de modification de la durée en temps réel.

<span id="page-719-0"></span>Ces préréglages sont classés dans la catégorie **élastique** ou dans la catégorie **Standard**, selon la technologie utilisée.

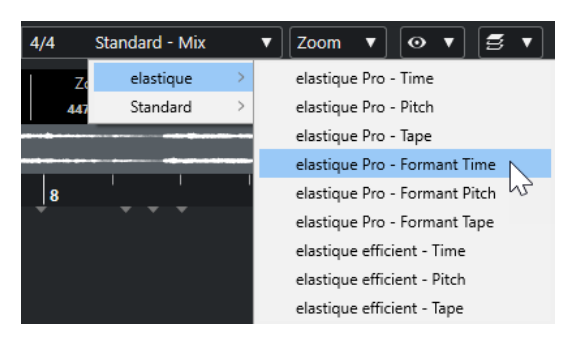

Le préréglage d'algorithme a une incidence sur les éditions Warp en **Mode Musical**, **Warp libre**, **Swing** et **Alignement audio**. Pour les fonctions Warp et de modification de la hauteur VariAudio, c'est l'algorithme **Standard – Solo** qui est automatiquement appliqué.

LIENS ASSOCIÉS [Préréglages d'algorithme](#page-718-0) à la page 719 [Algorithmes de modification de la durée et de correction de hauteur](#page-662-0) à la page 663 [Alignement audio](#page-261-0) à la page 262

# **Modifier la durée d'événements audio pour les aligner sur le tempo du projet**

Vous pouvez modifier la durée de boucles audio afin de les aligner sur le tempo du projet.

PROCÉDER AINSI

- **1.** Sélectionnez **Fichier** > **Importer** > **Fichier audio**, sélectionnez la boucle audio que vous souhaitez importer et cliquez sur **OK**.
- **2.** Sélectionnez la boucle audio dans le projet.
- **3.** Sélectionnez **Audio** > **Avancé** > **Modification de la durée**.

#### RÉSULTAT

La durée de la boucle audio est modifiée de manière à correspondre au tempo du projet.

# **Mode Musical**

Le **Mode Musical** vous permet d'aligner le tempo de boucles audio sur le tempo du projet.

Quand vous activez le **Mode Musical** pour un clip audio, une modification de la durée en temps réel est appliquée à ce clip de manière à ce l'aligner sur le tempo du projet. Les événements audio s'adaptent alors aux changements de tempo dans Nuendo, comme s'il s'agissait d'événements MIDI.

Dans l'**Éditeur d'échantillons**, vous pouvez activer le **Mode Musical** dans la section **AudioWarp**, dans la section **Définition** et dans la barre d'outils.

#### À NOTER

● Vous pouvez également activer/désactiver le **Mode Musical** à partir de la **Bibliothèque** en cliquant sur la case correspondante dans la colonne **Mode Musical**.
Nuendo est compatible avec les boucles ACID®. Ces boucles sont des fichiers audio standard, mais qui intègrent des informations de tempo/durée. Quand vous importez des fichiers au format ACID® dans Nuendo, le **Mode Musical** s'active automatiquement et les boucles s'adaptent d'elles-mêmes au tempo du projet.

# **Aligner un signal audio sur le tempo du projet**

Vous pouvez utiliser le **Mode Musical** pour aligner les boucles audio sur le tempo du projet. Les boucles sont de courts fichiers audio dont la durée correspond à un nombre défini de mesures.

PROCÉDER AINSI

- **1.** Sélectionnez **Fichier** > **Importer** > **Fichier audio**, puis sélectionnez une boucle audio dans le sélecteur de fichier.
- **2.** Dans la fenêtre **Projet**, double-cliquez sur la boucle audio importée pour l'ouvrir dans l'**Éditeur d'échantillons**.
- **3.** Ouvrez la section **Définition** et observez les règles.

La grille de tempo du projet, représentée par la règle supérieure, et la grille de votre signal audio, représentée par la règle inférieure, ne correspondent pas.

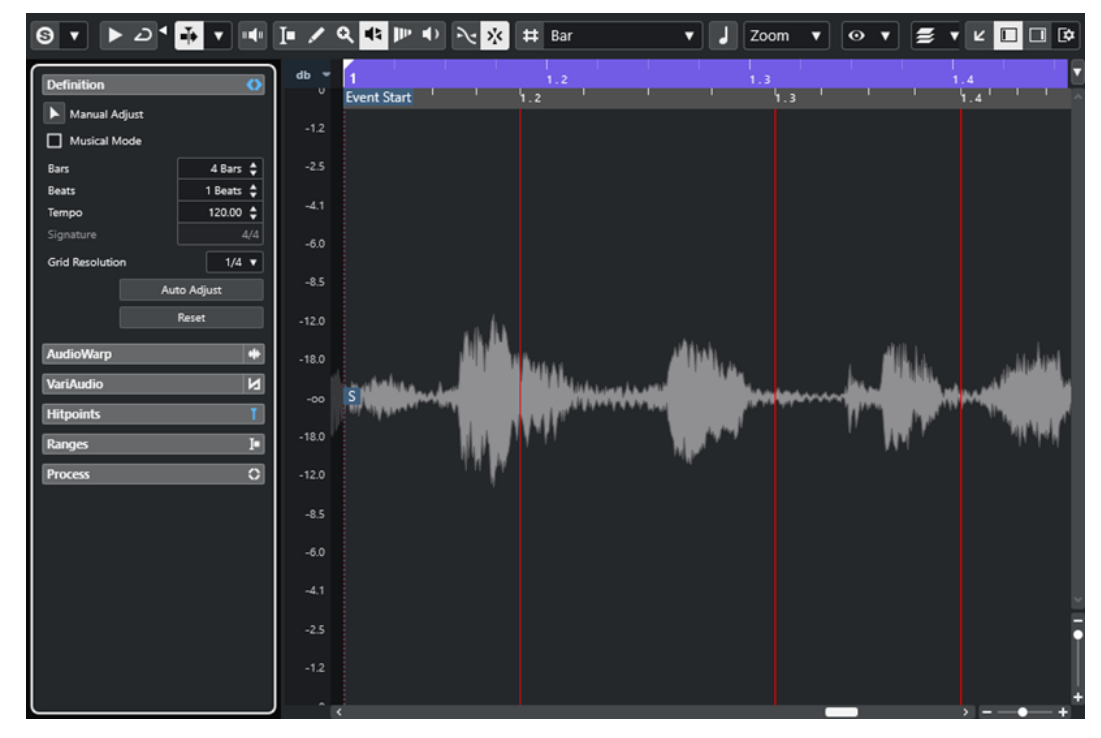

- **4.** Dans la section **Définition**, vérifiez si la durée en mesures correspond à la durée du fichier audio importé. Au besoin, écoutez vos données et saisissez la longueur adéquate en mesures et en temps.
- **5.** Dans la section **AudioWarp**, sélectionnez un préréglage dans le menu local **Algorithme Warp pour le clip Audio**.
- **6.** Écoutez la boucle. Si nécessaire, corrigez les valeurs de **Mesures** et de **Temps**.
- **7.** Activez le **Mode Musical**.

<span id="page-721-0"></span>La boucle est warpée et sa durée est modifiée pour correspondre au tempo du projet. Les règles reflètent ce changement.

Dans la fenêtre **Projet**, l'événement audio comporte un symbole de note et un symbole Warp. Ces symboles vous indiquent que la durée a été modifiée.

LIENS ASSOCIÉS [Mode Musical](#page-719-0) à la page 720 [Section Définition](#page-691-0) à la page 692 [Préréglages d'algorithme](#page-718-0) à la page 719

### **Appliquer un Swing**

La fonction **Swing** vous permet de conférer une légère impression de balancement rythmique aux données audio dont la rythmique est trop rigide.

CONDITION PRÉALABLE

Vous avez ouvert votre signal audio dans l'**Éditeur d'échantillons** et le **Mode Musical** est activé.

PROCÉDER AINSI

- **1.** Ouvrez la section **AudioWarp** et sélectionnez un préréglage dans le menu local **Algorithme Warp**.
- **2.** Dans le menu local **Résolution Swing**, sélectionnez une résolution pour la grille.

Cette résolution détermine les positions auxquelles le Swing sera appliqué. Si vous sélectionnez **1/2**, le Swing s'appliquera à la blanche, par exemple.

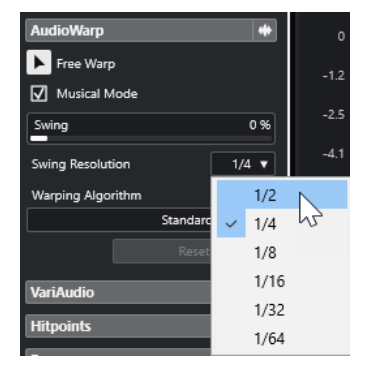

**3.** Déplacez le fader de **Swing** vers la droite.

#### RÉSULTAT

Les positions de la grille sont décalées et vous obtenez une sensation de Swing ou de flottement. Si vous sélectionnez **1/2**, seule une position sur deux sera décalée.

# **Réglage auto**

La fonction **Réglage auto** vous sera utile si vous ne connaissez par le tempo de votre fichier audio ou si son rythme n'est pas régulier. Elle vous permet d'extraire une grille de définition de votre signal audio. Après quoi, vous pouvez aligner son tempo sur celui du projet en **Mode Musical**.

La fonction **Réglage auto** permet d'extraire une grille de définition locale qui peut être alignée sur le tempo du projet à l'aide du **Mode Musical**.

#### <span id="page-722-0"></span>À NOTER

Pour que la fonction **Réglage auto** fonctionne, le signal audio doit contenir des repères.

LIENS ASSOCIÉS [Mode Musical](#page-719-0) à la page 720 [Repères](#page-706-0) à la page 707

# **Extraire une grille de définition de tempo à la partir d'un signal audio**

Si vous ne connaissez pas le tempo de votre fichier audio ou si son rythme n'est pas régulier et que vous souhaitez l'aligner sur le tempo du projet, il vous faut au préalable extraire sa grille de définition de tempo. Pour ce faire, servez-vous de la fonction **Réglage auto** qui se trouve dans la section **Définition** de l'**Éditeur d'échantillons**.

#### CONDITION PRÉALABLE

Vous avez défini un intervalle dans votre clip audio ou événement qui commence et se termine sur une barre de mesure et contient des repères.

#### PROCÉDER AINSI

- **1.** Double-cliquez sur le clip audio ou l'événement dans la fenêtre **Projet** afin de l'ouvrir dans l'**Éditeur d'échantillons**.
- **2.** Ouvrez la section **Définition** et sélectionnez une valeur dans le menu local **Résolution de la grille**.

Celui-ci détermine la résolution de la grille pour vos données audio.

**3.** Avec l'outil **Sélectionner un intervalle**, sélectionnez la section que vous souhaitez utiliser dans votre projet. Celle-ci doit comprendre une ou plusieurs mesures.

#### À NOTER

Si vous ne sélectionnez pas d'intervalle, la grille est calculée pour l'événement audio. Quand aucun événement audio n'a été défini, la grille est calculée pour le clip. Veillez à ce que l'événement ou le clip commence et se termine sur des barres de mesure.

#### **4.** Cliquez sur **Réglage auto**.

#### RÉSULTAT

La grille de définition est calculée pour la section sélectionnée. Le point de synchronisation se cale sur le début de l'intervalle sélectionné. La règle de définition du tempo audio change en fonction des modifications que vous apportez. Les positions des mesures et des temps sont représentées par des lignes verticales.

### **Réglage manuel**

La fonction **Réglage manuel** vous sera utile si vous avez besoin de modifier manuellement la grille et le tempo de votre fichier audio. C'est par exemple le cas quand l'extraction d'une grille de définition à l'aide de la fonction **Réglage auto** ne donne pas de résultats entièrement satisfaisants.

La fonction **Réglage manuel** vous permet de corriger la grille de définition locale. Après quoi, vous pourrez l'aligner sur le tempo du projet à l'aide du **Mode Musical**.

LIENS ASSOCIÉS [Mode Musical](#page-719-0) à la page 720

# **Corriger la grille de définition du signal audio**

Si vous n'êtes pas satisfait de la grille de définition extraite grâce à la fonction **Réglage auto**, vous pouvez corriger cette grille et le tempo de votre fichier audio à l'aide de la fonction **Réglage manuel**.

PROCÉDER AINSI

- **1.** Double-cliquez sur le clip audio ou l'événement dans la fenêtre **Projet** afin de l'ouvrir dans l'**Éditeur d'échantillons**.
- **2.** Ouvrez la section **Définition** et activez l'option **Réglage manuel**.
- **3.** Survolez le début du clip audio avec le pointeur de la souris.

L'infobulle **Régler début de la grille** apparaît et le pointeur de la souris prend la forme d'une double flèche.

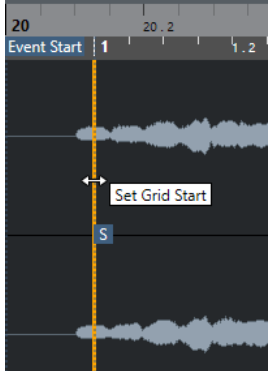

**4.** Cliquez et faites glisser le pointeur vers la droite jusqu'à atteindre le premier temps fort, puis relâchez le bouton de la souris.

Ce faisant, vous avez aligné le début de la grille et le point de synchronisation sur le premier temps majeur. La règle de définition du tempo audio change en fonction des modifications que vous apportez.

**5.** Dans la partie supérieure de la forme d'onde, survolez la ligne verticale la plus proche de la deuxième mesure avec le pointeur de la souris.

L'infobulle **Modifier grille** et une ligne verticale bleue apparaissent.

**6.** Cliquez et faites glisser le pointeur jusqu'au premier temps fort de la deuxième mesure, puis relâchez le bouton de la souris.

Ce faisant vous avez défini le début de la deuxième mesure. Toutes les positions de mesures qui suivent sur la grille sont étirées ou compressées de manière à ce que toutes les mesures fassent la même longueur.

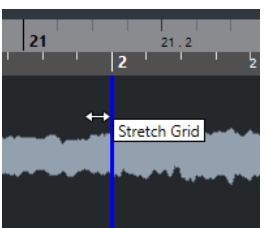

**7.** Dans la partie inférieure de la forme d'onde, survolez les lignes de la grille avec le pointeur de la souris.

L'infobulle **Régler position de mesure (Déplacer les mesures suivantes)** apparaît, de même qu'une ligne verticale de couleur verte.

**8.** Si certaines positions de mesure sont incorrectes, faites glisser la ligne vertical verte jusqu'au premier temps fort de la mesure suivante et relâchez le bouton de la souris. Les mesures seront encore déplacées vers la droite. Ce qui est situé à gauche reste inchangé.

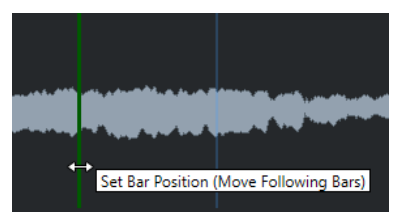

- **9.** Survolez des lignes de la grille qui correspondent à des temps avec le pointeur de la souris. L'infobulle **Régler position de temps** apparaît, de même qu'une ligne verticale bleue.
- **10.** Faites glisser la ligne de la grille de manière à aligner la position de temps incorrecte, puis relâchez le bouton de la souris.

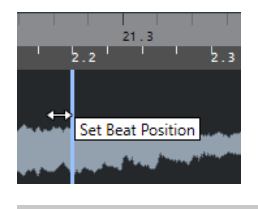

À NOTER

Vous pouvez supprimer des temps mal placés en appuyant sur une touche morte, quelle qu'elle soit, et en cliquant avec l'outil **Effacer**.

#### RÉSULTAT

La grille de définition est corrigée et la règle de définition du tempo audio s'est alignée sur vos modifications.

#### À LA FIN DE CETTE ÉTAPE

Activez le **Mode Musical**.

### **Warp libre**

L'outil **Warp libre** vous permet de corriger des positions individuelles au sein de vos données audio. Vous pouvez ainsi synchroniser un signal audio sur un signal vidéo.

Vous pouvez créer et éditer des marqueurs Warp en les plaçant sur des positions temporelles qui correspondent à des temps musicaux au sein d'un événement audio. De cette manière, la durée du signal audio est modifiée avant et après ce marqueur Warp. Le degré de modification de la durée est indiqué à côté de la poignée du marqueur.

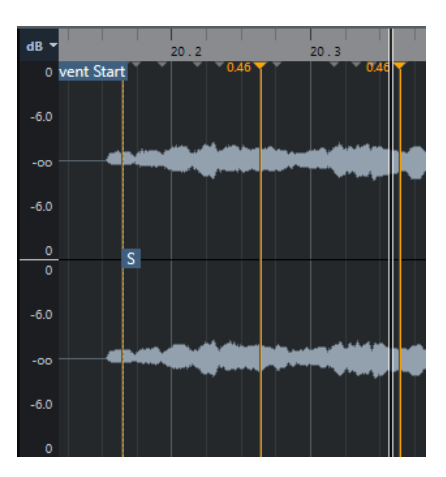

Quand le facteur de modification de la durée est supérieur à 1,0, le signal audio qui précède le marqueur Warp est étiré, et quand le facteur de modification de la durée est inférieur à 1,0, le signal audio est compressé.

#### À NOTER

L'outil **Warp libre** permet de caler les données sur les positions des repères et des marqueurs Warp.

#### LIENS ASSOCIÉS

[Apporter des corrections temporelles à l'aide de l'outil Warp libre dans l'affichage des](#page-1495-0)  [événements](#page-1495-0) à la page 1496 [Créer des marqueurs Warp pour plusieurs événements audio](#page-726-0) à la page 727 [Corriger les positions des marqueurs Warp](#page-726-0) à la page 727 [Supprimer des marqueurs Warp](#page-727-0) à la page 728 [Réinitialiser des éditions Warp](#page-727-0) à la page 728

### **Corriger le positionnement temporel à l'aide de l'outil Warp libre dans l'Éditeur d'échantillons**

CONDITION PRÉALABLE

Vous avez ouvert un clip audio ou un événement dans l'**Éditeur d'échantillons**.

#### PROCÉDER AINSI

- **1.** Facultatif : Si la piste est comprise dans une piste Répertoire et que vous souhaitez corriger le positionnement temporel de toutes les pistes du répertoire en veillant à ce que leurs phases soient cohérentes, activez les options **Édition en groupe** et **AudioWarp à phase cohérente** sur la piste Répertoire.
- **2.** Dans la barre d'outils de l'**Éditeur d'échantillons**, activez l'option **Caler sur un passage à zéro**.

Quand ce bouton est activé, les marqueurs Warp se calent sur les passages à zéro.

- **3.** Facultatif : Si vous souhaitez corriger le placement de certaines positions temporelles individuelles au sein du signal audio, ajustez la définition locale à l'aide de la fonction **Réglage auto** ou **Réglage manuel**, puis activez le **Mode Musical**.
- **4.** Dans le panneau **Transport**, activez le **Clic**, puis lisez le signal audio afin de déterminer sur quelles positions les temps ne sont pas synchronisés sur le métronome.
- <span id="page-726-0"></span>**5.** Dans la section **AudioWarp**, activez l'outil **Warp libre**, survolez la position du temps que vous souhaitez ajuster avec le pointeur, cliquez et maintenez le bouton enfoncé. Le pointeur de la souris prend la forme d'une horloge avec des flèches et un marqueur Warp est inséré.
- **6.** Faites glisser le marqueur Warp sur la position souhaitée et relâchez le bouton de la souris.

Le temps est maintenant aligné sur la position qui lui correspond dans le projet.

LIENS ASSOCIÉS [Éditeur d'échantillons](#page-681-0) à la page 682 [Commandes des pistes Répertoire](#page-160-0) à la page 161 [Barre d'outils de l'Éditeur d'échantillons](#page-683-0) à la page 684 [Réglage auto](#page-721-0) à la page 722 [Réglage manuel](#page-722-0) à la page 723 [Mode Musical](#page-719-0) à la page 720

### **Créer des marqueurs Warp pour plusieurs événements audio**

#### CONDITION PRÉALABLE

Vous avez ouvert plusieurs clips audio ou événements dans l'**Éditeur d'échantillons**.

PROCÉDER AINSI

- **1.** Dans la barre d'outils de l'**Éditeur d'échantillons**, ouvrez le panneau **Mode d'édition des clips** et activez l'option **Tous les clips**.
- **2.** Dans la section **AudioWarp**, activez l'outil **Warp libre**, survolez la position du temps que vous souhaitez ajuster avec le pointeur, cliquez et maintenez le bouton enfoncé.
- **3.** Faites glisser le marqueur Warp sur la position souhaitée et relâchez le bouton de la souris.

#### RÉSULTAT

Les temps sont maintenant alignés dans tous les événements sélectionnés.

### **Corriger les positions des marqueurs Warp**

PROCÉDER AINSI

- **1.** Dans la section **AudioWarp**, activez l'outil **Warp libre**.
- **2.** Dans l'affichage des événements de l'**Éditeur d'échantillons**, cliquez sur la poignée du marqueur Warp et faites-la glisser sur une nouvelle position.

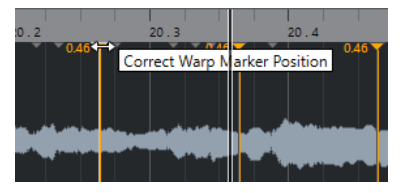

Une infobulle vous indique alors que vous pouvez faire glisser le marqueur Warp pour corriger sa position.

Le marqueur Warp est placé sur la nouvelle position et le signal audio est étiré ou compressé en conséquence.

### <span id="page-727-0"></span>**Supprimer des marqueurs Warp**

#### PROCÉDER AINSI

- **1.** Dans la section **AudioWarp**, activez l'outil **Warp libre**.
- **2.** Maintenez la touche **Alt/Opt** enfoncée et cliquez sur le marqueur Warp que vous souhaitez supprimer.

À NOTER

Pour supprimer plusieurs marqueurs, délimitez un rectangle de sélection.

#### RÉSULTAT

Le marqueur Warp est supprimé de la forme d'onde.

# **Réinitialiser des éditions Warp**

#### PROCÉDER AINSI

**●** Dans la section **AudioWarp**, cliquez sur **Réinitialiser**.

#### RÉSULTAT

Les marqueurs Warp sont supprimés de la forme d'onde et les éditions Warp de la forme d'onde sont réinitialisées.

#### À NOTER

Si le **Mode Musical** est activé, seules les éditions effectuées avec l'outil **Warp libre** seront réinitialisées.

# **Mise à plat du traitement en temps réel**

Il est possible de mettre à plat les modifications Warp. Ceci vous permet de réduire la charge CPU, d'optimiser la qualité audio des données traitées ou d'appliquer un traitement hors ligne.

PROCÉDER AINSI

- **1.** Sélectionnez les événements audio que vous désirez traiter.
- **2.** Procédez de l'une des manières suivantes :
	- Sélectionnez **Audio** > **Traitement temps réel** > **Geler traitement temps réel**.
	- Dans la section **Traitement** de l'**Éditeur d'échantillons**, cliquez sur **Mettre à plat**.
- **3.** Dans la boîte de dialogue **Geler traitement temps réel**, sélectionnez un préréglage d'algorithme.
- **4.** Cliquez sur **OK**.

Les boucles auxquelles une modification de la durée en temps réel avait été appliquée sonnent exactement comme auparavant, mais leurs marqueurs Warp ont été supprimés.

LIENS ASSOCIÉS [MPEX](#page-663-0) à la page 664

### **Boîte de dialogue Geler traitement temps réel**

La boîte de dialogue **Geler traitement temps réel** vous permet de sélectionner un algorithme.

● Pour ouvrir la boîte de dialogue **Geler traitement temps réel**, sélectionnez un ou plusieurs événements audio dans la fenêtre **Projet**, puis sélectionnez **Audio** > **Traitement temps réel** > **Geler traitement temps réel**.

À NOTER

Cette option n'est disponible que si vous avez procédé à des modifications Warp.

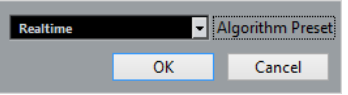

Voici les options disponibles :

#### **Préréglage d'algorithme**

Permet de sélectionner un préréglage d'algorithme.

# **Réinitialiser des fichiers audio dont la durée a été modifiée**

Vous pouvez supprimer les opérations de modification de la durée en temps réel des événements audio.

#### CONDITION PRÉALABLE

Vous avez modifié la durée d'un événement audio dans l'**Éditeur d'échantillons** à l'aide de l'outil **Warp libre** ou dans la fenêtre **Projet** avec l'outil **Sélectionner** en mode **Changement de taille avec modification de la durée**.

PROCÉDER AINSI

- **1.** Sélectionnez l'événement audio dont vous désirez rétablir la durée.
- **2.** Sélectionnez **Audio** > **Traitement temps réel** > **Audio non stretché**.

#### RÉSULTAT

Toutes les opérations de modification de la durée en temps réel sont annulées.

# **Édition de la hauteur et correction temporelle avec VariAudio**

Les fonctions VariAudio de Nuendo vous permettent d'éditer la hauteur et de corriger le positionnement temporel ou l'intonation de notes individuelles dans des parties de voix monophoniques.

Toutes les opérations VariAudio peuvent être réalisées dans la fenêtre **Éditeur d'échantillons**  et dans l'éditeur de zone inférieure. Toutes les modifications apportées au signal peuvent être annulées.

#### À NOTER

Les fonctions VariAudio ont été avant tout conçues pour les enregistrements monophoniques de voix. Elles peuvent cependant donner de bons résultats sur d'autres enregistrements monophoniques (une prise de saxophone, par exemple). Néanmoins, la qualité du résultat dépend en grande partie de l'enregistrement.

Avant d'éditer la hauteur et de corriger le positionnement temporel des données d'un enregistrement monophonique, Nuendo doit analyser le signal audio et le diviser en segments. Ces segments sont des représentations graphiques des notes individuelles.

#### À NOTER

Des données étant créées pendant le processus de segmentation, la taille du fichier audio, et donc celle de votre projet, peut augmenter.

LIENS ASSOCIÉS [Segmenter un signal audio monophonique](#page-734-0) à la page 735 [Segments et espaces vides](#page-733-0) à la page 734

# **Traitements VariAudio et hors ligne**

Quand vous appliquez des traitements et des éditions hors ligne qui affectent la longueur des fichiers audio contenant des données VariAudio, les données VariAudio d'origine ne sont plus valides. Il est par conséquent recommandé d'appliquer les traitements ou éditions hors ligne avant d'utiliser les fonctions VariAudio.

Voici les traitements et éditions qui peuvent donner lieu à une réanalyse des données audio :

- Tous les traitements hors ligne du sous-menu **Traitements** du menu **Audio**, à l'exception de ceux appliqués à l'**Enveloppe**, au **Fondu d'entrée** et au **Fondu de sortie**, ainsi que des fonctions **Normaliser** et **Silence**.
- Les traitements d'effets du sous-menu **Audio** > **Plug-ins**.
- Coupure, collage, suppression ou utilisation de l'outil Dessiner dans l'**Éditeur d'échantillons**.

# <span id="page-730-0"></span>**Section VariAudio de l'Inspecteur**

La section **VariAudio** permet d'éditer des notes individuelles au sein d'un fichier audio et de modifier leur hauteur ou leur position temporelle, ainsi que d'extraire des données MIDI à partir du signal audio.

● Pour afficher la section **VariAudio**, ouvrez un événement audio dans l'**Éditeur d'échantillons**, puis, dans l'**Inspecteur** de l'**Éditeur d'échantillons**, ouvrez la section **VariAudio**.

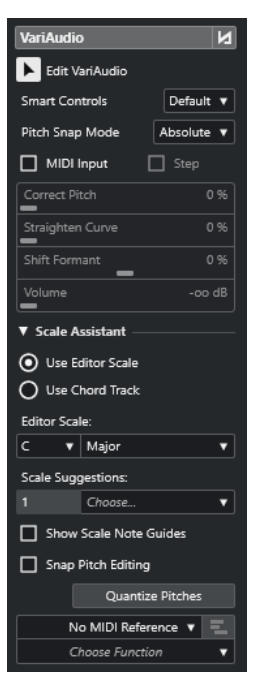

#### **Section principale**

#### **Contournement des modifications VariAudio activé/désactivé**

Permet de contourner la hauteur, le décalage des formants et les changements de volume de manière à comparer les modifications apportées au signal audio d'origine.

#### **Édition VariAudio**

Permet d'activer l'analyse audio, de scinder le signal audio en segments qui sont affichés sur l'image de la forme d'onde et d'activer l'édition VariAudio.

#### **Commandes Intelligentes**

Permet de choisir combien de commandes intelligentes sont affichées sur les segments. Quand l'option **Afficher les commandes intelligentes par défaut** est activée, les commandes intelligentes fréquemment utilisées sont affichées, tandis qu'avec l'option **Afficher toutes les commandes intelligentes**, elles le sont toutes.

#### **Mode Calage de hauteur**

Permet de configurer le calage des segments sur une hauteur spécifique lors du déplacement à l'aide de la souris ou des touches **Flèche montante** / **Flèche descendante** . Quand vous utilisez la fonction **Quantifier les hauteurs** de la section **Assistant Gamme**, cela détermine comment les segments se calent sur les hauteurs de la gamme sélectionnée.

#### **Entrée MIDI**

Permet de changer la hauteur d'un segment via l'entrée MIDI.

#### **Pas**

Permet de changer la hauteur d'un segment via l'entrée MIDI pas à pas.

#### **Corriger la hauteur**

Permet d'ajuster la hauteur d'un segment sur la hauteur correcte la plus proche.

#### **Ajuster la courbe**

Permet d'ajuster la courbe de hauteur d'un segment.

#### **Décaler le formant**

Permet de décaler les formants d'un segment sans en affecter la hauteur ou les positions temporelles.

#### **Volume**

Permet d'éditer le volume d'un segment.

#### **Section Assistant Gamme**

#### **Utiliser la gamme de l'éditeur**

Permet de sélectionner une gamme pour les segments dans l'affichage des événements de l'**Éditeur d'échantillons**.

● **Gamme de l'éditeur**

Permet de sélectionner une gamme.

#### ● **Suggestions de gammes**

Indique le nombre de gammes suggérées d'après les hauteurs analysées dans les segments de notes VariAudio. Ouvrez le menu local pour sélectionner l'une des suggestions. Pour que des gammes soient suggérées d'après des segments spécifiques, vous devez sélectionner ces segments. Quand aucun segment n'est sélectionné, les suggestions de gammes sont déterminées d'après tous les segments de l'affichage des événements.

#### À NOTER

L'**Assistant Gamme** est également disponible dans l'**Éditeur clavier** et la **Gamme de l'éditeur** est liée. Quand vous sélectionnez une gamme dans l'**Éditeur d'échantillons**, celle-ci est également sélectionnée dans l'**Éditeur clavier**, et vice versa.

#### **Utiliser la piste Accords**

Permet d'utiliser les données de la piste Accords pour définir la gamme musicale.

#### ● **Mode de piste Accords**

Permet de choisir si ce sont les événements de gamme de la piste Accords, les événements d'accords ou les deux qui doivent être utilisés pour définir la gamme musicale.

#### **Afficher les repères de la gamme**

Permet d'afficher des repères correspondant à la gamme sélectionnée en arrière-plan de l'affichage des événements. Les hauteurs qui ne correspondent pas à la gamme sélectionnée ont un arrière-plan plus sombre.

#### **Caler les éditions de la hauteur**

Permet de caler sur la gamme sélectionnée les hauteurs des segments de notes ajoutés, édités ou déplacés.

#### **Quantifier les hauteurs**

Permet de quantifier les hauteurs des segments sélectionnés sur les hauteurs les plus proches dans la gamme sélectionnée.

#### À NOTER

La fonction **Quantifier les hauteurs** prend en compte le **Mode Calage de hauteur**.

#### **Section inférieure**

#### **Piste MIDI de référence**

Permet de sélectionner la piste MIDI de référence dont les événements sont représentés par des lignes dans l'affichage des événements.

#### **Choisir une fonction**

Permet d'ouvrir un menu local contenant d'autres fonctions.

#### LIENS ASSOCIÉS

[Section VariAudio](#page-692-0) à la page 693 [Commandes intelligentes](#page-737-0) à la page 738 [Mode Calage de hauteur](#page-745-0) à la page 746 [Mode Pas à pas](#page-748-0) à la page 749 [Corriger des hauteurs](#page-748-0) à la page 749 [Ajuster des courbes de hauteur](#page-753-0) à la page 754 [Décaler les formants](#page-756-0) à la page 757 [Afficher les pistes MIDI de référence](#page-755-0) à la page 756 [Éditer le volume](#page-757-0) à la page 758 [Menu Fonctions](#page-758-0) à la page 759 [Piste Accords](#page-1337-0) à la page 1338 [Sélectionner une gamme Musicale pour les segments VariAudio](#page-743-0) à la page 744 [Utiliser les données de la piste Accords en tant que gamme musicale](#page-744-0) à la page 745 [Quantifier les hauteurs des segments sur des gammes musicales](#page-749-0) à la page 750 [Quantifiez les hauteurs des segments d'après la piste Accords](#page-750-0) à la page 751 [Caler les hauteurs des segments pendant l'édition](#page-750-0) à la page 751

# <span id="page-733-0"></span>**Segments et espaces vides**

Nuendo analyse automatiquement le signal audio et le scinde en segments.

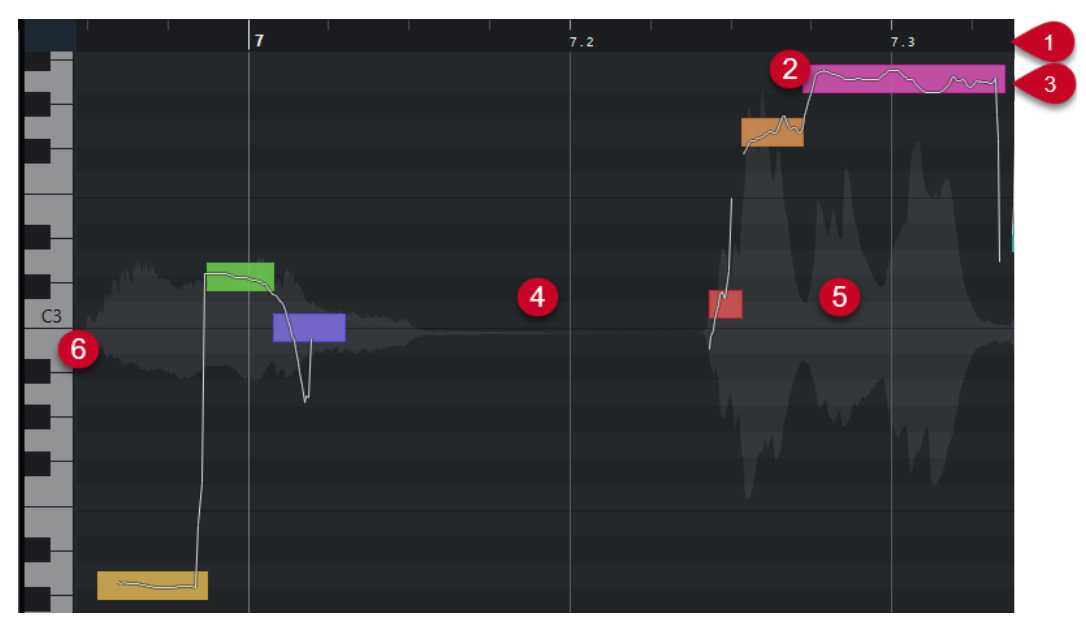

Les concepts suivants sont cruciaux pour bien comprendre la segmentation :

#### **1 Position temporelle**

La position temporelle et la longueur des segments sont indiquées par l'axe temporel.

#### **2 Segment**

Les segments représentent les positions tonales du signal audio analysé. La hauteur et la position temporelle des segments vous permettent d'associer les segments au signal audio d'origine.

#### **3 Courbe de hauteur**

Les courbes de hauteur qui sont affichées dans les segments représentent la progression de la hauteur.

#### **4 Espaces vides**

Les espaces vides entre les segments correspondent aux parties non tonales du signal audio analysé. Il peut s'agir de sons de souffle ou de silences, par exemple.

#### À NOTER

Les espaces qui correspondent à des signaux audio trop faibles ou à des portions dont la hauteur n'est pas clairement définie, telles que les consonnes ou les effets sonores, doivent être inclus manuellement dans les segments. Pour ce faire, vous devez déplacer les points de début et de fin d'un segment. Faute de quoi, les modifications de hauteur que vous apporterez par la suite ne concerneront que les portions tonales.

#### **5 Forme d'onde audio**

La forme d'onde audio est toujours représentée en mono, même si vous avez ouvert un fichier stéréo ou multicanaux.

#### **6 Hauteur**

La hauteur des segments est indiquée sur le clavier de piano situé à gauche de la forme d'onde. Quand vous survolez un segment avec le pointeur de la souris, sa hauteur est également indiquée sur le segment lui-même. Les hauteurs représentent la fréquence

<span id="page-734-0"></span>fondamentale perçue des notes. La hauteur moyenne d'un segment est calculée à partir de sa courbe de hauteur.

LIENS ASSOCIÉS [Modifier les points de départ et de fin des segments](#page-742-0) à la page 743

# **Segmenter un signal audio monophonique**

Pour que vous puissiez éditer la hauteur et corriger le positionnement temporel des données d'un enregistrement monophonique, Nuendo doit analyser le signal audio et le diviser en segments.

PROCÉDER AINSI

- **1.** Dans la fenêtre **Projet**, double-cliquez sur l'enregistrement de voix monophonique pour l'ouvrir dans l'**Éditeur d'échantillons**.
- **2.** Dans l'**Inspecteur** de l'**Éditeur d'échantillons**, cliquez sur **VariAudio** afin d'ouvrir la section **VariAudio**.

Une image de la forme d'onde du signal audio apparaît.

**3.** Activez **Édition VariAudio**.

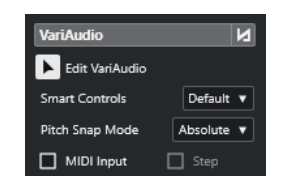

#### RÉSULTAT

Nuendo analyse automatiquement le signal audio et le divise en segments qui sont représentés sur l'image de la forme d'onde. Ces segments vous permettent d'associer les notes individuelles à leur hauteur (indiquée sur le clavier de piano à gauche) et à leur durée (indiquée sur l'axe chronologique). Quand vous survolez un segment avec le pointeur de la souris, la hauteur de ce segment est indiquée sur le segment.

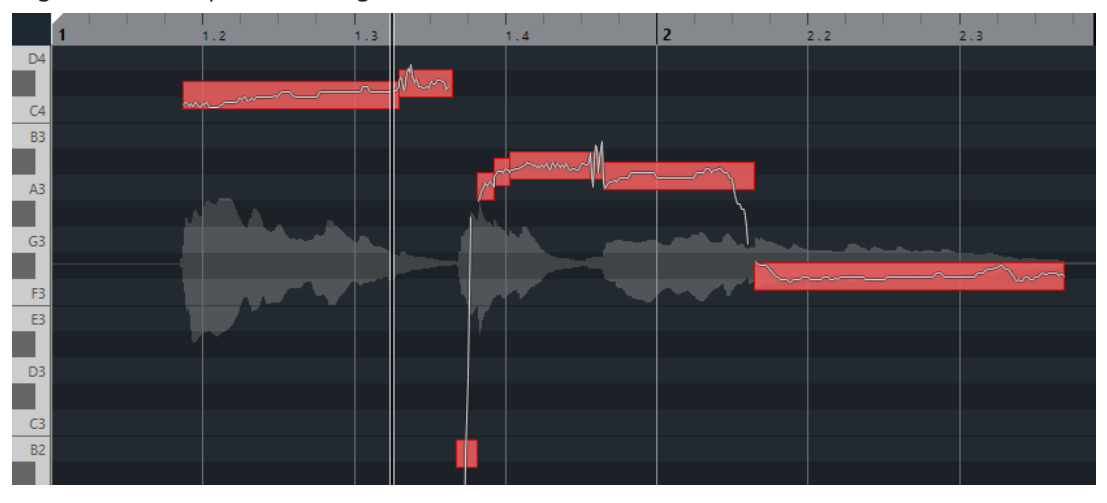

#### À NOTER

L'analyse des longs fichiers audio peut prendre un certain temps.

LIENS ASSOCIÉS [Segments et espaces vides](#page-733-0) à la page 734

# <span id="page-735-0"></span>**Menu Couleurs des segments VariAudio**

Vous pouvez sélectionner une palette de couleurs pour les segments VariAudio. Il vous est ainsi plus facile de voir quels segments appartiennent à quel événement quand vous travaillez avec plusieurs événements audio.

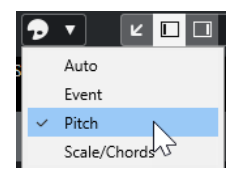

Voici les options disponibles :

#### **Auto**

Les segments qui appartiennent à une même voix prennent la même couleur.

#### **Événement**

Les segments prennent la même couleur que l'événement correspondant dans la fenêtre **Projet**.

#### **Hauteur de note**

Les segments changent de couleur en fonction de leur hauteur.

#### **Gamme/Accords**

Les segments qui correspondent à la gamme de l'éditeur ou aux événements d'accords/de gamme de la piste Accords prennent une couleur spécifique.

#### À NOTER

Les options **Hauteur de note** et **Gamme/Accords** utilisent le même thème de couleurs que les options correspondantes dans l'**Éditeur clavier**. Vous pouvez changer ce thème de couleurs à partir de la boîte de dialogue **Configuration des couleurs des accords et des gammes** ou de la boîte de dialogue **Configuration de la couleur des hauteurs** de l'**Éditeur clavier**.

LIENS ASSOCIÉS [Section VariAudio de l'Inspecteur](#page-730-0) à la page 731 [Configuration des couleurs des accords et des gammes](#page-1168-0) à la page 1169 [Configuration de la couleur des hauteurs](#page-1167-0) à la page 1168 Menu Couleurs des segments VariAudio à la page 736

# **Clavier de piano de l'Éditeur d'échantillons**

Un clavier de piano figure à gauche de l'affichage des notes dans l'**Éditeur d'échantillons** quand vous ouvrez la section **Inspecteur** de **VariAudio**.

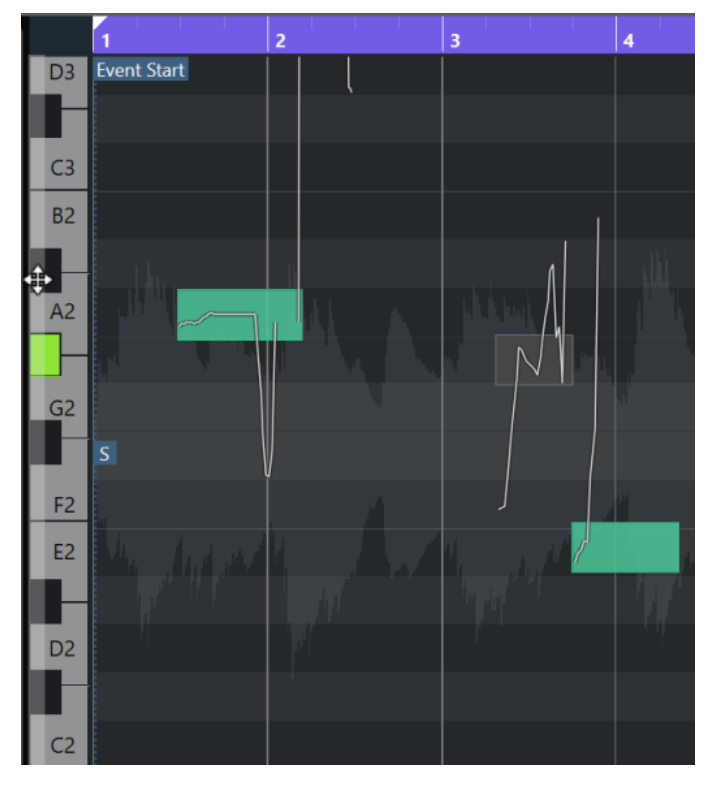

Le clavier de piano vous aide à repérer la hauteur des notes dans l'affichage des événements.

Quand vous déplacez le pointeur de la souris tout à gauche du clavier de piano, il change de forme et vous pouvez alors faire défiler le clavier vers le haut et le bas, ou faire un zoom avant ou arrière sur les touches :

- Cliquez et faites glisser la souris vers le haut/bas pour faire défiler le clavier vers le haut/bas.
- Cliquez sur le clavier de piano et faites glisser la souris vers la droite/gauche pour faire un zoom avant/arrière.

Les noms des notes sont indiqués sur les touches. Quand vous faites un zoom arrière complet sur le clavier de piano, seuls les Do (C) sont indiqués sur les touches.

#### À NOTER

Vous pouvez changer le format des noms de notes à partir de la section **Notation de hauteur de note** de la boîte de dialogue **Préférences** (page **Affichage des événements—Accords & hauteurs**). Le numéro de note MIDI est uniquement indiqué quand l'affichage est agrandi.

Quand vous sélectionnez des segments de notes dans l'affichage des événements, les touches de piano correspondantes s'allument dans la même couleur que les segments sélectionnés.

#### À NOTER

Vous pouvez sélectionner un thème de couleurs dans le menu **Couleurs des segments VariAudio** de la barre d'outils de l'**Éditeur d'échantillons**.

<span id="page-737-0"></span>Quand vous déplacez le pointeur de la souris dans l'affichage des événements, la touche correspondant à la hauteur à laquelle il se trouve s'allume sur le clavier de piano.

Maintenez enfoncée la touche **Ctrl/Cmd** et cliquez sur une touche du clavier de piano pour sélectionner tous les segments de notes de cette hauteur. Les segments de notes dont les hauteurs sont légèrement différentes sont pris en compte.

LIENS ASSOCIÉS [Segments et espaces vides](#page-733-0) à la page 734 [Notation de hauteur de note](#page-1741-0) à la page 1742 Accéder aux différents segments et zoomer dessus à la page 738 [Menu Couleurs des segments VariAudio](#page-735-0) à la page 736

# **Accéder aux différents segments et zoomer dessus**

Vous pouvez naviguer entre les segments et zoomer dessus.

POSSIBILITÉS

- Pour passer d'un segment à l'autre, servez-vous de la touche **Flèche gauche** ou de la touche **Flèche droite** du clavier de votre ordinateur.
- Pour zoomer sur des segments, maintenez enfoncée la touche **Alt/Opt** et délimitez une rectangle de sélection.
- Pour faire un zoom arrière, maintenez la touche **Alt/Opt** enfoncée et cliquez dans une zone vide de la forme d'onde.
- Pour faire un zoom arrière de manière à afficher tous les segments, maintenez la touche **Alt/Opt** enfoncée et double-cliquez dans une zone vide de la forme d'onde.

# **Écoute**

Vous pouvez écouter les segments un par un ou en boucle, ou encore, les lire du début à la fin.

PROCÉDER AINSI

- **●** Procédez de l'une des manières suivantes :
	- Sélectionnez les segments et activez **Audition**.

À NOTER

Pour lire en boucle les segments sélectionnés, activez **Audition de la boucle**.

● Sélectionnez l'outil **Lecture** et cliquez sur la position où vous souhaitez commencer la lecture.

```
LIENS ASSOCIÉS
```
[Barre d'outils de l'Éditeur d'échantillons](#page-683-0) à la page 684

# **Commandes intelligentes**

Chaque segment intègre des commandes intelligentes qui vous permettent de modifier les points de début et de fin du segment et de procéder à des modifications de hauteur, à des

éditions du volume, au décalage des formants et à des modifications du rythme dans le signal audio associé.

● Pour afficher les commandes intelligentes sur un segment, zoomez dessus et survolez-le avec le pointeur de la souris.

À NOTER

Dans le menu local **Commandes intelligentes** de l'**Inspecteur** de l'**Éditeur d'échantillons**, vous pouvez sélectionner le mode **Afficher toutes les commandes intelligentes** pour afficher toutes les commandes intelligentes ou le mode **Afficher les commandes intelligentes par défaut** pour afficher les commandes intelligentes fréquemment utilisées.

#### **Mode Afficher les commandes intelligentes par défaut**

Voici les commandes intelligentes disponibles en mode **Afficher les commandes intelligentes par défaut** :

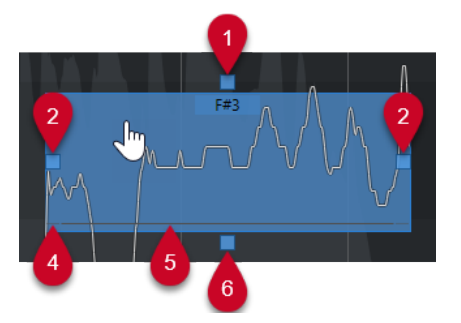

#### **1 Ajuster la courbe de hauteur**

Permet d'ajuster la courbe de hauteur. Cette commande intelligente peut être utilisée pour une sélection de plusieurs segments.

#### **2 Warp Démarrer/Corriger début du segment**

Elle permet d'apporter des modifications Warp au début du segment. Appuyez sur **Alt/Opt**  pour corriger le début du segment.

#### **3 Warp Fin/Corriger fin du segment**

Elle permet d'apporter des modifications Warp à la fin du segment. Appuyez sur **Alt/Opt**  pour corriger la fin du segment.

#### **4 Joindre les segments**

Elle permet de joindre le segment au segment adjacent. Cette commande intelligente peut être utilisée pour une sélection de plusieurs segments.

#### **5 Scinder le segment**

Elle permet de scinder le segment. Cette commande intelligente peut être utilisée pour une sélection de plusieurs segments.

#### **6 Corriger la hauteur**

Elle permet de corriger la hauteur du segment sur le demi-ton le plus proche. Cette commande intelligente peut être utilisée pour une sélection de plusieurs segments.

#### **Mode Afficher toutes les commandes intelligentes**

Les commandes intelligentes suivantes ne s'affichent que quand vous sélectionnez **Afficher toutes les commandes intelligentes** dans le menu local **Commandes Intelligentes** de l'**Inspecteur** de l'**Éditeur d'échantillons** :

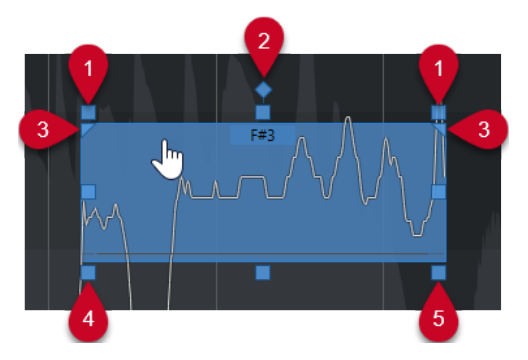

#### **1 Incliner**

Elle permet d'incliner la courbe de hauteur vers le haut ou vers le bas. La commande intelligente de gauche permet d'incliner le début de la courbe. La commande intelligente de droite permet d'incliner la fin de la courbe. Appuyez sur **Alt/Opt** pour faire pivoter la courbe par rapport à l'ancre d'inclinaison/rotation.

#### **2 Placer l'ancre d'inclinaison/rotation**

Par défaut, la courbe de hauteur s'incline ou pivote par rapport au centre du segment. Cette commande intelligente permet de déplacer l'ancre vers la gauche ou vers la droite.

#### **3 Définir l'intervalle d'ajustement de la courbe de hauteur**

Par défaut, c'est toute la courbe de hauteur qui est ajustée. Ces commandes intelligentes vous permettent de définir un intervalle pour la fonction **Ajuster la courbe de hauteur**. Vous pouvez vous en servir pour définir le même intervalle pour plusieurs segments sélectionnés.

#### **4 Décaler le formant**

Elle permet de décaler les formants du segment. Cette commande intelligente peut être utilisée pour une sélection de plusieurs segments.

#### **5 Volume**

Elle permet d'éditer le volume du segment. Pour rendre un segment muet, réduisez le volume au minimum. Cette commande intelligente peut être utilisée pour une sélection de plusieurs segments.

LIENS ASSOCIÉS

[Accéder aux différents segments et zoomer dessus](#page-737-0) à la page 738 [Incliner une courbe de hauteur](#page-752-0) à la page 753 [Ajuster des courbes de hauteur](#page-753-0) à la page 754 [Mode Calage de hauteur](#page-745-0) à la page 746 [Modification Warp de segments](#page-755-0) à la page 756 [Modifier les points de départ et de fin des segments](#page-742-0) à la page 743 [Scinder des segments](#page-740-0) à la page 741 [Joindre des segments](#page-741-0) à la page 742 [Corriger des hauteurs](#page-748-0) à la page 749 [Décaler les formants](#page-756-0) à la page 757 [Éditer le volume](#page-757-0) à la page 758

# <span id="page-740-0"></span>**Édition des segments**

Il peut s'avérer nécessaire d'éditer les segments si le signal audio d'origine contient des parties non tonales du signal audio analysé, c'est-à-dire des signaux ou des sections dont les informations de hauteur ne sont pas claires (consonnes, effets sonores, etc.).

Il se peut que les parties non tonales du signal audio analysé ne soient pas incluses dans un segment. Le cas échéant, les modifications de hauteur, les éditions de volume, le décalage des formants ou les modifications du rythme affectent uniquement les parties tonales. Il arrive également que des segments contiennent des notes ou des parties tonales indésirables.

Pour éliminer ces composantes, vous pouvez éditer manuellement les segments en vous servant des commandes intelligentes.

Les éditions suivantes sont possibles :

- Raccourcir les segments en les scindant ou en déplaçant leurs points de début ou de fin
- Agrandir les segments en les collant à des segments qui suivent ou en déplaçant leurs points de début ou de fin
- Supprimer des segments

#### À NOTER

Quand vous modifiez la longueur d'un segment, il se peut que sa hauteur moyenne change.

LIENS ASSOCIÉS [Modifier les points de départ et de fin des segments](#page-742-0) à la page 743 Scinder des segments à la page 741 [Joindre des segments](#page-741-0) à la page 742 [Supprimer des segments](#page-742-0) à la page 743 [Segments et espaces vides](#page-733-0) à la page 734 [Commandes intelligentes](#page-737-0) à la page 738

### **Scinder des segments**

Quand un segment comprend plus d'une note, vous pouvez le scinder.

CONDITION PRÉALABLE

Vous avez ouvert le signal audio dans l'**Éditeur d'échantillons** et activé l'option **Édition VariAudio** dans la section **VariAudio**.

PROCÉDER AINSI

- **1.** Sélectionnez un ou plusieurs segments.
- **2.** Dans la barre d'outils de l'**Éditeur d'échantillons**, activez **Audition** pour écouter les segments.
- **3.** Comparez les segments avec la courbe de hauteur de chaque note.
- **4.** Quand un segment comprend plus d'une note, procédez de l'une des manières suivantes :
	- Utilisez la commande intelligente de la fonction **Scinder le segment** qui se trouve sur la bordure inférieure du segment et cliquez.
	- Maintenez enfoncée la touche **Alt/Opt** et cliquez n'importe où au-dessus de la commande intelligente de la fonction **Scinder le segment**.

<span id="page-741-0"></span>Le segment est scindé et la hauteur moyenne est recalculée.

#### À NOTER

Le fait de scinder un segment peut engendrer une modification de la hauteur moyenne, et par conséquent une hauteur différente.

#### À LA FIN DE CETTE ÉTAPE

Si vous obtenez une hauteur incorrecte après avoir scindé le segment, déplacez-le dans le sens vertical.

LIENS ASSOCIÉS [Segmenter un signal audio monophonique](#page-734-0) à la page 735 [Commandes intelligentes](#page-737-0) à la page 738

### **Joindre des segments**

Quand un son unique est réparti sur plusieurs segments, vous pouvez joindre ces segments.

#### CONDITION PRÉALABLE

Vous avez ouvert le signal audio dans l'**Éditeur d'échantillons** et activé l'option **Édition VariAudio** dans la section **VariAudio**.

PROCÉDER AINSI

- **1.** Dans la barre d'outils de l'**Éditeur d'échantillons**, activez **Audition** pour écouter les segments.
- **2.** Comparez les segments avec la courbe de hauteur de chaque note.
- **3.** Procédez de l'une des manières suivantes :
	- Utilisez la commande intelligente de la fonction **Joindre les segments** située sur la bordure inférieure gauche d'un segment et cliquez pour le coller au segment précédent.
	- Utilisez la commande intelligente de la fonction **Joindre les segments** située sur la bordure inférieure droite d'un segment et cliquez pour le coller au segment suivant.
	- Sélectionner plusieurs segments contigus. Utilisez la commande intelligente de la fonction **Joindre les segments** située sur la bordure inférieure gauche ou droite de l'un des segments et cliquez pour joindre les segments sélectionnés.

#### RÉSULTAT

Les segments sont joints. La hauteur moyenne du segment est recalculée.

LIENS ASSOCIÉS [Segmenter un signal audio monophonique](#page-734-0) à la page 735 [Commandes intelligentes](#page-737-0) à la page 738

### <span id="page-742-0"></span>**Supprimer des segments**

Vous pouvez supprimer des segments, par exemple s'ils contiennent uniquement des parties non tonales du signal audio et qu'il n'est donc pas nécessaire d'éditer leur hauteur.

CONDITION PRÉALABLE

Vous avez ouvert le signal audio dans l'**Éditeur d'échantillons** et activé l'option **Édition VariAudio** dans la section **VariAudio**.

PROCÉDER AINSI

- **1.** Sélectionnez un ou plusieurs segments.
- **2.** Dans la barre d'outils de l'**Éditeur d'échantillons**, activez **Audition** pour écouter les segments.
- **3.** Comparez les segments avec la courbe de hauteur de chaque note.
- **4.** Sélectionnez le segment que vous souhaitez supprimer et appuyez sur **Retour arrière** .

RÉSULTAT Le segment est supprimé.

LIENS ASSOCIÉS [Segmenter un signal audio monophonique](#page-734-0) à la page 735

### **Modifier les points de départ et de fin des segments**

Si le point de début ou de fin d'un segment ne correspond pas au signal audio associé, vous pouvez le déplacer.

CONDITION PRÉALABLE

Vous avez ouvert le signal audio dans l'**Éditeur d'échantillons** et activé l'option **Édition VariAudio** dans la section **VariAudio**.

#### PROCÉDER AINSI

- **1.** Sélectionnez un ou plusieurs segments.
- **2.** Dans la barre d'outils de l'**Éditeur d'échantillons**, activez **Audition** pour écouter les segments.
- **3.** Comparez les positions de début et de fin des segments à la courbe de hauteur.
- **4.** Procédez de l'une des manières suivantes :
	- Si un segment commence trop tôt ou trop tard, maintenez enfoncée la touche **Alt/Opt** , survolez la commande intelligente située dans le coin milieu gauche du segment avec le pointeur de la souris, cliquez dessus et faites-la glisser vers la droite ou vers la gauche.
	- Si un segment se termine trop tôt ou trop tard, maintenez enfoncée la touche **Alt/Opt** , survolez la commande intelligente située dans le coin central droit du segment avec le pointeur de la souris, cliquez dessus et faites-la glisser vers la droite ou vers la gauche.

#### À NOTER

Vous ne pouvez faire glisser le début ou la fin du segment que jusqu'aux limites du segment suivant. Deux segments ne peuvent pas se chevaucher.

<span id="page-743-0"></span>Les positions de début et de fin des segments sont modifiées en fonction de vos éditions. La hauteur moyenne du segment est recalculée.

#### À NOTER

Quand vous modifiez la longueur d'un segment, il se peut que sa hauteur moyenne change.

LIENS ASSOCIÉS [Segmenter un signal audio monophonique](#page-734-0) à la page 735 [Commandes intelligentes](#page-737-0) à la page 738

# **Sélectionner une gamme Musicale pour les segments VariAudio**

L'**Assistant Gamme** suggère des gammes musicales basées sur les segments de notes de l'affichage des événements de l'**Éditeur d'échantillons**. Vous pouvez sélectionner l'une de ces suggestions et vous en servir pour les autres éditions dans votre projet.

#### CONDITION PRÉALABLE

Le fichier audio est segmenté. Vous avez ouvert le signal audio dans l'**Éditeur d'échantillons** et activé l'option **Édition VariAudio** dans la section **VariAudio**.

PROCÉDER AINSI

- **1.** Ouvrez la section **Assistant Gamme** de l'**Inspecteur VariAudio**.
- **2.** Procédez de l'une des manières suivantes :
	- Si vous souhaitez n'obtenir des suggestions de gamme que pour des segments de notes spécifiques, sélectionnez ces segments dans l'affichage des événements.
	- Pour obtenir des suggestions de gamme pour tous les segments de notes, veillez à ce qu'aucun segment de note ne soit sélectionné.
- **3.** Dans la section **Assistant Gamme**, activez l'option **Utiliser la gamme de l'éditeur**.
- **4.** Ouvrez le menu local **Suggestions de gammes** et sélectionnez l'une des gammes suggérées.

#### RÉSULTAT

La gamme musicale sélectionnée est appliquée et les champs de la**Gamme de l'éditeur**  indiquent la gamme musicale sélectionnée.

#### À NOTER

L'**Assistant Gamme** est également disponible dans l'**Éditeur clavier** et la **Gamme de l'éditeur**  est liée. Quand vous sélectionnez une gamme musicale dans l'**Éditeur d'échantillons**, celle-ci est également sélectionnée dans l'**Éditeur clavier**, et vice versa.

#### À LA FIN DE CETTE ÉTAPE

- Activez l'option **Afficher les repères de la gamme** pour que l'arrière-plan de l'affichage des événements change en fonction de la gamme musicale sélectionnée. Les hauteurs qui ne correspondent pas à la gamme musicale sélectionnée ont un arrière-plan plus sombre.
- Dans la barre d'outils de l'**Éditeur d'échantillons**, configurez les **Couleurs des segments VariAudio** sur **Gamme/Accords**. Les couleurs des segments dans l'affichage des

<span id="page-744-0"></span>événements changent alors selon que leurs hauteurs correspondent ou non à la gamme musicale sélectionnée.

LIENS ASSOCIÉS [Segmenter un signal audio monophonique](#page-734-0) à la page 735 [Section VariAudio de l'Inspecteur](#page-730-0) à la page 731 [Menu Couleurs des segments VariAudio](#page-735-0) à la page 736 [Quantifier les hauteurs des segments sur des gammes musicales](#page-749-0) à la page 750 [Assistant Gamme dans l'Éditeur clavier](#page-1231-0) à la page 1232 [Caler les hauteurs des segments pendant l'édition](#page-750-0) à la page 751 [Configuration des couleurs des accords et des gammes](#page-1168-0) à la page 1169

# **Utiliser les données de la piste Accords en tant que gamme musicale**

L'**Assistant Gamme** permet d'utiliser les données de la piste Accords données en tant que gamme musicale.

CONDITION PRÉALABLE

- Vous avez ajouté une piste Accords avec des événements d'accords dans votre projet.
- Le fichier audio est segmenté. Vous avez ouvert le signal audio dans l'Éditeur d'échantillons et activé l'option **Édition VariAudio** dans la section **VariAudio**.

PROCÉDER AINSI

- **1.** Ouvrez la section **Assistant Gamme** de l'**Inspecteur VariAudio**.
- **2.** Activez l'option **Utiliser la piste Accords**.
- **3.** Ouvrez le menu local **Mode de piste Accords** et choisissez si la gamme musical doit être définie d'après les événements d'accords, d'après les événements de gamme ou d'après les deux.

#### RÉSULTAT

Le **Mode de piste Accords** est activé.

#### À NOTER

L'**Assistant Gamme** est également disponible dans l'**Éditeur clavier** et la **Gamme de l'éditeur**  est liée. Quand vous sélectionnez un **Mode de piste Accords** dans l'**Éditeur d'échantillons**, celui-ci est également sélectionné dans l'**Éditeur clavier**, et vice versa.

#### À LA FIN DE CETTE ÉTAPE

- Activez l'option **Afficher les repères de la gamme** pour que l'arrière-plan de l'affichage des événements change en fonction du **Mode de piste Accords** sélectionné. Les hauteurs qui ne correspondent pas à l'événement d'accord ou de gamme actuel sur la piste Accords ont un arrière-plan plus sombre.
- Dans la barre d'outils de l'**Éditeur d'échantillons**, configurez les **Couleurs des segments VariAudio** sur **Gamme/Accords**. Les couleurs des segments dans l'affichage des événements changent alors selon que les hauteurs correspondent ou non à l'événement d'accord ou de gamme actuel sur la piste Accords.

#### <span id="page-745-0"></span>LIENS ASSOCIÉS

[Segmenter un signal audio monophonique](#page-734-0) à la page 735 [Section VariAudio de l'Inspecteur](#page-730-0) à la page 731 [Menu Couleurs des segments VariAudio](#page-735-0) à la page 736 [Quantifier les hauteurs des segments sur des gammes musicales](#page-749-0) à la page 750 [Assistant Gamme dans l'Éditeur clavier](#page-1231-0) à la page 1232

# **Changements de hauteur**

Vous pouvez modifier la hauteur de segments audio afin de les corriger ou pour obtenir un effet particulier. En modifiant la hauteur des notes, il est possible de modifier la mélodie du signal audio d'origine.

Voici les changements de hauteur que vous pouvez effectuer :

- Augmenter ou abaisser la hauteur
- Quantifier les hauteurs
- Modifier la courbe de hauteur
- Ajuster la hauteur
- Quantifier les hauteurs des segments sur des gammes musicales
- Quantifiez les hauteurs des segments d'après la piste Accords

Pour modifier la hauteur de segments audio, vous pouvez utiliser la section **VariAudio**, qui se trouve dans l'**Inspecteur** de l'**Éditeur d'échantillons**, ou les commandes intelligentes.

LIENS ASSOCIÉS [Section VariAudio de l'Inspecteur](#page-730-0) à la page 731 [Commandes intelligentes](#page-737-0) à la page 738

### **Mode Calage de hauteur**

Le **Mode Calage de hauteur** détermine comment un segment se cale sur une certaine hauteur.

● Vous pouvez configurer le **Mode Calage de hauteur** dans la section **VariAudio** de l'**Inspecteur** de l'**Éditeur d'échantillons**.

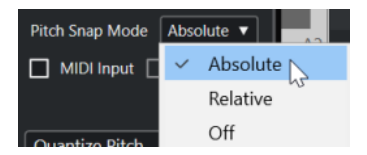

Voici les modes disponibles :

#### **Absolu**

Les segments se calent sur le demi-ton suivant.

#### **Relatif**

Les segments se calent sur le demi-ton suivant, mais ils conservent leur écart d'origine en centièmes, le cas échéant.

#### **Éteint**

Les segments ne se calent pas et vous pouvez éditer librement la hauteur.

#### À NOTER

Vous pouvez également créer un raccourci clavier pour activer/désactiver le **Mode Calage de hauteur**.

### **Augmenter ou diminuer les hauteurs**

Vous pouvez augmenter ou diminuer la hauteur d'un ou plusieurs segments.

#### CONDITION PRÉALABLE

Le fichier audio est segmenté et les segments sont corrects. Vous avez ouvert le signal audio dans l'**Éditeur d'échantillons** et activé l'option **Édition VariAudio** dans la section **VariAudio**.

#### PROCÉDER AINSI

- **1.** Facultatif : activez le **Retour acoustique** pour pouvoir écouter les modifications de hauteur pendant l'édition.
- **2.** Sélectionner un ou plusieurs segments, puis survolez-les avec le pointeur de la souris. Le pointeur de la souris prend la forme d'une main.

#### À NOTER

Quand vous maintenez enfoncée la touche **Maj** et double-cliquez sur un segment, tous les segments de même hauteur qui suivent sont sélectionnés.

- **3.** Procédez de l'une des manières suivantes :
	- Faites glisser le segment vers le haut ou le bas et relâchez le bouton de la souris ou servez-vous des touches **Flèche montante** / **Flèche descendante** si vous souhaitez que le **Mode Calage de hauteur** soit pris en compte.
	- Maintenez enfoncée la touche **Maj** pendant que vous vous servez des touches **Flèche montante** / **Flèche descendante** pour modifier la hauteur par centièmes et ignorer le **Mode Calage de hauteur**.

#### À NOTER

Vous pouvez modifier le **Mode Calage de hauteur** à la volée. Utilisez la touche **Maj** pour passer en mode **Éteint**, la touche **Ctrl/Cmd** pour passer en **Absolu** ou la touche **Alt** pour passer en mode **Relatif**.

#### RÉSULTAT

L'algorithme **Solo** est automatiquement sélectionné et la hauteur du segment augmente ou diminue en fonction de vos paramètres.

#### À NOTER

Plus la hauteur dévie de la hauteur d'origine, moins vos données audio sonneront d'une façon naturelle.

#### À LA FIN DE CETTE ÉTAPE

Pour comparer les hauteurs modifiées avec les hauteurs audio d'origine, activez l'option **Contournement des modifications VariAudio activé/désactivé** dans la section **VariAudio**.

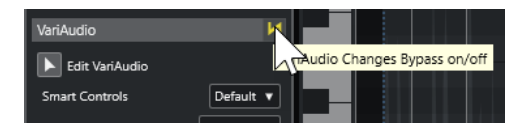

LIENS ASSOCIÉS [Sous-menu Sélectionner](#page-255-0) à la page 256

# **Modifier les hauteurs à partir de l'entrée MIDI**

Vous pouvez modifier les hauteurs d'un ou plusieurs segments sélectionnés en appuyant sur une touche de votre clavier MIDI ou du **Clavier à l'écran**.

#### CONDITION PRÉALABLE

Le fichier audio est segmenté et les segments sont corrects. Vous avez ouvert le signal audio dans l'**Éditeur d'échantillons** et activé l'option **Édition VariAudio** dans la section **VariAudio**. Un clavier MIDI a été connecté et configuré.

PROCÉDER AINSI

**1.** Sélectionnez un ou plusieurs segments.

#### À NOTER

Quand vous maintenez enfoncée la touche **Maj** et double-cliquez sur un segment, tous les segments de même hauteur qui suivent sont sélectionnés.

**2.** Dans la section **VariAudio**, activez l'option **Entrée MIDI**.

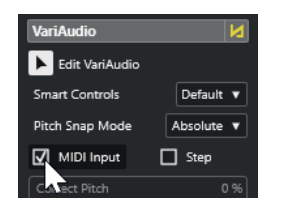

- **3.** Procédez de l'une des manières suivantes pour modifier la hauteur :
	- Appuyez sur une touche du clavier MIDI.
	- Utilisez le **Clavier à l'écran** pour modifier la hauteur.

#### À NOTER

Plus la hauteur dévie de la hauteur d'origine, moins vos données audio sonneront d'une façon naturelle. Vous ne pouvez pas choisir de notes supérieures au Do5 (**C5**) et inférieures au Mi0 (**E0**).

#### RÉSULTAT

L'algorithme **Solo** est automatiquement sélectionné et la hauteur du segment augmente ou diminue en fonction de la note que vous jouez. Si vous avez sélectionné plusieurs segments, la hauteur du premier segment sélectionné adoptera la hauteur de la note MIDI que vous jouerez. Les hauteurs des autres segments changeront selon le même écart.

#### À NOTER

L'**entrée MIDI** affecte uniquement les hauteurs des segments. Les données de contrôleur MIDI sont janorées.

<span id="page-748-0"></span>À LA FIN DE CETTE ÉTAPE Désactivez l'**Entrée MIDI**.

LIENS ASSOCIÉS [Clavier à l'écran](#page-348-0) à la page 349 [Mode Calage de hauteur](#page-745-0) à la page 746

### **Mode Pas à pas**

La fonction **Entrée MIDI** vous permet d'affecter des notes MIDI en mode pause. Si vous souhaitez passer successivement d'un segment à l'autre tout en modifiant la hauteur des segments, vous pouvez activer le mode **Pas**.

Le mode **Pas** permet d'obtenir des résultats intéressants et, par exemple, de créer des mélodies tout à fait nouvelles en MIDI. Une fois que vous avez affecté une note MIDI à un segment, le segment suivant est automatiquement sélectionné.

LIENS ASSOCIÉS [Insérer des événements de notes en mode Entrée pas à pas](#page-1251-0) à la page 1252

### **Corriger des hauteurs**

Vous pouvez ajuster la hauteur de segments sur le demi-ton le plus proche.

#### CONDITION PRÉALABLE

Le fichier audio est segmenté. Vous avez ouvert le signal audio dans l'**Éditeur d'échantillons** et activé l'option **Édition VariAudio** dans la section **VariAudio**.

PROCÉDER AINSI

**1.** Sélectionnez un ou plusieurs segments.

À NOTER

Quand vous maintenez enfoncée la touche **Maj** et double-cliquez sur un segment, tous les segments de même hauteur qui suivent sont sélectionnés.

**2.** Dans la section **VariAudio**, qui se trouve dans l'**Inspecteur** de l'**Éditeur d'échantillons**, déplacez le curseur **Corriger la hauteur** vers la droite.

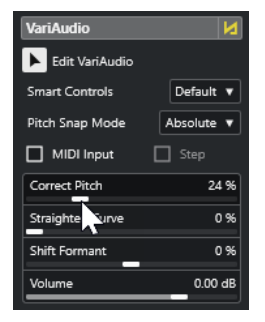

#### À NOTER

Vous pouvez également corriger la hauteur en faisant glisser vers le haut ou le bas la commande intelligente de la fonction **Corriger la hauteur** située au milieu de la bordure inférieure du segment.

<span id="page-749-0"></span>L'algorithme **Solo** est automatiquement sélectionné et les hauteurs du segment sont corrigées.

#### À NOTER

Dans la catégorie **Éditeur d'échantillons** de la boîte de dialogue **Raccourcis clavier**, vous pouvez assigner un raccourci clavier à la fonction **Corriger la hauteur**. Quand vous utilisez le raccourci clavier, les segments sont immédiatement quantifiés sur le demi-ton le plus proche.

LIENS ASSOCIÉS [Raccourcis clavier](#page-1684-0) à la page 1685 [Commandes intelligentes](#page-737-0) à la page 738

### **Quantifier les hauteurs des segments sur des gammes musicales**

Vous pouvez quantifier les hauteurs de segments de notes spécifiques sur une gamme musicale que vous avez configurée pour une piste, soit dans l'**Éditeur d'échantillons**, soit dans l'**Éditeur clavier**.

#### CONDITION PRÉALABLE

- Le fichier audio est segmenté. Vous avez ouvert le signal audio dans l'**Éditeur d'échantillons**  et activé l'option **Édition VariAudio** dans la section **VariAudio**.
- L'**Assistant Gamme** est configuré sur **Utiliser la gamme de l'éditeur** et vous avez sélectionné une gamme musicale basée sur les suggestions de l'**Assistant Gamme**, soit dans l'**Éditeur d'échantillons**, soit dans l'**Éditeur clavier**.

#### PROCÉDER AINSI

- **1.** Ouvrez le menu local **Mode Calage de hauteur** et sélectionnez une option pour définir comment les segments doivent se caler sur les notes de la gamme.
- **2.** Dans l'affichage des événements, sélectionnez les segments de notes dont vous souhaitez quantifier les hauteurs d'après la gamme sélectionnée.
- **3.** Cliquez sur **Quantifier les hauteurs**.

#### RÉSULTAT

Les segments de notes sont quantifiés sur les hauteurs les plus proches de la gamme. Le **Mode Calage de hauteur** est pris en compte.

LIENS ASSOCIÉS

[Mode Calage de hauteur](#page-745-0) à la page 746 [Segmenter un signal audio monophonique](#page-734-0) à la page 735 [Section VariAudio de l'Inspecteur](#page-730-0) à la page 731 [Menu Couleurs des segments VariAudio](#page-735-0) à la page 736 [Sélectionner une gamme Musicale pour les segments VariAudio](#page-743-0) à la page 744 [Quantifier la hauteur de notes MIDI sur une gamme musicale](#page-1240-0) à la page 1241 [Caler les hauteurs des segments pendant l'édition](#page-750-0) à la page 751

### <span id="page-750-0"></span>**Quantifiez les hauteurs des segments d'après la piste Accords**

Vous pouvez quantifier les hauteurs de segments de notes spécifiques sur la gamme définie par les événements d'accords ou par les événements de gamme de la piste Accords.

CONDITION PRÉALABLE

- Dans la fenêtre **Projet**, vous avez ajouté une piste Accords et des événements d'accords.
- Le fichier audio est segmenté.
- Vous avez ouvert le signal audio dans l'**Éditeur d'échantillons** et activé l'option **Édition VariAudio** dans la section **VariAudio**.
- L'Assistant Gamme est configuré sur Utiliser la piste Accords et vous avez sélectionné un **Mode de piste Accords**.

PROCÉDER AINSI

- **1.** Ouvrez le menu local **Mode Calage de hauteur** et sélectionnez une option pour définir comment les segments doivent se caler sur les notes de la gamme.
- **2.** Dans l'affichage des événements, sélectionnez les segments de notes dont vous souhaitez quantifier les hauteurs d'après le **Mode de piste Accords** sélectionné.
- **3.** Cliquez sur **Quantifier les hauteurs**.

#### RÉSULTAT

Les hauteurs qui ne correspondent pas aux hauteurs de l'événement d'accord ou de gamme actuel sur la piste Accords sont quantifiées sur les hauteurs les plus proches.

#### LIENS ASSOCIÉS

[Mode Calage de hauteur](#page-745-0) à la page 746 [Segmenter un signal audio monophonique](#page-734-0) à la page 735 [Section VariAudio de l'Inspecteur](#page-730-0) à la page 731 [Menu Couleurs des segments VariAudio](#page-735-0) à la page 736 [Utiliser les données de la piste Accords en tant que gamme musicale](#page-744-0) à la page 745 [Piste Accords](#page-1337-0) à la page 1338 [Utiliser la piste Accords pour aligner des événements de notes sur une gamme musicale](#page-1239-0) à la page 1240 Caler les hauteurs des segments pendant l'édition à la page 751

### **Caler les hauteurs des segments pendant l'édition**

Vous pouvez faire en sorte que les hauteurs des segments de notes se calent sur une gamme musicale pendant l'édition, et ainsi utiliser une gamme musicale pour vos éditions de hauteur dans VariAudio.

CONDITION PRÉALABLE

- Le fichier audio est segmenté.
- Vous avez ouvert le signal audio dans l'**Éditeur d'échantillons** et activé l'option **Édition VariAudio** dans la section **VariAudio**.
- L'**Assistant Gamme** est configuré soit sur **Utiliser la gamme de l'éditeur**, auquel cas vous avez choisi l'une des gammes suggérées, soit sur **Utiliser la piste Accords**, et vous avez alors activé un **Mode de piste Accords**.

PROCÉDER AINSI

- **1.** Ouvrez le menu local **Mode Calage de hauteur** et sélectionnez une option pour définir comment les segments doivent se caler sur les notes de la gamme.
- **2.** Activez l'option **Caler les éditions de la hauteur** pour caler les hauteurs des segments de notes sur la gamme musicale sélectionnée quand vous les déplacez.
- **3.** Dans l'affichage des événements, placez les segments de notes sur les hauteurs souhaitées.

#### RÉSULTAT

Les segments de notes se calent sur les hauteurs les plus proches de la gamme. Le **Mode Calage de hauteur** est pris en compte.

LIENS ASSOCIÉS [Section VariAudio de l'Inspecteur](#page-730-0) à la page 731 [Sélectionner une gamme Musicale pour les segments VariAudio](#page-743-0) à la page 744 [Mode Calage de hauteur](#page-745-0) à la page 746

### **Modifications de la courbe de hauteur**

Vous pouvez procéder à des éditions plus détaillées du signal audio en modifiant les courbes de hauteur à l'intérieur des segments.

#### IMPORTANT

La courbe de hauteur montre la progression de la hauteur dans la partie tonale du segment audio. Pour les parties non tonales du signal audio, les courbes de hauteur ne sont pas affichées.

Il est possible de modifier la courbe de hauteur des manières suivantes :

Incliner la courbe de hauteur

Permet de corriger les écarts de hauteur dans des segments individuels, notamment les écarts par rapport au centre tonal.

- Faire pivoter la courbe de hauteur Permet de corriger les écarts de hauteur dans des segments individuels, notamment les écarts par rapport au centre tonal.
- Ajuster la courbe de hauteur Permet de réduire le degré de fluctuation ou de vibrato dans des segments individuels.

LIENS ASSOCIÉS

[Placer les ancres d'inclinaison/rotation](#page-752-0) à la page 753 [Incliner une courbe de hauteur](#page-752-0) à la page 753 [Faire pivoter une courbe de hauteur](#page-753-0) à la page 754 [Ajuster des courbes de hauteur](#page-753-0) à la page 754 [Ajuster des intervalles sur des courbes de hauteur](#page-754-0) à la page 755

### <span id="page-752-0"></span>**Placer les ancres d'inclinaison/rotation**

Par défaut, le point de référence, ou ancre, des opérations d'inclinaison ou de rotation des courbes de hauteur est placé au centre du segment. Pour obtenir un résultat différent, vous pouvez déplacer ce point de référence vers la gauche ou vers la droite.

#### CONDITION PRÉALABLE

Le fichier audio est segmenté et les segments sont corrects. Vous avez ouvert le signal audio dans l'**Éditeur d'échantillons** et activé l'option **Édition VariAudio** dans la section **VariAudio**.

#### PROCÉDER AINSI

- **1.** Dans l'**Inspecteur** de l'**Éditeur d'échantillons**, ouvrez le menu local **Commandes intelligentes**, puis sélectionnez **Afficher toutes les commandes intelligentes**.
- **2.** Faites glisser vers la gauche ou vers la droite la commande intelligente de la fonction **Placer l'ancre d'inclinaison/rotation** située au centre de la bordure supérieure du segment.

#### RÉSULTAT

L'ancre est placée à l'endroit où vous relâchez le bouton de la souris. Elle sert de point de référence quand vous inclinez ou faites pivoter la courbe de hauteur.

#### À LA FIN DE CETTE ÉTAPE

Pour réinitialiser l'ancre, maintenez enfoncée la touche **Alt/Opt** et cliquez sur la commande intelligente de la fonction **Placer l'ancre d'inclinaison/rotation**.

LIENS ASSOCIÉS [Commandes intelligentes](#page-737-0) à la page 738 Incliner une courbe de hauteur à la page 753 [Faire pivoter une courbe de hauteur](#page-753-0) à la page 754

### **Incliner une courbe de hauteur**

Vous pouvez incliner le début ou la fin d'une courbe de hauteur. Vous pourrez ainsi corriger les écarts de hauteur dans un segment.

#### CONDITION PRÉALABLE

Le fichier audio est segmenté et les segments sont corrects. Vous avez ouvert le signal audio dans l'**Éditeur d'échantillons** et activé l'option **Édition VariAudio** dans la section **VariAudio**.

#### PROCÉDER AINSI

- **1.** Dans l'**Inspecteur** de l'**Éditeur d'échantillons**, ouvrez le menu local **Commandes intelligentes**, puis sélectionnez **Afficher toutes les commandes intelligentes**.
- **2.** Facultatif : déplacez la commande **Placer l'ancre d'inclinaison/rotation** vers la gauche ou la droite pour ajuster le point de référence de l'inclinaison.
- **3.** Procédez de l'une des manières suivantes :
	- Pour incliner le début de la courbe, faites glisser vers le haut ou vers le bas la commande intelligente de la fonction **Incliner** située dans le coin supérieur gauche du segment.
	- Pour incliner la fin de la courbe, faites glisser vers le haut ou vers le bas la commande intelligente de la fonction **Incliner** située dans le coin supérieur droit du segment.

<span id="page-753-0"></span>L'algorithme **Solo** est automatiquement sélectionné et la courbe de hauteur est inclinée en fonction des paramètres configurés.

LIENS ASSOCIÉS [Commandes intelligentes](#page-737-0) à la page 738 [Placer les ancres d'inclinaison/rotation](#page-752-0) à la page 753

#### **Faire pivoter une courbe de hauteur**

Vous pouvez faire pivoter la courbe de hauteur afin de corriger les écarts de hauteur de segments individuels.

CONDITION PRÉALABLE

Le fichier audio est segmenté et les segments sont corrects. Vous avez ouvert le signal audio dans l'**Éditeur d'échantillons** et activé l'option **Édition VariAudio** dans la section **VariAudio**.

#### PROCÉDER AINSI

- **1.** Dans l'**Inspecteur** de l'**Éditeur d'échantillons**, ouvrez le menu local **Commandes intelligentes**, puis sélectionnez **Afficher toutes les commandes intelligentes**.
- **2.** Facultatif : déplacez la commande **Placer l'ancre d'inclinaison/rotation** vers la gauche ou la droite pour ajuster le point de référence de la rotation.

Si vous ne déplacez pas l'ancre, la courbe de hauteur pivotera autour du centre du segment.

**3.** Appuyez sur **Alt/Opt** et faites glisser vers le haut ou vers le bas la commande intelligente de la fonction **Incliner** dans le coin supérieur gauche ou droit du segment.

#### RÉSULTAT

L'algorithme **Solo** est automatiquement sélectionné et la courbe de hauteur pivote autour de l'ancre.

LIENS ASSOCIÉS [Placer les ancres d'inclinaison/rotation](#page-752-0) à la page 753

#### **Ajuster des courbes de hauteur**

Vous pouvez ajuster des courbes de hauteur afin de compenser les augmentations et diminutions de hauteur, c'est-à-dire les écarts par rapport à une hauteur représentative.

#### CONDITION PRÉALABLE

Le fichier audio est segmenté et les segments sont corrects. Vous avez ouvert le signal audio dans l'**Éditeur d'échantillons** et activé l'option **Édition VariAudio** dans la section **VariAudio**.

#### PROCÉDER AINSI

**1.** Sélectionnez un ou plusieurs segments.

#### À NOTER

Quand vous maintenez enfoncée la touche **Maj** et double-cliquez sur un segment, tous les segments de même hauteur qui suivent sont sélectionnés.

**2.** Procédez de l'une des manières suivantes :

- <span id="page-754-0"></span>● Faites glisser vers le haut ou vers le bas la commande intelligente de la fonction **Ajuster la courbe de hauteur** située au centre de la bordure supérieure d'un segment.
- Dans l'**Inspecteur** de l'**Éditeur d'échantillons**, déplacez le curseur **Ajuster la courbe**  vers la droite.

L'algorithme **Solo** est automatiquement sélectionné et les courbes de hauteur sont ajustées.

LIENS ASSOCIÉS [Commandes intelligentes](#page-737-0) à la page 738 Ajuster des intervalles sur des courbes de hauteur à la page 755

#### **Ajuster des intervalles sur des courbes de hauteur**

Vous pouvez limiter l'ajustement des courbes de hauteur à des intervalles spécifiques de segments. Il est ainsi possible d'ajuster la hauteur de segments tout en préservant le naturel de la transition entre ces segments.

#### CONDITION PRÉALABLE

Le fichier audio est segmenté et les segments sont corrects. Vous avez ouvert le signal audio dans l'**Éditeur d'échantillons** et activé l'option **Édition VariAudio** dans la section **VariAudio**.

#### PROCÉDER AINSI

- **1.** Dans l'**Inspecteur** de l'**Éditeur d'échantillons**, ouvrez le menu local **Commandes intelligentes**, puis sélectionnez **Afficher toutes les commandes intelligentes**.
- **2.** Faites glisser vers la droite la commande intelligente de la fonction **Définir l'intervalle d'ajustement de la courbe de hauteur** située dans le coin supérieur gauche du segment pour définir le début de l'intervalle.
- **3.** Faites glisser vers la gauche la commande intelligente de la fonction **Définir l'intervalle d'ajustement de la courbe de hauteur** située dans le coin supérieur droit du segment pour définir la fin de l'intervalle.
- **4.** Faites glisser vers le haut ou vers le bas la commande intelligente de la fonction **Ajuster la courbe de hauteur** située au centre de la bordure supérieure du segment.

#### RÉSULTAT

Seul l'intervalle de la courbe de hauteur défini est ajusté. L'algorithme **Solo** est automatiquement sélectionné.

# **Modifications du rythme**

Il peut s'avérer nécessaire d'apporter des modifications au rythme de segments pour aligner un accent musical sur une certaine position temporelle ou pour ajuster le rythme de segments dans des enregistrements monophoniques. C'est ce qu'on appelle les modifications Warp.

Quand vous effectuez ce genre d'édition sur des segments audio, des marqueurs Warp sont créés. Ces marqueurs apparaissent dans les sections **VariAudio** et **AudioWarp** de l'**Inspecteur**  de l'**Éditeur d'échantillons**.

Pour modifier le rythme de segments audio, vous pouvez utiliser la section **VariAudio** de l'**Inspecteur** de l'**Éditeur d'échantillons** ou les commandes intelligentes.

LIENS ASSOCIÉS [Section VariAudio de l'Inspecteur](#page-730-0) à la page 731 [Commandes intelligentes](#page-737-0) à la page 738

### <span id="page-755-0"></span>**Modification Warp de segments**

#### CONDITION PRÉALABLE

Le fichier audio est segmenté et les segments sont corrects. Vous avez ouvert le signal audio dans l'**Éditeur d'échantillons** et activé l'option **Édition VariAudio** dans la section **VariAudio**.

#### PROCÉDER AINSI

- **●** Procédez de l'une des manières suivantes :
	- Faites glisser la commande intelligente de la fonction **Warp sur début** vers la gauche ou vers la droite.
	- Faites glisser la commande intelligente de la fonction **Warp sur fin** vers la gauche ou vers la droite.

#### RÉSULTAT

L'algorithme **Solo** est automatiquement sélectionné. La rythmique du segment et des segments adjacents est modifiée selon vos éditions. Les marqueurs Warp qui sont affichés sous la règle indiquent quelles parties du signal audio sont modifiées.

#### À NOTER

Les modifications temporelles effectuées de cette manière ne s'adaptent pas au tempo du projet. Si c'est ce que vous souhaitez faire, utilisez le **mode Musical**.

#### À LA FIN DE CETTE ÉTAPE

Pour comparer les modifications Warp et la rythmique du signal audio d'origine, activez l'option **Contournement des Changements Warp activé/désactivé** dans la section **AudioWarp**.

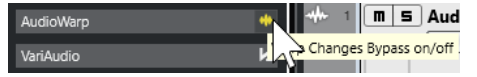

LIENS ASSOCIÉS [Commandes intelligentes](#page-737-0) à la page 738 [Corriger les positions des marqueurs Warp](#page-726-0) à la page 727 [Supprimer des marqueurs Warp](#page-727-0) à la page 728

# **Afficher les pistes MIDI de référence**

Vous pouvez utiliser une piste MIDI en tant que référence pour corriger la hauteur et le rythme.

CONDITION PRÉALABLE

- Le fichier audio est segmenté et les segments sont corrects. Vous avez ouvert le signal audio dans l'**Éditeur d'échantillons** et activé l'option **Édition VariAudio** dans la section **VariAudio**.
- Votre piste MIDI contient un conteneur MIDI dont les événements MIDI correspondent à la mélodie que vous souhaitez utiliser comme référence pour votre signal audio.
#### PROCÉDER AINSI

**●** Dans la section **VariAudio** de l'**Inspecteur** de l'**Éditeur d'échantillons**, ouvrez le menu local **Sélectionner la piste de référence MIDI**, puis sélectionnez la piste MIDI que vous souhaitez utiliser comme référence pour votre signal audio.

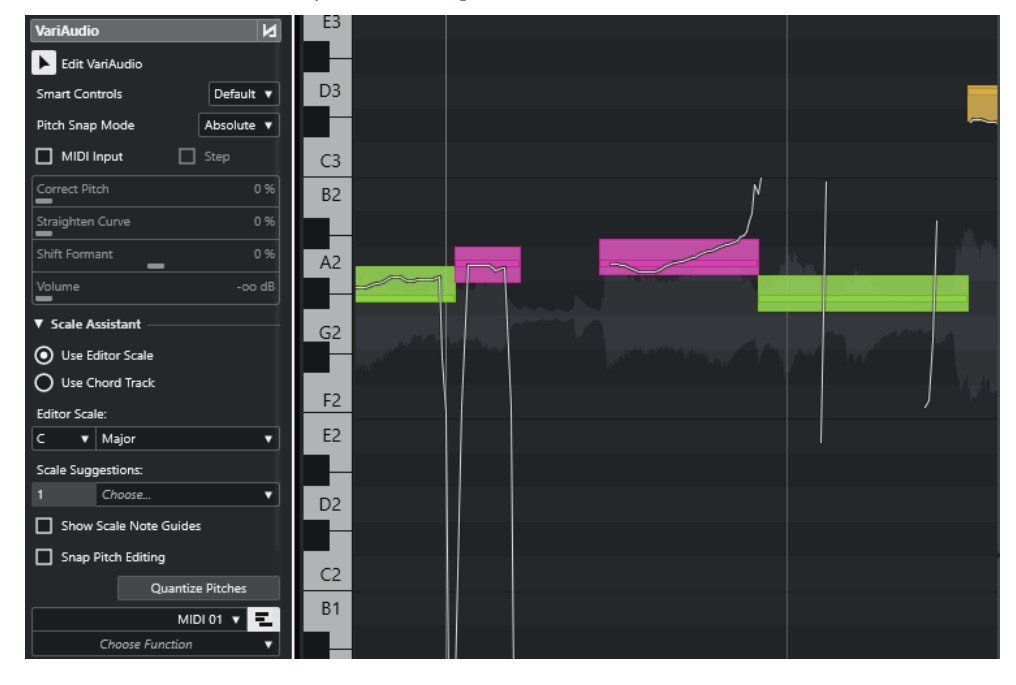

### RÉSULTAT

Les événements de la piste MIDI sélectionnée sont affichés sous forme de lignes dans l'affichage des événements de l'**Éditeur d'échantillons**. Leur couleur s'adapte en fonction du paramètre **Couleurs des segments VariAudio**. Vous pouvez utiliser l'option **Hauteur** ou l'option **Gamme/ Accords**, par exemple, pour associer les hauteurs du signal audio et des données MIDI.

La sélection de la piste MIDI de référence s'applique à tous les **Éditeurs d'échantillons** d'un projet. Elle s'enregistre avec le projet.

### À NOTER

- Vous ne pouvez pas éditer les données MIDI affichées à partir de l'**Éditeur d'échantillons**.
- Les pistes MIDI de référence ne peuvent pas être affichées si vous avez ouvert l'**Éditeur d'échantillons** à partir de la **Bibliothèque**.

#### À LA FIN DE CETTE ÉTAPE

Pour masquer la piste MIDI de référence de l'affichage des événements de l'**Éditeur d'échantillons**, désactivez l'option **Afficher la piste de référence MIDI**.

### LIENS ASSOCIÉS [Menu Couleurs des segments VariAudio](#page-735-0) à la page 736

## **Décaler les formants**

Les formants sont des fréquences harmoniques qui sont produites par la voix humaine. Ils déterminent le timbre d'une prestation vocale (une voix venant davantage du diaphragme que de la gorge, par exemple) et influent sur la perception qu'en a l'auditeur. Le décalage des formants n'affecte pas la hauteur ni le rythme d'un segment.

### CONDITION PRÉALABLE

Le fichier audio est segmenté et les segments sont corrects. Vous avez ouvert le signal audio dans l'**Éditeur d'échantillons** et activé l'option **Édition VariAudio** dans la section **VariAudio**.

#### PROCÉDER AINSI

- **1.** Sélectionnez un ou plusieurs segments.
- **2.** Dans la section **VariAudio** de l'**Inspecteur**, de l'**Éditeur d'échantillons**, déplacez le curseur **Décaler le formant** vers la gauche ou la droite.

Il est possible de définir des pourcentages positifs et négatifs. À 0, le signal d'origine reste inchangé.

À NOTER

Quand la fonction **Commandes intelligentes** est configurée sur **Afficher toutes les commandes intelligentes**, vous pouvez également décaler le formant en faisant glisser vers le haut ou vers le bas la commande intelligente située dans le coin inférieur gauche du segment.

### RÉSULTAT

L'algorithme **Solo** est automatiquement sélectionné et le formant est décalé.

LIENS ASSOCIÉS [Commandes intelligentes](#page-737-0) à la page 738

## **Éditer le volume**

Vous pouvez augmenter, diminuer ou couper le volume du signal audio d'un segment.

CONDITION PRÉALABLE

- Le fichier audio est segmenté et les segments sont corrects. Vous avez ouvert le signal audio dans l'**Éditeur d'échantillons** et activé l'option **Édition VariAudio** dans la section **VariAudio**.
- Vous avez sélectionné **Afficher toutes les commandes intelligentes** dans le menu **Commandes intelligentes** de l'**Inspecteur** de l'**Éditeur d'échantillons**.

PROCÉDER AINSI

- **●** Procédez de l'une des manières suivantes :
	- Faites glisser vers le haut ou vers le bas la commande intelligente de la fonction **Volume**  située dans le coin inférieur droit du segment.
	- Dans la section **VariAudio** de l'**Inspecteur** de l'**Éditeur d'échantillons**, faites glisser le curseur **Volume** vers la gauche ou la droite.

### À NOTER

Pour rendre un segment muet, réduisez le volume au minimum ou sélectionnez le segment et sélectionnez **Édition** > **Rendre muet**.

RÉSULTAT

Le volume du segment est modifié.

## **Menu Fonctions**

## Extract MIDI  $\lambda$ **Flatten Real Time Processing** Reset Pitch Changes for Selection Reset Pitch Curve Changes for Selection Reset Formant Shift Changes for Selection Reset Volume Changes for Selection Reset Warp Changes for Selection Reset All Changes for Selection Reanalyze Audio

#### **Extraire MIDI**

Permet d'ouvrir la boîte de dialogue **extraire MIDI**, dans laquelle vous pouvez choisir quelles données audio seront utilisées pour créer un conteneur MIDI. L'événement audio est pris en compte dans son ensemble.

#### **Geler traitement temps réel**

Permet d'ouvrir la boîte de dialogue **Geler traitement temps réel** dans laquelle vous pouvez sélectionner un préréglage d'algorithme pour la mise à plat des modifications VariAudio et Warp. L'événement audio est pris en compte dans son ensemble.

### **Réinitialiser réglage de hauteur/Réinitialiser les modifications de hauteur dans la sélection**

Permet de réinitialiser toutes les hauteurs du segment. Si vous sélectionnez des segments spécifiques, les hauteurs ne seront réinitialisées que dans ces segments.

### **Réinitialiser les modifications de la courbe de hauteur/Réinitialiser les modifications de la courbe de hauteur dans la sélection**

Permet de réinitialiser toutes les courbes de hauteur. Si vous sélectionnez des segments spécifiques, les courbes de hauteur ne seront réinitialisées que dans ces segments.

### **Réinitialiser les modifications de décalage de formant/Réinitialiser les modifications de décalage de formant dans la sélection**

Permet de réinitialiser tous les décalages de formants. Si vous sélectionnez des segments spécifiques, les décalages de formants ne seront réinitialisés que dans ces segments.

### **Réinitialiser les modifications de volume/Réinitialiser les modifications de volume dans la sélection**

Permet de réinitialiser toutes les modifications de volume. Si vous sélectionnez des segments spécifiques, les modifications de volume ne seront réinitialisées que dans ces segments.

### **Réinitialiser les changements Warp/Réinitialiser les modifications Warp dans la sélection**

Permet de réinitialiser toutes les modifications Warp. Si vous sélectionnez des segments spécifiques, les modifications Warp ne seront réinitialisées que dans ces segments.

### **Réinitialiser toutes les modifications/Réinitialiser toutes les modifications dans la sélection**

Permet de réinitialiser toutes les modifications. Si vous sélectionnez des segments spécifiques, les modifications ne seront réinitialisées que dans ces segments.

### **Réanalyser l'audio**

Permet de réinitialiser la segmentation et de réanalyser l'événement audio dans son entier.

### LIENS ASSOCIÉS

Boîte de dialogue Extraire MIDI à la page 760 [Création de voix harmoniques pour les données audio monophoniques](#page-763-0) à la page 764 [Mise à plat du traitement en temps réel](#page-762-0) à la page 763

## **Extraire des données MIDI à partir d'un signal audio**

Vous pouvez créer un conteneur MIDI à partir de données spécifiques de votre signal audio. Il est ainsi possible de copier la mélodie et le son d'un signal audio pour les utiliser avec un instrument MIDI ou un instrument VST.

### CONDITION PRÉALABLE

Le fichier audio est segmenté et les segments sont corrects. Toutes les modifications de la hauteur et de la durée sont terminées. Vous avez ouvert le signal audio dans l'**Éditeur d'échantillons** et activé l'option **Édition VariAudio** dans la section **VariAudio**.

### PROCÉDER AINSI

- **1.** Dans la section **VariAudio**, ouvrez le menu **Fonctions** et sélectionnez **Extraire MIDI**.
- **2.** Dans la boîte de dialogue **Extraire MIDI** qui s'ouvre, apportez les modifications souhaitées et cliquez sur **OK**.

### RÉSULTAT

Un conteneur MIDI conforme aux paramètres configurés est créé.

LIENS ASSOCIÉS [Segmenter un signal audio monophonique](#page-734-0) à la page 735 Boîte de dialogue Extraire MIDI à la page 760

## **Boîte de dialogue Extraire MIDI**

La boîte de dialogue **Extraire MIDI** vous permet de choisir quelles données audio seront utilisées pour créer un conteneur MIDI à l'aide de la fonction **Extraire MIDI**.

● Pour ouvrir la boîte de dialogue **Extraire MIDI**, ouvrez la section **VariAudio** de l'**Inspecteur**  de l'**Éditeur d'échantillons**, activez l'option **Édition VariAudio** dans la section **VariAudio**, puis dans le menu **Fonctions**, cliquez sur **Extraire MIDI**.

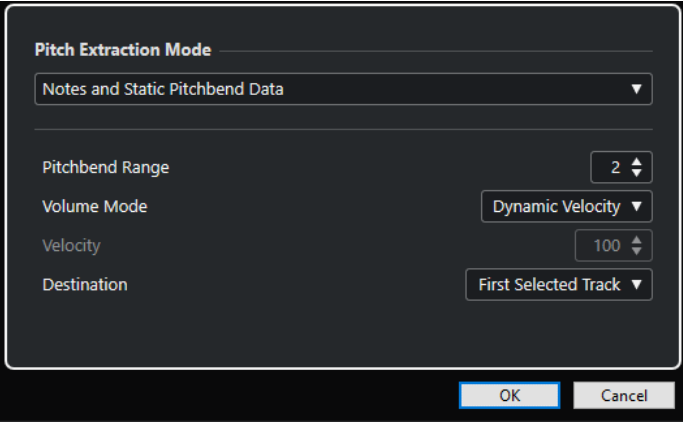

Voici les menus locaux disponibles :

## **Mode d'extraction de la hauteur**

Permet de définir quelles données seront prises en compte lors de l'extraction MIDI. Voici les options disponibles :

### **Seulement notes et pas de données Pitchbend**

Permet de n'extraire que les notes MIDI.

### **Notes et données statiques Pitchbend**

Les événements de Pitchbend sont extraits pour chaque segment. Dans le champ **Intervalle Pitchbend**, vous pouvez définir une valeur de Pitchbend comprise entre 1 et 24.

À NOTER

Si vous travaillez avec un périphérique MIDI externe, configurez-le sur la même valeur d'**Intervalle Pitchbend**.

### **Notes et données continues Pitchbend**

Permet d'extraire les événements de Pitchbend qui correspondent à la courbe de hauteur. Dans le champ **Intervalle Pitchbend**, vous pouvez définir une valeur de Pitchbend comprise entre 1 et 24.

#### À NOTER

Si vous travaillez avec un périphérique MIDI externe, configurez-le sur la même valeur d'**Intervalle Pitchbend**.

### **Notes et courbe Pitchbend NoteExp**

Permet d'extraire les événements de Pitchbend qui correspondent à la courbe de hauteur. Ceux-ci sont enregistrés sous forme de données Note Expression pour les notes MIDI créées.

### **Notes et courbe Tuning VST 3 NoteExp**

Les événements VST 3 correspondant au paramètre **Accordage** sont extraits. Ceux-ci sont créés sous forme de données Note Expression pour les notes MIDI créées.

#### À NOTER

Pour que cela fonctionne, il faut que l'instrument VST connecté prenne en charge la Note Expression.

## **Mode Volume**

Permet de définir comment les informations de volume du signal audio doivent être extraites. Voici les options disponibles :

### **Forcer la vélocité**

Permet d'affecter la même vélocité à toutes les notes MIDI. Dans le champ **Vélocité**, vous pouvez définir une valeur de vélocité.

### **Vélocité dynamique**

Permet d'affecter à chaque note MIDI une valeur de vélocité distincte déterminée à partir de l'amplitude du signal audio.

### **Courbe de contrôleur de volume**

Une courbe de contrôleur de volume continue est créée dans le conteneur MIDI. Dans le champ **Contrôleur MIDI**, vous pouvez définir le contrôleur MIDI.

### **Courbe du contrôleur de volume NoteExp**

Des événements de contrôleur de volume MIDI sont extraits. Ceux-ci sont créés sous la forme de données Note Expression pour les notes MIDI créées.

### **Courbe de volume VST 3 NoteExp**

Une courbe de volume VST 3 est extraite. Celle-ci est créée sous la forme de données Note Expression pour les notes MIDI créées.

#### À NOTER

Pour que cette option fonctionne, il faut que l'instrument VST connecté prenne en charge la Note Expression.

## **Destination**

Permet de définir l'emplacement du conteneur MIDI. Voici les options disponibles :

#### **Première piste sélectionnée**

Le conteneur MIDI est placé sur la première piste MIDI ou Instrument sélectionnée. Tous les conteneurs MIDI issus d'extractions antérieures sur cette piste sont supprimés.

#### **Nouvelle piste MIDI**

Une nouvelle piste MIDI est créée pour le conteneur MIDI.

### **Presse-papiers du projet**

Le conteneur MIDI est copié dans le presse-papiers. Cette option vous permet de l'insérer à l'endroit souhaité sur une piste MIDI ou Instrument dans la fenêtre **Projet**.

### À NOTER

Si vous ouvrez l'**Éditeur d'échantillons** à partir de la **Bibliothèque** et que le fichier audio ne fait pas partie de votre projet, le conteneur MIDI sera inséré au début du projet.

## <span id="page-762-0"></span>**Mise à plat du traitement en temps réel**

Vous pouvez mettre à plat les modifications VariAudio et AudioWarp. Cela vous permet de réduire la charge CPU, d'optimiser la qualité audio des données traitées ou d'appliquer un traitement hors ligne.

PROCÉDER AINSI

**1.** Facultatif : sélectionnez les segments que vous souhaitez mettre à plat.

Si vous ne sélectionnez aucun segment, tous les segments seront mis à plat.

- **2.** Dans la section **VariAudio**, ouvrez le menu **Fonctions** et sélectionnez **Geler traitement temps réel**.
- **3.** Dans la boîte de dialogue **Geler traitement temps réel**, sélectionnez un préréglage d'algorithme.

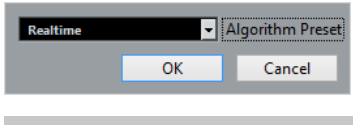

## À NOTER

- Pour les facteurs de modification de la durée compris entre 0,5 et 2, vous pouvez sélectionner le préréglage d'algorithme **Realtime** ou **MPEX**. Pour les autres facteurs de modification de la durée, l'algorithme **Realtime** est automatiquement défini.
- Les algorithmes **MPEX** ne sont pas pris en charge sur les ordinateurs Apple silicon.
- **4.** Cliquez sur **OK**.

#### RÉSULTAT

Toutes les boucles dont la hauteur avait été modifiée précédemment sont lues exactement de la même manière qu'auparavant, mais le **Mode Musical** est désactivé et les données VariAudio (par exemple les modifications de la hauteur, les éditions du volume et le décalage des formants) sont perdues.

## **Voix harmoniques pour les données audio**

Nuendo vous permet de créer rapidement des harmonies pour les audio données monophoniques.

Vous avez le choix entre les options suivantes :

- Vous pouvez laisser Nuendo créer des voix harmoniques par défaut pour vos données audio.
- Vous pouvez d'abord créer une piste Accords comportant quelques accords, puis créer ensuite des voix harmoniques pour vos données audio en vous basant sur cette piste.

Dans un cas comme dans l'autre, une analyse VariAudio est réalisée pour l'événement audio sélectionné, et jusqu'à quatre copies de la piste correspondante sont créées. Ces nouvelles pistes, qui sont nommées **Soprano**, **Alto**, **Ténor** et **Basse**, contiennent des copies indépendantes de l'événement audio sélectionné.

Quand vous utilisez la fonction sans aucune piste Accords, les voix sont réparties par défaut. Si vous créez une piste Accords comportant quelques accords et que vous configurez la piste d'origine pour qu'elle suive cette piste Accords en mode **Voix individuelle**, les voix harmoniques seront réparties en fonction du voicing des accords.

## <span id="page-763-0"></span>**Création de voix harmoniques pour les données audio monophoniques**

Vous pouvez générer automatiquement des voix harmoniques pour un signal audio monophonique.

PROCÉDER AINSI

- **1.** Facultatif : Créez une piste Accords dans votre projet et configurez-la.
- **2.** Sélectionnez **Fichier** > **Importer** > **Fichier audio** et importez un fichier audio monophonique.
- **3.** Dans la fenêtre **Projet**, sélectionnez l'événement audio.
- **4.** Sélectionnez **Audio** > **Générer voix harmoniques**.
- **5.** Définissez le nombre de voix que vous souhaitez créer, saisissez une valeur de réduction de vibrato et cliquez sur **OK**.

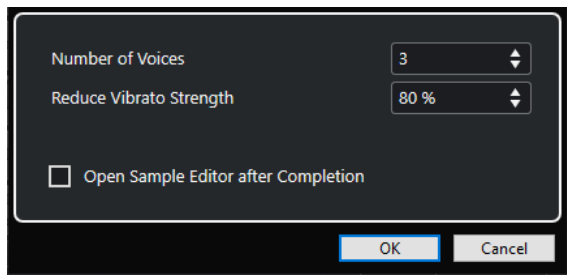

### RÉSULTAT

L'événement audio est analysé et des segments VariAudio sont automatiquement créés. Une copie de l'événement intégrant les hauteurs modifiées est créée pour chaque voix et placée sur une nouvelle piste.

### À NOTER

- Si vous avez créé une piste Accords, les hauteurs des voix créées s'aligneront sur les voix soprano, alto, ténor et basse du voicing de la piste Accords.
- Quand vous travaillez sans piste Accords, les segments VariAudio générés pour la voix numéro 1 (soprano) sont transposés trois demi-tons plus haut que les données audio d'origine. Les segments des voix numéro 2, 3 et 4 (alto, ténor et basse) sont transposés trois, six et neuf demi-tons plus bas.

LIENS ASSOCIÉS [Créer la piste Accords](#page-1337-0) à la page 1338

## **Boîte de dialogue Générer voix harmoniques**

La boîte de dialogue **Générer voix harmoniques** vous permet de créer rapidement des harmonies pour les signaux audio monophoniques.

● Pour ouvrir la boîte de dialogue **Générer voix harmoniques**, sélectionnez un événement audio dans la fenêtre **Projet**, puis sélectionnez **Audio** > **Générer voix harmoniques**.

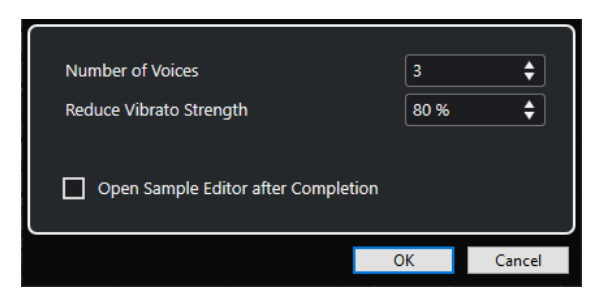

Voici les options disponibles :

### **Nombre de voix**

Permet de sélectionner le nombre de voix à générer. Vous pouvez générer jusqu'à quatre voix.

### **Réduire intensité du vibrato**

Permet de définir la valeur de réduction du vibrato.

### **Par la suite, ouvrir l'Éditeur d'échantillons**

Permet d'ouvrir les voix générées avec l'événement audio d'origine dans l'**Éditeur d'échantillons**.

# **Éditeur de conteneurs audio**

L'**Éditeur de conteneurs audio** offre une représentation des conteneurs audio sélectionnés. Il permet d'afficher et d'écouter les conteneurs, de les éditer par couper-coller, de leur appliquer des fondus enchaînés, de dessiner des courbes qui détermineront leur niveau ou de les traiter. Ces éditions sont non destructives et vous pouvez les annuler à tout moment.

Vous pouvez ouvrir l'**Éditeur de conteneurs audio** dans une autre fenêtre ou dans la zone inférieure de la fenêtre **Projet**. Quand vous ouvrez l'**Éditeur de conteneurs audio** dans la zone inférieure de la fenêtre **Projet**, vous pouvez accéder aux fonctions de l'**Éditeur de conteneurs audio** à partir d'une zone fixe de la fenêtre **Projet**.

Pour ouvrir un conteneur audio dans l'**Éditeur de conteneurs audio**, procédez de l'une des manières suivantes :

- Double-cliquez sur un conteneur audio dans le **Projet**.
- Sélectionnez un conteneur audio dans la fenêtre **Projet** et appuyez sur **Entrée** ou sur **Ctrl/ Cmd** - **E** .
- Sélectionnez un conteneur audio dans la fenêtre **Projet**, puis sélectionnez **Audio** > **Ouvrir l'Éditeur de conteneurs audio**.
- Dans la boîte de dialogue **Raccourcis clavier**, à la catégorie **Éditeurs**, assignez un raccourci clavier à la fonction **Ouvrir l'Éditeur de conteneurs audio**. Sélectionnez un conteneur audio dans la fenêtre **Projet** et utilisez le raccourci clavier.

### À NOTER

Quand vous sélectionnez **Audio** > **Configurer les préférences de l'éditeur**, la boîte de dialogue **Préférences** s'ouvre à la page **Éditeurs**. Indiquez si l'**Éditeur de conteneurs audio** doit s'ouvrir dans une autre fenêtre ou dans la zone inférieure de la fenêtre **Projet**.

L'**Éditeur de conteneurs audio**

<span id="page-766-0"></span>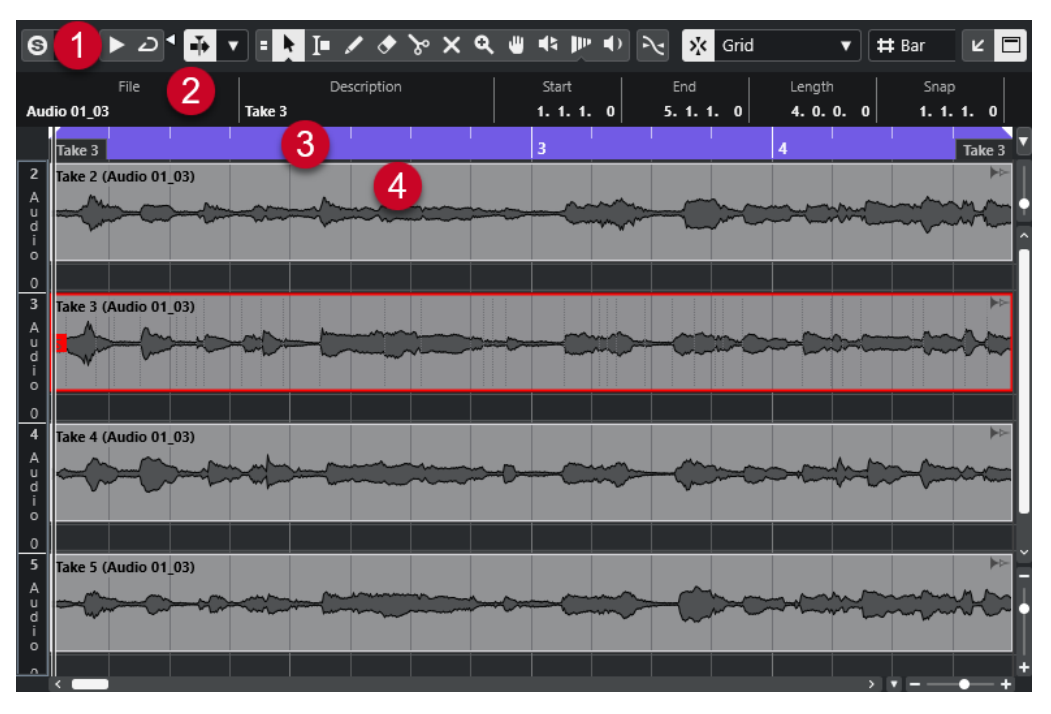

### **1 Barre d'outils**

Contient des outils qui permettent de sélectionner, d'éditer et de lire les conteneurs audio.

### **2 Ligne d'infos**

Permet d'afficher des informations sur les conteneurs audio.

### **3 Règle**

Montre l'axe temporel et le format d'affichage du projet.

### **4 Affichage des conteneurs**

Images des formes d'ondes des conteneurs audio.

LIENS ASSOCIÉS [Ouvrir l'éditeur dans la zone inférieure](#page-90-0) à la page 91 [Ouvrir l'Inspecteur de l'éditeur](#page-79-0) à la page 80 [Règle](#page-70-0) à la page 71 [Ligne d'infos](#page-74-0) à la page 75 Barre d'outils de l'Éditeur de conteneurs audio à la page 767 [Conteneurs audio](#page-251-0) à la page 252

## **Barre d'outils de l'Éditeur de conteneurs audio**

La barre d'outils contient des outils qui permettent de sélectionner, d'éditer et de lire les conteneurs audio.

Pour afficher ou masquer des éléments de la barre d'outils, faites un clic droit sur la barre d'outils et activez ou désactivez les éléments souhaités.

Voici les options disponibles :

## **Info/Solo**

## **Éditeur en mode Solo**

 $\Theta$ 

Permet d'écouter en solo le signal audio sélectionné pendant la lecture.

## **Mode de l'Éditeur en solo**

## $\langle \rangle$

Permet de sélectionner un mode pour la fonction **Éditeur en mode Solo**.

- Tous les conteneurs en solo : Permet d'utiliser tous les conteneurs dans l'éditeur.
- **Solo aligné sur le 'Mode d'édition des conteneurs'** : Seuls les conteneurs définis en **Mode d'édition des conteneurs** sont utilisés.

## **Diviseur gauche**

### **Diviseur gauche**

Les outils placés à gauche du diviseur sont toujours affichés.

### **Défilement automatique**

### **Lier les curseurs de projet et d'éditeur de zone inférieure**

### $\mathscr{C}$

Permet de lier les lignes temporelles, les curseurs et les facteurs de zoom de l'éditeur de la zone inférieure à la fenêtre **Projet**.

### À NOTER

Vous ne pouvez pas activer l'option **Lier les curseurs de projet et d'éditeur de zone inférieure** quand l'option **Boucle de piste** est activée.

## **Défilement automatique**

### $\overline{\mathbf{r}}$

Permet de faire en sorte que le curseur de projet reste toujours visible pendant la lecture.

### **Sélectionner les paramètres de défilement automatique**

### $\blacktriangledown$

Permet d'activer l'option **Défilement de page** ou **Curseur stationnaire** et l'option **Suspendre défilement automatique lors de l'édition**.

## **Prévisualisation**

## **Audition**

в

Permet de lire les données audio sélectionnées.

## **Audition de la boucle**

 $\mathbf{D}$ 

La boucle est lue jusqu'à ce que vous désactiviez le bouton **Audition**.

### **Volume de l'audition**

Permet de régler le volume.

## **Boutons des outils**

**Combinaison des outils de sélection**

Е

Permet de combiner l'outil **Sélectionner** et l'outil **Sélectionner un intervalle**.

### **Sélectionner**

k

Permet de sélectionner des conteneurs audio.

### **Sélectionner un intervalle**

 $\overline{L}$ 

Permet de sélectionner des intervalles.

**Dessiner**

 $\mathscr{L}$ 

Permet de dessiner une courbe de volume.

## **Effacer**

 $\bullet$ 

Permet de supprimer des conteneurs audio.

### **Scinder**

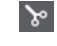

Permet de scinder des conteneurs audio.

## **Rendre muet**

 $\pmb{\times}$ 

Permet de rendre muets des conteneurs audio.

### **Zoom**

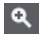

Permet de faire un zoom avant. Maintenez la touche **Alt/Opt** enfoncée et cliquez pour faire un zoom arrière.

## **Comp**

 $\mathbf{u}$ 

Permet d'assembler des prises.

## **Scrub**

 $\blacktriangleleft$ 

Permet de localiser des positions.

## **Time Warp**

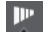

Permet d'aligner les positions musicales des événements sur des positions temporelles.

## **Lecture**

## $\blacktriangleright$

Permet de lire le clip à partir de la position où vous cliquez et jusqu'à ce que vous relâchiez le bouton de la souris.

## **Paramètres et sélection de conteneurs**

## **Afficher cadres des conteneurs**

## $\boxed{1}$

Permet d'afficher/masquer les bordures du conteneur audio actif, entre les délimiteurs gauche et droit.

### **Mode d'édition des conteneurs**

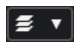

Permet de définir le mode d'édition des conteneurs.

- **Tous les conteneurs** : Permet d'éditer en même temps tous les conteneurs qui sont ouverts dans l'**Éditeur**.
- **Conteneur actif** : Permet de limiter les opérations d'édition au conteneur sélectionné dans le menu local **Activer le conteneur pour l'édition**.
- **Tous les conteneurs sur la piste active** : Permet d'éditer tous les conteneurs de la piste active.

### **Activer le conteneur pour l'édition**

### FC04\_CK\_1\_Cra. v

Liste de tous les conteneurs qui étaient sélectionnés quand vous avez ouvert l'éditeur. Permet d'activer un conteneur.

### **Décaler**

### **Paramètres de décalage**

### $\boxed{\mathbf{I}$  Link to Grid  $\boxed{\mathbf{v}}$

Permettent de configurer une grille de calage pour les commandes de décalage.

- Par défaut, la grille de calage utilisée pour les opérations de décalage est configurée sur l'option **Lier à la grille**, ce qui veut dire que les distances de déplacement correspondent à l'écart des lignes de la grille de calage.
- Quand vous activez l'option **Lier au format de temps primaire**, la grille de calage utilisée pour les opérations de décalage adopte le format de temps primaire et vous pouvez alors configurer la distance de déplacement dans le menu local **Paramètres de décalage**.
- En désactivant les options **Lier à la grille** et **Lier au format de temps primaire**, il est possible de configurer une grille de calage entièrement indépendante pour les opérations de décalage. Le cas échéant, vous pouvez sélectionner un format temporel et une valeur dans le menu local **Paramètres de décalage**.

### À NOTER

Pour afficher les boutons de décalage, cliquez sur les points qui se trouvent à droite des **Paramètres de décalage**.

### **Décaler le début vers la gauche**

## $\blacksquare$

Permet d'augmenter la longueur de l'événement sélectionné en déplaçant son début vers la gauche.

### **Décaler le début vers la droite**

## $\blacktriangleright$

Permet de réduire la longueur de l'événement sélectionné en déplaçant son début vers la droite.

### **Déplacer à gauche**

## **KI**

Permet de déplacer l'événement sélectionné vers la gauche.

### **Déplacer à droite**

 $\rightarrow$ 

Permet de déplacer l'événement sélectionné vers la droite.

### **Décaler la fin vers la gauche**

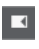

Permet de réduire la longueur de l'événement sélectionné en déplaçant sa fin vers la gauche.

### **Décaler la fin vers la droite**

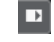

Permet d'augmenter la longueur de l'événement sélectionné en déplaçant sa fin vers la droite.

## **Calage**

**Caler sur un passage à zéro**

## $\geq$

Permet de restreindre les éditions aux passages à zéro, c'est-à-dire aux positions auxquelles l'amplitude est à zéro.

### **Calage actif/inactif**

 $\vert x \rangle$ 

Permet de restreindre les déplacements et positionnements horizontaux sur des positions spécifiques.

### **Type de calage**

#### $\sqrt{\mathbf{r}}$  Grid  $\blacktriangledown$

Permet de définir les positions auxquelles vous souhaitez que les événements se calent.

## **Type de grille**

### **Type de grille**

 $-1+$ 

Permet de sélectionner un type de grille. Les options dépendent du format sélectionné pour la règle. Quand vous sélectionnez le format **Secondes**, les options de grille basée sur le temps deviennent disponibles. Quand vous sélectionnez le format **Mesure**, les options de grille musicale deviennent disponibles.

## **Quantifier**

### **Appliquer quantification**

Q

Permet d'appliquer les paramètres de quantification.

### **Préréglages de quantification**

 $1/64$   $\sqrt{ }$ 

Permet de sélectionner un préréglage de quantification.

### **Quantification légère activée/désactivée**

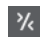

Permet d'activer/désactiver la quantification légère.

### **Quantification AudioWarp activée/désactivée**

 $\triangleright$ 

Permet d'activer ou de désactiver la quantification **AudioWarp**.

### **Ouvrir Panneau de quantification**

 $\epsilon$ 

Permet d'ouvrir le **Panneau de quantification**.

### **Couleurs des événements**

### **Sélectionner la couleur des pistes ou événements sélectionnés**

 $7.7$ 

Permet de définir les couleurs des conteneurs audio.

### **Boucle de piste**

**Boucle de piste**

 $\sqrt{2}$ 

Permet d'activer/désactiver une lecture en boucle indépendamment de la piste.

À NOTER

Quand vous activez l'option **Boucle de piste**, la fonction **Lier les curseurs de projet et d'éditeur de zone inférieure** est automatiquement désactivée dans l'éditeur de la zone inférieure.

### **Position de début de la boucle**

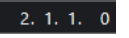

Position de début de la boucle de piste.

## **Position de fin de la boucle**

 $5.1.1.0$ 

Position de fin de la boucle de piste.

### **Diviseur droit**

### **Diviseur droit**

Les outils placés à droite du diviseur sont toujours affichés.

### **Commandes de zone de fenêtre**

### **Ouvrir dans une fenêtre séparée**

## $\overline{z}$

Ce bouton se trouve dans l'éditeur de la zone inférieure. Il permet d'ouvrir l'éditeur dans une fenêtre séparée.

### **Ouvrir dans la zone inférieure**

## K

Ce bouton se trouve dans la fenêtre de l'éditeur. Il permet d'ouvrir l'éditeur dans la zone inférieure de la fenêtre **Projet**.

### **Afficher/Masquer infos**

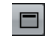

Permet d'activer/désactiver la ligne d'infos.

LIENS ASSOCIÉS [Lier les curseurs de projet et d'éditeur de zone inférieure](#page-92-0) à la page 93 [Menu des paramètres de défilement automatique](#page-330-0) à la page 331 [Suspendre défilement automatique lors de l'édition](#page-331-0) à la page 332

## **Ligne d'infos**

La ligne d'infos fournit des informations sur le conteneur audio, par exemple sur son début, sa fin, sa longueur ou son algorithme de modification de la durée.

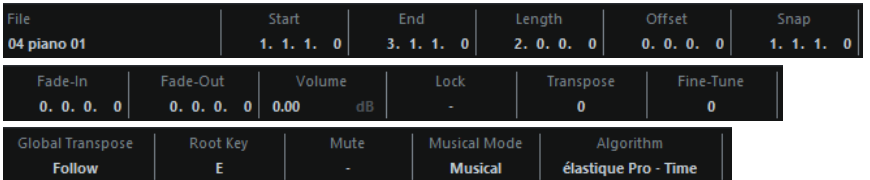

● Pour afficher ou masquer la ligne d'infos, cliquez sur **Afficher/Masquer infos** dans la barre d'outils.

L'activation et la désactivation de la ligne d'infos dans la fenêtre **Éditeur de conteneurs audio** et dans l'éditeur de la zone inférieure ne sont pas liées.

LIENS ASSOCIÉS [Barre d'outils de l'Éditeur de conteneurs audio](#page-766-0) à la page 767

## **Règle**

La règle montre l'axe temporel et le format d'affichage du projet.

Vous pouvez sélectionner un autre format d'affichage en cliquant sur le bouton de flèche à droite. Sélectionnez une option dans le menu local.

## **Couches**

Les couches permettent de travailler plus facilement avec plusieurs événements audio au sein d'un même conteneur. Vous pouvez déplacer des événements sur différentes couches afin de les sélectionner et de les éditer plus facilement.

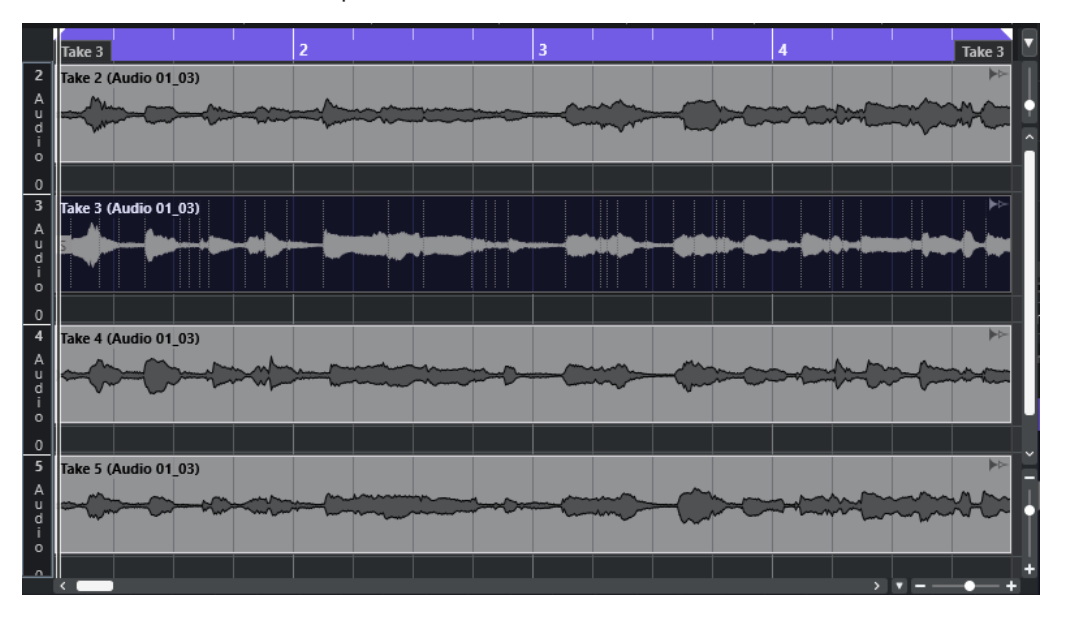

Si le **Calage** est désactivé et que vous souhaitez placer un événement sur une autre couche sans le déplacer involontairement dans le sens horizontal, appuyez sur la touche **Ctrl/Cmd** pendant que vous déplacez l'événement vers le haut ou le bas.

LIENS ASSOCIÉS [Gestion des pistes](#page-199-0) à la page 200

## **Opérations**

Vous pouvez réaliser toutes les opérations dans la fenêtre **Éditeur de conteneurs audio** et dans l'éditeur de la zone inférieure.

Le zoom, la sélection et l'édition dans l'**Éditeur de conteneurs audio** fonctionnent exactement comme dans la fenêtre **Projet**.

### À NOTER

Quand un conteneur est en copie partagée, les modifications que vous lui apportez sont répercutées sur toutes les copies partagées de ce conteneur.

LIENS ASSOCIÉS [Fenêtre Projet](#page-54-0) à la page 55 [Copies partagées](#page-282-0) à la page 283

## **Audition**

Lors d'une écoute avec l'outil **Lecture**  $\bullet$  ou l'outil **Audition**  $\bullet$ , le signal audio est directement routé sur la **Control Room** ou, si la **Control Room** est désactivée, sur le bus de mixage principal (le bus de sortie par défaut).

## **Écouter en utilisant l'outil Audition**

Vous pouvez vous servir de l'outil **Audition** pour lancer une écoute unique d'une sélection ou pour lire une écoute en boucle à l'aide de la fonction **Audition de la boucle**.

### PROCÉDER AINSI

- **1.** Procédez de l'une des manières suivantes :
	- Pour lire la section située entre le premier et le dernier événement sélectionné, sélectionnez les événements à l'aide de l'outil **Sélectionner**.
	- Pour lire un intervalle, sélectionnez-le à l'aide de l'outil **Sélectionner un intervalle**.
	- Pour commencer la lecture à partir de la position du curseur, placez-le sur cette position.
- **2.** Dans la barre d'outils, cliquez sur **Audition**.

#### À NOTER

Si vous avez activé **Audition de la boucle**, la lecture continuera jusqu'à ce que vous désactiviez **Audition**.

### LIENS ASSOCIÉS

[Barre d'outils de l'Éditeur de conteneurs audio](#page-766-0) à la page 767

## **Audition à l'aide de l'outil Lecture**

PROCÉDER AINSI

- **1.** Sélectionnez **Lecture** dans la barre d'outils.
- **2.** Dans un conteneur audio, cliquez sur la position à partir de laquelle vous souhaitez commencer l'écoute et maintenez enfoncé le bouton de la souris.

### RÉSULTAT

Le conteneur audio est lu. L'écoute s'arrête à la fin du conteneur sur lequel vous avez cliqué.

LIENS ASSOCIÉS [Barre d'outils de l'Éditeur de conteneurs audio](#page-766-0) à la page 767

## **Écoute en lecture normale**

### PROCÉDER AINSI

- **1.** Placez le curseur de projet sur la position à laquelle vous souhaitez commencer la lecture.
- **2.** Facultatif : dans la barre d'outils de l'**Éditeur de conteneurs audio**, activez **Éditeur en mode Solo**.

Ainsi, seuls les événements compris dans la partie éditée seront lus.

**3.** Dans le panneau **Transport**, activez **Démarrer**.

## **Configurer la Boucle de piste**

La boucle de piste permet de ne lire en boucle que le conteneur édité. Quand la boucle locale est activée, les événements des conteneurs se trouvant dans la boucle sont répétés en continu et de façon entièrement indépendante. Les autres événements (sur les autres pistes) sont lus

normalement. Le seul lien entre la boucle et la lecture normale est qu'à chaque nouveau cycle, la boucle redémarre.

#### PROCÉDER AINSI

**1.** Activez **Boucle de piste** dans la barre d'outils.

À NOTER

Quand vous activez l'option **Boucle de piste**, la fonction **Lier les curseurs de projet et d'éditeur de zone inférieure** est automatiquement désactivée dans l'éditeur de la zone inférieure.

S'il n'est pas visible, faites un clic droit dans la barre d'outils et affichez la section **Boucle de piste**.

**2.** Faites un **Ctrl/Cmd** -clic dans la règle pour définir le début de la boucle et un **Alt/Opt** -clic pour en définir la fin.

À NOTER

Vous pouvez aussi modifier les positions de début et de fin de la boucle en modifiant leurs valeurs dans les champs situés à côté du bouton **Boucle**.

#### RÉSULTAT

La boucle locale apparaît alors en bleu dans la règle.

### À NOTER

Les événements sont lus en boucle tant que le bouton **Boucle** est activé et que l'**Éditeur de conteneurs audio** est ouvert.

LIENS ASSOCIÉS

[Barre d'outils de l'Éditeur de conteneurs audio](#page-766-0) à la page 767

## **Scrub**

Dans l'**Éditeur de conteneurs audio**, une icône de la barre d'outils permet d'utiliser l'outil **Scrub**. La fonction d'écoute dynamique fonctionne exactement de la même manière que dans la fenêtre **Projet**.

LIENS ASSOCIÉS [Écoute dynamique \(Scrub\)](#page-253-0) à la page 254

## **Gérer plusieurs conteneurs audio**

La section **Paramètres et sélection de conteneurs** de la barre d'outils de l'**Éditeur de conteneurs audio** contient des commandes et outils qui permettent de travailler avec plusieurs conteneurs.

Le menu local Activer le conteneur pour l'édition regroupe tous les conteneurs qui étaient sélectionnés à l'ouverture de l'éditeur. L'ordre de la liste est le même que celui de la liste des pistes et les conteneurs sont désignés par le nom des pistes correspondantes. Les conteneurs sont classés dans l'ordre dans lequel ils apparaissent sur l'axe temporel. Vous pouvez utiliser le champ de recherche pour rechercher des conteneurs d'après leurs noms.

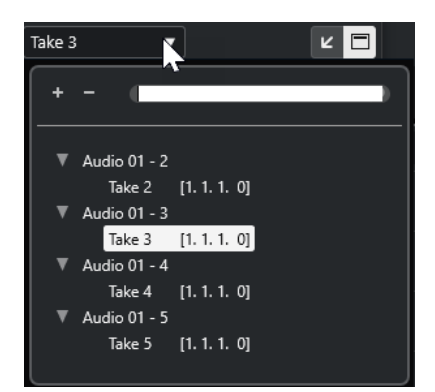

Pour activer un conteneur pour l'édition, cliquez sur son nom dans la liste. Quand vous sélectionnez un conteneur, il est immédiatement activé et centré dans l'affichage.

### À NOTER

Vous pouvez également activer un conteneur en cliquant dessus avec l'outil **Sélectionner**.

● L'option **Conteneur actif** du panneau **Mode d'édition des conteneurs** vous permet de limiter les opérations d'édition au conteneur actif.

Si vous sélectionnez **Édition** > **Sélectionner** > **Tous** quand cette option est activée, tous les événements du conteneur actif seront sélectionnés mais pas les événements des autres conteneurs.

- Vous pouvez zoomer sur un conteneur actif pour l'afficher en entier dans la fenêtre en sélectionnant **Édition** > **Zoom** > **Zoomer sur l'événement**.
- Sélectionnez Afficher les bordures des conteneurs pour afficher des bordures clairement définies autour du conteneur actif.

Quand cette option est activée, tous les conteneurs sont grisés à l'exception du conteneur actif, afin que vous puissiez clairement en distinguer les bordures. Deux marqueurs apparaissent aussi dans la règle avec le nom du conteneur actif, marquant le début et la fin. Ils peuvent être déplacés afin de modifier les limites du conteneur.

Vous pouvez changer de conteneur actif à l'aide de raccourcis clavier. Dans la boîte de dialogue **Raccourcis clavier**, il y a deux fonctions dans la catégorie **Édition** : **Activer conteneur suivant** et **Activer conteneur précédent**. Si vous leur assignez des commandes clavier, vous pourrez vous en servir pour passer d'un conteneur à un autre.

LIENS ASSOCIÉS [Raccourcis clavier](#page-1684-0) à la page 1685 [Barre d'outils de l'Éditeur de conteneurs audio](#page-766-0) à la page 767

# <span id="page-777-0"></span>**Les extensions dans Nuendo**

Nuendo prend en charge des extensions telles que ARA (Audio Random Access). Les extensions vous permettent d'intégrer des programmes compatibles en tant que plug-ins dans votre STAN.

Pour pouvoir utiliser un programme en tant que plug-in via une extension dans Nuendo, vous devez d'abord l'installer et l'enregistrer.

Toutes les extensions et tous les plug-ins qui sont installés sur votre système figurent dans la fenêtre **Informations sur les composants système** (page **Extensions**). Les plug-ins qui peuvent engendrer des problèmes de stabilité ou des blocages du programme sont désactivés. Si vous souhaitez quand même les utiliser, activez-les manuellement dans la fenêtre **Informations sur les composants système**.

Dans Nuendo, les extensions sont intégrées dans l'**Éditeur**.

LIENS ASSOCIÉS Activer les extensions pour des événements audio à la page 778 [Fenêtre Informations sur les composants système](#page-632-0) à la page 633 [Éditeur](#page-782-0) à la page 783

## **Activer les extensions pour des événements audio**

Vous pouvez activer des extensions telles que les plug-ins ARA Melodyne ou SpectraLayers pour des événements audio individuels.

#### CONDITION PRÉALABLE

Vous avez installé et enregistré le programme de l'extension que vous souhaitez utiliser.

#### PROCÉDER AINSI

- **1.** Dans la fenêtre **Projet**, sélectionnez l'événement audio à éditer.
- **2.** Procédez de l'une des manières suivantes :
	- Sélectionnez **Audio** > **Extensions**, puis sélectionnez une option.
	- Faites un clic droit sur l'événement audio, sélectionnez **Extensions**, puis sélectionnez une option.
	- Cliquez sur le champ **Extension** dans la ligne d'infos, puis sélectionnez une option.

### À NOTER

Si le champ **Extension** n'est pas affiché, faites un clic droit sur la ligne d'infos et activer l'option **Extension**.

### RÉSULTAT

L'extension est activée et l'interface s'affiche dans l'**Éditeur**. Vous pouvez y éditer l'événement audio.

Dans l'affichage des événements de la fenêtre **Projet**, un symbole apparaît dans le coin supérieur droit de l'événement audio. Il indique qu'une extension est active.

Pour de plus amples informations sur les fonctions de l'extension que vous souhaitez utiliser, reportez-vous à la documentation du programme correspondant.

LIENS ASSOCIÉS Activer des extensions pour davantage d'événements audio à la page 779 [Activer les extensions pour des pistes Audio](#page-780-0) à la page 781 Supprimer des extensions d'événements audio à la page 779

## **Activer des extensions pour davantage d'événements audio**

Vous pouvez activer des extensions pour plus d'un événement audio à partir de l'**Éditeur**.

CONDITION PRÉALABLE

- Votre projet contient au moins deux événements audio, et vous avez activé l'extension pour l'un d'entre eux.
- L'**Éditeur** est ouvert dans la zone inférieure de la fenêtre **Projet**.

### PROCÉDER AINSI

- **1.** Dans l'**Éditeur**, activez l'option **Ajouter un événement**.
- **2.** Dans la fenêtre **Projet**, sélectionnez l'événement audio pour lequel vous souhaitez activer l'extension.

### À NOTER

Si vous souhaitez activer l'extension pour plusieurs événements, délimitez un rectangle de sélection autour de ces événements et cliquez sur l'un d'entre eux.

**3.** Désactivez l'option **Ajouter un événement** pour éviter d'activer involontairement l'extension pour les événements audio que vous sélectionnez dans la fenêtre **Projet**.

### RÉSULTAT

L'extension est activée pour l'événement audio et celui-ci s'affiche dans l'**Éditeur**.

## **Supprimer des extensions d'événements audio**

Il est possible de supprimer les extensions et les éditions des événements audio.

CONDITION PRÉALABLE

L'**Éditeur** est ouvert dans la zone inférieure de la fenêtre **Projet**.

#### PROCÉDER AINSI

**1.** Dans la fenêtre **Projet**, sélectionnez l'événement audio duquel vous souhaitez supprimer l'extension.

### À NOTER

Si vous souhaitez supprimer l'extension de plusieurs événements, délimitez un rectangle de sélection autour de ces événements et cliquez sur l'un d'entre eux.

**2.** Procédez de l'une des manières suivantes :

- Faites un clic droit sur l'événement audio et sélectionnez **Extensions** > **Retirer l'extension des événements sélectionnés** dans le menu contextuel.
- Dans la ligne d'infos de la fenêtre **Projet**, cliquez sur le champ **Extension** et sélectionnez **Pas d'extension**.
- Dans l'**Éditeur**, activez l'option **Supprimer l'événement** et, dans la fenêtre **Projet**, sélectionnez l'événement audio duquel vous souhaitez supprimer l'extension.

### À NOTER

Désactivez l'option **Supprimer l'événement** pour éviter de supprimer involontairement l'extension pour les événements audio que vous sélectionnez dans la fenêtre **Projet**.

### RÉSULTAT

L'extension est supprimée des événements audio.

### À NOTER

Si vous avez activé une extension pour toute la piste Audio, vous pouvez ne la supprimer que d'un seul événement audio en faisant glisser cet événement sur une piste Audio pour laquelle l'extension n'est pas activée. Quand il vous est demandé si vous souhaitez convertir les événements de l'extension en fichier, sélectionnez **Non**.

### LIENS ASSOCIÉS

[Activer les extensions pour des événements audio](#page-777-0) à la page 778 [Activer les extensions pour des pistes Audio](#page-780-0) à la page 781 [Appliquer définitivement à des pistes Audio des éditions réalisées dans des extensions](#page-781-0) à la page 782

## **Appliquer définitivement les éditions réalisées dans des extensions à des événements audio**

Vous pouvez appliquer définitivement les éditions réalisées dans des extensions à des événements audio. Cette opération ne peut pas être annulée.

### CONDITION PRÉALABLE

Vous avez activé une extension pour un événement audio et terminé vos éditions.

### À NOTER

- Toutes les éditions sont appliquées aux clips audio, ce qui veut dire que vous pouvez redimensionner l'événement, même s'il avait été rogné auparavant.
- Les autres événements audio qui font référence au même fichier audio sont également affectés.

#### PROCÉDER AINSI

- **●** Procédez de l'une des manières suivantes :
	- Sélectionnez l'événement audio, puis sélectionnez **Audio** > **Extensions** > **Rendre l'extension permanente**.
	- Faites un clic droit sur l'événement, puis sélectionnez **Extensions** > **Rendre l'extension permanente**.

### <span id="page-780-0"></span>RÉSULTAT

Toutes les éditions que vous avez réalisées avec l'extension dans l'**Éditeur** sont définitivement appliquées à l'événement audio. Le champ **Extension** de la ligne d'infos est configuré sur **Pas d'extension**.

## **Activer les extensions pour des pistes Audio**

Vous pouvez activer des extensions telles que les plug-ins ARA Melodyne ou SpectraLayers pour une piste Audio. Tous les événements audio de la piste Audio peuvent être édités avec cette extension. Les conteneurs audio sont ignorés.

CONDITION PRÉALABLE

Vous avez installé et enregistré le programme de l'extension que vous souhaitez utiliser.

PROCÉDER AINSI

- **1.** Dans la fenêtre **Projet**, sélectionnez la piste Audio.
- **2.** Dans l'**Inspecteur** de la piste Audio, cliquez sur **Sélectionner une extension**, puis dans le menu local, sélectionnez une option.

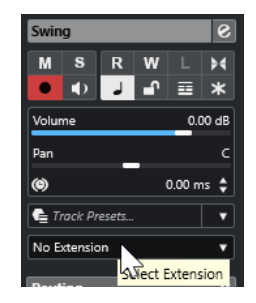

#### RÉSULTAT

L'extension est activée pour tous les événements audio de la piste Audio.

Dans la liste des pistes, un symbole figure à côté du symbole de la piste Audio. Il indique qu'une extension est active pour la piste.

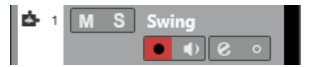

### À NOTER

- Quand une extension est activée pour une piste Audio, vous ne pouvez pas supprimer cette extension d'événements audio individuels de cette piste.
- Les conteneurs audio sont ignorés.

L'extension sera activée pour tous les événements audio que vous ajouterez sur cette piste par la suite.

L'interface de l'extension sélectionnée est affichée dans l'**Éditeur**. Pour l'ouvrir et éditer les événements audio, sélectionnez un événement audio sur la piste.

Dans l'affichage des événements de la fenêtre **Projet**, un symbole figure dans le coin supérieur droit de l'événement audio. Il indique qu'une extension est active.

Pour de plus amples informations sur les fonctions de l'extension que vous souhaitez utiliser, reportez-vous à la documentation du programme correspondant.

<span id="page-781-0"></span>À LA FIN DE CETTE ÉTAPE

Pour supprimer l'extension, cliquez sur **Extension** dans l'**Inspecteur** de la piste Audio, puis sélectionnez **Pas d'extension** dans le menu local.

LIENS ASSOCIÉS [Activer les extensions pour des événements audio](#page-777-0) à la page 778

## **Supprimer des extensions de pistes Audio**

Il est possible de supprimer les extensions et les éditions des pistes Audio.

PROCÉDER AINSI

**●** Dans l'**Inspecteur** de la piste Audio, cliquez sur **Sélectionner une extension**, puis dans le menu local, sélectionnez **Pas d'extension**.

### RÉSULTAT

L'extension est supprimée de la piste Audio et de tous ses événements.

## **Appliquer définitivement à des pistes Audio des éditions réalisées dans des extensions**

Vous pouvez appliquer définitivement des éditions réalisées dans des extensions à des pistes Audio. Cette opération ne peut pas être annulée.

### CONDITION PRÉALABLE

Vous avez activé une extension pour un événement audio et terminé vos éditions.

### À NOTER

- Toutes les éditions sont appliquées aux clips audio, ce qui veut dire que vous pouvez redimensionner l'événement, même s'il avait été rogné auparavant.
- Les autres événements audio qui font référence au même fichier audio sont également affectés.

### PROCÉDER AINSI

- **●** Procédez de l'une des manières suivantes :
	- Faites glisser l'événement audio sur une piste Audio pour laquelle l'extension n'est pas activée. Quand il vous est demandé si vous souhaitez convertir les événements de l'extension en fichier, sélectionnez **Oui**.
	- Dans l'**Inspecteur** de la piste Audio, cliquez sur **Sélectionner une extension**, puis sélectionnez **Rendre l'extension permanente** dans le menu local.

#### RÉSULTAT

Dans l'**Inspecteur** de la piste Audio, le champ **Sélectionner une extension** est configuré sur **Pas d'extension**.

### À NOTER

Pour de plus amples informations sur les fonctions de l'extension que vous souhaitez utiliser, reportez-vous à la documentation du programme correspondant.

## <span id="page-782-0"></span>**Éditeur**

Dans Nuendo, l'interface utilisateur et les fonctions du programme que vous activez en tant qu'extension sont intégrées à l'**Éditeur** qui se trouve dans la zone inférieure de la fenêtre **Projet**.

● Pour ouvrir l'**Éditeur** dans la zone inférieure de la fenêtre **Projet**, activez l'extension et sélectionnez l'événement audio ou la piste Audio.

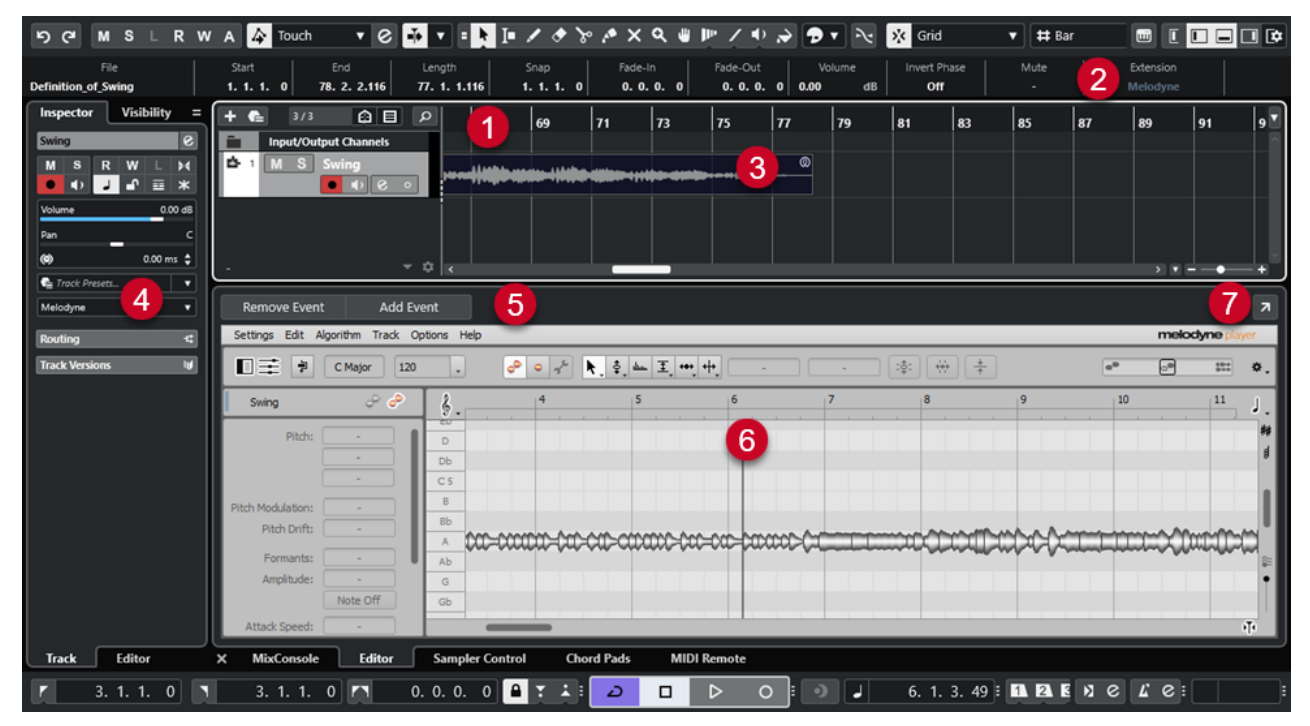

L'**Éditeur** de Melodyne dans la zone inférieure de la fenêtre **Projet**

### **1 Affichage des événements dans la fenêtre Projet**

Représentation de l'événement audio édité dans son contexte musical.

### **2 Champ Extension**

Permet d'activer/supprimer une extension pour l'événement audio sélectionné.

**3 Événement audio**

Quand une extension est activée pour un événement audio, un symbole apparaît dans le coin supérieur droit de cet événement dans la fenêtre **Projet**.

### **4 Menu local Sélectionner une extension**

Permet d'activer/supprimer une extension pour la piste Audio sélectionnée.

### **5 Ajouter un événement/Supprimer l'événement**

Permet d'activer ou de supprimer automatiquement l'extension pour tous les événements sélectionnés dans la fenêtre **Projet**.

### **6 Éditeur**

Intègre l'interface utilisateur et les fonctions du programme qui a été activé en tant qu'extension. Vous entendez les modifications que vous apportez dans Nuendo pendant l'édition. Toutes les éditions s'enregistrent dans les projets.

Pour de plus amples informations sur les fonctions de l'extension que vous souhaitez utiliser, reportez-vous à la documentation du programme correspondant.

**7 Ouvrir dans une fenêtre séparée**

Permet d'ouvrir l'extension dans une fenêtre séparée. Pour afficher à nouveau l'extension dans l'**Éditeur** situé dans la zone inférieure de la fenêtre **Projet**, cliquez sur **Ouvrir dans la zone inférieure**.

### À NOTER

Les extensions ne peuvent pas être ouvertes à la fois dans l'**Éditeur** de la zone inférieure de la fenêtre **Projet** et dans une fenêtre séparée.

LIENS ASSOCIÉS

[Activer les extensions pour des événements audio](#page-777-0) à la page 778 [Activer les extensions pour des pistes Audio](#page-780-0) à la page 781

## **Édition d'événements audio**

Vous pouvez éditer des événements audio dans l'**Éditeur** de la zone inférieure de la fenêtre **Projet** et dans l'affichage des événements de la fenêtre **Projet**.

Quand vous activez une extension pour des événements audio ou des pistes Audio, vous pouvez éditer immédiatement les événements audio dans l'**Éditeur** situé dans la zone inférieure de la fenêtre **Projet**. Toute édition que vous effectuez est automatiquement rendue dans le fichier d'origine. Il n'est donc pas nécessaire d'exporter les événements audio dans un fichier pour appliquer les modifications de façon définitive. Vous pouvez ainsi appliquer des fondus, des enveloppes ou des éditions Warp aux événements édités. Par ailleurs, l'entrée audio des événements audio est conservée dans la mémoire tampon.

Dans l'affichage des événements de la fenêtre **Projet**, vous pouvez scinder, copier, coller et redimensionner les événements audio que vous avez édités à l'aide de l'extension, et également annuler vos modifications en utilisant la fonction **Annuler**.

## **Limitations**

Quand l'extension est activée, vous ne pouvez procédez à des éditions qu'avec les outils de l'**Éditeur**. Vous n'avez accès à aucune option de l'**Éditeur d'échantillons**. Vous ne pouvez pas effectuer d'éditions Warp sur des événements audio, ni activer le **Mode Musical**, éditer les **Repères**, utiliser la **Quantification AudioWarp** ou appliquer le **Traitement hors ligne direct**, le **Changement de taille avec modification de la durée**, la fonction **Générer voix harmoniques**  ou l'**Alignement audio**.

Vous ne pouvez pas transposer d'événements audio à partir de la ligne d'infos ni modifier leur accordage en finesse ou inverser leur phase.

### À NOTER

Tous les traitements en différé que vous avez appliqués aux événements audio avant d'avoir activé l'extension sont préservés et redeviennent disponibles quand vous supprimez l'extension.

### À NOTER

Quand vous éditez plusieurs événements sélectionnés dans l'affichage des événements de la fenêtre **Projet**, les événements pour lesquels l'extension est activée ne sont pas affectés par ces fonctions.

LIENS ASSOCIÉS [Options de redimensionnement des événements](#page-272-0) à la page 273 [Scinder des événements](#page-276-0) à la page 277 [Dupliquer des événements](#page-281-0) à la page 282 [Coller des événements](#page-280-0) à la page 281 [En cas de traitement de clips partagés](#page-1734-0) à la page 1735 [Définition d'un temps de pré-enregistrement audio](#page-362-0) à la page 363

# **Pistes Échantillonneur**

La piste Échantillonneur vous permet de lire chromatiquement n'importe quel signal audio de votre bibliothèque d'échantillons audio en le déclenchant en MIDI. Vous pouvez créer et éditer de nouveaux sons à partir d'échantillons spécifiques pour les intégrer dans un projet existant.

La piste Échantillonneur comprend :

- La section **Sampler Control**, dans la zone inférieure de la fenêtre **Projet**. Elle vous permet de charger et d'éditer des échantillons audio, de choisir entre différents modes de lecture ou de transférer des échantillons dans des instruments VST Steinberg.
- Une piste Échantillonneur intégrée à votre projet, grâce à laquelle vous pouvez contrôler en MIDI la lecture de l'échantillon chargé dans **Sampler Control**.

LIENS ASSOCIÉS [Sampler Control](#page-787-0) à la page 788 [Pistes Échantillonneur et voies d'échantillonneur](#page-146-0) à la page 147 [Créer des pistes Échantillonneur](#page-786-0) à la page 787

## **Charger des échantillons audio dans Sampler Control**

Vous pouvez charger des échantillons audio dans **Sampler Control** en les y faisant glisser.

Nuendo vous permet de charger des échantillons mono ou stéréo aux formats .wav et .aiff dans **Sampler Control**, ou des fichiers audio REX et REX2 créés dans le logiciel ReCycle de Propellerhead.

● Pour charger un échantillon audio, faites-le glisser à partir de la **MediaBay**, de l'affichage des événements de la fenêtre **Projet** ou de l'Explorateur de fichiers/Finder macOS, puis déposez-le dans **Sampler Control**.

IMPORTANT

Si **Sampler Control** contenait déjà un échantillon audio, cet échantillon et tous ses paramètres seront remplacés.

#### À NOTER

- Les échantillons audio que vous chargez dans **Sampler Control** ne sont pas copiés dans le dossier audio du projet. Si vous souhaitez archiver ou partager votre projet avec tous les échantillons audio que vous avez chargés dans **Sampler Control**, il vous faut créer un projet autonome.
- Dans la **Bibliothèque**, tous les échantillons audio que vous avez chargés dans **Sampler Control** sont regroupés dans un sous-dossier de piste Échantillonneur dédié au sein du dossier audio principal.
- Les fichiers REX et REX2 importés sont convertis en fichiers .wav. Ces fichiers sont enregistrés dans un dossier nommé wav, qui est créé en plus du fichier d'origine.

Dans **Sampler Control**, le découpage en tranches est activé et les repères sont placés sur les marqueurs de tranches du fichier REX importé.

<span id="page-786-0"></span>LIENS ASSOCIÉS [Projets autonomes](#page-138-0) à la page 139 [Bibliothèque](#page-817-0) à la page 818 [Section Playback](#page-793-0) à la page 794

## **Charger des conteneurs MIDI dans Sampler Control**

Vous pouvez charger des conteneurs MIDI de pistes Instrument ou de pistes MIDI dans **Sampler Control** en les y faisant glisser.

### À NOTER

Pour que cela fonctionne, la piste Instrument ou la piste MIDI doit être routée sur un instrument VST.

● Pour charger un conteneur MIDI, faites-le glisser à partir de la **MediaBay**, de l'affichage des événements de la fenêtre **Projet** ou de l'Explorateur de fichiers/Finder macOS, et déposez-le dans **Sampler Control**.

IMPORTANT

Si **Sampler Control** contient déjà des données MIDI, celles-ci seront remplacées.

Nuendo crée un fichier audio à partir du conteneur MIDI. Ce fichier intègre le son de l'instrument et la configuration de voie de l'instrument VST ou de la voie de retour. Le fichier audio est copié dans le dossier audio du projet.

```
LIENS ASSOCIÉS
Instruments VST à la page 1039
Section Paramètres de base des pistes Instrument à la page 176
Section Paramètres de base des pistes MIDI à la page 178
```
## **Créer des pistes Échantillonneur**

Pour créer une piste Échantillonneur, procédez de l'une des manières suivantes :

- Dans la fenêtre **Projet**, sélectionnez un événement audio, puis sélectionnez **Audio** > **Créer piste Échantillonneur**.
- Dans la **MediaBay**, faites un clic droit sur un fichier audio et sélectionnez **Créer piste Échantillonneur**.
- Dans l'**Inspecteur** de l'**Éditeur d'échantillons**, ouvrez la section **Intervalle** et cliquez sur **Créer piste Échantillonneur**.

Une piste Échantillonneur est créée à partir de l'intervalle sélectionné. Si aucun intervalle n'avait été sélectionné, c'est tout l'événement qui est utilisé.

● Dans le menu contextuel de la liste des pistes, sélectionnez **Ajouter piste Échantillonneur**. Dans ce cas, **Sampler Control** est vide et vous devez charger un échantillon audio en le faisant glisser.

## <span id="page-787-0"></span>**Sampler Control**

Quand la piste Échantillonneur est sélectionnée, **Sampler Control** devient disponible dans la zone inférieure de la fenêtre **Projet**. **Sampler Control** vous permettent d'afficher, d'éditer et de lire des échantillons ou des parties d'échantillons.

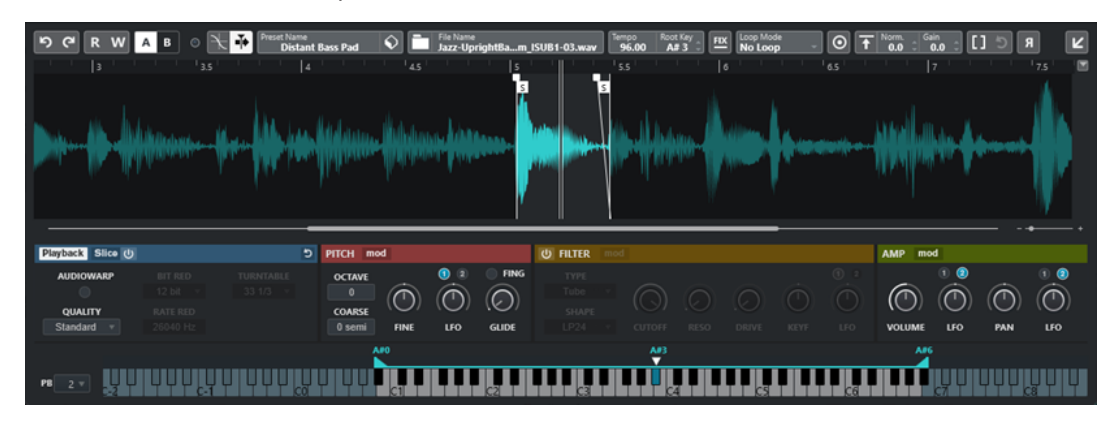

### **1 Barre d'outils**

Contient les outils qui vous permettent de sélectionner et d'éditer l'échantillon audio, d'organiser les préréglages de la piste et de transférer l'échantillon, tel qu'il est configuré, vers un instrument.

### **2 Graphique de la forme d'onde/Éditeur d'enveloppe**

Montre l'image de la forme d'onde de l'échantillon. Permet de définir son intervalle de lecture et de configurer une boucle.

Quand les éditeurs des enveloppes de hauteur, de filtre ou d'amplification sont affichés, vous pouvez ajuster leurs courbes dans ces graphiques.

### **3 Section de lecture et des paramètres de son**

Permet de configurer les paramètres de lecture, de modification Warp et de découpage en tranches (section **Playback**), de modulation de l'accordage et de la hauteur (section **Pitch**), de filtrage (section **Filter**) ou de niveau et de panoramique (section **Amp**).

### **4 Clavier**

Permet de définir la plage de touches de l'échantillon, sa touche de base et la plage de modulation de la molette de Pitchbend. Ces paramètres vous seront utiles si vous travaillez avec un périphérique MIDI externe.

### LIENS ASSOCIÉS

[Créer des pistes Échantillonneur](#page-786-0) à la page 787 [Graphique de la forme d'onde](#page-792-0) à la page 793 [Éditeurs d'enveloppes](#page-798-0) à la page 799 [Paramètres de lecture et de son](#page-793-0) à la page 794 [Section du clavier](#page-807-0) à la page 808

## **Barre d'outils de Sampler Control**

La barre d'outils de **Sampler Control** contient divers paramètres et fonctions.

### **Annuler/Rétablir**

## ာ ဖ

Ces boutons permettent d'annuler/rétablir les modifications apportées aux paramètres de **Sampler Control**.

### **Lire l'automatisation**

 $R$ 

Permet de lire les automatisations de la piste.

### **Écrire l'automatisation**

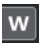

Permet d'écrire des automatisations pour la piste.

### **Alterner entre configurations A et B**

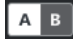

Permet d'alterner entre différentes configurations de paramètres.

### **Indicateur de réception d'événement**

## $\bullet$

Cette DEL indique que des messages MIDI sont transmis via l'entrée MIDI sélectionnée. La DEL s'allume quand des messages Note-On et des messages de contrôleur sont reçus. Vous pouvez ainsi vérifier si Nuendo et votre clavier MIDI sont bien connectés à la même entrée sur le périphérique MIDI.

### **Caler sur un passage à zéro**

## $\mathbb{R}$

Permet de restreindre l'édition des échantillons aux passages à zéro, c'est-à-dire aux positions auxquelles l'amplitude est à zéro.

### **Défilement automatique**

### $\blacktriangleright$

Permet de faire en sorte que le curseur de projet reste toujours visible pendant la lecture.

### **Section des préréglages**

Indique le nom du préréglage de piste qui est chargé sur la piste Échantillonneur. Vous pouvez également enregistrer et charger des préréglages.

### **Importer un fichier audio**

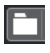

Permet d'ouvrir la boîte de dialogue **Importer un fichier audio** pour charger un fichier audio dans **Sampler Control**.

### À NOTER

Si **Sampler Control** contient déjà un fichier audio, celui-ci est remplacé par le nouveau fichier.

#### **Nom du fichier**

File Name<br>Uplifter 23 - C2\_RT.wav

Indique le nom du fichier de l'échantillon.

## **Tempo**

Tempo<br>**Palan** 

Tempo de la boucle tel qu'il est indiqué dans le fichier de l'échantillon ou calculé d'après la longueur de l'échantillon. En mode de lecture **Slice**, vous pouvez définir manuellement cette valeur.

## **Touche de base**

## Root Key<br>E 3

Touche à laquelle l'échantillon est lu à sa hauteur d'origine. Vous pouvez changer de touche de base en saisissant une nouvelle valeur dans le champ de valeur ou en faisant glisser la poignée de la touche de base sur le clavier de **Sampler Control**.

### **Hauteur fixe**

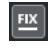

Normalement, quand un échantillon est déclenché par une note MIDI autre que celle de la **Touche de base**, la hauteur de cet échantillon est déterminée par cette note MIDI. Quand l'option **Hauteur fixe** est activée, l'écart entre la note jouée et la touche de base n'est pas pris en compte et l'échantillon est lu à la hauteur à laquelle il a été enregistré, quelle que soit la note jouée.

### À NOTER

Ce paramètre n'est disponible qu'en mode **Normal** et en mode **AudioWarp**.

### **Mode Boucle**

Loop Mode

Permet de sélectionner un mode de lecture en boucle pour le déclenchement MIDI.

- En mode No Loop, l'échantillon n'est lu qu'une seule fois.
- En mode **Continuous**, l'échantillon est répété en continu.
- En mode **Alternate**, l'échantillon est lu d'avant en arrière, puis d'arrière en avant, et ainsi de suite.
- En mode Once, l'échantillon n'est lu en boucle qu'une seule fois.
- En mode **Until Release**, l'échantillon se répète tant que vous restez appuyer sur la touche du clavier.
- En mode **Alternate Until Release**, la boucle est lue d'avant en arrière et d'arrière en avant tant que vous restez appuyer sur la touche.

### À NOTER

Ce paramètre n'est disponible qu'en mode **Normal** et en mode **AudioWarp**.

### **Signature**

## Signature

Indique le chiffrage de mesure détecté dans l'échantillon. Vous pouvez ajuster manuellement cette valeur.

À NOTER

Ce paramètre n'est disponible qu'en mode de lecture **Slice**.

### **Temps/Mesures**

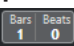

Ces champs de valeur indiquent la longueur détectée de l'échantillon en mesures et en temps. Vous pouvez définir manuellement ces valeurs, et modifier ainsi la grille et le tempo.

### À NOTER

Ce paramètre n'est disponible qu'en mode de lecture **Slice**.

### **Grille**

Grid  $\frac{1}{4}$ 

Permet de configurer la grille.

À NOTER

Ce paramètre n'est disponible qu'en mode de lecture **Slice**.

### **One Shot**

## $\overline{\odot}$

L'échantillon est lu une seule fois du début à la fin, quels que soient les paramètres de boucle configurés.

### **Normaliser l'échantillon**

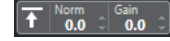

Permet de normaliser l'échantillon : le niveau de crête le plus élevé de l'échantillon est détecté et le gain est ajusté de manière à atteindre la valeur du paramètre **Niveau de normalisation**. Vous pouvez ensuite modifier manuellement la valeur de gain à l'aide du paramètre **Gain de l'échantillon**.

### **Rogner l'échantillon**

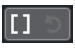

Permet de limiter la longueur de l'échantillon à l'intervalle sélectionné. Quand aucun intervalle n'est sélectionné, l'échantillon est limité à l'intervalle compris entre ses marqueurs de début/fin. Le paramètre **Revert to Full Sample** (rétablir l'échantillon complet) permet de réinitialiser l'échantillon à son intervalle d'origine.

#### À NOTER

Ce paramètre n'est disponible qu'en mode **Normal** et en mode **AudioWarp**.

#### **Inverser l'échantillon**

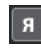

Permet d'inverser l'échantillon. Il est donc lu d'arrière en avant.

#### **Mode Monophonique**

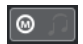

Permet d'activer la lecture monophonique. Pour la plupart des instruments en solo, le son gagne ainsi en naturel. Quand la lecture monophonique est activée, si vous restez appuyer sur une touche et que vous en jouez une seconde sans relâcher la première, la première note sera redéclenchée si vous relâchez la seconde. Vous pouvez ainsi jouer des trilles en maintenant une note et en appuyant brièvement de façon répétée sur une autre note, par exemple.

### À NOTER

Quand le **Mode Monophonique** est désactivé, vous pouvez jouer jusqu'à 128 notes simultanément.

Quand le **Mode Legato** est aussi activé et que vous jouez des notes en legato, seule la hauteur de l'échantillon adopte la hauteur de la nouvelle note. L'échantillon n'est pas redéclenché et les enveloppes se poursuivent.

### **Verrouiller les configuration de paramètres**

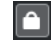

Quand cette option est activée, les paramètres de **Sampler Control** tels qu'ils sont configurés ne changent pas quand vous chargez un autre échantillon.

À NOTER

Les paramètres qui sont directement liés à l'échantillon, par exemple son début et sa fin, le début et la fin de la boucle, sa touche de base ou son tempo, ne sont pas conservés et sont déterminés en fonction du nouvel échantillon.

#### **MIDI Reset**

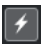

Permet d'arrêter la lecture et de réinitialiser tous les contrôleurs MIDI à leurs valeurs par défaut.

Vous pouvez ainsi arrêter la lecture d'un long échantillon audio déclenché en mode **One Shot**, par exemple.

### **Transférer sur un nouvel instrument**

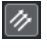

Permet de transférer l'échantillon audio avec tous les paramètres de **Sampler Control**  vers un instrument qui est chargé sur une nouvelle piste Instrument.

### **Ouvrir dans une fenêtre séparée**

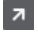

Permet d'ouvrir **Sampler Control** dans une fenêtre séparée.

### **Ouvrir dans la zone inférieure**

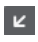

Permet d'ouvrir **Sampler Control** dans la zone inférieure.

LIENS ASSOCIÉS

[Définir manuellement la touche de base](#page-810-0) à la page 811 [Configurer le bouclage sur des échantillons audio](#page-810-0) à la page 811 [Normaliser des échantillons](#page-813-0) à la page 814 [Transférer des échantillons de Sampler Control vers des instruments VST](#page-808-0) à la page 809
# <span id="page-792-0"></span>**Graphique de la forme d'onde**

Le graphique de la forme d'onde est une représentation de la forme d'onde de votre échantillon audio. Il vous permet de définir le début et la fin de l'échantillon audio, de la boucle et des fondus d'entrée et de sortie.

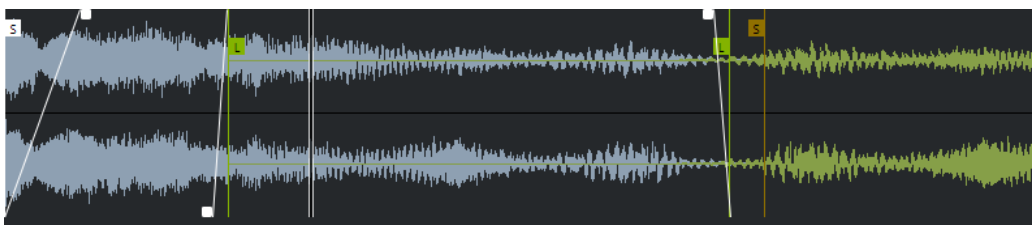

#### **Set Sample Start**

Permet de définir le début de l'échantillon. À la lecture, tout ce qui se trouve avant le début de l'échantillon est ignoré.

#### **Set Sample End**

Permet de définir la fin de l'échantillon. À la lecture, tout ce qui se trouve après la fin de l'échantillon est ignoré.

#### **Set Sample Start and End Markers Simultaneously**

Quand vous placez le pointeur de la souris entre les marqueurs de début et de fin de l'échantillon, une barre qui les relie apparaît au niveau des étiquettes de ces marqueurs. Quand vous faites glisser cette barre, les deux marqueurs sont déplacés en même temps sans que leur écart soit modifié.

#### **Set Sustain Loop Start**

Permet de définir où commence la boucle de soutien.

### **Set Sustain Loop End**

Permet de définir où se termine la boucle de soutien. Quand ce marqueur est atteint, la lecture reprend au début de la boucle de soutien.

#### **Set Sustain Loop Start and End Markers Simultaneously**

Quand vous placez le pointeur de la souris entre les marqueurs de début et de fin de la boucle de soutien, une barre qui les relie apparaît au niveau des étiquettes de ces marqueurs. Quand vous faites glisser cette barre, les deux marqueurs sont déplacés en même temps sans que leur écart soit modifié.

#### **Set Fade In Length**

Permet de définir la durée du fondu d'entrée.

#### **Set Fade Out Length**

Permet de définir la durée du fondu de sortie.

#### **Set Sustain Loop Crossfade Length**

Les fondus enchaînés de boucle permettent d'obtenir des boucles plus fluides. Ce marqueur détermine la durée du fondu enchaîné de la boucle.

### **Règle**

La règle représente la durée sous la forme d'un axe temporel au format défini.

Pour sélectionner ce format, cliquez sur le bouton de flèche situé à droite de la règle et sélectionnez une option dans le menu local.

Vous avez le choix entre mesures et temps, secondes ou échantillons.

### <span id="page-793-0"></span>**Zoom**

Pour faire un zoom avant/arrière sur les axes temporel et de niveau, servez-vous des curseurs de zoom horizontal et vertical ou des raccourcis clavier correspondants.

LIENS ASSOCIÉS [Raccourcis clavier](#page-1684-0) à la page 1685

# **Paramètres de lecture et de son**

Les sections qui se trouvent sous le graphique de la forme d'onde permettent de configurer les paramètres de lecture, de modification Warp et de découpage en tranches (section **Playback**), de modulation de l'accordage et de la hauteur (section **Pitch**), de filtrage (section **Filter**) ou de niveau et de panoramique (section **Amp**).

LIENS ASSOCIÉS Section Playback à la page 794 [Section Pitch](#page-796-0) à la page 797 [Section Filter](#page-797-0) à la page 798 [Section Amp](#page-798-0) à la page 799

### **Section Playback**

La section Playback vous permet de sélectionner différentes options de lecture.

### **Onglet Playback**

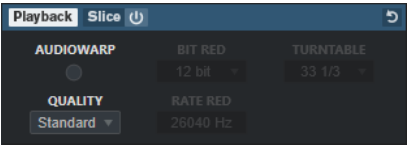

### **Quality**

Permet de définir la qualité de la lecture des échantillons. Quand les échantillons sont lus dans une autre hauteur que celle d'origine, vous avez le choix entre différents algorithmes de transposition en temps réel.

- Les options **Standard**, **High**, **Best** et **Extreme** correspondent à différents algorithmes de transposition en temps réel des échantillons. Plus la qualité est élevée, moins il y a des parasites, en particulier dans les hautes fréquences. Néanmoins, les paramètres de qualité élevés sollicitent davantage le processeur. Pour les échantillons qui n'ont que peu de composantes dans les hautes fréquences, il est recommandé d'utiliser la qualité **Standard**.
- Avec l'option **Vintage**, la résolution et la fréquence d'échantillonnage sont volontairement réduites afin de reproduire le son caractéristique des premiers échantillonneurs. L'option **Turntable** émule une méthode d'échantillonnage qui visait à optimiser l'espace mémoire : Les vinyles à échantillonner étaient lus à grande vitesse pour que les sons soient plus courts. La hauteur des échantillons était ensuite réduite afin de rétablir la hauteur d'origine. Avec une valeur de **45** rpm, vous obtenez le son reconnaissable de ce type d'échantillons. Avec une valeur de **78** rpm, l'effet est encore plus marqué.

#### À NOTER

Cette option est uniquement disponible quand la fonction **AudioWarp** est désactivée.

#### **AudioWarp**

Permet d'activer/désactiver la fonction AudioWarp pour la lecture des échantillons. La fonction AudioWarp vous permet de modifier la durée de vos échantillons et de décaler leurs formants. Vous avez le choix entre différents modes Warp et plusieurs types de synchronisation.

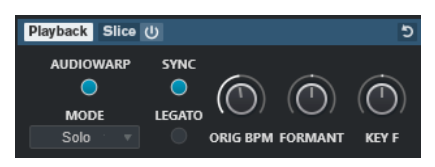

Quand la fonction **AudioWarp** est activée, voici les options disponibles dans la section **Playback** :

#### **Mode**

Permet de choisir un mode AudioWarp.

Le mode **Music** offre des paramètres de modification de la durée.

Ce mode est adapté à des signaux complexes, tels que des boucles rythmiques ou des échantillons de musique mixée. Il demande bien plus de ressources CPU que le mode **Solo**.

#### À NOTER

Plus la modification de la durée est importante, plus le processeur est sollicité.

● Le mode **Solo** offre des paramètres de modification de la durée et de déplacement des formants.

Ce mode est adapté aux boucles et échantillons d'instruments ou de voix en solo.

● En mode **Spectral**, vous pouvez configurer des paramètres de modification de la durée et de déplacement des formants.

Basé sur un algorithme de resynthèse spectrale, ce mode est adapté à tous types de signaux audio, qu'il s'agisse de boucles entières ou d'échantillons d'instruments ou de voix en solo. Il permet d'utiliser des facteurs d'étirement extrêmes qui peuvent aller jusqu'à 0 %. Vous pouvez ainsi lire le spectre statique à la position de début de l'échantillon, par exemple.

● En mode **Spectral HD**, vous disposez de paramètres de modification de la durée et de déplacement des formants.

Ce mode fonctionne de la même manière que le mode **Spectral**, mais sa résolution de fréquence interne est plus élevée, ce qui donne souvent de meilleurs résultats avec les signaux audio qui contiennent des fréquences très basses ou qui ont une densité de fréquences élevée.

● En mode **Spectral Vocal**, vous pouvez configurer des paramètres de modification de la durée et de déplacement des formants.

Ce mode fonctionne de la même manière que le mode **Spectral** mais il est optimisé pour les voix.

#### **Sync**

Vous pouvez définir manuellement la vitesse de lecture de l'échantillon ou le synchroniser sur le tempo du projet.

● Quand l'option **Sync** est désactivée, le paramètre **Speed** permet de définir manuellement la vitesse de lecture de l'échantillon en pourcentages.

#### À NOTER

Quand la fonction AudioWarp est configurée en mode **Music**, la vitesse de lecture minimale est de 12,5 %. Les valeurs inférieures à cette limite n'ont aucun effet.

● Quand l'option **Sync** est activée, le paramètre **ORIG BPM** permet de saisir le tempo d'origine de l'échantillon en battements par minute. La vitesse de lecture de l'échantillon est alors alignée sur le tempo de Nuendo.

#### À NOTER

Quand la fonction AudioWarp est configurée en mode **Music**, la limite inférieure de la vitesse de lecture est de 12,5 %. Les valeurs inférieures à cette limite n'ont aucun effet.

#### **Legato**

Quand cette option est désactivée, chaque note jouée en MIDI commence à la position du curseur dans **Sampler Control**.

Quand cette option est activée, la première note commence à la position du curseur et les notes suivantes à la position où en est rendue la lecture tant que la première note est maintenue.

#### **Formant**

Permet d'ajuster le positionnement des formants. Ce paramètre est particulièrement utile pour les échantillons de voix ou d'instruments acoustiques. Le paramètre **Key F**  détermine dans quelle mesure les formants suivent la hauteur. Utilisez des valeurs positives pour réduire l'effet Mickey Mouse quand vous modifiez la hauteur d'un échantillon.

Les paramètres de formants ne sont pas disponibles dans le mode AudioWarp **Music**.

### **Onglet Slice**

Vous pouvez découper un échantillon en tranches. Celles-ci sont automatiquement réparties sur le clavier de sorte que chacune puisse être lue individuellement. Dans le cadre de ce processus, une phrase MIDI qui correspond à l'échantillon découpé est créée. Quand vous faites glisser cette phrase MIDI sur la piste Échantillonneur dans la fenêtre **Projet**, un conteneur MIDI est créé. Vous pouvez vous servir de ce conteneur pour lire les tranches dans leur ordre d'origine ou pour réarranger les événements dans le conteneur MIDI afin de modifier leur ordre de lecture.

Quand vous activez la fonction **Slice Playback**, l'échantillon est automatiquement tranché. Vous pouvez sélectionner individuellement ou en combinaison les différents modes de détection des tranches. Il est possible de modifier manuellement la position des marqueurs de tranches en les faisant glisser, mais aussi d'ajouter ou de supprimer des tranches en faisant un **Alt** -clic.

#### À NOTER

La technique de lecture des tranches est déterminée par les paramètres **Quality** et **AudioWarp**  de l'onglet **Lecture**.

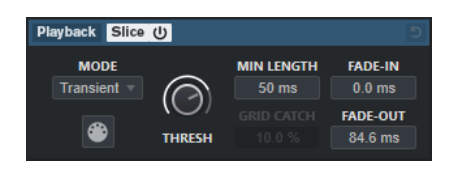

#### **Slice Playback On/Off**

Permet d'activer/désactiver la lecture des tranches.

#### <span id="page-796-0"></span>**Mode**

Permet de configurer le mode de détection des tranches.

- Le mode **Transient** permet de définir le seuil minimal (**Threshold**) de niveau de crête à partir duquel un repère est créé pour un transitoire.
- Le mode **Grid** permet de faire en sorte que les repères soient placés en fonction de la résolution de la grille (**Grid Resolution**) définie dans la barre d'outils de **Sampler Control**.
- Le mode **Transient + Grid** combine les conditions des modes **Transient** et **Grid**.
- Le mode **Manual** permet d'ajouter et de supprimer manuellement des tranches en faisant un **Alt** -clic sur la forme d'onde. Dans ce mode, les repères ne sont pas détectés de façon automatique.

#### **Threshold**

Détermine le niveau minimal auquel un repère est placé pour une nouvelle tranche.

#### **Min Length**

Permet de définir la longueur minimale que doivent faire les tranches.

#### **Grid Catch**

En mode de détection **Transient + Grid**, ce paramètre permet de définir la distance à partir de laquelle les repères se calent sur la grille.

#### **Fade-In**

Permet de configurer la durée du fondu d'entrée pour toutes les tranches de la boucle.

#### **Fade-Out**

Permet de configurer la durée du fondu de sortie pour toutes les tranches de la boucle.

#### **Faire glisser la phrase MIDI dans le projet**

Cliquez sur ce bouton et faites-le glisser dans l'affichage des événements pour créer un événement MIDI qui correspond à l'échantillon dans votre projet.

#### LIENS ASSOCIÉS

[Découper des échantillons en tranches](#page-813-0) à la page 814

### **Section Pitch**

Dans la section **Pitch**, vous pouvez définir l'accordage et la hauteur de votre échantillon audio. L'enveloppe de hauteur vous permet de moduler la hauteur sur la durée.

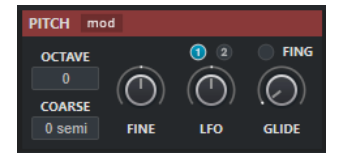

#### **Show/Hide Pitch Modulators**

Permet d'afficher/masquer l'enveloppe de hauteur et l'éditeur de LFO dans la fenêtre de la forme d'onde.

#### **Octave**

Permet de définir l'octave de la hauteur de l'échantillon.

#### **Coarse**

Permet de définir la hauteur de note de l'échantillon en demi-tons.

#### <span id="page-797-0"></span>**Fine**

Permet de définir la hauteur de note de l'échantillon audio en centièmes de demi-tons.

#### **LFO**

Permet de sélectionner le LFO et de définir l'ampleur de sa modulation.

#### **Glide**

Permet de définir le temps qu'il faut pour passer progressivement d'une note à une autre. Quand vous réglez cette commande entièrement à gauche, la fonction **Glide** est désactivée.

Quand l'option **Fingered** est activée, il n'y a de glissement de hauteur qu'entre les notes qui sont jouées legato.

LIENS ASSOCIÉS [Éditeurs d'enveloppes](#page-798-0) à la page 799

### **Section Filter**

Dans la section **Filter**, vous pouvez configurer la couleur tonale du son de l'échantillon. L'enveloppe de filtre vous permet de régler la fréquence de coupure et de faire ainsi évoluer la fréquence sur la durée.

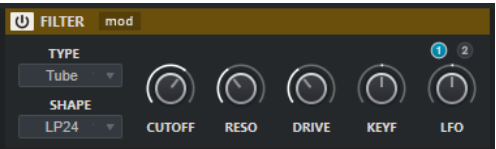

#### **Filter On/Off**

Permet d'activer/désactiver le filtre.

#### **Show/Hide Filter Modulators**

Permet d'afficher/masquer l'enveloppe du filtre et l'éditeur de LFO dans la fenêtre de la forme d'onde.

#### **Type**

Permet de définir le type du filtre.

#### **Shape**

Permet de définir la forme du filtre.

#### **Cutoff**

Permet de configurer la fréquence de coupure du filtre.

#### **Resonance**

Permet de configurer la résonance du filtre.

#### **Drive**

Détermine le niveau du signal d'entrée, et donc le niveau de saturation du son.

#### **Cutoff Key Follow**

Permet de faire en sorte que le niveau de modulation de la fréquence de coupure soit déterminé en fonction du numéro de note. Quand la valeur est élevée, plus la note est haute, plus la fréquence de coupure est élevée. À 100 %, la fréquence de coupure correspond exactement à la hauteur de la note jouée.

#### **LFO**

Permet de sélectionner le LFO et de définir l'ampleur de sa modulation.

LIENS ASSOCIÉS Éditeurs d'enveloppes à la page 799

### <span id="page-798-0"></span>**Section Amp**

Dans la section **Amp**, vous pouvez configurer le volume et le panoramique de l'échantillon. L'enveloppe d'amplification vous permet de faire évoluer le volume sur la durée.

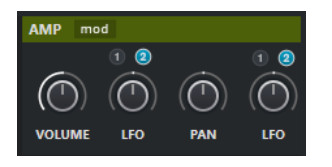

#### **Show/Hide Amp Modulators**

Permet d'afficher/masquer l'enveloppe d'amplification et l'éditeur de LFO dans la fenêtre de la forme d'onde.

#### **Volume**

Permet de définir le niveau de l'échantillon.

### **Volume LFO**

Permet de sélectionner le LFO de volume et de définir l'ampleur de sa modulation.

#### **Pan**

Permet de placer l'échantillon dans le champ panoramique.

#### **Pan LFO**

Permet de sélectionner le LFO de panoramique et de définir l'ampleur de sa modulation.

LIENS ASSOCIÉS Éditeurs d'enveloppes à la page 799

# **Éditeurs d'enveloppes**

Vous pouvez configurer des courbes pour les enveloppes de hauteur (**Pitch**), de filtrage (**Filter**) et d'amplification (**Amp**). Chacune de ces enveloppes peut contenir jusqu'à 512 nœuds.

● Cliquez sur **Show/Hide Pitch Modulators** (afficher/masquer les modulateurs de hauteur), sur **Show/Hide Filter Modulators** (afficher/masquer les modulateurs de filtre) ou sur **Show/ Hide Amp Modulators** (afficher/masquer les modulateurs d'amplification) dans l'en-tête de la section pour afficher/masquer l'éditeur d'enveloppe correspondant et la section des LFO.

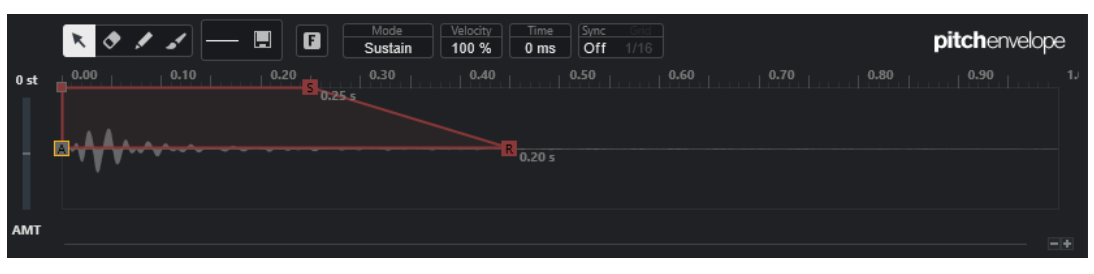

Enveloppe de hauteur

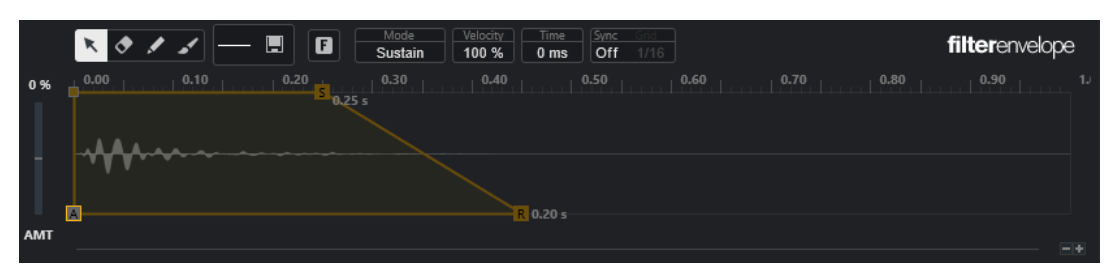

#### Enveloppe de filtre

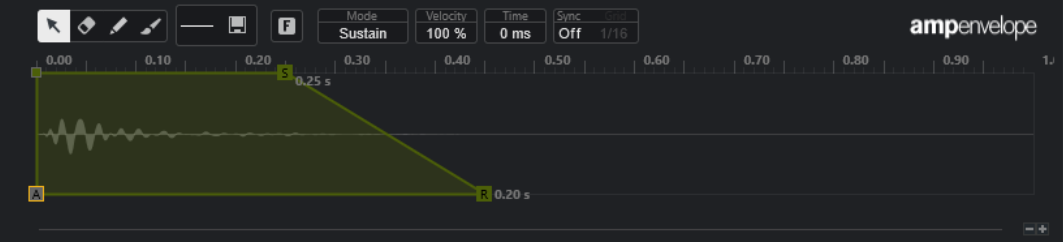

Enveloppe d'amplification

#### **Edit**

Permet d'éditer un ou plusieurs nœuds.

### **Erase**

Permet de supprimer des nœuds de l'enveloppe.

#### **Draw**

Permet d'insérer une forme prédéfinie pour l'enveloppe.

Vous pouvez créer des formes d'un simple clic ou en cliquant et en faisant glisser le pointeur.

Cliquez une fois sur le graphique de l'enveloppe pour insérer la forme sélectionnée à sa longueur prédéfinie.

Quand la fonction **Sync Envelope** est activée, la forme est insérée sur la position la plus proche de la grille. Quand vous cliquez plusieurs fois sur la même position, la forme est insérée plusieurs fois.

● Cliquez et faites glisser le pointeur sur l'étendue souhaitée pour insérer une forme de la longueur correspondante. Quand la fonction **Sync Envelope** est activée, les nœuds de début et de fin de la forme se calent sur la grille et les nœuds intermédiaires sont espacés proportionnellement à la longueur globale de la forme.

Une fois la forme insérée, tous les nœuds restent sélectionnés. Cela vous permet de repasser à l'outil **Edit** pour continuer d'éditer la forme.

Quand le **Fixed Mode** est activé, les nœuds insérés remplacent tous les nœuds qui se trouvaient dans l'intervalle. Quand le **Fixed Mode** est désactivé, tous les nœuds consécutifs sont décalés vers la droite.

### **Paint**

Permet d'insérer des enveloppes de forme et de longueur prédéfinies.

#### **Select Shape**

Permet de sélectionner la forme utilisée quand des nœuds sont insérés avec l'outil **Draw** ou l'outil **Paint**. Une forme est constituée de plusieurs nœuds qui définissent une progression dans l'enveloppe. Des formes d'usine prédéfinies sont disponibles dans l'onglet **Factory**. Vous pouvez également créer vos propres formes et les ajouter dans l'onglet **User**. Chacun de ces onglets peut contenir jusqu'à 48 formes.

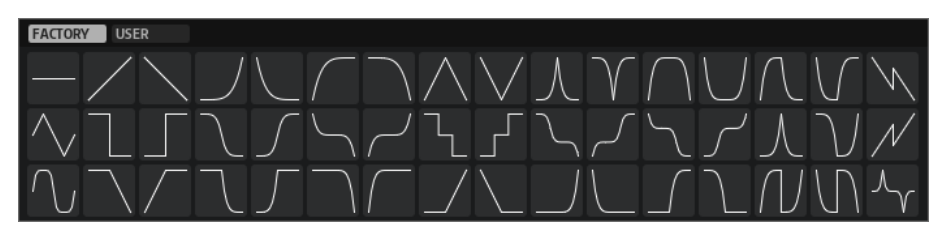

#### **Save Shape**

Permet d'enregistrer la forme d'enveloppe actuelle dans une forme utilisateur. Vous pouvez créer jusqu'à 48 formes utilisateur.

#### **Fixed Mode**

- Quand le **Fixed Mode** est activé, seuls les nœuds sélectionnés sont déplacés quand vous déplacez un nœud sur l'axe temporel.
- Quand le **Fixed Mode** est désactivé, tous les nœuds qui suivent sont aussi déplacés quand vous déplacez un nœud.

#### **Mode**

Détermine comment l'enveloppe correspondante est lue quand elle est déclenchée.

- Sélectionnez Sustain pour lire l'enveloppe du premier nœud au nœud de soutien. Le niveau de soutien est maintenu tant que vous maintenez la note. Quand vous relâchez la note, les phases suivantes de l'enveloppe sont lues. Ce mode convient bien aux échantillons bouclés.
- Sélectionnez Loop pour lire l'enveloppe du premier nœud aux nœuds de boucle. La boucle se répète tant que vous maintenez la touche enfoncée. Quand vous relâchez la note, les phases suivantes de l'enveloppe sont lues. Ce mode permet de conférer de la dynamique au soutien de l'enveloppe.
- Sélectionnez **One Shot** pour lire l'enveloppe du premier au dernier nœud, même si la touche a été relâchée. Dans ce cas, l'enveloppe ne comporte pas de phase de soutien. Ce mode convient bien aux échantillons rythmiques.
- Sélectionnez **Sample Loop** pour préserver l'attaque naturelle de l'échantillon. Le déclin de l'enveloppe ne commence qu'à partir du moment où le début de la boucle de l'échantillon a été atteint.

Si vous placez le second nœud au niveau maximum et utilisez les nœuds suivants pour configurer le déclin pendant la phase de bouclage de l'échantillon, l'enveloppe affectera uniquement la phase de bouclage. L'attaque de l'enveloppe sera quand même lue.

- Sélectionnez **Shaper** pour utiliser l'enveloppe en tant que modulateur et créer ainsi des modulations cycliques personnalisées. Pour que ces modulations cycliques s'enchaînent harmonieusement, les niveaux des nœuds de début et de fin sont liés.
	- Comme la lecture en boucle des enveloppes **Pitch** et **Filter** se prolonge une fois les notes relâchées, il est possible d'utiliser la modulation dans la phase de relâchement (**Release**) des notes.
	- L'enveloppe **Amp** s'arrête immédiatement quand les notes sont relâchées.

#### À NOTER

Le nœud de fin de l'enveloppe **Amp** ne doit pas forcément être à zéro. Néanmoins, quand vous passez du mode **Shaper** à un autre mode, son niveau est ramené à zéro.

#### **Velocity**

Détermine dans quelle mesure la vélocité affecte le niveau de l'enveloppe correspondante.

Le niveau de l'enveloppe dépend de la configuration de la vélocité et de la force avec laquelle vous appuyez sur la touche. Plus les valeurs sont élevées et plus vous appuyez fort sur une touche, plus le niveau de l'enveloppe augmente.

#### **Time**

Permet de configurer la position temporelle du nœud sélectionné.

#### **Sync Envelope**

Permet d'activer/désactiver la synchronisation sur le tempo de l'enveloppe correspondante. Le paramètre **Grid** détermine la valeur de note sur laquelle le tempo de l'enveloppe est synchronisé.

#### **Sync Mode du Shaper**

Permet de configurer le mode de synchronisation sur le tempo de l'enveloppe correspondante en mode **Shaper**.

- Tempo + Retrig : L'enveloppe est modifiée sur toute sa longueur proportionnellement au tempo du projet et elle peut être redéclenchée, selon le **Retrigger Mode** sélectionné.
- **Tempo + Beat** : L'enveloppe est modifiée sur toute sa longueur proportionnellement au tempo du projet. L'enveloppe redémarre quand la lecture est lancée et s'aligne sur les positions temporelles du projet. Dans ce mode, le **Retrigger Mode** n'est pas disponible.
- À NOTER

Ce paramètre n'est disponible que quand la fonction **Sync Envelope** est activée.

#### **Retrigger Mode du Shaper**

Détermine si l'enveloppe doit redémarrer ou non quand une note est déclenchée. Soit l'enveloppe redémarre immédiatement (**Tempo + Retrig**), soit elle s'aligne sur la position dans le projet (**Tempo + Beat**).

- Quand l'option Off est sélectionnée, l'enveloppe n'est pas redéclenchée et s'exécute librement.
- **First Note** : L'enveloppe redémarre quand une note est déclenchée et qu'aucune autre note n'est tenue.
- **Each Note** : L'enveloppe redémarre chaque fois qu'une note est déclenchée.

#### **Envelope Amount**

Détermine dans quelle mesure l'enveloppe sélectionnée affecte le signal audio. Ce paramètre peut être configuré sur des valeurs positives et négatives. Quand le paramètre **Envelope Amount** est configuré sur 0, l'enveloppe n'a aucun effet.

#### À NOTER

Ce paramètre n'est disponible que pour les courbes **Filter** et **Pitch**.

#### **Graphique de l'enveloppe**

Représentation de la courbe de hauteur, de filtre ou d'amplification. Vous pouvez la modifier en créant, en déplaçant et en supprimant des nœuds. Les nœuds d'attaque (**A**), de soutien (**S**) et de relâchement (**R**) sont toujours affichés et vous ne pouvez pas les supprimer. Le temps de relâchement de l'enveloppe est indiqué à côté du nœud de relâchement.

La partie supérieure du menu contextuel du graphique de l'enveloppe permet d'éditer les nœuds de la courbe :

- **Copy** : Permet de copier les nœuds sélectionnés dans le presse-papiers.
- **Paste** : Permet de coller les nœuds enregistrés dans le presse-papiers à la position du curseur.
- **Replace** : Permet de remplacer les nœuds sélectionnés par les nœuds du pressepapiers.
- **Duplicate** : Permet de dupliquer les nœuds sélectionnés.
- Invert Levels : Permet d'inverser horizontalement les nœuds par rapport au centre de la sélection.
- **Reverse Times** : Permet d'inverser les valeurs **Time** des nœuds par rapport au centre horizontal de la sélection.
- **Set Sustain Node** : Permet de faire en sorte que le nœud sélectionné devienne le nœud de soutien.

La partie inférieure du menu contextuel permet d'assigner des automatisations ou des contrôles instantanés aux phases d'attaque, de chute, d'entretien et d'extinction de l'enveloppe :

- **Env Attack** : Permet de configurer le premier segment de l'enveloppe. Les valeurs sont comprises entre 0 (1/30 000) et 1 (30 000). Vous pouvez donc étirer/étendre la durée d'attaque d'1 ms à 30 s ou la raccourcir/réduire de 30 s à 1 ms, par exemple.
- **Env Decay** : Permet de configurer tous les segments compris entre le premier nœud et le nœud de soutien. Les valeurs sont comprises entre 0 (1/100) et 1 (100). Par exemple, un déclin de 5 secondes peut être réduit à 50 ms et étendu à 500 s.
- **Env Sustain** : Permet de configurer le niveau de la phase de soutien. Les valeurs vont de zéro au niveau de soutien de l'enveloppe.
- **Env Release** : Permet de configurer tous les segments qui suivent le nœud de soutien. Les valeurs sont comprises entre 0 (1/100) et 1 (100).

#### LIENS ASSOCIÉS

Sélectionner des nœuds à la page 803 [Édition des nœuds](#page-803-0) à la page 804 [Fonctions de zoom dans les éditeurs d'enveloppes](#page-805-0) à la page 806 [Synchroniser des enveloppes sur le tempo du projet](#page-812-0) à la page 813

### **Sélectionner des nœuds**

Vous pouvez sélectionner un seul ou plusieurs nœuds. Les nœuds sélectionnés sont édités ensemble.

#### POSSIBILITÉS

- Pour sélectionner un nœud, cliquez dessus dans le graphique de l'éditeur. Le nœud en focus est encadré. Les champs de valeur qui se trouvent au-dessus de l'éditeur d'enveloppe graphique indiquent les valeurs des paramètres du nœud en focus.
- Pour ajouter un nœud à une sélection, faites un **Maj** -clic dessus. Les nœuds sélectionnés sont édités ensemble.
- Pour sélectionner plusieurs nœuds, délimitez un rectangle autour de ces nœuds avec la souris.
- Pour sélectionner tous les nœuds de l'enveloppe, appuyez sur **Ctrl/Cmd** -**A**.
- <span id="page-803-0"></span>● Quand l'éditeur d'enveloppe graphique est en fenêtre active, vous pouvez sélectionner le nœud suivant ou précédent à l'aide des touches **Flèche gauche** et **Flèche droite** .
- Quand plusieurs nœuds sont sélectionnés et que l'outil **Edit** est activé, un rectangle de sélection apparaît. Il vous donne accès à d'autres fonctions d'édition.

LIENS ASSOCIÉS [Focus du clavier dans la fenêtre Projet](#page-101-0) à la page 102

### **Édition des nœuds**

Il est possible d'éditer les nœuds individuellement ou d'en sélectionner plusieurs pour les modifier ensemble.

- Pour ajouter un nœud, double-cliquez sur la courbe d'enveloppe.
- Vous pouvez également ajouter des nœuds en copiant et collant les nœuds sélectionnés.

Quand vous appuyez sur **Ctrl/Cmd** , la position d'insertion est indiquée par une ligne. Quand la fonction **Sync Envelope** est activée, cette ligne d'insertion se cale sur les lignes de la grille de valeurs de notes.

À NOTER

Une enveloppe peut comprendre jusqu'à 512 nœuds. Quand le presse-papiers contient plus de nœuds que ne peut en contenir une enveloppe, un témoin d'avertissement s'allume.

● Pour supprimer un nœud, double-cliquez dessus ou cliquez dessus avec l'outil **Effacer**.

#### À NOTER

- Vous ne pouvez pas supprimer les nœuds d'attaque (**A**), de soutien (**S**) et de relâchement (**R**).
- Tous les nœuds créés à la suite du nœud de soutien affectent la phase de relâchement de l'enveloppe.
- Pour supprimer plusieurs nœuds, sélectionnez-les et appuyez sur **Supprimer** ou sur **Retour arrière** . Vous pouvez également délimiter un rectangle de sélection sur les nœuds à supprimer en utilisant l'outil **Effacer**.

Quand la fonction **Fixed Mode** est activée, la position des autres nœuds n'est pas modifiée. La valeur du paramètre **Time** du nœud situé à droite de la sélection supprimée est automatiquement modifiée en conséquence.

Quand la fonction **Fixed Mode** est désactivée, les autres nœuds sont déplacés vers la gauche de manière à remplir le vide créé par la suppression.

Pour modifier la courbure entre deux nœuds, faites glisser le segment de courbe vers le haut ou le bas ou saisissez une nouvelle valeur dans le champ **Curve**.

Quand les valeurs sont positives, la courbure est logarithmique, et quand elles sont négatives, elle est exponentielle.

Pour réinitialiser une courbe, et ainsi faire en sorte qu'elle redevienne linéaire, faites un **Ctrl/Cmd** -clic dessus.

Pour déplacer un nœud, faites-le glisser latéralement ou saisissez une nouvelle valeur dans le champ **Time**.

Pour plus de précision, maintenez enfoncée la touche **Maj** pendant que vous déplacez le nœud.

Pour restreindre les déplacements à l'axe temporel, et donc ne changer que la position horizontale d'un nœud, maintenez enfoncée la touche **Ctrl/Cmd** pendant que vous le faites glisser.

Pour modifier le niveau d'un nœud, faites-le glisser vers le haut ou le bas ou saisissez une nouvelle valeur dans le champ **Level**.

Pour plus de précision, maintenez enfoncée la touche **Maj** pendant que vous déplacez le nœud.

Pour restreindre les déplacements à l'axe du niveau, et donc ne changer que la position verticale d'un nœud, maintenez enfoncée la touche **Alt/Opt** pendant que vous le faites glisser.

### **Remplacer des sélections de nœuds**

Vous pouvez remplacer une sélection de nœuds par les nœuds copiés dans le presse-papiers ou par l'une des formes prédéfinies du sélecteur de formes.

Pour remplacer plusieurs nœuds par une courbe prédéfinie, sélectionnez-les, puis sélectionnez la courbe souhaitée dans le sélecteur de formes.

La forme est étirée/comprimée de manière à correspondre exactement à l'intervalle temporel de la sélection.

Pour remplacer plusieurs nœuds par une sélection de nœuds enregistrée dans le pressepapiers, sélectionnez les nœuds que vous souhaitez remplacer, ouvrez le menu contextuel et sélectionnez l'option **Replace**.

Les nœuds copiés sont étirés/comprimés de manière à correspondre exactement à l'intervalle temporel de la sélection.

### **Éditer plusieurs nœuds sélectionnés avec l'outil Edit**

Quand plusieurs nœuds de l'enveloppe sont sélectionnés pendant que l'outil **Edit** est activé, vous pouvez voir un rectangle de sélection sur le graphique de l'enveloppe. Il comporte six poignées qui vous permettent de modifier les nœuds sélectionnés.

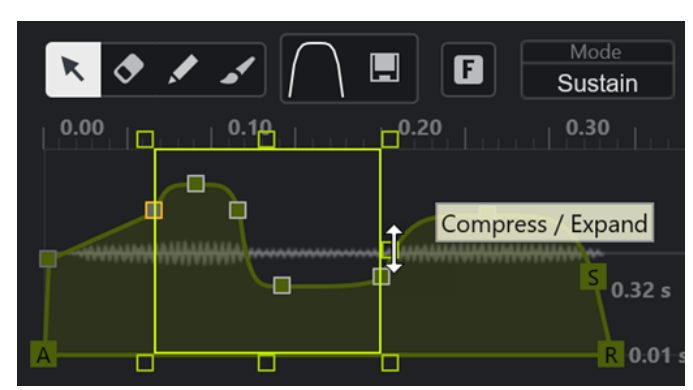

- Pour comprimer les niveaux des nœuds, faites glisser la poignée centrale de la bordure droite vers le bas.
- Pour augmenter les niveaux des nœuds, faites glisser la poignée centrale de la bordure droite vers le haut.
- Pour incliner la partie gauche de la sélection de nœuds vers le haut ou le bas, faites glisser la poignée gauche de la bordure supérieure.

Pour utiliser une courbe en plateau au lieu d'une courbe linéaire, appuyez sur **Ctrl/Cmd** .

Pour incliner la partie droite de la sélection de nœuds vers le haut ou le bas, faites glisser la poignée droite de la bordure supérieure.

Pour utiliser une courbe en plateau au lieu d'une courbe linéaire, appuyez sur **Ctrl/Cmd** .

<span id="page-805-0"></span>Pour modifier proportionnellement les niveaux des nœuds, faites glisser la poignée centrale de la bordure supérieure.

Pour décaler tous les nœuds, appuyez sur **Maj** . Pour utiliser une courbe en cloche au lieu d'une courbe linéaire, appuyez sur **Ctrl/Cmd** .

- Pour modifier proportionnellement la durée globale des nœuds sélectionnés par rapport au nœud de départ, faites glisser la poignée droite de la bordure inférieure.
- Pour modifier proportionnellement la durée globale des nœuds sélectionnés par rapport au nœud de départ, faites glisser la poignée gauche de la bordure inférieure.
- Pour modifier la position temporelle de tous les nœuds sélectionnés, faites glisser la poignée centrale de la bordure inférieure vers la gauche ou la droite.

Pour déplacer les nœuds avec plus de précision, appuyez sur **Maj** .

- Pour comprimer ou étendre la durée globale des nœuds sélectionnés par rapport au centre de la sélection, appuyez sur **Ctrl/Cmd** et faites glisser la poignée centrale de la bordure inférieure.
- Pour modifier le niveau et la position de tous les nœuds sélectionnés, faites glisser l'un des nœuds.

### **Fonctions de zoom dans les éditeurs d'enveloppes**

L'axe vertical de l'éditeur d'enveloppe correspond au niveau. L'axe horizontal correspond à la durée.

- Pour faire un zoom avant ou arrière, cliquez sur les boutons **+** ou **-** situés à droite de la barre de défilement sous l'éditeur d'enveloppe, ou servez-vous des raccourcis clavier correspondants.
- Pour faire un zoom avant ou arrière sur la position actuelle, cliquez sur l'axe temporel et faites glisser le pointeur vers le haut ou le bas.
- Pour zoomer sur une région, maintenez enfoncée la touche **Alt/Opt** , cliquez et faites glisser la souris sur la région.

LIENS ASSOCIÉS [Raccourcis clavier](#page-1684-0) à la page 1685

### **Éditeur de LFO**

**Sampler Control** intègre deux LFO monophoniques. Ces LFO ne sont calculés qu'une seule fois et alimentent toutes les voix à la fois.

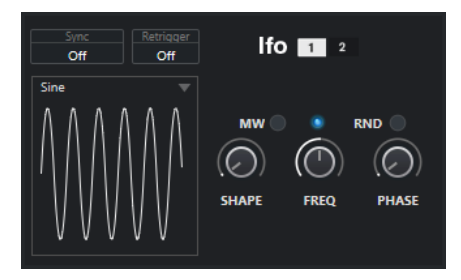

**LFO**

Permet de sélectionner le LFO 1 ou le LFO 2 pour l'éditer.

### **Sync**

Permet de choisir le mode selon lequel la vitesse du LFO correspondant est définie.

- **Off** : La vitesse du LFO est définie en Hz.
- **Tempo + Retrig** : La vitesse du LFO est définie en valeurs de note. Sa vitesse réelle dépend du tempo du projet.
- **Tempo + Beat** : La vitesse du LFO est définie en valeurs de note. Sa vitesse réelle dépend du tempo du projet. Par ailleurs, la phase de départ est calculée d'après la position actuelle.

#### **Retrigger**

Permet de faire en sorte que le LFO redémarre à la phase de départ définie chaque fois qu'une nouvelle note est déclenchée. Ce paramètre est disponible pour les modes de synchronisation **Off** et **Tempo + Retrig**.

- En mode **Off**, le LFO ne redémarre pas.
- **First Note** : Le LFO redémarre quand une note est déclenchée et qu'aucune autre note ne dure toujours.
- **Each Note** : Le LFO redémarre chaque fois qu'une note est déclenchée.

#### **MW**

Permet de régler le niveau de sortie du LFO à l'aide de la molette de modulation du clavier. Vous pouvez ainsi contrôler le vibrato du son avec la molette de modulation, par exemple.

#### **Waveform**

Permet de définir la forme d'onde du LFO sélectionné. Vous pouvez modifier la forme d'onde sélectionnée en vous servant de la commande **Shape** à droite.

- Sine : Modulation fluide, particulièrement adaptée pour le vibrato ou le trémolo. Le paramètre **Shape** permet d'ajouter des harmoniques à la forme d'onde.
- **Triangle** : Forme d'onde identique à la forme **Sine**. Le paramètre **Shape** permet de changer progressivement le triangle en trapèze.
- **Saw** : Cycle de rampes. Le paramètre **Shape** permet de changer progressivement la rampe descendante en triangle, puis en rampe montante.
- **Pulse** : Modulation carrée alternant sans transition entre deux valeurs. Le paramètre **Shape** modifie en permanence le rapport entre le haut et le bas de la forme d'onde. En réglant le paramètre **Shape** sur 50 %, vous obtenez une onde carrée parfaite.
- **Ramp** : Forme d'onde identique à la forme **Saw**. Le paramètre **Shape** permet d'augmenter progressivement la durée du niveau minimal avant chaque rampe montante.
- **Log** : Modulation logarithmique. Le paramètre **Shape** permet de changer progressivement la courbe logarithmique négative en courbe logarithmique positive.
- **S & H 1** : Modulation aléatoire à niveaux bloqués. Le paramètre **Shape** permet d'introduire des changements progressifs entre les niveaux bloqués. Quand la commande est réglée entièrement à droite, l'onde à échelons fixes devient une onde aléatoire fluide.
- **S & H 2** : Modulation identique à **S & H 1**. Les niveaux bloqués alternent entre des valeurs aléatoires élevées et des valeurs aléatoires basses. Le paramètre **Shape**  permet d'introduire des changements progressifs entre les niveaux bloqués. Quand la commande est réglée entièrement à droite, l'onde à échelons fixes devient une onde aléatoire fluide.

#### <span id="page-807-0"></span>**Freq**

Permet de contrôler la fréquence de la modulation, c'est-à-dire la vitesse du LFO.

Quand la fonction **Sync** est activée pour le LFO correspondant, la vitesse est définie en divisions de temps musical. Quand la fonction **Sync** est désactivée, vous pouvez régler la fréquence en Hz.

#### **Phase**

Permet de configurer la phase initiale de la forme d'onde quand le LFO est redéclenché. Quand l'option **RND** est activée, toutes les notes commencent avec une phase de départ aléatoire.

## **Section du clavier**

Le clavier de **Sampler Control** vous permet de définir la touche de base et la plage de touches de l'échantillon, ainsi que la plage de modulation de la molette de Pitchbend de votre clavier MIDI.

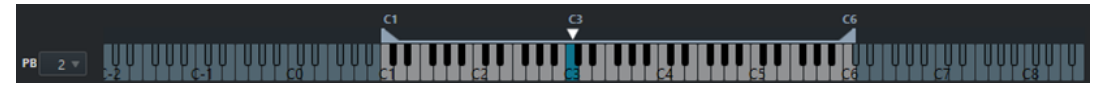

**Pitchbend**

#### $PB$   $2 \pi$

Détermine la modulation maximale appliquée quand vous utilisez la molette de Pitchbend de votre clavier MIDI. La plage de Pitchbend se configure en demi-tons et elle peut s'étendre sur 24 demi-tons maximum.

#### **Poignées de la plage de touches**

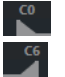

Déterminent la plage de touches de l'échantillon.

À NOTER

La plage de touches définie est utilisée en mode **Normal** et en mode **AudioWarp**.

#### **Poignée de la touche de base**

 $\frac{G}{\bullet}$ 

Détermine la touche de base de l'échantillon.

### LIENS ASSOCIÉS [Définir manuellement la touche de base](#page-810-0) à la page 811 [Configurer la plage de touches](#page-811-0) à la page 812

# **Historique de Sampler Control**

**Sampler Control** intègre un historique d'édition qui lui est propre pour l'annulation/ rétablissement des dernières éditions.

Vous pouvez annuler/rétablir jusqu'à 20 modifications de paramètres ou éditions de **Sampler Control** en cliquant sur **Annuler** ou sur **Rétablir** dans la barre d'outils de **Sampler Control**. Cet historique est particulièrement utile pour l'édition d'enveloppes complexes, par exemple, car une seule opération effectuée avec l'outil **Paint** peut considérablement modifier une enveloppe.

### <span id="page-808-0"></span>À NOTER

Les opérations réalisées dans **Sampler Control** ne sont pas enregistrées dans la boîte de dialogue **Historique des modifications**.

LIENS ASSOCIÉS [Fonctions d'édition et de lecture des échantillons](#page-809-0) à la page 810 [Barre d'outils de Sampler Control](#page-787-0) à la page 788 [Boîte de dialogue Historique des modifications](#page-113-0) à la page 114

# **Transférer des échantillons de Sampler Control vers des instruments VST**

Vous pouvez transférer des échantillons audio vers des instruments VST Steinberg spécifiques en conservant tous les paramètres que vous avez configurés dans **Sampler Control**.

Quand des échantillons audio sont transférés de **Sampler Control** vers un instrument VST, une piste Instrument est créée dans la liste des pistes. Cette nouvelle piste est créée sous la piste Échantillonneur. L'échantillon audio est chargé dans l'instrument VST avec tous ses paramètres.

Voici les instruments VST Steinberg vers lesquels vous pouvez transférer des échantillons audio à partir de **Sampler Control** :

- **Groove Agent**
- **Groove Agent SE**
- **HALion**
- Padshop
- **Backbone**

# **Transférer un échantillon**

#### CONDITION PRÉALABLE

Vous avez installé Groove Agent, Groove Agent SE, HALion, Padshop ou Backbone. Vous avez chargé un échantillon audio dans **Sampler Control**.

#### PROCÉDER AINSI

- **1.** Dans la barre d'outils de **Sampler Control**, cliquez sur **Transférer vers un nouvel instrument**.
- **2.** Dans le menu local, sélectionnez l'instrument vers lequel vous souhaitez transférer l'échantillon.

#### RÉSULTAT

Dans la liste des pistes, une piste Instrument est créée sous la piste Échantillonneur. Cette piste Instrument porte le même nom que la piste Échantillonneur. L'échantillon audio est chargé avec sa configuration de paramètres dans l'instrument VST sélectionné.

#### À NOTER

Quand un paramètre n'est pas disponible dans l'instrument VST de destination que vous avez choisi, soit il n'est pas transféré, soit il est adapté pour un paramètre analogue de l'instrument VST selon les modalités suivantes :

- <span id="page-809-0"></span>Groove Agent/Groove Agent SE: Les paramètres des LFO et du filtre ne sont pas pris en compte.
- Padshop: Le rognage des échantillons n'est pas pris en compte. Quand le transfert est effectué en mode de lecture **AudioWarp**, le nombre de grains (**Number**) est configuré sur 2 et la valeur de vitesse (**Speed**) est adaptée comme il se doit. Quand le transfert est effectué en mode de lecture **Slice**, seule la tranche sélectionnée est utilisée.
- Backbone: Le rognage des échantillons n'est pas pris en compte. Quand le transfert est effectué en mode de lecture **AudioWarp**, le mode **Resynth** est activé et la valeur de vitesse (**Speed**) est adaptée comme il se doit. Quand le transfert est effectué en mode de lecture **Slice**, seule la tranche sélectionnée est utilisée.

LIENS ASSOCIÉS [Transférer un échantillon](#page-808-0) à la page 809

# **Fonctions d'édition et de lecture des échantillons**

**Sampler Control** vous permet de modifier l'échantillon chargé selon vos besoins et de configurer sa lecture.

Les modifications que vous apportez aux échantillons dans **Sampler Control** sont non destructives et un historique d'édition permet d'annuler/rétablir vos dernières éditions et configurations.

LIENS ASSOCIÉS [Historique de Sampler Control](#page-807-0) à la page 808

# **Définir le début et la fin d'un échantillon**

En définissant le début et la fin de l'échantillon, vous pouvez délimiter la partie de l'échantillon qui est lue quand vous appuyez sur une touche de votre clavier MIDI.

### CONDITION PRÉALABLE

Vous avez chargé un échantillon dans **Sampler Control**.

#### PROCÉDER AINSI

- **1.** Sur le graphique de la forme d'onde, faites glisser la poignée **Set Sample Start** vers la droite pour définir le point de départ de l'échantillon.
- **2.** Faites glisser la poignée **Set Sample End** vers la gauche pour définir la position de fin de l'échantillon.

#### RÉSULTAT

Quand vous déclenchez l'échantillon, seul l'intervalle compris entre les poignées de début et de fin est lu.

À LA FIN DE CETTE ÉTAPE

Vous pouvez déplacer en même temps les marqueurs de début et de fin de l'échantillon sans modifier leur écart en plaçant le pointeur de la souris entre les deux marqueurs et en faisant glisser la barre qui les relie.

### <span id="page-810-0"></span>À NOTER

Pour que cela fonctionne, il faut qu'aucun mode boucle ne soit sélectionné.

Vous pouvez limiter la longueur de l'échantillon à l'intervalle de lecture défini en cliquant sur **Trim Sample** dans la barre d'outils de **Sampler Control**.

LIENS ASSOCIÉS [Graphique de la forme d'onde](#page-792-0) à la page 793 [Barre d'outils de Sampler Control](#page-787-0) à la page 788

# **Configurer le bouclage sur des échantillons audio**

Il est possible de faire en sorte que l'échantillon soit lu en boucle quand il est déclenché.

CONDITION PRÉALABLE

Vous avez chargé un échantillon dans **Sampler Control**.

#### PROCÉDER AINSI

- **1.** Dans la barre d'outils, cliquez sur **Mode Boucle** et sélectionnez un mode dans le menu local. Les poignées **Set Sustain Loop Start** (début de la boucle) et **Set Sustain Loop End** (fin de la boucle) ainsi que la surimpression de l'intervalle de boucle (en vert) apparaissent.
- **2.** Faites glisser les poignées **Set Sustain Loop Start** et **Set Sustain Loop End** pour définir les points de début et de fin de la boucle.

Pour que la transition de la boucle soit fluide, essayez d'ajuster la surimpression de l'intervalle de boucle (en vert) en fonction de la forme d'onde de l'échantillon (en gris).

#### À NOTER

Vous ne pouvez pas faire glisser les points de début et de fin de la boucle au-delà de l'intervalle défini pour l'échantillon.

#### RÉSULTAT

Quand vous déclenchez l'échantillon en mode boucle, c'est l'intervalle de boucle défini qui est utilisé.

À LA FIN DE CETTE ÉTAPE

● Vous pouvez déplacer les marqueurs de début et de fin en même temps en cliquant sur la zone comprise entre les marqueurs de boucle et la faisant glisser.

LIENS ASSOCIÉS [Définir le début et la fin d'un échantillon](#page-809-0) à la page 810

# **Définir manuellement la touche de base**

La touche de base (**Root Key**) est celle sur laquelle l'échantillon est joué à sa hauteur d'origine. Si l'échantillon n'intègre pas de données sur la touche de base ou si vous souhaitez qu'il soit lu à une hauteur différente, il vous faut définir manuellement la touche de base. En mode **Slice**, vous pouvez augmenter le nombre de tranches pouvant être assignées à des touches de votre clavier en faisant descendre la touche de base.

### <span id="page-811-0"></span>À NOTER

Quand vous chargez un échantillon qui n'intègre pas de données de touche de base, la touche de base utilisée est automatiquement C3 (do).

#### PROCÉDER AINSI

- **●** Procédez de l'une des manières suivantes :
	- Dans la section du clavier de **Sampler Control**, cliquez sur la poignée de la touche de base et faites-la glisser.
	- Dans la barre d'outils de **Sampler Control**, double-cliquez dans le champ **Root Key**  (Touche de base) et définissez la touche de base de votre choix à l'aide du clavier de votre ordinateur, de la molette de la souris ou de votre clavier MIDI.

LIENS ASSOCIÉS [Section du clavier](#page-807-0) à la page 808 Configurer la plage de touches à la page 812 [Découper des échantillons en tranches](#page-813-0) à la page 814

# **Configurer la plage de touches**

Vous pouvez définir sur quelle plage de touches l'échantillon sera déclenché. Cela peut être utile pour les échantillons dont le son n'est bon que sur une certaine plage de touches.

#### CONDITION PRÉALABLE

Vous avez chargé un échantillon dans **Sampler Control**.

#### PROCÉDER AINSI

**●** Dans la section du clavier, modifiez la plage de touches en faisant glisser les poignées d'intervalle situées au-dessus du clavier.

#### RÉSULTAT

Seules les touches comprises dans la plage de touches définie déclenchent un son quand elles sont jouées.

LIENS ASSOCIÉS [Section du clavier](#page-807-0) à la page 808

# **Lire des échantillons**

Après avoir chargé un échantillon audio dans **Sampler Control**, vous pouvez déclencher sa lecture à l'aide d'un clavier MIDI externe ou du **Clavier à l'écran**.

CONDITION PRÉALABLE

Vous avez chargé un échantillon dans **Sampler Control** et procédé à toutes les éditions et configurations nécessaires pour votre échantillon. Vous avez installé et configuré votre clavier MIDI.

PROCÉDER AINSI

**1.** Dans la liste des pistes, activez **Monitor** sur la piste Échantillonneur.

- <span id="page-812-0"></span>**2.** Facultatif : Dans la barre d'outils de **Sampler Control**, activez **Hauteur fixe**. L'échantillon sera ainsi lu à sa hauteur et à sa vitesse d'origine.
- **3.** Appuyez sur quelques touches de votre clavier ou utilisez le **Clavier à l'écran** pour lire l'échantillon.

#### RÉSULTAT

Quand la **Hauteur fixe** est désactivée, la hauteur de l'échantillon est déterminée en fonction des notes que vous jouez. Quand vous appuyez sur des touches graves, la note de l'échantillon est basse. Quand vous appuyez sur des touches aiguës, la note de l'échantillon est haute.

Quand la **Hauteur fixe** est activée, l'échantillon est lu à sa hauteur d'origine.

À LA FIN DE CETTE ÉTAPE

Pour utiliser le son de l'échantillon édité dans votre projet, créez ou enregistrez un événement MIDI sur la piste Échantillonneur.

LIENS ASSOCIÉS [Monitoring via Nuendo](#page-355-0) à la page 356 [Clavier à l'écran](#page-348-0) à la page 349 [Barre d'outils de Sampler Control](#page-787-0) à la page 788 [Événements MIDI](#page-250-0) à la page 251 [Méthodes d'enregistrement de base](#page-350-0) à la page 351

# **Synchroniser des enveloppes sur le tempo du projet**

Vous pouvez synchroniser les enveloppes de hauteur (**Pitch Envelope**), de filtre (**Filter Envelope**) et d'amplification (**Amp Envelope**) sur le tempo du projet, et ainsi aligner les phases des enveloppes sur des intervalles musicaux respectant le tempo du projet.

CONDITION PRÉALABLE

Vous avez chargé un échantillon dans **Sampler Control**.

PROCÉDER AINSI

- **1.** Dans la section de l'enveloppe correspondante, configurez **Sync** sur **On**.
- **2.** Servez-vous du paramètre **Grid** pour définir une valeur de note. Cette valeur détermine la résolution de note sur laquelle les nœuds de l'enveloppe se calent quand ils sont suffisamment proches des lignes de la grille.

#### À NOTER

- Le champ **Time** des nœuds de l'enveloppe indique le temps en divisions de rondes. Cette division est toujours réduite à la valeur minimale. Par exemple, la division 2/16 est représentée par le rapport 1/8.
- Vous pouvez également saisir manuellement des valeurs de note dans le champ **Time**. Pour les nœuds d'enveloppe qui ne correspondent pas exactement à une valeur de note, c'est la valeur de note la plus proche qui est indiquée.

# <span id="page-813-0"></span>**Normaliser des échantillons**

Vous pouvez normaliser des échantillons sur une valeur cible. Une commande de gain supplémentaire vous permet de régler avec précision la valeur de gain par la suite.

CONDITION PRÉALABLE

Vous avez chargé un échantillon dans **Sampler Control**.

#### PROCÉDER AINSI

- **1.** Dans la barre d'outils de **Sampler Control**, définissez un **Niveau de normalisation** en tant que valeur cible.
- **2.** Cliquez sur **Normaliser l'échantillon**.

L'échantillon est normalisé sur la valeur cible.

**3.** Servez-vous de la commande **Gain de l'échantillon** pour régler le gain du résultat de la normalisation.

LIENS ASSOCIÉS [Barre d'outils de Sampler Control](#page-787-0) à la page 788

# **Découper des échantillons en tranches**

Il est possible de découper un échantillon en plusieurs tranches qui sont assignées à des touches du clavier et peuvent être déclenchées individuellement.

#### CONDITION PRÉALABLE

Vous avez chargé un échantillon dans **Sampler Control**.

#### PROCÉDER AINSI

- **1.** Dans la section Playback, sélectionnez l'onglet **Slice** et activez le découpage en tranches.
- **2.** Facultatif : Changez de mode de découpage (**Slice Mode**), modifiez les paramètres de découpage et ajoutez ou supprimez des marqueurs de tranches.
- **3.** Facultatif : Si vous souhaitez augmenter le nombre de tranches pouvant être assignées à des touches de votre clavier, abaissez la touche de base sur le clavier.

#### RÉSULTAT

Les tranches sont automatiquement assignées à des touches du clavier à partir de la touche de base définie. Vous pouvez lire une tranche en appuyant sur la touche correspondante sur votre clavier MIDI.

### À LA FIN DE CETTE ÉTAPE

Il est possible de créer une phrase MIDI correspondant à l'échantillon dans le projet en cliquant sur le bouton **Faire glisser la phrase MIDI dans le projet** et en le faisant glisser dans l'affichage des événements. Vous pourrez ensuite réorganiser l'ordre des tranches.

LIENS ASSOCIÉS [Section Playback](#page-793-0) à la page 794 [Définir manuellement la touche de base](#page-810-0) à la page 811 [Configurer la plage de touches](#page-811-0) à la page 812

# <span id="page-814-0"></span>**Geler des pistes Échantillonneur**

Vous pouvez geler des pistes Échantillonneur afin de réduire la charge de traitement en temps réel.

PROCÉDER AINSI

- **1.** Sélectionnez la piste Échantillonneur et ouvrez l'onglet situé en haut de la section **Inspecteur**.
- **2.** Cliquez sur **Geler voie**.
- **3.** Dans la boîte de dialogue **Geler voie Options**, apportez les modifications souhaitées.
- **4.** Cliquez sur **OK**.

#### RÉSULTAT

- La sortie de la piste Échantillonneur est rendue dans un fichier audio et pendant la lecture vous entendez la même chose qu'avant l'opération de gel.
- La charge CPU est réduite.
- Le bouton Geler voie s'allume.
- Les commandes de piste sont grisées.
- Les conteneurs MIDI sont verrouillés.
- Il est encore possible de modifier le niveau et le panoramique, de paramétrer les égaliseurs et de régler les effets send.
- La section **Sampler Control**, dans la zone inférieure de la fenêtre **Projet** est désactivée.

#### À NOTER

Le fichier audio est enregistré dans le dossier **Geler** qui se trouve à l'emplacement suivant :

- Windows : Dans le dossier **Projet**
- macOS : **Utilisateur/Documents**

#### À LA FIN DE CETTE ÉTAPE

Pour dégeler une piste gelée, cliquez à nouveau sur **Geler voie**.

#### LIENS ASSOCIÉS

Boîte de dialogue Geler voie - Options pour les pistes Échantillonneur à la page 815 [Boîte de dialogue Dégeler voie - Options pour les pistes Échantillonneur](#page-815-0) à la page 816 [Geler plusieurs pistes](#page-221-0) à la page 222

### **Boîte de dialogue Geler voie - Options pour les pistes Échantillonneur**

La boîte de dialogue **Geler voie - Options** permet de configurer ce qui se produit quand vous gelez une piste Échantillonneur.

Pour ouvrir la boîte de dialogue **Geler voie - Options**, sélectionnez la piste Échantillonneur et procédez de l'une des manières suivantes :

- Dans la partie du haut de l'**Inspecteur**, cliquez sur l'option **Geler voie**.
- Sélectionnez **Édition** > **Geler/Dégeler** > **Pistes sélectionnées**.
- Faites un clic droit sur la piste sélectionnée et, dans le menu contextuel, sélectionnez **Geler/ Dégeler les pistes sélectionnées**.

<span id="page-815-0"></span>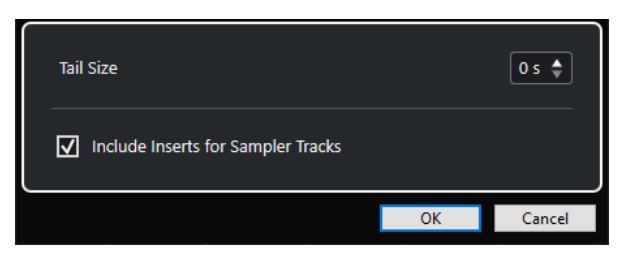

#### **Durée de l'extension**

Permet de définir la durée de l'extension ajoutée pour que le son puisse se terminer normalement.

#### **Inclure les effets d'inserts pour les pistes Échantillonneur**

Activez cette option si vous souhaitez pouvoir inclure les effets d'Insert sur cette voie quand vous gelez la piste Échantillonneur.

À NOTER

Vous pouvez toujours régler le niveau, le panoramique, les effets Send et l'égalisation.

Désactivez cette option si vous souhaitez pouvoir éditer les effets d'Insert sur cette voie.

LIENS ASSOCIÉS [Geler des pistes Échantillonneur](#page-814-0) à la page 815 [Geler plusieurs pistes](#page-221-0) à la page 222 Boîte de dialogue Dégeler voie - Options pour les pistes Échantillonneur à la page 816

### **Boîte de dialogue Dégeler voie - Options pour les pistes Échantillonneur**

La boîte de dialogue **Dégeler voie - Options** permet de configurer ce qui se produit quand une piste Échantillonneur est dégelée.

Pour ouvrir la boîte de dialogue **Dégeler voie - Options**, sélectionnez une piste Échantillonneur gelée et procédez de l'une des manières suivantes :

- Dans la partie du haut de l'**Inspecteur**, cliquez sur l'option **Geler voie**.
- Sélectionnez **Édition** > **Geler/Dégeler** > **Pistes sélectionnées**.
- Faites un clic droit sur la piste sélectionnée et, dans le menu contextuel, sélectionnez **Geler/ Dégeler les pistes sélectionnées**.

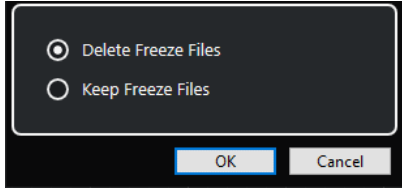

#### **Supprimer les fichiers de gel**

Permet de supprimer les fichiers de gel.

#### **Conserver les fichiers de gel**

Permet de conserver les fichiers de gel dans le dossier **Geler** qui se trouve à l'emplacement suivant :

- Windows : dans le dossier **Projet**
- macOS : **Utilisateur/Documents**

LIENS ASSOCIÉS

[Boîte de dialogue Geler voie - Options pour les pistes Échantillonneur](#page-814-0) à la page 815 [Geler plusieurs pistes](#page-221-0) à la page 222 [Geler des pistes Échantillonneur](#page-814-0) à la page 815

# **Bibliothèque**

Chaque fois que vous enregistrez sur une piste Audio, un fichier est créé sur votre disque dur. Une référence à ce fichier, un clip, est ajoutée à la **Bibliothèque**.

Les règles suivantes s'appliquent à la **Bibliothèque** :

- Tous les clips, audio ou vidéo, appartenant à un projet apparaissent dans la liste de la **Bibliothèque**.
- Chaque projet possède une **Bibliothèque** qui lui est propre.

Dans la **Bibliothèque**, l'affichage des dossiers et de leurs contenus est identique à celui des listes de dossiers et de fichiers dans Explorateur de fichiers/Finder macOS. Dans la **Bibliothèque**, vous pouvez exécuter des opérations qui affectent les fichiers du disque et d'autres opérations qui affectent uniquement les clips.

### **Opérations qui affectent les fichiers**

- Importer des clips (les fichiers audio peuvent être automatiquement copiés et/ou convertis)
- Convertir des formats de fichiers
- Renommer des clips (les fichiers référencés sur le disque sont également renommés) et des régions
- Supprimer des clips
- Préparer les archives de fichiers pour l'archivage
- Réduire les fichiers

### **Opérations qui affectent les clips**

- Copier les clips
- Audition des clips
- Organiser les clips
- Appliquer un traitement audio aux clips
- Enregistrer ou importer des fichiers de **Bibliothèque** complets

# **Fenêtre Bibliothèque**

La fenêtre **Bibliothèque** vous permet de gérer les fichiers de média du projet actif.

Pour ouvrir la **Bibliothèque**, procédez de l'une des manières suivantes :

- Dans la barre d'outils de la fenêtre **Projet**, cliquez sur **Ouvrir bibliothèque**. Si cette icône n'est pas visible, faites un clic droit sur la barre d'outils et activez l'option **Fenêtres de Média et de MixConsole**.
- Sélectionnez **Projet** > **Bibliothèque**.
- Sélectionnez **Média** > **Ouvrir bibliothèque**.

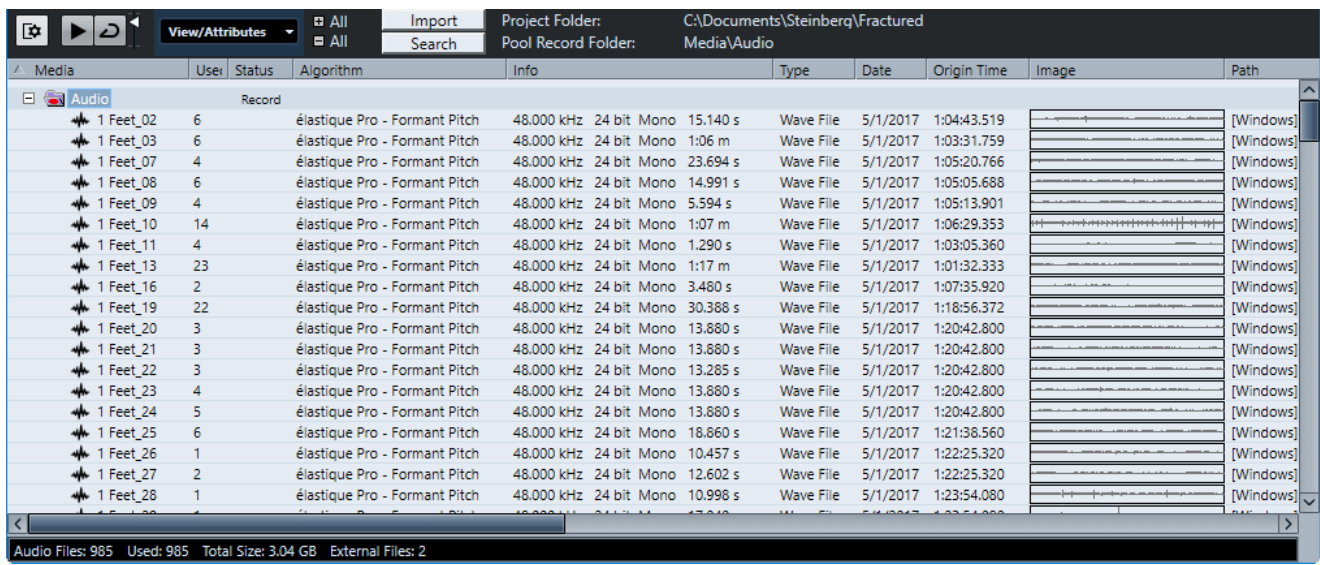

Le contenu de la **Bibliothèque** est réparti dans plusieurs dossiers :

#### **Dossier Audio**

Contient tous les clips et régions audio faisant partie du projet.

Quand le projet contient une ou plusieurs pistes Échantillonneur, un sous-dossier **Piste Échantillonneur** est créé dans le dossier **Audio**. Ce sous-dossier contient tous les clips d'échantillons que vous avez chargés dans **Sampler Control**.

### **Dossier Clip Packages**

Contient tous les Clip Packages importés ou créés.

### **Dossier Vidéo**

Contient tous les clips vidéo faisant partie du projet.

#### **Dossier Corbeille**

Contient les clips inutilisés qui ont été placés dans ce dossier à partir du disque dur afin d'être définitivement supprimés à terme.

### À NOTER

Ces dossiers ne peuvent être ni renommés ni supprimés, mais vous pouvez ajouter autant de sous-dossiers que vous le souhaitez.

# **Colonnes de la fenêtre Bibliothèque**

Les colonnes de la fenêtre **Bibliothèque** contiennent des informations sur les clips et les régions.

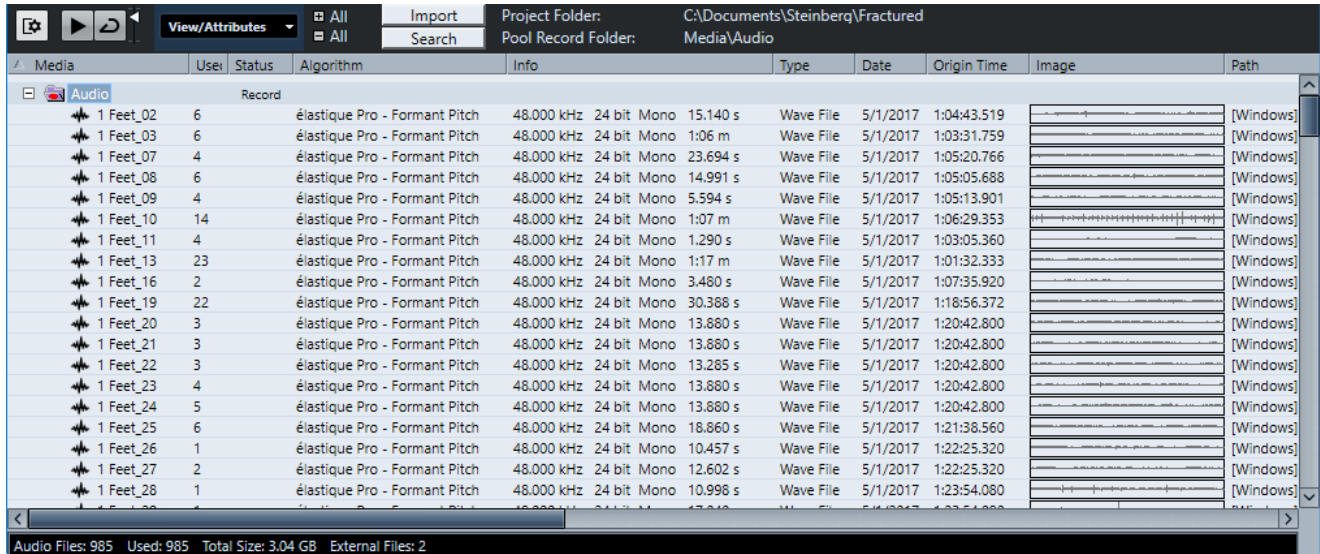

Les colonnes suivantes sont disponibles :

#### **Média**

Contient les dossiers **Audio**, **Vidéo** et **Corbeille**. Si les dossiers sont ouverts, les noms de clip ou de région apparaissent et peuvent être édités.

#### **Utilisé**

Indique le nombre de fois qu'un clip est utilisé dans le projet. S'il n'y a aucune entrée dans cette colonne, c'est que le clip correspondant n'est pas utilisé.

#### **Statut**

Les diverses icônes affichées correspondent aux statuts actuels de la **Bibliothèque** et des clips. Voici les symboles que vous pouvez voir :

Dossier d'**Enregistrement** Record

Indique le dossier d'**Enregistrement**.

Traitement

Indique qu'un clip a été traité.

Manquant ?

Indique qu'un clip est référencé dans le projet mais qu'il est absent de la **Bibliothèque**.

**Externe** 

Indique que le fichier auquel le clip fait référence est externe, ce qui signifie, par exemple, qu'il se trouve en dehors du dossier **Audio** du projet.

**Enregistré** 

Indique que le clip a été enregistré dans la version ouverte du projet, ce qui permet de retrouver rapidement les clips enregistrés récemment.

#### **Mode Musical**

Vous pouvez utiliser le **Mode Musical** pour aligner les boucles audio sur le tempo du projet. La case à cocher de cette colonne permet d'activer ou de désactiver le mode musical. Si la colonne **Tempo** indique « ??? », c'est que vous devez saisir le bon tempo avant de pouvoir activer le **Mode Musical**.

#### **Tempo**

Indique le tempo des fichiers audio s'il est disponible. Si aucun tempo n'a été défini, la colonne indique « ??? ».

#### **Sign.**

Indique le chiffrage de mesure, par exemple « 4/4 ».

#### **Tonalité**

Indique la tonalité de base si elle a été définie pour le fichier.

#### **Algorithme**

Cette colonne indique le préréglage d'algorithme utilisé quand le fichier audio est traité.

Pour changer de préréglage par défaut, cliquez sur le nom du préréglage et sélectionnez un autre préréglage dans le menu local.

#### **Information**

Pour les clips audio, cette colonne indique la fréquence d'échantillonnage, la résolution, le nombre de canaux et la durée du clip.

Pour les régions, elle indique les positions de début et de fin de la région en valeurs d'images.

Pour les clips vidéo, elle indique la fréquence d'images, la résolution, le nombre d'images et la durée.

#### **Type**

Indique le format de fichier du clip.

#### **Date**

Indique la date de la dernière modification du fichier audio.

#### **Heure d'origine**

Indique la position temporelle à laquelle le clip a été enregistré à l'origine dans le projet. Comme cette valeur peut servir de référence pour l'option **Insérer dans le projet** de la section **Média** ou du menu contextuel, vous pouvez la modifier si la valeur **Heure d'origine** est indépendante (ce qui n'est pas le cas pour les régions, par exemple).

Dans la Bibliothèque, vous pouvez changer la valeur en modifiant l'**Heure d'origine**. Dans la fenêtre **Projet**, vous pouvez changer la valeur en plaçant l'événement sur une autre position et en sélectionnant **Audio** > **Mettre à jour l'origine**.

#### **Image**

Montre les images de forme d'onde des clips ou des régions audio.

#### **Chemin**

Indique l'emplacement du fichier du clip sur le disque dur.

#### **Nom de bobine**

Si vous avez importé un fichier OMF, il intégrera peut-être cet attribut. Le cas échéant, il apparaîtra dans cette colonne. Il fait référence à la bobine ou la bande à partir de laquelle le média a été enregistré à l'origine.

#### À NOTER

Vous pouvez réorganiser l'ordre des colonnes en cliquant sur un en-tête et en le faisant glisser vers la gauche ou la droite.

# **Barre d'outils de la fenêtre Bibliothèque**

La barre d'outils regroupe les outils et les paramètres qui permettent de travailler dans la **Bibliothèque**.

#### **Afficher ligne d'infos**

陸

Permet d'afficher/masquer la ligne d'infos.

**Audition**

 $\blacktriangleright$ 

Permet de lire les données audio sélectionnées.

### **Audition de la boucle**

 $\overline{D}$ 

La boucle est lue jusqu'à ce que vous désactiviez le bouton **Audition**.

#### **Volume de l'audition**

П

Permet de régler le volume.

#### **Vue/Attributs**

Permet d'activer/désactiver les attributs qui sont affichés dans la fenêtre **Bibliothèque**. Vous pouvez également définir des attributs d'utilisateur personnalisés.

#### **+/- Tout**

Permet d'ouvrir et de fermer tous les dossiers.

#### **Importer**

Permet d'importer des fichiers de médias dans la **Bibliothèque**.

#### **Rechercher**

Permet de rechercher des fichiers de médias dans la **Bibliothèque** et sur les disques connectés.

#### **Répertoire de travail**

Indique le chemin d'accès du dossier du projet actif.

#### **Dossier d'enregistrement dans la bibliothèque**

Indique le chemin d'accès du dossier d'**Enregistrement** du projet actif. Par défaut, il s'agit du dossier **Audio**. Vous pouvez toutefois créer un sous-dossier **Audio** et le définir en tant que nouveau dossier d'**Enregistrement dans la bibliothèque**.

# **Ligne d'infos**

La ligne d'infos indique des informations concernant l'événement ou le conteneur sélectionné dans la **Bibliothèque**.

Pour l'activer, cliquez sur **Afficher ligne d'infos** situé à gauche de la barre d'outils.

La ligne d'infos indique les informations suivantes :

#### **Fichiers audio**

Nombre de fichiers audio dans la **Bibliothèque**.

#### **Utilisé**

Nombre de fichiers audio en cours d'utilisation.

#### **Taille totale**

Taille totale de tous les fichiers audio compris dans la **Bibliothèque**.

#### **Fichiers externes**

Nombre de fichiers de la **Bibliothèque** qui ne se trouvent pas dans le dossier de projet (par exemple les fichiers vidéo).

# **Section de recherche**

La section de recherche permet de rechercher des fichiers de médias dans la **Bibliothèque** et sur les disques connectés.

● Pour ouvrir la section de recherche, activez l'option **Rechercher** dans la barre d'outils de la fenêtre **Bibliothèque**.

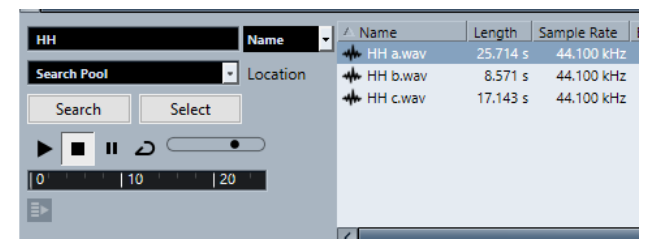

Les éléments suivants sont disponibles :

#### **Filtre**

Permet de configurer un filtre. Cliquez sur le **Nom** pour ouvrir un menu local vous permettant de sélectionner l'un des critères de recherche suivants :

- **Nom** : noms partiels ou caractères de remplacement (\*)
- Taille : inférieur, supérieur, égal, entre (deux valeurs), en secondes, minutes, heures et octets
- **Résolution en bits** : 8 bits, 16 bits, 24 bits, 32 bits, 32 bits à virgule flottante, 64 bits à virgule flottante
- **Voies** : mono, stéréo et de 3 à 16
- **Fréquence d'échantillonnage** : diverses valeurs, sélectionnez **Autres** pour paramétrer librement
- **Date** : divers intervalles de recherche

#### **Emplacement**

Permet de définir un emplacement de recherche.

#### **Rechercher**

Permet de lancer la recherche.

#### **Sélectionner/Importer**

Permet de sélectionner un fichier dans la liste de résultats de la fenêtre **Bibliothèque**. Quand le fichier sélectionné ne se trouve pas dans la **Bibliothèque**, le bouton change et contient l'inscription **Importer**. Cliquez sur **Importer** pour importer le fichier sélectionné dans la **Bibliothèque**.

#### **Pré-écoute**

Permet d'écouter le fichier sélectionné dans la liste de résultats.

#### **Liste de résultats**

Liste de tous les fichiers qui correspondent aux critères de recherche.

LIENS ASSOCIÉS [Recherche de fichiers audio](#page-828-0) à la page 829 [Utilisation de la fonctionnalité de recherche étendue](#page-829-0) à la page 830

# **Utilisation de la Bibliothèque**

### À NOTER

La plupart des fonctions du menu principal liées à la **Bibliothèque** sont également disponibles dans le menu contextuel de la **Bibliothèque**.

# **Renommer des clips ou des régions dans la Bibliothèque**

#### IMPORTANT

Quand vous changez les noms des clips ou régions dans la **Bibliothèque**, les fichiers de référence sur le disque sont également renommés. Il est recommandé de renommer les clips ou les régions dans la **Bibliothèque**. Faute de quoi, la référence du clip au fichier pourrait être perdue.

#### PROCÉDER AINSI

- **1.** Dans la fenêtre **Bibliothèque**, sélectionnez un clip ou une région et cliquez sur son nom.
- **2.** Procédez de l'une des manières suivantes :
	- Saisissez un nouveau nom et appuyez sur **Entrée** .
	- Sélectionnez **Édition** > **Renommer** > **Renommer les fichiers de médias**,

LIENS ASSOCIÉS [Fichiers manquants](#page-830-0) à la page 831

# **Renommer plusieurs clips ou régions dans la Bibliothèque**

#### PROCÉDER AINSI

- **1.** Dans la fenêtre **Bibliothèque**, sélectionnez les clips ou les régions à renommer. Il n'est possible de sélectionner qu'un seul type d'objet à la fois.
- **2.** Sélectionnez **Édition** > **Renommer** > **Options de noms avancées**. Une boîte de dialogue contenant plusieurs options de configuration de noms s'ouvre.
- **3.** Dans cette boîte de dialogue, configurez les paramètres qui seront utilisés pour renommer
- l'objet et cliquez sur **OK**.

### **Boîte de dialogue Options de noms avancées**

La boîte de dialogue **Renommer les objets** permet d'ajouter des préfixes, des suffixes et des nombres croissants aux noms des fichiers. Vous pouvez également supprimer certains caractères, intégrer des informations de marquage horaire information, et plus encore.

Dans la fenêtre **Bibliothèque**, faites un clic droit sur un clip et sélectionnez **Renommer - Options de noms avancées** ou sélectionnez un clip, puis sélectionnez **Édition** > **Options de noms avancées**.

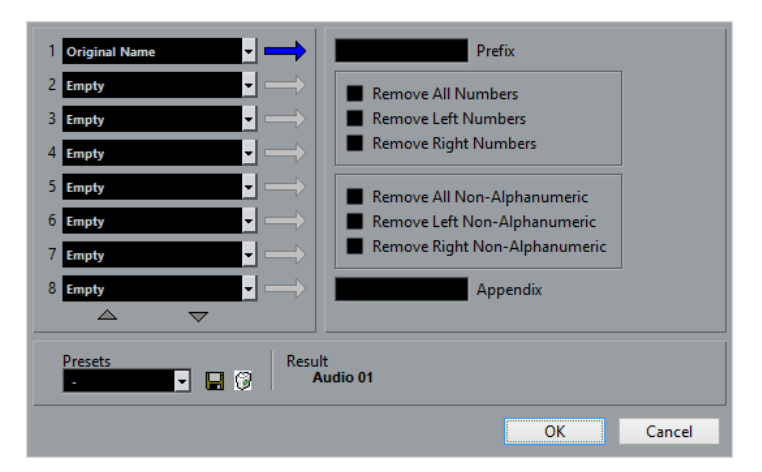

Chacun des champs de la partie gauche de la boîte de dialogue **Options de noms avancées**  permet d'ajouter un élément au nom de chaque objet.

Selon l'élément sélectionné, différentes options d'attribution de nom vous sont proposées du côté droit de la boîte de dialogue. Les éléments suivants sont disponibles :

#### **Texte nouveau**

Tout texte que vous souhaitez intégrer au nom.

#### **Nom original**

Le nom original attribué à l'objet. Des options vous permettent de supprimer tous les chiffres, les caractères non alphanumériques, ou uniquement les chiffres situés au début ou à la fin du nom.

#### **Nombre**

Nombre croissant ou décroissant établi à partir d'un nombre minimum de chiffres et d'une valeur de départ (par exemple, 001, 002, etc.).

#### **Position temporelle du projet**

Emplacement actuel du clip dans la fenêtre Projet, exprimé dans l'un des sept formats de la règle (mesures+temps, Timecode etc.).

#### **Date**

Date de création du fichier dans plusieurs formats.

#### **Extension du fichier**

Type du fichier.

#### **Audio Bitsize**

Résolution en bits du fichier audio.

#### **Fréquence d'échantillonnage**

Fréquence d'échantillonnage du fichier audio.

#### **Tempo audio**

Tempo audio du clip s'il a été assigné.

#### **Attribut d'Utilisateur**

L'un des attributs personnalisés créés dans la boîte de dialogue **Configurer attributs d'utilisateur**.

#### À NOTER

Vous pouvez utiliser un préfixe afin de créer un espace séparant les éléments du nom généré.

Un exemple du résultat est donné en bas de la fenêtre. Vous pouvez également enregistrer tous ces paramètres dans un préréglage.

# **Dupliquer des clips dans la Bibliothèque**

Vous pouvez dupliquer des clips pour appliquer différentes méthodes de traitement aux copies.

#### À NOTER

La duplication d'un clip ne crée pas de nouveau fichier sur le disque, mais une nouvelle version d'édition du clip qui se réfère au même fichier audio.

#### PROCÉDER AINSI

- **1.** Dans la fenêtre **Bibliothèque**, sélectionnez le clip à dupliquer.
- **2.** Sélectionnez **Média** > **Nouvelle version**.

#### RÉSULTAT

Une nouvelle version du clip apparaît dans le même dossier **Bibliothèque**. Le nom du clip dupliqué est identique à celui du clip d'origine, à ceci près qu'il comporte en plus un numéro de version. Les régions du clip sont également copiées mais conservent leur nom.

# **Insertion de clips dans un projet**

Pour insérer un clip dans un projet, vous pouvez utiliser les commandes d'insertion du menu **Média** ou procéder par glisser-déplacer.

### **Insérer des clips dans un projet via les commandes de menu**

#### PROCÉDER AINSI

- **1.** Dans la fenêtre **Bibliothèque**, sélectionnez les clips à insérer dans le projet.
- **2.** Sélectionnez **Média** > **Insérer dans le projet** et choisissez une option d'insertion.

Si plusieurs clips sont sélectionnés, vous avez le choix de les insérer sur une piste ou sur plusieurs.

#### À NOTER

Les points de synchronisation des clips insérés sont alignés sur la position d'insertion sélectionnée. Si vous souhaitez ajuster le point de synchronisation avant d'insérer un clip, double-cliquez sur ce clip afin d'ouvrir l'**Éditeur d'échantillons**. Cet éditeur vous permet d'ajuster le point de synchronisation et d'utiliser les options d'insertion.

RÉSULTAT

Le clip sera inséré sur la piste sélectionnée ou sur une nouvelle piste Audio. Si plusieurs pistes sont sélectionnées, le clip sera inséré sur la première piste sélectionnée.

LIENS ASSOCIÉS [Modifier le point de synchronisation](#page-704-0) à la page 705

### **Insertion de clips dans un projet par glisser-déplacer**

Vous pouvez faire glisser un clip depuis la **Bibliothèque** vers la fenêtre **Projet**.

Le calage s'applique si la fonction **Calage** est activée.

Quand vous faites glisser le clip dans la fenêtre **Projet**, le curseur réticule et une infobulle apparaissent. L'infobulle indique la position temporelle sur laquelle se cale le clip.

Quand vous déplacez le clip dans une zone de la liste des pistes où il n'y a aucune piste, une nouvelle piste est créée pour l'événement inséré.

À NOTER

Si vous appuyez sur **Maj** et maintenez la touche enfoncée tout en faisant glisser le clip depuis la **Bibliothèque** sur un événement, le clip de cet événement sera remplacé.

LIENS ASSOCIÉS [Modifier le point de synchronisation](#page-704-0) à la page 705 [Remplacer des clips dans des événements](#page-249-0) à la page 250 [Curseur réticule](#page-112-0) à la page 113

# **Supprimer des clips de la Bibliothèque**

Vous pouvez choisir de supprimer des clips de la **Bibliothèque** sans effacer les fichiers correspondants sur le disque dur.

### **Supprimer des clips de la Bibliothèque**

Vous pouvez supprimer les clips de la **Bibliothèque** sans supprimer les fichiers correspondants du disque dur.

#### PROCÉDER AINSI

**1.** Dans la fenêtre **Bibliothèque**, choisissez les clips à supprimer et sélectionnez **Édition** > **Supprimer**

Vous pouvez également appuyer sur **Retour arrière** ou sur **Supprimer** .

- **2.** Selon que les clips sont utilisés ou non par un événement, vous avez différentes possibilités :
	- Si les clips sont utilisés par un événement, cliquez sur **Supprimer**, puis sur **Supprimer de la Bibliothèque**.
	- Si les clips ne sont pas utilisés par un événement, cliquez sur **Supprimer de la Bibliothèque**.

RÉSULTAT

Les clips ne sont plus disponibles dans la **Bibliothèque** du projet, mais les fichiers sont toujours sur le disque dur et peuvent être utilisés dans d'autres projets, etc. Cette opération est réversible.

### **Supprimer des fichiers du disque dur**

Vous pouvez supprimer les clips de la **Bibliothèque** en supprimant les fichiers correspondants du disque dur. Pour supprimer un fichier définitivement du disque dur, vous devez d'abord le déplacer vers le dossier **Corbeille** de la **Bibliothèque**.

#### IMPORTANT

Vérifiez si les fichiers audio que vous souhaitez supprimer ne sont pas utilisés dans d'autres projets.

#### PROCÉDER AINSI

**1.** Dans la fenêtre **Bibliothèque**, sélectionnez les clips à supprimer du disque dur et sélectionnez **Édition** > **Supprimer**.

Vous pouvez également appuyer sur **Retour arrière** , sur **Supprimer** ou faire glisser les clips dans le dossier **Corbeille**.

#### À NOTER

Il est possible de récupérer un clip ou une région dans le dossier **Corbeille** en le/la faisant glisser dans un dossier **Audio** ou **Vidéo**.

- **2.** Selon que les clips sont utilisés ou non par un événement, vous avez différentes possibilités :
	- Si les clips sont utilisés par un événement, cliquez sur **Supprimer**, puis sur **Corbeille**.
	- S'ils ne sont pas utilisés par un événement, cliquez sur **Corbeille**.
- **3.** Sélectionnez **Média** > **Vider la corbeille**.
- **4.** Cliquez sur **Effacer**.

RÉSULTAT

Les fichiers sont supprimés du disque dur.

### **Supprimer des clips inutilisés de la Bibliothèque**

Vous pouvez rechercher dans la **Bibliothèque** tous les clips qui ne sont pas utilisés dans le projet. Il est ainsi plus facile de les supprimer.

CONDITION PRÉALABLE

La fenêtre **Bibliothèque** est ouverte.

PROCÉDER AINSI

- **1.** Sélectionnez **Média** > **Supprimer les média inutilisés**.
- **2.** Procédez de l'une des manières suivantes :
	- Pour placer les clips dans le dossier **Corbeille**, sélectionnez **Corbeille**.
	- Pour supprimer les clips de la **Bibliothèque**, sélectionnez **Supprimer de la Bibliothèque**.

### **Supprimer des régions de la Bibliothèque**

PROCÉDER AINSI

**●** Dans la **Bibliothèque**, sélectionnez une région, puis sélectionnez **Édition** > **Supprimer**.
Vous pouvez également appuyer sur **Retour arrière** ou sur **Supprimer** .

IMPORTANT

Si la région est toujours utilisée, vous n'en êtes pas averti.

# **Retrouver des événements et des clips**

Vous pouvez rapidement afficher les clips associés aux événements sélectionnés, de même que les événements associés aux clips sélectionnés.

# **Retrouver des événements à partir de clips dans la Bibliothèque**

Dans la **Bibliothèque**, vous pouvez trouver à quel clip font référence des événements du projet.

PROCÉDER AINSI

- **1.** Dans la fenêtre **Bibliothèque**, sélectionnez un ou plusieurs clips.
- **2.** Sélectionnez **Média** > **Sélectionner dans le projet**.

#### RÉSULTAT

Tous les événements qui font référence aux clips sélectionnés sont désormais sélectionnés dans la fenêtre **Projet**.

### **Retrouver des clips à partir d'événements dans la fenêtre Projet**

Dans la fenêtre **Projet**, vous pouvez trouver à quel événement particulier appartient tel ou tel clip.

PROCÉDER AINSI

- **1.** Sélectionnez un ou plusieurs événements dans la fenêtre **Projet**.
- **2.** Sélectionnez **Audio** > **Rechercher les événements sélectionnés dans la bibliothèque**.

### RÉSULTAT

Les clips correspondants sont localisés et affichés en surbrillance dans la **Bibliothèque**.

# **Recherche de fichiers audio**

Les fonctions de recherche vous aident à trouver les fichiers audio ou autres médias dans la **Bibliothèque** ou sur votre disque dur. Ces fonctions sont identiques aux fonctions de recherche de fichiers habituelles mais offrent quelques options en plus.

PROCÉDER AINSI

**1.** Dans la fenêtre **Bibliothèque**, cliquez sur **Rechercher** dans la barre d'outils.

Une section avec les fonctions de recherche apparaît dans la fenêtre.

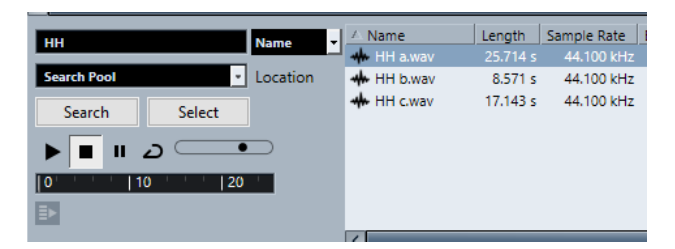

**2.** Indiquez les fichiers recherchés dans le champ **Nom**.

Vous pouvez utiliser des noms partiels ou des jokers (\*), si vous le désirez.

À NOTER

La recherche porte uniquement sur les formats de fichiers audio pris en charge.

**3.** Utilisez le menu local **Lieu** pour indiquer l'emplacement où rechercher.

Ce menu local répertorie tous vos disques locaux et supports amovibles.

● Pour limiter la recherche à certains dossiers, choisissez **Sélectionner le chemin de recherche** et sélectionnez le dossier souhaité dans la boîte de dialogue qui s'ouvre.

La recherche porte sur le dossier sélectionné et sur tous les sous-dossiers qu'il contient.

#### À NOTER

Les dossiers récemment sélectionnés avec la fonction **Sélectionner le chemin de recherche**  apparaissent dans le menu local afin d'en simplifier la sélection.

**4.** Cliquez sur **Rechercher**.

La recherche est lancée.

Pour annuler la recherche, cliquez sur **Arrêter**.

Une fois la recherche terminée, les résultats s'affichent à droite.

- Pour écouter un fichier, sélectionnez-le dans la liste et utilisez les contrôles de lecture situés à gauche (Lecture, Stop, Pause et Boucle). Si **Lecture automatique** est activé, les fichiers sélectionnés sont lus automatiquement.
- Pour importer un fichier dans la **Bibliothèque**, double-cliquez dessus dans la liste ou sélectionnez-le et cliquez sur **Importer**.
- **5.** Pour fermer le panneau de recherche, cliquez à nouveau sur **Rechercher** dans la barre d'outils.

LIENS ASSOCIÉS [Section de recherche](#page-822-0) à la page 823

# **Utilisation de la fonctionnalité de recherche étendue**

Outre le critère de recherche Nom, vous avez d'autres filtres de recherche et attributs d'utilisateur à votre disposition. Les options de recherche étendue vous permettent de lancer des recherches détaillées afin de gérer vos bases de données de sons les plus volumineuses.

PROCÉDER AINSI

- **1.** Facultatif : Créez des attributs d'utilisateur.
- **2.** Dans la fenêtre **Bibliothèque**, cliquez sur **Rechercher** dans la barre d'outils.

Le panneau de recherche apparaît en bas dans la fenêtre **Bibliothèque**.

<span id="page-830-0"></span>**3.** Cliquez sur **Nom** pour ouvrir le menu local de recherche étendue. Ce menu vous permet de sélectionner et de définir un critère de recherche.

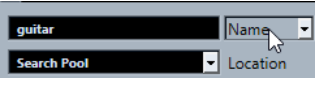

Le menu contient également les attributs d'utilisateur que vous avez définis et les sousmenus **Ajouter filtre** et **Préréglages**.

- **4.** Sélectionnez l'un des critères de recherche dans le menu local.
- **5.** Facultatif : pour afficher davantage d'options de recherche, ouvrez le menu local de recherche étendue, sélectionnez le sous-menu **Ajouter filtre** et sélectionnez un élément.
- **6.** Facultatif : Pour enregistrer les paramètres du filtre de recherche dans un préréglage, ouvrez le menu local de recherche étendue, sélectionnez **Préréglages** > **Enregistrer préréglage**, puis attribuez un nom à votre préréglage.

Les préréglages enregistrés sont ajoutés au sous-menu **Préréglages**.

**7.** Facultatif : Pour supprimer un paramètre du filtre de recherche, ouvrez le menu local de recherche étendue, sélectionnez le préréglage, puis sélectionnez **Effacer préréglage**.

LIENS ASSOCIÉS [Section de recherche](#page-822-0) à la page 823 [Attributs d'utilisateur](#page-837-0) à la page 838

# **Fichiers manquants**

Quand vous ouvrez un projet et qu'un ou plusieurs fichiers manquent, la boîte de dialogue **Gérer les fichiers manquants** apparaît. Si vous cliquez sur **Fermer**, le projet s'ouvre sans les fichiers manquants.

Vous pouvez vérifier dans la **Bibliothèque** quels fichiers sont considérés comme « manquants ». Ils sont accompagnés d'un point d'interrogation dans la colonne **Statut**.

Un fichier est considéré comme manquant si au moins l'une des conditions suivantes est remplie :

- Le fichier a été déplacé ou renommé en dehors du programme depuis la dernière fois que vous avez travaillé sur le projet et vous avez ignoré la boîte de dialogue **Gérer les fichiers manquants** lorsque vous avez ouvert le projet pour une nouvelle session.
- Vous avez déplacé le fichier ou modifié son nom en dehors du programme au cours de la session actuelle.
- Vous avez déplacé ou renommé le dossier qui contient les fichiers manquants.

# **Boîte de dialogue Gérer les fichiers manquants**

● Pour ouvrir la boîte de dialogue **Gérer les fichiers manquants**, sélectionnez **Média** > **Rechercher les fichiers manquants**.

<span id="page-831-0"></span>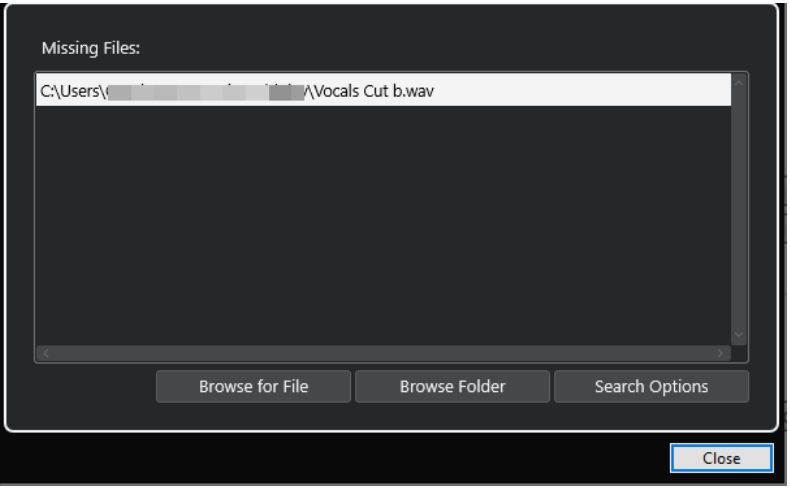

Voici les éléments disponibles :

### **Liste de fichiers manquants**

Listes des fichiers qui manquent dans le projet.

### **Accéder au fichier**

Permet d'ouvrir un sélecteur de fichier dans lequel vous pouvez localiser et sélectionner manuellement les fichiers manquants.

### **Explorer le dossier**

Permet d'ouvrir un sélecteur de fichiers dans lequel vous pouvez définir le dossier où se trouvent les fichiers manquants.

Cette méthode peut être utile si vous avez renommé ou déplacé le dossier qui contenait le fichier manquant sans avoir renommé le fichier lui-même.

### **Options de recherche**

Permet d'ouvrir la boîte de dialogue **Rechercher un fichier**.

### LIENS ASSOCIÉS

[Retrouver les fichiers manquants](#page-832-0) à la page 833 Boîte de dialogue Rechercher un fichier à la page 832

# **Boîte de dialogue Rechercher un fichier**

● Pour ouvrir la boîte de dialogue **Rechercher un fichier**, sélectionnez **Média** > **Rechercher les fichiers manquants**, puis dans la boîte de dialogue **Gérer les fichiers manquants**, cliquez sur **Options de recherche**.

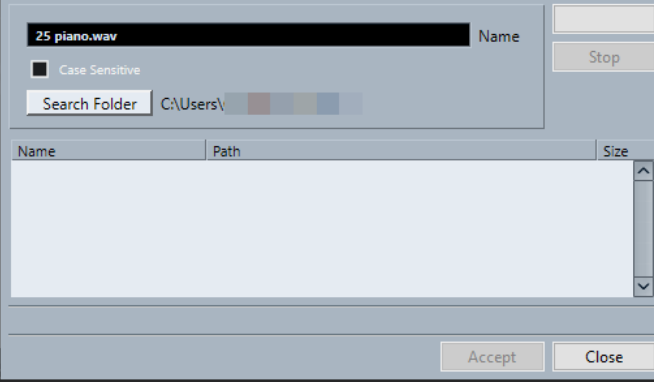

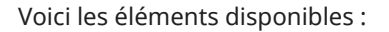

#### <span id="page-832-0"></span>**Nom**

Nom du fichier recherché par Nuendo. Il s'agit du nom du fichier que vous avez sélectionné dans la boîte de dialogue **Gérer les fichiers manquants**, mais vous pouvez aussi saisir manuellement un autre nom de fichier. Activez l'option **Sensible à la casse**  pour rechercher des noms de fichiers dont la casse correspond à celle des caractères que vous avez saisis.

### **Rechercher dans le répertoire**

Permet d'ouvrir une boîte de dialogue dans laquelle vous pouvez sélectionner le dossier dans lequel le fichier sera recherché.

#### **Liste de fichiers**

Listes des fichiers détectés.

### **Démarrer**

Permet de lancer la recherche.

#### **Arrêter**

Permet d'arrêter la recherche.

### **Accepter**

Si le fichier a été trouvé, sélectionnez-le dans la liste et cliquez sur **Accepter**. Nuendo tente ensuite de retrouver automatiquement les autres fichiers manquants.

### **Fermer**

Permet de fermer la boîte de dialogue.

LIENS ASSOCIÉS

[Boîte de dialogue Gérer les fichiers manquants](#page-830-0) à la page 831 Retrouver les fichiers manquants à la page 833

### **Retrouver les fichiers manquants**

#### PROCÉDER AINSI

- **1.** Sélectionnez **Média** > **Rechercher les fichiers manquants**.
- **2.** Dans la boîte de dialogue **Gérer les fichiers manquants**, procédez de l'une des manières suivantes :
	- Pour accéder au fichier manquant, cliquez sur **Accéder au fichier**.
	- Pour définir le répertoire dans lequel le fichier manquant doit être recherché, cliquez sur **Explorer le dossier**.
	- Pour ouvrir la boîte de dialogue **Rechercher un fichier**, cliquez sur **Options de recherche**.

LIENS ASSOCIÉS [Boîte de dialogue Rechercher un fichier](#page-831-0) à la page 832 [Boîte de dialogue Gérer les fichiers manquants](#page-830-0) à la page 831

### **Reconstitution des fichiers d'édition manquants**

Quand un fichier manquant reste introuvable, normalement, cela est indiqué par un point d'interrogation au niveau du fichier dans la colonne **Statut** de la **Bibliothèque**. Cependant, si le fichier manquant est un fichier d'édition (ces fichiers sont enregistrés dans le sous-dossier **Éditions** du dossier de projet quand vous traitez un signal audio), il se peut que le programme parvienne à reconstruire les éditions appliquées au fichier audio d'origine.

### PROCÉDER AINSI

- **1.** Dans la fenêtre **Bibliothèque**, localisez les clips dont les fichiers manquent.
- **2.** Consultez la colonne **Statut**. Si le statut des fichiers est « Reconstructible », Nuendo pourra les reconstituer.
- **3.** Sélectionnez les clips reconstructibles, puis sélectionnez **Média** > **Reconstruire**.

#### RÉSULTAT

L'édition est effectuée et les fichiers d'édition sont recréés.

### **Supprimer les fichiers manquants de la Bibliothèque**

Si la **Bibliothèque** contient des fichiers audio ne pouvant être ni retrouvés ni reconstruits, il peut être souhaitable de les supprimer.

PROCÉDER AINSI

**●** Dans la fenêtre **Bibliothèque**, sélectionnez **Média** > **Effacer les fichiers manquants**.

### RÉSULTAT

Tous les fichiers manquants de la **Bibliothèque** et les événements correspondants dans la fenêtre **Projet** sont supprimés.

# **Écouter des clips dans la Bibliothèque**

Vous pouvez écouter les clips depuis la **Bibliothèque** à l'aide des raccourcis clavier, du bouton **Audition** ou en cliquant sur l'image de la forme d'onde d'un clip.

Utiliser les raccourcis clavier.

Si vous avez activé **[Espace] déclenche la pré-écoute locale** dans la boîte de dialogue **Préférences** (page **Transport**), vous pourrez utiliser **Espace** pour l'écoute. Le résultat est le même qu'en activant **Audition** dans la barre d'outils.

● Sélectionnez un clip et activez **Audition**.

Le clip est lu en entier. Pour arrêter la lecture, cliquez à nouveau sur **Audition**.

● Cliquez sur l'image de la forme d'onde d'un clip.

Le clip est lu de la position sélectionnée sur la forme d'onde jusqu'à sa fin. Pour arrêter la lecture, cliquez sur **Audition** ou n'importe où dans la fenêtre **Bibliothèque**.

Le signal audio est routé directement sur la **Control Room** si elle est activée. Si la **Control Room**  est désactivée, l'audio est routé sur le bus de **Main Mix** (sortie par défaut) et contourne les paramètres de la voie audio, les effets et les égaliseurs.

### À NOTER

Vous pouvez régler le niveau d'écoute à l'aide du fader de niveau miniature dans la barre d'outils. Ceci n'affecte pas le niveau de lecture normal.

Voici ce qui se produit si vous activez **Audition de la boucle** avant l'écoute :

● Quand vous cliquez sur **Audition** pour écouter un clip, ce dernier se répète indéfiniment jusqu'à ce que vous arrêtiez la lecture en cliquant à nouveau sur **Audition** ou sur **Audition de la boucle**.

Quand vous cliquez sur l'image de la forme d'onde pour écouter, c'est la section comprise entre l'endroit où vous avez cliqué et la fin du clip qui se répète indéfiniment jusqu'à ce que vous arrêtiez la lecture.

# **Ouverture des clips dans l'Éditeur d'échantillons**

L'**Éditeur d'échantillons** vous permet d'éditer le clip avec une grande précision.

- Pour ouvrir un clip dans l'**Éditeur d'échantillons**, double-cliquez sur l'icône d'une forme d'onde d'un clip dans la colonne **Média**.
- Pour ouvrir une région d'un clip dans l'**Éditeur d'échantillons**, double-cliquez sur une icône de région dans la colonne **Média**.

Cette solution vous permet par exemple de définir le point de synchronisation du clip. Quand vous insérez ensuite le clip dans le projet à partir de la **Bibliothèque**, le point de synchronisation défini détermine l'alignement de ce clip.

LIENS ASSOCIÉS [Modifier le point de synchronisation](#page-704-0) à la page 705 [Éditeur d'échantillons](#page-681-0) à la page 682

# **Importer un média**

La boîte de dialogue **Importer un média** vous permet d'importer des fichiers directement dans la **Bibliothèque**.

● Pour ouvrir la boîte de dialogue, sélectionnez **Média** > **Importer un média** ou cliquez sur **Importer** dans la barre d'outils de la **Bibliothèque**.

Il s'agit d'un sélecteur de fichier standard qui permet d'accéder à d'autres dossiers, d'écouter des fichiers, etc.

Les formats de fichiers suivants peuvent être importés :

- Wave (normal ou Broadcast)
- AIFF et AIFC (AIFF compressé)
- MXF (Material Exchange Format)
- **REX ou REX 2**
- FLAC (Free Lossless Audio Codec)
- MPEG Layer 2 et Layer 3 (fichiers MP2 et MP3)
- Ogg Vorbis (fichiers OGG)
- Windows Media Audio (Windows uniquement)
- Wave 64 (fichiers W64)

Les caractéristiques suivantes sont prises en charge :

- Stéréo ou Mono
- Toute fréquence d'échantillonnage

À NOTER

Les fichiers dont la fréquence d'échantillonnage est différente de celle du projet sont lus à une vitesse et une hauteur incorrectes.

● 8 bits, 16 bits, 24 bits, 32 bits, 32 bits à virgule flottante ou 64 bits à virgule flottante

### Divers formats vidéo

### À NOTER

Vous pouvez également utiliser les commandes du sous-menu **Importer** du menu **Fichier** pour importer des fichiers audio ou vidéo dans la **Bibliothèque**.

LIENS ASSOCIÉS [Fichiers Wave](#page-1525-0) à la page 1526 [Importer des fichiers ReCycle](#page-381-0) à la page 382 [Formats de fichiers audio compressés pris en charge](#page-377-0) à la page 378 [Compatibilité des fichiers vidéo](#page-1589-0) à la page 1590 [Fichiers MXF](#page-1679-0) à la page 1680

### **Importer des CD audio dans la Bibliothèque**

Vous pouvez importer des pistes ou des sections de pistes d'un CD audio dans la **Bibliothèque**. Une boîte de dialogue s'ouvre et vous invite à choisir les plages du CD qui seront copiées. Ces dernières seront converties en fichiers audio avant d'être ajoutées à la **Bibliothèque**.

● Pour importer un CD audio dans la **Bibliothèque**, sélectionnez **Média** > **Importer des pistes CD Audio**.

LIENS ASSOCIÉS [Importer les pistes d'un CD audio](#page-378-0) à la page 379

### **Boîte de dialogue Options d'importation**

La boîte de dialogue **Options d'importation** vous permet de configurer comment les fichiers audio sont importés dans la **Bibliothèque**.

● Quand vous sélectionnez un fichier dans la boîte de dialogue **Importer un média** et que vous cliquez sur **Ouvrir**, la boîte de dialogue **Options d'importation** apparaît.

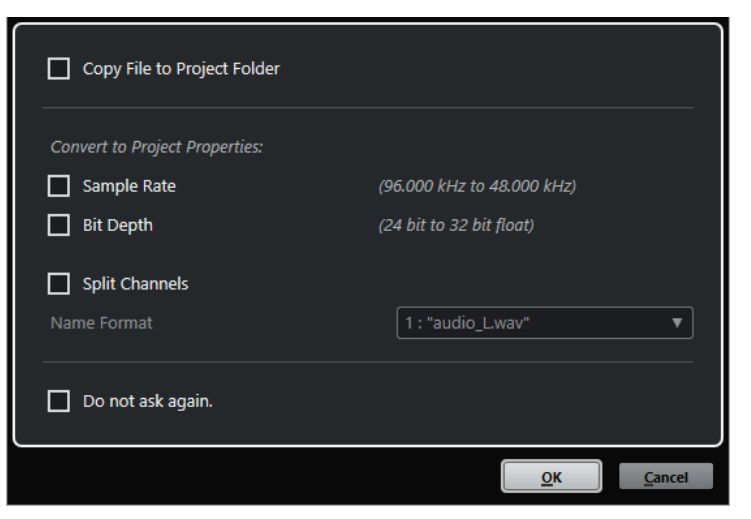

Boîte de dialogue **Options d'importation** pour l'importation d'un fichier individuel

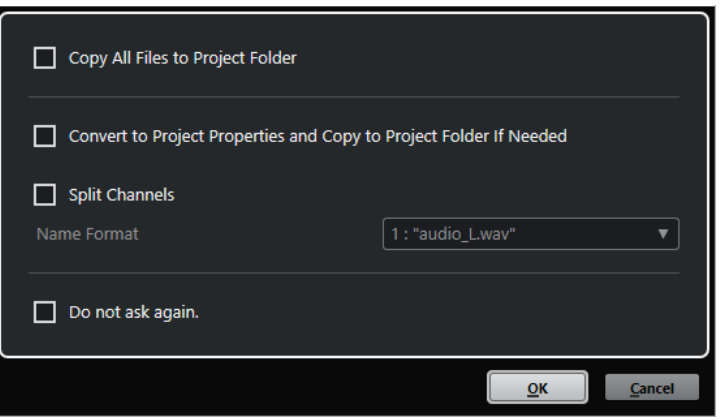

Boîte de dialogue **Options d'importation** pour l'importation de plusieurs fichiers

### **Copier le fichier dans le dossier du projet/Copier tous les fichiers dans le dossier du projet**

Permet de copier le fichier audio dans le dossier **Audio** du projet et de faire en sorte que le clip fasse référence à cette copie.

Désactivez cette option si vous préférez que le clip fasse référence au fichier d'origine situé à l'emplacement d'origine. Dans ce cas, le fichier est accompagné de l'indication « externe » dans la **Bibliothèque**.

### **Convertir aux paramètres du projet/Convertir aux paramètres du projet et copier dans le dossier du projet si nécessaire**

Permet de convertir le fichier importé si la fréquence d'échantillonnage ou la résolution est différente des paramètres de la boîte de dialogue **Configuration du projet**. Pour l'importation d'un fichier unique, vous pouvez sélectionnez les propriétés à convertir.

### **Séparer canaux**

Permet de séparer les canaux des fichiers audio stéréo ou multicanaux et de créer des fichiers mono pour les différents canaux. Les fichiers importés sont copiés dans le dossier **Audio** du projet.

Les fichiers séparés sont insérés dans le projet et dans la **Bibliothèque** en tant que pistes mono.

Le menu local **Format de nom** vous permet de définir les noms des fichiers séparés. Vous pouvez ainsi faire en sorte que les fichiers audio soient compatibles avec d'autres produits pour l'échange de fichiers.

### **Ne plus demander**

Permet de systématiquement appliquer les paramètres actuels sans avoir à rouvrir la boîte de dialogue. Vous pouvez réinitialiser cette option dans la boîte de dialogue **Préférences** (page **Édition—Audio**).

LIENS ASSOCIÉS [Colonnes de la fenêtre Bibliothèque](#page-819-0) à la page 820 [Conversion de fichiers](#page-841-0) à la page 842

# <span id="page-837-0"></span>**Exporter des régions sous forme de fichiers audio**

Si vous avez créé des régions au sein d'un clip audio, elles peuvent être exportées dans des fichiers audio séparés. Si deux clips font référence au même fichier audio, vous pouvez créer un fichier audio différent pour chaque clip.

PROCÉDER AINSI

- **1.** Dans la fenêtre **Bibliothèque**, sélectionnez la région à exporter.
- **2.** Sélectionnez **Audio** > **Convertir la sélection en fichier**.
- **3.** Sélectionnez le dossier dans lequel vous souhaitez créer le nouveau fichier audio et cliquez sur **OK**.
- **4.** Facultatif : si vous utilisez l'option **Convertir la sélection** pour créer un fichier audio séparé pour un clip qui fait référence au même fichier audio qu'un autre clip, attribuez un nom au nouveau fichier audio.

RÉSULTAT

Un nouveau fichier audio est alors créé dans le dossier spécifié. Ce fichier porte le même nom que la région et il est automatiquement ajouté à la **Bibliothèque**.

LIENS ASSOCIÉS [Créer des événements audio à partir de régions](#page-702-0) à la page 703

# **Attributs d'utilisateur**

Vous pouvez définir vos propres attributs pour les éléments de la **Bibliothèque**. Il vous sera ainsi plus facile de retrouver des fichiers audio si la **Bibliothèque** en contient un grand nombre. Vous pouvez utiliser les attributs pour trier les éléments dans la **Bibliothèque**, par exemple.

À chaque attribut d'utilisateur correspond une colonne dans la **Bibliothèque**. Chaque attribut peut être défini en tant que numéro, zone de texte ou case à cocher. Vous pouvez ensuite définir des attributs d'utilisateur pour les différents fichiers afin de les classer.

Tous les attributs d'utilisateur que vous créez sont automatiquement proposés en tant que critères de recherche dans la **Bibliothèque**. Le panneau de recherche permet de rechercher des valeurs parmi les attributs d'utilisateur. Vous pouvez ainsi lancer des recherches très pointues et maîtriser de gigantesques bases de données.

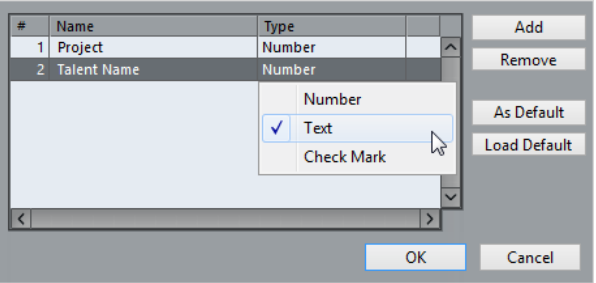

# **Créer des attributs d'utilisateur**

PROCÉDER AINSI

- **1.** Dans la fenêtre **Bibliothèque**, ouvrez le menu local **Vue/Attributs** et sélectionnez **Définir attributs d'utilisateur**.
- **2.** Dans la boîte de dialogue **Configurer attributs d'utilisateur**, cliquez sur **Ajouter**.

Un nouvel attribut est ajouté à la liste d'attributs.

- **3.** Dans la liste des attributs, saisissez un nom et sélectionnez un type d'attribut pour le nouvel attribut.
- **4.** Ajoutez autant d'attributs d'utilisateur que vous le souhaitez.
- **5.** Cliquez sur **OK**.

RÉSULTAT

À chaque attribut d'utilisateur correspond une colonne dans la **Bibliothèque**.

# **Changement du dossier d'enregistrement dans la bibliothèque**

Tous les clips audio que vous enregistrez dans le projet sont enregistrés dans le dossier d'**Enregistrement dans la bibliothèque**. Le dossier d'**Enregistrement dans la bibliothèque**  est indiqué par le texte **Enregistrement** dans la colonne **Statut** et par un point sur le dossier lui-même.

Par défaut, il s'agit du dossier **Audio** principal. Vous pouvez toutefois créer un sous-dossier **Audio** et le définir en tant que nouveau dossier d'**Enregistrement dans la bibliothèque**.

### À NOTER

Les dossiers que vous créez dans la **Bibliothèque** ont pour seul but de vous aider à organiser vos fichiers dans la **Bibliothèque**. Tous les fichiers sont enregistrés dans le dossier défini en tant que dossier d'**Enregistrement dans la bibliothèque**.

#### PROCÉDER AINSI

**1.** Dans la **Bibliothèque**, sélectionnez le dossier **Audio** ou n'importe quel clip audio.

À NOTER

Vous ne pouvez toutefois pas désigner le dossier **Vidéo**, ni aucun de ses sous-dossiers, comme dossier d'**Enregistrement dans la bibliothèque**.

- **2.** Sélectionnez **Média** > **Créer un dossier**.
- **3.** Renommez le nouveau dossier.
- **4.** Sélectionnez le nouveau dossier, puis **Média** > **Définir le dossier d'enregistrement dans la bibliothèque**, ou cliquez dans la colonne **Statut** du nouveau dossier.

#### RÉSULTAT

Le nouveau dossier devient le dossier d'**Enregistrement dans la bibliothèque**. Tous les signaux audio enregistrés dans le projet sont enregistrés dans ce dossier.

# **Organisation des clips et des dossiers**

Si vous accumulez un grand nombre de clips dans la **Bibliothèque**, vous aurez peut-être des difficultés à retrouver certains éléments. Pour remédier à ce problème, vous pouvez classer vos clips dans des sous-dossiers auxquels vous attribuez des noms caractéristiques. Par exemple, les effets sonores peuvent être groupés dans un dossier, les voix dans un autre, etc.

PROCÉDER AINSI

**1.** Dans la fenêtre **Bibliothèque**, sélectionnez le dossier dans lequel vous souhaitez créer un sous-dossier.

À NOTER

Il n'est pas possible de ranger des clips audio dans un dossier vidéo, et vice versa.

- **2.** Sélectionnez **Média** > **Créer un dossier**.
- **3.** Renommez le dossier.
- **4.** Faites glisser les clips dans le nouveau dossier.

# **Appliquer des traitements aux clips de la Bibliothèque**

Vous pouvez appliquer des traitements audio aux clips depuis la **Bibliothèque**, comme vous le feriez dans la fenêtre **Projet**.

PROCÉDER AINSI

- **1.** Dans la fenêtre **Bibliothèque**, sélectionnez les clips à traiter.
- **2.** Sélectionnez **Audio** > **Traitement hors ligne direct**, puis choisissez une méthode de traitement.

RÉSULTAT

Un symbole de forme d'onde indique que les clips ont été traités.

LIENS ASSOCIÉS [Traitement hors ligne direct](#page-634-0) à la page 635

### **Annulation du traitement**

Vous pouvez annuler le traitement appliqué aux clips.

PROCÉDER AINSI

- **1.** Dans la fenêtre **Bibliothèque**, sélectionnez le clip dont vous souhaitez annuler le traitement.
- **2.** Sélectionnez **Audio** > **Traitement hors ligne direct**.
- **3.** Sélectionnez l'opération que vous souhaitez annuler et cliquez sur **Supprimer**.

# **Réduction des fichiers**

Vous pouvez réduire les fichiers audio à la taille des clips audio référencés dans le projet. Les fichiers créés grâce à cette option contiennent uniquement les parties du fichier audio qui sont utilisées dans le projet.

Cette opération permet de réduire considérablement la taille du projet si de grandes parties des fichiers audio sont inutilisées. La fonction est donc également utile pour l'archivage, une fois le projet terminé.

### IMPORTANT

Cette opération modifie définitivement les fichiers audio sélectionnés dans la **Bibliothèque**. Elle ne peut pas être annulée. Si vous souhaitez uniquement générer des copies des fichiers audio de taille réduite, sans modifier le projet d'origine, utilisez l'option **Copie de sauvegarde du projet**.

#### À NOTER

Le fait de réduire les fichiers efface tout l'**Historique des modifications**.

### PROCÉDER AINSI

- **1.** Dans la fenêtre **Bibliothèque**, sélectionnez les fichiers à réduire.
- **2.** Sélectionnez **Média** > **Réduire fichier**.
- **3.** Cliquez sur **Réduire**.

Une fois l'opération terminée, les références des fichiers dans le projet enregistré ne sont plus valides.

- **4.** Procédez de l'une des manières suivantes :
	- Pour enregistrer le projet mis à jour, cliquez sur **Enregistrer maintenant**.
	- Pour poursuivre avec le projet non enregistré, cliquez sur **Plus tard**.

#### RÉSULTAT

Seules les portions audio utilisées dans le projet restent dans les fichiers audio du dossier d'**Enregistrement** dans la **Bibliothèque**.

LIENS ASSOCIÉS [Sauvegarder des projets](#page-139-0) à la page 140

# **Importer et exporter des fichiers de Bibliothèque**

Vous pouvez importer ou exporter une **Bibliothèque** sous la forme d'un fichier. Ce type de fichier porte l'extension ".npl".

● Pour importer un fichier **Bibliothèque**, sélectionnez **Média** > **Importer une bibliothèque**. Lorsque vous importez un fichier **Bibliothèque**, ses références de fichier sont ajoutées à la **Bibliothèque** actuelle.

### À NOTER

Étant donné que les fichiers audio et vidéo sont référencés, et non enregistrés dans le fichier **Bibliothèque**, l'importation dans la **Bibliothèque** ne vaut la peine que si vous avez accès à tous les fichiers référencés. Il est préférable que ces fichiers gardent les mêmes chemins d'accès qu'au moment de l'enregistrement de la **Bibliothèque**.

● Pour exporter un fichier **Bibliothèque**, sélectionnez **Média** > **Exporter la bibliothèque**.

Vous pouvez également enregistrer et ouvrir des bibliothèques, c'est-à-dire, des fichiers **Bibliothèque** autonomes qui ne sont pas associés à un projet.

LIENS ASSOCIÉS [Travailler avec les Bibliothèques](#page-841-0) à la page 842

# <span id="page-841-0"></span>**Travailler avec les Bibliothèques**

Vous pouvez utiliser les Bibliothèques pour enregistrer des effets sonores, des boucles, des clips vidéo etc., et transférer des médias à partir d'une Bibliothèque vers un projet en les faisant glisser.

- Pour créer une nouvelle Bibliothèque, sélectionnez **Fichier** > **Nouvelle bibliothèque**. Définissez le dossier de projet de la nouvelle Bibliothèque dans lequel les fichiers de
- média doivent être enregistrés. La bibliothèque apparaît dans une fenêtre de **Bibliothèque**  distincte.
- Pour ouvrir une bibliothèque, sélectionnez **Fichier** > **Ouvrir une bibliothèque**.
- Pour enregistrer une bibliothèque, sélectionnez **Fichier** > **Enregistrer la bibliothèque**.

# **Conversion de fichiers**

Dans la **Bibliothèque**, vous pouvez convertir les fichiers dans un autre format.

PROCÉDER AINSI

- **1.** Dans la fenêtre **Bibliothèque**, sélectionnez les fichiers à convertir.
- **2.** Sélectionnez **Média** > **Convertir les fichiers**.
- **3.** Apportez les modifications souhaitées dans la boîte de dialogue **Options de conversion** et cliquez sur **OK**.

# **Boîte de dialogue Options de conversion**

Cette boîte de dialogue permet de convertir des fichiers audio de la **Bibliothèque**.

● Pour ouvrir la boîte de dialogue **Options de conversion**, sélectionnez un clip dans la fenêtre **Bibliothèque**, puis sélectionnez **Média** > **Convertir les fichiers**.

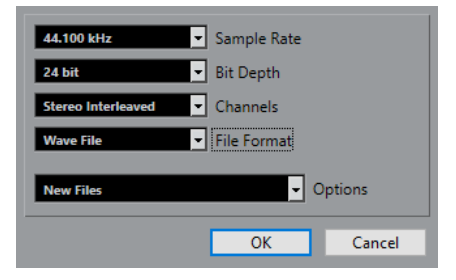

### **Fréquence d'échantillonnage**

Permet de modifier la fréquence d'échantillonnage.

### **Résolution en bits**

Permet de convertir les fichiers en 16 bits, 24 bits, 32 bits, 32 bits à virgule flottante ou 64 bits à virgule flottante.

### **Voies**

Permet de convertir les fichiers au format mono ou stéréo entrelacée.

### **Format de fichier**

Permet de convertir les fichiers aux formats Wave, AIFF, MXF, FLAC, Wave 64 ou Broadcast Wave.

### **Options**

Vous pouvez vous servir du menu local **Options** pour sélectionner l'une des options suivantes :

### ● **Nouveaux fichiers**

Crée une copie du fichier dans le dossier audio, et convertit ce nouveau fichier conformément aux attributs choisis. Le nouveau fichier est ajouté à la **Bibliothèque**, mais les clips sont toujours référencés sur le fichier d'origine non converti.

### ● **Remplacer les fichiers**

Convertit le fichier d'origine sans modifier les références aux clips. Les références seront enregistrées la prochaine fois que vous enregistrerez les fichiers.

### ● **Nouveaux et remplacer dans la bibliothèque**

Permet de créer une nouvelle copie intégrant les attributs choisis, de remplacer le fichier d'origine par le nouveau fichier dans la **Bibliothèque** et de transférer les références du clip en cours du fichier d'origine vers le nouveau fichier. Sélectionnez cette option si vous souhaitez que vos clips audio fassent référence au fichier converti et que le fichier d'origine soit conservé sur le disque, afin que d'autres projets puissent continuer à y faire référence, par exemple.

# **Extraction des données audio d'un fichier vidéo**

Vous pouvez extraire les données audio de fichiers vidéo. Cette opération génère automatiquement un nouveau clip audio qui apparaît dans le dossier d'**Enregistrement dans la bibliothèque**.

### À NOTER

Cette fonction n'est pas disponible pour les fichiers vidéo MPEG-1 et MPEG-2.

### PROCÉDER AINSI

- **1.** Dans la fenêtre **Bibliothèque**, sélectionnez **Média** > **Extraire l'audio de la vidéo**.
- **2.** Sélectionnez le fichier vidéo à partir duquel vous souhaitez extraire les données audio et cliquez sur **Ouvrir**.

### RÉSULTAT

L'audio est extrait du fichier vidéo. Le fichier audio extrait adopte le format de fichier et la fréquence d'échantillonnage/largeur du projet en cours, et il reprend le nom du fichier vidéo.

# <span id="page-843-0"></span>**La MediaBay et le rack de Média**

Vous pouvez gérer les fichiers de médias enregistrés sur votre ordinateur ainsi que les préréglages de plusieurs sources à partir de la **MediaBay** ou du rack de **Média**.

La fenêtre de la **MediaBay** contient des fonctions avancées qui permettent de travailler avec les fichiers de médias et de gérer les éléments des bases de données. Pour afficher les fichiers de médias de votre ordinateur dans la **MediaBay**, vous devez analyser les dossiers ou volumes qui contiennent ces fichiers afin qu'ils soient ajoutés à la base de données.

Le rack de **Média** de la zone droite de la fenêtre **Projet** vous permet d'accéder à certaines des fonctions les plus importantes de la **MediaBay** à partir d'une zone fixe de la fenêtre **Projet**. Pour pouvoir accéder rapidement à des fichiers de médias spécifiques, vous pouvez enregistrer dans le rack de **Média** des favoris renvoyant à des dossiers spécifiques de votre ordinateur. Les fichiers de médias des dossiers favoris que vous ajoutez dans le rack de **Média** sont automatiquement scannés et ajoutés à la base de données.

LIENS ASSOCIÉS [Fenêtre de la MediaBay](#page-854-0) à la page 855 [Analyse les dossiers](#page-859-0) à la page 860 Rack de Media de la zone droite à la page 844 [Ajouter des favoris dans la page Favoris](#page-852-0) à la page 853 [Ajouter des favoris à l'aide de la page Explorateur de fichiers](#page-853-0) à la page 854

# **Rack de Media de la zone droite**

Le rack de **Média** de la zone droite de la fenêtre **Projet** vous permet d'accéder aux fonctions de la **MediaBay** à partir d'une zone fixe de la fenêtre **Projet**.

● Pour ouvrir le rack de **Média** dans la zone droite, cliquez sur **Afficher/Masquer zone droite**  dans la barre d'outils de la fenêtre **Projet**. En haut de la zone droite, cliquez sur l'onglet **Média**.

Le rack de **Média** s'ouvre à la page d'**Accueil**. Celle-ci contient plusieurs vignettes qui correspondent aux types de médias disponibles.

LIENS ASSOCIÉS [Afficher/masquer des zones](#page-56-0) à la page 57 Page d'accueil à la page 844 [Barre d'outils de la fenêtre Projet](#page-57-0) à la page 58

# **Page d'accueil**

La page d'**Accueil** vous permet d'accéder à des vignettes qui correspondent aux différents types de médias disponibles, aux **Favoris** et à l'**Explorateur de fichiers**.

● Pour ouvrir la page **Accueil**, cliquez sur la commande de navigation **Accueil** dans le rack de **Média**.

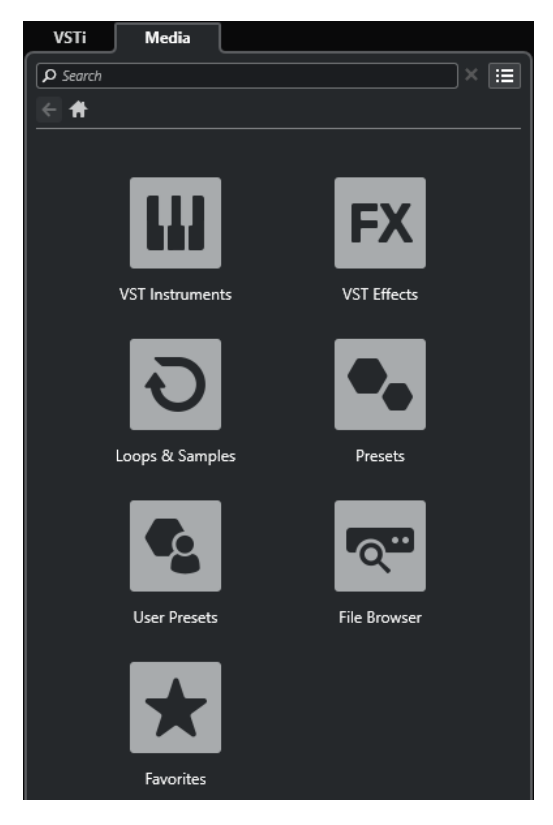

Voici les vignettes disponibles :

#### **Instruments VST**

Permet d'afficher les instruments VST et les préréglages d'instruments.

### **Effets VST**

Permet d'afficher les effets VST et les préréglages d'effets.

### **Boucles et échantillons**

Permet d'afficher les boucles audio, les boucles MIDI ou les sons d'instruments organisés par ensembles de contenus.

### **Préréglages**

Permet d'afficher les préréglages de piste, les préréglages de Strip, les banques de patterns, les préréglages de chaîne FX et les préréglages d'effet VST.

#### **Préréglages utilisateur**

Permet d'afficher les préréglages de piste, les préréglages de Strip, les banques de patterns, les préréglages de chaîne FX, les préréglages d'effet VST et les préréglages d'instrument qui se trouvent dans le dossier **User Content**.

### **Favoris**

Permet d'afficher vos dossiers favoris et d'y ajouter de nouveaux favoris. Le contenu du dossier est automatiquement ajouté à la base de données de la **MediaBay**.

### **Explorateur de fichiers**

Permet d'afficher votre système de fichiers et les dossiers prédéfinis suivants : **Favoris**, **Cet ordinateur**, **VST Sound**, **Factory Content** et **User Content**. Vous pouvez rechercher des fichiers de médias et y accéder immédiatement.

### LIENS ASSOCIÉS

[Charger des préréglages d'instrument](#page-884-0) à la page 885 [Charger des boucles et des échantillons](#page-883-0) à la page 884 <span id="page-845-0"></span>[Charger des préréglages de piste](#page-883-0) à la page 884 [Charger des préréglages de plug-in d'effet](#page-884-0) à la page 885 [Charger des préréglages de chaîne FX](#page-885-0) à la page 886 [Charger des préréglages de Strip](#page-885-0) à la page 886 [Charger des banques de patterns](#page-886-0) à la page 887 [Ajouter des favoris dans la page Favoris](#page-852-0) à la page 853 [Ajouter des favoris à l'aide de la page Explorateur de fichiers](#page-853-0) à la page 854

# **Page Favoris**

La page **Favoris** vous permet d'ajouter vos propres dossiers favoris dans le rack de **Média**.

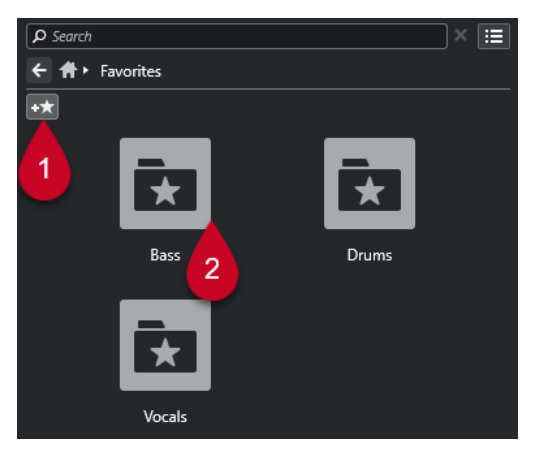

### **1 Ajouter aux favoris**

Permet d'ouvrir un sélecteur de fichier à partir duquel vous pouvez accéder à l'emplacement du dossier souhaité et l'ajouter en tant que dossier favori.

### **2 Dossiers Favoris**

Les dossiers que vous avez ajoutés en tant que favoris, sont représentés par des vignettes dans la page **Favoris**.

- Pour afficher le contenu d'un dossier, cliquez sur ce dossier.
- Pour supprimer un dossier de la page **Favoris**, cliquez sur son bouton de fermeture.

### LIENS ASSOCIÉS

[Ajouter des favoris dans la page Favoris](#page-852-0) à la page 853

# **Page Résultats**

La page **Résultats** contient tous les fichiers de média qui ont été détectés dans le dossier favori défini.

● Pour ouvrir la page **Résultats**, cliquez sur la commande de navigation **Afficher tous les résultats** dans le rack de **Média**.

<span id="page-846-0"></span>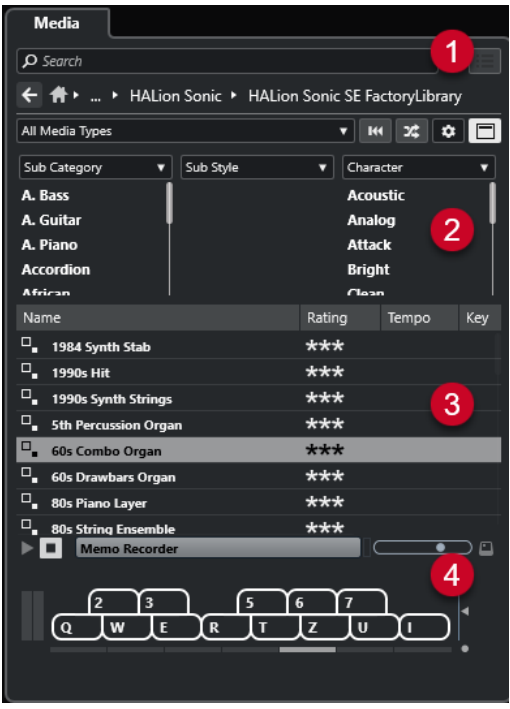

Voici les options disponibles :

### **1 Commandes de navigation du rack de Média**

Permettent d'accéder à des dossiers spécifiques et de filtrer la liste de **Résultats**.

### **2 Filtre d'attributs**

Permet d'afficher et de modifier certains attributs de fichiers standard détectés dans vos fichiers de média.

### **3 Liste de résultats**

Contient tous les fichiers de médias qui ont été détectés dans le dossier sélectionné et permet de sélectionner un fichier de média.

### **4 Pré-écoute**

Permet de pré-écouter le fichier de média sélectionné.

### LIENS ASSOCIÉS

[Commandes de navigation du rack de Média](#page-850-0) à la page 851 [Configuration des colonnes de la liste de résultats](#page-861-0) à la page 862 [Inspecteur d'attributs](#page-877-0) à la page 878 [Section Résultats](#page-860-0) à la page 861 [Section Pré-écoute](#page-866-0) à la page 867

# **Page Explorateur de fichiers**

La page **Explorateur de fichiers** contient tous les fichiers de médias qui ont été détectés dans l'**Explorateur de fichiers**.

● Pour ouvrir la page **Explorateur de fichiers**, accédez à la page d'**Accueil** du rack de **Média**, puis cliquez sur **Explorateur de fichiers**.

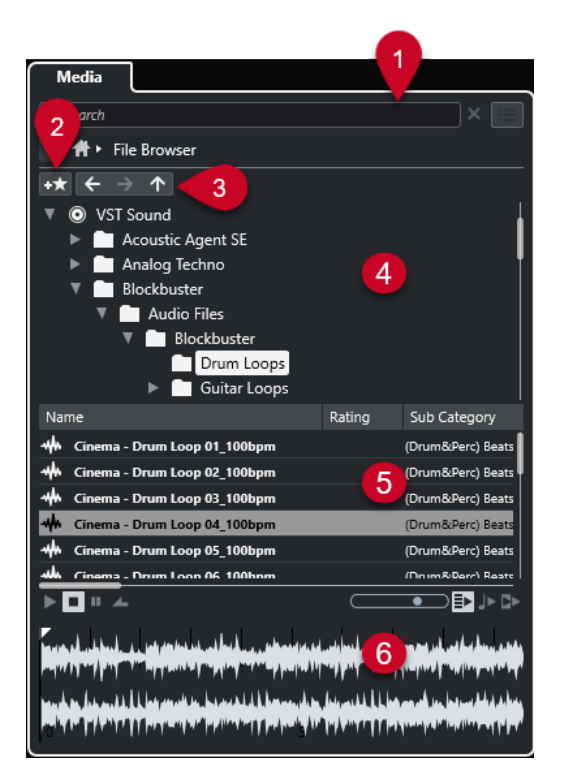

Voici les options disponibles :

### **1 Commandes de navigation du rack de Média**

Permettent d'accéder à des dossiers spécifiques et de filtrer la liste de **Résultats**.

### **2 Ajouter aux favoris**

Permet d'ajouter le dossier sélectionné en tant que dossier favori.

### **3 Précédent/Suivant/Haut**

**Haut** permet d'accéder au dossier parent. **Précédent** permet d'accéder au précédent dossier. **Suivant** permet d'accéder au dossier le plus récent.

### **4 Explorateur de fichiers**

Permet de parcourir les dossiers sélectionnés.

### **5 Liste de résultats**

Contient tous les fichiers de médias pris en charge qui ont été détectés dans le dossier sélectionné et permet de sélectionner un fichier de média.

### **6 Pré-écoute**

Permet de pré-écouter le fichier de média sélectionné.

#### LIENS ASSOCIÉS

[Commandes de navigation du rack de Média](#page-850-0) à la page 851 [Section Navigateur de fichiers](#page-858-0) à la page 859 [Section Résultats](#page-860-0) à la page 861 [Section Pré-écoute](#page-866-0) à la page 867

# **Page VST Instruments**

La page **VST Instruments** contient tous les instruments VST de la collection sélectionnée.

● Pour ouvrir la page **VST Instruments**, accédez à la page d'**Accueil** du rack de **Média**, puis cliquez sur **VST Instruments**.

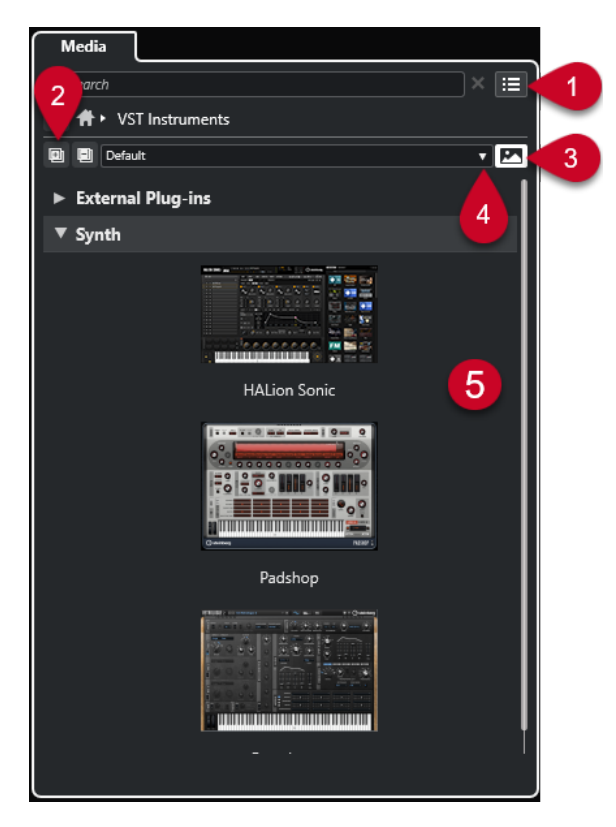

Voici les options disponibles :

### **1 Commandes de navigation du rack de Média**

Permettent d'accéder à des dossiers spécifiques et de filtrer la liste de **Résultats**.

**2 Tout agrandir/Tout réduire**

Permet d'agrandir/réduire tous les résultats.

**3 Afficher/Masquer les images des plug-ins VST**

Permet d'afficher/masquer les images des interfaces des instruments VST.

- **4 Collections et options des plug-ins**
	- **Défaut** : Permet d'activer la collection par défaut.
	- **Trier par catégorie** : Permet de trier la collection en fonction des catégories. Cette option n'est disponible que pour la collection **Défaut**.
	- **Trier par éditeur** : Permet de trier la collection en fonction de l'éditeur. Cette option n'est disponible que pour la collection **Défaut**.
	- **Gestionnaire de plug-ins** : Permet d'ouvrir le **Gestionnaire de plug-ins** afin de créer de nouvelles collections de plug-ins. Celles-ci apparaîtront dans le menu **Collections et options des plug-ins** de la collection **Défaut**.

### **5 Liste de plug-ins**

Contient les plug-ins de la collection sélectionnée.

LIENS ASSOCIÉS

[Fenêtre Gestionnaire de plug-ins VST](#page-1058-0) à la page 1059 [Ajouter des images des instruments VST dans le rack de Média](#page-853-0) à la page 854

# **Page Effets VST**

La page **Effets VST** contient les effets VST de la collection sélectionnée.

● Pour ouvrir la page **Effets VST**, accédez à la page d'**Accueil** du rack de **Média**, puis cliquez sur **Effets VST**.

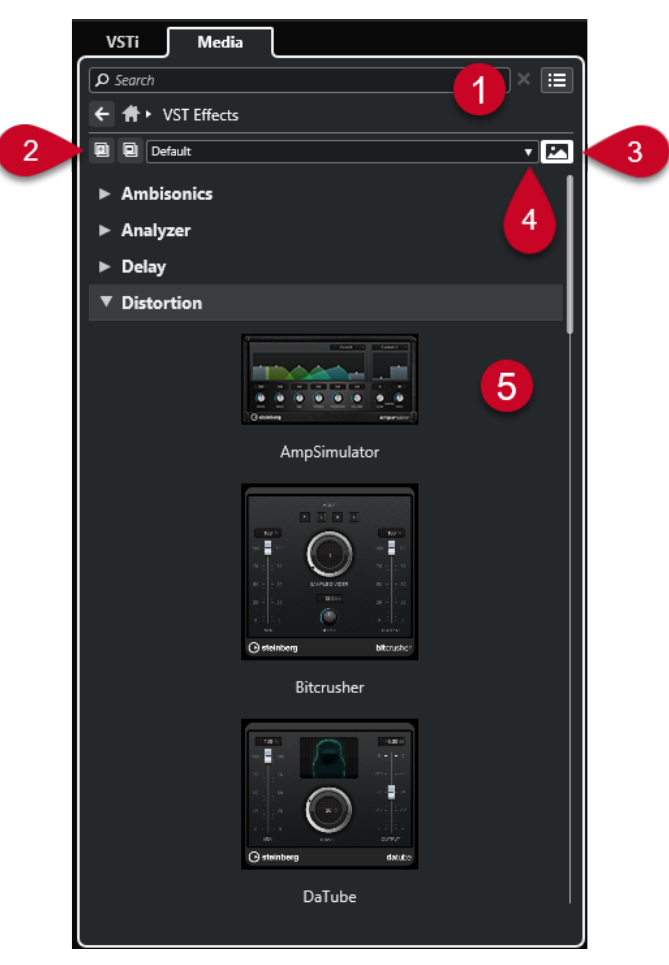

Voici les options disponibles :

**1 Commandes de navigation du rack de Média**

Permettent d'accéder à des dossiers spécifiques et de filtrer la liste de **Résultats**.

**2 Tout agrandir**/**Tout réduire**

Permet d'agrandir/réduire tous les résultats.

- **3 Afficher les images des plug-ins VST**/**Masquer les images des plug-ins VST** Permet d'afficher/masquer les images des interfaces des effets VST.
- **4 Collections et options des plug-ins**
	- **Défaut** : Permet d'activer la collection par défaut.
	- **Trier par catégorie** : Permet de trier la collection en fonction des catégories. Cette option n'est disponible que pour la collection **Défaut**.
	- **Trier par éditeur** : Permet de trier la collection en fonction de l'éditeur. Cette option n'est disponible que pour la collection **Défaut**.
	- **Gestionnaire de plug-ins** : Permet d'ouvrir le **Gestionnaire de plug-ins** afin de créer de nouvelles collections de plug-ins. Celles-ci apparaîtront dans le menu **Collections et options des plug-ins** de la collection **Défaut**.

### <span id="page-850-0"></span>**5 Liste de plug-ins**

Contient les plug-ins de la collection sélectionnée.

LIENS ASSOCIÉS

[Fenêtre Gestionnaire de plug-ins VST](#page-1058-0) à la page 1059 [Ajouter des images des effets VST dans le rack de Média](#page-854-0) à la page 855

# **Commandes de navigation du rack de Média**

Les commandes de navigation vous permettent d'accéder aux fichiers et dossiers du rack de **Média**.

Les commandes suivantes vous permettent de lancer une recherche textuelle et d'afficher les résultats sur la page actuelle.

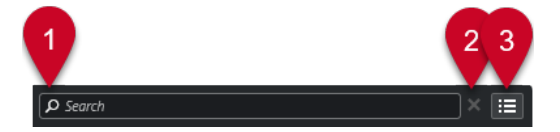

### **1 Rechercher**

Permet de lancer des recherches de fichiers de médias d'après leur nom ou leur attribut.

**2 Réinitialiser recherche**

Permet de réinitialiser la recherche.

### **3 Afficher tous les résultats**

Permet d'afficher la page de **Résultats** pour une vignette sélectionnée. Si aucune vignette n'a été sélectionnée, tous les fichiers de médias seront affichés.

Les commandes suivantes vous permettent de naviguer d'accéder à d'autres pages à partir de la page actuelle.

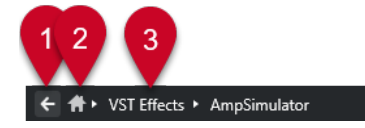

### **1 Précédent**

Permet de revenir à la page précédente.

**2 Accueil**

Permet de revenir à la page d'**Accueil**.

### **3 Chemin de navigation**

Permet d'afficher le chemin d'accès de la page actuelle et de revenir à la page précédente.

Les commandes suivantes vous permettent de configurer et de modifier la page de **Résultats**.

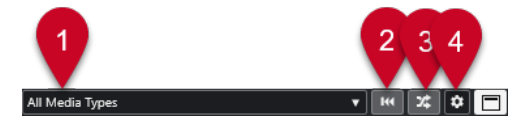

### **1 Sélectionner types de média**

Permet de sélectionner les types de médias qui doivent être affichés dans la page **Résultats**.

### **2 Permuter résultats**

Permet de permuter la page **Résultats**.

**3 Réinitialiser le filtre d'attributs**

Ce bouton s'allume quand un filtre d'attributs a été configuré. Cliquez dessus pour réinitialiser le filtre d'attributs.

**4 Configurer colonnes de la liste des résultats**

Permet de choisir les colonnes d'attributs qui seront affichées dans la page **Résultats**.

**5 Afficher/Masquer les filtres d'attributs**

Permet d'afficher/masquer la section **Filtres d'attributs**.

LIENS ASSOCIÉS [Page d'accueil](#page-843-0) à la page 844 [Page Résultats](#page-845-0) à la page 846 [Attributs des fichiers de médias](#page-875-0) à la page 876

# **Utilisation du rack de Media**

Le rack de **Média** de la zone droite de la fenêtre **Projet** vous permet de rechercher les fichiers de médias pris en charge et les instruments VST inclus pour les ajouter dans vos projets.

Les commandes des différentes pages du rack de **Média** vous permettent de parcourir, de filtrer, de sélectionner et de pré-écouter vos fichiers de médias.

La page **Favoris** et la page **Explorateur de fichiers** vous permettent d'ajouter à vos **Favoris** les dossiers où se trouvent vos fichiers de médias. Vous pouvez ainsi accéder plus rapidement à ces fichiers de médias.

Les vignettes et les commandes des différentes pages du rack de **Média** vous permettent de parcourir, de filtrer, de sélectionner et de pré-écouter vos contenus.

Une fois que vous avez trouvé le fichier de média, l'instrument ou le préréglage que vous souhaitez utiliser et que vous l'avez sélectionné dans la liste de **Résultats**, vous pouvez l'insérer dans votre projet en l'y faisant glisser, en utilisant les options du menu contextuel ou en doublecliquant dessus.

LIENS ASSOCIÉS [Rack de Media de la zone droite](#page-843-0) à la page 844 [Page Résultats](#page-845-0) à la page 846

# **Ajouter des instruments VST dans des projets**

Vous pouvez utiliser le rack de **Média** pour ajouter des instruments VST dans votre projet.

PROCÉDER AINSI

- **1.** Dans le rack de **Média**, cliquez sur la vignette **VST Instruments**.
- **2.** Faites glisser un instrument dans la liste des pistes ou dans l'affichage des événements.

À NOTER

Pour changer l'instrument VST d'une piste Instrument, faites glisser cet instrument du rack de **Média** sur la section supérieure de l'**Inspecteur** de la piste Instrument. Il vous faut actualiser manuellement le nom de la piste si cela est nécessaire.

[Charger des préréglages d'instrument](#page-884-0) à la page 885

LIENS ASSOCIÉS

# <span id="page-852-0"></span>**Ajouter des effets VST dans des projets**

Vous pouvez utiliser le rack de **Média** pour ajouter des effets VST dans votre projet.

### PROCÉDER AINSI

- **1.** Dans le rack de **Média**, cliquez sur la vignette **Effets VST**.
- **2.** Procédez de l'une des manières suivantes :
	- Pour créer une piste Voie FX, faites glisser un effet dans la liste des pistes.
	- Pour ajouter l'effet sur une piste associée à des signaux audio, faites-le glisser du rack de **Média** dans la section **Inserts** ou dans la section **Sends** de l'**Inspecteur** de la piste.
	- Pour ajouter l'effet sur une piste associée à des signaux audio, faites-le glisser du rack de **Média** dans la section **Inserts** ou dans la section **Sends** de la **MixConsole** ouverte dans la zone inférieure de la fenêtre **Projet** ou dans la fenêtre **Configurations de voie**.

LIENS ASSOCIÉS [Charger des préréglages de plug-in d'effet](#page-884-0) à la page 885

# **Appliquer des préréglages de piste**

Vous pouvez utiliser le rack de **Média** pour ajouter des préréglages de piste dans votre projet.

### PROCÉDER AINSI

- **1.** Dans le rack de **Média**, cliquez sur la vignette **Préréglages**.
- **2.** Cliquez sur **Préréglages de piste**.
- **3.** Cliquez sur **Audio**, **VST Instruments**, **MIDI**, **Multi** ou sur **Échantillonneur**, selon le type de piste.
- **4.** Procédez de l'une des manières suivantes :
	- Faites glisser un préréglage de piste sur l'Inspecteur ou dans la liste des pistes pour le type de piste correspondant.
	- Faites glisser un préréglage de piste en dessous de la liste des pistes pour ajouter une nouvelle piste dans laquelle le préréglage de piste est chargé.

#### À NOTER

Pour changer le préréglage de piste d'une piste, faites glisser ce préréglage à partir du rack de **Média** et déposez-le sur la piste dans la liste des pistes. Il vous faut actualiser manuellement le nom de la piste si cela est nécessaire.

### RÉSULTAT

Le préréglage de piste est appliqué.

### **Ajouter des favoris dans la page Favoris**

Vous pouvez ajouter des dossiers favoris dans la page **Favoris**. Il vous sera ainsi possible d'accéder directement aux fichiers de médias à partir de dossiers spécifiques.

PROCÉDER AINSI

- **1.** Dans le rack de **Média**, cliquez sur la vignette **Favoris**.
- **2.** En haut à gauche de la page, cliquez sur **Ajouter aux favoris**.
- <span id="page-853-0"></span>**3.** Sélectionner le dossier que vous souhaitez ajouter en tant que **Favori**.
- **4.** Cliquez sur **OK**.

#### RÉSULTAT

- Le dossier favori est ajouté à la base de données.
- Dans la page **Favoris**, une nouvelle vignette portant le nom défini est ajoutée.
- Dans l'**Explorateur de fichiers**, un nouveau dossier portant le nom que vous avez saisi est ajouté au dossier **Favoris**.

LIENS ASSOCIÉS [Page Favoris](#page-845-0) à la page 846

### **Ajouter des favoris à l'aide de la page Explorateur de fichiers**

Vous pouvez ajouter des dossiers favoris à partir de la page **Explorateur de fichiers**. Il vous sera ainsi possible d'accéder directement aux fichiers de médias à partir de dossiers spécifiques.

PROCÉDER AINSI

- **1.** Dans le rack de **Média**, cliquez sur la vignette **Explorateur de fichiers**.
- **2.** Dans l'**Explorateur de fichiers**, accédez au dossier que vous souhaitez ajouter en tant que favoris puis sélectionnez-le.
- **3.** Procédez de l'une des manières suivantes :
	- En haut à gauche de la page, cliquez sur **Ajouter aux favoris**.
	- Faites un clic droit sur le dossier puis, dans le menu contextuel, sélectionnez **Ajouter aux favoris**.
- **4.** Dans la boîte de dialogue **Ajouter aux favoris** qui s'ouvre, saisissez un nom pour le dossier.
- **5.** Cliquez sur **OK**.

#### RÉSULTAT

- Le dossier favori est ajouté à la base de données.
- Dans l'**Explorateur de fichiers**, un nouveau dossier portant le nom que vous avez saisi est ajouté au dossier **Favoris**.
- Dans la page **Favoris**, une nouvelle vignette portant le nom défini est ajoutée.

LIENS ASSOCIÉS [Page Explorateur de fichiers](#page-846-0) à la page 847

### **Ajouter des images des instruments VST dans le rack de Média**

Les images des instruments VST conçus par des éditeurs tiers ne sont pas chargées par défaut. Vous pouvez cependant les ajouter manuellement dans le rack de **Média**.

CONDITION PRÉALABLE

Vous avez ajouté un instrument VST d'un éditeur tiers en tant qu'instrument de rack ou de piste.

#### PROCÉDER AINSI

**1.** Ouvrez l'interface de l'instrument VST.

<span id="page-854-0"></span>**2.** Sur l'interface, cliquez sur **Ajouter une image de plug-in VST au Rack de médias**.

RÉSULTAT L'image de l'instrument VST s'affiche dans le rack de **Média**.

LIENS ASSOCIÉS [Ajouter des instruments VST](#page-1038-0) à la page 1039 [Interfaces des instruments VST](#page-1039-0) à la page 1040

### **Ajouter des images des effets VST dans le rack de Média**

Les images des effets VST conçus par des éditeurs tiers ne sont pas chargées par défaut. Vous pouvez cependant les ajouter manuellement dans le rack de **Média**.

CONDITION PRÉALABLE Vous avez ajouté un effet VST d'un éditeur tiers.

PROCÉDER AINSI

- **1.** Ouvrez l'interface de l'effet VST.
- **2.** Sur l'interface, cliquez sur **Ajouter une image de plug-in VST au Rack de médias**.

#### RÉSULTAT

L'image de l'effet VST s'affiche dans le rack de **Média**.

LIENS ASSOCIÉS [Ajout d'effets d'insert](#page-602-0) à la page 603 [Interfaces des effets](#page-622-0) à la page 623

# **Fenêtre de la MediaBay**

Pour ouvrir la **MediaBay** dans une autre fenêtre, procédez de l'une des manières suivantes :

- Sélectionnez **Média** > **MediaBay**.
- Appuyez sur **F5** .

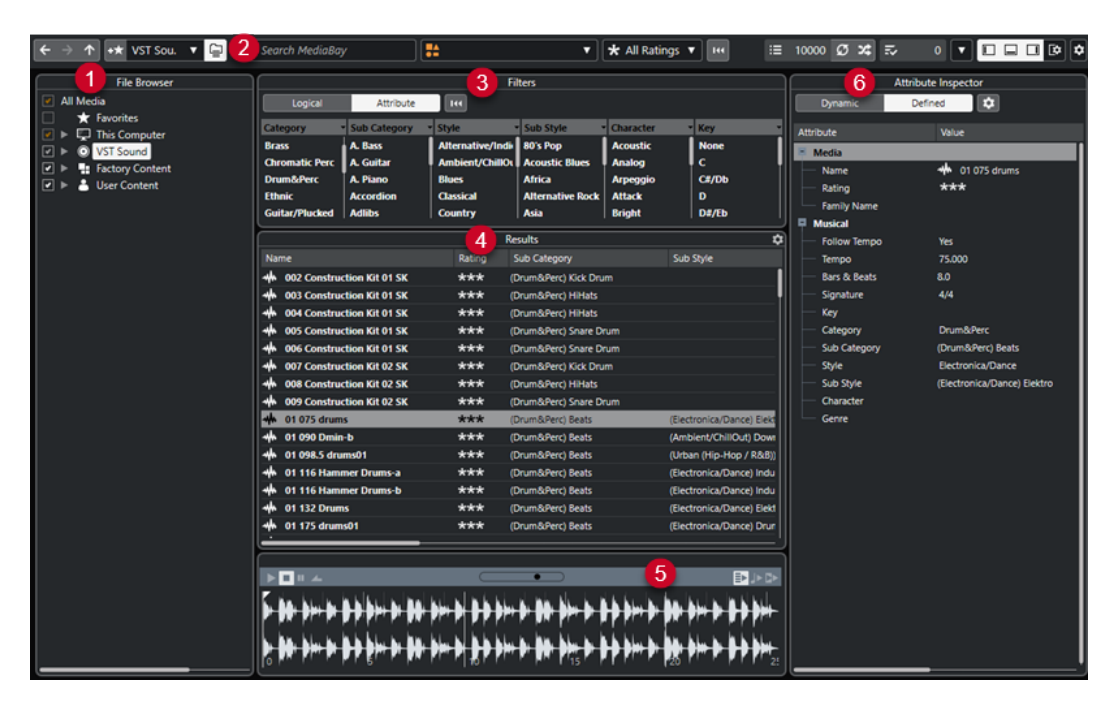

La **MediaBay** comprend les sections suivantes :

### **1 Explorateur de fichiers**

Permet d'analyser des dossiers spécifiques de votre système de fichiers et de créer des favoris.

### **2 Barre d'outils**

Contient des outils et des raccourcis correspondant aux paramètres et fonctions de la **MediaBay** et permet d'alterner entre les emplacements favoris précédemment définis. Les favoris de la fenêtre **MediaBay** ne sont pas automatiquement analysés.

**3 Filtres**

Permet de filtrer la liste de **Résultats** à l'aide d'un filtre logique ou d'un filtre d'attributs.

**4 Résultats**

Permet d'afficher tous les fichiers de médias pris en charge. Vous pouvez filtrer la liste et procéder à des recherches textuelles.

**5 Pré-écoute**

Permet de pré-écouter les fichiers affichés dans la liste de **Résultats**.

### **6 Inspecteur d'attributs**

Permet de visualiser les attributs ou les balises des fichiers de média, d'éditer ces attributs ou balises et d'en ajouter.

### LIENS ASSOCIÉS

[Section Navigateur de fichiers](#page-858-0) à la page 859 [Barre d'outils de la MediaBay](#page-856-0) à la page 857 [Ajouter des favoris](#page-859-0) à la page 860 [Analyse les dossiers](#page-859-0) à la page 860 [Section Filtres](#page-873-0) à la page 874 [Section Résultats](#page-860-0) à la page 861 [Section Pré-écoute](#page-866-0) à la page 867 [Inspecteur d'attributs](#page-877-0) à la page 878 [Configuration de la MediaBay](#page-858-0) à la page 859

# <span id="page-856-0"></span>**Barre d'outils de la MediaBay**

La barre d'outils contient des outils et des raccourcis correspondant aux paramètres et fonctions de la **MediaBay**.

### **Navigation**

### **Précédent**

 $\leftarrow$ 

Permet d'accéder au précédent dossier.

**Avancer**

 $\rightarrow$ 

Permet d'accéder au dossier le plus récent.

### **Vers le haut**

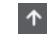

Permet d'accéder au dossier parent.

### **Favoris**

### **Ajouter aux favoris**

 $+<sup>+</sup>$ 

Permet d'ajouter le dossier sélectionné en tant que dossier favori.

### **Sélectionner le favori défini**

Factory Content ▼

Permet de sélectionner un **Favori** afin d'accéder rapidement aux fichiers recherchés.

### **Inclure les dossiers et les sous-dossiers**

### $\epsilon$

Activez cette option si vous souhaitez afficher le contenu des dossiers et des sousdossiers.

### **Diviseur gauche**

### **Diviseur gauche**

Les outils placés à gauche du diviseur sont toujours affichés.

### **Recherche textuelle**

### **Rechercher**

O Search MediaBay

Permet de lancer des recherches de fichiers de médias d'après leur nom ou leur attribut.

### **Filtre de types de médias**

### **Sélectionner types de média**

**All Media Types** 

Permet de sélectionner les types de médias qui doivent être affichés dans la page **Résultats**.

### **Filtre du rating**

### **Filtre du rating** \* All Ratings \*

Permet de filtrer les fichiers en fonction de la note que vous leur avez attribuée.

### **Réinitialiser filtres de la liste des résultats**

### **Réinitialiser filtres**

 $144$ 

Permet de réinitialiser les filtres.

### **Résultats**

### **Résultats**

 $\equiv$  4573

Indique les résultats.

### **Actualiser résultats**

 $\sigma$ 

Permet d'actualiser les résultats.

### **Mélanger les résultats**

 $\infty$ 

Permet de mélanger les résultats de la page **Résultats**.

### **Configurer colonnes de la liste des résultats**

 $\boldsymbol{\dot{\alpha}}$ 

Permet de configurer les colonnes de résultats.

### **Compteur d'attributs**

### **Compteur d'attributs**

表  $\bullet$ 

Indique le nombre d'attributs en cours d'actualisation.

### **Diviseur droit**

**Diviseur droit**

Les outils placés à droite du diviseur sont toujours affichés.

### **Paramètres de la MediaBay**

### **Paramètres de la MediaBay**

 $\vert \mathbf{v} \vert$ 

 $\Box$ 

Permet d'ouvrir les paramètres de la **MediaBay**.

### **Commandes de zone de fenêtre**

### **Afficher/Masquer zone gauche**

Permet d'afficher/masquer la zone gauche de la fenêtre.

### <span id="page-858-0"></span>**Afficher/Masquer zone inférieure**

Permet d'afficher/masquer la zone inférieure de la fenêtre.

### **Afficher/Masquer zone droite**

 $\Box$ 

 $\mathbb{R}^{\mathsf{a}}$ 

 $\Box$ 

Permet d'afficher/masquer la zone droite de la fenêtre.

### **Configurer disposition de fenêtre**

Permet de configurer la disposition des éléments de la fenêtre.

# **Configuration de la MediaBay**

Vous pouvez afficher et masquer les différentes parties de la **MediaBay**. Ceci vous permet d'économiser de l'espace à l'écran et de n'afficher que les informations dont vous avez besoin.

PROCÉDER AINSI

- **1.** Cliquez sur **Configurer disposition de fenêtre**.
- **2.** Activez/Désactivez les cases des sections que vous souhaitez afficher/masquer.
- **3.** Cliquez en dehors du panneau afin de quitter le mode de configuration.

# **Section Navigateur de fichiers**

La section **Explorateur de fichiers** offre un aperçu de votre système de fichiers. Il contient les dossiers pre-définis suivants : **Favoris**, **Cet ordinateur**, **VST Sound**, **Factory Content** et **User Content**.

● Pour ouvrir la section **Explorateur de fichiers** dans la **MediaBay**, cliquez sur **Configurer disposition de fenêtre** et activez **Explorateur de fichiers**.

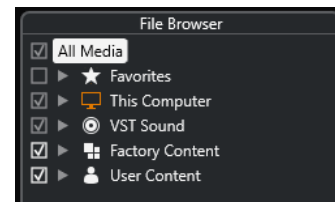

Pour que les fichiers de médias pris en charge puissent être affichés dans la section **Résultats** de la **MediaBay**, vous devez analyser tous les dossiers sur lesquels porteront les recherches.

Vous pouvez également ajouter des dossiers favoris. Tous les fichiers de médias contenus dans un **Favori** sont automatiquement analysés.

LIENS ASSOCIÉS [Analyse les dossiers](#page-859-0) à la page 860 [Ajouter des favoris](#page-859-0) à la page 860

# <span id="page-859-0"></span>**Analyse les dossiers**

Pour pouvoir lancer des recherches dans des dossiers de la **MediaBay**, il vous faut d'abord les analyser.

#### PROCÉDER AINSI

- **1.** Dans la section **Explorateur de fichiers** de la **MediaBay**, accédez au dossier que vous souhaitez inclure dans l'analyse.
- **2.** Activez la case du dossier afin d'activer l'analyse.

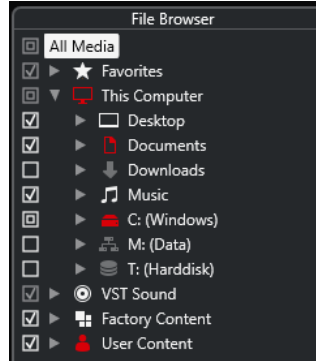

### RÉSULTAT

Tous les fichiers qui sont détectés dans le dossier analysé s'affichent dans la liste de **Résultats**. Les résultats de cette analyse sont enregistrés dans un fichier de base de données.

L'état de la case vous permet de savoir quels dossiers et sous-dossiers sont analysés :

- Un carré indique qu'au moins un sous-dossier est exclu de l'analyse.
- Une coche indique que tous les sous-dossiers sont pris en compte dans l'analyse.
- Une case vide indique que tous les dossiers et sous-dossiers sont exclus de l'analyse.

La couleur du dossier indique sa disponibilité :

- Quand il est rouge, le dossier est en cours d'analyse.
- Quand il est blanc, tous les sous-dossiers ont été analysés.

### À NOTER

Attendez que l'analyse de la **MediaBay** soit terminée avant de recommencer à travailler.

### **Ajouter des favoris**

Vous pouvez ajouter des dossiers favoris à partir de la section **Explorateur de fichiers**.

PROCÉDER AINSI

- **1.** Dans la section **Explorateur de fichiers**, accédez au dossier que vous souhaitez ajouter en tant que favoris puis sélectionnez-le.
- **2.** Faites un clic droit sur le dossier ou le volume puis, dans le menu contextuel, sélectionnez **Ajouter aux favoris**.
- **3.** Dans la boîte de dialogue **Ajouter aux favoris** qui s'ouvre, saisissez un nom pour le dossier.
- **4.** Cliquez sur **OK**.

### <span id="page-860-0"></span>RÉSULTAT

- Dans la section **Explorateur de fichiers**, un nouveau dossier portant le nom que vous avez saisi est ajouté au dossier **Favoris**.
- Dans la section **Favoris**, le favori ajouté est disponible dans le menu local **Sélectionner le favori défini**.
- Dans le rack de **Média** de la zone droite de la fenêtre **Projet**, une nouvelle vignette portant le nom défini est ajoutée dans la page **Favoris**.

### À NOTER

Les favoris de la fenêtre **MediaBay** ne sont pas automatiquement analysés.

### À LA FIN DE CETTE ÉTAPE

Pour supprimer un **Favori**, sélectionnez-le dans l'arborescence **Favoris** de la section, **Explorateur de fichiers**, ouvrez le menu contextuel et sélectionnez l'option **Supprimer favori**.

LIENS ASSOCIÉS [Analyse les dossiers](#page-859-0) à la page 860

### **Actualiser les vues**

Si vous ajoutez ou supprimez des fichiers sans que Nuendo soit ouvert dans des dossiers qui avaient été scannés auparavant, il vous faudra rescanner ces dossiers de médias. Ce sera également le cas si vous modifiez des attributs de contenus utilisateur dans un autre programme.

Si vous avez apporté des modifications à vos contenus et souhaitez que ces modifications apparaissent dans la **MediaBay**, il vous faudra actualiser les vues des dossiers de médias correspondants.

- Pour rafraîchir un dossier, faites un clic droit dessus dans la section **Explorateur de fichiers** de la **MediaBay** et sélectionnez **Actualiser affichages**.
- Pour afficher un nouveau lecteur, faites un clic droit sur le nœud parent dans la section **Explorateur de fichiers** de la **MediaBay**, et sélectionnez **Actualiser affichages**. Vous pouvez ensuite analyser le lecteur afin de scanner les fichiers de média.
- Pour actualiser le statut d'analyse des dossiers après avoir modifié la base de données de disque avec un autre programme, faites un clic droit sur la base de données de disque et sélectionnez **Actualiser affichages**.

# **Section Résultats**

La liste de **Résultats** contient tous les fichiers de médias qui ont été détectés dans le dossier sélectionné de l'**Explorateur de fichiers**.

● Pour afficher les fichiers de médias dans la section **Résultats**, vous devez sélectionner un dossier analysé dans la section **Explorateur de fichiers** de la **MediaBay**.

<span id="page-861-0"></span>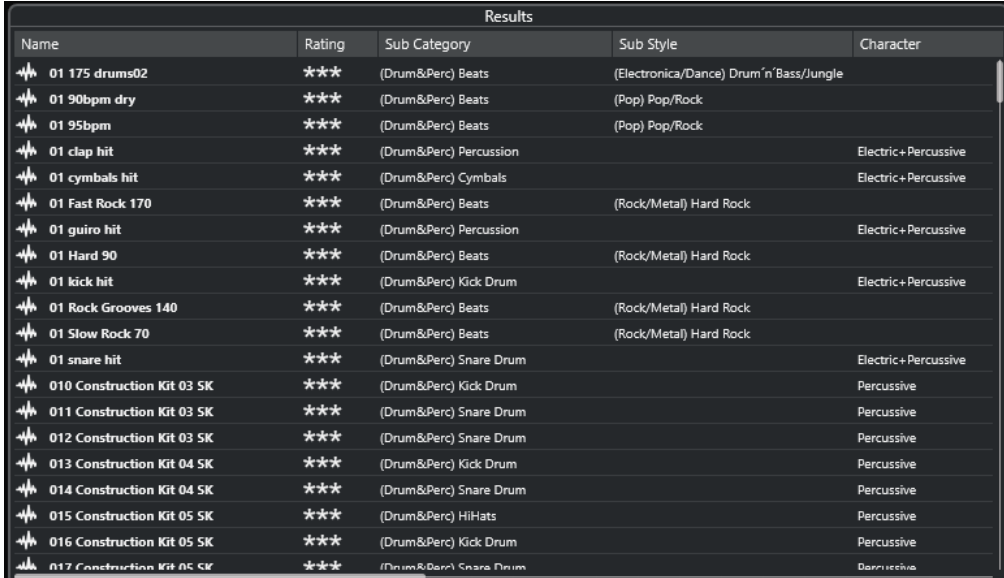

#### À NOTER

Vous pouvez définir le nombre maximum de fichiers à afficher dans la liste de **Résultats** à l'aide des **Paramètres de la MediaBay**.

# **Configuration des colonnes de la liste de résultats**

Pour chaque type de média, ou pour des combinaisons de types de média, vous pouvez choisir quelles colonnes d'attributs afficher dans la liste de **Résultats**.

### PROCÉDER AINSI

- **1.** Dans la section des **Résultats**, sélectionnez les types de médias que vous souhaitez configurer.
- **2.** Dans la barre d'outils de la **MediaBay**, cliquez sur **Configurer colonnes de la liste des résultats** et procédez de l'une des manières suivantes :
	- Pour afficher des colonnes spécifiques, activez ou désactivez les options correspondantes dans les sous-menus.
	- Pour supprimer toutes les colonnes à l'exception de la colonne **Nom**, sélectionnez l'option **Tout désélectionner**.
	- Pour afficher les colonnes par défaut, sélectionnez l'option **Configuration par défaut**.
	- Pour afficher toutes les colonnes pour lesquelles des attributs ont été définis, sélectionnez l'option **Tout disponible**.

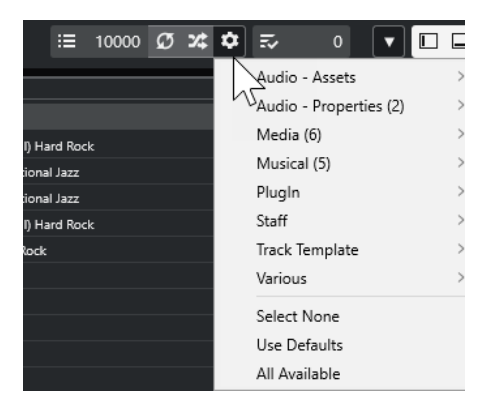

### À NOTER

Quand l'option **Permettre l'édition dans la liste des résultats** est activée dans les **Paramètres de la MediaBay**, vous pouvez également éditer les attributs dans la liste de **Résultats**. Quand cette option est désactivée, ceci est uniquement possible à partir de l'**Inspecteur d'attributs**.

LIENS ASSOCIÉS [Configuration de la MediaBay](#page-858-0) à la page 859 [Inspecteur d'attributs](#page-877-0) à la page 878

# **Gestion des fichiers de média dans la liste de Résultats**

- Pour déplacer ou copier un fichier à partir de la liste de **Résultats** vers un autre emplacement, faites-le glisser dans un autre dossier dans la section **Explorateur de fichiers**.
- Pour changer l'ordre des colonnes dans la liste de **Résultats**, cliquez sur un en-tête de colonne et faites glisser cet en-tête vers un autre endroit.
- Pour supprimer un fichier, faites un clic droit dessus dans la liste et sélectionnez **Supprimer**. Le fichier est définitivement supprimé de votre ordinateur.

### IMPORTANT

Quand vous supprimez un fichier dans l'Explorateur de fichiers/Finder macOS, celui-ci continue d'apparaître dans la liste de **Résultats**, bien qu'il ne soit plus disponible dans le programme. Pour résoudre ce problème, analysez à nouveau le dossier correspondant.

# **Mélanger les entrées de la liste de résultats**

Vous pouvez afficher les entrées de la liste de **Résultats** dans un ordre aléatoire.

● Pour mélanger les entrées de la liste de **Résultats**, cliquez sur **Mélanger les résultats** dans la barre d'outils de la **MediaBay**.

# **Rechercher l'emplacement d'un fichier**

Vous pouvez ouvrir l'emplacement d'un fichier sur votre système à partir de l'Explorateur de fichiers/Finder macOS.

### À NOTER

Cette fonction n'est pas disponible pour les fichiers qui font partie d'une archive VST Sound.

### PROCÉDER AINSI

**●** Dans la liste de **Résultats**, faites un clic droit sur un fichier et sélectionnez **Ouvrir dans l'Explorateur**/**Ouvrir dans le Finder**.

### RÉSULTAT

L'Explorateur de fichiers/Finder macOS s'ouvre et le fichier correspondant est sélectionné.

# **Filtrage des types de médias**

Vous pouvez configurer la liste de **Résultats** pour n'afficher qu'un type de média particulier ou une combinaison de types de médias.

PROCÉDER AINSI

**1.** Dans la barre d'outils de la **MediaBay**, ouvrez le sélecteur **Afficher types de média**.

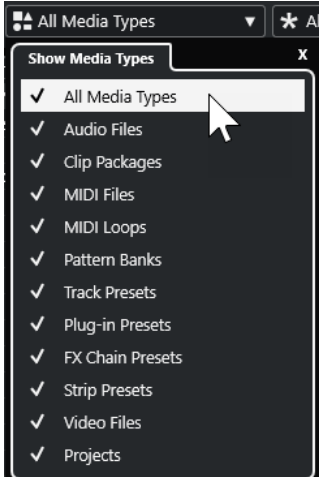

**2.** Activez les types de médias qui doivent être affichés dans la liste de **Résultats**.

### RÉSULTAT

Les fichiers sont filtrés en fonction du type de média sélectionné.

### **Sélecteur Afficher types de média**

Vous pouvez définir les types de médias à afficher dans la liste de **Résultats**.

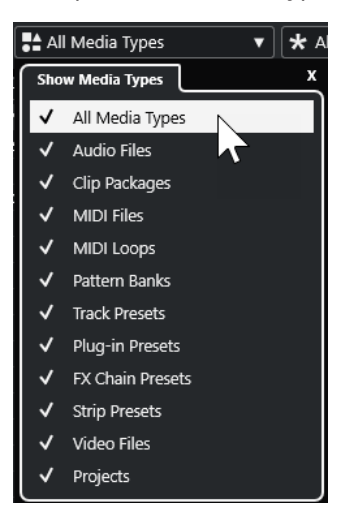

Voici les types de médias disponibles :

### **Fichiers audio**

```
Montre tous les fichiers audio. Les formats pris en charge 
sont .wav, .w64, .aiff, .aifc, .rex, .rx2, .mp3, .mp2, .ogg et .wma (Windows 
uniquement).
```
# **Clip Packages**

Quand cette option est activée, la liste montre tous les Clip Packages (extension de nom de fichier .package). Les Clip Packages contiennent les divers événements et conteneurs audio qui constituent un son particulier.

#### **Fichiers MIDI**

Montre tous les fichiers MIDI (extension de nom de fichier .mid).

# **Boucles MIDI**

Montre toutes les boucles MIDI (extension de nom de fichier .midiloop).

#### **Banques de patterns**

Montre toutes les banques de patterns (extension de nom de fichier .patternbank). Les banques de patterns sont générées à l'aide du plug-in MIDI **Beat Designer**. Pour de plus amples informations, voir le document séparé **Référence des plug-ins**.

#### **Préréglages de piste**

Montre tous les préréglages des pistes Audio, MIDI et Instrument (extension de nom de fichier . trackpreset). Les préréglages de piste sont une combinaison de paramètres de piste, d'effets et de paramètres de la **MixConsole** qui peuvent être appliqués aux nouvelles pistes de différents types.

# **Préréglages de plug-in**

Montre tous les préréglages VST des plug-ins d'instruments et d'effets. Cette liste comprend également les préréglages d'égalisation enregistrés dans la **MixConsole**. Ces préréglages contiennent tous les paramètres configurés pour un plug-in particulier. Ils peuvent permettre d'appliquer des sons à des pistes Instrument et des effets à des pistes Audio.

#### **Préréglages de Strip**

Montre tous les préréglages de Strip (extension de fichier .strippreset). Ces préréglages intègrent les chaînes d'effets d'une tranche de canal.

#### **Préréglages de chaîne FX**

Montre tous les préréglages de chaîne d'effets (extension de fichier .fxchainpreset). Ces préréglages intègrent des chaînes d'effets d'insert.

# **Fichiers vidéo**

Montre tous les fichiers vidéo.

#### **Projets**

Montre tous les fichiers de projet (de Cubase et Nuendo) : .cpr et .npr.

## LIENS ASSOCIÉS

[Clip Packages](#page-248-0) à la page 249 [Pré-écoute des banques de patterns](#page-871-0) à la page 872 [Préréglages de piste](#page-239-0) à la page 240 [Enregistrement/Chargement de préréglages de Strip](#page-542-0) à la page 543 [Enregistrement/Chargement de préréglages d'égalisation](#page-534-0) à la page 535 [Enregistrement/Chargement de préréglages de chaîne FX](#page-530-0) à la page 531 [Compatibilité des fichiers vidéo](#page-1589-0) à la page 1590

# <span id="page-865-0"></span>**Filtrer en fonction de la note attribuée**

Le **Filtre du rating** vous permet de filtrer les fichiers en fonction de la note que vous leur avez attribuée.

À NOTER

Le **Filtre du rating** n'est pas disponible dans le rack de **Media** de la zone droite.

#### PROCÉDER AINSI

**●** Dans la section **Filtre du rating** de la barre d'outils de la **MediaBay**, sélectionnez une valeur dans le menu local **Filtre du rating**.

# **Lancer une recherche textuelle**

Vous pouvez lancer une recherche textuelle dans la liste de **Résultats**. Quand vous saisissez du texte dans le champ de recherche textuelle de la barre d'outils de la **MediaBay**, seuls les fichiers de médias dont les attributs correspondent au texte saisi s'affichent.

#### À NOTER

Le champ **Recherche MediaBay** remplit la même fonction que l'opérateur **correspond à** du filtre logique. Cependant, la recherche porte sur tous les attributs de fichier.

Cliquez dans le champ et saisissez le texte que vous souhaitez rechercher.

Si par exemple vous recherchez toutes les boucles audio de percussion, saisissez « drum » dans le champ de recherche. Vous obtiendrez une liste de boucles portant des noms tels que « Drums 01 », « Drumloop », « Snare Drum », etc. Vous trouverez également tous les fichiers de média qui possèdent l'attribut de Catégorie **Drum&Percussion**, ou tout autre attribut contenant le mot « drum ». Vous pouvez également ajouter des apostrophes pour rechercher des fichiers correspondant exactement aux mots saisis, et aussi utiliser des opérateurs booléens.

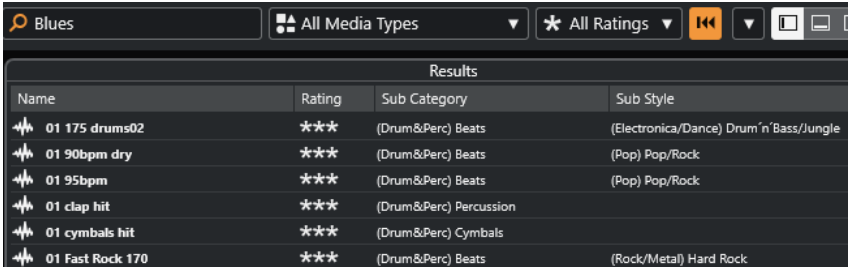

Pour réinitialiser la recherche textuelle, il vous suffit de supprimer le texte saisi ou de cliquer sur **Réinitialiser filtres**.

LIENS ASSOCIÉS [Filtre logique](#page-873-0) à la page 874

# **Recherche textuelle à l'aide d'opérateurs booléens**

Il est possible de lancer des recherches avancées grâce à des opérateurs booléens ou des caractères de remplacement.

Vous pouvez utiliser les éléments suivants :

# **And [+]**

[a et b]

Quand vous saisissez des chaînes séparées par « and » (ou par un signe plus), tous les fichiers qui contiennent à la fois a et b sont détectés.

[And] est l'opérateur paramétré par défaut quand aucun opérateur n'est utilisé. C'est-àdire qu'en saisissant [a b], vous obtiendrez les mêmes résultats.

# **Or [,]**

[a ou b]

Quand vous saisissez des chaînes séparées par « or » (ou par une virgule), les fichiers détectés contiennent soit a, soit b, soit les deux.

# **Not [-]**

[pas b]

Quand vous saisissez du texte en le précédant de « not » (ou d'un signe moins), seuls les fichiers ne contenant pas b sont détectés.

# **Parenthèses [()]**

 $[(a ou b) + c]$ 

En utilisant des parenthèses, vous pouvez grouper des chaînes textuelles. Dans cet exemple, en plus de c, les fichiers détectés contiennent soit a, soit b.

#### **Guillemets [**«  »**]**

[« texte recherché »]

Les guillemets vous permettent de définir des suites de mots. Seuls les fichiers contenant la suite de mots que vous avez saisie seront détectés.

# IMPORTANT

Quand vous devez rechercher des fichiers dont les noms contiennent un tiret, mettez le texte recherché entre guillemets. Faute de quoi, le programme interprétera le tiret comme l'opérateur booléen « not ».

# À NOTER

Ces opérateurs peuvent également être utilisés pour le filtrage logique.

LIENS ASSOCIÉS [Appliquer un filtre logique](#page-874-0) à la page 875

# **Réinitialisation de la liste de résultats**

Vous pouvez réinitialiser tous les paramètres de filtrage et les résultats du filtrage.

● Dans la barre d'outils de la **MediaBay**, cliquez sur **Initialiser filtre**.

# **Section Pré-écoute**

Vous pouvez pré-écouter des fichiers individuels dans la section **Pré-écoute** afin de déterminer celui que vous allez utiliser dans votre projet.

Les éléments affichés dans cette section et leurs fonctions changent selon le type de média.

# IMPORTANT

La section **Pré-écoute** n'est pas disponible pour les fichiers vidéo, ni pour les fichiers de projet ou les préréglages de piste Audio.

LIENS ASSOCIÉS [Paramètres de la MediaBay](#page-890-0) à la page 891

# **Pré-écoute de fichiers audio**

L'utilitaire de **Pré-écoute** des fichiers audio permet d'écouter les fichiers audio avant de les utiliser dans un projet.

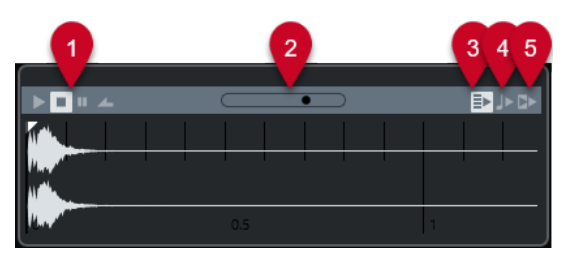

# **1 Commandes de transport**

Permettent de lancer la pré-écoute, de l'arrêter, de la mettre en pause et de pré-écouter en boucle.

# **2 Fader de Volume de pré-écoute**

Permet de régler le niveau de la pré-écoute.

**3 Lecture automatique de l'élément sélectionné dans la liste des résultats**

Permet de faire en sorte que le fichier soit automatiquement lu.

# **4 Aligner temps au projet**

Permet de lire le fichier sélectionné en synchronisation avec le projet à partir de la position du curseur de projet. Dans ce cas, une modification de la durée est appliquée en temps réel à votre fichier audio.

# À NOTER

Quand vous importez un fichier audio dans un projet dans lequel l'option **Aligner temps au projet** a été activée dans la **Pré-écoute**, le **Mode Musical** est automatiquement activé pour l'événement correspondant.

# **5 Attendre lecture du projet**

Permet de synchroniser les fonctions Lecture et Stop du panneau **Transport** avec les boutons correspondants dans la section **Pré-écoute**.

Pour utiliser cette option au mieux, placez le délimiteur gauche au début d'une mesure et lancez la lecture du projet à l'aide du panneau **Transport**. Les boucles que vous sélectionnez dans la liste de **Résultats** commencent en même temps que le projet et sont parfaitement synchronisées avec celui-ci.

LIENS ASSOCIÉS [Mode Musical](#page-719-0) à la page 720

# **Utilisation des intervalles de sélection**

Vous pouvez définir des intervalles de sélection afin de pré-écouter une partie d'un fichier audio, puis insérer cette partie dans le projet.

# À NOTER

Il n'est pas possible de recourir à des intervalles de sélection quand l'option **Aligner temps au projet** est activée dans la section **Pré-écoute**.

Pour sélectionner un intervalle, survolez la partie supérieure de la forme d'onde avec le pointeur de votre souris, afin que celui-ci prenne la forme d'un crayon. Cliquez et faites glisser le pointeur.

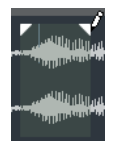

Pour ajuster les bordures de l'intervalle de sélection, faites glisser les poignées.

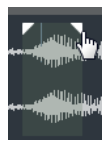

Pour désélectionner l'intervalle, faites glisser les deux poignées entièrement à gauche.

# **Pré-écoute de fichiers MIDI**

L'utilitaire de **Pré-écoute** des fichiers MIDI permet d'écouter les fichiers MIDI avant de les utiliser dans un projet.

● Pour pré-écouter un fichier MIDI, chargez un instrument VST et sélectionnez-le en tant que périphérique de sortie dans le menu local **Sélectionner sortie MIDI**.

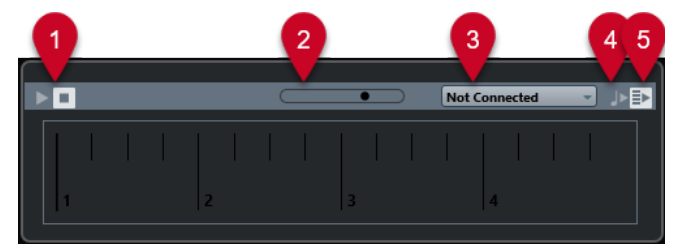

#### **1 Commandes de transport**

Permet de démarrer et d'arrêter la pré-écoute.

**2 Fader de Volume de pré-écoute**

Permet de régler le niveau de la pré-écoute.

**3 Sortie**

Permet de sélectionner le périphérique de sortie.

**4 Aligner temps au projet**

Permet de lire le fichier sélectionné en synchronisation avec le projet à partir de la position du curseur de projet. Dans ce cas, une modification de la durée est appliquée en temps réel à votre fichier MIDI.

**5 Lecture automatique de l'élément sélectionné dans la liste des résultats**

Permet de faire en sorte que le fichier soit automatiquement lu.

LIENS ASSOCIÉS [Instruments VST](#page-1038-0) à la page 1039

# **Pré-écoute de boucles MIDI**

L'utilitaire de **Pré-écoute** des boucles MIDI permet d'écouter les boucles MIDI avant de les appliquer à un projet.

À NOTER

Les boucles MIDI sont toujours lues en synchronisation avec le projet.

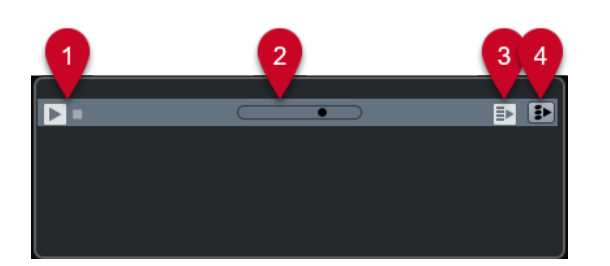

# **1 Commandes de transport**

Permet de démarrer et d'arrêter la pré-écoute.

**2 Fader de Volume de pré-écoute**

Permet de régler le niveau de la pré-écoute.

**3 Lecture automatique de l'élément sélectionné dans la liste des résultats**

Permet de faire en sorte que le fichier soit automatiquement lu.

# **4 Lier lecture à la piste Accords**

Permet de transposer les événements de la boucle MIDI de manière à ce qu'ils soient adaptés à la piste Accords. Notez que pour ce faire, il faut que le projet comporte une piste Accords contenant des événements d'accords.

Quand cette option est activée et que vous insérez une boucle MIDI dans le projet, la fonction **Suivre piste Accords** est automatiquement activée pour la piste.

# LIENS ASSOCIÉS [Utilisation de la fonction Suivre piste Accords](#page-1358-0) à la page 1359

# **Utilitaire de pré-écoute des préréglages VST et des préréglages de piste pour les pistes MIDI et les pistes Instrument**

L'utilitaire de **Pré-écoute** des préréglages VST et des préréglages de piste permet d'écouter les préréglages avant de les utiliser dans un projet.

Pour pré-écouter des préréglages de pistes MIDI ou Instrument et des préréglages VST, vous devez transmettre des notes MIDI au préréglages de piste à partir de l'entrée MIDI, d'un fichier MIDI ou du clavier de l'ordinateur, ou encore grâce au mode **Enregistreur de séquence**.

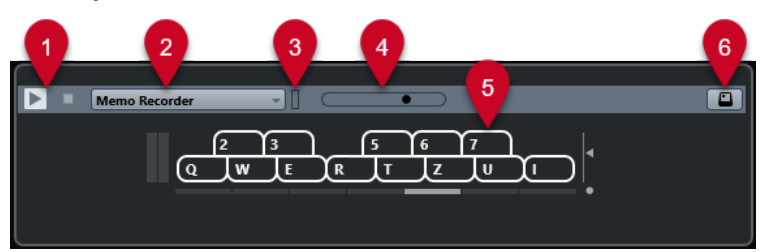

# **1 Commandes de transport**

Permet de démarrer et d'arrêter la pré-écoute.

# **2 Mode de séquence pour la pré-écoute**

Permet de charger un fichier MIDI pour appliquer le préréglage sélectionné au fichier MIDI. Vous pouvez également sélectionner le mode **Enregistreur de séquence** pour répéter en boucle une suite de notes.

# **3 Activité MIDI**

Permet de contrôler la présence de messages MIDI entrants.

# **4 Fader de Volume de pré-écoute**

Permet de régler le niveau de la pré-écoute.

# **5 Clavier**

Vous pouvez afficher le **Clavier** en mode d'affichage clavier ou en mode d'affichage piano.

# **6 Entrée au clavier d'ordinateur**

Permet d'utiliser le clavier de l'ordinateur pour pré-écouter les préréglages.

# LIENS ASSOCIÉS

[Pré-écoute des préréglages en mode Enregistreur de séquence](#page-871-0) à la page 872 [Clavier à l'écran](#page-348-0) à la page 349

# **Pré-écoute des préréglages via une entrée MIDI**

L'entrée MIDI reste active en permanence. Par exemple, quand un clavier MIDI est connecté à votre ordinateur et correctement configuré, vous pouvez commencer à jouer des notes afin de pré-écouter le préréglage sélectionné, par exemple.

# **Pré-écoute de préréglages à partir d'un fichier MIDI**

PROCÉDER AINSI

- **1.** Dans le menu local du **Mode de séquence pour la pré-écoute**, sélectionnez **Charger fichier MIDI**.
- **2.** Dans le sélecteur de fichier qui apparaît, sélectionnez un fichier MIDI et cliquez sur **Ouvrir**. Le nom du fichier MIDI est affiché dans le menu local.
- **3.** Cliquez sur **Lecture** à gauche du menu local.

#### RÉSULTAT

Les notes transmises par le fichier MIDI sont maintenant lues conformément aux paramètres du préréglage de piste.

# À NOTER

Les fichiers MIDI utilisés en dernier figurent toujours dans le menu, afin que vous puissiez y accéder rapidement. Pour supprimer une entrée de cette liste, sélectionnez-la dans le menu, puis sélectionnez **Supprimer fichier MIDI**.

# <span id="page-871-0"></span>**Pré-écoute des préréglages en mode Enregistreur de séquence**

Le mode **Enregistreur de séquence** permet de répéter en boucle une suite de notes.

#### À NOTER

Vous ne pouvez pas utiliser le mode **Enregistreur de séquence** quand vous pré-écoutez des préréglages via un fichier MIDI.

PROCÉDER AINSI

- **1.** Dans le menu local **Mode de séquence pour la pré-écoute**, sélectionnez **Enregistreur de séquence**.
- **2.** Activez **Lecture**.
- **3.** Jouez des notes sur le clavier MIDI ou sur le clavier de l'ordinateur.

#### RÉSULTAT

Les notes sont jouées avec le préréglage d'instrument que vous avez sélectionné dans la section **Résultats**.

Attendez deux secondes et vous entendrez se lire en boucle la suite de notes que vous venez de jouer.

Pour utiliser une autre séquence, recommencez à jouer des notes.

# **Pré-écoute de préréglages via le clavier de l'ordinateur**

# À NOTER

Quand l'option **Entrée au clavier d'ordinateur** est activée, le clavier de l'ordinateur est exclusivement consacré à la section **Pré-écoute**. Cependant, vous pouvez toujours utiliser les raccourcis clavier suivants : **Ctrl/Cmd** - **S** (enregistrer), **Num \*** (démarrer/arrêter l'enregistrement), **Espace** (démarrer/arrêter la lecture), **Num 1** (aller au délimiteur gauche), **Supprimer** ou **Retour arrière** , **Num /** (activer/désactiver la boucle), et **F2** (afficher/masquer le panneau Transport).

PROCÉDER AINSI

- **1.** Activez **Entrée via le clavier de l'ordinateur**.
- **2.** Jouez quelques notes sur le clavier de votre ordinateur.

# **Pré-écoute des banques de patterns**

L'utilitaire de **Pré-écoute** des banques de patterns permet d'écouter les banques de patterns avant de les utiliser dans un projet.

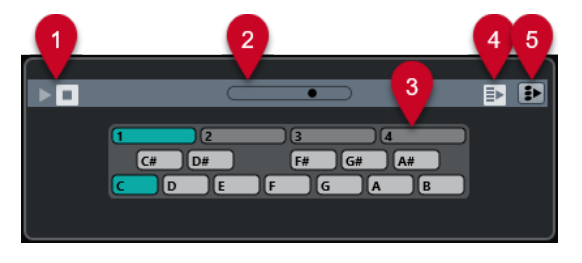

**1 Commandes de transport**

Permet de démarrer et d'arrêter la pré-écoute.

# **2 Fader de Volume de pré-écoute**

Permet de régler le niveau de la pré-écoute.

# **3 Clavier**

Le clavier vous permet de pré-écouter la banque de patterns sélectionnée. Dans la section **Pré-écoute**, sélectionnez une sous-banque (le numéro qui figure au-dessus) et un pattern (une touche), puis cliquez sur **Lecture**.

Une banque de patterns contient quatre sous-banques dont chacune contient douze patterns.

Les sous-banques peuvent contenir des patterns vides. Quand vous sélectionnez un pattern vide dans la section **Pré-écoute**, il ne se passe rien. Quand des patterns contiennent des données, ceci vous est indiqué par un petit cercle en haut de la touche correspondante sur le clavier.

# **4 Lecture automatique de l'élément sélectionné dans la liste des résultats**

Permet de faire en sorte que le fichier soit automatiquement lu.

#### **5 Lier lecture à la piste Accords**

Permet de transposer les événements de la banque de patterns de manière à ce qu'ils soient adaptés à la piste Accords. Notez que pour ce faire, il faut que le projet comporte une piste Accords contenant des événements d'accords.

# À NOTER

Vous pouvez créer des motifs rythmiques à l'aide du plug-in MIDI **Beat Designer**. Vous trouverez des informations détaillées sur le plug-in **Beat Designer** et ses fonctions dans le chapitre **Effets MIDI** du document **Référence des plug-ins**.

# **Pré-écoute des Clip Packages**

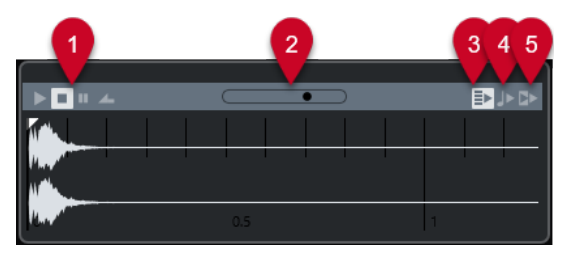

# **1 Commandes de Transport**

Permettent de lancer la pré-écoute, de l'arrêter, de la mettre en pause et de pré-écouter en boucle.

**2 Fader de Volume de pré-écoute**

Permet de régler le niveau de la pré-écoute.

**3 Lecture automatique de l'élément sélectionné dans la liste des résultats** Permet de faire en sorte que le fichier soit automatiquement lu.

# **4 Aligner temps au projet**

Permet de lire le fichier sélectionné en synchronisation avec le projet à partir de la position du curseur de projet. Dans ce cas, une modification de la durée est appliquée en temps réel à votre fichier audio.

# <span id="page-873-0"></span>À NOTER

Quand vous importez un fichier audio dans un projet dans lequel l'option **Aligner temps au projet** a été activée dans la **Pré-écoute**, le **Mode Musical** est automatiquement activé pour la piste correspondante.

# **5 Attendre lecture du projet**

Permet de synchroniser les fonctions Lecture et Stop du panneau **Transport** avec les boutons correspondants dans la section **Pré-écoute**.

Pour utiliser cette option au mieux, placez le délimiteur gauche au commencement d'une mesure et lancez la lecture du projet à l'aide du panneau **Transport**. Les boucles que vous sélectionnerez dans la liste de **Résultats** commenceront en même temps que le projet et seront parfaitement synchronisées avec celui-ci.

LIENS ASSOCIÉS [Clip Packages](#page-248-0) à la page 249

# **Section Filtres**

La **MediaBay** vous permet d'affiner vos recherches de fichiers. Vous avez le choix entre deux modes de filtrage : **Logique** et **Attribut**. Vous pouvez également enregistrer vos paramètres de filtrage dans un Aspect de MediaBay, afin de relancer rapidement certaines recherches.

LIENS ASSOCIÉS [Aspects de la MediaBay](#page-886-0) à la page 887

# **Filtre logique**

Le filtre logique vous permet de configurer des conditions de recherche complexes qui doivent être remplies pour que les fichiers apparaissent dans les résultats.

À NOTER

Le **Filtre logique** n'est pas disponible dans le rack de **Media** de la zone droite.

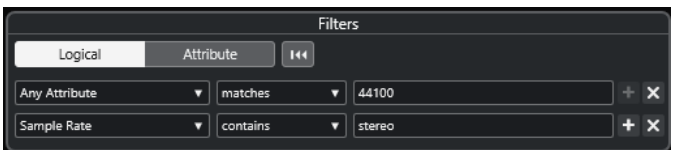

#### **contient**

Le résultat de la recherche doit contenir le texte ou le nombre qui figure dans le champ de texte de droite.

# **correspondance mots**

Le résultat de la recherche doit correspondre aux mots qui figurent dans le champ de texte de droite.

## **ne contient pas**

Le résultat de la recherche ne doit pas contenir le texte ou le nombre qui figure dans le champ de texte de droite.

#### <span id="page-874-0"></span>**est égal à**

Le résultat de la recherche doit correspondre exactement au texte ou au nombre qui figure dans le champ de texte de droite. Ceci s'applique également à l'extension de fichier. Les recherches textuelles ne sont pas sensibles à la casse.

#### **>=**

Le résultat de la recherche doit être supérieur ou égal au nombre qui figure dans le champ de droite.

#### **<=**

Le résultat de la recherche doit être inférieur ou égal au nombre qui figure dans le champ de droite.

#### **est vide**

Cette option vous permet de trouver les fichiers pour lesquels certains attributs n'ont pas encore été définis.

#### **correspond à**

Le résultat de la recherche doit contenir le texte ou le nombre saisi dans le champ de texte de droite. Vous pouvez également employer des opérateurs booléens. Utilisez des apostrophes pour obtenir des correspondances exactes, par exemple 'batterie' ET 'funky'. Cette option permet de procéder à des recherches textuelles très approfondies.

#### **dans l'intervalle**

Lorsque cette option est sélectionnée, vous pouvez spécifier dans les champs à droite des limites inférieure et supérieure pour le résultat de la recherche.

# **Appliquer un filtre logique**

Pour trouver rapidement des fichiers audio précis, vous pouvez lancer une recherche sur une valeur d'attribut de fichier spécifique, par exemple.

#### CONDITION PRÉALABLE

Le répertoire dans lequel vous souhaitez rechercher les fichiers est sélectionné.

#### PROCÉDER AINSI

- **1.** Dans la section **Filtres**, activez **Logique**.
- **2.** Cliquez sur **Rechercher dans ces attributs** afin d'ouvrir la boîte de dialogue **Sélectionner attributs de filtre**.
- **3.** Sélectionnez les attributs que vous souhaitez utiliser.

Quand vous sélectionnez plus d'un attribut, les résultats de la recherche peuvent correspondre à n'importe lequel de ces attributs.

- **4.** Cliquez sur **OK**.
- **5.** Dans le menu local des conditions, sélectionnez l'un des opérateurs de recherche.

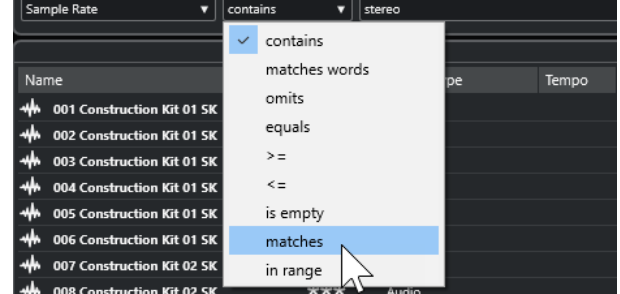

<span id="page-875-0"></span>**6.** Saisissez le texte ou le nombre que vous souhaitez rechercher dans le champ de droite.

#### À NOTER

Quand vous saisissez deux ou plusieurs chaînes de caractères ou lignes de filtre, les fichiers détectés correspondent à toutes les chaînes de caractères ou lignes de filtres.

- Pour ajouter plus d'une chaîne de caractères dans la zone de texte, insérez un **Espace**  entre ces chaînes.
- Pour ajouter une ligne de filtre, cliquez sur le **+** situé à droite de la zone de texte. Vous pouvez créer jusqu'à sept lignes de filtre supplémentaires et ainsi définir de nouvelles conditions de recherche.
- Pour supprimer une ligne de filtre, cliquez sur **-**.
- Pour réinitialiser tous les champs de recherche à leurs paramètres par défaut, cliquez sur **Initialiser filtre** situé en haut de la section **Filtres**.

# RÉSULTAT

La liste de **Résultats** est automatiquement mise à jour et elle affiche uniquement les fichiers qui remplissent vos conditions de recherche.

# **Recherche de texte avancée**

Vous pouvez lancer des recherches textuelles approfondies en utilisant des opérateurs booléens.

CONDITION PRÉALABLE

Le répertoire dans lequel vous souhaitez rechercher les fichiers est sélectionné.

#### PROCÉDER AINSI

- **1.** Dans la section **Filtres**, activez **Logique**.
- **2.** Sélectionnez un attribut dans le menu local **Rechercher dans ces attributs** ou laissez l'option **N'importe quel attribut** activée.
- **3.** Configurez la condition sur **correspond à**.
- **4.** Saisissez le texte que vous souhaitez rechercher dans le champ de droite en utilisant des opérateurs booléens.

LIENS ASSOCIÉS [Lancer une recherche textuelle](#page-865-0) à la page 866

# **Attributs des fichiers de médias**

Les attributs de fichiers de médias sont des ensembles de métadonnées qui fournissent des informations supplémentaires sur le fichier.

Les différents types de fichiers de médias possèdent des attributs différents. Par exemple, les fichiers audio .wav possèdent des attributs tels que nom, durée, taille, fréquence d'échantillonnage, ensemble de contenus (etc.) et les fichiers .mp3 intègrent des attributs supplémentaires tels que l'artiste ou le genre. Dans un contexte de postproduction, on utilisera plutôt des attributs tels que le texte de l'acteur, l'épisode, le facteur Pull, etc.

LIENS ASSOCIÉS [Inspecteur d'attributs](#page-877-0) à la page 878

# **Filtre d'attributs**

Les valeurs d'attributs facilitent l'organisation des fichiers de médias. Le filtre **Attribut**, vous permet d'afficher et de modifier certains attributs de fichiers standard de vos fichiers de média.

Quand vous cliquez sur **Attribut**, la section **Filtres** indique toutes les valeurs qui ont été définies pour les catégories d'attributs affichées. Quand vous sélectionnez l'une de ces valeurs, seuls les fichiers auxquels cette valeur d'attribut a été affectée sont affichés dans les résultats.

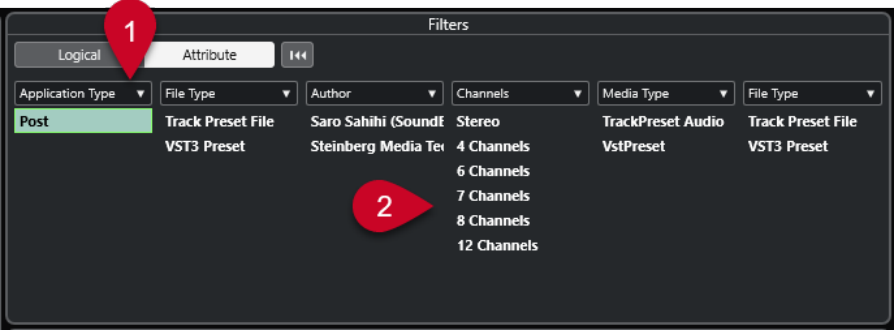

# **1 Titres des colonnes d'attributs**

Permettent de sélectionner différentes catégories d'attributs. Si les colonnes sont suffisamment larges, le nombre de fichiers correspondant à ces critères est indiqué à droite de la valeur.

# **2 Valeurs d'attribut**

Indiquent les valeurs des attributs et le nombre d'occurrences d'une certaine valeur d'attribut assignée à vos fichiers de média.

# À NOTER

- Certains attributs sont liés les uns aux autres. Par exemple, certaines valeurs de souscatégories sont disponibles pour chaque valeur de catégorie. Quand vous modifiez la valeur de l'une de ces colonnes d'attribut, les valeurs changent dans les autres colonnes.
- Les colonnes d'attribut affichent uniquement les valeurs d'attribut qui ont été détectées.

# LIENS ASSOCIÉS [Inspecteur d'attributs](#page-877-0) à la page 878

# **Appliquer un filtre d'attribut**

Le filtre d'**Attribut** vous permet de rechercher rapidement des fichiers de média balisés possédant certains attributs.

- Pour appliquer un filtre d'Attribut, sélectionnez une valeur d'attribut.
	- La liste de **Résultats** est filtrée selon vos choix. Appliquez d'autres filtres d'attributs pour affiner la recherche.
- Pour rechercher des fichiers correspondant à l'un ou l'autre des attributs, faites un Ctrl/ **Cmd** -clic sur différentes valeurs d'attribut dans la même colonne.
- Pour modifier les valeurs d'attribut affichées pour une colonne, cliquez sur le titre de la colonne de l'attribut et sélectionnez un autre attribut.

# À NOTER

Les attributs Rôle utilisent toujours une condition ET.

# <span id="page-877-0"></span>**Procéder à une recherche par menu contextuel**

Vous pouvez rechercher des fichiers qui possèdent le même attribut que le fichier sélectionné. Vous pourrez ainsi trouver tous les fichiers qui partagent une valeur, ce qui peut s'avérer utile pour accéder à tous les fichiers créés un même jour, par exemple.

● Dans la liste de **Résultats** ou dans l'**Inspecteur d'attributs**, faites un clic droit sur un fichier et sélectionnez la valeur d'attribut dans le sous-menu **Rechercher**.

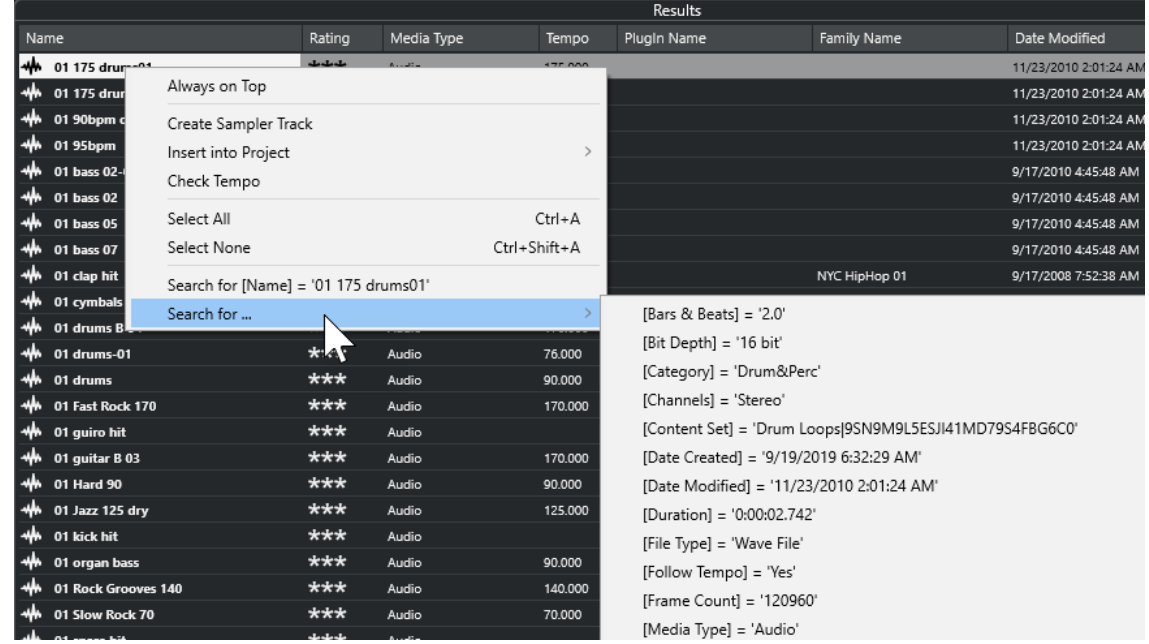

La section **Filtres** passe automatiquement en filtrage **Logique** et la ligne de condition de filtre correspondante s'affiche.

● Pour réinitialiser le filtre, cliquez sur **En arrière**.

# **Réinitialisation du filtre**

PROCÉDER AINSI

**●** Pour réinitialiser le filtre, cliquez sur l'option **Initialiser filtre** qui se trouve en haut de la section **Filtres**.

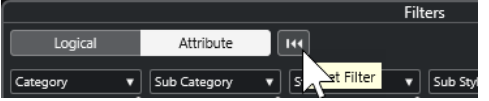

La liste de **Résultats** est également réinitialisée.

# **Inspecteur d'attributs**

Quand vous sélectionnez un ou plusieurs fichiers dans la liste de **Résultats**, l'**Inspecteur d'attributs** affiche une liste qui regroupe les attributs et leurs valeurs.

À NOTER

L'**Inspecteur d'attributs** n'est pas disponible dans la **MediaBay** de la zone droite.

Dans l'**Inspecteur d'attributs**, vous pouvez également éditer et ajouter de nouvelles valeurs d'attributs.

Les attributs disponibles sont répartis en plusieurs groupes (Média, Musical, Préréglage, etc.) afin que la liste reste lisible et pour vous aider à retrouver rapidement les éléments recherchés.

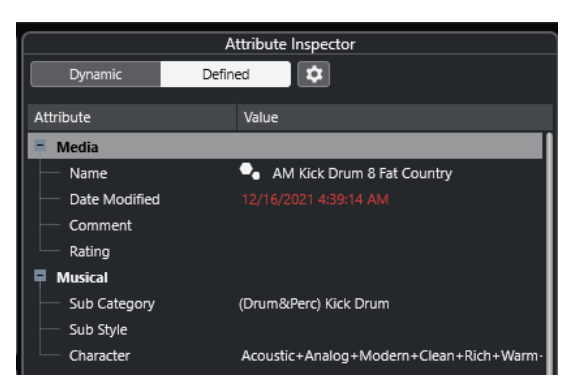

# **Dynamique**

Permet d'afficher toutes les valeurs disponibles pour les fichiers sélectionnés.

# **Défini**

Permet d'afficher un ensemble d'attributs configuré pour le type de média sélectionné, que les valeurs correspondantes soient disponibles ou non pour les fichiers sélectionnés.

# **Configurer attributs définis**

Permet d'activer le mode de configuration afin de configurer les attributs affichés dans l'**Inspecteur d'attributs**.

# **Mode de configuration**

Pour activer le mode de configuration, cliquez sur **Configurer attributs définis**.

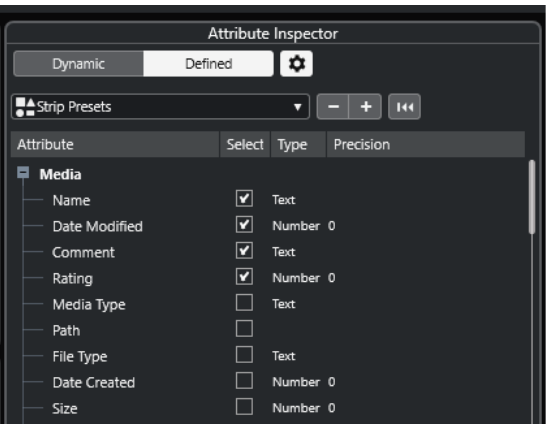

# **Sélectionner types de média**

Permet de sélectionner les types de médias qui doivent être affichés dans la page **Résultats**.

# **Ajouter attribut d'utilisateur**

Permet d'ouvrir la boîte de dialogue **Ajouter attribut d'utilisateur** afin d'ajouter des attributs d'utilisateur personnalisés. Vous pouvez sélectionner le **Type d'attribut** et le **Nom Affiché**.

# **Rétablir les paramètres par défaut**

Permet de réinitialiser la liste d'attributs à sa configuration par défaut.

# <span id="page-879-0"></span>**Attribut**

Indique le nom de l'attribut.

#### **Sélectionner**

Indique si un attribut est activé ou désactivé.

#### **Type**

Indique si la valeur d'un attribut est un nombre, un texte ou un commutateur Oui/Non.

#### **Précision**

Indique le nombre de décimales affichées pour les attributs de nombre.

LIENS ASSOCIÉS [Attributs des fichiers de médias](#page-875-0) à la page 876 [Gestion des listes d'attributs](#page-881-0) à la page 882

# **Éditer des attributs**

Les fonctions de recherche, en particulier le filtre d'attributs, deviennent de puissants outils de gestion des médias quand vous exploitez les possibilités offertes par le balisage en ajoutant et en éditant des attributs.

Les fichiers de média sont généralement organisés selon une structure complexe logique, de manière à aider l'utilisateur à trouver les fichiers qu'il recherche : les dossiers et/ou les noms des fichiers correspondent à un type de son, à un lieu d'enregistrement, etc.

Les balises (ou tags) vous aident à retrouver les sons ou boucles que vous recherchez dans l'arborescence de dossiers.

# **Édition des attributs dans l'Inspecteur d'attributs**

L'**Inspecteur d'attributs** vous permet d'éditer les valeurs d'attribut des divers fichiers de média. Il est possible de choisir ces valeurs d'attribut dans des listes locales, de les saisir sous forme de texte ou de chiffres, ou encore de les paramétrer sur Oui ou sur Non.

#### À NOTER

- Quand vous changez la valeur d'un attribut dans l'**Inspecteur d'attributs**, le fichier correspondant est définitivement modifié, à moins qu'il n'ait été protégé en écriture ou qu'il fasse partie d'une archive VST Sound.
- Certains attributs ne peuvent pas être modifiés. Dans ce cas, c'est que le format de fichier ne permet pas que la valeur soit modifiée ou qu'il est illogique de modifier une valeur particulière. Par exemple, vous ne pouvez pas modifier la taille d'un fichier dans la **MediaBay**.

#### PROCÉDER AINSI

**1.** Dans la liste de **Résultats**, sélectionnez le fichier dont vous souhaitez modifier les paramètres.

Les valeurs d'attribut correspondantes s'affichent dans l'**Inspecteur d'attributs**.

Vous pouvez également sélectionner plusieurs fichiers et configurer leurs paramètres à tous à la fois. La seule exception est le nom de l'attribut, celui-ci devant être propre à chaque fichier.

**2.** Dans l'**Inspecteur d'attributs**, cliquez dans la colonne **Valeur** d'un attribut. En fonction de l'attribut sélectionné, voici ce qui se passe :

- Pour la plupart des attributs, un menu local apparaît et vous pouvez y choisir une valeur. Certain menus locaux comportent également une entrée **plus**. Celle-ci vous permet d'accéder à une fenêtre dans laquelle vous pouvez choisir d'autres valeurs d'attribut.
- Pour l'attribut **Rating** (évaluation), vous pouvez cliquer dans la colonne **Valeur**. Faites glisser le pointeur vers la gauche ou la droite pour modifier la valeur.
- Pour l'attribut **Rôle** (groupe Musical), la boîte de dialogue **Éditer caractère** apparaît. Pour définir des valeurs, cliquez sur les boutons radio situés de part et d'autre, puis cliquez sur **OK**.
- **3.** Définissez la valeur de l'attribut.

Pour supprimer la valeur d'attribut des fichiers sélectionnés, faites un clic droit dans la colonne **Valeur** correspondante et sélectionnez **Supprimer attribut** dans le menu contextuel.

# **Édition des attributs dans la liste de résultats**

Il est possible d'éditer les attributs dans la liste de **Résultats**. Vous pouvez ainsi assigner des attributs à plusieurs fichiers de boucles, par exemple.

## CONDITION PRÉALABLE

L'option **Permettre l'édition dans la liste des résultats** est activée dans les **Paramètres de la MediaBay**.

PROCÉDER AINSI

**1.** Dans la liste de **Résultats**, sélectionnez les fichiers dont vous souhaitez modifier les paramètres.

Vous pouvez configurer les paramètres de plusieurs fichiers à la fois, à l'exception du nom de l'attribut qui doit être spécifique à chaque fichier.

**2.** Cliquez dans la colonne de la valeur que vous désirez modifier et apportez les modifications souhaitées.

# LIENS ASSOCIÉS

[Paramètres de la MediaBay](#page-890-0) à la page 891

# **Édition des attributs de plusieurs fichiers à la fois**

Vous pouvez éditer les attributs de plusieurs fichiers à la fois.

# À NOTER

Quand vous éditez un grand nombre de fichiers à la fois, le traitement de vos éditions peut prendre un certain temps.

L'édition des attributs est exécutée en tâche de fond, afin que vous puissiez continuer à travailler. Le **Compteur d'attributs** situé dans la barre d'outils de la **MediaBay** indique combien de fichiers sont encore en cours d'actualisation.

LIENS ASSOCIÉS [Barre d'outils de la MediaBay](#page-856-0) à la page 857

# <span id="page-881-0"></span>**Édition des attributs des fichiers protégés en écriture**

Les fichiers de médias peuvent être protégés en écriture pour plusieurs raisons : le contenu provient de quelqu'un qui a protégé les fichiers en écriture, le format de fichier restreint les opérations d'écriture dans la **MediaBay**, etc.

Dans la **MediaBay**, le statut de protection contre l'écriture est indiqué par un attribut dans l'**Inspecteur d'attributs** et dans la colonne **Protection contre écriture** de la liste de **Résultats**.

#### IMPORTANT

Vous pouvez définir les valeurs d'attribut des fichiers protégés en écriture dans la **MediaBay**. Ces modifications sont enregistrées dans le fichier de base de données de la **MediaBay** mais pas sur le disque. En d'autres termes, si vous supprimez les préférences, les modifications seront perdues.

#### À NOTER

- Si les colonnes **Protection contre écriture** et/ou **Balises en attende** ne sont pas visibles, activez les attributs correspondants pour le type de fichier dans l'**Inspecteur d'attributs**.
- Si vous utilisez d'autres programmes que Nuendo pour configurer le statut de protection contre écriture des fichiers, vous devez rescanner les fichiers dans la **MediaBay** pour que ces modifications soient prises en compte.
- Pour activer ou désactiver l'attribut de protection contre écriture d'un fichier, faites un clic droit sur celui-ci dans la liste de **Résultats** et sélectionnez **Protéger en écriture/Enlever protection en écriture**.

Pour que cela soit possible, le type de fichier doit autoriser les opérations d'écriture et vous devez disposez de droits suffisants pour réaliser cette opération sur le système d'exploitation.

Quand vous définissez des valeurs d'attribut sur un fichier protégé en écriture, ceci est indiqué dans la colonne **Balises en attente** située à côté de la colonne **Protection contre l'écriture** de la liste de **Résultats**.

Si vous rescannez le contenu de la **MediaBay** et qu'un fichier de média a été modifié sur votre disque dur depuis le dernier scan, les balises en attente pour ce fichier sont perdues.

Si des balises sont en attente pour un fichier et que vous souhaitez écrire les attributs correspondants sur le fichier, vous devez désactiver la protection contre écriture, puis faire un clic droit sur le fichier et sélectionner **Écrire tags dans le fichier**.

LIENS ASSOCIÉS [Désactiver les préférences](#page-1722-0) à la page 1723 [Éditer des attributs](#page-879-0) à la page 880

# **Gestion des listes d'attributs**

Dans l'**Inspecteur d'attributs**, vous pouvez choisir les attributs qui figureront dans la liste de **Résultats** et dans l'**Inspecteur d'attributs** lui-même. Vous pouvez configurer des ensembles d'attributs distincts pour différents types de médias.

PROCÉDER AINSI

- **1.** Dans l'**Inspecteur d'attributs**, cliquez sur **Défini**.
- **2.** Cliquez sur **Configurer attributs définis** pour passer en mode de configuration.

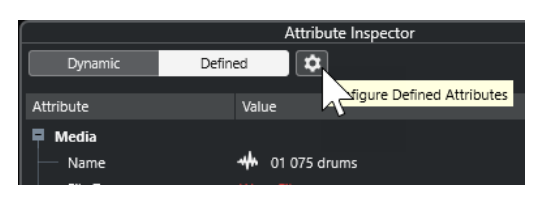

**3.** Ouvrez le menu local **Sélectionner types de média**, activez les types de médias que vous souhaitez afficher et cliquez n'importe où dans la **MediaBay**.

L'**Inspecteur d'attributs** montre maintenant la liste de tous les attributs disponibles pour ces types de média.

- Si vous avez activé plus d'un type de média, vos paramètres s'appliqueront à tous les types sélectionnés. Une coche orange indique que les paramètres d'affichage d'un attribut sont différents pour les types de média sélectionnés.
- Les paramètres d'affichage que vous avez configurés pour l'option **Divers types média** s'appliquent quand vous sélectionnez des fichiers de médias de types différents dans la liste de **Résultats** ou dans l'**Inspecteur d'attributs**.
- **4.** Activez les attributs que vous souhaitez afficher.

Vous pouvez éditer plusieurs attributs à la fois.

**5.** Cliquez à nouveau sur **Configurer attributs définis** pour sortir du mode de configuration.

# **Définition des attributs d'utilisateur**

Vous pouvez définir vos propres attributs et les enregistrer dans la base de données de la **MediaBay** et dans les fichiers de média correspondants. Nuendo reconnaît tous les attributs d'utilisateur qui sont inclus dans les fichiers de média.

PROCÉDER AINSI

- **1.** Dans l'**Inspecteur d'attributs**, cliquez sur **Défini**.
- **2.** Cliquez sur **Configurer attributs définis** pour passer en mode de configuration.

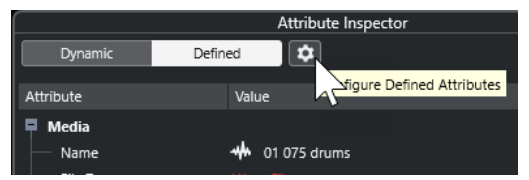

- **3.** Cliquez sur **+**.
- **4.** Dans la boîte de dialogue **Ajouter attribut d'utilisateur**, définissez le **Type d'attribut** et le **Nom Affiché**.

Le nom affiché dans la liste d'attributs doit être unique. Le champ **Nom de base de données**  indique si un nom est valide ou non.

**5.** Cliquez sur **OK**.

# RÉSULTAT

Le nouvel attribut est ajouté à la liste d'attributs disponibles et apparaît dans l'**Inspecteur d'attributs** et dans la liste de **Résultats**.

# **Utilisation de la MediaBay**

Quand vous travaillez avec un grand nombre de fichiers de musique, la **MediaBay** vous aide à rechercher et organiser vos contenus. Après l'analyse de vos dossiers, tous les fichiers de média dont les formats sont pris en charge s'affichent dans la section **Résultats**.

Vous pouvez configurer les **Favoris**, c'est-à-dire les dossiers ou répertoires dans lesquels se trouvent les fichiers de média. Généralement, les fichiers sont organisés sur votre ordinateur d'une façon spécifique. Certains dossiers contiendront exclusivement des éléments audio, d'autres des effets sonores, d'autres encore les combinaisons de sons qui constituent les ambiances sonores dont vous avez besoin pour une certaine prise vidéo, etc. Il est possible de répartir tout cela dans les différents **Favoris** de la **MediaBay**. Vous pourrez ainsi limiter en fonction du contexte le nombre de fichiers affichés dans la liste de **Résultats**.

Vous pouvez réduire la liste de résultats à l'aide des options de recherche et de filtrage.

Il est possible d'insérer des fichiers dans le projet par glisser-déplacer, par double-clic ou à l'aide des options du menu contextuel.

# **Utilisation des fichiers de médias**

La fenêtre de la **MediaBay** et le rack de **Media** situé dans la zone droite de la fenêtre **Projet**  vous offrent de nombreux moyens de rechercher les fichiers, boucles, échantillons, préréglages et patterns que vous allez utiliser dans votre projet.

Une fois que vous avez trouvé les fichiers de médias que vous recherchiez, vous pouvez les charger dans votre projet.

# **Charger des boucles et des échantillons**

# PROCÉDER AINSI

- **1.** Procédez de l'une des manières suivantes :
	- Dans la **MediaBay**, ouvrez le sélecteur de types de médias, cliquez sur **Fichiers MIDI**, **Fichiers audio** ou **Boucles MIDI** et sélectionnez un fichier de média.
	- Dans le rack de **Média** de la zone droite, cliquez sur la vignette **Boucles et échantillons**  et cliquez sur les vignettes suivantes jusqu'à ce qu'il vous soit possible de sélectionner les fichiers de médias dans la liste de **Résultats**.
- **2.** Procédez de l'une des manières suivantes :
	- Double-cliquez sur un fichier de média pour créer une nouvelle piste Instrument ou Audio sur laquelle le fichier est chargé.
	- Faites glisser le fichier de média sur une piste dans l'affichage des événements.

# RÉSULTAT

Le fichier de média est inséré sur la nouvelle piste ou à l'endroit où vous l'avez inséré.

LIENS ASSOCIÉS [Sélecteur Afficher types de média](#page-863-0) à la page 864

# **Charger des préréglages de piste**

# PROCÉDER AINSI

**1.** Procédez de l'une des manières suivantes :

- Dans la **MediaBay**, ouvrez le sélecteur de types de médias, cliquez sur **Préréglages de piste** et sélectionnez un préréglage.
- Dans le rack de **Média** de la zone droite, cliquez sur **Préréglages** > **Préréglages de piste**, puis cliquez sur les vignettes suivantes jusqu'à pouvoir sélectionner le préréglage dans la liste de **Résultats**.
- **2.** Procédez de l'une des manières suivantes :
	- Double-cliquez sur le préréglage de piste pour créer une piste sur laquelle le préréglage est chargé.
	- Faites glisser le préréglage de piste sur une piste pour appliquer ce préréglage à la piste.

# RÉSULTAT

Le préréglage est appliqué à la piste et tous les paramètres du préréglage sont chargés.

LIENS ASSOCIÉS [Sélecteur Afficher types de média](#page-863-0) à la page 864

# **Charger des préréglages d'instrument**

# PROCÉDER AINSI

- **1.** Procédez de l'une des manières suivantes :
	- Dans la **MediaBay**, ouvrez le sélecteur de types de médias, cliquez sur **Préréglages de plug-in** et sélectionnez un préréglage pour un plug-in d'instrument.
	- Dans le rack de **Média** de la zone droite, cliquez sur la vignette **VST Instruments**, puis sur les vignettes suivantes jusqu'à pouvoir sélectionner le préréglage dans la liste de **Résultats**.
- **2.** Procédez de l'une des manières suivantes :
	- Double-cliquez sur le préréglage d'instrument pour créer une nouvelle piste Instrument sur laquelle ce préréglage d'instrument est chargé.
	- Faites glisser le préréglage d'instrument dans la liste des pistes pour créer une nouvelle piste Instrument sur laquelle ce préréglage d'instrument est chargé.
	- Faites glisser le préréglage d'instrument dans l'affichage des événements pour créer une nouvelle piste Instrument sur laquelle ce préréglage d'instrument est chargé.
	- Faites glisser le préréglage d'instrument sur une piste Instrument pour appliquer ce préréglage à la piste.

# RÉSULTAT

L'instrument est chargé en tant qu'instrument de piste et le préréglage est appliqué à la piste Instrument.

LIENS ASSOCIÉS [Ajouter des instruments VST dans des projets](#page-851-0) à la page 852 [Sélecteur Afficher types de média](#page-863-0) à la page 864

# **Charger des préréglages de plug-in d'effet**

#### PROCÉDER AINSI

**1.** Procédez de l'une des manières suivantes :

- Dans la **MediaBay**, ouvrez le sélecteur de types de médias, cliquez sur **Préréglages de plug-in** et sélectionnez un préréglage.
- Dans le rack de **Média** de la zone droite, cliquez sur **Préréglages** > **Préréglages d'effets VST**, puis cliquez sur les vignettes suivantes jusqu'à pouvoir sélectionner le préréglage dans la liste de **Résultats**.
- **2.** Procédez de l'une des manières suivantes :
	- Faites glisser le préréglage de plug-in sur une piste Audio ou dans sa section Inserts de l'**Inspecteur**.
	- Faites glisser le préréglage de plug-in dans une zone vide de la liste des pistes.

# RÉSULTAT

Quand vous faites glisser le préréglage de plug-in sur une piste Audio, les premières case d'insert libres sont occupées par le plug-in correspondant. Quand il n'y a plus de cases libres, un message d'erreur apparaît.

Quand vous faites glisser le préréglage de plug-in dans une zone vide de la liste des pistes, une nouvelle piste Voie FX est créée et les premières cases d'insert de cette nouvelle piste sont utilisées.

LIENS ASSOCIÉS [Sélecteur Afficher types de média](#page-863-0) à la page 864 [Ajouter des effets VST dans des projets](#page-852-0) à la page 853

# **Charger des préréglages de chaîne FX**

#### PROCÉDER AINSI

- **1.** Procédez de l'une des manières suivantes :
	- Dans la **MediaBay**, ouvrez le sélecteur de types de médias, cliquez sur **Préréglages de chaîne FX** et sélectionnez un préréglage.
	- Dans le rack de **Média** de la zone droite, cliquez sur **Préréglages** > **Préréglages de chaîne FX**, puis cliquez sur les vignettes suivantes jusqu'à pouvoir sélectionner le préréglage dans la liste de **Résultats**.
- **2.** Dans la fenêtre **Projet** fenêtre, sélectionnez une piste Audio.
- **3.** Faites glisser le préréglage de la **MediaBay** du rack de **Média** et déposez-le sur la section **Inserts** ouverte dans l'**Inspecteur**.

# RÉSULTAT

Le **Préréglage de chaîne FX** est appliqué à la piste et tous les paramètres du préréglage sont chargés. Les effets d'insert qui étaient chargés auparavant sont remplacés.

LIENS ASSOCIÉS [Sélecteur Afficher types de média](#page-863-0) à la page 864

# **Charger des préréglages de Strip**

#### PROCÉDER AINSI

**1.** Procédez de l'une des manières suivantes :

- <span id="page-886-0"></span>● Dans la **MediaBay**, ouvrez le sélecteur de types de médias, cliquez sur **Préréglages de Strip** et sélectionnez un préréglage.
- Dans le rack de **Média** de la zone droite, cliquez sur **Préréglages** > **Préréglages de Strip**, puis cliquez sur les vignettes suivantes jusqu'à pouvoir sélectionner le préréglage dans la liste de **Résultats**.
- **2.** Dans la fenêtre **Projet** fenêtre, sélectionnez une piste Audio.
- **3.** Faites glisser le préréglage de la **MediaBay** du rack de **Média** et déposez-le sur la section **Strip** ouverte dans l'**Inspecteur**.

#### RÉSULTAT

Le préréglage de Strip est appliqué à la piste et tous les paramètres du préréglage sont chargés.

LIENS ASSOCIÉS [Sélecteur Afficher types de média](#page-863-0) à la page 864 [Enregistrement/Chargement de préréglages de Strip](#page-542-0) à la page 543

# **Charger des banques de patterns**

# PROCÉDER AINSI

- **1.** Procédez de l'une des manières suivantes :
	- Dans la **MediaBay**, ouvrez le sélecteur de types de médias, cliquez sur **Banques de patterns** et sélectionnez un préréglage.
	- Dans le rack de **Média** de la zone droite, cliquez sur **Préréglages** > **Banques de patterns**, puis cliquez sur les vignettes suivantes jusqu'à pouvoir sélectionner le préréglage dans la liste de **Résultats**.
- **2.** Procédez de l'une des manières suivantes :
	- Double-cliquez sur la banque de patterns pour créer une nouvelle piste Instrument sur laquelle le préréglage est chargé.
	- Faites glisser la banque de patterns et déposez-la sur une piste Instrument pour appliquer cette banque à la piste.
	- Faites glisser la banque de patterns et déposez-la dans la liste des pistes pour créer une nouvelle piste Instrument sur laquelle cette banque est chargée.

#### RÉSULTAT

**Groove Agent** est chargé en tant qu'instrument de piste. Une Drum Map est chargée sur la piste Instrument et une instance du **Beat Designer** est chargée en tant qu'effet d'insert.

LIENS ASSOCIÉS [Sélecteur Afficher types de média](#page-863-0) à la page 864

# **Aspects de la MediaBay**

Vous pouvez enregistrer des configurations de la fenêtre **MediaBay** dans ce qu'on appelle des aspects. Ceux-ci peuvent ensuite être chargés à partir du menu **Media**.

Il est par exemple intéressant d'utiliser un aspect si vous devez travailler exclusivement avec certains fichiers d'effets sonores enregistrés dans un emplacement particulier. Tous les éléments configurables de la **MediaBay** peuvent être enregistrés dans un aspect de la **MediaBay**. Vous

pouvez y enregistrer les sections qui seront visibles, les types de médias recherchés, les emplacements scannés, etc. Vous pouvez également y enregistrer une chaîne de caractères recherchée.

# **Créer un nouvel aspect**

# PROCÉDER AINSI

- **1.** Sélectionnez **Media** > **Aspects de la MediaBay** > **Nouvel aspect**.
- **2.** Dans la boîte de dialogue **Ajouter aspect de MediaBay**, saisissez le nom du nouvel aspect et cliquez sur **OK**.

La fenêtre du nouvel aspect de la **MediaBay** apparaît.

**3.** Configurez la fenêtre **MediaBay** à votre convenance.

# RÉSULTAT

L'aspect de la **MediaBay** s'enregistre automatiquement quand vous fermez la fenêtre ou le programme. Une fois l'aspect créé, vous pouvez y accéder via le menu **Media**.

# **Création d'un nouvel aspect à partir d'un aspect existant**

Vous pouvez créer un nouvel aspect de la **MediaBay** à partir d'un aspect existant.

# PROCÉDER AINSI

- **1.** Sélectionnez **Media** > **Aspects de la MediaBay** > **Dupliquer aspect** et sélectionnez l'aspect que vous souhaitez dupliquer.
- **2.** Dans la boîte de dialogue **Ajouter aspect de MediaBay**, saisissez le nom du nouvel aspect et cliquez sur **OK**.

La fenêtre du nouvel aspect de la **MediaBay** apparaît.

**3.** Configurez la fenêtre **MediaBay** à votre convenance.

# RÉSULTAT

L'aspect de la **MediaBay** s'enregistre automatiquement quand vous fermez la fenêtre ou le programme. Une fois l'aspect créé, vous pouvez y accéder via le menu **Media**.

# **Suppression des aspects de la MediaBay**

PROCÉDER AINSI

**●** Sélectionnez **Media** > **Aspects de la MediaBay** > **Supprimer aspect**.

# **Utilisation des bases de données de disques**

Nuendo enregistre toutes les informations des fichiers de média utilisées dans la **MediaBay** (les chemins d'accès et les attributs, par exemple) au sein d'un fichier de base de données local situé sur votre ordinateur. Dans certains cas, il est cependant nécessaire de parcourir et gérer ce genre de métadonnées sur un volume externe.

Par exemple, un éditeur de son peut être amené à travailler en studio et à son domicile, sur deux ordinateurs différents. Les effets sonores sont stockés sur un support de stockage externe. Pour pouvoir connecter le périphérique externe et parcourir son contenu dans la **MediaBay** 

sans avoir à analyser le périphérique, vous devez créer une base de données de disque pour ce périphérique externe.

Vous pouvez créer des bases de données de disque pour les lecteurs de votre ordinateur ou pour des supports de stockage externes. Les informations sur les fichiers de média de ces lecteurs seront identiques à celles la base de données **MediaBay** classique.

À NOTER

Quand vous lancez Nuendo, toutes les bases de données de disque disponibles sont automatiquement chargées. Les bases de données qui deviennent disponibles alors que le programme est en cours d'exécution doivent être chargées manuellement.

# **Réanalyser les bases de données de disque**

Si vous avez modifié les données de votre volume externe sur un autre système, il vous faudra réanalyser la **MediaBay**.

LIENS ASSOCIÉS [Actualiser les vues](#page-860-0) à la page 861

# **Créer des bases de données de disque**

PROCÉDER AINSI

**●** Dans la section **Explorateur de fichiers**, faites un clic droit sur le support de stockage externe, le lecteur ou la partition de votre système informatique, puis sélectionnez **Créer base de données de disque**.

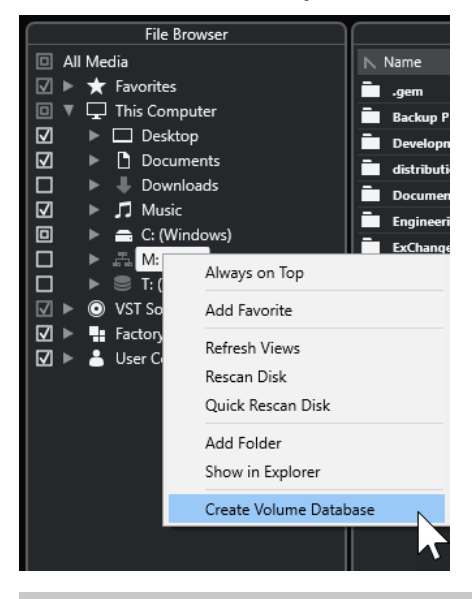

#### IMPORTANT

Pour ce faire, sélectionnez le répertoire le plus élevé. Vous ne pouvez pas créer de fichier de base de données pour un dossier de niveau inférieur.

# À NOTER

Quand vous créez une base de données de disque sur un lecteur réseau, plusieurs utilisateurs peuvent y accéder. Cela peut donner lieu à des conflits d'écriture car seul un utilisateur à la fois peut inscrire des données dans la base de données.

#### RÉSULTAT

Les informations des fichiers de ce lecteur sont inscrites dans un nouveau fichier de base de données. Quand un lecteur contient une base de données de disque, son nom est accompagné du symbole  $\blacksquare$ .

#### À NOTER

Si le lecteur contient un important volume de données, ce processus peut prendre un certain temps.

Les bases de données de disque se chargent automatiquement au lancement de Nuendo. Elles apparaissent dans la section **Explorateur de fichiers** et leurs données peuvent être visualisées et éditées dans la liste de **Résultats**.

LIENS ASSOCIÉS Bases de données de disque verrouillées sur des lecteurs réseau à la page 890

# **Bases de données de disque verrouillées sur des lecteurs réseau**

Vous pouvez déverrouiller les bases de données de disque qui se trouvent sur des lecteurs réseau. Cela peut s'avérer nécessaire quand le système d'un autre utilisateur qui a également utilisé la base de données de disque se trouvant sur le lecteur réseau a rencontré un problème ou n'a pas été correctement déconnecté. Quand c'est le cas, Nuendo crée un fichier dans un dossier masqué qui indique que la base de données est toujours utilisée.

Le cas échéant, vous recevez un message d'avertissement au lancement du programme. Ce message indique le nom de l'utilisateur ou du système.

Procédez de l'une des manières suivantes :

- Demandez à l'autre utilisateur de redémarrer Nuendo afin de faire en sorte que le verrou s'ouvre automatiquement.
- Si vous ne pouvez pas joindre l'autre utilisateur et que vous n'avez pas besoin d'accéder à la base de données, cliquez sur **Ignore Database**.
- Si vous ne pouvez pas joindre l'autre utilisateur et souhaitez utiliser la base de données, cliquez sur **Force unlock** pour supprimer le verrou.

# **Supprimer des bases de données de disque**

Après avoir travaillé sur un autre ordinateur avec un disque dur externe, quand vous revenez sur votre ordinateur personnel et connectez le périphérique externe à votre système, la base de données de disque devient inutile. Toutes les données contenues dans ce lecteur peuvent être réintégrées au fichier de base de données local et le fichier de base de données supplémentaire est supprimé.

#### <span id="page-890-0"></span>PROCÉDER AINSI

**●** Dans la section **Explorateur de fichiers**, faites un clic droit sur la base de données de disque et sélectionnez **Supprimer base de données de disque**.

# RÉSULTAT

Les métadonnées sont intégrées au fichier de base de données local de la **MediaBay** et le fichier de base de données de disque est supprimé.

#### À NOTER

Si le lecteur contient un important volume de données, ce processus peut prendre un certain temps.

# **Chargement et déchargement de bases de données de disque**

Les bases de données de disque qui deviennent disponibles alors que Nuendo est en cours d'exécution doivent être chargées manuellement.

- Pour charger manuellement une base de données de disque, faites un clic droit sur le support de stockage externe, le lecteur ou la partition de votre système informatique que vous souhaitez charger et sélectionnez **Charger base de données de disque**.
- Pour décharger une base de données de disque, faites un clic droit dessus et sélectionnez **Décharger base de données de disque**.

# **Paramètres de la MediaBay**

● Pour ouvrir le panneau qui contient les paramètres de la **MediaBay**, cliquez sur **Paramètres de la MediaBay**.

Voici les options disponibles dans la section **Explorateur de fichiers** :

#### **Masquer les dossiers qui ne sont pas scannés**

Permet de masquer tous les dossiers dont les fichiers ne sont pas scannés. L'arborescence de la section **Explorateur de fichiers** y gagne en clarté.

#### **Afficher uniquement le dossier sélectionné**

Permet de n'afficher que le dossier sélectionné et ses sous-dossiers.

#### **Scanner les dossiers uniquement quand la MediaBay est ouverte**

Permet de faire en sorte que les fichiers de médias soient scannés quand la fenêtre de la **MediaBay** est ouverte.

Quand cette option est désactivée, l'analyse des dossiers continue en tâche de fond, même si la fenêtre de la **MediaBay** n'est plus ouverte. Toutefois, Nuendo n'analyse jamais les dossiers lors de la lecture ou de l'enregistrement.

Voici les options disponibles dans la section **Résultats** :

# **Permettre l'édition dans la liste des résultats**

Permet d'éditer les attributs dans la liste des **Résultats**. Quand cette option est désactivée, l'édition des attributs n'est possible que dans l'**Inspecteur d'attributs**.

#### **Afficher extensions de fichiers dans la liste des résultats**

Permet d'afficher les extensions de noms de fichiers dans la liste de **Résultats**.

# **Scanner types de fichiers inconnus**

Normalement, lors de la recherche de fichiers de média, la **MediaBay** ignore les fichiers dont l'extension est inconnue. Quand cette option est activée, la **MediaBay**  tente d'ouvrir et d'analyser tous les fichiers contenus dans l'emplacement analysé, en ignorant les fichiers ne pouvant pas être ouverts pendant cette analyse.

# **Son Surround**

Nuendo intègre des fonctions de traitement du son en Surround dans plusieurs formats. Tous les bus et voies associés à des signaux audio peuvent gérer des configurations multicanaux d'enceintes. Une voie de la **MixConsole** peut contenir soit des mixages Surround complets, soit un canal de haut-parleur individuel faisant partie d'une configuration Surround.

Voici les fonctions Surround prises en charge par Nuendo :

- Vous pouvez router les pistes de signaux audio, à savoir les pistes Audio, Instrument et Échantillonneur, sur des canaux Surround.
- Le plug-in **VST MultiPanner** est automatiquement appliqué aux pistes associées à des signaux audio ayant une configuration Surround compatible, ainsi qu'aux voies de sortie possédant n'importe quel type de configuration multicanaux autre que stéréo. Accessible à partir de l'**Inspecteur** et de la **MixConsole**, le plug-in **VST MultiPanner** permet de placer les canaux dans le champ Surround.
- Vous pouvez créer des mixages complets intégrant des contenus audio basés sur des objets pour Dolby Atmos® sans avoir à utiliser d'autres logiciels ou équipements, ainsi que des fichiers ADM Broadcast Wave adaptés à la lecture via l'application Dolby Atmos Renderer.
- Vous pouvez créer des mixages complets intégrant des contenus audio basés sur des objets au format MPEG-H sans avoir à utiliser d'autres logiciels ou équipements, ainsi que des fichiers ADM Broadcast Wave adaptés à la lecture via une application de rendu MPEG-H.
- Nuendo permet d'enregistrer, de lire et de mixer des productions ADM en direct basées sur des objets au format OSC, et prend en charge la localisation de position en direct dans le cadre d'un environnement réseau OSC.
- Permet d'écouter des mixages ambisoniques au casque ou sur un système d'enceintes et prend en charge les contrôleurs VR et les casques de VR pour la vidéo à 360°.Nuendo permet d'écouter des mixages ambisoniques au casque ou sur un système d'enceintes et prend en charge les contrôleurs VR et les casques de VR pour la vidéo à 360°.
- Les plug-ins de panoramique d'autres éditeurs sont pris en charge.
- Le plug-in IOSONO **Anymix Pro** peut être utilisé à la place du **VST MultiPanner**, qui est le plug-in de panoramique Surround par défaut. Pour de plus amples informations sur **Anymix Pro**, veuillez consulter le document **Référence des plug-ins**.
- Le plug-in MixConvert V6 permet de convertir une voie Surround dans un autre format si la configuration d'entrée/sortie correspondante n'est pas prise en charge par le **VST MultiPanner**. Nuendo applique automatiquement **MixConvert V6** quand cela est nécessaire.
- Les plug-ins compatibles multicanaux spécialement conçus pour le mixage en Surround sont pris en charge (le plug-in **Mix6to2**, par exemple). Qui plus est, les plug-ins VST 3 sont tous compatibles multicanaux et peuvent donc être utilisés dans une configuration Surround, même s'ils n'ont pas été spécialement conçus pour le son Surround. Pour de plus amples informations sur tous les plug-ins intégrés, veuillez consulter le document **Référence des plug-ins**.
- Vous pouvez exporter des mixages Surround dans différents formats à l'aide de la fonction **Exporter mixage audio**.

# LIENS ASSOCIÉS

[Préparatifs pour la création de mixages Surround](#page-897-0) à la page 898

[VST MultiPanner](#page-900-0) à la page 901 [Signaux audio d'objets dans Nuendo](#page-925-0) à la page 926 [Créer et mixer des contenus audio basés sur des objets](#page-927-0) à la page 928 [Création de contenus Dolby Atmos](#page-928-0) à la page 929 [Création de contenus MPEG-H](#page-943-0) à la page 944 [Productions basées sur des objets au format OSC \(Open Sound Control\)](#page-975-0) à la page 976 [Mixages en ambisonie](#page-989-0) à la page 990 [Changer de plug-in de panoramique de voie](#page-919-0) à la page 920 [MixConvert V6](#page-919-0) à la page 920 [Effets d'insert dans les configurations multicanaux](#page-607-0) à la page 608 [Exporter un mixage surround](#page-925-0) à la page 926

# **Formats de transfert**

Un mixage Surround de Nuendo peut être transmis en tant que signal audio multicanaux du bus de sortie Surround sur un enregistreur, ou exporté sous forme de fichiers audio sur le disque dur.

À l'exportation, les mixages Surround peuvent être scindés en plusieurs fichiers mono (un par canal de haut-parleur) ou entrelacés au sein d'un seul fichier qui regroupe tous les canaux Surround.

LIENS ASSOCIÉS [Exporter un mixage audio](#page-1507-0) à la page 1508

# **Configurations de canaux Surround**

En plus des configurations mono et stéréo, Nuendo prend en charge plusieurs configurations de canaux Surround 2D et 3D.

Voici les configurations de canaux Surround prises en charge :

# **LRC**

Ce format utilise les canaux gauche, droit et central.

# **Quadro**

Il s'agit du format quadriphonique d'origine avec un haut-parleur dans chaque coin. Ce format a été développé pour les platines vinyle.

# **5.1**

Ce format, également appelé Dolby Digital, AC-3, DTS ou MPEG-2 Multichannel, utilise les canaux avant gauche, central, et droit, les canaux Surround gauche et droit, et un canal LFE (Low Frequency Effects) supplémentaire.

Le canal central est principalement utilisé pour les dialogues, les canaux Surround gauche et droit pour la musique et les effets sonores, et le canal LFE pour mettre en valeur les basses fréquences.

# **7.1**

Ce format comprend des canaux avant gauche, central et droit, des canaux latéraux gauche et droit, des canaux Surround gauche et droit et un canal LFE.

# **7.0.2**

Même format que le 7.1.2 mais sans canal LFE.

# **7.1.2**

Ce format, également appelé 9.1, permet de restituer des lits basés sur des canaux dans les mixages 3D Dolby Atmos®. En plus des canaux avant gauche, central et droit, des canaux latéraux gauche et droit, des canaux Surround gauche et droit, et du canal LFE, la configuration d'enceintes 7.1.2 Dolby Atmos comprend des canaux gauche et droit orientés vers le plafond.

# **7.0.4**

Même format que le 7.1.4 mais sans canal LFE.

# **7.1.4**

Ce format permet de restituer des mixages 3D. En plus des canaux avant gauche, central et droit, des canaux latéraux gauche et droit, des canaux Surround gauche et droit, et du canal LFE, cette configuration d'enceintes comprend des canaux supérieurs avant gauche et droit et des canaux supérieurs arrière gauche et droit.

# **7.0.6**

Même format que le 7.1.6 mais sans canal LFE.

# **7.1.6**

Ce format permet de restituer des mixages 3D. En plus des canaux avant gauche, central et droit, des canaux latéraux gauche et droit, des canaux Surround gauche et droit, et du canal LFE, cette configuration d'enceintes comprend des canaux supérieurs avant gauche et droit, des canaux supérieurs latéraux gauche et droit, et des canaux supérieurs arrière gauche et droit.

# **5.0**

Ce format comprend des canaux avant gauche, central et droit, ainsi que des canaux Surround gauche et droit.

# **6.0 Cine**

Ce format comprend des canaux avant gauche, central et droit, ainsi que des canaux Surround gauche, central et droit.

# **6.1 Cine**

Même format que le 6.0 Cine mais avec un canal LFE en plus. Cette configuration de canaux est utilisée pour les formats Dolby Digital EX et DTS-ES.

# **6.0 Music**

Ce format comprend des canaux avant gauche et droit, des canaux Surround gauche et droit, et des canaux latéraux gauche et droit.

# **6.1 Music**

Même format que le 6.0 Music mais avec un canal LFE.

# **7.1 SDDS**

Ce format comprend des canaux avant gauche, gauche central, central, droit central et droit, des canaux Surround gauche et droit, et un canal LFE. Cette disposition est utilisée pour le format Sony Dynamic Digital Sound (SDDS).

# **7.0 SDDS**

Ce format comprend des canaux avant gauche, gauche central, central, droit central et droit, ainsi que des canaux Surround gauche et droit. Cette disposition est utilisée pour le format Sony Dynamic Digital Sound (SDDS).

# **7.0**

Ce format, également appelé 7.0 Music (Dolby), comprend des canaux avant gauche, central et droit, des canaux surround gauche et droit, et des canaux latéraux gauche et droit.

# **5.0.2 UIT**

Ce format permet de restituer des mixages 3D. En plus des canaux avant gauche, central et droit et des canaux Surround gauche et droit, cette configuration d'enceintes comprend des canaux supérieurs avant gauche et droit. Les enceintes avant et Surround gauche et droite sont placées à des angles conformes à la norme de l'UIT.

# **5.1.2 UIT**

Ce format permet de restituer des mixages 3D. En plus des canaux avant gauche, central et droit, des canaux Surround gauche et droit, et du canal LFE, cette configuration d'enceintes comprend des canaux supérieurs avant gauche et droit. Les enceintes avant et Surround gauche et droite sont placées à des angles conformes à la norme de l'UIT.

# **5.0.4**

Ce format permet de restituer des mixages 3D. En plus des canaux avant gauche, central et droit et des canaux Surround gauche et droit, cette configuration d'enceintes comprend des canaux supérieurs avant gauche et droit et des canaux supérieurs arrière gauche et droit.

#### **5.1.4**

Ce format permet de restituer des mixages 3D. En plus des canaux avant gauche, central et droit, des canaux Surround gauche et droit, et du canal LFE, cette configuration d'enceintes comprend des canaux supérieurs avant gauche et droit et des canaux supérieurs arrière gauche et droit.

# **9.1.4**

Même format que le 7.1.4 mais avec en plus des canaux larges gauche et droit.

# **9.1.6**

Même format que le 7.1.6 mais avec en plus des canaux larges gauche et droit.

# **10.0 Auro-3D à 13.1 Auro-3D**

Les formats Auro-3D sont des formats Surround dans lesquels les canaux sont organisés sur deux ou trois niveaux afin de créer un effet 3D. Ces formats peuvent intégrer des canaux LFE, mais ce n'est pas forcément le cas.

#### **5.0.2**

Ce format permet de restituer des mixages 3D. En plus des canaux avant gauche, central et droit et des canaux Surround gauche et droit, cette configuration d'enceintes comprend des canaux supérieurs avant gauche et droit.

# **5.1.2**

Ce format permet de restituer des mixages 3D. En plus des canaux avant gauche, central et droit, des canaux Surround gauche et droit, et du canal LFE, cette configuration d'enceintes comprend des canaux supérieurs avant gauche et droit.

# **22.2**

Ce format permet de créer des mixages 3D destinés à la télévision ultra haute définition. Il comprend 22 canaux répartis sur trois niveaux (neuf canaux de niveau supérieur, dix de niveau intermédiaire et trois de niveau inférieur) ainsi que deux canaux LFE.

# **Ambisonics 1OA/2OA/3OA**

1OA (ambisonie de premier ordre), 2OA (ambisonie de deuxième ordre) et 3OA (ambisonie de troisième ordre) sont des formats 3D qui permettent de créer un champ sonore sphérique. Grâce à un ensemble de signaux audio encodés, les sources sonores peuvent être positionnées à n'importe quel endroit de la sphère sonore. Les formats ambisoniques diffèrent par le nombre de signaux audio utilisés. Plus l'ordre d'ambisonie est élevé, plus il comporte de signaux et plus le positionnement des sons est précis.

#### **LRCS**

Ce format comprend des canaux gauche, droit, central et Surround. Le canal surround est positionné sur le centre arrière. Il s'agit du premier format surround, qui est apparu dans les salles de cinéma sous le nom de Dolby Stereo/ Pour le home-cinéma, il a été rebaptisé Dolby ProLogic.

#### **LRCS+LFE**

Même format que le LRCS mais avec un canal LFE en plus.

#### **Quadro+LFE**

Même format que le Quadro mais avec un canal LFE en plus.

# **LRS**

Ce format comprend des canaux gauche, droit et Surround. Le canal Surround est positionné sur le centre arrière.

# **LRC+LFE**

Même format que le LRC mais avec un canal LFE en plus.

#### **LRS+LFE**

Même format que le LR,S mais avec un canal LFE en plus.

#### **8.0 Cine**

Même format que le 7.0 SDDS mais avec un canal surround central.

# **8.1 Cine**

Même format que le 8.0 Cine mais avec un canal LFE.

#### **8.0 Music**

Même format que le 7.0 mais avec un canal surround central.

#### **8.1 Music**

Même format que le 8.0 Music mais avec un canal LFE.

#### **9.0 Cine**

Même format que le 7.0 SDDS mais avec en plus des canaux latéraux gauche et droit.

#### **9.1 Cine**

Même format que le 7.1 SDDS mais avec en plus des canaux latéraux gauche et droit.

# **10.0 Cine**

Même format que le 9.0 Cine mais avec en plus un canal surround central.

# **10.1 Cine**

Même format que le 9.1 Cine mais avec en plus un canal surround central.

# **5.2.5**

Ce format associe deux configurations en 5.1 combinées, l'une en haut de la salle et l'autre en bas.

### <span id="page-897-0"></span>IMPORTANT

Dans Nuendo, l'ordre des canaux Surround et des canaux latéraux est conforme à la norme de Microsoft Inc. Pour la conformité à la norme Dolby de canaux Surround latéraux et de canaux surround arrière, intervertissez les ports périphériques des canaux surround et des canaux latéraux.

LIENS ASSOCIÉS [Créer et mixer des contenus audio basés sur des objets](#page-927-0) à la page 928 [Mixages en ambisonie](#page-989-0) à la page 990

# **Préparatifs pour la création de mixages Surround**

Pour préparer Nuendo pour le son Surround, vous devez configurer les bus d'entrée et de sortie dans un format surround et définir quelles entrées et sorties audio seront utilisées par les différents canaux des bus.

# **Configuration du bus de sortie**

Avant de travailler en son surround, vous devez configurer un bus de sortie surround sur lequel seront routés tous les canaux de haut-parleurs du format surround sélectionné.

Pour configurer bus de sortie surround, ajoutez un bus possédant la configuration de canaux correspondante dans l'onglet **Sorties** de la fenêtre **Connexions audio**.

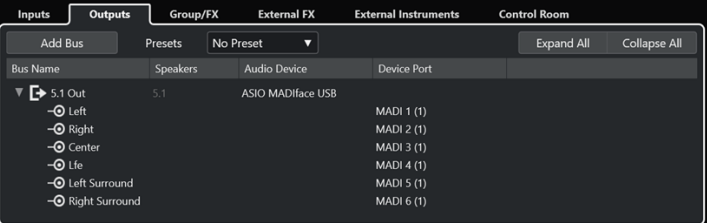

Bus de sortie en configuration de canaux 5.1

#### À NOTER

Si vous utilisez la **Control Room**, les ports périphériques de l'onglet **Sorties** ne doivent normalement pas être connectés.

LIENS ASSOCIÉS [Ajouter des bus d'entrée et de sortie](#page-42-0) à la page 43 [Control Room](#page-574-0) à la page 575

# **Sous-bus**

Les sous-bus permettent de router des pistes vers des voies particulières au sein d'un bus Surround. En créant des bus stéréo au sein de votre bus Surround, vous pouvez router des pistes stéréo directement sur une paire de haut-parleurs stéréo. Vous pouvez également ajouter des sous-bus comprenant moins de canaux que le bus principal et ayant des formats Surround différents.

Une fois que vous avez créé un bus Surround, vous pouvez lui ajouter un ou plusieurs sous-bus en faisant un clic droit dans ce bus et en sélectionnant **Ajouter un sous-bus**.

| <b>Collapse All</b> |
|---------------------|
|                     |
|                     |
|                     |
|                     |
|                     |
|                     |
|                     |
|                     |
|                     |
|                     |
|                     |
|                     |

Bus de sortie en configuration de canaux 5.1 avec un sous-bus stéréo

LIENS ASSOCIÉS [Ajouter des sous-bus](#page-43-0) à la page 44

# **Routage Surround**

Le format de traitement du **VST MultiPanner** dépend du routage des canaux. Vous pouvez vous servir des sections **Routage** et **Routage direct** de la **MixConsole** pour router les pistes de signaux audio sur des voies de groupe ou des bus de sortie configurés en Surround.

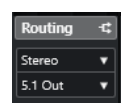

Section de routage

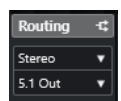

Section de routage direct

Par exemple, si un canal source mono est routé sur un bus 5.1, le plug-in fonctionne en mode 5.1. Pour le mixage 3D basé sur des canaux, routez le canal source sur un bus de sortie doté de canaux de haut-parleurs pour le haut.

LIENS ASSOCIÉS [VST MultiPanner](#page-900-0) à la page 901 [Routage](#page-524-0) à la page 525 [Configurer le routage direct](#page-546-0) à la page 547 [Création de contenus Dolby Atmos](#page-928-0) à la page 929 [Création de contenus MPEG-H](#page-943-0) à la page 944 [Bus d'objets](#page-939-0) à la page 940 [Routage des voies pour les mixages en ambisonie](#page-991-0) à la page 992

# **Routage des voies vers des canaux Surround individuels**

Pour envoyer une source audio vers un canal de haut-parleur précis, vous pouvez le router directement sur ce canal de haut-parleur. Cela peut s'avérer utile pour les signaux prémixés ou pour les enregistrements multipistes dont il n'est pas nécessaire de configurer le panoramique.

Pour router une voie sur un canal Surround individuel, sélectionnez le bus de sortie correspondant à ce canal de haut-parleur dans la section **Routage**.

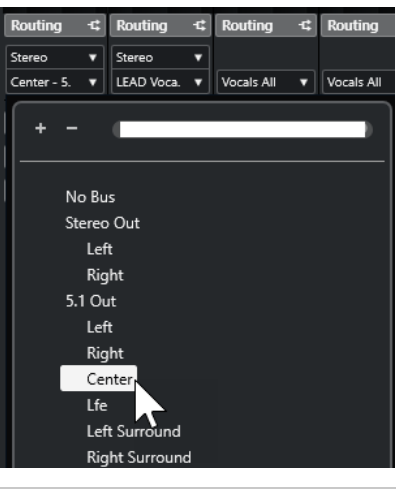

# À NOTER

Quand une voie audio stéréo est routée directement sur un canal de haut-parleur, les canaux gauche et droit sont mixés en mono. La commande de panoramique de la voie audio détermine la balance entre le canal gauche et le canal droit dans le mixage mono résultant. Quand le panoramique est réglé au centre, les deux canaux sont mixés à proportions égales.

# **Router des voies vers des sous-bus**

Quand vous ajoutez un sous-bus dans un bus Surround, ce sous-bus est proposé comme option du bus Surround dans le sélecteur de routage. Sélectionnez cette option pour router une voie audio stéréo directement sur cette paire de haut-parleurs stéréo dans le bus Surround, par exemple pour router une piste de musique directement sur les haut-parleurs avant gauche et droit d'un canal Surround.

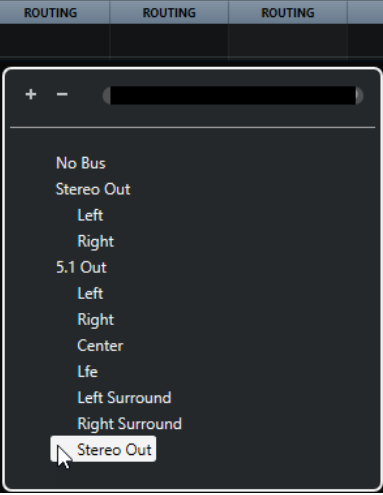

LIENS ASSOCIÉS [Sous-bus](#page-897-0) à la page 898

# **Configuration du bus d'entrée**

Dans la plupart des cas, il n'est pas nécessaire de configurer de bus d'entrée au format Surround pour pouvoir travailler en son Surround dans Nuendo. Vous pouvez enregistrer des fichiers audio via les entrées standard et envoyer facilement les voies audio qui en résultent vers les
<span id="page-900-0"></span>sorties Surround à tout moment. Vous pouvez également importer directement des fichiers multicanaux d'un format Surround spécifique sur des pistes Audio de même format.

Néanmoins, il est nécessaire d'ajouter un bus d'entrée Surround dans les cas suivants :

- Vous disposez de signaux audio d'un format Surround spécifique que vous souhaitez transférer vers Nuendo sous la forme d'un fichier multicanaux unique.
- Vous souhaitez réaliser un enregistrement en direct avec une configuration Surround.
- Vous avez préparé des prémixages Surround, par exemple des groupes de pistes, que vous souhaitez enregistrer sur une nouvelle piste Audio avec une configuration Surround.

LIENS ASSOCIÉS [Importation de fichiers audio](#page-374-0) à la page 375 [Ajouter des bus d'entrée et de sortie](#page-42-0) à la page 43

# **VST MultiPanner**

Le plug-in **VST MultiPanner** vous permet de positionner une source sonore dans le champ Surround ou de modifier des prémixages préexistants. Ce plug-in répartit les signaux audio qui lui sont transmis vers les canaux surround de sortie dans différentes proportions.

Dans le champ panoramique, les sources sonores sont représentées par des poignées de panoramique de couleur bleue. Dans les configurations stéréo et multicanaux, les canaux avant gauche et droit sont représentés par une poignée jaune et une poignée rouge. Vous pouvez positionner les sources sonores dans la pièce en faisant glisser les poignées de panoramique.

Pour effectuer des mouvements de rotation impossibles à réaliser avec la souris, vous pouvez utiliser les commandes de rotation et d'orbite situées sous le champ panoramique. Pour définir la taille de la source sonore, servez-vous des commandes de répartition du signal entre les différents canaux de haut-parleurs et des commandes d'échelle.

Pour les configurations de canaux 3D, les signaux audio basés sur des objets et les signaux audio ambisoniques, **VST MultiPanner** intègre des paramètres supplémentaires et un champ panoramique 3D en plus.

## À NOTER

**VST MultiPanner** ne peut être utilisé que sur les configurations d'entrée/sortie qui peuvent être mappées par ce module de panoramique.

## LIENS ASSOCIÉS

[Interface du plug-in VST MultiPanner](#page-901-0) à la page 902 [Position de la source sonore](#page-909-0) à la page 910 [Interface du plug-in VST MultiPanner pour les configurations de canaux 3D](#page-904-0) à la page 905 [Interface du plug-in VST MultiPanner en Object Mode](#page-988-0) à la page 989 [Interface du plug-in VST MultiPanner en mode Ambisonics](#page-992-0) à la page 993 [MixConvert V6](#page-919-0) à la page 920

# **Panoramique à puissance constante**

Le plug-in **VST MultiPanner** utilise les lois du panoramique à puissance constante. Par conséquent, la puissance du canal source est identique à celle du signal correspondant en sortie.

Les lois de puissance constante permettent de faire en sorte que le volume général tel qu'il est perçu par l'auditeur reste toujours le même, quel que soit le panoramique appliqué au signal.

<span id="page-901-0"></span>Vous pouvez ainsi déplacer la source sonore dans le champ panoramique, désactiver certains haut-parleurs ou utiliser les commandes de divergence sans que cela n'entraîne de modification du volume.

LIENS ASSOCIÉS Interface du plug-in VST MultiPanner à la page 902

# **Interface du plug-in VST MultiPanner**

L'interface du plug-in **VST MultiPanner** permet de positionner n'importe quelle source sonore mono, stéréo ou multicanaux compatible.

● Pour ouvrir l'interface du plug-in **VST MultiPanner** dans une fenêtre séparée, double-cliquez sur une version miniature de **VST MultiPanner** dans l'**Inspecteur** ou dans la **MixConsole**.

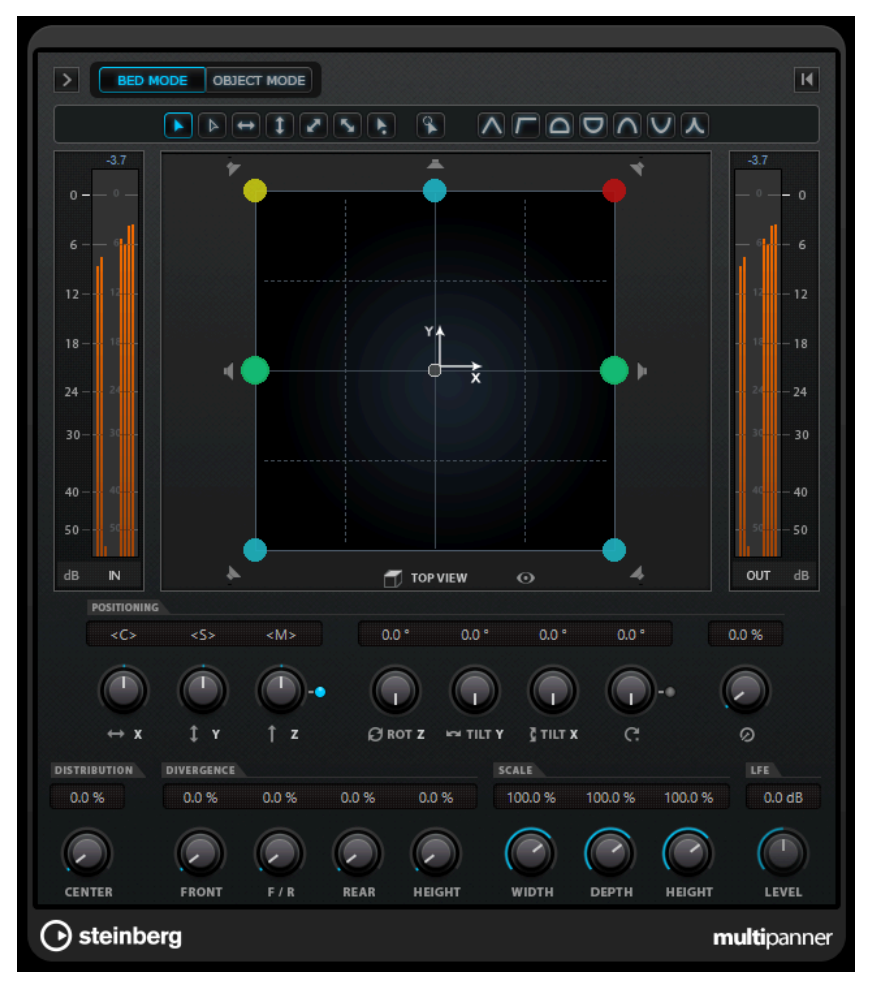

Voici les paramètres et options disponibles :

## **Show/Hide Extended Display**

## $>$ / $<$

Permet d'afficher/masquer des paramètres supplémentaires ainsi que le champ panoramique de la vue arrière (**Rear View**) pour les configurations de canaux en 3D.

### **Bed Mode**

Permet de configurer le panner en mode lit audio. Ce mode vous permet de créer un mixage de lit basé sur des canaux dans un projet ADM de signaux audio d'objets.

## À NOTER

Ce bouton n'est disponible que quand le plug-in **VST MultiPanner** est utilisé en tant que module de panoramique pour la voie et qu'un système de rendu ADM a été correctement configuré.

### **Object Mode**

Permet de configurer le panner en mode objet. Ce mode permet de créer des mixages pour les contenus basés sur des objets, tels que ceux au format Dolby Atmos.

### À NOTER

- Ce bouton n'est disponible que quand le plug-in **VST MultiPanner** est utilisé en tant que module de panoramique pour la voie et qu'un système de rendu ADM a été correctement configuré.
- Quand le VST MultiPanner est utilisé en tant que plug-in d'insert la fonction **Object Mode** n'est pas disponible.

### **Boutons de restriction du mouvement**

### 

Permettent de restreindre le mouvement à un seul axe quand vous déplacez la source sonore à l'aide de la souris.

## À NOTER

- Les restrictions de mouvement n'affectent la représentation graphique que dans les deux champs de panoramique. Par conséquent, quand vous activez l'option **Vertical Movements Only**, les déplacements sont restreints à l'axe Y dans la zone **Top View** et à l'axe Z dans la zone **Rear View**.
- Les boutons de restriction du mouvement n'affectent pas les commandes de la section de positionnement située sous la zone de panoramique.

### **Reset Parameters**

Faites un **Alt/Opt** -clic sur ce bouton pour réinitialiser tous les paramètres du panner à leurs valeurs par défaut.

#### **Vumètre de niveau d'entrée**

Indique le niveau d'entrée de tous les canaux de haut-parleurs. Les valeurs numériques qui figurent au-dessus des vumètres indiquent les niveaux d'écrêtage mesurés pour ces canaux.

## **Position Left/Right Channels Independently**

Activez cette option pour régler les canaux d'entrée avant gauche et droit indépendamment en les faisant glisser.

### **Top View**

Vue de la pièce par le haut. Vous pouvez positionner la source sonore en faisant glisser les poignées de panoramique.

Pour faire un zoom arrière sur le champ panoramique, activez l'**Overview Mode**.

### **Boutons des canaux de haut-parleurs**

Les boutons des haut-parleurs situés autour du champ panoramique offrent une représentation de la configuration des sorties. Ces boutons vous permettent d'écouter en solo, de rendre muets et de désactiver les canaux correspondants.

## À NOTER

Il n'est pas possible d'automatiser le solo sur les canaux de sortie.

### **Vumètre de niveau de sortie**

Indique le niveau de sortie de tous les canaux de haut-parleurs. Les valeurs numériques qui figurent au-dessus des vumètres indiquent les niveaux d'écrêtage mesurés pour ces canaux.

### **Left-Right Pan**

Permet de définir la position du signal sur l'axe X.

### **Rear-Front Pan**

Permet de définir la position du signal sur l'axe Y.

### **Rotate Signal around Z-Axis**

La source sonore tourne autour de sa poignée de positionnement. Cette option n'est disponible que pour les signaux stéréo et multicanaux.

## **Orbit Center**

Permet de faire tourner la source sonore, avec tous ses canaux d'entrée et le signal de la poignée de positionnement, autour du centre de la pièce.

Cliquez sur **Counter Shot** (contre-champ) pour faire tourner la source sonore d'exactement 180 degrés.

### **Radius**

Permet de définir la distance de la source sonore par rapport au centre de la pièce quand la fonction **Orbit Center** est utilisée.

### **Center Distribution**

Permet de répartir tout ou partie du signal central entre les haut-parleurs avant gauche et droit.

### À NOTER

Quand la commande **Front Divergence** (divergence avant) est réglée sur 100 %, le paramètre **Center Distribution** (distribution centrale) n'a aucun effet.

## **Front Divergence**

Permet de configurer la courbe d'atténuation utilisée pour le positionnement de la source sonore sur l'axe X avant.

### **Front/Rear Divergence**

Permet de configurer la courbe d'atténuation utilisée pour le positionnement de la source sonore sur l'axe Y.

### **Rear Divergence**

Permet de configurer la courbe d'atténuation utilisée pour le positionnement de la source sonore sur l'axe X arrière.

### **Signal Width**

Permet de définir l'étendue de la source sonore sur l'axe X.

### À NOTER

Ce paramètre est uniquement disponible pour les canaux dont les configurations de sortie sont stéréo ou multicanaux.

## <span id="page-904-0"></span>**Signal Depth**

Permet de définir l'étendue de la source sonore sur l'axe Y.

### À NOTER

Ce paramètre est uniquement disponible pour les canaux dont la configuration de sortie est multicanaux.

### **LFE Level**

Permet de définir le niveau de signal transmis au canal LFE (Low Frequency Effects).

- Quand l'entrée sélectionnée contient déjà un canal LFE (configuration x.1), celui-ci est routé via le **VST MultiPanner** et le paramètre **LFE Level** permet de contrôler le volume de ce canal.
- Si l'entrée sélectionnée ne contient pas de canal LFE (configuration x.0), toutes les voies d'entrée sont réparties de façon égale sur le canal LFE de sortie. Le cas échéant, vous pouvez utiliser le paramètre **LFE Level** pour augmenter le volume de ce mixage.

### À NOTER

Le canal LFE utilise tout le spectre de fréquences. Aucun filtre passe-bas n'est appliqué.

### LIENS ASSOCIÉS

[Créer et mixer des contenus audio basés sur des objets](#page-927-0) à la page 928 [Fenêtre Création d'ADM](#page-981-0) à la page 982 [Modes de restriction du mouvement](#page-910-0) à la page 911 [Mode Vue d'ensemble](#page-912-0) à la page 913 [Canaux de haut-parleurs en solo, muets et désactivés](#page-917-0) à la page 918 [Commandes de panoramique](#page-913-0) à la page 914 [Commandes de rotation et d'inclinaison](#page-913-0) à la page 914 [Commandes d'orbite](#page-913-0) à la page 914 [Commande Center Distribution](#page-914-0) à la page 915 [Commandes de divergence](#page-915-0) à la page 916 [Commandes d'échelle](#page-916-0) à la page 917 Interface du plug-in VST MultiPanner pour les configurations de canaux 3D à la page 905 [Interface du plug-in VST MultiPanner en Object Mode](#page-988-0) à la page 989 [Interface du plug-in VST MultiPanner en mode Ambisonics](#page-992-0) à la page 993

## **Interface du plug-in VST MultiPanner pour les configurations de canaux 3D**

L'interface du plug-in **VST MultiPanner** offre des paramètres supplémentaires et un champ panoramique 3D quand une voie est routée sur un bus de sortie ou une voie de groupe possédant une configuration de canaux 3D (par exemple 7.1.2 Dolby Atmos).

### À NOTER

Le mode de traitement du module de panoramique est déterminé par le routage des canaux audio. Quand un canal audio est routé sur un bus de sortie ou un canal de groupe en 7.1.2, le module de panoramique fonctionne en mode de lit 7.1.2. Quand le canal est routé sur un bus de sortie ou un canal de groupe configuré en 2D, les fonctions de panoramique 3D sont désactivées.

● Pour ouvrir l'interface du plug-in **VST MultiPanner** dans une fenêtre séparée, double-cliquez sur une version miniature de **VST MultiPanner** dans l'**Inspecteur** ou dans la **MixConsole**.

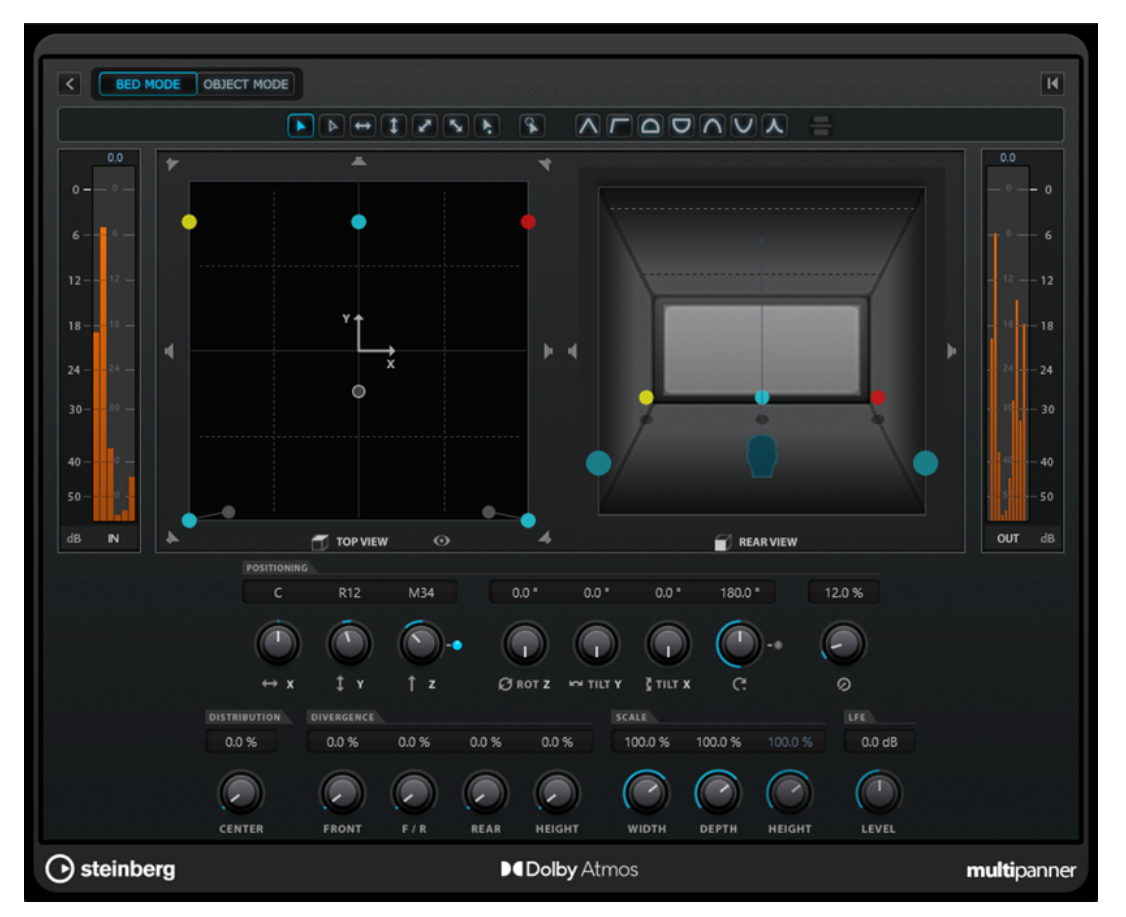

Interface du plug-in VST MultiPanner en Bed Mode quand le système de rendu ADM sélectionné est Renderer for Dolby Atmos

● Pour afficher/masquer les paramètres supplémentaires et le champ panoramique 3D, cliquez sur **Show/Hide Extended Display 2/6.** 

## **Boutons Elevation Pattern**

### $\boxed{\wedge} \boxed{\sqcap} \boxed{\cup} \boxed{\vee} \boxed{\wedge} \boxed{\vee} \boxed{\wedge}$

Permettent d'activer/désactiver des schémas d'élévation prédéfinis pour le paramètre de hauteur.

Quand aucun schéma d'élévation n'est actif, vous pouvez régler manuellement la commande **Bottom-Top Pan** (panoramique bas-haut).

### **Top View**

Représentation de la pièce vue du haut. La position sur l'axe Z est illustrée par la taille des poignées de panoramique : plus elles sont grandes, plus la source sonore est en hauteur dans la pièce. Pour ajuster la position sur l'axe Z, faites un clic central et faites glisser le pointeur.

### **Rear View**

Vue de la pièce par l'arrière. Elle vous permet de positionner la source sonore sur les axes X et Z en faisant glisser les poignées de panoramique. La position sur l'axe Y est illustrée par la taille des poignées de panoramique : plus elles sont grandes, plus la source sonore est proche de l'arrière de la pièce. Pour ajuster la position sur l'axe Y, faites un clic central et faites glisser le pointeur.

## **Bottom-Top Pan**

Permet de définir la position du signal sur l'axe Z. Quand vous réglez cette commande entièrement à droite, le son n'est transmis que par les haut-parleurs du haut.

## <span id="page-906-0"></span>**Elevation On/Off**

Permet d'activer/désactiver le paramètre de hauteur.

#### À NOTER

Quand l'élévation est désactivée, le paramètre **Bottom-Top Pan** est configuré sur bas, même si des données d'automatisation ont été créées pour le panoramique bas-haut. Le paramètre **Elevation On/Off** peut également être automatisé.

#### **Show/Hide Bottom Layer**

Permet d'afficher/masquer le niveau inférieur de la vue arrière (**Rear View**) quand le **Mode 3D Pan** est configuré sur **3 niveaux** dans la **Configuration du projet**.

### **Tilt Signal around Y-Axis**

Permet d'incliner la source sonore autour de son propre axe Y. Cette option n'est disponible que pour les signaux stéréo et multicanaux.

### **Tilt Signal around X-Axis**

Permet d'incliner la source sonore autour de son propre axe X. Cette option n'est disponible que pour les signaux stéréo et multicanaux.

### **Height Divergence**

Permet de configurer la courbe d'atténuation utilisée pour le positionnement de sources sonores sur l'axe Z.

## **Signal Height**

Permet de configurer l'étendue de la source sonore sur l'axe Y.

#### LIENS ASSOCIÉS

[Interface du plug-in VST MultiPanner](#page-901-0) à la page 902 [Créer et mixer des contenus audio basés sur des objets](#page-927-0) à la page 928 [Schémas d'élévation pour le mixage 3D](#page-916-0) à la page 917 [Boîte de dialogue Configuration du projet](#page-130-0) à la page 131 [Lois de répartition panoramique pour le mixage en 3D](#page-917-0) à la page 918 [Commandes de divergence](#page-915-0) à la page 916 [Commandes d'échelle](#page-916-0) à la page 917

## **Vues miniatures**

Dans la **MixConsole**, dans la fenêtre **Configurations de voie** et dans l'**Inspecteur**, des vues miniatures du **VST MultiPanner** permettent de réaliser des opérations de panoramique basiques.

S'il vous faut ouvrir l'interface du plug-in **VST MultiPanner** pour accéder à l'ensemble des fonctions de panoramique, vous pouvez effectuer des opérations basiques à partir des emplacements suivants :

● Dans la **MixConsole** et dans la fenêtre **Configurations de voie**, le plug-in est affiché en miniature en haut de la section dédiée aux faders.

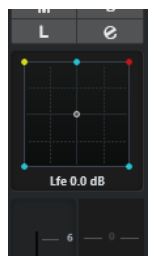

● Dans la section **Surround Pan** de l'**Inspecteur**, vous pouvez trouver une version miniature du module de panoramique.

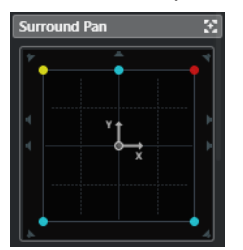

Cette version miniature vous donne accès aux options suivantes :

- Pour déplacer la source du signal dans le champ Surround, cliquez et faites glisser le pointeur.
- Pour changer l'emplacement des poignées de panoramique sur l'axe Z, faites un clic central, puis faites glisser le pointeur.
- Dans la version miniature affichée dans l'**Inspecteur**, vous pouvez également lire en solo, rendre muettes et désactiver des voies.

### À NOTER

Dans tous les panners miniatures, vous pouvez maintenir la touche **Maj** enfoncée tout en déplaçant la source sonore afin de la positionner avec plus de précision.

LIENS ASSOCIÉS [Canaux de haut-parleurs en solo, muets et désactivés](#page-917-0) à la page 918 [Modes de restriction du mouvement](#page-910-0) à la page 911

## **Fenêtre de panoramique ancrée**

Quand vous ancrez la fenêtre du panner, vous pouvez sélectionner des canaux individuels et afficher leurs paramètres de panoramique dans cette fenêtre.

● Pour afficher l'interface du **VST MultiPanner**, du **Panner standard** ou du **MixConvert V6**  pour la voie ou le bus sélectionné dans une seule instance de la fenêtre du module de panoramique, activez l'option **Affichage dans le Panner suit la sélection du canal VST**  située en haut de l'interface du plug-in.

 $\Box$   $\Box$   $\Box$ Pinned window follows VST channel selection

Quand l'option **Affichage dans le Panner suit la sélection du canal VST** est activée :

- Si le module de panoramique n'est pas affiché pour le canal sélectionné, la fenêtre de suivi continue d'afficher le dernier module de panoramique disponible. Le cas échéant, le module de panoramique ne correspond donc pas au canal sélectionné.
- Vous pouvez à tout moment ouvrir d'autres fenêtres de module de panoramique en double-cliquant sur les versions miniatures du module dans la **MixConsole**, dans la fenêtre **Configurations de voie** ou dans l'**Inspecteur**.

À NOTER

Vous ne pouvez ouvrir qu'une seule instance du module de panoramique par voie.

LIENS ASSOCIÉS [Vues miniatures](#page-906-0) à la page 907

# <span id="page-908-0"></span>**Commandes générales des plug-ins**

## **Contourner effet**

Le bouton **Contourner effet**  $\boxed{\sigma}$  situé en haut à gauche de l'interface du plug-in vous permet de contourner **VST MultiPanner**.

Voici ce qui se passe :

- Quand les configurations d'entrée et de sortie sont identiques, les signaux d'entrée sont directement routés sur les voies de sortie.
- Quand les configurations d'entrée et de sortie sont différentes les unes des autres, le plug-in tente de router les signaux d'entrée sur les canaux de sortie adéquats. Par exemple, si vous pannez un signal stéréo sur une configuration 5.1, ce sont les haut-parleurs avant gauche et droit de cette configuration qui seront utilisés.

## À NOTER

Quand vous utilisez **VST MultiPanner** en tant qu'effet d'insert, le bouton **Contourner effet** fonctionne de la même manière que pour les plug-ins audio.

### **Rendre muet/Solo**

Les boutons **Rendre muet m** et **Solo s**, en haut de l'interface du plug-in, sont identiques aux commandes correspondantes sur les voies.

### IMPORTANT

Ces boutons ne sont pas disponibles quand **VST MultiPanner** est utilisé en tant qu'effet d'insert.

## **Lire/Écrire**

Les boutons Lire **E** et Écrire **II**, en haut de la fenêtre de VST MultiPanner, vous permettent d'appliquer des données d'automatisation enregistrées. Quand l'outil de panoramique est utilisé sur une voie de sortie, ces boutons sont identiques aux commandes correspondantes sur les voies. Quand il est utilisé en tant qu'effet d'insert, les données d'automatisation de cet insert sont inscrites séparément.

### LIENS ASSOCIÉS

[Contourner les effets d'insert](#page-605-0) à la page 606 [Utilisation des fonctions Solo et Muet](#page-519-0) à la page 520 Paramètres d'automatisation dans le VST MultiPanner à la page 909

## **Paramètres d'automatisation dans le VST MultiPanner**

Il est possible d'automatiser la plupart des paramètres du plug-in **VST MultiPanner** en procédant de la même manière qu'avec les autres paramètres de voie ou d'insert.

Toutefois, l'enregistrement des automatisations sur les commandes d'orbite et sur le mode de positionnement indépendant ne se déroule pas de la même façon. Les données d'automatisation de ces paramètres combinent des paramètres de panoramique avant-arrière, de panoramique gauche-droite et des paramètres de la fonction **Rotate Signal**. Pour le mode de positionnement indépendant, il y a également un paramètre d'échelle. Il est par conséquent compliqué de modifier des données d'automatisation enregistrées, car cela implique de modifier de nombreux paramètres différents. Si un passage d'automatisation ne vous satisfait pas, il est recommandé de tout simplement le réenregistrer.

<span id="page-909-0"></span>LIENS ASSOCIÉS [Commandes d'orbite](#page-913-0) à la page 914 [Modes de restriction du mouvement](#page-910-0) à la page 911 [Écriture des données d'automatisation](#page-1006-0) à la page 1007

# **Position de la source sonore**

Le champ panoramique du plug-in **VST MultiPanner** vous indique la position de la source sonore et vous permet de la déplacer.

Dans le champ panoramique, la position virtuelle de la source sonore est représentée par un cercle. Les canaux avant gauche et droit sont en jaune et en rouge. Tous les autres canaux d'entrée sont en bleu.

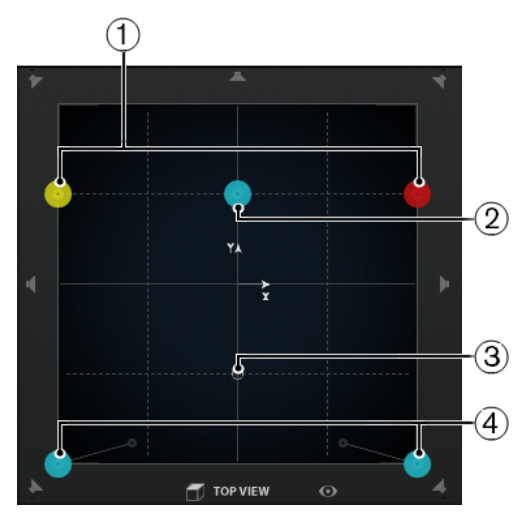

La zone de panoramique avec une source sonore 5.1

- **1** Canaux avant gauche et droit
- **2** Canal central
- **3** Position virtuelle de la source sonore
- **4** Canaux arrière gauche et droit

Vous pouvez positionner la source sonore où vous le souhaitez dans la pièce et même la déplacer en dehors du champ panoramique. Cette configuration peut être intéressante pour les panoramiques très marqués, comme par exemple quand tous les canaux doivent être orientés tout à droite. Pour afficher une position située en dehors du champ panoramique, activez l'**Overview Mode**.

## À NOTER

Si vous travaillez avec des canaux mono, la source sonore correspond au canal mono.

LIENS ASSOCIÉS [Positionner une source sonore dans le champ panoramique](#page-910-0) à la page 911 [Mode Vue d'ensemble](#page-912-0) à la page 913

## <span id="page-910-0"></span>**Positionner une source sonore dans le champ panoramique**

Le champ panoramique du plug-in **VST MultiPanner** vous permet de positionner la source sonore dans la pièce à l'aide de la souris.

### PROCÉDER AINSI

- **●** Pour positionner la source sonore, procédez de l'une des manières suivantes :
	- Cliquez à l'endroit précis où vous souhaitez placer la source sonore.
	- Cliquez sur la poignée de positionnement et faites-la glisser à l'endroit précis où vous souhaitez placer la source sonore.

LIENS ASSOCIÉS [Position de la source sonore](#page-909-0) à la page 910 Modes de restriction du mouvement à la page 911

## **Modes de restriction du mouvement**

 $\blacksquare$ 

 $\sqrt{2}$ 

Le **VST MultiPanner** vous permet de restreindre les mouvements dans le champ panoramique. Vous pouvez ainsi faire en sorte que la source sonore ne se déplace que le long d'un certain axe, allant par exemple du coin inférieur gauche au coin supérieur droit.

Les modes de positionnement et les touches mortes ci-dessous sont disponibles :

### **Standard Positioning Mode (mode de positionnement standard)**

Les déplacements de la souris ne sont pas restreints.

## **Fine-Scaled Positioning Mode (mode de positionnement précis)**

Les déplacements de la souris sont ralentis pour vous permettre de positionner très précisément le pointeur. Ce mode peut par exemple s'avérer pratique pour configurer le panoramique dans l'un des graphiques miniatures.

Touche morte : **Maj**

## **Horizontal Movements Only (mouvements horizontaux uniquement)**

Les déplacements de la souris sont restreints à un axe horizontal.

Touche morte : **Ctrl/Cmd**

### **Vertical Movements Only (mouvements verticaux uniquement)**

 $\boxed{1}$ 

 $\bullet$ 

Les déplacements de la souris sont restreints à un axe vertical.

Touche morte : **Ctrl/Cmd** - **Maj**

### **Diagonal Movements - Bottom Left to Top Right (mouvements diagonaux - coin inférieur gauche vers coin supérieur droit)**

Les déplacements de la souris sont restreints à la diagonale allant du coin inférieur gauche au coin supérieur droit du graphique.

Touche morte : **Alt/Opt**

**Diagonal Movements - Bottom Right to Top Left (mouvements diagonaux - coin inférieur droit vers coin supérieur gauche)**

 $\mathcal{S}_\mathbf{z}$ 

Les déplacements de la souris sont restreints à la diagonale allant du coin inférieur droit au coin supérieur gauche du graphique.

Touche morte : **Alt/Opt** - **Maj**

**Jump to Positioning Handle (calage sur la poignée de positionnement)**  $\left| \cdot \right|$ 

Dans ce mode, le pointeur de la souris se cale immédiatement sur la poignée de positionnement, même s'il se trouve en dehors du champ panoramique.

Touche morte : **Ctrl/Cmd** -**Alt/Opt** - **Maj**

## À NOTER

Quand l'option **Position Left/Right Channels Independently** (positionnement des canaux gauche et droit indépendamment) est activée, le pointeur de la souris se cale sur la poignée de panoramique la plus proche quand vous cliquez dans le champ panoramique.

## **Position Left/Right Channels Independently (positionnement des canaux gauche et droit indépendamment)**

## $\mathbf{R}$

Les déplacements de la souris sont restreints aux canaux gauches ou aux canaux droits.

## IMPORTANT

- Quand l'option **Position Left/Right Channels Independently** est activée, les données d'automatisation sont inscrites pour plusieurs paramètres. Par conséquent, des règles d'automatisation spécifiques s'appliquent.
- Les données d'automatisation du mode de positionnement indépendant sont toujours inscrites pour l'ensemble de la source sonore, et non pour des canaux individuels. Par conséquent, il n'est pas possible d'enregistrer d'automatisations pour l'une des voies stéréo, puis d'ajouter par la suite des automatisations pour l'autre voie stéréo, par exemple.

## À NOTER

Les boutons de restriction du mouvement n'affectent pas les commandes de la section de positionnement en bas de la fenêtre.

LIENS ASSOCIÉS [Restreindre les déplacements de la source sonore à la souris](#page-912-0) à la page 913

## <span id="page-912-0"></span>**Restreindre les déplacements de la source sonore à la souris**

Quand vous faites glisser la source sonore dans le champ panoramique, différents modes de restriction des déplacements vous permettent de limiter les mouvements à un certain axe, pour un positionnement plus précis.

### PROCÉDER AINSI

- **●** Pour restreindre le mouvement dans le champ panoramique, procédez de l'une des manières suivantes :
	- Appuyez sur la touche morte correspondante. Le bouton de restriction du mouvement respectif s'affiche en surbrillance quand ce mode est activé.

Dès que vous relâchez la touche morte, vous repassez en **Standard Positioning Mode**  (mode de positionnement standard).

Cliquez sur le bouton correspondant pour que le mode de positionnement reste activé.

Pour désactiver le mode de positionnement sélectionné, cliquez sur **Standard Positioning Mode** ou sur un autre bouton de restriction du mouvement.

## LIENS ASSOCIÉS [Modes de restriction du mouvement](#page-910-0) à la page 911

## **Mode Vue d'ensemble**

Le mode de vue d'ensemble **Overview Mode** permet de visualiser les mouvements de panoramique en dehors du champ panoramique. Néanmoins, les commandes de panoramique se configurent dans l'affichage standard.

Si vous avez déplacé la source sonore en dehors du champ panoramique, l'**Overview Mode** vous permet de déterminer où la poignée de positionnement et les poignées de panoramique sont placées. Une fine ligne relie ces positions théoriques à leurs positions acoustiques réelles.

Pour activer/désactiver le mode de vue d'ensemble, cliquez sur **Overview Mode** o sous le champ panoramique.

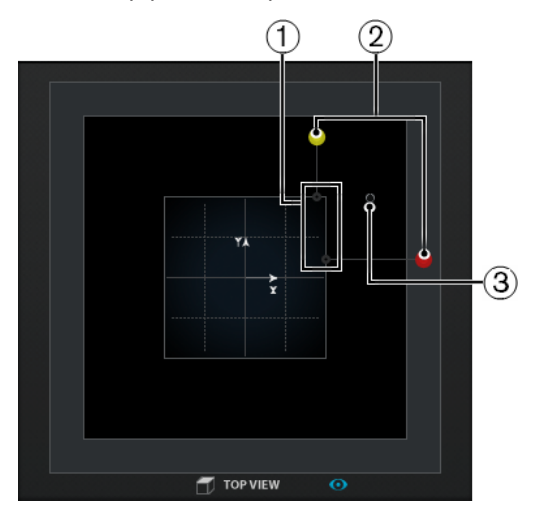

- **1** Positions acoustiques réelles des canaux gauche et droit dans la zone de panoramique
- **2** Positions théoriques des poignées de panoramique gauche et droite en dehors de la zone de panoramique
- **3** Poignée de positionnement en dehors de la zone de panoramique

# <span id="page-913-0"></span>**Commandes de panoramique**

Les commandes **Left-Right Pan** et **Rear-Front Pan** vous permettent de panner la source sonore sur les axes X et Y. Pour les configurations de canaux 3D, la commande **Bottom-Top Pan** vous permet de panner la source sonore sur l'axe Z.

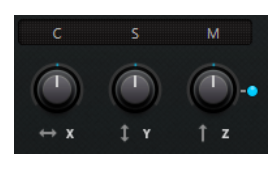

### À NOTER

Les commandes de panoramique ne sont pas affectées par les boutons de restriction de mouvement.

LIENS ASSOCIÉS [Modes de restriction du mouvement](#page-910-0) à la page 911

# **Commandes de rotation et d'inclinaison**

La commande **Rotate Signal around Z-Axis** permet de faire tourner la source sonore autour de l'axe Z. Pour les configurations de canaux 3D, les commandes **Tilt Signal around Y-Axis** (incliner le signal autour de l'axe Y) et **Tilt Signal around X-Axis** (incliner le signal autour de l'axe X) vous permettent d'incliner la source sonore autour de ses axes.

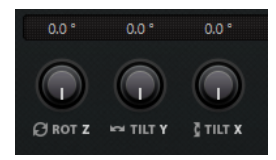

La rotation et l'inclinaison de la source sonore peuvent s'avérer utiles pour le mixage de groupes de pistes Surround prémixées. Vous pouvez faire tourner la source sonore surround au sein du champ Surround du bus de sortie pour une scène dans laquelle la caméra effectue un mouvement de rotation, par exemple.

# **Commandes d'orbite**

Les commandes d'orbite vous permettent de faire tourner la source sonore, avec toutes ses voies d'entrée, autour du centre du champ Surround.

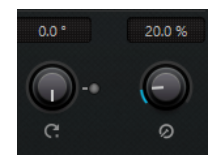

## **Orbit Center (centre de l'orbite)**

Il s'agit de la principale commande de rotation. Vous pouvez l'utiliser pour faire en sorte que la voix d'un acteur qui sort du champ soit perçue par les spectateurs comme venant de derrière eux.

## **Counter Shot (contre-champ)**

Ce bouton vous permet de faire tourner la source sonore d'exactement 180°, de manière à ce que toutes les positions de l'image Surround changent de côté.

<span id="page-914-0"></span>Vous pouvez l'utiliser pour les scènes en gros plan comportant de nombreuses alternances champ/contre-champ de personnes face à face. La commande **Counter Shot** vous permet d'inverser le champ Surround quand la caméra alterne entre la perspective A et la perspective B.

### À NOTER

- La fonction **Counter Shot** vous sera d'une grande utilité si vous devez travailler sur un prémixage tel qu'un groupe de pistes d'ambiance, car vous n'aurez à cliquer que sur un bouton à chaque changement de plan.
- Si vous définissez le panoramique d'une scène comportant des contre-champs de moins de 180°, ce qui veut dire que vous ne pouvez pas utiliser le bouton **Counter Shot**, configurez manuellement les paramètres adéquats pour la première perspective du contre-champ. Enregistrez-les en automatisation, puis utilisez la fonction **Punch Log** pour conserver cette configuration. Faites la même chose pour la seconde perspective. Après quoi, utilisez les entrées de **Punch Log** pour passer d'une perspective à l'autre d'un simple clic.

### **Radius (rayon)**

Quand vous utilisez la commande **Orbit Center**, le paramètre **Radius** vous permet de définir la distance entre la source sonore et le centre du champ Surround sans changer d'angle.

### IMPORTANT

Pour ce qui est des automatisations, les paramètres **Orbit Center**, **Counter Shot**  et **Radius** ne sont pas indépendants. Ils regroupent en fait plusieurs paramètres d'automatisation différents.

LIENS ASSOCIÉS [Punch Log](#page-1032-0) à la page 1033 [Paramètres d'automatisation dans le VST MultiPanner](#page-908-0) à la page 909

# **Commande Center Distribution**

La commande **Center Distribution** permet de répartir tout ou partie du signal central entre les enceintes avant gauche et droite.

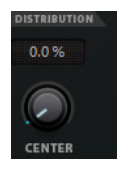

Quand le signal central est directement orienté sur le haut-parleur central et que la commande **Center Distribution** est réglée sur 0 %, il se peut que le son semble trop plat. Dans ce cas, vous pouvez augmenter le niveau du signal des haut-parleurs avant gauche et droit afin d'élargir le champ. En augmentant la valeur de **Center Distribution**, vous pouvez répartir le signal entre les trois haut-parleurs. À 100 %, la source centrale est entièrement fournie par l'image fantôme créée par les haut-parleurs gauche et droit.

La ligne qui figure en haut du champ Surround indique la distance jusqu'à laquelle le signal fantôme est ajouté :

<span id="page-915-0"></span>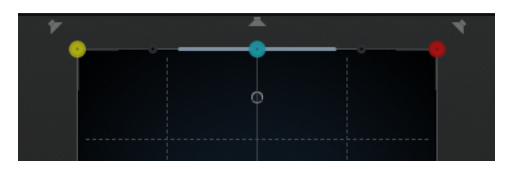

Quand vous positionnez le signal source dans cet intervalle, il est envoyé aux trois canaux.

# **Commandes de divergence**

Les commandes **Front Divergence** (divergence avant), **Front/Rear Divergence** (divergence avant/arrière) et **Rear Divergence** (divergence arrière) permettent de contrôler les courbes d'atténuation utilisées pour le positionnement des sources sonores sur l'axe avant X, sur l'axe avant/arrière Y et sur l'axe arrière X. Pour les configurations de canaux 3D, la commande **Height Divergence** vous permet de définir la courbe d'atténuation utilisée pour le positionnement sur l'axe Z.

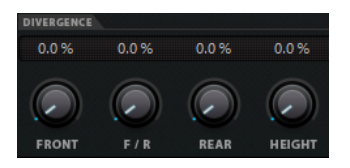

Quand toutes les commandes sont réglées sur 0 %, le niveau de tous les autres haut-parleurs est réglé sur zéro quand vous positionnez une source sonore sur un haut-parleur. Avec des valeurs supérieures, les autres haut-parleurs reçoivent un certain pourcentage du signal de la source sonore.

Des lignes horizontales et verticales montrent l'effet obtenu quand vous modifiez les paramètres de divergence :

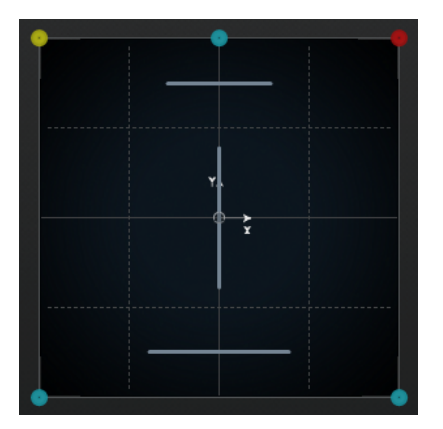

- À 0 %, une source en mouvement est concentrée sur un point particulier. Vous pouvez utiliser ce réglage pour donner au spectateur l'impression que quelque chose se produit juste devant lui.
- À 100 %, une source sonore en mouvement semblera très diffuse et sera difficile à situer. Vous pouvez utiliser ce réglage pour donner au spectateur l'impression que quelque chose se produit loin de lui.

## À NOTER

- Les commandes **Center Distribution** et **Front Divergence** fonctionnent en combinaison. Si la divergence avant est configurée sur 100 %, la distribution centrale n'aura aucun effet.
- Le paramétrage de la commande **Height Divergence** n'est pas représenté dans les champs panoramiques.

# <span id="page-916-0"></span>**Commandes d'échelle**

Les commandes d'échelle vous permettent de contrôler l'expansion horizontale (**Width**) et verticale (**Depth**) de la source sonore.

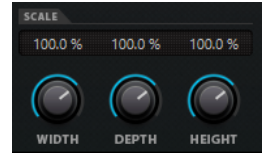

Les commandes d'échelle jouent sur la perception d'espace et d'ambiance, et elles permettent à l'auditeur de situer la source du signal.

- Une valeur de 100 % correspond à la largeur maximale, à la profondeur maximale ou à la hauteur maximale du champ Surround.
- Si vous réduisez toutes les valeurs à 0 %, la distance sera réduite à zéro et toutes les voies source seront centrées sur un point.

### À NOTER

La commande **Depth** n'est disponible que pour les configurations intégrant des canaux avant et arrière. La commande **Height** n'est disponible que pour les configurations intégrant des canaux supérieurs.

# **Schémas d'élévation pour le mixage 3D**

Vous pouvez utiliser des schémas d'élévation afin de faire en sorte que le paramètre de hauteur suive automatiquement une courbe prédéfinie quand un son est positionné dans le champ de panoramique 2D. Le schéma activé est indiqué dans le champ panoramique **Rear View**.

● Pour activer/désactiver un schéma d'élévation, cliquez sur l'un des boutons de **Elevation Pattern**.

### À NOTER

Quand un schéma d'élévation est activé, il n'est plus possible de régler manuellement la commande **Bottom-Top Pan** (panoramique bas-haut).

Voici les schémas d'élévation disponibles :

### **Wedge, Ceiling, Sphere**

Ces schémas correspondent aux modes d'élévation définis par Dolby pour la norme Dolby Atmos.

### **Cup, Tunnel, Half-Pipe**

Ces schémas utilisent le bas de la salle 3D.

### À NOTER

Si les enceintes sont installées dans un espace réduit et que les enceintes latérales et supérieures sont peu éloignées les unes des autres, cette fonction risque de ne pas donner l'effet souhaité.

### **Ridge**

Ce schéma est identique au format **Wedge** mais il est mieux adapté aux mixages en 7.1.2 ne comprenant que des pistes de lit, sans mixage basés sur des objets.

## <span id="page-917-0"></span>**Règles d'automatisation des schémas d'élévation**

- Quand un schéma d'élévation est actif, les automatisations de la commande **Bottom-Top Pan** sont désactivées, mais pas supprimées.
- Quand l'élévation est désactivée, la commande **Bottom-Top Pan** se règle au minimum, même si des données d'automatisation ont été créées pour le panoramique bas-haut. La commande **Elevation On/Off** peut aussi être automatisée.

# **Lois de répartition panoramique pour le mixage en 3D**

Quand un signal audio se déplace à travers une pièce dans le sens de la hauteur, Nuendo fait appel à un ensemble complexe de lois de panoramique pour rendre les transitions plus fluides et éviter les saccades.

Ce qui suit s'applique :

Les lois de panoramique peuvent engendrer une différence entre l'emplacement graphique d'une poignée de panoramique et l'emplacement de la source sonore tel qu'il est perçu. Si l'emplacement graphique de la source sonore est différent de l'emplacement perçu, dans le champ panoramique de la vue du haut (**Top View**), l'emplacement perçu est représenté par un cercle gris et la distance entre les deux emplacements par une ligne grise.

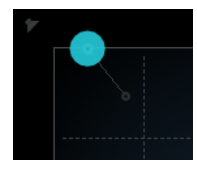

● Quand vous réglez la commande **Bottom-Top Pan** (panoramique bas-haut) entièrement à droite, le son est uniquement transmis par les haut-parleurs du haut.

# **Canaux de haut-parleurs en solo, muets et désactivés**

Les boutons de haut-parleurs situés autour de la vue du haut (**Top View**) et de la vue arrière (**Rear View**) représentent la configuration des sorties et vous permettent de désactiver, d'écouter en solo ou de rendre muets les canaux.

## **Haut-parleur activé**

乞

Ce canal est activé.

## **Haut-parleur désactivé**

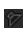

Ce canal est désactivé. Son signal est réparti entre les autres canaux.

## **Haut-parleur en solo**

ò

Ce canal est en solo.

## **Haut-parleur muet**

ł.

Ce canal est muet.

## **Haut-parleur désactivé et muet**

### r

Ce canal est désactivé et muet.

Pour désactiver un canal, faites un **Alt/Opt** -clic sur le bouton de haut-parleur correspondant. Par conséquent, aucun signal audio n'est plus routé sur ce canal. Son signal est réparti entre les autres canaux. Pour vous assurer que le canal central reçoit uniquement les dialogues, par exemple, vous pouvez désactiver les canaux centraux de toutes les pistes du mixage d'un film à l'exception des pistes des dialogues.

### À NOTER

Quand le signal d'un canal désactivé est réparti entre les autres canaux, le niveau reste constant.

Pour écouter en solo un canal, cliquez sur le bouton de haut-parleur correspondant. Par conséquent, vous n'entendez que le signal routé sur ce canal et tous les autres canaux sont muets. Cette fonction permet par exemple de vérifier si un certain signal est bien routé sur un canal spécifique.

### À NOTER

Il est possible d'écouter en solo plusieurs canaux à la fois en cliquant sur les boutons de haut-parleurs correspondants les uns après les autres. Quand vous faites un **Ctrl/Cmd** -clic sur un bouton de haut-parleur, seul le canal correspondant passe en solo. Tous les autres canaux sont coupés.

## IMPORTANT

Les fonctions Solo et Muet ne peuvent pas être automatisées.

### LIENS ASSOCIÉS

[Panoramique à puissance constante](#page-900-0) à la page 901

## **Télécommander VST MultiPanner**

Vous avez le choix entre plusieurs périphériques pour télécommander le plug-in **VST MultiPanner**. Pour contrôler toutes les fonctions du plug-in, il vous faudra peut-être mettre à jour le logiciel de votre périphérique.

## **Yamaha Nuage**

Pour télécommander les fonctions de mixage audio en 3D de **VST MultiPanner** à partir d'un système Nuage, installez les « Outils de Nuage V1.8 » ou ultérieurs.

## **Avid**

Les paramètres du **VST MultiPanner** sont mappés sur les périphériques suivants :

- System 5-MC
- S6
- **Artist Series**

## **Régler le panoramique à l'aide d'un joystick**

Vous pouvez vous servir d'un joystick pour contrôler les commandes **Rear-Front Pan**  (panoramique arrière-avant) et **Left-Right Pan** (panoramique gauche-droit) dans le **VST MultiPanner**.

## CONDITION PRÉALABLE

Vous avez connecté un joystick à votre ordinateur et redémarré Nuendo.

<span id="page-919-0"></span>PROCÉDER AINSI

**●** Pour positionner la source sonore dans la pièce, appuyez sur la gâchette du joystick et faites-le bouger.

LIENS ASSOCIÉS [Joysticks](#page-1116-0) à la page 1117

# **Changer de plug-in de panoramique de voie**

Le **VST MultiPanner** est le plug-in de panoramique par défaut des voies audio dans Nuendo. Selon votre configuration de canaux, il se peut que vous puissiez également utiliser d'autres plug-ins de panoramique.

PROCÉDER AINSI

**●** Dans la fenêtre **Configurations de voie** de la **MixConsole** ou dans l'**Inspecteur**, faites un clic droit sur la version miniature du plug-in **VST MultiPanner**, puis sélectionnez un autre plug-in de panoramique dans le sous-menu **Panoramique de voie**.

LIENS ASSOCIÉS [Vues miniatures](#page-906-0) à la page 907

# **MixConvert V6**

**MixConvert V6** est un plug-in qui permet de convertir une source audio multicanaux en une autre configuration de canaux. Il est le plus souvent utilisé pour mixer un mixage Surround multicanaux dans un format comprenant moins de canaux, par exemple un mixage Surround en 5.1 en mixage stéréo.

**MixConvert V6** peut être utilisé comme effet d'insert dans la **MixConsole**, tout comme les autres plug-ins, mais il offre des fonctions supplémentaires.

Nuendo remplace automatiquement le **VST MultiPanner** par **MixConvert V6** lorsque le canal (par exemple une piste Audio ou une voie de groupe) doit être routé sur une destination comportant moins de canaux audio. **MixConvert V6** remplace également tout module de panoramique de Send Cue si la configuration de canaux de la destination est différente de celle de la source.

## À NOTER

Il y a toutefois une exception. Quand un canal stéréo est routé sur une destination mono, via le routage de canal ou via un routage de Send Cue, un module de panoramique stéréo normal est inséré. Néanmoins, ce module de panoramique stéréo contrôle la balance des canaux gauche et droit, qui sont mixés dans la destination mono. En position centrale les canaux sont mixés en proportions égales. Si le réglage de panoramique est réglé complètement à gauche, seul le canal gauche est audible, et vice versa.

Le tableau ci-dessous indique quels plug-ins sont utilisés dans les différentes configurations :

## **Pistes mono**

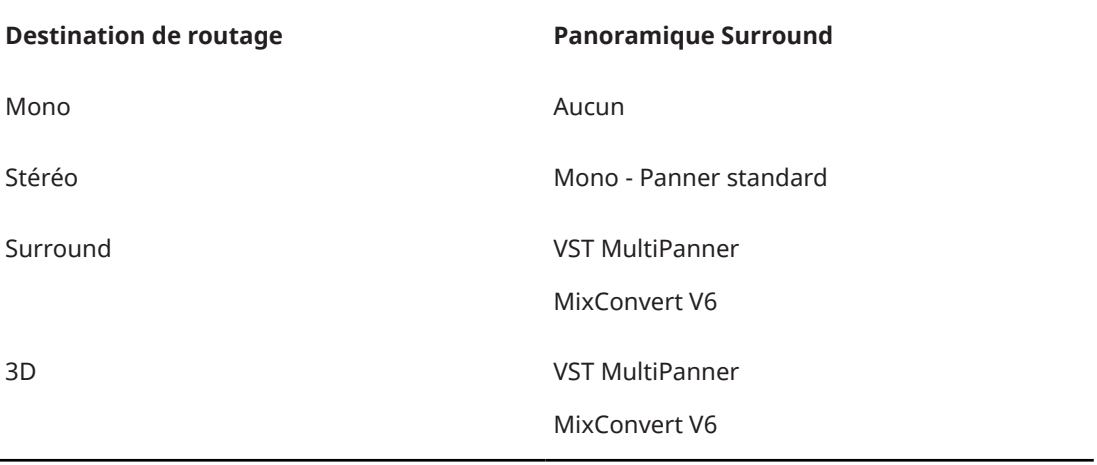

## **Pistes stéréo**

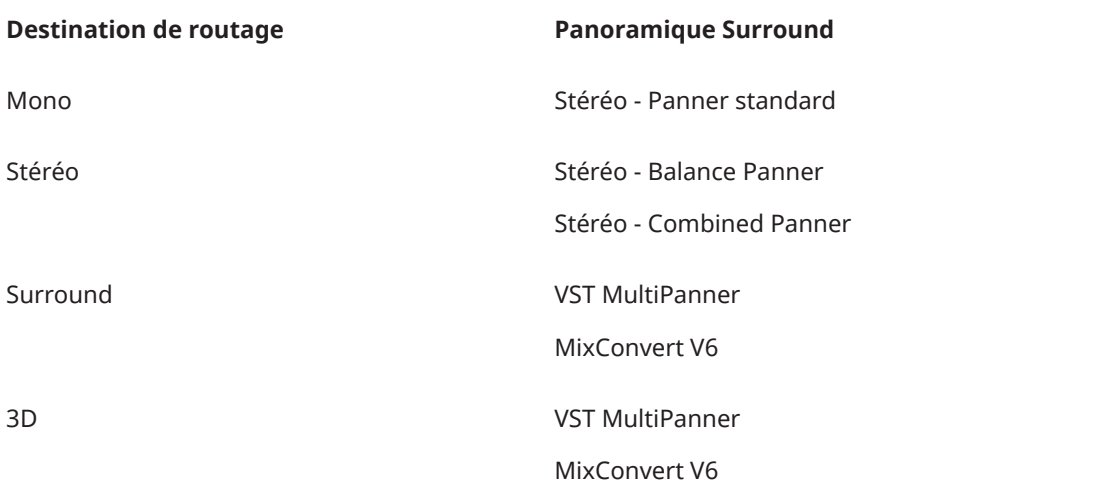

### **Pistes Surround**

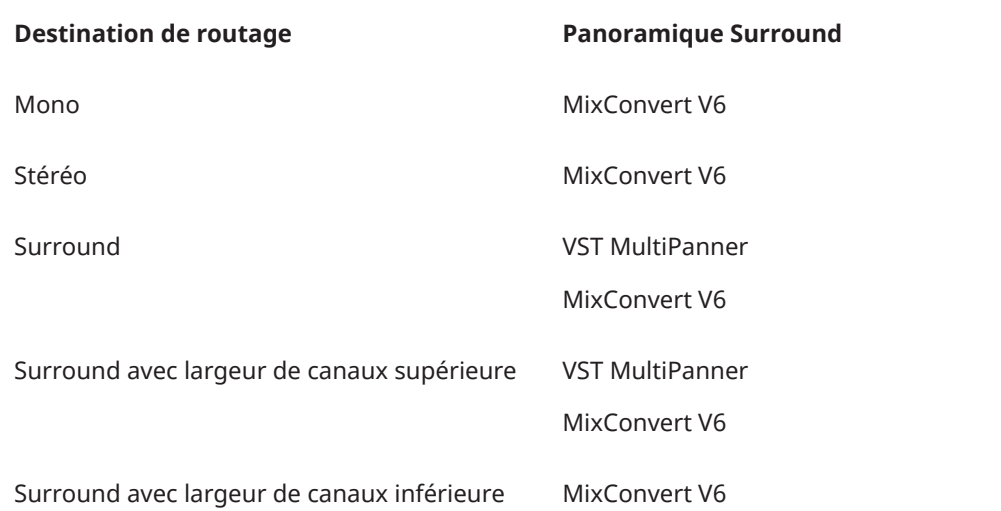

<span id="page-921-0"></span>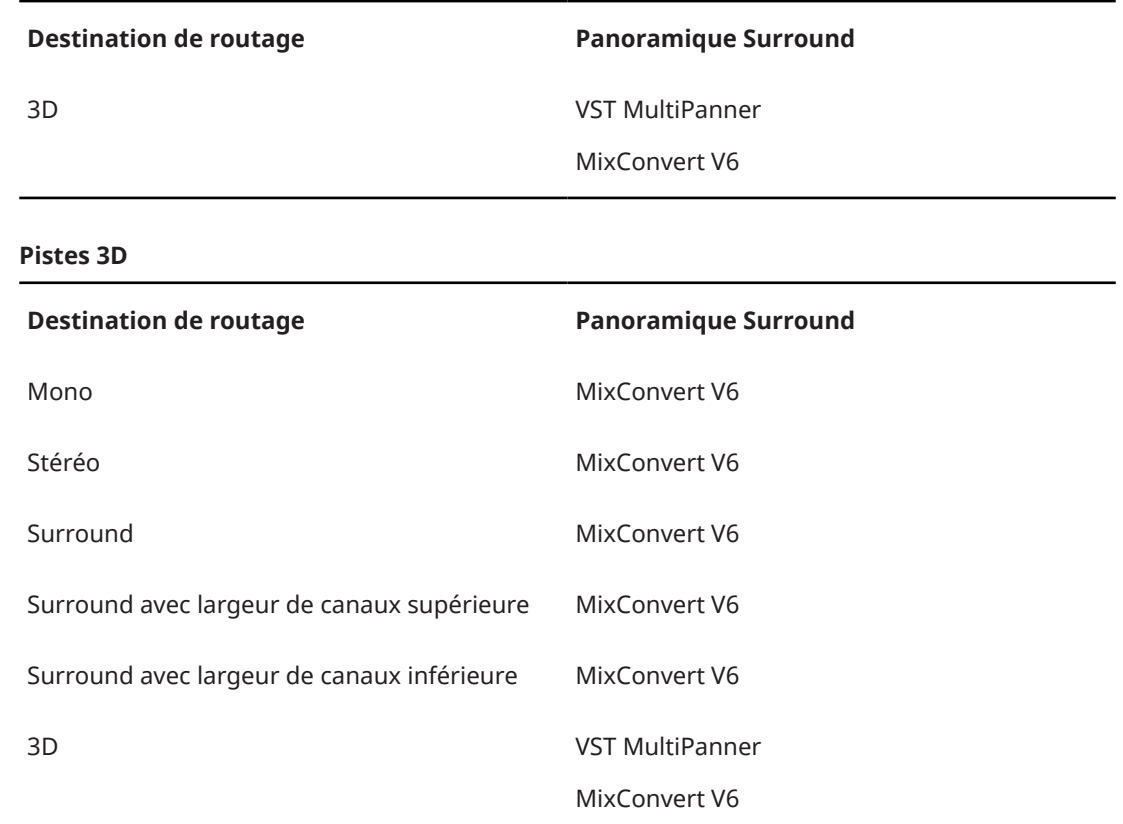

Vous pouvez sélectionner l'option de panoramique Surround dans le menu contextuel des vues miniatures du module de panoramique dans la **MixConsole**, dans la fenêtre **Configurations de voie** ou dans l'**Inspecteur**.

LIENS ASSOCIÉS Interface du plug-in MixConvert V6 à la page 922 [VST MultiPanner](#page-900-0) à la page 901 [Configurations de canaux d'entrée et de sortie](#page-923-0) à la page 924 [Vues miniatures](#page-906-0) à la page 907

# **Interface du plug-in MixConvert V6**

L'interface du plug-in **MixConvert V6** vous permet de régler le niveau des canaux Surround et d'écouter en solo des canaux d'entrée et de sortie ou de les rendre muets.

● Pour afficher/masquer les sections **Entrée** et **Sortie**, cliquez sur les boutons fléchés correspondants.

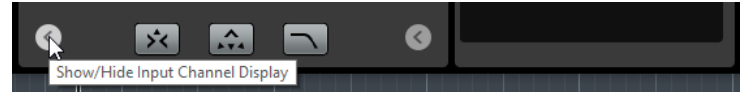

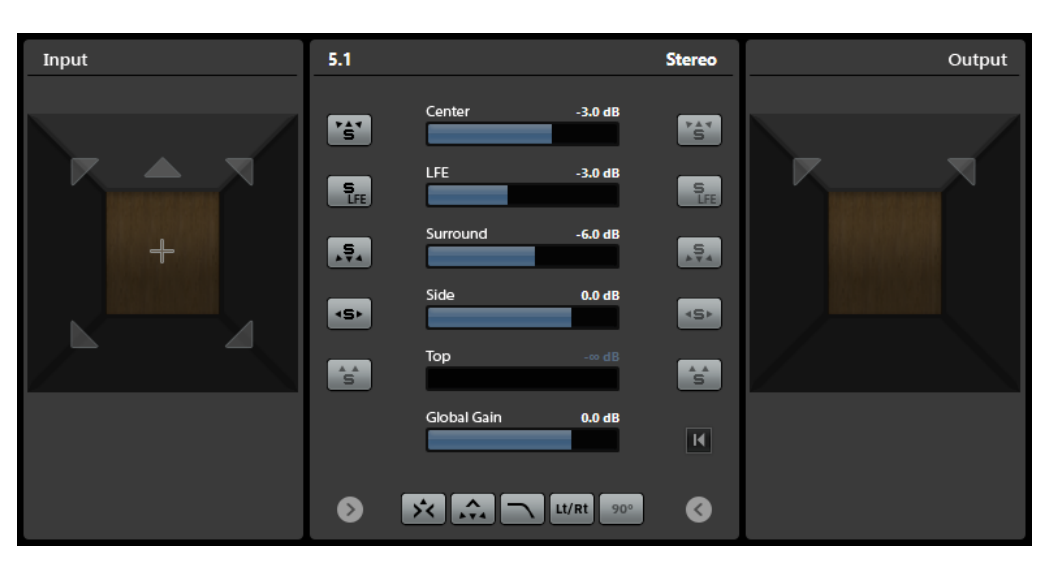

L'interface du plug-in comprend trois sections : la section **Entrée**, la section **Sortie** et la section centrale. Les sections **Entrée** et **Sortie** sont masquées par défaut.

### **Section Entrée**

Permet d'afficher tous les canaux d'entrée et d'écouter en solo ou de rendre muets des canaux.

## **Section Sortie**

Permet d'afficher tous les canaux de sortie et d'écouter en solo ou de rendre muets des canaux.

La section centrale contient les principaux paramètres du plug-in ainsi que des boutons permettant d'écouter en solo plusieurs canaux de haut-parleurs à la fois.

## **Configuration de canaux d'entrée**

Représente la configuration des canaux d'entrée.

## **Configuration de canaux de sortie/Sélectionner la configuration de canaux de sortie**

Représente la configuration des canaux de sortie.

Quand **MixConvert V6** est utilisé en insert, le menu local vous permet de définir la configuration de canaux de sortie.

## **Boutons Solo des canaux**

Permet d'écouter en solo tous les canaux avant, le canal LFE ou tous les canaux Surround représentés sur le graphique des entrées ou celui des sorties. Tous les autres canaux seront coupés.

## **Écouter les voies Solo sur la voie centrale**

Permet de router tous les canaux en solo sur le canal central. En l'absence de canal central, le signal des canaux en solo est réparti à parts égales entre les haut-parleurs gauche et droit.

### **Écouter les voies Surround sur les voies avant**

Permet d'écouter en solo tous les canaux Surround, y compris les canaux latéraux, et de les router ou de les mixer sur les haut-parleurs avant.

### **Niveau central**

Permet de régler le niveau du canal central avant.

## **Fader de niveau LFE**

Permet de régler le niveau du canal LFE.

### <span id="page-923-0"></span>**Niveau Surround**

Permet de régler le niveau des canaux Surround. Il n'est pas possible de régler individuellement les niveaux des canaux Surround.

#### **Niveau latéral**

Permet de régler le niveau des canaux latéraux. Il n'est pas possible de régler individuellement les niveaux des canaux latéraux.

### **Niveau haut**

Permet de régler le niveau des canaux du haut. Il n'est pas possible de régler individuellement les niveaux des canaux du haut.

## **Niveau de gain global**

Permet de régler le niveau de tous les canaux de sortie.

### **Activer/Désactiver le filtre passe-bas**

Permet d'activer/désactiver le filtre passe-bas qui est appliqué au canal LFE.

#### **Activer/Désactiver l'encodage matriciel Lt/Rt**

Permet d'activer/désactiver l'encodage matriciel de canaux Lt/Rt en cas de conversion d'un signal de 5.1 à stéréo. Quand cette option est activée, un encodage matriciel est appliqué afin de convertir les canaux surround en canaux gauche-droite (L/R), conformément à la norme Dolby Pro Logic II.

**Appliquer une déphasage de 90° aux canaux surround** : Permet d'appliquer en plus un déphasage de 90° aux canaux surround avant leur encodage avec les signaux des canaux avant.

### À NOTER

- Les fonctions **Activer/Désactiver l'encodage matriciel Lt/Rt** et **Appliquer une déphasage de 90° aux canaux surround** sont uniquement disponibles pour les canaux 5.1 qui sont routés sur un bus stéréo.
- Pour une pleine conformité avec la norme Dolby Pro Logic II, l'encodage en Lt/Rt des canaux surround avec déphasage de 90° est indispensable.
- Quand l'encodage Lt/Rt est activé, le niveau **Surround** est automatiquement fixé à -1,2 dB, conformément à la norme Dolby Pro Logic II. Cependant, vous pouvez toujours modifier manuellement cette valeur.
- Le déphasage engendre une latence de 512 échantillons.

#### **Reset Parameters**

Faites un **Alt/Opt** -clic sur ce bouton pour réinitialiser tous les paramètres du panner à leurs valeurs par défaut.

LIENS ASSOCIÉS Configurations de canaux d'entrée et de sortie à la page 924

## **Configurations de canaux d'entrée et de sortie**

La configuration de canaux d'entrée est déterminée par la largeur des canaux de la piste, du groupe ou du bus de sortie sur lequel **MixConvert V6** est inséré. La configuration de canaux de sortie change selon que **MixConvert V6** est utilisé ou non.

Quand MixConvert V6 remplace le plug-in de panoramique, la configuration des sorties est déterminée par la destination de la voie ou du Send Cue.

<span id="page-924-0"></span>● Quand **MixConvert V6** est utilisé en insert, il est possible de modifier la configuration des sorties à partir du menu local **Sélectionner la configuration de canaux de sortie**. Vous pouvez sélectionner n'importe quelle configuration compatible VST 3 qui intègre des hautparleurs également présents dans la configuration d'entrée.

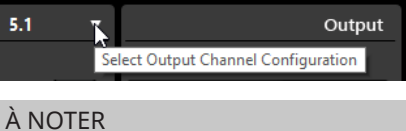

Vous pouvez également modifier la configuration des sorties en chargeant un préréglage.

## **Écouter des canaux en solo**

Pour écouter en solo ou rendre muets des canaux, vous pouvez cliquer sur les icônes de hautparleurs dans les graphiques des canaux d'entrée et de sortie ou sur les boutons Solo situés dans la section centrale.

En écoutant en solo un canal d'entrée, vous pourrez déterminer plus facilement l'influence qu'il a dans le mixage. En écoutant en solo un canal de sortie, vous pourrez l'isoler du mixage.

Pour écouter des canaux en solo, procédez de l'une des manières suivantes :

Pour écouter en solo un canal, cliquez sur l'icône de haut-parleur correspondante.

Vous pouvez écouter plusieurs canaux à la fois en solo. Tous les autres canaux seront coupés.

Pour désactiver le solo d'un canal, cliquez à nouveau sur l'icône de haut-parleur.

- Pour écouter en solo un seul canal, faites un **Ctrl/Cmd** -clic sur l'icône de haut-parleur correspondante.
- Pour écouter en solo tous les canaux avant, tous les canaux Surround, tous les canaux latéraux ou tous les canaux supérieurs, cliquez sur le bouton correspondant dans la section centrale.
- Pour écouter en solo le canal LFE, cliquez sur l'icône en forme de croix située au centre du graphique des canaux.

## À NOTER

Vous pouvez également cliquer sur le bouton **Canal LFE d'entrée/de sortie en solo** situé dans la section centrale.

Pour rendre muet un canal, faites un Maj -clic sur l'icône de haut-parleur correspondante.

# LIENS ASSOCIÉS

[Interface du plug-in MixConvert V6](#page-921-0) à la page 922

# **Règles de sous-mixage de MixConvert 3D**

La fonction de sous-mixage de Nuendo prend en charge le mixage sur canaux 3D. Si le mixage dans la **Control Room** est différent du mixage en sortie du bus principal ou si le signal est routé sur un bus de sortie dont le nombre de canaux est inférieur, le signal est automatiquement converti grâce au plug-in **MixConvert V6**.

**MixConvert V6** vous permet de lire en solo ou de rendre muets les canaux supérieurs et latéraux, ainsi que de régler leurs niveaux.

Pour le mixage Dolby Atmos en 3D, la règle de sous-mixage suivante s'applique :

<span id="page-925-0"></span>● Quand un mixage en 9.1 est converti en mixage en 7.1, les signaux des canaux supérieurs sont atténués de 1,5 dB et ajoutés aux signaux des canaux latéraux.

LIENS ASSOCIÉS

[Créer et mixer des contenus audio basés sur des objets](#page-927-0) à la page 928

# **Exporter un mixage surround**

Nuendo vous permet d'exporter un mixage surround grâce à la fonction **Exporter mixage audio**.

Voici les options d'exportation dans une configuration Surround :

- Exporter les voies séparées, ce qui crée un fichier audio mono pour chaque canal Surround.
- Exporter les voies entrelacées, ce qui crée un seul fichier audio multicanaux, par exemple un fichier 5.1 regroupant les six voies Surround.

LIENS ASSOCIÉS [Exporter un mixage audio](#page-1507-0) à la page 1508 [Fichiers Wave](#page-1525-0) à la page 1526

# **Signaux audio d'objets dans Nuendo**

Nuendo intègre une suite complète d'outils permettant la création, l'enregistrement, le mixage et la lecture de signaux audio basés sur des objets et utilisant le modèle ADM (Audio Definition Model) qui sont conformes aux normes Dolby Atmos™, MPEG-H Audio et OSC.

Les signaux audio d'objets comprennent généralement deux parties : un flux audio qui est directement transmis à un système de rendu, et des métadonnées séparées qui indiquent au système de rendu comment lire les signaux audio sur un système de lecture prévu à cet effet. Celui-ci peut être une salle de cinéma, un système de divertissement ou de jeux vidéo à domicile, ou encore, le système son d'une salle de conférence.

En studio, un mixage comportant des signaux audio d'objets est généralement écouté à travers un système de rendu qui correspond à celui utilisé par le périphérique de lecture du spectateur.

Nuendo prend en charge les signaux audio basés sur des objets aux formats suivants :

- Dolby Atmos®
- MPEG-H
- Open Sound Control (OSC)

Pour chaque format ADM, vous pouvez configurer des projets basés sur des objets complexes et lire ces derniers à l'aide d'un système de rendu adapté, ou exporter toute la structure d'objets dans un fichier ADM Broadcast Wave, pour l'utiliser en tant que fichier maître, par exemple.

Les objets intègrent des métadonnées statiques et dynamiques pour la lecture. Les métadonnées statiques comprennent des paramètres de calibration acoustique et de mixage pour la lecture sur des configurations d'enceintes adaptées ou des paramètres de lecture binaurale. Les informations de panoramique du flux audio sont communiquées sous forme de métadonnées dynamiques. Quand ils sont exportés dans un fichier ADM, le flux audio et les métadonnées sont également enregistrés séparément dans ce fichier.

Les objets reçoivent des identifiants d'objets attribués soit de façon automatique, soit manuellement. Ces identifiants déterminent sur quel port d'entrée du système de rendu le flux audio est transmis.

Quand vous travaillez avec des signaux audio d'objets dans Nuendo, prenez en compte les caractéristiques suivantes (elles sont différentes de celles des signaux audio basés sur des canaux) :

- Dans Nuendo, les objets peuvent être considérés comme des instances logiques dans la structure d'objets. Par conséquent, toute piste Audio, Groupe ou VST peut devenir un objet si vous la sélectionnez en tant que piste source d'un objet dans la structure d'objets. Pour ce faire, ouvrez la fenêtre **Création d'ADM**. Vous pouvez sélectionner n'importe quelle piste en tant que piste source, à condition qu'elle utilise le plug-in de panoramique **VST MultiPanner**. Le cas échéant, le plug-in **VST MultiPanner** se configure en mode objet (**Object Mode**).
- Les données de panoramique des objets sont transmises séparément ou enregistrées en tant que métadonnées dynamiques et uniquement utilisées pendant la lecture via un système de rendu. Par conséquent, les objets ne sont pas additionnés pour la lecture sur la voie de **Mixage principal**. Pour les contenus Dolby Atmos et MPEG-H, vous pouvez utiliser les plug-ins de rendu internes correspondants pour écouter un mixage basé sur des objets dans Nuendo.
- Le flux audio d'un objet est automatiquement routé sur le bus d'objets via la case de send 8. Pour les canaux qui sont en mode objet, veillez à ne pas utiliser la case de send 8 pour autre chose.
- Les objets sont généralement configurés en mono, mais Nuendo vous permet également de créer des multi-objets. Quand vous exportez des multi-objets dans un fichier ADM ou que vous les lisez sur un système de rendu externe, ils sont répartis dans un nombre correspondant d'objets mono, dont chacun intègre des métadonnées de panoramique.

Nuendo permet de créer, d'importer et d'exporter des fichiers ADM (Audio Definition Model) intégrant des contenus audio basés sur des objets au format BWF (Broadcast Wave Format). Vous pouvez configurer des projets ADM en partant de zéro ou importer des fichiers ADM BWF (par exemple des prémixages Dolby Atmos ou MPEG-H complets intégrant des objets et des lits) dans des projets existants, et reprendre la structure et les automatisations de panoramique du fichier ADM.

Les fonctions et outils suivants entrent en jeu dans la création de modèles ADM dans Nuendo :

- La fenêtre **Création d'ADM** permet de configurer et d'éditer la structure d'objets en ajoutant et en paramétrant des objets et des lits.
- Le plug-in **Renderer for Dolby Atmos** joue le rôle de système de rendu interne et permet d'écouter des projets Dolby Atmos pouvant contenir jusqu'à 128 objets, sans avoir à utiliser de système de rendu externe.
- La boîte de dialoque **External Dolby Atmos Renderer Setup** permet d'établir la connexion avec une application Dolby Atmos Renderer externe. Dans cette boîte de dialogue, vous pouvez définir vos objets audio en assignant des sorties audio à des identifiants d'objets. Une fois connectées à des bus de sortie dans la fenêtre **Connexions audio**, ces sorties audio jouent le rôle de bus d'objets.
- Le plug-in Renderer for MPEG-H est un système de rendu interne qui permet de créer des scènes MPEG-H, de contrôler les modifications de paramètres en temps réel et d'exporter des fichiers compatibles MPEG-H dans différents formats.
- Vous pouvez enregistrer, lire et mixer en direct des productions basées sur des objets en utilisant le protocole réseau OSC pour contrôler un système de rendu externe via les fenêtres **External OSC Renderer Setup** et **OSC Object Position Tracking**.
- Le plug-in **VST MultiPanner** permet de configurer le panoramique 3D des mixages de lits basés sur des canaux en mode lit (**Bed Mode**) ainsi que de mixages basés sur des objets pouvant contenir jusqu'à 118 objets en mode objet (**Object Mode**).

## <span id="page-927-0"></span>LIENS ASSOCIÉS

Créer et mixer des contenus audio basés sur des objets à la page 928 [Productions basées sur des objets au format OSC \(Open Sound Control\)](#page-975-0) à la page 976 [Interface du plug-in Renderer for Dolby Atmos](#page-936-0) à la page 937 [Configuration pour l'application Dolby Atmos Renderer externe](#page-938-0) à la page 939 [Plug-in Renderer for MPEG-H](#page-949-0) à la page 950 [Bus d'objets](#page-939-0) à la page 940 [Mixages d'objets avec VST MultiPanner](#page-987-0) à la page 988 [Interface du plug-in VST MultiPanner en Object Mode](#page-988-0) à la page 989

# **Créer et mixer des contenus audio basés sur des objets**

Nuendo permet de créer et de mixer des contenus audio basés sur des objets dans des formats ADM qui sont compatibles avec les normes Dolby Atmos™, MPEG-H Audio et OSC (Open Sound Control).

Nuendo permet de créer, d'importer et d'exporter des fichiers ADM (Audio Definition Model) intégrant des contenus audio basés sur des objets au format BWF (Broadcast Wave Format). Vous pouvez configurer des projets ADM en partant de zéro ou importer des fichiers ADM BWF (par exemple des prémixages Dolby Atmos ou MPEG-H Audio complets intégrant des objets et des lits) dans des projets existants, et reprendre la structure et les automatisations de panoramique du fichier ADM.

Vous pouvez créer des fichiers ADM au format BWF (Broadcast Wave Format) intégrant des signaux audio d'objets et des lits basés sur des canaux qui peuvent être lus sur des applications ou des périphériques de rendu externes.

Pour un nouveau projet ADM, la première chose à faire est généralement de créer une piste Groupe configurée en Surround pour le lit. Commencez par router les pistes que vous souhaitez utiliser en tant que pistes source sur cette piste Groupe afin que ces pistes utilisent le **VST MultiPanner** en tant que module de panoramique de voie. Ce routage du signal est automatiquement modifié quand vous définissez des lits et des objets dans la fenêtre **Création d'ADM**.

Tous les objets audio de votre structure d'objets (aussi bien les lits que les objets) doivent être associés à une piste source qui leur transmet des signaux audio. Vous pouvez utiliser n'importe quelle piste Audio, Groupe ou Instrument de votre projet en tant que piste source pour les objets audio. Quand une piste est sélectionnée en tant que piste source, son module de panoramique **VST MultiPanner** se configure en mode objet et ses signaux audio sont automatiquement reroutés du lit sur le système de rendu.

Pour le système de rendu, vous pouvez soit utiliser un plug-in de rendu ADM interne, **Renderer for Dolby Atmos** ou **Renderer for MPEG-H**, soit connecter votre système à un système de rendu ADM externe tel que l'application Dolby Atmos Renderer ou un système de rendu OSC externe.

LIENS ASSOCIÉS [Signaux audio d'objets dans Nuendo](#page-925-0) à la page 926 [Fenêtre Création d'ADM](#page-981-0) à la page 982 [Fichiers ADM](#page-1674-0) à la page 1675 [Création de contenus Dolby Atmos](#page-928-0) à la page 929 [Interface du plug-in Renderer for Dolby Atmos](#page-936-0) à la page 937 [Création de contenus MPEG-H](#page-943-0) à la page 944 [Plug-in Renderer for MPEG-H](#page-949-0) à la page 950 [Productions basées sur des objets au format OSC \(Open Sound Control\)](#page-975-0) à la page 976 [Boîte de dialogue External OSC Renderer Setup](#page-977-0) à la page 978 [Boîte de dialogue OSC Object Position Tracking](#page-978-0) à la page 979

[Mixages d'objets avec VST MultiPanner](#page-987-0) à la page 988

# <span id="page-928-0"></span>**Création de contenus Dolby Atmos**

## **Système de rendu interne**

Quand le plug-in **Renderer for Dolby Atmos** interne est utilisé, le fait de sélectionner les pistes source des lits et des objets dans la fenêtre **Création d'ADM** route automatiquement les signaux audio sur le plug-in de rendu via la fonction de Side-Chain.

Quand vous utilisez le plug-in **Renderer for Dolby Atmos** :

● Il doit généralement être inséré sur la voie de sortie du **Mixage principal**. Il prend en charge les configurations de canaux de sortie suivantes : 2.0, 5.1, 5.1.4, 7.1, 7.1.4 et 9.1.6. La configuration de canaux du **Mixage principal** doit généralement correspondre à celle des enceintes de votre système de monitoring.

## À NOTER

Il est recommandé d'activer le mode Solo inactif sur la voie de **Mixage principal**. Le mixage principal n'est donc pas réduit au silence quand vous activez le solo sur des canaux de votre projet.

- Vous ne pouvez utiliser qu'une seule instance du plug-in **Renderer for Dolby Atmos** dans votre projet.
- La fréquence d'échantillonnage du projet doit être configurée sur 48 kHz.
- La taille du buffer ASIO doit être de 512 échantillons.
- Le plug-in prend en charge les configurations de canaux de lit suivantes : 2.0, 3.0, 5.0, 5.1, 7.0, 7.1, 7.0.2 et 7.1.2.
- Quand les lits et les objets sont définis dans la fenêtre **Création d'ADM**, les identifiants d'objets sont automatiquement assignés.

## **Application Dolby Atmos Renderer externe**

Si vous utilisez l'application Dolby Atmos Renderer externe, vous devez d'abord créer des bus d'objets. Dans Nuendo, un bus d'objets est un bus de sortie qui est connecté à un port périphérique auquel est assigné un identifiant d'objet. Vous pouvez procéder à cette assignation dans la boîte de dialogue **External Dolby Atmos Renderer Setup**. Au moment d'ajouter des objets, il est recommandé d'utiliser l'option **Connecter automatiquement les bus d'objets** dans la fenêtre **Création d'ADM**, afin que des bus d'objets soient automatiquement créés.

## LIENS ASSOCIÉS

[Fenêtre Création d'ADM](#page-981-0) à la page 982 [Interface du plug-in Renderer for Dolby Atmos](#page-936-0) à la page 937 [Configuration du bus de sortie par défaut \(Mixage principal\)](#page-43-0) à la page 44 [Configuration à utiliser pour les lits dans les mixages Dolby Atmos](#page-929-0) à la page 930 [Interface du plug-in VST MultiPanner en Object Mode](#page-988-0) à la page 989 [Assistant de configuration pour Dolby Atmos](#page-931-0) à la page 932 [Configurer un projet Dolby Atmos à l'aide de l'Assistant de configuration](#page-930-0) à la page 931 [Configurer manuellement un projet Dolby Atmos](#page-933-0) à la page 934 [Connecter Dolby Atmos Renderer](#page-941-0) à la page 942 [Bus d'objets](#page-939-0) à la page 940

## <span id="page-929-0"></span>**Configuration à utiliser pour les lits dans les mixages Dolby Atmos**

Quand on travaille avec des lits basés sur des canaux dans des mixages Dolby Atmos, les canaux doivent être configurés et routés d'une certaine manière.

Les lits sont en fait des sous-mixages basés sur des canaux qu'on pourrait comparer à des ensembles de pistes. Quand vous configurez le mixage d'un lit audio Dolby Atmos à l'aide du plug-in interne **Renderer for Dolby Atmos** :

Il est recommandé d'utiliser des pistes Groupe pour les lits. Il est possible de router des canaux mono, stéréo ou surround sur un groupe de lit.

### À NOTER

- Quand une piste est routée sur un lit au format 3D, son module de panoramique **VST MultiPanner** offre des options et des paramètres supplémentaires pour le mixage en 3D.
- Les configurations de canaux de lit prises en charge par le plug-in interne **Renderer for Dolby Atmos** et par l'application Dolby Atmos Renderer externe sont les suivantes : 2.0, 3.0, 5.0, 5.1, 7.0, 7.1, 7.0.2 et 7.1.2.
- Les plug-ins qui sont utilisés sur un bus en 3D ou sur une voie de groupe doivent pouvoir prendre en charge le nombre de canaux correspondant.

Si vous utilisez un système de rendu externe, tel que Dolby Atmos Renderer, prenez en considération les points suivants :

- Le canal source du lit doit être routé sur une voie de groupe ou sur un bus de sortie dont la largeur est prise en charge par le système de rendu utilisé.
- Si vous choisissez de configurer manuellement le routage de votre projet ADM, nous vous recommandons de router au préalable les dix premiers ports périphériques de votre interface audio sur le bus de lit afin que le routage soit adapté pour un mixage ADM. Vous pouvez sélectionner les ports périphériques dans la fenêtre **Connexions audio**.

### IMPORTANT

Dans Nuendo, l'ordre des canaux Surround et des canaux latéraux est différent de l'ordre des canaux Surround latéraux (Lss et Rss) et des canaux Surround arrière (Lsr et Rsr) prévu dans la spécification Dolby. Pour la compatibilité avec l'application Dolby Atmos Renderer externe, intervertissez les ports périphériques des canaux Surround et des canaux latéraux.

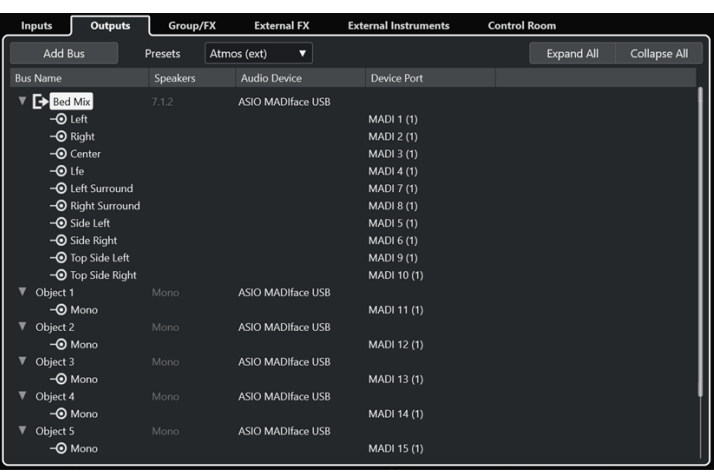

## <span id="page-930-0"></span>LIENS ASSOCIÉS

[Interface du plug-in Renderer for Dolby Atmos](#page-936-0) à la page 937 [Interface du plug-in VST MultiPanner pour les configurations de canaux 3D](#page-904-0) à la page 905 [Règles de sous-mixage de MixConvert 3D](#page-924-0) à la page 925 [Fenêtre Création d'ADM](#page-981-0) à la page 982 [Configurations de canaux Surround](#page-893-0) à la page 894 [Ajouter des bus d'entrée et de sortie](#page-42-0) à la page 43

## **Configurer un projet Dolby Atmos à l'aide de l'Assistant de configuration**

La boîte de dialogue **Assistant de configuration pour Dolby Atmos** vous permet de configurer facilement un projet entièrement conforme au format Dolby Atmos®.

CONDITION PRÉALABLE

- Le buffer ASIO de votre système audio est configuré sur 512 échantillons et sa fréquence d'échantillonnage est de 48 kHz.
- Dans la boîte de dialogue **Configuration du projet**, vous avez sélectionné **2 niveaux** en tant que **Mode 3D Pan**.
- Les pistes Audio que vous souhaitez utiliser en tant qu'objets dans votre projet Dolby Atmos sont routées sur la voie de mixage principal.

### PROCÉDER AINSI

- **1.** Dans la fenêtre **Création d'ADM**, sélectionnez **Dolby Atmos** dans le menu local **Format**.
- **2.** Cliquez sur **Assistant de configuration**.

La boîte de dialogue **Assistant de configuration pour Dolby Atmos** s'ouvre. La DEL qui se trouve dans la section **Paramètres audio** s'allume en vert, ce qui indique que la fréquence d'échantillonnage est correctement configurée.

- **3.** Dans la section **Système de rendu**, sélectionnez une configuration de canaux pour le système de rendu dans le menu local **Configuration de la voie de Mixage principal**, puis activez l'option **Ajouter une voie de Mixage principal avec Système de rendu**.
- **4.** Dans la section **Lit**, sélectionnez une configuration de canaux pour le lit dans le menu local **Configuration de la voie de lit**, puis activez les options **Ajouter un lit** et **Router toutes les pistes sur la voie de lit**.
- **5.** Cliquez sur **OK**.

### RÉSULTAT

- Une voie de mixage principal nommée **Système de rendu**, qui utilise le plug-in **Renderer for Dolby Atmos** en insert, est ajoutée dans votre projet.
- Sur la voie de mixage principal, l'option Solo inactif est activée. Le mixage principal n'est donc pas réduit au silence quand vous activez le solo sur des canaux de votre projet.
- Une voie de groupe nommée **Lit standard** est ajoutée à votre projet et utilisée en tant que piste source pour le lit qui est ajouté à la structure d'objets de votre projet Dolby Atmos.
- Toutes les pistes Audio qui étaient auparavant routées sur la voie de mixage principal sont maintenant routées sur cette voie de groupe de lit.

## À LA FIN DE CETTE ÉTAPE

● La fenêtre **Création d'ADM** vous permet d'ajouter d'autres objets audio à la structure d'objets de votre projet.

## <span id="page-931-0"></span>À NOTER

Pour ajouter des objets, il est recommandé de sélectionner leurs pistes source dans la fenêtre **Projet**, puis de sélectionner l'option **Créer des objets à partir des pistes sélectionnées** dans le menu local **Fonctions**.

Vous pouvez configurer les paramètres de conversion en fichier et de monitoring du projet Dolby Atmos dans le menu local **Paramètres** et dans l'interface du plug-in **Renderer for Dolby Atmos**.

LIENS ASSOCIÉS [Boîte de dialogue Configuration du projet](#page-130-0) à la page 131 Assistant de configuration pour Dolby Atmos à la page 932 [Fenêtre Création d'ADM](#page-981-0) à la page 982 [Interface du plug-in Renderer for Dolby Atmos](#page-936-0) à la page 937

### **Assistant de configuration pour Dolby Atmos**

La boîte de dialogue **Assistant de configuration pour Dolby Atmos** vous aide à configurer un projet entièrement conforme au format Dolby Atmos® en utilisant un bus de sortie de mixage principal dans une configuration de canaux tridimensionnelle, en ajoutant le plug-in **Renderer for Dolby Atmos** pour le monitoring, et en ajoutant un canal de groupe de lit.

● Pour ouvrir la boîte de dialogue **Assistant de configuration pour Dolby Atmos**, cliquez sur **Assistant de configuration** dans la fenêtre **Création d'ADM**.

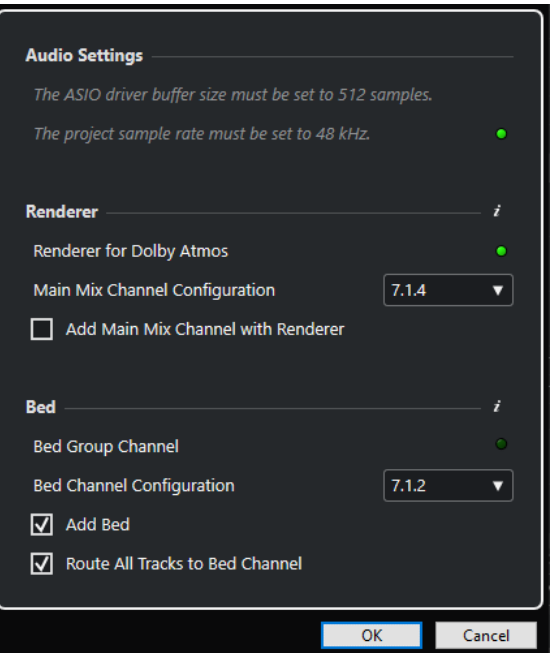

## **Section Paramètres audio**

Pour le plug-in interne **Renderer for Dolby Atmos**, la mémoire tampon du pilote ASIO doit être de 512 échantillons et la fréquence d'échantillonnage du projet doit être de 48 kHz.

Quand la DEL est verte, c'est que la fréquence d'échantillonnage du projet est correctement configurée. Quand la DEL est rouge, vous devez modifier la fréquence d'échantillonnage du projet.

## À NOTER

Vous pouvez ajuster la mémoire tampon du pilote ASIO à partir de la boîte de dialogue **Configuration du studio** et la fréquence d'échantillonnage du projet à partir de la boîte de dialogue **Configuration du projet**.

## **Section Système de rendu**

Il est nécessaire d'utiliser un système de rendu pour le monitoring du projet Dolby Atmos. L'assistant vous permet de configurer le plug-in interne **Renderer for Dolby Atmos**. Si la DEL est verte, c'est que le plug-in **Renderer for Dolby Atmos** est déjà correctement configuré.

## **Configuration de la voie de Mixage principal**

Permet de sélectionner la configuration de canaux pour le monitoring. L'assistant ajoute le bus de sortie correspondant à vos connexions audio pour le mixage principal.

### **Ajouter une voie de Mixage principal avec Système de rendu**

Quand cette option est activée, l'assistant ajoute une voie de mixage principal nommée **Système de rendu**, qui utilise le plug-in **Renderer for Dolby Atmos** en insert.

### IMPORTANT

Si une application Dolby Atmos Renderer externe était utilisée dans votre projet, l'assistant la remplace par le plug-in **Renderer for Dolby Atmos**.

## **Section Lit**

Il est recommandé d'utiliser un canal de groupe regroupant toutes les pistes Audio de votre projet en tant que lit pour le système de rendu. L'assistant permet de créer un canal de groupe de lit et de router toutes les pistes sur ce lit. Une DEL verte indique que votre projet contient déjà un canal de groupe de lit.

## **Configuration du canal de lit**

Permet de définir la configuration de canaux du canal de groupe de lit.

### **Ajouter un lit**

Quand cette option est activée, l'assistant ajoute un canal de groupe nommé **Lit standard** dans votre projet. Ce canal est utilisé en tant que piste source pour le lit ajouté à la structure d'objets de votre projet Dolby Atmos.

### **Router toutes les pistes sur la voie de lit**

Quand cette option est activée, l'assistant route toutes les pistes Audio de votre projet qui étaient routées sur la voie de mixage principal sur la nouvelle voie de groupe de lit. Les pistes qui sont routées sur le lit peuvent être configurées en tant qu'objets par la suite.

#### À NOTER

Vous pouvez ajouter des lits supplémentaires à partir de la fenêtre **Création d'ADM**.

## LIENS ASSOCIÉS

[Configurer un projet Dolby Atmos à l'aide de l'Assistant de configuration](#page-930-0) à la page 931 [Création de contenus Dolby Atmos](#page-928-0) à la page 929 [Page de configuration du pilote ASIO](#page-25-0) à la page 26 [Boîte de dialogue Configuration du projet](#page-130-0) à la page 131 [Configuration pour l'application Dolby Atmos Renderer externe](#page-938-0) à la page 939

[Fenêtre Connexions audio](#page-35-0) à la page 36 [Fenêtre Création d'ADM](#page-981-0) à la page 982

## <span id="page-933-0"></span>**Configurer manuellement un projet Dolby Atmos**

Cet exemple montre comment configurer manuellement un projet Dolby Atmos comprenant un lit 7.1.2 basé sur des canaux pour la musique et les effets sonores, et quatre objets mono pour les dialogues. Le système de rendu utilisé est le plug-in **Renderer for Dolby Atmos**.

## À NOTER

Vous pouvez également utiliser l'**Assistant de configuration pour Dolby Atmos** pour configurer un projet compatible Dolby Atmos®.

CONDITION PRÉALABLE

- Vous avez créé un nouveau projet.
- Le tampon ASIO de votre système audio est configuré sur 512 échantillons et la fréquence d'échantillonnage est de 48 kHz.

## PROCÉDER AINSI

**1.** Dans l'onglet **Sorties** de la fenêtre **Connexions audio**, ajoutez un bus de sortie dont la configuration de canaux correspond à votre configuration d'enceintes pour le mixage principal (**Mixage principal**).

## À NOTER

Le plug-in **Renderer for Dolby Atmos** prend en charge les configurations de canaux de sortie suivantes : 2.0, 5.1, 7.1, 5.1.4, 7.1.4 et 9.1.4.

- **2.** Sur la voie de mixage principal, ajoutez le plug-in **Renderer for Dolby Atmos** en insert.
- **3.** Dans la fenêtre **Création d'ADM**, sélectionnez **Dolby Atmos** dans le menu local **Format**.
- **4.** Sur la voie de mixage principal, faites un **Alt/Opt** -clic sur **Solo** pour activer le mode Solo inactif. Le mixage principal n'est donc pas réduit au silence quand vous activez le solo sur des canaux de votre projet.

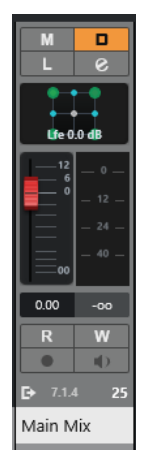

- **5.** Dans la fenêtre **Projet**, ajoutez une piste Groupe nommée **Lit** dans la configuration de canaux 7.1.2, puis routez-la sur le bus de sortie du mixage principal. Ce groupe sera le lit de votre projet Dolby Atmos.
- **6.** Routez toutes les pistes contenant de la musique ou des effets sonores que vous souhaitez utiliser en tant que signal audio de lit sur la piste Groupe **Lit**.
- **7.** Ajoutez quatre pistes Audio mono nommées **DIA 1** à **DIA 4** dans votre projet, puis routez-les sur la piste Groupe **Lit**.
- **8.** Dans la fenêtre **Création d'ADM**, cliquez sur **Ajouter un lit**. Un lit est ajouté à la liste d'objets audio.
- **9.** Pour ce lit, sélectionnez la **Piste source** nommée **Lit**.

Vous avez maintenant établi un lit dans la structure d'objets de votre projet Dolby Atmos. Le signal de ce lit est automatiquement routé via le plug-in **Renderer for Dolby Atmos** en Side-Chain.

- **10.** Dans votre projet, sélectionnez les pistes Audio **DIA 1** à **DIA 4**.
- **11.** Dans la fenêtre **Création d'ADM**, sélectionnez **Créer des objets à partir des pistes sélectionnées** dans le menu local **Fonctions**.

Quatre objets sont ajoutés à la liste d'objets audio et automatiquement connectés aux pistes source correspondantes.

### RÉSULTAT

La structure d'objets de votre projet Dolby Atmos se présente comme suit dans la fenêtre **Création d'ADM** :

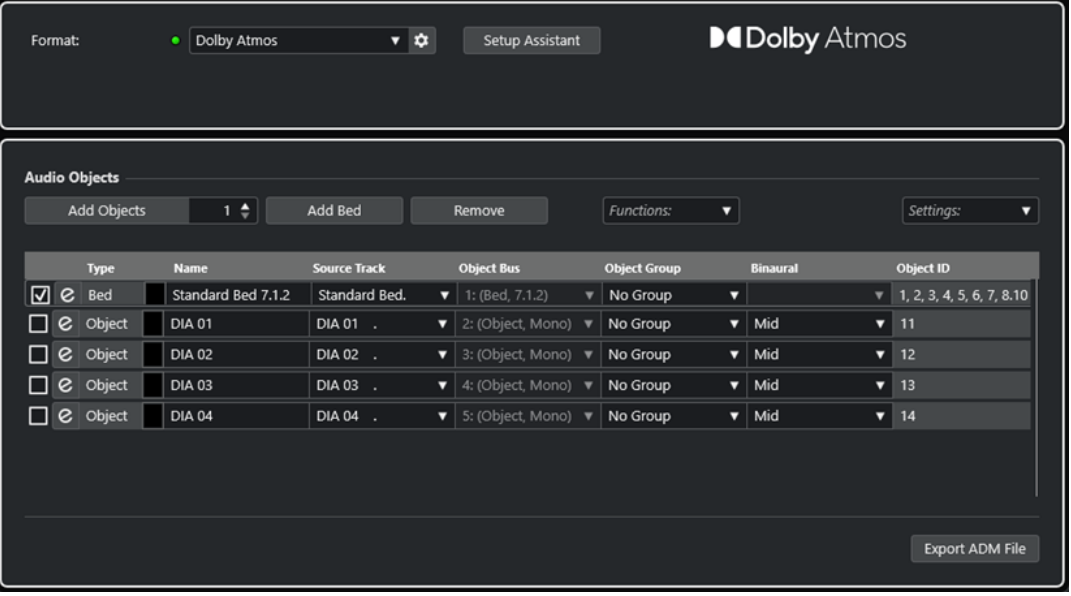

- Tous les signaux audio qui sont routés sur la piste Groupe **Lit** constituent le prémixage du lit 7.1.2.
- Les pistes mono **DIA 1** à **DIA 4** sont devenues des objets qui utilisent le module de panoramique **VST MultiPanner** en mode objet (**Object Mode**).
- Des identifiants d'objets ont été automatiquement attribués à tous les éléments de la structure d'objets, du lit et des objets.
- À la lecture, vous pouvez entendre le signal de sortie du plug-in Renderer for Dolby Atmos.
- Les automatisations de panoramique de tous les signaux audio des objets sont transférées au système de rendu sous forme de métadonnées dynamiques.

### À LA FIN DE CETTE ÉTAPE

Ajoutez des événements audio sur les pistes de musique, d'effets sonores et de dialogues ainsi que sur les pistes source de vos objets, et configurez votre mixage Dolby Atmos en utilisant le module de panoramique **VST MultiPanner**.

Quand vous êtes satisfait de votre mixage, cliquez sur **Exporter le fichier ADM** dans la fenêtre **Création d'ADM** pour l'exporter dans un fichier ADM Broadcast Wave intégrant toute la structure d'objets et toutes les automatisations de panoramique sous forme de métadonnées dynamiques.

LIENS ASSOCIÉS

[Assistant de configuration pour Dolby Atmos](#page-931-0) à la page 932 [Interface du plug-in Renderer for Dolby Atmos](#page-936-0) à la page 937 [Définir la taille du buffer](#page-1725-0) à la page 1726 [Boîte de dialogue Configuration du projet](#page-130-0) à la page 131 [Fenêtre Connexions audio](#page-35-0) à la page 36 [Configuration du bus de sortie par défaut \(Mixage principal\)](#page-43-0) à la page 44 [Changer de plug-in de panoramique de voie](#page-919-0) à la page 920 [Utilisation des fonctions Solo et Muet](#page-519-0) à la page 520 [Fenêtre Création d'ADM](#page-981-0) à la page 982 [Mixages d'objets avec VST MultiPanner](#page-987-0) à la page 988 [Interface du plug-in VST MultiPanner en Object Mode](#page-988-0) à la page 989 [Exporter des fichiers ADM](#page-1678-0) à la page 1679

## **Ajouter des multi-objets**

Dans Nuendo, vous pouvez créer des multi-objets en plus des objets mono standard. Il est ainsi possible d'incliner et de faire tourner des signaux multicanaux pré-pannés dans un champ Surround Dolby Atmos (un mixage de fond en 5.1, par exemple).

## CONDITION PRÉALABLE

Vous avez configuré un routage valide et une structure ADM pour le contenu Dolby Atmos qui intègre les objets.

### PROCÉDER AINSI

**1.** Ajoutez une piste stéréo ou une piste multicanaux.

À NOTER

Il est possible d'utiliser des configurations de canaux intégrant un canal LFE en tant que multi-objets. En revanche, les canaux LFE ne peuvent pas être utilisés en tant qu'objets audio et ils sont donc ignorés quand un bus d'objet est créé. Par exemple, si vous utilisez un canal 5.1 en tant que piste source, c'est un bus d'objet 5.0 qui sera créé.

**2.** Dans la fenêtre **Création d'ADM**, ajoutez un objet et sélectionnez la piste créée en tant que piste source.

## RÉSULTAT

Le signal audio de la piste source est transmis à l'objet, qui fonctionne à présent comme un multi-objet. Chaque canal de la piste source possède maintenant un identifiant d'objet individuel.

## À LA FIN DE CETTE ÉTAPE

Vous pouvez exporter des multi-objets dans un fichier ADM ou lire les signaux audio à travers un système de rendu externe. Dans un cas comme dans l'autre, les multi-objets seront répartis dans un nombre correspondant d'objets mono, qui intègrent chacun leurs propres métadonnées de panoramique.
# **Interface du plug-in Renderer for Dolby Atmos**

Le plug-in **Renderer for Dolby Atmos** permet d'écouter et de convertir un mixage Dolby Atmos sans avoir à utiliser de système de rendu externe.

● Pour ouvrir l'interface du plug-in, sélectionnez **Dolby Atmos** dans le menu local **Format** de la fenêtre **Création d'ADM**, puis cliquez sur **Configuration du système de rendu**.

#### À NOTER

Pour que cela fonctionne, le plug-in **Renderer for Dolby Atmos** doit être utilisé en insert sur la voie **Mixage principal**.

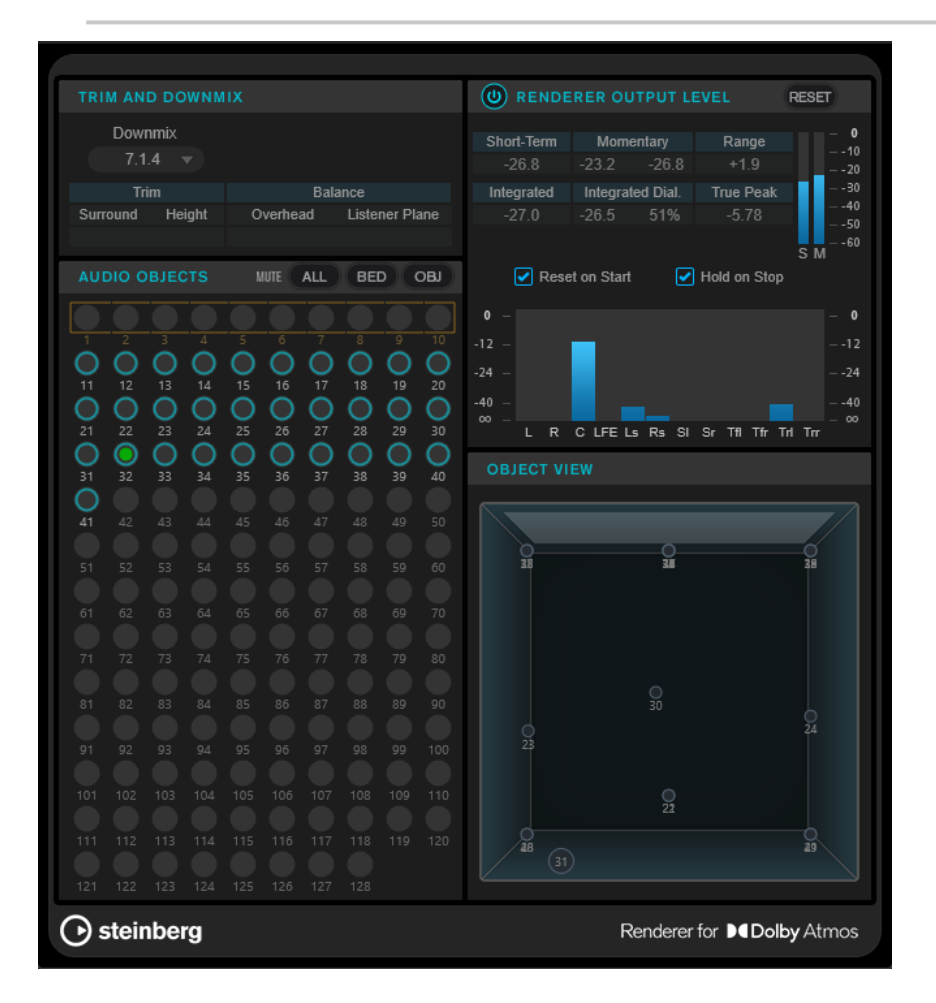

## **Section Trim and Downmix**

Cette section permet de sélectionner la configuration de canaux du mixage et indique les paramètres de mixage actuels, tels qu'ils ont été transmis par l'**Éditeur de Trim et de mixage**.

## **Downmix**

Détermine la configuration de canaux du mixage.

## **Trim (Surround/Height)**

Indique les niveaux des canaux Surround et Height.

## À NOTER

Vous pouvez ajuster ces paramètres dans la boîte de dialogue **Éditeur de Trim et de mixage**.

## **Balance (Overhead/Listener Plane)**

Indique les paramètres d'équilibre du surplomb et du plan d'écoute.

#### À NOTER

Vous pouvez ajuster ces paramètres dans la boîte de dialogue **Éditeur de Trim et de mixage**.

## **Section Audio Objects**

Cette section contient les assignations des identifiants d'objets aux objets audio. Les identifiants d'objets qui sont assignés à un lit sont entourés par un cadre. Les identifiants d'objets qui sont assignés à des objets sont entourés par un cercle. Des DEL de niveau s'allument quand des signaux audio sont émis sur les pistes source correspondantes.

Les boutons **Mute** vous permettent de couper le son de tous les lits, de tous les objets ou des deux à la fois.

## **Section Renderer Output Level**

Dans cette section, vous pouvez voir les niveaux de sortie de tous les canaux du système de rendu et mesurer la loudness du signal audio.

## **Loudness Measurement On/Off**

Permet d'activer/désactiver la mesure de la sonie.

### **Short-Term**

Indique la valeur maximale parmi toutes les valeurs de Loudness à court terme sur une fenêtre temporelle de 3 s. La mesure n'est pas sélective.

#### **Momentary**

Indique la valeur de sonie momentanée et la valeur maximale parmi toutes les valeurs de sonie momentanée sur une fenêtre temporelle de 400 ms. La mesure n'est pas sélective.

#### **Range**

Indique la plage dynamique du signal audio mesurée entre le début et la fin de la lecture. Cette valeur vous permet de déterminer le niveau de compression dynamique à appliquer.

#### **Integrated**

Indique la sonie moyenne mesurée entre le début et l'arrêt de la lecture.

#### **Integrated Dial.**

Indique la sonie moyenne des dialogues mesurée entre le début et l'arrêt de la lecture, ainsi que le pourcentage de paroles détectées dans le signal audio.

### **True Peak**

Indique le niveau de crête vraie du signal audio. Le niveau de crête vraie maximum autorisé en production est de -1 dB.

## **Vumètre Short-Term Loudness**

Indique la valeur de sonie à court terme sur une fenêtre temporelle de 3 s.

#### **Vumètre Momentary Loudness**

Indique la valeur de sonie momentanée sur une fenêtre temporelle de 400 ms.

#### <span id="page-938-0"></span>**Reset on Start**

Quand cette option est activée, toutes les valeurs de sonie sont réinitialisées au démarrage de la lecture.

#### **Hold on Stop**

Quand cette option est activée, toutes les valeurs de sonie sont maintenues à l'arrêt de la lecture.

## **Vumètres de niveau de sortie**

Indique le niveau de sortie du système de rendu pour tous les canaux.

## **Section Object View**

Représentation des positions de tous les objets audio dans la pièce.

LIENS ASSOCIÉS [Éditeur de Trim et de mixage](#page-984-0) à la page 985

#### **Configuration pour l'application Dolby Atmos Renderer externe**

Si vous utilisez l'application externe Dolby Atmos Renderer, vous devez indiquer quels flux audio seront transmis au système de rendu en tant qu'objets.

Les objets comprennent un flux audio qui est transmis au système de rendu externe et un flux de métadonnées qui contient des informations de panoramique. Les objets sont toujours transmis en temps réel et ils sont restitués dans le système de rendu.

La connexion audio entre Nuendo et le système de rendu externe peut se faire à l'aide d'un câble MADI, d'un patch Dante ou, quand tout se déroule au sein de l'ordinateur lui-même, du logiciel Dolby Audio Bridge. Quel que soit le cas, cette connexion est traitée comme une connexion audio physique avec les ports périphériques de Nuendo.

#### À NOTER

Il est recommandé de nommer les ports périphériques en se basant sur la configuration du système. Vous pouvez le faire à partir de la page de configuration du pilote ASIO, dans la boîte de dialogue **Configuration du studio**.

Les signaux qui sont transmis par les ports périphériques connectés à un système de rendu externe sont traités comme des objets pendant le mixage. La boîte de dialogue **External Dolby Atmos Renderer Setup** vous permet d'assigner les ports de sortie périphériques de Nuendo et les ports d'entrée périphériques du système de rendu externe. Les assignations doivent correspondre à la configuration des entrées du système de rendu. Le port périphérique d'entrée du système de rendu définit l'identifiant d'un objet.

Pour ouvrir le panneau de configuration du système de rendu externe, sélectionnez celui-ci dans le menu local **Format** de la fenêtre **Création d'ADM**, puis cliquez sur **Configuration du système de rendu**. Vous pouvez également sélectionner les configurations de systèmes de rendu externes à partir du menu **Studio**.

La boîte de dialogue **External Dolby Atmos Renderer Setup** permet d'assigner des objets à des sorties audio, soit manuellement, soit de façon automatique :

Pour assigner automatiquement les objets à toutes les sorties audio disponibles, cliquez sur **Map All**.

## <span id="page-939-0"></span>À NOTER

- Vous pouvez utiliser jusqu'à 118 objets. Néanmoins, dans la boîte de dialogue **External Dolby Atmos Renderer Setup**, les dix premiers objets sont réservés au lit Dolby Atmos 7.1.2, et exclus de l'assignation. Pour les projets Dolby Atmos, il est donc recommandé de configurer les dix premiers ports périphériques de l'interface audio pour le bus du lit.
- Vous pouvez définir d'autres ports périphériques en tant que canaux de lit en cochant les cases correspondantes dans la colonne **Bed**.
- Les objets qui sont déjà attribués restent inchangés.
- Pour assigner manuellement un objet à une sortie audio, cliquez sur le menu local **Renderer Input Device Port** correspondant et sélectionnez un identifiant d'objet.

## À NOTER

- Dans la boîte de dialogue **External Dolby Atmos Renderer Setup**, il est nécessaire d'assigner manuellement les objets quand le bus du lit n'utilise pas les dix premiers ports de sortie périphériques de l'interface audio.
- Quand des objets sont déjà assignés à des sorties audio, ils sont accompagnés de la mention **(in use)** dans le menu local. Quand vous sélectionnez un objet qui est déjà utilisé, la sortie à laquelle il était attribué auparavant est perdue.
- Pour supprimer les liaisons de tous les ports périphériques et de tous les objets, cliquez sur **Unmap all**.

Vous pouvez enregistrer et réutiliser des configurations d'assignation de la boîte de dialogue **External Dolby Atmos Renderer Setup** en tant que préréglages en utilisant le menu local **Préréglages**.

## LIENS ASSOCIÉS

[Boîte de dialogue External Dolby Atmos Renderer Setup](#page-942-0) à la page 943 [Boîte de dialogue External OSC Renderer Setup](#page-977-0) à la page 978 [Page de configuration du pilote ASIO](#page-25-0) à la page 26

## **Bus d'objets**

Dans Nuendo, les bus d'objets sont utilisés pour transmettre à un système de rendu externe les signaux audio des pistes source du projet sous forme de signaux audio d'objets.

Un bus d'objets est un bus de sortie qui est connecté à un port périphérique lui-même assigné à un port d'entrée périphérique du système de rendu, auquel un identifiant d'objet a été attribué.

Cette connexion peut être établie de façon automatique ou manuellement au moment de la sélection des pistes source des objets dans la fenêtre **Création d'ADM**. Quand la fonction **Connecter automatiquement les bus d'objets** est activée, un bus d'objets est automatiquement créé et connecté au système de rendu externe pour chaque objet de la structure d'objets. Vous pouvez également sélectionner manuellement les bus d'objets dans le module de panoramique **VST MultiPanner** de la piste source correspondante, à condition que ce module fonctionne en mode objet (**Object Mode**).

Quand vous travaillez avec des bus d'objets :

- Seuls les bus d'objets ayant des configurations de canaux compatibles peuvent être sélectionnés. Par exemple, si vous souhaitez panner un canal stéréo en tant qu'objet, vous ne pouvez le connecter qu'à un bus d'objet stéréo.
- Un bus d'objets ne peut être utilisé que par le module **VST MultiPanner** d'un seul canal en mode objet à la fois. La connexion entre le module de panoramique et le bus d'objets est

interrompue si le bus d'objets est sélectionné dans le module de panoramique d'un autre canal.

### IMPORTANT

Pour éviter les résultats indésirables, il est recommandé de tenir compte des points suivants :

- N'utilisez pas de bus d'objets en tant que destinations de routage pour les canaux audio normaux.
- Le flux audio d'un objet est automatiquement routé sur le bus d'objets via la case de send 8. Pour les canaux qui sont en mode objet, veillez à ne pas utiliser la case de send 8 pour autre chose.

LIENS ASSOCIÉS

[Configuration pour l'application Dolby Atmos Renderer externe](#page-938-0) à la page 939 Bus multi-objets à la page 941 Créer automatiquement des bus d'objets à la page 941 [Créer manuellement des bus d'objets](#page-941-0) à la page 942 [Interface du plug-in VST MultiPanner en Object Mode](#page-988-0) à la page 989

## **Bus multi-objets**

Vous pouvez utiliser des bus stéréo et multicanaux en tant que bus multi-objets.

En général, les objets des contenus Dolby Atmos sont en mono, mais Nuendo permet aussi de créer des bus stéréo ou multicanaux qui peuvent être utilisés en tant que bus multi-objets. Vous pouvez ainsi incliner et faire tourner des signaux multicanaux pré-pannés dans le champ Surround Dolby Atmos, pour un mixage de fond à 5.0 canaux, par exemple.

#### À NOTER

- En raison de la proximité des haut-parleurs latéraux et supérieurs dans un système Dolby Atmos, l'inclinaison des signaux multicanaux permet d'obtenir un panoramique des signaux qu'il n'est pas toujours possible de restituer parfaitement.
- En **Object Mode**, il n'y a pas de canal LFE. Pour utiliser un bus Surround qui comporte un canal LFE (5.1, par exemple) en tant que bus multi-objets, il est recommandé de convertir le mixage du canal LFE au préalable.
- Pour les bus multi-objets des configurations de canaux intégrant un canal LFE (5.1 ou 7.1, par exemple), ce canal n'est pas affiché en tant qu'objet.

LIENS ASSOCIÉS [Bus d'objets](#page-939-0) à la page 940 [Mixages d'objets avec VST MultiPanner](#page-987-0) à la page 988 [Ajouter des multi-objets](#page-935-0) à la page 936

#### **Créer automatiquement des bus d'objets**

Nuendo peut créer automatiquement des bus d'objets quand des objets sont ajoutés dans un projet ADM.

## PROCÉDER AINSI

- **1.** Dans la zone de projet, sélectionnez les pistes que vous souhaitez utiliser en tant qu'objets.
- **2.** Dans la fenêtre **Création d'ADM**, sélectionnez **Dolby Atmos (external)** dans le menu local **Format**.
- **3.** Activez l'option **Connecter automatiquement les bus d'objets**.

<span id="page-941-0"></span>**4.** Sélectionnez l'option **Créer des objets à partir des pistes sélectionnées** dans le menu local **Fonctions**.

#### RÉSULTAT

- Les pistes sélectionnées sont ajoutées dans la liste d'objets audio en tant qu'objets.
- Un bus d'objets est créé et connecté au système de rendu externe pour chaque objet.

#### À NOTER

Pour les pistes stéréo ou multicanaux, ce sont des bus multi-objets qui sont créés.

- Les automatisations de panoramique des pistes sont transmises au système de rendu en tant que métadonnées dynamiques.
- Les objets peuvent être lus sur le système de rendu.

LIENS ASSOCIÉS [Bus d'objets](#page-939-0) à la page 940 [Fenêtre Création d'ADM](#page-981-0) à la page 982

## **Créer manuellement des bus d'objets**

Dans cet exemple, nous allons voir comment créer manuellement 16 bus d'objets pour un mixage Dolby Atmos basé sur des objets en utilisant l'application Dolby Atmos Renderer externe.

#### PROCÉDER AINSI

- **1.** Dans la boîte de dialogue **External Dolby Atmos Renderer Setup**, assignez 16 des 64 ports de sortie périphériques disponibles à des identifiants d'objets en les sélectionnant dans le menu local **Renderer Input Device Port** correspondant.
- **2.** Dans la fenêtre **Connexions audio**, créez 16 bus de sortie mono.
- **3.** Connectez les 16 bus de sortie mono un par un aux 16 flux de sortie attribués.

#### RÉSULTAT

Les 16 bus de sortie mono sont configurés en tant que bus d'objets. Dans le plug-in **VST MultiPanner**, vous pouvez sélectionner ces 16 bus d'objets dans le menu local **Select Object Bus** pour les canaux mono.

LIENS ASSOCIÉS

[Bus d'objets](#page-939-0) à la page 940

### **Connecter Dolby Atmos Renderer**

Pour utiliser l'application Dolby Atmos Renderer externe, vous devez la connecter à votre système. La connexion utilisée en dernier avec le système de rendu est enregistrée et restaurée quand vous redémarrez l'application.

#### PROCÉDER AINSI

- **1.** Dans la fenêtre **Création d'ADM**, sélectionnez **Dolby Atmos (external)** dans le menu local **Format**.
- **2.** Cliquez sur le bouton **Configuration du système de rendu** à droite du menu local.
- **3.** Dans la boîte de dialogue **External Dolby Atmos Renderer Setup**, saisissez l'adresse IP de Dolby Atmos Renderer dans le champ **Renderer**.

<span id="page-942-0"></span>**4.** Configurez les paramètres souhaités dans la section **Device Port Mapping**.

LIENS ASSOCIÉS Boîte de dialogue External Dolby Atmos Renderer Setup à la page 943

#### **Boîte de dialogue External Dolby Atmos Renderer Setup**

La boîte de dialogue **External Dolby Atmos Renderer Setup** permet d'établir la connexion avec l'application Dolby Atmos Renderer et d'assigner les ports d'entrée du système de rendu aux ports de sortie périphériques ASIO de votre système.

Pour ouvrir la boîte de dialogue **External Dolby Atmos Renderer Setup**, sélectionnez **Studio** > **External Dolby Atmos Renderer Setup**.

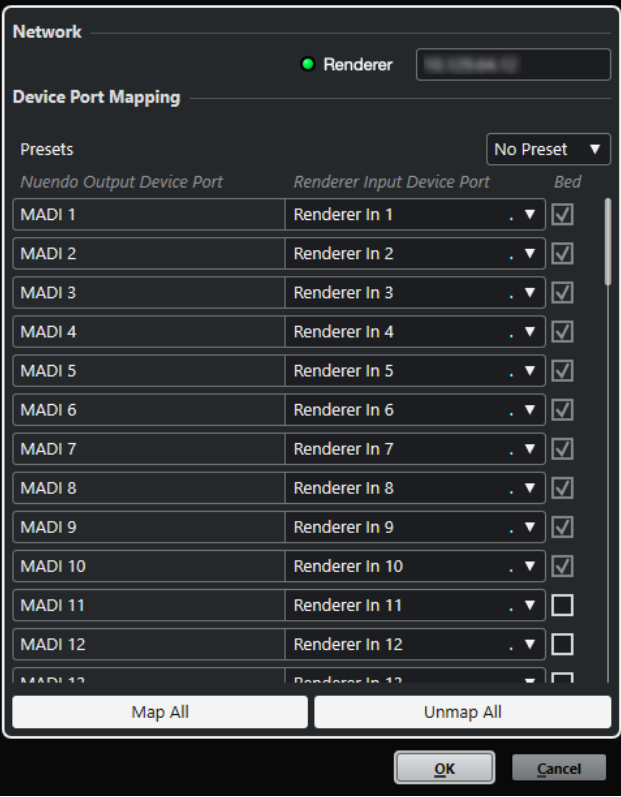

#### **Renderer**

Permet de saisir l'adresse réseau IP de l'application Dolby Atmos Renderer.

#### À NOTER

La dernière connexion avec un système de rendu est enregistrée et restaurée quand vous redémarrez l'application.

#### **Préréglages**

Menu local permettant d'enregistrer, de sélectionner et de gérer des préréglages d'assignation de ports périphériques.

## **Port périphérique de sortie de Nuendo**

Liste des ports de sortie périphériques ASIO disponibles.

### **Port périphérique d'entrée du système de rendu**

Permet d'assigner les ports de sortie périphériques ASIO aux ports d'entrée périphériques du système de rendu.

#### **Bed**

Quand cette option est activée, le port périphérique correspondant est défini en tant que lit.

#### À NOTER

Les dix premiers ports de sortie périphériques sont réservés au mixage de lit 7.1.2 basé sur des canaux. Pour ces ports, cette option est toujours activée.

## **Map All**

Permet d'assigner automatiquement tous les ports de sortie périphériques ASIO disponibles aux ports d'entrée périphériques du système de rendu.

#### À NOTER

- Les dix premiers ports de sortie périphériques sont réservés au mixage de lit 7.1.2 basé sur des canaux. C'est la raison pour laquelle ils sont exclus de l'assignation automatique.
- Les assignations déjà configurées entre les ports de sortie périphériques ASIO et les ports d'entrée périphériques du système de rendu ne sont pas modifiées.

## **Unmap All**

Permet de supprimer les assignations de tous les ports de sortie périphériques ASIO aux ports d'entrée périphériques du système de rendu.

# **Création de contenus MPEG-H**

Nuendo prend en charge la création de fichiers au format en standard ouvert MPEG-H Audio. Pour créer des contenus MPEG-H Audio, vous pouvez utiliser le plug-in interne **Renderer for MPEG-H**, développé par Fraunhofer IIS.

## **À propos du format MPEG-H Audio**

Le format MPEG-H Audio offre une qualité audio accrue pour la diffusion de contenus et des services multimédia avancés tels que la TVUHD, les services de musique immersive, le streaming vidéo en 4 K ou la réalité virtuelle (VR).

#### À NOTER

Le terme MPEG-H englobe de nombreuses normes multimédia et le format MPEG-H Audio n'est que l'une d'entre elles. Dans la présente documentation, le terme MPEG-H fait référence au format MPEG-H Audio.

Le format MPEG-H permet aux utilisateurs de personnaliser le mixage audio sur les périphériques de lecture. Ils peuvent sélectionner les mixages audio de leur choix parmi plusieurs versions préconfigurées au sein d'un même stream (préréglages), changer de langue à volonté et ajuster le mixage audio en fonction de leurs besoins spécifiques. Un stream unique peut intégrer des mixages audio adaptés à de nombreux périphériques différents, par exemple des téléviseurs, des systèmes d'enceintes, des casques, des barres de son, des systèmes audio de voiture ou des périphériques mobiles.

#### À NOTER

Concernant les configurations de canaux en 3D, la nomenclature utilisée dans la norme MPEG-H est légèrement différente de celle utilisée dans Nuendo. Il y est souvent question du schéma

<span id="page-944-0"></span>« m.n + h », « m » correspondant au nombre de canaux sur le plan horizontal, « n » au nombre de canaux LFE et « h » au nombre de canaux supérieurs.

Par exemple, une configuration de rendu en 5.1+4H dans Renderer for MPEG-H correspond à une configuration de canaux en 5.1.4 dans Nuendo.

# **Configuration à utiliser pour les projets MPEG-H**

Pour la création de contenus MPEG-H, votre projet Nuendo doit être configuré comme suit :

- La fréquence d'échantillonnage doit être de 48 ou de 96 kHz.
- Le buffer ASIO doit être configuré sur un multiple de 1024 échantillons (256 ou 512 échantillons, par exemple).
- Le **Mode 3D Pan** doit être configuré sur **3 niveaux** dans la boîte de dialogue **Configuration du projet**.

#### À NOTER

Il est recommandé d'utiliser la boîte de dialogue **Assistant de configuration de MPEG-H** pour configurer un projet si vous souhaitez qu'il soit entièrement conforme à ce format.

# LIENS ASSOCIÉS

[Plug-in Renderer for MPEG-H](#page-949-0) à la page 950 [Fenêtre Création d'ADM](#page-981-0) à la page 982 [Configuration du bus de sortie par défaut \(Mixage principal\)](#page-43-0) à la page 44 Configuration à utiliser pour les lits dans les mixages MPEG-H à la page 945 [Interface du plug-in VST MultiPanner en Object Mode](#page-988-0) à la page 989 [Boîte de dialogue Configuration du studio](#page-19-0) à la page 20 [Boîte de dialogue Configuration du projet](#page-130-0) à la page 131 [Assistant de configuration de MPEG-H](#page-946-0) à la page 947

## **Configuration à utiliser pour les lits dans les mixages MPEG-H**

Quand on travaille avec des lits basés sur des canaux dans des mixages MPEG-H, les canaux doivent être configurés et routés d'une certaine manière.

Les lits sont en fait des sous-mixages basés sur des canaux qu'on pourrait comparer à des ensembles de pistes. Quand vous configurez le mixage d'un lit à l'aide du plug-in **Renderer for MPEG-H** :

Il est recommandé d'utiliser des pistes Groupe pour les lits. Il est possible de router des canaux mono, stéréo ou surround sur un groupe de lit.

## À NOTER

- Quand une piste est routée sur un lit au format 3D, son module de panoramique **VST MultiPanner** offre des options et des paramètres supplémentaires pour le mixage en 3D.
- Les plug-ins qui sont utilisés sur un bus en 3D ou sur une voie de groupe doivent pouvoir prendre en charge le nombre de canaux correspondant.

## LIENS ASSOCIÉS

[Configurations de canaux Surround](#page-893-0) à la page 894 [Configurations de canaux prises en charge pour la création de contenus MPEG-H](#page-951-0) à la page 952

# **Configurer un projet MPEG-H à l'aide de l'Assistant de configuration**

La boîte de dialogue **Assistant de configuration de MPEG-H** vous permet de configurer facilement un projet entièrement conforme à la norme MPEG-H.

CONDITION PRÉALABLE

- Dans la Configuration du studio, vous avez configuré la taille du buffer ASIO sur un multiple de 1024 échantillons et défini une fréquence d'échantillonnage de 48 ou de 96 kHz.
- Dans la boîte de dialogue **Configuration du projet**, vous avez sélectionné le **Mode 3D Pan 3 niveaux**.
- Les pistes Audio que vous souhaitez utiliser en tant qu'objets dans votre projet MPEG-H sont routées sur la voie de mixage principal.

## PROCÉDER AINSI

- **1.** Dans la fenêtre **Création d'ADM**, sélectionnez **MPEG-H** dans le menu local **Format**.
- **2.** Cliquez sur **Assistant de configuration**.

La boîte de dialogue **Assistant de configuration de MPEG-H** s'ouvre. La DEL qui se trouve dans la section **Paramètres audio** s'allume en vert, ce qui indique que la fréquence d'échantillonnage est correctement configurée.

- **3.** Dans la section **Système de rendu**, sélectionnez une configuration de canaux pour le système de rendu dans le menu local **Configuration de la voie de Mixage principal**, puis activez l'option **Ajouter une voie de Mixage principal avec Système de rendu**.
- **4.** Dans la section **Lit**, sélectionnez une configuration de canaux pour le lit dans le menu local **Configuration de la voie de lit**, puis activez les options **Ajouter un lit** et **Router toutes les pistes sur la voie de lit**.
- **5.** Cliquez sur **OK**.

## RÉSULTAT

- Une voie de mixage principal nommée **Système de rendu**, qui utilise le plug-in **Renderer for MPEG-H** en insert, est ajoutée dans votre projet.
- Sur la voie de mixage principal, l'option Solo inactif est activée. Le mixage principal n'est donc pas réduit au silence quand vous activez le solo sur des canaux de votre projet.
- Une voie de groupe nommée **Lit standard** est ajoutée dans votre projet. Elle est utilisée en tant que piste source pour le lit et ajoutée à la structure d'objets de votre projet MPEG-H.
- Toutes les pistes Audio qui étaient routées sur la voie de mixage principal sont maintenant routées sur cette voie de groupe de lit.

## À LA FIN DE CETTE ÉTAPE

La fenêtre **Création d'ADM** vous permet d'ajouter d'autres objets audio à la structure d'objets de votre projet.

## À NOTER

Pour ajouter des objets, il est recommandé de sélectionner leurs pistes source dans la fenêtre **Projet**, puis de sélectionner l'option **Créer des objets à partir des pistes sélectionnées** dans le menu local **Fonctions**.

● Vous pouvez configurer d'autres paramètres d'interactivité, de gain, de sonie, de localisation, de mixage et de monitoring à partir de l'interface du plug-in **Renderer for MPEG-H**.

<span id="page-946-0"></span>Une fois que vous avez terminé votre mixage, vous pouvez exporter votre scène MPEG-H à partir de l'onglet **Export** de l'interface du plug-in **Renderer for MPEG-H**.

LIENS ASSOCIÉS [Boîte de dialogue Configuration du projet](#page-130-0) à la page 131 Assistant de configuration de MPEG-H à la page 947 [Fenêtre Création d'ADM](#page-981-0) à la page 982 [Plug-in Renderer for MPEG-H](#page-949-0) à la page 950

#### **Assistant de configuration de MPEG-H**

La boîte de dialogue **Assistant de configuration de MPEG-H** vous aide à configurer un projet entièrement conforme à la norme MPEG-H en utilisant un bus de sortie de mixage principal dont les canaux sont configurés en 3D, en ajoutant le plug-in **Renderer for MPEG-H** pour le monitoring et en ajoutant une voie de groupe de lit.

Pour ouvrir la boîte de dialogue Assistant de configuration de MPEG-H, cliquez sur **Assistant de configuration** dans la fenêtre **Création d'ADM**.

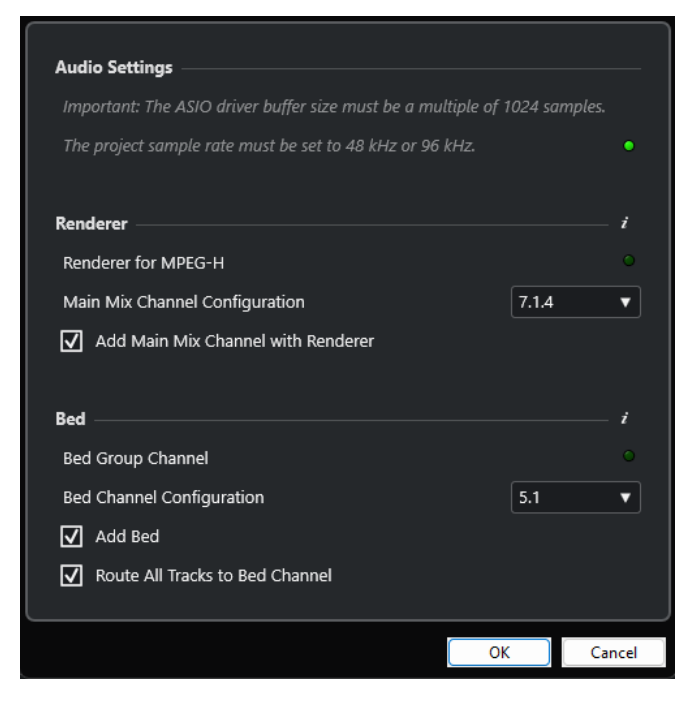

## **Section Paramètres audio**

Pour l'utilisation du système de rendu **Renderer for MPEG-H**, la fréquence d'échantillonnage du projet doit être de 48 ou 96 kHz et la taille du buffer du pilote ASIO doit être un multiple de 1024 échantillons (256 ou 512 échantillons, par exemple).

Quand la DEL est verte, c'est que la fréquence d'échantillonnage du projet est correctement configurée. Quand la DEL est rouge, vous devez modifier la fréquence d'échantillonnage du projet.

## À NOTER

Vous pouvez ajuster la mémoire tampon du pilote ASIO à partir de la boîte de dialogue **Configuration du studio** et la fréquence d'échantillonnage du projet à partir de la boîte de dialogue **Configuration du projet**.

# **Section Système de rendu**

Il est nécessaire d'utiliser un système de rendu pour le monitoring du projet MPEG-H. L'assistant vous permet de configurer le plug-in interne **Renderer for MPEG-H**. Si la DEL est verte, c'est que le plug-in **Renderer for MPEG-H** est déjà correctement configuré.

## **Configuration de la voie de Mixage principal**

Permet de sélectionner la configuration de canaux pour le monitoring. L'assistant ajoute le bus de sortie correspondant à vos connexions audio pour le mixage principal.

## **Ajouter une voie de Mixage principal avec Système de rendu**

Quand cette option est activée, l'assistant ajoute une voie de mixage principal nommée **Système de rendu**, qui utilise le plug-in **Renderer for MPEG-H** en insert.

Il est recommandé d'utiliser une voie de groupe regroupant toutes les pistes Audio de votre projet en tant que lit pour le système de rendu. L'assistant permet de créer une voie de groupe de lit et de router toutes les pistes sur ce lit. Une DEL verte indique que votre projet contient déjà une voie de groupe de lit.

## **Configuration du canal de lit**

Permet de définir la configuration de canaux de la voie de groupe de lit.

## **Ajouter un lit**

Quand cette option est activée, l'assistant ajoute une voie de groupe nommée **Lit standard** dans votre projet. Cette voie est utilisée en tant que piste source pour le lit ajouté à la structure d'objets de votre projet.

## **Router toutes les pistes sur la voie de lit**

Quand cette option est activée, l'assistant route sur la nouvelle voie de groupe de lit toutes les pistes Audio de votre projet qui étaient routées sur la voie de mixage principal. Les pistes qui sont routées sur le lit peuvent être définies en tant qu'objets par la suite.

## À NOTER

Vous pouvez ajouter des lits supplémentaires à partir de la fenêtre **Création d'ADM**.

## **Configurer manuellement un projet MPEG-H**

Dans cet exemple, nous allons voir comment configurer manuellement un projet MPEG-H en utilisant le plug-in **Renderer for MPEG-H** en tant que système de rendu.

## À NOTER

Vous pouvez également utiliser l'**Assistant de configuration de MPEG-H** pour configurer un projet entièrement conforme à la norme MPEG-H.

## CONDITION PRÉALABLE

- Dans la Configuration du studio, vous avez configuré la taille du buffer ASIO sur un multiple de 1024 échantillons et défini une fréquence d'échantillonnage de 48 ou de 96 kHz.
- Dans la boîte de dialogue **Configuration du projet**, vous avez sélectionné le **Mode 3D Pan 3 niveaux**.
- Votre projet contient une piste Groupe que vous allez utiliser en tant que lit et qui est routée sur le bus de sortie du mixage principal.
- Votre projet contient des voies audio que vous allez utiliser en tant qu'objets dans votre scène MPEG-H et qui sont routées sur la piste Groupe du lit.

#### PROCÉDER AINSI

**1.** Dans l'onglet **Sorties** de la fenêtre **Connexions audio**, ajoutez un bus de sortie dont la configuration de canaux correspond à votre configuration d'enceintes pour le mixage principal (**Mixage principal**).

#### À NOTER

La configuration de canaux du bus de sortie doit être compatible avec le plug-in **Renderer for MPEG-H**.

- **2.** Sur la voie de mixage principal, ajoutez le plug-in **Renderer for MPEG-H** en insert.
- **3.** Dans la fenêtre **Création d'ADM**, sélectionnez **MPEG-H** dans le menu local **Format**.
- **4.** Sur la voie de mixage principal, faites un **Alt/Opt** -clic sur **Solo** pour activer le mode Solo inactif. Le mixage principal n'est donc pas réduit au silence quand vous activez le solo sur des canaux de votre projet.

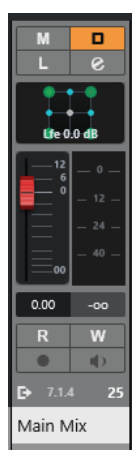

- **5.** Dans la fenêtre **Création d'ADM**, ajoutez des lits et des objets.
- **6.** Dans la colonne **Piste source**, assignez des pistes Audio ou des pistes Groupe à chaque lit et à chaque objet.
- **7.** Cliquez sur **Configuration du système de rendu pour ouvrir l'interface du plug-in Renderer for MPEG-H**.

Dans l'onglet **Components**, les lits et les objets sont regroupés dans la liste de composants de la scène MPEG-H.

**8.** Dans l'onglet **Presets**, créez un préréglage et ajoutez des composants à ce préréglage.

#### RÉSULTAT

Vous pouvez maintenant contrôler votre scène MPEG-H à l'aide du plug-in **Renderer for MPEG-H**.

À LA FIN DE CETTE ÉTAPE

La fenêtre **Création d'ADM** vous permet d'ajouter d'autres objets audio à la structure d'objets de votre projet.

#### À NOTER

Pour ajouter des objets, il est recommandé de sélectionner leurs pistes source dans la fenêtre **Projet**, puis de sélectionner l'option **Créer des objets à partir des pistes sélectionnées** dans le menu local **Fonctions**.

- <span id="page-949-0"></span>Vous pouvez configurer d'autres paramètres d'interactivité, de gain, de sonie, de localisation, de mixage et de monitoring à partir de l'interface du plug-in **Renderer for MPEG-H**.
- Une fois que vous avez terminé votre mixage, vous pouvez exporter votre scène MPEG-H à partir de l'onglet **Export** de l'interface du plug-in **Renderer for MPEG-H**.

## LIENS ASSOCIÉS

Plug-in Renderer for MPEG-H à la page 950 [Assistant de configuration de MPEG-H](#page-946-0) à la page 947 [Définir la taille du buffer](#page-1725-0) à la page 1726 [Boîte de dialogue Configuration du projet](#page-130-0) à la page 131 [Fenêtre Connexions audio](#page-35-0) à la page 36 [Configuration du bus de sortie par défaut \(Mixage principal\)](#page-43-0) à la page 44 [Configurations de canaux prises en charge pour la création de contenus MPEG-H](#page-951-0) à la page 952

## **Plug-in Renderer for MPEG-H**

**Renderer for MPEG-H** reçoit les pistes de votre projet (avec leurs métadonnées) qui seront utilisées pour les scènes MPEG-H. L'interface du plug-in vous permet de configurer des scènes MPEG-H, de contrôler les modifications de paramètres en temps réel et d'exporter des scènes MPEG-H dans différents formats.

Quand le plug-in **Renderer for MPEG-H** est utilisé, le fait de sélectionner les pistes source des lits et des objets dans la fenêtre **Création d'ADM** route automatiquement les signaux audio sur le plug-in de rendu via la fonction de Side-Chain.

Quand le plug-in **Renderer for MPEG-H** est utilisé :

● Il doit généralement être inséré sur la voie de sortie du **Mixage principal**, dont la configuration de canaux doit être compatible avec le plug-in. La configuration de canaux du **Mixage principal** doit généralement correspondre à celle des enceintes de votre système de monitoring.

## À NOTER

Il est recommandé d'activer le mode Solo inactif sur la voie de **Mixage principal**. Le mixage principal n'est donc pas réduit au silence quand vous activez le solo sur des canaux de votre projet.

- Pour que vous puissiez utiliser le plug-in Renderer for MPEG-H, votre projet doit contenir un bus de sortie multicanaux. Si la voie de mixage principal est en stéréo, il vous faut ajouter au moins un bus de sortie multicanaux supplémentaire pour que **VST MultiPanner** soit proposé en tant que module de panoramique.
- Vous ne pouvez utiliser qu'une instance du plug-in **Renderer for MPEG-H** à la fois dans un projet.
- Le buffer ASIO de votre système audio doit être configuré sur un multiple de 1024 échantillons et la fréquence d'échantillonnage doit être de 48 ou 96 kHz.
- La configuration de canaux des lits doit être compatible avec le plug-in.
- Il est recommandé d'utiliser des pistes Groupe pour les lits. Il est possible de router des canaux mono, stéréo ou surround sur un groupe de lit.

#### À NOTER

● Quand une piste est routée sur un lit au format 3D, son module de panoramique **VST MultiPanner** offre des options et des paramètres supplémentaires pour le mixage en 3D.

- Quand les lits et les objets sont définis dans la fenêtre **Création d'ADM**, les identifiants d'objets sont automatiquement assignés.
- Le monitoring binaural est uniquement pris en charge pour les projets dont la fréquence d'échantillonnage est de 48 kHz.
- Le plug-in **Renderer for MPEG-H** ne modifie pas le signal audio des canaux LFE. Cependant, il est possible qu'un encodeur MPEG-H lui applique un filtre passe-bas pendant la lecture sur d'autres périphériques. Par conséquent, il est recommandé d'appliquer un filtre passe-bas aux signaux LFE de votre projet en amont du plug-in **Renderer for MPEG-H**. En utilisant un filtre passe-bas à 100 Hz sur le canal LFE, vous pourrez faire en sorte que le signal après encodage et décodage sur d'autres périphériques corresponde bien à ce que vous entendez pendant le monitoring de votre session MPEG-H dans Nuendo.
- Les plug-ins qui sont utilisés sur un bus en 3D ou sur une voie de groupe doivent pouvoir prendre en charge le nombre de canaux correspondant.

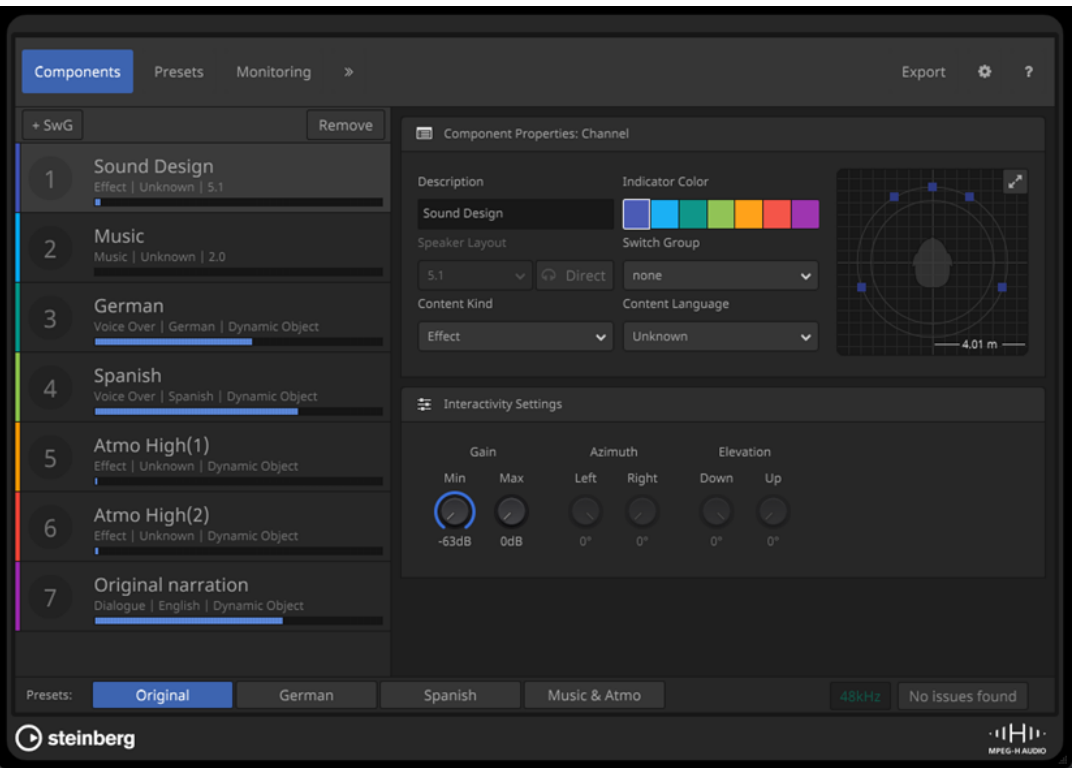

# **Interface du plug-in Renderer for MPEG-H**

● Pour ouvrir l'interface du plug-in, sélectionnez **MPEG-H** dans le menu local **Format** de la fenêtre **Création d'ADM**, puis cliquez sur **Configuration du système de rendu**.

À NOTER

Pour que cela fonctionne, le plug-in **Renderer for MPEG-H** doit être utilisé en insert sur la voie **Mixage principal**.

En haut de l'interface du plug-in, vous pouvez sélectionner des onglets qui vous permettent de configurer différents aspects de votre scène MPEG-H. Cliquez sur le symbole de flèche afin d'accéder aux paramètres avancés.

Quel que soit l'onglet sélectionné, les boutons **Presets** en bas à gauche de l'interface du plug-in vous permettent de sélectionner le préréglage utilisé pour le monitoring de la scène sur votre système.

<span id="page-951-0"></span>Original

Les indications qui figurent en bas à droite de l'interface vous informent sur la fréquence d'échantillonnage du projet et sur d'éventuels problèmes de configuration de la scène MPEG-H.

LIENS ASSOCIÉS [Fenêtre Création d'ADM](#page-981-0) à la page 982 Configurations de canaux prises en charge pour la création de contenus MPEG-H à la page 952 [Configuration du bus de sortie par défaut \(Mixage principal\)](#page-43-0) à la page 44 [Configuration à utiliser pour les lits dans les mixages MPEG-H](#page-944-0) à la page 945 [Interface du plug-in VST MultiPanner en Object Mode](#page-988-0) à la page 989 [Assistant de configuration de MPEG-H](#page-946-0) à la page 947 [Onglet Components](#page-954-0) à la page 955 [Onglet Presets](#page-958-0) à la page 959 [Onglet Monitoring](#page-961-0) à la page 962 [Onglet Localization](#page-963-0) à la page 964 [Onglet Downmix](#page-964-0) à la page 965 [Onglet Dynamic Gain](#page-967-0) à la page 968 [Onglet Loudness](#page-969-0) à la page 970 [Onglet Export](#page-972-0) à la page 973 [Onglet Preferences](#page-974-0) à la page 975

## **Configurations de canaux prises en charge pour la création de contenus MPEG-H**

Les configurations de canaux suivantes sont prises en charge pour les lits des scènes MPEG-H et pour le monitoring via le plug-in **MPEG-H Authoring Plug-in** :

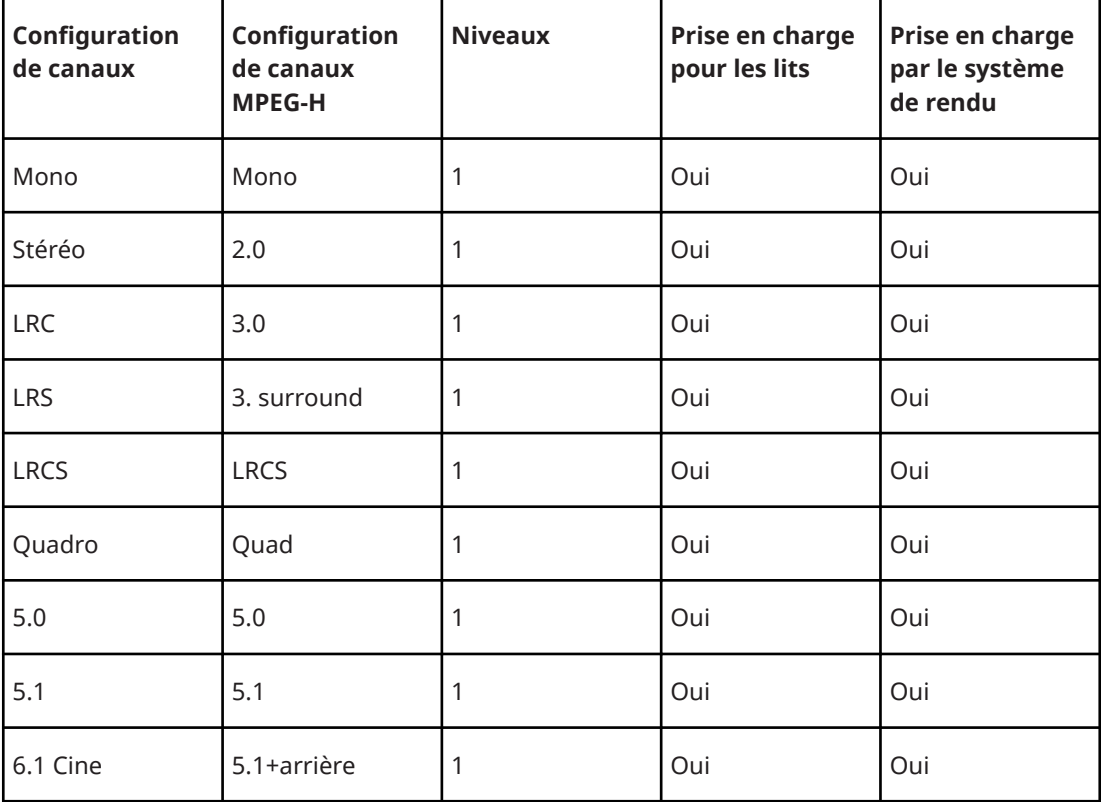

<span id="page-952-0"></span>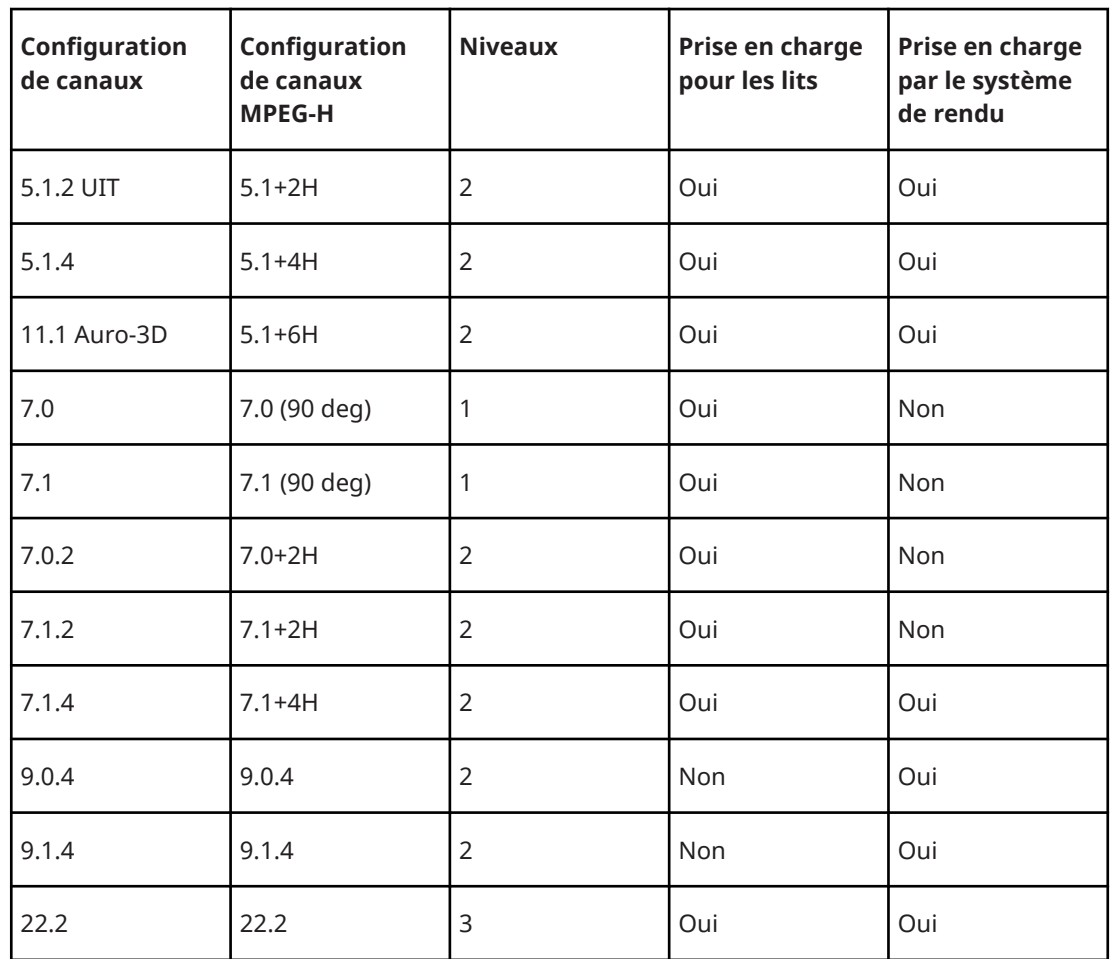

LIENS ASSOCIÉS

[Plug-in Renderer for MPEG-H](#page-949-0) à la page 950 [Configuration à utiliser pour les lits dans les mixages MPEG-H](#page-944-0) à la page 945

## **Components**

Les composants (components) sont les plus petites unités adressables dans une scène MPEG-H. Ils peuvent être basés sur des canaux ou sur des objets. Chaque objet audio de votre projet ADM devient automatiquement un composant dans **Renderer for MPEG-H**.

Un composant basé sur des canaux correspond généralement à une voie de groupe qui est utilisée en tant que lit dans votre projet ADM. Quand c'est le cas, toutes les automatisations, y compris de panoramique, sont déjà appliquées au signal avant qu'il arrive dans le système de rendu.

La position des composants basés sur des objets, qui sont appelés **Dynamic Objects** sur l'interface du plug-in, est déterminée par les métadonnées transmises au système de rendu en même temps que le flux audio.

Le nombre de canaux audio par composant est déterminé par le nombre de signaux audio de la piste Audio assignée au composant. Par exemple, si une piste mono est utilisée en tant que piste source d'un objet dans la fenêtre **Création d'ADM**, le composant MPEG-H correspondant ne contient lui aussi qu'un seul signal audio, tandis qu'un multi-objet en 5.1.4 donne un composant de 10 signaux audio.

LIENS ASSOCIÉS [Onglet Components](#page-954-0) à la page 955 [Fenêtre Création d'ADM](#page-981-0) à la page 982

## <span id="page-953-0"></span>**Groupes d'alternance (Switch Groups)**

Les composants qui ne doivent pas être lus en même temps mais en alternance peuvent être assignés à un groupe d'alternance.

Quand une piste de commentaires existe dans plusieurs langues, par exemple, un groupe d'alternance permet à un utilisateur de sélectionner celle de son choix pendant la lecture.

Vous pouvez créer des groupes d'alternance pour une scène à partir de l'onglet **Components**.

LIENS ASSOCIÉS [Onglet Components](#page-954-0) à la page 955

## **User Interactivity**

Le format MPEG-H permet aux utilisateurs de personnaliser le mixage audio sur leurs périphériques de lecture.

Vous pouvez définir des plages de valeurs pour les actions interactives des utilisateurs, ce pour chaque composant ou groupe d'alternance de l'onglet **Components**. Dans l'onglet **Presets**, vous pouvez configurer l'interactivité utilisateur pour le gain ou la position en activant les options correspondantes pour les composants d'un préréglage.

## À NOTER

- L'interactivité de la position utilisateur (paramètres **Azimuth** et **Elevation**) n'est disponible que pour les composants basés sur des objets.
- Les plages d'interactivité des composants d'un groupe d'alternance (**Switch Group**) sont définis pour tout le groupe afin que les paramètres restent alignés pour tous les composants.

LIENS ASSOCIÉS [Onglet Components](#page-954-0) à la page 955

## <span id="page-954-0"></span>**Onglet Components**

L'onglet **Components** de l'interface du plug-in **Renderer for MPEG-H** vous permet de configurer les composants de votre scène, les paramètres de métadonnées statiques pour la lecture et des groupes d'alternance (switch groups).

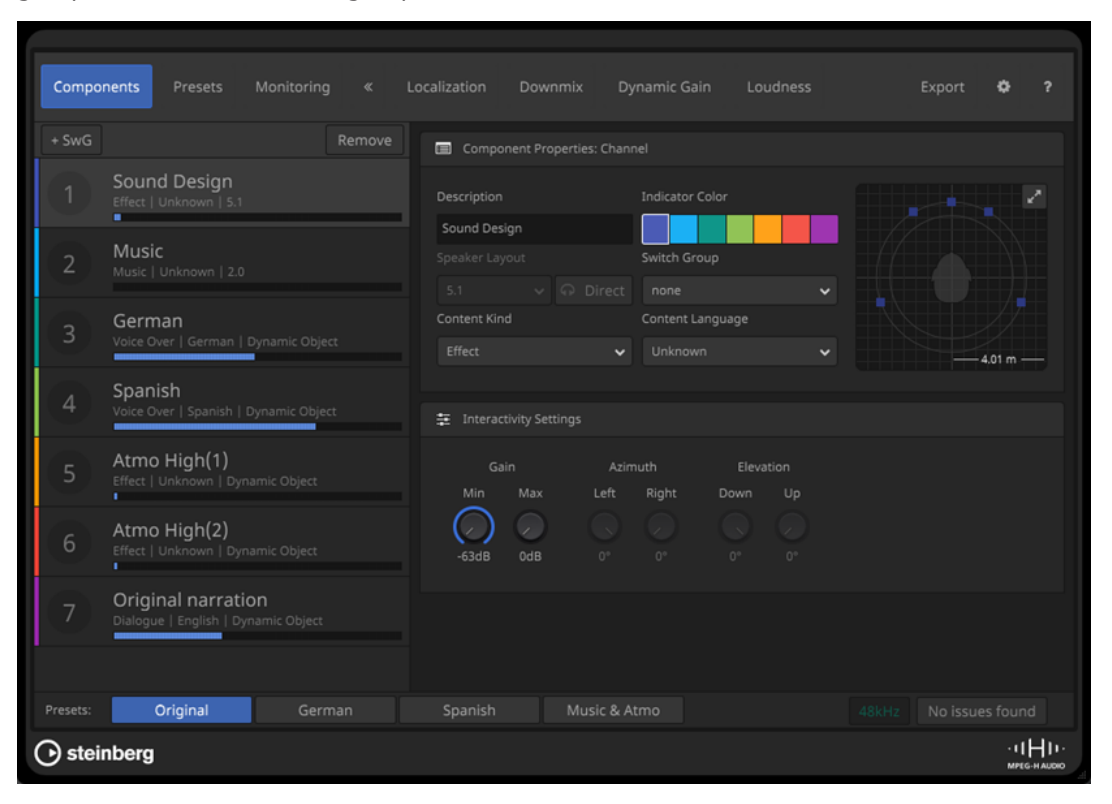

## **Liste de composants**

Liste des composants de votre scène. Sélectionnez un composant pour éditer ses propriétés (**Component Properties**) et ses paramètres d'interactivité (**Interactivity Settings**).

## **SwG**

Permet d'ajouter un groupe d'alternance (switch group) dans la scène.

## **Remove**

Permet de supprimer le groupe d'alternance sélectionné de la scène.

## **Component Properties/Switch Group Properties**

Cette section vous permet d'éditer les paramètres des composants.

## **Description**

Permet d'attribuer un nom au composant. Vous pouvez utiliser tous les caractères UTF-8. Les noms sont limités à une longueur de 20 octets.

Dans la liste de composants, la description est affichée dans une étiquette. Elle peut également être affichée sur les périphériques de lecture MPEG-H si une interactivité quelconque a été activée pour le composant ou si celui-ci fait partie d'un groupe d'alternance.

#### À NOTER

Sur l'écran des périphériques de lecture, la description du composant est affichée sous forme d'étiquette.

- L'onglet Localization, vous permet d'éditer les descriptions des composants pour toutes les langues de la scène.
- Vous pouvez également éditer les descriptions des composants dans la colonne **Nom** de la fenêtre **Création d'ADM**.

## **Indicator Color**

Permet d'attribuer une couleur au composant. Cette couleur est également utilisée dans le **Panner** de **Renderer for MPEG-H**.

## **Speaker Layout**

Indique la configuration de canaux du composant.

À NOTER

Cette indication n'est disponible que pour les composants basés sur des canaux.

## **Headphones Direct**

### **A** Direct

Quand cette option est activée, le composant est exclu de la binauralisation quand la lecture se fait sur un système de rendu binaural.

### À NOTER

- Ce paramètre n'affecte pas la lecture sur les enceintes et casques qui n'utilisent pas la binauralisation.
- Ce paramètre n'est disponible que pour les configurations d'enceintes mono et en 2.0.

#### **Object Count**

Nombre d'objets que comprend le composant.

## À NOTER

Cette indication n'est disponible que pour les objets.

#### **Switch Group**

Permet d'ajouter le composant à un groupe d'alternance.

#### **Content Kind**

Détermine le type des contenus. Ces métadonnées peuvent être utilisées par les décodeurs MPEG-H pour la configuration des paramètres de lecture. Par exemple, le type de contenu **Audio Description** peut déclencher automatiquement la description audio pendant la lecture sur un récepteur AV de home cinema.

#### **Content Language**

Définit la langue des contenus audio. Ces métadonnées permettent aux décodeurs MPEG-H de lire la piste Audio de la langue appropriée, c'est-à-dire celle qui est déterminée par les paramètres utilisateur.

## **Miniature Panner**

Représentation de la position des canaux ou des objets du composant dans une vue du haut du champ sonore.

Le bouton d'agrandissement qui se trouve en haut à droite du graphique permet d'ouvrir la version complète du **Panner** dans un panneau séparé.

# **Interactivity Settings**

Cette section vous permet de définir dans quelle mesure les utilisateurs peuvent ajuster certaines métadonnées statiques pendant la lecture du signal audio (sur un système de home cinema, par exemple). Les paramètres de cette section déterminent la plage autorisée pour les valeurs de décalage par défaut et l'interactivité dans l'onglet **Préréglages**.

## **Gain**

Permet d'ajouter une différence de gain statique au composant d'un préréglage en ajustant la sonie globale sans que le signal audio lui-même soit modifié. Ce paramètre permet par exemple de créer un préréglage dans lequel les dialogues sont plus forts. Les valeurs des paramètres **Min** et **Max** correspondent aux gains minimal et maximal pendant la lecture.

## **Azimuth**

Permet de configurer une différence statique pour l'azimut gauche et l'azimut droit. Les valeurs des paramètres **Left** et **Right** correspondent à l'intervalle de positionnement possible pendant la lecture.

## **Elevation**

Permet de configurer une différence statique pour l'élévation inférieure et l'élévation supérieure. Les valeurs des paramètres **Down** et **Up** déterminent l'intervalle de positionnement possible pendant la lecture.

## LIENS ASSOCIÉS

[Onglet Localization](#page-963-0) à la page 964 [Fenêtre Création d'ADM](#page-981-0) à la page 982 Panneau Panner à la page 957 [Onglet Presets](#page-958-0) à la page 959

## **Panneau Panner**

Le panneau **Panner** du plug-in **Renderer for MPEG-H** offre une représentation de la position de tous les canaux ou objets de votre scène dans le champ sonore.

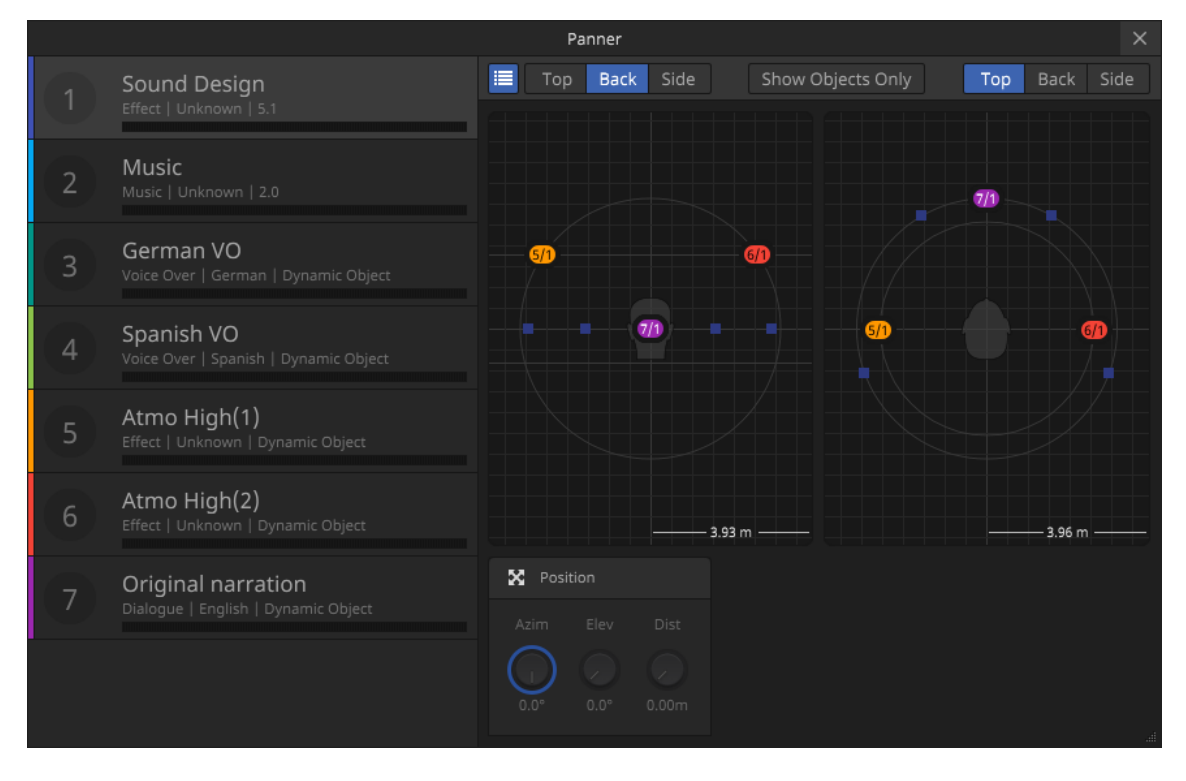

<span id="page-957-0"></span>Pour ouvrir séparément le panneau **Panner**, cliquez sur le bouton d'agrandissement **qui** se trouve en haut à droite du module de panoramique miniature dans l'onglet **Components**  de l'interface du plug-in.

#### **Liste de composants**

Vous pouvez sélectionner un composant dans la liste afin de le mettre en évidence dans les graphiques de panoramique.

Pour afficher/masquer la liste de composants, activez/désactivez le bouton de liste dans la barre d'outils.

#### **Graphiques de panoramique**

Les deux graphiques de panoramique offrent une représentation de la position de tous les canaux ou objets de votre scène dans le champ sonore.

Pour chaque graphique indépendamment, vous pouvez choisir une vue du haut, de l'arrière ou de côté en cliquant sur les boutons correspondants (respectivement, Top, Back et Side) dans la barre d'outils. Quand l'option **Show Objects Only** est activée, seuls les composants basés sur des objets sont affichés.

#### À NOTER

Ces vues offrent simplement une représentation de la position de vos composants. Pour changer la position des signaux audio d'un composant, servez-vous de l'instance de **VST MultiPanner** sur la piste source correspondante.

#### **Position**

Indique les valeurs des paramètres d'azimut (**Azim**), de distance (**Dist**) et d'élévation (**Elev**) pour le composant sélectionné.

#### À NOTER

Dans **VST MultiPanner**, le panoramique est représenté dans une salle virtuelle aux coordonnées cartésiennes. Dans **Renderer for MPEG-H**, le panoramique est calculé au moyen de valeurs d'azimut et d'élévation (coordonnées polaires). La conversion entre ces deux systèmes de coordonnées s'effectue de façon automatique et en temps réel.

LIENS ASSOCIÉS [Onglet Components](#page-954-0) à la page 955 [VST MultiPanner](#page-900-0) à la page 901

## **Presets**

Les préréglages déterminent quels composants et/ou groupes d'alternance sont lus ensemble.

Ils permettent aux utilisateurs de choisir entre différentes représentations des contenus audio pendant la lecture. Il peut s'agir de versions linguistiques différentes, de versions bénéficiant d'une intelligibilité accrue des dialogues ou de versions ne comportant pas de musique ou de sons d'ambiance.

Une fois que vous avez ajouté un nouveau préréglage dans une scène, vous pouvez ajouter des composants et des groupes d'alternance. Pour chaque préréglage, il est possible de configurer des options d'interactivité utilisateur différentes et d'appliquer des différences de gain ou de position en tant que valeurs par défaut.

## À NOTER

Pour pouvoir définir ces différences ou activer l'interactivité pour le gain ou le positionnement dans l'onglet **Preset**, vous devez d'abord définir la plage des valeurs prises <span id="page-958-0"></span>en charge par les paramètres **Gain**, **Azimuth** ou **Elevation** dans la section **Interactivity Settings** de l'onglet **Components**.

● Les paramètres **Interactivity Settings** des groupes d'alternance correspondent à ceux du composant que vous avez ajouté en premier.

LIENS ASSOCIÉS [Components](#page-952-0) à la page 953 [Groupes d'alternance \(Switch Groups\)](#page-953-0) à la page 954 Onglet Presets à la page 959

## **Onglet Presets**

L'onglet **Presets** de l'interface du plug-in **Renderer for MPEG-H** vous permet de configurer les préréglages qui sont disponibles pour la lecture de la scène.

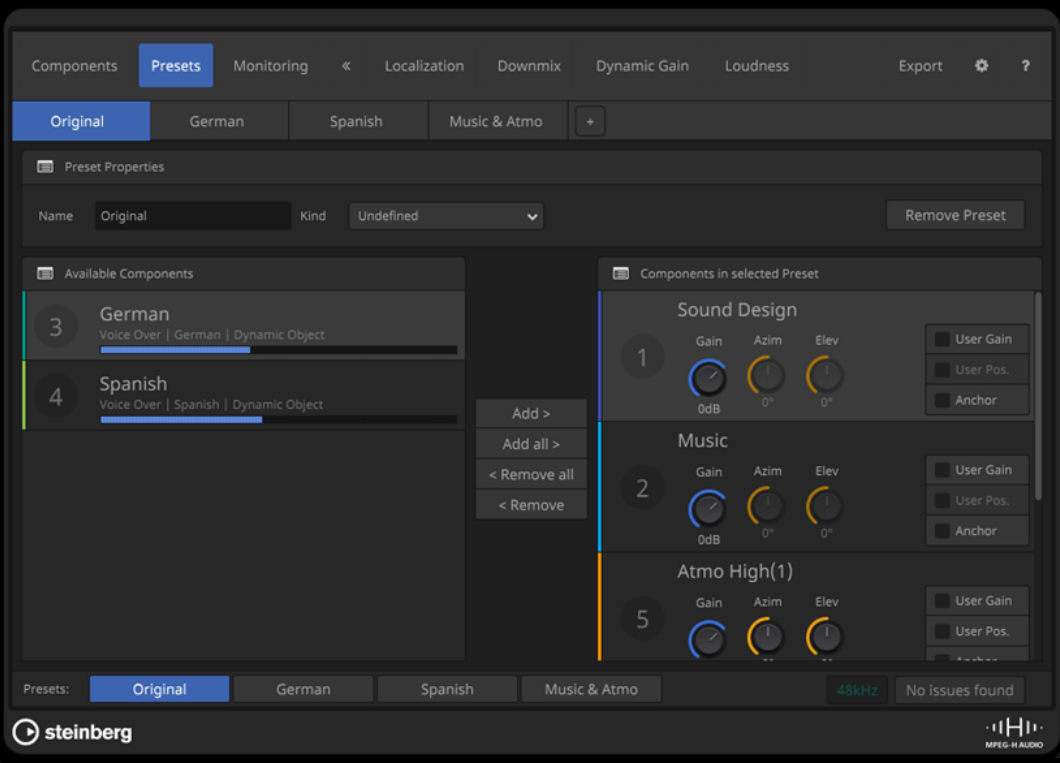

### **Boutons des préréglages**

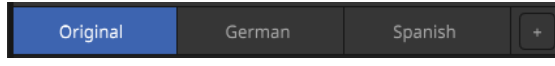

Permettent de sélectionner le préréglage à éditer. Cliquez sur le bouton **+** pour créer un nouveau préréglage.

#### **Name**

Permet d'éditer le nom du préréglage sélectionné.

#### À NOTER

- Sur l'affichage à l'écran des périphériques de lecture, le nom du préréglage est indiqué dans une étiquette.
- Vous pouvez également éditer les noms des préréglages pour toutes les langues dans l'onglet **Localization**.

## **Kind**

Permet de définir le type du préréglage.

#### **Remove Preset**

Permet de supprimer le préréglage sélectionné.

#### **Available Components**

Liste des composants que vous pouvez ajouter au préréglage sélectionné. Servez-vous des boutons **Add** et **Add All** pour ajouter des composants au préréglage.

#### **Components in Selected Presets**

Liste des composants qui sont ajoutés au préréglage sélectionné.

Servez-vous des boutons **Remove** et **Remove All** pour supprimer des composants du préréglage.

Pour chaque composant, vous pouvez choisir les fonctionnalités interactives auxquelles les utilisateurs peuvent accéder pendant la lecture.

- Le paramètre Gain détermine la valeur par défaut du paramètre de gain. L'option **User Gain** permet aux utilisateurs d'ajuster le gain du signal audio.
- Les paramètres **Azim** et **Elev** déterminent les valeurs par défaut des paramètres d'azimut et d'élévation.

L'option **User Pos.** permet aux utilisateurs d'ajuster la position du signal audio dans le champ sonore.

#### À NOTER

Ces paramètres ne sont disponibles que pour les objets.

L'option **Anchor** permet de faire en sorte que le composant correspondant soit la seule source utilisée pour la mesure de la sonie intégrée. Elle permet aussi de centrer la compression de la plage dynamique MPEG-H pour tous les composants qui avoisinent cette valeur d'ancrage de la sonie.

## À NOTER

- Dans la plupart des cas, il est recommandé de désactiver ce paramètre.
- Vous pouvez activer cette option pour plusieurs composants à la fois.

## À NOTER

Les paramètres **Gain**, **Azim**, **Elev**, **User Gain** et **User Pos** ne peuvent être configurés que dans les limites de la plage de valeurs définies à l'aide des paramètres **Gain**, **Azimuth** et **Elevation** de la section **Interactivity Settings**, dans l'onglet **Components**  du composant correspondant.

LIENS ASSOCIÉS [Presets](#page-957-0) à la page 958 [Onglet Localization](#page-963-0) à la page 964 [Onglet Components](#page-954-0) à la page 955

# **Monitoring des scènes MPEG-H**

Pour pouvoir écouter votre projet MPEG-H, il vous faut le lire dans le plug-in **Renderer for MPEG-H**.

Le signal audio des composants MPEG-H n'est pas lu sur la voie de **Mixage principal** mais uniquement à travers le système de rendu.

L'onglet **Monitoring** offre un aperçu des préréglages et des paramètres d'interactivité configurés et permet d'écouter la scène en utilisant différentes configurations d'enceintes, y compris en rendu binaural. Comme l'onglet **Monitoring** restitue les configurations de lecture du point de vue de l'auditoire, les paramètres de cet onglet ont des incidences sur le rendu du monitoring mais pas sur les fichiers exportés.

## À NOTER

- Pour une restitution adéquate en lecture et pour permettre une compensation de la sonie en cas de changement de préréglage, il est nécessaire de procéder à une mesure de la sonie.
- Le monitoring binaural est uniquement pris en charge pour les projets dont la fréquence d'échantillonnage est de 48 kHz.

## **Panoramique**

Il est toujours possible de panner les objets en trois dimensions, même quand le bus de **Mixage principal** est en stéréo. Le format MPEG-H vous permet de positionner les sources sonores en dessous du plan de l'auditeur. Quand le **Mode 3D Pan** est configuré sur **3 niveaux** dans la boîte de dialogue **Configuration du projet**, vous pouvez afficher/masquer le niveau inférieur dans la vue arrière (**Rear View**) de **VST MultiPanner**.

## À NOTER

Dans **VST MultiPanner**, le panoramique est représenté dans une salle virtuelle aux coordonnées cartésiennes. Dans **Renderer for MPEG-H**, le panoramique est calculé au moyen de valeurs d'azimut et d'élévation (coordonnées polaires). La conversion entre ces deux systèmes de coordonnées s'effectue de façon automatique et en temps réel.

LIENS ASSOCIÉS [Onglet Monitoring](#page-961-0) à la page 962 [Mesure de la sonie](#page-967-0) à la page 968

## <span id="page-961-0"></span>**Onglet Monitoring**

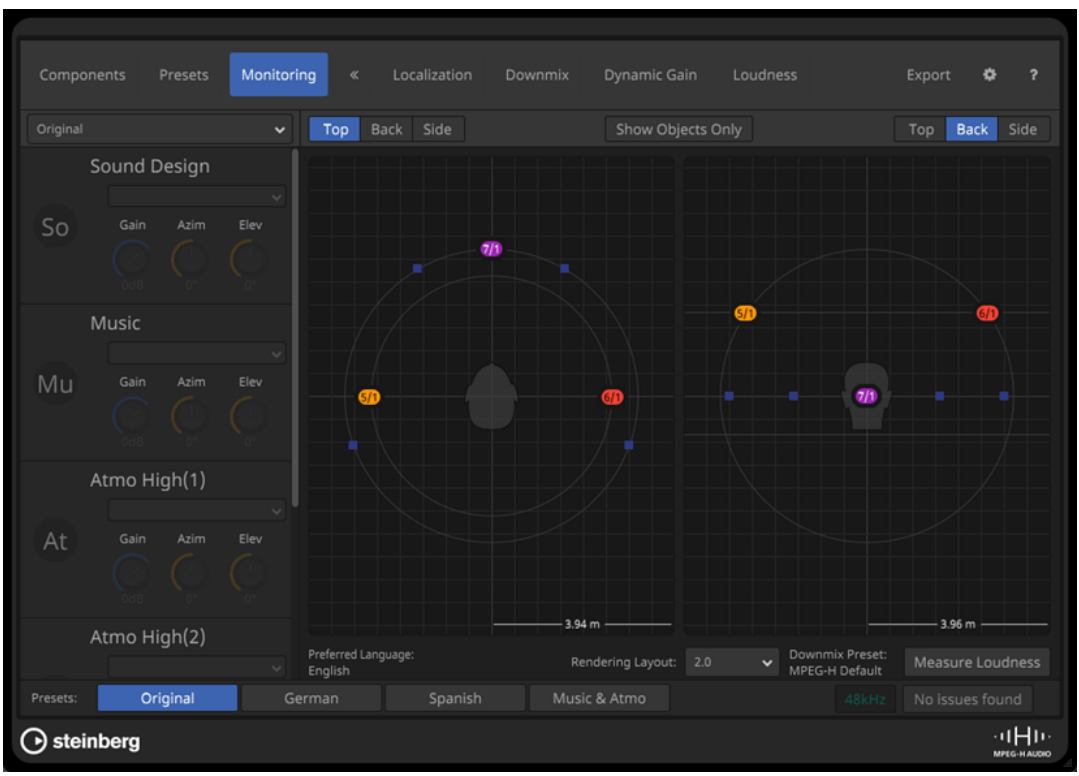

L'onglet **Monitoring** vous permet de contrôler le panoramique de tous les composants.

## **Menu local des préréglages**

Permet de sélectionner un préréglage de monitoring. Les composants du préréglage sélectionné sont affichés dans la liste en dessous.

## **Boutons Top/Back/Side**

Permettent de choisir la vue représentée dans le graphique de panoramique.

## **Show Objects Only**

Quand cette option est activée, seuls les composants basés sur des objets sont affichés dans le graphique de panoramique.

#### **Graphiques de panoramique**

Permet de visualiser les positions de chaque composant dans le champ sonore dans une vue d'en haut, d'en bas ou de côté.

#### **Preferred Language**

Langue préférée pour la lecture de la scène dans le plug-in **Renderer for MPEG-H**.

#### **Rendering Layout**

Permet de sélectionner une configuration de rendu pour le monitoring.

À NOTER

Ce paramètre n'a pas d'effet sur les fichiers exportés.

## **Downmix Preset**

Préréglage de mixage sélectionné pour la configuration de sortie correspondante dans l'onglet **Downmix**.

## **Measure Loudness**

Permet de procéder à une nouvelle mesure de la sonie sur la section comprise entre les délimiteurs gauche et droit.

## À NOTER

Quand le plug-in **Renderer for MPEG-H** ne parvient pas à localiser les délimiteurs, il vous est demandé de définir un intervalle pour la mesure.

LIENS ASSOCIÉS [Onglet Localization](#page-963-0) à la page 964 [Onglet Downmix](#page-964-0) à la page 965 [Mesure de la sonie](#page-967-0) à la page 968

## **Prise en charge de plusieurs langues pour les indications à l'écran et le monitoring**

Les étiquettes descriptives des composants, des groupes d'alternance et des préréglages sont affichées sur les écrans des périphériques de lecture MPEG-H.

Le format MPEG-H permet de configurer des étiquettes dans plusieurs langues pour les composants et préréglages, afin que les contenus soient compréhensibles pour les spectateurs parlant des langues différentes. Les noms des préréglages, des groupes d'alternance et des autres options d'interactivité sont affichés dans la langue préférée des différents utilisateurs sur les périphériques de lecture MPEG-H, à condition que cette langue ait été configurée. Quand aucune langue préférée n'a été configurée pour la session, le périphérique utilise la première langue utilisée pour la création de la scène. Par défaut, cette langue est l'anglais (**English**) mais vous pouvez en changer à partir de l'onglet **Preferences** de l'interface du plug-in **Renderer for MPEG-H**. Il est possible d'ajouter jusqu'à quatre ensembles d'étiquettes dans un projet MPEG-H.

LIENS ASSOCIÉS [Onglet Localization](#page-963-0) à la page 964 [Onglet Preferences](#page-974-0) à la page 975

## <span id="page-963-0"></span>**Onglet Localization**

Dans l'onglet **Localization**, vous pouvez éditer les descriptions des composants et les préréglages des différentes langues. Leurs noms sont indiqués dans des étiquettes sur l'écran des périphériques de lecture quand la langue correspondante y est sélectionnée.

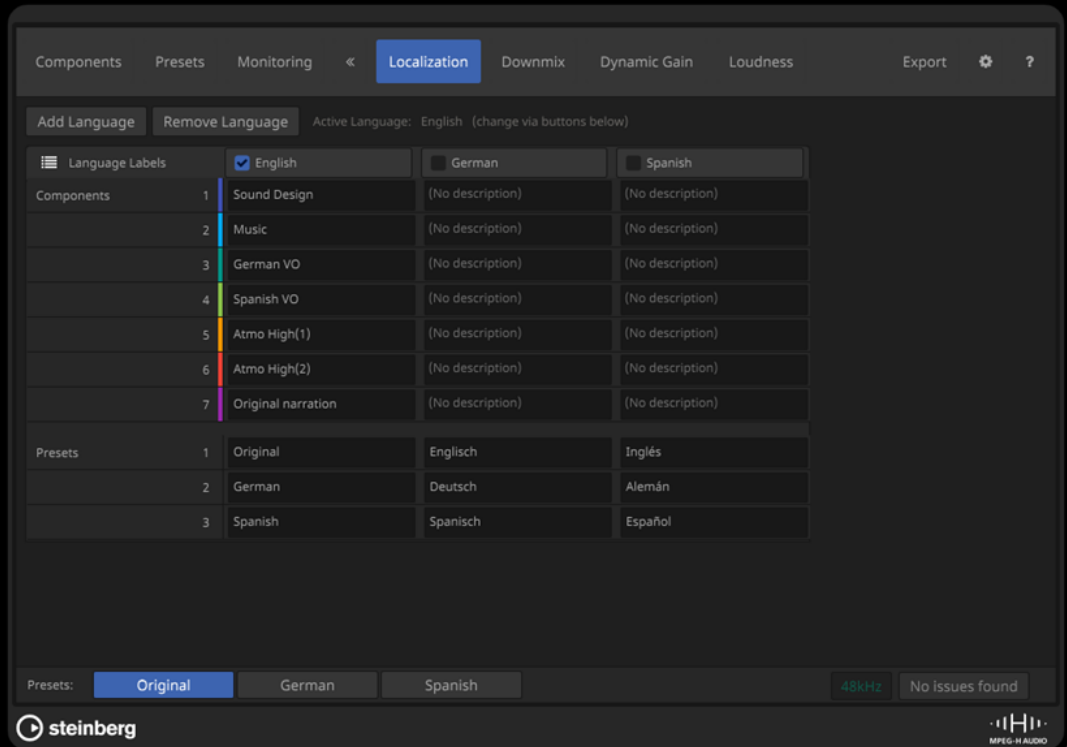

## **Add Language**

Permet d'ajouter une langue à la scène.

### **Remove Language**

Permet de supprimer une langue de la scène.

À NOTER

Vous ne pouvez pas supprimer la langue active.

### **Language Labels**

Ce tableau permet d'éditer les descriptions des composants et des étiquettes pour toutes les langues de la scène.

Pour qu'une langue devienne la langue active pour votre scène, sélectionnez-la dans l'en-tête de la ligne correspondante.

#### À NOTER

La langue active est également celle utilisée pour les étiquettes sur l'interface du plugin **Renderer for MPEG-H**.

## LIENS ASSOCIÉS

[Plug-in Renderer for MPEG-H](#page-949-0) à la page 950

## <span id="page-964-0"></span>**Downmix Presets**

Pour les configurations de canaux en 2.0 et en 5.1, vous pouvez sélectionner des préréglages de mixage personnalisés.

En général, le plug-in **Renderer for MPEG-H** applique une configuration par défaut adaptée au mixage d'une scène pour la lecture. Il arrive néanmoins qu'il soit nécessaire d'utiliser une configuration de mixage personnalisée.

Par exemple, dans un enregistrement d'orchestre réalisé à l'aide d'une configuration de micros en 3D, il arrive que les signaux des niveaux surround et supérieur soient trop forts dans un mixage en 2.0. Le préréglage de mixage **Classics** a été conçu pour compenser ce déséquilibre.

Il est recommandé de sélectionner le préréglage le mieux adapté à votre production. Ses paramètres de mixage seront inscrits dans les métadonnées de votre scène MPEG-H et appliqués pendant la lecture quand la configuration de mixage correspondante sera sélectionnée.

Vous pouvez sélectionner des préréglages de mixage personnalisés pour les configurations de lecture en 2.0 et en 5.1 dans l'onglet **Downmix**.

LIENS ASSOCIÉS Onglet Downmix à la page 965

## **Onglet Downmix**

L'onglet **Downmix** vous permet de configurer les paramètres des mixages en 2.0 et en 5.1.

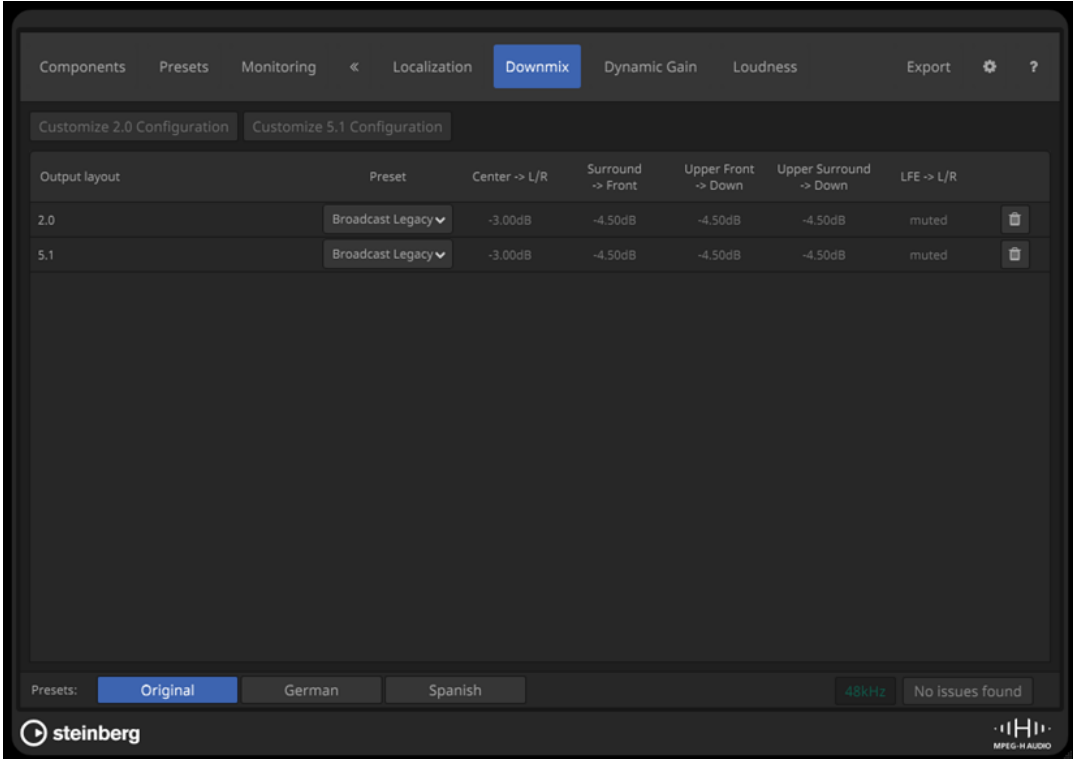

## **Customize 2.0 Configuration**

Permet d'ajouter un mixage en 2.0 personnalisable à la session MPEG-H.

## **Customize 5.1 Configuration**

Permet d'ajouter un mixage en 5.1 personnalisable à la session MPEG-H.

## <span id="page-965-0"></span>**Liste de configurations de mixage**

Liste des configurations de mixage personnalisables disponibles pour la lecture. Vous pouvez sélectionner un préréglage **Preset** pour chaque configuration de mixage.

LIENS ASSOCIÉS [Downmix Presets](#page-964-0) à la page 965

## **Dynamic Gain**

Une séquence de gain (**Gain Sequence**) dynamique est une automatisation d'atténuation de volume – ou « ducking » – que vous pouvez appliquer aux niveaux des composants pendant la lecture.

Il est par exemple possible de créer des automatisations de ducking spécifiques pour chaque langue d'une scène, en prenant en compte les différents phrasés et rythmes des différentes langues. Pour ce faire, enregistrez des automatisations du paramètre **Gain Sequence** qui modifient le volume de chaque composant (cible) pendant la lecture. Le paramètre **Trigger**  détermine dans quelles conditions le ducking s'active.

Quand la fonction **Dynamic Gain** est utilisée :

- Vous pouvez aussi bien sélectionner des composant que des préréglages en tant que déclencheurs, mais il est généralement recommandé de choisir des préréglages. Les composants ne devraient être utilisés en tant que déclencheurs que quand ils font partie d'un groupe d'alternance.
- Seuls les composants peuvent être sélectionnés en tant que cibles.
- Il est possible d'assigner plusieurs cibles à une séquence de gain.
- Chaque cible ne peut avoir qu'une seule séquence de gain active à la fois. Pour que des séquences de gain différentes puissent être appliquées à une même cible, il faut que les deux déclencheurs ne fassent pas partie du même préréglage ou qu'ils soient membres d'un même groupe d'alternance.
- Les séquences de gain déclenchées par des préréglages ont priorité sur les séquences déclenchées par des composants.
- Quand un composant n'est pas disponible, il est grisé dans le menu local **Trigger**.
- Les séquences de gain servent principalement à appliquer une atténuation du signal inférieure à 0 dB.
- Le plug-in Renderer for MPEG-H vous permet d'utiliser des valeurs de gain dynamique comprises entre +12 et -32 dB, la valeur initiale étant 0 dB. À l'exportation, la résolution temporelle est réduite à une seule valeur de gain par image vidéo et à une taille de pas de 0,125 dB.

LIENS ASSOCIÉS Créer une séquence de gain dynamique à la page 966 [Onglet Dynamic Gain](#page-967-0) à la page 968

## **Créer une séquence de gain dynamique**

## CONDITION PRÉALABLE

Dans l'onglet **Preferences** de l'interface du plug-in **Renderer for MPEG-H**, vous avez activé l'option **Allow Gain Sequences** (autoriser les séquences de gain).

**1.** Dans l'onglet **Dynamic Gain**, cliquez sur **+ Gain Sequence**.

PROCÉDER AINSI

- **2.** Sélectionnez un déclencheur pour la nouvelle séquence de gain dans le menu local **Trigger**.
- **3.** Dans la liste **Gain Sequence Target**, sélectionnez les composants qui doivent être affectés par l'automatisation de gain (ducking).

#### À NOTER

Quand un préréglage est utilisé en tant que déclencheur, il a priorité sur les séquences de gain qui sont déclenchées par des composants, même si ces composants font partie du préréglage.

- **4.** Ajoutez une piste d'automatisation sur la voie de **Mixage principal**.
- **5.** Dans le menu local **Sélectionner param.**, sélectionnez la séquence de gain en tant que paramètre automatisé.

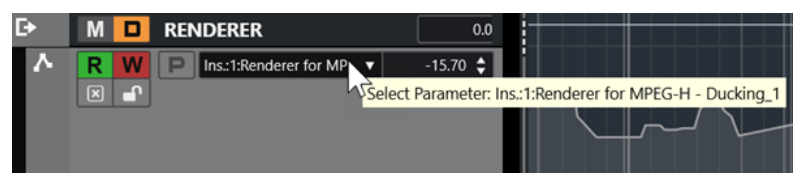

Paramètre **Renderer for MPEG-H - Ducking\_1** sélectionné pour l'automatisation sur la voie de **Mixage principal**

## RÉSULTAT

Vous pouvez maintenant utiliser la commande **Gain** de la séquence de gain pour écrire des données d'automatisation pour cette séquence de gain.

LIENS ASSOCIÉS [Dynamic Gain](#page-965-0) à la page 966 [Onglet Preferences](#page-974-0) à la page 975 [Automatisation](#page-1005-0) à la page 1006

## <span id="page-967-0"></span>**Onglet Dynamic Gain**

L'onglet **Dynamic Gain** permet de configurer des séquences de gain intégrant des automatisations d'atténuation du volume (ducking).

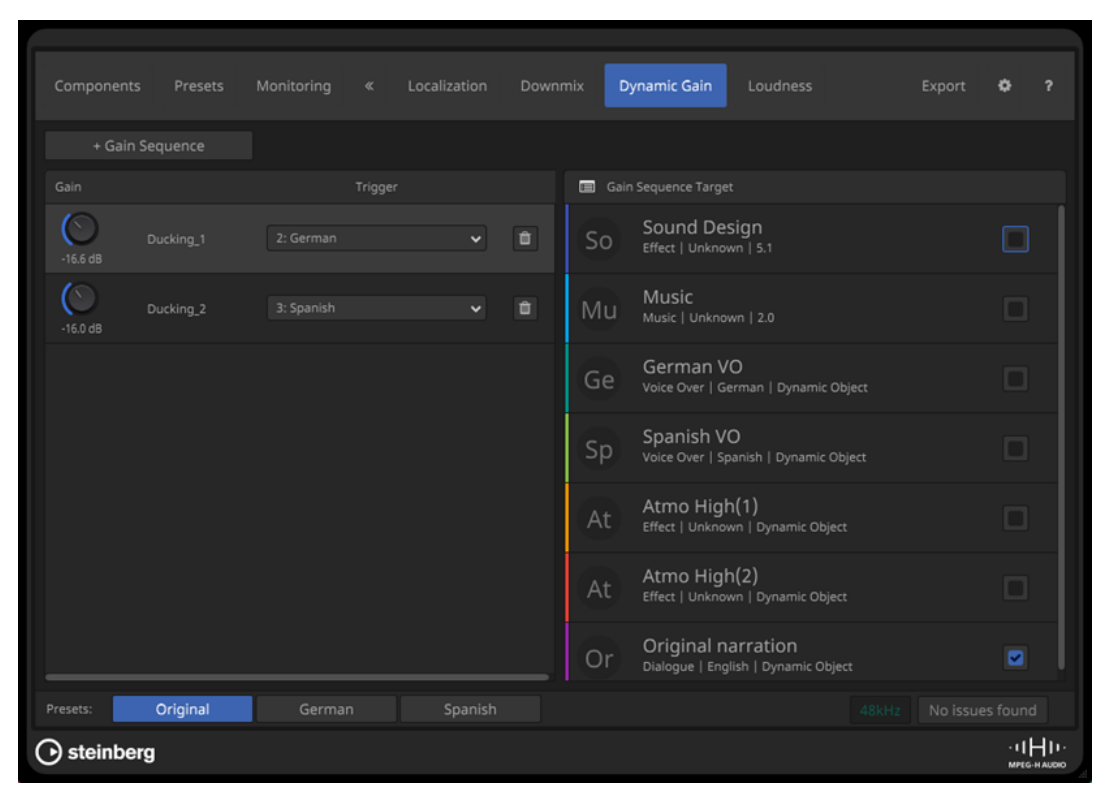

### **+ Gain Sequence**

Permet d'ajouter une séquence de gain à la scène.

#### **Gain**

Permet de configurer le gain de la séquence de gain.

#### **Trigger**

Permet de sélectionner le préréglage ou le composant qui déclenchera la séquence de gain.

## **Bouton Remove**

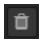

Permet de supprimer la séquence de gain.

## **Gain Sequence Target**

Permet de sélectionner les cibles de la séquence de gain sélectionnée.

LIENS ASSOCIÉS [Dynamic Gain](#page-965-0) à la page 966

## **Mesure de la sonie**

L'onglet **Loudness** vous permet de réaliser une mesure de la sonie et d'obtenir des informations sur les valeurs de sonie des composants et préréglages de la scène.

Les métadonnées de sonie sont un élément important des scènes MPEG-H. Le plug-in **Renderer for MPEG-H** se base sur les mesures de la sonie pour normaliser la sortie de monitoring, quels que soient les niveaux audio.

Quand vous changez la piste source d'un composant ou appliquez un nouveau traitement audio aux signaux, cela affecte la sonie des contenus et il est donc nécessaire de procéder à une nouvelle mesure.

Par ailleurs, la sonie est automatiquement mesurée quand une scène est exportée. Le plug-in **Renderer for MPEG-H** calcule la sonie de chaque composant ou préréglage individuellement et l'intègre aux métadonnées quand la scène est exportée en tant que fichier MPEG-H principal. Le décodeur des périphériques de lecture peut ainsi ajuster le volume de lecture en conséquence, afin d'éviter les variations brusques de sonie en cas de changement de préréglage.

Il convient de prendre en compte les points suivants :

- Si vous utilisez des groupes d'alternance, veillez à ce que la sonie perçue de tous les composants de ces groupes d'alternance soit à peu près la même, dans un intervalle de 3 dB, afin d'éviter les changements de sonie trop brusques pendant la lecture. La sonie intégrée du premier composant du groupe d'alternance sert de références pour les autres traitements.
- Les signaux LFE ne sont pas pris en compte dans la mesure de la sonie.
- Les composants qui ne contiennent pas de signaux audio affectent la mesure de la sonie.

# **Modifier manuellement les valeurs de sonie**

Dans certains cas, il est nécessaire de modifier les valeurs de sonie mesurées, et il est possible de le faire dans certaines limites. Il faut pour cela activer l'option **Allow Manual Override** dans l'onglet **Preferences**.

Quand vous définissez une valeur supérieure à la valeur mesurée, le gain de normalisation de la sonie appliqué dans le décodeur est réduit, ce qui donne un volume plus faible en lecture. Il peut être utile de procéder ainsi pour les contenus d'ambiance, par exemple ceux des documentaires animaliers, dont le volume est intentionnellement laissé faible.

## À NOTER

Le fait de modifier les métadonnées de sonie peut donner lieu à une sonie incorrecte en lecture. Il convient donc d'user de précaution avec cette option.

LIENS ASSOCIÉS [Onglet Loudness](#page-969-0) à la page 970 [Onglet Preferences](#page-974-0) à la page 975

## <span id="page-969-0"></span>**Onglet Loudness**

L'onglet **Loudness** vous permet de réaliser une mesure de la sonie de la scène et vous fournit des informations détaillées sur les valeurs de sonie des composants et préréglages.

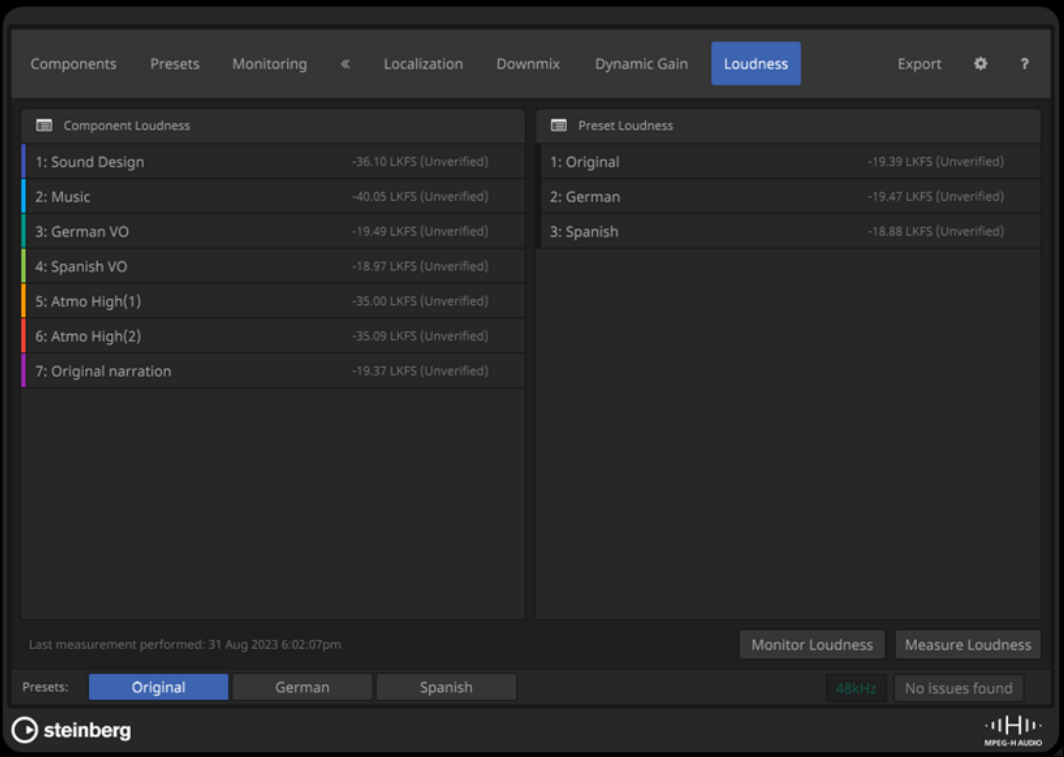

### **Component Loudness**

Indique la sonie mesurée pour tous les composants de la scène.

## **Preset Loudness**

Indique la sonie mesurée pour tous les préréglages de la scène.

## **Monitor Loudness**

Permet d'ouvrir le panneau **Loudness** dans une fenêtre séparée pour contrôler la sonie de chaque composant ou préréglage individuellement.

#### **Measure Loudness**

Permet de procéder à une nouvelle mesure de la sonie sur la section comprise entre les délimiteurs gauche et droit.

#### À NOTER

Quand le plug-in ne parvient pas à localiser les délimiteurs, il vous est demandé de définir un intervalle pour la mesure.

## LIENS ASSOCIÉS Panneau Loudness à la page 970

## **Panneau Loudness**

Le panneau **Loudness** permet de contrôler la sonie des composants et des préréglages d'une scène.

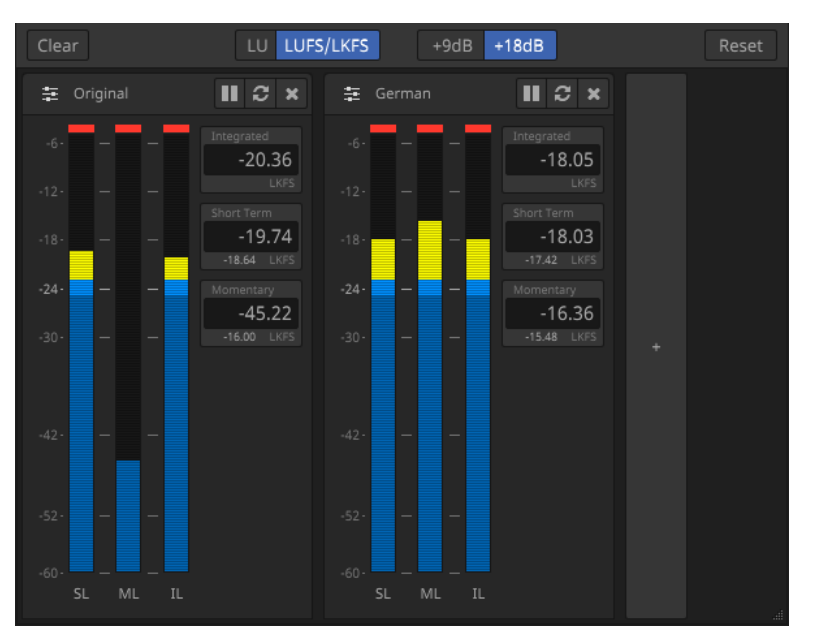

#### **Clear**

Permet de supprimer toutes les indications de sonie du panneau **Loudness**.

#### **Boutons des échelles**

Permettent d'alterner entre des valeurs de sonie relatives (**LU**) et absolues (**LUFS/LKFS**), et entre les échelles EBU +9 et EBU +18 pour le vumètre.

#### **Reset**

Permet de réinitialiser toutes les valeurs de sonie.

## **Bouton d'ajout**

## $\div$

Permet d'ajouter une indication de sonie pour un composant ou un préréglage dans le panneau **Loudness**.

#### **Indications de sonie**

Les indications de sonie vous informent en temps réel des niveaux de sonie à court terme (**SL**), de sonie momentanée (**ML**) et de sonie intégrée (**IL**) pour le composant ou préréglage correspondant.

Les boutons qui se trouvent en haut des indications vous permettent de mettre en pause **II** la mesure pour le composant ou préréglage correspondant, de réinitialiser **c** ses valeurs de sonie et de supprimer **x** l'indication du panneau.

LIENS ASSOCIÉS [Onglet Loudness](#page-969-0) à la page 970

## **Exportation de contenus MPEG-H**

Une fois que vous avez fini de configurer et de contrôler la scène MPEG-H, vous pouvez exporter votre mixage avec ses métadonnées.

La section exportée est celle comprise entre les délimiteurs gauche et droit. Si cette section est trop courte, vous pouvez définir un intervalle pour l'exportation.

Le plug-in **Renderer for MPEG-H** permet d'exporter des scènes MPEG-H aux formats suivants :

● **MPF** (MPEG-H Production Format) : Fichier Wave multicanaux intégrant tous les signaux audio et les métadonnées de la scène MPEG-H. Les métadonnées sont enregistrées sous la forme d'un signal modulé, ce qui permet une transmission fiable, même sur des canaux de transport soumis à un certain taux d'erreur. La sonie est mesurée pendant l'exportation et intégrée dans le fichier d'exportation sous forme de métadonnées. L'exportation au format MPF permet d'utiliser une fréquence d'échantillonnage de 48 kHz.

## À NOTER

L'exportation peut se faire à des résolutions de 16, 24 et 32 bits (flottants). Il est recommandé d'utiliser une résolution de 24 bits, à moins que des facteurs de limitation vous en empêchent (certains périphériques de lecture nécessitent d'utiliser une résolution inférieure).

- **BWF/ADM** (format Broadcast Wave intégrant des métadonnées de modèle de définition audio) : Fichier Wave multicanaux intégrant tous les signaux audio et les métadonnées de la scène MPEG-H. Le fichier BWF ADM exporté est conforme au profil MPEG-H ADM. La sonie est mesurée pendant l'exportation et intégrée dans le fichier d'exportation sous forme de métadonnées pour une lecture adéquate. Le format MPEG-H BWF/ADM prend en charge des fréquences d'échantillonnage de 48 et 96 kHz.
- **Template** : Permet d'enregistrer la description statique de la scène MPEG-H au format XML. Le fichier créé peut être utilisé en tant que modèle de scène avec un périphérique de création de contenus en direct, qu'on appelle également MPEG-H AMAU (Audio Monitoring and Authoring Unit). Les données audio ne sont pas exportées.
- **Channel Mix** : Permet d'obtenir un rendu basé sur les canaux du premier préréglage de la scène MPEG-H. Le fichier exporté est un fichier PCM stéréo qui ne contient pas de métadonnées MPEG-H. L'exportation est normalisée à -23 LKFS.
- **MXF/S-ADM** : Fichier MXF qui intègre des signaux audio quidés par des métadonnées (Metadata-Guided Audio ou MGA) ainsi que des métadonnées S-ADM conformes à la norme SMPTE ST 2127-10, qui est compatible avec le profil MPEG-H ADM et les autres profils pris en charge.

Une mesure de la sonie est réalisée à l'exportation de la scène. Les résultats sont affichés à la fin de l'exportation.

LIENS ASSOCIÉS Exporter une scène MPEG-H à la page 972 [Onglet Export](#page-972-0) à la page 973 [Mesure de la sonie](#page-967-0) à la page 968

## **Exporter une scène MPEG-H**

CONDITION PRÉALABLE Vous avez configuré une scène MPEG-H valide.

## PROCÉDER AINSI

- **1.** Dans l'onglet **Export**, sélectionnez un format de fichier.
- **2.** Pour définir le dossier de destination, cliquez sur le bouton d'emplacement du dossier correspondant .
- **3.** Dans le sélecteur de fichier, indiquez le nom du fichier et l'emplacement de destination.
- **4.** Selon le format de fichier choisi, il se peut que vous ayez à configurer d'autres paramètres dans la section **Export Parameters**.
# **5.** Cliquez sur **Start**.

La section exportée est celle comprise entre les délimiteurs gauche et droit.

# À NOTER

Si cette section est trop courte, une boîte de dialogue s'ouvre afin de vous permettre de définir un intervalle pour l'exportation. Après avoir délimité la section, vous devez la lire entièrement pour que le fichier soit rendu.

# RÉSULTAT

La scène est exportée conformément aux paramètres configurés. Un rapport indiquant les résultats de la mesure de sonie s'affiche.

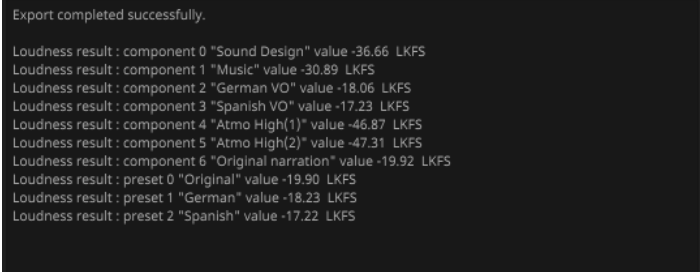

# LIENS ASSOCIÉS [Exportation de contenus MPEG-H](#page-970-0) à la page 971 Onglet Export à la page 973

# **Onglet Export**

L'onglet **Export** permet d'exporter la scène MPEG-H dans plusieurs formats.

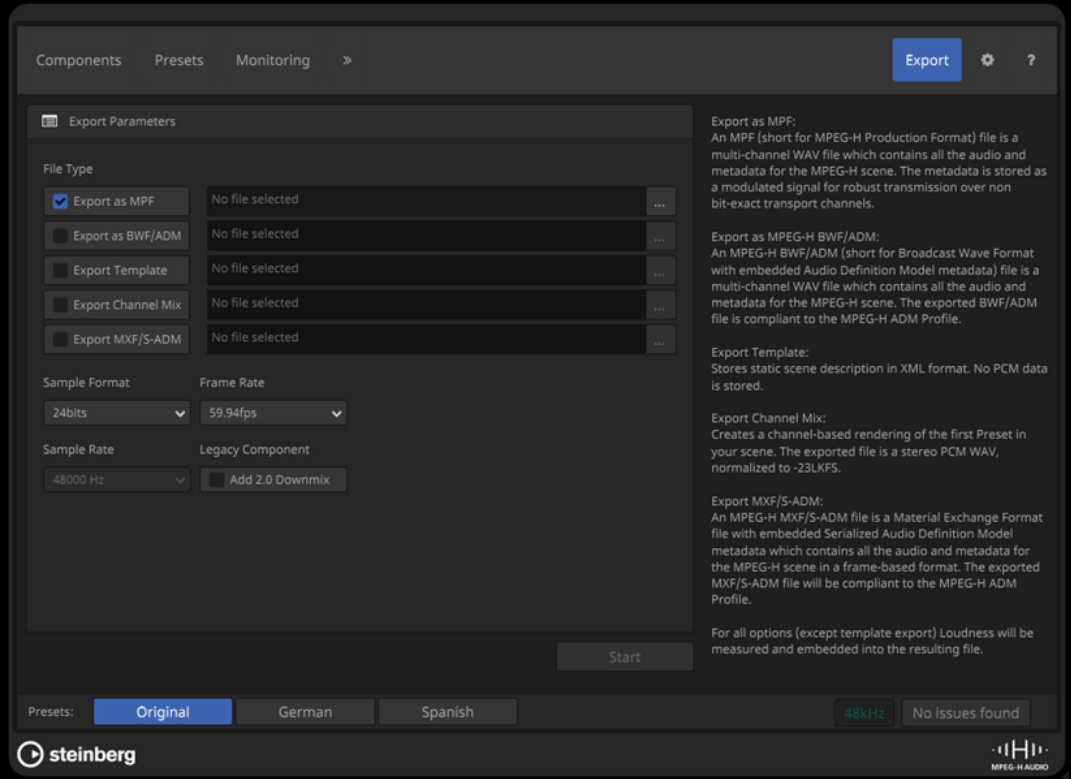

# **Export Parameters**

# **File Type**

Permet de sélectionner le format des fichiers d'exportation et de définir le nom des fichiers ainsi que leur emplacement de destination.

# **Sample Format**

Permet de définir la résolution en bits du fichier d'exportation.

À NOTER

Cette option n'est disponible que pour les fichiers MPF.

# **Sample Rate**

Permet de définir la fréquence d'échantillonnage du fichier d'exportation.

À NOTER

Cette option n'est disponible que pour les fichiers MPF et BWF/ADM.

# **Frame Rate**

Permet de définir la fréquence d'images du fichier d'exportation.

# À NOTER

Cette option n'est disponible que pour les fichiers MPF et MXF/S-ADM.

# **Legacy Component**

Quand vous activez l'option **Add 2.0 Downmix**, un mixage avec une configuration de canaux en 2.0 est ajouté au fichier d'exportation.

# À NOTER

- Cette option n'est utile que pour les marchés où le format MPEG-H est diffusé en même temps qu'une piste Audio stéréo, pour des raisons de rétrocompatibilité. C'est par exemple le cas du système TV2.5 au Brésil.
- Cette option n'est disponible que pour les fichiers MPF.

# LIENS ASSOCIÉS

[Exportation de contenus MPEG-H](#page-970-0) à la page 971

# **Onglet Preferences**

L'onglet **Preferences** vous permet de configurer les paramètres de base de votre scène MPEG-H, et par exemple de choisir une configuration de référence ou de changer la langue par défaut.

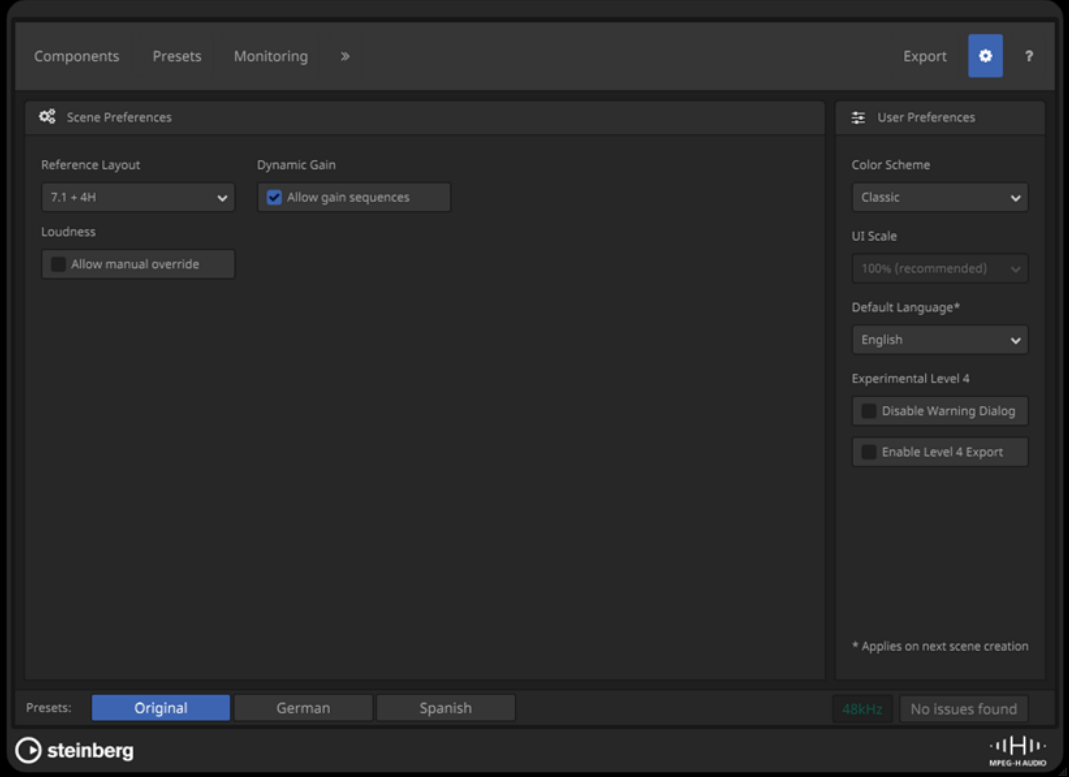

# **Scene Preferences**

# **Reference Layout**

Permet de choisir la configuration de référence de la scène, laquelle détermine la largeur maximale des canaux pour les composants de la scène. Cette largeur est automatiquement ajustée quand vous ajoutez des composants dont la largeur de canaux est plus importante.

# À NOTER

Les métadonnées de la configuration de référence définissent la configuration dans laquelle la scène a été mixée. Elles peuvent être utilisées par le système de rendu des périphériques de lecture pour sélectionner automatiquement le mixage le mieux adapté.

# **Dynamic Gain**

Quand l'option **Allow Gain Sequences** est activée, vous pouvez ajouter des séquences de gain à votre session dans l'onglet **Dynamic Gain**.

# À NOTER

Quand cette option est désactivée, toutes les séquences de gain sont supprimées de la scène.

# **Loudness**

Quand l'option **Allow Manual Override** est activée, vous pouvez modifier manuellement les valeurs de sonie mesurées.

# À NOTER

Le fait de modifier les métadonnées de sonie peut donner lieu à une sonie incorrecte en lecture. Il est recommandé de ne pas activer cette option.

# **User Preferences**

# **Color Scheme**

Permet de définir un thème de couleurs pour l'interface du plug-in.

# **UI Scale**

Permet de configurer le facteur d'échelle de l'interface du plug-in.

# **Default Language**

Permet de configurer la langue par défaut de votre scène.

À NOTER

Vous ne pouvez changer la langue par défaut qu'au moment de créer une scène, c'est-à-dire quand vous ajoutez le plug-in **Renderer for MPEG-H** dans votre projet. Il est donc recommandé de ne changer la langue par défaut que quand on crée un nouveau projet MPEG-H.

# **Experimental Level 4**

Quand l'option **Disable Warning Dialog** est activée, aucun message d'avertissement ne s'affiche si le nombre de composants dépasse les limites de la norme MPEG-H Niveau 3.

Quand l'option **Enable Level 4 Export** est activée, il est possible d'exporter des scènes MPEG-H qui dépassent les limites de la norme MPEG-H Niveau 3.

LIENS ASSOCIÉS [Onglet Dynamic Gain](#page-967-0) à la page 968 [Mesure de la sonie](#page-967-0) à la page 968

# **Productions basées sur des objets au format OSC (Open Sound Control)**

Nuendo permet d'enregistrer, de lire et de mixer en direct des productions basées sur des objets utilisant le protocole réseau OSC (Open Sound Control) pour le contrôle d'un système de rendu externe.

Vous pouvez lire et enregistrer des signaux audio basés sur des objets ainsi que leurs métadonnées lors de prestations en direct quand votre système est connecté à un environnement OSC (par exemple, un réseau OSC utilisant des périphériques de localisation de position).

Nuendo peut recevoir les données de position transmises par des périphériques de localisation reliés au réseau OSC dans un format normalisé ou absolu, et enregistrer des données d'automatisation pour le module **VST MultiPanner** en même temps que les signaux audio des objets correspondants.

La création d'ADM et le mixage pour des productions basées sur des objets utilisant le protocole OSC se font à l'aide des outils et fonctions suivants :

● La fenêtre **Création d'ADM**, dans laquelle vous devez sélectionner **OSC (external)** en tant que système de rendu. La liste vous permet de configurer la structure d'objets en ajoutant des objets.

# À NOTER

- La structure d'objets des productions utilisant le protocole OSC ne comprend généralement pas de lits basés sur des canaux.
- Les paramètres de calibrage et de mixage et les paramètres de rendu binaural ne sont pas appliqués dans un environnement OSC.
- La boîte de dialogue **External OSC Renderer Setup** vous permet d'établir la connexion avec le système de rendu OSC de votre réseau. Dans cette boîte de dialogue, vous pouvez définir vos objets audio en assignant des sorties audio à des identifiants d'objets. Une fois connectées à des bus de sortie dans la fenêtre **Connexions audio**, ces sorties audio jouent le rôle de bus d'objets.
- La boîte de dialogue OSC Object Position Tracking permet d'activer et de configurer la réception de données de position transmises par des périphériques de localisation.
- Le plug-in **VST MultiPanner** prend en charge le panoramique 3D pour les signaux audio d'objets.

## LIENS ASSOCIÉS

[Signaux audio d'objets dans Nuendo](#page-925-0) à la page 926 [Fenêtre Création d'ADM](#page-981-0) à la page 982 Configuration pour des signaux audio basés sur des objets au sein de réseaux OSC à la page 977 [Boîte de dialogue External OSC Renderer Setup](#page-977-0) à la page 978 [Boîte de dialogue OSC Object Position Tracking](#page-978-0) à la page 979 [Mixages d'objets avec VST MultiPanner](#page-987-0) à la page 988 [Interface du plug-in VST MultiPanner en Object Mode](#page-988-0) à la page 989

# **Configuration pour des signaux audio basés sur des objets au sein de réseaux OSC**

Pour travailler avec des signaux audio basés sur des objets au sein de réseaux qui utilisent le protocole OSC, il vous faut connecter votre système à un système de rendu OSC externe et définir des pistes Audio en tant qu'objets dans votre projet.

Pour définir des objets, vous devez d'abord créer des bus d'objets. Dans Nuendo, un bus d'objets est un bus de sortie qui est connecté à un port périphérique auquel est assigné un identifiant d'objet.

La boîte de dialogue **External OSC Renderer Setup** vous permet d'établir la connexion avec le système de rendu externe et de définir des objets audio en assignant des sorties audio aux identifiants d'objets. Les sorties assignées qui ont été connectées à des bus de sortie dans la fenêtre **Connexions audio** jouent dès lors le rôle de bus d'objets dans votre projet OSC.

Tout d'abord, vous devez configurer l'assignation dans la boîte de dialogue **External OSC Renderer Setup**. Ensuite, au moment d'ajouter des objets, il est recommandé d'utiliser l'option **Connecter automatiquement les bus d'objets** de la fenêtre **Création d'ADM** afin que des bus d'objets soient automatiquement créés.

# À NOTER

Pour de plus amples informations sur l'assignation des objets et l'utilisation des bus d'objets, veuillez consulter les explications relatives à la configuration des projets intégrant des contenus basés sur des objets pour Dolby Atmos.

# <span id="page-977-0"></span>LIENS ASSOCIÉS

[Configuration pour l'application Dolby Atmos Renderer externe](#page-938-0) à la page 939 [Bus d'objets](#page-939-0) à la page 940 Boîte de dialogue External OSC Renderer Setup à la page 978 [Boîte de dialogue OSC Object Position Tracking](#page-978-0) à la page 979 [Fenêtre Création d'ADM](#page-981-0) à la page 982

# **Boîte de dialogue External OSC Renderer Setup**

La boîte de dialogue **External OSC Renderer Setup** permet d'établir la connexion avec le système de rendu OSC externe et d'assigner les ports d'entrée du système de rendu aux ports de sortie périphériques ASIO de votre système. Les ports périphériques assignés qui sont connectés à des bus de sortie dans la fenêtre **Connexions audio** jouent le rôle de bus d'objets dans votre projet OSC.

● Pour ouvrir la boîte de dialogue **External OSC Renderer Setup**, sélectionnez **Studio** > **External OSC Renderer Setup**.

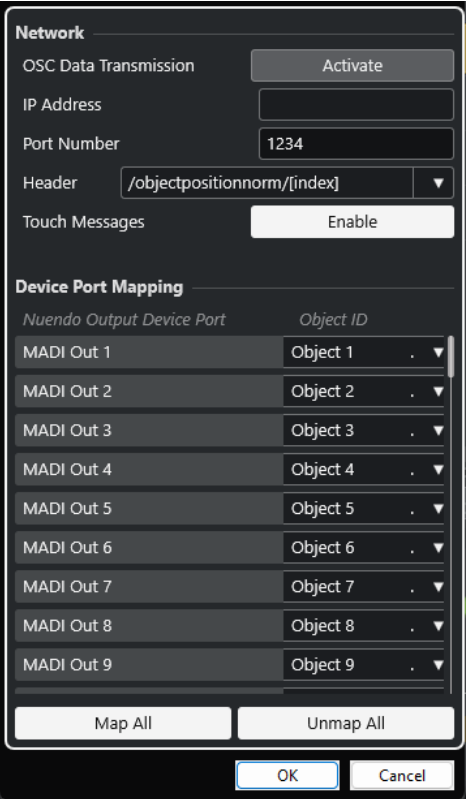

# **OSC Data Transmission**

Permet d'activer/désactiver la transmission de données OSC.

# **IP Address**

Permet de saisir l'adresse réseau IP du système de rendu OSC.

# **Port Number**

Permet de saisir le numéro de port du système de rendu OSC.

#### **Header**

Permet de définir l'en-tête du message OSC. Le menu local permet de sélectionner un en-tête de message prédéfini.

# <span id="page-978-0"></span>**Touch Messages**

Permet d'activer/désactiver la transmission de messages de toucher, lesquels englobent les données de messages de position OSC.

# **Nuendo Output Device Port**

Liste des ports de sortie périphériques ASIO disponibles.

# **Object ID**

Permet d'assigner les ports de sortie périphériques ASIO aux ports d'entrée périphériques du système de rendu.

# **Map All**

Permet d'assigner automatiquement tous les ports de sortie périphériques ASIO disponibles aux identifiants d'objets.

# **Unmap All**

Permet de supprimer les assignations entre les ports de sortie périphériques ASIO et les identifiants d'objets.

# À NOTER

La dernière connexion avec un système de rendu est enregistrée. Elle est restaurée quand vous redémarrez l'application.

# **Boîte de dialogue OSC Object Position Tracking**

La boîte de dialogue **OSC Object Position Tracking** vous permet d'activer des périphériques de localisation du réseau OSC et de configurer la réception des données de position par ces périphériques.

● Pour ouvrir la boîte de dialogue **OSC Object Position Tracking**, sélectionnez **Studio** > **OSC Object Position Tracking**.

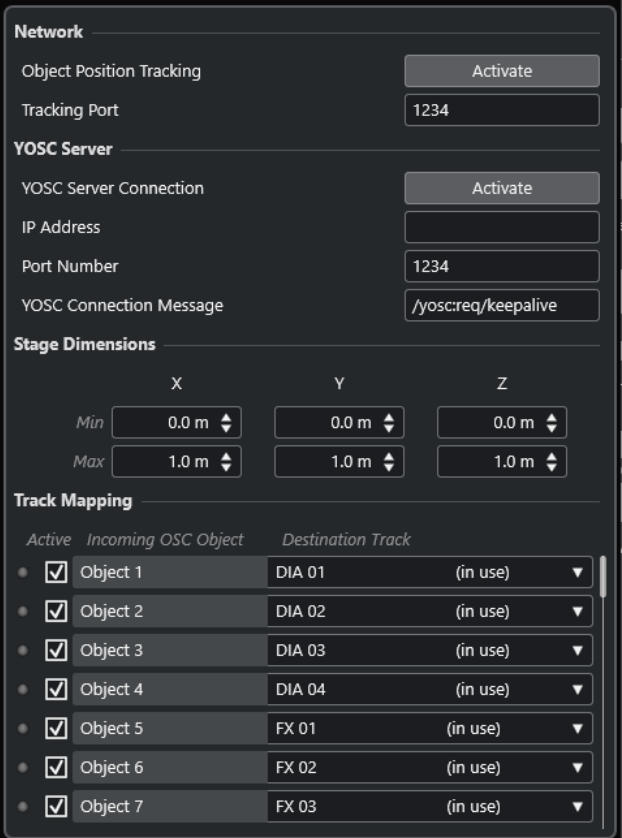

# **Object Position Tracking**

Permet d'activer/désactiver la réception de données de localisation.

## **Tracking Port**

Permet de saisir le numéro du port par lequel Nuendo reçoit des données de localisation.

# **YOSC Server Connection**

Permet d'activer/désactiver la visibilité de Nuendo en tant que client sur le réseau OSC.

# **IP Address**

Permet de saisir l'adresse IP du serveur OSC.

#### **Port Number**

Permet de saisir le numéro du port utilisé par le serveur OSC pour transmettre les données de localisation.

# **YOSC Connection Message**

Permet de saisir le message de connexion qui est ajouté en en-tête des données OSC. Ce paramètre est nécessaire pour que Nuendo puisse être enregistré en tant que client sur le serveur OSC.

#### **Stage Dimensions**

Permet de saisir les dimensions physiques de la scène en mètres pour les systèmes de localisation qui transmettent des données de position dans un format absolu. Quand les données de position entrantes sont dans un format absolu, ces paramètres sont utilisés pour la conversion dans un format normal. Quand les données de position entrantes sont déjà normalisées, ces paramètres sont ignorés.

# **Incoming OSC Data**

Les DEL indiquent que des données OSC sont transmises pour l'objet OSC correspondant.

# **Active**

Permet d'activer/désactiver le traitement des données de localisation de l'objet OSC correspondant.

# **Incoming OSC Object**

Liste des identifiants des objets OSC transmis par le serveur OSC.

# **Destination Track**

Permet d'assigner des pistes Audio du projet à des objets OSC en sélectionnant ces pistes dans le menu local.

- Pour assigner automatiquement les pistes Audio qui suivent dans la liste des pistes à tous les objets OSC situés en dessous, maintenez enfoncée la touche **Maj** quand vous sélectionnez une piste à assigner.
- Pour assigner automatiquement les pistes Audio qui précèdent dans la liste des pistes à tous les objets OSC situés en dessous, maintenez enfoncées les touches **Maj** - **Alt** quand vous sélectionnez une piste à assigner.
- Pour désassigner automatiquement tous les objets OSC situés en dessous, maintenez enfoncée la touche **Maj** quand vous sélectionnez **Unmapped**.
- Pour désassigner automatiquement tous les objets OSC situés au-dessus, maintenez enfoncées les touches **Maj** - **Alt** quand vous sélectionnez **Unmapped**.

# <span id="page-981-0"></span>**Fenêtre Création d'ADM**

La fenêtre **Création d'ADM** permet de créer, d'éditer et d'exporter la structure d'objets d'un projet ADM, mais aussi de sélectionner un système de rendu et d'accéder directement à d'autres paramètres associés.

| <b>Format:</b> |              | $\overline{\phantom{a}}$<br><b>Dolby Atmos</b><br>٠ |                    |                     | <b>Setup Assistant</b> |                     |                          | <b>MDolby Atmos</b> |                 |   |                            |
|----------------|--------------|-----------------------------------------------------|--------------------|---------------------|------------------------|---------------------|--------------------------|---------------------|-----------------|---|----------------------------|
|                |              | <b>Audio Objects</b><br><b>Add Objects</b>          | $1 \oplus$         | <b>Add Bed</b>      |                        | Remove              |                          | <b>Functions:</b>   | ۷.              |   | Settings:<br>۳             |
|                |              | <b>Type</b>                                         | <b>Name</b>        | <b>Source Track</b> |                        | <b>Object Bus</b>   |                          | <b>Object Group</b> | <b>Binaural</b> |   | <b>Object ID</b>           |
| ■              | e            | Bed                                                 |                    | MUSIC Stem.         | ▼                      | 1: (Bed. 7.1.2)     | ▼                        | No Group            | v               | ▼ | 1, 2, 3, 4, 5, 6, 7, 8, 10 |
|                | e            | Object                                              | Joan ADR           | Joan ADR.           | ▼∣                     | 2: (Object, Mono)   | ▼                        | No Group            | Mid<br>Ω        | ▼ | 11                         |
| ■              | e            | Object                                              | Y James ADR        | Y James ADR.        | ▼∣                     | 3: (Object, Mono)   |                          | No Group            | Mid<br>Ω        | v | 12                         |
| ■              | e            | Object                                              | Private ADR        | Private ADR.        | ▼                      | 4: (Object, Mono)   |                          | No Group            | Mid<br>v        | ▼ | 13                         |
| ■              | $\mathbf{e}$ | Object                                              | James ADR          | James ADR.          | ▼                      | 5: (Object, Mono)   | $\overline{\phantom{a}}$ | No Group            | Mid<br>▼        | v | 14                         |
| ■              | e            | Object                                              | <b>Byron ADR</b>   | Byron ADR.          | ▼                      | 6: (Object, Mono)   |                          | No Group            | Mid<br>▼        | ▼ | 15                         |
| ■              | e            | Object                                              | Sargent ADR        | Sargent ADR.        | ▼                      | 7: (Object, Mono) ▼ |                          | No Group            | Mid<br>Ω        | ▼ | 16                         |
| ■              | e            | Object                                              | Sara ADR           | Sara ADR.           | ▼                      | 8: (Object, Mono)   |                          | No Group            | ▼<br>Mid        | v | 17                         |
| ■              | e            | Object                                              | <b>ADR Dia</b>     | ADR Dia.            | ▼                      | 9: (Object, LRC)    | ▼                        | No Group            | v<br>Mid        | ▼ | 18, 19, 20                 |
| ■              | e            | Object                                              | Xtra DIA           | Xtra DIA.           | ▼∣                     | 10: (Object, Ster.  | ▼                        | No Group            | Mid<br>▼        | ▼ | 21, 22                     |
| ■              | $\mathbf{e}$ | Object                                              | <b>Byron Dream</b> | Byron Dream.        | ▼                      | 11: (Object, Mon.   |                          | No Group            | Mid<br>v        | ▼ | 23                         |
| ■              | $\epsilon$   | Object                                              | Mehgan Dream       | Mehgan Dream.       | ▼                      | 12: (Object, Mon.   |                          | No Group            | Mid<br>v        | ▼ | 24                         |
| ■              | e            | Object                                              | Dream DIA          | Dream DIA.          | ▼                      | 13: (Object, 5.0)   |                          | No Group            | Mid<br>▼        | v | 25, 26, 27, 28, 29         |
| п              |              | <b>2</b> Object                                     | Dia Atmos          | Dia Atmos.          |                        | 14: (Obiect. Mon.   | $\mathbf{v}$             | No Group            | Mid<br>▼        |   | $\sqrt{30}$                |
|                |              |                                                     |                    |                     |                        |                     |                          |                     |                 |   | <b>Export ADM File</b>     |

Fenêtre Création d'ADM en mode Dolby Atmos

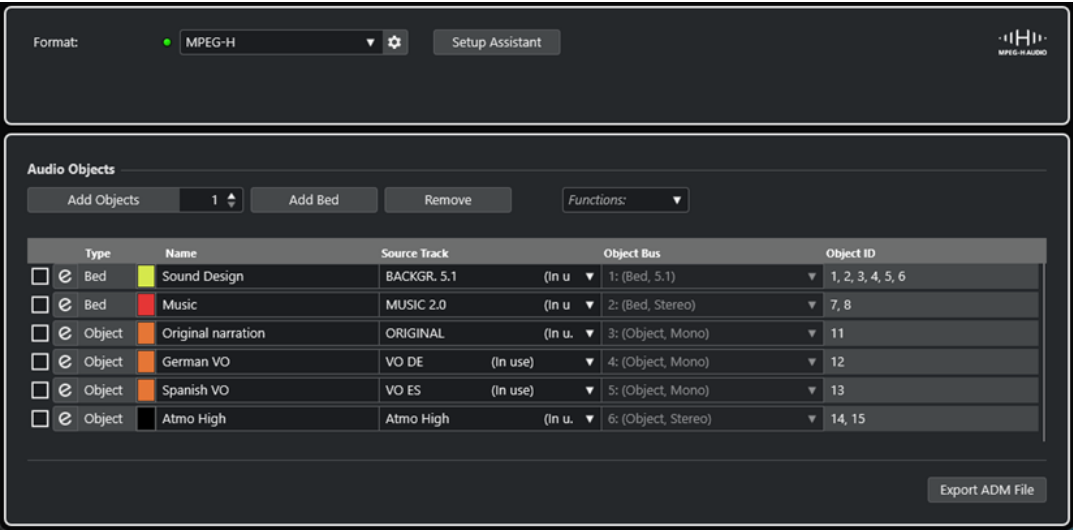

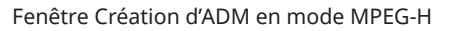

● Pour ouvrir la fenêtre **Création d'ADM**, sélectionnez **Projet** > **Création d'ADM**.

# **Format**

Permet de sélectionner le format du projet ADM.

Pour ouvrir la boîte de dialogue de configuration du système de rendu ADM correspondant, cliquez sur **Configuration du système de rendu**.

# À NOTER

Pour que cela fonctionne, il faut que vous ayez d'abord ajouté le plug-in de rendu ADM dans votre projet.

# **Assistant de configuration**

Permet d'ouvrir un **Assistant de configuration** qui vous aidera à configurer votre projet ADM pour le format sélectionné.

# **Connecter automatiquement les bus d'objets**

Quand cette option est activée, tous les objets de votre modèle ADM sont automatiquement connectés à des bus d'objets. Le cas échéant, des bus d'objets possédant la configuration de canaux adaptée sont automatiquement créés.

Quand cette option est désactivée, vous pouvez sélectionner manuellement des bus d'objets en cliquant dessus dans la colonne **Bus d'objets**. Pour que cela fonctionne, vous devez d'abord créer des bus de sortie possédant la configuration de canaux adéquate dans la fenêtre **Connexions audio**.

# À NOTER

Cette option n'est disponible que pour les systèmes de rendu externes.

# **Ajouter des objets**

Permet d'ajouter le nombre défini d'objets à la liste d'objets audio.

# **Ajouter un lit**

Permet d'ajouter un lit à la liste d'objets audio.

# **Retirer**

Permet de retirer les éléments sélectionnés de la liste.

# **Fonctions**

Ce menu local regroupe les fonctions suivantes :

- La fonction **Créer des objets à partir des pistes sélectionnées** permet d'ajouter des objets qui utilisent les pistes sélectionnées dans votre projet en tant que pistes source.
- La fonction Attribuer le nom de la piste source permet d'attribuer le nom de la piste source correspondante aux objets audio sélectionnés.

#### **Paramètres**

Ce menu local permet d'ouvrir les boîtes de dialogue suivantes :

- **Éditeur de Trim et de mixage**
- **Mode de rendu binaural pour les lits**
- **Éditeur de groupes d'objets**

# À NOTER

Le menu local **Paramètres** n'est disponible que pour certains formats ADM.

La liste regroupe la structure d'objets et les paramètres de tous les objets audio, lesquels peuvent être édités :

# **Ouvrir/Fermer le panoramique de piste source**

Permet d'ouvrir/fermer le module de panoramique de la piste source correspondante.

# **Nom**

Permet de saisir un nom.

#### **Piste source**

Permet de sélectionner une piste source.

#### **Bus d'objets**

Permet de sélectionner un bus d'objets quand un système de rendu externe est utilisé.

À NOTER

Les objets qui ne sont pas connectés à un bus d'objets ne sont pas exportés.

#### **Groupe d'objets**

Permet d'assigner l'objet audio à un groupe d'objets.

À NOTER

Ce menu local n'est disponible que pour certains formats ADM.

# **Binaural**

Permet de sélectionner un mode de rendu binaural pour la lecture au casque ou de désactiver le rendu binaural pour la lecture sur des enceintes.

# À NOTER

- Les métadonnées statiques permettant le rendu binaural sont enregistrées dans le fichier ADM au moment de l'exportation, mais elles ne sont pas transmises en temps réel à une application Dolby Atmos Renderer externe.
- Pour les lits, vous pouvez configurer les paramètres de rendu binaural à partir de la boîte de dialogue **Mode de rendu binaural pour les lits**.
- Ce menu local n'est disponible que pour certains formats ADM.

# **Identifiant d'objet**

Identifiant de l'objet utilisé par le système de rendu pour identifier cet objet audio.

# **Exporter le fichier ADM**

Permet d'exporter le projet Dolby Atmos dans un fichier ADM Broadcast Wave en utilisant les paramètres configurés dans cette fenêtre.

#### À NOTER

Pour exporter des fichiers MPEG-H, vous devez utiliser la fonction d'exportation intégrée du plug-in **Renderer for MPEG-H**.

# LIENS ASSOCIÉS

[Boîte de dialogue External Dolby Atmos Renderer Setup](#page-942-0) à la page 943 [Boîte de dialogue External OSC Renderer Setup](#page-977-0) à la page 978 [Interface du plug-in Renderer for Dolby Atmos](#page-936-0) à la page 937 [Plug-in Renderer for MPEG-H](#page-949-0) à la page 950 [Éditeur de Trim et de mixage](#page-984-0) à la page 985 [Boîte de dialogue Mode de rendu binaural pour les lits](#page-985-0) à la page 986 [Boîte de dialogue Éditeur de groupes d'objets](#page-986-0) à la page 987 [Exportation de contenus MPEG-H](#page-970-0) à la page 971

# <span id="page-984-0"></span>**Éditeur de Trim et de mixage**

La boîte de dialogue **Éditeur de Trim et de mixage** permet de configurer les paramètres de Trim et de conversion pour la lecture du projet ADM.

Les paramètres configurés dans cet éditeur font partie des métadonnées statiques de votre projet Dolby Atmos et sont enregistrés dans le fichier ADM en cas d'exportation. Les systèmes de rendu utilisent ces paramètres pour la lecture ou l'encodage.

# À NOTER

Les métadonnées statiques relatives au Trim et au mixage ne sont pas transmises en temps réel à l'application Dolby Atmos Renderer externe.

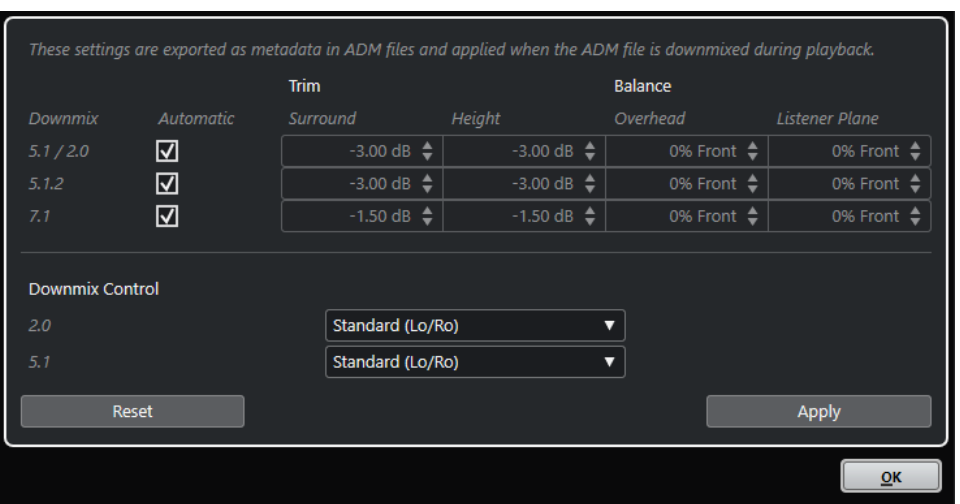

● Pour ouvrir cette boîte de dialogue, sélectionnez **Éditeur de Trim et de mixage** dans le menu local **Paramètres** de la fenêtre **Création d'ADM**.

# À NOTER

Cette boîte de dialogue n'est disponible que pour la création de contenus Dolby Atmos.

# **Paramètres Trim et Équilibre**

Cette section vous permet de configurer individuellement les paramètres Trim et Équilibre pour les mixages en 5.1/2.0, 5.1.2 et 7.1.

# **Automatique**

Quand cette option est activée, ce sont les valeurs de **Trim** et d'**Équilibre** par défaut de Dolby Atmos Renderer qui sont utilisées.

# **Trim (Surround/Height)**

Permet de réduire le niveau des canaux surround et de hauteur.

# **Équilibre (Overhead/Listener Plane)**

Permet de configurer l'équilibre pour le surplomb et le plan d'écoute.

# **Paramètres de contrôle du mixage**

Cette section vous permet de définir le mode de rendu pour les conversions en 5.1 et en 2.0, conformément aux caractéristiques de la norme Dolby Atmos.

# <span id="page-985-0"></span>**2.0**

Permet de définir un mode de rendu pour les mixages en 2.0 à partir de mixages Dolby Atmos en 5.1.

# **5.1**

Permet de définir un mode de rendu pour les mixages Dolby Atmos en 5.1.

#### **Reset**

Permet de réinitialiser tous les paramètres de Trim, d'équilibre et de mixage à leur configuration par défaut.

# **Appliquer**

Permet d'appliquer tous les paramètres de Trim, d'équilibre et de mixage.

# À NOTER

Pour de plus amples informations sur le mixage basé sur des objets pour les contenus Dolby Atmos, reportez-vous à la documentation de l'application Dolby Atmos Renderer.

LIENS ASSOCIÉS [Fenêtre Création d'ADM](#page-981-0) à la page 982

# **Boîte de dialogue Mode de rendu binaural pour les lits**

La boîte de dialogue **Mode de rendu binaural pour les lits** permet de définir le mode de rendu binaural de chaque sous-canal d'un lit. Ces paramètres s'appliquent à tous les lits de votre modèle ADM.

#### À NOTER

Les métadonnées statiques permettant le rendu binaural sont enregistrées dans le fichier ADM au moment de l'exportation, mais elles ne sont pas transmises en temps réel à une application Dolby Atmos Renderer externe.

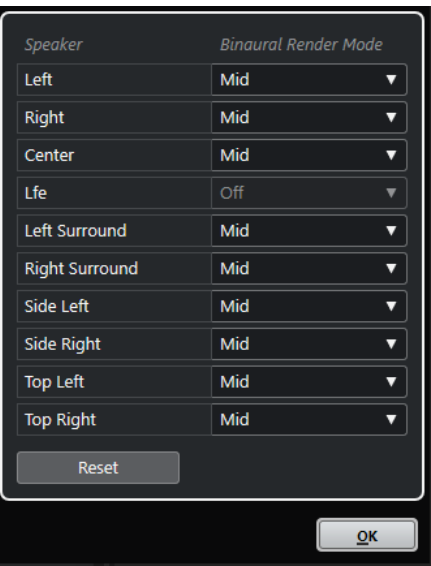

● Pour ouvrir cette boîte de dialogue, sélectionnez **Mode de rendu binaural pour les lits** dans le menu local **Paramètres** de la fenêtre **Création d'ADM**.

# <span id="page-986-0"></span>À NOTER

Cette boîte de dialogue n'est disponible que pour la création de contenus Dolby Atmos.

# **Haut-parleur**

Canal de lit.

# **Mode de rendu binaural**

Permet de sélectionner un mode de rendu binaural ou de désactiver ce mode pour le canal correspondant.

À NOTER

Pour le canal LFE, le rendu binaural est toujours désactivé.

# **Réinitialiser**

Permet de réinitialiser tous les paramètres du **Mode de rendu binaural** à leur configuration par défaut.

# À NOTER

Pour de plus amples informations sur le mixage basé sur des objets pour les contenus Dolby Atmos, reportez-vous à la documentation de l'application Dolby Atmos Renderer.

LIENS ASSOCIÉS [Fenêtre Création d'ADM](#page-981-0) à la page 982 [Configuration du bus de sortie par défaut \(Mixage principal\)](#page-43-0) à la page 44

# **Boîte de dialogue Éditeur de groupes d'objets**

La boîte de dialogue **Éditeur de groupes d'objets** vous permet de créer et d'éditer des groupes que vous pourrez utiliser pour les objets et les lits dans la fenêtre **Création d'ADM**.

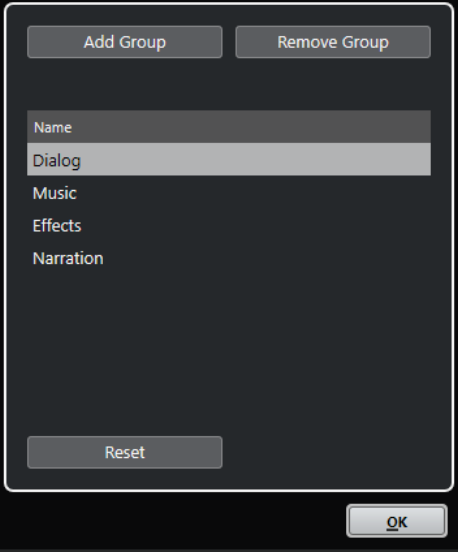

● Pour ouvrir cette boîte de dialogue, sélectionnez **Éditeur de groupes d'objets** dans le menu local **Paramètres** de la fenêtre **Création d'ADM**.

# <span id="page-987-0"></span>À NOTER

Cette boîte de dialogue n'est disponible que pour la création de contenus Dolby Atmos.

# **Ajouter un groupe**

Permet d'ajouter un nouveau groupe à la liste.

# **Retirer le groupe**

Permet de retirer les groupes sélectionnés de la liste.

# **Liste de groupes**

Liste de tous les groupes disponibles dans la fenêtre **Création d'ADM**. Pour modifier le nom d'un groupe, cliquez dessus. Pour sélectionner plusieurs groupes, faites un **Ctrl/Cmd** -clic ou un **Maj** -clic sur les groupes souhaités.

#### **Réinitialiser**

Permet de réinitialiser la liste aux groupes par défaut (**Dialog**, **Music**, **Effects** et **Narration**).

# LIENS ASSOCIÉS [Fenêtre Création d'ADM](#page-981-0) à la page 982

# **Mixages d'objets avec VST MultiPanner**

Quand vous sélectionnez une piste en tant que piste source pour un objet, le plug-in de panoramique **VST MultiPanner** de la voie correspondante se configure automatiquement en mode objet (**Object Mode**).

Quand **VST MultiPanner** est utilisé en **Object Mode** :

- L'interface du plug-in vous donne accès à des fonctions supplémentaires et à des paramètres qui permettent de créer un mixage basé sur des objets.
- Le flux audio est directement transmis au système de rendu sélectionné dans la fenêtre **Création d'ADM**.
- Toutes les métadonnées des objets, y compris les informations de panoramique, sont directement transmises au système de rendu. Par conséquent, les fonctions de panoramique sont toujours disponibles, quel que soit le routage audio configuré.

# À NOTER

- Quand **VST MultiPanner** est utilisé en tant que plug-in d'insert, le mode objet (**Object Mode**) n'est pas disponible.
- En **Object Mode**, le signal audio est uniquement transmis au système de rendu, via le **Send 8**. Par conséquent, il ne va pas jusqu'à la sortie du module de panoramique du canal. Pour que le signal soit visible sur le vumètre de la voie, configurez la **Position du vumètre** sur **Post-Fader** dans les **Paramètres globaux des vumètres**.
- Avec le système de rendu externe Dolby Atmos Renderer, les objets ne peuvent pas être écoutés dans la **Control Room** de Nuendo. Pour écouter le résultat de votre mixage d'objets, vous pouvez router un mixage 7.1 de Dolby Atmos Renderer vers une entrée externe de la **Control Room**.

LIENS ASSOCIÉS [VST MultiPanner](#page-900-0) à la page 901 [Interface du plug-in VST MultiPanner en Object Mode](#page-988-0) à la page 989 [Fenêtre Création d'ADM](#page-981-0) à la page 982

[Menu Paramètres globaux des vumètres](#page-520-0) à la page 521 [Control Room](#page-574-0) à la page 575 [Règles de sous-mixage de MixConvert 3D](#page-924-0) à la page 925

# <span id="page-988-0"></span>**Interface du plug-in VST MultiPanner en Object Mode**

L'interface du plug-in **VST MultiPanner** vous donne accès à des paramètres supplémentaires, notamment à des paramètres de mixage basé sur des objets, quand vous utilisez un système de rendu ADM externe.

● Pour ouvrir l'interface du plug-in **VST MultiPanner** dans une fenêtre séparée, double-cliquez sur une version miniature de **VST MultiPanner** dans l'**Inspecteur** ou dans la **MixConsole**.

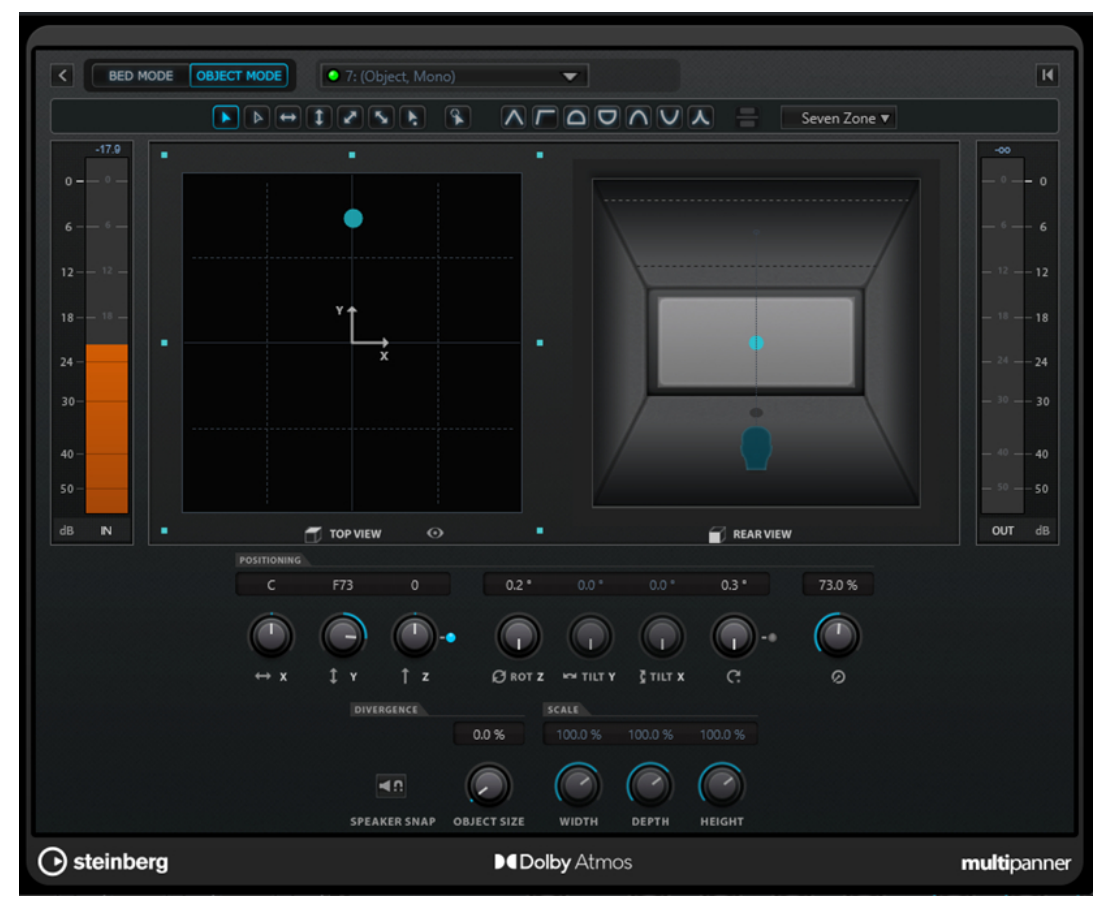

Interface du plug-in VST MultiPanner en Object Mode quand le système de rendu ADM sélectionné est Renderer for Dolby Atmos

# **Select Object Bus**

Permet de connecter le canal à un bus d'objet si un système de rendu externe a été sélectionné dans la fenêtre **Création d'ADM**. Quand la DEL s'allume en vert, c'est qu'un bus d'objet valide a été sélectionné. Quand la DEL s'allume en rouge, c'est qu'au moins l'un des bus de sortie du bus multi-objets sélectionné n'a pas été attribué. Pour afficher une infobulle indiquant quels bus de sortie ne sont pas attribués, survolez la DEL avec le pointeur de la souris.

# **Renderer**

Quand la DEL s'allume en vert, c'est qu'un système de rendu (Dolby Atmos Renderer, par exemple) a été connecté au système. Quand la DEL s'allume en rouge, c'est qu'aucun système de rendu n'est connecté.

# **Select Object Zone**

Permet de définir les zones de haut-parleurs qui sont actives pour l'objet. Les zones de haut-parleurs sont représentées par de petits carrés bleus autour du champ de panoramique de la **Top View** (vue du haut).

Les zones de haut-parleurs actives sont également représentées dans la vue miniature de l'**Inspecteur**.

## **Speaker Snap**

Permet de placer le signal audio de l'objet sur le haut-parleur actif le plus proche de son emplacement établi pendant la lecture.

À NOTER

Ce paramètre n'est disponible que pour la création de contenus Dolby Atmos.

#### **Object Size**

Permet de diffuser le signal audio d'un objet dans la pièce en fonction de la position de l'objet et des haut-parleurs actifs. Ce paramètre est désactivé quand l'option **Speaker Snap** est activée.

#### À NOTER

Ce paramètre n'est disponible que pour la création de contenus Dolby Atmos.

# À NOTER

Pour de plus amples informations sur le mixage basé sur des objets pour les contenus Dolby Atmos, reportez-vous à la documentation de l'application Dolby Atmos Renderer.

LIENS ASSOCIÉS [VST MultiPanner](#page-900-0) à la page 901

# **Mixages en ambisonie**

Nuendo vous permet de créer des mixages 3D au format ambisonique pour les contenus de réalité virtuelle (VR) ou de réalité augmentée (AR). Vous pouvez vous servir des fonctions et plug-ins intégrés pour le mixage spatial ou la localisation de la tête, ou des plug-ins prévus à cet effet conçus par d'autres d'éditeurs.

L'ambisonie est une technologie utilisée pour recréer un champ sonore sphérique. Contrairement aux autres formats sonores immersifs, l'ambisonie n'est pas basée sur un ensemble de canaux mais sur un ensemble de signaux audio encodés qui permettent de situer les sources sonores à différentes positions dans la sphère sonore.

Nuendo prend en charge l'ambisonie de premier ordre (1OA), de deuxième ordre (2OA) et de troisième ordre (3OA). Ces formats diffèrent par le nombre de signaux audio utilisés. Plus l'ordre d'ambisonie est élevé, plus il comporte de signaux et plus le positionnement des sons est précis.

Pour reproduire la sphère sonore, les signaux du fichier ambisonique doivent être décodés. La sphère sonore peut être restituée par différents moyens :

● À l'aide d'un casque audio et d'un décodage binaural.

La fonction de transfert relative à la tête, ou HRTF (Head-Related Transfer Function), permet de reproduire un champ sonore sphérique intégral à 360°. Le son est encore plus réaliste

si l'encodage binaural prend en compte les mouvements de la tête de l'auditeur grâce à la technologie de localisation de la tête.

À l'aide d'une configuration de haut-parleurs stéréo ou multicanaux.

Plus la configuration de haut-parleurs est sphérique, plus le positionnement est précis. Cependant, il est possible de recréer la sphère sonore à l'aide d'une configuration de canaux en 5.1.4, par exemple.

Avec les signaux audio ambisoniques dans Nuendo :

- Vous pouvez enregistrer à partir d'un système de micros prenant en charge l'ambisonie.
- Vous pouvez importer des fichiers d'ambisonie préproduits au format WAV.
- Vous pouvez éditer les événements d'ambisonie comme n'importe quel autre signal audio dans la fenêtre **Projet**, dans l'**Éditeur d'échantillons** ou dans la fenêtre **Traitement hors ligne direct**, par exemple. Tous les signaux provenant d'un fichier d'ambisonie sont édités simultanément.

# À NOTER

Certaines opérations d'édition ne sont pas recommandées pour les signaux audio ambisoniques. Par exemple, il est préférable d'éviter les opérations qui modifient la phase et les niveaux des signaux audio les uns par rapport aux autres.

- Le plug-in **VST AmbiDecoder** décode les signaux audio ambisoniques afin de permettre l'écoute au casque ou sur un système d'enceintes. Pour l'écoute sur la voie **Casque**, les signaux audio ambisoniques sont automatiquement décodés pour la stéréo binaurale.
- Quand **VST AmbiDecoder** est utilisé en tant qu'outil de panoramique pour les canaux ambisoniques, vous pouvez configurer les angles de rotation et les paramètres de focus lors du mixage de signaux audio ambisoniques. Il est ainsi possible, par exemple, de mettre en valeur les sons qui proviennent de l'angle de visualisation, si vous utilisez un contrôleur VR intégrant une fonction de localisation de la tête, ou de rééquilibrer le champ sonore de signaux audio ambisoniques prémixés.
- Vous pouvez utiliser **VST MultiPanner** pour créer des mixages ambisoniques à partir de sources mono, stéréo ou multicanaux. Pour utiliser **VST MultiPanner** en mode Ambisonics, routez le signal sur une piste Groupe ou sur un bus de sortie au format ambisonique.
- Les Sends Cue ne fonctionnent pas sur les canaux ambisoniques.
- Nuendo prend en charge les données de localisation transmises par les périphériques de contrôle VR externes tels que les casques VR ou les souris 3D pour modifier l'orientation d'écoute. Vous bénéficiez ainsi d'une écoute réaliste des mixages à 360°. Pour les pistes de musique d'ambiance qui ne doivent pas être affectées par les mouvements de la tête, vous pouvez contourner la localisation en transmettant un signal fixe en Side-Chain.
- Nuendo est uniquement compatible avec le format AmbiX. Vous pouvez utiliser **VST AmbiConverter** en tant que plug-in d'insert pour la conversion du format Furse-Malham (FuMa) au format AmbiX.
- Vous pouvez préécouter les signaux audio ambisoniques dans la **MediaBay**, dans la **Bibliothèque**, dans la fenêtre de **Traitement hors ligne direct** ou dans la boîte de dialogue d'importation de fichiers, à condition que votre projet soit configuré pour la lecture de signaux audio ambisoniques.
- Vous pouvez utiliser des plug-ins d'ambisonie d'éditeurs tiers pour le mixage, la conversion, la localisation de la tête ou la binauralisation.

# À NOTER

- Pour que les canaux soient correctement routés, il est recommandé de n'utiliser que des plug-ins d'ambisonie VST 3.
- Quand le plug-in de panoramique ambisonique n'est utilisé qu'en tant qu'effet d'insert, tous les canaux audio doivent être au format ambisonique, même s'ils contiennent uniquement des signaux mono ou stéréo.
- Pour en savoir plus sur l'utilisation de plug-ins d'autres éditeurs, reportez-vous à la documentation de ces plug-ins.

# LIENS ASSOCIÉS

Routage des voies pour les mixages en ambisonie à la page 992 [Lecture des signaux audio ambisoniques](#page-993-0) à la page 994 [Interface de VST AmbiConverter](#page-994-0) à la page 995 [Écouter un signal fixe dans VST AmbiDecoder](#page-1000-0) à la page 1001 [Interface du VST AmbiConverter](#page-1004-0) à la page 1005

# **Routage des voies pour les mixages en ambisonie**

Vous pouvez router n'importe quel canal sur un canal ambisonique.

Selon la position du plug-in de panoramique ambisonique dans le circuit du signal, les configurations de canaux prises en charge pour le mixage en ambisonie ne sont pas les mêmes :

- Si vous utilisez le plug-in de panoramique sur les voies de la **MixConsole**, vous pourrez utiliser n'importe quel format de canal audio.
- Quand vous utilisez le plug-in de panoramique en insert, tous les canaux audio doivent être au format ambisonique, même s'ils contiennent uniquement des signaux mono ou stéréo.

# À NOTER

Les Sends Cue ne fonctionnent pas sur les canaux ambisoniques.

LIENS ASSOCIÉS [Configurations de canaux Surround](#page-893-0) à la page 894 [Changer de plug-in de panoramique de voie](#page-919-0) à la page 920

# <span id="page-992-0"></span>**Interface du plug-in VST MultiPanner en mode Ambisonics**

L'interface du plug-in **VST MultiPanner** vous donne accès à des options de configuration supplémentaires et à des paramètres prévus pour le mixage en ambisonie.

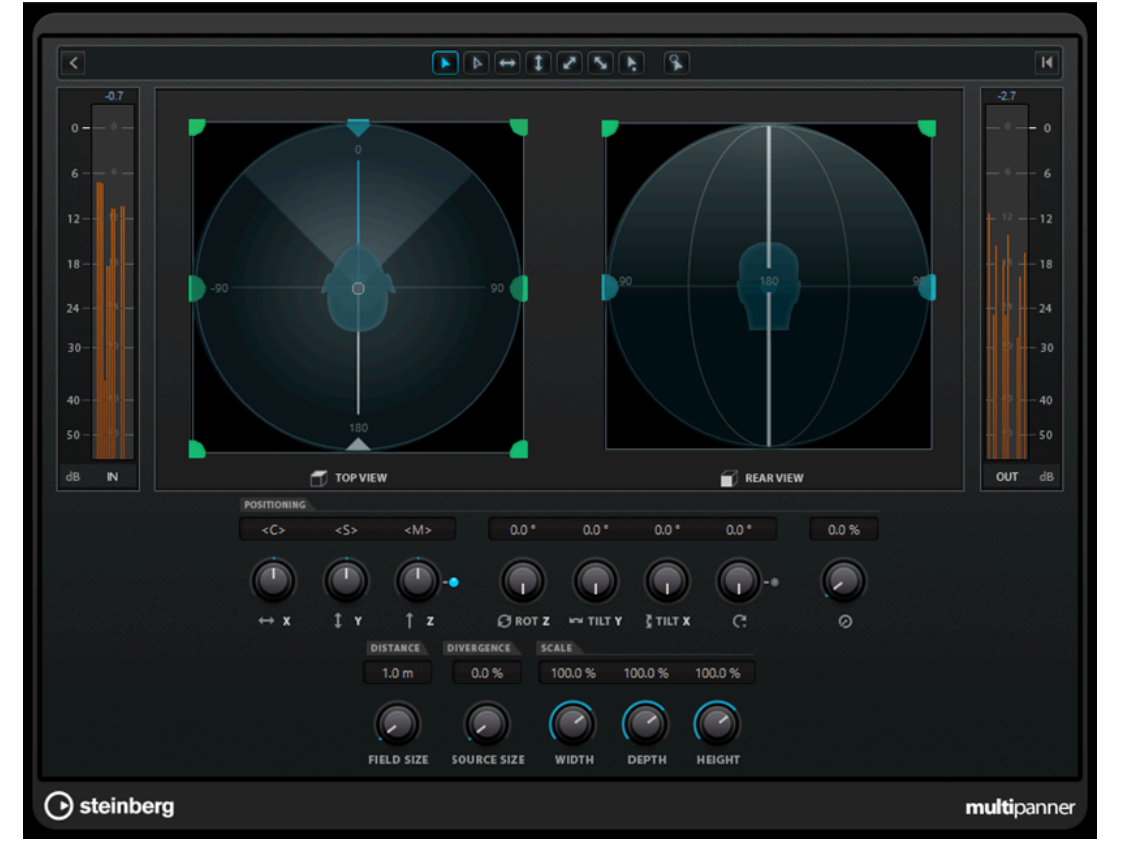

● Pour utiliser le **VST MultiPanner** en mode Ambisonics sur une voie audio, vous devez router cette voie sur un bus de sortie au format ambisonique.

# **Show/Hide Extended Display**

Permet d'afficher/masquer le champ panoramique de la vue arrière (**Rear View**).

# **Top View/Rear View**

Vue du champ sonore par le haut et par l'arrière. Vous pouvez positionner la source sonore en faisant glisser les poignées de panoramique. L'orientation est liée à l'angle de visualisation de la localisation de la tête. En d'autres termes, ce que vous voyez devant vous quand vous utilisez un casque VR se trouve également devant le symbole de tête dans les deux graphiques.

# **Field Size**

Permet de configurer la taille perçue du champ sonore. Elle est représentée par la taille du symbole de tête dans la **Top View** (vue du haut) et dans la **Rear View** (vue arrière). Plus la tête est petite, plus la distance entre l'auditeur et la source sonore est importante. Le volume du son est atténué en conséquence. Quand vous survolez le potentiomètre d'échelle avec le pointeur de la souris, la distance simulée dans les deux graphiques de panoramique est indiquée en mètres.

# **Source Size**

Permet d'étendre le signal audio source dans le champ sonore en le rendant plus diffus.

LIENS ASSOCIÉS [Interface du plug-in VST MultiPanner](#page-901-0) à la page 902

# <span id="page-993-0"></span>**Lecture des signaux audio ambisoniques**

Nuendo permet de décoder des signaux audio ambisoniques pour l'écoute au casque ou sur des enceintes. Pour le décodage, vous pouvez utiliser **VST AmbiDecoder** ou un plug-in de décodage d'un autre éditeur.

Quand vous travaillez avec **VST AmbiDecoder** :

- Sur la voie **Casque** de la **Control Room**, **VST AmbiDecoder** est automatiquement utilisé pour le décodage des signaux audio ambisoniques. Vous pouvez également utiliser un plugin de décodage d'un autre éditeur.
- Sur la voie **Principale** de la **Control Room**, **VST AmbiDecoder** est automatiquement utilisé pour le décodage des signaux audio ambisoniques.
- Vous pouvez utiliser les décodeurs ambisoniques d'autres éditeurs en tant que plug-ins d'insert sur la voie **Principale** de la **Control Room**.
- **VST AmbiDecoder** vous permet de transmettre un signal fixe dans votre mixage d'écoute en Side-Chain.

# À NOTER

Pour écouter votre projet ambisonique, un bus de sortie au format ambisonique doit être configuré en tant que bus de **Main Mix**.

**VST AmbiDecoder** prend en charge les configurations de canaux de sortie suivantes :

- Mono
- Stéréo
- 5.0
- 5.1
- 7.1
- 7.1.2
- 5.1.4
- 7.1.4
- 10.1 Auro-3D
- 22.2

# LIENS ASSOCIÉS

[Configuration du bus de sortie par défaut \(Mixage principal\)](#page-43-0) à la page 44

[Écouter les signaux audio ambisoniques en binaural sur la voie Casque](#page-998-0) à la page 999 [Écouter des signaux audio ambisoniques en binaural à l'aide de plug-ins d'insert conçus par](#page-999-0)  [d'autres éditeurs](#page-999-0) à la page 1000

[Écouter des signaux audio ambisoniques sur une configuration d'enceintes multicanaux ou](#page-999-0) [stéréo](#page-999-0) à la page 1000

[Écouter un signal fixe dans VST AmbiDecoder](#page-1000-0) à la page 1001 [Configurations de canaux Surround](#page-893-0) à la page 894

# <span id="page-994-0"></span>**Interface de VST AmbiConverter**

Le plug-in **VST AmbiDecoder** permet de convertir les signaux audio ambisoniques pour l'écoute au casque ou sur un système d'enceintes multicanaux ou stéréo. Il est automatiquement utilisé sur la voie **Casque** de la **Control Room** et sur la voie **Principale** de la **Control Room**, et peut également être utilisé en tant que plug-in d'insert pour le mixage de canaux ambisoniques.

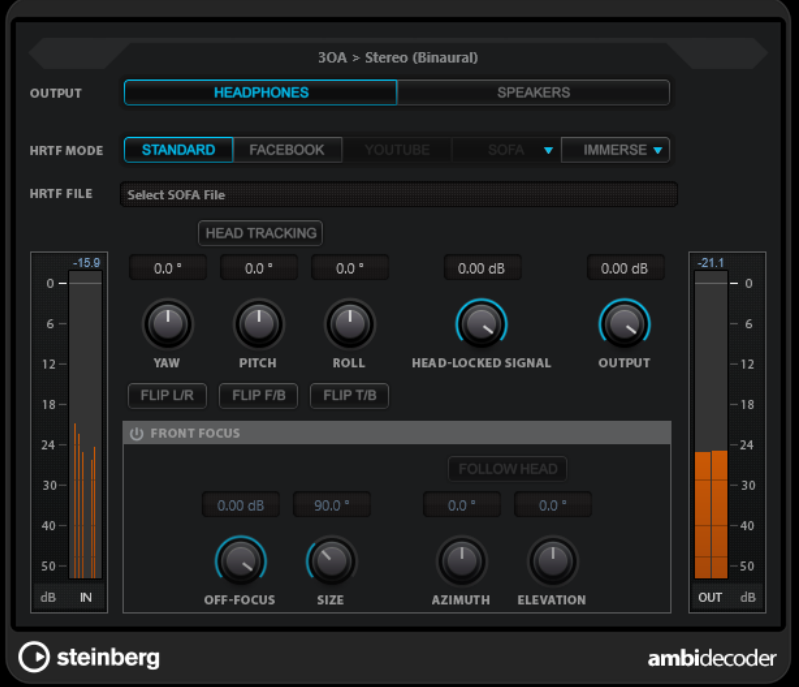

# **Format d'entrée > Format de sortie**

Indique les formats audio des signaux d'entrée et de sortie.

# **Output**

Permet de sélectionner au choix le mode **Headphones** pour la lecture binaurale au casque ou le mode **Speakers** pour la lecture sur une configuration d'enceintes stéréo.

# **HRTF Mode**

Permet de choisir un mode HRTF (Head-Related Transfer Function) pour la lecture binaurale. Cette option n'est disponible qu'en mode **Headphones**. Voici les modes HRTF disponibles :

- Mode **Standard** : Algorithme HRTF standard de Nuendo.
- Mode **Facebook** : Algorithme HRTF utilisé pour la lecture vidéo VR sur [facebook.com.](https://www.facebook.com)

La disponibilité de ce mode dépend de l'ordre ambisonique du bus de **Main Mix**.

- Mode **YouTube** : Algorithme HRTF utilisé pour la lecture vidéo VR sur [youtube.com.](https://www.youtube.com) La disponibilité de ce mode dépend de l'ordre ambisonique du bus de **Main Mix**.
- Mode **SOFA** : Mode permettant d'utiliser une fonction HRTF enregistrée dans un fichier au format SOFA.

Il est uniquement disponible quand vous chargez un fichier SOFA. Pour sélectionner un fichier SOFA, cliquez sur le triangle qui se trouve à droite du bouton **SOFA**.

Le mode **IMMERSE** vous permet d'utiliser des profils HRTF avec l'application **IMMERSE with VST AmbiDecoder**.

Pour sélectionner un profil IMMERSE ou rechercher des profils actualisés, cliquez sur le triangle qui se trouve à droite du bouton **IMMERSE**.

Pour utiliser ce mode, vous devez posséder une licence valable de **IMMERSE with VST AmbiDecoder**. Pour de plus amples informations sur l'obtention d'une licence et sur l'utilisation de l'application, rendez-vous sur le site [steinberg.net.](https://steinberg.net)

# À NOTER

Les paramètres HRTF sont uniquement disponibles quand **VST AmbiDecoder** est utilisé sur la voie **Casque** de la **Control Room** et quand le mode de sortie binaural **Headphones** est sélectionné.

# **Head Tracking**

Quand ce bouton est activé, **VST AmbiDecoder** reçoit les données de localisation de la tête de la fenêtre **Head Tracking**. Quand ce bouton est désactivé, vous pouvez utiliser les commandes **Yaw**, **Pitch** et **Roll** de l'interface de **VST AmbiDecoder** pour configurer les angles de rotation.

# **Yaw**

Permet de configurer l'angle de rotation du lacet.

# **Pitch**

Permet de configurer l'angle de rotation du tangage.

# **Roll**

Permet de configurer l'angle de rotation du roulis.

# **Flip L/R**

Permet d'intervertir les parties gauche et droite du signal ambisonique.

# **Flip F/B**

Permet d'intervertir les parties avant et arrière du signal ambisonique.

# **Flip T/B**

Permet d'intervertir les parties haute et basse du signal ambisonique.

# **Head-Locked Signal**

Permet de configurer le gain du signal fixe transmis sur l'entrée Side-Chain de **VST AmbiDecoder**.

# **Output**

Permet de régler le niveau de sortie du plug-in.

# **Front Focus**

Permet d'activer/désactiver l'accentuation d'un secteur défini de la sphère ambisonique.

# **Off-Focus**

Permet de configurer l'atténuation du son situé hors du secteur de **Front Focus**.

#### **Size**

Permet de configurer l'angle du **Front Focus**, c'est-à-dire le secteur de la sphère ambisonique qui n'est pas atténué par la valeur du paramètre **Off-Focus**.

# **Follow Head**

Quand cette option est activée, le paramètre **Front Focus** s'aligne sur la configuration de la section **Head Tracking** située au-dessus. Il est ainsi possible, par exemple,

de mettre en valeur les sons qui proviennent de l'angle de visualisation quand un contrôleur VR muni d'une fonction de localisation de la tête est utilisé.

Quand elle est désactivée, vous pouvez contrôler manuellement les paramètres **Azimuth** et **Elevation**. Il est ainsi possible, par exemple, de rééquilibrer le champ sonore sur un prémixage de signaux audio ambisoniques.

# **Azimuth**

Permet de configurer l'azimut du champ **Front Focus**. Ce paramètre est uniquement disponible quand la fonction **Follow Head** est désactivée.

## **Elevation**

Permet de configurer l'angle d'élévation du champ **Front Focus**. Ce paramètre est uniquement disponible quand la fonction **Follow Head** est désactivée.

LIENS ASSOCIÉS [Fenêtre Head Tracking](#page-997-0) à la page 998 [Écouter un signal fixe dans VST AmbiDecoder](#page-1000-0) à la page 1001

# **Données de localisation de la tête transmises par les périphériques de contrôle VR**

Nuendo peut recevoir les données de localisation transmises par des périphériques de contrôle VR externes tels que des casques VR ou des souris 3D.

Quand des données de localisation de la tête sont utilisées lors de l'écoute d'un mixage ambisonique :

- Les mouvements de la tête ou de la souris 3D sont reproduits en temps réel dans le champ sonore.
- Dans le **VST MultiPanner**, les graphiques de panoramique du mode Ambisonics tournent en synchronisation avec le signal avant.
- Les données de localisation sont transmises au lecteur vidéo VR et le panoramique de la vidéo à 360° est adapté en conséquence.

# À NOTER

Pour que cela fonctionne avec GoPro VR Player, vous devez connecter le lecteur VR à Nuendo et activer l'option **Send Head-Tracking Data** (transmettre les données de localisation de la tête) dans la fenêtre **GoPro VR Player Remote**.

LIENS ASSOCIÉS

[Fenêtre Head Tracking](#page-997-0) à la page 998 [Interface du plug-in VST MultiPanner en mode Ambisonics](#page-992-0) à la page 993 [Mixage pour la réalité virtuelle](#page-1001-0) à la page 1002 [Fenêtre GoPro VR Player Remote](#page-1002-0) à la page 1003

# <span id="page-997-0"></span>**Fenêtre Head Tracking**

La fenêtre **Head Tracking** vous permet de configurer Nuendo pour qu'il puisse recevoir les données de positionnement transmises par un périphérique de contrôle VR externe. Vous avez également la possibilité de contrôler manuellement les angles de rotation.

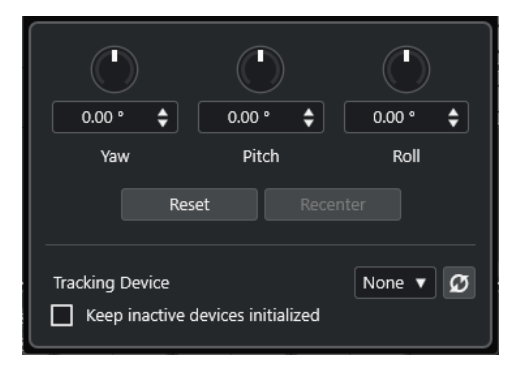

● Pour ouvrir la fenêtre **Head Tracking**, sélectionnez **Studio** > **Head Tracking**.

# **Yaw**

Permet de configurer l'angle de rotation du lacet.

# **Pitch**

Permet de configurer l'angle de rotation du tangage.

# **Roll**

Permet de configurer l'angle de rotation du roulis.

# **Reset**

Permet de réinitialiser tous les angles de rotation.

# **Recenter**

Permet de définir l'angle de rotation vertical actuel en tant que centre. Cette option n'est disponible que si le périphérique de localisation sélectionné dans le menu **Tracking Device** la prend en charge.

# **Tracking Device**

Permet de sélectionner la source des données de positionnement. La fonction **Rescan Connected Devices** permet de lancer une nouvelle recherche de contrôleurs VR connectés au système et d'actualiser le menu local des périphériques disponibles.

# **Port**

Quand le serveur OSC (**OSC Server**) est sélectionné dans le menu **Tracking Device**, ce champ permet de configurer le port sur lequel Nuendo reçoit les données de ce serveur. Par défaut, les données sont reçues sur le port 7000 et à l'adresse IP locale 127.0.0.1.

# À NOTER

Les formats OSC de localisation de la tête pris en charge sont les suivants :

- Format de message HeadPose simple : **/head\_pose,fff [pitch] [yaw] [roll]**
- Format de message HeadPose complexe : **/head\_pose,iffffff [User\_ID] [x] [y] [z] [pitch] [yaw] [roll]**
- Format de message HeadPose avec rotation : **/rotation,fff [pitch] [yaw] [roll]**
- Format de message IEM :
	- **/SceneRotator/yaw f -3.694705**
- <span id="page-998-0"></span>● **/SceneRotator/pitch f -29.721153**
- **/SceneRotator/roll f -60.208160**
- **/SceneRotator/quaternions w -x y z**
- Format de message Unity : **/quaternions w -y z -x**
- Format de message Ambix : **/quaternion w -x y z**

Toutes les valeurs de position doivent être saisies en degrés.

# **Enable Head Tracking**

Permet d'activer/désactiver le transfert des données de localisation de la tête au lecteur VR.

# **Keep Inactive Devices Initialized**

Quand cette option est activée, les contrôleurs VR connectés restent initialisés, ce qui permet de réduire le temps de changement quand on travaille avec différents périphériques de localisation (un casque VR et un serveur OSC, par exemple).

# **Écouter les signaux audio ambisoniques en binaural sur la voie Casque**

La voie **Casque** de la **Control Room** vous permet d'écouter au casque les signaux audio ambisoniques en binaural. Elle utilise automatiquement **VST AmbiDecoder** pour le décodage.

CONDITION PRÉALABLE

- Dans la fenêtre **Connexions audio**, vous avez créé un bus de sortie ambisonique en tant que bus de mixage principal et activé la **Control Room**.
- Pour que la fonction de pré-écoute audio fonctionne, vous devez activer l'option **Utiliser le canal Phones pour la pré-écoute** dans la boîte de dialogue **Préférences**, à la page **VST - Control Room**.

# PROCÉDER AINSI

- **1.** Dans la **MixConsole**, routez vos pistes Audio sur le bus de sortie ambisonique.
- **2.** Cliquez sur **Open/Close Ambisonics Decoder** (ouvrir/fermer le décodeur de signaux ambisoniques).

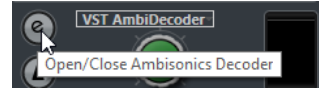

- **3.** Sur l'interface de **VST AmbiDecoder**, sélectionnez la sortie **Headphones**.
- **4.** Apportez les modifications souhaitées pour le **HRTF Mode**.

# RÉSULTAT

Vous pouvez écouter au casque les signaux audio ambisoniques en binaural.

# À NOTER

Au lieu de **VST AmbiDecoder**, vous pouvez utiliser un plug-in de décodage binaural d'un autre éditeur à condition qu'il soit adapté à une utilisation sur la voie **Casque** de la **Control Room**. Sélectionnez le décodeur dans le menu local de la section **Casque** de la **Control Room**.

LIENS ASSOCIÉS [Onglets entrée/sortie](#page-35-0) à la page 36 <span id="page-999-0"></span>[Configuration du bus de sortie par défaut \(Mixage principal\)](#page-43-0) à la page 44 [Onglet Control Room](#page-40-0) à la page 41 [VST - Control Room](#page-1762-0) à la page 1763 [Interface de VST AmbiConverter](#page-994-0) à la page 995

# **Écouter des signaux audio ambisoniques en binaural à l'aide de plug-ins d'insert conçus par d'autres éditeurs**

Si un plug-in d'ambisonie conçu par un autre éditeur pour le décodage binaural ne peut pas être utilisé sur la voie **Casque** de la **Control Room**, il est possible de l'utiliser en tant que plug-in d'insert sur la voie **Principale**.

CONDITION PRÉALABLE

Dans la fenêtre **Connexions audio**, vous avez :

- Configuré un bus de sortie ambisonique en tant que bus de mixage principal.
- Activé la **Control Room**.
- Sélectionné le port périphérique adéquat sur la voie **Monitor** de la **Control Room** afin de pouvoir transmettre le signal à votre casque audio.

#### À NOTER

Pour en savoir plus sur l'utilisation de votre plug-in de décodage ambisonique conçu par un autre éditeur, référez-vous à la documentation du plug-in en question.

#### PROCÉDER AINSI

- **1.** Dans la **MixConsole**, routez vos pistes Audio sur le bus de sortie ambisonique.
- **2.** Dans la section **Préréglages Downmix** de la **Control Room**, sélectionnez un préréglage du même format ambisonique que celui du bus de mixage principal.
- **3.** Dans la section **Voies**, désactivez **Head Tracking** dans la vue miniature du **VST AmbiDecoder**.
- **4.** Sur la voie **Principale** de la **Control Room**, insérez le plug-in de décodage ambisonique.

# RÉSULTAT

Vous pouvez écouter les signaux audio ambisoniques en binaural sur la voie **Principale** de la **Control Room**.

LIENS ASSOCIÉS [Configurations de canaux Surround](#page-893-0) à la page 894 [Onglet Control Room](#page-40-0) à la page 41 [Onglets entrée/sortie](#page-35-0) à la page 36 [Configuration du bus de sortie par défaut \(Mixage principal\)](#page-43-0) à la page 44 [Effets d'insert](#page-586-0) à la page 587

# **Écouter des signaux audio ambisoniques sur une configuration d'enceintes multicanaux ou stéréo**

La voie **Principale** de la **Control Room** permet d'écouter des signaux audio ambisoniques sur un système d'enceintes multicanaux ou stéréo. Pour le décodage des signaux audio

<span id="page-1000-0"></span>ambisoniques dans un format stéréo ou multicanaux, la voie **Principale** utilise automatiquement **VST AmbiDecoder**.

# CONDITION PRÉALABLE

Vous disposez d'un système d'enceintes de studio multicanaux ou stéréo.

## À NOTER

Plus la configuration de haut-parleurs est sphérique, plus le positionnement est précis. Cependant, il est possible de recréer la sphère sonore à l'aide d'une configuration de canaux en 5.1.4, par exemple.

Dans la fenêtre **Connexions audio**, vous avez créé un bus de sortie ambisonique en tant que bus de mixage principal et activé la **Control Room**.

PROCÉDER AINSI

- **1.** Dans la **MixConsole**, routez vos pistes Audio sur le bus de sortie ambisonique.
- **2.** Dans la section **Préréglages Downmix** de la **Control Room**, sélectionnez le préréglage qui correspond à votre configuration d'enceintes.
- **3.** Dans la section **Voies**, apportez les modifications souhaitées dans la vue miniature du **VST AmbiDecoder** ou double-cliquez dessus pour ouvrir l'interface du plug-in.
- **4.** Pour la lecture stéréo, sélectionnez la sortie **Speakers**.

#### RÉSULTAT

Vous pouvez écouter des signaux audio ambisoniques sur votre système d'enceintes multicanaux ou stéréo.

LIENS ASSOCIÉS [Onglets entrée/sortie](#page-35-0) à la page 36 [Configuration du bus de sortie par défaut \(Mixage principal\)](#page-43-0) à la page 44 [Onglet Control Room](#page-40-0) à la page 41 [Préréglages Downmix](#page-581-0) à la page 582 [Lecture des signaux audio ambisoniques](#page-993-0) à la page 994 [Voie Control Room](#page-582-0) à la page 583

# **Écouter un signal fixe dans VST AmbiDecoder**

Il est parfois préférable que certains signaux audio, par exemple les pistes de musique de fond, ne soient pas affectés par les mouvements de la tête. **VST AmbiDecoder** permet de contourner la localisation de la tête en transmettant un signal verrouillé en Side-Chain.

#### CONDITION PRÉALABLE

Dans la fenêtre **Connexions audio**, vous avez créé un bus de sortie ambisonique en tant que bus de mixage principal et activé la **Control Room**.

#### PROCÉDER AINSI

- **1.** Dans votre projet, créez une piste Groupe stéréo multicanaux et routez vos pistes de musique d'ambiance sur ce groupe.
- **2.** Routez la sortie de la piste Groupe sur l'entrée Side-Chain de **VST AmbiDecoder**.
- **3.** Sur l'interface de **VST AmbiDecoder**, faites un clic droit et sélectionnez **Activate/Deactivate Side-Chain Inputs** (activer/désactiver les entrées Side-Chain).

<span id="page-1001-0"></span>**4.** Réglez le paramètre **Head-Locked Signal** (signal fixe) sur le gain souhaité.

#### RÉSULTAT

Vous pouvez écouter les signaux audio ambisoniques décodés et vos pistes de musique dans la **Control Room**. Les pistes de musique ne sont pas affectées par les données de localisation de la tête transmises à Nuendo par le contrôleur VR.

# À NOTER

Quand vous écoutez les signaux audio ambisoniques sur des enceintes, le signal fixe est ajouté après la commande de volume de la **Control Room**. Servez-vous des commandes **Niveau Control Room** et **Head-Locked Signal** (signal fixe) pour régler l'équilibre entre le mixage ambisonique et le signal fixe.

LIENS ASSOCIÉS [Fenêtre Head Tracking](#page-997-0) à la page 998 [Interface de VST AmbiConverter](#page-994-0) à la page 995

# **Mixage pour la réalité virtuelle**

Pour mixer des productions audio immersives en réalité virtuelle (ou VR - Virtual Reality), Nuendo peut utiliser un contrôleur VR logiciel tiers capable de lire les vidéos à 360°.

Pour le mixage VR avec localisation de la tête et contrôle des gestes dans Nuendo, il est recommandé d'utiliser le contrôleur VR logiciel dearVR SPATIAL CONNECT de Dear Reality.

#### À NOTER

- dearVR SPATIAL CONNECT est disponible sur<https://www.dear-reality.com/>.
- Pour en savoir plus sur l'utilisation de dearVR SPATIAL CONNECT, reportez-vous à la documentation du logiciel.

Vous pouvez également utiliser le contrôleur logiciel plus ancien Kolor GoPro VR Player. Ce logiciel peut être exécuté en local ou sur un autre ordinateur connecté en réseau. Vous pouvez télécommander GoPro VR Player avec Nuendo grâce à la fonction **GoPro VR Player Remote**. Elle vous permet de contrôler le transport de GoPro VR Player et de transmettre les données de localisation de la tête au lecteur.

# À NOTER

- Dans cette documentation, il sera uniquement question de GoPro VR Player version 3.0.5.
- Pour en savoir plus sur l'utilisation de GoPro VR Player, reportez-vous à la documentation du logiciel.

# LIENS ASSOCIÉS [Fenêtre GoPro VR Player Remote](#page-1002-0) à la page 1003 [Connecter Nuendo à GoPro VR Player](#page-1002-0) à la page 1003

# <span id="page-1002-0"></span>**Fenêtre GoPro VR Player Remote**

**GoPro VR Player Remote** permet à Nuendo de contrôler le transport et l'angle de vue de GoPro VR Player.

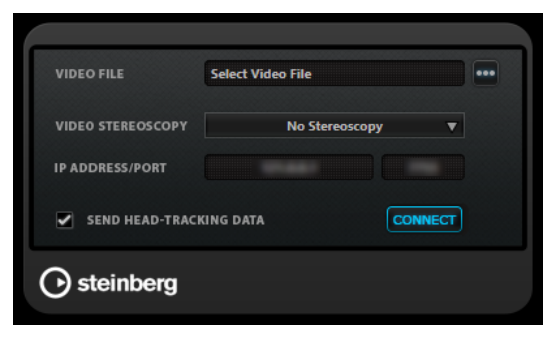

● Pour ouvrir la fenêtre **GoPro VR Player Remote**, sélectionnez **Studio** > **GoPro VR Player Remote**.

# **Video File**

Permet de saisir l'emplacement du fichier vidéo à lire dans GoPro VR Player.

#### À NOTER

Si GoPro VR Player est installé sur un autre ordinateur, veillez à ce que l'emplacement saisi dans ce champ soit compatible avec le système d'exploitation de l'ordinateur distant. Par exemple, si Nuendo est installé sur un système Windows alors que GoPro VR Player s'exécute sur un système macOS, veillez à ce que des barres obliques inverses soient utilisées à la place des barres obliques normales dans l'emplacement du fichier.

# **Select Video File**

Permet de sélectionner un fichier vidéo enregistré en local sur votre ordinateur ou sur un ordinateur distant de votre réseau.

# **Video Stereoscopy**

Permet de sélectionner le format de stéréoscopie du fichier vidéo sélectionné.

#### **IP Address/Port**

Permet de saisir l'adresse IP de l'ordinateur hôte qui exécute GoPro VR Player et le port UDP écouté par GoPro VR Player.

# **Send Head-Tracking Data**

Permet à Nuendo de transmettre à GoPro VR Player les données de localisation de la tête d'un périphérique de contrôle VR externe.

# **Connect**

Permet de connecter Nuendo à GoPro VR Player.

# **Connecter Nuendo à GoPro VR Player**

Dans cet exemple, nous allons voir comment connecter Nuendo à GoPro VR Player version 3.0.5.

## CONDITION PRÉALABLE

Vous avez installé GoPro VR Player version 3.0.5 sur votre ordinateur local ou sur un autre ordinateur de votre réseau.

PROCÉDER AINSI

- **1.** Dans GoPro VR Player, sélectionnez **File** > **Preferences**.
- **2.** À la page **Video Decoding**, sélectionnez **Windows Media Foundation** dans la section **Backend**.
- **3.** À la page **Primary/Secondary**, sélectionnez **Secondary** dans la section **Communication Mode**.
- **4.** À la page **Controllers**, configurez les paramètres **Head-Mounted Display SDK** à votre convenance.

La plupart du temps, le mode **Auto** donne de bons résultats.

- **5.** Fermez le menu des préférences de GoPro VR Player.
- **6.** Dans Nuendo, sélectionnez **Studio** > **GoPro VR Player Remote**.
- **7.** Dans la fenêtre **GoPro VR Player Remote**, cliquez sur **Select Video File** et sélectionnez le fichier vidéo dans le sélecteur de fichier.

Nuendo peut ainsi télécommander GoPro VR Player. La sélection de fichier est enregistrée dans votre projet Nuendo.

## À NOTER

Si le fichier vidéo se trouve sur un ordinateur distant de votre réseau et que vous n'y avez pas accès avec le sélecteur de fichier, vous pouvez cliquer sur le champ de fichier vidéo et saisir manuellement le chemin d'accès en entier.

Si GoPro VR Player est installé sur un autre ordinateur, veillez à ce que l'emplacement saisi dans ce champ soit compatible avec le système d'exploitation de l'ordinateur distant. Par exemple, si Nuendo est installé sur un système Windows alors que GoPro VR Player s'exécute sur un système macOS, veillez à ce que des barres obliques inverses soient utilisées à la place des barres obliques normales dans l'emplacement du fichier.

- **8.** Sélectionnez le format de stéréoscopie vidéo (**Video Stereoscopy**) du fichier vidéo sélectionné.
- **9.** Saisissez l'adresse ou le port IP de l'ordinateur qui exécute GoPro VR Player dans le champ **IP Address/Port**.

Par défaut, le champ **IP Address/Port** est configuré sur l'adresse et le port IP de l'ordinateur local.

**10.** Facultatif : si aucun casque de VR n'est utilisé, activez l'option **Send Head-Tracking Data**  (transmettre les données de localisation de la tête).

Les informations de localisation de la fenêtre **Head Tracking** seront ainsi transmises à GoPro VR Player.

**11.** Activez **Connect** pour synchroniser le transport de GoPro VR Player et celui de Nuendo.

#### RÉSULTAT

GoPro VR Player est contrôlé par le transport de Nuendo et les par les données de localisation de la tête transmises par le contrôleur VR connecté à votre système.

# **Exportation audio ambisonique**

Vous pouvez créer des fichiers d'ambisonie à partir de pistes ambisoniques en vous servant de la fonction **Exporter mixage audio**.

Ce qui suit s'applique :

- <span id="page-1004-0"></span>N'utilisez que des formats de fichiers adaptés à l'ambisonie. Il est recommandé de ne créer les fichiers d'ambisonie qu'au format WAV.
- Avant l'exportation, veillez à n'utiliser les plug-ins de décodage ambisonique que dans la **Control Room**, et non en tant qu'inserts sur les voies.
- Même si les fichiers obtenus ressemblent à des fichiers WAV multicanaux, ils doivent être lus avec un lecteur ambisonique dédié ou convertis dans un autre format adapté à une platforme à l'aide d'une application externe.
- Les signaux pour lesquels la localisation de la tête a été verrouillée doivent être exportés à partir d'un bus de sortie distinct. Vous pouvez exporter à partir de plusieurs bus à la fois.

# LIENS ASSOCIÉS

[Exporter un mixage audio](#page-1507-0) à la page 1508 [Exportation du mixage dans des fichiers audio](#page-1518-0) à la page 1519 [Écouter un signal fixe dans VST AmbiDecoder](#page-1000-0) à la page 1001

# **Interface du VST AmbiConverter**

Nuendo ne prend en charge que les signaux audio ambisoniques au format AmbiX. Le plug-in **VST AmbiConverter** vous permet de convertir les signaux audio ambisoniques du format Furse-Malham (FuMa) au format AmbiX.

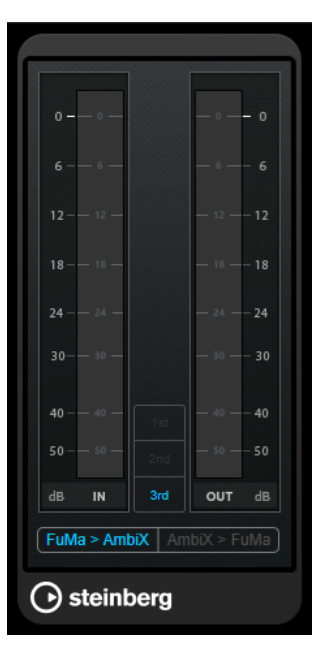

#### **Input level meter**

Indique le niveau d'entrée de tous les canaux de haut-parleurs.

## **Format ambisonique**

Indique l'ordre du format de signaux audio ambisoniques.

#### **Vumètre de niveau de sortie**

Indique le niveau de sortie de tous les canaux de haut-parleurs.

#### **FuMa > AmbiX**

Permet de convertir les signaux audio du format FuMa au format AmbiX.

#### **AmbiX > FuMA**

Permet de convertir les signaux audio du format AmbiX au format FuMa.

# **Automatisation**

Pour faire bref, l'automatisation consiste à enregistrer les valeurs d'un paramètre de la **MixConsole** ou d'un effet. Au moment du mixage final, Nuendo réglera automatiquement la commande de paramètre en question.

# **Courbes d'automatisation**

Dans un projet Nuendo, les modifications qui affectent les valeurs des paramètres dans le temps sont représentées par des courbes sur les pistes d'automatisation.

Il existe différents types de courbes d'automatisation :

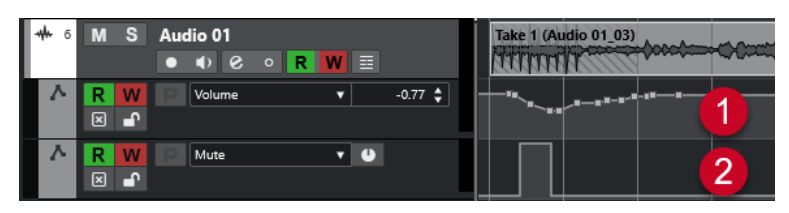

# **1 Courbes à rampes**

Les courbes à rampes sont créées pour les paramètres qui génèrent des évolutions continues de valeurs, comme les faders ou les encodeurs.

**2 Courbes à créneaux**

Les courbes à créneaux sont créées pour les paramètres ne possédant que deux états (actif ou inactif), comme Rendre muet, par exemple.

# **Ligne de valeur statique**

Quand vous ouvrez une piste d'automatisation pour la première fois, elle ne contient pas d'événements d'automatisation, ce qui est indiqué par une ligne horizontale en pointillés (la ligne de valeur statique) dans l'affichage des événements. Cette ligne représente la valeur actuelle du paramètre.

Quand vous ajoutez manuellement des événements d'automatisation ou utilisez le mode Écriture pour ce paramètre, puis désactivez ensuite le mode Lecture, la courbe d'automatisation apparaît en gris. Le cas échéant, c'est la valeur statique qui est utilisée.

Dès que le mode **Lire** est activé, la courbe d'automatisation est lue.

# **Écrire/Lire l'automatisation**

Pour activer l'automatisation sur les pistes et les voies de la **MixConsole**, activez les boutons d'écriture et de lecture des automatisations (**W** et **R**) sur ces pistes et voies.

- Quand vous activez le bouton **W** (écriture) sur une voie, pratiquement tous les paramètres de la **MixConsole** que vous modifiez sur cette voie pendant la lecture s'enregistrent sous forme d'événements d'automatisation.
- Quand vous activez le bouton **R** (lecture) sur une voie et lancez la lecture du projet, tous les mouvements de paramètres de la **MixConsole** sont reproduits tels qu'ils ont été enregistrés.

Les boutons **R** et **W** des pistes dans la liste des pistes sont identiques aux boutons **R** et **W** de la **MixConsole**.

## À NOTER

Le bouton **R** est automatiquement activé quand vous activez **W**. Nuendo peut ainsi lire à tout moment les données d'automatisation existantes. Vous pouvez désactiver séparément le bouton d'écriture **W** si vous souhaitez ne lire que les données existantes.

Des boutons globaux **Activer/Désactiver la lecture/l'écriture d'automatisation pour toutes les pistes** figurent également dans la barre d'outils de la fenêtre **Projet** et dans la **MixConsole**. Ces boutons s'allument dès qu'un bouton **R** ou **W** est activé sur une voie/piste du projet. Vous pouvez cliquer dessus pour activer ou désactiver **R**/**W** sur toutes les pistes à la fois.

À NOTER

Les boutons **R**/**W** sont également présents dans le **Panneau d'automatisation**.

```
LIENS ASSOCIÉS
Boutons Lire/Écrire/Suspendre à la page 1021
```
# **Écriture des données d'automatisation**

Vous pouvez créer des courbes d'automatisation de façon manuelle ou automatique.

- L'écriture manuelle permet de modifier facilement et rapidement les valeurs des paramètres à des endroits précis sans avoir à activer la lecture.
- L'écriture automatique vous permet de travailler pratiquement comme sur une véritable table de mixage.

Quelle que soit la méthode employée, toutes les données d'automatisation appliquées sont reproduites sur la **MixConsole** (un fader qui se déplace, par exemple) et inscrites sous la forme d'une courbe sur la piste d'automatisation correspondante.

LIENS ASSOCIÉS [Écriture manuelle des données d'automatisation](#page-1007-0) à la page 1008

# **Écriture automatique des données d'automatisation**

Chaque action est automatiquement enregistrée sur les pistes d'automatisation. Ces dernières peuvent ensuite être ouvertes pour consultation et modification.

PROCÉDER AINSI

**1.** Dans la liste des pistes, cliquez sur **Afficher/Masquer l'automatisation** sur une piste pour ouvrir sa piste d'automatisation.

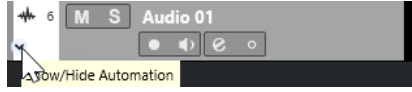

- **2.** Cliquez sur **W** pour activer l'écriture des données d'automatisation sur cette piste.
- **3.** Déclenchez la lecture.
- **4.** Réglez les paramètres dans la **MixConsole**, dans la fenêtre **Paramètres de voie** ou sur l'interface de l'effet.

<span id="page-1007-0"></span>Les valeurs réglées sont enregistrées et affichées sous forme de courbe sur les pistes d'automatisation. Quand des données d'automatisation sont écrites, la piste d'automatisation change de couleur et son témoin delta indique l'écart de valeur du nouveau réglage du paramètre par rapport à la valeur précédente.

- **5.** Arrêtez la lecture et revenez à la position où la lecture a commencé.
- **6.** Cliquez sur **W** pour désactiver l'écriture des données d'automatisation.
- **7.** Déclenchez la lecture.

#### RÉSULTAT

Toutes les actions que vous enregistrez sont reproduites avec exactitude. Lorsque vous faites glisser un plug-in sur une autre case d'insert de la même voie, les données d'automatisation existantes sont déplacées avec le plug-in. Lorsque vous le faites glisser vers une case d'insert sur une autre voie, les données d'automatisation existantes ne sont pas transférées sur la nouvelle voie.

# **Écriture manuelle des données d'automatisation**

Vous pouvez également ajouter manuellement des événements d'automatisation en dessinant des courbes d'automatisation.

## PROCÉDER AINSI

**1.** Dans la liste des pistes, cliquez sur **Afficher/Masquer l'automatisation** sur une piste pour ouvrir sa piste d'automatisation.

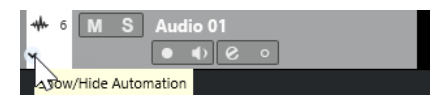

- **2.** Cliquez sur le nom du paramètre d'automatisation et sélectionnez le paramètre voulu dans le menu local.
- **3.** Sélectionnez l'outil **Dessiner**.
- **4.** Cliquez sur la ligne de valeur statique.

Un événement d'automatisation est ajouté, le mode de lecture d'automatisation est automatiquement activé et la ligne de valeur statique prend la couleur d'une courbe d'automatisation.

**5.** Faites glisser le pointeur pour dessiner une courbe et ainsi créer des événements d'automatisation.

Quand vous relâchez le bouton de la souris, le nombre d'événements d'automatisation est réduit.

À NOTER

Pour configurer la réduction des événements, ouvrez le **Panneau d'automatisation**, puis la page **Paramètres** et saisissez une valeur de **Niveau de réduction**.

**6.** Déclenchez la lecture.

## RÉSULTAT

Le paramètre automatisé se règle en suivant la courbe d'automatisation et le fader correspondant se déplace en conséquence dans la **MixConsole**.
# À LA FIN DE CETTE ÉTAPE

Répétez la procédure si vous n'êtes pas satisfait du résultat. Redessiner par-dessus une courbe d'événements existante crée automatiquement une nouvelle courbe.

# **Outils de dessin des données d'automatisation**

En plus de l'outil **Dessiner**, vous pouvez utiliser les outils **Sélectionner** et **Ligne** pour dessiner des événements d'automatisation. Quand vous cliquez sur la piste d'automatisation avec l'un ou l'autre de ces outils, le bouton **R** s'active automatiquement.

## ● **Sélectionner**

Quand vous cliquez sur une piste d'automatisation avec l'outil **Sélectionner**, un événement d'automatisation est créé. En maintenant enfoncée la touche **Alt/Opt** , vous pouvez dessiner plusieurs événements d'automatisation.

#### À NOTER

Les événements créés entre des événements existants qui ne s'éloignent pas de la courbe existante sont supprimés dès que vous relâchez le bouton de la souris.

Pour changer le mode de l'outil **Ligne**, cliquez sur l'outil **Ligne** et cliquez à nouveau afin d'ouvrir le menu local dans lequel vous pourrez sélectionner le mode souhaité pour l'outil **Ligne**.

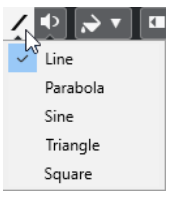

Voici les modes disponibles pour l'outil **Ligne** :

#### **Ligne**

Si vous cliquez sur la piste d'automatisation et faites glisser l'outil **Ligne** en mode **Ligne**, les événements d'automatisation créés suivront une ligne droite. Il s'agit d'un moyen rapide pour créer des fondus (d'entrée, de sortie) linéaires, etc.

#### **Parabole**

En cliquant sur la piste d'automatisation et en faisant glisser l'outil **Ligne** en mode **Parabole**, vous pourrez créer des courbes et des fondus plus fluides.

#### À NOTER

Le résultat dépend de la direction dans laquelle vous dessinez la courbe parabolique.

# **Sinus/Triangle/Carré**

Quand vous cliquez et faites glisser le curseur sur la piste d'automatisation avec l'outil **Ligne** en mode **Sinus**, **Triangle** ou **Carré** alors que le **Type de calage** est configuré sur **Grille**, la période de la courbe, c'est-à-dire la longueur d'un cycle de cette courbe, est déterminée par la configuration de la grille. Si vous appuyez sur **Maj** en faisant glisser le pointeur, vous pourrez régler manuellement la durée de la période selon des valeurs multiples de la valeur choisie pour la grille.

#### À NOTER

L'outil **Ligne** ne peut être utilisé que pour des courbes d'automatisation de type rampe.

# <span id="page-1009-0"></span>**Éditer les événements d'automatisation**

Les événements d'automatisation s'éditent de la même manière que les autres événements.

À NOTER

Si vous souhaitez que les événements d'automatisation se déplacent en même temps que les événements ou conteneurs que vous déplacez sur une piste, sélectionnez **Édition** > **L'automatisation suit les événements**. Tous les événements d'automatisation qui se trouvaient à cet emplacement sont remplacés.

- Vous pouvez utiliser les outils de la barre d'outils de la fenêtre **Projet** pour éditer les événements d'automatisation.
- Vous pouvez utiliser l'éditeur d'événements d'automatisation pour éditer les événements sélectionnés sur les courbes d'automatisation de type Rampe.

LIENS ASSOCIÉS [Barre d'outils de la fenêtre Projet](#page-57-0) à la page 58 [Éditeur d'événements d'automatisation](#page-1010-0) à la page 1011

# **Créer des transitions progressives entre des événements d'automatisation (courbes de Bézier)**

Nuendo permet de dessiner des automatisations progressives qui suivent une courbe de Bézier entre différents événements d'automatisation. Vous pouvez ainsi éditer des courbes linéaires de type rampe de façon plus précise, flexible et intuitive.

CONDITION PRÉALABLE L'outil **Sélectionner** est activé.

## PROCÉDER AINSI

**1.** Survolez avec le pointeur de la souris le segment de la rampe linéaire que vous souhaitez éditer.

Une poignée apparaît sur le segment de courbe.

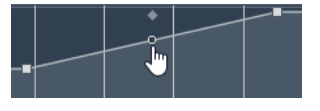

À NOTER

Si les événements d'automatisation se trouvent à côté les uns des autres sur une ligne pratiquement horizontale ou verticale, ou s'ils sont trop proches, la poignée n'apparaîtra pas.

**2.** Cliquez et faites glisser le pointeur en maintenant le bouton de la souris enfoncé pour modifier la forme du segment de courbe.

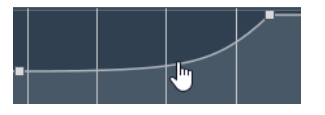

**3.** Dès que vous êtes satisfait du résultat, relâchez le bouton de la souris.

#### RÉSULTAT

Une courbe de transition fluide est créée d'après vos modifications.

<span id="page-1010-0"></span>Si vous n'êtes pas satisfait du résultat et souhaitez recommencer en partant du segment de courbe linéaire d'origine, double-cliquez sur la poignée.

Vous pouvez utiliser les courbes d'automatisation de Bézier sur des pistes qui sont connectées à des faders VCA.

À LA FIN DE CETTE ÉTAPE

Pour une édition encore plus précise, créez d'autres événements d'automatisation sur votre segment de courbe de Bézier.

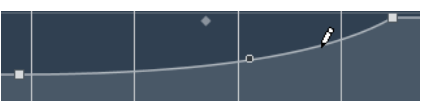

De nouveaux segments seront créés et vous pourrez les lisser.

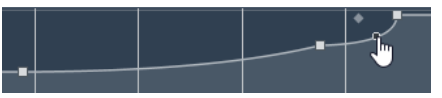

LIENS ASSOCIÉS [Paramètres des faders VCA](#page-568-0) à la page 569 [Automatisation des faders VCA](#page-570-0) à la page 571

# **Sélectionner des événements d'automatisation**

- Pour sélectionner un événement d'automatisation, cliquez dessus avec l'outil **Sélectionner**.
- Pour sélectionner plusieurs événements, délimitez un rectangle de sélection autour de ces événements avec l'outil **Sélectionner** ou faites un **Maj** -clic sur ces événements.
- Pour sélectionner plusieurs événements, sélectionnez un intervalle avec l'outil **Sélectionner un intervalle** ou faites un **Maj** -clic sur ces événements.
- Pour sélectionner tous les événements d'une piste d'automatisation, faites un clic droit sur cette piste et choisissez **Sélectionner tous les événements** dans le menu contextuel.

Les événements sélectionnés sont affichés dans une couleur plus foncée.

# À NOTER

Quand vous sélectionnez plusieurs événements sur une courbe d'automatisation de type Rampe, l'éditeur d'événements d'automatisation devient disponible.

LIENS ASSOCIÉS Éditeur d'événements d'automatisation à la page 1011

# **Éditeur d'événements d'automatisation**

L'éditeur d'événements d'automatisation vous permet d'éditer les événements sélectionnés sur la piste d'automatisation. Il est uniquement disponible pour les courbes d'automatisation de type Rampe.

# À NOTER

Toutes les éditions réalisées dans l'éditeur d'événements d'automatisation n'affectent que les événements d'automatisation qui font partie de la sélection.

Pour ouvrir l'éditeur d'événements d'automatisation, procédez de l'une des manières suivantes :

- Activez l'outil **Sélectionner** et délimitez un rectangle de sélection encadrant une piste d'automatisation de type Rampe.
- Activer l'outil **Sélectionner un intervalle** et sélectionnez un intervalle sur une piste d'automatisation contenant une rampe.

À NOTER

Quand vous travaillez avec l'outil **Sélectionner un intervalle**, la commande intelligente **Comprimer/Étirer** n'est pas disponible.

L'éditeur d'événements d'automatisation vous donne accès à des commandes intelligentes correspondant à des modes d'édition spécifiques :

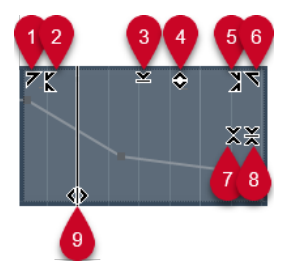

# **1 Courber gauche**

En cliquant dans le coin supérieur gauche de l'éditeur, vous pouvez incliner la partie gauche de la courbe. Les valeurs de l'événement sont alors inclinées vers le haut ou vers le bas au début de la courbe.

# **2 Comprimer gauche**

En faisant un **Alt/Opt** -clic dans le coin supérieur gauche de l'éditeur, vous pouvez comprimer ou étendre la partie gauche de la courbe. Les valeurs de l'événement sont alors comprimées ou étendues au début de la courbe.

# **3 Manipuler verticalement**

En cliquant au milieu de la bordure supérieure de l'éditeur, vous pouvez manipuler la courbe verticalement. Les valeurs de l'événement de courbe sont alors élevées ou abaissées en pourcentages.

# **4 Déplacer verticalement**

En cliquant sur la bordure supérieure de l'éditeur, vous pouvez déplacer toute la courbe dans le sens vertical. Les valeurs de l'événement de courbe sont alors élevées ou abaissées.

# **5 Comprimer droite**

En faisant un **Alt/Opt** -clic dans le coin supérieur droit de l'éditeur, vous pouvez comprimer ou étendre la partie droite de la courbe. Les valeurs de l'événement sont alors comprimées ou étendues à la fin de la courbe.

## **6 Courber droite**

En cliquant dans le coin supérieur droit de l'éditeur, vous pouvez incliner la partie droite de la courbe. Les valeurs de l'événement sont alors inclinées vers le haut ou vers le bas à la fin de la courbe.

# **7 Manipuler autour du centre relatif**

En faisant un **Alt/Opt** -clic au centre de la bordure droite de l'éditeur, vous pourrez modifier la courbe par rapport à son centre. Les valeurs de l'événement sont alors élevées ou abaissées dans le sens horizontal par rapport au centre de l'éditeur.

# **8 Manipuler autour du centre absolu**

En cliquant au centre de la bordure droite de l'éditeur, vous pourrez manipuler la courbe par rapport à son centre absolu. Les valeurs de l'événement sont alors élevées ou abaissées dans le sens horizontal par rapport au centre de l'éditeur.

## **9 Comprimer/Étirer**

En cliquant sur la bordure inférieure de l'éditeur, vous pouvez étirer la courbe dans le sens horizontal. Les valeurs de l'événement de courbe sont alors déplacées vers la gauche ou la droite.

## À NOTER

Pour modifier les courbes d'automatisation sur plusieurs pistes à la fois, sélectionnez les événements d'automatisation de ces pistes avec l'outil **Sélectionner** ou l'outil **Sélectionner un intervalle**, et maintenez enfoncée la touche **Ctrl/Cmd** pendant que vous utilisez les commandes intelligentes.

## À NOTER

Quand vous sélectionnez des événements d'automatisation avec l'outil **Sélectionner un intervalle**, des événements d'automatisation supplémentaires sont automatiquement créés au début et à la fin de la sélection. De cette manière, c'est bien toute la sélection qui est éditée.

LIENS ASSOCIÉS [Courbes d'automatisation](#page-1005-0) à la page 1006

# **Modification rapide de l'échelle verticale des événements d'automatisation**

Vous pouvez modifier l'échelle verticale d'un segment de courbe compris entre deux événements d'automatisation sans les sélectionner au préalable.

PROCÉDER AINSI

**1.** Survolez avec le pointeur de la souris la bordure supérieure de la piste d'automatisation au-dessus du segment de rampe linéaire que vous souhaitez modifier.

Une poignée apparaît.

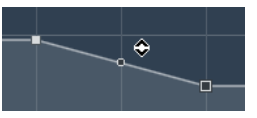

- **2.** Cliquez et faites glisser le pointeur vers le haut ou le bas en maintenant le bouton de la souris enfoncé.
- **3.** Quand vous êtes satisfait du résultat, relâchez le bouton de la souris.

# RÉSULTAT

L'échelle du segment de courbe situé entre les deux événements d'automatisation est modifiée.

# **Déplacer des événements d'automatisation**

# **Déplacer des événements d'automatisation individuellement**

Pour déplacer un événement d'automatisation sélectionné, cliquez dessus et faites-le glisser vers la gauche ou la droite.

Pour restreindre le déplacement à une direction, appuyez sur **Ctrl/Cmd** et faites glisser le pointeur.

## À NOTER

Le **Calage** s'applique quand vous déplacez des courbes d'automatisation dans le sens horizontal. Pour le désactiver provisoirement, maintenez enfoncée la touche **Ctrl/Cmd** et toute autre touche de modification pendant que vous faites glisser l'événement.

# **Déplacer plusieurs événements d'automatisation**

Pour déplacer plusieurs événements d'automatisation sélectionnés, cliquez à l'intérieur du rectangle de sélection et faites-le glisser vers la gauche ou la droite.

Quand les événements sélectionnés se suivent sans interruption, les événements de la zone de destination sont remplacés. Si toutefois vous déplacez l'intervalle de sélection au-delà d'événements préexistants, ceux-ci réapparaissent. Si un intervalle de sélection contient des événements d'automatisation qui sont désélectionnés, le déplacement est limité. Vous ne pouvez pas déplacer cette sélection au delà des événements préexistants.

Pour copier une sélection continue d'événements d'automatisation sélectionnés, cliquez à l'intérieur du rectangle de sélection, maintenez enfoncée la touche **Alt/Opt** et faites glisser la souris vers la gauche ou la droite.

## À NOTER

Si vous appuyez sur **Échap** tout en faisant glisser le rectangle de sélection, la sélection revient à sa position d'origine.

LIENS ASSOCIÉS [Sélectionner des événements d'automatisation](#page-1010-0) à la page 1011

# **Supprimer des événements d'automatisation**

- Pour supprimer un événement d'automatisation, cliquez dessus avec l'outil **Gomme**.
- Pour supprimer plusieurs événements d'automatisation, sélectionnez-les et appuyez sur **Retour arrière** ou sur **Supprimer** , ou sélectionnez **Édition** > **Supprimer**.
- Quand l'option **Usage des territoires vierges** est activée, un espace vide est créé. Quand elle est désactivée, les événements compris dans l'intervalle sont supprimés.
- Pour supprimer tous les événements d'automatisation de la piste d'automatisation et la fermer, cliquez sur le nom du paramètre d'automatisation souhaité dans la liste des pistes et sélectionnez **Supprimer le paramètre** dans le menu local.

# À NOTER

Quand des événements d'automatisation sont supprimés, la courbe est redessinée de manière à relier les événements restants.

LIENS ASSOCIÉS [Territoire vierge et valeur initiale](#page-1016-0) à la page 1017

# **Nettoyage des automatisations**

Vous pouvez supprimer les points d'automatisation redondants et les pics d'automatisation indésirables engendrés lors de l'édition des points d'automatisation ou de l'écriture des données d'automatisation.

# **Réduire les événements d'automatisation**

Il arrive que des points d'automatisation redondants soient créés lors de l'édition des courbes d'automatisation. La fonction **Réduire les événements d'automatisation** permet de réduire le nombre de points redondants et de lisser la courbe d'automatisation.

# À NOTER

Dans l'onglet **Paramètres** du **Panneau d'automatisation**, vous pouvez définir le **Niveau de réduction**.

PROCÉDER AINSI

**1.** Dans la barre d'outils, cliquez sur **Ouvrir Panneau d'automatisation**.

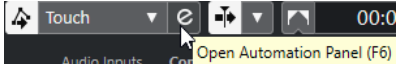

- **2.** Ouvrez l'onglet **Opérations** et cliquez sur **Fonctions d'automatisation**.
- **3.** Dans le menu local, sélectionnez une des options suivantes :
	- Pour réduire le nombre de points d'automatisation sur toutes les pistes du projet actif, sélectionnez **Réduire les événements d'automatisation**.
	- Pour réduire le nombre de points d'automatisation sur les pistes sélectionnées, sélectionnez **Réduire les événements d'automatisation des pistes sélectionnées**.

LIENS ASSOCIÉS [Niveau de réduction](#page-1036-0) à la page 1037

# **Supprimer les pics d'automatisation**

La fonction **Supprimer les pics d'automatisation** permet d'éliminer les pics indésirables de la courbe d'automatisation.

Quand vous éditez des points d'automatisation ou des données d'automatisation inscrites de façon imprécise, il peut arriver que les courbes reviennent brièvement à leurs niveaux d'origine. Ces différences de valeurs se traduisent par des pics sur la courbe d'automatisation ou par de rapides changements de position des faders.

# À NOTER

Dans l'onglet **Paramètres** du **Panneau d'automatisation**, vous pouvez définir une **Plage de détection des pics** pouvant durer entre 0 et 200 ms.

#### PROCÉDER AINSI

**1.** Dans la barre d'outils de la fenêtre **Projet**, cliquez sur **Ouvrir Panneau d'automatisation**.

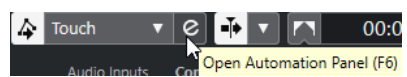

- **2.** Ouvrez l'onglet **Opérations** et cliquez sur **Fonctions d'automatisation**.
- **3.** Dans le menu local, sélectionnez une des options suivantes :
	- Pour supprimer les pics d'automatisation de toutes les pistes du projet actif, sélectionnez **Supprimer les pics d'automatisation**.
	- Pour supprimer les pics d'automatisation des pistes sélectionnées, sélectionnez **Supprimer les pics d'automatisation sur les pistes sélectionnées**.

LIENS ASSOCIÉS [Onglets Paramètres](#page-1036-0) à la page 1037

# **Pistes d'Automatisation**

La plupart des pistes de votre projet disposent de pistes d'automatisation, une pour chaque paramètre automatisé.

Pour afficher les pistes d'automatisation, ouvrez-les.

# **Afficher/Masquer les pistes d'automatisation**

- Survolez le coin inférieur gauche de la piste avec le pointeur de la souris et cliquez sur l'icône en forme de flèche (**Afficher/Masquer l'automatisation**) qui apparaît.
- Faites un clic droit sur la piste dans la liste des pistes et sélectionnez **Afficher/Masquer l'automatisation** dans le menu contextuel.
- Pour ouvrir une autre piste d'automatisation, survolez le coin inférieur gauche de cette piste d'automatisation avec le pointeur de la souris et cliquez sur **+** (**Ajouter une piste d'automatisation**).
- Pour afficher toutes les pistes d'automatisation utilisées dans la liste des pistes, faites un clic droit sur n'importe quelle piste et sélectionnez **Afficher toute l'automatisation utilisée**  dans le menu contextuel.
- Pour que la piste d'automatisation correspondante s'ouvre quand vous écrivez des paramètres d'automatisation, sélectionnez **Projet** > **Panneau d'automatisation**, puis à la page **Paramètres**, activez l'option **Afficher paramètre lors de l'écriture**.

# **Supprimer des pistes d'automatisation**

- Pour supprimer une piste d'automatisation avec tous ses événements, cliquez sur le nom du paramètre et sélectionnez **Supprimer le paramètre** dans le menu local.
- Pour supprimer toutes les pistes d'automatisation sur une piste qui ne contient pas d'événements d'automatisation, sélectionnez **Supprimer paramètres non-utilisés** dans un des menus locaux des noms de paramètres de cette piste.
- Pour supprimer des pistes d'automatisation, vous pouvez également ouvrir le menu local **Fonctions d'automatisation** dans le **Panneau d'automatisation**, puis sélectionner l'une des options de suppression des automatisations.

# <span id="page-1016-0"></span>**Assignation d'un paramètre à une piste d'automatisation**

Les paramètres sont déjà assignés aux pistes d'automatisation dans l'ordre de la liste des paramètres quand vous ouvrez une piste d'automatisation.

PROCÉDER AINSI

- **1.** Ouvrez une piste d'automatisation et cliquez sur le nom du paramètre d'automatisation. Une liste de paramètres apparaît. Le contenu de cette liste dépend du type de piste choisi.
- **2.** Procédez de l'une des manières suivantes :
	- Sélectionnez le paramètre.
	- Sélectionnez **Plus** pour ouvrir la boîte de dialogue **Ajouter un paramètre** (elle répertorie tous les paramètres automatisables), puis sélectionnez le paramètre souhaité.

## RÉSULTAT

Ce paramètre remplace le paramètre en cours sur la piste d'automatisation.

# À NOTER

Le remplacement de paramètres d'automatisation est une opération non destructive. Si la piste d'automatisation contient des données d'automatisation pour le paramètre que vous avez remplacé, ces données restent disponibles, bien qu'elles ne soient pas visibles. En cliquant sur le nom du paramètre d'automatisation dans la liste des pistes, vous pourrez revenir au paramètre remplacé. Dans le menu local, les noms des paramètres qui sont suivis d'un astérisque (\*) indiquent que le pistes d'automatisation de ces paramètres sont masquées.

# **Rendre muettes des pistes d'automatisation**

En rendant muette une piste d'automatisation, vous désactivez l'automatisation d'un seul paramètre.

● Pour rendre muettes des pistes d'automatisation individuelles, cliquez sur **Ignorer l'automatisation** dans la liste des pistes.

# **Territoire vierge et valeur initiale**

Pour automatiser un paramètre, Nuendo fonctionne soit à partir d'une valeur initiale, soit en territoire vierge.

Si un paramètre ne comporte pas de données d'automatisation, c'est le point de départ du passage d'automatisation qui est enregistré en tant que valeur initiale. Lorsque vous sortez du passage d'automatisation, c'est à cette valeur initiale que revient le paramètre. Par conséquent, dès que la valeur initiale est définie, le paramètre correspondant est entièrement automatisé sur toute cette piste, quelle que soit la position de Timecode du projet, même si le passage d'automatisation n'a duré que 2 secondes. Quand vous relâchez une commande, celle-ci reprend la valeur définie par la courbe d'automatisation, même si vous êtes en mode Stop.

Quand vous activez **Usage des territoires vierges**, aucune courbe d'automatisation n'est affichée sur la piste d'automatisation et vous ne pouvez voir les données d'automatisation que quand vous procédez à un passage d'automatisation. Après un passage d'automatisation il ne reste un territoire vierge qu'à droite du dernier événement d'automatisation.

# **Créer des espaces vides**

Les espaces vides sont des sections vides qui séparent des courbes d'automatisation. Vous pouvez créer des espaces vides à l'intérieur d'une section comportant des valeurs d'automatisation.

## PROCÉDER AINSI

- **1.** Sélectionnez **Projet** > **Panneau d'automatisation**.
- **2.** Ouvrez la page **Paramètres** et l'option activez **Usage des territoires vierges**.
- **3.** Servez-vous de l'outil **Sélectionner un intervalle** pour sélectionner un intervalle comportant des données d'automatisation sur une piste d'automatisation et appuyez sur **Supprimer** ou sur **Retour arrière** .

## RÉSULTAT

Un espace vide et des événements sont créés au début et à la fin de l'intervalle de sélection. Ces événements marquent la fin de la courbe d'automatisation à gauche et le début de la courbe d'automatisation qui suit, à droite de l'espace.

# **Définition d'un point final**

Vous pouvez configurer n'importe quel événement d'automatisation d'une courbe d'automatisation en tant que point final de la partie correspondante de cette courbe. La ligne qui reliait cet événement au suivant sera automatiquement remplacée par un espace vide.

#### PROCÉDER AINSI

- **1.** Cliquez sur l'événement de la courbe d'automatisation que vous souhaitez définir en tant que point final afin de le sélectionner.
- **2.** Sur la ligne d'infos de la fenêtre **Projet**, configurez **Point final** sur **Oui**.

La ligne qui relie cet événement au suivant est supprimée et un espace vide est créé.

#### À NOTER

Si vous configurez le dernier événement d'automatisation d'une courbe d'automatisation en tant que point final, toutes les données d'automatisation situées à droite de cet événement (définies par une valeur initiale) seront supprimées.

# **Panneau d'automatisation**

Le **Panneau d'automatisation** est une fenêtre flottante que vous pouvez laisser ouverte pendant que vous travaillez.

Pour ouvrir le **Panneau d'automatisation**, procédez de l'une des manières suivantes :

- Sélectionnez **Projet** > **Panneau d'automatisation**.
- Dans la barre d'outils de la fenêtre **Projet**, cliquez sur **Ouvrir Panneau d'automatisation** .
- Appuyez sur **F6** .

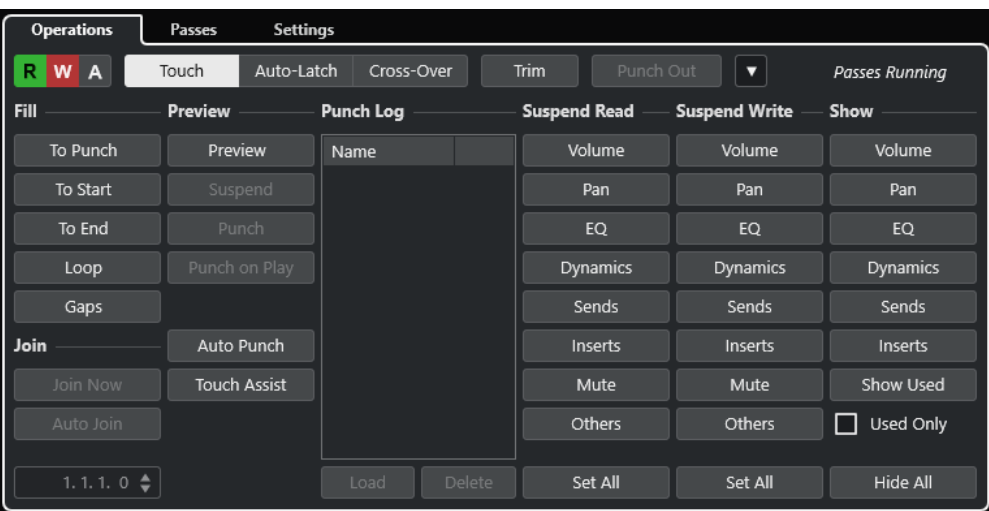

LIENS ASSOCIÉS Onglet Opérations à la page 1019

# **Onglet Opérations**

L'onglet **Opérations** contient toutes les fonctions dont vous avez besoin pour réaliser des opérations d'automatisation.

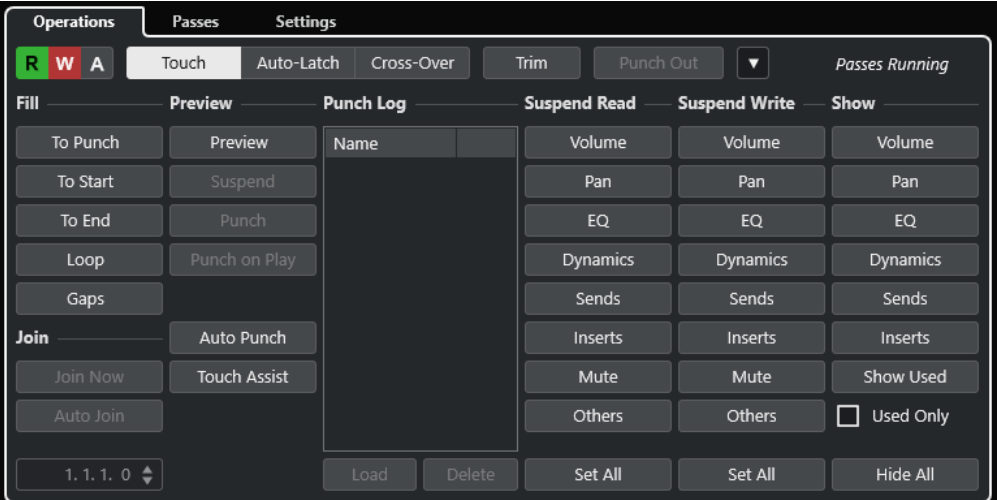

Dans la section du haut, voici les options que vous pouvez trouver :

# **Lire/Écrire/Suspendre**

Permet d'activer/désactiver ou de suspendre la lecture et l'écriture pour toutes les pistes.

# **Touch**

Permet de faire en sorte que l'enregistrement des données d'automatisation continue tant que vous touchez la commande d'un paramètre et qu'il s'arrête quand vous lâchez la commande. Le paramètre se configure alors sur la valeur définie auparavant.

# **Auto-Latch**

Permet de faire en sorte que l'enregistrement des données d'automatisation continue tout au long de la lecture ou tant que la fonction **Écrire** reste activée. Le paramètre reste sur la dernière valeur définie quand vous lâchez la commande.

## **Cross-Over**

Permet de faire en sorte que l'enregistrement des données d'automatisation continue tout au long de la lecture ou tant que la fonction **Écrire** reste activée. Le paramètre continue sur la même valeur quand vous lâchez la commande.

Quand vous touchez à nouveau le fader et le déplacez vers la valeur d'origine, l'enregistrement des données d'automatisation s'arrête automatiquement dès que vous atteignez la courbe d'origine.

#### **Trim**

Permet de modifier la courbe d'automatisation d'un passage enregistré auparavant.

#### **Punch Out**

Permet d'arrêter l'enregistrement des automatisations en mode Latch. Ce bouton n'est actif qu'en mode **Auto-Latch**.

# **Fonctions d'automatisation**

Permet d'accéder à plusieurs fonctions d'automatisation générales.

#### **Passages en cours**

Indique qu'un passage d'automatisation est en cours.

Voici les options que vous pouvez trouver dans la section principale :

#### **Fill**

Ces options déterminent ce qui se passe dans une section particulière de votre projet quand vous désactivez l'enregistrement (Punch Out) d'un passage d'automatisation en cours.

## **Join**

Ces options facilitent la reprise de l'enregistrement des données d'automatisation après l'interruption d'un passage d'automatisation.

#### **Preview**

Ces options vous permettent d'essayer de nouveaux réglages sans enregistrer les étapes qui ont abouti à ces réglages.

# **Punch Log**

Liste des dernières opérations de Punch In effectuées en mode **Preview**.

#### **Suspend Read**

Permet de suspendre la lecture du paramètre activé pendant l'automatisation afin d'en prendre le contrôle manuel.

# **Suspend Write**

Permet de suspendre l'écriture du paramètre activé pendant l'automatisation et d'arrêter l'enregistrement des données d'automatisation pour ce paramètre.

#### **Show**

Permet d'afficher toutes les pistes d'automatisation pour le paramètre activé afin d'avoir une vue d'ensemble des automatisations de ce paramètre.

LIENS ASSOCIÉS [Boutons Lire/Écrire/Suspendre](#page-1020-0) à la page 1021 [Touch](#page-1021-0) à la page 1022 [Auto-Latch](#page-1022-0) à la page 1023 [Cross-Over](#page-1022-0) à la page 1023 [Trim](#page-1023-0) à la page 1024 [Menu Fonctions d'automatisation](#page-1024-0) à la page 1025 <span id="page-1020-0"></span>[Onglet Passages](#page-1034-0) à la page 1035 [Options Join](#page-1026-0) à la page 1027 [Options de remplissage](#page-1027-0) à la page 1028 [Options de pré-écoute](#page-1030-0) à la page 1031 [Punch Log](#page-1032-0) à la page 1033 [Options Suspendre](#page-1032-0) à la page 1033 [Options Afficher](#page-1033-0) à la page 1034

# **Boutons Lire/Écrire/Suspendre**

Les boutons **Lire** et **Écrire** situés dans la partie supérieure du **Panneau d'automatisation**  s'appliquent à toutes les pistes.

● Pour ouvrir le **Panneau d'automatisation**, sélectionnez **Projet** > **Panneau d'automatisation**.

# **Activer/Désactiver bouton R pour toutes les pistes**

Permet d'activer/désactiver les boutons **Lire** de toutes les pistes.

**Activer/Désactiver bouton W pour toutes les pistes**

Permet d'activer/désactiver les boutons **Écrire** de toutes les pistes.

# **Suspendre toute lecture/écriture d'automatisation**

Permet de suspendre la lecture ou l'écriture des données d'automatisation pour tous les paramètres ou groupes de paramètres.

# **Modes d'automatisation**

Nuendo offre différents modes de Punch Out pour l'automatisation : **Touch**, **Auto-Latch**  et **Cross-Over**. Dans tous les modes, les données d'automatisation sont écrites dès qu'une commande de paramètre est touchée en mode Lecture. Le Punch Out ne fonctionne pas de la même manière selon le mode.

Les modes d'automatisation peuvent être sélectionnés dans la partie supérieure du **Panneau d'automatisation** et dans la barre d'outils de la fenêtre **Projet**, à partir du menu local **Mode d'automatisation globale**.

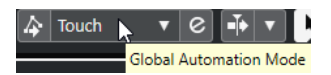

# À NOTER

Le mode d'automatisation défini dans le **Panneau d'automatisation** ou dans la barre d'outils de la fenêtre **Projet** est utilisé globalement pour toutes les pistes de votre projet. Pour choisir un autre mode d'automatisation pour une piste, sélectionnez-la, puis sélectionnez l'option souhaitée dans le menu local **Mode Automatisation de piste** de l'**Inspecteur**.

Vous pouvez modifier le mode d'automatisation à tout moment, par exemple, en mode Lecture, Stop ou pendant un passage d'automatisation. Vous pouvez également assigner des raccourcis aux modes d'automatisation.

Quel que soit le mode d'automatisation sélectionné, le passage d'automatisation en cours se termine (Punch Out) quand l'une des conditions suivantes est remplie :

- Vous désactivez **Écrire**.
- Vous arrêtez la lecture (R).
- Vous activez la commande **En avant**/**Rembobiner**.
- <span id="page-1021-0"></span>Le curseur de projet atteint le délimiteur droit en mode **Boucle**.
- Vous cliquez dans la règle pour déplacer le curseur de projet. Vous pouvez modifier ce comportement et le contrôler à partir du **Panneau d'automatisation**.
- Vous arrêtez manuellement l'enregistrement de l'automatisation en cliquant sur le bouton **Punch Out**.

# À NOTER

En mode **Auto-Latch**, vous pouvez arrêter l'enregistrement en utilisant le raccourci clavier de la fonction **Punch Out Auto-Latch**, qui se trouve dans la catégorie **Automatisation**.

LIENS ASSOCIÉS [Onglets Paramètres](#page-1036-0) à la page 1037

# **Touch**

Le mode **Touch** s'utilise habituellement pour apporter une modification de quelques secondes à un paramètre déjà configuré.

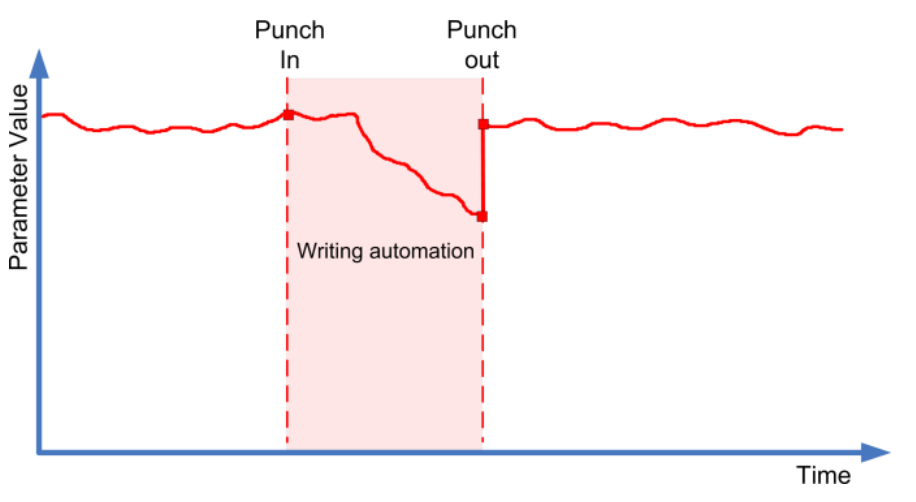

- En mode **Touch**, l'écriture des données d'automatisation ne dure que tant que vous touchez une commande. Le Punch Out survient dès que relâchez la commande.
- Après le Punch Out, la commande revient à la valeur définie auparavant.

# À NOTER

Vous pouvez définir le temps que met un paramètre à revenir à la valeur définie auparavant à l'aide du paramètre **Temps de réponse** de la page **Paramètres** du **Panneau d'automatisation**.

LIENS ASSOCIÉS [Onglets Paramètres](#page-1036-0) à la page 1037

# <span id="page-1022-0"></span>**Auto-Latch**

Le mode **Auto-Latch** permet de maintenir une valeur sur une longue période, ce qui est utile, par exemple, pour définir la configuration de l'égaliseur pour une scène particulière.

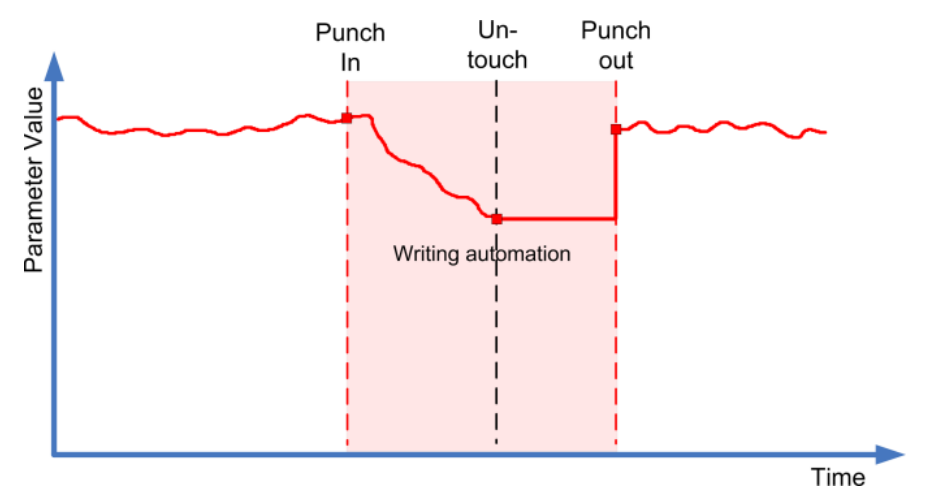

- Lorsque votre passage a été lancé, l'écriture des données d'automatisation continue tant que la lecture se poursuit ou tant que le bouton **Écrire** est activé.
- Quand vous relâchez la commande, la dernière valeur réglée est conservée jusqu'au punch out.

# À NOTER

Vous pouvez également arrêter l'enregistrement en cliquant sur **Punch Out** dans le **Panneau d'automatisation** ou en utilisant le raccourci clavier de la fonction **Punch Out Auto-Latch**, qui se trouve dans la catégorie **Automatisation**.

L'enregistrement est également arrêté quand l'une des conditions générales de Punch Out est remplie.

# À NOTER

Le mode d'automatisation des commutateurs d'activation/désactivation est toujours **Auto-Latch**, même si un autre mode global a été sélectionné pour la piste.

LIENS ASSOCIÉS [Modes d'automatisation](#page-1020-0) à la page 1021

# **Cross-Over**

Le mode **Cross-Over** vous permet d'effectuer un retour manuel afin d'obtenir des transitions progressives entre les nouvelles valeurs d'automatisation et les anciennes. En mode **Cross-Over**, le punch out survient quand une courbe d'automatisation existante est rencontrée après que vous ayez touché le paramètre une seconde fois. Le mode **Cross-Over** peut être employé lorsque vous n'êtes pas satisfait d'une courbe d'automatisation ou des paramètres de temps de retour appliqués automatiquement.

<span id="page-1023-0"></span>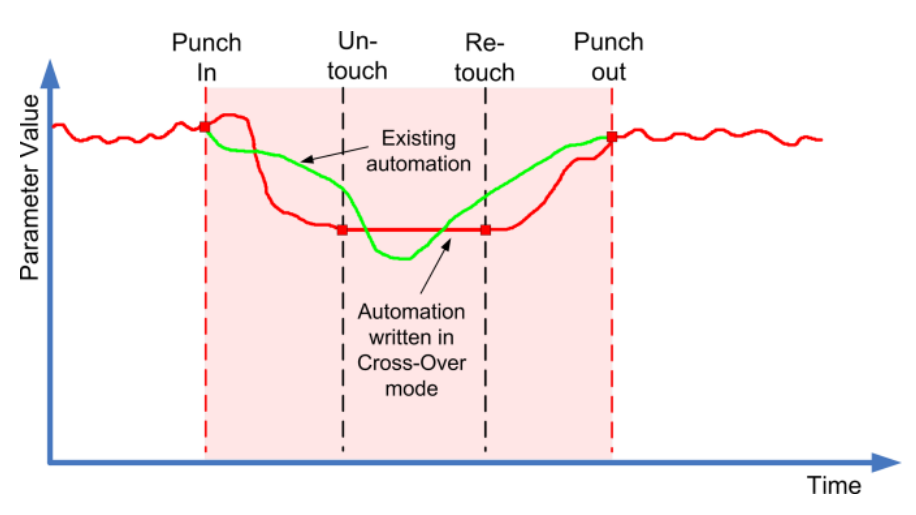

- Lorsque votre passage a été lancé, l'écriture des données d'automatisation continue tant que la lecture se poursuit ou tant que le bouton **Écrire** est activé.
- Quand vous relâchez la commande, le passage d'automatisation continue en restant sur la même valeur.
- Quand vous touchez à nouveau le fader et le déplacez vers la valeur d'origine, l'enregistrement des données d'automatisation s'arrête automatiquement dès que vous atteignez la courbe d'origine.

LIENS ASSOCIÉS [Onglets Paramètres](#page-1036-0) à la page 1037

# **Trim**

Le mode **Trim** permet de modifier la courbe d'automatisation d'un passage effectué auparavant. Quand vous activez le mode **Trim**, une courbe Trim est créée au milieu de la piste d'automatisation.

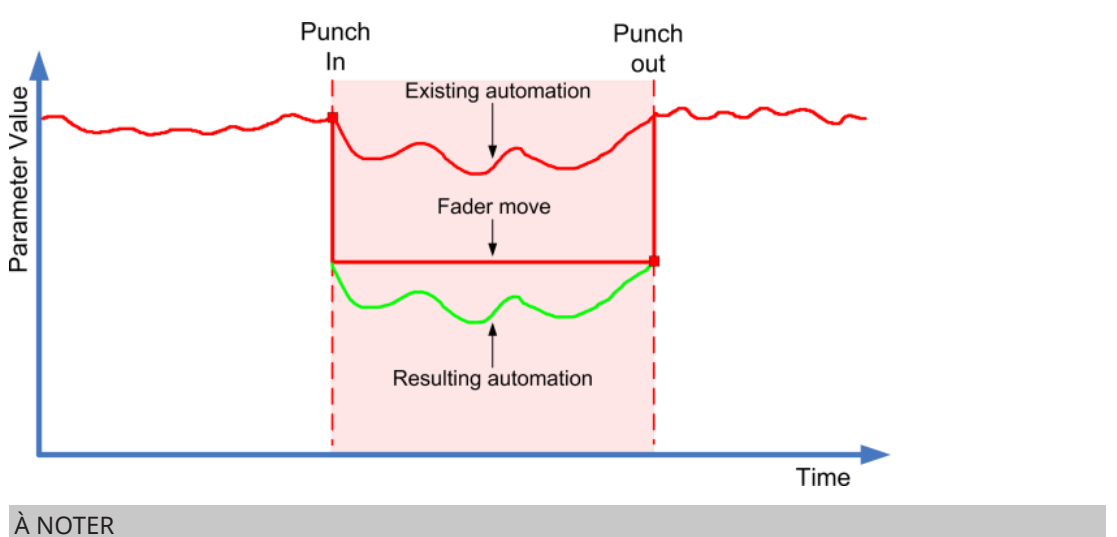

Le mode **Trim** fonctionne pour le réglage du volume des voies et du niveau de Send Cue.

Quand le mode **Trim** est activé, toutes les opérations d'édition et d'enregistrement affectent la courbe Trim. Quand le mode **Trim** est désactivé, ces opérations affectent la courbe d'automatisation.

<span id="page-1024-0"></span>Vous pouvez éditer les données Trim de la même manière que les autres données d'automatisation. Elles s'enregistrent avec les projets.

Faites glisser la courbe Trim vers le haut ou le bas et ajoutez-y des événements d'automatisation.

Ceux-ci vous permettront d'augmenter ou de diminuer les valeurs de la courbe d'automatisation, tout en préservant les données d'origine.

L'option **Trim** peut être utilisée en mode Stop ou en mode Lecture :

- En mode Stop, vous pouvez sélectionner l'une des options de **remplissage** et éditer manuellement la courbe Trim en cliquant dessus et en la déplaçant vers le haut ou vers le bas. La courbe d'automatisation initiale reste affichée dans une couleur plus claire et ses valeurs fusionnent avec celles de la courbe Trim. La courbe d'automatisation finale est affichée dans une couleur plus foncée.
- En mode Lecture, les événements de la courbe d'automatisation d'origine sont ajustés à mesure que le curseur de projet défile.

## À NOTER

La fonction Trim fonctionne également avec les courbes d'automatisation de Bézier.

#### LIENS ASSOCIÉS

[Créer des transitions progressives entre des événements d'automatisation \(courbes de Bézier\)](#page-1009-0) à la page 1010

# **Geler Trim**

Vous pouvez geler une courbe Trim de façon automatique ou manuellement. Toutes les données Trim seront converties en une seule courbe d'automatisation.

- Pour geler une courbe Trim de façon automatique à la fin d'une opération d'écriture, ouvrez la page **Paramètres** du **Panneau d'automatisation** et sélectionnez **À la fin du passage**  dans le menu local **Geler Trim**.
- Pour geler une courbe Trim de façon automatique quand le mode **Trim** est désactivé, ouvrez la page **Paramètres** du **Panneau d'automatisation** et sélectionnez **En quittant le mode Trim** dans le menu local **Geler Trim**.
- Pour geler manuellement une courbe Trim, ouvrez la page **Paramètres** du **Panneau d'automatisation** et sélectionnez **Manuellement** dans le menu local **Geler Trim**. Pour geler un paramètre particulier sur la piste, cliquez sur le nom de ce paramètre et sélectionnez **Geler Trim** dans le menu local.
- Pour geler l'automatisation de Trim pour toutes les pistes du projet, ouvrez le menu local **Fonctions** du **Panneau d'automatisation** et sélectionnez **Geler toute l'automatisation Trim du projet**.

Pour geler l'automatisation de Trim pour toutes les pistes sélectionnées, ouvrez le menu local **Fonctions** du **Panneau d'automatisation** et sélectionnez **Geler l'automatisation Trim des pistes sélectionnées**.

# **Menu Fonctions d'automatisation**

Il existe plusieurs fonctions globales pour les automatisations.

● Pour ouvrir le menu **Fonctions d'automatisation**, sélectionnez **Projet** > **Panneau d'automatisation**, puis cliquez sur **Fonctions d'automatisation**.

## **Supprimer toute l'automatisation du projet**

Permet de supprimer toutes les données d'automatisation de votre projet.

#### **Supprimer l'automatisation des pistes sélectionnées**

Permet de supprimer toutes les données d'automatisation des pistes sélectionnées.

#### **Supprimer l'automatisation dans la sélection**

Permet de supprimer toutes les données d'automatisation situées entre les délimiteurs gauche et droit sur toutes les pistes.

#### **Remplir les blancs des pistes sélectionnées**

Cette option s'utilise sur les territoires vierges. Sélectionnez cette option pour insérer une valeur continue dans les espaces vides des courbes d'automatisation sur les pistes sélectionnées. C'est la valeur du dernier événement (le point final) d'une section qui est utilisée pour remplir l'espace vide. Cette valeur s'inscrit sur tout l'espace vide, jusqu'à la milliseconde qui précède le premier événement de la prochaine section automatisée. Un nouvel événement est alors inséré à cet endroit et la valeur rejoint progressivement la section automatisée suivante.

#### **Remplir les blancs avec la valeur choisie (Pistes sélectionnées)**

Cette option s'utilise sur les territoires vierges. Sélectionnez-la pour remplir les espaces vides des courbes d'automatisation sur les pistes sélectionnées (si celles-ci comportent des espaces vides). C'est la valeur actuelle de la commande correspondante qui est utilisée pour remplir ces espaces vides.

#### **Créer événements initiaux de paramètre**

Cette fonction permet de créer et d'enregistrer les valeurs d'automatisation initiales de chacun des paramètres automatisables de la **MixConsole**. Pour les paramètres qui n'ont pas encore été automatisés, des événements d'automatisation sont créés à la valeur actuelle de ces paramètres, par exemple à la valeur 0. Comme des événements de paramètres initiaux sont créés sur toutes les voies, toutes ces voies intègrent des données d'automatisation, même si vous n'en avez pas créées vous-même. Si ce n'est pas ce que vous souhaitez faire, utilisez plutôt la fonction **Instantané global**.

#### **Geler toute l'Automatisation Trim du Projet**

Permet de geler toutes les automatisations Trim sur toutes les pistes du projet.

#### **Geler l'Automatisation Trim des Pistes sélectionnées**

Permet de geler toutes les automatisations Trim des pistes sélectionnées.

### **Instantané global : Enregistrer**

Cette fonction permet d'enregistrer une copie de sauvegarde de tous les paramètres automatisables de la **MixConsole** dans un instantané de manière à pouvoir les réappliquer ultérieurement. L'instantané s'enregistre avec les projets. Il n'est possible d'enregistrer qu'un seul instantané à la fois. Quand vous enregistrez un instantané, vous risquez de remplacer l'instantané enregistré auparavant.

## **Instantané global : Appliquer**

Permet d'appliquer l'instantané enregistré.

## **Instantané global : Supprimer**

Permet de supprimer l'instantané enregistré.

#### **Réduire les événements d'automatisation**

Permet de supprimer les points d'automatisation redondants et de lisser la courbe d'automatisation sur toutes les pistes du projet actif.

## <span id="page-1026-0"></span>**Réduire les événements d'automatisation des pistes sélectionnées**

Permet de supprimer les points d'automatisation redondants et de lisser la courbe d'automatisation sur les pistes sélectionnées.

#### **Supprimer les pics d'automatisation**

Permet de supprimer les pics d'automatisation des courbes d'automatisation sur toutes les pistes du projet actif.

## **Supprimer les pics d'automatisation sur les pistes sélectionnées**

Permet de supprimer les pics d'automatisation des courbes d'automatisation sur les pistes sélectionnées.

# **Options Join**

Les options **Join** permettent de reprendre l'écriture de l'automatisation. Elles sont utiles quand plusieurs personnes travaillent sur un même projet en même temps et que les passages d'automatisation en cours sont interrompus.

## À NOTER

Les options **Join** ne sont pas utilisables en mode **Touch**.

# **Activation de la fonction Join Now**

La fonction **Join Now** permet de reprendre manuellement une automatisation.

PROCÉDER AINSI

- **1.** Lancez la lecture et observez la courbe d'automatisation.
- **2.** Lorsque le curseur atteint la position souhaitée, cliquez sur **Join Now**.

Tous les paramètres du dernier passage sont activés pour l'enregistrement et la dernière valeur est inscrite sur toute la section. Tous les événements d'automatisation écrits auparavant sont remplacés.

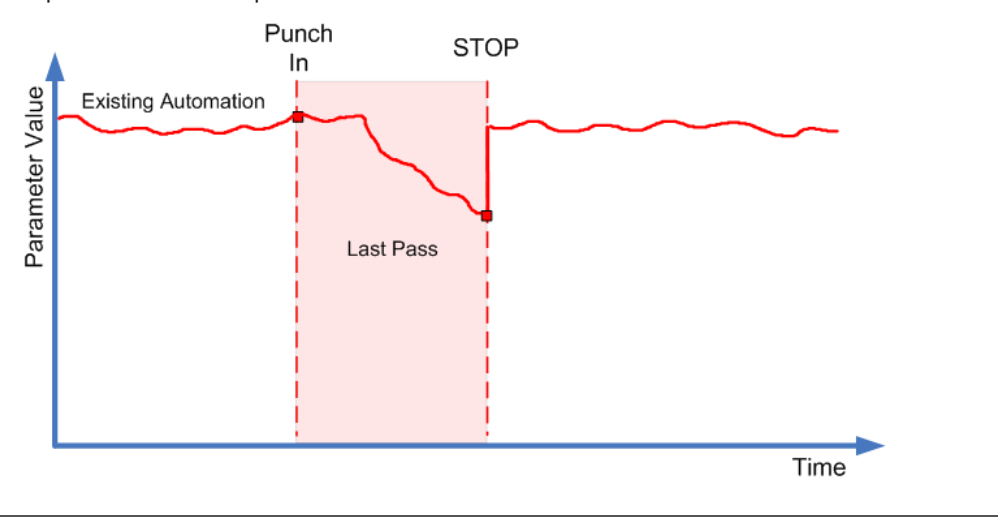

# **Activation de la fonction Auto Join**

La fonction **Auto Join** permet de reprendre automatiquement une automatisation.

PROCÉDER AINSI

**1.** Dans le **Panneau d'automatisation**, activez **Auto Join**.

<span id="page-1027-0"></span>**2.** Lancez la lecture et observez la courbe d'automatisation.

Tous les paramètres du dernier passage sont automatiquement activés pour l'enregistrement, ce à partir de l'emplacement où vous avez appuyé sur Stop. La position est indiquée par le témoin Join.

## À NOTER

Le témoin Join indique les coordonnées de Timecode où le dernier passage d'automatisation a été arrêté, c'est-à-dire la position **Auto Join** définie de façon automatique. Quand l'automatisation est rétablie, ce témoin est mis à jour.

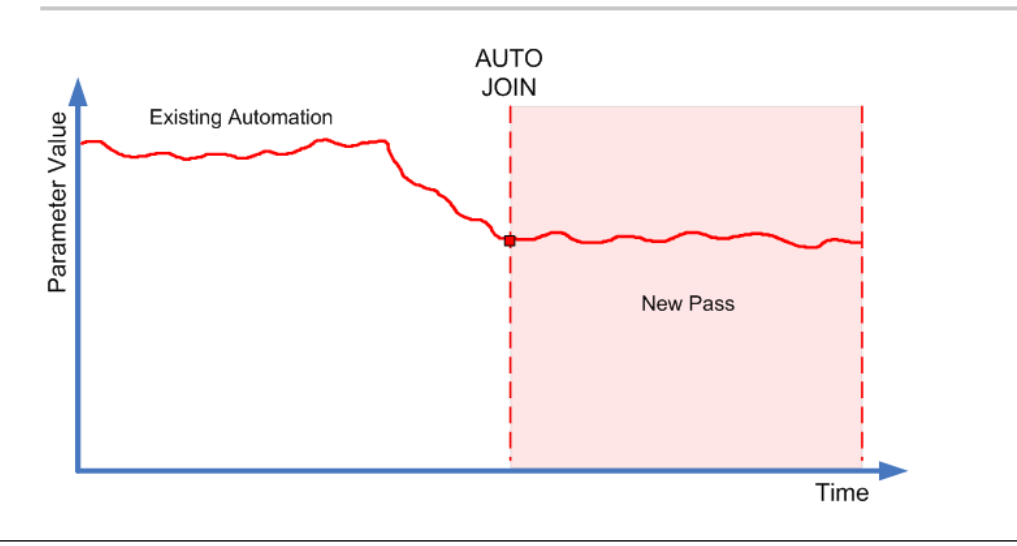

# **Options de remplissage**

Les options de la fonction **Fill** déterminent comment remplir une section spécifique de votre projet quand vous désactivez l'enregistrement d'un passage d'automatisation en cours.

Les options de la fonction **Fill** s'appliquent à une valeur particulière sur une section définie de votre piste d'automatisation. Toutes les données qui avaient été créées auparavant sur cette section sont remplacées.

Vous pouvez également combiner les diverses options de la fonction **Fill**.

# **Activation de la fonction Jusqu'au Punch**

# PROCÉDER AINSI

- **1.** Dans le **Panneau d'automatisation**, activez **Touch**, puis **To Punch** dans les options de la section **Fill**.
- **2.** Déclenchez la lecture.
- **3.** Réglez le fader de manière à trouver le volume qui vous convient, puis relâchez-le pour déclencher le Punch Out.

La courbe de volume est définie entre le point de Punch Out et le précédent point de Punch In. Les valeurs qui ont été écrites pendant que vous déplaciez le fader pour trouver la bonne valeur sont supprimées. Le volume passe directement de la valeur définie dans la première scène à la valeur trouvée à la seconde scène, ce au bon moment.

# **Activation de la fonction To Start (jusqu'au début)**

# PROCÉDER AINSI

- **1.** Dans le **Panneau d'automatisation**, activez **Touch**, puis **To Start** dans les options de la fonction **Fill**.
- **2.** Déclenchez la lecture.
- **3.** Réglez le fader de manière à trouver le volume qui vous convient, puis relâchez-le pour déclencher le Punch Out.

La piste d'automatisation utilise la valeur du début du projet jusqu'au point de Punch Out, c'est-à-dire à la position où vous avez arrêté l'écriture des données.

# **Activer la fonction To End**

## PROCÉDER AINSI

- **1.** Dans le **Panneau d'automatisation**, activez les options **Touch**, puis **To End** dans les options de la section **Fill**.
- **2.** Démarrez la lecture et touchez la commande du paramètre pour commencer le passage d'automatisation.
- **3.** Réglez le fader jusqu'à trouver la valeur qui vous convient et relâchez-le.

Ceci arrêtera l'écriture des données d'automatisation (punch out). Lorsque vous relâchez le fader, la courbe d'automatisation adopte la valeur réglée à partir du point de Punch Out et jusqu'à la fin du projet.

# **Activation du bouclage**

# CONDITION PRÉALABLE

Vous avez défini une plage de bouclage à l'aide des délimiteurs gauche et droit.

PROCÉDER AINSI

- **1.** Dans le **Panneau d'automatisation**, activez **Touch**, puis activez **Loop** dans la section **Fill**.
- **2.** Déclenchez la lecture.
- **3.** Réglez le fader de manière à trouver le volume qui vous convient, puis relâchez-le pour déclencher le Punch Out.

La valeur définie est utilisée sur la plage comprise entre les délimiteurs gauche et droit.

# **Activer les espaces vides**

CONDITION PRÉALABLE

Vous avez défini des territoires vierges.

À NOTER

Lorsque la fonction **Trim** (rogner) est active, l'option **Gap** n'a aucun effet. En effet, la fonction **Trim** ne permet de modifier que des données préexistantes.

## PROCÉDER AINSI

- **1.** Dans le **Panneau d'automatisation**, activez **Touch**, puis **Blancs** en tant qu'option pour la fonction **Fill**.
- **2.** Déclenchez la lecture.
- **3.** Réglez le fader de manière à trouver le volume qui vous convient, puis relâchez-le pour déclencher le Punch Out.

Tous les espaces vides entre les événements d'automatisation écrits auparavant utilisent la dernière valeur trouvée au cours du dernier passage d'automatisation.

# LIENS ASSOCIÉS [Territoire vierge et valeur initiale](#page-1016-0) à la page 1017

# **Remplissage ponctuel ou continu**

Les options de la fonction **Fill** peuvent être utilisées de différentes manières :

● **Ponctuel**

Quand vous cliquez sur l'un des boutons de la section **Fill**, celui-ci s'allume, ce qui signifie qu'il s'active lors du prochain passage d'automatisation. Après quoi, l'option est désactivée.

● **Remplissage continu**

Si vous cliquez une seconde fois sur l'un des boutons de la fonction **Fill**, un symbole de verrou s'affiche sur le bouton allumé, ce qui indique que le mode de remplissage continu est activé et que l'opération peut être répétée autant de fois que vous le souhaitez. Cliquez une troisième fois sur le bouton pour désactiver l'option correspondante de la fonction **Fill**.

# **Dessiner un remplissage à la main**

Vous pouvez utiliser les options de la fonction **Fill** du **Panneau d'automatisation** en association avec l'outil **Dessiner**. Il s'agit là d'une méthode très pratique pour écrire manuellement des données d'automatisation.

PROCÉDER AINSI

- **1.** Ouvrez une piste d'automatisation et sélectionnez l'outil **Dessiner**.
- **2.** Dans le **Panneau d'automatisation**, sélectionnez l'option **To End** en tant qu'option pour **Fill**.
- **3.** Cliquez et dessinez pour créer une courbe d'automatisation.
- **4.** Relâchez le bouton de la souris.

Au moment où vous relâchez le bouton, un événement d'automatisation final est créé. La courbe d'automatisation est écrite à partir de ce dernier événement et jusqu'à la fin du projet.

À NOTER

Vous pouvez utiliser cette méthode avec toutes les options de la fonction **Fill**.

# <span id="page-1030-0"></span>**Options de pré-écoute**

Les options de **Pré-écoute** vous permettent de trouver de nouveaux réglages sans enregistrer les étapes qui ont abouti à ces réglages.

Grâce à ces options, vous pourrez écouter les changements apportés aux valeurs d'automatisation sans pour autant supprimer les données d'automatisation d'origine. Une fois que vous avez trouvé la configuration qui vous convient, il vous suffit d'enregistrer la valeur que vous avez pré-écoutée.

Lorsque vous modifiez un préréglage de plug-in VST en mode **Pré-écoute**, la modification des paramètres due au changement de préréglage est automatiquement enregistrée comme une automatisation. Notez que le plug-in ne doit pas avoir plus de 32 paramètres pour que cela fonctionne.

# **Activation de la pré-écoute**

# PROCÉDER AINSI

**1.** Dans le **Panneau d'automatisation**, à la section **Pré-écoute**, activez **Pré-écoute**.

## À NOTER

Pour verrouiller le mode **Pré-écoute**, cliquez deux fois sur **Pré-écoute**. Un verrou apparaît alors sur le bouton en surbrillance. Pour le désactiver, cliquez une troisième fois sur ce bouton.

**2.** Touchez une commande de paramètre.

Les options **Suspendre**, **Punch** et **Punch à la lecture** s'affichent. Vous pouvez maintenant contrôler manuellement le paramètre collecté par toucher et suspendre toutes les données d'automatisation enregistrées auparavant.

- **3.** Facultatif : Collectez d'autres paramètres par toucher pour écrire les données de plusieurs paramètres pendant un même passage d'automatisation.
- **4.** Lisez à nouveau la scène pour trouver la configuration de paramètres qui vous convient.
- **5.** Touchez le paramètre souhaité, déclenchez la lecture, trouvez la valeur qui vous convient et activez **Punch** pour démarrer le nouveau passage d'automatisation.
- **6.** Facultatif : Si vous souhaitez comparer la valeur trouvée pendant la pré-écoute avec les valeurs précédemment automatisées, activez l'option **Suspendre**. Cette opération permet de lire les données audio avec les valeurs de paramètres définies avant l'activation de la fonction **Pré-écoute**. Vous pouvez utiliser le témoin delta de la piste d'automatisation pour pouvoir comparer visuellement les valeurs.
- **7.** Une fois que vous avez trouvé les valeurs qui vous conviennent, cliquez sur **Punch** pour démarrer le nouveau passage d'automatisation.

La nouvelle valeur est enregistrée entre le point de Punch In et le point de Punch Out, conformément au mode d'automatisation défini.

# **« Punch » ou « Punch on Play »**

Avec l'option **Punch**, le démarrage de la lecture et le Punch In sont des actions séparées. Si vous désirez que le Punch In survienne dès le démarrage de la lecture, activez l'option **Punch on Play**.

● Servez-vous de l'option **Punch on Play** quand il vous est impossible d'effectuer un Punch In à la volée, comme par exemple quand il est nécessaire de trouver la position de Punch In en mode Stop. Une fois que vous avez trouvé la position exacte, activez l'option **Punch on Play**  et démarrez la lecture de cet endroit-là.

- Vous pouvez utiliser l'option **Punch** si vous devez écouter une section avant le point de Punch In souhaité alors que cette section contient déjà des données d'automatisation que vous ne souhaitez pas remplacer. Faites défiler cette section et lancez (Punch In) ensuite le passage d'automatisation.
- Vous pouvez aussi utiliser l'option **Punch** en mode Stop. Pour créer des données d'automatisation de cette manière, l'option **Punch** doit être combinée à un des modes de la fonction **Fill**.

# **Auto Punch**

La fonction **Auto Punch** permet de commencer et de terminer le passage d'automatisation à des positions définies.

● Activez le mode **Pré-écoute** et placez les délimiteurs gauche et droit aux positions où vous souhaitez faire intervenir automatiquement le Punch In et le Punch Out.

La fonction **Auto Punch** vous permet de sécuriser une zone comportant des données d'automatisation écrites.

Placez le délimiteur droit au début de la zone à protéger et activez le mode Boucler. Ainsi, le passage d'automatisation en cours se désactivera automatiquement avant d'atteindre cette section de votre projet.

# **Assistant Touch**

Quand vous utilisez le mode **Pré-écoute**, il peut arriver qu'il vous faille modifier uniquement certains paramètres et préserver les autres dans le même groupe de paramètres (les paramètres d'égalisation, par exemple). L'**Assistant Touch** vous évite d'oublier des paramètres quand vous touchez-collectez des paramètres pour la Pré-écoute.

Quand l'**Assistant Touch** est activé, les paramètres des fonctions suivantes sont traités en groupes :

- Module EQ (21 paramètres)
- Aux Send on/off et Niveau Send
- Stereo Panner
- Surround Panner (Gauche-Droit, Avant-Arrière, LFE)
- Plug-ins d'Insert (disponible uniquement pour les plug-ins ayant au plus 32 paramètres)

Lorsque l'**Assistant Touch** est activé, dès que vous touchez un paramètre appartenant à un groupe, vous touchez tous les autres paramètres de ce groupe.

Si au contraire vous désirez automatiser un seul paramètre, veillez à désactiver l'**Assistant Touch**  afin de ne pas remplacer par inadvertance des données d'automatisation déjà créées.

# À NOTER

L'utilisation de l'**Assistant Touch** peut donner lieu à la création d'importants volumes de données d'automatisation, ce qui risque de solliciter lourdement votre processeur. Assurez-vous de disposer de suffisamment de performances quand vous faites appel à l'**assistant Touch**.

# <span id="page-1032-0"></span>**Punch Log**

La section **Punch Log** contient la liste des dernières opérations de Punch In effectuées en mode **Pré-écoute**. Vous pouvez charger l'une des entrées consignées pour la piste actuelle afin de charger les paramètres correspondants qui ont été collectés par touché, ainsi que leurs valeurs au moment du Punch In.

● Pour charger une entrée du Punch Log, sélectionnez-la dans la liste et cliquez sur **Charger**. Les boutons **Pré-écoute** du **Panneau d'automatisation** et de la piste d'automatisation correspondante s'allument.

# À NOTER

Lorsque vous chargez une entrée du journal, vous ajoutez les paramètres correspondants aux autres paramètres que vous avez touchés-collectés pendant la session de pré-écoute en cours. Toutefois, si vous touchez-collectez manuellement le paramètre de volume, par exemple, puis ajoutez un autre volume en chargeant une entrée du Punch Log, les paramètres de volume du Punch Log remplaceront ceux réglés manuellement.

- Pour renommer un journal, double-cliquez dessus et saisissez un nouveau nom.
- Pour effacer une entrée, sélectionnez-la et cliquez sur **Supprimer**.
- Pour définir le nombre d'entrées devant être affichées dans le journal, ouvrez l'onglet **Paramètres** et activez l'option **Max. Punch Logs**.

Quand cette valeur est réglée sur 10 entrées, le onzième événement de punch remplace l'entrée créée pour le premier événement, le douzième remplace la seconde entrée, etc. Le nombre maximum d'entrées du Punch Log est de 100.

Pour empêcher le remplacement d'une entrée particulière, cliquez dans la partie droite de cette entrée pour y afficher une marque.

Les entrées **Punch Log** sont enregistrées avec le projet en cours.

Les données de **Punch Log** sont toujours spécifiques à un projet. Il n'est pas possible d'exporter des entrées de journal dans un autre projet.

# **Options Suspendre**

Cette section du **Panneau d'automatisation** permet d'exclure des paramètres spécifiques de la lecture ou de l'écriture des données d'automatisation. Vous pouvez alors contrôler manuellement ces paramètres.

# **Suspendre la fonction Lire**

En suspendant la lecture pour un paramètre particulier pendant l'automatisation, vous pouvez en prendre manuellement le contrôle.

- Pour suspendre la lecture des données d'automatisation d'un paramètre spécifique, cliquez sur le paramètre correspondant.
- Pour suspendre la lecture des données d'automatisation de tous les paramètres ou groupes de paramètres, cliquez sur **Tout configurer**.

# À NOTER

Quand une ou plusieurs des options de la catégorie **Suspendre la lecture** sont activées, tous les boutons sont désactivés quand vous cliquez sur **Tout configurer**.

## <span id="page-1033-0"></span>EXEMPLE

Mettons que vous ayez déjà automatisé plusieurs pistes. Tout en travaillant sur la piste choisie, vous désirez qu'une des autres pistes joue plus fort, afin de mieux identifier une position en particulier dans l'audio.

Quand vous suspendez la fonction **Lire** pour le paramètre de volume, vous revenez à un contrôle manuel total et vous pouvez régler le volume au niveau désiré.

# **Suspendre la fonction Écrire**

Quand vous suspendez l'écriture d'un paramètre particulier pendant l'automatisation, ce paramètre est exclu du passage d'automatisation.

- Pour suspendre l'écriture des données d'automatisation d'un paramètre spécifique, cliquez sur le paramètre correspondant.
- Pour suspendre l'écriture des données d'automatisation de tous les paramètres ou groupes de paramètres, cliquez sur **Tout configurer**.

## À NOTER

Quand une ou plusieurs des options de la catégorie **Suspendre l'écriture** sont activées, tous les boutons sont désactivés quand vous cliquez sur **Tout configurer**.

#### EXEMPLE

Imaginons par exemple que vous rendiez plusieurs pistes muettes afin de pouvoir vous concentrer sur une piste en particulier. Comme l'écriture d'automatisation est active sur ces pistes, ce passage à l'état muet sera également automatisé lors du prochain passage d'automatisation – une situation classique lors d'un mixage.

Pour éviter d'exclure par inadvertance des pistes tout entières de votre mixage, vous pouvez exclure **Muet** de l'écriture des automatisations en cliquant sur **Rendre muet** dans la catégorie **Suspendre l'écriture** du **Panneau d'automatisation**.

# **Options Afficher**

Les options **Afficher** permettent d'ouvrir toutes les pistes d'automatisation pour un paramètre particulier. Vous disposez ainsi d'une vue d'ensemble des paramètres automatisés.

- Pour ouvrir les pistes d'automatisation de volume, de panoramique, d'égalisation, de Sends ou d'Inserts pour toutes les pistes, cliquez sur le paramètre correspondant. Les pistes d'automatisation s'ouvrent même quand aucune donnée d'automatisation n'a été enregistrée dessus.
- Pour passer d'un ensemble de paramètres à l'autre dans un groupe de paramètres, par exemple panoramique, égalisation, sends et inserts, cliquez plusieurs fois sur les boutons correspondants.
- Pour afficher uniquement les pistes d'automatisation qui contiennent des données d'automatisation, activez **Seulement les utilisées** et cliquez sur une des options.
- Pour afficher toutes les pistes d'automatisation qui contiennent des données d'automatisation, activez **Afficher l'automatisation utilisée**.
- Activez l'option **Tout masquer** pour masquer toutes les pistes d'automatisation ouvertes.

#### À NOTER

Les options **Afficher** du **Panneau d'automatisation** affectent toutes les pistes.

# <span id="page-1034-0"></span>**Onglet Passages**

Contient l'historique des passages d'automatisation enregistrés.

Pour que des passages d'automatisation puissent être enregistrés, l'option **Activer passages d'automatisation** doit être activée dans l'onglet **Paramètres**.

Un passage d'automatisation débute dès l'écriture du premier paramètre si l'option **Écrire**  l'automatisation est activée quand vous lancez la lecture du projet. Il se termine quand la lecture est arrêtée, soit parce que vous avez cliqué **Stop**, soit parce que le curseur passe à une autre position, Ce qui peut arriver en mode Boucler ou Arrangeur. Vous pouvez annuler les passages d'automatisation grâce à l'historique des passages d'automatisation.

# **Activation des passages d'automatisation**

PROCÉDER AINSI

- **1.** Dans le **Panneau d'automatisation**, ouvrez l'onglet **Paramètres** et activez l'option **Activer passages d'automatisation**.
- **2.** Activez l'**Écriture** des automatisations et procédez aux actions voulues.

Le bouton **Activer passages d'automatisation** indique qu'un passage d'automatisation est en cours et que ce passage sera enregistré dans l'historique.

# À NOTER

Des passages d'automatisation ne peuvent être créés que quand les automatisations sont écrites de façon automatique. Si vous souhaitez annuler manuellement les événements d'automatisation écrits, servez-vous de l'**Historique des modifications**.

# RÉSULTAT

Le passage d'automatisation est enregistré et inscrit dans l'historique des passages d'automatisation de l'onglet **Passages**.

# **Annulation de passages d'automatisation**

## PROCÉDER AINSI

**1.** Ouvrez l'onglet **Passages** et faites glisser la ligne horizontale vers le haut dans l'historique des passages d'automatisation.

Les événements d'automatisation inscrits sur la piste d'automatisation sont supprimés et les entrées de l'historique des passages d'automatisation deviennent grises. La colonne **État**  indique **Annulé**.

# À NOTER

Toutes les automatisations que vous avez effectuées manuellement, de même que les autres éditions et processus effectués pendant ou après les passages d'automatisation, sont également annulés.

**2.** Si vous souhaitez rétablir les passages d'automatisation, faites glisser la ligne horizontale vers le bas.

Les événements d'automatisation correspondants sur la piste d'automatisation sont réinsérés et la colonne **État** indique à nouveau **Exécuté**.

# **Annulation de branches**

Chaque branche regroupe une suite de passages d'automatisation.

Au sein d'une branche, chaque passage d'automatisation est représenté par un rectangle dans lequel est inscrit le numéro de ce passage d'automatisation. Les automatisations que vous effectuez manuellement et les autres éditions ou processus compris entre les passages d'automatisation sont représentés par des rectangles plus petits. Ces rectangles ne sont affichés qu'à titre indicatif et ne permettent pas d'annuler les éditions.

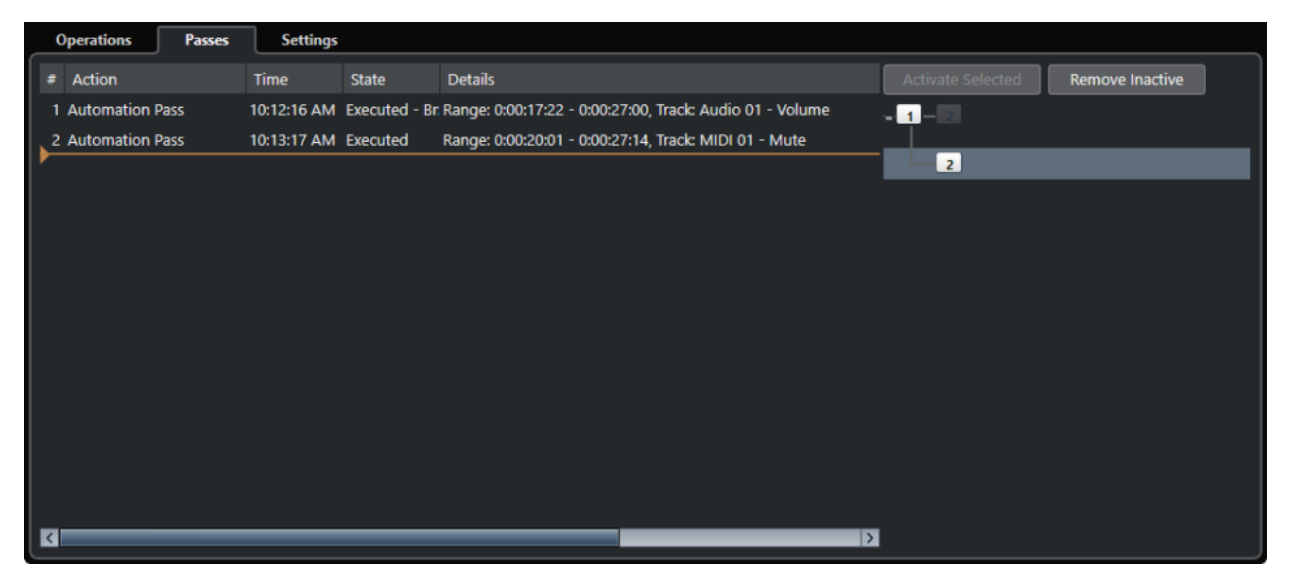

Quand vous annulez un passage d'automatisation et écrivez ensuite de nouvelles automatisations, une nouvelle branche est créée et tous les passages d'automatisation ultérieurs sont regroupés au sein d'une nouvelle branche.

Si vous avez créé deux ou davantage de branches, vous pouvez choisir d'annuler les passages d'automatisation des différentes branches dans l'historique des passages d'automatisation en activant ou en désactivant les branches voulues.

# **Désactivation des branches d'annulation**

# PROCÉDER AINSI

- **1.** Ouvrez l'onglet **Paramètres** du **Panneau d'automatisation** et activez **Activer passages d'automatisation**.
- **2.** Ouvrez l'onglet **Passages** pour ouvrir l'historique des passages d'automatisation.
- **3.** Cliquez sur une branche pour la sélectionner.

Les actions de la branche sélectionnée s'affichent dans la section de gauche de cette boîte de dialogue.

**4.** Cliquez sur **Activer sélection** pour désactiver toutes les branches ultérieures.

Tous les passages d'automatisation des branches ultérieures sont annulés. Les passages d'automatisation de la branche activée sont rétablis jusqu'à la fin de la branche. Par exemple, les premières éditions d'une branche ultérieure fusionnent dans celle-ci.

**5.** Pour annuler et supprimer une branche, cliquez sur **Supprimer les inactifs**.

Toutes les branches sont supprimées. Les actions de la branche inactive disparaissent entièrement et les actions des branches actives fusionnent.

# RÉSULTAT

L'historique des passages d'automatisation ne s'enregistre pas dans les projets. Si vous fermez un projet, l'historique sera supprimé.

# <span id="page-1036-0"></span>**Onglets Paramètres**

Vous pouvez configurer des paramètres d'automatisation globaux pour votre projet.

● Pour ouvrir les paramètres d'automatisation, sélectionnez **Projet** > **Panneau d'automatisation**, puis ouvrez la page **Paramètres**.

# **Activer passages d'automatisation**

Permet d'activer les passages d'automatisation.

#### **Utiliser branches d'annulation**

Activez cette option pour rassembler les passages d'automatisation dans des branches.

#### **Afficher les données sur les pistes**

Activez cette option pour que les formes d'ondes audio ou les événements MIDI soient affichés sur les pistes d'automatisation.

Les événements s'affichent uniquement si l'option **Afficher les formes d'onde** a été activée dans la boîte de dialogue **Préférences** (page **Affichage des événements— Audio**) et si le mode **Données dans conteneurs** a été configuré sur une option autre que **Pas de données** à la page **Affichage des événements—MIDI**.

#### **Usage des territoires vierges**

Activez cette option si vous souhaitez utiliser des territoires vierges.

#### **Continuer l'écriture en cas de saut sur une nouvelle position**

Si vous activez cette option, l'enregistrement des automatisations n'est pas bloqué quand vous vous placez à un autre emplacement du projet. Vous pouvez alors exécuter plusieurs passages d'automatisation quand vous êtes en mode Boucle ou quand vous utilisez les fonctions de l'arrangeur.

Quand cette option est désactivée, si vous changez de position alors que vous écrivez des données d'automatisation, l'écriture s'arrête jusqu'à ce que le bouton de la souris soit relâché ou jusqu'à ce que la commande d'arrêt ait été reçue.

#### **Afficher paramètre lors de l'écriture**

Si vous activez cette option, la piste d'automatisation correspondante s'affiche quand des paramètres d'automatisation sont enregistrés. Vous pouvez ainsi voir tous les paramètres qui ont été modifiés pendant l'écriture.

#### **Temps de réponse**

Ce paramètre détermine la vitesse à laquelle le paramètre automatisé revient à sa valeur précédemment automatisée lorsque vous relâchez le bouton de la souris. Configurez ce paramètre sur une valeur supérieure à 0 pour éviter les brusques sauts de paramètres qui peuvent donner lieu à des craquements.

# **Niveau de réduction**

Au moment du Punch Out et quand vous utilisez la fonction **Réduire les événements d'automatisation**, tous les événements d'automatisation superflus sont supprimés. Ainsi, la courbe d'automatisation contient uniquement les événements nécessaires à la reproduction de vos actions. À un niveau de réduction de 0 %, seuls les points d'automatisation qui se répètent sont supprimés. Quand le niveau de réduction est compris entre 1 et 100 %, la courbe d'automatisation est lissée. En général, la valeur

par défaut (50 %) suffit pour réduire les données d'automatisation sans pour autant que le paramètre soit affecté outre mesure.

# **Plage de détection des pics**

Permet de définir un intervalle pendant lequel les variations subites de valeurs d'automatisation sont considérées comme des pics non souhaités. Ces pics peuvent être supprimés à l'aide de la fonction **Supprimer les pics d'automatisation**. Les valeurs sont comprises entre 0 et 200 ms.

# **Max Punch Logs**

Ce paramètre vous permet de définir le nombre d'entrées affichées dans la liste Punch Log. Les valeurs sont comprises entre 5 et 100.

# **Geler Trim**

Dans ce menu local, vous pouvez configurer le gel de votre courbe Trim.

● **Manuellement**

Permet de geler manuellement la courbe Trim.

● **À la fin du passage**

Permet de geler quand une opération d'écriture se termine.

# ● **En quittant le mode Trim**

Permet de geler automatiquement les données Trim quand le mode Trim est désactivé (globalement ou individuellement pour une piste).

LIENS ASSOCIÉS [Onglet Passages](#page-1034-0) à la page 1035 [Territoire vierge et valeur initiale](#page-1016-0) à la page 1017 [Punch Log](#page-1032-0) à la page 1033

# **Instruments VST**

Les instruments VST peuvent être des synthétiseurs virtuels ou d'autres sources de sons intégrées à Nuendo. Ils sont joués en interne via MIDI. Il est possible de traiter les instruments VST en leur appliquant des effets ou une égalisation.

Procédez comme suit pour utiliser les instruments VST dans Nuendo :

- En ajoutant un instrument VST et en lui assignant une ou plusieurs pistes MIDI.
- Créez une piste Instrument.

Les pistes Instrument combinent un instrument VST, une voie d'instrument et une piste MIDI. Vous pouvez relire et enregistrer des données de note MIDI sur cette piste.

#### À NOTER

Certains instruments VST sont intégrés dans Nuendo. Ils sont décrits dans le document intitulé **Référence des plug-ins**.

#### LIENS ASSOCIÉS

[Pistes Instrument et voies d'instruments](#page-144-0) à la page 145

# **Ajouter des instruments VST**

#### PROCÉDER AINSI

- **1.** Dans le menu **Studio**, sélectionnez **VST Instruments**.
- **2.** Cliquez avec le bouton droit dans une zone vide de la fenêtre **VST Instruments**.
- **3.** Dans le menu contextuel, sélectionnez **Ajouter instrument de rack**.
- **4.** Sélectionnez un instrument dans le sélecteur d'instruments.
- **5.** Cliquez sur **Créer**.

## RÉSULTAT

L'interface de l'instrument s'ouvre et les pistes suivantes sont ajoutées à la liste des pistes :

Une piste MIDI portant le nom de l'instrument. La sortie de cette piste MIDI est routée sur l'instrument.

# À NOTER

Dans la boîte de dialogue **Préférences** (page **VST—Plug-ins**), vous pouvez configurer ce qui se passe lorsque vous chargez un instrument VST.

● Un dossier portant le nom de l'instrument est créé dans un dossier **VST Instruments**. Le dossier de l'instrument contient deux pistes d'automatisation : une pour les paramètres du plug-in et une pour la voie de l'instrument VST dans la **MixConsole**.

# <span id="page-1039-0"></span>**Interfaces des instruments VST**

L'interface d'un instrument VST permet de configurer les paramètres de l'instrument sélectionné. Le contenu, la présentation et la disposition de l'interface dépendent de l'instrument sélectionné.

Voici les commandes disponibles :

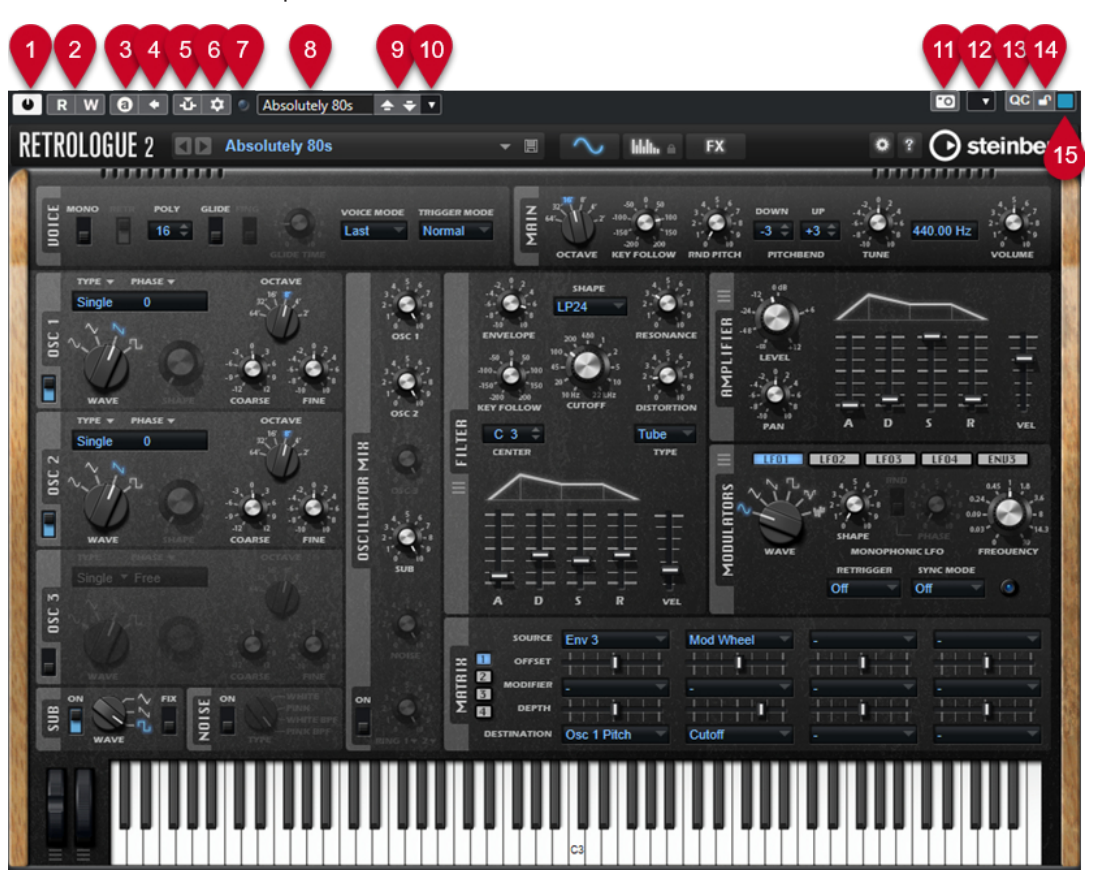

# **1 Activer l'instrument**

Permet d'activer/désactiver l'instrument.

**2 Lire l'automatisation/Écrire l'automatisation**

Permet de lire/écrire des données d'automatisation pour les paramètres de l'instrument.

# **3 Alterner entre configurations A et B**

Permet de basculer sur la configuration B quand la configuration A est activée et vers la configuration A quand c'est la configuration B qui est activée.

# **4 Appliquer les paramètres à A et B**

Permet de copier les paramètres de l'instrument de la configuration A sur la configuration B, et vice versa.

# **5 Activer/Désactiver le Side-Chain**

Permet d'activer la fonction de Side-Chain pour les instruments VST 3 qui la prennent en charge.

# **6 Configurer le routage de Side-Chain**

Permet de configurer le routage du Side-Chain pour le plug-in sélectionné.

# **7 Indicateur de réception d'événement**

S'allume à la réception de messages Note-On et de contrôleur.

**8 Explorateur de préréglages**

Permet d'ouvrir l'explorateur de préréglages et d'y sélectionner un autre préréglage.

## **9 Charger programme précédent/Charger programme suivant**

Permet de charger le programme précédent/suivant dans l'explorateur de préréglages.

# **10 Organiser les préréglages**

Permet d'ouvrir un menu local qui permet d'enregistrer, de renommer ou de supprimer un préréglage.

# **11 Ajouter une image de plug-in VST au Rack de médias**

Permet d'ajouter une image du plug-in VST dans le rack de **Média**. Cela n'est possible que pour les plug-ins d'autres éditeurs.

#### **12 Menu contextuel des instruments VST**

Permet d'ouvrir un menu contextuel regroupant des fonctions et des paramètres spécifiques.

## **13 Afficher/Masquer les Contrôles instantanés VST**

Permet d'afficher/masquer les contrôles instantanés.

**14 Statut de verrouillage des Contrôles instantanés en focus : Verrouillé/Déverrouillé**

Permet de verrouiller le focus du contrôle instantané sur l'interface du plug-in.

# **15 Témoin de Contrôles instantanés en focus**

Quand ce témoin est allumé, c'est l'interface du plug-in qui a le focus des contrôles instantanés.

# LIENS ASSOCIÉS

[Ajouter des images des instruments VST dans le rack de Média](#page-853-0) à la page 854 [Menu contextuel des instruments VST](#page-1045-0) à la page 1046 Masquer/Afficher les interfaces des instruments VST à la page 1041 [Side-Chain avec les instruments VST](#page-1054-0) à la page 1055 [Configurer des contrôles instantanés en focus dans l'Assistant d'assignation MIDI Remote](#page-1097-0) à la page 1098 [Contrôles instantanés en focus](#page-1096-0) à la page 1097

# **Masquer/Afficher les interfaces des instruments VST**

Quand vous ajoutez un instrument VST, l'interface du plug-in correspondant s'ouvre automatiquement. Vous pouvez masquer cette interface afin de bénéficier d'une meilleure vue d'ensemble quand un projet contient un grand nombre de plug-ins et que leurs interfaces encombrent l'écran.

PROCÉDER AINSI

**●** Sélectionnez **Fenêtre** > **Masquer les fenêtres des plug-ins**.

À NOTER

Les interfaces des effets VST sont également masquées.

#### RÉSULTAT

Les fenêtres des plug-ins sont masquées et placées en arrière-plan de l'application. Pour les afficher à nouveau, sélectionnez **Afficher les fenêtres des plug-ins**.

LIENS ASSOCIÉS [Interfaces des instruments VST](#page-1039-0) à la page 1040

# **Fermer toutes les interfaces**

Quand vous ajoutez un instrument VST, l'interface du plug-in correspondant s'ouvre automatiquement. Vous pouvez fermer toutes les interfaces à la foix.

PROCÉDER AINSI

**●** Sélectionnez **Fenêtre** > **Fermer toutes les fenêtres des plug-ins**.

À NOTER

Les interfaces des effets VST sont également fermées.

RÉSULTAT Les interfaces sont fermées.

LIENS ASSOCIÉS [Interfaces des instruments VST](#page-1039-0) à la page 1040

# **Sélecteur d'instrument VST**

Le sélecteur d'instrument VST permet de sélectionner des instruments VST dans la collection active.

● Pour ouvrir le sélecteur d'instrument VST, cliquez sur une case dans la fenêtre **VST Instruments**.

Voici les commandes disponibles :

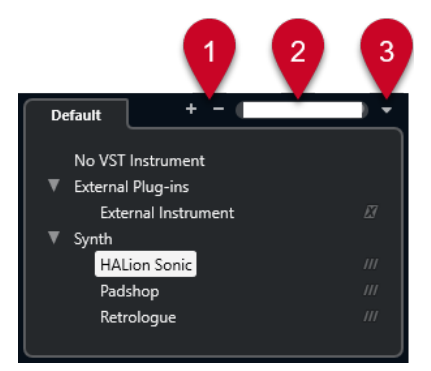

**1 Élargir l'arborescence/Réduire l'arborescence**

Permet d'agrandir/réduire l'arborescence.

# **2 Rechercher instrument VST**

Permet de rechercher des instruments VST en saisissant leur nom, des parties de leur nom ou leur catégorie.

#### **3 Collections et options des plug-ins**

Permet de sélectionner une collection.

Quand vous sélectionnez la collection **Par défaut**, les options **Trier par catégorie** et **Trier par éditeur** deviennent disponibles. Elles vous permettent de trier la collection par défaut.

# **Créer des pistes Instrument**

Vous pouvez créer des pistes Instrument qui contiennent des instruments VST dédiés.

#### PROCÉDER AINSI

- **1.** Dans la zone des commandes de piste globales de la liste des pistes, cliquez sur **Ajouter une piste** .
- **2.** Cliquez sur **Instrument**.
- **3.** Ouvrez le menu local **Instrument** et sélectionnez un instrument VST.
- **4.** Cliquez sur **Ajouter une piste**.

#### RÉSULTAT

L'instrument VST sélectionné est chargé sur la piste Instrument. Dans la **MixConsole**, une voie d'instrument est ajoutée.

# **Rack VSTi dans la zone droite**

Le rack de **VSTi** situé dans la zone droite de la fenêtre **Projet** vous permet d'ajouter des instruments VST sur les pistes MIDI et Instrument.

Tous les instruments qui sont utilisés dans votre projet sont affichés. Vous pouvez accéder à huit contrôles instantanés pour chaque instrument créé.

● Pour ouvrir le rack de **VSTi** dans la zone droite, cliquez sur **Afficher/Masquer zone droite**  dans la barre d'outils de la fenêtre **Projet**, puis, en haut de la zone droite, cliquez sur l'onglet **VSTi**.

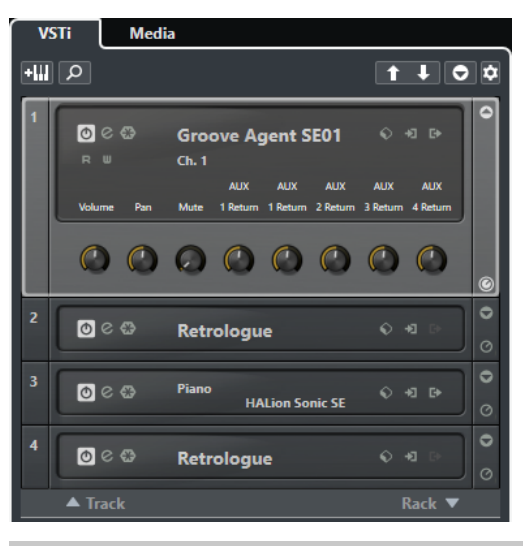

## À NOTER

Le rack de **VSTi** de la zone droite est simplement une autre représentation de la fenêtre **VST Instruments**. Il intègre exactement les mêmes fonctions.

LIENS ASSOCIÉS [Afficher/masquer des zones](#page-56-0) à la page 57 [Barre d'outils de la fenêtre Projet](#page-57-0) à la page 58

# **Fenêtre VST Instruments**

La fenêtre **VST Instruments** vous permet d'ajouter des Instruments VST pour les pistes MIDI et Instrument.

Tous les instruments qui sont utilisés dans votre projet sont affichés. Vous pouvez accéder à huit contrôles instantanés pour chaque instrument créé.

Pour ouvrir la fenêtre **VST Instruments**, sélectionnez **Studio** > **VST Instruments**.

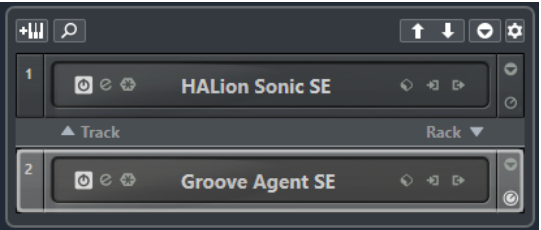

LIENS ASSOCIÉS [Pistes Instrument et voies d'instruments](#page-144-0) à la page 145

# **Barre d'outils de la fenêtre VST Instruments**

La barre d'outils de la fenêtre **VST Instruments** contient des commandes qui vous permettent d'ajouter et de configurer des instruments VST et des **Contrôles instantanés VST**.

# **Ajouter instrument de piste**

# $+1$

Permet d'ouvrir la boîte de dialogue **Ajouter une piste** afin de sélectionner un instrument et d'ajouter une piste Instrument associée à cet instrument.

# **Rechercher des instruments**

# $\alpha$

Permet d'accéder à un sélecteur vous permettant de rechercher un instrument chargé.

**Définir le focus de télécommande pour Contrôles instantanés VST à l'instrument précédent**

# $\vert \vert$

Permet d'attribuer le focus de la télécommande à l'instrument précédent.

**Définir le focus de télécommande pour Contrôles instantanés VST à l'instrument suivant**

# $\mathbf{L}$

Permet d'attribuer le focus de la télécommande à l'instrument suivant.

## **Afficher/Masquer tous les Contrôles instantanés VST**

# $\overline{\bullet}$

Permet d'afficher/masquer les contrôles instantanés par défaut de tous les instruments chargés.

# **Paramètres**

# $\hat{\mathbf{v}}$

Permet d'ouvrir le menu local **Paramètres**, dans lequel vous pouvez activer/désactiver les modes suivants :

L'option Afficher les Contrôles instantanés VST pour une seule case permet de n'afficher que les **Contrôles instantanés VST** de l'instrument sélectionné.
- L'option Le canal MIDI suit la sélection des pistes permet de faire en sorte que le sélecteur de **Canal** change en fonction de la piste MIDI sélectionnée dans la fenêtre **Projet**. Utilisez ce mode si vous travaillez avec des instruments multitimbraux.
- L'option **Focus de télécommande pour Contrôles instantanés VST suit la sélection des pistes** permet de faire en sorte que le focus de la télécommande des **Contrôles instantanés VST** suive la sélection des pistes.

### **Commandes des instruments VST**

Les commandes des instruments VST vous permettent de configurer les paramètres d'un instrument VST chargé.

Voici les commandes disponibles pour chaque instrument :

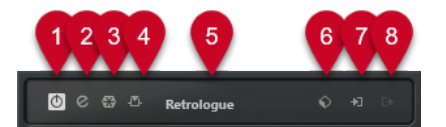

### **1 Activer l'instrument**

Permet d'activer/désactiver l'instrument.

**2 Éditer instrument**

Permet d'ouvrir l'interface de l'instrument.

**3 Geler instrument**

Permet de geler l'instrument. Vous pouvez ainsi économiser de la puissance de traitement.

**4 Activer/Désactiver le Side-Chain**

Permet d'activer/désactiver le Side-Chain.

### **5 Sélecteur d'instrument**

Permet de sélectionner un autre instrument. Double-cliquez pour renommer l'instrument. Le nom est affiché dans le menu local **Routage de sortie** des pistes MIDI. Il peut s'avérer utile d'attribuer des noms différents à différentes instances d'un même instrument afin de bien les différencier.

### **6 Explorateur de préréglages**

Permet de charger ou d'enregistrer un préréglage d'instrument.

### **7 Options d'entrée**

Cette diode s'illumine quand des données MIDI sont reçues par l'instrument. Cliquez sur ce bouton pour ouvrir un menu local permettant de sélectionner les pistes qui transmettent des données MIDI à l'instrument (en entrée), de rendre ces pistes muettes ou non muettes et d'activer/désactiver leur fonction solo.

### À NOTER

En redimensionnant la fenêtre **VST Instruments**, vous pouvez accéder à cette option à partir d'un menu local **Options d'entrée/sortie**.

### **8 Activer sorties**

Cette commande est uniquement disponible quand l'instrument possède plus d'une sortie. Elle permet d'activer une ou plusieurs sorties pour l'instrument.

### À NOTER

En redimensionnant la fenêtre **VST Instruments**, vous pouvez accéder à cette option à partir d'un menu local **Options d'entrée/sortie**.

LIENS ASSOCIÉS [Geler instrument](#page-1049-0) à la page 1050

### **Menu contextuel des instruments VST**

Le menu contextuel et le menu **Fonctions** de l'interface de l'instrument VST contiennent des fonctions et paramètres qui sont propres à cet instrument.

Procédez de l'une des manières suivantes :

- Faites un clic droit dans une zone vide de l'interface de l'instrument VST.
- Ouvrez le menu local **Fonctions** de l'interface de l'instrument VST.

Voici les fonctions disponibles :

#### **Copier les paramètres de <nom de l'instrument VST>/Coller les paramètres de <nom de l'instrument VST>**

Permet de copier les paramètres de l'instrument et de les coller sur un autre instrument.

### **Charger préréglage/Enregistrer préréglage**

Permet de charger ou d'enregistrer un préréglage.

### **Préréglage par défaut**

Permet de définir et d'enregistrer un préréglage par défaut.

### **Passer à la configuration A/Passer à la configuration B**

Permet de basculer sur la configuration B quand la configuration A est activée et vers la configuration A quand c'est la configuration B qui est activée.

#### **Appliquer les paramètres à A/Appliquer les paramètres à B**

Permet de copier les paramètres de l'instrument de la configuration A sur la configuration B, et vice versa.

#### **Activer sorties**

Permet d'activer une ou plusieurs sorties pour l'instrument.

#### **Activer/Désactiver le Side-Chain**

Permet d'activer/désactiver la fonction Side-Chain pour l'instrument.

### À NOTER

Cette option n'est disponible que pour les instruments VST3 qui prennent en charge le Side-Chain.

#### **Éditeur de télécommandes**

Permet d'ouvrir l'**Éditeur de télécommandes**.

#### **Utiliser Éditeur générique**

Permet d'ouvrir l'éditeur générique pour l'instrument.

### <span id="page-1046-0"></span>**Autoriser le redimensionnement de la fenêtre**

Permet de faire en sorte que les fenêtres des plug-ins tiers se redimensionnent automatiquement dans Nuendo. Cette option vous sera utile si vous avez activé l'option **Activer HiDPI** (Windows uniquement) dans la boîte de dialogue **Préférences**  (page **Général**) et que votre plug-in ne prend pas en charge les paramètres dpi.

#### À NOTER

L'option **Autoriser le redimensionnement de la fenêtre** est spécifique à chaque plugin. Activez/Désactivez-la pour chaque plug-in pour lequel elle est utile.

LIENS ASSOCIÉS [Général](#page-1744-0) à la page 1745 [Side-Chain avec les instruments VST](#page-1054-0) à la page 1055

### **Préréglages d'instruments**

Vous pouvez charger et enregistrer des préréglages pour les instruments. Les préréglages contiennent tous les paramètres nécessaires pour obtenir le son souhaité.

Voici les préréglages d'instruments disponibles :

● **Préréglages VST**

Les préréglages VST comprennent les configurations des paramètres d'un instrument VST. Les préréglages sont disponibles dans la fenêtre **instruments VST**, dans les interfaces des instruments et dans le champ **Programmes** de l'**Inspecteur**.

### ● **Préréglages de piste**

Les préréglages de piste comprennent les paramètres de la piste Instrument et ceux de l'instrument VST correspondant.

Les préréglages sont disponibles dans l'**Inspecteur** ou dans le menu contextuel de la liste des pistes.

### **Charger des préréglages VST**

Vous pouvez charger des **Préréglages VST** à partir de la fenêtre **VST Instruments**, à partir de l'interface ou à partir de l'**Inspecteur**.

#### PROCÉDER AINSI

- **1.** Procédez de l'une des manières suivantes :
	- Sélectionnez la piste qui contient l'instrument VST. Dans la section **Routage** de l'**Inspecteur**, cliquez sur **Sélecteur de programme**.
	- Dans la fenêtre **VST Instruments**, cliquez sur **Explorateur de préréglages** pour l'instrument souhaité, puis sélectionnez **Charger préréglage**.
	- Sur l'interface de l'instrument VST, cliquez sur **Explorateur de préréglages** et sélectionnez **Charger préréglage**.
- **2.** Dans la liste de l'explorateur de préréglages, sélectionnez un préréglage et faites un doubleclic pour le charger.

RÉSULTAT Le préréglage est appliqué.

### **Enregistrement de préréglages VST**

Vous pouvez enregistrer les paramètres des instruments VST dans des préréglages VST afin de pouvoir les réutiliser ultérieurement.

### PROCÉDER AINSI

- **1.** Procédez de l'une des manières suivantes :
	- Dans la fenêtre **VST Instruments**, cliquez sur **Explorateur de préréglages** pour l'instrument et sélectionnez **Enregistrer préréglage**.
	- Sur l'interface de l'instrument VST, cliquez sur **Explorateur de préréglages** et sélectionnez **Enregistrer préréglage**.
- **2.** Dans la boîte de dialogue **Enregistrer préréglage <nom de l'instrument VST>**, saisissez un nom pour le préréglage.
- **3.** Facultatif : Cliquez sur **Afficher Inspecteur d'attributs** pour définir les attributs du préréglage.
- **4.** Cliquez sur **OK** pour enregistrer le préréglage et fermer la boîte de dialogue.

### **Charger des préréglages de piste**

Vous pouvez charger des préréglages de piste pour des pistes Instrument à partir de l'**Inspecteur**.

PROCÉDER AINSI

- **1.** Procédez de l'une des manières suivantes :
	- Sélectionnez la piste Instrument, puis, dans l'**Inspecteur**, cliquez dans le champ **Charger préréglage de piste**.
	- Faites un clic droit sur la piste Instrument, puis, dans le menu contextuel, sélectionnez **Charger préréglage de piste**.
- **2.** Dans la liste de l'explorateur de préréglages, sélectionnez un préréglage et faites un doubleclic pour le charger.

#### RÉSULTAT

Le préréglage de piste est appliqué. Pour revenir au préréglage chargé auparavant, ouvrez à nouveau l'explorateur de préréglages et cliquez sur **Revenir à la configuration précédente**.

### **Explorateur de résultats de préréglages d'instrument**

L'explorateur de **Résultats** des préréglages de piste Instrument permet de pré-écouter des préréglages VST et de les appliquer à une piste Instrument.

● Pour ouvrir l'explorateur de **Résultats**, faites un clic droit sur une piste Instrument et sélectionnez **Charger préréglage de piste**.

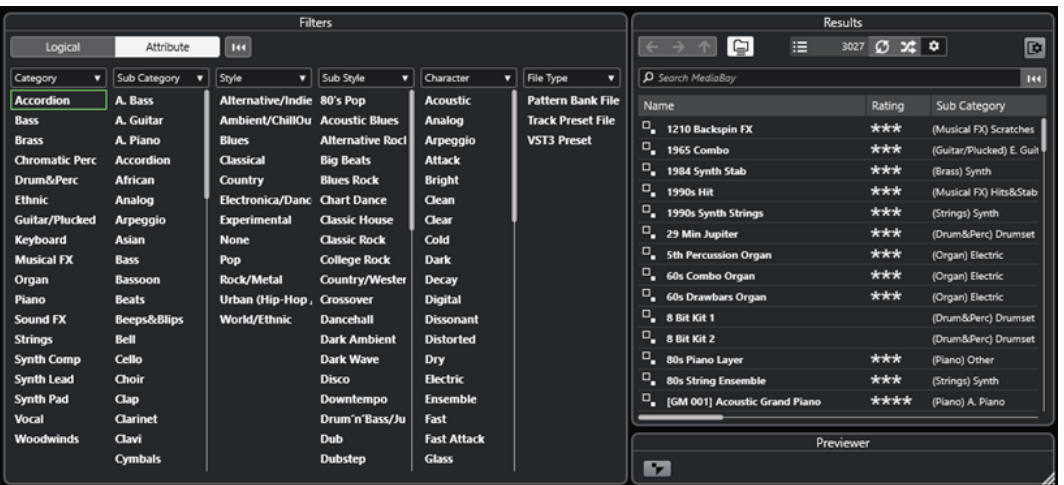

Les préréglages VST des instruments peuvent appartenir aux groupes suivants :

### **Préréglages**

Ces préréglages intègrent les paramètres du plug-in dans son entier. Pour les instruments multitimbraux, cela comprend les paramètres de toutes les cases de son ainsi que les paramètres globaux.

### **Programmes**

Les programmes n'intègrent que les paramètres d'un seul programme. Pour les instruments multitimbraux, cela ne comprend les paramètres que d'une seule case de son.

### **Enregistrement des préréglages de piste**

Vous pouvez enregistrer les paramètres des pistes Instrument dans des préréglages de piste pour pouvoir les réutiliser ultérieurement.

### PROCÉDER AINSI

- **1.** Faites un clic droit sur la piste Instrument, puis, dans le menu contextuel, sélectionnez **Enregistrer préréglage de piste**.
- **2.** Dans la boîte de dialogue **Enregistrer préréglage de piste**, saisissez un nom pour le préréglage.
- **3.** Facultatif : Cliquez sur **Afficher Inspecteur d'attributs** pour définir les attributs du préréglage.
- **4.** Cliquez sur **OK** pour enregistrer le préréglage et fermer la boîte de dialogue.

### **Lecture des instruments VST**

Après avoir ajouté un instrument VST et sélectionné un son, vous pouvez lire l'instrument VST à l'aide d'une piste Instrument ou d'une piste MIDI de votre projet.

### PROCÉDER AINSI

- **1.** Dans la liste des pistes, activez **Monitor** pour la piste de l'instrument VST chargé.
- **2.** Appuyez sur une ou plusieurs touches de votre clavier MIDI ou utilisez le **Clavier à l'écran**. Les sons correspondants sont déclenchés sur votre instrument VST.

**3.** Sélectionnez **Studio** > **MixConsole** pour ouvrir la **MixConsole**, puis ajustez le son, ajoutez une égalisation ou des effets, modifiez le routage de sortie, etc.

### <span id="page-1049-0"></span>**Instruments VST et charge du processeur**

Il arrive que les instruments VST demandent une importante puissance de calcul. Plus vous ajoutez d'instruments, plus les capacités de calcul du processeur sont sollicitées pendant la lecture.

Quand le témoin **Surcharge du processeur** du panneau **Performance audio** s'allume ou si vous entendez des craquements, vous avez plusieurs possibilités :

● Activez la fonction **Geler voie**.

L'instrument est déchargé et sa piste est rendue sous forme de fichier audio.

● Activez **Suspendre le traitement des plug-ins VST 3 lorsqu'aucun signal audio n'est reçu**  pour les instruments VST 3.

Vos instruments ne solliciteront plus le processeur pendant les passages silencieux.

### LIENS ASSOCIÉS

Geler instrument à la page 1050 [Suspendre le traitement des plug-ins VST 3 lorsqu'aucun signal audio n'est reçu](#page-1762-0) à la page 1763

### **Geler instrument**

Si votre ordinateur n'est pas très puissant ou si vous utilisez un grand nombre d'instruments VST, il se peut que le système ne soit pas en mesure de jouer tous les instruments en temps réel. Le cas échéant, vous pouvez geler des instruments.

PROCÉDER AINSI

- **1.** Procédez de l'une des manières suivantes :
	- Sélectionnez **Studio** > **VST Instruments**.
	- Sélectionnez la piste de l'instrument et ouvrez l'onglet situé en haut de la section **Inspecteur**.
- **2.** Cliquez sur **Geler voie**.
- **3.** Dans la boîte de dialogue **Geler voie Options**, apportez les modifications souhaitées.
- **4.** Cliquez sur **OK**.

### RÉSULTAT

- La sortie de l'instrument est rendue dans un fichier audio. Pendant la lecture, vous entendez la même chose qu'avant l'opération de gel.
- La charge CPU est réduite.
- Le bouton **Geler voie** s'allume.
- Les commandes de piste sont grisées.
- Les conteneurs MIDI sont verrouillés.
- Il est encore possible de modifier le niveau et le panoramique, de paramétrer les égaliseurs et de régler les effets send.

### À NOTER

Le fichier audio est enregistré dans le dossier **Geler** qui se trouve à l'emplacement suivant :

- <span id="page-1050-0"></span>● Windows : Dans le dossier **Projet**
- macOS : **Utilisateur/Documents**

À LA FIN DE CETTE ÉTAPE Pour dégeler une piste gelée, cliquez à nouveau sur **Geler voie**.

LIENS ASSOCIÉS [Geler plusieurs pistes](#page-221-0) à la page 222 Boîte de dialogue Geler voie - Options pour les instruments à la page 1051 [Boîte de dialogue Dégeler voie - Options pour les instruments](#page-1051-0) à la page 1052

### **Boîte de dialogue Geler voie - Options pour les instruments**

Les options de la boîte de dialogue **Geler voie - Options** déterminent ce qui se produit quand vous gelez un instrument.

Pour ouvrir la boîte de dialogue **Geler voie - Options**, sélectionnez la piste Instrument et procédez de l'une des manières suivantes :

- Dans la partie du haut de l'**Inspecteur**, cliquez sur l'option **Geler voie**.
- Sélectionnez **Édition** > **Geler/Dégeler** > **Pistes sélectionnées**.
- Faites un clic droit sur la piste sélectionnée et, dans le menu contextuel, sélectionnez **Geler/ Dégeler les pistes sélectionnées**.

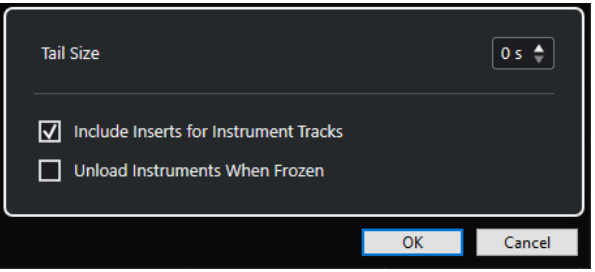

#### **Durée de l'extension**

Permet de définir la durée de l'extension ajoutée pour que le son puisse se terminer normalement.

### **Inclure les effets d'inserts pour les pistes Instrument**

Activez cette option si vous souhaitez pouvoir inclure les effets d'Insert sur cette voie quand vous gelez l'instrument.

### À NOTER

Vous pouvez toujours régler le niveau, le panoramique, les effets Send et l'égalisation.

Désactivez cette option si vous souhaitez pouvoir éditer les effets d'Insert sur cette voie.

#### **Décharger les instruments qui ont été gelés**

Activez cette option pour décharger l'instrument après le gel. La RAM qu'ils consommaient est alors libérée.

#### LIENS ASSOCIÉS

[Geler plusieurs pistes](#page-221-0) à la page 222 [Geler instrument](#page-1049-0) à la page 1050 [Boîte de dialogue Dégeler voie - Options pour les instruments](#page-1051-0) à la page 1052

> 1051 Nuendo 13.0.30

### <span id="page-1051-0"></span>**Boîte de dialogue Dégeler voie - Options pour les instruments**

Les options de la boîte de dialogue **Dégeler voie - Options** permettent de configurer ce qui se produit quand vous dégelez une piste Instrument.

Pour ouvrir la boîte de dialogue **Dégeler voie - Options**, sélectionnez une piste Instrument gelée, et procédez de l'une des manières suivantes :

- Dans la partie du haut de l'**Inspecteur**, cliquez sur l'option **Geler voie**.
- Sélectionnez **Édition** > **Geler/Dégeler** > **Pistes sélectionnées**.
- Faites un clic droit sur la piste sélectionnée et, dans le menu contextuel, sélectionnez **Geler/ Dégeler les pistes sélectionnées**.

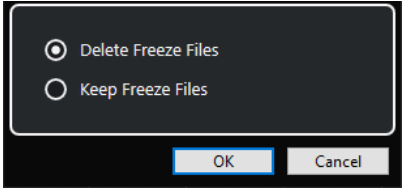

### **Supprimer les fichiers de gel**

Permet de supprimer les fichiers de gel.

#### **Conserver les fichiers de gel**

Permet de conserver les fichiers de gel dans le dossier **Geler** qui se trouve à l'emplacement suivant :

- Windows : dans le dossier **Projet**
- macOS : **Utilisateur/Documents**

### LIENS ASSOCIÉS

[Boîte de dialogue Geler voie - Options pour les instruments](#page-1050-0) à la page 1051 [Geler instrument](#page-1049-0) à la page 1050 [Geler plusieurs pistes](#page-221-0) à la page 222

### **Latence**

La latence est la durée qui s'écoule entre le moment où vous appuyez sur une touche de votre contrôleur MIDI et le moment où l'instrument émet un son. Elle peut s'avérer problématique lors de l'utilisation d'instruments VST en temps réel. Elle dépend de votre interface audio et de son pilote ASIO.

Idéalement, dans la boîte de dialogue **Configuration du studio** (page **Système audio**), les valeurs de latence d'entrée et de sortie doivent être de quelques millisecondes.

Si la latence est trop élevée pour permettre de jouer correctement de l'instrument VST en temps réel à partir d'un clavier, vous pouvez utiliser une autre source de son MIDI pour la restitution et l'enregistrement en direct, puis passer à l'instrument VST pour la lecture.

LIENS ASSOCIÉS [Sélectionner un pilote audio](#page-22-0) à la page 23

### **Compensation du retard**

Pendant la lecture, Nuendo compense automatiquement tout retard engendré par les plug-ins VST que vous utilisez.

Vous pouvez définir un **Seuil compensation délai** dans la boîte de dialogue **Préférences** (page **VST**), de sorte que seuls les plug-ins qui engendrent un retard plus élevé que ce seuil soient affectés.

### **Contraindre la compensation du retard**

Pour éviter la latence quand vous jouez d'un instrument VST en temps réel ou quand vous enregistrez un signal audio en direct, vous pouvez activez la fonction **Contraindre la compensation du retard**. Elle permet de réduire les effets de latence engendrés par la compensation du retard, tout en préservant autant que possible la qualité du mixage.

La fonction **Contraindre la compensation du retard** est accessible depuis la barre d'outils de la fenêtre **Projet** et depuis la zone de **Transport**. Vous pouvez également la trouver dans la **MixConsole**, parmi les options du **Menu Fonctions**.

Quand vous activez la fonction **Contraindre la compensation du retard** pour des voies d'instruments VST, des voies de pistes Audio armées pour l'enregistrement, des voies de groupe et des voies de sortie, voici ce qui se passe :

- Pour les plug-ins VST 3 dotés d'un bouton **Live** et ceux d'éditeurs tiers qui intègrent un mode de faible latence, quand vous activez la fonction **Contraindre la compensation du retard**, le bouton **Live** ou le mode de faible latence du plug-in s'active. Pour savoir quels plug-ins intégrés sont dotés d'un bouton **Live**, consultez le document **Référence des plug-ins**.
- Si un plug-in VST n'intègre pas de mode de faible latence, il se désactive quand vous activez a fonction **Contraindre la compensation du retard**.

### À NOTER

Les plug-ins VST qui sont activés pour les voies FX sont ignorés.

Après avoir enregistré ou utilisé un instrument VST, désactivez à nouveau la fonction **Contraindre la compensation du retard**, afin de restaurer entièrement la compensation du retard.

LIENS ASSOCIÉS [Barre d'outils de la fenêtre Projet](#page-57-0) à la page 58

### **Options d'importation et d'exportation**

### **Importer des boucles MIDI**

Vous pouvez importer des boucles MIDI (extension .midiloop) dans Nuendo. Ces fichiers contiennent des informations de conteneur MIDI (notes MIDI, contrôleurs, etc.) et tous les paramètres enregistrés dans les préréglages de piste Instrument. Vous pouvez ainsi réutiliser les motifs de l'instrument dans d'autres projets ou applications, par exemple.

PROCÉDER AINSI

- **1.** Sélectionnez **Média** > **MediaBay**.
- **2.** Facultatif : dans la barre d'outils, ouvrez le menu **Sélectionner types de média** puis activez les options **Boucles MIDI** et **Préréglages de plug-in**.

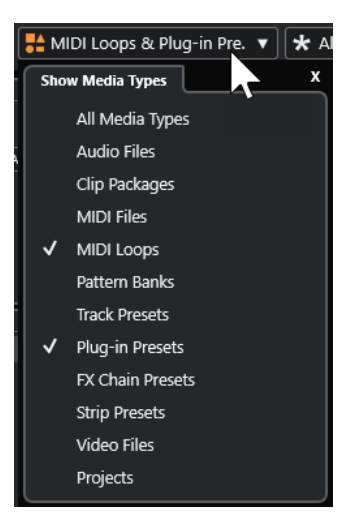

**3.** Dans la liste de **Résultats**, sélectionnez une boucle MIDI et faites-la glisser dans une section vide de la fenêtre **Projet**.

### RÉSULTAT

Une piste Instrument sera créée et le conteneur d'instrument sera inséré à l'endroit où vous avez déposé le fichier. L'**Inspecteur** reprend tous les paramètres enregistrés dans la boucle MIDI, par exemple son instrument VST, les effets d'insert qui ont été appliqués, les paramètres de piste, etc.

### À NOTER

Vous pouvez aussi faire glisser des boucles MIDI sur des pistes Instrument ou MIDI existantes. Dans ce cas, seules les informations de conteneur sont importées. En d'autres termes, ce conteneur ne contient que des données MIDI (notes, messages de contrôleurs) qui sont enregistrées dans la boucle MIDI, et aucun des paramètres de l'**Inspecteur** ou de l'instrument.

LIENS ASSOCIÉS [Préréglages d'instruments](#page-1046-0) à la page 1047 [Filtrage des types de médias](#page-863-0) à la page 864

### **Exportation de boucles MIDI**

Il est possible d'exporter des boucles MIDI pour enregistrer un conteneur MIDI intégrant ses paramètres d'instrument et d'effet. Vous pourrez ainsi reproduire des motifs que vous avez créés sans avoir à rechercher systématiquement le son, le style ou l'effet utilisé. Les boucles MIDI portent l'extension .midiloop.

PROCÉDER AINSI

- **1.** Sélectionnez un conteneur d'instrument.
- **2.** Sélectionnez **Fichier** > **Exporter** > **Boucle MIDI**.
- **3.** Dans la boîte de dialogue **Enregistrer la boucle MIDI**, saisissez un nom pour la boucle MIDI.
- **4.** Facultatif : Pour enregistrer les attributs de la boucle MIDI, cliquez sur le bouton situé en bas à gauche, sous la section **Nouvelle boucle MIDI**.

Les attributs de votre boucle MIDI peuvent être définis dans la section **Inspecteur d'attributs** qui apparaît.

### <span id="page-1054-0"></span>**5.** Cliquez sur **OK**.

### RÉSULTAT

Les fichiers de boucles MIDI sont enregistrés dans le dossier suivant :

Windows:\Utilisateurs\<nom de l'utilisateur>\AppData\Roaming\Steinberg\MIDI Loops

macOS : /Utilisateurs/<nom de l'utilisateur>/Bibliothèque/Application Support/Steinberg/MIDI Loops/

Il n'est pas possible de modifier le dossier par défaut. Vous pouvez néanmoins y créer des sous-dossiers dans lesquels classer vos boucles MIDI. Pour créer un sous-dossier, cliquez sur **Nouveau dossier** dans la boîte de dialogue **Enregistrer la boucle MIDI**.

### **Exporter des pistes Instrument sous forme de fichiers MIDI**

Vous pouvez exporter les pistes Instrument sous forme de fichiers MIDI standard.

PROCÉDER AINSI

- **1.** Sélectionnez une piste Instrument.
- **2.** Sélectionnez **Fichier** > **Exporter** > **Fichier MIDI**.
- **3.** Dans la boîte de dialogue **Exporter en fichier MIDI**, sélectionnez un emplacement et saisissez un nom pour le fichier MIDI.
- **4.** Cliquez sur **Enregistrer**.
- **5.** Dans la boîte de dialogue **Options d'exportation**, apportez les modifications souhaitées. Quand vous activez l'option **Exporter configuration de volume/pan de l'Inspecteur**, les informations de volume et de panoramique de l'instrument VST sont converties et inscrites dans le fichier MIDI sous forme de données de contrôleur.
- **6.** Cliquez sur **OK**.

### RÉSULTAT

La piste Instrument est exportée sous forme de fichier MIDI standard. Comme il n'y a pas d'informations de patch MIDI dans une piste Instrument, ces informations ne figurent pas dans le fichier MIDI résultant.

LIENS ASSOCIÉS

[Exporter des pistes MIDI sous forme de fichiers MIDI standard](#page-208-0) à la page 209

### **Side-Chain avec les instruments VST**

Vous pouvez router un signal audio sur un instrument VST 3 si celui-ci prend en charge le Side-Chain. La fonction Side-Chain vous permet de faire en sorte que la sortie d'une piste contrôle le fonctionnement d'un instrument sur une autre piste.

Selon l'instrument, l'activation de la fonction de Side-Chain peut vous donner accès aux possibilités suivantes :

- Utiliser l'instrument comme un plug-in d'effet sur des événements audio.
- Utiliser le signal de Side-Chain en tant que source de modulation.
- Appliquer un effet de « ducking » à l'instrument, c'est-à-dire réduire le volume de la piste Instrument quand un signal est émis sur la piste Audio.

Il existe plusieurs façons de router le signal audio sur l'entrée Side-Chain d'un instrument :

- Pour traiter le signal audio dans son intégralité avec l'instrument, routez la sortie de la piste Audio sur l'entrée Side-Chain d'un instrument.
- Pour utiliser à la fois le signal non traité et le signal traité par l'instrument, routez un Send sur l'entrée Side-Chain de l'instrument.

### À NOTER

Pour écouter le signal audio traité par l'instrument, déclenchez une note, soit en lisant des événements MIDI, soit en jouant des notes sur votre clavier MIDI externe.

#### LIENS ASSOCIÉS

Utiliser des instruments comme des effets sur les pistes Audio à la page 1056

### **Utiliser des instruments comme des effets sur les pistes Audio**

Vous pouvez vous servir d'instruments qui prennent en charge la fonction Side-Chain pour traiter le signal audio de pistes Audio. L'exemple suivant vous montre comment appliquer les paramètres de Retrologue à une boucle rythmique.

### CONDITION PRÉALABLE

Vous avez placé une boucle rythmique sur une piste Audio. Vous avez créé une piste Instrument sur laquelle vous avez chargé Retrologue.

### PROCÉDER AINSI

- **1.** Dans l'interface de Retrologue, cliquez sur **Activer/Désactiver le Side-Chain**.
- **2.** Dans l'interface, cliquez sur **Configurer le routage de Side-Chain**.
- **3.** Cliquez sur **Ajouter une source de Side-Chain** et sélectionnez la piste Audio dans le sélecteur.
- **4.** Dans la fenêtre **Projet**, sélectionnez la piste Audio.
- **5.** Dans l'**Inspecteur** des pistes Audio, ouvrez la section **Routage**.
- **6.** Ouvrez le menu local **Routage de sortie** et sélectionnez Retrologue en tant qu'entrée Side-Chain.
- **7.** Dans le panneau de Retrologue, à la section **Oscillator Mix**, réglez la commande **Input Level**.
- **8.** Facultatif : Désactivez les oscillateurs **OSC 1**, **OSC 2** et **OSC 3**.
- **9.** Procédez de l'une des manières suivantes :
	- Sur la piste Instrument, créez un événement MIDI, configurez une boucle à l'aide des délimiteurs gauche et droit, puis activez le mode Boucle.
	- Jouez des notes sur votre clavier MIDI.

#### À NOTER

Pour que cela fonctionne, votre clavier MIDI doit être installé et configuré.

#### RÉSULTAT

Quand une note est jouée, la boucle rythmique est lue à travers Retrologue.

### À LA FIN DE CETTE ÉTAPE

Servez-vous de Retrologue pour modifier le son de votre boucle rythmique. Par exemple, vous pouvez procéder ainsi :

- Utilisez les paramètres du filtre et de la distorsion dans la page **Synth**.
- Modulez le signal d'entrée. Sélectionnez **Modulation Matrix** > **Destination** > **Oscillator** > **Audio Input**.
- Configurez une modulation rythmique dans la page **Arp**.
- Utilisez les effets de la page **FX**, par exemple le **Resonator**.

### À NOTER

Pour de plus amples informations sur Retrologue et ses paramètres, consultez le document séparé **Retrologue**.

### **Instruments externes**

Un bus d'instrument externe regroupe une entrée (retour) de votre interface audio et une connexion MIDI via Nuendo, ainsi que d'autres paramètres.

Les bus d'instruments externes se créent à partir de la fenêtre **Connexions audio**. Tous les bus d'instruments externes que vous avez créés apparaissent dans les menus locaux des **Instruments VST** et peuvent être sélectionnés de la même manière que n'importe quel plug-in d'instrument VST.

Quand vous sélectionnez un instrument externe, vous devez créer un périphérique MIDI pour jouer de cet instrument en MIDI. Le son émis par la sortie audio du synthé arrivera dans l'environnement VST et vous pourrez alors lui appliquer des traitements, etc.

LIENS ASSOCIÉS [Configurer des instruments externes](#page-48-0) à la page 49

## <span id="page-1057-0"></span>**Installer et gérer les plug-ins VST**

Nuendo prend en charge les formats de plug-ins VST 2 et VST 3. Vous pouvez installer des effets et des instruments de ces formats.

### À NOTER

Nuendo ne prend en charge que les plug-ins 64 bits.

Un plug-in est un logiciel qui ajoute une fonctionnalité spécifique à Nuendo. Les effets audio et instruments utilisés dans Nuendo sont des plug-ins VST.

Les plug-ins d'effets ou d'instruments VST ont normalement leurs propres programmes d'installation. Lisez la documentation ou les fichiers « readme » (lisez-moi) avant d'installer de nouveaux plug-ins.

Quand vous lancez une analyse pour détecter des plug-ins nouvellement installés ou quand vous relancez Nuendo, les nouveaux plug-ins sont affichés dans les sélecteurs d'effets VST ou d'instruments VST.

Nuendo intègre plusieurs plug-ins d'effets. Ces effets et leurs paramètres sont décrits dans le document séparé **Référence des plug-ins**.

### **Plug-ins et collections**

Le **Gestionnaire de plug-ins VST** vous indique quels effets et instruments VST sont installés sur votre ordinateur.

Dans Nuendo, les plug-ins sont organisés en collections. Il ne peut y avoir qu'une seule collection active à la fois. Les plug-ins que contient la collection active apparaissent dans les sélecteurs, à plusieurs endroits du programme.

Quand vous lancez Nuendo, tous les plug-ins détectés sont automatiquement intégrés à la collection intitulée **Défaut**. Il s'agit de la collection de plug-ins qui est activée par défaut.

La collection **Défaut** est recréée chaque fois que démarrez Nuendo ou que vous lancez une réanalyse.

Vous pouvez ajouter vos propres collections d'effets ou d'instruments VST, afin, par exemple, de n'afficher que les plug-ins qui sont utilisés dans un projet particulier. Quand vous activez cette collection, tous les effets et instruments VST qu'elle contient sont proposés dans les sélecteurs des effets VST ou des instruments VST.

### À NOTER

Quand Nuendo ne parvient pas à charger un effet ou instrument VST installé, celui-ci n'est pas proposé dans les onglets **Effets VST** et VST Instruments, et son nom est ombré dans les collections. Quand c'est le cas, vérifiez si le plug-in n'est pas protégé contre la copie.

LIENS ASSOCIÉS Fenêtre Gestionnaire de plug-ins VST à la page 1059 [Ajouter de nouvelles collections de plug-ins](#page-1060-0) à la page 1061

### <span id="page-1058-0"></span>**Fenêtre Gestionnaire de plug-ins VST**

Vous pouvez gérer les effets et instruments VST dans la fenêtre **Gestionnaire de plug-ins VST**.

● Pour ouvrir la fenêtre **Gestionnaire de plug-ins VST**, sélectionnez **Studio** > **Gestionnaire de plug-ins VST**.

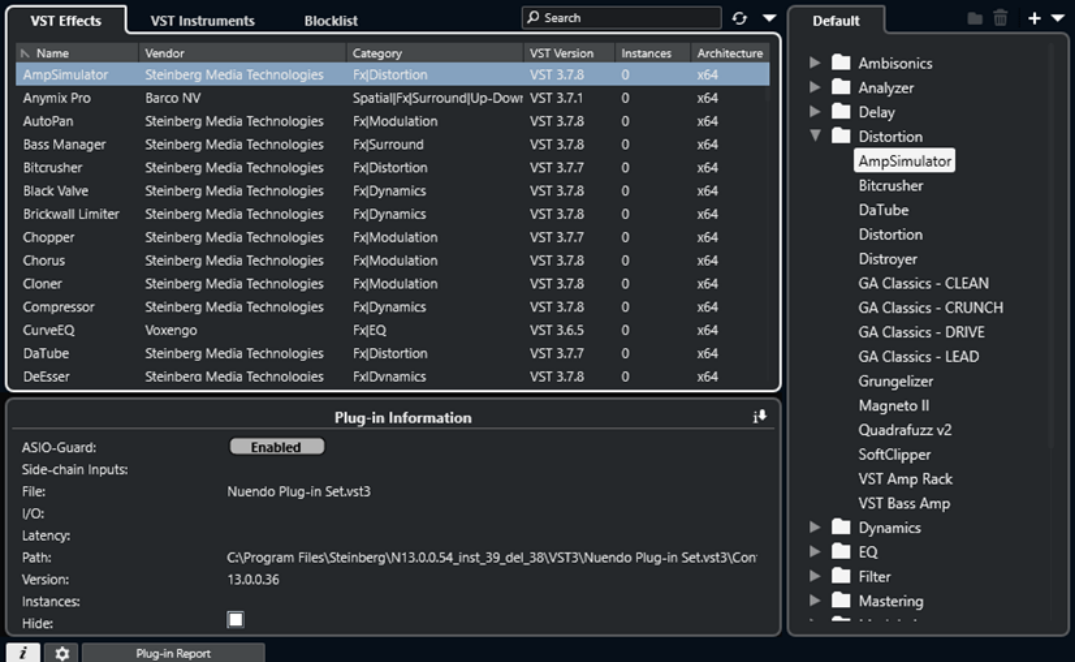

Le **Gestionnaire de plug-ins VST** comprend les sections suivantes :

### **Effets VST**

Liste de tous les effets VST qui sont chargés dans Nuendo. Pour trier la liste selon un attribut particulier, cliquez sur l'en-tête de colonne correspondant.

### **Instruments VST**

Liste de tous les instruments VST qui sont chargés dans Nuendo. Pour trier la liste selon un attribut particulier, cliquez sur l'en-tête de colonne correspondant.

#### **Liste de blocage**

Liste de tous les effets et instruments VST qui sont installés sur votre système mais qui ne sont pas chargés dans Nuendo parce qu'ils pourraient provoquer des problèmes de stabilité, voire des blocages du programme.

### **Barre d'outils**

Regroupe des outils et raccourcis des fonctions du **Gestionnaire de plug-ins VST**.

### **Collection active**

Indique quelle collection est active. Les plug-ins de la collection active sont proposés dans les sélecteurs des effets et instruments VST.

### **Afficher les informations sur les plug-ins VST**

Indique des informations sur le plug-in sélectionné.

### **Paramètres de l'emplacement des plug-ins VST 2**

Indique l'emplacement du plug-in VST 2 sélectionné.

### **Rapport sur les plug-ins**

Permet d'ouvrir l'Explorateur de fichiers/Finder macOS pour enregistrer un fichier texte contenant des informations sur votre système et sur les plug-ins. Ces fichiers peuvent servir à la résolution des problèmes, par exemple.

LIENS ASSOCIÉS [Plug-ins et collections](#page-1057-0) à la page 1058 [Page Système audio](#page-23-0) à la page 24 Barre d'outils du Gestionnaire de plug-ins VST à la page 1060 [Paramètres de l'emplacement des plug-ins VST 2](#page-1060-0) à la page 1061 [Masquer des plug-ins](#page-1061-0) à la page 1062 [Réactiver des plug-ins de la liste de blocage](#page-1062-0) à la page 1063

### **Barre d'outils du Gestionnaire de plug-ins VST**

Regroupe des outils et raccourcis des fonctions du **Gestionnaire de plug-ins VST**.

● Pour ouvrir la fenêtre **Gestionnaire de plug-ins VST**, sélectionnez **Studio** > **Gestionnaire de plug-ins VST**.

### **Champ de recherche**

 $\Omega$  Search

Permet de rechercher des plug-ins spécifiques dans l'onglet **Effets VST** ou dans l'onglet **VST Instruments** en saisissant leurs noms.

### **Tout réanalyser**

Permet de réanalyser la liste de plug-ins.

### **Options d'affichage**

#### $\overline{\mathbf{v}}$

Permet de choisir les plug-ins qui seront affichés :

- **Afficher tous les plug-ins** : Tous les plug-ins chargés sont affichés.
- **Masquer les plug-ins qui sont dans la collection active** : Tous les plug-ins qui font partie de la collection active sont masqués.
- **Afficher les plug-ins qui prennent en charge le traitement 64 bits Float** : Tous les plug-ins VST 3 qui prennent en charge le traitement 64 bits à virgule flottante sont affichés.

### **Nouveau dossier**

 $\Box$ 

Permet de créer un nouveau dossier dans la collection actuelle.

### **Supprimer**

ति।

Permet de supprimer l'élément sélectionné de la collection actuelle.

### **Ajouter une collection**

Permet de créer une nouvelle collection.

- **Vide** : Une nouvelle collection vide est créée.
- **Ajouter tous les plug-ins** : La nouvelle collection créée contient tous les effets ou instruments VST, selon le cas.

<span id="page-1060-0"></span>● **Copier la collection** : Permet de créer une nouvelle collection qui contient la collection actuelle.

### **Collections et options des plug-ins**

### N

- **Défaut** : Permet d'activer la collection par défaut.
- **Nouvelle collection** : Permet de créer une nouvelle collection.
- **Supprimer les plug-ins indisponibles de toutes les collections** : Permet de supprimer tous les plug-ins qui ne sont pas disponibles de toutes les collections utilisateur.
- **Trier par catégorie** : Permet de trier la collection en fonction des catégories.

À NOTER

Cette option n'est disponible que pour la collection **Défaut**.

Trier par éditeur : permet de trier la collection en fonction de l'éditeur.

À NOTER

Cette option n'est disponible que pour la collection **Défaut**.

### **Paramètres de l'emplacement des plug-ins VST 2**

Fournit des informations sur l'emplacement du plug-in VST 2 sélectionné.

● Pour ouvrir les **Paramètres de l'emplacement des plug-ins VST 2**, sélectionnez **Studio** > **Gestionnaire de plug-ins VST** et cliquez sur **Paramètres de l'emplacement des plug-ins VST 2**.

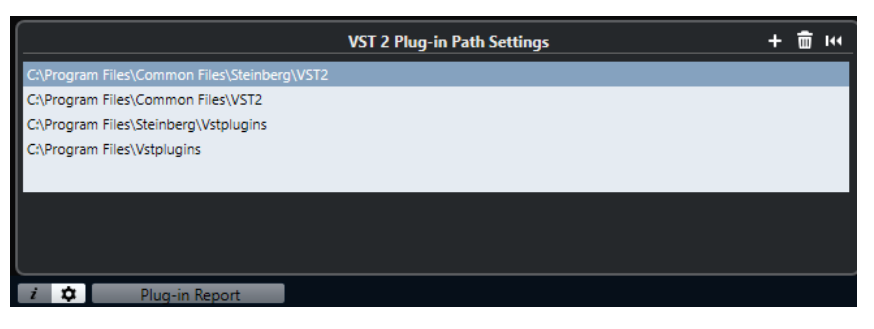

### **Liste d'emplacements des plug-ins VST 2**

Indique les emplacements de tous les plug-ins VST 2.

### **Ajouter un emplacement**

Permet d'ajouter un nouvel emplacement de plug-in VST 2.

### **Supprimer l'emplacement**

Permet de supprimer l'emplacement du plug-in VST 2 sélectionné.

### **Réinitialiser**

Permet de réinitialiser la liste à celle par défaut.

### **Ajouter de nouvelles collections de plug-ins**

Vous pouvez ajouter de nouvelles collections d'effets ou d'instruments VST.

### <span id="page-1061-0"></span>CONDITION PRÉALABLE

Plusieurs plug-ins d'effets ont été correctement installés sur votre ordinateur. Ils figurent dans le **Gestionnaire de plug-ins VST** des onglets **Effets VST** et **VST Instruments**.

PROCÉDER AINSI

**1.** Dans la barre d'outils du **Gestionnaire de plug-ins VST**, cliquez sur **Ajouter une collection**  et sélectionnez une option.

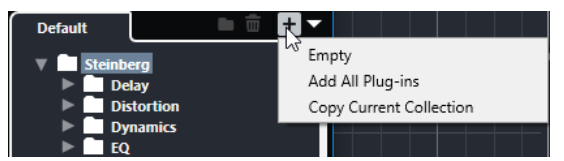

- **2.** Dans la boîte de dialogue **Ajouter une collection**, saisissez un nom pour la nouvelle collection et cliquez sur **OK**.
- **3.** Facultatif : cliquez sur **Nouveau dossier**.

Vous pouvez ensuite déplacer vos plug-ins dans ces dossiers afin de les classer dans des catégories, par exemple.

- **4.** Saisissez un nom pour le nouveau dossier et cliquez sur **OK**.
- **5.** Dans l'onglet **Effets VST** ou dans l'onglet **VST Instruments**, sélectionnez les plug-ins que vous souhaitez ajouter à la collection et faites-les glisser dans la nouvelle collection. Si vous avez créé des dossiers, vous pouvez faire glisser les plug-ins dans ces dossiers.

### RÉSULTAT

La nouvelle collection est enregistrée. Quand vous la sélectionnez, ses plug-ins sont affichés dans les sélecteurs de plug-ins.

À LA FIN DE CETTE ÉTAPE Pour supprimer un plug-in d'une collection, sélectionnez-le et cliquez sur **Supprimer**.

LIENS ASSOCIÉS [Plug-ins et collections](#page-1057-0) à la page 1058 [Fenêtre Gestionnaire de plug-ins VST](#page-1058-0) à la page 1059

### **Masquer des plug-ins**

Vous pouvez masquer certains plug-ins installés de toutes les collections si vous ne souhaitez pas les voir parce que vous ne les utilisez pas dans Nuendo.

PROCÉDER AINSI

- **1.** Sélectionnez **Studio** > **Gestionnaire de plug-ins VST**.
- **2.** Dans l'onglet **Effets VST** ou dans l'onglet **VST Instruments**, sélectionnez les plug-ins que vous souhaitez masquer.
- **3.** Cliquez sur **Afficher les informations sur les plug-ins VST** pour obtenir des informations sur le plug-in sélectionné.
- **4.** Activez l'option **Masquer**.

<span id="page-1062-0"></span>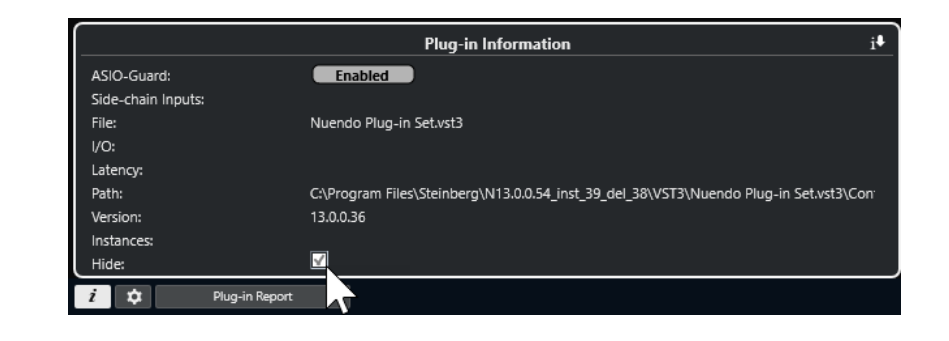

RÉSULTAT Le plug-in sélectionné est masqué.

LIENS ASSOCIÉS [ASIO-Guard](#page-1727-0) à la page 1728

## **Réactiver des plug-ins de la liste de blocage**

Vous pouvez réactiver les plug-ins 64 bits qui sont sur la liste de blocage.

PROCÉDER AINSI

**1.** Dans l'onglet **Liste de blocage**, sélectionnez les plug-ins que vous souhaitez réactiver.

À NOTER

Vous ne pouvez pas réactiver les plug-ins 32 bits parce qu'ils ne sont pas pris en charge.

**2.** Cliquez sur **Réactiver**.

### RÉSULTAT

Nuendo réanalyse le plug-in et le supprime de la liste de blocage.

À LA FIN DE CETTE ÉTAPE

Si vous souhaitez réintégrer le plug-in à la liste de blocage, cliquez sur **Tout réanalyser** dans les **Paramètres de l'emplacement des plug-ins VST 2**, puis relancez Nuendo.

LIENS ASSOCIÉS [Fenêtre Gestionnaire de plug-ins VST](#page-1058-0) à la page 1059

# **Contrôles instantanés de pistes**

Nuendo vous permet de configurer huit paramètres normaux ou paramètres de pistes différents en tant que **Contrôles instantanés de pistes**.

Les **Contrôles instantanés de pistes** sont disponibles pour les types de pistes suivants :

- **Audio**
- **MIDI**
- **Instrument**
- **Échantillonneur**
- Voie FX
- Voie de groupe
- Fader VCA

Sur les pistes Instrument et les pistes MIDI auxquelles un instrument VST a été assigné quand elles ont été créées, c'est-à-dire celles que vous avez créées en chargeant un instrument de rack, les **Contrôles instantanés de pistes** sont automatiquement assignés aux **Contrôles instantanés** de l'instrument VST.

Sur les pistes Échantillonneur, les **Contrôles instantanés de pistes** sont automatiquement assignés aux paramètres de son de **Sampler Control**.

### À NOTER

Vous pouvez modifier l'assignation par défaut en assignant différents paramètres de piste ou en chargeant un préréglage.

Vous pouvez assigner des paramètres à des **Contrôles instantanés** à partir de l'**Inspecteur** ou de la **MixConsole**.

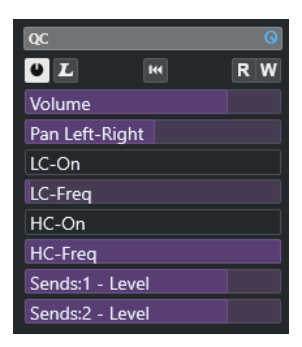

Section **CI** dans l'**Inspecteur**

<span id="page-1064-0"></span>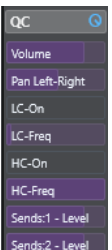

Section **CI** dans la **MixConsole**

Les assignations de **Contrôles instantanés** s'enregistrent dans les projets.

Vous pouvez assigner des **Contrôles instantanés de pistes** à un contrôleur externe. Pour que cela fonctionne, il vous faut connecter les **Contrôles instantanés de pistes** à votre contrôleur.

Vous pouvez automatiser les configurations des paramètres dans la section **CI**, à l'aide des boutons **Lire/Écrire** (**R** et **W**).

LIENS ASSOCIÉS [Préréglages de piste](#page-239-0) à la page 240 [Automatisation](#page-1005-0) à la page 1006 [Créer des Contrôles instantanés de pistes dans la MixConsole](#page-549-0) à la page 550

### **Assignation de paramètres**

Vous pouvez assigner des paramètres de piste, d'effet et d'instrument à des **Contrôles instantanés**.

Pour assigner les paramètres, vous pouvez utiliser l'**Inspecteur** ou la **MixConsole**. Vous pouvez assigner des paramètres manuellement, utiliser le **Mode Acquisition des Contrôles instantanés** ou charger un préréglage d'assignation.

### LIENS ASSOCIÉS

Assigner des paramètres de piste à des Contrôles instantanés à la page 1065 [Assigner paramètres d'effet à des Contrôles instantanés](#page-1065-0) à la page 1066 [Utilisation du Mode Acquisition des Contrôles instantanés](#page-1066-0) à la page 1067 [Créer des Contrôles instantanés de pistes dans la MixConsole](#page-549-0) à la page 550 [Réinitialiser les assignations de paramètres d'instrument](#page-1066-0) à la page 1067 [Suppression des assignations de paramètres](#page-1066-0) à la page 1067 [Charger des assignations de contrôles instantanés de pistes sous forme de préréglages](#page-1067-0) à la page 1068

### **Assigner des paramètres de piste à des Contrôles instantanés**

Vous pouvez assigner manuellement des paramètres de piste.

#### À NOTER

Sur les pistes Instrument et les pistes MIDI auxquelles un instrument VST a été assigné quand elles ont été créées, les principaux paramètres de l'instrument sont automatiquement assignés aux cases de la section **CI** de l'**Inspecteur**.

PROCÉDER AINSI

**1.** Dans l'**Inspecteur** de la piste souhaitée, ouvrez la section **CI**.

- <span id="page-1065-0"></span>**2.** Cliquez sur la première case pour ouvrir un sélecteur regroupant tous les paramètres de la piste.
- **3.** Sélectionnez le paramètre que vous voulez assigner à la première case de **Contrôle instantané**.

Le nom du paramètre est indiqué sur la case.

- **4.** Survolez la case avec le pointeur de la souris et procédez de l'une des manières suivantes, selon le type du paramètre :
	- Faites glisser le curseur pour modifier la valeur.

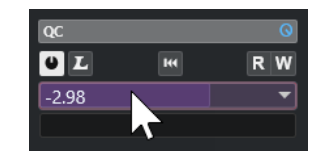

Cliquez pour modifier la valeur.

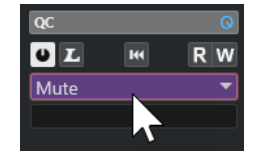

**5.** Répétez ces étapes pour toutes les cases pour lesquelles vous souhaitez assigner des paramètres de piste.

#### RÉSULTAT

Vous pouvez désormais contrôler les paramètres des pistes à partir de la section **CI** de l'**Inspecteur** ou de la section **CI** de la **MixConsole**.

### **Assigner paramètres d'effet à des Contrôles instantanés**

Vous pouvez assigner des paramètres d'effets à des cases de **Contrôles instantanés** à partir des interfaces des plug-ins.

### À NOTER

Cela n'est possible qu'avec les plug-ins VST 3 qui prennent cette fonction en charge.

### PROCÉDER AINSI

- **●** Dans l'interface du plug-in d'effet, faites un clic droit sur le paramètre.
	- Sélectionnez **Ajouter « x » aux Contrôles instantanés en focus** (x étant le nom du paramètre) pour assigner le paramètre à la prochaine case vide.
	- Pour assigner le paramètre à la case de votre choix, sélectionnez **Ajouter « x » à la case de Contrôles instantanés en focus** (x étant le nom du paramètre) et sélectionnez la case dans le sous-menu.

### RÉSULTAT

Vous pouvez désormais contrôler les paramètres des effets à partir de la section **CI** de l'**Inspecteur** ou de la section **CI** de la **MixConsole**.

### <span id="page-1066-0"></span>**Utilisation du Mode Acquisition des Contrôles instantanés**

Le **Mode Acquisition des Contrôles instantanés** vous permet d'assigner un paramètre en réglant des commandes. Cela est possible avec toutes les commandes automatisables.

PROCÉDER AINSI

- **1.** Dans l'**Inspecteur** de la piste souhaitée, ouvrez la section **CI**.
- **2.** Activez le **Mode Acquisition des Contrôles instantanés**.
- **3.** Sélectionnez la case à laquelle vous souhaitez assigner un paramètre.
- **4.** Réglez la commande.

### RÉSULTAT

Le paramètre de piste est assigné à la commande correspondante.

LIENS ASSOCIÉS [Contrôler des paramètres automatisables](#page-1068-0) à la page 1069

### **Réinitialiser les assignations de paramètres d'instrument**

Si vous avez modifié l'assignation d'un paramètre ou si vous avez routé manuellement une piste MIDI sur un instrument VST, vous pouvez récupérer les assignations par défaut.

PROCÉDER AINSI

- **1.** Dans l'**Inspecteur** de la piste Instrument ou MIDI, ouvrez la section **CI**.
- **2.** Cliquez sur **Recevoir les Contrôles instantanés du plug-in**.

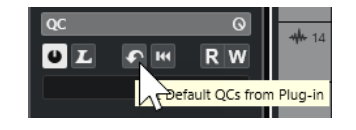

### RÉSULTAT

Les assignations de paramètres de l'instrument sont réinitialisées à la configuration par défaut.

### **Suppression des assignations de paramètres**

Vous pouvez supprimer des assignations de paramètres de **Contrôles instantanés** individuels ou de tous les **Contrôles instantanés** à la fois.

PROCÉDER AINSI

- **●** Procédez de l'une des manières suivantes :
	- Pour supprimer un paramètre d'une case, cliquez sur cette case et sélectionnez **Aucun paramètre** dans le menu local.
	- Pour supprimer les assignations de **Contrôles instantanés** de toutes les cases, faites un clic droit sur l'en-tête de la section et sélectionnez **Supprimer toutes les assignations des Contrôles instantanés**.

<span id="page-1067-0"></span>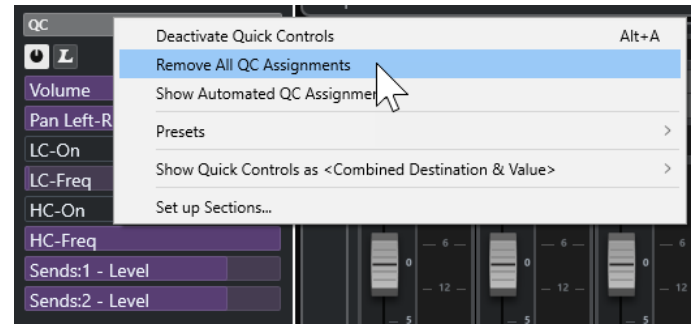

### **Enregistrer des assignations de contrôles instantanés de pistes sous forme de préréglages**

Vous pouvez enregistrer des assignations de **Contrôles instantanés** sous forme de préréglages de piste.

CONDITION PRÉALABLE

Vous avez assigné des paramètres de piste à des **Contrôles instantanés**.

PROCÉDER AINSI

- **1.** Dans l'**Inspecteur** de la piste souhaitée, ouvrez la section **CI**.
- **2.** Faites un clic droit sur l'en-tête de la section **CI**.
- **3.** Dans le sous-menu **Préréglages**, sélectionnez l'option **Enregistrer préréglage**.
- **4.** Saisissez un nom dans la boîte de dialogue **Enregistrer préréglage**.
- **5.** Cliquez sur **OK**.

RÉSULTAT

L'assignation de **Contrôle instantané** est enregistrée dans un préréglage.

LIENS ASSOCIÉS

[Assigner des paramètres de piste à des Contrôles instantanés](#page-1064-0) à la page 1065

### **Charger des assignations de contrôles instantanés de pistes sous forme de préréglages**

Vous pouvez charger des préréglages d'assignations de **Contrôles instantanés**.

PROCÉDER AINSI

- **1.** Dans l'**Inspecteur** de la piste souhaitée, ouvrez la section **CI**.
- **2.** Faites un clic droit sur l'en-tête de la section **CI**.
- **3.** Dans le sous-menu **Préréglages**, sélectionnez l'un des préréglages.

RÉSULTAT

Le préréglage est chargé et vous permet d'accéder aux paramètres de la voie.

### <span id="page-1068-0"></span>**Contrôler des paramètres automatisables**

Vous pouvez utiliser les **Contrôles instantanés** pour contrôler tous les paramètres automatisables. Il est ainsi possible de contrôler les paramètres d'autres pistes à l'aide des **Contrôles instantanés**.

### IMPORTANT

Utilisez cette fonction avec précaution, car vous pourriez modifier accidentellement des paramètres sur d'autres pistes.

PROCÉDER AINSI

- **1.** Créez une nouvelle piste Audio vide et ouvrez sa section **Contrôles instantanés**.
- **2.** Maintenez enfoncée la touche **Ctrl/Cmd** et cliquez sur la première case de **Contrôle instantané**.

Le sélecteur regroupe tous les paramètres automatisables.

**3.** Ouvrez le dossier **VST Mixer**.

Le sélecteur regroupe tous les canaux disponibles dans la **MixConsole** de votre projet.

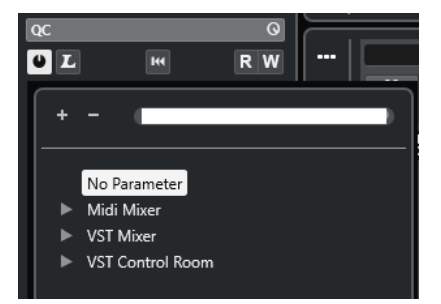

**4.** Assignez un paramètre d'une des voies au **Contrôle instantané 1** et un autre paramètre d'une autre voie au **Contrôle instantané 2**.

### RÉSULTAT

La section **CI** vous permet désormais de contrôler les paramètres automatisables de différentes pistes.

#### IMPORTANT

Vous ne pouvez pas enregistrer d'assignations de **Contrôle instantané** pour les paramètres automatisables de différentes pistes dans des préréglages de piste.

### **Affichage des assignations de Contrôles instantanés automatisés**

Vous pouvez afficher toutes les assignations de **Contrôles instantanés** qui ont été automatisés pour une piste.

PROCÉDER AINSI

- **1.** Cliquez sur la piste dont vous souhaitez afficher les assignations de **Contrôles instantanés**  automatisés.
- **2.** Dans l'**Inspecteur** de la piste souhaitée, ouvrez la section **CI**.
- **3.** Faites un clic droit sur l'en-tête de la section **CI**.

**4.** Sélectionnez **Afficher les assignations des Contrôles instantanés automatisés**.

### RÉSULTAT

Les pistes d'automatisation des paramètres de **Contrôles instantanés** automatisés s'ouvrent pour la piste sélectionnée.

### À NOTER

- Si le **Volume** est assigné en tant que paramètre de **Contrôle instantané**, il est toujours affiché comme étant automatisé.
- Vous pouvez également afficher les assignations de **Contrôles instantanés** automatisés via la section **CI** de la **MixConsole**.

## <span id="page-1070-0"></span>**MIDI Remote**

**MIDI Remote** vous permet d'intégrer et d'utiliser des contrôleurs MIDI de tierces parties dans Nuendo.

**MIDI Remote** utilise des scripts qui correspondent à des contrôleurs MIDI spécifiques. Ces scripts établissent une connexion entre Nuendo et le contrôleur MIDI, et contiennent des assignations d'usine de commandes à différents paramètres du programme.

La disposition et les fonctions des contrôleurs MIDI pour lesquels il existe des scripts sont représentées dans l'onglet **MIDI Remote**, dans la zone inférieure de la fenêtre **Projet**. S'il existe déjà un script pour votre contrôleur MIDI, il vous suffira de brancher ce dernier pour commencer à vous en servir.

Nuendo intègre des scripts pour plusieurs contrôleurs MIDI. S'il n'existe pas encore de script pour le vôtre, nous vous encourageons à en créer un.

L'**Éditeur de surface de contrôle MIDI** permet de concevoir facilement des scripts et de créer une surface de contrôle logicielle qui reproduit la disposition et l'ordre des commandes physiques sur votre contrôleur MIDI.

Pour les utilisateurs qui maîtrisent la programmation et souhaitent élaborer des scripts plus détaillés, l'**API MIDI Remote** permet de créer des scripts destinés à des contrôleurs MIDI spécifiques.

LIENS ASSOCIÉS

[Utiliser les contrôleurs MIDI pris en charge avec MIDI Remote](#page-1075-0) à la page 1076 Onglet MIDI Remote à la page 1071 [Ligne d'infos de MIDI Remote](#page-1071-0) à la page 1072 [Page Périphérique générique \(ancienne version\)](#page-1120-0) à la page 1121 [API MIDI Remote](#page-1105-0) à la page 1106 [Assistant d'assignation MIDI Remote](#page-1090-0) à la page 1091 [Configurer des contrôles instantanés en focus dans l'Assistant d'assignation MIDI Remote](#page-1097-0) à la page 1098

### **Onglet MIDI Remote**

L'onglet **MIDI Remote** qui se trouve dans la zone inférieure de la fenêtre **Projet** vous permet de charger des scripts qui correspondent à des contrôleurs MIDI. Il offre une représentation de la disposition des commandes sur votre contrôleur et de leurs assignations à des paramètres de Nuendo. Toutes les opérations que vous effectuez sur le contrôleur MIDI connecté sont représentées dans l'onglet **MIDI Remote**.

### À NOTER

Les surfaces affichées dans l'onglet **MIDI Remote** vous permettent d'assigner des commandes de votre contrôleur MIDI connecté à des fonctions de Nuendo. Une fois les commandes assignées, vous pouvez contrôler ces fonctions de Nuendo à partir de votre contrôleur MIDI.

● Pour ouvrir l'onglet **MIDI Remote**, cliquez sur l'onglet **MIDI Remote** dans la zone inférieure de la fenêtre **Projet**.

<span id="page-1071-0"></span>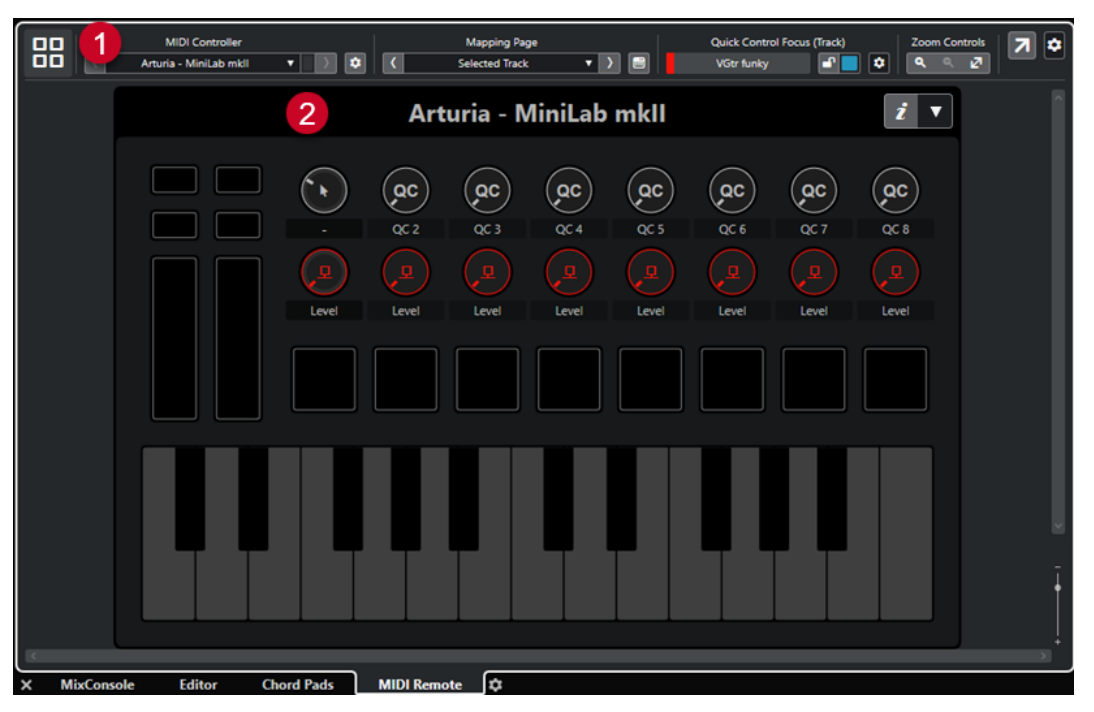

Onglet **MIDI Remote** dans la zone inférieure de la fenêtre **Projet**

Voici les éléments disponibles :

**1 Ligne d'infos**

Permet d'afficher la ligne d'infos de **MIDI Remote**.

**2 Surface de contrôle MIDI**

Indique quelles commandes de votre contrôleur MIDI sont assignées à des fonctions de Nuendo. Vous pouvez utiliser plusieurs contrôleurs MIDI à la fois. Tous les contrôleurs MIDI pris en charge sont regroupés dans la vue d'ensemble.

LIENS ASSOCIÉS Ligne d'infos de MIDI Remote à la page 1072 [Assistant d'assignation MIDI Remote](#page-1090-0) à la page 1091 [Ouvrir MIDI Remote dans la zone inférieure](#page-93-0) à la page 94

### **Ligne d'infos de MIDI Remote**

La ligne d'infos de **MIDI Remote** vous fournit des informations sur le contrôleur MIDI actuel et sur les commandes récemment utilisées.

● Pour afficher ou masquer des éléments de la ligne d'infos, faites un clic droit dessus et activez ou désactivez les éléments souhaités.

### **Vue d'ensemble des contrôleurs MIDI**

### **Accéder à la vue d'ensemble des contrôleurs MIDI**

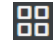

Cliquez sur ce bouton pour afficher une vue d'ensemble de tous les contrôleurs MIDI connectés et pris en charge. Pour revenir à la surface d'un contrôleur spécifique, cliquez dessus.

### **Contrôleur MIDI**

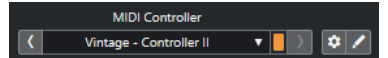

### **Aller au contrôleur précédent**

 $\langle \zeta \rangle$ 

Si vous avez connecté plus d'un contrôleur MIDI, ce bouton vous permet de revenir au contrôleur MIDI précédent.

### **Contrôleur MIDI**

KORG - nanoKONTROL2

Indique le nom du contrôleur MIDI actuellement affiché dans l'onglet **MIDI Remote**, dans la zone inférieure de la fenêtre **Projet**.

### **Données MIDI entrantes d'un autre contrôleur**

### П

Si vous avez connecté plus d'un contrôleur MIDI, ce témoin vous indique l'activité du contrôleur qui n'est pas actuellement sélectionné.

### **Aller au contrôleur suivant**

### $\rightarrow$

Si vous avez connecté plus d'un contrôleur MIDI, ce bouton vous permet de revenir au contrôleur MIDI suivant.

### **Ouvrir le Gestionnaire MIDI Remote**

### $\bullet$

Permet d'ouvrir le **Gestionnaire MIDI Remote**, lequel fournit des informations sur les contrôleurs MIDI connectés et les scripts installés.

### **Éditer la surface de contrôle MIDI**

### $\mathscr{L}$

À NOTER

Ce bouton n'est disponible que quand vous avez créé un script pour le contrôleur MIDI sélectionné en utilisant l'**Éditeur de surface de contrôle MIDI**.

Il permet d'ouvrir l'**Éditeur de surface de contrôle MIDI** et de créer ou modifier une surface qui reproduit les commandes de votre contrôleur MIDI. Vous pouvez utiliser cette surface pour assigner des fonctions de Nuendo à des commandes de votre contrôleur MIDI.

### **Page d'assignation**

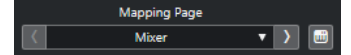

### **Aller à la page d'assignation précédente**

Permet d'activer la page d'assignation précédente du contrôleur actuel.

### **Page d'assignation**

Mixer

Permet d'activer une page d'assignation du contrôleur actuel.

### **Aller à la page d'assignation suivante**

 $\Delta$ 

Permet d'activer la page d'assignation suivante du contrôleur actuel.

### **Ouvrir l'Assistant d'assignation**

 $\Box$ 

Permet d'ouvrir l'**Assistant d'assignation MIDI Remote**.

### **Focus de Contrôle instantané**

### n.

### **Focus de Contrôle instantané**

#### **Expanding Bass**

Indique le nom de l'élément qui a le focus des contrôles instantanés, c'est-à-dire le nom d'une piste ou le nom d'un plug-in.

### **Statut de verrouillage des Contrôles instantanés en focus : Verrouillé/Déverrouillé**  $\mathbf{r}$

Permet de verrouiller le focus des contrôles instantanés.

### **Témoin de Contrôles instantanés en focus**

П

Indique quels contrôles instantanés ont le focus.

### **Configuration du focus de Contrôle instantané**

 $\bullet$ 

Permet d'ouvrir le panneau **Configuration du focus de Contrôle instantané**.

### **Commandes de zoom**

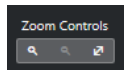

### **Zoom avant**

 $\overline{a}$ 

Permet de faire un zoom avant sur la surface de contrôle MIDI affichée dans la zone inférieure.

### **Zoom arrière**

### $\alpha$

Permet de faire un zoom arrière sur la surface de contrôle MIDI affichée dans la zone inférieure.

### **Zoom complet/Zoom ajusté**

### $\mathbf{z}$

Permet de faire un zoom arrière de façon à faire apparaître la totalité du contrôleur MIDI.

### À NOTER

Vous pouvez également appuyer sur **G** pour faire un zoom avant et sur **H** pour faire un zoom arrière sur la surface de contrôle MIDI actuelle.

### **Dernière commande touchée**

#### **Dernière commande touchée**

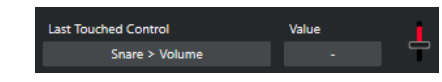

Indique quelle commande physique a été touchée en dernier, le paramètre de l'hôte auquel est assignée cette commande et sa dernière valeur.

### **Commande survolée en dernier**

#### **Commande survolée en dernier**

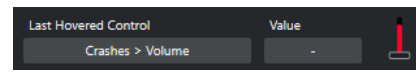

Indique quelle commande a été survolée en dernier avec la souris sur la surface de contrôle, le paramètre de l'hôte auquel est assignée cette commande et sa dernière valeur.

### **Outils de script**

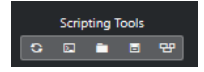

### **Recharger les scripts**

 $\circ$ 

Permet de recharger les scripts.

### **Ouvrir la Console de scripts MIDI Remote**

#### $\sqrt{2}$

Permet d'ouvrir la **Console de scripts MIDI Remote** afin de voir les messages de script.

### **Ouvrir le dossier du script**

**FL** 

Permet d'ouvrir l'emplacement du dossier qui contient les scripts.

### **Ouvrir l'API MIDI Remote - Guide de programmation**

### $\blacksquare$

Permet d'ouvrir le guide de programmation de l'**API MIDI Remote**, laquelle vous permet d'écrire vos propres scripts pour un contrôleur MIDI.

### **Encadrer les éléments de la surface**

### ு மூ

Indique la taille et la position des éléments de la surface pendant l'élaboration des scripts.

### **Ouvrir dans une fenêtre séparée**

### **Ouvrir dans une fenêtre séparée**

 $\overline{z}$ 

Permet d'ouvrir l'onglet **MIDI Remote** dans une fenêtre séparée.

#### LIENS ASSOCIÉS

[API MIDI Remote](#page-1105-0) à la page 1106 [Fenêtre Gestionnaire MIDI Remote](#page-1099-0) à la page 1100 [Panneau Configuration du focus de Contrôle instantané](#page-1098-0) à la page 1099

### <span id="page-1075-0"></span>**Utiliser les contrôleurs MIDI pris en charge avec MIDI Remote**

La disposition et les fonctions des contrôleurs MIDI pris en charge, c'est-à-dire des contrôleurs pour lesquels un script existe, sont affichées dans l'onglet **MIDI Remote** situé dans la zone inférieure de la fenêtre **Projet**.

### CONDITION PRÉALABLE

Si vous avez précédemment utilisé une version antérieure de Nuendo et déjà configuré votre contrôleur MIDI en utilisant le **Périphérique générique**, les **Contrôles instantanés de piste**  ou les **Contrôles instantanés VST**, ouvrez la boîte de dialogue **Configuration du studio** à la page **Configuration des ports MIDI**. Configurez les ports MIDI correspondants sur **Non Connecté**. Vous éviterez ainsi toute assignation redondante pouvant être engendrée quand la fonctionnalité **MIDI Remote** détecte automatiquement ces contrôleurs MIDI au moment où ils sont connectés.

### À NOTER

Avec certains contrôleurs MIDI pris en charge, il est nécessaire de configurer des paramètres supplémentaires pour Nuendo. Pour ouvrir un document contenant les indications nécessaires, ouvrez l'onglet **MIDI Remote** et cliquez sur **Ouvrir les informations de configuration** , dans le coin supérieur droit de la surface de contrôle MIDI.

### PROCÉDER AINSI

- **1.** Connectez votre contrôleur MIDI à votre ordinateur.
- **2.** Dans la zone inférieure de la fenêtre **Projet**, cliquez sur **MIDI Remote**.
- **3.** Facultatif : Si vous avez connecté plusieurs contrôleurs MIDI pris en charge, cliquez sur la surface de contrôle que vous souhaitez utiliser dans la vue d'ensemble des contrôleurs MIDI.

### RÉSULTAT

La disposition et les fonctions du contrôleur MIDI connecté sont représentées dans l'onglet **MIDI Remote**. Vous pouvez aussi y voir quelles fonctions de Nuendo sont assignées à des commandes de votre contrôleur MIDI.

LIENS ASSOCIÉS [Page Configuration des ports MIDI](#page-30-0) à la page 31 [MIDI Remote](#page-1070-0) à la page 1071 [Contrôles instantanés VST](#page-1118-0) à la page 1119 [Contrôles instantanés de pistes](#page-1117-0) à la page 1118

### **MIDI Remote avec les autres contrôleurs MIDI**

Vous pouvez aussi utiliser des contrôleurs MIDI pour lesquels il n'y a pas de scripts près à l'emploi. Pour ce faire, vous devez créer une surface de contrôle personnalisée.

Nuendo vous permet de créer facilement votre propre surface de contrôle. Voici les étapes à suivre :

- Ajouter une surface de contrôle MIDI dans la boîte de dialogue **Ajouter une surface de contrôle MIDI**.
- Éditer la surface de contrôle MIDI dans l'**Éditeur de surface de contrôle MIDI**.

<span id="page-1076-0"></span>● Assigner les commandes à des fonctions de Nuendo dans l'**Assistant d'assignation MIDI Remote**.

Vous pouvez également créer des surfaces de contrôle en élaborant vos propres scripts grâce à l'**API MIDI Remote**.

LIENS ASSOCIÉS Ajouter des surfaces de contrôle MIDI à la page 1077 [Éditer des surfaces de contrôle MIDI](#page-1077-0) à la page 1078 [Éditeur de surface de contrôle MIDI](#page-1082-0) à la page 1083 [Assigner les commandes d'un contrôleur MIDI aux fonctions de Nuendo](#page-1078-0) à la page 1079 [Assistant d'assignation MIDI Remote](#page-1090-0) à la page 1091 [API MIDI Remote](#page-1105-0) à la page 1106

### **Ajouter des surfaces de contrôle MIDI**

Si vous souhaitez utiliser un contrôleur MIDI qui n'est pas encore pris en charge et pour lequel il n'existe donc pas de script, vous devez d'abord ajouter une nouvelle surface de contrôle MIDI.

### CONDITION PRÉALABLE

Si vous avez précédemment utilisé une version antérieure de Nuendo et déjà configuré votre contrôleur MIDI en utilisant le **Périphérique générique**, les **Contrôles instantanés de piste**  ou les **Contrôles instantanés VST**, ouvrez la boîte de dialogue **Configuration du studio** à la page **Configuration des ports MIDI**, puis configurez les ports MIDI correspondants sur **Non Connecté**. Vous éviterez ainsi toute assignation redondante pouvant être engendrée quand la fonctionnalité **MIDI Remote** détecte automatiquement ces contrôleurs MIDI au moment où ils sont connectés.

PROCÉDER AINSI

- **1.** Dans la ligne d'infos de **MIDI Remote**, cliquez sur **Accéder à la vue d'ensemble des contrôleurs MIDI**.
- **2.** Dans la vue d'ensemble, cliquez sur **Ajouter une surface de contrôle MIDI**.

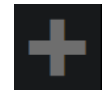

**3.** Dans la boîte de dialogue **Ajouter une surface de contrôle MIDI**, saisissez les informations requises et sélectionnez les ports MIDI utilisés par votre contrôleur MIDI.

À NOTER

- Les caractères spéciaux ne sont pas acceptés dans cette boîte de dialogue.
- Veillez à bien sélectionner les ports MIDI utilisés par votre contrôleur MIDI, faute de quoi le script de votre surface ne fonctionnera pas comme prévu.
- **4.** Cliquez sur **Créer une surface de contrôle MIDI**.

### RÉSULTAT

L'**Éditeur de surface de contrôle MIDI** s'ouvre dans la zone inférieure de la fenêtre **Projet**. Vous pouvez y modifier la surface de contrôle.

LIENS ASSOCIÉS

[Boîte de dialogue Ajouter une surface de contrôle MIDI](#page-1081-0) à la page 1082 [Éditer des surfaces de contrôle MIDI](#page-1077-0) à la page 1078

[Éditeur de surface de contrôle MIDI](#page-1082-0) à la page 1083 [Assistant d'assignation MIDI Remote](#page-1090-0) à la page 1091 [Supprimer les scripts de contrôleurs MIDI inutilisés](#page-1103-0) à la page 1104

### <span id="page-1077-0"></span>**Éditer des surfaces de contrôle MIDI**

Vous pouvez éditer des surfaces de contrôle MIDI à l'aide de l'**Éditeur de surface de contrôle MIDI** qui se trouve dans la zone inférieure de la fenêtre **Projet**.

### CONDITION PRÉALABLE

Vous avez ajouté une nouvelle surface à partir de la boîte de dialogue **Ajouter une surface de contrôle MIDI** et cliqué sur **Créer une surface de contrôle MIDI** pour ouvrir l'**Éditeur de surface de contrôle MIDI**.

PROCÉDER AINSI

**1.** Dans l'**Éditeur de surface de contrôle MIDI**, suivez les instructions indiquées dans le panneau des messages afin de créer une surface qui correspond à la configuration de votre contrôleur MIDI.

Quand vous touchez les commandes physiques de votre contrôleur MIDI, Nuendo détecte les messages MIDI transmis et les associe à une commande dans l'**Éditeur de surface de contrôle MIDI**.

- **2.** Quand vous avez terminé, procédez de l'une des manières suivantes :
	- Pour assigner les commandes de votre contrôleur MIDI à des fonctions de Nuendo, cliquez sur **Ouvrir l'Assistant d'assignation** dans la ligne d'infos de l'**Éditeur de surface de contrôle MIDI**.
	- Pour fermer l'**Éditeur de surface de contrôle MIDI**, cliquez sur **Accéder à la surface de contrôle MIDI**.

### RÉSULTAT

Votre surface de contrôle est ajoutée dans l'onglet **MIDI Remote**.

LIENS ASSOCIÉS [Ajouter des surfaces de contrôle MIDI](#page-1076-0) à la page 1077 [Éditeur de surface de contrôle MIDI](#page-1082-0) à la page 1083 [Onglet MIDI Remote](#page-1070-0) à la page 1071

### **Importer des scripts de surfaces de contrôle MIDI**

Vous pouvez importer des scripts de surfaces de contrôle MIDI créés par d'autres utilisateurs.

CONDITION PRÉALABLE

Connectez le contrôleur qui correspond au script de contrôleur MIDI que vous souhaitez importer.

### PROCÉDER AINSI

- **1.** Procédez de l'une des manières suivantes :
	- Sélectionnez **Studio** > **Gestionnaire MIDI Remote** pour ouvrir le **Gestionnaire MIDI Remote**.
	- Cliquez sur **Ajouter une surface de contrôle MIDI** dans l'onglet **MIDI Remote** pour ouvrir la boîte de dialogue **Ajouter une surface de contrôle MIDI**.

<span id="page-1078-0"></span>**2.** Dans la ligne d'infos, cliquez sur **Importer le script**.

### **3.** Dans le sélecteur de fichier qui apparaît, sélectionnez un fichier .midiremote et cliquez sur **Ouvrir**.

Les fichiers .midiremote contiennent des fichiers de script qui portent l'extension .js ou .json, des fichiers .pdf intégrant des informations de configuration, des fichiers .sysex, et des assignations.

### À NOTER

Veillez à toujours utiliser les fonctions **Importer le script** et **Exporter le script** pour échanger des scripts avec d'autres utilisateurs, au lieu de simplement copier les fichiers .js ou .json, faute de quoi les autres fichiers et paramètres ne seront pas pris en compte.

### RÉSULTAT

La surface de contrôle MIDI du script importé s'ouvre dans la zone inférieure de la fenêtre **Projet**. Si le contrôleur MIDI correspondant n'est pas connecté, un message d'avertissement apparaît.

### LIENS ASSOCIÉS

[Boîte de dialogue Ajouter une surface de contrôle MIDI](#page-1081-0) à la page 1082 [Fenêtre Gestionnaire MIDI Remote](#page-1099-0) à la page 1100 [Panneau Paramètres du contrôleur MIDI](#page-1089-0) à la page 1090

### **Assigner les commandes d'un contrôleur MIDI aux fonctions de Nuendo**

Il est possible d'assigner les commandes d'un contrôleur MIDI aux fonctions de Nuendo.

### CONDITION PRÉALABLE

Vous avez connecté un contrôleur MIDI à votre ordinateur et sa surface de contrôle est affichée dans l'onglet **MIDI Remote**, dans la zone inférieure de la fenêtre **Projet**.

### PROCÉDER AINSI

- **1.** Procédez de l'une des manières suivantes :
	- Dans la ligne d'infos de l'**Éditeur de surface de contrôle MIDI**, cliquez sur **Ouvrir l'Assistant d'assignation** .
	- Dans la ligne d'infos de l'onglet **MIDI Remote**, cliquez sur **Ouvrir l'Assistant d'assignation** .
	- Dans la barre d'outils de la fenêtre **Projet**, cliquez sur **Ouvrir l'Assistant d'assignation MIDI Remote** .
- **2.** Procédez de l'une des manières suivantes pour sélectionner une commande sur votre contrôleur MIDI :
	- Touchez la commande sur votre contrôleur MIDI.
	- Cliquez sur la commande dans la surface de contrôle de l'**Assistant d'assignation MIDI Remote**.

Le nom de la commande est affiché dans l'**Assistant d'assignation**.

- **3.** Procédez de l'une des manières suivantes pour sélectionner une fonction de Nuendo :
	- Sélectionnez-la dans l'**Explorateur de fonctions**.

### À NOTER

Si l'**Explorateur de fonctions** n'est pas affiché dans l'**Assistant d'assignation MIDI Remote**, activez l'option **Afficher/Masquer l'Explorateur de fonctions**.

● Faites un clic droit sur une fonction dans Nuendo et sélectionnez **Choisir pour l'assignation MIDI Remote**.

Le nom de la fonction est affiché dans l'**Assistant d'assignation**.

- **4.** Cliquez sur **Appliquer l'assignation**.
- **5.** Reproduisez la procédure décrite ci-dessus pour assigner d'autres commandes physiques à des fonctions de Nuendo.

#### RÉSULTAT

Les commandes physiques de votre contrôleur sont maintenant assignées à des fonctions de Nuendo.

CONSEIL

Pour créer rapidement des assignations, vous pouvez également procéder de l'une des manières suivantes :

- Sélectionnez une commande sur votre contrôleur MIDI de manière à l'afficher dans l'**Assistant d'assignation**, puis double-cliquez sur une fonction de Nuendo dans l'**Explorateur de fonctions** pour l'assigner.
- Sélectionnez une fonction de Nuendo de manière à l'afficher dans l'**Assistant d'assignation**, puis double-cliquez sur une commande dans la surface de contrôle de l'**Assistant d'assignation MIDI Remote** pour l'assigner.

#### CONSEIL

Dans la section **Assignations** de l'**Assistant d'assignation MIDI Remote**, vous pouvez visualiser et modifier en détail les assignations.

LIENS ASSOCIÉS [Assistant d'assignation MIDI Remote](#page-1090-0) à la page 1091 [Assignations](#page-1093-0) à la page 1094

### **Retirer des assignations en faisant un clic droit**

Vous pouvez retirer des assignations en faisant un clic droit sur la surface de contrôle que vous avez créée dans l'**Éditeur de surface de contrôle MIDI**.

### CONDITION PRÉALABLE

Vous avez assigné une commande de votre contrôleur MIDI à une fonction de Nuendo.

#### PROCÉDER AINSI

- **1.** Dans la ligne d'infos de **MIDI Remote**, ouvrez le menu local **Contrôleur MIDI** et sélectionnez la surface de contrôle qui contient l'assignation que vous souhaitez retirer.
- **2.** Faites un clic droit sur la commande dont vous souhaitez retirer l'assignation.
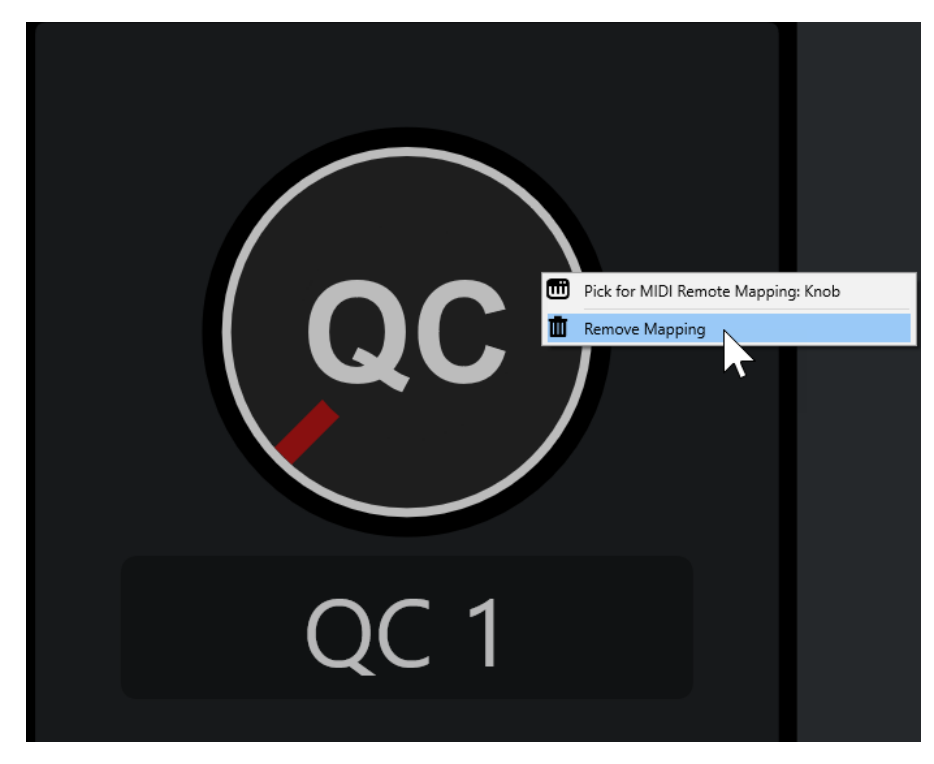

**3.** Dans le menu contextuel, sélectionnez **Retirer l'assignation**.

# RÉSULTAT

L'assignation est retirée de la commande.

LIENS ASSOCIÉS

[Assigner les commandes d'un contrôleur MIDI aux fonctions de Nuendo](#page-1078-0) à la page 1079

# **Apporter des modifications à des surfaces de contrôle MIDI**

Vous pouvez apporter des modifications aux surfaces de contrôle que vous avez créées dans l'**Éditeur de surface de contrôle MIDI**.

CONDITION PRÉALABLE

Vous avez créé une surface de contrôle dans l'**Éditeur de surface de contrôle MIDI**.

#### À NOTER

Les surfaces de contrôle que vous avez créées à l'aide d'un script de l'**API MIDI Remote** et celles provenant de scripts d'usine ne peuvent pas être modifiées.

#### PROCÉDER AINSI

**1.** Dans la ligne d'infos de **MIDI Remote**, ouvrez le menu local **Contrôleur MIDI** et sélectionnez la surface de contrôle que vous souhaitez éditer.

À NOTER

Le bouton **Éditer la surface de contrôle MIDI** n'est disponible que pour les surfaces de contrôle que vous avez créées dans l'**Éditeur de surface de contrôle MIDI**.

**2.** Dans la ligne d'infos, cliquez sur **Éditer la surface de contrôle MIDI**.

<span id="page-1081-0"></span>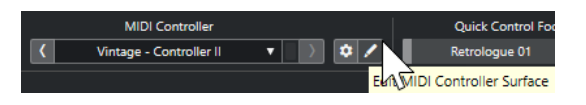

À NOTER

Vous pouvez également survoler la surface avec le pointeur de la souris et cliquer sur **Éditer la surface de contrôle MIDI**.

# RÉSULTAT

Dans la zone inférieure de la fenêtre **Projet**, l'**Éditeur de surface de contrôle MIDI** qui s'ouvre vous permet d'apporter des modifications à votre surface de contrôle.

LIENS ASSOCIÉS [Éditeur de surface de contrôle MIDI](#page-1082-0) à la page 1083 [Éditer des surfaces de contrôle MIDI](#page-1077-0) à la page 1078

# **Boîte de dialogue Ajouter une surface de contrôle MIDI**

La boîte de dialogue **Ajouter une surface de contrôle MIDI** permet d'ajouter une surface qui reproduit la disposition des commandes sur votre contrôleur MIDI.

● Pour ouvrir la boîte de dialogue **Ajouter une surface de contrôle MIDI**, cliquez sur **Ajouter une surface de contrôle MIDI** dans l'onglet **MIDI Remote**.

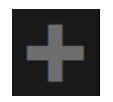

À NOTER

Si une surface de contrôle est affichée dans l'onglet **MIDI Remote**, cliquez sur **Accéder à la vue d'ensemble des contrôleurs MIDI** dans la ligne d'infos de **MIDI Remote**, puis cliquez sur **Ajouter une surface de contrôle MIDI**.

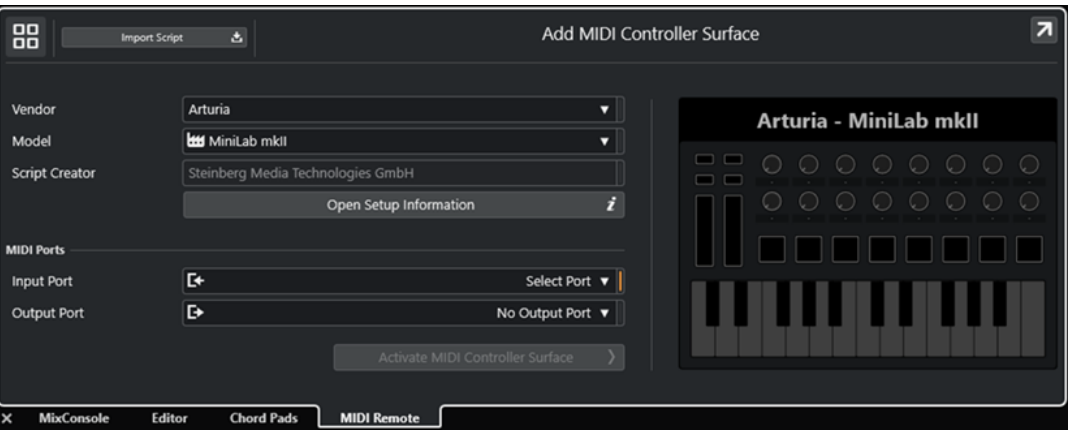

**Accéder à la vue d'ensemble des contrôleurs MIDI**

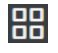

Permet d'annuler l'opération et de revenir à la **Vue d'ensemble des contrôleurs MIDI**.

#### **Importer le script**

Permet d'importer des scripts de contrôleurs MIDI.

# <span id="page-1082-0"></span>**Fabricant**

Permet d'ouvrir un menu local dans lequel vous pouvez sélectionner dans une liste le fabricant du contrôleur MIDI connecté.

Si le fabricant de votre contrôleur MIDI ne figure pas dans la liste, défilez jusqu'à la fin de la liste et sélectionnez **Ajouter un fabricant** pour saisir manuellement les informations.

# **Modèle**

Permet de saisir des informations sur le modèle du contrôleur MIDI.

# **Créateur du script**

Permet de saisir des informations sur le créateur du script du contrôleur MIDI.

À NOTER

Les caractères spéciaux ne sont pas acceptés.

#### **Ouvrir les informations de configuration**

Permet d'accéder aux informations de configuration du contrôleur MIDI sélectionné. Cette option n'est disponible que pour les contrôleurs MIDI qui nécessitent des paramètres spécifiques pour communiquer avec Nuendo.

#### **Port d'entrée**

Permet de sélectionner le port d'entrée MIDI de votre contrôleur MIDI.

#### **Port de sortie**

Permet de sélectionner le port de sortie MIDI de votre contrôleur MIDI.

#### À NOTER

Veillez à sélectionner le port MIDI utilisé par votre contrôleur MIDI, faute de quoi le script de votre surface ne fonctionnera pas comme prévu.

# **Créer une surface de contrôle MIDI**

Permet d'ajouter la surface à la **Vue d'ensemble des contrôleurs MIDI** et d'ouvrir l'**Éditeur de surface de contrôle MIDI**, dans lequel vous pouvez créer et éditer une surface afin d'assigner des commandes de votre contrôleur MIDI à des fonctions de Nuendo.

LIENS ASSOCIÉS [Page MIDI Remote](#page-32-0) à la page 33 [Importer des scripts de surfaces de contrôle MIDI](#page-1077-0) à la page 1078

# **Éditeur de surface de contrôle MIDI**

L'**Éditeur de surface de contrôle MIDI** permet de créer une surface qui reprend la disposition des commandes sur votre contrôleur MIDI. Vous pouvez ensuite utiliser cette surface pour assigner des fonctions de Nuendo à des commandes de votre contrôleur MIDI.

● Pour ouvrir l'**Éditeur de surface de contrôle MIDI**, cliquez sur **Accéder à la vue d'ensemble des contrôleurs MIDI** dans la ligne d'infos de **MIDI Remote**. Dans la vue d'ensemble, cliquez sur **Ajouter une surface de contrôle MIDI**. Dans la boîte de dialogue **Ajouter une surface de contrôle MIDI**, renseignez les champs nécessaires et cliquez sur **Créer une surface de contrôle MIDI**.

# À NOTER

Si vous avez déjà créé un script pour le contrôleur MIDI sélectionné à l'aide de l'**Éditeur de surface de contrôle MIDI**, vous pouvez également cliquer sur **Éditer la surface de contrôle MIDI** dans la ligne d'infos de **MIDI Remote** afin de rouvrir l'éditeur et d'apporter des modifications.

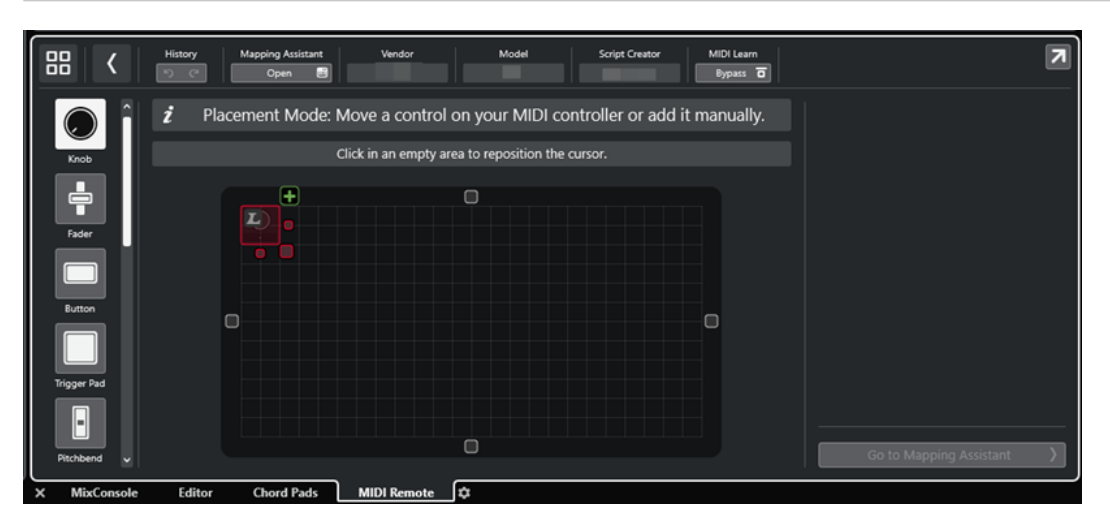

#### **Ligne d'infos**

Indique des informations sur le contrôleur MIDI actuel et permet d'annuler ou de rétablir les dernières éditions ainsi que d'accéder à l'**Assistant d'assignation MIDI Remote**.

#### **Panneau de messages**

Indique si vous êtes en **Mode Placement** ou en **Mode Édition** et fournit des informations sur les opérations qui peuvent être réalisées.

#### **Types de commandes**

Permet de sélectionner le type de la commande à ajouter. Vous pouvez ajouter des potentiomètres, des faders horizontaux ou verticaux, des boutons, des pads de déclenchement, etc.

#### **Graphique de la surface**

Représente les commandes ajoutées et permet de les éditer. La surface que vous créez vous permettra par la suite d'assigner des commandes de votre contrôleur MIDI à des fonctions de Nuendo. La surface est ajoutée à la **Vue d'ensemble des contrôleurs MIDI** de l'onglet **MIDI Remote**.

#### **Propriétés**

Indique les propriétés qui sont assignées aux commandes sélectionnées. Les **Propriétés** sont disponibles en **Mode Édition**.

# **Accéder à l'Assistant d'assignation**

Permet de fermer l'**Éditeur de surface de contrôle MIDI** et d'ouvrir l'**Assistant d'assignation** pour assigner des commandes du contrôleur MIDI à des fonctions de Nuendo.

#### LIENS ASSOCIÉS

[Ajouter des surfaces de contrôle MIDI](#page-1076-0) à la page 1077 [Éditer des surfaces de contrôle MIDI](#page-1077-0) à la page 1078 [Onglet MIDI Remote](#page-1070-0) à la page 1071 [API MIDI Remote](#page-1105-0) à la page 1106

<span id="page-1084-0"></span>Mode Placement et Mode Édition à la page 1085 [Boîte de dialogue Ajouter une surface de contrôle MIDI](#page-1081-0) à la page 1082 [Assistant d'assignation MIDI Remote](#page-1090-0) à la page 1091 [Propriétés](#page-1087-0) à la page 1088

# **Mode Placement et Mode Édition**

Les étapes à suivre pour créer une nouvelle surface pour votre contrôleur MIDI dans l'**Éditeur de surface de contrôle MIDI** se déroulent dans deux modes : le **Mode Placement** et le **Mode Édition**.

# **Mode Placement**

Le **Mode Placement** permet d'ajouter des commandes au graphique de la surface. Dans ce mode, le curseur est en rouge.

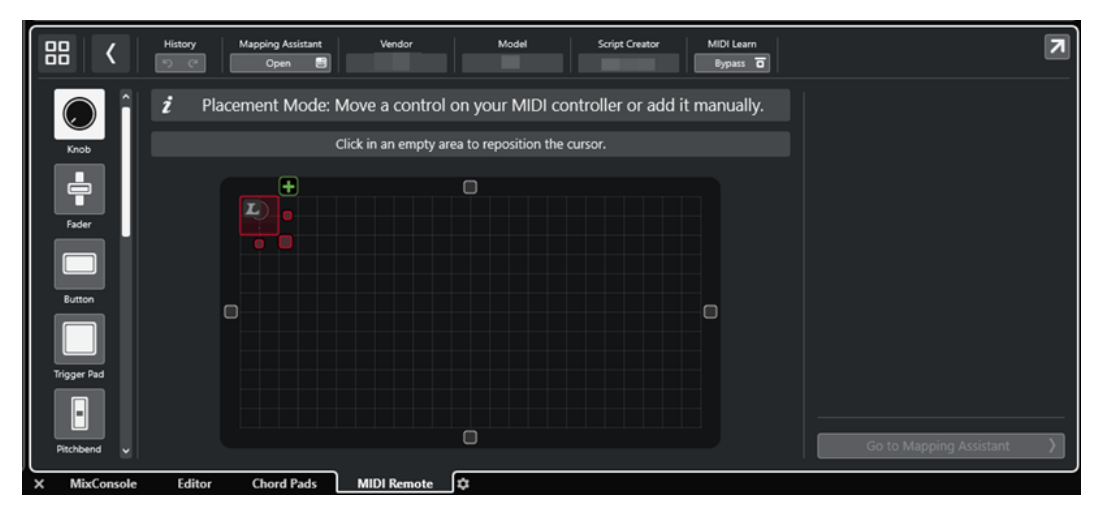

La position et la taille du curseur déterminent la position et la taille de la commande ajoutée.

- Pour déplacer le curseur, cliquez dans une zone vide ou servez-vous des touches **Flèche montante** , **Flèche descendante** , **Flèche gauche** et **Flèche droite** .
- Pour changer la taille du curseur, servez-vous des poignées **Redimensionner** ou maintenez enfoncée la touche **Maj** et utilisez les touches **Flèche montante** , **Flèche descendante** , **Flèche gauche** et **Flèche droite** .

# À NOTER

- Toutes les éditions réalisées dans le graphique de la surface s'alignent sur une grille fixe.
- Vous pouvez également modifier la position et la taille de la commande ajoutée en **Mode Édition**.

Pour ajouter des commandes dans le graphique de la surface, vous pouvez procéder manuellement ou tirer parti de la fonction **Acquisition MIDI**, laquelle permet à Nuendo d'acquérir des messages MIDI transmis par un contrôleur MIDI :

Pour ajouter manuellement des commandes, sélectionnez un type de commande à gauche du graphique de la surface. Dans le coin supérieur droit du curseur, cliquez sur **Ajouter à la surface**.

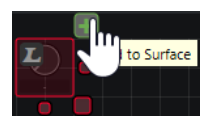

<span id="page-1085-0"></span>● Pour ajouter des commandes avec la fonction **Acquisition MIDI**, sélectionnez un type de commande à gauche du graphique de la surface et utilisez la commande correspondante sur votre contrôleur.

# À NOTER

- Pour certains types de commandes, tels que l'**Encodeur poussoir** ou le **Panneau aveugle**, il n'est pas possible d'utiliser la fonction **Acquisition MIDI**. Ce n'est pas non plus possible quand la fonction **Bypass** est activé pour l'**Acquisition MIDI** dans la ligne d'infos.
- Quand la fonction **Acquisition MIDI** peut être utilisée pour une commande, un symbole L figure sur le curseur **...** Quand la fonction **Acquisition MIDI** ne peut pas être utilisée, le symbole L est barré ...

# À NOTER

Dès que vous ajoutez une commande dans l'**Éditeur de surface de contrôle MIDI**, un cadre noir apparaît sur l'affichage des événements. Il indique la taille de la surface ajoutée.

# **Mode Édition**

Le **Mode Édition** permet d'éditer la commande sélectionnée. En **Mode Édition**, la commande sélectionnée est affichée en bleu.

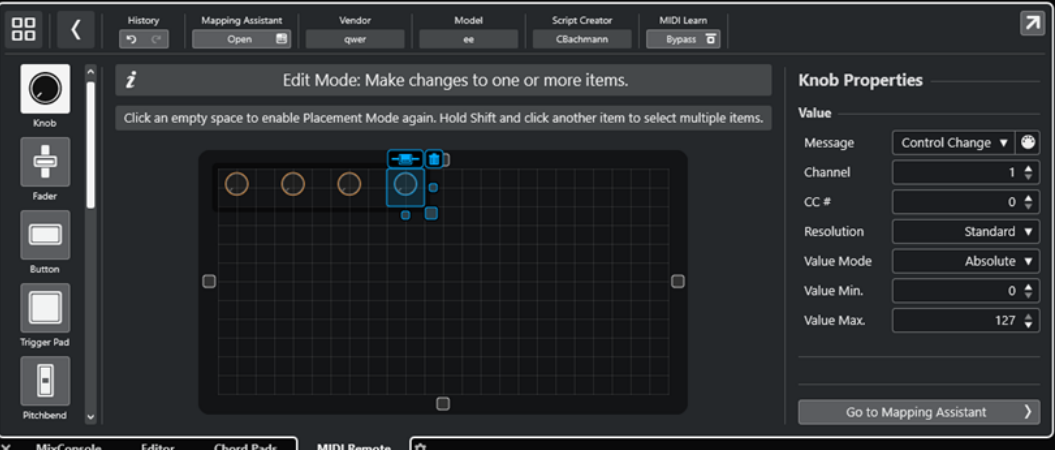

Pour déplacer une commande, cliquez dessus et faites-la glisser ou servez-vous des touches **Flèche montante** , **Flèche descendante** , **Flèche gauche** et **Flèche droite** .

- Pour changer la taille de la commande, servez-vous des poignées **Redimensionner**.
- Pour sélectionner plusieurs commandes, maintenez enfoncée la touche **Maj** .
- Pour créer une étiquette pour votre commande, cliquez sur **Créer un champ d'étiquette**.
- Pour définir les propriétés des commandes, servez-vous des **Propriétés** qui se trouvent à droite du graphique de la surface.
- Pour supprimer une commande, cliquez sur Retirer de la surface.

LIENS ASSOCIÉS [Onglet MIDI Remote](#page-1070-0) à la page 1071 [API MIDI Remote](#page-1105-0) à la page 1106 [Éditeur de surface de contrôle MIDI](#page-1082-0) à la page 1083

# **Types de commandes**

Vous pouvez ajouter différents types de commandes à votre surface de contrôle MIDI en vous basant sur la configuration de votre contrôleur MIDI externe.

Pour sélectionner un type de commande, ouvrez l'Éditeur de surface de contrôle MIDI. Cliquez sur un type de commande à gauche de la surface.

#### À NOTER

Vous pouvez ajouter des étiquettes à vos commandes en sélectionnant une ou plusieurs et en cliquant sur **Créer un champ d'étiquette**. Dès que vous assignez votre commande dans l'**Assistant d'assignation MIDI Remote**, le champ d'étiquette apparaît et l'étiquette prend le nom du paramètre assigné.

Voici les types de commandes disponibles :

# **Potentiomètre**

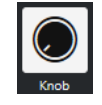

Permet d'ajouter un potentiomètre.

#### **Fader**

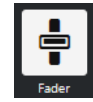

Permet d'ajouter un fader. Vous pouvez modifier la taille et le rapport largeur/hauteur de la commande ajoutée de manière à créer un fader vertical ou horizontal.

#### **Bouton**

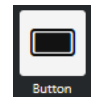

Permet d'ajouter un bouton pour les commandes d'activation/désactivation.

# **Pad de déclenchement**

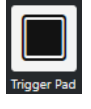

Permet d'ajouter un pad de déclenchement. Les pads de déclenchement peuvent indiquer un statut activé/désactivé et des valeurs intermédiaires.

#### **Pitchbend**

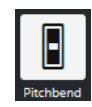

Permet d'ajouter une molette de Pitchbend. La valeur affichée correspond à la position centrale ou à celle de la molette sur votre contrôleur externe.

# **Modulation**

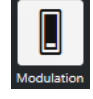

Permet d'ajouter une molette de modulation. La valeur affichée correspond à la position minimale ou à celle de la molette sur votre contrôleur externe.

<span id="page-1087-0"></span>**Pad X/Y**

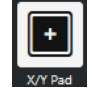

Permet d'ajouter un pad x/y.

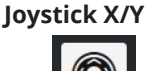

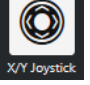

Permet d'ajouter un joystick x/y.

# **Encodeur poussoir**

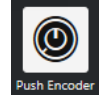

Permet d'ajouter un encodeur poussoir. Identique à un potentiomètre, ce type de commande permet en plus de définir un message pour la valeur poussoir.

# **Touches de piano**

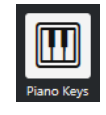

Permet d'ajouter des touches de piano, uniquement pour l'apparence. Vous pouvez modifier la largeur du clavier mais pas assigner de paramètres de l'hôte à ce type de commande.

#### **Lampe**

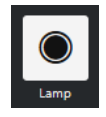

Permet d'ajouter une lampe. Vous pouvez vous en servir comme indicateur pour afficher la valeur d'une assignation.

# **Panneau aveugle**

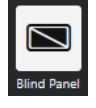

Permet d'ajouter un panneau aveugle, pour l'apparence. Vous ne pouvez pas assigner de paramètres de l'hôte à cet élément.

#### LIENS ASSOCIÉS

[Éditeur de surface de contrôle MIDI](#page-1082-0) à la page 1083 [Mode Placement et Mode Édition](#page-1084-0) à la page 1085

# **Propriétés**

Les **Propriétés** sont disponibles en **Mode Édition**. Elles indiquent les propriétés de la commande sélectionnée dans l'**Éditeur de surface de contrôle MIDI**.

● Pour afficher les **Propriétés**, ouvrez l'**Éditeur de surface de contrôle MIDI**. Servez-vous du **Mode Placement** pour créer des commandes assignées à votre contrôleur MIDI et les placer sur la surface. Sélectionnez une commande dans le graphique de la surface pour passer en **Mode Édition**.

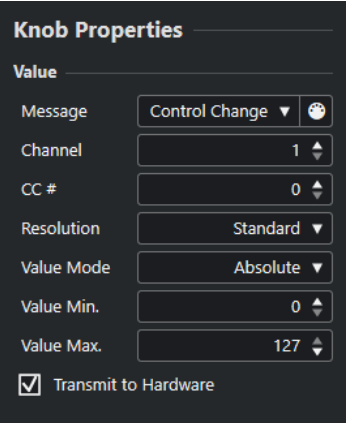

Selon le type de commande, les propriétés disponibles peuvent être les suivantes :

#### **Message**

Indique quel type de message MIDI est assigné à la commande. Les types de messages peuvent être **Num. note**, **Control Change**, **Pitchbend** et **Aftertouch**.

Pour recevoir les messages MIDI transmis par votre périphérique, cliquez sur **MIDI Monitor** et utilisez les commandes de votre contrôleur.

#### **Canal**

Indique quel canal MIDI est assigné à la commande.

#### **CC #**

Indique quel numéro de message de contrôleur MIDI est assigné à la commande.

#### **CC Mode/Résolution**

Permet de configurer la résolution des commandes du contrôleur MIDI. Vous avez le choix entre **Standard**, **14 Bit** et **14 Bit NRPN**.

# **Mode Valeur**

Permet de configurer le mode de valeur des commandes du contrôleur MIDI sur **Absolue**, ce qui veut dire que les contrôleurs MIDI transmettent des messages de valeurs absolues comprises entre 0 et 127.

Vous pouvez également sélectionner l'un des modes relatifs. Les commandes MIDI relatives ou sans fin peuvent transmettre des messages d'augmentation/diminution progressive des valeurs. Cela permet d'éviter les sauts de valeurs qui peuvent se produire quand l'état d'une commande dans le logiciel ne correspond pas au réglage de la commande correspondante sur le contrôleur MIDI. Vous avez le choix entre plusieurs modes relatifs :

**Bit signé relatif** 

Augmentation de 065 à 127, diminution de 001 à 063.

● **Décalage binaire relatif**

Augmentation de 065 à 127, diminution de 063 à 000.

● **Complément à deux relatif**

Augmentation de 001 à 64, diminution de 127 à 065.

#### À NOTER

Nous vous recommandons d'essayer les différents modes afin de trouver celui qui vous convient le mieux.

# <span id="page-1089-0"></span>**Valeur min.**

Valeur minimale de la commande.

#### **Valeur max.**

Valeur maximale de la commande.

#### **Transmettre au matériel**

Par défaut, les messages des commandes CC MIDI assignées sont renvoyés au contrôleur MIDI. Si ce n'est pas ce que vous souhaitez, désactivez cette option.

#### À NOTER

Cette option n'est disponible que quand vous assignez une sortie MIDI à votre surface de contrôle MIDI.

#### **Forme**

Pour certaines commandes, telles que les panneaux aveugles ou les lampes, vous avez le choix entre une forme rectangulaire et une forme circulaire.

#### **Première touche**

Permet de définir la première touche d'un clavier de piano.

#### **Dernière touche**

Permet de définir la dernière touche d'un clavier de piano.

LIENS ASSOCIÉS [Éditeur de surface de contrôle MIDI](#page-1082-0) à la page 1083 [Mode Édition](#page-1085-0) à la page 1086 [Port de sortie](#page-1082-0) à la page 1083

# **Panneau Paramètres du contrôleur MIDI**

Le panneau **Paramètres du contrôleur MIDI** vous permet d'accéder aux principaux paramètres du contrôleur.

Pour ouvrir les *Paramètres du contrôleur MIDI* pour le contrôleur MIDI sélectionné, cliquez sur **Paramètres du contrôleur MIDI** en haut à droite de la surface de contrôle MIDI correspondante.

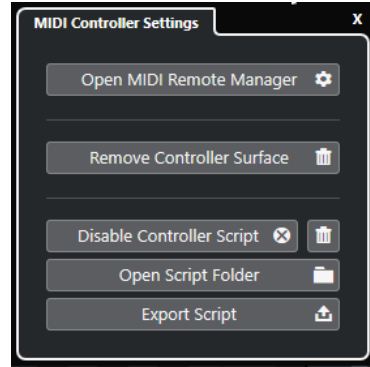

# **Ouvrir le Gestionnaire MIDI Remote**

Permet d'ouvrir le **Gestionnaire MIDI Remote** afin d'accéder à des informations sur les contrôleurs MIDI connectés et les scripts installés.

#### **Supprimer la surface de contrôle**

Permet de supprimer la surface de contrôle sélectionnée.

# <span id="page-1090-0"></span>À NOTER

Cette option n'est disponible que pour les surfaces de contrôle qui sont actuellement déconnectées.

# **Désactiver le script de contrôleur**

Permet de désactiver le script de la surface de contrôle sélectionnée.

#### **Supprimer le script**

Permet de supprimer le script de la surface de contrôle sélectionnée.

#### **Ouvrir le dossier du script**

Permet d'ouvrir l'emplacement du dossier qui contient les scripts.

#### **Exporter le script**

Permet d'exporter le script de la surface de contrôle sélectionnée.

# LIENS ASSOCIÉS

[Désactiver des scripts de contrôleur](#page-1103-0) à la page 1104 [Supprimer les scripts de contrôleurs MIDI inutilisés](#page-1103-0) à la page 1104 [Importer des scripts de surfaces de contrôle MIDI](#page-1077-0) à la page 1078 [Fenêtre Gestionnaire MIDI Remote](#page-1099-0) à la page 1100 [Onglet Contrôleurs MIDI du Gestionnaire MIDI Remote](#page-1100-0) à la page 1101

# **Assistant d'assignation MIDI Remote**

L'**Assistant d'assignation MIDI Remote** permet d'assigner les commandes de votre contrôleur MIDI à des fonctions de Nuendo.

Pour ouvrir l'**Assistant d'assignation MIDI Remote**, sélectionnez un contrôleur MIDI dans le menu local **Contrôleur MIDI** de la ligne d'infos de l'onglet **MIDI Remote**, puis procédez de l'une des manières suivantes :

- Sur la surface de contrôle MIDI, double-cliquez sur une commande.
- Dans la ligne d'infos de l'onglet **MIDI Remote**, cliquez sur **Ouvrir l'Assistant d'assignation**.
- Dans la barre d'outils de la fenêtre **Projet**, cliquez sur **Ouvrir l'Assistant d'assignation MIDI Remote**.
- Dans la ligne d'infos de l'**Éditeur de surface de contrôle MIDI**, cliquez sur **Ouvrir l'Assistant d'assignation**.

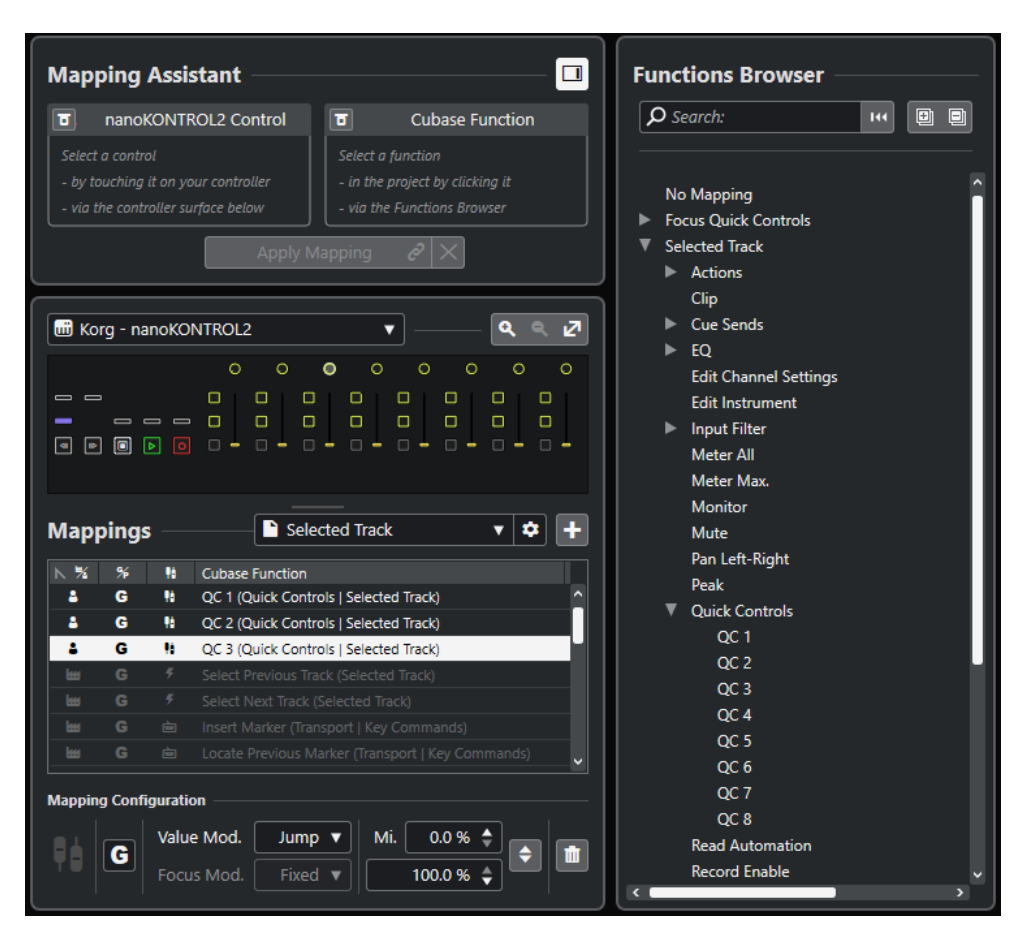

Voici les sections disponibles :

# **Assistant d'assignation**

# **Afficher/Masquer l'Explorateur de fonctions**

Permet d'ouvrir/fermer l'**Explorateur de fonctions** dans la zone à droite.

**Assistant d'assignation**

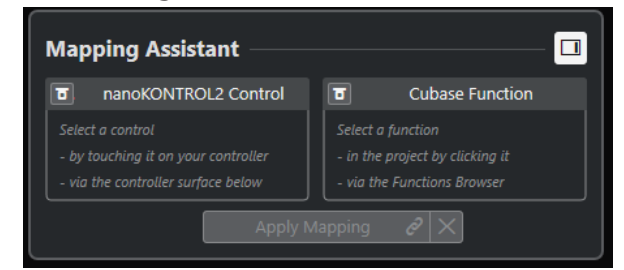

Assistant d'assignation sans assignation

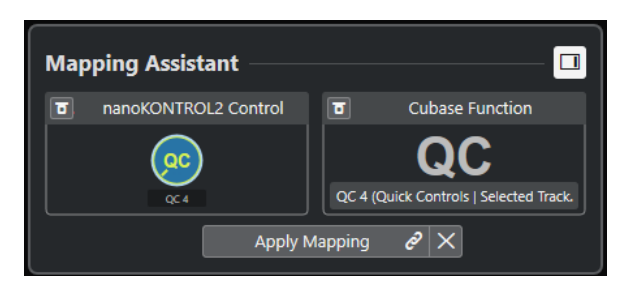

Une commande d'un contrôleur MIDI et une fonction de Nuendo sélectionnée pour l'assignation

L'**Assistant d'assignation** vous guide tout au long du processus d'assignation. Il vous permet de sélectionner une commande sur votre contrôleur MIDI et une fonction de Nuendo à lui assigner.

# **Contourner le mode Acquisition de contrôleurs MIDI**

- Quand cette option est désactivée, vous pouvez toucher une commande de votre contrôleur MIDI ou cliquer sur une commande dans la surface de contrôle pour la sélectionner et créer une assignation.
- Quand elle est activée, vous devez cliquer sur une commande dans la surface de contrôle pour la sélectionner et pouvoir l'assigner. Activez cette option si votre contrôleur MIDI transmet en permanence des données MIDI qui perturbent le processus d'assignation.

# **Contourner le mode Acquisition de fonctions**

- Quand cette option est désactivée, vous pouvez utiliser une fonction de Nuendo ou cliquer sur une fonction dans l'**Explorateur de fonctions** pour la sélectionner et créer une assignation.
- Quand elle est activée, vous devez faire un clic droit sur une fonction de Nuendo et sélectionner **Choisir pour l'assignation MIDI Remote** pour la sélectionner et créer une assignation. Vous pouvez également cliquer sur une fonction dans l'**Explorateur de fonctions**.

# **Appliquer l'assignation**

Permet d'appliquer l'assignation.

# **Réinitialiser l'assignation**

Permet de réinitialiser l'assignation.

# **Surface de contrôle**

# **Surface de contrôle**

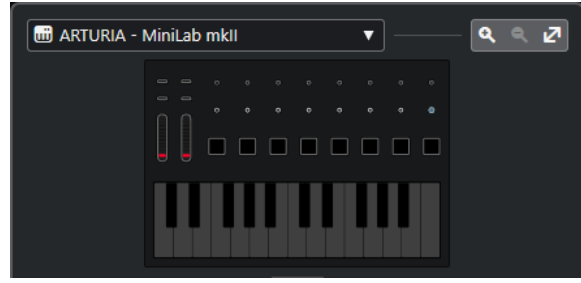

Représentation du contrôleur MIDI dans laquelle vous pouvez voir et modifier les assignations. Si votre contrôleur MIDI vous permet d'utiliser plusieurs zones de couches, un témoin vous indique quelle zone de couche est active. Vous pouvez utiliser la molette de la souris pour changer de zone de couche.

# À NOTER

Il est possible qu'il vous faille zoomer sur la surface de contrôle pour voir le témoin de zone de couche.

# **Commandes de zoom**

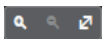

Permettent de faire des zooms avant et arrière sur la surface de contrôle.

# À NOTER

Vous pouvez également appuyer sur **G** pour faire un zoom avant et sur **H** pour faire un zoom arrière sur la surface de contrôle actuelle.

# **Assignations**

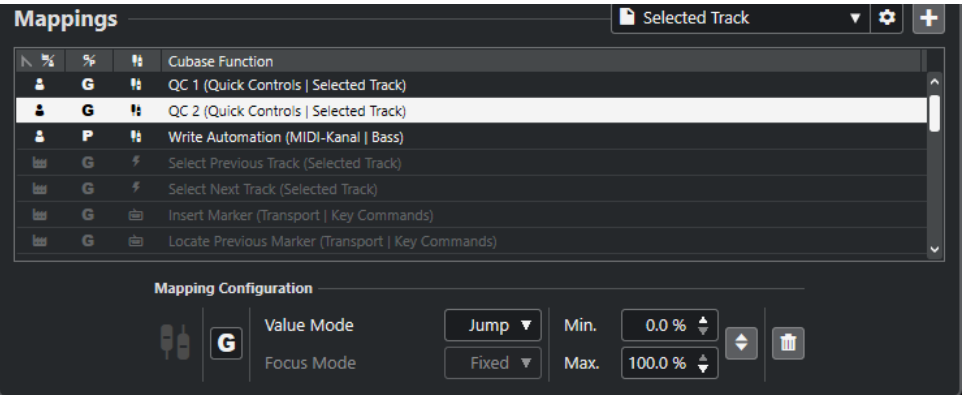

# **Page d'assignation**

Page d'assignation active.

# **Paramètres des pages d'assignation**

Permet d'ouvrir un menu à partir duquel vous pouvez supprimer, renommer ou dupliquer la page d'assignation sélectionnée.

#### **Ajouter une page d'assignation**

Permet d'ouvrir une boîte de dialogue à partir de laquelle vous pouvez ajouter un nouvelle page d'assignation vide.

#### **Liste d'assignations**

Pour trier la liste selon un attribut, cliquez sur l'en-tête de colonne correspondant.

# ● **Type de page d'assignation**

Indique si l'assignation est enregistrée en tant qu'assignation **D'usine** ou en tant qu'assignation **Utilisateur**.

# ● **Champ des assignations**

Indique si l'assignation s'applique au niveau **Global** ou si elle ne s'applique qu'au niveau du **Projet**.

# ● **Type d'assignation**

Indique le type de l'assignation sélectionnée :

# ● **Assignations des paramètres**

Assignation d'une commande de votre contrôleur MIDI à une valeur de Nuendo.

# ● **Assignation de raccourcis clavier**

Assignation d'une commande de votre contrôleur MIDI à un raccourci clavier de Nuendo.

# ● **Assignation d'actions**

Assignation d'une commande de votre contrôleur MIDI à une action d'une page d'assignation, par exemple le passage à une autre page d'assignation.

**Fonctions** de Nuendo

Indique quelle fonction de Nuendo est assignée.

La **Configuration des assignations** vous fournit des informations sur l'assignation que vous sélectionnez dans la liste d'assignations.

#### **Mode Valeur**

Permet de configurer la transition entre les fonctions de Nuendo et les réglages des commandes sur votre contrôleur MIDI, ce qui est utile quand la valeur d'une commande ne correspond pas à la valeur du paramètre.

● **Saut**

Une nouvelle valeur est transmise à la fonction de Nuendo dès que vous déplacez la commande sur votre contrôleur MIDI, ce qui peut donner lieu à des changements de valeur brusques.

● **Pickup**

Reprise à la valeur de la fonction de Nuendo dès que la commande que vous déplacez sur votre contrôleur MIDI atteint cette valeur. Les changements de valeur sont moins brusques mais il vous faut estimer à quel niveau la reprise va s'opérer.

● **Scaled**

Comparaison entre la valeur de la fonction de Nuendo et la valeur de la commande dès que vous déplacez la commande sur votre contrôleur MIDI, pour une transition progressive entre les deux valeurs. Dès que les valeurs coïncident, la fonction s'aligne sur la commande, ce qui donne des changements de valeur progressifs.

● **Toggle**

Permet de basculer entre deux états de la fonction assignée, ce qui est utile pour les commandes Rendre muet et Solo, par exemple.

# **Mode Focus**

● **Fixe**

Permet de fixer le focus sur la fonction de Nuendo choisie pour l'assignation.

**Sélection de piste** 

Le focus est déterminé par la piste sélectionnée.

# **Valeur min./Valeur max.**

Permet de définir la plage de valeurs de la fonction de Nuendo assignée.

# **Inverser le minimum et le maximum**

Permet d'inverser les valeurs minimale et maximale.

# **Retirer les assignations sélectionnées**

Permet de supprimer l'assignation sélectionnée.

# **Explorateur de fonctions**

#### **Explorateur de fonctions**

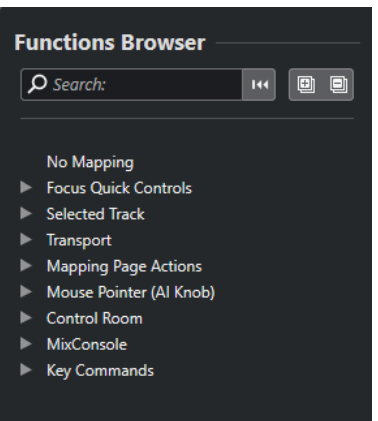

Cette section regroupe les fonctions assignables dans un explorateur comportant différentes catégories.

Sélectionnez une fonction dans l'explorateur pour l'afficher dans la section **Fonction** de l'**Assistant d'assignation** de Nuendo.

#### **Rechercher**

Permet de rechercher des fonctions en saisissant leur nom ou des parties de leur nom.

#### **Initialiser filtre**

Permet de réinitialiser le filtre de recherche.

#### **Tout agrandir**

Permet de développer toutes les entrées.

# **Tout réduire**

Permet de réduire toutes les entrées.

LIENS ASSOCIÉS

Pages d'assignation et Champs des assignations à la page 1096 [Assigner les commandes d'un contrôleur MIDI aux fonctions de Nuendo](#page-1078-0) à la page 1079 [Ajouter des surfaces de contrôle MIDI](#page-1076-0) à la page 1077

# **Pages d'assignation et Champs des assignations**

# **Pages d'assignation**

Toutes les assignations de fonctions de Nuendo à des commandes de votre contrôleur MIDI sont enregistrées dans des pages d'assignation. Il peut y avoir plusieurs pages d'assignation correspondant à différentes situations pour un seul contrôleur MIDI, mais vous ne pouvez activer qu'une seule page d'assignation à la fois. La page d'assignation active est affichée dans la zone inférieure.

Nuendo est fourni avec plusieurs scripts qui comprennent une ou plusieurs pages d'usine contenant des assignations d'usine. Il n'est possible de supprimer aucune de ces pages d'usine ni aucune assignation d'usine. Vous pouvez néanmoins vous servir de ces pages d'usine comme point de départ pour créer vos propres assignations utilisateur. Toutes les assignations que vous appliquez sont enregistrées sous forme d'assignations utilisateur.

La colonne **Type de page d'assignation** de l'**Assistant d'assignation MIDI Remote** indique si une assignation est une assignation utilisateur  $\bf{e}$  ou une assignation d'usine  $\bf{e}$ .

# <span id="page-1096-0"></span>**Champs des assignations**

Toutes les assignations d'usine sont automatiquement configurées sur le champ **Global**, ce qui veut dire qu'elles s'enregistrent dans le programme. Vous ne pouvez pas modifier le champ d'application des assignations d'usine.

Toutes les assignations utilisateur que vous ajoutez en sélectionnant une fonction de l'**Explorateur de fonctions** sont automatiquement configurées sur le champ **Global**.

Toutes les assignations utilisateur que vous ajoutez en sélectionnant une fonction de Nuendo ou en l'utilisant sont considérées comme des assignations ad hoc, et donc automatiquement configurées sur le champ **Projet**. Les seules exceptions sont les fonctions qui peuvent également être trouvées dans l'**Explorateur de fonctions**. Celles-ci sont automatiquement configurées sur le champ **Global**.

# À NOTER

Pour ce qui des assignations utilisateur, vous pouvez changer manuellement le champ d'application en sélectionnant une option dans le menu **Champ des assignations** de la section **Configuration des assignations**.

LIENS ASSOCIÉS [Assistant d'assignation MIDI Remote](#page-1090-0) à la page 1091

# **Contrôles instantanés en focus**

Les **Contrôles instantanés en focus** sont des contrôles instantanés qui changent en fonction du focus. C'est la fenêtre active qui détermine quels paramètres sont contrôlés par votre contrôleur MIDI.

Les **Contrôles instantanés en focus** sont les contrôles instantanés les plus polyvalents. Vous pouvez les configurer à partir de l'**Explorateur de fonctions** de l'**Assistant d'assignation MIDI Remote**.

Pour configurer le fonctionnement des contrôles instantanés en focus, activez l'une des options de la **Configuration du focus de Contrôle instantané**. Toutes les commandes physiques de votre contrôleur MIDI qui sont assignées en tant que contrôles instantanés en focus suivent ce focus.

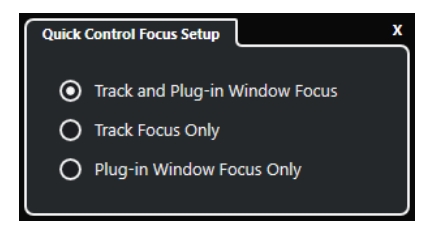

Par défaut, c'est l'option **Focus sur les pistes et les fenêtres des plug-ins** qui est activée. Voici ce que cette option implique :

- Si c'est la fenêtre **Projet** qui est en focus, votre contrôleur contrôle les contrôles instantanés de la piste sélectionnée.
- Si c'est l'interface d'un plug-in qui est en focus, votre contrôleur contrôle les contrôles instantanés de l'interface de ce plug-in.

#### LIENS ASSOCIÉS

[Panneau Configuration du focus de Contrôle instantané](#page-1098-0) à la page 1099

<span id="page-1097-0"></span>Configurer des contrôles instantanés en focus dans l'Assistant d'assignation MIDI Remote à la page 1098 [Focus de Contrôle instantané](#page-1073-0) à la page 1074 [Interfaces des instruments VST](#page-1039-0) à la page 1040 [Interfaces des effets](#page-622-0) à la page 623 [Verrouiller le focus des contrôles instantanés](#page-1098-0) à la page 1099

# **Configurer des contrôles instantanés en focus dans l'Assistant d'assignation MIDI Remote**

Vous pouvez configurer des **Contrôles instantanés en focus** dans l'**Assistant d'assignation MIDI Remote**. Les **Contrôles instantanés en focus** sont des contrôles instantanés qui changent en fonction du focus, ce qui veut dire que c'est la fenêtre active qui détermine quels paramètres sont contrôlés par votre contrôleur MIDI.

# CONDITION PRÉALABLE

Vous avez connecté un contrôleur MIDI à votre ordinateur et sa surface de contrôle est affichée dans l'onglet **MIDI Remote**, dans la zone inférieure de la fenêtre **Projet**.

PROCÉDER AINSI

- **1.** Procédez de l'une des manières suivantes :
	- Dans la ligne d'infos de **MIDI Remote**, cliquez sur **Ouvrir l'Assistant d'assignation**.
	- Dans la barre d'outils de la fenêtre **Projet**, cliquez sur **Ouvrir l'Assistant d'assignation MIDI Remote**.
- **2.** Procédez de l'une des manières suivantes pour sélectionner une commande physique sur votre contrôleur MIDI :
	- Cliquez sur cette commande dans la surface de contrôle de l'**Assistant d'assignation MIDI Remote**.
	- Touchez la commande sur votre contrôleur MIDI.
	- Le nom de la commande est affiché dans l'**Assistant d'assignation**.
- **3.** Activez l'option **Afficher/Masquer l'Explorateur de fonctions**.
- **4.** Dans la catégorie **Contrôles instantanés en focus** de l'**Explorateur de fonctions**, sélectionnez un contrôle instantané.
- **5.** Cliquez sur **Appliquer l'assignation**.
- **6.** Répétez la procédure décrite ci-dessus pour assigner d'autres **Contrôles instantanés en focus** à votre contrôleur MIDI.

# RÉSULTAT

Les **Contrôles instantanés en focus** sont maintenant assignés à votre contrôleur MIDI.

LIENS ASSOCIÉS

[Utiliser les contrôleurs MIDI pris en charge avec MIDI Remote](#page-1075-0) à la page 1076 [MIDI Remote avec les autres contrôleurs MIDI](#page-1075-0) à la page 1076 [Ajouter des surfaces de contrôle MIDI](#page-1076-0) à la page 1077 [Éditer des surfaces de contrôle MIDI](#page-1077-0) à la page 1078 [Contrôles instantanés en focus](#page-1096-0) à la page 1097 [Verrouiller le focus des contrôles instantanés](#page-1098-0) à la page 1099 [Interfaces des instruments VST](#page-1039-0) à la page 1040 [Interfaces des effets](#page-622-0) à la page 623

# <span id="page-1098-0"></span>**Panneau Configuration du focus de Contrôle instantané**

Le panneau **Configuration du focus de Contrôle instantané** vous permet de configurer le fonctionnement du focus pour les contrôles instantanés en focus.

● Pour ouvrir le panneau **Configuration du focus de Contrôle instantané**, cliquez sur **Configuration du focus de Contrôle instantané** dans la ligne d'infos de **MIDI Remote**.

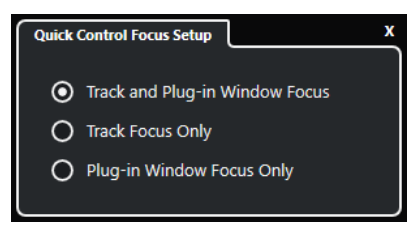

Voici les options disponibles :

# **Focus sur les pistes et les fenêtres des plug-ins**

Le contrôles instantanés contrôlent la fenêtre active. Si la fenêtre **Projet** est active, c'est la piste sélectionnée qui est contrôlée par les contrôles instantanés. Si l'interface d'un plug-in est active, c'est ce plug-in qui est contrôlé.

#### **Focus exclusif sur les pistes**

C'est toujours la piste sélectionnée qui est contrôlée par les contrôles instantanés.

# **Focus exclusif sur les fenêtres des plug-ins**

C'est toujours l'interface de plug-in active qui est contrôlée par les contrôles instantanés.

LIENS ASSOCIÉS

[Ligne d'infos de MIDI Remote](#page-1071-0) à la page 1072

# **Verrouiller le focus des contrôles instantanés**

Vous pouvez verrouiller le **Focus de Contrôle instantané** sur une piste ou une interface de plug-in spécifique.

# PROCÉDER AINSI

- **1.** Procédez de l'une des manières suivantes :
	- Pour verrouiller le focus sur une interface de plug-in spécifique, ouvrez cette interface.
	- Pour verrouiller le focus sur une piste spécifique, sélectionnez cette piste dans la liste des pistes et veillez à ce que la section **Focus de Contrôle instantané** soit affichée dans la ligne d'infos de **MIDI Remote**.
- **2.** Activez le verrouillage en cliquant sur **Statut de verrouillage des Contrôles instantanés en focus : Déverrouillé 1**.

#### RÉSULTAT

La section **Focus de Contrôle instantané** de la ligne d'infos de **MIDI Remote** indique le nom de la piste ou de l'interface de plug-in qui a le focus. L'ensemble de contrôles instantanés correspondant reste actif, même si le focus passe à une autre fenêtre.

LIENS ASSOCIÉS

[Configurer des contrôles instantanés en focus dans l'Assistant d'assignation MIDI Remote](#page-1097-0) à la page 1098

Panneau Configuration du focus de Contrôle instantané à la page 1099

[Interfaces des instruments VST](#page-1039-0) à la page 1040 [Interfaces des effets](#page-622-0) à la page 623 [Focus de Contrôle instantané](#page-1073-0) à la page 1074

# <span id="page-1099-0"></span>**Fenêtre Gestionnaire MIDI Remote**

La fenêtre **Gestionnaire MIDI Remote** fournit des informations sur les contrôleurs MIDI connectés et les scripts installés.

Procédez de l'une des manières suivantes pour ouvrir la fenêtre **Gestionnaire MIDI Remote** :

- Dans la section **Contrôleur MIDI** de la ligne d'infos de **MIDI Remote**, cliquez sur **Ouvrir le Gestionnaire MIDI Remote**.
- Sélectionnez **Studio** > **Gestionnaire MIDI Remote**.

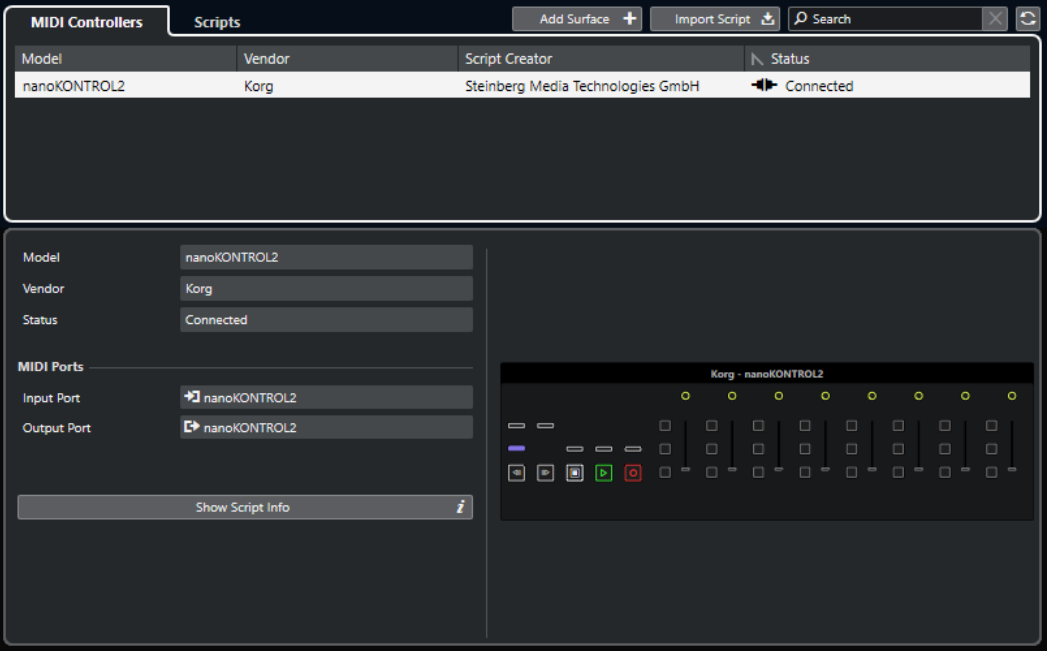

#### **Contrôleurs MIDI**

L'onglet **Contrôleurs MIDI** regroupe tous les contrôleurs MIDI, c'est-à-dire ceux qui sont actuellement connectés et actifs, mais aussi tous ceux qui ont déjà été activés. Pour trier la liste selon un attribut particulier, cliquez sur l'en-tête de colonne correspondant. Sélectionnez un contrôleur dans la liste pour afficher ses informations dans la partie inférieure de la fenêtre.

# **Scripts**

L'onglet **Scripts** regroupe tous les scripts installés dans une liste triée d'après les noms des contrôleurs correspondants. Pour trier la liste selon un attribut particulier, cliquez sur l'en-tête de colonne correspondant. Sélectionnez le nom d'un contrôleur dans la liste pour afficher les informations sur le script correspondant dans la partie inférieure de la fenêtre.

#### **Ajouter une surface**

Permet d'ouvrir la boîte de dialogue **Ajouter une surface de contrôle MIDI** et d'ajouter une nouvelle surface de contrôle MIDI pour un contrôleur n'ayant pas de script.

# **Importer le script**

Permet d'importer des scripts de contrôleurs MIDI.

# <span id="page-1100-0"></span>**Rechercher**

Le champ de recherche vous permet de rechercher des contrôleurs et des scripts spécifiques dans les onglets **Contrôleurs MIDI** et **Scripts** en saisissant leurs noms.

#### **Recharger les scripts**

Permet de recharger les scripts.

#### LIENS ASSOCIÉS

[Ligne d'infos de MIDI Remote](#page-1071-0) à la page 1072 [Éditeur de surface de contrôle MIDI](#page-1082-0) à la page 1083 [Supprimer les scripts de contrôleurs MIDI inutilisés](#page-1103-0) à la page 1104 [Boîte de dialogue Ajouter une surface de contrôle MIDI](#page-1081-0) à la page 1082 Onglet Contrôleurs MIDI du Gestionnaire MIDI Remote à la page 1101 [Onglet Scripts du Gestionnaire MIDI Remote](#page-1101-0) à la page 1102 [Importer des scripts de surfaces de contrôle MIDI](#page-1077-0) à la page 1078

# **Onglet Contrôleurs MIDI du Gestionnaire MIDI Remote**

L'onglet **Contrôleurs MIDI** de la fenêtre **Gestionnaire MIDI Remote** contient des informations sur les contrôleurs MIDI connectés.

Pour afficher les informations d'un contrôleur MIDI spécifique, sélectionnez-le dans la liste de contrôleurs MIDI qui se trouve dans la partie supérieure de la fenêtre **Gestionnaire MIDI Remote**.

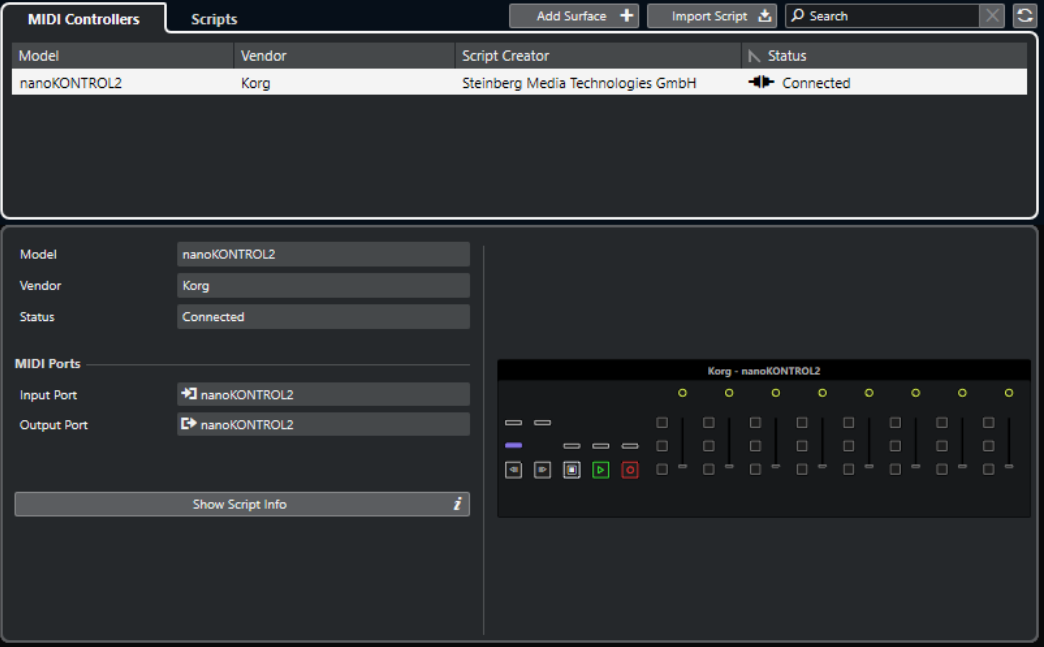

#### **Modèle**

Modèle du contrôleur MIDI sélectionné.

# **Fabricant**

Fabricant du contrôleur MIDI sélectionné.

#### **Statut**

Statut du contrôleur MIDI sélectionné.

#### **Port d'entrée**

Port d'entrée MIDI du contrôleur MIDI.

# <span id="page-1101-0"></span>**Port de sortie**

Port de sortie MIDI du contrôleur MIDI.

# **Afficher les infos du script**

Permet d'ouvrir l'onglet **Scripts** pour le contrôleur MIDI sélectionné.

#### **Supprimer la surface de contrôle**

Permet de supprimer la surface de contrôle sélectionnée.

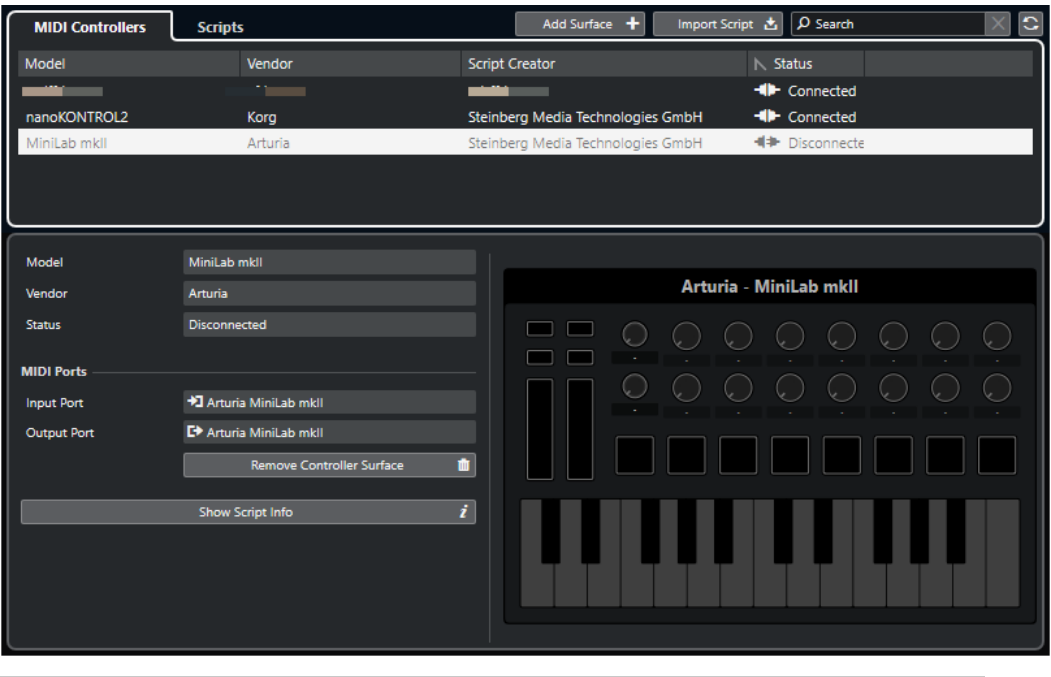

#### À NOTER

Cette option n'est disponible que pour les surfaces de contrôle qui sont actuellement déconnectées.

# LIENS ASSOCIÉS

[Fenêtre Gestionnaire MIDI Remote](#page-1099-0) à la page 1100 [Éditeur de surface de contrôle MIDI](#page-1082-0) à la page 1083 Onglet Scripts du Gestionnaire MIDI Remote à la page 1102 [Panneau Paramètres du contrôleur MIDI](#page-1089-0) à la page 1090

# **Onglet Scripts du Gestionnaire MIDI Remote**

L'onglet **Scripts** de la fenêtre **Gestionnaire MIDI Remote** fournit des informations sur les scripts des contrôleurs MIDI connectés.

Pour afficher les informations sur le script d'un contrôleur MIDI spécifique, sélectionnez-le dans la liste de contrôleurs MIDI qui se trouve dans la partie supérieure de la fenêtre **Gestionnaire MIDI Remote**.

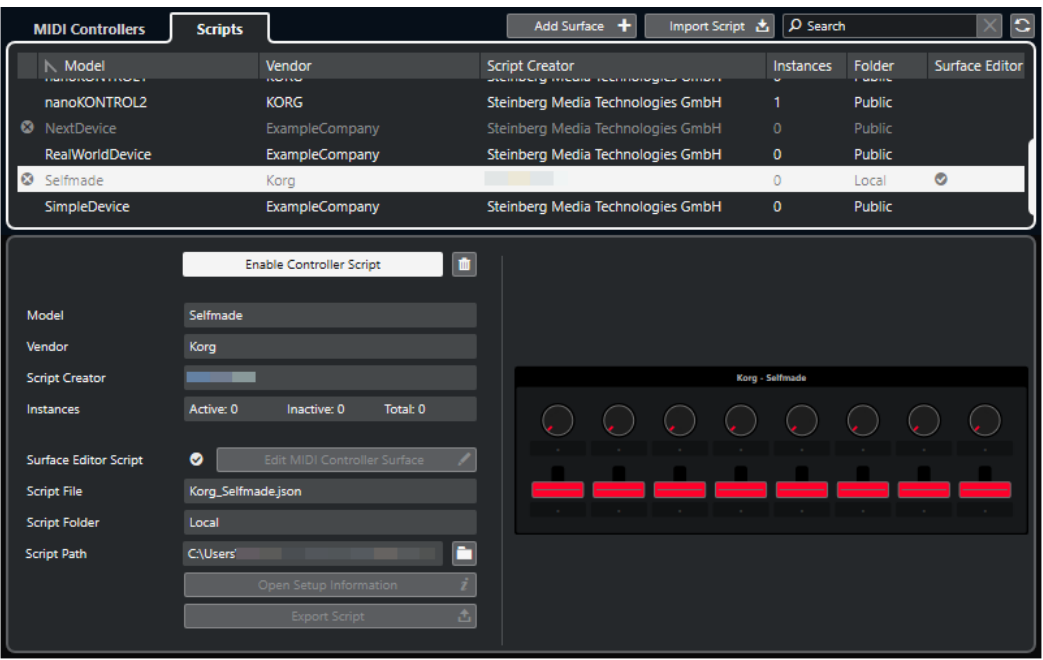

#### **Désactiver le script de contrôleur/Activer le script de contrôleur**

Permet de désactiver/activer le script de contrôleur sélectionné.

#### **Supprimer le script**

Permet de supprimer le script de contrôleur sélectionné.

#### **Modèle**

Modèle du contrôleur MIDI sélectionné.

#### **Fabricant**

Fabricant du contrôleur MIDI sélectionné.

# **Créateur du script**

Créateur du script du contrôleur MIDI sélectionné.

#### **Instances**

Nombre d'instances du contrôleur MIDI sélectionné.

#### **Script d'éditeur de surface**

Une coche indique que le script de contrôleur MIDI sélectionné a été créé avec l'**Éditeur de surface de contrôle MIDI**. Cliquez sur **Éditer la surface de contrôle MIDI**  pour ouvrir l'**Éditeur de surface de contrôle MIDI**.

#### **Fichier de script**

Nom de fichier du script.

#### **Dossier de script**

Nom du dossier où se trouve le script.

#### **Emplacement du script**

Emplacement du fichier de script.

#### **Ouvrir le dossier du script**

Permet d'ouvrir le dossier où se trouve le script.

# <span id="page-1103-0"></span>**Ouvrir les informations de configuration**

Permet d'accéder aux informations de configuration du contrôleur MIDI sélectionné. Cette option n'est disponible que pour les contrôleurs MIDI qui nécessitent des paramètres spécifiques pour communiquer avec Nuendo.

#### **Exporter le script**

Permet d'ouvrir un sélecteur de fichier à partir duquel vous pouvez exporter le script sélectionné.

LIENS ASSOCIÉS [Éditeur de surface de contrôle MIDI](#page-1082-0) à la page 1083 Supprimer les scripts de contrôleurs MIDI inutilisés à la page 1104

# **Supprimer les scripts de contrôleurs MIDI inutilisés**

Vous pouvez supprimer les scripts de contrôleurs MIDI dont vous n'avez plus besoin. Néanmoins, seuls les scripts que vous avez créés en ajoutant vos propres surfaces de contrôle MIDI peuvent être supprimés.

PROCÉDER AINSI

- **1.** Dans la ligne d'infos de **MIDI Remote**, cliquez sur **Ouvrir le Gestionnaire MIDI Remote**.
- **2.** Ouvrez l'onglet **Scripts**.
- **3.** Dans le tableau, sélectionnez le script que vous souhaitez supprimer.
- **4.** Cliquez sur **Supprimer le script**.

À NOTER

Le bouton **Supprimer le script** n'est disponible que pour les scripts utilisateur. Pour désactiver des scripts publics, cliquez sur **Désactiver le script de contrôleur**.

#### RÉSULTAT

Le dossier des scripts est placé dans la corbeille et la surface de contrôle est supprimée de la vue d'ensemble des contrôleurs MIDI.

LIENS ASSOCIÉS

[Ajouter des surfaces de contrôle MIDI](#page-1076-0) à la page 1077 [Fenêtre Gestionnaire MIDI Remote](#page-1099-0) à la page 1100 [Panneau Paramètres du contrôleur MIDI](#page-1089-0) à la page 1090

# **Désactiver des scripts de contrôleur**

Il est possible de désactiver des scripts de contrôleurs, par exemple pour utiliser un script personnalisé, spécialement conçu pour un contrôleur MIDI précis, à la place d'un script de contrôleur public.

PROCÉDER AINSI

- **1.** Dans la ligne d'infos de **MIDI Remote**, cliquez sur **Ouvrir le Gestionnaire MIDI Remote**.
- **2.** Ouvrez l'onglet **Scripts**.
- **3.** Sélectionnez le script public que vous souhaitez désactiver et cliquez sur **Désactiver le script de contrôleur**.

**4.** Sélectionnez le script personnalisé que vous souhaitez activer à la place et cliquez sur **Activer le script de contrôleur**.

LIENS ASSOCIÉS [Ajouter des surfaces de contrôle MIDI](#page-1076-0) à la page 1077 [Fenêtre Gestionnaire MIDI Remote](#page-1099-0) à la page 1100 [Panneau Paramètres du contrôleur MIDI](#page-1089-0) à la page 1090

# **Console de scripts MIDI Remote**

La **Console MIDI Remote** affiche des messages relatifs aux scripts.

Faites un clic droit sur la ligne d'infos de **MIDI Remote** et activez l'option **Outils de script**. Cliquez sur **Ouvrir la Console de scripts MIDI Remote** pour ouvrir la **Console de scripts MIDI Remote**.

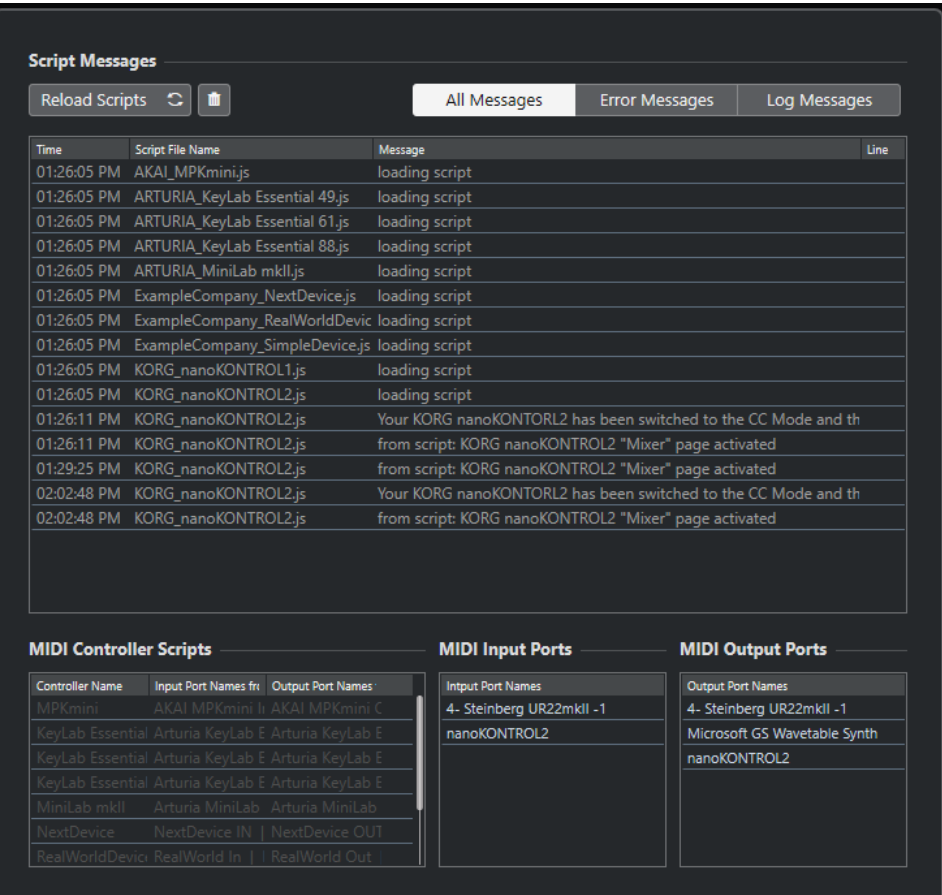

# **Recharger les scripts**

Permet de recharger les scripts qui sont affichés dans la **Console de scripts MIDI Remote**.

#### **Effacer tous les messages**

Permet d'effacer tous les messages affichés.

# **Tous les messages**

Permet d'afficher tous les messages.

#### <span id="page-1105-0"></span>**Messages d'erreur**

Permet d'afficher les messages d'erreur.

#### **Messages du journal**

Permet d'afficher les messages du journal.

# **Scripts de contrôleurs MIDI**

Informations sur les scripts de contrôleurs MIDI disponibles.

#### **Ports d'entrée MIDI**

Informations sur les ports d'entrée MIDI utilisés.

#### **Ports de sortie MIDI**

Informations sur les ports de sortie MIDI utilisés.

# **API MIDI Remote**

L'interface de programmation de l'application **API MIDI Remote** permet de créer un script, c'est-à-dire un pilote de périphérique destiné à un contrôleur MIDI précis.

Le scripts contiennent des informations sur la disposition et l'ordre des commandes d'un contrôleur MIDI spécifique. Ils intègrent des assignations d'usine de ces commandes à des paramètres de Nuendo.

Nuendo est fourni avec des scripts correspondant à de nombreux contrôleurs MIDI. Quand vous connectez l'un de ces contrôleurs, il est automatiquement détecté et s'affiche dans l'onglet **MIDI Remote**.

S'il n'existe pas encore de script pour votre contrôleur, nous vous encourageons à en créer un. Reportez-vous à la description du guide de programmation (**API MIDI Remote - Guide de programmation**).

#### CONSEIL

Pour accéder au guide intitulé **API MIDI Remote - Guide de programmation**, faites un clic droit dans la ligne d'infos de l'onglet **MIDI Remote**, activez l'option **Outils de script**, puis cliquez sur **Ouvrir l'API MIDI Remote - Guide de programmation**.

#### À NOTER

Si vous ne maîtrisez pas de langage de programmation, vous pouvez vous servir de l'**Éditeur de surface de contrôle MIDI** pour créer un script d'éditeur de surface pour votre contrôleur MIDI.

LIENS ASSOCIÉS [Outils de script](#page-1074-0) à la page 1075 [Éditeur de surface de contrôle MIDI](#page-1082-0) à la page 1083

# **Télécommander Nuendo**

Vous pouvez contrôler Nuendo en MIDI à l'aide d'un périphérique MIDI connecté.

Les périphériques compatibles sont décrits dans le document séparé **Contrôleurs externes**. Vous pouvez également utiliser un contrôleur MIDI générique pour télécommander Nuendo.

#### À NOTER

La plupart des contrôleurs externes permettent de contrôler les canaux MIDI et les voies audio de Nuendo, mais il se peut que la configuration des paramètres soit différente. Les contrôles spécifiques à l'audio (comme les égaliseurs) sont ignorés lors du contrôle des canaux MIDI.

LIENS ASSOCIÉS [Page Périphérique générique \(ancienne version\)](#page-1120-0) à la page 1121

# **Connecter des contrôleurs externes**

Vous pouvez connecter votre contrôleur externe en USB ou en MIDI.

PROCÉDER AINSI

- **●** Procédez de l'une des manières suivantes :
	- Si votre contrôleur externe est équipé d'un port MIDI USB, utilisez un câble USB pour le connecter au port USB de votre ordinateur.
	- Si votre contrôleur externe est équipé d'une sortie MIDI, utilisez un câble MIDI pour le connecter a une entrée MIDI de votre interface MIDI.

À NOTER

Si le contrôleur externe est équipé d'indicateurs, de faders motorisés ou d'autres systèmes de retour, reliez la sortie MIDI de l'interface à une entrée MIDI du contrôleur externe.

LIENS ASSOCIÉS [Connexions MIDI](#page-29-0) à la page 30

# **Supprimer l'entrée de télécommande de toutes les entrées MIDI**

Pour éviter d'enregistrer par erreur des données du contrôleur externe pendent l'enregistrement MIDI, supprimez l'entrée de télécommande de **Toutes les entrées MIDI**.

PROCÉDER AINSI

- **1.** Sélectionnez **Studio** > **Configuration du studio**.
- **2.** Dans la liste de **Contrôleurs externes**, sélectionnez **Configuration des ports MIDI**.

**3.** Dans le tableau à droite, désactivez **Dans 'Toutes les entrées MIDI'** pour l'entrée MIDI à laquelle vous avez connecté le contrôleur MIDI externe. La colonne **État** porte la mention **Inactif**.

**4.** Cliquez sur **OK**.

# RÉSULTAT

L'entrée du contrôleur externe est supprimée du groupe **Toutes les entrées MIDI**.

LIENS ASSOCIÉS [Page Configuration des ports MIDI](#page-30-0) à la page 31

# **Configurer des contrôleurs externes**

# PROCÉDER AINSI

- **1.** Sélectionnez **Studio** > **Configuration du studio**.
- **2.** Cliquez sur **Ajouter un périphérique** dans le coin supérieur gauche et sélectionnez un contrôleur externe dans le menu local pour l'ajouter à la catégorie **Contrôleurs externes**.

#### À NOTER

Si votre périphérique ne figure pas dans le menu local, sélectionnez **Périphérique générique**.

**3.** Dans la catégorie de **Contrôleurs externes**, sélectionnez le contrôleur externe.

En fonction du périphérique sélectionné, une liste de commandes programmables ou un panneau vide est affiché dans la partie droite de la boîte de dialogue.

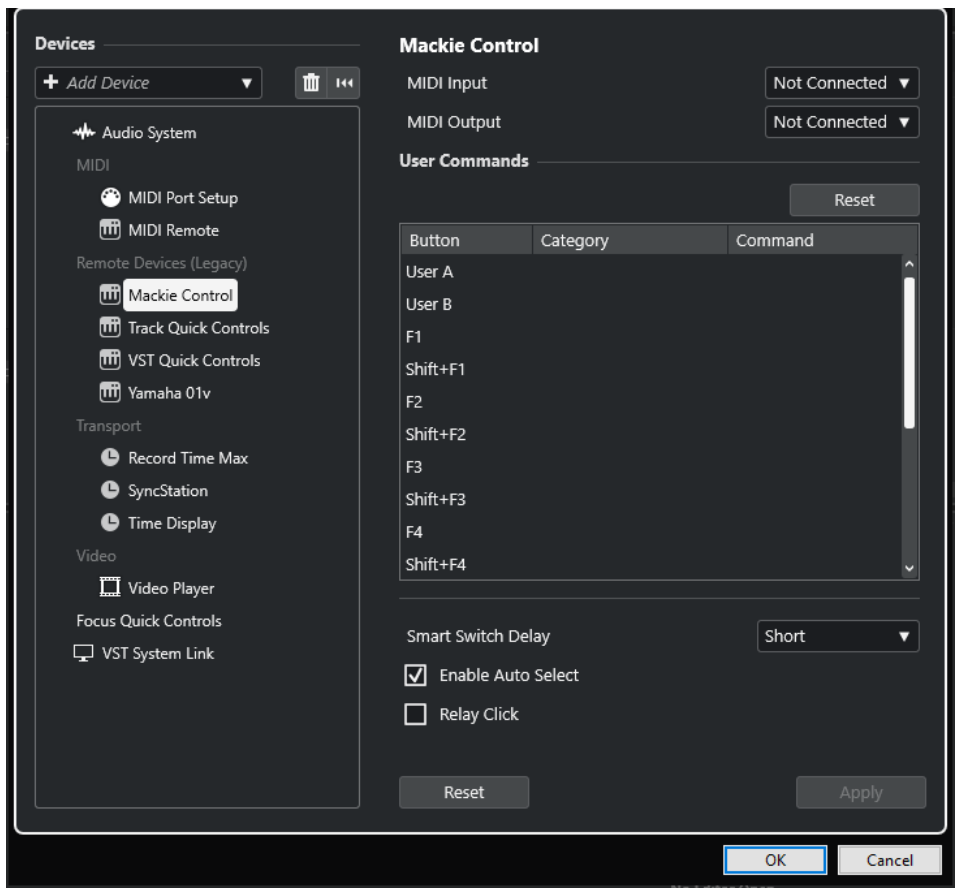

- **4.** Ouvrez le menu local **Entrée MIDI** et sélectionnez une entrée MIDI.
- **5.** Facultatif : Ouvrez le menu local **Sortie MIDI** et sélectionnez une sortie MIDI.
- **6.** Cliquez sur **OK**.

# RÉSULTAT

Vous pouvez à présent utiliser le périphérique MIDI pour contrôler les fonctions de Nuendo.

Une bande claire dans la fenêtre **Projet** et dans la **MixConsole** indique quelles voies sont liées au contrôleur externe.

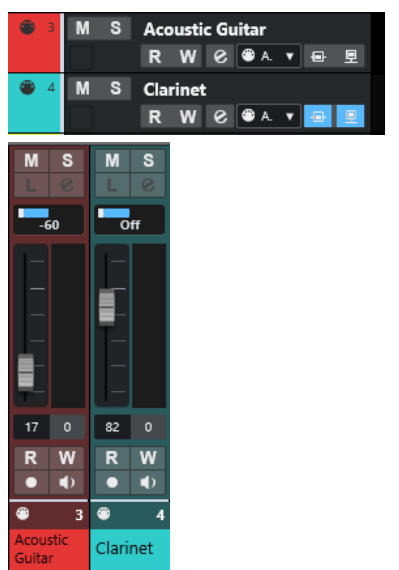

Vous pouvez ouvrir le panneau du périphérique ajouté en sélectionnant **Studio** > **Plus d'options**.

À LA FIN DE CETTE ÉTAPE

Selon le modèle de votre contrôleur MIDI externe, il vous faudra peut-être configurer les paramètres.

# **Réinitialiser des contrôleurs externes**

Vous pouvez réinitialiser les contrôleurs externes. Cela est nécessaire quand la communication entre Nuendo et un périphérique externe est interrompue ou quand le protocole Handshake ne permet pas d'établir la connexion.

PROCÉDER AINSI

- **1.** Sélectionnez **Studio** > **Configuration du studio**.
- **2.** Dans la liste de **Contrôleurs externes**, sélectionnez le contrôleur externe.
- **3.** Cliquez sur **Réinitialiser** en bas de la boîte de dialogue **Configuration du studio** pour réinitialiser le contrôleur externe sélectionné.

À NOTER

Pour réinitialiser tous les périphériques de la liste **Contrôleurs externes**, cliquez sur **Réinitialiser tous les périphériques** en haut à gauche de la boîte de dialogue.

LIENS ASSOCIÉS [Boîte de dialogue Configuration du studio](#page-19-0) à la page 20

# **Options globales des télécommandes**

Il est possible que la page de votre contrôleur externe contienne des fonctions globales.

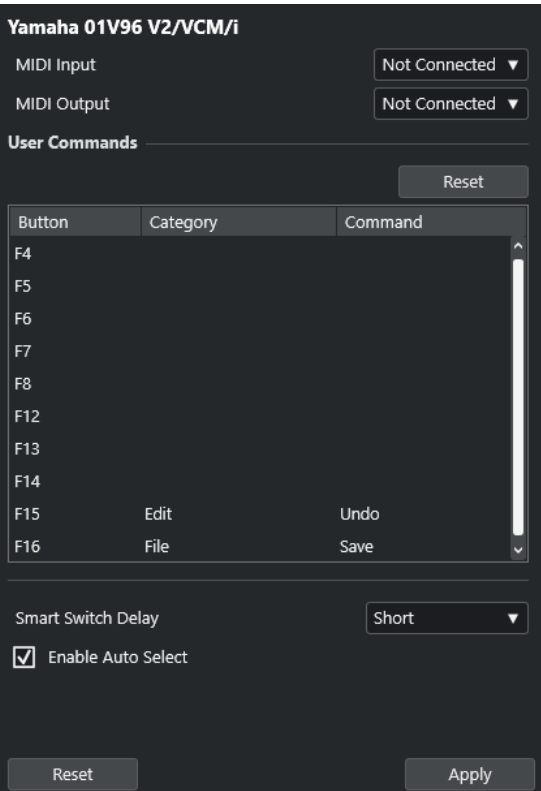

#### **Entrée MIDI**

Permet de sélectionner une entrée MIDI.

#### **Sortie MIDI**

Permet de sélectionner une sortie MIDI.

#### **Commandes utilisateur**

Liste des commandes ou boutons de votre contrôleur externe.

#### **Intervalle Smart Switch**

Permet de définir un intervalle pour la fonction Smart Switch. Les fonctions qui sont compatibles avec le comportement des Smart Switchs sont activées tant que le bouton est enfoncé.

#### **Activer Auto Select**

Sur les contrôleurs externes sensibles au toucher, cette fonction permet de faire en sorte qu'un canal soit automatiquement sélectionné dès que vous touchez un fader. Sur les contrôleurs qui ne sont pas dotés de faders sensibles au toucher, la voie est sélectionnée quand vous réglez le fader.

# **Contrôleurs externes et automatisation**

Vous pouvez enregistrer des automatisations à partir d'un contrôleur externe.

Si votre contrôleur externe n'est pas équipé de commandes sensibles au toucher et que vous souhaitez remplacer des données d'automatisation en mode **Écrire** :

● Veillez à ne déplacer que la commande dont vous souhaitez remplacer les données.

● Arrêtez la lecture pour désactiver le mode **Écrire**.

De cette manière, toutes les données correspondant au paramètre seront remplacées de l'endroit où vous avez réglé la commande jusqu'à l'endroit où la lecture a été arrêtée.

# **Assigner des commandes à des contrôleurs externes**

Vous pouvez assigner à des contrôleurs externes n'importe quelle commande de Nuendo à laquelle il est possible d'assigner un raccourci clavier.

PROCÉDER AINSI

- **1.** Sélectionnez **Studio** > **Configuration du studio**.
- **2.** Sélectionnez votre contrôleur externe dans la liste des **Contrôleurs externes**.

Dans la section **Commandes utilisateur**, les commandes ou boutons de votre contrôleur externe sont affichés dans la colonne **Bouton**.

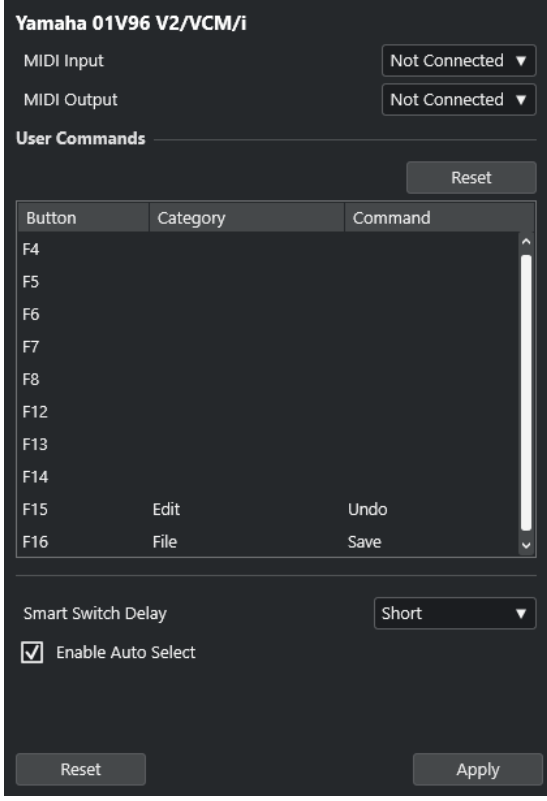

- **3.** Cliquez dans la colonne **Catégorie** de la commande à laquelle vous souhaitez assigner une commande de Nuendo et sélectionnez la catégorie dans le menu local.
- **4.** Cliquez dans la colonne **Commande** et sélectionnez la commande de Nuendo dans le menu local.

Les options disponibles dans le menu local dépendent de la catégorie choisie.

**5.** Cliquez sur **Appliquer**.

#### RÉSULTAT

La fonction sélectionnée est assignée au bouton ou à la commande du contrôleur externe.

LIENS ASSOCIÉS [Raccourcis clavier](#page-1684-0) à la page 1685

# **Éditeur de télécommandes**

L'**Éditeur de télécommandes** vous permet de définir une configuration personnalisée d'assignation des paramètres des plug-ins VST aux commandes d'un contrôleur physique, à condition que celui-ci soit compatible. Vous pouvez ainsi modifier les assignations par défaut des paramètres d'un plug-in si vous estimez qu'elles ne sont pas suffisamment intuitives.

Pour ouvrir l'Éditeur de télécommandes, faites un clic droit sur l'interface du plug-in que vous souhaitez télécommander et sélectionnez **Éditeur de télécommandes**.

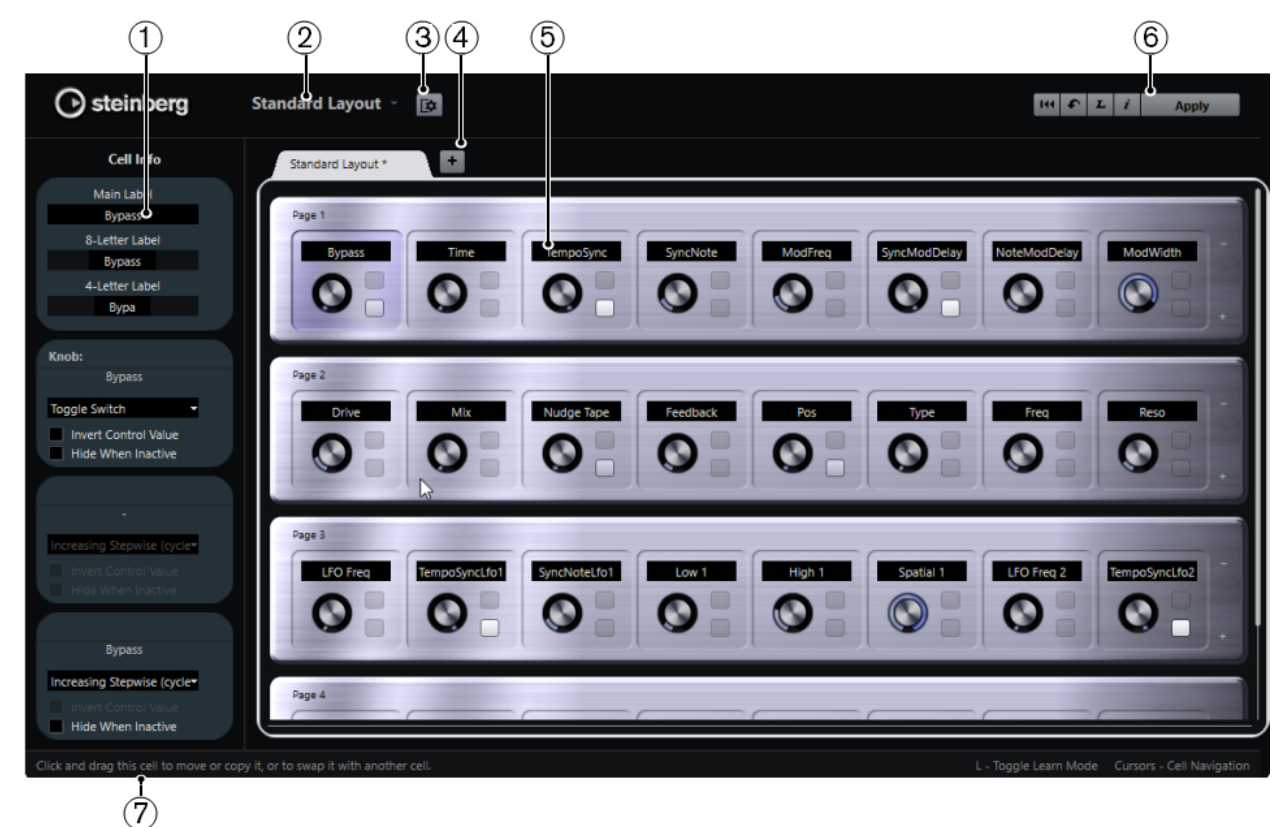

# **1 Inspecteur**

Contient la configuration des paramètres du composant sélectionné et ses assignations. La section du haut regroupe les paramètres de l'étiquette. La section du bas contient les paramètres du potentiomètre et des commutateurs.

# **2 Sélection de configuration**

Indique le nom de la configuration. Cliquez dessus pour sélectionner une autre configuration.

# **3 Configurer composants**

Permet d'ouvrir la section **Info de composant** et d'y définir le nombre de composants par page ou de sélectionner la disposition des commutateurs dans les pages. Pour définir le nombre de commutateurs à afficher par composant, activez/désactivez des commutateurs.

# **4 Ajouter une nouvelle configuration matérielle**

Permet d'ajouter une configuration correspondant à un type de périphérique matériel particulier. Pour supprimer une configuration de périphérique matériel, cliquez sur le bouton **Fermer** correspondant.

# **5 Section des configurations**

Contient les configurations, c'est-à-dire les représentations des périphériques matériels utilisés pour contrôler les paramètres du plug-in. Vous pouvez modifier les assignations <span id="page-1113-0"></span>de paramètres, les noms qui figurent dans les étiquettes textuelles, la configuration des composants et l'ordre des composants et des pages.

# **6 Barre d'outils**

Permet d'afficher les outils qui permettent de configurer la configuration.

# **7 Barre d'état**

Indique des informations sur un élément quand vous le survolez avec le pointeur de la souris dans la fenêtre de l'éditeur.

LIENS ASSOCIÉS

Barre d'outils de l'Éditeur de télécommandes à la page 1114

# **Barre d'outils de l'Éditeur de télécommandes**

Regroupe les outils qui permettent de configurer la disposition.

#### **Retirer toutes les assignations**

 $144$ 

Permet de supprimer toutes les assignations de paramètres.

# **Utiliser la configuration d'usine par défaut/Copier la configuration de l'autre onglet**  $\bullet$

Permet de restaurer la configuration par défaut de la disposition actuelle ou de copier la configuration d'une page de disposition sur une autre.

#### **Activer/Désactiver le mode acquisition**

 $\boldsymbol{L}$ 

Permet d'activer/désactiver le mode **Acquisition** pour l'**Éditeur de télécommandes**.

#### **Activer/Désactiver la vue d'inspection des assignations**

 $\mathbf{i}$ 

Permet d'afficher l'assignation actuelle de tous les composants d'une disposition.

#### **Appliquer la disposition actuelle**

**Example 1** 

Permet d'enregistrer la configuration. Si le contrôleur externe prend en charge cette fonction, les modifications seront immédiatement répercutées sur ses commandes.

# **Configuration du contrôle**

Vous pouvez définir le style de contrôle des commutateurs ou potentiomètres auxquels vous avez assigné une fonction. Il est ainsi possible de configurer l'anneau de LED ou le comportement de cet anneau, par exemple (au lieu d'une valeur continue, opter pour un commutateur marche-arrêt).

Pour ouvrir le panneau **Configuration du contrôle**, faites un clic droit sur une commande.

#### À NOTER

Tous les périphériques de contrôle ne prennent pas en charge tous les types de contrôle.

**Configuration des types de contrôles pour les potentiomètres**

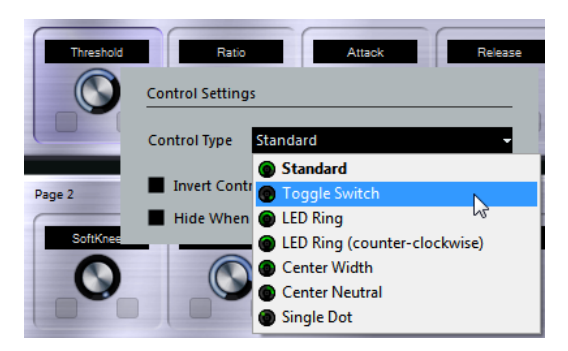

Voici les types de contrôles disponibles pour les potentiomètres :

# **Standard**

Potentiomètre standard dont le style de LED n'est pas défini.

# **Commutateur Alterner**

Potentiomètre à deux états.

# **Anneau LED**

Anneau de LED autour d'un potentiomètre. Ces LED s'éclairent dans le sens des aiguilles d'une montre.

# **Anneau LED (sens inverse)**

Anneau de LED autour d'un potentiomètre. Ces LED s'éclairent dans le sens inverse des aiguilles d'une montre.

# **Centre - Largeur**

Anneau de LED qui commence en haut au centre du potentiomètre. Quand la valeur augmente, les LED s'éclairent dans les deux directions.

# **Centre - Neutre**

Anneau de LED qui commence en haut au centre du potentiomètre et s'étend soit vers la gauche, soit vers la droite, comme une commande de panoramique, par exemple.

# **Point unique**

Anneau de LED autour d'un potentiomètre. Le paramètre augmente dans le sens des aiguilles d'une montre et un point indique sa valeur.

# **Configuration des types de contrôles pour les commutateurs**

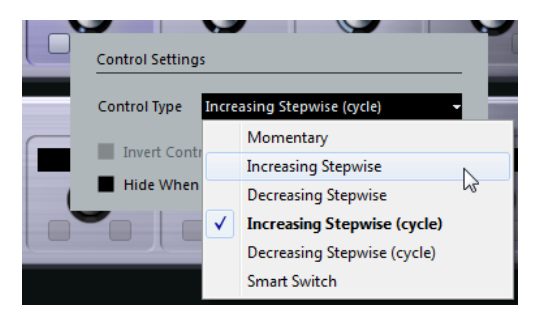

Voici les options disponibles pour les commutateurs :

# **Momentanée**

Permet d'activer la fonction assignée tant que le commutateur est maintenu enfoncé.

#### **Monter en incréments**

Permet d'augmenter pas par pas la valeur du paramètre jusqu'à atteindre la valeur maximale.

#### **Descendre en incréments**

Permet de réduire pas par pas la valeur du paramètre jusqu'à atteindre la valeur minimale.

# **Monter en incréments (en continu)**

La valeur du paramètre augmente pas par pas et une fois la valeur maximale atteinte, elle reprend à partir de la valeur minimale.

#### **Descendre en incréments (en continu)**

La valeur du paramètre diminue pas par pas et une fois la valeur minimale atteinte, elle reprend à partir de la valeur maximale.

#### **Smart Switch**

Permet d'alterner entre deux états chaque fois que le commutateur est enfoncé. Si vous maintenez le commutateur enfoncé, vous passerez en mode **Momentanée**.

# **Inverser valeur du contrôle**

Permet d'inverser l'état ou la valeur de la commande.

# **Masquer si inactif**

Cette option permet de masquer les paramètres du plug-in quand ceux-ci sont inactifs ou désactivés.

# **Assigner de paramètres aux commandes**

PROCÉDER AINSI

- **1.** Dans la barre d'outils de l'**Éditeur de télécommandes**, cliquez sur **Activer/Désactiver mode acquisition**.
- **2.** Sélectionnez la commande que vous souhaitez assigner à un paramètre du plug-in.
- **3.** Procédez de l'une des manières suivantes :
	- Cliquez sur un paramètre sur l'interface du plug-in.
	- Double-cliquez sur une commande dans l'**Éditeur de télécommandes** et sélectionnez un paramètre dans la liste de paramètres de plug-in disponibles.
- **4.** Appuyez sur **Échap** pour sortir du mode **Acquisition**.

#### RÉSULTAT

Le paramètre est assigné à la commande.

# À NOTER

Pour supprimer l'assignation des paramètres d'un composant, activez le mode **Acquisition**, sélectionnez le composant en question et appuyez sur **Supprimer** ou sur **Retour arrière** .

LIENS ASSOCIÉS [Barre d'outils de l'Éditeur de télécommandes](#page-1113-0) à la page 1114
# **Éditer la disposition des commandes**

Dans la section de disposition des commandes, vous pouvez réaliser plusieurs opérations d'édition et organiser les pages à votre convenance.

- Pour passer d'un composant à l'autre, servez-vous des touches du curseur.
- Pour changer de commande dans les composants en mode **Acquisition**, appuyez sur **Maj** et servez-vous des touches du curseur.
- Pour passer d'une disposition à l'autre, servez-vous des touches **Tabulation** et **Maj Tabulation** .
- Pour copier la configuration d'un composant sur un autre, sélectionnez ce composant, appuyez sur **Alt** et faites-le glisser sur le composant de destination.
- Pour déplacer un composant, faites-le glisser sur un composant vide.
- Pour intervertir les contenus de deux composants, appuyez sur **Ctrl/Cmd** et faites glisser un composant sur l'autre.

### À NOTER

La fonction glisser-déposer fonctionne également entre les pages.

Pour ajouter une page à une disposition, cliquez sur **Ajouter une page**.

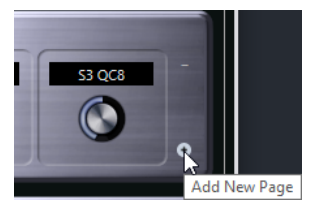

- Pour supprimer une page, cliquez sur **Supprimer la page actuelle**.
- Pour définir l'étiquette d'un composant, servez-vous des trois zones de textes situées en haut de l'**Inspecteur**.

La première zone de texte indique le nom entier, tel qu'il apparaît sur le composant. Dans la seconde, vous pouvez saisir un nom comportant jusqu'à huit caractères, et jusqu'à quatre caractères dans la troisième.

### À NOTER

Ceci peut s'avérer utile si les champs de valeur de vos périphériques externes n'affichent qu'un nombre limité de caractères.

# **Joysticks**

Vous pouvez utiliser un joystick pour contrôler les opérations de panoramique dans Nuendo. Il est ainsi possible de créer facilement des courbes d'automatisation fluides, par exemple.

Pour contrôler le logiciel à partir d'un joystick, connectez ce dernier à votre ordinateur et redémarrez Nuendo.

Une fois l'application redémarrée, le joystick est automatiquement activé.

### LIENS ASSOCIÉS

[Régler le panoramique à l'aide d'un joystick](#page-918-0) à la page 919 [Désactiver les joysticks](#page-1117-0) à la page 1118

# <span id="page-1117-0"></span>**Désactiver les joysticks**

Si vous avez connecté un joystick à votre système mais ne souhaitez pas l'utiliser dans Nuendo, vous pouvez le désactiver.

PROCÉDER AINSI

- **1.** Sélectionnez **Studio** > **Configuration du studio**.
- **2.** Dans la liste de **Contrôleurs externes**, sélectionnez le joystick. Les paramètres de périphérique correspondants sont affichés à droite.
- **3.** Désactivez l'option correspondante.

# **Contrôles instantanés de pistes**

Si vous possédez un contrôleur externe, vous pouvez le configurer pour contrôler jusqu'à huit paramètres sur chaque piste Audio, piste MIDI ou piste Instrument, grâce à la fonction **Contrôles instantanés de pistes** de Nuendo.

Pour afficher les **Contrôles instantanés de piste** pour une piste en particulier, sélectionnez-la dans la liste des pistes, puis dans l'**Inspecteur**, ouvrez la section **CI**.

LIENS ASSOCIÉS

[Contrôles instantanés de pistes](#page-1063-0) à la page 1064

[Utiliser les contrôleurs MIDI pris en charge avec MIDI Remote](#page-1075-0) à la page 1076

[Configurer des contrôles instantanés en focus dans l'Assistant d'assignation MIDI Remote](#page-1097-0) à la page 1098

Configurer des contrôles instantanés de piste avec des contrôleurs externes (ancienne version) à la page 1118

# **Configurer des contrôles instantanés de piste avec des contrôleurs externes (ancienne version)**

Les **Contrôles instantanés de piste** révèlent tout leur potentiel quand ils sont utilisés avec un contrôleur externe.

Il est recommandé de configurer les **Contrôles instantanés de piste** dans l'**Assistant d'assignation MIDI Remote** et de n'utiliser la boîte de dialogue **Configuration du studio** que si vous avez déjà utilisé des **Contrôles instantanés de piste** avec une version antérieure de Nuendo.

CONDITION PRÉALABLE

La sortie MIDI de votre contrôleur externe est reliée à une entrée MIDI de votre interface MIDI.

PROCÉDER AINSI

- **1.** Sélectionnez **Studio** > **Configuration du studio**.
- **2.** Dans la liste **Contrôleurs externes**, sélectionnez **Contrôles instantanés de piste**.
- **3.** Ouvrez le menu local **Entrée MIDI** et sélectionnez une entrée MIDI.
- **4.** Facultatif : Ouvrez le menu local **Sortie MIDI** et sélectionnez une sortie MIDI.
- **5.** Cliquez sur **Appliquer**.
- **6.** Activez **Acquisition**.
- **7.** Dans la colonne **Nom du contrôleur**, sélectionnez **QuickControl 1**.
- **8.** Sur votre périphérique MIDI, réglez la commande que vous souhaitez connecter avec le premier contrôle instantané.
- **9.** Sélectionnez la case suivante dans la colonne **Nom du contrôleur** et répétez les étapes précédentes.
- **10.** Cliquez sur **OK**.

#### RÉSULTAT

Les **Contrôles instantanés de piste** sont désormais connectés aux commandes de votre périphérique MIDI. Si vous réglez une commande sur ce dernier, la valeur du paramètre assigné aux **Contrôles instantanés de piste** correspondants changera en conséquence.

#### À NOTER

Les **Contrôles instantanés de piste** configurés sur le contrôleur externe sont enregistrés globalement, c'est-à-dire indépendamment de tout projet.

#### LIENS ASSOCIÉS

[Page Périphérique générique \(ancienne version\)](#page-1120-0) à la page 1121 [Configurer des contrôles instantanés en focus dans l'Assistant d'assignation MIDI Remote](#page-1097-0) à la page 1098

# **Activer le mode Pick-Up pour les commandes matérielles (ancienne version)**

Le **mode Pick-Up** permet de modifier les paramètres de **Contrôles instantanés** configurés sans modifier accidentellement les valeurs précédentes. Vous pouvez ainsi reprendre à partir de la valeur configurée auparavant. Quand vous réglez une commande sur un contrôleur externe, le paramètre n'est modifié qu'à partir du moment où la valeur configurée précédemment est atteinte.

### À NOTER

Ce mode ne s'applique qu'aux contrôleurs externes dont les commandes couvrent des plages délimitées.

PROCÉDER AINSI

- **1.** Sélectionnez **Studio** > **Configuration du studio**.
- **2.** Dans la liste **Contrôleurs externes**, sélectionnez **Contrôles instantanés de piste** ou **Contrôles instantanés VST**.
- **3.** Activez le **mode Pick-Up**.
- **4.** Cliquez sur **OK**.

# **Contrôles instantanés VST**

Si vous possédez un périphérique de contrôle externe, vous pouvez contrôler jusqu'à huit paramètres d'un instrument VST à l'aide de la fonction **Contrôles instantanés VST** de Nuendo. LIENS ASSOCIÉS [Interfaces des instruments VST](#page-1039-0) à la page 1040 [Interfaces des effets](#page-622-0) à la page 623 [Utiliser les contrôleurs MIDI pris en charge avec MIDI Remote](#page-1075-0) à la page 1076 [Configurer des contrôles instantanés en focus dans l'Assistant d'assignation MIDI Remote](#page-1097-0) à la page 1098 [Configurer des contrôles instantanés de piste avec des contrôleurs externes \(ancienne version\)](#page-1117-0) à la page 1118 Contrôles instantanés VST dans le rack de VSTi (ancienne version) à la page 1120

# **Contrôles instantanés VST dans le rack de VSTi (ancienne version)**

Les **Contrôles instantanés VST** vous permettent de télécommander un instrument VST à partir du rack de **VSTi**.

Pour afficher les **Contrôles instantanés VST** dans le rack de **VSTi**, activez l'option **Afficher/ Masquer tous les Contrôles instantanés VST**.

Voici les commandes disponibles sur chaque rack :

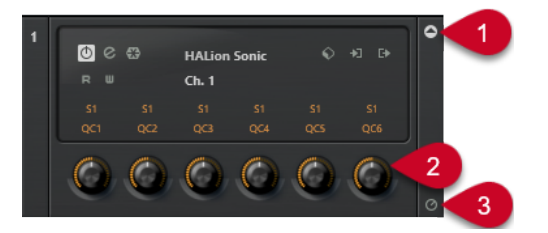

# **1 Afficher/Masquer les Contrôles instantanés VST**

Permet d'afficher/masquer les **Contrôles instantanés VST** de l'instrument.

### **2 Contrôles instantanés VST**

Permet de télécommander les paramètres de l'instrument.

### À NOTER

Le nombre de **Contrôles instantanés VST** affichés dépend de la taille de la fenêtre **VST Instruments**.

### **3 Définir le focus de télécommande pour Contrôles instantanés VST**

Permet d'activer la télécommande de l'instrument via ses **Contrôles instantanés VST**.

# **Configurer des contrôles instantanés VST avec des contrôleurs externes (ancienne version)**

Les **Contrôles instantanés VST** révèlent tout leur potentiel quand ils sont utilisés avec un contrôleur externe.

Il est recommandé de configurer les **Contrôles instantanés VST** dans l'**Assistant d'assignation MIDI Remote** et de n'utiliser la boîte de dialogue **Configuration du studio** que si vous avez déjà utilisé des **Contrôles instantanés VST** avec une version antérieure de Nuendo.

### CONDITION PRÉALABLE

La sortie MIDI de votre contrôleur externe est reliée à une entrée MIDI de votre interface MIDI.

**1.** Sélectionnez **Studio** > **Configuration du studio**.

PROCÉDER AINSI

- <span id="page-1120-0"></span>**2.** Dans la liste **Contrôleurs externes**, sélectionnez **Contrôles instantanés VST**.
- **3.** Ouvrez le menu local **Entrée MIDI** et sélectionnez une entrée MIDI.
- **4.** Facultatif : Ouvrez le menu local **Sortie MIDI** et sélectionnez une sortie MIDI.
- **5.** Cliquez sur **Appliquer**.
- **6.** Activez **Acquisition**.
- **7.** Dans la colonne **Nom du contrôleur**, sélectionnez **QuickControl 1**.
- **8.** Sur votre périphérique MIDI, réglez la commande que vous souhaitez connecter avec le premier contrôle instantané.
- **9.** Sélectionnez la case suivante dans la colonne **Nom du contrôleur** et répétez les étapes précédentes.
- **10.** Cliquez sur **OK**.

#### RÉSULTAT

Les **Contrôles instantanés VST** sont désormais connectés avec les commandes de votre périphérique MIDI. Si vous réglez une commande sur ce dernier, la valeur du paramètre assigné aux **Contrôles instantanés VST** correspondants changera en conséquence.

#### À NOTER

Les **Contrôles instantanés VST** configurés sur le contrôleur externe sont enregistrés globalement, c'est-à-dire indépendamment de tout projet.

### LIENS ASSOCIÉS

[Configurer des contrôles instantanés en focus dans l'Assistant d'assignation MIDI Remote](#page-1097-0) à la page 1098 Page Périphérique générique (ancienne version) à la page 1121 [Interfaces des instruments VST](#page-1039-0) à la page 1040

# **Page Périphérique générique (ancienne version)**

Vous pouvez utiliser un contrôleur MIDI générique pour télécommander pratiquement toutes les fonctions de Nuendo. Après avoir configuré le **Périphérique générique**, vous pouvez contrôler les paramètres définis à partir du contrôleur MIDI externe.

● Pour ouvrir la page du **Périphérique générique**, sélectionnez **Studio** > **Configuration du studio**, puis, dans la liste de **Contrôleurs externes**, sélectionnez **Périphérique générique**.

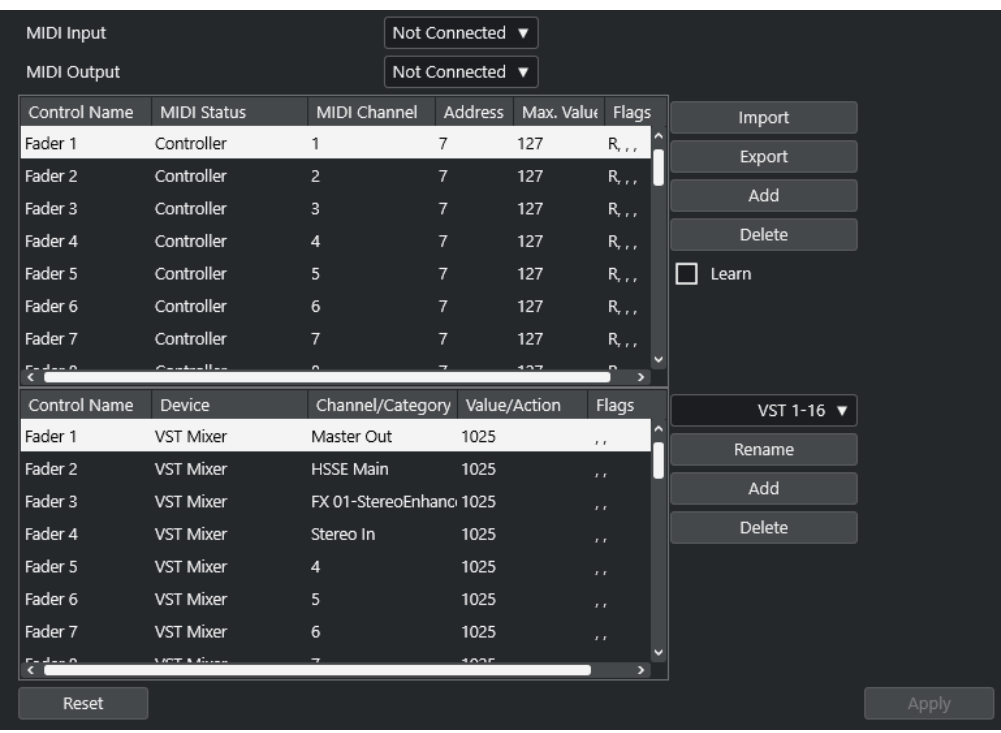

Voici les options disponibles :

#### **Entrée MIDI**

Permet de sélectionner le port d'entrée MIDI auquel votre contrôleur externe est connecté.

# **Sortie MIDI**

Permet de sélectionner le port de sortie MIDI auquel votre contrôleur externe est connecté.

### **Configuration des télécommandes MIDI**

Le tableau du haut contient la configuration de télécommandes MIDI de votre contrôleur externe.

# **Assignation des commandes de Nuendo**

Le tableau du bas vous permet d'assigner des commandes de Nuendo à votre contrôleur externe.

# LIENS ASSOCIÉS

Section de configuration des télécommandes MIDI à la page 1122 [Section d'assignation des commandes de Nuendo](#page-1123-0) à la page 1124

# **Section de configuration des télécommandes MIDI**

La section de configuration des télécommandes MIDI se trouve dans le tableau du haut de la page de configuration du **Périphérique générique**.

● Pour ouvrir les paramètres du **Périphérique générique**, sélectionnez **Studio** > **Configuration du studio**, puis, dans la liste de **Contrôleurs externes**, sélectionnez **Périphérique générique**.

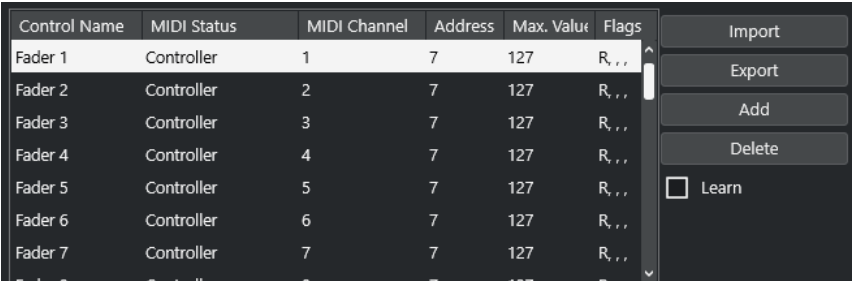

Voici les options disponibles dans le tableau du haut :

### **Nom du contrôleur**

Double-cliquez sur ce champ pour changer le nom de la commande et saisir celui qui est inscrit sur la console, par exemple. Ce nom est automatiquement repris dans le tableau du bas.

### **Statut MIDI**

Permet de définir le type de message MIDI transmis par la commande.

### **Canal MIDI**

Permet de sélectionner le canal MIDI sur lequel les messages seront transmis.

### **Adresse**

Permet de définir le numéro de contrôleur continu, la hauteur d'une note ou l'adresse d'un contrôleur continu NRPN/RPN.

### **Valeur max.**

Permet de définir la valeur maximale pouvant être transmise par la commande. Cette valeur est utilisée par le programme pour adapter la fourchette de valeurs disponible sur le contrôleur MIDI à celle du paramètre du programme.

### **Flags**

Permet de sélectionner l'un des fanions suivants :

**Recevoir** 

Activez ce fanion si le message MIDI doit être traité à la réception.

● **Transmettre**

Activez ce fanion si un message MIDI doit être émis lorsque la valeur correspondante change dans le programme.

● **Relatif**

Activez ce fanion si le contrôleur est un encodeur sans fin qui transmet non pas une valeur absolue mais le nombre de tours de la commande.

● **Pick-Up**

Activez ce fanion si vous souhaitez que la commande reprenne à la valeur configurée la dernière fois que vous l'avez utilisée.

Les boutons et options situés à droite du tableau ont les fonctions suivantes :

#### **Importer**

Permet d'importer des fichiers de configuration de télécommande enregistrés antérieurement.

### **Exporter**

Permet d'exporter la configuration actuelle dans un fichier portant l'extension **.xml**.

# <span id="page-1123-0"></span>**Ajouter**

Permet d'ajouter des commandes en bas du tableau.

### **Supprimer**

Permet de supprimer la commande sélectionnée du tableau.

### **Acquisition**

Permet d'assigner des messages MIDI par acquisition.

# **Section d'assignation des commandes de Nuendo**

Vous pouvez configurer la section d'assignation des commandes de Nuendo dans le tableau situé en bas de la page de configuration **Périphérique générique**. Chacune des lignes du tableau est assignée à un contrôleur dans la ligne correspondante du tableau de configuration des télécommandes MIDI.

● Pour ouvrir les paramètres du **Périphérique générique**, sélectionnez **Studio** > **Configuration du studio**, puis, dans la liste de **Contrôleurs externes**, sélectionnez **Périphérique générique**.

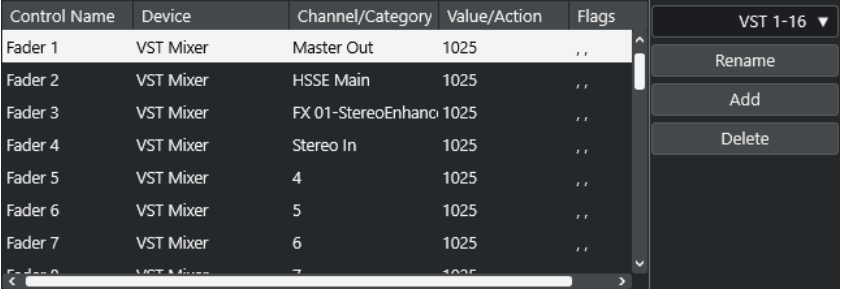

Voici les options disponibles :

### **Nom du contrôleur**

Correspond au nom du contrôleur sélectionné dans le tableau du haut.

### **Périphérique**

Permet de sélectionner le périphérique Nuendo qui sera contrôlé.

### **Voie/Catégorie**

Permet de sélectionner la voie ou la catégorie de commande qui sera contrôlée.

### **Valeur/Action**

Permet de sélectionner le paramètre de la voie qui sera contrôlé. Quand le périphérique **Commande** est sélectionné, vous pouvez ici définir l'**Action** de la catégorie.

## **Flags**

Permet de sélectionner l'un des flags suivants :

● **Bouton**

Activez cette option si le paramètre ne doit être modifié que si le message MIDI reçu est d'une valeur autre que 0.

● **Alterner**

Activez cette option si la valeur du paramètre doit alterner entre minimum et maximum chaque fois qu'un message MIDI est reçu.

Vous pouvez combiner les options **Bouton** et **Alterner** pour les télécommandes qui ne verrouillent pas le statut d'un bouton. Vous pourrez ainsi, par exemple,

contrôler le statut de la fonction Rendre muet à partir d'un périphérique dont le bouton Rendre muet est de type fugitif, c'est-à-dire que le signal est coupé tant qu'on appuie sur le bouton Rendre muet, et rétabli dès qu'on relâche le bouton.

### ● **Non automatisé**

Activez cette option si vous ne souhaitez pas que la valeur du paramètre soit automatisée.

Les boutons qui se trouvent à droite du tableau ont les fonctions suivantes :

#### **Menu local Banque**

Permet de changer de banque. Par exemple, si votre contrôleur externe est équipé de 16 faders de volume et que vous utilisez 32 voies dans la **MixConsole** de Nuendo, il vous faudra deux banques de 16 voies chacune.

### **Renommer**

Permet de renommer la banque sélectionnée.

### **Ajouter**

Permet d'ajouter des banques au menu local.

## **Supprimer**

Permet de supprimer la banque sélectionnée du menu local.

#### LIENS ASSOCIÉS

Périphériques et fonctions pouvant être assignés à la page 1125

# **Périphériques et fonctions pouvant être assignés**

La colonne **Périphérique** de la section d'assignation des commandes de Nuendo contient la liste des périphériques Nuendo que vous pouvez contrôler.

#### **Commande**

Permet d'assigner les commandes de Nuendo auxquelles un raccourci clavier peut être assigné. Si vous sélectionnez **Ajouter une piste** dans la colonne **Voie/Catégorie**, puis **Audio** dans la colonne **Valeur/Action**, vous pourrez ajouter des pistes Audio à partir de votre périphérique MIDI, par exemple.

### **Gestionnaire de Contrôles instantanés VST**

Permet d'assigner des **Contrôles instantanés VST**. Si vous sélectionnez **Périphérique**  dans la colonne **Voie/Catégorie** et l'une des options de **Contrôle instantané** dans la colonne **Valeur/Action**, vous pourrez contrôler le **Contrôle instantané VST** à partir de votre périphérique MIDI.

### **Console MIDI**

Permet de contrôler les fonctions du panneau **Console MIDI**. Si vous sélectionnez **Périphérique** dans la colonne **Voie/Catégorie**, puis l'une des options de la colonne **Valeur/Action**, vous pourrez contrôler la fonction à partir de votre périphérique MIDI.

#### **MMC Master**

Permet de contrôler les fonctions du panneau **MMC Master**. Si vous sélectionnez **Périphérique** dans la colonne **Voie/Catégorie**, puis l'une des options de la colonne **Valeur/Action**, vous pourrez contrôler la fonction à partir de votre périphérique MIDI.

# **Console de mixage**

Permet de contrôler les fonctions de la **MixConsole**. Si vous sélectionnez l'une des voies disponibles ou **Sélectionné** dans la colonne **Voie/Catégorie**, puis l'une des

options de la colonne **Valeur/Action**, vous pourrez contrôler la fonction sur cette voie spécifique ou sur la voie sélectionnée à partir de votre périphérique MIDI.

### **Transport**

Permet de contrôler les fonctions de transport. Si vous sélectionnez **Périphérique** dans la colonne **Voie/Catégorie**, puis l'une des options de la colonne **Valeur/Action**, vous pourrez contrôler la fonction à partir de votre périphérique MIDI.

#### **Métronome**

Permet de contrôler les fonctions du métronome. Si vous sélectionnez **Périphérique**  dans la colonne **Voie/Catégorie**, puis l'une des options de la colonne **Valeur/Action**, vous pourrez contrôler la fonction à partir de votre périphérique MIDI.

### **Console de voies VST**

Permet de contrôler les fonctions de la **MixConsole**. Si vous sélectionnez l'une des voies disponibles ou **Sélectionné** dans la colonne **Voie/Catégorie**, puis l'une des options de la colonne **Valeur/Action**, vous pourrez contrôler la fonction sur cette voie spécifique ou sur la voie sélectionnée à partir de votre périphérique MIDI.

### **Control Room VST**

Permet de contrôler les fonctions de la **Control Room**. Si vous sélectionnez **Périphérique** dans la colonne **Voie/Catégorie**, puis l'une des options de la colonne **Valeur/Action**, vous pourrez contrôler la fonction à partir de votre périphérique MIDI.

### À NOTER

Vous pouvez également contrôler tous les **instruments VST** que vous avez ajoutés dans la fenêtre **Projet** et qui figurent dans la colonne **Périphérique**.

# **Assigner des messages MIDI en mode Acquisition**

Vous pouvez assigner des messages MIDI en mode **Acquisition**.

PROCÉDER AINSI

- **1.** Sélectionnez **Studio** > **Configuration du studio**.
- **2.** Dans la liste **Contrôleurs externes**, sélectionnez **Périphérique générique**.
- **3.** Activez **Acquisition**.
- **4.** Sélectionner la commande dans le tableau du haut et réglez la commande correspondante sur votre périphérique MIDI.

### RÉSULTAT

Les valeurs des champs **Statut MIDI**, **Canal MIDI** et **Adresse** sont alors automatiquement configurées sur celles de la commande réglée.

#### À NOTER

Si vous utilisez la fonction **Acquisition** pour une commande qui transmet une valeur Program Change, **Prog. Change Trigger** est automatiquement sélectionné dans le menu local **Statut MIDI**. Vous pouvez ainsi utiliser les différentes valeurs du paramètre Program Change pour contrôler différents paramètres de Nuendo.

Si vous n'obtenez pas les résultats escomptés, essayez d'utiliser une valeur **Prog. Change**.

# <span id="page-1126-0"></span>**Paramètres et effets MIDI en temps réel**

Le MIDI en temps réel vous permet de modifier ou de transformer des événements MIDI sur des pistes MIDI ou Instrument avant qu'ils soient transmis aux sorties MIDI. Vous pouvez ainsi modifier la façon dont les données MIDI sont lues.

Les événements MIDI de la piste eux-mêmes ne sont pas affectés. Par conséquent, les modifications MIDI en temps réel n'apparaissent dans aucun éditeur MIDI.

Les fonctions suivantes vous permettent de modifier les événements MIDI en temps réel :

- Paramètres de piste MIDI
- Paramètres MIDI
- **Effets MIDI**
- **Transposer** et **Vélocité** sur la ligne d'infos

### À NOTER

Pour convertir les paramètres d'une piste en événements MIDI réels, sélectionnez **MIDI** > **Geler paramètres MIDI** ou **MIDI** > **Mélanger MIDI dans la boucle**.

LIENS ASSOCIÉS

[Fusionner des événements MIDI dans un nouveau conteneur](#page-1150-0) à la page 1151

# **Paramètres de piste MIDI**

Les paramètres de piste MIDI se trouvent dans la section située tout en haut de l'**Inspecteur** et dans la section **Routage** des pistes MIDI et Instrument.

Ces paramètres affectent les fonctionnalités de base de la piste (Mute, Solo, préparation en enregistrement, etc.) ou envoient d'autres données MIDI aux péripéhriques connectés (Program Change, Volume, etc.).

Les paramètres de piste suivants vous permettent de modifier les événements MIDI en temps réel :

- Volume MIDI
- Panoramique MIDI
- Délai de piste
- Transformateur d'entrée

LIENS ASSOCIÉS [Section Paramètres de base des pistes MIDI](#page-177-0) à la page 178 [Transformateur d'entrée de piste](#page-1127-0) à la page 1128

# <span id="page-1127-0"></span>**Transformateur d'entrée de piste**

Le **Transformateur d'entrée de piste** permet de filtrer et de modifier les données MIDI transmises à une piste MIDI avant leur enregistrement.

Vous pouvez utiliser le **Transformateur d'entrée de piste** pour :

- Configurer des combinaisons de division du clavier permettant d'enregistrer la main gauche et la main droite séparément.
- Convertir un message de contrôleur tel que celui d'une pédale en notes MIDI (pour jouer de la grosse caisse de façon plus réaliste).
- Exclure un type spécifique de données MIDI sur un seul canal MIDI.
- Transformer des données d'Aftertouch en un autre message de contrôleur et vice versa.
- Inverser la vélocité ou la hauteur.

# À NOTER

Si vous souhaitez configurer des paramètres de filtrage globaux et les appliquer à plusieurs pistes MIDI, il est préférable d'utiliser le **Transformateur d'entrée de projet**.

LIENS ASSOCIÉS [Transformateur d'entrée de projet](#page-1416-0) à la page 1417

# **Vue d'ensemble de la fenêtre Transformateur d'entrée de piste**

● Pour ouvrir le **Transformateur d'entrée de piste**, sélectionnez une piste MIDI, puis dans la section **Routage** de l'**Inspecteur**, ouvrez le menu local **Transformateur d'entrée** et activez l'option **Piste**. Ouvrez à nouveau le menu local **Transformateur d'entrée** et sélectionnez **Ouvrir fenêtre**.

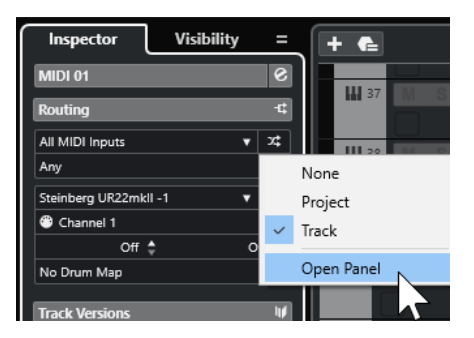

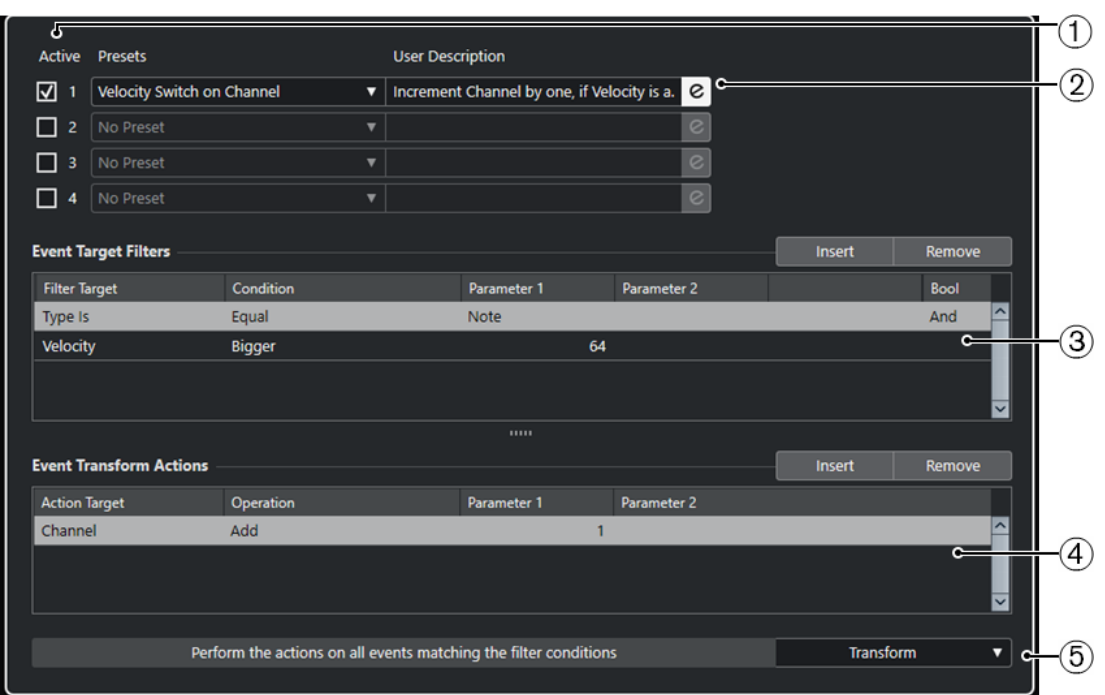

La fenêtre du **Transformateur d'entrée de piste** contient les paramètres suivants :

**1 Module**

Permet d'afficher et d'éditer un module.

**2 Préréglage**

Permet de sélectionner un préréglage.

### **3 Filtres de cibles d'événement**

Permet de définir les conditions que doit remplir un élément spécifique pour être détecté, par exemple le type, l'attribut, la valeur ou la position. Vous pouvez combiner autant de conditions que vous le souhaitez en utilisant les opérateurs **Et** et **Ou**.

### **4 Opérations de transformation d'événements**

Permet de configurer une liste d'actions qui déterminera le processus. Cette liste n'est pas nécessaire pour toutes les fonctions.

# **5 Fonctions**

Permet de sélectionner une fonction.

# À NOTER

Vous pouvez redimensionner les sections **Filtres de cibles d'événement** et **Opérations de transformation d'événements** en faisant glisser le diviseur qui les sépare.

LIENS ASSOCIÉS [Vue d'ensemble de la fenêtre Transformateur d'entrée du projet](#page-1417-0) à la page 1418

# **Configurer des lignes de filtre dans le Transformateur d'entrée de piste**

CONDITION PRÉALABLE Vous avez ouvert le **Transformateur d'entrée de piste**.

### PROCÉDER AINSI

- **1.** Activez l'option **Module**.
- **2.** Cliquez sur **Édition** pour ouvrir les sections **Filtres de cibles d'événement** et **Opérations de transformation d'événements**.
- **3.** Dans la section **Filtres de cibles d'événement**, cliquez sur **Insérer**. Une ligne de filtre est ajoutée à la liste.
- **4.** Cliquez dans la colonne **Cible du filtre** et sélectionnez une option dans le menu local.
- **5.** Cliquez dans la colonne **Condition** et sélectionnez une option dans le menu local.
- **6.** Cliquez dans la colonne **Paramètre 1** et saisissez une valeur.

#### À NOTER

Pour certaines options de la colonne **Condition**, le **Paramètre 2** doit avoir une valeur.

### RÉSULTAT

Les paramètres s'appliquent à tous les événements MIDI que vous enregistrez sur la piste.

### À LA FIN DE CETTE ÉTAPE

Ouvrez le menu local **Fonctions** et sélectionnez une fonction.

Configurez une ligne d'action dans la section **Opérations de transformation d'événements**.

Dans l'**Inspecteur**, cliquez sur **Transformateur d'entrée** et sélectionnez **Aucun**, faute de quoi le **Transformateur d'entrée de piste** restera actif.

LIENS ASSOCIÉS

[Explorateur de préréglages du Transformateur d'entrée du projet](#page-1418-0) à la page 1419

# **Paramètres MIDI**

Les paramètres MIDI vous permettent de modifier des événements MIDI pendant la lecture.

Voici ce à quoi vous pouvez les utiliser :

- Pour modifier des événements MIDI déjà présents sur des pistes MIDI ou Instrument.
- Pour modifier en direct des événements MIDI que vous jouez.

À NOTER

Pendant que vous jouez, sélectionnez la piste et activez-la pour l'enregistrement, puis activez l'option **MIDI Thru actif** dans la boîte de dialogue **Préférences** (page **MIDI**).

# **Section Paramètres MIDI**

Pour ouvrir la section **Paramètres MIDI**, sélectionnez une piste MIDI, puis dans l'**Inspecteur**, cliquez sur **Paramètres MIDI**.

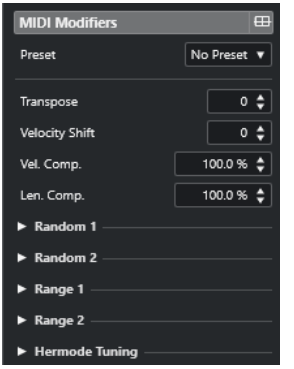

### À NOTER

Pour comparer le résultat obtenu après avoir appliqué vos paramètres par rapport aux données MIDI non traitées, utilisez le bouton de contournement qui se trouve dans la section des Paramètres MIDI. Quand ce bouton est activé, les nouvelles valeurs des paramètres MIDI sont provisoirement désactivées.

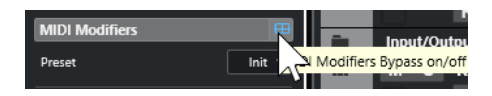

#### **Transposer**

Permet de transposer toutes les notes se trouvant sur la piste, par pas d'un demi-ton. Des valeurs de transposition extrêmes peuvent donner des résultats plutôt étranges, voire indésirables.

#### **Changement de vélocité**

Permet d'ajouter une valeur de vélocité à toutes les notes de la piste. Les valeurs positives augmentent la vélocité, tandis que les valeurs négatives réduisent la vélocité.

### **Compression de Vélocité (Comp.Vel.)**

Permet de créer un multiplicateur s'appliquant à la vélocité de toutes les notes de la piste. La valeur est définie par un numérateur et un dénominateur. Ce paramètre a également une incidence sur les différences de vélocité entre les notes. Il compresse ou étend la plage de vélocité.

Les valeurs inférieures à 1/1 compressent la plage de vélocité. Les valeurs supérieures à 1/1, de même que les valeurs de **Changem. vél.** négatives, étendent la plage de vélocité.

#### IMPORTANT

La vélocité maximale est de 127, il n'est pas possible d'aller au-delà.

#### À NOTER

Vous pouvez combiner ce paramètre avec le paramètre **Changem. vél.**.

### **Compression de la durée (Comp. long.)**

Permet de créer un multiplicateur s'appliquant à la longueur de toutes les notes de la piste. La valeur est définie par un numérateur et un dénominateur.

#### **Aléatoire 1/Aléatoire 2**

Permet d'appliquer des variations aléatoires à diverses propriétés des notes MIDI.

# **Intervalle 1/Intervalle 2**

Permet de définir un intervalle de hauteurs ou de vélocités de notes puis, au choix, de contraindre toutes les notes à rester dans cet intervalle ou d'exclure de la lecture toutes les notes hors de cet intervalle.

#### **Accordage Hermode**

Activez l'option **Appliquer l'accordage** pour appliquer un accordage Hermode aux notes de cette piste. Activez l'option **Utiliser pour l'analyse** pour faire en sorte que le réaccordage soit calculé d'après les notes que vous jouez sur cette piste.

LIENS ASSOCIÉS [Boîte de dialogue Configuration de la gamme musicale](#page-1350-0) à la page 1351

# **Configurer des variations aléatoires**

Vous pouvez configurer des variations aléatoires s'appliquant à la position, à la hauteur, à la vélocité et à la durée des événements MIDI en utilisant un ou deux générateurs aléatoires.

PROCÉDER AINSI

- **1.** Sélectionnez une piste MIDI ou Instrument.
- **2.** Dans l'**Inspecteur**, ouvrez la section **Paramètres MIDI**.
- **3.** Ouvrez l'une des sections **Aléatoire**, puis sélectionnez la propriété de note que vous souhaitez définir de façon aléatoire dans le menu local **Cible aléatoire**.
- **4.** Définissez les limites de la variation aléatoire dans les champs de valeurs.

Les valeurs sont comprises entre la valeur minimale et la valeur maximale. Vous ne pouvez pas définir une valeur minimale supérieure à la valeur maximale.

- **5.** Facultatif : Répétez l'opération pour d'autres valeurs aléatoires.
- **6.** Lisez la piste afin d'entendre la variation aléatoire des événements.

#### RÉSULTAT

Les propriétés correspondantes varient de façon aléatoire.

### À NOTER

Selon le contenu de la piste, il se peut que certaines variations ne soient pas perceptibles immédiatement, voire qu'elles n'aient aucun effet.

### À LA FIN DE CETTE ÉTAPE

Désactivez la fonction aléatoire en ouvrant le menu local **Cible aléatoire** et en sélectionnant **Éteint**.

# **Configuration d'intervalles**

Vous pouvez exclure des hauteurs ou des vélocités qui ne correspondent pas à un intervalle particulier ou faire en sorte qu'elles soient obligatoirement comprises dans un intervalle particulier.

#### PROCÉDER AINSI

- **1.** Sélectionnez une piste MIDI ou Instrument.
- **2.** Dans l'**Inspecteur**, ouvrez la section **Paramètres MIDI**.
- **3.** Ouvrez l'une des sections d'**Intervalle** et sélectionnez un mode dans le menu local **Cible de l'intervalle**.
- **4.** Définissez les valeurs minimale et maximale dans les deux champs situés à droite.

À NOTER

Vous pouvez paramétrer indépendamment les deux sections d'**Intervalle**.

# À LA FIN DE CETTE ÉTAPE

Pour désactiver la fonction, ouvrez le menu local **Cible de l'intervalle** et sélectionnez **Éteint**.

# **Modes d'intervalle**

Le menu local **Cible de l'intervalle** vous permet de sélectionner différents modes d'intervalle. Les valeurs sont indiquées sous forme de nombres compris entre 0 et 127 pour les modes de vélocité et sous forme de noms de notes compris entre C-2 et G8 pour les modes de hauteur.

# **Limite vél.**

Permet de contraindre toutes les valeurs de vélocité à ne pas dépasser l'intervalle compris entre les valeurs **min** et **max**. Les valeurs inférieures à la limite inférieure adoptent la valeur **min** et les valeurs supérieures à la limite supérieure s'alignent sur la valeur **max**.

### **Filtre vél.**

Permet d'exclure les notes dont les valeurs de vélocité sont inférieures à la valeur **min**  ou supérieures à la valeur **max**.

### **Limite note**

Permet de transposer par octaves toutes les notes inférieures à la valeur **min** vers le haut et toutes les notes supérieures à la valeur **max** vers le bas.

### **Filtre note**

Permet d'exclure les notes inférieures à la valeur **min** ou supérieures à la valeur **max**.

# **Appliquer l'accordage Hermode**

L'accordage Hermode vous permet de réaccorder les notes que vous jouez. Il permet de créer des fréquences claires toutes les quintes et les tierces, par exemple. Ce réaccordage ne concerne que les notes individuelles et préserve les rapports de hauteur entre les touches et les notes. Le réaccordage est un processus continu qui tient compte du contexte musical.

PROCÉDER AINSI

- **1.** Sélectionnez une piste MIDI ou Instrument.
- **2.** Dans l'**Inspecteur**, ouvrez la section **Paramètres MIDI**.
- **3.** Ouvrez la section **Accordage Hermode** et activez l'option **Appliquer l'accordage**.
- **4.** Activez l'option **Utiliser pour l'analyse** afin d'utiliser les notes que vous jouez pour le calcul du réaccordage.

# À NOTER

Si vous utilisez les pistes d'un piano acoustique, activez l'option **Utiliser pour analyse** et désactivez l'option **Appliquer l'accordage** afin d'éviter que le piano soit réaccordé, ceci pouvant donner un son artificiel.

- **5.** Sélectionnez **Projet** > **Configuration du projet** pour ouvrir la boîte de dialogue **Configuration du projet**.
- **6.** Ouvrez le menu local **Type HMT** et sélectionnez l'une des options proposées.
- **7.** Jouez quelques notes.

Le recalcul des notes peut prendre un moment, ce qui fait que vous n'entendez pas toujours immédiatement le résultat du réaccordage.

À NOTER

Les notes qui sont générées par des plug-ins MIDI ne sont pas prises en compte.

#### RÉSULTAT

Si vous utilisez un instrument VST 3 qui prend en charge les technologies Micro Tuning et Note Expression, les notes seront réaccordées de façon dynamique à mesure que vous les jouerez. Avec les instruments VST qui prennent en charge la Note Expression, l'accordage Hermode fonctionne également en mode **MIDI Thru**.

Si vous utilisez une piste sur laquelle un instrument VST 2 a été chargé, les notes que vous jouez sont réaccordées chaque fois que vous appuyez sur une touche.

LIENS ASSOCIÉS Accordage Hermode à la page 1134

# **Accordage Hermode**

Vous avez le choix entre différents types d'accordage Hermode.

● Pour sélectionner un type d'accordage Hermode, sélectionnez **Projet** > **Configuration du projet**, puis sélectionnez une option dans le menu local **Type HMT**.

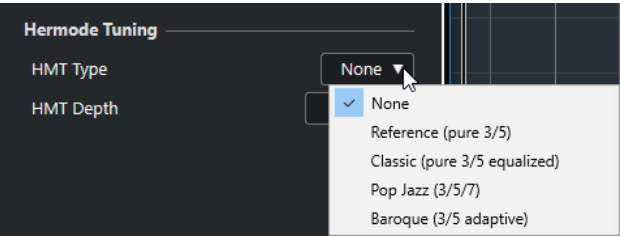

Voici les options disponibles :

#### **Néant**

Aucun accordage ne s'applique.

### **Reference (pure 3/5)**

Accorde selon des tierces et des quintes pures.

# **Classic (pure 3/5 equalized)**

Accorde selon des tierces et des quintes pures. En situation de conflit, une légère égalisation s'applique également. Ce type d'accordage convient à tous les styles de musique.

#### **Pop Jazz (3/5/7)**

Accorde selon des tierces et des quintes pures ainsi que selon des septièmes naturelles. Il est recommandé d'éviter ce type d'accordage pour la musique polyphonique. Essayez-le plutôt sur de la pop ou du jazz.

### <span id="page-1134-0"></span>**Baroque (3/5 adaptive)**

Accorde selon des tierces et des quintes pures. Le degré de pureté change en fonction de la séquence harmonique. Ce type d'accordage est adapté aux orgues d'église et à la musique polyphonique.

# **Gel des paramètres MIDI**

Vous pouvez appliquer de façon définitive tous les paramètres de filtrage à la piste sélectionnée. Les paramètres sont appliqués aux événements de la piste et tous les paramètres MIDI sont configurés sur zéro.

PROCÉDER AINSI

- **1.** Sélectionnez la piste MIDI.
- **2.** Sélectionnez **MIDI** > **Geler paramètres MIDI**.

# RÉSULTAT

Les paramètres suivants sont gelés :

- Plusieurs paramètres de la section supérieure de l'**Inspecteur**, notamment le **Retard de piste**.
- Les paramètres de la section **Routage**, notamment le **Sélecteur de programme** et la **Sélection de banque**.
- Les paramètres de la section **Paramètres MIDI**, par exemple **Transposition**, **Changem. vél.**, **Comp. vél.** et **Comp. long.**
- Les paramètres de la section *Inserts MIDI*, notamment les arpégiateurs.
- Les paramètres de la ligne d'infos **Transposition** et **Vélocité**.

### LIENS ASSOCIÉS

[Section Paramètres de base des pistes MIDI](#page-177-0) à la page 178

# **Effets MIDI**

Les effets MIDI vous permettent de transformer les données MIDI jouées par une piste en temps réel.

Vous pouvez ajouter de nouveaux événements en utilisant des effets MIDI ou modifier des propriétés d'un événement MIDI telles que la hauteur, par exemple.

### À NOTER

Pour une description des plug-ins d'effets MIDI intégrés à Nuendo, reportez-vous au document **Référence des plug-ins**.

# **Inserts MIDI**

Les effets d'insert MIDI s'insèrent sur la chaîne de signal des canaux MIDI. Quand vous ajoutez un effet d'insert sur une piste MIDI, les événements MIDI de cette piste sont transmis à l'effet qui les traite. Le signal est intégralement traité par l'effet.

● Pour ouvrir la section **Inserts MIDI**, sélectionnez une piste MIDI, puis dans l'**Inspecteur**, cliquez sur **Inserts MIDI**.

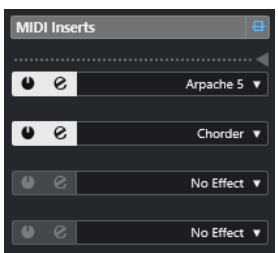

Vous pouvez ajouter jusqu'à quatre effets d'insert MIDI. Voici les paramètres disponibles :

### **Contournement des effets d'Insert MIDI activé/désactivé**

Permet de contourner tous les effets d'insert de la piste.

### **Diviseur**

Permet d'enregistrer la sortie de l'effet d'insert MIDI sur une piste MIDI ou Instrument. Les effets d'insert qui se trouvent au-dessus du diviseur sont enregistrés. Ceux qui se trouvent en dessous sont lus.

### **Activer Insert**

Permet d'activer/désactiver l'effet sélectionné.

# **Ouvrir/Fermer Éditeur Insert**

Permet d'ouvrir/fermer l'interface de l'effet sélectionné. Selon l'effet, peut prendre la forme d'une fenêtre séparée ou d'un certain nombre de paramètres apparaissant sous la case d'insert dans l'**Inspecteur**.

### **Sélectionner type d'effet**

Permet de sélectionner un effet, de l'activer et d'ouvrir son interface. Pour supprimer un effet, sélectionnez **Effet nul**.

# **Appliquer un effet d'insert MIDI**

Vous pouvez appliquer des effets d'insert MIDI sur une piste MIDI.

#### PROCÉDER AINSI

- **1.** Sélectionnez la piste MIDI.
- **2.** Dans l'**Inspecteur**, ouvrez la section **Inserts MIDI**.
- **3.** Cliquez sur **Sélectionner type d'effet** pour ouvrir le menu local des effets MIDI.
- **4.** Sélectionnez un effet MIDI dans le menu local.

### RÉSULTAT

L'effet est automatiquement activé et son interface s'ouvre afin de vous permettre de configurer les paramètres de l'effet. Tout le signal MIDI de la piste est routé sur l'effet.

# À NOTER

Pour une description des effets MIDI intégrés à Nuendo, reportez-vous au document **Référence des plug-ins**.

# **Enregistrement d'un effet d'insert MIDI**

Vous pouvez enregistrer la sortie d'un effet d'insert MIDI et ainsi créer des événements sur une piste MIDI ou d'instrument.

#### PROCÉDER AINSI

- **1.** Dans la zone des commandes de piste globales de la liste des pistes, cliquez sur **Ajouter une piste** .
- **2.** Cliquez sur **Instrument**.
- **3.** Ouvrez le menu local **Instrument** et sélectionnez un instrument VST.
- **4.** Cliquez sur **Ajouter une piste**.

La piste Instrument est ajoutée à la liste des pistes et l'interface de l'instrument VST sélectionné est ouverte.

- **5.** Sur la piste d'instrument, activez l'option **Activer l'enregistrement**.
- **6.** Dans l'**Inspecteur**, ouvrez la section **Inserts MIDI**.
- **7.** Cliquez sur la première case d'effet d'insert et sélectionnez un effet d'insert MIDI.
- **8.** Faites glisser le diviseur vers le bas de manière à le placer sous l'effet d'insert. Les effets d'insert qui se trouvent au-dessus du diviseur sont enregistrés sur la piste.

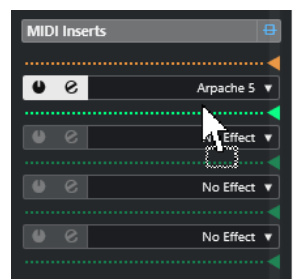

**9.** Dans le panneau **Transport**, activez **Enregistrement** et jouez des notes sur votre clavier MIDI ou sur le **Clavier à l'écran**.

### RÉSULTAT

Les notes que vous jouez sont modifiées par l'effet d'insert MIDI et enregistrées sur la piste.

À LA FIN DE CETTE ÉTAPE

Vous pouvez éditer les événements MIDI enregistrés, par exemple dans l'**Éditeur clavier**.

LIENS ASSOCIÉS [Inserts MIDI](#page-1134-0) à la page 1135

# **Sends MIDI**

Quand vous utilisez un effet de type Send, les événements MIDI sont transmis à la fois à la sortie de la piste MIDI et à l'effet Send. Vous bénéficiez ainsi des événements MIDI d'origine et de ceux de la sortie de l'effet MIDI. Notez que l'effet peut transmettre les données MIDI qu'il traite vers n'importe quelle sortie MIDI, pas uniquement celle utilisée par la piste.

● Pour ouvrir la section **Sends MIDI**, sélectionnez une piste MIDI, puis dans l'**Inspecteur**, cliquez sur **Sends MIDI**.

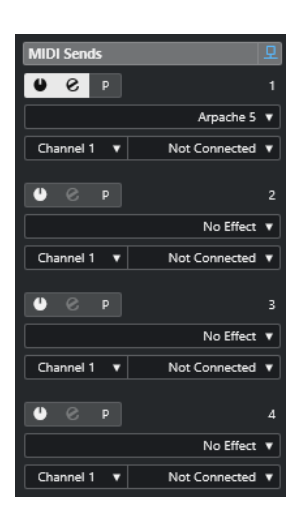

Vous pouvez ajouter jusqu'à quatre effets Send MIDI.

# **Contournement des effets Send MIDI activé/désactivé**

Permet de contourner tous les effets Send de la piste.

### **Activer Send**

Permet d'activer/désactiver l'effet sélectionné.

### **Ouvrir/Fermer l'éditeur d'effet Send**

Permet d'ouvrir/fermer l'interface de l'effet sélectionné. Selon l'effet, cette interface peut apparaître dans une fenêtre séparée ou sous la case de Send dans l'**Inspecteur**.

#### **Paramètres MIDI et inserts Pre/Post**

Activez cette option pour transmettre les signaux MIDI aux effets Send avant que les paramètres MIDI et les effets d'insert soient appliqués.

#### **Sélectionner type d'effet**

Permet de sélectionner un effet, de l'activer et d'ouvrir son interface. Pour supprimer un effet, sélectionnez **Effet nul**.

#### **Groupe et canal du Send MIDI**

Permet de sélectionner le groupe et le canal MIDI sur lesquels les événements MIDI traités sont transmis.

# **Destination du Send MIDI**

Permet de sélectionner la sortie MIDI à laquelle les événements MIDI traités sont transmis.

# **Préréglages**

Certains effets MIDI intègrent un certain nombre de préréglages prêts à l'emploi.

Les préréglages peuvent être sélectionnés dans le menu local **Préréglage**. Quand vous modifiez un préréglage chargé, un astérisque apparaît à côté de son nom, ce qui indique qu'il contient des modifications non enregistrées. Pour enregistrer vos modifications, ouvrez le menu local **Préréglage** et sélectionnez l'option **Enregistrer les modifications dans un préréglage**.

# **Transposer et Vélocité sur la ligne d'infos**

Vous pouvez éditer la transposition et la vélocité des événements et des conteneurs MIDI sélectionnés à partir de la ligne d'infos de la fenêtre **Projet**. Les notes ne sont affectées qu'en lecture.

● Utilisez le champ **Transposer** pour transposer les conteneurs sélectionnés par pas d'un demi-ton.

La valeur s'ajoute à la transposition définie pour toute la piste.

Servez-vous du champ **Vélocité** pour décaler la vélocité dans les conteneurs sélectionnés. La valeur s'ajoute aux vélocités des notes des conteneurs.

LIENS ASSOCIÉS [Fonctions de transposition](#page-432-0) à la page 433 [Ligne d'infos de l'Éditeur clavier](#page-1229-0) à la page 1230 [Ligne d'infos de l'Éditeur de rythme](#page-1263-0) à la page 1264

# **Utilisation des périphériques MIDI**

Le **Gestionnaire de périphériques MIDI** permet de travailler avec les périphériques MIDI, qui sont des représentations de périphériques MIDI externes.

Il est possible d'installer des périphériques MIDI prédéfinis ou d'en définir de nouveaux afin de bénéficier d'un contrôle global ou de sélectionner des patchs.

Vous pouvez créer des interfaces de périphériques MIDI puis utiliser des schémas d'assignation de paramètres pour contrôler et automatiser tous les paramètres d'un périphérique externe ou d'un instrument VST à partir de Nuendo.

LIENS ASSOCIÉS [Interfaces de périphériques](#page-1146-0) à la page 1147

# **Messages Program Change (changement de programme) et Bank Select (sélection de banque)**

Pour sélectionner un patch, c'est-à-dire un son de votre périphérique MIDI, il vous faut transmettre un message Program Change à ce périphérique.

# **Messages Program Change**

Il est possible d'enregistrer les messages Program Change ou de les inclure dans un conteneur MIDI. Vous pouvez ouvrir la section **Routage** de l'**Inspecteur** de la piste MIDI et sélectionner une valeur dans le champ **Sélecteur de programme**.

Les messages Program Change vous permettent de sélectionner un patch parmi les 128 différents patchs de votre périphérique MIDI.

# **Messages Bank Select**

Cependant, de nombreux instruments MIDI contiennent un grand nombre d'emplacements de patchs. Pour que ceux-ci soient disponibles à partir de Nuendo, vous devez transmettre des messages Bank Select.

Les messages Bank Select vous permettent de sélectionner un programme parmi les 128 différents programmes de votre périphérique MIDI.

Si votre périphérique prend en charge les messages MIDI Bank Select, ouvrez la section **Routage**  de l'**Inspecteur** de la piste MIDI et sélectionnez-y une valeur de banque dans le champ **Sélection de banque**. Sélectionnez ensuite un programme de cette banque dans le champ **Sélecteur de programme**.

<span id="page-1140-0"></span>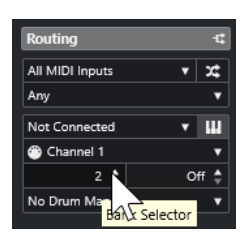

Malheureusement, tous les fabricants d'instruments n'utilisent pas les mêmes systèmes pour les messages de sélection de banque, ce qui peut donner lieu à des erreurs et rendre difficile la sélection du bon son. Qui plus est, il peut sembler inutilement laborieux de sélectionner des patchs par leurs numéros compte tenu du fait que ceux-ci sont désignés par des noms sur la plupart des instruments actuels.

Le **Gestionnaire de périphériques MIDI** permet de choisir les périphériques MIDI utilisés et de définir sur quel périphérique chaque piste MIDI est routée. Grâce à cela, vous pouvez sélectionner des patchs par leurs noms dans la liste des pistes ou dans la section **Routage** de l'**Inspecteur**.

LIENS ASSOCIÉS [Gestionnaire de périphériques MIDI](#page-1141-0) à la page 1142

# **Banques de patchs**

La liste de **Banques de patchs** peut comporter deux ou plusieurs banques principales, selon le périphérique sélectionné.

En effet, les différents types de patchs sont gérés de façon différente par les instruments. En général, les patchs sont des programmes normaux que vous utilisez un par un. Il arrive néanmoins que pour une prestation, un musicien utilise plusieurs programmes répartis sur différentes plages du clavier, superposés ou joués en parallèle (instruments multitimbraux), etc.

Si vous utilisez un périphérique qui intègre plusieurs banques, vous pouvez sélectionner l'option **Assignat. banque** pour définir quelle banque chaque canal MIDI spécifique doit utiliser.

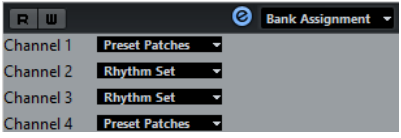

L'**Assignation de banque** détermine quelle banque est affichée quand vous sélectionnez des programmes d'après leur nom pour le périphérique dans la liste des pistes ou l'**Inspecteur**.

De nombreux instruments utilisent le canal MIDI 10 uniquement pour la batterie, par exemple. Le cas échéant, sélectionnez la banque **Batterie**, **Ensemble rythmique** ou **Percussion** pour le canal 10 dans cette liste. Vous pouvez ainsi sélectionner l'un des kits de batterie dans la liste des pistes ou dans l'**Inspecteur**.

# **Limitations**

Il n'existe pas de façon simple et facile d'importer un script de noms de programmes dans un périphérique MIDI existant. Pour une solution plus complexe basée sur l'édition XML, voir le document séparé **Périphériques MIDI**.

# <span id="page-1141-0"></span>**Gestionnaire de périphériques MIDI**

Le **Gestionnaire de périphériques MIDI** vous permet d'installer des périphériques MIDI prédéfinis ou d'en définir de nouveaux.

● Pour ouvrir le **Gestionnaire de périphériques MIDI**, sélectionnez **Studio** > **Plus d'options** > **Gestionnaire de périphériques MIDI**.

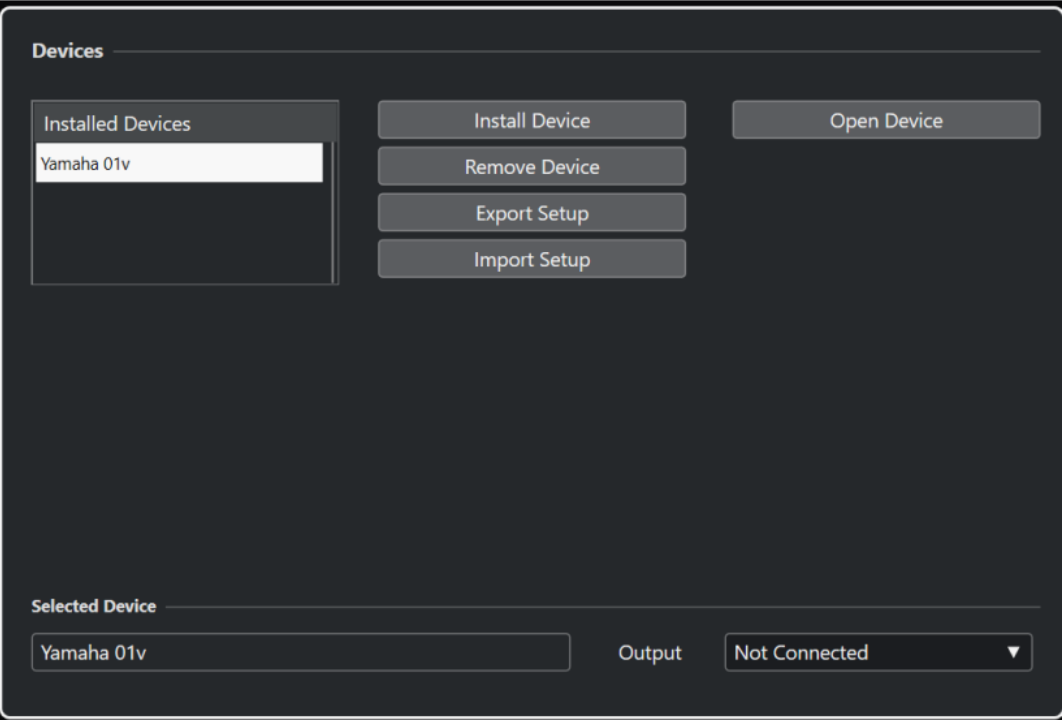

### **Liste Périphériques installés**

Liste des périphériques MIDI connectés et des configurations de périphériques importées.

### **Installer périphérique**

Permet d'installer un périphérique prédéfini. Ces préréglages sont de simples scripts de noms de patchs et n'intègrent pas de schémas d'assignation de paramètres ou de commandes, ni aucune interface graphique.

Pour de plus amples informations sur les scripts de noms de patchs, voir le document séparé **Périphériques MIDI**.

### **Retirer périphérique**

Permet de retirer le périphérique sélectionné.

### **Exporter configuration**

Permet d'exporter la configuration du périphérique MIDI sous forme de fichier XML.

### **Importer configuration**

Permet d'importer un fichier XML à partir d'une configuration de périphérique MIDI. Les configurations de périphériques peuvent inclure les schémas d'assignation de paramètres, les interfaces et/ou les données des patchs.

### **Ouvrir un périphérique**

Permet d'ouvrir le périphérique sélectionné.

### **Sortie**

Permet de sélectionner une sortie MIDI pour le périphérique sélectionné.

LIENS ASSOCIÉS [Interfaces de périphériques](#page-1146-0) à la page 1147

# **Commandes des patchs**

Dans le **Gestionnaire de périphériques MIDI**, les patchs peuvent être organisés dans des banques, des dossiers et des préréglages.

À NOTER

Activez l'option **Activer l'édition** pour utiliser le menu local des commandes du périphérique sélectionné.

Le menu local des commandes contient les options suivantes :

### **Créer banque**

Permet de créer une nouvelle banque dans la liste **Banques de patchs**. Pour la renommer, il suffit de cliquer dessus puis de saisir un nouveau nom.

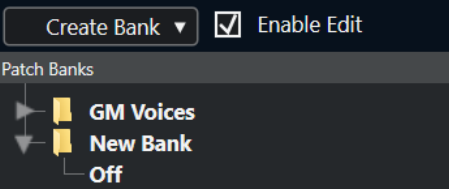

# **Nouveau dossier**

Permet de créer un nouveau sous-dossier dans la banque ou le dossier sélectionné. Ce sous-dossier peut par exemple correspondre à un groupe de patchs du périphérique MIDI ou simplement à une catégorie de sons.

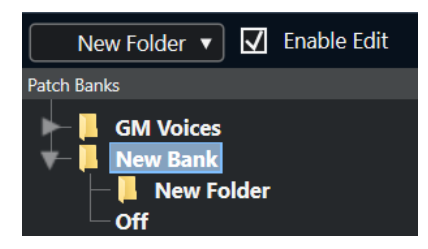

### **Nouveau préréglage**

Permet d'ajouter un nouveau préréglage dans la banque ou le dossier sélectionné. Quand vous le sélectionnez, les événements MIDI correspondants s'affichent à droite. La valeur de changement de programme par défaut des nouveaux préréglages est 0, mais vous pouvez en choisir une autre dans la colonne **Valeur**.

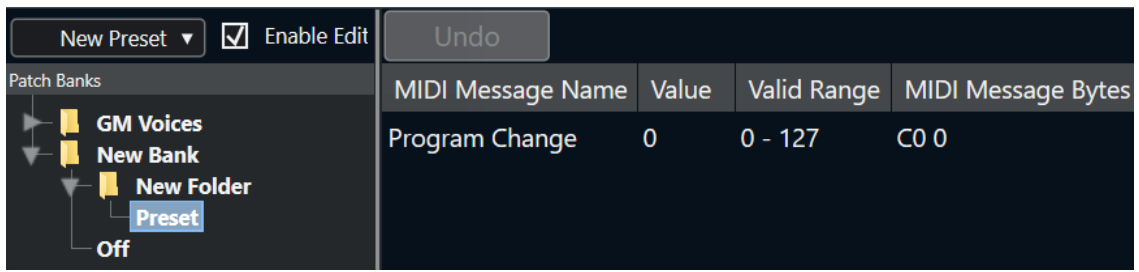

Il est possible de déplacer les préréglages dans d'autres banques et dossiers en les y faisant glisser.

### **Ajouter plusieurs préréglages**

Permet de définir une suite de préréglages et d'ajouter ces préréglages à la banque ou au dossier sélectionné.

# À NOTER

Vous pouvez supprimer des banques, dossiers ou préréglages en les sélectionnant puis en appuyant sur **Retour arrière** .

#### IMPORTANT

Pour des détails concernant l'utilisation d'événements MIDI pour sélectionner des sons dans le périphérique MIDI, reportez-vous à sa documentation.

LIENS ASSOCIÉS Fonctions de l'ajout de préréglage à la page 1144 [Banques de patchs](#page-1140-0) à la page 1141

# **Fonctions de l'ajout de préréglage**

Quand vous ajoutez ou sélectionnez un préréglage pour la banque ou le dossier sélectionné, des fonctions supplémentaires deviennent disponibles à droite. Quand vous ajoutez plusieurs préréglages, la boîte de dialogue **Ajouter plusieurs préréglages** qui s'ouvre vous donne accès à d'autres fonctions.

Les colonnes suivantes sont disponibles :

#### **Nom message MIDI**

Nom du message MIDI.

- Pour modifier un événement, cliquez dessus et sélectionnez une autre option dans le menu local.
- Pour ajouter un événement, cliquez en dessous du dernier événement, et sélectionnez une option dans le menu local.
- Pour supprimer un événement, sélectionnez-le et appuyez sur **Supprimer** ou sur **Retour arrière** .

#### IMPORTANT

Quand vous insérez un événement de **Sélection de banque**, souvenez-vous que, selon le périphérique, il vous faudra sélectionner **CC: BankSelect MSB**, **Sélection de banque 14 bits**, **Sélection de banque 14 bit 'MSB-LSB Swapped'** ou une autre option.

### **Valeur**

Valeur de l'événement.

### **Octets message MIDI**

Octets du message de l'événement.

### **Plage valide**

Plage valide de l'événement.

# **Nom par défaut**

Vous pouvez définir un nom par défaut pour plusieurs préréglages. Les événements ajoutés porteront ce nom, suivi par un nombre.

# **Installer des périphériques MIDI prédéfinis**

Vous pouvez installer des périphériques MIDI prédéfinis, c'est-à-dire des scripts de noms de patchs qui ne comprennent pas de schéma d'assignation de paramètres.

### PROCÉDER AINSI

- **1.** Sélectionnez **Studio** > **Plus d'options** > **Gestionnaire de périphériques MIDI**.
- **2.** Cliquez sur **Installer périphérique**.
- **3.** Dans la boîte de dialogue **Ajouter périphérique MIDI**, procédez de l'une des manières suivantes :
	- Sélectionnez le script du périphérique dans la liste.
	- Sélectionnez **Périphérique GM** ou **Périphérique XG** si votre périphérique ne figure pas dans la liste alors qu'il est compatible avec ces normes, puis saisissez le nom de votre instrument dans la boîte de dialogue suivante.
- **4.** Cliquez sur **OK**.
- **5.** Sélectionnez le périphérique dans la liste **Périphériques installés**, puis ouvrez le menu local **Sortie**.
- **6.** Sélectionnez la sortie MIDI connectée à votre périphérique.
- **7.** Cliquez sur **Ouvrir périphérique**.

Une fenêtre représentant l'arborescence du périphérique sélectionné s'ouvre. Pour de plus amples informations, reportez-vous au document PDF **Périphériques MIDI**.

**8.** Ouvrez le menu local qui se trouve en haut de la fenêtre, puis sélectionnez **Banques de patchs**.

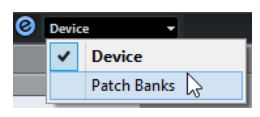

### RÉSULTAT

La structure du script de noms de patchs s'affiche. Elle comporte généralement un ou plusieurs niveaux de banques ou de groupes de patchs.

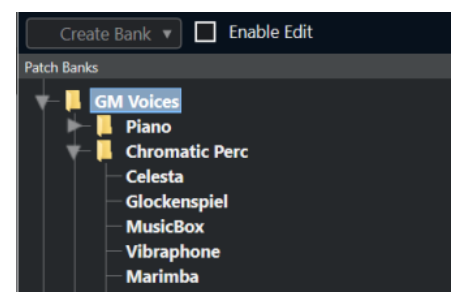

# **Sélectionner des patchs pour les périphériques installés**

Si vous avez installé un périphérique et que vous le sélectionnez dans le menu local **Routage de sortie** pour la piste MIDI, vous pouvez sélectionner des patchs d'après leur nom.

PROCÉDER AINSI

- **1.** Sélectionnez la piste MIDI que vous souhaitez associer au périphérique installé.
- **2.** Dans la section **Routing** de l'**Inspecteur**, sélectionnez le périphérique installé.

La piste MIDI est alors routée sur la sortie MIDI définie pour le périphérique dans le **Gestionnaire de périphériques MIDI**. Les champs **Sélection de banque** et **Sélecteur de programme** sont remplacés par un seul champ intitulé **Sélecteur de programme**, qui est **Éteint**.

**3.** Ouvrez le **Sélecteur de programme**.

Une liste de programmes identique à celle du **Gestionnaire de périphériques MIDI**  s'affiche.

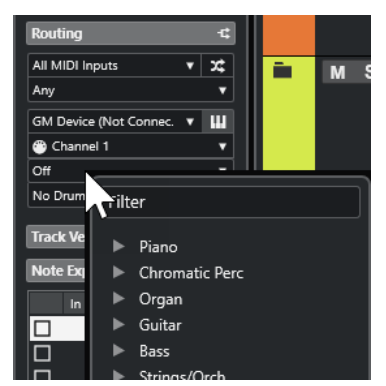

**4.** Sélectionnez une entrée dans la liste.

### RÉSULTAT

Le message MIDI correspondant est transmis au périphérique.

# **Renommer des patchs dans des périphériques**

Si vous avez remplacé certains des préréglages d'usine par vos propres patchs, vous pouvez modifier le périphérique de sorte que la liste de noms de patchs corresponde au périphérique.

PROCÉDER AINSI

- **1.** Sélectionnez **Studio** > **Plus d'options** > **Gestionnaire de périphériques MIDI**.
- **2.** Sélectionnez le périphérique dans la liste **Périphériques installés**.
- **3.** Cliquez sur **Ouvrir périphérique**.
- **4.** Activez l'option **Activer l'édition**.
- **5.** Dans la liste de **Banques de patchs**, cliquez sur le nom du patch que vous souhaitez renommer.
- **6.** Saisissez le nouveau nom et appuyez sur **Entrée** .

RÉSULTAT

Le patch est renommé.

À LA FIN DE CETTE ÉTAPE

Pour éviter de modifier accidentellement le périphérique, désactivez l'option **Activer l'édition**.

# **Définir de nouveaux périphériques MIDI**

Vous pouvez définir de nouveaux périphériques MIDI.

PROCÉDER AINSI

**1.** Sélectionnez **Studio** > **Plus d'options** > **Gestionnaire de périphériques MIDI**.

- <span id="page-1146-0"></span>**2.** Cliquez sur **Installer périphérique**.
- **3.** Dans la boîte de dialogue **Ajouter périphérique MIDI**, sélectionnez **Définir nouveau**.
- **4.** Cliquez sur **OK**.
- **5.** Dans la boîte de dialogue **Créer nouveau périphérique MIDI**, saisissez le nom du périphérique.
- **6.** Dans la section **Voies identiques**, activez les canaux MIDI que vous souhaitez utiliser. Pour une description des options **Voies identiques** et **Voies séparées**, veuillez vous reportez au document **Périphériques MIDI**.
- **7.** Cliquez sur **OK**.
- **8.** Sélectionnez le périphérique dans la liste **Périphériques installés**.
- **9.** Dans le menu local qui se trouve en haut de la fenêtre, sélectionnez **Banques de patchs**.
- **10.** Activez l'option **Activer l'édition** et organisez la structure des patchs du nouveau périphérique dans le menu local des commandes.

# **Interfaces de périphériques**

Le **Gestionnaire de périphériques MIDI** vous permet de créer des interfaces intégrant des schémas d'assignation de paramètres complets à partir desquelles vous pouvez contrôler tous les paramètres depuis Nuendo.

Vous pouvez créer des interfaces de périphériques simples en assignant des messages MIDI Control Change au contrôle d'objets.

Si vous souhaitez créer des schémas d'assignation de paramètres plus complexes, nous vous recommandons de vous familiariser avec la programmation SysEx (voir le document **Périphériques MIDI**).

Les interfaces de périphériques s'enregistrent au format XML. Pour de plus amples informations, voir le document séparé **Périphériques MIDI**.

# **Importer des configurations de périphériques**

#### PROCÉDER AINSI

- **1.** Sélectionnez **Studio** > **Plus d'options** > **Gestionnaire de périphériques MIDI**.
- **2.** Cliquez sur **Importer configuration**.
- **3.** Dans le sélecteur de fichiers, sélectionnez un fichier de configuration.

Les fichiers de configuration s'enregistrent au format XML. Pour de plus amples informations, voir le document séparé **Périphériques MIDI**.

- **4.** Cliquez sur **Ouvrir**.
- **5.** Dans la boîte de dialogue **Importer périphériques MIDI**, sélectionnez le ou les périphériques que vous souhaitez importer, puis cliquez sur **OK**.

RÉSULTAT

Le périphérique est ajouté à la liste de **Périphériques installés** dans le **Gestionnaire de périphériques MIDI**.

# **Ouvrir les interfaces des périphériques**

# PROCÉDER AINSI

- **1.** Sélectionnez **Studio** > **Plus d'options** > **Gestionnaire de périphériques MIDI**.
- **2.** Dans la liste **Périphériques installés**, sélectionnez le périphérique.
- **3.** Dans le menu local **Sortie**, sélectionnez la sortie MIDI adéquate.
- **4.** Cliquez sur **Ouvrir périphérique**.

# RÉSULTAT

L'interface du périphérique s'ouvre dans une fenêtre séparée.

Pour éditer l'interface, cliquez sur le bouton **Édition**. Pour de plus amples informations, voir le document séparé **Périphériques MIDI**.

# **Afficher les interfaces des périphériques dans l'Inspecteur**

### PROCÉDER AINSI

- **1.** Dans la fenêtre **Projet**, sélectionnez une piste MIDI.
- **2.** Dans l'**Inspecteur**, ouvrez la section **Routage**.
- **3.** Dans le menu local **Routage de sortie**, sélectionnez le périphérique.
- **4.** Facultatif : configurez le canal MIDI sur **Quelconque**. Cela est nécessaire pour certains périphériques.
- **5.** Dans l'**Inspecteur**, ouvrez la section **Interface du périphérique** et cliquez sur la flèche à droite.

Un dossier **Interfaces** s'affiche, sous lequel le périphérique sélectionné est affiché dans une arborescence.

### À NOTER

Si vous ne voyez pas d'interfaces dans le dossier **Interfaces**, alors que vous avez bien configuré un périphérique MIDI avec plusieurs interfaces, assurez-vous d'avoir sélectionné le bon canal dans le menu local **Canal** (choisissez **Quelconque** de préférence pour voir toutes les interfaces de périphériques). En outre, assurez-vous que les interfaces ne soient pas trop grandes pour l'espace disponible car si c'était le cas, elles ne seraient pas proposées dans le dossier **Interfaces**.

**6.** Sélectionnez une interface dans la liste.

L'interface s'ouvre dans l'**Inspecteur**.

# RÉSULTAT

Vous pouvez à présent ouvrir l'interface du périphérique en cliquant sur **Ouvrir Interfaces de périphériques** dans l'**Inspecteur** ou dans la voie de la piste correspondante sur la **MixConsole**.

# À NOTER

En faisant un **Ctrl/Cmd** -clic sur le bouton **Ouvrir Interfaces de périphériques**, vous pouvez ouvrir un sous-panneau via le menu local de l'explorateur d'interfaces.

# **Afficher les interfaces des périphériques dans la MixConsole**

PROCÉDER AINSI

- **1.** Sélectionnez **Studio** > **MixConsole**.
- **2.** Cliquez sur **Configurer disposition de fenêtre** et activez l'option **Interface du périphérique**.
- **3.** Cliquez sur le bouton de flèche à droite de l'en-tête **Interface**. Un dossier **Interfaces** s'affiche, sous lequel le périphérique sélectionné est affiché dans l'arborescence.
- **4.** Sélectionnez une interface dans la liste.

### RÉSULTAT

L'interface s'affiche dans la **MixConsole**.

# **Automatiser les paramètres des périphériques**

Vous pouvez automatiser les interfaces des périphériques en procédant de la même manière qu'avec les pistes Audio et MIDI.

### PROCÉDER AINSI

- **1.** Dans l'**Inspecteur**, cliquez sur **Ouvrir Interfaces de périphériques** pour ouvrir l'interface du périphérique.
- **2.** Dans l'interface du périphérique, activez **Écrire l'automatisation**.

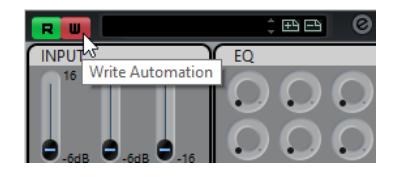

**3.** Réglez les potentiomètres et les curseurs sur l'interface du périphérique.

### RÉSULTAT

Dans la fenêtre **Projet**, une piste **Automatisation de périphérique MIDI** est créée dans la liste des pistes.

# À NOTER

Si la piste est masquée, sélectionnez **Projet** > **Pliage des pistes** et sélectionnez **Afficher toute l'automatisation utilisée**.

Quand vous ouvrez le champ du nom, tous les paramètres d'automatisation du périphérique sont affichés et peuvent être sélectionnés.

### À NOTER

Si vous avez créé des données d'automatisation mais que votre périphérique MIDI n'est pas encore connecté, l'interface ne montre aucune modification de paramètre quand la piste est lue avec le bouton **Lire** activé.

# **Fonctions MIDI**

Les fonctions MIDI vous permettent d'éditer définitivement des événements MIDI ou des conteneurs MIDI dans la fenêtre **Projet** ou à partir d'un éditeur MIDI.

Les événements affectés par une fonction MIDI dépendent de la fonction elle-même, de la fenêtre active et des données sélectionnées :

- Dans la fenêtre **Projet**, les fonctions MIDI s'appliquent à tous les conteneurs sélectionnés et affectent tous les types d'événements concernés.
- Dans les éditeurs MIDI, les fonctions MIDI s'appliquent à tous les événements sélectionnés. Quand aucun événement n'est sélectionné, tous les événements des conteneurs édités sont affectés.

À NOTER

Certaines fonctions MIDI ne s'appliquent qu'à des événements MIDI d'un type précis. Par exemple, la fonction **Effacer les contrôleurs** s'applique uniquement aux événements de contrôleur MIDI.

LIENS ASSOCIÉS [Paramètres et effets MIDI en temps réel](#page-1126-0) à la page 1127

# **Boîte de dialogue Configuration de la transposition**

La boîte de dialogue **Configuration de la transposition** contient des paramètres qui s'appliquent à la transposition des événements sélectionnés.

● Pour ouvrir la boîte de dialogue **Configuration de la transposition**, sélectionnez les notes MIDI que vous souhaitez transposer, puis sélectionnez **MIDI** > **Configuration de transposition**.

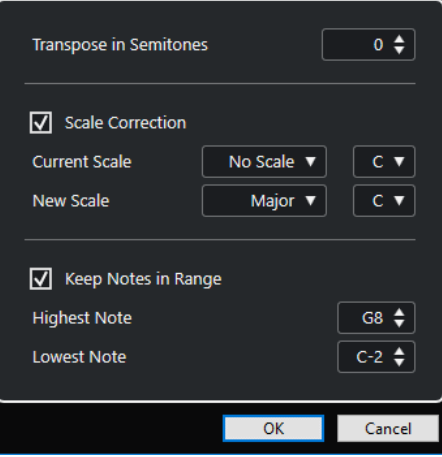

Voici les paramètres disponibles :

### **Transposer en demi-tons**

Détermine le niveau de la transposition.

### <span id="page-1150-0"></span>**Correction de gamme**

Permet de transposer les notes sélectionnées sur la note la plus proche dans un certain type de gamme. La tonalité est modifiée.

- Sélectionnez la fondamentale et le type de la gamme actuelle dans les menus locaux **Gamme actuelle**.
- Sélectionnez la fondamentale et le type de la nouvelle gamme dans les menus locaux **Nouvelle gamme**.

### À NOTER

Si la nouvelle fondamentale est différente de la fondamentale actuelle, la tonalité sera entièrement différente.

### **Garder les notes dans l'intervalle**

Permet de limiter la transposition des notes en fonctions des valeurs de **Note la plus haute** et de **Note la plus basse**.

### À NOTER

Les notes ramenées dans l'intervalle par la transposition sont transposées dans une autre octave et leur hauteur transposée est préservée dans la mesure du possible. Quand l'écart entre les limites haute et basse est très faible, la note est transposée aussi loin que possible, c'est-à-dire sur les valeurs des paramètres **Note la plus haute**  et **Note la plus basse**. Si vous configurez la **Note la plus haute** et la **Note la plus basse** sur la même valeur, toutes les notes seront transposées sur cette hauteur.

# À NOTER

Vous pouvez aussi utiliser la piste Transposition.

LIENS ASSOCIÉS [Fonctions de transposition](#page-432-0) à la page 433 [Boîte de dialogue Configuration de la gamme musicale](#page-1350-0) à la page 1351

# **Fusionner des événements MIDI dans un nouveau conteneur**

Vous pouvez fusionner tous les événements MIDI, appliquer des paramètres et des effets MIDI, puis générer un nouveau conteneur.

PROCÉDER AINSI

- **1.** Procédez de l'une des manières suivantes :
	- Rendez muettes toutes les pistes ou conteneurs que vous ne souhaitez pas inclure dans le mélange.
	- Activez le solo sur la piste qui contient les événements que vous souhaitez inclure dans le mélange.
- **2.** Configurez les délimiteurs gauche et droit afin d'englober la zone que vous désirez mélanger.

# À NOTER

Seuls les événements commençant à l'intérieur de la région ainsi délimitée sont inclus.

**3.** Facultatif : Sélectionner une piste pour le nouveau conteneur.

Si vous ne sélectionnez aucune piste, une nouvelle piste MIDI sera créée. Si plusieurs pistes MIDI sont sélectionnées, le nouveau conteneur sera inséré sur la première piste sélectionnée.

- **4.** Sélectionnez **MIDI** > **Mélanger MIDI dans la boucle**.
- **5.** Dans la boîte de dialogue **Options de fusion MIDI**, apportez les modifications souhaitées.
- **6.** Cliquez sur **OK**.

### RÉSULTAT

Un nouveau conteneur est alors créé entre les délimiteurs sur la piste de destination. Il contient les événements MIDI traités.

LIENS ASSOCIÉS Boîte de dialogue Options de fusion MIDI à la page 1152 [Gel des paramètres MIDI](#page-1134-0) à la page 1135

# **Boîte de dialogue Options de fusion MIDI**

Pour ouvrir la boîte de dialoque Options de fusion MIDI, sélectionnez un conteneur MIDI, puis sélectionnez **MIDI** > **Mélanger MIDI dans la boucle**.

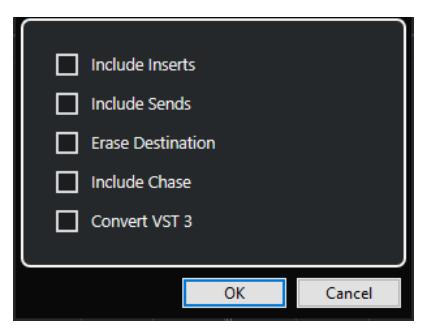

Voici les options disponibles :

### **Inclure effets d'Insert**

Permet d'appliquer des effets d'insert MIDI et des paramètres MIDI.

### **Inclure effets Send**

Permet d'appliquer les effets Send MIDI.

#### **Effacer destination**

Permet de supprimer les données MIDI qui se trouvent entre les délimiteurs gauche et droit sur la piste de destination.

#### **Inclure suivi d'événements**

Permet d'inclure les événements qui sont placés en dehors du conteneur sélectionné mais l'affectent néanmoins lors du processus, par exemple un Program Change se trouvant juste avant le délimiteur gauche.
#### **Convertir VST 3**

Permet de convertir toutes les données VST 3 de la zone sélectionnée en données MIDI.

LIENS ASSOCIÉS [Suivi](#page-347-0) à la page 348

## **Appliquer les effets à un seul conteneur**

Vous pouvez appliquer des paramètres et des effets MIDI à un seul conteneur.

PROCÉDER AINSI

- **1.** Configurez vos paramètres MIDI et vos effets MIDI pour le conteneur.
- **2.** Réglez les délimiteurs de façon à délimiter le conteneur désiré.
- **3.** Dans la liste des pistes, sélectionnez la piste sur laquelle se trouve le conteneur.
- **4.** Sélectionnez **MIDI** > **Mélanger MIDI dans la boucle**.
- **5.** Dans la boîte de dialogue **Options de fusion MIDI**, activez l'option **Effacer destination**.
- **6.** Cliquez sur **OK**.

#### RÉSULTAT

Un nouveau conteneur est créé sur la même piste. Celui-ci contient les événements traités. Le conteneur d'origine est supprimé.

À LA FIN DE CETTE ÉTAPE

Désactivez ou réinitialisez tous les paramètres et effets MIDI, de sorte que la piste soit lue comme auparavant.

# **Boîte de dialogue Décomposer le conteneur**

Vous pouvez répartir les événements MIDI d'un conteneur sur différentes pistes ou couches en fonction des canaux ou des hauteurs de ces événements.

● Pour ouvrir la boîte de dialogue **Décomposer le conteneur**, sélectionnez le conteneur MIDI que vous souhaitez décomposer puis sélectionnez **MIDI** > **Décomposer le conteneur**.

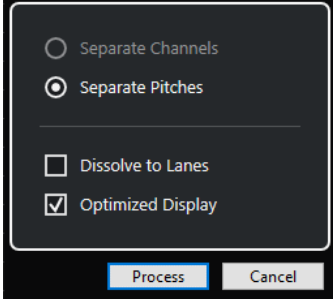

Voici les paramètres disponibles :

#### **Séparer par canaux**

Permet de séparer les événements MIDI en fonction de leur canal. Cette option peut être utilisée sur des conteneurs MIDI routés sur le canal MIDI **Tous** et contenant des événements routés sur différents canaux MIDI.

#### **Séparer par hauteurs de notes**

Permet de séparer les événements MIDI en fonction de leur hauteur. Cette option peut s'avérer utile pour les pistes rythmiques et de percussions car chaque note correspond habituellement à un son de percussion particulier.

#### **Dissoudre sur couches**

Permet de dissoudre le conteneur sur différentes couches.

#### **Affichage optimisé**

Permet de supprimer automatiquement les passages silencieux des conteneurs de destination.

#### À NOTER

Cette option n'est pas disponible quand l'option **Dissoudre sur couches** est activée.

## **Dissoudre les conteneurs sur des canaux séparés**

Vous pouvez dissoudre des conteneurs MIDI qui contiennent des événements routés sur différents canaux MIDI et les répartir dans des conteneurs créés sur de nouvelles pistes routées sur les canaux MIDI correspondants.

#### PROCÉDER AINSI

- **1.** Sélectionnez les conteneurs qui contiennent les événements MIDI routés sur différents canaux.
- **2.** Sélectionnez **MIDI** > **Dissoudre les conteneurs**.
- **3.** Activez l'option **Séparer par canaux**.
- **4.** Cliquez sur **Traitement**.

#### RÉSULTAT

Pour chaque canal MIDI utilisé dans les conteneurs sélectionnés, une nouvelle piste MIDI est créée et configurée sur le canal MIDI correspondant. Chaque événement est ensuite copié dans le conteneur se trouvant sur la piste routée sur le canal MIDI correspondant, et les conteneurs d'origine sont rendus muets.

#### **Configuration des canaux MIDI**

Régler une piste sur le canal MIDI **Tous** a pour effet de faire jouer chaque événement MIDI sur son canal MIDI d'origine, au lieu du canal choisi pour l'ensemble de la piste.

Il y a deux situations où des pistes réglées sur le canal **Tous** sont utiles :

Vous enregistrez sur plusieurs canaux MIDI en même temps.

Vous pouvez par exemple avoir un clavier MIDI scindé en plusieurs zones, où chaque zone envoie des données MIDI sur un canal séparé. En configurant le canal sur **Tous**, vous pourrez lire l'enregistrement avec des sons différents pour chaque zone (puisque les différentes notes MIDI jouent sur des canaux MIDI séparés).

Vous avez importé un Fichier MIDI de Type 0.

Les fichiers MIDI de Type 0 ne contiennent qu'une seule piste, avec des notes réparties sur 16 canaux MIDI différents. Si vous configurez cette piste sur un canal MIDI spécifique, toutes les notes du fichier MIDI seront jouées avec le même son. En configurant la piste sur **Quelconque**, vous pourrez faire en sorte que le fichier importé soit lu comme prévu.

## **Dissoudre les conteneurs selon la hauteur**

Vous pouvez dissoudre des conteneurs MIDI qui contiennent des événements de hauteurs différentes pour les répartir dans des conteneurs créés sur de nouvelles pistes correspondant chacune à une hauteur. Ce procédé est utile quand les hauteurs correspondent à des sons distincts, comme c'est le cas pour les kits de percussions et pour les échantillonneurs utilisés pour les bruitages, par exemple. En dissolvant ces conteneurs, vous pouvez travailler sur chaque son indépendamment sur des pistes distinctes.

PROCÉDER AINSI

- **1.** Sélectionnez les conteneurs qui contiennent les événements MIDI de hauteurs différentes.
- **2.** Sélectionnez **MIDI** > **Dissoudre les conteneurs**.
- **3.** Activez l'option **Séparer par hauteurs de notes**.
- **4.** Cliquez sur **Traitement**.

#### RÉSULTAT

Pour chaque hauteur MIDI utilisée dans les conteneurs sélectionnés, une nouvelle piste MIDI est créée. Chaque événement est ensuite copié dans le conteneur situé sur la piste à laquelle correspond sa hauteur, et les conteneurs d'origine sont rendus muets.

## **Option de dissolution sur des couches**

Il est possible de dissoudre des conteneurs MIDI qui contiennent des événements routés sur différents canaux MIDI afin de répartir ces événements dans des conteneurs créés sur de nouvelles couches de la piste d'origine.

Cette décomposition offre plusieurs avantages :

- Vous bénéficiez d'une vue d'ensemble des éléments MIDI associés.
- Vous pouvez répartir les différents sons de percussions d'un même conteneur sur plusieurs couches pour les éditer séparément.
- Vous pouvez répartir les données d'un conteneur d'instrument sur plusieurs couches qui restent néanmoins routées sur la même instance d'un instrument VST.

#### À NOTER

Si vous devez ensuite réunir tous les événements au sein d'un même conteneur, servez-vous de la fonction **Convertir données MIDI en fichier**.

LIENS ASSOCIÉS Convertir des conteneurs MIDI à la page 1155

# **Convertir des conteneurs MIDI**

Vous pouvez combiner plusieurs conteneurs MIDI se trouvant sur différentes couches au sein d'un conteneur MIDI unique, par exemple afin de réassembler une partie de batterie que vous aviez répartie sur plusieurs couches.

PROCÉDER AINSI

- **1.** Sélectionnez les conteneurs MIDI des différentes couches que vous souhaitez combiner.
- **2.** Sélectionnez **MIDI** > **Convertir données MIDI en fichier**.

#### RÉSULTAT

Les conteneurs MIDI sélectionnés sont réunis dans un seul conteneur. Les conteneurs muets sont supprimés. Les valeurs de transposition et de vélocité qui ont été définies pour les conteneurs sont prises en compte.

# **Répéter les événements MIDI de boucles de pistes indépendantes**

Vous pouvez faire se répéter les événements MIDI compris dans une boucle de piste pour remplir un conteneur MIDI. Il est ainsi possible de convertir les événements d'une boucle de piste en événements MIDI à proprement parler.

#### CONDITION PRÉALABLE

Vous avez configuré une boucle de piste et l'**Éditeur clavier** est ouvert. Le conteneur se termine après la fin de la boucle de piste.

#### PROCÉDER AINSI

**●** Sélectionnez **MIDI** > **Répéter la boucle**.

#### RÉSULTAT

Les événements de la boucle de piste sont répétés jusqu'à la fin du conteneur. Les événements qui sont situés à droite de la boucle de piste sont remplacés.

LIENS ASSOCIÉS [Configurer la Boucle de piste](#page-774-0) à la page 775

# **Étendre des notes MIDI**

Vous pouvez étendre des notes MIDI de manière à leur faire atteindre les notes suivantes.

#### CONDITION PRÉALABLE

Un conteneur MIDI qui contient des événements de notes est ouvert dans l'**Éditeur clavier**.

#### PROCÉDER AINSI

- **1.** Sélectionnez les événements de notes que vous souhaitez étendre jusqu'aux notes suivantes.
- **2.** Sélectionnez **MIDI** > **Fonctions** > **Legato**.

#### RÉSULTAT

Les événements de notes sélectionnés sont étendus jusqu'au début des notes suivantes.

À NOTER

Pour définir un espacement ou une superposition pour cette fonction, ajustez le paramètre **Recouvrement avec Legato** dans la boîte de dialogue **Préférences** (page **Édition–MIDI**).

LIENS ASSOCIÉS [Inspecteur de l'Éditeur clavier](#page-1230-0) à la page 1231

# <span id="page-1156-0"></span>**Fixer la longueur des notes MIDI**

Vous pouvez conformer la durée des notes MIDI sélectionnées à la valeur de **Longueur de quantification**.

CONDITION PRÉALABLE

Un conteneur MIDI qui contient des événements de notes est ouvert dans l'**Éditeur clavier**.

PROCÉDER AINSI

- **1.** Dans la barre d'outils **Éditeur clavier**, ouvrez le menu local **Longueur de quantification** et sélectionnez la longueur de note souhaitée.
- **2.** Sélectionnez les événements de notes que vous souhaitez fixer.
- **3.** Sélectionnez **MIDI** > **Fonctions** > **Conformer les durées**.

#### RÉSULTAT

Les événements de notes sélectionnés sont conformés à la valeur de **Longueur de quantification**.

LIENS ASSOCIÉS [Barre d'outils de l'Éditeur clavier](#page-1220-0) à la page 1221

# **Fixer la vélocité des notes MIDI**

Vous pouvez aligner la vélocité des notes MIDI sélectionnées sur la valeur de **Vélocité des notes insérées**.

CONDITION PRÉALABLE

Un conteneur MIDI qui contient des événements de notes est ouvert dans l'**Éditeur clavier**.

PROCÉDER AINSI

- **1.** Dans la barre d'outils de l'**Éditeur clavier**, ouvrez le menu local **Configurer les vélocités d'insertion** et sélectionnez une valeur de vélocité.
- **2.** Sélectionnez les événements de notes que vous souhaitez fixer.
- **3.** Sélectionner **MIDI** > **Fonctions** > **Forcer la vélocité**.

#### RÉSULTAT

Les événements de notes sélectionnés sont configurés sur la valeur de **Vélocité des notes insérées**.

LIENS ASSOCIÉS [Barre d'outils de l'Éditeur clavier](#page-1220-0) à la page 1221

## **Boîte de dialogue Vélocités d'insertion MIDI**

● Pour accéder à la boîte de dialogue **Vélocités d'insertion MIDI**, ouvrez le menu local **Configurer les vélocités d'insertion** dans la barre d'outils de l'**Éditeur clavier** et sélectionnez **Configuration**.

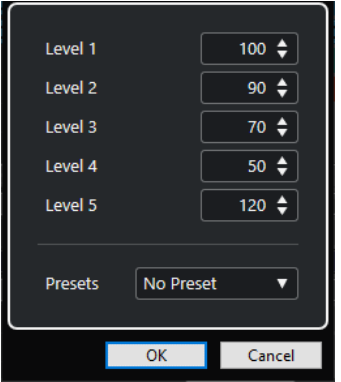

#### **Champs de niveau**

Permettent de définir quelles valeurs de vélocité doivent être proposées dans le menu local **Configurer les vélocités d'insertion**.

#### **Préréglages**

Permet d'enregistrer des valeurs de vélocité sous forme de préréglages.

LIENS ASSOCIÉS [Barre d'outils de l'Éditeur clavier](#page-1220-0) à la page 1221 [Fixer la vélocité des notes MIDI](#page-1156-0) à la page 1157 [Boîte de dialogue Vélocité](#page-1158-0) à la page 1159

# **Convertir les données de pédale de sustain en longueurs de notes**

Vous pouvez utiliser les données de pédale de sustain pour modifier la longueur des notes MIDI. Si vous avez enregistré des données MIDI à l'aide d'un clavier MIDI en utilisant une pédale de sustain, il est ainsi possible de faire en sorte que les notes MIDI durent le temps que la pédale est restée enfoncée, afin de pouvoir éditer les notes par la suite.

#### CONDITION PRÉALABLE

Vous avez enregistré des données MIDI en utilisant un clavier MIDI et une pédale de sustain. Le conteneur MIDI est ouvert dans l'**Éditeur clavier**.

PROCÉDER AINSI

- **1.** Sélectionnez les événements de notes.
- **2.** Sélectionnez **MIDI** > **Fonctions** > **Pédale -> Durée note**.

#### RÉSULTAT

Les notes sélectionnées sont allongées jusqu'au signal de position Off de la pédale de sustain et les événements de contrôleur On/Off du sustain sont supprimés.

# <span id="page-1158-0"></span>**Supprimer les recouvrements**

Vous pouvez supprimer les recouvrements de notes de la même hauteur ou de hauteurs différentes. Cette fonction vous sera utile si vos instruments MIDI ne gèrent pas les événements qui se chevauchent.

PROCÉDER AINSI

- **1.** Sélectionnez les événements de note.
- **2.** Procédez de l'une des manières suivantes :
	- Sélectionnez **MIDI** > **Fonctions** > **Eff. chevauchements (Mono)**.
	- Sélectionnez **MIDI** > **Fonctions** > **Eff. chevauchements (Poly)**.

#### RÉSULTAT

Les notes MIDI qui se chevauchent sont raccourcies, de sorte qu'aucune note ne commence plus avant que la précédente se termine.

# **Édition de la vélocité**

Vous pouvez traiter la vélocité des notes.

PROCÉDER AINSI

- **1.** Sélectionnez les événements de note.
- **2.** Sélectionnez **MIDI** > **Fonctions** > **Vélocité**.
- **3.** Ouvrez le menu local **Type** et sélectionnez une option.
- **4.** Selon le **Type**, saisissez un **Ratio**, une **Quantité** ou une valeur de **Limite haute** et de **Limite basse**.
- **5.** Cliquez sur **OK**.

#### RÉSULTAT

La vélocité des notes est traitée en fonction des paramètres que vous avez configurés.

LIENS ASSOCIÉS Boîte de dialogue Vélocité à la page 1159

## **Boîte de dialogue Vélocité**

● Pour ouvrir la boîte de dialogue **Vélocité**, sélectionnez un conteneur MIDI, puis sélectionnez **MIDI** > **Fonctions** > **Vélocité**.

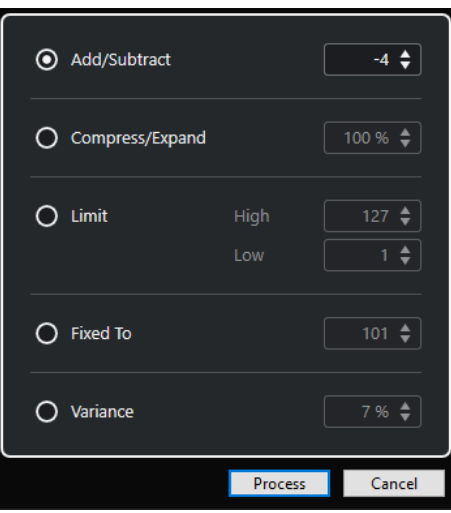

#### **Ajouter/Retirer**

Permet d'ajouter la valeur définie à la valeur de vélocité. Vous pouvez saisir des valeurs positives et négatives.

#### **Comprimer/Étirer**

Permet de comprimer ou d'étirer la plage dynamique des notes MIDI de la valeur définie. Vous pouvez saisir des valeurs comprises entre 0 et 300 %. Avec un facteur supérieur à 1 (plus de 100 %), les différences entre les valeurs de vélocité sont étendues, tandis qu'elles sont comprimées avec un facteur inférieur à 1 (moins de 100 %).

Pour comprimer la plage dynamique, définissez des valeurs de ratio inférieures à 100 %.

À l'issue du processus de compression, vous pouvez ajouter un certain niveau de vélocité afin de préserver le niveau moyen de vélocité.

Pour étendre la plage dynamique, définissez des valeurs de ratio supérieures à 100 %.

Avant d'étendre cette plage, vous pouvez régler la vélocité sur la valeur centrale de la plage.

#### **Limiter**

Permet de limiter les valeurs de vélocité de sorte qu'elles restent comprises entre les valeurs **Basse** et **Haute**.

#### **Fixé à**

Permet de fixer la valeur de vélocité à la valeur définie.

#### **Variance**

Permet d'attribuer aux vélocités une valeur comprise entre la valeur de vélocité actuelle et une valeur inférieure. Vous pouvez définir le pourcentage de variance.

LIENS ASSOCIÉS

[Barre d'outils de l'Éditeur clavier](#page-1220-0) à la page 1221 [Boîte de dialogue Vélocités d'insertion MIDI](#page-1156-0) à la page 1157 [Fixer la vélocité des notes MIDI](#page-1156-0) à la page 1157

# **Supprimer les notes doubles**

Il est possible de supprimer les doubles notes des conteneurs MIDI sélectionnés quand ces notes sont à la même hauteur et à la même position. Il arrive que des notes soient doublées quand une quantification est appliquée à des notes enregistrées lors d'un enregistrement en mode boucle, par exemple.

PROCÉDER AINSI

- **1.** Sélectionnez le conteneur MIDI qui contient les doubles notes.
- **2.** Sélectionnez **MIDI** > **Fonctions** > **Effacer les doublons**.

#### RÉSULTAT

Les doubles notes sont automatiquement supprimées.

# **Supprimer des données de contrôleur**

Vous pouvez supprimer des données de contrôleur de conteneurs MIDI sélectionnés.

PROCÉDER AINSI

- **1.** Sélectionnez les conteneurs MIDI qui contiennent les données de contrôleur.
- **2.** Sélectionnez **MIDI** > **Fonctions** > **Effacer les contrôleurs**.

```
RÉSULTAT
```
Les données de contrôleur sont automatiquement supprimées.

# **Supprimer des données de contrôleur continu**

Vous pouvez supprimer des données de contrôleur continu de conteneurs MIDI sélectionnés.

PROCÉDER AINSI

- **1.** Sélectionnez les conteneurs MIDI qui contiennent les données de contrôleur.
- **2.** Sélectionnez **MIDI** > **Fonctions** > **Effacer les contrôleurs continus**.

#### RÉSULTAT

Les données de contrôleur continu sont automatiquement supprimées. Cependant, les événements On/Off (événements de pédale de sustain, par exemple) ne sont pas supprimés.

# **Restreindre les voix de polyphonie**

Vous pouvez restreindre le nombre de voix de polyphonie dans les notes ou conteneurs MIDI sélectionnés, afin par exemple de faire en sorte que toutes les notes d'un instrument ayant une polyphonie limitée soient jouées.

PROCÉDER AINSI

- **1.** Sélectionnez les notes ou les conteneurs MIDI qui contiennent les voix.
- **2.** Sélectionnez **MIDI** > **Fonctions** > **Restreindre polyphonie**.
- **3.** Définissez le nombre de voix que vous souhaitez utiliser.

#### **4.** Cliquez sur **OK**.

#### RÉSULTAT

Les notes sont rognées si nécessaire, de sorte qu'elles se terminent avant le début des notes suivantes.

# **Alléger les données de contrôleur**

Vous pouvez alléger les données de contrôleur dans les conteneurs MIDI sélectionnés afin de faire en sorte que vos périphériques MIDI externes soient moins sollicités, au cas où vous auriez enregistré des courbes de contrôleur très denses.

PROCÉDER AINSI

- **1.** Sélectionnez les conteneurs MIDI qui contiennent les données de contrôleur que vous souhaitez alléger.
- **2.** par exemple **MIDI** > **Fonctions** > **Réduction des données**.

#### RÉSULTAT

Les données de contrôleur sont allégées.

#### À NOTER

Les événements de contrôleur MIDI et VST 3 qui font partie des données Note Expression sont également allégés.

# **Extraire des données d'automatisation MIDI**

Vous pouvez convertir les données de contrôleurs continus enregistrées dans vos conteneurs MIDI en données d'automatisation de piste MIDI, de manière à pouvoir les éditer dans la fenêtre **Projet**.

PROCÉDER AINSI

- **1.** Sélectionnez le conteneur MIDI qui contient les données de contrôleur continu.
- **2.** Sélectionnez **MIDI** > **Fonctions** > **Extraire automatisation MIDI**.
- **3.** Faites un clic droit sur la piste MIDI ou Instrument dans la fenêtre **Projet** et sélectionnez **Afficher l'automatisation utilisée (Pistes sélectionnées)**.

Les données de contrôleur MIDI s'affichent alors sur la piste d'automatisation.

#### RÉSULTAT

Dans la fenêtre **Projet**, une piste d'automatisation est créée pour chacun des contrôleurs continus dans le conteneur MIDI.

Dans les éditeurs MIDI, les données de contrôleur sont supprimées de la piste de contrôleur.

#### À NOTER

Cette fonction ne peut être utilisée que pour les contrôleurs continus. Des données telles que Aftertouch, Pitchbend ou SysEx ne peuvent pas être converties en données d'automatisation de piste MIDI.

L'automatisation de contrôleur MIDI est également affectée par le **Mode de fusion de l'automatisation**.

LIENS ASSOCIÉS [Automatisation de contrôleurs MIDI](#page-1212-0) à la page 1213 Créer une piste Tempo à partir d'événements MIDI à la page 1163

# **Inverser l'ordre de lecture des événements MIDI**

Vous pouvez inverser l'ordre rythmique des événements sélectionnés ou de tous les événements compris dans les conteneurs sélectionnés. Les données MIDI sont ainsi lues en sens inverse. L'effet obtenu n'est pas le même qu'en lisant un enregistrement audio en sens inverse. Les notes MIDI sont toujours lues normalement, mais dans l'ordre inverse.

PROCÉDER AINSI

- **1.** Sélectionnez des événements MIDI ou un conteneur MIDI.
- **2.** Sélectionnez **MIDI** > **Fonctions** > **Inversion**.

RÉSULTAT

L'ordre de lecture des événements est inversé mais les notes individuelles sont toujours lues normalement dans l'instrument MIDI. Sur le plan technique, cette fonction inverse le message Note-On d'une note à l'intérieur du conteneur ou de la sélection.

# **Inverser l'ordre des événements MIDI sélectionnés**

Cette fonction permet d'inverser l'ordre graphique des événements sélectionnés (ou de tous les événements compris dans les conteneurs sélectionnés). D'un point de vue technique, cette fonction transforme un message Note-On en message Note-Off, et vice versa, ce qui peut donner lieu à des irrégularités rythmiques si la position Note-Off d'une note n'a pas été quantifiée.

PROCÉDER AINSI

- **1.** Sélectionnez des événements MIDI ou un conteneur MIDI.
- **2.** Sélectionnez **MIDI** > **Fonctions** > **Miroir**.

#### RÉSULTAT

L'ordre des événements est inversé, mais l'instrument MIDI joue toujours normalement les notes individuelles. D'un point de vue technique, cette fonction transforme un message Note-On en message Note-Off, et vice versa, ce qui peut donner lieu à des irrégularités rythmiques si la position Note-Off d'une note n'a pas été quantifiée.

# **Créer une piste Tempo à partir d'événements MIDI**

Vous pouvez créer une piste Tempo complète à partir d'événements MIDI enregistrés.

CONDITION PRÉALABLE

Vous avez enregistré des notes MIDI avec votre clavier MIDI en suivant le tempo d'un enregistrement audio ou MIDI enregistré sans métronome.

PROCÉDER AINSI

- **1.** Sélectionnez les événements MIDI enregistrés ou tout le conteneur.
- **2.** Sélectionnez **MIDI** > **Fonctions** > **Calculer le tempo d'après les événements MIDI**.

#### RÉSULTAT

Le tempo des événements MIDI enregistrés est calculé et une courbe de tempo est créée dans l'**Éditeur de piste Tempo**.

LIENS ASSOCIÉS [Éditeur de piste Tempo](#page-1475-0) à la page 1476 [Calculer le tempo d'après des événements MIDI](#page-1487-0) à la page 1488

# **Éditeurs MIDI**

Dans Nuendo, il existe plusieurs façons d'éditer des données MIDI. Vous pouvez utiliser les outils et fonctions de la fenêtre **Projet** pour une édition à grande échelle, ou les fonctions du menu **MIDI** pour traiter des conteneurs MIDI de diverses façons. Pour éditer manuellement vos données MIDI sur une interface graphique, vous pouvez vous servir des éditeurs MIDI.

- L'**Éditeur clavier** offre une représentation graphique des notes sur une grille de style piano roll. L'**Éditeur clavier** permet également d'éditer en précision des événements autres que des notes (les contrôleurs MIDI, par exemple).
- L'**Éditeur de partitions** représente les notes MIDI sous la forme d'une partition musicale et offre des fonctions et outils évolués pour la notation, la mise en page et l'impression.
- L'**Éditeur de rythme** est identique à l'**Éditeur clavier**, à ceci près que chaque touche correspond à un son de percussion différent.

Vous pouvez utiliser l'**Éditeur de rythme** pour éditer des parties de batterie ou de percussions.

- L'**Éditeur en liste** affiche tous les événements des conteneurs MIDI sélectionnés sous la forme d'une liste, et vous permet de voir et d'éditer numériquement leurs propriétés. Il permet également d'éditer les messages SysEx.
- L'Éditeur sur place vous permet d'éditer des conteneurs MIDI directement dans la fenêtre **Projet**, et donc de voir les pistes MIDI et autres dans leur contexte pendant que vous les éditez.

#### À NOTER

L'**Éditeur clavier** et l'**Éditeur de rythme** contiennent également une section **Pistes globales** qui représente les événements des pistes globales en haut de l'affichage des événements. De plus, l'onglet **Visibilité** vous permet d'afficher/masquer les types de pistes pris en charge (notamment les pistes MIDI, les pistes Instrument, les pistes Échantillonneur et les pistes Répertoire) et d'afficher leurs conteneurs dans l'éditeur.

LIENS ASSOCIÉS [Éditeur clavier](#page-1219-0) à la page 1220 [Éditeur de rythme](#page-1252-0) à la page 1253 [Éditeur en liste](#page-1276-0) à la page 1277 [Éditeur sur place](#page-1292-0) à la page 1293 [Pistes globales](#page-1176-0) à la page 1177 [Onglet Visibilité](#page-1180-0) à la page 1181

## **Fonctions communes des éditeurs MIDI**

Vous pouvez utiliser les outils et fonctions des éditeurs MIDI pour traiter les conteneurs MIDI de diverses façons.

# **Modifier le format d'affichage de la règle**

Vous pouvez modifier le format d'affichage de la règle. Par défaut, la règle affiche l'axe temporel dans le format sélectionné dans le panneau **Transport**.

PROCÉDER AINSI

- **●** Procédez de l'une des manières suivantes :
	- Cliquez sur le bouton de flèche situé à droite de la règle et sélectionnez une option dans le menu local.
	- Faites un clic droit dans la règle et sélectionnez une option dans le menu local.

LIENS ASSOCIÉS [Menu Format d'affichage de règle](#page-70-0) à la page 71

## **Zoom avant sur les éditeurs MIDI**

Les éditeurs MIDI offrent plusieurs options de zoom :

Les curseurs de Zoom.

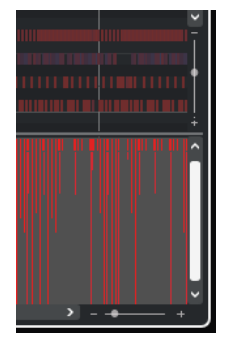

- L'outil **Zoom**.
- Le sous-menu **Zoom** du menu **Édition**.

#### À NOTER

Si vous souhaitez utiliser l'outil **Zoom** pour zoomer horizontalement et verticalement, désactivez l'option **Outil Zoom en mode Standard : Zoom horizontal uniquement** dans la boîte de dialogue **Préférences** (page **Édition—Zoom**).

LIENS ASSOCIÉS [Édition - Zoom](#page-1739-0) à la page 1740

## **Utilisation des fonctions Couper et Coller**

Vous pouvez utiliser les options **Couper**, **Copier** et **Coller** du menu **Édition** pour déplacer ou copier des données à l'intérieur d'un conteneur ou entre différents conteneurs.

- Pour insérer des événements de notes à la position du curseur du projet sans que cela n'affecte les autres notes, sélectionnez **Édition** > **Coller**.
- Pour insérer des événements de notes à la position du curseur de projet, déplacez, et si nécessaire, scindez les événements de notes préexistants pour faire place aux notes collées. Sélectionnez **Édition** > **Intervalle** > **Coller avec décalage**.

# <span id="page-1166-0"></span>**Gestion des événements de note**

## **Menu Couleurs des événements**

Vous pouvez attribuer différents codes couleur aux événements de notes dans l'éditeur MIDI.

● Pour ouvrir le menu local **Couleurs des événements**, cliquez sur **Couleurs des événements**  dans la barre d'outils.

Voici les options disponibles :

#### **Velocity**

Les événements de notes prendront des couleurs différentes en fonction de leur vélocité.

#### **Hauteur de note**

Les événements de notes prendront des couleurs différentes en fonction de leur hauteur.

#### **Voie**

Les événements de notes prendront des couleurs différentes en fonction de la valeur de leur canal MIDI.

#### **Conteneur**

Les événements de notes prendront la même couleur que leurs conteneurs correspondants dans la fenêtre **Projet**. Servez-vous de cette option quand vous travaillez sur deux pistes ou plus dans un éditeur, afin de mieux visualiser quelles notes appartiennent à quelles pistes.

#### **Couleurs grille PPQ**

Les événements de notes prendront des couleurs différentes en fonction de position temporelle. Ce mode permet par exemple de déterminer si les notes d'un accord commencent exactement sur le même temps.

#### **Case de son**

Les couleurs des événements de notes sont déterminées en fonction de l'articulation qui leur a été assignée dans la boîte de dialogue **Configuration de l'Expression Map**.

#### **Voix**

Les événements de notes prennent des couleurs différentes en fonction de leur voix (soprano, alto, ténor, etc.).

#### **Gamme/Accords**

Les événements de notes prennent des couleurs différentes selon qu'elles correspondent ou non à l'accord actuel, à la gamme actuelle ou aux deux.

Toutes les options de ce menu local (à l'exception de **Conteneur** et **Case de son**) offrent également une option **Configuration**. Celle-ci permet d'accéder à une boîte de dialogue dans laquelle vous pouvez définir les couleurs associées aux vélocités, hauteurs ou canaux.

LIENS ASSOCIÉS [Sélection des événements de notes](#page-1169-0) à la page 1170 [Expression Maps](#page-1296-0) à la page 1297 [Palette de couleurs](#page-122-0) à la page 123 [Boîte de dialogue Configuration des couleurs des événements](#page-1167-0) à la page 1168

### <span id="page-1167-0"></span>**Boîte de dialogue Configuration des couleurs des événements**

La boîte de dialogue de configuration des couleurs permet de définir les couleurs de propriétés d'événements telles que les vélocités, les hauteurs, les canaux ou les accords et gammes.

Pour ouvrir la boîte de dialogue de configuration des couleurs de l'événement pour le thème de couleurs sélectionné, ouvrez le menu local **Couleurs des événements** dans la barre d'outils de l'**Éditeur clavier**, de l'**Éditeur de rythme**, de l'**Éditeur en liste** ou de l'**Éditeur sur place**, puis sélectionnez **Configuration**.

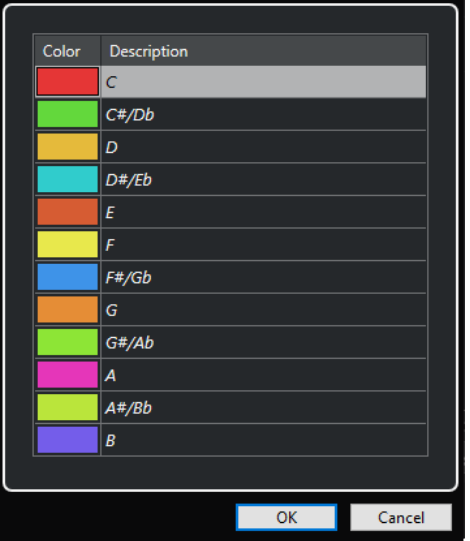

Boîte de dialogue Configuration des couleurs pour les hauteurs

Voici les options disponibles :

#### **Champs de couleurs**

Cliquez sur un champ pour ouvrir la **Palette de couleurs** et y définir une nouvelle couleur.

#### **Description**

Indique d'autres informations sur l'utilisation de la couleur.

#### **OK**

Permet d'appliquer les modifications effectuées et de fermer la boîte de dialogue.

#### LIENS ASSOCIÉS [Menu Couleurs des événements](#page-1166-0) à la page 1167 [Palette de couleurs](#page-122-0) à la page 123

#### **Configuration de la couleur des hauteurs**

Vous pouvez configurer Nuendo pour qu'il colore les événements en fonction de leur hauteur. Il est possible de définir le thème de couleurs à partir de la boîte de dialogue de configuration **Couleurs des hauteurs**.

● Pour ouvrir la boîte de dialogue de configuration **Couleurs des hauteurs**, ouvrez le menu local **Couleurs des événements** dans la barre d'outils de l'**Éditeur clavier**, activez l'option **Hauteur**, puis sélectionnez **Configuration**.

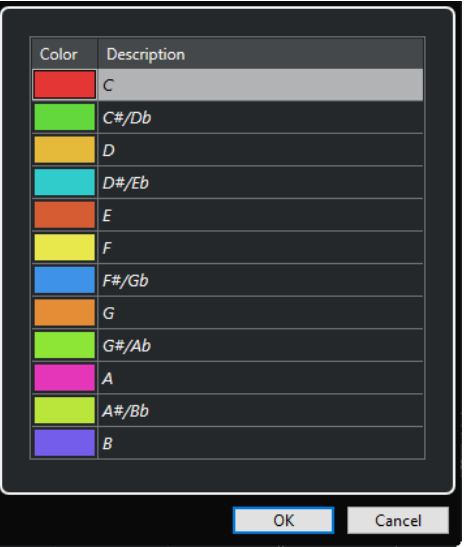

Voici les options disponibles :

#### **Champs de couleurs**

Cliquez sur un champ pour ouvrir la **Palette de couleurs** et y définir une nouvelle couleur.

#### **Description**

Indique d'autres informations sur l'utilisation de la couleur.

#### **OK**

Permet d'appliquer les modifications effectuées et de fermer la boîte de dialogue.

LIENS ASSOCIÉS [Menu Couleurs des événements](#page-1166-0) à la page 1167 [Palette de couleurs](#page-122-0) à la page 123

#### **Configuration des couleurs des accords et des gammes**

Vous pouvez configurer Nuendo pour qu'il attribue des couleurs différentes aux événements de notes selon que les notes correspondent ou non à l'accord actuel, à la gamme actuelle ou aux deux à la fois. Il est possible de définir le thème de couleurs est défini à partir de la boîte de dialogue **Configuration des couleurs des accords et des gammes**.

● Pour ouvrir la boîte de dialogue **Configuration des couleurs des accords et des gammes**, ouvrez le menu local **Couleurs des événements** dans la barre d'outils de l'**Éditeur clavier**, activez l'option **Gamme/Accords**, puis sélectionnez **Configuration**.

<span id="page-1169-0"></span>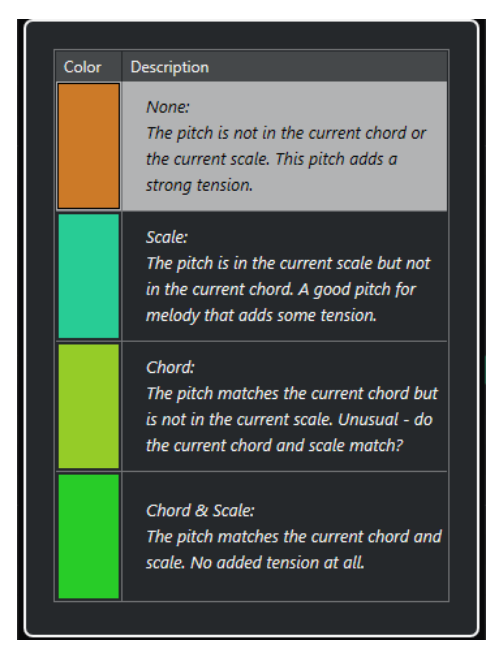

Voici les options disponibles :

#### **Champs de couleurs**

Cliquez sur un champ pour ouvrir la **Palette de couleurs** et y définir une nouvelle couleur.

#### **Description**

Indique d'autres informations sur l'utilisation de la couleur.

#### **OK**

Permet d'appliquer les modifications effectuées et de fermer la boîte de dialogue.

```
LIENS ASSOCIÉS
Menu Couleurs des événements à la page 1167
Palette de couleurs à la page 123
```
## **Sélection des événements de notes**

Selon l'éditeur MIDI sélectionné, les méthodes suivantes s'appliquent.

Procédez de l'une des manières suivantes :

- Utilisez l'outil **Sélectionner** pour délimiter un rectangle de sélection autour des événements de notes que vous souhaitez sélectionner. Vous pouvez également cliquer sur des événements individuels.
- Servez-vous de l'outil *Sélectionner un intervalle* pour sélectionner tous les événements de notes d'une plage temporelle spécifique.
- Sélectionnez **Édition** > **Sélectionner** et sélectionnez l'une des options proposées.
- Pour sélectionner l'événement de note précédent ou suivant, servez-vous de la touche **Flèche gauche** / **Flèche droite** .
- Pour sélectionner plusieurs notes, appuyez sur Maj et servez-vous de la touche **Flèche gauche** / **Flèche droite** .
- Pour sélectionner toutes les notes d'une certaine hauteur, appuyez sur **Ctrl/Cmd** et cliquez sur une note du clavier affiché à gauche.

Pour sélectionner tous les événements de notes suivants de la même hauteur/portée, appuyez sur **Maj** et double-cliquez sur un événement de note.

#### À NOTER

Quand vous sélectionnez les notes dans l'affichage des événements, les événements de notes s'affichent en noir et seul leur contour est en couleur. Sur le clavier de piano, les touches qui correspondent aux hauteurs des notes sélectionnées sont également en couleur.

#### À NOTER

Si vous souhaitez afficher les notes de plusieurs pistes MIDI ou conteneurs MIDI dans l'**Éditeur clavier** ou dans l'**Éditeur de rythme** et sélectionner les notes d'une piste ou d'un conteneur spécifique dans l'affichage des événements, vous pouvez utiliser l'onglet **Visibilité**.

LIENS ASSOCIÉS [Menu Couleurs des événements](#page-1166-0) à la page 1167 Sous-menu Sélectionner pour les événements de note à la page 1171 [Édition](#page-1731-0) à la page 1732 [Onglet Visibilité](#page-1180-0) à la page 1181

#### **Sous-menu Sélectionner pour les événements de note**

Le sous-menu **Sélectionner** offre plusieurs options permettant de sélectionner des événements de note.

● Pour ouvrir ce sous-menu **Sélectionner** pour un événement de note, sélectionnez cet événement puis sélectionnez **Édition** > **Sélectionner**.

#### **Tout**

Tous les événements de note du conteneur édité sont sélectionnés.

#### **Néant**

Tous les événements de note sont désélectionnés.

#### **Inverser**

Permet d'inverser la sélection. Tous les événements de note sélectionnés sont désélectionnés et toutes les notes qui n'étaient pas sélectionnées le sont.

#### **Le contenu de la boucle**

Tous les événements de note entièrement ou en partie compris entre les délimiteurs gauche et droit sont sélectionnés.

#### **Du début jusqu'au curseur**

Permet de sélectionner tous les événements de note commençant à gauche du curseur de projet.

#### **Du curseur jusqu'à la fin**

Tous les événements de note se terminant à droite du curseur de projet sont sélectionnés.

#### **Hauteur égale – Toutes les Octaves**

Tous les événements de note possédant la même hauteur (sur toutes les octaves) que l'événement de note sélectionné dans le conteneur actif sont sélectionnés.

#### À NOTER

Pour pouvoir utiliser cette fonction, un seul événement de note doit être sélectionné.

#### **Hauteur égale – Même octave**

Tous les événements de note possédant la même hauteur (sur la même octave) que l'événement de note sélectionné dans le conteneur actif sont sélectionnés.

#### À NOTER

Pour pouvoir utiliser cette fonction, un seul événement de note doit être sélectionné.

#### **Sélectionner les contrôleurs dans la suite de notes**

Les données de contrôleur MIDI comprises dans l'intervalle des événements de note sélectionnés sont sélectionnées.

LIENS ASSOCIÉS Supprimer des événements de notes à la page 1172

#### **Rendre des événements de note muets**

Vous pouvez rendre muets des événements de note individuels dans un éditeur MIDI. Vous exclurez ainsi des événements de note de la lecture.

Procédez de l'une des manières suivantes :

- Cliquez sur un événement de note avec l'outil **Muet**.
- Délimitez un rectangle autour de toutes les notes que vous souhaitez rendre muettes avec l'outil **Muet**.
- Sélectionnez les événements de note, puis sélectionnez **Édition** > **Rendre muet**.
- Pour réentendre un événement de note, cliquez dessus ou entourez-le avec l'outil **Muet**. Vous pouvez également sélectionner un événement de note, puis sélectionner **Édition** > **Enlever Rendre muet**.

#### À NOTER

Les notes muettes sont atténuées sur l'affichage des notes.

#### **Inverser la sélection**

Pour inverser les éléments sélectionnés dans un rectangle de sélection, appuyez sur **Ctrl/Cmd** et délimitez un nouveau rectangle de sélection autour des mêmes éléments.

#### **Supprimer des événements de notes**

● Pour supprimer des événements de note, cliquez dessus avec l'outil **Effacer** ou sélectionnezles et appuyez sur **Retour arrière** .

#### **Boîte de dialogue Effacer les notes**

La boîte de dialogue **Effacer les notes** vous permet de supprimer des événements de note qui ne correspondent pas à une longueur ou à une vélocité définies.

● Pour ouvrir la boîte de dialogue **Effacer les notes**, sélectionnez un conteneur MIDI dans la fenêtre **Projet**, puis sélectionnez **MIDI** > **Fonctions** > **Effacer les notes**.

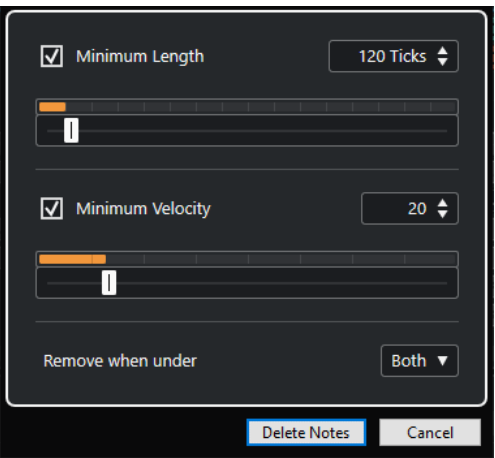

Voici les options disponibles :

#### **Durée minimale**

Permet de définir une longueur de note minimale en tics. Les notes qui sont plus courtes que la valeur définie sont supprimées. Vous pouvez utiliser le champ de valeur ou la représentation graphique de la longueur. Quand vous cliquez sur le champ situé à droite de la représentation graphique de la longueur, l'échelle de longueur change. Vous pouvez le configurer sur un quart de mesure, une mesure, deux mesures ou quatre mesures.

#### **Vélocité minimale**

Permet de définir une vélocité de note minimale. Les notes dont la vélocité est inférieure à la valeur définie sont supprimées.

#### **Supprimer si en dessous de**

Cette option est uniquement disponible quand les options **Vélocité minimale** et **Durée minimale** sont toutes les deux activées. Elle vous permet de faire en sorte que les notes soient supprimées quand un seul critère ou les deux sont remplis.

#### **Rogner des événements de note**

L'outil **Rogner** permet de couper la fin ou le début des événements de note.

#### PROCÉDER AINSI

- **1.** Sélectionnez l'outil **Rogner** dans la barre d'outils.
- **2.** Procédez de l'une des manières suivantes :
	- Pour rogner la fin d'un seul événement de note, cliquez sur cet événement.
	- Pour rogner le début d'un seul événement de note, appuyez sur **Alt** et cliquez sur cet événement.
	- Pour rogner plusieurs événements de note, cliquez puis faites glisser le pointeur sur ces événements.
	- Pour assigner les mêmes débuts et fins à tous les événements de note édités, appuyez sur **Ctrl/Cmd** et faites glisser le pointeur dans le sens vertical sur les événements de note.

## **Édition d'événements de note sur la ligne d'infos**

Vous pouvez déplacer et redimensionner des événements de note ou en modifier la vélocité grâce à la ligne d'infos, en modifiant normalement les valeurs correspondantes.

- Pour appliquer un changement de valeur à tous les événements de note sélectionnés, appuyez sur **Ctrl/Cmd** et modifiez la valeur souhaitée dans la ligne d'infos.
- Pour configurer la hauteur ou la vélocité des événements de note à partir d'un clavier MIDI, cliquez dans le champ **Hauteur** ou **Vélocité** de la ligne d'infos et jouez une note sur votre clavier MIDI.

#### À NOTER

Si plusieurs événements de note sont sélectionnés et que vous modifiez une valeur, tous les événements sélectionnés seront modifiés selon le même écart.

## **Duplication et répétition d'événements de note**

Vous pouvez dupliquer et répéter des événements de notes tout comme les événements de la fenêtre **Projet**.

● Pour dupliquer les événements de notes sélectionnés, maintenez la touche **Alt/Opt**  enfoncée et faites glisser ces événements à un autre endroit.

Quand le **Calage** est activé, il détermine sur quelles positions vous pouvez copier les notes.

- Pour copier les événements de notes sélectionnés à la suite des événements d'origine, sélectionnez **Édition** > **Fonctions** > **Dupliquer**. Si vous avez sélectionné plusieurs événements de notes, ils seront tous copiés ensemble et conserveront leurs distances les uns par rapport aux autres.
- Pour créer plusieurs copies des événements de notes sélectionnés, sélectionnez **Édition** > **Fonctions** > **Répéter**, définissez le nombre de copies souhaité et cliquez sur **OK**.

Vous pouvez également appuyer sur **Alt/Opt** et faire glisser vers la droite la bordure droite des événements de notes pour créer des copies de ces événements.

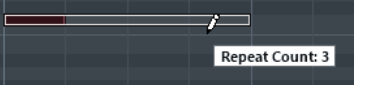

## **Trouver les positions exactes avec le calage**

La fonction **Calage** restreint les déplacements horizontaux et le positionnement des notes. Vous pouvez ainsi déterminer plus facilement les positions exactes dans l'affichage des notes quand vous éditez des événements de note dans un éditeur MIDI. Le calage s'applique en cas de déplacement, de duplication, de dessin, de redimensionnement, etc.

● Pour activer/désactiver le calage, cliquez sur **Calage**.

Quand vous sélectionnez le format d'affichage **Mesure**, la précision de la grille de calage est déterminée par la valeur de quantification de la barre d'outils. De cette manière, vous pouvez vous caler sur des valeurs de notes régulières, mais également sur des grilles swing configurées dans le **Panneau de quantification**.

Quand vous sélectionnez un autre format affichage, le positionnement s'aligne systématiquement sur la grille affichée.

## **Définition des valeurs de vélocité**

Quand vous dessinez des événements de notes dans l'éditeur MIDI, ces événements adoptent la valeur de vélocité configurée dans le champ **Vélocité des notes insérées** de la barre d'outils. Il existe plusieurs moyens de configurer la vélocité.

Servez-vous de la touche morte de l'outil **Éditer vélocité** indiquée dans la boîte de dialogue **Préférences** (page**Touches mortes outils**). Le curseur prend la forme d'un haut-parleur et un curseur indiquant la valeur de vélocité de la note apparaît à côté de celle-ci. Déplacez le pointeur de la souris vers le haut ou le bas pour modifier la valeur.

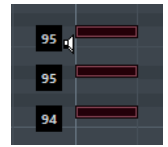

Les modifications de valeur s'appliquent à toutes les notes sélectionnées.

- Ouvrez le menu local **Vélocité des notes insérées** et sélectionnez une valeur de vélocité. Dans ce menu, vous pouvez également sélectionner **Configuration** et définir des valeurs de vélocité personnalisées pour le menu local.
- Double-cliquez sur le champ **Vélocité des notes insérées** dans la barre d'outils et saisissez une valeur de vélocité.
- Assignez des raccourcis clavier aux fonctions **Vélocité 1 à 5** et utilisez-les.

Vous pourrez ainsi alterner rapidement entre les différentes valeurs de vélocité au moment de créer des événements de notes.

## **Lire des conteneurs MIDI en boucle**

La fonction **Boucle de piste** permet de lire en boucle un conteneur MIDI indépendamment de la lecture du projet.

Quand vous activez la lecture en boucle, les événements MIDI compris dans la boucle sont lus de façon répétée, alors que les événements des autres pistes sont lus normalement. À chaque fin de cycle, la boucle de piste redémarre.

#### PROCÉDER AINSI

**1.** Activez **Boucle de piste** dans la barre d'outils.

#### À NOTER

Quand vous activez l'option **Boucle de piste**, la fonction **Lier les curseurs de projet et d'éditeur de zone inférieure** est automatiquement désactivée dans l'onglet **Éditeur** de la zone inférieure de la fenêtre **Projet**.

Si le bouton n'est pas visible, faites un clic droit sur la barre d'outils et activez l'option **Boucle de piste**.

Si vous avez configuré un intervalle de boucle dans la fenêtre **Projet**, celui-ci est masqué de la règle dans l'éditeur MIDI.

- **2.** Faites un **Ctrl/Cmd** -clic dans la règle pour définir le début de la boucle de piste.
- **3.** Faites un **Alt/Opt** -clic dans la règle pour définir la fin de la boucle de piste.

#### RÉSULTAT

L'intervalle de la boucle indépendante est affiché dans une autre couleur.

<span id="page-1175-0"></span>Le début et la fin de l'intervalle de la boucle sont affichés dans la barre d'état.

À LA FIN DE CETTE ÉTAPE

Pour répéter les événements de l'intervalle de la boucle et remplir le conteneur MIDI actif, sélectionnez **MIDI** > **Répéter la boucle**.

### **Panneau Mode d'édition des conteneurs**

Le panneau **Mode d'édition des conteneurs** permet de définir précisément quels événements ou conteneurs peuvent être sélectionnés et édités quand plusieurs événements ont été sélectionnés dans l'affichage des événements à l'aide d'un rectangle de sélection.

● Pour ouvrir le panneau **Mode d'édition des conteneurs**, cliquez sur **Mode d'édition des conteneurs** dans la section **Paramètres et sélection de conteneurs** de la barre d'outils de l'**Éditeur clavier**, de l'**Éditeur de rythme** ou de l'**Éditeur en liste**.

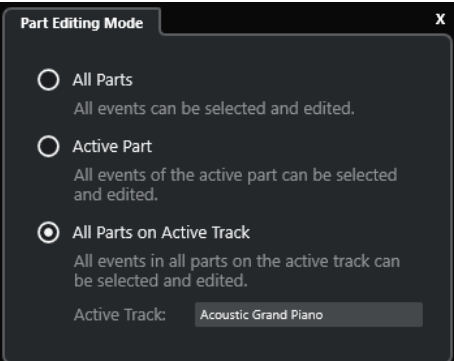

Les options suivantes déterminent ce qui est sélectionné quand vous délimitez un rectangle de sélection :

#### **Tous les conteneurs**

Tous les événements de tous les conteneurs visibles sont sélectionnés.

#### **Conteneur actif**

Les événements du conteneur actif sont sélectionnés.

#### **Tous les conteneurs sur la piste active**

Tous les événements qui se trouvent sur la piste du conteneur actif sont sélectionnés.

#### **Gestion de plusieurs conteneurs MIDI**

La section **Paramètres et sélection de conteneurs** de la barre d'outils de l'**Éditeur clavier**, de l'**Éditeur de rythme** et de l'**Éditeur en liste** contient des commandes et des outils qui permettent de travailler avec plusieurs conteneurs.

#### **Afficher cadres des conteneurs**

● Pour afficher les cadres définis pour le conteneur actif, activez l'option **Afficher cadres des conteneurs**.

Quand cette option est activée, tous les conteneurs à l'exception du conteneur actif sont grisés.

Pour modifier la taille du conteneur, faites glisser son cadre. Le nom du conteneur actif est indiqué sur les cadres.

## <span id="page-1176-0"></span>**Mode Édition des conteneurs**

- Pour limiter les opérations d'édition au conteneur actif, activez l'option **Éditer le conteneur actif** dans le panneau **Mode Édition des conteneurs**.
- Pour limiter les opérations d'édition aux événements qui se trouvent sur la piste du conteneur actif, activez l'option **Tous les conteneurs sur la piste active** dans le panneau **Mode d'édition des conteneurs**.

#### **Activer le conteneur pour l'édition**

Le menu local **Activer le conteneur pour l'édition** regroupe tous les conteneurs qui étaient sélectionnés à l'ouverture de l'éditeur. La liste est organisée de la même manière que la liste des pistes et les conteneurs sont répertoriés sous le nom de la piste correspondante. Les conteneurs sont organisés en fonction de leur position sur l'axe temporel. Vous pouvez rechercher des conteneurs d'après leurs noms dans le champ de recherche.

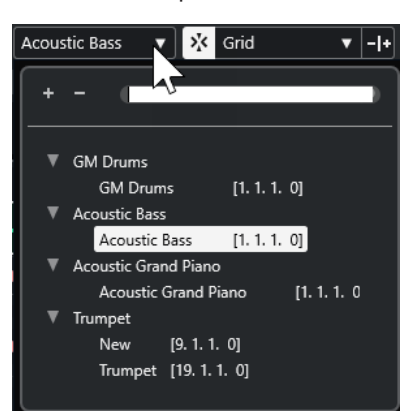

Pour activer un conteneur pour l'édition, cliquez sur son nom dans la liste.

#### À NOTER

Si le conteneur ouvert dans l'éditeur est une copie partagée, toute édition effectuée sur ce conteneur affectera toutes les copies partagées de ce conteneur. Dans la fenêtre **Projet**, un signe égal figure dans le coin supérieur droit des copies partagées.

LIENS ASSOCIÉS [Paramètres et sélection de conteneurs](#page-1226-0) à la page 1227 [Panneau Mode d'édition des conteneurs](#page-1175-0) à la page 1176 [Panneau Paramètres d'affichage des pistes](#page-1186-0) à la page 1187

## **Pistes globales**

La section **Pistes globales** de l'**Inspecteur** de l'**Éditeur clavier** et de l'**Éditeur de rythme** vous permet d'afficher les événements des pistes globales en haut de l'affichage des événements de l'éditeur, afin que vous puissiez les voir en même temps que les événements MIDI.

Il est possible d'afficher les événements des pistes globales (pistes Tempo, Mesure, Accords, Règle, Arrangeur, Vidéo, Marqueur et Transposition) dans l'**Éditeur clavier** et dans l'**Éditeur de rythme**. Vous pouvez ainsi voir et éditer vos événements MIDI dans le contexte du projet, sans avoir à passer à la fenêtre **Projet**.

#### À NOTER

La section **Pistes globales** de l'**Inspecteur** n'est disponible que quand vous ouvrez l'**Éditeur clavier** ou l'**Éditeur de rythme** dans une fenêtre séparée. Elle ne peut pas être affiché dans l'éditeur de la zone inférieure.

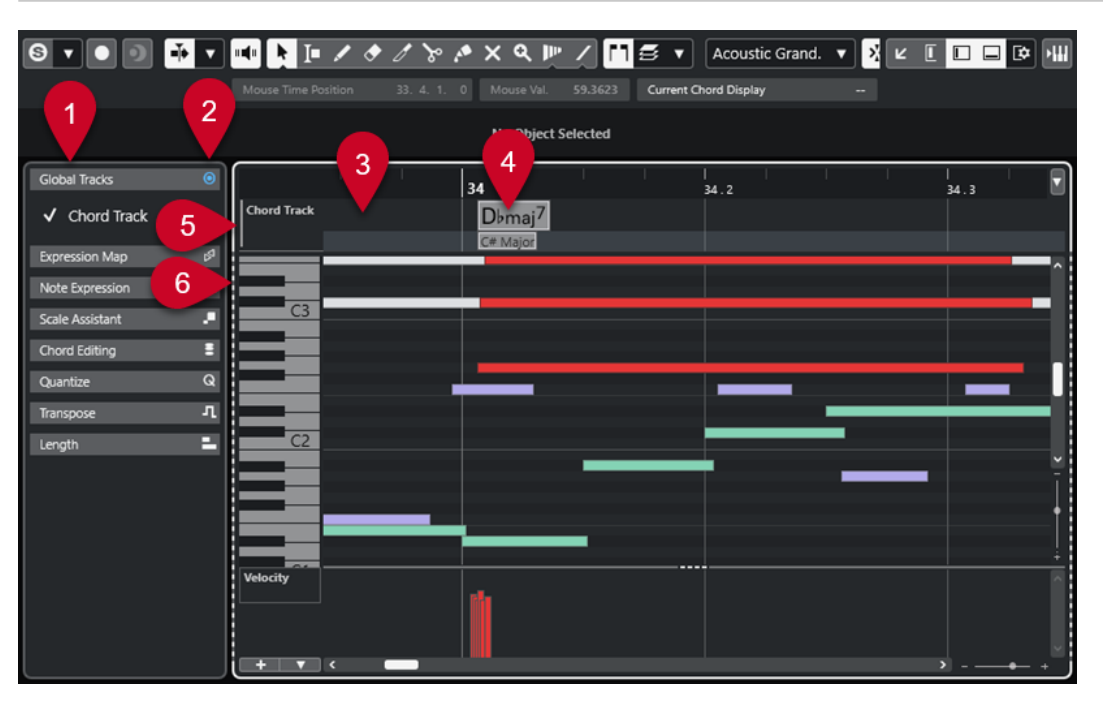

#### **1 Section Pistes globales**

La section **Pistes globales** de l'**Inspecteur** regroupe toutes les pistes globales qui ont été ajoutées dans le projet. Pour afficher une piste globale dans la zone correspondante, activezla dans la section **Pistes globales**.

#### **2 Afficher/Masquer les pistes globales**

Permet d'afficher/masquer la liste des pistes globales et leur affichage des événements.

#### **3 Liste des pistes globales**

Liste des noms des pistes globales indiqués dans les couleurs assignées à ces pistes. Les pistes globales sont organisées dans le même ordre que dans la fenêtre **Projet**. C'est également le cas quand vous travaillez avec une liste des pistes divisée.

#### À NOTER

En dessous de la liste des pistes globales, vous pouvez afficher une liste de pistes regroupant tous les conteneurs MIDI qui sont ouverts dans l'éditeur. Pour ce faire, ouvrez l'onglet **Visibilité** de l'Inspecteur, cliquez sur **Paramètres d'affichage des pistes** et activez l'option **Afficher les pistes**.

#### **4 Affichage des événements des pistes globales**

En haut de l'affichage des événements de l'éditeur, vous pouvez voir l'affichage des événements des pistes globales.

#### **5 Affichage des événements contrôlé par le clavier**

Quand l'affichage des événements est contrôlé par le clavier, il est encadré d'une ligne continue et plus épaisse.

**6 Affichage des événements inactif**

<span id="page-1178-0"></span>Quand l'affichage des événements n'est pas contrôlé par le clavier, il est encadrée d'une ligne en tirets.

LIENS ASSOCIÉS Afficher/Masquer les pistes globales à la page 1179 [Diviser la liste des pistes](#page-67-0) à la page 68 [Focus du clavier sur l'affichage des événements](#page-1179-0) à la page 1180 [Panneau Paramètres d'affichage des pistes](#page-1186-0) à la page 1187

## **Afficher/Masquer les pistes globales**

Vous pouvez afficher les pistes globales et leurs événements en haut de l'affichage des événements de l'**Éditeur clavier** et de l'**Éditeur de rythme**.

CONDITION PRÉALABLE

- Dans la fenêtre **Projet**, vous avez ajouté au moins une piste globale, par exemple une piste Tempo, Mesure, Accords, Règle, Arrangeur, Vidéo, Marqueur ou Transposition.
- Dans la liste de pistes de la fenêtre **Projet**, vous avez organisé les pistes dans l'ordre dans lequel vous souhaitez qu'elles apparaissent dans l'éditeur.
- Facultatif : Dans la fenêtre **Projet**, vous avez activé l'option **Afficher gammes** pour les pistes Accords.
- Facultatif : Dans la fenêtre **Projet**, vous avez défini une **Limite haute du tempo affiché** et une **Limite basse du tempo affiché** pour la piste Tempo.

PROCÉDER AINSI

- **1.** Sélectionnez un conteneur MIDI dans la fenêtre **Projet**.
- **2.** Procédez de l'une des manières suivantes :
	- Sélectionnez **MIDI** > **Ouvrir Éditeur clavier** pour ouvrir l'**Éditeur clavier** dans une fenêtre séparée.
	- Sélectionnez **MIDI** > **Ouvrir Éditeur de rythme** pour ouvrir l'**Éditeur de rythme** dans une fenêtre séparée.

La section **Pistes globales** est affichée dans l'**Inspecteur**. La liste de pistes qu'elle contient regroupe les pistes globales disponibles dans le projet.

#### À NOTER

La section **Pistes globales** de l'**Inspecteur** ne peut pas être affichée dans l'éditeur de la zone inférieure.

**3.** Dans la liste des pistes de la section **Pistes globales**, activez les pistes que vous souhaitez afficher.

#### RÉSULTAT

Les pistes globales que vous avez activées apparaissent au-dessus de l'affichage des notes. La configuration des pistes globales s'enregistre avec le projet.

#### À NOTER

Quand un projet contient des pistes globales, vous pouvez également les activer et les afficher (ainsi que leurs événements) dans l'**Éditeur clavier** ou dans l'**Éditeur de rythme** en cliquant sur **Configurer disposition de fenêtre** dans la barre d'outils et en activant l'option **Pistes globales**.

<span id="page-1179-0"></span>LIENS ASSOCIÉS [Inspecteur de l'Éditeur clavier](#page-1230-0) à la page 1231 [Pistes globales](#page-1176-0) à la page 1177 [Commandes de la piste Accords](#page-166-0) à la page 167 [Commandes de la piste Tempo](#page-161-0) à la page 162 Éditer des événements sur les pistes globales à la page 1180

# **Éditer des événements sur les pistes globales**

Vous pouvez sélectionner, ajouter et éditer des événements dans l'affichage des événements des pistes globales de l'**Éditeur clavier** ou de l'**Éditeur de rythme**. Toute modification que vous apportez est synchronisée avec l'affichage des événements de la fenêtre **Projet**.

PROCÉDER AINSI

- **1.** Facultatif : Assurez-vous que le clavier contrôle l'affichage des événements des pistes globales et faites un zoom avant/arrière sur les pistes globales en vous servant des raccourcis **Maj** - **H** et **Maj** - **G** .
- **2.** Facultatif : Modifiez la hauteur d'une piste globale en cliquant sur sa bordure inférieure dans la liste des pistes et en la faisant glisser vers le haut ou le bas.

#### À NOTER

Par défaut, dans l'affichage des événements des pistes globales, la hauteur des pistes est d'une ligne, à l'exception de la piste Tempo et de la piste Accords, qui font deux lignes de hauteur, et de la piste Vidéo qui a une hauteur de trois lignes. Vous pouvez adapter ces hauteurs à votre convenance. La hauteur de la piste Règle ne peut pas être modifiée.

- **3.** Procédez de l'une des manières suivantes :
	- Modifiez un ou plusieurs événements dans l'affichage des événements des pistes globales en employant les méthodes habituelles.
	- Utilisez les boutons d'outils de la barre d'outils de l'**Éditeur clavier** ou de l'**Éditeur de rythme**.
	- Sélectionnez un événement dans l'affichage des événements des pistes globales et modifiez des paramètres d'événements particuliers à partir de la ligne d'infos.

#### RÉSULTAT

Toute modification que vous apportez, y compris la sélection de piste, est reproduite dans l'affichage des événements de la fenêtre **Projet**.

LIENS ASSOCIÉS Focus du clavier sur l'affichage des événements à la page 1180 [Boutons des outils](#page-1222-0) à la page 1223 [Configuration de la hauteur des pistes](#page-218-0) à la page 219 [Gestion des pistes](#page-199-0) à la page 200

## **Focus du clavier sur l'affichage des événements**

Les différentes zones de l'affichage des événements de l'**Éditeur clavier** et de l'**Éditeur de rythme** peuvent être contrôlées à l'aide de raccourcis clavier. Pour qu'un raccourci clavier soit actif dans une zone spécifique, cette zone doit avoir le focus du clavier.

Les zones qui peuvent avoir le focus du clavier sont les suivantes :

● Affichage des événements des pistes globales

<span id="page-1180-0"></span>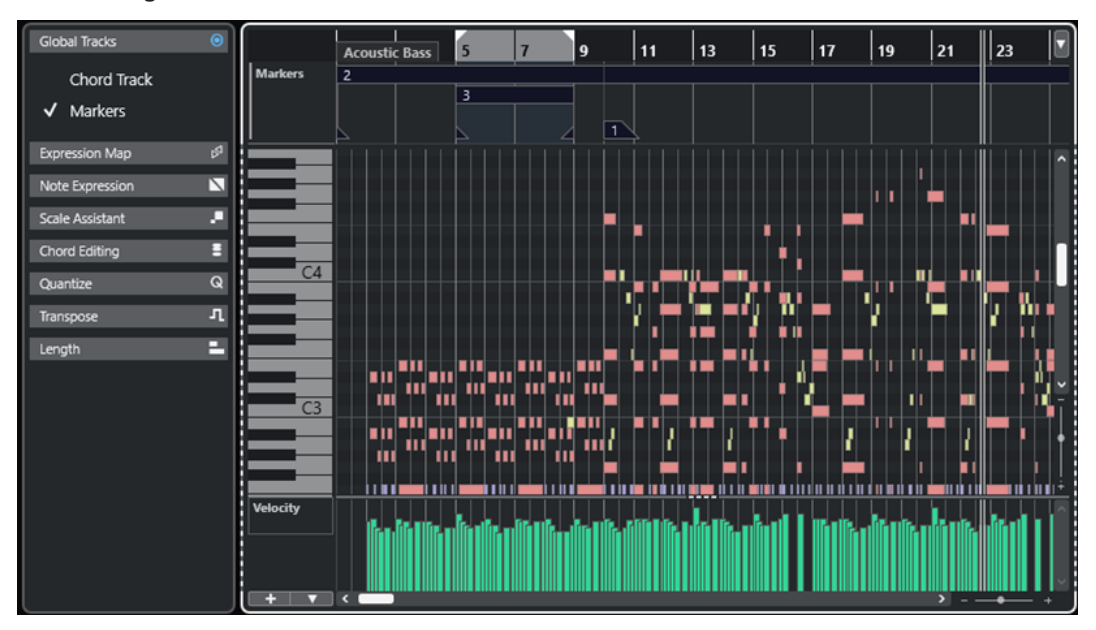

Affichage des notes

L'affichage des événements des pistes globales peut être contrôlé à l'aide du clavier.

La zone qui est contrôlée par le clavier est encadrée d'une ligne continue plus épaisse. La zone qui n'est pas contrôlée par le clavier est encadrée d'une ligne en tirets.

#### À NOTER

Vous pouvez changer la couleur de l'encadrement de la fenêtre active à partir de la boîte de dialogue **Préférences** (page **Interface Utilisateur—Thèmes de couleurs**).

LIENS ASSOCIÉS [Éditer des événements sur les pistes globales](#page-1179-0) à la page 1180 [Afficher/Masquer les pistes globales](#page-1178-0) à la page 1179 [Pistes globales](#page-1176-0) à la page 1177 [Focus du clavier dans la fenêtre Projet](#page-101-0) à la page 102 [Activer le focus du clavier pour une zone](#page-102-0) à la page 103

# **Onglet Visibilité**

L'**Éditeur clavier** et l'**Éditeur de rythme** intègrent un onglet **Visibilité** qui permet d'afficher/ masquer les types de pistes pris en charge (pistes MIDI, pistes Instrument, pistes Échantillonneur et pistes Répertoire) et d'afficher leurs conteneurs dans ces éditeurs.

Pour ouvrir l'onglet **Visibilité**, procédez de l'une des manières suivantes :

- Ouvrez l'**Éditeur clavier** ou l'**Éditeur de rythme** dans la zone inférieure. En haut de la zone gauche, cliquez sur **Visibilité**. En bas de la zone gauche, cliquez sur **Éditeur**.
- Ouvrez l'**Éditeur clavier** ou l'**Éditeur de rythme** dans une fenêtre séparée. Dans la barre d'outils, cliquez sur **Afficher/Masquer la visibilité des éditeurs** .
- Ouvrez l'**Éditeur clavier** ou l'**Éditeur de rythme** dans une fenêtre séparée. Dans la barre d'outils, cliquez sur **Configurer disposition de fenêtre** et activez **Visibilité**.

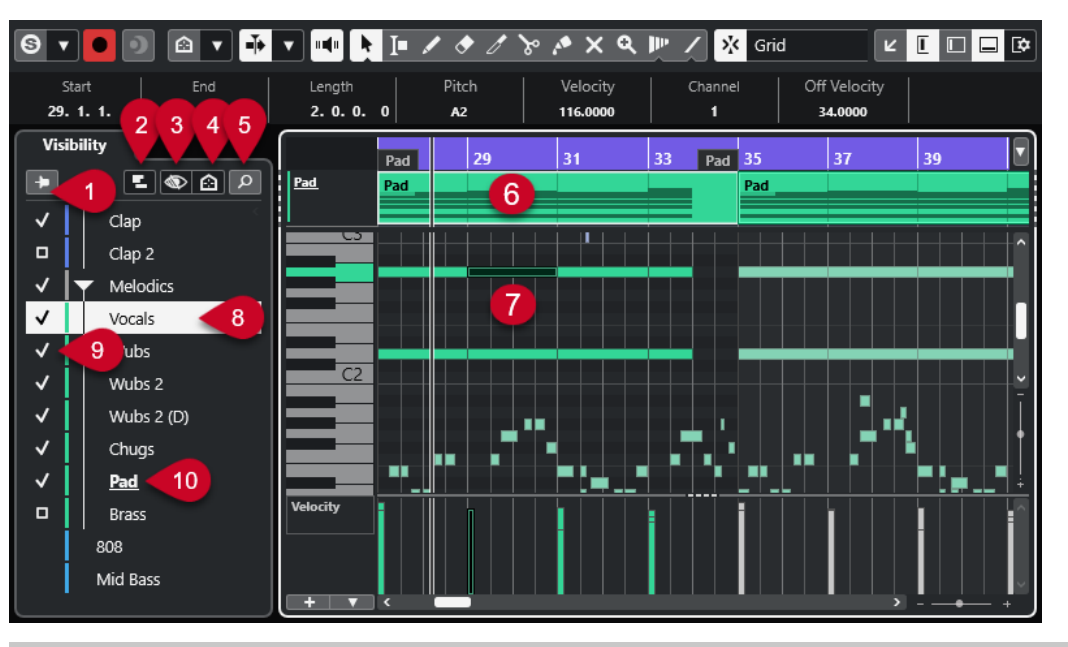

#### À NOTER

Toute modification que vous apportez à la visibilité dans l'éditeur ne s'applique qu'à l'éditeur lui-même, et non à la visibilité des pistes dans la fenêtre **Projet**.

Voici les options disponibles :

**1 Le contenu des éditeurs reste affiché (ne pas suivre la sélection des événements dans la fenêtre Projet)**

Activez cette option si vous ne souhaitez pas que l'affichage des événements de l'éditeur soit actualisé quand vous sélectionnez des événements ou masquez des pistes dans la fenêtre **Projet**.

#### **2 Paramètres d'affichage des pistes**

Permet d'afficher/masquer les conteneurs des pistes affichées en haut de l'affichage des événements de l'éditeur. Vous pouvez au choix n'afficher que les conteneurs de la piste activée dans l'onglet **Visibilité** ou afficher toutes les pistes visibles.

#### À NOTER

Ces paramètres ne sont disponibles que quand vous ouvrez l'**Éditeur clavier** ou l'**Éditeur de rythme** dans une fenêtre séparée.

#### **3 Configurations de visibilité des pistes**

Permet d'appliquer les configurations de visibilité des pistes que vous avez créées dans la fenêtre **Projet** à partir de l'onglet **Visibilité** de l'éditeur. Pour créer ou modifier une configuration, vous devez utiliser les **Configurations de visibilité des pistes** de la barre d'outils de la fenêtre **Projet**.

#### **4 Définir les agents de visibilité des pistes**

Permet de configurer un agent de visibilité pour filtrer les pistes.

#### **5 Rechercher pistes**

Permet d'ouvrir un sélecteur afin de rechercher des pistes spécifiques. Quand vous sélectionnez une piste dans le sélecteur, elle est affichée, activée et sélectionnée dans l'onglet **Visibilité**. Les conteneurs correspondants sont ajoutés dans l'affichage des événements de l'éditeur et activés pour l'édition.

#### **6 Affichage des pistes**

Quand vous activez l'option **Afficher les pistes** dans les **Paramètres d'affichage des pistes**, les conteneurs MIDI des pistes sont affichés au-dessus de l'affichage des événements.

#### À NOTER

Cet affichage des pistes n'est visible que quand vous ouvrez l'**Éditeur clavier** ou l'**Éditeur de rythme** dans une fenêtre séparée.

#### **7 Affichage des événements**

Grille dans laquelle les événements MIDI sont représentés par des rectangles.

#### **8 Piste sélectionnée**

- Quand vous cliquez sur une piste dont les conteneurs sont masqués, cette piste est sélectionnée.
- Quand vous cliquez sur une piste dont les conteneurs sont visibles dans l'affichage des événements, cette piste est sélectionnée et activée pour l'édition.

La sélection des pistes dans la fenêtre **Projet** se synchronise en conséquence.

#### **9 Afficher/Masquer la piste**

Quand vous cliquez à gauche du nom d'une piste, tous les conteneurs de cette piste sont affichés/masqués dans l'affichage des événements de l'éditeur. Quand vous affichez une piste, elle s'active automatiquement.

#### **10 Piste activée pour l'édition**

- Quand vous cliquez sur le nom d'une piste, celle-ci est activée pour l'édition et ses événements/conteneurs MIDI sont affichés dans l'affichage des événements.
- Quand vous double-cliquez sur une piste, elle est activée pour l'édition et toutes les autres pistes sont masquées.

#### À NOTER

Uniquement en fenêtre séparée : Si vous activez l'option **Afficher les pistes** dans le panneau **Paramètres d'affichage des pistes**, la piste qui est activée pour l'édition est affichée en surbrillance dans l'affichage des pistes en haut de l'affichage des événements de l'éditeur.

#### LIENS ASSOCIÉS

[Afficher/Masquer des pistes dans l'éditeur](#page-1183-0) à la page 1184 [Visibilité des pistes](#page-82-0) à la page 83 [Zone gauche de la fenêtre Projet](#page-77-0) à la page 78 [Ouvrir l'onglet Visibilité des éditeurs dans la fenêtre Projet](#page-80-0) à la page 81 [Coller les événements d'une piste sur une autre](#page-1189-0) à la page 1190 [Panneau Mode d'édition des conteneurs](#page-1175-0) à la page 1176 [Panneau Paramètres d'affichage des pistes](#page-1186-0) à la page 1187 [Affichage des pistes](#page-1187-0) à la page 1188 [Faire en sorte que le contenu des éditeurs reste affiché](#page-1185-0) à la page 1186 [Rechercher des pistes](#page-1186-0) à la page 1187

# <span id="page-1183-0"></span>**Afficher/Masquer des pistes dans l'éditeur**

L'onglet **Visibilité** contient une liste de toutes les pistes dont vous pouvez afficher/masquer les événements et conteneurs dans l'éditeur.

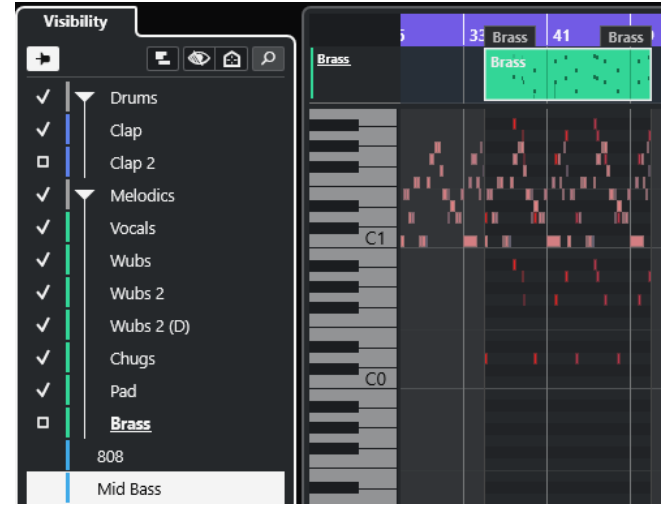

- Pour afficher/masquer une piste dans l'affichage des événements, cochez/décochez-la en cliquant à gauche de son nom.
- Pour afficher/masquer plusieurs pistes à la fois, sélectionnez-les et appuyez sur **Entrée** .
- Pour afficher une piste seule, double-cliquez sur son nom ou faites un **Maj** -clic à gauche de son nom.
- Pour développer ou réduire un dossier, cliquez sur le nom de piste de ce dossier ou sur le triangle qui se trouve à sa gauche.

#### À NOTER

Quand vous affichez une piste, elle s'active automatiquement.

Si tous les conteneurs d'une piste n'étaient pas sélectionnés quand vous avez ouvert la fenêtre de l'éditeur, une case vide figure au niveau de cette piste dans l'onglet **Visibilité**, au lieu d'une coche, ce qui indique que tous les conteneurs ne sont pas visibles dans l'affichage des événements de l'éditeur. Vous pouvez cliquer sur la case pour afficher tous les conteneurs de la piste correspondante.

Au moins une piste doit être activée. Vous ne pouvez pas désactiver toutes les pistes pour masquer tous les conteneurs de l'éditeur.

#### À NOTER

Il n'est pas possible d'afficher dans l'éditeur les pistes qui sont masquées dans la fenêtre **Projet**, ni les pistes ou dossiers qui sont vides, verrouillés ou contiennent des événements ou conteneurs verrouillés.

LIENS ASSOCIÉS [Onglet Visibilité](#page-1180-0) à la page 1181 [Sélectionner des pistes dans l'éditeur](#page-1185-0) à la page 1186 [Activer certaines pistes MIDI pour l'édition](#page-1184-0) à la page 1185

## <span id="page-1184-0"></span>**Activer certaines pistes MIDI pour l'édition**

Par défaut, tous les événements visibles dans l'affichage des événements de l'éditeur sont édités. En n'activant que certaines pistes MIDI pour l'édition, vous pouvez restreindre les opérations d'édition aux événements de ces pistes, tout en ayant toujours une vue d'ensemble de tous les événements visibles.

#### PROCÉDER AINSI

- **1.** Dans la fenêtre **Projet**, sélectionnez les conteneurs MIDI que vous souhaitez visualiser et ceux que vous souhaitez éditer.
- **2.** Ouvrez l'**Éditeur clavier** ou l'**Éditeur de rythme**.
- **3.** Facultatif (uniquement quand l'éditeur est dans une fenêtre séparée) : Pour afficher en surbrillance la piste activée pour l'édition dans l'affichage des pistes, en haut de l'affichage des événements de l'éditeur, activez l'option **Afficher les pistes** dans le panneau **Paramètres d'affichage des pistes**.
- **4.** Procédez de l'une des manières suivantes :
	- Dans l'onglet **Visibilité**, cliquez sur le nom de la piste que vous souhaitez activer.
	- Dans l'affichage des notes, cliquez sur un événement de note appartenant à la piste que vous souhaitez activer.
	- Uniquement quand l'éditeur est dans une fenêtre séparée : Dans la liste des pistes, cliquez sur le nom de la piste que vous souhaitez activer.
	- Uniquement quand l'éditeur est dans une fenêtre séparée : Dans l'affichage des pistes, cliquez sur le nom de la piste que vous souhaitez activer.
	- Dans la barre d'outils de l'**Éditeur clavier** ou de l'**Éditeur de rythme**, cliquez sur **Activer le conteneur pour l'édition** et sélectionnez dans la liste le conteneur dont vous souhaitez activer la piste.
- **5.** Dans la barre d'outils de l'**Éditeur clavier** ou de l'**Éditeur de rythme**, cliquez sur **Mode d'édition des conteneurs**.
- **6.** Procédez de l'une des manières suivantes :
	- Activez l'option **Tous les conteneurs sur la piste active** pour sélectionner et éditer tous les événements qui se trouvent sur la piste du conteneur actif.
	- Activez l'option **Conteneur actif** pour sélectionner et éditer les événements du conteneur actif.

#### RÉSULTAT

La piste MIDI est maintenant activée pour l'édition dans l'affichage des événements de l'éditeur et les opérations d'édition s'appliquent uniquement aux événements de cette piste.

LIENS ASSOCIÉS [Onglet Visibilité](#page-1180-0) à la page 1181 [Afficher/Masquer des pistes dans l'éditeur](#page-1183-0) à la page 1184 [Sélectionner des pistes dans l'éditeur](#page-1185-0) à la page 1186 [Panneau Mode d'édition des conteneurs](#page-1175-0) à la page 1176

## <span id="page-1185-0"></span>**Sélectionner des pistes dans l'éditeur**

Vous pouvez sélectionner une piste dans l'onglet **Visibilité** et la télécommander, ce qui vous évite, par exemple, d'avoir à sortir de l'éditeur. Vous pouvez également sélectionner plusieurs pistes et les afficher/masquer.

#### PROCÉDER AINSI

- **1.** Ouvrez l'**Éditeur clavier** ou l'**Éditeur de rythme**.
- **2.** Dans l'onglet **Visibilité**, procédez de l'une des manières suivantes :
	- Pour sélectionner une piste, cliquez sur son nom ou servez-vous des touches **Flèche montante** / **Flèche descendante** .
	- Pour sélectionner plusieurs pistes, appuyez sur **Maj** et cliquez sur leurs noms, ou servez-vous des touches **Flèche montante** / **Flèche descendante** .
	- Pour sélectionner plusieurs pistes qui ne sont pas contiguës, appuyez sur **Ctrl/Cmd** et cliquez sur leurs noms.

#### RÉSULTAT

Les pistes sont sélectionnées.

LIENS ASSOCIÉS [Onglet Visibilité](#page-1180-0) à la page 1181 [Afficher/Masquer des pistes dans l'éditeur](#page-1183-0) à la page 1184

## **Faire en sorte que le contenu des éditeurs reste affiché**

Quand on travaille avec l'onglet **Visibilité** et qu'on sélectionne des événements ou masque des pistes dans la fenêtre **Projet**, il n'est pas toujours souhaitable d'actualiser l'affichage de l'éditeur. L'option **Le contenu des éditeurs reste affiché (ne pas suivre la sélection des événements dans la fenêtre Projet)** vous permet de faire en sorte que ce ne soit pas le cas.

L'option **Le contenu des éditeurs reste affiché (ne pas suivre la sélection des événements dans la fenêtre Projet)** permet de désactiver la fonction **Le contenu de l'éditeur s'aligne sur la sélection d'événement** [activée par défaut dans la boîte de dialogue **Préférences** (page **Éditeurs**)], qui synchronise l'affichage des éditeurs sur la sélection des événements dans la fenêtre **Projet**.

#### PROCÉDER AINSI

- **1.** Ouvrez l'**Éditeur clavier** ou l'**Éditeur de rythme**.
- **2.** Dans l'onglet **Visibilité**, activez l'option **Le contenu des éditeurs reste affiché (ne pas suivre la sélection des événements dans la fenêtre Projet)**.

#### RÉSULTAT

Dès lors, quand vous sélectionnez un événement ou un conteneur dans la fenêtre **Projet**, ni les données affichées dans les éditeurs, ni les paramètres de **Visibilité**, ni le conteneur sélectionné dans le menu local **Activer le conteneur pour l'édition** ne s'actualisent plus.

#### À NOTER

L'option Le contenu des éditeurs reste affiché (ne pas suivre la sélection des **événements dans la fenêtre Projet)** se désactive automatiquement quand vous fermez la fenêtre **Éditeur clavier**, la fenêtre **Éditeur de rythme** ou l'éditeur de la zone inférieure.

- <span id="page-1186-0"></span>● Quand vous désactivez l'option **Le contenu de l'éditeur s'aligne sur la sélection d'événement** dans la boîte de dialogue **Préférences** (page **Éditeurs**), la fonction **Le contenu des éditeurs reste affiché (ne pas suivre la sélection des événements dans la fenêtre Projet)** s'active automatiquement. Quand cette fonction est provisoirement désactivée, l'éditeur s'aligne sur la sélection des événements dans la fenêtre **Projet**.
- La fonction Le contenu des éditeurs reste affiché (ne pas suivre la sélection des **événements dans la fenêtre Projet)** ne s'applique pas aux pistes que vous créez ou supprimez dans la fenêtre **Projet**.

#### LIENS ASSOCIÉS

[Onglet Visibilité](#page-1180-0) à la page 1181 [Afficher/Masquer des pistes dans l'éditeur](#page-1183-0) à la page 1184 [Activer certaines pistes MIDI pour l'édition](#page-1184-0) à la page 1185 [Sélectionner des pistes dans l'éditeur](#page-1185-0) à la page 1186 Panneau Paramètres d'affichage des pistes à la page 1187 [Panneau Mode d'édition des conteneurs](#page-1175-0) à la page 1176

## **Rechercher des pistes**

La fonction **Rechercher pistes** vous permet de rechercher des pistes spécifiques, ce qui peut être utile si votre projet contient un grand nombre de pistes appartenant aux types pris en charge (pistes MIDI, pistes Instrument, pistes Échantillonneur et pistes Répertoire). Vous pouvez ainsi rapidement rechercher et activer une piste spécifique dans l'onglet **Visibilité**.

#### PROCÉDER AINSI

- **1.** Cliquez sur **Rechercher pistes** en haut de l'onglet **Visibilité** pour accéder à un sélecteur regroupant toutes les pistes prises en charge.
- **2.** Dans le champ de recherche, saisissez le nom de la piste recherchée. Au cours de la saisie, le sélecteur se met automatiquement à jour.
- **3.** Dans le sélecteur, sélectionnez la piste souhaitée.

#### RÉSULTAT

Le sélecteur se referme et la piste est affichée, activée et sélectionnée dans l'onglet **Visibilité**. Les conteneurs correspondants sont ajoutés dans l'affichage des événements de l'éditeur et activés pour l'édition.

LIENS ASSOCIÉS [Onglet Visibilité](#page-1180-0) à la page 1181

## **Panneau Paramètres d'affichage des pistes**

Le panneau **Paramètres d'affichage des pistes** permet de définir exactement quelles pistes doivent être affichées dans l'affichage des pistes qui figure en haut de l'affichage des événements.

#### À NOTER

Les **Paramètres d'affichage des pistes** ne sont disponibles que quand vous ouvrez l'**Éditeur clavier** ou l'**Éditeur de rythme** dans une fenêtre séparée.

<span id="page-1187-0"></span>● Pour ouvrir le panneau **Paramètres d'affichage des pistes**, cliquez sur **Paramètres d'affichage des pistes** dans la section **Visibilité** de l'**Éditeur clavier** ou de l'**Éditeur de rythme**.

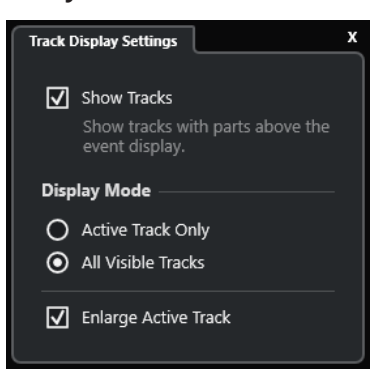

Voici les options disponibles :

#### **Afficher les pistes**

Activez cette option pour ouvrir l'affichage des pistes au-dessus de l'affichage des événements.

#### **Piste active uniquement**

Activez cette option pour n'afficher que les pistes activées dans l'onglet **Visibilité** audessus de l'affichage des événements.

#### **Toutes les pistes visibles**

Activez cette option pour afficher toutes les pistes visibles en haut de l'affichage des événements.

#### **Agrandir la piste active**

Permet d'agrandir la piste active dans l'affichage des pistes.

#### À NOTER

Quand les pistes globales sont affichées dans l'éditeur, l'affichage des pistes est placé juste sous l'affichage des événements des pistes globales.

LIENS ASSOCIÉS [Éditeur clavier](#page-1219-0) à la page 1220 [Éditeur de rythme](#page-1252-0) à la page 1253 [Panneau Mode d'édition des conteneurs](#page-1175-0) à la page 1176 [Pistes globales](#page-1176-0) à la page 1177

#### **Affichage des pistes**

L'affichage des pistes permet d'afficher les pistes MIDI visibles en haut de l'affichage des événements de l'**Éditeur clavier** ou de l'**Éditeur de rythme**.

● Pour ouvrir l'affichage des pistes, ouvrez l'**Éditeur clavier** ou l'**Éditeur de rythme** dans une fenêtre séparée. Cliquez sur **Paramètres d'affichage des pistes de la dans la section Visibilité**, puis activez l'option **Afficher les pistes**.
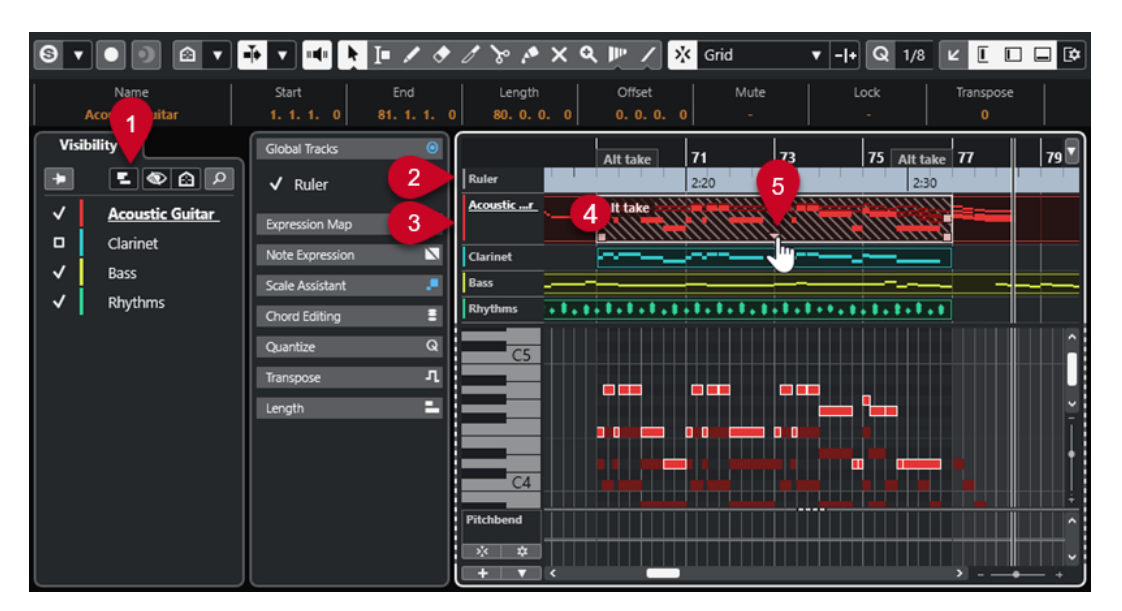

#### **1 Paramètres d'affichage des pistes**

Permet d'activer l'affichage des pistes et de choisir les pistes à afficher.

#### **2 Liste des pistes globales**

Liste des noms des pistes globales indiqués dans les couleurs assignées à ces pistes.

## **3 Liste des pistes MIDI**

Liste des noms des pistes MIDI indiqués dans les couleurs assignées à ces pistes.

Par défaut, les pistes visibles ont une hauteur d'une ligne et la piste active une hauteur de deux lignes. Vous pouvez modifier ces hauteurs en faisant glisser les séparateurs.

#### À NOTER

Vous pouvez afficher les différentes couches que contient une piste MIDI en survolant son coin supérieur droit dans la liste des pistes avec le pointeur de la souris et en cliquant sur **Afficher couches** .

#### **4 Affichage des pistes**

Les pistes MIDI sont affichées au-dessus de l'affichage des événements. Si vous travaillez avec des pistes globales, l'affichage des pistes se trouve sous l'affichage des pistes globales. Vous pouvez cliquer sur un conteneur dans l'affichage des pistes pour activer sa piste pour l'édition.

#### **5 Poignée de conteneur superposé**

Permet d'accéder à des conteneurs MIDI empilés ou superposés. Cliquez sur cette poignée pour ouvrir une liste locale de conteneurs superposés et activez un conteneur en le sélectionnant.

LIENS ASSOCIÉS [Onglet Visibilité](#page-1180-0) à la page 1181 [Affichage des notes de l'Éditeur clavier](#page-1233-0) à la page 1234 [Pistes globales](#page-1176-0) à la page 1177 [Activer certaines pistes MIDI pour l'édition](#page-1184-0) à la page 1185

# <span id="page-1189-0"></span>**Coller les événements d'une piste sur une autre**

Dans l'**Éditeur clavier** et dans l'**Éditeur de rythme**, vous pouvez facilement coller les événements d'une piste sur une autre.

#### PROCÉDER AINSI

- **1.** Ouvrez l'**Éditeur clavier** ou l'**Éditeur de rythme**.
- **2.** Dans la barre d'outils, ouvrez le panneau **Mode d'édition des conteneurs** et activez l'option **Tous les conteneurs sur la piste active**.
- **3.** Dans l'onglet **Visibilité**, affichez la piste qui contient les événements que vous souhaitez copier en cliquant à gauche de son nom de manière à le cocher.
- **4.** Activez la piste sur laquelle vous souhaitez coller les événements en cliquant à gauche de son nom de manière à le cocher.
- **5.** Dans l'onglet **Visibilité**, cliquez sur le nom de la piste qui contient les événements que vous souhaitez copier, afin d'activer cette piste pour l'édition.
- **6.** Dans l'affichage des événements, sélectionnez les événements que vous souhaitez copier sur l'autre piste.
- **7.** Procédez de l'une des manières suivantes pour copier les événements :
	- Sélectionnez **Édition** > **Copier**.
	- Appuyez sur **Ctrl/Cmd C** .
- **8.** Placez le curseur de projet sur la position temporelle à laquelle vous souhaitez insérer les événements.
- **9.** Dans l'onglet **Visibilité**, cliquez sur le nom de la piste sur laquelle vous souhaitez copier les événements, afin d'activer cette piste pour l'édition.
- **10.** Procédez de l'une des manières suivantes pour copier les événements :
	- Sélectionnez **Édition** > **Coller**.
	- Appuyez sur **Ctrl/Cmd V** .

#### RÉSULTAT

Les événements sont collés sur l'autre piste.

LIENS ASSOCIÉS [Onglet Visibilité](#page-1180-0) à la page 1181 [Afficher/Masquer des pistes dans l'éditeur](#page-1183-0) à la page 1184 [Activer certaines pistes MIDI pour l'édition](#page-1184-0) à la page 1185 [Panneau Mode d'édition des conteneurs](#page-1175-0) à la page 1176

# **Graphique des contrôleurs**

Le graphique des contrôleurs est la zone située en bas de l'**Éditeur clavier**, de l'**Éditeur de rythme** et de l'**Éditeur sur place**.

Pour ouvrir le graphique des contrôleurs, procédez de l'une des manières suivantes :

● Ouvrez le menu local **Configuration des pistes de contrôleur** dans l'**Éditeur clavier**, l'**Éditeur de rythme** ou l'**Éditeur sur place**, puis sélectionnez l'option **Afficher/Masquer pistes de contrôleur**.

● Dans la barre d'outils de l'**Éditeur clavier** ou de l'**Éditeur de rythme**, cliquez sur **Configurer disposition de fenêtre** et activez l'option **Pistes de contrôleur**.

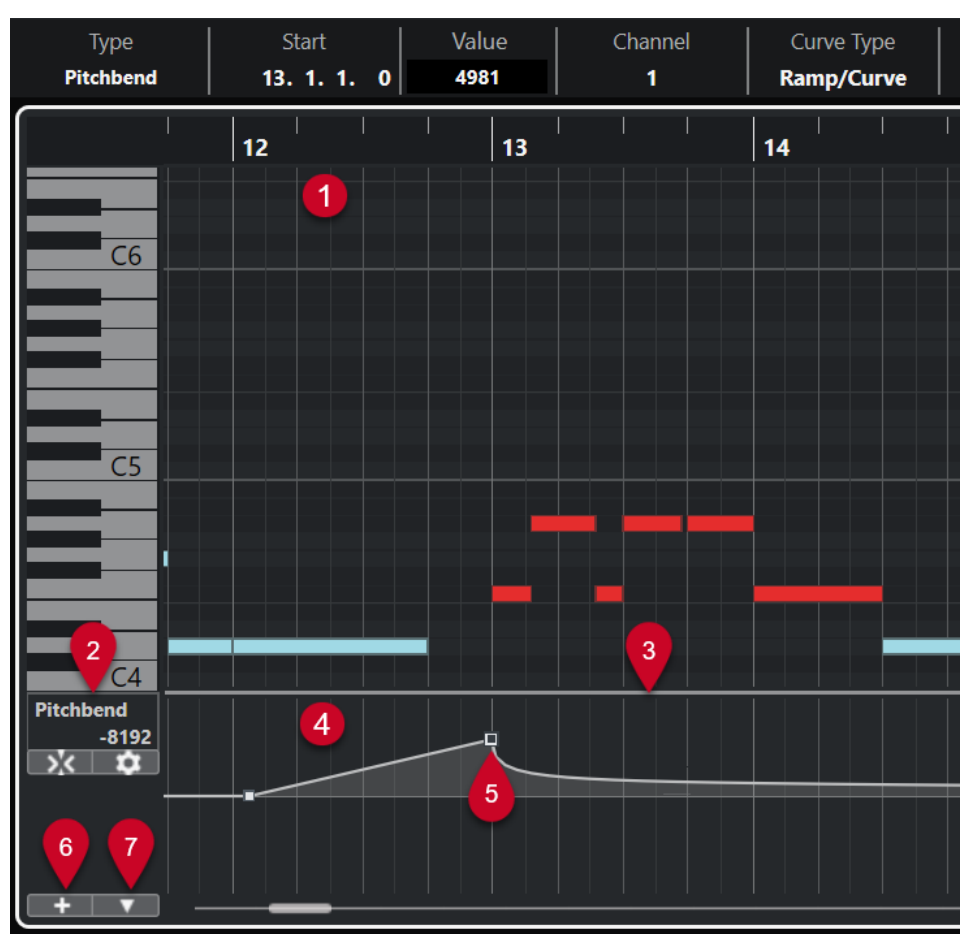

Voici les options disponibles :

### **1 Affichage des notes**

Contient une grille sur laquelle les notes MIDI sont représentées par des cases.

## **2 Menu Sélection et fonctions de contrôleurs**

Permet de sélectionner le type de contrôleur affiché et contient des fonctions d'édition des pistes et événements de contrôleur.

#### **3 Diviseur**

Faites glisser la ligne de séparation entre l'affichage des notes et le graphique des contrôleurs pour redimensionner ces zones.

## **4 Graphique des contrôleurs**

Permet d'afficher une ou plusieurs pistes de contrôleur.

#### **5 Événements de contrôleur**

Le graphique des contrôleurs montre les événements de contrôleur du type sélectionné et indique leurs valeurs. Les événements de contrôleur n'ont pas de longueur. Leurs valeurs sont valables jusqu'au début de l'événement suivant.

Les vélocités sont représentées par des barres verticales dont la hauteur correspond à la valeur de vélocité. Chaque barre de vélocité correspond à une note dans l'affichage des notes.

Tous les autres événements de contrôleur sont représentés par des créneaux dont la hauteur indique la valeur.

## <span id="page-1191-0"></span>**6 Créer une piste de contrôleur**

Permet d'ajouter des pistes de contrôleur afin de visualiser et d'éditer plusieurs contrôleurs en même temps. Sur chaque piste de contrôleur, il est possible d'afficher l'une des propriétés ou l'un des types d'événement suivants :

- Vélocité
- Pitchbend
- Aftertouch
- Poly Pressure
- Program Change
- Événements SysEx (Système exclusif)
- Contrôleurs continus
- Articulations/Nuances

#### **7 Configuration des pistes de contrôleur**

Contient des fonctions de configuration des pistes de contrôleur et permet d'ajouter et d'organiser des préréglages.

LIENS ASSOCIÉS [Éditer les événements de vélocité](#page-1199-0) à la page 1200 [Éditeur d'événements de contrôleur](#page-1216-0) à la page 1217

# **Menu Configuration des pistes de contrôleur**

Le menu local **Configuration des pistes de contrôleur** vous permet d'ajouter des pistes de contrôleur et de sélectionner les types d'événements qui y sont affichés.

● Pour ouvrir le menu local **Configuration des pistes de contrôleur**, cliquez sur **Configuration des pistes de contrôleur** en bas à gauche du graphique des contrôleurs.

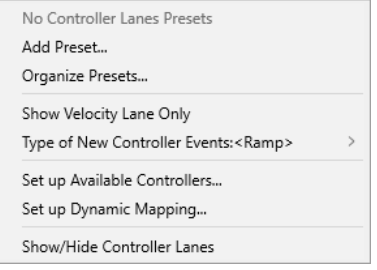

Voici les options disponibles :

#### **Ajouter préréglage**

Permet d'ouvrir la boîte de dialogue **Enregistrer préréglage** afin d'enregistrer un préréglage et de lui attribuer un nom.

#### **Organiser les préréglages**

Permet d'ouvrir la boîte de dialogue **Organiser les préréglages**, dans laquelle vous pouvez renommer et supprimer des préréglages.

#### **Afficher uniquement la piste de vélocité**

Permet de réinitialiser l'affichage des contrôleurs de manière à n'afficher que la piste de vélocité.

#### <span id="page-1192-0"></span>**Type des nouveaux événements de contrôleur**

Permet de déterminer si les nouveaux événements de contrôleur doivent changer progressivement (**Rampe**) ou instantanément (**Créneau**) entre deux points de la courbe.

#### À NOTER

Ce paramètre s'enregistre dans le programme et affecte les nouveaux événements que vous créez manuellement, tout comme les événements MIDI CC enregistrés. Néanmoins, les événements suivants s'enregistrent toujours en créneaux :

- CC 0 (BankSel MSB)
- CC 32 (BankSel LSB)
- CC 64 (Sustain)
- CC 98 (NRPN LSB)
- CC 99 (NRPN MSB)
- CC 100 (RPN LSB)
- CC 101 (RPN MSB)
- CC 120 (AllSndOff)
- CC 121 (Reset Ctrl)
- CC 122 (Local Ctrl)
- CC 123 (AllNoteOff)
- CC 124 (Omni Mode Off)
- CC 125 (Omni Mode On)
- CC 126 (Mono Mode On)
- CC 127 (Poly Mode On)
- Tous les événements MIDI CC qui sont enregistrés sur des pistes dont le canal de sortie est configuré sur **Quelconque**.
- Tous les événements MIDI CC pour lesquels la fonction **Enregistrer MIDI comme Note Expression** est activée.

#### **Configurer les contrôleurs disponibles**

Permet d'ouvrir la boîte de dialogue **Configuration des contrôleurs MIDI**, dans laquelle vous pouvez choisir les contrôleurs MIDI affichés dans le menu local.

#### **Configurer les assignations des nuances**

Permet d'ouvrir la boîte de dialogue **Configurer les assignations des nuances** afin d'assigner des contrôleurs MIDI à des symboles de nuances.

#### **Afficher/Masquer pistes de contrôleur**

Permet d'afficher/masquer les dernières pistes de contrôleur affichées.

# **Menu contextuel des pistes de contrôleur**

Pour ouvrir le menu contextuel des pistes de contrôleur, faites un clic droit sur la gauche du graphique des contrôleurs.

<span id="page-1193-0"></span>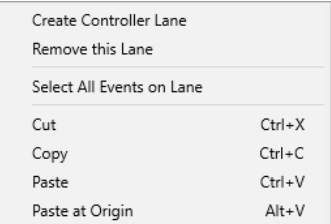

Voici les options disponibles :

#### **Créer une piste de contrôleur**

Permet de créer une piste de contrôleur.

#### **Retirer cette piste de contrôleur**

Permet de supprimer la piste de contrôleur actuelle.

#### **Sélectionner tous les événements sur la piste de contrôleur**

Permet de sélectionner tous les événements de contrôleur de la piste actuelle.

#### **Couper**

Permet de couper les événements sélectionnés.

#### **Copier**

Permet de copier les événements sélectionnés dans le presse-papiers.

#### **Coller**

Permet de coller les données du presse-papiers à la position du curseur.

#### **Coller à l'origine**

Permet de coller les données contenues dans le presse-papiers à leur position d'origine. Les événements préexistants sont remplacés.

#### À NOTER

Vous pouvez copier les données d'une piste de CC sur une autre.

LIENS ASSOCIÉS [Graphique des contrôleurs](#page-1189-0) à la page 1190

# **Menu Sélection et fonctions de contrôleurs**

Le menu local **Sélection et fonctions de contrôleurs** qui se trouve à gauche de la piste de contrôleur permet de sélectionner le type de contrôleur affiché. Pour que vous puissiez accéder à ce menu local, il faut qu'au moins une piste de contrôleur soit affichée. Il contient également des fonctions qui permettent d'éditer la piste de contrôleur et les événements de contrôleur.

● Pour ouvrir le menu local **Sélection et fonctions de contrôleurs**, cliquez sur **Sélection et fonctions de contrôleurs** à gauche d'une piste de contrôleur.

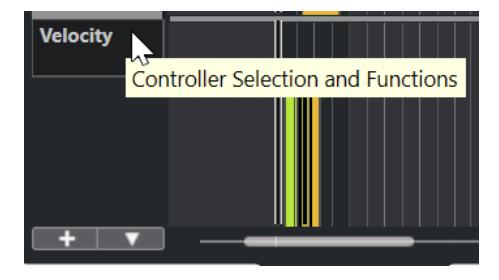

<span id="page-1194-0"></span>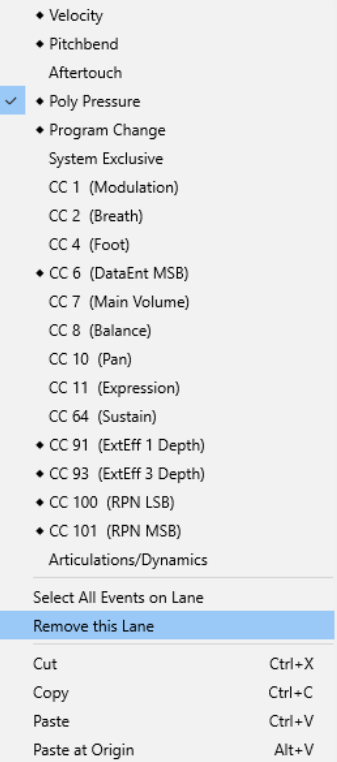

Voici les options disponibles :

#### **Types d'événements de contrôleur**

Liste des types d'événements que vous pouvez afficher sur les pistes de contrôleur. Si des données d'automatisation sont déjà présentes pour un contrôleur, un losange figure à gauche du nom de ce contrôleur.

#### **Sélectionner tous les événements sur la piste de contrôleur**

Permet de sélectionner tous les événements de contrôleur de la piste actuelle.

#### **Retirer cette piste de contrôleur**

Permet de masquer la piste de contrôleur actuelle.

#### LIENS ASSOCIÉS

[Boîte de dialogue Configuration des contrôleurs MIDI](#page-1197-0) à la page 1198

# **Menu Créer une piste de contrôleur**

Le menu local **Créer une piste de contrôleur** permet de créer une piste de contrôleur et de sélectionner le type de contrôleur affiché.

● Pour ouvrir le menu local **Créer une piste de contrôleur**, cliquez sur **Créer une piste de contrôleur** à gauche du graphique des contrôleurs.

<span id="page-1195-0"></span>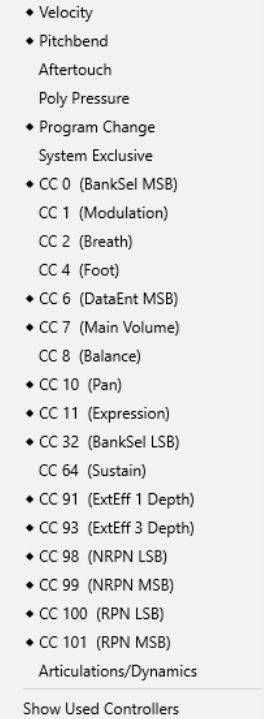

Voici les options disponibles :

#### **Types d'événements de contrôleur**

Liste des types d'événements que vous pouvez afficher sur les pistes de contrôleur. Si des données d'automatisation sont déjà présentes pour un contrôleur, un losange figure à gauche du nom de ce contrôleur.

Sélectionnez un type d'événement pour ajouter la piste de contrôleur correspondante au graphique des contrôleurs.

#### **Afficher les contrôleurs utilisés**

Permet d'ouvrir toutes les pistes de contrôleur qui contiennent des événements de contrôleur.

# **Ajouter des pistes de contrôleur**

Vous pouvez ajouter des pistes de contrôleur dans l'affichage des contrôleurs et n'y afficher qu'un seul type de contrôleur, afin de pouvoir ajouter et modifier des événements de ce type.

PROCÉDER AINSI

- **1.** Cliquez sur **Créer une piste de contrôleur** + .
- **2.** Sélectionnez le type de l'événement de contrôleur dans le menu local.

#### À NOTER

Si le type de l'événement de contrôleur que vous souhaitez afficher n'est pas proposé, ouvrez le menu local **Configuration des pistes de contrôleur** et sélectionnez **Configurer les contrôleurs disponibles**. Vous pourrez alors configurer les types d'événements de contrôleur disponibles dans la boîte de dialogue **Configuration des contrôleurs MIDI**.

RÉSULTAT

Une piste de contrôleur est créée.

#### <span id="page-1196-0"></span>À NOTER

- Pour masquer une piste de contrôleur, ouvrez le menu local **Sélection et fonctions de contrôleurs** et sélectionnez **Retirer cette piste de contrôleur**. Les événements eux-mêmes ne sont aucunement affectés.
- Quand vous masquez toutes les pistes, l'affichage des contrôleurs lui-même est masqué. Pour l'afficher à nouveau, cliquez sur **Créer une piste de contrôleur** ou ouvrez le menu local **Configuration des pistes de contrôleur** et sélectionnez **Afficher/Masquer pistes de contrôleur**.

LIENS ASSOCIÉS [Menu Sélection et fonctions de contrôleurs](#page-1193-0) à la page 1194 [Configuration des contrôleurs continus disponibles](#page-1197-0) à la page 1198

# **Afficher un autre type d'événements de contrôleur**

Vous pouvez sélectionner le type d'événement à afficher sur la piste de contrôleur. La piste de contrôleur affiche un seul type d'événement à la fois.

## PROCÉDER AINSI

**●** Ouvrez le menu local **Sélection et fonctions de contrôleurs** et sélectionnez un autre type d'événement.

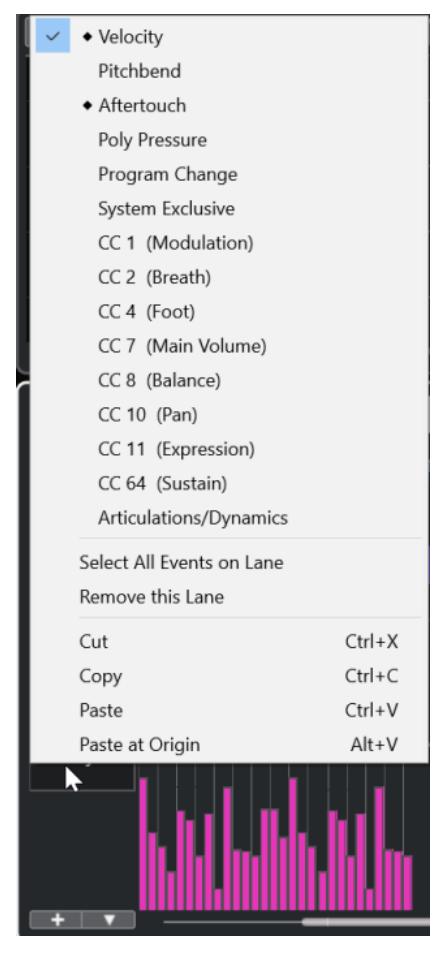

LIENS ASSOCIÉS [Menu Sélection et fonctions de contrôleurs](#page-1193-0) à la page 1194

# <span id="page-1197-0"></span>**Configuration des contrôleurs continus disponibles**

Dans la boîte de dialogue **Configuration des contrôleurs MIDI**, vous pouvez choisir les contrôleurs continus qui pourront être sélectionnés.

## PROCÉDER AINSI

- **1.** Sélectionnez **Configuration des pistes de contrôleur** > **Configurer les contrôleurs disponibles**.
- **2.** Dans la boîte de dialogue **Configuration des contrôleurs MIDI**, procédez de l'une des manières suivantes :
	- Dans la colonne **Masqué**, sélectionnez tous les messages de contrôleur que vous souhaitez afficher et cliquez sur **Ajouter**.
	- Dans la colonne **Visible**, sélectionnez tous les messages de contrôleur que vous souhaitez masquer et cliquez sur **Supprimer**.
- **3.** Cliquez sur **OK**.

#### RÉSULTAT

Les contrôleurs continus correspondants peuvent maintenant être sélectionnés.

#### À NOTER

La boîte de dialogue **Configuration des contrôleurs MIDI** est accessible à partir de différents endroits du programme. Les paramètres configurés sont globaux, c'est-à-dire que si vous configurez des paramètres ici, ces paramètres s'appliqueront à tous les endroits du programme où il est possible de sélectionner des contrôleurs MIDI.

## LIENS ASSOCIÉS Configuration des contrôleurs continus disponibles à la page 1198

# **Boîte de dialogue Configuration des contrôleurs MIDI**

La boîte de dialogue **Configuration des contrôleurs MIDI** vous permet de définir quels contrôleurs MIDI sont affichés/masqués.

Pour ouvrir la boîte de dialogue **Configuration des contrôleurs MIDI**, cliquez sur **Configuration des pistes de contrôleur** à gauche du graphique des contrôleurs, puis sélectionnez **Configurer les contrôleurs disponibles**.

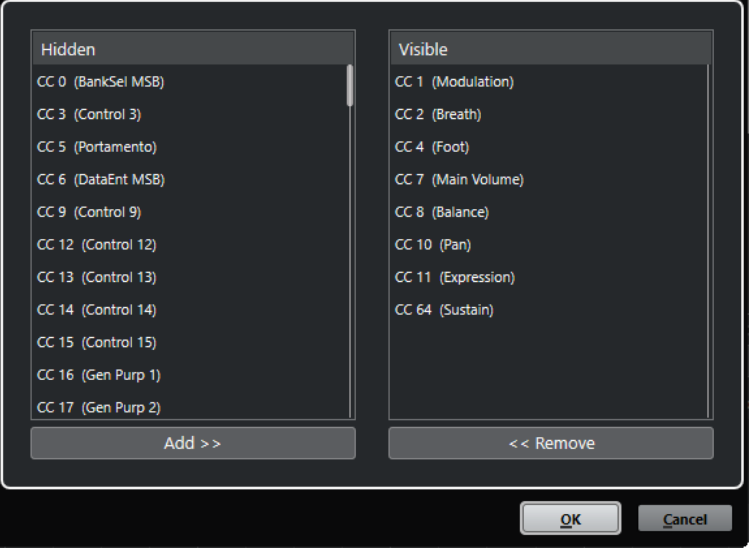

#### **Visible**

Liste des contrôleurs MIDI affichés.

### **Masqué**

Liste des contrôleurs MIDI masqués.

### **Ajouter >>**

Sélectionnez un élément dans la liste **Masqué** et cliquez sur **Ajouter >>** pour qu'il soit affiché.

#### **<< Supprimer**

Sélectionnez un élément dans la liste **Visible** et cliquez sur **<< Supprimer** pour qu'il soit masqué.

# **Enregistrer des préréglages de pistes de contrôleur**

Vous pouvez enregistrer une configuration de pistes de contrôleur dans un préréglage de pistes de contrôleur, et ainsi enregistrer une configuration ne contenant qu'une seule piste de vélocité et une autre contenant plusieurs pistes, par exemple la piste de vélocité, la piste de Pitchbend et la piste de modulation.

#### CONDITION PRÉALABLE

Vous avez ajouté au moins une piste de contrôleur et sélectionné un type d'événement de contrôleur à afficher.

#### PROCÉDER AINSI

- **1.** Cliquez sur **Configuration des pistes de contrôleur** .
- **2.** Sélectionnez **Ajouter préréglage**.
- **3.** Dans la boîte de dialogue **Enregistrer préréglage**, saisissez un nom pour le préréglage.
- **4.** Cliquez sur **OK**.

#### RÉSULTAT

Votre configuration de pistes de contrôleur est désormais disponible en tant que préréglage de pistes de contrôleur. Le nombre de pistes et les types d'événements affichés sont enregistrés dans le préréglage.

<span id="page-1199-0"></span>Pour charger, supprimer ou renommer des préréglages, ouvrez le menu local **Configuration des pistes de contrôleur** et sélectionnez **Organiser les préréglages**.

LIENS ASSOCIÉS [Menu Configuration des pistes de contrôleur](#page-1191-0) à la page 1192

# **Éditer les événements de vélocité**

Un événement de vélocité est automatiquement associé à chaque événement de note. Vous pouvez éditer la valeur de vélocité de cet événement.

CONDITION PRÉALABLE

Vous avez ajouté une piste de contrôleur que vous avez configurée pour qu'elle affiche les événements de vélocité. Vous avez ajouté des événements de vélocité pour plusieurs notes.

#### PROCÉDER AINSI

**1.** Facultatif : Dans la barre d'outils, activez le **Retour acoustique**.

Vous pourrez ainsi entendre les notes quand vous modifierez leur vélocité.

- **2.** Procédez de l'une des manières suivantes :
	- Dans la barre d'outils, sélectionnez l'outil **Sélectionner** ou l'outil **Dessiner** et cliquez sur une barre de vélocité dans la piste de contrôleur.
	- Dans la barre d'outils, sélectionnez l'outil **Sélectionner**, appuyez sur **Alt** et cliquez sur une barre de vélocité dans la piste de contrôleur pour la sélectionner. Changez la valeur de **Vélocité** dans la ligne d'infos.
	- Dans la barre d'outils, sélectionnez l'outil **Ligne** et faites glisser le pointeur sur le graphique de vélocité pour modifier les valeurs de vélocité de plusieurs notes à la suite.

La valeur de vélocité à la position du curseur de projet est indiquée sous le menu local **Sélection et fonctions de contrôleurs**.

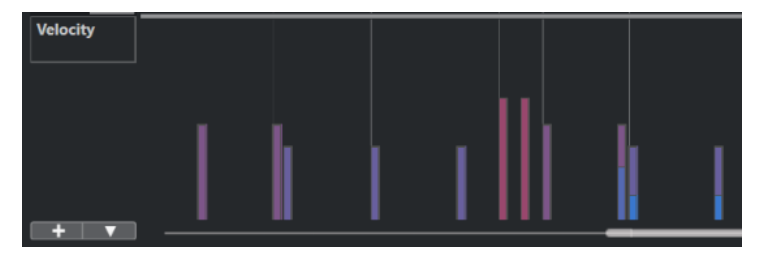

#### À NOTER

Quand il y a plus d'une note sur une même position, leurs barres de vélocité sont superposées. Pour modifier la vélocité d'une seule note, sélectionnez-la dans l'affichage des notes. Si aucune note n'a été sélectionnée, tous les événements de vélocité se configureront sur la même valeur de vélocité.

#### RÉSULTAT

Les valeurs de vélocité changent conformément à vos modifications.

#### LIENS ASSOCIÉS

[Ajouter des événements de vélocité](#page-1200-0) à la page 1201 [Menu Sélection et fonctions de contrôleurs](#page-1193-0) à la page 1194 [Éditeur d'événements de contrôleur](#page-1216-0) à la page 1217

# <span id="page-1200-0"></span>**Ajouter des événements de vélocité**

Vous pouvez créer des événements de vélocité en ajoutant des événements de notes.

CONDITION PRÉALABLE

Vous avez ajouté une piste de contrôleur.

#### PROCÉDER AINSI

- **1.** Ouvrez le menu local **Sélection et fonctions de contrôleurs** et sélectionnez **Vélocité**.
- **2.** Sélectionnez l'outil **Dessiner** ou l'outil **Ligne**.
- **3.** Cliquez dans l'affichage des notes pour ajouter un événement de note.

Un événement de contrôleur de vélocité que vous pouvez éditer est ajouté en même temps que l'événement de note.

#### RÉSULTAT

Les valeurs de vélocité sont représentées par des barres verticales dans l'affichage des contrôleurs. Chaque barre de vélocité correspond à un événement de note dans l'affichage des notes. Plus les barres sont hautes, plus les valeurs de vélocité sont élevées. Chaque valeur reste valable jusqu'au début de l'événement suivant.

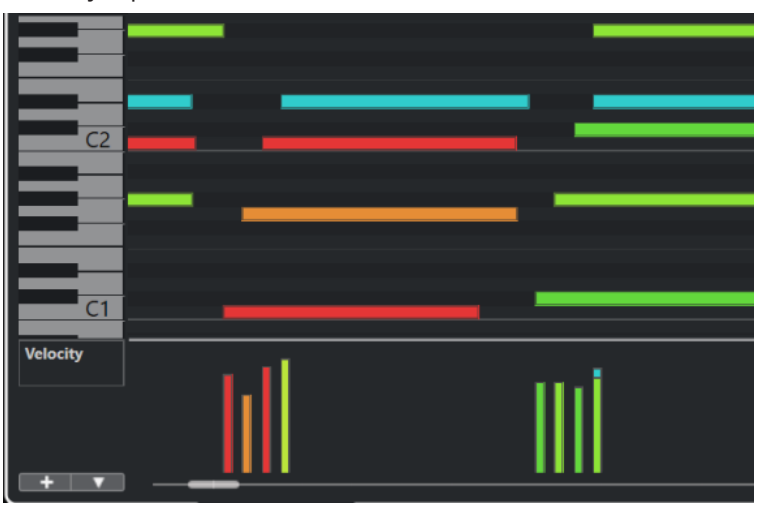

LIENS ASSOCIÉS [Ajouter des pistes de contrôleur](#page-1195-0) à la page 1196 [Modes de l'outil Ligne](#page-1214-0) à la page 1215 [Menu Sélection et fonctions de contrôleurs](#page-1193-0) à la page 1194

# **Pistes de contrôleur de Pitchbend**

Les pistes de contrôleur de Pitchbend vous permettent de créer et d'éditer des événements de contrôleur de Pitchbend.

● Pour créer une piste de contrôleur de Pitchbend, ouvrez le menu **Sélection et fonctions de contrôleurs** et sélectionnez l'option **Pitchbend**.

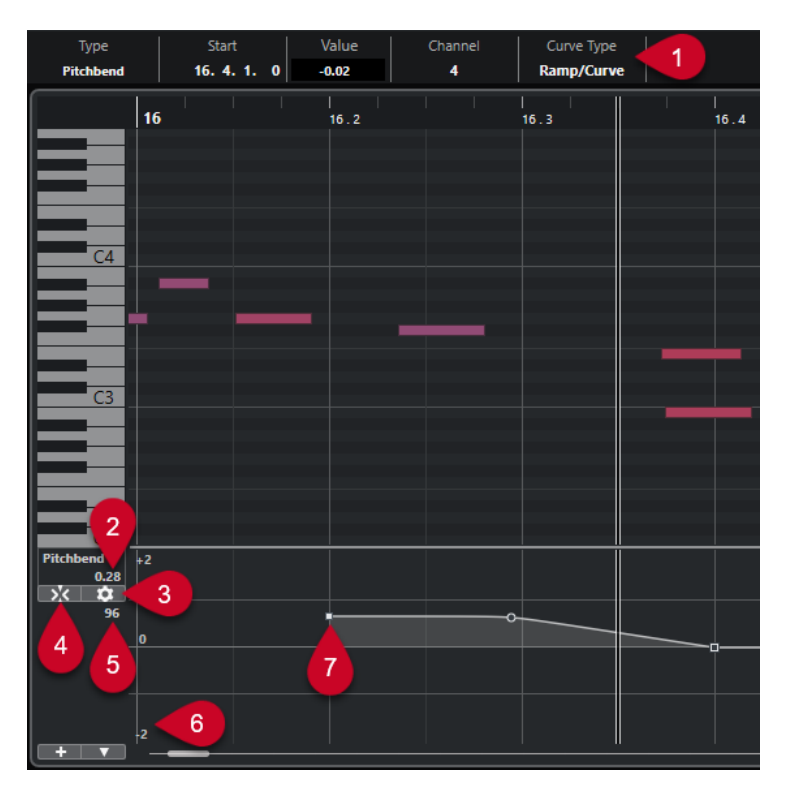

## **1 Champ Type de courbe**

Indique le type de la courbe de contrôleur. Vous avez le choix entre **Créneau** et **Rampe/ Courbe**.

## **2 Valeur au curseur de projet**

Permet de faire en sorte que la valeur de Pitchbend à la position du curseur de projet soit indiquée. Les informations affichées changent en fonction de la configuration du paramètre **Afficher la grille de demi-tons** dans le panneau **Paramètres de la grille** :

- Quand l'option **Afficher la grille de demi-tons** est activée, cette valeur indique une valeur de demi-ton à la position du curseur de projet. L'intervalle est compris entre +96 et -96 demi-tons. La valeur est indiquée en demi-tons et en centièmes.
- Quand l'option **Afficher la grille de demi-tons** est désactivée, cette valeur indique la valeur de Pitchbend MIDI à la position du curseur de projet. L'intervalle est compris entre +8191 et -8192 unités.

#### **3 Configurer la grille**

Permet d'ouvrir le panneau **Paramètres de la grille**, à partir duquel vous pouvez configurer la grille de demi-tons pour la piste de contrôleur du Pitchbend.

#### **4 Caler les événements de Pitchbend**

Permet de caler le déplacement et le positionnement verticaux des événements de contrôleur sur les lignes de la grille de demi-tons. Par défaut, quand vous activez l'option **Caler les événements de Pitchbend**, l'option **Afficher la grille de demi-tons** s'active également afin que vous puissiez voir la grille sur laquelle les événements se calent.

#### À NOTER

L'option **Caler les événements de Pitchbend** n'a pas d'effet dans l'éditeur d'événements de contrôleur.

**5 Valeur de contrôleur à partir du périphérique MIDI**

<span id="page-1202-0"></span>Cette valeur apparaît quand un périphérique MIDI transmet des données MIDI pour la piste de contrôleur.

#### **6 Grille de demi-tons**

La grille de demi-tons offre une représentation des valeurs de demi-tons. Le nombre de lignes de la grille et leur largeur dépend de la configuration des paramètres **Intervalle du Pitchbend : Bas** et **Intervalle du Pitchbend : Haut**. Par défaut, l'intervalle est de +/- 2 demi-tons, soit une seconde majeure.

#### À NOTER

Il est possible d'afficher la grille même quand l'option **Caler les événements de Pitchbend**  est désactivée.

#### **7 Courbe de contrôleur**

Courbe de contrôleur du Pitchbend.

LIENS ASSOCIÉS [Éditeur d'événements de contrôleur](#page-1216-0) à la page 1217 Paramètres de la grille à la page 1203

# **Paramètres de la grille**

Le panneau **Paramètres de la grille** permet de configurer une grille de demi-tons pour la piste de contrôleur du Pitchbend. Comme les paramètres de la grille ne s'appliquent qu'à la piste correspondante, vous pouvez configurer ces paramètres d'une manière différente pour chaque piste MIDI ou Instrument. Tous les paramètres de la grille s'enregistrent dans les projets.

● Pour afficher les **Paramètres de la grille** pour les pistes de contrôleur de Pitchbend, ajoutez une piste de contrôleur de Pitchbend et cliquez sur **Configurer la grille**.

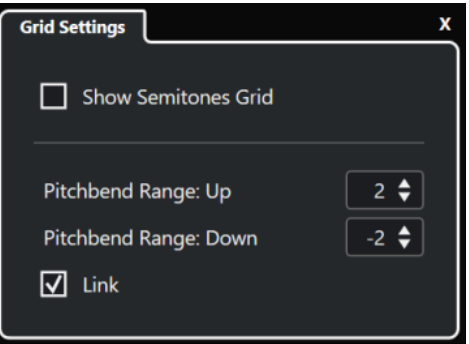

#### **Afficher la grille de demi-tons**

La grille de demi-tons indique les valeurs de demi-tons sur lesquelles les événements se calent. Le nombre de lignes de la grille et leur largeur dépend de la configuration des paramètres **Intervalle du Pitchbend : Bas** et **Intervalle du Pitchbend : Haut**.

## À NOTER

La grille offre des repères visuels qui vous aident à déterminer avec exactitude sur quelles positions de demi-tons les données de Pitchbend doivent être configurées. Quand vous modifiez la grille, les valeurs des événements de Pitchbend ne sont pas modifiées.

### **Intervalle du Pitchbend : Haut**

Permet de définir une valeur comprise entre 1 et 96 demi-tons pour la partie haute de la grille. Par défaut, l'intervalle supérieur du Pitchbend pour la grille est configuré <span id="page-1203-0"></span>sur deux demi-tons, ce qui vous permet de définir des montées comprises entre un et deux demi-tons.

#### **Intervalle du Pitchbend : Bas**

Permet de définir une valeur comprise entre 1 et -96 demi-tons pour la partie basse de la grille. Par défaut, l'intervalle inférieur du Pitchbend pour la grille est configuré sur moins deux demi-tons, ce qui vous permet de définir des descentes comprises entre un et moins deux demi-tons.

#### **Lier**

Permet de lier les intervalles de Pitchbend. Vous pouvez désactiver cette option, par exemple afin de définir une valeur plus élevée pour l'intervalle supérieur que pour l'intervalle inférieur.

### À NOTER

L'intervalle de Pitchbend dépend des paramètres de l'instrument VST ou MIDI et du son ou préréglage que vous utilisez. Pour utiliser cette fonction au mieux, veillez à aligner l'intervalle de Pitchbend de votre instrument sur les paramètres de la piste de contrôleur du Pitchbend, ou vice versa.

LIENS ASSOCIÉS [Pistes de contrôleur de Pitchbend](#page-1200-0) à la page 1201

# **Créer des événements de Pitchbend**

Vous pouvez ajouter des événements de Pitchbend à vos événements de notes.

#### PROCÉDER AINSI

- **1.** Ouvrez le menu local **Créer une piste de contrôleur** et sélectionnez l'option **Pitchbend**.
- **2.** Facultatif : Cliquez sur **Configurer la grille** pour ouvrir le panneau **Paramètres de la grille**  et configurer la grille à votre convenance.
- **3.** Facultatif : Activez l'option **Caler les événements de Pitchbend** pour caler les événements de contrôleur de Pitchbend sur la grille telle qu'elle est configurée.
- **4.** Sélectionnez l'outil **Dessiner** et cliquez dans l'affichage des contrôleurs pour créer autant d'événements de Pitchbend que vous le souhaitez.

#### RÉSULTAT

Les événements de contrôleur de Pitchbend sont créés.

LIENS ASSOCIÉS [Pistes de contrôleur de Pitchbend](#page-1200-0) à la page 1201 [Menu Créer une piste de contrôleur](#page-1194-0) à la page 1195 [Paramètres de la grille](#page-1202-0) à la page 1203 [Créer des transitions progressives entre des événements de contrôleur continu](#page-1209-0) à la page 1210 Éditer les événements de Pitchbend à la page 1204

# **Éditer les événements de Pitchbend**

#### CONDITION PRÉALABLE

Vous avez créé une piste de contrôleur de Pitchbend dans laquelle vous avez inséré des événements de Pitchbend.

PROCÉDER AINSI

- **1.** Dans la barre d'outils, sélectionnez l'outil **Sélectionner**.
- **2.** Facultatif : Cliquez sur **Configurer la grille** pour ouvrir le panneau **Paramètres de la grille**  et configurer la grille à votre convenance.
- **3.** Dans l'affichage des contrôleurs, survolez un événement de contrôleur de Pitchbend avec le pointeur de la souris.

Le pointeur de la souris prend la forme d'une main à l'index levé.

À NOTER

Vous pouvez créer des transitions progressives entre les événements de contrôleur de Pitchbend en sélectionnant un de ces événements, en configurant le **Type de courbe** sur **Rampe/Courbe** dans la ligne d'infos et en déplaçant les poignées de la courbe.

**4.** Cliquez sur l'événement de contrôleur de Pitchbend pour le sélectionner et faites-le glisser sur une autre position.

#### LIENS ASSOCIÉS

[Paramètres de la grille](#page-1202-0) à la page 1203 [Créer des événements de Pitchbend](#page-1203-0) à la page 1204 [Pistes de contrôleur de Pitchbend](#page-1200-0) à la page 1201

# **Créer des articulations**

Vous pouvez ajouter et éditer des expressions musicales ou des articulations dans la piste de contrôleur.

LIENS ASSOCIÉS [Insérer des articulations sur des pistes de contrôleur](#page-1305-0) à la page 1306

# **Ajouter des nuances**

Vous pouvez ajouter des nuances à vos événements de notes.

CONDITION PRÉALABLE

Vous avez configuré les assignations des nuances et activé ces assignations pour la piste.

PROCÉDER AINSI

- **1.** Ouvrez le menu local **Sélection et fonctions de contrôleurs** et sélectionnez **Articulations/ Nuances**.
- **2.** Sélectionnez l'outil **Dessiner** et cliquez dans l'affichage des contrôleurs.

Un symbole mezzo forte est inséré.

**3.** Cliquez sur le triangle situé dans le coin supérieur gauche de l'événement et sélectionnez un autre symbole de nuance dans le menu local.

À NOTER

Quand vous sélectionnez plusieurs nuances pour les éditer, tous les événements changent par incréments, c'est-à-dire par rapport à leurs valeurs d'origine.

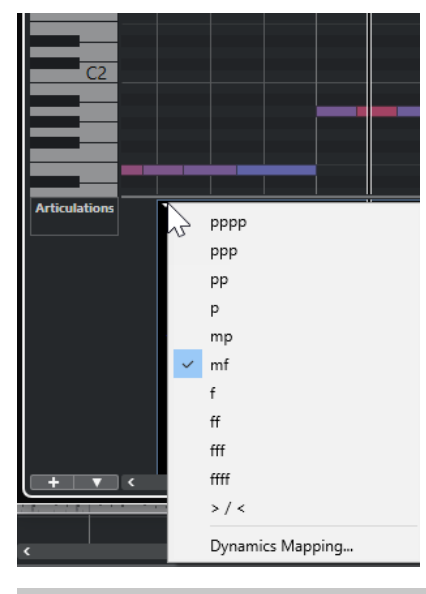

## À NOTER

Vous pouvez vous servir de la molette de la souris ou des raccourcis clavier **Vers le bas** et **Vers le haut** pour parcourir la liste de symboles de nuances.

## RÉSULTAT

Le symbole de nuance sélectionné est inséré.

#### LIENS ASSOCIÉS

Boîte de dialogue Configurer les assignations des nuances à la page 1206 [Déplacer des événements dans l'affichage des contrôleurs](#page-1217-0) à la page 1218

# **Boîte de dialogue Configurer les assignations des nuances**

La boîte de dialogue **Configurer les assignations des nuances** vous permet d'assigner des contrôleurs MIDI à des symboles de nuances.

Pour ouvrir la boîte de dialogue **Configurer les assignations des nuances**, procédez de l'une des manières suivantes :

- Dans l'affichage des contrôleurs, ouvrez le menu local **Sélection et fonctions de contrôleurs**, sélectionnez l'option **Articulations/Nuances**, ouvrez le menu local **Configuration des pistes de contrôleur** et sélectionnez **Configurer les assignations des nuances**.
- Dans l'**Éditeur de partitions**, ouvrez la section **Attribution des nuances**, faites un clic droit sur un symbole de nuance et sélectionnez **Attribution des nuances**.

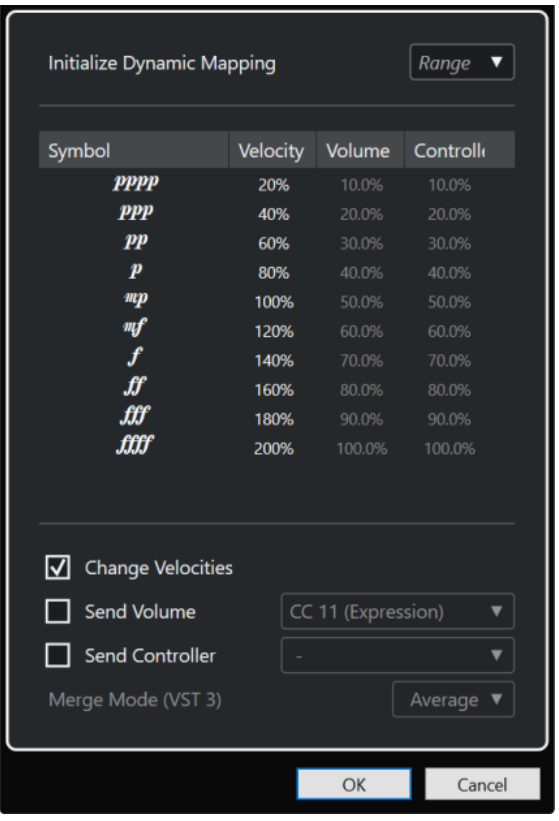

#### **Initialiser les assignations des nuances**

Permet de définir l'étendue des nuances de l'œuvre à l'aide de symboles de nuances attribués. Ouvrez le menu local à droite et activez l'option **pp - ff** si vous ne souhaitez pas que les symboles de nuances extrêmes (**pppp**, **ppp**, **ffff** et **fff**) aient un effet. Activez l'option **pppp - ffff** si vous souhaitez utiliser toute l'étendue des nuances.

#### **Symbole**

Liste des différents symboles de nuances.

#### **Vélocité**

Permet de définir le changement de vélocité induit par le symbole de nuance sélectionné.

#### **Volume**

Permet de définir le changement de volume induit par le symbole de nuance sélectionné.

#### **Contrôleur**

Permet de définir le changement de valeur de contrôleur induit par le symbole de nuance sélectionné. Pour sélectionner le message de contrôleur MIDI transmis, activez **Transmettre contrôleur** et sélectionnez un contrôleur dans le menu local.

#### **Changer vélocités**

Activer cette option si vous souhaitez modifier les vélocités du pourcentage défini dans la colonne **Vélocité**.

#### **Transmettre volume**

Activez cette option pour choisir les événements de volume transmis : **CC 11 (Expression)** ou **CC 7 (Main Volume)**. Si la piste MIDI est routée sur un instrument VST, vous pouvez également sélectionner **Volume VST 3**.

### **Transmettre contrôleur**

Permet de sélectionner le message de contrôleur MIDI transmis.

# <span id="page-1207-0"></span>**Ajouter des événements de Poly Pressure**

Vous pouvez ajouter des événements de Poly Pressure à vos événements de notes. Les événements de Poly Pressure sont des événements qui sont associés à un numéro de note (c'est-à-dire à une touche) spécifique. Vous pouvez modifier le numéro de note et le niveau de pression de chaque événement de Poly Pressure.

PROCÉDER AINSI

- **1.** Cliquez sur **Créer une piste de contrôleur ...**
- **2.** Sélectionnez **Poly Pressure** dans le menu.

Une piste de contrôleur **Poly Pressure** est ajoutée. Un champ de valeur indiquant un numéro de note figure à gauche du graphique des contrôleurs.

- **3.** Procédez de l'une des manières suivantes :
	- Sélectionnez un événement de note dans l'affichage des notes pour configurer le numéro de note à la hauteur correspondante. Cela n'est possible que pour la piste de contrôleur Poly Pressure la plus haute.
	- Si vous travaillez avec plusieurs pistes de contrôleur Poly Pressure, sélectionnez la hauteur de la note pour la piste de contrôleur souhaitée dans le menu local du champ de valeur de numéro de note situé à gauche du graphique des contrôleurs de cette piste.

Le numéro de note sélectionné est indiqué dans le champ de valeur du haut, à gauche du graphique des contrôleurs.

**4.** Dans la barre d'outils, sélectionnez l'outil **Dessiner** et créez un nouvel événement de Poly Pressure.

Vous pouvez définir la valeur en déplaçant la souris vers le haut ou le bas dans le graphique des contrôleurs.

#### À LA FIN DE CETTE ÉTAPE

Sélectionnez un autre numéro de note et ajoutez des événements de Poly Pressure pour ce numéro de note.

LIENS ASSOCIÉS [Menu Sélection et fonctions de contrôleurs](#page-1193-0) à la page 1194

# **Édition d'événements de Poly Pressure**

## CONDITION PRÉALABLE

Vous avez ajouté une piste de contrôleur que vous avez configurée pour qu'elle affiche les événements de Poly Pressure. Vous avez ajouté des événements de Poly Pressure pour plusieurs numéros de notes.

```
PROCÉDER AINSI
```
**1.** Cliquez sur le bouton fléché situé à côté du numéro de note à gauche de la piste de contrôleur.

Un menu local regroupant tous les numéros de notes pour lesquels vous avez inséré des événements de Poly Pressure s'ouvre.

- **2.** Sélectionnez un numéro de note dans le menu local. Les événements de Poly Pressure associés au numéro de note sélectionné s'affichent dans la piste de contrôleur.
- **3.** Dans la barre d'outils, sélectionnez l'outil **Dessiner**.
- **4.** Maintenez enfoncée les touches **Ctrl/Cmd** -**Alt/Opt** et éditez les événements dans l'affichage des contrôleurs.

### LIENS ASSOCIÉS

[Ajouter des événements de Poly Pressure](#page-1207-0) à la page 1208

# **Ajouter des contrôleurs continus**

Vous pouvez ajouter des contrôleurs continus à vos événements de notes.

CONDITION PRÉALABLE

Vous avez ajouté une piste de contrôleur.

#### PROCÉDER AINSI

- **1.** Ouvrez le menu local **Sélection et fonctions de contrôleurs** et sélectionnez un contrôleur continu.
- **2.** Sélectionnez l'outil **Dessiner** ou l'outil **Ligne**.
- **3.** Procédez de l'une des manières suivantes :
	- Pour ajouter un seul événement, cliquez dans l'affichage des contrôleurs.
	- Pour ajouter plusieurs événements, cliquez dans l'affichage des contrôleurs et faites glisser le pointeur.
	- Pour ajouter un événement **Modulation (CC 1)**, copiez des événements de notes dans l'affichage des notes de l'**Éditeur clavier** et collez-les sur une piste de contrôleur dans l'affichage des contrôleurs.

Quand vous déplacez l'outil **Dessiner** sur la piste de contrôleur, une infobulle indique la position et la valeur du contrôleur à la position de la souris.

## RÉSULTAT

Les événements ajoutés correspondent aux valeurs des événements. Le début d'un événement est marqué par un point de courbe. Les événements de contrôleur n'ont pas de longueur. La valeur d'un événement de contrôleur reste valide jusqu'au début de l'événement de contrôleur suivant.

LIENS ASSOCIÉS [Ajouter des pistes de contrôleur](#page-1195-0) à la page 1196 [Modes de l'outil Ligne](#page-1214-0) à la page 1215 [Menu Sélection et fonctions de contrôleurs](#page-1193-0) à la page 1194

# <span id="page-1209-0"></span>**Éditer des contrôleurs continus**

Vous pouvez éditer les valeurs des événements de contrôleur continu que vous avez insérés ou enregistrés.

CONDITION PRÉALABLE

Vous avez ajouté une piste de contrôleur que vous avez configurée pour qu'elle affiche les événements de contrôleur. Vous avez ajouté des événements de contrôleur pour plusieurs notes.

#### PROCÉDER AINSI

- **1.** Dans la barre d'outils, sélectionnez l'outil **Sélectionner**, l'outil **Dessiner** ou l'outil **Ligne**.
- **2.** Procédez de l'une des manières suivantes :
	- Si vous avez sélectionné l'outil **Dessiner** ou l'outil **Ligne**, faites glisser le pointeur dans l'affichage des contrôleurs.
	- Si vous avez sélectionné l'outil **Sélectionner**, appuyez sur **Alt** et faites glisser le pointeur dans l'affichage des contrôleurs.

#### RÉSULTAT

L'événement de contrôleur est modifié.

LIENS ASSOCIÉS [Modes de l'outil Ligne](#page-1214-0) à la page 1215

# **Créer des transitions progressives entre des événements de contrôleur continu**

Par défaut, quand vous enregistrez ou dessinez des événements MIDI de contrôleur continu, ceux-ci sont insérés sous forme de créneaux. Il est néanmoins possible de créer des transitions progressives entre les événements.

#### CONDITION PRÉALABLE

Vous avez enregistré des données MIDI intégrant des événements de contrôleur continu.

PROCÉDER AINSI

- **1.** Dans la fenêtre **Projet**, double-cliquez sur le conteneur MIDI.
- **2.** Dans l'**Éditeur clavier**, ouvrez le menu **Créer une piste de contrôleur** et sélectionnez l'option **Afficher les contrôleurs utilisés**.

Les pistes de contrôleur de tous les événements de contrôleur que vous avez enregistrés apparaissent dans l'affichage des contrôleurs.

**3.** Dans la piste du contrôleur continu que vous souhaitez éditer, sélectionnez un événement de contrôleur.

La ligne d'infos de l'**Éditeur clavier** vous donne des indications sur l'événement de contrôleur sélectionné, notamment son **Type**, sa position de **Début**, sa **Valeur**, son **Canal**  et le **Type de courbe** utilisé.

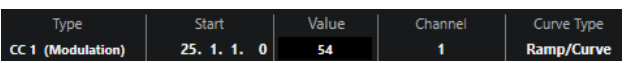

- **4.** Procédez de l'une des manières suivantes :
	- Dans le champ **Type de courbe** de la ligne d'infos, sélectionnez **Créneau** à la place de **Rampe/Courbe**.

#### À NOTER

Vous pouvez changer le type de courbe de plusieurs événements de contrôleur à la fois en les sélectionnant et en changeant la valeur du champ **Type de courbe**.

- Dans l'affichage des contrôleurs, placez le pointeur de la souris entre deux événements de contrôleur et double-cliquez sur la poignée qui apparaît pour faire changer le type de courbe de **Créneau** à **Rampe/Courbe**.
- **5.** Survolez la rampe avec le pointeur de la souris, cliquez sur la poignée et déplacez-la vers le haut ou vers le bas pour transformer la rampe en courbe.

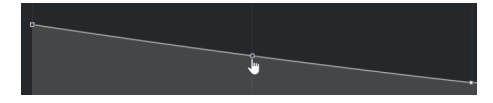

#### RÉSULTAT

La rampe devient une courbe.

Quand vous lisez des rampes/courbes, les données comprises entre les deux événements MIDI de contrôleur continu sont interpolées de manière à produire des données MIDI d'une résolution suffisante. Vous pouvez visualiser cette opération en sélectionnant **MIDI** > **Mélanger MIDI dans la boucle** ou **MIDI** > **Geler paramètres MIDI**, ou encore, en exportant le conteneur sous la forme d'un fichier MIDI.

# À NOTER

Les courbes de contrôleur de type **Rampe/Courbe** demandent beaucoup de puissance de traitement.

## À LA FIN DE CETTE ÉTAPE

Vous pouvez vous servir du menu contextuel de la piste de contrôleur pour couper, copier et coller des événements de contrôleur.

LIENS ASSOCIÉS [Menu contextuel des pistes de contrôleur](#page-1192-0) à la page 1193

# **Contrôleurs continus et automatisation MIDI**

Les données de contrôleur MIDI peuvent être enregistrées ou saisies sur une piste de contrôleur de conteneur MIDI ainsi que sur une piste d'automatisation dans la fenêtre **Projet**.

Pour afficher et éditer des données de contrôleur MIDI sur la piste d'automatisation, vous devez extraire les automatisations MIDI du conteneur MIDI.

Les données de contrôleur MIDI de la piste d'automatisation sont également affichées sur la piste de contrôleur. Néanmoins, vous ne pouvez pas éditer ces données sur la piste de contrôleur.

Si vous constatez un conflit entre les données de contrôleur, reconfigurez le traitement de ces données en lecture en sélectionnant un **Mode de fusion de l'automatisation** dans la boîte de dialogue **Configuration de l'automatisation des contrôleurs MIDI**. La courbe obtenue dépend du mode de fusion de l'automatisation activé.

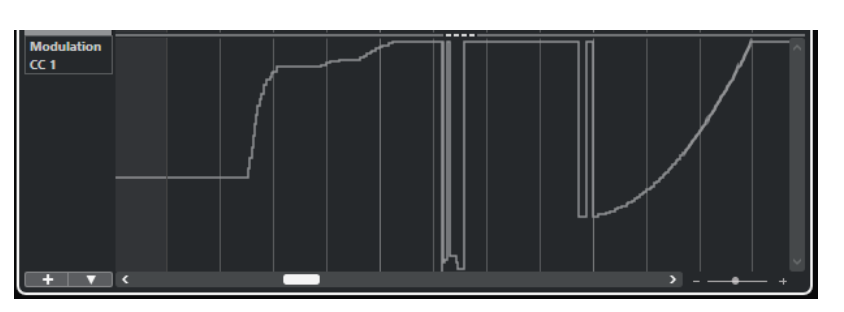

Les données de contrôleur MIDI de la piste d'automatisation sont affichées sur la piste de contrôleur

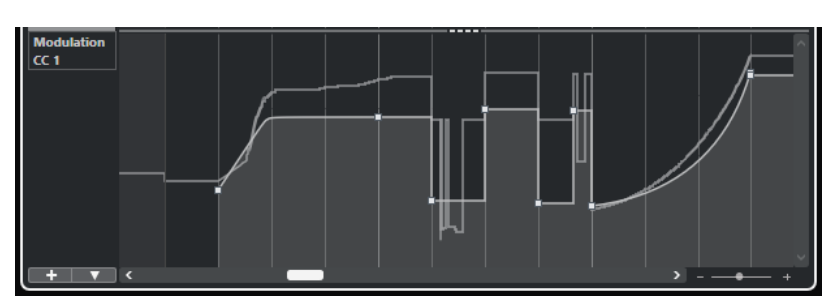

Conflit de données de contrôleur, **Mode de fusion de l'automatisation** configuré sur **Moyenne**

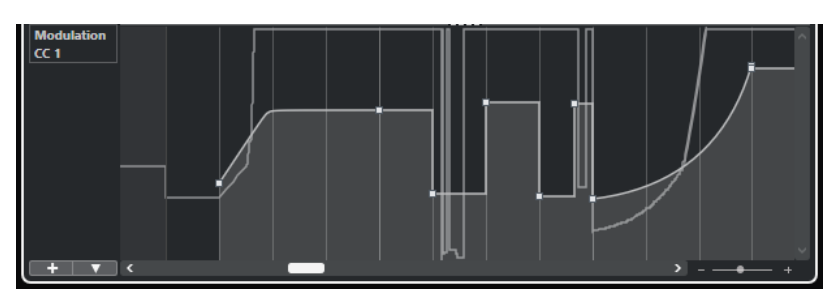

Conflit de données de contrôleur, **Mode de fusion de l'automatisation** configuré sur **Modulation**

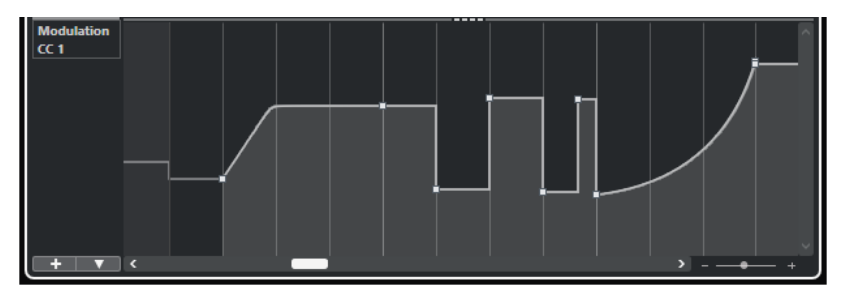

Conflit de données de contrôleur, **Mode de fusion de l'automatisation** configuré sur **Remplacer 1 - Intervalle conteneur**

Sur la piste de contrôleur, vous pouvez également voir la courbe de contrôleur qui a été appliquée avant que le conteneur ne démarre. Vous savez ainsi quelle valeur de contrôleur est utilisée au point de départ du conteneur, ce qui vous permet de choisir la valeur de départ en conséquence.

LIENS ASSOCIÉS

[Extraire des données d'automatisation MIDI](#page-1161-0) à la page 1162 [Modes de fusion de l'automatisation](#page-1213-0) à la page 1214 [Automatisation de contrôleurs MIDI](#page-1212-0) à la page 1213

# <span id="page-1212-0"></span>**Automatisation de contrôleurs MIDI**

Dans Nuendo, il est possible d'enregistrer des données d'automatisation de contrôleurs MIDI dans les conteneurs MIDI et sur les pistes d'automatisation.

En cas de conflit entre les deux types de données d'automatisation, vous pouvez configurer l'interprétation des différents types pendant la lecture. Pour ce faire, sélectionnez le **Mode de fusion de l'automatisation** dans la liste des pistes pour la piste d'automatisation.

LIENS ASSOCIÉS Boîte de dialogue Configuration de l'automatisation des contrôleurs MIDI à la page 1213 [Modes de fusion de l'automatisation](#page-1213-0) à la page 1214

# **Boîte de dialogue Configuration de l'automatisation des contrôleurs MIDI**

Dans la boîte de dialogue **Configuration de l'automatisation des contrôleurs MIDI**, vous pouvez paramétrer le mode de gestion des données d'automatisation MIDI lors de la lecture et sous quelle forme les nouvelles données d'automatisation doivent être enregistrées : dans un conteneur MIDI ou sur une piste d'automatisation. Tous les paramètres que vous configurez dans cette boîte de dialogue sont enregistrés avec le projet.

Pour ouvrir la boîte de dialoque **Configuration de l'automatisation des contrôleurs MIDI**, sélectionnez **MIDI** > **Configuration de l'automatisation CC**.

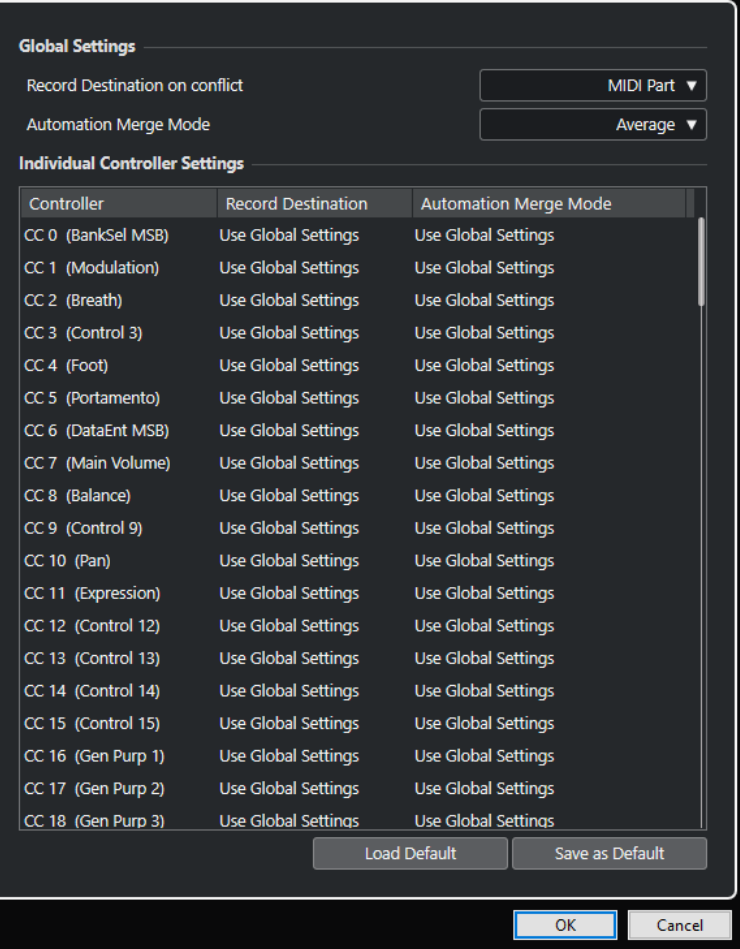

#### **Destination d'enregistrement en cas de conflit (Global)**

Permet de déterminer la destination des données de contrôleur MIDI qui sont reçues par Nuendo quand les boutons **Enregistrement** et **Écrire l'automatisation** sont

<span id="page-1213-0"></span>tous deux activés. Sélectionnez **Conteneur MIDI** pour enregistrer les automatisations dans un conteneur MIDI. Sélectionnez **Piste d'automatisation** pour enregistrer des données de contrôleur sur une piste d'automatisation dans la fenêtre **Projet**.

#### **Mode de fusion de l'automatisation (Global)**

Permet de sélectionner le mode de fusion global pour l'automatisation.

#### **Liste de contrôleurs**

Liste de tous les contrôleurs MIDI qui permettent de définir spécifiquement la destination d'enregistrement et prennent en charge le mode de fusion des automatisations. Ceci vous donne un contrôle total sur l'automatisation MIDI (Destination ainsi que mode Fusion) de votre projet.

#### **Destination de l'enregistrement**

Cliquez dans la colonne **Destination de l'enregistrement** d'un contrôleur MIDI afin d'ouvrir un menu local dans lequel vous pourrez choisir où seront stockées les données enregistrées pour ce contrôleur MIDI particulier.

#### **Mode de fusion de l'automatisation**

Cliquez dans la colonne **Mode de fusion de l'automatisation** d'un des contrôleurs MIDI afin de définir ce qui se passe avec les données de ce contrôleur spécifique lors de la lecture.

#### **Enregistrer par défaut**

Permet d'enregistrer la configuration actuelle en tant que configuration par défaut. Lorsque vous créez un nouveau projet, c'est cette configuration par défaut qui est utilisée.

#### **Charger défaut**

Permet de charger la configuration par défaut.

#### LIENS ASSOCIÉS

Modes de fusion de l'automatisation à la page 1214 [Automatisation de contrôleurs MIDI](#page-1212-0) à la page 1213

# **Modes de fusion de l'automatisation**

Les **Modes de fusion de l'automatisation** de la boîte de dialogue **Configuration de l'automatisation des contrôleurs MIDI** ne sont disponibles que pour les contrôleurs pouvant être enregistrés à la fois pour un conteneur et pour une piste.

● Pour ouvrir la boîte de dialogue **Configuration de l'automatisation des contrôleurs MIDI**, sélectionnez **MIDI** > **Configuration de l'automatisation CC**.

#### **Utiliser les paramètres globaux**

Quand cette option est sélectionnée, la piste d'automatisation utilise le **Mode de fusion** de l'automatisation global défini dans la boîte de dialogue **Configuration de l'automatisation des contrôleurs MIDI**.

#### **Remplacer 1 – Intervalle conteneur**

Quand cette option est sélectionnée, les données du conteneur ont la priorité de lecture sur les données de la piste d'automatisation. Par exemple, sur les bordures gauche et droite du conteneur, le mode d'automatisation bascule brusquement de l'automatisation du conteneur à celle de la piste, et vice versa.

#### **Remplacer 2 – Dernière valeur continue**

Identique à **Remplacer 1 - Intervalle conteneur**, mais l'automatisation du conteneur ne commence que quand le premier événement de contrôleur est atteint dans le

<span id="page-1214-0"></span>conteneur. À la fin du conteneur, la dernière valeur de contrôleur est conservée jusqu'à ce qu'un événement d'automatisation soit atteint sur la piste d'automatisation.

#### **Moyenne**

Lorsque cette option est sélectionnée, c'est la moyenne des valeurs entre les automatisations du conteneur et celles de la piste qui est utilisée.

#### **Modulation**

Dans ce mode, la courbe de la piste d'automatisation module l'automatisation de conteneur existante, c'est-à-dire que les points les plus hauts de la courbe augmentent les valeurs d'automatisation et les points les plus bas de la courbe réduisent les valeurs d'automatisation encore plus.

#### À NOTER

Les réglages effectués pour un contrôleur sont appliqués à toutes les pistes MIDI qui utilisent ce contrôleur.

```
LIENS ASSOCIÉS
```
[Automatisation de contrôleurs MIDI](#page-1212-0) à la page 1213 [Boîte de dialogue Configuration de l'automatisation des contrôleurs MIDI](#page-1212-0) à la page 1213

# **Modes de l'outil Ligne**

Vous pouvez utiliser les différents modes de l'outil **Ligne** pour éditer des événements de contrôleur.

● Pour sélectionner un mode de ligne, cliquez sur l'outil **Ligne** dans la barre d'outils de l'**Éditeur clavier** ou de l'**Éditeur de rythme**, puis cliquez à nouveau pour ouvrir un menu local regroupant les modes disponibles.

Voici les modes disponibles :

#### **Ligne**

Dans ce mode vous pouvez dessiner des événements en ligne droite en cliquant dans l'affichage des contrôleurs et en faisant glisser le pointeur jusqu'à l'endroit où vous souhaitez que la ligne se termine.

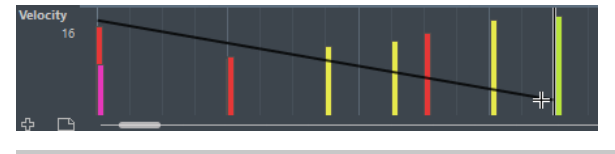

#### À NOTER

Quand le **Calage** est activé, la valeur **Longueur de quantification** détermine la densité des courbes de contrôleur créées. Pour obtenir des courbes plus fluides, utilisez une **Longueur de quantification** plus faible ou désactivez le **Calage**. À noter que les courbes de contrôleur très denses peuvent entraîner des problèmes lors de la lecture des données MIDI.

#### **Parabole**

Dans ce mode, vous pouvez dessiner des événements suivant une courbe parabolique. Vous obtenez ainsi des courbes et des fondus plus naturels.

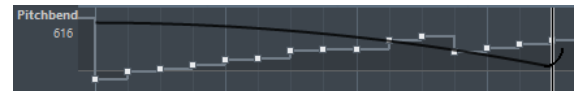

Vous pouvez utiliser les touches mortes pour déterminer la forme de la courbe parabolique.

- Pour inverser la courbe parabolique, appuyez sur **Ctrl/Cmd**.
- Pour déplacer toute la courbe, appuyez sur **Alt/Opt**.
- Pour augmenter ou réduire l'exposant, appuyez sur **Maj** .

#### À NOTER

Quand le **Calage** est activé, la valeur **Longueur de quantification** détermine la densité des courbes de contrôleur créées. Pour obtenir des courbes plus fluides, utilisez une **Longueur de quantification** plus faible ou désactivez le **Calage**. À noter que les courbes de contrôleur très denses peuvent entraîner des problèmes lors de la lecture des données MIDI.

#### **Sinus, Triangle et Carré**

Ces modes permettent de créer des courbes périodiques de différentes formes.

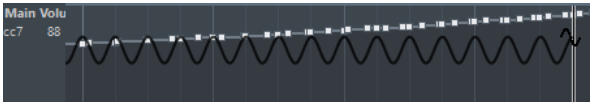

La valeur de quantification détermine la période de la courbe, c'est-à-dire la longueur d'un cycle de courbe. La valeur de **Longueur de quantification** détermine la densité des événements.

#### À NOTER

Quand vous configurez la **Longueur de quantification** sur **Lié à la quantification** et que vous saisissez des données en mode **Sinus**, **Triangle** ou **Carré**, la densité des événements dépend du facteur de Zoom.

Vous pouvez utiliser les touches mortes pour déterminer la forme de la courbe.

- Pour modifier la phase en début de courbe, appuyez sur **Ctrl/Cmd**.
- Pour déplacer toute la courbe, appuyez sur **Alt/Opt Ctrl/Cmd** .
- Pour modifier la position maximale de la courbe triangulaire ou la pulsation de la courbe carrée dans les modes **Triangle** et **Carré**, appuyez sur **Maj** - **Ctrl/Cmd** . Vous obtenez ainsi des courbes en dents de scie.
- Vous pouvez également régler librement la période de la courbe en maintenant la touche **Maj** enfoncée quand vous insérez des événements en mode **Sinus**, **Triangle** ou **Carré**. Activez le **Calage**, faites un **Maj** -clic et faites glisser le pointeur afin de définir la durée d'une période. La longueur de la période obtenue est définie en multiples de la valeur de quantification.

#### **Pinceau**

Ce mode vous permet de dessiner des suites de notes.

### À NOTER

Quand le **Calage** est activé, la valeur **Longueur de quantification** détermine la densité des courbes de contrôleur créées. Pour obtenir des courbes plus fluides, utilisez une **Longueur de quantification** plus faible ou désactivez le **Calage**. À noter que les courbes de contrôleur très denses peuvent entraîner des problèmes lors de la lecture des données MIDI.

# <span id="page-1216-0"></span>**Éditeur d'événements de contrôleur**

L'éditeur d'événements de contrôleur vous permet de procéder à d'autres opérations de modification d'échelle sur les parties sélectionnées des courbes de contrôleur.

- Pour ouvrir l'éditeur d'événements de contrôleur, activez l'outil **Sélectionner** ou l'outil **Sélectionner un intervalle** et tracez un rectangle de sélection autour de la piste de contrôleur.
- Pour ouvrir l'éditeur d'événements de contrôleur pour les pistes de vélocité, sélectionnez plusieurs notes MIDI dans l'affichage des notes. Vous pouvez également activer l'outil **Sélectionner** ou l'outil **Sélectionner un intervalle**, appuyer sur **Alt** et tracer un rectangle de sélection autour de la piste de contrôleur.

# À NOTER

L'éditeur d'événements de contrôleur n'est pas disponible sur les pistes **Articulation** et **Nuances**.

L'éditeur d'événements de contrôleur offre des commandes intelligentes qui vous donnent accès à des modes d'édition spécifiques :

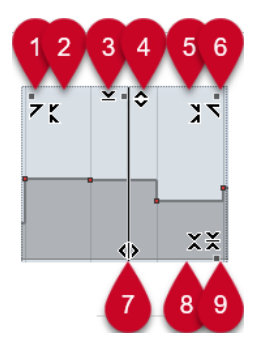

#### **1 Courber gauche**

En cliquant dans le coin supérieur gauche de l'éditeur, vous pouvez incliner la partie gauche de la courbe. Les valeurs de l'événement sont alors inclinées vers le haut ou vers le bas au début de la courbe.

#### **2 Comprimer gauche**

En faisant un **Alt/Opt** -clic dans le coin supérieur gauche de l'éditeur, vous pouvez comprimer ou étendre la partie gauche de la courbe. Les valeurs de l'événement sont alors comprimées ou étendues au début de la courbe.

#### **3 Manipuler verticalement**

En cliquant au milieu de la bordure supérieure de l'éditeur, vous pouvez manipuler la courbe verticalement. Les valeurs de l'événement de courbe sont alors élevées ou abaissées en pourcentages.

## **4 Déplacer verticalement**

En cliquant sur la bordure supérieure de l'éditeur, vous pouvez déplacer toute la courbe dans le sens vertical. Les valeurs de l'événement de courbe sont alors élevées ou abaissées.

#### **5 Comprimer droite**

En faisant un **Alt/Opt** -clic dans le coin supérieur droit de l'éditeur, vous pouvez comprimer ou étendre la partie droite de la courbe. Les valeurs de l'événement sont alors comprimées ou étendues à la fin de la courbe.

#### **6 Courber droite**

<span id="page-1217-0"></span>En cliquant dans le coin supérieur droit de l'éditeur, vous pouvez incliner la partie droite de la courbe. Les valeurs de l'événement sont alors inclinées vers le haut ou vers le bas à la fin de la courbe.

## **7 Comprimer/Étirer**

En cliquant sur la bordure inférieure de l'éditeur, vous pouvez étirer la courbe dans le sens horizontal. Les valeurs de l'événement de courbe sont alors déplacées vers la gauche ou la droite.

## **8 Manipuler autour du centre absolu**

En cliquant au centre de la bordure droite de l'éditeur, vous pourrez manipuler la courbe par rapport à son centre absolu. Les valeurs de l'événement sont alors élevées ou abaissées dans le sens horizontal par rapport au centre de l'éditeur.

## **9 Manipuler autour du centre relatif**

En faisant un **Alt/Opt** -clic au centre de la bordure droite de l'éditeur, vous pourrez modifier la courbe par rapport à son centre. Les valeurs de l'événement sont alors élevées ou abaissées dans le sens horizontal par rapport au centre de l'éditeur.

## LIENS ASSOCIÉS

[Menu Sélection et fonctions de contrôleurs](#page-1193-0) à la page 1194 [Spécificités de l'édition d'intervalles de sélection](#page-299-0) à la page 300 [Éditer les événements de vélocité](#page-1199-0) à la page 1200

# **Sélection automatique des contrôleurs**

La fonction **Sélection automatique des contrôleurs** permet de faire en sorte que les données de contrôleur associées à des notes MIDI soient automatiquement sélectionnées quand vous sélectionnez ces notes. Ainsi, les données de contrôleur sélectionnées sont déplacées en même temps que les notes correspondantes.

● Pour afficher l'option **Sélection automatique des contrôleurs**, faites un clic droit sur la barre d'outils de l'**Éditeur clavier** ou de l'**Éditeur de rythme** et sélectionnez l'option **Sélection automatique des contrôleurs**.

# 同

Quand vous activez la fonction **Sélection automatique des contrôleurs**, les contrôleurs associés à un événement de note sont automatiquement sélectionnés quand vous sélectionnez cet événement de note.

LIENS ASSOCIÉS [Barre d'outils de l'Éditeur clavier](#page-1220-0) à la page 1221

# **Déplacer des événements dans l'affichage des contrôleurs**

Vous pouvez déplacer les événements d'une courbe de contrôleur dans l'affichage des contrôleurs. Seuls les événements de contrôleur se présentant sous la forme de courbes (contrôleurs de types continus, Pitchbend, Aftertouch, Poly Pressure et Program Change) peuvent être ainsi déplacés.

# PROCÉDER AINSI

- **1.** Procédez de l'une des manières suivantes :
	- Avec l'outil **Sélectionner** ou l'outil **Sélectionner un intervalle**, faites glisser le pointeur afin de délimiter un rectangle de sélection englobant les événements que vous souhaitez déplacer.
- Dans la barre d'outils, activez l'option **Sélection automatique des contrôleurs**. Dans l'affichage des notes, sélectionnez les notes dont vous souhaitez déplacer les contrôleurs.
- Dans l'affichage des notes, sélectionnez les notes dont vous souhaitez déplacer les contrôleurs, puis sélectionnez **Édition** > **Sélectionner** > **Sélectionner les contrôleurs dans la suite de notes** afin de sélectionner les contrôleurs compris dans l'intervalle de notes sélectionnées.
- **2.** Déplacez les événements de notes ou de contrôleur.

#### RÉSULTAT

Les événements de contrôleur sont déplacés. Le calage s'applique.

LIENS ASSOCIÉS [Sélectionner les contrôleurs dans la suite de notes : Utiliser le contexte de note élargi](#page-1735-0) à la page 1736 [Spécificités de l'édition d'intervalles de sélection](#page-299-0) à la page 300

# **Copier et coller des événements entre des pistes de contrôleur**

Vous pouvez copier les événements d'une piste de contrôleur pour les coller sur une autre piste de contrôleur. Ces événements doivent être de même type.

#### PROCÉDER AINSI

- **1.** Procédez de l'une des manières suivantes :
	- Avec l'outil **Sélectionner** ou l'outil **Sélectionner un intervalle**, faites glisser le pointeur afin de délimiter un rectangle de sélection englobant les événements que vous souhaitez copier.
	- Dans la barre d'outils, activez l'option **Sélection automatique des contrôleurs**. Dans l'affichage des notes, sélectionnez les notes dont vous souhaitez copier les données de contrôleurs.
	- Dans l'affichage des notes, sélectionnez les notes dont vous souhaitez copier les données de contrôleurs, puis sélectionnez **Édition** > **Sélectionner** > **Sélectionner les contrôleurs dans la suite de notes** afin de sélectionner les contrôleurs compris dans l'intervalle de notes sélectionnées.
- **2.** Appuyez sur **Ctrl/Cmd C** pour copier les événements de note/contrôleur.
- **3.** Sélectionnez la piste de contrôleur sur laquelle vous souhaitez coller les événements et appuyez sur **Ctrl/Cmd** - **V** .

#### RÉSULTAT

Les événements de contrôleur sont collés sur la piste de contrôleur. Le calage s'applique.

LIENS ASSOCIÉS [Afficher un autre type d'événements de contrôleur](#page-1196-0) à la page 1197

# **Éditeur clavier**

L'**Éditeur clavier** est l'éditeur MIDI par défaut. Les notes y sont affichées sur une grille qui correspond à un clavier de piano. L'**Éditeur clavier** permet d'éditer en précision des événements de notes et autres (les contrôleurs MIDI, par exemple).

Vous pouvez ouvrir l'**Éditeur clavier** dans une autre fenêtre ou dans un onglet de la zone inférieure de la fenêtre **Projet**. En ouvrant l'**Éditeur clavier** dans la zone inférieure de la fenêtre **Projet**, vous pourrez accéder aux fonctions de l'**Éditeur clavier** à partir d'une zone fixe de la fenêtre **Projet**.

### À NOTER

Certaines fonctions ne sont disponibles que dans la fenêtre **Éditeur clavier**.

Pour ouvrir un conteneur MIDI dans l'**Éditeur clavier**, procédez de l'une des manières suivantes :

- Double-cliquez sur un conteneur MIDI dans la fenêtre **Projet**.
- Sélectionnez un conteneur MIDI dans la fenêtre **Projet** et appuyez sur **Entrée** ou sur **Ctrl/ Cmd** - **E** .
- Sélectionnez un conteneur MIDI dans la fenêtre **Projet**, puis sélectionnez **MIDI** > **Ouvrir Éditeur clavier**.
- Dans la boîte de dialogue **Raccourcis clavier**, à la catégorie **Éditeurs**, assignez un raccourci clavier à la fonction **Ouvrir l'Éditeur clavier**. Sélectionnez un conteneur MIDI dans la fenêtre **Projet** et utilisez le raccourci clavier.

## À NOTER

Quand vous sélectionnez **MIDI** > **Configurer les préférences de l'éditeur**, la boîte de dialogue **Préférences** s'ouvre à la page **Éditeurs**. Apportez les modifications requises pour faire en sorte que les éditeurs s'ouvrent dans une autre fenêtre ou dans la zone inférieure de la fenêtre **Projet**.

#### La fenêtre de l'**Éditeur clavier** :

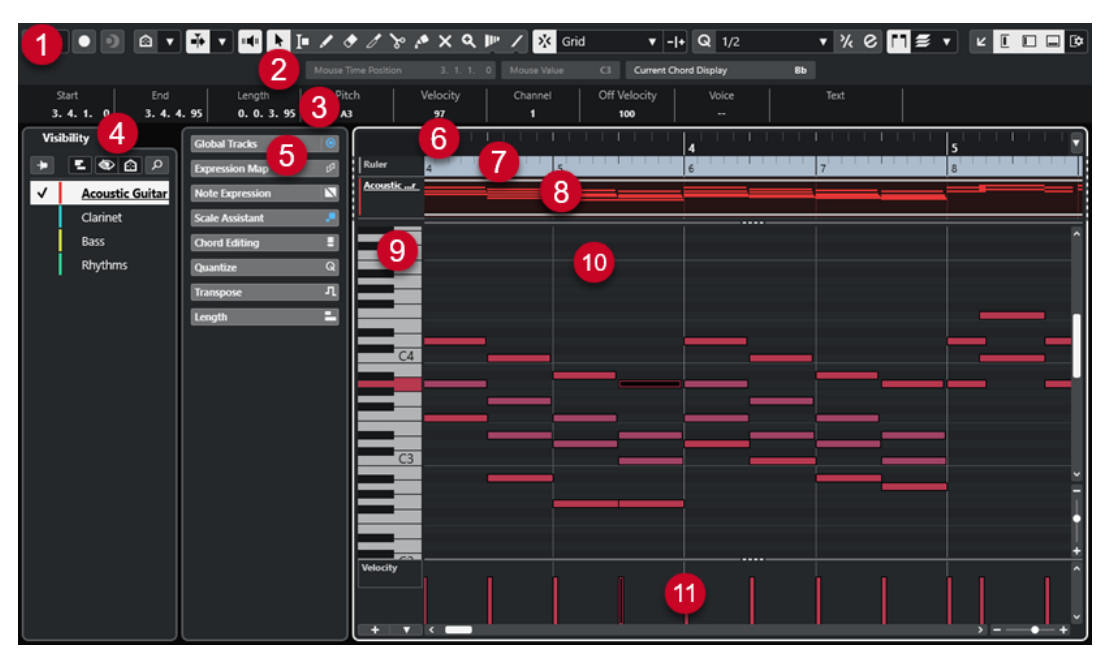

L'**Éditeur clavier** se divise en plusieurs sections :

## <span id="page-1220-0"></span>**1 Barre d'outils**

Contient des outils et des paramètres.

#### **2 Barre d'état**

Indique la position temporelle de la souris, la note à la position de la souris et l'accord actuel.

#### **3 Ligne d'infos**

Fournit des informations d'événement de note sur une note MIDI sélectionnée.

#### **4 Visibilité**

Permet d'afficher/masquer les types de pistes pris en charge et d'afficher leurs conteneurs dans l'éditeur.

#### **5 Zone gauche** (**Inspecteur** de l'**Éditeur clavier**)

Contient des outils et fonctions qui vous permettent de travailler avec des données MIDI.

#### **6 Règle**

Axe temporel.

#### **7 Pistes globales**

Permet d'afficher les événements des pistes globales en haut de l'affichage des événements de l'éditeur.

#### **8 Affichage des pistes**

Permet d'afficher des pistes et leurs conteneurs MIDI en haut de l'affichage des événements de l'éditeur.

#### **9 Représentation du clavier de piano**

Clavier destiné à vous aider à trouver plus facilement le bon numéro de note.

#### **10 Affichage des notes**

Grille dans laquelle les notes MIDI sont représentées par des cases.

### **11 Graphique des contrôleurs**

Cette zone située sous l'affichage des notes contient une ou plusieurs pistes de contrôleur.

#### À NOTER

Vous pouvez activer/désactiver la barre d'état, la ligne d'infos et les pistes de contrôleur en cliquant sur **Configurer disposition de fenêtre** dans la barre d'outils et en activant/désactivant les options correspondantes.

LIENS ASSOCIÉS Barre d'outils de l'Éditeur clavier à la page 1221 [Barre d'état de l'Éditeur clavier](#page-1228-0) à la page 1229 [Onglet Visibilité](#page-1180-0) à la page 1181 [Pistes globales](#page-1176-0) à la page 1177 [Panneau Paramètres d'affichage des pistes](#page-1186-0) à la page 1187 [Inspecteur de l'Éditeur clavier](#page-1230-0) à la page 1231 [Affichage des notes de l'Éditeur clavier](#page-1233-0) à la page 1234 [Clavier de piano de l'Éditeur clavier](#page-1234-0) à la page 1235 [Graphique des contrôleurs](#page-1189-0) à la page 1190

# **Barre d'outils de l'Éditeur clavier**

La barre d'outils regroupe les outils et les paramètres de l'**Éditeur clavier**.

● Pour afficher ou masquer des éléments de la barre d'outils, faites un clic droit dessus et activez ou désactivez les éléments souhaités.

# **Éléments par défaut**

### **Éditeur en mode Solo**

 $\Theta$ 

Permet d'écouter les données de l'éditeur en solo quand celui-ci est en fenêtre active.

# **Mode de l'Éditeur en solo**

# $\langle \nabla \rangle$

Permet de sélectionner un mode pour la fonction **Éditeur en mode Solo**.

- Tous les conteneurs en solo : Permet d'utiliser tous les conteneurs dans l'éditeur.
- **Solo aligné sur le 'Mode d'édition des conteneurs''** : Permet de n'utiliser que les conteneurs définis grâce au **Mode d'édition des conteneurs**.

## **Enregistrer dans l'éditeur**

# $\bullet$

Permet d'activer l'enregistrement de données MIDI dans l'éditeur quand celui-ci est en fenêtre active.

#### À NOTER

Pour que l'enregistrement fonctionne, le **Mode d'enregistrement MIDI** doit être configuré sur **Fusionner** ou sur **Remplacer**.

# **Enregistrement rétrospectif**

#### **Insérer l'enregistrement MIDI rétrospectif dans l'éditeur**

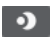

Permet de récupérer les notes MIDI jouées en mode Stop ou pendant la lecture.

## **Diviseur gauche**

#### **Diviseur gauche**

Permet d'utiliser le diviseur gauche. Les outils placés à gauche du diviseur sont toujours affichés.

## **Visibilité des hauteurs**

### **Visibilité des hauteurs activée/désactivée**

## $\circ$

Désactivez cette option pour afficher toutes les hauteurs dans l'affichage des notes. Activez cette option pour réduire les hauteurs dans l'affichage des notes en utilisant l'option de visibilité des hauteurs sélectionnée.

#### **Sélectionner les options de visibilité des hauteurs**

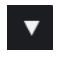

Permet de choisir les hauteurs qui doivent être affichées dans l'affichage des notes :

- **Afficher les hauteurs avec les événements** : Seules les hauteurs auxquelles correspondent des événements sont visibles dans l'affichage des notes.
- **Afficher les hauteurs de l'Assistant Gamme** : Seules les hauteurs qui correspondent à la gamme sélectionnée dans la section **Assistant Gamme** de l'**Inspecteur** sont visibles.

# **Défilement automatique**

#### **Lier les curseurs de projet et d'éditeur de zone inférieure**

# $\mathscr{O}$

Permet de lier les lignes temporelles, les curseurs et les facteurs de zoom de l'onglet **Éditeur** dans la zone inférieure de la fenêtre **Projet**.

## À NOTER

Vous ne pouvez pas activer l'option **Lier les curseurs de projet et d'éditeur de zone inférieure** quand l'option **Boucle de piste** est activée.

#### **Défilement automatique**

# $\rightarrow$

Permet de faire en sorte que le curseur de projet reste toujours visible pendant la lecture.

### **Sélectionner les paramètres de défilement automatique**

# $\overline{\phantom{a}}$

Permet d'activer l'option **Défilement de page** ou **Curseur stationnaire** et l'option **Suspendre défilement automatique lors de l'édition**.

# **Retour acoustique**

#### **Retour acoustique**

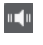

Permet de lire automatiquement les événements que vous déplacez, que vous transposez ou que vous dessinez.

# **Boutons des outils**

## **Sélectionner**

k

Permet de sélectionner des événements et des conteneurs.

# **Sélectionner un intervalle**

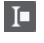

Permet de sélectionner des intervalles.

# **Dessiner**

 $\overline{\mathscr{L}}$ 

Permet de dessiner des événements.

**Effacer**  $\bullet$ 

Permet de supprimer des événements.

## **Rogner**

 $\mathscr{I}$ 

Permet de rogner des événements.

# **Scinder**

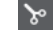

Permet de scinder des événements.

## **Coller ensemble**

 $\blacktriangleright$ 

Permet de coller des événements de même hauteur.

# **Rendre muet**

 $\overline{\mathsf{x}}$ 

Permet de rendre muets des événements.

# **Zoom**

 $\alpha$ 

Permet de faire un zoom avant. Maintenez la touche **Alt/Opt** enfoncée et cliquez pour faire un zoom arrière.

## **Time Warp**

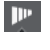

Permet d'aligner les positions musicales des événements sur des positions temporelles.

# **Ligne**

 $\overline{\phantom{a}}$ 

Permet de créer une suite continue d'événements.

# **Sélection automatique des contrôleurs**

# **Sélection automatique des contrôleurs**

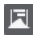

Permet de sélectionner automatiquement les données de contrôleur des notes MIDI sélectionnées.

# **Boucle de piste**

# **Boucle de piste**

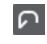

Permet d'activer/désactiver une lecture en boucle indépendamment de la piste.

#### À NOTER

Quand vous activez l'option **Boucle de piste**, la fonction **Lier les curseurs de projet et d'éditeur de zone inférieure** est automatiquement désactivée dans l'onglet **Éditeur** de la zone inférieure.

## **Afficher données Note Expression**

#### **Ouverture de l'éditeur de Note Expression par double-clic**

**a** 

Permet de faire en sorte que l'éditeur de Note Expression s'ouvre quand vous doublecliquez sur un événement de note.

#### **Afficher données Note Expression**

#### $\mathbf{N}$  .

Permet d'afficher les données Note Expression.
## **Indiquer transpositions**

### **Indiquer transpositions**

Jł.

Permet d'afficher les hauteurs transposées des notes MIDI.

# **Vélocité**

**Vélocité des notes insérées**

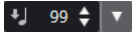

Permet de définir la valeur de vélocité des nouvelles notes.

## **Décaler**

### **Paramètres de décalage**

 $\overline{\blacktriangleleft}$  Link to Grid  $\langle \rangle$   $\langle \rangle$ 

Permettent de configurer une grille de calage pour les commandes de décalage.

- Par défaut, la grille de calage utilisée pour les opérations de décalage est configurée sur l'option **Lier à la grille**, ce qui veut dire que les distances de déplacement correspondent à l'écart des lignes de la grille de calage.
- Quand vous activez l'option **Lier au format de temps primaire**, la grille de calage utilisée pour les opérations de décalage adopte le format de temps primaire et vous pouvez alors configurer la distance de déplacement dans le menu local **Paramètres de décalage**.
- En désactivant les options **Lier à la grille** et **Lier au format de temps primaire**, il est possible de configurer une grille de calage entièrement indépendante pour les opérations de décalage. Le cas échéant, vous pouvez sélectionner un format temporel et une valeur dans le menu local **Paramètres de décalage**.

### À NOTER

Pour afficher les boutons de décalage, cliquez sur les points qui se trouvent à droite des **Paramètres de décalage**.

### **Décaler le début vers la gauche**

# $\blacksquare$

Permet d'augmenter la longueur de l'événement sélectionné en déplaçant son début vers la gauche.

### **Décaler le début vers la droite**

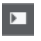

Permet de réduire la longueur de l'événement sélectionné en déplaçant son début vers la droite.

### **Déplacer à gauche**

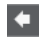

 $\rightarrow$ 

Permet de déplacer l'événement sélectionné vers la gauche.

# **Déplacer à droite**

Permet de déplacer l'événement sélectionné vers la droite.

### **Décaler la fin vers la gauche**

# $\blacksquare$

Permet de réduire la longueur de l'événement sélectionné en déplaçant sa fin vers la gauche.

# **Décaler la fin vers la droite**

# $\Box$

Permet d'augmenter la longueur de l'événement sélectionné en déplaçant sa fin vers la droite.

# **Palette de transposition**

# **Monter**

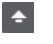

Permet de transposer l'événement sélectionné d'un demi-ton vers le haut.

#### **Descendre S**

Permet de transposer l'événement sélectionné d'un demi-ton vers le bas.

## **Monter encore**

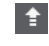

Permet de transposer l'événement sélectionné d'une octave vers le haut.

## **Descendre encore**

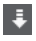

Permet de transposer l'événement sélectionné d'une octave vers le bas.

# **Calage**

## **Calage actif/inactif**

 $\frac{1}{2}$ 

Permet d'activer/désactiver la fonction **Calage**.

# **Type de calage**

### $\sqrt{\mathbf{x}}$  Grid

 $\blacktriangledown$ 

Permet de sélectionner l'un des types de calage suivants :

- **Grille** : Les événements sont calés sur la grille qui est sélectionnée dans le menu local **Préréglages de quantification**.
- **Grille relative** : L'éloignement des événements entre eux est préservé quand ils sont calés sur la grille.
- **Événements** : Les événements se calent sur le début ou sur la fin d'autres événements.
- Permutation : L'ordre des événements est modifié quand vous faites glisser un événement à la gauche ou à la droite d'autres événements.
- **Curseur** : Les événements se calent sur la position du curseur.
- Grille + Curseur : Les événements se calent sur la grille de quantification qui est sélectionnée dans le menu local **Préréglages de quantification** ou sur la position du curseur.
- **Événements + Curseur** : Les événements se calent sur le début ou sur la fin d'autres événements, ou sur la position du curseur.

**Grille + Événements + Curseur** : Les événements se calent sur la grille de quantification qui est sélectionnée dans le menu local **Préréglages de quantification**, sur le début ou sur la fin d'autres événements, ou sur la position du curseur.

# **Type de grille**

# $-1+$

Permet de sélectionner l'un des types de grille suivants :

- **Ouantification** : Permet d'activer une grille dans laquelle les événements se calent sur la valeur qui a été sélectionnée dans le menu local **Préréglages de quantification**.
- Adapter au zoom : Permet d'activer une grille dans laquelle les événements se calent sur le niveau de zoom.

# **Quantifier**

### **Appliquer quantification**

Q

Permet d'appliquer les paramètres de quantification.

### **Préréglages de quantification**

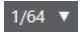

Permet de sélectionner un préréglage de quantification ou groove.

### **Quantification légère activée/désactivée**

# $\frac{1}{2}$

Permet d'activer/désactiver la quantification légère.

### **Ouvrir Panneau de quantification**

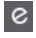

Permet d'ouvrir le **Panneau de quantification**.

# **Longueur de quantification**

### **Longueur de quantification**

L Quantize Link  $\blacktriangledown$ 

Permet de définir la valeur de quantification de la longueur des événements.

# **Paramètres et sélection de conteneurs**

# **Afficher cadres des conteneurs**

[rnl

Permet d'afficher/masquer les bordures du conteneur MIDI actif, entre les délimiteurs gauche et droit.

# **Mode d'édition des conteneurs**

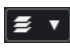

Permet de définir le mode d'édition des conteneurs.

- **Tous les conteneurs** : Permet de sélectionner et d'éditer l'ensemble des événements de tous les conteneurs visibles.
- **Conteneur actif** : Permet de restreindre la sélection et l'édition aux événements du conteneur actif.

● **Tous les conteneurs sur la piste active** : Permet de sélectionner et d'éditer tous les événements de tous les conteneurs de la piste active.

### **Activer le conteneur pour l'édition**

### Vocals

Liste de tous les conteneurs qui étaient sélectionnés quand vous avez ouvert l'éditeur. Permet d'activer un conteneur.

# **Entrée MIDI/pas à pas**

### **Entrée pas à pas**

 $\mathbf{H}$ 

Permet d'activer/désactiver la saisie pas à pas.

### **Entrée MIDI pas à pas/Entrée de données Note Expression via MIDI**

# $O =$

Permet d'activer/désactiver la saisie en pas à pas des événements MIDI et la saisie des données Note Expression MIDI.

### **Mode insertion et déplacement**

# $\Rightarrow$

Permet de décaler vers la droite tous les événements de notes situés après le curseur d'entrée pas à pas afin de faire de la place pour les événements de notes insérés.

#### À NOTER

Pour cela, l'**Entrée pas à pas** doit être activée.

# **Enregistrer hauteur**

La hauteur est prise en compte quand vous saisissez des notes.

# **Enregistrer vélocité Note On**

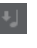

IJ.

La vélocité Note On est prise en compte quand vous saisissez des notes.

### **Enregistrer vélocité Note Off**

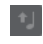

La vélocité Note Off est prise en compte quand vous saisissez des notes.

### **Garder les notes préexistantes**

# $\mathbf{r}$

Permet de faire en sorte que les notes préexistantes soient conservées quand des notes sont insérées.

# **Couleurs des événements**

### **Couleurs des événements**

 $\bigcirc$  Velocity  $\qquad \bullet$ 

Permet de choisir la couleur des événements.

# **Éditer l'instrument VST**

### **Éditer l'instrument VST** 州

Permet d'ouvrir l'instrument VST sur lequel la piste est routée.

# **Diviseur droit**

### **Diviseur droit**

Permet d'utiliser le diviseur droit. Les outils placés à droite du diviseur sont toujours affichés.

### **Commandes de zone de fenêtre**

### **Ouvrir dans une fenêtre séparée**

# $|z|$

Ce bouton se trouve dans l'onglet **Éditeur** de la zone inférieure. Il permet d'ouvrir l'éditeur dans une fenêtre séparée.

### **Ouvrir dans la zone inférieure**

### $\mathbf{z}$

Ce bouton se trouve dans la fenêtre de l'éditeur. Il permet d'ouvrir l'onglet **Éditeur**  dans la zone inférieure de la fenêtre **Projet**.

### **Afficher/Masquer la visibilité des éditeurs**

# $\boxed{\mathbb{L}}$

Permet d'afficher/masquer l'onglet **Visibilité** de l'éditeur.

# **Afficher/Masquer zone gauche**

 $\Box$ 

 $\Box$ 

Permet d'afficher/masquer la zone gauche.

# **Afficher/Masquer pistes de contrôleur**

Permet d'afficher/masquer les pistes de contrôleur.

### **Configurer disposition de fenêtre**

 $\overline{\mathbb{R}}$ 

Permet de configurer la disposition des éléments de la fenêtre.

LIENS ASSOCIÉS

[Zoom avant sur les éditeurs MIDI](#page-1165-0) à la page 1166 [Panneau Mode d'édition des conteneurs](#page-1175-0) à la page 1176

# **Barre d'état de l'Éditeur clavier**

La barre d'état de l'**Éditeur clavier** fournit des informations sur la position temporelle de la souris, la note à la position de la souris et l'accord actuel.

Pour afficher la barre d'état, cliquez sur **Configurer disposition de fenêtre** dans la barre d'outils, puis activez la **Barre d'état**.

Les statuts activé/désactivé de la barre d'état dans la fenêtre **Éditeur clavier** et dans l'onglet **Éditeur** de la zone inférieure de la fenêtre **Projet** sont indépendants.

### **Position temporelle de la souris**

Indique la position temporelle exacte du pointeur de la souris, en fonction du format d'affichage de la règle sélectionné. Cette indication vous permet d'éditer ou d'insérer des notes à des positions exactes.

#### **Valeur à la souris**

Indique la hauteur exacte à la position du pointeur de la souris dans l'affichage des événements. Cette indication vous aide à créer ou transposer les notes à la bonne hauteur.

Quand vous déplacez le pointeur dans l'affichage des contrôleurs, la valeur de l'événement de contrôleur s'affiche à la position du pointeur de la souris.

### **Affichage de l'accord actuel**

Quand le curseur de projet passe sur des notes qui constituent un accord, cet accord est indiqué ici.

LIENS ASSOCIÉS

[Lire des conteneurs MIDI en boucle](#page-1174-0) à la page 1175

# **Ligne d'infos de l'Éditeur clavier**

La ligne d'infos de l'**Éditeur clavier** indique les valeurs et les propriétés des événements sélectionnés.

### **Ligne d'infos pour les événements de notes sélectionnés**

- Pour afficher la ligne d'infos pour les événements de notes, sélectionnez-les avec l'outil **Sélectionner**, cliquez sur **Configurer disposition de fenêtre** dans la barre d'outils, puis activez la **Ligne d'infos**.
- À NOTER

Quand plusieurs notes sont sélectionnées, les valeurs de la première sont affichées en couleur.

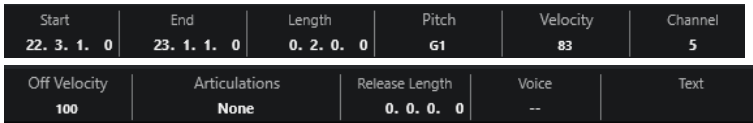

Les valeurs de **Début** , de **Fin** et de **Longueur** sont indiquées dans le format d'affichage sélectionné pour la règle.

Les valeurs de **Vélocité** et de **Vélocité relâch.** peuvent être indiquées en haute résolution. Dans la boîte de dialogue **Préférences** (page **Édition—MIDI**), configurez les paramètres **Intervalle d'affichage haute résolution** et **Compte décimal haute résolution**.

### À NOTER

Les statuts activé/désactivé de la ligne d'infos dans la fenêtre **Éditeur clavier** et dans l'onglet **Éditeur** de la zone inférieure de la fenêtre **Projet** sont indépendants.

# **Ligne d'infos pour les intervalles sélectionnés**

Pour afficher la ligne d'infos pour un intervalle sélectionné, sélectionnez-le avec l'outil **Sélectionner un intervalle**, cliquez sur **Configurer disposition de fenêtre** dans la barre d'outils, puis activez la **Ligne d'infos**.

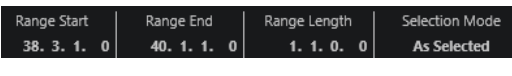

### À NOTER

Les statuts activé/désactivé de la ligne d'infos dans la fenêtre **Éditeur clavier** et dans l'onglet **Éditeur** de la zone inférieure de la fenêtre **Projet** sont indépendants.

LIENS ASSOCIÉS [Édition d'événements de note sur la ligne d'infos](#page-1173-0) à la page 1174 [Modifier le format d'affichage de la règle](#page-1165-0) à la page 1166 [Édition - MIDI](#page-1735-0) à la page 1736 [Étendre verticalement des intervalles de sélection \(MIDI uniquement\)](#page-302-0) à la page 303 [Transposer et Vélocité sur la ligne d'infos](#page-1138-0) à la page 1139

# **Inspecteur de l'Éditeur clavier**

L'**Inspecteur** se trouve à gauche de l'affichage des notes. L'**Inspecteur** de l'**Éditeur clavier**  contient des outils et fonctions qui permettent de travailler avec des données MIDI.

● Pour afficher/masquer les sections de l'**Inspecteur**, faites un clic droit dans une zone vide, sélectionnez **Configurer les sections** et activez/désactivez les options correspondantes.

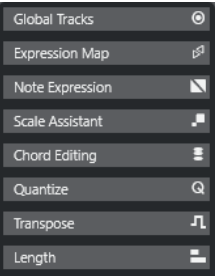

### **Pistes globales**

Permet d'afficher/masquer les pistes globales dans l'**Éditeur clavier**. Ces pistes vous offrent une vue d'ensemble de votre projet.

### **Expression Map**

Permet de charger une Expression Map. Les Expression Maps permettent d'utiliser des articulations.

### **Note Expression**

Contient les fonctions et paramètres relatifs à la Note Expression.

### **Édition d'accords**

Permet de saisir des accords au lieu de notes individuelles.

### **Quantifier**

Permet d'accéder aux principaux paramètres de quantification. Les fonctions de cette section sont identiques à celles du **Panneau de quantification**.

### **Transposer**

Permet d'accéder aux principaux paramètres de transposition des événements MIDI.

### **Longueur**

Contient les mêmes options de longueur que le sous-menu **Fonctions** du menu **MIDI**.

<span id="page-1231-0"></span>Pour changer la longueur des événements MIDI sélectionnés ou de tous les événements du conteneur actif si aucun événement n'a été sélectionné, servezvous du curseur **Modifier longueur/Modifier Legato**.

À la valeur maximale, les notes atteignent le début de la note suivante.

- Pour que les nouveaux paramètres de longueur soient permanents, cliquez sur **Geler longueurs MIDI**.
- Pour régler la distance précise entre les notes qui se suivent, servez-vous du curseur **Chevauch.**.

À **0 Tics**, le curseur **Modifier longueur/Modifier Legato** permet d'étendre chaque note de manière à ce qu'elle se prolonge jusqu'à la note suivante. Quand les valeurs sont positives, les notes se chevauchent et quand les valeurs sont négatives, vous pouvez définir un petit espace entre les notes.

● Pour utiliser la fonction ou le curseur **Legato** afin d'allonger une note jusqu'au début de la prochaine note sélectionnée, activez l'option **Allonger jusqu'à la prochaine sélectionnée**.

Vous obtenez le même résultat qu'en activant l'option **Mode Legato : Seulement entre les notes sélectionnées** dans la boîte de dialogue **Préférences**.

### **Assistant Gamme**

Permet de sélectionner une gamme musicale et de faire en sorte que tous les événements de notes correspondant à cette gamme soient mis en évidence.

### À NOTER

Quand vous ouvrez l'**Éditeur clavier** dans la zone inférieure, ces sections sont affichées dans l'**Inspecteur de l'Éditeur** dans la zone gauche.

### LIENS ASSOCIÉS

[Expression Maps](#page-1296-0) à la page 1297 [Section Note Expression de l'Inspecteur](#page-1316-0) à la page 1317 [Panneau de quantification](#page-391-0) à la page 392 [Fonctions de transposition](#page-432-0) à la page 433 [Ouvrir l'Inspecteur de l'éditeur](#page-79-0) à la page 80 [Pistes globales](#page-1176-0) à la page 1177 Assistant Gamme dans l'Éditeur clavier à la page 1232 [Onglet Visibilité](#page-1180-0) à la page 1181

# **Assistant Gamme dans l'Éditeur clavier**

La section **Assistant Gamme** de l'**Inspecteur** de l'**Éditeur clavier** vous aide à aligner les événements de notes sur une gamme musicale.

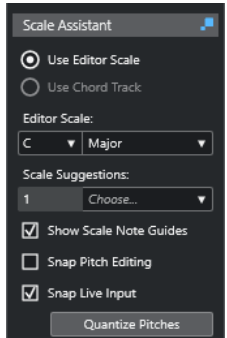

### **Indicateur de statut de l'Assistant Gamme**

Indique si l'**Assistant Gamme** est activé ou désactivé.

### **Utiliser la gamme de l'éditeur**

Permet de sélectionner une gamme pour les notes dans l'affichage des notes de l'**Éditeur clavier**.

● **Gamme de l'éditeur**

Permet de sélectionner une gamme.

### ● **Suggestions de gammes**

Indique le nombre de gammes suggérées qui correspondent aux hauteurs des notes MIDI. Ouvrez le menu local pour sélectionner l'une des suggestions. Pour que des gammes soient suggérées d'après des notes spécifiques, sélectionnez ces notes. Quand aucune note n'est sélectionnée, les suggestions de gammes sont déterminées d'après toutes les notes de l'affichage des notes.

### À NOTER

L'**Assistant Gamme** est également disponible dans l'**Éditeur d'échantillons** et la **Gamme de l'éditeur** est liée. Quand vous sélectionnez une gamme dans l'**Éditeur clavier**, celle-ci est également sélectionnée dans l'**Éditeur d'échantillons**, et vice versa.

### **Utiliser la piste Accords**

Permet d'utiliser les données de la piste Accords pour définir la gamme musicale.

● **Mode de piste Accords**

Permet de choisir si ce sont les événements de gamme de la piste Accords, les événements d'accords ou les deux qui doivent être utilisés pour définir la gamme musicale.

### **Afficher les repères de la gamme**

Permet d'afficher des repères correspondant à la gamme sélectionnée en arrière-plan de l'affichage des événements de notes. Les hauteurs qui ne correspondent pas à la gamme sélectionnée ont un arrière-plan plus sombre.

### **Caler les éditions de la hauteur**

Permet de caler sur la gamme sélectionnée les hauteurs/notes ajoutées, éditées ou déplacées.

### À NOTER

La fonction **Caler les éditions de la hauteur** ne s'applique pas quand vous changez les hauteurs à partir du champ **Hauteur de note** de la ligne d'infos ni quand vous enregistrez des notes via l'entrée MIDI.

### **Caler l'entrée en direct**

Permet de faire en sorte que les notes entrantes soient automatiquement alignées sur la gamme sélectionnée.

### À NOTER

Pour que cette fonction puisse fonctionner, l'option **Enregistrer dans l'éditeur** doit être activée.

# <span id="page-1233-0"></span>**Quantifier les hauteurs**

Permet de quantifier les hauteurs des notes sélectionnées sur les hauteurs les plus proches de la gamme sélectionnée.

LIENS ASSOCIÉS

Affichage des notes de l'Éditeur clavier à la page 1234 [Utiliser l'Entrée en direct](#page-1358-0) à la page 1359 [Menu Couleurs des événements](#page-1166-0) à la page 1167 [Boîte de dialogue Configuration de la gamme musicale](#page-1350-0) à la page 1351 [Aligner des événements de notes sur une gamme musicale](#page-1238-0) à la page 1239 [Utiliser la piste Accords pour aligner des événements de notes sur une gamme musicale](#page-1239-0) à la page 1240 [Quantifier la hauteur de notes MIDI sur une gamme musicale](#page-1240-0) à la page 1241 [Piste Accords](#page-1337-0) à la page 1338 [Aligner des notes MIDI entrantes sur les hauteurs d'une gamme musicale](#page-1241-0) à la page 1242 [Caler les notes MIDI sur une gamme musicale pendant l'édition](#page-1241-0) à la page 1242 [Section VariAudio de l'Inspecteur](#page-730-0) à la page 731

# **Affichage des notes de l'Éditeur clavier**

L'affichage des notes est la zone principale de l'**Éditeur clavier**. Il contient une grille dans laquelle les événements de notes sont représentés par des cases.

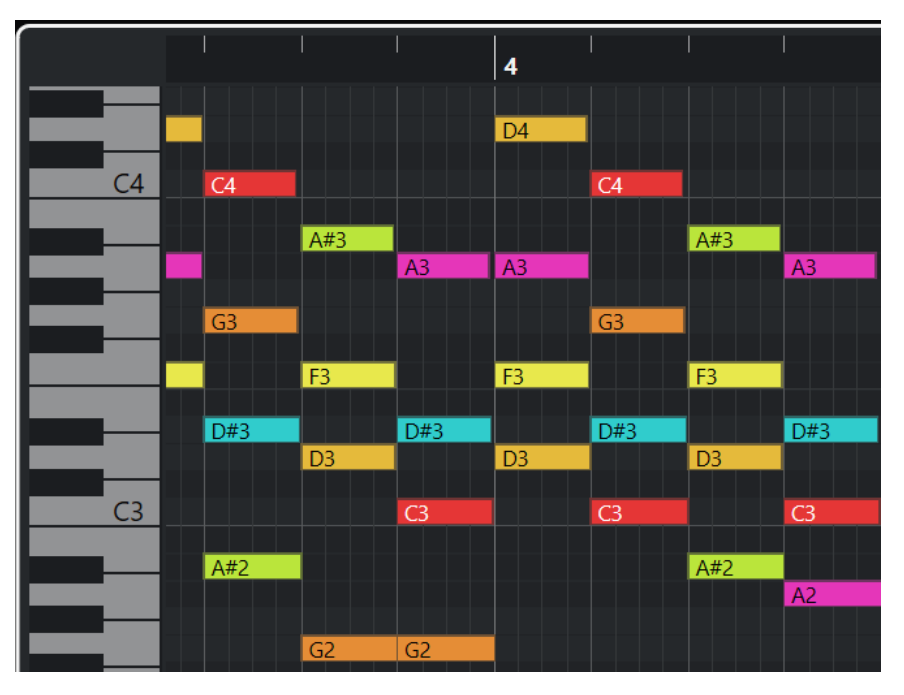

La largeur d'une case correspond à la longueur de la note. La position verticale d'une case correspond au numéro de la note (sa hauteur), les événements de notes les plus hauts figurant à des positions plus élevées sur la grille.

Quand le facteur de zoom le permet, les événements de notes sont accompagnés des noms des notes correspondantes.

### À NOTER

Vous pouvez modifier le schéma de nom et les noms de notes associés aux différentes hauteurs à partir de la section **Notation de hauteur de note** de la boîte de dialogue **Préférences** (page **Affichage des événements—Accords & hauteurs**).

<span id="page-1234-0"></span>Vous pouvez activer l'option **Visibilité des hauteurs activée/désactivée** dans la barre d'outils de l'**Éditeur clavier** afin d'afficher uniquement les hauteurs qui correspondent à des événements ou les hauteurs suggérées par l'**Assistant Gamme**. Les touches du clavier dont les notes ne sont pas utilisées seront alors masquées et les noms des notes sont indiqués pour les touches restantes.

LIENS ASSOCIÉS Clavier de piano de l'Éditeur clavier à la page 1235 [Zoom avant sur les éditeurs MIDI](#page-1165-0) à la page 1166 [Notation de hauteur de note](#page-1741-0) à la page 1742 [Options de Visibilité des hauteurs](#page-1236-0) à la page 1237

# **Clavier de piano de l'Éditeur clavier**

Un clavier de piano figure à gauche de l'affichage des notes dans l'**Éditeur clavier**.

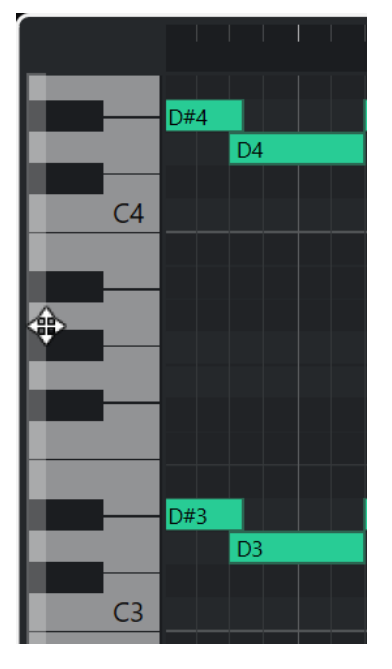

Le clavier de piano vous permet de repérer la hauteur des notes dans l'affichage des notes et vous aide à trouver des hauteurs précises.

Vous pouvez cliquer sur une touche pour écouter la hauteur et le son correspondants émis par l'instrument connecté.

Quand vous déplacez le pointeur de la souris tout à gauche du clavier de piano, il change de forme et vous pouvez alors faire défiler le clavier vers le haut et le bas, ou faire un zoom avant ou arrière sur les touches :

- Cliquez et faites glisser la souris vers le haut/bas pour faire défiler le clavier vers le haut/bas.
- Cliquez sur le clavier de piano et faites glisser la souris vers la droite/gauche pour faire un zoom avant/arrière.

Le nom de note est indiqué sur les touches de Do.

Vous pouvez activer l'option **Visibilité des hauteurs activée/désactivée** dans la barre d'outils de l'**Éditeur clavier** pour afficher uniquement les hauteurs qui correspondent à des événements ou les hauteurs suggérées par l'**Assistant Gamme**. Les touches du clavier dont les notes ne sont pas utilisées seront alors masquées et les noms des notes sont indiqués pour les touches restantes.

### <span id="page-1235-0"></span>À NOTER

Vous pouvez modifier le schéma de nom et les noms de notes associés aux différentes hauteurs à partir de la section **Notation de hauteur de note** de la boîte de dialogue **Préférences** (page **Affichage des événements—Accords & hauteurs**).

Quand vous sélectionnez des événements de notes dans l'affichage des événements, les touches de piano correspondantes s'allument dans la même couleur que les événements de notes sélectionnés.

### À NOTER

Vous pouvez sélectionner un thème de couleurs dans le menu **Couleurs des événements** de la barre d'outils de l'**Éditeur clavier**.

Quand vous déplacez le pointeur de la souris sur l'affichage des événements, les touches des hauteurs auxquelles il se trouve s'allument sur le clavier de piano.

LIENS ASSOCIÉS [Affichage des notes de l'Éditeur clavier](#page-1233-0) à la page 1234 [Éditeur clavier](#page-1219-0) à la page 1220 [Notation de hauteur de note](#page-1741-0) à la page 1742 [Options de Visibilité des hauteurs](#page-1236-0) à la page 1237 [Menu Couleurs des événements](#page-1166-0) à la page 1167

# **Afficher des hauteurs spécifiques dans l'Éditeur clavier**

Vous pouvez choisir de n'afficher que certaines hauteurs dans l'affichage des événements et sur le clavier de piano de l'**Éditeur clavier**. En masquant les hauteurs dont n'avez pas besoin, vous pouvez économiser de l'espace à l'écran et ainsi faire en sorte que tous vos événements de notes soient visibles, même s'ils s'étendent sur plusieurs octaves.

### PROCÉDER AINSI

- **1.** Dans la barre d'outils de l'**Éditeur clavier**, ouvrez le menu local **Sélectionner les options de visibilité des hauteurs et v.**
- **2.** Procédez de l'une des manières suivantes :
	- Pour n'afficher que les hauteurs auxquelles correspondent des événements dans l'affichage des notes, sélectionnez **Afficher les hauteurs avec les événements**.

### À NOTER

Si vous éditez plusieurs conteneurs MIDI, les hauteurs de tous les événements de notes des différents conteneurs MIDI seront prises en compte. Les hauteurs visibles s'actualisent en fonction de la sélection des conteneurs MIDI dans la fenêtre **Projet**.

Pour n'afficher que les notes qui correspondent à la gamme musicale sélectionnée dans la section **Assistant Gamme** de l'**Inspecteur** de l'**Éditeur clavier**, sélectionnez **Afficher les hauteurs de l'Assistant Gamme**.

### RÉSULTAT

L'affichage des notes et le clavier de piano se modifient en fonction des paramètres configurés.

### <span id="page-1236-0"></span>EXEMPLE

Si vous avez sélectionné **Afficher les hauteurs de l'Assistant Gamme** dans le menu local **Sélectionner les options de visibilité des hauteurs** et que l'**Assistant Gamme** est configuré sur une gamme spécifique, mais que certaines notes de l'affichage des notes ne correspondent pas à la gamme, ces notes seront affichées dans une autre couleur et un point d'exclamation figurera sur leurs touches sur le clavier de piano.

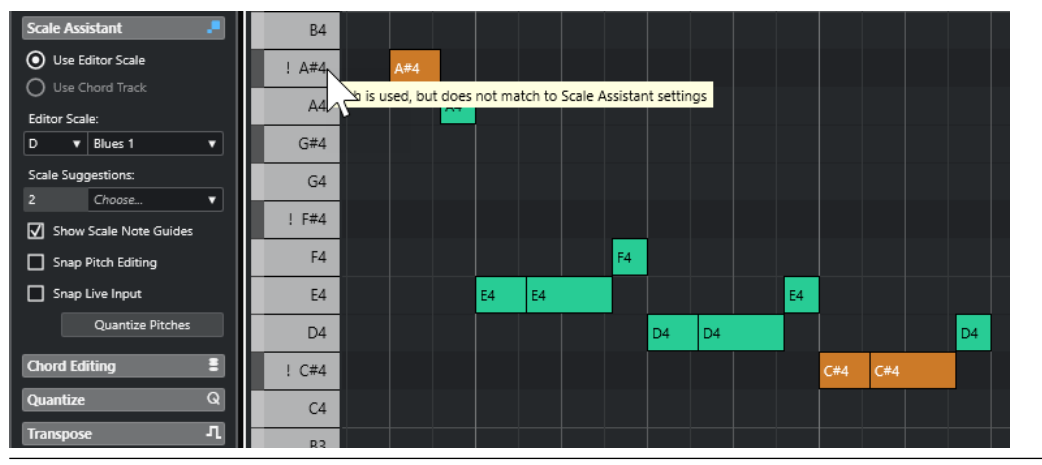

### LIENS ASSOCIÉS

Options de Visibilité des hauteurs à la page 1237 [Barre d'outils de l'Éditeur clavier](#page-1220-0) à la page 1221 [Affichage des notes de l'Éditeur clavier](#page-1233-0) à la page 1234 [Clavier de piano de l'Éditeur clavier](#page-1234-0) à la page 1235

# **Options de Visibilité des hauteurs**

Les options de visibilité des hauteurs vous permettent d'afficher et de masquer certaines hauteurs spécifiques dans l'affichage des événements et sur le clavier de piano de l'**Éditeur clavier**. Les options de visibilité des hauteurs s'enregistrent dans le programme. Quand la configuration des paramètres fait qu'aucune hauteur ne devrait être affichée, ce sont toutes les hauteurs qui sont affichées.

● Pour ouvrir les options de visibilité des hauteurs, cliquez sur **Sélectionner les options de visibilité des hauteurs** dans la barre d'outils de l'**Éditeur clavier**.

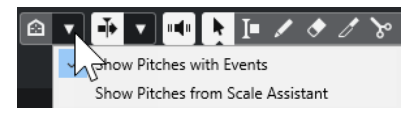

Voici les options disponibles :

### **Afficher les hauteurs avec les événements**

Permet de n'afficher que les hauteurs auxquelles correspondent des événements dans l'affichage des notes.

# À NOTER

Si vous éditez plusieurs conteneurs MIDI, les hauteurs de tous les événements de notes des différents conteneurs MIDI seront prises en compte. Les hauteurs visibles s'actualisent en fonction de la sélection des conteneurs MIDI dans la fenêtre **Projet**.

### **Afficher les hauteurs de l'Assistant Gamme**

Permet de n'afficher que les notes qui correspondent à la gamme musicale sélectionnée dans la section **Assistant Gamme** de l'**Inspecteur** de l'**Éditeur clavier**.

## ● **Utiliser la gamme de l'éditeur**

Permet de n'afficher que les notes qui correspondent à la gamme de l'éditeur.

À NOTER

Quand l'affichage des notes contient des événements de notes à des hauteurs qui ne correspondent pas à la gamme sélectionnée, un point d'exclamation figure sur les touches correspondantes du clavier de piano. Si vous avez activé l'option **Gamme/Accords** dans le menu local **Couleurs des événements** de la barre d'outils de l'**Éditeur clavier**, les événements de notes qui ne correspondent pas à la gamme seront affichés dans une autre couleur.

### **Utiliser la piste Accords**

Permet de n'afficher que les notes qui correspondent à la piste Accords. Le **Mode de piste Accords** sélectionné pour l'**Assistant Gamme** détermine quelles notes sont affichées : celles de la gamme, celles de l'accord ou celles de la gamme et de l'accord.

### LIENS ASSOCIÉS

[Menu Couleurs des événements](#page-1166-0) à la page 1167 [Clavier de piano de l'Éditeur clavier](#page-1234-0) à la page 1235 [Affichage des notes de l'Éditeur clavier](#page-1233-0) à la page 1234 [Afficher des hauteurs spécifiques dans l'Éditeur clavier](#page-1235-0) à la page 1236

# **Édition de la hauteur quand la visibilité des hauteurs est réduite**

Pour éditer les hauteurs et réduire leur visibilité à l'aide du paramètre **Sélectionner les options de visibilité des hauteurs**, il convient de tenir compte de plusieurs principes généraux qui régissent le fonctionnement du programme.

En règle générale, vous ne pouvez déplacer des événements de notes que sur les positions de hauteur visibles. Cela vaut aussi bien pour le déplacement vers le haut/bas avec la souris, que quand vous utilisez le raccourci clavier correspondant ou les touches fléchées.

# **Exceptions**

Pour accéder à des positions de hauteur qui ne sont pas affichées, vous avez les possibilités suivantes :

- Pour déplacer des événements de notes sur des positions de hauteur qui ne sont pas visibles, servez-vous du champ de valeur **Hauteur de note** de la ligne d'infos.
- Pour déplacer des événements de notes d'une ou plusieurs octaves, sélectionnez-les et appuyez sur **Maj** - **Flèche montante** pour les déplacer d'une octave vers le haut ou sur **Maj** - **Flèche descendante** pour les déplacer d'une octave vers le bas.
- Pour déplacer les notes d'un accord, ouvrez la section **Édition d'accords** et activez une option dans la section **Renversements** ou dans la section **Drop Notes**.

Dans tous les cas susmentionnés, l'affichage des notes et le clavier de piano réaffichent les hauteurs définies.

LIENS ASSOCIÉS [Options de Visibilité des hauteurs](#page-1236-0) à la page 1237 [Affichage des notes de l'Éditeur clavier](#page-1233-0) à la page 1234 [Clavier de piano de l'Éditeur clavier](#page-1234-0) à la page 1235

# <span id="page-1238-0"></span>**Opérations dans l'éditeur Clavier**

Dans cette section sont décrites les principales opérations d'édition qu'il est possible d'effectuer dans l'**Éditeur clavier**.

# **Aligner des événements de notes sur une gamme musicale**

Vous pouvez aligner des événements de notes sur une gamme musicale déterminée à partir de tous les événements de notes ou uniquement de ceux qui sont sélectionnés dans l'**Éditeur clavier**.

PROCÉDER AINSI

- **1.** Ouvrez un conteneur MIDI dans l'**Éditeur clavier**.
- **2.** Ouvrez la section **Assistant Gamme** de l'**Inspecteur** et activez l'option **Utiliser la gamme de l'éditeur**.
- **3.** Procédez de l'une des manières suivantes :
	- Sélectionnez plusieurs événements de notes dans l'affichage des notes pour obtenir des suggestions de gammes musicales correspondant à ces notes.
	- Désélectionnez tous les événements de notes de l'affichage des notes pour obtenir des suggestions de gammes musicales correspondant à toutes les notes du conteneur MIDI.
- **4.** Activez l'option **Afficher les repères de la gamme**.

Dans l'arrière-plan de l'affichage des événements, les notes qui n'appartiennent pas à la gamme sélectionnée seront affichées avec un arrière-plan plus sombre.

**5.** Dans la barre d'outils de l'**Éditeur clavier**, configurez les **Couleurs des événements** sur **Gamme/Accords**.

Les couleurs des événements de notes dans l'affichage des événements changent alors selon que leurs hauteurs correspondent ou non à la gamme musicale sélectionnée.

À NOTER

Pour accéder au thème de couleurs du mode de couleurs sélectionné, ouvrez le menu local **Couleurs des événements** et sélectionnez **Configuration**.

- **6.** Ouvrez le menu local **Suggestions de gammes** et sélectionnez l'une des options proposées.
- **7.** Facultatif : Dans la barre d'outils de l'**Éditeur clavier**, ouvrez le menu local **Sélectionner les options de visibilité des hauteurs et v** et sélectionnez l'option Afficher les hauteurs de **l'Assistant Gamme**.

Dès lors, seules les notes qui correspondent à la gamme musicale sélectionnée seront affichées dans l'affichage des notes et sur le clavier de piano.

# RÉSULTAT

Les couleurs de l'arrière-plan de l'affichage des événements et des événements de notes vous fournissent des indications visuelles qui vous aident à éditer la hauteur des notes.

# À LA FIN DE CETTE ÉTAPE

Pour aligner vos événements de notes sur les notes les plus proches de la gamme musicale sélectionnée, vous pouvez cliquer sur **Quantifier les hauteurs** (afin de quantifier les hauteurs <span id="page-1239-0"></span>des notes MIDI préexistantes). Activez l'option **Caler les éditions de la hauteur** (pour faire en sorte que les notes MIDI se calent automatiquement sur la bonne hauteur pendant l'édition) ou l'option **Caler l'entrée en direct** (pour que les notes MIDI entrantes soient automatiquement alignées sur la gamme).

LIENS ASSOCIÉS Utiliser la piste Accords pour aligner des événements de notes sur une gamme musicale à la page 1240 [Assistant Gamme dans l'Éditeur clavier](#page-1231-0) à la page 1232 [Afficher des hauteurs spécifiques dans l'Éditeur clavier](#page-1235-0) à la page 1236 [Caler les notes MIDI sur une gamme musicale pendant l'édition](#page-1241-0) à la page 1242 [Aligner des notes MIDI entrantes sur les hauteurs d'une gamme musicale](#page-1241-0) à la page 1242 [Quantifier la hauteur de notes MIDI sur une gamme musicale](#page-1240-0) à la page 1241

# **Utiliser la piste Accords pour aligner des événements de notes sur une gamme musicale**

Vous pouvez sélectionner une gamme musicale définie par des accords ou des gammes de la piste Accords et faire en sorte que les événements de notes se calent sur cette gamme musicale.

# CONDITION PRÉALABLE

Vous avez ajouté une piste Accords avec des événements d'accords dans votre projet.

PROCÉDER AINSI

- **1.** Ouvrez un conteneur MIDI dans l'**Éditeur clavier**.
- **2.** Facultatif : Ouvrez la section **Pistes globales** et activez la piste Accords en tant que piste globale.

Vous pourrez ainsi voir les événements d'accords et de gamme dans l'**Éditeur clavier** ou dans l'**Éditeur de rythme**.

- **3.** Ouvrez la section **Assistant Gamme** de l'**Inspecteur** et activez l'option **Utiliser la piste Accords**.
- **4.** Ouvrez le menu local **Mode de piste Accords** et procédez de l'une des manières suivantes :
	- Si vous souhaitez que les événements de notes se calent sur les événements de gamme de la piste Accords, sélectionnez l'option **Gammes**.
	- Si vous souhaitez que les événements de notes se calent sur les événements d'accords de la piste Accords, sélectionnez l'option **Accords**.
	- Si vous souhaitez que les événements de notes se calent à la fois sur les événements de gamme et d'accords de la piste Accords, sélectionnez l'option **Accords & gammes**.
- **5.** Activez l'option **Afficher les repères de la gamme**.

Dans l'arrière-plan de l'affichage des événements, les notes qui n'appartiennent pas à la gamme sélectionnée seront affichées avec un arrière-plan plus sombre.

**6.** Dans la barre d'outils de l'**Éditeur clavier**, configurez les **Couleurs des événements** sur **Gamme/Accords**.

Les couleurs des événements de notes dans l'affichage des événements changent alors selon que leurs hauteurs correspondent ou non à la gamme musicale sélectionnée.

### À NOTER

Pour accéder au thème de couleurs du mode de couleurs sélectionné, ouvrez le menu local **Couleurs des événements** et sélectionnez **Configuration**.

# <span id="page-1240-0"></span>**7.** Facultatif : Dans la barre d'outils de l'**Éditeur clavier**, ouvrez le menu local **Sélectionner les options de visibilité des hauteurs et de les sélectionnez l'option Afficher les hauteurs de l'Assistant Gamme**.

Dès lors, seules les notes qui correspondent à la gamme musicale sélectionnée seront affichées dans l'affichage des notes et sur le clavier de piano.

# RÉSULTAT

Les couleurs de l'arrière-plan de l'affichage des événements et des événements de notes vous fournissent des indications visuelles qui vous aident à éditer la hauteur des notes.

# À NOTER

Si vous avez ajouté des événements de gamme/accords différents à certaines positions temporelles, les indications de gamme dans l'arrière-plan de l'affichage des événements et sur les événements de notes changeront au niveau de ces événements.

### À LA FIN DE CETTE ÉTAPE

Pour aligner vos événements de notes sur les notes les plus proches de la gamme musicale sélectionnée, vous pouvez également cliquer sur **Quantifier les hauteurs** (afin de quantifier les hauteurs des notes MIDI préexistantes), activer l'option **Caler les éditions de la hauteur** (pour faire en sorte que les notes MIDI se calent automatiquement sur la bonne hauteur pendant l'édition) ou activer l'option **Caler l'entrée en direct** (pour que les notes MIDI entrantes soient automatiquement alignées sur la gamme).

### LIENS ASSOCIÉS

[Menu Couleurs des événements](#page-1166-0) à la page 1167 [Aligner des événements de notes sur une gamme musicale](#page-1238-0) à la page 1239 [Assistant Gamme dans l'Éditeur clavier](#page-1231-0) à la page 1232 [Afficher des hauteurs spécifiques dans l'Éditeur clavier](#page-1235-0) à la page 1236 [Piste Accords](#page-1337-0) à la page 1338 [Afficher/Masquer les pistes globales](#page-1178-0) à la page 1179

# **Quantifier la hauteur de notes MIDI sur une gamme musicale**

Vous pouvez quantifier la hauteur de notes MIDI sur les hauteurs les plus proche d'une gamme sélectionnée.

### CONDITION PRÉALABLE

Dans l'**Éditeur clavier**, vous avez sélectionné une gamme pour les notes MIDI ou sélectionné un **Mode de piste Accords**.

### PROCÉDER AINSI

- **1.** Ouvrez la section **Assistant Gamme** de l'**Inspecteur**.
- **2.** Facultatif : Activez l'option **Afficher les repères de la gamme**.
- **3.** Procédez de l'une des manières suivantes :
	- Dans l'affichage des événements de notes, sélectionnez les notes dont vous souhaitez quantifier les hauteurs.
	- Désélectionnez toutes les notes de l'affichage des événements de notes si vous souhaitez quantifier toutes les notes du conteneur MIDI.
- **4.** Cliquez sur **Quantifier les hauteurs**.

### <span id="page-1241-0"></span>RÉSULTAT

Tout les notes qui ne correspondaient pas à la gamme sélectionnée sont quantifiées sur les hauteurs les plus proches de la gamme.

LIENS ASSOCIÉS

[Aligner des événements de notes sur une gamme musicale](#page-1238-0) à la page 1239 [Utiliser la piste Accords pour aligner des événements de notes sur une gamme musicale](#page-1239-0) à la page 1240 [Assistant Gamme dans l'Éditeur clavier](#page-1231-0) à la page 1232 Caler les notes MIDI sur une gamme musicale pendant l'édition à la page 1242 Aligner des notes MIDI entrantes sur les hauteurs d'une gamme musicale à la page 1242 [Quantifier la hauteur de notes MIDI sur une gamme musicale](#page-1240-0) à la page 1241

# **Aligner des notes MIDI entrantes sur les hauteurs d'une gamme musicale**

Lors du monitoring ou de l'enregistrement dans l'**Éditeur clavier**, vous pouvez faire en sorte que les notes MIDI entrantes se calent sur les hauteurs les plus proches de la gamme sélectionnée.

### CONDITION PRÉALABLE

Dans l'**Éditeur clavier**, vous avez sélectionné une gamme pour les notes MIDI ou sélectionné un **Mode de piste Accords**.

### PROCÉDER AINSI

- **1.** Ouvrez la section **Assistant Gamme** de l'**Inspecteur**.
- **2.** Activez l'option **Afficher les repères de la gamme**.
- **3.** Dans la barre d'outils de l'**Éditeur clavier**, activez l'option **Enregistrer dans l'éditeur**.
- **4.** Pour lancer la lecture, cliquez sur **Démarrer** dans le panneau **Transport** ou dans la **Barre de transport**.
- **5.** Activez l'option **Caler l'entrée en direct**.
- **6.** Jouez ou enregistrez des notes sur votre clavier MIDI.

### RÉSULTAT

Les hauteurs des notes jouées ou enregistrées sont automatiquement calées sur la gamme sélectionnée.

LIENS ASSOCIÉS

[Aligner des événements de notes sur une gamme musicale](#page-1238-0) à la page 1239 [Utiliser la piste Accords pour aligner des événements de notes sur une gamme musicale](#page-1239-0) à la page 1240 [Assistant Gamme dans l'Éditeur clavier](#page-1231-0) à la page 1232 [Utiliser l'Entrée en direct](#page-1358-0) à la page 1359

# **Caler les notes MIDI sur une gamme musicale pendant l'édition**

Vous pouvez faire en sorte que les notes MIDI se calent sur les notes les plus proches de la gamme sélectionnée pendant l'édition dans l'**Éditeur clavier**.

### CONDITION PRÉALABLE

Dans l'**Éditeur clavier**, vous avez sélectionné une gamme pour les notes MIDI ou sélectionné un **Mode de piste Accords**.

### PROCÉDER AINSI

- **1.** Ouvrez la section **Assistant Gamme** de l'**Inspecteur**.
- **2.** Activez l'option **Afficher les repères de la gamme**.
- **3.** Activez l'option **Caler les éditions de la hauteur**.
- **4.** Procédez de l'une des manières suivantes :
	- Insérez un événement de note avec l'outil **Dessiner**, l'outil **Sélectionner** ou l'outil **Ligne**.
	- Faites glisser un événement de note vers le haut ou le bas avec la souris.
	- Sélectionnez un événement de note et servez-vous des touches **Flèche montante** / **Flèche descendante** .

### RÉSULTAT

Les notes se calent sur les hauteurs de la gamme sélectionnée. Vous ne pouvez pas placer de notes sur des hauteurs qui ne correspondent pas à la gamme. Quand vous sélectionnez plusieurs notes et que vous les déplacez, elles se calent toutes sur des hauteurs de la gamme sélectionnée.

### À NOTER

La fonction **Caler les éditions de la hauteur** ne s'applique pas quand vous changez les hauteurs à partir du champ **Hauteur de note** de la ligne d'infos ni quand vous enregistrez des notes via l'entrée MIDI.

### LIENS ASSOCIÉS

[Aligner des événements de notes sur une gamme musicale](#page-1238-0) à la page 1239 [Utiliser la piste Accords pour aligner des événements de notes sur une gamme musicale](#page-1239-0) à la page 1240 [Assistant Gamme dans l'Éditeur clavier](#page-1231-0) à la page 1232 [Dessiner des événements de notes avec l'outil Dessiner](#page-1243-0) à la page 1244 Insérer des événements de notes avec l'outil Sélectionner à la page 1243 [Dessiner des événements de note avec l'outil Ligne](#page-1244-0) à la page 1245 [Déplacement et transposition des événements de notes](#page-1245-0) à la page 1246 [Modifier des valeurs de note tout en insérant des notes](#page-1244-0) à la page 1245

# **Insérer des événements de notes avec l'outil Sélectionner**

Vous pouvez insérer des événements de notes à l'aide de l'outil **Sélectionner**.

### CONDITION PRÉALABLE

Vous avez configuré la valeur de quantification pour la durée des événements de notes dans le menu local **Longueur de quantification** de la barre d'outils.

PROCÉDER AINSI

**●** Dans l'affichage des notes, double-cliquez avec l'outil **Sélectionner** à l'endroit où vous souhaitez insérer une note.

### RÉSULTAT

Une note est insérée à la position où vous avez double-cliqué.

# <span id="page-1243-0"></span>**Supprimer des événements de notes**

### PROCÉDER AINSI

- **●** Procédez de l'une des manières suivantes :
	- Sélectionnez l'outil **Effacer** et cliquez sur l'événement.
	- Activez l'outil **Sélectionner** et double-cliquez sur l'événement.

### À NOTER

Quand l'option **Ouverture de l'éditeur de Note Expression par double-clic** est activée dans la barre d'outils de l'**Éditeur clavier**, c'est l'éditeur de Note Expression qui s'ouvre quand vous double-cliquez sur un événement de note.

```
RÉSULTAT
```
L'événement de note est supprimé.

LIENS ASSOCIÉS [Barre d'outils de l'Éditeur clavier](#page-1220-0) à la page 1221 [Éditeur d'événements Note Expression](#page-1325-0) à la page 1326

# **Dessiner des événements de notes avec l'outil Dessiner**

L'outil **Dessiner** permet d'insérer des événements de notes un par un dans l'affichage des notes.

Quand vous déplacez le pointeur dans l'affichage des notes, sa position est indiquée dans la barre d'état. Sa hauteur est indiquée dans la barre d'état et sur le clavier de piano affiché à gauche.

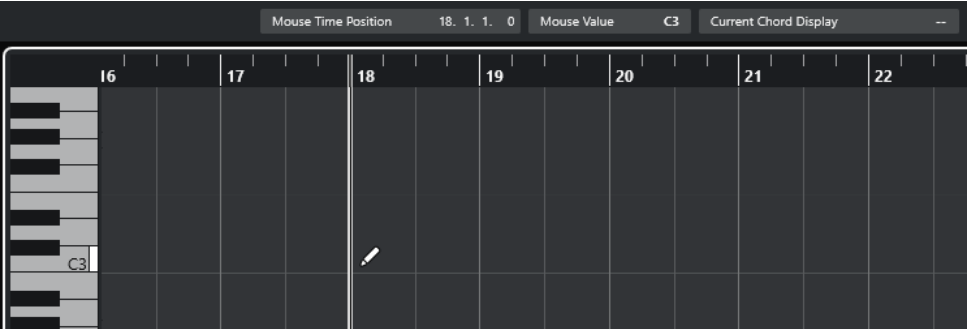

Pour dessiner une note, cliquez dans l'affichage des notes.

L'événement de note adopte la longueur définie dans le menu local **Longueur de quantification**.

Pour dessiner des événements de notes plus longs, faites glisser le pointeur dans l'affichage des notes.

La longueur de l'événement de note est un multiple de la valeur de Longueur de quantification. Quand la **Longueur de quantification** est configurée sur **Lié à la quantification**, la valeur de l'événement de note est déterminée en fonction de la grille de quantification. La fonction **Calage** est alors prise en compte.

### À NOTER

Pour passer provisoirement de l'outil **Sélectionner** à l'outil **Dessiner**, maintenez enfoncée la touche **Alt/Opt** .

# <span id="page-1244-0"></span>**Modifier des valeurs de note tout en insérant des notes**

Quand vous insérez des événements de notes, vous pouvez en même temps modifier certaines valeurs des notes.

- Pour éditer la vélocité des notes, cliquez et faites glisser le pointeur vers le haut ou vers le bas.
- Pour éditer la hauteur des notes, maintenez enfoncée la touche **Alt/Opt** , cliquez et faites glisser le pointeur vers le haut ou vers le bas.
- Pour modifier la durée des notes, cliquez et faites glisser le pointeur vers la gauche ou la droite.
- Pour éditer la position temporelle, maintenez enfoncée la touche **Maj** , cliquez et faites glisser le pointeur vers la gauche ou la droite.

### À NOTER

Vous pouvez activer/désactiver provisoirement le **Calage** en maintenant enfoncée la touche **Ctrl/Cmd** .

# **Dessiner des événements de note avec l'outil Ligne**

Dans l'affichage des notes, l'outil **Ligne** permet de dessiner une suite d'événements de note qui suivent différentes courbes/lignes.

- Pour créer une suite d'événements de note, faites glisser le pointeur dans l'affichage de notes.
- Pour restreindre les déplacements au sens horizontal, appuyez sur **Ctrl/Cmd** et faites glisser le pointeur.

Les notes auront la même hauteur.

Quand le **Calage** est activé, les événements de note et de contrôleur sont positionnés et dimensionnés en fonction des valeurs **Quantifier** et **Longueur de quantification**.

LIENS ASSOCIÉS Modes de l'outil Ligne à la page 1245

# **Modes de l'outil Ligne**

L'outil **Ligne** permet de créer une suite d'événements de note qui suivent différentes courbes/ lignes. Il permet également d'éditer plusieurs événements de contrôleur à la fois.

● Pour accéder aux modes de l'outil **Ligne**, cliquez sur **Ligne**.

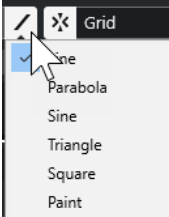

Voici les modes Ligne disponibles :

### **Ligne**

Quand cette option est activée, vous pouvez insérer des événements de notes suivant une ligne droite en faisant glisser le pointeur dans l'affichage des notes. Servez-vous

<span id="page-1245-0"></span>de cette option pour éditer des données de contrôleur suivant une ligne droite dans l'affichage des contrôleurs.

### **Parabole, Sinus, Triangle, Carré**

Ces modes permettent d'insérer des événements de notes suivant différentes courbes.

### **Pinceau**

Ce mode permet d'insérer des événements de notes au pinceau dans l'affichage des notes.

# **Déplacement et transposition des événements de notes**

Il existe plusieurs moyens de déplacer et transposer des événements de notes.

● Pour déplacer des événements de notes dans l'éditeur, sélectionnez l'outil **Sélectionner** et faites glisser les notes sur une nouvelle position.

Tous les événements de notes sont déplacés et leurs distances les uns par rapport aux autres sont conservées. Le **Calage** est pris en compte.

- Pour restreindre les déplacements au sens horizontal ou vertical, maintenez la touche **Ctrl/Cmd** enfoncée pendant que vous faites glisser les événements.
- Pour déplacer des événements de notes à l'aide des boutons de la section **Décaler** de la barre d'outils, sélectionnez ces événements et cliquez sur un bouton.
- Pour placer des événements de notes sur la position du curseur de projet, sélectionnez ces événements, puis sélectionnez **Édition** > **Déplacer** > **Débuts des événements sur le curseur**.
- Pour déplacer un événement de note via la ligne d'infos, sélectionnez cet événement et modifiez la **Position** ou la **Hauteur** dans la ligne d'infos.
- Pour transposer des événements de notes, sélectionnez-les et utilisez les boutons de la **Palette de transposition** dans la barre d'outils ou les touches **Flèche montante** / **Flèche descendante** .

La Transposition est aussi affectée par le paramètre de transposition globale.

- Pour transposer des événements de notes via la boîte de dialogue **Configuration de la transposition**, sélectionnez ces événements, puis sélectionnez **MIDI** > **Configuration de la transposition**.
- Pour transposer des événements de notes par intervalles d'une octave, appuyez sur **Maj** et utilisez les touches **Flèche montante** / **Flèche descendante** .

### À NOTER

- Quand vous déplacez des événements de notes sélectionnés, tous les contrôleurs sélectionnés pour ces événements sont également déplacés.
- Vous pouvez également ajuster la position des événements de notes en utilisant la fonction de quantification.

### LIENS ASSOCIÉS

[Boîte de dialogue Configuration de la transposition](#page-1149-0) à la page 1150

# **Redimensionnement des événements de notes**

Procédez de l'une des manières suivantes :

● Pour redimensionner un événement de note, survolez son début ou sa fin avec l'outil **Sélectionner** et faites glisser le pointeur de la souris vers la gauche ou la droite.

- Pour appliquer un étirement temporel ou des données Note Expression à un contrôleur associé à l'événement de note que vous redimensionnez, activez **Changement de taille avec modification de la durée** pour l'outil **Sélectionner** avant de redimensionner la note.
- Pour déplacer les positions de début ou de fin des notes sélectionnées selon des intervalles déterminés par la valeur **Longueur de quantification** de la barre d'outils, servez-vous des boutons **Décaler le début vers la gauche**, **Décaler le début vers la droite**, **Décaler la fin vers la gauche** et **Décaler la fin vers la droite** de la section **Décaler**.
- Sélectionnez la note et réglez sa durée dans la ligne d'infos.
- Sélectionnez l'outil Dessiner et faites-le glisser vers la gauche ou la droite dans l'affichage des notes pour dessiner une note.

La longueur des événements de notes que vous obtiendrez sera un multiple de la valeur **Longueur de quantification** de la barre d'outils.

Sélectionnez **Rogner** et coupez la fin ou le début des événements de notes.

LIENS ASSOCIÉS [Règles d'édition des valeurs dans la ligne d'infos](#page-74-0) à la page 75 Utilisation de l'outil Rogner à la page 1247 [Redimensionner des événements avec l'outil Sélectionner - Changement de taille avec](#page-273-0) [modification de la durée](#page-273-0) à la page 274

# **Utilisation de l'outil Rogner**

L'outil **Rogner** permet de modifier la durée des événements de notes en rognant leur fin ou début. Quand vous utilisez cet outil **Rogner**, l'événement note-on ou note-off d'une ou de plusieurs notes est déplacé sur la position que vous définissez avec la souris.

PROCÉDER AINSI

**1.** Sélectionnez **Rogner** dans la barre d'outils.

Le pointeur de la souris prend la forme d'un couteau.

**2.** Pour modifier une seule note, cliquez dessus.

L'intervalle compris entre le pointeur de la souris et la fin de la note est supprimé. Basezvous sur les informations de note de la souris qui sont indiquées dans la barre d'état pour trouver la position exacte à laquelle rogner les données.

**3.** Pour modifier plusieurs notes, cliquez et faites glisser le pointeur sur ces notes.

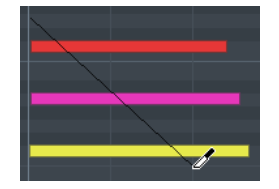

Par défaut, l'outil **Rogner** coupe la fin des notes. Pour rogner le début des notes, appuyez sur **Alt** tout en faisant glisser le pointeur. Quand vous le faites glisser sur plusieurs notes, une ligne apparaît. Les notes sont rognées le long de cette ligne. Quand vous appuyez sur **Ctrl/Cmd** tout en faisant glisser le pointeur, une ligne verticale apparaît. Elle permet de définir le même point de départ ou de fin pour toutes les notes éditées. Vous pouvez changer les raccourcis clavier de l'outil **Rogner** dans la boîte de dialogue **Préférences** (page **Édition—Touches mortes outils**).

# **Diviser des événements de note**

- Pour scinder la note à un endroit précis, sélectionnez **Scinder** et cliquez. Si vous avez sélectionné plusieurs notes, elles sont toutes scindées à la même position. La valeur de calage est alors prise en compte.
- Pour diviser toutes les notes qui sont traversées par le curseur de projet, sélectionnez **Édition** > **Fonctions** > **Couper au curseur**.
- Pour diviser toutes les notes qui sont traversées par le délimiteur gauche ou le droit aux points d'intersection, sélectionnez **Édition** > **Fonctions** > **Couper aux délimiteurs**.

# **Coller des événements de note**

Vous pouvez coller des événements de note de même hauteur.

Pour coller ensemble des événements de note, sélectionnez le Tube de colle et cliquez sur un événement de note.

L'événement de note est collé à l'événement de note de même hauteur suivant. Vous obtenez un événement de note plus long qui s'étend du début de la première note à la fin de la seconde. Les propriétés (vélocité, hauteur de note, etc.) du premier événement de note s'appliquent.

# **Modification de la hauteur des accords**

Les boutons de types d'accords vous permettent de modifier la hauteur des accords.

## PROCÉDER AINSI

- **1.** Dans l'**Inspecteur** de l'**Éditeur clavier**, ouvrez la section **Édition d'accords**.
- **2.** Dans l'affichage des notes, sélectionnez les notes que vous souhaitez éditer.

Si l'accord est reconnu, sa fondamentale, son type et ses tensions sont indiquées dans le champ **Type d'accord**. C'est également le cas avec les notes des arpèges.

**3.** Dans la section **Édition d'accords**, activez l'un des boutons **Accords de 3 notes/Triades** ou **Accords de 4 notes**.

Les notes sélectionnées sont transposées de manière à correspondre au type d'accord choisi.

**4.** Servez-vous des touches **Flèche montante** / **Flèche descendante** pour modifier la hauteur de l'accord.

# **Changer le voicing des accords**

PROCÉDER AINSI

- **1.** Dans l'**Inspecteur** de l'**Éditeur clavier**, ouvrez la section **Édition d'accords**.
- **2.** Dans l'affichage des notes, sélectionnez les notes que vous souhaitez éditer.
- **3.** Dans la section **Édition d'accords**, servez-vous des boutons **Renversements** et **Drop Notes**  pour modifier le voicing.

# RÉSULTAT

Les notes sélectionnées sont transposées de manière à correspondre au type d'accord choisi.

# **Section Édition d'accords**

La section **Édition d'accords** de l'**Inspecteur** de l'**Éditeur clavier** permet d'insérer et d'éditer des accords, mais aussi de modifier les voicings.

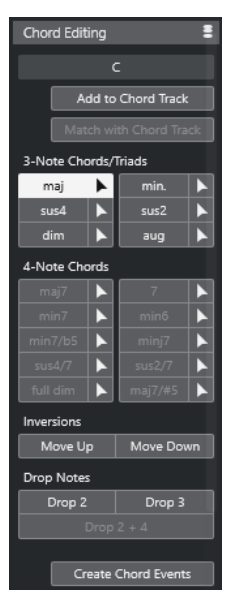

## **Type d'accord des notes sélectionnées**

Indique le type des accords sélectionnés.

## **Ajouter à la piste Accords**

Permet d'ajouter à la piste Accords l'accord indiqué dans le champ **Type d'accord des notes sélectionnées**. L'événement d'accord est inséré sur la piste d'accords, à la position qui correspond à celle des notes MIDI. Tout événement d'accord situé à la même position est remplacé.

### **Adapter à la piste Accords**

Permet d'appliquer les événements d'accords de la piste d'accords aux notes sélectionnées dans l'éditeur MIDI. L'événement d'accord qui se trouve à la position de la première note sélectionnée est appliqué aux notes sélectionnées et celles-ci sont ensuite transposées. Seul le type d'accord basique peut être appliqué. Les tensions ne sont pas prises en compte.

Seul le premier événement d'accord effectif est appliqué.

### **Accords de 3 notes/Triades**

Permet d'insérer des triades dans l'affichage des notes. Vous pouvez également cliquer sur l'un des boutons **Accords de 3 notes/Triades** pour transposer les notes sélectionnées de manière à ce qu'elles correspondent au type d'accord sélectionné.

### **Accords de 4 notes**

Permet d'insérer des accords à quatre notes dans l'affichage des notes. Vous pouvez également cliquer sur l'un des boutons **Accords de 4 notes** pour transposer les notes sélectionnées de manière à ce qu'elles correspondent au type d'accord sélectionné.

### **Renversements - Monter**

### $\triangleq$

Permet de renverser la note la plus basse de l'accord. Les notes correspondantes sont transposées du nombre d'octaves nécessaire.

### **Renversements - Descendre**

 $\equiv$ 

Permet de renverser la note la plus haute de l'accord. Les notes correspondantes sont transposées du nombre d'octaves nécessaire.

### **Drop Notes - Drop 2**

### $\sqrt{2}$

Permet de baisser d'une octave la deuxième note la plus élevée de l'accord.

### **Drop Notes - Drop 3**

 $\overline{3}$ 

Permet de baisser d'une octave la troisième note la plus élevée de l'accord.

### **Drop Notes - Drop 2 + 4**

Permet de baisser d'une octave les deuxième et quatrième notes les plus élevées de l'accord.

# **Créer des événements d'accords**

Permet de lancer une analyse d'accord sur les notes sélectionnées. Quand aucune note n'est sélectionnée, c'est tout le conteneur MIDI qui est analysé.

```
LIENS ASSOCIÉS
```
[Boîte de dialogue Créer des événements d'accords](#page-1362-0) à la page 1363

# **Insérer des accords**

Vous pouvez utiliser les outils de la section **Édition d'accords** située dans l'**Inspecteur** de l'**Éditeur clavier** pour insérer et éditer des accords.

### PROCÉDER AINSI

- **1.** Dans l'**Inspecteur** de l'**Éditeur clavier**, ouvrez la section **Édition d'accords**.
- **2.** Sélectionnez l'outil **Insérer** à droite du type d'accord que vous souhaitez insérer.
- **3.** Cliquez dans l'affichage des notes et faites glisser le pointeur vers la gauche ou la droite pour définir la longueur de l'accord. Faites glisser le pointeur vers le haut ou le bas pour définir sa hauteur.

Pour changer de type d'accord pendant que vous insérez des accords, maintenez enfoncée la touche **Alt** et faites glisser le pointeur vers le haut ou le bas.

Si le **Retour acoustique** est activé, vous entendrez l'accord pendant que vous ferez glisser le pointeur. Une infobulle vous indique la fondamentale et le type de l'accord inséré. Le **Calage**  et la **Longueur de quantification** sont pris en compte.

# **Appliquer des événements d'accords à des événements de notes**

Il est possible d'appliquer les événements d'accords de la piste Accords aux notes de l'éditeur MIDI.

# CONDITION PRÉALABLE

Créez une piste Accords et ajoutez-y des événements d'accords.

PROCÉDER AINSI

- **1.** Ouvrez l'éditeur MIDI.
- **2.** Dans l'**Inspecteur** de l'**Éditeur clavier**, ouvrez la section **Édition d'accords**.

# <span id="page-1250-0"></span>**3.** Sélectionnez **Adapter à la piste Accords**.

### RÉSULTAT

Le premier événement d'accord de la piste Accords est appliqué aux notes sélectionnées. Seul le type d'accord basique peut être appliqué. Les tensions ne sont pas prises en compte.

# **Gestion des Drum Maps**

Quand une Drum Map est assignée à une piste MIDI ou d'instrument, l'**Éditeur clavier** affiche les noms des sons tels qu'ils ont été définis dans la Drum Map. Vous pouvez ainsi utiliser l'**Éditeur clavier** pour éditer vos rythmes, par exemple pour éditer les longueurs des notes de percussions ou identifier les événements de percussions quand vous éditez plusieurs conteneurs.

Les noms des sons de percussions figurent aux endroits suivants :

- Sur la ligne d'infos, dans le champ **Hauteur**.
- Dans la barre d'état, dans le champ **Valeur à la souris**.
- Dans l'événement de note lui-même si le facteur de zoom vertical est suffisamment élevé.
- Près du pointeur de la souris quand vous faites glisser un événement de note.

# **Gestion des Expression Maps**

Quand une Expression Map est assignée à une piste MIDI, les articulations musicales définies pour cette Map sont affichées dans les emplacements suivants de l'**Éditeur clavier** :

- Sur la ligne d'infos, dans le champ **Articulations**.
- Sur la piste de contrôleur.
- Dans l'événement de note lui-même si le facteur de zoom vertical est suffisamment élevé.

# **Données Note Expression**

L'**Éditeur clavier** est le principal éditeur qui permet de travailler sur les données Note Expression.

LIENS ASSOCIÉS [Expression Maps](#page-1296-0) à la page 1297

# **Éditer des événements de note via l'entrée MIDI**

L'**Entrée MIDI** vous permet d'insérer des événements de notes ou des accords en MIDI. Ces données peuvent s'ajouter aux événements de notes déjà présents sur la piste ou les remplacer.

PROCÉDER AINSI

- **1.** Faites un clic droit dans la barre d'outils de l'**Éditeur clavier** et activez la fonction **Entrée MIDI/Pas à pas**.
- **2.** Dans la section **Entrée MIDI/Pas à pas**, activez l'option **Entrée MIDI**.
- **3.** Utilisez les commandes qui se trouvent à droite pour indiquer quelles propriétés doivent être prises en compte quand vous jouez des notes :
	- Pour que la hauteur soit prise en compte quand vous saisissez des notes, activez l'option **Enregistrer hauteur**.
- Pour inclure la vélocité Note-On et/ou la vélocité Note-Off des notes jouées, activez l'option **Enregistrer vélocité Note On**/**Enregistrer vélocité Note Off**.
- Pour conserver les notes préexistantes, activez l'option **Garder les notes préexistantes**.
- **4.** Dans l'affichage des notes, sélectionnez l'événement de note que vous souhaitez éditer.
- **5.** Appuyez sur une ou plusieurs touches de votre instrument MIDI.

### RÉSULTAT

La note sélectionnée adopte la hauteur, la vélocité Note-On et/ou la vélocité Note-Off de la note ou de l'accord joué. La note suivante du conteneur édité est automatiquement sélectionnée, ce qui facilite l'édition d'une série de notes.

LIENS ASSOCIÉS [Barre d'outils de l'Éditeur clavier](#page-1220-0) à la page 1221 Insérer des événements de notes en mode Entrée pas à pas à la page 1252

# **Insérer des événements de notes en mode Entrée pas à pas**

Le mode **Entrée pas à pas** permet d'insérer des événements de notes ou des accords un par un sans avoir à se soucier du rythme. Vous pouvez ainsi écrire une partie que vous ne pourriez pas jouer, par exemple.

PROCÉDER AINSI

- **1.** Faites un clic droit dans la barre d'outils de l'**Éditeur clavier** et activez la fonction **Entrée MIDI/Pas à pas**.
- **2.** Dans la section **Entrée MIDI/Pas à pas**, activez l'option **Entrée pas à pas**.
- **3.** Ouvrez le menu local **Longueur de quantification** et sélectionnez une valeur pour la longueur des événements de notes ou des accords que vous souhaitez insérer.

## À NOTER

Quand vous configurez le paramètre **Longueur de quantification** sur l'option **Lié à la quantification**, la longueur des notes est déterminée par la valeur du paramètre **Quantifier**.

- **4.** Ouvrez le menu local **Quantifier** et sélectionnez une valeur pour la longueur des pas, ce qui détermine la position des événements de notes ou des accords que vous insérez ensuite.
- **5.** Placez le curseur de projet sur la position à laquelle vous souhaitez que commence le premier événement de note ou accord.
- **6.** Procédez de l'une des manières suivantes :
	- Pour insérer un événement de note ou un accord, appuyez sur une ou plusieurs touches de votre instrument MIDI.

### À NOTER

La longueur de l'événement de note ou de l'accord inséré est déterminée par la valeur du paramètre **Longueur de quantification**.

Pour allonger/raccourcir un événement de note ou un accord pendant que vous l'insérez, appuyez sur une ou plusieurs touches de votre instrument MIDI, puis appuyez sur les touches **Flèche droite** / **Flèche gauche** pendant que les touches sont enfoncées.

### À NOTER

La longueur initiale de l'événement de note ou de l'accord inséré est déterminée par la valeur du paramètre **Longueur de quantification**. Le facteur d'allongement/ raccourcissement est déterminé par la valeur du paramètre **Quantifier**.

Le curseur d'entrée pas à pas est représenté par une poignée bleue sur la règle et par une ligne verticale dans l'affichage des notes.

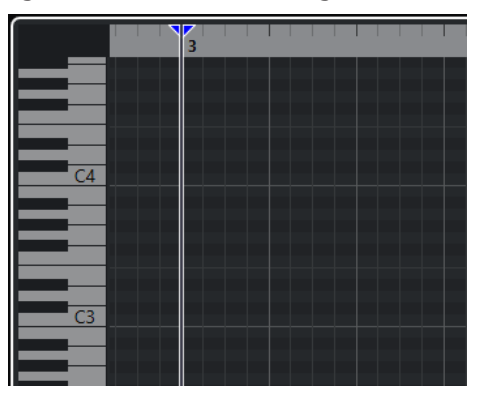

L'événement de note ou l'accord est inséré et le curseur d'entrée pas à pas se cale automatiquement sur la position suivante sur l'axe temporel, cette position étant déterminée par la valeur du paramètre **Quantifier**.

### À NOTER

Vous pouvez déplacer manuellement le curseur d'entrée pas à pas en cliquant à l'endroit souhaité dans l'affichage des notes ou en appuyant sur les touches **Flèche droite** / **Flèche gauche** .

- **7.** Facultatif : Pour insérer un silence, appuyez sur la touche **Flèche droite** . Le curseur d'entrée pas à pas avancera d'un pas.
- **8.** Reproduisez la procédure décrite ci-dessus pour insérer d'autres événements de notes ou accords.
- **9.** Quand vous avez terminé, cliquez à nouveau sur **Entrée pas à pas** afin de désactiver l'entrée pas à pas.

LIENS ASSOCIÉS [Barre d'outils de l'Éditeur clavier](#page-1220-0) à la page 1221 [Éditer des événements de note via l'entrée MIDI](#page-1250-0) à la page 1251

# **Éditeur de rythme**

Vous pouvez utiliser l'**Éditeur de rythme** pour éditer des parties de batterie ou de percussions.

Vous pouvez ouvrir l'**Éditeur de rythme** dans une autre fenêtre ou dans la zone inférieure de la fenêtre **Projet**. En ouvrant l'**Éditeur de rythme** dans la zone inférieure de la fenêtre **Projet**, vous pouvez accéder aux fonctions de l'**Éditeur de rythme** à partir d'une zone fixe de la fenêtre **Projet**.

Pour ouvrir un conteneur MIDI dans l'**Éditeur de rythme**, procédez de l'une des manières suivantes :

● Sélectionnez un conteneur MIDI dans la fenêtre **Projet**, puis sélectionnez **MIDI** > **Ouvrir Éditeur de rythme**.

Si une Drum Map a été assignée à la piste MIDI et que les options **Le contenu de l'éditeur s'aligne sur la sélection d'événement** et **Utiliser Éditeur de rythme quand une Drum Map est assignée** sont activées dans la boîte de dialogue **Préférences** (page **Éditeurs**), vous pouvez procéder comme suit pour ouvrir un conteneur MIDI dans l'**Éditeur de rythme** :

- Double-cliquez sur un conteneur MIDI dans la fenêtre **Projet**.
- Sélectionnez un conteneur MIDI dans la fenêtre **Projet** et appuyez sur **Entrée** ou sur **Ctrl/ Cmd** - **E** .
- Sélectionnez un conteneur MIDI dans la fenêtre **Projet**, puis sélectionnez **MIDI** > **Ouvrir Éditeur de rythme**.
- Dans la boîte de dialogue **Raccourcis clavier**, à la catégorie **Éditeurs**, assignez un raccourci clavier à la fonction **Ouvrir l'Éditeur de rythme**. Sélectionnez un conteneur MIDI dans la fenêtre **Projet** et utilisez le raccourci clavier.

À NOTER

Quand vous sélectionnez **MIDI** > **Configurer les préférences de l'éditeur**, la boîte de dialogue **Préférences** s'ouvre à la page **Éditeurs**. Déterminez si l'**Éditeur de rythme** doit s'ouvrir dans une autre fenêtre ou dans la zone inférieure de la fenêtre **Projet**.

La fenêtre **Éditeur de rythme** :

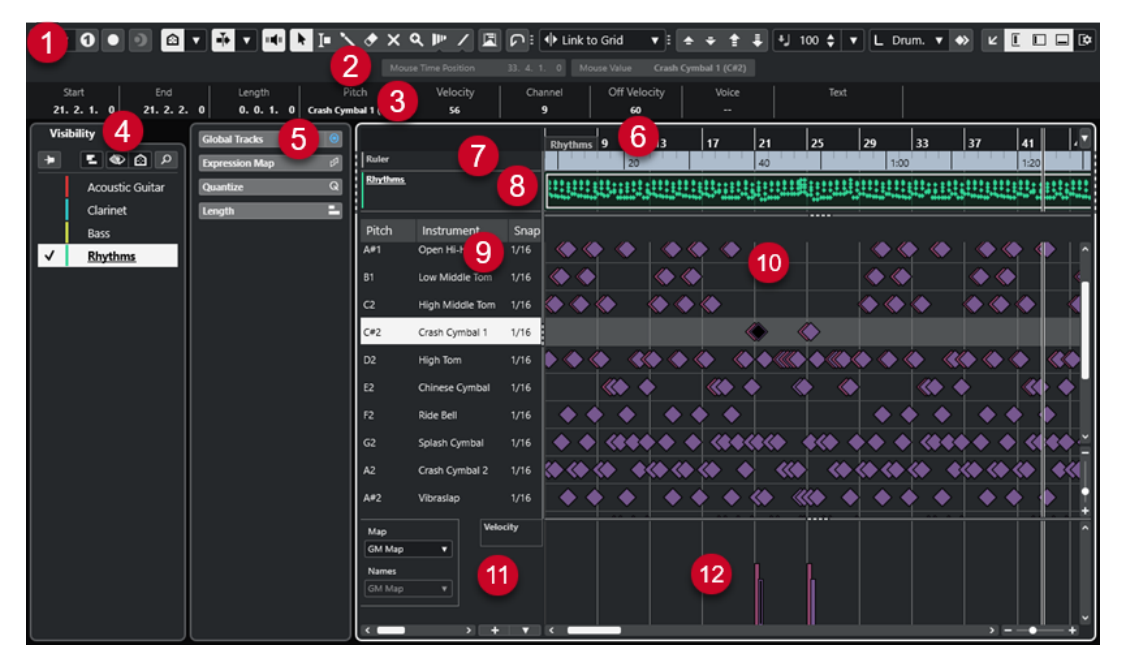

L'**Éditeur de rythme** se divise en plusieurs sections :

**1 Barre d'outils**

Contient des outils et des paramètres.

**2 Barre d'état**

Indique des informations sur la position temporelle de la souris et la valeur à cette position.

**3 Ligne d'infos**

Indique des informations sur l'événement sélectionné.

**4 Visibilité**

Permet d'afficher/masquer les types de pistes compatibles et d'afficher leurs conteneurs dans l'éditeur.

### **5 Zone gauche** (**Inspecteur** de l'**Éditeur de rythme**)

Contient des outils et fonctions qui vous permettent de travailler avec des données MIDI.

# **6 Règle**

Axe temporel.

# **7 Pistes globales**

Permet d'afficher les événements des pistes globales en haut de l'affichage des événements de l'éditeur.

### **8 Affichage des pistes**

Permet d'afficher des pistes et leurs conteneurs MIDI en haut de l'affichage des événements de l'éditeur.

### **9 Liste de sons de percussions**

Liste de tous les sons de percussions.

### **10 Affichage des notes**

Grille dans laquelle les notes sont affichées.

### **11 Drum Map**

Permet de sélectionner la Drum Map de la piste éditée ou une liste de noms de sons de percussions.

### **12 Graphique des contrôleurs**

Cette zone située sous l'affichage des notes contient une ou plusieurs pistes de contrôleur.

### À NOTER

Vous pouvez activer/désactiver la barre d'état, la ligne d'infos et les pistes de contrôleur en cliquant sur **Configurer disposition de fenêtre** dans la barre d'outils et en activant/désactivant les options correspondantes.

### LIENS ASSOCIÉS

Barre d'outils de l'Éditeur de rythme à la page 1255 [Barre d'état de l'Éditeur de rythme](#page-1262-0) à la page 1263 [Ligne d'infos de l'Éditeur de rythme](#page-1263-0) à la page 1264 [Onglet Visibilité](#page-1180-0) à la page 1181 [Pistes globales](#page-1176-0) à la page 1177 [Panneau Paramètres d'affichage des pistes](#page-1186-0) à la page 1187 [Inspecteur de l'Éditeur de rythme](#page-1264-0) à la page 1265 [Affichage des notes de l'Éditeur de rythme](#page-1265-0) à la page 1266 [Graphique des contrôleurs](#page-1189-0) à la page 1190

# **Barre d'outils de l'Éditeur de rythme**

La barre d'outils regroupe les outils et les divers paramètres de l'**Éditeur de rythme**.

Pour afficher ou masquer des éléments de la barre d'outils, faites un clic droit dessus et activez ou désactivez les éléments souhaités.

# **Solo/Feedback**

**Éditeur en mode Solo**  $\Theta$ 

Permet d'écouter les données de l'éditeur en solo quand celui-ci est en fenêtre active.

### **Mode de l'Éditeur en solo**

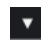

Permet de sélectionner un mode pour la fonction **Éditeur en mode Solo**.

- **Tous les conteneurs en solo** : Permet d'utiliser tous les conteneurs dans l'éditeur.
- **Solo aligné sur le 'Mode d'édition des conteneurs''** : Permet de n'utiliser que les conteneurs définis grâce au **Mode d'édition des conteneurs**.

### **Instrument solo (nécessite une Drum Map)**

### $\bf{o}$

Permet d'écouter l'instrument en solo pendant la lecture.

À NOTER

Pour que le solo fonctionne, une Drum Map doit être assignée.

### **Enregistrer dans l'éditeur**

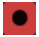

Permet d'activer l'enregistrement de données MIDI dans l'éditeur quand celui-ci est en fenêtre active.

### À NOTER

Pour que l'enregistrement fonctionne, le **Mode d'enregistrement MIDI** doit être configuré sur **Fusionner** ou sur **Remplacer**.

# **Enregistrement rétrospectif**

### **Insérer l'enregistrement MIDI rétrospectif dans l'éditeur**

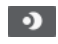

Permet de récupérer les notes MIDI jouées en mode Stop ou pendant la lecture.

### **Diviseur gauche**

### **Diviseur gauche**

Permet d'utiliser le diviseur gauche. Les outils placés à gauche du diviseur sont toujours affichés.

### **Visibilité des hauteurs**

### **Visibilité des hauteurs activée/désactivée**

 $\blacksquare$ 

 $\overline{\mathbf{v}}$ 

Permet d'activer l'option de visibilité des hauteurs sélectionnée.

### **Sélectionner les options de visibilité des hauteurs**

Désactivez cette option pour afficher tous les sons de percussions dans l'affichage des notes. Activez-la si vous souhaitez réduire les sons de percussions dans l'affichage des notes en utilisant l'option de visibilité des hauteurs sélectionnée.

● Avec l'option **Afficher les sons de percussions utilisés par des événements**, seuls les sons de percussions auxquels correspondent des événements sont visibles dans l'affichage des notes.

- Avec l'option **Afficher les sons de percussions utilisés par l'instrument**, tous les sons de percussions pour lesquels un pad (par exemple) est utilisé sont visibles. Cette option est uniquement disponible quand l'instrument prend en charge la transmission de ces informations.
- Avec l'option Inverser la liste de sons de percussions, l'ordre des sons de la liste de sons de percussions est inversé.

# **Défilement automatique**

# **Lier les curseurs de projet et d'éditeur de zone inférieure**

### $\mathscr{C}$

Permet de lier les lignes temporelles, les curseurs et les facteurs de zoom de l'onglet **Éditeur** dans la zone inférieure de la fenêtre **Projet**.

### À NOTER

Vous ne pouvez pas activer l'option **Lier les curseurs de projet et d'éditeur de zone inférieure** quand l'option **Boucle de piste** est activée.

### **Défilement automatique**

### $\overline{\mathbf{r}}$

Permet de faire en sorte que le curseur de projet reste toujours visible pendant la lecture.

### **Sélectionner les paramètres de défilement automatique**

# $\overline{\phantom{a}}$

Permet d'activer l'option **Défilement de page** ou **Curseur stationnaire** et l'option **Suspendre défilement automatique lors de l'édition**.

# **Retour acoustique**

### **Retour acoustique**

# $\mathbf{u}$

Permet de lire automatiquement les événements que vous déplacez, que vous transposez ou que vous dessinez.

# **Boutons des outils**

### **Sélectionner**

### k

Permet de sélectionner des événements et des conteneurs.

### **Sélectionner un intervalle**

# $\mathbf{L}$

Permet de sélectionner des intervalles.

# **Baguette**

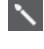

Permet de dessiner des événements de percussions.

# **Effacer**

### $\blacktriangleright$

Permet de supprimer des événements.

# **Rendre muet**

 $\boldsymbol{\times}$ 

Permet de rendre muets des événements.

# **Zoom**

# $\alpha$

Permet de faire un zoom avant. Maintenez la touche **Alt/Opt** enfoncée et cliquez pour faire un zoom arrière.

### **Time Warp**

 $\mathbf{P}^{\mathbf{p}}$ 

Permet d'aligner les positions musicales des événements sur des positions temporelles.

### **Ligne**  $\overline{\mathscr{L}}$

Permet de créer une suite continue d'événements.

# **Sélection automatique des contrôleurs**

### **Sélection automatique des contrôleurs**

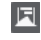

Permet de sélectionner automatiquement les données de contrôleur des notes MIDI sélectionnées.

# **Boucle de piste**

### **Boucle de piste**

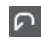

Permet d'activer/désactiver une lecture en boucle indépendamment de la piste.

### À NOTER

Quand vous activez l'option **Boucle de piste**, la fonction **Lier les curseurs de projet et d'éditeur de zone inférieure** est automatiquement désactivée dans l'onglet **Éditeur** de la zone inférieure.

# **Décaler**

### **Paramètres de décalage**

 $\overline{\blacklozenge}$  Link to Grid  $\vert \vert \mathbf{v} \vert$ 

Permettent de configurer une grille de calage pour les commandes de décalage.

- Par défaut, la grille de calage utilisée pour les opérations de décalage est configurée sur l'option **Lier à la grille**, ce qui veut dire que les distances de déplacement correspondent à l'écart des lignes de la grille de calage.
- Quand vous activez l'option **Lier au format de temps primaire**, la grille de calage utilisée pour les opérations de décalage adopte le format de temps primaire et vous pouvez alors configurer la distance de déplacement dans le menu local **Paramètres de décalage**.
- En désactivant les options **Lier à la grille** et **Lier au format de temps primaire**, il est possible de configurer une grille de calage entièrement indépendante pour les opérations de décalage. Le cas échéant, vous pouvez sélectionner un format temporel et une valeur dans le menu local **Paramètres de décalage**.

# À NOTER

Pour afficher les boutons de décalage, cliquez sur les points qui se trouvent à droite des **Paramètres de décalage**.

### **Décaler le début vers la gauche**

# $\Box$

Permet d'augmenter la longueur de l'événement sélectionné en déplaçant son début vers la gauche.

### **Décaler le début vers la droite**

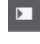

Permet de réduire la longueur de l'événement sélectionné en déplaçant son début vers la droite.

### **Déplacer à gauche**

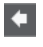

Permet de déplacer l'événement sélectionné vers la gauche.

## **Déplacer à droite**

 $\rightarrow$ 

Permet de déplacer l'événement sélectionné vers la droite.

# **Décaler la fin vers la gauche**

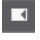

Permet de réduire la longueur de l'événement sélectionné en déplaçant sa fin vers la gauche.

# **Décaler la fin vers la droite**

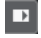

Permet d'augmenter la longueur de l'événement sélectionné en déplaçant sa fin vers la droite.

# **Palette de transposition**

# **Monter**

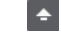

Permet de transposer l'événement sélectionné d'un demi-ton vers le haut.

#### **Descendre**  $\ddot{\phantom{0}}$

Permet de transposer l'événement sélectionné d'un demi-ton vers le bas.

### **Monter encore**

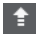

Permet de transposer l'événement sélectionné d'une octave vers le haut.

### **Descendre encore**

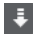

Permet de transposer l'événement sélectionné d'une octave vers le bas.

# **Vélocité**

# **Vélocité des notes insérées**

 $\frac{1}{2}$  99  $\frac{1}{2}$   $\overline{v}$ 

Permet de définir la valeur de vélocité des nouvelles notes.

# **Longueur des notes**

### **Longueur d'insertion**

L Drum-Map Link  $\blacktriangledown$ 

Permet de déterminer une longueur pour les nouveaux événements.

# **Afficher/Masquer la longueur des notes**

風

Permet d'afficher les notes rythmiques sous forme de rectangles dont la longueur correspond à la durée des notes.

# **Calage**

**Calage actif/inactif**

 $|\mathbf{x}_k|$ 

Permet d'activer/désactiver la fonction **Calage**.

## **Type de calage**

## $\sqrt{\frac{1}{2}}$  Grid

Permet de sélectionner l'un des types de calage suivants :

- Grille : Les événements sont calés sur la grille qui est sélectionnée dans le menu local **Préréglages de quantification**.
- **Grille relative** : L'éloignement des événements entre eux est préservé quand ils sont calés sur la grille.
- **Événements** : Les événements se calent sur le début ou sur la fin d'autres événements.
- Permutation : L'ordre des événements est modifié quand vous faites glisser un événement à la gauche ou à la droite d'autres événements.
- **Curseur** : Les événements se calent sur la position du curseur.
- Grille + Curseur : Les événements se calent sur la grille de quantification qui est sélectionnée dans le menu local **Préréglages de quantification** ou sur la position du curseur.
- **Événements + Curseur** : Les événements se calent sur le début ou sur la fin d'autres événements, ou sur la position du curseur.
- **Grille + Événements + Curseur** : Les événements se calent sur la grille de quantification qui est sélectionnée dans le menu local **Préréglages de quantification**, sur le début ou sur la fin d'autres événements, ou sur la position du curseur.

### **Type de grille**

 $-1+$ 

Permet de sélectionner l'un des types de grille suivants :

Quantification : Permet d'activer une grille dans laquelle les événements se calent sur la valeur qui a été sélectionnée dans le menu local **Préréglages de quantification**.
- **Adapter au zoom** : Permet d'activer une grille dans laquelle les événements se calent sur le niveau de zoom.
- **Utiliser la grille de la Drum Map** : Permet d'activer une grille dans laquelle les événements se calent sur la valeur de **Calage** qui a été sélectionnée dans la Drum Map.

### **Quantifier**

### **Appliquer quantification**

 $Q$ 

Permet d'appliquer les paramètres de quantification.

### **Préréglages de quantification**

 $1/64$   $\blacktriangledown$ 

Permet de sélectionner un préréglage de quantification ou groove.

### **Quantification légère activée/désactivée**

 $\frac{1}{2}$ 

Permet d'activer/désactiver la quantification légère.

### **Ouvrir Panneau de quantification**

 $\epsilon$ 

Permet d'ouvrir le **Panneau de quantification**.

### **Paramètres et sélection de conteneurs**

### **Afficher cadres des conteneurs**

[FF]

Permet d'afficher/masquer les bordures du conteneur MIDI actif, entre les délimiteurs gauche et droit.

### **Mode d'édition des conteneurs**

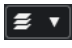

Permet de définir le mode d'édition des conteneurs.

- **Tous les conteneurs** : Permet de sélectionner et d'éditer l'ensemble des événements de tous les conteneurs visibles.
- **Conteneur actif** : Permet de restreindre la sélection et l'édition aux événements du conteneur actif.
- **Tous les conteneurs sur la piste active** : Permet de sélectionner et d'éditer tous les événements de tous les conteneurs de la piste active.

### **Mode d'édition des conteneurs**

Permet de définir le mode d'édition des conteneurs.

- **Tous les conteneurs** : Permet de sélectionner et d'éditer l'ensemble des événements de tous les conteneurs visibles.
- **Conteneur actif** : Permet de restreindre la sélection et l'édition aux événements du conteneur actif.

### **Activer le conteneur pour l'édition**

**Vocals**  $\mathbf{v}$  Liste de tous les conteneurs qui étaient sélectionnés quand vous avez ouvert l'éditeur. Permet d'activer un conteneur.

## **Couleurs des événements**

### **Couleurs des événements**

**D** Velocity v

Permet de choisir la couleur des événements.

## **Entrée MIDI/pas à pas**

### **Entrée pas à pas**

**A** 

Permet d'activer/désactiver la saisie pas à pas.

### **Entrée MIDI pas à pas/Entrée de données Note Expression via MIDI**

### $O =$

 $\blacktriangleright$ 

Permet d'activer/désactiver la saisie en pas à pas des événements MIDI et la saisie des données Note Expression MIDI.

### **Mode insertion et déplacement**

Permet de décaler vers la droite tous les événements de notes situés après le curseur d'entrée pas à pas afin de faire de la place pour les événements de notes insérés.

À NOTER

Pour cela, l'**Entrée pas à pas** doit être activée.

### **Enregistrer hauteur**

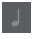

La hauteur est prise en compte quand vous saisissez des notes.

### **Enregistrer vélocité Note On**

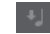

La vélocité Note On est prise en compte quand vous saisissez des notes.

### **Enregistrer vélocité Note Off**

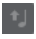

La vélocité Note Off est prise en compte quand vous saisissez des notes.

### **Garder les notes préexistantes**

### $\mathbf{r}$

Permet de faire en sorte que les notes préexistantes soient conservées quand des notes sont insérées.

## **Éditer l'instrument VST**

### **Éditer l'instrument VST**

 $H$ 

Permet d'ouvrir l'instrument VST sur lequel la piste est routée.

## **Diviseur droit**

### **Diviseur droit**

Permet d'utiliser le diviseur droit. Les outils placés à droite du diviseur sont toujours affichés.

### **Commandes de zone de fenêtre**

### **Ouvrir dans une fenêtre séparée**

## $\overline{z}$

Ce bouton se trouve dans l'onglet **Éditeur** de la zone inférieure. Il permet d'ouvrir l'éditeur dans une fenêtre séparée.

### **Ouvrir dans la zone inférieure**

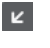

Ce bouton se trouve dans la fenêtre de l'éditeur. Il permet d'ouvrir l'onglet **Éditeur**  dans la zone inférieure de la fenêtre **Projet**.

### **Afficher/Masquer la visibilité des éditeurs**

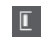

Permet d'afficher/masquer l'onglet **Visibilité** de l'éditeur.

### **Afficher/Masquer zone gauche**

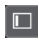

Permet d'afficher/masquer la zone gauche.

### **Afficher/Masquer pistes de contrôleur**

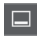

Permet d'afficher/masquer les pistes de contrôleur.

## **Configurer disposition de fenêtre**

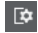

Permet de configurer la disposition des éléments de la fenêtre.

### LIENS ASSOCIÉS

[Zoom avant sur les éditeurs MIDI](#page-1165-0) à la page 1166 [Panneau Mode d'édition des conteneurs](#page-1175-0) à la page 1176

## **Barre d'état de l'Éditeur de rythme**

La barre d'état de l'**Éditeur de rythme** figure sous la barre d'outils. Elle fournit des informations importantes sur la position de la souris.

● Pour afficher la barre d'état, cliquez sur **Configurer disposition de fenêtre** dans la barre d'outils, puis activez la **Barre d'état**.

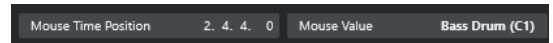

Les statuts activé/désactivé de la barre d'état dans la fenêtre **Éditeur de rythme** et dans l'onglet **Éditeur** de la zone inférieure de la fenêtre **Projet** sont indépendants.

### **Position temporelle de la souris**

Indique la position temporelle exacte du pointeur de la souris, en fonction du format d'affichage de la règle sélectionné. Cette indication vous permet d'éditer ou d'insérer des notes à des positions exactes.

### **Valeur à la souris**

Indique la hauteur exacte à la position du pointeur de la souris dans l'affichage des événements. Cette indication vous aide à créer ou transposer les notes à la bonne hauteur.

Quand vous déplacez le pointeur dans l'affichage des contrôleurs, la valeur de l'événement de contrôleur à la position du pointeur de la souris est indiquée.

### **Début de la boucle de piste/Fin de la boucle de piste**

Quand la fonction **Boucle de piste** est activée dans la barre d'outils et que vous configurez une boucle, la position de début ou de fin est affichée.

### LIENS ASSOCIÉS

[Barre d'outils de l'Éditeur de rythme](#page-1254-0) à la page 1255

# **Ligne d'infos de l'Éditeur de rythme**

La ligne d'infos de l'**Éditeur de rythme** indique les valeurs et les propriétés des événements sélectionnés. Quand plusieurs notes sont sélectionnées, les valeurs de la première sont affichées en couleur.

## **Ligne d'infos pour les événements de notes de percussions sélectionnés**

- Pour afficher la ligne d'infos pour les événements de notes de percussions, sélectionnezles avec l'outil **Sélectionner**, cliquez sur **Configurer disposition de fenêtre** dans la barre d'outils, puis activez la **Ligne d'infos**.
- À NOTER

Quand plusieurs notes sont sélectionnées, les valeurs de la première sont affichées en couleur.

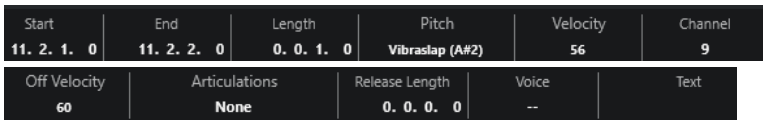

Les valeurs de **Début** , de **Fin** et de **Longueur** sont indiquées dans le format d'affichage sélectionné pour la règle.

Les valeurs de **Vélocité** et de **Vélocité relâch.** peuvent être indiquées en haute résolution. Dans la boîte de dialogue **Préférences** (page **Édition—MIDI**), configurez les paramètres **Intervalle d'affichage haute résolution** et **Compte décimal haute résolution**.

### À NOTER

Les statuts activé/désactivé de la ligne d'infos dans la fenêtre **Éditeur de rythme** et dans l'onglet **Éditeur** de la zone inférieure de la fenêtre **Projet** sont indépendants.

## **Ligne d'infos des intervalles sélectionnés**

Pour afficher la ligne d'infos d'un intervalle sélectionné, sélectionnez-le avec l'outil **Sélectionner un intervalle**, cliquez sur **Configurer disposition de fenêtre** dans la barre d'outils, puis activez l'option **Ligne d'infos**.

### À NOTER

Les statuts activé/désactivé de la ligne d'infos dans la fenêtre **Éditeur de rythme** et dans l'onglet **Éditeur** de la zone inférieure de la fenêtre **Projet** sont indépendants.

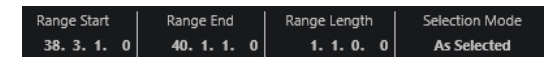

● Pour afficher la ligne d'infos, cliquez sur **Configurer disposition de fenêtre** dans la barre d'outils, puis activez la **Ligne d'infos**.

#### À NOTER

- Les statuts activé/désactivé de la ligne d'infos dans la fenêtre **Éditeur de rythme** et dans l'onglet **Éditeur** de la zone inférieure de la fenêtre **Projet** sont indépendants.
- Quand plusieurs événements sont sélectionnés, les valeurs du premier événement sont affichées en couleur.

Les valeurs de **Début** , de **Fin** et de **Longueur** sont indiquées dans le format d'affichage sélectionné pour la règle.

Les valeurs de **Vélocité** et de **Vélocité relâch.** peuvent être indiquées en haute résolution. Dans la boîte de dialogue **Préférences** (page **Édition—MIDI**), configurez les paramètres **Intervalle d'affichage haute résolution** et **Compte décimal haute résolution**.

LIENS ASSOCIÉS [Édition d'événements de note sur la ligne d'infos](#page-1173-0) à la page 1174 [Transposer et Vélocité sur la ligne d'infos](#page-1138-0) à la page 1139 [Édition - MIDI](#page-1735-0) à la page 1736

## **Inspecteur de l'Éditeur de rythme**

L'**Inspecteur** de l'**Éditeur de rythme** se trouve à gauche de l'affichage des notes. Il contient des outils et fonctions qui vous permettent de travailler avec des données MIDI.

● Pour afficher/masquer des sections de l'**Inspecteur**, faites un clic droit dans la barre d'outils et activez/désactivez les options correspondantes.

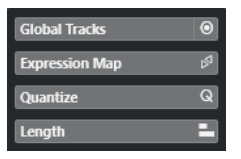

#### **Pistes globales**

Permet d'afficher/masquer les pistes globales dans l'**Éditeur de rythme**. Ces pistes vous offrent une vue d'ensemble de votre projet.

### **Expression Map**

Permet de charger une Expression Map. Les Expression Maps permettent d'utiliser des articulations.

#### **Quantifier**

Permet d'accéder aux principaux paramètres de quantification. Les fonctions de cette section sont identiques à celles du **Panneau de quantification**.

#### **Longueur**

Contient les mêmes options de longueur que le sous-menu **Fonctions** du menu **MIDI**.

● Pour changer la longueur des événements MIDI sélectionnés ou de tous les événements du conteneur actif si aucun événement n'a été sélectionné, servezvous du curseur **Modifier longueur/Modifier Legato**.

À la valeur maximale, les notes atteignent le début de la note suivante.

- Pour que les nouveaux paramètres de longueur soient permanents, cliquez sur **Geler longueurs MIDI**.
- Pour régler la distance précise entre les notes qui se suivent, servez-vous du curseur **Chevauch.**.

À **0 Tics**, le curseur **Modifier longueur/Modifier Legato** permet d'étendre chaque note de manière à ce qu'elle se prolonge jusqu'à la note suivante. Quand les valeurs sont positives, les notes se chevauchent et quand les valeurs sont négatives, vous pouvez définir un petit espace entre les notes.

● Pour utiliser la fonction ou le curseur **Legato** afin d'allonger une note jusqu'au début de la prochaine note sélectionnée, activez l'option **Allonger jusqu'à la prochaine sélectionnée**.

Vous obtenez le même résultat qu'en activant l'option **Mode Legato : Seulement entre les notes sélectionnées** dans la boîte de dialogue **Préférences**.

### À NOTER

Quand vous ouvrez l'**Éditeur de rythme** dans la zone inférieure, ces sections apparaissent dans l'**Inspecteur de l'Éditeur** de la zone gauche.

LIENS ASSOCIÉS [Expression Maps](#page-1296-0) à la page 1297 [Section Note Expression de l'Inspecteur](#page-1316-0) à la page 1317 [Panneau de quantification](#page-391-0) à la page 392 [Ouvrir l'Inspecteur de l'éditeur](#page-79-0) à la page 80 [Onglet Visibilité](#page-1180-0) à la page 1181 [Pistes globales](#page-1176-0) à la page 1177

## **Affichage des notes de l'Éditeur de rythme**

L'affichage des notes de l'**Éditeur de rythme** contient une grille sur laquelle sont affichés les événements de notes.

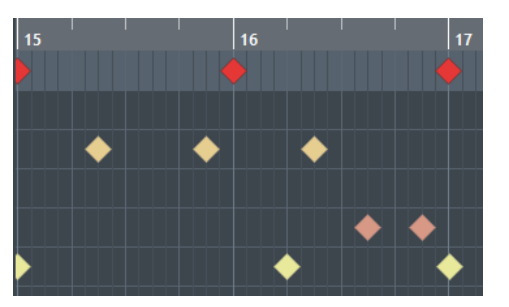

Les notes sont représentées par des losanges. Quand vous activez **Afficher/Masquer la longueur des notes** dans la barre d'outils, les notes sont représentées par des rectangles dont la longueur correspond à la durée des notes.

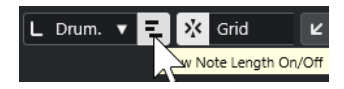

<span id="page-1266-0"></span>La position verticale des notes correspond à la liste des sons de percussions située à gauche, tandis que la position horizontale correspond à la position temporelle des notes.

LIENS ASSOCIÉS [Barre d'outils de l'Éditeur de rythme](#page-1254-0) à la page 1255

## **Liste des sons de percussions**

La liste de sons de percussions contient les noms de tous les sons de percussions et permet de modifier et réarranger la configuration de ces sons de diverses manières.

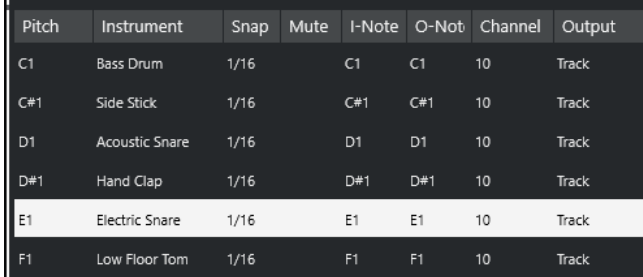

#### À NOTER

Le nombre de colonnes de la liste dépend de la sélection d'une Drum Map pour la piste.

#### **Hauteur de note**

Numéro de note du son de percussion.

### **Instrument**

Nom du son de percussion.

### **Calage**

Valeur utilisée au moment de la saisie et de l'édition des notes.

### **Rendre muet**

Permet de rendre muets des sons de percussions.

### **I-Note**

Note d'entrée du son de percussion. Quand vous jouez cette note, elle est assignée au son de percussion correspondant et automatiquement transposée en fonction de la **Hauteur de note** du son.

### **O-Note**

Note de sortie MIDI transmise chaque fois que le son de percussion est lu.

### **Canal**

Canal MIDI sur lequel le son de percussion est joué.

#### **Sortie**

Sortie MIDI sur laquelle le son de percussion est joué.

### LIENS ASSOCIÉS

[Rendre muets des sons de percussions et des notes](#page-1270-0) à la page 1271 [Drum Maps](#page-1271-0) à la page 1272

## **Menu Sélectionner les options de visibilité des hauteurs**

Le menu local **Sélectionner les options de visibilité des hauteurs** de la barre d'outils de l'éditeur de rythme vous permet de choisir les sons de percussions qui doivent figurer dans la liste de sons de percussions.

● Activez l'option **Visibilité des hauteurs activée/désactivée** et cliquez sur **Sélectionner les options de visibilité des hauteurs @ dans la barre d'outils.** 

### À NOTER

Quand l'option **Visibilité des hauteurs activée/désactivée** est désactivée, tous les sons de percussions de la Drum Map sélectionnée sont affichés et vous pouvez modifier manuellement leur ordre dans la liste.

### **Afficher les sons de percussions utilisés par des événements**

Permet de n'afficher que les sons de percussions auxquels correspondent des événements dans le conteneur MIDI sélectionné.

### **Afficher les sons de percussions utilisés par l'instrument**

Permet d'afficher tous les sons de percussions pour lesquels un pad etc. est utilisé par l'instrument. Cette option est uniquement disponible quand l'instrument prend en charge la transmission de ces informations.

### **Inverser la liste de sons de percussions**

Permet d'inverser l'ordre des sons affichés dans la liste de sons de percussions.

## **Drum Map et menus Noms**

Les menus locaux situés sous la liste de sons de percussions vous permettent de sélectionner une Drum Map pour la piste éditée ou de sélectionner des éléments ou une liste de noms de sons de percussions.

**GM Map** 

LIENS ASSOCIÉS [Drum Maps](#page-1271-0) à la page 1272

# **Opérations dans l'Éditeur de rythme**

Dans cette section sont décrites les opérations d'édition générales qu'il est possible d'effectuer dans l'**Éditeur de rythme**.

## **Insérer des événements de notes de percussions**

Vous pouvez insérer des événements de notes à l'aide de l'outil **Sélectionner** ou de l'outil **Baguette**.

### CONDITION PRÉALABLE

Vous avez configuré la **Longueur d'insertion** dans la barre d'outils et ainsi déterminé la durée de la note insérée. Quand le paramètre **Longueur d'insertion** est configuré sur **Lié à la Drum Map**, la note prend la durée déterminée par la valeur de **Calage** définie pour le son dans la liste de sons de percussions. Vous avez activé le **Calage**.

### À NOTER

Si vous souhaitez que les événements se calent sur la valeur du paramètre **Préréglages de quantification** de la barre d'outils, activez **Quantification**.

PROCÉDER AINSI

- **●** Procédez de l'une des manières suivantes :
	- Activez l'outil **Sélectionner** et double-cliquez dans l'affichage des événements.
	- Sélectionnez l'outil **Baguette** et cliquez dans l'affichage des événements.

### À NOTER

Pour passer provisoirement de l'outil **Sélectionner** à l'outil **Baguette**, maintenez enfoncée la touche **Alt/Opt** .

#### RÉSULTAT

Un événement de note est inséré.

## **Insérer plusieurs événements de notes de percussions**

Vous pouvez insérer plusieurs événements de notes de même hauteur à l'aide de l'outil **Sélectionner** ou de l'outil **Baguette**.

### CONDITION PRÉALABLE

Vous avez configuré la **Longueur d'insertion** dans la barre d'outils et ainsi déterminé la durée de la note insérée. Quand le paramètre **Longueur d'insertion** est configuré sur **Lié à la Drum Map**, la note prend la durée déterminée par la valeur de **Calage** définie pour le son dans la liste de sons de percussions. Vous avez activé le **Calage**.

### À NOTER

Pour caler les événements sur la valeur du paramètre **Préréglages de quantification** de la barre d'outils, activez la fonction **Quantification**.

### PROCÉDER AINSI

- **●** Procédez de l'une des manières suivantes :
	- Dans la barre d'outils, sélectionnez l'outil **Sélectionner**, double-cliquez dans l'affichage des événements et faites glisser la souris vers la droite.
	- Dans la barre d'outils, sélectionnez l'outil **Baguette**, cliquez dans l'affichage des événements et faites glisser la souris vers la droite.

### RÉSULTAT

Les événements de notes sont insérés.

LIENS ASSOCIÉS [Barre d'outils de l'Éditeur de rythme](#page-1254-0) à la page 1255

## **Modifier des valeurs de note tout en insérant des notes**

Quand vous insérez des événements de notes, vous pouvez en même temps modifier certaines valeurs des notes.

- Pour éditer la vélocité des notes, cliquez et faites glisser le pointeur vers le haut ou vers le bas.
- Pour éditer la hauteur des notes, maintenez enfoncée la touche **Alt/Opt** , cliquez et faites glisser le pointeur vers le haut ou vers le bas.
- Pour modifier la durée des notes, cliquez et faites glisser le pointeur vers la gauche ou la droite.

### À NOTER

Si vous souhaitez éditer la durée d'une note dans l'**Éditeur de rythme**, vous devez désactiver le **Calage** et activer l'option **Afficher/Masquer la longueur des notes**. Faute de quoi, la note sera répétée.

● Pour éditer la position temporelle, maintenez enfoncée la touche **Maj** , cliquez et faites glisser le pointeur vers la gauche ou la droite.

### À NOTER

Vous pouvez activer/désactiver provisoirement le **Calage** en maintenant enfoncée la touche **Ctrl/Cmd** .

## **Modifier la longueur des notes**

Vous pouvez modifier la longueur des notes dans l'Éditeur de rythme à l'aide de l'outil **Sélectionner** ou de l'outil **Baguette**.

### CONDITION PRÉALABLE

Vous avez activé **Afficher/Masquer la longueur des notes** dans la barre d'outil de l'Éditeur de rythme.

PROCÉDER AINSI

- **1.** Survolez le début ou la fin de la note que vous souhaitez éditer avec le pointeur de la souris. Le pointeur de la souris prend la forme d'une double flèche.
- **2.** Faites glisser le pointeur vers la gauche ou la droite pour modifier la longueur. Une infobulle indiquant la valeur de longueur actuelle apparaît.
- **3.** Relâchez le bouton de la souris.

### RÉSULTAT

La durée de la note est modifiée. Le **Calage** est pris en compte.

## **Supprimer des événements de notes de percussions**

### PROCÉDER AINSI

- **●** Procédez de l'une des manières suivantes :
	- Sélectionnez l'outil **Effacer** et cliquez sur l'événement.
	- Activez l'outil **Sélectionner** et double-cliquez sur l'événement.

Sélectionnez l'outil **Baguette** et cliquez sur l'événement.

### RÉSULTAT

L'événement de note est supprimé.

## <span id="page-1270-0"></span>**Supprimer plusieurs événements de notes de percussions**

Vous pouvez supprimer plusieurs événements de notes de même hauteur à l'aide de l'outil **Sélectionner** ou de l'outil **Baguette**.

CONDITION PRÉALABLE

Pour supprimer plusieurs événements de notes à l'aide de l'outil **Sélectionner**, le **Calage** doit être activé.

PROCÉDER AINSI

- **●** Procédez de l'une des manières suivantes :
	- Dans la barre d'outils, sélectionnez l'outil **Sélectionner**, double-cliquez sur le premier événement que vous souhaitez supprimer et faites glisser la souris vers la droite.
	- Dans la barre d'outils, sélectionnez l'outil **Baguette**, cliquez sur le premier événement que vous souhaitez supprimer et faites glisser la souris vers la droite.

### RÉSULTAT

Les événements de notes sont supprimés.

## **Rendre muets des sons de percussions et des notes**

### IMPORTANT

L'état muet des sons de percussions est pris en compte dans les Drum Maps. Toutes les autres pistes qui utilisent cette Map sont affectées.

- Pour rendre muettes des notes individuelles, cliquez dessus ou délimitez un rectangle autour d'elles avec l'outil **Muet**, ou encore, sélectionnez **Édition** > **Rendre muet**.
- Pour rendre muet un son de percussion d'une Drum Map, cliquez au niveau de ce son de percussion dans la colonne **Rendre muet**.

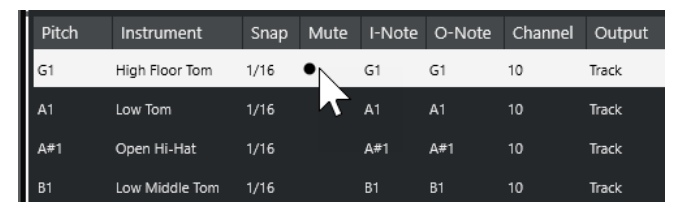

● Pour rendre muets tous les autres sons de percussions, cliquez sur **Instrument solo (nécessite une Drum Map)** dans la barre d'outils.

LIENS ASSOCIÉS [Sélectionner une Drum Map pour une piste](#page-1274-0) à la page 1275

# <span id="page-1271-0"></span>**Drum Maps**

Un kit de batterie dans un instrument MIDI est généralement un ensemble de sons de percussions différents dont chacun est placé sur une touche distincte. Par exemple, les différents sons sont assignés à différents numéros de notes MIDI. Une touche va jouer un son de grosse caisse, une autre une caisse claire et ainsi de suite.

Les différents instruments MIDI utilisent souvent des affectations de touches différentes, ce qui peut poser problème si vous avez créé un motif rythmique sur un périphérique MIDI et que vous souhaitez le transférer sur un autre périphérique. Sur ce périphérique, il se peut que la caisse claire devienne une cymbale ride ou le charleston un tom, parce que les sons de percussions sont affectés à des notes MIDI différentes sur les instruments.

Pour résoudre ce problème et simplifier certains aspects des kits de percussions MIDI, notamment pour utiliser des sons de percussions provenant de différents instruments au sein d'un même kit de batterie, Nuendo intègre des Drum Maps. Une Drum Map est une liste de sons de percussions intégrant un certain nombre de paramètres relatifs à chaque son. Quand vous lisez une piste MIDI à laquelle une Drum Map a été assignée, les notes MIDI sont filtrées par cette Drum Map avant d'être transmises à l'instrument MIDI. La Drum Map détermine le numéro de note MIDI transmis pour chaque son de percussion ainsi que le son joué sur le périphérique MIDI de destination.

Pour essayer un motif de batterie sur un autre instrument, activez la Drum Map correspondante afin que votre son de grosse caisse soit bien affecté au son de grosse caisse du périphérique MIDI.

Pour que les mêmes Drum Maps soient intégrées à vos projets, chargez-les dans le modèle.

### À NOTER

Les Drum Maps sont enregistrées avec les fichiers de projet. Si vous avez créé ou modifié une Drum Map, utilisez la fonction **Enregistrer** afin de l'enregistrer dans un fichier XML distinct que vous pourrez charger dans d'autres projets.

LIENS ASSOCIÉS [Enregistrer un fichier de modèle de projet](#page-129-0) à la page 130

## **Boîte de dialogue Configuration des Drum Maps**

Cette boîte de dialogue vous permet de charger, modifier et enregistrer des Drum Maps.

● Pour ouvrir la boîte de dialogue **Configuration des Drum Maps**, sélectionnez **Configuration des Drum Maps** dans le menu local **Map** ou dans le menu **MIDI**.

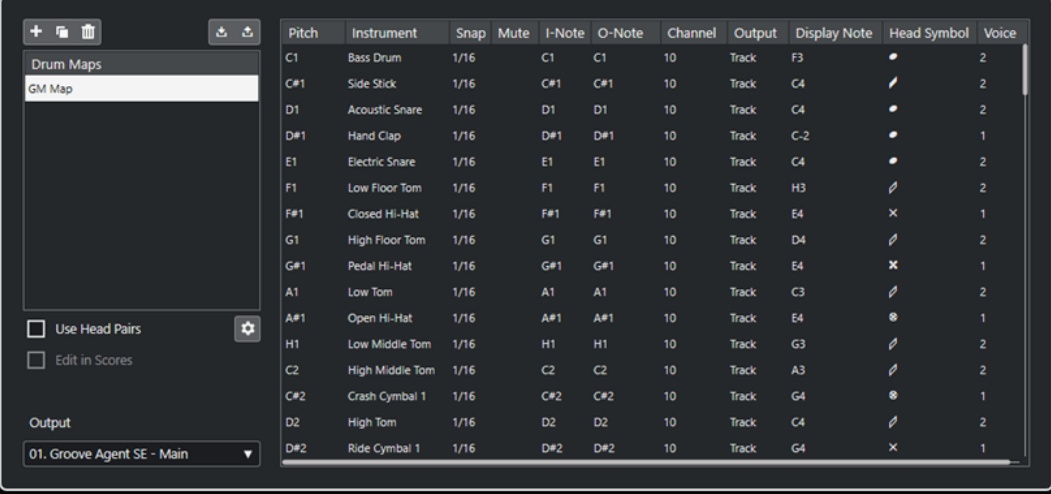

La liste à gauche contient les Drum Maps chargées. Les sons et paramètres de la Drum Map sélectionnée apparaissent à droite.

#### À NOTER

Les paramètres des sons de percussions sont exactement les mêmes que dans l'**Éditeur de rythme**.

#### **Nouvelle Map**

Permet d'ajouter une nouvelle Drum Map au projet. Les sons de percussions sont nommés « Son 1 », « Son 2 », etc. La map est nommée « Map vide ».

Pour la renommer, cliquez sur son nom dans la liste et saisissez un nouveau nom.

### **Nouvelle Copie**

Permet de copier la Drum Map sélectionnée afin d'en créer une autre. Vous pouvez ensuite modifier les paramètres des sons de percussions de la copie et renommer la Drum Map dans la liste.

### **Supprimer**

Permet de supprimer la Drum Map sélectionnée du projet.

#### **Enregistrer**

Permet d'enregistrer sur le disque la Drum Map sélectionnée dans la liste. Les fichiers de Drum Map portent l'extension .drm.

#### **Charger**

Permet de charger des Drum Maps dans le projet.

#### **Utiliser paires de têtes**

Quand cette option est activée, deux symboles de têtes sont affichés pour chaque son rythmique dans la liste de sons rythmiques.

### **Éditer les paires de têtes**

Permet de personnaliser les paires de notes.

### **Édition dans les partitions**

Quand cette option est activée, vous pouvez modifier les paramètres de la Drum Map de la partition dans la partition.

#### **Sortie**

Permet de sélectionner la sortie des sons de la Drum Map.

### **Liste des sons de percussions**

Contient tous les sons de percussions et leurs paramètres. Pour écouter un son de percussion, cliquez sur la colonne la plus à gauche.

### À NOTER

Si vous écoutez un son dans la boîte de dialogue **Configuration des Drum Maps** et que ce son est envoyé à la sortie MIDI **Par défaut**, c'est la sortie sélectionnée dans le menu local **Sortie** situé en bas à gauche qui sera utilisée. Quand vous écoutez un son de sortie par défaut dans l'**Éditeur de rythme**, c'est la sortie MIDI sélectionnée pour la piste qui est utilisée.

LIENS ASSOCIÉS Paramètres des Drum Maps à la page 1274 [Paramètres de canal et de sortie](#page-1274-0) à la page 1275

## **Paramètres des Drum Maps**

Une Drum Map intègre des paramètres pour 128 sons de percussions, soit un pour chaque numéro de note MIDI.

● Pour obtenir un aperçu des paramètres de la Drum Map, ouvrez l'**Éditeur de rythme** et utilisez le menu local **Map** situé sous la liste des sons de percussions pour sélectionner la Drum Map **GM Map**.

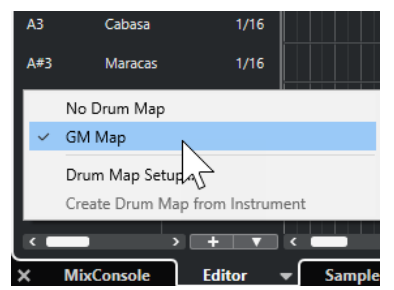

La map GM est configurée selon la norme General MIDI.

À l'exception de la hauteur, vous pouvez modifier tous les paramètres des Drum Maps depuis la liste de sons de percussions ou dans la boîte de dialogue **Configuration des Drum Maps**. Les modifications apportées s'appliquent à toutes les pistes qui utilisent cette Drum Map.

LIENS ASSOCIÉS [Liste des sons de percussions](#page-1266-0) à la page 1267 [Boîte de dialogue Configuration des Drum Maps](#page-1271-0) à la page 1272

## **Importer des Drum Maps à partir d'instruments virtuels**

Vous pouvez importer vos paramètres de Drum Map sur une piste Instrument routée sur Groove Agent SE.

CONDITION PRÉALABLE

Pour importer vos paramètres de Drum Map sur une piste Instrument, cette piste doit être routée sur Groove Agent SE ou sur un autre instrument rythmique compatible avec les Drum Maps.

### <span id="page-1274-0"></span>PROCÉDER AINSI

- **1.** Chargez un kit de batterie dans Groove Agent SE.
- **2.** Dans l'**Inspecteur** des pistes, ouvrez la section **Routage**.
- **3.** Dans le menu local **Drum Maps**, sélectionnez l'option **Créer une Drum Map à partir de l'instrument**.

La Drum Map est créée pour le kit qui est assigné au port MIDI et au canal sélectionné dans l'**Inspecteur**.

- **4.** Rouvrez le menu local **Drum Maps** et sélectionnez **Configuration des Drum Maps**.
- **5.** Dans la liste à gauche, sélectionnez le kit que vous avez chargé dans l'instrument.

#### RÉSULTAT

Les sons et paramètres de l'instrument s'affichent dans les **Configuration des Drum Maps**.

#### À NOTER

Les pads d'instrument et de pattern sont exportés vers la Drum Map. S'ils ont des touches en commun, les pads de pattern ont la priorité, c'est-à-dire que ce sont leurs paramètres qui sont intégrés dans la Drum Map.

## **Paramètres de canal et de sortie**

Vous pouvez définir des canaux MIDI et/ou des sorties MIDI séparés pour chaque son d'une Drum Map. Lorsque vous sélectionnez une Drum Map pour une piste, les paramètres des canaux MIDI de la Drum Map l'emportent sur le paramétrage du canal de la piste.

Vous pouvez assigner des canaux et/ou des sorties différents à chacun des sons. Cela vous permet de construire des kits de batterie composés de plusieurs périphériques MIDI, etc.

- Pour qu'un son de percussion utilise le canal de la piste, configurez le canal de la Drum Map sur **Tous**.
- Pour que le son utilise la sortie MIDI sélectionnée pour la piste, configurez la sortie MIDI d'un son de Drum Map sur **Défaut**.
- Pour transmettre le son à une sortie MIDI particulière, sélectionnez n'importe quelle autre option.
- Pour sélectionner un même canal MIDI ou périphérique MIDI pour tous les sons d'une Drum Map, cliquez dans la colonne **Canal**, appuyez sur **Ctrl/Cmd** et sélectionnez un canal ou une sortie.
- Quand vous paramétrez une configuration de canaux et de sorties MIDI particulière pour tous les sons d'une Drum Map, vous pouvez changer de Drum Map pour transmettre vos pistes de batterie sur un autre instrument MIDI.

## **Sélectionner une Drum Map pour une piste**

- Pour sélectionner une Drum Map pour une piste MIDI, ouvrez le menu local **Drum Maps**  dans la section **Routage** de l'**Inspecteur** ou dans le menu local **Map** de l'**Éditeur de rythme**, puis sélectionnez une Drum Map.
- Pour désactiver la fonction Drum Map dans l'**Éditeur de rythme**, ouvrez le menu local **Drum Maps** dans la section **Routage** de l'**Inspecteur** ou dans le menu local **Map** de l'**Éditeur de rythme**, puis sélectionnez **Aucune Drum Map**.

Même si vous n'utilisez pas de Drum Map, vous pouvez toujours identifier les sons par leurs noms en utilisant une liste de noms.

### À NOTER

Au départ, le menu local **Drum Maps** ne contient que la **GM Map**.

## **I-Notes, O-Notes et hauteurs**

Il est conseillé d'étudier la théorie suivante afin de pouvoir tirer le maximum du concept des Drum Maps – en particulier si vous souhaitez créer vos propres Drum Maps.

Une Drum Map est une sorte de filtre qui transforme les notes en fonction des paramètres de la map. La transformation s'opère à deux moments : dès la réception d'une note entrante, c'est-à-dire quand vous jouez une note sur votre contrôleur MIDI, et quand la note est transmise du programme vers le module de sons MIDI.

Dans l'exemple qui suit, nous avons modifié la Drum Map afin que le son Bass Drum (grosse caisse) possède des valeurs différentes de Hauteur, I-note et O-note.

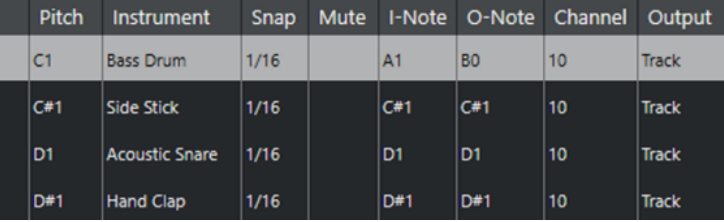

## **I-Notes (notes d'entrée)**

Quand vous jouez une note sur votre instrument MIDI, le programme recherche le numéro de note correspondant dans les I-notes de la Drum Map. Quand vous jouez la note A1, le programme l'identifie comme la I-note du son de grosse caisse.

C'est alors que la première transformation se produit : la note obtient un nouveau numéro de note qui correspond à la valeur de hauteur de ce son de percussion. Dans notre cas, la note est transformée en une note C1, car il s'agit de la hauteur du son de grosse caisse dans la Drum Map. Si vous enregistrez la note, elle sera enregistrée comme C1.

Vous pouvez par exemple placer certains sons de percussions tout près les uns des autres sur le clavier afin de les jouer plus facilement, regrouper les sons souvent utilisés afin de pouvoir les jouer sur un petit clavier, ou encore, faire en sorte que les sons soient déclenchés par des touches noires plutôt que par des blanches. Si vous préférez dessiner vos parties de batterie plutôt que de les jouer sur un contrôleur MIDI, vous n'avez pas à vous soucier du paramètre I-note.

## **O-notes (notes de sortie)**

L'étape suivante est la sortie. Voici ce qu'il se passe lorsque vous lisez la note enregistrée, ou lorsque la note jouée est envoyée à un instrument MIDI en temps réel (via le MIDI Thru) :

Le programme consulte la Drum Map et trouve quel est le son de percussion correspondant à la hauteur de la note lue. Dans notre cas, la note C1 correspond à un son de percussion Bass Drum. Avant que cette note soit envoyée à la sortie MIDI, une seconde transformation est opérée : le numéro de note est remplacé par la O-note du son en question. Dans notre exemple, la note envoyée à l'instrument MIDI est un B0.

Les paramètres des O-notes vous permettent de faire en sorte que le son de Bass Drum joue réellement une grosse caisse. Si vous utilisez un instrument MIDI dans lequel le son de grosse caisse se trouve sur la touche C2, configurez la O-note pour le son Bass Drum sur C2. Si vous utilisez un autre instrument pour lequel la grosse caisse est mappée sur C1, vous pouvez configurer la O-note de la grosse caisse sur C1. Une fois que vous avez configuré des Drum Maps pour tous vos instruments MIDI, il vous suffit de sélectionner une autre Drum Map quand vous utilisez un autre instrument MIDI pour les sons de percussions.

# **Configuration de la hauteur des notes en fonction de leur configuration de O-Note**

Vous pouvez configurer la hauteur des notes en fonction de leurs paramètres de O-note. Ainsi, quand vous convertissez une piste en piste MIDI normale sans Drum Map, les notes jouent quand même les bons sons de percussions.

Il est souvent utile d'exporter un enregistrement MIDI sous forme de fichier MIDI standard. En procédant au préalable à une conversion de la O-note, vous pouvez faire en sorte que vos pistes rythmiques soient lues comme vous le souhaitez après exportation.

● Pour procéder à une conversion de la O-note, sélectionnez **MIDI** > **Conversion de la O-note**.

### LIENS ASSOCIÉS [Exporter des pistes MIDI sous forme de fichiers MIDI standard](#page-208-0) à la page 209

# **Éditeur en liste**

L'**Éditeur en liste** représente tous les événements des conteneurs MIDI sélectionnés sous forme de liste, ce qui permet de consulter et d'éditer les valeurs numériques de leurs propriétés. Il permet également d'éditer les messages SysEx.

● Pour ouvrir un conteneur MIDI dans l'**Éditeur en liste**, sélectionnez-le dans la fenêtre **Projet**, puis sélectionnez **MIDI** > **Ouvrir Éditeur en liste**.

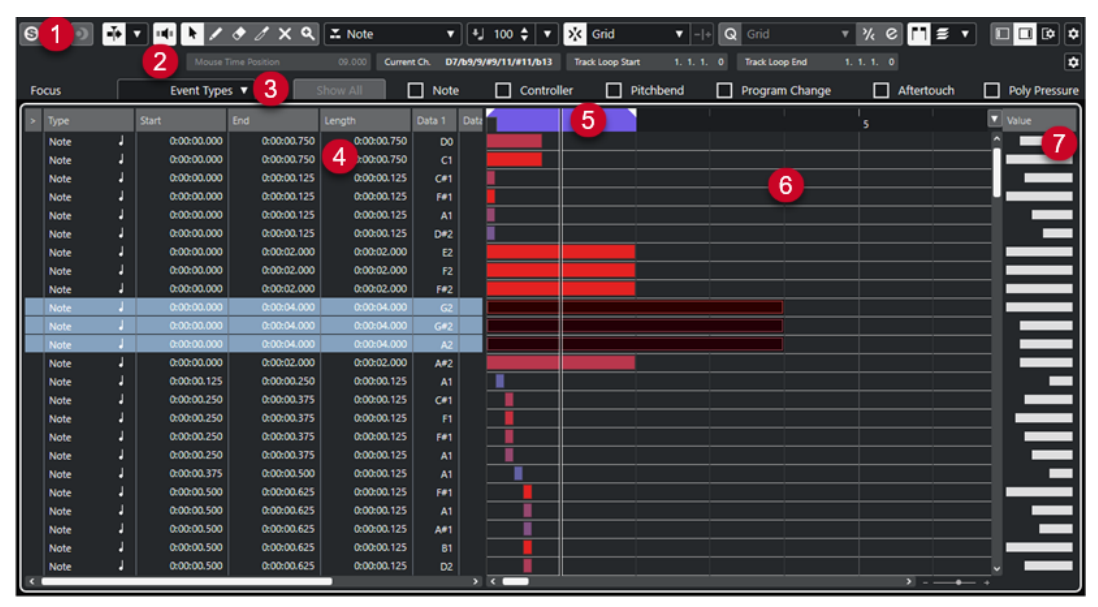

L'**Éditeur en liste** se divise en plusieurs sections :

- **1** Barre d'outils
- **2** Barre d'état
- **3** Barre de filtres
- **4** Liste des événements
- **5** Règle
- **6** Affichage des événements
- **7** Affichage des valeurs

### À NOTER

Pour activer/désactiver les filtres, la barre d'état et l'affichage des valeurs, cliquez sur **Configurer disposition de fenêtre** dans la barre d'outils et activez/désactivez les options correspondantes.

LIENS ASSOCIÉS

Barre d'outils de l'Éditeur en liste à la page 1278 [Barre d'état de l'Éditeur en liste](#page-1283-0) à la page 1284 [Barre de filtres de l'Éditeur en liste](#page-1283-0) à la page 1284 [Liste d'événements dans l'Éditeur en liste](#page-1284-0) à la page 1285 [Affichage des événements de l'Éditeur en liste](#page-1285-0) à la page 1286 [Affichage des valeurs de l'Éditeur en liste](#page-1286-0) à la page 1287

## **Barre d'outils de l'Éditeur en liste**

La barre d'outils regroupe les outils et divers paramètres de l'**Éditeur en liste**.

Pour afficher ou masquer des éléments de la barre d'outils, faites un clic droit dessus et activez ou désactivez les éléments souhaités.

### **Éléments par défaut**

### **Éditeur en mode Solo**

 $\Theta$ 

Permet d'écouter les données de l'éditeur en solo quand celui-ci est en fenêtre active.

### **Mode de l'Éditeur en solo**

## $\langle \rangle$

Permet de sélectionner un mode pour la fonction **Éditeur en mode Solo**.

- **Tous les conteneurs en solo** : Permet d'utiliser tous les conteneurs dans l'éditeur.
- **Solo aligné sur le 'Mode d'édition des conteneurs''** : Permet de n'utiliser que les conteneurs définis grâce au **Mode d'édition des conteneurs**.

### **Enregistrer dans l'éditeur**

## $\bullet$

Permet d'activer l'enregistrement de données MIDI dans l'éditeur quand celui-ci est en fenêtre active.

### À NOTER

Pour que l'enregistrement fonctionne, le **Mode d'enregistrement MIDI** doit être configuré sur **Fusionner** ou sur **Remplacer**.

## **Enregistrement rétrospectif**

### **Insérer l'enregistrement MIDI rétrospectif dans l'éditeur**

 $\bullet$ 

Permet de récupérer les notes MIDI jouées en mode Stop ou pendant la lecture.

## **Défilement automatique**

### **Défilement automatique**

 $\rightarrow$ 

Permet de faire en sorte que le curseur de projet reste toujours visible pendant la lecture.

### **Sélectionner les paramètres de défilement automatique**

## $\blacktriangledown$

Permet d'activer l'option **Défilement de page** ou **Curseur stationnaire** et l'option **Suspendre défilement automatique lors de l'édition**.

## **Retour acoustique**

### **Retour acoustique**

### щþ.

Permet de lire automatiquement les événements que vous déplacez, que vous transposez ou que vous dessinez.

## **Boutons des outils**

### **Sélectionner**

k

Permet de sélectionner des événements et des conteneurs.

## **Dessiner**

 $\overline{\mathscr{L}}$ 

Permet de dessiner des événements.

## **Effacer**

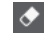

Permet de supprimer des événements.

## **Rogner**

 $\mathscr{I}$ 

Permet de rogner des événements.

### **Rendre muet**

 $\overline{\mathsf{x}}$ 

Permet de rendre muets des événements.

## **Zoom**

## $\alpha$

Permet de faire un zoom avant. Maintenez la touche **Alt/Opt** enfoncée et cliquez pour faire un zoom arrière.

## **Boucle de piste**

### **Boucle de piste**

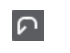

Permet d'activer/désactiver une lecture en boucle indépendamment de la piste.

## **Type d'événement à insérer**

### **Type d'événement à insérer**

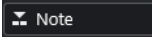

Permet de déterminer un type d'événement pour les nouveaux événements.

## **Vélocité**

### **Vélocité des notes insérées**

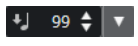

Permet de définir la valeur de vélocité des nouvelles notes.

### **Décaler**

## **Paramètres de décalage**

#### $\Box$  Link to Grid  $\vert \vert \vert$

Permettent de configurer une grille de calage pour les commandes de décalage.

- Par défaut, la grille de calage utilisée pour les opérations de décalage est configurée sur l'option **Lier à la grille**, ce qui veut dire que les distances de déplacement correspondent à l'écart des lignes de la grille de calage.
- Quand vous activez l'option **Lier au format de temps primaire**, la grille de calage utilisée pour les opérations de décalage adopte le format de temps primaire et vous pouvez alors configurer la distance de déplacement dans le menu local **Paramètres de décalage**.
- En désactivant les options **Lier à la grille** et **Lier au format de temps primaire**, il est possible de configurer une grille de calage entièrement indépendante pour les opérations de décalage. Le cas échéant, vous pouvez sélectionner un format temporel et une valeur dans le menu local **Paramètres de décalage**.

### À NOTER

Pour afficher les boutons de décalage, cliquez sur les points qui se trouvent à droite des **Paramètres de décalage**.

### **Décaler le début vers la gauche**

## $\blacksquare$

Permet d'augmenter la longueur de l'événement sélectionné en déplaçant son début vers la gauche.

### **Décaler le début vers la droite**

## $\blacktriangleright$

**A** 

Permet de réduire la longueur de l'événement sélectionné en déplaçant son début vers la droite.

### **Déplacer à gauche**

Permet de déplacer l'événement sélectionné vers la gauche.

### **Déplacer à droite**

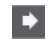

Permet de déplacer l'événement sélectionné vers la droite.

### **Décaler la fin vers la gauche**

## $\blacksquare$

Permet de réduire la longueur de l'événement sélectionné en déplaçant sa fin vers la gauche.

### **Décaler la fin vers la droite**

 $\blacksquare$ 

Permet d'augmenter la longueur de l'événement sélectionné en déplaçant sa fin vers la droite.

## **Calage**

### **Calage actif/inactif**

 $|\mathbf{x}|\times$ 

Permet d'activer/désactiver la fonction **Calage**.

### **Type de calage**

 $\sqrt{2}$  Grid  $\sqrt{2}$ 

Permet de sélectionner l'un des types de calage suivants :

- Grille : Les événements sont calés sur la grille qui est sélectionnée dans le menu local **Préréglages de quantification**.
- Grille relative : L'éloignement des événements entre eux est préservé quand ils sont calés sur la grille.
- **Événements** : Les événements se calent sur le début ou sur la fin d'autres événements.
- Permutation : L'ordre des événements est modifié quand vous faites glisser un événement à la gauche ou à la droite d'autres événements.
- **Curseur** : Les événements se calent sur la position du curseur.
- **Grille + Curseur** : Les événements se calent sur la grille de quantification qui est sélectionnée dans le menu local **Préréglages de quantification** ou sur la position du curseur.
- **Événements + Curseur** : Les événements se calent sur le début ou sur la fin d'autres événements, ou sur la position du curseur.
- Grille + Événements + Curseur : Les événements se calent sur la grille de quantification qui est sélectionnée dans le menu local **Préréglages de quantification**, sur le début ou sur la fin d'autres événements, ou sur la position du curseur.

## **Quantifier**

### **Appliquer quantification**

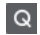

Permet d'appliquer les paramètres de quantification.

### **Préréglages de quantification**

 $1/64$   $\blacktriangledown$ 

Permet de sélectionner un préréglage de quantification ou groove.

### **Quantification légère activée/désactivée**

## $\frac{1}{2}$

Permet d'activer/désactiver la quantification légère.

### **Ouvrir Panneau de quantification**

 $\epsilon$ 

Permet d'ouvrir le **Panneau de quantification**.

### **Longueur de quantification**

### **Longueur de quantification**

**L** Quantize Link  $\blacktriangledown$ 

Permet de définir la valeur de quantification de la longueur des événements.

### **Paramètres et sélection de conteneurs**

### **Afficher cadres des conteneurs**

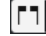

Permet d'afficher/masquer les bordures du conteneur MIDI actif, entre les délimiteurs gauche et droit.

### **Mode d'édition des conteneurs**

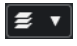

Permet de définir le mode d'édition des conteneurs.

- **Tous les conteneurs** : Permet de sélectionner et d'éditer l'ensemble des événements de tous les conteneurs visibles.
- **Conteneur actif** : Permet de restreindre la sélection et l'édition aux événements du conteneur actif.
- Tous les conteneurs sur la piste active : Permet de sélectionner et d'éditer tous les événements de tous les conteneurs de la piste active.

### **Mode d'édition des conteneurs**

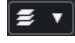

Permet de définir le mode d'édition des conteneurs.

- **Tous les conteneurs** : Permet de sélectionner et d'éditer l'ensemble des événements de tous les conteneurs visibles.
- **Conteneur actif** : Permet de restreindre la sélection et l'édition aux événements du conteneur actif.

#### **Activer le conteneur pour l'édition**

Vocals **v** 

Liste de tous les conteneurs qui étaient sélectionnés quand vous avez ouvert l'éditeur. Permet d'activer un conteneur.

### **Entrée MIDI/pas à pas**

**Entrée pas à pas**

ai.

Permet d'activer/désactiver la saisie pas à pas.

### **Entrée MIDI pas à pas/Entrée de données Note Expression via MIDI**

 $O =$ 

Permet d'activer/désactiver la saisie en pas à pas des événements MIDI et la saisie des données Note Expression MIDI.

### **Mode insertion et déplacement**

### $\rightarrow$

Permet de décaler vers la droite tous les événements de notes situés après le curseur d'entrée pas à pas afin de faire de la place pour les événements de notes insérés.

À NOTER

Pour cela, l'**Entrée pas à pas** doit être activée.

### **Enregistrer hauteur**

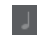

 $\left| \cdot \right|$ 

La hauteur est prise en compte quand vous saisissez des notes.

### **Enregistrer vélocité Note On**

La vélocité Note On est prise en compte quand vous saisissez des notes.

### **Enregistrer vélocité Note Off**

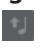

La vélocité Note Off est prise en compte quand vous saisissez des notes.

### **Garder les notes préexistantes**

ெ

Permet de faire en sorte que les notes préexistantes soient conservées quand des notes sont insérées.

## **Couleurs des événements**

### **Couleurs des événements**

**D** Velocity v

Permet de choisir la couleur des événements.

## **Diviseur droit**

#### **Diviseur droit**

Permet d'utiliser le diviseur droit. Les outils placés à droite du diviseur sont toujours affichés.

## **Éditer l'instrument VST**

### **Éditer l'instrument VST**

 $\mathbf{H}$ 

Permet d'ouvrir l'instrument VST sur lequel la piste est routée.

## **Commandes de zone de fenêtre**

### **Afficher/Masquer zone gauche**

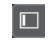

Permet d'afficher/masquer la zone gauche.

### <span id="page-1283-0"></span>**Afficher/Masquer les valeurs**

## $\Box$

Permet d'afficher/masquer les valeurs dans la zone droite.

## **Configurer disposition de fenêtre**

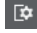

Permet de configurer la disposition des éléments de la fenêtre.

```
LIENS ASSOCIÉS
Panneau Mode d'édition des conteneurs à la page 1176
```
## **Barre d'état de l'Éditeur en liste**

La barre d'état de l'**Éditeur en liste** se trouve sous la barre d'outils. Elle fournit des informations importantes sur la position de la souris.

● Pour afficher la barre d'état, cliquez sur **Configurer disposition de fenêtre** dans la barre d'outils, puis activez la **Barre d'état**.

Mouse Time Position 25. 2. 1. 0 | Current Chord Display - - | Track Loop Start 1. 1. 1. 0 | Track Loop End 1. 1. 1. 0

Les statuts activé/désactivé de la barre d'état dans la fenêtre **Éditeur en liste** et dans l'onglet **Éditeur** de la zone inférieure de la fenêtre **Projet** sont indépendants.

### **Position temporelle de la souris**

Indique la position temporelle exacte du pointeur de la souris, en fonction du format d'affichage de la règle sélectionné. Ceci vous permet d'éditer ou d'insérer des notes à des positions exactes.

### **Affichage de l'accord actuel**

Quand le curseur de projet passe sur des notes qui constituent un accord, cet accord est indiqué ici.

### **Début/Fin de la boucle de piste**

Quand la fonction **Boucle de piste** est activée dans la barre d'outils, la position de début/fin de la boucle est affichée.

LIENS ASSOCIÉS

[Barre d'outils de l'Éditeur de rythme](#page-1254-0) à la page 1255

## **Barre de filtres de l'Éditeur en liste**

La barre des filtres de l'**Éditeur en liste** permet de masquer certains événements en fonction de leur type ou d'autres propriétés.

● Pour afficher la barre de filtres, cliquez sur **Configurer disposition de fenêtre** dans la barre d'outils, puis activez **Filtres**.

**Example 19** Note Controller C Pitchhend C Program Change C Aftertouch C Poly Pressure C System Exclusive

SMF **I** Score

**Menu Focus**

Le menu **Focus** permet de configurer les filtres.

### **Aucun focus**

Aucun filtre ne s'applique.

### <span id="page-1284-0"></span>**Types d'événements**

Seuls les événements du type sélectionné sont affichés. Le résultat est le même que quand vous activez les options de type d'événement.

#### **Types et sous-types d'événements**

Seuls les événements du type sélectionné et possédant la valeur de **Sous-type**  sélectionnée sont affichés. Par exemple, si un événement de note a été sélectionné, seules les notes ayant la même hauteur seront visibles. Quand un événement de contrôleur a été sélectionné, seuls les contrôleurs du même type sont visibles.

### **Canaux des événements**

Seuls les événements ayant le même canal MIDI que l'événement sélectionné sont affichés.

### **Préréglages utilisateur**

Permet d'appliquer un préréglage utilisateur créé dans l'**Éditeur logique**.

### À NOTER

Dans l'**Éditeur en liste**, seul le filtre d'un préréglage d'**Éditeur logique** est utilisé. Vous pouvez par exemple choisir de n'afficher que les événements muets ou que les notes des temps forts.

Vous pouvez créer un répertoire consacré à ces préréglages dans l'emplacement où se trouvent les préréglages utilisateur.

#### **Configuration**

Permet d'ouvrir l'**Éditeur logique** afin de configurer des paramètres de filtrage avancés.

Quand vous appliquez l'un des préréglages de l'**Éditeur logique** ou utilisez l'**Éditeur logique** pour configurer vous-même des paramètres de filtrage, seuls les événements correspondant aux critères définis sont visibles.

### **Options de types d'événements**

Les options de types d'événements vous permettent de masquer des types d'événements spécifiques.

LIENS ASSOCIÉS [Filtrage de la liste d'événements](#page-1288-0) à la page 1289 [Éditeur logique](#page-1430-0) à la page 1431

## **Liste d'événements dans l'Éditeur en liste**

La **Liste d'événements** contient tous les événements présents dans les conteneurs MIDI sélectionnés. Ils se présentent dans leur ordre de lecture et sont disposés du haut vers le bas. La liste permet d'éditer avec précision les valeurs numériques des propriétés des événements.

Voici les options disponibles :

**>**

Une flèche dans cette colonne indique l'événement qui commence à la position la plus proche avant le curseur de projet (à gauche de la position du curseur). Vous pouvez utiliser cette colonne pour l'écoute quand vous procédez à des éditions dans la liste.

Pour déplacer le pointeur au début de l'événement, cliquez dans la colonne d'audition de cet événement.

<span id="page-1285-0"></span>Pour déplacer le pointeur et démarrer/arrêter la lecture, double-cliquez dans la colonne au niveau d'un événement.

### **Type**

Type de l'événement. Vous ne pouvez pas en changer.

### **Début**

Position de départ de l'événement affichée dans le format sélectionné pour la règle. Quand vous modifiez cette valeur, l'événement se déplace.

### À NOTER

Si un événement déplacé dépasse un autre événement de la liste, celle-ci est triée à nouveau. La liste répertorie toujours les événements dans leur ordre de lecture.

#### **Fin**

Permet d'afficher et d'éditer la position de fin d'un événement de note. Quand vous éditez cette position, l'événement de note est redimensionné.

#### **Longueur**

Indique la durée de l'événement de note. Quand vous modifiez cette valeur, l'événement de note est redimensionné et sa valeur de **Fin** change également.

### **Sous-type**

**Sous-type** de l'événement. Son contenu dépend du type de l'événement. Pour les notes, il s'agit de la hauteur, par exemple. Les valeurs sont affichées au format le mieux approprié quand cela est possible. Par exemple, la valeur de **Sous-type** des notes est indiquée sous la forme d'un numéro de note au format sélectionné dans la boîte de dialogue **Préférences**.

#### **Valeur principale**

**Valeur principale** de l'événement. Son contenu dépend du type de l'événement. Pour les notes, il s'agit de la valeur de vélocité note-on, par exemple.

### **Valeur secondaire**

**Valeur secondaire** de l'événement. Cette valeur ne sert que pour les événements de notes, elle correspond à la Vélocité Note-Off (vélocité du relâchement de la note).

#### **Canal**

Canal MIDI de l'événement. Ce paramètre est normalement supplanté par la configuration de canal de la piste. Pour qu'un événement MIDI soit lu sur son propre canal, configurez sa piste sur le canal **Tous** dans la fenêtre **Projet**.

#### **Attributs**

Utilisez ce champ pour le **Texte**, les **Paroles**, l'**Événement SMF** ou le **SysEx** qui nécessitent de saisir du texte ou saisissez des caractères hexadécimaux.

## **Affichage des événements de l'Éditeur en liste**

L'**Affichage des événements** offre un affichage graphique des événements.

L'affichage des événements est toujours affiché.

<span id="page-1286-0"></span>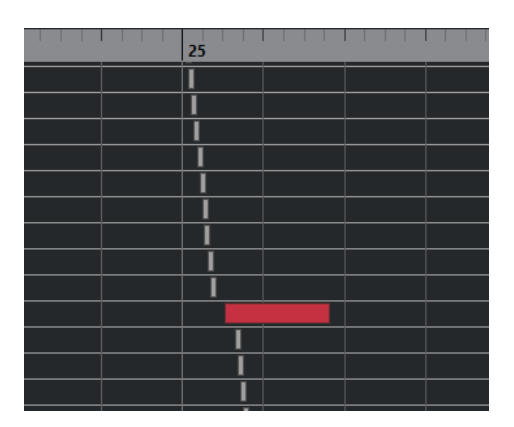

La position verticale d'un événement dans le graphique correspond à son entrée dans la liste, c'est-à-dire à son ordre de lecture. La position horizontale correspond à la position de l'événement dans le projet. Dans l'affichage des événements, vous pouvez ajouter de nouveaux conteneurs ou événements, et faire glisser des événements à d'autres positions.

# **Affichage des valeurs de l'Éditeur en liste**

L'affichage des valeurs situé à droite de l'affichage des événements est un outil qui permet de visualiser et d'éditer rapidement plusieurs valeurs, telles que les niveaux de vélocité ou ceux d'un contrôleur. Les valeurs apparaissent sous forme de barres horizontales, avec la longueur de la barre correspondant à la valeur.

● Pour afficher l'affichage des valeurs, cliquez sur **Configurer disposition de fenêtre** dans la barre d'outils, puis activez **Affichage des valeurs**.

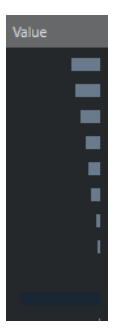

La valeur affichée pour un événement dépend du type de cet événement. Le tableau qui suit indique ce qui peut être affiché et édité :

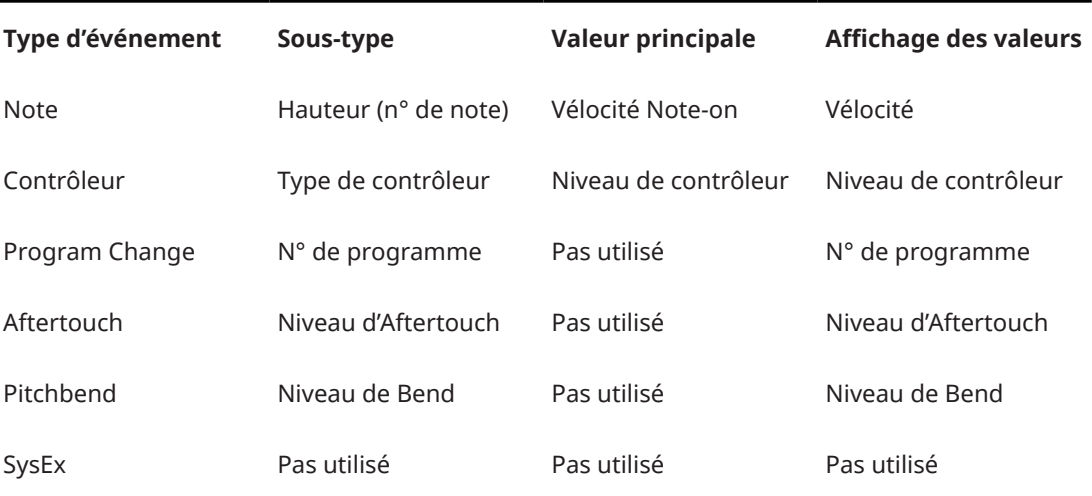

## À NOTER

Pour les événements de notes, il y a également une valeur dans la colonne **Valeur secondaire**  qui sert à définir la vélocité Note-Off.

### À NOTER

Pour les événements SMF et texte, aucune valeur n'est affichée.

# **Opérations dans l'Éditeur en liste**

Dans cette section sont décrites les principales opérations d'édition qu'il est possible d'effectuer dans l'**Éditeur en liste**.

## **Dessiner des événements**

L'outil **Dessiner** permet d'insérer des événements un par un dans l'affichage des événements.

Quand vous déplacez le pointeur dans l'affichage des événements, sa position est indiquée dans la barre d'état. La fonction **Calage** est alors prise en compte.

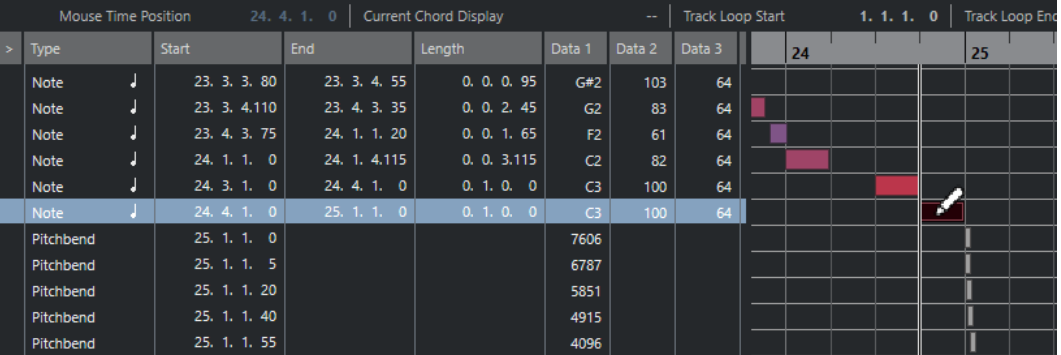

Pour changer de type d'événement pour le dessin, sélectionnez le type souhaité dans le menu local **Type événement à insérer**.

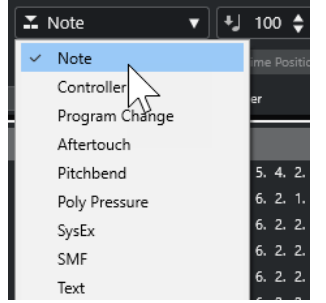

Pour dessiner un événement, cliquez dans l'affichage des événements.

L'événement de note est configuré sur la longueur définie dans le menu local **Longueur de quantification**. La valeur de vélocité des notes est celle définie dans le champ **Vélocité des notes insérées** de la barre d'outils.

Pour dessiner des événements de notes plus longs, faites glisser le pointeur dans l'affichage des événements.

La longueur de l'événement est un multiple de la valeur de **Longueur de quantification**. Quand la **Longueur de quantification** est configurée sur **Lié à la quantification**, la valeur de l'événement est déterminée en fonction de la grille de quantification.

## <span id="page-1288-0"></span>**Filtrage de la liste d'événements**

Vous pouvez filtrer la liste d'événements grâce à la barre **Filtres** qui figure sous la barre d'outils dans l'**Éditeur en liste**.

- Pour filtrer la liste d'événements selon des critères complexes, ouvrez le menu local **Focus** et sélectionnez un filtre.
- Pour masquer un type d'événement, cochez la case correspondante dans la barre **Filtres**.
- Pour masquer tous les types d'événements sauf un, appuyez sur **Ctrl/Cmd** et cliquez sur la case du type d'événement que vous souhaitez afficher.

Si vous faites à nouveau un **Ctrl/Cmd** -clic, toutes les cases seront décochées.

## **Édition dans la liste d'événements**

● Pour éditer les valeurs de plusieurs événements, sélectionnez-les et modifiez la valeur de l'un d'entre eux.

Les valeurs des autres événements sélectionnés seront également modifiées. Les différences de valeurs entre les événements sont maintenues.

- Pour attribuer la même valeur à tous les événements sélectionnés, appuyez sur **Ctrl/Cmd** et modifiez la valeur d'un événement.
- Pour ce qui est des événements SysEx (Système exclusif), la liste ne vous permet de modifier que la position de **Début**. Cependant, quand vous cliquez sur la colonne **Commentaire**, l'**Éditeur MIDI SysEx** s'ouvre. Vous pouvez y procéder à des éditions détaillées des événements de type Système exclusif.

### À NOTER

Quand vous rognez le début d'une note dans l'**Éditeur en liste**, il se peut que la note soit déplacée dans la liste car il est possible que d'autres événements commencent avant l'événement édité.

LIENS ASSOCIÉS [Messages SysEx](#page-1289-0) à la page 1290

## **Édition dans l'Affichage des événements**

L'affichage des événements vous permet d'éditer les événements de manière graphique, à l'aide des outils présents sur la barre d'outils. Vous pouvez éditer des événements individuels, mais aussi plusieurs événements sélectionnés simultanément.

Pour déplacer un événement, faites-le glisser sur une nouvelle position.

Quand un événement déplacé en dépasse un autre dans l'affichage, la liste est reclassée. La liste répertorie toujours les événements dans leur ordre de lecture. De ce fait, la position verticale de l'événement sur l'affichage est également modifiée.

- Pour copier un événement, appuyez sur **Alt/Opt** et faites-le glisser sur une nouvelle position.
- Pour redimensionner une note, sélectionnez-la et faites glisser sa fin avec l'outil **Sélectionner**.
- Pour rendre muet ou non muet un événement, cliquez dessus avec l'outil **Muet**.

Vous pouvez rendre muets ou non muets plusieurs événements à la fois en délimitant un rectangle les entourant avec l'outil **Muet**.

- <span id="page-1289-0"></span>● Vous pouvez sélectionner un code couleur pour les événements dans le menu local **Couleurs des événements** de la barre d'outils.
- Pour supprimer un événement, sélectionnez-le et appuyez sur **Retour arrière** ou sur **Supprimer** , ou cliquez dessus avec l'outil **Effacer**.

LIENS ASSOCIÉS [Menu Couleurs des événements](#page-1166-0) à la page 1167

## **Édition dans l'affichage des valeurs**

Pour éditer des valeurs dans l'affichage des valeurs, cliquez sur ces valeurs et faites glisser le pointeur.

Le pointeur de la souris se change automatiquement en outil **Dessiner** quand il survole l'affichage des valeurs.

## **Messages SysEx**

Le Système exclusif (SysEx) est un type de message MIDI spécial servant à régler divers paramètres d'un périphérique MIDI. Ce qui permet d'envoyer des informations qui ne pourraient pas l'être via la syntaxe MIDI normale.

Chacun des principaux fabricants de matériel MIDI dispose de son propre code d'identification SysEx. Les messages SysEx servent principalement à transmettre des données de sons, par exemple les valeurs constituant les paramètres d'un ou plusieurs sons d'un instrument MIDI.

Nuendo vous permet d'enregistrer et de manipuler les données SysEx de plusieurs façons.

LIENS ASSOCIÉS [Utilisation des périphériques MIDI](#page-1139-0) à la page 1140

## **Bulk Dumps (Envoi de données en bloc)**

Tous les périphériques programmables intègrent une mémoire dans laquelle les paramètres sont stockés sous forme de valeurs numériques. Quand vous modifiez ces valeurs, vous modifiez les paramètres. Normalement, les périphériques MIDI vous permettent de transmettre tout ou partie des données binaires de paramètres enregistrées dans leur mémoire sous forme de messages MIDI SysEx.

Cette procédure Dump permet, entre autres, d'effectuer des copies de sauvegarde des paramètres d'un instrument ; en renvoyant ces données au périphérique MIDI, vous récupérez vos paramètres d'origine.

Si l'interface de votre instrument comprend une fonction qui permet de transmettre tout ou partie de ses paramètres en MIDI, il est fort probable que ce transfert pourra être enregistré dans Nuendo.

## **Enregistrement d'un Bulk Dump**

### IMPORTANT

Si votre instrument MIDI n'offre pas la possibilité d'initier un dump par lui-même, il vous faudra envoyer un message Dump Request à partir de Nuendo pour démarrer le dump. Dans ce cas, utilisez l'**Éditeur MIDI SysEx** pour insérer le message de Dump Request spécifique (reportez-vous à la documentation de l'instrument) au début d'une piste MIDI. Quand vous

activez l'enregistrement, le message Dump Request est lu (c'est-à-dire transmis à l'instrument). Le dump démarre et il est enregistré.

### PROCÉDER AINSI

- **1.** Dans la boîte de dialogue **Préférences**, sélectionnez **MIDI** > **Filtre MIDI**.
- **2.** Dans la section **Enregistrement**, décochez la case **SysEx** afin de faire en sorte que l'enregistrement des données SysEx ne soit pas filtré.

Les messages SysEx sont ainsi enregistrés, mais ils ne sont pas renvoyés à l'instrument. Ceci pourrait engendrer des résultats imprévisibles.

- **3.** Activez l'enregistrement pour une piste MIDI puis initiez le dump depuis le panneau de contrôle de l'instrument.
- **4.** Une fois que vous avez terminé l'enregistrement, sélectionnez le nouveau conteneur, puis sélectionnez **MIDI** > **Éditeur en liste**.

Vous pouvez ainsi vérifier si le dump SysEx a bien été enregistré. Il doit y avoir un ou plusieurs événements SysEx dans le conteneur/la liste d'événements.

## **Renvoyer un Bulk Dump à un périphérique**

### CONDITION PRÉALABLE

Permet de router la piste MIDI contenant les données SysEx (Système exclusif) sur le périphérique. Pour savoir quels canaux MIDI utiliser, reportez-vous à la documentation de votre périphérique MIDI.

### PROCÉDER AINSI

- **1.** Isolez (Solo) la piste.
- **2.** Assurez-vous que le périphérique est bien configuré pour recevoir des messages SysEx.
- **3.** Si nécessaire, configurez le périphérique en mode **Prêt à recevoir des données Système exclusif**.
- **4.** Déclenchez la lecture des données.

### **Enregistrer et transmettre des Bulk Dumps**

- Ne transmettez pas plus de données qu'il n'est nécessaire. Si vous n'avez besoin de transmettre qu'un seul programme, inutile de tous les transmettre. En effet, vous pourriez avoir du mal à reconnaître le bon programme. Généralement, il est possible de choisir exactement ce qui doit être transmis.
- Si vous désirez que le séquenceur envoie les sons utilisés par votre instrument à chaque fois que vous chargez un projet, placez les données SysEx dans un décompte silencieux d'une mesure, situé avant le début du projet.
- Si le dump est très court, par exemple pour un seul programme, vous pouvez le placer au milieu d'un projet afin de rapidement reprogrammer le périphérique correspondant. Vous pouvez arriver au même résultat en utilisant des messages Program Change. Cette solution est préférable car les données MIDI transmises et enregistrées sont moins volumineuses. Certains appareils peuvent être configurés pour envoyer un dump des paramètres correspondant à un son dès que vous sélectionnez celui-ci depuis le panneau de contrôle.
- Si vous créez des conteneurs comportant des « dumps SysEx », vous pouvez les placer sur une piste spéciale que vous aurez rendue muette. Pour utiliser ces conteneurs, faites-les glisser sur une piste vide non muette et lisez-les.
- Ne transmettez pas simultanément plusieurs dumps SysEx destinés à plusieurs instruments différents.
- Notez quelque part le paramètre actuel « Device ID » de votre instrument. S'il se trouvait modifié entre-temps, l'instrument pourrait refuser par la suite de recharger le dump.

## **Enregistrement de changements de paramètres SysEx**

Très souvent, les messages SysEx sont utilisés pour modifier à distance certains paramètres spécifiques d'un périphérique, par exemple pour ouvrir un filtre, sélectionner une forme d'onde, modifier le decay d'une réverb, etc. De nombreux périphériques sont également capables de transmettre sous forme de messages SysEx les modifications de paramètres opérées depuis leur panneau de contrôle. Ces messages peuvent être enregistrés dans Nuendo, et donc faire partie d'un enregistrement MIDI tout à fait ordinaire.

Par exemple, ouvrez un filtre tout en jouant des notes. Dans ce cas, vous devez enregistrer à la fois les notes et les données SysEx générées par l'ouverture de votre filtre. À la relecture de l'enregistrement, le son change exactement comme lors de son enregistrement.

### PROCÉDER AINSI

- **1.** Dans la boîte de dialogue **Préférences**, sélectionnez **MIDI** > **Filtre MIDI** et assurez-vous que l'option **SysEx** est bien désactivée dans la section **Enregistrement**.
- **2.** Assurez-vous que l'instrument est bien configuré pour transmettre sous forme de messages SysEx les actions effectuées sur les commandes de la face avant.
- **3.** Enregistrer.

### À LA FIN DE CETTE ÉTAPE

Dans l'**Éditeur en liste**, vérifiez si les événements ont bien été enregistrés correctement.

## **Éditeur MIDI SysEx**

● Pour ouvrir l'**Éditeur MIDI SysEx** pour un événement SysEx, cliquez dans la colonne **Attributs** de l'événement dans l'**Éditeur en liste**.

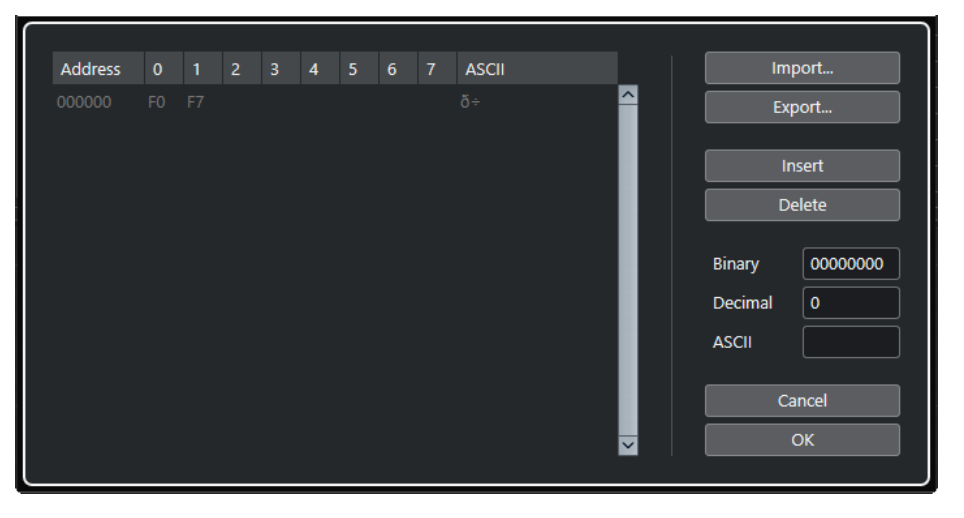

Voici comment les octets sont affichés dans l'**Éditeur MIDI SysEx** :

### **Adresse**

Indique l'emplacement de la valeur dans le message.

### **0-7**

Expriment le message tout entier au format hexadécimal.

Les messages SysEx commencent toujours par F0 et se terminent par F7. Entre ces deux valeurs il peut y avoir un certain nombre d'octets. Si le message contient plus d'octets qu'une ligne ne peut en contenir, il continue sur la ligne suivante. Vous pouvez modifier toutes les valeurs sauf la première (F0) et la dernière (F7).

## **ASCII**

Exprime la valeur sélectionnée au format ASCII.

### **Ajout et suppression d'octets**

- Pour ajouter un octet, ouvrez l'**Éditeur MIDI SysEx** et cliquez sur **Insérer**. L'octet est ajouté avant l'octet sélectionné.
- Pour supprimer un octet, ouvrez l'**Éditeur MIDI SysEx**, sélectionnez un octet et cliquez sur **Supprimer**.
- Pour supprimer tout le message SysEx, sélectionnez-le dans l'**Éditeur en liste** et appuyez sur **Supprimer** ou sur **Retour arrière** .

## **Édition des valeurs d'octets**

Vous pouvez éditer la valeur d'octet sélectionnée dans l'affichage principal de l'**Éditeur MIDI SysEx**, ou dans les affichages ASCII, décimal et binaire.

● Pour éditer la valeur sélectionnée, ouvrez l'**Éditeur MIDI SysEx**, cliquez sur un octet, et saisissez la valeur souhaitée.

### **Importation et exportation de données SysEx**

Vous pouvez importer des données SysEx à partir du disque et exporter les données éditées dans un fichier.

Le fichier doit être au format binaire MIDI SysEx (.syx). Seul le premier dump d'un fichier SYX est chargé.

- Pour importer des données SysEx, ouvrez l'**Éditeur MIDI SysEx** et cliquez sur **Importer**.
- Pour exporter des données SysEx, ouvrez l'**Éditeur MIDI SysEx** et cliquez sur **Exporter**.

#### À NOTER

Il ne faut pas confondre ce format avec les fichiers MIDI, ayant comme extension .MID.

# **Éditeur sur place**

Grâce à l'**Éditeur sur place**, vous pouvez éditer des notes MIDI et des contrôleurs dans la fenêtre **Projet**, ce qui vous permet de gagner du temps et de voir les autres pistes pendant l'édition.

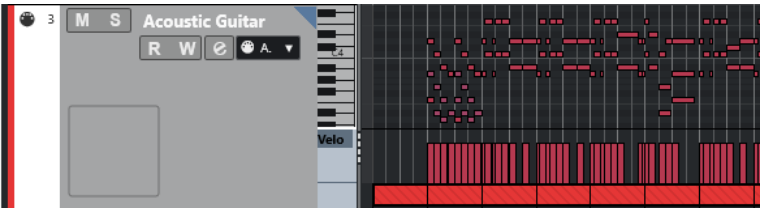

L'**Éditeur sur place** agrandit la piste MIDI de manière à montrer un mini **Éditeur clavier**. Quand vous sélectionnez une note MIDI, la ligne d'infos de la fenêtre **Projet** indique les mêmes informations concernant cette note que la ligne d'infos de l'**Éditeur clavier**. Vous pouvez procéder aux mêmes opérations d'édition que dans l'**Éditeur clavier**.

LIENS ASSOCIÉS [Édition d'événements de note sur la ligne d'infos](#page-1173-0) à la page 1174

# **Ouvrir l'Éditeur sur place**

- Pour ouvrir l'**Éditeur sur place** pour les pistes sélectionnées, sélectionnez **MIDI** > **Ouvrir Éditeur sur place**.
- Pour ouvrir l'**Éditeur sur place** pour une seule piste MIDI, cliquez sur **Éditer sur place** dans l'**Inspecteur**.

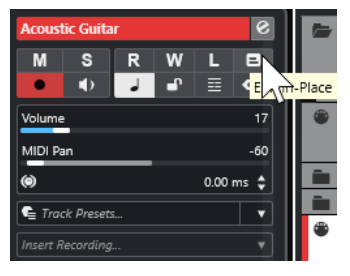

# **Barre d'outils de l'Éditeur sur place**

La barre d'outils contient les outils et paramètres de l'**Éditeur sur place**.

Pour ouvrir la barre d'outils, cliquez sur le triangle situé dans le coin supérieur droit de la liste des pistes pour la piste éditée.

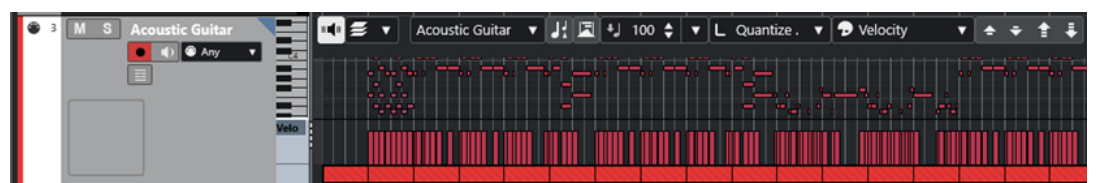

## **Retour acoustique**

### **Retour acoustique**

## $\mathbf{u}$

Permet de lire automatiquement les événements que vous déplacez, que vous transposez ou que vous dessinez.

## **Paramètres et sélection de conteneurs**

## **Mode d'édition des conteneurs**

## $\equiv$   $\sqrt{ }$

Permet de définir le mode d'édition des conteneurs.

- **Tous les conteneurs** : Permet de sélectionner et d'éditer l'ensemble des événements de tous les conteneurs visibles.
- **Conteneur actif** : Permet de restreindre la sélection et l'édition aux événements du conteneur actif.

### **Activer le conteneur pour l'édition**

Vocals  $\vert \mathbf{v} \vert$ 

Liste de tous les conteneurs qui étaient sélectionnés quand vous avez ouvert l'éditeur. Permet d'activer un conteneur.

### **Indiquer transpositions**

### **Indiquer transpositions**

**J** 

Permet d'afficher les hauteurs transposées des notes MIDI.

### **Sélection automatique des contrôleurs**

### **Sélection automatique des contrôleurs**

圓

Permet de sélectionner automatiquement les données de contrôleur des notes MIDI sélectionnées.

### **Vélocité**

## **Vélocité des notes insérées**

## $\downarrow$  99  $\uparrow$   $\blacktriangledown$

Permet de définir la valeur de vélocité des nouvelles notes.

### **Longueur de quantification**

### **Longueur de quantification**

L Quantize Link  $\blacktriangledown$ 

Permet de définir la valeur de quantification de la longueur des événements.

### **Couleurs des événements**

### **Couleurs des événements**

**D** Velocity v

Permet de choisir la couleur des événements.

### **Palette de transposition**

## **Monter**

 $\rightarrow$ 

Permet de transposer l'événement sélectionné d'un demi-ton vers le haut.

## **Descendre**

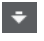

Permet de transposer l'événement sélectionné d'un demi-ton vers le bas.

### **Monter encore**

 $\left| \cdot \right|$ 

Permet de transposer l'événement sélectionné d'une octave vers le haut.

### **Descendre encore**

Lŧ.

Permet de transposer l'événement sélectionné d'une octave vers le bas.

# **Utilisation de l'Éditeur sur place**

- Pour zoomer sur l'**Éditeur sur place** ou le faire défiler, survolez la partie gauche du clavier de piano de manière à ce que le pointeur prenne la forme d'une croix fléchée. Faites ensuite glisser le pointeur vers la gauche ou la droite pour faire un zoom vertical avant ou arrière, ou faites-le glisser vers le haut ou le bas pour faire défiler l'éditeur.
- Pour ajouter ou supprimer des pistes de contrôleur, faites un clic droit sous le champ de nom du contrôleur et sélectionnez une option dans le menu contextuel qui apparaît.
- Pour fermer l'**Éditeur sur place** d'une piste, cliquez sur **Éditer sur place** dans la liste des pistes ou double-cliquez sous l'affichage des contrôleurs dans l'**Éditeur sur place**.
- Pour ouvrir/fermer l'**Éditeur sur place** d'une ou plusieurs pistes sélectionnées, utilisez le raccourci clavier **Éditer sur place**.
- Vous pouvez faire glisser des notes d'un **Éditeur sur place** sur un autre.

### À NOTER

Le bouton **Calage** et le menu local **Type de calage** de la barre d'outils de la fenêtre **Projet**  contrôlent le calage dans l'**Éditeur sur place**, mais la grille de calage se configure à partir du menu local **Quantifier**.
# <span id="page-1296-0"></span>**Expression Maps**

Les Expression Maps vous permettent de configurer un schéma regroupant toutes vos articulations. Vous pouvez ainsi écouter un projet qui comprend des articulations.

Vous pouvez sélectionner les Expression Maps dans l'**Inspecteur** des pistes MIDI ou d'instrument et définir le mappage de sons et les caractéristiques de toutes vos articulations.

Quand vous sélectionnez une Expression Map pour une piste MIDI ou une piste Instrument, les articulations définies dans la map sont automatiquement appliquées pendant la lecture. Nuendo reconnaît les expressions inscrites pour le conteneur MIDI et recherche un son répondant aux critères définis dans les cases de son de l'Expression Map.

Quand une case de son adéquate est trouvée, soit la note actuelle est modifiée, soit les informations de Canal MIDI, Program Change ou Keyswitch sont envoyés à l'instrument sélectionné dans le menu local de **Routage de sortie** de la piste, afin qu'un son différent soit joué. Quand aucune case de son correspondant aux articulations utilisées dans le conteneur n'est trouvée, c'est la correspondance la plus proche qui est utilisée.

Quand vous créez des articulations dans un conteneur MIDI, vous devez configurer une Expression Map afin de faire en sorte que les bons sons soient déclenchés dans l'instrument VST ou MIDI connecté.

Les Expression Maps permettent également de relier vos articulations à des touches de télécommande sur un périphérique d'entrée MIDI et de les assigner à des sons qui pourront être joués par un périphérique MIDI ou un instrument VST. Vous pouvez donc créer des notes et des articulations à partir d'un contrôleur MIDI externe. Nuendo les enregistre automatiquement et les lit comme il se doit.

Voici ce à quoi peuvent vous servir les Expression Maps :

- Créer des articulations musicales dans l'**Éditeur clavier**, dans l'**Éditeur de rythme**, dans l'**Éditeur de partitions** ou dans l'**Éditeur sur place** sans avoir à enregistrer d'abord des données MIDI.
- Lire/enregistrer de la musique en temps réel et contrôler les changements d'articulations tout en jouant.
- Ouvrir et éditer des projets provenant d'autres utilisateurs. Grâce aux Expression Maps, vous pouvez assigner rapidement et facilement les informations d'articulation à un autre ensemble d'instruments ou au contenu d'une bibliothèque.

Les Expression Maps peuvent s'appliquer aux pistes MIDI et aux pistes Instrument. Vous pouvez créer vos propres Expression Maps ou télécharger des Expression Maps de bibliothèques d'orchestres et d'instruments virtuels à partir du site [steinberg.net.](https://steinberg.net)

### À NOTER

Vous pouvez également utiliser les fonctions **Note Expression** pour ajouter des articulations musicales sur vos notes MIDI dans l'**Éditeur Clavier**.

LIENS ASSOCIÉS [Articulations](#page-1297-0) à la page 1298 [Création et édition des Expression Maps](#page-1299-0) à la page 1300 [Groupes](#page-1301-0) à la page 1302

[Note Expression](#page-1309-0) à la page 1310

# <span id="page-1297-0"></span>**Articulations**

Les articulations musicales déterminent comment des notes particulières doivent être chantées ou jouées sur un instrument donné. Elles peuvent également déterminer le volume des notes les unes par rapport aux autres ou indiquer des modifications de hauteur.

Voici les types d'articulations disponibles :

● **Indications**

Des indications telles que le pizzicato s'appliquent à toutes les notes à partir de l'endroit où l'indication a été insérée et jusqu'à l'indication suivante. Elles s'appliquent donc à une suite continue de notes, voire à tout un morceau.

● **Attributs**

Des attributs tels que les accents ou le staccato ne s'appliquent qu'à des notes individuelles.

# **Fenêtre Configuration de l'Expression Map**

La fenêtre **Configuration de l'Expression Map** vous permet de charger, de créer et de configurer des Expression Maps.

Procédez de l'une des manières suivantes pour ouvrir la fenêtre **Configuration de l'Expression Map** :

- Sélectionnez **MIDI** > **Configuration de l'Expression Map**.
- Dans l'**Inspecteur** d'une piste MIDI ou Instrument, ouvrez la section **Expression Map**, puis cliquez sur **Configuration de l'Expression Map**.

À NOTER

Vous pouvez également ouvrir la section **Expression Map** dans l'**Inspecteur** de l'**Éditeur clavier**, de l'**Éditeur de rythme** ou de l'**Éditeur de partitions**.

| <b>Expression Maps</b>           | <b>Sound Slots</b> |                     |                     |        |        |        |     | <b>Output Mapping</b> |                             |                               |                        |
|----------------------------------|--------------------|---------------------|---------------------|--------|--------|--------|-----|-----------------------|-----------------------------|-------------------------------|------------------------|
| $+$<br>Maps                      | $+$<br>Remote      | Name                | Art. 1              | Art. 2 | Art. 3 | Art. 4 | Col | <b>Status</b>         | Data 1                      |                               | Data 2                 |
| Chris Hein Guitars - VST Expres  | $\cdots$           |                     |                     |        |        |        |     |                       |                             |                               |                        |
|                                  | $C-2$              | Sustain 1           | Sustain 1           |        |        |        |     |                       |                             |                               |                        |
|                                  | $C#-2$             | Hammer on           | <b>Hammer On</b>    |        |        |        |     |                       |                             |                               |                        |
|                                  | $D-2$              | Pickup 1            | Pickup 1            |        |        |        |     | Channel               | $-\div$                     | Min. Pitch                    | $C-2$ $\Rightarrow$    |
|                                  | $D#-2$             | Pull Off            | <b>Pull Off</b>     |        |        |        |     | Length                | $-\div$                     | Max. Pitch<br>Min. Velocity   | $GS \div$              |
|                                  | $E-2$              | Pickup <sub>2</sub> | Pickup <sub>2</sub> |        |        |        |     | Transpose<br>Velocity | $-\div$<br>— ≑              | Max. Velocity                 | $0 \div$<br>$127 \div$ |
|                                  | $F-2$              | Short               | <b>Short</b>        |        |        |        |     |                       |                             |                               |                        |
|                                  | $F#-2$             | <b>Effects</b>      | <b>Effects</b>      |        |        |        |     |                       |                             | <b>Articulations</b>          |                        |
| Load<br>Save                     | $G-2$              | <b>Strum</b>        | <b>Strum</b>        |        |        |        |     |                       |                             |                               |                        |
|                                  | $G#-2$             | Slide-Mode          | Slide-Mode          |        |        |        |     | Art.                  | <b>Type</b>                 | <b>Description</b>            | Group                  |
|                                  | $A-2$              | Slide-Down          | <b>Slide-Down</b>   |        |        |        |     | Sustain 1             |                             | Attribute Sustain 1           |                        |
| <b>Remote Settings</b>           | $A#-2$             | Slide-Up            | Slide-Up            |        |        |        |     |                       |                             | Hammer On Attribute Hammer On | 1                      |
| <b>Key Switches</b><br>٠         | $B-2$              | Flageolet           | <b>Flageolet</b>    |        |        |        |     |                       | Pickup 1 Attribute Pickup 1 |                               |                        |
| $\blacktriangleright$ Latch Mode | $C-1$              | <b>Muted</b>        | <b>Muted</b>        |        |        |        |     | Pull Off              | Attribute Pull Off          |                               |                        |
| Root Note<br>$C-2$               | $C#-1$             | Falls               | <b>Falls</b>        |        |        |        |     |                       | Pickup 2 Attribute Pickup 2 |                               |                        |
| Set Remote Keys                  | $D-1$              | Mute-Pu1            | Mute-Pu1            |        |        |        |     | <b>Short</b>          | Attribute Short             |                               |                        |

Voici les sections disponibles :

### <span id="page-1298-0"></span>**Expression Maps**

Permet de charger, d'enregistrer, d'ajouter, et de supprimer des Expression Maps. Les Expression Maps chargées ou ajoutées sont affichées dans la liste **Expression Maps**.

### **Cases de son**

Permet d'afficher les cases de son qui correspondent à l'Expression Map sélectionnée dans la section **Expression Maps**.

### **Paramètres de sortie**

Permet d'afficher le routage de sortie qui correspond à la case de son sélectionnée dans la section **Cases de son**.

### **Articulations**

Permet de classer les articulations dans des groupes.

### **Paramètres de télécommande**

Permet de configurer les touches d'un périphérique d'entrée MIDI pour qu'elles déclenchent des articulations. Pour lire une certaine case de son, vous avez le choix entre les keyswitchs et les messages Program Change.

### LIENS ASSOCIÉS

[Expression Maps](#page-1296-0) à la page 1297 [Ajouter des cases de son](#page-1299-0) à la page 1300 [Section Réglages de sortie](#page-1301-0) à la page 1302 [Articulations](#page-1297-0) à la page 1298 [Section Réglages de télécommande](#page-1302-0) à la page 1303

### **Les Expression Maps dans la fenêtre Projet**

Les Expression Maps sont disponibles dans la fenêtre **Projet**, dans l'**Inspecteur** des pistes MIDI ou Instrument.

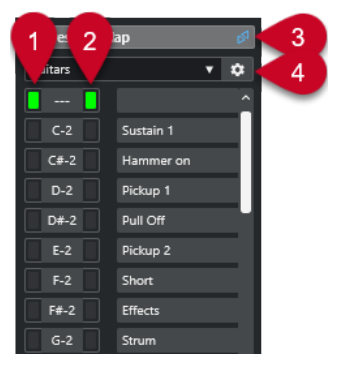

- **1** Indique quelle touche de télécommande est actionnée.
- **2** Indique quelle case est en cours de lecture. Vous pouvez ainsi voir si c'est la bonne case de son qui est utilisée quand vous enregistrez des articulations à partir d'un périphérique externe, comme un clavier MIDI.
- **3** Indique qu'une Expression Map est utilisée pour cette piste.
- **4** Permet d'ouvrir la fenêtre **Configuration de l'Expression Map**.

# <span id="page-1299-0"></span>**Création et édition des Expression Maps**

# **Créer des Expression Maps**

Vous pouvez créer des Expression Maps en partant de zéro.

PROCÉDER AINSI

- **1.** Dans l'**Inspecteur** d'une piste MIDI ou Instrument, ouvrez la section **Expression Map**.
- **2.** Cliquez sur **Configuration de l'Expression Map**.

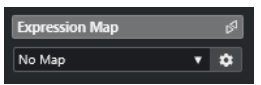

La **Configuration de l'Expression Map** s'ouvre.

**3.** Dans la section **Expression Maps**, cliquez sur **Ajouter Map** pour créer une nouvelle Expression Map.

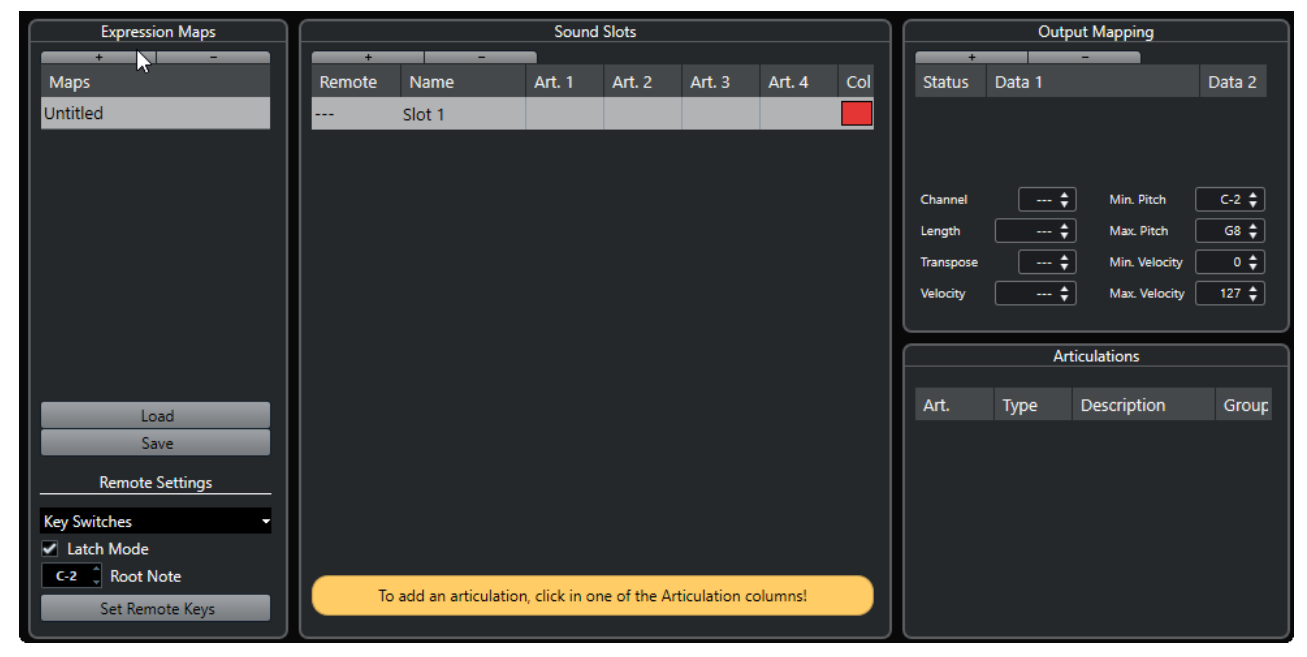

**4.** Facultatif : cliquez sur son nom pour attribuer un nom à l'Expression Map.

### **Ajouter des cases de son**

Vous devez créez des cases de son pour chacune des articulations que vous souhaitez ajouter.

### CONDITION PRÉALABLE

La fenêtre **Configuration Expression Map** est ouverte et une Expression Map a été sélectionnée dans la section **Expression Maps**.

### PROCÉDER AINSI

- **1.** Procédez de l'une des manières suivantes :
	- Dans la section **Cases de son**, utilisez la première case de son par défaut qui est automatiquement ajoutée lorsqu'une nouvelle table est créée.
	- Cliquez sur **Ajouter case de son** pour ajouter une nouvelle case de son.

**2.** Cliquez dans la colonne d'articulation **Art. 1** pour la case de son et sélectionnez une articulation dans le menu.

### À NOTER

Si l'articulation dont vous avez besoin n'est pas disponible dans le menu local, sélectionnez **Ajouter articulation utilisateur** afin de définir vos propres articulations. Une articulation par défaut est créée. Vous pouvez la définir dans la section **Articulations**.

- **3.** Facultatif : Cliquez sur la colonne **Nom** et saisissez un nom pour votre case de son. Les noms des cases de son sont affichés dans l'**Inspecteur** de la piste.
- **4.** Facultatif : Cliquez dans la colonne d'articulation **Art. 2**, **Art. 3** ou **Art. 4** pour la case de son et sélectionnez une articulation dans le menu.

Vous pourrez ainsi créer une articulation complexe constituée de plusieurs articulations différentes pour votre case de son. Pour chaque nouvelle articulation, une entrée supplémentaire est ajoutée dans la section **Articulations**.

- **5.** Cliquez sur la colonne **Touche** de la case de son et définissez la touche qui sera utilisée pour déclencher cette case de son sur votre périphérique externe.
- **6.** Facultatif : Cliquez dans la colonne **Cou** pour assigner une couleur à la case de son. Lorsque vous travaillez dans les éditeurs MIDI, vous pouvez attribuer à vos événements la même couleur que les cases de son correspondantes.

### RÉSULTAT

Les cases de son sont ajoutées et les articulations deviennent disponibles. Vous pouvez créer autant de cases de son que vous le souhaitez.

Quand Nuendo trouve la case de son, soit la note actuelle est modifiée, par exemple réduite en durée ou jouée plus fort, soit les informations de Canal MIDI, Program Change ou Keyswitch sont transmises à l'instrument connecté (l'instrument sélectionné dans le menu local **Routage de sortie** de la piste), afin qu'un son différent soit joué.

Quand aucune case de son correspondant aux articulations utilisées dans le conteneur n'est trouvée, c'est la correspondance la plus proche qui est utilisée.

LIENS ASSOCIÉS

[Les Expression Maps dans la fenêtre Projet](#page-1298-0) à la page 1299 [Section Réglages de télécommande](#page-1302-0) à la page 1303

### **Section Articulations**

Vous pouvez éditer les articulations que vous avez créées pour les cases de son dans la section **Articulations** de la fenêtre **Configuration de l'Expression Map**.

Voici les paramètres disponibles :

### **Art.**

Cliquez sur cette colonne pour déterminer si les articulations créées doivent être affichées sous forme de symboles ou de texte. Quand vous sélectionnez **Symbole**, une boîte de dialogue contenant les symboles disponibles apparaît. Quand vous sélectionnez **Texte**, vous pouvez saisir des mots.

### **Type**

Cliquez sur cette colonne pour choisir entre attribut et indication. Quand vous sélectionnez **Attribut**, seules des notes individuelles sont concernées par le symbole <span id="page-1301-0"></span>d'articulation. Quand vous sélectionnez **Direction**, le symbole d'articulation s'applique à partir de l'endroit où il a été inséré et jusqu'au prochain symbole.

### **Description**

Cliquez sur cette colonne pour saisir du texte, par exemple le nom du symbole ou la forme longue d'une direction.

### **Groupe**

Cliquez sur cette colonne pour classer les articulations dans des groupes et les hiérarchiser.

LIENS ASSOCIÉS Groupes à la page 1302

### **Groupes**

Les groupes vous permettent de trier les articulations par ordre de priorité et de les combiner.

Les groupes eux-mêmes sont exclusifs. Les articulations qui font partie d'un même groupe ne peuvent pas être utilisées ensemble. Vous pouvez donc placer les articulations qui ne peuvent pas être combinées, telles que arco (archet) et pizzicato (cordes pincées) pour le violon, dans un même groupe.

Les groupes correspondent au niveau d'importance en musique, le groupe 1 ayant la priorité la plus élevée. Ils sont utiles quand une Expression Map ne trouve aucune correspondance pour vos données car elle tente alors d'identifier le son qui remplit le plus de critères. Si deux sons ayant la même articulation sont trouvés dans le groupe 1, le son qui correspond aussi au groupe 2 sera préféré et ainsi de suite.

### **Section Réglages de sortie**

La section **Réglages de sortie** vous permet d'attribuer les caractères de son spécifiques d'un instrument à des cases de son. Les sons disponibles dépendent de l'instrument qui est sélectionné pour la piste MIDI ou la piste Instrument.

### À NOTER

Pour certains instruments virtuels, il est nécessaire d'utiliser plusieurs Keyswitchs ou des combinaisons de Keyswitchs et de contrôleurs pour sélectionner une articulation particulière. Si c'est le cas, cliquez sur **Ajouter case** pour ajouter plusieurs événements de sortie à une case de son unique.

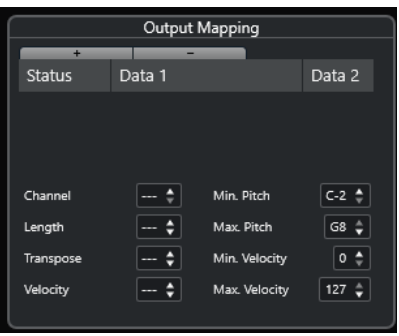

Vous pouvez configurer les paramètres suivants pour les cases :

### <span id="page-1302-0"></span>**Statut**

Permet de définir un message Note-On, Program Change ou de contrôleur pour la case de son sélectionnée.

### **Données 1/Données 2**

Permet de définir des Keyswitchs pour la case de son sélectionnée. Vous pouvez ainsi passer d'un violon joué avec archet à un violon pizzicato, ou encore, passer à un programme qui contient une articulation différente.

Vous pouvez également créer des expressions en éditant les données MIDI reçues :

#### **Voie**

Permet de définir le canal MIDI de la case de son sélectionnée. Vous pouvez ainsi changer de programme.

### **Longueur**

Permet de définir la longueur de note pour la case de son sélectionnée. De cette manière, vous pouvez créer des sons en staccato ou en tenuto.

### **Transposer**

Permet de définir une valeur de transposition pour la case de son sélectionnée. Vous pouvez ainsi sélectionner différentes articulations dans des bibliothèques d'échantillons dans lesquelles les articulations sont réparties sur des octaves différentes, par exemple.

#### **Vélocité**

Permet de définir la vélocité pour la case de son sélectionnée. Vous pouvez ainsi créer des sons en staccato ou en tenuto.

### **Hauteur min./Hauteur max.**

Permet de définir une hauteur minimale et une hauteur maximale pour la case de son sélectionnée.

### **Vélocité min./Vélocité max.**

Permet de définir une vélocité minimale et une vélocité maximale pour la case de son sélectionnée, afin de délimiter l'intervalle de vélocité dans lequel un échantillon est joué. Vous pouvez ainsi utiliser une même touche pour jouer des instruments différents déclenchés sur des intervalles de vélocité définis.

### **Section Réglages de télécommande**

Les paramètres de télécommande vous permettent de choisir entre les Keyswitchs et les messages Program Change pour le déclenchement d'une certaine case de son.

### À NOTER

Si vous ne prévoyez pas d'enregistrer ou de déclencher des articulations à partir d'un périphérique d'entrée MIDI, vous n'avez pas besoin de définir de touches de télécommande.

Les touches de télécommande actives sont indiquées dans l'**Inspecteur** de la piste.

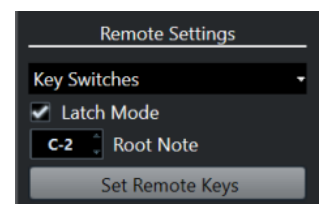

### **Menu local Keyswitchs/Messages Program Change**

Permet de choisir entre les **Keyswitchs** et les **Messages Program Change** pour le changement des cases de son.

### À NOTER

Quand vous choisissez d'utiliser des Keyswitchs, ceux-ci sont employés pour insérer des articulations, et non des notes.

### **Mode Latch**

Quand cette option est activée, la touche sur laquelle vous appuyez sur votre périphérique d'entrée MIDI reste valide jusqu'à ce que vous appuyiez sur une autre touche. Quand cette option est désactivée, la touche reste valide tant que vous la maintenez enfoncée. Quand vous la relâchez, c'est la première case de son qui est jouée à nouveau.

#### IMPORTANT

Le **Mode Latch** ne peut être activé ou désactivé que globalement, et non séparément pour chaque Expression Map.

### **Fondamentale**

Permet de définir la première touche de votre périphérique externe qui sera utilisée comme touche de télécommande. Vous pouvez ainsi ajuster automatiquement les assignations de touches de télécommande existantes pour les adapter à vos besoins, ce qui peut être utile si vous utilisez un clavier MIDI avec une tessiture très large ou très étroite, par exemple.

#### **Attribuer de touches de télécommande**

Permet d'assigner automatiquement une suite de touches sur un périphérique externe aux cases de son de l'Expression Map.

### LIENS ASSOCIÉS

[Les Expression Maps dans la fenêtre Projet](#page-1298-0) à la page 1299 Boîte de dialogue Attribution de touches à la page 1304

### **Boîte de dialogue Attribution de touches**

La boîte de dialogue **Attribution de touches** vous permet d'assigner automatiquement une suite de touches sur un périphérique externe aux cases de son de l'Expression Map.

● Pour ouvrir la boîte de dialogue **Attribution de touches**, cliquez sur le bouton **Attribution de touches** dans la boîte de dialogue **Configuration Expression Map**.

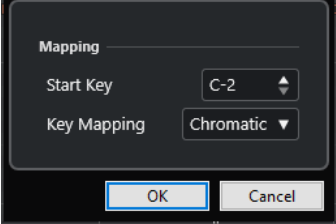

Voici les options disponibles :

### **Touche initiale**

Permet de définir la première touche du périphérique d'entrée MIDI qui déclenchera une case de son.

### **Attribution de touches**

Permet de définir les touches qui déclenchent les cases de son de votre périphérique.

# **Extraire des Expression Maps à partir d'instruments VST**

Il est possible d'extraire les informations de mappage d'instruments VST 3 pour les convertir en une nouvelle Expression Map. Vous pouvez ainsi configurer des Expression Maps pour les instruments que vous utilisez fréquemment.

PROCÉDER AINSI

- **1.** Chargez l'instrument VST que vous souhaitez utiliser et assignez-le à une piste MIDI ou à une piste Instrument.
- **2.** Chargez un préréglage d'instrument qui contient des Keyswitchs.

Nuendo intègre plusieurs préréglages de piste qui sont préconfigurés pour être utilisés avec les Expression Maps. Ils contiennent des sons employant des Keyswitchs et ayant des articulations différentes. Ces préréglages portent le suffixe **VX**.

- **3.** Dans l'**Inspecteur** de la piste MIDI ou Instrument, ouvrez la section **Expression Map**.
- **4.** Cliquez sur **Configuration de l'Expression Map**. La **Configuration de l'Expression Map** s'ouvre.

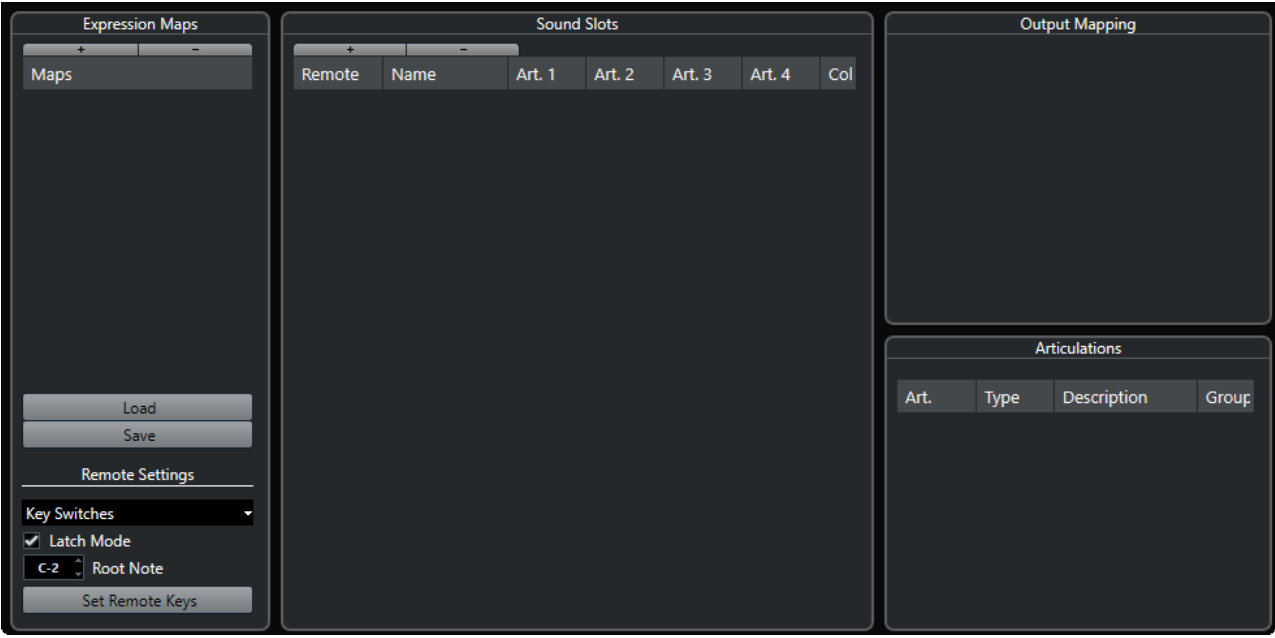

**5.** Apportez les modifications souhaitées, attribuez un nom au préréglage et cliquez sur **Enregistrer**.

### RÉSULTAT

L'Expression Map est enregistrée et vous pouvez la sélectionner dans la section **Expression Map**  de l'**Inspecteur** de l'**Éditeur clavier**, de l'**Éditeur de rythme** ou de l'**Éditeur de partitions**.

LIENS ASSOCIÉS [Créer des Expression Maps](#page-1299-0) à la page 1300 [Préréglages de piste](#page-239-0) à la page 240

### **Enregistrer des Expression Maps**

Après avoir créé et configuré votre Expression Map, il vous faut l'enregistrer.

### PROCÉDER AINSI

- **1.** Dans la fenêtre **Configuration Expression Map**, sélectionnez l'Expression Map dans la section **Expression Maps**.
- **2.** Cliquez sur **Enregistrer**.
- **3.** Dans le sélecteur de fichier, définissez un nom de fichier et un emplacement pour l'Expression Map, puis cliquez sur **Enregistrer**.

### RÉSULTAT

L'Expression Map est enregistrée.

### **Charger des Expression Maps**

### PROCÉDER AINSI

- **1.** Dans l'**Inspecteur** d'une piste MIDI ou Instrument, ouvrez la section **Expression Map**.
- **2.** Cliquez sur **Configuration de l'Expression Map**. La **Configuration de l'Expression Map** s'ouvre.
- **3.** Dans la section **Expression Maps** à gauche, cliquez sur **Charger**.
- **4.** Dans le sélecteur de fichier, repérez et sélectionnez l'Expression Map que vous souhaitez charger et cliquez sur **Ouvrir**.

L'Expression Map est à présent disponible dans la section **Expression Maps**.

**5.** Répétez ces étapes pour toutes les Expression Maps qui doivent être disponibles et refermez la boîte de dialogue.

### RÉSULTAT

Toutes les tables chargées sont disponibles dans le menu local **Expression Map** dans l'**Inspecteur** de l'**Éditeur clavier**, de l'**Éditeur de rythme** ou de l'**Éditeur de partitions**.

LIENS ASSOCIÉS [Création et édition des Expression Maps](#page-1299-0) à la page 1300

# **Insérer des articulations**

### **Insérer des articulations sur des pistes de contrôleur**

Vous pouvez insérer des symboles d'articulations sur la piste de contrôleur de l'**Éditeur clavier**, de l'**Éditeur de rythme** et de l'**Éditeur sur place**.

### PROCÉDER AINSI

- **1.** Sélectionnez le conteneur MIDI.
- **2.** Ouvrez l'**Éditeur clavier**, l'**Éditeur de rythme** ou l'**Éditeur sur place**.
- **3.** Dans l'affichage des contrôleurs, ouvrez le menu local **Sélection et fonctions de contrôleurs** et sélectionnez **Articulations/Nuances**.

Toutes les articulations qui sont définies pour l'Expression Map sélectionnée sont affichées dans différentes rangées de la piste de contrôleur. Les différents groupes sont déparés par des lignes et les articulations appartenant à un même groupe sont de la même couleur.

**4.** Sélectionnez l'outil **Dessiner** et, dans l'affichage des contrôleurs, cliquez sur la position exacte de la première note à laquelle vous souhaitez appliquer cette articulation. Des lignes verticales marquent les débuts des notes dans l'affichage des contrôleurs.

### RÉSULTAT

L'attribut dans la piste de contrôleur est à présent automatiquement connecté à la note correspondante.

### À NOTER

Si vous supprimez un attribut en le sélectionnant et en appuyant sur **Supprimer** ou sur **Retour arrière** , la note sera également supprimée. Si vous souhaitez que ce ne soit pas le cas, désélectionnez l'articulation dans le champ **Articulations** de la ligne d'infos.

### IMPORTANT

Quand vous insérez des symboles d'articulations, veillez à ce qu'ils n'entrent pas en conflit avec d'autres articulations.

### LIENS ASSOCIÉS

[Insérer des articulations à partir de la ligne d'infos](#page-1307-0) à la page 1308

### **Insérer des articulations dans l'Éditeur de partitions**

Vous pouvez insérer des symboles d'articulations dans l'**Éditeur de partitions**.

PROCÉDER AINSI

- **1.** Sélectionnez le conteneur MIDI.
- **2.** Sélectionnez **Partitions** > **Ouvrir Éditeur de partitions**.
- **3.** Dans l'onglet **Symboles** de l'**Inspecteur**, ouvrez la section **Expression Map**.
- **4.** Activez le symbole d'articulation, puis cliquez à la position souhaitée dans l'affichage des notes.

### IMPORTANT

Quand vous insérez des symboles d'articulations, veillez à ce qu'ils n'entrent pas en conflit avec d'autres articulations.

### RÉSULTAT

Les symboles d'articulations insérés dans l'affichage des notes apparaissent dans une autre couleur afin que vous puissiez les distinguer des autres symboles de la partition.

### À NOTER

Vous pouvez afficher et modifier les couleurs dans la boîte de dialogue **Préférences** (page **Partitions–Couleurs pour d'autres significations**).

Pour supprimer un symbole d'articulation, sélectionnez-le et appuyez sur **Supprimer** ou sur **Retour arrière** .

# <span id="page-1307-0"></span>**Insérer des articulations à partir de la ligne d'infos**

Vous pouvez insérer des symboles d'articulations à partir de la ligne d'infos de l'**Éditeur clavier**, de l'**Éditeur de rythme** ou de l'**Éditeur de partitions**.

PROCÉDER AINSI

- **1.** Sélectionnez une note MIDI dans l'affichage des événements de l'**Éditeur clavier**, de l'**Éditeur de rythme** ou de l'**Éditeur de partitions**.
- **2.** Dans la ligne d'infos, cliquez sur **Articulations** afin d'ouvrir un menu local qui regroupe tous les attributs des notes disponibles dans l'Expression Map, puis sélectionnez l'attribut souhaité.

RÉSULTAT

Le nom de l'attribut actif est à présent affiché dans le champ **Articulations**.

### À NOTER

Pour supprimer l'attribut, désélectionnez l'articulation dans le champ **Articulations** de la ligne d'infos.

### IMPORTANT

Quand vous insérez des symboles d'articulations, veillez à ce qu'ils n'entrent pas en conflit avec d'autres articulations.

LIENS ASSOCIÉS [Groupes](#page-1301-0) à la page 1302

# **Insérer des articulations dans l'Éditeur en liste**

Vous pouvez insérer des symboles d'articulations à partir de la colonne **Commentaire** de l'**Éditeur en liste**. Pour que cela fonctionne, il faut que votre conteneur MIDI contienne déjà des symboles d'articulations.

PROCÉDER AINSI

- **1.** Sélectionnez une note MIDI dans l'affichage des événements de l'**Éditeur en liste**.
- **2.** Cliquez sur la colonne **Commentaire** afin d'ouvrir un menu local regroupant tous les attributs de note disponibles dans l'Expression Map, puis sélectionnez l'attribut souhaité.

### RÉSULTAT

Le nom de l'attribut actif est à présent affiché dans la colonne **Commentaire**.

À NOTER

Pour supprimer l'attribut, désélectionnez l'articulation dans la colonne **Commentaire**.

### IMPORTANT

Quand vous insérez des symboles d'articulations, veillez à ce qu'ils n'entrent pas en conflit avec d'autres articulations.

# <span id="page-1309-0"></span>**Note Expression**

Les données Note Expression permettent d'éditer des notes MIDI et leurs expressions comme un tout.

Les données Note Expression permettent d'associer des événements d'expression à des notes MIDI, afin qu'ils soient traités comme un tout. Quand vous quantifiez, déplacez, copiez, dupliquez ou effacez des notes MIDI, toutes les informations de contrôleur associées à ces notes suivent. Les données associées aux notes peuvent ainsi être éditées avec précision et de façon intuitive.

Les événements suivants sont considérés comme des événements d'expression : Control Change MIDI, Pitchbend MIDI, Aftertouch MIDI, Poly Pressure MIDI et Note Expression VST.

Les courbes d'événements d'expression sont affichées par-dessus les notes MIDI correspondantes dans l'affichage des événements. Tous les événements d'expression d'une note MIDI sont affichés simultanément.

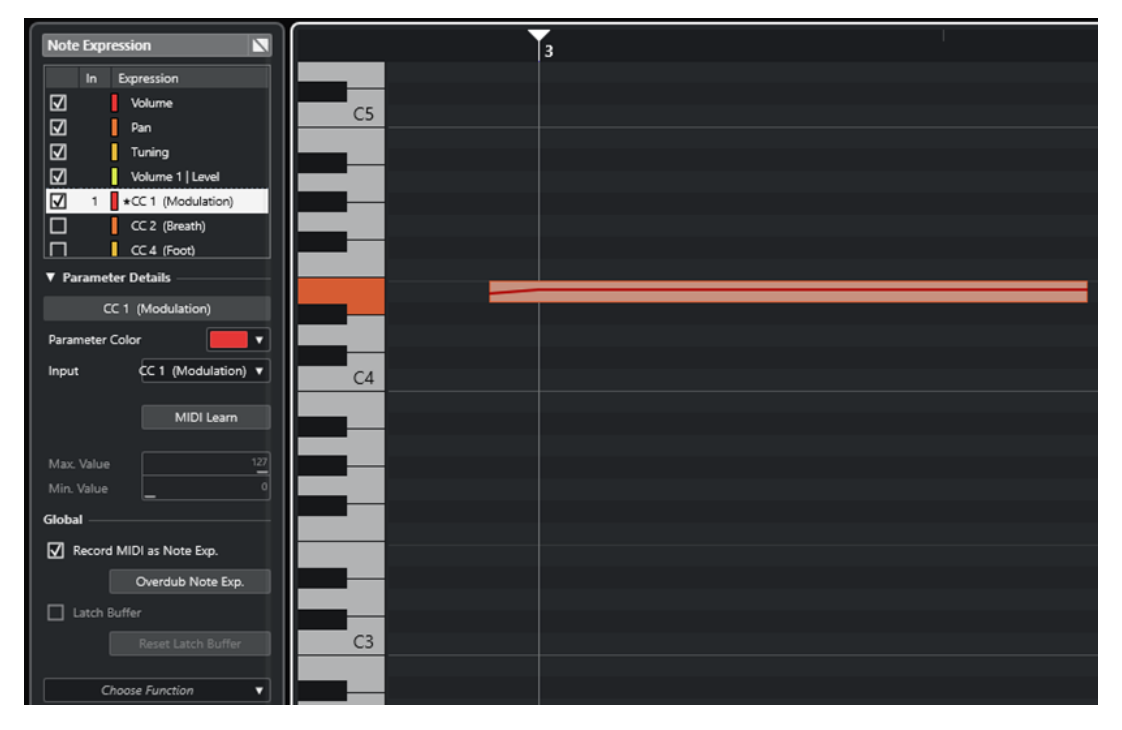

Pour jouer et enregistrer des événements d'expression pour des notes MIDI, servez-vous d'un contrôleur périphérique d'entrée qui prend en charge les données Note Expression, par exemple un clavier compatible MPE ou une guitare MIDI. Si vous ne disposez pas d'un contrôleur d'entrée compatible, vous pouvez assigner des messages MIDI aux expressions.

Pour pouvoir lire les prestations polyphoniques qui utilisent des événements d'expression, servez-vous d'un contrôleur périphérique de sortie qui prend en charge les données Note Expression, par exemple un instrument compatible MPE ou un instrument VST prenant en charge les données Note Expression VST. Si vous ne disposez pas d'un périphérique compatible, il vous faudra configurer votre instrument MIDI pour qu'il joue le même son sur tous les canaux MIDI.

LIENS ASSOCIÉS [Note Expressions VST](#page-1310-0) à la page 1311 [Contrôleurs MIDI](#page-1311-0) à la page 1312 [Périphériques d'entrée MIDI compatibles MPE](#page-1311-0) à la page 1312

# <span id="page-1310-0"></span>**Note Expressions VST**

Les données Note Expression VST sont spécifiques à des notes. Elles sont adaptées à des contextes polyphoniques car elles permettent d'éditer l'expression de chaque note individuelle d'un accord.

Les données Note Expression VST sont transmises par des instruments VST. Pour pouvoir travailler avec les données Note Expression VST, il vous faut un instrument VST compatible (HALion Sonic, par exemple).

Tous les instruments ne prennent pas en charge les Note Expressions VST.

Les données Note Expression VST ont une plage de valeurs supérieure à la plage de valeurs MIDI, qui va de 0 à 127.

Vous pouvez utiliser chaque canal MIDI pour un son différent.

### À NOTER

Pour contrôler des notes individuelles à l'aide de données Note Expression VST, configurez le canal MIDI de la piste sur une valeur comprise entre 1 et 16.

LIENS ASSOCIÉS Instruments VST compatibles VST 3 à la page 1311

### **Instruments VST compatibles VST 3**

Les instruments VST compatibles VST 3 qui prennent en charge les données Note Expression VST peuvent être utilisés avec les données Note Expression dans Nuendo.

Nuendo intègre plusieurs instruments VST compatibles VST 3 (HALion Sonic, Retrologue et Padshop) qui sont fournis avec des préréglages.

Selon le préréglage choisi, Nuendo prend en charge des données Note Expression VST spécifiques, par exemple l'**Accordage**, le **Volume** et le **Panoramique**.

### À NOTER

Retrologue et Padshop intègre plusieurs sons conçus pour être utilisés avec le protocole MPE. Pour les utiliser avec les données Note Expression, vous pouvez également vous servir des préréglages de sons de HALion Sonic.

Pour de plus amples informations sur Retrologue et Padshop et leur paramètres, veuillez vous reporter au document **Référence des plug-ins**.

Pour de plus amples informations sur HALion Sonic et ses paramètres, veuillez consulter le document **HALion Sonic**.

LIENS ASSOCIÉS [Charger des préréglages d'instrument MPE](#page-1315-0) à la page 1316

# <span id="page-1311-0"></span>**Contrôleurs MIDI**

Les messages de contrôleur MIDI fonctionnent tous sur des canaux spécifiques, à l'exception des messages Polypressure. Ils s'appliquent à toute une voie, qu'ils aient été insérés pour un conteneur ou pour une note.

Les messages de contrôleur MIDI étant spécifiques à des canaux, les données Note Expression se limitent à des prestations monophoniques (solo). Quand vous éditez des données d'articulation sur une note, ces données affectent toutes les autres notes de la même voix, c'est-à-dire toutes les autres notes jouées sur le même canal en même temps.

Grâce à la norme MPE, il est possible d'assigner chaque note à un canal MIDI différent, et donc de contrôler les notes individuellement. Avec cette norme, il est recommandé d'utiliser exclusivement les messages MIDI des canaux de Pitchbend, d'Aftertouch et du CC 74 pour contrôler des notes individuelles. Dans ce cas, le canal MIDI 1 contrôle toutes les notes tandis que les quinze autres canaux MIDI peuvent contrôler des notes individuelles.

### À NOTER

Pour contrôler des notes individuelles à l'aide de messages de contrôleur MIDI, configurez la piste sur le canal MIDI **Quelconque**.

LIENS ASSOCIÉS Périphériques d'entrée MIDI compatibles MPE à la page 1312 [Graphique des contrôleurs](#page-1189-0) à la page 1190 [Enregistrer des messages Control Change MIDI sous forme de données Note Expression](#page-1334-0) à la page 1335 [Convertir des messages MIDI Control Change en données Note Expression](#page-1334-0) à la page 1335

### **Périphériques d'entrée MIDI compatibles MPE**

Les lettres MPE signifient MIDI Polyphonic Expression. La norme MPE est prise en charge par certains périphériques MIDI. Il s'agit de contrôleurs MIDI multi-dimensionnels qui permettent de faire varier la hauteur et le timbre de notes individuelles pendant une prestation polyphonique.

Avec la norme MPE, un canal MIDI spécifique est assigné à chaque note. Vous pouvez ainsi appliquer des messages d'expression à des notes individuelles.

Pour pouvoir travailler avec les fonctions MPE dans Nuendo, c'est-à-dire jouer et enregistrer des expressions en polyphonie, il vous faut utiliser un périphérique d'entrée compatible MPE. Certains périphériques d'entrée MPE sont automatiquement détectés et configurés.

### **Page Périphérique d'entrée Note Expression**

La page **Périphérique d'entrée Note Expression** regroupe les paramètres de votre périphérique d'entrée connecté.

● Pour ouvrir la page de votre périphérique d'entrée Note Expression, sélectionnez **Studio** > **Configuration du studio** et sélectionnez-le dans la liste de **Périphériques**. Si votre périphérique ne figure pas dans la liste, cliquez sur **Ajouter** et sélectionnez **Périphérique d'entrée Note Expression**.

### À NOTER

Nuendo reconnaît automatiquement certains périphériques d'entrée Note Expression compatibles. Pour ces périphériques des pages regroupant des paramètres prédéfinis sont proposées dans la boîte de dialogue **Configuration du studio**. Si votre périphérique est

configuré sur les paramètres d'usine, il n'est pas nécessaire que vous changiez quoi que ce soit dans cette boîte de dialogue. Dans certains cas, il vous faut configurer le périphérique sur le mode adéquat. Ce mode est souvent appelé mode MPE.

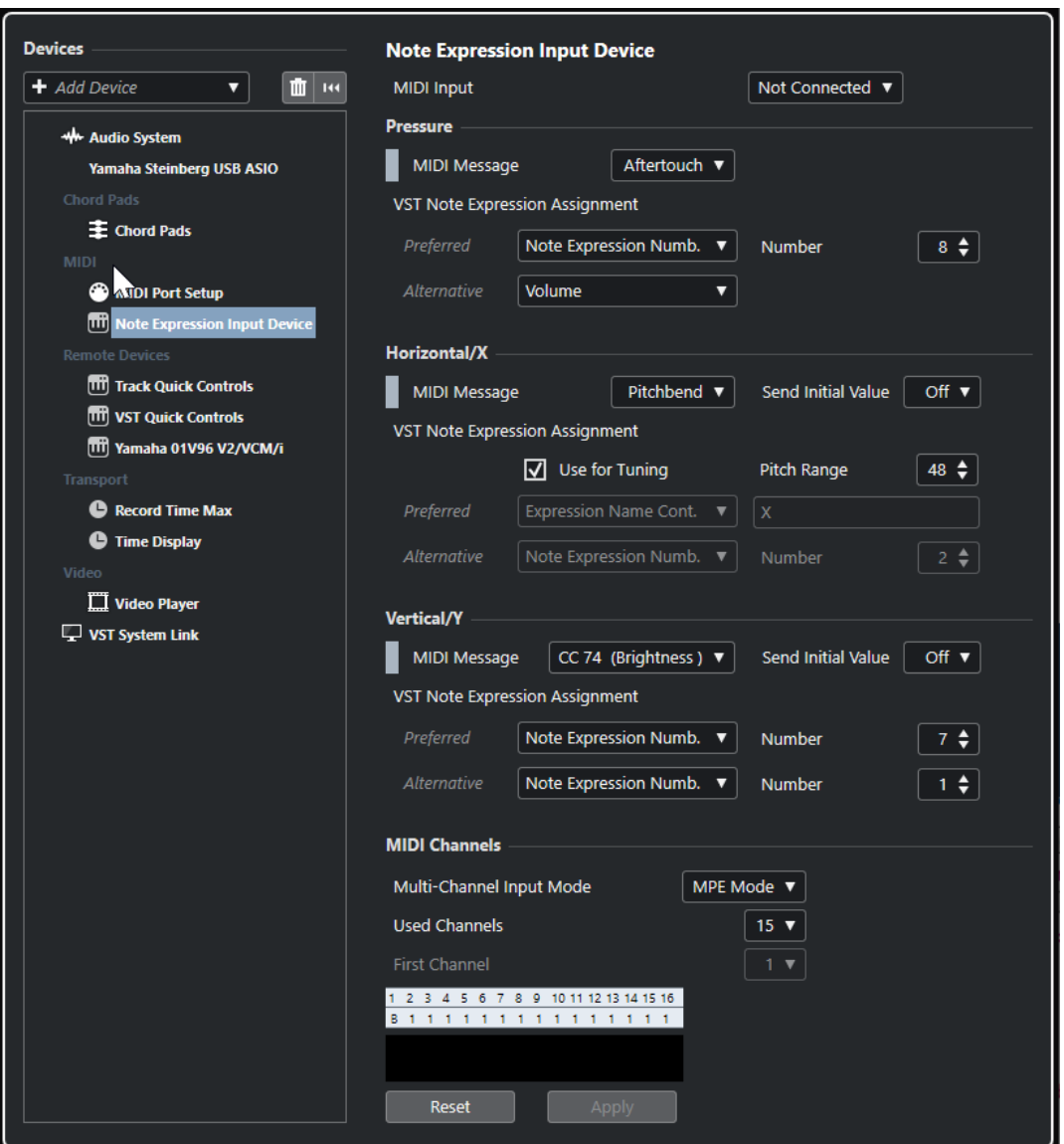

Nuendo vous permet d'utiliser les trois dimensions des mouvements d'entrée pendant que vous jouez en polyphonie. La page **Périphérique d'entrée Note Expression** contient les sections **Pression**, **Horizontal/X**, et **Vertical/Y**. Ces sections vous permettent de visualiser et, si nécessaire, d'éditer les messages MIDI utilisés pour ces trois dimensions de contrôle.

Voici les options disponibles :

### **Entrée MIDI**

Permet de sélectionner le port d'entrée MIDI auquel le périphérique d'entrée est connecté.

Voici les options disponibles dans la section **Pression** :

### **Message MIDI**

Permet d'assigner un message MIDI au mouvement d'entrée **Pression** du périphérique d'entrée Note Expression. L'assignation par défaut est **Aftertouch**.

### **Assignation de Note Expression VST**

Montre l'assignation des mouvements d'entrée MPE aux données Note Expression VST.

Voici les options disponibles dans la section **Horizontal/X** :

#### **Message MIDI**

Permet d'assigner un message MIDI au mouvement d'entrée **Horizontal/X** du périphérique d'entrée Note Expression. L'assignation par défaut est **Pitchbend**.

### **Transmettre la valeur initiale**

Permet de transmettre la position de début du mouvement d'entrée à Nuendo.

● **Éteint**

Permet de transmettre la position absolue. Cette position correspond aux valeurs initiales suivantes : Absolu : Actif (Sensel Morph), Relatif : Éteint (LinnStrument).

● **Centre (64)**

Permet de transmettre la valeur centrale en premier. Les mouvements d'entrée font augmenter ou diminuer la valeur. Cette valeur correspond aux valeurs initiales suivantes : Absolu : Éteint (Sensel Morph), Relatif : Actif (LinnStrument).

### **Utiliser pour l'accordage**

Activez cette option si vous utilisez un périphérique d'entrée Note Expression qui permet de glisser progressivement d'une hauteur à une autre sans interruption.

### À NOTER

Si vous activez l'option **Utiliser pour l'accordage**, l'**Assignation de Note Expression VST** sera automatiquement configurée sur **Accordage**.

Désactivez cette option pour les périphériques qui ne prennent pas en charge le glissement et génèrent une note différente à chaque touche.

### **Intervalle de hauteur**

Permet de définir l'intervalle de hauteur de votre périphérique d'entrée. Glissez d'une hauteur à une autre, relâchez la touche et rappuyez dessus à la même position et à la même hauteur. L'intervalle de hauteur sera correctement configuré.

Quand vous appuyez plusieurs fois sur une même note, c'est la même hauteur qui est jouée.

### **Assignation de Note Expression VST**

Montre l'assignation des mouvements d'entrée MPE aux données Note Expression VST.

Voici les options disponibles dans la section **Vertical/Y** :

### **Message MIDI**

Permet d'assigner un message MIDI au mouvement d'entrée **Vertical/Y** du périphérique d'entrée Note Expression. L'assignation par défaut est **CC 74 (Brillance)**.

### **Transmettre la valeur initiale**

Permet de transmettre la position de début du mouvement d'entrée à Nuendo.

● **Éteint**

Permet de transmettre la position absolue. Cette position correspond aux valeurs initiales suivantes : Absolute (Seaboard Block), Absolute : On (Sensel Morph), Relative : Off (LinnStrument).

● **Min (0)**

Permet de transmettre la valeur minimale en premier. Les mouvements d'entrée engendrent une augmentation de la valeur. Cette valeur correspond aux valeurs initiales suivantes : Relative Unipolar (Seaboard Block).

● **Centre (64)**

Permet de transmettre la valeur centrale en premier. Les mouvements d'entrée font augmenter ou diminuer la valeur. Cette valeur correspond aux valeurs initiales suivantes : Relative Bipolar (Seaboard Block), Absolute : Off (Sensel Morph), Relative : On (LinnStrument).

● **Max (127)**

Permet de transmettre la valeur maximale en premier. Les mouvements d'entrée engendrent une diminution de la valeur.

### **Assignation de Note Expression VST**

Montre l'assignation des mouvements d'entrée MPE aux données Note Expression VST.

Voici les options disponibles dans la section **Canaux MIDI** :

### **Mode d'entrée multicanaux**

Permet de sélectionner un mode d'entrée multicanaux. Voici les options disponibles :

● **Mode MPE**

Permet d'activer le mode MPE et de configurer le canal 1 en tant que canal de base.

● **Rotation des canaux**

Permet d'activer la rotation des canaux et d'assigner des canaux MIDI individuels aux notes MIDI entrantes et à leurs messages de contrôleurs. Vous bénéficiez ainsi d'une polyphonie de 16 voix. Pour que cela fonctionne, votre contrôleur d'entrée doit prendre en charge la rotation des canaux.

### **Canaux utilisés**

Permet de définir le nombre de canaux utilisés pour les notes.

### **Premier canal**

Uniquement disponible en mode **Rotation des canaux**. Permet de définir le premier canal pour la rotation des canaux.

### **Témoin d'activité MIDI**

Permet de contrôler la présence de messages MIDI entrants.

LIENS ASSOCIÉS

Assignations de Note Expression VST à la page 1315

### **Assignations de Note Expression VST**

La section **Assignation de Note Expression VST** montre l'assignation des mouvements d'entrée qui proviennent de votre périphérique d'entrée Note Expression aux données Note Expression VST.

Les assignations sont prédéfinies pour tous les périphériques d'entrée Note Expression qui font l'objet d'une page spécifique dans la boîte de dialogue **Configuration du studio**. Vous pouvez changer manuellement ces assignations.

### À NOTER

L'assignation est renouvelée quand vous changez d'instrument ou de préréglage d'instrument.

<span id="page-1315-0"></span>● Pour ouvrir la page de votre périphérique d'entrée Note Expression, sélectionnez **Studio** > **Configuration du studio** et sélectionnez-le dans la liste de **Périphériques**. Si votre périphérique ne figure pas dans la liste, cliquez sur **Ajouter** et sélectionnez **Périphérique d'entrée Note Expression**.

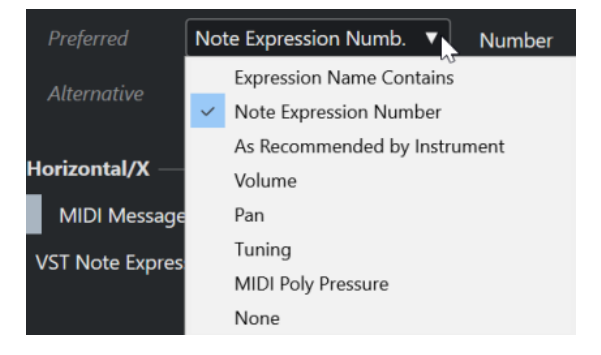

Voici les options d'assignation disponibles dans les catégories **Préféré** et **Alternatif** :

### **Le nom de l'expression contient**

Permet d'assigner toutes les données Note Expression à un mouvement d'entrée dont le nom contient le texte que vous saisissez dans le champ à droite.

### **Numéro de Note Expression**

Permet d'assigner toutes les données Note Expression à un mouvement d'entrée dont le numéro correspond à celui que vous saisissez dans le champ à droite.

### **Comme recommandé par l'instrument**

Permet d'assigner automatiquement toutes les données Note Expression à des mouvements d'entrée conformément aux recommandations de l'instrument, s'il en existe.

### **Volume**

Permet d'assigner les données Note Expression de **Volume** à un mouvement d'entrée.

### **Pan**

Permet d'assigner les données Note Expression de **Panoramique** à un mouvement d'entrée.

### **Accordage**

Permet d'assigner les données Note Expression d'**Accordage** à un mouvement d'entrée.

### **PolyPressure MIDI**

Permet d'assigner les données Note Expression **PolyPressure MIDI** à un mouvement d'entrée.

### **Aucun**

Aucune donnée Note Expression n'est assignée.

### LIENS ASSOCIÉS

[Page Périphérique d'entrée Note Expression](#page-1311-0) à la page 1312

### **Charger des préréglages d'instrument MPE**

Vous pouvez charger des préréglages de sons MPE pour Retrologue et pour Padshop.

PROCÉDER AINSI

**1.** Dans le rack de **Média** de la zone droite, cliquez sur la vignette **VST Instruments**.

- **2.** Procédez de l'une des manières suivantes :
	- Cliquez sur la vignette **Padshop**, puis sur **MPE Padshop**.
	- Cliquez sur la vignette **Retrologue**, puis sur **MPE Retrologue**.

Les préréglages d'instrument MPE s'affichent.

- **3.** Procédez de l'une des manières suivantes :
	- Pour créer une piste Instrument sur laquelle est chargé le préréglage d'instrument, faites glisser ce préréglage d'instrument dans la liste des pistes.
	- Pour créer une piste Instrument sur laquelle est chargé le préréglage d'instrument, faites glisser ce préréglage d'instrument dans l'affichage des événements.
	- Pour appliquer le préréglage à cette piste, faites glisser un préréglage d'instrument sur une piste Instrument.

### RÉSULTAT

L'instrument est chargé et le préréglage MPE est appliqué à la piste Instrument.

# **Section Note Expression de l'Inspecteur**

La section **Note Expression** de l'**Inspecteur** contient la plupart des fonctions dont vous avez besoin pour utiliser les données Note Expression.

Pour ouvrir la section **Note Expression**, sélectionnez une piste MIDI ou une piste Instrument, puis cliquez sur **Note Expression** dans l'**Inspecteur**.

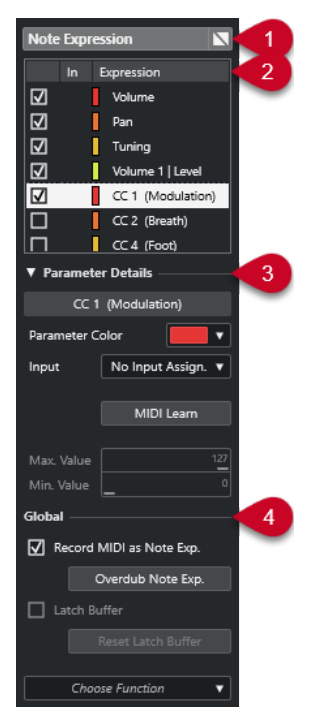

Voici les sections disponibles :

### **1 En-tête de la section/Bouton de contournement**

Indique le nom de la section. Le bouton de contournement vous permet de contourner toutes les données Note Expression de la piste.

**2 Section Expression**

<span id="page-1317-0"></span>Liste des données Note Expression VST et des messages MIDI de contrôleur, de Pitchbend, d'Aftertouch et de Polypressure disponibles.

### **3 Section Détails du paramètre**

Permet de configurer les paramètres de l'expression sélectionnée dans la section Expression.

**4 Section Global**

Permet de configurer les paramètres globaux.

LIENS ASSOCIÉS Section Expression à la page 1318 [Section Détails du paramètre](#page-1318-0) à la page 1319 [Section Global](#page-1318-0) à la page 1319

### **Section Expression**

La section Expression regroupe les Note Expressions VST et les contrôleurs MIDI. Tous les instruments ne prennent pas en charge les Note Expressions VST. Les messages MIDI Control Change disponibles changent en fonction des paramètres configurés dans la boîte de dialogue **Configuration des contrôleurs MIDI**.

La section Expression se trouve dans la section **Note Expression** de l'**Inspecteur**.

Pour ouvrir la section **Note Expression**, sélectionnez une piste MIDI ou une piste Instrument, puis cliquez sur **Note Expression** dans l'**Inspecteur**.

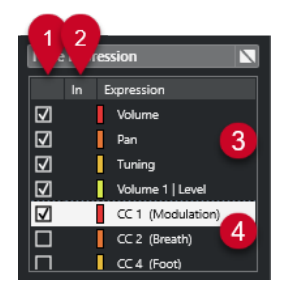

Voici les sections et fonctions qu'elle contient :

### **1 Visibilité**

Permet d'afficher/masquer l'expression dans l'éditeur d'événements Note Expression et dans l'affichage des événements.

### **2 Entrée**

Indique l'abréviation du message MIDI Control Change ou du mouvement d'entrée assigné à l'expression pour l'enregistrement.

**3 Note Expressions VST**

Liste des données Note Expression VST disponibles.

### **4 Contrôleurs MIDI**

Liste des messages de contrôleur MIDI disponibles.

LIENS ASSOCIÉS

[Boîte de dialogue Configuration des contrôleurs MIDI](#page-1197-0) à la page 1198

# <span id="page-1318-0"></span>**Section Détails du paramètre**

Dans cette section, vous pouvez configurer les paramètres de l'expression qui est sélectionnée dans la section Expression et, par exemple, configurer l'assignation des entrées.

Les détails du paramètre se trouvent dans la section **Note Expression** de l'**Inspecteur**.

Pour ouvrir la section **Note Expression**, sélectionnez une piste MIDI ou une piste Instrument, puis cliquez sur **Note Expression** dans l'**Inspecteur**.

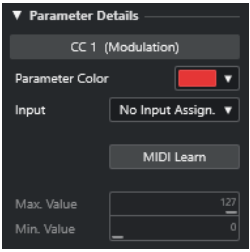

### **Couleur du paramètre**

Permet d'attribuer une couleur à l'expression sélectionnée.

### **Entrée**

Permet de définir l'assignation des entrées de l'expression sélectionnée.

### **Acquisition MIDI**

Cliquez sur ce bouton et réglez le fader ou le potentiomètre souhaité sur votre contrôleur MIDI externe pour lui assigner l'expression sélectionnée.

### **Valeur max./Valeur min.**

Permet de définir la plage de valeurs de l'expression sélectionnée.

### **Section Global**

Les paramètres de la section **Global** s'appliquent à toutes les expressions de la section des expressions.

La section **Global** se trouve dans la section **Note Expression** de l'**Inspecteur**.

Pour ouvrir la section **Note Expression**, sélectionnez une piste MIDI ou une piste Instrument, puis cliquez sur **Note Expression** dans l'**Inspecteur**.

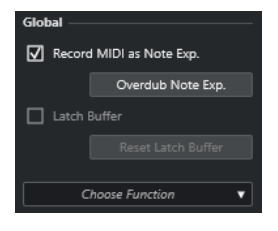

### **Enregistrer MIDI en tant que Note Exp.**

Activez cette option pour enregistrer les événements de contrôleur MIDI sous forme de données Note Expression.

### **Overdub de Note Exp.**

Activez cette option pour enregistrer par-dessus les données Note Expression déjà présentes.

### **Buffer Latch**

Permet d'activer/désactiver la mémoire tampon utilisée pour l'enregistrement en overdub.

### **Afficher des fonctions supplémentaires**

Permet d'accéder à des fonctions supplémentaires.

● **Afficher uniquement les expressions utilisées**

Permet de n'afficher que les expressions de la liste pour lesquelles il existe des données. Celles-ci sont précédées d'un astérisque (\*).

**Rendre toutes les expressions visibles** 

Permet d'afficher toutes les expressions disponibles dans l'affichage des événements.

### ● **Ne rendre visible que l'expression éditée**

Permet de n'afficher que l'expression sélectionnée dans l'affichage des événements.

● **Charger une assignation d'entrée**

Permet de charger des préréglages d'assignation.

● **Enregistrer l'assignation d'entrée**

Permet d'enregistrer des préréglages d'assignation.

● **Configuration des contrôleurs MIDI**

Permet d'ouvrir une boîte de dialogue dans laquelle il est possible d'ajouter des messages MIDI Control Change à la liste.

### LIENS ASSOCIÉS

[Assignation des contrôleurs](#page-1320-0) à la page 1321

# **Outils de Note Expression**

Les outils de Note Expression se trouvent dans la barre d'outils de l'**Éditeur clavier**.

### **Afficher données Note Expression**

 $\boxed{N}$ 

Ce bouton se trouve dans la section **Afficher données Note Expression** de la barre d'outils de l'**Éditeur clavier**. Il vous fournit des indications visuelles sur les opérations que vous effectuez. Servez-vous du curseur situé à droite pour modifier la taille des données Note Expression dans l'affichage des événements.

### **Entrée de données Note Expression via MIDI**

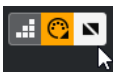

Ce bouton se trouve dans la section **Entrée MIDI/Pas à pas** de la barre d'outils de l'**Éditeur clavier**. Il permet d'enregistrer des données Note Expression via l'entrée MIDI.

### **Retour acoustique**

 $\mathbb{H}$ 

Ce bouton se trouve dans la section **Retour acoustique** de la barre d'outils de l'**Éditeur clavier**. Il vous permet d'entendre le résultat des événements de contrôleur qui sont présents à la position de la souris pendant que vous saisissez ou modifiez des données Note Expression.

LIENS ASSOCIÉS [Barre d'outils de l'Éditeur clavier](#page-1220-0) à la page 1221

# <span id="page-1320-0"></span>**Assignation des contrôleurs**

Pour pouvoir enregistrer des événements Note Expression VST avec un clavier externe, vous devez assigner des messages de contrôleur MIDI, des messages de Pitchbend, des messages d'Aftertouch ou des mouvements d'entrée spécifiques à des expressions.

Vous pouvez assigner les contrôleurs à partir de l'**Inspecteur**, à l'aide de la fonction d'**Acquisition MIDI** ou en utilisant un préréglage d'assignation.

LIENS ASSOCIÉS Assigner des contrôleurs à partir de l'Inspecteur à la page 1321 [Assigner des contrôleurs grâce à l'acquisition MIDI](#page-1321-0) à la page 1322 [Utiliser des préréglages d'assignation](#page-1321-0) à la page 1322

# **Assigner des contrôleurs à partir de l'Inspecteur**

Vous pouvez utiliser l'**Inspecteur** pour assigner les potentiomètres et faders de votre instrument MIDI à des expressions.

PROCÉDER AINSI

- **1.** Dans la section Expression, sélectionnez l'expression que vous souhaitez assigner à un message de contrôleur MIDI.
- **2.** Ouvrez le menu local **Entrée** et sélectionnez le contrôleur que vous souhaitez assigner à la Note Expression sélectionnée.

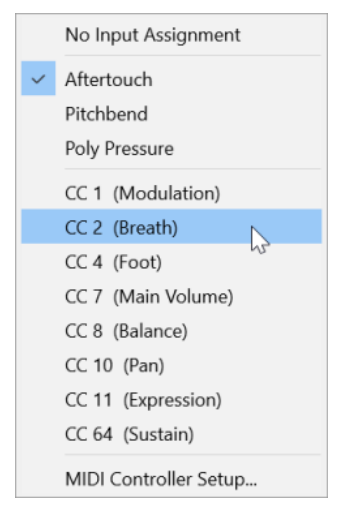

**3.** Facultatif : Si le contrôleur que vous recherchez ne figure pas dans la liste, sélectionnez **Configuration des contrôleurs MIDI** et activez-le dans la boîte de dialogue.

### RÉSULTAT

Vous pouvez à présent enregistrer des données Note Expression en utilisant les messages de contrôleur que vous venez d'assigner.

Dans la colonne **Entrée** de la section des expressions, vous pouvez voir le numéro du message de contrôleur MIDI assigné (ou **PB** pour le Pitchbend et **AT** pour l'Aftertouch) quand l'assignation est active.

LIENS ASSOCIÉS [Section Global](#page-1318-0) à la page 1319 [Section Expression](#page-1317-0) à la page 1318

# <span id="page-1321-0"></span>**Assigner des contrôleurs grâce à l'acquisition MIDI**

La fonction d'**Acquisition MIDI** permet d'assigner les potentiomètres et faders d'un périphérique MIDI à des messages de contrôleur.

PROCÉDER AINSI

- **1.** Dans la section Expression, sélectionnez l'expression à laquelle vous souhaitez assigner un message de contrôleur MIDI.
- **2.** Dans la section **Détails du paramètre**, cliquez sur **Acquisition MIDI**.
- **3.** Sur votre périphérique MIDI, déplacez le potentiomètre ou fader que vous souhaitez assigner à l'expression sélectionnée.
- **4.** Facultatif : répétez la procédure pour toutes les expressions que vous souhaitez contrôler avec votre périphérique MIDI.

#### RÉSULTAT

Vous pouvez à présent enregistrer des données Note Expression en utilisant les commandes que vous venez d'assigner sur votre périphérique MIDI.

### **Utiliser des préréglages d'assignation**

Vous pouvez enregistrer vos assignations d'expressions dans un préréglage pour pouvoir les charger et les utiliser par la suite avec le même périphérique MIDI.

### PROCÉDER AINSI

- **1.** Dans la section **Global**, cliquez sur **Afficher des fonctions supplémentaires** pour ouvrir le menu local.
- **2.** Sélectionnez **Enregistrer l'assignation d'entrée**.
- **3.** Dans le sélecteur de fichier qui s'ouvre, définissez un nom et un emplacement pour le fichier.

### RÉSULTAT

Un fichier portant l'extension **\*.neinput** est créé.

Vous pouvez charger les préréglages d'assignation que vous avez créés en ouvrant le menu local et en sélectionnant **Charger une assignation d'entrée**.

LIENS ASSOCIÉS [Section Global](#page-1318-0) à la page 1319

# **Enregistrement**

Vous pouvez enregistrer des données Note Expression en même temps que des notes MIDI ou sur des notes préexistantes.

LIENS ASSOCIÉS

[Enregistrer des notes et des données Note Expression](#page-1322-0) à la page 1323 [Enregistrer des données Note Expression en overdub](#page-1323-0) à la page 1324 [Enregistrer des données Note Expression via une entrée MIDI](#page-1325-0) à la page 1326

### <span id="page-1322-0"></span>**Enregistrement avec la pédale de sustain**

Si vous maintenez enfoncée la pédale de sustain (MIDI CC 64) du périphérique MIDI connecté pendant l'enregistrement, voici ce qui se passe :

Quand un événement Note-Off est reçu (c'est-à-dire quand la touche du clavier connecté est relâchée), ce message n'est pas transmis à l'instrument VST 3, mais créé par le programme au moment où la pédale de sustain est relâchée.

L'instrument VST 3 peut ainsi lire les messages Control Change qui sont transmis après le relâchement d'une touche.

La phase de relâchement des notes enregistrées se termine quand la pédale de sustain est relâchée.

### À NOTER

Les messages de contrôleurs continus ne sont pas concernés.

# **Enregistrer des notes et des données Note Expression**

Vous pouvez utiliser un périphérique MIDI externe pour enregistrer des données Note Expression en même temps que des notes MIDI.

### PROCÉDER AINSI

- **1.** Dans la zone des commandes de piste globales de la liste des pistes, cliquez sur **Ajouter une piste** .
- **2.** Cliquez sur **Instrument**.
- **3.** Ouvrez le menu local **Instrument** et sélectionnez HALion Sonic, par exemple.
- **4.** Cliquez sur **Ajouter une piste**.

La piste Instrument est ajoutée à la liste des pistes et l'interface de l'instrument VST sélectionné est ouverte.

- **5.** Dans l'**Inspecteur** de la piste Instrument, ouvrez la section **Note Expression**.
- **6.** Dans la section Expression, sélectionnez une expression.
- **7.** Dans HALion Sonic, sélectionnez un préréglage.

### À NOTER

Dans l'explorateur de **Préréglages**, saisissez **noteexp** dans le champ de recherche de la section **Résultats** pour afficher les préréglages qui ont été spécialement créés pour être utilisés avec la Note Expression.

- **8.** Assignez les expressions pour l'enregistrement.
- **9.** Servez-vous des contrôleurs assignés sur votre périphérique MIDI pour enregistrer les données Note Expression avec les notes MIDI.

### RÉSULTAT

Les notes sont enregistrées avec des données Note Expression. Quand vous activez **Afficher données Note Expression** dans la barre d'outils de l'**Éditeur clavier**, les données Note Expression s'affichent sur les notes pour lesquelles elles ont été enregistrées.

LIENS ASSOCIÉS [Assignation des contrôleurs](#page-1320-0) à la page 1321 [Assigner des contrôleurs à partir de l'Inspecteur](#page-1320-0) à la page 1321 [Charger des préréglages d'instrument MPE](#page-1315-0) à la page 1316

### <span id="page-1323-0"></span>**Enregistrer des notes et des données Note Expression avec un périphérique d'entrée MPE**

### CONDITION PRÉALABLE

Votre périphérique d'entrée MPE est connecté à votre ordinateur et correctement configuré dans Nuendo.

PROCÉDER AINSI

- **1.** Dans la zone des commandes de piste globales de la liste des pistes, cliquez sur **Ajouter une piste** .
- **2.** Cliquez sur **Instrument**.
- **3.** Ouvrez le menu local **Instrument** et sélectionnez HALion Sonic, par exemple.
- **4.** Cliquez sur **Ajouter une piste**.

La piste Instrument est ajoutée à la liste des pistes et l'interface de l'instrument VST sélectionné est ouverte.

**5.** Dans la section supérieure de l'**Inspecteur** de la piste Instrument, ouvrez le menu local **Routage d'entrée** et sélectionnez votre périphérique d'entrée MPE dans la liste.

À NOTER

Assurez-vous que le canal MIDI n'est pas configuré sur **Quelconque**.

**6.** Dans l'**Inspecteur**, ouvrez la section **Note Expression**.

Vérifiez si les expressions sont correctement assignées aux mouvements d'entrée sur votre périphérique MPE.

**7.** Servez-vous de votre périphérique d'entrée MPE pour enregistrer les données Note Expression en même temps que les notes MIDI.

### RÉSULTAT

Les données Note Expression sont enregistrées en même temps que les notes. Quand vous activez **Afficher données Note Expression** dans la barre d'outils de l'**Éditeur clavier**, les données Note Expression s'affichent sur les notes pour lesquelles elles ont été enregistrées.

LIENS ASSOCIÉS [Périphériques d'entrée MIDI compatibles MPE](#page-1311-0) à la page 1312 [Charger des préréglages d'instrument MPE](#page-1315-0) à la page 1316

### **Enregistrer des données Note Expression en overdub**

Vous pouvez enregistrer ou remplacer les données Note Expression de notes existantes en overdub.

### CONDITION PRÉALABLE

Désélectionnez toutes les notes dans l'affichage des événements avant de commencer l'overdub. De cette manière, les messages Control Change seront enregistrés pour toutes les notes sur lesquelles passe le curseur de position.

### PROCÉDER AINSI

- **1.** Dans l'**Inspecteur**, ouvrez la section **Note Expression**.
- **2.** Dans la section **Global**, activez l'option **Overdub de Note Exp.**
- **3.** Servez-vous des commandes de votre périphérique MIDI pour enregistrer des données Note Expression sur la note qui est jouée.

### RÉSULTAT

Seules les données Note Expression sont enregistrées.

À LA FIN DE CETTE ÉTAPE Désactivez l'option **Overdub de Note Exp.** quand vous avez terminé.

LIENS ASSOCIÉS [Section Global](#page-1318-0) à la page 1319

### **Commencer un enregistrement en overdub à des valeurs de contrôleur spécifiques**

Quand vous enregistrez des données Note Expression en overdub, vous pouvez activer un **Buffer Latch**. Cette fonction permet de commencer l'enregistrement à partir du moment où une position de potentiomètre ou de fader prédéfinie est atteinte.

Quand Nuendo reçoit des données de contrôleur provenant d'un périphérique MIDI externe, la position des faders et des potentiomètres du périphérique est automatiquement inscrite dans le **Buffer Latch**. Ces données sont ensuite ajoutées aux notes pendant la lecture.

PROCÉDER AINSI

- **1.** Assignez chaque commande à l'une des Note Expressions VST disponibles.
- **2.** Activez le **Buffer Latch** et réglez les potentiomètres et faders du contrôleur MIDI sur les valeurs correspondantes.
- **3.** Activez **Overdub**.
- **4.** Servez-vous des commandes de votre périphérique MIDI pour enregistrer des données Note Expression sur la note qui est jouée.

### RÉSULTAT

Les valeurs de toutes les commandes sont enregistrées sur les notes qui sont traversées par le curseur en overdub et remplacent ainsi les précédentes données de contrôleur de même type.

À LA FIN DE CETTE ÉTAPE

Supprimez toutes les valeurs du **Buffer Latch** en cliquant sur **Réinitialiser Buffer Latch**.

### À NOTER

Quand vous enregistrez en boucle, le **Buffer Latch** est automatiquement réinitialisé à la fin de chaque boucle.

### <span id="page-1325-0"></span>**Enregistrer des données Note Expression via une entrée MIDI**

Vous pouvez enregistrer des données Note Expression pour des notes préexistantes à l'aide de la fonction **Entrée de données Note Expression via MIDI**.

#### PROCÉDER AINSI

**1.** Dans la barre d'outils de l'**Éditeur clavier**, dans la section **Entrée MIDI/Pas à pas**, activez les options **Entrée MIDI** et **Entrée de données Note Expression via MIDI**.

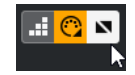

**2.** Sélectionnez une note et réglez la commande active sur votre périphérique MIDI afin de remplacer les événements de contrôleur pour cette note.

### RÉSULTAT

La note est lue en temps réel et les messages Control Change entrants sont enregistrés pour cette note. L'enregistrement s'arrête quand la fin de la note ou la fin de la phase de relâchement est atteinte ou quand vous désélectionnez la note.

LIENS ASSOCIÉS [Ajouter des phases de relâchement à des notes](#page-1331-0) à la page 1332

# **Éditeur d'événements Note Expression**

L'éditeur d'événements Note Expression offre différents modes qui permettent d'éditer et de créer des données Note Expression.

● Pour ouvrir l'éditeur d'événements Note Expression, activez l'option **Ouverture de l'éditeur de Note Expression par double-clic** dans la barre d'outils de l'**Éditeur clavier**, et doublecliquez sur une note dans l'affichage des événements. Si ce bouton n'est pas visible, faites un clic droit sur la barre d'outils et sélectionnez l'option **Afficher données Note Expression**  dans le menu.

### À NOTER

- Dans la boîte de dialogue **Raccourcis clavier**, à la catégorie **Note Expression**, vous pouvez également assigner un raccourci clavier à la fonction **Ouverture de l'éditeur de Note Expression par double-clic activée/désactivée**. Vous pouvez ainsi alterner rapidement entre les deux fonctions du double-clic : suppression des notes (option **Ouverture de l'éditeur de Note Expression par double-clic** désactivée) et ouverture de l'éditeur d'événements Note Expression (option **Ouverture de l'éditeur de Note Expression par double-clic** activée).
- Quand vous sélectionnez plusieurs notes dans l'**Éditeur clavier** et double-cliquez sur l'une d'entre elles, l'éditeur d'événements Note Expression s'ouvre pour toutes les notes. Les éditions s'appliquent alors à toutes les notes qui se trouvent à la position temporelle concernée.
- Pour fermer l'éditeur, cliquez dans l'affichage des événements.

L'éditeur d'événements Note Expression offre les commandes suivantes :

● **Commandes de Note Expression**

Ces commandes vous permettent de sélectionner des paramètres et d'ajouter des événements Note Expression.

### ● **Commandes Intelligentes**

Ces commandes vous permettent d'éditer les événements Note Expression.

### **Commandes de Note Expression**

L'éditeur d'événements Note Expression offre les commandes de Note Expression suivantes :

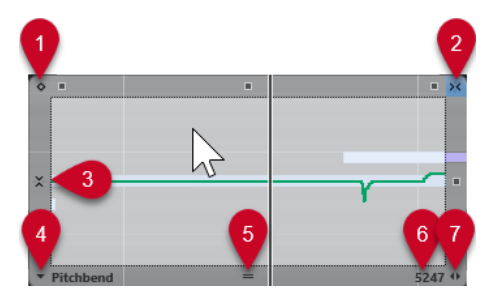

### **1 Mode à valeur unique**

Quand ce mode est activé et que vous cliquez n'importe où dans l'éditeur avec l'outil **Dessiner**, une valeur fixe est définie.

À NOTER

Ce mode est automatiquement activé pour les données Note Expression qui sont uniquement ponctuelles.

### **2 Calage horizontal**

Cette commande correspond au bouton **Calage** de la fenêtre **Projet**.

### **3 Calage vertical**

Permet de saisir la hauteur par crans d'un demi-ton, et non sous la forme d'une courbe continue. De cette manière, il est plus facile de créer des modulations de hauteur rapides. Cette commande peut s'avérer particulièrement utile pour le paramètre **Tuning**.

### À NOTER

Pour passer provisoirement en calage vertical pendant l'édition, maintenez la touche **Maj**  enfoncée.

### **4 Sélection de paramètre**

Permet d'afficher le paramètre sélectionné. Cliquez sur cette commande pour ouvrir un menu local regroupant tous les paramètres utilisés sur une note. Pour afficher d'autres paramètres, sélectionnez-les dans l'**Inspecteur**.

### **5 Modifier taille d'éditeur**

Cliquez sur cette commande et faites glisser le pointeur vers le haut ou le bas pour redimensionner l'éditeur. Cette poignée vous permet d'alterner entre trois tailles de fenêtre différentes.

### **6 Plage du paramètre**

Permet d'afficher la valeur actuelle à la position du curseur. La plage de valeurs change en fonction du type de paramètre.

### **7 Modifier longueur de relâchement**

Permet d'allonger le temps de relâchement de la note.

### **Commandes Intelligentes**

L'éditeur d'événements Note Expression vous donne accès à des commandes intelligentes qui correspondent à des modes d'édition spécifiques :

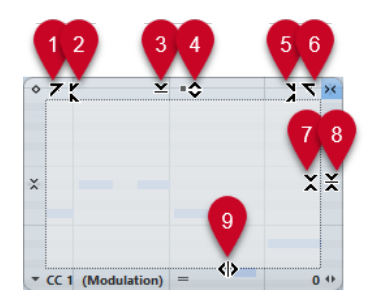

### **1 Courber gauche**

En cliquant dans le coin supérieur gauche de l'éditeur, vous pouvez incliner la partie gauche de la courbe. Les valeurs de l'événement sont alors inclinées vers le haut ou vers le bas au début de la courbe.

### **2 Comprimer gauche**

En faisant un **Alt/Opt** -clic dans le coin supérieur gauche de l'éditeur, vous pouvez comprimer ou étendre la partie gauche de la courbe. Les valeurs de l'événement sont alors comprimées ou étendues au début de la courbe.

### **3 Manipuler verticalement**

En cliquant au milieu de la bordure supérieure de l'éditeur, vous pouvez manipuler la courbe verticalement. Les valeurs de l'événement de courbe sont alors élevées ou abaissées en pourcentages.

### **4 Déplacer verticalement**

En cliquant sur la bordure supérieure de l'éditeur, vous pouvez déplacer toute la courbe dans le sens vertical. Les valeurs de l'événement de courbe sont alors élevées ou abaissées.

### **5 Comprimer droite**

En faisant un **Alt/Opt** -clic dans le coin supérieur droit de l'éditeur, vous pouvez comprimer ou étendre la partie droite de la courbe. Les valeurs de l'événement sont alors comprimées ou étendues à la fin de la courbe.

### **6 Courber droite**

En cliquant dans le coin supérieur droit de l'éditeur, vous pouvez incliner la partie droite de la courbe. Les valeurs de l'événement sont alors inclinées vers le haut ou vers le bas à la fin de la courbe.

### **7 Manipuler autour du centre relatif**

En faisant un **Alt/Opt** -clic au centre de la bordure droite de l'éditeur, vous pourrez modifier la courbe par rapport à son centre. Les valeurs de l'événement sont alors élevées ou abaissées dans le sens horizontal par rapport au centre de l'éditeur.

### **8 Manipuler autour du centre absolu**

En cliquant au centre de la bordure droite de l'éditeur, vous pourrez manipuler la courbe par rapport à son centre absolu. Les valeurs de l'événement sont alors élevées ou abaissées dans le sens horizontal par rapport au centre de l'éditeur.

### **9 Comprimer/Étirer**

En cliquant sur la bordure inférieure de l'éditeur, vous pouvez étirer la courbe dans le sens horizontal. Les valeurs de l'événement de courbe sont alors déplacées vers la gauche ou la droite.

# **Navigation dans l'éditeur d'événements Note Expression**

Vous pouvez naviguer jusqu'à la note suivante/précédente pendant que l'éditeur d'événements Note Expression est ouvert.

- Pour accéder à la note suivante/précédente, servez-vous des touches **Flèche gauche** / **Flèche droite** .
- Pour passer d'une note à l'autre, appuyez sur **Tabulation** et sur Maj Tabulation.

# **Ajouter des événements Note Expression**

PROCÉDER AINSI

- **1.** Double-cliquez sur une note dans l'affichage des événements pour ouvrir l'éditeur d'événements Note Expression.
- **2.** Procédez de l'une des manières suivantes pour sélectionner le paramètre que vous souhaitez configurer :
	- Pour créer des événements pour un paramètre qui n'a pas encore été utilisé, sélectionnez ce paramètre dans l'**Inspecteur** afin de le faire apparaître dans l'éditeur.
	- Pour éditer des événements déjà présents, choisissez le paramètre que vous souhaitez éditer en cliquant sur la courbe, en sélectionnant ce paramètre dans le menu local **Sélection de paramètre** ou en le sélectionnant dans l'**Inspecteur**, à la section **Note Expression**.
- **3.** Sélectionnez l'outil **Dessiner** ou l'outil **Ligne** puis ajoutez des événements Note Expression pour la note sélectionnée.

LIENS ASSOCIÉS [Ajouter des événements de vélocité](#page-1200-0) à la page 1201

# **Supprimer des événements Note Expression**

PROCÉDER AINSI

**1.** Dans la barre d'outils de l'**Éditeur clavier**, activez l'option **Ouverture de l'éditeur de Note Expression par double-clic**.

Si ce bouton n'est pas visible, faites un clic droit sur la barre d'outils et sélectionnez l'option **Afficher données Note Expression** dans le menu.

À NOTER

Dans la boîte de dialogue **Raccourcis clavier**, à la catégorie **Note Expression**, vous pouvez également assigner un raccourci clavier à la fonction **Ouverture de l'éditeur de Note Expression par double-clic activée/désactivée**. Vous pouvez ainsi alterner rapidement entre les deux fonctions du double-clic : suppression des notes (**Ouverture de l'éditeur de Note Expression par double-clic** désactivée) ou ouverture de l'éditeur d'événements Note Expression (**Ouverture de l'éditeur de Note Expression par double-clic** activée).

**2.** Double-cliquez sur la note qui contient les événements Note Expression que vous souhaitez supprimer.

L'éditeur de Note Expression s'ouvre.

**3.** Facultatif : Ouvrez le menu local **Sélection de paramètre** et sélectionnez la Note Expression correspondante dans la liste.

**4.** Délimitez un rectangle de sélection autour de la plage de valeurs de Note Expression que vous souhaitez supprimer.

### **5.** Sélectionnez **Édition** > **Supprimer**.

### RÉSULTAT

Les événements Note Expression sélectionnés sont supprimés de la note.

LIENS ASSOCIÉS [Ajouter des événements de vélocité](#page-1200-0) à la page 1201

### **Coller des événements Note Expression sur des notes différentes**

Vous pouvez copier tous les événements Note Expression d'une ou plusieurs notes pour les coller sur une ou plusieurs autres notes.

### CONDITION PRÉALABLE

Vous avez configuré un raccourci clavier pour la fonction **Coller Note Expression** dans la boîte de dialogue **Raccourcis clavier** (catégorie **Note Expression**).

### PROCÉDER AINSI

- **1.** Double-cliquez sur la note qui contient les événements Note Expression souhaités. L'éditeur de Note Expression s'ouvre.
- **2.** Sélectionnez les événements Note Expression que vous souhaitez copier.
- **3.** Sélectionnez **Édition** > **Copier**.
- **4.** Sélectionnez la note sur laquelle vous souhaitez coller les événements Note Expression.
- **5.** Appuyez sur le raccourci clavier que vous avez assigné à la commande **Coller Note Expression**.

### RÉSULTAT

Tous les événements Note Expression copiés sont collés sur la note sélectionnée.

Si vous avez copié des événements Note Expression à partir de plusieurs notes source pour les coller sur plusieurs notes de destination, voici ce qui se passe :

- Si les notes source et les notes de destination sont en nombre égal, les événements de la première note source sont collés sur la première note de destination, les événements de la deuxième note source sur la deuxième note de destination, et ainsi de suite.
- S'il y a moins de notes source que de notes de destination, les événements des notes source seront collés de façon répétée sur les notes de destination et dans l'ordre dans lequel ils se présentent.

Quand vous copiez les événements de deux notes source sur quatre notes de destination, par exemple, la première note de destination reçoit les événements Note Expression de la première note source, la deuxième note de destination, les événements de la deuxième note source, la troisième note de destination, les événements de la première note source et la quatrième note de destination, les événements de la deuxième note source.

LIENS ASSOCIÉS [Raccourcis clavier](#page-1684-0) à la page 1685

### **Coller des événements Note Expression sur d'autres paramètres**

Vous pouvez copier des événements Note Expression d'un paramètre et les coller sur un autre paramètre.

PROCÉDER AINSI

- **1.** Double-cliquez sur la note qui contient les événements Note Expression afin d'ouvrir l'éditeur d'événements Note Expression.
- **2.** Sélectionnez les événements Note Expression du paramètre que vous souhaitez copier.
- **3.** Sélectionnez **Édition** > **Copier**.
- **4.** Sélectionnez le paramètre sur lequel vous souhaitez coller les événements Note Expression.
- **5.** Sélectionnez **Édition** > **Coller**.

### RÉSULTAT

Tous les événements Note Expression copiés sont collés sur le paramètre sélectionné.

### **Répéter des événements Note Expression**

### PROCÉDER AINSI

- **1.** Double-cliquez sur la note qui contient les événements Note Expression afin d'ouvrir l'éditeur d'événements Note Expression.
- **2.** Ouvrez le menu local **Sélection de paramètre** et sélectionnez la Note Expression correspondante dans la liste.
- **3.** Délimitez un rectangle de sélection autour des événements que vous souhaitez répéter.
- **4.** Cliquez sur la sélection. Tout en maintenant le bouton de la souris enfoncé, appuyez sur **Alt**  et faites glisser la sélection.

### RÉSULTAT

Les événements sélectionnés sont copiés.

### **Déplacer des événements Note Expression**

### PROCÉDER AINSI

- **1.** Double-cliquez sur la note qui contient les événements Note Expression afin d'ouvrir l'éditeur d'événements Note Expression.
- **2.** Ouvrez le menu local **Sélection de paramètre** et sélectionnez la Note Expression correspondante dans la liste.
- **3.** Procédez de l'une des manières suivantes :
	- Cliquez sur la courbe de l'événement Note Expression et faites-la glisser pour déplacer tous les événements.
	- Délimitez un rectangle de sélection autour des événements et faites-les glisser à l'endroit souhaité.

### <span id="page-1331-0"></span>À NOTER

Pour restreindre le déplacement au sens vertical ou horizontal, vous pouvez maintenir la touche **Ctrl/Cmd** enfoncée pendant que vous faites glisser les événements.

# **Ajouter des phases de relâchement à des notes**

Il est possible d'ajouter une phase de relâchement à une note. Vous pourrez ainsi travailler sur le son d'une note qui se prolonge après la transmission du message Note-Off, par exemple.

### PROCÉDER AINSI

- **1.** Double-cliquez sur une note dans l'affichage des événements pour ouvrir l'éditeur d'événements Note Expression.
- **2.** Cliquez sur la commande **Modifier longueur de relâchement** située dans le coin inférieur droit de l'éditeur et faites-la glisser pour ajouter une phase de relâchement.

### RÉSULTAT

La phase de relâchement est ajoutée à la note.

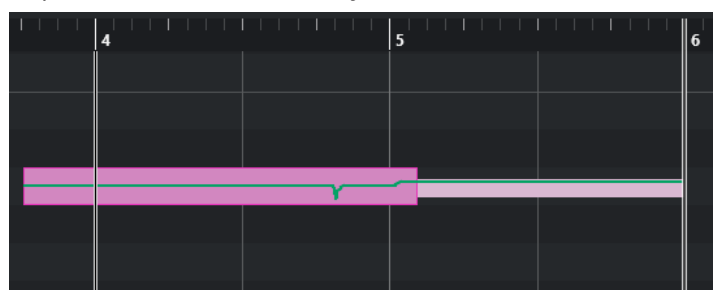

### À NOTER

Vous pouvez modifier la phase de relâchement de plusieurs notes en ouvrant l'éditeur pour ces notes. Maintenez enfoncée la touche **Alt** pendant que vous définissez la longueur de relâchement.

### À LA FIN DE CETTE ÉTAPE

Ajoutez des événements de contrôleur dans la phase de relâchement en effectuant un enregistrement en overdub ou en saisissant manuellement des événements Note Expression dans l'éditeur. Quand vous enregistrez des événements Note Expression en overdub, la longueur de la phase de relâchement d'origine est utilisée pour associer les nouveaux événements enregistrés aux notes.

### À NOTER

Si vous maintenez enfoncée la pédale de sustain de votre périphérique externe pendant l'enregistrement, la phase de relâchement correspondante sera automatiquement appliquée aux notes.
## <span id="page-1332-0"></span>**Redimensionnement des données Note Expression**

Vous pouvez redimensionner les données Note Expression de manière à faire en sorte qu'elles correspondent automatiquement à la longueur des notes.

PROCÉDER AINSI

- **1.** Sélectionnez les notes qui contiennent les données Note Expression à redimensionner.
- **2.** Sélectionnez **MIDI** > **Note Expression** > **Couper Note Expression selon la longueur de note**.

#### RÉSULTAT

Les données Note Expression sont alignées sur la longueur des notes et les données qui se prolongeaient après la fin de la phase de relâchement sont supprimées.

## **Suppression de toutes les données Note Expression**

Vous pouvez supprimer toutes les données Note Expression de la note ou du conteneur MIDI sélectionné.

#### PROCÉDER AINSI

- **1.** Sélectionnez la note ou le conteneur MIDI qui contient les données Note Expression que vous souhaitez supprimer.
- **2.** Sélectionnez **MIDI** > **Note Expression** > **Supprimer Note Expression**.

RÉSULTAT

Les données Note Expression sont supprimées.

## **Boîte de dialogue Configuration MIDI Note Expression**

La boîte de dialogue **Configuration MIDI Note Expression** vous permet de définir quels messages MIDI sont utilisés quand vous enregistrez des messages Control Change MIDI en tant que données Note Expression ou quand vous les convertissez dans ce format.

● Pour ouvrir la boîte de dialogue **Configuration MIDI Note Expression**, sélectionnez **MIDI** > **Note Expression** > **Configuration MIDI Note Expression**.

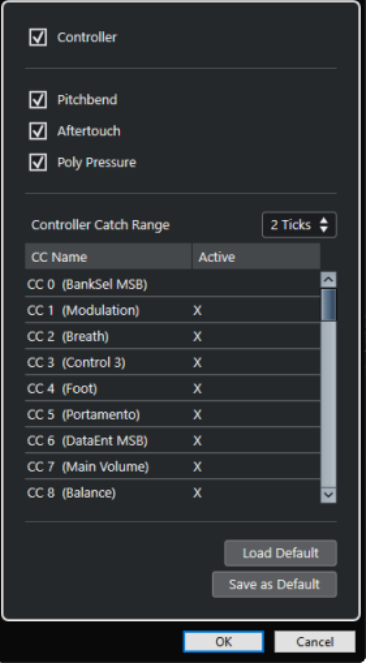

Voici les options disponibles :

#### **Contrôleur**

Permet d'activer les messages Control Change MIDI. Choisissez les messages MIDI Control Change que vous souhaitez utiliser dans la liste en dessous.

#### À NOTER

Les données de contrôleur MIDI des messages MIDI Control Change désactivés sont transférées sur la piste de contrôleur.

#### **Pitchbend**

Permet d'activer les données de Pitchbend.

#### **Aftertouch**

Permet d'activer les données d'Aftertouch.

#### **Poly Pressure**

Permet d'activer les données de Poly Pressure.

#### **Distance tolérée des contrôleurs**

Permet de définir (en tics) une distance tolérée pour les contrôleurs. Il est ainsi possible d'associer des messages Control Change à une note même s'ils ont été transmis juste avant le message Note-On.

#### **Charger défaut**

Permet de charger la configuration par défaut.

#### **Enregistrer par défaut**

Permet d'enregistrer la configuration actuelle en tant que configuration par défaut.

## **Enregistrer des messages Control Change MIDI sous forme de données Note Expression**

Vous pouvez enregistrer des messages Control Change MIDI sous forme de données Note Expression.

PROCÉDER AINSI

- **1.** Dans l'**Inspecteur**, ouvrez la section **Note Expression** et activez l'option **MIDI comme Note Expression**.
- **2.** Facultatif : Configurez la piste MIDI sur le canal **Quelconque**.

À l'exception des messages Poly Pressure, les messages Control Change MIDI sont tous associés à des canaux spécifiques. En répartissant la polyphonie sur des canaux séparés, vous éviterez les conflits de messages de contrôleur.

**3.** Jouez les notes et les messages Control Change sur votre périphérique MIDI.

#### RÉSULTAT

Les données de contrôleur sont désormais associées aux notes. Quand vous copiez, collez et déplacez les notes, les données de contrôleur associées le sont également.

#### À NOTER

Pour pouvoir éditer les notes MIDI après l'enregistrement, il vous faudra peut-être consolider les données de contrôleur.

LIENS ASSOCIÉS

[Consolider des données Note Expression superposées](#page-1335-0) à la page 1336

## **Convertir des messages MIDI Control Change en données Note Expression**

Vous pouvez convertir les messages Control Change MIDI des pistes de contrôleur en données Note Expression.

#### CONDITION PRÉALABLE

Les messages Control Change MIDI que vous souhaitez enregistrer sont activés dans la boîte de dialogue **Configuration MIDI Note Expression**. Un conteneur MIDI comprenant des données de contrôleur est présent sur des pistes de contrôleur.

PROCÉDER AINSI

- **1.** Ouvrez l'**Éditeur clavier** pour le conteneur MIDI.
- **2.** Sélectionnez **MIDI** > **Note Expression** > **Convertir en données Note Expression**.

#### RÉSULTAT

Les messages de contrôle MIDI présents sur les pistes de contrôleur sont convertis en données Note Expression et les données qui se trouvaient sur les pistes de contrôleur sont supprimées.

Nuendo recherche les notes qui sont jouées en même temps que les messages Control Change. Quand plusieurs notes sont jouées en même temps, les mêmes données Note Expression avec les mêmes valeurs leur sont attribuées. Des phases de relâchement sont automatiquement créées si nécessaire, de manière à ce qu'aucune donnée de contrôleur ne soit perdue pendant le processus.

#### <span id="page-1335-0"></span>IMPORTANT

Pour pouvoir éditer les notes MIDI après la conversion, il vous faudra peut-être consolider les données de contrôleur.

LIENS ASSOCIÉS

[Boîte de dialogue Configuration MIDI Note Expression](#page-1332-0) à la page 1333 [Ajouter des phases de relâchement à des notes](#page-1331-0) à la page 1332

### **Consolider des données Note Expression superposées**

Quand des notes intégrant des données qui s'appliquent à un même message Control Change sont amenées à se chevaucher suite à un déplacement ou une quantification, il est souvent préférable de consolider les données Note Expression superposées.

PROCÉDER AINSI

**●** Sélectionnez **MIDI** > **Note Expression** > **Consolider les chevauchements Note Expression**.

#### RÉSULTAT

Si les notes superposées contiennent des données s'appliquant au même message Control Change, les valeurs de contrôleur de la seconde note seront utilisées à partir du début de la superposition.

Si une note déplacée est entièrement comprise dans l'intervalle temporel d'une note plus longue et si ces deux notes contiennent des données s'appliquant au même message Control Change, ce sont les valeurs de contrôleur de la note la plus longue qui seront utilisées jusqu'au commencement de la note plus courte.

#### **Répartition des notes sur différents canaux**

Vous pouvez répartir les notes sur différents canaux. Cela vous permet d'utiliser les fonctions Note Expression sans même utiliser d'instrument VST 3.

CONDITION PRÉALABLE

Vous avez ajouté un instrument multitimbral et assigné le même son à différents canaux.

PROCÉDER AINSI

- **1.** Dans l'**Inspecteur** de la piste MIDI correspondante, ouvrez le menu local **Canal** et sélectionnez **Quelconque**.
- **2.** Dans l'**Inspecteur**, ouvrez la section **Note Expression**.
- **3.** Activez **MIDI comme Note Expression**.
- **4.** Enregistrez ou jouez des notes MIDI avec des données d'expression.
- **5.** Sélectionnez **MIDI** > **Note Expression** > **Répartir les notes sur les canaux MIDI**.

#### RÉSULTAT

Les notes MIDI sont réparties sur différents canaux à partir du canal 1. Vous pouvez maintenant éditer les données Note Expression de notes individuelles sans engendrer de conflits.

### **Convertir des données Note Expression en données de contrôleur MIDI**

Vous pouvez convertir des données Note Expression de paramètres de contrôleur MIDI en données de contrôleur MIDI sur des pistes de contrôleur.

#### PROCÉDER AINSI

**●** Sélectionnez **MIDI** > **Note Expression** > **Dissoudre Note Expression**.

#### RÉSULTAT

Les données Note Expression sont converties. Quand vous ouvrez l'affichage des contrôleurs et affichez les pistes de contrôleur du type d'événement correspondant, les données s'affichent.

#### À NOTER

Quand vous convertissez les données Note Expression de Note Expressions VST à MIDI, le son change. Par conséquent, il vous faut réassigner les données de contrôleur MIDI à une nouvelle destination dans l'instrument.

# <span id="page-1337-0"></span>**Fonctions d'accord**

Les fonctions d'accord vous offrent de nombreuses possibilités d'utilisation des accords.

Les fonctions d'accord vous permettent de :

- Créer des suites d'accords en ajoutant des événements d'accord sur la piste Accords.
- Convertir des événements d'accords en MIDI.
- Utiliser la piste Accords pour contrôler la lecture audio ou MIDI.
- Utiliser le voicing de la piste Accords pour modifier les hauteurs de vos données MIDI.
- Extraire des événements d'accords à partir de données MIDI pour obtenir un aperçu de la structure harmonique d'un fichier MIDI.
- Extraire des événements d'accords à partir d'événements audio.
- Enregistrer des événements d'accords avec un clavier MIDI.

#### LIENS ASSOCIÉS

[Ajout d'événements d'accords](#page-1338-0) à la page 1339 [Conversion d'événements d'accords en MIDI](#page-1355-0) à la page 1356 [Créer des événements d'accords à partir de données MIDI](#page-1361-0) à la page 1362 [Enregistrement d'événements d'accords à partir d'un clavier MIDI](#page-1365-0) à la page 1366 [Créer des événements d'accords à partir d'événements audio](#page-1363-0) à la page 1364 [Section Édition d'accords](#page-1248-0) à la page 1249

## **Piste Accords**

La piste Accords permet d'ajouter des événements d'accords et des événements de gamme.

LIENS ASSOCIÉS [Événements de gamme](#page-1349-0) à la page 1350 [Événements d'accords](#page-1338-0) à la page 1339 [Boîte de dialogue Configuration de la gamme musicale](#page-1350-0) à la page 1351 Créer la piste Accords à la page 1338

## **Créer la piste Accords**

#### PROCÉDER AINSI

**●** Sélectionnez **Projet** > **Ajouter une piste** > **Accord**.

RÉSULTAT

La piste Accords est créée dans le projet.

<span id="page-1338-0"></span>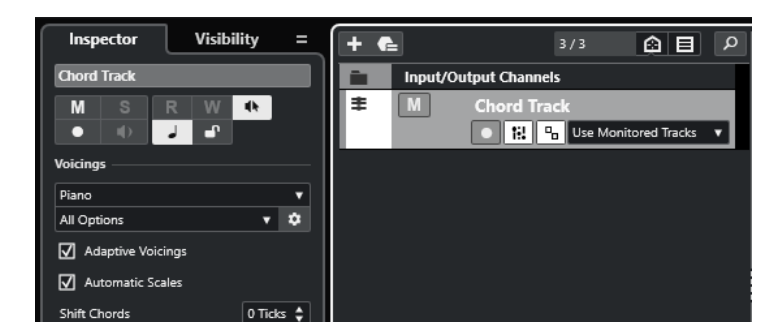

LIENS ASSOCIÉS [Piste Accords](#page-1337-0) à la page 1338 Ajout d'événements d'accords à la page 1339

## **Événements d'accords**

Les événements d'accords sont des représentations des accords qui vous permettent de contrôler ou de transposer la lecture sur les pistes MIDI, Instrument et Audio.

Quand ces pistes sont configurées pour suivre la piste Accords, les événements d'accords contrôlent la hauteur des notes MIDI et des segments VariAudio.

Les événements d'accords possèdent des positions de départ qui leur sont propres. En revanche, leurs fins sont déterminées par le début de l'événement d'accord suivant. Ils peuvent être caractérisés par une fondamentale, un type, une tension et une note grave.

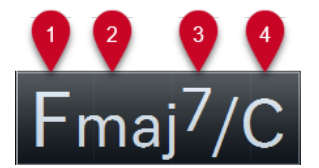

- **1** Fondamentale
- **2** Type d'accord
- **3** Tensions
- **4** Note grave

LIENS ASSOCIÉS [Contrôler la lecture MIDI ou audio à l'aide de la piste Accords](#page-1357-0) à la page 1358 [Éditeur d'accords](#page-1339-0) à la page 1340

### **Ajout d'événements d'accords**

CONDITION PRÉALABLE Vous avez ajouté une piste Accords.

PROCÉDER AINSI

- **1.** Sélectionnez l'outil **Dessiner** et cliquez dans la piste Accords. Un événement d'accord indéfini portant le nom X est créé.
- **2.** Activez l'outil **Sélectionner** et double-cliquez sur l'événement d'accord.
- **3.** Ouvrez l'onglet **Éditeur** et sélectionnez une fondamentale dans la colonne la plus à gauche. L'événement d'accord change en conséquence sur la piste Accords.
- <span id="page-1339-0"></span>**4.** Facultatif : Sélectionnez un type d'accord, une ou plusieurs tensions et une note grave.
- **5.** Facultatif : Cliquez sur **Ajouter accord** ou appuyez sur **Tabulation** pour ajouter un nouvel événement d'accord non assigné sur la piste Accords.
- **6.** Reproduisez la procédure décrite ci-dessus de manière à assigner un accord au nouvel événement.
- **7.** Pour fermer l'**Éditeur**, cliquez en dehors de l'**Éditeur**.

LIENS ASSOCIÉS [Créer la piste Accords](#page-1337-0) à la page 1338 Éditeur d'accords à la page 1340 Modifier [l'affichage des événements d'accords](#page-1349-0) à la page 1350 [Écoute des événements d'accords](#page-1348-0) à la page 1349

## **Éditeur d'accords**

L'**Éditeur** d'accords vous permet de définir ou de modifier les événements d'accords, et également d'ajouter de nouveaux événements d'accords.

Pour ouvrir l'**Éditeur** d'accords, double-cliquez sur un événement d'accord.

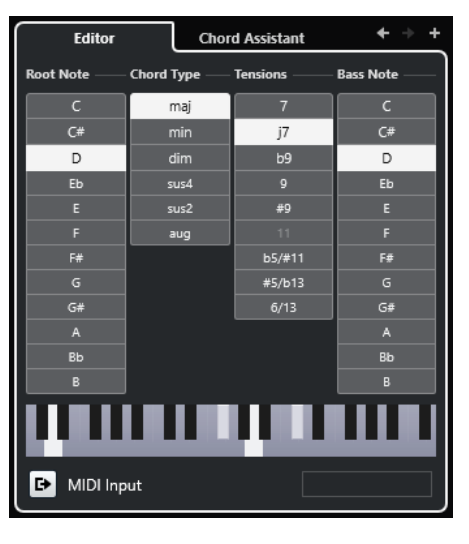

#### **Aller à l'accord précédent/Aller au prochain accord**

Permettent de sélectionner l'accord précédent/suivant sur la piste Accords pour l'éditer.

#### **Ajouter accord**

Permet d'ajouter un nouvel événement d'accord non assigné sur la piste Accords.

#### À NOTER

Pour que cela soit possible, il faut que le dernier événement d'accord de la piste Accords soit sélectionné.

#### **Boutons de définition d'accord**

Activez ces boutons pour définir la fondamentale, le type d'accord, une ou plusieurs tensions et la note grave de votre événement d'accord.

#### À NOTER

Si vous n'avez pas sélectionné de note grave distincte, l'éditeur se configure en fonction de la fondamentale.

#### **Représentation du clavier**

Indique les notes de l'événement d'accord, compte tenu des paramètres de voicing configurés.

#### **Activation de l'entrée MIDI**

Permet de définir un accord en le jouant sur un clavier MIDI. Si l'accord est reconnu, les notes du clavier et les boutons de définition d'accords correspondants s'affichent en surbrillance.

#### **Définition d'accord par saisie de texte**

Permet de définir un accord à l'aide du clavier de l'ordinateur.

```
LIENS ASSOCIÉS
Assigner des accords en saisissant du texte à la page 1341
Événements d'accords à la page 1339
```
### **Assigner des accords en saisissant du texte**

L'**Éditeur d'accords** vous permet d'utiliser la zone de saisie de texte pour assigner un accord à l'aide du clavier de votre ordinateur.

PROCÉDER AINSI

- **1.** Double-cliquez sur un événement d'accord pour ouvrir l'**Éditeur d'accords**.
- **2.** Cliquez dans la zone de saisie de texte située en bas de l'**Éditeur**.
- **3.** Saisissez un accord en procédant ainsi :
	- Définissez une fondamentale, par exemple, C, D, E.
	- Définissez des altérations, par exemple, # ou b.
	- Définissez le type de l'accord, par exemple maj, min, dim, sus ou aug.
	- Définissez une extension d'accord, par exemple 7, 9 ou 13.

#### À NOTER

Si vous avez activé l'option **Solfège** dans le menu local **Nom de note** de la boîte de dialogue **Préférences** (page **Affichage des événements—Accords&Hauteurs**), vous pouvez également saisir des accords dans ce format. Pour ce faire, il vous faut écrire la première lettre en majuscule, c'est-à-dire écrire « Ré » plutôt que « ré », par exemple. Faute de quoi, l'accord ne sera pas reconnu.

- **4.** Procédez de l'une des manières suivantes pour ajouter un nouvel accord non assigné et l'assigner :
	- Appuyez sur **Tabulation** .
	- Cliquez sur **Ajouter accord**.

LIENS ASSOCIÉS [Éditeur d'accords](#page-1339-0) à la page 1340 [Événements d'accords](#page-1338-0) à la page 1339

## <span id="page-1341-0"></span>**Chord Assistant**

Le **Chord Assistant** vous aide à trouver des accords que vous pouvez appliquer à l'événement d'accord sélectionné.

● Pour ouvrir le **Chord Assistant**, double-cliquez sur un événement d'accord, puis cliquez sur **Chord Assistant**.

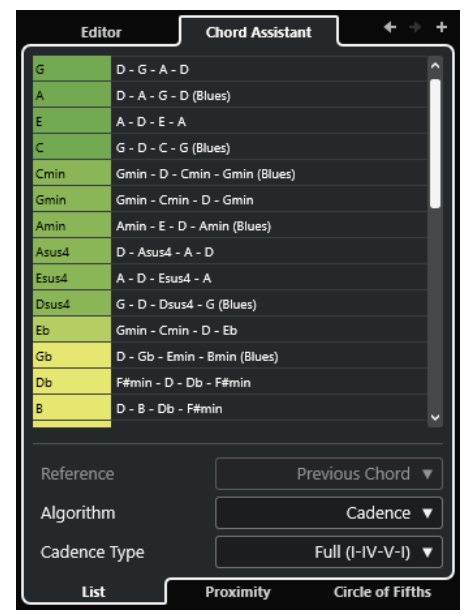

LIENS ASSOCIÉS Assistant Liste à la page 1342 [Assistant Proximité](#page-1343-0) à la page 1344 [Assistant Cycle des quintes](#page-1345-0) à la page 1346 [Chord Assistant – Détectés](#page-1346-0) à la page 1347

### **Assistant Liste**

L'assistant **Liste** permet de créer des suites d'accords basées sur des règles harmoniques qui peuvent être plus ou moins complexes.

● Pour ouvrir l'assistant **Liste**, double-cliquez sur un événement d'accord, cliquez sur **Chord Assistant**, puis cliquez sur **Liste**.

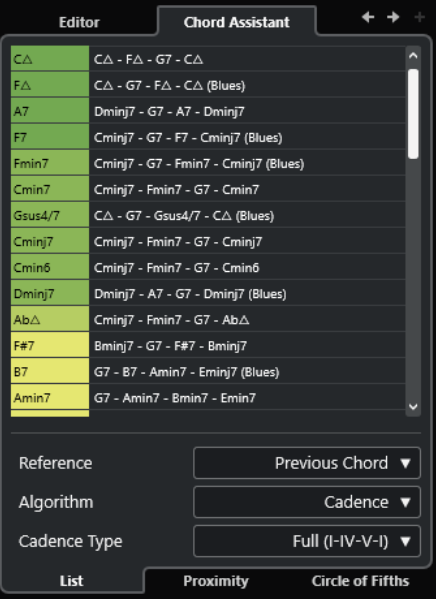

#### **Aller à l'accord précédent/Aller au prochain accord**

Permettent de sélectionner l'accord précédent/suivant sur la piste Accords pour l'éditer.

#### **Ajouter accord**

Permet d'ajouter un nouvel événement d'accord non assigné sur la piste Accords.

#### À NOTER

Pour que cela soit possible, il faut que le dernier événement d'accord de la piste Accords soit sélectionné.

#### **Liste de suggestions**

Liste de suggestions proposées pour le prochain accord. Cliquez sur une suggestion d'accord pour la sélectionner.

#### **Référence**

#### À NOTER

Ce champ n'est disponible que quand vous sélectionnez un accord non assigné entre deux accords assignés.

Sélectionnez **Accord précédent** pour voir des suggestions d'accord suivant basées sur l'accord précédent.

Sélectionnez **Accord précédent et accord suivant** pour obtenir des suggestions pour les accords situés entre deux accords assignés. Ces suggestions sont calculées en fonction des accords précédent et suivant.

#### **Algorithme**

Sélectionnez **Cadence** pour créer une suite d'accords basée sur les cadences. Sélectionnez **Notes communes** pour créer une suite d'accords en définissant le nombre de notes que les accords doivent avoir en commun. Les accords suggérés et leurs couleurs changent en conséquence.

#### <span id="page-1343-0"></span>**Type de cadence**

Permet de sélectionner un type de cadence pour les suggestions. Dès lors, seuls les accords possédant des fonctions harmoniques spécifiques sont suggérés. Les accords suggérés et leurs couleurs changent en conséquence.

#### À NOTER

Ces options ne sont disponibles que quand l'**Algorithme Cadence** est sélectionné.

LIENS ASSOCIÉS [Chord Assistant](#page-1341-0) à la page 1342 Assistant Proximité à la page 1344 [Assistant Cycle des quintes](#page-1345-0) à la page 1346 [Chord Assistant – Détectés](#page-1346-0) à la page 1347

#### **Assistant Proximité**

L'assistant **Proximité** vous propose des suggestions qui sont déterminées à partir d'un ensemble de règles harmoniques et sur la base de l'accord de référence.

Quand vous ouvrez le **Chord Assistant** pour un événement d'accord, l'événement précédent devient l'accord de référence.

L'accord de référence est indiqué en bas au centre de la fenêtre **Chord Assistant**. Plus une suggestion est éloignée de cet accord, plus elle est complexe.

● Pour ouvrir l'assistant **Proximité**, double-cliquez sur un événement d'accord, cliquez sur **Chord Assistant**, puis cliquez sur **Proximité**.

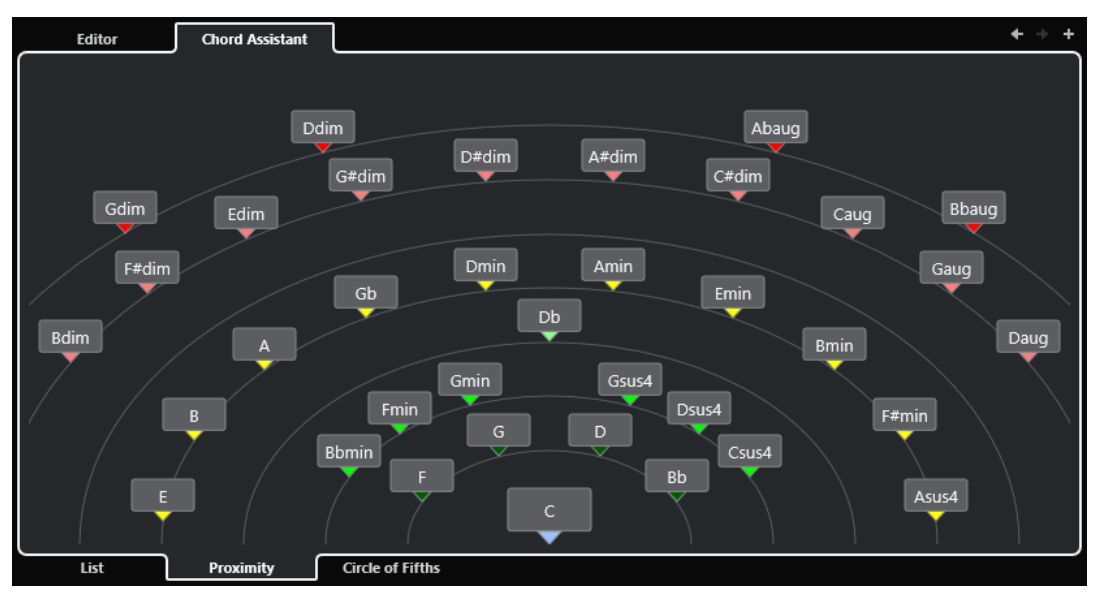

Pour écouter une suggestion et assigner l'accord à l'événement d'accord sélectionné, cliquez dessus.

Les trois derniers accords suggérés sur lesquels vous avez cliqué sont en gras.

#### À NOTER

- Quand vous survolez l'une des suggestions avec le pointeur de la souris dans le **Chord Assistant**, une infobulle vous indique des suggestions pour la suite.
- L'assistant **Proximité** obéit aux mêmes règles que l'assistant **Liste**.

LIENS ASSOCIÉS [Chord Assistant](#page-1341-0) à la page 1342 [Assistant Liste](#page-1341-0) à la page 1342 [Assistant Cycle des quintes](#page-1345-0) à la page 1346 [Chord Assistant – Détectés](#page-1346-0) à la page 1347

### **Ajouter des événements d'accord basés sur des suggestions**

Si vous n'avez pas d'idée précise sur la progression d'accords que vous allez créer, vous pouvez vous servir du **Chord Assistant** pour obtenir des suggestions d'accords.

CONDITION PRÉALABLE

Vous avez ajouté un événement d'accord sur la piste Accords.

PROCÉDER AINSI

- **1.** Double-cliquez sur l'événement d'accord.
- **2.** Cliquez sur **Chord Assistant**.
- **3.** Cliquez sur **Ajouter accord**.
- **4.** Procédez de l'une des manières suivantes :
	- Pour afficher les suggestions dans une liste, cliquez sur **Liste**.

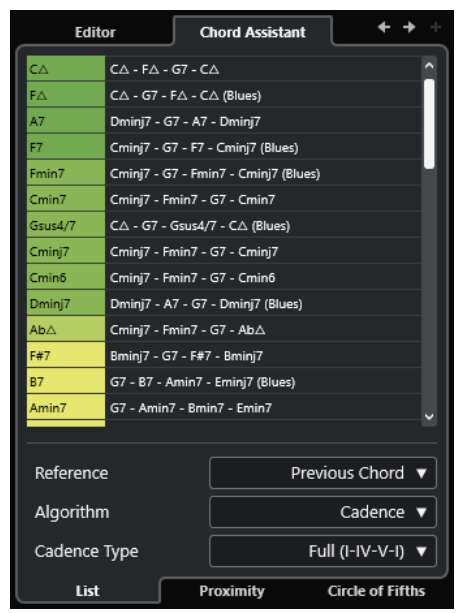

● Pour une représentation graphique des suggestions, cliquez sur **Proximité**.

<span id="page-1345-0"></span>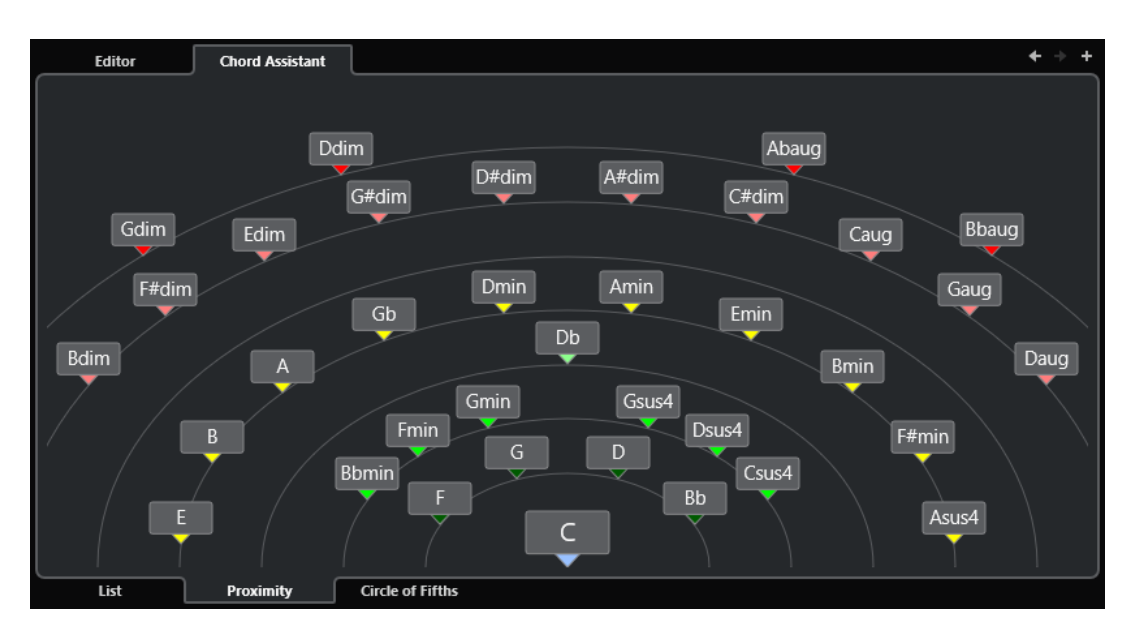

**5.** Cliquez sur une suggestion pour sélectionner un accord.

#### RÉSULTAT

L'accord suggéré est ajouté sur la piste Accords. Répétez les étapes décrites ci-dessus de manière à créer les autres événements d'accords nécessaires pour votre structure harmonique.

LIENS ASSOCIÉS [Assistant Liste](#page-1341-0) à la page 1342 [Assistant Proximité](#page-1343-0) à la page 1344

#### **Assistant Cycle des quintes**

L'assistant **Cycle des quintes** offre une représentation interactive des accords.

- Pour ouvrir l'assistant **Cycle des quintes**, double-cliquez sur un événement d'accord, cliquez sur **Chord Assistant**, puis cliquez sur **Cycle des quintes**.
- L'accord qui détermine la tonalité actuelle figure en haut au centre du **Cycle des quintes**. Il est accompagné d'un I qui indique qu'il s'agit de l'accord de tonique.
- Sur le cercle externe, vous pouvez voir les douze accords majeurs séparés par des intervalles d'une quinte.
- Sur le cercle interne, vous pouvez voir les accords mineurs correspondants en parallèle.
- Les accords appartenant à la tonalité actuelle sont accompagnés de chiffres romains qui correspondent aux degrés de l'échelle musicale. Vous pouvez utiliser ces accords pour créer des suites d'accords classiques ou choisir les autres accords pour des résultats plus insolites.

<span id="page-1346-0"></span>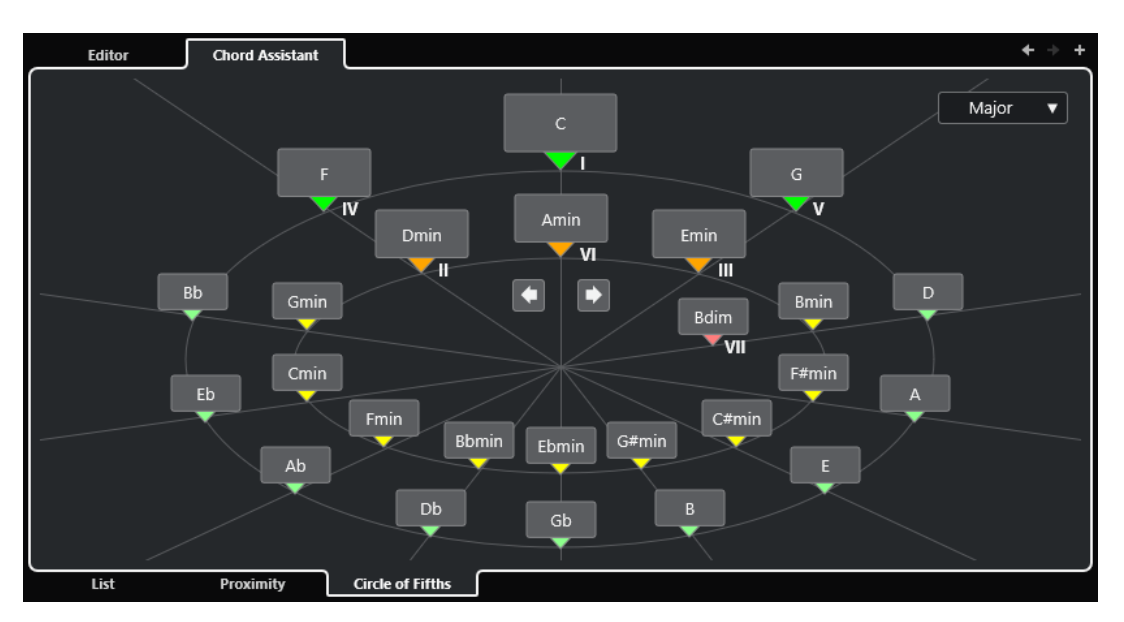

- Pour jouer un accord et l'assigner à l'événement d'accord sélectionné, cliquez dessus. Les trois derniers accords sur lesquels vous avez cliqué sont en gras.
- Pour définir une nouvelle tonalité, faites un clic droit sur l'accord et sélectionnez **Utiliser comme origine**.
- Pour sélectionner l'accord mineur parallèle et le définir en tant que tonalité, ouvrez le menu local **Majeur/Mineur** et sélectionnez une option.

LIENS ASSOCIÉS [Chord Assistant](#page-1341-0) à la page 1342 [Assistant Liste](#page-1341-0) à la page 1342 [Assistant Proximité](#page-1343-0) à la page 1344 Chord Assistant – Détectés à la page 1347

### **Chord Assistant – Détectés**

Pour que l'onglet **Détectés** du **Chord Assistant** soit disponible, il faut que vous ayez créé des événements d'accords à partir d'événements audio. Cet onglet contient l'accord détecté dans l'événement d'accord sélectionné et propose des résultats alternatifs.

● Pour ouvrir l'onglet **Détectés** du **Chord Assistant**, double-cliquez sur un événement d'accord créé à partir d'un événement d'accord, puis cliquez sur **Chord Assistant** et sur **Détectés**.

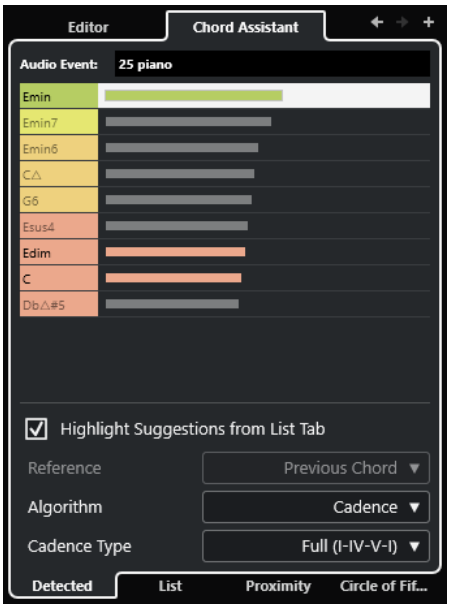

#### À NOTER

Un symbole figure dans le coin supérieur droit des événements d'accords qui ont été créés à partir d'événements audio.

#### **Aller à l'accord précédent/Aller au prochain accord**

Permettent de sélectionner l'accord précédent/suivant sur la piste Accords pour l'éditer.

#### **Ajouter accord**

Permet d'ajouter un nouvel événement d'accord non défini sur la piste Accords.

#### À NOTER

Pour que cela soit possible, il faut que le dernier événement d'accord de la piste Accords soit sélectionné.

#### **Événement audio**

Nom de l'événement audio dans lequel les événements d'accords ont été détectés.

#### **Liste d'accords**

Liste en tête de laquelle figure l'accord détecté dans l'événement d'accord sélectionné. Les autres accords sont des résultats alternatifs. Cliquez sur un accord pour l'écouter et l'assigner à l'événement d'accord sélectionné.

#### **Suggestions de l'onglet Liste en surbrillance**

Permet d'afficher en surbrillance les suggestions de l'assistant **Liste** dans la liste d'accords.

#### **Algorithme**

Sélectionnez **Cadence** pour créer une suite d'accords basée sur les cadences. Sélectionnez **Notes communes** pour créer une suite d'accords en définissant le nombre de notes que les accords doivent avoir en commun. Les accords suggérés et leurs couleurs changent en conséquence.

#### <span id="page-1348-0"></span>**Type de cadence**

Permet de sélectionner un type de cadence pour les suggestions. Dès lors, seuls les accords possédant des fonctions harmoniques spécifiques sont suggérés. Les accords suggérés et leurs couleurs changent en conséquence.

#### À NOTER

Ces options ne sont disponibles que quand l'**Algorithme Cadence** est sélectionné.

LIENS ASSOCIÉS [Chord Assistant](#page-1341-0) à la page 1342 [Assistant Liste](#page-1341-0) à la page 1342 [Assistant Proximité](#page-1343-0) à la page 1344 [Assistant Cycle des quintes](#page-1345-0) à la page 1346 [Créer des événements d'accords à partir d'événements audio](#page-1363-0) à la page 1364

## **Écoute des événements d'accords**

Pour écouter les événements d'accords qui se trouvent sur la piste Accords, il vous faut connecter celle-ci à la sortie d'une piste MIDI ou d'une piste Instrument.

#### CONDITION PRÉALABLE

Vous avez ajouté une piste Accords et des événements d'accords.

PROCÉDER AINSI

- **1.** Dans la zone des commandes de piste globales de la liste des pistes, cliquez sur **Ajouter une piste** .
- **2.** Cliquez sur **Instrument**.
- **3.** Ouvrez le menu local **Instrument** et sélectionnez un instrument VST.
- **4.** Cliquez sur **Ajouter une piste**.

La piste Instrument est ajoutée à la liste des pistes et l'interface de l'instrument VST sélectionné est ouverte.

- **5.** Sélectionnez un son.
- **6.** Dans l'**Inspecteur** de la piste Accords, activez le **Retour acoustique**.
- **7.** Dans la liste des pistes, ouvrez le menu local **Sélectionner piste pour l'écoute** et sélectionnez la piste que vous souhaitez utiliser pour l'écoute.

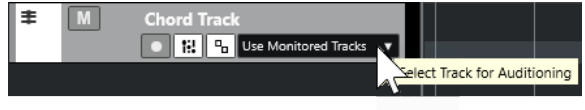

#### RÉSULTAT

Les événements d'accords de la piste Accords déclenchent à présent les sons de l'instrument assigné à la piste MIDI ou Instrument.

```
LIENS ASSOCIÉS
Piste Accords à la page 1338
Ajout d'événements d'accords à la page 1339
Boîte de dialogue Ajouter une piste – Instrument à la page 145
```
## <span id="page-1349-0"></span>**Modifier l'affichage des événements d'accords**

Vous pouvez modifier la présentation des événements d'accords, par exemple afin de faire en sorte qu'ils soient plus faciles à distinguer quand le facteur de zoom est très bas ou pour changer leur police de caractères.

PROCÉDER AINSI

**1.** Sur la piste Accords, activez **Résoudre conflits d'affichage**.

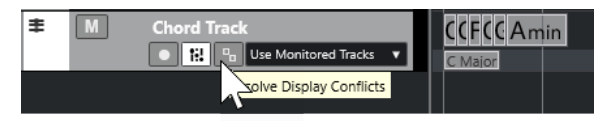

**2.** Dans la boîte de dialogue **Préférences**, sélectionnez **Affichage des événements** > **Accords&Hauteurs** et configurez la police des accords.

Vous pouvez également paramétrer le nom de note et le schéma de dénomination.

LIENS ASSOCIÉS [Ajout d'événements d'accords](#page-1338-0) à la page 1339

## **Événements de gamme**

Les événements de gamme vous montrent quels événements d'accords correspondent à une suite de notes spécifique basée sur une fondamentale particulière.

Nuendo crée automatiquement des événements de gamme pour vos événements d'accords.

● Pour afficher les événements de gamme, activez **Afficher gammes** sur la piste Accords.

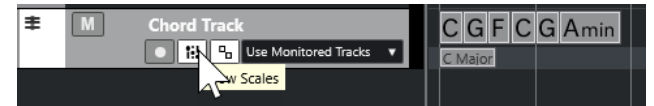

● Pour écouter les notes appartenant à un événement de gamme, cliquez sur cet événement.

Vous pouvez également ajouter et éditer manuellement des événements de gamme.

Les événements de gamme possèdent des positions de départ qui leur sont propres. Leurs fins sont déterminées par le début de l'événement de gamme suivant.

LIENS ASSOCIÉS Édition d'événements de gamme à la page 1350

## **Édition d'événements de gamme**

#### CONDITION PRÉALABLE

Vous avez ajouté une piste Accords et des événements d'accords. Vous avez désactivé la fonction **Gammes automatiques** dans l'**Inspecteur** de la piste Accords.

#### PROCÉDER AINSI

- **1.** Sur la piste Accords, activez la fonction **Afficher gammes**. La couche des gammes est affichée.
- **2.** Sélectionnez l'événement d'accord.

Un événement de gamme apparaît sur la couche des gammes.

- <span id="page-1350-0"></span>**3.** Procédez de l'une des manières suivantes :
	- Cliquez sur le premier événement de gamme de la piste Accords. Dans la ligne d'infos, sélectionnez une **Fondamentale** et un **Type**.

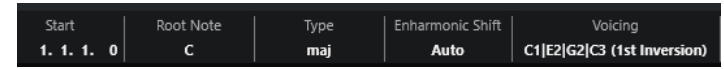

● Double-cliquez sur l'événement de gamme. Sur le clavier qui apparaît, sélectionnez une **Fondamentale** et une gamme.

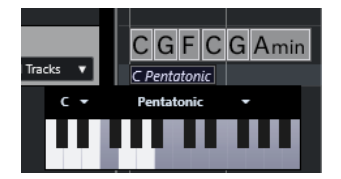

Les touches qui correspondent à la gamme sont en surbrillance.

LIENS ASSOCIÉS [Événements de gamme](#page-1349-0) à la page 1350 [Assistant Gamme dans l'Éditeur clavier](#page-1231-0) à la page 1232

## **Boîte de dialogue Configuration de la gamme musicale**

La boîte de dialogue **Configuration de la gamme musicale** permet de configurer et de gérer les gammes musicales.

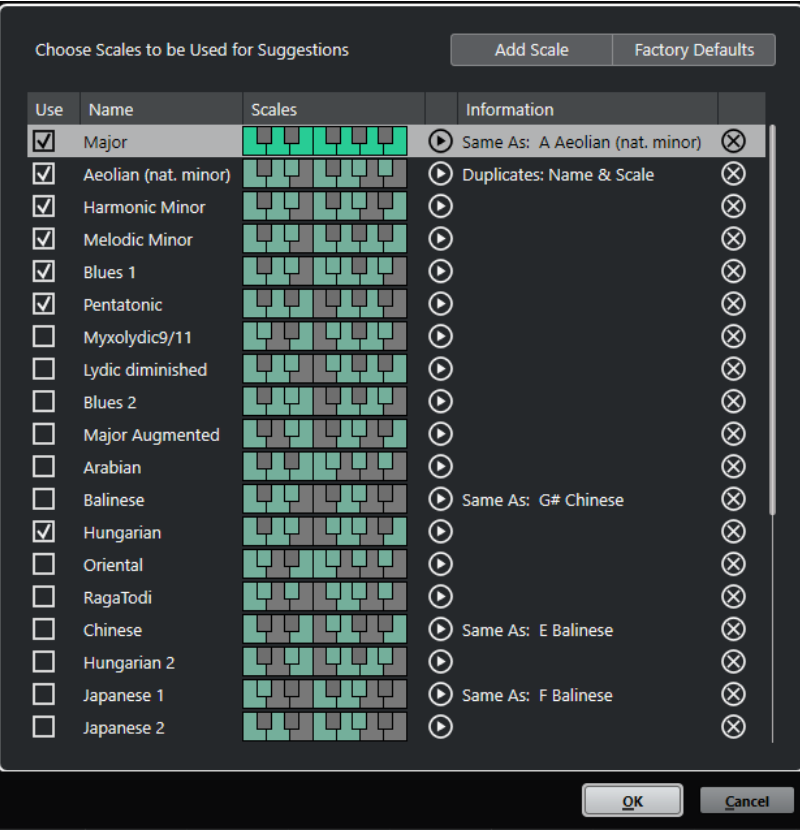

Pour ouvrir la boîte de dialogue **Configuration de la gamme musicale**, sélectionnez **Projet** > **Piste Accords** > **Configurer les gammes musicales**.

#### **Ajouter une gamme**

Permet d'ajouter une nouvelle gamme à la liste. Servez-vous du clavier affiché pour définir les notes de la gamme. Toutes les gammes commencent par une fondamentale en do.

#### **D'usine par défaut**

Permet de réinitialiser toutes les gammes.

#### **Utiliser**

Permet d'activer une gamme.

#### À NOTER

Les gammes musicales activées sont utilisées sur la piste Accords, dans la section **Assistant Gamme** de l'**Inspecteur** de l'**Éditeur clavier**, dans la fenêtre **Configuration de transposition** et dans la section **Paramètres MIDI** de l'**Inspecteur**.

#### **Nom**

Nom de la gamme. Double-cliquez dessus pour le modifier.

#### **Gammes**

Claviers qui permettent de définir les notes des gammes. Cliquez sur une touche pour activer/désactiver une note dans une gamme. Toutes les gammes commencent par une fondamentale en do.

#### **Pré-écouter la gamme**

Permet de lire les notes de la gamme.

#### À NOTER

Pour qu'elles puissent être lues, la piste MIDI ou Instrument sélectionnée doit être activée pour l'enregistrement et sa sortie doit être routée sur un instrument.

#### **Information**

Indique si la gamme correspond à une autre gamme ou si elle porte le même nom qu'une autre gamme.

#### **Supprimer la gamme**

Permet de supprimer la gamme correspondante des gammes suggérées.

#### À NOTER

Toutes les modifications s'appliquent à tout le programme. Vous n'avez ainsi à personnaliser les gammes qu'une seule fois pour pouvoir les utiliser dans tous les projets. Néanmoins, si vous supprimez ou renommez des gammes qui sont utilisées dans d'autres projets, vous ne pourrez plus les retrouver dans ces projets.

LIENS ASSOCIÉS [Piste Accords](#page-1337-0) à la page 1338 [Assistant Gamme dans l'Éditeur clavier](#page-1231-0) à la page 1232 [Boîte de dialogue Configuration de la transposition](#page-1149-0) à la page 1150 [Section Paramètres MIDI](#page-1129-0) à la page 1130 [Événements de gamme](#page-1349-0) à la page 1350

## <span id="page-1352-0"></span>**Voicings**

Les voicings déterminent la configuration des événements d'accords, notamment l'espacement vertical et l'ordre des notes. Ils déterminent également l'instrumentation et le genre du morceau.

Par exemple, un accord de Do peut couvrir une large gamme de hauteurs et un pianiste ne choisit pas les mêmes notes qu'un guitariste. Par ailleurs, les notes que joue un pianiste changent en fonction du style de musique.

- Vous pouvez configurer les voicings pour toute la piste Accords à partir de l'**Inspecteur** de cette piste.
- Vous pouvez configurer les voicings d'événements d'accords individuels dans le menu local **Voicing** de la ligne d'infos.

#### À NOTER

Quand la fonction **Voicings adaptatifs** est activée dans l'**Inspecteur** de la piste Accords, vous pouvez uniquement modifier les voicings du premier événement d'accord sur la ligne d'infos.

#### LIENS ASSOCIÉS Paramètres de l'Inspecteur pour les voicings à la page 1353 [Panneau Voicing personnalisé](#page-1353-0) à la page 1354

### **Paramètres de l'Inspecteur pour les voicings**

Pour configurer les voicings de toute la piste Accords, vous pouvez utiliser l'**Inspecteur** de cette piste.

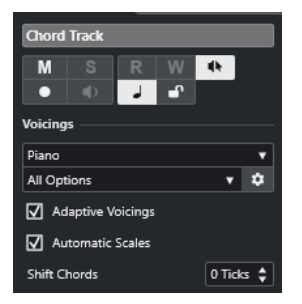

#### **Bibliothèque de voicings**

Permet de sélectionner la bibliothèque de voicings **Guitare**, **Piano** ou **Simple**.

#### **Sous-ensemble de la bibliothèque de voicings**

#### À NOTER

Cette option n'est disponible que si vous avez choisi la bibliothèque de voicings **Guitare** ou **Piano**.

Permet de sélectionner un sous-ensemble prédéfini de la bibliothèque de voicings.

#### **Configurer les paramètres de voicing**

Permet d'ouvrir le panneau **Voicing personnalisé** afin de configurer les paramètres de voicing pour un schéma de voicing particulier.

#### <span id="page-1353-0"></span>**Voicings adaptatifs**

Activez cette option pour permettre à Nuendo de définir automatiquement les voicings. Ainsi les voix individuelles changent moins brusquement.

#### **Gammes automatiques**

Activez cette option pour permettre à Nuendo de définir automatiquement les gammes.

#### **Décaler les accords**

Quand vous saisissez un nombre de tics négatif, les événements d'accords affectent les notes MIDI qui ont été déclenchées trop tôt.

LIENS ASSOCIÉS [Voicings](#page-1352-0) à la page 1353 Panneau Voicing personnalisé à la page 1354

### **Panneau Voicing personnalisé**

En cliquant sur **Configurer les paramètres de voicing** dans la section **Accords** de l'**Inspecteur**, vous pourrez configurer les paramètres de voicing à votre convenance pour un schéma de voicing particulier.

● Pour ouvrir le panneau **Voicing personnalisé**, cliquez sur **Configurer les paramètres de voicing** dans la section **Accords** de l'**Inspecteur**.

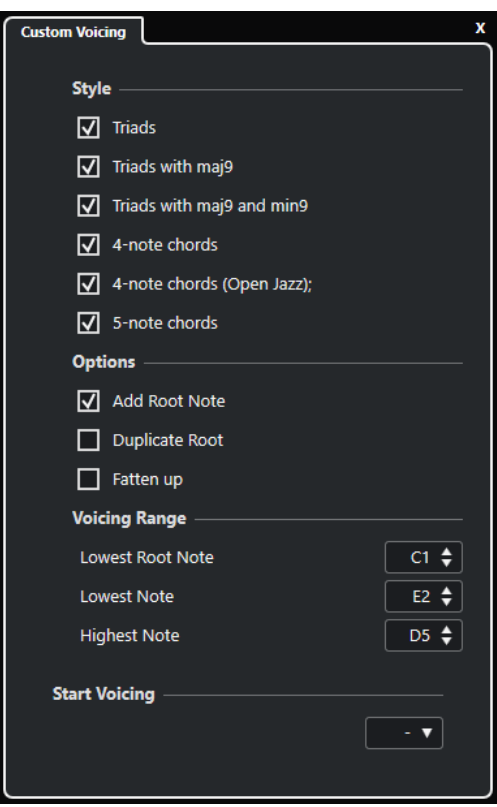

Dans la section **Style** des voicings de **Piano**, voici les paramètres que vous pouvez configurer :

#### **Triades**

Permet de définir une triade. Les accords qui comportent plus de trois notes restent inchangés.

#### **Triades avec maj9**

Permet de définir une triade avec neuvième majeure, mais sans fondamentale. Les accords qui comportent plus de trois notes restent inchangés.

#### **Triades avec maj9 et min9**

Permet de définir une triade avec neuvième majeure et neuvième mineure, mais sans fondamentale. Les accords qui comportent plus de trois notes restent inchangés.

#### **Accords de 4 notes**

Permet de définir un accord de quatre notes sans fondamentale. Les accords qui comportent moins de trois notes restent inchangés.

#### **Accords de 4 notes (Open Jazz)**

Permet de définir un accord de 4 notes sans fondamentale et sans cinquième. Les accords qui comportent moins de trois notes restent inchangés.

#### **Accords de 5 notes**

Permet de définir un accord de 5 notes avec neuvième. Les accords qui comportent moins de quatre notes restent inchangés.

Dans la section **Options** des voicings de **Piano**, voici les paramètres que vous pouvez configurer :

#### **Ajouter fondamentale**

Permet d'ajouter une fondamentale.

#### **Dupliquer fondamentale**

Permet de dupliquer la fondamentale.

#### **Élargir champ sonore**

Permet de dupliquer le ténor.

Dans la section **Intervalle de voicing** des voicings de **Piano**, voici les paramètres que vous pouvez configurer :

#### **Fondamentale la plus basse**

Détermine la limite de la fondamentale la plus basse.

#### **Note la plus basse**

Détermine la limite de la note la plus basse. Cette limite ne s'applique pas à la fondamentale.

#### **Note la plus haute**

Détermine la limite de la note la plus haute. Cette limite ne s'applique pas à la fondamentale.

Dans la section **Style** des voicings de **Guitare**, voici les paramètres que vous pouvez configurer :

#### **Triades**

Permet de définir une triade comportant quatre, cinq ou six voix.

#### **Accords de 4 notes**

Permet de définir un accord de quatre notes comportant quatre, cinq ou six voix sans tensions.

#### **Triades à 3 cordes**

Permet de définir une triade sur trois cordes.

#### **Modern Jazz**

Permet de définir des accords de 4, 5 et 6 notes, en partie sans fondamentales, mais avec des tensions.

<span id="page-1355-0"></span>Pour les voicings de type **Simple**, seul le paramètre **Décalage d'octaves partant de C3** est disponible. Elle vous permet de définir une valeur de décalage pour l'intervalle d'octave.

Dans la section **Voicing de départ** des voicings **Piano**, **Guitare** et **Simple**, vous pouvez sélectionner le voicing de départ.

#### À NOTER

Cette section n'est disponible que pour les pistes MIDI, Instrument et Audio, mais pas pour la piste Accords, et elle ne s'active que si vous sélectionnez **Voicings** dans le menu local **Suivre piste Accords**.

LIENS ASSOCIÉS [Voicings](#page-1352-0) à la page 1353 [Paramètres de l'Inspecteur pour les voicings](#page-1352-0) à la page 1353

## **Conversion d'événements d'accords en MIDI**

Vous pouvez convertir des événements d'accords en MIDI pour les éditer ou pour imprimer une partition dans l'**Éditeur de partitions**.

#### PROCÉDER AINSI

- **1.** Dans la zone des commandes de piste globales de la liste des pistes, cliquez sur **Ajouter une piste** .
- **2.** Procédez de l'une des manières suivantes pour définir la piste de destination de vos événements d'accords :
	- Sélectionnez une piste Instrument ou une piste MIDI.
	- Cliquez sur **Instrument** pour ajouter une piste Instrument.
	- Cliquez sur **MIDI** pour ajouter une piste MIDI.
- **3.** Cliquez sur **Ajouter une piste**.
- **4.** Procédez de l'une des manières suivantes :
	- Pour convertir uniquement les accords sélectionnés en MIDI, sélectionnez les événements d'accords souhaités et faites-les glisser sur la piste MIDI ou Instrument.
	- Pour convertir tous les événements d'accords en MIDI, sélectionnez **Projet** > **Piste Accords** > **Accords en MIDI**.

#### RÉSULTAT

Un nouveau conteneur MIDI est créé sur la piste Instrument ou MIDI sélectionnée. Vous pouvez y trouver les accords sous forme d'événements MIDI.

LIENS ASSOCIÉS [Boîte de dialogue Ajouter une piste – Instrument](#page-144-0) à la page 145 [Boîte de dialogue Ajouter une piste – MIDI](#page-148-0) à la page 149

## **Assignation d'événements d'accords à des effets MIDI ou des instruments VST**

Vous pouvez déclencher des événements d'accords à partir d'effets MIDI.

CONDITION PRÉALABLE

Créez une suite d'accords sur la piste d'accords et ajoutez une piste MIDI ou une piste d'instrument dans votre projet.

#### PROCÉDER AINSI

- **1.** Dans l'**Inspecteur** de la piste MIDI ou Instrument, ouvrez la section **Inserts MIDI**.
- **2.** Cliquez sur une case d'insert et sélectionnez **Chorder** dans le menu local **Type d'effet**. L'effet **Chorder** s'active et son interface apparaît.
- **3.** Sur la piste d'accords, sélectionnez les événements d'accords et faites-les glisser sur l'interface du **Chorder**.

La position où vous déposez les événements détermine la zone de vélocité et l'emplacement du premier événement d'accord. Tous les autres accords sont mappés de façon chromatique. Les événements d'accords dont il y a plusieurs occurrences ne sont assignés qu'une seule fois.

Pour remapper les accords, maintenez la touche **Alt/Opt** enfoncée et faites à nouveau glisser le pointeur.

**4.** Sur votre clavier MIDI, jouez les notes correspondantes pour lire les accords.

## **Assignation d'événements d'accords à des HALion Sonic Pads**

Vous pouvez déclencher des événements d'accords à partir de pads de HALion Sonic.

CONDITION PRÉALABLE

Créez une suite d'accords sur la piste Accords et ajoutez une piste Instrument intégrant HALion Sonic comme instrument VST dans votre projet.

PROCÉDER AINSI

**1.** Sur la piste Accords, sélectionnez les événements d'accords et faites-les glisser sur les pads de HALion Sonic.

À NOTER

Le premier événement d'accord est assigné au pad sur lequel vous lâchez le bouton de la souris et tous les événements d'accords qui suivent sont assignés aux pads suivants.

**2.** Cliquez sur les pads correspondants sur le clavier de HALion Sonic pour déclencher les accords.

## <span id="page-1357-0"></span>**Contrôler la lecture MIDI ou audio à l'aide de la piste Accords**

Vous pouvez utiliser la piste Accords pour contrôler la lecture audio ou MIDI.

LIENS ASSOCIÉS Section Accords des pistes Audio à la page 1358 Section Accords pour les pistes MIDI à la page 1358 [Utiliser l'Entrée en direct](#page-1358-0) à la page 1359 [Utilisation de la fonction Suivre piste Accords](#page-1358-0) à la page 1359 [Utilisation de la fonction Conformer à la piste Accords](#page-1361-0) à la page 1362

## **Section Accords des pistes Audio**

La section **Accords** de l'**Inspecteur** des pistes Audio vous permet de configurer le routage des événements de la piste Audio sur la piste Accords.

● Pour ouvrir la section **Accords** d'une piste Audio, sélectionnez-la, puis dans l'**Inspecteur**, cliquez sur la section **Accords**.

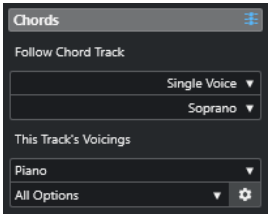

#### **Suivre piste Accords**

Détermine comment les événements de votre piste suivent la piste Accords.

#### **Les voicings de cette piste**

Permet de sélectionner une bibliothèque de voicings ou d'utiliser ceux de la piste Accords. Pour que cette section soit disponible, il faut que vous ayez sélectionné **Voicings** ou **Voix individuelle** dans le menu local **Suivre piste Accords**.

```
LIENS ASSOCIÉS
Utilisation de la fonction Suivre piste Accords à la page 1359
Modes de la fonction Suivre piste Accords à la page 1360
```
## **Section Accords pour les pistes MIDI**

La section **Accords** de l'**Inspecteur** des pistes MIDI vous permet de configurer le routage des événements de la piste MIDI sur la piste Accords.

● Pour ouvrir la section **Accords** d'une piste MIDI, sélectionnez-la, puis dans l'**Inspecteur**, cliquez sur la section **Accords**.

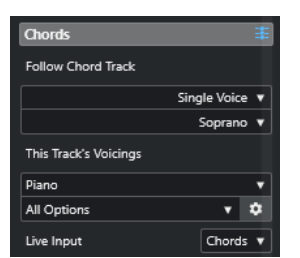

#### <span id="page-1358-0"></span>**Suivre piste Accords**

Sélectionnez une option pour configurer le routage des événements de votre piste sur la piste Accords.

#### **Les voicings de cette piste**

Permet de sélectionner une bibliothèque de voicings ou d'utiliser ceux de la piste Accords. Pour que cette section soit disponible, il faut que vous ayez sélectionné **Voicings** ou **Voix individuelle** dans le menu local **Suivre piste Accords**.

#### **Entrée en direct**

Permet de transposer l'entrée MIDI selon une progression d'accords de la piste Accords.

#### LIENS ASSOCIÉS

Utilisation de la fonction Suivre piste Accords à la page 1359 [Modes de la fonction Suivre piste Accords](#page-1359-0) à la page 1360 Utiliser l'Entrée en direct à la page 1359

### **Utiliser l'Entrée en direct**

L'**Entrée en direct** permet de transposer l'entrée MIDI en direct selon une progression d'accords de la piste Accords. Vous n'avez ainsi plus à vous soucier des touches à jouer sur votre clavier MIDI car l'entrée MIDI est transposée en temps réel sur les accords ou les gammes de votre piste Accords.

PROCÉDER AINSI

- **1.** Créez une piste MIDI ou Instrument et activez la fonction **Activer l'enregistrement**.
- **2.** Faites un clic droit dans une zone vide de l'**Inspecteur**, puis sélectionnez **Configurer les sections**.
- **3.** Dans le panneau **Configurer les sections**, activez l'option **Accords**.
- **4.** Dans l'**Inspecteur**, ouvrez la section **Accords**.
- **5.** Ouvrez le menu local **Entrée en direct** et procédez de l'une des manières suivantes :
	- Pour mapper l'entrée MIDI sur des événements d'accords, sélectionnez **Accords**.
	- Pour mapper l'entrée MIDI sur des événements de gamme, sélectionnez **Gammes**.
- **6.** Jouez quelques notes sur votre clavier MIDI ou sur le **Clavier à l'écran**.

#### RÉSULTAT

Toutes les touches que vous jouez sont mappées en temps réel sur les événements d'accord ou de gamme de la piste Accords.

LIENS ASSOCIÉS [Assistant Gamme dans l'Éditeur clavier](#page-1231-0) à la page 1232 [Aligner des notes MIDI entrantes sur les hauteurs d'une gamme musicale](#page-1241-0) à la page 1242

### **Utilisation de la fonction Suivre piste Accords**

Cette fonction permet d'aligner un enregistrement sur une progression d'accords de la piste Accords.

PROCÉDER AINSI

**1.** Sélectionnez la piste qui doit suivre à la piste Accords.

- <span id="page-1359-0"></span>**2.** Dans l'**Inspecteur**, cliquez sur **Accords**.
- **3.** Ouvrez le menu local **Suivre piste Accords** et sélectionnez un mode.

À NOTER

La première fois que vous ouvrez ce menu local pour la piste, la boîte de dialogue **Suivre piste Accords** apparaît.

- **4.** Dans la boîte de dialogue **Suivre piste Accords**, apportez les modifications souhaitées.
- **5.** Cliquez sur **OK**.

#### RÉSULTAT

Les événements de votre piste suivent à présent la progression d'accords de la piste Accords.

#### À NOTER

Quand vous alignez votre piste MIDI sur la piste Accords, il peut arriver que certaines des notes MIDI soient muettes. Pour les masquer dans les éditeurs, activez **Masquer les notes muettes dans les éditeurs** dans la boîte de dialogue **Préférences** (page **Édition—Accords**).

LIENS ASSOCIÉS [Boîte de dialogue Suivre piste Accords](#page-1360-0) à la page 1361 Modes de la fonction Suivre piste Accords à la page 1360

### **Modes de la fonction Suivre piste Accords**

Cette section de l'**Inspecteur** vous permet de déterminer comment votre piste doit suivre la piste Accords.

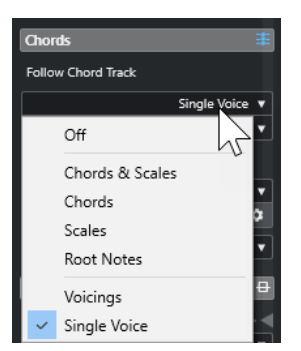

Voici les options disponibles dans le menu local **Suivre piste Accords** :

#### **Éteint**

La fonction **Suivre piste Accords** est désactivée.

#### **Accords & gammes**

Permet de maintenir les intervalles de l'accord ou de la gamme d'origine dans la mesure du possible.

#### **Accords**

Permet de transposer les notes MIDI pour les aligner sur la tonalité et les mapper sur l'accord actuel.

#### **Gammes**

Permet de transposer les notes MIDI pour les aligner sur la gamme actuelle. Vous obtenez ainsi une plus grande variété de notes et un jeu plus naturel.

#### <span id="page-1360-0"></span>**Fondamentales**

Permet de transposer les notes MIDI pour les aligner sur la fondamentale de l'événement d'accord. Le résultat est le même que quand vous transposez une piste. Cette option est particulièrement indiquée pour les pistes de basse.

#### **Voicings**

Permet de transposer les notes MIDI pour les aligner sur les voix de la bibliothèque de voicings sélectionnée.

#### **Voix individuelle**

Permet de mapper les notes MIDI et les segments VariAudio sur les notes d'une voix individuelle (soprano, ténor, basse, etc.) du voicing. Sélectionnez la voix dans le menu local situé en dessous.

#### À NOTER

Quand vous appliquez ce mode à une sélection de plusieurs pistes qui contiennent des voix séparées, vous pouvez configurer l'une de ces pistes en tant que maîtresse et les autres en tant qu'esclaves du voicing. En modifiant le voicing de la piste maîtresse, vous ferez ainsi en sorte que les pistes esclaves suivent automatiquement ce voicing.

#### LIENS ASSOCIÉS

[Assigner des voix à des notes](#page-1361-0) à la page 1362

#### **Boîte de dialogue Suivre piste Accords**

Cette boîte de dialogue s'ouvre la première fois que vous sélectionnez une option dans le menu local **Suivre piste Accords**, dans la section **Accords** de l'**Inspecteur**.

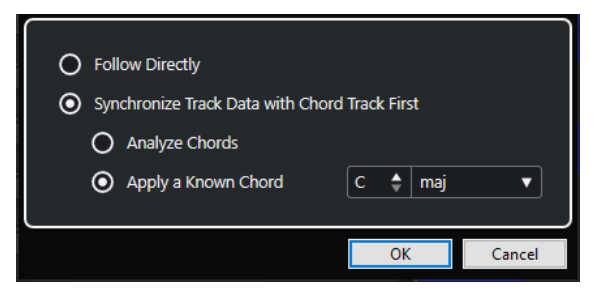

#### **Suivre directement**

Activez cette option si vos segments VariAudio ou vos notes MIDI sont déjà conformes à la piste Accords. C'est le cas quand vous extrayez vos accords des événements MIDI présents sur la piste en sélectionnant **Projet** > **Piste Accords** > **Créer des événements d'accords**, par exemple.

#### **D'abord synchroniser les données de piste avec la piste Accords**

Activez l'option **Analyser accords** si les données de piste n'ont rien à voir avec les événements d'accords. Les événements MIDI sont analysés et les accords détectés sont alignés sur la piste Accords. Cette option ne fonctionne qu'avec les données MIDI.

Activez **Appliquer un accord connu** si les données de la piste n'ont rien à voir avec les événements d'accords et qu'il n'y a pas de changement d'accord. Définissez la **Fondamentale** et le **Type d'accord** de vos événements.

#### LIENS ASSOCIÉS

[Créer des événements d'accords à partir de données MIDI](#page-1361-0) à la page 1362 [Boîte de dialogue Créer des événements d'accords](#page-1362-0) à la page 1363

## <span id="page-1361-0"></span>**Utilisation de la fonction Conformer à la piste Accords**

Cette fonction permet d'aligner des conteneurs ou événements individuels sur une progression d'accords de la piste Accords.

PROCÉDER AINSI

- **1.** Dans la fenêtre **Projet**, sélectionnez les événements ou conteneurs qui doivent suivre la piste Accords.
- **2.** Sélectionnez **Projet** > **Piste Accords** > **Conformer à la piste Accords**.
- **3.** Dans le menu local **Mode d'assignation**, sélectionnez un mode d'assignation.

#### À NOTER

Si vous sélectionnez **Voicings** et qu'aucune voix n'est détectée, c'est le mode **Auto** qui est utilisé.

**4.** Cliquez sur **OK**.

#### RÉSULTAT

Les accords et les gammes de chacun des événements ou conteneurs sont analysés et utilisés pour l'assignation. Quand aucun accord n'est détecté, Nuendo détermine que la prestation est en « Do ». Les modes d'assignation et les voicings disponibles correspondent aux paramètres de la fonction **Suivre piste Accords** de la section **Accords** de l'**Inspecteur**.

LIENS ASSOCIÉS [Modes de la fonction Suivre piste Accords](#page-1359-0) à la page 1360

## **Assigner des voix à des notes**

Vous pouvez transposer les notes MIDI pour les aligner sur les voix de la bibliothèque de voicings sélectionnée.

#### PROCÉDER AINSI

**●** Sélectionnez **Projet** > **Piste Accords** > **Assigner les voix à des notes**.

#### RÉSULTAT

La hauteur des notes suit maintenant le voicing de la piste Accords et vous pouvez toujours éditer les notes MIDI. Quand vous sélectionnez à présent une note dans l'**Éditeur clavier**, vous voyez dans la ligne d'infos que la **Voix** est assignée.

## **Créer des événements d'accords à partir de données MIDI**

Vous pouvez extraire des accords à partir de notes, de conteneurs ou de pistes MIDI. Cela vous permet de visualiser la structure harmonique d'un fichier MIDI et d'utiliser ce fichier comme point de départ pour travailler.

CONDITION PRÉALABLE

- Vous avez ajouté une piste Accords.
- Sur une piste MIDI, vous avez créé un conteneur MIDI dans lequel des événements MIDI peuvent être interprétés comme des accords.

#### <span id="page-1362-0"></span>À NOTER

Les pistes de batterie, de basse monophonique ou de lead ne sont pas appropriées pour cette fonction.

#### PROCÉDER AINSI

- **1.** Dans la fenêtre **Projet**, sélectionnez un conteneur ou une ou plusieurs pistes MIDI. Vous pouvez également sélectionner les pistes, conteneurs ou notes MIDI que vous souhaitez créer dans l'**Éditeur clavier**, l'**Éditeur de partitions** ou l'**Éditeur sur place**.
- **2.** Procédez de l'une des manières suivantes :
	- Faites glisser le conteneur MIDI et déposez-le sur la piste Accords.
	- Faites un clic droit sur un conteneur MIDI et sélectionnez **Créer des événements d'accords** dans le menu contextuel.
	- Sélectionnez **Projet** > **Piste Accords** > **Créer des événements d'accords**.
- **3.** Apportez les modifications souhaitées dans la boîte de dialogue **Créer des événements d'accords** et cliquez sur **OK**.

#### RÉSULTAT

Les événements d'accords sont ajoutés sur la piste Accords.

À LA FIN DE CETTE ÉTAPE Servez-vous du **Chord Assistant** pour créer des variations.

LIENS ASSOCIÉS Boîte de dialogue Créer des événements d'accords à la page 1363 [Créer des événements d'accords à partir d'événements audio](#page-1363-0) à la page 1364 [Section Édition d'accords](#page-1248-0) à la page 1249

### **Boîte de dialogue Créer des événements d'accords**

Cette boîte de dialogue vous permet de déterminer quelles données MIDI doivent être prises en compte quand des événements d'accords sont créés à partir de données MIDI.

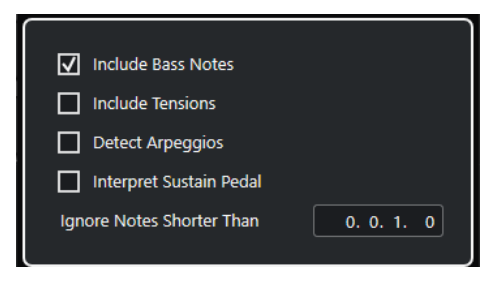

#### **Inclure les notes graves**

Activez cette option si vous souhaitez que vos événements d'accords contiennent une note grave.

#### **Inclure tensions**

Activez cette option si vous souhaitez que vos événements d'accords contiennent des tensions.

#### <span id="page-1363-0"></span>**Détecter arpèges**

Activez cette option si vous souhaitez que vos événements d'accords contiennent des accords arpégés, c'est-à-dire des accords dont les notes sont jouées l'une après l'autre, et non toutes à la fois.

#### **Interpréter pédale de sustain**

Activez cette option si vous souhaitez que vos événements d'accords contiennent des accords de pédale de sustain, c'est-à-dire des notes qui sont jouées alors que la pédale de sustain est enfoncée.

#### **Ignorer notes plus courtes que**

Permet de définir la longueur minimale des événements MIDI devant être pris en compte.

LIENS ASSOCIÉS [Section Édition d'accords](#page-1248-0) à la page 1249 [Créer des événements d'accords à partir de données MIDI](#page-1361-0) à la page 1362

## **Créer des événements d'accords à partir d'événements audio**

Vous pouvez extraire des accords à partir d'événements audio afin de visualiser la structure harmonique d'un fichier audio et d'utiliser ce fichier comme point de départ.

CONDITION PRÉALABLE

- Vous avez ajouté une piste Accords.
- Sur une piste Audio, vous avez ajouté un événement audio contenant des données audio qui peuvent être interprétées comme des accords, c'est-à-dire dans lesquels trois ou quatre notes différentes sont jouées en même temps.

#### À NOTER

Les données audio doivent contenir des notes conformes aux gammes occidentales comportant 12 intervalles par octave, accordées selon le tempérament égal.

#### PROCÉDER AINSI

**1.** Dans la fenêtre **Projet**, sélectionnez un événement audio sur une piste Audio.

#### À NOTER

Vous ne pouvez pas utiliser de conteneurs audio.

- **2.** Procédez de l'une des manières suivantes :
	- Faites glisser l'événement audio et déposez-le sur la piste Accords.
	- Faites un clic droit sur un événement audio et sélectionnez **Créer des événements d'accords** dans le menu contextuel.
	- Sélectionnez **Projet** > **Piste Accords** > **Créer des événements d'accords**.

#### RÉSULTAT

Les événements d'accords sont insérés sur la piste Accords.

#### À NOTER

Selon la longueur de l'événement audio, cette opération peut prendre un certain temps.

- Un symbole figure dans le coin supérieur droit des événements d'accords qui ont été créés à partir d'événements audio.
- Les événements d'accords créés ont les mêmes positions et les mêmes longueurs que les accords correspondants dans l'événement audio.
- Si la piste Accords contenait déjà des événements d'accords, ceux-ci sont remplacés à la position et sur la longueur de l'événement audio. Les événements d'accords situés en dehors de cet intervalle sont conservés.

#### LIENS ASSOCIÉS

Éditer des événements d'accords détectés dans des événements audio à la page 1365 [Chord Assistant – Détectés](#page-1346-0) à la page 1347 [Créer des événements d'accords à partir de données MIDI](#page-1361-0) à la page 1362

## **Éditer des événements d'accords détectés dans des événements audio**

Si vous n'êtes pas satisfait des événements d'accords détectés dans les événements audio, vous pouvez les modifier. L'algorithme propose plusieurs résultats possibles pour les différents types d'accords.

CONDITION PRÉALABLE

- Vous avez détecté des événements d'accords dans des événements audio.
- Vous avez connecté la piste Accords à la sortie d'une piste MIDI ou d'une piste Instrument afin de pouvoir écouter les accords.

#### PROCÉDER AINSI

- **1.** Double-cliquez sur l'événement d'accord détecté que vous souhaitez éditer.
- **2.** Cliquez sur **Chord Assistant**, puis sur **Détectés**.

Une liste regroupant les accords détectés apparaît. Ils y sont classés de haut en bas.

- **3.** Facultatif : Activez l'option **Suggestions de l'onglet Liste en surbrillance**. Les suggestions de l'onglet **Liste** du **Chord Assistant** sont surlignés dans la liste d'accords.
- **4.** Cliquez sur l'un des accords de la liste pour écouter cet accord et l'assigner à l'événement d'accord.

#### RÉSULTAT

L'accord est assigné à l'événement d'accord sur la piste Accords.

#### À LA FIN DE CETTE ÉTAPE

Vous pouvez changer manuellement la position des événements d'accords ou utiliser la fonction **Quantifier** du menu **Édition**.

LIENS ASSOCIÉS [Écoute des événements d'accords](#page-1348-0) à la page 1349 [Chord Assistant – Détectés](#page-1346-0) à la page 1347 [Assistant Liste](#page-1341-0) à la page 1342

## <span id="page-1365-0"></span>**Enregistrement d'événements d'accords à partir d'un clavier MIDI**

Vous pouvez utiliser un clavier MIDI pour enregistrer les événements d'accords sur la piste Accords.

CONDITION PRÉALABLE

Votre projet contient une piste Instrument sur laquelle la fonction **Activer l'enregistrement** ou la fonction **Monitor** est activée.

PROCÉDER AINSI

- **1.** Sur la piste Accords, activez la fonction **Activer l'enregistrement**.
- **2.** Dans le panneau **Transport**, activez **Enregistrement**.
- **3.** Jouez quelques accords sur votre clavier MIDI.

RÉSULTAT

Tous les accords reconnus sont enregistrés sous forme d'événements d'accords sur la piste Accords.

#### À NOTER

La piste Accords utilise des paramètres de voicing qui lui sont propres. Les événements d'accords enregistrés peuvent donc sonner différemment.

LIENS ASSOCIÉS

[Ajout d'événements d'accords](#page-1338-0) à la page 1339

# **Utilisation des pads d'accords**

Les pads d'accords vous permettent de moduler les accords et de modifier leurs voicings ainsi que leurs tensions. En termes d'harmonies et de rythmes, ils offrent une approche plus ludique et spontanée de la composition que les fonctions de la piste Accords.

Vous pouvez :

- Jouer des accords en temps réel sur un clavier MIDI.
- Enregistrer vos prestations sous forme d'événements MIDI sur une piste MIDI ou une piste Instrument, voire sur la piste Accords.

#### À NOTER

Il est recommandé de connecter et de configurer un clavier MIDI pour utiliser les pads d'accords.

LIENS ASSOCIÉS Zone des pads d'accords à la page 1367 [Barre d'outils de la zone des pads d'accords](#page-1367-0) à la page 1368 [Pads d'accords](#page-1373-0) à la page 1374 [Clavier de la zone des pads d'accords](#page-1376-0) à la page 1377

## **Zone des pads d'accords**

La zone des pads d'accords qui se trouve dans la zone inférieure de la fenêtre **Projet** contient toutes les fonctions dont vous avez besoin pour travailler avec des pads d'accords.

Pour ouvrir la zone des pads d'accords, sélectionnez **Projet** > **Afficher/Masquer les pads d'accords**.

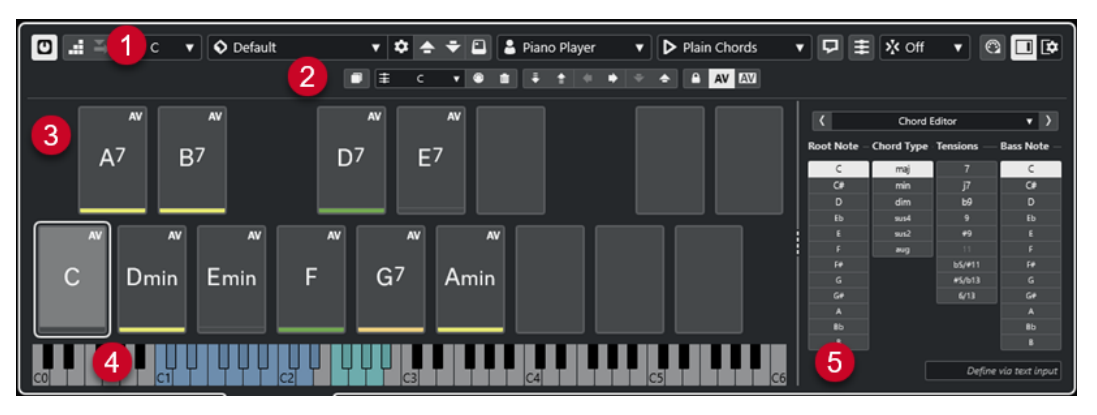

La zone des pads d'accords contient les sections suivantes :

#### **1 Barre d'outils de la zone des pads d'accords**

Regroupe les outils et paramètres de la zone des pads d'accords.

#### **2 Barre d'outils étendue de la zone des pads d'accords**

Regroupe des outils et paramètres qui permettent de configurer les pads d'accords individuels et les accords assignés.

**3 Pads d'accords**

<span id="page-1367-0"></span>Il est possible d'assigner un accord à chaque pad d'accord afin de jouer cet accord en déclenchant le pad correspondant. Pour ce faire, vous pouvez cliquer sur le pad ou appuyer sur la touche correspondante sur votre clavier MIDI.

#### **4 Clavier de la zone des pads d'accords**

Indique quelles touches sont jouées quand vous déclenchez un pad d'accord à l'aide de la souris ou à partir d'un clavier MIDI. La touche de déclenchement du pad assigné est affichée en surbrillance sur le clavier quand vous survolez ce pad avec le pointeur de la souris.

#### **5 Éditeur/Assistant intégré**

Permet d'ouvrir l'**Éditeur** d'accords ou l'**Assistant** dans la zone droite de la zone des pads d'accords.

#### LIENS ASSOCIÉS

Barre d'outils de la zone des pads d'accords à la page 1368 [Barre d'outils étendue de la zone des pads d'accords](#page-1370-0) à la page 1371 [Pads d'accords](#page-1373-0) à la page 1374 [Clavier de la zone des pads d'accords](#page-1376-0) à la page 1377 [Lecture et enregistement des pads d'accords](#page-1388-0) à la page 1389 [Joueurs et voicings](#page-1398-0) à la page 1399 [Ouvrir des pads d'accords](#page-88-0) à la page 89 [Paramètres du mode sélectionné—Sections](#page-1404-0) à la page 1405 [Éditeur d'accords](#page-1339-0) à la page 1340 [Assistant Cycle des quintes](#page-1397-0) à la page 1398 [Assistant Liste](#page-1395-0) à la page 1396

### **Barre d'outils de la zone des pads d'accords**

La barre d'outils de la zone des pads d'accords contient les outils et paramètres des pads d'accords.

● Pour afficher ou masquer des éléments de la barre d'outils, faites un clic droit dessus et activez ou désactivez les éléments souhaités.

#### **Mode de sortie**

#### **Mode de sortie des pads d'accords**

#### $\sigma$

Activez cette option pour transmettre les données d'accords à toutes les pistes qui sont en monitoring ou activées pour l'enregistrement. Désactivez cette option pour ne transmettre les données d'accords que sur les pistes qui sont en monitoring ou activées pour l'enregistrement et dont le **Routage d'entrée** est configuré sur **Pads d'accords**.

#### À NOTER

Quand l'option **L'activation pour l'enregistrement permet le MIDI Thru** est désactivée dans la boîte de dialogue **Préférences** (page **Enregistrement**—**MIDI**), vous devez activer l'option **Monitor** pour utiliser les pads d'accords.

#### **Entrée pas à pas**

#### **Entrée pas à pas**

H

Permet d'activer/désactiver la saisie pas à pas.
## <span id="page-1368-0"></span>**Mode Insertion et déplacement**

Permet de décaler vers la droite tous les événements d'accords situés après le curseur d'entrée pas à pas afin de faire de la place pour les événements d'accords insérés.

À NOTER

 $\mathbf{z}$ 

Ce mode ne fonctionne que quand l'**Entrée pas à pas** est activée.

## **Tonalité de base**

#### **Tonalité de base**

## $\overline{a}$  c

Permet d'ouvrir le panneau **Tonalité de base**, lequel permet de changer la tonalité de base. Quand la fonction **Transposer les pads** est activée, tous les pads d'accords sont transposés à la tonalité de base définie. Le menu local **Enharm.** permet d'enharmoniser les notes.

### **Préréglages de pads d'accords**

#### **Ouvrir l'explorateur de préréglages de pads d'accords**

 $\Diamond$ 

Permet de sélectionner un préréglage pour les pads d'accords et les joueurs.

#### **Charger les paramètres du préréglage**

## $\dot{\mathbf{v}}$

Permet d'ouvrir un panneau qui contient les paramètres du préréglage.

● **Charger les accords et les joueurs**

Les accords et les joueurs intégrés aux **Préréglages de pads d'accords** sont chargés.

**Ne charger que les accords** 

Seuls les accords des **Préréglages de pads d'accords** sont chargés.

● **Ne charger que les joueurs**

Seuls les joueurs des **Préréglages de pads d'accords** sont chargés.

### **Préréglage précédent**

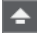

Permet de charger le préréglage de pads d'accords précédent.

#### **Préréglage suivant**

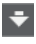

Permet de charger le préréglage de pads d'accords suivant.

#### **Enregistrer préréglage**

 $\boxed{\Box}$ 

Permet d'enregistrer des préréglages de pads d'accords et de joueurs.

### **Paramètres des joueurs**

#### **Paramètres des joueurs**

Suitar Player v

Indique quel instrumentiste est sélectionné et permet d'ouvrir le panneau **Paramètres des joueurs** afin de sélectionner un autre joueur et un autre style de voicing.

## **Paramètres du Mode Joueur**

#### **Mode Joueur**

### $\triangleright$  Plain Chords

Indique quel mode de joueur est sélectionné et permet d'ouvrir un menu local dans lequel un autre mode de joueur peut être sélectionné.

#### À NOTER

Vous pouvez faire glisser un conteneur MIDI de l'affichage des événements dans la section **Mode Joueur**. Le cas échéant, le mode joueur se configure automatiquement sur **Pattern** et le conteneur MIDI est utilisé en tant que pattern.

## **Fenêtre Chord Assistant**

### **Afficher/Masquer la fenêtre Chord Assistant**

ワ

Permet d'afficher/masquer la fenêtre **Chord Assistant**, laquelle vous donne accès aux assistants **Liste**, **Proximité** et **Cycle des quintes**.

## **Assigner à partir de la piste Accords**

### **Assigner à partir de la piste Accords**

### 丰

Permet d'assigner les événements d'accords de la piste Accords aux pads d'accords en suivant l'ordre dans lequel ils apparaissent sur la piste Accords. Les événements d'accords dont il y a plusieurs occurrences ne sont assignés qu'une seule fois. Quand il n'y a pas suffisamment d'événements d'accords pour remplir les pads d'accords, les pads en trop ne sont pas assignés.

## **Caler la lecture sur la grille musicale**

#### **Caler la lecture sur la grille musicale**

## X off ▼

Permet de caler la lecture d'un pad d'accord déclenché sur la prochaine position musicale définie. Cette option peut être utile si vous travaillez avec un arpégiateur ou si vous configurez le menu local **Modes de joueurs** sur **Pattern**.

## **Vélocité au clic de la souris**

#### **Vélocité**

Velocity 72

Permet de configurer la valeur de vélocité utilisée quand les pads d'accords sont déclenchés à la souris.

#### À NOTER

Vous pouvez configurer la plage de vélocité dans la boîte de dialogue **Préférences**  (page **Édition**—**MIDI**).

## <span id="page-1370-0"></span>**Paramètres de télécommande des pads d'accords**

#### **Paramètres de télécommande des pads d'accords**

### $\bigcirc$

Permet d'ouvrir la boîte de dialogue **Paramètres de télécommande des pads d'accords** afin de modifier les assignations des touches de télécommande et la disposition des pads d'accords.

## **Fenêtre Chord Assistant**

#### **Afficher/Masquer l'Éditeur/Assistant**

 $\Box$ 

Permet d'afficher/masquer l'**Éditeur**/**Assistant** dans la zone des pads d'accords.

### **Paramètres d'affichage des pads d'accords**

#### **Paramètres d'affichage des pads**

### $\overline{\mathbf{R}}$

Permet d'ouvrir le panneau **Paramètres d'affichage des pads d'accords** afin de modifier les symboles d'accords et la disposition des pads.

#### LIENS ASSOCIÉS

[Chord Assistant](#page-1394-0) à la page 1395 [Préréglages de pads d'accords](#page-1393-0) à la page 1394 [Paramètres des joueurs](#page-1399-0) à la page 1400 [Paramètres du Mode Joueur](#page-1401-0) à la page 1402 [Panneau Paramètres d'affichage des pads d'accords](#page-1414-0) à la page 1415 [Boîte de dialogue Paramètres de télécommande des pads d'accords](#page-1408-0) à la page 1409 [Insérer des événements de notes en mode Entrée pas à pas](#page-1251-0) à la page 1252

## **Barre d'outils étendue de la zone des pads d'accords**

La barre d'outils étendue contient des outils et des paramètres supplémentaires pour les pads d'accords individuels et pour les accords assignés.

● Pour afficher/masquer des éléments de la barre d'outils étendue, faites un clic droit dessus et activez ou désactivez les éléments souhaités.

#### À NOTER

Les fonctions d'assignation et les modificateurs s'appliquent à tous les pads d'accords sélectionnés.

## **Tout sélectionner**

### **Tout sélectionner**

 $\Box$ 

Permet de sélectionner tous les pads d'accords.

### **Fonctions d'assignation**

## **Ouvrir l'Éditeur d'accords**

 $\pm$  Esus2  $\sqrt{ }$ 

Permet d'ouvrir l'**Éditeur** d'accords.

#### **Assigner à partir de l'Entrée MIDI**

## $\bullet$

Permet d'assigner des accords à partir de l'entrée MIDI, c'est-à-dire en appuyant sur les touches d'un clavier MIDI.

### **Supprimer l'assignation**

#### $\blacksquare$

Permet de supprimer l'accord assigné du pad d'accord.

## **Modificateurs de pads**

### **Transposer vers le bas**

### $\ddot{•}$

Permet de lire l'accord assigné au premier pad sélectionné et de transposer vers le bas tous les pads d'accords sélectionnés et assignés.

#### À NOTER

Vous pouvez également survoler un pad d'accord avec le pointeur de la souris, appuyer sur **Maj** et rouler la molette de la souris vers le bas pour transposer l'accord assigné.

#### **Transposer vers le haut**

### $\left| \cdot \right\rangle$

Permet de lire l'accord assigné au premier pad sélectionné et de transposer vers le haut tous les pads d'accords sélectionnés et assignés.

#### À NOTER

Vous pouvez également survoler un pad d'accord avec le pointeur de la souris, appuyer sur **Maj** et rouler la molette de la souris vers le haut pour transposer l'accord assigné.

#### **Moins de tensions**

### $\overline{a}$

Permet de lire l'accord assigné au premier pad sélectionné et de réduire le nombre de tensions de tous les pads sélectionnés et assignés.

#### À NOTER

Vous pouvez également survoler un pad d'accord avec le pointeur de la souris, appuyer sur **Alt** et rouler la molette de la souris vers le bas pour réduire le nombre de tensions dans l'accord assigné.

#### **Davantage de tensions**

#### $\rightarrow$

Permet de lire l'accord assigné au premier pad sélectionné et d'augmenter le nombre de tensions de tous les pads sélectionnés et assignés.

#### À NOTER

Vous pouvez également survoler un pad d'accord avec le pointeur de la souris, appuyer sur **Alt** et rouler la molette de la souris vers le haut pour augmenter le nombre de tensions dans l'accord assigné.

#### **Voicing précédent**

 $\ddot{\phantom{1}}$ 

Permet de lire l'accord assigné au premier pad sélectionné et d'appliquer le voicing précédent à tous les pads sélectionnés et assignés.

À NOTER

Vous pouvez également survoler un pad d'accord avec le pointeur de la souris et rouler la molette de la souris vers le haut pour appliquer le voicing précédent à l'accord assigné.

#### **Voicing suivant**

### $\rightarrow$

Permet de lire l'accord assigné au premier pad sélectionné et d'appliquer le voicing suivant à tous les pads sélectionnés et assignés.

#### À NOTER

Vous pouvez également survoler un pad d'accord avec le pointeur de la souris et rouler la molette de la souris vers le haut pour appliquer le voicing suivant à l'accord assigné.

## **Modificateurs de l'état des pads**

#### **Verrouiller**

 $\mathbf{A}$ 

Permet de verrouiller l'accord assigné au pad d'accord.

#### À NOTER

Pour verrouiller les accords assignés aux pads d'accords, vous pouvez également sélectionner les pads souhaités et appuyer sur **Ctrl/Cmd** - **Maj** - **L** .

#### **Voicing adaptatif**

#### AV

Permet d'activer le voicing adaptatif pour un pad d'accord. Si vous modifiez manuellement le voicing d'un pad, le voicing adaptatif sera désactivé.

#### **Référence des voicings adaptatifs**

#### **AV**

Permet de configurer le pad sélectionné en tant que référence pour le voicing adaptatif. Quand cette référence est définie, les voicings automatiques des pads qui suivent ne s'écartent pas trop du voicing de référence. Il n'est possible d'utiliser qu'un seul pad en tant que référence pour le voicing adaptatif.

LIENS ASSOCIÉS

[Assigner des accords avec l'Éditeur d'accords](#page-1378-0) à la page 1379 [Assigner des accords à l'aide d'un clavier MIDI](#page-1381-0) à la page 1382 [Voicing adaptatif](#page-1399-0) à la page 1400 [Retirer des assignations d'accords](#page-1383-0) à la page 1384

## <span id="page-1373-0"></span>**Pads d'accords**

Vous pouvez assigner un accord à chaque pad d'accord. Les accords sont lus quand vous déclenchez les pads d'accords. L'accord assigné, le voicing utilisé et des informations sur leur statut sont indiqués sur les pads d'accords.

## **Informations sur les accords**

### **Symbole d'accord**

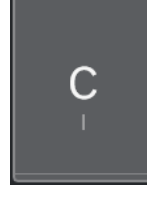

Le symbole de l'accord assigné au pad d'accord est indiqué au milieu du pad d'accord. Un pad d'accord ne peut contenir qu'un seul accord. Par défaut, le symbole d'accord est exprimé sous la forme d'un nom de note. Pour modifier la présentation du symbole d'accord, configurez les paramètres de la section **Symboles d'accords** du panneau **Paramètres d'affichage des pads d'accords**.

### À NOTER

Quand le nom de l'accord assigné est trop long pour apparaître entièrement sur un pad d'accord, il est souligné. Vous pouvez alors voir le nom complet dans une infobulle.

### **Indicateur de voicing**

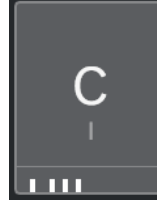

Le voicing utilisé pour l'accord est indiqué en bas du pad d'accord. Les indicateurs de voicing n'apparaissent que quand le facteur de zoom horizontal des pads d'accords est suffisamment élevé.

#### **Indicateur de voicing adaptatif**

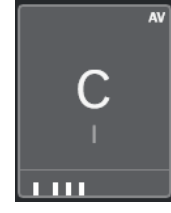

L'indicateur de voicing adaptatif figure dans le coin supérieur droit des pads d'accords. Il est activé par défaut. Quand vous modifiez manuellement le voicing d'un pad, le voicing adaptatif est désactivé. Vous pouvez l'activer en activant le bouton **Voicing adaptatif** dans la barre d'outils étendue.

## **Indicateur de référence des voicings adaptatifs**

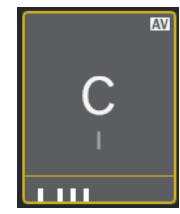

L'indicateur de référence des voicings adaptatifs figure dans le coin supérieur droit des pads d'accords. Le cadre du pad d'accord est en jaune. Quand un pad d'accord est configuré en tant que référence des voicings adaptatifs, les voicings automatiques des pads qui suivent ne s'écartent pas trop du voicing de référence. Il n'est possible d'utiliser qu'un seul pad en tant que référence pour le voicing adaptatif.

#### **Indicateur de couleur de l'assistant Liste**

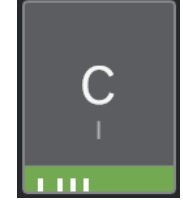

L'indicateur de couleur de l'assistant **Liste** est visible en bas du pad d'accord si vous avez activé l'option **Afficher les couleurs de l'Assistant Liste** dans le panneau **Paramètres d'affichage des pads d'accords**. Les pads d'accords qui contiennent des accords qui correspondent aux suggestions de l'assistant **Liste** sont colorés en fonction de leur pertinence musicale. Le vert indique que la suggestion est assez courante, tandis que l'orangé ou le rouge correspondent à des accords moins conventionnels, voire à des accords dissonants. L'accord qui est assigné au premier pad sélectionné sert de référence pour les suggestions.

## **Informations sur le statut**

### **Pad d'accord verrouillé**

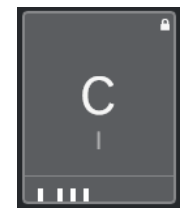

Quand une icône de cadenas figure dans le coin supérieur droit d'un pad d'accord, c'est que l'accord du pad d'accord est verrouillé.

## **Pad d'accord sélectionné**

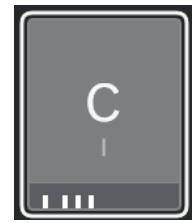

Un cadre blanc indique que le pad d'accord est sélectionné.

### **Pad d'accord déclenché**

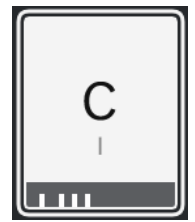

Quand le fond est en surbrillance, c'est que le pad d'accord est déclenché.

#### **Destination**

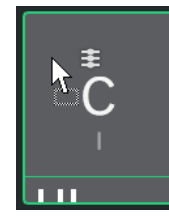

Quand vous déposez un accord de l'**Éditeur** d'accords ou de l'un des assistants sur un pad d'accord, son cadre devient provisoirement vert.

### **Destination de l'entrée MIDI**

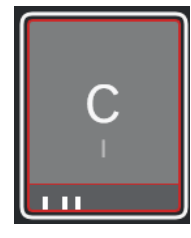

Quand vous sélectionnez un pad d'accord et activez l'option **Assigner à partir de l'Entrée MIDI**, son cadre devient provisoirement rouge afin d'indiquer que c'est sur ce pad d'accord que l'entrée MIDI est routée.

#### **Progression de la lecture du pattern**

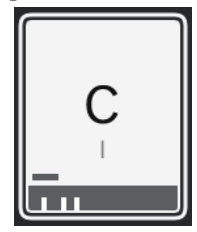

Quand vous activez l'option **Pattern** en tant que **Mode Joueur** et l'option **Afficher la progression de la lecture des patterns** dans le panneau **Paramètres d'affichage des pads d'accords**, la progression de la lecture du pattern est représentée par une barre de progression en bas du pad d'accord.

### À NOTER

- Par défaut, les pads d'accords disposés comme sur un clavier de piano. Pour changer de disposition, configurez les paramètres du panneau **Paramètres d'affichage des pads d'accords**.
- Quand la zone des pads d'accords est en focus, les raccourcis clavier par défaut s'appliquent aux pads d'accords.

LIENS ASSOCIÉS [Éditeur d'accords](#page-1339-0) à la page 1340 [Chord Assistant](#page-1394-0) à la page 1395 [Assistant Liste](#page-1395-0) à la page 1396 [Afficher les couleurs de l'Assistant Liste](#page-1415-0) à la page 1416 [Paramètres du mode sélectionné—Pattern](#page-1402-0) à la page 1403 [Symboles d'accord](#page-1414-0) à la page 1415 [Voicing adaptatif](#page-1399-0) à la page 1400 [Panneau Paramètres d'affichage des pads d'accords](#page-1414-0) à la page 1415

# **Clavier de la zone des pads d'accords**

Le clavier de la zone des pads d'accords indique comment un accord assigné à un pad d'accord est joué quand ce dernier est déclenché avec la souris ou à l'aide d'un clavier MIDI.

### À NOTER

Vous pouvez faire un zoom avant/arrière sur le clavier en cliquant dessus et en faisant glisser le pointeur vers le haut ou le bas. Pour faire défiler le clavier, cliquez dessus et faites glisser le pointeur vers la gauche ou la droite.

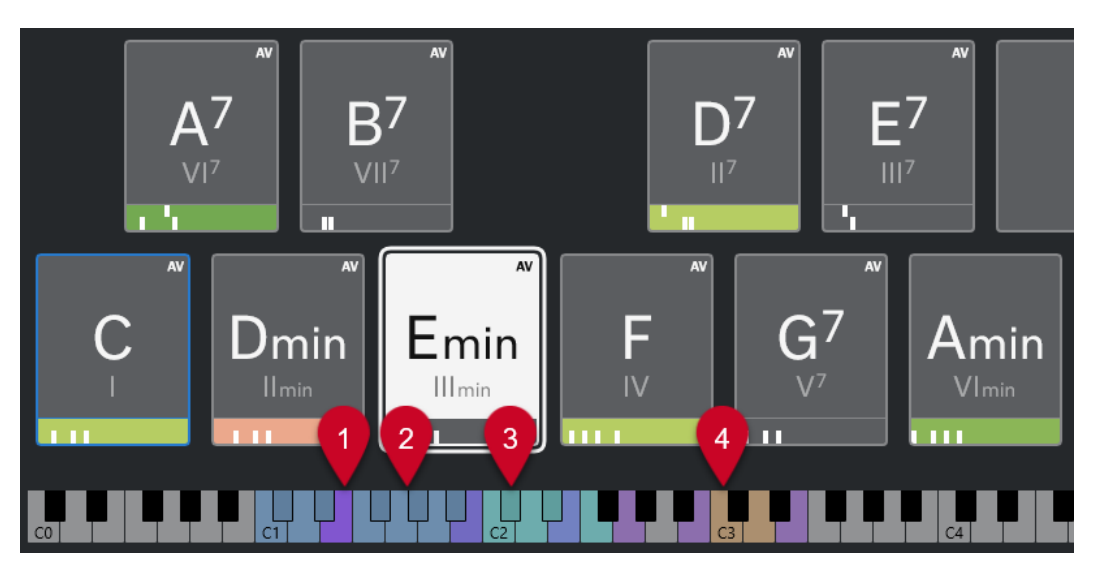

### **1 Notes jouées**

Quand vous déclenchez un pad d'accord avec la souris ou au clavier MIDI, les notes de l'accord assigné s'affichent en surbrillance.

## **2 Déclencheurs de pads d'accords (Télécommande des pads)**

La plage de touches qui déclenchent les pads d'accords sont en bleu. À la page **Télécommande des pads** de la boîte de dialogue **Paramètres de télécommande des pads d'accords**, vous pouvez définir la plage de touches en configurant les valeurs des paramètres **Début de la plage de télécommande des pads** et **Fin de la plage de télécommande des pads** dans la section **Déclencheurs de pads d'accords**.

Quand vous survolez un pad assigné avec la souris, la touche qui le déclenche s'affiche en surbrillance sur le clavier de la zone des pads d'accords.

<span id="page-1377-0"></span>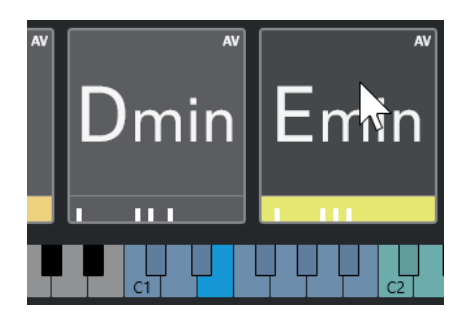

**3 Touches de modification des voicings, des tensions et des transpositions des accords (Télécommande des pads)**

Les touches qui modifient les paramètres de voicing, de tension et de transposition des pads d'accords sont en vert.

#### À NOTER

Les touches de modification des accords ne sont affichées en surbrillance et actives sur le clavier que quand l'option **Activer** est activée dans la section **Modificateurs d'accords** de la page **Télécommande des pads** de la boîte de dialogue **Paramètres de télécommande des pads d'accords**.

#### **4 Sections (Télécommande des pads)**

Les touches qui déclenchent les sections sont en marron sur le clavier.

À NOTER

Pour que la section de la plage de télécommande soit affichée, il faut que le menu local **Modes de joueurs** soit configuré sur **Sections**.

LIENS ASSOCIÉS [Pads d'accords](#page-1373-0) à la page 1374 [Paramètres du Mode Joueur](#page-1401-0) à la page 1402 [Onglet Télécommande des pads](#page-1409-0) à la page 1410 [Boîte de dialogue Paramètres de télécommande des pads d'accords](#page-1408-0) à la page 1409 [Paramètres du mode sélectionné—Sections](#page-1404-0) à la page 1405

# **Assigner des accords**

Vous pouvez utiliser les assignations d'accords par défaut, mais vous pouvez aussi assigner vos propres accords aux pads d'accords.

Pour assigner des accords à des pads d'accords, vous pouvez utiliser :

- L'**Éditeur** d'accords
- L'assistant **Liste**
- L'assistant **Proximité**
- L'assistant **Cycle des quintes**
- Des **Préréglages de pads d'accords**
- Votre clavier MIDI
- Des événements d'accords de la piste Accords

#### <span id="page-1378-0"></span>LIENS ASSOCIÉS

Assigner des accords avec l'Éditeur d'accords à la page 1379 [Assigner des accords à l'aide de l'assistant Proximité](#page-1379-0) à la page 1380 [Assigner des accords à l'aide de l'assistant Cycle des quintes](#page-1380-0) à la page 1381 [Assistant Liste](#page-1395-0) à la page 1396 [Préréglages de pads d'accords](#page-1393-0) à la page 1394 [Assigner des accords à l'aide d'un clavier MIDI](#page-1381-0) à la page 1382 [Assigner des accords à partir de la piste Accords](#page-1382-0) à la page 1383

## **Assigner des accords avec l'Éditeur d'accords**

Si vous savez exactement quel accord vous souhaitez assigner à un pad d'accord particulier, vous pouvez utiliser l'**Éditeur** d'accords.

PROCÉDER AINSI

- **1.** Sélectionnez le pad d'accord auquel vous souhaitez assigner un accord.
- **2.** Procédez de l'une des manières suivantes pour ouvrir l'**Éditeur d'accords** :
	- Double-cliquez sur le pad d'accord.
	- Appuyez sur **Entrée** .
	- Dans la barre d'outils de la zone des pads d'accords, activez l'option **Afficher/Masquer l'Éditeur/Assistant** pour afficher l'**Éditeur**/**Assistant** dans la zone des pads d'accords, puis sélectionnez l'**Éditeur** d'accords.
	- Dans la barre d'outils étendue de la zone des pads d'accords, cliquez sur **Ouvrir l'Éditeur d'accords**.
- **3.** Dans l'**Éditeur** d'accords, servez-vous des boutons de définition d'accords pour définir une fondamentale, un type d'accord, une tension et une note grave.

## RÉSULTAT

L'accord sélectionné est automatiquement assigné au pad d'accord et celui-ci est déclenché pour que vous puissiez entendre le résultat.

LIENS ASSOCIÉS [Éditeur d'accords](#page-1339-0) à la page 1340

## **Assigner des accords à l'aide de l'assistant Liste**

Si vous souhaitez utiliser un accord comme point de départ pour trouver les accords suivants, vous pouvez utiliser l'assistant **Liste**.

PROCÉDER AINSI

- **1.** Dans la barre d'outils, activez l'option **Afficher/Masquer la fenêtre Chord Assistant**.
- **2.** Ouvrez l'assistant **Liste**.
- **3.** Sélectionnez le pad d'accord auquel est assigné l'accord que vous souhaitez utiliser comme référence pour les suggestions.

Plus l'accord est éloigné de l'accord de référence, plus l'accord suggéré est complexe.

<span id="page-1379-0"></span>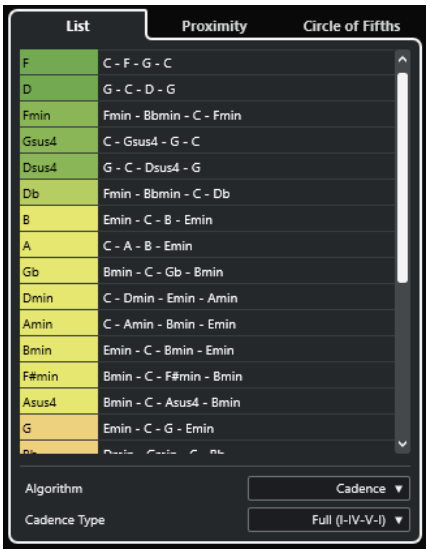

- **4.** Facultatif : Dans la liste, cliquez sur des symboles d'accords pour écouter les accords correspondants.
- **5.** Pour assigner un accord à un pad d'accord, faites-le glisser en dehors de l'assistant **Liste** et déposez-le sur un pad d'accord.

Si l'un des pads d'accords n'est pas assigné, vous pouvez également double-cliquer sur l'accord dans l'assistant **Liste** pour l'assigner au premier pad non assigné.

### RÉSULTAT

L'accord est assigné au pad d'accord. Il est lu afin que vous puissiez entendre le résultat.

LIENS ASSOCIÉS [Assistant Liste](#page-1395-0) à la page 1396 [Pads d'accords](#page-1373-0) à la page 1374

## **Assigner des accords à l'aide de l'assistant Proximité**

Si vous souhaitez utiliser un accord comme point de départ pour trouver les accords suivants, vous pouvez utiliser l'assistant **Proximité**.

### PROCÉDER AINSI

- **1.** Dans la barre d'outils, activez l'option **Afficher/Masquer la fenêtre Chord Assistant**.
- **2.** Ouvrez l'assistant **Proximité**.
- **3.** Sélectionnez le pad d'accord auquel est assigné l'accord que vous souhaitez utiliser comme référence pour les suggestions.

L'accord de référence est indiqué en bas au centre de l'assistant **Proximité**. Plus l'accord est éloigné de l'accord de référence, plus l'accord suggéré est complexe.

<span id="page-1380-0"></span>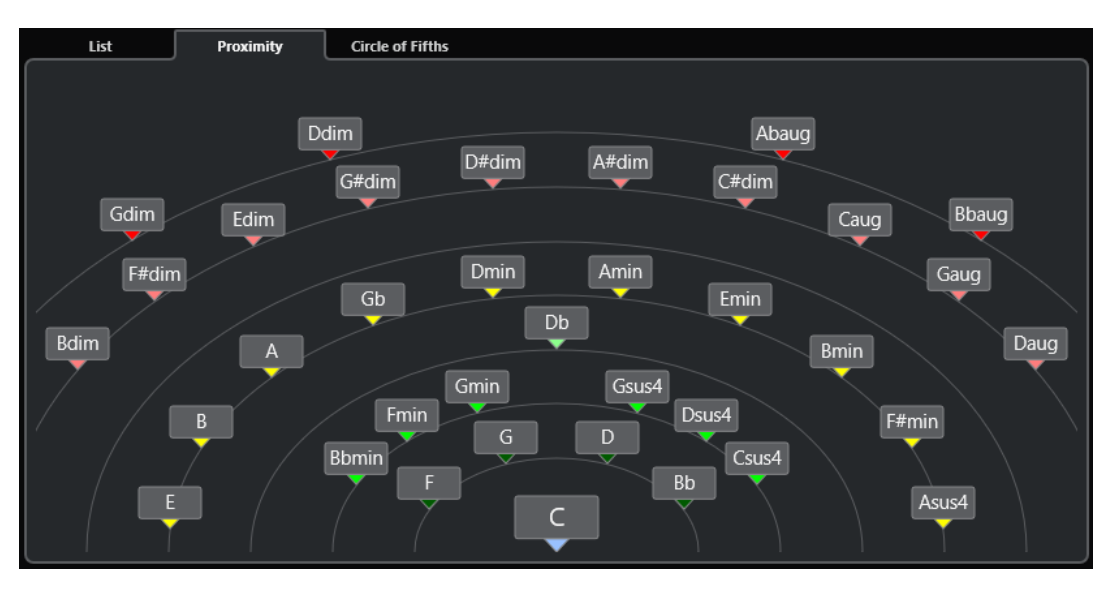

- **4.** Facultatif : Dans l'assistant **Proximité**, cliquez sur des symboles d'accords pour écouter les accords correspondants.
- **5.** Pour assigner un accord à un pad d'accord, faites-le glisser en dehors de l'assistant **Proximité** et déposez-le sur un pad d'accord.

### À NOTER

Si l'un des pads d'accords n'est pas assigné, vous pouvez également double-cliquer sur l'accord dans la fenêtre **Chord Assistant** pour l'assigner au premier pad non assigné.

### RÉSULTAT

L'accord est assigné au pad d'accord. Il est lu afin que vous puissiez entendre le résultat.

LIENS ASSOCIÉS [Assistant Proximité](#page-1396-0) à la page 1397 [Pads d'accords](#page-1373-0) à la page 1374

## **Assigner des accords à l'aide de l'assistant Cycle des quintes**

Vous pouvez assigner des accords en vous servant de l'assistant **Cycle des quintes**.

PROCÉDER AINSI

**1.** Ouvrez l'assistant **Cycle des quintes**.

<span id="page-1381-0"></span>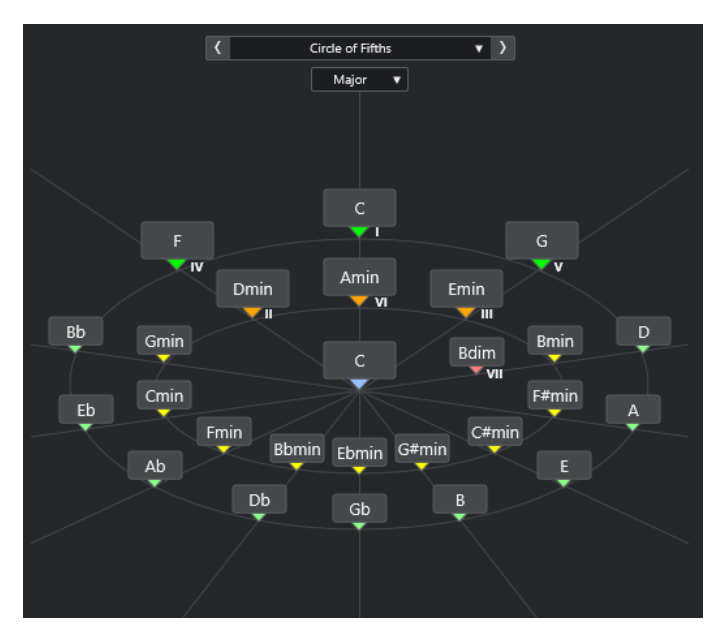

La fondamentale est indiquée au centre et les accords qui appartiennent à la même gamme figurent au-dessus. Les chiffres indiquent le degré de l'échelle musicale des accords. Ils vous aideront à créer vos suites d'accords.

- **2.** Facultatif : Dans l'assistant **Cycle des quintes**, cliquez sur des symboles d'accord pour déclencher les accords correspondants.
- **3.** Pour assigner un accord, faites-le glisser en dehors de l'assistant **Cycle des quintes** et déposez-le sur le pad d'accord.

#### À NOTER

Si l'un des pads d'accords n'est pas assigné, vous pouvez également faire un clic droit sur l'accord dans l'assistant **Cycle des quintes** et sélectionner **Assigner au premier pad non assigné** pour assigner cet accord au premier pad non assigné.

LIENS ASSOCIÉS [Assistant Cycle des quintes](#page-1397-0) à la page 1398 [Assigner des accords](#page-1377-0) à la page 1378 [Panneau Tonalité de base](#page-1384-0) à la page 1385

## **Assigner des accords à l'aide d'un clavier MIDI**

Si vous savez quel accord vous souhaitez assigner à un pad d'accord particulier, vous pouvez l'assigner à l'aide d'un clavier MIDI ou du **Clavier à l'écran**.

#### CONDITION PRÉALABLE

Vous avez sélectionné une piste MIDI ou une piste Instrument.

#### PROCÉDER AINSI

- **1.** Sélectionnez un ou plusieurs pads d'accords pour leur assigner de nouveaux accords.
- **2.** Dans la barre d'outils étendue, activez l'option **Assigner à partir de l'Entrée MIDI**. Le cadre du pad d'accord prend la couleur rouge, ce qui indique qu'il est activé pour l'entrée MIDI.

<span id="page-1382-0"></span>**3.** Sur votre clavier MIDI ou sur le **Clavier à l'écran**, appuyez sur les notes qui constituent l'accord que vous souhaitez assigner.

L'accord et le voicing sont assignés au pad d'accord et vous entendez l'accord obtenu.

#### À NOTER

Vous pouvez modifier le voicing assigné en configurant le paramètre **Voicing adaptatif**. Si vous souhaitez verrouiller le voicing d'un pad d'accord spécifique, faites un clic droit dessus et cliquez sur **Verrouiller** dans la barre d'outils de la zone des pads d'accords.

**4.** Reproduisez la procédure décrite ci-dessus pour assigner des accords aux autres pads d'accords.

LIENS ASSOCIÉS [Assigner des accords](#page-1377-0) à la page 1378 [Voicing adaptatif](#page-1399-0) à la page 1400 [Barre d'outils étendue de la zone des pads d'accords](#page-1370-0) à la page 1371

## **Assigner des accords à partir de la piste Accords**

Vous pouvez assigner aux pads d'accords des événements d'accords de la piste Accords.

CONDITION PRÉALABLE

Vous avez ajouté une piste Accords comportant des événements d'accords dans votre projet.

#### PROCÉDER AINSI

**●** Dans la barre d'outils de la zone des pads d'accords, cliquez sur **Assigner à partir de la piste Accords**.

Si des accords avaient déjà été assignés aux pads d'accords, un message d'avertissement vous informe que toutes les assignations réalisées auparavant seront remplacées.

#### RÉSULTAT

Les événements d'accords sont assignés aux pads d'accords en suivant l'ordre dans lequel ils apparaissent sur la piste Accords.

#### À NOTER

Les événements d'accords qui apparaissent plus d'une fois sur la piste Accords ne sont assignés qu'une fois.

LIENS ASSOCIÉS [Créer la piste Accords](#page-1337-0) à la page 1338 [Ajout d'événements d'accords](#page-1338-0) à la page 1339

## **Intervertir les assignations d'accords**

Vous pouvez intervertir les assignations d'accords de deux pads.

PROCÉDER AINSI

**●** Cliquez sur un pad d'accord et faites-le glisser sur un autre pad d'accord. Quand vous faites glisser le pad, le cadre du pad de destination devient vert.

#### <span id="page-1383-0"></span>RÉSULTAT

Quand vous déposez le pad sur un autre pad d'accord, les assignations d'accords s'intervertissent, de même que leurs paramètres. Néanmoins, ce n'est pas le cas du paramètre **Référence des voicings adaptatifs**, qui reste sur le pad d'accord d'origine.

LIENS ASSOCIÉS [Pads d'accords](#page-1373-0) à la page 1374

## **Copier des assignations d'accords**

Vous pouvez copier l'assignation d'accord d'un pad et la coller sur un autre pad.

#### PROCÉDER AINSI

**●** Faites un **Alt/Opt** -clic sur un pad d'accord et faites-le glisser sur un autre pad d'accord. Quand vous faites glisser le pad, le cadre du pad de destination devient vert.

#### RÉSULTAT

Quand vous déposez le pad sur un autre pad, son assignation est copiée sur le pad de destination, y compris ses paramètres. Néanmoins, ce n'est pas le cas du paramètre **Référence des voicings adaptatifs**, qui reste sur le pad d'accord d'origine.

LIENS ASSOCIÉS [Pads d'accords](#page-1373-0) à la page 1374

## **Retirer des assignations d'accords**

Vous pouvez retirer les accords assignés à des pads d'accords afin de repartir à zéro. Cette opération ne peut pas être annulée.

#### PROCÉDER AINSI

- **1.** Sélectionnez les pads d'accords dont vous souhaitez retirer les assignations d'accords.
	- À NOTER

Pour sélectionner tous les pads d'accords, appuyez sur **Ctrl/Cmd** -**A**, ou activez l'option **Tout sélectionner** dans la barre d'outils étendue.

- **2.** Procédez de l'une des manières suivantes pour retirer les assignations :
	- Appuyez sur **Retour arrière** .
	- Appuyez sur **Supprimer** .
	- Dans la barre d'outils étendue, cliquez sur **Retirer l'assignation**.
- **3.** Quand un message d'avertissement apparaît, cliquez sur **OK**.

#### RÉSULTAT

Les assignations sont retirées des pads d'accords sélectionnés.

LIENS ASSOCIÉS [Barre d'outils étendue de la zone des pads d'accords](#page-1370-0) à la page 1371

# <span id="page-1384-0"></span>**Tonalité de base**

Vous pouvez configurer la tonalité de base des pads d'accords.

Par défaut, cette tonalité de base est en Do, mais il est possible de la modifier à partir du panneau **Tonalité de base**. Quand vous chargez un préréglage, la tonalité de base est automatiquement définie.

La tonalité de base est indiquée sur les éléments suivants de l'interface :

- Le champ **Tonalité de base** de la barre d'outils de la zone des pads d'accords.
- Le symbole d'accord du pad d'accord situé dans le coin inférieur gauche de la zone des pads d'accords.
- Le symbole d'accord qui figure au centre de l'assistant **Cycle des quintes**.

LIENS ASSOCIÉS [Barre d'outils de la zone des pads d'accords](#page-1367-0) à la page 1368 [Assigner des accords à l'aide de l'assistant Cycle des quintes](#page-1380-0) à la page 1381 [Préréglages de pads d'accords](#page-1393-0) à la page 1394

## **Panneau Tonalité de base**

Le panneau **Tonalité de base** permet de changer la tonalité de base des pads d'accords ainsi que de transposer les pads d'accords et d'enharmoniser les accords assignés.

● Pour ouvrir le panneau **Tonalité de base**, cliquez sur **Tonalité de base** dans la barre d'outils de la zone des pads d'accords.

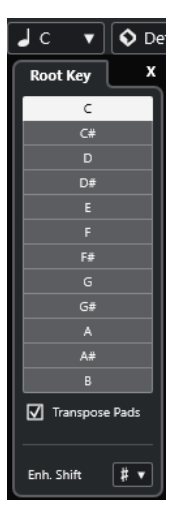

Voici les options disponibles :

#### **Champs de hauteur**

Permettent de sélectionner une hauteur.

- Quand la fonction **Transposer les pads** est activée, la hauteur sélectionnée détermine comment les pads d'accords sont transposés.
- Quand la fonction **Transposer les pads** est désactivée, la hauteur sélectionnée détermine la tonalité de base des pads d'accords.

### <span id="page-1385-0"></span>**Transposer les pads**

Permet de transposer tous les pads d'accords à la hauteur sélectionnée. En désactivant cette fonction et en sélectionnant une autre hauteur dans les champs de hauteur, vous pouvez définir la tonalité de base des pads d'accords.

#### **Enharm.**

Permet d'enharmoniser les notes.

LIENS ASSOCIÉS [Barre d'outils de la zone des pads d'accords](#page-1367-0) à la page 1368 Changer la tonalité de base sans appliquer de transposition à la page 1386 [Transposer des pads d'accords](#page-1386-0) à la page 1387

## **Changer la tonalité de base sans appliquer de transposition**

Il est possible de changer la tonalité de base des pads d'accords, par exemple si les fonctions harmoniques des pads d'accords individuels ne sont pas correctement indiquées, ce qui peut arriver quand vous assignez manuellement les pads d'accords et que votre tonalité de base n'est pas la même que la tonalité par défaut (en Do).

PROCÉDER AINSI

- **1.** Cliquez sur **Tonalité de base** dans la barre d'outils.
- **2.** Dans le panneau **Tonalité de base**, désactivez la fonction **Transposer les pads**.

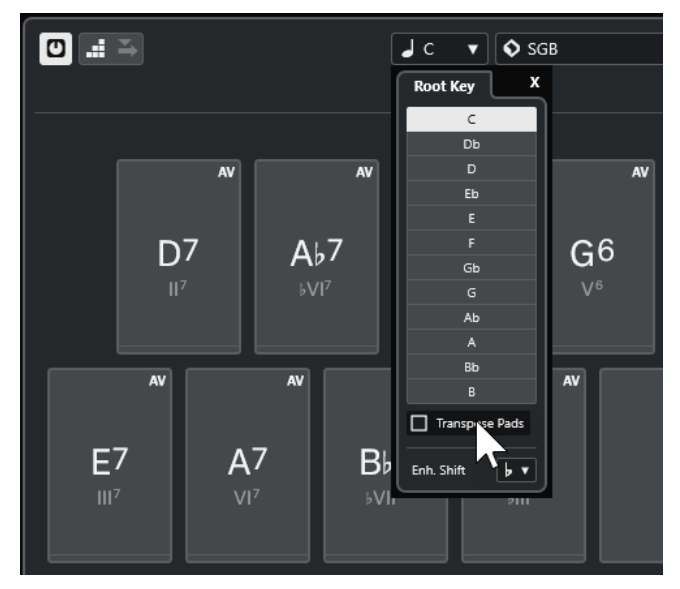

**3.** Cliquez sur un champ de hauteur pour sélectionner la bonne tonalité de base.

<span id="page-1386-0"></span>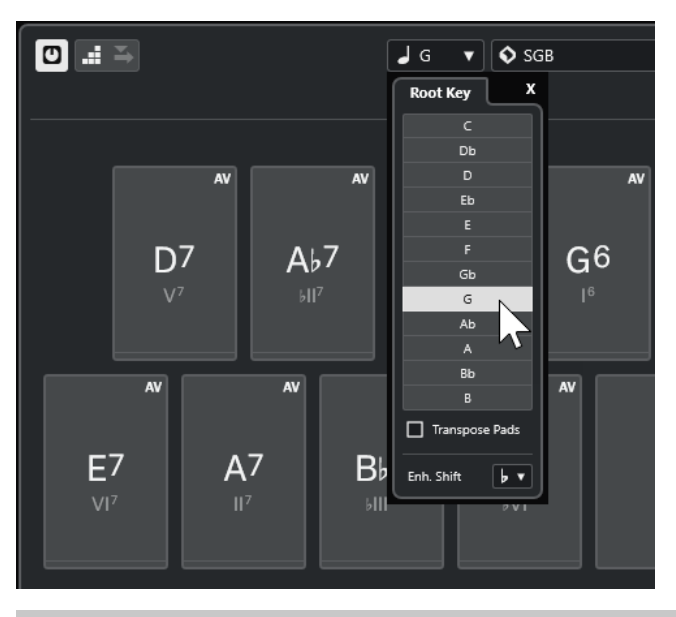

## À NOTER

Vous pouvez également configurer la tonalité de base en survolant le champ **Tonalité de base** avec le pointeur de la souris et en utilisant la molette de la souris.

### RÉSULTAT

La tonalité de base et les fonctions harmoniques sont modifiées, mais les accords assignés aux pads d'accords restent les mêmes. Les accords assignés ne sont pas transposés.

LIENS ASSOCIÉS [Panneau Tonalité de base](#page-1384-0) à la page 1385 Transposer des pads d'accords à la page 1387

## **Transposer des pads d'accords**

Vous pouvez transposer vers le haut ou le bas tous les pads d'accords sans changer leur tonalité de base.

PROCÉDER AINSI

- **1.** Cliquez sur **Tonalité de base** dans la barre d'outils.
- **2.** Dans le panneau **Tonalité de base**, activez la fonction **Transposer les pads**.

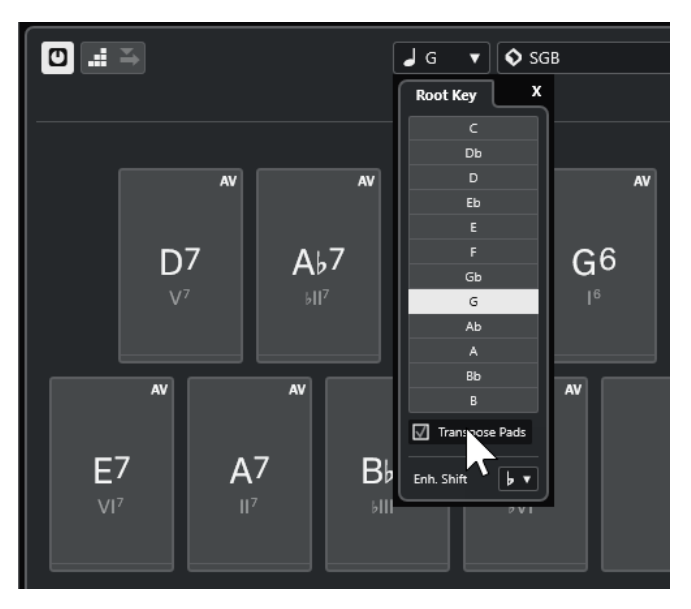

**3.** Cliquez sur un champ de hauteur pour sélectionner une autre hauteur.

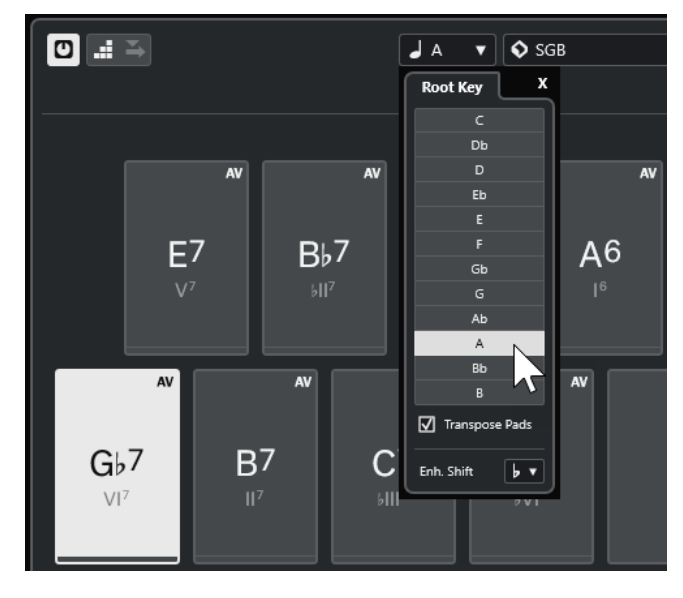

### RÉSULTAT

Les accords assignés aux pads d'accords changent, mais la tonalité de base reste la même. Les accords assignés sont transposés.

#### À NOTER

Vous pouvez également transposer tous les pads d'accords en cliquant sur **Tout sélectionner**  dans la barre d'outils étendue et en cliquant sur **Transposer vers le haut** ou **Transposer vers le bas**, en appuyant sur **Maj** tout en faisant tourner la molette de la souris, ou encore, en utilisant les raccourcis clavier correspondants.

LIENS ASSOCIÉS

[Barre d'outils de la zone des pads d'accords](#page-1367-0) à la page 1368 [Changer la tonalité de base sans appliquer de transposition](#page-1385-0) à la page 1386 [Panneau Tonalité de base](#page-1384-0) à la page 1385

# **Lecture et enregistement des pads d'accords**

Vous pouvez lire et enregistrer les accords qui sont assignés à des pads d'accords en utilisant les pistes MIDI ou Instrument.

Il existe deux **Modes de sortie des pads d'accords** différents qui déterminent si les accords qui sont assignés aux pads d'accords peuvent être lus et enregistrés via n'importe quelle piste MIDI ou uniquement à partir de pistes MIDI ou Instrument exclusives :

#### ● **Mode de sortie des pads d'accords : activé**

Permet de lire et d'enregistrer les pads d'accords sur n'importe quelle piste MIDI ou d'instrument, à condition que la fonction **Activer l'enregistrement** ou la fonction **Monitor**  ait été activée.

### ● **Mode de sortie des pads d'accords : désactivé**

Permet de lire et d'enregistrer les pads d'accords en utilisant des pistes MIDI ou Instrument exclusives, à condition que la fonction **Activer l'enregistrement** ou la fonction **Monitor** ait été activée, et que l'option **Pads d'accords** ait été sélectionnée en tant qu'entrée MIDI dans le menu local **Routage d'entrée**.

### À NOTER

Quand l'option **L'activation pour l'enregistrement permet le MIDI Thru** est désactivée dans la boîte de dialogue **Préférences** (page **Enregistrement**—**MIDI**), vous devez activer l'option **Monitor** pour utiliser les pads d'accords.

#### LIENS ASSOCIÉS

[Zone des pads d'accords](#page-1366-0) à la page 1367 [Enregistrer des accords sur la piste Accords](#page-1391-0) à la page 1392 [Enregistrer des accords sur des pistes Instrument](#page-1390-0) à la page 1391 Lire les pads d'accords à partir de n'importe quelle piste Instrument à la page 1389 [Lire des pads d'accords sur des pistes Instrument exclusives](#page-1389-0) à la page 1390

## **Lire les pads d'accords à partir de n'importe quelle piste Instrument**

Vous pouvez lire les pads d'accords sur n'importe quelle piste MIDI ou Instrument, à condition que la fonction **Activer l'enregistrement** ou la fonction **Monitor** ait été activée.

#### CONDITION PRÉALABLE

Un clavier MIDI a été connecté et configuré.

#### PROCÉDER AINSI

- **1.** Dans la zone des commandes de piste globales de la liste des pistes, cliquez sur **Ajouter une piste** .
- **2.** Cliquez sur **Instrument**.
- **3.** Ouvrez le menu local **Instrument** et sélectionnez un instrument VST.
- **4.** Cliquez sur **Ajouter une piste**.

La piste Instrument est ajoutée à la liste des pistes et l'interface de l'instrument VST sélectionné est ouverte.

**5.** Sur la piste Instrument, cliquez sur **Activer l'enregistrement** ou sur **Monitor**.

### <span id="page-1389-0"></span>À NOTER

Quand l'option **L'activation pour l'enregistrement permet le MIDI Thru** est désactivée dans la boîte de dialogue **Préférences** (page **Enregistrement**—**MIDI**), vous devez activer l'option **Monitor** pour utiliser les pads d'accords.

- **6.** Dans la barre d'outils des pads d'accords, activez le **Mode de sortie des pads d'accords**.
- **7.** Appuyez sur des touches de votre clavier MIDI ou cliquez sur les pads d'accords afin de déclencher les accords assignés.

#### LIENS ASSOCIÉS

[Boîte de dialogue Ajouter une piste – Instrument](#page-144-0) à la page 145 [Boîte de dialogue Paramètres de télécommande des pads d'accords](#page-1408-0) à la page 1409 [Modifier la plage de télécommande des pads](#page-1412-0) à la page 1413

## **Lire des pads d'accords sur des pistes Instrument exclusives**

Vous pouvez lire les pads d'accords en utilisant des pistes instrument ou MIDI exclusives sur lesquelles la fonction **Activer l'enregistrement** ou **Monitor** a été activée, à condition que l'option **Pads d'accords** ait été sélectionnée en tant qu'entrée MIDI dans le menu local **Routage d'entrée**.

CONDITION PRÉALABLE Un clavier MIDI a été configuré.

#### PROCÉDER AINSI

- **1.** Dans la zone des commandes de piste globales de la liste des pistes, cliquez sur **Ajouter une piste** .
- **2.** Cliquez sur **Instrument**.
- **3.** Ouvrez le menu local **Instrument** et sélectionnez un instrument VST.
- **4.** Cliquez sur **Ajouter une piste**.

La piste Instrument est ajoutée à la liste des pistes et l'interface de l'instrument VST sélectionné est ouverte.

**5.** Sur la piste Instrument, cliquez sur **Activer l'enregistrement** ou sur **Monitor**.

#### À NOTER

Quand l'option **L'activation pour l'enregistrement permet le MIDI Thru** est désactivée dans la boîte de dialogue **Préférences** (page **Enregistrement**—**MIDI**), vous devez activer l'option **Monitor** pour utiliser les pads d'accords.

- **6.** Dans l'**Inspecteur** de la piste Instrument, ouvrez le menu local **Routage d'entrée** et sélectionnez **Pads d'accords**.
- **7.** Dans la barre d'outils des pads d'accords, désactivez le **Mode de sortie des pads d'accords**.
- **8.** Appuyez sur des touches de votre clavier MIDI ou cliquez sur les pads d'accords afin de déclencher les accords assignés.

#### <span id="page-1390-0"></span>RÉSULTAT

La piste Instrument reçoit maintenant exclusivement les données MIDI transmises par les pads d'accords. Vous pouvez utiliser un clavier MIDI connecté pour déclencher les pads d'accords. Ils seront déclenchés même si les **Pads d'accords** sont masqués.

### À NOTER

À partir de l'onglet **Télécommande des pads** de la boîte de dialogue **Paramètres de télécommande des pads d'accords**, vous pouvez sélectionner un clavier MIDI connecté dans le menu local **Entrée MIDI** afin de ne déclencher les pads d'accords qu'à partir de ce clavier MIDI.

LIENS ASSOCIÉS [Onglet Télécommande des pads](#page-1409-0) à la page 1410

## **Enregistrer des accords sur des pistes Instrument**

Il est possible d'enregistrer les accords déclenchés par les pads d'accords sur des pistes MIDI ou Instrument.

#### CONDITION PRÉALABLE

Un clavier MIDI a été connecté et configuré. Vous avez ouvert et configuré les pads d'accords et créé une piste Instrument ou MIDI sur laquelle vous avez chargé un instrument VST.

#### PROCÉDER AINSI

**1.** Sur la piste Instrument, cliquez sur **Activer l'enregistrement** ou sur **Monitor**.

À NOTER

Quand l'option **L'activation pour l'enregistrement permet le MIDI Thru** est désactivée dans la boîte de dialogue **Préférences** (page **Enregistrement**—**MIDI**), vous devez activer l'option **Monitor** pour utiliser les pads d'accords.

#### **2.** Dans le panneau **Transport**, activez **Enregistrement**.

**3.** Sur votre clavier MIDI, appuyez sur les touches qui déclenchent des pads d'accords.

#### RÉSULTAT

Les accords déclenchés sont enregistrés sur la piste. Les événements de note sont automatiquement assignés à différents canaux MIDI en fonction de leurs hauteurs. Les événements de note qui correspondent à la voix soprano sont assignés au canal MIDI 1, à la voix alto au canal MIDI 2 et ainsi de suite.

#### À LA FIN DE CETTE ÉTAPE

Ouvrez l'**Éditeur Clavier** et retouchez les conteneurs MIDI enregistrés à l'aide des fonctions d'édition des accords, par exemple. Vous pouvez également utiliser la fonction **MIDI** > **Dissoudre les conteneurs** pour décomposer les accords enregistrés en fonction de leurs hauteurs/canaux.

LIENS ASSOCIÉS [Boîte de dialogue Décomposer le conteneur](#page-1152-0) à la page 1153 [Dissoudre les conteneurs sur des canaux séparés](#page-1153-0) à la page 1154 [Dissoudre les conteneurs selon la hauteur](#page-1154-0) à la page 1155

# <span id="page-1391-0"></span>**Enregistrer des accords sur la piste Accords**

Il est possible d'enregistrer les accords déclenchés par les pads d'accords sur la piste Accords, par exemple afin de créer des événements d'accords pour une partition.

#### CONDITION PRÉALABLE

Vous avez connecté et configuré un clavier MIDI, ouvert et configuré les pads d'accords, et créé une piste Instrument ou MIDI sur laquelle vous avez chargé un instrument VST.

#### PROCÉDER AINSI

**1.** Sur la piste Instrument, cliquez sur **Activer l'enregistrement** ou sur **Monitor**.

#### À NOTER

Quand l'option **L'activation pour l'enregistrement permet le MIDI Thru** est désactivée dans la boîte de dialogue **Préférences** (page **Enregistrement**—**MIDI**), vous devez activer l'option **Monitor** pour utiliser les pads d'accords.

- **2.** Sélectionnez **Projet** > **Ajouter une piste** > **Accord**. La piste Accords est ajoutée à la liste des pistes.
- **3.** Dans l'**Inspecteur** de la piste Accords, cliquez sur **Activer l'enregistrement**.
- **4.** Dans le panneau **Transport**, activez **Enregistrement**.
- **5.** Sur votre clavier MIDI, appuyez sur les touches qui déclenchent des pads d'accords.

#### RÉSULTAT

Les événements d'accords sont enregistrés sur la piste Accords.

#### À NOTER

Les événements d'accords enregistrés peuvent être différents de ceux lus par les pads d'accords. Ceci est dû au fait que les paramètres de voicing de la piste Accords sont différents de ceux des pads d'accords.

LIENS ASSOCIÉS [Piste Accords](#page-166-0) à la page 167 [Fonctions d'accord](#page-1337-0) à la page 1338 [Voicings](#page-1352-0) à la page 1353

# **Insérer des événements d'accords en mode pas à pas**

Vous pouvez insérer des accords à l'aide des pads d'accords en tant qu'événements d'accords sur la piste Accords. Les événements d'accords sont insérés en début de mesure.

#### CONDITION PRÉALABLE

Vous avez assigné des accords aux pads d'accords et créé une piste Accords dans votre projet.

#### PROCÉDER AINSI

- **1.** Dans la section **Entrée pas à pas** de la barre d'outils de la zone des pads d'accords, activez l'option **Entrée pas à pas**.
- **2.** Déclenchez un pad d'accord de la zone des pads d'accords pour insérer un événement d'accord.

Le curseur d'entrée pas à pas est représenté par une poignée bleue sur la règle et par une ligne verticale dans l'affichage des notes. L'événement d'accord est inséré et le curseur d'entrée pas à pas se cale automatiquement au début de la mesure suivante.

#### À NOTER

Vous pouvez utiliser les touches **Flèche droite** / **Flèche gauche** pour placer le curseur d'entrée pas à pas à la position à laquelle l'événement d'accord sera inséré.

Quand le **Mode Insertion et déplacement** est activé, tous les événements d'accords figurant à droite du curseur d'entrée pas à pas sont décalés afin de faire de la place pour l'événement inséré.

- **3.** Reproduisez la procédure décrite ci-dessus pour insérer d'autres événements d'accords.
- **4.** Quand vous avez terminé, cliquez à nouveau sur **Entrée pas à pas** afin de désactiver ce mode.

RÉSULTAT

Les événements d'accords sont insérés sur la piste Accords.

LIENS ASSOCIÉS [Entrée pas à pas](#page-1367-0) à la page 1368 [Mode Insertion et déplacement](#page-1368-0) à la page 1369 [Événements d'accords](#page-1338-0) à la page 1339 [Ajout d'événements d'accords](#page-1338-0) à la page 1339

# **Créer des événements d'accords à partir de pads d'accords**

Vous pouvez utiliser les accords assignés aux pads d'accords pour créer des événements d'accords dans la fenêtre **Projet**.

PROCÉDER AINSI

**●** Cliquez sur un pad d'accord et faites-le glisser sur la piste Accords.

RÉSULTAT Un événement d'accord est créé.

LIENS ASSOCIÉS [Événements d'accords](#page-1338-0) à la page 1339 [Ajout d'événements d'accords](#page-1338-0) à la page 1339

# **Créer des conteneurs MIDI à partir de pads d'accords**

Vous pouvez utiliser les accords assignés aux pads d'accords pour créer des conteneurs MIDI dans la fenêtre **Projet**.

PROCÉDER AINSI

**●** Cliquez sur un pad d'accord et faites-le glisser sur une piste MIDI ou Instrument.

#### RÉSULTAT

Un conteneur MIDI est créé. Il contient les événements MIDI qui constituent l'accord et sa longueur est d'une mesure.

# <span id="page-1393-0"></span>**Préréglages de pads d'accords**

Les **Préréglages de pads d'accords** sont des modèles qui peuvent être appliqués à des pads d'accords nouveaux ou existants.

Les **Préréglages de pads d'accords** intègrent les accords assignés aux pads d'accords, mais également les configurations du joueur, notamment les données relatives aux patterns.

À NOTER

Les **Préréglages de pads d'accords** sont classés dans la **MediaBay** et vous pouvez les y réorganiser en fonction de leurs attributs.

LIENS ASSOCIÉS [Enregistrer des préréglages de pads d'accords](#page-1394-0) à la page 1395 Panneau Charger les paramètres du préréglage à la page 1394

## **Panneau Charger les paramètres du préréglage**

Le panneau **Charger les paramètres du préréglage** permet de choisir les paramètres qui doivent être chargés quand vous chargez un préréglage.

● Pour ouvrir le panneau **Charger les paramètres du préréglage**, cliquez sur **Charger les paramètres du préréglage** dans la barre d'outils des pads d'accords.

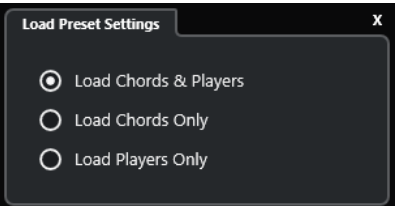

Voici les options disponibles :

#### **Charger les accords et les joueurs**

Les accords et les joueurs intégrés aux **Préréglages de pads d'accords** sont chargés.

#### **Ne charger que les accords**

Seuls les accords des **Préréglages de pads d'accords** sont chargés. Vous pouvez ainsi utiliser des accords que vous avez enregistrés dans un préréglage sans modifier les paramètres que vous avez configurés pour le joueur.

#### **Ne charger que les joueurs**

Seules les configurations de joueurs des **Préréglages de pads d'accords** sont chargées. Si vous avez configuré des paramètres très complexes pour le joueur, vous pouvez ainsi les réutiliser sur d'autres pads d'accords sans changer les accords assignés.

#### LIENS ASSOCIÉS

Préréglages de pads d'accords à la page 1394 [Enregistrer des préréglages de pads d'accords](#page-1394-0) à la page 1395

# <span id="page-1394-0"></span>**Enregistrer des préréglages de pads d'accords**

Après avoir configuré des pads d'accords, vous pouvez les enregistrer sous forme de **Préréglages de pads d'accords**.

PROCÉDER AINSI

- **1.** Dans la barre d'outils des pads d'accords, cliquez sur **Enregistrer préréglage**.
- **2.** Dans la section **Nouveau préréglage**, saisissez le nom du nouveau préréglage.

À NOTER

Vous pouvez également définir des attributs pour le préréglage.

**3.** Cliquez sur **OK** pour enregistrer le préréglage et fermer la boîte de dialogue.

```
LIENS ASSOCIÉS
Préréglages de pads d'accords à la page 1394
Panneau Charger les paramètres du préréglage à la page 1394
```
# **Chord Assistant**

Le **Chord Assistant** est un outil qui vous aide à trouver des accords pour vos suites d'accords.

Pour ouvrir le **Chord Assistant**, procédez de l'une des manières suivantes :

- Activez l'option **Afficher/Masquer la fenêtre Chord Assistant** dans la barre d'outils de la zone des pads d'accords.
- Activez l'option **Afficher/Masquer l'Éditeur/Assistant** dans la barre d'outils de la zone des pads d'accords.

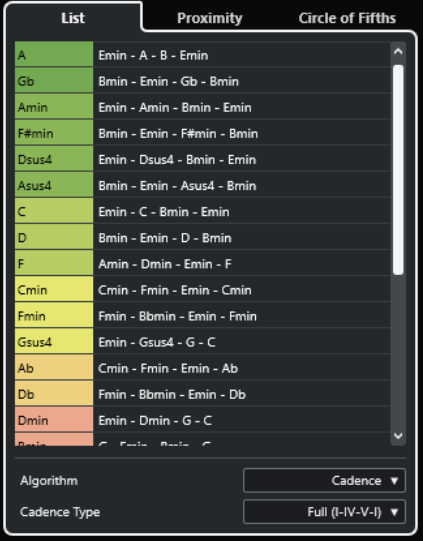

Le **Chord Assistant** comprend les onglets suivants :

● **Liste**

Liste de suggestions proposées pour l'accord assigné au pad d'accord sélectionné.

● **Cycle des quintes**

Outil permettant d'obtenir des suggestions basées sur l'accord assigné en tant que **Tonalité de base**.

### <span id="page-1395-0"></span>● **Proximité**

Liste de suggestions proposées pour l'accord assigné au pad d'accord sélectionné.

À NOTER

L'assistant **Proximité** n'est pas disponible dans la zone droite de la zone des pads d'accords.

LIENS ASSOCIÉS Assistant Liste à la page 1396 [Assistant Cycle des quintes](#page-1397-0) à la page 1398 [Assistant Proximité](#page-1396-0) à la page 1397 [Panneau Tonalité de base](#page-1384-0) à la page 1385

## **Assistant Liste**

L'assistant **Liste** permet de créer des suites d'accords basées sur des règles harmoniques qui peuvent être plus ou moins complexes.

Pour ouvrir l'assistant **Liste**, procédez de l'une des manières suivantes :

- Activez l'option **Afficher/Masquer la fenêtre Chord Assistant** dans la barre d'outils de la zone des pads d'accords, puis sélectionnez **Liste**.
- Activez l'option **Afficher/Masquer l'Éditeur/Assistant** dans la barre d'outils de la zone des pads d'accords, puis sélectionnez **Liste**.

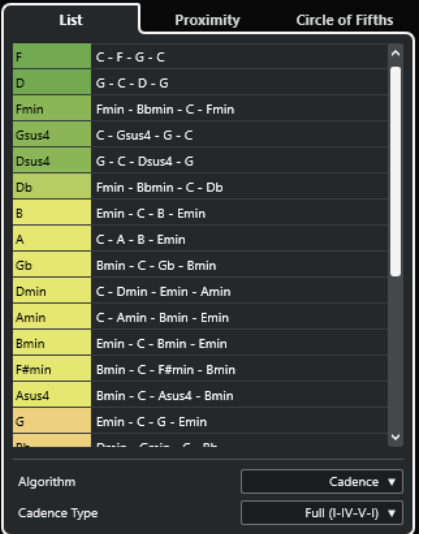

### **Liste de suggestions**

Liste de suggestions proposées pour le prochain accord.

- Cliquez sur une suggestion d'accord pour l'écouter.
- Faites glisser une suggestion sur un pad d'accord pour assigner l'accord au pad d'accord.
- Double-cliquez sur une suggestion d'accord pour assigner l'accord au premier pad d'accord libre.

#### À NOTER

Les suggestions sont colorées en fonction de leur pertinence musicale. Quand elles sont vertes, c'est qu'elles comptent parmi les plus courantes. Quand elles sont rouges <span id="page-1396-0"></span>ou orangées, ces suggestions sont plus inhabituelles, voire ne fonctionnent pas du tout dans l'harmonie.

#### **Algorithme**

Sélectionnez **Cadence** pour créer une suite d'accords basée sur les cadences. Sélectionnez **Notes communes** pour créer une suite d'accords en définissant le nombre de notes que les accords doivent avoir en commun. Les accords suggérés et leurs couleurs changent en conséquence.

#### **Type de cadence**

Permet de sélectionner un type de cadence pour les suggestions. Dès lors, seuls les accords possédant des fonctions harmoniques spécifiques sont suggérés. Les accords suggérés et leurs couleurs changent en conséquence.

#### À NOTER

Ces options ne sont disponibles que quand l'**Algorithme Cadence** est sélectionné.

```
LIENS ASSOCIÉS
```
[Chord Assistant](#page-1394-0) à la page 1395 [Assistant Cycle des quintes](#page-1397-0) à la page 1398 Assistant Proximité à la page 1397

## **Assistant Proximité**

L'assistant **Proximité** vous propose des suggestions qui sont déterminées à partir d'un ensemble de règles harmoniques et sur la base de l'accord de référence.

L'accord de référence est indiqué en bas au centre de la fenêtre **Chord Assistant**. Plus une suggestion est éloignée de cet accord, plus elle est complexe.

#### À NOTER

L'assistant **Proximité** n'est pas disponible dans la zone droite de la zone des pads d'accords.

● Pour ouvrir l'assistant **Proximité**, activez l'option **Afficher/Masquer la fenêtre Chord Assistant** dans la barre d'outils de la zone des pads d'accords, puis sélectionnez **Proximité**.

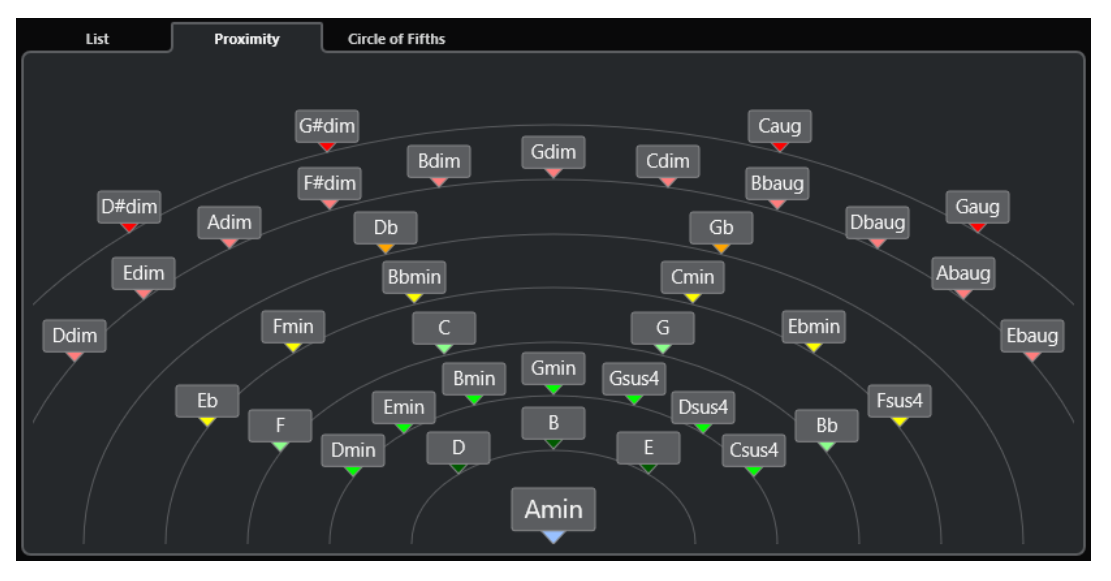

- <span id="page-1397-0"></span>Pour écouter un accord suggéré, cliquez dessus. Les trois derniers accords suggérés sur lesquels vous avez cliqué sont en gras.
- Pour assigner une suggestion au premier pad d'accord non assigné, double-cliquez sur l'accord suggéré.

Vous pouvez également faire glisser l'accord suggéré sur un pad d'accord.

Les accords qui ne peuvent pas être affichés en entier sont soulignés. L'accord tout entier est indiqué dans l'infobulle.

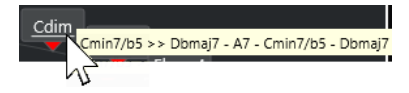

LIENS ASSOCIÉS [Chord Assistant](#page-1394-0) à la page 1395 [Assigner des accords à l'aide de l'assistant Proximité](#page-1379-0) à la page 1380 [Assistant Liste](#page-1395-0) à la page 1396 Assistant Cycle des quintes à la page 1398

# **Assistant Cycle des quintes**

L'assistant **Cycle des quintes** offre une représentation interactive des accords.

- L'accord qui détermine la tonalité actuelle figure en haut au centre du Cycle des quintes. Il est accompagné d'un I qui indique qu'il s'agit de l'accord de tonique.
- Sur le cercle externe, vous pouvez voir les douze accords majeurs séparés par des intervalles d'une quinte.
- Sur le cercle interne, vous pouvez voir les accords mineurs correspondants en parallèle.
- Les accords appartenant à la tonalité actuelle sont accompagnés de chiffres romains qui correspondent aux degrés de l'échelle musicale. Vous pouvez utiliser ces accords pour créer des suites d'accords classiques ou choisir les autres accords pour des résultats plus insolites.

Pour ouvrir l'assistant **Cycle des quintes**, procédez de l'une des manières suivantes :

- Activez l'option **Afficher/Masquer la fenêtre Chord Assistant** dans la barre d'outils de la zone des pads d'accords, puis sélectionnez **Cycle des quintes**.
- Activez l'option **Afficher/Masquer l'Éditeur/Assistant** dans la barre d'outils de la zone des pads d'accords, puis sélectionnez **Cycle des quintes**.

<span id="page-1398-0"></span>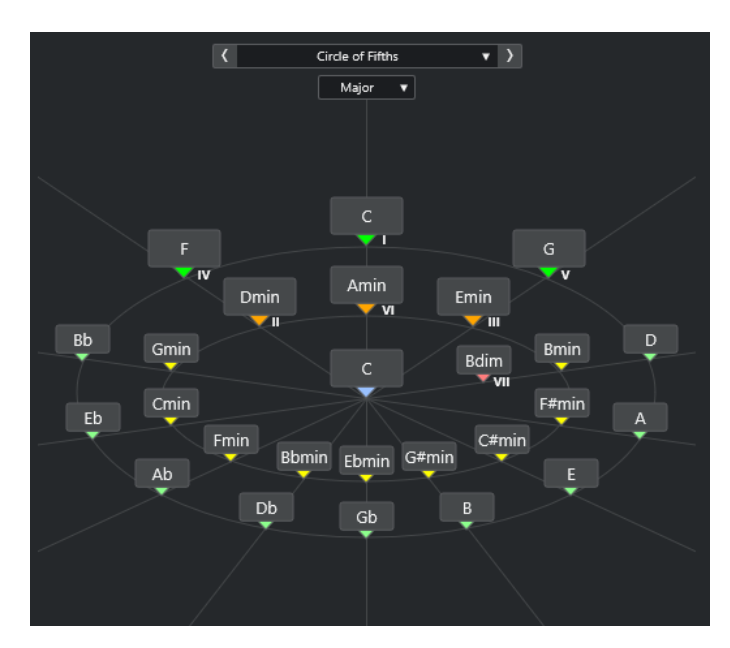

Pour écouter un accord, cliquez dessus.

Les trois derniers accords sur lesquels vous avez cliqué sont en gras.

Pour assigner un accord au prochain pad d'accord non assigné, faites un clic droit sur l'accord suggéré et sélectionnez **Assigner au premier pad non assigné** ou double-cliquez sur l'accord suggéré.

Vous pouvez également faire glisser l'accord suggéré sur un pad d'accord.

Pour bénéficier d'une représentation adéquate des degrés de la gamme, ouvrez le menu local **Majeur**/**Mineur** et sélectionnez une option.

LIENS ASSOCIÉS [Chord Assistant](#page-1394-0) à la page 1395 [Assigner des accords à l'aide de l'assistant Cycle des quintes](#page-1380-0) à la page 1381 [Assistant Liste](#page-1395-0) à la page 1396 [Assistant Proximité](#page-1396-0) à la page 1397

# **Joueurs et voicings**

Les différents types d'instruments et de styles intègrent des bibliothèques de voicings différentes. Celles-ci déterminent comment les accords seront joués, et à quelles hauteurs. Ces voicings sont appelés joueurs.

Par exemple, un accord de Do peut couvrir une large gamme de hauteurs et un pianiste ne choisit pas les mêmes notes qu'un guitariste. Par ailleurs, les notes que joue un pianiste changent en fonction du style de musique.

LIENS ASSOCIÉS [Paramètres des joueurs](#page-1399-0) à la page 1400 [Voicing adaptatif](#page-1399-0) à la page 1400

# <span id="page-1399-0"></span>**Voicing adaptatif**

Dans Nuendo, le paramètre Voicing adaptatif vise à faire en sorte que les hauteurs ne changent pas trop brusquement dans les progressions d'accords.

Le voicing adaptatif est activé et les voicings des pads d'accords sont déterminés de façon automatique, suivant des règles de conduite des voix spécifiques.

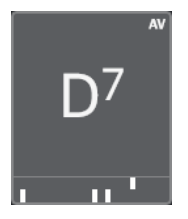

Pour configurer manuellement le voicing d'un pad d'accord particulier et faire en sorte qu'il ne puisse pas être modifié automatiquement, vous pouvez utiliser la commande de voicing située à droite de ce pad. Quand vous assignez votre propre voicing, le voicing adaptatif est désactivé pour le pad d'accord en question, et il ne suit plus les règles de conduite des voix de la référence des voicings. Pour réactiver le voicing adaptatif, activez l'option **Voicing adaptatif** dans la barre d'outils étendue de la zone des pads d'accords.

Pour verrouiller le voicing d'un pad d'accord, vous pouvez activer l'option **Verrouiller** dans la barre d'outils étendue de la zone des pads d'accords. Ce pad est alors verrouillé contre l'édition et les contrôles de télécommande, et le **Voicing adaptatif** est désactivé. Pour déverrouiller à nouveau le pad d'accord, désactivez l'option **Verrouiller** dans la barre d'outils étendue de la zone des pads d'accords.

LIENS ASSOCIÉS [Joueurs et voicings](#page-1398-0) à la page 1399

## **Paramètres des joueurs**

Les **Paramètres des joueurs** permettent de sélectionner un joueur et un voicing couramment utilisé pour ce type de joueur.

● Pour ouvrir les **Paramètres des joueurs**, cliquez sur **Paramètres des joueurs** dans la barre d'outils des pads d'accords.

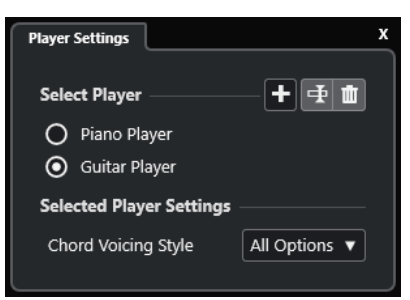

Voici les options disponibles dans la section **Sélectionner le joueur** :

#### **Liste des joueurs ajoutés**

Regroupe les joueurs ajoutés et permet d'activer un joueur et d'utiliser le style de voicing correspondant pour les pads d'accords.

#### **Ajouter un joueur**

Permet d'ajouter un joueur.

#### **Renommer le joueur sélectionné**

Permet de renommer le joueur sélectionné.

#### **Supprimer le joueur sélectionné**

Permet de supprimer le joueur sélectionné.

Dans la section **Paramètres du joueur sélectionné**, voici les options que vous pouvez trouver :

#### **Style de voicing des accords (Guitariste et Pianiste uniquement)**

Permet de sélectionner un style de voicing pour les accords du joueur sélectionné. Ce style détermine comment les accords sont joués et quelles notes sont utilisées.

#### **Décalage d'octave (Joueur de base uniquement)**

Permet de définir une valeur de décalage pour l'intervalle d'octave.

LIENS ASSOCIÉS [Joueurs et voicings](#page-1398-0) à la page 1399 [Paramètres des joueurs](#page-1399-0) à la page 1400

## **Utiliser différents joueurs sur plusieurs pistes**

Vous pouvez configurer plusieurs joueurs utilisant des sons différents sur des pistes différentes. Quand vous activez l'enregistrement sur ces pistes et jouez avec les pads d'accords, chaque piste utilise un joueur différent.

#### PROCÉDER AINSI

- **1.** Dans la zone des commandes de piste globales de la liste des pistes, cliquez sur **Ajouter une piste** .
- **2.** Cliquez sur **Instrument**.
- **3.** Dans le champ de valeur **Nombre**, sélectionnez le nombre de pistes que vous souhaitez ajouter.
- **4.** Ouvrez le menu local **Instrument** et sélectionnez un instrument VST.
- **5.** Cliquez sur **Ajouter une piste**.

Les pistes Instrument sont ajoutées à la liste des pistes et les interfaces de l'instrument VST sélectionné s'ouvrent.

- **6.** Activez le **Mode de sortie des pads d'accords**.
- **7.** Cliquez sur **Paramètres des joueurs**.
- **8.** Sélectionnez la première piste Instrument, sélectionnez un son dans l'instrument VST, puis configurez un joueur.

Par exemple, vous pouvez sélectionner un son de piano et activer l'option **Pianiste**.

#### À NOTER

Quand vous configurez le joueur sur une piste, veillez à ce que la fonction **Activer l'enregistrement** ou **Monitor** soit activée uniquement sur cette piste.

**9.** Sélectionnez la deuxième piste Instrument, sélectionnez un son dans l'instrument VST, puis configurez un autre joueur.

Par exemple, vous pouvez sélectionner un son de guitare et activer l'option **Guitariste**.

**10.** Sélectionnez la piste Instrument suivante et procédez de la même manière qu'avec les deux autres pistes.

<span id="page-1401-0"></span>Par exemple, sélectionnez un son de cordes, cliquez sur **Ajouter un joueur** et sélectionnez **Ajouter un joueur de base**.

**11.** Sélectionnez toutes les pistes Instrument et cliquez sur **Activer l'enregistrement**.

#### RÉSULTAT

Vous pouvez maintenant jouer les pads d'accords et utiliser les paramètres de télécommande des tensions et des transpositions pour modifier simultanément tous les symboles d'accord de chaque joueur. Toutefois, si vous modifiez le **Voicing**, seul le joueur sélectionné sera affecté.

LIENS ASSOCIÉS [Boîte de dialogue Ajouter une piste – Instrument](#page-144-0) à la page 145

# **Paramètres du Mode Joueur**

Les **Paramètres du Mode Joueur** permettent de sélectionner un joueur et des paramètres de voicing couramment utilisés pour le type de joueur en question.

● Pour ouvrir les **Paramètres du Mode Joueur**, cliquez sur **Paramètres du Mode Joueur** dans la barre d'outils des pads d'accords.

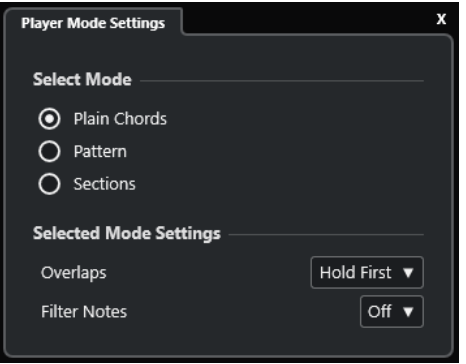

## **Section Sélectionner le mode**

Voici les options disponibles dans la section **Sélectionner le mode** :

#### **Accords classiques**

Permet de lire les accords qui sont assignés aux pads d'accords en tant qu'accords classiques.

#### **Pattern**

Permet d'utiliser les notes des accords qui sont assignés aux pads d'accords pour lire un pattern MIDI.

#### **Sections**

Permet de lire des notes individuelles ou des groupes de notes (qu'on appelle sections) appartenant aux accords assignés aux pads d'accords. Les sections contiennent les notes d'un accord disposées du bas vers le haut : la première section correspond à la note ou au voicing le plus bas de l'accord, généralement la note grave. La deuxième section correspond au ténor, et ainsi de suite.

#### LIENS ASSOCIÉS

[Paramètres du mode sélectionné—Accords classiques](#page-1402-0) à la page 1403 [Paramètres du mode sélectionné—Pattern](#page-1402-0) à la page 1403 [Paramètres du mode sélectionné—Sections](#page-1404-0) à la page 1405

# <span id="page-1402-0"></span>**Paramètres du mode sélectionné—Accords classiques**

Le mode joueur **Accords classiques** permet de lire les accords qui sont assignés aux pads d'accords en tant qu'accords classiques.

Dans la barre d'outils, cliquez sur **Paramètres du Mode Joueur**, puis dans la section **Sélectionner le mode**, sélectionnez **Accords classiques**.

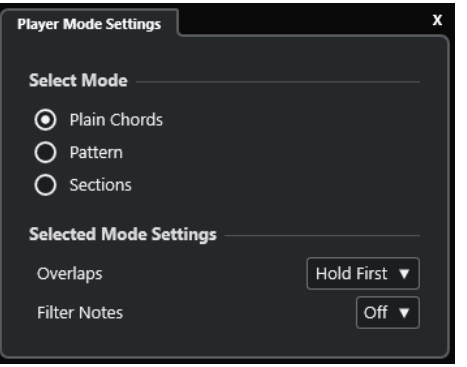

Voici les options disponibles dans la section **Paramètres du mode sélectionné** :

#### **Chevauchements**

Permet de déterminer comment doivent être traitées les notes du premier accord quand vous jouez un accord sans avoir relâché l'accord précédent.

- **Maintenir le premier** : Les notes du premier accord sont maintenues. Aucun message Note-Off n'est envoyé. Si les accords ont des notes en commun, elles ne sont pas redéclenchées.
- **Legato** : Toutes les notes du premier accord sont relâchées à l'exception des notes communes. Celles-ci sont maintenues et ne sont pas redéclenchées.
- Arrêter le premier : Toutes les notes du premier accord sont relâchées, y compris les notes communes.

#### **Filtrer les notes**

Permet de sélectionner les touches qui seront filtrées.

- **Éteint** : Rien n'est filtré.
- **Du canal MIDI Thru** : Les touches non assignées et les touches qui sont assignées en tant que touches de télécommande pour les voicings, les tensions et les transpositions sont filtrées.

#### LIENS ASSOCIÉS

[Boîte de dialogue Paramètres de télécommande des pads d'accords](#page-1408-0) à la page 1409

## **Paramètres du mode sélectionné—Pattern**

Le mode joueur **Pattern** permet de lire un pattern MIDI en utilisant les notes des accords assignés aux pads d'accords.

● Dans la barre d'outils, cliquez sur **Mode Joueur**, puis dans la section **Sélectionner le mode**, sélectionnez **Pattern**.

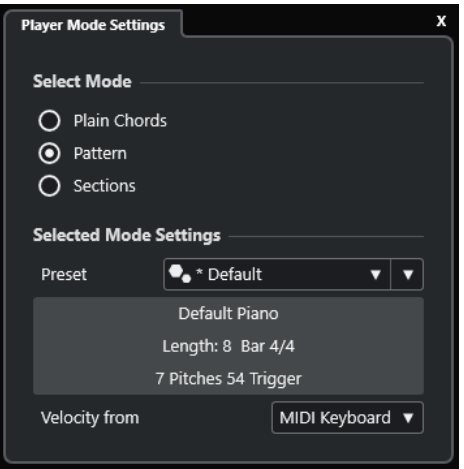

Voici les options disponibles :

Voici les options disponibles dans la section **Paramètres du mode sélectionné** :

#### **Préréglage**

Permet de charger des préréglages de patterns.

#### **Importer à partir de la boucle MIDI**

Permet de sélectionner la boucle MIDI qui sera utilisée en tant que pattern.

#### **Champ des informations sur le pattern**

Fournit des informations sur le pattern chargé.

#### **Vélocité depuis**

- **Pattern** : Ce sont les valeurs de vélocité de la boucle ou du conteneur MIDI sélectionné en tant que pattern qui sont utilisées.
- **Clavier MIDI** : Les valeurs de vélocité sont déterminées d'après la force avec laquelle vous appuyez sur les touches de votre clavier MIDI.

## À NOTER

Vous pouvez faire glisser un conteneur MIDI de l'affichage des événements dans la section **Mode Joueur** de la barre d'outils. Le cas échéant, le mode joueur se configure automatiquement sur **Pattern** et le conteneur MIDI est utilisé en tant que pattern.

LIENS ASSOCIÉS [Paramètres du Mode Joueur](#page-1401-0) à la page 1402 Utilisation du Joueur de patterns à la page 1404

## **Utilisation du Joueur de patterns**

Vous pouvez lire un pattern MIDI en utilisant les notes des accords qui sont assignés aux pads d'accords.

PROCÉDER AINSI

- **1.** Dans la barre d'outils des pads d'accords, cliquez sur **Mode Joueur**.
- **2.** Dans la section **Sélectionner le mode**, activez l'option **Pattern**.
<span id="page-1404-0"></span>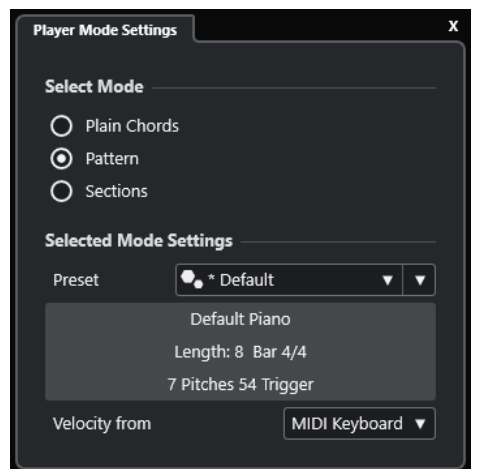

- **3.** Dans la section **Paramètres du mode sélectionné**, procédez de l'une des manières suivantes :
	- Ouvrez le menu local **Préréglage** et sélectionnez un préréglage de pattern.
	- Cliquez sur *Importer à partir de la boucle MIDI* et sélectionnez une boucle MIDI.

## À NOTER

La boucle ou le conteneur doit comporter entre trois et cinq voix. Le nombre de voix est indiqué dans la colonne **Voix** de la liste **Filtres**.

- **4.** Dans le champ **Vélocité depuis**, sélectionnez une source de vélocité pour les notes.
- **5.** Déclenchez les pads d'accords.

## RÉSULTAT

Les pads d'accords lisent le pattern de la boucle ou du conteneur en utilisant les notes de l'accord assigné.

## À NOTER

En mode **Pattern**, vous pouvez également changer de préréglage en survolant le champ **Explorateur de préréglages** de la barre d'outils de la zone des pads d'accords avec le pointeur de la souris et en utilisant la molette.

LIENS ASSOCIÉS [Paramètres du Mode Joueur](#page-1401-0) à la page 1402 [Paramètres du mode sélectionné—Pattern](#page-1402-0) à la page 1403 [Assigner des voix à des notes](#page-1361-0) à la page 1362 [Configuration des colonnes de la liste de résultats](#page-861-0) à la page 862

# **Paramètres du mode sélectionné—Sections**

Le mode joueur **Sections** permet de lire des notes individuelles ou des groupes de notes (qu'on appelle sections) faisant partie des accords assignés aux pads d'accords. Les sections contiennent les notes d'un accord disposées du bas vers le haut : la première section correspond à la note ou au voicing le plus bas de l'accord, généralement la note grave. La deuxième section correspond au ténor, et ainsi de suite.

● Dans la barre d'outils, cliquez sur **Modes Joueur**, puis dans la section **Sélectionner le mode**, activez l'option **Sections**.

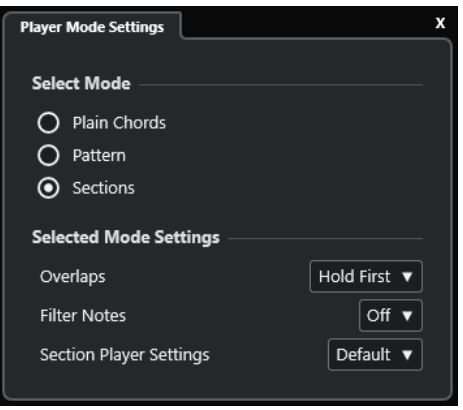

Voici les options disponibles :

## **Chevauchements**

Permet de déterminer comment doivent être traitées les notes du premier accord quand vous jouez un accord sans avoir relâché l'accord précédent.

- **Maintenir le premier** : Les notes du premier accord sont maintenues. Aucun message Note-Off n'est envoyé. Si les accords ont des notes en commun, elles ne sont pas redéclenchées.
- **Legato** : Toutes les notes du premier accord sont relâchées, à l'exception des notes communes. Celles-ci sont maintenues et ne sont pas redéclenchées.
- Arrêter le premier : Toutes les notes du premier accord sont relâchées, y compris les notes communes.

## **Filtrer les notes**

Permet de sélectionner les touches qui seront filtrées.

- **Éteint** : Rien n'est filtré.
- **Du canal MIDI Thru** : Les touches non assignées et les touches qui sont assignées en tant que touches de télécommande pour les voicings, les tensions et les transpositions sont filtrées.

## **Paramètres des joueurs de sections**

Permet d'ouvrir le panneau **Paramètres des joueurs de sections personnalisés**.

## LIENS ASSOCIÉS

[Boîte de dialogue Paramètres de télécommande des pads d'accords](#page-1408-0) à la page 1409 [Panneau Paramètres des joueurs de sections personnalisés](#page-1406-0) à la page 1407

## **Lire des sections d'accord**

Vous pouvez lire les sections d'un accord assigné à un pad d'accord. Pour déclencher les sections et les notes d'accord correspondantes, servez-vous des touches de télécommande qui leur sont assignées en même temps que des touches de télécommande qui sont assignées à un pad d'accord. Pour afficher et éditer l'assignation des touches de télécommande pour les sections, ouvrez la boîte de dialogue **Paramètres de télécommande des pads d'accords**.

## CONDITION PRÉALABLE

Vous avez créé dans votre projet une piste Instrument à laquelle un instrument a été assigné. Vous avez activé la piste Instrument pour l'enregistrement. Un clavier MIDI a été connecté et configuré. Dans la barre d'outils des pads d'accords, vous avez activé le **Mode de sortie des pads d'accords**.

<span id="page-1406-0"></span>PROCÉDER AINSI

**1.** Cliquez sur **Mode Joueur**, puis dans la section **Sélectionner le mode**, activez l'option **Sections**.

Sur le clavier, la plage de télécommande des sections est colorée en marron.

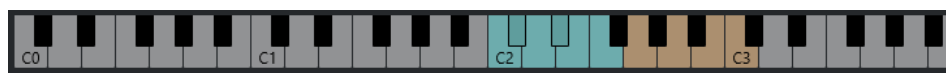

**2.** Sur votre clavier MIDI, appuyez sur une des touches qui correspond à la plage de télécommande des pads.

Dans la plupart des cas, le pad d'accord est déclenché. Cependant, en mode **Sections**, vous n'entendrez rien à moins d'avoir appuyé sur une touche de télécommande de section.

**3.** Sur votre clavier MIDI, appuyez sur une des touches qui correspond à la plage de télécommande des sections.

## RÉSULTAT

La section de l'accord dont vous avez déclenché le pad est lue. Vous pouvez appuyer sur une autre touche de la plage de télécommande des sections pour jouer d'autres sections du même accord ou appuyer sur toutes les touches à la fois. Vous pouvez utiliser les touches de télécommande pour le voicing, la tension et la transposition afin de varier les notes.

## **Panneau Paramètres des joueurs de sections personnalisés**

Les paramètres personnalisés du joueur de sections vous permettent de déterminer comment les sections sont déclenchées, comment elles sont réparties et si elles doivent être jouées ou non. Seules les sections auxquelles des touches de télécommande ont été assignées sont disponibles.

● Dans la barre d'outils, cliquez sur **Mode Joueur**. Dans la section **Sélectionner le mode**, activez l'option **Sections**. Dans la section **Paramètres du mode sélectionné**, ouvrez le menu local **Paramètres des joueurs de sections** et sélectionnez **Personnalisé**.

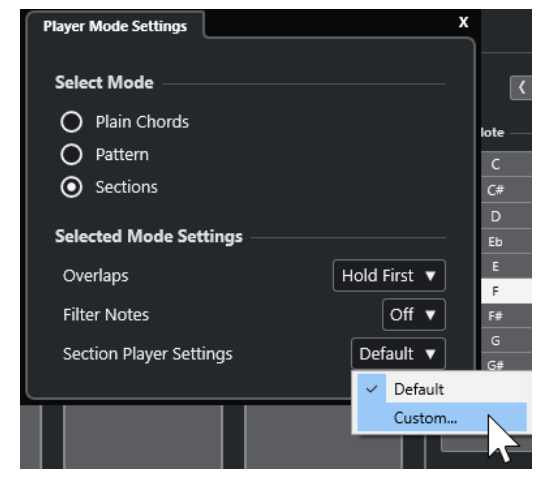

Voici les paramètres disponibles :

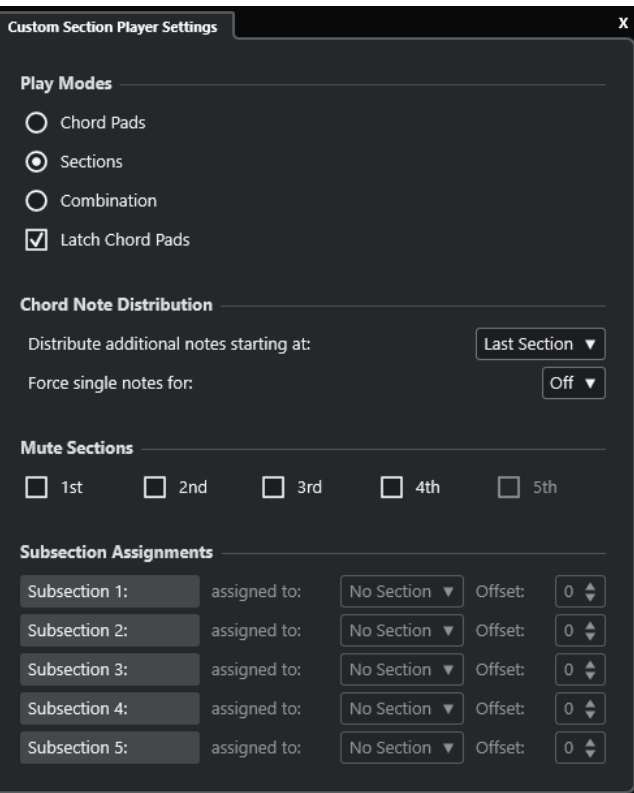

## **Modes de lecture**

● **Pads d'accords**

Permet d'entendre les notes de l'accord qui correspondent à la section en appuyant sur la touche de télécommande de cette section sur un clavier MIDI.

● **Sections**

Permet d'écouter les notes de l'accord qui correspondent à une section, une fois que vous avez appuyé sur une touche assignée à un pad d'accord sur votre clavier MIDI et sur la touche de télécommande d'une section spécifique.

● **Combinaison**

Permet de combiner les sections et les pads d'accords. Ainsi, vous pouvez appuyer au choix sur la touche de télécommande du pad d'accord ou sur celle de la section en premier.

## ● **Verrouiller les pads d'accords**

Permet d'écouter les sections tant que leurs touches de télécommande sont enfoncées, même après que la touche de télécommande du pad d'accord a été relâchée. Il est recommandé d'activer cette option pour les modes Sections et Combinaison.

## **Distribution des notes d'accord**

Permet de configurer la répartition des notes d'un accord entre les sections quand l'accord assigné au pad comporte davantage de notes que de sections.

## **Sections muettes**

Permet de réduire une section au silence, c'est-à-dire d'exclure des voicings spécifiques de la lecture.

## **Assignations de sous-sections**

Uniquement disponibles quand vous avez configuré des touches de télécommande pour des sous-sections à partir de l'onglet **Télécommande des joueurs**.

- <span id="page-1408-0"></span>● Permet d'assigner une sous-section à une section dans le menu local **assignée à**.
- Permet de définir un décalage par rapport à la section au moyen des commandes de **Décalage**. Ainsi, quand vous appuyez sur la touche de télécommande de la sous-section, vous entendez les notes de l'accord qui correspondent à la section, mais transposées selon le décalage défini.

# **Boîte de dialogue Paramètres de télécommande des pads d'accords**

La boîte de dialogue **Paramètres de télécommande des pads d'accords** permet de modifier les assignations des touches de télécommande et la disposition des pads d'accords.

● Pour ouvrir la boîte de dialogue **Paramètres de télécommande des pads d'accords**, cliquez sur **Paramètres de télécommande des pads d'accords**.

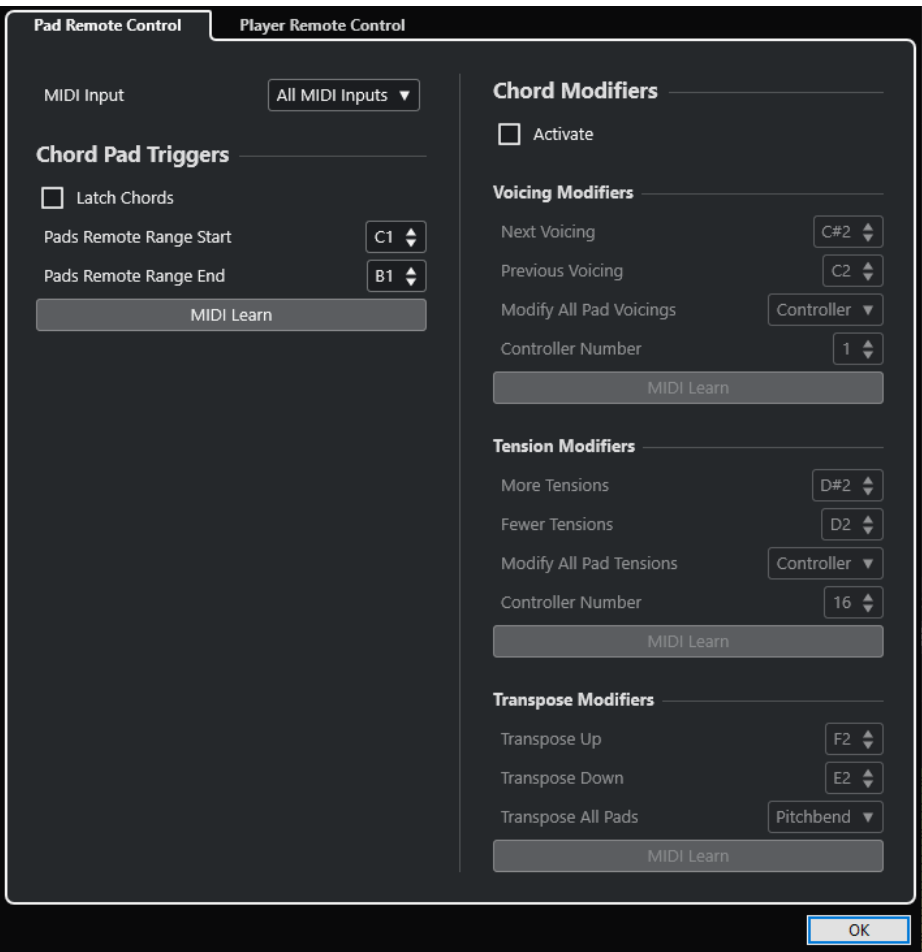

Voici les onglets disponibles :

## **Télécommande des pads**

Permet de définir une plage de touches de télécommande qui déclencheront les accords assignés aux pads d'accords. Vous pouvez également configurer des modificateurs d'accords qui déterminent comment les accords doivent être lus.

## **Télécommande des joueurs**

Permet de définir la plage des touches de télécommande qui déclenchent les notes des accords et sélectionnent ou rendent muets des joueurs.

LIENS ASSOCIÉS Onglet Télécommande des pads à la page 1410 [Onglet Télécommande des joueurs](#page-1412-0) à la page 1413

# <span id="page-1409-0"></span>**Onglet Télécommande des pads**

L'onglet **Télécommande des pads** de la boîte de dialogue **Paramètres de télécommande des pads d'accords** permet de définir une plage de touches de télécommande qui déclencheront les accords assignés aux pads d'accords.

● Pour ouvrir l'onglet **Télécommande des pads**, cliquez sur **Paramètres de télécommande**  des pads d'accords **c**. Dans la boîte de dialogue Paramètres de télécommande des pads **d'accords**, cliquez sur **Télécommande des pads**.

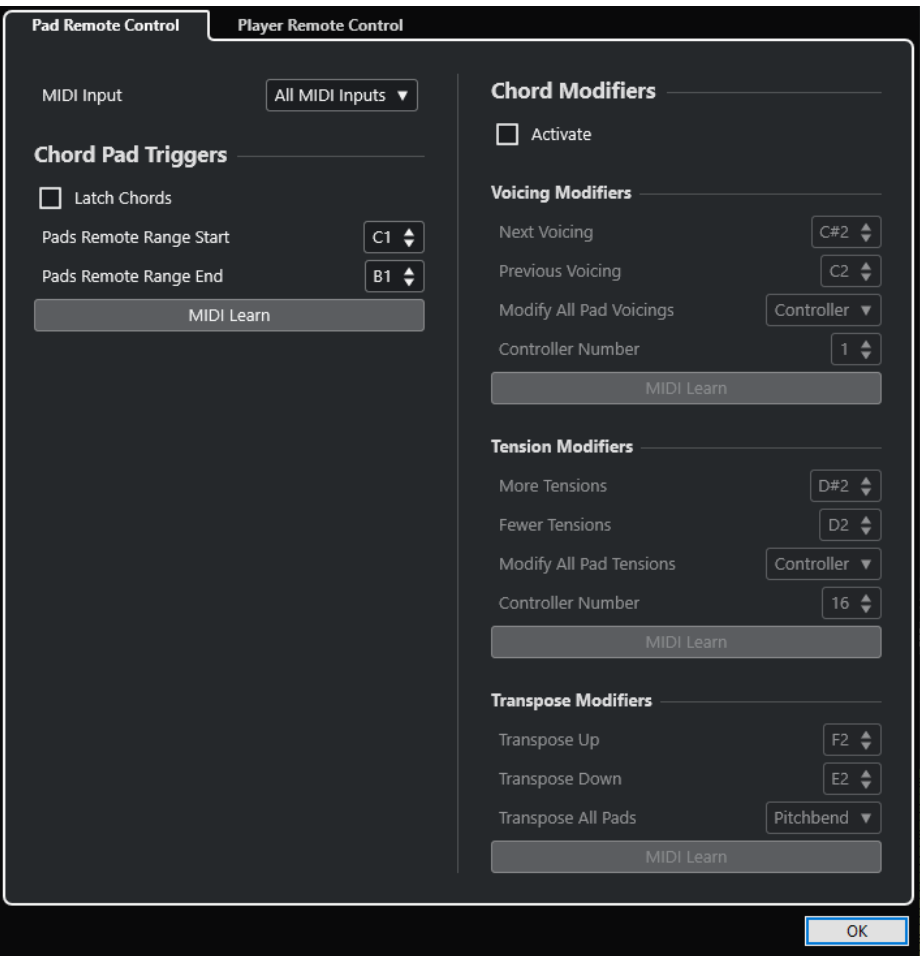

## **Entrée MIDI**

Permet de sélectionner une entrée MIDI.

## **Déclencheurs de pads d'accords**

Voici les options disponibles dans la section **Déclencheurs de pads d'accords** :

## **Verrouiller les accords**

Activez cette option si vous souhaitez que le pad d'accord continue de jouer jusqu'à ce qu'il soit redéclenché.

## **Début de la plage de télécommande des pads**

Permet de configurer la note de début de la plage de télécommande. Par défaut, cette note est le Do1 (C1).

## **Fin de la plage de télécommande des pads**

Permet de configurer la note de fin de la plage de télécommande. Par défaut, cette note est le Si1 (B1).

## **Acquisition MIDI**

Permet d'activer/désactiver la fonction **Acquisition MIDI** afin d'assigner l'entrée MIDI à la plage de télécommande des pads.

## **Modificateurs d'accords**

Voici l'option disponible dans la section **Modificateurs d'accords** :

## **Activer**

Permet d'activer/désactiver l'assignation des touches de télécommande des paramètres des voicings, des tensions et de la transposition. Quand cette option est désactivée, seule l'assignation des touches de la plage de télécommande des pads est active.

## À NOTER

Quand vous utilisez les touches de télécommande qui contrôlent les voicings, les tensions ou la transposition après avoir relâché la touche de télécommande du pad d'accord, c'est le pad d'accord sélectionné qui est affecté.

## À NOTER

Si vous utilisez des contrôleurs MIDI déjà assignés à d'autres fonctions de télécommande, par exemple, les **Contrôles instantanés de pistes** ou les **Contrôles instantanés VST**, toutes les précédentes assignations seront perdues.

Voici les options disponibles dans la section **Modificateurs de voicings** :

## **Voicing suivant**

Permet de lire le voicing suivant du premier pad assigné et sélectionné ainsi que d'actualiser en conséquence tous les pads sélectionnés.

## **Voicing précédent**

Permet de lire le voicing précédent du premier pad assigné et sélectionné ainsi que d'actualiser en conséquence tous les pads sélectionnés.

## **Modifier tous les voicings des pads**

Permet de définir les voicings de tous les pads d'accords en utilisant l'un des modificateurs suivants :

- **Pas de modificateur**
- **Aftertouch**
- **Pitchbend**
- **Contrôleur**

Quand vous sélectionnez **Contrôleur**, vous pouvez définir le numéro du contrôleur dans le champ **Numéro de contrôleur**.

## **Acquisition MIDI**

Permet d'activer/désactiver la fonction **Acquisition MIDI** grâce à laquelle il est possible d'assigner l'entrée MIDI aux paramètres de contrôle des voicings.

Voici les options disponibles dans la section **Modificateurs de tension** :

#### **Davantage de tensions**

Permet de lire le premier pad assigné et sélectionné avec davantage de tensions ainsi que d'actualiser en conséquence tous les pads sélectionnés.

#### **Moins de tensions**

Permet de lire le premier pad assigné et sélectionné avec moins de tensions ainsi que d'actualiser en conséquence tous les pads sélectionnés.

## **Modifier toutes les tensions des pads**

Permet de définir les tensions de tous les pads d'accords en utilisant l'un des modificateurs suivants :

- **Pas de modificateur**
- **Aftertouch**
- **Pitchbend**
- **Contrôleur**

Quand vous sélectionnez **Contrôleur**, vous pouvez définir le numéro du contrôleur dans le champ **Numéro de contrôleur**.

## **Acquisition MIDI**

Permet d'activer/désactiver la fonction **Acquisition MIDI** afin d'assigner l'entrée MIDI aux paramètres de modification des tensions.

Voici les options disponibles dans la section **Modificateurs de transposition** :

## **Transposer vers le haut**

Permet de lire le premier pad assigné et sélectionné ainsi que de le transposer vers le haut, de même que tous les pads sélectionnés.

## **Transposer vers le bas**

Permet de lire le premier pad assigné et sélectionné ainsi que de le transposer vers le bas, de même que tous les pads sélectionnés.

## **Transposer tous les pads**

Permet de transposer tous les pads d'accords en utilisant l'un des modificateurs suivants :

- **Pas de modificateur**
- **Aftertouch**
- **Pitchbend**
- **Contrôleur**

Quand vous sélectionnez **Contrôleur**, vous pouvez définir le numéro du contrôleur dans le champ **Numéro de contrôleur**.

## **Acquisition MIDI**

Permet d'activer/désactiver la fonction **Acquisition MIDI** afin d'assigner l'entrée MIDI aux paramètres de modification de la transposition.

#### LIENS ASSOCIÉS

[Boîte de dialogue Paramètres de télécommande des pads d'accords](#page-1408-0) à la page 1409

## Modifier la plage de télécommande des pads à la page 1413

## <span id="page-1412-0"></span>**Modifier la plage de télécommande des pads**

Vous pouvez étendre la plage de télécommande des pads afin d'accéder à un plus grand nombre de pads d'accords. Si vous souhaitez disposer d'un plus grand nombre de touches pour jouer des notes normales sur votre clavier MIDI, vous pouvez réduire la plage de télécommande des pads.

PROCÉDER AINSI

- **1.** Dans la barre d'outils, cliquez sur **Paramètres de télécommande des pads d'accords**.
- **2.** Ouvrez l'onglet **Télécommande des pads**.
- **3.** Dans la section **Déclencheurs de pads d'accords**, procédez de l'une des manières suivantes :
	- Activez l'**Acquisition MIDI** en allumant le bouton correspondant. Sur votre clavier MIDI, appuyez sur les touches que vous souhaitez assigner au début et à la fin de la plage.
	- Saisissez une nouvelle valeur dans les champs **Début de la plage de télécommande des pads** et **Fin de la plage de télécommande des pads**.

## RÉSULTAT

Sur le clavier, la représentation de la plage de télécommande des pads a changé.

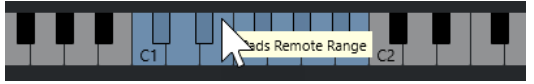

LIENS ASSOCIÉS

[Onglet Télécommande des pads](#page-1409-0) à la page 1410 [Boîte de dialogue Paramètres de télécommande des pads d'accords](#page-1408-0) à la page 1409

# **Onglet Télécommande des joueurs**

L'onglet **Télécommande des joueurs** de la boîte de dialogue **Paramètres de télécommande des pads d'accords** permet de définir une plage de touches de télécommande qui déclencheront les accords assignés aux sections.

● Pour ouvrir l'onglet **Télécommande des joueurs**, cliquez sur **Paramètres de télécommande des pads d'accords**. Dans la boîte de dialogue **Paramètres de télécommande des pads d'accords**, cliquez sur **Télécommande des joueurs**.

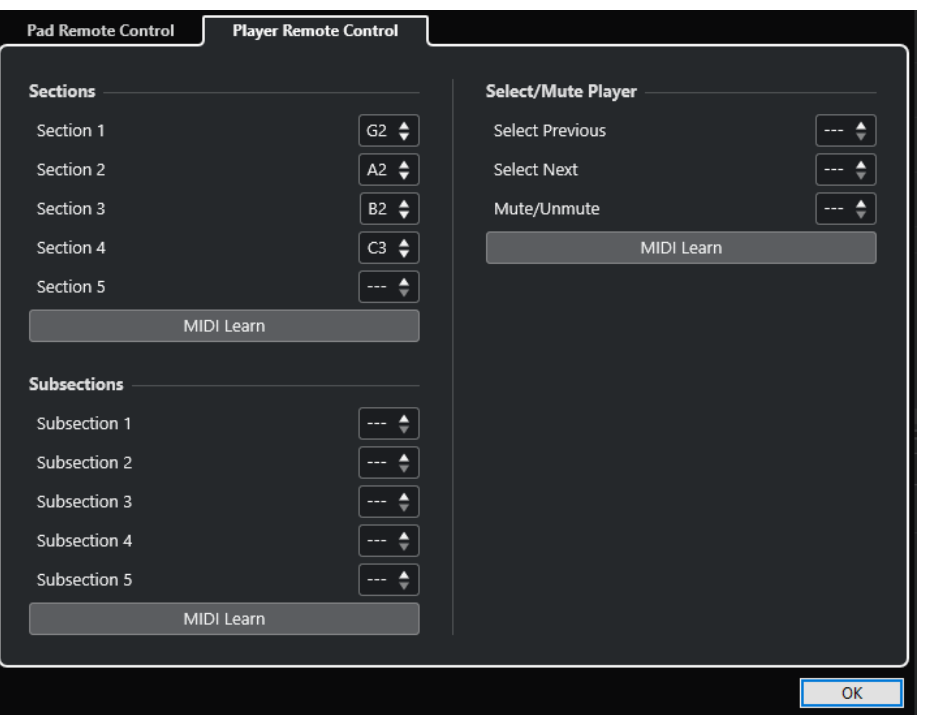

## **Sections**

## **Sections**

Permet d'assigner des touches de télécommande pour cinq sections au maximum. Vous pouvez vous servir des touches de télécommande des sections en combinaison avec une touche de télécommande de pad pour déclencher les notes d'accord qui correspondent aux sections.

## **Acquisition MIDI**

Permet d'activer/désactiver la fonction **Acquisition MIDI** afin d'assigner l'entrée MIDI aux sections.

## **Sous-sections**

## **Sous-sections**

Permet d'assigner des touches de télécommande pour cinq sous-sections au maximum. Vous pouvez vous servir des touches de télécommande des sous-sections en combinaison avec une touche de télécommande de pad pour déclencher les notes d'accord qui correspondent à la section transposées en fonction du décalage défini dans la sous-section.

## **Acquisition MIDI**

Permet d'activer/désactiver la fonction **Acquisition MIDI** afin d'assigner l'entrée MIDI aux sous-sections.

## **Sélectionner/Rendre muet le lecteur**

## **Sélectionner/Rendre muet le lecteur**

Permet d'assigner des touches de télécommande pour changer de lecteur et rendre muets les lecteurs si vous en utilisez plusieurs sur des pistes différentes.

## **Acquisition MIDI**

Permet d'activer/désactiver la fonction **Acquisition MIDI** afin d'assigner l'entrée MIDI aux paramètres contrôlant la sélection et la fonction Rendre muet des lecteurs.

LIENS ASSOCIÉS

[Paramètres du mode sélectionné—Sections](#page-1404-0) à la page 1405

# **Panneau Paramètres d'affichage des pads d'accords**

La boîte de dialogue **Paramètres d'affichage des pads d'accords** permet de modifier la présentation et la disposition des pads d'accords.

● Pour ouvrir le panneau **Paramètres d'affichage des pads d'accords**, cliquez sur **Paramètres d'affichage des pads d'accords** dans la barre d'outils de la zone des pads d'accords.

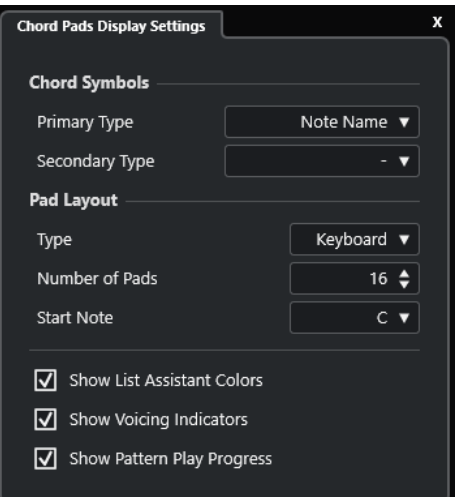

## **Symboles d'accord**

## **Type primaire**

Permet de sélectionner le type d'affichage primaire des symboles d'accords. Voici les options disponibles :

● **Nom de note**

Les symboles d'accords sont exprimés sous forme de notes, sans référence à aucune tonalité.

● **Chiffres romains**

Les symboles d'accords sont indiqués selon un système de notation dans lequel les accords sont représentés par des chiffres romains correspondant aux degrés de la gamme. Ces chiffres font référence à l'emplacement ou à la fonction d'un accord par rapport à la fondamentale.

## **Système de numérotation Nashville**

Les symboles d'accords sont indiqués selon un système de notation qui fonctionne indépendamment de la tonalité du morceau. Ainsi, l'accord 1 représente toujours la tonique, quelle que soit la tonalité.

## **Type secondaire**

Permet de sélectionner un type d'affichage secondaire pour les symboles d'accords. Le type secondaire est indiqué en dessous du type primaire, à condition qu'il y ait suffisamment d'espace. Les options sont les mêmes que pour le type primaire.

## **Disposition des pads**

## **Type**

Activez **Clavier** si vous souhaitez que les pads d'accords soient disposés comme sur un clavier de piano.

Activez **Grille** si vous souhaitez que les pads d'accords soient disposés dans une grille.

## **Nombre de pads (mode Clavier uniquement)**

Permet de définir le nombre de pads à afficher dans la disposition en clavier.

## **Note début (mode Clavier uniquement)**

Permet de sélectionner la note du premier pad d'accord dans la disposition en clavier.

## **Nombre de lignes (mode Grille uniquement)**

Permet de sélectionner le nombre de lignes à afficher dans la disposition en grille.

## **Nombre de colonnes (mode Grille uniquement)**

Permet de sélectionner le nombre de colonnes à afficher dans la disposition en grille.

## À NOTER

Après avoir modifié la disposition des pads, il est parfois nécessaire de revoir la configuration de télécommande.

## **Afficher les couleurs de l'Assistant Liste**

Permet d'utiliser ou non la coloration de l'assistant Liste pour les pads d'accords.

## **Afficher les indicateurs de voicing**

Permet d'afficher/masquer les indicateurs de voicing sur les pads d'accords.

## **Afficher la progression de la lecture des patterns**

Permet d'afficher/masquer la progression du lecteur de patterns sur les pads d'accords.

## LIENS ASSOCIÉS

[Pads d'accords](#page-1373-0) à la page 1374 [Assistant Liste](#page-1395-0) à la page 1396 [Indicateur de couleur de l'assistant Liste](#page-1374-0) à la page 1375

# **Transformateur d'entrée de projet**

Le **Transformateur d'entrée de projet** est un puissant outil qui permet de rechercher et de remplacer des données MIDI.

Le **Transformateur d'entrée de projet** fonctionne en temps réel. Il permet de filtrer et de transformer des données MIDI pendant un enregistrement. Tous les paramètres que vous configurez dans le **Transformateur d'entrée de projet** affectent l'ensemble des événements MIDI que vous enregistrez.

Vous pouvez utiliser le **Transformateur d'entrée de projet** comme suit :

- Vous pouvez configurer des conditions de filtre pour rechercher des éléments spécifiques. Ces conditions peuvent concerner des éléments d'un certain type, possédant certains attributs ou valeurs spécifiques, ou se trouvant à des endroits particuliers, ce dans n'importe quelle combinaison. Vous pouvez combiner autant de conditions de filtre que vous le souhaitez et créer des conditions composites à l'aide des opérateurs **Et**/**Ou**.
- Vous pouvez sélectionner une fonction de base à exécuter. Vous pouvez par exemple modifier les propriétés des éléments détectés ou les supprimer.
- Vous pouvez configurer une liste d'actions précises pour le processus. Cela n'est pas nécessaire pour toutes les fonctions.

En combinant des conditions de filtre, des fonctions et des actions spécifiques, vous pouvez élaborer des processus de traitement très puissants.

Pour ce faire, il convient de posséder certaines connaissances sur la façon dont sont structurés les messages MIDI. Cela étant, les nombreux préréglages disponibles vous permettent de tirer pleinement parti de la puissance de cet outil sans pour autant vous plonger dans ses aspects les plus complexes.

## À NOTER

- Les paramètres du **Transformateur d'entrée de projet** affectent toutes les entrées MIDI et donc toutes les pistes MIDI. Pour transformer des données MIDI transmises sur une piste MIDI spécifique avant leur enregistrement, servez-vous plutôt du **Transformateur d'entrée de piste**.
- Vous pouvez également utiliser l'effet MIDI **Transformer** pour transformer des données MIDI. Voir le document séparé **Référence des plug-ins**.

## LIENS ASSOCIÉS

[Vue d'ensemble de la fenêtre Transformateur d'entrée du projet](#page-1417-0) à la page 1418 [Transformateur d'entrée de piste](#page-1127-0) à la page 1128

# <span id="page-1417-0"></span>**Vue d'ensemble de la fenêtre Transformateur d'entrée du projet**

Le **Transformateur d'entrée du projet** vous permet de combiner des conditions de filtre, des fonctions et des actions pour configurer des traitements MIDI très élaborés.

Pour ouvrir le **Transformateur d'entrée du projet**, procédez de l'une des manières suivantes :

- Sélectionnez **Projet** > **Transformateur d'entrée du projet**.
- Sélectionnez une piste MIDI, puis dans l'**Inspecteur**, ouvrez la section **Routage**. Ouvrez le menu local **Transformateur d'entrée** et activez l'option **Projet**. Ouvrez à nouveau le menu local **Transformateur d'entrée** et sélectionnez **Ouvrir fenêtre**.

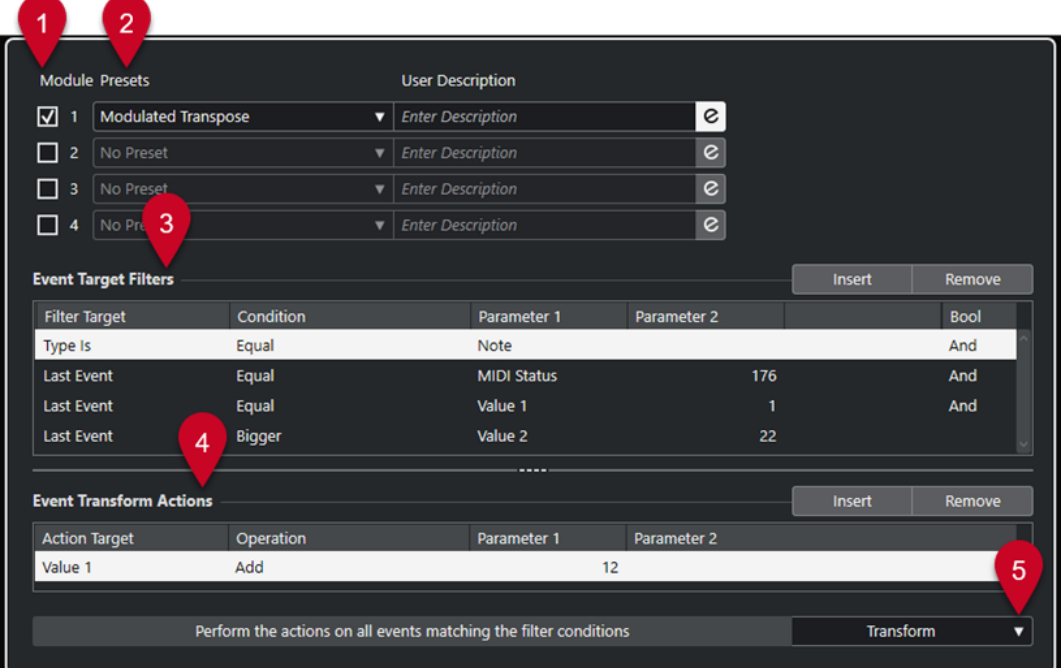

## **1 Module**

Permet d'afficher et d'éditer un module.

## **2 Préréglage**

Permet de sélectionner un préréglage.

## **3 Filtres de cibles d'événement**

Permet de définir les conditions que doit remplir un élément spécifique pour être détecté, par exemple le type, l'attribut, la valeur ou la position. Vous pouvez combiner autant de conditions que vous le souhaitez en utilisant les opérateurs **Et** et **Ou**.

## **4 Opérations de transformation d'événements**

Permet de configurer une liste d'actions qui déterminera le processus. Cette liste n'est pas nécessaire pour toutes les fonctions.

## **5 Fonctions**

Permet de sélectionner une fonction.

## À NOTER

Vous pouvez redimensionner les sections **Filtres de cibles d'événement** et **Opérations de transformation d'événements** en faisant glisser le diviseur qui les sépare.

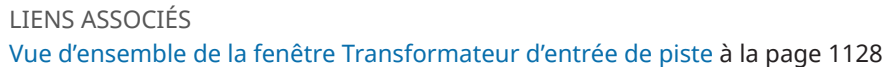

# <span id="page-1418-0"></span>**Explorateur de préréglages du Transformateur d'entrée du projet**

L'explorateur de préréglages de l'**Transformateur d'entrée du projet** permet de charger, d'enregistrer et de gérer les préréglages.

● Pour ouvrir l'explorateur de préréglages, ouvrez le **Transformateur d'entrée du projet** et cliquez dans un champ de **Préréglages**.

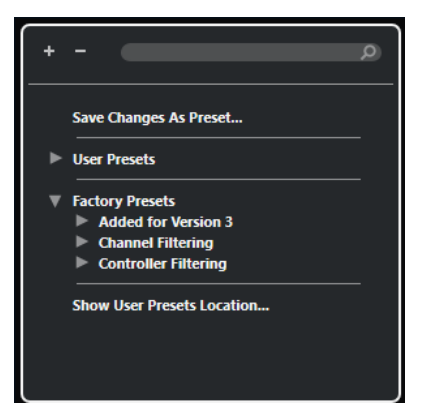

## **Tout agrandir**

Permet de développer l'arborescence.

## **Tout réduire**

Permet de réduire l'arborescence.

## **Rechercher**

Permet de rechercher des préréglages en saisissant tout ou partie de leur nom ou du nom de leur catégorie.

## **Enregistrer les modifications dans un préréglage**

Permet d'enregistrer les modifications apportées dans un préréglage utilisateur.

## **Préréglages utilisateur**

Liste de tous les préréglages utilisateur enregistrés.

## **Préréglages d'usine**

Liste de tous les préréglages d'usine.

## **Afficher l'emplacement des préréglages utilisateur**

Permet d'ouvrir un sélecteur de fichier affichant les préréglages utilisateur. Les préréglages utilisateur sont enregistrés dans un emplacement différent de celui des préréglages d'usine.

## **Préréglages du Transformateur d'entrée du projet**

Le **Transformateur d'entrée du projet** intègre un ensemble de préréglages d'usine mais vous pouvez également enregistrer vos propres préréglages utilisateur.

● Les préréglages d'usine s'enregistrent dans un dossier **Transformateur d'entrée**, qui se trouve dans le dossier **Préréglages** de l'application.

● Les préréglages utilisateur s'enregistrent dans un dossier **Transformateur d'entrée** qui se trouve à l'emplacement suivant : \Utilisateurs\<nom de l'utilisateur>\Documents\Steinberg\<nom du programme>\User Presets

## À NOTER

Vous pouvez accéder à l'emplacement des préréglages utilisateur en cliquant sur **Afficher l'emplacement des préréglages utilisateur** dans l'explorateur de préréglages.

Vous pouvez renommer, supprimer et organiser les préréglages utilisateur dans les dossiers.

## **Migration automatique des préréglages à partir de versions antérieures**

Si vous actualisez Nuendo à partir d'une version antérieure, tous les préréglages d'usine et utilisateur qui de trouvent dans le dossier **Préférences** sont automatiquement migrés. Vous pouvez les trouver dans le sous-dossier **Earlier Presets** de votre dossier **User Presets**.

LIENS ASSOCIÉS

[Explorateur de préréglages du Transformateur d'entrée du projet](#page-1418-0) à la page 1419 Sélectionner des préréglages dans le Transformateur d'entrée de projet à la page 1420 [Enregistrer des préréglages utilisateur du Transformateur d'entrée](#page-1420-0) à la page 1421

# **Sélectionner des préréglages dans le Transformateur d'entrée de projet**

## PROCÉDER AINSI

- **1.** Dans la fenêtre **Projet**, sélectionnez une piste MIDI.
- **2.** Dans l'**Inspecteur** de la piste MIDI, ouvrez le menu local**Transformateur d'entrée** et activez l'option **Projet**.
- **3.** Ouvrez à nouveau le menu local **Transformateur d'entrée** et sélectionnez **Ouvrir fenêtre**.
- **4.** Cliquez dans un champ **Préréglages** pour ouvrir l'explorateur de préréglages.
- **5.** Procédez de l'une des manières suivantes :
	- Saisissez un nom de préréglage dans le champ de recherche, puis dans l'arborescence réduite, sélectionnez le préréglage.
	- Cliquez sur **Élargir l'arborescence** pour afficher tous les préréglages, puis sélectionnez le préréglage.
- **6.** Activez le bouton **Édition** pour ouvrir les sections **Filtres de cibles d'événement** et **Opérations de transformation d'événements**.

## RÉSULTAT

Tous les **Filtres de cibles d'événement**, **Opérations de transformation d'événements** et **Fonctions** qui ont été enregistrés dans le préréglage sont affichés. Les paramètres du préréglage affecteront les événements MIDI que vous enregistrerez.

# <span id="page-1420-0"></span>**Enregistrer des préréglages utilisateur du Transformateur d'entrée**

Vous pouvez enregistrer les paramètres que vous souhaitez réutiliser sous forme de préréglages.

PROCÉDER AINSI

- **1.** Configurez les **Filtres de cibles d'événement**, les **Opérations de transformation d'événements** et les fonctions que vous souhaitez inclure dans votre préréglage utilisateur. Le nom du préréglage dans le champ **Préréglages** est accompagné d'un astérisque
- indiquant que le préréglage contient des modifications non enregistrées. **2.** Cliquez sur le champ **Préréglages** pour ouvrir l'explorateur de préréglages.
- **3.** Cliquez sur **Enregistrer les modifications dans un préréglage**.

Le dossier correspondant s'ouvre dans un sélecteur de fichier, à l'emplacement **Préréglages utilisateur**.

**4.** Saisissez un nom de fichier pour votre préréglage et cliquez sur **Enregistrer**.

## RÉSULTAT

Le préréglage est enregistré et affiché dans l'explorateur de préréglages sous **Préréglages utilisateur**.

À LA FIN DE CETTE ÉTAPE

Dans l'explorateur de fichiers de votre système d'exploitation, vous pouvez accéder à l'emplacement des préréglages utilisateur et créer des sous-dossiers afin de classer vos préréglages. Vous pouvez également y renommer et supprimer des préréglages, ou les déplacer dans d'autres dossiers.

LIENS ASSOCIÉS [Vue d'ensemble de la fenêtre Transformateur d'entrée du projet](#page-1417-0) à la page 1418

# **Paramètres de filtrage du Transformateur d'entrée du projet**

La liste **Filtres de cibles d'événement** vous permet de configurer les filtres, lesquels déterminent quels éléments doivent être détectés. La liste peut contenir un ou plusieurs filtres, chacun sur une ligne séparée.

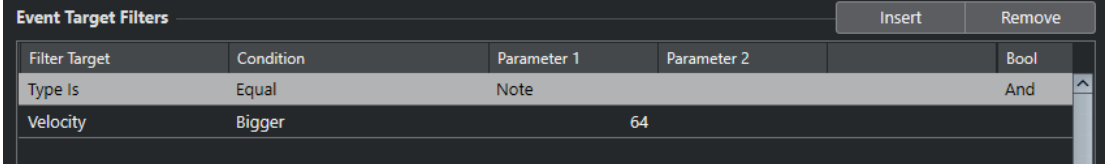

## **Cible du filtre**

Permet de définir la propriété de l'élément. Ce paramètre affecte également les options disponibles dans les autres colonnes.

## **Condition**

Détermine la comparaison entre la propriété de la colonne **Cible du filtre** et les valeurs des colonnes **Paramètre**. Les options disponibles dépendent du paramètre **Cible du filtre**.

## <span id="page-1421-0"></span>**Paramètre 1**

Permet de définir la valeur avec laquelle seront comparées les propriétés de l'élément. Cette valeur dépend du paramètre **Cible du filtre**.

## **Paramètre 2**

Uniquement disponible si l'une des options d'**Intervalle** a été configurée dans la colonne **Condition**. Permet de trouver tous les éléments dont les valeurs sont comprises dans ou se trouvent en-dehors de l'intervalle délimité par **Paramètre 1** et **Paramètre 2**.

## **Bool**

Permet d'insérer les opérateurs booléens **Et** et **Ou** pour créer des filtres à plusieurs lignes.

## À NOTER

Si vous avez déjà défini des filtres et/ou appliqué un préréglage mais souhaitez repartir de zéro, vous pouvez réinitialiser les paramètres en sélectionnant le préréglage **Init** dans l'explorateur de préréglages.

## À NOTER

Vous pouvez également définir des filtres en faisant glisser des événements MIDI dans la liste **Filtres de cibles d'événement**.

Si la liste ne contient aucune entrée, vous pouvez faire glisser un événement MIDI dans cette section afin de configurer des filtres portant sur l'état et le type de l'événement. Si elle contenait déjà des entrées, l'événement que vous faites glisser initialise les paramètres correspondants. Par exemple, si vous utilisez le paramètre de **Longueur**, la durée est définie par la longueur de l'événement.

# **Cibles de filtre dans le Transformateur d'entrée de projet**

## **Sous-type**

Permet de lancer des recherches selon différents critères en fonction du type d'événement.

## **Valeur principale**

Permet de lancer des recherches selon différents critères en fonction du type d'événement.

## **Voie**

● Pour rechercher un canal MIDI, définissez-le dans la colonne **Paramètre 1**. Si vous sélectionnez **Dans l'intervalle** ou **Hors de l'intervalle**, servez-vous du **Paramètre 1** et du **Paramètre 2** pour définir le début et la fin de l'intervalle.

## À NOTER

Il peut s'avérer utile de rechercher des canaux MIDI quand des données MIDI ont été enregistrées à partir d'un instrument qui émettait sur plusieurs canaux différents, ou en cas d'importation d'un fichier MIDI de type 0 ne comportant qu'une seule piste qui contient des événements MIDI répartis entre différents canaux.

## **Type**

Permet de rechercher des événements en fonction de leur type.

● Pour rechercher un type d'événement, définissez-le dans la colonne **Paramètre 1**.

## **Valeur secondaire**

Permet de rechercher les vélocités Note-Off des événements de notes.

## **Dernier événement**

Permet de rechercher des événements qui sont déjà passés par le **Transformateur d'entrée** ou par l'**Éditeur logique**. La condition doit être combinée avec le **Paramètre 1** et le **Paramètre 2**.

## **Valeurs d'événements MIDI**

Les événements MIDI peuvent être constitués de différentes valeurs.

## À NOTER

Quand vous chargez un préréglage ancien, il se peut que les champs **Sous-type**, **Valeur principale** et **Valeur secondaire** soient remplacés par les champs **Valeur 1**, **Valeur 2** et **Valeur 3**.

Ces valeurs ont des significations différentes en fonction des types d'événements :

## **Note**

- **Sous-type**
	- Numéro/hauteur de la note.
- **Valeur principale** Vélocité de la note.

- **Poly Pressure**
	- **Sous-type** Touche qui vient d'être enfoncée.
	- **Valeur principale**

Pression exercée sur cette touche.

## **Contrôleur**

● **Sous-type**

Type du contrôleur, sous forme de nombre.

● **Valeur principale**

Valeur du contrôleur MIDI.

## **Program Change**

● **Sous-type**

Numéro de changement de programme.

● **Valeur principale** Pas utilisé.

## **Aftertouch**

- **Sous-type** Valeur de la pression.
- **Valeur principale** Pas utilisé.

## <span id="page-1423-0"></span>**Pitchbend**

● **Sous-type**

Accordage du bend. Pas toujours utilisé.

● **Valeur principale**

Valeur approximative du Pitchbend.

## À NOTER

Les événements SysEx (Système exclusif) n'utilisent pas les champs **Sous-type** et **Valeur principale**.

# **Conditions de filtre du Transformateur d'entrée du projet**

Selon la configuration de la **Cible du filtre**, vous pourrez sélectionner ou non les options suivantes dans la colonne **Condition** :

## **Égal**

Possède la même valeur que celle configurée dans la colonne **Paramètre 1**.

## **Différent**

Possède toute autre valeur que celle configurée dans la colonne **Paramètre 1**.

## **Plus grand**

Possède une valeur supérieure à celle configurée dans la colonne **Paramètre 1**.

## **Plus grand ou Égal**

Possède une valeur supérieure ou égale à celle configurée dans la colonne **Paramètre 1**.

## **Moins**

Possède une valeur inférieure à celle configurée dans la colonne **Paramètre 1**.

## **Moins ou égal**

Possède une valeur inférieure ou égale à celle configurée dans la colonne **Paramètre 1**.

## **Dans l'intervalle**

Possède une valeur comprise entre les valeurs configurées dans les colonnes **Paramètre 1** et **Paramètre 2**. Le **Paramètre 1** doit correspondre à la valeur la plus basse et le **Paramètre 2** à la valeur la plus haute.

## **Hors de l'intervalle**

Possède une valeur non comprise entre les valeurs configurées dans les colonnes **Paramètre 1** et **Paramètre 2**.

## **Note égale à**

La note est uniquement celle définie dans la colonne **Paramètre 1**, quelle que soit l'octave. Permet par exemple de trouver tous les Do, quelle que soit leur octave. Cette option n'est disponible que quand la **Cible du filtre** est configurée sur **Sous-type**, c'est-à-dire **Hauteur de note**.

## **Tout type**

Tous les types d'événements.

## <span id="page-1424-0"></span>À NOTER

Les conditions de la cible du filtre **Propriété** sont différentes.

LIENS ASSOCIÉS

Configurer des lignes de filtre dans le Transformateur d'entrée de projet à la page 1425

# **Configurer des lignes de filtre dans le Transformateur d'entrée de projet**

PROCÉDER AINSI

- **1.** Dans le **Transformateur d'entrée de projet**, activez l'une des options de **Module**.
- **2.** Cliquez sur **Édition** pour ouvrir les sections **Filtres de cibles d'événement** et **Opérations de transformation d'événements**.
- **3.** Dans la section **Filtres de cibles d'événement**, cliquez sur **Insérer**. Une ligne de filtre est ajoutée à la liste.
- **4.** Cliquez dans la colonne **Cible du filtre** et sélectionnez une option dans le menu local.
- **5.** Cliquez dans la colonne **Condition** et sélectionnez une option dans le menu local.
- **6.** Cliquez dans la colonne **Paramètre 1** et saisissez une valeur.

À NOTER

Pour certaines options de la colonne **Condition**, le **Paramètre 2** doit avoir une valeur.

LIENS ASSOCIÉS

[Cibles de filtre dans le Transformateur d'entrée de projet](#page-1421-0) à la page 1422 [Conditions de filtre du Transformateur d'entrée du projet](#page-1423-0) à la page 1424 [Fonctions du Transformateur d'entrée du projet](#page-1425-0) à la page 1426 [Configurer des actions dans le Transformateur d'entrée de projet](#page-1427-0) à la page 1428

# **Configurer plusieurs lignes de filtre dans le Transformateur d'entrée de projet**

Vous pouvez créer plusieurs lignes de filtre et les combiner à l'aide des opérateurs booléens **Et** et **Ou**.

PROCÉDER AINSI

- **1.** Dans la section **Filtres de cibles d'événement**, cliquez sur **Insérer**. Une ligne de filtre est ajoutée à la liste.
- **2.** Cliquez dans la colonne **Cible du filtre** et sélectionnez une option dans le menu local.
- **3.** Cliquez dans la colonne **Condition** et sélectionnez une option dans le menu local.
- **4.** Cliquez dans la colonne **Paramètre 1** et saisissez une valeur.
- **5.** Dans la section **Filtres de cibles d'événement**, cliquez sur **Insérer** pour insérer une autre ligne de filtre et la configurer.
- **6.** Cliquez dans la colonne **Bool** de la première ligne de filtre et procédez de l'une des manières suivantes :
- <span id="page-1425-0"></span>● Activez l'option **Et** si vous souhaitez que les deux lignes de filtre soient respectées pour qu'un élément soit détecté.
- Activez l'option **Ou** si vous souhaitez qu'au moins l'une des lignes de filtre soient respectées pour qu'un élément soit détecté.

### LIENS ASSOCIÉS

[Cibles de filtre dans le Transformateur d'entrée de projet](#page-1421-0) à la page 1422 [Conditions de filtre du Transformateur d'entrée du projet](#page-1423-0) à la page 1424 Fonctions du Transformateur d'entrée du projet à la page 1426 [Configurer des actions dans le Transformateur d'entrée de projet](#page-1427-0) à la page 1428

## **Rechercher des hauteurs ou des vélocités de note**

## PROCÉDER AINSI

- **1.** Dans la section **Filtres de cibles d'événement**, cliquez sur **Insérer**.
- **2.** Ouvrez le menu local **Cible du filtre** et procédez de l'une des manières suivantes :
	- Pour rechercher des hauteurs spécifiques, sélectionnez **Sous-type**, puis dans la colonne **Paramètre 1**, saisissez une hauteur sous forme de nom de note (C3 pour Do3, D#4 pour Ré#4, etc.) ou sous forme de numéro de note MIDI (de 0 à 127).

#### À NOTER

Pour rechercher toutes les notes d'une tonalité spécifique, quelle que soit l'octave, ouvrez le menu local **Condition** et sélectionnez **Note égale à**.

- Pour rechercher des vélocités spécifiques, sélectionnez **Valeur principale**.
- **3.** Cliquez sur **Insérer** pour ajouter une autre ligne de condition.

Le **Paramètre 1** est automatiquement configuré sur **Note** et les paramètres **Sous-type** et **Valeur principale** sont configurés respectivement sur **Hauteur de note** et **Vélocité**.

# **Fonctions du Transformateur d'entrée du projet**

Le menu local **Fonctions** permet de sélectionner le type de base de l'édition devant être réalisée.

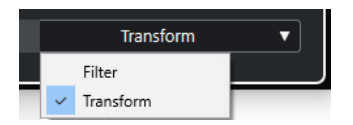

Les **Fonctions** disponibles sont les suivantes :

## **Filtre**

Permet d'exclure de l'enregistrement l'ensemble des événements qui correspondent aux critères des **Filtres de cibles d'événement**.

## **Transformer**

Permet de transformer tous les événements qui répondent aux critères des **Filtres de cibles d'événement** conformément aux **Opérations de transformation d'événements**.

Les **Fonctions** suivantes sont uniquement disponibles dans l'effet MIDI **Transformer** :

## **Insérer**

Permet de créer de nouveaux éléments et de les insérer dans le flux de sortie. Les nouveaux éléments sont basés sur les éléments conformes aux conditions du filtre et intègrent tous les changements que vous avez configurés dans la liste d'actions.

## **Insérer exclus.**

Permet de transformer les éléments détectés conformément aux instructions contenues dans la liste d'actions. Tous les éléments qui ne remplissaient pas les conditions de filtre sont supprimés du flux de sortie.

L'effet MIDI **Transformer** vous permet de transformer des données MIDI. Pour de plus amples informations, voir le document séparé **Référence des Plug-ins**.

# **Paramètres des actions dans le Transformateur d'entrée de projet**

Les **Cibles de l'action** de la section **Opérations de transformation d'événements** vous permettent de sélectionner la propriété qui doit être modifiée dans les événements. Les actions ne sont disponibles que quand vous sélectionnez **Transformer** dans le menu local des fonctions.

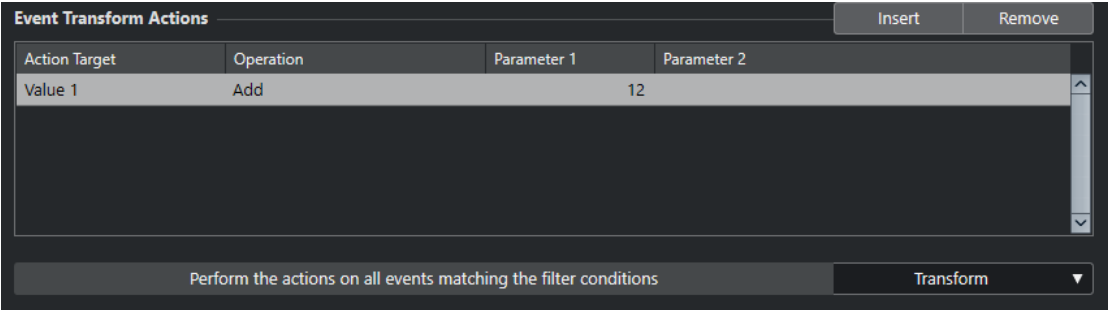

Pour définir une action, configurez les paramètres suivants :

## **Cible de l'action**

Permet de choisir la propriété qui doit être modifiée dans les événements.

## **Opération**

Détermine comment doit être traitée la **Cible de l'action**.

## **Paramètre 1**

Permet de configurer une valeur pour la **Cible de l'action**.

## **Paramètre 2**

Uniquement disponible pour les **Opérations** qui définissent un intervalle.

## LIENS ASSOCIÉS

[Fonctions du Transformateur d'entrée du projet](#page-1425-0) à la page 1426 [Conditions de filtre du Transformateur d'entrée du projet](#page-1423-0) à la page 1424

# <span id="page-1427-0"></span>**Cibles des actions dans le Transformateur d'entrée de projet**

Les **Cibles de l'action** de la section **Opérations de transformation d'événements** vous permettent de sélectionner la propriété qui doit être modifiée dans les événements. Les actions ne sont disponibles que quand vous sélectionnez **Transformer** dans le menu local des fonctions.

## **Sous-type**

Permet de configurer le **Sous-type** des événements. Les données affichées dépendent du type de l'événement. Pour les notes, le **Sous-type** est la hauteur.

## **Valeur principale**

Permet de configurer la **Valeur principale** des événements. Les données affichées dépendent du type de l'événement. Pour les notes, la **Valeur principale** est la valeur de vélocité.

## **Voie**

Permet de changer de canal MIDI.

## **Type**

Permet de changer de type d'événement, c'est-à-dire de passer d'événements de transformation d'Aftertouch à des événements de modulation, ou d'événements de Pitchbend à des événements de hauteur VST 3.

## **Valeur secondaire**

Permet de modifier la **Valeur secondaire** dans les événements, ce qui est utile pour la vélocité Note-Off lors de la recherche de propriétés de notes.

# **Configurer des actions dans le Transformateur d'entrée de projet**

Vous pouvez configurer des actions, c'est-à-dire les modifications qui seront apportées aux événements détectés. Les actions ne sont disponibles que pour le type de fonction **Transformer**.

## CONDITION PRÉALABLE

Vous avez configuré au moins une ligne de filtre dans la section **Filtres de cibles d'événement**. Vous avez configuré le menu local des fonctions sur **Transformer**.

PROCÉDER AINSI

- **1.** Dans la section **Opérations de transformation d'événements**, cliquez sur **Insérer**. Une ligne d'action est ajoutée à la liste.
- **2.** Cliquez dans la colonne **Cible de l'action** et sélectionnez une option dans le menu local.
- **3.** Cliquez dans la colonne **Opération** et sélectionnez une option dans le menu local.
- **4.** Cliquez dans la colonne **Paramètre 1** et saisissez une valeur.

À NOTER

Pour certaines options de la colonne **Opération**, le **Paramètre 2** doit avoir une valeur.

**5.** Cliquez sur **Appliquer** pour exécuter les actions définies.

## LIENS ASSOCIÉS

[Configurer des lignes de filtre dans le Transformateur d'entrée de projet](#page-1424-0) à la page 1425 [Fonctions du Transformateur d'entrée du projet](#page-1425-0) à la page 1426 Cibles des actions dans le Transformateur d'entrée de projet à la page 1428 [Opérations du Transformateur d'entrée du projet](#page-1428-0) à la page 1429

# <span id="page-1428-0"></span>**Opérations du Transformateur d'entrée du projet**

La colonne **Opération** permet de déterminer comment doit être traitée la **Cible de l'action**.

Les opérations disponibles changent en fonction de la **Cible de l'action** sélectionnée. Voici les options disponibles :

## **Ajouter**

Permet d'ajouter la valeur définie dans la colonne **Paramètre 1** à la **Cible de l'action**.

#### **Soustraire**

Permet de soustraire la valeur définie dans la colonne **Paramètre 1** à la **Cible de l'action**.

## **Multiplier par**

Permet de multiplier la **Cible de l'action** par la valeur définie dans la colonne **Paramètre 1**.

## **Diviser par**

Permet de diviser la **Cible de l'action** par la valeur définie dans la colonne **Paramètre 1**.

## **Arrondir à**

Permet d'arrondir la valeur de la **Cible de l'action** à la valeur définie dans la colonne **Paramètre 1** près.

## **Définir des valeurs aléatoires entre**

Permet d'affecter à la **Cible de l'action** une valeur aléatoire comprise entre celles du **Paramètre 1** et du **Paramètre 2**. Notez que ces valeurs peuvent être négatives.

## **Configuré sur une valeur fixe**

Permet d'affecter à la **Cible de l'action** la valeur définie dans la colonne **Paramètre 1**.

## **Définir des valeurs aléatoires relatives entre**

Cette fonction permet d'ajouter une valeur aléatoire à la valeur de la **Cible de l'action**. Cette valeur aléatoire ajoutée est comprise entre les valeurs du **Paramètre 1** et du **Paramètre 2**. Ces valeurs peuvent être négatives.

## **Utiliser le sous-type**

Cette option n'est disponible que quand vous configurez la **Cible de l'action** sur **Valeur principale**. Quand cette option est sélectionnée, la valeur du paramètre **Sous-type** de chaque événement est copiée sur le paramètre **Valeur principale**.

#### **Utiliser la valeur principale**

Cette option n'est disponible que quand vous configurez la **Cible de l'action** sur **Soustype**. Quand cette option est sélectionnée, la **Valeur principale** de chaque événement est copiée sur le paramètre **Sous-type**.

## **Miroir**

Cette option n'est disponible que quand vous configurez la **Cible de l'action** sur **Soustype** ou sur **Valeur principale**. Quand cette option est sélectionnée, les valeurs sont reproduites en inversé par rapport à la valeur définie dans la colonne **Paramètre 1**.

Pour les notes, la gamme est inversée par rapport à la touche définie dans la colonne **Paramètre 1**, qui joue le rôle de point central.

## **Transposer à la gamme**

Cette fonction n'est disponible que si vous avez configuré la **Cible de l'action** sur **Soustype** et si les conditions de filtre ont été configurées pour la détection des notes, c'està-dire si vous avez ajouté la ligne de condition de filtre **Type = Note**. Quand l'option **Transposer à la gamme** est sélectionnée, vous pouvez définir la gamme désirée en utilisant les colonnes **Paramètre 1** et **Paramètre 2**. Le **Paramètre 1** correspond à la note (Do, Do#, Ré… soit C, C#, D…) alors que le **Paramètre 2** correspond au type de la gamme (majeure, mineure mélodique ou harmonique, etc.).

Chaque note est transposée sur la note la plus proche dans la gamme sélectionnée.

# <span id="page-1430-0"></span>**Éditeur logique**

L'**Éditeur logique** est un puissant outil qui permet de rechercher et de remplacer des données MIDI.

Vous pouvez utiliser l'**Éditeur logique** comme suit :

- Vous pouvez configurer des conditions de filtre pour rechercher des éléments spécifiques.
- Ces conditions peuvent concerner des éléments d'un certain type, possédant certains attributs ou valeurs spécifiques, ou se trouvant à des endroits particuliers, ce dans n'importe quelle combinaison. Vous pouvez combiner autant de conditions de filtre que vous le souhaitez et créer des conditions composites à l'aide des opérateurs **Et**/**Ou**.
- Vous pouvez sélectionner une fonction de base à exécuter. Vous pouvez par exemple modifier les propriétés des éléments détectés ou les supprimer.
- Vous pouvez configurer une liste d'actions précises pour le processus.

Cela n'est pas nécessaire pour toutes les fonctions.

En combinant des conditions de filtre, des fonctions et des actions spécifiques, vous pouvez élaborer des processus de traitement très puissants.

Pour ce faire, il convient de posséder certaines connaissances sur la façon dont sont structurés les messages MIDI. Cela étant, les nombreux préréglages disponibles vous permettent de tirer pleinement parti de la puissance de cet outil sans pour autant vous plonger dans ses aspects les plus complexes.

LIENS ASSOCIÉS [Explorateur de préréglages de l'Éditeur logique](#page-1431-0) à la page 1432

# **Présentation de la fenêtre Éditeur logique**

La fenêtre **Éditeur logique** vous permet de combiner des conditions de filtre, des fonctions et des actions pour configurer des traitements MIDI très élaborés.

● Pour ouvrir l'**Éditeur logique**, sélectionnez **MIDI** > **Éditeur logique** > **Configuration**.

<span id="page-1431-0"></span>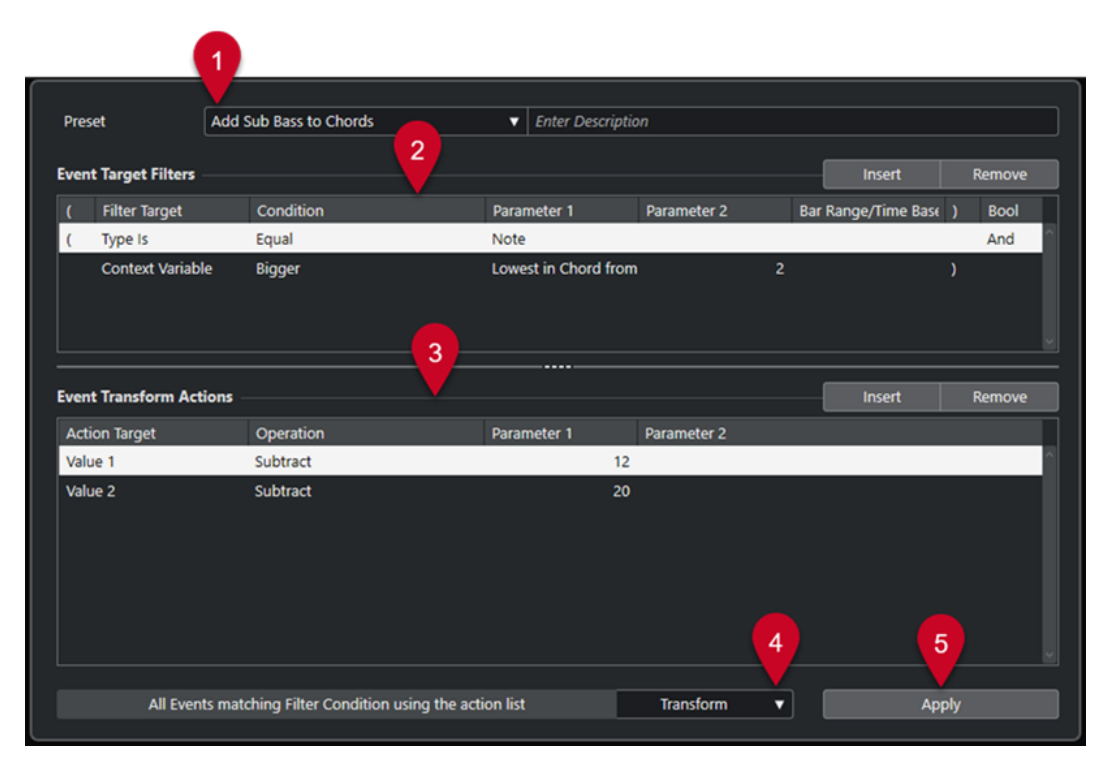

## **1 Préréglage**

Permet de sélectionner un préréglage.

## **2 Filtres de cibles d'événement**

Permet de définir les conditions que doit remplir un élément spécifique pour être détecté, par exemple le type, l'attribut, la valeur ou la position. Vous pouvez combiner autant de conditions que vous le souhaitez en utilisant les opérateurs **Et** et **Ou**.

## **3 Opérations de transformation d'événements**

Permet de configurer une liste d'actions qui déterminera le processus. Cette liste n'est pas nécessaire pour toutes les fonctions.

## **4 Fonctions**

Permet de sélectionner une fonction.

**5 Appliquer**

Permet d'appliquer les paramètres.

## À NOTER

Vous pouvez redimensionner les sections **Filtres de cibles d'événement** et **Opérations de transformation d'événements** en faisant glisser le diviseur qui les sépare.

# **Explorateur de préréglages de l'Éditeur logique**

L'explorateur de préréglages de l'**Éditeur logique** permet de charger, d'enregistrer et de gérer les préréglages.

● Pour ouvrir l'explorateur de préréglages, ouvrez l'**Éditeur logique** et cliquez dans le champ **Préréglage**.

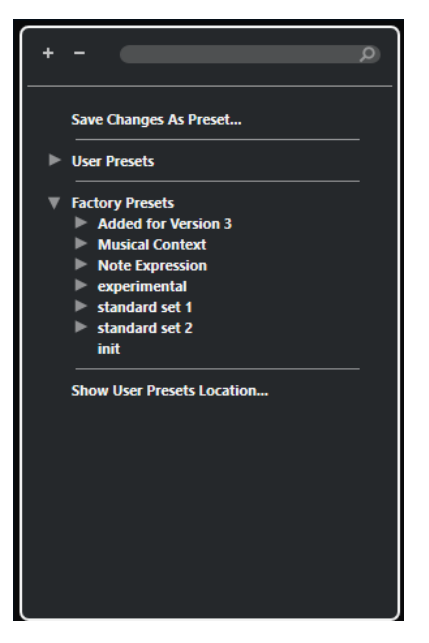

## **Tout agrandir**

Permet de développer l'arborescence.

## **Tout réduire**

Permet de réduire l'arborescence.

## **Rechercher**

Permet de rechercher des préréglages en saisissant tout ou partie de leur nom ou du nom de leur catégorie.

## **Enregistrer les modifications dans un préréglage**

Permet d'enregistrer les modifications apportées dans un préréglage utilisateur.

## **Préréglages utilisateur**

Liste de tous les préréglages utilisateur enregistrés.

## **Préréglages d'usine**

Liste de tous les préréglages d'usine.

## **Afficher l'emplacement des préréglages utilisateur**

Permet d'ouvrir un sélecteur de fichier affichant les préréglages utilisateur. Les préréglages utilisateur sont enregistrés dans un emplacement différent de celui des préréglages d'usine.

# **Préréglages d'Éditeur logique**

L'**Éditeur logique** intègre un ensemble de préréglages d'usine mais vous pouvez également enregistrer vos propres préréglages utilisateur.

Nuendo n'enregistre pas au même emplacement les préréglages d'usine et les préréglages utilisateur :

- Les préréglages d'usine s'enregistrent dans le dossier Logical Edit, qui se trouve dans le dossier **Préréglages** de l'application.
- Les préréglages utilisateur s'enregistrent dans un dossier **Logical Edit**  qui se trouve à l'emplacement suivant : \Utilisateurs\<nom de l'utilisateur>\Documents\Steinberg\<nom du programme>\User Presets.

## À NOTER

Vous pouvez accéder à l'emplacement des préréglages utilisateur en cliquant sur **Afficher l'emplacement des préréglages utilisateur** dans l'explorateur de préréglages.

Vous pouvez renommer, supprimer et organiser les préréglages utilisateur dans les dossiers.

## **Migration automatique des préréglages à partir de versions antérieures**

Si vous actualisez Nuendo à partir d'une version antérieure, tous les préréglages d'usine et utilisateur qui de trouvent dans le dossier **Préférences** sont automatiquement migrés. Vous pouvez les trouver dans le sous-dossier **Earlier Presets** de votre dossier **User Presets**.

LIENS ASSOCIÉS [Explorateur de préréglages de l'Éditeur logique](#page-1431-0) à la page 1432 [Enregistrer des préréglages utilisateur de l'Éditeur logique](#page-1434-0) à la page 1435 Sélectionner des préréglages d'Éditeur logique à la page 1434

# **Sélectionner des préréglages d'Éditeur logique**

## PROCÉDER AINSI

- **1.** Sélectionnez un conteneur MIDI dans la fenêtre **Projet**.
- **2.** Sélectionnez **MIDI** > **Éditeur logique** > **Configuration** pour ouvrir l'**Éditeur logique**.
- **3.** Cliquez dans le champ **Préréglages** pour ouvrir l'explorateur de préréglages.
- **4.** Procédez de l'une des manières suivantes :
	- Saisissez un nom de préréglage dans le champ de recherche, puis dans l'arborescence réduite, sélectionnez le préréglage.
	- Cliquez sur **Tout agrandir** pour afficher tous les préréglages, puis sélectionnez le préréglage de votre choix.
- **5.** Cliquez sur **Appliquer** pour appliquer le préréglage.

## RÉSULTAT

Tous les **Filtres de cibles d'événement**, **Opérations de transformation d'événements** et **Fonctions** qui ont été enregistrés dans le préréglage sont affichés.

# **Appliquer des préréglages d'Éditeur logique dans la fenêtre Projet**

## PROCÉDER AINSI

- **1.** Sélectionnez un conteneur MIDI dans la fenêtre **Projet**.
- **2.** Sélectionnez **MIDI** > **Éditeur logique** > **Appliquer le préréglage** pour ouvrir l'explorateur de préréglages.
- **3.** Procédez de l'une des manières suivantes :
	- Saisissez un nom de préréglage dans le champ de recherche, puis dans l'arborescence réduite, sélectionnez le préréglage.
	- Cliquez sur **Tout agrandir** pour afficher tous les préréglages, puis sélectionnez le préréglage de votre choix.

## <span id="page-1434-0"></span>RÉSULTAT

Tous les **Filtres de cibles d'événement**, **Opérations de transformation d'événements** et **Fonctions** qui étaient enregistrés dans le préréglage sont appliqués aux conteneurs MIDI dans la fenêtre **Projet**.

# **Enregistrer des préréglages utilisateur de l'Éditeur logique**

Vous pouvez enregistrer les paramètres que vous souhaitez réutiliser sous forme de préréglages.

## PROCÉDER AINSI

- **1.** Configurez les **Filtres de cibles d'événement**, les **Opérations de transformation d'événements** et les fonctions que vous souhaitez inclure dans votre préréglage utilisateur. Le nom du préréglage dans le champ **Préréglages** est accompagné d'un astérisque indiquant que le préréglage contient des modifications non enregistrées.
- **2.** Cliquez sur le champ **Préréglages** pour ouvrir l'explorateur de préréglages.
- **3.** Cliquez sur **Enregistrer les modifications dans un préréglage**. Le dossier correspondant s'ouvre dans un sélecteur de fichier, à l'emplacement **Préréglages utilisateur**.
- **4.** Saisissez un nom de fichier pour votre préréglage et cliquez sur **Enregistrer**.

## RÉSULTAT

Le préréglage est enregistré et affiché dans l'explorateur de préréglages sous **Préréglages utilisateur**.

## À LA FIN DE CETTE ÉTAPE

Dans l'explorateur de fichiers de votre système d'exploitation, vous pouvez accéder à l'emplacement des préréglages utilisateur et créer des sous-dossiers afin de classer vos préréglages. Vous pouvez également y renommer et supprimer des préréglages, ou les déplacer dans d'autres dossiers.

LIENS ASSOCIÉS [Présentation de la fenêtre Éditeur logique](#page-1430-0) à la page 1431

# **Paramètres de filtrage de l'Éditeur logique**

La liste de **Filtres de cibles d'événement** vous permet de configurer les filtres. Vous pouvez ajouter une ou plusieurs lignes de filtre à cette liste.

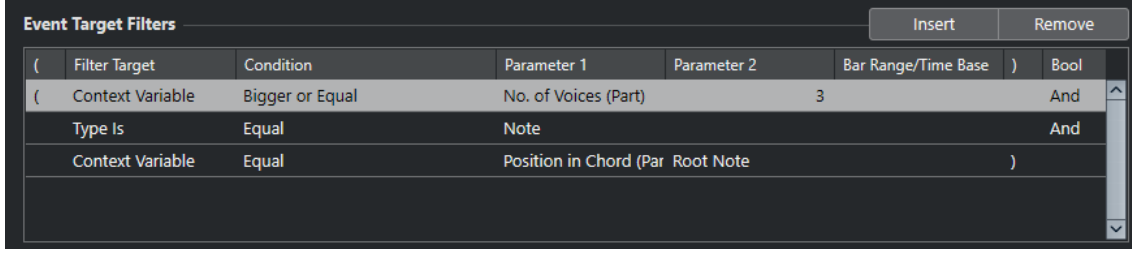

Les paramètres disponibles sont les suivants :

## **Parenthèse gauche**

En combinaison avec la parenthèse droite, cette parenthèse vous permet d'utiliser plusieurs filtres à la fois, c'est-à-dire plusieurs lignes, grâce aux opérateurs booléens Et/Ou.

## **Cible du filtre**

Permet de définir la propriété de l'élément. Ce paramètre affecte également les options disponibles dans les autres colonnes.

## **Condition**

Détermine la comparaison entre la propriété de la colonne **Cible du filtre** et les valeurs des colonnes **Paramètre**. Les options disponibles dépendent du paramètre **Cible du filtre**.

## **Paramètre 1**

Permet de définir la valeur avec laquelle seront comparées les propriétés de l'élément. Cette valeur dépend du paramètre **Cible du filtre**.

## **Paramètre 2**

Uniquement disponible si l'une des options d'**Intervalle** a été configurée dans la colonne **Condition**. Permet de trouver tous les éléments dont les valeurs sont comprises dans ou se trouvent en-dehors de l'intervalle délimité par **Paramètre 1** et **Paramètre 2**.

## **Intervalle mesure/base de temps**

Uniquement disponible si la **Cible du filtre** a été configurée sur **Position**. Si l'une des options **Plage Mes.** est sélectionnée dans la colonne **Condition**, utilisez la colonne **Intervalle mesure/base de temps** pour définir des zones dans chaque mesure. Vous pouvez ainsi rechercher tous les éléments situés sur le premier temps de chaque mesure ou à proximité, par exemple. Si l'une des autres options de **Condition** est sélectionnée, vous pouvez utiliser la colonne **Intervalle mesure/base de temps** pour définir une base de temps : PPQ, secondes, etc.

## **Parenthèse droite**

En combinaison avec la parenthèse gauche, cette parenthèse vous permet d'utiliser plusieurs filtres à la fois.

## **Bool**

Permet d'insérer les opérateurs booléens **Et** et **Ou** pour créer des filtres à plusieurs lignes.

## À NOTER

Si vous avez déjà défini des filtres et/ou appliqué un préréglage mais souhaitez repartir de zéro, vous pouvez réinitialiser les paramètres en sélectionnant le préréglage **Init** dans l'explorateur de préréglages.

## À NOTER

Vous pouvez également définir des filtres en faisant glisser des événements MIDI dans la liste **Filtres de cibles d'événement**.

Si la liste ne contient aucune entrée, vous pouvez faire glisser un événement MIDI dans cette section afin de configurer des filtres portant sur l'état et le type de l'événement. Si elle contenait déjà des entrées, l'événement que vous faites glisser initialise les paramètres correspondants. Par exemple, si vous utilisez le paramètre de **Longueur**, la durée est définie par la longueur de l'événement.

## LIENS ASSOCIÉS

Cibles de filtre de l'Éditeur logique à la page 1437 [Conditions de filtre de l'Éditeur logique](#page-1440-0) à la page 1441 [Cibles des actions dans l'Éditeur logique](#page-1446-0) à la page 1447 [Configurer des lignes de filtre dans l'Éditeur logique](#page-1441-0) à la page 1442 [Configurer plusieurs lignes de filtre dans l'Éditeur logique](#page-1442-0) à la page 1443

# **Cibles de filtre de l'Éditeur logique**

## **Position**

Permet de rechercher des éléments d'après leur position.

- Pour rechercher des événements commençant à une position spécifique, définissez cette position dans le **Paramètre 1**.
- Pour rechercher des événements situés à l'intérieur ou en dehors d'un intervalle spécifique, sélectionnez **Dans l'intervalle** ou **Hors de l'intervalle** dans la colonne **Condition**, puis configurez les positions de début et de fin de l'intervalle dans le **Paramètre 1** et le **Paramètre 2**.
- Pour rechercher des événements qui commencent à l'intérieur ou en dehors d'une suite de mesures, parmi toutes les mesures comprises dans la sélection, sélectionnez **Dans l'intervalle de mes.** ou **Hors de l'intervalle de mes.** dans la colonne **Condition**. Cliquez dans la barre de la colonne **Intervalle de mesures** et faites glisser le pointeur pour définir l'intervalle.

## **Longueur**

Permet de rechercher des événements en fonction de leur longueur.

Pour rechercher des événements de notes de longueurs spécifiques, configurez cette longueur dans le **Paramètre 1**. Si vous sélectionnez **Dans l'intervalle** ou **Hors de l'intervalle**, servez-vous du **Paramètre 1** et du **Paramètre 2** pour définir le début et la fin de l'intervalle.

## À NOTER

Vous devez ajouter une autre ligne de condition de filtre et sélectionner **Type** pour la **Cible du filtre**, **Égal** pour la **Condition** et **Num. note** pour le **Paramètre 1**.

## **Sous-type**

Permet de lancer des recherches selon différents critères en fonction du type d'événement.

## **Valeur principale**

Permet de lancer des recherches selon différents critères en fonction du type d'événement.

## **Voie**

● Pour rechercher un canal MIDI, définissez-le dans la colonne **Paramètre 1**. Si vous sélectionnez **Dans l'intervalle** ou **Hors de l'intervalle**, servez-vous du **Paramètre 1** et du **Paramètre 2** pour définir le début et la fin de l'intervalle.

## À NOTER

Il peut s'avérer utile de rechercher des canaux MIDI quand des données MIDI ont été enregistrées à partir d'un instrument qui émettait sur plusieurs canaux différents, ou en cas d'importation d'un fichier MIDI de type 0 ne comportant qu'une seule piste qui contient des événements MIDI répartis entre différents canaux.

## **Type**

Permet de rechercher des événements en fonction de leur type.

● Pour rechercher un type d'événement, définissez-le dans la colonne **Paramètre 1**.

## **Propriété**

Permet de rechercher des propriétés spécifiques de Nuendo.

## **Valeur secondaire**

Permet de rechercher les vélocités Note-Off des événements de notes.

## **Dernier événement**

Permet de rechercher des événements qui sont déjà passés par le **Transformateur d'entrée** ou par l'**Éditeur logique**. La condition doit être combinée avec le **Paramètre 1** et le **Paramètre 2**.

## **Variable de contexte**

Permet de rechercher des propriétés et des paramètres d'accords. Il est possible de rechercher la note la plus basse ou la plus haute d'un conteneur MIDI ou d'une sélection de notes, la hauteur moyenne ou la vélocité moyenne.

## LIENS ASSOCIÉS

Sous-type, Valeur principale et Valeur secondaire à la page 1438 [Variable de contexte](#page-1438-0) à la page 1439

## **Sous-type, Valeur principale et Valeur secondaire**

Les événements MIDI peuvent être constitués de différentes valeurs.

Ces valeurs ont des significations différentes en fonction des types d'événements :

## À NOTER

**Sous-type** et **Valeur principale** ont des significations différentes en fonction des événements. Si vous configurez la **Valeur principale** en tant que **Cible du filtre** et saisissez **64** pour le **Paramètre 1**, Nuendo détectera les notes d'une vélocité de **64** et les messages de contrôleur de valeur **64**. Si ce n'est pas ce que vous souhaitez, vous pouvez ajouter une ligne de condition de filtre supplémentaire afin de configurer le **Type** en tant que **Cible du filtre** et de définir le type d'événement dans le **Paramètre 1**.

## À NOTER

Quand vous chargez un préréglage ancien, il se peut que les champs **Sous-type**, **Valeur principale** et **Valeur secondaire** soient remplacés par les champs **Valeur 1**, **Valeur 2** et **Valeur 3**.

## **Note**

● **Sous-type**

Numéro/hauteur de la note.

● **Valeur principale**

Vélocité de la note.

## **Poly Pressure**

● **Sous-type**

Touche qui vient d'être enfoncée.

## <span id="page-1438-0"></span>● **Valeur principale**

Pression exercée sur cette touche.

## **Contrôleur**

● **Sous-type**

Type du contrôleur, sous forme de nombre.

● **Valeur principale**

Valeur du contrôleur MIDI.

## **Program Change**

● **Sous-type**

Numéro de changement de programme.

● **Valeur principale**

Pas utilisé.

## **Aftertouch**

- **Sous-type** Valeur de la pression.
- **Valeur principale**

Pas utilisé.

## **Pitchbend**

● **Sous-type**

Accordage du bend. Pas toujours utilisé.

● **Valeur principale**

Valeur approximative du Pitchbend.

## **Événement VST 3**

● **Sous-type**

Pas utilisé.

● **Valeur principale**

Valeur du paramètre Événement VST 3. La plage de valeurs de l'événement VST 3 est transformée en plage de valeurs MIDI. Pour les opérations qui nécessitent une résolution supérieure, vous pouvez vous servir du paramètre **Opération de valeur VST 3**.

## À NOTER

Les événements SysEx (Système exclusif) n'utilisent pas les champs **Sous-type** et **Valeur principale**.

LIENS ASSOCIÉS [Cibles des actions dans l'Éditeur logique](#page-1446-0) à la page 1447

## **Variable de contexte**

Quand la **Cible du filtre** est configurée sur **Variable de contexte**, voici les options qui sont disponibles pour le **Paramètre 1** :

## **Hauteur de note maximale/minimale/moyenne**

Permet de rechercher les notes de hauteur maximale, minimale ou moyenne dans le conteneur MIDI sélectionné ou dans une sélection de notes de ce conteneur.

## **Vélocité maximale/minimale/moyenne**

Permet de rechercher les notes de vélocité maximale, minimale ou moyenne dans le conteneur MIDI sélectionné ou dans une sélection de notes de ce conteneur.

## **Valeur CC maximale/minimale/moyenne**

Contrôleurs qui ont la valeur CC maximale, minimale ou moyenne dans le conteneur MIDI sélectionné ou dans une sélection de notes de ce conteneur.

Les configurations suivantes du **Paramètre 1** nécessitent un **Paramètre 2** :

## **Nbre de notes dans accord (Conteneur)**

En configurant le **Paramètre 2** sur le nombre de notes de l'accord, vous pouvez rechercher les accords qui contiennent le nombre de notes défini. Généralement, on combine ce paramètre avec une seconde ligne de filtre dans laquelle la variable de contexte est configurée sur **Position dans accord (Conteneur)**, par exemple.

## **Nbre des voix (Conteneur)**

En configurant le **Paramètre 2** sur le nombre de voix de l'accord, vous pouvez rechercher les accords qui contiennent le nombre de voix défini dans le conteneur MIDI ou dans une sélection de notes de ce conteneur.

## **Position dans accord (Conteneur)**

En configurant le **Paramètre 2** sur la position dans l'accord, vous pouvez rechercher les accords ayant l'intervalle d'accord défini dans le conteneur MIDI ou dans une sélection de notes de ce conteneur.

## **Numéro de note dans accord (Min = 0)**

En configurant le **Paramètre 2** sur le numéro de voicing de l'accord, vous pouvez rechercher les accords ayant le numéro de voicing défini dans le conteneur MIDI ou dans une sélection de notes de ce conteneur.

## **Position dans accord (Piste Accords)**

En configurant le **Paramètre 2** sur la position dans l'accord, vous pouvez rechercher l'intervalle d'accord défini dans le conteneur MIDI ou dans une sélection de notes de ce conteneur. La piste Accords sert de référence.

## **Voix**

En configurant le **Paramètre 2** sur la voix dans l'accord, vous pouvez rechercher la voix définie dans le conteneur MIDI ou dans une sélection de notes de ce conteneur.

## **Plus haute de l'accord à partir d'au moins n notes**

Permet de rechercher la note la plus haute de l'accord dans le conteneur MIDI ou dans une sélection de notes de ce conteneur. Configurez le **Paramètre 2** pour définir le nombre de notes que doit contenir un accord pour être pris en compte.

## **Plus basse de l'accord à partir d'au moins n notes**

Permet de rechercher la note la plus basse de l'accord dans le conteneur MIDI ou dans une sélection de notes de ce conteneur. Configurez le **Paramètre 2** pour définir le nombre de notes que doit contenir un accord pour être pris en compte.

## À NOTER

Les préréglages de **Contexte musical** peuvent vous donner une idée des possibilités offertes par cette cible de filtre.
LIENS ASSOCIÉS [Rechercher les notes les plus hautes/basses dans les accords](#page-1444-0) à la page 1445

## <span id="page-1440-0"></span>**Conditions de filtre de l'Éditeur logique**

Selon la configuration de la **Cible du filtre**, vous pourrez sélectionner ou non les options suivantes dans la colonne **Condition** :

#### **Égal**

Possède la même valeur que celle configurée dans la colonne **Paramètre 1**.

#### **Différent**

Possède toute autre valeur que celle configurée dans la colonne **Paramètre 1**.

#### **Plus grand**

Possède une valeur supérieure à celle configurée dans la colonne **Paramètre 1**.

#### **Plus grand ou Égal**

Possède une valeur supérieure ou égale à celle configurée dans la colonne **Paramètre 1**.

#### **Moins**

Possède une valeur inférieure à celle configurée dans la colonne **Paramètre 1**.

#### **Moins ou égal**

Possède une valeur inférieure ou égale à celle configurée dans la colonne **Paramètre 1**.

#### **Dans l'intervalle**

Possède une valeur comprise entre les valeurs configurées dans les colonnes **Paramètre 1** et **Paramètre 2**. Le **Paramètre 1** doit correspondre à la valeur la plus basse et le **Paramètre 2** à la valeur la plus haute.

#### **Hors de l'intervalle**

Possède une valeur non comprise entre les valeurs configurées dans les colonnes **Paramètre 1** et **Paramètre 2**.

#### **Dans l'intervalle de mes.**

Possède une valeur comprise dans la zone définie dans la colonne **Intervalle mesure/ base de temps**, pour chaque mesure de la sélection actuelle. La **Cible du filtre** doit être configurée sur **Position**.

#### **Hors de l'intervalle de mes.**

Possède une valeur située en dehors de la zone définie dans la colonne **Intervalle mesure/base de temps**, pour chaque mesure de la sélection actuelle. La **Cible du filtre** doit être configurée sur **Position**.

#### **Avant le curseur**

Se trouve avant la position du curseur. La **Cible du filtre** doit être configurée sur **Position**.

#### **Après le curseur**

Se trouve uniquement après la position du curseur (**Position**).

#### **A l'intérieur de la boucle**

Se trouve à l'intérieur de la boucle définie. La **Cible du filtre** doit être configurée sur **Position**.

#### <span id="page-1441-0"></span>**En dehors de la boucle**

Se trouve en dehors de la boucle définie. La **Cible du filtre** doit être configurée sur **Position**.

#### **À l'intérieur de la boucle de piste**

Se trouve à l'intérieur de la boucle de piste. La **Cible du filtre** doit être configurée sur **Position**.

#### **Exactement adapté au cycle**

Correspond exactement au cycle. La **Cible du filtre** doit être configurée sur **Position**.

#### **Dans le marqueur sélectionné**

Se trouve à l'intérieur du marqueur de boucle sélectionné. La **Cible du filtre** doit être configurée sur **Position**.

#### **Note égale à**

La note est uniquement celle définie dans la colonne **Paramètre 1**, quelle que soit l'octave. Permet par exemple de trouver tous les Do, quelle que soit leur octave. Cette option n'est disponible que quand la **Cible du filtre** est configurée sur **Sous-type**, c'est-à-dire **Hauteur de note**.

#### **Tout type**

Tous les types d'événements.

#### **La propriété est définie**

La propriété indiquée dans la colonne **Paramètre 1** est définie.

#### **La propriété n'est pas définie**

La propriété indiquée dans la colonne **Paramètre 1** n'est pas définie.

#### **Un événement sur**

Tous les **x** événements, **x** étant la valeur définie dans la colonne **Paramètre 2**. Cette option ne peut être utilisée que quand la **Cible du filtre** est configurée sur **Dernier événement** et le **Paramètre 1** sur **Compteur d'événements**.

#### À NOTER

Les conditions de la cible du filtre **Propriété** sont différentes.

#### LIENS ASSOCIÉS

Configurer des lignes de filtre dans l'Éditeur logique à la page 1442

### **Configurer des lignes de filtre dans l'Éditeur logique**

#### CONDITION PRÉALABLE

Après avoir sélectionné un conteneur MIDI dans votre projet, vous avez sélectionné **MIDI** > **Éditeur logique** > **Configuration** pour ouvrir l'**Éditeur logique**.

#### PROCÉDER AINSI

- **1.** Dans la section **Filtres de cibles d'événement**, cliquez sur **Insérer**. Une ligne de filtre est ajoutée à la liste.
- **2.** Cliquez dans la colonne **Cible du filtre** et sélectionnez une option dans le menu local.
- **3.** Cliquez dans la colonne **Condition** et sélectionnez une option dans le menu local.
- **4.** Cliquez dans la colonne **Paramètre 1** et saisissez une valeur.

#### À NOTER

Pour certaines options de la colonne **Condition**, le **Paramètre 2** doit avoir une valeur.

LIENS ASSOCIÉS

```
Cibles de filtre de l'Éditeur logique à la page 1437
Conditions de filtre de l'Éditeur logique à la page 1441
Fonctions de l'Éditeur logique à la page 1446
Configurer des actions de l'Éditeur logique à la page 1450
```
#### **Rechercher des accords**

Vous pouvez rechercher des accords dans un conteneur MIDI ou sur la piste Accords.

CONDITION PRÉALABLE

À NOTER

Une note est considérée comme faisant partie d'un accord quand au moins deux autres notes sont jouées en même temps.

#### PROCÉDER AINSI

- **1.** Ouvrez le menu local **Cible du filtre** et sélectionnez **Variable de contexte**.
- **2.** Ouvrez le menu local **Paramètre 1** et sélectionnez la propriété que vous souhaitez rechercher.
- **3.** Ouvrez le menu local **Condition** et sélectionnez une option.

### **Configurer plusieurs lignes de filtre dans l'Éditeur logique**

Il est possible de créer plusieurs lignes de filtre et de les combiner en utilisant les opérateurs booléens **Et**/**Ou** et des parenthèses.

CONDITION PRÉALABLE

Après avoir sélectionné un conteneur MIDI dans votre projet, vous avez sélectionné **MIDI** > **Éditeur logique** > **Configuration** pour ouvrir l'**Éditeur logique**.

#### PROCÉDER AINSI

- **1.** Dans la section **Filtres de cibles d'événement**, cliquez sur **Insérer**. Une ligne de filtre est ajoutée à la liste.
- **2.** Cliquez dans la colonne **Cible du filtre** et sélectionnez une option dans le menu local.
- **3.** Cliquez dans la colonne **Condition** et sélectionnez une option dans le menu local.
- **4.** Cliquez dans la colonne **Paramètre 1** et saisissez une valeur.
- **5.** Dans la section **Filtres de cibles d'événement**, cliquez sur **Insérer** pour insérer une autre ligne de filtre et la configurer.
- **6.** Cliquez dans la colonne **Bool** de la première ligne de filtre et procédez de l'une des manières suivantes :
	- Activez l'option Et si vous souhaitez que les deux lignes de filtre soient respectées pour qu'un élément soit détecté.

● Activez l'option **Ou** si vous souhaitez qu'au moins l'une des lignes de filtre soient respectées pour qu'un élément soit détecté.

LIENS ASSOCIÉS [Cibles de filtre de l'Éditeur logique](#page-1436-0) à la page 1437 [Conditions de filtre de l'Éditeur logique](#page-1440-0) à la page 1441 [Fonctions de l'Éditeur logique](#page-1445-0) à la page 1446 [Configurer des actions de l'Éditeur logique](#page-1449-0) à la page 1450

#### **Rechercher des hauteurs ou des vélocités de note**

#### PROCÉDER AINSI

- **1.** Dans la section **Filtres de cibles d'événement**, cliquez sur **Insérer**.
- **2.** Ouvrez le menu local **Cible du filtre** et procédez de l'une des manières suivantes :
	- Pour rechercher des hauteurs spécifiques, sélectionnez **Sous-type**, puis dans la colonne **Paramètre 1**, saisissez une hauteur sous forme de nom de note (C3 pour Do3, D#4 pour Ré#4, etc.) ou sous forme de numéro de note MIDI (de 0 à 127).

À NOTER

Pour rechercher toutes les notes d'une tonalité spécifique, quelle que soit l'octave, ouvrez le menu local **Condition** et sélectionnez **Note égale à**.

- Pour rechercher des vélocités spécifiques, sélectionnez **Valeur principale**.
- **3.** Cliquez sur **Insérer** pour ajouter une autre ligne de condition.

Le **Paramètre 1** est automatiquement configuré sur **Note** et les paramètres **Sous-type** et **Valeur principale** sont configurés respectivement sur **Hauteur de note** et **Vélocité**.

#### **Rechercher des notes de longueur précise**

Vous pouvez rechercher des notes d'une certaine durée.

#### PROCÉDER AINSI

**1.** Ouvrez le menu local **Cible du filtre** et sélectionnez **Longueur**.

Vous pourrez ainsi rechercher uniquement les notes d'une certaine durée.

À NOTER

Le paramètre **Longueur** est interprété via le réglage de Base de temps dans la colonne **Intervalle mesure/base de temps**, c'est-à-dire en PPQ, secondes, échantillons ou images.

- **2.** Ouvrez le menu local **Paramètre 1** et configurez la longueur que vous souhaitez rechercher.
- **3.** Ouvrez le menu local **Condition** et sélectionnez une option.

Si vous sélectionnez **Dans l'intervalle** ou **Hors de l'intervalle**, servez-vous du **Paramètre 1**  et du **Paramètre 2** pour définir le début et la fin de l'intervalle.

**4.** Cliquez sur **Insérer** pour ajouter une autre ligne de condition.

Le **Paramètre 1** est automatiquement configuré sur **Note** parce que la **Cible du filtre Longueur** est uniquement valable pour les notes.

### <span id="page-1444-0"></span>**Rechercher les notes les plus hautes/basses dans les accords**

Vous pouvez rechercher la note la plus haute ou la plus basse dans un accord.

#### PROCÉDER AINSI

- **1.** Ouvrez le menu local **Cible du filtre** et sélectionnez **Type**.
- **2.** Ouvrez le menu local **Condition** et sélectionnez **Égal**.
- **3.** Ouvrez le menu local **Paramètre 1** et sélectionnez **Note**.
- **4.** Cliquez sur **Insérer** pour ajouter une autre ligne de condition.
- **5.** Ouvrez le menu local **Cible du filtre** et sélectionnez **Variable de contexte**.
- **6.** Ouvrez le menu local **Condition** et sélectionnez **Plus grand ou égal**.
- **7.** Ouvrez le menu local **Paramètre 1** et sélectionnez **Plus haute de l'accord à partir d'au moins n notes** ou **Plus basse de l'accord à partir d'au moins n notes**.
- **8.** Ouvrez le menu local **Paramètre 2** et sélectionnez le nombre de notes que doit contenir un accord pour être pris en compte.

#### **Parenthèses**

Les colonnes de parenthèses permettent de grouper deux lignes de filtre ou davantage, ce qui permet de diviser l'expression conditionnelle en plus petites unités. Cette possibilité n'a d'intérêt que lorsque vous avez trois lignes de filtre ou davantage, et que vous désirez utiliser l'opérateur booléen **Ou**.

Pour ajouter des parenthèses, il suffit de cliquer dans les colonnes de parenthèses puis de sélectionner une option. Vous pouvez sélectionner jusqu'à trois parenthèses.

Si vous ajoutez plusieurs niveaux de parenthèses, ils sont évalués de l'intérieur vers l'extérieur, autrement dit en commençant par les parenthèses les plus imbriquées.

Les expressions entre parenthèses sont évaluées les premières.

EXEMPLE

Vous pouvez détecter toutes les notes MIDI de hauteur Do3 (C3), ainsi que tous les événements transmis sur le canal MIDI n° 1, quel que soit leur type.

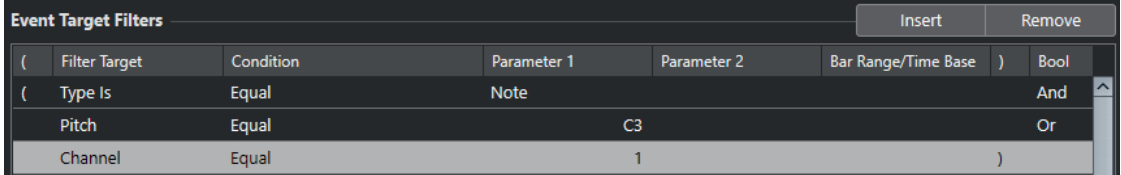

Vous pouvez détecter toutes les notes qui sont soit de hauteur Do3 (C3), soit émises sur le canal MIDI 1, mais pas les événements autres que les notes.

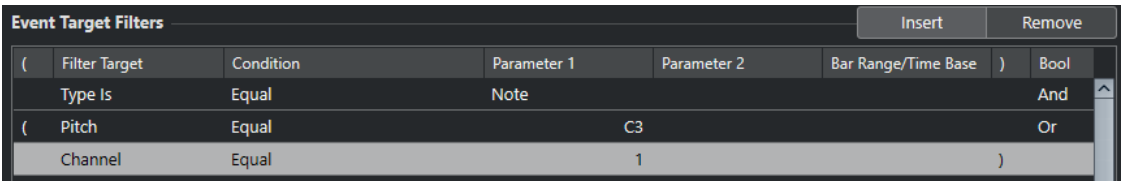

# <span id="page-1445-0"></span>**Fonctions de l'Éditeur logique**

Le menu local **Fonctions** permet de sélectionner le type de base de l'édition devant être réalisée.

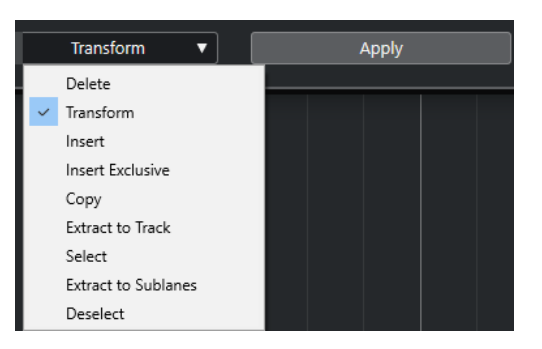

Voici les fonctions disponibles :

#### **Supprimer**

Permet de supprimer tous les éléments détectés.

#### **Transformer**

Permet de transformer tous les événements qui répondent aux critères des **Filtres de cibles d'événement** conformément aux **Opérations de transformation d'événements**.

#### **Insérer**

Permet de créer de nouveaux éléments et de les insérer dans les conteneurs. Les nouveaux éléments sont basés sur les éléments conformes aux conditions du filtre et intègrent tous les changements que vous avez configurés dans la liste d'actions.

Autrement dit, la fonction **Insérer** copie les éléments trouvés, les transforme conformément aux indications contenues dans la liste d'actions, puis insère ces copies transformées dans les éléments existants.

#### **Insérer exclus.**

Permet d'exécuter la liste d'actions sur les éléments détectés. Tous les éléments qui ne remplissent pas les conditions du filtre sont supprimés.

#### **Copier**

Permet de copier tous les éléments détectés, de les transformer conformément aux instructions contenues dans la liste d'actions puis de les coller dans un nouveau conteneur sur une nouvelle piste MIDI. Les événements d'origine ne sont pas affectés.

#### **Extraire sur une piste**

Permet de transformer tous les événements MIDI détectés puis de les déplacer dans un nouveau conteneur sur une nouvelle piste MIDI.

#### **Sélectionner**

Permet de sélectionner (afficher en surbrillance) tous les événements détectés en vue de les traiter ensuite dans les éditeurs MIDI normaux.

#### **Extraire sur des couches**

Permet de transformer tous les événements MIDI détectés puis de les déplacer dans un nouveau conteneur sur une nouvelle couche.

#### **Désélectionner**

Permet de désélectionner tous les événements sélectionnés.

LIENS ASSOCIÉS [Configurer des actions de l'Éditeur logique](#page-1449-0) à la page 1450

# <span id="page-1446-0"></span>**Paramètres des actions dans l'Éditeur logique**

Les **Cibles de l'action** de la section **Opérations de transformation d'événements** vous permettent de sélectionner la propriété qui doit être modifiée dans les événements. Les actions ne sont disponibles que quand vous sélectionnez **Transformer** dans le menu local des fonctions.

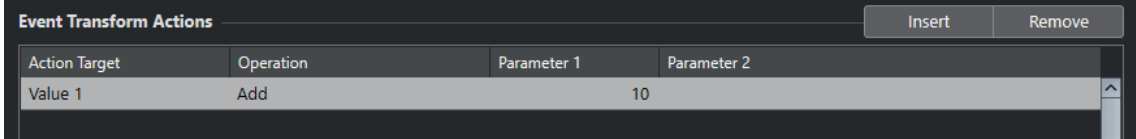

Pour définir une action, configurez les paramètres suivants :

#### **Cible de l'action**

Permet de choisir la propriété qui doit être modifiée dans les événements.

#### **Opération**

Détermine comment doit être traitée la **Cible de l'action**.

#### **Paramètre 1**

Permet de configurer une valeur pour la **Cible de l'action**.

#### **Paramètre 2**

Uniquement disponible pour les **Opérations** qui définissent un intervalle.

```
LIENS ASSOCIÉS
```
[Fonctions de l'Éditeur logique](#page-1445-0) à la page 1446 [Paramètres de filtrage de l'Éditeur logique](#page-1434-0) à la page 1435

### **Cibles des actions dans l'Éditeur logique**

Les **Cibles de l'action** de la section **Opérations de transformation d'événements** vous permettent de sélectionner la propriété qui doit être modifiée dans les événements. Les actions ne sont disponibles que quand vous sélectionnez **Transformer** dans le menu local des fonctions.

#### **Position**

Permet de déplacer les événements détectés.

#### **Longueur**

Permet de redimensionner les événements de notes.

#### **Sous-type**

Permet de configurer le **Sous-type** des événements. Les données affichées dépendent du type de l'événement. Pour les notes, le **Sous-type** est la hauteur.

#### **Valeur principale**

Permet de configurer la **Valeur principale** des événements. Les données affichées dépendent du type de l'événement. Pour les notes, la **Valeur principale** est la valeur de vélocité.

#### **Voie**

Permet de changer de canal MIDI.

#### <span id="page-1447-0"></span>**Type**

Permet de changer de type d'événement, c'est-à-dire de passer d'événements de transformation d'Aftertouch à des événements de modulation, ou d'événements de Pitchbend à des événements de hauteur VST 3.

#### **Valeur secondaire**

Permet de modifier la **Valeur secondaire** dans les événements, ce qui est utile pour la vélocité Note-Off lors de la recherche de propriétés de notes.

#### **Opération NoteExp**

Permet de définir une opération de Note Expression dans la colonne **Opération**.

#### **Opération de valeur VST 3**

Permet d'effectuer des opérations communes sur la plage de valeurs VST 3 (0,0 à 1,0) au lieu de la plage MIDI standard (0-127), pour un réglage plus précis.

### **Opérations de l'Éditeur logique**

La colonne **Opération** permet de déterminer comment doit être traitée la **Cible de l'action**.

Les opérations disponibles changent en fonction de la **Cible de l'action** sélectionnée. Voici les options disponibles :

#### **Ajouter**

Permet d'ajouter la valeur définie dans la colonne **Paramètre 1** à la **Cible de l'action**.

#### **Soustraire**

Permet de soustraire la valeur définie dans la colonne **Paramètre 1** à la **Cible de l'action**.

#### **Multiplier par**

Permet de multiplier la **Cible de l'action** par la valeur définie dans la colonne **Paramètre 1**.

#### **Diviser par**

Permet de diviser la **Cible de l'action** par la valeur définie dans la colonne **Paramètre 1**.

#### **Arrondir à**

Permet d'arrondir la valeur de la **Cible de l'action** à la valeur définie dans la colonne **Paramètre 1** près.

#### **Définir des valeurs aléatoires entre**

Permet d'affecter à la **Cible de l'action** une valeur aléatoire comprise entre celles du **Paramètre 1** et du **Paramètre 2**. Notez que ces valeurs peuvent être négatives.

#### **Configuré sur une valeur fixe**

Permet d'affecter à la **Cible de l'action** la valeur définie dans la colonne **Paramètre 1**.

#### **Définir des valeurs aléatoires relatives entre**

Cette fonction permet d'ajouter une valeur aléatoire à la valeur de la **Cible de l'action**. Cette valeur aléatoire ajoutée est comprise entre les valeurs du **Paramètre 1** et du **Paramètre 2**. Ces valeurs peuvent être négatives.

#### **Utiliser le sous-type**

Cette option n'est disponible que quand vous configurez la **Cible de l'action** sur **Valeur principale**. Quand cette option est sélectionnée, la valeur du paramètre **Sous-type** de chaque événement est copiée sur le paramètre **Valeur principale**.

#### **Utiliser la valeur principale**

Cette option n'est disponible que quand vous configurez la **Cible de l'action** sur **Soustype**. Quand cette option est sélectionnée, la **Valeur principale** de chaque événement est copiée sur le paramètre **Sous-type**.

#### **Miroir**

Cette option n'est disponible que quand vous configurez la **Cible de l'action** sur **Soustype** ou sur **Valeur principale**. Quand cette option est sélectionnée, les valeurs sont reproduites en inversé par rapport à la valeur définie dans la colonne **Paramètre 1**.

Pour les notes, la gamme est inversée par rapport à la touche définie dans la colonne **Paramètre 1**, qui joue le rôle de point central.

#### **Inverser**

Permet d'inverser les données Note Expression qui contiennent le paramètre d'événement VST 3 défini.

#### **Ajouter longueur**

Cette option n'est disponible que quand vous configurez la **Cible de l'action** sur **Position**. De plus, elle n'est valide que si les événements trouvés sont des notes. Si vous sélectionnez **Ajouter longueur**, la longueur de chaque événement de note est ajoutée à la valeur de **Position**.

#### **Changement linéaire dans plage de boucle**

Seuls les événements qui se trouvent entre les délimiteurs gauche et droit sont affectés. Une rampe linéaire de valeurs est créée. Elle part de la valeur définie dans la colonne **Paramètre 1** et se termine à la valeur du **Paramètre 2**, remplaçant les valeurs d'origine.

#### **Changement relatif de la boucle**

Cette fonction permet de créer une rampe de valeurs qui ne s'applique qu'aux événements de la boucle, c'est-à-dire à l'intervalle compris entre les délimiteurs. Dans ce cas, les modifications sont relatives, ce qui signifie que les valeurs viennent s'ajouter aux valeurs préexistantes.

Vous configurez une rampe de valeurs entre la valeur du **Paramètre 1** et la valeur du **Paramètre 2**. Ces valeurs peuvent être négatives. La rampe de valeurs obtenue est ensuite ajoutée aux valeurs préexistantes des événements se trouvant dans l'intervalle bouclé.

Par exemple, si vous appliquez cette fonction aux vélocités de notes en configurant la valeur du **Paramètre 1** sur 0 et celle du **Paramètre 2** sur -100, vous pouvez créer un fondu de sortie avec les vélocités. Les rapports entre les vélocités sont alors conservés.

#### **Supprimer NoteExp**

Cette option n'est disponible que pour les notes. Elle vous permet de supprimer toutes les données Note Expression d'une note.

#### **Créer une seule fois**

Cette option n'est disponible que pour les notes. Elle vous permet d'ajouter des données Note Expression aux notes en mode **Jouer une seule fois**, ce qui signifie que vous ajoutez un paramètre sous forme de données Note Expression. Après avoir ajouté le paramètre de valeur unique, il vous faut le configurer sur la valeur souhaitée.

#### **Inversion**

Permet d'inverser les données Note Expression.

#### **Déplacer au curseur**

Permet de placer le début de l'événement sur la position du curseur.

#### <span id="page-1449-0"></span>**Transposer à la gamme**

Cette fonction n'est disponible que si vous avez configuré la **Cible de l'action** sur **Soustype** et si les conditions de filtre ont été configurées pour la détection des notes, c'està-dire si vous avez ajouté la ligne de condition de filtre **Type = Note**. Quand l'option **Transposer à la gamme** est sélectionnée, vous pouvez définir la gamme désirée en utilisant les colonnes **Paramètre 1** et **Paramètre 2**. Le **Paramètre 1** correspond à la note (Do, Do#, Ré… soit C, C#, D…) alors que le **Paramètre 2** correspond au type de la gamme (majeure, mineure mélodique ou harmonique, etc.).

Chaque note est transposée sur la note la plus proche dans la gamme sélectionnée.

#### LIENS ASSOCIÉS

[Sous-type, Valeur principale et Valeur secondaire](#page-1437-0) à la page 1438

### **Configurer des actions de l'Éditeur logique**

Vous pouvez configurer des actions afin de choisir les modifications qui doivent être apportées aux événements détectés. Les actions ne concernent pas les **Fonctions Sélectionner** et **Supprimer**.

#### CONDITION PRÉALABLE

Vous avez configuré au moins une ligne de filtre dans la section **Filtres de cibles d'événement**. Vous avez configuré le menu local des fonctions sur **Transformer**.

#### PROCÉDER AINSI

- **1.** Dans la section **Opérations de transformation d'événements**, cliquez sur **Insérer**. Une ligne d'action est ajoutée à la liste.
- **2.** Cliquez dans la colonne **Cible de l'action** et sélectionnez une option dans le menu local.
- **3.** Cliquez dans la colonne **Opération** et sélectionnez une option dans le menu local.
- **4.** Cliquez dans la colonne **Paramètre 1** et saisissez une valeur.

#### À NOTER

Pour certaines options de la colonne **Opération**, le **Paramètre 2** doit avoir une valeur.

**5.** Cliquez sur **Appliquer** pour exécuter les actions définies.

#### LIENS ASSOCIÉS

[Configurer des lignes de filtre dans l'Éditeur logique](#page-1441-0) à la page 1442 [Fonctions de l'Éditeur logique](#page-1445-0) à la page 1446 [Cibles des actions dans l'Éditeur logique](#page-1446-0) à la page 1447 [Opérations de l'Éditeur logique](#page-1447-0) à la page 1448

# <span id="page-1450-0"></span>**Éditeur logique de projet**

L'**Éditeur logique de projet** est un puissant outil qui permet de rechercher et de remplacer des fonctions dans la fenêtre **Projet**.

L'**Éditeur logique de projet** vous permet de définir des conditions de filtre et de les associer à des actions. Vous pouvez ainsi rechercher toutes les pistes répertoire ouvertes dans votre projet pour les fermer, par exemple.

Il intègre plusieurs préréglages qui vous donnent un aperçu des possibilités de cette fonction et que vous pouvez utiliser comme point de départ pour concevoir vos propres configurations.

LIENS ASSOCIÉS [Explorateur de préréglages de l'Éditeur logique de projet](#page-1451-0) à la page 1452 Présentation de la fenêtre Éditeur logique de projet à la page 1451

# **Présentation de la fenêtre Éditeur logique de projet**

La fenêtre **Éditeur logique de projet** vous permet de combiner des conditions de filtre, des fonctions, des actions et des macros pour configurer des traitements très puissants.

● Pour ouvrir l'**Éditeur logique de projet**, sélectionnez **Projet** > **Éditeur logique de projet** > **Configuration**.

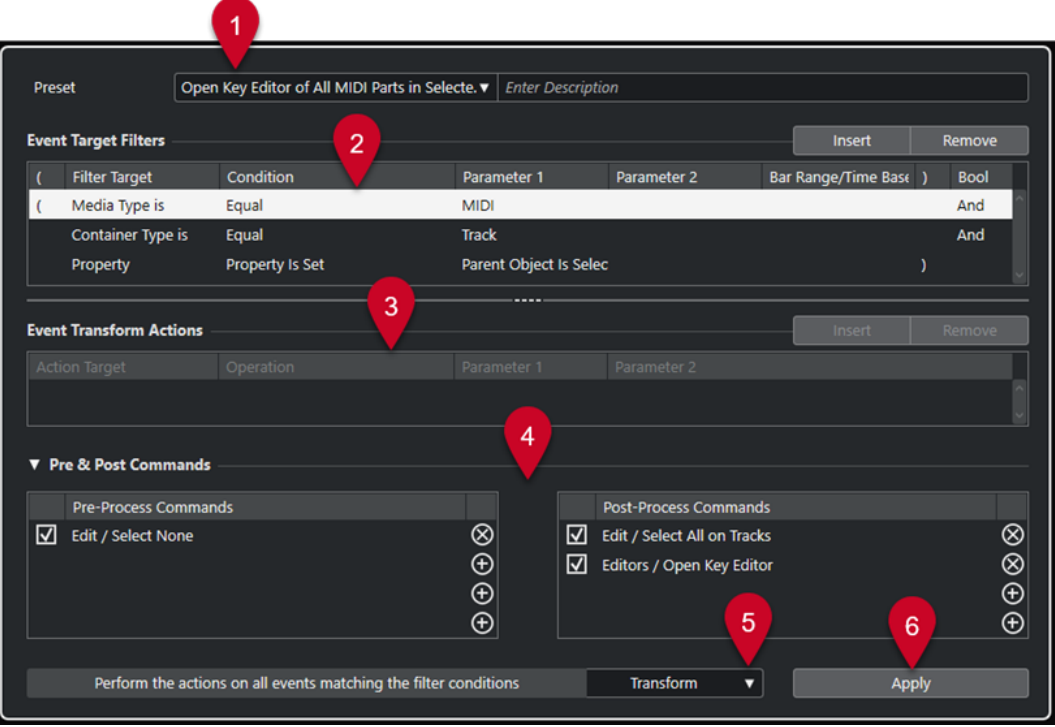

**1 Préréglage**

Permet de sélectionner un préréglage.

**2 Filtres de cibles d'événement**

<span id="page-1451-0"></span>Permet de définir les conditions que doit remplir un élément spécifique pour être détecté, par exemple le type, l'attribut, la valeur ou la position. Vous pouvez combiner autant de conditions que vous le souhaitez en utilisant les opérateurs **Et** et **Ou**.

#### **3 Opérations de transformation d'événements**

Permet de configurer une liste d'actions qui déterminera le processus. Cette liste n'est pas nécessaire pour toutes les fonctions.

**4 Commandes Pre & Post**

Permet de définir les commandes qui sont exécutées avant ou après le traitement.

**5 Fonctions**

Permet de sélectionner une fonction.

**6 Appliquer**

Permet d'appliquer les paramètres.

#### À NOTER

Vous pouvez redimensionner les sections **Filtres de cibles d'événement** et **Opérations de transformation d'événements** en faisant glisser le diviseur qui les sépare.

#### IMPORTANT

- Il est possible qu'une combinaison de paramètres ne permette pas d'obtenir les résultats escomptés. Il est recommandé de faire quelques essais avant de modifier des projets importants.
- Vous pouvez annuler les opérations réalisées en sélectionnant **Édition** > **Annuler**.

#### LIENS ASSOCIÉS

[Cibles de filtre de l'Éditeur logique de projet](#page-1456-0) à la page 1457 [Cibles des actions dans l'Éditeur logique de projet](#page-1468-0) à la page 1469 [Commandes pré-traitement et post-traitement de l'Éditeur logique de projet](#page-1472-0) à la page 1473 Explorateur de préréglages de l'Éditeur logique de projet à la page 1452

# **Explorateur de préréglages de l'Éditeur logique de projet**

L'explorateur de préréglages de l'**Éditeur logique de projet** permet de charger, d'enregistrer et de gérer les préréglages.

● Pour ouvrir l'explorateur de préréglages, ouvrez l'**Éditeur logique de projet** et cliquez dans le champ **Préréglage**.

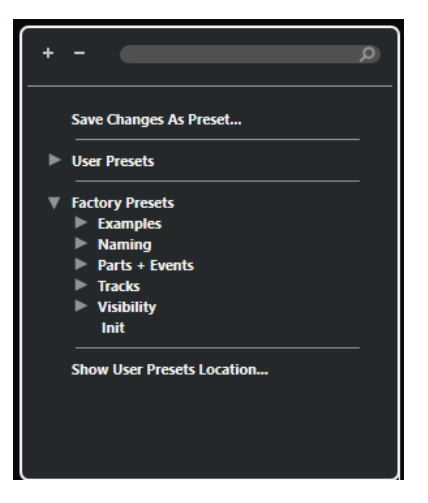

#### **Tout agrandir**

Permet de développer l'arborescence.

#### **Tout réduire**

Permet de réduire l'arborescence.

#### **Rechercher**

Permet de rechercher des préréglages en saisissant tout ou partie de leur nom ou du nom de leur catégorie.

#### **Enregistrer les modifications dans un préréglage**

Permet d'enregistrer les modifications apportées dans un préréglage utilisateur.

#### **Préréglages utilisateur**

Liste de tous les préréglages utilisateur enregistrés.

#### **Préréglages d'usine**

Liste de tous les préréglages d'usine.

#### **Afficher l'emplacement des préréglages utilisateur**

Permet d'ouvrir un sélecteur de fichier affichant les préréglages utilisateur. Les préréglages utilisateur sont enregistrés dans un emplacement différent de celui des préréglages d'usine.

### **Préréglages de l'Éditeur logique de projet**

L'**Éditeur logique de projet** intègre un ensemble de préréglages d'usine mais vous pouvez également enregistrer vos propres préréglages utilisateur.

Nuendo n'enregistre pas au même emplacement les préréglages d'usine et les préréglages utilisateur :

- Les préréglages d'usine s'enregistrent dans un dossier **Éditeur logique de projet** prévu à cet effet, qui se trouve dans le dossier **Préréglages** de l'application.
- Les préréglages utilisateur s'enregistrent dans un dossier **Éditeur logique de projet** qui se trouve à l'emplacement suivant : \Utilisateurs\<nom de l'utilisateur>\Documents\Steinberg\<nom du programme>\User Presets.

#### À NOTER

Vous pouvez accéder à l'emplacement des préréglages utilisateur en cliquant sur **Afficher l'emplacement des préréglages utilisateur** dans l'explorateur de préréglages.

Vous pouvez renommer, supprimer et organiser les préréglages utilisateur dans les dossiers.

#### **Migration automatique des préréglages à partir de versions antérieures**

Si vous actualisez Nuendo à partir d'une version antérieure, tous les préréglages d'usine et utilisateur qui de trouvent dans le dossier **Préférences** sont automatiquement migrés. Vous pouvez les trouver dans le sous-dossier **Earlier Presets** de votre dossier **User Presets**.

LIENS ASSOCIÉS [Explorateur de préréglages de l'Éditeur logique de projet](#page-1451-0) à la page 1452 Sélectionner des préréglages d'Éditeur logique de projet à la page 1454 [Enregistrer des préréglages utilisateur de l'Éditeur logique de projet](#page-1454-0) à la page 1455

### **Sélectionner des préréglages d'Éditeur logique de projet**

#### PROCÉDER AINSI

- **1.** Sélectionnez **Projet** > **Éditeur logique de projet** > **Configuration** pour ouvrir l'**Éditeur logique de projet**.
- **2.** Cliquez dans le champ **Préréglages** pour ouvrir l'explorateur de préréglages.
- **3.** Procédez de l'une des manières suivantes :
	- Saisissez un nom de préréglage dans le champ de recherche, puis dans l'arborescence réduite, sélectionnez le préréglage.
	- Cliquez sur **Tout agrandir** pour afficher tous les préréglages, puis sélectionnez le préréglage de votre choix.
- **4.** Cliquez sur **Appliquer** pour appliquer le préréglage.

#### RÉSULTAT

Tous les **Filtres de cibles d'événement**, **Opérations de transformation d'événements** et **Fonctions** qui ont été enregistrés dans le préréglage sont affichés.

### **Appliquer des préréglages d'Éditeur logique de projet dans la fenêtre Projet**

#### PROCÉDER AINSI

- **1.** Sélectionnez **Projet** > **Éditeur logique de projet** > **Appliquer le préréglage** pour ouvrir l'explorateur de préréglages.
- **2.** Procédez de l'une des manières suivantes :
	- Saisissez un nom de préréglage dans le champ de recherche, puis dans l'arborescence réduite, sélectionnez le préréglage.
	- Cliquez sur **Tout agrandir** pour afficher tous les préréglages, puis sélectionnez le préréglage de votre choix.

#### RÉSULTAT

Tous les **Filtres de cibles d'événement**, **Opérations de transformation d'événements**  et **Fonctions** qui étaient enregistrés dans le préréglage sont directement appliqués aux événements et conteneurs dans la fenêtre **Projet**.

# <span id="page-1454-0"></span>**Enregistrer des préréglages utilisateur de l'Éditeur logique de projet**

Vous pouvez enregistrer les paramètres que vous souhaitez réutiliser sous forme de préréglages.

#### PROCÉDER AINSI

- **1.** Configurez les **Filtres de cibles d'événement**, les **Opérations de transformation d'événements** et les fonctions que vous souhaitez inclure dans votre préréglage utilisateur. Le nom du préréglage dans le champ **Préréglages** est accompagné d'un astérisque
- indiquant que le préréglage contient des modifications non enregistrées. **2.** Cliquez sur le champ **Préréglages** pour ouvrir l'explorateur de préréglages.
- **3.** Cliquez sur **Enregistrer les modifications dans un préréglage**.

Le dossier correspondant s'ouvre dans un sélecteur de fichier, à l'emplacement **Préréglages utilisateur**.

**4.** Saisissez un nom de fichier pour votre préréglage et cliquez sur **Enregistrer**.

#### RÉSULTAT

Le préréglage est enregistré et affiché dans l'explorateur de préréglages sous **Préréglages utilisateur**.

#### À LA FIN DE CETTE ÉTAPE

Dans l'explorateur de fichiers de votre système d'exploitation, vous pouvez accéder à l'emplacement des préréglages utilisateur et créer des sous-dossiers afin de classer vos préréglages. Vous pouvez également y renommer et supprimer des préréglages, ou les déplacer dans d'autres dossiers.

LIENS ASSOCIÉS [Présentation de la fenêtre Éditeur logique de projet](#page-1450-0) à la page 1451

### **Définir des raccourcis clavier pour les préréglages**

Si vous avez enregistré des préréglages de l'**Éditeur logique de projet**, vous pouvez leur attribuer des raccourcis clavier.

#### PROCÉDER AINSI

- **1.** Sélectionnez **Édition** > **Raccourcis clavier**.
- **2.** Dans la colonne **Commandes**, accédez à la catégorie **Traiter préréglage logique** et cliquez sur le signe plus pour afficher les éléments du dossier.
- **3.** Dans la liste, sélectionnez la fonction à laquelle vous souhaitez attribuer un raccourcis clavier. Cliquez dans le champ **Appuyer sur** et saisissez un nouveau raccourcis clavier.
- **4.** Cliquez sur le bouton **Affecter**, au-dessus du champ. Le nouveau raccourci clavier est affiché dans la liste **Touches**.
- **5.** Cliquez sur **OK**.

LIENS ASSOCIÉS [Raccourcis clavier](#page-1684-0) à la page 1685

# <span id="page-1455-0"></span>**Paramètres de filtrage de l'Éditeur logique de projet**

Les filtres vous permettent de déterminer des cibles de filtrage afin de rechercher des éléments spécifiques.

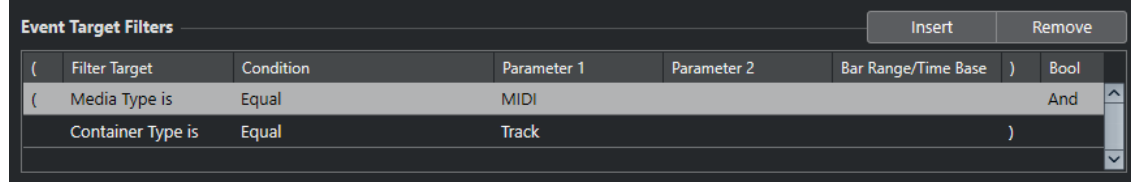

Pour définir un filtre, configurez les paramètres suivants :

#### **Cible du filtre**

Permet de définir la propriété de l'élément. Ce paramètre affecte également les options disponibles dans les autres colonnes.

#### **Condition**

Détermine la comparaison entre la propriété de la colonne **Cible du filtre** et les valeurs des colonnes **Paramètre**. Les options disponibles dépendent du paramètre **Cible du filtre**.

#### **Paramètre 1**

Permet de définir la valeur avec laquelle seront comparées les propriétés de l'élément. Cette valeur dépend du paramètre **Cible du filtre**.

#### **Paramètre 2**

Uniquement disponible si l'une des options d'**Intervalle** a été configurée dans la colonne **Condition**. Permet de trouver tous les éléments dont les valeurs sont comprises dans ou se trouvent en-dehors de l'intervalle délimité par **Paramètre 1** et **Paramètre 2**.

#### **Intervalle mesure/base de temps**

Uniquement disponible si la **Cible du filtre** a été configurée sur **Position**. Si l'une des options **Plage Mes.** est sélectionnée dans la colonne **Condition**, utilisez la colonne **Intervalle mesure/base de temps** pour définir des zones dans chaque mesure. Vous pouvez ainsi rechercher tous les éléments situés sur le premier temps de chaque mesure ou à proximité, par exemple. Si l'une des autres options de **Condition** est sélectionnée, vous pouvez utiliser la colonne **Intervalle mesure/base de temps** pour définir une base de temps : PPQ, secondes, etc.

#### **Parenthèse gauche**

En combinaison avec la parenthèse droite, cette parenthèse vous permet d'utiliser plusieurs filtres à la fois, c'est-à-dire plusieurs lignes, grâce aux opérateurs booléens Et/Ou.

#### **Parenthèse droite**

En combinaison avec la parenthèse gauche, cette parenthèse vous permet d'utiliser plusieurs filtres à la fois.

#### **Bool**

Permet d'insérer les opérateurs booléens **Et** et **Ou** pour créer des filtres à plusieurs lignes.

#### <span id="page-1456-0"></span>À NOTER

Si vous avez déjà défini des filtres et/ou appliqué un préréglage mais souhaitez repartir de zéro, vous pouvez réinitialiser les paramètres en sélectionnant le préréglage **Init** dans l'explorateur de préréglages.

```
LIENS ASSOCIÉS
```
[Recherche d'éléments sur des positions spécifiques](#page-1459-0) à la page 1460 [Configurer plusieurs lignes de filtre dans l'Éditeur logique de projet](#page-1465-0) à la page 1466

### **Cibles de filtre de l'Éditeur logique de projet**

#### **Type de média**

Permet de rechercher des éléments en fonction de leur type de média.

#### **Type de conteneur**

Permet de rechercher des éléments en fonction de leur type de conteneur.

#### **Nom**

Permet de rechercher des éléments en fonction de leur nom.

#### **Position**

Permet de rechercher des éléments d'après leur position.

- Pour rechercher des événements commençant à une position spécifique, définissez cette position dans le **Paramètre 1**.
- Pour rechercher des événements situés à l'intérieur ou en dehors d'un intervalle spécifique, sélectionnez **Dans l'intervalle** ou **Hors de l'intervalle** dans la colonne **Condition**, puis configurez les positions de début et de fin de l'intervalle dans le **Paramètre 1** et le **Paramètre 2**.
- Pour rechercher des événements qui commencent à l'intérieur ou en dehors d'une suite de mesures, parmi toutes les mesures comprises dans la sélection, sélectionnez **Dans l'intervalle de mes.** ou **Hors de l'intervalle de mes.** dans la colonne **Condition**. Cliquez dans la barre de la colonne **Intervalle de mesures** et faites glisser le pointeur pour définir l'intervalle.

#### **Longueur**

Permet de rechercher des éléments en fonction de leur longueur.

Pour rechercher des éléments de longueurs spécifiques, configurez la longueur souhaitée dans le **Paramètre 1**. Si vous sélectionnez **Dans l'intervalle** ou **Hors de l'intervalle**, servez-vous du **Paramètre 1** et du **Paramètre 2** pour définir le début et la fin de l'intervalle.

#### À NOTER

Vous devez ajouter une autre ligne de condition de filtre, puis sélectionner **Type de média** dans la **Cible du filtre**.

#### **Nom de la couleur**

Permet de rechercher des éléments en fonction du nom de leur couleur.

#### **Propriété**

Permet de rechercher des propriétés spécifiques de Nuendo.

#### **Nom de la sortie**

Permet de rechercher le nom de sortie qui est défini dans le **Paramètre 1** et le canal MIDI qui est défini dans le **Paramètre 2**.

LIENS ASSOCIÉS

Types de médias à la page 1458 [Types de conteneurs](#page-1458-0) à la page 1459 [Recherche par nom](#page-1458-0) à la page 1459 [Recherche d'éléments sur des positions spécifiques](#page-1459-0) à la page 1460 [Rechercher les éléments d'une durée spécifique](#page-1460-0) à la page 1461 [Rechercher des noms de couleurs](#page-1460-0) à la page 1461 [Propriétés](#page-1461-0) à la page 1462

#### **Types de médias**

Vous pouvez lancer une recherche d'éléments basée sur le type de média.

● Configurez la **Cible du filtre** sur **Type de média** et sélectionnez l'un des types de médias disponibles dans le menu local **Paramètre 1**.

#### **Audio**

Permet de rechercher des événements audio, des conteneurs audio et des pistes Audio.

#### **MIDI**

Permet de rechercher des conteneurs MIDI et des pistes MIDI.

#### **Automatisation**

Permet de rechercher des événements d'automatisation et des pistes d'automatisation.

#### **Marqueur**

Permet de rechercher des événements de marqueurs et des pistes Marqueur.

#### **Transposer**

Permet de rechercher des événements de transposition et des pistes Transposition.

#### **Arrangeur**

Permet de rechercher des événements arrangeur et des pistes Arrangeur.

#### **Tempo**

Permet de rechercher des événements de tempo et des pistes Tempo.

#### **Mesure**

Permet de rechercher des événements de mesure et des pistes Mesure.

#### **Accord**

Permet de rechercher des événements d'accords et des pistes Accords.

#### **Événement de gamme**

Permet de rechercher des événements de gamme.

#### **Vidéo**

Permet de rechercher des événements vidéo.

#### **Groupe**

Permet de rechercher des pistes Groupe.

#### **Effet**

Permet de rechercher des pistes Voie FX.

#### <span id="page-1458-0"></span>**Périphérique**

Permet de rechercher des pistes de périphériques.

**VCA**

Permet de rechercher des pistes Fader VCA.

LIENS ASSOCIÉS [Cibles de filtre de l'Éditeur logique de projet](#page-1456-0) à la page 1457 [Conditions de filtre de l'Éditeur logique de projet](#page-1462-0) à la page 1463

#### **Types de conteneurs**

Vous pouvez rechercher des éléments en fonction de leur type de conteneur.

● Configurez la **Cible du filtre** sur **Type de conteneur** et sélectionnez l'un des types de conteneurs disponibles dans le menu local **Paramètre 1**.

#### **Piste répertoire**

Permet de rechercher des pistes Répertoire, y compris des répertoires de voies FX et de voies de groupe.

#### **Piste**

Permet de rechercher des types de pistes.

#### **Conteneur**

Permet de rechercher des conteneurs audio, MIDI et d'instrument. Les conteneurs de répertoires ne sont pas pris en compte.

#### **Événement**

Permet de rechercher des points d'automatisation et des marqueurs, ainsi que des événements audio, d'arrangeur, de transposition, de tempo et de mesure.

#### LIENS ASSOCIÉS

[Cibles de filtre de l'Éditeur logique de projet](#page-1456-0) à la page 1457 [Conditions de filtre de l'Éditeur logique de projet](#page-1462-0) à la page 1463

#### **Recherche par nom**

Vous pouvez rechercher des éléments d'après leur nom.

#### PROCÉDER AINSI

- **1.** Ouvrez le menu local **Cible du filtre** et sélectionnez **Nom**.
- **2.** Cliquez sur le champ de valeur **Paramètre 1** et saisissez le nom que vous souhaitez rechercher ou une partie de ce nom.
- **3.** Ouvrez le menu local **Condition** et sélectionnez l'une des options suivantes :
	- Sélectionnez **Égal** si vous souhaitez rechercher le nom exact.
	- Sélectionnez **Contient** si vous souhaitez rechercher un nom qui contient le nom défini.
	- Sélectionnez **Ne contient pas** si vous souhaitez rechercher un autre nom de que celui défini.

#### EXEMPLE

Vous pouvez configurer l'**Éditeur logique de projet** de manière à rechercher tous les pistes du projet dont le nom contient **voc**.

<span id="page-1459-0"></span>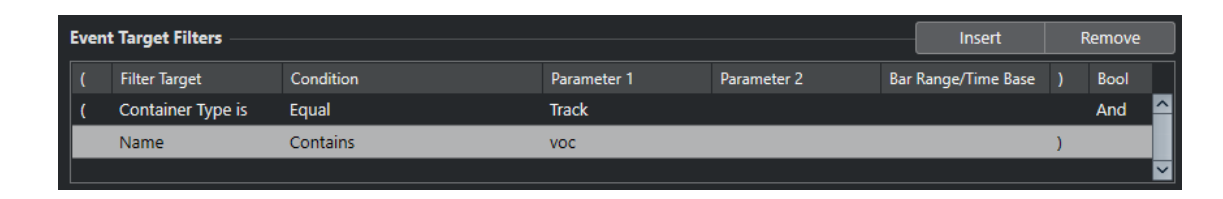

LIENS ASSOCIÉS [Cibles de filtre de l'Éditeur logique de projet](#page-1456-0) à la page 1457 [Conditions de filtre de l'Éditeur logique de projet](#page-1462-0) à la page 1463

### **Recherche d'éléments sur des positions spécifiques**

Vous pouvez rechercher des éléments commençant à des positions spécifiques, soit par rapport au début du projet, soit au sein de chaque mesure.

#### PROCÉDER AINSI

**1.** Ouvrez le menu local **Cible du filtre** et sélectionnez **Position**.

Vous pourrez ainsi rechercher des éléments commençant à des positions spécifiques, soit par rapport au début du projet, soit au sein de chaque mesure.

- **2.** Ouvrez le menu local **Condition** et sélectionnez l'une des options suivantes :
	- Pour rechercher tous les éléments qui se trouvent à une position spécifique, sélectionnez une position dans la colonne **Paramètre 1**. Vous pouvez définir une base de temps, telle que PPQ, secondes, échantillons ou trames dans la colonne **Intervalle mesure/base de temps**.
	- Pour rechercher tous les éléments qui se trouvent dans un intervalle ou en dehors d'un intervalle, sélectionnez **Dans l'intervalle de mes.** ou **Hors de l'intervalle de mes.**. Vous pouvez définir l'intervalle de mesure dans la colonne **Intervalle mesure/base de temps** en cliquant et en faisant glisser le pointeur dans l'affichage graphique des mesures ou en ajustant la position de début de l'intervalle dans la colonne **Paramètre 1** et la position de fin dans la colonne **Paramètre 2**. Vous pouvez changer de base de temps dans la colonne **Intervalle mesure/base de temps**. La position de la **Plage mes.**  est exprimée en tics par rapport au début de la mesure.

#### EXEMPLE

Vous pouvez configurer l'**Éditeur logique de projet** de manière à rechercher tous les éléments situés à la position PPQ 5.1.1.0 dans le projet.

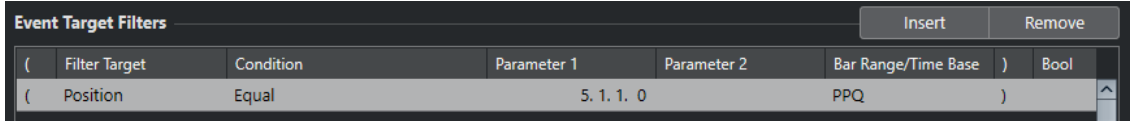

#### LIENS ASSOCIÉS

[Cibles de filtre de l'Éditeur logique de projet](#page-1456-0) à la page 1457 [Conditions de filtre de l'Éditeur logique de projet](#page-1462-0) à la page 1463

### <span id="page-1460-0"></span>**Rechercher les éléments d'une durée spécifique**

Vous pouvez rechercher des éléments en fonction de leur longueur.

#### PROCÉDER AINSI

**1.** Ouvrez le menu local **Cible du filtre** et sélectionnez **Longueur**.

Vous pourrez ainsi rechercher des éléments d'une durée spécifique.

À NOTER

Le paramètre **Longueur** est interprété via le réglage de Base de temps dans la colonne **Intervalle mesure/base de temps**, c'est-à-dire en PPQ, secondes, échantillons ou images.

- **2.** Cliquez dans le champ de valeur **Paramètre 1** et saisissez la longueur que vous souhaitez rechercher.
- **3.** Ouvrez le menu local **Condition** et sélectionnez une option.

Si vous sélectionnez **Dans l'intervalle** ou **Hors de l'intervalle**, servez-vous du **Paramètre 1**  et du **Paramètre 2** pour définir le début et la fin de l'intervalle.

#### EXEMPLE

Vous pouvez configurer l'**Éditeur logique de projet** de manière à rechercher tous les événements et conteneurs audio du projet dont la valeur de longueur est inférieure à 200 échantillons.

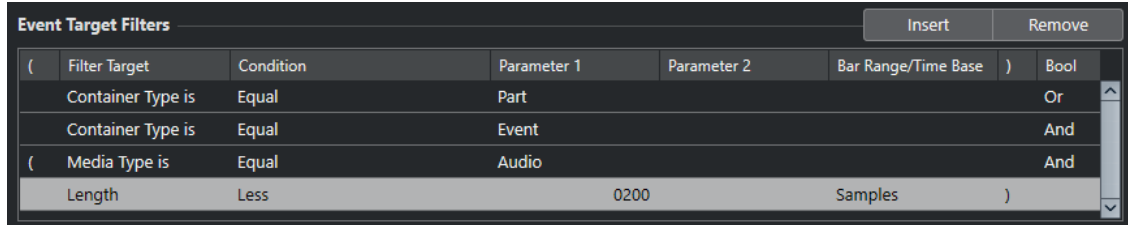

#### LIENS ASSOCIÉS

[Cibles de filtre de l'Éditeur logique de projet](#page-1456-0) à la page 1457 [Conditions de filtre de l'Éditeur logique de projet](#page-1462-0) à la page 1463

#### **Rechercher des noms de couleurs**

Vous pouvez rechercher des éléments d'après le nom de leur couleur.

PROCÉDER AINSI

- **1.** Ouvrez le menu local **Cible du filtre** et sélectionnez **Nom de la couleur**.
- **2.** Cliquez sur le champ de valeur **Paramètre 1** et saisissez le nom de la couleur que vous souhaitez rechercher.
- **3.** Ouvrez le menu local **Condition** et sélectionnez l'une des options suivantes :
	- Sélectionnez **Égal** si vous souhaitez rechercher le nom exact de la couleur.
	- Sélectionnez **Contient** si vous souhaitez rechercher un nom de couleur qui contient le nom de couleur défini.
	- Sélectionnez **Ne contient pas** si vous souhaitez rechercher un autre nom de couleur que celui défini.

LIENS ASSOCIÉS [Cibles de filtre de l'Éditeur logique de projet](#page-1456-0) à la page 1457 [Conditions de filtre de l'Éditeur logique de projet](#page-1462-0) à la page 1463

### <span id="page-1461-0"></span>**Propriétés**

Vous pouvez rechercher des éléments d'après leur propriété.

● Configurez la **Cible du filtre** sur **Propriété** et sélectionnez l'une des propriétés proposées dans le menu local **Paramètre 1**.

#### **Est muté**

Permet de rechercher tous les événements muets.

#### **Est sélectionné**

Permet de rechercher tous les événements sélectionnés.

#### **Est vide**

Permet de rechercher tous les événements vides.

#### **Dans NoteExp**

Permet de rechercher tous les événements qui font partie de données d'automatisation Note Expression. Il peut s'agir d'événements VST 3 ou de contrôleur MIDI.

#### **Est compatible VST 3**

Permet de rechercher tous les événements VST 3 d'une note qui sont valides. Pour cela, la piste correspondante doit être routée sur un instrument qui prend en charge ces événements.

#### **Est masqué**

Permet de rechercher toutes les pistes masquées.

#### **Possède une Track Version**

Permet de rechercher toutes les pistes pour lesquelles il existe des Track Versions.

#### **Suivre la piste Accords**

Permet de rechercher toutes les pistes qui suivent la piste Accords.

#### **Est désactivé**

Permet de rechercher toutes les pistes désactivées.

#### **L'objet parent est sélectionné**

Permet de rechercher les événements dont la piste parente est sélectionnée, par exemple les événements d'automatisation d'une piste parente sélectionnée ou les pistes qui se trouvent dans une piste répertoire sélectionnée.

#### EXEMPLE

Vous pouvez configurer l'**Éditeur logique de projet** de manière à rechercher tous les conteneurs MIDI et d'instruments muets.

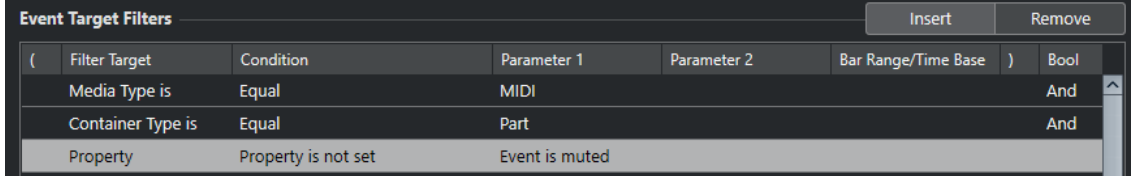

Vous pouvez configurer l'**Éditeur logique de projet** de manière à rechercher tous les éléments qui sont vides.

<span id="page-1462-0"></span>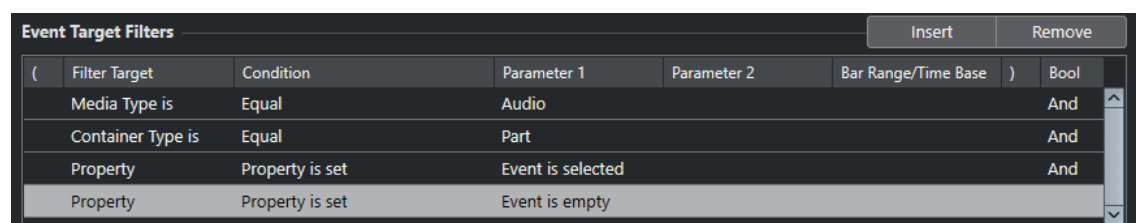

Vous pouvez configurer l'**Éditeur logique de projet** de manière à rechercher tous les conteneurs audio qui sont sélectionnés mais pas muets.

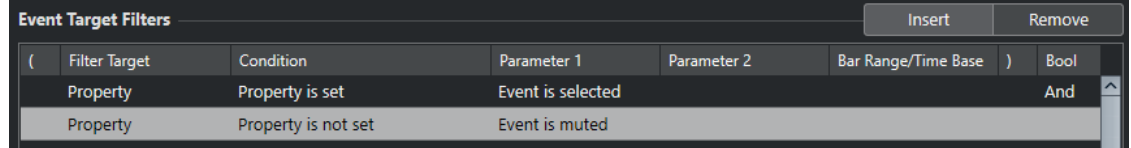

Vous pouvez configurer l'**Éditeur logique de projet** de manière à rechercher les événements d'automatisation des pistes sélectionnées.

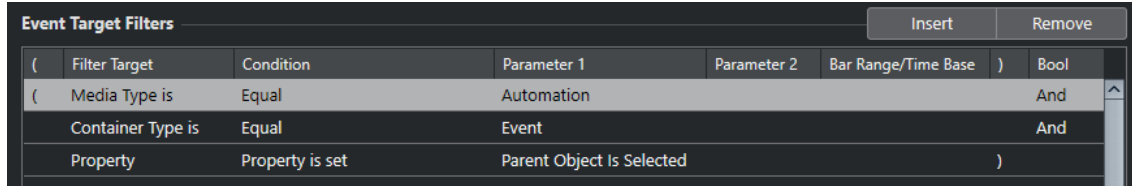

#### LIENS ASSOCIÉS

[Cibles de filtre de l'Éditeur logique de projet](#page-1456-0) à la page 1457 Conditions de filtre de l'Éditeur logique de projet à la page 1463

### **Rechercher des noms de sorties**

Vous pouvez rechercher des sorties d'après leur nom.

PROCÉDER AINSI

- **1.** Ouvrez le menu local **Cible du filtre** et sélectionnez l'option **Nom de sortie**.
- **2.** Cliquez dans la colonne **Paramètre 1** et sélectionnez le nom de la sortie dans le menu local. Vous pouvez également cliquer sur le champ de valeur et saisir tout ou partie du nom de la sortie que vous recherchez.
- **3.** Facultatif : Si vous recherchez des sorties de pistes MIDI ou Instrument, cliquez sur la colonne **Paramètre 2** et sélectionnez le canal MIDI dans le menu local.
- **4.** Ouvrez le menu local **Condition** et sélectionnez l'une des options suivantes :
	- Sélectionnez **Égal** si vous souhaitez rechercher le nom exact de la sortie.
	- Sélectionnez **Contient** si vous souhaitez rechercher un nom de sortie qui contient le nom défini.
	- Sélectionnez **Ne contient pas** si vous souhaitez rechercher un autre nom de sortie que celui défini.

### **Conditions de filtre de l'Éditeur logique de projet**

Selon la configuration de la **Cible du filtre**, vous pourrez sélectionner ou non les options suivantes dans la colonne **Condition** :

#### **Égal**

Possède la même valeur que celle configurée dans la colonne **Paramètre 1**.

#### **Différent**

Possède toute autre valeur que celle configurée dans la colonne **Paramètre 1**.

#### **Plus grand**

Possède une valeur supérieure à celle configurée dans la colonne **Paramètre 1**.

#### **Plus grand ou Égal**

Possède une valeur supérieure ou égale à celle configurée dans la colonne **Paramètre 1**.

#### **Moins**

Possède une valeur inférieure à celle configurée dans la colonne **Paramètre 1**.

#### **Moins ou égal**

Possède une valeur inférieure ou égale à celle configurée dans la colonne **Paramètre 1**.

#### **Dans l'intervalle**

Possède une valeur comprise entre les valeurs configurées dans les colonnes **Paramètre 1** et **Paramètre 2**. Le **Paramètre 1** doit correspondre à la valeur la plus basse et le **Paramètre 2** à la valeur la plus haute.

#### **Hors de l'intervalle**

Possède une valeur non comprise entre les valeurs configurées dans les colonnes **Paramètre 1** et **Paramètre 2**.

#### **Dans l'intervalle de mes.**

Possède une valeur comprise dans la zone définie dans la colonne **Intervalle mesure/ base de temps**, pour chaque mesure de la sélection actuelle. La **Cible du filtre** doit être configurée sur **Position**.

#### **Hors de l'intervalle de mes.**

Possède une valeur située en dehors de la zone définie dans la colonne **Intervalle mesure/base de temps**, pour chaque mesure de la sélection actuelle. La **Cible du filtre** doit être configurée sur **Position**.

#### **Avant le curseur**

Se trouve avant la position du curseur. La **Cible du filtre** doit être configurée sur **Position**.

#### **Après le curseur**

Se trouve uniquement après la position du curseur (**Position**).

#### **A l'intérieur de la boucle**

Se trouve à l'intérieur de la boucle définie. La **Cible du filtre** doit être configurée sur **Position**.

#### **En dehors de la boucle**

Se trouve en dehors de la boucle définie. La **Cible du filtre** doit être configurée sur **Position**.

#### **À l'intérieur de la boucle de piste**

Se trouve à l'intérieur de la boucle de piste. La **Cible du filtre** doit être configurée sur **Position**.

#### **Exactement adapté au cycle**

Correspond exactement au cycle. La **Cible du filtre** doit être configurée sur **Position**.

#### **Dans le marqueur sélectionné**

Se trouve à l'intérieur du marqueur de boucle sélectionné. La **Cible du filtre** doit être configurée sur **Position**.

#### **Tout type**

Tous les types de médias ou de conteneurs, selon la **Cible du filtre**.

#### **La propriété est définie**

La propriété indiquée dans la colonne **Paramètre 1** est définie.

#### **La propriété n'est pas définie**

La propriété indiquée dans la colonne **Paramètre 1** n'est pas définie.

#### **Contient**

La nom ou le nom de couleur contient le nom défini dans la colonne **Paramètre 1**.

#### **Ne contient pas**

La nom ou le nom de couleur ne contient pas le nom défini dans la colonne **Paramètre 1**.

#### À NOTER

Les conditions de la cible du filtre **Propriété** sont différentes.

### **Configurer des lignes de filtre dans l'Éditeur logique de projet**

#### PROCÉDER AINSI

- **1.** Sélectionnez **Projet** > **Éditeur logique de projet** > **Configuration** pour ouvrir l'**Éditeur logique de projet**.
- **2.** Dans la section **Filtres de cibles d'événement**, cliquez sur **Insérer**. Une ligne de filtre est ajoutée à la liste.
- **3.** Cliquez dans la colonne **Cible du filtre** et sélectionnez une option dans le menu local.
- **4.** Cliquez dans la colonne **Condition** et sélectionnez une option dans le menu local.
- **5.** Cliquez dans la colonne **Paramètre 1** et saisissez une valeur.

#### À NOTER

Pour certaines options de la colonne **Condition**, le **Paramètre 2** doit avoir une valeur.

LIENS ASSOCIÉS

[Cibles de filtre de l'Éditeur logique de projet](#page-1456-0) à la page 1457 [Conditions de filtre de l'Éditeur logique de projet](#page-1462-0) à la page 1463 [Fonctions de l'Éditeur logique de projet](#page-1467-0) à la page 1468 [Paramètres des actions dans l'Éditeur logique de projet](#page-1467-0) à la page 1468

### <span id="page-1465-0"></span>**Configurer plusieurs lignes de filtre dans l'Éditeur logique de projet**

Il est possible de créer plusieurs lignes de filtre et de les combiner en utilisant les opérateurs booléens **Et**/**Ou** et des parenthèses.

#### CONDITION PRÉALABLE

Vous avez sélectionné **Projet** > **Éditeur logique de projet** > **Configuration** pour ouvrir l'**Éditeur logique de projet**.

#### PROCÉDER AINSI

- **1.** Dans la section **Filtres de cibles d'événement**, cliquez sur **Insérer**. Une ligne de filtre est ajoutée à la liste.
- **2.** Cliquez dans la colonne **Cible du filtre** et sélectionnez une option dans le menu local.
- **3.** Cliquez dans la colonne **Condition** et sélectionnez une option dans le menu local.
- **4.** Cliquez dans la colonne **Paramètre 1** et saisissez une valeur.
- **5.** Dans la section **Filtres de cibles d'événement**, cliquez sur **Insérer** pour insérer une autre ligne de filtre et la configurer.
- **6.** Cliquez dans la colonne **Bool** de la première ligne de filtre et procédez de l'une des manières suivantes :
	- Activez l'option **Et** si vous souhaitez que les deux lignes de filtre soient respectées pour qu'un élément soit détecté.
	- Activez l'option Ou si vous souhaitez qu'au moins l'une des lignes de filtre soient respectées pour qu'un élément soit détecté.

#### EXEMPLE

Vous pouvez configurer l'**Éditeur logique de projet** de manière à rechercher tous les conteneurs MIDI et d'instruments du projet.

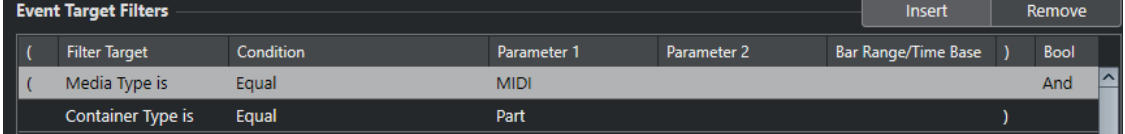

Vous pouvez configurer l'**Éditeur logique de projet** de manière à rechercher toutes les pistes d'automatisation (pas les événements) du projet dont le nom contient **vol**.

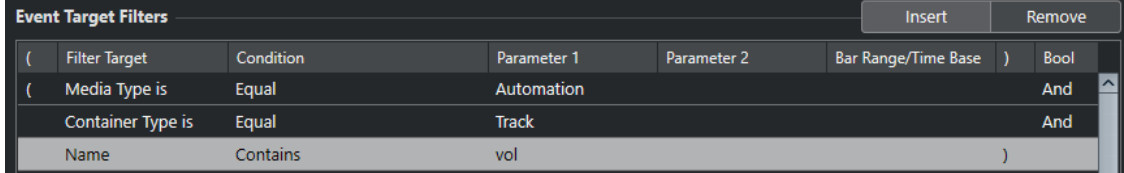

Vous pouvez configurer l'**Éditeur logique de projet** de manière à rechercher tous les conteneurs MIDI et d'instruments (pas les pistes) du projet qui sont muets.

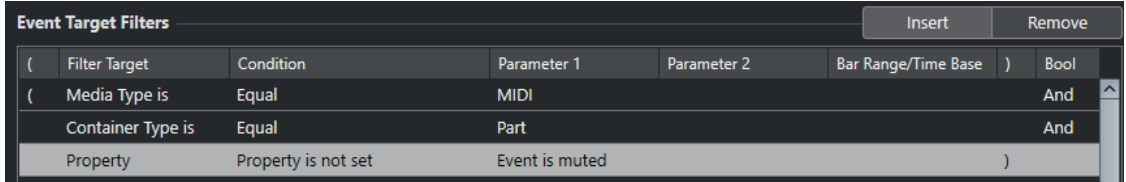

Vous pouvez configurer l'**Éditeur logique de projet** de manière à rechercher tous les conteneurs MIDI et d'instruments (pas les pistes) ou tous les événement audio (pas les conteneurs ni les pistes) du projet qui sont muets.

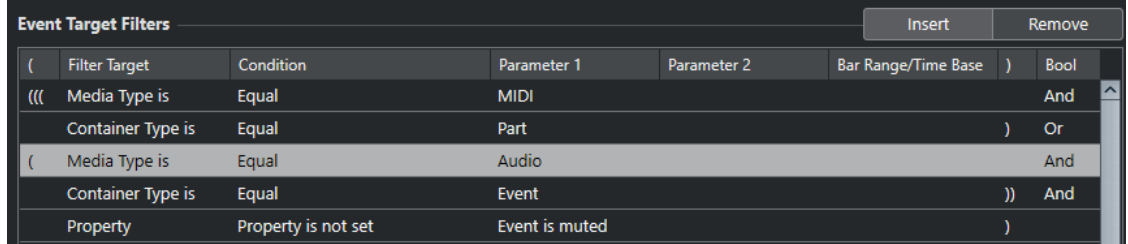

#### LIENS ASSOCIÉS

[Cibles de filtre de l'Éditeur logique de projet](#page-1456-0) à la page 1457 [Conditions de filtre de l'Éditeur logique de projet](#page-1462-0) à la page 1463 [Fonctions de l'Éditeur logique de projet](#page-1467-0) à la page 1468 [Paramètres des actions dans l'Éditeur logique de projet](#page-1467-0) à la page 1468

#### **Parenthèses**

Les colonnes de parenthèses permettent de grouper deux lignes de conditions ou davantage, ce qui permet de diviser l'expression conditionnelle en plus petites unités. Cette possibilité n'a d'intérêt que lorsque vous avez trois lignes de condition ou davantage, et que vous désirez utiliser l'opérateur booléen **Ou**.

Vous pouvez ajouter des parenthèses en cliquant dans les colonnes de parenthèses puis en sélectionnant une option. Vous pouvez ainsi sélectionner jusqu'à trois niveaux de parenthèses.

Si vous ajoutez plusieurs niveaux de parenthèses, ils sont évalués de l'intérieur vers l'extérieur, autrement dit en commençant par les parenthèses les plus imbriquées.

Les expressions entre parenthèses sont évaluées les premières.

EXEMPLE

Vous pouvez configurer l'**Éditeur logique de projet** pour rechercher tous les conteneurs audio et les événements dont le nom contient **perc** et les conteneurs et événements MIDI dont le nom contient **drums**.

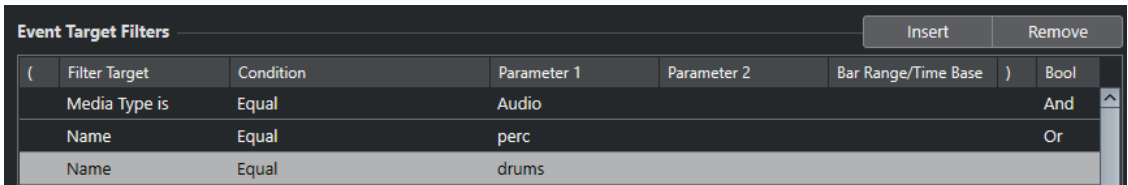

Vous pouvez configurer l'**Éditeur logique de projet** pour rechercher tous les conteneurs ou événements audio dont le nom contient **perc** ou **drums**.

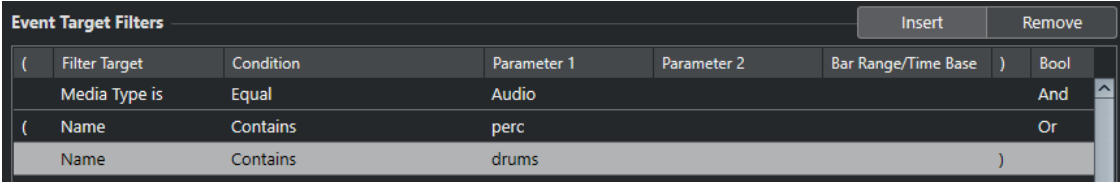

# <span id="page-1467-0"></span>**Fonctions de l'Éditeur logique de projet**

Le menu local **Fonctions** permet de sélectionner le type de base de l'édition devant être réalisée.

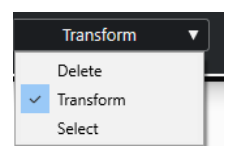

Les **Fonctions** disponibles sont les suivantes :

#### **Supprimer**

Permet de supprimer tous les éléments détectés.

À NOTER

Lorsque vous effacez des pistes d'automatisation et que vous annulez cette opération en sélectionnant **Annuler** dans le menu **Édition**, les pistes d'automatisation sont restaurées, mais elles sont fermées.

#### **Transformer**

Permet de transformer tous les événements qui répondent aux critères des **Filtres de cibles d'événement** conformément aux **Opérations de transformation d'événements**.

#### **Sélectionner**

Permet de sélectionner tous les éléments détectés et de les afficher en surbrillance pour qu'ils puissent ensuite être traités ensemble dans la fenêtre **Projet**.

#### **Désélectionner**

Permet de désélectionner tous les éléments sélectionnés.

# **Paramètres des actions dans l'Éditeur logique de projet**

Les **Cibles de l'action** de la section **Opérations de transformation d'événements** vous permettent de sélectionner la propriété qui doit être modifiée dans les événements. Les actions ne sont disponibles que quand vous sélectionnez **Transformer** dans le menu local des fonctions.

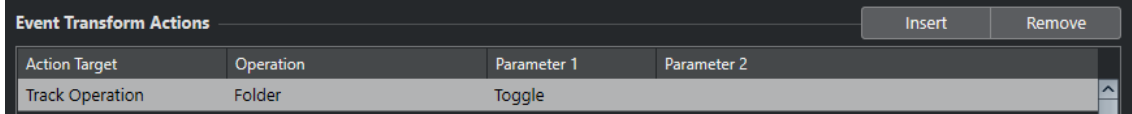

Pour définir une action, configurez les paramètres suivants :

#### **Cible de l'action**

Permet de choisir la propriété qui doit être modifiée dans les événements.

#### **Opération**

Détermine comment doit être traitée la **Cible de l'action**.

#### **Paramètre 1**

Permet de configurer une valeur pour la **Cible de l'action**.

#### **Paramètre 2**

Uniquement disponible pour les **Opérations** qui définissent un intervalle.

LIENS ASSOCIÉS [Fonctions de l'Éditeur logique de projet](#page-1467-0) à la page 1468 [Paramètres de filtrage de l'Éditeur logique de projet](#page-1455-0) à la page 1456

### <span id="page-1468-0"></span>**Cibles des actions dans l'Éditeur logique de projet**

Les **Cibles de l'action** de la section **Opérations de transformation d'événements** vous permettent de sélectionner la propriété qui doit être modifiée dans les événements. Les actions ne sont disponibles que quand vous sélectionnez **Transformer** dans le menu local des fonctions.

#### **Position**

Permet de déplacer les éléments détectés.

Ce paramètre est interprété via le paramètre de base de temps de la colonne **Intervalle mesure/base de temps**, exception faite du paramètre **Aléatoire** qui utilise la base de temps des éléments affectés.

#### **Longueur**

Permet de redimensionner les éléments détectés.

Ce paramètre est interprété via le paramètre de base de temps de la colonne **Intervalle mesure/base de temps**, exception faite du paramètre **Aléatoire** qui utilise la base de temps des éléments affectés.

#### **Opération de piste**

Permet de changer l'état de la piste.

À NOTER

Les opérations de piste peuvent également affecter les pistes d'automatisation. Il se peut que les résultats ne correspondent pas à vos attentes, en particulier si vous utilisez l'action **Alterner**.

#### **Nom**

Permet de renommer les éléments détectés.

#### **Rogner**

Permet de rogner les éléments détectés. Cette valeur ne peut être utilisée que pour les automatisations.

#### **Définir couleur**

Permet de définir la couleur d'un élément.

### **Configurer des actions dans l'Éditeur logique de projet**

Vous pouvez configurer des actions, c'est-à-dire les modifications qui seront apportées aux éléments détectés. Les actions ne concernent pas les types de fonctions **Sélectionner** et **Supprimer**.

#### CONDITION PRÉALABLE

Vous avez configuré au moins une ligne de filtre dans la section **Filtres de cibles d'événement**. Vous avez configuré le menu local des fonctions sur **Transformer**.

#### PROCÉDER AINSI

- **1.** Dans la section **Opérations de transformation d'événements**, cliquez sur **Insérer**. Une ligne d'action est ajoutée à la liste.
- **2.** Cliquez dans la colonne **Cible de l'action** et sélectionnez une option dans le menu local.
- **3.** Cliquez dans la colonne **Opération** et sélectionnez une option dans le menu local.
- **4.** Cliquez dans la colonne **Paramètre 1** et saisissez une valeur.

À NOTER

Pour certaines options de la colonne **Opération**, le **Paramètre 2** doit avoir une valeur.

**5.** Cliquez sur **Appliquer** pour exécuter les actions définies.

#### LIENS ASSOCIÉS

[Paramètres de filtrage de l'Éditeur logique de projet](#page-1455-0) à la page 1456 [Cibles des actions dans l'Éditeur logique de projet](#page-1468-0) à la page 1469 [Fonctions de l'Éditeur logique de projet](#page-1467-0) à la page 1468 Opérations de l'Éditeur logique de projet à la page 1470

# **Opérations de l'Éditeur logique de projet**

La colonne **Opération** permet de déterminer comment doit être traitée la **Cible de l'action**.

Les opérations disponibles changent en fonction de la **Cible de l'action** sélectionnée. Voici les options disponibles :

#### **Ajouter**

Permet d'ajouter la valeur définie dans la colonne **Paramètre 1** à la **Cible de l'action**.

#### **Soustraire**

Permet de soustraire la valeur définie dans la colonne **Paramètre 1** à la **Cible de l'action**.

#### **Multiplier par**

Permet de multiplier la **Cible de l'action** par la valeur définie dans la colonne **Paramètre 1**.

#### **Diviser par**

Permet de diviser la **Cible de l'action** par la valeur définie dans la colonne **Paramètre 1**.

#### **Arrondir à**

Permet d'arrondir la valeur de la **Cible de l'action** à la valeur définie dans la colonne **Paramètre 1** près.

#### **Définir des valeurs aléatoires entre**

Permet d'affecter à la **Cible de l'action** une valeur aléatoire comprise entre celles du **Paramètre 1** et du **Paramètre 2**. Notez que ces valeurs peuvent être négatives.

#### **Remplacer**

Remplace les noms par le texte défini dans la colonne **Paramètre 1**.

#### **Ajouter à la fin**

Une chaîne de caractères définie est ajoutée à la fin du nom. Cliquez dans la colonne **Paramètre 2** pour ouvrir un menu local permettant de définir cette chaîne de caractères.

#### **Ajouter au début**

Une chaîne de caractères définie est ajoutée au début du nom. Cliquez dans la colonne **Paramètre 2** pour ouvrir un menu local permettant de définir cette chaîne de caractères.

#### **Générer nom**

Le nom est remplacé par la chaîne de caractères définie dans la colonne **Paramètre 1**, que suit le numéro défini par le **Paramètre 2**. Ce numéro augmente de 1 à chaque élément détecté.

#### **Remplacer chaîne de caractères à rechercher**

Vous pouvez définir une chaîne de recherche pour le **Paramètre 1** pouvant être remplacée par le texte défini dans la colonne **Paramètre 2**.

#### **Effacer avant**

Permet d'effacer tous les caractères du nom qui se trouvent avant la chaîne de caractères que vous avez définie dans la colonne **Paramètre 1**.

#### **Effacer après**

Permet d'effacer tous les caractères du nom qui se trouvent après la chaîne de caractères corde que vous avez définie dans la colonne **Paramètre 1**.

#### **Effacer le premier caractère**

Permet d'effacer le premier caractère du nom.

#### **Effacer le dernier caractère**

Permet d'effacer le dernier caractère du nom.

#### **Définir des valeurs aléatoires relatives entre**

Cette fonction permet d'ajouter une valeur aléatoire à la valeur de la **Cible de l'action**. Cette valeur aléatoire ajoutée est comprise entre les valeurs du **Paramètre 1** et du **Paramètre 2**. Ces valeurs peuvent être négatives.

#### **Configuré sur une valeur fixe**

Permet d'affecter à la **Cible de l'action** la valeur définie dans la colonne **Paramètre 1**.

#### **Déplacer au curseur**

Permet de placer le début de l'événement sur la position du curseur.

#### **Répertoire**

Permet d'ouvrir, de fermer ou de changer le statut des dossiers.

#### **Enregistrement**

Permet d'activer, de désactiver ou de changer l'état de préparation à l'enregistrement.

#### **Monitor**

Permet d'activer, de désactiver ou de changer le statut de monitoring.

#### **Solo**

Permet d'activer, de désactiver ou de changer le statut du solo.

#### **Rendre muet**

Permet d'activer, de désactiver ou de changer le statut muet.

#### **Lire**

Permet d'activer, de désactiver ou de changer l'état de lecture des donnés d'automatisation.

#### **Écriture**

Permet d'activer, de désactiver ou de changer l'état d'écriture des donnés d'automatisation.

#### **Contournement d'EQ (Bypass)**

Permet d'activer, de désactiver ou de changer l'état de contournement de l'égaliseur.

#### **Inserts Bypass**

Permet d'activer, de désactiver ou de changer l'état de contournement des effets d'insert.

#### **Bypass des effets Send**

Permet d'activer, de désactiver ou de changer l'état de contournement des effets Send.

#### **Activer case d'effet Send par numéro**

Permet d'activer, de désactiver ou de changer la case d'effet Send de la colonne **Paramètre 2**.

#### **Activer case d'effet d'Insert par numéro**

Permet d'activer, de désactiver ou de changer la case d'insert de la colonne **Paramètre 2**.

#### **Couches actives**

Permet d'activer, de désactiver ou de changer le statut.

#### **Masquer la piste**

Permet d'activer, de désactiver ou de changer la visibilité de la piste.

#### **Domaine temporel**

Permet de configurer le domaine temporel de la piste sur **Musical** ou **Linéaire** et d'alterner entre les deux statuts.

#### **Connecter la sortie**

Cette opération de piste permet de router les sorties audio sur une nouvelle destination. Cliquez dans la colonne **Paramètre 1** pour ouvrir un menu local permettant de sélectionner la sortie.

#### **Connecter l'entrée**

Cette opération de piste permet de router les sorties audio sur une nouvelle destination. Cliquez dans la colonne **Paramètre 1** pour ouvrir un menu local permettant de sélectionner l'entrée.

#### **Incrémenter**

Permet d'utiliser la couleur suivante dans la palette de couleurs.

#### **Décrémenter**

Permet d'utiliser la couleur précédente dans la palette de couleurs.

#### **Incrémenter le volume en dB**

Permet d'augmenter par incrémentation le volume des éléments détectés. Cette valeur ne peut être utilisée que pour les automatisations.

#### **Décrémenter le volume en dB**

Permet de diminuer par incrémentation le volume des éléments détectés. Cette valeur ne peut être utilisée que pour les automatisations.

# <span id="page-1472-0"></span>**Commandes pré-traitement et post-traitement de l'Éditeur logique de projet**

Vous pouvez configurer des commandes, et même des macros, devant s'exécuter avant et après les filtres et les actions des cibles.

Pour ouvrir la section **Commandes Pre & Post**, cliquez sur le symbole de flèche.

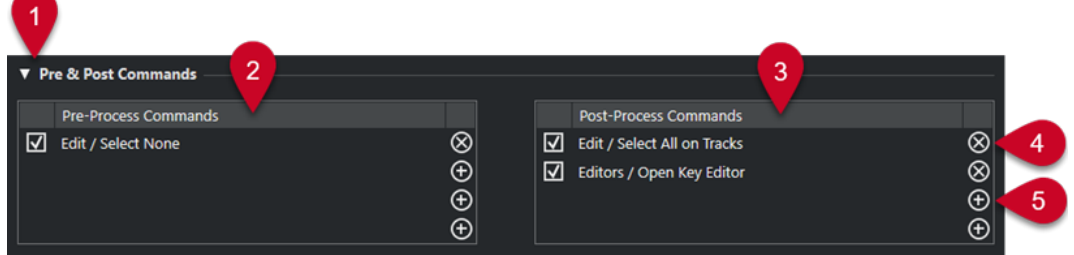

#### **1 Commandes Pre & Post**

Permet de définir les commandes qui sont exécutées avant ou après le traitement. Cliquez sur le symbole de flèche pour ouvrir cette section.

#### **2 Commandes avant traitement**

Permet d'ajouter les commandes qui sont exécutées avant le traitement.

#### **3 Commandes après traitement**

Permet d'ajouter les commandes qui sont exécutées après le traitement.

#### **4 Supprimer la commande**

Permet de supprimer la commande de la liste.

**5 Charger la commande**

Permet d'ouvrir un explorateur permettant de charger une commande.

#### À NOTER

- Vous pouvez faire glisser des commandes entre les listes **Commandes avant traitement** et **Commandes après traitement**.
- Il est possible de copier une commande dans une autre case ou dans une autre liste en maintenant enfoncée la touche **Alt/Opt** tout en faisant glisser la commande.

L'ordre de traitement est le suivant :

- **Commandes avant traitement**
- **Filtres de cibles d'événement**
- **Opérations de transformation d'événements**
- **Commandes après traitement**

#### À NOTER

Les commandes après traitement s'exécutent même si vous n'avez pas configuré d'**Opérations de transformation d'événements**.

LIENS ASSOCIÉS

[Cibles de filtre de l'Éditeur logique de projet](#page-1456-0) à la page 1457 [Cibles des actions dans l'Éditeur logique de projet](#page-1468-0) à la page 1469 [Configurer des commandes avant et après traitement](#page-1473-0) à la page 1474

### <span id="page-1473-0"></span>**Configurer des commandes avant et après traitement**

Vous pouvez configurer jusqu'à quatre commandes avant traitement et quatre commandes après traitement.

CONDITION PRÉALABLE

Vous avez configuré au moins une ligne de filtre dans la section **Filtres de cibles d'événement**.

PROCÉDER AINSI

- **1.** Cliquez sur le symbole de flèche pour ouvrir la section **Commandes Pre & Post**.
- **2.** Cliquez sur le symbole plus dans l'une des listes pour ouvrir un explorateur regroupant toutes les commandes.
- **3.** Procédez de l'une des manières suivantes :
	- Saisissez le nom d'une commande dans la champ de recherche pour rechercher une commande spécifique, puis sélectionnez-le.
	- Parcourez les dossiers de catégories pour rechercher une commande, puis sélectionnezla.

RÉSULTAT

La commande est ajoutée à la liste correspondante. Les commandes avant et après traitement s'enregistrent avec les préréglages.

LIENS ASSOCIÉS

[Commandes pré-traitement et post-traitement de l'Éditeur logique de projet](#page-1472-0) à la page 1473

# **Éditer le tempo et le chiffrage de mesure**

Vous pouvez configurer le tempo et le chiffrage de mesure du projet. Par défaut, le tempo est de 120 bpm et la mesure en 4/4.

# **Modes de tempo du projet**

Vous pouvez définir un mode de tempo différent pour chaque projet, selon que votre morceau a un tempo fixe ou que son tempo évolue au fil du projet.

Voici les modes de tempo qui vous sont proposés dans le panneau **Transport** :

● **Mode de tempo fixe**

Si vous souhaitez travailler avec un tempo fixe, qui ne change donc pas pendant le projet, désactivez **Activer piste Tempo** dans le panneau **Transport**. Vous pouvez modifier la valeur de tempo de manière à définir un tempo de répétition fixe.

 $|$  + 120.000  $\div$  4/4 Tap

● **Mode Piste Tempo**

Si le tempo change pendant votre morceau, activez **Activer piste Tempo** dans le panneau **Transport**. Vous pouvez modifier la valeur de tempo au niveau du curseur. Si votre projet ne comporte pas de changements de tempo, le tempo est modifié au début du projet.

 $\frac{1}{2}$  119.500  $\frac{1}{2}$  4/4 Tap

#### LIENS ASSOCIÉS

[Projets en mode de tempo fixe](#page-1484-0) à la page 1485 [Projets comportant des changements de tempo](#page-1479-0) à la page 1480

### **Base de temps des pistes**

La base de temps d'une piste détermine si celle-ci peut suivre les changements de tempo d'un projet configuré en mode Piste Tempo.

Dans l'**Inspecteur** des pistes MIDI, des pistes Instrument et des pistes associées à des signaux audio, vous pouvez activer/désactiver l'option **Alterner entre les bases temporelles** afin de modifier la base de temps des pistes.

Voici les modes de base de temps disponibles :

#### ● **Musical**

Servez-vous de ce mode pour les données qui utilisent une base de temps musicale, c'est-àdire associée au tempo. Toutes les pistes qui sont configurées en base de temps musicale suivent les changements de tempo que vous créez sur la piste Tempo.

#### À NOTER

Pour ce qui est des événements audio se trouvant sur des pistes Audio en base de temps musicale, les changements de tempo de la piste Tempo affectent uniquement les positions de début des événements, et non les données audio elles-mêmes.

● **Linéaire**

Servez-vous de ce mode pour les données dont la base de temps est linéaire, c'est-à-dire associée au temps.

#### LIENS ASSOCIÉS

[Section Paramètres de base des pistes Instrument](#page-175-0) à la page 176 [Section Paramètres de base des pistes MIDI](#page-177-0) à la page 178 [Section Paramètres de base des pistes Audio](#page-171-0) à la page 172

## **Éditeur de piste Tempo**

L'**Éditeur de piste Tempo** offre un aperçu de la configuration du tempo dans le projet. Il vous permet de créer et d'éditer des événements de tempo.

Pour ouvrir l'**Éditeur de piste Tempo**, procédez de l'une des manières suivantes :

- Sélectionnez **Projet** > **Piste Tempo**.
- Appuyez sur **Ctrl/Cmd T** .

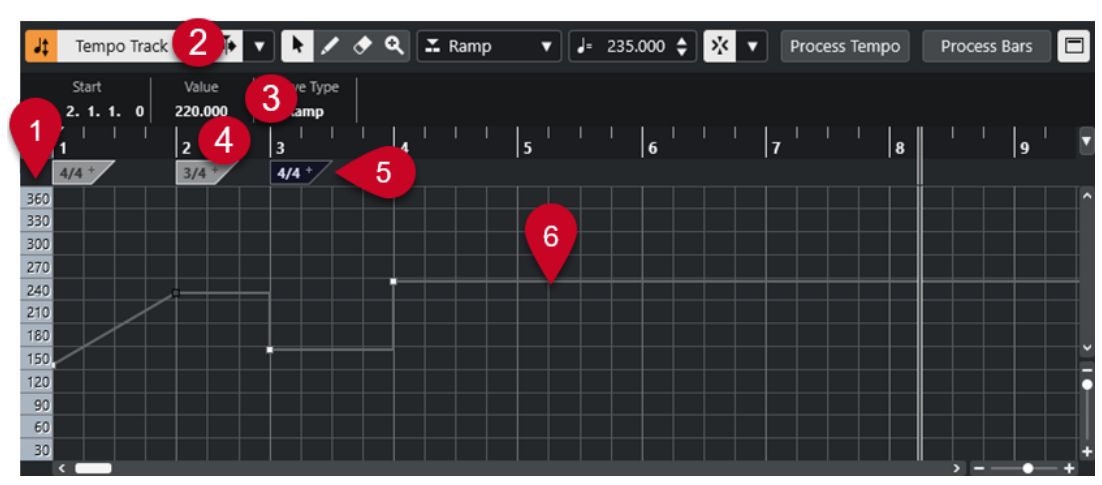

L'**Éditeur de piste Tempo** comprend plusieurs sections :

**1 Échelle de tempo**

Indique l'échelle de tempo en BPM.

**2 Barre d'outils**

Regroupe des outils qui permettent de sélectionner, de créer et de modifier les événements de tempo et de mesure.

**3 Ligne d'infos**

Indique des informations sur l'événement de tempo ou de mesure sélectionné.

**4 Règle**

Montre l'axe temporel et le format d'affichage du projet.

**5 Chiffrage de mesure**

Événements de mesure du projet.
#### <span id="page-1476-0"></span>**6 Affichage de la courbe de tempo**

Quand le tempo de votre projet est fixe, le graphique ne contient qu'un seul événement de tempo et indique un tempo fixe.

Quand votre projet est en mode Piste Tempo, le graphique montre la courbe de tempo et les événements de tempo du projet.

# **Barre d'outils de l'Éditeur de piste Tempo**

La barre d'outils regroupe des outils qui permettent de sélectionner, de créer et de modifier les événements de tempo et de mesure.

Voici les outils disponibles :

#### **Activer piste Tempo**

#### **Activer piste Tempo**

 $\frac{1}{2}$  Tempo Track

Permet de configurer le projet en mode Piste Tempo au lieu du mode de tempo fixe.

#### **Diviseur gauche**

#### **Diviseur gauche**

Les outils placés à gauche du diviseur sont toujours affichés.

#### **Défilement automatique**

#### **Défilement automatique**

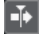

Permet de faire en sorte que le curseur de projet reste toujours visible pendant la lecture.

#### **Sélectionner les paramètres de défilement automatique**

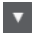

Permet d'activer l'option **Défilement de page** ou **Curseur stationnaire** et l'option **Suspendre défilement automatique lors de l'édition**.

#### **Boutons des outils**

#### **Sélectionner**

k

Permet de sélectionner des événements.

#### **Dessiner**

 $\overline{\mathscr{L}}$ 

Permet de dessiner des événements.

**Effacer**

### $\blacktriangleright$

 $\alpha$ 

Permet de supprimer des événements.

#### **Zoom**

Zoom avant. Maintenez la touche **Alt/Opt** enfoncée et cliquez pour faire un zoom arrière.

#### **Nouveau type de tempo**

#### **Type des nouveaux points de tempo**

#### $\mathbb{Z}$  Ramp  $\mathbf{v}$

Permet de sélectionner le type des points de tempo créés.

Sélectionnez **Rampe** si vous souhaitez que le tempo évolue progressivement du précédent point de la courbe au nouveau.

Sélectionnez **Créneau** si vous souhaitez que la courbe passe sans transition du précédent point au nouveau.

Sélectionnez **Automatique** si vous souhaitez que les nouveaux points de tempo soient du même type que le précédent point sur la courbe.

#### **Tempo actuel**

**Tempo actuel**

#### $J = 275.000 \div$

En mode de tempo fixe, permet de modifier le tempo actuel.

#### **Calage**

#### **Calage actif/inactif**

#### $\sum x_i$

Permet de restreindre les déplacements et positionnements horizontaux aux positions qui correspondent au **Type de calage** défini. Les événements de chiffrage de mesure se calent toujours sur le début des mesures.

#### **Type de calage**

#### $\langle \nabla \rangle$

Permet de définir les positions auxquelles vous souhaitez que les événements se calent.

#### **Enregistrement tempo**

#### **Ouvrir le panneau Enregistrement tempo**

 $\bullet$ 

Permet d'ouvrir un panneau dans lequel vous pouvez enregistrer des changements de tempo.

#### **Calcul du tempo**

#### **Ouvrir boîte de dialogue 'Calcul du tempo'**

Process Tempo

Permet d'ouvrir la boîte de dialogue **Calcul du tempo**.

#### **Ouvrir boîte de dialogue 'Modifier structure des mesures'**

Process Bars

Permet d'ouvrir la boîte de dialogue **Modifier structure des mesures**.

#### **Diviseur droit**

#### **Diviseur droit**

Les outils placés à droite du diviseur sont toujours affichés.

#### **Afficher ligne d'infos**

#### **Afficher/Masquer infos**

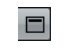

Permet d'ouvrir/fermer la ligne d'infos.

# **Piste Tempo**

La piste Tempo vous permet de créer des changements de tempo dans le projet.

- Pour créer une piste Tempo dans le projet, sélectionnez **Projet** > **Ajouter une piste** > **Tempo**.
- Vous pouvez utiliser les outils de la barre d'outils de la fenêtre **Projet** pour créer et éditer des événements de tempo.
- Vous pouvez utiliser l'éditeur d'événements de tempo pour modifier les événements de tempo sélectionnés.
- Pour sélectionner un événement de tempo, cliquez dessus avec l'outil **Sélectionner**.
- Pour sélectionner plusieurs événements, délimitez un rectangle de sélection autour de ces événements avec l'outil **Sélectionner** ou faites un **Maj** -clic sur ces événements.
- Pour sélectionner tous les événements de tempo de la piste Tempo, faites un clic droit sur cette piste et choisissez **Sélectionner tous les événements** dans le menu contextuel.

LIENS ASSOCIÉS [Inspecteur de la piste Tempo](#page-183-0) à la page 184 [Commandes de la piste Tempo](#page-161-0) à la page 162

# **Éditeur d'événements de tempo**

L'éditeur d'événements de tempo vous permet d'éditer les événements sélectionnés sur la piste Tempo.

● Pour ouvrir l'éditeur d'événements de tempo, activez l'outil **Sélectionner** et délimitez un rectangle de sélection sur la piste Tempo.

L'éditeur d'événements de tempo vous donne accès à des commandes intelligentes qui correspondent à des modes d'édition spécifiques :

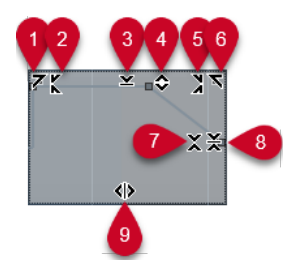

**1 Courber gauche**

En cliquant dans le coin supérieur gauche de l'éditeur, vous pouvez incliner la partie gauche de la courbe. Les valeurs de l'événement sont alors inclinées vers le haut ou vers le bas au début de la courbe.

**2 Comprimer gauche**

En faisant un **Alt/Opt** -clic dans le coin supérieur gauche de l'éditeur, vous pouvez comprimer ou étendre la partie gauche de la courbe. Les valeurs de l'événement sont alors comprimées ou étendues au début de la courbe.

#### **3 Manipuler verticalement**

En cliquant au milieu de la bordure supérieure de l'éditeur, vous pouvez manipuler la courbe verticalement. Les valeurs de l'événement de courbe sont alors élevées ou abaissées en pourcentages.

#### **4 Déplacer verticalement**

En cliquant sur la bordure supérieure de l'éditeur, vous pouvez déplacer toute la courbe dans le sens vertical. Les valeurs de l'événement de courbe sont alors élevées ou abaissées.

#### **5 Comprimer droite**

En faisant un **Alt/Opt** -clic dans le coin supérieur droit de l'éditeur, vous pouvez comprimer ou étendre la partie droite de la courbe. Les valeurs de l'événement sont alors comprimées ou étendues à la fin de la courbe.

#### **6 Courber droite**

En cliquant dans le coin supérieur droit de l'éditeur, vous pouvez incliner la partie droite de la courbe. Les valeurs de l'événement sont alors inclinées vers le haut ou vers le bas à la fin de la courbe.

#### **7 Manipuler autour du centre relatif**

En faisant un **Alt/Opt** -clic au centre de la bordure droite de l'éditeur, vous pourrez modifier la courbe par rapport à son centre. Les valeurs de l'événement sont alors élevées ou abaissées dans le sens horizontal par rapport au centre de l'éditeur.

#### **8 Manipuler autour du centre absolu**

En cliquant au centre de la bordure droite de l'éditeur, vous pourrez manipuler la courbe par rapport à son centre absolu. Les valeurs de l'événement sont alors élevées ou abaissées dans le sens horizontal par rapport au centre de l'éditeur.

#### **9 Comprimer/Étirer**

En cliquant sur la bordure inférieure de l'éditeur, vous pouvez étirer la courbe dans le sens horizontal. Les valeurs de l'événement de courbe sont alors déplacées vers la gauche ou la droite.

# **Projets comportant des changements de tempo**

Quand la piste Tempo est activée, vous pouvez créer des changements de tempo dans votre projet.

#### IMPORTANT

Si votre projet est configuré en mode Piste Tempo et que vous créez des changements de tempo, seules les pistes qui sont en base de temps musicale suivent les changements de tempo.

#### À NOTER

Quand vous travaillez en mode Piste Tempo, veillez à configurer le format d'affichage de la règle de la fenêtre **Projet** sur **Mesure**, faute de quoi vous risquez d'obtenir des résultats inadéquats.

Quand vous activez l'option **Activer piste Tempo** dans le panneau **Transport**, la courbe de la piste Tempo s'affiche dans le graphique de la courbe de tempo.

<span id="page-1480-0"></span>Si vous connaissez le tempo de votre morceau, vous pouvez définir la valeur du tempo en procédant de la sorte :

- En ajoutant des événements de tempo dans l'**Éditeur de piste Tempo**.
- En ajoutant des événements de tempo à l'aide de la fonction **Taper le tempo**.
- En enregistrant des changements de tempo à l'aide du panneau **Enregistrement tempo** de l'**Éditeur de piste Tempo**.
- En créant des événements de tempo sur la piste Tempo.
- En important des pistes Tempo.

Si vous ne connaissez pas le tempo de votre morceau, Nuendo intègre des outils qui permettent de calculer et de définir de tempo :

- **Panneau de détection du tempo**
- **Time Warp**
- **Modifier structure des mesures**
- **Calcul du tempo**
- **Taper le tempo**
- Calculer le tempo d'après les événements MIDI

#### LIENS ASSOCIÉS

[Modes de tempo du projet](#page-1474-0) à la page 1475 [Panneau de détection du tempo](#page-1489-0) à la page 1490 [Time Warp](#page-1494-0) à la page 1495 [Boîte de dialogue Modifier structure des mesures](#page-1493-0) à la page 1494 [Boîte de dialogue Calcul du tempo](#page-1491-0) à la page 1492 [Éditer des événements de tempo dans l'Éditeur de piste Tempo](#page-1483-0) à la page 1484 [Configurer des changements de tempo en battant la mesure](#page-1483-0) à la page 1484 [Calculer le tempo d'après des événements MIDI](#page-1487-0) à la page 1488

### **Configurer des projets pour les changements de tempo**

Quand vous créez un projet, son tempo est automatiquement configuré en mode de tempo fixe. Si votre projet contient des changements de tempo, vous devez le configurer en mode Piste Tempo.

#### PROCÉDER AINSI

- **●** Pour configurer votre projet en mode Piste Tempo, procédez de l'une des manières suivantes :
	- Dans le panneau **Transport**, activez l'option **Activer piste Tempo**.
	- Sélectionnez **Projet** > **Piste Tempo** et activez l'option **Activer piste Tempo**.

#### RÉSULTAT

Le tempo du projet est maintenant configuré pour suivre la piste Tempo.

Toutes les pistes qui sont configurées en base de temps musicale (basée sur le tempo) suivent les changements de tempo que vous créez sur la piste Tempo.

LIENS ASSOCIÉS [Base de temps des pistes](#page-1474-0) à la page 1475 [Commandes de la piste Tempo](#page-161-0) à la page 162 [Éditeur de piste Tempo](#page-1475-0) à la page 1476 [Configurer des changements de tempo en battant la mesure](#page-1483-0) à la page 1484

# **Ajouter des changements de tempo sur la piste Tempo**

#### PROCÉDER AINSI

- **1.** Sélectionnez **Projet** > **Ajouter une piste** > **Tempo**. La piste Tempo est ajoutée à la liste des pistes.
- **2.** Sur la piste Tempo, ouvrez le menu local **Type des nouveaux points de tempo** et sélectionnez une option.
- **3.** Procédez de l'une des manières suivantes :
	- Dans la barre d'outils, sélectionnez l'outil **Sélectionner** et cliquez sur la courbe de tempo.
	- Dans la barre d'outils, sélectionnez l'outil **Dessiner** puis cliquez et dessinez sur le graphique de la courbe de tempo.

#### À NOTER

Quand le **Calage** est activé, les points créés sur la courbe de tempo sont placés en fonction de la grille de calage.

#### RÉSULTAT

L'événement de tempo est créé sur la courbe de tempo.

## **Enregistrer des changements de tempo sur la piste Tempo**

Il est possible de configurer toute une piste Tempo en enregistrant des changements de tempo. Vous pouvez ainsi créer des ritardandos qui semblent plus naturels, par exemple.

PROCÉDER AINSI

- **1.** Ouvrez le projet dans lequel vous souhaitez configurer une piste Tempo et lancez la lecture.
- **2.** Sélectionnez **Projet** > **Piste Tempo**.
- **3.** Faites un clic droit sur la barre d'outils de l'**Éditeur de piste Tempo** et activez l'option **Enregistrement tempo**.
- **4.** Dans la barre d'outils, cliquez sur **Ouvrir le panneau Enregistrement tempo** et cliquez sur **Démarrer l'enregistrement** pour ajouter des changements de tempo à la volée.
- **5.** Procédez de l'une des manières suivantes :
	- Déplacez le curseur vers la droite pour augmenter le tempo du projet.
	- Déplacez le curseur vers la gauche pour réduire le tempo du projet.

#### RÉSULTAT

Les changements de tempo sont enregistrés et créés sur la courbe de tempo de l'**Éditeur de piste Tempo**.

LIENS ASSOCIÉS [Barre d'outils de l'Éditeur de piste Tempo](#page-1476-0) à la page 1477

### **Configurer des changements de tempo en utilisant la Détection du tempo**

Vous pouvez configurer une piste Tempo complète en utilisant les résultats de la détection du tempo sur un événement audio ou un conteneur MIDI.

PROCÉDER AINSI

- **1.** Dans la fenêtre **Projet**, sélectionnez l'événement audio ou le conteneur MIDI que vous souhaitez analyser.
- **2.** Sélectionnez **Projet** > **Détection du tempo**.
- **3.** Dans le **Panneau de détection du tempo**, cliquez sur **Analyser**.

#### RÉSULTAT

- Une piste Tempo est créée dans le projet. Sur la piste Tempo, les événements de tempo sont créés à partir de l'analyse de l'événement audio ou du conteneur MIDI sélectionné.
- Une piste Mesure est créée dans le projet. Sur cette piste Mesure, un événement de mesure de valeur 1/4 est créé.
- Dans la barre d'outils de la fenêtre **Projet**, l'outil **Time Warp** est sélectionné.

#### À LA FIN DE CETTE ÉTAPE

Selon les caractéristiques rythmiques des données, l'analyse peut donner immédiatement un résultat parfait. Vous pouvez vérifier la qualité de l'analyse en activant le clic du métronome dans le panneau **Transport** puis en lisant le projet. Pour corriger manuellement le résultat, servez-vous des fonctions du **Panneau de détection du tempo**.

LIENS ASSOCIÉS [Panneau de détection du tempo](#page-1489-0) à la page 1490 Corriger manuellement l'analyse du tempo à la page 1483

#### **Corriger manuellement l'analyse du tempo**

Quand votre projet contient des parties dont le tempo est différent ou qui possèdent des caractéristiques rythmiques spécifiques, par exemple, il vous faut ajuster manuellement les événements de tempo.

#### CONDITION PRÉALABLE

Vous avez analysé vos données et le **Panneau de détection du tempo** est toujours ouvert. Le clic du métronome est activé.

PROCÉDER AINSI

- **1.** Lisez la piste qui contient les données analysées depuis le début et écoutez le clic du métronome.
- **2.** Facultatif : Si vous travaillez avec un événement audio, zoomez sur la forme d'onde afin de pouvoir comparer les transitoires et les événements de tempo de la piste Tempo.
- **3.** Facultatif : Si le premier événement de tempo à ne pas être correctement placé se situe au début du projet, cliquez sur le bouton de flèche gauche dans le **Panneau de détection du tempo** afin de changer le sens de la réanalyse.
- **4.** Sélectionnez l'outil **Time Warp** et placez à la bonne position le premier événement de tempo dont le placement est incorrect.

#### <span id="page-1483-0"></span>RÉSULTAT

Les données sont de nouveau analysées et le tempo est recalculé.

#### À LA FIN DE CETTE ÉTAPE

Continuez d'écouter les données et corrigez les événements de tempo jusqu'à la fin. Fermez le **Panneau de détection du tempo**.

#### À NOTER

Si votre projet contient plusieurs parties possédant des tempos différents, vous pouvez également scinder le projet à chaque changement de tempo important et lancer une détection du tempo pour chacune des parties ainsi créées. Chaque partie doit durer au minimum sept secondes.

### **Éditer des événements de tempo dans l'Éditeur de piste Tempo**

Dans l'**Éditeur de piste Tempo**, vous pouvez éditer les événements de tempo sélectionnés.

Vous pouvez procéder de la sorte :

- Avec l'outil **Sélectionner**, cliquez et faites glisser la souris dans le sens horizontal et/ou vertical.
- Dans la ligne d'infos, modifiez la valeur de tempo dans le champ **Valeur**.

#### À NOTER

Quand vous éditez des événements de tempo sur les courbes de tempo, assurez-vous que le format d'affichage de la règle de la fenêtre **Projet** est configuré sur **Mesure**, faute de quoi vous risquez d'obtenir des résultats inadéquats.

Pour supprimer des événements de tempo, procédez de la sorte :

- Avec l'outil **Effacer**, cliquez sur l'événement de tempo.
- Sélectionnez l'événement de tempo et appuyez sur **Retour arrière** .

#### À NOTER

Vous ne pouvez pas supprimer le premier événement de tempo.

Voici comment modifier le type de la courbe de tempo :

● Dans la ligne d'infos, modifiez le type de la courbe de tempo dans le champ **Type**.

### **Configurer des changements de tempo en battant la mesure**

Vous pouvez insérer des changements de tempo dans votre projet en battant la mesure sur un enregistrement ou sur la prestation en direct d'un musicien.

#### PROCÉDER AINSI

- **1.** Sélectionnez **Projet** > **Ajouter une piste** > **Tempo** pour ajouter la piste Tempo dans votre projet.
- **2.** Dans la section **Tempo et mesure** du panneau **Transport** ou dans la **Barre de transport**, activez l'option **Piste Tempo**.

Le tempo suit dès lors la **Piste Tempo**.

**3.** Ouvrez le menu local **Mode Taper le tempo** et sélectionnez un mode.

<span id="page-1484-0"></span>Le **Mode Taper le tempo** détermine où les nouveaux événements de tempo sont insérés quand vous créez des changements de tempo en battant la mesure.

**4.** Dans la section **Tempo et mesure**, cliquez sur le bouton **Taper** en rythme avec l'enregistrement ou la prestation en direct.

Un message vous informe que vous êtes en mode **Taper le tempo** et indique où les événements de tempo sont insérés. Le tempo s'actualise à mesure que vous tapez.

#### À NOTER

Vous pouvez également assigner un raccourci clavier à la fonction **Taper le tempo** à partir de la boîte de dialogue **Raccourcis clavier**, à la catégorie **Transport**.

**5.** Arrêtez de cliquer sur le bouton **Taper** pour confirmer le tempo défini.

#### RÉSULTAT

Un nouvel événement de tempo correspondant au tempo que vous avez tapé est inséré dans votre projet.

#### LIENS ASSOCIÉS

[Configurer des projets pour les changements de tempo](#page-1480-0) à la page 1481 [Modes de la fonction Taper le tempo](#page-1486-0) à la page 1487

### **Modifier le tempo d'un intervalle**

Vous pouvez modifier le tempo sur un intervalle afin de faire correspondre celui-ci à une durée ou à une position de fin spécifique.

#### PROCÉDER AINSI

- **1.** Placez les délimiteurs gauche et droit sur les positions de début et de fin de l'intervalle que vous souhaitez ajuster.
- **2.** Sélectionnez **Projet** > **Piste Tempo**.
- **3.** Cliquez sur **Ouvrir boîte de dialogue "Calcul du tempo"**.
- **4.** Ouvrez le menu local **Format de temps** et sélectionnez un format de temps pour le nouvel intervalle.
- **5.** Dans la section **Nouvel intervalle**, saisissez une nouvelle position de fin ou une nouvelle durée pour l'intervalle.
- **6.** Cliquez sur **Traitement**.

#### RÉSULTAT

L'intervalle est ajusté sur la nouvelle position de fin ou sur la nouvelle durée. La piste Tempo adopte le nouveau tempo de l'intervalle.

# **Projets en mode de tempo fixe**

Si votre morceau ne contient pas de changements de tempo et que la piste Tempo est désactivée, vous pouvez définir un tempo fixe pour votre projet.

Quand la piste Tempo est désactivée, la courbe de cette piste est grisée. Le tempo fixe est représenté par une ligne horizontale dans le graphique de la courbe de tempo.

Si vous connaissez le tempo de votre morceau, vous pouvez définir la valeur du tempo dans les champs suivants :

- Le champ **Tempo** dans le panneau Transport
- Le champ **Tempo actuel** dans la barre d'outils de l'Éditeur de piste Tempo
- Le champ Tempo actuel sur la piste Tempo

Si vous ne connaissez pas le tempo de votre morceau, vous pouvez vous servir de l'un des outils suivants pour le calculer et le définir :

- **Taper le tempo**
- Calculer le tempo d'après les événements MIDI
- Défini le tempo du projet à partir d'une boucle

LIENS ASSOCIÉS [Modes de tempo du projet](#page-1474-0) à la page 1475 Définir le tempo du projet en battant la mesure à la page 1486 [Calculer le tempo d'après des événements MIDI](#page-1487-0) à la page 1488 [Aligner le tempo du projet sur celui d'une boucle audio](#page-1486-0) à la page 1487

### **Définir le tempo du projet en battant la mesure**

Vous pouvez définir le tempo du projet en battant la mesure sur un enregistrement ou sur la prestation d'un musicien.

PROCÉDER AINSI

**1.** Facultatif : Pour battre la mesure au tempo d'un enregistrement dans la fenêtre **Projet**, cliquez sur **Démarrer** dans le panneau **Transport** ou dans la **Barre de transport**.

Vous pouvez aussi battre la mesure en mode **Stop**, par exemple afin de suivre le tempo d'une source sonore quand vous n'êtes pas dans la fenêtre **Projet**.

**2.** Dans la section **Tempo et mesure** du panneau **Transport** ou de la **Barre de transport**, ouvrez le menu local **Mode Taper le tempo** et activez l'option **Utiliser le tempo du projet**.

#### À NOTER

Si le mode **Piste Tempo** est désactivé dans le panneau **Transport** ou dans la **Barre de transport**, vous pouvez également utiliser le mode **Automatique** pour définir le tempo du projet.

**3.** Cliquez sur le bouton **Taper** en rythme avec l'enregistrement ou la prestation en temps réel. Un message vous indique que vous êtes en mode **Taper le tempo** et que vous êtes en train de définir le tempo du projet. Le tempo s'actualise à mesure que vous tapez.

#### À NOTER

Vous pouvez également assigner un raccourci clavier à la fonction **Taper le tempo** à partir de la boîte de dialogue **Raccourcis clavier**, à la catégorie **Transport**.

- **4.** Arrêtez de cliquer sur le bouton **Taper** pour confirmer le tempo.
- **5.** Facultatif : Cliquez sur **Démarrer** pour arrêter la lecture.

#### RÉSULTAT

Le tempo du projet est aligné sur le tempo que vous avez défini en battant la mesure.

LIENS ASSOCIÉS Modes de la fonction Taper le tempo à la page 1487 [Projets en mode de tempo fixe](#page-1484-0) à la page 1485

## <span id="page-1486-0"></span>**Aligner le tempo du projet sur celui d'une boucle audio**

Il est possible d'aligner le tempo du projet sur celui d'une boucle audio.

CONDITION PRÉALABLE

Votre projet contient une boucle audio qui n'est pas en **Mode Musical**.

PROCÉDER AINSI

- **1.** Dans la règle de la fenêtre **Projet**, placez le délimiteur gauche sur le début de la boucle audio.
- **2.** Placez le délimiteur droit sur la fin de la dernière mesure.
	- Cette position ne correspond pas forcément à la fin de la boucle, la fin de la mesure pouvant se trouver avant la fin de cette boucle.
- **3.** Sélectionnez la boucle audio.
- **4.** Sélectionnez **Audio** > **Avancé** > **Utiliser tempo de l'événement**.
- **5.** Procédez de l'une des manières suivantes :
	- Cliquez sur **Oui** pour définir le tempo global du projet.
	- Cliquez sur **Non** pour définir uniquement le tempo sur la section concernée de l'événement audio.

#### RÉSULTAT

Le tempo du projet s'aligne sur le tempo détecté dans la boucle audio.

LIENS ASSOCIÉS [Projets en mode de tempo fixe](#page-1484-0) à la page 1485

# **Modes de la fonction Taper le tempo**

Vous pouvez maintenant choisir un **Mode Taper le tempo** quand vous insérez des changements de tempo à l'aide de la fonction Taper le tempo. Ce mode détermine où sont insérés les nouveaux événements de tempo.

● Pour ouvrir le menu local **Mode Taper le tempo**, ouvrez la section **Tempo et mesure** du panneau **Transport**, puis cliquez sur **Mode Taper le tempo**.

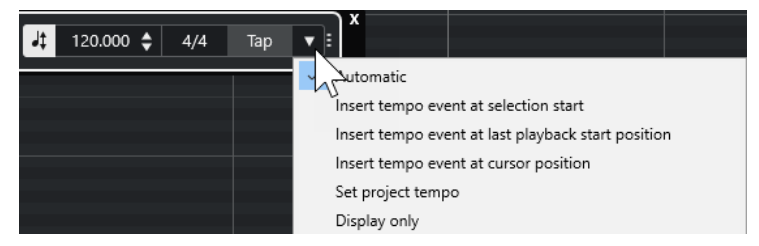

Voici les modes disponibles :

#### **Automatique**

Le fonctionnement de ce mode est déterminé par ce qui est sélectionné :

- <span id="page-1487-0"></span>Si un conteneur, un événement ou un intervalle est sélectionné, un nouvel événement de tempo est inséré au début de la sélection.
- Si rien n'est sélectionné et que le bouton **Démarrer** est activé dans le panneau **Transport** ou dans la **Barre de transport**, un nouvel événement de tempo est inséré à la dernière position de lancement de la lecture.
- Si rien n'est sélectionné et que le bouton **Arrêter** est activé dans le panneau **Transport** ou dans la **Barre de transport**, un nouvel événement de tempo est inséré à la position du curseur de projet.
- Si le mode **Piste Tempo** est désactivé dans le panneau **Transport** ou dans la **Barre de transport**, c'est le tempo du projet qui est utilisé.

#### **Insérer un événement de tempo au début de la sélection**

Permet d'insérer un événement de tempo au début de la sélection actuelle. Si rien n'est sélectionné, aucun événement de tempo n'est inséré.

**Insérer un événement de tempo à la dernière position de lancement de la lecture**

Permet d'insérer un événement de tempo à la dernière position de lancement de la lecture.

#### **Insérer un événement de tempo à la position du curseur**

Permet d'insérer un événement de tempo à la position du curseur.

#### **Utiliser le tempo du projet**

Si le mode **Piste Tempo** est activé, l'événement de tempo initial de la piste Tempo est modifié. Si le mode **Piste Tempo** est désactivé, c'est le tempo du projet qui est utilisé.

#### **Afficher uniquement**

Permet de faire en sorte que le tempo tapé soit indiqué mais pas appliqué.

#### À NOTER

Par défaut, le **Mode Taper le tempo** est configuré sur **Automatique**.

#### LIENS ASSOCIÉS

[Configurer des changements de tempo en battant la mesure](#page-1483-0) à la page 1484 [Sections du panneau Transport](#page-308-0) à la page 309 [Sections de la Barre de transport](#page-320-0) à la page 321

# **Calculer le tempo d'après des événements MIDI**

Vous pouvez configurer toute une piste Tempo en enregistrant des événements MIDI au tempo de signaux audio ou MIDI enregistrés sans métronome.

#### CONDITION PRÉALABLE

Vous avez ouvert un projet contenant un fichier audio ou MIDI enregistré sans métronome. Vous avez créé une piste Instrument sur laquelle vous avez chargé un instrument. Un clavier MIDI a été connecté et configuré.

PROCÉDER AINSI

- **1.** Dans l'**Inspecteur** de la piste Instrument, désactivez l'option **Alterner entre les bases temporelles musicale et linéaire** pour configurer la piste en base de temps linéaire.
- **2.** Sur la piste d'instrument, activez l'option **Activer l'enregistrement**.
- **3.** Dans le panneau **Transport**, activez **Enregistrement**.
- **4.** Sur le clavier MIDI, battez la mesure sur votre morceau en tapant sur une touche.
- **5.** Arrêtez l'enregistrement et lisez les notes MIDI enregistrées en même temps que l'enregistrement pour vérifier si les deux sont bien synchronisés.
- **6.** Procédez de l'une des manières suivantes :
	- Sélectionnez le conteneur MIDI dans la fenêtre **Projet**.
	- Ouvrez le conteneur MIDI dans l'**Éditeur clavier** et sélectionnez les notes que vous souhaitez utiliser pour le calcul.
- **7.** Sélectionnez **MIDI** > **Fonctions** > **Calculer le tempo d'après les événements MIDI**.
- **8.** Ouvrez le menu local **Distance des notes** afin de définir la distance des événements de notes enregistrés.
- **9.** Facultatif : Pour lancer le calcul de la courbe de tempo au début d'une mesure, activez **Commencer au début de la mesure**.
- **10.** Cliquez sur **OK**.

#### RÉSULTAT

Le tempo du projet est aligné sur le tempo des événements MIDI enregistrés.

À LA FIN DE CETTE ÉTAPE

Ouvrez l'**Éditeur de piste Tempo** pour vérifier et ajuster la nouvelle courbe de tempo.

LIENS ASSOCIÉS [Configurer toutes les entrées MIDI](#page-30-0) à la page 31 [Créer une piste Tempo à partir d'événements MIDI](#page-1162-0) à la page 1163 Boîte de dialogue Calculer le tempo d'après les événements MIDI à la page 1489

### **Boîte de dialogue Calculer le tempo d'après les événements MIDI**

La boîte de dialogue **Calculer le tempo d'après les événements MIDI** permet de calculer le tempo d'événements MIDI et de l'insérer sur le piste Tempo.

Pour ouvrir la boîte de dialogue Calculer le tempo d'après les événements MIDI, sélectionnez un événement MIDI et sélectionnez **MIDI** > **Fonctions** > **Calculer le tempo d'après les événements MIDI**.

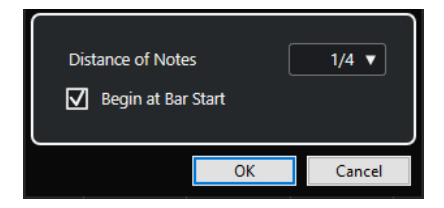

#### **Distance des notes**

Permet de définir la distance des événements de notes enregistrés.

#### **Commencer au début de la mesure**

Activez cette option pour calculer le tempo à partir des événements MIDI et l'insérer dans la courbe de tempo au début d'une mesure.

#### LIENS ASSOCIÉS

[Calculer le tempo d'après des événements MIDI](#page-1487-0) à la page 1488

# <span id="page-1489-0"></span>**Détection du tempo**

Vous pouvez détecter le tempo de n'importe quel contenu musical rythmique, même s'il n'a pas été enregistré avec un métronome ou si son tempo varie légèrement.

Il est nécessaire de détecter le tempo de données musicales dans les cas suivants :

- Pour faire en sorte que des pistes Audio ou MIDI suivent le tempo de données enregistrées sans métronome.
- Pour aligner des données enregistrées sans métronome sur le tempo du projet.

Avant de procéder à une détection du tempo, assurez-vous que les conditions suivantes sont bien remplies :

- L'événement audio ou le conteneur MIDI dure au moins sept secondes.
- Le signal comporte un rythme reconnaissable.

### **Panneau de détection du tempo**

Le **Panneau de détection du tempo** vous permet d'analyser le tempo d'événements audio ou de conteneurs MIDI. Pour qu'il soit possible d'analyser le tempo, le clip audio ou le conteneur MIDI doit durer au moins 7 secondes et le signal audio ne doit pas être configuré en **Mode Musical**.

● Pour ouvrir le **Panneau de détection du tempo** d'un événement audio ou d'un conteneur MIDI, sélectionnez l'événement ou conteneur, puis sélectionnez **Projet** > **Détection du tempo**.

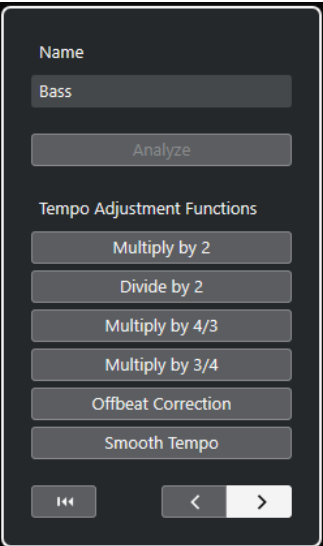

#### **Nom**

Indique le nom de l'événement ou du conteneur sélectionné.

#### **Analyser**

Permet de lancer la détection du tempo.

#### À NOTER

Pour qu'il soit possible d'analyser le tempo, le clip audio ou le conteneur MIDI doit durer au moins 7 secondes et le signal audio ne doit pas être configuré en **Mode Musical**.

Pendant l'analyse, la base de temps de toutes les pistes de votre projet passe automatiquement en mode linéaire. N'oubliez pas de les reconfigurer manuellement en mode musical si nécessaire.

#### **Multiplier par 2**

Permet de doubler le tempo détecté. Cette option est utile si vos données sont deux fois plus rapides que le tempo détecté.

#### **Diviser par 2**

Permet de diviser de moitié le tempo détecté. Cette option est utile si vos données sont deux fois moins rapides que le tempo détecté.

#### **Multiplier par 4/3**

Permet de modifier le tempo détecté selon un facteur de 4/3. Cette option est utile si vos données contiennent des notes pointées ou des triolets et que l'algorithme détecte trois temps là où il devrait y en avoir quatre.

#### **Multiplier par 3/4**

Permet de modifier le tempo détecté selon un facteur de 3/4. Combinée avec **Multiplier par 2**, cette option s'avère utile quand la mesure réelle est 2/4 et que l'algorithme a détecté une mesure de 6/8, ou vice versa.

#### **Correction des Offbeat**

Permet de décaler les événements de tempo détectés d'un demi-temps. Cette option est utile quand les contretemps dominent tellement que l'algorithme les interprète comme des temps forts.

#### **Lisser courbe tempo**

Permet de relancer l'analyse du tempo et de supprimer les variations brusques et irrégulières ou les changements de tempo survenant à des moments où le tempo doit être régulier. Cette option est utile quand des changements de tempo irréguliers ont été détectés alors que les données ont un tempo relativement régulier.

#### **Initialiser le résultat de l'analyse**

Permet de réinitialiser les changements de tempo et d'événements de signature de l'événement analysé.

#### À NOTER

Si vous souhaitez réinitialiser votre projet à son état d'origine, il est recommandé de sélectionner **Édition** > **Annuler** plutôt que d'utiliser le bouton de réinitialisation.

#### **Boutons de sens de la réanalyse**

Quand vous corrigez la courbe de tempo détectée en la réanalysant manuellement, ces boutons vous permettent de changer la direction dans laquelle les données sont analysées. Pour réanalyser le début de la courbe de tempo, activez le bouton de flèche gauche.

LIENS ASSOCIÉS [Base de temps des pistes](#page-1474-0) à la page 1475

# <span id="page-1491-0"></span>**Exporter une piste Tempo**

Vous pouvez exporter une piste Tempo sous forme de fichier XML pour l'utiliser dans d'autres projets.

PROCÉDER AINSI

- **1.** Sélectionnez **Fichier** > **Exporter** > **Piste Tempo**.
- **2.** Dans le sélecteur de fichier qui s'ouvre, définissez un nom et un emplacement pour le fichier.
- **3.** Cliquez sur **Enregistrer**.

#### RÉSULTAT

Les données de la piste Tempo, y compris les événements de mesure, sont enregistrées dans un fichier portant l'extension **.smt**.

# **Importer une piste Tempo au format XML**

Il est possible d'importer une piste Tempo au format **.smt** à partir d'un autre projet.

#### À NOTER

Vous pouvez également importer des pistes Tempo à partir d'autres projets ou d'archives de pistes.

#### PROCÉDER AINSI

- **1.** Sélectionnez **Fichier** > **Importer** > **Piste Tempo**.
- **2.** Dans le sélecteur de fichier qui s'ouvre, accédez au fichier que vous souhaitez importer.
- **3.** Cliquez sur **Ouvrir**.

#### RÉSULTAT

La piste Tempo est importée dans votre projet avec les événements de mesure qu'elle contient. Toutes les données de la piste Tempo du projet sont remplacées.

LIENS ASSOCIÉS [Importation de pistes à partir de projets ou d'archives de pistes](#page-201-0) à la page 202

# **Boîte de dialogue Calcul du tempo**

La boîte de dialogue **Calcul du tempo** vous permet de définir précisément la longueur d'un intervalle donné ou d'en déplacer la fin par réajustement automatique de la piste Tempo.

● Pour ouvrir la boîte de dialogue **Calcul du tempo**, activez l'option **Activer piste Tempo**, sélectionnez **Projet** > **Piste Tempo** pour ouvrir l'**Éditeur de piste Tempo**, puis cliquez sur **Ouvrir boîte de dialogue "Calcul du tempo"**.

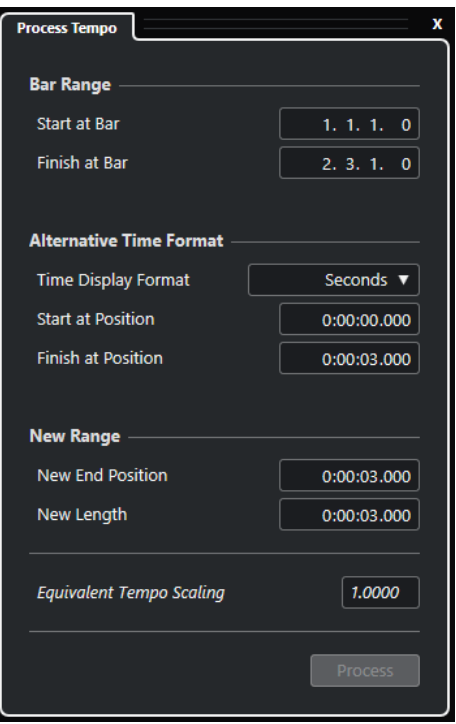

Voici les options disponibles dans la section **Intervalle de mesures** :

#### **Commencer à la mesure**

Indique la position de début de la zone délimitée par les marqueurs en mesures et en temps.

#### **Finir à la mesure**

Indique la position de fin de la zone délimitée par les marqueurs en mesures et en temps.

Voici les options disponibles dans la section **Format temporel alternatif** :

#### **Format de temps**

Permet de sélectionner le format temporel alternatif.

#### **Commencer à la position**

Indique la position de début de la zone délimitée par les marqueurs dans le format temporel sélectionné.

#### **Finir à la position**

Indique la position de fin de la zone délimitée par les marqueurs dans le format temporel sélectionné.

Voici les options disponibles dans la section **Nouvel intervalle** :

#### **Nouvelle position de fin**

Indique la position de fin du nouvel intervalle dans le format temporel sélectionné.

#### **Nouvelle longueur**

Indique la longueur du nouvel intervalle dans le format temporel sélectionné.

#### **Échelonnage du tempo équivalent**

Indique la valeur d'étalonnage.

#### **Traitement**

Permet d'appliquer le processus.

# <span id="page-1493-0"></span>**Boîte de dialogue Modifier structure des mesures**

La boîte de dialogue **Modifier structure des mesures** permet d'insérer, de supprimer, de remplacer ou des réinterpréter les événements de mesure par un ajustement automatique des événements de mesure et de tempo.

● Pour ouvrir la boîte de dialogue **Modifier structure des mesures**, sélectionnez d'abord **Projet** > **Piste Tempo** afin d'ouvrir l'**Éditeur de piste Tempo**, puis cliquez sur **Ouvrir boîte de dialogue 'Modifier structure des mesures'**.

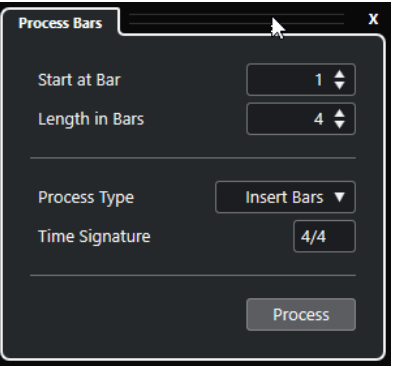

Voici les options disponibles :

#### **Commencer à la mesure**

Permet de définir la position à laquelle commence le processus.

#### **Longueur en mesures**

Permet de définir la longueur du processus.

#### **Type de processus**

Permet de sélectionner un type de processus :

● **Insérer mesures**

Permet d'insérer des mesures vides possédant le **Chiffrage de mesure** défini à la **Position du début du processus dans la mesure**.

#### ● **Supprimer mesures**

Permet de supprimer la mesure à la **Position du début du processus dans la mesure**.

● **Réinterpréter mesures**

Permet de réinterpréter les mesures possédant le **Chiffrage de mesure** défini à la **Position du début du processus dans la mesure**. Néanmoins, la lecture des notes n'est pas affectée.

● **Remplacer mesures**

Permet de remplacer les mesures à la **Position du début du processus dans la mesure**.

#### **Chiffrage de mesure**

Permet de définir le chiffrage de mesure utilisé pour les fonctions **Insérer mesures**, **Réinterpréter mesures** et **Remplacer mesures**.

#### **Traitement**

Permet d'appliquer le type de processus défini.

# <span id="page-1494-0"></span>**Time Warp**

L'outil **Time Warp** permet de caler les positions musicales des événements ou conteneurs sur des positions temporelles et de réaliser des opérations Warp sur des positions temporelles individuelles.

Vous pouvez utiliser l'outil en mode **Manipuler grille** pour manipuler la grille de manière à aligner des données en base de temps musicale sur des positions temporelles, ou pour aligner des données en base de temps musicale sur des données en temps linéaire. Vous pouvez également l'utiliser en mode **Warp libre** afin de corriger des positions individuelles en déformant le signal audio d'un événement. Dans ce cas, la grille n'est pas manipulée.

#### À NOTER

- L'outil **Time Warp** permet de créer des valeurs de tempo pouvant s'élever jusqu'à 360 BPM.
- Si vous avez besoin de modifier des positions temporelles avec davantage de précision, vous pouvez utiliser l'outil **Warp libre** dans l'**Éditeur d'échantillons**.

Quand vous activez l'option **Time Warp** dans la barre d'outils et cliquez à nouveau sur **Time**  Warp, le menu local qui apparaît vous permet de sélectionner l'un des modes suivants :

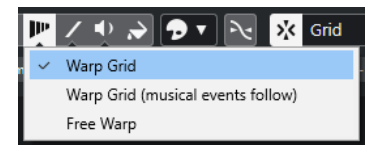

#### **Manipuler grille**

Quand vous utilisez l'outil dans ce mode, les positions temporelles absolues de toutes les pistes qui sont configurées en base de temps musicale sont conservées.

#### ● **Manipuler grille (Suivi des événements musicaux)**

Quand vous utilisez l'outil dans ce mode, toutes les pistes qui sont configurées en base de temps musicale suivent les changements.

#### **Warp libre**

Quand vous utilisez l'outil dans ce mode, vous pouvez créer et modifier des marqueurs Warp sur les événements. La grille n'est pas manipulée.

#### À NOTER

Pour que les marqueurs Warp placés sur des événements soient visibles, il faut que le facteur de zoom soit suffisamment élevé.

En mode **Manipuler grille** et en mode **Manipuler grille (Suivi des événements musicaux)**, les événements de tempo sont représentés par des étiquettes indiquant des valeurs de tempo sur la règle.

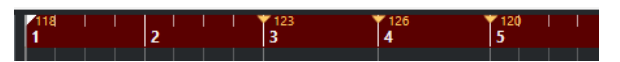

Quand vous cliquez avec l'outil **Time Warp**, il se cale sur la grille de tempo de la fenêtre. Si vous préférez que l'outil **Time Warp** se cale plutôt sur un marqueur ou sur la position de début ou de fin d'un événement, activez le **Calage** et configurez le **Type de calage** sur **Événements**.

En mode **Warp libre**, les événements de tempo des événements audio sont représentés par des étiquettes indiquant des valeurs de tempo mais la règle ne change pas.

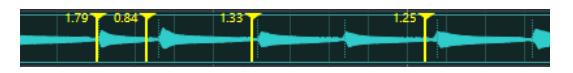

Quand vous ajoutez des marqueurs Warp avec l'outil **Warp libre**, ils se calent sur les repères. Vous pouvez désactiver le calage en maintenant enfoncée la touche **Ctrl/Cmd** .

Quand vous déplacez des marqueurs Warp avec l'outil **Warp libre**, ils se calent automatiquement sur la grille si vous les faites glisser à proximité des lignes.

LIENS ASSOCIÉS Aligner des positions musicales sur des positions temporelles à la page 1496 Apporter des corrections temporelles à l'aide de l'outil Warp libre dans l'affichage des événements à la page 1496 [Warp libre](#page-724-0) à la page 725

### **Aligner des positions musicales sur des positions temporelles**

Vous pouvez aligner des positions musicales sur des positions temporelles en vous servant de l'outil **Time Warp**.

CONDITION PRÉALABLE

Le mode Piste Tempo est activé. Le **Calage** est activé et vous avez sélectionné le **Type de calage**  approprié.

#### PROCÉDER AINSI

**1.** Dans la barre d'outils de la fenêtre **Projet**, cliquez sur **Time Warp**, cliquez à nouveau sur cette option, puis sélectionnez **Manipuler grille** ou **Manipuler grille (Suivi des événements musicaux)** dans le menu local.

La règle se configure automatiquement sur le format **Mesure**.

**2.** Dans l'affichage des événements, trouvez la position musicale que vous souhaitez aligner et faites-la glisser sur la position temporelle souhaitée.

Il peut s'agir du début de l'événement, d'un certain point dans l'événement, etc.

**3.** Relâchez le bouton de la souris.

#### RÉSULTAT

La position musicale est alignée sur la position temporelle et la valeur de tempo de l'événement de tempo qui précède la position où vous avez cliqué est modifiée. S'il y a des événements de tempo ultérieurs, un nouvel événement de tempo est créé à la position où vous avez cliqué.

LIENS ASSOCIÉS [Modes de tempo du projet](#page-1474-0) à la page 1475 [Time Warp](#page-1494-0) à la page 1495

# **Apporter des corrections temporelles à l'aide de l'outil Warp libre dans l'affichage des événements**

Vous pouvez corriger le placement temporel de positions spécifiques dans le signal audio, et ainsi synchroniser un signal audio sur un signal vidéo, par exemple.

#### PROCÉDER AINSI

**1.** Dans la barre d'outils de la fenêtre **Projet**, cliquez sur **Time Warp**, cliquez à nouveau sur cette option, puis sélectionnez **Warp libre** dans le menu local.

Le pointeur de la souris prend la forme d'une horloge accompagnée de flèches.

**2.** Dans l'affichage des événements, sélectionnez un événement, survolez la position que vous souhaitez ajuster avec le pointeur, puis cliquez dessus en maintenant le bouton de la souris enfoncé.

Un marqueur Warp est inséré.

**3.** Faites glisser ce marqueur Warp à l'endroit souhaité et relâchez le bouton de la souris.

#### RÉSULTAT

Le placement temporel des données est corrigé conformément à vos modifications. Les signaux audio se trouvant avant et après le marqueur Warp sont déformés.

#### À NOTER

Pour procéder à des opérations Warp plus complexes, vous pouvez utiliser l'outil **Warp libre** de l'**Éditeur d'échantillons**.

```
LIENS ASSOCIÉS
Warp libre à la page 725
Corriger le positionnement temporel à l'aide de l'outil Warp libre dans l'Éditeur d'échantillons à la 
page 726
```
# **Copier des marqueurs Warp sur d'autres événements**

Vous pouvez copier les marqueurs Warp de l'événement sélectionné sur d'autres événements de votre projet.

#### CONDITION PRÉALABLE

Vous avez sélectionné l'événement qui contient les marqueurs Warp que vous souhaitez copier aux mêmes positions temporelles dans d'autres événements.

PROCÉDER AINSI

- **1.** Sélectionnez **Audio** > **Avancé** > **Copier les marqueurs Warp de l'événement sélectionné**.
- **2.** Sélectionnez un ou plusieurs événements à la même position temporelle en tant que destination.
- **3.** Sélectionnez **Audio** > **Avancé** > **Coller les marqueurs Warp sur les événements sélectionnés**.

#### RÉSULTAT

Les marqueurs Warp de l'événement source sont insérés aux mêmes positions temporelles dans les événements de destination. Si les événements de destination contenaient des marqueurs Warp, ceux-ci sont préservés.

# **Boîte de dialogue Régler définition en fonction du tempo**

La boîte de dialogue **Régler définition en fonction du tempo** vous permet d'aligner des signaux audio enregistrés sans métronome sur un tempo spécifique.

Pour ouvrir la boîte de dialogue Régler définition en fonction du tempo pour un enregistrement audio, sélectionnez **Audio** > **Avancé** > **Régler définition en fonction du tempo**.

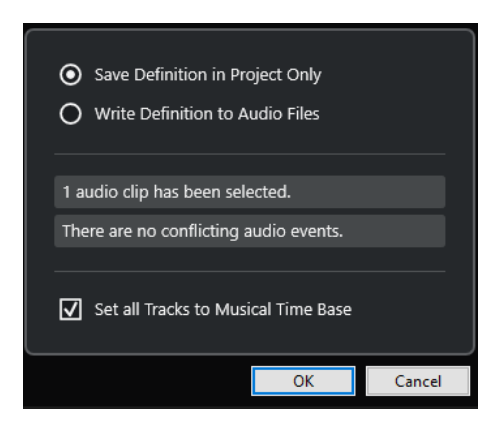

#### **Enregistrer définition seulement dans le projet**

Permet de n'enregistrer les données de tempo que dans le fichier de projet.

#### **Écrire définition dans les fichiers audio**

Permet d'inscrire les données de tempo dans les fichiers audio sélectionnés. Vous pouvez ainsi utiliser ces fichiers dans d'autres projets en combinaison avec les données de tempo correspondantes.

#### **Régler toutes les pistes sur la base de temps Musicale**

Permet de configurer toutes les pistes sur la base de temps musicale. Quand cette option est désactivée, seules les pistes comportant les événements sélectionnés sont configurées en base de temps Musicale.

### **Aligner le tempo de signaux audio sur celui du projet**

Vous pouvez aligner le tempo de signaux audio enregistrés sans métronome sur le tempo du projet.

PROCÉDER AINSI

- **1.** Sélectionnez les événements audio que vous souhaitez aligner sur le tempo du projet.
- **2.** Sélectionnez **Audio** > **Avancé** > **Régler définition en fonction du tempo**.
- **3.** Facultatif : Configurez les paramètres.
- **4.** Cliquez sur **OK**.

#### RÉSULTAT

Les informations de tempo sont copiées sur les données audio et les pistes sont configurées en base de temps musicale. Cette opération s'appuie sur un traitement Warp des événements. Le **Mode Musical** est activé pour les événements audio. Les pistes Audio suivent maintenant tous les changements de tempo du projet.

# **Événements de mesure**

Vous pouvez configurer un ou plusieurs chiffrages de mesure au sein d'un même projet.

Vous pouvez configurer le premier événement de mesure de votre projet dans le panneau **Transport**. Vous pouvez créer d'autres événements de mesure dans l'**Éditeur de piste Tempo**.

Il est possible d'assigner des patterns de clic aux événements de mesure. Vous pourrez ainsi créer différents rythmes pour le clic du métronome. Vous pouvez créer un pattern de clic en triolet pour une mesure en 4/4, par exemple.

LIENS ASSOCIÉS [Barre d'outils de la fenêtre Projet](#page-57-0) à la page 58 [Barre de transport](#page-75-0) à la page 76 [Piste Mesure](#page-162-0) à la page 163 Créer des événements de mesure dans l'Éditeur de piste Tempo à la page 1499 [Configurer un pattern de clic pour un événement de mesure](#page-1499-0) à la page 1500

# **Créer des événements de mesure dans l'Éditeur de piste Tempo**

#### PROCÉDER AINSI

- **1.** Sélectionnez **Projet** > **Piste Tempo** pour ouvrir l'**Éditeur de piste Tempo**.
- **2.** Sélectionnez **Dessiner** dans la barre d'outils, puis dans l'affichage du chiffrage de mesure, cliquez sur la position temporelle où vous souhaitez insérer l'événement de mesure.
- **3.** Modifiez le numérateur et le dénominateur afin de changer la valeur de l'événement de mesure.

#### À NOTER

Vous pouvez également sélectionner l'événement de mesure et modifier le chiffrage de mesure dans la ligne d'infos.

#### RÉSULTAT

L'événement de mesure est ajouté à la position temporelle définie. Ces modifications sont répercutées sur l'axe temporel et dans l'affichage des événements de la fenêtre **Projet** et des éditeurs.

### **Créer des événements de mesure sur la piste Mesure**

Il est possible d'ajouter plusieurs événements de mesure au sein d'un même projet. Vous pourrez ainsi modifier le chiffrage d'une mesure en particulier, par exemple.

PROCÉDER AINSI

**1.** Sélectionnez **Projet** > **Ajouter une piste** > **Mesure**.

La piste Mesure est ajoutée à la liste des pistes.

- **2.** Sélectionnez **Dessiner** dans la barre d'outils de la fenêtre **Projet**, puis cliquez sur la piste Mesure à la position temporelle où vous souhaitez insérer l'événement de mesure.
- **3.** Modifiez le numérateur et le dénominateur afin de changer la valeur de l'événement de mesure.

#### RÉSULTAT

L'événement de mesure est ajouté à la position temporelle définie. Ces modifications sont répercutées sur l'axe temporel et dans l'affichage des événements de la fenêtre **Projet** et des éditeurs.

LIENS ASSOCIÉS [Piste Mesure](#page-162-0) à la page 163

### <span id="page-1499-0"></span>**Configurer un pattern de clic pour un événement de mesure**

Pour chaque événement de mesure de votre projet, vous pouvez configurer un pattern de clic de métronome.

#### PROCÉDER AINSI

- **1.** Double-cliquez sur le signe plus pour ouvrir l'**Éditeur de patterns de clic**.
- **2.** Procédez de l'une des manières suivantes :
	- Sélectionnez l'un des patterns disponibles pour le chiffrage de mesure actuel dans e menu local **Pattern**.
	- Configurez un nouveau pattern utilisateur en changeant le nombre de clics dans le champ de valeur **Clics**. Vous pouvez également modifier le niveau d'accent d'un temps en modifiant sa position verticale dans l'affichage des événements.
- **3.** Quand vous avez terminé, cliquez en dehors de l'**Éditeur de patterns de clic** pour le fermer.
- **4.** Répétez l'opération pour chaque événement de mesure pour lequel vous souhaitez configurer un pattern de clic.

#### RÉSULTAT

Quand vous lisez le projet en activant le clic du métronome, les différentes parties du projet utilisent les patterns de clic définis. L'**Éditeur de patterns de clic** de la **Barre de transport**  indique à quel pattern est rendu le curseur de projet.

LIENS ASSOCIÉS [Éditeur de patterns de clic](#page-335-0) à la page 336

# **Rendu de données audio et MIDI**

Vous pouvez procéder au rendu de données existantes afin d'obtenir de nouvelles données audio.

Voici les éléments qui peuvent faire l'objet d'un rendu :

- Pistes Audio
- Pistes Instrument
- Événements ou conteneurs audio situés sur des pistes Audio
- Conteneurs MIDI sur des pistes Instrument
- Intervalles sélectionnés sur des pistes Audio ou Instrument
- Intervalles sélectionnés sur plusieurs pistes Audio ou Instrument

#### IMPORTANT

La fonction de rendu ne prend pas en charge le routage en Side-Chain.

# **Boîte de dialogue Rendre les pistes**

La boîte de dialogue **Rendre les pistes** vous permet de personnaliser les paramètres de rendu des pistes.

● Pour ouvrir la boîte de dialogue **Rendre les pistes**, désélectionnez tous les événements de la fenêtre **Projet** et sélectionnez une ou plusieurs pistes Audio, pistes Instruments ou pistes MIDI. Sélectionnez **Édition** > **Rendu sur place** > **Paramètres de rendu**.

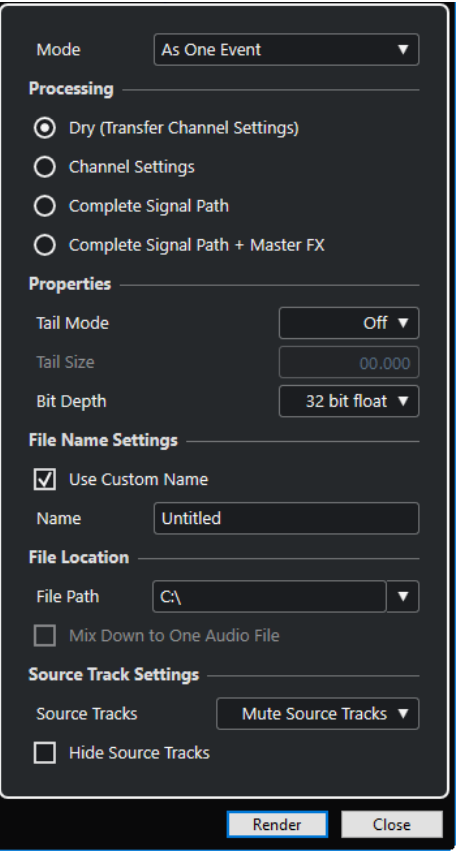

La section **Mode** contient les paramètres suivants :

#### **En tant qu'événements séparés**

Permet de créer une ou plusieurs pistes contenant des événements ou des conteneurs séparés qui sont enregistrés dans des fichiers audio distincts.

#### **En tant qu'événements en bloc**

Permet de créer une ou plusieurs pistes dans lesquelles les événements/conteneurs adjacents sont groupés dans des blocs. Chaque bloc est enregistré dans un fichier audio distinct.

#### **En tant qu'événement unique**

Permet de créer une ou plusieurs pistes dans lesquelles les événements/conteneurs sont groupés dans un seul événement/conteneur. Chaque combinaison d'événements/ conteneurs est enregistrée dans un fichier audio distinct.

La section **Traitement** contient les paramètres suivants :

#### **Brut**

Permet de copier tous les paramètres d'effet et de panoramique sur de nouvelles pistes Audio. Les pistes Audio créées conservent le format de leurs pistes sources. Avec une piste mono, vous obtenez une piste mono, par exemple.

#### **Paramètres de voie**

Permet d'intégrer le rendu de tous les effets dans les fichiers audio de destination. Les effets d'insert, les paramètres des Channel Strips, les paramètres des voies de groupe et les paramètres des voies d'effet send sont pris en compte. Les paramètres de panoramique sont transférés sur les nouvelles pistes Audio. Les pistes Audio créées conservent le format de leurs pistes sources. Avec une piste mono, vous obtenez une piste mono, par exemple.

#### **Parcours complet du signal**

Permet de procéder au rendu du parcours complet du signal dans les nouveaux fichiers audio, y compris l'ensemble des paramètres des voies, des voies de groupe, des voies d'effets send et de panoramique. La nouvelle piste Audio est créée sans effets. Les paramètres du Stereo Balance Panner sont activés. Le format des fichiers audio de destination est déterminé en fonction du canal de sortie de la piste source. Une piste mono qui est routée sur un bus stéréo donne un fichier audio stéréo.

#### **Parcours complet du signal + Effets Master**

Permet de procéder au rendu du parcours complet du signal et des paramètres du bus principal dans les fichiers audio créés. Tous les paramètres des voies, des voies de groupe, des voies d'effets Send et de panoramique sont pris en compte. Le format des fichiers audio de destination est déterminé en fonction du canal de sortie de la piste source. Une piste mono qui est routée sur un bus stéréo donne un fichier audio stéréo.

La section **Propriétés** contient les paramètres suivants :

#### **Mode Extension**

Permet de configurer le mode extension sur **Mesures & temps**, **Secondes** ou **Éteint**.

#### **Durée de l'extension**

Permet de définir la longueur de l'extension des fichiers de rendu. Ceci ajoute une extension à la fin du fichier restitué afin que la queue de la réverb ou du délai soit jouée jusqu'au bout.

#### **Résolution en bits**

Permet de définir la résolution du fichier créé.

La section **Paramètres de nom de fichier** contient les paramètres suivants :

#### **Utiliser un nom personnalisé**

Permet d'activer l'utilisation de noms personnalisés pour les fichiers de rendu.

#### **Nom**

Permet de saisir un nom pour les fichiers de rendu.

#### **Schéma**

Cliquez sur **Ouvrir la fenêtre de schémas de noms** pour définir des schémas de noms.

#### **Prévisualisation**

Offre un aperçu du nom tel qu'il apparaîtra avec le schéma de nom configuré.

La section **Emplacement du fichier** contient les paramètres suivants :

#### **Emplacement du fichier**

Permet de sélectionner un dossier personnalisé dans lequel seront enregistrés les fichiers .wav de rendu.

#### **Mixer dans un fichier audio**

Permet de créer un fichier audio unique à partir de toutes les données source. Cette option est uniquement disponible quand plusieurs pistes sont sélectionnées et l'option **Brut (Transfert des paramètres de voie)** désactivée.

La section **Paramètres des pistes source** contient les paramètres suivants :

#### **Pistes de source**

● **Ne pas modifier les pistes source**

Permet de faire en sorte que les pistes source ne soient pas modifiées.

#### **Rendre muettes les pistes source**

Permet de rendre automatiquement muettes les pistes source.

#### **Désactiver les pistes source**

Permet de désactiver les pistes source. Cette option permet de libérer des ressources CPU et de la mémoire RAM. Elle est comparable à la fonction **Geler**. Pour réactiver les pistes, faites un clic droit sur les pistes désactivées afin d'accéder au menu contextuel, puis sélectionnez l'option **Activer les pistes sélectionnées**.

#### **Supprimer les pistes source**

Permet de retirer les pistes source de la liste des pistes.

#### **Masquer les pistes sources**

Permet de masquer les pistes source une fois le rendu terminé. Pour les afficher à nouveau, sélectionnez l'onglet **Visibilité** dans la fenêtre **Projet**, puis sélectionnez les pistes que vous souhaitez afficher.

LIENS ASSOCIÉS [Commande de panoramique](#page-518-0) à la page 519

### **Procéder au rendu de pistes**

Vous pouvez procéder au rendu des pistes sélectionnées à partir de la boîte de dialogue **Rendre les pistes** ou en utilisant la commande **Rendu (avec les paramètres actuels)**.

#### PROCÉDER AINSI

- **1.** Désélectionnez tous les événements.
- **2.** Sélectionnez une ou plusieurs pistes Audio, MIDI ou Instrument.
- **3.** Sélectionnez **Édition** > **Rendu sur place** > **Paramètres de rendu**.
- **4.** Configurez les options de rendu.
- **5.** Cliquez sur **Rendre**.

#### RÉSULTAT

Toutes les données source sélectionnées sont traitées conformément aux paramètres de rendu que vous avez configurés. Vos options de rendu sont enregistrées et utilisées par la suite pour toutes les autres opérations de rendu.

#### À NOTER

Vous pouvez également lancer l'opération de rendu en sélectionnant **Édition** > **Rendu sur place** > **Rendu (avec les paramètres actuels)**.

# **Boîte de dialogue Rendre la sélection**

Vous pouvez créer le rendu d'une sélection d'événements audio et/ou de conteneurs MIDI en utilisant des paramètres par défaut ou des paramètres personnalisés. La boîte de dialogue **Rendre la sélection** vous permet de personnaliser les paramètres de rendu de la sélection.

● Pour ouvrir la boîte de dialogue **Rendre la sélection**, sélectionnez un intervalle, puis sélectionnez **Édition** > **Rendu sur place** > **Paramètres de rendu**.

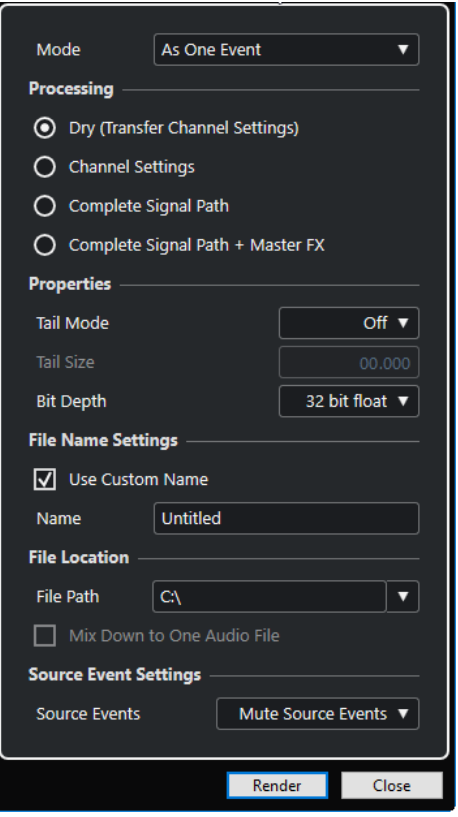

La section **Mode** contient les paramètres suivants :

#### **En tant qu'événements séparés**

Permet de créer une ou plusieurs pistes contenant des événements ou des conteneurs séparés qui sont enregistrés dans des fichiers audio distincts.

#### **En tant qu'événements en bloc**

Permet de créer une ou plusieurs pistes dans lesquelles les événements/conteneurs adjacents sont groupés dans des blocs. Chaque bloc est enregistré dans un fichier audio distinct.

#### **En tant qu'événement unique**

Permet de créer une ou plusieurs pistes dans lesquelles les événements/conteneurs sont groupés dans un seul événement/conteneur. Chaque combinaison d'événements/ conteneurs est enregistrée dans un fichier audio distinct.

La section **Traitement** contient les paramètres suivants :

#### **Brut**

Permet de copier tous les paramètres d'effet et de panoramique sur de nouvelles pistes Audio. Les pistes Audio créées conservent le format de leurs pistes sources. Avec une piste mono, vous obtenez une piste mono, par exemple.

#### **Paramètres de voie**

Permet d'intégrer le rendu de tous les effets dans les fichiers audio de destination. Les effets d'insert, les paramètres des Channel Strips, les paramètres des voies de groupe et les paramètres des voies d'effet send sont pris en compte. Les paramètres de panoramique sont transférés sur les nouvelles pistes Audio. Les pistes Audio créées conservent le format de leurs pistes sources. Avec une piste mono, vous obtenez une piste mono, par exemple.

#### **Parcours complet du signal**

Permet de procéder au rendu du parcours complet du signal dans les nouveaux fichiers audio, y compris l'ensemble des paramètres des voies, des voies de groupe, des voies d'effets send et de panoramique. La nouvelle piste Audio est créée sans effets. Les paramètres du Stereo Balance Panner sont activés. Le format des fichiers audio de destination est déterminé en fonction du canal de sortie de la piste source. Une piste mono qui est routée sur un bus stéréo donne un fichier audio stéréo.

#### **Parcours complet du signal + Effets Master**

Permet de procéder au rendu du parcours complet du signal et des paramètres du bus principal dans les fichiers audio créés. Tous les paramètres des voies, des voies de groupe, des voies d'effets Send et de panoramique sont pris en compte. Le format des fichiers audio de destination est déterminé en fonction du canal de sortie de la piste source. Une piste mono qui est routée sur un bus stéréo donne un fichier audio stéréo.

La section **Propriétés** contient les paramètres suivants :

#### **Mode Extension**

Permet de configurer le mode extension sur **Mesures & temps**, **Secondes** ou **Éteint**.

#### **Durée de l'extension**

Permet de définir la longueur de l'extension des fichiers de rendu. Ceci ajoute une extension à la fin du fichier restitué afin que la queue de la réverb ou du délai soit jouée jusqu'au bout.

#### **Résolution en bits**

Permet de définir la résolution du fichier créé.

La section **Paramètres de nom de fichier** contient les paramètres suivants :

#### **Utiliser un nom personnalisé**

Permet d'activer l'utilisation de noms personnalisés pour les fichiers de rendu.

#### **Nom**

Permet de saisir un nom pour les fichiers de rendu.

#### **Schéma**

Cliquez sur **Ouvrir la fenêtre de schémas de noms** pour définir des schémas de noms.

#### **Prévisualisation**

Offre un aperçu du nom tel qu'il apparaîtra avec le schéma de nom configuré.

La section **Emplacement du fichier** contient les paramètres suivants :

#### **Emplacement du fichier**

Permet de sélectionner un dossier personnalisé dans lequel seront enregistrés les fichiers .wav de rendu.

#### **Mixer dans un fichier audio**

Permet de créer un fichier audio unique à partir de toutes les données source. Cette option est uniquement disponible quand plusieurs pistes sont sélectionnées et l'option **Brut (Transfert des paramètres de voie)** désactivée.

La section **Paramètres des événements source** contient les paramètres suivants :

#### **Événements source**

● **Ne pas modifier les événements source**

Permet de faire en sorte que les événements source ne soient pas modifiés.

#### ● **Rendre muets les événements source**

Permet de rendre automatiquement muets les événements source.

### **Rendu de sélections**

Vous pouvez procéder au rendu de sélections ou d'intervalles sélectionnés de plusieurs événements audio et/ou conteneurs MIDI sélectionnés à partir de la boîte de dialogue **Rendre la sélection**.

PROCÉDER AINSI

- **1.** Sélectionnez un ou plusieurs événements audio et/ou conteneurs MIDI ou délimitez un intervalle de sélection.
- **2.** Sélectionnez **Édition** > **Rendu sur place** > **Paramètres de rendu**.
- **3.** Dans la boîte de dialogue **Rendre la sélection**, configurez les options du rendu.
- **4.** Cliquez sur **Rendre**.

#### RÉSULTAT

Toutes les données source sélectionnées sont traitées conformément aux paramètres de rendu que vous avez configurés. Vos options de rendu sont enregistrées et utilisées par la suite pour toutes les autres opérations de rendu.

#### À NOTER

Vous pouvez également lancer l'opération de rendu en sélectionnant **Édition** > **Rendu sur place** > **Rendu (avec les paramètres actuels)**.

# **Exporter un mixage audio**

La fonction **Exporter mixage audio** vous permet d'exporter le mixage de toutes les données audio comprises entre les délimiteurs gauche et droit d'un projet ou dans les intervalles délimités par les marqueurs de boucle.

● Pour ouvrir la boîte de dialogue **Exporter mixage audio**, sélectionnez **Fichier** > **Exporter** > **Mixage Audio**.

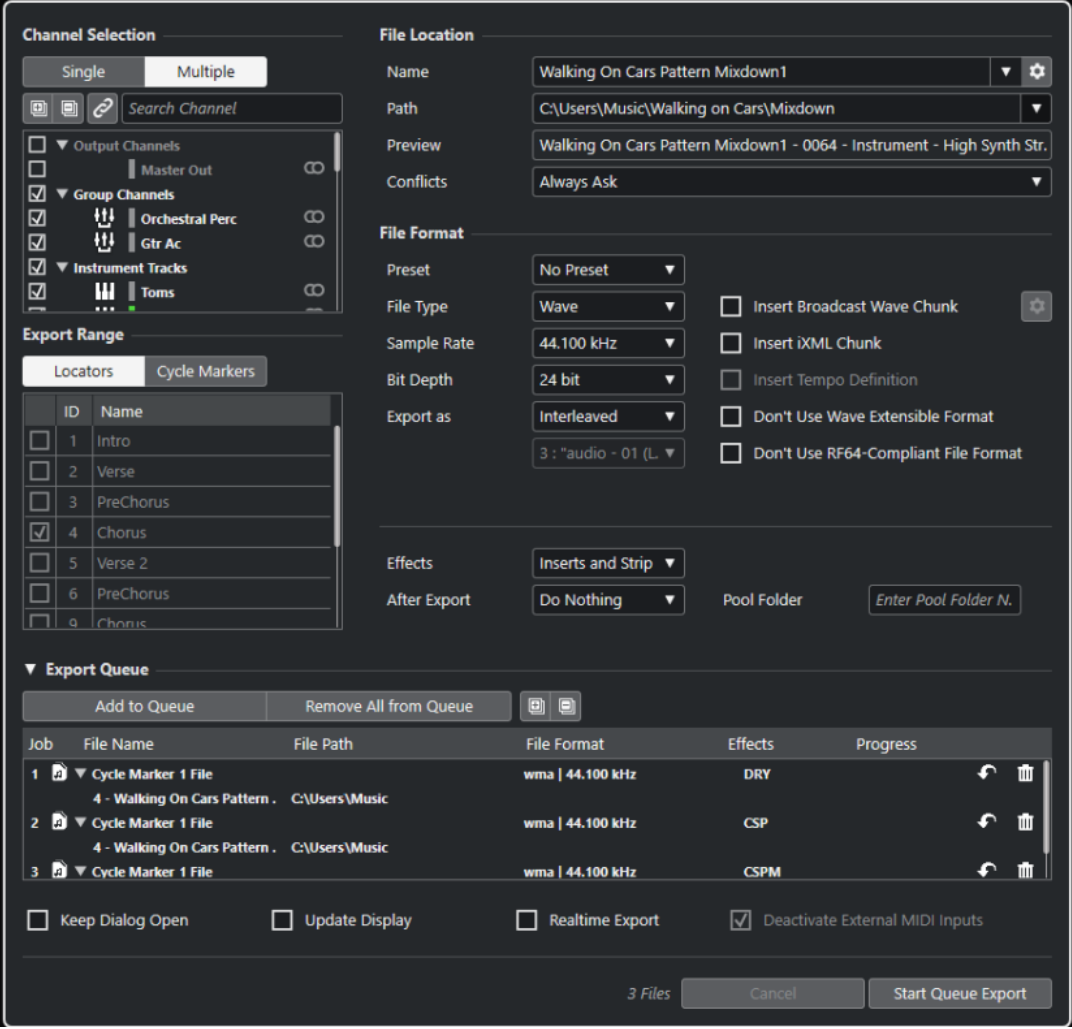

# **Boîte de dialogue Exporter mixage audio**

La boîte de dialogue **Exporter mixage audio** vous permet de configurer les options de mixage et d'exportation du signal audio.

● Pour ouvrir la boîte de dialogue **Exporter mixage audio**, sélectionnez **Fichier** > **Exporter** > **Mixage Audio**.

La boîte de dialogue **Exporter mixage audio** comprend plusieurs sections :

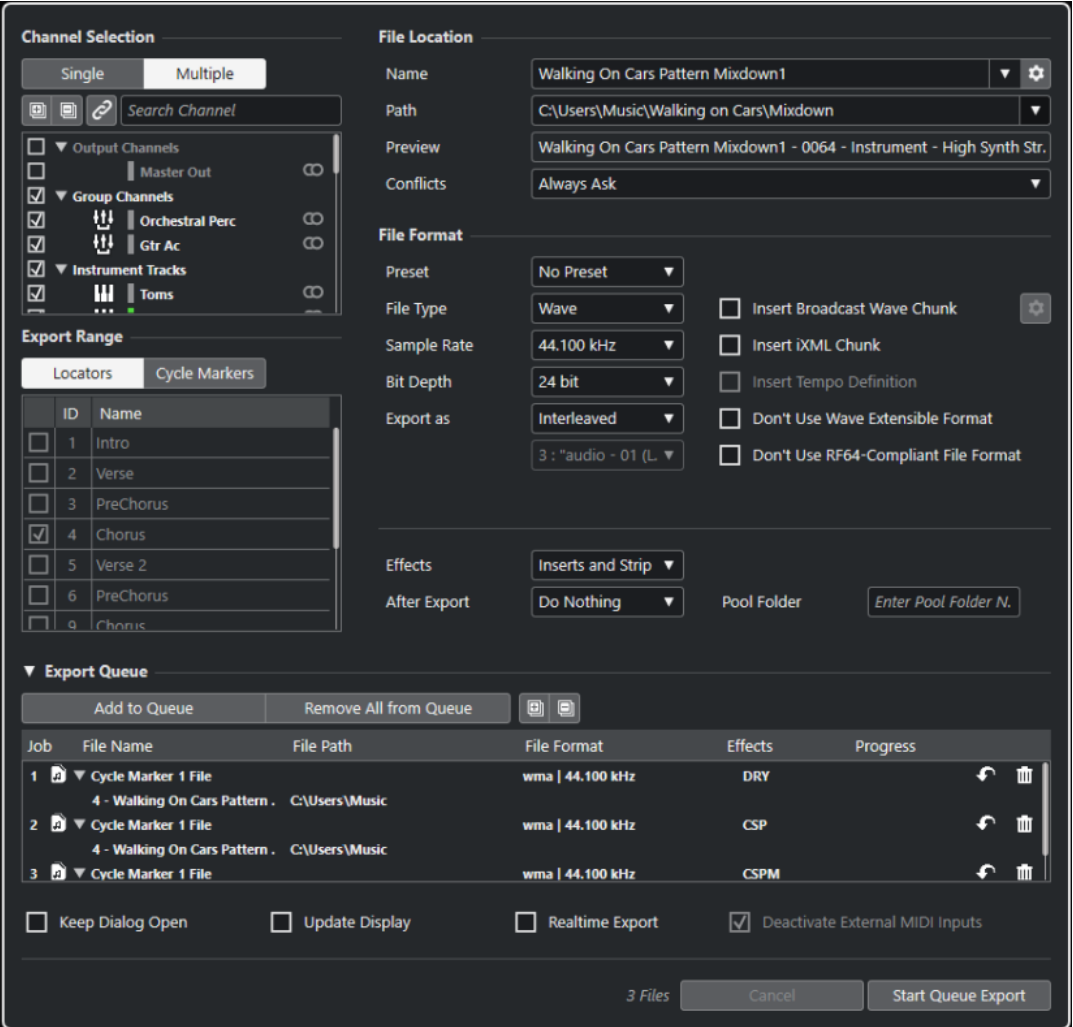

#### **Sélection des voies**

Voici les options disponibles dans la section **Sélection des voies** :

#### **Unique**

Permet d'exporter une voie unique.

#### **Plusieurs**

Permet d'exporter plusieurs voies.

#### **Tout agrandir**

Permet d'agrandir toutes les catégories de voies dans la liste.

#### À NOTER

L'option **Tout agrandir** n'est plus disponible quand vous utilisez l'option **Rechercher la voie** pour filtrer la section **Sélection des voies**.

#### **Tout réduire**

Permet de réduire toutes les catégories de voies dans la liste.

#### À NOTER

L'option **Tout réduire** n'est plus disponible quand vous utilisez l'option **Rechercher la voie** pour filtrer la section **Sélection des voies**.

#### **Synchroniser la sélection sur la sélection de voies/pistes**

Permet de ne garder dans la liste que les voies sélectionnées dans la **MixConsole** ou les pistes sélectionnées dans la liste de pistes de la fenêtre **Projet**. Cette option n'est disponible que quand vous exportez plusieurs voies.

#### À NOTER

Pour afficher les voies associées à des pistes MIDI connectées à un instrument VST, vous devez sélectionner les voies des VSTi correspondants dans la liste de pistes de la fenêtre **Projet**.

#### **Rechercher la voie**

Permet de lancer une recherche textuelle sur le nom d'une voie spécifique. Ce filtre vous sera utile si votre projet contient un grand nombre de voies.

#### **Liste de voies**

Liste de toutes les voies que contient votre projet. Les voies sont représentées avec leurs types, leurs couleurs et leurs largeurs respectives. Pour exporter une voie, activez-la dans la liste.

Les paramètres de la **MixConsole** et les effets d'insert sont pris en compte. Un fichier séparé est créé pour chaque voie activée.

#### **Intervalle d'exportation**

Voici les options disponibles dans la section **Intervalle d'exportation** :

#### **Délimiteurs**

Permet d'exporter l'intervalle compris entre les délimiteurs.

#### **Marqueurs de boucle**

Permet d'exporter un ou plusieurs intervalles de marqueurs de boucle. Les paramètres de la **MixConsole**, l'activation pour l'enregistrement et les effets d'insert sont pris en compte. Liste de tous les marqueurs de boucle que contient votre projet. Activez un marqueur de boucle dans la liste pour exporter l'intervalle compris entre ses délimiteurs. Un fichier séparé est créé pour chaque intervalle de marqueurs de boucle activé.

#### À NOTER

Seuls les marqueurs de boucle de la piste Marqueur active peuvent être sélectionnés.

#### **File d'exportation**

La section **File d'exportation** contient les options suivantes :

#### **Ajouter à la file**

Permet d'ajouter une tâche à la file de tâches. Tout les paramètres de la boîte de dialogue **Exporter mixage audio** tels qu'ils sont configurés sont pris en compte.

#### **Tout retirer de la file**

Permet de supprimer toutes les tâches de la file de tâches.

#### **Tout agrandir**

Permet d'agrandir toutes les catégories de tâches dans la liste.

#### **Tout réduire**

Permet de réduire toutes les catégories de tâches dans la liste.

#### **Liste de tâches**

Liste de toutes les tâches que vous avez ajoutées dans la section **File d'exportation**.

#### **Emplacement du fichier**

Voici les options disponibles dans la section **Emplacement du fichier** :

#### **Nom**

Permet de définir le nom du fichier d'exportation.

Cliquez sur **Options de nom de fichier** pour ouvrir un menu local contenant des options concernant les noms :

- **Utiliser le nom du projet** : Permet d'insérer le nom du projet dans le champ **Nom**.
- **Actualisation automatique du nom** : Permet d'ajouter un numéro au nom du fichier. Ce numéro augmente chaque fois que vous exportez un fichier.

Cliquez sur **Configurer le schéma de nom** pour ouvrir une boîte de dialogue dans laquelle vous pouvez définir un schéma de nom.

#### **Emplacement**

Permet de définir l'emplacement du fichier d'exportation.

Cliquez sur **Options d'emplacement** pour ouvrir le menu local qui contient des options d'emplacement pour le fichier :

- Sélectionner : Permet d'ouvrir une boîte de dialogue dans laquelle il est possible de définir l'emplacement du fichier.
- **Utiliser dossier audio du projet** : Permet d'insérer l'emplacement du dossier **Audio** de votre projet en tant qu'emplacement.
- **Dossier de conversion de mixage du projet** : Permet d'insérer l'emplacement du dossier **Mixdown** de votre projet en tant qu'emplacement.

#### À NOTER

Quand vous activez l'option **Dossier de conversion de mixage du projet**, l'option **Utiliser dossier audio du projet** est automatiquement désactivée.

Le dossier **Mixdown** est automatiquement créé dans votre dossier de projet. Il est utilisé par défaut quand aucune information sur l'emplacement d'exportation n'est disponible, ce qui est le cas quand vous créez un nouveau projet vide ou quand vous chargez ou créez un projet à partir d'un modèle.

**Emplacements récents** : Permet de sélectionner les emplacements des fichiers récemment sélectionnés.

Le dossier **Mixdown** n'est pas ajouté à la liste d'**Emplacements récents**.

● **Supprimer emplacements récents** : Permet de supprimer tous les emplacements des fichiers récemment sélectionnés.

#### **Prévisualisation**

Exemple du nom de fichier avec le schéma de nom appliqué.

#### **Conflits**

L'exportation de données audio engendre des conflits de noms de fichier avec les fichiers existants qui portent le même nom. Vous pouvez configurer la gestion des conflits de noms de fichier :

- **Toujours demander** : Il vous est demandé si vous souhaitez remplacer le fichier existant ou le renommer en ajoutant un nombre croissant à la fin de son nom.
- **Créer un nom de fichier unique** : Un nom unique est créé en ajoutant un nombre croissant au nom du fichier.
- **Toujours remplacer** : Le fichier existant est toujours remplacé.

#### **Format de fichier**

Voici les options disponibles dans la section **Format de fichier** :

#### **Préréglage**

Permet d'enregistrer des préréglages de configurations de formats de fichiers.

- Pas de préréglage : Permet d'exporter le fichier sans appliquer de préréglage de format de fichier.
- Liste de préréglages : Permet de sélectionner dans la liste l'un des préréglages de format de fichier enregistrés.
- **Enregistrer préréglage** : Permet d'enregistrer la configuration de format de fichier actuelle dans un préréglage.
- **Effacer préréglage** : Permet de supprimer le préréglage sélectionné.
- **Renommer préréglage** : Permet d'ouvrir une boîte de dialogue dans laquelle il est possible de renommer le préréglage sélectionné.

#### **Type de fichier**

Permet de sélectionner le type du fichier d'exportation.

#### **Fréquence d'échantillonnage**

Détermine la fréquence d'échantillonnage du fichier de conversion.

#### À NOTER

Fichiers Wave et AIFF uniquement : Si vous configurez une valeur inférieure à la fréquence d'échantillonnage du projet, la qualité audio sera dégradée et les hautes fréquences seront réduites. Si vous configurez une valeur supérieure à la fréquence d'échantillonnage du projet, la taille du fichier sera plus importante sans pour autant que la qualité audio soit meilleure. Pour la gravure sur CD, sélectionnez 44 100 Hz car c'est la fréquence utilisée sur ce support.

#### **Résolution en bits (Wave, AIFF, FLAC)**

Permet de sélectionner la résolution du fichier d'exportation.

#### **Débit numérique (MPEG 1 Niveau 3)**

Détermine la résolution en bits du fichier MP3. Plus la résolution est élevée, plus la qualité audio est bonne et plus le fichier est volumineux. Pour l'audio en stéréo, il est considéré qu'une résolution de 128 kbit/s offre une bonne qualité audio.

#### **Exporter en tant que**

Permet de sélectionner un mode de canaux pour le fichier de conversion :

● **Entrelacé**

Permet d'exporter dans un fichier entrelacé.
#### ● **Séparer canaux**

Permet d'exporter les deux canaux d'un bus stéréo ou tous les sous-canaux d'un bus multicanaux dans des fichiers mono séparés.

#### ● **Mixage mono**

Permet d'exporter toutes les sous-voies d'une voie ou d'un bus stéréo ou Surround dans un seul fichier mono.

Pour la stéréo, c'est la **Loi de répartition stéréo** définie dans la boîte de dialogue **Configuration du projet** qui est appliquée afin d'éviter l'écrêtage.

Pour l'exportation en Surround, les voies sont additionnées, puis réparties via les différentes voies utilisées (par exemple, pour une voie en 5.1 = (L+R+C+Lfe+Ls+Rs)/6, par exemple).

#### ● **Canaux G/D à partir de Surround**

Permet d'exporter uniquement les sous-canaux gauche et droit d'un bus multicanaux dans un fichier stéréo.

#### **Insérer informations Broadcast Wave (Wave, AIFF)**

Permet d'activer l'intégration d'autres informations sur le fichier au format Broadcast Wave.

#### À NOTER

Quand vous activez cette option, un fichier Broadcast Wave est créé. Certaines applications ne prennent pas en charge ces fichiers. Si vous avez des difficultés à utiliser le fichier dans une autre application, désactivez **Insérer informations Broadcast Wave** et réexportez le fichier.

Les fichiers Wave Broadcast contiennent également des métadonnées de Loudness conformes à la recommandation EBU R 128. Ces métadonnées peuvent être consultées dans l'**Inspecteur d'attributs** de la **MediaBay**.

#### **Configurer les informations Broadcast Wave (Wave, AIFF)**

Permet d'ouvrir la boîte de dialogue **Informations Broadcast Wave** afin de saisir des informations.

#### **Ne pas utiliser le format Wave extensible (Wave)**

Permet de désactiver le format Wave Extensible, lequel contient des métadonnées supplémentaires, telle que la configuration de haut-parleurs.

#### **Ne pas utiliser le format de fichier compatible RF64 (Wave)**

Permet de désactiver le format compatible RF64, qui permet de créer des fichiers de plus de 4 Go.

#### **Insérer informations iXML (Wave, AIFF)**

Permet d'intégrer d'autres métadonnées associées au projet, telles que le nom du projet, l'auteur et la fréquence d'images.

#### **Insérer définition du tempo (Wave, AIFF)**

Cette option n'est disponible que quand l'option **Insérer informations iXML** est activée. Elle vous permet d'intégrer les informations de tempo de la piste Tempo ou de la section **Définition** de l'**Éditeur d'échantillons** dans les informations iXML des fichiers exportés.

#### **Normalisation d'après la Loudness intégrée (Wave, AIFF)**

Permet de normaliser les données audio en fonction de la valeur de Loudness intégrée définie dans le champ à droite.

#### **Mesure des dialogues uniquement (Wave, AIFF)**

Au lieu d'une normalisation classique de la sonie, vous pouvez choisir de normaliser le signal d'après une mesure de la sonie réalisée uniquement sur les dialogues, conformément à la recommandation UIT-R BS.1770.

#### **Référence de Loudness intégrée (Wave, AIFF)**

Permet de définir une valeur de Loudness intégrée pour la normalisation du signal audio.

#### **Valeur de crête vraie maximale (Wave, AIFF)**

Permet de définir une valeur de crête vraie maximale pour la normalisation du signal audio.

#### **Mode Haute qualité (MPEG 1 Niveau 3)**

Permet de changer le mode de rééchantillonnage de l'encodeur. Cette option peut donner de meilleurs résultats, selon les paramètres que vous avez configurés. Elle ne permet cependant pas de sélectionner la **Fréquence d'échantillonnage**.

#### **Insérer tag ID3 (MPEG 1 Niveau 3)**

Permet d'inclure des informations de Tag ID3 dans le fichier exporté.

#### **Éditer tag ID3 (MPEG 1 Niveau 3)**

Permet d'ouvrir la boîte de dialogue **Configurer le tag ID3** et de saisir des informations sur le fichier. Ces informations sont incorporées à l'en-tête du fichier et peuvent être affichées par la plupart des applications de lecture de MP3.

#### **Niveau de compression (FLAC)**

Permet de définir le niveau de compression du fichier FLAC. Comme le format FLAC n'engendre pas de perte, ce niveau a davantage d'incidence sur la vitesse de l'encodage que sur la taille du fichier.

#### **Qualité (OggVorbis)**

Détermine la qualité de l'encodage à débit variable. Ce paramètre détermine la plage de débit numérique. Plus la valeur est élevée, plus le fichier est volumineux et meilleure est la qualité audio.

#### **Effets**

Quand vous activez l'option **Plusieurs** dans la section **Sélection des voies** pour exporter plusieurs voies, vous pouvez sélectionner une option qui permet de définir le traitement à appliquer aux fichiers exportés.

● **Inserts et Strip**

Permet d'inclure les effets d'insert, les paramètres d'égalisation et d'autres paramètres des voies. La configuration de voie est exportée après le panoramique, c'est-à-dire que des canaux mono routés sur un groupe stéréo sont exportés en tant que canaux stéréo.

#### ● **Désactivé (sans effets)**

Permet de contourner les effets d'insert, les paramètres d'égalisation, etc. La configuration de voie est exportée avant le panoramique, c'est-à-dire que des canaux mono routés sur un groupe stéréo sont exportés en tant que canaux mono.

#### ● **+ Groupes/Sends (CSP)**

Permet d'inclure les effets d'insert, les paramètres d'égalisation et d'autres paramètres des voies. Les effets et les paramètres de toutes les voies, par exemple les voies de groupe et les voies FX, sont aussi pris en compte dans le canal de sortie. Les effets d'insert et les paramètres d'égalisation de la voie principale

ne sont pas pris en compte. La configuration de voie est exportée après le panoramique.

#### ● **+ Master/Groupes/Sends (CSPM)**

Permet d'inclure les effets d'insert, les paramètres d'égalisation et d'autres paramètres des voies. Les effets et les paramètres de toutes les voies, par exemple les voies de groupe et les voies FX, sont aussi pris en compte dans le canal de sortie, de même que les effets d'insert et les paramètres d'égalisation des canaux de sortie. La configuration de voie est exportée après le panoramique.

#### **Après l'exportation**

- Avec l'option **Ne rien faire**, il ne se passe rien à l'issue de l'exportation.
- L'option **Ouvrir dans WaveLab** permet d'ouvrir le fichier d'exportation dans une version de WaveLab à l'issue de l'exportation. Pour cela, WaveLab doit être installé sur votre ordinateur.
- **Créer nouveau projet**

#### À NOTER

Cette option est uniquement disponible pour les fichiers de format non compressé quand l'option **Utiliser dossier audio du projet** est désactivée.

Un nouveau projet contenant une piste Audio pour chacune des voies exportées, ainsi que la piste Mesure et la piste Tempo du projet d'origine, est créé.

Le fichier de conversion correspondant est placé sur les pistes sous la forme d'événements audio. Les noms des pistes créées correspondent à ceux des voies exportées. Le nouveau projet est le projet actif.

Quand vous activez cette option, les options **Insérer dans la Bibliothèque** et **Créer une piste Audio** sont désactivées.

● **Créer une piste Audio**

Permet de créer un événement audio qui lit le clip sur une nouvelle piste Audio en démarrant au délimiteur gauche. Quand vous activez cette option, l'option **Bibliothèque** est également activée.

#### ● **Insérer dans la Bibliothèque**

Permet de réimporter automatiquement le fichier audio exporté dans la **Bibliothèque** sous forme de clip. Quand vous désactivez cette option, l'option **Créer une piste Audio** est également désactivée.

#### **Dossier bibliothèque**

Permet de définir un dossier **Bibliothèque** pour le clip.

#### **Options générales**

Voici les options disponibles dans la section inférieure :

#### **Garder la boîte de dialogue ouverte**

Activez cette option si vous souhaitez que la boîte de dialogue reste ouverte après que vous avez cliqué sur **Exporter les données audio**.

#### **Actualiser l'affichage**

Permet d'actualiser les vumètres pendant l'opération d'exportation. Ceci vous permet de vérifier qu'il n'y a pas d'écrêtage, par exemple.

#### **Exportation en temps réel**

Permet d'exporter le mixage audio en temps réel. L'exportation dure au moins aussi longtemps que la lecture normale. Activez cette option si vous utilisez des effets ou des instruments externes, ou encore, des plug-ins VST dont les modifications progressent sur la durée pendant l'exportation. Pour de plus amples informations, reportez-vous à la documentation des plug-ins en question.

#### À NOTER

- Si vous exportez des effets ou des instruments externes en temps réel, vous devrez également activer la fonction **Monitor** sur les voies audio concernées.
- Quand la puissance du processeur et la vitesse du disque de votre ordinateur ne sont pas suffisantes pour une exportation de toutes les voies à la fois en temps réel, le programme arrête le traitement, réduit le nombre de voix et reprend le processus. Ensuite, le lot de fichiers suivant est exporté. Ceci sera répété aussi souvent que nécessaire pour exporter toutes les voies sélectionnées.

#### **Désactiver entrées MIDI externes**

Permet de désactiver les entrées MIDI des périphériques externes pendant l'opération d'exportation.

#### **Exporter les données audio/Lancer l'exportation de la file**

Permet d'exporter votre signal audio conformément aux paramètres configurés.

LIENS ASSOCIÉS [Voies pouvant être exportées](#page-1524-0) à la page 1525 [Section File d'exportation](#page-1522-0) à la page 1523 [Formats de fichiers](#page-1524-0) à la page 1525 [Enregistrer des préréglages de formats de fichiers](#page-1532-0) à la page 1533

# **Boîte de dialogue Schéma de nom**

La boîte de dialogue **Schéma de nom** vous permet de définir le schéma de nom des fichiers audio que vous souhaitez exporter.

Les attributs de noms qui sont disponibles dans cette boîte de dialogue changent en fonction de la voie que vous avez sélectionnée pour l'exportation.

● Pour ouvrir la boîte de dialogue **Schéma de nom**, ouvrez la boîte de dialogue **Exporter mixage audio**. Dans la section **Emplacement du fichier**, à droite du champ **Nom**, cliquez sur **Configurer le schéma de nom**.

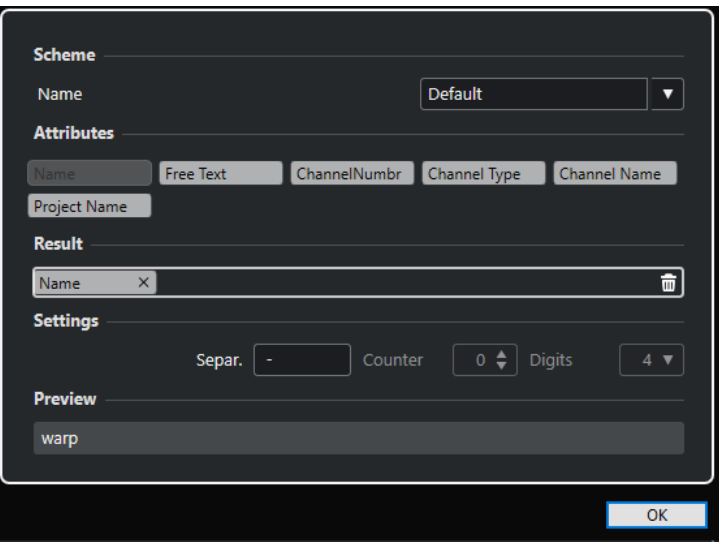

#### **Schéma**

Permet d'enregistrer et de supprimer des schémas de noms.

#### **Attributs**

Contient les attributs de schéma de nom suivants :

● **Nom**

Permet d'ajouter le nom au nom du fichier de destination.

● **Texte nouveau**

Permet de saisir du texte.

● **Numéro de voie**

Permet d'ajouter le numéro de voie au nom du fichier de destination.

● **Type de canal**

Permet d'ajouter le type de canal au nom du fichier de destination.

**Nom de la voie** 

Permet d'ajouter le nom de la voie au nom du fichier de destination.

● **Nom du projet**

Permet d'ajouter le nom du projet au nom du fichier de destination.

● **Compteur**

Permet d'ajouter un numéro au nom du fichier de destination. Cette option n'est disponible que quand vous exportez plusieurs voies ou intervalles de marqueurs de boucle.

**Nom de marqueur de boucle** 

Permet d'ajouter le nom du marqueur de boucle au nom du fichier de destination.

● **ID de marqueur de boucle**

Permet d'ajouter l'identifiant du marqueur de boucle au nom du fichier de destination.

#### **Résultat**

Permet de faire glisser des attributs de nom de fichier et de les réorganiser par glisserdéplacer.

#### **Paramètres**

Permet de sélectionner des paramètres de séparateur et de compteur.

#### <span id="page-1517-0"></span>● **Séparateur**

Élément qui sépare les attributs les uns des autres.

● **Compteur**

Valeur à partir de laquelle le compteur commence son décompte.

● **Chiffres**

Nombre de chiffres de la valeur indiquée dans le compteur.

#### **Prévisualisation**

Permet de prévisualiser la configuration actuelle.

### **Définition des schémas de noms**

Vous pouvez définir un format de nom en combinant des attributs qui détermineront la structure des noms des fichiers audio exportés.

Les attributs de noms disponibles changent en fonction de la configuration des sections **Sélection de canal** et **Intervalle d'exportation**.

PROCÉDER AINSI

**1.** Dans la boîte de dialogue **Schéma de nom**, faites glisser jusqu'à cinq attributs dans la section **Résultat**.

Vous pouvez également double-cliquer sur un attribut pour l'ajouter dans la section **Résultat**.

**2.** Facultatif : Dans la section **Paramètres**, double-cliquez sur le champ **Séparateur** pour changer de séparateur.

La section **Prévisualisation** montre un aperçu du format de nom de fichier que vous obtiendrez avec les paramètres configurés.

**3.** Facultatif : Configurez le **Compteur** et définissez le nombre de **Chiffres**.

#### À NOTER

Ces options ne sont disponibles que si vous avez ajouté l'attribut **Compteur**.

Le compteur commence le décompte à partir de cette valeur. La valeur du champ **Chiffres**  détermine le nombre de chiffres que contiennent les compteurs.

**4.** Facultatif : cliquez sur le champ de valeur **Nom** dans la section **Schéma** et saisissez le nom d'un préréglage. Appuyez sur **Entrée** pour enregistrer vos paramètres dans un préréglage.

À NOTER

Le préréglage est uniquement disponible pour les voies sélectionnées dans la section **Sélection de canal**.

**5.** Cliquez sur **OK**.

### **Saisir librement du texte**

Vous pouvez saisir librement le texte qui sera ajouté au nom des fichiers audio exportés.

PROCÉDER AINSI

**1.** Dans la section **Emplacement du fichier** de la boîte de dialogue **Exporter mixage audio**, cliquez sur **Configurer le schéma de nom**.

La boîte de dialogue **Schéma de nom** s'ouvre.

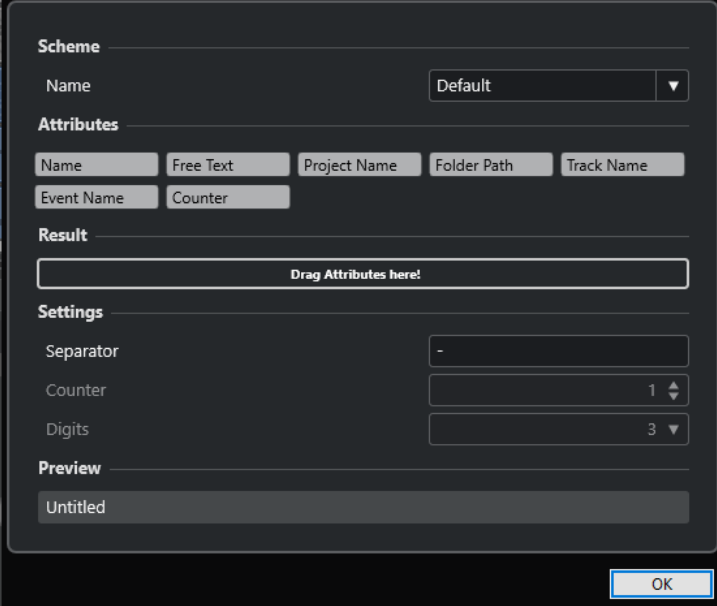

- **2.** Ouvrez le menu local **Schéma** et sélectionnez **Nouveau schéma**.
- **3.** Double-cliquez sur l'attribut **Texte nouveau** pour l'ajouter dans le champ **Résultat**.
- **4.** Dans le champ **Résultat**, double-cliquez sur l'étiquette **Texte nouveau** et saisissez le texte que vous souhaitez ajouter.
- **5.** Appuyez sur **Entrée** pour confirmer vos changements.
- **6.** Cliquez sur **OK**.

#### RÉSULTAT

Le texte que vous avez saisi est ajouté au schéma de nom de fichier et il est utilisé lors de l'exportation.

# **Exportation du mixage dans des fichiers audio**

Vous pouvez exporter les voies sélectionnées dans des fichiers audio.

CONDITION PRÉALABLE

- Vous avez placé les délimiteurs gauche et droit ou créé un marqueur de boucle qui délimite l'intervalle.
- Vous avez configuré les pistes de façon à entendre ce que vous souhaitez exporter. Vous pouvez par exemple rendre muets les conteneurs ou pistes à exclure du mixage, régler manuellement les paramètres de la **MixConsole** et/ou activer les boutons de lecture **R** (Read) d'automatisation sur les voies de la **MixConsole**.

#### IMPORTANT

La configuration du **Routage de sortie** dans l'**Inspecteur** de la piste correspondante détermine la largeur de voie du fichier exporté à l'aide de la fonction **Exporter mixage audio**. Si aucun bus de sortie principal n'a été sélectionné, le fichier audio exporté contiendra uniquement du silence.

PROCÉDER AINSI

- **1.** Sélectionnez **Fichier** > **Exporter** > **Mixage audio**.
- **2.** Dans la section **Sélection de canal**, procédez de l'une des manières suivantes :
	- Cliquez sur **Unique** pour exporter une seule voie audio.
	- Cliquez sur **Plusieurs** pour exporter plusieurs voies audio.
- **3.** Dans la liste de voies, sélectionnez les voies que vous souhaitez exporter.
- **4.** Dans la section **Intervalle d'exportation**, procédez de l'une des manières suivantes :
	- Cliquez sur **Délimiteurs** pour exporter l'intervalle compris entre les délimiteurs.

À NOTER

Cet intervalle ne doit pas être vide ou inversé.

● Cliquez sur **Marqueurs de boucle** et activez les marqueurs de boucle qui correspondent aux intervalles que vous souhaitez exporter dans la liste de marqueurs de boucle.

À NOTER

Votre projet doit contenir au moins un marqueur de boucle.

#### IMPORTANT

- Si vous avez configuré l'intervalle d'exportation de telle manière que les effets qui sont appliqués à un événement (une réverb, par exemple) se prolongent par-dessus l'événement suivant, ces effets sont pris en compte dans l'exportation, même si l'événement auquel ils s'appliquent ne fait pas partie de l'intervalle d'exportation luimême. Si ce n'est pas ce que vous souhaitez, rendez muet le premier événement.
- **5.** Facultatif : Ouvrez le menu local **Effets** et sélectionnez une option.

Pour que ce menu soit accessible, il faut que vous ayez sélectionné l'option **Plusieurs** dans la section **Sélection des voies**. Vous pouvez exporter le signal audio en prenant en compte les effets, les paramètres de voie, le module de panoramique et la configuration du bus principal, par exemple.

- **6.** Dans la section **Emplacement du fichier**, définissez un emplacement d'exportation valide.
- **7.** Définissez le nom du fichier.

#### À NOTER

Vous pouvez définir un schéma de nom dans la boîte de dialogue **Schéma de nom**.

- **8.** Dans la section **Format de fichier**, configurez les paramètres à votre convenance.
- **9.** Cliquez sur **Exporter les données audio**.

RÉSULTAT Le signal audio est exporté.

# <span id="page-1520-0"></span>**Exporter dans des fichiers audio en utilisant des files de tâches**

Vous pouvez exporter du signal dans plusieurs fichiers audio en créant une file de tâches, et ainsi convertir des groupes de pistes ou des intervalles, par exemple. Il est même possible d'exporter dans des fichiers de différents formats. Vous pouvez créer jusqu'à 20 tâches d'exportation et les ajouter à la file de tâches. Les files de tâches s'enregistrent dans les projets.

PROCÉDER AINSI

- **1.** Sélectionnez **Fichier** > **Exporter** > **Mixage audio**.
- **2.** Dans la section **Sélection de canal**, procédez de l'une des manières suivantes :
	- Cliquez sur **Unique** pour exporter une seule voie audio.
	- Cliquez sur **Plusieurs** pour exporter plusieurs voies audio.
- **3.** Dans la liste de voies, sélectionnez les voies que vous souhaitez exporter.
- **4.** Dans la section **Intervalle d'exportation**, procédez de l'une des manières suivantes :
	- Cliquez sur **Délimiteurs** pour exporter l'intervalle compris entre les délimiteurs.

À NOTER

Cet intervalle ne doit pas être vide ou inversé.

● Cliquez sur **Marqueurs de boucle** et activez les marqueurs de boucle qui correspondent aux intervalles que vous souhaitez exporter dans la liste de marqueurs de boucle.

À NOTER

Votre projet doit contenir au moins un marqueur de boucle.

**5.** Facultatif : Ouvrez le menu local **Effets** et sélectionnez une option.

Pour que ce menu soit accessible, il faut que vous ayez sélectionné l'option **Plusieurs** dans la section **Sélection des voies**. Vous pouvez exporter le signal audio en prenant en compte les effets, les paramètres de voie, le module de panoramique et la configuration du bus principal, par exemple.

- **6.** Dans la section **Emplacement du fichier**, définissez un emplacement d'exportation valide.
- **7.** Cliquez sur **Configurer le schéma de nom** et définissez un schéma de nom pour les fichiers exportés dans la boîte de dialogue **Schéma de nom**.
- **8.** Ouvrez la section **File d'exportation** et cliquez sur **Ajouter à la file**.

#### À NOTER

- Nuendo valide automatiquement vos paramètres. Quand la tâche n'est pas valide (par exemple si l'intervalle entre les délimiteurs est vide ou si aucun marqueur de boucle n'est sélectionné), elle ne peut pas être ajoutée et un message d'erreur apparaît. Il en va de même quand le schéma de nom ne donne pas lieu à la création de noms de fichiers uniques.
- **9.** Facultatif : Reproduisez la procédure ci-dessus pour toutes les tâches souhaitées.

<span id="page-1521-0"></span>**10.** Facultatif : Dans la file de tâches, sélectionnez une à une les tâches afin de vérifier si elles sont toutes configurées correctement.

Quand vous sélectionnez une tâche dans la file de tâches, tous les paramètres de cette tâche sont indiqués dans la boîte de dialogue **Exporter mixage audio**. Si nécessaire, vous pouvez modifier les paramètres de la tâche sélectionnée et cliquer sur **Actualiser la tâche**.

**11.** Cliquez sur **Lancer l'exportation de la file**.

#### À NOTER

Vous pouvez annuler l'exportation de toute la file en cliquant sur **Annuler**. Le processus d'exportation est alors interrompu et les fichiers déjà exportés sont supprimés de votre disque dur. La file de tâches est conservée.

#### RÉSULTAT

Les tâches de votre file d'exportation sont exportées les unes après les autres. Une barre de progression vous indique la durée estimée de l'opération, le nom de la voie en cours d'exportation, les noms des autres voies et le nombre de tâches qu'il reste à accomplir.

LIENS ASSOCIÉS [Section File d'exportation](#page-1522-0) à la page 1523 Actualiser des tâches comprises dans une file de tâches à la page 1522 [Définition des schémas de noms](#page-1517-0) à la page 1518

### **Actualiser des tâches comprises dans une file de tâches**

Vous pouvez actualiser des tâches après les avoir ajoutées dans une file de tâches.

PROCÉDER AINSI

- **1.** Dans la file de tâches, sélectionnez la tâche dont vous souhaitez modifier les paramètres. Les paramètres de la tâche sélectionnée sont indiqués dans la boîte de dialogue **Exporter mixage audio**.
- **2.** Apportez les modifications souhaitées dans les sections correspondantes de la boîte de dialogue.

Le symbole **Actualiser la tâche** de la tâche change de couleur quand la tâche a été modifiée.

**3.** Dans la section **File d'exportation**, cliquez sur **Actualiser la tâche**.

#### RÉSULTAT

La tâche d'exportation est actualisée conformément aux paramètres que vous avez configurés. Toutes les autres tâches de la file de tâches restent inchangées et valides.

LIENS ASSOCIÉS [Section File d'exportation](#page-1522-0) à la page 1523 [Exporter dans des fichiers audio en utilisant des files de tâches](#page-1520-0) à la page 1521

# <span id="page-1522-0"></span>**Section File d'exportation**

La section **File d'exportation** vous permet de créer jusqu'à 20 tâches d'exportation et de les ajouter à une file d'exportation. Les files de tâches s'enregistrent en même temps que les projets et en font partie intégrante.

Pour développer la section **File d'exportation**, cliquez sur la flèche située en bas à gauche de la boîte de dialogue **Exporter mixage audio**.

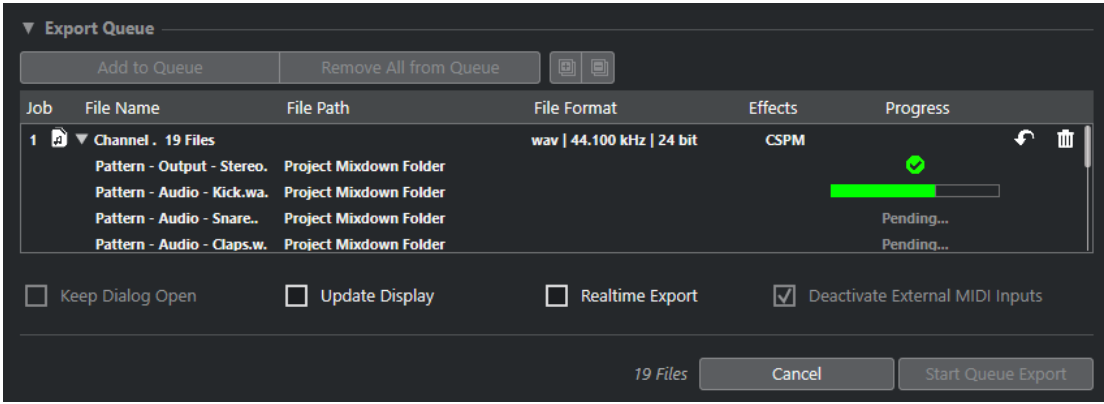

#### **Ajouter à la file**

Permet d'ajouter une tâche intégrant les paramètres configurés à la file de tâches.

#### **Tout retirer de la file**

Permet de supprimer toutes les tâches de la file de tâches.

#### **Tout agrandir**

Permet d'agrandir toutes les tâches de la liste.

#### **Tout réduire**

Permet de réduire toutes les tâches de la liste.

#### **Tâche**

Position de la tâche dans la file.

#### **Nom du fichier**

Indique l'une des informations suivantes :

● **Nom du fichier**

Nom du fichier d'exportation. Cette option est proposée quand vous n'ajoutez qu'une seule voie à la file d'exportation et activez l'option **Délimiteurs** en tant qu'intervalle d'exportation.

**Lot de voies** 

Le dossier **Lot de voies** regroupe toutes les voies qui font partie du lot. Le nombre de fichiers que contient le dossier est indiqué à côté de ce dernier. Cette option est proposée quand vous ajoutez plusieurs voies à la file d'exportation et activez l'option **Délimiteurs** en tant qu'intervalle d'exportation.

#### **Marqueur de boucle**

Le dossier **Marqueur de boucle** contient le marqueur de boucle. Cette option est proposée quand vous n'ajoutez qu'une seule voie à la file d'exportation et activez l'option **Marqueurs de boucle** en tant qu'intervalle d'exportation.

#### ● **Marqueur de boucle + Lot**

Le dossier **Marqueur de boucle + Lot** regroupe toutes les voies qui font partie du lot. Le nombre de fichiers que contient le dossier est indiqué à côté de ce

dernier. Cette option est proposée quand vous ajoutez plusieurs canaux à la file d'exportation et activez l'option **Marqueurs de boucle** en tant qu'intervalle d'exportation.

#### **Emplacement du fichier**

Emplacement dans lequel le fichier va être exporté.

#### **Format de fichier**

Format de fichier configuré pour le fichier d'exportation.

#### **Effets**

Indique les paramètres du fichier d'exportation. Quand rien n'est indiqué, le fichier est exporté avec les paramètres des voies (post-panner) :

● **BRUT**

Le fichier est exporté sans traitement (pré-panner).

● **CSP**

Le fichier exporté intègre tout le parcours du signal.

● **CSPM**

Le fichier exporté intègre tout le parcours du signal et les effets master.

#### **Calcul en cours**

Indique la progression de la tâche d'exportation.

#### **Actualiser la tâche**

Permet d'actualiser la tâche d'exportation sélectionnée.

#### **Supprimer la tâche**

Permet de supprimer la tâche d'exportation sélectionnée de la liste.

#### LIENS ASSOCIÉS

[Actualiser des tâches comprises dans une file de tâches](#page-1521-0) à la page 1522 Tâches d'exportation à la page 1524 [Exporter dans des fichiers audio en utilisant des files de tâches](#page-1520-0) à la page 1521

# **Tâches d'exportation**

Les tâches d'exportation vous permettent d'exporter plusieurs fichiers audio paramétrés de différentes façons. Vous pouvez ajouter jusqu'à 20 tâches d'exportation dans une file de tâches.

Une tâche d'exportation intègre les paramètres suivants : **Sélection des voies**, **Intervalle d'exportation**, **Nom**, **Emplacement**, **Format de fichier** et **Effets**.

Le schéma de nom actuel est utilisé pour les fichiers audio exportés. Nuendo valide automatiquement vos paramètres. Si les paramètres de schéma de nom ne donnent pas des noms de fichiers uniques, la tâche n'est pas ajoutée et un message d'avertissement apparaît.

#### À NOTER

Les paramètres de la section **Après l'exportation** ne sont pas intégrés à la file de tâches et s'exécutent après l'exportation.

Vous pouvez ajouter jusqu'à 20 tâches d'exportation dans une file d'exportation. Les files de tâches s'enregistrent en même temps que les projets et en font partie intégrante.

LIENS ASSOCIÉS [Section File d'exportation](#page-1522-0) à la page 1523 [Définition des schémas de noms](#page-1517-0) à la page 1518

# <span id="page-1524-0"></span>**Voies pouvant être exportées**

La section **Sélection des voies** de la boîte de dialogue **Exporter mixage audio** contient une liste des voies que vous pouvez réunir au sein d'une exportation audio.

Les voies sont organisées selon une structure hiérarchique. Les voies de même type sont groupées. Vous pouvez ainsi reconnaître et sélectionner plus facilement les voies que vous désirez exporter.

#### À NOTER

Il n'est pas possible d'exporter les voies MIDI. En revanche, vous pouvez exporter les voies d'instruments VST associées à des pistes MIDI ou enregistrer le résultat de données MIDI sur des pistes Audio.

Voici les types de voies que vous pouvez inclure dans un mixage :

Voies de Sortie

Toutes les voies de sortie que vous avez configurées dans la boîte de dialogue **Connexions audio** sont regroupées dans une liste dans la section **Sélection des voies**. Quand vous activez une voie de sortie dans la liste, vous indiquez à Nuendo que toutes les pistes qui sont routées sur cette voie de sortie doivent être incluses dans le mixage.

Voies audio

Toutes les voies audio qui sont disponibles dans votre projet sont regroupées dans une liste dans la section **Sélection des voies**. Quand vous activez une voie audio dans la liste, vous indiquez à Nuendo qu'elle doit être incluse dans le fichier de mixage.

● Toutes les voies de la **MixConsole** associées à des signaux audio

Toutes les voies d'instruments VST, les pistes Instrument, les voies de retours d'effets (pistes Voie FX) et les voies de groupe de votre projet figurent dans la liste de la section **Sélection des voies**. Quand vous activez une voie associée à un signal audio dans la liste, vous indiquez à Nuendo qu'elle doit être incluse dans le mixage.

LIENS ASSOCIÉS [Connexions audio](#page-35-0) à la page 36

# **Formats de fichiers**

Le menu local **Type de fichier** de la section **Format de fichier** permet de sélectionner un format et de configurer d'autres paramètres pour le fichier d'exportation du mixage.

#### **Fichier Wave**

Ce format est le plus répandu sur la plate-forme PC. Les fichiers Wave portent l'extension **.wav**.

#### **Fichier AIFF**

Ce format de fichier audio a été défini par Apple Inc. Les fichiers AIFF sont utilisés sur la plupart des plates-formes informatiques. Ils peuvent intégrer des chaînes de texte. Les fichiers AIFF portent l'extension **.aif**.

#### **Fichier MXF**

Il s'agit d'un format de conteneur dédié aux données vidéo et audio. Les fichiers MXF sont utilisés sur la plupart des plates-formes informatiques. Les fichiers sont souvent intégrés à des projets AAF et portent l'extension **.mxf**.

#### **Fichier MPEG 1 Niveau 3**

Cette gamme de normes est utilisée pour l'encodage de données audio-visuelles telles que des films, de la vidéo et de la musique dans un format numérique compressé. Nuendo peut lire des données MPEG de Niveau 2 et de Niveau 3. Les fichiers MP3 sont des fichiers très compressés qui bénéficient néanmoins d'une bonne qualité audio. Ce type de fichier porte l'extension **.mp3**.

#### **Fichier FLAC**

Ce format en standard ouvert réduit de 50 à 60 % la taille des fichiers Wave classiques. Ce type de fichier porte l'extension **.flac**.

#### **Fichier Ogg Vorbis**

Cette technologie d'encodage et de diffusion audio ouverte est dans le domaine public. L'encodeur Ogg Vorbis utilise un encodage au débit variable. Il génère des fichiers audio compressés de petite taille compte tenu de leur qualité audio élevée. Ce type de fichier porte l'extension **.ogg**.

#### LIENS ASSOCIÉS

Fichiers Wave à la page 1526 [Fichiers AIFF](#page-1527-0) à la page 1528 [Fichiers MXF \(OP-Atom\)](#page-1529-0) à la page 1530 [Fichiers MP3 \(MPEG 1 Niveau 3\)](#page-1529-0) à la page 1530 [Fichiers FLAC](#page-1530-0) à la page 1531 [Fichiers Ogg Vorbis](#page-1532-0) à la page 1533 [Format de fichier](#page-1511-0) à la page 1512 [Enregistrer des préréglages de formats de fichiers](#page-1532-0) à la page 1533

### **Fichiers Wave**

Les fichiers Wave portent l'extension **.wav**. Sur les ordinateurs personnels, il s'agit du format le plus répandu.

● Pour ouvrir les paramètres des fichiers Wave, sélectionnez **Wave** dans le menu local **Type de fichier**.

#### **Fréquence d'échantillonnage**

Détermine la fréquence d'échantillonnage du fichier de conversion.

#### À NOTER

Si vous configurez une valeur inférieure à la fréquence d'échantillonnage du projet, la qualité audio sera dégradée et les fréquences élevées seront réduites. Si vous configurez une valeur supérieure à la fréquence d'échantillonnage du projet, la taille du fichier sera plus importante sans pour autant que la qualité audio soit meilleure. Pour la gravure sur CD, sélectionnez 44 100 Hz car c'est la fréquence utilisée sur ce support.

#### **Résolution en bits**

Permet de sélectionner la résolution du fichier d'exportation. Vous avez le choix entre les options suivantes : **8 bits**, **16 bits**, **24 bits**, **32 bits**, **32 bits à virgule flottante** et **64 bits à virgule flottante**. Si vous comptez réimporter le fichier du mixage dans

Nuendo, sélectionnez l'option **32 bits à virgule flottante**. Il s'agit de la résolution utilisée pour le traitement audio dans Nuendo. Les fichiers en 32 bits à virgule flottante sont deux fois plus volumineux que les fichiers en 16 bits. Pour la gravure sur CD, choisissez l'option **16 bits**, car c'est la résolution utilisée pour les CD. Dans ce cas, nous recommandons le Dithering.

Le plug-in de dithering **Lin Dither** permet de réduire le bruit de quantification et les parasites engendrés par la conversion du signal audio au format 16 bits. Avec une résolution de 8 bits, la qualité audio est médiocre et il est recommandé de n'utiliser cette résolution que quand cela est inévitable ou explicitement indiqué.

#### **Exporter en tant que**

Permet de sélectionner un mode de canaux pour le fichier de conversion :

● **Entrelacé**

Permet d'exporter dans un fichier entrelacé.

● **Séparer canaux**

Permet d'exporter les deux canaux d'un bus stéréo ou tous les sous-canaux d'un bus multicanaux dans des fichiers mono séparés.

● **Mixage mono**

Permet d'exporter toutes les sous-voies d'une voie ou d'un bus stéréo ou Surround dans un seul fichier mono.

Pour la stéréo, c'est la **Loi de répartition stéréo** définie dans la boîte de dialogue **Configuration du projet** qui est appliquée afin d'éviter l'écrêtage.

Pour l'exportation en Surround, les voies sont additionnées, puis réparties via les différentes voies utilisées (par exemple, pour une voie en 5.1 = (L+R+C+Lfe+Ls+Rs)/6, par exemple).

#### ● **Canaux G/D à partir de Surround**

Permet d'exporter uniquement les sous-canaux gauche et droit d'un bus multicanaux dans un fichier stéréo.

#### **Insérer informations Broadcast Wave**

Permet d'activer l'intégration d'autres informations sur le fichier au format Broadcast Wave.

#### À NOTER

Quand vous activez cette option, un fichier Broadcast Wave est créé. Certaines applications ne prennent pas en charge ces fichiers. Si vous avez des difficultés à utiliser le fichier dans une autre application, désactivez **Insérer informations Broadcast Wave** et réexportez le fichier.

Les fichiers Wave Broadcast contiennent également des métadonnées de Loudness conformes à la recommandation EBU R 128. Ces métadonnées peuvent être consultées dans l'**Inspecteur d'attributs** de la **MediaBay**.

#### **Configurer les informations Broadcast Wave**

Permet d'ouvrir la boîte de dialogue **Informations Broadcast Wave** afin de saisir des informations.

#### **Insérer informations iXML**

Permet d'intégrer d'autres métadonnées associées au projet, telles que le nom du projet, l'auteur et la fréquence d'images.

#### <span id="page-1527-0"></span>**Insérer définition du tempo**

Cette option n'est disponible que quand l'option **Insérer informations iXML** est activée. Elle vous permet d'intégrer les informations de tempo de la piste Tempo ou de la section **Définition** de l'**Éditeur d'échantillons** dans les informations iXML des fichiers exportés.

#### **Ne pas utiliser le format Wave extensible**

Permet de désactiver le format Wave Extensible, lequel contient des métadonnées supplémentaires, telle que la configuration de haut-parleurs.

#### **Ne pas utiliser le format de fichier compatible RF64**

Permet de désactiver le format compatible RF64, qui permet de créer des fichiers de plus de 4 Go.

#### **Normalisation d'après la Loudness intégrée**

Permet de normaliser les données audio en fonction de la valeur de Loudness intégrée définie dans le champ à droite.

#### **Mesure des dialogues uniquement**

Au lieu d'une normalisation classique de la sonie, vous pouvez choisir de normaliser le signal d'après une mesure de la sonie réalisée uniquement sur les dialogues, conformément à la recommandation UIT-R BS.1770.

#### **Référence de Loudness intégrée**

Permet de définir une valeur de Loudness intégrée pour la normalisation du signal audio.

#### **Valeur de crête vraie maximale**

Permet de définir une valeur de crête vraie maximale pour la normalisation du signal audio.

#### LIENS ASSOCIÉS

[Inspecteur d'attributs](#page-877-0) à la page 878 [Enregistrer des préréglages de formats de fichiers](#page-1532-0) à la page 1533

### **Fichiers AIFF**

Les lettres AIFF signifient Audio Interchange File Format – soit, littéralement, format de fichier pour échange audio. Ce standard a été défini par la firme Apple Inc. Les fichiers au format AIFF se reconnaissent à leur extension **.aif** et ils sont utilisés sur la majorité des plates-formes.

● Pour ouvrir les paramètres des fichiers AIFF, sélectionnez **AIFF** dans le menu local **Type de fichier**.

#### **Fréquence d'échantillonnage**

Détermine la fréquence d'échantillonnage du fichier de conversion.

#### À NOTER

Si vous configurez une valeur inférieure à la fréquence d'échantillonnage du projet, la qualité audio sera dégradée et les fréquences élevées seront réduites. Si vous configurez une valeur supérieure à la fréquence d'échantillonnage du projet, la taille du fichier sera plus importante sans pour autant que la qualité audio soit meilleure. Pour la gravure sur CD, sélectionnez 44 100 Hz car c'est la fréquence utilisée sur ce support.

#### **Résolution en bits**

Permet de sélectionner la résolution du fichier d'exportation. Vous avez le choix entre les options suivantes : **8 bits**, **16 bits**, **24 bits**, **32 bits**, **32 bits à virgule flottante** et **64 bits à virgule flottante**. Si vous comptez réimporter le fichier du mixage dans Nuendo, sélectionnez l'option **32 bits à virgule flottante**. Il s'agit de la résolution utilisée pour le traitement audio dans Nuendo. Les fichiers en 32 bits à virgule flottante sont deux fois plus volumineux que les fichiers en 16 bits. Pour la gravure sur CD, choisissez l'option **16 bits**, car c'est la résolution utilisée pour les CD. Dans ce cas, nous recommandons le Dithering.

Le plug-in de dithering **Lin Dither** permet de réduire le bruit de quantification et les parasites engendrés par la conversion du signal audio au format 16 bits. Avec une résolution de 8 bits, la qualité audio est médiocre et il est recommandé de n'utiliser cette résolution que quand cela est inévitable ou explicitement indiqué.

#### **Exporter en tant que**

Permet de sélectionner un mode de canaux pour le fichier de conversion :

● **Entrelacé**

Permet d'exporter dans un fichier entrelacé.

#### **Séparer canaux**

Permet d'exporter les deux canaux d'un bus stéréo ou tous les sous-canaux d'un bus multicanaux dans des fichiers mono séparés.

● **Mixage mono**

Permet d'exporter toutes les sous-voies d'une voie ou d'un bus stéréo ou Surround dans un seul fichier mono.

Pour la stéréo, c'est la **Loi de répartition stéréo** définie dans la boîte de dialogue **Configuration du projet** qui est appliquée afin d'éviter l'écrêtage.

Pour l'exportation en Surround, les voies sont additionnées, puis réparties via les différentes voies utilisées (par exemple, pour une voie en 5.1 = (L+R+C+Lfe+Ls+Rs)/6, par exemple).

#### ● **Canaux G/D à partir de Surround**

Permet d'exporter uniquement les sous-canaux gauche et droit d'un bus multicanaux dans un fichier stéréo.

#### **Insérer informations Broadcast Wave**

Permet d'activer l'intégration d'autres informations sur le fichier au format Broadcast Wave.

#### À NOTER

Quand vous activez cette option, un fichier Broadcast Wave est créé. Certaines applications ne prennent pas en charge ces fichiers. Si vous avez des difficultés à utiliser le fichier dans une autre application, désactivez **Insérer informations Broadcast Wave** et réexportez le fichier.

Les fichiers Wave Broadcast contiennent également des métadonnées de Loudness conformes à la recommandation EBU R 128. Ces métadonnées peuvent être consultées dans l'**Inspecteur d'attributs** de la **MediaBay**.

#### **Configurer les informations Broadcast Wave**

Permet d'ouvrir la boîte de dialogue **Informations Broadcast Wave** afin de saisir des informations.

#### <span id="page-1529-0"></span>**Insérer informations iXML**

Permet d'intégrer d'autres métadonnées associées au projet, telles que le nom du projet, l'auteur et la fréquence d'images.

#### **Insérer définition du tempo**

Cette option n'est disponible que quand l'option **Insérer informations iXML** est activée. Elle vous permet d'intégrer les informations de tempo de la piste Tempo ou de la section **Définition** de l'**Éditeur d'échantillons** dans les informations iXML des fichiers exportés.

#### **Normalisation d'après la Loudness intégrée**

Permet de normaliser les données audio en fonction de la valeur de Loudness intégrée définie dans le champ à droite.

#### **Mesure des dialogues uniquement**

Au lieu d'une normalisation classique de la sonie, vous pouvez choisir de normaliser le signal d'après une mesure de la sonie réalisée uniquement sur les dialogues, conformément à la recommandation UIT-R BS.1770.

#### **Référence de Loudness intégrée**

Permet de définir une valeur de Loudness intégrée pour la normalisation du signal audio.

#### **Valeur de crête vraie maximale**

Permet de définir une valeur de crête vraie maximale pour la normalisation du signal audio.

LIENS ASSOCIÉS

[Enregistrer des préréglages de formats de fichiers](#page-1532-0) à la page 1533

### **Fichiers MXF (OP-Atom)**

MXF est l'acronyme de Material Exchange Format. Il s'agit d'un format de conteneur dédié aux données vidéo et audio. Les fichiers MXF portent l'extension **.mxf** et sont utilisés sur la majorité des plates-formes informatiques.

● Pour ouvrir les paramètres des fichiers MXF, sélectionnez **MXF** dans le menu local **Type de fichier**.

Les fichiers audio MXF sont souvent intégrés à des projets AAF.

LIENS ASSOCIÉS [Fichiers AAF](#page-1670-0) à la page 1671 [Fichiers MXF](#page-1679-0) à la page 1680 [Enregistrer des préréglages de formats de fichiers](#page-1532-0) à la page 1533

### **Fichiers MP3 (MPEG 1 Niveau 3)**

Les fichiers MP3 sont des fichiers très compressés qui bénéficient néanmoins d'une bonne qualité audio. Ils portent l'extension **.mp3**.

● Pour ouvrir les paramètres des fichiers MP3, sélectionnez **MPEG 1 Niveau 3** dans le menu local **Type de fichier**.

#### **Fréquence d'échantillonnage**

Détermine la fréquence d'échantillonnage du fichier de conversion.

#### <span id="page-1530-0"></span>**Débit numérique**

Détermine la résolution en bits du fichier MP3. Plus la résolution est élevée, plus la qualité audio est bonne et plus le fichier est volumineux. Pour l'audio en stéréo, il est considéré qu'une résolution de 128 kbit/s offre une bonne qualité audio.

#### **Exporter en tant que**

Permet de sélectionner un mode de canaux pour le fichier de conversion :

● **Entrelacé**

Permet d'exporter dans un fichier entrelacé.

● **Séparer canaux**

Permet d'exporter les deux canaux d'un bus stéréo ou tous les sous-canaux d'un bus multicanaux dans des fichiers mono séparés.

● **Mixage mono**

Permet d'exporter toutes les sous-voies d'une voie ou d'un bus stéréo ou Surround dans un seul fichier mono.

Pour la stéréo, c'est la **Loi de répartition stéréo** définie dans la boîte de dialogue **Configuration du projet** qui est appliquée afin d'éviter l'écrêtage.

Pour l'exportation en Surround, les voies sont additionnées, puis réparties via les différentes voies utilisées (par exemple, pour une voie en 5.1 = (L+R+C+Lfe+Ls+Rs)/6, par exemple).

#### ● **Canaux G/D à partir de Surround**

Permet d'exporter uniquement les sous-canaux gauche et droit d'un bus multicanaux dans un fichier stéréo.

#### **Mode Haute qualité**

Permet de changer le mode de rééchantillonnage de l'encodeur. Cette option peut donner de meilleurs résultats, selon les paramètres que vous avez configurés. Elle ne permet cependant pas de sélectionner la **Fréquence d'échantillonnage**.

#### **Insérer tag ID3**

Permet d'inclure des informations de Tag ID3 dans le fichier exporté.

#### **Éditer tag ID3**

Permet d'ouvrir la boîte de dialogue **Configurer le tag ID3** et de saisir des informations sur le fichier. Ces informations sont incorporées à l'en-tête du fichier et peuvent être affichées par la plupart des applications de lecture de MP3.

#### LIENS ASSOCIÉS

[Enregistrer des préréglages de formats de fichiers](#page-1532-0) à la page 1533

### **Fichiers FLAC**

Les fichiers FLAC (Free Lossless Audio Codec) sont des fichiers audio qui font généralement 50 à 60 % de la taille des fichiers Wave classiques.

● Pour ouvrir les paramètres des fichiers FLAC, sélectionnez **FLAC** dans le menu local **Type de fichier**.

#### **Fréquence d'échantillonnage**

Détermine la fréquence d'échantillonnage du fichier de conversion.

#### À NOTER

Si vous configurez une valeur inférieure à la fréquence d'échantillonnage du projet, la qualité audio sera dégradée et les fréquences élevées seront réduites. Si vous configurez une valeur supérieure à la fréquence d'échantillonnage du projet, la taille du fichier sera plus importante sans pour autant que la qualité audio soit meilleure. Pour la gravure sur CD, sélectionnez 44 100 Hz car c'est la fréquence utilisée sur ce support.

#### **Résolution en bits**

Permet de sélectionner la résolution du fichier d'exportation. Vous avez le choix entre les options suivantes : **8 bits**, **16 bits**, **24 bits**, **32 bits**, **32 bits à virgule flottante** et **64 bits à virgule flottante**. Si vous comptez réimporter le fichier du mixage dans Nuendo, sélectionnez l'option **32 bits à virgule flottante**. Il s'agit de la résolution utilisée pour le traitement audio dans Nuendo. Les fichiers en 32 bits à virgule flottante sont deux fois plus volumineux que les fichiers en 16 bits. Pour la gravure sur CD, choisissez l'option **16 bits**, car c'est la résolution utilisée pour les CD. Dans ce cas, nous recommandons le Dithering.

Le plug-in de dithering **Lin Dither** permet de réduire le bruit de quantification et les parasites engendrés par la conversion du signal audio au format 16 bits. Avec une résolution de 8 bits, la qualité audio est médiocre et il est recommandé de n'utiliser cette résolution que quand cela est inévitable ou explicitement indiqué.

#### **Exporter en tant que**

Permet de sélectionner un mode de canaux pour le fichier de conversion :

● **Entrelacé**

Permet d'exporter dans un fichier entrelacé.

● **Séparer canaux**

Permet d'exporter les deux canaux d'un bus stéréo ou tous les sous-canaux d'un bus multicanaux dans des fichiers mono séparés.

● **Mixage mono**

Permet d'exporter toutes les sous-voies d'une voie ou d'un bus stéréo ou Surround dans un seul fichier mono.

Pour la stéréo, c'est la **Loi de répartition stéréo** définie dans la boîte de dialogue **Configuration du projet** qui est appliquée afin d'éviter l'écrêtage.

Pour l'exportation en Surround, les voies sont additionnées, puis réparties via les différentes voies utilisées (par exemple, pour une voie en 5.1 = (L+R+C+Lfe+Ls+Rs)/6, par exemple).

#### ● **Canaux G/D à partir de Surround**

Permet d'exporter uniquement les sous-canaux gauche et droit d'un bus multicanaux dans un fichier stéréo.

#### **Niveau de compression**

Permet de définir le niveau de compression du fichier FLAC. Comme le format FLAC n'engendre pas de perte, ce niveau a davantage d'incidence sur la vitesse de l'encodage que sur la taille du fichier.

#### LIENS ASSOCIÉS

[Enregistrer des préréglages de formats de fichiers](#page-1532-0) à la page 1533

# <span id="page-1532-0"></span>**Fichiers Ogg Vorbis**

Ogg Vorbis est une technologie d'encodage audio ouverte, du domaine public, qui génère des fichiers audio compressés de petite taille, avec une qualité audio comparativement plus élevée. Les fichiers Ogg Vorbis ont l'extension **.ogg**.

● Pour ouvrir les paramètres des fichiers Ogg Vorbis, sélectionnez **OggVorbis** dans le menu local **Type de fichier**.

#### **Qualité**

Détermine la qualité de l'encodage à débit variable. Ce paramètre détermine la plage de débit numérique. Plus la valeur est élevée, plus le fichier est volumineux et meilleure est la qualité audio.

#### **Exporter en tant que**

Permet de sélectionner un mode de canaux pour le fichier de conversion :

● **Entrelacé**

Permet d'exporter dans un fichier entrelacé.

● **Séparer canaux**

Permet d'exporter les deux canaux d'un bus stéréo ou tous les sous-canaux d'un bus multicanaux dans des fichiers mono séparés.

● **Mixage mono**

Permet d'exporter toutes les sous-voies d'une voie ou d'un bus stéréo ou Surround dans un seul fichier mono.

Pour la stéréo, c'est la **Loi de répartition stéréo** définie dans la boîte de dialogue **Configuration du projet** qui est appliquée afin d'éviter l'écrêtage.

Pour l'exportation en Surround, les voies sont additionnées, puis réparties via les différentes voies utilisées (par exemple, pour une voie en 5.1 = (L+R+C+Lfe+Ls+Rs)/6, par exemple).

#### ● **Canaux G/D à partir de Surround**

Permet d'exporter uniquement les sous-canaux gauche et droit d'un bus multicanaux dans un fichier stéréo.

LIENS ASSOCIÉS Enregistrer des préréglages de formats de fichiers à la page 1533

# **Enregistrer des préréglages de formats de fichiers**

Vous pouvez créer des préréglages de formats de fichiers intégrant vos configurations de formats de fichiers favorites ou celles que vous utilisez le plus souvent.

#### PROCÉDER AINSI

- **1.** Dans la section **Format de fichier**, configurez le **Type de fichier** et les paramètres spécifiques à ce type de fichier qui doivent être enregistrés dans le préréglage.
- **2.** Cliquez sur le champ **Préréglage** et sélectionnez l'option **Enregistrer préréglage** dans le menu local.

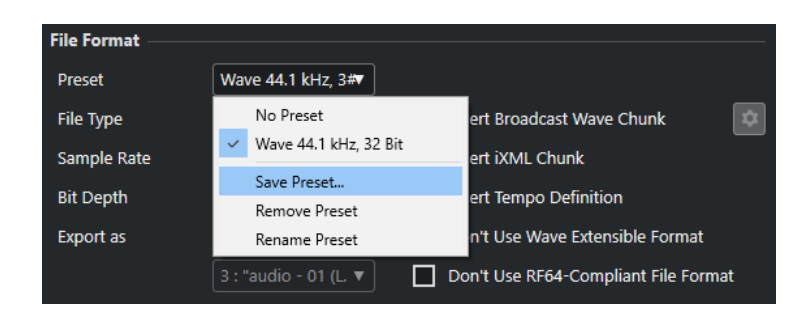

- **3.** Saisissez un nom pour votre préréglage de format de fichier.
- **4.** Cliquez sur **OK**.

#### RÉSULTAT

Un préréglage de format de fichier intégrant le type du fichier, sa fréquence d'échantillonnage, sa résolution et le paramètre **Exporter en tant que** est enregistré. Vous pouvez le sélectionner dans le menu local **Préréglage**.

Les préréglages sont enregistrés dans le programme et peuvent être utilisés dans n'importe quel projet. Les préréglages sont enregistrés à l'emplacement suivant :

Sous Windows: \Utilisateurs\<nom d'utilisateur>\AppData\Roaming\Steinberg\<nom du programme>\Presets\AudioFileFormatPreset Sous macOS : /Bibliothèque/Préférences/<nom du programme>/Presets/ AudioFileFormatPreset de votre répertoire

Les préréglages sont également enregistrés dans les profils du **Gestionnaire de profils**.

LIENS ASSOCIÉS [Boîte de dialogue Gestionnaire de profils](#page-1716-0) à la page 1717 [Profils](#page-1715-0) à la page 1716 [Formats de fichiers](#page-1524-0) à la page 1525

# <span id="page-1534-0"></span>**Travail en réseau**

Les fonctions réseau vous permettent de collaborer avec d'autres utilisateurs de Nuendo au sein d'un réseau pair à pair.

Il peut s'agir d'un réseau LAN (Local Area Network) ou d'un réseau WAN (Wide Area Network).

Ce réseau vous permet de partager un projet et de travailler dessus simultanément avec plusieurs utilisateurs. Les données partagées peuvent être des données MIDI, vidéo et audio, ainsi que des pistes Marqueur et des pistes dInstrument. Il n'est pas possible d'échanger de configurations de la **MixConsole**.

Tous les utilisateurs du réseau doivent utiliser la même version de Nuendo.

# **Protocoles réseau et ports**

Nuendo utilise trois ports de votre système pour établir les communications, diffuser les messages et transférer les données d'un utilisateur à l'autre : le port UDP 6990, le port TCP 6991 et le port TCP 6992.

Ces ports doivent être ouverts pour que la communication en réseau soit possible.

# **Points à prendre en considération pour l'utilisation d'internet**

Les fonctions de travail en réseau de Nuendo ont été principalement conçues pour les réseaux LAN. Vous pourriez également les utiliser directement sur internet mais la connexion ne serait pas sécurisée. Pour une communication sécurisée, il est vivement recommandé d'utiliser un VPN.

- Tous les utilisateurs doivent utiliser les adresses IP ou les noms de domaines des autres ordinateurs du réseau pour établir la connexion.
- Pare-feux

Sur internet, la connexion et la communication sont établies et gérées grâce à des messages TCP/IP transmis sur les ports TCP 6991 et 6992. Ces ports doivent être ouverts sur tous les ordinateurs. Si un pare-feu bloque les messages transmis sur ces ports et rend la connexion impossible, consultez la documentation de votre pare-feu.

Routeurs et sous-réseaux privés

Dans un sous-réseau privé, seul un ordinateur peut être connecté à internet. Tous les ordinateurs d'un sous-réseau NAT (Network Address Translation) partagent la même adresse IP externe, mais les ordinateurs individuels du sous-réseau ont des adresses IP internes. Il vous faut configurer un mappage de ports entre les ports externes 6991 et 6992 et vos ports internes 6991 et 6992, c'est-à-dire les ports de votre ordinateur, et non ceux du sous-réseau.

#### À NOTER

Si vous souhaitez collaborer avec des utilisateurs dont les ordinateurs font partie de sousréseaux différents qui utilisent un NAT, nous vous recommandons vivement de configurer un réseau VPN (Virtual Private Network). Veillez à ce que votre VPN fonctionne comme un réseau unique et à ce que les ports TCP 6991 et 6992, et si possible UDP 6990, soient ouverts. LIENS ASSOCIÉS Configurer les connexions IP à la page 1536

# <span id="page-1535-0"></span>**Configuration minimale pour la connexion réseau**

Vous pouvez configurer un réseau à l'aide de connexions LAN ou WAN. Si les connexions LAN utilisent des messages de diffusion pour détecter les autres ordinateurs, les connexions WAN doivent être ajoutées manuellement.

Votre réseau LAN doit remplir les critères suivants :

- Tous les ordinateurs utilisent le même LAN.
- Tous les ordinateurs peuvent communiquer grâce au protocole TCP/IP.
- Le réseau est activé.
- Les transmissions UDP 6990 peuvent atteindre tous les ordinateurs.
- Tous les pare-feux sont configurés pour permettre à Nuendo de communiquer sur les ports TCP 6991 et 6992 et, si possible, UDP 6990.

#### À NOTER

Si les ordinateurs ne parviennent pas à communiquer, contactez votre administrateur réseau ou consultez la documentation de votre système d'exploitation concernant les réseaux.

Quand la transmission UDP 6990 n'est pas possible, vous pouvez ajouter une connexion WAN si vous connaissez le nom de domaine ou l'adresse IP de l'ordinateur. Pour les connexions sur internet, le réseau doit remplir les critères suivants :

- Tous les ordinateurs sont correctement connectés à internet.
- Tous les ordinateurs possèdent une adresse IP publique ou un mappage de port a été configuré.

#### IMPORTANT

Si votre ordinateur intègre plusieurs interfaces réseau, vous devez sélectionner l'adresse IP de l'interface qui est connectée au groupe de travail Nuendo dans la boîte de dialogue **Configuration de l'interface réseau**. Vous pouvez également saisir le **Masque de sousréseau** de votre carte réseau.

La boîte de dialogue **Configuration de l'interface réseau** s'ouvre automatiquement quand vous démarrez l'application ou quand vous activez la fonction **Réseau** et que plusieurs interfaces réseau sont disponibles sur votre ordinateur.

### **Configurer les connexions IP**

Même sans utiliser de connexion VPN sécurisée, vous pouvez configurer une connexion IP afin de vous connecter avec d'autres utilisateurs via internet.

CONDITION PRÉALABLE

Le réseau est activé.

#### PROCÉDER AINSI

- **1.** Sélectionnez **Réseau** > **Projets partagés**.
- **2.** Dans la barre d'outils, cliquez sur **Ajouter une connexion IP**.
- **3.** Dans la boîte de dialogue **Ajouter une connexion IP**, saisissez l'adresse IP ou le nom de domaine de l'ordinateur avec lequel vous souhaitez établir une connexion.
- **4.** Cliquez sur **OK**.

L'option **Réseau IP global** figure maintenant dans la liste **Utilisateurs et projets**, avec l'adresse IP de l'ordinateur auquel vous vous êtes connecté ou le nom de domaine de son fournisseur d'accès internet.

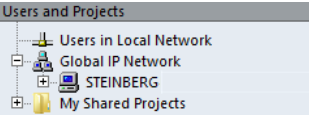

**5.** Répétez cette procédure pour chacun des utilisateurs auxquels vous désirez vous connecter via Internet.

#### À NOTER

Quand une adresse IP est attribuée de façon dynamique à un ordinateur par le fournisseur d'accès internet et que l'ordinateur ne possède donc pas d'adresse IP permanente, vous devez répéter la procédure décrite ci-dessus chaque fois que l'ordinateur reçoit une nouvelle adresse IP.

#### RÉSULTAT

La connexion IP est établie.

Si la connexion ne s'établit pas, vérifiez si :

- L'adresse IP a été correctement saisie.
- Les ports nécessaires sur votre ordinateur et/ou sur l'ordinateur auquel vous essayez de vous connecter ne sont pas bloqués par un pare-feu.
- Les ports nécessaires sont ouverts sur votre ordinateur et/ou sur l'ordinateur auquel vous essayez de vous connecter.

#### LIENS ASSOCIÉS

[Points à prendre en considération pour l'utilisation d'internet](#page-1534-0) à la page 1535

## **Activer le réseau**

Vous devez établir la communication réseau et signaler la présence de votre ordinateur sur le réseau aux autres ordinateurs en activant le réseau.

PROCÉDER AINSI

- **1.** Sélectionnez **Réseau** > **Actif**.
- **2.** Dans la boîte de dialogue, saisissez un nom d'utilisateur unique qui identifiera votre ordinateur sur le réseau.

#### À NOTER

Si vous ne saisissez pas de nom d'utilisateur ici, le réseau ne pourra pas être activé.

**3.** Cliquez sur **OK**.

#### RÉSULTAT

Le réseau est à présent actif et vous pouvez charger ou créer un projet puis le partager avec les autres utilisateurs.

# <span id="page-1537-0"></span>**Vérifier la communication**

Quand les informations du projet doivent être actualisées via le réseau, Nuendo vérifie en premier lieu si la connexion avec tous les participants au projet fonctionne toujours. Cette vérification s'effectue en tâche de fond avec un délai d'expiration prédéfini. Si des participants ne répondent pas avant expiration de ce délai, le message **Transfert a échoué** apparaît. Si le problème persiste, vérifiez la connexion.

#### PROCÉDER AINSI

**●** Sélectionnez **Réseau** > **Vérifier connexion**.

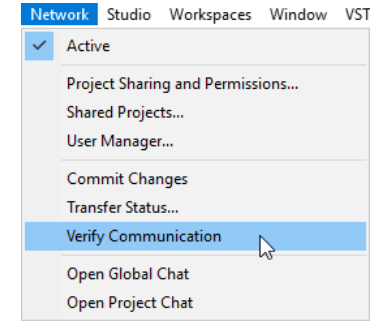

#### RÉSULTAT

Une boîte de dialogue montre la progression du processus de vérification.

Quand tous les participants au projet sont détectés, ils figurent tous dans la boîte de dialogue et leurs temps de réponse sont indiqués.

Quand des participants au projet ne sont pas détectés parce qu'ils ne sont pas en ligne, la boîte de dialogue qui s'affiche alors vous permet de supprimer ces utilisateurs du groupe de travail.

Quand les temps de réponse sont plus long que le délai d'expiration standard ou si un participant qui est en ligne n'a pas pu être détecté, vous pouvez allonger le seuil du délai d'expiration dans Nuendo en cliquant sur **Réglage timer**.

# **Changer de nom d'utilisateur**

Vous pouvez changer de nom d'utilisateur.

#### À NOTER

Une fois que votre nom d'utilisateur a été établi sur le réseau, il est recommandé de ne le modifier que si cela est absolument nécessaire.

PROCÉDER AINSI

- **1.** Sélectionnez **Réseau** > **Gestionnaire d'utilisateurs**.
- **2.** Saisissez un nom dans la zone de texte **Nom sur réseau** et appuyez sur **Entrée** .

#### IMPORTANT

Les noms d'utilisateurs **Invité**, **Administrateur**, **Admin** et **Anonyme** sont réservés et ne peuvent pas être utilisés.

#### <span id="page-1538-0"></span>RÉSULTAT

Le nom figurera désormais dans toutes les boîtes de dialogue liées au réseau et vous identifiera auprès des autres utilisateurs du réseau.

LIENS ASSOCIÉS Créer des préréglages d'autorisations à la page 1539 Autorisations à la page 1539

# **Autorisations**

Si vous souhaitez partager un projet avec d'autres utilisateurs, vous devez les autoriser à rejoindre votre projet.

Vous pouvez charger un préréglage d'autorisations ou configurer manuellement les utilisateurs et les autorisations.

Les préréglages d'autorisations vous permettent d'utiliser une même liste d'utilisateurs, ainsi que leurs autorisations, pour tous les projets dans lesquels vous chargez ces préréglages. Vous pouvez charger le préréglage d'autorisations par défaut pour permettre à tous les participants du réseau d'avoir accès à un projet ou créer votre propre préréglage d'autorisations.

En configurant manuellement les autorisations, vous pouvez choisir quels utilisateurs auront accès à tout le projet ou seulement à certaines pistes.

LIENS ASSOCIÉS Autorisations par défaut et utilisateurs invités à la page 1539

### **Autorisations par défaut et utilisateurs invités**

Le préréglage **Autorisations par défaut** est toujours disponible et contient un utilisateur **Invité**  bénéficiant des autorisations de lecture et d'écriture.

Les **Autorisations par défaut** sont le moyen le plus simple et le plus rapide de partager un projet avec les utilisateurs d'un réseau car elles leur accordent à tous les autorisations de lecture et d'écriture pour tout le projet.

Si ce n'est pas ce que vous souhaitez, vous pouvez modifier les **Autorisations par défaut**  en ajoutant et en supprimant des utilisateurs. Cependant, vous ne pouvez pas supprimer le préréglage **Autorisations par défaut** lui-même.

Quiconque au sein du réseau peut utiliser l'utilisateur **Invité**, et donc ses autorisations. Par conséquent, les projets partagés qui comprennent un utilisateur **Invité** permettent à quiconque au sein du réseau de le rejoindre en utilisant les autorisations correspondantes.

# **Créer des préréglages d'autorisations**

Vous pouvez enregistrer les autorisations de lecture et d'écriture des utilisateurs dans des préréglages d'autorisations.

#### PROCÉDER AINSI

- **1.** Sélectionnez **Réseau** > **Gestionnaire d'utilisateurs**.
- **2.** Sous la colonne **Préréglages d'autorisations**, cliquez sur le signe plus.
- **3.** Dans la boîte de dialogue **Ajouter un préréglage d'autorisations**, saisissez un nom et cliquez sur **OK** pour ajouter un nouveau préréglage d'autorisations.
- <span id="page-1539-0"></span>**4.** Sélectionnez le nouveau préréglage d'autorisations.
- **5.** Dans la colonne **Liste des utilisateurs**, sélectionnez les utilisateurs que vous souhaitez ajouter au préréglage d'autorisations.

Pour sélectionner plusieurs utilisateurs, maintenez la touche **Maj** ou **Ctrl/Cmd** enfoncée.

**6.** Cliquez sur **Ajouter utilisateurs sélectionnés au préréglage d'autorisations**.

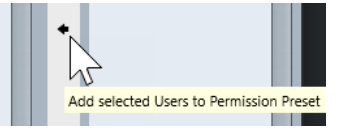

Les utilisateurs sélectionnés sont ajoutés dans la colonne **Utilisateurs**. Les utilisateurs ajoutés bénéficient automatiquement de l'autorisation de lecture, ce qui veut dire qu'ils peuvent voir et lire les pistes ou les projets partagés, ainsi que de l'autorisation d'écriture, laquelle leur permet d'apporter des modifications aux pistes ou aux projets partagés.

**7.** Facultatif : désactivez la colonne **Écrire** pour les utilisateurs auxquels vous ne souhaitez accorder que l'autorisation de lecture.

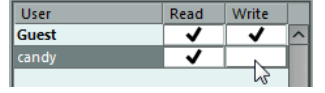

#### À NOTER

Il n'est pas possible d'accorder l'autorisation d'écriture sans accorder également l'autorisation de lecture.

#### RÉSULTAT

Le préréglage d'autorisations peut être utilisé et s'applique aux projets tout entiers.

#### LIENS ASSOCIÉS

```
Boîte de dialogue Gestionnaire d'utilisateurs à la page 1549
Charger des préréglages d'autorisations à la page 1540
Configurer des autorisations pour des pistes séparées à la page 1541
Autorisations à la page 1539
```
### **Charger des préréglages d'autorisations**

Vous pouvez charger un préréglage d'autorisations pour le projet actif.

PROCÉDER AINSI

- **1.** Sélectionnez **Réseau** > **Partage de projets et autorisations**.
- **2.** Ouvrez le menu local **Préréglages d'autorisations**.

Ce menu regroupe tous les préréglages d'autorisations disponibles.

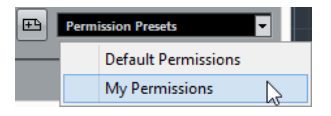

**3.** Sélectionnez un préréglage d'autorisations dans le menu local.

#### RÉSULTAT

La colonne **Nom d'utilisateur** indique les noms des utilisateurs définis dans le préréglage d'autorisations ainsi que leurs autorisations de lecture et d'écriture.

LIENS ASSOCIÉS Configurer manuellement les autorisations à la page 1541

# <span id="page-1540-0"></span>**Configurer manuellement les autorisations**

Vous pouvez définir manuellement quels utilisateurs sont autorisés à rejoindre un projet et de quelles autorisations de lecture et d'écriture ils disposent.

PROCÉDER AINSI

- **1.** Sélectionnez **Réseau** > **Partage de projets et autorisations**.
- **2.** Dans la colonne **Projet et pistes**, sélectionnez le nom du projet.

Les paramètres que vous configurerez s'appliqueront ainsi à tout le projet, et non à des pistes séparées.

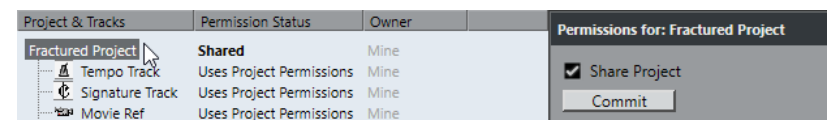

- **3.** Dans la colonne **Tous les utilisateurs**, sélectionnez les utilisateurs avec lesquels vous souhaitez partager le projet.
- **4.** Cliquez sur **Ajouter utilisateur à la liste d'autorisations**.

Les utilisateurs sélectionnés sont ajoutés à la colonne **Nom d'utilisateur**.

**5.** Dans la colonne **Nom d'utilisateur**, activez les colonnes **r** (lecture) et **w** (écriture) pour activer les autorisations de lecture et d'écriture des utilisateurs ajoutés.

LIENS ASSOCIÉS [Créer des préréglages d'autorisations](#page-1538-0) à la page 1539 Configurer des autorisations pour des pistes séparées à la page 1541

# **Configurer des autorisations pour des pistes séparées**

Vous pouvez définir des autorisations de lecture et d'écriture séparément pour chaque piste du projet.

PROCÉDER AINSI

- **1.** Sélectionnez **Réseau** > **Partage de projets et autorisations**.
- **2.** Dans la colonne **Projet et pistes**, sélectionnez les pistes pour lesquelles vous souhaitez configurer des paramètres distincts.

À présent, la partie droite de la boîte de dialogue contient uniquement l'option **Ignorer autorisations du projet**.

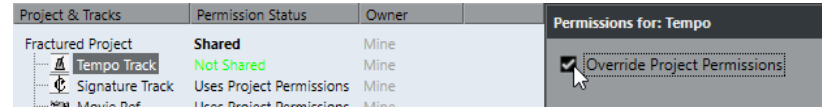

- **3.** Activez l'option **Ignorer autorisations du projet**.
- **4.** Ajoutez des utilisateurs et configurez leurs autorisations de lecture et d'écriture pour les pistes.
- **5.** Quand vous avez terminé, revenez à la colonne **Projet et pistes** et sélectionnez à nouveau le nom du projet.

#### <span id="page-1541-0"></span>RÉSULTAT

Les autorisations de pistes séparées sont à présent configurées. Vous pouvez également configurer des autorisations de pistes séparées à partir de la section **Réseau** de l'**Inspecteur**.

#### À NOTER

Les paramètres d'autorisations des pistes séparées ne s'enregistrent pas dans les préréglages d'autorisations.

LIENS ASSOCIÉS [Configurer manuellement les autorisations](#page-1540-0) à la page 1541 [Charger des préréglages d'autorisations](#page-1539-0) à la page 1540 [Section Réseau de l'Inspecteur](#page-1551-0) à la page 1552

# **Emplacement du dossier du projet**

Vous pouvez enregistrer le dossier de votre projet sur le disque dur local ou sur un serveur de fichiers.

Quand vous enregistrez le dossier du projet sur votre disque dur local, les fichiers du projet sont copiés sur les disques durs et dans les dossiers de projet des autres utilisateurs. Toutes les éditions sont réalisées en local et les modifications sont copiées sur les disques durs des autres utilisateurs.

Si vous enregistrez le dossier du projet sur le serveur, les fichiers du projet seront directement accessibles sur le serveur. Toutes les éditions sont réalisées sur le serveur. Le programme peut s'en trouver ralenti, mais il n'est pas nécessaire de copier les fichiers sur chacun des disques durs à chaque actualisation.

LIENS ASSOCIÉS [Rejoindre un projet](#page-1542-0) à la page 1543

# **Fichiers de médias volumineux**

Si vous disposez d'un serveur de fichiers rapide, il est recommandé de placer les fichiers de médias volumineux sur ce serveur afin d'éviter que le trafic réseau soit trop intense.

Si vous utilisez une station de travail Windows et que vous connectez votre serveur de fichiers en utilisant une lettre de lecteur, Nuendo traite ce serveur comme un lecteur local et copie les données venant du réseau Nuendo.

Essayez de placer vos fichiers volumineux sur un serveur de fichiers et importez-les dans Nuendo sans activer **Copier le fichier dans le dossier du projet**/**Copier tous les fichiers dans le dossier du projet** dans la boîte de dialogue **Options d'importation**. Le chemin d'accès du serveur doit à présent apparaître dans la **Bibliothèque**.

LIENS ASSOCIÉS [Boîte de dialogue Options d'importation pour les fichiers audio](#page-375-0) à la page 376

# <span id="page-1542-0"></span>**Partager les projets**

Vous pouvez partager votre projet avec les autres utilisateurs du réseau.

CONDITION PRÉALABLE

Vous avez configuré tous les utilisateurs et défini leurs autorisations.

PROCÉDER AINSI

- **1.** Sélectionnez **Réseau** > **Partage de projets et autorisations**.
- **2.** Activez l'option **Partager projet**.

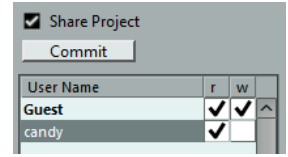

RÉSULTAT

Le projet est alors partagé et accessible aux utilisateurs que vous avez définis.

À LA FIN DE CETTE ÉTAPE

Si vous ajoutez ou supprimez des utilisateurs et modifiez leurs autorisations, cliquez sur **Transférer** pour actualiser le projet partagé pour tous les utilisateurs.

LIENS ASSOCIÉS [Boîte de dialogue Partage de projets et autorisations](#page-1550-0) à la page 1551

# **Charger des projets partagés sur un réseau déconnecté**

Quand vous chargez un projet partagé alors que la fonction réseau est désactivée dans Nuendo, il vous faut décider comment le programme doit réagir.

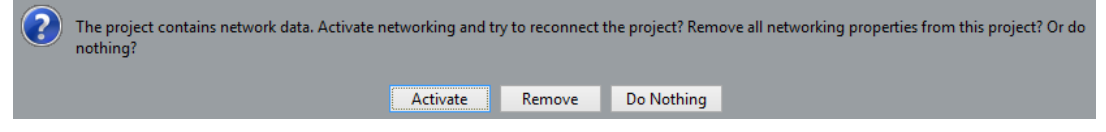

- Vous pouvez activer le réseau dans Nuendo et reconnecter le projet en cliquant sur **Activer**.
- Vous pouvez supprimer toutes les configurations de réseau qui ne fonctionnent plus sur le réseau en cliquant sur **Supprimer**.
- Vous pouvez ouvrir le projet sans modifier les paramètres réseau en cliquant sur **Ne rien faire**.

# **Rejoindre un projet**

Vous pouvez rejoindre un projet partagé sur le réseau par d'autres utilisateurs.

CONDITION PRÉALABLE

L'utilisateur qui est responsable du projet est en ligne et vous avez accès au projet en lecture et/ou en écriture.

PROCÉDER AINSI

**1.** Sélectionnez **Réseau** > **Actif**.

- **2.** Sélectionnez **Réseau** > **Projets partagés**.
- **3.** Cliquez sur le signe plus situé à côté du nom de l'utilisateur responsable du projet que vous souhaitez rejoindre.

Tous les utilisateurs reconnus sur le réseau LAN figurent dans la liste **Utilisateurs du réseau local**. Tous les utilisateurs avec lesquels vous avez établi des connexions WAN figurent dans la liste **Réseau IP global**. L'étiquette **Vous pouvez participer** indique quels projets partagés il est possible de rejoindre.

**4.** Sélectionnez un projet et cliquez sur **Rejoindre projet**.

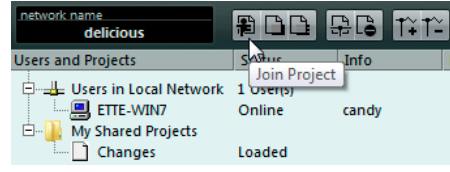

**5.** Sélectionnez un dossier de projet.

#### À NOTER

- Si vous êtes connecté via un LAN et que le responsable du projet enregistre les fichiers du projet dans un dossier commun spécial qui est hébergé sur un serveur, vous pouvez définir ce dossier comme étant le dossier du projet.
- Si le responsable du projet enregistre les fichiers dans un dossier de projet situé sur un disque dur local, sélectionnez un dossier local sur votre disque dur. Dans ce cas, les fichiers du projet seront copiés dans le dossier du projet sur votre disque dur.

#### RÉSULTAT

Si vous sélectionnez un dossier de projet, le projet et les fichiers seront copiés sur votre disque dur, à moins que vous ne travailliez sur un serveur.

Si vous avez uniquement accès aux pistes séparées, seules les pistes pour lesquelles vous disposez des autorisations de lecture ou d'écriture seront chargées.

LIENS ASSOCIÉS [Configurer les connexions IP](#page-1535-0) à la page 1536 [Emplacement du dossier du projet](#page-1541-0) à la page 1542

### **Télécharger les pistes sélectionnées**

Vous pouvez sélectionner les pistes de projets partagés et les télécharger sur votre ordinateur.

PROCÉDER AINSI

- **1.** Sélectionnez **Réseau** > **Projets partagés**.
- **2.** Sélectionnez les pistes que vous souhaitez télécharger, puis cliquez sur **Télécharger pistes sélectionnées**.
- **3.** Vous avez le choix de créer un nouveau projet ou de télécharger les pistes dans le projet actif.

À NOTER

Vous ne pouvez pas télécharger les pistes dans un projet partagé.

LIENS ASSOCIÉS [Boîte de dialogue Projets partagés](#page-1549-0) à la page 1550

# **Faire fusionner un projet local et un projet réseau**

Vous pouvez faire fusionner le projet actif avec un projet réseau.

PROCÉDER AINSI

- **1.** Activez le projet que vous souhaitez faire fusionner avec le projet réseau.
- **2.** Sélectionnez **Réseau** > **Projets partagés**.
- **3.** Cliquez sur **Fusionner le projet actif avec le projet réseau sélectionné**.

Il vous est demandé si vous souhaitez télécharger le projet partagé avant de procéder à la fusion.

- Cliquez sur **Non** pour télécharger vos pistes sur le réseau.
- Cliquez sur **Oui** pour télécharger sur votre ordinateur toutes les pistes disponibles, puis télécharger vos pistes sur le réseau une fois l'opération terminée.
- **4.** Dans la boîte de dialogue **Partage de projets et autorisations** qui s'ouvre, cliquez sur **Lancer la fusion**.

# **Se déconnecter d'un projet**

Vous pouvez vous déconnecter des projets sur lesquels vous ne souhaitez plus travailler.

#### PROCÉDER AINSI

- **1.** Sélectionnez **Réseau** > **Actif** pour désactiver le réseau.
- **2.** Dans la boîte de dialogue, cliquez sur **Oui** pour confirmer que vous souhaitez bien vous déconnecter du réseau.

#### RÉSULTAT

Votre projet est maintenant déconnecté du réseau. Cependant, tant que le responsable du projet le partage avec vous, vous y avez toujours accès si vous le souhaitez.

#### À LA FIN DE CETTE ÉTAPE

Vous pouvez réactiver le réseau en sélectionnant à nouveau **Réseau** > **Actif**. Dans la boîte de dialogue, vous devez confirmer que vous souhaitez vous reconnecter au réseau. Si le projet est accessible sur le réseau, vous le rejoindrez et tous les fichiers de ce projet seront chargés.

# **Travailler avec des projets partagés**

Tous les utilisateurs qui ont accès en écriture à un projet partagé ou à des pistes séparées dans ce projet peuvent leur apporter des modifications et transférer ces modifications aux autres utilisateurs.

LIENS ASSOCIÉS [Configurer des autorisations pour des pistes séparées](#page-1540-0) à la page 1541

[Boîte de dialogue Paramètres des commandes de piste](#page-191-0) à la page 192

# **Transférer des modifications apportées à des pistes**

Vous pouvez télécharger sur le réseau les modifications que vous avez apportées aux pistes afin que les autres utilisateurs du réseau puisse y accéder.

#### PROCÉDER AINSI

- **1.** Sélectionnez les pistes qui contiennent les modifications que vous souhaitez transférer.
- **2.** Dans l'**Inspecteur** des pistes, ouvrez la section **Réseau**.
- **3.** Cliquez sur **Transférer modifications de cette piste**.

#### RÉSULTAT

Les modifications sont téléchargées sur le réseau.

#### IMPORTANT

Selon la vitesse du réseau, le transfert de ces modifications à tous les utilisateurs peut prendre un certains temps.

#### LIENS ASSOCIÉS [Configurer des autorisations pour des pistes séparées](#page-1540-0) à la page 1541 [Section Réseau de l'Inspecteur](#page-1551-0) à la page 1552

### **Transférer les modifications des projets**

Vous pouvez télécharger sur le réseau les modifications que vous avez apportées aux projets afin que les autres utilisateurs du réseau puissent y accéder.

PROCÉDER AINSI

- **●** Procédez de l'une des manières suivantes :
	- Sélectionnez **Réseau** > **Transférer changements**.
	- Dans la barre d'outils de la fenêtre **Projet**, cliquez sur **Transférer changements**.

À NOTER

Pour afficher les **Paramètres réseau** dans la barre d'outils de la fenêtre **Projet**, faites un clic droit dans une zone vide de la barre d'outils et activez l'option **Paramètres réseau**.

#### RÉSULTAT

Les modifications sont transférées sur le réseau.

#### IMPORTANT

Selon la vitesse du réseau, le transfert de ces modifications à tous les utilisateurs peut prendre un certains temps.

LIENS ASSOCIÉS

[Paramètres réseau dans la barre d'outils](#page-1553-0) à la page 1554

# **Charger des modifications**

Vous pouvez charger des modifications faites par d'autres utilisateurs.

#### PROCÉDER AINSI

- **●** Procédez de l'une des manières suivantes :
	- Cliquez sur **Charger mise à jour** dans les commandes de la piste ou dans l'**Inspecteur**  de la piste.

Les mises à jour disponibles pour la piste sont chargées.

● Cliquez sur **Appliquer actualisations automatiquement** dans les commandes de la piste ou dans l'**Inspecteur** de la piste. Toutes les modifications sont automatiquement chargées sans que vous ayez à

intervenir.

● Dans la barre d'outils de la fenêtre **Projet**, cliquez sur **Mettre à jour**.

Les nouvelles pistes et les modifications apportées aux pistes Tempo et Mesure sont chargées.

#### À NOTER

Pour afficher les **Paramètres réseau** dans la barre d'outils de la fenêtre **Projet**, faites un clic droit dans une zone vide de la barre d'outils et activez l'option **Paramètres réseau**.

#### RÉSULTAT

Les modifications apportées par d'autres utilisateurs sont chargées.

À LA FIN DE CETTE ÉTAPE

Pour annuler les actualisations, sélectionnez **Édition** > **Annuler les actualisations du net**.

```
LIENS ASSOCIÉS
Paramètres réseau dans la barre d'outils à la page 1554
Commandes de piste réseau à la page 1554
Section Réseau de l'Inspecteur à la page 1552
Boîte de dialogue Paramètres des commandes de piste à la page 192
```
# **Afficher l'état du transfert**

Le transfert des données sur le réseau s'effectue toujours en arrière-plan mais vous pouvez observer la progression de vos processus de transfert si vous le souhaitez.

PROCÉDER AINSI

**●** Sélectionnez **Réseau** > **État de transfert**.

```
Network Studio Workspaces Window VST
 \vee Active
     Project Sharing and Permissions...
      Shared Projects...
     User Manager...
      Commit Changes
      Transfer Status...
                              \mathbb{Z}Verify Communication
      Open Global Chat
      Open Project Chat
```
#### RÉSULTAT

L'état de transfert de chaque piste est indiqué pendant que les données du projet sont téléchargées sur le réseau ou sur les ordinateurs. Vous pouvez annuler individuellement les opérations de transfert si nécessaire.

# **Résoudre les problèmes de communication réseau**

Il arrive parfois que des problèmes empêchent la communication réseau avec certains participants.

#### PROCÉDER AINSI

**1.** Sélectionnez **Réseau** > **Vérifier connexion** pour lancer le processus de vérification de la communication.

Une boîte de dialogue indique avec quels participants la communication ne fonctionne pas.

- **2.** Procédez de l'une des manières suivantes :
	- Si vous pensez que les problèmes de communication sont provisoires, sélectionnez **Non**. Attendez que les communications se restaurent et relancez plus tard le processus de vérification.
	- Si vous pensez que les problèmes de communication sont plus graves, par exemple si les participants se sont déconnectés du réseau, sélectionnez **Oui**.

Les participants seront supprimés du réseau jusqu'à ce qu'ils soient en mesure de le rejoindre à nouveau.

Si le processus de vérification ne résout pas le problème, c'est que les problèmes de communication sont probablement plus graves. Il peut alors s'avérer nécessaire de reconfigurer les paramètres réseau.

LIENS ASSOCIÉS [Vérifier la communication](#page-1537-0) à la page 1538 [Configuration minimale pour la connexion réseau](#page-1535-0) à la page 1536

# **Reconnecter des utilisateurs au projet réseau maître**

Vous pouvez reconnecter des participants qui ont été involontairement déconnectés du réseau.

CONDITION PRÉALABLE

#### À NOTER

Pour que cela soit possible, il doit y avoir un projet maître.

#### PROCÉDER AINSI

**1.** Ouvrez le projet maître.

Le programme recherche automatiquement les utilisateurs sur le réseau.

**2.** Dans la boîte de dialogue, sélectionnez **Reconnecter** pour reconnecter les participants.
#### À NOTER

Si vous n'êtes pas sûr que la connexion ait été correctement établie, sélectionnez **Annuler partage** pour annuler le partage du projet et le soumettre en tant que nouveau projet réseau, afin d'éviter tout conflit.

# **Tchat**

Vous pouvez tchatter avec d'autres utilisateurs de projets partagés. Tous les utilisateurs du réseau ont accès la même fenêtre de tchat.

- Sélectionnez **Ouvrir tchat global**, saisissez votre message dans la fenêtre qui s'ouvre et appuyez sur **Entrée** .
- Sélectionnez **Ouvrir tchat de projet**, saisissez votre message dans la fenêtre qui s'ouvre et appuyez sur **Entrée** pour tchatter uniquement avec les utilisateurs qui travaillent sur le projet partagé.

À NOTER

Vous ne pouvez voir que les messages qui ont été saisis après que vous avez rejoint le tchat.

# **Boîte de dialogue Gestionnaire d'utilisateurs**

La boîte de dialogue **Gestionnaire d'utilisateurs** permet de créer des listes d'utilisateurs, de définir leurs autorisations de lecture et d'écriture, et d'enregistrer les paramètres configurés dans un préréglage d'autorisations.

● Pour ouvrir la boîte de dialogue **Gestionnaire d'utilisateurs**, sélectionnez **Réseau** > **Gestionnaire d'utilisateurs**.

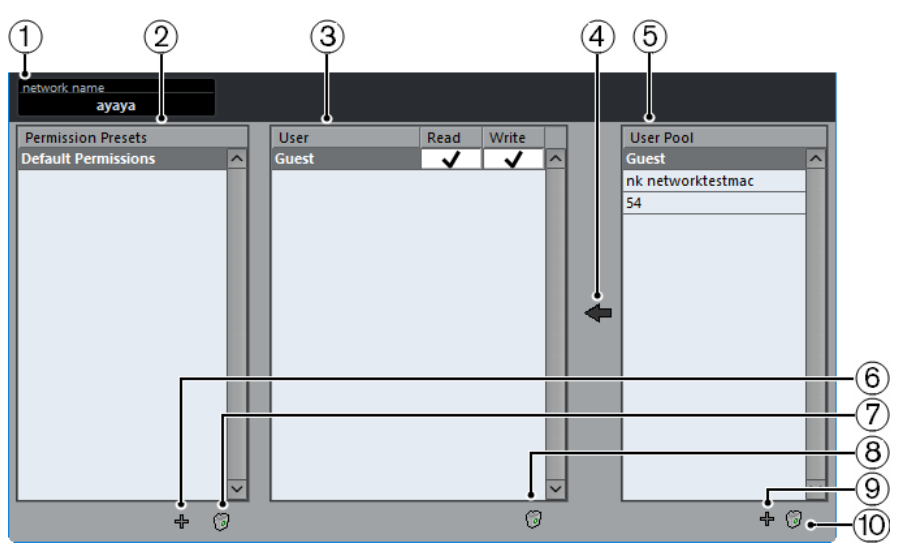

**1 Nom sur réseau**

Indique le nom du réseau.

- **2 Préréglages d'autorisations** Liste des préréglages d'autorisations.
- **3 Utilisateurs**

Liste des utilisateurs qui sont ajoutés au préréglage d'autorisations sélectionné.

#### **4 Ajouter utilisateurs sélectionnés au préréglage d'autorisations**

Permet d'ajouter des utilisateurs au préréglage d'autorisations sélectionné.

**5 Liste des utilisateurs**

Liste de tous les utilisateurs qui ont saisi un nom d'utilisateur, été en ligne et établi une connexion avec le réseau à un moment donné. Il n'est pas nécessaire que les utilisateurs soient connectés pour figurer dans cette liste.

**6 Ajouter un préréglage d'autorisations**

Permet d'ajouter un préréglage d'autorisations.

- **7 Supprimer préréglage d'autorisations sélectionné** Permet de supprimer le préréglage d'autorisations sélectionné.
- **8 Supprimer utilisateurs sélectionnés du préréglage d'autorisations** Permet de supprimer les utilisateurs sélectionnés du préréglage d'autorisations.
- **9 Ajouter utilisateur à la liste des utilisateurs** Permet d'ajouter un nouvel utilisateur à la liste d'utilisateurs.
- **10 Supprimer utilisateurs sélectionnés de la liste des utilisateurs**

Permet de supprimer l'utilisateur sélectionné de la liste d'utilisateurs.

# **Boîte de dialogue Projets partagés**

La boîte de dialogue **Projets partagés** contient la liste de tous les utilisateurs identifiés et de tous les projets partagés sur le réseau. Elle permet d'établir la connexion avec les utilisateurs du WAN (Wide Area Network).

● Pour ouvrir la boîte de dialogue **Projets partagés**, sélectionnez **Réseau** > **Projets partagés**.

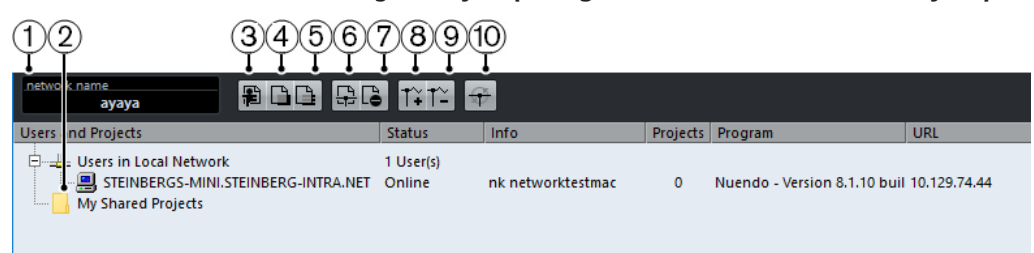

#### **1 Nom sur réseau**

Indique le nom du réseau.

#### **2 Mes projets partagés**

Indique quel projet actif est partagé.

**3 Rejoindre projet**

Permet de rejoindre le projet sélectionné dans la liste. Une boîte de dialogue dans laquelle vous pouvez définir le dossier du projet s'ouvre.

#### **4 Fusionner le projet actif avec le projet réseau sélectionné**

Permet de faire fusionner le projet actif avec le projet réseau sélectionné.

#### **5 Télécharger pistes sélectionnées**

Permet de télécharger les pistes sélectionnées sur votre ordinateur.

**6 Partager projet actif**

Permet d'ouvrir la boîte de dialogue **Partage de projets et autorisations**, dans laquelle vous pouvez vérifier toutes les autorisations avant de partager le projet.

#### **7 Ne plus partager projet sélectionné**

Permet de mettre fin au partage du projet sélectionné.

- **8 Ajouter une connexion IP** Permet d'ajouter une connexion IP.
- **9 Retirer la connexion IP**

Permet de retirer la connexion IP sélectionnée.

**10 Nouvelle recherche réseau**

Permet d'actualiser les données du réseau. La liste des utilisateurs en ligne connectés via un LAN est actualisée et s'affiche dans **Utilisateurs du réseau local**. La liste des utilisateurs en ligne connectés via une adresse IP est actualisée et s'affiche dans **Réseau IP global**.

# **Boîte de dialogue Partage de projets et autorisations**

La boîte de dialogue **Partage de projets et autorisations** permet de définir les autorisations des utilisateurs pour le projet actif.

● Pour ouvrir la boîte de dialogue **Partage de projets et autorisations**, sélectionnez **Réseau** > **Partage de projets et autorisations**.

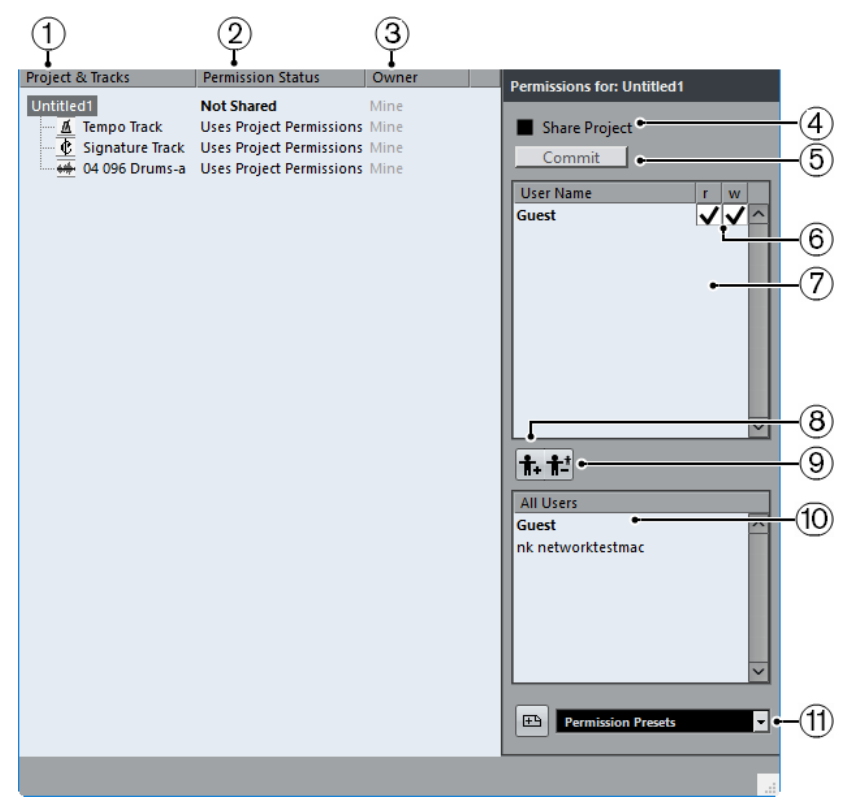

#### **1 Projet et pistes**

Projet et pistes actuellement actifs.

#### À NOTER

Sélectionnez le projet afin de faire en sorte que les paramètres que vous configurez s'appliquent à tout le projet, et non aux pistes séparées.

#### **2 Statut d'autorisation**

Indique le statut d'autorisation du projet ou de la piste.

#### **3 Responsable**

Indique qui est le responsable du projet ou de la piste.

#### **4 Partager projet**

Permet de partager le projet avec les utilisateurs définis. Vous ne pouvez partager le projet que si vous en êtes le responsable.

#### **5 Transférer**

Permet de communiquer vos modifications aux autres utilisateurs.

#### **6 Liste d'autorisations**

Indique quels utilisateurs vous avez ajoutés à la liste d'autorisations.

#### **7 Lire/Écrire**

Permet d'activer les autorisations de lecture et d'écriture du projet. Quand l'autorisation d'écriture est activée, les autorisations de lecture sont automatiquement activées elles aussi.

#### **8 Ajouter utilisateur à la liste d'autorisations**

Permet d'ajouter à la liste d'autorisations les utilisateurs sélectionnés dans la liste **Tous les utilisateurs**.

#### **9 Supprimer utilisateur de la liste d'autorisations**

Permet de supprimer les utilisateurs sélectionnés de la liste d'autorisations.

#### À NOTER

Si vous ne souhaitez pas que tous les utilisateurs du réseau bénéficient d'un plein accès à votre projet, supprimez l'utilisateur **Invité**.

#### **10 Tous les utilisateurs**

Liste regroupant tous les utilisateurs du réseau qui ont saisi des noms d'utilisateurs et sont reconnus sur le réseau, ainsi que l'utilisateur **Invité** par défaut. Sélectionnez les utilisateurs avec lesquels vous souhaitez partager votre projet.

#### **11 Préréglages d'autorisations**

Permet de définir quels utilisateurs sont autorisés à rejoindre un projet et de quelles autorisations de lecture et d'écriture ils disposent.

# **Section Réseau de l'Inspecteur**

La section **Réseau** de l'**Inspecteur** montre la connexion réseau de la piste. Il permet de gérer la communication et le transfert des fichiers actualisés.

● Pour afficher la section **Réseau**, faites un clic droit dans l'**Inspecteur** et activez l'option **Réseau**.

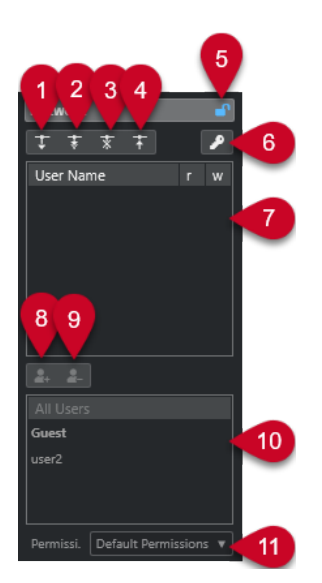

#### **1 Charger mise à jour**

Permet de charger les mises à jour disponibles pour la piste.

#### **2 Appliquer actualisations automatiquement**

Permet de faire en sorte que toutes les modifications des autres utilisateurs soient automatiquement chargées.

#### **3 Accès exclusif**

Permet de verrouiller la piste afin de faire en sorte que vous seul puissiez l'utiliser.

#### À NOTER

Quand vous cliquez sur **Accès exclusif** pour une piste qui a été verrouillée par un autre utilisateur, un message d'avertissement apparaît. Quand vous êtes le responsable du projet ou de la piste, vous pouvez déverrouiller ce projet ou cette piste en sélectionnant **Déverrouiller**.

#### **4 Transférer modifications de cette piste**

Permet de télécharger vos modifications sur le réseau.

#### **5 Ignorer autorisations du projet**

Cette option n'est disponible que pour le responsable de la piste. Permet d'ignorer les autorisations du projet et de définir des autorisations pour la piste.

#### **6 Statut d'autorisation**

Indique le statut d'autorisation de la piste. Quand il est affiché dans une couleur claire, vous avez à la fois accès en lecture et en écriture. Quand il est affiché en orange, vous avez uniquement accès en lecture.

#### **7 Utilisateurs**

Liste des utilisateurs qui sont ajoutés au préréglage d'autorisations sélectionné.

#### **8 Ajouter utilisateur à la liste d'autorisations**

Permet d'ajouter à la liste d'autorisations les utilisateurs sélectionnés dans la liste **Tous les utilisateurs**.

#### **9 Supprimer utilisateur de la liste d'autorisations**

Permet de supprimer les utilisateurs sélectionnés de la liste d'autorisations.

#### À NOTER

Si vous ne souhaitez pas que tous les utilisateurs du réseau bénéficient d'un plein accès à votre projet, supprimez l'utilisateur **Invité**.

#### **10 Liste des utilisateurs**

Liste de tous les utilisateurs qui ont saisi un nom d'utilisateur, été en ligne et établi une connexion avec le réseau à un moment donné. Les utilisateurs qui ne sont pas actuellement connectés figurent également dans cette liste.

#### **11 Préréglages d'autorisations**

Permet de définir quels utilisateurs doivent être autorisés à partager un projet et de quelles autorisations de lecture et d'écriture ils doivent disposer.

# **Paramètres réseau dans la barre d'outils**

Les paramètres réseau de la barre d'outils de la fenêtre **Projet** vous permettent de partager ou de synchroniser votre projet et de télécharger vos modifications à l'intention des autres utilisateurs.

● Pour afficher les **Paramètres réseau** dans la barre d'outils de la fenêtre **Projet**, faites un clic droit dans une zone vide de la barre d'outils et activez l'option **Paramètres réseau**.

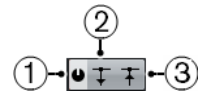

#### **1 Partager projet**

Permet de partager le projet avec les utilisateurs définis.

#### **2 Mettre à jour**

S'allume quand des modifications sont disponibles. Cliquez pour télécharger les nouvelles pistes et les modifications.

#### **3 Transférer changements**

Permet de communiquer vos modifications aux autres utilisateurs.

# **Commandes de piste réseau**

Pour afficher les commandes de piste réseau, faites un clic droit sur une piste et sélectionnez **Paramètres de commandes de piste**. Dans la boîte de dialogue **Paramètres de commandes de piste**, ajoutez **Paramètres réseau** à la liste des commandes affichées.

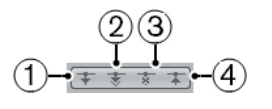

#### **1 Charger mise à jour**

Permet de charger les mises à jour disponibles pour la piste.

#### **2 Appliquer actualisations automatiquement**

Permet de faire en sorte que toutes les modifications des autres utilisateurs soient automatiquement chargées.

#### **3 Accès exclusif**

Permet de verrouiller la piste afin de faire en sorte que vous seul puissiez l'utiliser.

#### À NOTER

Quand vous cliquez sur **Accès exclusif** pour une piste qui a été verrouillée par un autre utilisateur, un message d'avertissement apparaît. Quand vous êtes le responsable du projet ou de la piste, vous pouvez déverrouiller ce projet ou cette piste en sélectionnant **Déverrouiller**.

#### **4 Transférer modifications de cette piste**

Permet de télécharger vos modifications sur le réseau.

LIENS ASSOCIÉS [Boîte de dialogue Paramètres des commandes de piste](#page-191-0) à la page 192

# **Synchronisation**

La synchronisation consiste à faire lire deux ou plusieurs périphériques en même temps, à une vitesse, une position et une phase identiques. Ces appareils peuvent aussi bien être des magnétophones que des magnétoscopes ou des stations de travail audio-numériques, des séquenceurs MIDI, des contrôleurs de synchronisation ou des appareils vidéo numériques.

Si vous connaissez la position et la vitesse du périphérique maître, vous pouvez aligner la vitesse et la position du périphérique esclave sur le périphérique maître, de sorte que les deux périphériques soient en parfaite synchronisation l'un avec l'autre.

### **Position (temps)**

Voici les signaux d'horloge utilisés pour définir les positions temporelles :

- Word clock audio Détermine les positions temporelles en échantillons.
- **Timecode** Détermine les positions temporelles en images vidéo.
- Horloge MIDI Détermine les positions temporelles en mesures et en temps musicaux.

### **Vitesse (horloge)**

Les signaux d'horloge suivants mesurent la vitesse d'un périphérique :

Word clock audio

Mesure la fréquence d'échantillonnage.

**Timecode** 

Mesure la fréquence d'images.

**Horloge MIDI** Mesure le tempo.

#### **Phase**

La phase est l'alignement des composantes de position et de vitesse des périphériques l'un par rapport à l'autre. Chaque pulsation de la composante de vitesse doit être alignée sur chacune des mesures de la position pour une précision optimale. Chaque image (ou frame) du Timecode doit être parfaitement alignée sur l'échantillon audio correspondant. Pour être plus clair, la phase est la position exacte d'un périphérique synchronisé par rapport au maître (à l'échantillon près).

### **Maître et esclave**

Le fait de désigner un périphérique en tant que maître et l'autre en tant qu'esclave peut prêter à confusion. Il convient donc de bien faire la distinction entre les rapports des timecodes des deux machines et leurs rapports de contrôle.

● **Maître de Timecode**

Périphérique qui génère les informations de position, c'est-à-dire le Timecode.

**Esclave de Timecode** 

Tout périphérique recevant un Timecode et étant capable de se synchroniser ou de se caler sur ce Timecode.

● **Maître de contrôle de machine**

Périphérique qui transmet les commandes de transport au système.

**Esclave de contrôle de machine** 

Périphérique qui reçoit les commandes de Timecode et y répond.

Nuendo peut fonctionner en tant que maître de contrôle de machine et transmettre des commandes de transport à un périphérique externe, qui à son tour renvoie des informations de Timecode et d'horloge audio à Nuendo. Dans ce cas, Nuendo est également esclave du Timecode.

#### À NOTER

Dans la plupart des situations, l'esclave de contrôle machine est également maître du Timecode. Dès qu'il reçoit une commande de lecture, le périphérique commence à générer un Timecode qui est transmis à tous les esclaves de Timecode, afin qu'ils puissent se synchroniser sur ce Timecode.

# **Formats de Timecode**

La position des périphériques est le plus souvent désignée par un Timecode (code temporel). Le Timecode représente le temps en heures, minutes, secondes et images (ou frames) afin de définir les positions sur les différents périphériques. Chaque image correspond à un frame de film ou de vidéo.

Voici les formats de Timecode pris en charge :

● **LTC**

Le Timecode longitudinal, ou LTC, est un signal analogique qui peut être enregistré sur bande. Il est généralement utilisé pour fournir des informations de position. Néanmoins, en dernier recours, il peut également servir à déterminer la vitesse et la phase, si aucune autre source d'horloge n'est disponible.

● **VITC**

Le Timecode intervalle vertical, ou VITC, est un signal intégré à un signal vidéo composite. Enregistré sur la bande vidéo elle-même, il est physiquement lié à chacune des images.

● **MTC**

Le Timecode MIDI, ou MTC, est identique au LTC à ceci près qu'il s'agit d'un signal numérique transmis en MIDI.

#### ● **Contrôle de machine Sony P2 (9 broches, RS-422)**

Le contrôle de machine Sony P2 intègre également un protocole de Timecode qui est principalement utilisé pour le positionnement mais n'est pas assez précis pour garantir la vitesse et la phase. Ce contrôle peut être utilisé en l'absence d'autre solution.

#### À NOTER

La **SyncStation** de Steinberg est capable d'utiliser le Timecode 9 broches avec une très grande précision.

### **Normes de Timecode**

Il existe plusieurs normes de Timecode. La question des formats de Timecode peut devenir très compliquée en raison des abréviations parfois mal utilisées pour désigner les différentes normes de Timecode et de fréquences d'images. Le format de Timecode peut être décomposé en deux variables : le nombre d'images et la fréquence d'images.

### **Nombre d'images (images par seconde)**

Le nombre d'images du Timecode détermine sous quelle norme ce Timecode sera classé. Il existe quatre normes de Timecode :

#### **Film 24 ips (F)**

Ce nombre d'images est celui du film. Il est également utilisé pour les formats vidéo en HD et couramment appelé 24 p. Cependant, avec la vidéo en HD, la fréquence d'images réelle ou la vitesse de la référence de synchronisation vidéo est plus lente, avec 23,976 images par seconde. L'horloge de Timecode ne correspond donc pas au temps réel pour la vidéo HD 24 p.

#### **PAL 25 ips (P)**

Il s'agit là du nombre d'images standard utilisé pour la diffusion vidéo par les télévisions européennes (et celles des autres pays PAL).

#### **SMPTE Non-Drop 30 ips (N)**

Il s'agit là du nombre d'images utilisé pour la diffusion de vidéo NTSC. Cependant, la fréquence d'images (ou vitesse) réelle du format vidéo est de 29,97 ips. Cette horloge de Timecode ne fonctionne pas en temps réel. Elle est légèrement plus lente (de 0,1 %).

#### **SMPTE Drop-Frame 30 ips (D)**

Le format Drop-Frame 30 ips est une adaptation qui permet de faire en sorte que l'affichage de Timecode en 29,97 ips indique le temps réel de la chronologie en sautant ou ignorant un nombre précis d'images afin de rattraper le temps réel.

#### À NOTER

Il est important de bien faire la distinction entre la norme de Timecode (c'est-à-dire le nombre d'images) et la fréquence d'images (ou vitesse).

### **Fréquence d'images (vitesse)**

Quel que soit le nombre d'images, la vitesse en temps réel à laquelle les images vidéo défilent est la véritable fréquence d'images.

Voici les fréquences d'images prises en charge par Nuendo :

#### **23,98 ips**

Cette fréquence d'images est utilisée pour la conversion de films au format vidéo NTSC. Elle doit être ralentie pour une conversion télécinéma en 2:3 pull-down. Elle est également utilisée pour le type de vidéo HD qu'on appelle 24 p.

#### **24 ips**

Il s'agit là de la vitesse réelle des caméras de cinéma standard.

#### **24,98 ips**

Cette fréquence d'images est couramment utilisée pour faciliter la conversion entre vidéo PAL/NTSC et film. Elle est principalement utilisée pour compenser les erreurs.

#### **25 ips**

Il s'agit de la fréquence d'images de la vidéo PAL.

#### **29,97 ips/29,97 dips**

Il s'agit de la fréquence d'images de la vidéo NTSC. Ce format peut être exprimé en non-drop-frame (NDF) ou en drop-frame (DF).

#### **30 ips/30 dips**

Cette fréquence d'images n'est plus utilisée en tant que norme vidéo, mais elle reste répandue dans le domaine de l'enregistrement musical. Il y a de nombreuses années, elle était utilisée pour la diffusion NTSC en noir et blanc. Elle équivaut à de la vidéo NTSC amenée à la vitesse film à l'issue d'un transfert téléciné 2-3. Ce format peut être exprimé en non-drop-frame (NDF) ou en drop-frame (DF).

#### **50 ips**

Cette fréquence est également appelée 50 p.

#### **59,94 ips**

Cette fréquence d'images vidéo est prise en charge par les caméras haute définition et elle est compatible avec la norme NTSC.

#### **60 ips**

Cette fréquence d'images vidéo est prise en charge par de nombreuses caméras haute définition. Cependant, la fréquence d'images 59,94 ips compatible NTSC est beaucoup plus courante.

#### IMPORTANT

Les formats vidéo à fréquence d'images variable (VFR) ne sont pas pris en charge.

#### **Nombre d'images et fréquence d'images**

Les malentendus liés au Timecode viennent en partie de l'usage du terme « images par seconde ». En effet, celui-ci est utilisé à la fois pour la norme de Timecode et pour la fréquence d'images à proprement parler. Quand ce terme fait référence à la norme de Timecode, les images par secondes correspondent au nombre d'images de Timecode indiqué sur le compteur pendant la durée d'une seconde. Quand il fait référence à la fréquence d'images, les images par seconde correspondent au nombre d'images à proprement parler qui sont lues en l'espace d'une seconde de temps réel. En d'autres termes, quel que soit le nombre d'images vidéo contenues dans une seconde de Timecode (nombre d'images), ces images peuvent défiler à des fréquences différentes en fonction de la vitesse (fréquence d'images) du format vidéo. Par exemple, le Timecode NTSC (SMPTE) comprend 30 ips. La vidéo NTSC défile pourtant à une fréquence de 29,97 ips. La norme de Timecode NTSC connue sous le nom de SMPTE est donc une norme de 30 ips qui sont lues à une fréquence de 29,97 ips en temps réel.

#### À NOTER

Quand vous transférez des données d'un format vidéo à l'autre ou sur du film, il est nécessaire de changer la vitesse (fréquence d'images) de l'une des normes de Timecode afin que les images de la vidéo ou du film puissent s'aligner sur le format de destination selon une fonction mathématique. C'est là qu'interviennent les pull-ups et les pull-downs. Certaines fréquences d'images ont été créées en appliquant un pull-down. Par exemple, la fréquence 23,976 fps est en fait la fréquence 24 ips avec un pull-down de 0,1 %.

LIENS ASSOCIÉS [Transfert film](#page-1629-0) à la page 1630

#### [Compensation des changements de vitesse](#page-1633-0) à la page 1634

# **Sources d'horloge**

Une fois la position établie, l'un des principaux facteurs à prendre en compte pour la synchronisation est la vitesse de lecture. Quand deux périphériques commencent leur lecture à partir de la même position, ils doivent aller exactement à la même vitesse pour rester synchronisés. Il faut donc que les deux se réfèrent à une seule vitesse. Tous les périphériques du système doivent suivre cette référence. En audio numérique, la vitesse est déterminée par la fréquence de l'horloge audio. En vidéo, la vitesse est déterminée par le signal de synchronisation vidéo.

### **Horloge audio**

Les signaux d'horloge audio défilent à la vitesse déterminée par la fréquence d'échantillonnage qu'utilise le périphérique audio-numérique. Ils peuvent être transmis par plusieurs moyens :

#### **Word Clock**

L'horloge Word Clock transmet un signal dédié qui défile à la fréquence d'échantillonnage définie. Il est transmis aux périphériques via des câbles coaxiaux BNC. Il s'agit du format d'horloge audio le plus fiable et il est relativement aisé à connecter et à utiliser.

#### **Audio-numérique AES/SPDIF**

Une source d'horloge audio est intégrée aux signaux audio-numériques AES et SPDIF. Cette source d'horloge peut servir de référence de vitesse. Il est préférable que le signal lui-même ne contienne pas de données audio (noir numérique), mais au besoin, n'importe quelle source audio-numérique peut être utilisée.

#### **ADAT Lightpipe**

Développé par Alesis, le protocole audio-numérique 8 canaux ADAT Lightpipe intègre également une horloge audio et peut servir de référence de vitesse. Il est transmis d'un périphérique à l'autre via des câbles optiques.

#### À NOTER

Ne confondez pas l'horloge audio intégrée au protocole Lightpipe et l'ADAT Sync, qui utilise une connexion DIN propriétaire pour le transfert d'un Timecode et d'un contrôle de machine.

### **Synchronisation vidéo**

Les signaux de synchronisation vidéo sont transmis d'un périphérique à l'autre via des connexions coaxiales BNC et ils défilent à la fréquence d'images du périphérique vidéo.

Il existe deux types de signaux de synchronisation vidéo :

- bi-level (ou deux niveaux, également appelé black burst)
- tri-level (utilisé pour la vidéo HD)

Quand un périphérique vidéo est utilisé comme référence de vitesse, cela peut donner lieu à des complications. Le signal de synchronisation vidéo doit être converti en signal d'horloge audio pour que les périphériques audio puissent se synchroniser à la bonne vitesse. Voici comment procéder :

● À l'aide d'un synchroniseur dédié comme la **SyncStation**.

Les synchroniseurs dédiés peuvent recevoir un signal de synchronisation vidéo (entre autres) et générer des signaux Word Clock ou AES/SPDIF qui pourront servir de source d'horloge audio.

À l'aide d'un générateur principal de synchronisation.

Un générateur de synchronisation maître comme le Rosendahl Nanosync HD peut simultanément générer des signaux de synchronisation vidéo et d'horloge audio à partir d'une même source. Les périphériques vidéo et audio synchronisés sur le générateur défilent ainsi à la même vitesse.

#### À NOTER

Certaines cartes son et interfaces audio peuvent accepter un signal de synchronisation vidéo en tant que source d'horloge audio, ce qui leur permet de remplir la même fonction qu'un synchroniseur dédié.

#### IMPORTANT

Veillez à faire en sorte que la fréquence d'images de synchronisation vidéo entrante corresponde à celle du projet Nuendo.

### **Horloge MIDI**

L'horloge MIDI est un signal dans lequel les informations de position et de temps correspondent à des mesures et des temps musicaux, lesquels déterminent le positionnement et la vitesse (le tempo). Elle peut remplir la même fonction qu'une référence de position et qu'une référence de vitesse pour les autres périphériques MIDI. Nuendo prend en charge la transmission d'une horloge MIDI sur des périphériques externes mais ne peut pas être esclave d'une horloge MIDI entrante.

#### IMPORTANT

L'horloge MIDI ne permet pas de synchroniser des données audio-numériques. Elle n'est utilisée que pour assurer la synchronisation musicale entre des périphériques MIDI. Nuendo ne peut pas être utilisé en tant qu'esclave de l'horloge MIDI.

# **Alignement de la bordure des images**

Une image vidéo défilant à 48 kHz et 29,97 ips comporte 1600 échantillons audio. L'alignement de la phase permet d'ajuster la lecture de Nuendo, de sorte que la première bordure de l'image de Timecode soit alignée sur un échantillon audio précis.

Bien qu'il soit possible de synchroniser avec précision sans aligner la phase, la synchronisation ne s'effectuera alors pas à l'échantillon près. Nuendo offre quatre façons de synchroniser à l'échantillon près (phase alignées) :

À l'aide du synchroniseur **SyncStation** de Steinberg.

À elle seule, la **SyncStation** gère la synchronisation vidéo, les signaux Word Clock et le Timecode, tout en offrant des fonctionnalités étendues de contrôle machine.

À l'aide de VST System Link.

VST System Link permet de relier plusieurs stations de travail via des connexions audionumériques. Pour garantir une synchronisation à l'échantillon près, System Link utilise l'horloge d'échantillonnage comme référence de position et de vitesse.

Protocole de Positionnement ASIO (APP)

Les cartes son ASIO qui intègrent des lecteurs de Timecode sont compatibles avec le protocole APP de Steinberg. L'APP analyse le Timecode entrant et compare celui-ci à l'horloge d'échantillonnage pour assurer une synchronisation à l'échantillon près.

#### IMPORTANT

L'APP n'est pris en charge que quand Nuendo est esclave du Timecode.

# **Boîte de dialogue Paramètres de synchronisation du projet**

La boîte de dialogue **Paramètres de synchronisation du projet** vous permet de configurer un système de synchronisation complexe à partir d'une seule fenêtre. En plus des paramètres de source de Timecode et de contrôle de machine, des commandes de transport de base vous permettent de tester le système.

Pour ouvrir la boîte de dialogue **Configuration de la synchronisation du projet**, procédez de l'une des manières suivantes :

- Sélectionnez **Transport** > **Configuration de la synchronisation du projet**.
- Dans la **Barre de transport**, faites un **Ctrl/Cmd** -clic sur **Synchro**.

#### À NOTER

Quand vous activez la **Steinberg SyncStation** en tant que source d'entrée, vous disposez de plusieurs possibilités de routage de ces commandes au sein de la **SyncStation** elle-même. Pour de plus amples informations, reportez-vous à la documentation de la **SyncStation**.

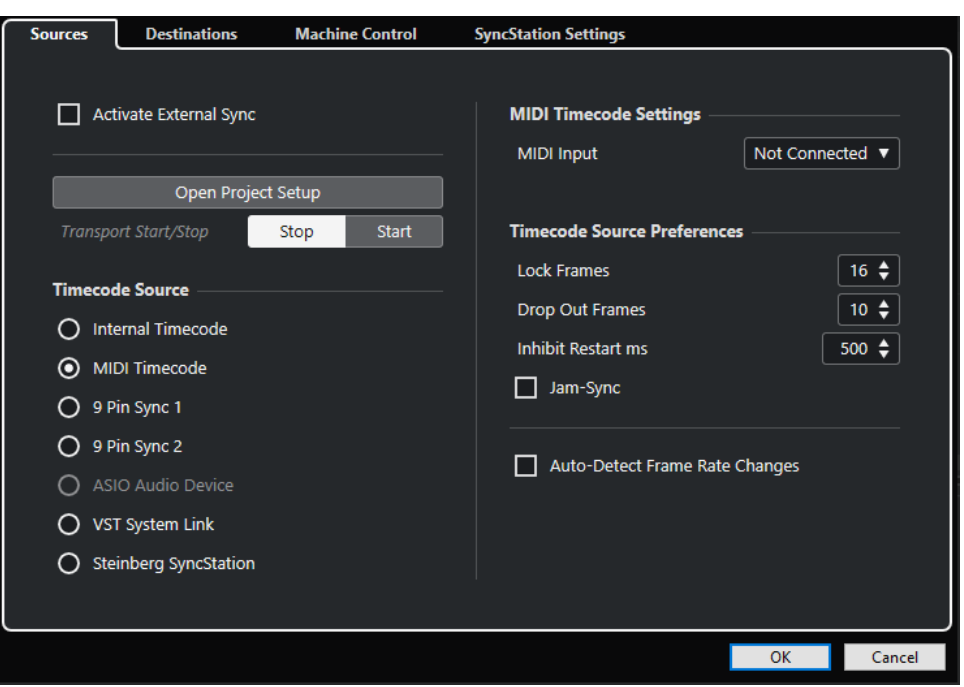

LIENS ASSOCIÉS [Page Sources](#page-1562-0) à la page 1563 [Page Destinations](#page-1565-0) à la page 1566 [Page Contrôle de machine](#page-1566-0) à la page 1567

### <span id="page-1562-0"></span>**Page Sources**

La page **Sources** permet de définir les entrées de synchronisation et de déterminer quels signaux externes entrent dans l'application.

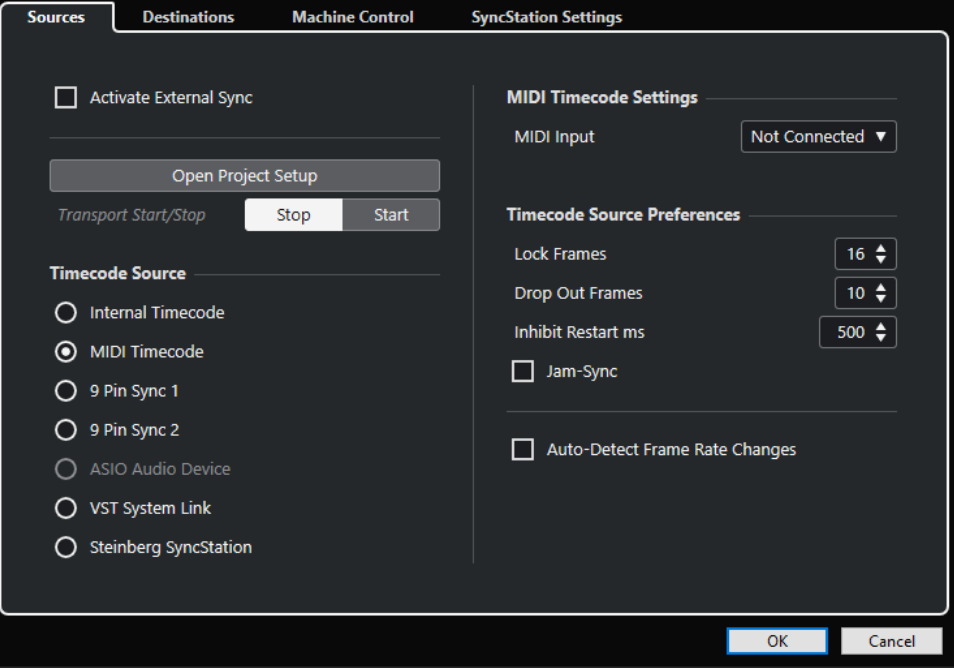

Dans la section du haut, voici les options que vous pouvez trouver :

#### **Activer la synchro externe**

Permet d'activer/désactiver la synchronisation externe.

#### **Ouvrir Configuration du projet**

Permet d'ouvrir la boîte de dialogue **Configuration du projet**.

#### **Démarrage/Arrêt du transport**

Permet de démarrer et d'arrêter la lecture dans Nuendo.

#### **Source de Timecode**

La section **Source de Timecode** permet de déterminer si Nuendo fonctionne en tant que maître ou esclave du Timecode. Voici les options disponibles :

#### **Timecode interne**

Nuendo fonctionne en tant que maître du Timecode et génère toutes les références de position des autres périphériques du système d'après la chronologie du projet et les paramètres de **Configuration du projet**.

#### **Timecode MIDI**

Quand l'option **Activer la synchro externe** est activée, ce paramètre permet de configurer Nuendo en tant qu'esclave du Timecode pour tout Timecode MIDI entrant. Vous pouvez sélectionner les ports d'**Entrée MIDI** dans la section **Configuration Timecode MIDI**.

#### **9 Pin Sync 1 & 2**

Permet de configurer l'interrogation du Timecode selon le protocole RS422 9 broches de Sony en tant que source de Timecode.

#### IMPORTANT

Si vous employez le Timecode 9 broches, il est recommandé d'utiliser la **SyncStation** de Steinberg. Ce Timecode ne doit être employé qu'en l'absence de toute autre source de Timecode.

#### **Périphérique audio ASIO (Windows uniquement)**

Uniquement disponible pour les cartes son qui prennent en charge le protocole de positionnement ASIO. Ces cartes intègrent un lecteur LTC ou un port de synchronisation ADAT et sont capables d'aligner la phase du Timecode et de générer une horloge audio.

#### **VST System Link**

Permet de faire en sorte que la source de Timecode vienne du réseau **VST System Link**. Ce protocole prend en charge tous les aspects de la synchronisation à l'échantillon près entre différents ordinateurs connectés via **VST System Link**.

#### **Steinberg SyncStation**

La **SyncStation** est un périphérique de synchronisation complet qui offre une large gamme de fonctionnalités de contrôle de machine pour la synchronisation à l'échantillon près avec de nombreux périphériques externes. Veuillez vous reporter à la documentation fournie avec l'unité pour obtenir des instructions sur la configuration.

#### À NOTER

Les écarts entre la **Fréquence d'images** et le Timecode entrant peuvent donner lieu à des problèmes lors de la post-production, même si Nuendo est en mesure de se caler sur ce Timecode.

### **Configuration Timecode MIDI**

La **Configuration Timecode MIDI** devient disponible quand vous activez le **Timecode MIDI** en tant que **Source de Timecode**.

#### **Entrée MIDI**

Permet de sélectionner les ports d'entrée MIDI. Pour que Nuendo puisse se synchroniser sur le Timecode MIDI transmis via n'importe quelle connexion MIDI, sélectionnez **Toutes les entrées MIDI**.

#### **Paramètres des périphériques 9 broches**

Quand vous choisissez **9 Pin Sync 1** ou **9 Pin Sync 2** en tant que **Source de Timecode**, les **Paramètres des périphériques 9 broches** suivants deviennent disponibles :

#### **Port série**

Permet de définir le port série qui correspond à la source du Timecode 9 broches. Les deux périphériques 9 broches peuvent être connectés à votre ordinateur via les ports série. Sélectionnez le port série approprié dans le menu local **Port série**.

#### IMPORTANT

Les PC et les ordinateurs Apple utilisent des ports série de types différents. Les PC sont généralement dotés d'une interface RS232 via une connexion 9 broches Dsub. Celle-ci doit être convertie en RS422 pour faire interface avec les périphériques 9 broches Sony. Avec les ordinateurs Apple, vous devez disposer d'un convertisseur USB vers RS422 série comme le Keyspan USA-19W.

#### **Contrôler vitesse de lecture**

Permet de faire en sorte que Nuendo contrôle la vitesse de lecture du périphérique 9 broches.

#### **Affichages suivent positionnement périph.**

Permet de faire en sorte que le curseur de projet suive la position définie par le Timecode entrant. Cette option s'avère utile pour les périphériques à bandes, car ceuxci sont bien plus lents à détecter la position que les systèmes non linéaires. Le curseur vous indique en permanence la position du magnétophone.

#### **Préférences de la source de timecode**

Quand vous définissez le **Timecode MIDI** ou la **Steinberg SyncStation** en tant que **Source de Timecode**, vous pouvez configurer les **Préférences de la source de timecode** pour le Timecode externe. Voici les options disponibles :

#### **Images à analyser**

Détermine le nombre d'images de Timecode complètes dont Nuendo a besoin pour se caler, c'est-à-dire pour établir la synchronisation.

#### À NOTER

Si le transport est contrôlé par une bande externe dont le temps de démarrage est très court, configurez le paramètre **Images à analyser** sur une valeur basse pour que la calage soit encore plus rapide.

#### **Drop Out d'images**

Détermine le nombre d'images de Timecode manquées à partir duquel Nuendo s'arrête. L'utilisation du LTC sur un magnétoscope analogique peut accroître le nombre de décrochages.

#### **Empêcher redémarrage**

Certains systèmes de synchronisation continuent de transmettre un MTC pendant une courte période après l'arrêt du magnétoscope externe. Ces images supplémentaires de Timecode peuvent parfois entraîner un redémarrage soudain de Nuendo. La fonction **Empêcher redémarrage** permet de définir la durée en millisecondes à l'issue de laquelle Nuendo redémarre (sans tenir compte du MTC entrant) après un arrêt.

#### **Jam-Sync**

Permet de faire en sorte que Nuendo ignore les modifications de Timecode une fois la lecture démarrée. Cette option s'avère utile dans certaines situations, notamment quand la synchronisation doit s'effectuer sur un Timecode corrompu.

#### IMPORTANT

Quand l'option **Jam-Sync** est activée, la valeur de **Drop Out d'images** est ignorée et Nuendo ne s'arrête donc pas quand le Timecode est interrompu.

#### **Détection des changements de fréq. d'images**

Avertit des modifications de fréquence d'images ou de Timecode et interrompt la lecture ou l'enregistrement. Activez cette option si vous devez diagnostiquer des problèmes de Timecode rencontrés avec des périphériques externes.

LIENS ASSOCIÉS [Activer VST System Link](#page-1583-0) à la page 1584 [Boîte de dialogue Configuration du projet](#page-130-0) à la page 131

## <span id="page-1565-0"></span>**Page Destinations**

La page **Destinations** permet de définir les sorties des signaux de synchronisation et de déterminer le type de ces signaux externes.

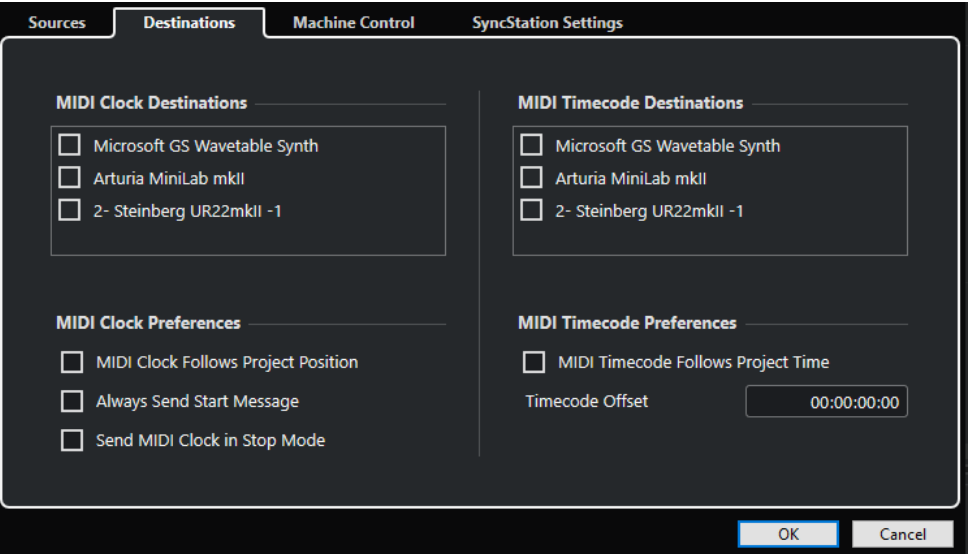

### **Destinations horloge MIDI**

La section **Destinations horloge MIDI** vous permet de sélectionner les ports MIDI via lesquels l'horloge MIDI sera émise. Certains périphériques MIDI (les boîtes à rythme, par exemple) peuvent caler leur tempo et leur position sur une horloge MIDI entrante.

### **Préférences d'horloge MIDI**

Voici les options disponibles dans la section **Préférences d'horloge MIDI** :

#### **Horloge MIDI suit position de projet**

Permet de faire en sorte que l'horloge MIDI suive Nuendo.

#### **Toujours envoyer message Start**

L'horloge MIDI transmet les commandes de démarrage, d'arrêt et de continuation. Activez cette option si le périphérique MIDI ne reconnaît pas la commande de continuation.

#### **Envoyer signaux d'horloge MIDI en mode Stop**

Activez cette option si un périphérique MIDI doit recevoir une horloge MIDI pour s'exécuter en continu afin de faire fonctionner des arpégiateurs et des générateurs de boucles.

#### **Destinations Timecode MIDI**

Dans la section **Destinations Timecode MIDI**, vous pouvez définir les ports MIDI vers lesquels le MTC est routé.

#### À NOTER

Par défaut, certaines interfaces MIDI transmettent du signal MTC via tous leurs ports. Le cas échéant, ne sélectionnez qu'un seul port de l'interface pour le MTC.

### <span id="page-1566-0"></span>**Préférences de timecode MIDI**

Voici les options disponibles dans la section **Préférences de timecode MIDI** :

#### **Timecode MIDI suit projet**

Permet de faire en sorte que la sortie MIDI suive toujours la position temporelle de Nuendo.

#### **Décalage du Timecode**

Permet de définir un décalage qui sera appliqué au MTC sortant. La durée du décalage est ajoutée à la position actuelle du projet ou soustraite de cette position avant la transmission.

### **Page Contrôle de machine**

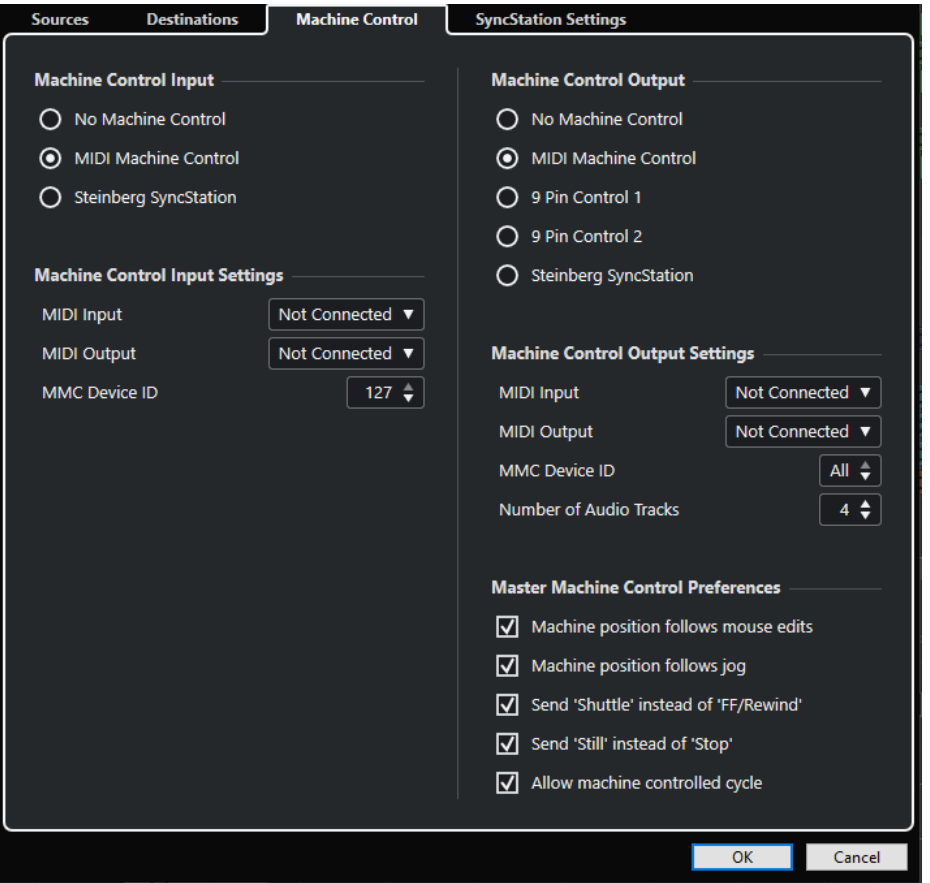

#### **Entrée de contrôle de machine**

Nuendo peut suivre des commandes de transport entrantes et répondre à des commandes d'armement pour l'enregistrement des pistes Audio. Nuendo peut donc être intégré dans les grands systèmes de studio qui utilisent un contrôle de machine et une synchronisation centralisés, comme notamment les bancs de montage cinématographique.

#### **Pas de MMC**

Permet de désactiver le contrôle de machine.

#### **Contrôle de machine MIDI**

Permet de configurer le **Contrôle de machine MIDI** en tant que source d'entrée. Nuendo reçoit les commandes de transport transmises par le périphérique MMC connecté.

#### **Steinberg SyncStation**

Quand vous activez la **Steinberg SyncStation** en tant que source d'entrée, vous disposez de plusieurs possibilités de routage de ces commandes au sein de la **SyncStation** elle-même. Pour de plus amples informations, reportez-vous à la documentation de la **SyncStation**.

#### **Paramètres d'entrée de contrôle de machine**

Ces paramètres sont disponibles quand le **Contrôle de machine MIDI** est sélectionné en tant qu'entrée de contrôle de machine. Dans la section **Paramètres d'entrée de contrôle de machine**, vous pouvez configurer Nuendo pour qu'il suive les commandes de transport entrantes et réponde aux commandes d'armement des pistes Audio pour l'enregistrement. Nuendo peut donc être intégré dans les grands systèmes de studio qui utilisent un contrôle de machine et une synchronisation centralisés, comme notamment les bancs de montage cinématographique.

Voici les options disponibles :

#### **Entrée MIDI**

Permet de sélectionner l'entrée MIDI qui est connectée au périphérique de contrôle de machine maître.

#### **Sortie MIDI**

Permet de sélectionner la sortie MIDI qui est connectée au périphérique de contrôle de machine maître.

#### **MMC Device ID**

Détermine l'identifiant MIDI utilisé pour identifier la machine dans Nuendo.

#### À NOTER

Dans le cadre du protocole MMC, les périphériques sont interrogés, ce qui nécessite une communication bidirectionnelle. Par conséquent, il est recommandé de connecter les ports d'entrée et de sortie MIDI des périphériques MMC.

#### **Sortie de contrôle de machine**

Quand vous activez l'option **Activer la synchro externe** dans la page **Sources**, toutes les commandes de transport, y compris les déplacements du curseur de projet, sont converties en commandes de contrôle de machine et routées conformément aux paramètres configurés dans la section **Sortie de contrôle de machine**. Voici les options disponibles :

#### **Pas de MMC**

Les commandes de transport ne sont ni routées, ni transmises vers aucun périphérique. Ceci n'affecte en rien les panneaux des périphériques 9 broches et MMC. Ils continuent à fonctionner, quelle que soit la destination de contrôle de machine. Cette destination de sortie du contrôle machine détermine uniquement le routage des commandes de transport provenant de Nuendo quand la synchronisation est activée.

#### **Contrôle de machine MIDI**

Toutes les commandes de transport provenant de Nuendo sont routées vers les périphériques MMC connectés aux ports MIDI que vous avez définis dans la section **Paramètres de sortie de contrôle de machine**.

#### **Périphérique 9 broches 1 et 2**

Les commandes de transport provenant de Nuendo sont routées vers le périphérique 9 broches 1 ou 2 (celui qui a été configuré dans la section **Paramètres de sortie de contrôle de machine**). L'option **Activer la synchro externe** doit être activée dans la page **Sources**.

#### **Steinberg SyncStation**

Les commandes de transport provenant de Nuendo sont routées vers la **SyncStation**  de Steinberg connectée. Veuillez vous reporter à la documentation fournie avec votre unité pour obtenir des informations complètes sur son fonctionnement. L'option **Activer la synchro externe** doit être activée dans la page **Sources**.

#### **Paramètres de sortie de contrôle de machine**

Quand le **Contrôle de machine MIDI** est activé dans la section **Sortie de contrôle de machine**, voici les options qui sont disponibles :

Quand l'option **Périphérique 9 broches 1** ou **Périphérique 9 broches 2** est activée en tant que **Sortie de contrôle de machine**, voici les options qui sont disponibles :

#### **Port série**

Les deux périphériques 9 broches peuvent être connectés à votre ordinateur via les ports série. Utilisez ce menu local pour sélectionner le port série adéquat.

#### À NOTER

Les PC et les ordinateurs Apple utilisent des ports série de types différents. Les PC offrent généralement une interface RS232 sur une connexion 9 broches D sub qui doit être convertie en RS422 pour permettre l'interface avec les périphériques Sony 9 broches. Avec les ordinateurs Apple, vous devez disposer d'un convertisseur USB vers RS422 série comme le Keyspan USA‑19W.

#### **Nombre de pistes Audio**

Permet de définir combien de pistes Audio sont disponibles. L'interface du périphérique 9 broches contiendra le même nombre de boutons d'armement de l'enregistrement.

#### **Mode**

Le protocole RS422 9 broches permet de contrôler de nombreux types de périphériques. Chaque périphérique peut avoir des fonctions différentes. Nuendo intègre une bibliothèque de profils de périphériques qui peut être utilisée avec les périphériques 9 broches.

#### **Auto Edit Pre-roll**

La fonction **Auto Edit** dont sont dotés les périphériques 9 broches permet l'enregistrement automatique en Punch In et Punch Out sur les pistes préparées à l'enregistrement. Les durées de pré-roll et de post-roll déterminent où le périphérique 9 broches commence et arrête la lecture pendant l'**Auto Edit**.

#### **Auto Edit Post-roll**

La fonction **Auto Edit** dont sont dotés les périphériques 9 broches permet l'enregistrement automatique en Punch In et Punch Out sur les pistes préparées à l'enregistrement. Les durées de pré-roll et de post-roll déterminent où le périphérique 9 broches commence et arrête la lecture pendant l'**Auto Edit**.

#### **Préférences contrôle de machine Maître**

Dans la section **Préférences contrôle de machine Maître**, voici les options qui sont disponibles :

#### **Périphérique suit les éditions à la souris**

Quand cette option est activée et que vous déplacez le curseur de projet avec la souris, des commandes de transport sont engendrées. Par conséquent, le périphérique localise continuellement les changements de position du curseur.

Si vous constatez que cette option provoque des rembobinages trop fréquents, vous pouvez la désactiver. Le cas échéant, les commandes de transport seront uniquement envoyées au périphérique quand vous relâcherez le bouton de la souris.

#### **Périphérique suit Jog**

Quand cette option est activée, des commandes de transport sont transmises quand vous tournez la molette Jog d'un contrôleur externe. Par conséquent, le périphérique localise continuellement les changements de position du curseur dans le projet.

Si vous constatez que cette option provoque des rembobinages trop fréquents, vous pouvez la désactiver. Le cas échéant, les commandes de transport seront uniquement envoyées au périphérique quand vous relâcherez le bouton de la souris.

#### **Envoyer Shuttle au lieu d'Avance/Rembobinage**

De nombreuses platines vidéo réagissent différemment aux commandes **Shuttle** et aux commandes d'**Avance**/**Rembobinage**. Souvent, quand des commandes d'**Avance**/ **Rembobinage** sont transmises, la bande est éloignée des têtes de lecture et les moteurs passent en mode grande vitesse. Ceci prend un certain temps et la platine ne peut pas lire le Timecode sur la bande pendant l'avance ou le rembobinage rapide. Les données de positionnement sont donc perdues. Activez cette option si vous préférez les commandes shuttle.

#### **Envoyer « Pause » à la place de « Stop »**

Comme en cas de commandes d'**Avance**/**Rembobinage**, la bande est éloignée des têtes de lecture quand une commande **Stop** est transmise à la platine. En revanche, les commandes de **Pause**, si elles engendrent l'arrêt du transport, ne provoquent pas l'éloignement de la bande des têtes de lecture. Activez cette option si vous souhaitez que l'image de la platine vidéo reste également visible en mode **Stop** ou si vous désirez que la platine passe plus vite en mode de lecture.

#### **Faire suivre le cycle au périphérique**

Quand cette option est activée, Nuendo commence la lecture au délimiteur gauche après la durée de pré-roll et arrête la lecture au délimiteur droit en ajoutant le temps de post-roll. Quand une section est répétée, Nuendo se replace sur la position de préroll et attend que la platine ait atteint cette position avant de transmettre la commande de démarrage.

Si cette option est désactivée, la platine ne suit pas les cycles de répétition de Nuendo. Quand elle atteint le délimiteur droit, Nuendo se replace sur le délimiteur gauche, mais la platine continue la lecture.

# **Panneau maître MMC**

● Pour ouvrir le **Panneau maître MMC**, sélectionnez **Studio** > **Plus d'options** > **Panneau maître MMC**.

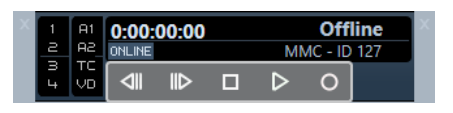

#### **1, 2, 3, 4**

Servez-vous de ces boutons pour armer les pistes de la bande pour l'enregistrement.

#### **A1, A2, TC, VD**

Ces boutons correspondent aux pistes supplémentaires qu'on trouve généralement sur les magnétoscopes. Reportez-vous au mode d'emploi de votre magnétoscope pour savoir si de telles pistes peuvent être utilisées.

#### **En ligne**

Activez cette option afin d'utiliser les boutons de transport pour contrôler le transport sur le périphérique.

#### À NOTER

Dans la boîte de dialogue **Préférences**, sélectionnez **MIDI** > **Filtre MIDI** et activez l'option **SysEx**  si elle ne l'est pas déjà dans la section **Thru**.

Cela est nécessaire parce que le MMC utilise une communication bidirectionnelle : le magnétoscope répond aux messages MMC qu'il reçoit de Nuendo. Filtrer les messages de type SysEx Thru assure que ces réponses MMC système exclusif ne sont pas renvoyées à l'enregistreur.

# **Synchronisation externe**

Pour activer la synchronisation externe, procédez de l'une des manières suivantes :

- Sélectionnez **Transport** > **Activer la synchro externe**.
- Sélectionnez **Transport** > **Configuration de la synchronisation du projet**, puis à la page **Sources**, activez l'option **Activer la synchro externe**.
- Les commandes de transport sont routées vers la sortie de la destination de contrôle de machine telles qu'elle est définie dans la boîte de dialogue **Configuration de la synchronisation du projet**.

Les commandes de positionnement, de lecture, d'arrêt et d'enregistrement sont dès lors transmises au périphérique externe.

Nuendo attend de recevoir le Timecode entrant transmis par la source de Timecode choisie dans la boîte de dialogue **Configuration de la synchronisation du projet** pour lancer la lecture.

Quand Nuendo détecte le Timecode entrant, il se cale sur la position actuelle et lance la lecture en synchronisation avec ce Timecode.

Dans la plupart des situations, on connecte la sortie de Timecode d'un magnétoscope externe à Nuendo. Nuendo transmet des commandes de contrôle de machine au magnétoscope. Quand l'option **Activer la synchro externe** est activée et que vous cliquez sur **Démarrer** sur le panneau **Transport**, une commande de lecture est transmise au magnétoscope. Le magnétoscope démarre à son tour la lecture et renvoie un Timecode à Nuendo. Nuendo se synchronise alors sur le Timecode entrant.

Si l'option **Périphérique suit les éditions à la souris** est activée et que vous déplacez le curseur de projet avec votre souris ou à l'aide d'un raccourci, les commandes de contrôle machine sont transmises à la platine externe afin que celle-ci se cale sur la position correspondante.

Le fonctionnement de la synchronisation n'est donc pas visible pour l'utilisateur. Il vous suffit de continuer à éditer et mixer, les périphériques synchronisés suivront automatiquement tous les mouvements du curseur.

#### IMPORTANT

Avec les platines à bandes, la synchronisation risque de prendre un peu plus de temps en raison de la durée de rembobinage nécessaire pour atteindre la nouvelle position.

Le **Mode Édition** de Nuendo exploite les avantages de cette fonction et cale le magnétoscope au début du premier événement sélectionné.

LIENS ASSOCIÉS [Activer le mode d'édition avec suivi de la vidéo](#page-1621-0) à la page 1622

## **Auto Edit 9 broches**

La plupart des périphériques 9 broches (les magnétoscopes, par exemple) sont capable de réaliser des Punchs In/Out très précis sur des pistes Audio. Ces points d'enregistrement sont basés sur les images vidéo et peuvent être programmés par rapport à un Timecode. Ce type d'enregistrement est appelé un **Auto Edit**.

● Sélectionnez **Studio** > **Plus d'options** > **Périphérique 9 broches** pour ouvrir le panneau Périphérique 9 broches.

Nuendo peut utiliser sa fonction de punch automatique pour programmer les fonctions d'**Auto Edit** d'un magnétoscope via le contrôle 9 broches. Ce sont les délimiteurs gauche et droit de la fenêtre **Projet** qui déterminent les points de Punch In et de Punch Out de l'**Auto Edit**. Quand Nuendo est en mode **Sync**, le Punch In se lance automatiquement quand vous appuyez sur le bouton **Auto Edit** sur le périphérique 9 broches.

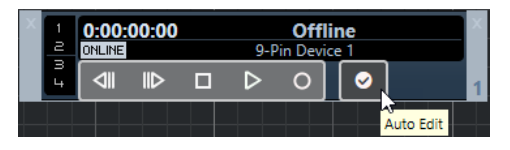

#### À NOTER

L'**Auto Edit** ne peut avoir lieu que sur une image de Timecode. Il n'est pas possible de placer de Punch In ni de Punch Out entre deux images vidéo.

#### IMPORTANT

Pour pouvoir contrôler un lecteur externe à partir de l'interface du périphérique 9 broches, activez le bouton **En ligne** et armez les pistes.

LIENS ASSOCIÉS [Page Contrôle de machine](#page-1566-0) à la page 1567

# **Configurer la synchronisation pour un studio de musique personnel**

Dans un studio de musique personnel, il est parfois utile d'établir la synchronisation avec un périphérique d'enregistrement externe tel qu'un enregistreur portable sur disque dur prenant en charge l'enregistrement en direct à distance.

#### CONDITION PRÉALABLE

Utilisez des connexions MIDI pour le Timecode et le contrôle de machine et des connexions audio-numériques pour l'horloge audio et les signaux audio.

#### À NOTER

- Nuendo doit envoyer des commandes MMC à l'enregistreur sur disque dur et télécommander le lancement de la lecture sur l'enregistreur.
- L'enregistreur sur disque dur doit renvoyer un MTC à Nuendo. Quand l'enregistreur commence la lecture, le MTC est renvoyé à Nuendo, qui se synchronise sur ce Timecode.
- L'enregistreur sur disque dur utilise l'horloge audio de l'interface audio de Nuendo en tant que référence de vitesse.

#### PROCÉDER AINSI

**1.** Sélectionnez **Transport** > **Configuration de la synchronisation du projet** et ouvrez la page **Sources**. Dans la section **Source de Timecode**, activez l'option **Timecode MIDI**.

Si vous enregistrez à partir de l'enregistreur sur disque dur dans Nuendo, Nuendo fonctionne en maître de contrôle de machine et en esclave du Timecode, ce qui signifie qu'il se cale sur le MTC entrant.

**2.** Ouvrez la page **Contrôle de machine**, puis dans la section **Paramètres de sortie de contrôle de machine**, activez l'option **Maître MMC actif**.

Nuendo transmet à présent des commandes MMC à l'enregistreur sur disque dur afin de positionner et de lancer la lecture.

**3.** Dans la section **Paramètres de sortie de contrôle de machine**, sélectionnez les ports **Entrée MMC** et **Sortie MMC** qui sont connectés à l'enregistreur sur disque dur.

Le MMC utilisant une communication bidirectionnelle, les deux ports MIDI doivent être connectés. Assurez-vous que le filtre MIDI ne reprenne pas les données SysEx.

**4.** Ouvrez la page **Sources** et activez l'option **Activer la synchro externe**.

Ce faisant, vous routez les commandes de transport vers l'enregistreur sur disque dur en MIDI et configurez Nuendo en tant qu'esclave du Timecode.

**5.** Sur l'enregistreur sur disque dur, activez le MMC et le MTC.

Suivez les instructions fournies afin de configurer l'unité pour la réception des commandes MMC et la transmission du MTC.

**6.** Dans Nuendo, lancez la lecture.

#### RÉSULTAT

L'enregistreur sur disque dur démarre la lecture et transmet un MTC à Nuendo. Quand Nuendo est synchronisé sur le MTC, le panneau **Transport** passe en mode **Verrouiller** et la fréquence d'images du MTC entrant est affichée.

# **Configurer la synchronisation dans un système de postproduction**

Pour la post-production de son sur de la vidéo, il est souvent nécessaire d'établir une synchronisation avec un magnétoscope 9 broches pour pouvoir travailler avec de la vidéo. Par ailleurs, l'horloge audio doit être synchronisée sur la source d'horloge vidéo afin que les signaux audio et vidéo défilent à la même vitesse.

La production audio une fois terminée peut être réenregistrée sur les pistes Audio-numériques d'un magnétoscope en parfaite synchronisation avec la vidéo. Dans cet exemple, on utilisera le contrôle machine 9 broches. L'horloge audio est un signal Word Clock émis par le générateur principal de synchronisation, lequel génère également le signal de synchronisation vidéo. Le Timecode est pris en charge par un lecteur SMPTE vers MTC (celui de l'interface audio, par exemple).

- Le générateur principal de synchronisation gère à la fois la synchronisation vidéo et l'horloge audio Word Clock, ce qui permet au magnétoscope et à Nuendo de lire à la même vitesse. Quand vous procéderez au mixage final de l'audio-numérique sur le magnétoscope, le signal AES sera déjà synchronisé avec les entrées audio-numériques du magnétoscope.
- Le contrôle machine 9 broches permet de commander le transport du magnétoscope. Le magnétoscope obéit aux commandes de shuttle, de positionnement, de lecture et d'enregistrement émises par Nuendo. D'autre part, Nuendo peut armer des pistes Audio pour l'enregistrement sur le magnétoscope pour le mixage final.
- Quand le magnétoscope passe en mode lecture, un LTC est renvoyé à Nuendo, lequel se cale sur ce Timecode entrant.

Si le lecteur de LTC est intégré à une carte son compatible APP, vous pourrez bénéficier d'une synchronisation à l'échantillon près.

Pour enregistrer la production audio terminée sur le magnétoscope, procédez comme suit :

PROCÉDER AINSI

**1.** Reliez les périphériques en suivant le schéma indiqué.

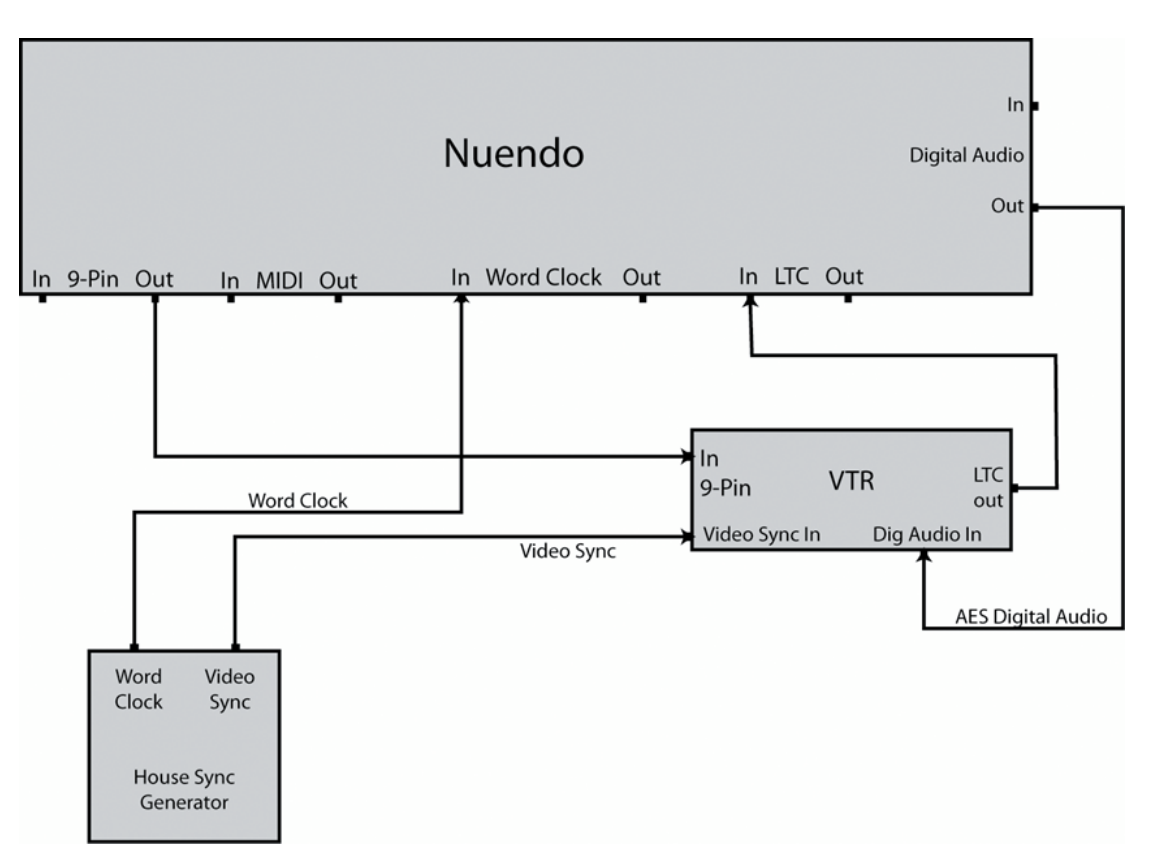

Assurez-vous que la synchronisation vidéo et le word clock sont liés à la même source génératrice.

- **2.** Sélectionnez **Transport** > **Configuration de la synchronisation du projet**.
- **3.** À la page **Sources**, dans la section **Source de Timecode**, activez **Périphérique audio ASIO**  ou **Timecode MIDI**.

Selon la configuration de votre système, votre carte son intégrera peut-être un lecteur LTC, mais vous pourrez également recourir à un convertisseur LTC à MTC pour transmettre le Timecode à Nuendo.

**4.** Ouvrez la page **Contrôle de machine** et dans la section **Sortie de contrôle de machine**, activez **Périphérique 9 broches 1** ou **Périphérique 9 broches 2**.

Les boutons de transport de Nuendo enverront des commandes au magnétoscope via la connexion RS422 9 broches.

**5.** Sélectionnez **Studio** > **Plus d'options** > **Périphérique 9 broches 1** ou **Studio** > **Plus d'options** > **Périphérique 9 broches 2**.

Grâce à la fonction **Auto Edit**, vous pourrez enregistrer le signal audio sur le magnétoscope via les connexions audio-numériques. Les magnétoscopes qui sont équipés de pistes Audionumériques utilisent une fréquence d'échantillonnage standard de 48 kHz. Certaines platines n'offrent qu'une résolution de 20 bits. Veillez donc à appliquer le dithering adéquat pour le format final.

**6.** Cliquez sur **En ligne**.

Vous pouvez à présent utiliser l'interface du périphérique pour contrôler le magnétoscope.

**7.** Testez les fonctions de transport avec le panneau Périphérique 9 broches.

Vérifiez si toutes les connexions fonctionnent correctement en testant les différents boutons de transport du panneau.

**8.** Armez pour l'enregistrement les pistes Audio sur lesquelles vous souhaitez enregistrer.

Les plupart des magnétoscopes professionnels offrent quatre pistes Audio. De nombreux magnétoscopes haute définition disposent de huit pistes, ce qui permet d'enregistrer les 6 canaux Surround, plus un mixage stéréo, le tout sur la même bande.

**9.** Lisez votre projet et observez les vumètres du magnétoscope afin de vous assurer que les niveaux d'enregistrement sont bons.

Ceci vous permettra également de voir si les connexions audio-numériques fonctionnent correctement.

- **10.** Placez les délimiteurs gauche et droit sur les points de punch in et de punch out. La fonction **Auto Edit** utilise les délimiteurs gauche et droit pour programmer les points de commencement et de fin de l'enregistrement sur le magnétoscope.
- **11.** Assurez-vous que les durées de pré-roll et de post-roll sont adaptées au magnétoscope. La plupart du temps, les valeurs par défaut sont suffisamment longues pour que le magnétoscope ait le temps d'atteindre la vitesse nécessaire avant le punch in.
- **12.** Sur le panneau de **Transport** de Nuendo, activez **Synchro**.

Nuendo devient alors esclave du Timecode. Quand le magnétoscope commence la lecture, Nuendo se synchronise sur le Timecode entrant.

**13.** Sur l'interface du périphérique 9 broches, cliquez sur **Auto Edit**.

Le processus **Auto Edit** commence alors. Le transport de la bande se cale en fonction de la position de pré-roll (par défaut, 5 secondes avant le délimiteur gauche) et démarre la lecture. Quand le délimiteur gauche est atteint, le magnétoscope passe en mode d'enregistrement.

**14.** Le processus d'**Auto Edit** est terminé quand le délimiteur droit est atteint et que le magnétoscope arrête l'enregistrement.

Après avoir atteint le délimiteur droit, le magnétoscope continue la lecture pendant la durée de post-roll définie (par défaut, 2 secondes), puis il s'arrête.

# **Configurer la synchronisation pour un banc de montage cinématographique**

Un banc de montage cinématographique ou un banc de doublage est un studio installé dans une salle de cinéma qu'on utilise pour créer le mixage final des films destinés à être projetés dans des salles équipées de systèmes Surround. Les studios de ce type sont très complexes car ils intègrent de très grandes consoles de mixage qui permettent de mixer plusieurs centaines de pistes Audio à la fois et des systèmes de lecture vidéo et film de haute qualité.

Dans cet exemple, Nuendo n'est qu'un élément au sein d'un très grand système de périphériques devant être parfaitement synchronisés sensemble. Le transport de tout le système est télécommandé par un contrôleur 9 broches maître externe à partir de la console et le Timecode est géré via une interface 9 broches grâce à la **SyncStation**. L'horloge audio est référencée sur une synchronisation vidéo HD à trois niveaux transmise à la **SyncStation**, laquelle transmet un signal Word Clock dédié à Nuendo et à la console numérique.

L'horloge audio est générée à partir du signal de référence vidéo.

Dans cet exemple, le signal de synchronisation vidéo transmis à la **SyncStation** sert à la fois de référence de vitesse et de référence de phase. Le signal Word Clock est transmis de la **SyncStation** vers Nuendo et vers la console numérique.

La console joue le rôle de maître de contrôle de machine et transmet des commandes de contrôle 9 broches et des messages de statut à la **SyncStation**.

La console contrôle la lecture dans Nuendo via la **SyncStation**. Nuendo fonctionne en esclave du Timecode. La **SyncStation** fonctionne en esclave de contrôle de machine.

● Le Timecode est transmis à la **SyncStation** via 9 broches, puis via une connexion USB à Nuendo (en tant que MTC).

L'interface 9 broches de la **SyncStation** est capable d'assurer une synchronisation précise grâce au Timecode 9 broches. Les connexions 9 broches des ports série directs ne doivent pas être utilisées pour cela.

Pour configurer Nuendo pour les besoins de cet exemple, procédez ainsi :

#### PROCÉDER AINSI

**1.** Reliez les périphériques en suivant le schéma indiqué.

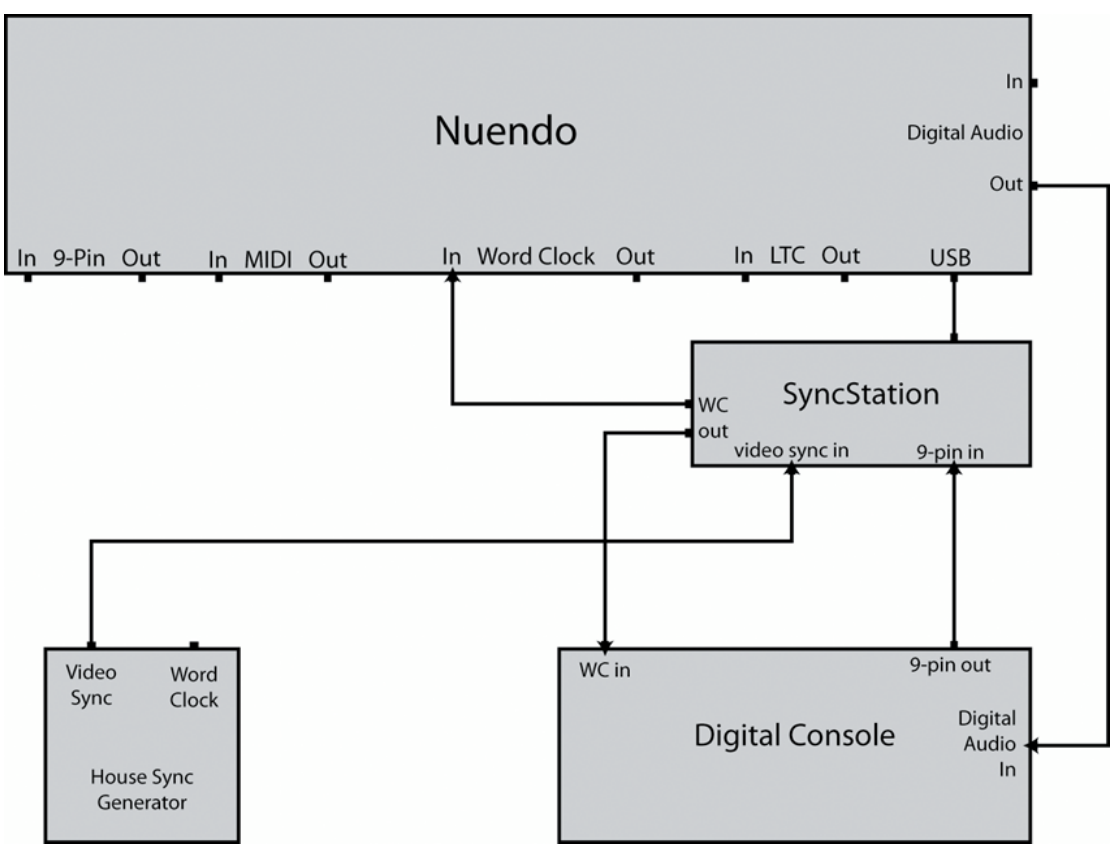

Dans cet exemple, la **SyncStation** prend en charge de nombreuses tâches de synchronisation. Veuillez vous reporter à la documentation fournie avec la **SyncStation** pour obtenir des informations complètes sur son fonctionnement.

- **2.** Sélectionnez **Transport** > **Configuration de la synchronisation du projet**.
- **3.** À la page **Sources**, dans la section **Source de Timecode**, activez **Steinberg SyncStation**. La **SyncStation** transmet un MTC à Nuendo via la connexion USB. Elle utilise le mode **Maître virtuel** pour générer le Timecode.
- **4.** Ouvrez la page **Contrôle de machine**, puis dans la section **Source d'entrée de contrôle de machine**, activez l'option **Steinberg SyncStation**.

Si la **SyncStation** est configurée pour router les commandes d'enregistrement et d'armement des pistes sur Nuendo, la console numérique pourra armer les pistes Audio pour l'enregistrement dans Nuendo et passer en mode d'enregistrement en réponse aux commandes 9 broches transmises à la **SyncStation**.

- **5.** Dans le panneau **Transport**, activez le bouton **Synchro**. Nuendo attend que la **SyncStation** lui transmette un Timecode entrant.
- **6.** Testez les boutons de préparation à l'enregistrement sur la console.

Si tout a été correctement configuré, les pistes Audio correspondantes sont armées pour l'enregistrement dans Nuendo.

**7.** Lancez la lecture sur les commandes de transport de la console.

Les commandes de lecture seront alors transmises à la **SyncStation** en 9 broches et la **SyncStation** commencera à générer le Timecode nécessaire à la synchronisation de Nuendo.

# **VST System Link**

**VST System Link** est un protocole de réseau audio-numérique qui permet de relier plusieurs ordinateurs au moyen d'interfaces et de câbles audio-numériques.

En reliant deux ou plusieurs ordinateurs, vous pouvez répartir les différentes tâches et les différentes pistes entre ces ordinateurs. Il est ainsi possible d'exécuter sur un ordinateur des processus gourmands en puissance CPU, tels que des plug-ins d'effets Send ou des instruments VST, tout en enregistrant les pistes Audio sur un autre ordinateur.

Le système **VST System Link** prend en charge des commandes de transport et de synchronisation, ainsi que 16 ports MIDI de 16 canaux chacun.

Dans un réseau **VST System Link**, le signal est transmis d'une machine à la suivante, avant d'être renvoyé à la première machine.

Pour que cela fonctionne, vous devez disposer d'au moins deux ordinateurs qui exécutent des systèmes d'exploitation identiques ou différents. Par ailleurs, chaque ordinateur du réseau doit avoir :

● Une interface audio équipée d'entrées et de sorties numériques, ainsi que d'un pilote ASIO spécifique.

Les mêmes formats et types de connexions numériques.

- Au moins un câble audio-numérique, tel que S/PDIF, ADAT, TDIF ou AES.
- Une application hôte **VST System Link**.

#### À NOTER

L'utilisation d'un boîtier de commutation KVM (Keyboard, Video, Mouse) peut faciliter les choses. Un tel boîtier permet d'utiliser le même clavier, le même écran et la même souris pour contrôler tous les ordinateurs du système et changer très rapidement d'ordinateur.

# **Configurer un réseau VST System Link**

Pour pouvoir travailler avec **VST System Link**, vous devez d'abord configurer le réseau, l'interface audio et les connexions audio-numériques.

### **Section VST System Link**

La section **VST System Link** permet de configurer le réseau **VST System Link**.

● Pour ouvrir la section **VST System Link**, sélectionnez **Studio** > **Configuration du studio** et sélectionnez **VST System Link** dans la liste de **Périphériques**.

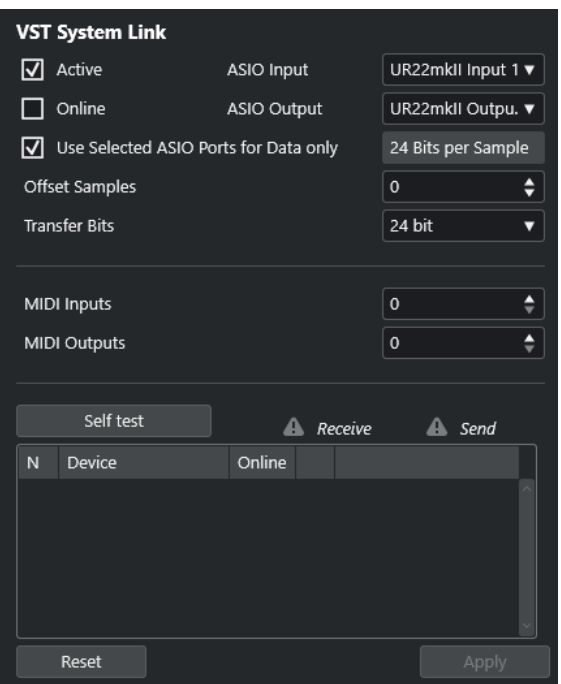

#### **Actif**

Permet d'activer **VST System Link**.

#### **En ligne**

Permet de mettre l'ordinateur en ligne.

#### **Entrée ASIO**

Permet de définir le canal d'entrée réseau.

#### **Sortie ASIO**

Permet de définir le canal de sortie réseau.

#### **Utiliser les ports ASIO sélectionnés uniquement pour les données**

Activez cette option si vous souhaitez consacrer davantage de bande passante au signal MIDI et transmettre des informations **VST System Link** sur tout le canal. Ce canal n'est alors plus disponible pour le transfert audio.

#### **Décaler échantillons**

Permet de définir un décalage pour l'ordinateur, de sorte que sa lecture soit légèrement en avancée ou retardée par rapport au reste.

#### **Bits de transfert**

Permet de définir la résolution du transfert : 24 ou 16 bits. Vous pourrez ainsi utiliser d'anciennes cartes audio qui ne prennent pas en charge le transfert en 24 bits.

#### **Entrées MIDI**

Permet de définir le nombre de ports d'entrée MIDI.

#### **Sorties MIDI**

Permet de définir le nombre de ports de sortie MIDI.

#### **Auto-Test**

Permet de tester le réseau.

#### **En réception**

S'illumine quand l'ordinateur est actif.

#### **Envoi en cours**

S'illumine quand l'ordinateur est actif.

#### **Liste**

Indique le nom de chaque ordinateur.

### **Configurer un réseau**

Vous pouvez configurer un réseau en connectant des ordinateurs ensemble.

#### PROCÉDER AINSI

**1.** Connectez la sortie numérique du premier ordinateur à l'entrée numérique du deuxième ordinateur à l'aide d'un câble audio-numérique.

Si le réseau comprend plus de deux ordinateurs, reliez les autres un par un.

**2.** Connectez la sortie numérique du deuxième ordinateur à l'entrée numérique du premier ordinateur à l'aide d'un câble.

Le réseau **VST System Link** est un système en série, ce qui signifie que la sortie du premier ordinateur est reliée à l'entrée du deuxième ordinateur, la sortie du deuxième ordinateur à l'entrée du troisième ordinateur, et ainsi de suite tout au long de la chaîne. Enfin, la sortie du dernier ordinateur de la chaîne doit toujours revenir à l'entrée de l'ordinateur 1, afin de «  fermer » l'anneau ainsi constitué.

#### À NOTER

Si la carte dispose de plus d'un jeu d'entrées/sorties, choisissez celui qui vous convient le mieux – la plupart du temps c'est le premier jeu qui convient le mieux.

### **Configurer l'horloge audio**

Pour pouvoir utiliser le protocole **VST System Link**, les signaux d'horloge de vos cartes ASIO doivent être correctement synchronisés.

#### CONDITION PRÉALABLE

Pour chaque ordinateur du réseau, les conditions suivantes doivent être remplies :

- Le bon pilote audio a été sélectionné dans la boîte de dialogue **Configuration du studio**.
- Le mode d'horloge ou mode de synchronisation se configure dans le Tableau de bord ASIO du matériel audio.

#### PROCÉDER AINSI

- **1.** Sélectionnez **Studio** > **Configuration du studio**.
- **2.** Dans la liste de **Périphériques**, sélectionnez votre interface audio.
- **3.** Cliquez sur **Tableau de bord**.
- **4.** Assignez la fonction d'horloge maîtresse à l'une des interfaces audio et configurez toutes les autres cartes en tant qu'esclaves de l'horloge. Consultez la documentation si nécessaire.

#### IMPORTANT

Si vous configurez plus d'une carte en tant que maîtresse de l'horloge, le réseau ne pourra pas fonctionner correctement.

Cependant, si vous utilisez une horloge externe générée par une console de mixage numérique ou un système de synchronisation spécial Word Clock, par exemple, toutes vos cartes ASIO doivent rester en esclave de l'horloge ou en mode **AutoSync** et chacune d'entre elles doit recevoir le signal transmis par le système de synchronisation. Ce signal est généralement transmis vis des câbles ADAT ou des connecteurs Word Clock en série.

#### RÉSULTAT

Généralement, le tableau de bord ASIO d'une carte son indique, d'une façon ou d'une autre, si la carte reçoit ou non un signal d'horloge approprié, ainsi que la fréquence d'échantillonnage de ce signal. Vous pouvez ainsi déterminer rapidement si vous avez connecté les cartes et réglé la synchronisation d'horloge correctement. Référez-vous à la documentation de votre interface audio pour de plus amples détails.

LIENS ASSOCIÉS [Sélectionner un pilote audio](#page-22-0) à la page 23 [Page de configuration du pilote ASIO](#page-25-0) à la page 26

### **Définir la taille du buffer**

Dans un réseau **VST System Link**, il est d'une importance vitale d'ajuster la taille du buffer pour limiter la latence. En effet, la latence d'un réseau **VST System Link** est la somme des latences cumulées de toutes les cartes ASIO du système.

PROCÉDER AINSI

- **1.** Sélectionnez **Studio** > **Configuration du studio**.
- **2.** Sélectionnez votre carte son dans la liste de **Périphériques**.
- **3.** Cliquez sur **Tableau de bord**.
- **4.** Réduisez la taille des buffers.

Plus cette taille est basse, plus la latence est faible. Il est préférable de travailler avec des buffers de petite taille si votre système le permet. Un buffer de 12 ms ou moins donne généralement des résultats satisfaisants.

#### IMPORTANT

La latence n'affecte pas la synchronisation, mais elle peut affecter le temps nécessaire à la transmission et à la réception des signaux MIDI et audio, voire ralentir le système.

### **Paramètres de l'interface audio affectant le fonctionnement de VST System Link**

Certains paramètres de l'interface audio peuvent modifier les informations numériques et affecter le bon fonctionnement de **VST System Link**.

Vous pouvez trouver ces paramètres dans le panneau de configuration ou dans une autre application de votre interface audio. Assurez-vous que les conditions suivantes sont remplies :

Tous les paramètres de format supplémentaires des ports numériques que vous utilisez pour les données **VST System Link** doivent être désactivés.

Si vous utilisez une connexion S/PDIF pour le réseau **VST System Link**, par exemple, désactivez les options **Format professionnel**, **Accentuation** et **Dithering**.

Toute application de mixage de votre interface audio permettant le réglage des niveaux des entrées et sorties numériques doit être désactivée.

Vous pouvez également régler les niveaux des canaux **VST System Link** sur ±0 dB.

- Les traitements numériques du signal, par exemple le panoramique ou les effets, doivent être désactivés pour le signal **VST System Link**.
- Pour l'interface audio Hammerfall DSP de RME Audio, sélectionnez le préréglage par défaut ou classique pour la fonction **Totalmix**.

Faute de quoi, des boucles de réinjection risquent d'entraver le bon fonctionnement de **VST System Link**.

### **Configurer la fréquence d'échantillonnage**

Tous les projets sur tous les ordinateurs doivent être configurés sur la même fréquence d'échantillonnage.

PROCÉDER AINSI

- **1.** Sélectionnez **Projet** > **Configuration du projet**.
- **2.** Dans la section **Affichages temps du projet**, ouvrez le menu local **Fréquence d'échantillonnage** et sélectionnez une fréquence d'échantillonnage.

### **Configurer les connexions audio-numériques**

#### PROCÉDER AINSI

- **1.** Sélectionnez **Studio** > **Connexions audio**.
- **2.** Cliquez sur l'onglet **Entrées**, puis cliquez sur **Ajouter bus**.
- **3.** Dans la boîte de dialogue **Ajouter bus d'entrée**, configurez le bus.
- **4.** Cliquez sur **Ajouter bus**.
- **5.** Cliquez sur l'onglet **Sorties**, puis cliquez sur **Ajouter bus**.
- **6.** Dans la boîte de dialogue **Ajouter bus de sortie**, configurez le bus.
- **7.** Cliquez sur **Ajouter bus**.
- **8.** Répétez cette procédure pour toutes les applications.

Configurez les mêmes paramètres dans toutes les applications. Si vous avez quatre bus de sortie stéréo sur le premier ordinateur, configurez quatre bus d'entrée stéréo sur le deuxième ordinateur, etc.

**9.** Routez les applications sur les entrées et sorties numériques.

LIENS ASSOCIÉS [Configuration des bus audio](#page-28-0) à la page 29 [Fenêtre Connexions audio](#page-35-0) à la page 36

### **Vérifier la connexion numérique**

PROCÉDER AINSI

- **1.** Connectez une source audio sur votre interface audio.
- **2.** Commencez l'enregistrement, la lecture et le mixage.
- <span id="page-1583-0"></span>**3.** Sur le premier ordinateur, lisez un signal audio.
- **4.** Sélectionnez **Studio** > **MixConsole** et routez la voie qui contient le signal audio sur l'un des bus de sortie numériques.
- **5.** Sur le deuxième ordinateur, sélectionnez **Studio** > **MixConsole** et trouvez le bus d'entrée numérique correspondant.

Le signal audio qui est lu doit désormais apparaître dans l'application qui est exécutée sur le deuxième ordinateur et les vumètres de niveau du bus d'entrée doivent s'animer.

#### RÉSULTAT

Vous avez vérifié que la connexion numérique fonctionnait comme prévu. Vous pouvez inverser cette procédure afin de faire en sorte que le deuxième ordinateur prenne en charge la lecture et le premier l'écoute.

# **Activer VST System Link**

Vous devez activer la liaison **VST System Link** sur tous les ordinateurs du réseau pour pouvoir travailler avec le protocole **VST System Link**.

#### PROCÉDER AINSI

- **1.** Sélectionnez **Transport** > **Configuration de la synchronisation du projet**, puis dans l'onglet **Sources**, activez **VST System Link** en tant que source de Timecode.
- **2.** Sélectionnez **Studio** > **Configuration du studio**.
- **3.** Dans la liste **Périphériques**, sélectionnez **VST System Link**.

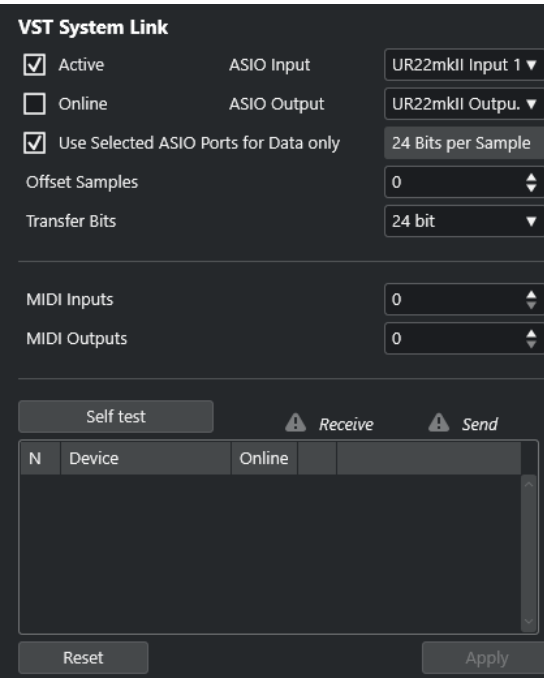

**4.** Dans les menus locaux **Entrée ASIO** et **Sortie ASIO**, choisissez le canal réseau qui sera utilisé pour la transmission des informations **VST System Link**.
#### À NOTER

Le signal réseau n'est transmis que sur un seul octet d'un canal. Sur un système ADAT, sept canaux de signaux audio 24 bits et un canal de signal audio 23 bits sont utilisés pour la communication réseau. Vous disposez donc d'environ 138 dB de marge sur ce canal.

- **5.** Cochez la case **Actif** en haut à gauche de la configuration **VST System Link**.
- **6.** Répétez cette procédure sur chacun des ordinateurs du réseau.

#### RÉSULTAT

Les témoins de transmission et de réception commencent à clignoter sur chaque ordinateur actif et les noms des ordinateurs apparaissent dans la liste de la section **Auto-Test** de la boîte de dialogue. Un numéro aléatoire est attribué à chaque ordinateur.

Le nom sera affiché dans la fenêtre **VST System Link** de chaque ordinateur du réseau. Vous pouvez double-cliquer sur le nom de l'ordinateur et en saisir un nouveau.

#### À NOTER

Si vous ne voyez pas le nom de tous les ordinateurs, répétez la procédure décrite ci-dessus. Vérifiez si toutes les cartes ASIO répondent bien aux signaux d'horloge numérique et si les bonnes entrées et sorties sont assignées au réseau **VST System Link** sur chaque ordinateur.

LIENS ASSOCIÉS [Page Sources](#page-1562-0) à la page 1563

# **Mettre les ordinateurs du réseau en ligne**

Vous devez mettre en ligne les ordinateurs du réseau pour qu'ils puissent transmettre et recevoir des signaux de transport et de Timecode, et pour que leurs applications de séquenceur puissent être démarrées et arrêtées.

CONDITION PRÉALABLE

Le tempo a été configuré sur la même valeur sur tous les ordinateurs.

PROCÉDER AINSI

- **1.** Sélectionnez **Studio** > **Configuration du studio**.
- **2.** Dans la liste **Périphériques**, sélectionnez **VST System Link**.
- **3.** Activez l'option **En ligne**.
- **4.** Répétez cette procédure sur chacun des ordinateurs du réseau.

#### RÉSULTAT

Les ordinateurs sont en ligne.

#### À LA FIN DE CETTE ÉTAPE

Lancez la lecture sur un ordinateur afin de vérifier si le système fonctionne et si tous les ordinateurs démarrent et lisent en parfaite synchronisation.

Le réseau **VST System Link** envoie et interprète toutes les commandes de transport. Vous pouvez donc contrôler tout le réseau à partir d'un seul ordinateur. Néanmoins, chacun des ordinateurs peut contrôler les autres. En effet, le réseau **VST System Link** fonctionnant en pair à pair, il n'y a pas d'ordinateur maître absolu.

# **Activer les ports MIDI pour la liaison VST System Link**

Vous pouvez activer les ports d'entrée et de sortie MIDI pour la liaison **VST System Link**. Vous pouvez ainsi assigner des pistes MIDI à des instruments VST exécutés sur un autre ordinateur.

PROCÉDER AINSI

- **1.** Sélectionnez **Studio** > **Configuration du studio**.
- **2.** Dans la liste **Périphériques**, sélectionnez **VST System Link**.
- **3.** Ouvrez la section **Routage** de l'**Inspecteur**.
- **4.** Définissez le nombre de ports MIDI nécessaires dans les champs de valeur **Entrées MIDI** et **Sorties MIDI**.
- **5.** Créez une piste MIDI.

#### RÉSULTAT

Les menus locaux **Routage d'entrée** et **Routage de sortie** indiquent maintenant les ports **VST System Link** définis.

Vous pouvez ainsi assigner des pistes MIDI à des instruments VST exécutés sur un autre ordinateur.

# **Exemples d'applications**

Le protocole **VST System Link** permet de répartir différentes tâches entre deux ou plusieurs ordinateurs. Les exemples d'applications suivants vous donnent une idée des possibilités offertes.

# **Configurer un ordinateur de mixage principal**

En configurant un ordinateur en tant qu'ordinateur de mixage principal devant recevoir le signal audio de vos autres ordinateurs, vous pourrez mixer en interne sur cet ordinateur.

Dans l'exemple suivant, nous partirons du principe que vous utilisez deux ordinateurs : le premier en tant qu'ordinateur de mixage principal et le deuxième pour deux autres pistes Audio stéréo, une piste Voie FX utilisant un plug-in de réverb et un plug-in d'instrument VST dont la sortie est stéréo.

#### PROCÉDER AINSI

- **1.** Sur le premier ordinateur, servez-vous d'un ensemble de sorties inutilisées (par exemple une sortie stéréo analogique) qui ont été connectées à votre système d'enceintes pour écouter le signal audio.
- **2.** Sur le deuxième ordinateur, routez chacune des deux pistes Audio sur un bus de sortie séparé que vous avez connecté aux sorties numérique, les bus 1 et 2, par exemple.
- **3.** Routez la piste Voie FX sur un autre bus **VST System Link**, le bus 3 par exemple.
- **4.** Routez la voie de l'instrument VST sur encore un autre bus, le bus 4 par exemple.
- **5.** Sur le premier ordinateur, observez les quatre bus d'entrée **VST System Link**  correspondants.

Quand vous lancez la lecture sur le deuxième ordinateur, le signal audio doit passer sur le bus d'entrée du premier ordinateur. Cependant, pour mixer ces sources audio, vous avez besoin de voies sur la console.

- **6.** Ajoutez quatre nouvelles pistes Audio stéréo sur le premier ordinateur et routez-les sur le bus de sortie que vous utilisez pour l'écoute, par exemple les sorties stéréo analogiques.
- **7.** Pour chacune des pistes Audio, sélectionnez un des quatre bus d'entrée.

Chaque bus du deuxième ordinateur est à présent routé sur une voie audio séparée du premier ordinateur.

**8.** Activez le monitoring pour les quatre pistes.

#### RÉSULTAT

Si vous lancez la lecture, le signal audio du deuxième ordinateur sera transmis en direct sur les nouvelles pistes du premier ordinateur, ce qui vous permettra de les écouter avec les pistes que vous lisez sur le premier ordinateur.

À LA FIN DE CETTE ÉTAPE

Si vous remarquez un retard de traitement quand vous écoutez les signaux qui viennent de vos autres ordinateurs, essayez les solutions suivantes pour compenser les problèmes de latence :

- Activez l'option **Monitoring direct ASIO** sur l'interface du périphérique **Système audio** de votre périphérique si votre interface audio prend en charge cette fonction.
- Vous pouvez également essayer d'ouvrir la boîte de dialogue **Configuration du studio**, puis à la page **VST System Link**, modifier la valeur du paramètre **Décaler échantillons**.

# **Configurer un ordinateur en prémixeur**

Si vous avez besoin de plus de pistes Audio que vous avez de bus **VST System Link**, vous pouvez utiliser la console de mixage de l'un des ordinateurs en tant que prémixeur.

PROCÉDER AINSI

**●** Routez plusieurs voies audio sur le même bus de sortie et réglez le niveau du bus de sortie si nécessaire.

À NOTER

Si vos cartes son possèdent plusieurs ensembles de connecteurs d'entrée et de sortie, vous pourrez lier plusieurs liaisons ADAT, par exemple, et envoyer des signaux audio sur n'importe quels bus via n'importe quels câbles.

# **Router des pistes MIDI sur des VSTi installés sur d'autres ordinateurs**

Il est possible de router les pistes MIDI d'un ordinateur sur des instruments VST installés sur un autre ordinateur. Vous pourrez ainsi utiliser un ordinateur pour la lecture et l'enregistrement, et l'autre en tant que rack de VSTi.

#### PROCÉDER AINSI

- **1.** Enregistrez une piste MIDI sur le premier ordinateur.
- **2.** Quand vous avez terminé l'enregistrement, routez la sortie MIDI de cette piste sur le port MIDI **VST System Link** n° 1.
- **3.** Sur le second ordinateur, ouvrez la fenêtre **VST Instruments** et assignez un instrument à la première case.
- **4.** Assignez la voie d'instrument VST au bus de sortie souhaité.

Si vous utilisez le premier ordinateur en tant qu'ordinateur de mixage principal, ce bus de sortie sera l'un des bus de sortie **VST System Link** connectés au premier ordinateur.

- **5.** Créez une nouvelle piste MIDI dans la fenêtre **Projet** du second ordinateur et assignez la sortie MIDI de la piste sur l'instrument VST que vous avez créé.
- **6.** Configurez l'entrée MIDI de la piste en tant que port **VST System Link** n° 1.

À présent, la piste MIDI du premier ordinateur est routée sur la piste MIDI du deuxième ordinateur, laquelle est routée sur l'instrument VST.

**7.** Activez le monitoring sur la piste MIDI du deuxième ordinateur, de façon à ce qu'elle reçoive les données MIDI entrantes et y réponde.

Dans Nuendo, cliquez sur le bouton **Monitor** dans la liste des pistes ou dans l'**Inspecteur**.

**8.** Démarrez la lecture sur le premier ordinateur.

Le premier ordinateur transmet les informations MIDI enregistrées sur la piste à l'instrument VST chargé sur le deuxième ordinateur.

#### RÉSULTAT

En procédant de cette manière, même avec un ordinateur lent, vous devriez pouvoir exécuter de nombreux instruments VST supplémentaires, et ainsi étendre considérablement votre palette sonore. Le signal MIDI **VST System Link** bénéficie aussi d'une précision de l'ordre de l'échantillon, ce qui veut dire que son tempo est bien plus stable que celui d'autres interfaces MIDI matérielles.

# **Router des effets Send audio sur d'autres ordinateurs**

Les effets Send d'une voie audio dans Nuendo peuvent être assignés à une piste Voie FX, ou à n'importe quel bus de groupe ou de sortie activé. Vous pouvez ainsi utiliser un autre ordinateur en tant que rack d'effets virtuel.

PROCÉDER AINSI

- **1.** Sur le deuxième ordinateur, celui que vous allez utiliser en tant que rack d'effets, créez une nouvelle piste Audio stéréo.
- **2.** Ajoutez l'effet désiré, sous forme d'effet d'insert pour cette piste.
- **3.** Dans la section **Routage** de l'**Inspecteur**, sélectionnez l'un des bus **VST System Link** en tant qu'entrée de la piste Audio.
- **4.** Routez le canal sur l'un des bus de sortie **VST System Link** connectés au premier ordinateur.
- **5.** Activez le monitoring pour la piste.
- **6.** Revenez sur l'ordinateur n°1 et sélectionnez une piste à laquelle vous désirez ajouter un peu de réverbération.
- **7.** Ouvrez la section **Sends** pour la piste dans l'**Inspecteur** ou dans la **MixConsole**.
- **8.** Ouvrez le menu local **Routage des Sends** pour l'un des Sends et sélectionnez le bus **VST System Link** assigné à l'effet.
- **9.** Utilisez le curseur **Send** pour régler le niveau de l'effet en procédant comme d'habitude.

#### RÉSULTAT

Ce signal est transmis à la piste sur le deuxième ordinateur et traité par l'effet d'insert, sans que les ressources processeur du premier ordinateur soient sollicitées.

Vous pouvez reproduire la procédure décrite ci-dessus afin d'ajouter d'autres effets. Le nombre d'effets ainsi disponibles n'est limité que par le nombre de ports utilisés par la connexion **VST System Link** et par les performances du deuxième ordinateur.

# **Enregistrer des pistes sur d'autres ordinateurs**

Vous pouvez enregistrer des pistes sur un autre ordinateur. Cela peut s'avérer utile si le disque dur de l'un des ordinateurs n'est pas assez rapide pour lire autant de pistes que souhaité.

PROCÉDER AINSI

**●** Ajoutez des pistes sur un autre ordinateur et enregistrez sur ces pistes.

#### RÉSULTAT

Un système RAID virtuel comprenant plusieurs disques qui fonctionnent ensemble est créé. Toutes les pistes restent parfaitement synchronisées, comme si elles étaient toutes lues depuis la même machine.

# **Lire les vidéos sur un autre ordinateur**

Vous pouvez lire les vidéos sur un autre ordinateur afin de libérer des ressources pour les traitements audio et MIDI de votre ordinateur principal, en particulier si vous travaillez avec des vidéos haute résolution, leur lecture demandant généralement beaucoup de ressources.

#### PROCÉDER AINSI

**●** Transférez les pistes Vidéo sur un autre ordinateur.

#### RÉSULTAT

Comme toutes les commandes de transport répondent sur les ordinateurs du réseau **VST System Link**, la lecture dynamique (Scrub) de la vidéo est possible, même quand elle est contrôlée à partir d'un autre ordinateur. Placer des effets sonores à l'image en Mode Édition fonctionnera comme s'il n'y avait qu'un seul ordinateur. C'est une alternative viable et économique aux systèmes vidéo sur disque dur dédiés tels que Doremi V1.

Lors de la lecture dynamique, il est possible que la lecture sur les systèmes connectés ne soit pas parfaitement synchronisée. Par ailleurs, la lecture dynamique via un réseau **VST System Link** est soumise à d'autres restrictions :

Servez-vous toujours du système avec lequel vous avez commencé le scrub pour vos autres opérations de scrub.

Si vous changez la vitesse de scrub sur un système de télécommande, cette vitesse est uniquement modifiée sur le système local.

Vous pouvez lancer la lecture sur tous les systèmes. Tous les systèmes stopperont le scrub et commenceront la lecture en synchronisation.

# <span id="page-1589-0"></span>**Vidéo**

Nuendo est un outil de post-production complet qui permet de traiter des contenus vidéo et de créer des bandes son tout entières pour les vidéos.

Vous pouvez lire des fichiers vidéo de divers formats et via différents périphériques de sortie dans Nuendo, extraire la bande son d'un fichier vidéo, compenser les changements de vitesse dûs au transfert filmique et éditer la bande son et la musique des vidéos. La fonction d'exportation vidéo vous permet de partager des vidéos avec vos clients ou avec d'autres utilisateurs.

#### IMPORTANT

Les vidéos sont exportées à une résolution de 1920 x 1080 px (Full HD). Quand un fichier vidéo possède une résolution plus basse ou plus élevée que le format Full HD, sa résolution est accrue ou diminuée lors de l'exportation.

LIENS ASSOCIÉS [Édition audio sur de l'image](#page-1606-0) à la page 1607 Compatibilité des fichiers vidéo à la page 1590 [Importation de fichiers vidéo](#page-1592-0) à la page 1593 [Préparation de la lecture vidéo](#page-1594-0) à la page 1595 [Transfert film](#page-1629-0) à la page 1630 [Exportation vidéo](#page-1603-0) à la page 1604 [Extraire les données audio d'une vidéo](#page-1604-0) à la page 1605

# **Compatibilité des fichiers vidéo**

Quand vous travaillez sur un projet qui contient un fichier vidéo, vous devez veiller à ce que le type du fichier vidéo fonctionne sur votre système Nuendo.

#### À NOTER

Si vous ne parvenez pas à lire un fichier vidéo, servez-vous d'une application externe pour convertir ce fichier dans un format compatible.

Pour savoir quels types de fichiers vidéo sont pris en charge, veuillez vous référer à la section de support technique du site [steinberg.net](https://steinberg.net).

LIENS ASSOCIÉS [Codecs](#page-1590-0) à la page 1591

## **Formats des containers vidéo**

Les fichiers vidéo et autres fichiers multimédia ont un format de type container.

Ce container intègre plusieurs flux d'informations, notamment des données vidéo et audio, mais également des métadonnées, comme par exemple les informations de synchronisation qui permettent de caler l'audio sur la vidéo. Le format container peut également inclure des données telles que la date de création, l'auteur, les marques de chapitres, etc.

<span id="page-1590-0"></span>Voici les formats container pris en charge par Nuendo :

#### **MOV**

Il s'agit du format de film QuickTime.

#### **MPEG-4**

Ce format peut intégrer diverses métadonnées pour le streaming, l'édition, la lecture locale et l'échange de contenus. Son extension de fichier est .mp4.

#### **AVI**

Il s'agit d'un format de container multimédia créé par Microsoft.

### **Codecs**

Les codecs sont des algorithmes de compression de données servant à réduire la taille des fichiers vidéo et audio et les rendre plus faciles à gérer par les ordinateurs.

Pour de plus amples informations, veuillez vous référer à la section consacrée au support technique sur le site [steinberg.net.](https://steinberg.net)

# **Fréquences d'images**

Nuendo prend en charge différentes fréquences d'images de vidéos et de films.

#### **Fréquence d'images (vitesse)**

Quel que soit le nombre d'images, la vitesse en temps réel à laquelle les images vidéo défilent est la véritable fréquence d'images.

Voici les fréquences d'images prises en charge par Nuendo :

#### **23,98 ips**

Cette fréquence d'images est utilisée pour la conversion de films au format vidéo NTSC. Elle doit être ralentie pour une conversion télécinéma en 2:3 pull-down. Elle est également utilisée pour le type de vidéo HD qu'on appelle 24 p.

#### **24 ips**

Il s'agit là de la vitesse réelle des caméras de cinéma standard.

#### **24,98 ips**

Cette fréquence d'images est couramment utilisée pour faciliter la conversion entre vidéo PAL/NTSC et film. Elle est principalement utilisée pour compenser les erreurs.

#### **25 ips**

Il s'agit de la fréquence d'images de la vidéo PAL.

#### **29,97 ips/29,97 dips**

Il s'agit de la fréquence d'images de la vidéo NTSC. Ce format peut être exprimé en non-drop-frame (NDF) ou en drop-frame (DF).

#### **30 ips/30 dips**

Cette fréquence d'images n'est plus utilisée en tant que norme vidéo, mais elle reste répandue dans le domaine de l'enregistrement musical. Il y a de nombreuses années, elle était utilisée pour la diffusion NTSC en noir et blanc. Elle équivaut à de la vidéo NTSC amenée à la vitesse film à l'issue d'un transfert téléciné 2-3. Ce format peut être exprimé en non-drop-frame (NDF) ou en drop-frame (DF).

#### <span id="page-1591-0"></span>**50 ips**

Cette fréquence est également appelée 50 p.

#### **59,94 ips**

Cette fréquence d'images vidéo est prise en charge par les caméras haute définition et elle est compatible avec la norme NTSC.

#### **60 ips**

Cette fréquence d'images vidéo est prise en charge par de nombreuses caméras haute définition. Cependant, la fréquence d'images 59,94 ips compatible NTSC est beaucoup plus courante.

#### IMPORTANT

Les formats vidéo à fréquence d'images variable (VFR) ne sont pas pris en charge.

# **Périphériques de sortie vidéo**

Nuendo prend en charge plusieurs périphériques de sortie vidéo.

Il est suffisant dans de nombreux contextes de visionner les fichiers vidéo à l'écran dans la fenêtre **Lecteur vidéo**. Néanmoins, il est aussi parfois nécessaire d'afficher la vidéo dans un format plus grand pour bien voir certains détails ou pour la montrer aux autres personnes qui travaillent sur le projet. Pour ce faire, Nuendo prend en charge plusieurs types de périphériques de sortie vidéo.

## **Cartes vidéo dédiées**

Vous pouvez utiliser une carte vidéo dédiée. La vidéo est directement transmise sur la sortie de ce périphérique vidéo.

Les cartes vidéo suivantes sont prises en charge :

Périphériques de sortie vidéo Blackmagic Design

#### IMPORTANT

- Vous devez installer le pilote de ce périphérique vidéo et en configurer la sortie sur la résolution de fichier vidéo utilisée dans votre projet.
- La sortie vidéo via FireWire n'est pas prise en charge.

LIENS ASSOCIÉS [Page Lecteur vidéo](#page-1594-0) à la page 1595

# **Préparation à la création de projets vidéo**

Pour pouvoir travailler avec des vidéos dans Nuendo, il vous faut procéder à quelques préparatifs.

Dans Nuendo, il est possible d'intégrer sur une même piste Vidéo des fichiers vidéo de différents formats. Chaque projet peut intégrer deux pistes Vidéo.

#### <span id="page-1592-0"></span>À NOTER

Pour que les événements audio et vidéo soient correctement synchronisés, assurez-vous que la fréquence d'images du projet corresponde à celle du fichier vidéo.

LIENS ASSOCIÉS [Boîte de dialogue Configuration du projet](#page-130-0) à la page 131

# **Importation de fichiers vidéo**

Si le fichier vidéo est compatible, vous pouvez l'importer dans votre projet.

PROCÉDER AINSI

- **1.** Sélectionnez **Fichier** > **Importer** > **Fichier vidéo**.
- **2.** Dans la boîte de dialogue **Importer une vidéo**, sélectionnez le fichier vidéo que vous souhaitez importer.
- **3.** Facultatif : Activez **Extraire l'audio de la vidéo** pour importer les flux audio intégrés dans la vidéo.
- **4.** Cliquez sur **Ouvrir**.

#### RÉSULTAT

Nuendo crée une piste Vidéo qui contient un événement vidéo. Si l'option **Extraire l'audio de la vidéo** avait été activée, une piste Audio contenant un événement audio est créée sous la piste Vidéo. Le clip audio correspondant est enregistré dans le dossier d'**Enregistrement dans la bibliothèque**.

#### À NOTER

Vous pouvez également importer des fichiers vidéo en les faisant glisser de la **MediaBay** ou de l'Explorateur de fichiers/Finder macOS et en les déposant dans votre projet. Si vous souhaitez que Nuendo extraie automatiquement les données audio, activez l'option **Extraire l'audio lors de l'import d'un fichier vidéo** dans la boîte de dialogue **Préférences** (page **Vidéo**).

LIENS ASSOCIÉS [Bibliothèque](#page-817-0) à la page 818 [Extraire les données audio d'une vidéo](#page-1604-0) à la page 1605

# **Adopter la fréquence d'images du projet**

Pour que l'affichage temporel de Nuendo corresponde aux images de la vidéo, vous devez configurer le projet sur une fréquence d'images qui corresponde à celle du fichier vidéo importé.

#### CONDITION PRÉALABLE

La fréquence d'images du fichier vidéo importé ne correspond pas à celle du projet.

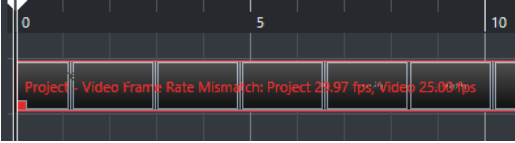

PROCÉDER AINSI

- **1.** Sélectionnez **Projet** > **Configuration du projet**.
- **2.** Dans la boîte de dialogue **Configuration du projet**, cliquez sur **Adopter la fréquence d'images de la vidéo**.
- **3.** Cliquez sur **OK**.

#### RÉSULTAT

Si Nuendo prend en charge la fréquence d'images de la vidéo, le projet adoptera cette fréquence d'images. Si nécessaire, la position de début du projet s'ajustera automatiquement suite au changement de fréquence d'images.

Par exemple, si vous faites passer la fréquence d'images du projet de 30 à 29,97 ips, le Timecode de départ du projet sera modifié de façon à maintenir l'emplacement des événements dans le projet par rapport au temps réel.

#### À NOTER

Si vous désirez que le Timecode de début de projet reste le même, il vous faudra le reconfigurer manuellement après coup. Dans ce cas, vous devrez caler l'événement vidéo sur l'axe temporel pour corriger sa synchronisation et son positionnement dans le projet.

Quand le projet contient plusieurs fichiers vidéo dont les fréquences d'images sont différentes, il adopte la fréquence d'images du premier événement vidéo situé sur la piste Vidéo la plus haute. Si vous avez importé un autre événement vidéo, pour l'éditer correctement, il vous faudra aligner la fréquence d'images du projet sur celle de ce fichier vidéo particulier.

# **Fichiers cache de vignettes**

Nuendo crée automatiquement un fichier cache de vignettes pour chaque fichier vidéo importé.

LIENS ASSOCIÉS Génération manuelle de fichiers cache de miniatures à la page 1594

#### **Génération manuelle de fichiers cache de miniatures**

Vous pouvez générer manuellement des fichiers cache de miniatures. En effet, il arrive que ces fichiers ne puissent pas être créés, soit parce que le fichier était protégé en écriture, soit parce qu'il avait été édité à l'aide d'une application d'édition vidéo externe.

PROCÉDER AINSI

- **●** Procédez de l'une des manières suivantes :
	- Dans la **Bibliothèque**, faites un clic droit sur le fichier vidéo et sélectionnez **Générer fichier cache des miniatures**.
	- Dans la fenêtre **Projet**, sélectionnez l'événement vidéo et sélectionnez **Média** > **Générer fichier cache des miniatures**.

#### À NOTER

Il n'est possible d'actualiser les fichiers préexistants de cache des miniatures qu'à partir de la **Bibliothèque**.

#### RÉSULTAT

Comme le fichier cache de miniatures est généré en tâche de fond, vous pouvez continuer à travailler dans Nuendo pendant ce temps.

# <span id="page-1594-0"></span>**Préparation de la lecture vidéo**

Vous pouvez lire des fichiers vidéo importés dans Nuendo en vous servant des commandes de transport.

Pour ce faire, il vous faut activer et configurer un périphérique de sortie vidéo.

#### IMPORTANT

Votre carte graphique doit être compatible OpenGL 2.0 ou supérieur.

Si vous travaillez sur un projet comportant deux pistes Vidéo, c'est le fichier qui se trouve sur la piste du bas qui est lu. Pour lire le fichier vidéo qui se trouve sur la piste du haut, changez l'ordre des pistes ou rendez muette la piste Vidéo du bas.

## **Page Lecteur vidéo**

La page de configuration du **Lecteur vidéo** de la boîte dialogue **Configuration du studio** vous permet de configurer votre lecteur vidéo et de vérifier si votre équipement vidéo prend en charge la lecture vidéo dans Nuendo.

● Pour ouvrir la page **Lecteur vidéo**, sélectionnez **Studio** > **Configuration du studio** et activez **Lecteur vidéo** dans la liste des **Périphériques**.

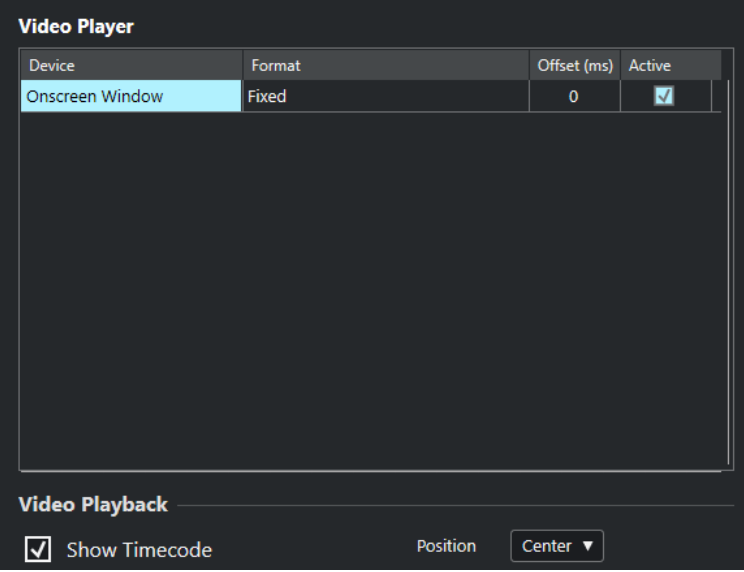

Voici les options disponibles :

#### **Périphérique**

Liste des périphériques de sortie vidéo disponibles sur votre système.

#### **Format**

Permet de sélectionner un format de sortie.

#### À NOTER

Le périphérique **Fenêtre Vidéo** ne prend en charge qu'un format fixe.

#### **Décalage**

Si l'image vidéo n'est pas alignée sur le signal audio, vous pouvez saisir une valeur de décalage en millisecondes afin de faire en sorte que la vidéo soit décalée de la durée correspondante. Vous pourrez ainsi compenser le retard de la vidéo. Le décalage n'est utilisé que lors de la lecture. Celle-ci est enregistrée en global pour chacun des périphériques de sortie, indépendamment du projet.

#### **Actif**

Permet d'activer le périphérique qui va être utilisé pour lire la vidéo.

#### **Afficher Timecode**

Permet d'afficher le Timecode.

#### **Position**

Permet de déterminer la position de l'affichage du Timecode.

# **Activer un périphérique de sortie vidéo**

#### PROCÉDER AINSI

- **1.** Sélectionnez **Studio** > **Configuration du studio**.
- **2.** Dans la liste de **Périphériques**, activez l'option **Lecteur vidéo**.

Les périphériques de sortie vidéo disponibles apparaissent dans la colonne **Périphérique**.

**3.** Dans la colonne **Actif**, cochez la case du périphérique que vous désirez utiliser pour lire la vidéo.

#### À NOTER

Si vous n'avez connecté aucun périphérique externe, vous pouvez utiliser le périphérique **Fenêtre Vidéo** pour lire le fichier vidéo sur l'écran de votre ordinateur.

LIENS ASSOCIÉS [Périphériques de sortie vidéo](#page-1591-0) à la page 1592

## **Fenêtre Lecteur vidéo**

La fenêtre **Lecteur vidéo** peut être affichée dans différentes tailles sur l'écran de votre ordinateur. Cependant, plus elle est grande, plus la résolution d'image est élevée, ce qui veut dire que votre processeur est davantage sollicité.

● Pour ouvrir la fenêtre **Lecteur vidéo**, sélectionnez **Studio** > **Lecteur vidéo**.

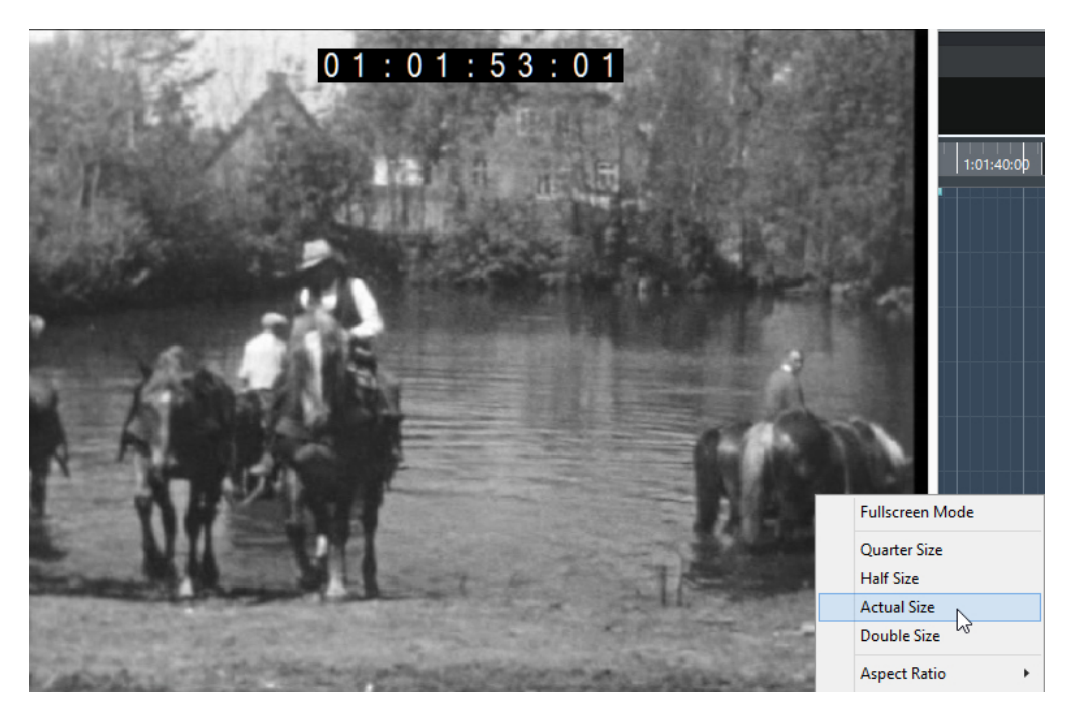

#### **Mode Plein écran**

Permet de passer en mode plein écran. Pour sortir de ce mode, ouvrez le menu contextuel et sélectionnez **Quitter mode Plein écran** ou appuyez sur **Échap** .

#### **Quart de taille**

La fenêtre fait le quart de la taille réelle de la vidéo.

#### **Demie taille**

La fenêtre fait la moitié de la taille réelle de la vidéo.

#### **Taille réelle**

La taille de la fenêtre correspond à la taille de la vidéo.

#### **Taille double**

La fenêtre fait le double de la taille réelle de la vidéo.

#### **Rapport largeur/hauteur**

Vous pouvez également faire glisser les bordures de la fenêtre **Lecteur vidéo** pour la redimensionner. Cependant, l'image risque d'être déformée. Une option du menu local **Rapport largeur/hauteur** permet d'éviter cette déformation.

- Si vous sélectionnez **Aucun**, le rapport largeur/hauteur de la vidéo ne sera pas préservé quand vous redimensionnerez la fenêtre. L'image est élargie ou réduite de manière à occuper toute la fenêtre Lecteur vidéo.
- L'option Interne vous permet de redimensionner librement la fenêtre tout en préservant le rapport largeur/hauteur de la vidéo. Il se peut alors que des bordures apparaissent autour de l'image vidéo afin de remplir l'espace vide.
- L'option **Externe** vous permet de redimensionner la fenêtre en faisant en sorte que l'image vidéo remplisse toujours la fenêtre et que son rapport largeur/hauteur soit préservé.
- À NOTER

En mode plein écran, le rapport largeur/hauteur de la vidéo est toujours conservé.

## <span id="page-1597-0"></span>**Scrub vidéo**

Il est possible de lire les événements vidéo en mode Scrub (lecture dynamique), c'est-à-dire en avant ou en arrière.

PROCÉDER AINSI

- **1.** Sélectionnez **Studio** > **Lecteur vidéo**.
- **2.** Procédez de l'une des manières suivantes :
	- Cliquez dans la fenêtre **Lecteur vidéo** et déplacez la souris vers la gauche ou la droite.
	- Servez-vous de la molette d'un contrôleur externe.

# **Montage vidéo**

Des événements vidéo sont automatiquement créés quand vous importez un fichier vidéo.

Quand vous travaillez avec des événements vidéo :

- Vous pouvez afficher et éditer les événements vidéo dans la fenêtre **Projet**. Un événement vidéo déclenche la lecture du clip vidéo correspondant.
- Vous pouvez copier et rogner des événements vidéo. Vous pouvez également verrouiller les événements vidéo dans la fenêtre **Projet**.
- Vous ne pouvez pas dessiner, coller, ni rendre muet des événements vidéo, et vous ne pouvez pas non plus leur appliquer de fondus ou de fondus enchaînés.
- Vous pouvez créer des Track Versions pour les pistes Vidéo.
- Vous pouvez lancer une recherche automatique des transitions entre les plans d'une vidéo et placer des marqueurs aux positions de coupure vidéo détectées.

LIENS ASSOCIÉS [Track Versions](#page-231-0) à la page 232 [Activer le mode d'édition avec suivi de la vidéo](#page-1621-0) à la page 1622 [Créer des marqueurs sur les positions de coupure vidéo](#page-1617-0) à la page 1618

# **Boîte de dialogue Exporter la vidéo**

La boîte de dialogue **Exporter la vidéo** contient des paramètres qui permettent de remplacer le signal audio de fichiers vidéo et de configurer l'exportation de fichiers vidéo à partir d'un projet.

● Pour ouvrir la boîte de dialogue **Exporter la vidéo**, sélectionnez **Fichier** > **Exporter** > **Vidéo**.

<span id="page-1598-0"></span>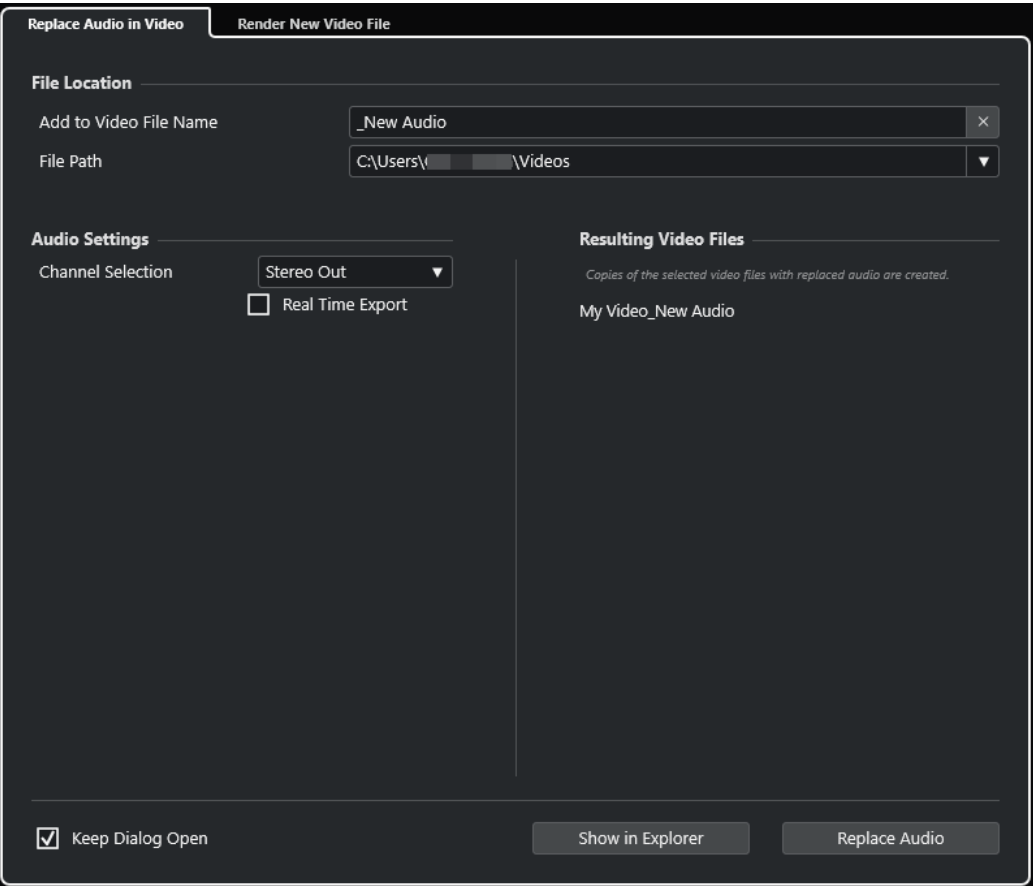

Voici les onglets disponibles :

#### **Remplacer le signal audio de la vidéo**

Permet de remplacer le signal audio d'un ou plusieurs fichiers vidéo.

#### **Procéder au rendu du nouveau fichier vidéo**

Permet d'exporter des fichiers vidéo de votre projet.

LIENS ASSOCIÉS [Exportation vidéo](#page-1603-0) à la page 1604 Onglet Remplacer le signal audio de la vidéo à la page 1599 [Onglet Procéder au rendu du nouveau fichier vidéo](#page-1601-0) à la page 1602

# **Onglet Remplacer le signal audio de la vidéo**

L'onglet **Remplacer le signal audio de la vidéo** de la boîte de dialogue **Exporter la vidéo**  permet d'intégrer votre mixage audio dans un ou plusieurs fichiers vidéo du projet sans à avoir à procéder à nouveau à leur rendu.

● Pour ouvrir l'onglet **Remplacer le signal audio de la vidéo** de la boîte de dialogue **Exporter la vidéo**, sélectionnez **Fichier** > **Exporter** > **Vidéo** et cliquez sur **Remplacer le signal audio de la vidéo**.

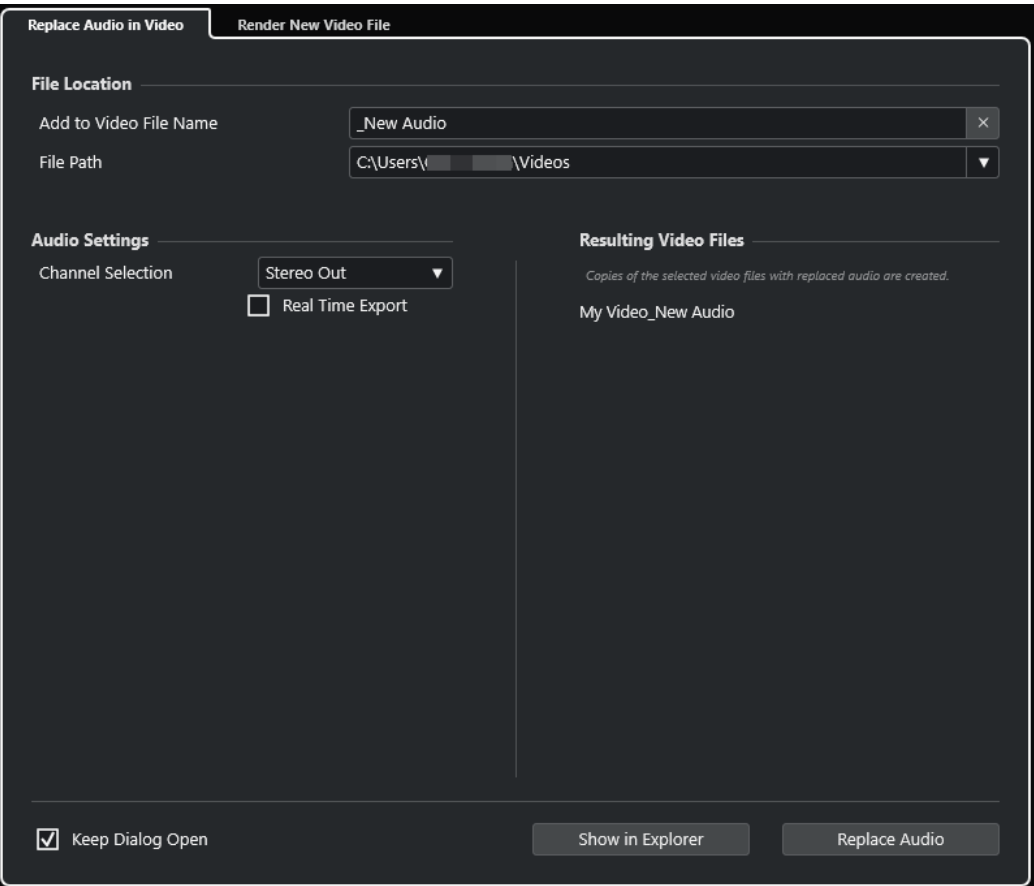

#### **Emplacement du fichier**

#### **Ajouter au nom du fichier vidéo**

Permet d'ajouter le texte défini au nom du fichier vidéo exporté.

#### **Emplacement du fichier**

Permet de définir l'emplacement du fichier vidéo exporté.

Cliquez sur **Options d'emplacement** pour ouvrir le menu local qui contient des options d'emplacement pour le fichier :

- **Sélectionner** : Permet d'ouvrir l'Explorateur de fichiers/Finder macOS et d'accéder à un emplacement.
- **Emplacements récents** : Permet de sélectionner l'emplacement de fichiers récemment sélectionnés.
- **Supprimer emplacements récents** : Permet de supprimer tous les emplacements de fichiers récemment sélectionnés.

#### **Paramètres audio**

#### **Sélection des voies**

Permet de sélectionner un canal de sortie stéréo pour l'exportation. Les paramètres de la **MixConsole** et les effets d'insert sont pris en compte.

#### **Export en temps réel**

Permet d'exporter le mixage audio en temps réel. L'exportation dure au moins aussi longtemps que la lecture normale. Activez cette option si vous utilisez des effets ou des instruments externes, ou encore, des plug-ins VST dont les modifications sont basées

sur le temps pendant l'exportation. Pour de plus amples informations, reportez-vous à la documentation des plug-ins en question.

#### À NOTER

- Si vous exportez des effets ou des instruments externes en temps réel, vous devrez également activer la fonction **Monitor** sur les voies audio concernées.
- La fonction **Export en temps réel** ne s'applique qu'à l'exportation audio.

### **Fichiers vidéo résultants**

Cette section fournit des informations sur les fichiers vidéo obtenus.

LIENS ASSOCIÉS [Exportation vidéo](#page-1603-0) à la page 1604 [Onglet Procéder au rendu du nouveau fichier vidéo](#page-1601-0) à la page 1602

## **Remplacer le signal audio dans les fichiers vidéo sélectionnés**

Il est possible d'intégrer un mixage audio en stéréo dans un ou plusieurs fichiers vidéo sélectionnés sans avoir à procéder à nouveau à leur rendu. Non seulement cette méthode est plus sûre, mais elle est aussi plus rapide.

#### CONDITION PRÉALABLE

- Votre projet contient un ou plusieurs événements vidéo et vous avez arrangé et mixé le signal audio sur un bus de sortie stéréo.
- Les fichiers vidéo ont été compressés au format .mp4 ou .mov au moyen du codec H.264.

#### PROCÉDER AINSI

- **1.** Sélectionnez un ou plusieurs événements vidéo dans votre projet.
- **2.** Sélectionnez **Fichier** > **Exporter** > **Vidéo**.
- **3.** Dans la boîte de dialogue **Exporter la vidéo**, ouvrez l'onglet **Remplacer le signal audio de la vidéo**.
- **4.** Dans la section **Emplacement du fichier**, sélectionnez un **Emplacement du fichier** pour les vidéos qui contiennent le nouveau signal audio.

Des copies des fichiers vidéo initiaux sont enregistrées dans cet emplacement.

- **5.** Facultatif : Dans le champ **Ajouter au nom du fichier vidéo**, saisissez la chaîne de caractères que vous souhaitez ajouter aux noms des fichiers vidéo initiaux. Les nouveaux noms des fichiers vidéo sont affichés dans la section **Fichiers vidéo résultants** de la boîte de dialogue **Exporter la vidéo**.
- **6.** Dans la section **Paramètres audio**, ouvrez le menu local **Sélection des voies** et sélectionnez un bus de sortie stéréo.
- **7.** Cliquez sur **Remplacer l'audio**.

#### RÉSULTAT

Les fichiers vidéo d'origine sont copiés dans l'emplacement défini et une exportation audio du bus de sortie stéréo sélectionné est intégrée à ces fichiers.

#### <span id="page-1601-0"></span>À NOTER

Si vous aviez modifié la longueur des événements vidéo de votre projet, les fichiers vidéo obtenus seront plus longs que les événements vidéo du projet. Ils contiendront donc des parties silencieuses.

Les fichiers vidéo obtenus sont des fichiers MP4. Le signal audio intégré est compressé à l'aide d'un encodeur AAC LC à 192 kbps et à un débit numérique constant.

# **Onglet Procéder au rendu du nouveau fichier vidéo**

L'onglet **Procéder au rendu du nouveau fichier vidéo** de la boîte de dialogue **Exporter la vidéo**  permet d'exporter un nouveau fichier vidéo.

● Pour ouvrir l'onglet **Procéder au rendu du nouveau fichier vidéo** de la boîte de dialogue **Exporter la vidéo**, sélectionnez **Fichier** > **Exporter** > **Vidéo** et cliquez sur **Procéder au rendu du nouveau fichier vidéo**.

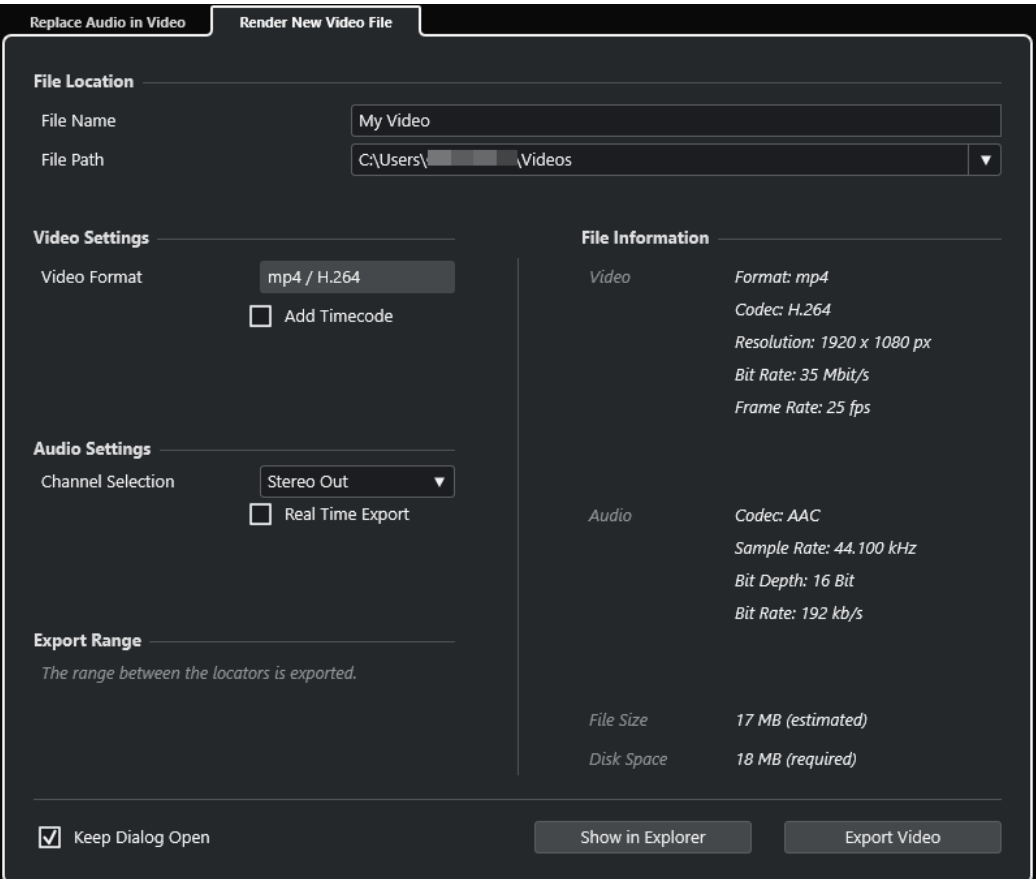

#### **Emplacement du fichier**

#### **Nom du fichier**

Permet de définir le nom du fichier vidéo exporté.

#### **Emplacement du fichier**

Permet de définir l'emplacement du fichier vidéo exporté.

Cliquez sur **Options d'emplacement** pour ouvrir un menu local qui contient les options d'emplacement suivantes pour le fichier :

- Sélectionner : Permet d'ouvrir l'Explorateur de fichiers/Finder macOS et d'accéder à un emplacement.
- **Emplacements récents** : Permet de sélectionner l'emplacement de fichiers récemment sélectionnés.
- **Supprimer emplacements récents** : Permet de supprimer tous les emplacements de fichiers récemment sélectionnés.

#### **Paramètres vidéo**

#### **Format vidéo**

Indique le format du fichier vidéo exporté.

#### **Ajouter un Timecode**

Permet d'ajouter le Timecode du projet au fichier vidéo exporté.

#### **Paramètres audio**

#### **Sélection des voies**

Permet de sélectionner un canal de sortie stéréo pour l'exportation. Les paramètres de la **MixConsole** et les effets d'insert sont pris en compte.

#### **Export en temps réel**

Permet d'exporter le mixage audio en temps réel. L'exportation dure au moins aussi longtemps que la lecture normale. Activez cette option si vous utilisez des effets ou des instruments externes, ou encore, des plug-ins VST dont les modifications sont basées sur le temps pendant l'exportation. Pour de plus amples informations, reportez-vous à la documentation des plug-ins en question.

#### À NOTER

- Si vous exportez des effets ou des instruments externes en temps réel, vous devrez également activer la fonction **Monitor** sur les voies audio concernées.
- La fonction **Export en temps réel** ne s'applique qu'à l'exportation audio. La vidéo est traitée comme d'habitude.

#### **Intervalle d'exportation**

Cette section fournit des informations sur l'intervalle entre les délimiteurs qui va être exporté.

#### **Informations du fichier**

Cette section fournit des informations détaillées sur le fichier vidéo exporté.

#### **Options générales**

Voici les options disponibles dans la section inférieure :

#### **Garder la boîte de dialogue ouverte**

Activez cette option si vous souhaitez que la boîte de dialogue reste ouverte après que vous avez cliqué sur **Exporter la vidéo**.

#### **Exporter la vidéo**

Permet d'exporter la vidéo conformément aux paramètres configurés.

LIENS ASSOCIÉS [Exportation vidéo](#page-1603-0) à la page 1604

#### [Onglet Remplacer le signal audio de la vidéo](#page-1598-0) à la page 1599

## <span id="page-1603-0"></span>**Exportation vidéo**

Vous pouvez exporter un fichier vidéo à partir de votre projet afin, par exemple, de montrer des parties de vos travaux en cours ou des vidéos finies à des clients ou d'autres utilisateurs.

La fonction **Exporter la vidéo** permet d'exporter la vidéo et le signal audio stéréo qui se trouvent entre les délimiteurs gauche et droit. Vous pouvez ainsi exporter une section spécifique ou un projet tout entier en plaçant les délimiteurs aux emplacements souhaités.

Les vidéos sont exportées au format suivant :

- Format de conteneur : MP4
- Codec de compression vidéo : H.264 sans séquences de longs groupes d'images (Long GOP)
- Résolution : 1920 x 1080 px (Full HD)

#### IMPORTANT

Quand une vidéo possède une résolution plus basse ou plus élevée que le format Full HD, sa résolution est accrue ou diminuée lors de l'exportation.

- Fréquence d'images : Identique à celle du projet
- Codec de compression audio : AAC
- Fréquence d'échantillonnage : Identique à celle du projet

IMPORTANT

L'exportation vidéo prend uniquement en charge les fréquences d'échantillonnage de 44,1 et 48 kHz.

Résolution : 16 bits

Le fichier vidéo exporté ne peut intégrer qu'un seul canal de sortie stéréo. Il est recommandé de router tous les canaux mono, stéréo ou multicanaux devant être exportés sur un canal de sortie stéréo à l'aide d'un Send et de sélectionner ce canal de sortie dans la boîte de dialogue **Exporter la vidéo**.

Si vous travaillez sur un projet comportant deux pistes Vidéo, c'est la vidéo de la piste la plus basse dans la liste des pistes qui est exportée. Pour exporter la vidéo de la piste Vidéo du haut, il vous faut rendre muette la piste Vidéo du bas.

LIENS ASSOCIÉS [Boîte de dialogue Exporter la vidéo](#page-1597-0) à la page 1598 Exporter des fichiers vidéo à la page 1604

## **Exporter des fichiers vidéo**

Vous pouvez exporter tout votre projet ou seulement un intervalle sous la forme d'un fichier vidéo MP4 qui intègre un signal audio stéréo.

CONDITION PRÉALABLE

- La fréquence d'échantillonnage de votre projet est de 44,1 ou 48 kHz.
- Si le projet contient deux pistes Vidéo, vous avez rendu muette la piste Vidéo qui contient la vidéo que vous ne souhaitez pas exporter.
- Si vous souhaitez exporter des signaux audio externes, vous avez activé la fonction **Monitor**  sur la voie correspondante.

<span id="page-1604-0"></span>PROCÉDER AINSI

- **1.** Placez les délimiteurs gauche et droit de manière à ce qu'ils englobent la section que vous souhaitez exporter.
- **2.** Configurez les signaux audio de votre projet de sorte qu'ils soient lus comme vous le souhaitez.

#### À NOTER

Le fichier vidéo exporté ne peut intégrer qu'un seul canal de sortie stéréo. Il est recommandé de router tous les canaux mono, stéréo ou multicanaux devant être exportés sur un canal de sortie stéréo à l'aide d'un Send.

- **3.** Sélectionnez **Fichier** > **Exporter** > **Vidéo**.
- **4.** Dans la boîte de dialogue **Exporter la vidéo**, activez l'onglet **Procéder au rendu du nouveau fichier vidéo**.
- **5.** Sélectionnez le canal de sortie stéréo que vous souhaitez exporter.

#### À NOTER

Veillez à ce que le canal de sortie sélectionné contienne tous les signaux audio que vous souhaitez intégrer dans le fichier d'exportation. Par exemple, activez le solo sur les voies que vous souhaitez exporter ou rendez muettes celles que vous ne souhaitez pas exporter.

- **6.** Configurez d'autres paramètres d'exportation si nécessaire.
- **7.** Cliquez sur **Exporter la vidéo**.

RÉSULTAT Le fichier vidéo est exporté.

LIENS ASSOCIÉS [Boîte de dialogue Exporter la vidéo](#page-1597-0) à la page 1598

# **Extraire les données audio d'une vidéo**

Vous pouvez extraire le flux audio d'un fichier vidéo lors de son importation.

PROCÉDER AINSI

- **1.** Procédez de l'une des manières suivantes :
	- Sélectionnez **Fichier** > **Importer** > **L'audio d'une vidéo**. Un clip audio est créé dans la **Bibliothèque**, mais aucun événement n'est ajouté dans la
		- fenêtre **Projet**.
	- Sélectionnez **Média** > **Extraire l'audio de la vidéo**.
- **2.** Dans la boîte de dialogue, sélectionnez le fichier vidéo et cliquez sur **Ouvrir**.
- **3.** Dans la boîte de dialogue **Options d'importation**, sélectionnez les options d'importation souhaitées.

#### RÉSULTAT

Le flux audio extrait est inséré sur une nouvelle piste Audio dans le projet. Vous pouvez éditer ce flux de la même manière que les autres données audio.

LIENS ASSOCIÉS [Bibliothèque](#page-817-0) à la page 818 [Paramètres de la section En cas d'import de fichier audio](#page-376-0) à la page 377 [Importation de fichiers vidéo](#page-1592-0) à la page 1593 [Édition audio sur de l'image](#page-1606-0) à la page 1607

# <span id="page-1606-0"></span>**Édition audio sur de l'image**

Nuendo est un outil de production qui vous permet de créer de la musique et des bandes son pour vos films et vidéos.

Il permet notamment d'effectuer les tâches suivantes :

- Préparer un projet vidéo
- Importer des signaux audio de post-production dans un projet
- Analyser la vidéo afin de trouver les positions de coupure
- Placer des données audio sur des images
- Ajuster et éditer des données audio

#### LIENS ASSOCIÉS

La chronologie et la grille vidéo à la page 1607 [Importer des signaux audio de post-production](#page-1608-0) à la page 1609 [Détection des coupures vidéo](#page-1617-0) à la page 1618 [Activer le mode d'édition avec suivi de la vidéo](#page-1621-0) à la page 1622 [Fondus et enveloppes de volume basés sur des événements](#page-1622-0) à la page 1623 [Placer des données audio sur des images](#page-1622-0) à la page 1623 [Ajuster et éditer des données audio](#page-1625-0) à la page 1626

# **La chronologie et la grille vidéo**

À la différence de la musique, dont les unités sont la mesure et le temps, les vidéos et les films utilisent l'image en tant qu'unité de mesure.

Sur les affichages temps, les images vidéo sont exprimées en Timecode SMPTE, les différentes divisions (heures, minutes, secondes, images et subframes) étant séparées par deux points :

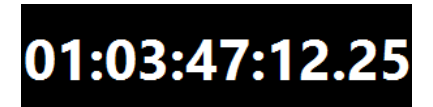

Le nombre d'images par seconde dépend de la fréquence d'images de la vidéo.

Les images des films peuvent être exprimées en valeurs SMPTE ou en pieds et images, format habituellement utilisé par les monteurs.

Nuendo permet également d'utiliser des fréquences d'images personnalisées.

Les pieds et images apparaissent dans le panneau **Transport**, sur la règle de la fenêtre **Projet** et dans l'**Affichage temps**.

LIENS ASSOCIÉS [Vidéo](#page-1589-0) à la page 1590 [Fréquence d'images \(vitesse\)](#page-1557-0) à la page 1558 [Adopter la fréquence d'images du projet](#page-1592-0) à la page 1593

# **Subframes et jours SMPTE**

Nuendo peut également afficher les subframes et les jours.

Chaque trame est divisée en 80 subframes. Les subframes sont séparées des trames par un point.

● Pour afficher les subframes, activez **Afficher les Subframes du Timecode** dans la boîte de dialogue **Préférences** (page **Transport**).

Les jours apparaissent quand un projet dépasse 24 heures. Ils sont représentés par un nombre de jours qui figure à gauche de l'affichage SMPTE, à une espace de distance.

EXEMPLE

Pour les événements en direct qui ont lieu le soir, il peut s'avérer nécessaire d'afficher les jours dans le Timecode, même si le projet dure moins de 24 heures. En effet, si le générateur central de Timecode employé pour l'événement utilise une « horloge machine » SMPTE qui est liée à l'heure réelle, il se peut que l'affichage temps passe la limite des 24 heures à minuit. Le cas échéant, après minuit, toutes les valeurs de Timecode seront accompagnées du chiffre « 1 » pour les jours (à gauche de la valeur SMPTE).

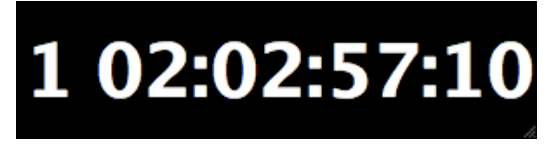

# **SMPTE Drop-frame**

Le Timecode drop-frame est utilisé pour la fréquence d'images 29,97 fps de la norme vidéo NTSC et la fréquence d'images 30 fps.

Comme cette fréquence d'images ne correspond pas exactement au temps qui s'écoule normalement, on a recours à un système qui ignore certains numéros d'images afin d'aligner le temps affiché sur le temps réel.

Nuendo affiche le Timecode drop-frame en séparant les numéros d'images par un point virgule au lieu de deux points.

# 01:06:37;14

Quand la règle de la fenêtre **Projet** est configurée en mode Timecode, voici les options que vous pouvez choisir dans le menu local **Type de grille** :

- Subframe
- 1/4 image
- 1/2 image
- 1 image
- 2 images
- 1 seconde

Ces options de la grille vous permettent d'éditer, de décaler et de déplacer des événements, des fondus et des données d'automatisation selon les incréments associés aux images vidéo que vous pouvez voir.

# <span id="page-1608-0"></span>**Importer des signaux audio de post-production**

Nuendo vous permet d'importer des signaux audio de post-production pour les caler sur de l'image.

Vous pouvez importer des données audio de post-production qui ont été enregistrées pendant le tournage du film ou d'autres données audio que vous souhaitez utiliser dans le projet.

Nuendo vous permet d'importer :

- Des signaux audio de post-production enregistrés à l'aide d'enregistreurs de terrain
- Des fichiers audio séparés
- Les donnes audio intégrées dans un fichier vidéo
- Des sons et de la musique issus de bibliothèques d'effets sonores

À NOTER

Servez-vous de la **MediaBay** pour organiser tous vos fichiers de sons.

#### LIENS ASSOCIÉS

Importation de fichiers d'enregistrement de terrain à la page 1609 [Importation de fichiers audio](#page-374-0) à la page 375 [Importation de fichiers vidéo](#page-1592-0) à la page 1593 [Importer les données audio de fichiers vidéo](#page-381-0) à la page 382 [La MediaBay et le rack de Média](#page-843-0) à la page 844 [Charger des boucles et des échantillons](#page-883-0) à la page 884

# **Importation de fichiers d'enregistrement de terrain**

Nuendo intègre une fonction d'importation audio spécialement conçue pour aider les techniciens de post-production à rechercher, importer et aligner les enregistrements réalisés sur le site de tournage qui correspondent aux événements audio du projet.

Dans la fenêtre **Importation audio d'enregistrements de terrain**, vous pouvez organiser les dossiers où sont stockés vos fichiers audio d'enregistrements de terrain. Des fichiers audio au format BWF (Broadcast Wave Format) sont automatiquement recherchés dans les dossiers définis. Des métadonnées iXML, telles que le nom de la scène, le nom de la prise, la durée ou la date d'enregistrement, sont recherchées dans les fichiers. Vous pouvez utiliser ces métadonnées pour rechercher les fichiers qui correspondent aux fichiers des événements audio de votre projet.

Souvent, les clips audio de votre projet qui proviennent de fichiers AAF importés ne contiennent pas les métadonnées dont vous avez besoin pour identifier les fichiers audio d'enregistrements de terrain correspondants (le numéro de la scène, par exemple). Quand c'est le cas, la section **Récupération des métadonnées** vous permet de récupérer des métadonnées pour les attributs **Scene**, **Take** ou **Tape** en interprétant le nom du fichier ou la description des événements.

#### À NOTER

L'attribut **Tape** est parfois remplacé par **Reel** dans les métadonnées des fichiers d'enregistrements de terrain.

Les données audio des enregistrements de terrain peuvent contenir des fichiers WAV monophoniques ou polyphoniques. À l'importation, les fichiers monophoniques restent dans leur emplacement d'origine et ne sont que référencés dans la **Bibliothèque**. Quand vous travaillez avec des fichiers polyphoniques :

- Les canaux multiples des fichiers polyphoniques sont représentés sous la forme d'un seul élément dans la section **Fichiers d'enregistrements de terrain correspondants**. Les colonnes **Nombre de canaux** et **Nombre total de canaux** vous permettent de les distinguer des fichiers mono.
- L'attribut **Track Info** indique le nom du canal d'un fichier polyphonique.
- Vous pouvez écouter individuellement les canaux des fichiers polyphoniques.
- À l'importation, les fichiers polyphoniques sont scindés et ajoutés en tant que fichiers monophoniques distincts dans le dossier audio de votre projet. Les métadonnées BWF et iXML qu'ils intègrent sont préservées. L'attribut **Track Info** est ajouté à la fin du nom du fichier.

La fenêtre **Importation audio d'enregistrements de terrain** vous permet de pré-écouter à la fois les fichiers de vos événements et les fichiers des enregistrements de terrain afin de choisir celui que vous allez utiliser dans votre projet.

Quand vous importez les fichiers d'enregistrements de terrain dans votre projet, vous pouvez les y ajouter en tant que nouveaux événements sur des couches des pistes correspondantes ou uniquement les ajouter dans la **Bibliothèque** pour les utiliser ultérieurement.

#### À NOTER

La recherche automatique de fichiers d'enregistrements de terrain correspondants aux critères définis ne fonctionne que pour les fichiers qui se trouvent dans les dossiers définis dans la fenêtre **Importation audio d'enregistrements de terrain**. Les clips de la **Bibliothèque** doivent être ajoutés manuellement dans le projet.

#### LIENS ASSOCIÉS

[Fenêtre Importation audio d'enregistrements de terrain](#page-1612-0) à la page 1613 Importer des fichiers d'enregistrement de terrain à la page 1610 [Boîte de dialogue Options d'importation AAF](#page-1671-0) à la page 1672

### **Importer des fichiers d'enregistrement de terrain**

Vous pouvez rechercher sur votre ordinateur les fichiers audio appartenant à un même enregistrement et correspondant aux événements de votre projet pour les y importer.

CONDITION PRÉALABLE

- Les périphériques de stockage externes qui contiennent les fichiers audio des enregistrements de terrain de votre projet sont connectés à votre ordinateur.
- Les fichiers d'enregistrements de terrain sont au format BWF (Broadcast Wave Format) et contiennent des métadonnées iXML.
- Dans la fenêtre **Projet**, vous avez sélectionné les événements pour lesquels vous souhaitez rechercher les fichiers d'enregistrements de terrain qui leur correspondent.

#### PROCÉDER AINSI

- **1.** Sélectionnez **Fichier** > **Importer** > **Audio d'enregistrements de terrain** pour ouvrir la fenêtre **Importation audio d'enregistrements de terrain**.
- **2.** Dans la section **Dossiers audio des enregistrements de terrain**, cliquez sur **Ajouter un dossier**, localisez le dossier qui contient les fichiers d'enregistrements de terrain de votre projet, puis cliquez sur **Sélectionner dossier**.

L'emplacement est ajouté à la liste de dossiers analysés et les métadonnées des fichiers qui s'y trouvent sont analysées. Si le dossier correspondant contient un grand nombre de fichiers audio, il se peut que l'analyse demande un certain temps.

- **3.** Facultatif : ajoutez d'autres dossiers à analyser ou désactivez des dossiers dans la liste.
- **4.** Dans la section **Fichiers des événements sélectionnés**, cliquez sur **Mise à jour**. Les clips des événements sélectionnés dans votre projet sont ajoutés dans la liste située à gauche.
- **5.** Dans la section **Fichiers d'enregistrements de terrain correspondants**, cliquez sur **Rechercher**.

Tous les fichiers audio que contiennent les dossiers d'analyse actifs sont ajoutés dans la liste située à droite.

- **6.** Examinez soigneusement les métadonnées qui figurent dans les listes **Fichiers des événements sélectionnés** et **Fichiers d'enregistrements de terrain correspondants**, puis choisissez les attributs que vous allez utiliser pour rechercher des correspondances entre les fichiers importés et les fichiers de votre projet.
- **7.** Facultatif : dans la section **Récupération des métadonnées**, modifiez les paramètres afin d'interpréter les métadonnées pour l'attribut **Scene**, **Take** ou **Tape** dans le même format que dans la liste **Fichiers d'enregistrements de terrain correspondants**.
- **8.** Dans la section **Filtres**, cochez les cases des attributs qui doivent correspondre entre les fichiers importés et les fichiers des événements de votre projet. Si vous souhaitez utiliser des préfixes de noms de fichiers pour la recherche de fichiers correspondants, définissez la valeur **Longueur de la chaîne de préfixe correspondante**.
- **9.** Dans la section **Fichiers d'enregistrements de terrain correspondants**, cliquez à nouveau sur **Rechercher**.

Tous les fichiers audio qui correspondent à vos critères de recherche dans les dossiers d'analyse actifs sont ajoutés à la liste.

- **10.** Sélectionnez un ou plusieurs fichiers dans la liste **Fichiers des événements sélectionnés**  afin d'afficher les fichiers correspondants dans la liste **Fichiers d'enregistrements de terrain correspondants**.
- **11.** Facultatif: pré-écoutez les événements sélectionnés dans votre projet et les fichiers correspondants afin de vérifier qu'ils appartiennent bien au même enregistrement.
- **12.** Dans la liste de fichiers correspondants, sélectionnez les fichiers que vous souhaitez importer.
- **13.** Cliquez sur **Insérer sur des couches** pour importer les fichiers correspondants dans votre projet.

Vous pouvez également cliquer sur **Ajouter à la Bibliothèque** si vous souhaitez enregistrer les fichiers audio correspondants dans votre projet pour ne les utiliser qu'ultérieurement.

#### RÉSULTAT

- Les fichiers sélectionnés dans la liste **Fichiers d'enregistrements de terrain correspondants** sont importés dans votre projet et ajoutés à la **Bibliothèque**. Les fichiers d'enregistrements de terrain monophoniques restent dans leur emplacement d'origine et sont uniquement référencés dans la **Bibliothèque**. Les fichiers d'enregistrements de terrain polyphoniques sont scindés et ajoutés sous forme de fichiers monophoniques dans le dossier audio de votre projet.
- Les fichiers d'enregistrements de terrain importés sont insérés sous forme d'événements sur de nouvelles couches des pistes Audio correspondantes. Les nouveaux événements conservent les propriétés d'événement suivantes : position, décalage, durée des fondus

<span id="page-1611-0"></span>d'entrée et de sortie, fondu enchaîné avec les événements adjacents, volume, enveloppe et tout traitement hors ligne appliqué.

#### À LA FIN DE CETTE ÉTAPE

- Pour convertir les couches en de nouvelles pistes, faites un clic droit sur une piste et sélectionnez **Créer pistes à partir des couches**.
- Pour déplacer les événements créés sur d'autres pistes, sélectionnez **Édition** > **Déplacer** > **Événements dans la piste sélectionnée** ou utilisez le raccourci clavier correspondant.

LIENS ASSOCIÉS [Fichiers Wave](#page-1525-0) à la page 1526 [Fenêtre Importation audio d'enregistrements de terrain](#page-1612-0) à la page 1613 Récupérer des métadonnées manquantes à la page 1612 [Sous-menu Déplacer](#page-260-0) à la page 261

#### **Récupérer des métadonnées manquantes**

Dans cet exemple, nous allons voir comment récupérer des métadonnées manquantes pour l'attribut **Scene** en interprétant le nom de fichier.

#### CONDITION PRÉALABLE

- Vous avez ajouté les clips des événements sélectionnés dans votre projet à la liste **Fichiers des événements sélectionnés** en cliquant sur **Mise à jour**.
- Dans la section **Filtres**, aucune case n'est cochée.
- Vous avez ajouté des fichiers dans la liste **Fichiers d'enregistrements de terrain correspondants** en cliquant sur **Rechercher**.
- Vous avez identifié l'attribut **Scene** pour la recherche de correspondances entre les fichiers importés et les fichiers de votre projet.
- Vous avez identifié le format du nom de **Scene** dans les fichiers d'enregistrements de terrain. Matchine Field Recorder Files

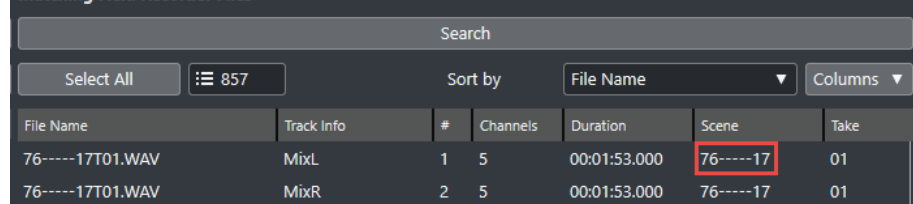

● Les fichiers de la liste **Fichiers des événements sélectionnés** ne comportent pas de métadonnées à la colonne **Scene**.

#### PROCÉDER AINSI

- **1.** Sélectionnez un fichier dans la liste **Fichiers des événements sélectionnés**.
- **2.** Dans la section **Récupération des métadonnées**, sélectionnez **Nom du fichier** dans le menu local **Source des métadonnées**.
- **3.** Cliquez sur **Ajouter** sur la ligne **Scene** pour ajouter le fichier sélectionné en tant qu'exemple de métadonnées.
- **4.** Cliquez dans le champ d'exemple et faites-le glisser pour sélectionner les caractères du nom de fichier qui représentent l'attribut **Scene**.

<span id="page-1612-0"></span>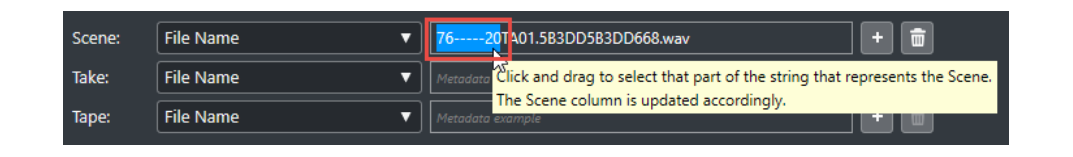

#### RÉSULTAT

La colonne **Scene** de la liste **Fichiers des événements sélectionnés** indique le nom de **Scene**  interprété. Le nom de **Scene** est affiché entre crochets, ce qui indique que cette valeur est interprétée à partir du nom de fichier.

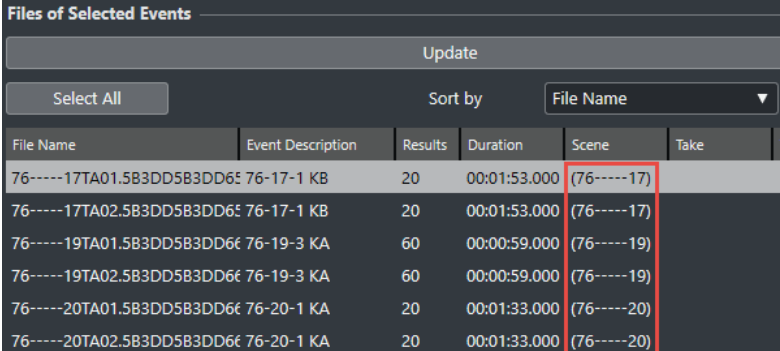

#### À LA FIN DE CETTE ÉTAPE

Vous pouvez utiliser le filtre **Scene** pour afficher uniquement les fichiers de la liste **Fichiers d'enregistrements de terrain correspondants** qui ont le même nom de **Scene** que le fichier sélectionné dans la liste **Fichiers des événements sélectionnés**. Quand vous sélectionnez d'autres fichiers dans la liste **Fichiers des événements sélectionnés**, la liste **Fichiers d'enregistrements de terrain correspondants** s'actualise en conséquence.

LIENS ASSOCIÉS Fenêtre Importation audio d'enregistrements de terrain à la page 1613

#### **Fenêtre Importation audio d'enregistrements de terrain**

La fenêtre **Importation audio d'enregistrements de terrain** permet de rechercher sur l'ordinateur des fichiers d'enregistrement de terrain qui correspondent à certains critères, de filtrer ces fichiers en fonction de ces critères et de les importer dans vos projets.

● Pour ouvrir la fenêtre **Importation audio d'enregistrements de terrain**, sélectionnez **Fichier** > **Importer** > **Audio d'enregistrements de terrain**.

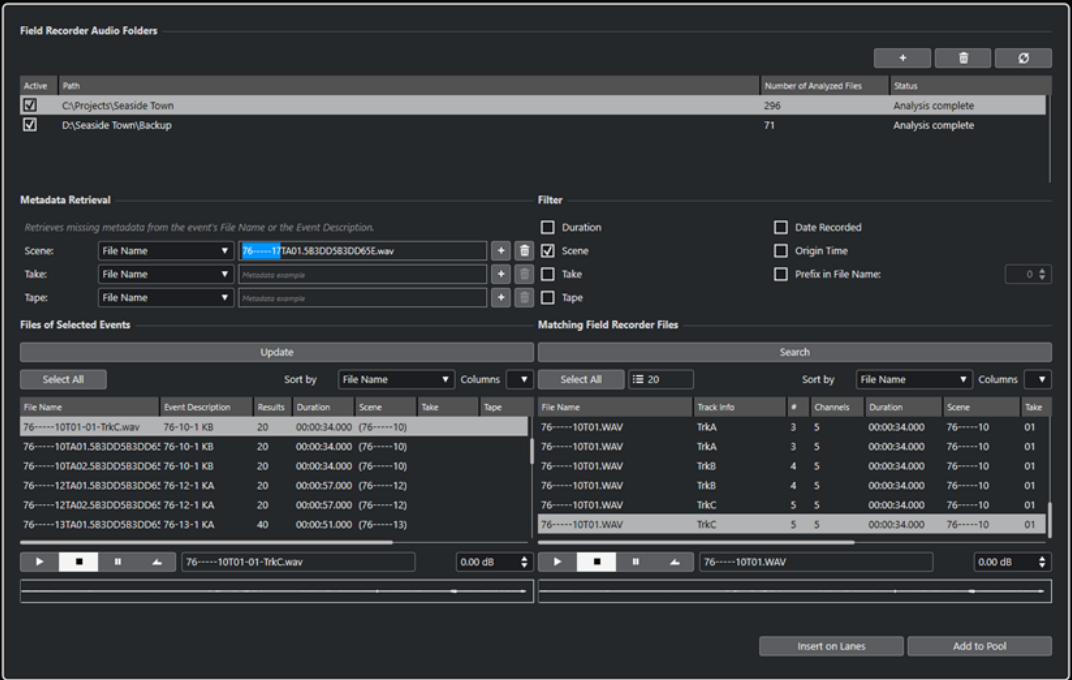

#### **Dossiers audio des enregistrements de terrain**

Cette section vous permet de définir les emplacements dans lesquels les fichiers audio BWF (Broadcast Wave Format) sont automatiquement recherchés.

#### **Ajouter un dossier**

Permet d'ajouter des dossiers dans lesquels les fichiers d'enregistrement de terrain correspondant à vos critères seront automatiquement recherchés.

#### À NOTER

Quand un dossier est ajouté à la liste, une analyse des métadonnées des fichiers qu'il contient est lancée. Si ce dossier contient un grand nombre de fichiers audio, il se peut que l'analyse demande un certain temps.

#### **Retirer le dossier sélectionné**

Permet de retirer le dossier sélectionné de la liste de dossiers analysés.

#### **Réanalyser le dossier sélectionné**

Permet de réanalyser le dossier sélectionné dans la liste de dossiers analysés. Après avoir ajouté des fichiers d'enregistrement de terrain dans un dossier, il vous faut le réanalyser afin de réinitialiser l'analyse des métadonnées.

#### **Liste de dossiers analysés**

Indique dans quels dossiers sont recherchés les fichiers d'enregistrement de terrain qui correspondent aux critères définis.

En cochant ou décochant la case dans la colonne **Actif**, vous pouvez inclure/exclure des dossiers de la recherche de fichiers d'enregistrement de terrain.

#### **Récupération des métadonnées**

Cette section vous permet d'interpréter le nom des fichiers ou la description des événements de manière à afficher les valeurs d'attributs **Scene**, **Take** ou **Tape** dans la liste **Fichiers des** 

**événements sélectionnés** dans un format qui correspond aux valeurs d'attributs de la liste **Fichiers d'enregistrements de terrain correspondants**.

#### **Source des métadonnées**

Ces menus locaux vous permettent de définir au choix le **Nom de fichier** ou la **Description des événements** en tant que source pour la récupération des métadonnées.

#### **Champs d'exemples de métadonnées**

Permettent de sélectionner la partie de l'exemple de nom de fichier ou de description d'événement qui représente l'attribut **Scene**, **Take** ou **Tape** en cliquant dessus et en la faisant glisser.

#### À NOTER

En fonction de votre sélection, la colonne d'attributs correspondante dans la liste située en dessous s'actualise instantanément.

#### **Boutons Ajouter**

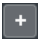

Permettent d'ajouter la sélection à la liste située en dessous en tant qu'exemple de métadonnées pour l'attribut **Scene**, **Take** ou **Tape**.

#### **Boutons Effacer**

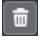

Permettent de supprimer l'exemple de métadonnées pour l'attribut **Scene**, **Take** ou **Tape**.

#### **Filtres**

Cette section vous permet d'affiner les critères de recherche des fichiers d'enregistrement de terrain.

#### **Durée**

Permet de baser la recherche de fichiers sur la durée.

#### **Scene**

Permet de baser la recherche de fichiers sur l'attribut **Scene**.

#### **Take**

Permet de baser la recherche de fichiers sur l'attribut **Take**.

#### **Tape**

Permet de baser la recherche de fichiers sur l'attribut **Tape**.

#### À NOTER

Cet attribut correspond à l'attribut **Reel** dans les métadonnées de certains fichiers d'enregistrement de terrain.

#### **Date de l'enregistrement**

Permet de baser la recherche de fichiers sur la date de l'enregistrement.

#### **Heure d'origine**

Permet de baser la recherche de fichiers sur l'heure d'origine.

#### **Préfixe dans le nom du fichier**

Permet de baser la recherche de fichiers sur les préfixes de leurs noms. La **Longueur de la chaîne de préfixe correspondante** détermine la longueur de la chaîne de caractères que doit contenir le nom d'un fichier pour qu'il puisse être trouvé.

#### **Fichiers des événements sélectionnés**

Les fichiers qui sont associés aux événements sélectionnés dans votre projet sont affichés dans cette section.

#### **Mise à jour**

Permet d'actualiser la liste de fichiers située plus bas en fonction des événements sélectionnés dans la fenêtre **Projet**.

#### **Liste de fichiers des événements sélectionnés**

Liste des fichiers qui sont associés aux événements sélectionnés dans la fenêtre **Projet**. Vous pouvez trier cette liste en sélectionnant un attribut dans le menu local **Trier par**.

#### À NOTER

- Après avoir modifié la sélection dans la fenêtre **Projet**, vous devez cliquer sur **Mise à jour** pour actualiser la liste.
- Si la valeur de l'attribut **Scene**, **Take**, ou **Tape** est affichée entre crochets, c'est que cette valeur est interprétée d'après le nom de fichier ou la description de l'événement dans la section **Récupération des métadonnées**.

#### **Tout sélectionner**

Permet de sélectionner tous les fichiers dans la liste située en dessous.

#### **Configurer les colonnes**

Permet de choisir quelles colonnes sont affichées dans la liste située en dessous.

#### **Fichiers d'enregistrements de terrain correspondants**

Cette section regroupe les fichiers d'enregistrement de terrain qui correspondent aux fichiers de votre projet d'après la configuration de la section **Filtres**.

#### **Rechercher**

Permet de lancer la recherche des fichiers d'enregistrement de terrain qui correspondent aux critères définis dans la section **Filtres**.

#### **Tout sélectionner**

Permet de sélectionner tous les fichiers de la liste située en dessous.

#### **Nombre total de résultats correspondants**

Indique le nombre de fichiers d'enregistrement de terrain qui correspondent à la sélection de la liste **Fichiers des événements sélectionnés**.

#### **Liste de fichiers d'enregistrement de terrain correspondants**

Regroupe tous les fichiers qui correspondent à la sélection dans la liste **Fichiers des événements sélectionnés** et aux critères définis dans la section **Filtres**.

#### **Configurer les colonnes**

Permet de choisir les colonnes qui sont affichées dans la liste située en dessous.

#### <span id="page-1616-0"></span>**Section Pré-écoute**

Permet de pré-écouter les fichiers de la liste **Fichiers des événements sélectionnés** et de la liste **Fichiers d'enregistrements de terrain correspondants** afin de choisir ceux qui seront utilisés dans le projet.

#### **Commandes de transport**

Permettent de lancer la pré-écoute, de l'arrêter, de la mettre en pause et de la lire en boucle.

#### **Volume de pré-écoute**

Permet de régler le niveau de la pré-écoute.

#### **Formes d'ondes**

Permettent de pré-écouter une partie du signal audio en cliquant à l'endroit correspondant sur la forme d'onde.

#### **Boutons d'importation**

Permettent d'importer dans le projet les fichiers sélectionnés dans la liste **Fichiers d'enregistrements de terrain correspondants**.

#### **Insérer sur des couches**

Permet d'importer dans le projet les fichiers sélectionnés et de les insérer sur de nouvelles couches des pistes correspondantes.

#### **Ajouter à la Bibliothèque**

Permet de faire en sorte que les fichiers sélectionnés ne soient ajoutés que dans la **Bibliothèque**. Vous pouvez ainsi enregistrer les fichiers audio correspondants dans votre projet pour les utiliser ultérieurement.

#### LIENS ASSOCIÉS

[Importation de fichiers d'enregistrement de terrain](#page-1608-0) à la page 1609 [Récupérer des métadonnées manquantes](#page-1611-0) à la page 1612

## **Fichiers EDL**

Les fichiers EDL (Edit Decision List) sont des listes d'édition qu'on peut créer en utilisant une suite de montage vidéo. Il s'agit de fichiers texte qui contiennent des Timecodes et certaines informations sur la bande source qui permettent de caler les événements audio sur les images.

Chaque étape de la liste EDL correspond à une tâche d'édition complète :

- Le type d'édition (audio, vidéo ou les deux)
- Les données source (numéro de bande, nom du fichier audio ou du fichier vidéo)
- Les valeurs de Timecode de début et de fin de la source
- Les valeurs de Timecode de début et de fin de la destination

#### À NOTER

Les données source doivent intégrer des balisages corrects, faute de quoi les valeurs de Timecode EDL ne seront pas valides. Il est possible de créer des fichiers audio qui intègrent des balises à l'aide d'enregistreurs DAT prenant en charge le Timecode, de magnétoscopes, d'enregistreurs portables, de caméras numériques, etc.

<span id="page-1617-0"></span>Les fichiers EDL vous permettent de contrôler avec précision les données source et la synchronisation.

LIENS ASSOCIÉS [Importer un fichier EDL](#page-458-0) à la page 459

# **Fichiers OMF**

Les fichiers OMF peuvent contenir plusieurs pistes de données audio qui sont intégrées ou font référence à des médias audio externes. Ils contiennent des informations sur la position des différentes parties du signal audio sur l'axe temporel.

Comme les données audio OMF sont créées pendant l'édition vidéo, leurs valeurs de Timecode doivent normalement être correctes et vous pouvez modifier sans risque la position de la vidéo et des données audio de référence sur les données audio OMF.

LIENS ASSOCIÉS [Importer des fichiers OMF](#page-1665-0) à la page 1666

# **Détection des coupures vidéo**

La fonction de détection des coupures vidéo permet d'analyser la vidéo afin de détecter les coupures entre les plans, puis de créer des marqueurs sur les positions de coupure détectées. Cette fonction vous sera utile si vous devez éditer des données audio par rapport aux coupures d'une vidéo pour laquelle vous ne disposez pas de liste EDL (Edit Decision List).

LIENS ASSOCIÉS [Marqueurs](#page-441-0) à la page 442 Créer des marqueurs sur les positions de coupure vidéo à la page 1618 [Fichiers EDL](#page-1616-0) à la page 1617

# **Créer des marqueurs sur les positions de coupure vidéo**

Il est possible d'analyser les vidéos afin de détecter les coupures entre les plans et de créer des marqueurs de position ou de boucle sur les positions de coupure détectées.

CONDITION PRÉALABLE

● Votre projet contient un fichier vidéo.

PROCÉDER AINSI

- **1.** Dans la fenêtre **Projet**, sélectionnez l'ensemble de l'événement vidéo ou un intervalle de sélection.
- **2.** Sélectionnez **Projet** > **Panneau de détection des coupures vidéo**.
- **3.** Dans le **Panneau de détection des coupures vidéo**, cliquez sur **Analyser la vidéo**.

Les coupures entre les plans de la vidéo sont détectées. À l'issue du processus d'analyse, le résultat de la détection est affiché dans le champ **Nombre de coupures vidéo** et dans la section **Résultat de l'analyse**.

- **4.** Examinez les résultats détectés.
- **5.** Facultatif : adaptez la valeur de **Sensibilité** en fonction des données vidéo.

#### À NOTER

Quand vous ajustez la **Sensibilité**, le résultat de la détection s'actualise instantanément. Il n'est pas nécessaire de cliquer à nouveau sur **Analyser la vidéo**.

- **6.** Configurez les **Paramètres des marqueurs** et la section **Ajouter des marqueurs** en fonction de vos besoins.
- **7.** Cliquez sur **Ajouter des marqueurs**.

#### RÉSULTAT

Des marqueurs de position ou des marqueurs de boucle sont créés sur toutes les positions de coupure détectées.

LIENS ASSOCIÉS Panneau de détection des coupures vidéo à la page 1619

# **Panneau de détection des coupures vidéo**

Le **Panneau de détection des coupures vidéo** vous permet de pré-visualiser et d'ajuster le résultat de la détection. Il contient également des paramètres grâce auxquels vous pouvez créer des marqueurs de position ou de boucle sur les positions de coupure de la vidéo.

● Pour ouvrir le **Panneau de détection des coupures vidéo**, sélectionnez **Projet** > **Panneau de détection des coupures vidéo**.

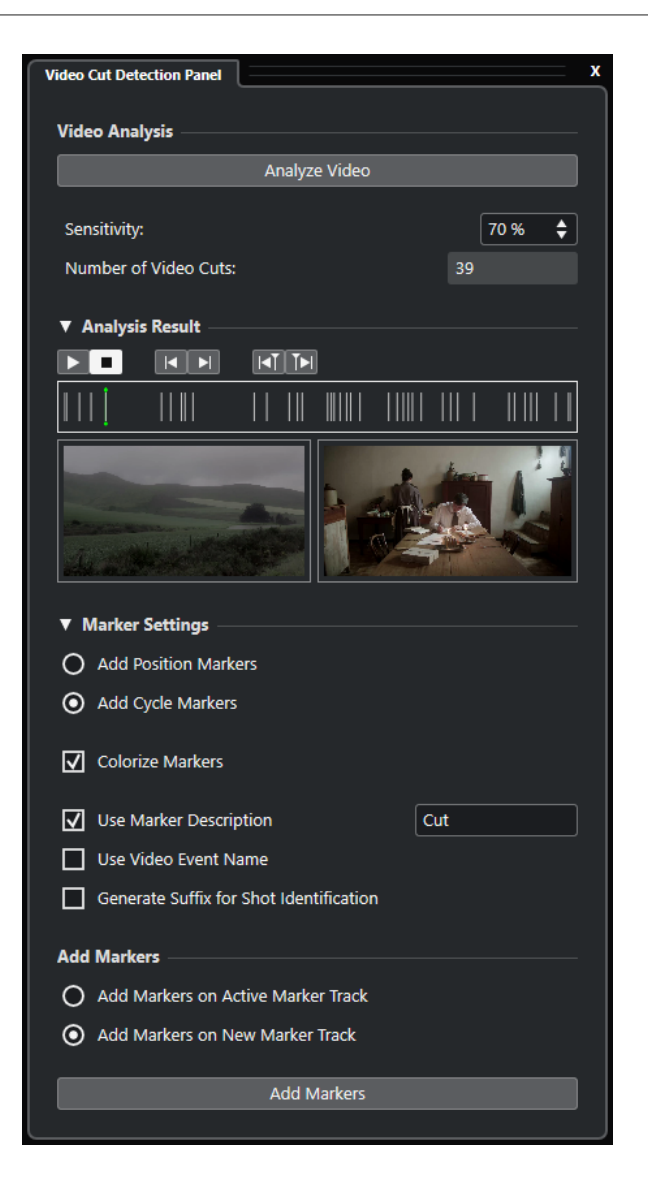

#### **Section Analyse vidéo**

#### **Analyser la vidéo**

Permet de lancer le processus d'analyse du fichier vidéo sélectionné ou de l'intervalle de sélection.

#### **Sensibilité**

Permet d'augmenter/réduire le nombre de coupures vidéo obtenues à l'issue de l'analyse de la vidéo. Plus cette valeur est élevée, plus il y a de coupures vidéo affichées. Ajustez ce paramètre en fonction des données vidéo.

#### À NOTER

Il est recommandé de commencer avec une valeur de 50 % car elle donne de bons résultats la plupart du temps.

#### **Nombre de coupures vidéo**

Indique le nombre de coupures détectées dans la vidéo analysée. Cette valeur est déterminée par la configuration du paramètre **Sensibilité**.
### **Section Résultat de l'analyse**

### **Transport - Démarrer**

Permet de démarrer la lecture.

### **Transport - Arrêter**

Permet d'arrêter la lecture.

### **Se caler sur la coupure précédente**

Permet de placer le curseur de projet sur la coupure vidéo précédente.

### **Se caler sur la coupure suivante**

Permet de placer le curseur de projet sur la coupure vidéo suivante.

### **Décaler le curseur de - 1 image**

Permet de déplacer la position du curseur de projet d'une image en arrière.

### **Décaler le curseur de + 1 image**

Permet de déplacer la position du curseur de projet d'une image en avant.

### **Pré-visualisation des positions de coupure**

Offre une représentation des positions de coupure vidéo détectées et du curseur de projet sur l'axe temporel. La position de coupure sélectionnée est affichée dans la pré-visualisation vidéo.

### **Pré-visualisation vidéo**

L'image de gauche correspond à l'image vidéo qui précède la position du curseur et celle de droite à l'image vidéo située à la position du curseur. Ces images vous aident à déterminer si la **Sensibilité** est configurée sur une valeur adéquate.

### **Section Paramètres des marqueurs**

#### **Ajouter des marqueurs de position**

Permet d'ajouter des marqueurs de position sur toutes les positions de coupure détectées.

### **Ajouter des marqueurs de boucle**

Permet d'ajouter des marqueurs de boucle sur toutes les positions de coupure détectées.

### **Colorer les marqueurs**

Permet d'attribuer différentes couleurs aux marqueurs de la piste Marqueur.

#### **Utiliser la description des marqueurs**

Permet d'ajouter une description pour les marqueurs créés à l'aide du **Panneau de détection des coupures vidéo**. Cliquez sur la zone de texte pour modifier la description.

### **Utiliser le nom de l'événement vidéo**

Quand cette option est activée, le nom de l'événement est ajouté à la description du marqueur.

### **Générer un suffixe pour l'identification des plans**

Quand cette option est activée, un caractère alphabétique est ajouté à la description des marqueurs d'une section vidéo qui appartient au même plan.

### **Section Ajouter des marqueurs**

### **Ajouter les marqueurs sur la piste Marqueur active**

Permet de créer des marqueurs sur la piste Marqueur active.

#### **Ajouter les marqueurs sur une nouvelle piste Marqueur**

Permet de créer des marqueurs sur une nouvelle piste Marqueur qui est créée immédiatement sous la piste vidéo.

### **Ajouter des marqueurs**

Permet de créer des marqueurs de position ou de boucle sur toutes les positions de coupure vidéo affichées dans la pré-visualisation.

### LIENS ASSOCIÉS

[Créer des marqueurs sur les positions de coupure vidéo](#page-1617-0) à la page 1618 [Piste Marqueur](#page-441-0) à la page 442 [Ajout, déplacement et suppression de la piste Marqueur](#page-442-0) à la page 443

# **Activer le mode d'édition avec suivi de la vidéo**

La fonction **Activer le mode d'édition avec suivi de la vidéo** permet d'éditer des données audio tout en continuant à visualiser la vidéo sur l'écran vidéo.

Quand la fonction **Activer le mode d'édition avec suivi de la vidéo** est activée dans le menu **Transport**, le curseur de projet et la vidéo suivent automatiquement toutes les éditions que vous effectuez. Vous pouvez ainsi voir immédiatement où l'édition a lieu dans la vidéo.

L'écran vidéo offre un affichage lors des opérations suivantes :

- Sélection d'intervalles
- Édition audio
- Déplacement d'événements audio
- Décalage d'événements audio ou d'intervalles sélectionnés
- Redimensionnement d'événements audio ou d'intervalles sélectionnés
- Utilisation de l'outil **Time Warp**
- Déplacement des poignées de fondu audio

### À NOTER

La fonction **Activer le mode d'édition avec suivi de la vidéo** utilise le point de synchronisation des événements audio. En déplaçant le point de synchronisation, vous pouvez vous aligner sur une position audio située au milieu de l'événement.

### EXEMPLE

Pour synchroniser facilement le son d'une voiture qui s'arrête en dérapant sur les images correspondantes, par exemple, il suffit d'aligner la fin du son de dérapage sur l'arrêt de la voiture à l'image. Néanmoins, si la voiture entre dans le champ après la fin du son de dérapage, il est plus difficile d'aligner le son. Si c'est le cas, placez le point de synchronisation sur la fin du son de dérapage et activez la fonction **Activer le mode d'édition avec suivi de la vidéo** afin de synchroniser ce point sur le moment où la voiture s'arrête à l'écran.

LIENS ASSOCIÉS [Point de synchronisation](#page-703-0) à la page 704 [Éditer le tempo et le chiffrage de mesure](#page-1474-0) à la page 1475

# **Fondus et enveloppes de volume basés sur des événements**

Pour travailler sur de l'image, vous pouvez utiliser des fondus et des enveloppes de volume basés sur des événements.

Les fondus et enveloppes de volume basés sur des événements sont utiles pour les raisons suivantes :

● Ils sont calculés en temps réel, ce qui vous permet d'entendre immédiatement vos éditions sans avoir à interrompre la lecture.

À condition de relâcher la poignée de l'événement avant que le curseur ait atteint l'événement, vous pouvez entendre le résultat de votre édition.

Ils sont calculés avant que le signal audio soit transmis à la MixConsole.

Si vous insérez un plug-in de compresseur sur une piste Audio et que vous augmentez le volume d'un événement sur cette piste, le niveau du signal transmis en entrée du plug-in de compresseur augmentera et la réduction de gain du plug-in changera en conséquence.

Ils sont également déplacés quand vous déplacez un événement.

### LIENS ASSOCIÉS

[Fondus basés sur des événements](#page-403-0) à la page 404 [Créer des modifications de volume basées sur des événements](#page-420-0) à la page 421

# **Placer des données audio sur des images**

Dans Nuendo, il existe plusieurs moyens d'insérer des données audio dans un projet et de les ajuster par rapport aux images.

### À NOTER

Si vous vous basez sur des données audio de référence, il est judicieux de panner les données de référence d'un côté et les nouvelles données audio de l'autre. Vous pourrez ainsi entendre clairement si les sources sont bien synchronisées. Quand deux sources identiques sont pratiquement superposées, vous pouvez entendre comme un effet de filtre à peigne.

# **Caler des événements audio sur des événements vidéo**

Vous pouvez placer des données audio sur des images en vous servant de la fonction **Calage**.

CONDITION PRÉALABLE

Un projet contenant un événement audio et un événement vidéo est ouvert.

PROCÉDER AINSI

- **1.** Dans la barre d'outils de la fenêtre **Projet**, activez **Calage**.
- **2.** Ouvrez le menu local **Type de calage** et sélectionnez **Événements**.
- **3.** Faites glisser l'événement audio sur le début de l'événement vidéo.

### RÉSULTAT

Le début de l'événement audio est aligné sur le début de l'événement vidéo.

### <span id="page-1623-0"></span>À LA FIN DE CETTE ÉTAPE

Assurez-vous que les données audio et vidéo sont synchronisées tout au long du projet et résolvez les éventuels problèmes avant de passer à l'édition.

LIENS ASSOCIÉS [La MediaBay et le rack de Média](#page-843-0) à la page 844 [Ajuster et éditer des données audio](#page-1625-0) à la page 1626

# **Insérer des données audio à des positions de Timecode**

Vous pouvez insérer des fichiers audio de la **MediaBay** ou de la **Bibliothèque** au Timecode de départ de l'événement vidéo.

CONDITION PRÉALABLE

Un projet contenant un événement vidéo est ouvert. Vous connaissez le Timecode de départ de l'événement vidéo.

PROCÉDER AINSI

- **1.** Procédez de l'une des manières suivantes :
	- Sélectionnez **Média** > **MediaBay** pour ouvrir la **MediaBay**.
	- Sélectionnez **Média** > **Ouvrir bibliothèque** pour ouvrir la **Bibliothèque**.
- **2.** Faites un clic droit sur l'événement audio que vous souhaitez utiliser, puis sélectionnez **Insérer dans le projet** > **À la position de Timecode** dans le menu contextuel.
- **3.** Dans la boîte de dialogue **Insérer média à la position**, saisissez le Timecode de départ de l'événement vidéo.
- **4.** Cliquez sur **OK**.

### RÉSULTAT

L'événement audio est inséré sur la piste sélectionnée la plus haute de la fenêtre **Projet** et sa position de début est alignée sur le Timecode de départ de l'événement vidéo.

À LA FIN DE CETTE ÉTAPE

Assurez-vous que les données audio et vidéo sont synchronisées tout au long du projet et résolvez les éventuels problèmes avant de passer à l'édition.

LIENS ASSOCIÉS [La MediaBay et le rack de Média](#page-843-0) à la page 844 [Ajuster et éditer des données audio](#page-1625-0) à la page 1626

## **Insérer des données audio à la position du curseur**

Vous pouvez insérer des fichiers audio de la **MediaBay** ou de la **Bibliothèque** à la position du curseur.

### CONDITION PRÉALABLE

Un projet contenant un événement vidéo est ouvert. Vous avez visualisé la vidéo et déterminé la position à laquelle vous allez insérer l'événement audio.

PROCÉDER AINSI

**1.** Placez le curseur à la position à laquelle vous souhaitez insérer l'événement audio.

### À NOTER

Vous pouvez utiliser la fenêtre **Marqueurs** pour ajouter des marqueurs aux positions auxquelles vous allez insérer les données audio. Localisez ces marqueurs pour placer le curseur sur ces positions.

- **2.** Procédez de l'une des manières suivantes :
	- Sélectionnez **Média** > **MediaBay** pour ouvrir la **MediaBay**.
	- Sélectionnez **Média** > **Ouvrir bibliothèque** pour ouvrir la **Bibliothèque**.
- **3.** Faites un clic droit sur l'événement audio que vous souhaitez utiliser, puis sélectionnez **Insérer dans le projet** > **Au curseur** dans le menu contextuel.

### RÉSULTAT

L'événement audio est inséré sur la piste sélectionnée la plus haute de la fenêtre **Projet** et sa position de début est alignée sur celle du curseur.

À LA FIN DE CETTE ÉTAPE

Assurez-vous que les données audio et vidéo sont synchronisées tout au long du projet et résolvez les éventuels problèmes avant de passer à l'édition.

LIENS ASSOCIÉS [La MediaBay et le rack de Média](#page-843-0) à la page 844 Se caler sur des marqueurs à la page 1625

[Ajuster et éditer des données audio](#page-1625-0) à la page 1626

### **Se caler sur des marqueurs**

La fenêtre **Marqueurs** vous permet d'ajouter des marqueurs aux positions auxquelles vous souhaitez insérer des données audio. Grâce aux marqueurs vous pouvez placer le curseur sur des positions précises.

PROCÉDER AINSI

- **1.** Sélectionnez **Projet** > **Marqueurs** pour ouvrir la fenêtre **Marqueurs**.
- **2.** Visionnez le film ou la vidéo dans Nuendo en gardant la fenêtre **Marqueurs** ouverte et créez des marqueurs aux positions où vous souhaitez placer des effets sonores ou d'autres éléments audio.

Le marqueur est affiché dans la liste.

**3.** Dans la colonne **Description**, saisissez une description pour ce marqueur.

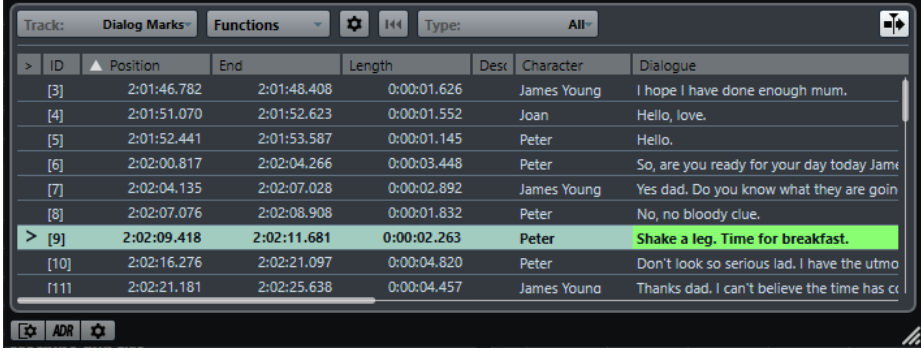

**4.** Ajoutez autant de marqueurs que nécessaire.

<span id="page-1625-0"></span>**5.** Sélectionnez un marqueur dans la fenêtre **Marqueurs** afin de placer le curseur sur la position correspondante.

#### RÉSULTAT

Vous avez ajouté des marqueurs aux positions précises où vous souhaitez insérer des données audio. Vous pouvez sélectionner un marqueur pour placer le curseur sur la position correspondante.

LIENS ASSOCIÉS [Marqueurs](#page-441-0) à la page 442 [Insérer des données audio à la position du curseur](#page-1623-0) à la page 1624 [Insertion de clips dans un projet](#page-825-0) à la page 826

# **Ajuster et éditer des données audio**

Dans Nuendo, il existe plusieurs moyens d'ajuster et d'éditer des événements audio dans un projet afin de les aligner sur de l'image.

# **Déplacer des événements audio**

Vous pouvez placer le début ou la fin des événements audio sur des positions précises ou ajuster la taille des événements à l'aide des boutons de décalage.

```
PROCÉDER AINSI
```
**1.** Faites un clic droit dans la barre d'outils de la fenêtre **Projet** et activez l'option **Décaler**.

Les **Paramètres de décalage** deviennent disponibles dans la barre d'outils.

 $\overline{\mathsf{L}}$  Link to Grid  $\mathbf{v}$  ):

**2.** Cliquez sur les points qui se trouvent à droite de la section.

Les boutons **Décaler** deviennent disponibles.

```
\boxed{\mathbf{a} Link to Grid \mathbf{v} and \mathbf{a} \mathbf{a} a E
```
- **3.** Sélectionnez l'événement audio et procédez de l'une des manières suivantes :
	- Cliquez sur **Déplacer à gauche** ou utilisez le raccourci clavier correspondant ( **Ctrl/Cmd Flèche gauche** ) pour déplacer progressivement l'événement audio tout entier vers la gauche.
	- Cliquez sur **Déplacer à droite** ou utilisez le raccourci clavier correspondant ( **Ctrl/Cmd Flèche droite** ) pour déplacer progressivement l'événement audio tout entier vers la droite.
	- Cliquez sur **Décaler le début vers la gauche** ou utilisez le raccourci clavier correspondant (**Alt/Opt** - **Flèche gauche** ) pour redimensionner progressivement le début de l'événement audio.
	- Cliquez sur **Décaler le début vers la droite** ou utilisez le raccourci clavier correspondant (**Alt/Opt** - **Maj** - **Flèche droite** ) pour redimensionner progressivement le début de l'événement audio.
	- Cliquez sur **Décaler la fin vers la gauche** ou utilisez le raccourci clavier correspondant (**Alt/Opt** - **Maj** - **Flèche gauche** ) pour redimensionner progressivement la fin de l'événement audio.

<span id="page-1626-0"></span>● Cliquez sur **Décaler la fin vers la droite** ou utilisez le raccourci clavier correspondant (**Alt/Opt** - **Flèche droite** ) pour redimensionner progressivement la fin de l'événement audio.

### À NOTER

Si l'outil **Sélectionner** est configuré sur **Changement de taille avec déplacement des données**, le contenu de l'événement est déplacé.

### RÉSULTAT

L'événement audio est déplacé en conséquence.

#### À NOTER

La taille du décalage est déterminée par l'axe temporel et par la grille de la fenêtre **Projet**.

```
LIENS ASSOCIÉS
```
[Configurer une grille de calage pour les opérations de décalage](#page-258-0) à la page 259

# **Édition en quatre points avec l'outil Sélectionner un intervalle**

Vous pouvez utiliser l'outil **Sélectionner un intervalle** de Nuendo pour sélectionner un intervalle sur la piste où vous souhaitez placer le signal audio, et un autre intervalle qui couvre les données audio que vous souhaitez utiliser. Cette méthode fonctionne de la même manière que l'édition en quatre points.

### CONDITION PRÉALABLE

Les données audio que vous souhaitez utiliser en tant que fichier de travail sont importées dans votre projet après la fin des données du programme. De cette manière, votre fichier de travail ne sera pas inclus dans le mixage final. Les pistes correspondantes sont placées sur une piste Répertoire.

### PROCÉDER AINSI

**1.** Visionnez la vidéo puis sélectionnez l'intervalle où vous souhaitez insérer vos données audio sur la piste de destination en vous servant de l'outil **Sélectionner un intervalle**.

### À NOTER

Vous pouvez également utiliser les raccourcis clavier **Du bord gauche de la sélection jusqu'au curseur** ( **E** ) et **Du bord droit de la sélection jusqu'au curseur** ( **D** ) pour définir les intervalles de sélection à la volée.

- **2.** Écoutez les données audio afin de déterminer quelles parties vous allez utiliser sur l'image.
- **3.** Ouvrez le menu local **Sélectionner un intervalle** et sélectionnez **Sélection B**.
- **4.** Sélectionnez l'intervalle audio et appuyez sur **Ctrl/Cmd C** pour copier cette sélection dans le presse-papiers.
- **5.** Ouvrez le menu local **Sélectionner un intervalle** et sélectionnez **Sélection A** pour passer à l'intervalle que vous avez sélectionné sur la piste de destination.

### À NOTER

La zone de visualisation change quand vous changez de sélection. Vous pouvez ainsi passer rapidement des données audio source à celles de destination.

**6.** Appuyez sur **Ctrl/Cmd** - **V** pour coller les données audio du presse-papiers sur la piste.

### RÉSULTAT

L'intervalle sur la piste de destination est remplacé par les données audio du presse-papiers.

LIENS ASSOCIÉS Modifier les intervalles de sélection à partir de la ligne d'infos à la page 1628

### **Modifier les intervalles de sélection à partir de la ligne d'infos**

Vous pouvez modifier les intervalles de sélection en changeant leurs valeurs dans la ligne d'infos.

PROCÉDER AINSI

- **●** Procédez de l'une des manières suivantes :
	- Modifiez la valeur **Début de l'intervalle** pour déplacer la sélection sans en modifier la longueur.
	- Modifiez la valeur **Fin de l'intervalle** pour changer la fin de l'intervalle.
	- Modifiez la valeur **Longueur de l'intervalle** pour changer la longueur de la sélection.
	- Modifiez la valeur **Piste la plus haute** pour changer le numéro de la piste la plus haute de la sélection.
	- Modifiez la valeur **Piste la plus basse** pour changer le numéro de la piste la plus basse de la sélection.

### À NOTER

En affectant des raccourcis clavier, vous pourrez créer des intervalles de sélection avec davantage de vitesse et d'efficacité.

### LIENS ASSOCIÉS

[Éditer des intervalles dans la fenêtre Projet et dans les éditeurs](#page-297-0) à la page 298 [Spécificités de l'édition d'intervalles de sélection](#page-299-0) à la page 300 [Édition en quatre points avec l'outil Sélectionner un intervalle](#page-1626-0) à la page 1627

### **Couper le début/Couper la fin**

Vous pouvez rogner les intervalles de sélection dans la fenêtre **Projet**.

- Pour supprimer tout ce qui se trouve à gauche de l'intervalle de sélection, sélectionnez **Édition** > **Couper le début**.
- Pour supprimer tout ce qui se trouve à droite de l'intervalle de sélection, sélectionnez **Édition** > **Couper la fin**.

### À NOTER

L'édition des intervalles s'applique à tous les types d'événements de la fenêtre **Projet**, y compris aux données vidéo, MIDI, de marqueurs et d'automatisation.

LIENS ASSOCIÉS

[Éditer des intervalles dans la fenêtre Projet et dans les éditeurs](#page-297-0) à la page 298 [Utiliser les fonctions Couper le début et Couper la fin](#page-279-0) à la page 280

# **Comprimer/Étirer des données audio par rapport à de l'image**

Vous pouvez changer la longueur d'un événement audio qui ne correspond pas à une vidéo en modifiant sa durée.

CONDITION PRÉALABLE

Le début de l'événement audio est aligné sur la position de la vidéo.

### PROCÉDER AINSI

- **1.** Ouvrez le menu **Transport** et activez la fonction **Activer le mode d'édition avec suivi de la vidéo**.
- **2.** Sélectionnez l'outil **Sélectionner un intervalle** et double-cliquez sur l'événement audio afin de créer un intervalle de sélection qui couvre tout l'événement.
- **3.** Cliquez sur le bord droit de l'intervalle de sélection et faites-le glisser afin d'obtenir la longueur souhaitée.
- **4.** Sélectionnez **Transport** > **Délimiteurs** > **Caler les délimiteurs sur l'intervalle de sélection**.
- **5.** Avec l'outil **Sélectionner**, sélectionnez l'événement audio.
- **6.** Sélectionnez **Audio** > **Traitements** > **Modification de la durée**.
- **7.** Dans la boîte de dialogue **Modification de la durée**, cliquez sur **Utiliser délimiteurs**. Le facteur de modification de la durée est alors configuré de telle manière que l'événement audio s'aligne sur l'intervalle des délimiteurs.
- **8.** Cliquez sur **Traitement**.

#### RÉSULTAT

Les données audio sont étirées ou comprimées de manière à s'aligner sur l'intervalle.

## **Aligner des fondus audio sur de l'image**

Vous pouvez faire venir un signal audio en fondu et faire en sorte qu'il atteigne son volume maximal à une certaine position sur la vidéo, puis le faire disparaître en fondu à une autre position.

### CONDITION PRÉALABLE

La position et la taille de l'événement audio doivent être alignées sur la vidéo. L'option **Afficher toujours les courbes de volume** est activée dans la boîte de dialogue **Préférences** (page **Affichage des événements—Audio**).

PROCÉDER AINSI

- **1.** Ouvrez le menu **Transport** et activez la fonction **Activer le mode d'édition avec suivi de la vidéo**.
- **2.** Dans la barre d'outils de la fenêtre **Projet**, sélectionnez l'outil **Sélectionner un intervalle**.
- **3.** Sélectionnez un intervalle qui couvre la partie de l'événement audio que vous souhaitez lire à plein volume.
- **4.** Sélectionnez **Audio** > **Fondus** > **Ajuster les fondus à la sélection**.

#### RÉSULTAT

Les poignées des fondus d'entrée et de sortie des événements audio s'adaptent à l'intervalle sélectionné.

# **Transfert film**

Quand ils travaillent sur des projets cinématographiques, les éditeurs de post-production vidéo transfèrent généralement les rushes du film sur une vidéo afin de pouvoir procéder au montage à l'aide de systèmes informatiques d'édition vidéo.

Une fois ce montage terminé, on conforme le montage image (les morceaux de pellicule euxmêmes), afin de projeter le film en salle, ou on le laisse en vidéo, pour diffusion à la télévision ou commercialisation sur cassette ou DVD.

LIENS ASSOCIÉS Pull-Down et changements de vitesse à la page 1630 [Processus de télécinéma](#page-1630-0) à la page 1631 [Compensation des changements de vitesse](#page-1633-0) à la page 1634 [Travailler avec des magnétoscopes](#page-1638-0) à la page 1639 [Conseils](#page-1638-0) à la page 1639

# **Pull-Down et changements de vitesse**

Le pull-down est un algorithme qui permet de convertir la fréquence d'images des rushes de film à des fréquences d'images vidéo plus rapides.

Lors du transfert des rushes en vidéo, la fréquence d'images doit passer de 24 à soit 25 images/ seconde (en PAL/SECAM) ou 29,97 images/seconde (en NTSC). Ce processus provoque un léger changement de vitesse, qui se déduit du rapport entre les deux valeurs de fréquence d'images. La conversion de film à NTSC s'effectue grâce à un pull-down 2-3 et le film tourne à 23,98 ips afin de maintenir exactement le rapport 2:3. Le film défile donc à peu près 0,1 % plus lentement en TV NTSC.

Ces changements de vitesse doivent également être appliqués aux données audio enregistrées avec le film, afin de maintenir la synchronisation entre son et image. Parfois, ce changement s'effectue lors du transfert vidéo lui-même, et le son est enregistré directement sur la bande vidéo. Le monteur entend alors le son direct avec la vidéo qu'il monte.

Malheureusement, ces changements de vitesse induisent également des changements de hauteur sonore. De plus, ils peuvent donner lieu à des parasites audio car il est tout aussi impossible de procéder à un transfert en analogique que de procéder directement au transfert numérique sur bande vidéo depuis l'enregistreur mobile sans conversion de fréquence d'échantillonnage.

Par conséquent, la plupart des ingénieurs du son préfèrent utiliser la source sonore d'origine lorsqu'ils travaillent sur des données audio destinées à un film. Une fois que le signal audio d'origine a été numériquement transféré dans Nuendo, le changement de vitesse doit être compensé pour que l'audio reste synchronisé sur la vidéo. Nuendo offre la possibilité d'appliquer ces changements de vitesse indépendamment au signal audio ou à la vidéo.

LIENS ASSOCIÉS [Compensation des changements de vitesse](#page-1633-0) à la page 1634

# <span id="page-1630-0"></span>**Processus de télécinéma**

Un télécinéma sert à transférer un film (support pellicule) en vidéo. Il transfère chaque image du film sur des trames vidéo (une trame = 1/2 image), d'une façon très spécifique.

Bien comprendre ce qui se passe lors de ce processus permet de lever la confusion pouvant survenir entre les fréquences d'échantillonnage pull-up et pull-down, et donc de préserver le synchronisme entre le son et l'image.

LIENS ASSOCIÉS Images film et trames vidéo à la page 1631 Transferts de films en vidéo PAL/SECAM à la page 1631 Transferts de films sur de la vidéo NTSC à la page 1631

# **Images film et trames vidéo**

Quand un film est transféré sur une bande vidéo, une partie de l'image film doit être transférée sur une trame vidéo et la partie restante sur une autre trame vidéo. Cette conversion est rendue nécessaire par le format des signaux vidéo.

Dans ces signaux, chaque image est constituée de deux trames vidéo dont chacune contient la moitié de l'image. La première trame contient toutes les lignes impaires, la seconde les lignes paires. Ce processus s'appelle entrelacement : il est nécessaire pour réduire l'effet de scintillement qui en résulterait si l'image était recréée d'un seul coup sur l'écran.

Sur la pellicule d'un film, en revanche, les images sont entières (comme des photographies sur une pellicule de 35 mm). Les films ne comportent donc pas de trames.

# **Transferts de films en vidéo PAL/SECAM**

Les transferts film en vidéo PAL/SECAM sont relativement directs. Le film est projeté à une cadence de 24 images par seconde, et une vidéo PAL/SECAM comporte 25 images par seconde (soit 50 trames, correspondant aux 50 Hz de la tension secteur). Si vous accélérez le film d'environ 4 % (ou 4,16 %, pour être plus précis), il défilera à 25 ips. Par conséquent, ce « pull-up » de 4 % du télécinéma PAL nécessite une accélération de la bande son.

Si tout se passe bien, la première image du film est transférée sur les deux trames de la première image vidéo, et ainsi de suite. Le tout est de respecter l'accélération de 4 %, de façon à conserver la correspondance image à image.

Pour que le signal audio reste synchronisé, il doit également être accéléré de 4 %. Cette accélération donne aussi lieu à une augmentation de 4 % de la hauteur. Si le projet final doit rester au format vidéo, il est donc nécessaire de corriger la hauteur. Si le projet est exploité au format film, il suffit de ralentir l'audio à la vitesse normale lors du transfert sur le film pour retrouver la fidélité tonale par rapport aux données d'origine.

# **Transferts de films sur de la vidéo NTSC**

Transférer un film, d'une cadence d'image de 24 images par seconde, vers un support vidéo au format NTSC, d'une cadence d'image de 29,97 images par seconde, présente davantage de difficultés qu'un transfert vidéo au format PAL. Si on se contentait, comme précédemment, d'accélérer le défilement de la pellicule de 24 à 29,97 images/seconde, les éléments image et son deviendraient beaucoup trop rapides et trop aigus pour être utilisables. De plus, il n'existe aucune relation mathématique directe entre les nombres 24 et 29,97.

Pour rendre possible le transfert de films sur de la vidéo NTSC, une autre méthode appelée Pull-down 2-3 a été inventée.

LIENS ASSOCIÉS Pull-Down 2-3 à la page 1632

### **Pull-Down 2-3**

Le Pull-down 2-3 permet un transfert au format vidéo NTSC sans modification indésirable ou audible de la hauteur du signal audio. Ce procédé consiste à la fois à modifier la vitesse et le rapport image/trame.

Il se découpe en plusieurs étapes :

- La vitesse de défilement du film est ralentie (pull-down) de 0,1%.
- La première image de film est transférée sur les deux premières trames de vidéo.
- La seconde image de film est transférée sur les trois trames vidéo suivantes : les deux de la seconde image vidéo et la première trame de la troisième image vidéo.

### À NOTER

C'est de cette répartition que provient l'appellation « 2-3 ». Une image film sur deux occupe donc deux trames vidéo, et une image film sur deux occupe trois trames.

- La troisième image du film est transférée sur la seconde trame de la troisième image vidéo et la première trame de la quatrième image vidéo.
- Toutes les images du film sont transférées de la sorte, alternativement sur 2 ou 3 trames vidéo, jusqu'à la fin du transfert. Toutes les quatre images du film (chiffre pair), on obtient donc cinq images vidéo (chiffre impair). En une seconde, 24 images de film sont donc réparties sur 30 images de vidéo. Comme le film est en fait ralenti de 0,1 %, la vidéo possède une cadence de 29,97 images par seconde – soit le standard NTSC.

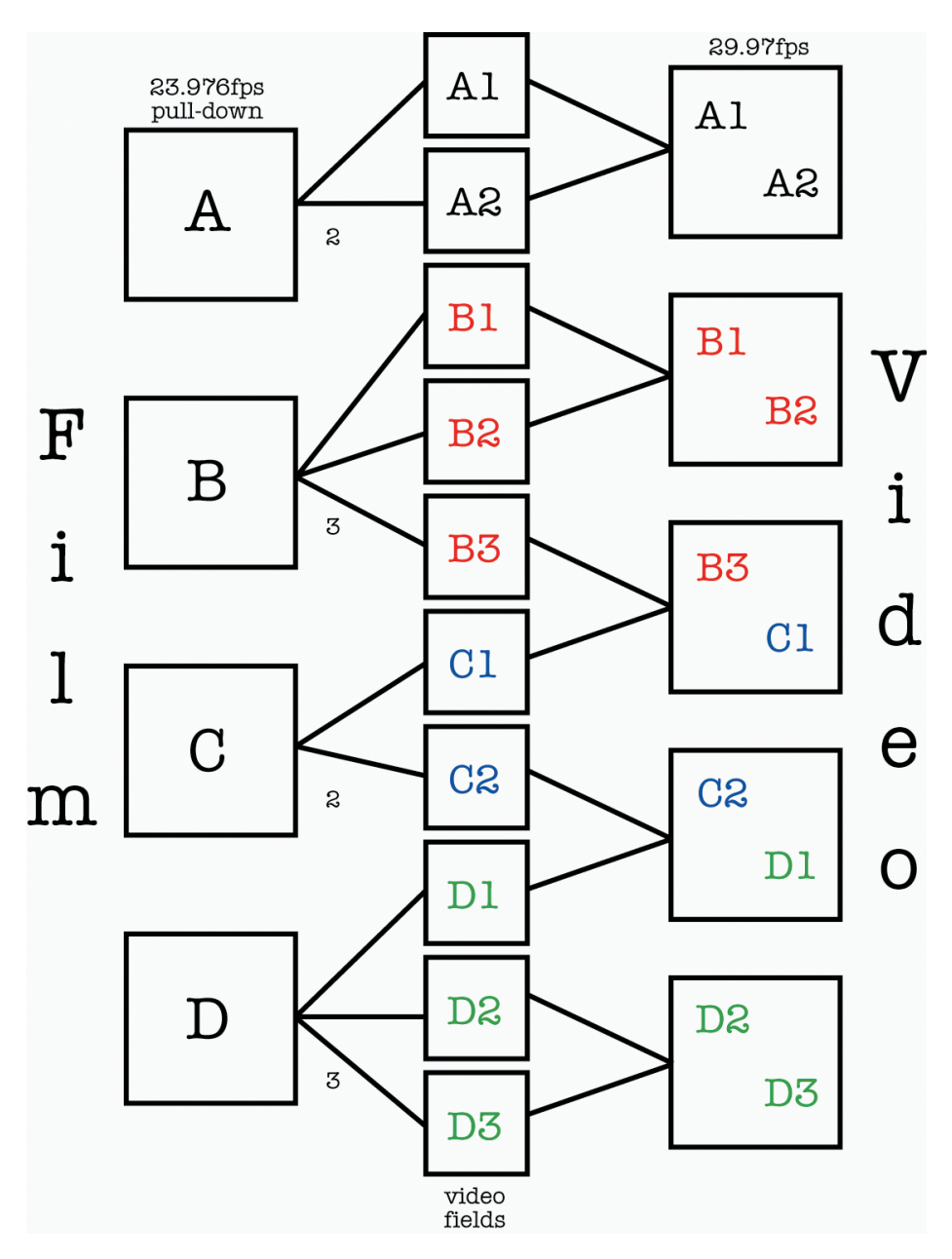

Pour prendre les décisions nécessaires concernant le pull-down vidéo et le pull-up audio lors de transferts de films en NTSC à l'aide de Nuendo, il est important de bien comprendre le principe du Pull-down 2-3.

Même si la fréquence de 29,97 images par seconde (celle de la vidéo) est bien plus rapide que 24 images par seconde (celle du film), la vidéo tourne en fait -0,1 % plus lentement que le film original à cause du Pull-down 2-3. Il vous faut par conséquent ralentir légèrement le signal audio afin de lire la prise de son enregistrée lors du tournage (qu'il s'agisse de bandes DAT ou de fichiers enregistrés à l'aide d'un enregistreur portable) en synchronisation avec la vidéo NTSC.

### IMPORTANT

De nombreux monteurs vidéo travaillant en NTSC considèrent que 30 images par seconde correspondent à la « vitesse du film », par opposition aux 24 images par seconde. Car si vous accélérez la vidéo NTSC (d'une cadence d'image de 29,97 images par seconde) de 0,1 %, vous retrouvez la vitesse de projection du film original à 24 images par seconde. Les conversations sur ce sujet ont tendance à semer rapidement la confusion : dès que vous devez gérer des télécinémas, des transferts audio et des cadences d'image, vérifiez par conséquent que vous

avez bien compris d'où proviennent et à quoi sont destinées les données sur lesquelles vous travaillez. Vous éviterez ainsi de nombreuses erreurs, et vous gagnerez beaucoup de temps.

# <span id="page-1633-0"></span>**Compensation des changements de vitesse**

Il existe principalement deux moyens de compenser les changements de vitesse dus aux transferts de films dans Nuendo.

Soit agir sur la vitesse de lecture des données audio de façon à correspondre à celle de la vidéo, soit modifier la vitesse de lecture du fichier vidéo dans Nuendo de façon à rattraper la cadence d'image d'origine du film et la vitesse des sons élaborés en post-production.

LIENS ASSOCIÉS Paramétrage de la vitesse de lecture des données audio à la page 1634 [Pull-up et Pull-down vidéo](#page-1636-0) à la page 1637

# **Paramétrage de la vitesse de lecture des données audio**

Lors de la configuration de la vitesse de lecture des données audio en fonction de la vidéo, la modification de la lecture dépend du format vidéo dans lequel le film est transféré.

-0,1 % dans le cas du NTSC, +4,1667 % dans le cas du PAL/SECAM.

LIENS ASSOCIÉS Pull-down audio -0,1 % (NTSC) à la page 1634 [Pull-up audio +4,1667 % \(PAL/SECAM\)](#page-1634-0) à la page 1635 [Pulls audio non standard](#page-1634-0) à la page 1635 [Paramètres à configurer en cas de changement de la vitesse audio](#page-1635-0) à la page 1636

### **Pull-down audio -0,1 % (NTSC)**

Quand vous travaillez sur des projets de film qui ont été transférés au format NTSC, il vous faut ralentir les données audio pour qu'elles restent synchronisées.

En effet, les données audio subissent une perte de génération et un changement de vitesse pendant le transfert du film. Par conséquent, la plupart des ingénieurs du son préfèrent utiliser les bandes enregistrées lors du tournage quand ils travaillent sur un projet de film qui a été transféré en vidéo NTSC.

Afin de ralentir la lecture des données audio dans Nuendo, vous aurez peut-être besoin d'une source d'horloge d'échantillonnage externe pour réduire (pull-down) de 0,1 % la fréquence de l'horloge.

Pour que cela fonctionne, votre carte son doit être paramétrée sur une référence de synchronisation externe et connectée à la source d'horloge par l'intermédiaire du Wordclock, du **VST System Link** ou d'une autre méthode de référence. Par ailleurs, vous devez informer Nuendo qu'il doit se synchroniser sur une source d'horloge externe. Pour cela, servez-vous de la boîte de dialogue **Configuration du studio**.

Comme les vitesses de lecture vidéo et audio sont indépendantes dans Nuendo, la vidéo conserve sa cadence, tandis que les données audio sont ralenties (pull-down). Vous êtes ainsi assuré que l'audio issu de la post-production et le télécinéma resteront synchronisés.

Soit vous recevez un fichier au format OMF ou AES31 contenant des données audio issues des supports sources originaux, conformés au montage vidéo, soit vous devez enregistrer les sons d'origine dans Nuendo vous-même. Dans les deux cas, les données audio ainsi entrées dans

<span id="page-1634-0"></span>Nuendo auront été modifiées en regard de l'image, mais ne resteront pas synchrones avec la vidéo tant que vous n'effectuerez pas un pull-down sur la fréquence d'échantillonnage.

### IMPORTANT

- Lorsque Nuendo utilise une fréquence d'échantillonnage non standard (par exemple, 47,952 kHz, ce qui correspond à 48 kHz pull-down), les transferts numériques depuis les appareils externes dans Nuendo doivent être effectués en référençant les appareils externes sur la même fréquence d'horloge que votre carte son. La plupart des appareils supportent sans problème un changement de 0,1 % de leur fréquence d'échantillonnage et continueront à fonctionner correctement.
- Tous les mixages audio exportés de Nuendo lorsque la fréquence d'échantillonnage subit un pull-down sont lus plus vite dans d'autres applications ou appareils, puisque ces derniers utilisent leur fréquence d'échantillonnage standard de 48 kHz.

L'idée est, une fois que vous avez fini le mixage audio de votre film, de faire retrouver à la vidéo la cadence d'image d'origine du film, ce qui permet de relire votre mixage audio à la fréquence d'échantillonnage standard de 48 kHz (sans pull-down) tout en restant synchrone à l'image.

Utiliser cette méthode permet de préserver la qualité des enregistrements audio d'origine effectués lors du tournage, et permet de transférer le mixage en numérique à la cadence d'image du film, sans aucune perte de génération ni conversion de la fréquence d'échantillonnage.

LIENS ASSOCIÉS [Sélectionner un pilote audio](#page-22-0) à la page 23

### **Pull-up audio +4,1667 % (PAL/SECAM)**

Le pull-up audio (+4,1667 %) sert, comme expliqué précédemment, à compenser la différence de cadence d'image entre le film (24 images par seconde) et la vidéo (25 images par seconde).

Comme le film est accéléré de +4,1667 % lors du transfert, les données audio dans Nuendo doivent être lues à une vitesse supérieure de 4,1667 % pour maintenir le synchronisme avec l'image tout au long des phases d'édition et de mixage.

Dans ce cas, l'horloge externe doit être également réglée sur un Varispeed de +4 %.

### IMPORTANT

La **SyncStation** de Steinberg permet le Varispeed et elle offre les préréglages 4,1667 % pour le transfert de films PAL et -0,1 % pour NTSC.

Une fois le projet achevé, n'oubliez pas de rétablir la fréquence d'échantillonnage de Nuendo sur sa valeur normale (soit 48 kHz) pour le mixage final, à la vitesse de défilement du film. Là encore, vous obtenez ainsi un transfert final à la vitesse correcte, pour une projection en salle.

### **Pulls audio non standard**

Vous pouvez également utiliser des fréquences d'échantillonnage modifiées (vers le bas ou vers le haut) ne correspondant à aucun des scénarios décrits précédemment. Ces pulls audio non

<span id="page-1635-0"></span>standard peuvent être utilisés dans des cas exceptionnels, pour compenser une erreur apparue à un autre stade du processus de post-production du film.

Les paramètres suivants pourront vous servir à corriger les erreurs de synchronisation engendrées parce que le film a été édité dans un autre studio ou sur un banc de montage vidéo différent :

● Pull-down -4 %

Si vous avez transféré un projet destiné au cinéma en vidéo PAL/SECAM, et que le montage et le mixage audio ont été effectués à la vitesse de la vidéo (soit une fréquence d'échantillonnage de 48 kHz) sans passer par un pull-up audio, alors votre mixage final tourne à la vitesse de la vidéo, et non à la vitesse du film. Il faut alors ralentir le son (pull-down, -4 %) pour corriger le problème, et faire tourner le son à la vitesse de l'image. Inconvénient de ce procédé : le transfert final sur le film doit s'effectuer en analogique ou par l'intermédiaire d'un convertisseur de fréquence d'échantillonnage.

Pull-up  $+0.1$  %

Ce type de pull-up n'est normalement pas utilisé, sauf dans des situations similaires à celle décrite précédemment, mais pour une vidéo NTSC. Il peut servir à corriger la vitesse de défilement d'un projet finalisé à la vitesse de la vidéo (sans pull-down) avant de le transférer sur le film. Comme le film défile plus rapidement de 0,1 % par rapport à la vidéo NTSC, il suffit d'accélérer votre mixage audio de +0,1 % pour le transfert.

Autres options de pull-up/pull-down

Il existe d'autres situations dans lesquelles des pull-ups et pull-downs non standard peuvent permettre de corriger des erreurs. Nuendo intègre d'autres options de pull-up/pull-down adaptées à ces situations. Vous pourrez les trouver dans la boîte de dialogue **Configuration du projet** et dans la section correspondante de la boîte de dialogue **Réglages de synchronisation du projet**.

### IMPORTANT

Tous les exemples que nous avons donnés utilisent une fréquence d'échantillonnage de 48 kHz, valeur standard dans le monde du cinéma et de la vidéo. Toutefois, vous pouvez effectuer les mêmes tâches à 44,1 kHz, 88,2 kHz, 96 kHz (valeur double de la fréquence d'échantillonnage standard, souvent utilisée pour obtenir une meilleure fidélité), 176,4 kHz ou 192 kHz, à condition que votre horloge numérique externe puisse appliquer les pulls à ces valeurs élevées de fréquences d'échantillonnage.

### **Paramètres à configurer en cas de changement de la vitesse audio**

Quand l'horloge de votre carte son ralentit ou accélère parce qu'elle reçoit le signal d'une source d'horloge externe, Nuendo n'est pas informé de ce ralentissement ou de cette accélération. Par conséquent, les affichages temporels (minutes:secondes, Timecode) deviennent erronés, puisqu'ils sont basés sur le décompte des échantillons, et non sur la source externe de signal d'horloge.

Nuendo offre une fonction permettant de compenser ces modifications. Ce paramètre se trouve dans la boîte de dialogue **Configuration du projet**.

<span id="page-1636-0"></span>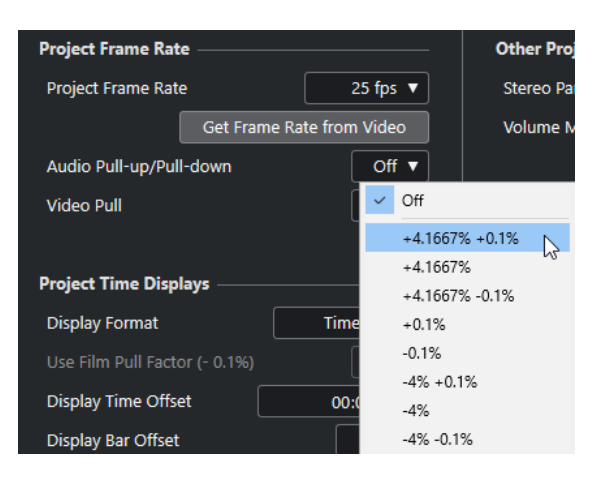

Quand vous appliquez un pull audio à Nuendo depuis une horloge externe, veillez également à paramétrer le **Pull-Up/Pull-Down audio** sur la valeur correspondante. Nuendo est alors en mesure de traiter le décompte des échantillons en tenant compte de la nouvelle valeur de la fréquence d'échantillonnage, afin d'obtenir des indications temporelles exactes.

Par exemple, si vous faites passer le réglage de la boîte de dialogue Configuration du projet de la fréquence d'origine (pas de pull-down) à un pull-down de -0,1 %, les événements apparaîtront trop longs dans l'échelle de temps, puisque la fréquence d'échantillonnage est ralentie. L'affichage des événements indiquera la durée correcte des événements, en Timecode ou en minutes/secondes.

### À NOTER

Dans la fenêtre **Projet**, la barre d'état située sous la barre d'outils indique également si c'est un pull-up ou un pull-down audio qui s'applique au projet.

Lorsque vous modifiez le **Pull-up/Pull-down audio**, et que l'échelle de temps contient déjà des événements audio, Nuendo affiche un message d'avertissement, vous demandant de choisir si vous désirez ou non conserver les valeurs d'origine, en échantillons, des débuts des événements.

- Sélectionnez **Non** afin que les événements suivent les changements appliqués par le signal d'horloge aux valeurs d'emplacements exprimées en Timecode et en minutes:secondes. Autrement-dit, les valeurs de nombre d'échantillons sont modifiées, de façon à préserver les emplacements de début d'origine, exprimés en SMPTE.
- Sélectionnez **Oui** si vous souhaitez forcer Nuendo à laisser les événements au même emplacement de départ « absolu » (exprimé en nombre d'échantillons), sans tenir compte du changement de la valeur de la fréquence d'échantillonnage.

# **Pull-up et Pull-down vidéo**

Nuendo propose également une méthode de réglage s'appliquant aux transferts sur film, consistant à accélérer ou ralentir la lecture des fichiers vidéo dans votre projet.

Selon la situation, cela peut être pratique lorsque vous désirez lire l'image à la vitesse du film, sans modifier en quoi que ce soit la lecture des données audio.

Ajuster la vitesse de lecture des données vidéo en fonction de la vitesse du film inverse le processus mis en œuvre lorsque vous réglez la vitesse de lecture audio. Par exemple, dans le cas d'une vidéo NTSC, la vitesse de lecture des données vidéo doit être accélérée de +0,1 % afin de retrouver la vitesse du film.

Vous pouvez changer la vitesse de lecture vidéo à partir de la boîte de dialogue **Configuration du projet**. Vous avez le choix entre deux options : 0,1 % Pull-Up et 0,1 % Pull-Down.

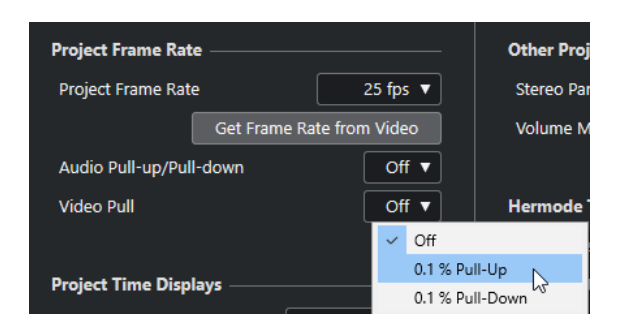

### **Pull-up vidéo de +0,1% pour le NTSC**

Comme une vidéo NTSC tourne plus lentement de 0,1 % par rapport au film original, un pull-up de 0,1 % de la vidéo permet de retrouver la vitesse d'origine du film. Comme la vidéo est dès lors lue à la bonne vitesse, celle du film, les données audio enregistrées à l'origine à une fréquence d'échantillonnage de 48 kHz lors du tournage restent synchrones avec la vidéo. De surcroît, vous pouvez transférer numériquement le mixage final sur le film, à la même fréquence d'échantillonnage de 48 kHz, sans devoir passer par une copie analogique ou par une conversion de fréquence d'échantillonnage.

### **Pull-down vidéo 0,1 % (non standard)**

Ralentir la lecture d'une vidéo NTSC est une procédure non standard, à ne pas entreprendre dans des circonstances ordinaires. Vous pouvez ralentir de 0,1 % la lecture d'un fichier vidéo d'une cadence de 24 images par seconde, de façon à assurer la correspondance avec des données lues à la vitesse d'une vidéo NTSC. La cadence d'image résultante est de 23,976 images par seconde.

### À NOTER

Le ralentissement ou l'accélération de la vitesse vidéo n'est possible qui si la vidéo passe par une carte graphique d'ordinateur. Si une carte vidéo professionnelle avec genlock est utilisée, la vitesse de la lecture vidéo est fonction de l'entrée genlock.

### **À quoi sert la fréquence 23,976 images par seconde ?**

L'univers des formats vidéo numériques est en perpétuelle transformation, comme le prouvent les nouveaux développements intervenus dans le monde du cinéma, de la télévision, de la vidéo institutionnelle, etc. Avec l'apparition des caméras vidéo HD capables d'enregistrer en interne à différentes cadences d'image, les options accessibles aux opérateurs sont d'une incroyable diversité.

Comme le rendu d'un film défilant à 24 images par seconde est unique, de nombreuses productions vidéo haute définition sont tournées à cette cadence d'image, pour obtenir un rendu approchant. Le passage de 24 à 29,97 images par seconde pour le NTSC est assez ardu (et exige un pull-down de 0,1 %) : les concepteurs de ces caméras ont donc développé une méthode d'enregistrement permettant à la caméra d'enregistrer comme en cinéma, mais d'émettre en parallèle, simultanément, un signal vidéo au standard NTSC, sans aucun changement de vitesse. Elles enregistrent à 23,976 ips (soit 24 ips avec un pull-down de 0,1 %).

# <span id="page-1638-0"></span>**Travailler avec des magnétoscopes**

Chaque fois que vous interfacez Nuendo avec un équipement externe, quelques composants informatiques supplémentaires peuvent être nécessaires.

Pour utiliser des magnétoscopes avec Nuendo, il vous faudra un appareil capable de gérer le Timecode SMPTE, wordclock, l'horloge de référence vidéo, le MIDI Machine Control et les protocoles de contrôle de machine Sony 9 broches.

L'aspect le plus important du travail avec des magnétoscopes est la possibilité de maintenir la meilleure synchronisation possible entre Nuendo et le magnétoscope. L'utilisation d'un appareil tel que la **SyncStation** de Steinberg donnera les meilleurs résultats.

Quelle que soit votre configuration matérielle, Nuendo devra être configuré pour se synchroniser sur le magnétoscope.

LIENS ASSOCIÉS [Synchronisation](#page-1555-0) à la page 1556

# **Conseils**

Il y a tant de variables à l'intérieur d'un projet multimédia que seules des années d'expérience peuvent permettre de les prendre tous en compte. Toutefois, voici quelques conseils et bonnes idées que vous pourrez utiliser afin d'éliminer les problèmes les plus courants.

### **Planning de pré-production**

Que ce soit pour une publicité télévisée, un film ou une création multimédia pour internet, si vous voulez que la post-production se déroule sans problème, il est indispensable de bien prévoir votre planning de pré-production. Essayez de rencontrer toutes les personnes impliquées dans le projet avant de commencer, afin de décider comment le travail se déroulera lorsque vous en serez à la post-production. Déterminez les vitesses d'image pour le film et la vidéo, les problèmes de transferts de film, le format dans lequel l'audio sera enregistré, le format final et autres détails, incluant un exemplaire de travail du script qui est indispensable à tout professionnel audio en post-production.

### **Incrustation du Timecode (TC Burn-In)**

La fenêtre d'incrustation de Timecode (burn-in Timecode ou BITC) est une partie de l'image vidéo contenant les valeurs de Timecode de chaque image de la vidéo créés par le montage d'origine. Il est possible de les utiliser pour aligner parfaitement une vidéo dans Nuendo afin que toutes les valeurs de Timecode correspondent.

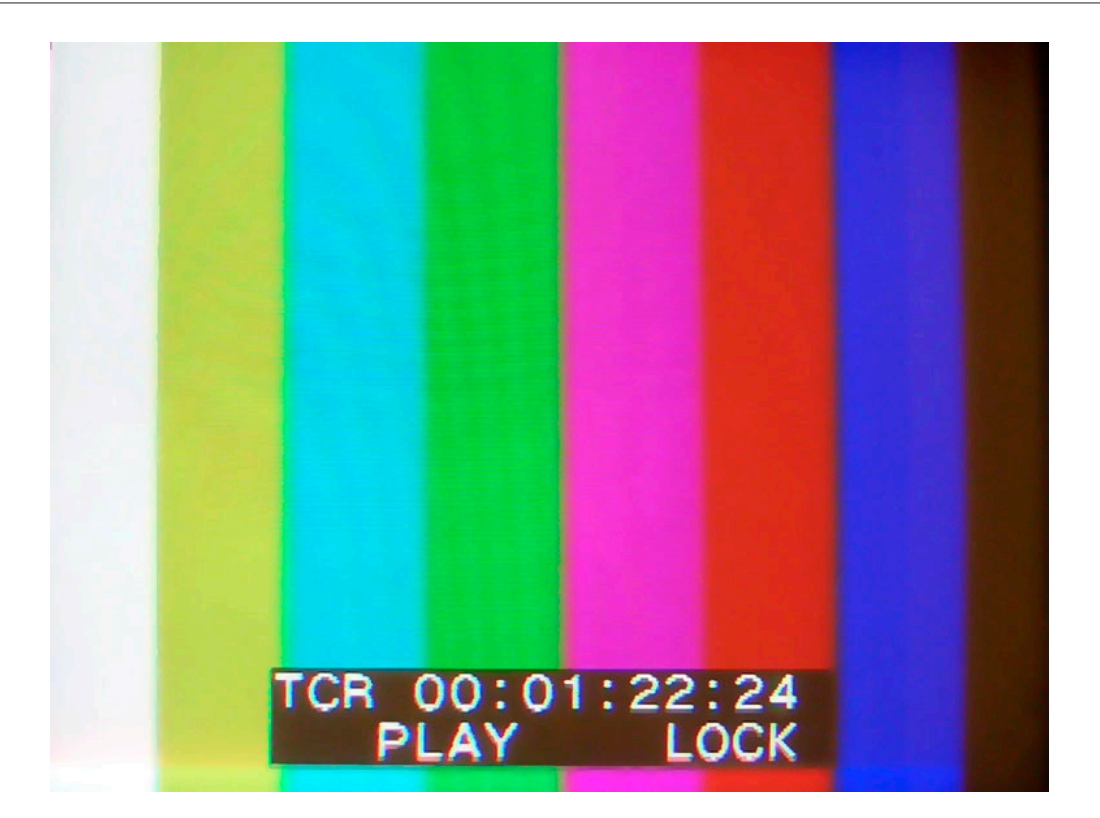

# **ReConform**

La fonction **ReConform** permet d'adapter automatiquement les projets audio édités à de nouvelles versions de montages vidéo.

En post-production, il est souvent nécessaire de commencer à travailler sur des mixages audio à partir de montages vidéo provisoires. Quand vous recevez une nouvelle version du montage vidéo, il vous faut trouver les parties modifiées et adapter votre mixage audio au nouveau montage.

La fonction **ReConform** vous aide en réadaptant le mixage audio à la nouvelle version du montage vidéo. Bien que le processus soit en grande partie automatisé, vous pouvez toujours apporter manuellement des modifications.

# **Conditions d'utilisation**

Vous avez besoin des éléments suivants pour pouvoir utiliser la fonction **ReConform**.

- Un projet Nuendo.
- Une EDL (Edit Decision List) de la version actuelle du montage vidéo.
- Une EDL de la version de destination du montage vidéo.

À NOTER

Plutôt que des listes EDL ancienne et nouvelle, vous pouvez utiliser une EDL de modifications qui contient les différences entre l'ancienne et la nouvelle EDL.

Facultatif : La vidéo correspondante pour la prévisualisation vidéo.

LIENS ASSOCIÉS [Fichiers EDL](#page-1616-0) à la page 1617

# **Travailler avec la fonction ReConform**

La fonction **ReConform** automatise la plupart des tâches habituelles qui consistent à comparer l'ancienne et la nouvelle EDL, ainsi qu'à correctement appliquer les modifications de l'EDL de modifications au projet Nuendo.

Voici les différentes étapes du processus :

Vous importez et comparez différentes versions des EDL. Est alors créée une EDL regroupant les différences entre votre projet actuel et la nouvelle vidéo à laquelle il doit correspondre. Cette EDL est appelée **EDL de modifications**.

### À NOTER

Si vous disposez déjà d'une **EDL de modifications**, vous pouvez directement l'importer.

● Vous vérifiez et validez manuellement les entrées de l'**EDL de modifications** et procédez à des modifications si nécessaire.

Vous pouvez utiliser les fonctions de prévisualisation pour voir le résultat du processus **ReConform** pour chacune des entrées dans la boîte de dialogue **ReConform** et dans la fenêtre **Projet**. La prévisualisation n'a aucune incidence sur les données audio ou vidéo d'origine.

● Une fois que vous avez apporté toutes les modifications nécessaires à l'**EDL de modifications**, vous lancez le processus **ReConform** afin que les modifications soient appliquées au projet.

# **Boîte de dialogue ReConform**

La boîte de dialogue **ReConform** est l'interface utilisateur générale de la fonction **ReConform**.

● Sélectionnez **Projet** > **ReConform** pour ouvrir la boîte de dialogue **ReConform**.

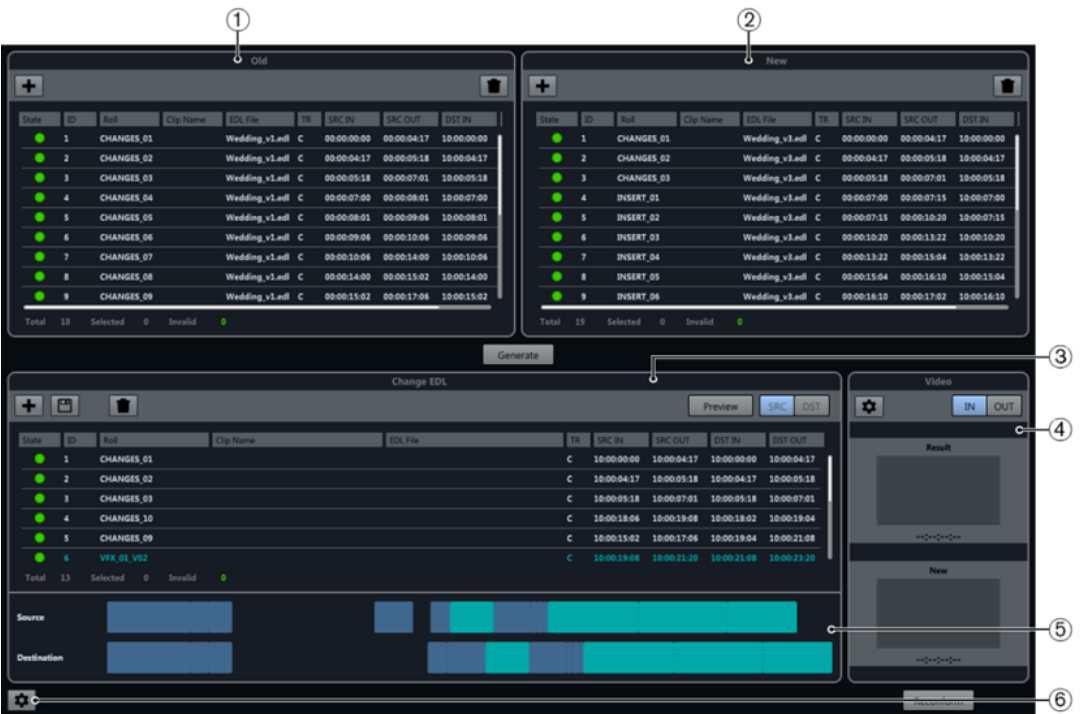

### **1 Ancienne EDL**

Version actuelle des données vidéo.

**2 Nouvelle EDL**

Version actualisée des données vidéo.

**3 EDL de modifications**

Différences entre l'ancienne et la nouvelle EDL.

**4 Prévisualisation vidéo**

Affichage des images qui correspondent aux entrées sélectionnées dans l'**EDL de modifications**.

**5 Chronologie**

Entrées de l'ancienne et de la nouvelle EDL.

### **6 Ouvrir les paramètres ReConform**

Permet de configurer la fonction **ReConform**.

### LIENS ASSOCIÉS

[Paramètres ReConform](#page-1649-0) à la page 1650

# **EDL**

Les listes de décisions d'édition (Edit Decision Lists ou EDL) constituent la base de la fonction **ReConform**.

La fonction ReConform permet d'adapter les modifications des EDL à un mixage audio. Vous devez donc disposer pour commencer d'une EDL préexistante et d'une nouvelle EDL. Il est néanmoins possible de partir d'une EDL qui contient déjà des modifications : l'**EDL de modifications**.

La boîte de dialogue **ReConform** vous permet d'importer une ancienne et une nouvelle EDL afin de générer une **EDL de modifications**. Vous pouvez également importer une **EDL de modifications** créée auparavant.

Dans la boîte de dialogue, ces EDL se trouvent dans les sections **Ancienne EDL**, **Nouvelle EDL** et **EDL de modifications**. Voici les options disponibles pour ces listes :

### **Ajouter une EDL**

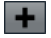

Permet d'ajouter une EDL préexistante dans la boîte de dialogue **ReConform**.

### **Enregistrer l'EDL (EDL de modifications uniquement)**

凹

Permet d'enregistrer l'**EDL de modifications** générée.

### **Supprimer l'EDL**

**T** 

Permet de supprimer toutes les entrées de la liste correspondante.

Les EDL contiennent les données suivantes :

### **État**

État de l'entrée. Quand l'entrée et valide, elle est de couleur verte. Quand l'entrée et non valide, elle est de couleur rouge. Quand vous survolez le symbole affiché dans la colonne avec le pointeur de la souris, une description d'erreur apparaît dans une infobulle.

### **ID**

Identifiant de l'entrée.

### **Bobine**

Nom de la bobine de l'entrée.

### **Nom du clip**

Nom du clip de l'entrée.

### **Fichier EDL**

Nom du fichier EDL duquel provient l'entrée.

### **TR**

Type de transition de l'entrée.

- C Cut (coupure)
- D Dissolve (fondu)
- W Wipe (volet)

### **SRC IN**

Timecode de départ de l'entrée dans le fichier ou clip vidéo d'origine.

### **SRC OUT**

Timecode de fin de l'entrée dans le fichier ou clip vidéo d'origine.

### **DST IN**

Timecode de départ de l'entrée dans le projet.

### **DST OUT**

Timecode de fin de l'entrée dans le projet.

En plus des informations fournies dans les colonnes, le nombre d'entrées que contiennent les EDL vous est indiqué, de même que le nombre d'entrées sélectionnées ou non valides dans chacune d'entre elles.

LIENS ASSOCIÉS [Ajouter des EDL](#page-1645-0) à la page 1646

### **Section EDL de modifications**

L'**EDL de modifications** regroupe les différences entre l'ancienne et la nouvelle EDL.

Cette liste peut être générée par comparaison de l'ancienne et de la nouvelle EDL, ou directement importée dans la boîte de dialogue **ReConform**.

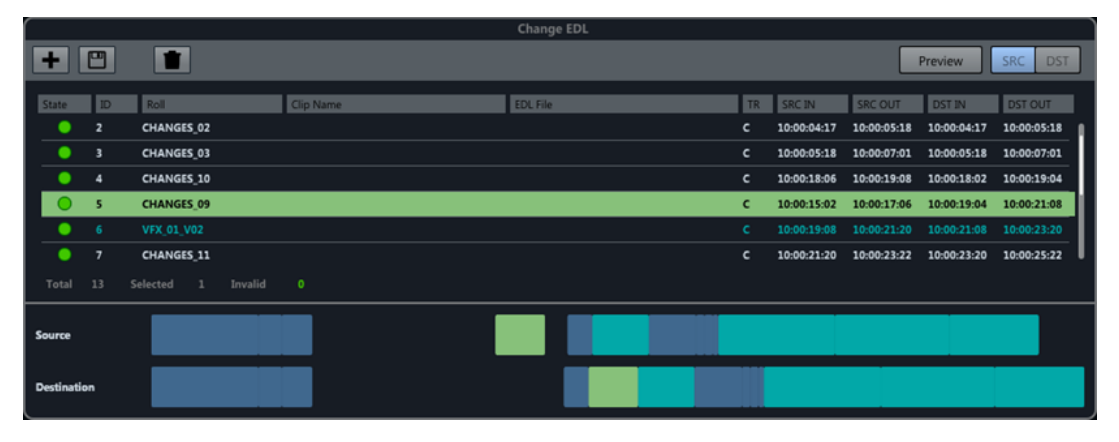

Chaque entrée de l'**EDL de modifications** détermine quelles parties de la version actuelle du projet, auxquelles correspondent les Timecodes indiqués dans les colonnes **SRCIN** et **SRCOUT**, doivent être placées à une autre position, à laquelle correspondent les Timecode indiqués dans les colonnes **DSTIN** et **DSTOUT**, dans la nouvelle version du projet.

Quand vous sélectionnez une entrée dans l'**EDL de modifications**, les entrées correspondantes dans l'ancienne et la nouvelle EDL s'affichent dans une autre couleur.

### **Lignes temporelles**

Sous l'**EDL de modifications**, les entrées de l'ancienne et de la nouvelle EDL qui ont été utilisées pour créer l'**EDL de modifications** sont affichées sous la forme de lignes temporelles. La ligne temporelle **Source** correspond à l'ancienne EDL et la ligne temporelle **Destination** à la nouvelle EDL.

Les entrées sélectionnées dans l'**EDL de modifications** apparaissent dans la même couleur sur les lignes temporelles. Les plans VFX qui ont été détectés lors de la création de l'**EDL de modifications** ont une couleur particulière dans la liste et sur les lignes temporelles.

### **Prévisualisation**

La fonction **Prévisualisation** de la section **EDL de modifications** vous permet de voir le résultat du traitement ReConform en fonction des entrées que vous sélectionnez. Vous pouvez ainsi prévisualiser l'effet obtenu quand vous réparez ou étendez manuellement des entrées et éditez des Timecodes dans l'**EDL de modifications** avant de lancer le traitement pour de bon. Il est possible d'écouter le résultat et de contrôler les données audio et vidéo de la version source et de la version de destination dans leurs moindres détails. Vous pouvez également ajouter des commentaires dans la prévisualisation de la destination. Il n'est pas possible d'apporter de modifications à la version de destination.

Dans la fenêtre **Projet**, la plage temporelle utilisée pendant le traitement **ReConform** est définie par les délimiteurs. Sur le plan technique, le résultat de la prévisualisation est ajouté au projet avec un décalage temporel d'un jour. Ce décalage est supprimé dès que la prévisualisation est désactivée. Les pistes résultantes sont verrouillées tant que la prévisualisation est active. Ceci vous empêche d'apporter des modifications au résultat, car ces modifications seraient perdues une fois la prévisualisation désactivée.

### Preview SRC DST

### **Prévisualisation**

Quand ce bouton est activé, la prévisualisation montre la version source ou la version de destination de l'entrée sélectionnée dans la fenêtre **Projet**. Le bouton clignote quand la prévisualisation est active.

### **SRC**

Quand ce bouton est activé, la prévisualisation montre la version source des entrées sélectionnées dans le projet.

### **DST**

Quand ce bouton est activé, la prévisualisation montre la version de destination des entrées sélectionnées dans le projet.

### **Ajouter des notes à la prévisualisation**

Dans la prévisualisation, vous pouvez créer des marqueurs afin d'ajouter des commentaires dans la plage temporelle de destination.

Par exemple, si vous avez des commentaires à faire sur les données générées par la prévisualisation, vous pouvez ajouter des notes sur la piste Marqueur **Mémos** qui est automatiquement créée quand vous activez la prévisualisation. Les notes sont transférées sur l'entrée correspondante dans la version source.

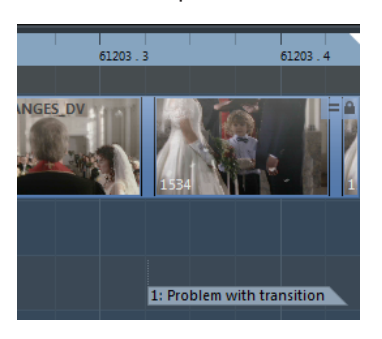

PROCÉDER AINSI

- **1.** Activez **DST** afin d'afficher la version de destination de l'entrée sélectionnée.
- **2.** Sur la piste Marqueur **Mémos**, ajoutez un marqueur et placez-le à l'endroit souhaité.

<span id="page-1645-0"></span>**3.** Saisissez une description pour ce marqueur.

LIENS ASSOCIÉS [Piste Marqueur](#page-441-0) à la page 442

# **Ajouter des EDL**

Vous pouvez ajouter des EDL standard aux listes **Ancienne EDL** et **Nouvelle EDL** de la boîte de dialogue **ReConform**. Vous pouvez importer une **EDL de modifications** dans la section **EDL de modifications**.

CONDITION PRÉALABLE

Vous avez reçu des fichiers EDL dans l'un des formats suivants :

- CMX3600
- FILE16
- FILE32

PROCÉDER AINSI

**1.** Dans une des listes, cliquez sur **Ajouter une EDL +**.

La boîte de dialogue **Ajouter EDL à la liste <nom de la liste>** apparaît.

- **2.** Cliquez sur **Parcourir les fichiers EDL** .
- **3.** Sélectionnez un ou plusieurs fichiers EDL et cliquez sur **Ouvrir**.
- **4.** Facultatif : Dans la boîte de dialogue **Ajouter EDL à la liste <nom de la liste>**, définissez un décalage de Timecode pour les positions de destination dans le champ **Décalage DST**. Dans la boîte de dialogue **Ajouter EDL à la liste d'EDL de modifications**, vous pouvez également définir un décalage de Timecode pour les positions source dans le champ **Décalage SRC**.
- **5.** Cliquez sur **OK**.

### RÉSULTAT

L'EDL apparaît dans la boîte de dialogue **ReConform**. Les décalages de Timecode sont ajoutés.

### **Suppression des EDL**

Vous pouvez supprimer les EDL ajoutées de la boîte de dialogue **ReConform**.

PROCÉDER AINSI

**Dans l'EDL, cliquez sur Supprimer** 1.

```
RÉSULTAT
```
L'EDL est supprimée de la boîte de dialogue.

# **Modifier les Timecodes**

Vous pouvez modifier les Timecodes de début et de fin de la source et de la destination pour l'entrée d'EDL sélectionnée.

```
PROCÉDER AINSI
```
**1.** Sélectionnez une entrée dans l'**Ancienne EDL**, la **Nouvelle EDL** ou l'**EDL de modifications**.

- **2.** Faites un clic droit sur l'entrée. Le menu contextuel apparaît.
- **3.** Sélectionnez **Édition**.

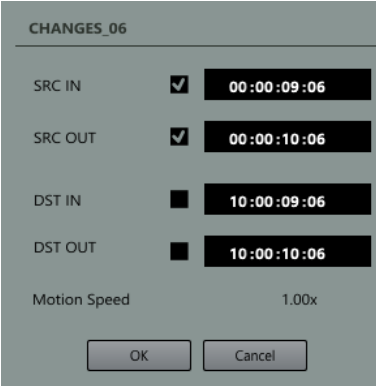

- **4.** Dans la boîte de dialogue, modifiez les Timecodes des plages temporelles source et de destination. Vous avez le choix entre les options suivantes :
	- Activer soit **SRC IN** et **SRC OUT** ou **DST IN** et **DST OUT**, puis modifier un seul Timecode. L'autre se modifiera automatiquement. La durée de la plage reste inchangée.
	- Activer soit **SRC IN** et **DST IN** ou **SRC OUT** et **DST OUT**, puis modifier un seul Timecode. L'autre se modifiera automatiquement. Les durées de plage des zones SRC et DST sont modifiées dans la même manière.
	- Si vous souhaitez modifier le début ou la fin de la plage temporelle, vous pouvez modifier un des Timecodes.

### À NOTER

L'indicateur **Vitesse d'animation**, qui devient disponible quand vous modifiez des Timecodes dans les EDL ancienne et nouvelle, vous fournit des informations sur les durées de plage de la source et de la destination quand celles-ci sont différentes. S'il indique « 2.00x », c'est que la plage source est deux fois plus longue que la plage de destination. Les données source sont alors référencées comme ayant une vitesse de lecture deux fois plus rapide.

### EXEMPLE

Vous avez reçu une EDL, mais celle-ci ne correspond pas à la vidéo. C'est parfois le cas quand une séquence vidéo a été modifiée après que l'EDL a été créée.

Si la séquence vidéo a été déplacée, vous pouvez par exemple activer les Timecodes **SRC IN** et **SRC OUT**, puis modifier ceux-ci en conséquence.

# **Supprimer des entrées d'une EDL**

Vous pouvez supprimer les entrées des EDL ajoutées ou générées.

PROCÉDER AINSI

- **1.** Sélectionnez une ou plusieurs entrées dans une EDL.
- **2.** Faites un clic droit sur ces entrées.
- **3.** Sélectionnez **Supprimer**.

RÉSULTAT

Les entrées sont supprimées de l'EDL.

# **Générer des EDL de modifications**

Pour générer une **EDL de modifications**, vous devez utiliser une ancienne EDL et une nouvelle EDL.

CONDITION PRÉALABLE

Vous avez ajouté un ancien et un nouveau fichier EDL dans la boîte de dialogue **ReConform**.

PROCÉDER AINSI

**●** Cliquez sur **Générer**.

#### RÉSULTAT

L'**EDL de modifications** est ajoutée dans la boîte de dialogue **ReConform**. Elle regroupe les différences entre l'ancien et le nouveau fichier EDL.

### **Enregistrer des EDL de modifications**

Vous pouvez enregistrer une **EDL de modifications** générée avec la fonction **ReConform**.

### PROCÉDER AINSI

- 1. Cliquez sur **Enregistrer l'EDL de modifications ...**
- **2.** Saisissez le nom du fichier.
- **3.** Cliquez sur **Enregistrer**.

# **Réparation d'entrées dans l'EDL de modifications**

Pour simplifier une **EDL de modifications**, vous pouvez joindre une ou plusieurs entrées adjacentes afin de les combiner au sein d'une seule entrée.

Il est intéressant de réparer des entrées si la comparaison de l'ancienne et de la nouvelle EDL donne une **EDL de modifications** dans laquelle plusieurs entrées consécutives restent inchangées et apparaissent toujours dans le même ordre.

PROCÉDER AINSI

- **1.** Sélectionnez deux ou plusieurs entrées consécutives dans l'**EDL de modifications**.
- **2.** Faites un clic droit dans les entrées sélectionnées.
- **3.** Sélectionnez **Réparation** et choisissez une des options suivantes :
	- **Aucun**

Les entrées ne sont pas combinées.

● **Normal**

Les entrées consécutives qui ne sont pas séparées par des espaces sont combinées au sein d'une seule entrée.

● **Espaces sans insertions**

Les entrées consécutives comportant des espaces sont combinées au sein d'une seule entrée à condition que les espaces soient de même durée dans les fichiers source et de destination, et qu'aucune entrée de la **Nouvelle EDL** n'insère de nouveau clip vidéo dans cet espace.

### **Espaces avec insertions**

Même quand une entrée de la **Nouvelle EDL** insère un nouveau clip vidéo dans un espace, les entrées consécutives comportant des espaces sont combinées au sein d'une seule entrée, à condition que les espaces soient de même durée dans les fichiers source et de destination.

### À NOTER

Vous pouvez automatiser le processus de réparation en sélectionnant une des options de **Traitement de réparation** dans la boîte de dialogue des options. Vous pouvez toujours séparer à nouveau des entrées qui ont été combinées en sélectionnant **Néant**.

### RÉSULTAT

Les entrées consécutives sélectionnées fusionnent pour en former une seule.

LIENS ASSOCIÉS [Paramètres ReConform](#page-1649-0) à la page 1650

# **Extension d'entrées dans l'EDL de modifications**

Pour combler les espaces qui sont parfois engendrés quand vous insérez une entrée, vous pouvez étendre les entrées.

Il arrive que des entrées insérées à partir d'une nouvelle EDL remplacent des événements de l'ancienne EDL. Les données audio des précédents événements sont alors effacées, ce qui peut engendrer des espaces. Vous pouvez étendre les événements situés avant ou après un espace afin d'utiliser leurs données audio pour combler cet espace.

PROCÉDER AINSI

- **1.** Faites un clic droit sur une entrée dans l'**EDL de modifications**.
- **2.** Sélectionnez **Étendre l'événement** et choisissez une des options suivantes :
	- **Jusqu'à l'événement précédent** Permet d'étendre l'entrée jusqu'à l'événement précédent.
	- **Jusqu'à l'événement suivant**

Permet d'étendre l'entrée jusqu'à l'événement suivant.

● **Jusqu'aux événements précédent et suivant** Permet d'étendre l'entrée jusqu'à l'événement précédent et jusqu'au suivant.

### RÉSULTAT

Les plages source et de destination de l'entrée sont étendues.

### EXEMPLE

Si vous disposez d'une série de scènes et que pour un plan le metteur en scène choisit d'utiliser les images de la caméra 2 au lieu de celles de la caméra 1, ce changement sera détecté par la fonction **ReConform**. Dans l'**EDL de modifications**, les données audio d'origine du nouveau plan sont alors remplacées par un espace vide. Si vous souhaitez conserver les données audio qui

précèdent immédiatement le plan, vous pouvez étendre la durée de la précédente entrée dans l'**EDL de modifications**.

# <span id="page-1649-0"></span>**Paramètres ReConform**

La fonction **ReConform** offre des paramètres qui vous permettent de configurer le traitement **ReConform** et d'automatiser plusieurs fonctions.

Pour ouvrir le panneau **Paramètres ReConform**, en bas de la boîte de dialogue **ReConform**, cliquez sur **Ouvrir les paramètres ReConform** .

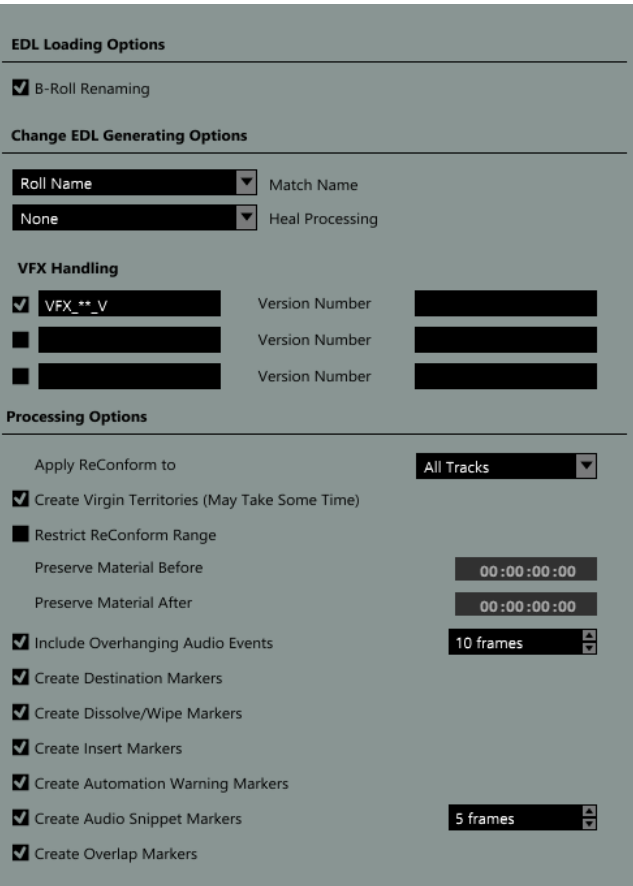

### **Options de chargement des EDL**

### **Renommer B-Roll**

Quand cette option est activée, le suffixe « B » est recherché dans les noms de bobine de toutes les entrées de l'EDL chargée. Si un suffixe « B » est détecté dans l'un des noms d'entrée et si l'EDL contient une entrée portant le même nom mais sans le suffixe « B », le B est effacé du nom de bobine.

### **Options de création d'EDL de modifications**

### **Correspondance nom**

Permet de choisir si c'est le nom de bobine ou le nom de clip d'un événement qui sera utilisé pour créer l'**EDL de modifications**. Il est préférable d'utiliser le nom de clip si le nom de bobine n'est pas unique, à cause du format de données, par exemple.

### **Traitement de réparation**

Permet de combiner certaines entrées de l'**EDL de modifications** afin de simplifier cette dernière.

● **Aucun**

Les entrées ne sont pas combinées.

● **Normal**

Les entrées consécutives qui ne sont pas séparées par des espaces sont combinées au sein d'une seule entrée.

### ● **Espaces sans insertions**

Les entrées consécutives comportant des espaces sont combinées au sein d'une seule entrée à condition que les espaces soient de même durée dans les fichiers source et de destination, et qu'aucune entrée de la **Nouvelle EDL** n'insère de nouveau clip vidéo dans cet espace.

### **Espaces avec insertions**

Même quand une entrée de la **Nouvelle EDL** insère un nouveau clip vidéo dans un espace, les entrées consécutives comportant des espaces sont combinées au sein d'une seule entrée, à condition que les espaces soient de même durée dans les fichiers source et de destination.

### **Gestion VFX**

Permet de définir et d'activer jusqu'à trois schémas de noms pour la reconnaissance des plans VFX (effets spéciaux) dans l'EDL chargée. Les plans VFX sont des séquences de film comportant une multitude de versions différentes qui sont désignées selon un schéma de nom spécifique dans le nom du clip ou de la bobine de l'entrée EDL correspondante. Les modifications apportées aux plans VFX n'ayant généralement aucune incidence sur les données audio, les schémas de noms permettent de faire en sorte que les simples modifications de version ne soient pas considérées comme des insertions.

Chaque définition de schéma doit contenir un numéro de version auquel peut être ajouté un préfixe et un suffixe. Par exemple, dans « VFX\_01\_V03.mpg », « VFX\_01\_V » est le préfixe, « 03 » le numéro de version et « .mpg » le suffixe.

Quand les schémas de noms sont activés, les plans VFX détectés s'affichent dans une autre couleur dans les listes **Ancienne EDL**, **Nouvelle EDL** et **EDL de modifications**.

### **Options de traitement**

Vous pouvez utiliser les options suivantes pour déterminer ce qui doit être pris en compte par la fonction **ReConform**. Pour chaque paramètre de marqueur, une piste Marqueur est créée dans la fenêtre **Projet**.

### **Appliquer ReConform à**

Permet de déterminer si le traitement doit porter sur toutes les pistes ou seulement sur celles qui sont sélectionnées.

### **Créer Virgin Territories**

Quand cette option est activée, la fonction **ReConform** crée automatiquement des espaces dans l'automatisation quand cela est nécessaire (par exemple quand de nouvelles scènes ont été insérées).

### **Restreindre la plage ReConform**

Quand cette option est activée, les données du projet situées avant et après les Timecodes définis ne sont pas modifiées au cours du traitement **ReConform**.

### ● **Préserver les données avant**

Saisissez le Timecode avant lequel les données du projet ne doivent pas être modifiées.

### ● **Préserver les données après**

Saisissez le Timecode après lequel les données du projet ne doivent pas être modifiées.

### **Inclure les événements audio en suspens**

Quand cette option est activée, les sections en suspens des événements audio sont déplacées en même temps que les clips vidéo. Vous pouvez définir un nombre maximum d'images pour ces événements en suspens.

### **Créer des marqueurs de destination**

Quand cette option est activée, des marqueurs de boucle qui correspondent à la position de chaque entrée de l'**EDL de modifications** sont créés après l'application de la fonction **ReConform**.

#### **Créer des marqueurs Dissolve/Wipe**

Quand cette option est activée, des marqueurs Dissolve ou Wipe sont créés aux positions où les transitions par fondu (Dissolve) ou par volet (Wipe) des EDL source sont converties en coupures dans le fichier d'**EDL de modifications**.

### **Créer des marqueurs d'insertion**

Quand cette option est activée, des marqueurs de boucle sont créés aux positions où la nouvelle EDL insère de nouveaux clips vidéo.

#### **Créer des marqueurs d'avertissement automatisation**

Quand cette option est activée, des marqueurs sont créés aux positions où l'automatisation est affectée, par exemple en cas de saut dans la courbe. Le nom du marqueur contient le nom de la piste Audio affectée.

#### **Créer des marqueurs de fragments audio**

Quand cette option est activée, des marqueurs de fragments audio sont créés pour les courtes sections d'événements audio qui sont coupées des événements. Il est possible de définir le nombre maximum d'images à partir duquel la fonction **ReConform**  détecte un fragment.

#### **Créer des marqueurs de superposition**

Quand cette option est activée, des marqueurs de superposition sont créés pour les événements audio qui se chevauchent à l'issue du processus **ReConform**.

### LIENS ASSOCIÉS

Restreindre la plage ReConform à la page 1652 [Inclure/Exclure des événements audio en suspens](#page-1652-0) à la page 1653 [Exemples de marqueurs](#page-1653-0) à la page 1654 [Marqueurs](#page-441-0) à la page 442 [Territoire vierge et valeur initiale](#page-1016-0) à la page 1017

### **Restreindre la plage ReConform**

Vous pouvez faire en sorte que certaines données du projet soient exclues du traitement **ReConform**.

En général, on applique la fonction **ReConform** à tout un projet Nuendo. Les EDL sont alors utilisées pour restructurer toutes les données disponibles. Cependant, si un projet contient plus d'un épisode, il se peut que la nouvelle EDL ne doive être utilisée que pour restructurer l'épisode <span id="page-1652-0"></span>qui contient les modifications, et non le projet dans son ensemble. Pour éviter que les données du reste du projet soient modifiées ou remplacées, servez-vous de l'option **Restreindre la plage ReConform** du panneau **Paramètres ReConform**.

### PROCÉDER AINSI

- **1.** Dans le panneau **Paramètres ReConform**, activez l'option **Restreindre la plage ReConform**.
- **2.** Définissez la plage que vous souhaitez préserver.
	- Dans le champ Préserver les données avant, saisissez le Timecode avant lequel les données du projet ne doivent pas être modifiées.
	- Dans le champ **Préserver les données après**, saisissez le Timecode après lequel les données du projet ne doivent pas être modifiées.

LIENS ASSOCIÉS [Paramètres ReConform](#page-1649-0) à la page 1650

### **Inclure/Exclure des événements audio en suspens**

Vous pouvez faire en sorte que des événements audio en suspens ne soient pas coupés quand un clip vidéo n'a pas la même durée que l'événement audio.

Quand un clip vidéo est plus court que l'événement audio correspondant, il arrive que le processus **ReConform** supprime les sections de l'événement audio qui restent en suspens. Pour éviter cela, vous pouvez activer l'option **Inclure les événements audio en suspens** dans les **Options de traitement**. Ainsi, si vous déplacez des clips vidéo, les sections en suspens des événements audio seront déplacées en même temps que ces clips vidéo.

Vous pouvez définir le nombre maximum d'images en suspens.

#### EXEMPLE

Dans l'illustration, le clip vidéo 1 est plus court que l'événement audio 1. Quand l'option **Inclure les événements audio en suspens** est activée et que vous déplacez le clip vidéo, l'événement audio est déplacé en même temps que le clip vidéo. Sa durée reste inchangée. Quand cette option est désactivée, les sections en suspens dans l'événement audio 1 sont supprimées.

<span id="page-1653-0"></span>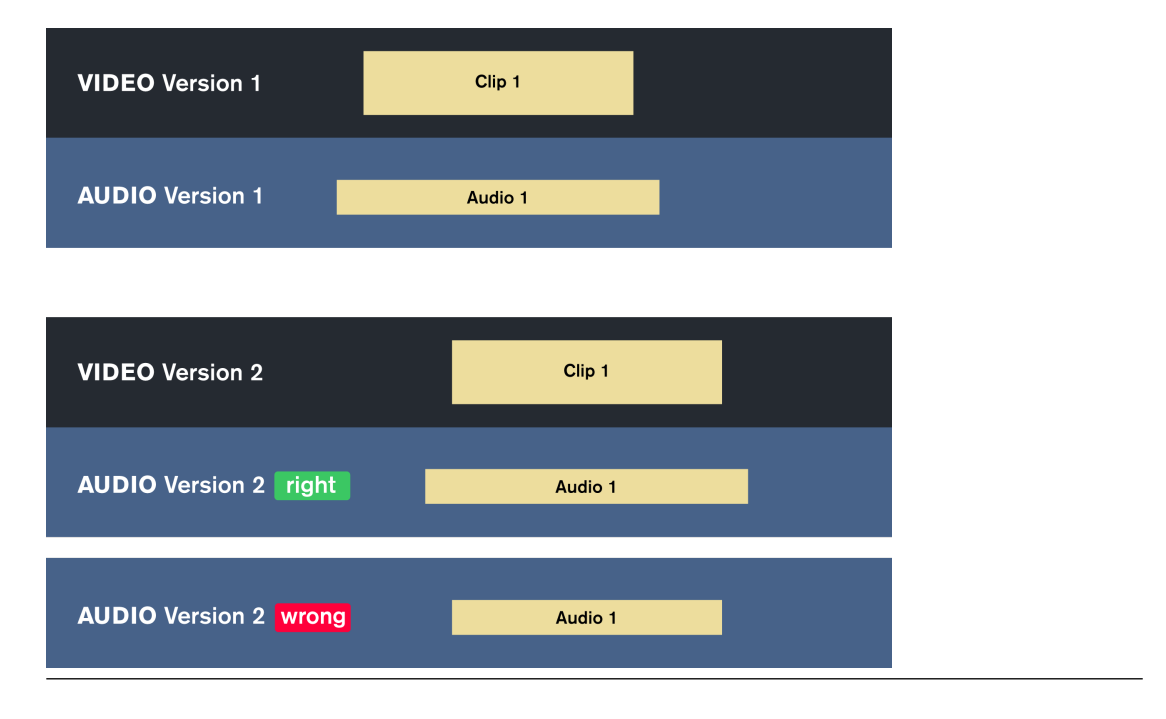

LIENS ASSOCIÉS [Paramètres ReConform](#page-1649-0) à la page 1650

# **Exemples de marqueurs**

Les exemples suivants vous donnent un aperçu des marqueurs que vous pouvez obtenir avec le traitement **ReConform**.

### **Marqueurs Dissolve/Wipe**

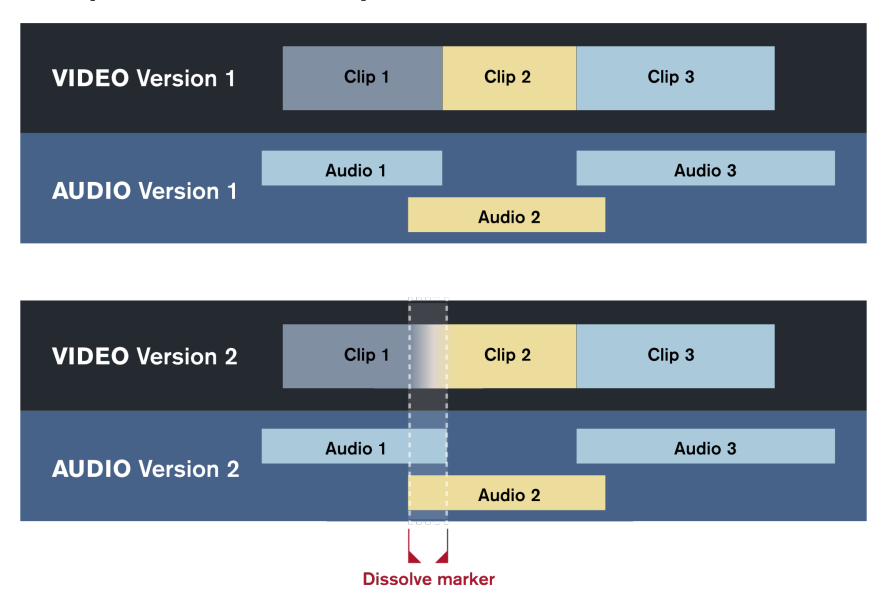

Un marqueur Dissolve ou Wipe est créé si l'ancienne ou la nouvelle EDL contient une transition par fondu (Dissolve) ou par volet (Wipe) entre deux clips vidéo. Dans l'illustration, une transition de ce type est détectée dans la version 2 de la vidéo, et le marqueur correspondant est donc ajouté. Dans l'**EDL de modifications**, cette transition est convertie en coupure. La piste Marqueur **Dissolve/Wipe** indique la position de la coupure.

### **Marqueurs d'insertion**

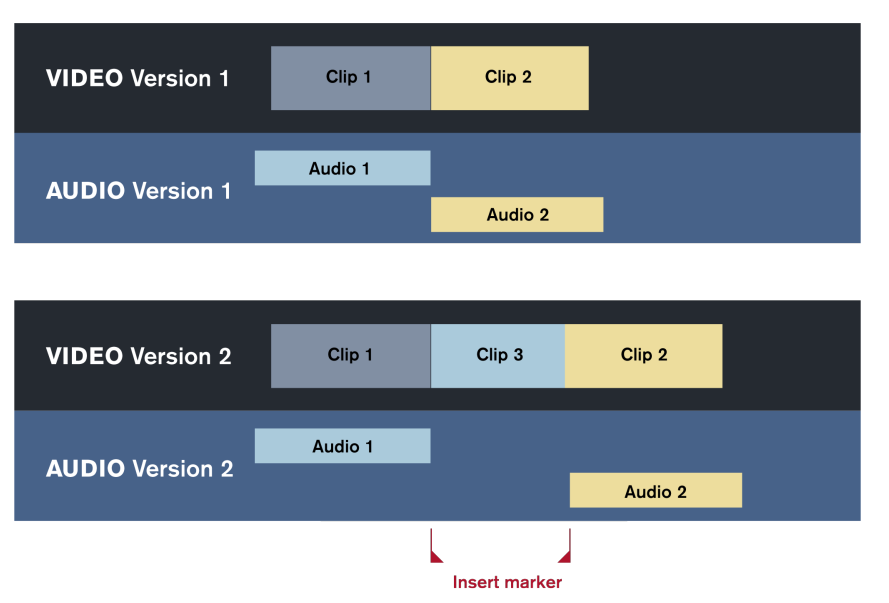

Un marqueur d'insertion est créé quand la nouvelle EDL insère un nouveau clip vidéo. Le processus **ReConform** engendre l'insertion d'un marqueur de boucle à la position du nouveau clip vidéo. Dans l'illustration, le clip 3 est le nouveau clip vidéo. La piste Marqueur **Insertion**  indique la position du nouveau clip vidéo.

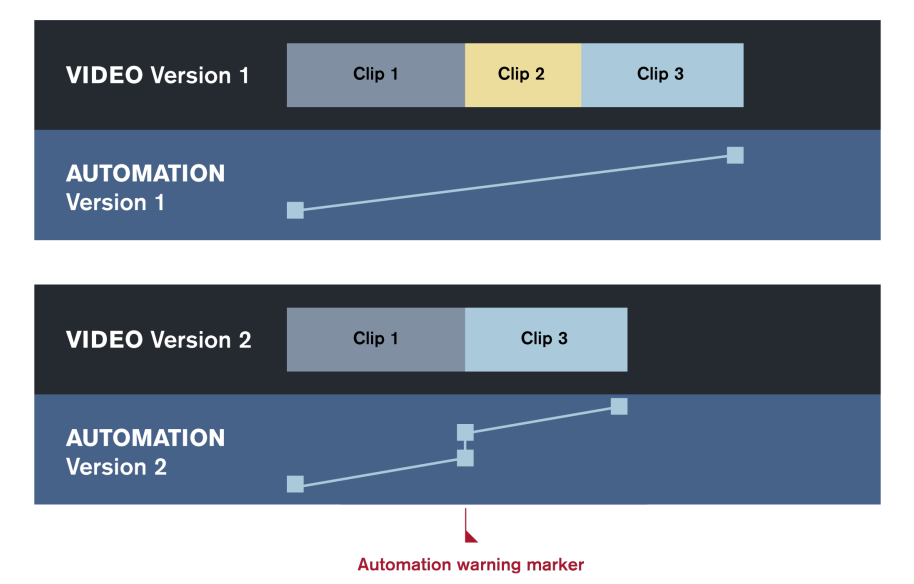

### **Marqueurs d'avertissements automatisation**

Des marqueurs d'avertissements automatisation sont créés quand les modifications apportées à une prise vidéo engendrent des transitions brutales dans les courbes d'automatisation (des sauts, par exemple). Dans l'illustration, la courbe d'automatisation de la version 1 augmente progressivement du clip 1 au clip 3. Dans la version 2, le clip 2 a été supprimé, ce qui engendre une cassure dans la courbe d'automatisation, laquelle reprend ensuite à un niveau plus élevé. Le processus **ReConform** détecte cette différence de niveaux et crée un marqueur d'avertissement d'automatisation à cet endroit. La piste Marqueur **Avertissement automatisation** indique la position de la cassure dans la courbe d'automatisation.

### **Marqueurs de fragments audio**

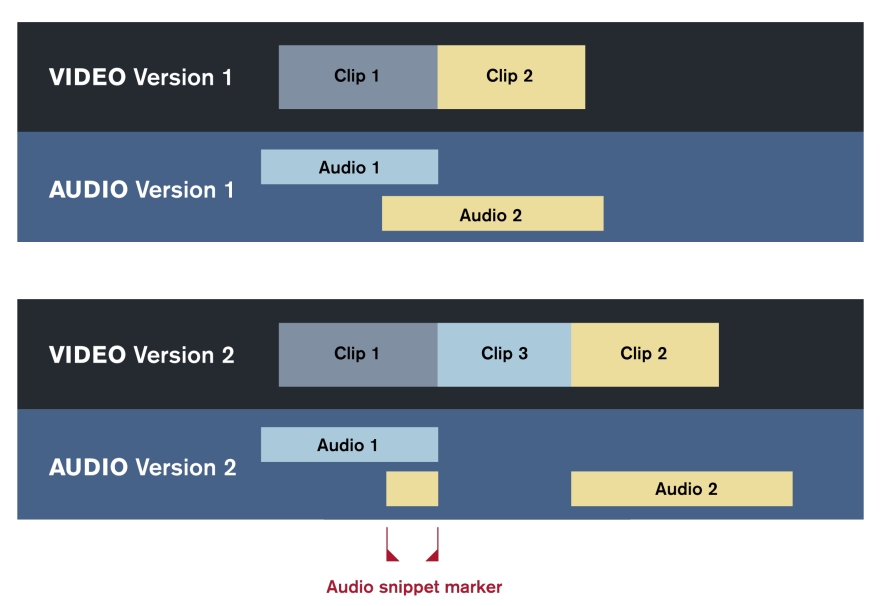

Des marqueurs de fragments audio sont créés quand le processus **ReConform** divise les événements audio suite à des insertions dans le montage vidéo. Quand l'une des parties n'est qu'un petit fragment, elle est signalée par un marqueur de fragment audio. Pour déterminer la durée des fragments, vous pouvez définir le nombre d'images correspondant à l'aide de l'option **Créer des marqueurs de fragments audio**. Dans l'illustration, le clip 3 est inséré entre les clips 1 et 2 dans la version 2 de la vidéo. Le signal audio de l'événement audio 2 est divisé en deux endroits. L'un de ces événements devient un fragment audio qui est relié au clip 1. Un marqueur de fragment audio est inséré à la position du fragment audio. La piste Marqueur **Fragment audio** indique la position du fragment audio.

# **Prévisualisation vidéo**

Vous pouvez prévisualiser les nouvelles données vidéo et celles du nouveau montage dans la section **Vidéo** de la boîte de dialogue **ReConform**.

La prévisualisation vidéo vous permet de déterminer si le montage vidéo que vous obtenez avec la fonction **ReConform** vous satisfait. La prévisualisation vidéo affiche la piste Vidéo dans sa version remontée afin que vous puissiez comparer cette version avec les nouvelles données vidéo. Les deux doivent globalement correspondre. Si les nouvelles données vidéo sont plus longues ou si elles contiennent des données qui n'étaient pas disponibles auparavant, la prévisualisation du résultat du remontage n'affichera rien. Si les prévisualisations diffèrent pour d'autres raisons, il est possible que le problème provienne des données vidéo que vous avez reçues ou des éditions de l'**EDL de modifications**.
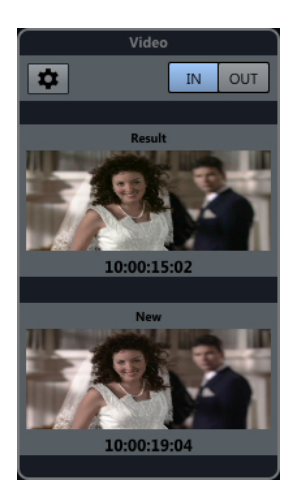

Prévisualisation vidéo correcte

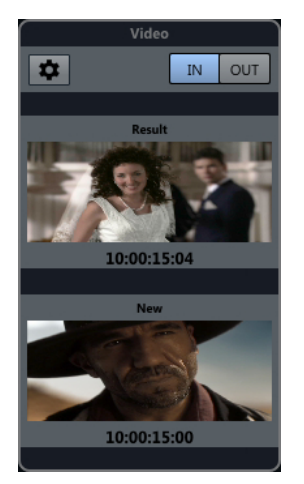

Mauvaise prévisualisation vidéo

La prévisualisation affiche les images vidéo dès que vous sélectionnez une entrée dans l'**EDL de modifications**. Vous pouvez passer directement à la dernière image. Le Timecode correspond aux positions de début ou de fin de l'entrée.

Sur le plan technique, les nouvelles données vidéo sont copiées sur une piste Vidéo spécifique quand la prévisualisation vidéo est activée.

Quand vous recevez de nouvelles données vidéo, vous pouvez les sélectionner dans les paramètres de prévisualisation vidéo.

LIENS ASSOCIÉS [Section EDL de modifications](#page-1643-0) à la page 1644 [Paramètres de prévisualisation vidéo](#page-1657-0) à la page 1658

# <span id="page-1657-0"></span>**Section Vidéo**

La section **Vidéo** de la boîte de dialogue **ReConform** affiche les images vidéo de l'entrée sélectionnée dans l'**EDL de modifications**.

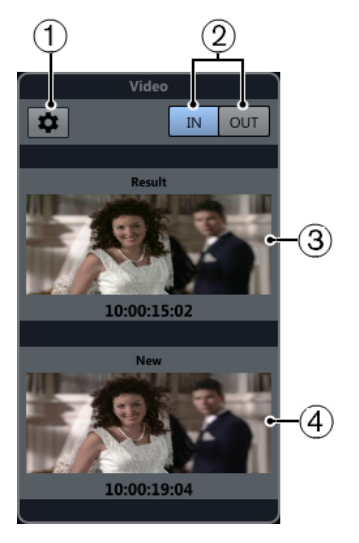

## **1 Ouvrir les paramètres de prévisualisation vidéo**

Permet d'ouvrir les paramètres de prévisualisation vidéo.

## **2 IN/OUT**

Permet d'alterner entre la première (**IN**) et la dernière (**OUT**) image vidéo. Le bouton en surbrillance indique quelle image est active.

## **3 Résultat**

Affiche la première ou la dernière image vidéo de la piste Vidéo du nouveau montage, ainsi que le Timecode correspondant.

## **4 Nouveau**

Affiche la première ou la dernière image vidéo de la nouvelle piste Vidéo obtenue.

# **Paramètres de prévisualisation vidéo**

Les paramètres de prévisualisation vidéo vous permettent de déterminer quelles pistes Vidéo seront utilisées par la fonction **ReConform** pour le nouveau montage.

Pour ouvrir les paramètres de prévisualisation vidéo, dans la section **Vidéo**, cliquez sur **Ouvrir les paramètres de prévisualisation vidéo** .

## **Assignation de la piste Vidéo**

Permet de déterminer quelles pistes Vidéo contiennent les anciennes et les nouvelles données vidéo. Si vous travaillez sur un projet qui contient une piste Vidéo, celle-ci sera automatiquement sélectionnée comme étant celle qui contient les anciennes données.

#### IMPORTANT

La piste Vidéo que vous sélectionnez en tant que **Nouvelle version d'édition** est utilisée par la fonction de prévisualisation pour montrer la vidéo dans sa version remontée. Comme la fonction de prévisualisation efface automatiquement cette piste, elle doit être vide.

#### **Nouvelle configuration de piste Vidéo**

Permet de sélectionner dans la **Bibliothèque** le ou les fichiers vidéo à utiliser pour le nouveau montage.

#### À NOTER

- Si vous ne voyez aucun fichier, c'est qu'il vous faut en ajouter dans la **Bibliothèque**.
- Si vous sélectionnez plusieurs fichiers, leurs Timecodes ne doivent pas se chevaucher.

LIENS ASSOCIÉS [Bibliothèque](#page-817-0) à la page 818

## **Sélectionner des données pour les nouvelles pistes Vidéo**

Vous pouvez utiliser des données vidéo qui proviennent de la **Bibliothèque** pour créer une nouvelle version du montage.

CONDITION PRÉALABLE

Vous avez ajouté les fichiers vidéo nécessaires à la **Bibliothèque**.

#### PROCÉDER AINSI

- **1.** Dans la section **Nouvelle configuration de piste Vidéo**, activez un ou plusieurs fichiers vidéo en cliquant au niveau de leurs noms dans la colonne **Utiliser en tant que nouvelle vidéo**.
- **2.** Définissez les Timecodes de **Début** et de **Fin** selon vos besoins.

## **Assignation des statuts Ancienne et Nouvelle aux pistes Vidéo**

Vous pouvez déterminer quelle piste Vidéo doit être considérée comme contenant les anciennes données, et celle qui doit être considérée comme contenant les nouvelles données.

PROCÉDER AINSI

**●** Dans la section **Assignation de la piste Vidéo**, cliquez dans la colonne **Ancienne version d'édition** ou dans la colonne **Nouvelle version d'édition**, à côté du nom de la piste Vidéo.

L'autre piste Vidéo prend automatiquement l'autre statut de version.

#### IMPORTANT

La piste Vidéo que vous sélectionnez en tant que **Nouvelle version d'édition** est utilisée par la fonction de prévisualisation pour montrer la vidéo dans sa version remontée. Comme la fonction de prévisualisation efface automatiquement cette piste, elle doit être vide.

# **Échanger des fichiers avec d'autres applications**

Nuendo prend en charge plusieurs formats de fichiers que vous pouvez utiliser pour échanger des fichiers avec d'autres applications.

LIENS ASSOCIÉS Fichiers AES31 à la page 1660 [Cue Sheets](#page-1662-0) à la page 1663 [Fichiers OMF](#page-1665-0) à la page 1666 [Fichiers AAF](#page-1670-0) à la page 1671 [Fichiers ADM](#page-1674-0) à la page 1675 [Fichiers MXF](#page-1679-0) à la page 1680 [Fichiers TTAL](#page-1679-0) à la page 1680

# **Fichiers AES31**

La norme AES31 est un format ouvert d'échange de fichiers qui a été développé par Audio Engineering Society. Elle permet de transférer des projets d'une station de travail à une autre en conservant les positions temporelles, par exemple, des événements, fondus et des marqueurs.

L'AES31 exploite le système de fichiers Microsoft largement répandu FAT32 et utilise par défaut des fichiers audio Broadcast Wave. Vous pouvez transférer des fichiers AES31 vers des stations de travail audio-numériques compatibles AES31, quel que soit le matériel ou le logiciel utilisé.

LIENS ASSOCIÉS Importer des fichiers AES31 à la page 1660 [Exporter des fichiers AES31](#page-1660-0) à la page 1661

# **Importer des fichiers AES31**

#### PROCÉDER AINSI

- **1.** Sélectionnez **Fichier** > **Importer** > **AES31**.
- **2.** Dans le sélecteur de fichier, repérez et sélectionnez le fichier AES31 puis cliquez sur **Ouvrir**.
- **3.** Facultatif : Si un projet est déjà ouvert, il vous est demandé si vous souhaitez créer un nouveau projet.

Si vous sélectionnez **Non**, le fichier AES31 sera importé dans le projet en cours.

- **4.** Dans la boîte de dialogue **Options d'importation**, sélectionnez les pistes à importer et apportez les modifications souhaitées.
- **5.** Cliquez sur **OK**.

#### RÉSULTAT

Les pistes Audio, les événements et les marqueurs du fichier AES31 importé sont ajoutés.

# <span id="page-1660-0"></span>**Exporter des fichiers AES31**

PROCÉDER AINSI

- **1.** Sélectionnez **Fichier** > **Exporter** > **AES31**.
- **2.** Dans la boîte de dialogue **Options d'exportation**, sélectionnez les pistes à inclure dans le fichier exporté et apportez les modifications souhaitées.
- **3.** Cliquez sur **OK**.
- **4.** Dans le sélecteur de fichier, définissez un nom et un emplacement.
- **5.** Cliquez sur **Enregistrer**.

#### RÉSULTAT

- Toutes les données de la piste Audio, et notamment les références aux fichiers audio, sont exportées.
- Les fondus en temps réel configurés à l'aide des poignées de fondu sont automatiquement convertis et enregistrés dans un dossier de fondus.
- Les positions des marqueurs de la première piste Marqueur du projet sont exportées.
- Les paramètres de la **MixConsole**, les automatisations et les pistes MIDI ne sont pas exportés.
- Le fichier est enregistré au format XML et porte l'extension . adl (Audio Decision List). Vous pouvez l'ouvrir dans n'importe quel éditeur de texte.

LIENS ASSOCIÉS Boîte de dialogue Options d'exportation AES31 à la page 1661

## **Boîte de dialogue Options d'exportation AES31**

La boîte de dialogue **Options d'exportation AES31** vous permet de sélectionner les pistes qui seront exportées et de choisir les données qui seront incluses dans les fichiers exportés.

● Pour ouvrir la boîte de dialogue **Options d'exportation AES31**, sélectionnez **Fichier** > **Exporter** > **AES31**.

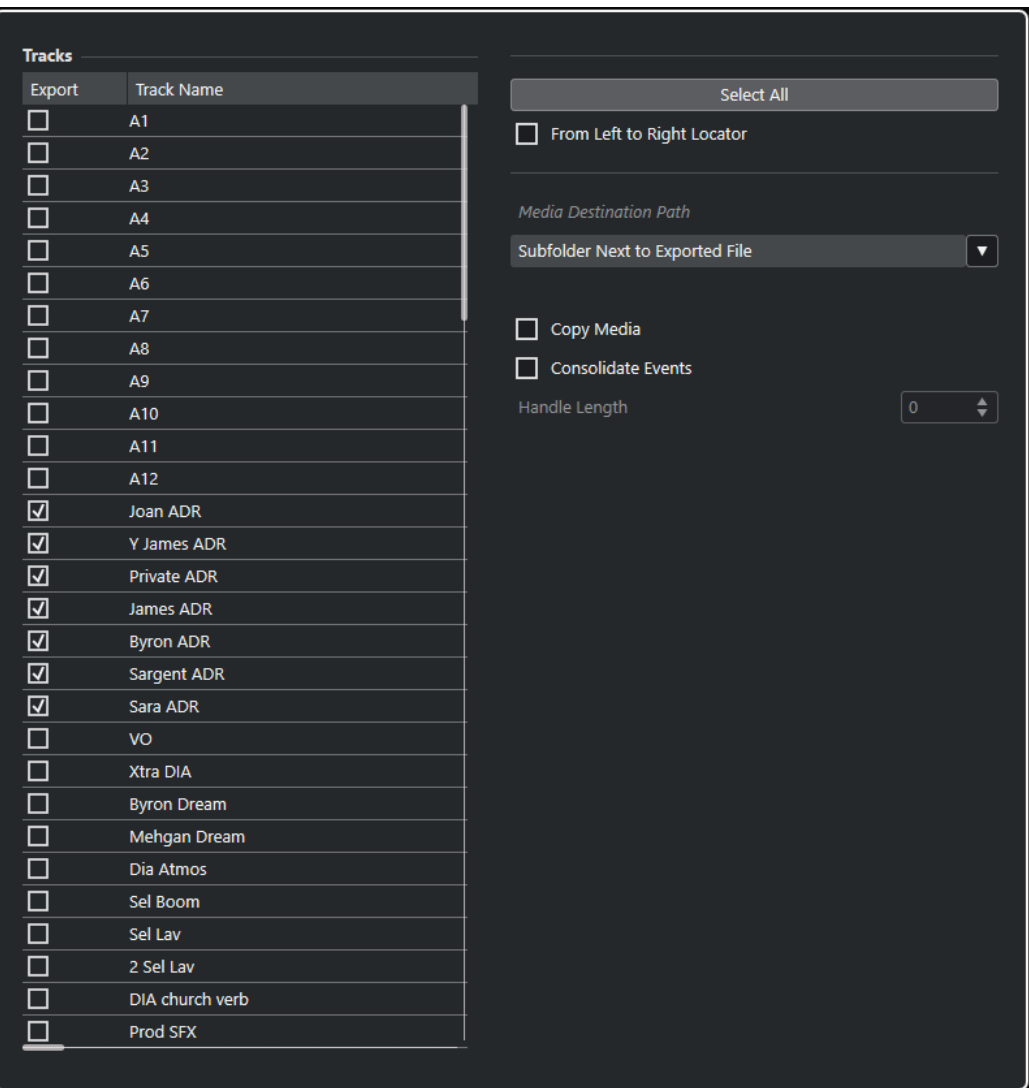

#### **Exporter**

Permet de sélectionner une piste pour l'exportation.

#### **Nom de la piste**

Indique le nom de la piste.

#### **Tout sélectionner**

Permet de sélectionner toutes les pistes du projet pour l'exportation.

#### **Du délimiteur gauche au droit**

Permet de n'exporter que l'intervalle situé entre les délimiteurs.

#### **Chemin de destination des média**

Permet de définir un emplacement pour les fichiers de médias exportés. Le menu local **Options d'emplacement** permet, au choix, de sélectionner un emplacement spécialement consacré aux fichiers de médias exportés ou de créer automatiquement un nouveau sous-dossier dans le dossier de destination des exportations (sélectionnez **Sous-dossier dans le dossier sélectionné ensuite pour les fichiers exportés**).

#### **Copier média**

Permet de créer des copies de tous les fichiers de média. Par défaut, les fichiers audio copiés sont placés dans un sous-dossier du dossier de destination de l'exportation. Vous pouvez sélectionner un emplacement différent pour les fichiers copiés dans le

<span id="page-1662-0"></span>menu local **Options d'emplacement** qui se trouve à droite du champ **Emplacement de destination des médias**.

#### À NOTER

Quand vous exportez un signal audio qui n'est pas référencé en tant que clip dans la **Bibliothèque** (par exemple si vous utilisez des effets en temps réel), les fichiers audio correspondants sont créés dans un sous-dossier du dossier défini en tant qu'**Emplacement de destination des médias**, même quand l'option **Copier média**  est désactivée.

#### **Consolider événements**

Permet de copier uniquement les parties des fichiers audio qui sont utilisées dans le projet.

La valeur de **Handle Length** vous permet d'inclure quelques millisecondes situées en dehors des limites des événements pour procéder à un découpage plus précis ultérieurement. En utilisant les poignées, vous pouvez ajuster les fondus ou les points d'édition en vue de l'importation du projet dans une autre application.

# **Cue Sheets**

Il est possible d'exporter une Cue Sheet (ou feuille de montage) contenant des informations détaillées sur les signaux audio et vidéo, les marqueurs et les plug-ins utilisés dans le projet.

Les Cue Sheets sont souvent utilisées pour la facturation, notamment pour répertorier les musiques ou films utilisés. Elles peuvent également être utiles pour reconstruire de petits projets sur d'autres systèmes de production ou en cas de perte de données.

La Cue Sheet s'exporte sous forme de texte simple au format CSV ou TXT et peut ensuite être traitée dans un éditeur adéquat.

Les Cue Sheets exportées à partir de Nuendo contiennent les sections suivantes :

#### **Informations du projet**

Informations globales sur le projet, telles que son nom, sa fréquence d'échantillonnage, sa résolution, sa fréquence d'images, son auteur, la société et ses temps de début/fin.

#### **Liste des pistes Audio**

Liste de toutes les pistes du projet sélectionnées dans la boîte de dialogue **Options d'exportation**, ainsi que nom, configuration de canaux et contenu du bloc-notes pour chaque piste. Vous pouvez éventuellement ajouter des informations détaillées sur les événements utilisés sur chaque piste.

#### **Liste des pistes Marqueur**

Liste de toutes les pistes Marqueur.

#### **Liste des pistes Vidéo**

Liste de toutes les pistes Vidéo.

Il est également possible d'ajouter les sections suivantes à la Cue Sheet :

#### **Liste des fichiers**

Liste de tous les fichiers audio utilisés dans le projet.

#### **Liste des plug-ins**

Liste de tous les plug-ins utilisés dans le projet.

Certaines restrictions s'appliquent :

- Les pistes sont répertoriées dans les listes même si elles sont désactivées ou masquées.
- Seuls les événements des Track Versions actives sont répertoriés dans les listes.
- Les conteneurs sont considérés comme des événements individuels.
- Les événements sont répertoriés même quand les médias correspondants sont manquants.
- Les événements présents sur toutes les couches d'une piste sont répertoriés, quels que soient les chevauchements.

#### LIENS ASSOCIÉS

Exporter une Cue Sheet à la page 1664 Boîte de dialogue Options d'exportation de Cue Sheet à la page 1664 [Afficher/Masquer des pistes individuelles](#page-84-0) à la page 85

## **Exporter une Cue Sheet**

#### PROCÉDER AINSI

- **1.** Sélectionnez **Fichier** > **Exporter** > **Cue Sheet**.
- **2.** Dans la boîte de dialogue **Options d'exportation**, sélectionnez les pistes que vous souhaitez inclure dans le fichier exporté.
- **3.** Configurez les paramètres à votre convenance dans les **Options** et dans la section **Contenu supplémentaire de la Cue Sheet**.
- **4.** Cliquez sur **OK**.
- **5.** Dans le sélecteur de fichier, définissez un nom et un emplacement.
- **6.** Cliquez sur **Enregistrer**.

#### RÉSULTAT

La Cue Sheet est créée à l'emplacement défini.

LIENS ASSOCIÉS Boîte de dialogue Options d'exportation de Cue Sheet à la page 1664

## **Boîte de dialogue Options d'exportation de Cue Sheet**

La boîte de dialogue **Options d'exportation** vous permet de sélectionner les pistes qui seront exportées et de choisir les données qui seront incluses dans les fichiers exportés.

● Pour ouvrir la boîte de dialogue **Options d'exportation**, sélectionnez **Fichier** > **Exporter** > **Cue Sheet**.

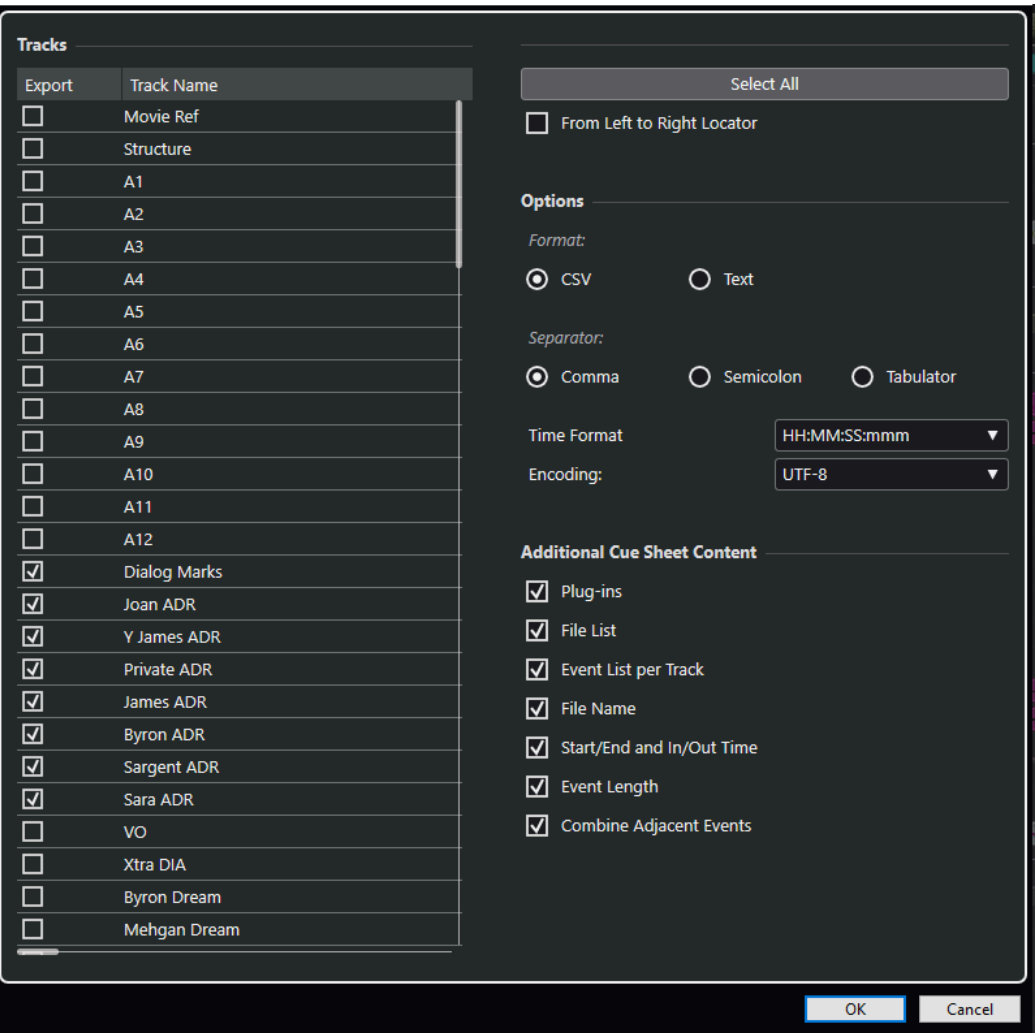

#### **Exporter**

Permet de sélectionner une piste pour l'exportation.

#### **Nom de la piste**

Indique le nom de la piste.

#### **Tout sélectionner**

Permet de sélectionner toutes les pistes du projet pour l'exportation.

#### **Du délimiteur gauche au droit**

Permet de n'exporter que l'intervalle situé entre les délimiteurs.

## **Format**

Permet de sélectionner le format d'exportation. Vous avez le choix entre **CSV** et **Texte**.

#### **Séparateur**

Permet de définir le type de séparateur utilisé dans le fichier CSV.

#### **Format de temps**

Permet de sélectionner le format temporel de la Cue Sheet.

#### **Encodage**

Permet de sélectionner un format d'encodage pour le fichier CSV.

#### <span id="page-1665-0"></span>**Plug-ins**

Permet d'intégrer des informations sur tous les plug-ins utilisés dans le projet.

#### **Liste des fichiers**

Permet d'intégrer la liste de tous les fichiers audio utilisés dans le projet.

#### **Liste des événements par piste**

Permet d'intégrer la liste des événements des différentes pistes qui sont utilisés dans le projet.

#### **Nom du fichier**

Permet d'intégrer les noms des fichiers à la **Liste des événements par piste**.

#### **Temps de début/fin et Temps d'entrée/de sortie**

Permet d'intégrer les points de début et de fin sur l'axe temporel du projet (**Temps de début**/**Temps de fin**) et les points de début et de fin sur l'axe temporel des clips (**Temps d'entrée**/**Temps de sortie**) pour chaque événement de la **Liste d'événements par piste**.

#### **Longueur des événements**

Permet d'intégrer la longueur des événements à la **Liste d'événements par piste**.

#### **Combiner les événements adjacents**

Quand cette option est activée, les événements adjacents ou superposés sont regroupés dans un événement unique.

# **Fichiers OMF**

Le format OMFI (Open Media Framework Interchange) est un format de fichier multi-plateformes qui vous permet de transférer des médias numériques entre différentes applications.

Nuendo peut importer et exporter des fichiers OMF.

LIENS ASSOCIÉS Importer des fichiers OMF à la page 1666 [Exporter des fichiers OMF](#page-1667-0) à la page 1668

# **Importer des fichiers OMF**

#### PROCÉDER AINSI

- **1.** Sélectionnez **Fichier** > **Importer** > **OMF**.
- **2.** Dans le sélecteur de fichier, sélectionnez le fichier OMF et cliquez sur **Ouvrir**.
- **3.** Facultatif : Si un projet est déjà ouvert, il vous est demandé si vous souhaitez créer un nouveau projet.

Si vous sélectionnez **Non**, le fichier OMF sera importé dans le projet en cours.

- **4.** Dans la boîte de dialogue **Options d'importation**, sélectionnez les pistes à importer et apportez les modifications souhaitées.
- **5.** Cliquez sur **OK**.
- **6.** Facultatif : Si le fichier OMF contient des informations sur des événements vidéo, vous devez déterminer si des marqueurs seront créés à la position de départ des événements vidéo.

#### À NOTER

Vous pouvez utiliser ces marqueurs en tant que références pour le placement si vous devez manuellement importer les fichiers vidéo.

RÉSULTAT

Les événements audio du fichier OMF importé sont ajoutés.

LIENS ASSOCIÉS Boîte de dialogue Options d'importation OMF à la page 1667

## **Boîte de dialogue Options d'importation OMF**

La boîte de dialogue **Options d'importation OMF** vous permet de sélectionner des pistes à importer, de définir leur destination dans le projet actif et de choisir les données qui seront importées.

● Pour ouvrir la boîte de dialogue **Options d'importation OMF**, sélectionnez **Fichier** > **Importer** > **OMF**.

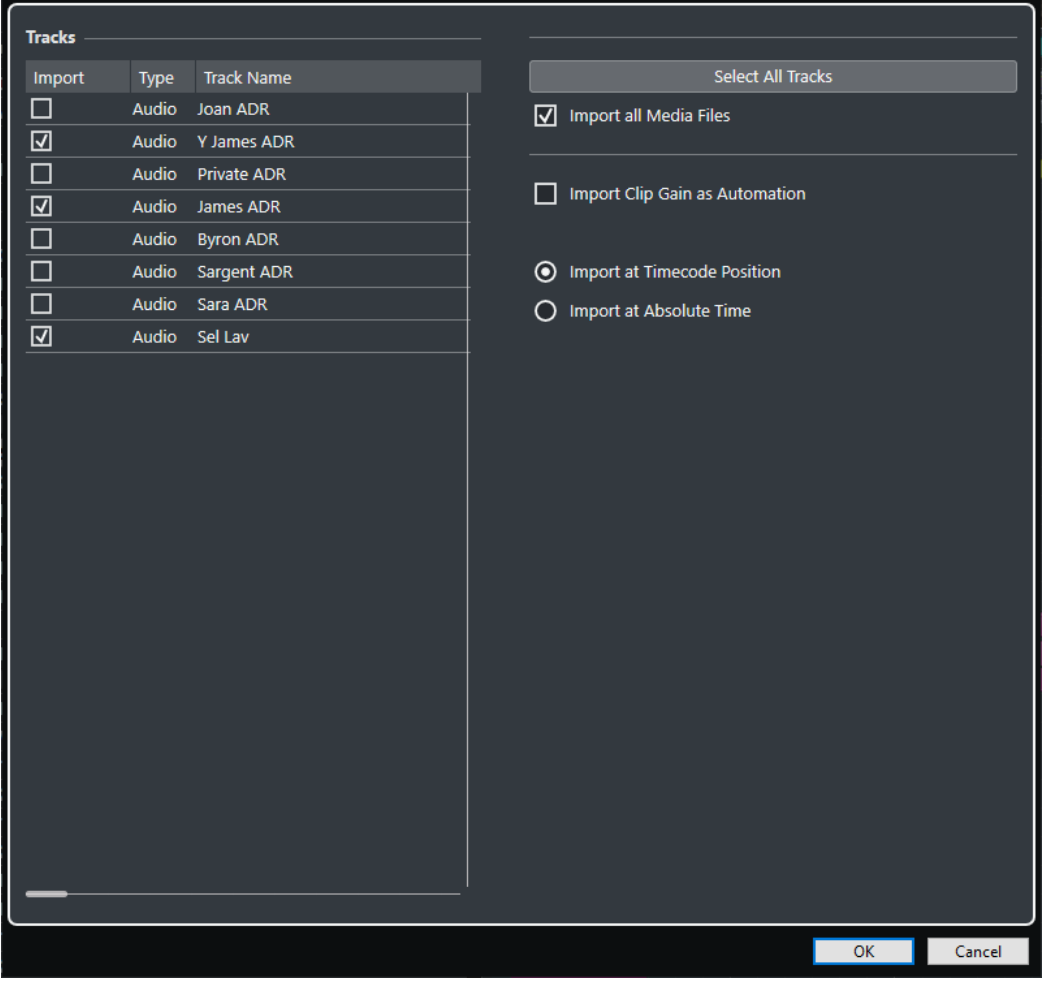

#### **Importer**

Permet de sélectionner une piste pour l'importation.

#### **Type**

Indique le type de média de la piste.

#### <span id="page-1667-0"></span>**Nom de la piste**

Indique le nom de la piste.

#### **Sélectionner toutes les pistes**

Permet de sélectionner toutes les pistes pour l'importation.

#### **Importer tous les fichiers média**

Permet d'importer les fichiers de média qui ne sont pas référencés par des événements.

#### **Importer gain du clip comme automatisation**

Permet d'importer l'automatisation et les enveloppes de volume de la piste d'automatisation du volume pour chaque piste.

#### **Insérer à la position de Timecode**

Permet d'insérer les éléments contenus dans le fichier à leurs positions de Timecode d'origine.

Les éléments sont ainsi placés aux bonnes positions temporelles même si Nuendo utilise une fréquence d'image différente de celle du fichier.

#### **Insérer aux positions temporelles absolues**

Permet d'insérer les éléments contenus dans le fichier en commençant à la position de Timecode enregistrée dans le fichier tout en conservant les distances des éléments les uns par rapport aux autres.

# **Exporter des fichiers OMF**

#### CONDITION PRÉALABLE

Pensez à configurer votre projet pour utiliser des pistes mono et des fichiers mono. Ainsi, il sera compatible avec les applications audio qui ne prennent pas toujours en charge les fichiers audio entrelacés.

PROCÉDER AINSI

- **1.** Sélectionnez **Fichier** > **Exporter** > **OMF**.
- **2.** Dans la boîte de dialogue **Options d'exportation**, sélectionnez les pistes à inclure dans le fichier exporté et apportez les modifications souhaitées.
- **3.** Cliquez sur **OK**.
- **4.** Dans le sélecteur de fichier, définissez un nom et un emplacement.
- **5.** Cliquez sur **Enregistrer**.

#### RÉSULTAT

Le fichier OMF est exporté. Il contient tous les fichiers audio lus dans le projet, ou des références à ces fichiers, y compris les fondus et les fichiers d'édition.

Les fichiers audio inutilisés qui sont référencés dans la **Bibliothèque** et les données MIDI ne sont pas compris dans le fichier. Les fichiers vidéo ne sont pas inclus.

LIENS ASSOCIÉS [Scinder des pistes Audio multicanaux](#page-211-0) à la page 212 [Boîte de dialogue Options d'exportation OMF](#page-1668-0) à la page 1669

# <span id="page-1668-0"></span>**Boîte de dialogue Options d'exportation OMF**

La boîte de dialogue **Options d'exportation OMF** vous permet de sélectionner les pistes qui seront exportées et de choisir les données qui seront incluses dans les fichiers exportés.

● Pour ouvrir la boîte de dialogue **Options d'exportation OMF**, sélectionnez **Fichier** > **Exporter** > **OMF**.

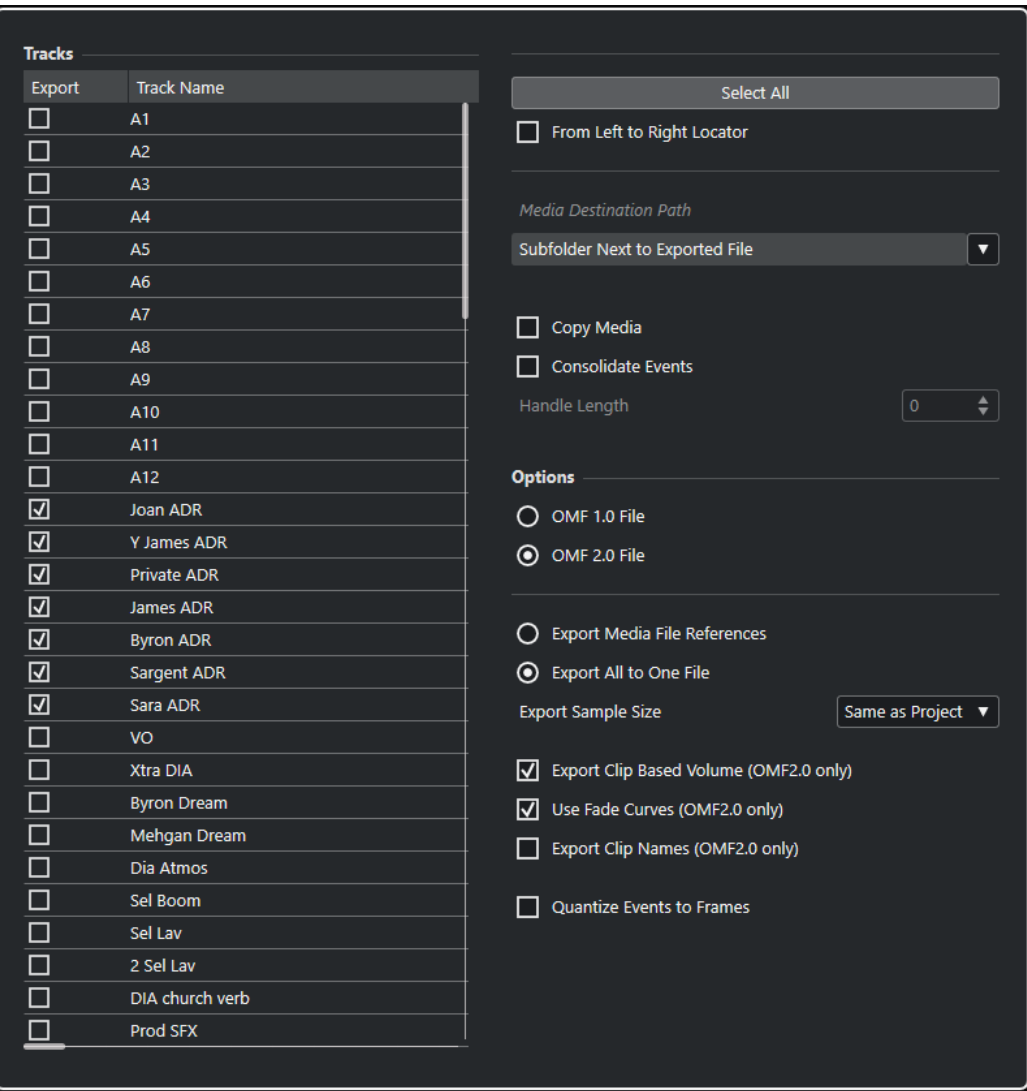

#### **Exporter**

Permet de sélectionner une piste pour l'exportation.

#### **Nom de la piste**

Indique le nom de la piste.

#### **Tout sélectionner**

Permet de sélectionner toutes les pistes du projet pour l'exportation.

#### **Du délimiteur gauche au droit**

Permet de n'exporter que l'intervalle situé entre les délimiteurs.

#### **Chemin de destination des média**

Permet de définir un emplacement pour les fichiers de médias exportés. Le menu local **Options d'emplacement** permet, au choix, de sélectionner un emplacement spécialement consacré aux fichiers de médias exportés ou de créer automatiquement un nouveau sous-dossier dans le dossier de destination des exportations (sélectionnez **Sous-dossier dans le dossier sélectionné ensuite pour les fichiers exportés**).

#### **Copier média**

Permet de créer des copies de tous les fichiers de média. Par défaut, les fichiers audio copiés sont placés dans un sous-dossier du dossier de destination de l'exportation. Vous pouvez sélectionner un emplacement différent pour les fichiers copiés dans le menu local **Options d'emplacement** qui se trouve à droite du champ **Emplacement de destination des médias**.

#### À NOTER

Quand vous exportez un signal audio qui n'est pas référencé en tant que clip dans la **Bibliothèque** (par exemple si vous utilisez des effets en temps réel), les fichiers audio correspondants sont créés dans un sous-dossier du dossier défini en tant qu'**Emplacement de destination des médias**, même quand l'option **Copier média**  est désactivée.

#### **Consolider événements**

Permet de copier uniquement les parties des fichiers audio qui sont utilisées dans le projet.

La valeur de **Handle Length** vous permet d'inclure quelques millisecondes situées en dehors des limites des événements pour procéder à un découpage plus précis ultérieurement. En utilisant les poignées, vous pouvez ajuster les fondus ou les points d'édition en vue de l'importation du projet dans une autre application.

#### **Fichier OMF 1.0**

Permet de sélectionner une version OMF. Veillez bien à sélectionner une version qui est prise en charge par l'application utilisée pour l'importation.

#### **Fichier OMF 2.0**

Permet de sélectionner une version OMF. Veillez bien à sélectionner une version qui est prise en charge par l'application utilisée pour l'importation.

#### **Export des références aux fichiers média**

Permet d'exporter uniquement les références aux fichiers de média. Les fichiers exportés sont ainsi plus légers. Cependant, l'application réceptrice doit pouvoir accéder aux fichiers audio référencés.

#### **Tout exporter en un seul fichier**

Permet d'exporter toutes les données dans un seul fichier. Ce fichier est souvent volumineux.

#### **Exporter volume basé sur le clip (OMF 2.0 uniquement)**

Permet de faire en sorte que les paramètres de volume configurés à l'aide des poignées de volume des événements soient pris en compte.

#### **Utiliser courbes de fondu (OMF 2.0 uniquement)**

Permet de faire en sorte que les fondus configurés à l'aide des poignées de fondu des événements soient pris en compte.

#### **Exporter noms des clips (OMF 2.0 uniquement)**

Permet d'inclure les noms des clips des événements.

#### **Résolution d'échantillon pour l'export**

Permet de définir la taille d'échantillon des fichiers exportés.

#### <span id="page-1670-0"></span>**Quantifier les événements aux frames**

Permet de caler les événements sur des images dans le fichier exporté. Cette quantification est parfois nécessaire lors de l'exportation de projets vers des bancs de montage vidéo dont la précision d'édition est restreinte à l'image (frame).

# **Fichiers AAF**

Le format AAF (Advanced Authoring Format) est un format de fichier multimédia qui permet d'échanger des médias numériques et des métadonnées entre différents systèmes et applications hébergés sur diverses plates-formes. Les métadonnées peuvent comprendre des fondus, des automatisations et des informations de traitement.

LIENS ASSOCIÉS Importer des fichiers AAF à la page 1671 [Exporter des fichiers AAF](#page-1672-0) à la page 1673

# **Importer des fichiers AAF**

#### PROCÉDER AINSI

- **1.** Sélectionnez **Fichier** > **Importer** > **AAF**.
- **2.** Dans l'Explorateur de fichiers/Finder macOS, sélectionnez le fichier AAF et cliquez sur **Ouvrir**.
- **3.** Si un projet est déjà ouvert dans Nuendo, la boîte de dialogue qui apparaît vous permet de sélectionner la destination du fichier AAF importé.
	- Pour importer le fichier AAF dans un nouveau projet, cliquez sur **Oui**.
	- Pour importer le fichier AAF dans votre projet actif, cliquez sur **Non** et passez à l'étape 5.
- **4.** Dans l'Explorateur de fichiers/Finder macOS, définissez un dossier de projet et cliquez sur **Sélectionner dossier**.
- **5.** Dans la boîte de dialogue **Options d'importation**, choisissez les pistes à importer et apportez les modifications souhaitées.
- **6.** Cliquez sur **OK**.

#### À NOTER

Le processus d'importation pourra prendre un certain temps si le projet à importer est volumineux ou si les fichiers sont imbriqués ou référencés.

#### RÉSULTAT

Les pistes et événements audio du fichier AAF importé sont ajoutés. Quand vous importez le fichier dans un nouveau projet, les événements sont placés à leur position de timecode d'origine. Quand vous importez le fichier dans le projet actif, les événements sont placés à la position que vous avez définie dans la boîte de dialogue **Options d'importation**.

LIENS ASSOCIÉS [Boîte de dialogue Options d'importation AAF](#page-1671-0) à la page 1672

# <span id="page-1671-0"></span>**Boîte de dialogue Options d'importation AAF**

La boîte de dialogue **Options d'importation AAF** vous permet d'activer des pistes pour l'importation et de définir leur destination dans le projet actif.

● Pour ouvrir la boîte de dialogue **Options d'importation AAF**, sélectionnez **Fichier** > **Importer** > **AAF**.

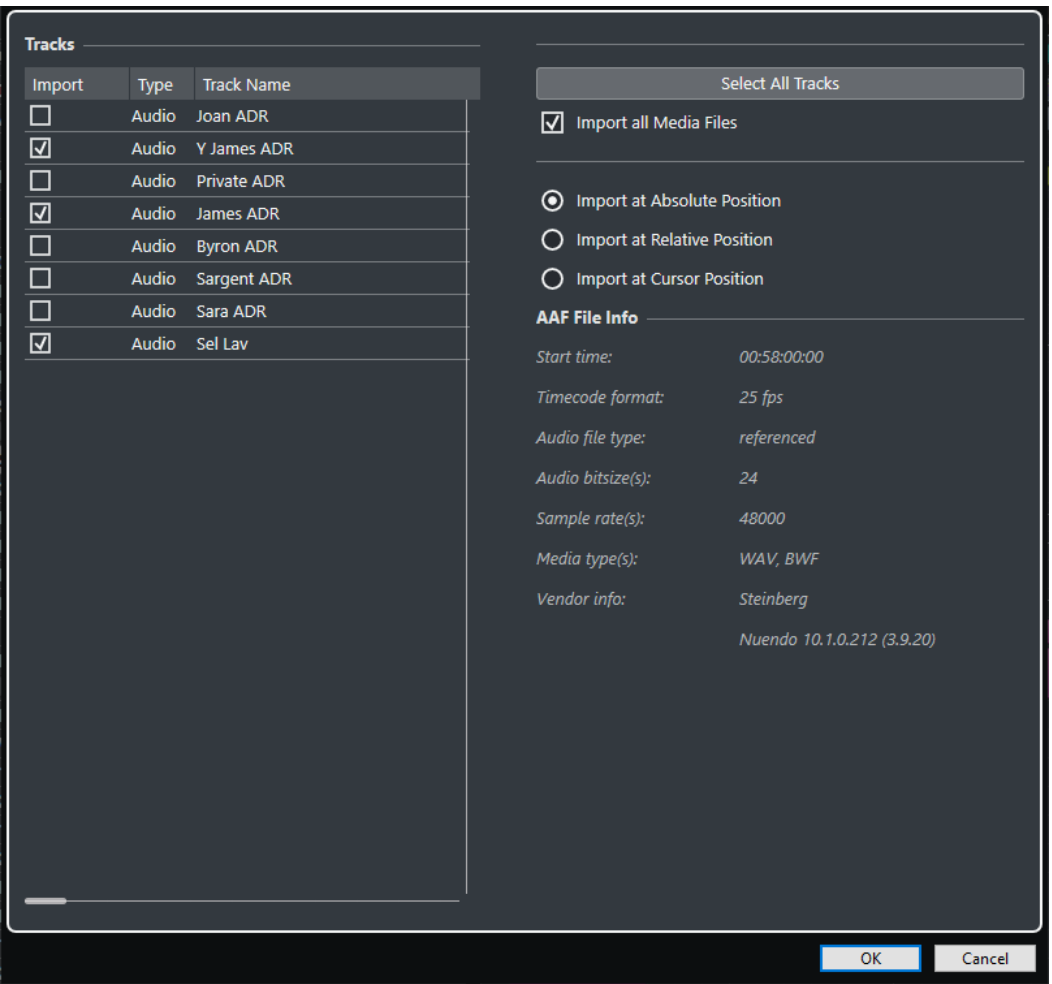

#### **Importer**

Permet de sélectionner une piste pour l'importation.

#### **Type**

Indique le type de média de la piste.

#### **Nom de la piste**

Indique le nom de la piste.

#### **Sélectionner toutes les pistes**

Permet de sélectionner toutes les pistes pour l'importation.

#### **Importer tous les fichiers média**

Permet d'importer les fichiers de média qui ne sont pas référencés par des événements.

#### **Importer à la position absolue**

Permet de placer les données des pistes importées à la position de timecode qu'elles occupaient à l'origine dans le projet actif.

#### <span id="page-1672-0"></span>**Importer à la position relative**

Permet de placer les données des pistes importées par rapport au temps de départ du projet actif, compte tenu du temps de départ du projet source. Par exemple, quand le projet source commence au timecode 01:00:00:00 et contient un événement situé au timecode 02:00:00:00, si le projet actif commence au timecode 02:00:00:00, l'événement importé est placé sur le timecode 03:00:00:00.

#### **Importer à la position du curseur**

Permet de placer les données des pistes importées par rapport à la position du curseur dans le projet actif, compte tenu du temps de départ du projet source. Par exemple, quand le projet source commence au timecode 01:00:00:00 et contient un événement situé au timecode 02:00:00:00, si le curseur se trouve sur le timecode 02:00:00:00 dans le projet actif, l'événement importé est placé sur le timecode 03:00:00:00.

#### À NOTER

- Si la position de timecode d'origine dans les données importées est située en dehors des limites de votre projet, les temps de début et de fin du projet seront modifiés.
- Les options de position d'importation ne sont disponibles que quand vous importez le fichier AAF dans le projet actif.

#### **Infos sur le fichier AAF**

Fournit des informations sur le fichier.

# **Exporter des fichiers AAF**

#### PROCÉDER AINSI

- **1.** Sélectionnez **Fichier** > **Exporter** > **AAF**.
- **2.** Dans la boîte de dialogue **Options d'exportation**, sélectionnez les pistes à inclure dans le fichier exporté et apportez les modifications souhaitées.
- **3.** Cliquez sur **OK**.
- **4.** Dans le sélecteur de fichier, définissez un nom et un emplacement.
- **5.** Cliquez sur **Enregistrer**.

#### RÉSULTAT

Le fichier AAF est exporté.

LIENS ASSOCIÉS Boîte de dialogue Options d'exportation AAF à la page 1673

## **Boîte de dialogue Options d'exportation AAF**

La boîte de dialogue **Options d'exportation AAF** vous permet de sélectionner les pistes qui seront exportées et de choisir les données à inclure dans le fichier exporté.

● Pour ouvrir la boîte de dialogue **Options d'exportation AAF**, sélectionnez **Fichier** > **Exporter** > **AAF**.

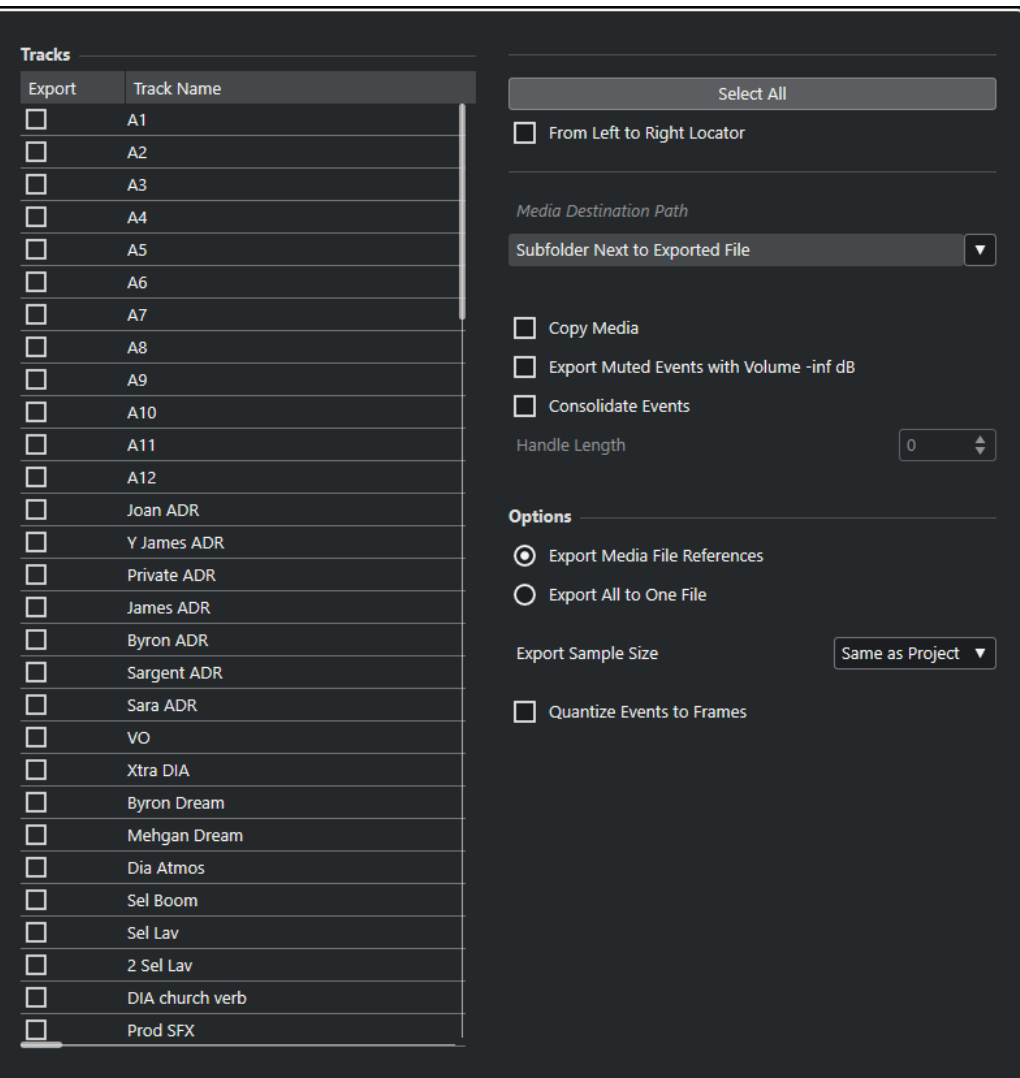

#### **Exporter**

Permet de sélectionner une piste pour l'exportation.

#### **Nom de la piste**

Indique le nom de la piste.

#### **Tout sélectionner**

Permet de sélectionner toutes les pistes du projet pour l'exportation.

#### **Du délimiteur gauche au droit**

Permet de n'exporter que l'intervalle situé entre les délimiteurs.

#### **Chemin de destination des média**

Permet de définir un emplacement pour les fichiers de médias exportés. Le menu local **Options d'emplacement** permet, au choix, de sélectionner un emplacement spécialement consacré aux fichiers de médias exportés ou de créer automatiquement un nouveau sous-dossier dans le dossier de destination des exportations (sélectionnez **Sous-dossier dans le dossier sélectionné ensuite pour les fichiers exportés**).

#### **Copier média**

Permet de créer des copies de tous les fichiers de média. Par défaut, les fichiers audio copiés sont placés dans un sous-dossier du dossier de destination de l'exportation. Vous pouvez sélectionner un emplacement différent pour les fichiers copiés dans le

#### <span id="page-1674-0"></span>menu local **Options d'emplacement** qui se trouve à droite du champ **Emplacement de destination des médias**.

#### À NOTER

Quand vous exportez un signal audio qui n'est pas référencé en tant que clip dans la **Bibliothèque** (par exemple si vous utilisez des effets en temps réel), les fichiers audio correspondants sont créés dans un sous-dossier du dossier défini en tant qu'**Emplacement de destination des médias**, même quand l'option **Copier média**  est désactivée.

#### **Exporter les événements mutés au volume -inf dB**

Permet de faire en sorte que le volume des événements muets soit réglé sur -inf dB à l'exportation.

#### **Consolider événements**

Permet de copier uniquement les parties des fichiers audio qui sont utilisées dans le projet.

La valeur de **Handle Length** vous permet d'inclure quelques millisecondes situées en dehors des limites des événements pour procéder à un découpage plus précis ultérieurement. En utilisant les poignées, vous pouvez ajuster les fondus ou les points d'édition en vue de l'importation du projet dans une autre application.

#### **Export des références aux fichiers média**

Permet d'exporter uniquement les références aux fichiers de média. Les fichiers exportés sont ainsi plus légers. Cependant, l'application réceptrice doit pouvoir accéder aux fichiers audio référencés.

#### **Tout exporter en un seul fichier**

Permet d'exporter toutes les données dans un seul fichier. Ce fichier est souvent volumineux.

#### **Résolution d'échantillon pour l'export**

Permet de définir la taille d'échantillon des fichiers exportés.

#### **Quantifier les événements aux frames**

Permet de caler les événements sur des images dans le fichier exporté. Cette quantification est parfois nécessaire lors de l'exportation de projets vers des bancs de montage vidéo dont la précision d'édition est restreinte à l'image (frame).

# **Fichiers ADM**

Nuendo vous permet d'importer des fichiers ADM (Audio Definition Model) pouvant contenir des prémixages Dolby Atmos ou MPEG-H complets, afin de les éditer et de peaufiner votre mixage. Vous pouvez exporter des mixages basés sur des objets sous forme de fichiers ADM compatibles au format BWF (Broadcast Wave Format).

## **Importation ADM**

Il est possible d'importer des fichiers ADM au format BWF (Broadcast Wave Format) – par exemple des fichiers exportés à l'aide de Dolby Atmos Renderer – dans des projets nouveaux ou existants afin d'utiliser leur structure hiérarchique et les automatisations de panoramique qu'il contiennent. Le modèle ADM importé peut contenir des lits basés sur des canaux et des signaux audio basés sur des objets. Nuendo prend en charge différentes structures de fichiers ADM contenant les éléments audioProgramme, audioContent, audioObject et audioChannel, conformément à la **Recommendation ITU-R BS.2076-1** de l'Union internationale des télécommunications. Les références croisées entre éléments sont également prises en charge.

En cas d'importation de fichiers ADM dans un projet Nuendo :

- Des pistes Répertoire correspondant aux éléments audioProgramme, audioContent et audioObject du fichier sont créées. Chaque piste répertoire contient les sous-éléments associés.
- Les pistes Répertoire qui correspondent à un audioObject contiennent les pistes Audio mono créées à partir des canaux de l'objet.

#### À NOTER

Quand un audioObject ne contient qu'un seul canal, aucune piste Répertoire n'est créée. La piste mono correspondante est créée dans la piste Répertoire parente ou à la racine de la liste des pistes.

- Les références croisées au sein de la structure du fichier ADM sont remplacées par les copies des fichiers correspondants.
- Les pistes contenant des signaux audio d'objets sont automatiquement assignées à **VST MultiPanner**, qui reprend les automatisations de panoramique du fichier.
- Les pistes contenant des canaux audio de lit ne sont pas automatiquement assignées à un module de panoramique.

## **Exportation de fichiers ADM**

Les fichiers ADM BWF exportés contiennent toute la structure d'objets et toutes les métadonnées requises pour la restitution sur un système de lecture adapté.

L'exportation de projets ADM s'effectue à partir de la fenêtre **Création d'ADM**.

#### À NOTER

Pour exporter des fichiers MPEG-H, vous devez utiliser la fonction d'exportation intégrée du plug-in **Renderer for MPEG-H**.

LIENS ASSOCIÉS [Créer et mixer des contenus audio basés sur des objets](#page-927-0) à la page 928 Importer des fichiers ADM à la page 1676 [Mixages d'objets avec VST MultiPanner](#page-987-0) à la page 988 [Exporter des fichiers ADM](#page-1678-0) à la page 1679 [Fenêtre Création d'ADM](#page-981-0) à la page 982 [Exportation de contenus MPEG-H](#page-970-0) à la page 971

# **Importer des fichiers ADM**

CONDITION PRÉALABLE Vous avez créé un projet Nuendo.

#### PROCÉDER AINSI

- **1.** Sélectionnez **Fichier** > **Importer** > **ADM**.
- **2.** Dans le sélecteur de fichier qui s'ouvre, accédez au fichier ADM BWF que vous souhaitez importer.
- **3.** Cliquez sur **Ouvrir**.
- **4.** Dans la boîte de dialogue **Options d'importation**, sélectionnez les canaux du fichier ADM que vous souhaitez importer.

#### À NOTER

Quand vous importez des fichiers MPEG-H, vous devez toujours importer l'ensemble des pistes pour que la scène reste intacte.

**5.** Facultatif : Activez l'option **Ajouter une voie de Mixage principal avec Système de rendu**  et sélectionnez la configuration de canaux de votre configuration de monitoring en tant que **Configuration de la voie de Mixage principal**.

#### À NOTER

Vous pourrez ainsi lire immédiatement les fichiers ADM importés. Si vous désactivez cette option pour l'importation, vous pourrez ajouter ultérieurement un système de rendu sur votre voie de mixage principal pour le monitoring.

**6.** Cliquez sur **OK**.

#### RÉSULTAT

- Les canaux sélectionnés dans le fichier ADM sont importés dans le projet actif.
- Les canaux des éléments audioObject sont répartis dans des fichiers audio mono dont les noms correspondent à ceux des canaux.
- Des pistes Répertoire correspondant à la structure hiérarchique du fichier ADM d'origine sont créées. Elles contiennent les éléments audioContent et audioObject associés ainsi que les pistes Audio mono correspondantes.
- Les canaux audio des objets sont connectés à **VST MultiPanner**.
- Les canaux audio de lit ne sont pas connectés à un outil de panoramique.
- Si vous avez activé l'option **Ajouter une voie de Mixage principal avec Système de rendu**, une voie de mixage principal nommée Système de rendu et utilisant un plug-in de rendu ADM interne en insert sera ajoutée dans votre projet. Sur la voie de mixage principal, l'option Solo inactif est activée. Cela permet de faire en sorte que le mixage principal ne soit pas réduit au silence quand vous activez le solo sur des voies de votre projet.

#### À LA FIN DE CETTE ÉTAPE

- Vous pouvez éditer la structure du modèle ADM à partir de la fenêtre **Création d'ADM**.
- Vous pouvez configurer le mixage du modèle ADM dans Nuendo en utilisant **VST MultiPanner** pour le panoramique et un système de rendu interne ou externe pour le monitoring.

LIENS ASSOCIÉS [Fichiers ADM](#page-1674-0) à la page 1675 [Fenêtre Création d'ADM](#page-981-0) à la page 982 [Mixages d'objets avec VST MultiPanner](#page-987-0) à la page 988 [Interface du plug-in Renderer for Dolby Atmos](#page-936-0) à la page 937 [Boîte de dialogue External Dolby Atmos Renderer Setup](#page-942-0) à la page 943

# **Boîte de dialogue Options d'importation ADM**

La boîte de dialogue **Options d'importation ADM** permet d'activer des pistes pour l'importation et de choisir les données à importer. Vous pouvez faire en sorte qu'une voie de mixage principal comprenant un système de rendu ADM soit automatiquement ajoutée.

● Pour ouvrir la boîte de dialogue **Options d'importation** pour les fichiers ADM, sélectionnez **Fichier** > **Importer** > **ADM**.

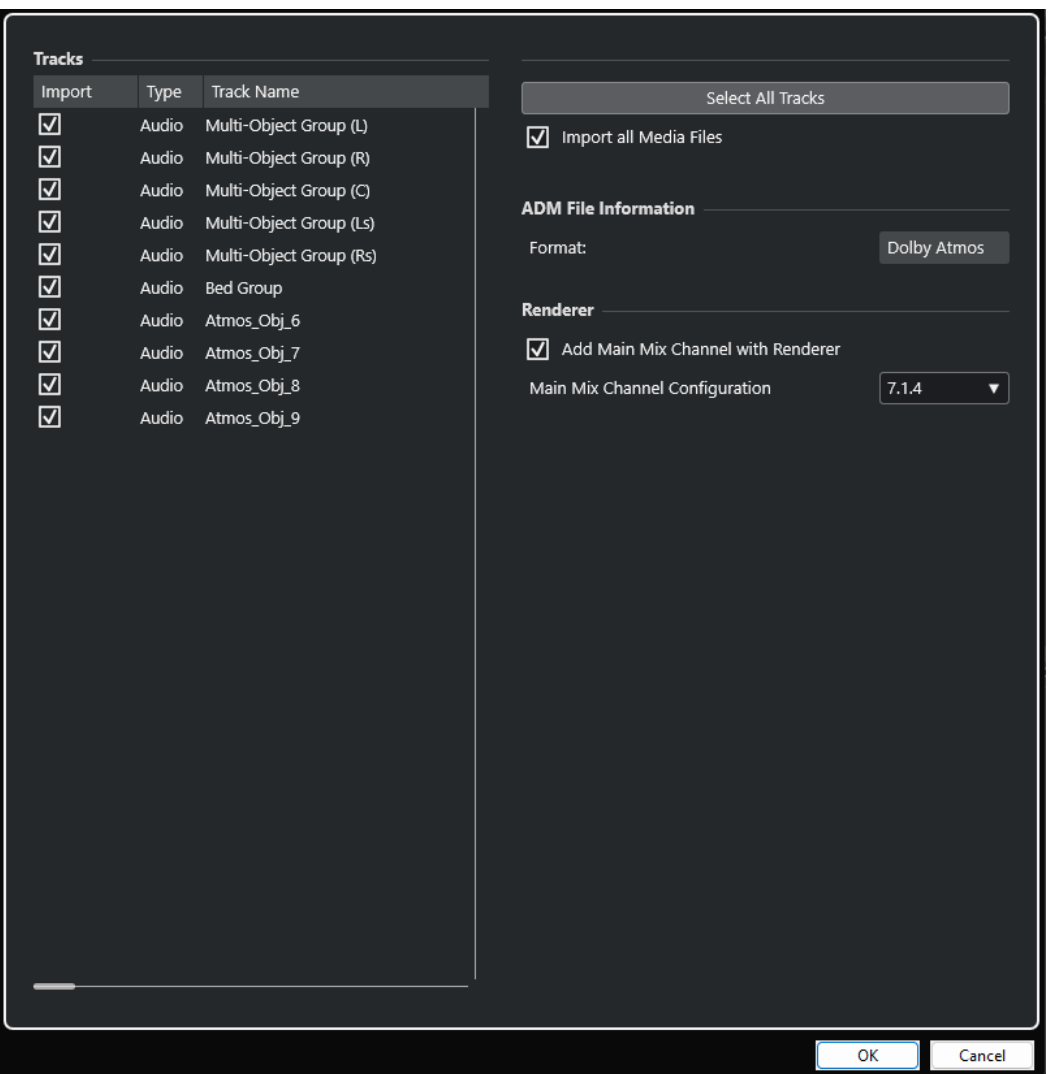

#### **Importer**

Permet de sélectionner une piste pour l'importation.

#### **Type**

Indique le type de média de la piste.

#### **Nom de la piste**

Indique le nom de la piste.

#### **Sélectionner toutes les pistes**

Permet de sélectionner toutes les pistes pour l'importation.

#### **Importer tous les fichiers média**

Permet d'importer les fichiers de média qui ne sont pas référencés par des événements.

#### <span id="page-1678-0"></span>**Format**

Format ADM du fichier à importer.

#### **Ajouter une voie de Mixage principal avec Système de rendu**

Quand cette option est activée, l'assistant ajoute une voie de mixage principal nommée **Système de rendu**, qui utilise un plug-in de rendu ADM en insert.

#### IMPORTANT

Si un système de rendu externe était utilisé dans votre projet, l'assistant le remplace par ce plug-in.

#### **Configuration de la voie de Mixage principal**

Permet de sélectionner la configuration de canaux pour le monitoring. L'assistant ajoute un bus de sortie pour le mixage principal à vos connexions audio.

# **Exporter des fichiers ADM**

La fenêtre **Création d'ADM** vous permet d'exporter au format ADM BWF (Broadcast Wave Format) des mixages audio en 3D comprenant des signaux audio d'objets et des lits basés sur des canaux. Les fichiers exportés intègrent toutes les métadonnées nécessaires pour la restitution sur un système de lecture Dolby Atmos.

#### À NOTER

Pour exporter des fichiers MPEG-H, vous devez utiliser la fonction d'exportation intégrée du plug-in **Renderer for MPEG-H**.

#### CONDITION PRÉALABLE

Vous avez configuré un projet ADM complet et valide (un mixage Dolby Atmos, par exemple) qui contient des signaux audio de lit et d'objets.

Dans la fenêtre **Création d'ADM**, vous avez sélectionné un format ADM. Si vous utilisez un système de rendu externe, vous avez connecté toutes les sorties de Nuendo nécessaires aux ports d'entrée du système de rendu.

#### PROCÉDER AINSI

- **1.** Sélectionnez **Projet** > **Création d'ADM**.
- **2.** Cliquez sur **Exporter le fichier ADM**.
- **3.** Dans le sélecteur de fichier, définissez un nom et un emplacement.
- **4.** Cliquez sur **Enregistrer**.

#### RÉSULTAT

Votre modèle ADM est exporté dans l'emplacement défini, sous la forme d'un fichier ADM BWF intégrant la configuration actuelle.

LIENS ASSOCIÉS [Créer et mixer des contenus audio basés sur des objets](#page-927-0) à la page 928 [Fenêtre Création d'ADM](#page-981-0) à la page 982 [Exportation de contenus MPEG-H](#page-970-0) à la page 971

# <span id="page-1679-0"></span>**Fichiers MXF**

Nuendo prend en charge les fichiers audio au format de conteneur MXF (Material Exchange Format) (OP1a pour l'importation uniquement et OP-Atom).

Les données des projets créés dans des systèmes d'édition vidéo non linéaires sont souvent intégrées dans des fichiers AAF qui référencent les données audio MXF.

Quand vous importez des fichiers AAF, les données multimédia MXF du projet AAF sont automatiquement ajoutées dans le projet sous forme d'événements audio. Il est néanmoins possible d'importer des fichiers multimédia MXF individuels (sous formes de clips) sans nécessairement importer tout le fichier AAF qui les abrite.

LIENS ASSOCIÉS Importer des fichiers MXF à la page 1680

# **Importer des fichiers MXF**

#### PROCÉDER AINSI

- **1.** Sélectionnez **Fichier** > **Importer** > **MXF**.
- **2.** Dans le sélecteur de fichier, repérez et sélectionnez le fichier MXF, puis cliquez sur **Ouvrir**.
- **3.** Facultatif : Si un projet est déjà ouvert, il vous est demandé si vous souhaitez créer un nouveau projet.

Si vous sélectionnez **Non**, le fichier MXF sera importé dans le projet en cours.

#### RÉSULTAT

Le fichier MXF est importé dans votre projet. Pour les données audio multicanaux, une seule piste multicanaux est créée. La piste Vidéo du fichier MXF est ignorée.

À LA FIN DE CETTE ÉTAPE

- Les projets Nuendo référencent les fichiers de média dans un fichier MXF en utilisant des chemins d'accès relatifs. Les références sont perdues quand vous changez l'emplacement relatif du fichier MXF et du fichier de projet Nuendo (.npr). Il est donc recommandé de convertir les fichiers MXF en fichiers WAV. Pour rassembler les fichiers de média dans le dossier du projet, sélectionnez **Média** > **Convertir les fichiers**.
- Si vous avez importé un fichier MXF multipiste à la norme OP1a, vous pourrez scinder la nouvelle piste multicanaux en pistes mono à l'aide de la fonction **Convertir pistes**.

## LIENS ASSOCIÉS [Scinder des pistes Audio multicanaux](#page-211-0) à la page 212

# **Fichiers TTAL**

Nuendo permet d'importer et d'exporter des fichiers de script dans le format TTAL de doublage de Netflix.

Quand un fichier TTAL est importé, ses événements TTAL sont convertis en marqueurs de boucle qui sont placés sur une piste Marqueur de votre projet. Vous pouvez assigner les attributs txt et transcriptionText des événements TTAL aux attributs de marqueurs de boucle correspondants.

#### À NOTER

- Les marqueurs TTAL sont importés sur leurs positions de timecode absolues, quelle que soit l'heure de début du projet.
- Pour l'importation et l'exportation, Nuendo est compatible avec la norme TTAL version 1.1, ce qui permet la prise en charge de plusieurs personnages dans les événements ainsi que des attributs (type et rgn) assignés aux « forced narrative events ».

Quand un fichier TTAL est exporté, les marqueurs de boucle d'une piste Marqueur de votre projet sont utilisés comme source pour les événements TTAL. Les attributs de marqueurs de boucle sont convertis en attributs d'événements TTAL correspondants. Vous pouvez définir une piste Marqueur séparée en tant que source pour les événements de lèvres TTAL.

LIENS ASSOCIÉS Importer des fichiers TTAL à la page 1681 [Exporter des fichiers TTAL](#page-1681-0) à la page 1682

# **Importer des fichiers TTAL**

Vous pouvez importer des fichiers TTAL dans un projet et faire en sorte que les prises soient automatiquement converties en marqueurs de boucle destinés à être utilisés avec la fonctionnalité ADR de Nuendo.

#### PROCÉDER AINSI

- **1.** Sélectionnez **Fichier** > **Importer** > **TTAL**.
- **2.** Dans l'Explorateur de fichiers/Finder macOS, sélectionnez le fichier TTAL et cliquez sur **Ouvrir**.
- **3.** Dans la boîte de dialogue **Options d'importation TTAL**, configurez les paramètres de la section **Assignation d'attributs**.
- **4.** Cliquez sur **OK**.

#### RÉSULTAT

Les événements du fichier TTAL importé sont convertis en marqueurs de boucle et insérés sur une nouvelle piste Marqueur nommée **TTAL Events**, qui est ajoutée dans le projet. Si le fichier importé contient des événements de lèvres, ces événements sont également convertis en marqueurs de boucle et ajoutés sur une nouvelle piste Marqueur supplémentaire nommée **TTAL LipDetection**.

LIENS ASSOCIÉS Boîte de dialogue Options d'importation TTAL à la page 1681

## **Boîte de dialogue Options d'importation TTAL**

La boîte de dialogue **Options d'importation TTAL** permet de créer des marqueurs de boucle dans un projet à partir du fichier TTAL importé.

● Pour ouvrir la boîte de dialogue **Options d'importation TTAL**, sélectionnez **Fichier** > **Importer** > **TTAL**.

<span id="page-1681-0"></span>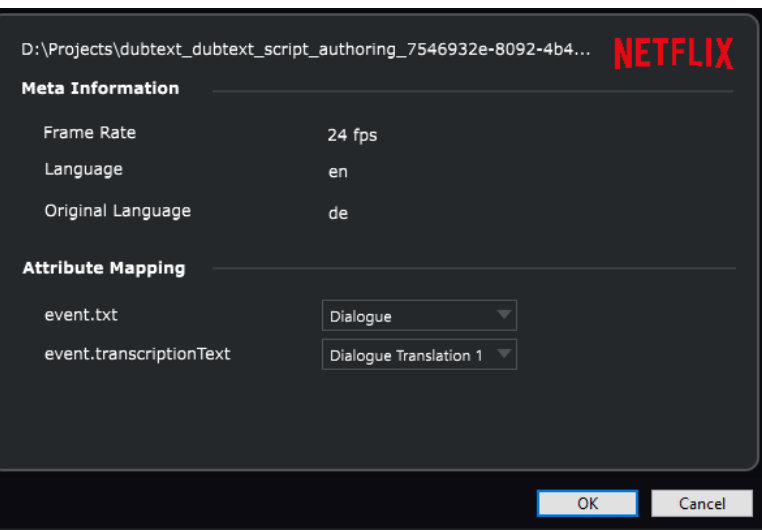

## **Métainformations**

#### **Fréquence d'images**

Indique la fréquence d'images du fichier TTAL importé.

#### **Langue**

Indique la langue du fichier TTAL importé.

#### **Langue originale**

Indique la langue originale du fichier TTAL importé.

## **Assignation d'attributs**

#### **event.txt**

Permet de définir l'attribut de marqueur de boucle qui est utilisé en tant que cible pour l'attribut TTAL txt.

#### **event.transcriptionText**

Permet de définir l'attribut de marqueur de boucle qui est utilisé en tant que cible pour l'attribut TTAL transcriptionText.

# **Exporter des fichiers TTAL**

Vous pouvez exporter des marqueurs de boucle ADR sous forme de fichiers TTAL.

CONDITION PRÉALABLE

Votre projet contient des marqueurs de boucle.

PROCÉDER AINSI

- **1.** Sélectionnez **Fichier** > **Exporter** > **TTAL**.
- **2.** Dans la boîte de dialogue **Options d'exportation**, sélectionnez la langue de destination dans le champ **Langue** et la langue source dans le champ **Langue originale**.
- **3.** Configurez les paramètres des sections **Sélection de piste** et **Assignation d'attributs**.
- **4.** Cliquez sur **OK**.
- **5.** Dans le sélecteur de fichier, définissez un nom et un emplacement.

#### **6.** Cliquez sur **Enregistrer**.

RÉSULTAT Le fichier TTAL est exporté.

LIENS ASSOCIÉS Boîte de dialogue Options d'exportation TTAL à la page 1683

## **Boîte de dialogue Options d'exportation TTAL**

La boîte de dialogue **Options d'exportation TTAL** permet d'exporter un fichier TTAL basé sur les marqueurs de boucle du projet.

● Pour ouvrir la boîte de dialogue **Options d'exportation TTAL**, sélectionnez **Fichier** > **Exporter** > **TTAL**.

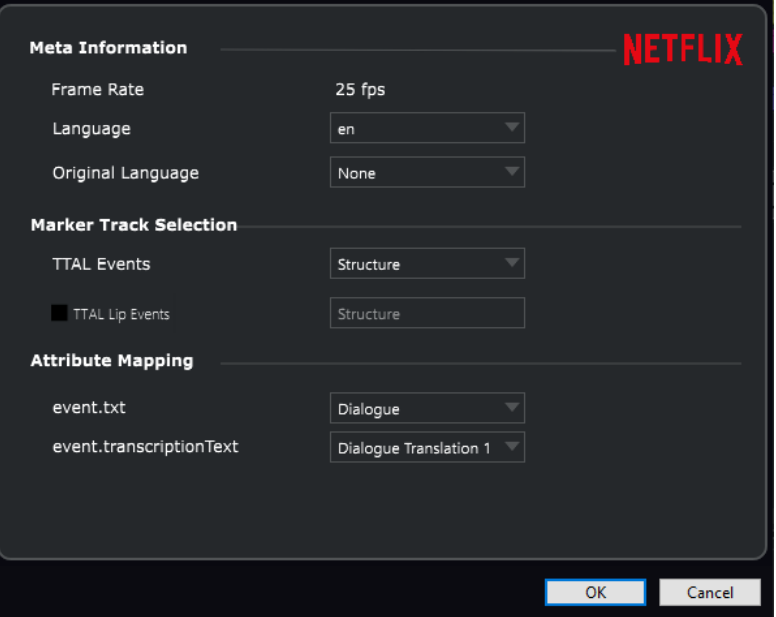

## **Métainformations**

#### **Fréquence d'images**

Indique la fréquence d'images du projet. Celle-ci sera inscrite dans le fichier TTAL exporté.

#### **Langue**

Permet de définir la langue qui sera inscrite dans le fichier TTAL exporté.

#### **Langue originale**

Permet de définir la langue originale qui sera inscrite dans le fichier TTAL exporté.

#### **Sélection de piste Marqueur**

#### **TTAL Events**

Permet de définir la piste Marqueur de votre projet qui est utilisé en tant que source pour les événements TTAL.

#### **TTAL Lip Events**

Quand cette option est activée, le fichier TTAL exporté contient des événements de lèvres. Le menu local permet de sélectionner la piste Marqueur du projet qui doit être utilisée en tant que source pour les événements de lèvres.

## **Assignation d'attributs**

#### **event.txt**

Permet de définir l'attribut de marqueur de boucle qui est utilisé en tant qu'attribut TTAL txt.

#### **event.transcriptionText**

Permet de définir l'attribut de marqueur de boucle qui est utilisé en tant qu'attribut TTAL transcriptionText.

# **Raccourcis clavier**

Des raccourcis clavier sont assignés aux principaux menus et fonctions dans Nuendo. Ils peuvent être utilisés dans tous vos projets.

Vous pouvez afficher les raccourcis clavier et en créer de nouveaux dans la boîte de dialogue **Raccourcis clavier**. Les raccourcis clavier assignés sont également indiqués dans les infobulles.

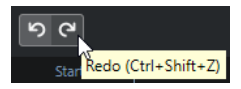

Quand un point d'exclamation figure à la fin d'une infobulle, c'est qu'aucun raccourci clavier n'a été assigné à la commande.

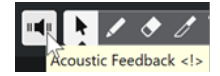

De plus, il est possible de créer des configurations de raccourcis clavier partielles ou complètes et de les enregistrer dans un fichier de raccourcis clavier séparé afin de pouvoir les importer dans n'importe quel projet. Vous pouvez ainsi réutiliser rapidement et facilement vos configurations, par exemple pour travailler sur différents ordinateurs. Les configurations sont enregistrées dans des fichiers au format XML.

LIENS ASSOCIÉS

[Enregistrer des configurations complètes de raccourcis clavier dans des préréglages](#page-1690-0) à la page 1691

# **Boîte de dialogue Raccourcis clavier**

La boîte de dialogue **Raccourcis clavier** vous permet de voir et d'éditer les raccourcis clavier des principaux menus et fonctions de Nuendo.

● Pour ouvrir la boîte de dialogue **Raccourcis clavier**, sélectionnez **Édition** > **Raccourcis clavier**.

<span id="page-1685-0"></span>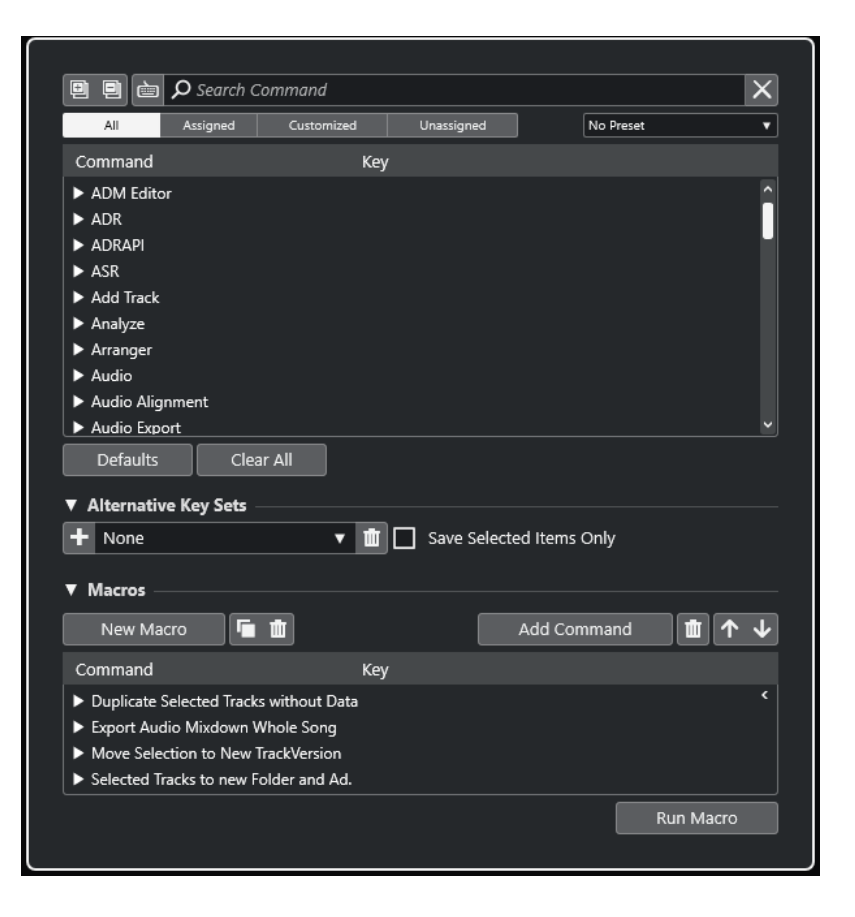

## **Section Raccourcis clavier**

Voici les options disponibles dans la section des raccourcis clavier :

#### **Tout agrandir**

画

Permet d'agrandir tous les dossiers.

#### **Tout réduire**

 $\Box$ 

Permet de réduire tous les dossiers.

#### **Appuyer sur la touche/Rechercher une commande**

#### è

Activez ce bouton et appuyez sur une touche pour voir si cette touche est déjà assignée à une commande.

Désactivez ce bouton et saisissez le nom d'une commande de Nuendo pour filtrer la liste.

#### **Réinitialiser recherche**

Permet de réinitialiser le champ de recherche. Ce bouton n'est disponible que quand le bouton **Appuyer sur la touche/Rechercher une commande** est désactivé.

#### **Tout**

Permet d'afficher toutes les commandes.

#### **Assignés**

Liste de tous les raccourcis clavier assignés.

#### **Personnalisés**

Liste de tous les raccourcis clavier personnalisés.

#### **Non assignés**

Liste de toutes les commandes non assignées.

#### **Sélectionner préréglage**

Permet d'ouvrir un menu dans lequel il est possible de charger et d'enregistrer des préréglages de raccourcis clavier.

#### **Commande**

Liste des commandes de Nuendo auxquelles vous pouvez assigner des raccourcis clavier. Les raccourcis clavier sont classés dans des dossiers correspondant à différentes catégories.

## **Touche**

Raccourci clavier assigné à la commande sélectionnée dans la colonne **Commande**.

Quand une commande à laquelle aucune touche n'est assignée est sélectionnée, la colonne **Touche** indique **cliquer ici**. Cliquez dans la colonne et appuyez sur les touches que vous souhaitez assigner à la commande sélectionnée.

Quand vous sélectionnez une commande à laquelle une touche est déjà assignée, les fonctions suivantes sont affichées à droite de la touche :

● **Retirer le raccourci clavier**

Permet de retirer le raccourci assigné à la commande.

● **Réinitialiser le raccourci clavier**

Permet de réinitialiser le raccourci clavier. Cette fonction n'est disponible que quand vous avez modifié une assignation de raccourci clavier.

#### ● **Assigner une touche supplémentaire**

Permet d'assigner un raccourci clavier supplémentaire. Celui-ci peut être utilisé en plus du raccourci clavier par défaut.

#### **Réinitialiser**

Permet de réinitialiser tous les raccourcis clavier à leurs configurations par défaut.

#### **Tout effacer**

Permet de supprimer toutes les assignations de raccourcis clavier.

## **Section Sets additionnels**

Voici les options disponibles dans la section **Sets additionnels** :

#### **Sets additionnels**

Permet d'afficher/masquer la section **Sets additionnels** afin de configurer des sets additionnels.

#### **Ajouter un set**

Permet d'ajouter un set.

#### **Sélectionner des sets additionnels**

Permet d'enregistrer et de charger des préréglages de sets.

#### **Supprimer le set additionnel**

Permet de supprimer le set additionnel sélectionné.

#### <span id="page-1687-0"></span>**Enregistrer sélectionnés seulement**

Permet d'enregistrer des configurations partielles de raccourcis clavier sous forme de préréglages.

#### **Section Macros**

La section des macros permet de configurer une combinaison de plusieurs fonctions ou commandes à exécuter en même temps.

Voici les options disponibles :

#### **Macros**

Permet d'afficher/masquer la section des macros, dans laquelle il est possible de configurer une combinaison de plusieurs fonctions ou commandes à exécuter en même temps et d'enregistrer cette combinaison sous forme de macro.

#### **Nouvelle macro**

Permet d'ajouter une nouvelle macro vide.

#### **Dupliquer la macro**

Permet de dupliquer la macro sélectionnée.

#### **Supprimer la macro**

Permet de supprimer la macro sélectionnée.

#### **Ajouter une commande**

Permet d'ajouter à la macro sélectionnée la commande sélectionnée dans la liste de raccourcis clavier en haut.

#### **Retirer la commande de la macro**

Permet de retirer la commande sélectionnée de la macro.

#### **Faire monter la commande dans la macro**

Permet de changer l'ordre des commandes dans la macro.

#### **Faire descendre la commande dans la macro**

Permet de changer l'ordre des commandes dans la macro.

#### **Commande**

Liste des commandes de Nuendo auxquelles vous pouvez assigner des raccourcis clavier. Les raccourcis clavier sont classés dans des dossiers correspondant à différentes catégories. Quand vous sélectionnez une commande dans la liste, les fonctions suivantes deviennent disponibles :

#### **Retirer le raccourci clavier**

Permet de supprimer la touche assignée à la macro. Ce bouton n'est disponible que quand un raccourci clavier a été assigné à cette macro.

#### **Touches**

Raccourci clavier assigné à la macro sélectionnée dans la colonne **Commande**.

#### **Exécuter la macro**

Permet d'exécuter la macro sélectionnée.

#### LIENS ASSOCIÉS

[Assigner des raccourcis clavier](#page-1688-0) à la page 1689 [Rechercher des raccourcis clavier ou des assignations de touches](#page-1688-0) à la page 1689 [Réinitialiser les raccourcis clavier](#page-1691-0) à la page 1692 [Retirer des assignations de raccourcis clavier](#page-1689-0) à la page 1690

[Charger des préréglages de raccourcis clavier](#page-1691-0) à la page 1692 [Ajouter des macros](#page-1689-0) à la page 1690

# <span id="page-1688-0"></span>**Assigner des raccourcis clavier**

Vous pouvez assigner des raccourcis clavier à partir de la boîte de dialogue **Raccourcis clavier**.

PROCÉDER AINSI

- **1.** Sélectionnez **Édition** > **Raccourcis clavier**.
- **2.** Procédez de l'une des manières suivantes :
	- Dans la section des raccourcis clavier, ouvrez le dossier de la catégorie correspondante, puis sélectionnez la fonction à laquelle vous souhaitez assigner un raccourci clavier.
	- **•** Désactivez la fonction **Appuyer sur la touche/Rechercher une commande e**, puis dans le champ **Rechercher une commande**, saisissez le nom de la fonction à laquelle vous souhaitez assigner un raccourci clavier et sélectionnez-la.
- **3.** Cliquez dans le champ **cliquer ici** et appuyez sur la touche que vous souhaitez utiliser pour votre raccourci clavier.

Vous pouvez appuyer sur une seule touche ou sur une combinaison incluant une touche normale et une ou plusieurs touches mortes ( **Ctrl/Cmd** , **Alt/Opt** et **Maj** ).

#### RÉSULTAT

Le raccourci clavier est assigné.

#### À NOTER

Pour assigner une touche supplémentaire à la même fonction, cliquez sur **Assigner une touche supplémentaire** et appuyez sur la touche en question. Quand vous assignez un raccourci clavier à une fonction à laquelle un autre raccourci clavier était déjà assigné, le premier raccourci n'est pas remplacé.

# **Rechercher des raccourcis clavier ou des assignations de touches**

Dans la boîte de dialogue **Raccourcis clavier**, vous pouvez rechercher des fonctions de Nuendo ou des assignations.

PROCÉDER AINSI

- **1.** Sélectionnez **Édition** > **Raccourcis clavier**.
- **2.** Procédez de l'une des manières suivantes :
	- Activez le bouton **Appuyer sur la touche/Rechercher une commande** et appuyez sur une touche pour voir si elle est déjà assignée à une commande.
	- **•** Désactivez le bouton **Appuyer sur la touche/Rechercher une commande et** et saisissez le nom d'une fonction de Nuendo dans le champ **Rechercher une commande**  pour voir si une touche a déjà été assignée à cette fonction.

#### RÉSULTAT

La liste de raccourcis clavier est filtrée et n'affiche que la commande et/ou touche correspondante.

LIENS ASSOCIÉS [Appuyer sur la touche/Rechercher une commande](#page-1685-0) à la page 1686

# <span id="page-1689-0"></span>**Retirer des assignations de raccourcis clavier**

#### PROCÉDER AINSI

- **1.** Sélectionnez **Édition** > **Raccourcis clavier**.
- **2.** Dans la liste **Commande**, ouvrez un dossier de catégorie et sélectionnez la fonction de laquelle vous souhaitez retirer une assignation de raccourci clavier.
- **3.** Sélectionnez le raccourci clavier dans la liste et cliquez sur **Retirer le raccourcis clavier**, à droite de la fonction.
- **4.** Cliquez sur **Retirer** pour confirmer votre choix.

# **Ajouter des macros**

Vous pouvez configurer une combinaison de plusieurs fonctions ou commandes à exécuter en même temps et l'enregistrer dans une macro.

#### PROCÉDER AINSI

- **1.** Sélectionnez **Édition** > **Raccourcis clavier**.
- **2.** Ouvrez la section des macros.
- **3.** Cliquez sur **Nouvelle macro**.
- **4.** Dans la section des macros, double-cliquez sur la nouvelle macro, saisissez un nom pour cette macro et appuyez sur **Entrée** pour le confirmer.
- **5.** Dans la section des raccourcis clavier, sélectionnez la première commande à inclure dans la macro.
- **6.** Dans la section des macros, cliquez sur **Ajouter une commande**.

#### À NOTER

Les commandes sont ajoutées à la liste de macros après la commande sélectionnée. Vous pouvez changer l'ordre des commandes en cliquant sur **Faire monter la commande dans la macro** ou sur **Faire descendre la commande dans la macro**.

**7.** Dans la section des raccourcis clavier, sélectionnez la commande suivante et cliquez sur **Ajouter une commande**.

#### RÉSULTAT

La nouvelle macro est ajoutée. Vous pouvez la sélectionner dans le sous-menu **Macros** du menu **Édition**.

#### À NOTER

Vous pouvez aussi assigner des raccourcis clavier à des macros. Les macros sont affichées dans la catégorie **Macro**.

LIENS ASSOCIÉS [Section Macros](#page-1687-0) à la page 1688

# <span id="page-1690-0"></span>**Enregistrer des configurations complètes de raccourcis clavier dans des préréglages**

Vous pouvez enregistrer des configurations de raccourcis clavier sous forme de préréglages.

CONDITION PRÉALABLE

Vous avez configuré les raccourcis clavier à votre convenance.

PROCÉDER AINSI

- **1.** Dans la boîte de dialogue **Raccourcis Clavier**, désactivez l'option **Enregistrer sélectionnés seulement**.
- **2.** Dans le menu local **Préréglages**, sélectionnez l'option **Enregistrer préréglage**.
- **3.** Saisissez un nom pour le préréglage et cliquez sur **OK**.

#### RÉSULTAT

Votre configuration de raccourcis clavier est à présent disponible sous forme de préréglage dans le menu local **Préréglages**.

# **Enregistrer les raccourcis clavier sélectionnés sous forme de préréglages**

Il est possible d'enregistrer les raccourcis clavier sélectionnés dans un préréglage.

#### CONDITION PRÉALABLE

Vous avez configuré les raccourcis clavier à votre convenance.

PROCÉDER AINSI

- **1.** Dans la boîte de dialogue **Raccourcis Clavier**, activez l'option **Enregistrer sélectionnés seulement**.
- **2.** Activer les raccourcis clavier ou les dossiers de catégories que vous souhaitez enregistrer.

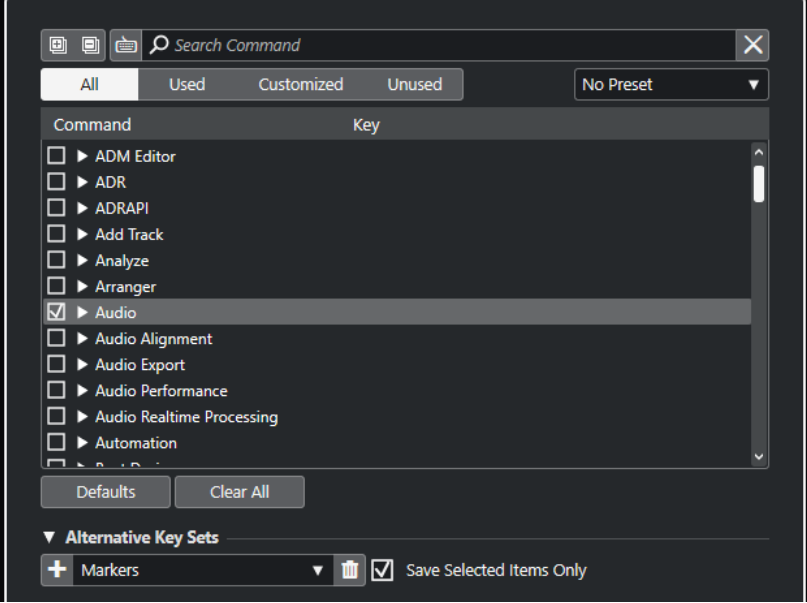

**3.** Dans le menu local **Préréglages**, sélectionnez l'option **Enregistrer préréglage**.

<span id="page-1691-0"></span>**4.** Saisissez un nom pour le préréglage et cliquez sur **OK**.

#### RÉSULTAT

Votre configuration de raccourcis clavier est à présent disponible sous forme de préréglage dans le menu local **Préréglages**.

#### À NOTER

Quand vous appliquez un préréglage qui ne contient que les éléments sélectionnés, vous ne modifiez que ces paramètres. Tous les autres raccourcis clavier restent inchangés.

# **Charger des préréglages de raccourcis clavier**

Vous pouvez charger des préréglages de raccourcis clavier.

PROCÉDER AINSI

**●** Ouvrez le menu local **Préréglages** et sélectionnez le préréglage.

#### RÉSULTAT

Le nouveau préréglage de raccourcis clavier remplace la configuration de raccourcis clavier et les macros précédentes.

# **Exporter des assignations de raccourcis clavier**

Il est possible d'exporter un fichier regroupant toutes les assignations de raccourcis clavier.

PROCÉDER AINSI

- **1.** Sélectionnez **Fichier** > **Exporter** > **Assignations de raccourcis clavier**.
- **2.** Dans le sélecteur de fichier, sélectionnez un emplacement et saisissez un nom de fichier.
- **3.** Cliquez sur **Enregistrer**.

#### RÉSULTAT

Les assignations de raccourcis clavier sont exportées sous forme de fichier **.html**.

# **Réinitialiser les raccourcis clavier**

Vous pouvez réinitialiser des raccourcis clavier personnalisés afin de reconfigurer les raccourcis par défaut.

#### IMPORTANT

Quand vous réinitialisez des raccourcis clavier, toutes les modifications que vous avez apportées aux raccourcis clavier par défaut sont perdues. Pour pouvoir revenir à cette configuration, enregistrez-la d'abord.

```
PROCÉDER AINSI
```
**1.** Facultatif : Dans la boîte de dialogue **Raccourcis clavier**, cliquez sur **Personnalisés** pour n'afficher que les raccourcis clavier qui ont été modifiés et peuvent donc être réinitialisés.
- <span id="page-1692-0"></span>**2.** Procédez de l'une des manières suivantes :
	- Pour réinitialiser un raccourci clavier, sélectionnez-le dans la section des raccourcis clavier et cliquez sur **Réinitialiser le raccourcis clavier**.

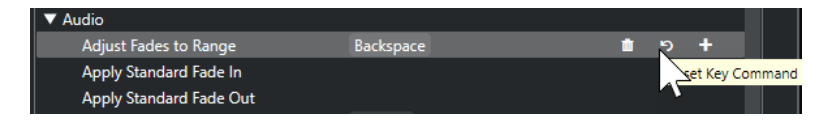

● Pour réinitialiser tous les raccourcis clavier, cliquez sur **Réinitialiser** et confirmez en cliquant sur **Tout initialiser**.

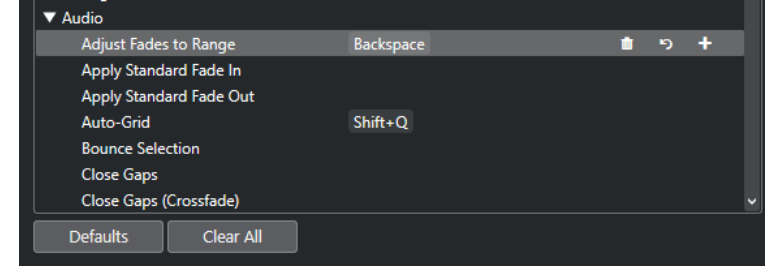

#### RÉSULTAT

Les raccourcis clavier sont réinitialisés.

### **Ensembles de raccourcis**

Nuendo intègre des ensembles (sets) de raccourcis par défaut. Vous pouvez cependant configurer et enregistrer des sets supplémentaires.

Voici les sets de raccourcis qui sont disponibles par défaut :

- Marqueurs est le set de raccourcis clavier par défaut.
- **Shuttle** contient des assignations de raccourcis clavier pour toutes les commandes de **Shuttle** du panneau **Transport**.

Vous pouvez alterner entre les différents ensembles de raccourcis clavier. Vous pouvez les éditer et les enregistrer dans des sets additionnels qui correspondent mieux à vos besoins.

LIENS ASSOCIÉS [Section Sets additionnels](#page-1686-0) à la page 1687 Enregistrer des sets additionnels à la page 1693 [Alterner entre différents sets additionnels](#page-1693-0) à la page 1694 [Retirer des sets additionnels](#page-1693-0) à la page 1694

### **Enregistrer des sets additionnels**

#### PROCÉDER AINSI

- **1.** Sélectionnez **Édition** > **Raccourcis clavier**.
- **2.** Configurez les raccourcis clavier et les macros à votre convenance.
- **3.** Procédez de l'une des manières suivantes :
	- Activez l'option **Enregistrer sélectionnés seulement** et activez les paramètres que vous souhaitez enregistrer.
- <span id="page-1693-0"></span>● Désactivez l'option **Enregistrer sélectionnés seulement** pour enregistrer tous les paramètres.
- **4.** Dans la section **Set additionnel**, cliquez sur **Ajouter un set**.
- **5.** Attribuez un nom au set.
- **6.** Cliquez sur **OK**.

#### RÉSULTAT

Le set enregistré s'affiche dans la liste de sets additionnels.

LIENS ASSOCIÉS [Section Sets additionnels](#page-1686-0) à la page 1687 [Ensembles de raccourcis](#page-1692-0) à la page 1693 Alterner entre différents sets additionnels à la page 1694 Retirer des sets additionnels à la page 1694

### **Retirer des sets additionnels**

#### PROCÉDER AINSI

- **1.** Dans la section **Set additionnel**, sélectionnez le set que vous souhaitez retirer.
- **2.** Cliquez sur **Retirer le set additionnel**.
- **3.** Dans la boîte de dialogue qui apparaît, cliquez sur **Retirer**.

RÉSULTAT Le set est retiré.

LIENS ASSOCIÉS [Section Sets additionnels](#page-1686-0) à la page 1687 [Ensembles de raccourcis](#page-1692-0) à la page 1693 [Enregistrer des sets additionnels](#page-1692-0) à la page 1693 Alterner entre différents sets additionnels à la page 1694

### **Alterner entre différents sets additionnels**

Vous pouvez alterner entre différents sets dans la fenêtre **Projet**.

PROCÉDER AINSI

**●** Dans la fenêtre **Projet**, appuyez sur **Ctrl/Cmd** - **F5** .

Il s'agit du raccourci clavier par défaut de la commande **Basculer Sets de commandes** qui se trouve dans la catégorie **Fichier**.

```
RÉSULTAT
```
Le set additionnel suivant est activé et son nom est brièvement indiqué en haut de la fenêtre **Projet**.

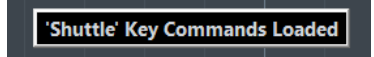

LIENS ASSOCIÉS [Section Sets additionnels](#page-1686-0) à la page 1687 [Assigner des raccourcis clavier](#page-1688-0) à la page 1689 [Ensembles de raccourcis](#page-1692-0) à la page 1693 [Enregistrer des sets additionnels](#page-1692-0) à la page 1693

# **Raccourcis clavier par défaut**

Les raccourcis clavier par défaut sont classés par catégories.

#### À NOTER

Quand le **Clavier à l'écran** est affiché, les commandes clavier habituelles sont bloquées car elles sont réservées au **Clavier à l'écran**. Les seules exceptions sont : **Ctrl/Cmd** - **S** (Enregistrer), **Num \*** (Démarrer/Arrêter l'enregistrement), **Espace** (Démarrer/Arrêter la lecture), **Num 1** (Aller au délimiteur gauche), **Supprimer** ou **Retour arrière** (Supprimer), **Num /** (Activer/Désactiver la lecture en boucle), **F2** (Afficher/Masquer le panneau Transport) et **Alt/Opt** - **K** (Afficher/Masquer le clavier à l'écran).

● À noter qu'il est possible d'activer/désactiver les raccourcis clavier des options et fonctions des menus.

LIENS ASSOCIÉS [Désactiver des raccourcis clavier](#page-1708-0) à la page 1709

### **Catégorie Ajouter une piste**

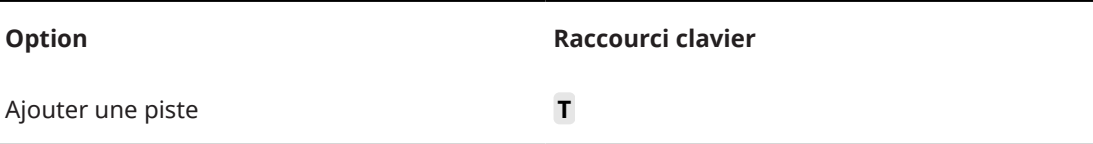

### **Catégorie Audio**

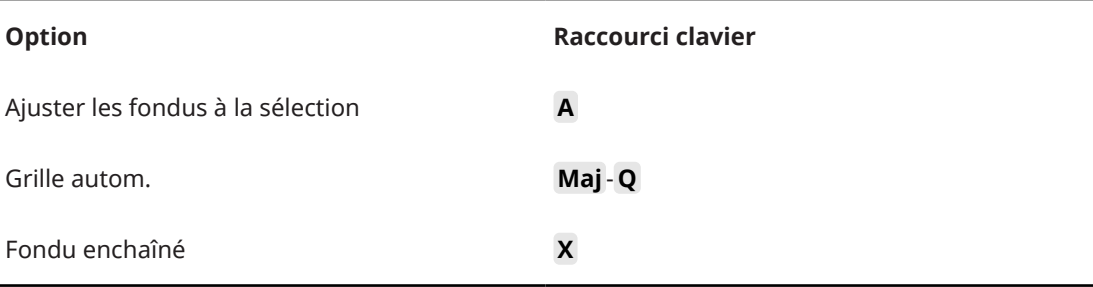

### **Catégorie Automatisation**

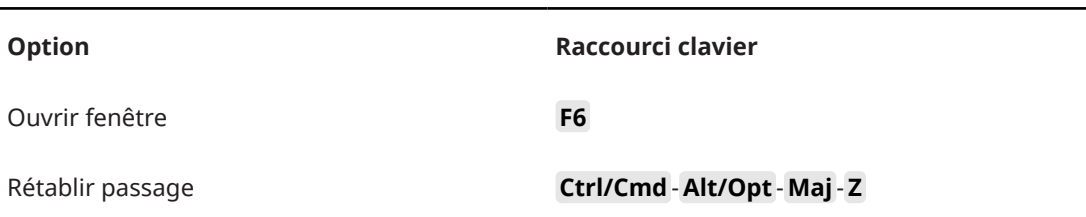

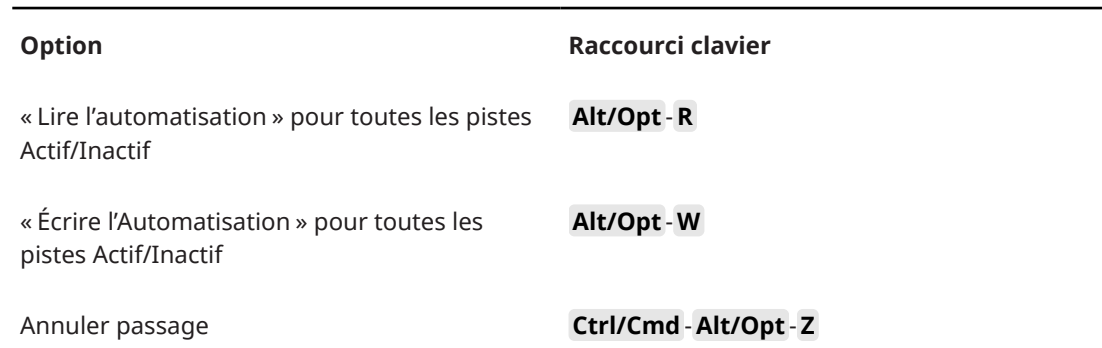

# **Catégorie Accords**

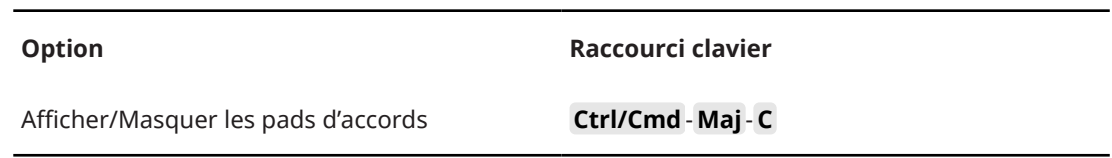

# **Catégorie Périphériques (Studio)**

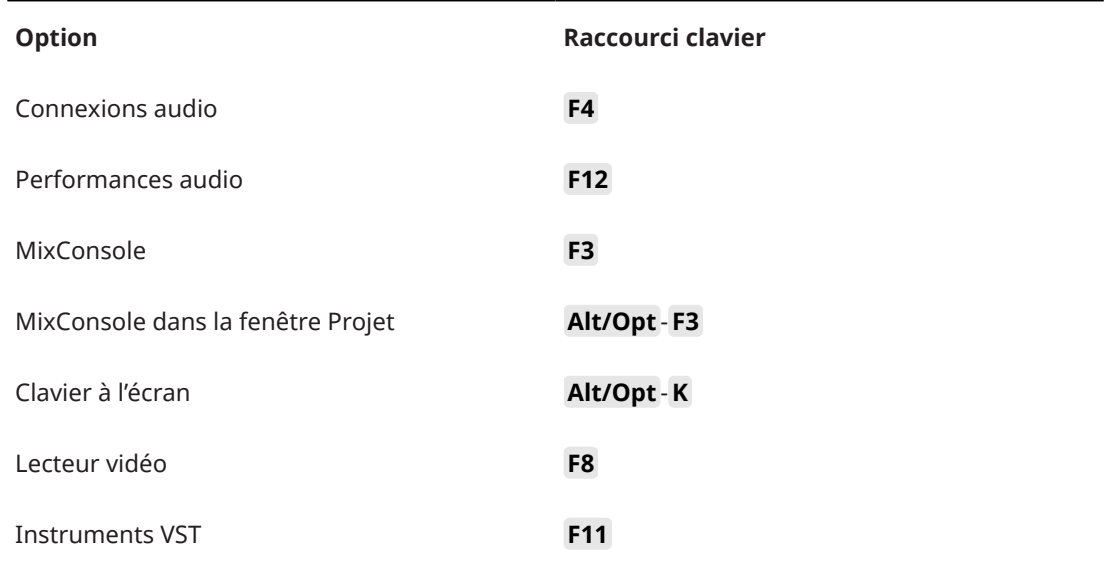

# **Catégorie Traitement hors ligne direct**

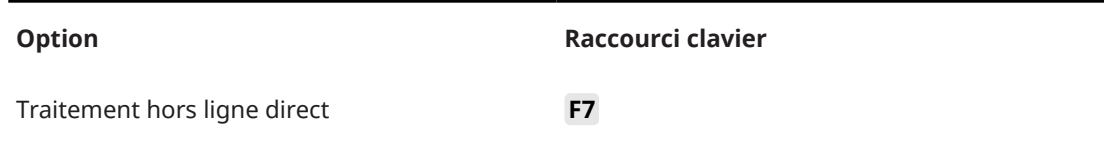

# **Catégorie Édition**

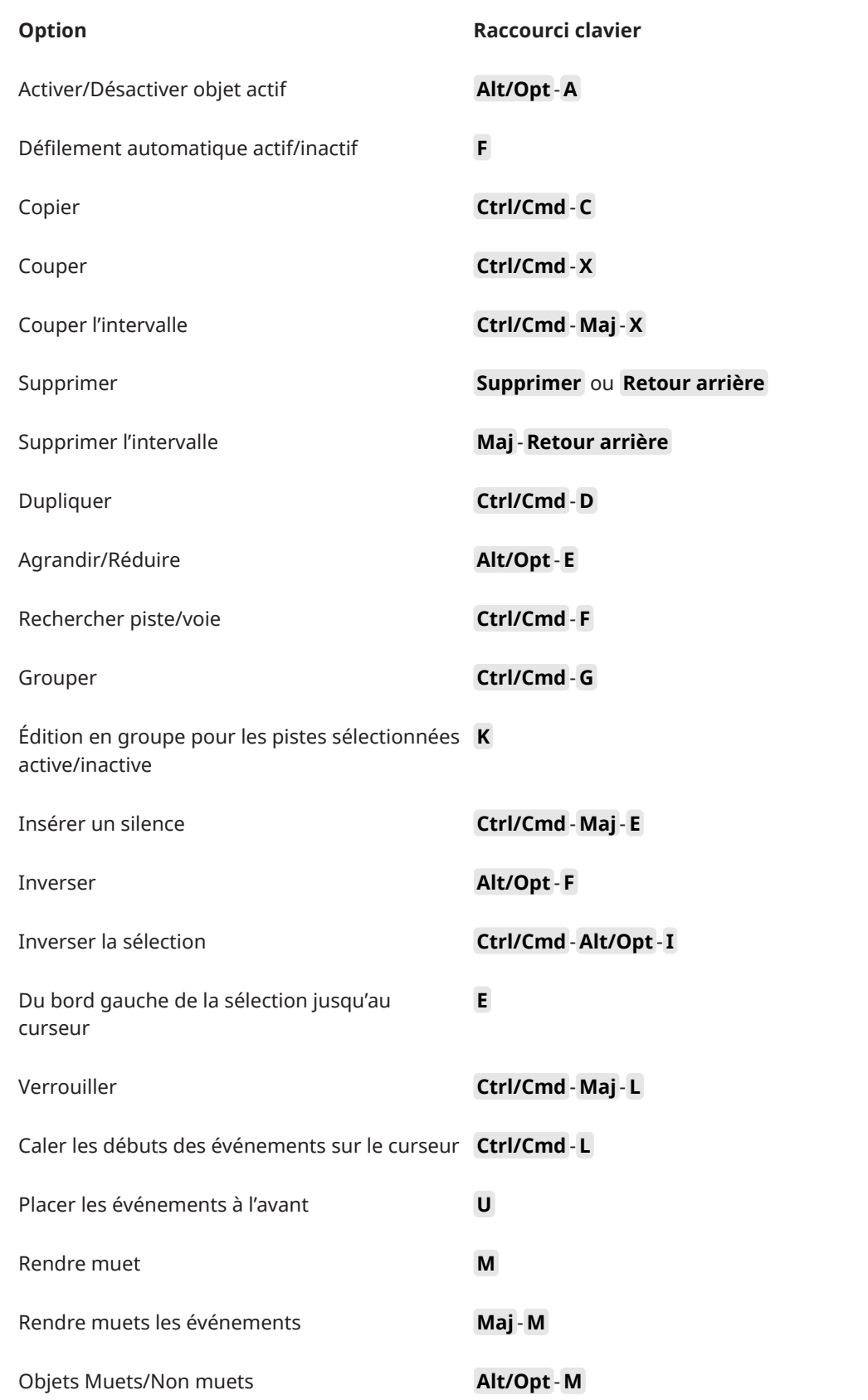

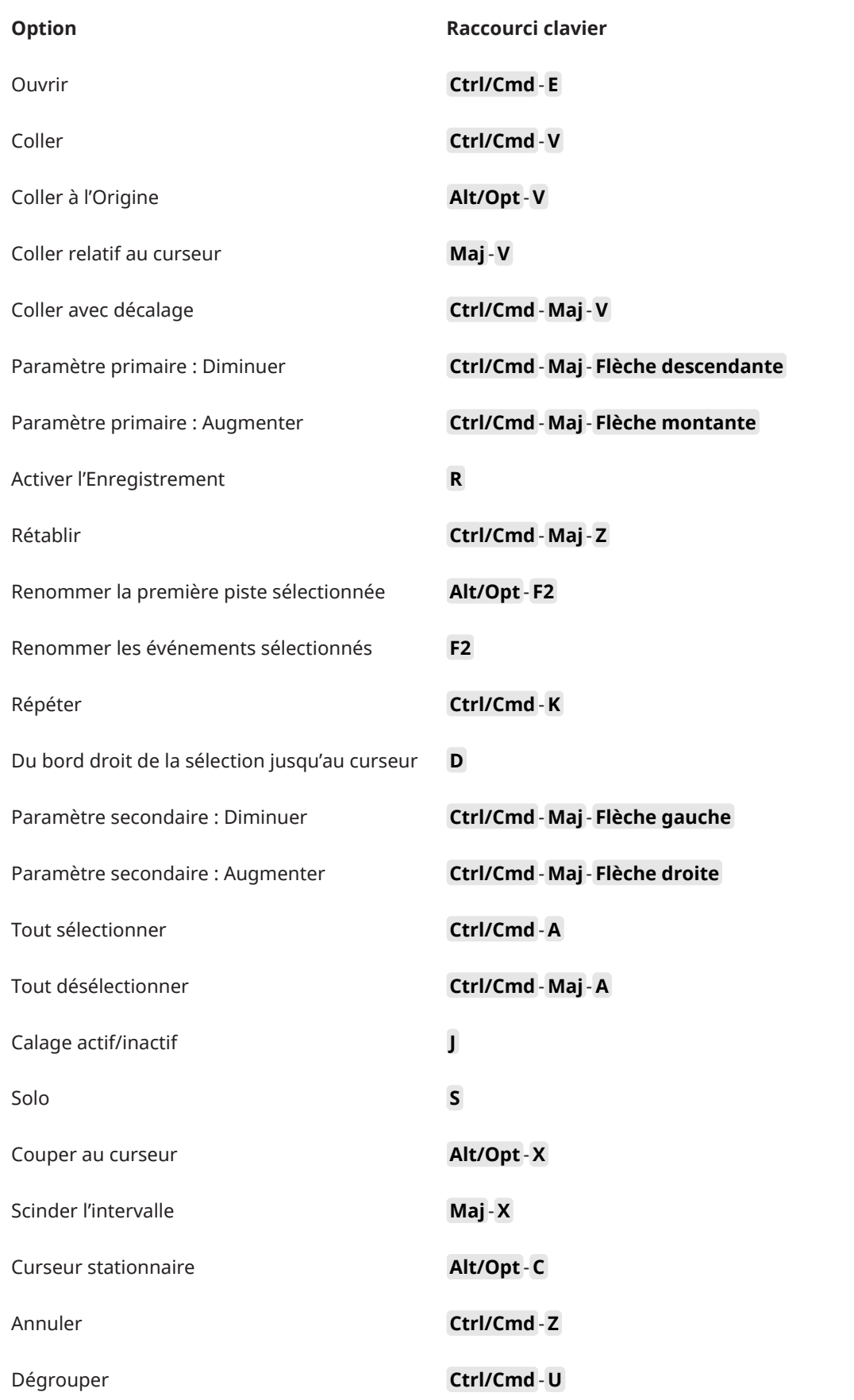

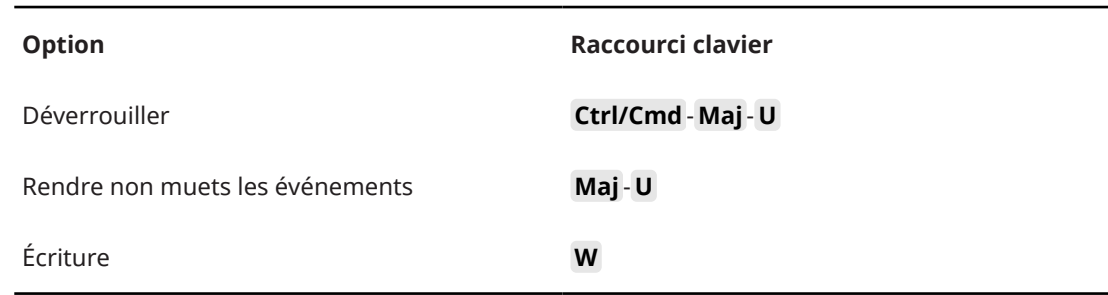

# **Catégorie Éditeurs**

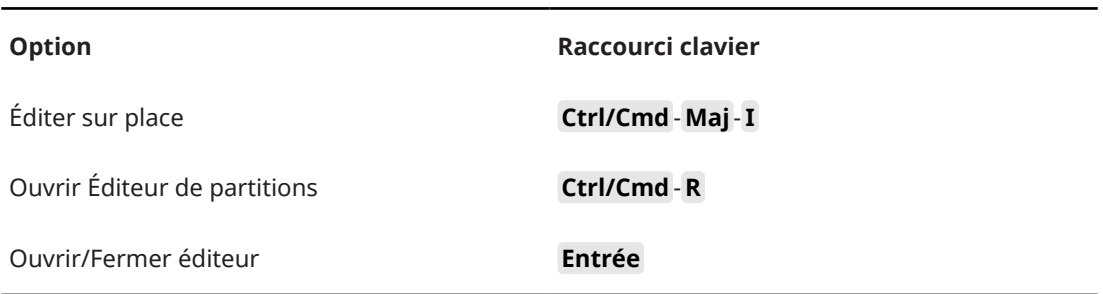

# **Catégorie Fichier**

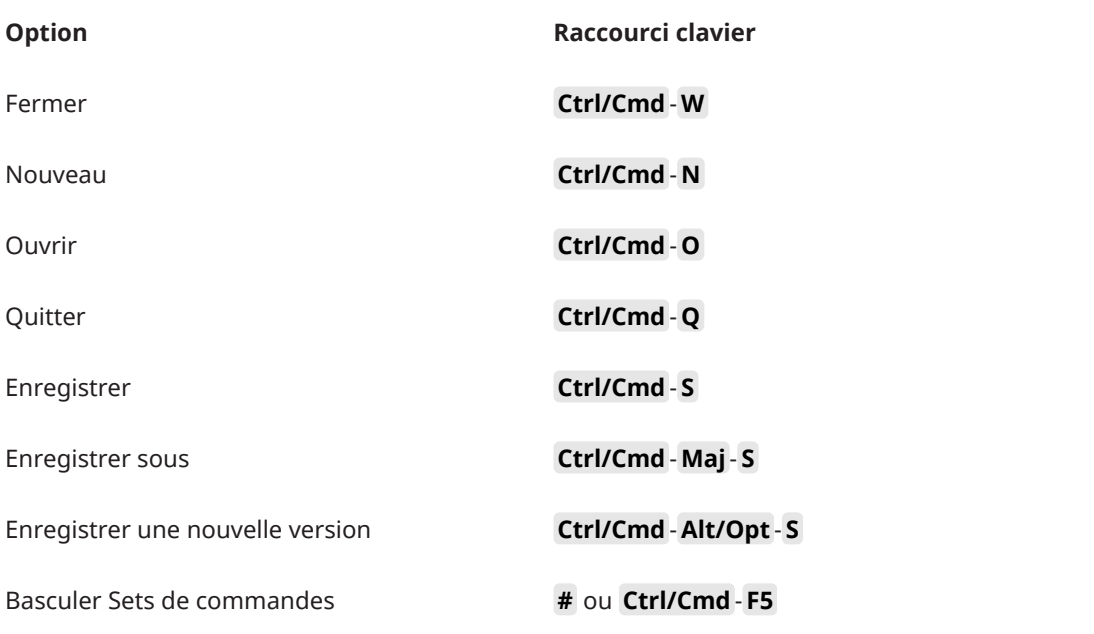

### **Catégorie Marqueur**

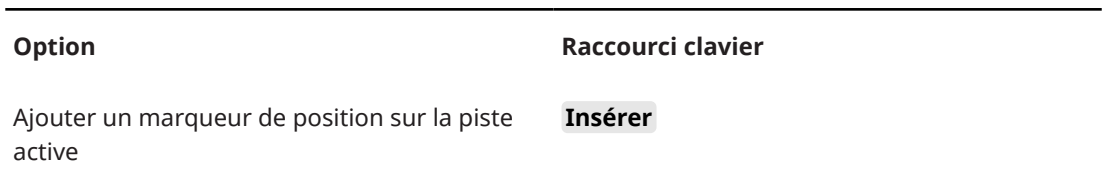

### **Catégorie Média**

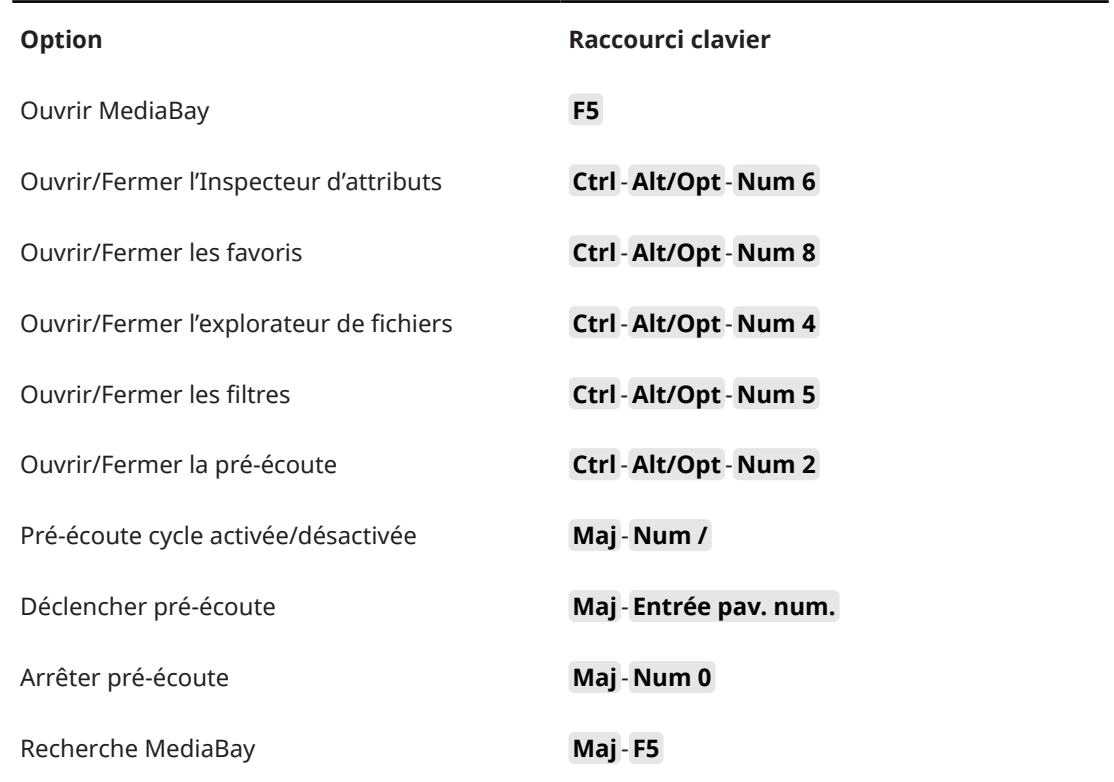

# **Catégorie MIDI**

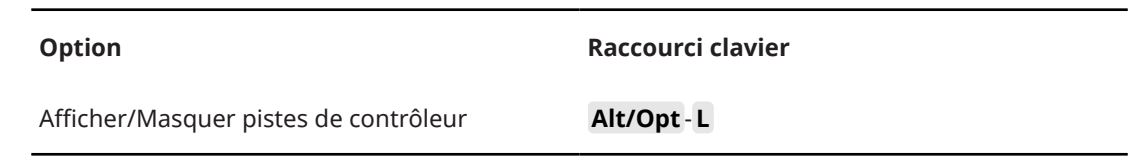

# **Catégorie Historique de la MixConsole**

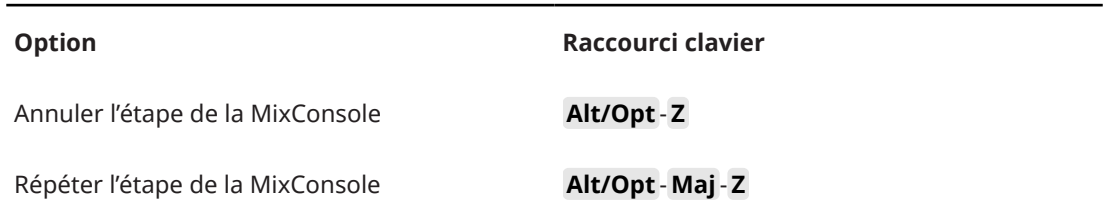

# **Catégorie Naviguer**

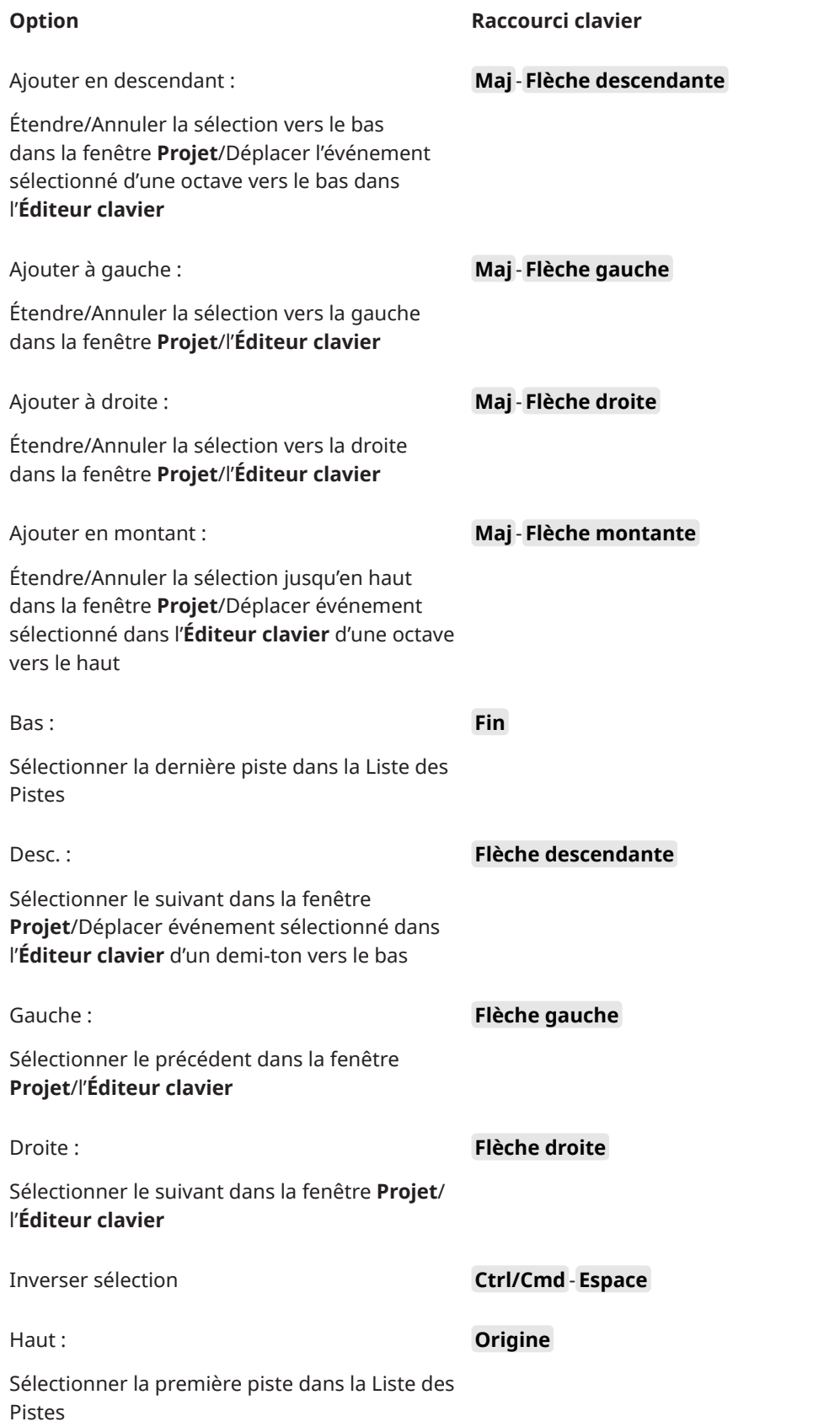

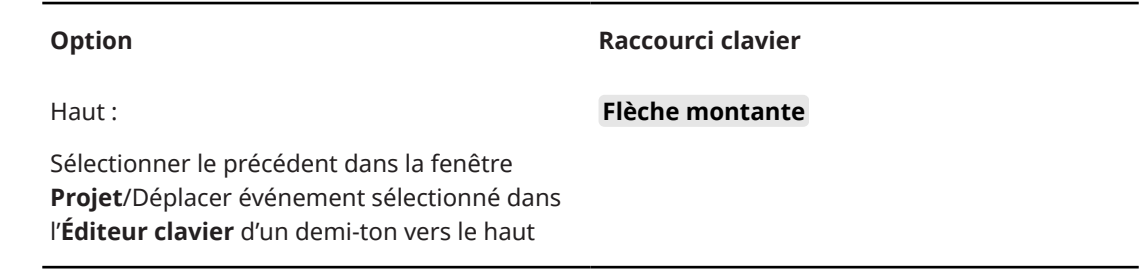

# **Catégorie Décaler**

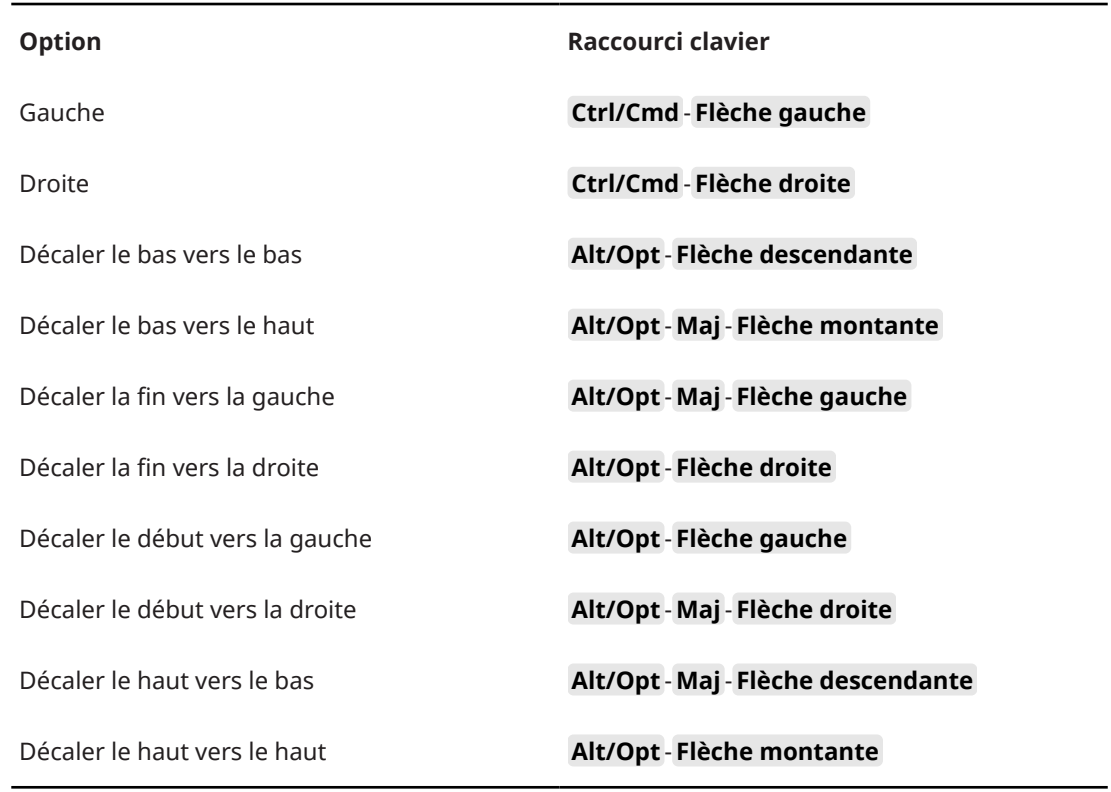

# **Catégorie Projet**

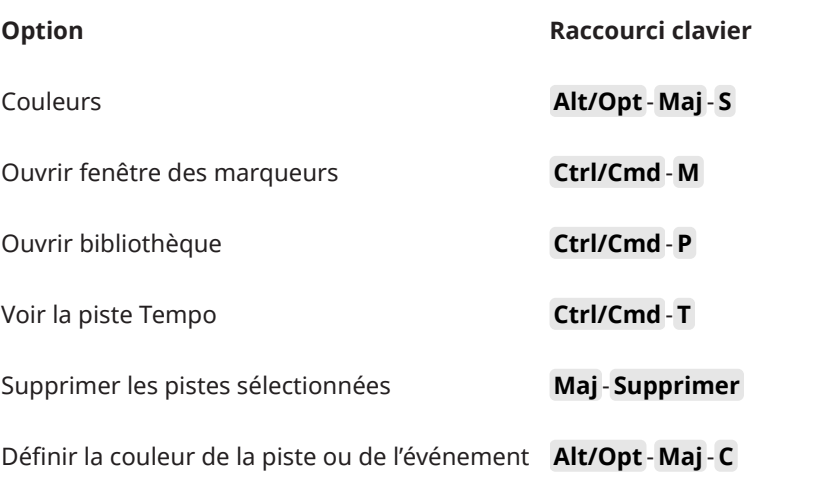

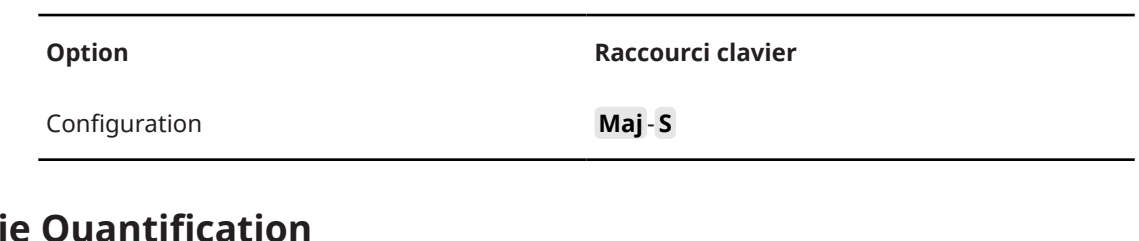

# **Catégorie Quantification**

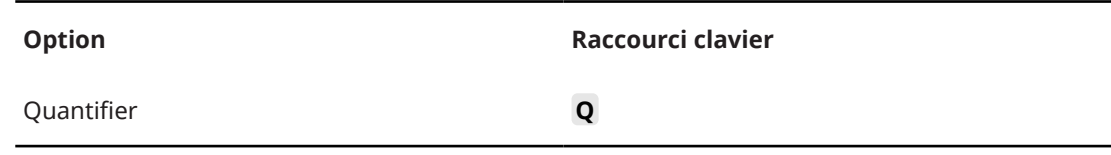

# **Configurer la catégorie Longueur d'insertion**

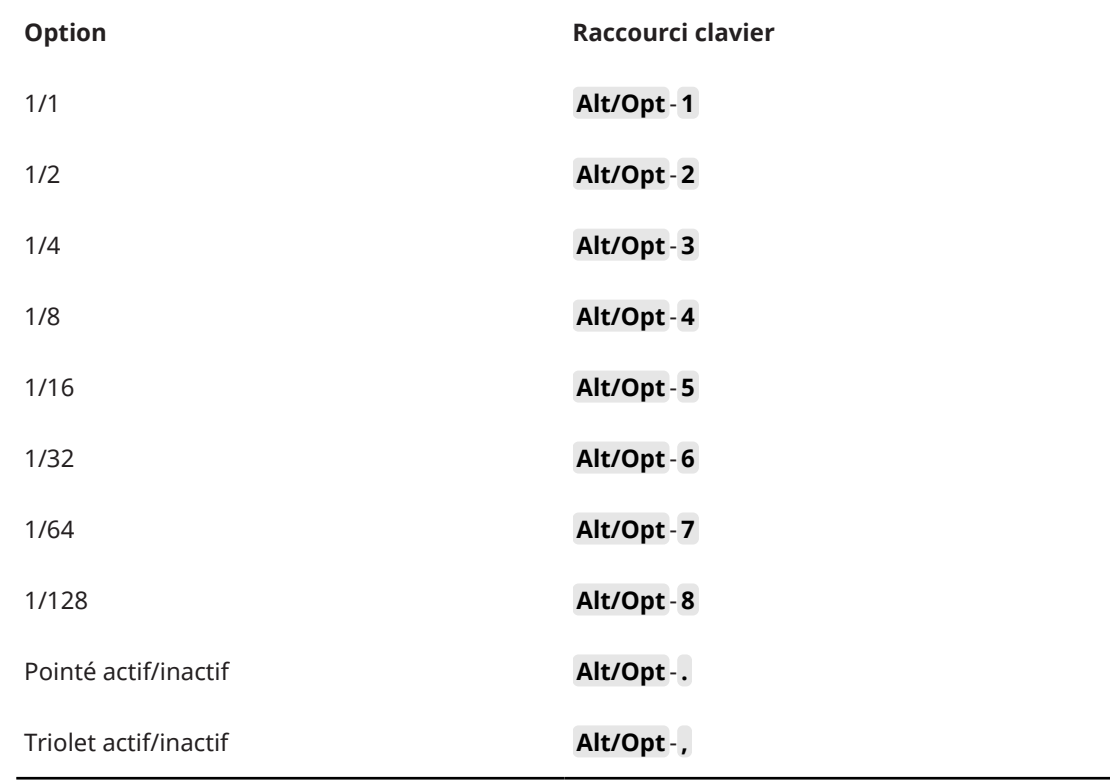

# **Catégorie Outil**

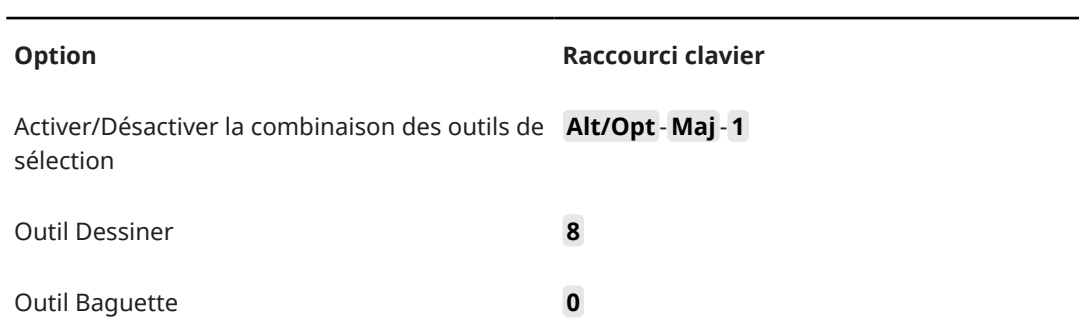

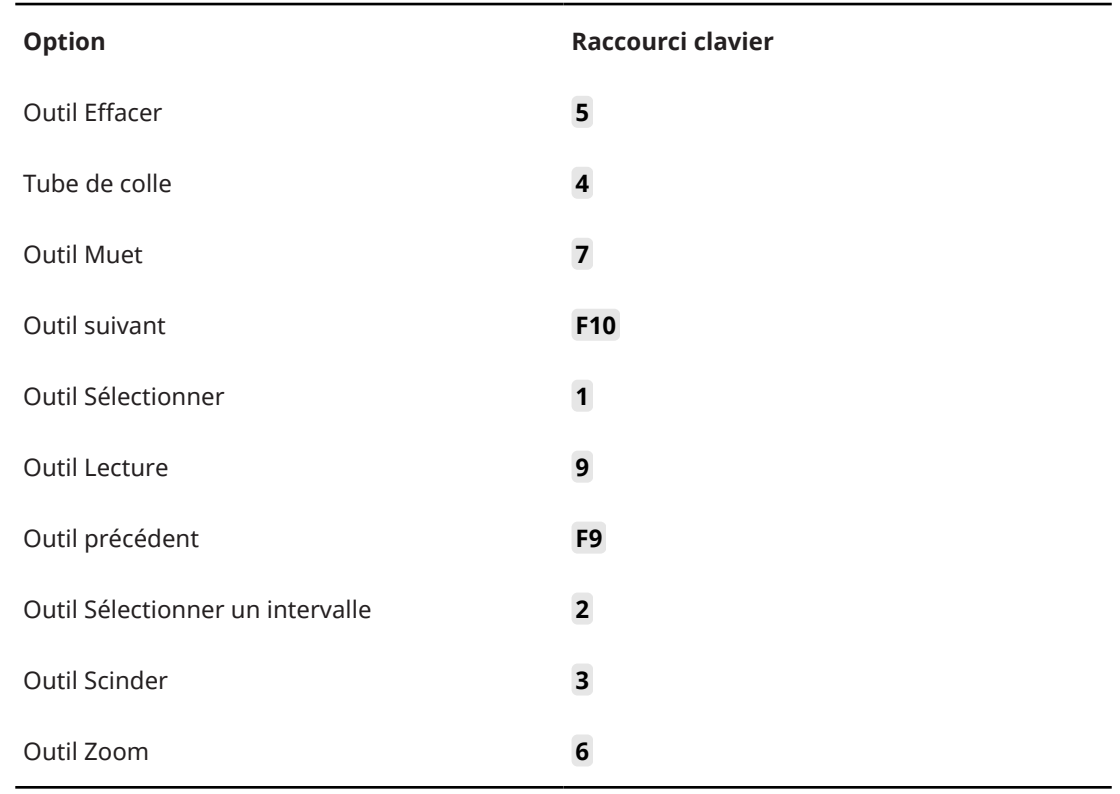

# **Catégorie Track Versions**

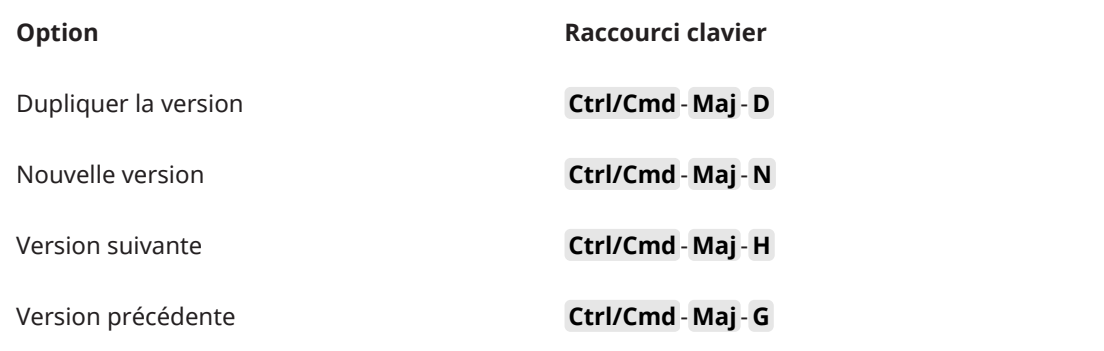

# **Catégorie Transport**

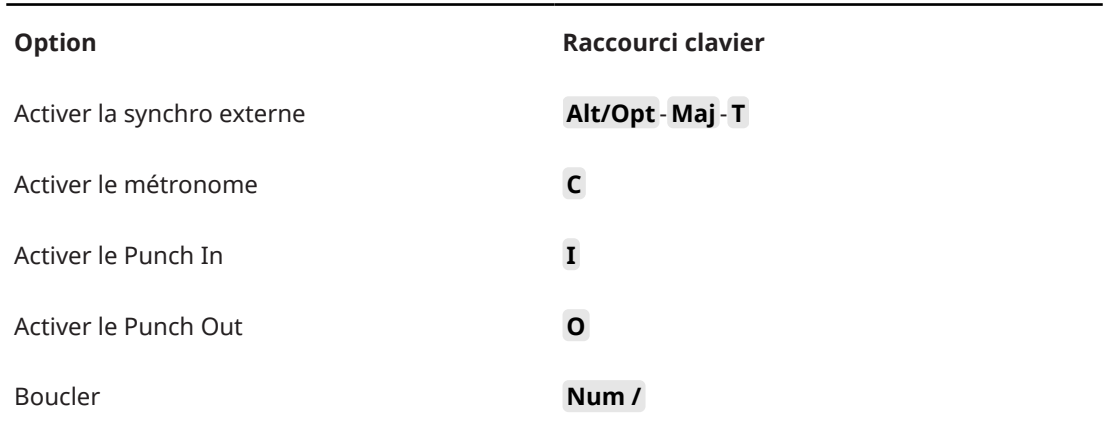

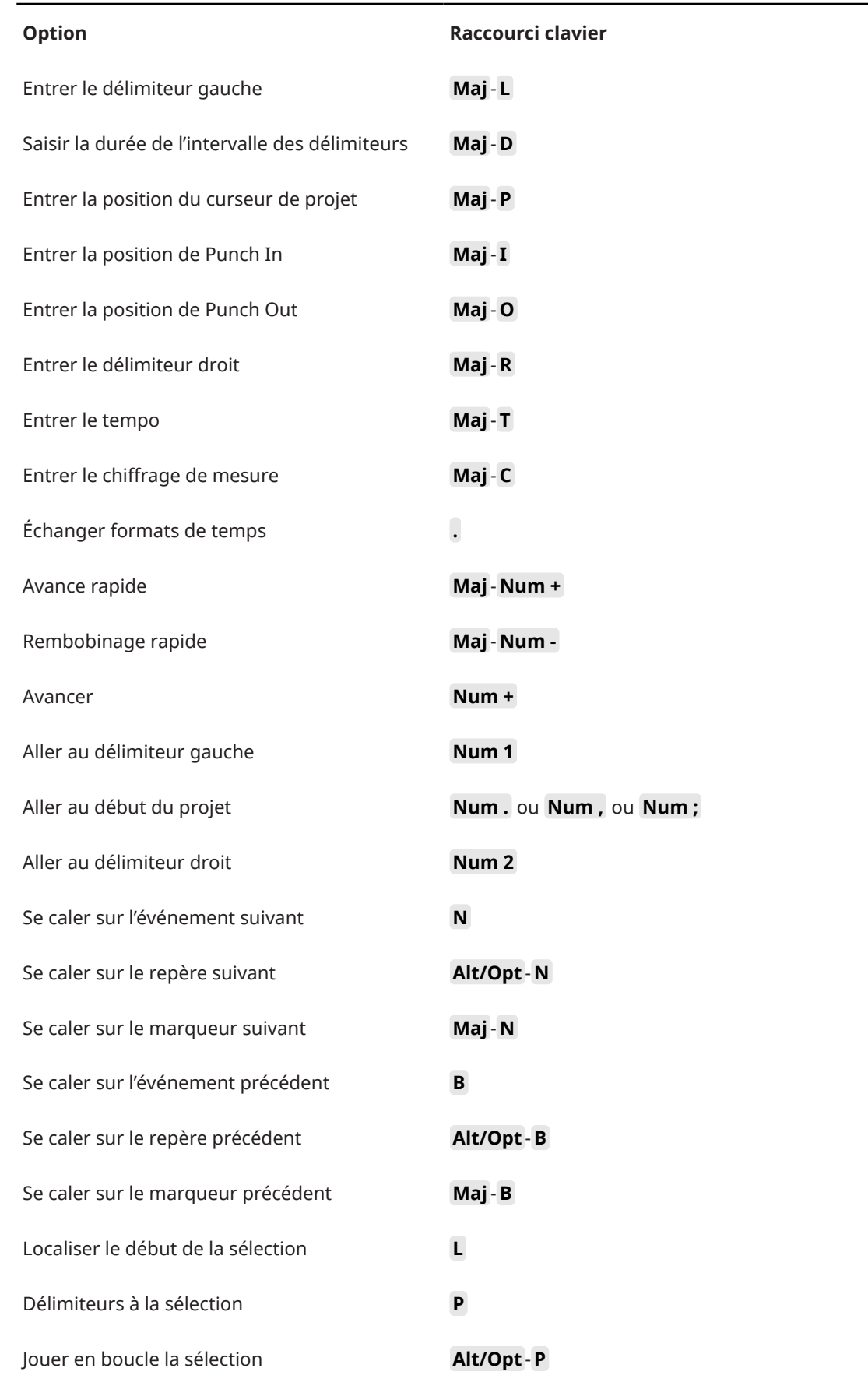

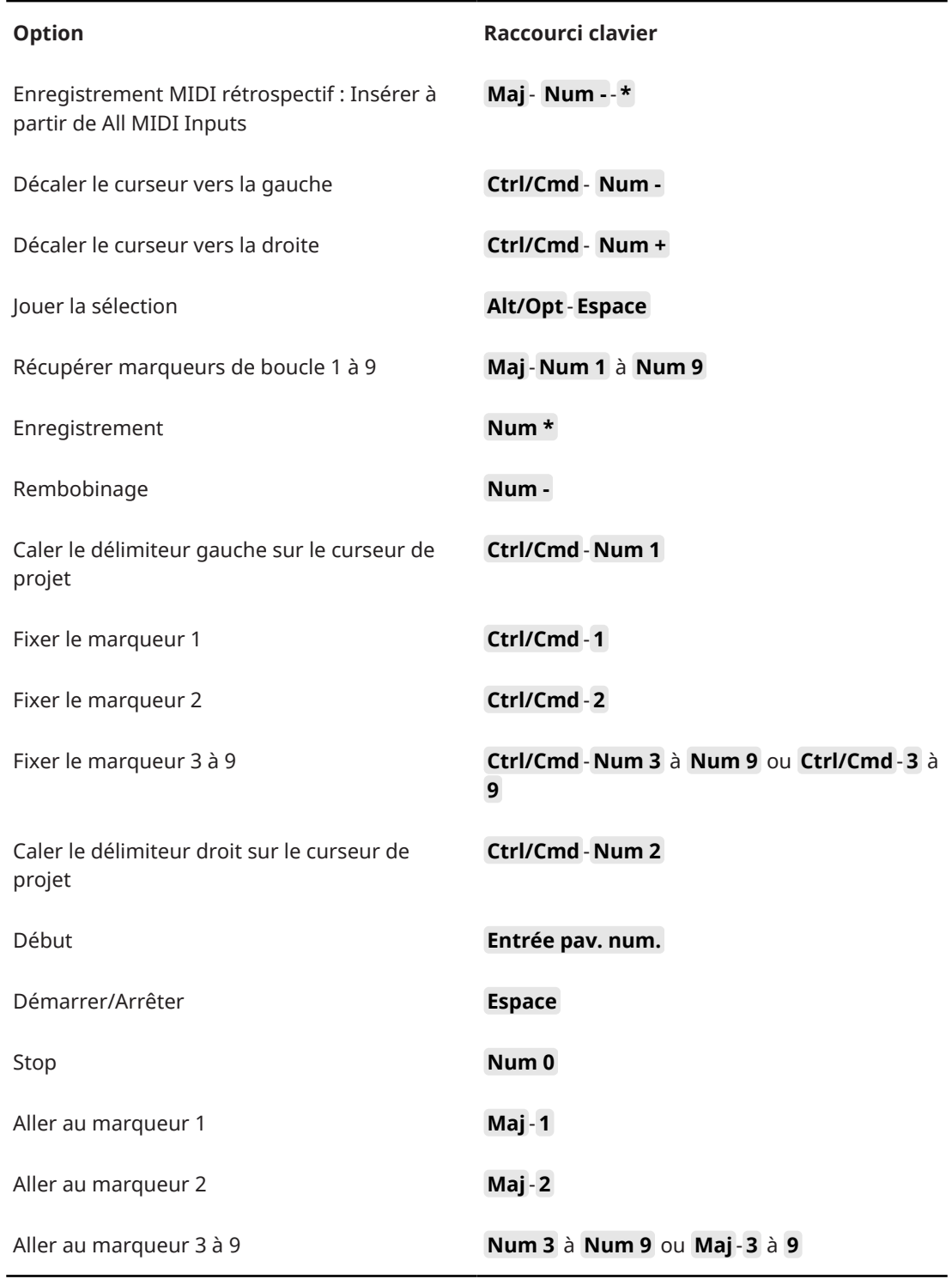

# **Catégorie Zones de fenêtres**

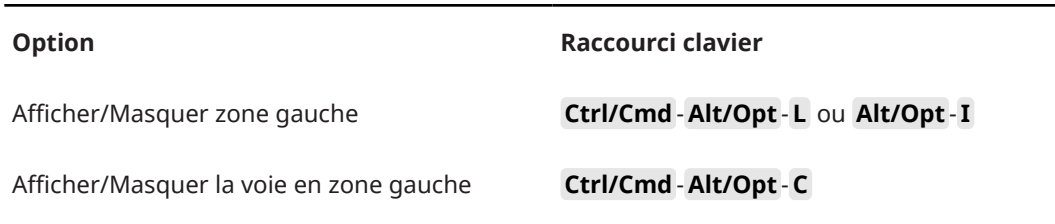

<span id="page-1706-0"></span>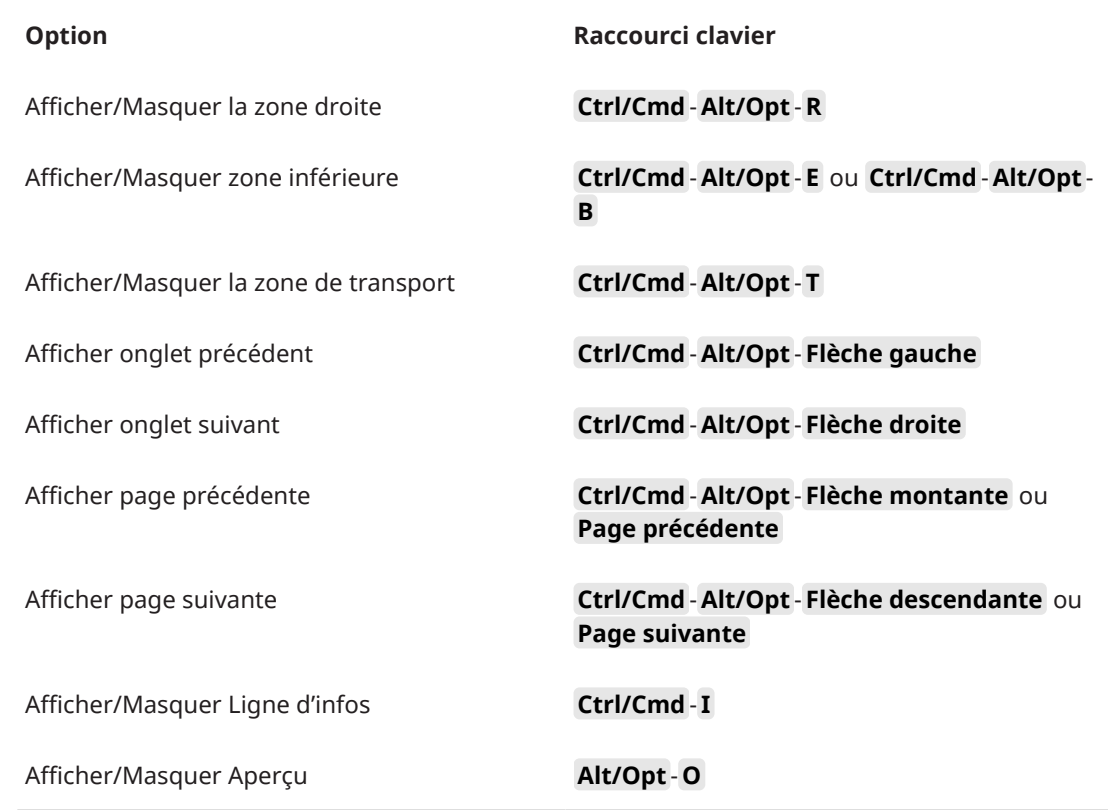

# **Catégorie Espaces de travail**

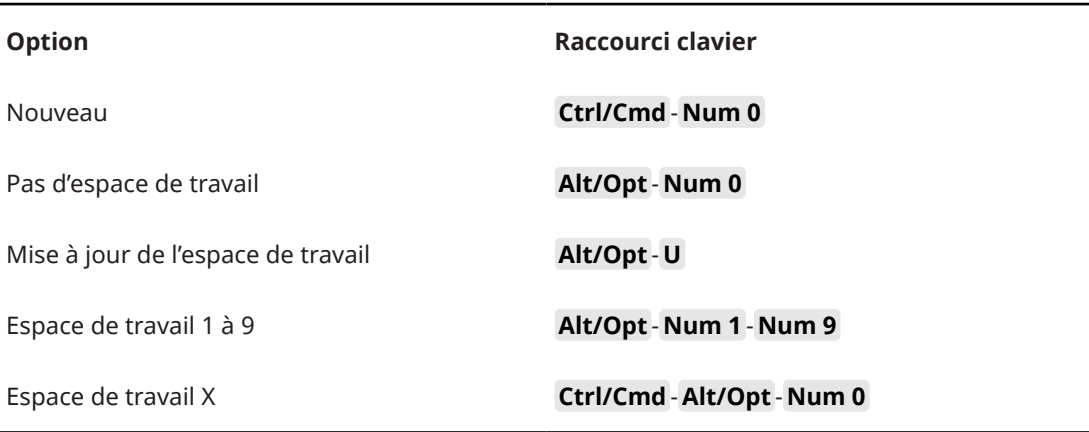

# **Catégorie Zoom**

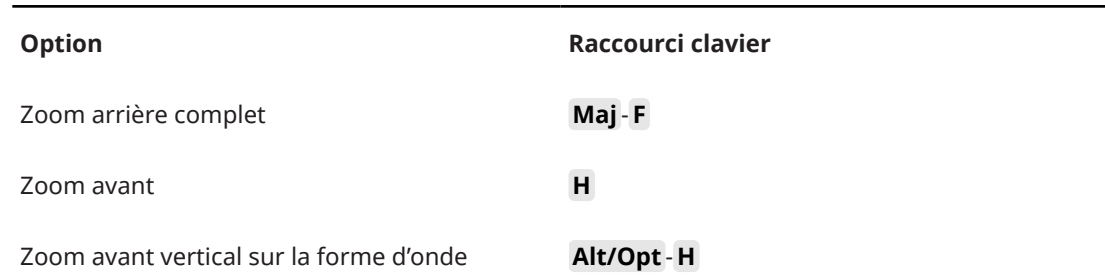

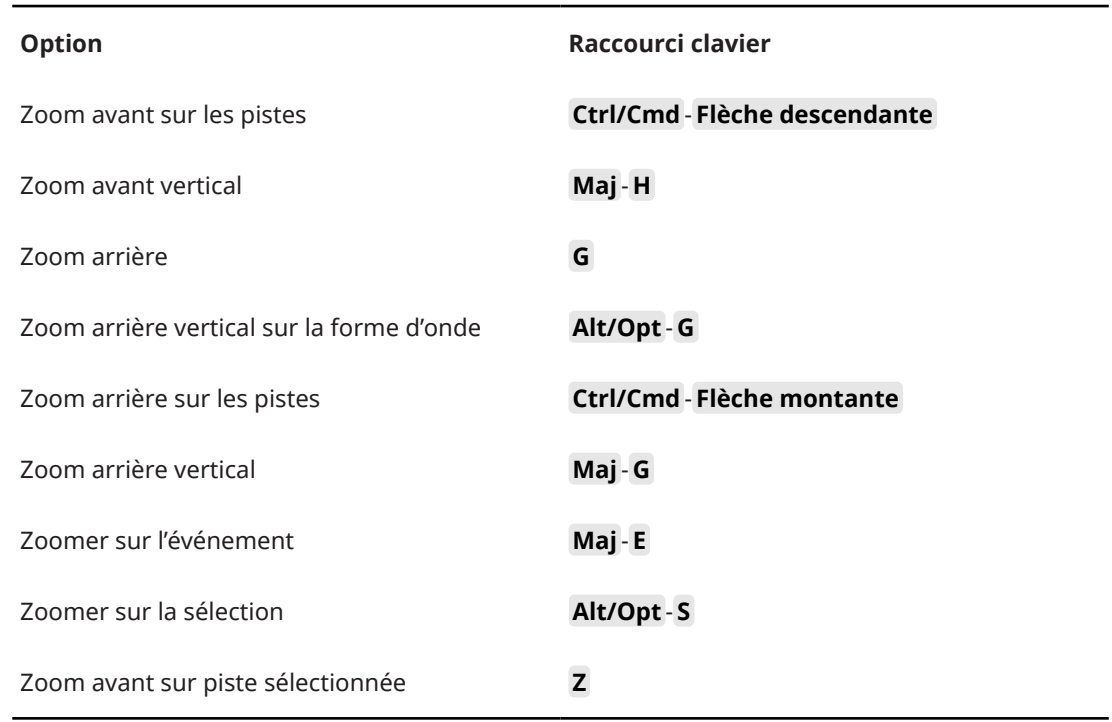

# **Définir les touches mortes des outils**

Vous pouvez configurer des touches mortes afin d'accéder aux fonctions alternatives des outils.

PROCÉDER AINSI

**1.** Dans la **Préférences** boîte de dialogue, sélectionner **Édition** > **Touches mortes outils**.

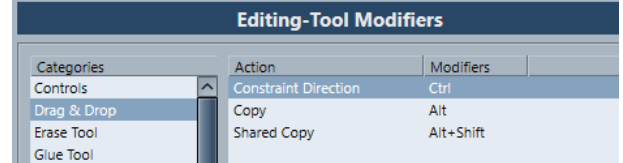

- **2.** Sélectionnez une option dans la liste **Catégories**, et repérez l'action dont vous souhaitez éditer la touche morte.
- **3.** Sélectionnez l'action désirée dans la liste **Action**.
- **4.** Maintenez enfoncées les touches mortes souhaitées, puis cliquez sur **Affecter**.

#### À NOTER

Si les touches mortes choisies sont déjà assignées à un autre outil, vous pouvez choisir de les remplacer. Si vous les remplacez, plus aucune touche morte ne sera assignée à cet autre outil.

**5.** Cliquez sur **OK**.

#### RÉSULTAT

La touche morte de cette action sera remplacée.

# <span id="page-1708-0"></span>**Désactiver des raccourcis clavier**

Vous pouvez désactiver des raccourcis clavier.

PROCÉDER AINSI

**1.** Dans la boîte de dialogue **Préférences**, sélectionnez la page **Configuration**.

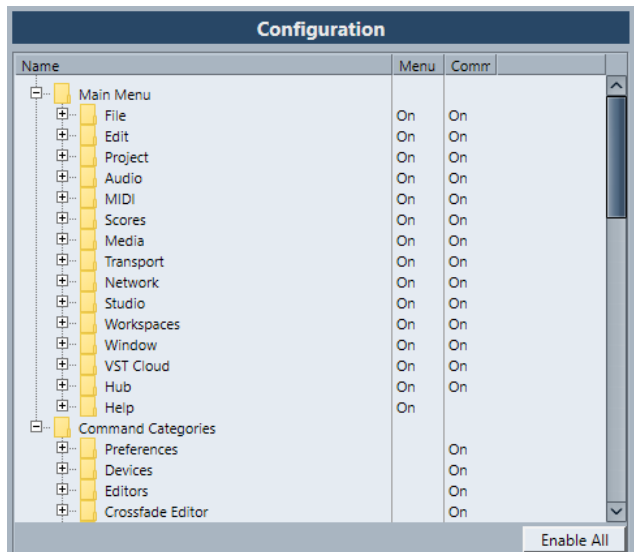

- **2.** Accédez à l'option sur laquelle vous souhaitez désactiver le raccourci clavier assigné et sélectionnez-la.
- **3.** Cliquez dans la colonne **Commande** au niveau de l'option afin de configurer son état sur **Désactivé**.
- **4.** Cliquez sur **OK**.

#### RÉSULTAT

Tout raccourci clavier assigné à cette option ou fonction du menu est dès lors désactivé.

#### À NOTER

Si vous désactivez tout un sous-dossier, toutes les options ou fonctions qu'il contient sont automatiquement désactivées. Si ce n'est pas ce que vous souhaitez, vous pouvez réinitialiser certaines options du sous-dossier.

# **Personnaliser**

Dans Nuendo vous pouvez organiser les fenêtres et les boîtes de dialogue dans des espaces de travail, configurer l'apparence d'éléments particuliers et les principales options des menus, et enregistrer les configurations du programme en tant que profils.

LIENS ASSOCIÉS Panneaux de configuration à la page 1710 [Espaces de travail](#page-1710-0) à la page 1711 [Configurer les éléments des menus principaux](#page-1713-0) à la page 1714 [Profils](#page-1715-0) à la page 1716

### **Panneaux de configuration**

Des panneaux de configuration sont disponibles dans le panneau **Transport**, dans les barres d'outils, dans les lignes d'infos et dans l'**Inspecteur**. Ils vous permettent de définir quels éléments seront visibles/masqués et dans quel ordre ils apparaîtront. Vous pouvez enregistrer et charger des préréglages de configuration.

● Pour configurer les sections de l'**Inspecteur**, par exemple, faites un clic droit dans une zone vide de l'**Inspecteur** et sélectionnez **Configurer les sections**.

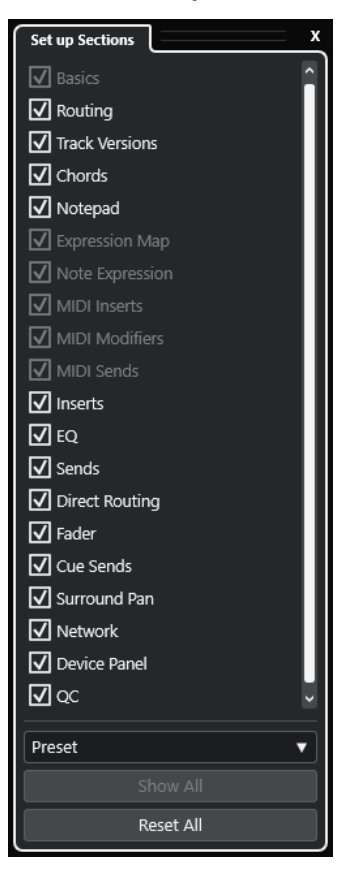

#### **Sections**

Activez/Désactivez les options qui correspondent aux sections que vous souhaitez afficher/masquer.

#### <span id="page-1710-0"></span>**Préréglage**

Permet d'enregistrer les paramètres dans des préréglages.

#### **Tout afficher**

Permet d'afficher toutes les sections.

#### **Tout initialiser**

Permet de restaurer les paramètres par défaut.

#### À NOTER

Vous pouvez changer l'ordre des sections en les faisant glisser vers le haut ou le bas dans la liste.

### **Espaces de travail**

Les espaces de travail de Nuendo vous permettent d'organiser les fenêtres et les boîtes de dialogue en fonction de votre façon de travailler.

Les espaces de travail intègrent la taille, l'emplacement et la disposition ou le paramétrage de fenêtres et de boîtes de dialogue importantes, telles que la fenêtre **Projet**, la **MixConsole**  ou le panneau **Transport**. Vous pouvez définir plusieurs espaces de travail. Cela vous permet d'alterner rapidement entre différents modes de travail, soit en les sélectionnant dans le menu **Espaces de travail**, soit en vous servant de raccourcis clavier.

Vous pouvez définir différents types d'espaces de travail qui peuvent être utilisés pour tous les projets ou uniquement pour un projet particulier. Cependant, quand vous ouvrez un projet, c'est la dernière vue dans laquelle il a été enregistrée qui apparaît par défaut. On entend par vue la disposition et la configuration des fenêtres que vous avez définies pour votre projet. La dernière vue enregistrée peut être une vue d'espace de travail ou une vue que vous avez enregistrée sans avoir utilisé d'espace de travail. Quand vous ouvrez un projet externe, c'est la dernière vue utilisée sur votre ordinateur qui est utilisée par défaut.

L'**Organisateur d'espaces de travail** et le menu **Espaces de travail** vous permettent de créer et de modifier les espaces de travail.

#### À NOTER

- Vous pouvez également travailler sans utiliser les espaces de travail. Le cas échéant, c'est la dernière vue utilisée dans le dernier projet qui est utilisée quand vous créez un projet.
- Dans la boîte de dialogue **Préférences** (page **Général**), vous pouvez sélectionner la vue qui s'affiche quand vous ouvrez un projet.

#### LIENS ASSOCIÉS

[Ouvrir les projets dans la dernière vue affichée](#page-1745-0) à la page 1746

### **Types d'espaces de travail**

Il est possible de créer des espaces de travail globaux et des espaces de travail de projet.

#### **Espaces de travail globaux**

Permet d'enregistrer une disposition spécifique de boîtes de dialogue et de fenêtres pour tous les projets sur votre ordinateur. Les espaces de travail globaux sont accompagnés de la lettre G dans le menu **Espaces de travail**.

#### <span id="page-1711-0"></span>**Espaces de travail du projet**

Permet d'enregistrer une disposition spécifique de boîtes de dialogue et de fenêtres qui est s'enregistre dans le projet actuel. Vous pouvez ainsi ouvrir votre projet dans sa disposition actuelle sur d'autres ordinateurs. Les espaces de travail de projet sont accompagnés de la lettre P dans le menu **Espaces de travail**.

### **Espaces de travail des projets externes**

Vous pouvez choisir la vue dans laquelle les projets externes doivent s'afficher quand vous les ouvrez dans Nuendo.

Quand vous ouvrez des projets externes, c'est-à-dire des projets qui ont été créés sur un autre ordinateur, c'est la configuration des fenêtres et des boîtes de dialogue utilisée en dernier sur votre ordinateur qui s'applique par défaut. Il peut s'agir de la dernière vue utilisée et enregistrée sur votre ordinateur ou de l'un de vos espaces de travail globaux.

Si vous souhaitez ouvrir le projet dans sa disposition d'origine, vous avez plusieurs possibilités :

- Sélectionnez la disposition d'origine du projet parmi les espaces de travail de projet dans le menu **Espaces de travail** ou dans l'**Organisateur d'espaces de travail**.
- Dans la boîte de dialogue **Préférences** (page **Général**), sélectionnez **Jamais** dans le menu **Ouvrir les projets dans la dernière vue affichée**. Tous les projets externes s'ouvrent alors dans leur disposition d'origine. Cependant, cela peut donner lieu à une modification de votre disposition personnalisée.

Pour revenir à la vue que vous avez enregistrée en dernier sans avoir assigné d'espace de travail, sélectionnez **Pas d'espace de travail** dans le menu **Espaces de travail**.

LIENS ASSOCIÉS [Organisateur d'espaces de travail](#page-1712-0) à la page 1713 [Ouvrir les projets dans la dernière vue affichée](#page-1745-0) à la page 1746

### **Créer des espaces de travail**

Pour enregistrer votre configuration de boîtes de dialogue et de fenêtres afin de les réutiliser par la suite, vous pouvez créer un nouvel espace de travail.

PROCÉDER AINSI

- **1.** Sélectionnez **Espaces de travail** > **Ajouter un espace de travail**.
- **2.** Dans le champ **Nom** de la boîte de dialogue **Nouvel espace de travail**, saisissez un nom pour votre espace de travail.
- **3.** Sélectionnez le type d'espace de travail que vous désirez créer.
	- **Espace de travail global**
	- **Espace de travail du projet**
- **4.** Cliquez sur **OK**.

#### RÉSULTAT

L'espace de travail est enregistré et ajouté au menu **Espaces de travail**.

### <span id="page-1712-0"></span>**Édition des espaces de travail**

Vous pouvez modifier les espaces de travail que vous avez créés.

#### À NOTER

Pour changer un espace de travail global en espace de travail du projet et vice versa, vous devez l'enregistrer en tant qu'espace de travail de type différent.

#### PROCÉDER AINSI

- **1.** Dans le menu **Espaces de travail**, sélectionnez l'espace de travail que vous souhaitez modifier.
- **2.** Apportez les modifications voulues.
- **3.** Dans le menu **Espaces de travail**, sélectionnez l'une des options suivantes :
	- Pour mettre à jour l'espace de travail actuel, cliquez sur **Actualiser l'espace de travail**.
	- Pour enregistrer votre espace de travail en tant que nouvel espace de travail ou sous un autre type d'espace de travail, cliquez sur **Ajouter un espace de travail**.

#### LIENS ASSOCIÉS [Créer des espaces de travail](#page-1711-0) à la page 1712

### **Organisateur d'espaces de travail**

L'**Organisateur d'espaces de travail** permet de gérer les espaces de travail préexistants.

● Pour ouvrir l'**Organisateur d'espaces de travail**, cliquez sur **Espaces de travail** > **Organiser**.

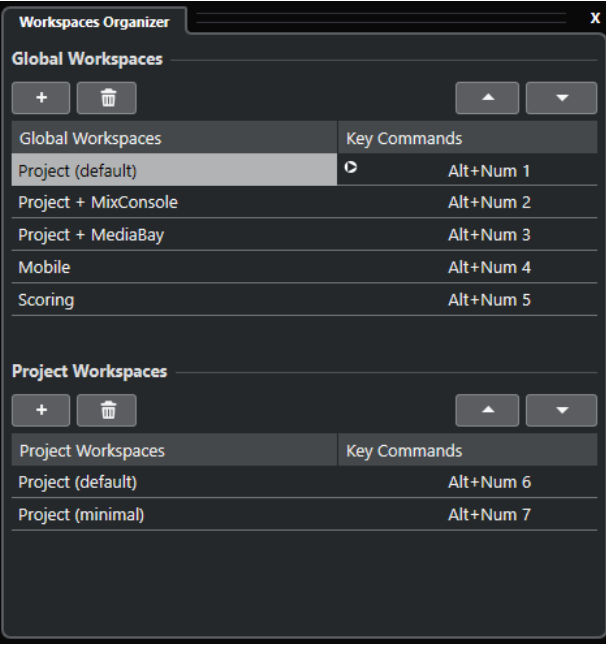

L'**Organisateur d'espaces de travail** montre les espaces de travail globaux et les espaces de travail de projet dans des listes distinctes. À chaque espace de travail correspond un raccourci clavier qui vous permet de changer rapidement de vues. Quand vous déplacez ou supprimez des espaces de travail dans les listes, les assignations de raccourcis clavier sont modifiées.

<span id="page-1713-0"></span>Quand vous déplacez un espace de travail, les assignations de raccourcis clavier restent à leurs places dans la liste d'origine. Vous pouvez cliquer sur le raccourci clavier d'un espace de travail sélectionné pour ouvrir l'assignation de raccourci clavier correspondante dans la catégorie **Espace de travail** de la boîte de dialogue **Raccourcis clavier**.

Plusieurs options vous permettent de classer vos espaces de travail :

#### **Ajouter**

Permet de créer un nouvel espace de travail à partir de la boîte de dialogue **Nouvel espace de travail**.

#### **Supprimer**

Permet de supprimer l'espace de travail sélectionné.

#### **Monter**

Permet de faire monter d'une position un espace de travail.

#### **Descendre**

Permet de faire descendre d'une position un espace de travail.

#### À NOTER

- Vous pouvez également cliquer sur un espace de travail et le faire glisser à un autre emplacement dans la liste.
- Vous ne pouvez déplacer les espaces de travail qu'au sein d'une même liste. Pour changer un espace de travail global en espace de travail de projet et vice versa, vous devez l'enregistrer en tant qu'espace de travail de type différent.
- Pour renommer un espace de travail, double-cliquez sur son nom.

LIENS ASSOCIÉS [Catégorie Espaces de travail](#page-1706-0) à la page 1707

### **Configurer les éléments des menus principaux**

Il est possible de configurer les options qui apparaissent dans les menus principaux et les sous-menus, voire de masquer des menus tout entiers. En personnalisant les menus, vous pourrez masquer les fonctions dont vous ne vous servez jamais et ainsi adapter le programme en fonction de vos besoins.

#### À NOTER

Ne masquez des menus ou des options de menus que si vous êtes certain de ne pas en avoir besoin.

#### PROCÉDER AINSI

- **1.** Dans la boîte de dialogue **Préférences**, sélectionnez **Configuration**.
- **2.** Cliquez sur le signe **+** d'un dossier.
- **3.** Procédez de l'une des manières suivantes :
	- Activez/Désactivez un menu dans la colonne **Menu**.
	- Activez/Désactivez un raccourci clavier dans la colonne **Commande**.
- **4.** Cliquez sur **Appliquer** pour appliquer les modifications ou sur **OK** pour appliquer les modifications et quitter la boîte de dialogue.

RÉSULTAT

Les options de menu et les raccourcis clavier correspondants sont désactivés.

LIENS ASSOCIÉS Page Configuration à la page 1715 [Désactiver des raccourcis clavier](#page-1708-0) à la page 1709

### **Page Configuration**

La page **Configuration** de la boîte de dialogue **Préférences** vous permet de personnaliser les menus de Nuendo.

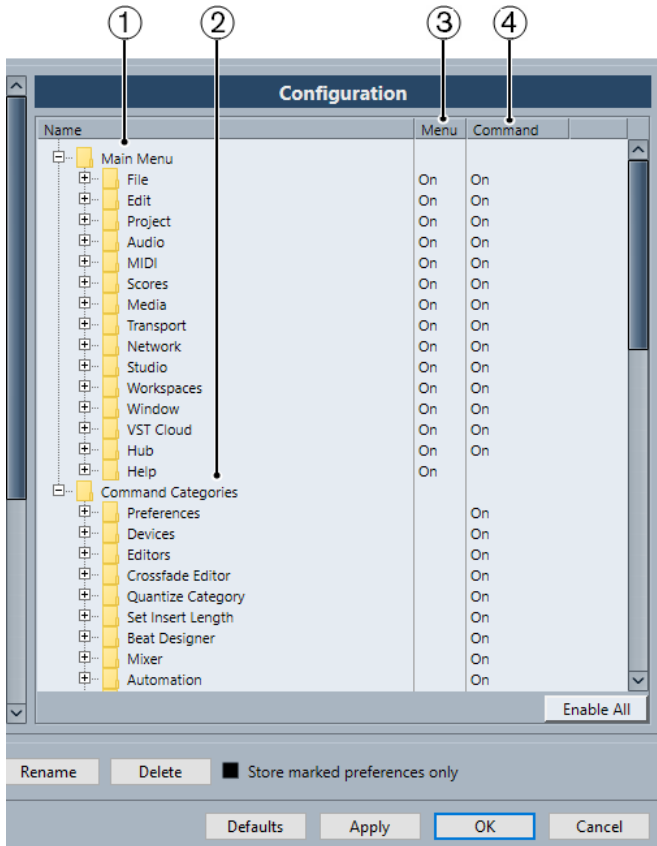

- Pour ouvrir la page **Configuration**, sélectionnez **Édition** > **Préférences** et sélectionnez **Configuration**.
- **1 Menu principal**

Ce dossier contient des dossiers qui correspondent à tous les menus principaux.

**2 Catégories de commandes**

Ce dossier contient des dossiers qui correspondent à toutes les catégories de commandes.

**3 Menu**

Cette colonne vous permet d'afficher/masquer des menus entiers en les configurant sur **Actif** ou **Éteint**.

#### À NOTER

Certaines options, par exemple **Enregistrer**, **Ouvrir**, **Fermer**, **Annuler** dans les menus **Fichier** et **Édition**, ne peuvent pas être masquées.

#### <span id="page-1715-0"></span>**4 Commande**

Cette colonne vous permet d'activer/désactiver le raccourci clavier d'une option de menu en le configurant sur **Actif** ou **Éteint**.

#### **5 Réinitialiser**

Cliquez sur ce bouton pour afficher toutes les options d'un menu et réactiver leurs raccourcis clavier.

#### **6 Appliquer**

Permet d'appliquer les modifications sans quitter la boîte de dialogue.

**7 OK**

Permet d'appliquer les modifications et de quitter la boîte de dialogue.

#### À NOTER

Vous pouvez enregistrer des configurations de menus dans des préréglages de préférences. Ces préréglages peuvent contenir uniquement des configurations de menus ou intégrer également des paramètres de la boîte de dialogue **Préférences**.

### **Profils**

Les profils vous permettent d'enregistrer des configurations et des préférences personnalisées pour le programme. Vous pouvez ensuite changer de profil et importer/exporter vos profils pour les utiliser sur d'autres ordinateurs.

Les profils vous seront utiles si vous travaillez sur plusieurs ordinateurs, si vous utilisez des configurations différentes selon les types de projets ou si un même ordinateur est utilisé par plusieurs personnes dans un studio d'enregistrement. Les profils peuvent être enregistrés dans des fichiers qui portent l'extension **.srf**.

Voici ce que comprennent les profils :

- Préférences
- Configuration des barres d'outils de toutes les fenêtres
- Espaces de travail globaux
- Paramètres de commandes de piste
- Préréglages de commandes de piste
- Préréglages des bus d'entrée et de sortie
- Préréglages de formats de fichiers
- Catalogues de plug-ins
- Préréglages de quantification
- Préréglages de fondu enchaîné
- Raccourcis clavier

Toutes les modifications apportées à ces configurations sont enregistrées dans le profil actif.

#### IMPORTANT

En revanche, les profils n'intègrent pas les paramètres de la boîte de dialogue **Configuration du studio** et de la fenêtre **Connexions audio**, les préréglages de l'onglet **Control Room** dans la fenêtre **Connexions audio**, les préréglages de piste, les préréglages des plug-ins, ni les modèles de projets.

### **Boîte de dialogue Gestionnaire de profils**

Le **Gestionnaire de profils** vous permet d'enregistrer des configurations personnalisées du programme en tant que profils et d'organiser les profils sur votre ordinateur.

● Pour ouvrir le **Gestionnaire de profils**, sélectionnez **Édition** > **Gestionnaire de profils**.

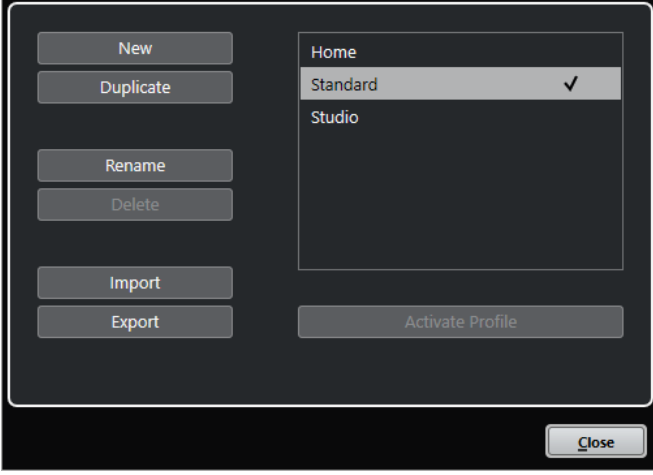

La boîte de dialogue regroupe tous les profils disponibles. Le profil actif est indiqué par une coche.

Plusieurs options vous permettent de classer vos profils :

#### **Nouveau**

Permet d'ajouter un nouveau profil utilisant la configuration d'usine.

#### **Dupliquer**

Permet de dupliquer le profil sélectionné.

#### **Renommer**

Permet de renommer le profil sélectionné.

#### **Supprimer**

Permet de supprimer le profil sélectionné.

#### **Importer**

Permet d'ouvrir une boîte de dialogue à partir de laquelle vous pouvez importer un fichier de profil.

#### **Exporter**

Permet d'ouvrir une boîte de dialogue à partir de laquelle vous pouvez exporter le profil sélectionné dans un fichier.

#### **Activer le profil**

Permet d'activer le profil sélectionné. Il vous faut redémarrer le programme pour que le changement prenne effet.

#### **Fermer**

Permet de fermer la boîte de dialogue.

### <span id="page-1717-0"></span>**Créer des profils**

Le **Gestionnaire de profils** vous permet de créer un profil à partir de la configuration d'usine par défaut.

#### PROCÉDER AINSI

- **1.** Sélectionnez **Édition** > **Gestionnaire de profils**.
- **2.** Dans le **Gestionnaire de profils**, cliquez sur **Nouveau**.
- **3.** Dans la boîte de dialogue **Ajouter un profil**, saisissez un nom de profil et cliquez sur **OK**.

#### RÉSULTAT

Le nouveau profil est ajouté à la liste.

À LA FIN DE CETTE ÉTAPE Activez le nouveau profil pour appliquer la configuration correspondante.

LIENS ASSOCIÉS Activer des profils à la page 1718

#### **Dupliquer des profils**

Le **Gestionnaire de profils** vous permet de créer une copie d'un profil et d'enregistrer cette copie sous un autre nom.

PROCÉDER AINSI

- **1.** Sélectionnez **Édition** > **Gestionnaire de profils**.
- **2.** Dans le **Gestionnaire de profils**, sélectionnez le profil que vous souhaitez dupliquer.
- **3.** Cliquez sur **Dupliquer**.
- **4.** Dans la boîte de dialogue **Dupliquer le profil**, saisissez un nom de profil et cliquez sur **OK**.

#### RÉSULTAT

Le nouveau profil est ajouté à la liste.

#### **Activer des profils**

Le **Gestionnaire de profils** vous permet de changer de profil. Pour que ce changement prenne effet, vous devez redémarrer Nuendo.

CONDITION PRÉALABLE

Vous avez enregistré au moins deux profils.

PROCÉDER AINSI

- **1.** Sélectionnez **Édition** > **Gestionnaire de profils**.
- **2.** Dans le **Gestionnaire de profils**, sélectionnez le profil que vous souhaitez activer.
- **3.** Cliquez sur **Activer le profil**.
- **4.** Cliquez sur **OK**.
- **5.** Redémarrez l'application.

RÉSULTAT

Les paramètres du profil sont désormais actifs.

#### **Renommer des profils**

Le **Gestionnaire de profils** vous permet de renommer les profils.

PROCÉDER AINSI

- **1.** Sélectionnez **Édition** > **Gestionnaire de profils**.
- **2.** Dans le **Gestionnaire de profils**, sélectionnez le profil que vous souhaitez renommer.
- **3.** Cliquez sur **Renommer**.
- **4.** Dans la boîte de dialogue **Renommer le profil**, saisissez un nom de profil et cliquez sur **OK**.

#### **Supprimer des profils**

Le **Gestionnaire de profils** vous permet de supprimer des profils.

CONDITION PRÉALABLE

Vous avez enregistré au moins deux profils.

#### À NOTER

Vous ne pouvez pas supprimer le profil actif.

#### PROCÉDER AINSI

- **1.** Sélectionnez **Édition** > **Gestionnaire de profils**.
- **2.** Dans le **Gestionnaire de profils**, sélectionnez le profil que vous souhaitez supprimer. Sélectionnez plusieurs profils si vous souhaitez en supprimer plusieurs à la fois.
- **3.** Cliquez sur **Supprimer**.
- **4.** Cliquez sur **OK**.

LIENS ASSOCIÉS [Activer des profils](#page-1717-0) à la page 1718

#### **Exporter des profils**

Le **Gestionnaire de profils** vous permet d'exporter des profils qui pourront être utilisés sur un autre ordinateur.

PROCÉDER AINSI

- **1.** Sélectionnez **Édition** > **Gestionnaire de profils**.
- **2.** Dans le **Gestionnaire de profils**, sélectionnez le profil que vous souhaitez exporter.
- **3.** Cliquez sur **Exporter**.
- **4.** Dans le sélecteur de fichier, indiquez le nom du fichier et l'emplacement de destination.
- **5.** Cliquez sur **Enregistrer**.

RÉSULTAT

Le profil exporté est enregistré dans un fichier **.srf** à l'emplacement défini.

À LA FIN DE CETTE ÉTAPE Importez le profil sur un autre ordinateur.

### **Importer des profils**

Le **Gestionnaire de profils** vous permet d'importer des profils.

PROCÉDER AINSI

- **1.** Sélectionnez **Édition** > **Gestionnaire de profils**.
- **2.** Dans le **Gestionnaire de profils**, cliquez sur **Importer**.
- **3.** Dans le sélecteur de fichier, sélectionnez le profil que vous souhaitez importer.
- **4.** Cliquez sur **Ouvrir**.

#### RÉSULTAT

Le profil importé est ajouté à la liste de profils disponibles.

À LA FIN DE CETTE ÉTAPE Activez le nouveau profil pour appliquer la configuration correspondante.

LIENS ASSOCIÉS [Activer des profils](#page-1717-0) à la page 1718

### **Boîte de dialogue Fenêtres**

La boîte de dialogue **Fenêtres** vous permet de gérer les fenêtres ouvertes dans Nuendo.

● Pour ouvrir la boîte de dialogue **Fenêtres**, sélectionnez **Fenêtre** > **Fenêtres**.

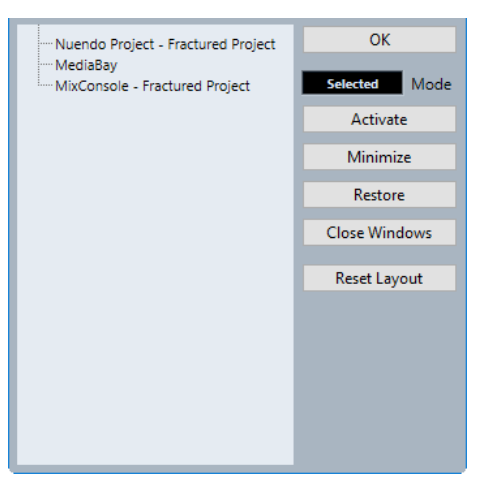

Cette boîte de dialogue contient une liste de toutes les boîtes de dialogue, fenêtres et éditeurs ouverts. Voici les options disponibles :

**OK**

Permet de fermer la boîte de dialogue.

#### **Mode**

Permet de sélectionner le mode qui affecte la fonction.

#### ● **Sélection**

Seule la fenêtre sélectionnée est affectée.

#### ● **En cascade**

Les fenêtres associées sont également affectées (les éditeurs d'une fenêtre de projet, par exemple).

#### ● **Tout**

Toutes les fenêtres sont affectées.

#### **Activer**

Permet d'activer la fenêtre sélectionnée.

#### **Réduire**

Permet de réduire la fenêtre sélectionnée ou toutes les fenêtres.

#### **Rétablir**

Permet de rétablir la fenêtre sélectionnée ou toutes les fenêtres.

#### **Fermer fenêtres**

Permet de fermer la fenêtre sélectionnée ou toutes les fenêtres.

#### **Initialiser disposition**

Permet de réinitialiser la disposition de la fenêtre sélectionnée.

# **Où sont enregistrés les paramètres ?**

Il existe de nombreux moyens de personnaliser Nuendo. Certains des paramètres sont mémorisés avec chaque projet, mais d'autres le sont dans des fichiers de préférences séparés.

Si vous avez besoin de transférer vos projets dans un autre ordinateur, par exemple dans un autre studio, vous pouvez « apporter » avec vous tous vos paramètres en effectuant préalablement une copie des fichiers de préférences désirés puis en les installant dans l'autre ordinateur.

#### À NOTER

Nous vous recommandons d'enregistrer une sauvegarde de vos fichiers de préférences une fois que vous avez trouvé la configuration idéale. Ainsi, si un autre utilisateur de Nuendo souhaite utiliser sa configuration sur votre ordinateur, vous pourrez ensuite réinstaller vos préférences.

Sous Windows, les fichiers de préférences s'enregistrent à l'emplacement suivant : \Utilisateurs\<nom de l'utilisateur>\AppData\Roaming\Steinberg\<nom du programme>\.

Vous trouverez un raccourci pour ce dossier dans le menu Démarrer, pour un accès rapide.

Sous macOS, les fichiers de préférences s'enregistrent à l'emplacement suivant : / Bibliothèque/Préférences/<nom du programme>/ de votre répertoire.

Le chemin d'accès complet est le suivant : /Utilisateurs/<nom de l'utilisateur>/ Bibliothèque/Préférences/<nom du programme>/.

#### À NOTER

Le fichier RAMpresets.xml contenant les divers paramètres est enregistré lorsque vous quittez le programme.

#### <span id="page-1721-0"></span>À NOTER

Les fonctions du programme (par exemple, le fondu enchaîné) ou les configurations (par exemple les panneaux) qui ne sont pas utilisées dans le projet ne sont pas mémorisées.

### **Mise à jour à partir d'une version précédente de Nuendo**

Si vous mettez le programme à jour à partir de Nuendo 5 ou supérieur, la plupart des paramètres personnalisés de votre précédente installation sont automatiquement transférés dans la nouvelle version de Nuendo.

Si la version précédente de Nuendo est plus ancienne que Nuendo 5, sa configuration est ignorée et c'est la configuration par défaut de la nouvelle version de Nuendo qui est appliquée.

### **Boîte de dialogue Mode sans échec**

La boîte de dialogue **Mode sans échec** contient des options qui peuvent vous permettre de résoudre certains problèmes.

● Pour ouvrir la boîte de dialogue **Mode sans échec**, lancez Nuendo et maintenez enfoncées les touches **Ctrl/Cmd** - **Maj** -**Alt/Opt** .

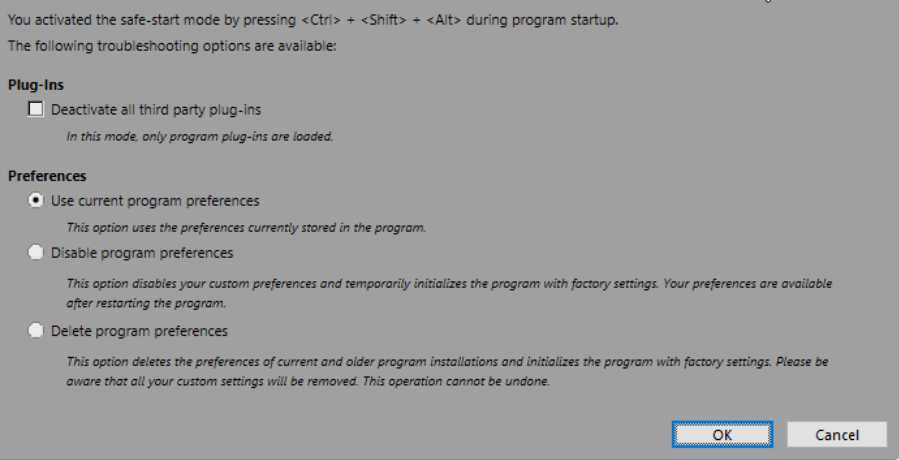

Voici les options disponibles dans la section **Plug-ins** :

#### **Désactiver tous les plug-ins d'éditeurs tiers**

Permet de désactiver provisoirement tous les plug-ins d'éditeurs tiers. Après le démarrage, seuls les plug-ins Steinberg sont disponibles.

Voici les options disponibles dans la section **Préférences** :

#### **Utiliser préférences actuelles**

Permet d'ouvrir le programme avec les paramètres de préférence actuels.

#### **Désactiver préférences de programme**

Permet de désactiver les préférences actuelles et d'ouvrir le programme avec les paramètres d'usine par défaut.

#### **Supprimer préférences de programme**

Permet de supprimer les préférences et d'ouvrir le programme avec les paramètres d'usine par défaut. Ce processus est irréversible et ne peut être annulé. Toutes les versions de Nuendo installées sur votre ordinateur sont affectées.

LIENS ASSOCIÉS Désactiver des plug-ins d'éditeurs tiers à la page 1723 Désactiver les préférences à la page 1723

### **Désactiver les préférences**

Il arrive qu'il y ait conflit dans les paramètres de **Préférences** de Nuendo et que cela entraîne des problèmes de fonctionnement. Le cas échéant, enregistrez votre projet et relancez Nuendo. Désactivez ou supprimez les **Préférences** configurées et réinitialisez les paramètres à la configuration d'usine par défaut.

#### PROCÉDER AINSI

- **1.** Quittez Nuendo.
- **2.** Lancez Nuendo et maintenez enfoncées les touches **Ctrl/Cmd** -**Alt/Opt Maj** .
- **3.** Dans la section **Préférences** de la boîte de dialogue **Démarrage en mode sans échec**, activez l'une des options de résolution de problèmes.
	- **Utiliser préférences actuelles** Permet d'ouvrir le programme avec les paramètres de préférence actuels.
	- **Désactiver préférences de programme**

Permet de désactiver les préférences actuelles et d'ouvrir le programme avec les paramètres d'usine par défaut.

● **Supprimer préférences de programme**

Permet de supprimer les préférences et d'ouvrir le programme avec les paramètres d'usine par défaut. Ce processus est irréversible et ne peut être annulé. Notez également que toutes les versions de Nuendo installées sur votre ordinateur s'en trouvent modifiées.

**4.** Cliquez sur **OK**.

#### À LA FIN DE CETTE ÉTAPE

Si le programme fonctionne bien quand les préférences sont désactivées, vous pouvez envisager de les supprimer et de les réinitialiser.

LIENS ASSOCIÉS [Boîte de dialogue Mode sans échec](#page-1721-0) à la page 1722 [Préférences](#page-1729-0) à la page 1730

### **Désactiver des plug-ins d'éditeurs tiers**

Si Nuendo ne démarre pas ou si un projet ne se charge pas, il est très probable que le problème vienne d'un plug-in d'un éditeur tiers. Pour voir si c'est le cas, désactivez les plug-ins d'éditeurs tiers au démarrage.

#### PROCÉDER AINSI

- **1.** Quittez Nuendo.
- **2.** Lancez Nuendo et maintenez enfoncées les touches **Ctrl/Cmd** -**Alt/Opt Maj** .
- **3.** Dans la section **Plug-ins** de la boîte de dialogue **Démarrage en mode sans échec**, activez **Désactiver tous les plug-ins d'éditeurs tiers**.
- **4.** Cliquez sur **OK**.

#### RÉSULTAT

Seuls les plug-ins Steinberg sont disponibles après le démarrage et les plug-ins d'éditeurs tiers sont provisoirement désactivés.

LIENS ASSOCIÉS [Boîte de dialogue Mode sans échec](#page-1721-0) à la page 1722

# **Optimisation des performances audio**

Pour pouvoir tirer pleinement parti des performances audio de votre système Nuendo, vous pouvez optimiser certains de ses paramètres.

#### À NOTER

Pour obtenir de plus amples détails et vous procurer les dernières informations sur la configuration système et les propriétés matérielles, consultez le site internet de Steinberg.

# **À propos des performances**

#### **Pistes et effets**

Plus votre ordinateur est rapide, plus vous pouvez utiliser de pistes, d'effets et d'égaliseurs. Les différents facteurs qui déterminent la rapidité d'un ordinateur pourraient à eux seuls faire l'objet de tout un ouvrage. Néanmoins, les quelques informations ci-dessous devraient vous aider à gérer les performances.

#### **Temps de réponse réduit (Latence)**

L'un des aspects importants des performances est le temps de réponse. La « latence » est liée à l'utilisation de la mémoire tampon (ou buffer), c'est-à-dire au stockage temporaire de petits blocs de données audio aux différentes étapes des processus d'enregistrement et de lecture. Plus ces blocs sont importants et nombreux, plus la latence est élevée.

Il est particulièrement gênant d'avoir des temps de latence élevés quand on joue sur des instruments VST ou quand on écoute en direct le signal traité par l'ordinateur, c'est-à-dire la source audio traitée en temps réel par la **MixConsole** et les effets de Nuendo (ce qu'on appelle le Monitoring). Un temps de latence très long (plusieurs centaines de millisecondes) peut également avoir des incidences sur d'autres processus, comme le mixage : quand vous réglez un fader, la modification ne prend effet qu'avec un certain retard.

Le mode « Direct Monitoring » et d'autres astuces permettent de réduire les problèmes provoqués par des temps de latence élevés : il n'en reste pas moins qu'un système doté d'un temps de réponse rapide sera toujours beaucoup plus agréable à utiliser.

- Sur de nombreuses interfaces audio, il est possible de réduire par paliers les temps de latence, généralement en diminuant le nombre et la taille des buffers.
- Pour plus d'informations, reportez-vous à la documentation de votre interface.

#### **Interface audio et pilote**

L'interface et son pilote peuvent avoir des incidences sur les performances. Un pilote mal conçu suffit à ralentir tout l'ordinateur. Pour ce qui est de la latence, un pilote adapté peut changer beaucoup de choses.

#### À NOTER

Il est recommandé d'utiliser une interface audio dotée d'un pilote ASIO qui lui est propre.

C'est particulièrement le cas quand Nuendo est utilisé sous Windows :

- Sous Windows, les pilotes ASIO spécifiquement conçus pour l'interface sont plus efficaces que le pilote ASIO générique à faible latence et offrent des temps de latence plus courts.
- Sous macOS, les interfaces audio qui utilisent des pilotes macOS (Core Audio) correctement codés peuvent se révéler très efficaces et offrir des temps de latence très faibles.

Pourtant, il existe des fonctions supplémentaires qui sont uniquement disponibles avec des pilotes ASIO, comme par ex. le protocole de positionnement ASIO.

### **Paramètres ayant une incidence sur les performances**

### **Configurations du buffer audio**

Les buffers audio affectent la transmission bidirectionnelle des signaux audio entre l'interface audio et l'ordinateur. La taille des buffers audio affecte la latence ainsi que la performance audio.

De façon générale, plus leur taille est petite, plus le temps de latence sera réduit. D'un autre côté, travailler avec de petits buffers augmentera la charge de calcul de l'ordinateur. Quand les buffers de la carte audio sont trop réduits, vous risquez d'entendre des craquements, de courts silences ou d'autres parasites.

### **Définir la taille du buffer**

Pour réduire la latence, vous pouvez diminuer la taille du buffer.

PROCÉDER AINSI

- **1.** Sélectionnez **Studio** > **Configuration du studio**.
- **2.** Sélectionnez le pilote de votre carte son dans la liste de **Périphériques**.
- **3.** Cliquez sur **Tableau de bord**.
- **4.** Procédez de l'une des manières suivantes :
	- Windows : Définissez la taille du buffer dans la boîte de dialogue qui s'ouvre.
	- macOS : Définissez la taille du buffer dans la boîte de dialogue **Réglages du périphérique CoreAudio**.

### **Multitraitement**

Le multitraitement permet de distribuer la charge de traitement à parts égales entre tous les processeurs disponibles, ce qui permet à Nuendo d'exploiter pleinement leur puissance combinée.

Le multitraitement est activé par défaut. Vous pouvez trouver ce paramètre dans la boîte de dialogue **Configuration du studio** (page **Système audio**).

### <span id="page-1726-0"></span>**Panneau Performance audio**

Le panneau **Performance audio** offre une représentation de la charge de traitement audio imposée au processeur et du taux de transfert du disque dur. Ces informations vous permettent d'éviter les problèmes de performance pouvant survenir quand vous ajoutez des effets ou des plug-ins, par exemple.

● Pour ouvrir le panneau **Performance audio**, sélectionnez **Studio** > **Performance audio**.

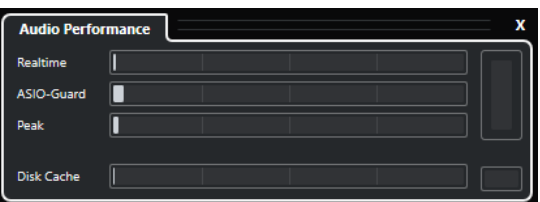

#### **Realtime**

Indique la charge moyenne de tous les processus audio s'exécutant en temps réel.

#### **ASIO-Guard**

Indique la charge moyenne des processus qui peuvent être prétraités.

#### À NOTER

Les processus ne sont prétraités que quand l'option **Activer ASIO-Guard** est activée à la page **Système audio** de la boîte de dialogue **Configuration du studio**.

#### **Peak**

Indique la charge de traitement du moteur audio en temps réel. Plus cette valeur est élevée, plus le risque de décrochage audio augmente.

#### **Surcharge du processeur**

Le témoin de surcharge situé en haut à droite s'allume en cas de décrochage, ce qui peut arriver quand la charge de traitement dépasse 100 % et quand le moteur audio redémarre parce que des retards de traitement trop élevés ont été détectés en interne. C'est par exemple le cas quand la mémoire tampon de prétraitement se vide parce que la charge de traitement en temps réel dépasse les limites.

Si le témoin de surcharge s'allume, essayez de réduire le nombre de modules d'égalisation (EQ), d'effets actifs et de voies audio utilisés simultanément. Vous pouvez également activer la fonction ASIO-Guard.

#### **Disk Cache**

Indique la charge de transfert du disque dur.

#### **Surcharge du cache de disque**

Le témoin de surcharge situé à droite du témoin de disque s'allume quand le disque dur ne transmet pas les données suffisamment rapidement.

En cas de surcharge, utilisez la fonction **Désactiver les pistes sélectionnées** pour réduire le nombre de pistes en lecture. Si cela ne suffit pas, il faut utiliser un disque dur plus rapide. Pour réinitialiser le témoin de surcharge, cliquez dessus. Dans la catégorie **Performance audio** des **Raccourcis clavier**, vous pouvez également assigner un raccourci clavier pour la réinitialisation de ce témoin.

#### À NOTER

Il est possible d'afficher une version simplifiée du vumètre de performance sur le panneau **Transport** et dans la barre d'outils de la fenêtre **Projet**. Ces vumètres ne contiennent que le témoin de charge moyenne (Average Load) et le témoin de disque.

LIENS ASSOCIÉS [Page Système audio](#page-23-0) à la page 24 ASIO-Guard à la page 1728 [Vumètre de performance audio](#page-65-0) à la page 66 [Sections du panneau Transport](#page-308-0) à la page 309

### **ASIO-Guard**

La fonction ASIO-Guard peut prendre en charge une grande partie des opérations normalement traitées en temps réel par le moteur ASIO. Votre système gagne ainsi en stabilité.

La fonction ASIO-Guard permet de prétraiter tous les canaux et tous les instruments VST qui ne nécessitent pas un traitement en temps réel. Ceci limite les risques de coupures du son et permet à l'ordinateur de traiter davantage de pistes et de plug-ins, le tout avec un buffer réduit.

#### **Latence ASIO-Guard**

À un niveau élevé la fonction ASIO-Guard engendre davantage de latence. Par exemple, quand vous réglez un fader, vous entendez la modification du paramètre avec un léger retard. Contrairement à la latence de l'interface audio, la latence de la fonction ASIO-Guard ne dépend pas de l'entrée en direct.

#### **Restrictions**

La technologie ASIO-Guard ne fonctionne pas sur :

- Les signaux utilisant un traitement en temps réel
- Les instruments et les effets externes

#### À NOTER

En sélectionnant **Studio** > **Gestionnaire de plug-ins VST** et en cliquant sur **Afficher les informations sur les plug-ins VST**, vous pouvez désactiver l'option ASIO-Guard pour les plug-ins sélectionnés.

Quand vous activez le monitoring pour une voie d'entrée, un instrument MIDI ou une voie d'instrument VST, la voie audio et toutes les voies qui en dépendent passent automatiquement de la fonction ASIO-Guard au traitement en temps réel et vice versa. Ceci engendre un léger fondu enchaîné sur la voie audio en question.

LIENS ASSOCIÉS [Paramètres de l'emplacement des plug-ins VST 2](#page-1060-0) à la page 1061 [Panneau Performance audio](#page-1726-0) à la page 1727
# **Activation de la fonction ASIO-Guard**

# PROCÉDER AINSI

- **1.** Sélectionnez **Studio** > **Configuration du studio**.
- **2.** Dans la liste **Périphériques**, sélectionnez **Système audio**.
- **3.** Activez l'option **Activer ASIO-Guard**.

#### À NOTER

Cette option est uniquement disponible quand vous activez l'option **Activer le multitraitement**.

**4.** Sélectionnez un **Niveau ASIO-Guard**.

Plus le niveau est élevé, plus le traitement est stable et meilleures sont les performances de traitement audio. Néanmoins, avec un niveau élevé, la fonction ASIO-Guard engendre davantage de latence et utilise plus de mémoire.

# **Préférences**

La boîte de dialogue **Préférences** regroupe des options et des paramètres qui déterminent le fonctionnement global du programme.

# **Boîte de dialogue Préférences**

La boîte de dialogue **Préférences** contient une liste de navigation et une page de paramètres. Quand vous cliquez sur l'une des entrées de la liste de navigation, une page de paramètres apparaît.

● Pour ouvrir la boîte de dialogue **Préférences**, sélectionnez **Édition** > **Préférences**.

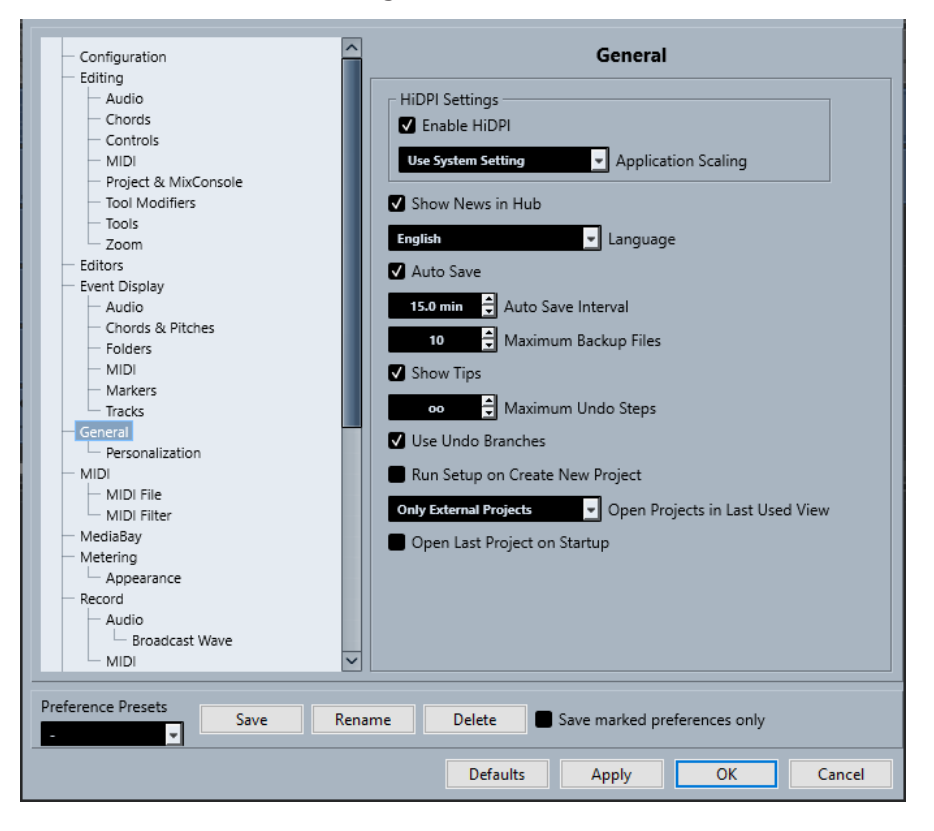

En plus des paramètres, la boîte de dialogue offre les options suivantes :

#### **Préréglages de préférences**

Permettent de sélectionner des préréglages de préférences enregistrés.

#### **Enregistrer**

Permet d'enregistrer les préférences actuelles dans un préréglage.

# **Renommer**

Permet de renommer un préréglage.

#### **Supprimer**

Permet de supprimer un préréglage.

# **Enregistrer seulement les préréglages sélectionnés**

Permet de sélectionner les pages à inclure dans le préréglage.

#### **Réinitialiser**

Permet de réinitialiser les options de la page active à leurs valeurs par défaut.

#### **Appliquer**

Permet d'appliquer les modifications que vous avez effectuées sans pour autant fermer la boîte de dialogue.

#### **OK**

Permet d'appliquer les modifications que vous avez effectuées et de fermer la boîte de dialogue.

#### **Annuler**

Permet de fermer la boîte de dialogue sans enregistrer les modifications.

# **Enregistrer des préréglages de préférences**

Vous pouvez enregistrer des configurations de préférences complètes ou partielles dans des préréglages.

#### PROCÉDER AINSI

- **1.** Dans la boîte de dialogue **Préférences**, apportez les modifications souhaitées.
- **2.** Cliquez sur **Enregistrer** dans la section située en bas à gauche de la boîte de dialogue.
- **3.** Saisissez un nom pour votre préréglage et cliquez sur **OK**.

#### RÉSULTAT

Vos paramètres figurent désormais dans le menu local **Préréglages**.

# **Enregistrer des paramètres de préférences partiels**

Vous pouvez enregistrer des paramètres de préférences partiels qui correspondent, par exemple, à des projets spécifiques ou à des situations particulières. Quand vous appliquez un préréglage de préférences partiel, vous ne modifiez que les paramètres enregistrés. Toutes les autres préférences restent inchangées.

#### PROCÉDER AINSI

- **1.** Dans la boîte de dialogue **Préférences**, apportez les modifications souhaitées.
- **2.** Activez l'option **Enregistrer seulement les préréglages sélectionnés**.

Dans la liste de préférences, la colonne **Enregistrer** est affichée.

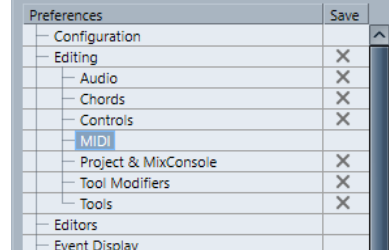

- **3.** Cliquez dans la colonne **Enregistrer** des pages de préférences que vous souhaitez enregistrer.
- **4.** Cliquez sur **Enregistrer** dans la section située en bas à gauche de la boîte de dialogue.

**5.** Saisissez un nom pour votre préréglage et cliquez sur **OK**.

#### RÉSULTAT

Vos paramètres sont maintenant proposés dans le menu local **Préréglages**.

# **Configuration**

Cette section permet de configurer les options qui sont proposées dans les principaux menus et sous-menus. Vous pouvez également masquer des menus tout entiers.

Vous pouvez activer/désactiver les raccourcis clavier correspondant aux options des menus en modifiant leur statut **Actif/Éteint** dans la colonne **Commande**. Même si un raccourci clavier est assigné à une option, il est désactivé quand vous le configurez sur **Éteint**.

- La page **Configuration** contient deux dossiers parents : le dossier **Menu principal** contient les sous-dossiers des options proposées dans tous les menus principaux et le dossier **Catégories de commandes** contient les sous-dossiers des options correspondant aux fonctions du programme qui ne sont pas disponibles dans les menus principaux.
- Pour masquer une option de menu ou tout un menu, cliquez dans la colonne Menu au niveau de cette option ou de ce menu pour la/le configurer sur **Éteint**. Cliquez à nouveau pour la/le reconfigurer sur **Actif**.

Tous les menus ou options de menu configurés sur **Éteint** sont masqués du programme quand vous cliquez sur **Appliquer** ou sur **OK**.

#### À NOTER

À noter que certaines options essentielles des menus ne peuvent pas être masquées. C'est notamment le cas des options **Enregistrer**, **Ouvrir**, **Fermer**, **Annuler**/**Rétablir**, etc. De ce fait, quand vous configurez un dossier de menu principal contenant ce type d'option sur **Éteint**, toutes les options pouvant être masquées du menu sont configurées sur **Éteint**, mais le menu lui-même reste visible.

Pour désactiver les raccourcis clavier d'une option de menu, d'un menu ou d'une fonction, cliquez à son niveau dans la colonne **Commande** de manière à la/le configurer sur **Éteint**. Cliquez à nouveau pour la/le reconfigurer sur **Actif**.

Pour les options qui sont configurées sur **Éteint**, il n'est pas possible d'assigner de raccourci clavier en cliquant sur **Appliquer** ou sur **OK**.

● En cliquant sur **Activer tous**, vous pouvez revenir aux paramètres par défaut, c'est-à-dire que toutes les options sont configurées sur **Actif**. Toutes les options de menu sont donc visibles et tous les raccourcis clavier activés.

# LIENS ASSOCIÉS

[Configurer les éléments des menus principaux](#page-1713-0) à la page 1714

# **Édition**

# **'Édition solo'/'Enregistrement dans Éditeurs MIDI' suivent la fenêtre active**

Permet de suspendre les fonctions **Enregistrer dans l'éditeur** et **Éditeur en mode Solo** dans l'éditeur MIDI quand la fenêtre **Projet** devient fenêtre active.

#### **Base de temps par défaut pour les pistes**

Permet de sélectionner la base temps par défaut des nouvelles pistes.

● **Musical**

Permet de configurer les nouvelles pistes sur la base de temps musicale.

● **Temps linéaire**

Permet de configurer les nouvelles pistes sur la base de temps linéaire.

#### ● **Utiliser les paramètres de l'affichage primaire du panneau Transport**

Permet de faire en sorte que les nouvelles pistes suivent le format temporel principal : avec le format **Mesure**, les nouvelles pistes sont configurées sur la base de temps musicale. Avec les formats **Secondes**, **Timecode**, **Échantillons** (etc.), les nouvelles pistes sont configurées sur la base de temps linéaire.

#### **Afficher un avertissement avant de supprimer des pistes qui ne sont pas vides**

Un message d'avertissement apparaît quand vous supprimez des pistes qui ne sont pas vides.

# **Sélectionner piste en cliquant sur l'arrière-plan**

Permet de sélectionner une piste en cliquant dans l'arrière-plan de l'affichage des événements.

#### **Sélection automatique des événements sous le curseur**

Tous les événements sont en contact avec le curseur de projet dans la fenêtre **Projet**  ou dans un éditeur sont automatiquement sélectionnés.

#### **Boucle suit sélection d'intervalle**

Le délimiteur gauche se cale sur la position de début et le délimiteur droit sur la position de fin de l'intervalle sélectionné.

#### **Supprimer les recouvrements**

Permet de faire en sorte que les sections recouvertes des événements superposés soient supprimées. S vous souhaitez que cette fonction soit ignorée, maintenez la touche **Maj** enfoncée quand vous déplacez des événements.

#### **Conteneurs auront noms des pistes**

Les événements prennent automatiquement le nom de la piste sur laquelle ils sont placés.

#### **Attributs verrouillés**

Permet de choisir les propriétés qui sont affectées quand un événement est verrouillé. Vous pouvez associer librement les attributs suivants :

● **Position**

Permet de verrouiller la position, de sorte que l'événement ne puisse plus être déplacé.

● **Longueur**

Permet de verrouiller la longueur, de sorte que l'événement ne puisse plus être redimensionné.

● **Autres**

Permet de verrouiller toutes les autres éditions de l'événement. Ce qui inclut les paramètres de fondus et de volume de l'événement, le traitement, etc.

#### **Utiliser les commandes de navigation haut/bas uniquement pour la sélection de pistes**

Permet d'utiliser les touches **Flèche montante** / **Flèche descendante** pour sélectionner les pistes, mais pas les événements/conteneurs.

### **Sélection de pistes suit sélection d'événements**

Quand vous sélectionnez un événement dans la fenêtre **Projet**, la piste correspondante est automatiquement sélectionnée.

#### **L'automatisation suit les événements**

Les événements d'automatisation suivent automatiquement quand vous déplacez, dupliquez, copiez ou collez un événement ou un conteneur sur la piste. Les automatisations restent ainsi associées aux événements ou conteneurs pour lesquels elles ont été créées, et non à des positions dans le projet.

#### **Délai avant l'activation du déplacement d'objets**

Permet de définir le retard en ms utilisé lors du déplacement des événements. Ce retard vous évite de déplacer involontairement des événements quand vous cliquez dessus dans la fenêtre **Projet**.

# **Édition - Audio**

#### **Traiter les événements audio muets comme s'ils étaient supprimés**

Permet de faire en sorte que l'événement sous-jacent de deux événements audio superposés soit lu quand le premier événement est rendu muet.

#### **Utiliser la molette de la souris pour régler le volume et les fondus**

Permet d'utiliser la molette de la souris pour régler le volume des événements et configurer leurs fondus.

- Quand vous utilisez la molette de la souris, la courbe de volume de l'événement se déplace vers le haut ou vers le bas.
- Quand vous maintenez enfoncée la touche Maj tout en utilisant la molette de la souris, ce sont les courbes de fondu qui sont déplacées.
- Quand vous placez le pointeur de la souris dans la moitié gauche de l'événement, la fin du fondu d'entrée est déplacée.
- Quand vous placez le pointeur de la souris dans la moitié droite de l'événement, le début du fondu de sortie est déplacé.

#### **Éditeur de fondu enchaîné simple**

Une boîte de dialogue **Fondu enchaîné** simplifiée s'ouvre quand vous double-cliquez sur un fondu enchaîné ou sélectionnez **Audio** > **Fondus** > **Ouvrir Éditeur(s) de fondu**. La boîte de dialogue **Fondu enchaîné** normale contient en plus de nombreuses fonctions avancées pour la configuration des fondus enchaînés.

#### **En cas d'import de fichier audio**

Détermine ce qui se passe quand vous importez un fichier audio.

● **Ouvrir boîte de dialogue d'options**

Permet d'ouvrir une boîte de dialogue dans laquelle il est possible de copier le fichier dans le dossier audio et/ou de le convertir aux paramètres du projet.

● **Utiliser les paramètres**

Permet d'utiliser les paramètres par défaut pour l'importation audio.

#### **Supprimer régions/repères de tous les traitements hors ligne**

Permet de supprimer les régions/repères des intervalles audio lors du traitement hors ligne.

# **En cas de traitement de clips partagés**

Détermine ce qui se passe quand vous appliquez un traitement à un clip partagé qui est utilisé par plus d'un événement dans le projet.

#### ● **Ouvrir boîte de dialogue d'options**

Permet d'ouvrir la boîte de dialogue **Options** et de choisir entre créer une nouvelle version du clip et appliquer le traitement au clip existant.

#### ● **Créer une nouvelle version**

Permet de créer une nouvelle version d'édition du clip et d'appliquer le traitement à cette version sans rien changer au clip d'origine.

#### ● **Traiter clip existant**

Permet d'appliquer le traitement au clip existant. Tous les événements qui utilisent ce clip sont affectés.

# **Activer la détection automatique des repères**

Permet d'activer la détection automatique des repères pour les fichiers audio importés ou nouvellement enregistrés.

#### **Algorithme de l'outil de modification de la durée**

Permet de configurer l'algorithme par défaut qui s'applique quand vous utilisez l'outil **Sélectionner** en mode **Changement de taille avec modification de la durée**.

# **Algorithme Warp par défaut**

Permet de configurer l'algorithme Warp pour les nouveaux clips audio dans le projet.

# **Édition - Accords**

#### **Les accords 'X' rendent muettes les pistes en mode 'Suivre piste Accords'**

Permet de rendre la lecture muette quand une piste qui suit la piste Accords est lue et que le curseur atteint un événement d'accord indéfini (accord X).

#### **Désactiver le 'Retour acoustique' pendant la lecture**

Permet de désactiver le **Retour acoustique** pendant la lecture. Cela permet d'éviter que des événements d'accords ne soient déclenchés deux fois.

#### **Masquer les notes muettes dans les éditeurs**

Permet de masquer les notes qui sont muettes parce que leur piste MIDI suit la piste Accords.

# **Édition - Contrôles**

#### **Mode Champ de valeur/TimeControl**

Permet de sélectionner des options pour le contrôle des champs de valeur.

**Insertion de texte en cliquant** 

Quand vous cliquez, un champ de valeur s'ouvre pour l'édition.

● **Diminuer/Agrandir par clic gauche/droit**

Quand vous faites un clic gauche la valeur diminue, quand vous faites un clic droit la valeur augmente. Pour saisir manuellement une valeur, double-cliquez.

#### ● **Diminuer/Agrandir par cliquer et déplacer**

Pour augmenter ou diminuer la valeur, cliquez et faites glisser le pointeur vers le haut ou le bas. Pour saisir manuellement une valeur, double-cliquez.

# **Fonctionnement des potentiomètres**

Permet de sélectionner des options pour le contrôle des potentiomètres.

● **Circulaire**

Pour que la valeur change, vous devez cliquer et faire glisser le pointeur en décrivant des cercles. Quand vous cliquez sur la bordure de l'encodeur, il se cale immédiatement à l'endroit où vous avez cliqué.

# ● **Circulaire relatif**

Pour changer la valeur, cliquez n'importe où sur l'encodeur et faites glisser le pointeur. Vous n'avez pas besoin de cliquer sur la position exacte de la valeur sur l'encodeur.

● **Linéaire**

La valeur change quand vous cliquez sur un encodeur et faites glisser le pointeur vers le haut, le bas, la gauche ou la droite.

#### **Fonctionnement des curseurs**

Permet de sélectionner des options pour le contrôle des curseurs de valeur.

● **Saut**

Quand vous cliquez sur un curseur, sa poignée se cale immédiatement sur la position où vous avez cliqué.

**Par toucher** 

Cliquez sur la poignée du curseur et faites-la glisser pour régler le paramètre.

● **Rampe**

Quand vous cliquez sur le curseur et faites glisser le pointeur, la poignée se déplace progressivement vers la nouvelle position.

● **Relatif**

Quand vous cliquez et faites glisser le pointeur vers le haut ou le bas, la valeur change en fonction de la distance à laquelle vous faites glisser le pointeur, et non en fonction de l'endroit où vous cliquez.

# **Édition - MIDI**

# **Sélectionner les contrôleurs dans la suite de notes : Utiliser le contexte de note élargi**

Permet d'utiliser le contexte de note élargi pour le déplacement de notes avec leurs messages de contrôleur. Les messages de contrôleur compris entre la dernière note sélectionnée et la note suivante ou la fin du conteneur sont également déplacés.

# **Recouvrement avec Legato**

Permet de définir un recouvrement pour la fonction **Legato**. La fonction **Legato**  permet d'étendre les notes MIDI jusqu'à la note suivante.

Avec un recouvrement de 0 tic, chaque note sélectionnée s'étend jusqu'à la note suivante précisément. Avec une valeur positive, les notes se recouvrent du nombre de tics défini. Avec une valeur négative, les notes sont séparées par un court espace.

# **Mode Legato : Seulement entre les notes sélectionnées**

Permet d'ajuster la longueur des notes sélectionnées de sorte qu'elles se prolongent jusqu'à la note sélectionnée ensuite.

# **Scinder les événements MIDI**

Permet de faire en sorte que les événements MIDI soient scindés quand vous scindez un conteneur MIDI dans la fenêtre **Projet** et que la ligne de coupure passe par des événements MIDI. Des notes sont alors créées au début du deuxième conteneur.

#### **Scinder les contrôleurs MIDI**

Permet de faire en sorte que les messages de contrôleur MIDI soient scindés quand vous scindez un conteneur MIDI dans la fenêtre **Projet** et que le conteneur contient des messages de contrôleur. Quand la valeur du message de contrôleur au niveau de la ligne de coupure est autre que zéro, un nouvel événement de contrôleur de même type et de même valeur est inséré à la position de coupure au début du deuxième conteneur.

#### À NOTER

Quand vous divisez un conteneur et lisez le résultat, le son reste le même, quelle que soit la configuration de ce paramètre. Toutefois, si vous divisez un conteneur et que vous en supprimez la première moitié ou déplacez la deuxième moitié dans le projet, il est préférable que vous activiez l'option **Scinder les contrôleurs MIDI** pour faire en sorte que tous les événements de contrôleur aient la bonne valeur au début du deuxième conteneur.

#### **Intervalle d'affichage haute résolution**

Permet de configurer l'échelle d'affichage des valeurs de vélocité, de contrôleur, de panoramique, d'Aftertouch, de Poly Pressure et de Pitchbend.

#### **Compte décimal haute résolution**

Permet de configurer le nombre de décimales pour les valeurs de vélocité, de contrôleur, de panoramique, d'Aftertouch, de Poly Pressure et de Pitchbend.

# **Édition - Projet et MixConsole**

#### **Solo sélectionne les voies/pistes**

Permet de sélectionner les voies/pistes en cliquant sur le bouton **Solo** correspondant.

#### **Sélectionner voie/piste si fenêtre des Paramètres de voie est ouverte**

Permet de sélectionner les voies/pistes en cliquant sur le bouton **Éditer les paramètres de voie** correspondant.

#### **Défilement à la piste sélectionnée**

Permet de faire défiler la liste des pistes quand une voie de la **MixConsole** est sélectionnée et que la piste correspondante n'est pas visible.

#### **Défilement : Désactiver le changement de paramètre à la molette de la souris**

Permet de faire défiler la section des voies dans la **MixConsole** et dans l'onglet **Voie** de la fenêtre **Projet** à l'aide de la molette de la souris. Quand cette option est activée, vous ne pouvez pas utiliser la molette de défilement pour modifier la valeur des paramètres.

#### **Synchroniser sélection entre fenêtre Projet et MixConsole**

Permet de synchroniser la sélection dans la fenêtre **Projet** et dans la **MixConsole**.

#### **Activer l'enregistrement pour les pistes MIDI sélectionnées**

Permet de faire en sorte que les pistes MIDI soient activées pour l'enregistrement quand elles sont sélectionnées.

#### **Activer l'enregistrement pour les pistes Audio sélectionnées**

Permet de faire en sorte que les pistes Audio soient activées pour l'enregistrement quand elles sont sélectionnées.

#### **Activer Solo pour les pistes sélectionnées**

Permet d'activer le solo sur les pistes quand elles sont sélectionnées.

# **Le pliage affecte tous les niveaux subordonnés**

Permet d'appliquer les fonctions de **Pliage des pistes** à tous les sous-éléments des pistes.

# **Élargir la piste sélectionnée**

Permet de faire en sorte que la piste s'élargisse quand vous la sélectionnez. Quand vous sélectionnez une autre piste, celle-ci est élargie et la piste précédemment sélectionnée retrouve sa taille initiale.

# **Édition - Touches mortes outils**

Les touches mortes par défaut des outils sont classées dans des catégories.

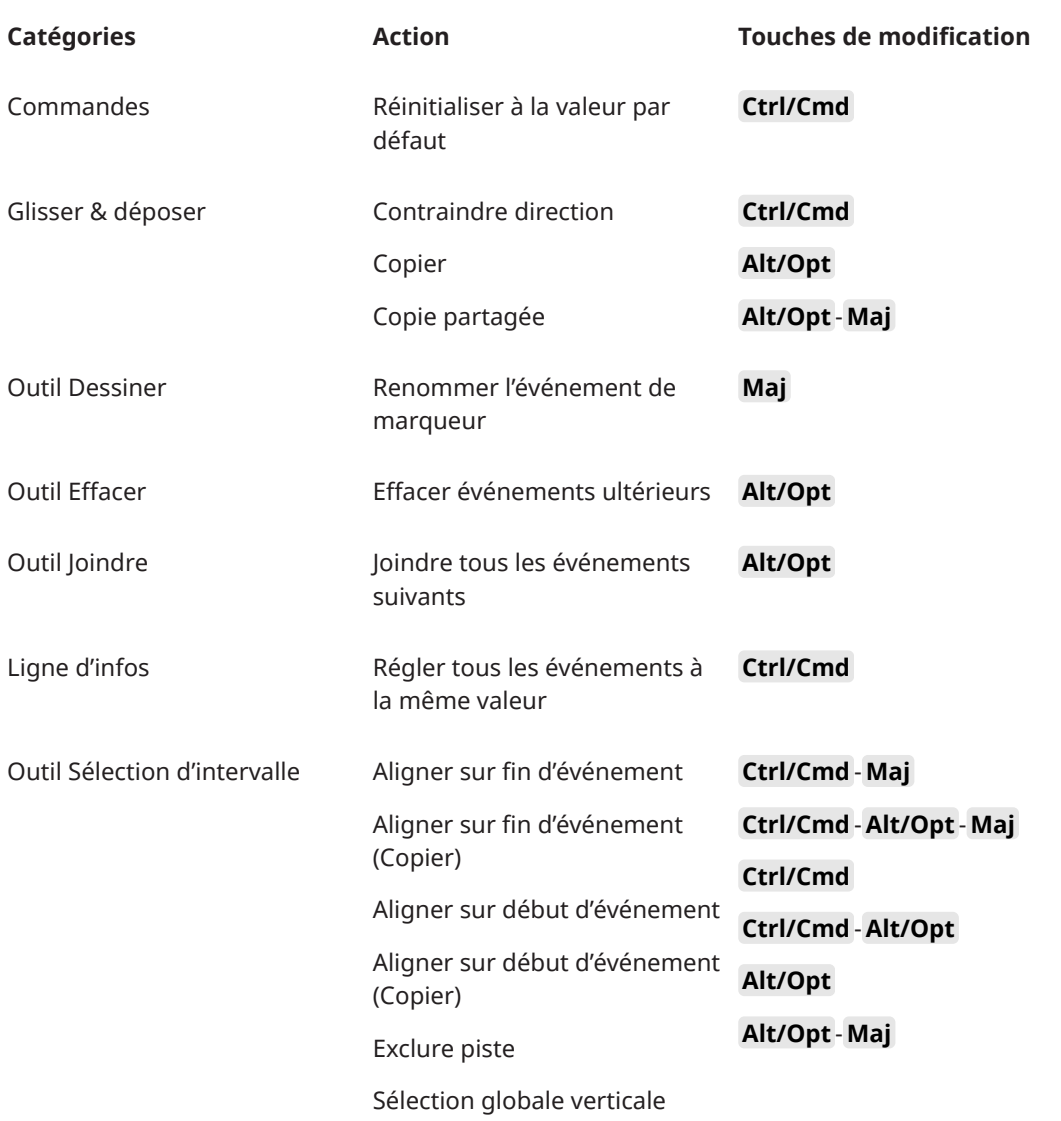

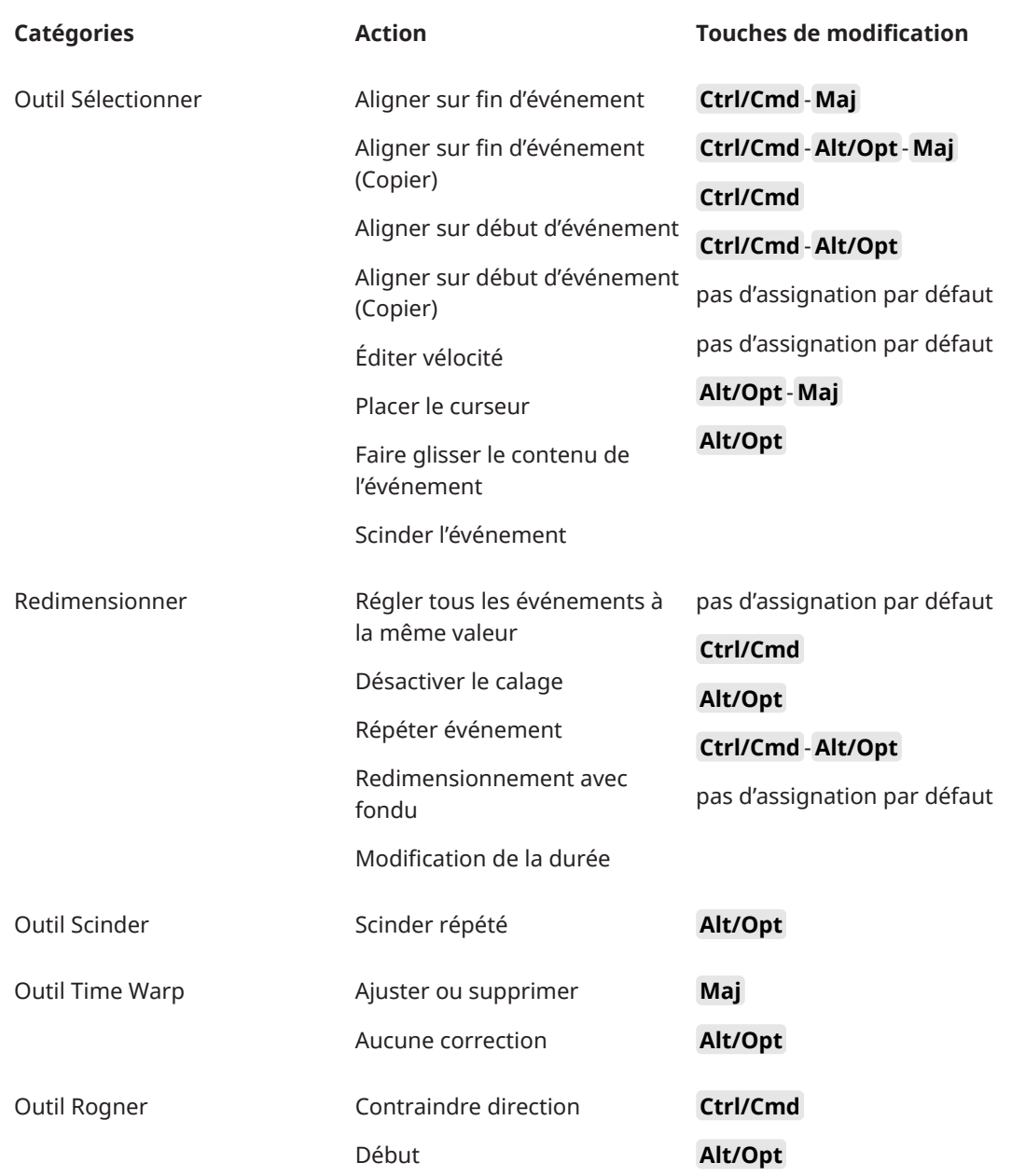

# **Changer les touches mortes des outils**

Vous pouvez changer les touches mortes par défaut des outils.

PROCÉDER AINSI

- **1.** Sélectionnez une option dans la liste **Catégories**.
- **2.** Sélectionnez l'action pour laquelle vous souhaitez éditer les touches mortes dans la liste **Action**.
- **3.** Sur le clavier de votre ordinateur, maintenez enfoncées les touches mortes et cliquez sur **Affecter**.

RÉSULTAT

Les touches mortes sont remplacées. Si des touches mortes étaient déjà été assignées à cet outil, vous êtes invité à les remplacer.

# <span id="page-1739-0"></span>**Édition - Outils**

# **Le clic droit ouvre la boîte à outils**

Permet d'ouvrir une boîte à outils en faisant un clic droit dans l'affichage des événements et dans les éditeurs. Pour ouvrir le menu contextuel au lieu de la boîte à outils, appuyez sur n'importe quelle touche morte au moment de cliquer avec le bouton droit.

# **Curseur réticule**

Permet de définir les couleurs de la ligne du curseur réticule, ainsi que sa largeur. Vous pouvez également afficher un contour pour le curseur réticule.

# **Curseur de sélection d'intervalle**

Permet de définir les couleurs de la ligne du curseur de sélection d'intervalle, ainsi que sa largeur. Vous pouvez également afficher un contour pour le curseur de sélection d'intervalle.

# **Outil de Sélection : Afficher infos supplémentaires**

La position actuelle du pointeur et le nom de la piste et de l'événement sur lesquels il se trouve sont indiqués quand vous utilisez l'outil **Sélectionner** dans l'affichage des événements de la fenêtre **Projet**.

# **Afficher une notification en cas de changement de mode d'outil à l'aide d'un raccourci clavier**

Permet de faire en sorte qu'une notification s'affiche quand vous changez de mode d'outil en utilisant un raccourci clavier.

# **Édition - Zoom**

# **Zoom rapide**

Le contenu des conteneurs et événements n'est redessiné que quand vous avez terminé de modifier le zoom. Il est recommandé d'activer cette option si votre système a du mal à redéfinir l'affichage.

# **Ancrage du zoom sur le début de la sélection**

Activez cette option si vous souhaitez que le zoom soit ancré sur le début de la sélection quand vous utilisez les curseurs de zoom horizontal ou les raccourcis clavier correspondants. Quand cette option est désactivée, le zoom est ancré sur la position du curseur de projet.

# **Zoomer pendant le positionnement dans l'échelle temporelle**

Permet de faire un zoom avant ou arrière en cliquant dans la règle et en faisant glisser le pointeur vers le bas ou vers le haut.

# **Outil Zoom en mode Standard : Zoom horizontal uniquement**

Permet d'utiliser l'outil **Zoom** pour zoomer horizontalement sur la fenêtre sans modifier la hauteur des pistes.

# **Éditeurs**

# **Utiliser Éditeur de rythme quand une Drum Map est assignée**

Afficher les symboles de notes de batterie dans les conteneurs des pistes MIDI auxquelles des Drum Maps ont été assignées. Les conteneurs s'ouvrent automatiquement dans l'**Éditeur de rythme** quand vous double-cliquez dessus. L'**Éditeur MIDI par défaut** est ignoré.

# **Éditeur MIDI par défaut**

Permet de choisir l'éditeur qui s'ouvre quand vous double-cliquez sur un conteneur MIDI ou quand vous le sélectionnez et appuyez sur **Ctrl/Cmd** - **E** . Ce paramètre est ignoré pour les pistes auxquelles des Drum Maps ont été assignées quand l'option **Utiliser Éditeur de rythme quand une Drum Map est assignée** est activée.

#### **Le contenu de l'éditeur s'aligne sur la sélection d'événement**

Les éditeurs ouverts montrent les événements qui sont sélectionnés dans la fenêtre **Projet**.

#### **Double-cliquer pour ouvrir l'éditeur dans une fenêtre/dans la zone inférieure**

Permet de déterminer où l'éditeur s'ouvre quand vous double-cliquez sur un événement audio ou un conteneur MIDI, ou quand vous utilisez le raccourci clavier assigné à la fonction **Ouvrir/Fermer éditeur**.

# **Les commandes d'ouverture des éditeurs ouvrent ces derniers dans une fenêtre/dans la zone inférieure**

Permet de déterminer où l'éditeur s'ouvre quand vous utilisez une commande d'ouverture du menu **Audio** ou **MIDI**, ou les raccourcis clavier correspondants.

# **Affichage des événements**

La section **Affichage des événements** contient plusieurs paramètres qui permettent de personnaliser l'affichage dans la fenêtre **Projet**.

#### **Afficher les noms des événements**

Permet d'afficher les noms sur les conteneurs et événements.

#### **Masquer les noms d'événements coupés**

Permet de faire en sorte que les noms des événements soient masqués quand ils sont trop longs.

#### **Bordures des événements sélectionnés en surbrillance**

Permet de faire en sorte que les événements sélectionnés soient mis en évidence par des bordures rouges plutôt que par un arrière-plan assombri.

# **Afficher chevauchements**

Détermine comment les événements superposés sont affichés.

#### **Augmenter l'intensité de la grille**

Permet de configurer l'intensité des lignes de la grille.

### **Opacité lors de l'édition d'événements**

Permet de configurer l'opacité des événements qui se superposent pendant un déplacement.

#### **Opacité des événements**

Permet de configurer l'opacité de l'arrière-plan des événements.

# À NOTER

- Si vous réduisez l'opacité des événements, il vous faudra peut-être augmenter la **Brillance des formes d'onde** pour les événements audio ou la **Brillance des notes** pour les événements MIDI.
- Il se peut que l'interface utilisateur devienne moins réactive quand vous réduisez l'opacité.

### **Afficher données à partir de cette hauteur de piste**

Détermine à partir de quelle hauteur de piste le contenu des pistes est affiché.

#### **Afficher noms à partir de cette hauteur de piste**

Détermine à partir de quelle hauteur de piste les noms des pistes sont affichés.

#### LIENS ASSOCIÉS

Brillance des formes d'onde à la page 1742 [Brillance des notes](#page-1743-0) à la page 1744

# **Affichage des événements - Audio**

#### **Attribut de nom d'événement 1**

Permet de sélectionner l'attribut de métadonnées qui est affiché en tant que nom de l'événement.

### **Attribut de nom d'événement 2**

Permet d'ajouter un autre attribut de métadonnées au nom d'événement affiché.

#### **Ajouter le nom du clip au nom de l'événement**

Permet d'ajouter le nom du clip entre parenthèses après le nom d'événement affiché.

#### **Interpoler les formes d'onde audio**

Les valeurs d'échantillons sont interpolées pour former des courbes quand vous zoomez à un niveau d'un échantillon par pixel ou inférieur.

#### **Afficher toujours les courbes de volume**

Permet de faire en sorte que les courbes de volume des événements soient toujours affichées, que les événements soient sélectionnés ou non.

#### **Afficher formes d'onde**

Permet d'afficher les formes d'ondes des événements audio.

# **Afficher les repères sur les événements sélectionnés**

Permet d'afficher les repères sur les événements audio sélectionnés.

# **Brillance des formes d'onde**

Permet de configurer la brillance de la forme d'onde.

#### **Intensité des contours de forme d'onde**

Permet de configurer l'intensité du contour des formes d'ondes.

#### **Brillance des poignées de fondus**

Permet de configurer la brillance de la ligne des fondus dans les événements audio.

#### **Modulation de la couleur de fond**

Permet de représenter la dynamique des formes d'ondes en arrière-plan des formes d'ondes audio.

# **Affichage des événements - Accords & Hauteurs**

# **Notation de hauteur de note**

● **Nom de note**

Permet de sélectionner l'affichage des symboles d'accords. Vous avez le choix entre **Anglais**, **Allemand** et **Solfège**.

● **Schéma de dénomination**

Permet de déterminer comment les noms des notes MIDI sont représentés dans les éditeurs, etc.

# ● **Afficher 'Bb' comme 'B'**

Permet d'afficher 'B' (Si) sous forme de nom de hauteur. Cette option n'est disponible que quand vous sélectionnez **Anglais** dans le menu local **Nom de note**.

● **Afficher 'B' comme 'H'**

Permet d'afficher 'H' (Si) sous forme de nom de hauteur. Cette option n'est disponible que quand vous sélectionnez **Anglais** dans le menu local **Nom de note**.

# ● **Enharmonie d'après la piste Accords**

Permet d'utiliser les événements d'accords de la piste Accords pour déterminer si les équivalents enharmoniques dans l'**Éditeur clavier** et dans l'**Éditeur en liste**  doivent être affichés sous forme de dièse ou de bémol.

# **Police accord**

Permet de définir une police pour tous les symboles d'accords.

# **Symboles d'accord**

Permet de sélectionner une méthode d'affichage préférée pour les accords de septième majeure, les accords mineurs, les accords demi-diminués, les accords diminués et les accords augmentés.

# **Symboles d'accords personnalisés**

Permet de modifier les symboles d'accords par défaut qui sont utilisés sur la piste Accords, pour les pads d'accords et dans l'**Éditeur de partitions**.

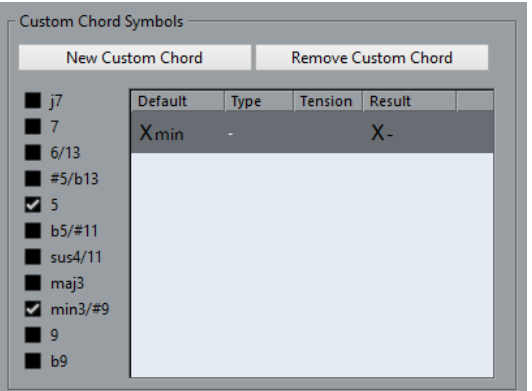

- L'option **Nouvel accord personnalisé** permet d'ajouter un nouveau symbole d'accord personnalisé.
- Les options situées à gauche vous permettent de choisir l'accord dont vous allez modifier le symbole d'accord.
- Cliquez sur les colonnes **Type** et **Tension** et saisissez votre symbole personnalisé.

# À NOTER

Vous devez définir des symboles personnalisés pour chaque ensemble de tensions.

- La colonne **Résultat** offre un aperçu de l'accord.
- Le bouton **Supprimer l'accord personnalisé** vous permet de supprimer le symbole d'accord personnalisé qui est sélectionné dans la liste.

#### <span id="page-1743-0"></span>EXEMPLE

Pour faire en sorte que tous les accords mineurs ne soient plus désignés par **Xmin** mais par **X-**, cliquez sur **Nouvel accord personnalisé**, activez **5** et **min3/#9** pour définir le type d'accord, puis dans la colonne **Type**, remplacez **min** par **-**.

# **Affichage des événements - Dossiers**

#### **Afficher les détails des événements**

Permet d'afficher les détails des événements au lieu de blocs de données.

Ce paramètre est lié au paramètre **Afficher données sur pistes Répertoire**.

#### **Afficher données sur pistes Répertoire**

Détermine dans quels cas les blocs de données ou les détails des événements sont affichés sur les pistes Répertoire.

● **Toujours afficher données**

Permet de toujours afficher les blocs de données ou les détails des événements.

● **Ne jamais afficher données**

Permet de ne rien afficher.

● **Masquer données lorsque piste est agrandie**

Permet de masquer l'affichage des événements quand des pistes Répertoire sont ouvertes.

# **Affichage des événements - MIDI**

# **Affichage des conteneurs**

#### **Données dans conteneurs**

Détermine si les événements sont affichés dans les conteneurs MIDI et comment ils sont représentés le cas échéant. Ce paramètre est ignoré pour les pistes auxquelles des Drum Maps ont été assignées quand l'option **Utiliser Éditeur de rythme quand une Drum Map est assignée** est activée.

#### **Afficher contrôleurs**

Permet de faire en sorte que les événements autres que les notes (messages de contrôleur, etc.) soient affichés dans les conteneurs MIDI.

# **Brillance des notes**

Permet de configurer la brillance des événements de notes.

# **Brillance des contrôleurs**

Permet de configurer la brillance des événements de contrôleur.

# **Affichage des événements dans l'éditeur**

#### **Intensité des événements de notes inactifs**

Permet de définir l'intensité des événements de notes inactifs.

# LIENS ASSOCIÉS

[Utiliser Éditeur de rythme quand une Drum Map est assignée](#page-1739-0) à la page 1740

# **Affichage des événements - Marqueurs**

# **Afficher les lignes des marqueurs**

Permet de faire en sorte que les lignes des marqueurs soient affichées ou masquées sur les autres pistes dans la fenêtre **Projet**.

● **Éteint**

Les lignes des marqueurs ne sont visibles que sur les pistes Marqueur.

● **À partir de la piste Marqueur active**

Les lignes des marqueurs de la piste Marqueur active sont visibles sur les autres pistes dans la fenêtre **Projet**.

● **À partir de toutes les pistes Marqueur**

Les lignes des marqueurs de toutes les pistes Marqueur sont visibles sur les autres pistes dans la fenêtre **Projet**.

LIENS ASSOCIÉS [Marqueurs](#page-441-0) à la page 442

# **Affichage des événements - Pistes**

# **Largeur par défaut des noms de pistes**

Permet de configurer la largeur de nom par défaut pour tous les types de pistes.

# **Largeur de police des noms de pistes**

Permet de configurer la largeur de police pour les noms de toutes les pistes.

# **Général**

La page **Général** contient les paramètres généraux qui s'appliquent à l'interface utilisateur du programme. Vous pouvez configurer les paramètres selon vos préférences.

# **Activer HiDPI (Windows uniquement)**

Permet de faire en sorte que l'apparence de l'interface utilisateur de Nuendo soit nette et précise sur les écrans haute résolution avec des facteurs d'échelle de 100 %, 125 %, 150 %, 175 % et 200 %.

# À NOTER

Les autres facteurs d'échelle (133 %, par exemple) ne sont pas pris en charge.

Le menu **Mise à l'échelle de l'application** vous permet de mettre à l'échelle l'interface utilisateur de Nuendo par rapport aux paramètres d'échelle système de Windows.

# À NOTER

Sous macOS, vous pouvez désactiver la prise en charge de HiDPI à partir du dossier de l'application Nuendo en sélectionnant **Afficher info.** et en activant l'option **Ouvrir en basse résolution**.

# **Options du journal d'utilisation**

Quand cette option est activée, Nuendo collecte des informations sur l'utilisation et les consigne dans un fichier journal enregistré dans l'emplacement suivant :

Sous Windows: \Utilisateurs\<nom d'utilisateur>\AppData\Local\Steinberg\usagelogger Sous macOS : /Utilisateurs/<nom d'utilisateur>/Bibliothèque/Logs/ Steinberg/usagelogger

Il peut s'avérer utile d'activer cette option pour créer ce fichier, afin de pouvoir l'envoyer à l'équipe de support technique de Steinberg en cas de défaillance de Nuendo si les fichiers de vidage sur incident ne fournissent pas suffisamment d'informations.

Par défaut, l'option **Activer la journalisation de l'utilisation** est désactivée. Il est recommandé de la désactiver quand elle n'est plus nécessaire.

#### **Afficher les nouveautés dans le Hub**

Permet d'afficher/masquer la section **Nouveautés** dans le **Hub**.

#### **Langue**

Permet de sélectionner la langue utilisée dans l'application. Après avoir changé de langue, vous devez redémarrer Nuendo pour que la modification prenne effet.

#### **Enregistrement automatique**

Permet de faire en sorte que des copies de sauvegarde de tous les projets ouverts qui comportent des modifications non enregistrées soient automatiquement enregistrées. Les fichiers de sauvegarde sont nommés Nom.bak, « Nom » correspondant au nom du projet. Les copies de sauvegarde sont enregistrées dans le dossier de projet. Les copies de sauvegarde des projets non enregistrés sont nommées #UntitledX.bak, « X » étant un chiffre croissant correspondant au numéro de la sauvegarde, le dossier de projet pouvant contenir plusieurs copies de sauvegarde.

# **Intervalle entre les enregistrements automatiques**

Permet de définir la fréquence des sauvegardes.

# **Nombre maximum de fichiers de sauvegarde**

Permet de définir le nombre de fichiers de sauvegarde qui seront créés. Dès que le nombre maximum de fichiers de sauvegarde est atteint, les fichiers antérieurs sont remplacés, à commencer par le plus ancien.

#### **Afficher les infobulles**

Permet de faire en sorte qu'une infobulle explicative apparaisse quand vous survolez une icône ou un bouton de Nuendo avec le pointeur de la souris.

#### **Nombre maximum d'annulations**

Permet de définir le nombre d'étapes d'annulation.

#### **Utiliser branches d'annulation**

Permet de regrouper dans des branches les actions d'édition de la boîte de dialogue **Historique des modifications** et les actions d'automatisation du panneau d'automatisation.

#### **Lancer configuration à la création d'un nouveau projet**

Permet de faire en sorte que la boîte de dialogue **Configuration du projet** s'ouvre chaque fois que vous créez un nouveau projet.

#### **Ouvrir les projets dans la dernière vue affichée**

Permet de choisir la disposition de fenêtre et les paramètres à utiliser quand vous ouvrez un projet sur votre ordinateur.

● **Jamais**

Tous les projets s'ouvrent avec la disposition de fenêtre qu'ils avaient quand ils ont été enregistrés.

# **Projets externes uniquement**

Les projets venant d'un autre ordinateur s'ouvrent avec la disposition de fenêtre qu'ils avaient sur cet ordinateur. Les projets de cet ordinateur s'ouvrent avec la disposition de fenêtre qu'ils avaient quand ils ont été enregistrés.

#### ● **Toujours**

Tous les projets s'ouvrent avec la dernière disposition de fenêtre utilisée sur cet ordinateur.

#### **Ouvrir le dernier projet au démarrage**

Permet de faire en sorte que Nuendo s'ouvre avec le projet enregistré en dernier.

LIENS ASSOCIÉS [Hub de Nuendo](#page-124-0) à la page 125

# **Général - Personnalisation**

#### **Nom par défaut d'auteur**

Permet de définir le nom d'auteur par défaut des nouveaux projets. Ce nom est inclus dans les métadonnées lors de l'exportation de fichiers audio avec un bloc iXML.

#### **Nom par défaut d'entreprise**

Permet de définir le nom d'entreprise par défaut des nouveaux projets. Ce nom est inclus dans les métadonnées lors de l'exportation de fichiers audio avec un bloc iXML.

# **MIDI**

Cette page contient les paramètres qui affectent l'enregistrement et la lecture MIDI.

#### **Prise en charge de MIDI-CI**

Permet d'activer la détection et la configuration automatiques des périphériques MIDI- $\overline{C}$ 

# **MIDI Thru actif**

Permet de faire en sorte que toutes les pistes MIDI activées pour l'enregistrement ou le monitoring reprennent les données MIDI entrantes et les renvoient sur leurs sorties et canaux MIDI respectifs. C'est ce qui vous permet d'entendre le bon son de votre instrument MIDI pendant l'enregistrement.

#### À NOTER

Si vous utilisez le MIDI Thru, sélectionnez le mode **Local Off** sur votre instrument MIDI pour éviter que les notes soient émises deux fois.

# **Rétablir en cas d'arrêt**

Permet de faire en sorte que Nuendo transmette des messages de réinitialisation MIDI (y compris des messages Note-Off et des messages de réinitialisation de contrôleur) à l'arrêt de la lecture.

#### **Ne pas réinitialiser les événements de contrôleur suivis**

Permet de faire en sorte que les messages de contrôleur ne reviennent jamais à zéro quand vous arrêtez la lecture ou quand le curseur de projet est déplacé dans le projet.

#### **Ajustement longueur**

Permet de saisir une valeur en tics pour l'ajustement de la longueur des notes qui ont la même hauteur et utilisent le même canal MIDI. La fin des notes et le début des

suivantes sont ainsi toujours séparés par de courts intervalles. Par défaut, il y a 120 tics par double croche, mais vous pouvez modifier cette valeur à l'aide du paramètre **Résolution d'affichage MIDI**.

#### **Suivre évts.**

Permet d'activer le suivi des types d'événements pour lesquels l'une des options de suivi a été activée quand vous changez de position dans le projet et démarrez la lecture. Vos instruments MIDI sonnent donc comme ils le doivent quand vous déplacez le curseur dans le projet et démarrez la lecture.

Quand l'option **Suivi au-delà des limites des conteneurs** est activée, les messages de contrôleur MIDI sont suivis au-delà des limites des conteneurs et le suivi concerne le conteneur sur lequel se trouve le curseur de projet ainsi que tous les conteneurs qui se trouvent à sa gauche. Désactivez cette option si votre projet est très volumineux, car elle risque de ralentir des processus tels que le positionnement et la lecture en solo.

#### **Résolution d'affichage MIDI**

Permet de définir la résolution des données MIDI pour leur affichage et leur édition.

#### **Étendre l'intervalle de lecture des notes qui commencent avant le conteneur**

Permet d'étendre en tics la plage de lecture des notes MIDI qui commencent avant le conteneur. Elle vous sera utile si des événements MIDI commencent peu avant le début du conteneur MIDI. Si vous n'étendez pas l'intervalle de lecture, ces événements ne seront pas lus. Ce paramètre est également pris en compte pendant la lecture en boucle.

# **Insérer événement de 'Reset' à la fin d'un enregistrement**

Permet d'insérer un événement de réinitialisation à la fin de chaque conteneur enregistré. Des données de contrôleur telles que **Sustain**, **Aftertouch**, **Pitchbend**, **Modulation** ou **Breath Control** sont ainsi réinitialisées. Cette option vous sera utile si vos arrêtez l'enregistrement avant qu'une commande Note-off soit transmise, par exemple.

#### **Écouter via Inserts/Sends MIDI**

Permet d'activer également dans les éditeurs MIDI la superposition des instruments MIDI (grâce à des effets Send MIDI). Ainsi, le Retour acoustique des éditeurs enverra les données MIDI non seulement vers la sortie sélectionnée de la piste, mais aussi via chaque effet d'insert et Send MIDI lui étant assigné. Toutefois, les événements MIDI seront également envoyés via tous les plug-ins MIDI assignés à cette piste.

#### **Mode latence MIDI**

Permet de définir la latence du moteur de lecture MIDI.

**Basse** : permet de réduire la latence du moteur de lecture MIDI et d'accroître sa réactivité. En contrepartie, cette configuration peut réduire les performances de votre ordinateur si votre projet contient une grande quantité de données MIDI.

**Normal** : mode par défaut recommandé pour la plupart des contextes de travail.

**Haute** : permet d'augmenter la latence et la taille du tampon de lecture. Choisissez cette option si vous travaillez avec des bibliothèques d'instruments VST complexes ou sur des projets qui demandent beaucoup de performances.

# **Retour MIDI max. en ms**

Ce paramètre vous permet de définir la durée maximale des notes quand vous utilisez le **Retour acoustique** dans les éditeurs MIDI.

# **MIDI - Fichier MIDI**

Cette page vous permet de configurer les paramètres d'exportation et d'importation des fichiers MIDI.

# **Options d'exportation**

Ces options vous permettent de choisir quelles données intégrer dans les fichiers MIDI exportés.

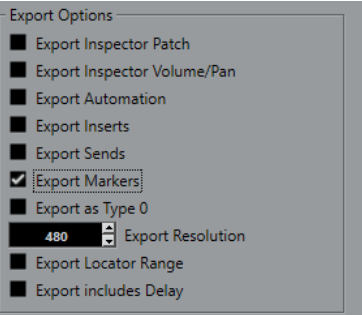

# **Exporter configuration de Patch de l'Inspecteur**

Permet d'inclure les paramètres de patch MIDI de l'**Inspecteur** en tant qu'événements MIDI de sélection de banque et de changement de programme dans le fichier MIDI.

# **Exporter configuration de volume/pan de l'Inspecteur**

Permet d'inclure les paramètres de volume et de panoramique de l'**Inspecteur** en tant qu'événements MIDI de volume et de panoramique dans le fichier MIDI.

#### **Exporter automatisation**

Permet d'inclure les automatisations en tant qu'événements de contrôleur MIDI dans le fichier MIDI. Les automatisations enregistrées avec le plug-in **MIDI Control** sont aussi prises en compte.

Quand vous enregistrez un contrôleur continu (CC 7, par exemple) et désactivez l'option **Lire l'automatisation** pour la piste d'automatisation, seules les données de ce contrôleur intégrées dans ce conteneur seront exportées.

# **Exporter effets d'Insert**

Permet d'inclure les paramètres MIDI et les effets d'Insert MIDI dans le fichier MIDI.

# **Exporter effets Send**

Permet d'inclure les effets Send MIDI dans le fichier MIDI.

#### **Exporter marqueurs**

Permet d'inclure les marqueurs dans le fichier MIDI en tant qu'événements de marqueurs de fichier MIDI standard.

#### **Exporter comme type 0**

Permet d'exporter un fichier MIDI de type 0 dont toutes les données sont regroupées sur une seule piste, mais réparties sur différents canaux MIDI. Quand vous désactivez cette option, c'est un fichier MIDI de type 1, dont les données se trouvent sur des pistes distinctes, qui est exporté.

#### **Résolution d'exportation**

Permet de définir une résolution MIDI comprise entre 24 et 960 pour le fichier MIDI. Ce chiffre correspond au nombre d'impulsions, ou tics, par noire (en anglais : Pulses Per Quarter Note, ou PPQN). Il détermine la précision avec laquelle vous pourrez visualiser et éditer les données MIDI. Plus la résolution est élevée, plus la précision sera grande. Sélectionnez la résolution en fonction de l'application ou du séquenceur qui sera utilisé, car il est possible que certaines applications ou séquenceurs ne soient pas compatibles avec certaines résolutions.

#### **Exporter intervalle entre délimiteurs**

Permet d'exporter uniquement la partie située entre les délimiteurs gauche et droit.

#### **Inclure délai**

Permet d'inclure dans le fichier MIDI les paramètres de délai configurés à partir de l'**Inspecteur**.

#### À NOTER

- Pour inclure d'autres paramètres de l'**Inspecteur**, vous devez convertir ces paramètres en de réels événements et propriétés MIDI en utilisant la fonction **Mélanger MIDI dans la boucle**  pour chaque piste.
- Les fichiers MIDI exportés intègrent les événements de tempo et de mesure de l'Éditeur de **piste Tempo** ou, si la piste Tempo est désactivée, le tempo et le chiffrage de mesure actuels.

# **Options d'importation**

Les **Options d'importation** des fichiers MIDI vous permettent de choisir quelles données seront intégrées dans les fichiers MIDI importés.

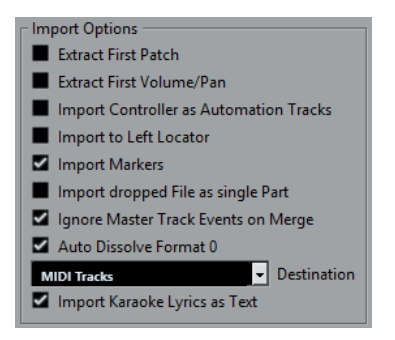

#### **Extraire premier Patch**

Permet de convertir les premiers événements de changement de programme (**Program Change**) et de sélection de banque (**Bank Select**) de chaque piste en paramètres de l'**Inspecteur** pour cette piste.

#### **Extraire premier événement de volume/pan**

Permet de convertir les premiers événements de **Volume MIDI** et de **Pan** de chaque piste en paramètres de l'**Inspecteur** pour cette piste.

#### **Importer Contrôleurs comme Pistes d'automatisation**

Permet de convertir les événements de contrôleur MIDI (**MIDI Controller**) présents dans le fichier MIDI en données d'automatisation pour les pistes MIDI.

#### **Importer au délimiteur gauche**

Permet d'aligner le fichier MIDI importé sur la position du délimiteur gauche.

#### **Importer marqueurs**

Permet d'importer des marqueurs de fichier MIDI standard dans le fichier et de les convertir en marqueurs Nuendo.

### **Importer fichier comme un conteneur lors du Glisser-Déposer**

Permet de placer le fichier MIDI sur une piste quand vous le faites glisser dans le projet.

### **Ignorer événements piste Master lors de la fusion**

Permet d'ignorer les données de la piste Tempo quand vous importez un fichier MIDI dans le projet en cours. Le fichier MIDI importé s'adapte au tempo de la piste Tempo actuelle du projet.

#### **Répartir format 0 automatiquement**

Permet de répartir automatiquement les fichiers MIDI de type 0 qui ont été importés. Chaque canal MIDI intégré dans le ficher est placé sur une piste séparée dans la fenêtre **Projet**.

# **Destination**

Permet de définir ce qui se passe quand vous faites glisser un fichier MIDI dans le projet.

- Pistes MIDI permet de créer des pistes MIDI pour le fichier importé.
- Pistes Instrument : Permet de créer des pistes Instrument pour chaque canal MIDI du fichier MIDI et de faire en sorte que le programme charge automatiquement les préréglages appropriés.
- **HALion Sonic multi-timbral** : Permet de créer plusieurs pistes MIDI, dont chacune est routée sur une instance distincte de HALion Sonic dans la fenêtre **VST Instruments** et de charger les préréglages appropriés.

#### **Importer les paroles karaoké comme texte**

Permet de convertir les paroles de karaoké du fichier MIDI en un texte qui apparaîtra dans l'**Éditeur de partitions**. Quand cette option est désactivée, les paroles apparaissent uniquement dans l'**Éditeur en liste**.

# **MIDI - Filtre MIDI**

Cette page vous permet d'exclure certains messages MIDI de l'enregistrement et/ou de l'écho de la fonction MIDI Thru.

Elle comprend quatre sections :

#### **Enregistrement**

Permet d'éviter que les messages MIDI du type correspondant soient enregistrés. Ils sont cependant transmis et, s'ils avaient déjà été enregistrés, lus normalement.

#### **Thru**

Permet d'éviter que les messages MIDI du type correspondant soient transmis. Ils sont cependant enregistrés et lus normalement.

#### **Canaux**

Permet d'éviter que les messages MIDI du canal MIDI correspondant soient enregistrés ou transmis. Les messages qui avaient déjà été enregistrés sont lus normalement.

#### **Contrôleur**

Permet d'éviter que les messages de contrôleurs MIDI de certains types soient enregistrés ou transmis.

Pour filtrer un type de contrôleur, sélectionnez-le dans la liste située en haut de la section et cliquez sur **Ajouter**. Il figurera dans la liste en dessous.

Pour supprimer un type de contrôleur de la liste (et permettre ainsi son enregistrement et sa transmission), sélectionnez-le dans la liste du bas, puis cliquez sur **Supprimer**.

# **MediaBay**

# **Nombre maximum d'éléments dans la liste des Résultats**

Permet de définir le nombre maximal de fichiers pouvant être affichés dans la liste **Résultats**.

### **Permettre l'édition dans la liste des résultats**

Permet d'activer l'édition des attributs dans la liste **Résultats**.

#### **Afficher extensions de fichiers dans la liste des résultats**

Permet d'afficher les extensions des noms de fichiers dans la liste **Résultats**.

#### **Scanner les dossiers uniquement quand la MediaBay est ouverte**

Permet de faire en sorte que les fichiers de médias soient uniquement scannés quand la fenêtre **MediaBay** est ouverte.

#### À NOTER

Aucune analyse n'est effectuée pendant la lecture ou l'enregistrement.

#### **Scanner types de fichiers inconnus**

Permet de scanner tous les types de fichiers.

# **Vumètres**

### **Envoyer activités vumètre du bus d'entrée vers piste Audio (Monitoring direct)**

Permet de router les pistes Audio dont le monitoring est activé sur les vumètres des bus d'entrée afin de pouvoir voir le niveau d'entrée des pistes Audio à partir de la fenêtre **Projet**. Pour que cela fonctionne, activez le **Monitoring direct** dans la boîte de dialogue **Configuration du studio**.

Notez que les pistes montrent le signal du bus d'entrée, ce qui veut dire que vous voyez le même signal aux deux endroits. Lorsque vous utilisez ce type de vumètre, les fonctions (le rognage par exemple) que vous appliquez à la piste Audio ne sont pas représentées sur ce vumètre.

### **Temps de maintien des crêtes des vumètres**

Permet de définir la durée pendant laquelle les niveaux de crête sont maintenus sur les vumètres. Pour que cela fonctionne, désactivez l'option **Vumètres - Maintenir toujours** dans la **MixConsole**.

#### **Temps de maintien des vumètres**

Permet de définir la rapidité à laquelle les vumètres de la **MixConsole** reviennent à des valeurs plus basses après des crêtes.

# **Vumètres - Apparence**

Cette page permet d'assigner des couleurs aux valeurs des vumètres de niveau afin de déterminer rapidement quand certains niveaux sont atteints. Vous pouvez modifier l'apparence de chacune des échelles individuellement.

#### **Ajouter**

Permet d'ajouter une poignée de couleur en haut du vumètre.

#### **Supprimer**

Permet de supprimer la poignée de couleur sélectionnée.

# **Échelle**

Permet de sélectionner l'échelle à éditer.

À NOTER

C'est l'échelle **+3  dB Digital** qui est utilisée sur les vumètres des voies.

```
LIENS ASSOCIÉS
```
[Configurer les couleurs des vumètres](#page-521-0) à la page 522

# **Enregistrement**

Cette page contient les paramètres relatifs à l'enregistrement et à la lecture audio et MIDI.

# **Désactiver le Punch-In en cas d'arrêt**

Permet de désactiver le **Punch In** dans le panneau **Transport** quand vous passez en mode Stop.

# **Arrêt après Punch-Out automatique**

Permet d'arrêter la lecture après le **Punch Out** automatique. Si la valeur de post-roll du panneau **Transport** est configurée sur une valeur autre que zéro, la lecture continuera pendant cette durée avant de s'arrêter.

# **Enregistrement - Audio**

#### **Secondes de pré-enregistrement audio**

Permet de définir la durée (en secondes) pendant laquelle les signaux audio entrants que vous lisez sont enregistrés dans la mémoire tampon pendant la lecture ou en mode Stop.

#### **Si la taille des enregistrements des fichiers Wave dépasse 4 Go**

Détermine ce qui se passe quand vous enregistrez des fichiers Wave de plus de 4 Go.

● Pour scinder le fichier Wave, sélectionnez **Séparer fichiers**.

Cette option vous permet de travailler sur des systèmes de fichiers FAT32 qui ne prennent pas en charge des fichiers dont la taille dépasse 4 Go.

● Pour enregistrer le fichier Wave au format RF64, sélectionnez **Utiliser format RF64**.

Les fichiers RF64 portent l'extension .wav. Ils ne peuvent être ouverts que dans des applications compatibles avec la norme RF64.

#### **Créer images audio lors de l'enregistrement**

Permet de faire en sorte qu'une image de forme d'onde soit créée et affichée pendant l'enregistrement.

#### À NOTER

Le calcul en temps réel de cette image consomme de la puissance de traitement supplémentaire.

# **Enregistrement - Audio - Broadcast Wave**

Cette page permet de créer des chaînes textuelles pour la **Description**, l'**Auteur** et la **Référence**. Celles-ci sont intégrées aux fichiers Broadcast Wave enregistrés. Les paramètres que vous

configurez ici apparaissent également en tant que chaînes par défaut dans la boîte de dialogue **Informations Broadcast Wave** quand vous exportez les fichiers sous certains formats. Les fichiers Broadcast Wave ne sont pas les seuls à intégrer des informations, c'est également le cas des fichiers Wave et AIFF.

# **Enregistrement - MIDI**

# **L'activation pour l'enregistrement permet le MIDI Thru**

Permet de faire en sorte que les pistes MIDI ou Instrument activées pour l'enregistrement ne reprennent pas les données MIDI entrantes. Cela évite que les pistes activées pour l'enregistrement auxquelles un instrument VST a été assigné jouent des doubles notes.

# **Caler les conteneurs MIDI sur les mesures**

Permet d'allonger les conteneurs MIDI enregistrés de sorte qu'ils commencent et se terminent sur des positions de début/fin de mesure. Si vous travaillez sur un projet divisé en mesures et en temps, les éditions (déplacement, duplication et répétition) s'en trouveront facilitées.

# **Plage d'enregistrement MIDI en ms**

Permet de faire en sorte que le tout début d'un enregistrement commençant au délimiteur gauche soit pris en compte.

# **Taille du tampon d'enregistrement rétrospectif dans les événements**

Il est possible de récupérer les données MIDI jouées en mode **Stop** ou pendant la lecture et de les convertir en conteneur MIDI. Le paramètre **Taille du buffeur pour l'enregistrement rétrospectif** détermine le volume de données MIDI pouvant être enregistrées dans la mémoire tampon.

# **Compensation de latence ASIO active par défaut**

Détermine l'état initial du bouton **Compensation de latence ASIO** dans la liste des pistes pour les pistes MIDI ou Instrument.

Pour l'enregistrement en direct des instruments VST, on compense généralement la latence de l'interface audio en jouant en avance sur le temps. De ce fait, les balisages sont enregistrés trop tôt. Quand cette option est activée, tous les événements enregistrés sont déplacés de la latence actuelle et la lecture reproduit exactement ce que vous entendiez pendant l'enregistrement.

# **Ajouter de la latence au traitement du MIDI-Thru**

Si vous avez configuré la taille du buffer audio sur une valeur élevée et que vous utilisez un arpégiateur en temps réel, par exemple, les notes MIDI seront jouées avec une latence accrue.

Si vous adaptez votre jeu en fonction de la latence de sortie, les notes seront enregistrées encore plus tard. Pour limiter cela, vous pouvez activer l'option **Ajouter de la latence au traitement du MIDI-Thru**. Une latence régulière est alors ajoutée à chaque note jouée en temps réel.

# **Remplacer enregistrement dans les éditeurs**

Affecte le résultat des enregistrements dans les éditeurs MIDI quand le mode d'enregistrement sélectionné est le mode **Remplacer** :

● **Aucun**

Rien n'est remplacé.

● **Contrôleur**

Seules les données de contrôleur sont remplacées, pas les notes.

# ● **Tout**

Le mode **Remplacer** fonctionne de manière habituelle. Les notes et les messages de contrôleurs sont remplacés pendant l'enregistrement.

# **Partitions**

Cette page vous permet de configurer les paramètres de l'**Éditeur de partitions**. Sélectionnez l'une des entrées proposées.

# **Partitions - Couleurs pour d'autres significations**

Permet d'attribuer différentes couleurs aux éléments non standard de la partition.

- Cliquez dans la colonne **Actif** pour activer cette fonction pour l'élément correspondant.
- Cliquez dans le champ de couleur à droite pour définir une couleur.

# **Partitions - Édition**

# **Outil d'insertion**

# **Outil Sélectionner après insertion du symbole**

Permet de revenir à l'outil **Sélectionner** après qu'un symbole a été ajouté.

# **Double-cliquer sur Symbole pour avoir le Dessiner**

Permet d'activer l'outil **Dessiner** dans une palette en double-cliquant sur l'outil **Sélectionner**.

# **Sélections**

# **Notes liées sélectionnées comme une entité**

Permet de sélectionner les deux notes en cliquant sur une note d'une paire liée.

# **Outil Note**

# **Afficher les positions des mesures et des temps lors de l'insertion des notes**

Permet d'afficher les positions des mesures et des temps lors de la saisie de notes à l'aide de la souris ou du clavier de l'ordinateur.

# **Afficher hauteur de note lors de l'insertion de notes**

Permet de faire en sorte que la hauteur soit indiquée lors de l'insertion des notes.

# **Utiliser la molette de la souris pour transposer les notes**

Permet de transposer les notes sélectionnées en utilisant la molette de la souris.

# **Afficher infos sur la note au curseur**

Permet d'afficher une infobulle indiquant des informations de hauteur et de position lors de l'insertion ou du déplacement d'une note dans la partition.

# **Disposition**

# **Espacement global des portées avec les touches Alt/Opt - Ctrl/Cmd**

Permet d'appliquer l'espacement à toutes les portées de la page actuelle et de toutes les pages suivantes en appuyant sur **Alt/Opt** - **Ctrl/Cmd** , ainsi que d'ajuster l'espacement des portées.

# **Afficher accolades en mode Édition**

Permet d'afficher des accolades également en **Mode Édition**, et non plus seulement en **Mode Page**.

# **Déverrouiller disposition lors de l'édition de conteneurs isolés**

Quand une piste comporte plus d'un conteneur et que vous ouvrez l'**Éditeur de partitions** pour l'un de ces conteneurs, les autres conteneurs sont représentés pas un espace vide afin de préserver la disposition. En activant cette option, vous évitez cet espace vide, ce qui vous permet d'imprimer ce conteneur individuel sans qu'il y ait une infinité de silences.

#### À NOTER

Cette option permet d'effacer la disposition pour toute la piste. Quand vous ouvrez la piste tout entière par la suite, la disposition précédente est remplacée par les paramètres de disposition que vous avez configurés pour le seul conteneur édité.

#### **Double-cliquer sur portée inverse l'affichage de voix/partition**

Permet d'alterner entre l'affichage de toute la piste et celui du conteneur actuel en double-cliquant sur une portée.

#### À NOTER

Dans ce cas, la boîte de dialogue **Paramètres de partition** ne s'ouvre que quand vous sélectionnez **Partitions** > **Paramètres**.

# **Autres**

#### **Afficher curseur de position**

Permet d'afficher le curseur de projet sous la forme d'une ligne verticale dans la partition. Vous pouvez faire glisser cette ligne pour déplacer le curseur ou maintenir enfoncée la touche **Ctrl/Cmd** et cliquer n'importe où sur la partition pour placer directement le curseur à cet endroit.

#### **Fermer les fenêtres de propriétés si "Appliquer"**

Permet de faire en sorte que les fenêtres de propriétés et les boîtes de dialogue non modales se ferment quand vous cliquez sur **Appliquer**.

#### **Masquer notes hors des limites**

Permet de masquer les notes situées en dehors de l'intervalle **Limites de notes** défini dans la boîte de dialogue **Paramètres de partition** (page **Portée** - onglet **Options**).

#### **Nombre de mesures par défaut des portées**

Cette option sert dans deux cas :

- En **Mode Édition**, cette option détermine combien de mesures sont affichées sur la page.
- En Mode Page, cette option détermine combien de mesures sont affichées sur la page dans une nouvelle disposition.

### À NOTER

Quand vous utilisez la fonction **Disposition automatique**, il vous est demandé combien de mesures vous souhaitez afficher sur la largeur de la page au maximum. Le nombre que vous définissez alors remplace celui de ce paramètre.

# **Partitions - Niveau note**

En déplaçant et éditant des notes, il arrive qu'on déplace involontairement d'autres objets proches. Pour éviter cela, vous pouvez assigner différents types d'objets à différents niveaux de notes (jusqu'à trois) et indiquer à Nuendo de verrouiller un ou deux de ces niveaux, afin qu'il ne soit plus possible de les déplacer.

Cette page vous permet de définir à quel niveau chaque type d'objet appartient. Le verrouillage des niveaux s'effectue à partir de la barre d'outils de partition de l'**Éditeur de partitions**.

# **Transport**

Cette page contient les options relatives à la lecture, à l'enregistrement et au positionnement.

# **[Espace] déclenche la pré-écoute locale**

Permet d'utiliser la touche **Espace** de votre clavier pour démarrer/arrêter la lecture locale du fichier sélectionné dans l'**Éditeur d'échantillons** ou dans la **Bibliothèque**.

Quand l'**Éditeur d'échantillons** n'est pas ouvert ou qu'aucun fichier audio n'est sélectionné dans la **Bibliothèque**, la touche **Espace** permet quand même de démarrer/arrêter la lecture globale du projet.

# **Afficher les Subframes du Timecode**

Permet d'afficher les subframes pour tous les formats d'affichage basés sur les images.

# **Schéma de saisie du Timecode**

Vous pouvez saisir une valeur de Timecode dans le panneau **Transport**. Si vous appuyez sur **Maj** - **P** , une position de Timecode spécifique est affichée en focus. Sélectionnez une des options suivantes :

● **Timecode entier**

Permet de saisir la série de chiffres du Timecode. Par exemple, si vous saisissez **010203**, vous obtiendrez la position **00:01:02:03**.

● **Début à l'heure**

Permet de saisir le Timecode par champ d'entrée, à commencer par les heures.

● **Début à la minute**

Permet de saisir le Timecode par champ d'entrée, à commencer par les minutes.

# **Compteur "Pieds+Images" depuis le début du projet**

Permet de faire en sorte que les affichages temporels et les règles commencent toujours au format **Pieds+Images** par 0'00 en début de projet, quels que soient les paramètres de décalage configurés dans la boîte de dialogue **Configuration du projet**.

# **Images par seconde définies par l'utilisateur**

Permet de définir la fréquence d'images du format d'affichage **Utilisateur** de la règle.

# **Arrêter lecture pendant l'Avance/le Rembobinage**

Permet de faire en sorte que la lecture s'arrête quand vous cliquez sur **Rembobiner** ou sur **Avancer** dans le panneau **Transport**.

# **Vitesse d'avance/rembobinage**

Ces options déterminent la vitesse d'avance et de rembobinage.

● Avec l'option **Ajuster au zoom**, la vitesse est adaptée en fonction du facteur de zoom horizontal.

Si vous avez fait un zoom avant très important pour une édition détaillée, vous ne souhaiterez probablement pas que cette vitesse soit élevée. Par conséquent, le **Facteur de vitesse** n'a aucun effet dans ce mode. Le **Facteur Avance/ Rembobinage rapide** continue de s'appliquer.

- Avec l'option **Fixe**, la vitesse reste fixe et n'est pas affectée par le facteur de zoom horizontal.
- Le paramètre **Facteur de vitesse** permet de configurer la vitesse d'avance/ rembobinage. Vous pouvez définir une valeur comprise entre 2 et 50. Plus la valeur est élevée, plus la vitesse l'est également.

Quand la fonction **Ajuster au zoom** est activée, cette option n'a aucun effet.

Le **Facteur Avance/Rembobinage rapide** permet de multiplier la vitesse d'avance rapide/rembobinage.

Quand vous appuyez sur **Maj** tout en avançant ou rembobinant, la vitesse augmente. Cette augmentation de la vitesse est un multiple du **Facteur de vitesse**. Par exemple, si vous configurez le **Facteur Avance/Rembobinage rapide**  sur 2, la vitesse sera deux fois plus rapide. Si vous le configurez sur 4, la vitesse sera quatre fois plus rapide, etc. Vous pouvez définir une valeur comprise entre 2 et 50.

### **Curseur**

Permet de définir les couleurs de la ligne du curseur, ainsi que sa largeur. Vous pouvez également afficher un contour pour le curseur.

#### **Activer le mode boucle en cliquant sur l'intervalle entre les délimiteurs dans la partie supérieure de la règle**

Permet d'activer/désactiver le mode boucle en cliquant sur l'intervalle entre les délimiteurs dans la partie supérieure de la règle.

#### **Se caler après un clic sur un espace vide**

Permet de déplacer le curseur de projet en cliquant dans une zone vide de la fenêtre **Projet**.

LIENS ASSOCIÉS [Placer le curseur de projet](#page-330-0) à la page 331

# **Transport - Scrub**

# **Volume de l'outil Scrub**

Permet de définir le volume de lecture avec l'outil **Scrub** dans la fenêtre **Projet** et dans les éditeurs audio.

#### À NOTER

Ce paramètre n'affecte pas le volume Scrub quand celui-ci est contrôlé par un périphérique connecté.

# **Utiliser mode Haute qualité pour le Scrubbing**

Permet de faire en sorte que les effets soient activés pendant l'écoute dynamique (Scrub) et d'utiliser une qualité de rééchantillonnage élevée. En contrepartie, la fonction Scrub demande davantage de ressources processeur.

#### **Inclure les Inserts lors du Scrubbing**

Permet d'activer les effets d'insert pendant le scrubbing avec la commande de vitesse shuttle. Par défaut, les effets d'insert sont contournés.

# **Interface utilisateur**

Cette page contient les options qui vous permettent de changer les couleurs par défaut de l'interface utilisateur.

# **Thèmes de couleurs**

Permet de modifier le thème de couleurs et le fond de l'application.

- Cliquez dans le champ **Thème de couleurs personnalisé** pour ouvrir la **Palette de couleurs**, puis sélectionnez une couleur dans la section **Couleurs par défaut** pour appliquer une couleur prédéfinie.
- Cliquez dans le champ de couleur d'un élément spécifique pour ouvrir la **Palette de couleurs**, puis sélectionnez une couleur personnalisée pour cet élément.

# **Couleurs des pistes et des voies de la MixConsole**

Permet d'activer le **Mode de couleurs automatiques pour les pistes/voies** afin de colorer les commandes des pistes et les commandes des voies de la **MixConsole**, ainsi que de configurer la brillance des voies sélectionnées.

# **Couleurs par défaut des types de pistes**

Permet de définir les couleurs des différents types de pistes.

# **Couleurs des faders dans la MixConsole**

Permet de définir les couleurs des faders de niveau des différents types de voies de la **MixConsole**.

# **Couleurs des sections de la MixConsole**

Permet de définir les couleurs des sections de voies de la **MixConsole**.

# **Couleurs des Channel Strips dans la MixConsole**

Permet de définir les couleurs des Channel Strips dans la **MixConsole**.

# **Personnaliser les couleurs de l'interface utilisateur**

Vous pouvez changer les couleurs de la fenêtre principale de Nuendo, des types de pistes, de la fenêtre **Projet** et des éléments des éditeurs et de la **MixConsole**.

PROCÉDER AINSI

- **1.** Dans la boîte de dialogue **Préférences**, sélectionnez **Interface utilisateur** > **Thèmes de couleurs**.
- **2.** Cliquez sur **Thème de couleurs personnalisé** puis sélectionnez une nouvelle couleur dans la **Palette de couleurs**.

# RÉSULTAT

Le thème de couleurs est instantanément appliqué.

# **Interface utilisateur - Couleurs des pistes et des voies de la MixConsole**

Permet d'activer le **Mode de couleurs automatiques pour les pistes/voies** afin de colorer les commandes des pistes et les faders des voies, ainsi que de configurer la brillance des voies sélectionnées.

# **Mode de couleurs automatiques pour les pistes/voies**

Permet de définir un mode automatique d'assignation des couleurs pour les nouvelles pistes ou les nouvelles voies.

# **Utiliser la couleur par défaut de la piste**

Les nouvelles pistes prennent la couleur d'événement par défaut.

# **Couleur de la piste précédente**

Les nouvelles pistes prennent la couleur de la piste située au-dessus d'elles dans la liste des pistes.

# **Couleur de la piste précédente + 1**

Cette option est identique à l'option **Couleur de la piste précédente** si ce n'est que les nouvelles pistes prennent la couleur suivante sur la palette de couleurs.

# **Dernière couleur appliquée**

Les nouvelles pistes prennent la dernière couleur que vous avez attribuée à un événement/conteneur.

#### **Couleur de piste aléatoire**

Les nouvelles pistes prennent des couleurs déterminées aléatoirement.

# **Colorer les pistes et les voies de la MixConsole**

Permet d'attribuer la couleur de la piste/voie aux commandes de la piste/voie.

# **Brillance de la sélection**

Permet de configurer la brillance de la voie sélectionnée dans la **MixConsole**.

# **Pistes**

Permet d'activer l'attribution des couleurs des pistes aux commandes des pistes.

# **Pistes Répertoire**

Permet d'activer l'attribution des couleurs des pistes aux commandes des pistes.

#### **Voies de la MixConsole**

Permet d'activer l'attribution des couleurs des voies de la **MixConsole** aux commandes des voies.

# **Intensité des couleurs**

Permet de régler l'intensité de la couleur.

# **Afficher la couleur de la voie sélectionnée**

Permet de colorer la voie sélectionnée et d'augmenter l'intensité de sa couleur au lieu de l'afficher en gris.

# **VST**

Cette page contient les paramètres relatifs au moteur audio VST.

#### **Activer 'Lier Panners' pour les nouvelles pistes**

Permet de faire en sorte que l'option **Lier Panners** soit activée par défaut pour les nouvelles pistes de sorte que la section des sends de voie adopte toujours les paramètres de panoramique appliqués à la section des faders des voies.

# **Afficher un avertissement si la conversion en temps réel est nécessaire pour que le plug-in externe soit intégré dans le fichier de mixage**

Permet de faire en sorte qu'un message d'avertissement apparaisse quand il est nécessaire de procéder à la conversion en temps réel.

#### **Mode par défaut du Stereo Panner**

Permet de définir le mode de panoramique par défaut pour les pistes Audio insérées.

#### **Automatiquement connecter les Sends pour tous les nouveaux canaux**

Permet de faire en sorte que le routage des sends pour les voies FX existantes soit automatiquement connecté quand vous créez une nouvelle voie audio ou de groupe.

# **Les paramètres globaux de lecture/écriture s'appliquent aux instruments VST**

Quand vous activez cette option, les statuts d'automatisation **Lire** et **Écrire** sur les interfaces des instruments VST est affecté par les fonctions **Activer/Désactiver bouton R pour toutes les pistes** et **Activer/Désactiver bouton W pour toutes les pistes**.

#### **Rendre muet Pre-Send si Muet est activé**

Permet de rendre muets les sends en pré-fader quand leur canaux sont rendus muets.

#### **Niveau Send par défaut**

Permet de définir un niveau par défaut pour les effets send.

### **Voies de groupe : État muet s'applique aussi aux canaux d'origine**

Permet de rendre muettes les voies qui sont directement routées sur une voie de groupe quand cette voie de groupe est rendue muette. Les voies qui étaient déjà muettes avant que la voie de groupe ait été rendue muette ne conservent pas leur statut et recommencent à émettre du son quand la voie de groupe ne sera plus muette.

#### À NOTER

Cela n'a pas d'incidences sur l'écriture de l'automatisation du statut muet.

#### **Seuil compensation délai (Pour enregistrement)**

Permet de limiter les effets de latence engendrés par la compensation du retard, tout en préservant autant que possible la qualité du mixage. Seuls les plug-ins dont le délai est supérieur à ce seuil défini sont affectés par la fonction **Contraindre la compensation du retard**. Par défaut, ce seuil est de 0,0 ms, ce qui signifie que tous les plug-ins sont affectés. Si vous jugez qu'une courte latence est acceptable, vous pouvez augmenter la valeur de seuil.

#### À NOTER

Nuendo intègre une fonction de compensation totale du retard. Le retard engendré par les plug-ins VST que vous utilisez est automatiquement compensé pendant la lecture. Cependant, quand vous jouez d'un instrument VST en temps réel ou

enregistrez des signaux audio en direct (en passant par le monitoring de Nuendo), cette compensation du retard peut engendrer une latence supplémentaire.

#### **Ne connectez pas les bus d'entrée/sortie pendant le chargement de projets externes**

Permet d'éviter que les bus d'entrée et de sortie soient connectés aux ports ASIO de votre système lors du chargement de projets externes.

#### **Avertissement en cas de changement de la configuration des canaux**

Un message d'avertissement apparaît quand la configuration de canaux est modifiée.

#### **Monitoring automatique**

Détermine comment Nuendo gère le monitoring. Voici les options disponibles :

● **Manuel**

Le monitoring d'entrée est activé/désactivé quand vous cliquez sur **Monitor**.

● **Quand l'enregistrement est activé**

La source audio est connectée à l'entrée de la voie quand vous cliquez sur **Activer l'enregistrement**.

● **Quand l'enregistrement est en cours**

Le monitoring d'entrée ne s'active que pendant l'enregistrement.

● **Façon magnétophone**

Le monitoring d'entrée est activé en mode Stop et pendant l'enregistrement, mais pas pendant la lecture.

### À NOTER

Les options de monitoring automatique s'appliquent pendant l'écoute via Nuendo et quand vous utilisez le Monitoring direct ASIO. Si vous écoutez en externe (le signal d'entrée d'une console de mixage externe, par exemple), sélectionnez le mode **Manuel**  et désactivez tous les boutons **Monitor** audio dans Nuendo.

#### **Afficher message d'alerte en cas d'interruptions audio**

Un message d'avertissement apparaît quand le témoin de **Surcharge du processeur**  du panneau **Transport** s'allume pendant l'enregistrement.

LIENS ASSOCIÉS [Exportation en temps réel](#page-1515-0) à la page 1516 [Contraindre la compensation du retard](#page-1052-0) à la page 1053

# **VST - Plug-ins**

# **Alerte avant la suppression d'effets modifiés**

Permet de faire en sorte qu'un message d'avertissement apparaisse quand un plug-in d'effet dont les paramètres ont été modifiés est supprimé.

# **Ouvrir l'Éditeur d'effets après l'avoir chargé**

Permet de faire en sorte que l'interface des effets VST ou instruments VST s'ouvre quand ils sont chargés.

# **Créer piste MIDI lors du chargement d'un VSTi**

Permet de déterminer si une piste MIDI doit être créée quand un instrument de rack est ajouté.

● **Toujours**

Une piste MIDI est systématiquement créée.

● **Jamais**

Aucune piste MIDI n'est créée.

● **Demander toujours**

Il vous est demandé si la piste MIDI correspondante doit être créée.

#### **Synchroniser la sélection des programmes de plug-in et la sélection des pistes**

Permet de synchroniser la sélection des pistes et des programmes de plug-in quand plusieurs pistes MIDI sont routées sur des instruments multitimbraux.

#### **Suspendre le traitement des plug-ins VST 3 lorsqu'aucun signal audio n'est reçu**

Permet de suspendre le traitement des plug-ins VST pendant les passages où ils ne traitent aucun signal audio. Les performances système peuvent s'en trouver radicalement améliorées.

#### À NOTER

Il est recommandé de ne pas activer cette option.

#### **Éditeurs de plug-in "Toujours devant"**

Permet de faire en sorte que les interfaces des plug-ins d'effets et des instruments VST soient toujours affichées devant les autres fenêtres.

# **VST - Control Room**

Cette page contient des paramètres relatifs à la **Control Room**.

#### **Afficher le volume de la Control Room dans le panneau Transport**

Quand la **Control Room** est activée, le volume de la **Control Room** est affiché sur le panneau **Transport**.

#### **Désactivation automatique du mode Talkback**

Détermine si le Talkback est désactivé pendant l'enregistrement, pendant la lecture et l'enregistrement ou jamais.

### À NOTER

Configurez le niveau du paramètre **Atténuer** Talkback sur 0 dB pour que le niveau du mixage ne change pas trop brusquement au moment du Punch In et du Punch Out en mode d'enregistrement.

#### **Utiliser le canal Phones pour la pré-écoute**

Permet d'utiliser le canal du casque pour le monitoring.

### **Atténuer Cues pendant Talkback**

Permet d'atténuer le mixage Cue émis dans le studio du niveau défini dans le champ **Atténuer Talkback** de la **Control Room** pendant l'utilisation du canal de Talkback.

#### **Ports périphérique exclusifs pour les canaux Moniteur**

Permet de rendre exclusive l'assignation de port des voies moniteur. Si vous n'avez pas besoin d'assigner des ports à plusieurs canaux Monitor, il est recommandé d'activer cette option. Vous éviterez ainsi d'assigner par inadvertance les mêmes ports aux entrées/sorties et aux canaux Moniteur.

# À NOTER

Ce paramètre s'enregistre dans les préréglages de la **Control Room**.

# **Niveau de référence**

Permet de définir le niveau de référence qui peut être assigné au niveau de la **Control Room**. Le niveau de référence est le niveau utilisé dans les environnements de mixage calibrés, tels que les plateaux d'enregistrement en post-production.

#### À NOTER

Vous pouvez également régler manuellement le niveau de référence dans les paramètres de la **Control Room**.

#### **Volume de la fonction Atténuer (Dim)**

Permet de définir le niveau de réduction du gain appliqué à la voie de la **Control Room**  quand le bouton **Atténuer** est activé.

# **VariAudio**

#### **Ne pas afficher de message d'alerte lors de l'édition de l'échantillon**

Permet de faire en sorte que le message d'avertissement qui apparaît normalement quand vous modifiez des données audio utilisées à plusieurs endroits du projet ne s'affiche pas.

#### **Ne pas afficher de message d'alerte lors du traitement hors ligne**

Permet de faire en sorte que le message d'avertissement qui apparaît normalement quand vous appliquez des traitements hors ligne à des données audio utilisées à plusieurs endroits du projet ne s'affiche pas.

# **Vidéo**

#### **Extraire l'audio lors de l'import d'un fichier vidéo**

Permet d'extraire et d'enregistrer les données audio des fichiers vidéo importés dans un clip audio séparé.

# **Taille du cache de la mémoire des miniatures**

Permet de définir la taille du cache des miniatures.
# **Index**

[Espace] déclenche la pré-écoute locale [660,](#page-659-0) [1757](#page-1756-0)

## **A**

Accordage Hermode [1133](#page-1132-0) Accords Changer le voicing [1248](#page-1247-0) Éditer [1249](#page-1248-0) Édition via MIDI [1251](#page-1250-0) Insérer [1250](#page-1249-0) Insérer en MIDI [1252](#page-1251-0) Modification de la hauteur [1248](#page-1247-0) ACID® (Boucles) [720](#page-719-0) Activer cette piste Commande de piste [194](#page-193-0) Activer l'enregistrement Commande de piste [194](#page-193-0) Activer l'enregistrement pour les pistes Audio sélectionnées [1737](#page-1736-0) Activer l'enregistrement pour les pistes MIDI sélectionnées [1737](#page-1736-0) Activer l'extension Traitement hors ligne direct [648](#page-647-0) Activer l'extension de l'intervalle de traitement Traitement hors ligne direct [647](#page-646-0) Activer la lecture/l'écriture d'automatisation pour toutes les pistes [1021](#page-1020-0) Activer le mode d'édition avec suivi de la vidéo Vidéo [1622](#page-1621-0) Activer le projet [135](#page-134-0) Activer piste Tempo [1477](#page-1476-0) Activer Solo pour les pistes sélectionnées [1737](#page-1736-0) Actualiser les vues MediaBay [861](#page-860-0) Adapter au zoom [104](#page-103-0) Type de grille [110](#page-109-0) ADAT Lightpipe Synchronisation [1560](#page-1559-0) ADR [471](#page-470-0) Activer enreg. sur piste dest. [482](#page-481-0) Afficher les dialogues [481](#page-480-0) API [487](#page-486-0) Boîte de dialogue Configuration réseau de l'API d'ADR [487](#page-486-0) Commandes d'ADR [473](#page-472-0) Configurer [478](#page-477-0) Connexion distante [487](#page-486-0) Définition des prises [480](#page-479-0) Enregistrement [472](#page-471-0), [483](#page-482-0) Fichiers de script TTAL [1680](#page-1679-0) Fonctions de transport [472](#page-471-0) Lecteur de scripts ADR [484](#page-483-0) Marqueurs [457](#page-456-0), [471](#page-470-0) Modes [471](#page-470-0), [472](#page-471-0) Rehearse [472,](#page-471-0) [482](#page-481-0)

ADR *(Suite)* Review [472,](#page-471-0) [483](#page-482-0) Routage [480](#page-479-0) Statuts [472](#page-471-0) Surimpressions vidéo [481](#page-480-0) AES17 Vumètres [595](#page-594-0) Affichage des contrôleurs Ajouter des événements [1209](#page-1208-0) Contrôleurs continus [1198](#page-1197-0) Édition d'événements avec l'outil Ligne [1215](#page-1214-0) Affichage des événements [69](#page-68-0) Édition d'événements [1289](#page-1288-0) Modification sur les pistes Répertoire [226](#page-225-0) Pistes Répertoire [226](#page-225-0) Affichage des notes Éditeur clavier [1234](#page-1233-0) Éditeur de rythme [1266](#page-1265-0) Affichage des valeurs Édition dans l'Éditeur en liste [1290](#page-1289-0) Affichage du vumètre de crête [590](#page-589-0) Affichage RMS Vumètres [590](#page-589-0) Affichage temporel [332](#page-331-0) Affichage temps [1607](#page-1606-0) Afficher couches Commande de piste [194](#page-193-0) Afficher dialogue pendant ADR [481](#page-480-0) Afficher données à partir de cette hauteur de piste [1741](#page-1740-0) Afficher données Note Expression [1320](#page-1319-0) Afficher gammes [1350](#page-1349-0) Commande de piste [194](#page-193-0) Afficher les Subframes du Timecode [1608](#page-1607-0) Afficher message d'alerte en cas d'interruptions audio [1761](#page-1760-0) Afficher miniatures Commande de piste [194](#page-193-0) Afficher noms à partir de cette hauteur de piste [1741](#page-1740-0) Afficher numéros d'images Commande de piste [194](#page-193-0) Agents de visibilité des percussions [1255](#page-1254-0) Ajout d'accords [1339,](#page-1338-0) [1345](#page-1344-0) Ajouter de la latence au traitement du MIDI-Thru [1754](#page-1753-0) Ajouter le nom du clip au nom de l'événement [1742](#page-1741-0) Ajouter marqueur Commande de piste [194](#page-193-0) Ajouter marqueur de boucle Commande de piste [194](#page-193-0) Alerte avant la suppression d'effets modifiés [1762](#page-1761-0) Algorithme de l'outil de modification de la durée [1734](#page-1733-0) algorithme élastique [663](#page-662-0) Algorithme MPEX [664](#page-663-0) Algorithme Standard [664](#page-663-0) Algorithme Warp [1734](#page-1733-0)

Algorithmes Limitations [665](#page-664-0) Modification de la durée [663](#page-662-0) Alignement Aligner le tempo sur un signal audio [262](#page-261-0) Utilisation des touches mortes [266](#page-265-0) Alignement audio [262](#page-261-0) Alignement du tempo [262](#page-261-0) Panneau d'alignement audio [263](#page-262-0) Sur d'autres événements audio [267](#page-266-0) Sur des intervalles de sélection [268](#page-267-0) Sur le curseur [268](#page-267-0) Alignement du tempo Alignement audio [262](#page-261-0) Alterner entre les bases temporelles [1475](#page-1474-0) Ambisonie [990](#page-989-0) Contourner la localisation de la tête [1001](#page-1000-0) Conversion de format [995](#page-994-0) Convertisseur de format [1005](#page-1004-0) Écoute avec un casque [999](#page-998-0) Écoute sur des enceintes [1000](#page-999-0) Édition [990](#page-989-0) Entrée Side-Chain [1001](#page-1000-0) Exporter [1004](#page-1003-0) GoPro Player VR Remote [1003](#page-1002-0) HRTF [995](#page-994-0) Lecture [994](#page-993-0) Lecture binaurale [995,](#page-994-0) [999,](#page-998-0) [1000](#page-999-0) Localisation de la tête [997](#page-996-0) Mixage [990](#page-989-0) Monitoring [994](#page-993-0) Plug-ins d'autres éditeurs [1000](#page-999-0) Plug-ins de panoramique [992](#page-991-0) Profils IMMERSE [995](#page-994-0) Routage [990,](#page-989-0) [992](#page-991-0) Signal fixe [1001](#page-1000-0) VST AmbiConverter [1005](#page-1004-0) VST MultiPanner [993](#page-992-0) Analyse de spectre [672](#page-671-0) Comparer les valeurs de niveau [673](#page-672-0) Fonctions audio [671](#page-670-0) Analyser MediaBay [860](#page-859-0) Ancrage du zoom [1740](#page-1739-0) Ancre d'inclinaison/rotation VariAudio [753](#page-752-0) Annuler Enregistrement audio [362](#page-361-0) Fenêtre Projet [58](#page-57-0) Historique des modifications [114](#page-113-0) Modifications de paramètres de la MixConsole [498](#page-497-0), [504](#page-503-0) Nombre maximum d'annulations [115,](#page-114-0) [1745](#page-1744-0) Opérations de zoom [700](#page-699-0) Sampler Control [808](#page-807-0) Traitement hors ligne [648](#page-647-0), [840](#page-839-0) Utiliser branches d'annulation [1745](#page-1744-0) Apparence Couleurs [1759](#page-1758-0) Vumètres [1752](#page-1751-0)

ARA [778](#page-777-0) Activer [778](#page-777-0) Événements [784](#page-783-0) Sélectionner une extension [781](#page-780-0) Archive Préparer [139](#page-138-0) Archives de pistes [208](#page-207-0) Exporter [209](#page-208-0) Importer [204](#page-203-0) Arrêter lecture pendant l'Avance/le Rembobinage [1757](#page-1756-0) Articulations [1298,](#page-1297-0) [1301](#page-1300-0) Ajouter des cases de son [1300](#page-1299-0) Attribuer de touches de télécommande [1304](#page-1303-0) Attribution des cases de son [1302](#page-1301-0) Édition sur la ligne d'infos [1308](#page-1307-0) Groupes [1302](#page-1301-0) Insérer sur la piste de contrôleur [1306](#page-1305-0) Réglages de télécommande [1303](#page-1302-0) Articulations musicales Édition [1205](#page-1204-0) ASIO Direct Monitoring [30](#page-29-0), [357](#page-356-0) ASIO-Guard [1728](#page-1727-0) Assignation de banques [1141](#page-1140-0) Assignation de pistes ADR [480](#page-479-0) Assigner des accords à des pads d'accords [1378](#page-1377-0) Assigner des accords avec l'Éditeur d'accords [1379](#page-1378-0) Assistant d'assignation MIDI Remote [1091](#page-1090-0) Assistant d'assignation MIDI Remote [1079](#page-1078-0) Assistant de configuration de MPEG-H [947](#page-946-0) Assistant de configuration pour Dolby Atmos [932](#page-931-0) Assistant Gamme Éditeur clavier [1232](#page-1231-0) Suggestions de gammes [1239,](#page-1238-0) [1240](#page-1239-0) Assistant Touch Options de pré-écoute [1032](#page-1031-0) Atténuer Cues pendant Talkback [1763](#page-1762-0) Attribuer la couleur des pistes aux événements [120](#page-119-0) Attribut de nom d'événement [1742](#page-1741-0) Attributs [878](#page-877-0) Définition [883](#page-882-0) Édition dans la MediaBay [880](#page-879-0) Gestion des listes [882](#page-881-0) MediaBay [876](#page-875-0) Attributs des éléments Bibliothèque [838](#page-837-0) Attributs verrouillés [287](#page-286-0), [1732](#page-1731-0) Audio À propos [249](#page-248-0) Placer sur des images [1623](#page-1622-0) Pull-down [1634](#page-1633-0) Pull-up [1634](#page-1633-0) Rendu [1501](#page-1500-0) Zoom [105](#page-104-0) Audio Definition Model*. Voir* [Création d'ADM](#page-1769-0) Audio-numérique AES/SPDIF Synchronisation [1560](#page-1559-0) AudioWarp Copier des marqueurs Warp [1497](#page-1496-0) Corriger les positions des marqueurs Warp [727](#page-726-0) Créer des marqueurs Warp pour plusieurs événements [727](#page-726-0) Édition à phase cohérente [285](#page-284-0)

AudioWarp *(Suite)* Réinitialiser [728](#page-727-0) Supprimer des marqueurs Warp [728](#page-727-0) Warp libre [725](#page-724-0) AudioWarp à phase cohérente [285](#page-284-0) Audition VariAudio [738](#page-737-0) Augmenter l'intensité de la grille [1741](#page-1740-0) Auto Edit (9 broches) [1572](#page-1571-0) Auto Join Automatisation [1027](#page-1026-0) Auto Punch Options de pré-écoute [1032](#page-1031-0) Automatiquement connecter les Sends pour tous les nouveaux canaux [1761](#page-1760-0) Automatisation [1006](#page-1005-0) Activation de la fonction Jusqu'au Punch [1028](#page-1027-0) Activation de la fonction To Start (jusqu'au début) [1029](#page-1028-0) Activation de la pré-écoute [1031](#page-1030-0) Activation du bouclage [1029](#page-1028-0) Activer la fonction To End [1029](#page-1028-0) Activer les espaces vides [1029](#page-1028-0) Auto Join [1027](#page-1026-0) Courbes à créneaux [1006](#page-1005-0) Courbes à rampes [1006](#page-1005-0) Courbes de Bézier [1010](#page-1009-0) Dessiner un remplissage à la main [1030](#page-1029-0) Écriture [1006](#page-1005-0) Geler Trim [1025](#page-1024-0) Join Now [1027](#page-1026-0) Ligne de valeur statique [1006](#page-1005-0) Lire [1006](#page-1005-0) Menu local Fonctions [1025](#page-1024-0) Modes de fusion [1214](#page-1213-0) Modification rapide de l'échelle [1013](#page-1012-0) Options Afficher [1034](#page-1033-0) Options de pré-écoute [1031](#page-1030-0) Options de remplissage [1028](#page-1027-0)[–1030](#page-1029-0) Options Join [1027](#page-1026-0) Options Suspendre [1033,](#page-1032-0) [1034](#page-1033-0) Panoramique bas-haut [905](#page-904-0) Ponctuel [1030](#page-1029-0) Punch Log [1033](#page-1032-0) Remplissage continu [1030](#page-1029-0) Schémas d'élévation [917](#page-916-0) Suspendre la fonction Lire [1033](#page-1032-0) Territoire vierge [1017](#page-1016-0) Transitions progressives [1010](#page-1009-0) Trim [1024](#page-1023-0) Valeur initiale [1017](#page-1016-0) VST MultiPanner [909](#page-908-0) Automatisation de contrôleurs MIDI [1213](#page-1212-0) Configuration [1213](#page-1212-0) Autorisations réseau Configuration manuelle [1541](#page-1540-0)

## **B**

Banques de patchs [1141](#page-1140-0) Banques de patterns Charger dans la MediaBay [887](#page-886-0) Pré-écoute dans la MediaBay [872](#page-871-0) Barre d'aperçu Fenêtre Projet [76](#page-75-0) Barre d'état Fenêtre Projet [73](#page-72-0) Barre d'outils Bibliothèque [822](#page-821-0) Fenêtre Projet [58](#page-57-0) Barre de transport [320](#page-319-0) Barres de menus Afficher/Masquer [56](#page-55-0) Base de temps [230](#page-229-0) Base de temps par défaut des pistes [231](#page-230-0) Linéaire [1475](#page-1474-0) Musicale [1475](#page-1474-0) Base de temps des pistes [1475](#page-1474-0) Musical [230](#page-229-0) Temps linéaire [230](#page-229-0) Base de temps linéaire [1475](#page-1474-0) Base de temps musicale [1475](#page-1474-0) Bases de données de disque Charger dans la MediaBay [891](#page-890-0) Créer dans la MediaBay [889](#page-888-0) Décharger de la MediaBay [891](#page-890-0) Supprimer de la MediaBay [890](#page-889-0) Bibliothèque Appliquer différentes méthodes de traitement [826](#page-825-0) Attributs des éléments [838](#page-837-0) Barre d'outils [822](#page-821-0) Boîte de dialogue Gérer les fichiers manquants [831](#page-830-0) Choix d'un nouveau répertoire d'enregistrement pour la bibliothèque [839](#page-838-0) Édition de clips [835](#page-834-0) Fichier de référence [818](#page-817-0) Génération automatique de nouveaux fichiers audio [843](#page-842-0) Gérer les fichiers manquants [831](#page-830-0), [832](#page-831-0) Gestion des bases de données de sons volumineuses [830](#page-829-0) Gestion des fichiers de média [818](#page-817-0) Modification des noms des objets [824](#page-823-0) Organisation des fichiers dans des sous-dossiers [839](#page-838-0) Pistes Échantillonneur [818](#page-817-0) Raccourcis clavier [834](#page-833-0) Réduire la taille du projet [840](#page-839-0) Renommer des clips et des régions [824](#page-823-0) Traitement audio [840](#page-839-0) Transférer un média d'une Bibliothèque vers un projet [842](#page-841-0) Bloc-notes MixConsole [552](#page-551-0) Boîte à outils Fenêtre Projet [67](#page-66-0) Boîte de dialogue Ajouter une piste [198](#page-197-0) Pistes Audio [143](#page-142-0) Pistes de voie d'effet (FX) [152](#page-151-0) Pistes Échantillonneur [147](#page-146-0) Pistes Fader VCA [154](#page-153-0) Pistes Instrument [145](#page-144-0) Pistes Marqueur [156](#page-155-0) Pistes MIDI [149](#page-148-0) Pistes Règle [157](#page-156-0)

Boîte de dialogue Ajouter une piste *(Suite)* Pistes Répertoire [160](#page-159-0) Pistes Voie de groupe [150](#page-149-0) Boîte de dialogue Configuration des couleurs Événements [1168](#page-1167-0) Projet [120](#page-119-0) Boîte de dialogue Configuration des couleurs du projet [120](#page-119-0)–[123](#page-122-0) Boîte de dialogue Configuration du lecteur de scripts ADR [486](#page-485-0) Boîte de dialogue Configuration du projet [131](#page-130-0) Boîte de dialogue Créer des marqueurs d'après les événements sélectionnés [458](#page-457-0) Boîte de dialogue Exporter la vidéo [1598](#page-1597-0) Boîte de dialogue Fondu d'entrée [407](#page-406-0) Boîte de dialogue Fondu de sortie [407](#page-406-0) Boîte de dialogue Historique des modifications [114](#page-113-0) Branches [115](#page-114-0) Boîte de dialogue Options de noms avancées [824](#page-823-0) Boîte de dialogue Séparer canaux [279](#page-278-0) Boucle Éditeur de conteneurs audio [775](#page-774-0) Boucle de piste Éditeur de conteneurs audio [775](#page-774-0) MIDI [1175](#page-1174-0) Boucler Commande de piste [194](#page-193-0) Enregistrement [354](#page-353-0) Suit sélection d'intervalle [1732](#page-1731-0) Boucles et échantillons Charger dans la MediaBay [884](#page-883-0) Boucles MIDI Pré-écoute dans la MediaBay [870](#page-869-0) Boutons Décaler Fondus enchaînés [415](#page-414-0) Branchement Audio [22](#page-21-0) MIDI [30](#page-29-0) Branches Historique d'annulation [115](#page-114-0) Brillance des formes d'onde [1742](#page-1741-0) Brillance des poignées de fondus [1742](#page-1741-0) Buffer Latch Note Expression [1325](#page-1324-0) Bulk Dumps (Envoi de données en bloc) [1290](#page-1289-0) Bus Ajouter [43](#page-42-0) Retirer [53](#page-52-0) Sous-bus [44](#page-43-0) Bus d'entrée Ajouter [43](#page-42-0) Configurations Surround [900](#page-899-0) Renommer [42](#page-41-0) Retirer [53](#page-52-0) Routage [526](#page-525-0) Bus de sortie Ajouter [43](#page-42-0) Configurations en surround [898](#page-897-0) Par défaut [44](#page-43-0) Renommer [42](#page-41-0) Retirer [53](#page-52-0) Routage [527](#page-526-0)

## **C**

Cadences d'image Inadaptation [1593](#page-1592-0) Calage [108](#page-107-0) Éditeur d'échantillons [704](#page-703-0) Calage horizontal Éditeur d'événements Note Expression [1326](#page-1325-0) Calage vertical Éditeur d'événements Note Expression [1326](#page-1325-0) Calcul du tempo [1492](#page-1491-0) Caler les conteneurs MIDI sur les mesures [1754](#page-1753-0) Caler les points de Punch sur les délimiteurs [334](#page-333-0) Caler sur un passage à zéro [109](#page-108-0) Canaux MIDI Sends [1137](#page-1136-0) Séparation pour les sons de Drum Map [1275](#page-1274-0) Carte audio Connexions [22](#page-21-0) Carte son Synchronisé sur une Horloge externe [28](#page-27-0) Champ Durée d'enregistrement max. [373](#page-372-0) Champs des assignations MIDI Remote [1096](#page-1095-0) Changements de tempo Détection du tempo [1483](#page-1482-0) Taper le tempo [1484](#page-1483-0) Chargement de préréglages multipistes [244](#page-243-0) Chevauchement Fondus enchaînés [414](#page-413-0) Chevauchements Afficher [1741](#page-1740-0) Choix d'un nouveau répertoire d'enregistrement pour la bibliothèque Bibliothèque [839](#page-838-0) Chord Assistant [1342,](#page-1341-0) [1395](#page-1394-0) Assigner des accords [1379](#page-1378-0)–[1381](#page-1380-0) Cycle des quintes [1346,](#page-1345-0) [1398](#page-1397-0) Détectés [1347](#page-1346-0) Liste [1396](#page-1395-0) Mode Cadence [1342](#page-1341-0) Mode Notes communes [1342](#page-1341-0) Proximité [1344](#page-1343-0), [1397](#page-1396-0) Référence [1342](#page-1341-0) Chronologie Règle [1166](#page-1165-0) Clavier à l'écran [349](#page-348-0) Clavier d'ordinateur [350](#page-349-0) Clavier de piano [350](#page-349-0) Décalage d'octave [350](#page-349-0) Enregistrement MIDI [349](#page-348-0) Modulation [350](#page-349-0) Niveau de vélocité de note [350](#page-349-0) Options [350](#page-349-0) Pitchbend [350](#page-349-0) Clavier de piano Éditeur clavier [1235](#page-1234-0) Clic audio Rendu [347](#page-346-0) Clic droit pour ouvrir la boîte à outils [1740](#page-1739-0) Clic du métronome Configuration [337](#page-336-0)

Clic MIDI Rendu [347](#page-346-0) Clip Packages [249](#page-248-0) Création (Exportation) [295](#page-294-0) Importer [383](#page-382-0) Clips Renommer [824](#page-823-0) Collections de plug-ins VST Ajouter [1061](#page-1060-0) Coller Événements [280](#page-279-0) Coller à l'Origine [281](#page-280-0) Coller relatif au curseur [281](#page-280-0) Colorer Événements [119](#page-118-0) Événements de notes [1167](#page-1166-0) Pistes [117](#page-116-0) Pistes individuelles [118](#page-117-0) Sélectionner la couleur des pistes ou événements sélectionnés [117](#page-116-0), [119](#page-118-0) Colorer uniquement les contrôles des pistes Répertoire [1760](#page-1759-0) Colorier contrôles de piste [1760](#page-1759-0) Combinaison des outils de sélection [256](#page-255-0) Sélectionner [256](#page-255-0) Sélectionner un intervalle [256](#page-255-0) Commandes de pistes globales Rechercher pistes [70](#page-69-0) Commandes des pistes [194](#page-193-0) Commandes matérielles Activation du mode Pick-Up [1119](#page-1118-0) Compensation de latence ASIO Commande de piste [194](#page-193-0) Compensation de latence ASIO active par défaut [1754](#page-1753-0) Compensation du délai Seuil pour l'enregistrement [1761](#page-1760-0) Compensation du retard Contraindre [1053](#page-1052-0) Compensation du retard des plug-ins [601](#page-600-0) Composante continue Supprimer [657](#page-656-0) Compressor Module Strip [535](#page-534-0) Comprimer droite Éditeur d'événements d'automatisation [1011](#page-1010-0) Éditeur d'événements de tempo [1479](#page-1478-0) Comprimer gauche Éditeur d'événements d'automatisation [1011](#page-1010-0) Éditeur d'événements de tempo [1479](#page-1478-0) Comprimer/Étirer Éditeur d'événements d'automatisation [1011](#page-1010-0) Éditeur d'événements de tempo [1479](#page-1478-0) Compteur "Pieds+Images" depuis le début du projet [1757](#page-1756-0) **Configuration** Préférences [1732](#page-1731-0) Configuration ADR [474](#page-473-0) Configuration de canal Commande de piste [194](#page-193-0) Configuration de l'Expression Map [1298](#page-1297-0)

Configuration des couleurs du projet leu de couleurs [121](#page-120-0) Options [123](#page-122-0) Préréglages [122](#page-121-0) Configuration des ports MIDI [365](#page-364-0) Configuration du matériel Tableau de bord [23](#page-22-0) Configuration du métronome [339](#page-338-0) Général [341](#page-340-0) Pattern de clic [335](#page-334-0) Patterns de clic [345](#page-344-0) Sons de clic [342](#page-341-0) Configuration du studio Boîte de dialogue [20](#page-19-0) Périphérique d'entrée Note Expression [1312](#page-1311-0) Configuration MIDI Note Expression [1333](#page-1332-0) Configurations de canaux [211](#page-210-0) Alterner entre mono et stéréo [212](#page-211-0) Surround [894](#page-893-0) Configurations de voie Faders de voie [567](#page-566-0) Configurer l'espace entre les événements sélectionnés [262](#page-261-0) Conformer Audio sur image [1609](#page-1608-0) Fichiers EDL [1617](#page-1616-0) Média multicanaux [1618](#page-1617-0) OMF [1618](#page-1617-0) Conformer les durées [1157](#page-1156-0) Connexions audio [36](#page-35-0) Assignation exclusive des ports [576](#page-575-0) Édition [53](#page-52-0) Préréglages [44](#page-43-0) Connexions VCA Désactiver [574](#page-573-0) Conseils Afficher [1745](#page-1744-0) Console de scripts MIDI Remote [1105](#page-1104-0) Conteneurs [247,](#page-246-0) [252](#page-251-0) Déplacer le contenu [284](#page-283-0) Édition [253](#page-252-0) Répertoire [253](#page-252-0) Conteneurs audio Aligner [267,](#page-266-0) [268](#page-267-0) Créer [252](#page-251-0) Paramètres et sélection de conteneurs [776](#page-775-0) Conteneurs Audio Écoute [254](#page-253-0) Conteneurs auront noms des pistes [1732](#page-1731-0) Conteneurs MIDI Boucle de piste [1175](#page-1174-0) Créer [253](#page-252-0) Paramètres et sélection de conteneurs [1176](#page-1175-0) Traitement [1165](#page-1164-0) Conteneurs répertoire [253](#page-252-0) Contourner VST MultiPanner [909](#page-908-0) Contourner égaliseurs Commande de piste [194](#page-193-0) Contourner Insert Commande de piste [194](#page-193-0) Contourner Sends Commande de piste [194](#page-193-0)

<span id="page-1769-0"></span>Contraindre la compensation du retard [1053](#page-1052-0) Contre-champs VST MultiPanner [914](#page-913-0) Contrechamps VST MultiPanner [914](#page-913-0) Control Link [511,](#page-510-0) [514](#page-513-0) Control Room [575](#page-574-0) Ajout de canaux [575](#page-574-0) Assignation exclusive des ports [576](#page-575-0) Effets d'insert [585](#page-584-0) Gain d'entrée [585](#page-584-0) Inserts [585](#page-584-0) Ouvrir [575](#page-574-0) Phase d'Entrée [585](#page-584-0) Principal [579](#page-578-0) Routage [576](#page-575-0) Section Casque [582](#page-581-0) Section Externe [580](#page-579-0) Section Moniteurs [582](#page-581-0) Section Préréglages Downmix [582](#page-581-0) Section Sources Moniteur [580](#page-579-0) Section Voies [581](#page-580-0) Sortie du Main Mix [576](#page-575-0) Sorties [576](#page-575-0) Voies Cue [580](#page-579-0) Zone droite [101](#page-100-0) Contrôles de piste globaux [69](#page-68-0) Filtre de type de piste [70](#page-69-0) Contrôles instantanés Configuration du focus [1099](#page-1098-0) MIDI Remote [1097](#page-1096-0) Verrouillage du focus [1099](#page-1098-0) Contrôles instantanés de pistes [1064](#page-1063-0), [1118](#page-1117-0), [1119](#page-1118-0) Affichage des assignations automatisées [1069](#page-1068-0) Assignation de paramètres [1065](#page-1064-0) Assignation de paramètres d'effets [1066](#page-1065-0) Assigner des paramètres [1065](#page-1064-0) Assigner des paramètres d'instrument [1067](#page-1066-0) Charger des préréglages [1068](#page-1067-0) Connexion avec les contrôleurs externes [1118](#page-1117-0) Enregistrement des assignations sous forme de préréglages [1068](#page-1067-0) Inspecteur [1065](#page-1064-0) Mode Acquisition des Contrôles instantanés [1067](#page-1066-0) Paramètres automatisables [1069](#page-1068-0) Préréglages [246](#page-245-0) Suppression des assignations [1067](#page-1066-0) Contrôles instantanés en focus Configuration du focus [1099](#page-1098-0) Configurer [1098](#page-1097-0) Verrouillage du focus [1099](#page-1098-0) Contrôles instantanés VST Connexion avec les contrôleurs externes [1120](#page-1119-0) Contrôleurs Afficher [1744](#page-1743-0) Contexte de note élargi [1736](#page-1735-0) Sélection [1218](#page-1217-0) Contrôleurs continus Affichage des contrôleurs [1198](#page-1197-0) Ajout dans l'affichage des contrôleurs [1209](#page-1208-0) Piste de contrôleur [1210](#page-1209-0) Rampe/Créneau [1210](#page-1209-0) Transitions progressives [1210](#page-1209-0)

Contrôleurs externes Connecter des contrôles instantanés de piste [1118](#page-1117-0) Connecter des Contrôles instantanés VST [1120](#page-1119-0) Contrôleurs MIDI [1071](#page-1070-0) Gestionnaire MIDI Remote [1101](#page-1100-0) Note Expression [1312](#page-1311-0) Pitchbend [1201](#page-1200-0) Scinder [1736](#page-1735-0) Utiliser avec MIDI Remote [1076](#page-1075-0) Conversion d'événements d'accords en MIDI [1356](#page-1355-0) Convertir données MIDI en fichier [1155](#page-1154-0) Convertir en copie réelle [283](#page-282-0) Convertir la sélection en fichier [248](#page-247-0) Copie de sauvegarde du projet [139](#page-138-0) Copies partagées Convertir en copie réelle [283](#page-282-0) Créer [283](#page-282-0) Correction de hauteur Algorithme [663](#page-662-0) Limitations [665](#page-664-0) Traitement hors ligne direct [655](#page-654-0) Couches [227](#page-226-0) Composition de la prise parfaite [227](#page-226-0) Éditeur de conteneurs audio [774](#page-773-0) Opérations d'assemblage [228](#page-227-0) Couleur Mode de couleurs automatiques pour les pistes/ voies [217](#page-216-0) Couleur de piste Réinitialiser [118](#page-117-0) Couleurs Interface utilisateur [1759](#page-1758-0) Pistes [118](#page-117-0), [120](#page-119-0) Préférences [1759](#page-1758-0) Voies de la MixConsole [552](#page-551-0) Couleurs des vumètres [522](#page-521-0) Couleurs pour d'autres significations Partitions [1755](#page-1754-0) Couper la fin [280](#page-279-0) Couper le début [280](#page-279-0) Courbe de Volume [421](#page-420-0) Courber droite Éditeur d'événements d'automatisation [1011](#page-1010-0) Éditeur d'événements de tempo [1479](#page-1478-0) Courber gauche Éditeur d'événements d'automatisation [1011](#page-1010-0) Éditeur d'événements de tempo [1479](#page-1478-0) Courbes de Bézier Automatisation [1010](#page-1009-0) Contrôleurs continus [1210](#page-1209-0) Courbes de contrôleur Commandes intelligentes de modification d'échelle [1217](#page-1216-0) Courbes de volume des événements Afficher [1742](#page-1741-0) Création d'ADM [926](#page-925-0), [928](#page-927-0), [989](#page-988-0) Assignation d'objets [939](#page-938-0) Assistant de configuration de MPEG-H [947](#page-946-0) Assistant de configuration pour Dolby Atmos [932](#page-931-0) Bus d'objets [940](#page-939-0) Configuration pour des contenus MPEG-H [944](#page-943-0) Configuration pour le mixage basé sur des objets au format OSC [977](#page-976-0)

Création d'ADM *(Suite)* Configuration pour les contenus au format OSC [977](#page-976-0) Configuration pour les contenus Dolby Atmos [929](#page-928-0) Configurations de canaux prises en charge pour les lits [930](#page-929-0) Configurer manuellement un projet Dolby Atmos [934](#page-933-0) Configurer manuellement un projet MPEG-H [948](#page-947-0) Configurer un projet Dolby Atmos à l'aide de l'Assistant de configuration [931](#page-930-0) Configurer un projet MPEG-H à l'aide de l'Assistant de configuration [946](#page-945-0) Connecter Dolby Atmos Renderer [942](#page-941-0) Conversions pour la lecture [985](#page-984-0) Convertir pour le monitoring [937](#page-936-0) Définir des objets [939](#page-938-0) Dolby Atmos Renderer [939](#page-938-0) Éditeur de Trim et de mixage [985](#page-984-0) Exporter des fichiers ADM [1679](#page-1678-0) External Dolby Atmos Renderer Setup [943](#page-942-0) External OSC Renderer Setup [978](#page-977-0) Groupes d'objets [987](#page-986-0) Lits [930](#page-929-0) Métadonnées de lecture [985](#page-984-0) Mixage basé sur des objets [988](#page-987-0) Multi-objets [936](#page-935-0) Protocole Open Sound Control [976](#page-975-0) Protocole OSC [976](#page-975-0) Renderer for Dolby Atmos [937](#page-936-0) Rendu binaural [986](#page-985-0) Routage pour les lits [930](#page-929-0) Systèmes de rendu externes [939](#page-938-0) VST MultiPanner [905](#page-904-0) Création d'espaces vides Automatisation [1018](#page-1017-0) Créer des événements d'accords [1362](#page-1361-0), [1364](#page-1363-0) Créer des événements d'accords à partir d'événements audio [1364](#page-1363-0) Créer des événements d'accords à partir de données MIDI [1362](#page-1361-0) Créer images audio lors de l'enregistrement [1753](#page-1752-0) Créer piste MIDI lors du chargement d'un VSTi [1762](#page-1761-0) Cue Sheets [1663](#page-1662-0) Curseur réticule [113,](#page-112-0) [1740](#page-1739-0) Curseur stationnaire [1757](#page-1756-0) Cycle des quintes [1346](#page-1345-0)

## **D**

Décalage des formants VariAudio [757](#page-756-0) Décaler Déplacer à droite [259](#page-258-0) Déplacer à gauche [259](#page-258-0) Événements audio sur de l'image [1626](#page-1625-0) Grille de calage [259](#page-258-0) Paramètres de décalage [259,](#page-258-0) [276](#page-275-0) Redimensionner des événements [275,](#page-274-0) [276](#page-275-0) Défilement à la piste sélectionnée [1737](#page-1736-0) Défilement automatique [331](#page-330-0), [332](#page-331-0) Fondus enchaînés [410](#page-409-0) Suspendre [332](#page-331-0)

Définir le filtre de type de piste [70](#page-69-0) Dégeler voie - Options Pistes Échantillonneur [816](#page-815-0) Pistes Instrument [1052](#page-1051-0) Délai avant l'activation du déplacement d'objets [1732](#page-1731-0) Délai de piste MIDI Paramètres de piste MIDI [1127](#page-1126-0) Délimiteurs [328](#page-327-0) Définir des intervalles [330](#page-329-0) Droite [328](#page-327-0) Gauche [328](#page-327-0) Délimiteurs droits [328](#page-327-0) Placement [329](#page-328-0) Délimiteurs gauches [328](#page-327-0) Paramètre [329](#page-328-0) Démarrer l'enregistrement au curseur Modes d'enregistrement communs [355](#page-354-0) Démarrer l'enregistrement au délimiteur gauche Modes d'enregistrement communs [355](#page-354-0) Dépl. fondu Fondus enchaînés [415](#page-414-0) Dépl. l'Audio Fondus enchaînés [415](#page-414-0) Déplacement de pistes [216](#page-215-0) Déplacer Événements [258](#page-257-0) Déplacer verticalement Éditeur d'événements d'automatisation [1011](#page-1010-0) Éditeur d'événements de tempo [1479](#page-1478-0) Désactivation automatique du mode Talkback [1763](#page-1762-0) Désactivation des branches d'annulation Automatisation [1036](#page-1035-0) Désactiver la lecture/l'écriture d'automatisation pour toutes les pistes [1021](#page-1020-0) Désactiver le 'Retour acoustique' pendant la lecture [1735](#page-1734-0) Détails des événements Afficher [1744](#page-1743-0) Détecter les silences Avec les paramètres actuels [670](#page-669-0) Fonctions audio [667](#page-666-0) Détection automatique des repères Activation [1734](#page-1733-0) Détection des coupures vidéo [1618](#page-1617-0) Détection des dialogues [667](#page-666-0) Détection du tempo [1483,](#page-1482-0) [1490](#page-1489-0) Corrections [1483](#page-1482-0) Panneau [1490](#page-1489-0) Dithering Appliquer [623](#page-622-0) Effets [622](#page-621-0) Diviseur Barre d'outils de la fenêtre Projet [67](#page-66-0) Diviseur de la barre d'outils [67](#page-66-0) Dolby Atmos Assignation d'objets [939](#page-938-0) Assignation des ports périphériques [943](#page-942-0) Assistant de configuration pour Dolby Atmos [932](#page-931-0) Bus multi-objets [941](#page-940-0) Configuration pour le mixage basé sur des objets [929](#page-928-0) Configurations de canaux prises en charge pour les lits [930](#page-929-0)

Dolby Atmos *(Suite)* Configurer manuellement un projet Dolby Atmos [934](#page-933-0) Configurer manuellement un projet MPEG-H [948](#page-947-0) Configurer un projet Dolby Atmos à l'aide de l'Assistant de configuration [931](#page-930-0) Connecter Dolby Atmos Renderer [942](#page-941-0) Connexion d'objets avec des bus de sortie [940](#page-939-0) Conversions pour la lecture [985](#page-984-0) Création [929](#page-928-0) Création de contenus [929](#page-928-0) Définir des objets [939](#page-938-0) Dolby Atmos Renderer [939](#page-938-0) Éditeur de Trim et de mixage [985](#page-984-0) Exporter [1679](#page-1678-0) External Dolby Atmos Renderer Setup [943](#page-942-0) Fenêtre Création d'ADM [982](#page-981-0) Fichiers ADM [1675](#page-1674-0) Groupes d'objets [987](#page-986-0) Importer [1676](#page-1675-0) Lits [930](#page-929-0) Métadonnées de lecture [985](#page-984-0) Mixage basé sur des objets [988](#page-987-0) Mixage de lit [905](#page-904-0) Mixage de monitoring [937](#page-936-0) Multi-objets [936](#page-935-0) Préparatifs [928](#page-927-0) Renderer for Dolby Atmos [937](#page-936-0) Rendu binaural [986](#page-985-0) Routage des canaux [929](#page-928-0) Routage pour les lits [930](#page-929-0) Sous-mixage [925](#page-924-0) Système de rendu externe [989](#page-988-0) Systèmes de rendu externes [939](#page-938-0) VST MultiPanner [905](#page-904-0) VST MultiPanner en mode objet [989](#page-988-0) Données Préserver avec ReConform [1652](#page-1651-0) Données audio superposées [224](#page-223-0) Données d'automatisation Édition [1010](#page-1009-0) Nettoyage [1015](#page-1014-0) Réduire les événements d'automatisation [1015](#page-1014-0) Sélection [1011](#page-1010-0) Supprimer [1014](#page-1013-0), [1015](#page-1014-0) Supprimer les pics d'automatisation [1015](#page-1014-0) Données d'enregistrement de terrain Récupération des métadonnées [1612](#page-1611-0) Données d'enregistrements de terrain [1609](#page-1608-0) Données dans conteneurs [1744](#page-1743-0) Données de contrôleur Allègement [1162](#page-1161-0) Données des pistes Répertoire Afficher [1744](#page-1743-0) Dossier d'enregistrement Audio [359](#page-358-0) Dossier du projet [1542](#page-1541-0) Doublage Fichiers TTAL [1680](#page-1679-0) Remplacement automatique des dialogues [471](#page-470-0) Drop-Frame Vidéo [1608](#page-1607-0)

Drum Map Commande de piste [194](#page-193-0) Drum Maps [1272](#page-1271-0), [1275](#page-1274-0) Configuration [1272](#page-1271-0), [1274](#page-1273-0) Éditeur clavier [1251](#page-1250-0) Sélection [1268](#page-1267-0) Dupliquer Événements [282](#page-281-0) Durée de l'intervalle des délimiteurs [330](#page-329-0) Durées des événements Modification avec l'outil Rogner [1247](#page-1246-0)

#### **E**

Échelle de l'application [1745](#page-1744-0) Écoute À l'aide des raccourcis clavier [834](#page-833-0) Conteneurs audio [254](#page-253-0) Événements audio [254](#page-253-0) Écoute dynamique (Scrub) Outil Scrub [254](#page-253-0) Écouter accords [1349](#page-1348-0) Écouter via Inserts/Sends MIDI [1747](#page-1746-0) Écrire l'automatisation Automatiquement [1007](#page-1006-0) Commande de piste [194](#page-193-0) Manuellement [1007](#page-1006-0) Outils [1009](#page-1008-0) Écrire l'Automatisation [1006](#page-1005-0) Manuellement [1008](#page-1007-0) Edit Decision Lists [459](#page-458-0) Éditer instrument Commande de piste [194](#page-193-0) Éditer les paramètres de voie Commande de piste [194](#page-193-0) Éditer sur place Commande de piste [194](#page-193-0) Éditeur clavier [1220](#page-1219-0) Affichage des notes [1234](#page-1233-0) Barre d'état [1229](#page-1228-0) Barre d'outils [1221](#page-1220-0) Clavier de piano [1235](#page-1234-0) Données Note Expression [1251](#page-1250-0) Focus du clavier [1180](#page-1179-0) Gammes [1232](#page-1231-0) Inspecteur [1231](#page-1230-0) Ligne d'infos [1230](#page-1229-0) Notes visibles [1236](#page-1235-0) Pistes globales [1177](#page-1176-0), [1179](#page-1178-0) Réduire le clavier [1236](#page-1235-0) Visibilité [1181](#page-1180-0) Visibilité des hauteurs [1237](#page-1236-0) Zone inférieure [91](#page-90-0) Éditeur d'accords [1340](#page-1339-0) Ajout d'accords [1345](#page-1344-0) Assigner des accords [1379](#page-1378-0) Entrée MIDI [1342](#page-1341-0) Éditeur d'échantillons [682](#page-681-0), [698](#page-697-0), [699](#page-698-0) Afficher plusieurs formes d'ondes [698](#page-697-0) Annuler des opérations de zoom [700](#page-699-0) Barre d'aperçu [691](#page-690-0) Barre d'outils [684](#page-683-0) Calage [704](#page-703-0)

Éditeur d'échantillons *(Suite)* Générer voix harmoniques [729](#page-728-0), [764](#page-763-0) Inspecteur [692](#page-691-0) Ligne d'infos [691](#page-690-0) Régions [701](#page-700-0) Règle [698](#page-697-0) Représentation du clavier de piano [737](#page-736-0) Zone inférieure [91](#page-90-0) Éditeur d'enveloppe Sampler Control [799](#page-798-0) Éditeur d'événements d'automatisation Comprimer droite [1011](#page-1010-0) Comprimer gauche [1011](#page-1010-0) Comprimer/Étirer [1011](#page-1010-0) Courber droite [1011](#page-1010-0) Courber gauche [1011](#page-1010-0) Déplacer verticalement [1011](#page-1010-0) Manipuler autour du centre absolu [1011](#page-1010-0) Manipuler autour du centre relatif [1011](#page-1010-0) Manipuler verticalement [1011](#page-1010-0) Éditeur d'événements de contrôleur [1217](#page-1216-0) Éditeur d'événements de tempo [1479](#page-1478-0) Comprimer droite [1479](#page-1478-0) Comprimer gauche [1479](#page-1478-0) Comprimer/Étirer [1479](#page-1478-0) Courber droite [1479](#page-1478-0) Courber gauche [1479](#page-1478-0) Déplacer verticalement [1479](#page-1478-0) Manipuler autour du centre absolu [1479](#page-1478-0) Manipuler autour du centre relatif [1479](#page-1478-0) Manipuler verticalement [1479](#page-1478-0) Éditeur d'événements Note Expression Calage horizontal [1326](#page-1325-0) Calage vertical [1326](#page-1325-0) Comprimer droite [1326](#page-1325-0) Comprimer gauche [1326](#page-1325-0) Comprimer/Étirer [1326](#page-1325-0) Courber droite [1326](#page-1325-0) Courber gauche [1326](#page-1325-0) Déplacer verticalement [1326](#page-1325-0) Manipuler autour du centre absolu [1326](#page-1325-0) Manipuler autour du centre relatif [1326](#page-1325-0) Manipuler verticalement [1326](#page-1325-0) Mode à valeur unique [1326](#page-1325-0) Modifier longueur de relâchement [1326](#page-1325-0) Modifier taille d'éditeur [1326](#page-1325-0) Plage du paramètre [1326](#page-1325-0) Sélection de paramètre [1326](#page-1325-0) Éditeur de conteneurs audio Barre d'outils [767](#page-766-0) Zone inférieure [91](#page-90-0) Éditeur de fondu enchaîné simple [410,](#page-409-0) [1734](#page-1733-0) Éditeur de partitions Zone inférieure [91](#page-90-0) Éditeur de patterns de clic [336](#page-335-0) Éditeur de rythme [1253](#page-1252-0) Affichage des notes [1266](#page-1265-0) Barre d'état [1263](#page-1262-0) Barre d'outils [1255](#page-1254-0) Ligne d'infos [1264](#page-1263-0) Pistes globales [1177](#page-1176-0), [1179](#page-1178-0) Visibilité [1181](#page-1180-0) Zone inférieure [91](#page-90-0)

Éditeur de télécommandes [1113](#page-1112-0) Assignation de paramètres [1116](#page-1115-0) Barre d'outils [1114](#page-1113-0) Configuration du contrôle [1114](#page-1113-0) Disposition [1117](#page-1116-0) Éditeur de tempo Barre d'outils [1477](#page-1476-0) Éditeur en liste [1277](#page-1276-0) Affichage des événements [1286](#page-1285-0) Affichage des valeurs [1287](#page-1286-0) Afficher/masquer des événements [1284](#page-1283-0) Barre d'état [1284](#page-1283-0) Barre d'outils [1278](#page-1277-0) Barre de filtres [1284](#page-1283-0) Édition d'événements [1289](#page-1288-0) Insertion d'événements [1288](#page-1287-0) Liste des événements [1285](#page-1284-0) Opérations d'édition [1288](#page-1287-0) Éditeur logique [1431](#page-1430-0) Cibles de filtre [1437](#page-1436-0) Cibles des actions [1447](#page-1446-0) Conditions de filtre [1441](#page-1440-0) Explorateur de préréglages [1432](#page-1431-0) Fonctions [1446](#page-1445-0) Vue d'ensemble [1431](#page-1430-0) Éditeur logique de projet [1451](#page-1450-0) Cibles de filtre [1457](#page-1456-0) Cibles des actions [1469](#page-1468-0) Commandes Pre & Post [1473](#page-1472-0) Conditions de filtre [1463](#page-1462-0) Configurer des raccourcis clavier [1455](#page-1454-0) Explorateur de préréglages [1452](#page-1451-0) Fonctions [1468](#page-1467-0) Opérations [1470](#page-1469-0) Vue d'ensemble [1451](#page-1450-0) Éditeur MIDI par défaut [1740](#page-1739-0) Éditeur MIDI SysEx Messages de demande de Dump [1290](#page-1289-0) Éditeur sur place Barre d'outils [1294](#page-1293-0) Édition de contrôleurs [1293](#page-1292-0) Édition de notes MIDI [1293](#page-1292-0) Éditeurs de plug-ins Toujours devant [1762](#page-1761-0) Éditeurs MIDI Couper et coller [1166](#page-1165-0) Édition Ligne d'infos de la fenêtre Projet [75](#page-74-0) Édition d'échantillons Sampler Control [810](#page-809-0) Édition d'événements Édition en groupe [285](#page-284-0) Édition de clips Bibliothèque [835](#page-834-0) Édition de l'audio sur de l'image [1607](#page-1606-0) Édition en groupe Commande de piste [194](#page-193-0) Mode [285](#page-284-0) EDL Ajouter pour le traitement ReConform [1646](#page-1645-0) Modification des Timecodes avec ReConform [1646](#page-1645-0) ReConform [1643](#page-1642-0)

Supprimer pour le traitement ReConform [1646](#page-1645-0)

EDL de modifications [1644](#page-1643-0) Ajouter [1646](#page-1645-0) Enregistrer [1648](#page-1647-0) Extension des entrées [1649](#page-1648-0) Génération [1648](#page-1647-0) Réparation d'entrées [1648](#page-1647-0) Supprimer [1646](#page-1645-0) Effacer les notes Boîte de dialogue [1172](#page-1171-0) Effets [599](#page-598-0) Comparaison des configurations [626](#page-625-0) Compensation du retard des plug-ins [601](#page-600-0) Configuration de canal [608](#page-607-0) Configurations multicanaux [608](#page-607-0) Dithering [622](#page-621-0) Effets d'insert [599,](#page-598-0) [602](#page-601-0) Effets externes [623](#page-622-0) Enregistrer les préréglages [629](#page-628-0) Entrées Side-Chain [618](#page-617-0) Explorateur de préréglages [628](#page-627-0) Informations sur les composants système [633](#page-632-0), [634](#page-633-0) Menu contextuel [625](#page-624-0) Menu Fonctions [625](#page-624-0) Paramétrage de la configuration de canal [608](#page-607-0) Préréglages [627](#page-626-0) Préréglages de piste [632](#page-631-0) Routage [609,](#page-608-0) [614](#page-613-0) Routage de Side-Chain [620](#page-619-0) Sélectionner des préréglages [628](#page-627-0) Sends [599,](#page-598-0) [612](#page-611-0) Sends en Pre/Post fader [615](#page-614-0) Synchronisation sur le tempo [602](#page-601-0) Tableau de bord [623](#page-622-0) Traitement hors ligne direct [635](#page-634-0) VST 3 [601](#page-600-0) Effets audio Surround [893](#page-892-0) Effets d'insert [599,](#page-598-0) [602](#page-601-0) Ajout sur des bus [603](#page-602-0) Ajouter sur des voies de groupe [604](#page-603-0) Geler [607](#page-606-0) Routage [603](#page-602-0) Effets d'insert MIDI Enregistrement [1137](#page-1136-0) Effets externes [46](#page-45-0), [623](#page-622-0) Configuration [47](#page-46-0) Favoris [51](#page-50-0) Geler [52](#page-51-0) Plug-ins manquants [52](#page-51-0) Effets MIDI [1135](#page-1134-0) Inserts [1135](#page-1134-0) Préréglages [1138](#page-1137-0) Sends [1137](#page-1136-0) Effets send Configuration du niveau [617](#page-616-0) Configuration du panoramique [616](#page-615-0) Égaliseur Comparer des voies [565](#page-564-0) Paramètres [564](#page-563-0) Sections des voies [532](#page-531-0) Élargir la piste sélectionnée [219](#page-218-0), [1737](#page-1736-0)

Éléments audio Exporter [680](#page-679-0) Exporter vers un moteur audio de jeu [679](#page-678-0) En cas d'import de fichier audio [1734](#page-1733-0) En cas de traitement de clips partagés [1734](#page-1733-0) Énergies égales Fondus enchaînés [410](#page-409-0) Enregistrement [351](#page-350-0) ADR [472](#page-471-0) Arrêt automatique [353](#page-352-0) Arrêter [353,](#page-352-0) [354](#page-353-0) Avec effets [362](#page-361-0) Boucler [354](#page-353-0) Modes d'enregistrement communs [355](#page-354-0) Niveaux [22](#page-21-0) Notes et Note Expression [1323](#page-1322-0), [1324](#page-1323-0) Pre-roll et Post-roll [355](#page-354-0) Temps d'enregistrement restant [373](#page-372-0) Verrouiller Enregistrement [374](#page-373-0) Enregistrement audio [361](#page-360-0) Annuler [362](#page-361-0) Avec effets [362](#page-361-0) Besoins en mémoire RAM [360](#page-359-0) Dossier d'enregistrement [359](#page-358-0) Format de fichier d'enregistrement [359](#page-358-0) Mixage [362](#page-361-0) Modes d'enregistrement [361](#page-360-0) Préparatifs [360](#page-359-0) Récupération [364](#page-363-0) Récupération des enregistrements [363](#page-362-0) Temps de pré-enregistrement [363](#page-362-0) Enregistrement automatique [138,](#page-137-0) [1745](#page-1744-0) Enregistrement MIDI Canal et sortie [365](#page-364-0) Définition de l'entrée MIDI [365](#page-364-0) Différents types de messages [367](#page-366-0) Exportation dans un fichier MIDI [1277](#page-1276-0) Instruments et canaux [364](#page-363-0) Messages continus [368](#page-367-0) Messages Program Change [368](#page-367-0) Messages SysEx [368](#page-367-0) Mode d'enregistrement [369](#page-368-0) Nommer les ports MIDI [365](#page-364-0) Notes [367](#page-366-0) Préparatifs [364](#page-363-0) Récupération [371,](#page-370-0) [372](#page-371-0) Récupération des enregistrements [370](#page-369-0) Récupérer dans l'éditeur [373](#page-372-0) Réinitialiser [368](#page-367-0) Sélection de son [366](#page-365-0) Enregistrement MIDI rétrospectif [370,](#page-369-0) [372,](#page-371-0) [373](#page-372-0) Insérer à partir de All MIDI Inputs [371](#page-370-0) Vider la mémoire tampon [373](#page-372-0) Enregistrement rétrospectif [1754](#page-1753-0) Mémoire tampon (Buffer) [370](#page-369-0) MIDI [370](#page-369-0) Enregistrement Solo dans Éditeurs MIDI [1754](#page-1753-0) Enregistrer comme modèle [130](#page-129-0) Enregistrer des configurations partielles des préférences [1731](#page-1730-0) Enregistrer préréglage de piste [241](#page-240-0), [244](#page-243-0) Entrée de données Note Expression via MIDI [1320](#page-1319-0)

Entrée en direct Piste Accords [1359](#page-1358-0) Entrée MIDI [1251](#page-1250-0) Configurer [365](#page-364-0) Éditeur d'accords [1342](#page-1341-0) VariAudio [748](#page-747-0) Entrée pas à pas [1252](#page-1251-0) Pads d'accords [1392](#page-1391-0) Entrées Options de Position des vumètres [521](#page-520-0) Entrées EDL Extension avec ReConform [1649](#page-1648-0) Entrées Side-Chain [601](#page-600-0) Enveloppe Traitement en temps réel [421](#page-420-0) Traitement hors ligne direct [651](#page-650-0) Environnement ADR Configurer [479](#page-478-0) Envoyer activités vumètre du bus d'entrée vers piste Audio [1752](#page-1751-0) EQ Comparer des voies [565](#page-564-0) Module Strip [535](#page-534-0) Paramètres [564](#page-563-0) Préréglages [535](#page-534-0) Espaces de travail Ajouter [1712](#page-1711-0) Créer [1712](#page-1711-0) Édition [1713](#page-1712-0) Enregistrement [1712](#page-1711-0) Mise à jour [1713](#page-1712-0) Modifier [1713](#page-1712-0) Organiser [1713](#page-1712-0) Projets externes [1712](#page-1711-0) Types [1711](#page-1710-0) Espaces de travail du projet [1711](#page-1710-0) Espaces de travail globaux [1711](#page-1710-0) Étendre l'intervalle de traitement Traitement hors ligne direct [647](#page-646-0) Événements [247](#page-246-0) Affichage sur les pistes Répertoire [226](#page-225-0) Changement de taille avec déplacement des données [274](#page-273-0) Changement de taille avec modification de la durée [274](#page-273-0) Collage [281](#page-280-0) Coller [280](#page-279-0) Combinaison des outils de sélection [256](#page-255-0) Configurer un espace entre les événements [262](#page-261-0) Copier et coller [281](#page-280-0) Création de nouveaux fichiers à partir d'événements [248](#page-247-0) Déplacement à l'aide de la fonction Décaler [259](#page-258-0) Déplacement à partir de la ligne d'infos [261](#page-260-0) Déplacer [258](#page-257-0), [261](#page-260-0), [262](#page-261-0) Déplacer avec l'outil Sélectionner [258](#page-257-0) Déplacer le contenu [284](#page-283-0) Dupliquer [282](#page-281-0) Éditer dans WaveLab [297](#page-296-0) Édition [253](#page-252-0) Édition en groupe [285](#page-284-0) Enveloppes [421](#page-420-0) Groupement [284,](#page-283-0) [285](#page-284-0)

Événements *(Suite)* Redimensionnement [273](#page-272-0) Redimensionnement avec fondu [273](#page-272-0) Redimensionnement de base [256](#page-255-0) Redimensionnement normal [273](#page-272-0) Redimensionner [275](#page-274-0) Redimensionner avec l'outil Scrub [277](#page-276-0) Redimensionner avec l'outil Sélectionner [256](#page-255-0), [273](#page-272-0), [274](#page-273-0) Rendre muet [288](#page-287-0) Renommer [269](#page-268-0) Renommer d'après une liste [269](#page-268-0) Répétition [282](#page-281-0) Scinder [277](#page-276-0) Scinder de façon répétée [278](#page-277-0) Séparer d'une distance définie [262](#page-261-0) Supprimer [257](#page-256-0) Verrouiller [286,](#page-285-0) [287](#page-286-0) Wave en tant qu'éditeur externe [296](#page-295-0) Événements audio [247](#page-246-0) Aligner [267,](#page-266-0) [268](#page-267-0) Écoute [254](#page-253-0) Inverser la phase [287](#page-286-0) Traitement avec ReConform [1653](#page-1652-0) Événements d'accords [1339](#page-1338-0) Ajout d'accords [1339](#page-1338-0) Ajouter [1339](#page-1338-0) Assignation à des effets MIDI ou des VSTi [1357](#page-1356-0) Assigner [1341](#page-1340-0) Conversion en MIDI [1356](#page-1355-0) Créer à partir d'événements audio [1364](#page-1363-0) Créer à partir de données MIDI [1362](#page-1361-0) Écoute [1349](#page-1348-0) Édition [1339](#page-1338-0) Générer des suggestions [1345](#page-1344-0) Résoudre conflits d'affichage [1350](#page-1349-0) Tensions [1339](#page-1338-0) Type d'accord [1339](#page-1338-0) Voicings [1353](#page-1352-0) Événements de contrôleur [1310](#page-1309-0) Événements de gamme [1350](#page-1349-0) Afficher [1350](#page-1349-0) Ajouter [1350](#page-1349-0) Écoute [1350](#page-1349-0) Gammes automatiques [1350](#page-1349-0) Modification [1350](#page-1349-0) Suivre piste Accords [1361](#page-1360-0) Événements de mesure Ajouter [1499](#page-1498-0) Configuration [1498](#page-1497-0) Configurer des patterns de clic [1500](#page-1499-0) Événements de note Configuration avec le calage [1174](#page-1173-0) Événements de notes Coller [1248](#page-1247-0) Colorer [1167](#page-1166-0) Définition des valeurs de vélocité [1175](#page-1174-0) Déplacer [1246](#page-1245-0) Dessiner avec l'outil Dessiner [1244](#page-1243-0) Dessiner avec l'outil Ligne [1245](#page-1244-0) Dupliquer [1174](#page-1173-0) Édition [1174](#page-1173-0) Édition via MIDI [1251](#page-1250-0)

Événements de notes *(Suite)* Exclusion de la lecture [1172](#page-1171-0) Insérer [1243](#page-1242-0) Insérer en MIDI [1252](#page-1251-0) Redimensionnement [1246](#page-1245-0) Rendre muet [1172](#page-1171-0) Répétition [1174](#page-1173-0) Rogner [1173](#page-1172-0) Scinder [1248](#page-1247-0) Sélection [1170](#page-1169-0) Supprimer [1172](#page-1171-0), [1244](#page-1243-0) Transposer [1246](#page-1245-0) Événements de Poly Pressure Ajouter [1208](#page-1207-0) Édition [1208](#page-1207-0) Événements de tempo Édition [1484](#page-1483-0) Événements de vélocité Ajout dans l'affichage des contrôleurs [1201](#page-1200-0) Édition [1200](#page-1199-0) Événements MIDI [251](#page-250-0) Scinder [1736](#page-1735-0) Événements sélectionnés Rendu [289](#page-288-0) Explorateur de fichiers Rack de Média [852](#page-851-0) Explorateur de préréglages Effets [628](#page-627-0) Exportation du mixage dans des fichiers audio [1519](#page-1518-0) Exporter Archives de pistes [209](#page-208-0) Cue Sheets [1664](#page-1663-0) Événements sélectionnés [288](#page-287-0) Fichiers AAF [1673](#page-1672-0) Fichiers ADM [1679](#page-1678-0) Fichiers AES31 [1660](#page-1659-0) Fichiers MIDI [209](#page-208-0) Fichiers OMF [1668](#page-1667-0) Fichiers TTAL [1682](#page-1681-0) Fichiers vidéo [1604](#page-1603-0) Pistes [208](#page-207-0) Pistes sélectionnées [208](#page-207-0) Profils [1719](#page-1718-0) Exporter dans plusieurs fichiers [1521](#page-1520-0), [1522](#page-1521-0) Exporter la vidéo [1604](#page-1603-0) Exporter un mixage audio [1508](#page-1507-0), [1519,](#page-1518-0) [1521](#page-1520-0), [1522](#page-1521-0) Exporter dans plusieurs fichiers [1521](#page-1520-0) Fichiers AIFF [1528](#page-1527-0) Fichiers Flac [1531](#page-1530-0) Fichiers MP3 [1530](#page-1529-0) Fichiers MXF [1530](#page-1529-0) Fichiers Ogg Vorbis [1533](#page-1532-0) Fichiers Wave [1526](#page-1525-0) Fichiers Wave Broadcast [1526](#page-1525-0) Formats de fichiers [1525](#page-1524-0) Mixages Surround [926](#page-925-0) Section File d'exportation [1523](#page-1522-0) Sélection de canal [1525](#page-1524-0) Tâches d'exportation [1524](#page-1523-0) Expression maps Configuration [1298](#page-1297-0) Créer [1300](#page-1299-0)

Expression Maps [1297](#page-1296-0) Charger [1306](#page-1305-0) Éditeur de partitions [1307](#page-1306-0) Éditeur en liste [1308](#page-1307-0) Enregistrement [1306](#page-1305-0) Extraire d'instruments VST [1305](#page-1304-0) Fenêtre Projet [1299](#page-1298-0) Inspecteur [1299](#page-1298-0) Extension Traitement hors ligne direct [648](#page-647-0) Extensions [778](#page-777-0) Ajouter un événement [779](#page-778-0) Éditeur [783](#page-782-0) Événements audio [778](#page-777-0) Gestion des événements dans la fenêtre Projet [784](#page-783-0) Pistes Audio [781](#page-780-0) Rendre définitives [780,](#page-779-0) [782](#page-781-0) Supprimer d'événements audio [779](#page-778-0) Supprimer de pistes Audio [782](#page-781-0) Extensions de fichiers Affichage dans la liste de résultats [1752](#page-1751-0) External Dolby Atmos Renderer Setup [943](#page-942-0) External OSC Renderer Setup [978](#page-977-0) Extraction Automatisation MIDI [1162](#page-1161-0) L'Audio d'une Vidéo [382](#page-381-0), [1605](#page-1604-0) Extraire des données MIDI à partir de données audio [760](#page-759-0) Extraire l'audio lors de l'import d'un fichier vidéo [1764](#page-1763-0)

#### **F**

Façon magnétophone Monitoring [1761](#page-1760-0) Faders VCA [569](#page-568-0) Ajouter [570](#page-569-0) Automatisation [571](#page-570-0) Branchement [572](#page-571-0) Imbrication [571](#page-570-0) Paramètres [569](#page-568-0) Faire glisser le contenu de l'événement [284](#page-283-0) Favoris Ajouter [853,](#page-852-0) [854,](#page-853-0) [860](#page-859-0) Rack de Média [852](#page-851-0) Traitement hors ligne direct [644](#page-643-0) Fenêtre ADR Ajouter des marqueurs [451](#page-450-0) Éditer des marqueurs [451](#page-450-0) Fenêtre Affichage temps [327](#page-326-0) Fenêtre contextuelle Transport [326](#page-325-0) Fenêtre Création d'ADM [982](#page-981-0) Fenêtre de projet Affichage des événements [69](#page-68-0) Barre de transport [320](#page-319-0) Fenêtre contextuelle Transport [326](#page-325-0) Ligne d'infos [75](#page-74-0) Section Vumètre [590](#page-589-0) Zone de projet [57](#page-56-0) Fenêtre Lecteur vidéo [1596](#page-1595-0) Définition de la taille de la fenêtre [1596](#page-1595-0) Rapport largeur/hauteur [1596](#page-1595-0)

Fenêtre Marqueurs [448](#page-447-0) Ajouter des marqueurs [451](#page-450-0) Éditer des marqueurs [451](#page-450-0) Liste de marqueurs [452](#page-451-0) Fenêtre Projet Afficher/masquer des zones [57](#page-56-0) Barre d'aperçu [76](#page-75-0) Barre d'état [73](#page-72-0) Barre d'outils [58](#page-57-0) Barre de transport [76](#page-75-0) Boîte à outils [67](#page-66-0) Calage [108](#page-107-0) Caler sur un passage à zéro [109](#page-108-0) Contrôles de piste globaux [69](#page-68-0) Extensions [784](#page-783-0) Focus du clavier [102](#page-101-0) Historique [58](#page-57-0) Inspecteur [79](#page-78-0) Liste des pistes [67](#page-66-0) Menus [56](#page-55-0) Présentation [55](#page-54-0) Règle [71](#page-70-0) Sous-menu Zoom [105](#page-104-0) Visibilité [83](#page-82-0), [84](#page-83-0) Zone droite [95](#page-94-0) Zone gauche [78](#page-77-0) Zone inférieure [87](#page-86-0), [89](#page-88-0)–[91](#page-90-0), [94](#page-93-0), [783](#page-782-0) Zones [86](#page-85-0) Zoom [104](#page-103-0) Zoom Horizontal préréglages [106](#page-105-0) Fenêtres Afficher/Masquer la barre de menus [56](#page-55-0) Boîte de dialogue [1720](#page-1719-0) Menus [56](#page-55-0) Fichier de référence Bibliothèque [818](#page-817-0) Fichiers AAF [1671](#page-1670-0) Fichiers ADM [1675](#page-1674-0) Exporter [1679](#page-1678-0) Importer [1676](#page-1675-0) Fichiers AES31 [1660](#page-1659-0) Fichiers AIFF [1528](#page-1527-0) Fichiers audio Inverser la phase [287](#page-286-0) Pré-écoute dans la MediaBay [868](#page-867-0) Fichiers CSV [461](#page-460-0) Fichiers de script MIDI Remote [1078](#page-1077-0) Fichiers EDL [459](#page-458-0) Fichiers Flac [1531](#page-1530-0) Fichiers FLAC Importer [378](#page-377-0) Fichiers MIDI [209,](#page-208-0) [384](#page-383-0) Pré-écoute dans la MediaBay [869](#page-868-0) Fichiers MP3 [1530](#page-1529-0) Importer [378](#page-377-0) Fichiers MPEG Importer [378](#page-377-0) Fichiers MXF [1530](#page-1529-0), [1680](#page-1679-0) Fichiers Ogg Vorbis [1533](#page-1532-0) Importer [378](#page-377-0) Fichiers OMF [1666](#page-1665-0) Fichiers ReCycle [382](#page-381-0)

Fichiers REX/REX2 Charger dans Sampler Control [786](#page-785-0) Importer [382](#page-381-0) Fichiers TTAL [1680](#page-1679-0) Fichiers Wave [1526](#page-1525-0) Fichiers Wave Broadcast [1526](#page-1525-0) Informations intégrées [1753](#page-1752-0) Fichiers Windows Media Audio Importer [378](#page-377-0) File d'exportation [1523](#page-1522-0) Files de tâches [1521](#page-1520-0), [1522](#page-1521-0) Filtre Attribut Appliquer dans la MediaBay [877](#page-876-0) Recherche par menu contextuel [878](#page-877-0) Filtre d'attributs MediaBay [877](#page-876-0) Filtre logique Appliquer [875](#page-874-0) MediaBay [874](#page-873-0) Recherche de texte avancée [876](#page-875-0) Filtre MIDI [1751](#page-1750-0) Fixer la vélocité [1157](#page-1156-0) Focus du clavier Activer pour une zone [103](#page-102-0) Zones [102](#page-101-0) Fonctionnement des curseurs [1735](#page-1734-0) Fonctionnement des potentiomètres [1735](#page-1734-0) Fonctions audio [667](#page-666-0) Analyse de spectre [671](#page-670-0) Détecter les silences [667](#page-666-0) Détection des dialogues [667](#page-666-0) Statistiques [673](#page-672-0) Fonctions de transposition [433](#page-432-0) Fondu d'entrée Traitement hors ligne direct [652](#page-651-0) Fondu d'entrée jusqu'au début de la sélection [405](#page-404-0) Fondu de sortie Traitement hors ligne direct [652](#page-651-0) Fondu de sortie jusqu'à la fin de la sélection [405](#page-404-0) Fondus Avec l'outil Sélectionner un intervalle [405](#page-404-0) Édition dans la boîte de dialogue [407](#page-406-0) Fondus automatiques [418](#page-417-0) Préréglages [407](#page-406-0) Utiliser les paramètres par défaut [406](#page-405-0) Fondus automatiques Paramètres de piste [420](#page-419-0) Paramètres globaux [420](#page-419-0) Fondus enchaînés Chevauchement [414](#page-413-0) Créer [409](#page-408-0) Défilement automatique [410](#page-409-0) Dépl. fondu [415](#page-414-0) Dépl. l'Audio [415](#page-414-0) Déplacement [415](#page-414-0) Éditeur de fondu enchaîné simple [410](#page-409-0) Édition dans la boîte de dialogue [410](#page-409-0) Énergies égales [410](#page-409-0) Fondus symétriques [410](#page-409-0) Gains égaux [410](#page-409-0) Modification de la longueur [416](#page-415-0) Point de jonction [414](#page-413-0) Préréglages [410](#page-409-0)

Fondus enchaînés *(Suite)* Redimensionnement [416](#page-415-0) Zoom auto. [410](#page-409-0) Format d'Affichage Règle [71](#page-70-0) Format de fichier d'enregistrement Audio [359](#page-358-0) Format de temps [332](#page-331-0) Format de temps primaire Sélection [332](#page-331-0) Format temporel secondaire Sélection [333](#page-332-0) Formes d'ondes Afficher [1742](#page-1741-0) Free Run ADR [472](#page-471-0) Free Run Mode ADR [471](#page-470-0) Fréquence d'échantillonnage Synchronisé sur une Horloge externe [28](#page-27-0) Fréquences d'images Drop-Frame [1608](#page-1607-0) Synchronisation [1558](#page-1557-0) Vidéo [1593](#page-1592-0)

## **G**

Gain Traitement hors ligne direct [653](#page-652-0) Gain d'entrée MixConsole [529](#page-528-0) Gains égaux Fondus enchaînés [410](#page-409-0) Game Audio Connect [676](#page-675-0) Boîte de dialogue des paramètres [677](#page-676-0) Communication réseau [678](#page-677-0) Exporter des éléments audio [679,](#page-678-0) [680](#page-679-0) Perforce [676](#page-675-0) Renommer des événements [269](#page-268-0) Renommer les éléments [679](#page-678-0) Gammes automatiques [1350](#page-1349-0) Gammes musicales Caler les éditions de la hauteur [1242](#page-1241-0) Configuration [1351](#page-1350-0) Éditeur clavier [1232](#page-1231-0) Entrée en direct [1242](#page-1241-0) Quantifier les hauteurs [1241](#page-1240-0) Rechercher [1239,](#page-1238-0) [1240](#page-1239-0) Gate Module Strip [535](#page-534-0) Gel Instruments VST [1050](#page-1049-0) Geler Pistes Échantillonneur [815](#page-814-0) Plusieurs pistes [222](#page-221-0) Geler instrument [1050](#page-1049-0) Geler les paramètres MIDI [1135](#page-1134-0) Geler Trim Automatisation [1025](#page-1024-0) Geler voie Commande de piste [194](#page-193-0)

Geler voie - Options Instruments VST [1051](#page-1050-0) Pistes Échantillonneur [815](#page-814-0) Génération automatique de nouveaux fichiers audio Bibliothèque [843](#page-842-0) Générer voix harmoniques [729](#page-728-0), [764](#page-763-0) Gérer les fichiers manquants Bibliothèque [831](#page-830-0), [832](#page-831-0) Gestion des fichiers de média Bibliothèque [818](#page-817-0) Gestionnaire d'utilisateurs Réseau [1549](#page-1548-0) Gestionnaire de plug-ins VST [1058](#page-1057-0) Collections [1059](#page-1058-0) Fenêtre [1059](#page-1058-0) Gestionnaire MIDI Remote [1100](#page-1099-0) Contrôleurs MIDI [1101](#page-1100-0) Scripts [1102](#page-1101-0) GoPro Player VR Remote [1003](#page-1002-0) Graphique de la forme d'onde [698](#page-697-0) Éditeur d'échantillons [698](#page-697-0) Graphique des contrôleurs [1190](#page-1189-0) Ajouter des événements [1201](#page-1200-0) Coller des événements [1219](#page-1218-0) Copier des événements [1219](#page-1218-0) Déplacer des événements [1218](#page-1217-0) Groupement d'événements [284,](#page-283-0) [285](#page-284-0) Groupes de liaison [511](#page-510-0) Ajout de canaux [514](#page-513-0) Créer [513](#page-512-0) Délier [514](#page-513-0) Modification des paramètres [514](#page-513-0) Paramètres [511](#page-510-0) Q-Link [515](#page-514-0) Suppression de voies [515](#page-514-0)

## **H**

Hauteur VST MultiPanner [917](#page-916-0) Hauteur de note Changement pour les accords [1248](#page-1247-0) Hauteur des pistes [219](#page-218-0) Historique Fenêtre Projet [58](#page-57-0) Historique des modifications [114](#page-113-0) MixConsole [498,](#page-497-0) [504](#page-503-0) Sampler Control [808](#page-807-0) Historique des zooms Fenêtre Projet [108](#page-107-0) Horloge audio Synchronisation [1560](#page-1559-0) Horloge machine SMPTE [1608](#page-1607-0) Horloge MIDI Synchronisation [1560](#page-1559-0) HRTF [995](#page-994-0) Hub [125](#page-124-0) Afficher les nouveautés [1745](#page-1744-0) Hub de Nuendo [125](#page-124-0)

## **I**

I-notes (notes d'entrée) [1276](#page-1275-0) Ignorer l'automatisation Commande de piste [194](#page-193-0) Images [218](#page-217-0) Liste des pistes [217](#page-216-0) MixConsole [551](#page-550-0) Images de piste Explorateur [218](#page-217-0) Liste des pistes [217](#page-216-0) MixConsole [551](#page-550-0) Images de plug-ins VST Ajouter [854,](#page-853-0) [855](#page-854-0) Images par seconde définies par l'utilisateur [1757](#page-1756-0) Importation Fichiers audio [378](#page-377-0) Fichiers audio compressés [378](#page-377-0) Importer Archives de pistes [204](#page-203-0) Audio de fichiers vidéo [382](#page-381-0) Données d'enregistrements de terrain [1610](#page-1609-0) Événements [202](#page-201-0) Fichiers AAF [1671](#page-1670-0) Fichiers ADM [1676](#page-1675-0) Fichiers AES31 [1660](#page-1659-0) Fichiers audio [1610](#page-1609-0) Fichiers FLAC [378](#page-377-0) Fichiers MIDI [209,](#page-208-0) [384](#page-383-0) Fichiers MP3 [378](#page-377-0) Fichiers MPEG [378](#page-377-0) Fichiers MXF [1680](#page-1679-0) Fichiers Ogg Vorbis [378](#page-377-0) Fichiers OMF [1666](#page-1665-0) Fichiers REX/REX2 [382](#page-381-0) Fichiers TTAL [1681](#page-1680-0) Fichiers vidéo [1593](#page-1592-0) Fichiers WMA [378](#page-377-0) Paramètres de piste [202](#page-201-0) Pistes à partir d'une archive de pistes [202,](#page-201-0) [204](#page-203-0) Pistes à partir de projets [202](#page-201-0), [204](#page-203-0) Profils [1720](#page-1719-0) Son de lieu [1610](#page-1609-0) Son de production [1610](#page-1609-0) Indiquer transpositions Éditeur clavier [438](#page-437-0) Informations sur les composants système [633](#page-632-0) Exporter [634](#page-633-0) Insérer événement de 'Reset' à la fin d'un enregistrement [1747](#page-1746-0) Insérer l'enregistrement MIDI rétrospectif dans l'éditeur [373](#page-372-0) Inserts MIDI [1135](#page-1134-0) MixConsole [530](#page-529-0) Préréglages de chaîne FX [531](#page-530-0) Utilisation pendant la lecture Scrub [1758](#page-1757-0) Voie Talkback [585](#page-584-0) Voies Moniteur [585](#page-584-0) Inspecteur [79,](#page-78-0) [142](#page-141-0) Changer le contenu de l'Inspecteur pour l'Éditeur de partitions [82](#page-81-0) Configurer [168](#page-167-0)

Inspecteur *(Suite)* Éditeur [80](#page-79-0) Expression Maps [1299](#page-1298-0) Inspecteur de piste [79](#page-78-0) Panoramique Surround [907](#page-906-0) Partition [82](#page-81-0) Sections [169,](#page-168-0) [190](#page-189-0) Synchronisation de la visibilité des pistes et des voies [86](#page-85-0) Visibilité [83](#page-82-0), [84](#page-83-0) VST MultiPanner [907](#page-906-0) Zones [86](#page-85-0) Inspecteur d'attributs MediaBay [880](#page-879-0) Inspecteur de piste Ouvrir [79](#page-78-0) Instantané de la MixConsole Charger les paramètres [507](#page-506-0) Instantanés MixConsole [498,](#page-497-0) [505,](#page-504-0) [506](#page-505-0) Instantanés de la MixConsole Charger [506](#page-505-0) Enregistrement [505](#page-504-0) Instrument Commande de piste [194](#page-193-0) Instruments externes [46](#page-45-0) Configuration [49](#page-48-0) Favoris [51](#page-50-0) Geler [52](#page-51-0) Plug-ins manquants [52](#page-51-0) Instruments VST Boîte de dialogue Geler voie - Options [1051](#page-1050-0) Configuration [1039](#page-1038-0) Créer des Expression Maps [1305](#page-1304-0) Enregistrer les préréglages [1048](#page-1047-0) Geler [222](#page-221-0), [1050](#page-1049-0) Interface [1040](#page-1039-0) Menu contextuel [1046](#page-1045-0) Menu Fonctions [1046](#page-1045-0) Préréglages [1047](#page-1046-0) Intensité des Contours de Forme d'Onde [1742](#page-1741-0) Interface MIDI Branchement [30](#page-29-0) Interfaces de périphériques [1147](#page-1146-0) Interfaces des plug-ins VST Afficher [627](#page-626-0), [1041](#page-1040-0) Fermer [627](#page-626-0), [1042](#page-1041-0) Masquer [627,](#page-626-0) [1041](#page-1040-0) Interpoler les formes d'onde audio [1742](#page-1741-0) Intervalles de sélection [298](#page-297-0) Alignement audio [268](#page-267-0) Couper [306](#page-305-0) Couvrant plusieurs pistes [300](#page-299-0) Créer [298](#page-297-0) Créer des clips audio [308](#page-307-0) Créer des événements audio [308](#page-307-0) Décaler [302](#page-301-0) Déplacement [304](#page-303-0) Déplacer le contenu [304](#page-303-0) Dupliquer [305](#page-304-0) Éditer [300](#page-299-0), [303](#page-302-0) Étendre des intervalles de sélection MIDI [303](#page-302-0) Insérer un silence [306](#page-305-0)

Intervalles de sélection *(Suite)* Mode de sélection [303](#page-302-0) Passer à l'outil Sélectionner [300](#page-299-0) Redimensionner [302](#page-301-0) Scinder [307](#page-306-0) Supprimer [305](#page-304-0) Tronquer [307](#page-306-0) Intervalles de sélection Sélection A et B [299](#page-298-0) Inverser phase Control Room [585](#page-584-0) Ligne d'infos [287](#page-286-0) MixConsole [529](#page-528-0) Traitement hors ligne direct [653](#page-652-0) Inversion Audio [658](#page-657-0) MIDI [1163](#page-1162-0) Traitement hors ligne direct [658](#page-657-0)

# **J**

Jeu de couleurs [121](#page-120-0)

## **L**

L'activation pour l'enregistrement permet le MIDI Thru [1754](#page-1753-0) L'automatisation suit les événements [1732](#page-1731-0) Lancer configuration à la création d'un nouveau projet [1745](#page-1744-0) Langue (Préférences) [1745](#page-1744-0) Largeur VST MultiPanner [917](#page-916-0) Largeur du curseur [1757](#page-1756-0) Latence MixConsole [553](#page-552-0) Optimisation [1725](#page-1724-0) VST System Link [1582](#page-1581-0) Latence de voie MixConsole [553](#page-552-0) Latence des plug-ins MixConsole [553](#page-552-0) Le contenu de l'éditeur s'aligne sur la sélection d'événement [1740](#page-1739-0) Le pliage affecte tous les niveaux subordonnés [1737](#page-1736-0) Lecteur de scripts ADR [484](#page-483-0) Apparence [486](#page-485-0) Connexion réseau [486](#page-485-0) Interface web [484](#page-483-0) Lecture Désactiver le Retour acoustique [1735](#page-1734-0) Exclusion d'événements de note [1172](#page-1171-0) Lecture binaurale [995](#page-994-0) Lecture vidéo à 360° [1002](#page-1001-0) Lecture vidéo immersive [1002](#page-1001-0) Legato [1156](#page-1155-0) Chevauchement [1736](#page-1735-0) Mode [1736](#page-1735-0) Les paramètres globaux de lecture/écriture s'appliquent aux instruments VST [1761](#page-1760-0) Liaison de voies [514](#page-513-0) Lier à la grille Paramètres de décalage [259](#page-258-0)

Lier au format de temps primaire Paramètres de décalage [259](#page-258-0) Lier les curseurs de projet et de zone inférieure [93](#page-92-0) Ligne d'affichage Section Fader [513](#page-512-0) Ligne d'infos Édition des articulations [1308](#page-1307-0) Fenêtre de projet [75](#page-74-0) Transposer [440](#page-439-0) Ligne de valeur statique Automatisation [1006](#page-1005-0) Lignes des marqueurs [442](#page-441-0), [447,](#page-446-0) [1745](#page-1744-0) Lignes temporelles ReConform [1644](#page-1643-0) Limiter Module Strip [535](#page-534-0) Lire l'automatisation [1006](#page-1005-0) Commande de piste [194](#page-193-0) Liste des événements Édition d'événements [1289](#page-1288-0) Filtrage des événements [1289](#page-1288-0) Liste des pistes [67](#page-66-0) Diviser [68](#page-67-0) Listen Commande de piste [194](#page-193-0) MixConsole [520](#page-519-0) Localisation de la tête [997](#page-996-0) Formats de localisation de la tête OSC [998](#page-997-0) Localiser Commande de piste [194](#page-193-0) Longueur Ajuster [1747](#page-1746-0) Fondus enchaînés [416](#page-415-0) Loudness [590,](#page-589-0) [592](#page-591-0) LU [592](#page-591-0) LUFS [592](#page-591-0) Mesurer hors ligne la Loudness à court terme [597](#page-596-0) Mesurer la Loudness à court terme pendant la lecture [597](#page-596-0) Normalisation à l'exportation [598](#page-597-0) Paramètres [595](#page-594-0) Statistiques [673](#page-672-0) Unités [592](#page-591-0) Vumètre [593](#page-592-0)

#### **M**

```
macOS
    Activation du port 43
    Sélection du port 43
Macros
    Raccourcis clavier 1685, 1690
Main Mix
   Sortie 576
Manipuler autour du centre absolu
    Éditeur d'événements d'automatisation 1011
    Éditeur d'événements de tempo 1479
Manipuler autour du centre relatif
    Éditeur d'événements d'automatisation 1011
    Éditeur d'événements de tempo 1479
Manipuler verticalement
    Éditeur d'événements d'automatisation 1011
    Éditeur d'événements de tempo 1479
```
Marqueurs [442](#page-441-0), [447](#page-446-0) ADR [473](#page-472-0) Ajouter [446](#page-445-0) Attributs [453](#page-452-0) Créer à partir des événements sélectionnés [457](#page-456-0) Créer des marqueurs sur les positions de coupure dans la vidéo [1618](#page-1617-0) Éditer [446](#page-445-0) Exportation de fichiers CSV [465](#page-464-0) Exportation de marqueurs dans une archive de pistes [469](#page-468-0) Exportation via MIDI [469](#page-468-0) Exporter [459](#page-458-0) Fenêtre Marqueurs [448](#page-447-0) Fichiers CSV [461](#page-460-0) ID [455](#page-454-0) Importation de marqueurs dans une archive de pistes [469](#page-468-0) Importation via MIDI [468](#page-467-0) Importer [459](#page-458-0) Importer un fichier EDL [459](#page-458-0) Marqueurs de boucle [445](#page-444-0) Marqueurs de position [445](#page-444-0) Réassigner les ID [456](#page-455-0) ReConform [1654](#page-1653-0) Synchroniser sur une sélection dans la fenêtre Projet [448](#page-447-0) Travailler avec des EDL [460](#page-459-0) Marqueurs d'avertissements automatisation [1654](#page-1653-0) Marqueurs d'insertion [1654](#page-1653-0) Marqueurs de boucle [445](#page-444-0) Ajouter [446](#page-445-0) Éditer [446](#page-445-0) Événements TTAL [1680](#page-1679-0) Utilisation [456](#page-455-0) Zoom [107,](#page-106-0) [446](#page-445-0) Marqueurs de fragments audio [1654](#page-1653-0) Marqueurs de position [445](#page-444-0) Ajouter [446](#page-445-0) Éditer [446](#page-445-0) Marqueurs Dissolve [1654](#page-1653-0) Marqueurs Warp Copier [1497](#page-1496-0) Créer à partir des repères [716](#page-715-0) Créer pour plusieurs événements [727](#page-726-0) Déplacer [727](#page-726-0) Supprimer [728](#page-727-0) Marqueurs Wipe [1654](#page-1653-0) Masquer les noms d'événements coupés [1741](#page-1740-0) Masquer les notes muettes dans les éditeurs [1735](#page-1734-0) Matrice de signaux ADR [474](#page-473-0) Maximizer Affichage détaillé [561](#page-560-0) Éditer le module [561](#page-560-0) MediaBay [844](#page-843-0) Actualiser les vues [861](#page-860-0) Affichage des sections [859](#page-858-0) Ajouter des favoris [860](#page-859-0) Analyser [860](#page-859-0) Attributs [876](#page-875-0) Balisage [880](#page-879-0) Barre d'outils [857](#page-856-0)

MediaBay *(Suite)* Bases de données de disque [888–](#page-887-0)[891](#page-890-0) Définition des attributs d'utilisateur [883](#page-882-0) Édition des attributs [880](#page-879-0) Édition des attributs de plusieurs fichiers [881](#page-880-0) Explorateur de fichiers [859](#page-858-0) Fenêtre [855](#page-854-0) Fichiers protégés en écriture [882](#page-881-0) Filtre Attribut [877,](#page-876-0) [878](#page-877-0) Filtre du rating [866](#page-865-0) Filtre logique [874](#page-873-0)[–876](#page-875-0) Filtre Type de média [864](#page-863-0) Filtres [874,](#page-873-0) [876](#page-875-0), [877](#page-876-0) Initialiser filtre [878](#page-877-0) Inspecteur d'attributs [878](#page-877-0), [880](#page-879-0) Masquer des sections [859](#page-858-0) Mélanger les résultats [863](#page-862-0) Ouvrir dans l'Explorateur/Ouvrir dans le Finder [863](#page-862-0) Paramètres [891](#page-890-0) Permettre l'édition dans la liste des résultats [881](#page-880-0) Pré-écoute [867](#page-866-0) Préréglages d'instrument [1048](#page-1047-0) Recherche textuelle [866](#page-865-0) Rechercher l'emplacement des fichiers [863](#page-862-0) Résultats [861](#page-860-0)–[863](#page-862-0), [867](#page-866-0) Sélectionner un type de média [864](#page-863-0) Types de médias [864](#page-863-0) Utilisation des fichiers de médias [884](#page-883-0) Mélanger MIDI dans la boucle [1151](#page-1150-0), [1152](#page-1151-0) Mémoire tampon (Buffer) Réglages [1726](#page-1725-0) Mémoire tampon de l'enregistrement rétrospectif [370](#page-369-0) Menu Transport Fonctions [314](#page-313-0) Menus Afficher/Masquer [56](#page-55-0) Fenêtre Projet [56](#page-55-0) Messages de demande de Dump Éditeur MIDI SysEx [1290](#page-1289-0) Métadonnées Nom d'auteur [1747](#page-1746-0) Nom d'entreprise [1747](#page-1746-0) Métronome [335](#page-334-0), [341,](#page-340-0) [342,](#page-341-0) [345](#page-344-0) Éditeur de patterns de clic [336](#page-335-0)–[338](#page-337-0) Fenêtre de configuration [339](#page-338-0) Mettre à plat Piste Arrangeur [427,](#page-426-0) [430](#page-429-0) Traitement en temps réel [728](#page-727-0), [763](#page-762-0) MIDI Effacer les notes [1172](#page-1171-0) Mode latence [1747](#page-1746-0) Résolution d'affichage [1747](#page-1746-0) MIDI Polyphonic Expression [1312](#page-1311-0) MIDI Remote [1071](#page-1070-0) Ajouter des surfaces de contrôle MIDI [1077](#page-1076-0), [1082](#page-1081-0) API [1106](#page-1105-0) Assignations des paramètres [1079](#page-1078-0) Assistant d'assignation [1091](#page-1090-0) Contrôles instantanés en focus [1097,](#page-1096-0) [1098](#page-1097-0) Désactiver des scripts [1104](#page-1103-0) Éditer des surfaces de contrôle MIDI [1078](#page-1077-0), [1081](#page-1080-0)

MIDI Remote *(Suite)* Éditeur de surface de contrôle MIDI [1083](#page-1082-0), [1085](#page-1084-0), [1088](#page-1087-0) Fichiers de script [1078](#page-1077-0) Focus de Contrôle instantané [1099](#page-1098-0) Importer des scripts de contrôleurs MIDI [1078](#page-1077-0) Ligne d'infos [1072](#page-1071-0) Pages d'assignation [1096](#page-1095-0) Paramètres du contrôleur MIDI [1090](#page-1089-0) Retirer l'assignation [1080](#page-1079-0) Scripts [1106](#page-1105-0) Supprimer des scripts [1104](#page-1103-0) Utiliser d'autres contrôleurs MIDI [1076](#page-1075-0) Utiliser des contrôleurs MIDI pris en charge [1076](#page-1075-0) Zone inférieure [94](#page-93-0) MIDI Thru [1747](#page-1746-0) MIDI Thru actif Monitoring [358](#page-357-0) Miroir MIDI [1163](#page-1162-0) Mixage principal Configuration [44](#page-43-0) Mixage spécifique Configurer [588](#page-587-0) Mixage VR [1002](#page-1001-0) MixConsole [489,](#page-488-0) [492](#page-491-0) Agents de visibilité [510](#page-509-0) Annuler des modifications de paramètre [498](#page-497-0), [504](#page-503-0) Barre d'outils [499](#page-498-0) Bloc-notes [552](#page-551-0) Fonctions [515](#page-514-0) Historique [498](#page-497-0) Images [551](#page-550-0) Instantanés [498](#page-497-0) Liaison de voies [511](#page-510-0) Ligne d'affichage [513](#page-512-0) Listen [520](#page-519-0) Ouvrir [489](#page-488-0) Panoramique [519](#page-518-0) Panoramique Surround [907](#page-906-0) Préréglages d'égalisation [535](#page-534-0) Préréglages de chaîne FX [531](#page-530-0) Préréglages de Strip [543](#page-542-0) Réglage du volume [521](#page-520-0) Rendre muet [520](#page-519-0) Routage direct [547](#page-546-0) Section Fader [517](#page-516-0) Section Pré [528](#page-527-0) Section Vumètre [590](#page-589-0), [592](#page-591-0) Sections [524](#page-523-0) Solo [520](#page-519-0) Solo inactif [520](#page-519-0) Types de voie [509](#page-508-0) Visibilité [496](#page-495-0) VST MultiPanner [907](#page-906-0) Vumètres de niveau [523](#page-522-0) Zone gauche [495](#page-494-0)–[498](#page-497-0) Zone inférieure [90](#page-89-0) Zones [497](#page-496-0) MixConsole dans la fenêtre Projet [90](#page-89-0)

MixConvert V6 Configurations de canaux [924](#page-923-0) Dans des configurations Surround [920](#page-919-0) Sous-mixage en 3D [925](#page-924-0) Mode à valeur unique Éditeur d'événements Note Expression [1326](#page-1325-0) Mode Acquisition des Contrôles instantanés Contrôles instantanés de pistes [1067](#page-1066-0) Mode Cadence Chord Assistant [1342](#page-1341-0) Mode Calage de hauteur VariAudio [746](#page-745-0) Mode Champ de valeur/TimeControl [1735](#page-1734-0) Mode d'enregistrement MIDI [369](#page-368-0) Mode de couleurs automatiques pour les pistes/voies [1760](#page-1759-0) Mode Édition des conteneurs [1176](#page-1175-0) Mode Haute qualité pour le Scrubbing [1758](#page-1757-0) Mode Multi-processeur [1726](#page-1725-0) Mode Musical [720](#page-719-0) Mode Notes communes Chord Assistant [1342](#page-1341-0) Mode Pick-Up [1119](#page-1118-0) Mode sans échec Boîte de dialogue [1722](#page-1721-0) Mode Stereo Panner [1761](#page-1760-0) Mode Vue d'ensemble VST MultiPanner [913](#page-912-0) Modèles [128](#page-127-0) Renommer [130](#page-129-0) Modes d'automatisation [1021](#page-1020-0) Auto-Latch [1023](#page-1022-0) Cross-Over [1023](#page-1022-0) Touch [1022](#page-1021-0) Modes de joueurs Accords classiques [1403](#page-1402-0) Pattern [1403](#page-1402-0) Sections [1405,](#page-1404-0) [1406](#page-1405-0) Modes de Tempo Piste Tempo [1475](#page-1474-0) Tempo fixe [1475](#page-1474-0) Modification de la durée Algorithmes [663](#page-662-0) Limitations [665](#page-664-0) Traitement hors ligne direct [659](#page-658-0) Modification des noms des objets Bibliothèque [824](#page-823-0) Modifier longueur de relâchement Éditeur d'événements Note Expression [1326](#page-1325-0) Modifier structure des mesures [1494](#page-1493-0) Modulation de la couleur de fond [1742](#page-1741-0) Molette de la souris pour régler le volume et les fondus [1734](#page-1733-0) Monitor Commande de piste [194](#page-193-0) Monitoring [30,](#page-29-0) [356](#page-355-0) ASIO Direct Monitoring [357](#page-356-0) Externe [357](#page-356-0) MIDI [358](#page-357-0) Via Nuendo [356](#page-355-0) Monitoring automatique Façon magnétophone [1761](#page-1760-0) Manuel [1761](#page-1760-0)

Monitoring externe [357](#page-356-0) MPE [1312](#page-1311-0) MPEG-H Assistant de configuration de MPEG-H [947](#page-946-0) Configuration pour le mixage basé sur des objets [944](#page-943-0) Configurations de canaux prises en charge [952](#page-951-0) Configurations multilingues [963](#page-962-0) Configurer un projet MPEG-H à l'aide de l'Assistant de configuration [946](#page-945-0) Contrôle de la sonie [970](#page-969-0) Création [944](#page-943-0) Création de contenus [944](#page-943-0) Dynamic Gain [966](#page-965-0) Étiquettes à l'écran [963](#page-962-0) Fenêtre Création d'ADM [982](#page-981-0) Importer [1676](#page-1675-0) Indications à l'écran [963](#page-962-0) Interactivité [954](#page-953-0) Interactivité utilisateur [954](#page-953-0) Mixage basé sur des objets [988](#page-987-0) Panneau Loudness [970](#page-969-0) Préparatifs [928](#page-927-0) Renderer for MPEG-H [950](#page-949-0) Routage des canaux [944](#page-943-0)

#### **N**

N-olets Quantification [395](#page-394-0) Navigation MixConsole [567](#page-566-0) Navigation avec le clavier MixConsole [567](#page-566-0) Ne pas afficher de message d'alerte lors de l'édition de l'échantillon [1764](#page-1763-0) Ne pas afficher de message d'alerte lors du traitement hors ligne [1764](#page-1763-0) Ne pas réinitialiser les événements de contrôleur suivis [1747](#page-1746-0) Niveau d'alignement (vumètres) [590](#page-589-0) Niveau de référence [1763](#page-1762-0) Niveau des Sends [1761](#page-1760-0) Niveau note Partitions [1757](#page-1756-0) Niveaux d'entrée [22](#page-21-0) Nom Commande de piste [194](#page-193-0) Nom de l'événement Afficher [1741](#page-1740-0) Nom de piste Largeur [1745](#page-1744-0) Largeur de police [1745](#page-1744-0) Nombre d'images [1558](#page-1557-0) Nombre maximum d'annulations [1745](#page-1744-0) Nombre maximum d'éléments dans la liste des Résultats [1752](#page-1751-0) Nombre maximum de fichiers de sauvegarde [1745](#page-1744-0) Noms de voie Recherche [504](#page-503-0)

Normaliser Loudness [653](#page-652-0) Niveau de crête maximal [653](#page-652-0) Traitement hors ligne direct [653](#page-652-0) Notation de hauteur de note [1742](#page-1741-0) Note Expression [1310](#page-1309-0) Acquisition MIDI [1322](#page-1321-0) Ajouter des événements [1329](#page-1328-0) Ajouter des phases de relâchement [1332](#page-1331-0) Aligner sur la longueur des notes [1333](#page-1332-0) Assignation [1321,](#page-1320-0) [1322](#page-1321-0) Attribution des contrôleurs [1321](#page-1320-0) Buffer Latch [1325](#page-1324-0) Chevauchements [1336](#page-1335-0) Coller des événements [1330](#page-1329-0) Coller des événements sur d'autres paramètres [1331](#page-1330-0) Contrôleurs MIDI [1312](#page-1311-0) Convertir les événements [1335](#page-1334-0) Déplacer des événements [1331](#page-1330-0) Détails du paramètre [1319](#page-1318-0) Éditeur clavier [1251](#page-1250-0) Enregistrement [1322](#page-1321-0)–[1324](#page-1323-0) Enregistrement en overdub [1324](#page-1323-0) Enregistrement via l'entrée MIDI [1326](#page-1325-0) HALion Sonic [1311](#page-1310-0) Note Expressions VST [1311](#page-1310-0) Outils [1320](#page-1319-0) Overdub [1324,](#page-1323-0) [1325](#page-1324-0) Pédale de sustain [1323](#page-1322-0) Préréglages d'assignation [1322](#page-1321-0) Répéter des événements [1331](#page-1330-0) Rogner des événements [1335](#page-1334-0) Section Expression [1318](#page-1317-0) Section Global [1319](#page-1318-0) Section Inspecteur [1317](#page-1316-0) Supprimer des événements [1329,](#page-1328-0) [1333](#page-1332-0) Note Expression VST [1311](#page-1310-0) **Notes** Ajout dans la prévisualisation ReConform [1645](#page-1644-0) Notes MIDI Numéros [1274](#page-1273-0) Transposition (fonction) [1150](#page-1149-0) Notes rythmiques Supprimer [1270](#page-1269-0) Nouveautés Afficher [1745](#page-1744-0) Nuances Édition [1205](#page-1204-0)

## **O**

O-notes (notes de sortie) [1276](#page-1275-0) Onglet Voie [76,](#page-75-0) [142](#page-141-0) Ouvrir [77](#page-76-0) Opacité des événements [1741](#page-1740-0) Opacité lors de l'édition d'événements [1741](#page-1740-0) Open Sound Control Création d'ADM [976](#page-975-0) Mixer [976](#page-975-0) Options d'exportation MIDI [1749](#page-1748-0) Options d'importation MIDI [1749,](#page-1748-0) [1750](#page-1749-0)

Options de crête des vumètres [521](#page-520-0) Maintenir les crêtes [521](#page-520-0) Maintenir toujours [521](#page-520-0) Options de fusion MIDI [1152](#page-1151-0) Options de Position des vumètres [521](#page-520-0) Entrée [521](#page-520-0) Post-Fader [521](#page-520-0) Post-Panner [521](#page-520-0) Options de pré-écoute Activer [1031](#page-1030-0) Options Join Automatisation [1027](#page-1026-0) Organisateur d'espaces de travail [1713](#page-1712-0) Organisation des fichiers dans des sous-dossiers Bibliothèque [839](#page-838-0) OSC Création d'ADM [976](#page-975-0) Création de contenus [976](#page-975-0) Fenêtre Création d'ADM [982](#page-981-0) Formats de localisation de la tête [998](#page-997-0) Localisation de position [979](#page-978-0) Mixage basé sur des objets [988](#page-987-0) Mixer [976](#page-975-0) Préparatifs [928](#page-927-0) OSC Object Position Tracking [979](#page-978-0) Outil de Sélection - Afficher infos supplémentaires [1740](#page-1739-0) Outil Dessiner Dessiner des événements de notes [1244](#page-1243-0) Outil Ligne [1245](#page-1244-0) Dessiner des événements de note [1245](#page-1244-0) Édition d'événements dans l'affichage des contrôleurs [1215](#page-1214-0) Outil Rogner Modification de la longueur des événements [1247](#page-1246-0) Outil Scrub [255](#page-254-0) Outil Sélectionner Insérer des événements de notes [1243](#page-1242-0) Outil Sélectionner un intervalle Création de fondus [405](#page-404-0) Outil Zoom en mode Standard : Zoom horizontal uniquement [1740](#page-1739-0) Ouvrir l'Éditeur d'effets après l'avoir chargé [1762](#page-1761-0) Ouvrir le dernier projet au démarrage [1745](#page-1744-0) Ouvrir/Fermer l'échantillonneur Commande de piste [194](#page-193-0)

## **P**

Pads d'accords [1367](#page-1366-0) Afficher/Masquer [1367](#page-1366-0) Assigner des accords [1378](#page-1377-0)–[1383](#page-1382-0) Barre d'outils [1368](#page-1367-0) Barre d'outils étendue [1371](#page-1370-0) Charger les paramètres du préréglage [1394](#page-1393-0) Clavier [1377](#page-1376-0) Configurer différents joueurs [1401](#page-1400-0) Copier des assignations d'accords [1384](#page-1383-0) Créer des conteneurs MIDI [1393](#page-1392-0) Créer des événements d'accords [1393](#page-1392-0) Disposition des pads [1415](#page-1414-0) Enregistrement [1389](#page-1388-0), [1391,](#page-1390-0) [1392](#page-1391-0) Enregistrer les préréglages [1395](#page-1394-0)

Pads d'accords *(Suite)* Entrée pas à pas [1392](#page-1391-0) Informations sur le statut [1374](#page-1373-0) Informations sur les accords [1374](#page-1373-0) Intervertir les assignations d'accords [1383](#page-1382-0) Joueur de patterns [1404](#page-1403-0) Joueur de sections personnalisé [1407](#page-1406-0) Joueurs [1399](#page-1398-0) Lire [1389](#page-1388-0), [1390](#page-1389-0) Modes de joueurs [1403](#page-1402-0), [1405](#page-1404-0) Modes de sortie [1389](#page-1388-0) Paramètres d'affichage [1415](#page-1414-0) Paramètres des joueurs [1400](#page-1399-0) Paramètres du Mode Joueur [1402](#page-1401-0) Plage de télécommande des pads [1413](#page-1412-0) Préréglages [1394](#page-1393-0) Retirer des assignations d'accords [1384](#page-1383-0) Symboles d'accord [1415](#page-1414-0) Système de numérotation Nashville [1415](#page-1414-0) Télécommande des joueurs [1413](#page-1412-0) Télécommande des pads [1410](#page-1409-0) Tonalité de base [1385,](#page-1384-0) [1386](#page-1385-0) Transposer [1387](#page-1386-0) Voicing adaptatif [1400](#page-1399-0) Voicings [1399](#page-1398-0) Zone [1367](#page-1366-0) Pages d'assignation MIDI Remote [1096](#page-1095-0) Palette de couleurs [123](#page-122-0) Panneau d'automatisation [1018](#page-1017-0), [1019](#page-1018-0) Boutons Écrire [1021](#page-1020-0) Boutons Lire [1021](#page-1020-0) Onglet Opérations [1019](#page-1018-0) Panneau de détection des coupures vidéo [1619](#page-1618-0) Panneau de quantification [392](#page-391-0) Quantification sur un groove [398](#page-397-0) Quantification sur une grille [395](#page-394-0) Panneau maître MMC [1571](#page-1570-0) Panneau Transport [309](#page-308-0) Format d'Affichage [332](#page-331-0) Post-roll [333](#page-332-0) Pre-roll [333](#page-332-0) Présentation [309](#page-308-0) Sections [309](#page-308-0) Panoramique Contourner [520](#page-519-0) MixConsole [519](#page-518-0) MixConvert V6 [920](#page-919-0) Puissance constante [901](#page-900-0) Renderer for MPEG-H Panneau Panner [957](#page-956-0) Surround [901](#page-900-0) Utiliser un joystick [919](#page-918-0), [1117](#page-1116-0) VST MultiPanner [901](#page-900-0) Panoramique MIDI Paramètres de piste MIDI [1127](#page-1126-0) Paramètre d'automatisation Commande de piste [194](#page-193-0) Paramètres Configuration d'usine par défaut [1718](#page-1717-0) Paramètres automatisables Contrôle à l'aide des Contrôles instantanés [1069](#page-1068-0)

Paramètres d'effets Contrôles instantanés de pistes [1066](#page-1065-0) Paramètres d'instrument Contrôles instantanés de pistes [1067](#page-1066-0) Paramètres de piste Contrôles instantanés de pistes [1065](#page-1064-0) Paramètres de piste MIDI [1127](#page-1126-0) Paramètres de sortie [1302](#page-1301-0) Paramètres de synchronisation du projet [1562](#page-1561-0) Contrôle de machine [1567](#page-1566-0) Destinations [1566](#page-1565-0) Sources [1563](#page-1562-0) Paramètres de télécommande des pads d'accords Télécommande [1409](#page-1408-0) Paramètres de voie [554](#page-553-0) Barre d'outils [555](#page-554-0) Channel Strip [558](#page-557-0)–[561](#page-560-0) Copier [525](#page-524-0) Égaliseur [563](#page-562-0), [565](#page-564-0) Inserts de voie [557](#page-556-0) Routage direct [566](#page-565-0) Sends de voie [565](#page-564-0) Paramètres des commandes de piste [192](#page-191-0) Paramètres du contrôleur MIDI MIDI Remote [1090](#page-1089-0) Paramètres globaux des vumètres [521](#page-520-0) Paramètres MIDI [1130](#page-1129-0) Accordage Hermode [1133,](#page-1132-0) [1134](#page-1133-0) Intervalle [1132](#page-1131-0) Variations aléatoires [1132](#page-1131-0) Paramètres réseau Barre d'outils [1554](#page-1553-0) Partage de projets et autorisations Réseau [1551](#page-1550-0) Passages d'automatisation [1035](#page-1034-0) Activer [1035](#page-1034-0) Annulation de branches [1036](#page-1035-0) Annuler [1035](#page-1034-0) Désactivation des branches d'annulation [1036](#page-1035-0) Pattern de clic [335](#page-334-0) Configuration [337](#page-336-0) Événements de mesure [338](#page-337-0) Pédales À la durée de la note [1158](#page-1157-0) Perforce Activation [677](#page-676-0) Authentification [676](#page-675-0) Performance À propos [1725](#page-1724-0) Optimisation [1725](#page-1724-0) Performances audio [1727](#page-1726-0) Performances audio Optimisation [1725](#page-1724-0) Périphérique générique [1121](#page-1120-0) Périphériques MIDI Définir un nouveau [1146](#page-1145-0) Édition de patchs [1146](#page-1145-0) Installation [1145](#page-1144-0) Manageur de périphériques [1142](#page-1141-0) Sélectionner des patchs [1145](#page-1144-0) Permettre l'édition dans la liste des résultats [1752](#page-1751-0) Permutation stéréo Traitement hors ligne direct [658](#page-657-0)

Personnaliser Couleurs [123](#page-122-0) Couleurs de l'interface utilisateur [1759](#page-1758-0) Couleurs des vumètres [522](#page-521-0) Menu [1714](#page-1713-0) Phase MixConsole [529](#page-528-0) Pilote ASIO [26](#page-25-0) Pilote audio [23](#page-22-0) Piste Accords [167](#page-166-0), [1338](#page-1337-0) Ajouter [1338](#page-1337-0) Assigner des pads [1383](#page-1382-0) Commandes des pistes [167](#page-166-0) Contrôle de la lecture MIDI ou audio [1359](#page-1358-0) Entrée en direct [1359](#page-1358-0) Inspecteur [188](#page-187-0) Piste Arrangeur Commandes des pistes [164](#page-163-0) Inspecteur [164](#page-163-0) Mettre à plat [427,](#page-426-0) [430](#page-429-0) Piste Clic Rendu [347](#page-346-0) Piste de contrôleur Ajouter [1196](#page-1195-0) Configuration dans un préréglage [1199](#page-1198-0) Contrôleurs continus [1210](#page-1209-0) Insérer des articulations [1306](#page-1305-0) Préréglages [1199](#page-1198-0) Sélection de types d'événements [1197](#page-1196-0) Supprimer [1196](#page-1195-0) Piste Loudness [166,](#page-165-0) [596](#page-595-0) Piste M&E ADR [478](#page-477-0) Piste Mesure [163](#page-162-0) Commandes des pistes [163](#page-162-0) Inspecteur [185](#page-184-0) Piste Signal micro  $ADR$   $178$ Piste témoin ADR [478](#page-477-0) Piste tempo Commandes des pistes [162](#page-161-0) Inspecteur [184](#page-183-0) Piste Tempo [162](#page-161-0), [1475,](#page-1474-0) [1479](#page-1478-0) À partir d'événements MIDI [1163](#page-1162-0), [1488](#page-1487-0) Activer [1477](#page-1476-0) Changements de tempo [1480](#page-1479-0) Éditeur [1476](#page-1475-0) Exporter [1492](#page-1491-0) Importer à partir d'archives de pistes [204](#page-203-0) Importer à partir de projets [204](#page-203-0) Importer un fichier .smt [1492](#page-1491-0) Mode [1475](#page-1474-0) Taper le tempo [1484](#page-1483-0) Piste Transposition [165,](#page-164-0) [437](#page-436-0) Commandes des pistes [165](#page-164-0) Enregistrement [439](#page-438-0) Inspecteur [186](#page-185-0) Rendre muet [438](#page-437-0) Transposer [437](#page-436-0) Verrouiller [438](#page-437-0)

Pistes [142](#page-141-0) Accord [167](#page-166-0) Activer [222](#page-221-0) Ajouter [200,](#page-199-0) [201](#page-200-0) Audio [143](#page-142-0) Boîte de dialogue Ajouter une piste [200](#page-199-0) Colorer [118](#page-117-0) Couleur [217](#page-216-0) Déplacer [216](#page-215-0) Désactiver [222](#page-221-0) Désélectionner [221](#page-220-0) Dupliquer [222](#page-221-0) Échantillonneur [147](#page-146-0) Extensions [781](#page-780-0) Fader VCA [154](#page-153-0) Groupe [150](#page-149-0) Importation à partir d'un projet [202](#page-201-0) Importer à partir d'une archive de pistes [202](#page-201-0), [204](#page-203-0) Inspecteur [168,](#page-167-0) [169](#page-168-0), [190](#page-189-0) Instrument [145](#page-144-0) Loudness [166](#page-165-0) Marqueurs [156](#page-155-0) Mesure [163](#page-162-0) MIDI [148](#page-147-0) Personnalisation des commandes de piste [192](#page-191-0) Règle [157](#page-156-0) Rendu [1501,](#page-1500-0) [1504](#page-1503-0) Renommer [216](#page-215-0) Répertoire [160](#page-159-0) Scinder [212](#page-211-0) Sélectionner [221](#page-220-0) Supprimer [216](#page-215-0) Tempo [162](#page-161-0) Transposer [165](#page-164-0) Utiliser des préréglages de piste [201](#page-200-0) Vidéo [168](#page-167-0) Voie [189](#page-188-0) Voie FX [152](#page-151-0) Zoom [219](#page-218-0) Pistes Audio [143](#page-142-0) Boîte de dialogue Ajouter une piste [143](#page-142-0) Geler [222](#page-221-0), [607](#page-606-0) Inspecteur [172](#page-171-0) Modifier la configuration de canaux [211,](#page-210-0) [212](#page-211-0) Paramètres de base [172](#page-171-0) Pistes basées sur le tempo [1475](#page-1474-0) Pistes basées sur le temps [1475](#page-1474-0) Pistes d'automatisation [1016](#page-1015-0) Afficher [1016](#page-1015-0) Assigner des paramètres [1017](#page-1016-0) Masquer [1016](#page-1015-0) Rendre muet [1017](#page-1016-0) Supprimer [1016](#page-1015-0) Pistes de contrôleur [1193](#page-1192-0) Configuration [1192](#page-1191-0) Pistes de voie d'effet (FX) [152](#page-151-0) Boîte de dialogue Ajouter une piste [152](#page-151-0) Inspecteur [181](#page-180-0) Modifier la configuration de canaux [211](#page-210-0) Paramètres de base [181](#page-180-0) Pistes Échantillonneur [147](#page-146-0) Bibliothèque [818](#page-817-0) Boîte de dialogue Ajouter une piste [147](#page-146-0)

Pistes Échantillonneur *(Suite)* Boîte de dialogue Dégeler voie - Options [816](#page-815-0) Boîte de dialogue Geler voie - Options [815](#page-814-0) Charger des conteneurs MIDI [787](#page-786-0) Charger des échantillons audio [786](#page-785-0) Créer [787](#page-786-0) Créer à partir d'intervalles de sélection [696](#page-695-0) Geler [222](#page-221-0), [815](#page-814-0) Inspecteur [174](#page-173-0) Paramètres de base [174](#page-173-0) Sampler Control [786](#page-785-0) Transférer des échantillons sur des instruments [809](#page-808-0) Pistes Fader VCA [154](#page-153-0) Boîte de dialogue Ajouter une piste [154](#page-153-0) Inspecteur [182](#page-181-0) Paramètres de base [182](#page-181-0) Pistes globales [1177](#page-1176-0), [1179](#page-1178-0) Focus du clavier [1180](#page-1179-0) Pistes Instrument [145](#page-144-0) Boîte de dialogue Ajouter une piste [145](#page-144-0) Boîte de dialogue Dégeler voie - Options [1052](#page-1051-0) Geler [222](#page-221-0) Inspecteur [176](#page-175-0) Paramètres de base [176](#page-175-0) Pistes Marqueur [156,](#page-155-0) [442](#page-441-0) Activer [444](#page-443-0) Boîte de dialogue Ajouter une piste [156](#page-155-0) Inspecteur [183](#page-182-0) Paramètres de base [183](#page-182-0) Travailler avec plusieurs pistes Marqueur [444](#page-443-0) Pistes MIDI [148](#page-147-0) Boîte de dialogue Ajouter une piste [149](#page-148-0) Expression Maps [1251](#page-1250-0) Gel des paramètres MIDI [1135](#page-1134-0) Inspecteur [178](#page-177-0) Paramètres de base [178](#page-177-0) Routage sur un périphérique [1291](#page-1290-0) Pistes multicanaux Scinder [212](#page-211-0) Pistes Règle [157](#page-156-0) Boîte de dialogue Ajouter une piste [157](#page-156-0) Commandes des pistes [159](#page-158-0) Pistes Répertoire [160](#page-159-0) Affichage des événements [226](#page-225-0) Boîte de dialogue Ajouter une piste [160](#page-159-0) Commandes des pistes [161](#page-160-0) Inspecteur [183](#page-182-0) Modification de l'affichage des événements [226](#page-225-0) Pistes Vidéo [168](#page-167-0) Commandes des pistes [168](#page-167-0) Inspecteur [189](#page-188-0) Pistes Voie de groupe [150](#page-149-0) Boîte de dialogue Ajouter une piste [150](#page-149-0) Inspecteur [180](#page-179-0) Modifier la configuration de canaux [211,](#page-210-0) [212](#page-211-0) Paramètres de base [180](#page-179-0) Pistes Voie FX Ajouter [613](#page-612-0) Configuration [45](#page-44-0) Modifier la configuration de canaux [212](#page-211-0) Pitchbend Pistes de contrôleur [1201](#page-1200-0)

Placer des données audio sur des images À des positions de Timecode [1624](#page-1623-0) Au curseur [1624,](#page-1623-0) [1625](#page-1624-0) Calage [1623](#page-1622-0) Placer des événements audio sur de l'image Édition en quatre points avec l'outil Sélectionner un intervalle [1627](#page-1626-0) Plage d'enregistrement MIDI en ms [1754](#page-1753-0) Plage du paramètre Éditeur d'événements Note Expression [1326](#page-1325-0) Pliage des pistes [225](#page-224-0) Plug-ins Surround [893](#page-892-0) Plug-ins VST Afficher [1062](#page-1061-0) Ajouter des collections [1061](#page-1060-0) Gestion [1058](#page-1057-0) Installation [1058](#page-1057-0) Liste de blocage [1063](#page-1062-0) Masquer [1062](#page-1061-0) Réactiver [1063](#page-1062-0) Point de jonction [414](#page-413-0) Décalage [414](#page-413-0) Point de synchronisation Éditeur d'échantillons [705](#page-704-0) Réglage [108](#page-107-0) Point de synchronisation au curseur [108](#page-107-0) Point final Automatisation [1018](#page-1017-0) Points de punch [334](#page-333-0) Police accord [1742](#page-1741-0) Polyphonie Restreindre [1161](#page-1160-0) Ports d'Entrée [29](#page-28-0) Ports de Sortie [29](#page-28-0) Ports manquants Re-routage [137](#page-136-0) Ports MIDI Configuration [30](#page-29-0) Ports Périphérique Sélectionner pour des bus [43](#page-42-0) Ports périphérique exclusifs pour les canaux Moniteur [1763](#page-1762-0) Post-roll Enregistrement [355](#page-354-0) Panneau Transport [333](#page-332-0) Pre-roll Enregistrement [355](#page-354-0) Panneau Transport [333](#page-332-0) Préférences Boîte de dialogue [1730](#page-1729-0) Configuration [1732](#page-1731-0) Couleurs [1759](#page-1758-0) Désactiver [1723](#page-1722-0) Enregistrer les préréglages [1731](#page-1730-0) Enregistrer seulement les préréglages sélectionnés [1731](#page-1730-0) Préréglage d'autorisations réseau Ajouter dans la boîte de dialogue Gestionnaire d'utilisateurs [1539](#page-1538-0)

Préréglages Format de fichier [1533](#page-1532-0) Pré-écoute à l'aide de l'Enregistreur de séquence [872](#page-871-0) Pré-écoute à partir d'un fichier MIDI [871](#page-870-0) Pré-écoute dans la MediaBay [871,](#page-870-0) [872](#page-871-0) Pré-écoute via l'entrée MIDI [871](#page-870-0) Pré-écoute via le clavier de l'ordinateur [872](#page-871-0) Préréglages d'insert Collage [631](#page-630-0) Copier [631](#page-630-0) Enregistrer [631](#page-630-0) Préréglages d'instrument Appliquer [242](#page-241-0) Charger dans la MediaBay [885](#page-884-0) Résultats [1048](#page-1047-0) Préréglages de chaîne FX [531](#page-530-0) Charger dans la MediaBay [886](#page-885-0) Traitement hors ligne direct [647](#page-646-0) Préréglages de formats de fichiers [1533](#page-1532-0) Préréglages de piste [240](#page-239-0) Appliquer [240,](#page-239-0) [241](#page-240-0) Assignation des contrôles instantanés [1068](#page-1067-0) Audio [240](#page-239-0) Banques de patterns [245](#page-244-0) Charger [245](#page-244-0) Charger dans la MediaBay [884](#page-883-0) Charger des effets d'Insert et des égaliseurs [246](#page-245-0) Contrôles instantanés de pistes [246](#page-245-0) Créer [241](#page-240-0) Extraire les sons [243](#page-242-0) Instrument [242](#page-241-0) MIDI [240](#page-239-0) Multipiste [243](#page-242-0) Pistes Échantillonneur [244](#page-243-0) Pré-écoute dans la MediaBay [870](#page-869-0) Préréglages VST [242](#page-241-0) Traitement hors ligne direct [647](#page-646-0) Préréglages de plug-in d'effet Charger dans la MediaBay [885](#page-884-0) Préréglages de Strip [543](#page-542-0) Charger dans la MediaBay [886](#page-885-0) Préréglages VST Charger [245](#page-244-0) Pré-écoute dans la MediaBay [870](#page-869-0) Prévisualisation Résultats de ReConform [1645](#page-1644-0) Vidéo avec ReConform [1656](#page-1655-0) Procéder au rendu de pistes [1504](#page-1503-0) Processus de télécinéma [1631](#page-1630-0) Profils [1716](#page-1715-0) Activation [1718](#page-1717-0) Ajouter [1718](#page-1717-0) Changement [1718](#page-1717-0) Créer [1718](#page-1717-0) Dupliquer [1718](#page-1717-0) Exporter [1719](#page-1718-0) Gestion [1717](#page-1716-0) Importer [1720](#page-1719-0) Renommer [1719](#page-1718-0) Supprimer [1719](#page-1718-0) Profils IMMERSE [995](#page-994-0)

Profondeur VST MultiPanner [917](#page-916-0) Programmes Commande de piste [194](#page-193-0) Projet partagé Réseau [1550](#page-1549-0) Projets Activation [135](#page-134-0) Configuration [131](#page-130-0) Créer [125](#page-124-0) Emplacement [127](#page-126-0) Emplacements [136](#page-135-0) Enregistrement de modèles [130](#page-129-0) Enregistrer [138](#page-137-0) Fichiers de modèle [128](#page-127-0) Fichiers de projet [127](#page-126-0) Hub [125](#page-124-0) Modèles [128](#page-127-0) Ouvrir [135](#page-134-0) Ouvrir à partir demplacements [136](#page-135-0) Ouvrir un projet récent [137](#page-136-0) Ports manquants [137](#page-136-0) Préparer l'archivage [139](#page-138-0) Retourner à la version précédente [139](#page-138-0) Sauvegarde [139](#page-138-0) Taille maximale des fichiers [127](#page-126-0) Projets de modèle [128](#page-127-0) Projets récents [137](#page-136-0) Pull-down Audio [1634](#page-1633-0) Vidéo [1637](#page-1636-0) Pull-up Audio [1634](#page-1633-0) Vidéo [1637](#page-1636-0) Punch Options de pré-écoute [1031](#page-1030-0) Punch à la lecture Options de pré-écoute [1031](#page-1030-0) Punch In [334,](#page-333-0) [355](#page-354-0) En cas d'arrêt [1753](#page-1752-0) Punch In/Out Modes d'enregistrement communs [355](#page-354-0) Punch Log Automatisation [1033](#page-1032-0) Punch Out [334](#page-333-0), [353](#page-352-0), [355](#page-354-0) Arrêt après automatique [1753](#page-1752-0)

# **Q**

Q-Link [515](#page-514-0) Quantification [387](#page-386-0) N-olets [395](#page-394-0) Plusieurs pistes Audio [391](#page-390-0) Position d'origine [398](#page-397-0) Préquantification [398](#page-397-0) Région Q [395](#page-394-0) Section Fondus enchaînés [401](#page-400-0) Swing [395](#page-394-0) Utilisation des préréglages de groove [395](#page-394-0) Quantification Groove [395](#page-394-0)

#### **R**

Raccourcis clavier [1685](#page-1684-0), [1708](#page-1707-0) Boîte de dialogue [1685](#page-1684-0) Charger [1692](#page-1691-0) Enregistrement [1691](#page-1690-0) Macros [1685](#page-1684-0) Modifier [1689](#page-1688-0) Par défaut [1695](#page-1694-0) Rechercher [1689](#page-1688-0) Réinitialiser [1692](#page-1691-0) Retirer des assignations [1690](#page-1689-0) Sets additionnels [1693](#page-1692-0) Rack de Média Accueil [844](#page-843-0) Ajouter des favoris [853,](#page-852-0) [854](#page-853-0) Ajouter des images de plug-ins VST [854,](#page-853-0) [855](#page-854-0) Effets VST [850,](#page-849-0) [853](#page-852-0) Explorateur de fichiers [847,](#page-846-0) [852](#page-851-0) Favoris [846](#page-845-0), [852](#page-851-0) Instruments VST [848](#page-847-0), [852](#page-851-0) Préréglages de piste [853](#page-852-0) Résultats [846](#page-845-0) Zone droite [98](#page-97-0), [99](#page-98-0), [844](#page-843-0), [846](#page-845-0) Rack de VSTi Zone droite [96](#page-95-0) Rack VSTi Zone droite [97](#page-96-0) RAM Enregistrement [360](#page-359-0) Rampe/Créneau Contrôleurs continus [1210](#page-1209-0) Rapport largeur/hauteur Fenêtre Lecteur vidéo [1596](#page-1595-0) Re-Record Activer [356](#page-355-0) Modes d'enregistrement communs [355](#page-354-0), [356](#page-355-0) Réalité virtuelle Lecture vidéo [1002](#page-1001-0) Rechercher pistes [70](#page-69-0) ReConform Conditions d'utilisation [1641](#page-1640-0) EDL de modifications [1644](#page-1643-0) Interface utilisateur [1642](#page-1641-0) Marqueurs d'avertissements automatisation [1654](#page-1653-0) Marqueurs d'insertion [1654](#page-1653-0) Marqueurs de fragments audio [1654](#page-1653-0) Marqueurs Dissolve [1654](#page-1653-0) Marqueurs Wipe [1654](#page-1653-0) Prévisualisation vidéo [1656](#page-1655-0) Réparation d'entrées [1648](#page-1647-0) Restreindre la plage [1652](#page-1651-0) Record ADR [471](#page-470-0) Récupération des enregistrements Audio [363](#page-362-0) MIDI [370](#page-369-0) Récupération des métadonnées Données d'enregistrement de terrain [1612](#page-1611-0) Redimensionnement avec fondu [273](#page-272-0) Redimensionnement des événements [273](#page-272-0) Redimensionner les fondus enchaînés [416](#page-415-0)

Réduire la taille du projet Bibliothèque [840](#page-839-0) Rééchantillonnage Traitement hors ligne direct [658](#page-657-0) Référence Chord Assistant [1342](#page-1341-0) Régions Convertir les régions en événements [251](#page-250-0) Créer avec la fonction Détecter les silences [670](#page-669-0) Événement ou sélection comme région [251](#page-250-0) Renommer [824](#page-823-0) Régions audio [250](#page-249-0) Règle Chronologie [1166](#page-1165-0) Fenêtre Projet [71](#page-70-0) Format d'Affichage [71](#page-70-0) Rehearse ADR [471](#page-470-0), [472](#page-471-0) Remplacement automatique des dialogues [471](#page-470-0) Remplacer enregistrement dans les éditeurs [1754](#page-1753-0) Remplir la boucle [283](#page-282-0) Remplissage continu Options de remplissage [1030](#page-1029-0) Renderer for Dolby Atmos [937](#page-936-0) Renderer for MPEG-H Interface du plug-in [950](#page-949-0) Monitoring [961](#page-960-0) Onglet Components [955](#page-954-0) Onglet Downmix [965](#page-964-0) Onglet Dynamic Gain [968](#page-967-0) Onglet Export [973](#page-972-0) Onglet Localization [964](#page-963-0) Onglet Loudness [970](#page-969-0) Onglet Monitoring [962](#page-961-0) Onglet Preferences [975](#page-974-0) Onglet Presets [959](#page-958-0) Panneau Panner [957](#page-956-0) Sonie [968](#page-967-0) Switch groups [954](#page-953-0) Rendre muet Canaux Surround [918](#page-917-0) Commande de piste [194](#page-193-0) MixConsole [520](#page-519-0) Piste Transposition [438](#page-437-0) Rendre muet Pre-Send si Muet est activé [1761](#page-1760-0) Rendre muets des événements [288](#page-287-0) Rendu Schéma de nom [291](#page-290-0) Rendu audio [1501](#page-1500-0) Rendu d'événements sélectionnés [289](#page-288-0) Rendu de pistes [1501](#page-1500-0) Rendu de sélections [1504](#page-1503-0) Rendu du clic audio entre les délimiteurs [347](#page-346-0) Rendu du clic MIDI entre les délimiteurs [347](#page-346-0) Renommer Clips [824](#page-823-0) Événements [269](#page-268-0) Pistes [216](#page-215-0) Régions [824](#page-823-0) Réparation ReConform [1648](#page-1647-0) Repères [707](#page-706-0) Afficher [1742](#page-1741-0)

Répéter la boucle [1156](#page-1155-0) Répéter les événements [282](#page-281-0) Représentation du clavier de piano Éditeur d'échantillons [737](#page-736-0) Réseau Activation [1537](#page-1536-0) Annuler le partage [1548](#page-1547-0) Autorisations [1539](#page-1538-0) Autorisations par défaut [1539](#page-1538-0) Autorisations pour les pistes [1541](#page-1540-0) Charger des modifications [1547](#page-1546-0) Charger des préréglages d'autorisations [1540](#page-1539-0) Configuration minimale [1536](#page-1535-0) Connexion IP [1536](#page-1535-0) Déconnexion des projets [1545](#page-1544-0) État de transfert [1547](#page-1546-0) Faire fusionner des projets [1545](#page-1544-0) Gestionnaire d'utilisateurs [1549](#page-1548-0) Ignorer autorisations du projet [1541](#page-1540-0) Nom d'utilisateur [1538](#page-1537-0) Partage de projets et autorisations [1551](#page-1550-0) Partager projet [1543](#page-1542-0) Port [1535](#page-1534-0) Préréglages d'autorisations [1539](#page-1538-0) Problèmes de communication [1548](#page-1547-0) Projet partagé [1550](#page-1549-0) Protocole [1535](#page-1534-0) Reconnecter [1548](#page-1547-0) Rejoindre des projets [1543](#page-1542-0) Tchat [1549](#page-1548-0) Téléchargement des pistes sélectionnées [1544](#page-1543-0) Transfert des modifications [1546](#page-1545-0) Utilisateur invité [1539](#page-1538-0) Vérifier la connexion [1538](#page-1537-0) Résoudre conflits d'affichage Commande de piste [194](#page-193-0) Résultats dans la MediaBay Configuration [862](#page-861-0) Gestion des fichiers de média [863](#page-862-0) Mélanger [863](#page-862-0) Réinitialiser [867](#page-866-0) Rétablir en cas d'arrêt [1747](#page-1746-0) Retour MIDI max. en ms [1747](#page-1746-0) Review ADR [471](#page-470-0), [472](#page-471-0) RMS Résolution [595](#page-594-0) Routage Bus d'entrée [526](#page-525-0) Bus de sortie [527](#page-526-0) Éditeur [609](#page-608-0) Effets d'insert [603](#page-602-0) MixConsole [526](#page-525-0) Pour les configurations Surround [899](#page-898-0) Voies de groupe [527](#page-526-0) Routage direct [547](#page-546-0) Configuration [547](#page-546-0) Downmix automatique [549](#page-548-0)

#### **S**

Sampler Control [788](#page-787-0) Annuler des modifications de paramètre [808](#page-807-0) Barre d'outils [788](#page-787-0) Charger des échantillons audio [786](#page-785-0) Découper en tranches [814](#page-813-0) Éditeur d'enveloppe [799](#page-798-0) Édition d'échantillons [810](#page-809-0) Fichiers REX/REX2 [786](#page-785-0) Graphique de la forme d'onde [793](#page-792-0) Historique [808](#page-807-0) Lire des échantillons [812](#page-811-0) Mode AudioWarp [794](#page-793-0) Mode Slice [794](#page-793-0) Normaliser des échantillons [814](#page-813-0) Paramètres de lecture et de son [794](#page-793-0) Qualité de lecture [794](#page-793-0) Régler le gain de l'échantillon [814](#page-813-0) Section Amp [799](#page-798-0) Section du clavier [808](#page-807-0) Section Filter [798](#page-797-0) Section Pitch [797](#page-796-0) Section Playback [794](#page-793-0) Touche de base [811](#page-810-0) Transférer des échantillons vers des instruments VST [809](#page-808-0) Zone inférieure [91](#page-90-0) Saturation Module Strip [535](#page-534-0) Scanner les dossiers uniquement quand la MediaBay est ouverte [1752](#page-1751-0) Scanner types de fichiers inconnus [1752](#page-1751-0) Schémas de noms Exporter un mixage audio [1516](#page-1515-0), [1518](#page-1517-0) Scinder Contrôleurs MIDI [1736](#page-1735-0) En événements de taille égale [278](#page-277-0) Événements [277](#page-276-0) Événements MIDI [1736](#page-1735-0) Scinder un signal audio multicanaux [278](#page-277-0) Scinder un signal audio multicanaux en fichiers mono [278](#page-277-0) Scripts Console de scripts MIDI Remote [1105](#page-1104-0) Gestionnaire MIDI Remote [1102](#page-1101-0) Scripts de contrôleurs MIDI MIDI Remote [1078](#page-1077-0) Se caler après un clic sur un espace vide [1757](#page-1756-0) Secondes de pré-enregistrement audio [1753](#page-1752-0) Section Channel Strip [535](#page-534-0) Compressor [535](#page-534-0) Gate [535](#page-534-0) Limiter [535](#page-534-0) Options d'affichage [543](#page-542-0) Position EQ [535](#page-534-0) Préréglages [543](#page-542-0) Saturation [535](#page-534-0) Transformer [535](#page-534-0) Section Contrôles instantanés Options d'affichage [550](#page-549-0) Section des faders (MixConsole) [517](#page-516-0)

Section Inserts Options d'affichage [532](#page-531-0) Section Pré Options d'affichage [529](#page-528-0) Section Réseau Inspecteur [1552](#page-1551-0) Section VCA [572](#page-571-0) Section Vumètre Fenêtre de projet [590](#page-589-0) MixConsole [590,](#page-589-0) [592](#page-591-0) Sections MixConsole [524](#page-523-0) Sections de l'Inspecteur Afficher/Masquer [83](#page-82-0) Développer exclusivement [83](#page-82-0) Sections des voies [524](#page-523-0) Contrôles instantanés [550](#page-549-0) Égaliseur [532](#page-531-0) Filtres [528](#page-527-0) Gain [529](#page-528-0) Inserts [530](#page-529-0) Phase [529](#page-528-0) Pré [528](#page-527-0) Routage [526](#page-525-0) Sends [545](#page-544-0) Strip [535](#page-534-0), [543](#page-542-0) VCA [572](#page-571-0) Sections Voie Inserts [532](#page-531-0) Pré [529](#page-528-0) Segments VariAudio [734](#page-733-0) Sélecteur d'effets VST [611](#page-610-0) Sélecteur d'instrument VST [1042](#page-1041-0) Sélection automatique des contrôleurs [1218](#page-1217-0) Sélection automatique des événements sous le curseur [1732](#page-1731-0) Sélection de paramètre Éditeur d'événements Note Expression [1326](#page-1325-0) Sélection de pistes suit sélection d'événements [1732](#page-1731-0) Sélection et fonctions de contrôleurs [1194](#page-1193-0) Sélection synchronisée Fenêtre Marqueurs [448](#page-447-0) Sélectionner Combinaison des outils de sélection [256](#page-255-0) Sélectionner les contrôleurs dans la suite de notes [1218](#page-1217-0) Sélectionner piste en cliquant sur l'arrière-plan [1732](#page-1731-0) Sélectionner piste pour l'écoute Commande de piste [194](#page-193-0) Sélectionner Piste pour l'Écoute [1349](#page-1348-0) Sélectionner un intervalle Combinaison des outils de sélection [256](#page-255-0) Vidéo [1628](#page-1627-0) Sélectionner un type de média MediaBay [864](#page-863-0) Sélectionner voie/piste si fenêtre des Paramètres de voie est ouverte [1737](#page-1736-0) Sélections Rendu [1504](#page-1503-0)

Sends [599,](#page-598-0) [612](#page-611-0) Ajouter des pistes Voie FX [613](#page-612-0) Ajouter sur les voies sélectionnées [613](#page-612-0) MixConsole [545](#page-544-0) Sends Cue [589](#page-588-0) Mixage spécifique [588](#page-587-0) Réglage du volume [589](#page-588-0) Sends en Post fader [615](#page-614-0) Sends en Pré fader [615](#page-614-0) Sets additionnels Raccourcis clavier [1693](#page-1692-0) Side-Chain [618](#page-617-0), [620](#page-619-0) Déclenchement de signaux [620](#page-619-0) Delay à atténuation automatique [619](#page-618-0) Entrées d'effet [601](#page-600-0) Section Inserts [531](#page-530-0) Signal audio multicanaux Scinder [278](#page-277-0) Signaux audio d'objets [926](#page-925-0) Silence Détection [667](#page-666-0) Supprimer [670](#page-669-0) Traitement hors ligne direct [658](#page-657-0) SMPTE Drop-Frame [1608](#page-1607-0) Horloge machine [1608](#page-1607-0) Timecode [1607](#page-1606-0) Solo Canaux Surround [918](#page-917-0) Commande de piste [194](#page-193-0) MixConsole [520](#page-519-0) Solo inactif MixConsole [520](#page-519-0) Solo sélectionne les voies/pistes [1737](#page-1736-0) Son d'emplacement [1609](#page-1608-0) Son de production [1609](#page-1608-0) Sons de clic Sons personnalisés [344](#page-343-0) Sons de percussions [1267](#page-1266-0) Configuration [1267](#page-1266-0) Modifier la longueur des notes [1270](#page-1269-0) Paramètres [1274](#page-1273-0) Visibilité [1268](#page-1267-0) Sortie Commande de piste [194](#page-193-0) Sortie MIDI Sends [1137](#page-1136-0) Sous-bus [44](#page-43-0) Configurations Surround [898](#page-897-0) Standard Compressor Affichage détaillé [559](#page-558-0) Éditer le module [559](#page-558-0) Standards de gamme [590](#page-589-0) Statistiques Fonctions audio [673](#page-672-0) Sub-frames de Timecode Afficher [1757](#page-1756-0) Suivre évts. [348](#page-347-0), [1747](#page-1746-0) Suivre piste Accords [1360](#page-1359-0) Accords [1360](#page-1359-0) Auto [1360](#page-1359-0) Directement [1361](#page-1360-0) Événements de gamme [1361](#page-1360-0)

Suivre piste Accords *(Suite)* Synchronisation des données de piste [1361](#page-1360-0) Utilisation [1359](#page-1358-0) Voix individuelle [1360](#page-1359-0) Supprimer Contrôleurs [1161](#page-1160-0) Contrôleurs continus [1161](#page-1160-0) Contrôleurs MIDI [1161](#page-1160-0) Doubles [1161](#page-1160-0) Événements [257](#page-256-0) Silence [670](#page-669-0) Supprimer la composante continue Traitement hors ligne direct [657](#page-656-0) Supprimer les recouvrements [1732](#page-1731-0) Poly (MIDI) [1159](#page-1158-0) Poly (Mono) [1159](#page-1158-0) Supprimer régions/repères de tous les traitements hors ligne [1734](#page-1733-0) Surface de contrôle MIDI Ajouter [1082](#page-1081-0) Édition [1085](#page-1084-0) MIDI Remote [1077,](#page-1076-0) [1078,](#page-1077-0) [1081](#page-1080-0), [1083](#page-1082-0) Surimpressions vidéo ADR [481](#page-480-0) Surround [893](#page-892-0) Appliquer des plug-ins [893](#page-892-0) Automatisation [909](#page-908-0), [917](#page-916-0) Commandes d'échelle [917](#page-916-0) Commandes de divergence [916](#page-915-0) Configuration du bus d'entrée [900](#page-899-0) Configurations de canaux prises en charge [894](#page-893-0) Contre-champs [914](#page-913-0) Création d'ADM [926](#page-925-0) Désactiver des canaux [918](#page-917-0) Dolby Atmos [926](#page-925-0) Downmix automatique [549](#page-548-0) Écouter des canaux en solo [918](#page-917-0) Exporter dans un fichier [926](#page-925-0) Faire tourner les signaux [914](#page-913-0) Formats de transfert [894](#page-893-0) Formats multicanaux [894](#page-893-0) Incliner les signaux [914](#page-913-0) Inspecteur [901](#page-900-0) La configuration du bus de sortie [898](#page-897-0) Largeur [917](#page-916-0) Mixage 3D [928](#page-927-0) Mixage 3D pour l'ambisonie [990](#page-989-0) Mixage en ambisonie [990](#page-989-0) MixConsole [901](#page-900-0) MixConvert V6 [920](#page-919-0) MPEG-H [926](#page-925-0) Orbit Center (centre de l'orbite) [914](#page-913-0) OSC [926](#page-925-0) Panoramique [914,](#page-913-0) [918](#page-917-0) Positionnement [910](#page-909-0) Puissance constante [901](#page-900-0) Radius (rayon) [914](#page-913-0) Rendre des canaux muets [918](#page-917-0) Répartition du signal [915](#page-914-0), [916](#page-915-0) Routage [899](#page-898-0) Schémas d'élévation [917](#page-916-0) Signaux audio basés sur des objets [926](#page-925-0)

Surround *(Suite)* Sous-mixage en 3D [925](#page-924-0) VST MultiPanner [901](#page-900-0) Suspendre défilement automatique lors de l'édition [332](#page-331-0) Suspendre la fonction Écrire Options Suspendre [1034](#page-1033-0) Suspendre la fonction Lire Options Suspendre [1033](#page-1032-0) Suspendre le traitement des plug-ins VST 3 lorsqu'aucun signal audio n'est reçu [1762](#page-1761-0) Swing Quantification [395](#page-394-0) Symboles d'accord [1742](#page-1741-0) Symboles d'accords personnalisés [1742](#page-1741-0) Synchronisation [1556](#page-1555-0) Audio sur de l'image [1609](#page-1608-0) Boîte de dialogue de configuration [1562](#page-1561-0) Esclave de contrôle de machine [1556](#page-1555-0) Esclave de Timecode [1556](#page-1555-0) Horloge audio [1560](#page-1559-0) Horloge MIDI [1560](#page-1559-0) Maître de contrôle de machine [1556](#page-1555-0) Maître de Timecode [1556](#page-1555-0) Phase [1561](#page-1560-0) Références de vitesse [1560](#page-1559-0) Synchro externe [1571](#page-1570-0) Timecode [1557](#page-1556-0) Synchronisation des données de piste Suivre piste Accords [1361](#page-1360-0) Synchroniser la sélection des programmes de plug-in et la sélection des pistes [1762](#page-1761-0) Synchroniser sélection entre fenêtre Projet et MixConsole [1737](#page-1736-0) SysEx Édition des valeurs [1293](#page-1292-0) Messages [1290](#page-1289-0) Modification des paramètres [1292](#page-1291-0) Système audio [23](#page-22-0)

## **T**

Tâches d'exportation [1521](#page-1520-0), [1524](#page-1523-0) Mise à jour [1522](#page-1521-0) Taille du cache de la mémoire des miniatures [1764](#page-1763-0) Taper le tempo [1486](#page-1485-0) Mode [1487](#page-1486-0) Piste Tempo [1484](#page-1483-0) Tempo du projet [1486](#page-1485-0) Télécommande [1107](#page-1106-0) Assignation des commandes [1124](#page-1123-0) Assigner des commandes [1112](#page-1111-0) Automatisation [1111](#page-1110-0) Configuration [1108](#page-1107-0) Configuration des ports MIDI [1107](#page-1106-0) Configuration des télécommandes MIDI [1122](#page-1121-0) Connexions [1107](#page-1106-0) Éditeur de télécommandes [1113](#page-1112-0) Joysticks [1118](#page-1117-0) Options globales [1111](#page-1110-0) Périphérique générique [1121](#page-1120-0) Réinitialiser [1110](#page-1109-0)

Tempo Calcul du tempo [1492](#page-1491-0) Calculer le tempo d'après les événements MIDI [1489](#page-1488-0) Modifier structure des mesures [1494](#page-1493-0) Régler définition en fonction du tempo [1497](#page-1496-0) Tempo du projet Taper le tempo [1486](#page-1485-0) Tempo fixe Configuration [1485](#page-1484-0) Mode [1475,](#page-1474-0) [1485](#page-1484-0) Temps de maintien des crêtes des vumètres [1752](#page-1751-0) Temps de maintien des vumètres [1752](#page-1751-0) Temps de pré-enregistrement Enregistrement audio [363](#page-362-0) Territoire vierge Automatisation [1017](#page-1016-0) Création d'espaces vides [1018](#page-1017-0) Définition d'un point final [1018](#page-1017-0) Time Warp [1495](#page-1494-0) Timecode Normes [1558](#page-1557-0) SMPTE [1607](#page-1606-0) Synchronisation [1557](#page-1556-0) **Timecodes** Modification dans les EDL [1646](#page-1645-0) Tonalité de base du projet [433](#page-432-0) Assigner à des conteneurs ou événements [435](#page-434-0) Assigner à un projet [434](#page-433-0) Enregistrer avec [435](#page-434-0) Modification [436](#page-435-0) Touche de base Sampler Control [811](#page-810-0) Touches mortes des outils [1739](#page-1738-0) Touches mortes outils [1708](#page-1707-0) Raccourcis clavier [1685](#page-1684-0), [1708](#page-1707-0) Toutes les entrées MIDI [31](#page-30-0) Track Versions [232](#page-231-0) Activer [235](#page-234-0) Copier et coller [237](#page-236-0) Création à partir de couches [239](#page-238-0) Créer [234](#page-233-0) Créer des couches à partir de Track Versions [239](#page-238-0) Dupliquer [236](#page-235-0) ID [234](#page-233-0) Nom de version [232](#page-231-0) Noms [238](#page-237-0) Renommer [238](#page-237-0) Supprimer [236](#page-235-0) Traitement audio Bibliothèque [840](#page-839-0) Traitement hors ligne direct [635](#page-634-0) Traitement des plug-ins Suspendre [601](#page-600-0) Traitement hors ligne Appliquer définitivement [650](#page-649-0) Traitement hors ligne direct [635](#page-634-0) Agrandir plage d'édition [647](#page-646-0) Appliquer [642](#page-641-0) Appliquer à plusieurs événements [643](#page-642-0) Appliquer définitivement [650](#page-649-0) Auto-appliquer [637](#page-636-0) Barre d'outils [639](#page-638-0)

Traitement hors ligne direct *(Suite)* Bibliothèque [840](#page-839-0) Contourner [649](#page-648-0) Copier [650](#page-649-0) Correction de hauteur [655](#page-654-0) Enveloppe [651](#page-650-0) Extension [648](#page-647-0) Favoris [644](#page-643-0) Fenêtre [638](#page-637-0) Fondu d'entrée [652](#page-651-0) Fondu de sortie [652](#page-651-0) Gain [653](#page-652-0) Inverser phase [653](#page-652-0) Inversion [658](#page-657-0) Lots [646](#page-645-0) Modification de la durée [659](#page-658-0) Modifier [648](#page-647-0) Normaliser [653](#page-652-0) Permutation stéréo [658](#page-657-0) Préréglages de chaîne FX [647](#page-646-0) Préréglages de piste [647](#page-646-0) Principes de fonctionnement [636](#page-635-0) Raccourcis clavier [660](#page-659-0) Rééchantillonnage [658](#page-657-0) Réinitialiser [648](#page-647-0) Silence [658](#page-657-0) Supprimer [648](#page-647-0) Supprimer la composante continue [657](#page-656-0) Traitement par lots Traitement hors ligne direct [646](#page-645-0) Traiter les événements audio muets comme s'ils étaient supprimés [1734](#page-1733-0) Trames Subframes [1608](#page-1607-0) Tranches [707](#page-706-0) Combler les silences [714](#page-713-0) Supprimer les superpositions [714](#page-713-0) Transfert film [1630](#page-1629-0) Transformateur d'entrée de projet Cibles de filtre [1422](#page-1421-0) Cibles des actions [1428](#page-1427-0) Transformateur d'entrée du projet Conditions de filtre [1424](#page-1423-0) Explorateur de préréglages [1419](#page-1418-0) Fonctions [1426](#page-1425-0) Opérations [1429](#page-1428-0) Vue d'ensemble [1418](#page-1417-0) Transformer Module Strip [535](#page-534-0) Transport Présentation [321](#page-320-0) Sections [321](#page-320-0) Transposer Exclure des conteneurs ou des événements [440](#page-439-0) Fonction MIDI [1150](#page-1149-0) Global [440](#page-439-0) Indépendant [440](#page-439-0) Indiquer transpositions [438](#page-437-0) Ligne d'infos [440](#page-439-0) Rendre muet [438](#page-437-0) Tonalité de base du projet [433](#page-432-0) Verrouiller [438](#page-437-0)

Travail en réseau Commande de piste [194](#page-193-0) Trim Automatisation [1024](#page-1023-0) Tube Compressor Affichage détaillé [560](#page-559-0) Éditer le module [560](#page-559-0) Type de calage Fenêtre Projet [109](#page-108-0), [112](#page-111-0) Type de grille Fenêtre Projet [110](#page-109-0), [112](#page-111-0) Type de temps de piste [1732](#page-1731-0) Type des nouveaux points de tempo [1477](#page-1476-0) Type HMT Accordage Hermode [1134](#page-1133-0) Types de voie MixConsole [509](#page-508-0)

#### **U**

Utilisation des données MIDI Outils et fonctions permettant de [1265](#page-1264-0) Utiliser branches d'annulation [1745](#page-1744-0) Utiliser les commandes de navigation haut/bas uniquement pour la sélection de pistes [1732](#page-1731-0)

## **V**

Valeur initiale Automatisation [1017](#page-1016-0) VariAudio [730](#page-729-0) Ajuster des courbes de hauteur [754](#page-753-0) Analyse [735](#page-734-0) Ancre d'inclinaison/rotation [753](#page-752-0) Assistant Gamme [731](#page-730-0) Audition [738](#page-737-0) Changements de hauteur [746](#page-745-0) Commandes intelligentes [738](#page-737-0) Corriger des hauteurs [749](#page-748-0) Couleurs des segments [736](#page-735-0) Décalage des formants [757](#page-756-0) Édition du volume [758](#page-757-0) Entrée MIDI [748](#page-747-0) Extraire des données MIDI à partir d'un signal audio [760](#page-759-0) Extraire MIDI [760](#page-759-0) Faire pivoter les courbes de hauteur [754](#page-753-0) Générer voix harmoniques [763](#page-762-0), [764](#page-763-0) Incliner des courbes de hauteur [753](#page-752-0) Intervalles de hauteur [755](#page-754-0) Joindre des segments [742](#page-741-0) Mode Calage de hauteur [746](#page-745-0) Modes d'entrée MIDI [749](#page-748-0) Modification Warp de segments [756](#page-755-0) Modifications de la courbe de hauteur [752](#page-751-0) Modifications de la rythmique [755](#page-754-0) Modifications VariAudio [747](#page-746-0) Modifier les hauteurs via l'entrée MIDI [748](#page-747-0) Navigation [738](#page-737-0) Pistes MIDI de référence [756](#page-755-0) Scinder des segments [741](#page-740-0) Section Inspecteur [731](#page-730-0), [744](#page-743-0) Segments [734,](#page-733-0) [735,](#page-734-0) [741](#page-740-0)

VariAudio *(Suite)* Sélectionner une gamme [744](#page-743-0) Supprimer des segments [743](#page-742-0) Zoom [738](#page-737-0) Vélocité Fonction MIDI [1159](#page-1158-0) Vélocité MIDI Édition [1159](#page-1158-0) Verrouiller Commande de piste [194](#page-193-0) Piste Transposition [438](#page-437-0) Verrouiller Enregistrement [374](#page-373-0) Verrouiller l'automatisation Commande de piste [194](#page-193-0) Vidéo Activer le mode d'édition avec suivi de la vidéo [1622](#page-1621-0) Ajuster et éditer des données audio par rapport à de l'image [1626](#page-1625-0)[–1629](#page-1628-0) Aligner des fondus audio sur de l'image [1629](#page-1628-0) Caler des événements audio sur des événements vidéo [1623](#page-1622-0) Chronologie [1607](#page-1606-0) Codecs [1591](#page-1590-0) Comprimer/Étirer des données audio par rapport à de l'image [1629](#page-1628-0) Configuration du studio [1595](#page-1594-0) Conformer des signaux audio de post-production [1609](#page-1608-0) Couper le début/Couper la fin [1628](#page-1627-0) Déplacer des événements audio par rapport à des images [1626](#page-1625-0) Détection des transitions entre les plans [1618](#page-1617-0) Écoute dynamique (Scrub) [1598](#page-1597-0) Édition [1598](#page-1597-0) Édition de l'audio sur de l'image [1607](#page-1606-0) Édition en quatre points [1627](#page-1626-0) EDL [1617](#page-1616-0) Enveloppes de volume basées sur des événements [1623](#page-1622-0) Exporter [1604](#page-1603-0) Extraire l'Audio [1605](#page-1604-0) Fondus basés sur des événements [1623](#page-1622-0) Formats [1590](#page-1589-0) Importer [1593](#page-1592-0) Insérer des événements audio à des positions de Timecode [1624](#page-1623-0) Insérer des événements audio à la position du curseur [1624,](#page-1623-0) [1625](#page-1624-0) Intervalles de sélection [1627,](#page-1626-0) [1628](#page-1627-0) Lecture [1595](#page-1594-0) OMF [1618](#page-1617-0) Périphériques de sortie [1592](#page-1591-0) Placer des données audio sur des images [1623](#page-1622-0) Prévisualisation avec ReConform [1656](#page-1655-0) Pull-down [1637](#page-1636-0) Pull-up [1637](#page-1636-0) Pull-Up/Pull-Down audio [1634](#page-1633-0) Se caler sur des marqueurs [1625](#page-1624-0) Signaux bi-level [1560](#page-1559-0) Signaux tri-level [1560](#page-1559-0) Synchronisation [1560](#page-1559-0) Vignettes [1594](#page-1593-0)

Vignettes [1594](#page-1593-0) Fichiers cache de vignettes [1594](#page-1593-0) Vintage Compressor Affichage détaillé [560](#page-559-0) Éditer le module [560](#page-559-0) Visibilité [1190](#page-1189-0) Activer des pistes [1185](#page-1184-0) Affichage des pistes [1188](#page-1187-0) Afficher/Masquer des pistes [1184](#page-1183-0) Éditeur [81,](#page-80-0) [1181](#page-1180-0) Inspecteur [83–](#page-82-0)[85](#page-84-0) Le contenu des éditeurs reste affiché [1186](#page-1185-0) MixConsole [496](#page-495-0) Paramètres d'affichage des pistes [1187](#page-1186-0) Rechercher des pistes [1187](#page-1186-0) Sélectionner des pistes [1186](#page-1185-0) Synchronisation de la visibilité des pistes et des voies [86](#page-85-0) Visibilité des éditeurs [1181](#page-1180-0) Visibilité des hauteurs Éditeur clavier [1236](#page-1235-0) Options [1237](#page-1236-0) Vitesse de l'Avance rapide/du Rembobinage [1757](#page-1756-0) Voicing des accords Modifier [1248](#page-1247-0) Voicings [1353](#page-1352-0) Bibliothèque [1353](#page-1352-0) Configuration des paramètres [1353](#page-1352-0) Décalage d'octave [1353](#page-1352-0) Intervalle [1353](#page-1352-0) Piano [1353](#page-1352-0) Sous-ensemble de bibliothèque [1353](#page-1352-0) Voicings automatiques [1353](#page-1352-0) Voicings automatiques [1353](#page-1352-0) Voicings de piano [1353](#page-1352-0) Voie Commande de piste [194](#page-193-0) Configurer [189](#page-188-0) Voie Casque Boutons Source [582](#page-581-0) Utilisation en tant que canal de pré-écoute [1763](#page-1762-0) Voies [142](#page-141-0) Ajout à des groupes de liaison [514](#page-513-0) Connexion avec des faders VCA [572](#page-571-0) Contrôle à l'aide de faders VCA [569](#page-568-0) Couleur [217](#page-216-0) Déconnexion des faders VCA [573](#page-572-0) Liaison [511](#page-510-0) Suppression de groupes de liaison [515](#page-514-0) Voies de groupe Ajout d'effets d'insert [604](#page-603-0) Ajouter aux voies sélectionnées [604](#page-603-0) Configuration [45](#page-44-0) Routage [527](#page-526-0) Voies de groupe - État muet s'applique aussi aux canaux d'origine [1761](#page-1760-0) Voies de la Control Room [577](#page-576-0), [581](#page-580-0) Ajouter [575](#page-574-0) Casque [577](#page-576-0) Circuit d'ordre (Talkback) [578](#page-577-0), [585](#page-584-0) Control Room [583](#page-582-0) Cues [577](#page-576-0) Entrées externes [578](#page-577-0)

Voies de la Control Room *(Suite)* Moniteurs [577,](#page-576-0) [585](#page-584-0) Sources Moniteur [577](#page-576-0) Vumètres [579](#page-578-0) Voix individuelle Suivre piste Accords [1360](#page-1359-0) Volume MixConsole [521](#page-520-0) Volume dans la Control Room Affichage dans le panneau Transport [1763](#page-1762-0) Volume de la fonction Atténuer (Dim) [1763](#page-1762-0) Volume MIDI Paramètres de piste MIDI [1127](#page-1126-0) Volume Scrub [1758](#page-1757-0) **VST** Ports d'Entrée [29](#page-28-0) Ports de Sortie [29](#page-28-0) VST 2 [601](#page-600-0) VST 3 [601](#page-600-0) VST 3 Suspendre le traitement du plug-in [1050](#page-1049-0) VST AmbiConverter [1005](#page-1004-0) VST AmbiDecoder [995](#page-994-0) VST MultiPanner [901](#page-900-0) Automatisation [909](#page-908-0) Commandes de divergence [916](#page-915-0) Désactiver des canaux [918](#page-917-0) Écouter des canaux en solo [918](#page-917-0) Faire tourner les signaux [914](#page-913-0) Incliner les signaux [914](#page-913-0) Interface du plug-in [902](#page-901-0) Largeur [917](#page-916-0) Lois de répartition panoramique pour le mixage en 3D [918](#page-917-0) Mixage 3D [905](#page-904-0) Mixage basé sur des objets [988](#page-987-0) Mixage de lit [905](#page-904-0) Mode Ambisonics [993](#page-992-0) Mode de suivi [908](#page-907-0) Mode Vue d'ensemble [913](#page-912-0) Object Mode (mode objet) [988,](#page-987-0) [989](#page-988-0) Orbit Center (centre de l'orbite) [914](#page-913-0) Panoramique [914,](#page-913-0) [918](#page-917-0) Positionnement [910](#page-909-0) Puissance constante [901](#page-900-0) Radius (rayon) [914](#page-913-0) Rendre des canaux muets [918](#page-917-0) Répartition du signal [915](#page-914-0), [916](#page-915-0) Restrictions de mouvement [911](#page-910-0) Restrictions du panoramique [911](#page-910-0) Schémas d'élévation pour le mixage 3D [917](#page-916-0) Système de rendu externe [989](#page-988-0) Télécommander [919](#page-918-0) VST System Link [1579](#page-1578-0) Activation [1584](#page-1583-0) Configuration [1581](#page-1580-0) Connexions [1581](#page-1580-0) Latence [1582](#page-1581-0) Mettre les ordinateurs en ligne [1585](#page-1584-0) Vumètre Paramètres [595](#page-594-0) Zone droite [101](#page-100-0)

Vumètres [590](#page-589-0) AES17 [595](#page-594-0) Affichage du vumètre de crête [590](#page-589-0) Affichage RMS [590](#page-589-0) Niveau d'alignement [590](#page-589-0) Paramètres [521](#page-520-0) Standards de gamme [590](#page-589-0) Vumètres de niveau (MixConsole) [523](#page-522-0)

#### **W**

Warp libre [725](#page-724-0) Dans l'affichage des événements [1496](#page-1495-0) Dans l'Éditeur d'échantillons [726](#page-725-0) Word Clock Synchronisation [1560](#page-1559-0)

#### **Z**

Zone de projet [57](#page-56-0) Affichage des événements [69](#page-68-0) Barre d'outils [58](#page-57-0) Contrôles de piste globaux [69](#page-68-0) Liste des pistes [67](#page-66-0) Règle [71](#page-70-0) Zone de transport Fenêtre Projet [76](#page-75-0) Zone droite [95](#page-94-0) Control Room [101](#page-100-0) Rack de Média [98](#page-97-0), [99,](#page-98-0) [844,](#page-843-0) [847,](#page-846-0) [848](#page-847-0), [850](#page-849-0) Rack de VSTi [96](#page-95-0) Rack VSTi [97](#page-96-0) Vumètre [101,](#page-100-0) [590](#page-589-0) Zone gauche [78](#page-77-0) Inspecteur [79](#page-78-0) MixConsole [495](#page-494-0) Visibilité [83](#page-82-0), [84](#page-83-0) Zones [86](#page-85-0) Zone inférieure [87](#page-86-0) Configuration [88](#page-87-0) Éditeur [91](#page-90-0) Lier les curseurs de projet et de zone inférieure [93](#page-92-0) MIDI Remote [94](#page-93-0), [1071](#page-1070-0) MixConsole [90](#page-89-0) Pads d'accords [89](#page-88-0) Sampler Control [91](#page-90-0) Sélectionner un éditeur MIDI [93](#page-92-0) Zones Focus du clavier [102](#page-101-0) Inspecteur [86](#page-85-0) MixConsole [495,](#page-494-0) [497](#page-496-0) Zone de projet [57](#page-56-0) Zone droite [95](#page-94-0) Zone gauche [78](#page-77-0) Zone inférieure [87](#page-86-0) Zoom [219,](#page-218-0) [699](#page-698-0) Adapter la grille au zoom [104](#page-103-0) Affichage des événements [104](#page-103-0) Commande de piste [194](#page-193-0) Contenus audio [105](#page-104-0) Éditeur d'échantillons [699](#page-698-0) Fenêtre Projet [104](#page-103-0) Marqueurs de boucle [107](#page-106-0)

Zoom *(Suite)* Pistes [104](#page-103-0), [219](#page-218-0) Sur des marqueurs de boucle [446](#page-445-0) Zoom Horizontal préréglages Fenêtre Projet [106](#page-105-0) Zoom rapide [1740](#page-1739-0) Zoomer pendant le positionnement dans l'échelle temporelle [1740](#page-1739-0)